# **Model Cor-C1 Machine Code: D197/D198/D199/D200/D201/D202**

# **Field Service Manual**

July, 2014 Subject to change

# <span id="page-2-0"></span>Important Safety Notices

### Safety

#### Prevention of Physical Injury

- 1. Before disassembling or assembling parts of the machine and peripherals, make sure that the machine and peripheral power cords are unplugged.
- 2. The plug should be near the machine and easily accessible.
- 3. Note that some components of the machine and the paper tray unit are supplied with electrical voltage even if the main power switch is turned off.
- 4. If any adjustment or operation check has to be made with exterior covers off or open while the main switch is turned on, keep hands away from electrified or mechanically driven components.
- 5. If the [Start] key is pressed before the machine completes the warm-up period (the [Start] key starts blinking red and green), keep hands away from the mechanical and the electrical components as the machine starts making copies as soon as the warm-up period is completed.
- 6. The inside and the metal parts of the fusing unit become extremely hot while the machine is operating. Be careful to avoid touching those components with your bare hands.
- 7. To prevent a fire or explosion, keep the machine away from flammable liquids, gases, and aerosols.

### Health Safety Conditions

- 1. Never operate the machine without the ozone filters installed.
- 2. Always replace the ozone filters with the specified types at the proper intervals.
- 3. Toner and developer are non-toxic, but if you get either of them in your eyes by accident, it may cause temporary eye discomfort. Try to remove with eye drops or flush with water as first aid. If unsuccessful, get medical attention.

### Observance of Electrical Safety Standards

1. The machine and its peripherals must be installed and maintained by a customer service representative who has completed the training course on those models.

### Safety and Ecological Notes for Disposal

1. Do not incinerate toner bottles or used toner. Toner dust may ignite suddenly when exposed to an open flame.

- <span id="page-3-0"></span>2. Dispose of used toner, developer, and organic photoconductors in accordance with local regulations. (These are non-toxic supplies.)
- 3. Dispose of replaced parts in accordance with local regulations.
- 4. When keeping used lithium batteries in order to dispose of them later, do not put more than 100 batteries per sealed box. Storing larger numbers or not sealing them apart may lead to chemical reactions and heat build-up.

## **ACAUTION**

• The danger of explosion exists if a battery of this type is incorrectly replaced. Replace only with the same or an equivalent type recommended by the manufacturer. Discard used batteries in accordance with the manufacturer's instructions.

### Handling Toner

- Work carefully when removing paper jams or replacing toner bottles or cartridges to avoid spilling toner on clothing or the hands.
- If toner is inhaled, immediately gargle with large amounts of cold water and move to a well ventilated location. If there are signs of irritation or other problems, seek medical attention.
- If toner gets on the skin, wash immediately with soap and cold running water.
- If toner gets into the eyes, flush the eyes with cold running water or eye wash. If there are signs of irritation or other problems, seek medical attention.
- If toner is swallowed, drink a large amount of cold water to dilute the ingested toner. If there are signs of any problem, seek medical attention.
- If toner spills on clothing, wash the affected area immediately with soap and cold water. Never use hot water! Hot water can cause toner to set and permanently stain fabric.
- Always store toner and developer supplies such as toner and developer packages, cartridges, and bottles (including used toner and empty bottles and cartridges) out of the reach of children.
- Always store fresh toner supplies or empty bottles or cartridges in a cool, dry location that is not exposed to direct sunlight.

### Laser Safety

The Center for Devices and Radiological Health (CDRH) prohibits the repair of laser-based optical units in the field. The optical housing unit can only be repaired in a factory or at a location with the requisite equipment. The laser subsystem is replaceable in the field by a qualified Customer Engineer. The laser chassis is not repairable in the field. Customer engineers are therefore directed to return all chassis and laser subsystems to the factory or service depot when replacement of the optical subsystem is required.

# <span id="page-4-0"></span>**AWARNING**

• Use of controls, or adjustment, or performance of procedures other than those specified in this manual may result in hazardous radiation exposure.

# WARNING FOR LASER UNIT WARNING: Turn off the main switch before attempting any of the procedures in the Laser Unit section. Laser beams can seriously damage your eyes. CAUTION MARKING: **AUTOR Dealer Street**

### Safety Precautions for This Machine

Before moving the mainframe:

- Disconnect all peripheral units (finisher, LCT, etc.) from the mainframe.
- Pull the slide handles out of the mainframe and use them to lift the mainframe.

# <span id="page-5-0"></span>Symbols, Abbreviations and Trademarks

This manual uses several symbols and abbreviations. The meaning of those symbols and abbreviations are as follows:

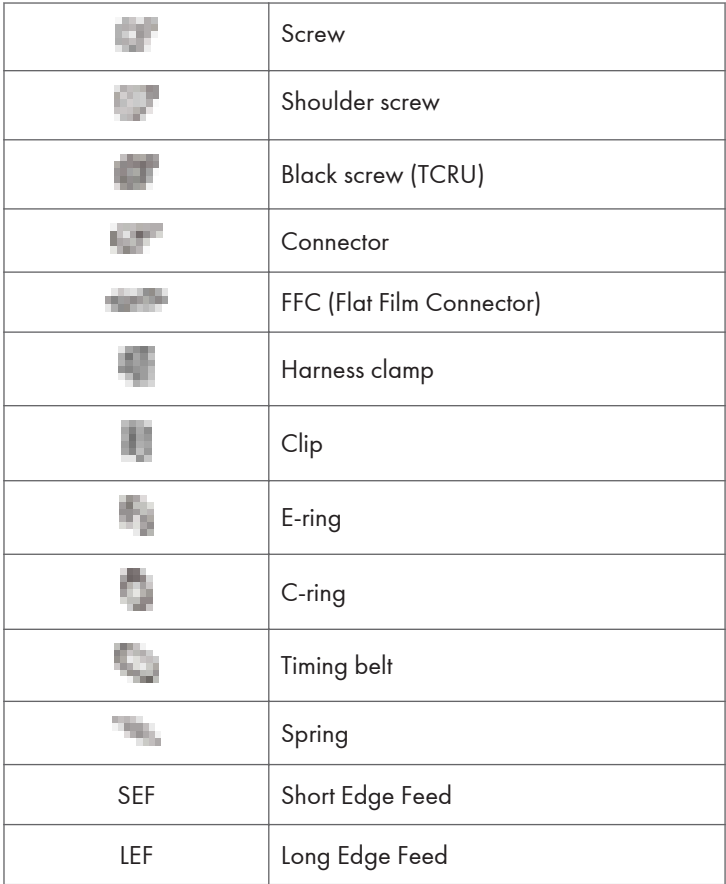

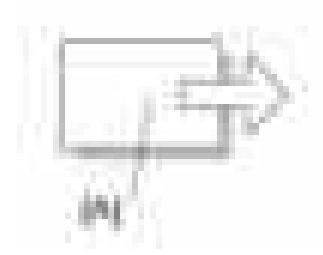

[A] Short Edge Feed (SEF) [B] Long Edge Feed (LEF)

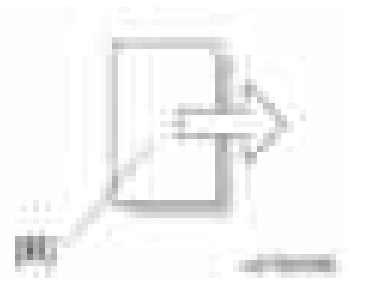

### <span id="page-6-0"></span>**Trademarks**

Microsoft®, Windows®, and MS-DOS® are registered trademarks of Microsoft Corporation in the United States and /or other countries.

PostScript® is a registered trademark of Adobe Systems, Incorporated.

PCL® is a registered trademark of Hewlett-Packard Company.

Ethernet® is a registered trademark of Xerox Corporation.

PowerPC® is a registered trademark of International Business Machines Corporation.

Other product names used herein are for identification purposes only and may be trademarks of their respective companies. We disclaim any and all rights involved with those marks.

# **TABLE OF CONTENTS**

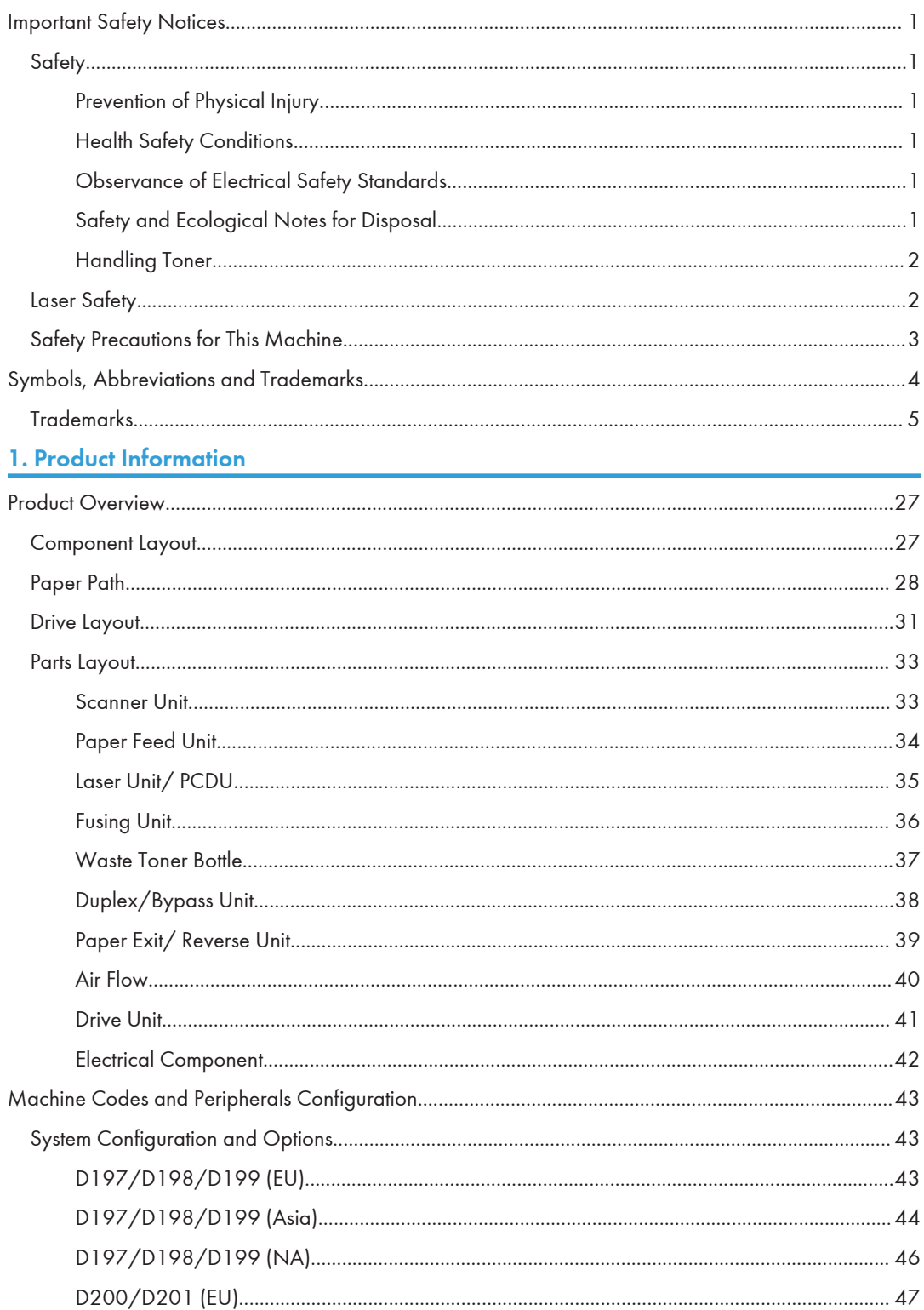

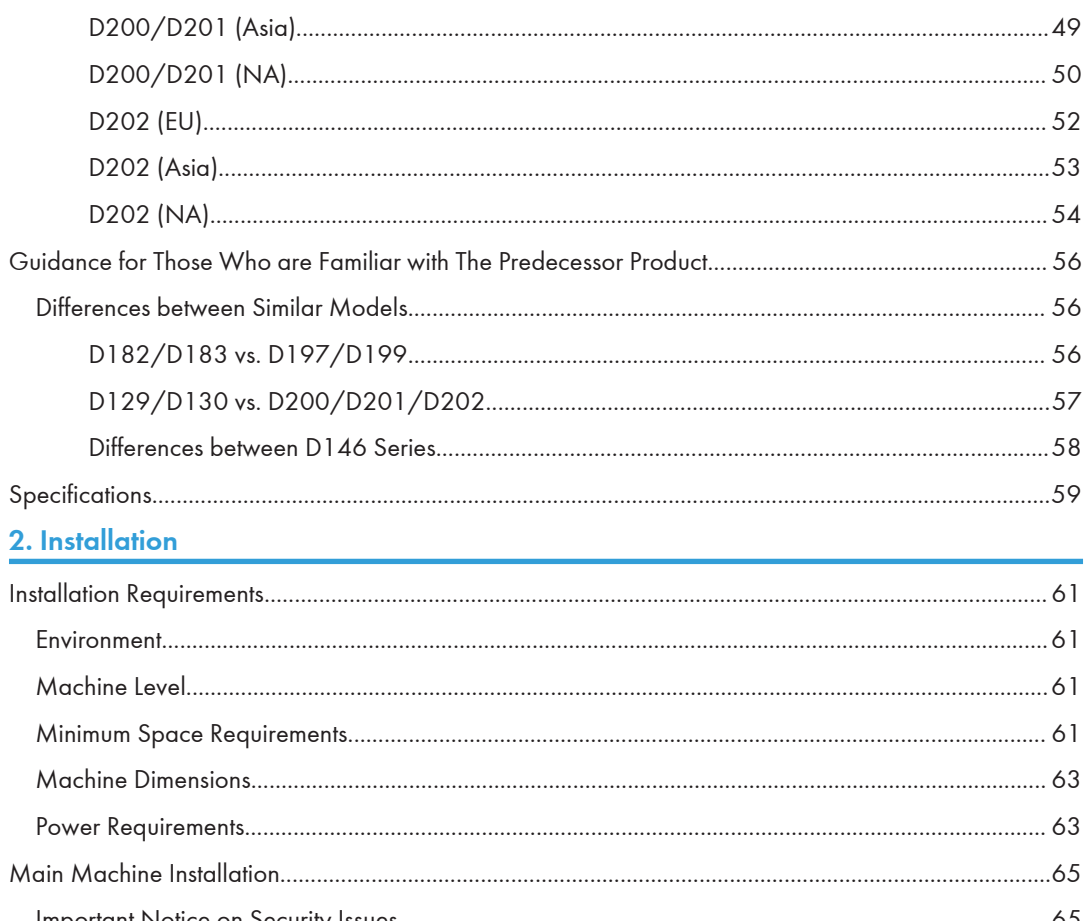

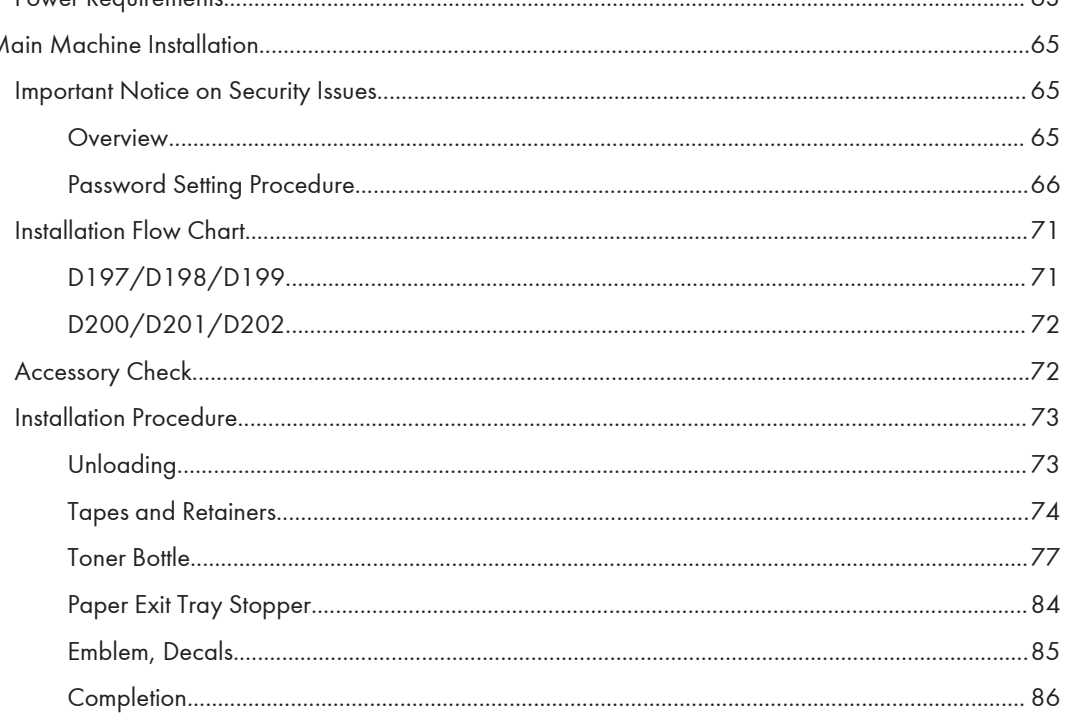

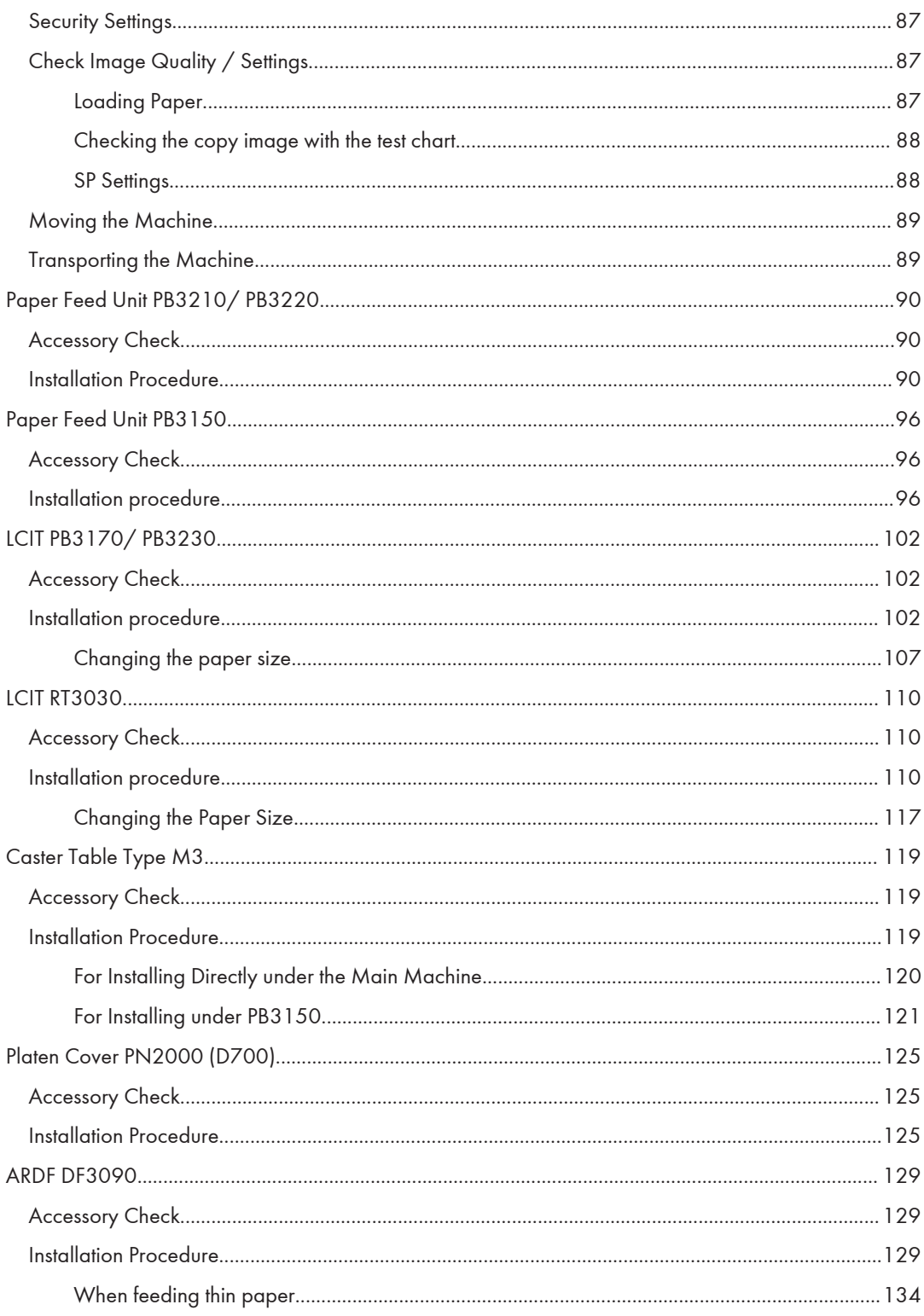

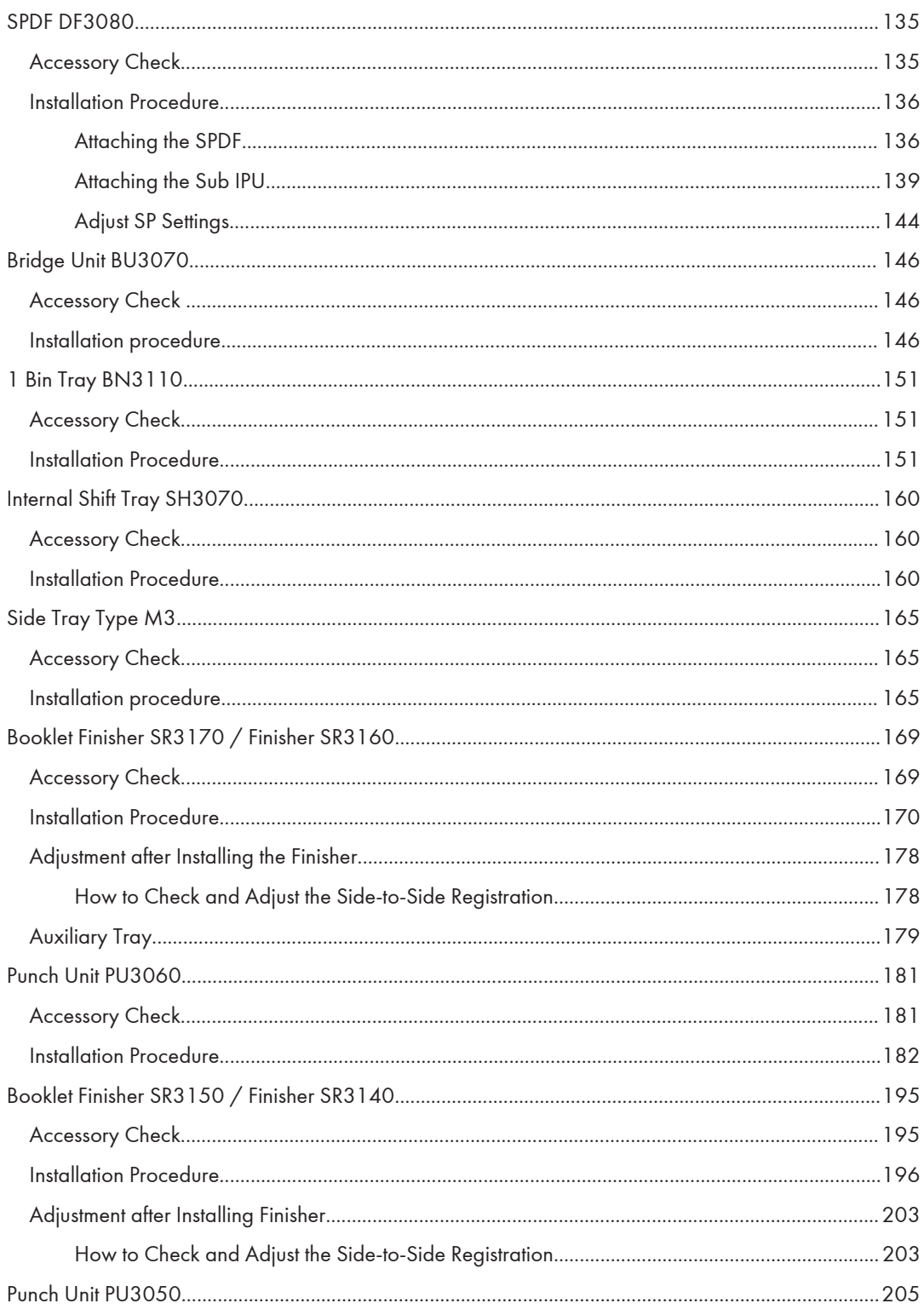

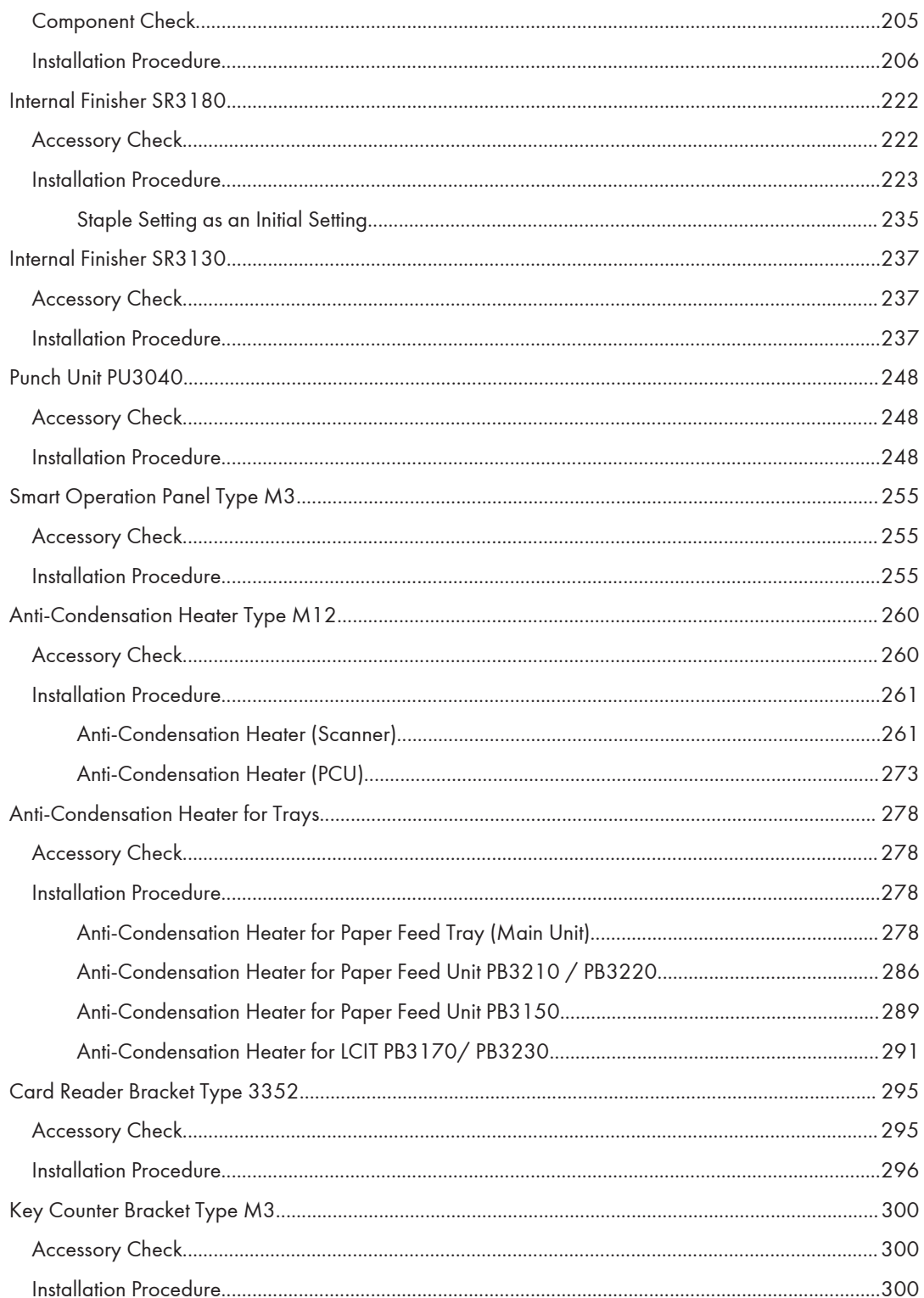

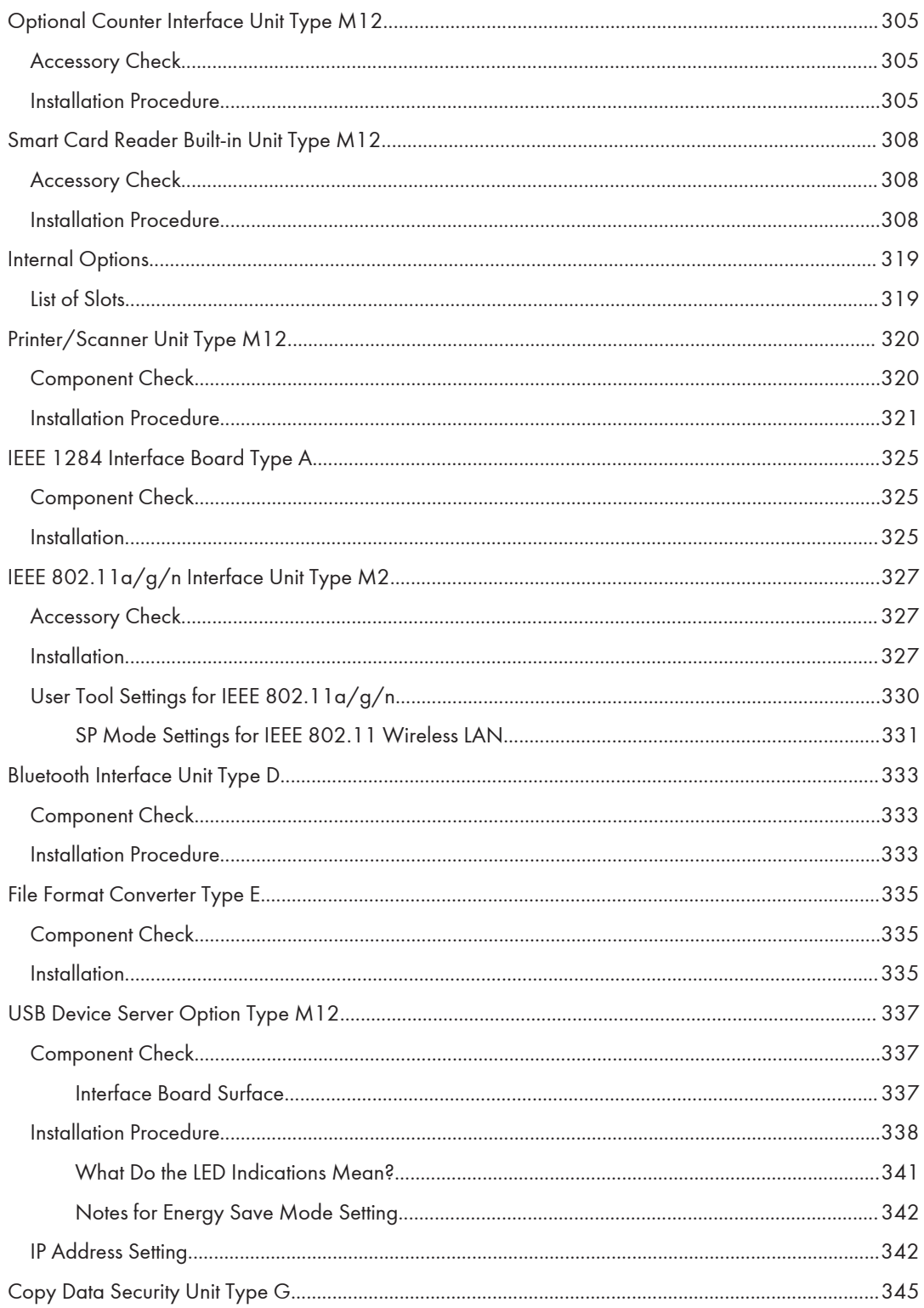

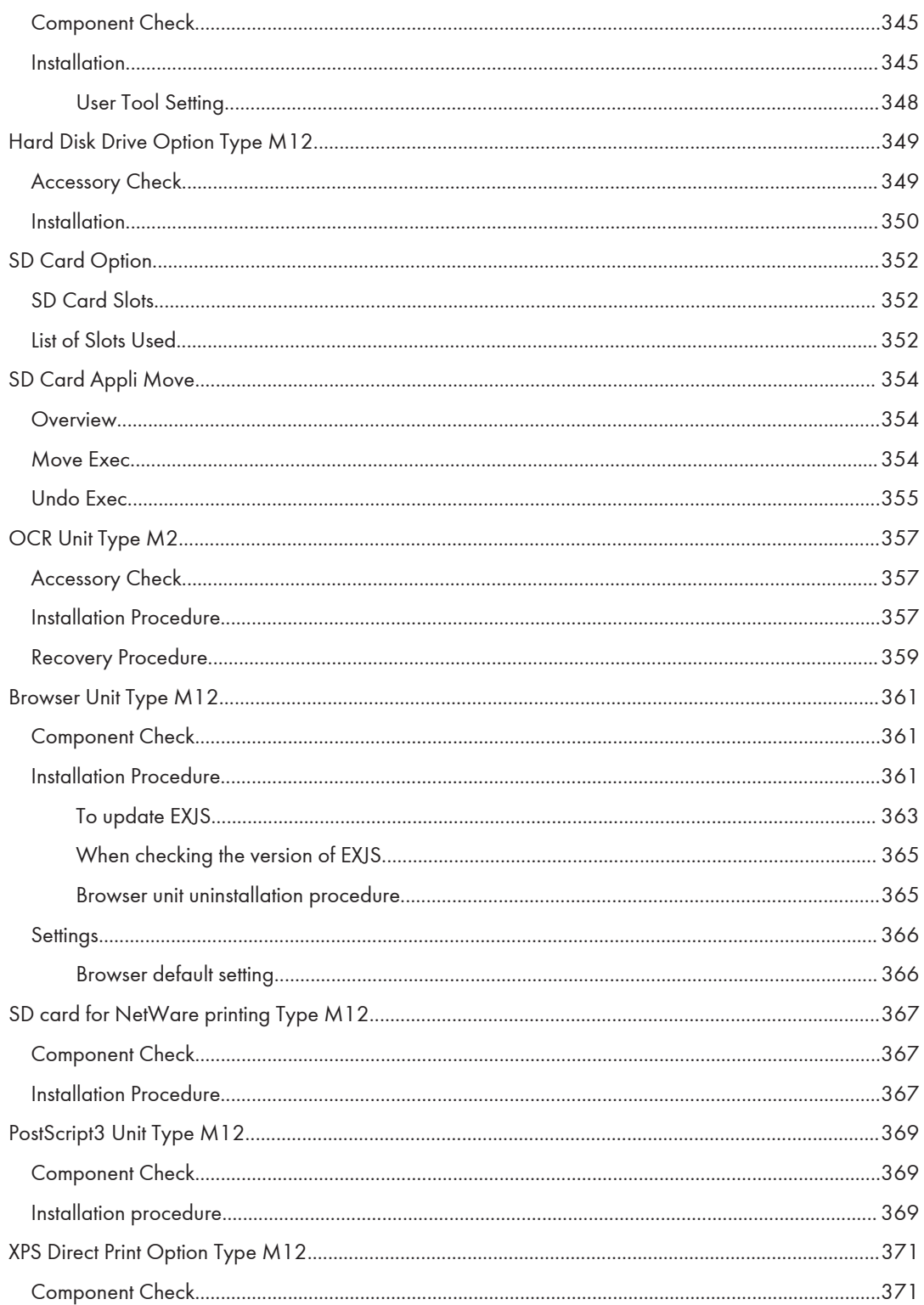

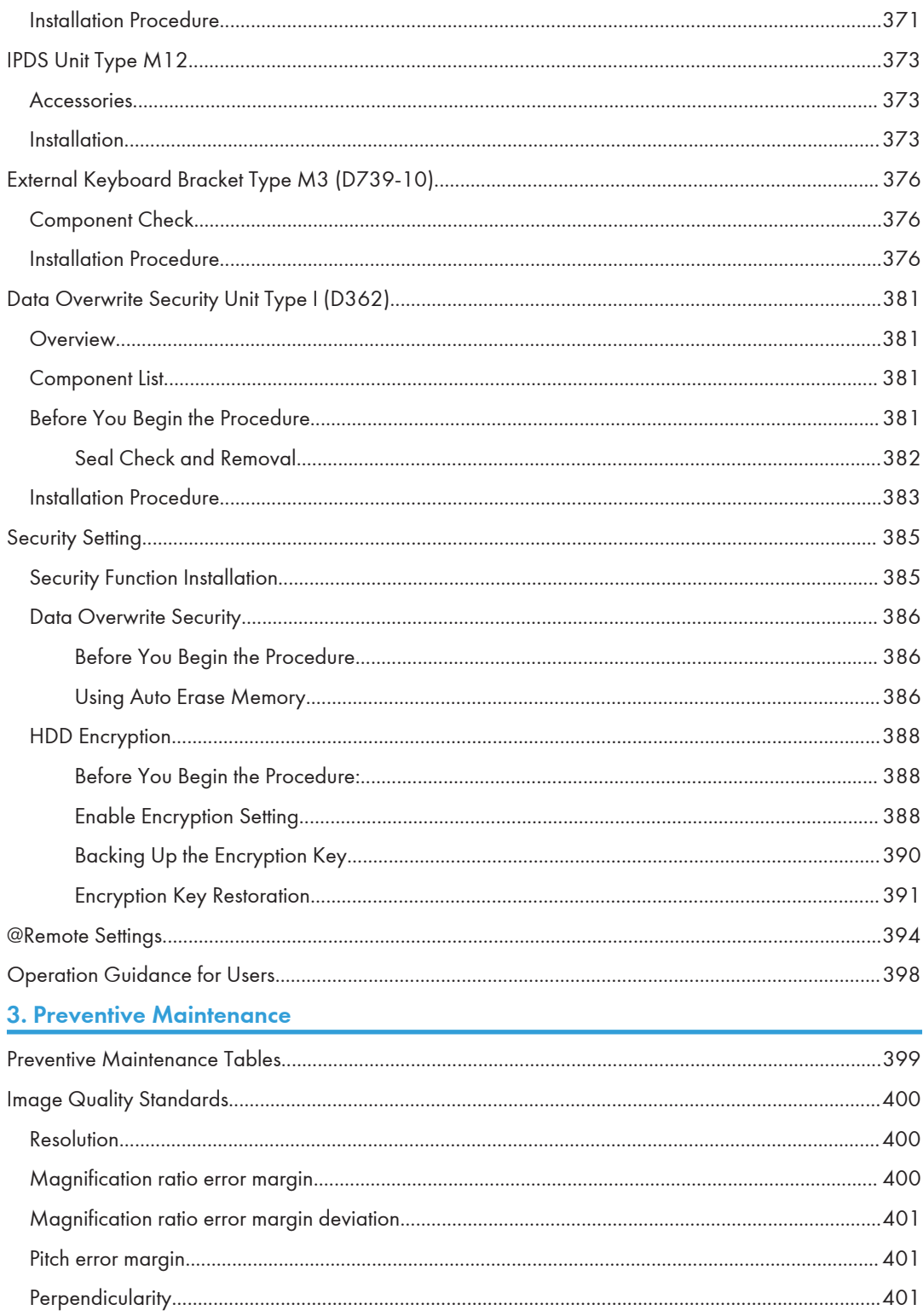

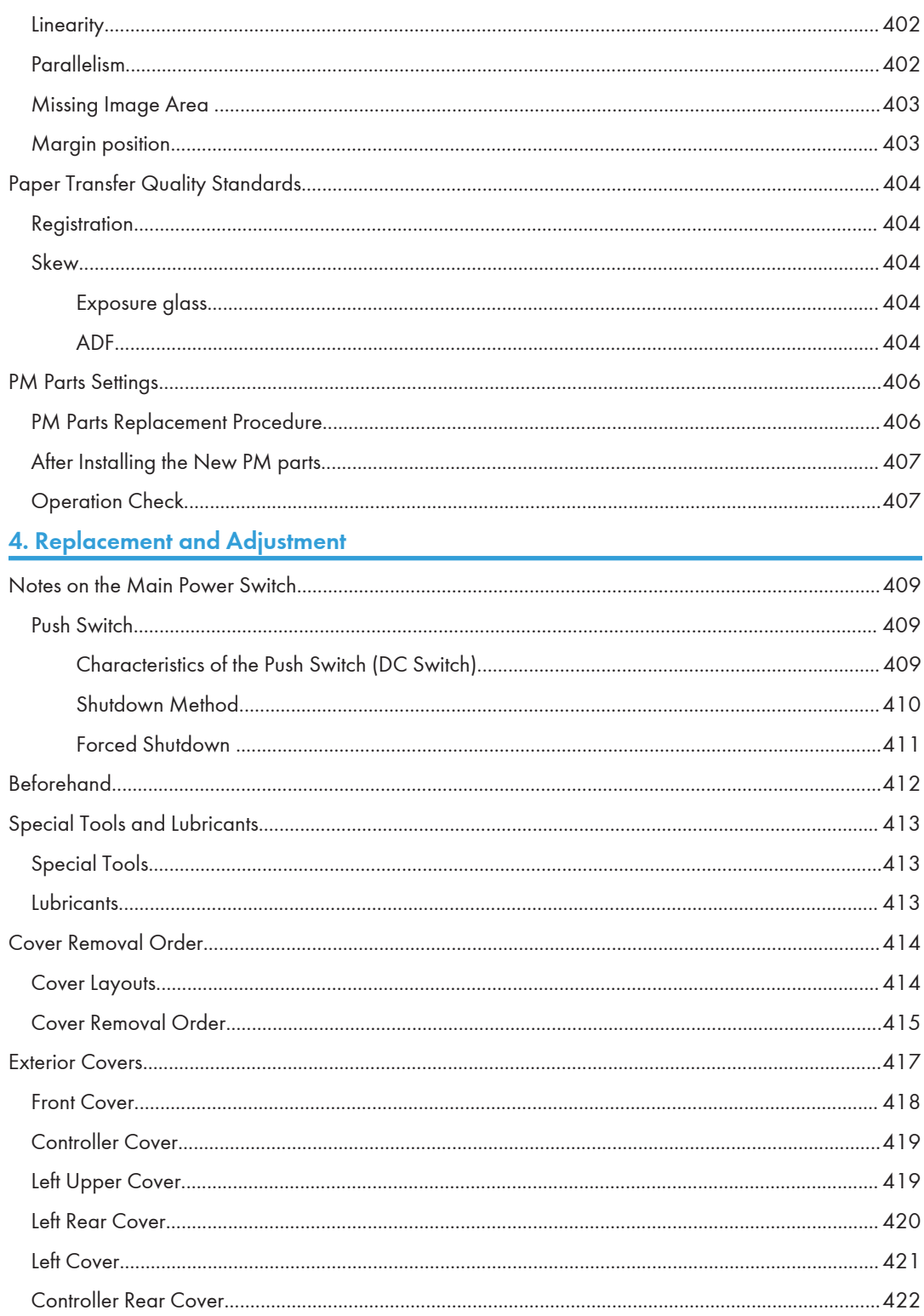

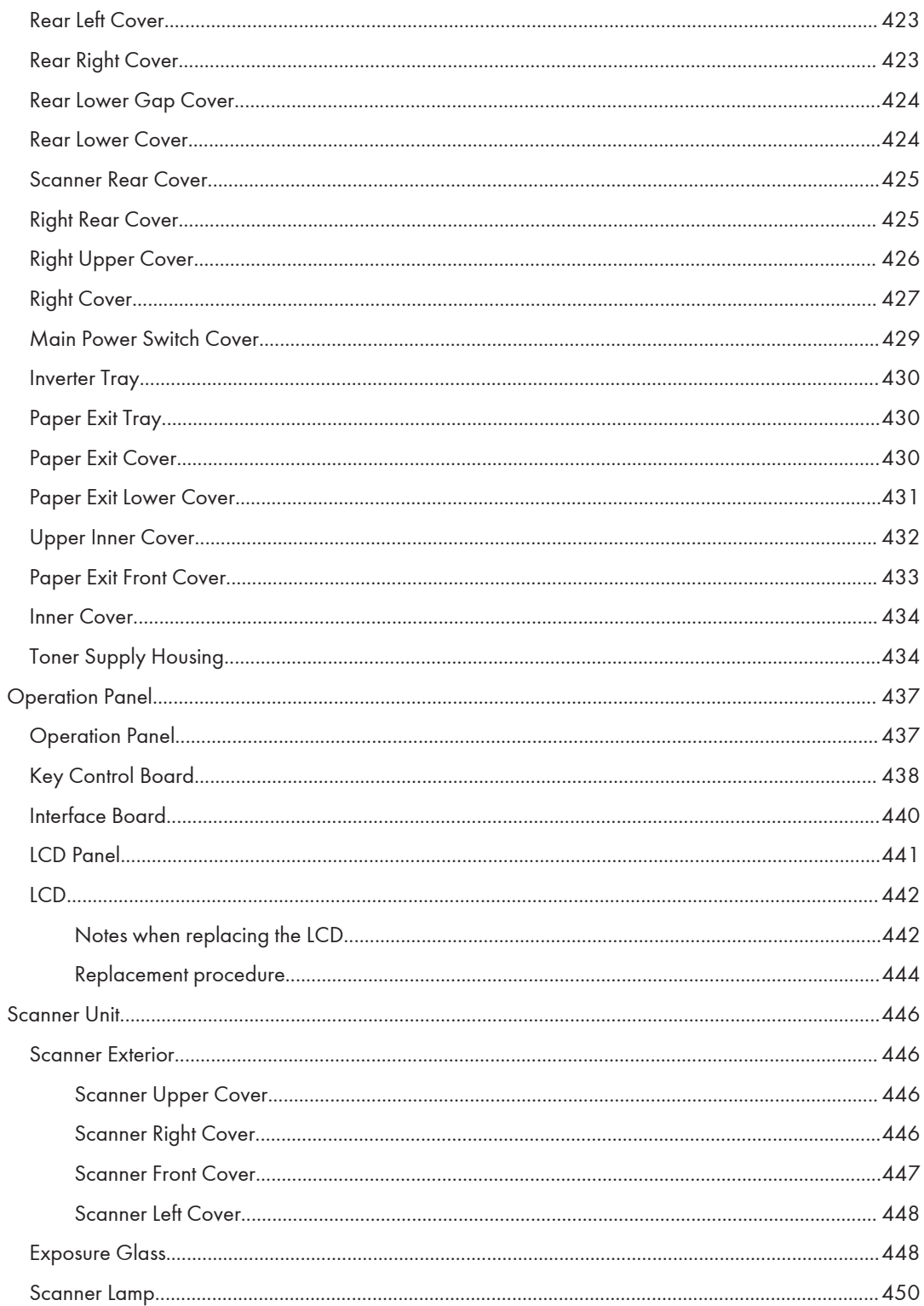

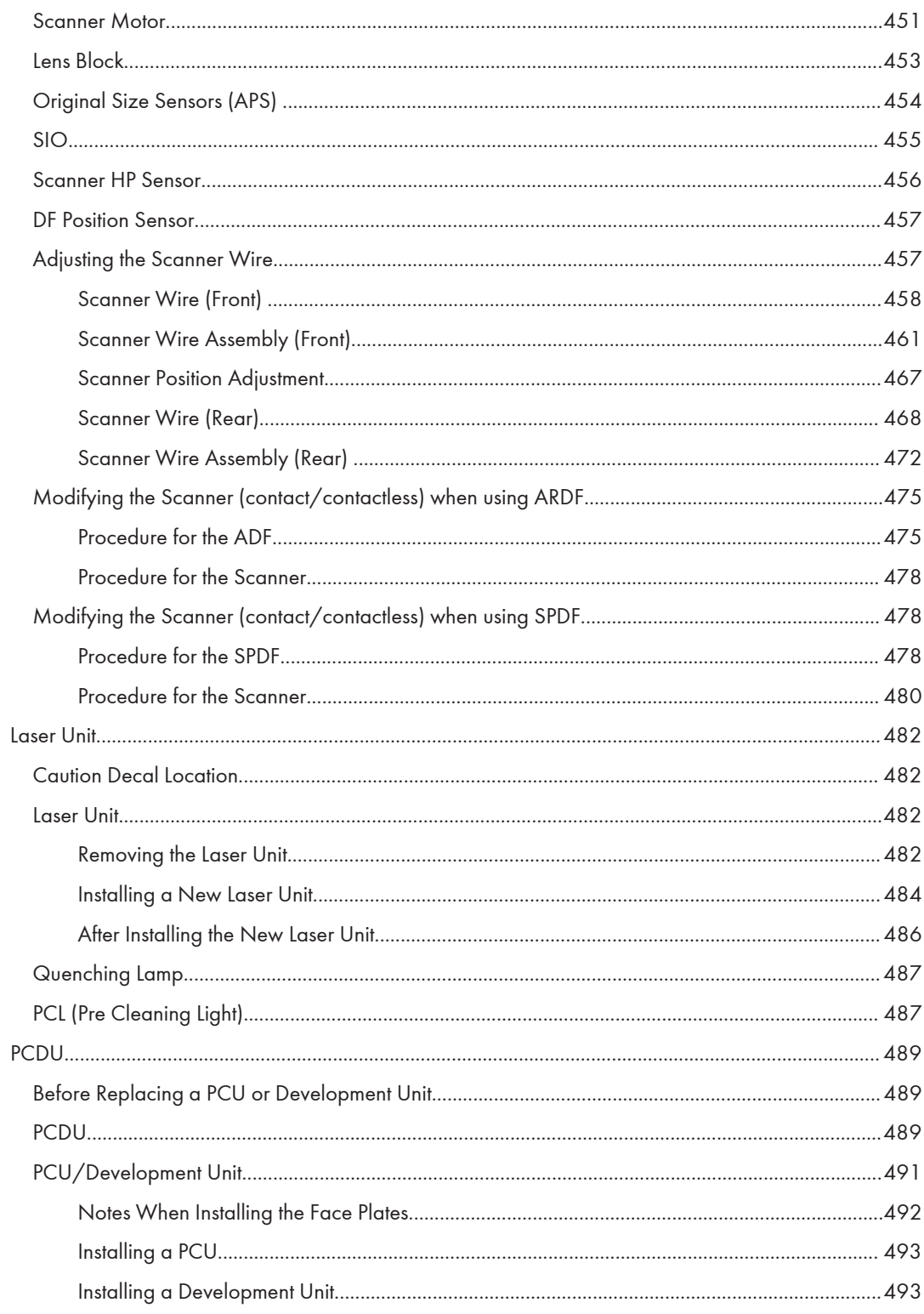

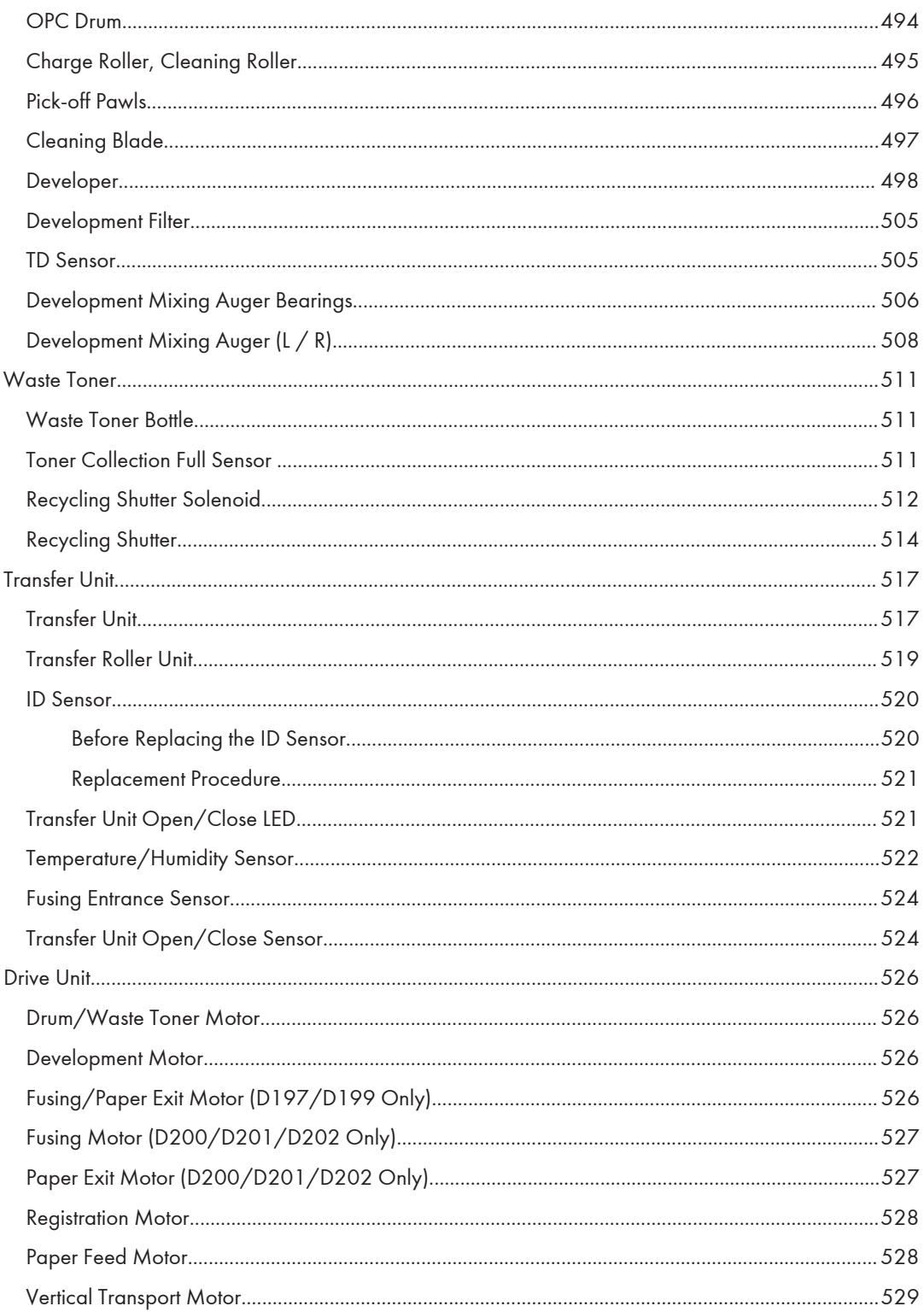

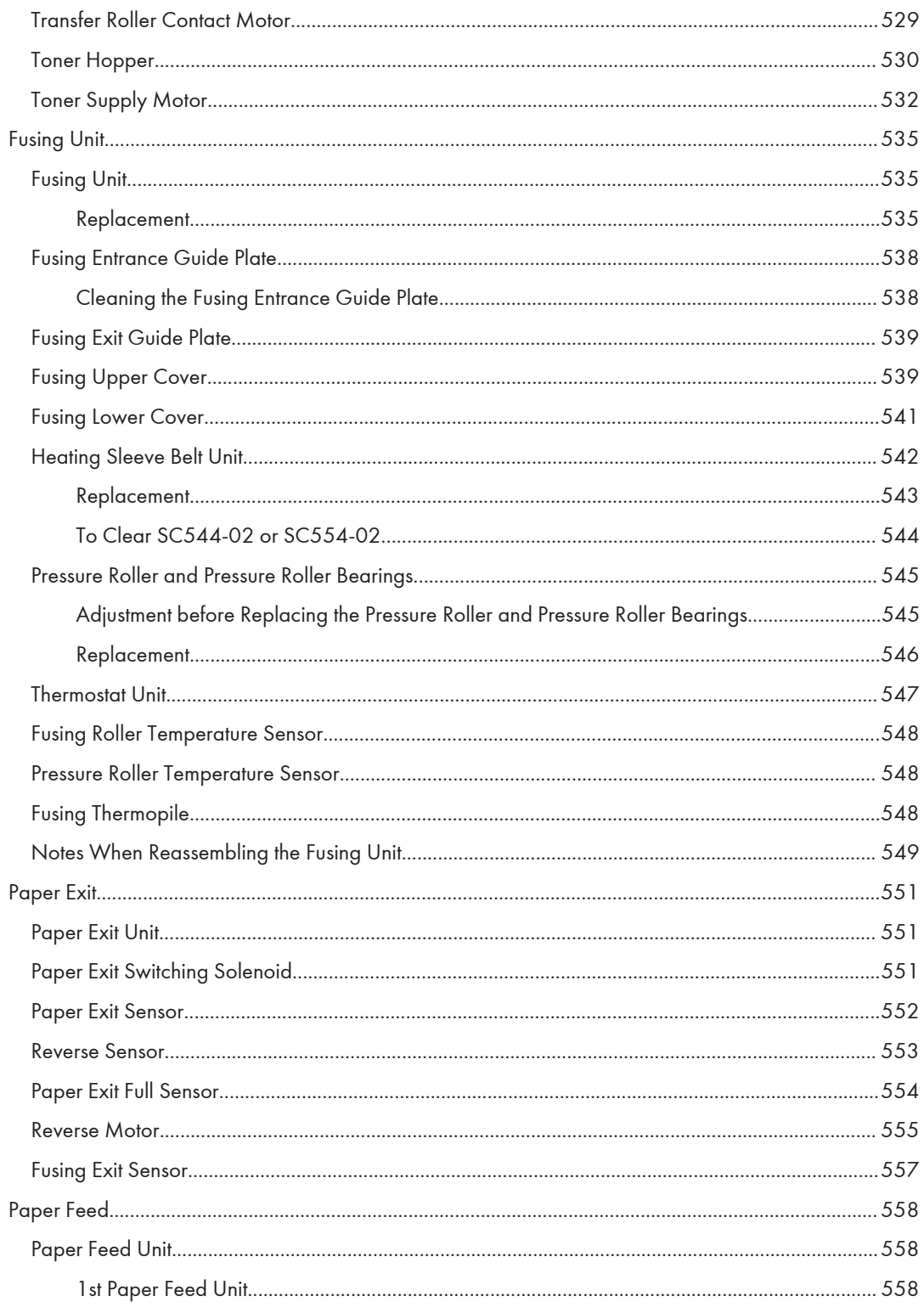

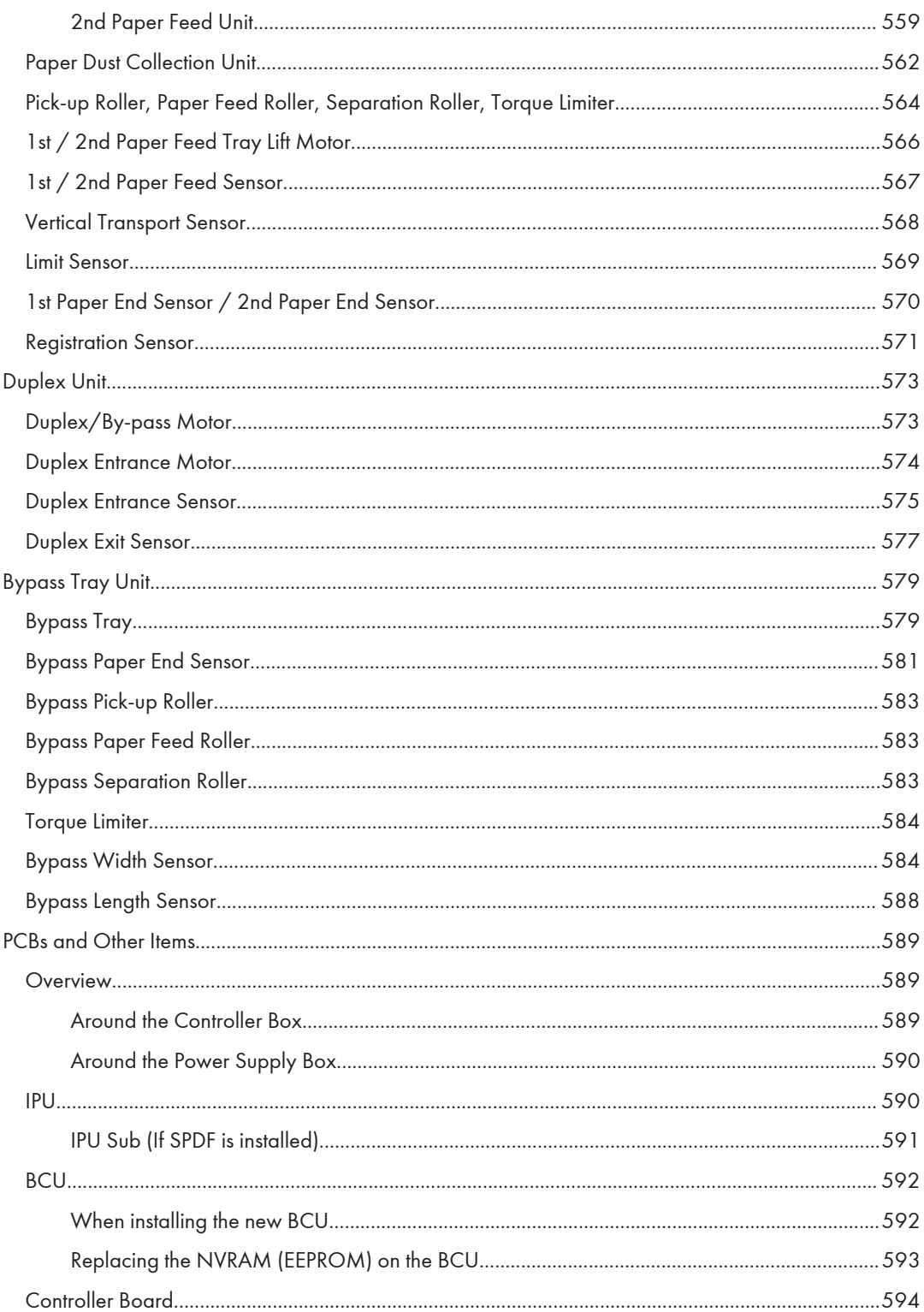

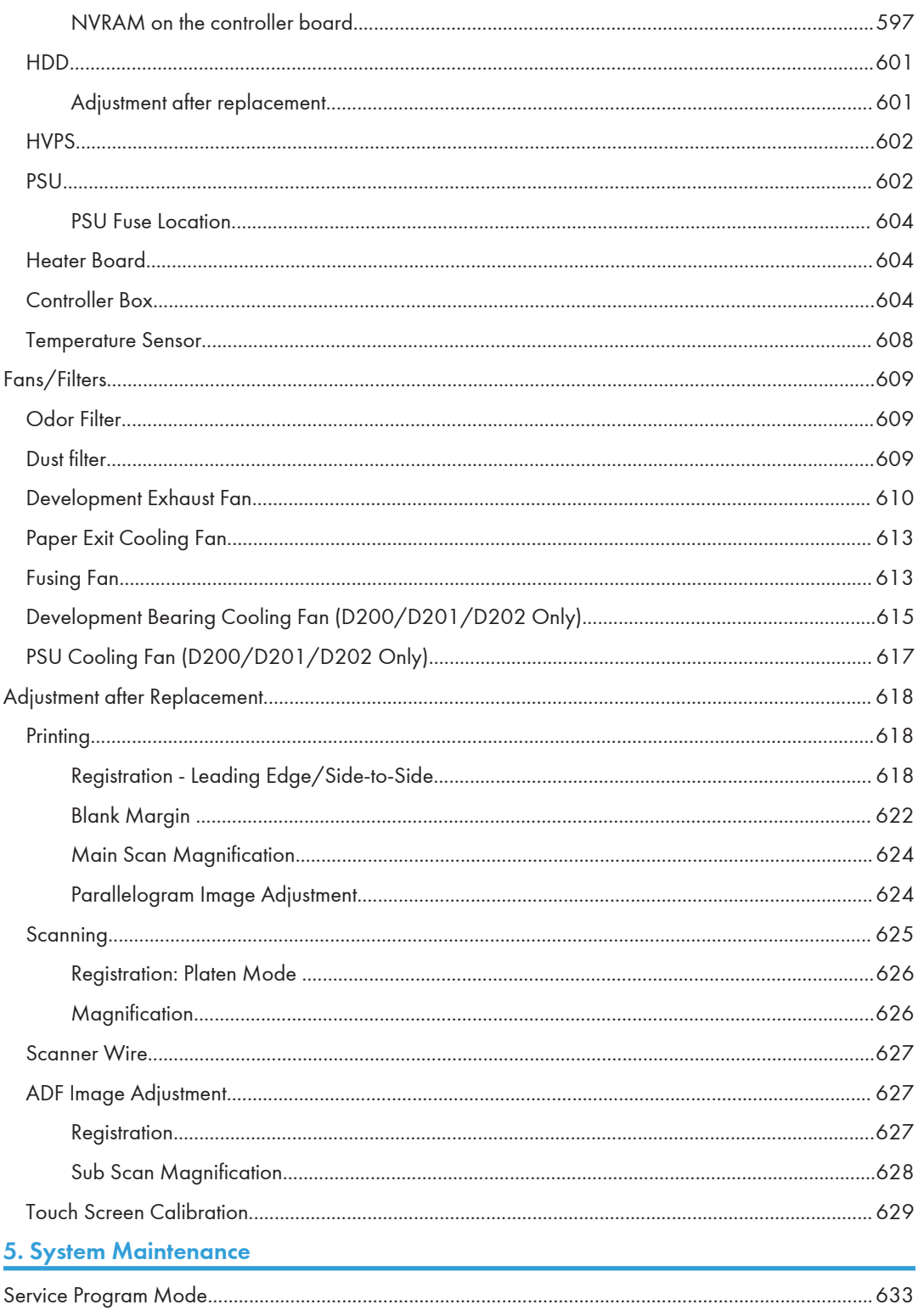

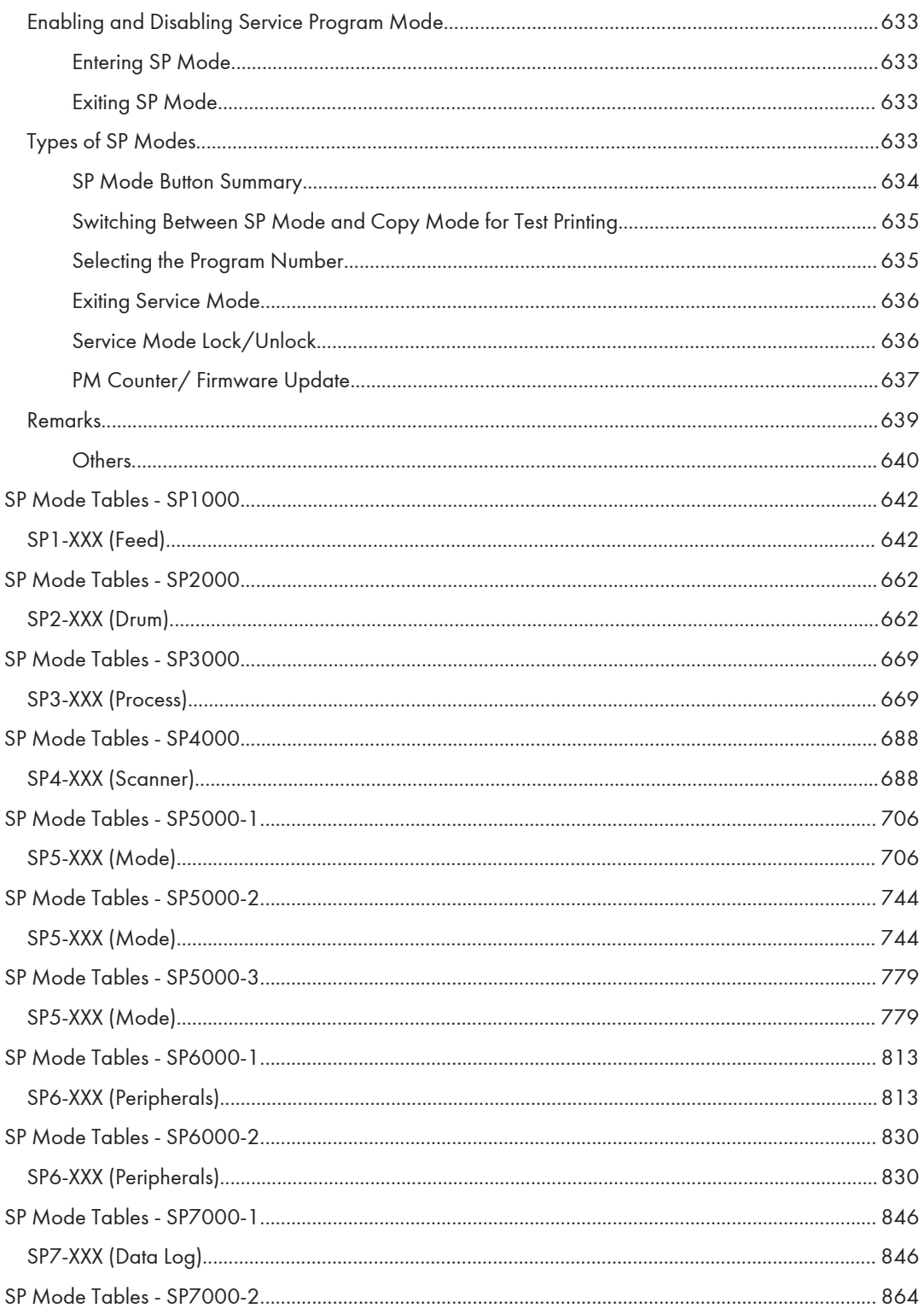

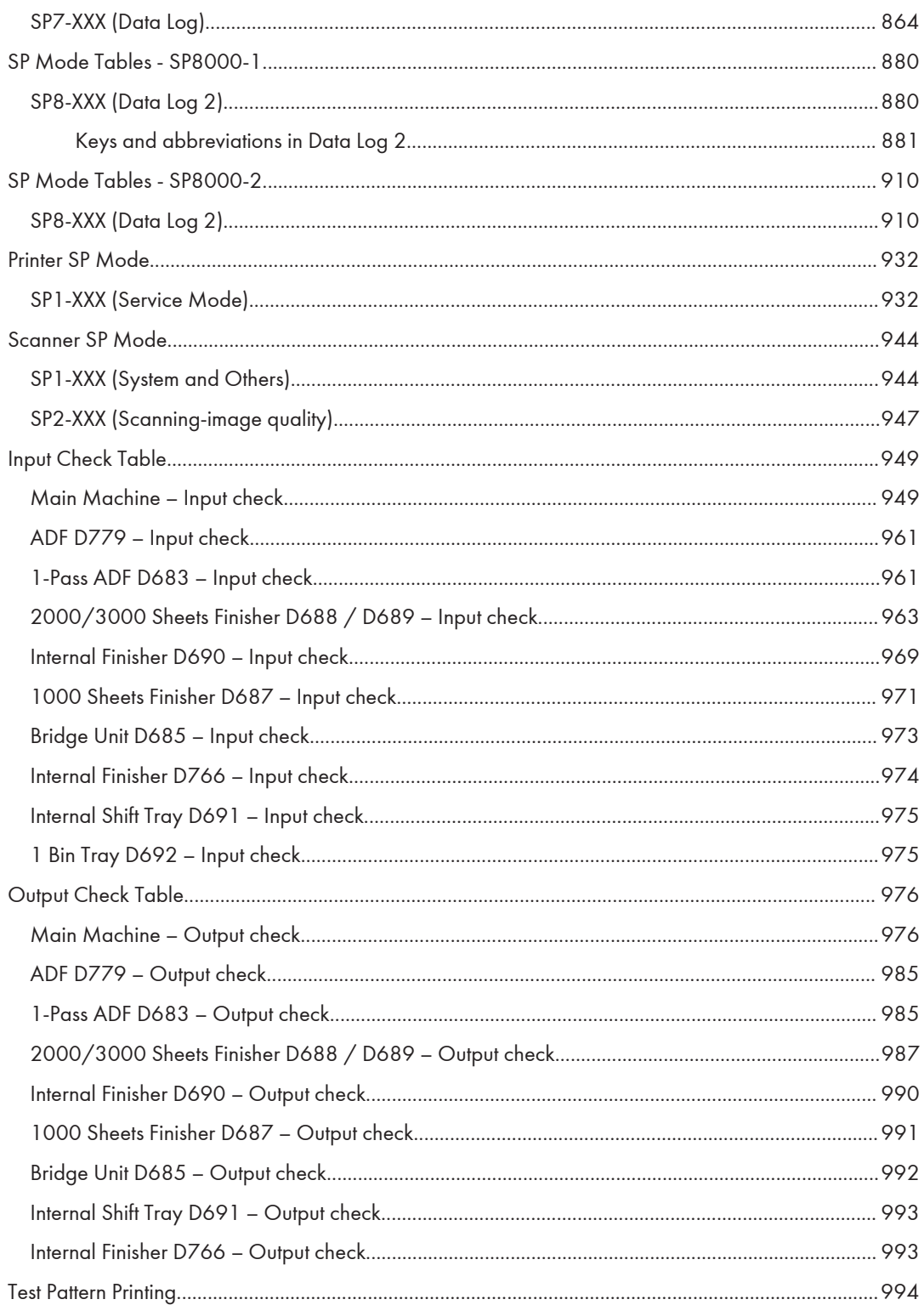

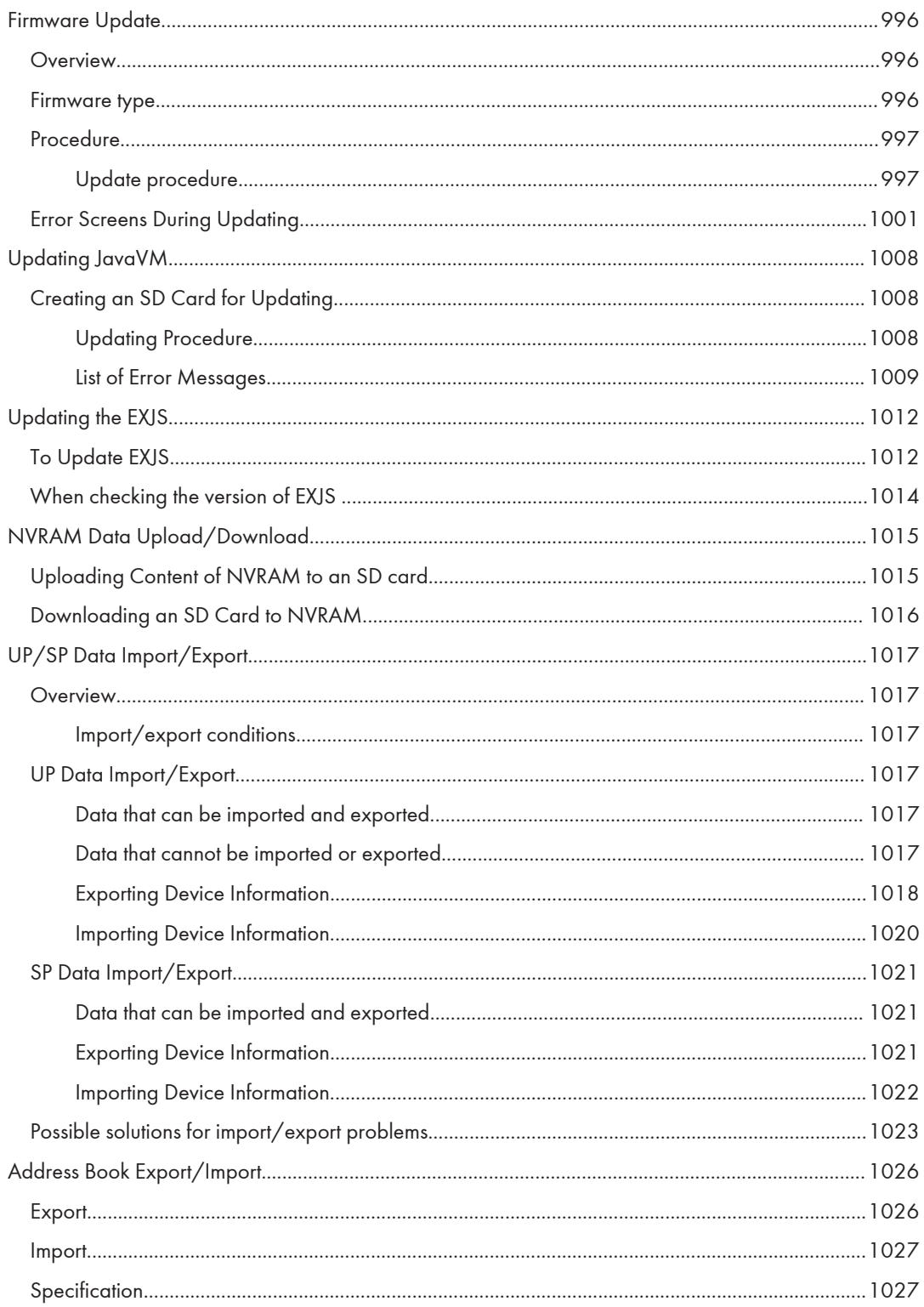

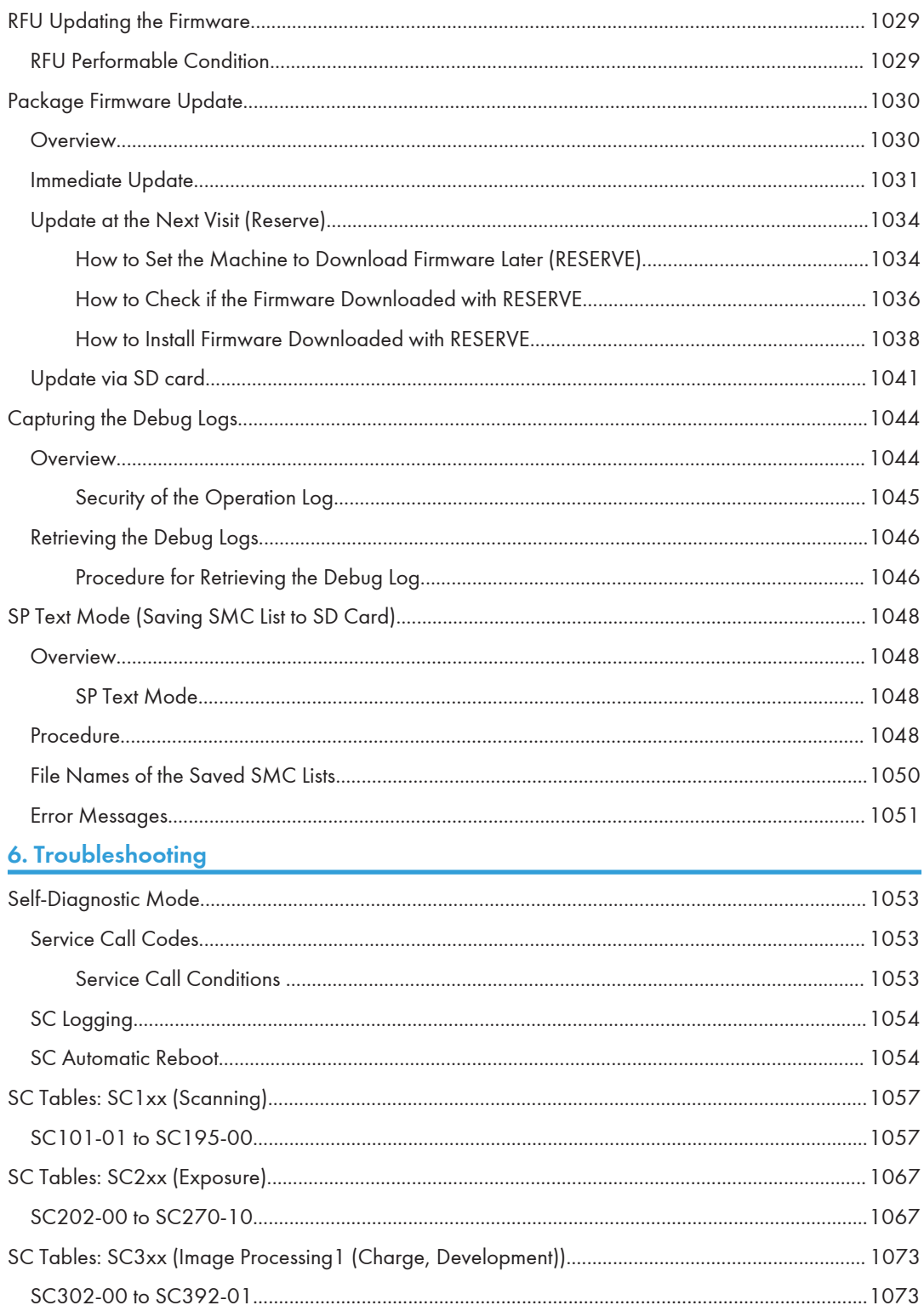

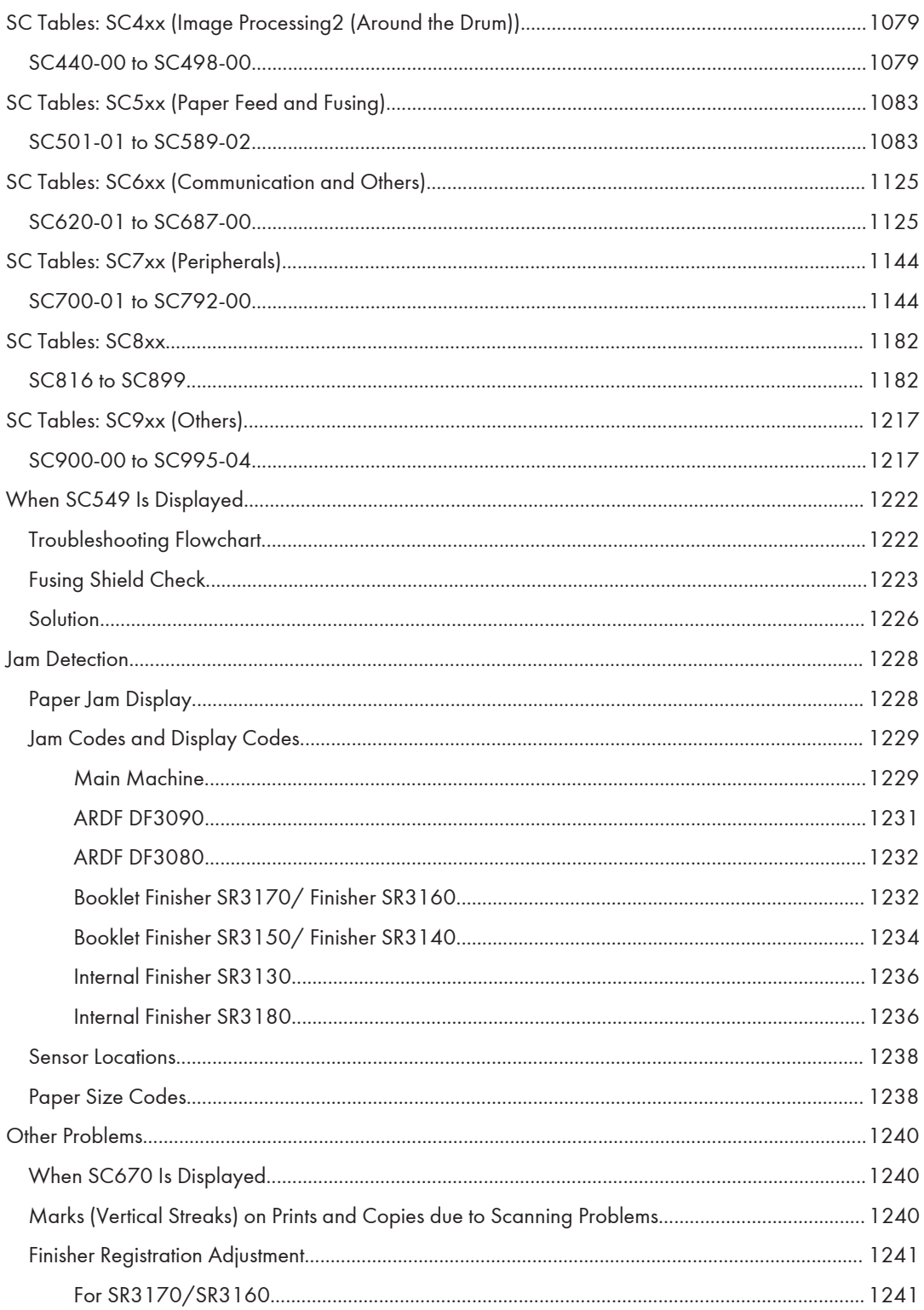

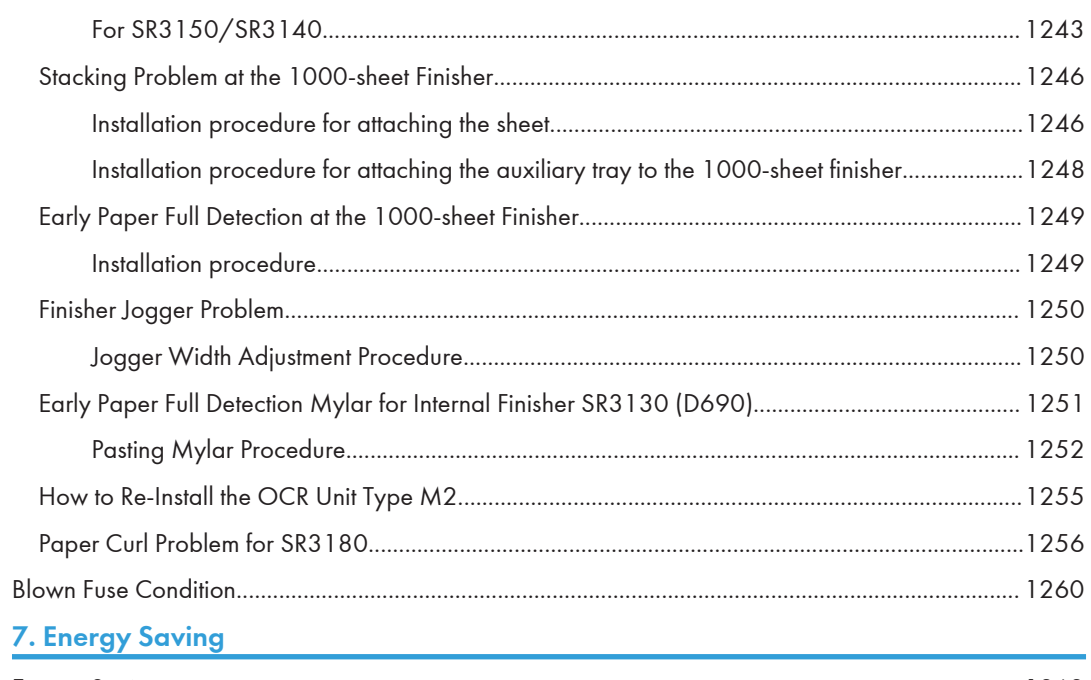

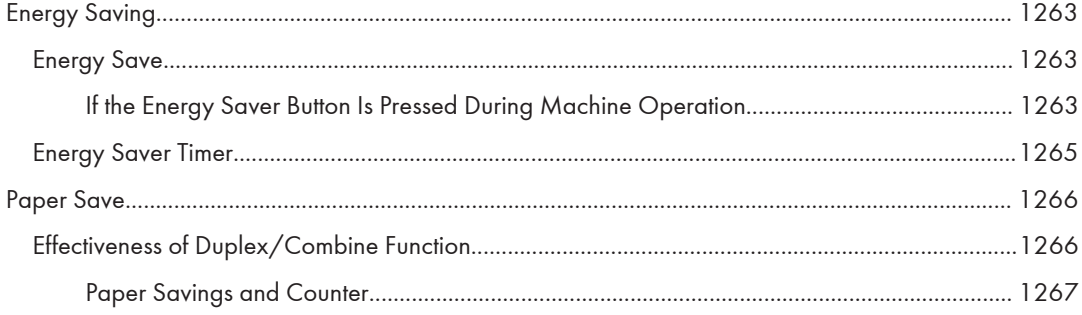

# <span id="page-28-0"></span>1. Product Information

# Product Overview

## Component Layout

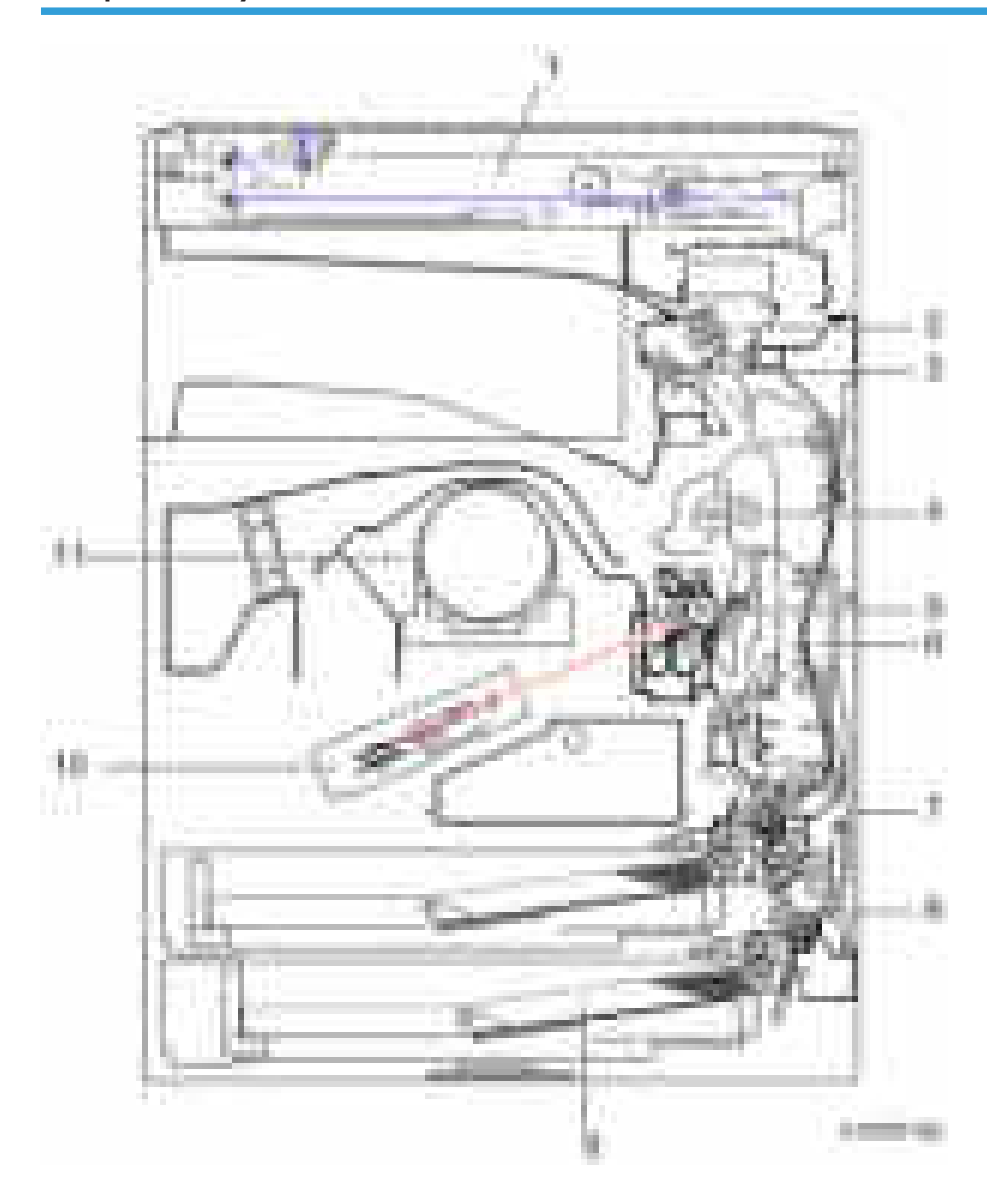

<span id="page-29-0"></span>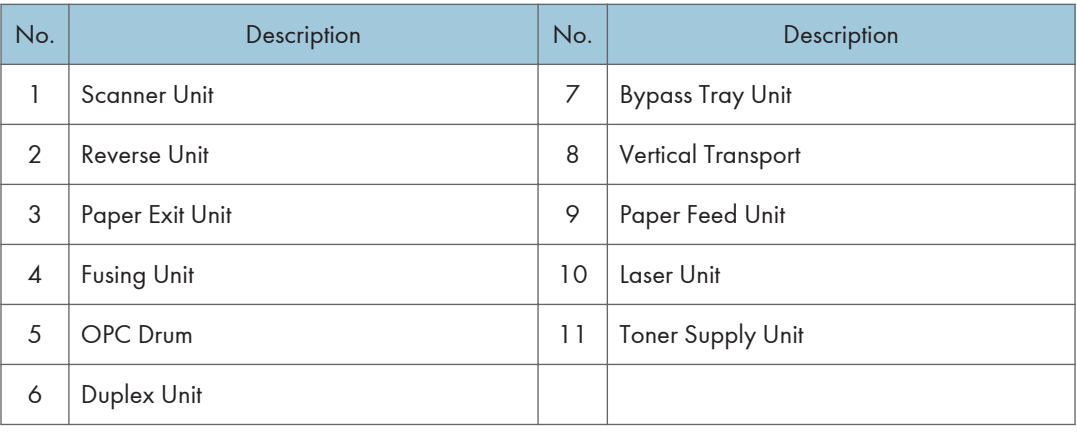

# Paper Path

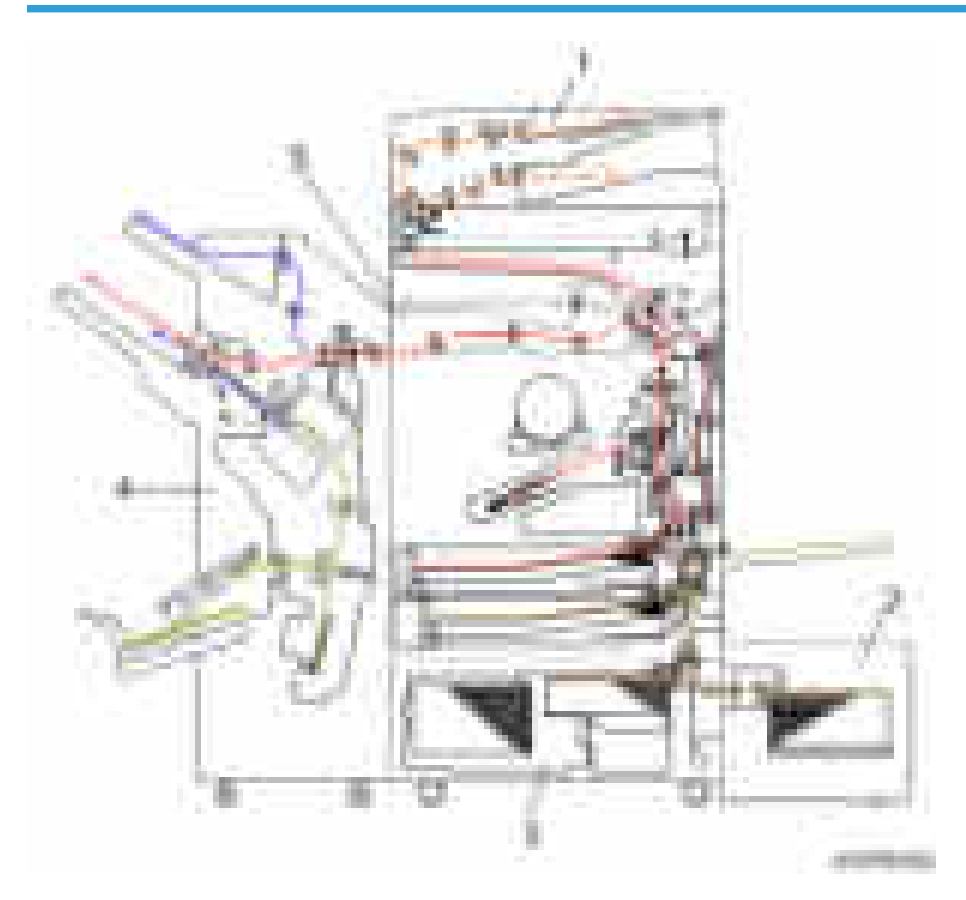

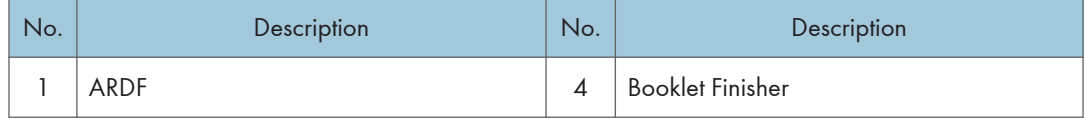

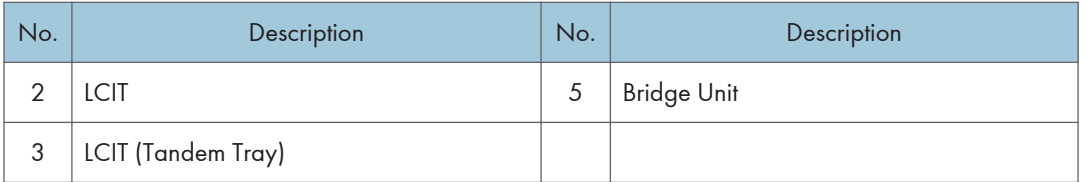

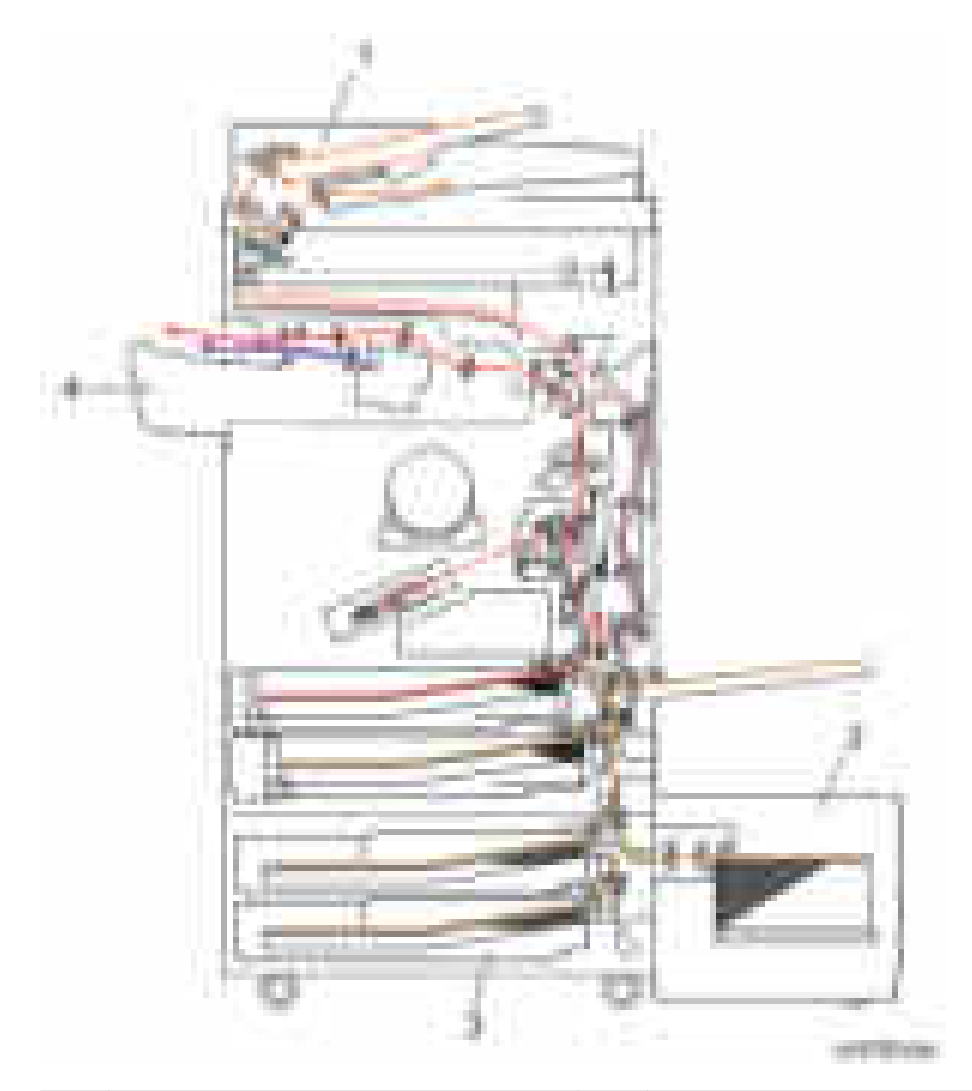

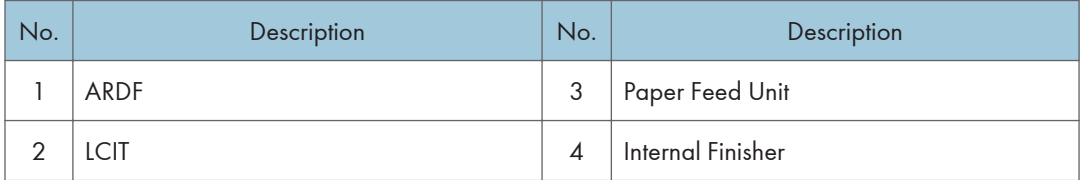

 $\overline{1}$ 

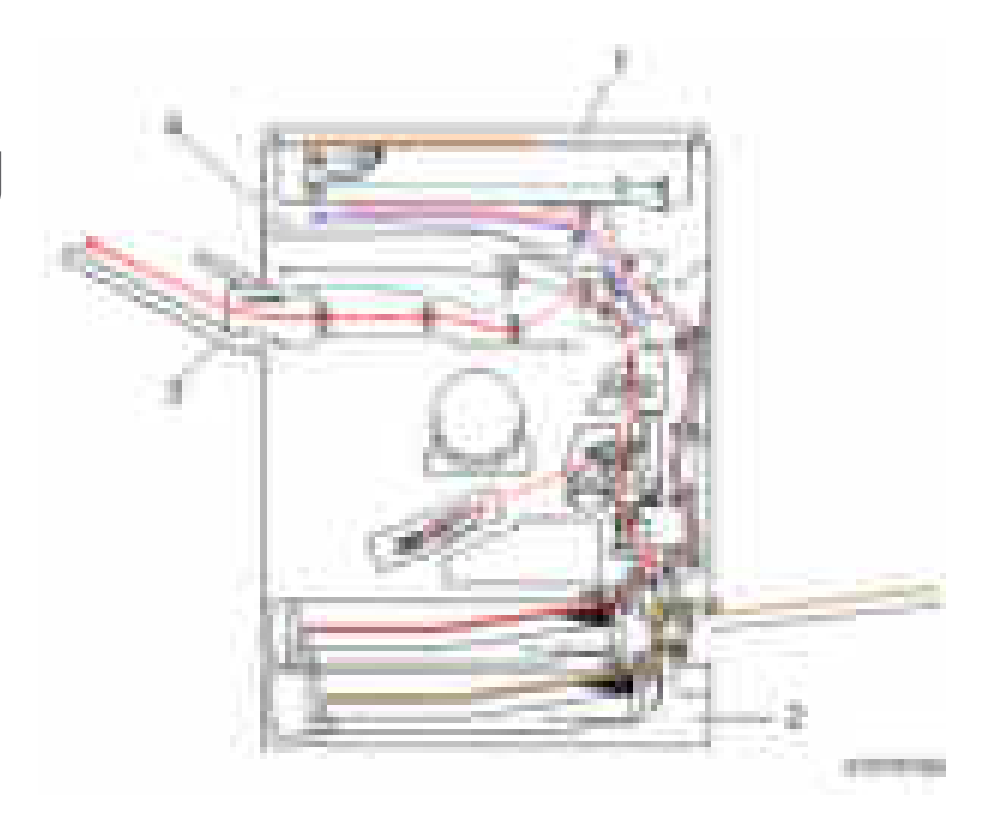

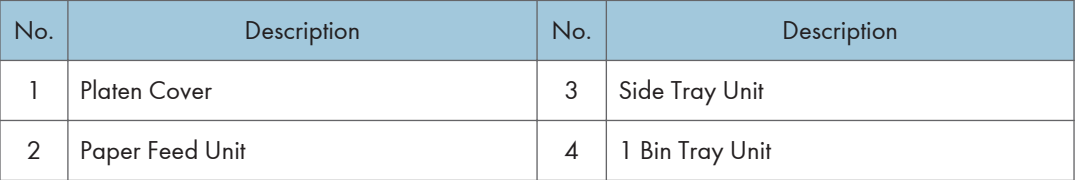

## <span id="page-32-0"></span>Drive Layout

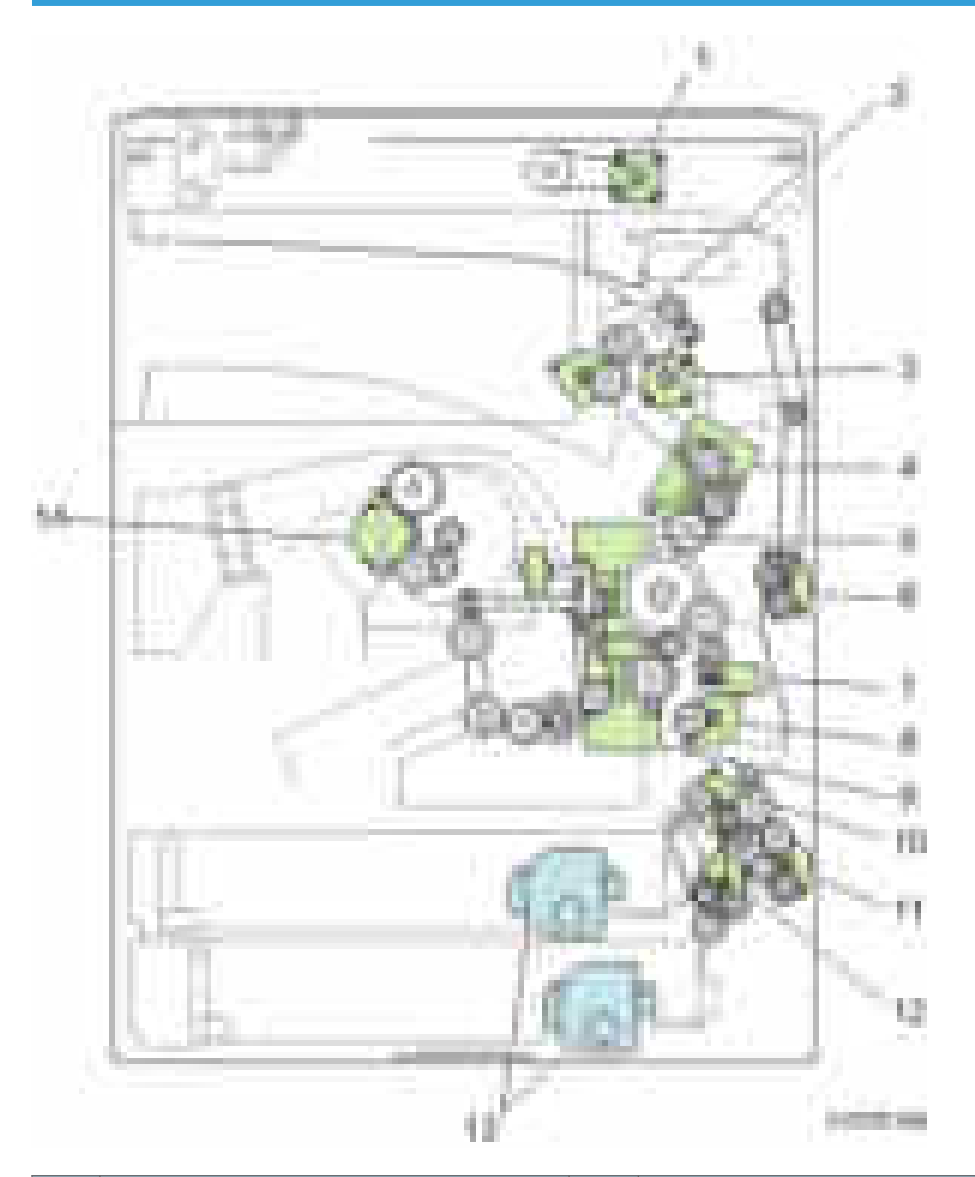

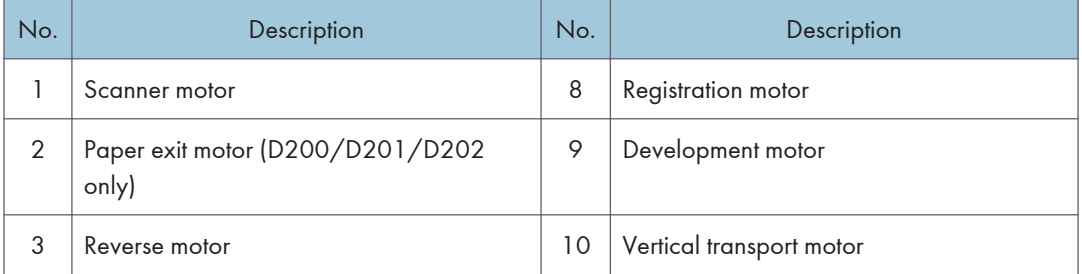

#### 1. Product Information

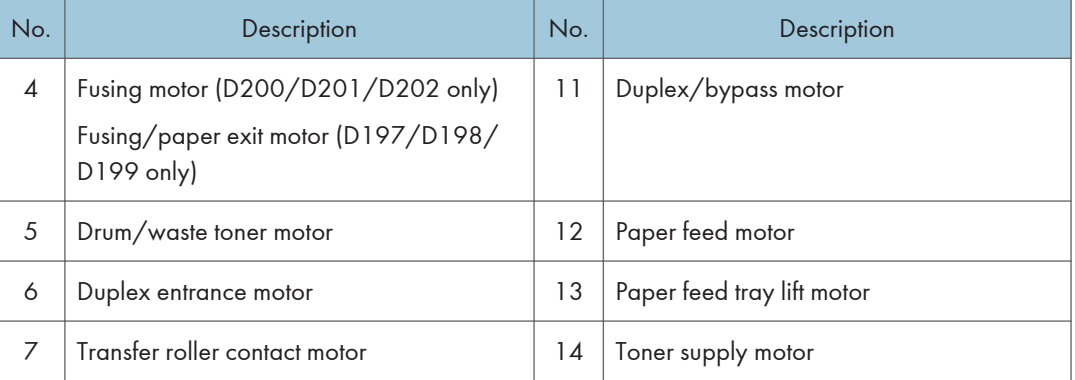

## <span id="page-34-0"></span>Parts Layout

### Scanner Unit

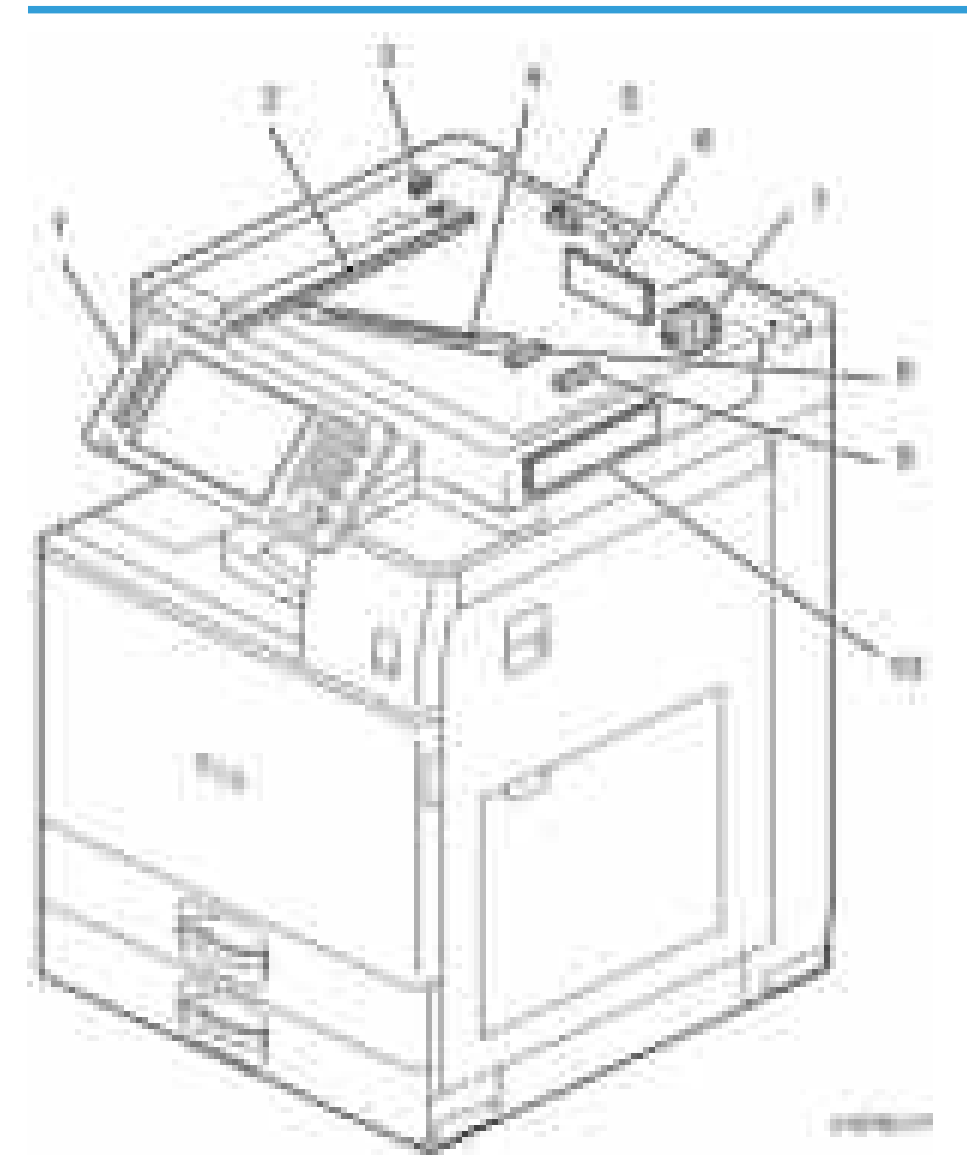

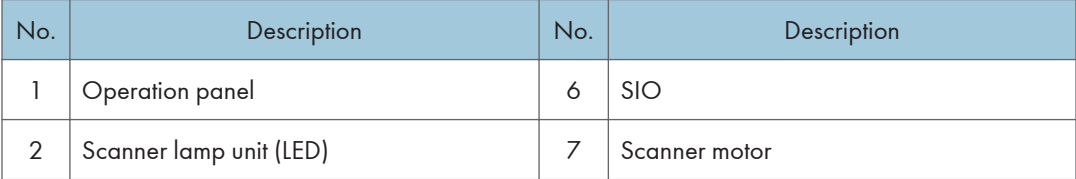

<span id="page-35-0"></span>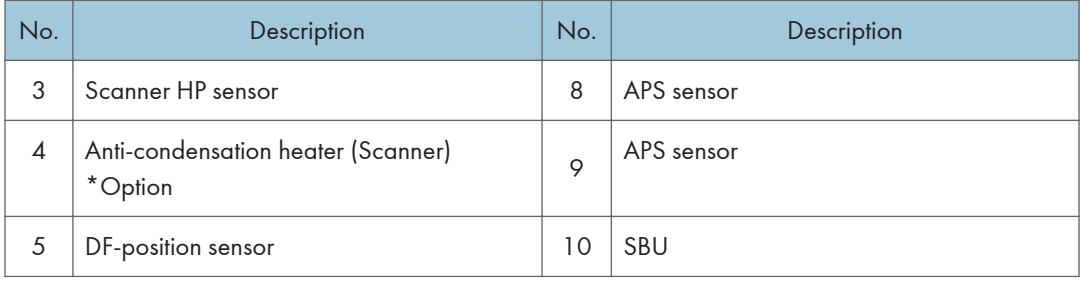

### Paper Feed Unit

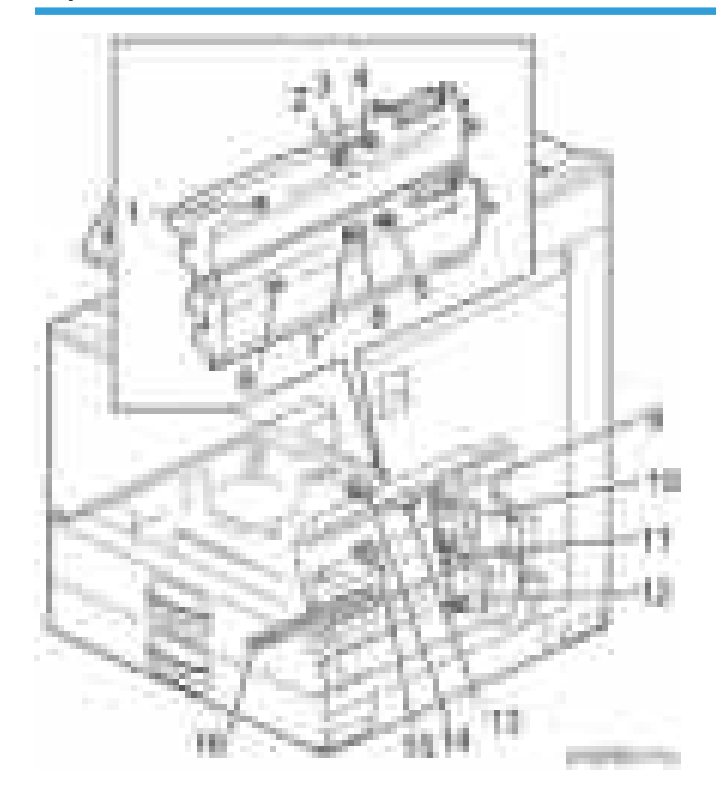

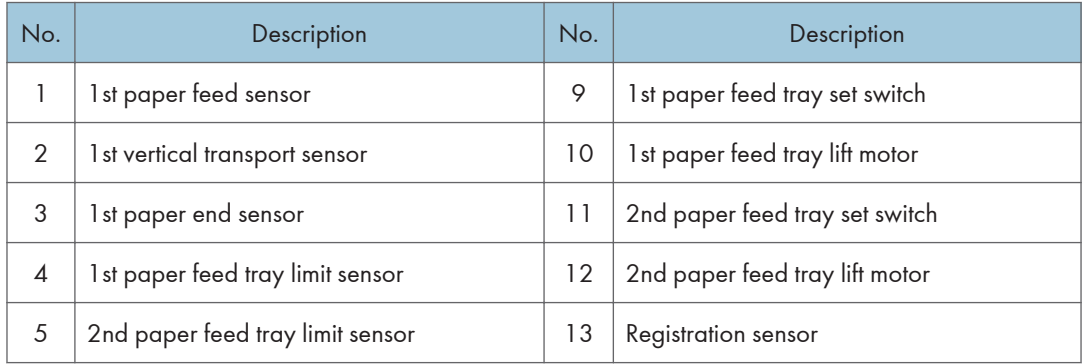
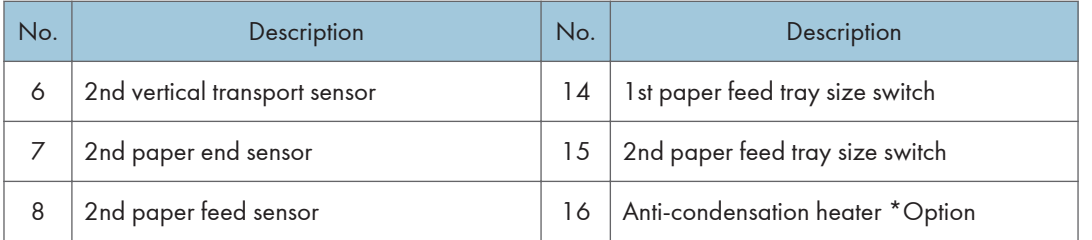

## Laser Unit/ PCDU

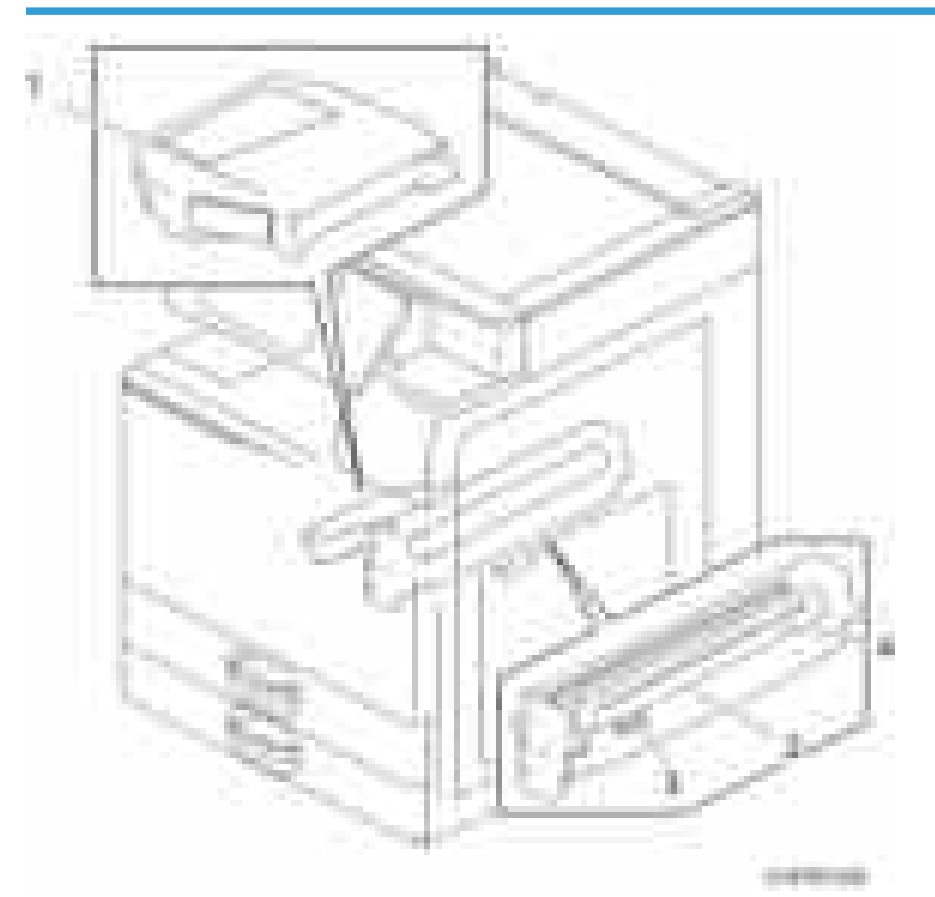

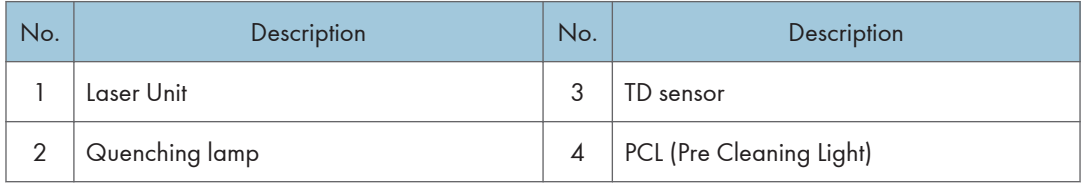

## Fusing Unit

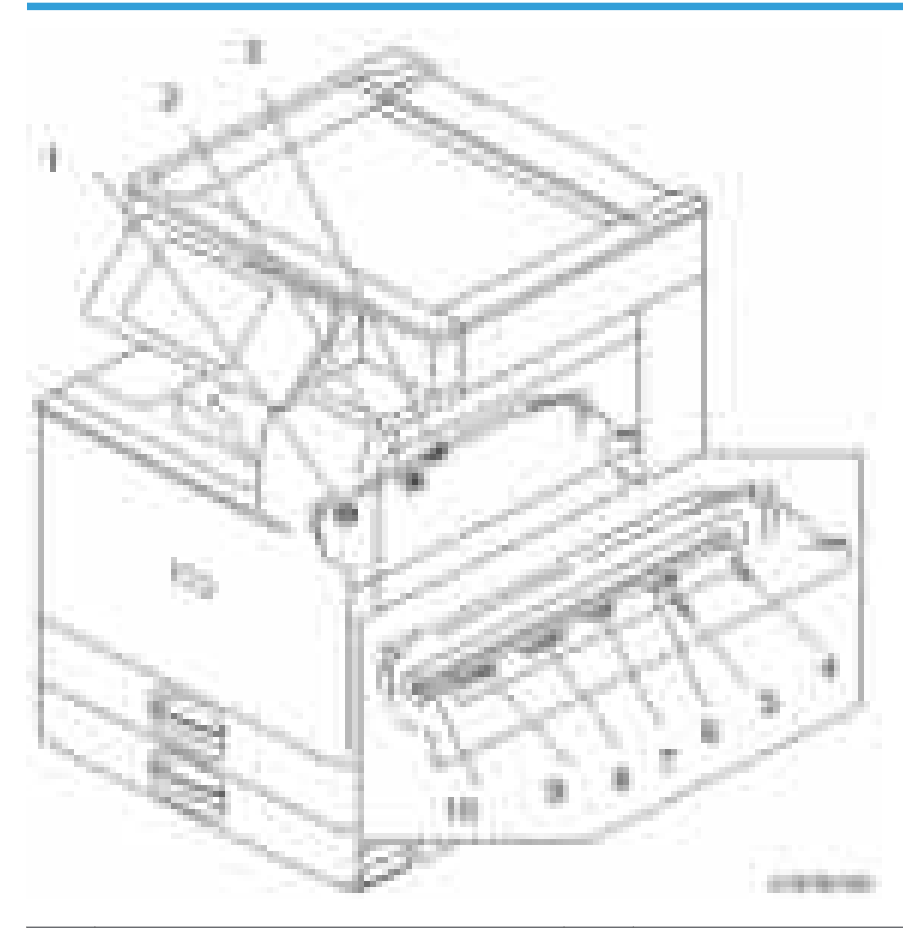

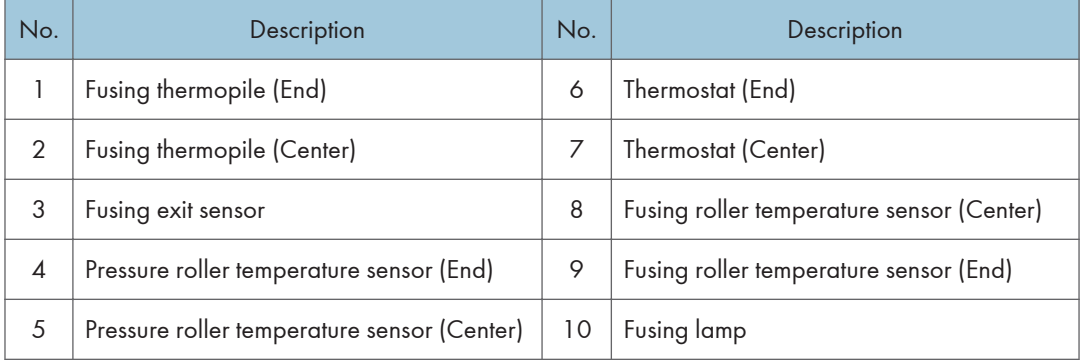

### Waste Toner Bottle

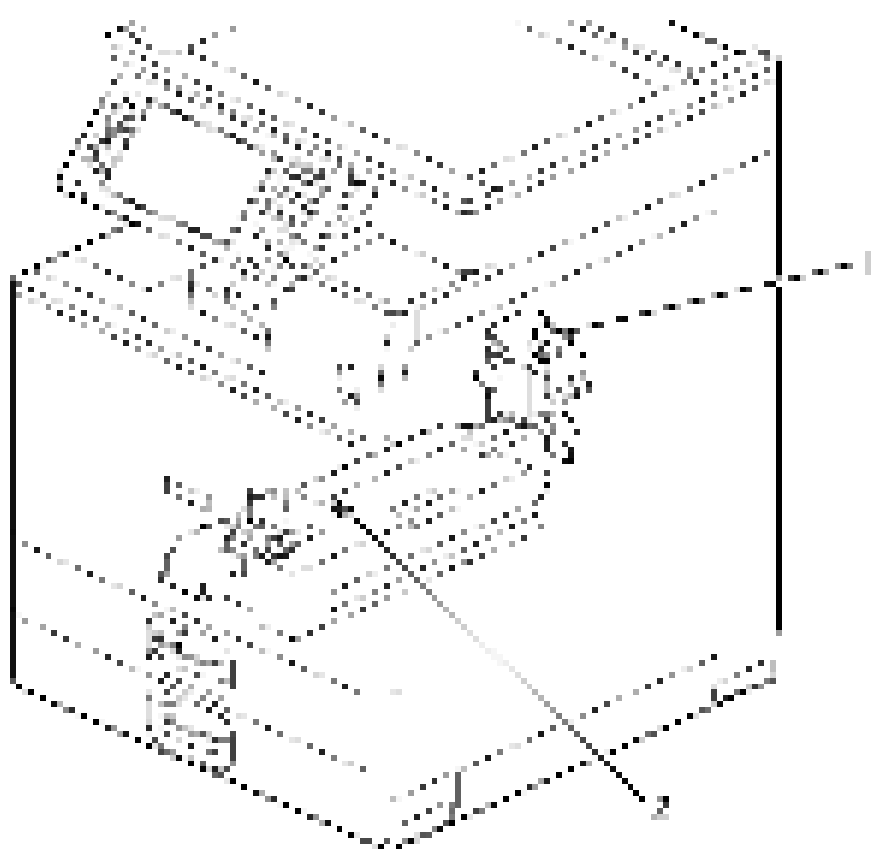

e in Francisco

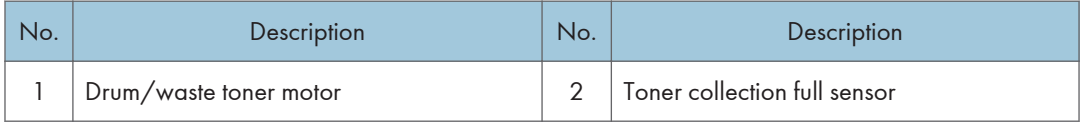

# Duplex/Bypass Unit

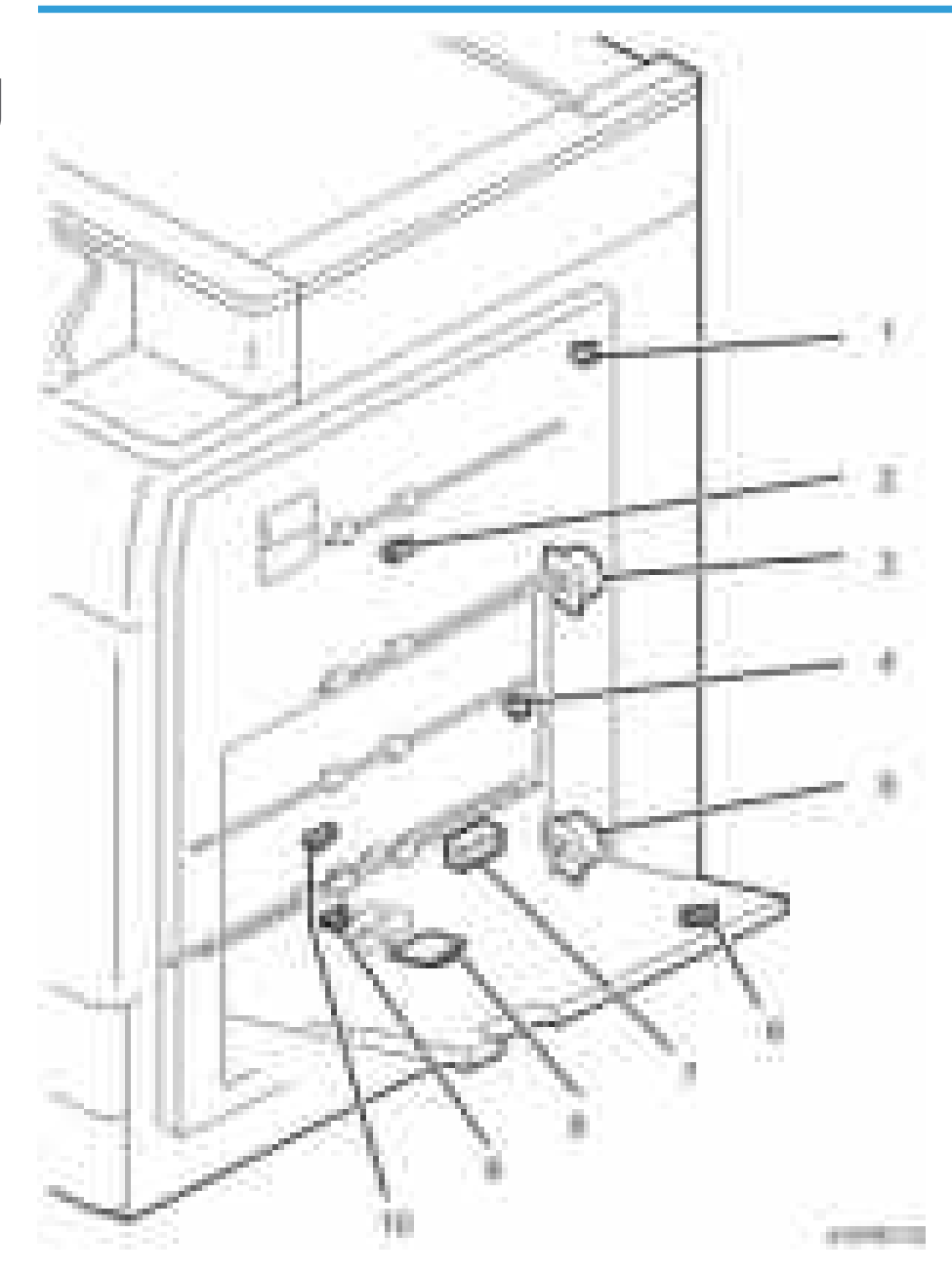

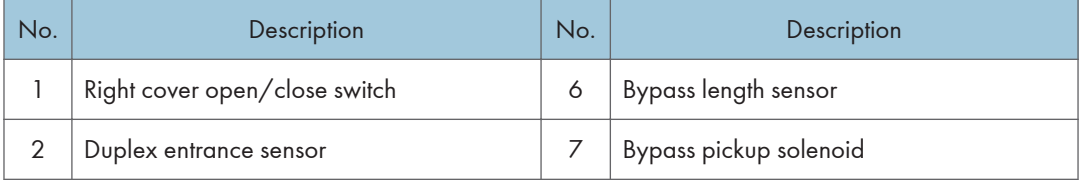

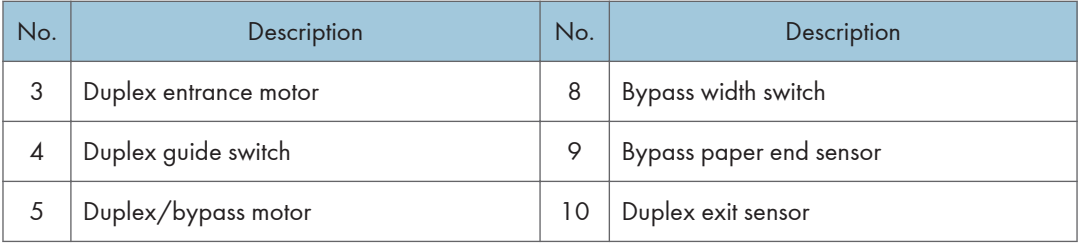

## Paper Exit/ Reverse Unit

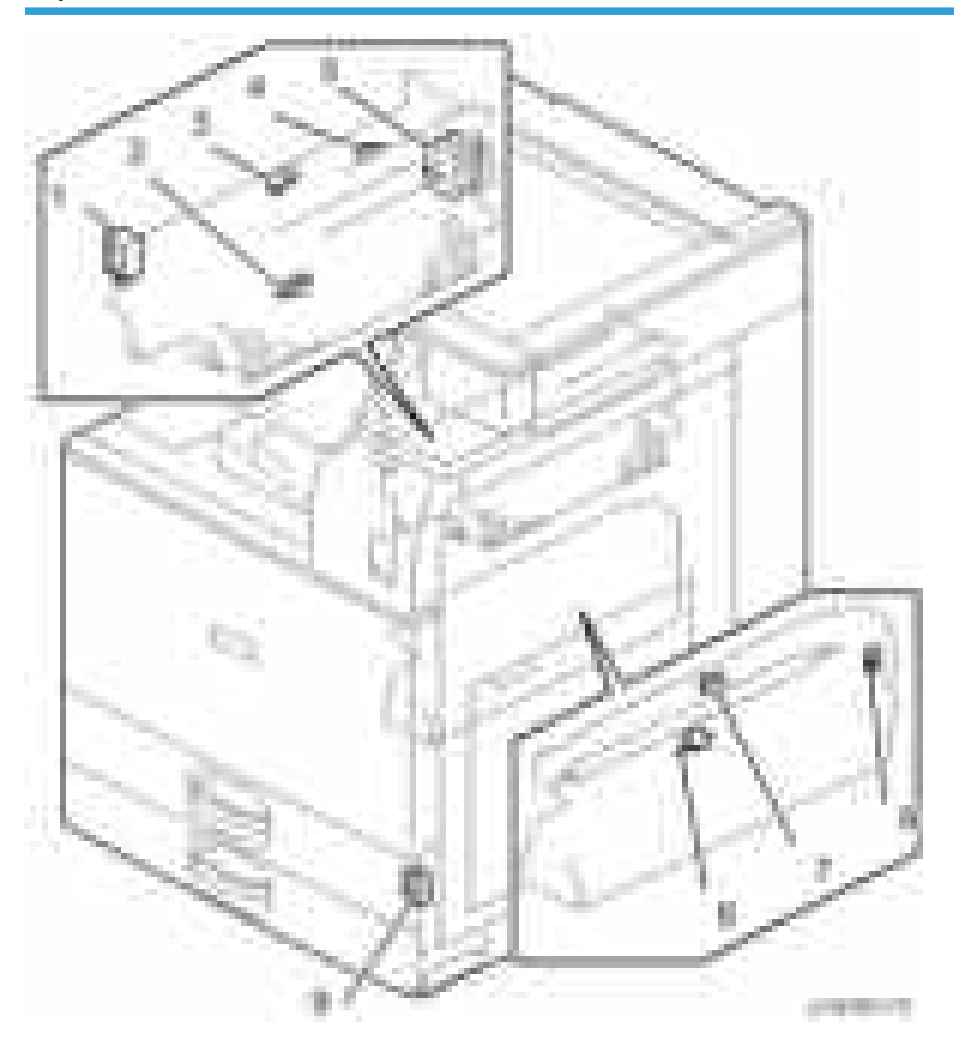

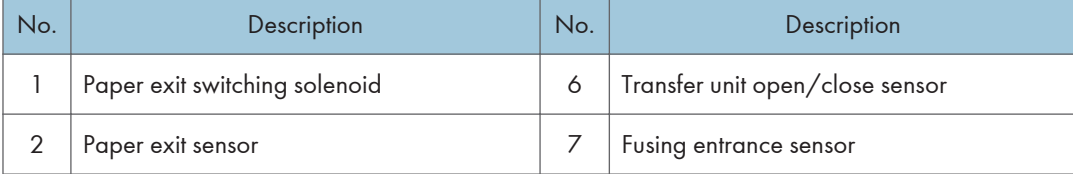

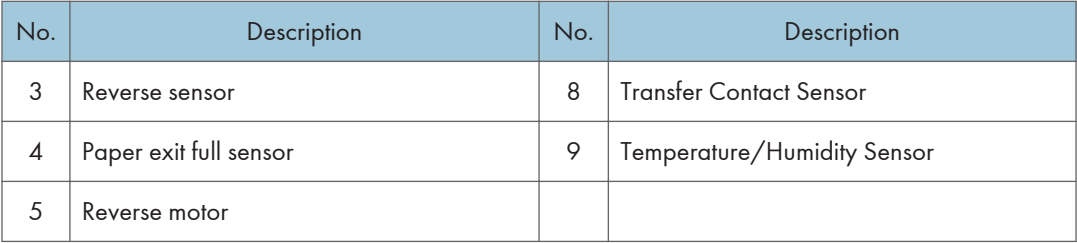

### Air Flow

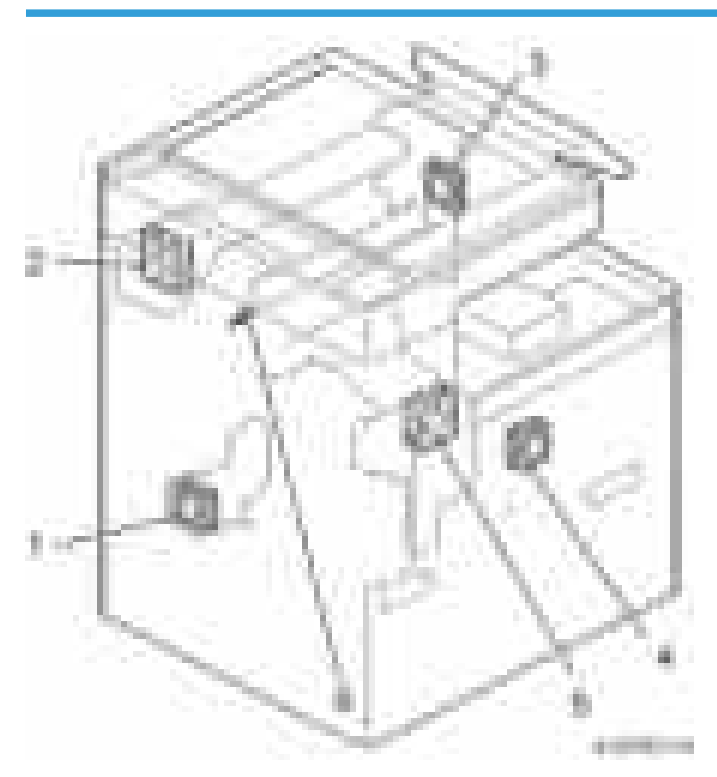

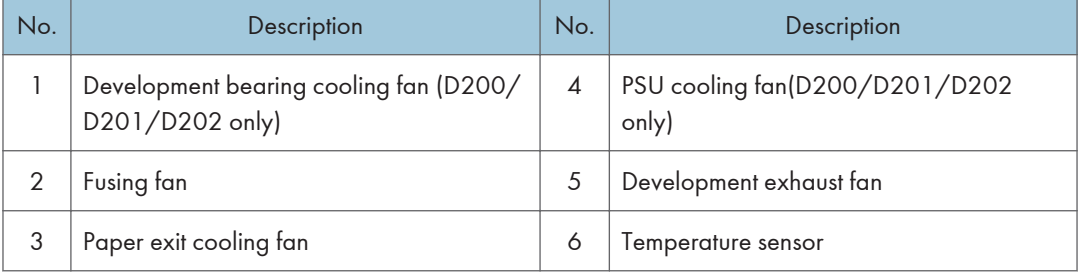

## Drive Unit

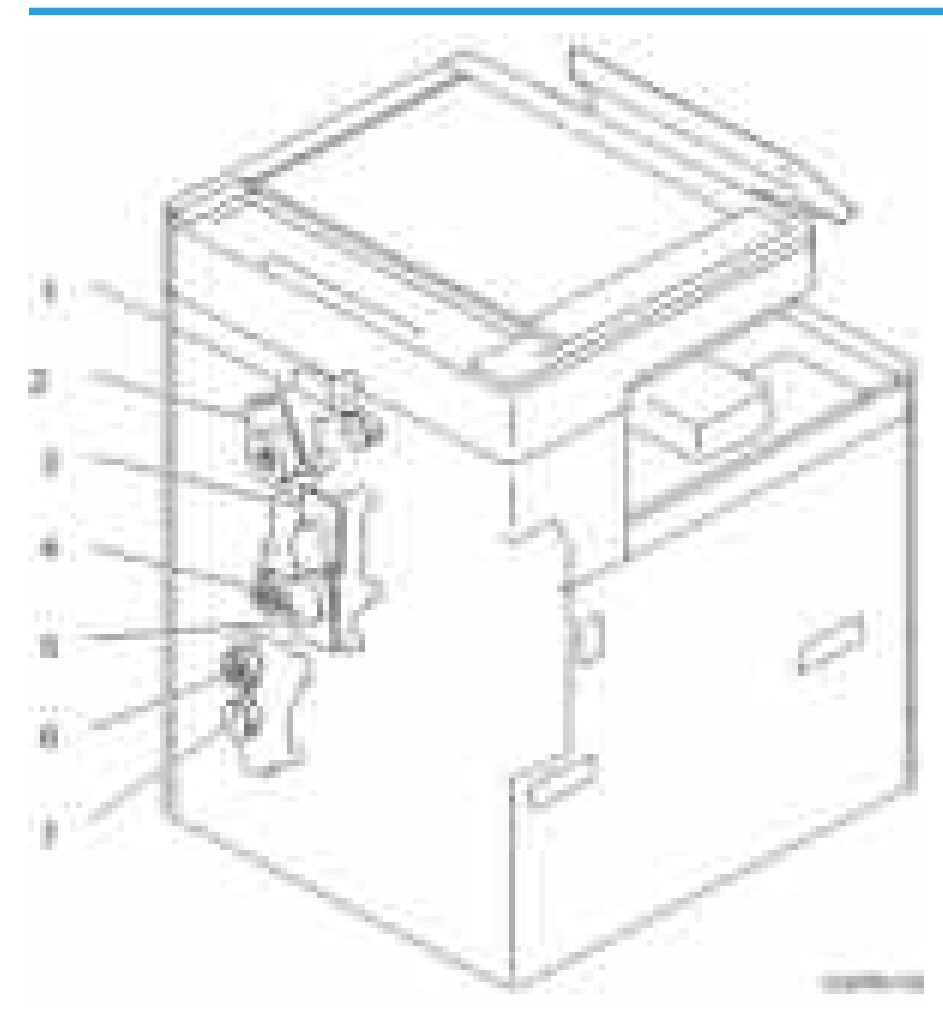

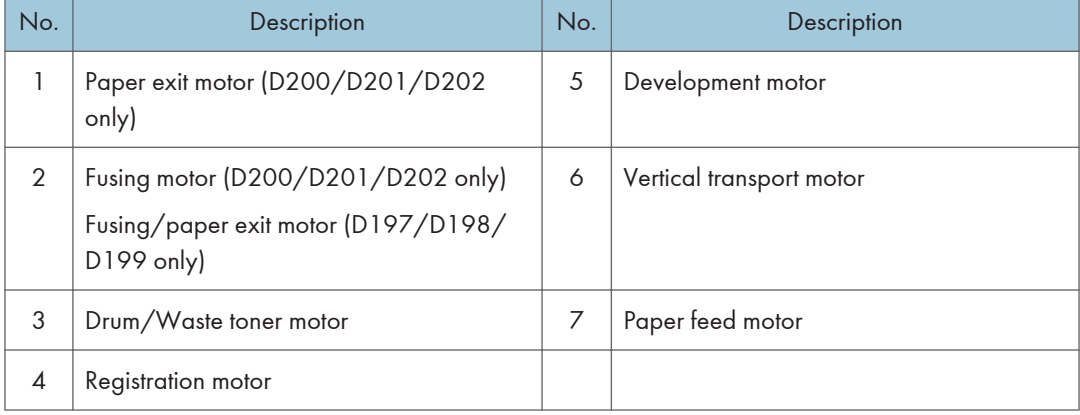

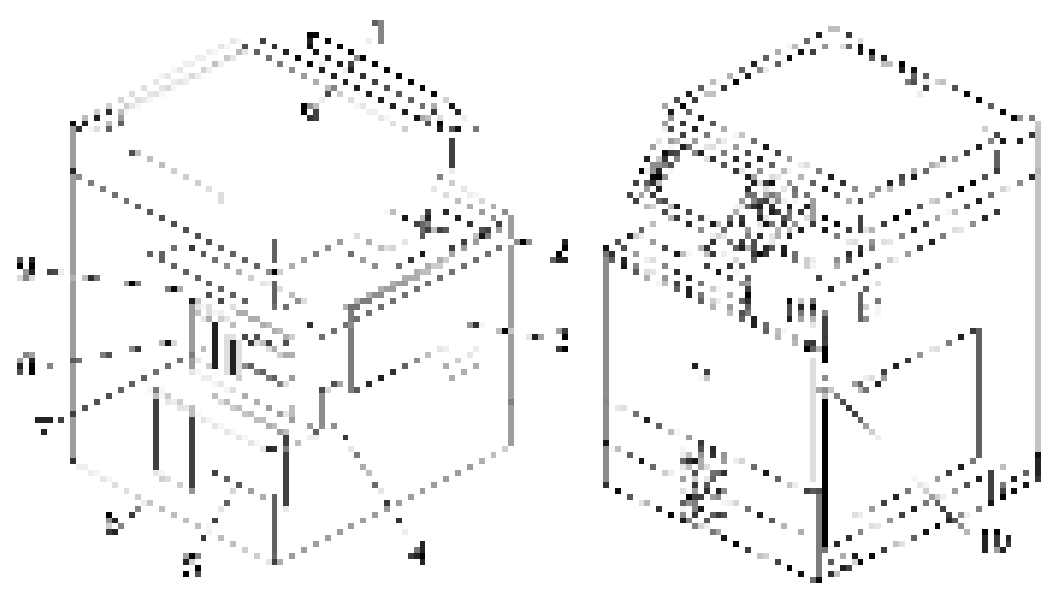

 $1.57\pm10$ 

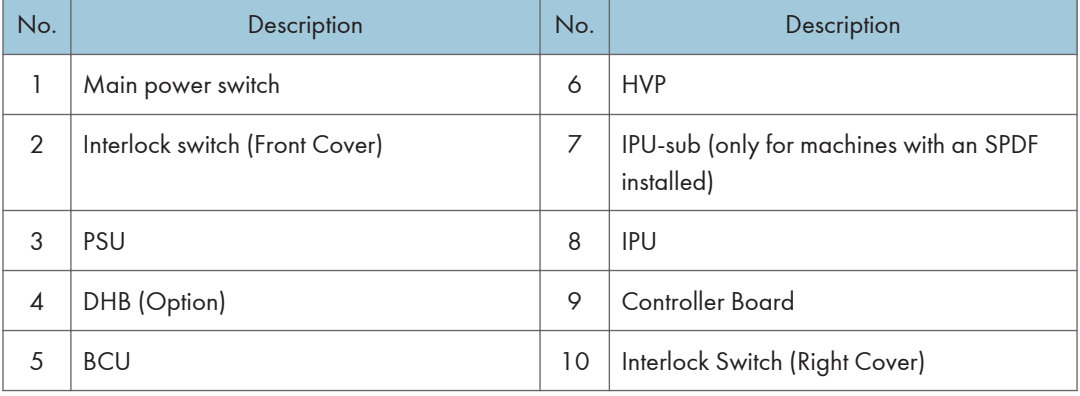

# Machine Codes and Peripherals Configuration

## System Configuration and Options

## D197/D198/D199 (EU)

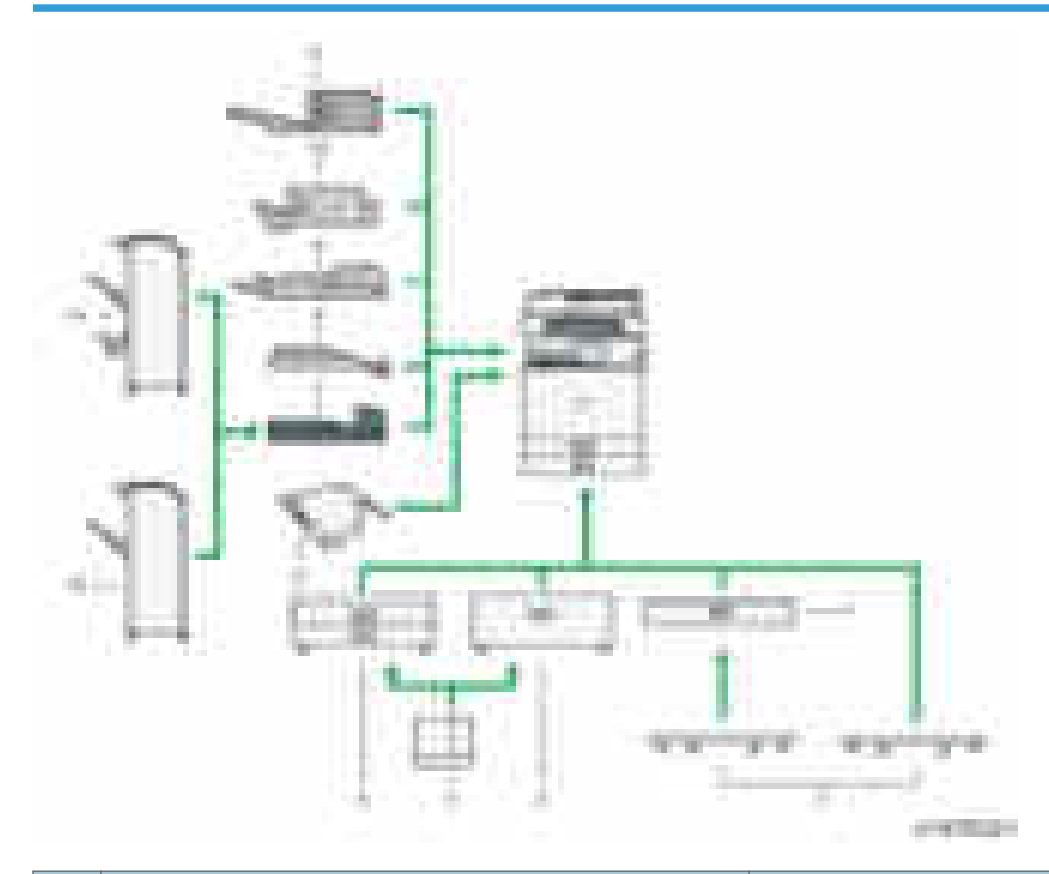

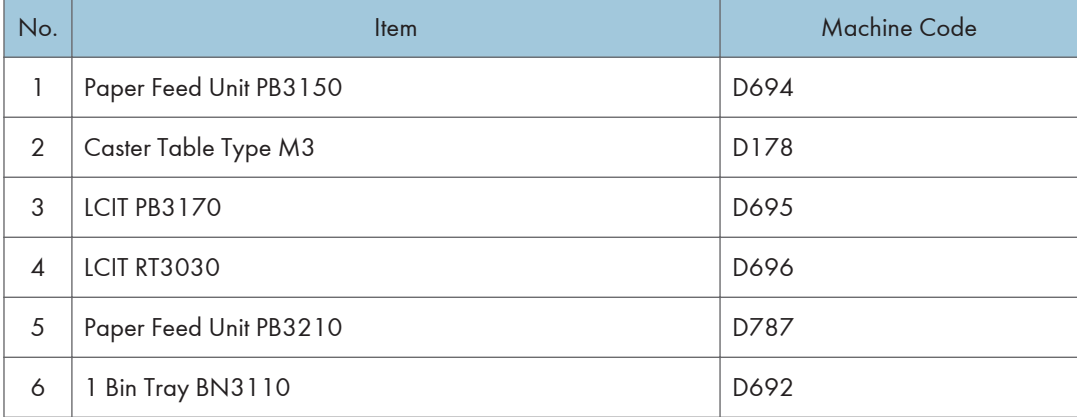

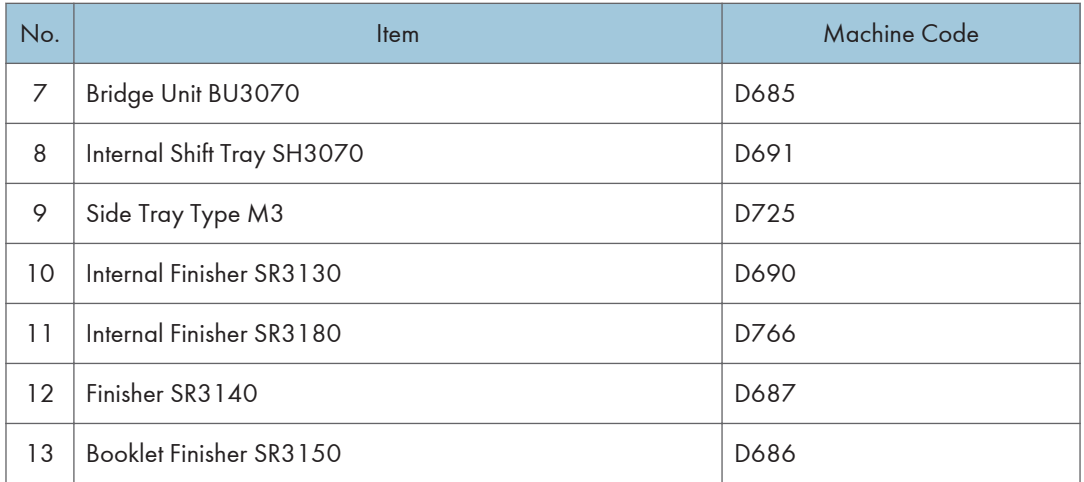

\* Smart Operation Panel Type M3 (D148) is not provided as an option for Europe; however, Smart Operation Panel embedded models are provided.

## D197/D198/D199 (Asia)

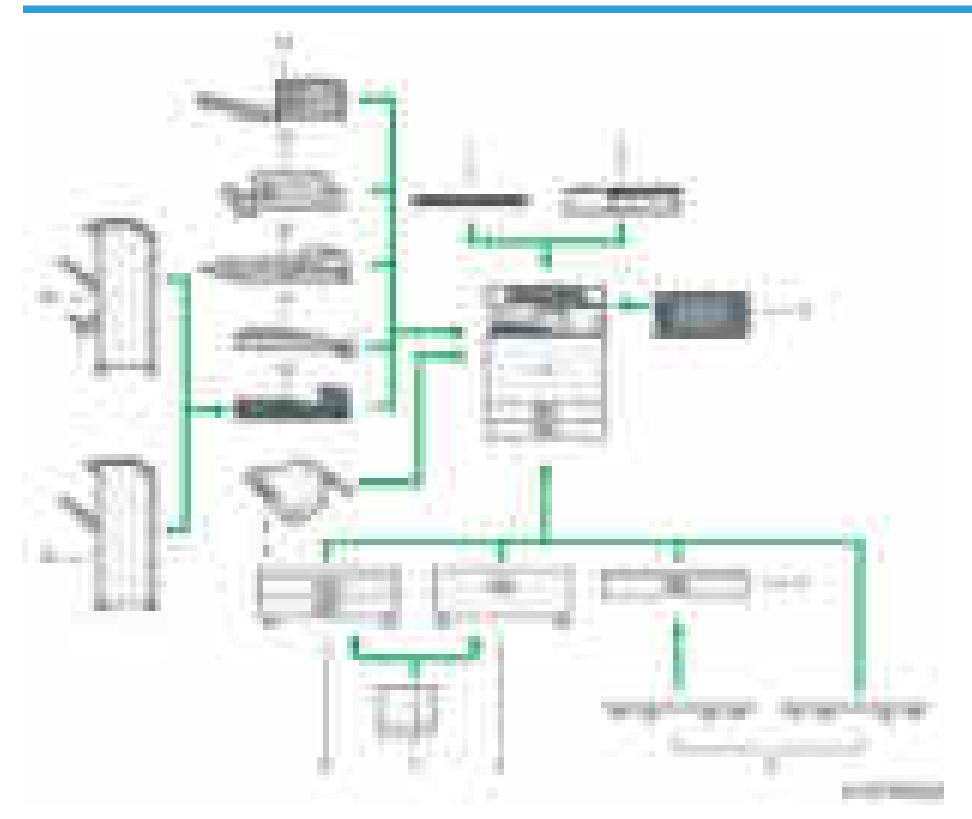

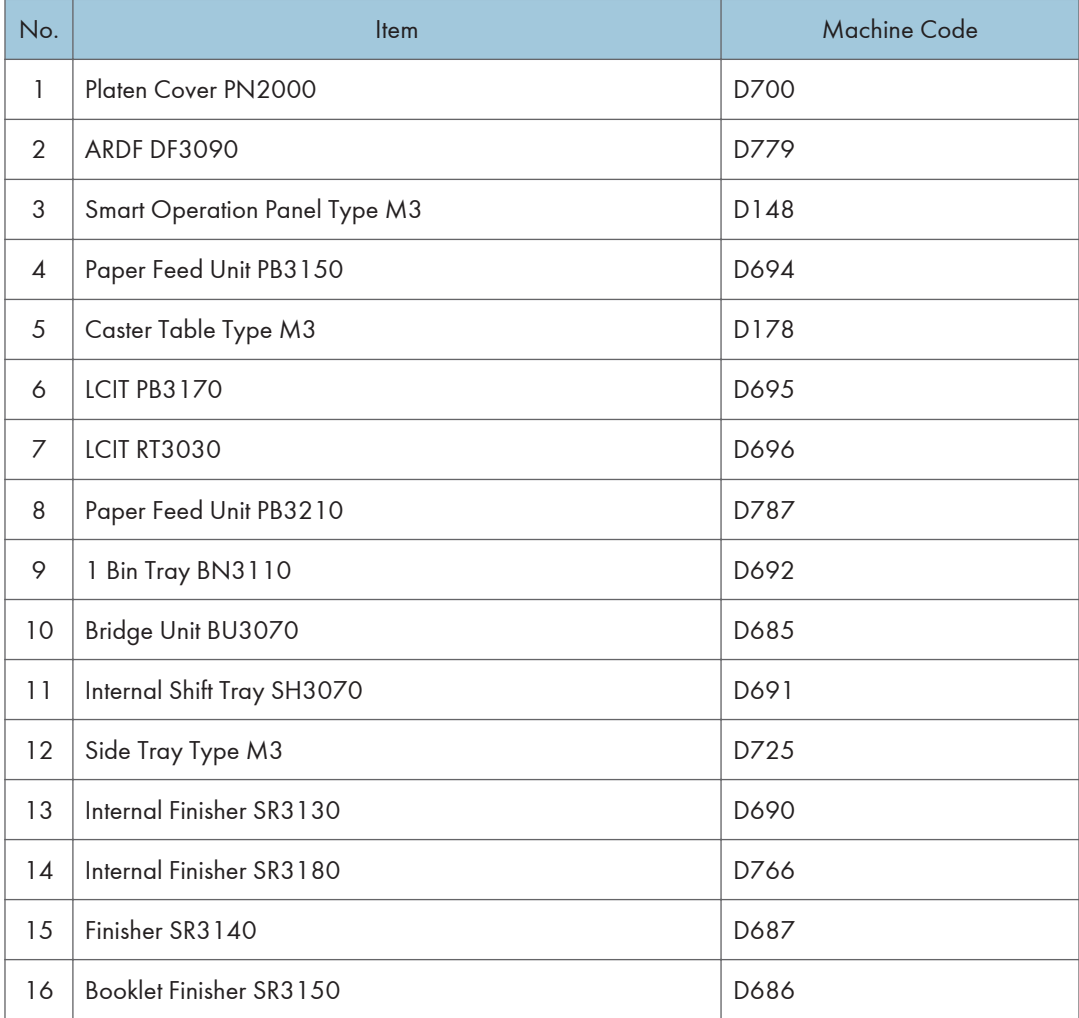

## D197/D198/D199 (NA)

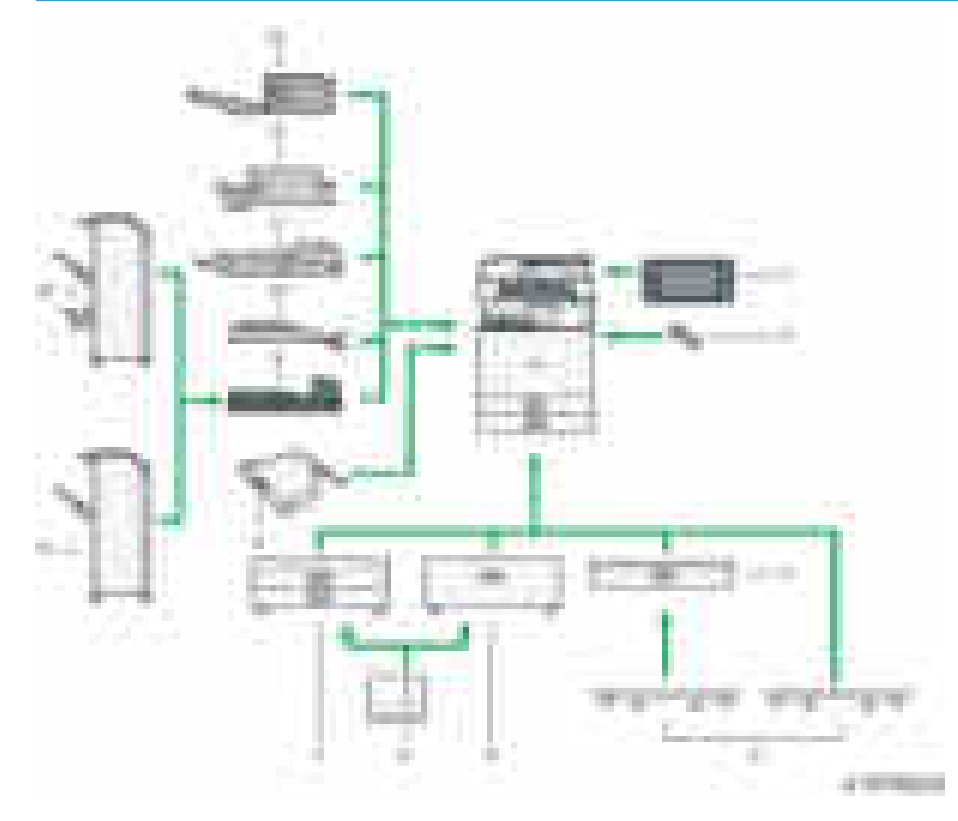

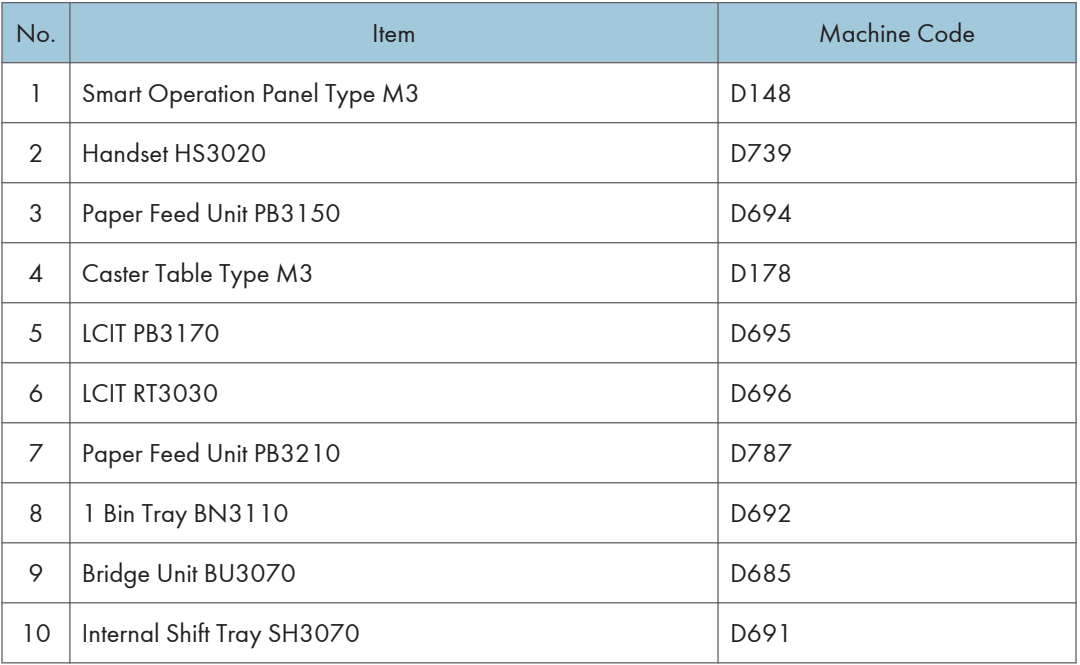

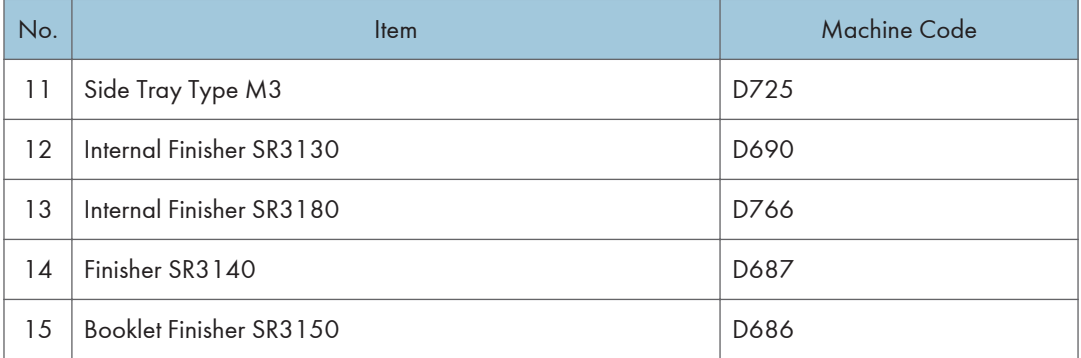

## D200/D201 (EU)

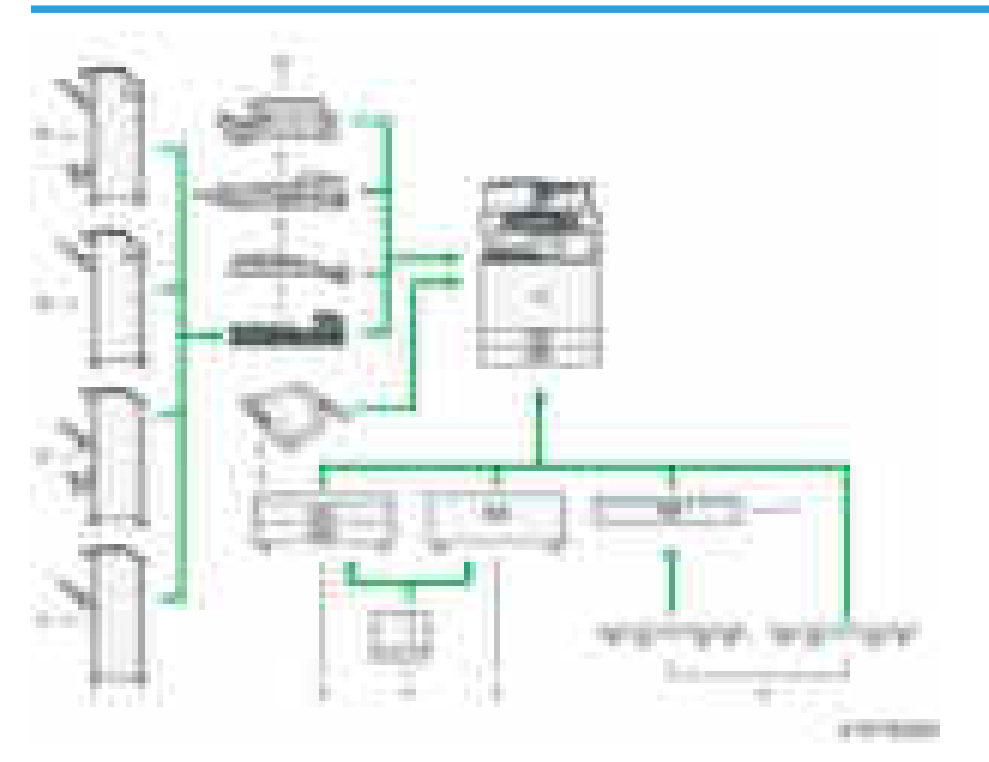

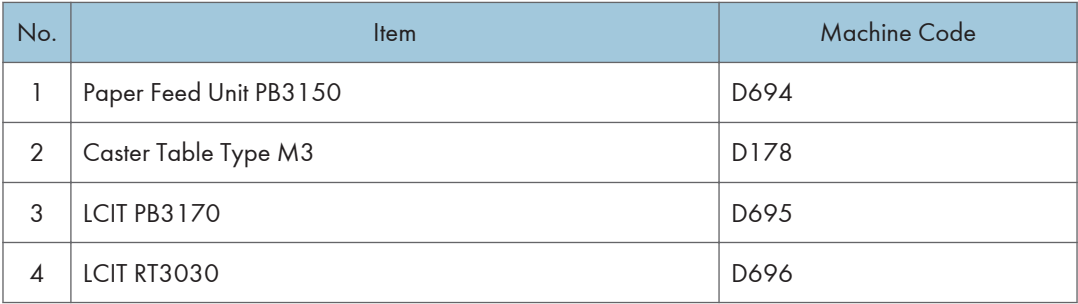

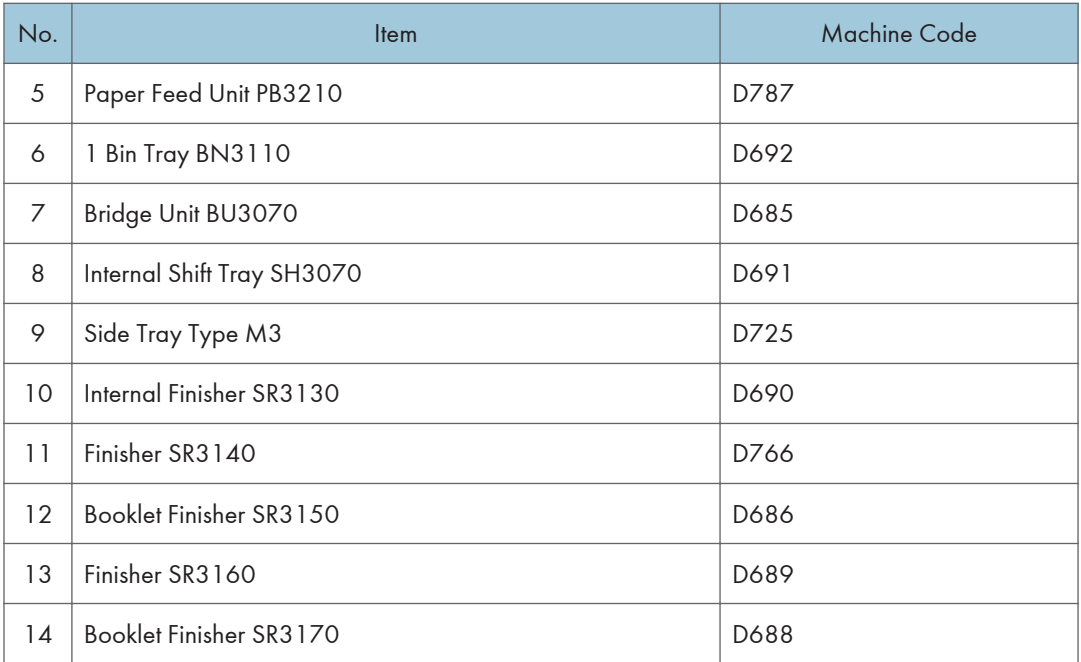

\* Smart Operation Panel Type M3 (D148) is not provided as an option for Europe; however, Smart Operation Panel embedded models are provided.

## D200/D201 (Asia)

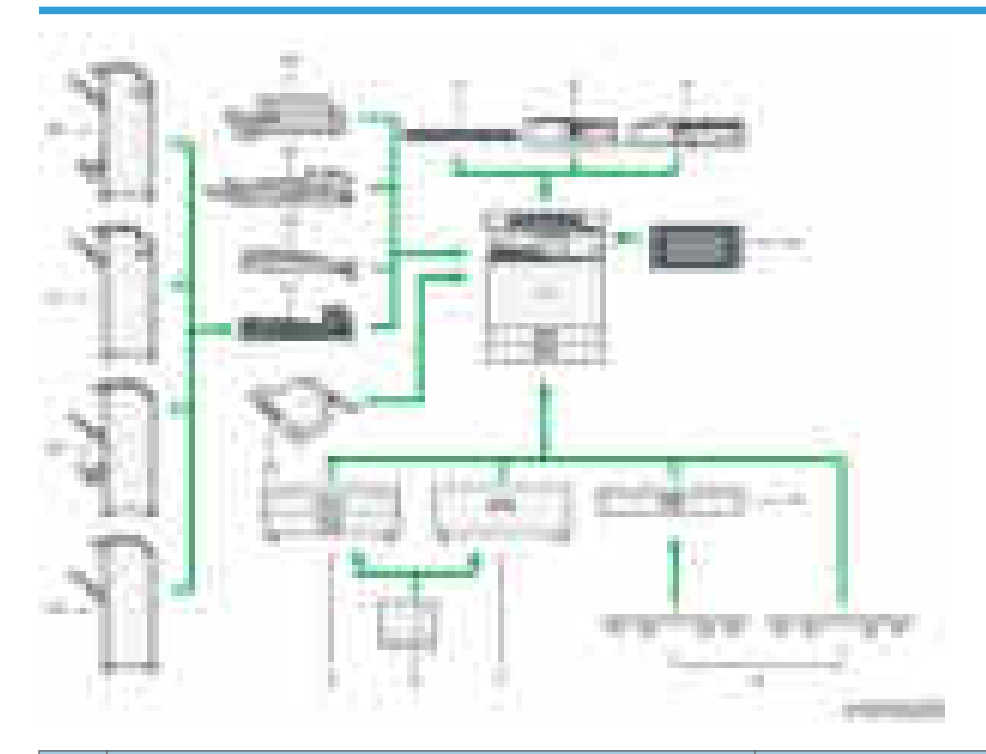

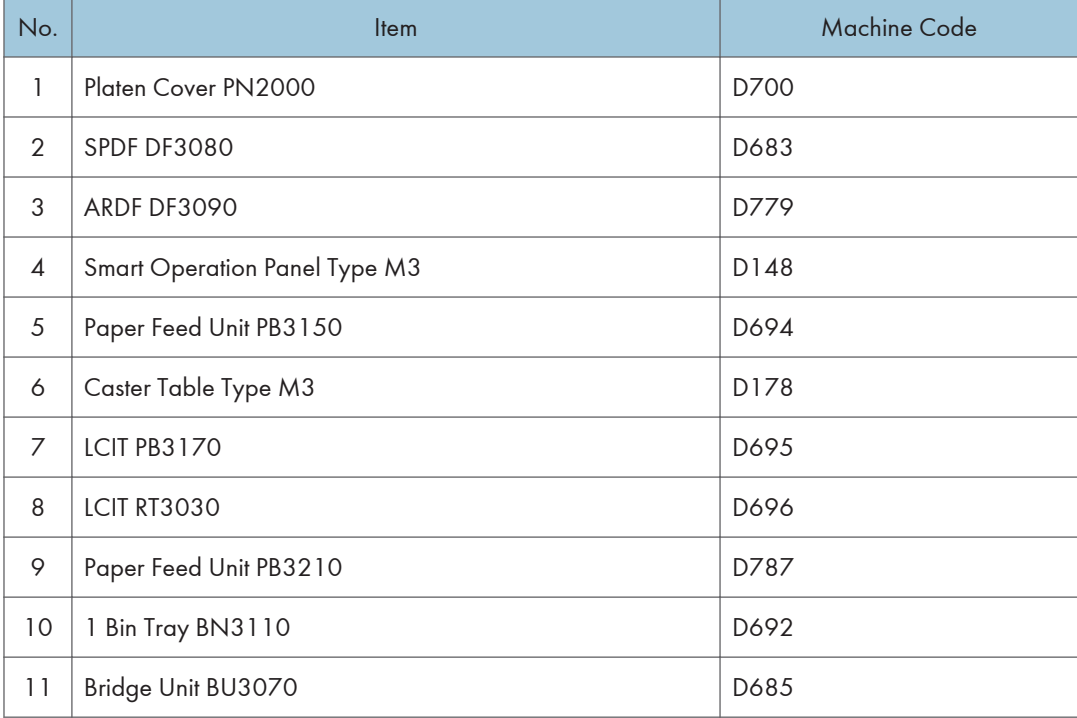

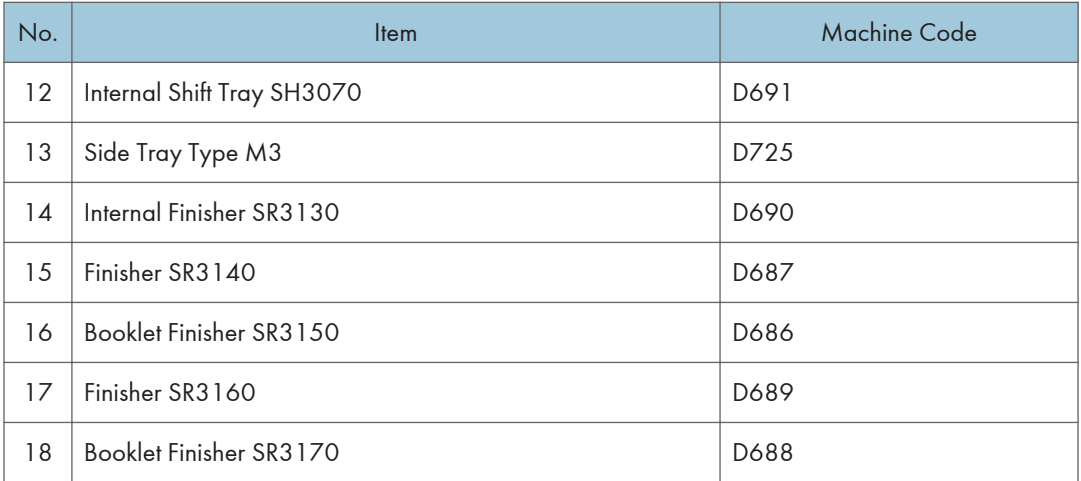

## D200/D201 (NA)

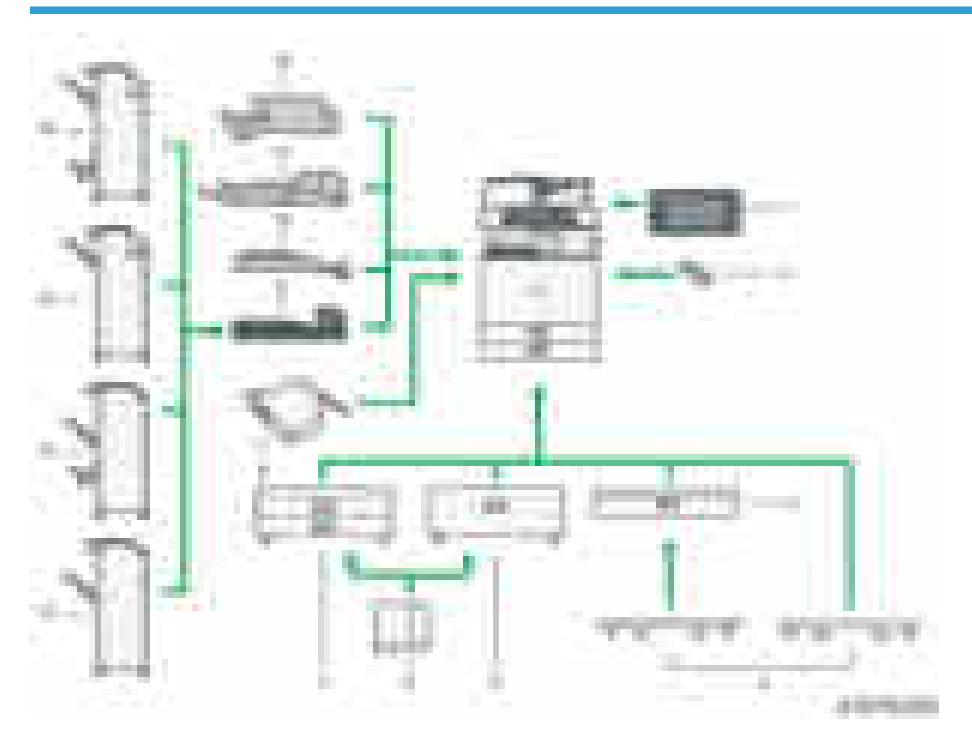

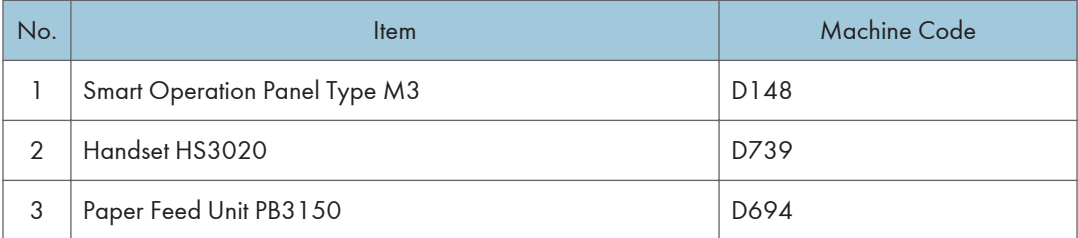

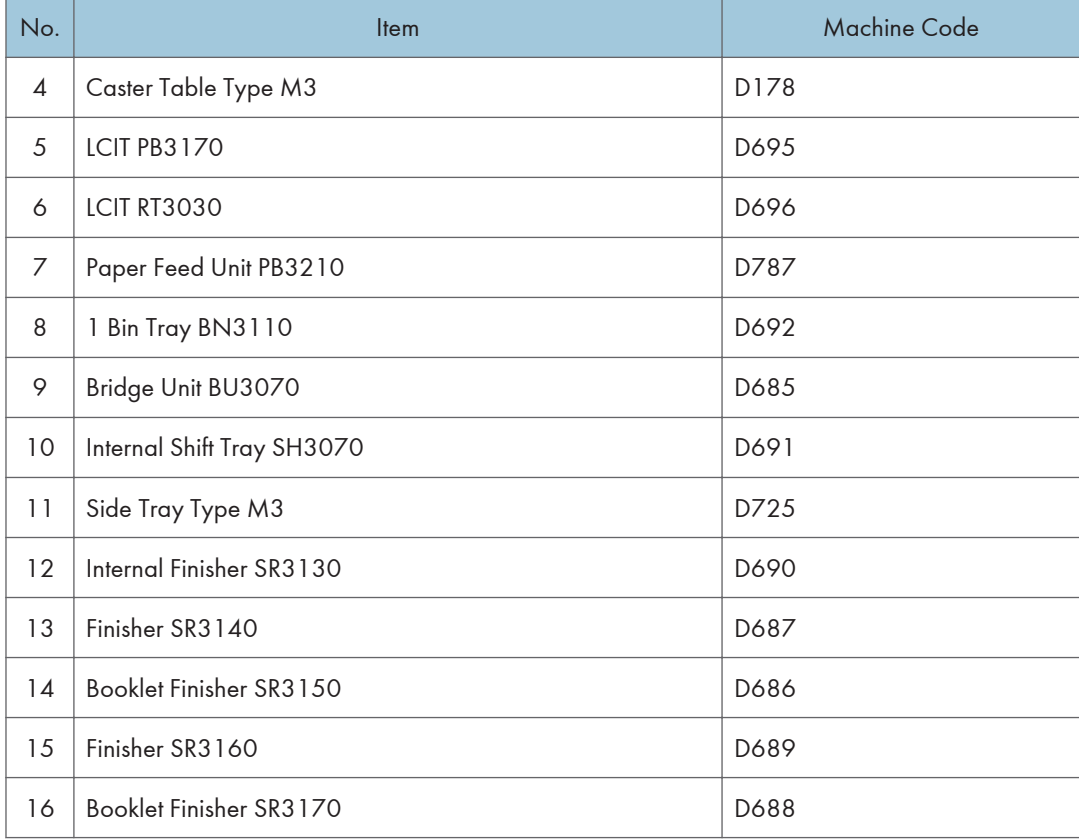

## D202 (EU)

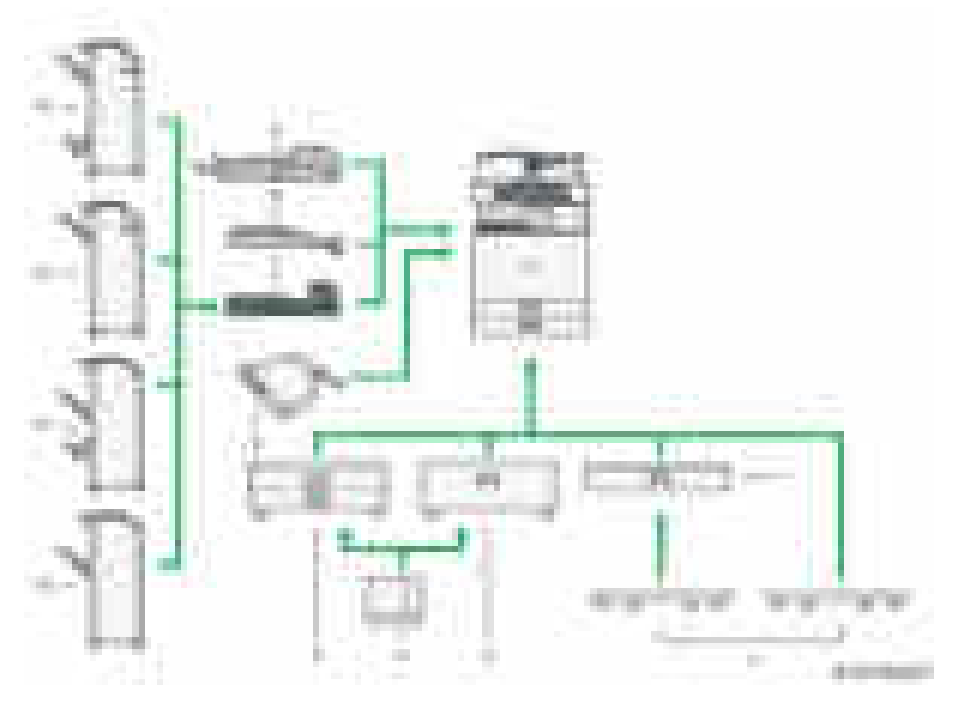

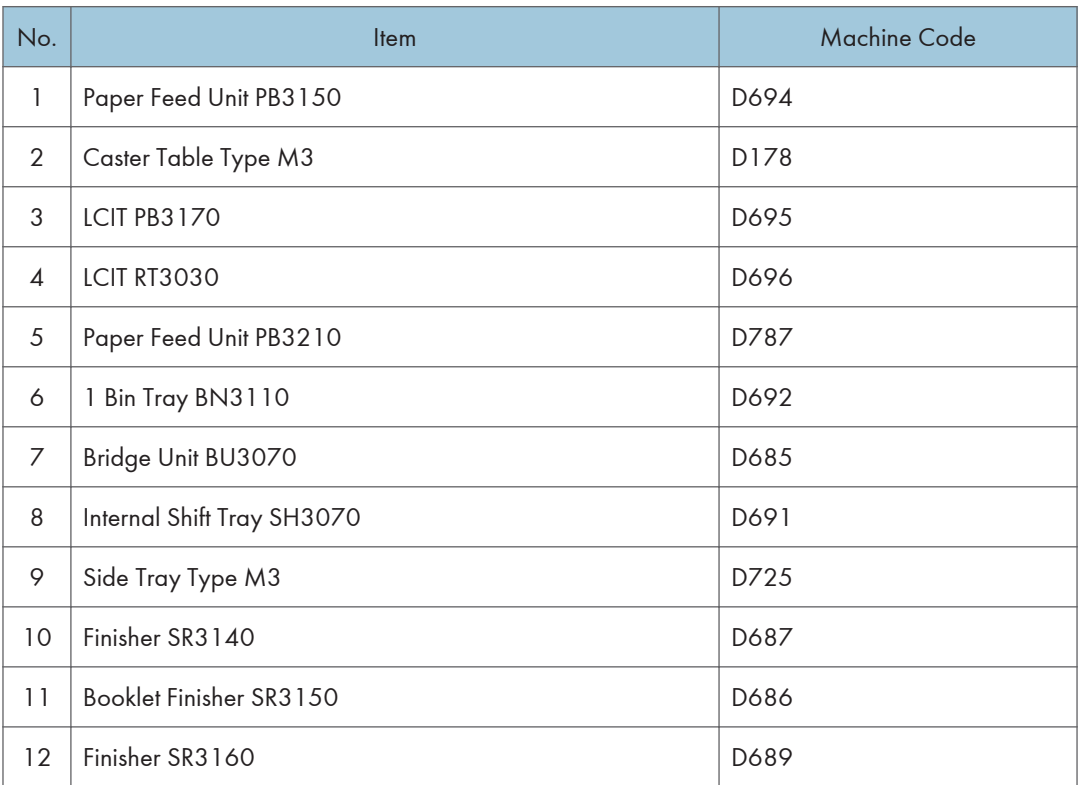

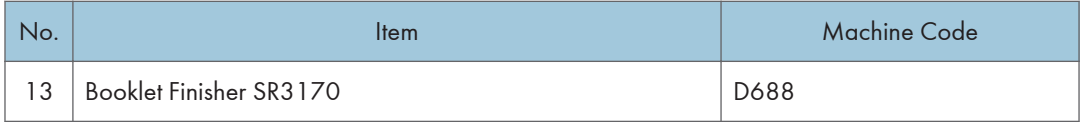

\* Smart Operation Panel Type M3 (D148) is not provided as an option for Europe; however, Smart Operation Panel embedded models are provided.

## D202 (Asia)

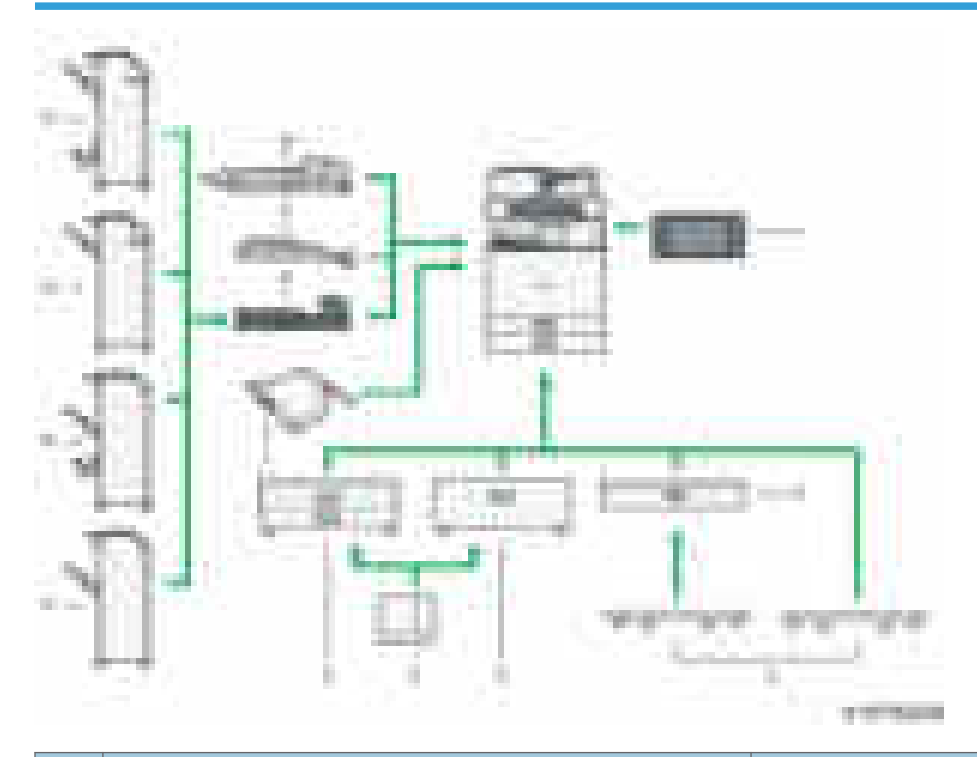

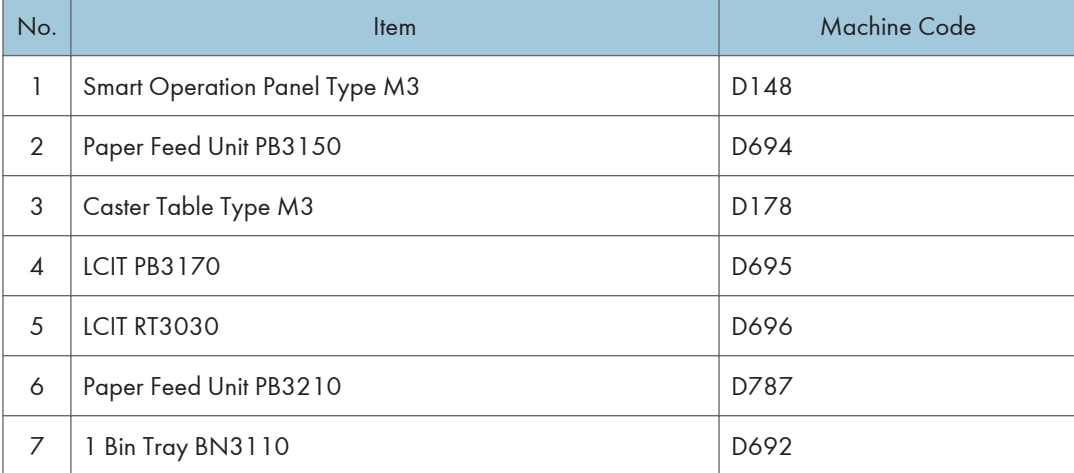

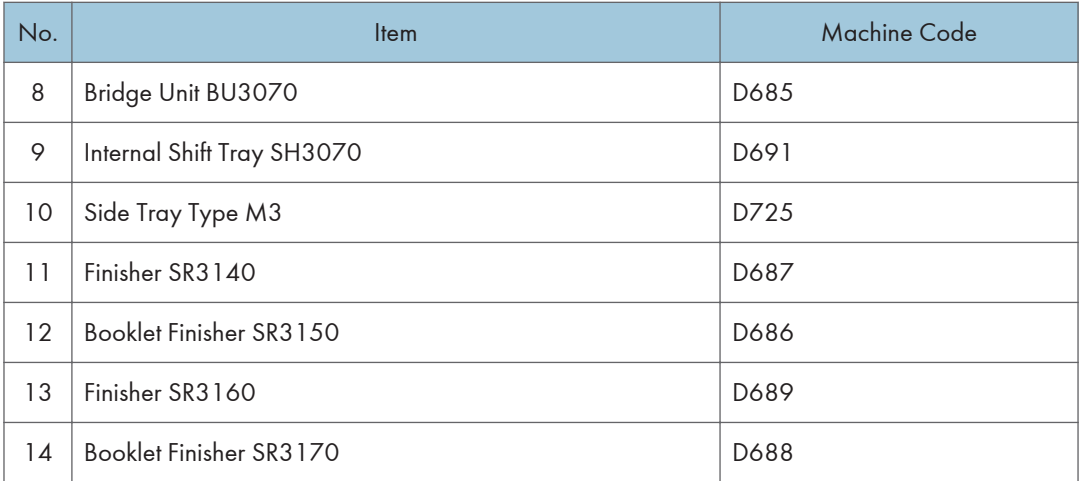

## D202 (NA)

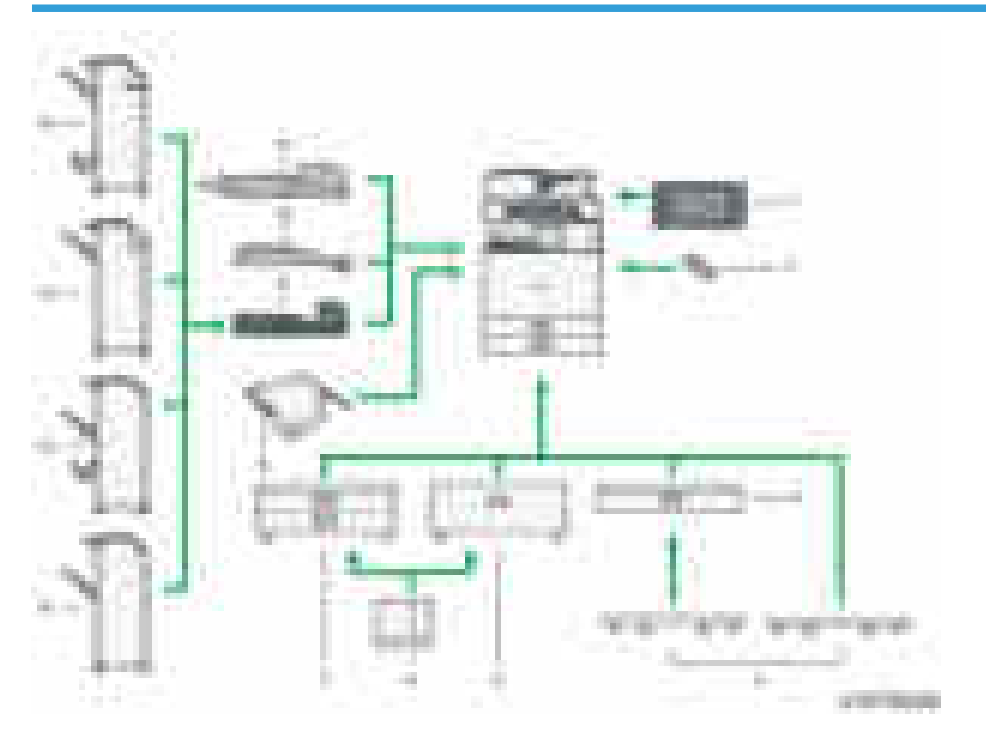

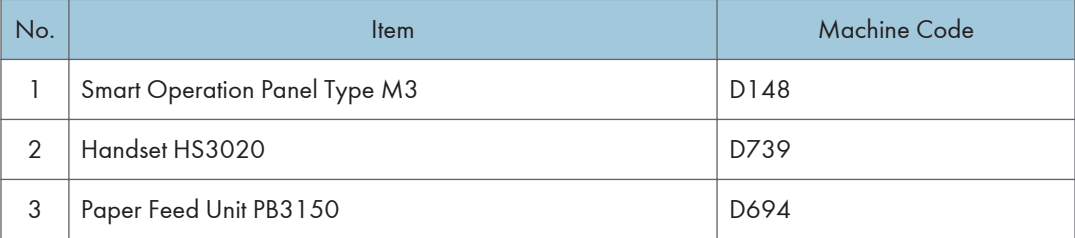

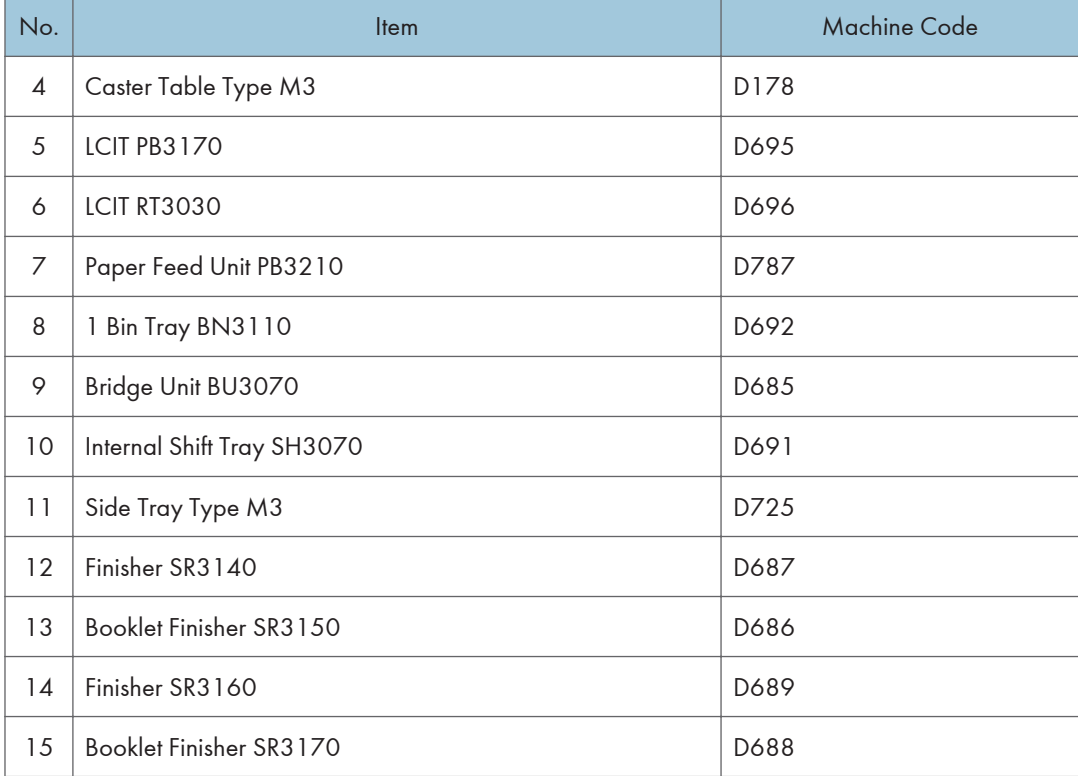

# Guidance for Those Who are Familiar with The Predecessor Product

## Differences between Similar Models

#### D182/D183 vs. D197/D199

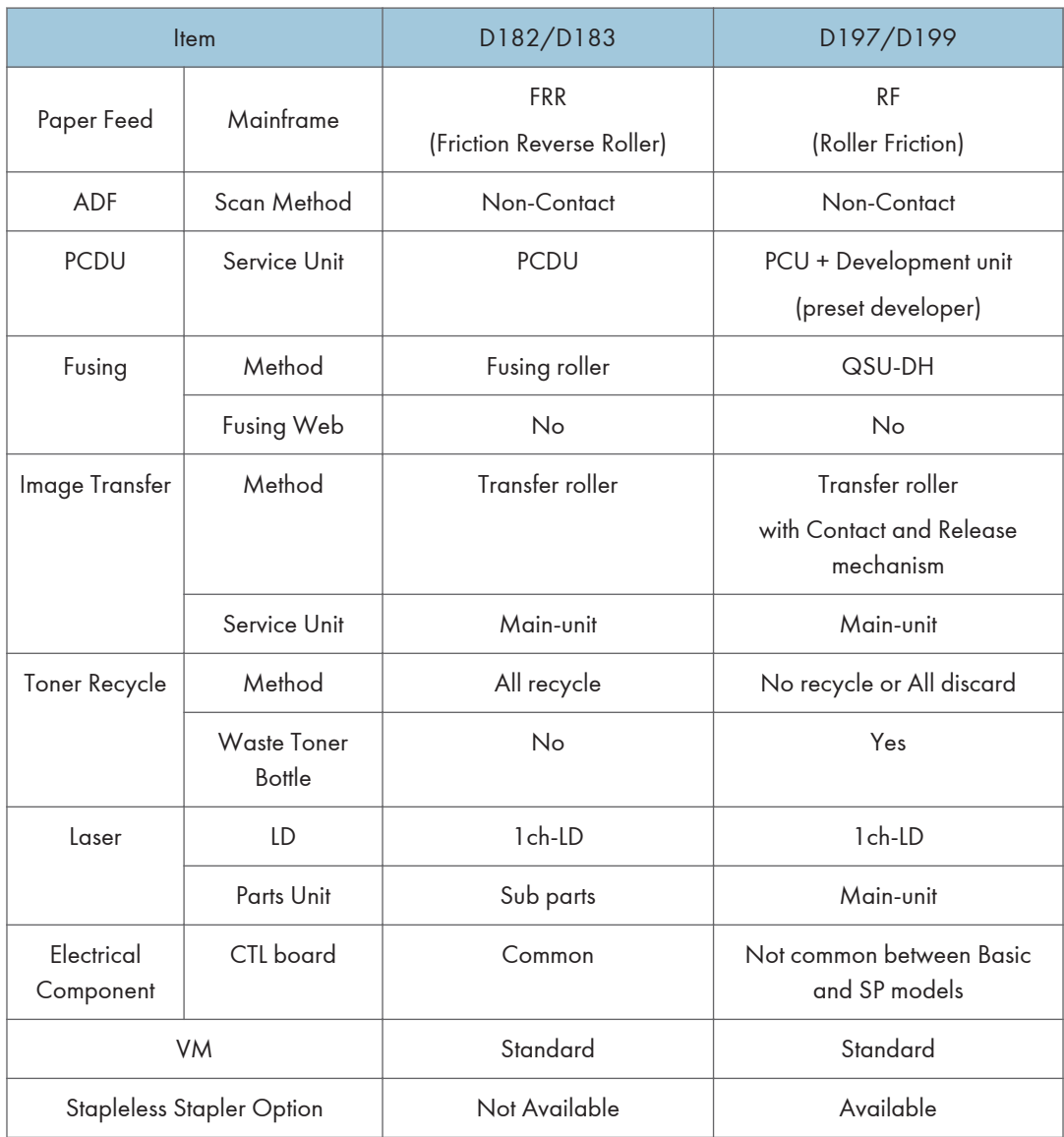

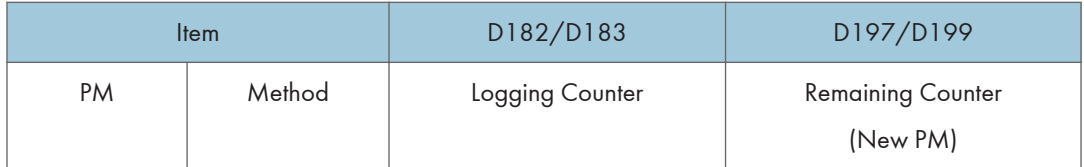

## D129/D130 vs. D200/D201/D202

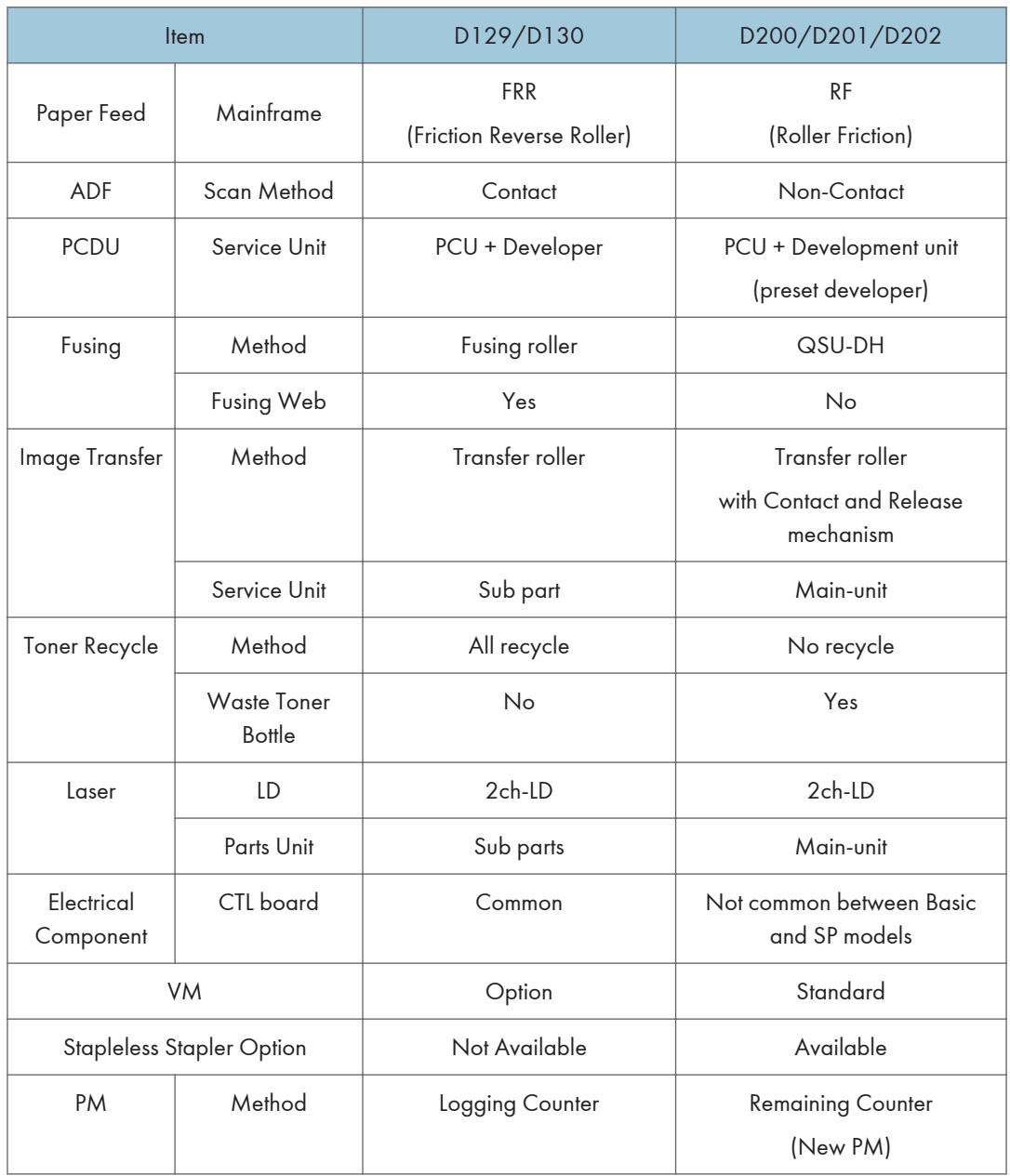

#### Differences between D146 Series

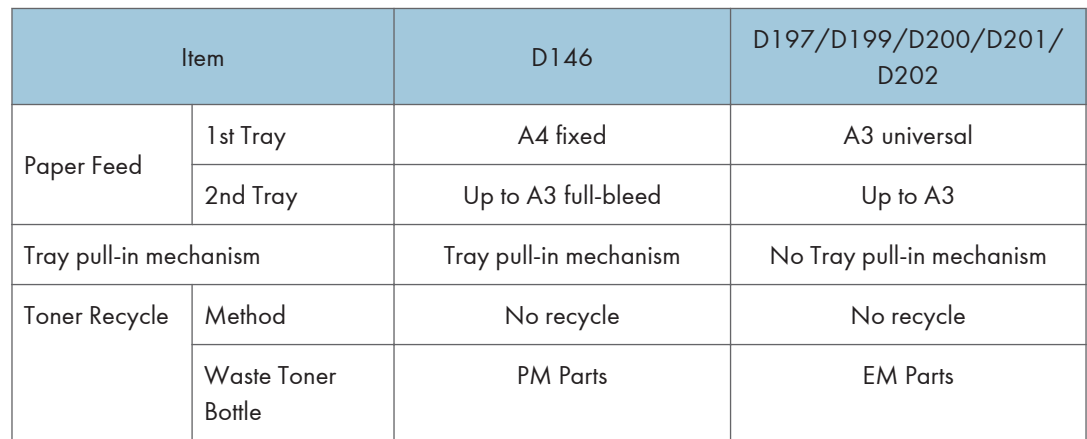

# **Specifications**

See ["Appendices"](#page-1274-0) for the following information:

- General Specifications
- Supported Paper Sizes
- Software Accessories
- Optional Equipment
- Other Specifications

# Installation Requirements

#### Environment

- 1. Temperature Range: 10 °C to 32 °C (50 °F to 89.6 °F)
- 2. Humidity Range: 15% to 80% RH
- 3. Ambient Illumination: Less than 1,500 lux (do not expose to direct sunlight.)
- 4. Ventilation: Room air should turn over at least 3 times/hr/person
- 5. Ambient Dust: Less than 0.10 mg/m<sup>3</sup>
- 6. Avoid an area which is exposed to sudden temperature changes. This includes:
	- Areas directly exposed to cool air from an air conditioner.
	- Areas directly exposed to heat from a heater.
- 7. Do not place the machine in an area where it will be exposed to corrosive gases.
- 8. Do not install the machine at any location over 2,000 m (6,500 ft.) above sea level. (NA can be installed only up to 2,500m (8,202 ft.))
- 9. Place the copier on a strong and level base. (Inclination on any side should be no more than 5 mm.)
- 10. Do not place the machine where it may be subjected to strong vibrations.

#### Machine Level

Front to back: Within 5 mm (0.2") of level

Right to left: Within 5 mm (0.2") of level

#### Minimum Space Requirements

Place the copier near the power source, and provide clearance as shown:

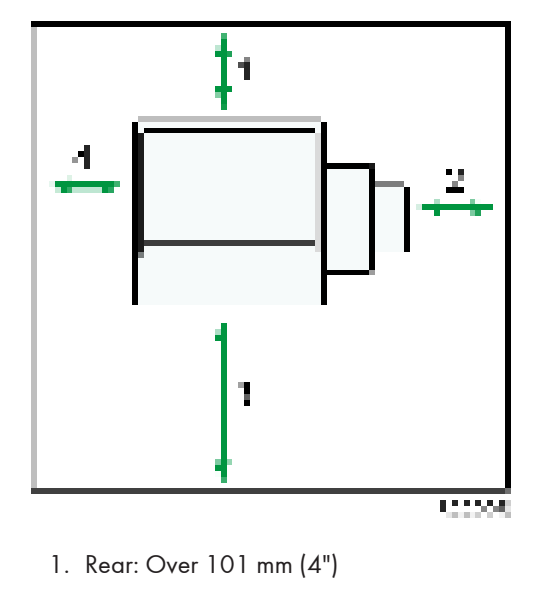

- 2. Right: Over 432 mm (17")
- 3. Front: Over 750 mm (15.8")
- 4. Left: Over 100 mm (4")
- **D**Note
	- The 400 mm recommended for the space at the front is only for pulling out the paper tray. If an operator stands at the front of the copier, more space is required.

## Machine Dimensions

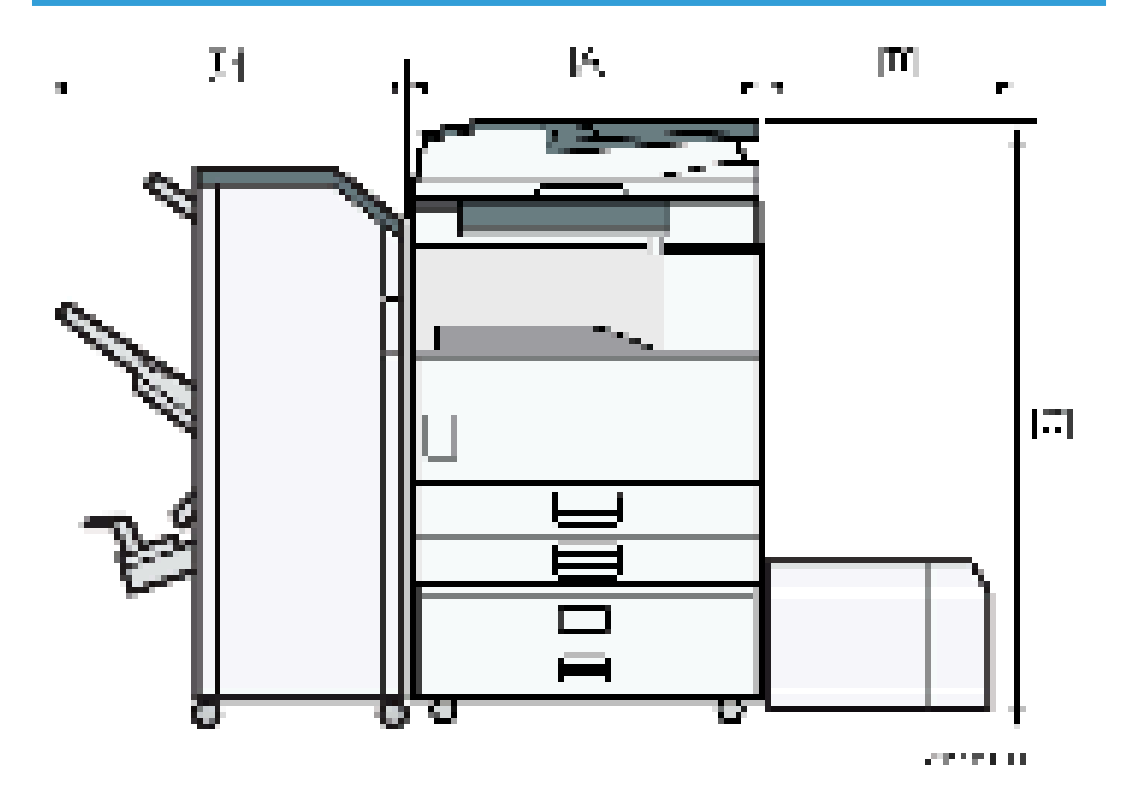

[A]: 587 mm (23.1")

[B]: 340mm (with D696)

[C]: 1210 mm (with D683), 1160 mm (with D779)

[D]: 657 mm (with D688 or D689)

### Power Requirements

## **ACAUTION**

- Make sure that the wall outlet is near the copier and easily accessible.
- Make sure the plug is firmly inserted in the outlet.
- Avoid multi-wiring.
- Be sure to ground the machine.

#### Input voltage level

- 120 V to 127 V, 60 Hz: More than 12 A: NA
- 220 V to 240 V, 50 Hz/60 Hz: More than 8A: EU/AP
- 110V, 60 Hz: More than 13.6 A: Taiwan
- 220V,60Hz More than 8A:KO

#### Voltage tolerance

- Voltage must not fluctuate by more than +8.66% or less than -10%.: NA
- Voltage must not fluctuate by more than 10%.: EU/AP

## Main Machine Installation

#### Important Notice on Security Issues

In order to increase the security of the MFP, and to ensure that the customer sets the administrator password, an administrator set/change prompt display is shown up at the first power-up.

#### **Overview**

• The following Program/Change Administrator screen is displayed at the first power-up.

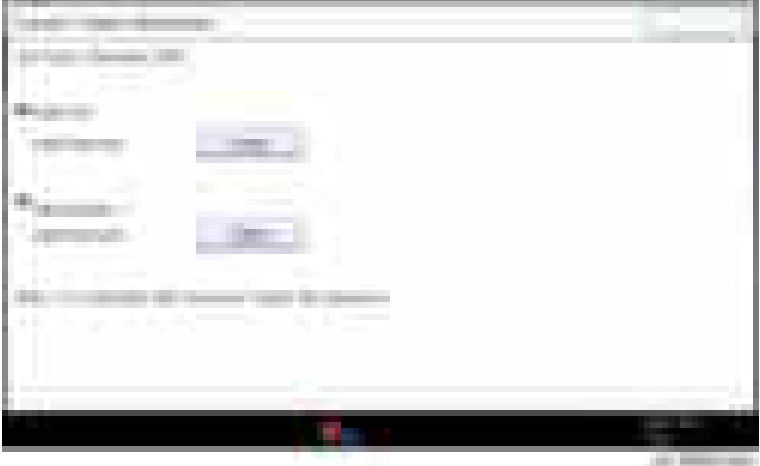

- When the customers set the administrator/supervisor login password, the display disappears and the home display will appear. The customers, however, can erase this screen with the following procedure if they think there is no need to set the password.
- 1. On the Program/Change Administrator screen, press [Change] next to Supervisor and then touch [OK] without inputting any password.
- 2. Touch [OK] again when the Confirm password display shows up.
- 3. For Administrator 1, do the same procedure as steps 1 and 2.
- 4. Press the [OK] button, then the home display appears.
- SP5-755-002 allows you to skip this screen temporarily and continue the installation procedure without setting an administrator password. However, the Program/Change Administrator screen appears every time you turn the power OFF/ON, if the password is not set.

#### Password Setting Procedure

#### **D**Note

• For more details about this security issue, see "Notes on Using Multi-Function Printers Safely" supplied with the MFP.

## **ACAUTION**

- When Supervisor / Administrator 1-4 passwords are configured via network, the "Change Supervisor login password" window will not display.
- The passwords for Supervisor or Administrator 1 to 4 can be set via "System Settings". But the Program/Change Administrator screen appears every time the power switch is turned ON if the passwords are input this way. So we recommend the customers to set the passwords via network or the Program/Change Administrator screen.
- 1. Install the MFP.
- 2. Turn the main power switch ON.
- 3. Change the Supervisor login password.

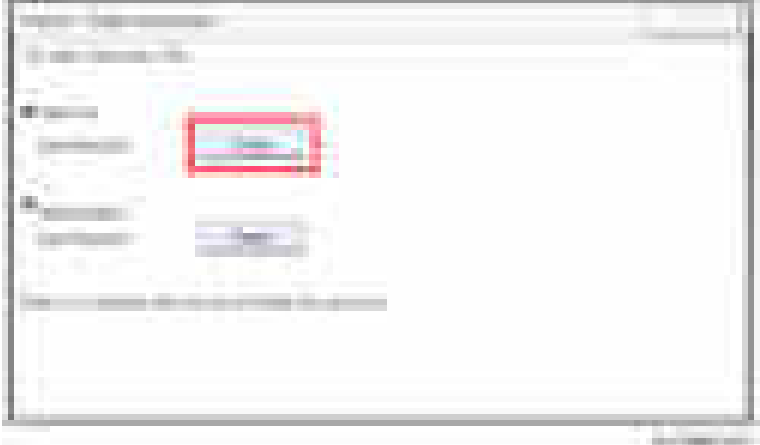

4. Input the password.

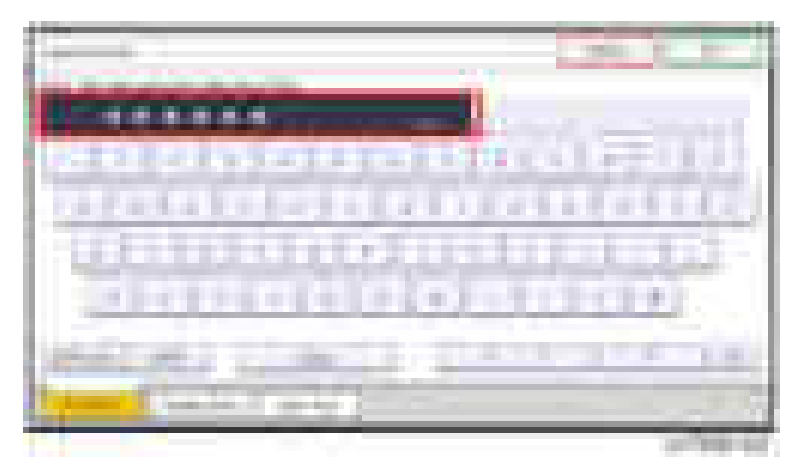

5. Press [OK].

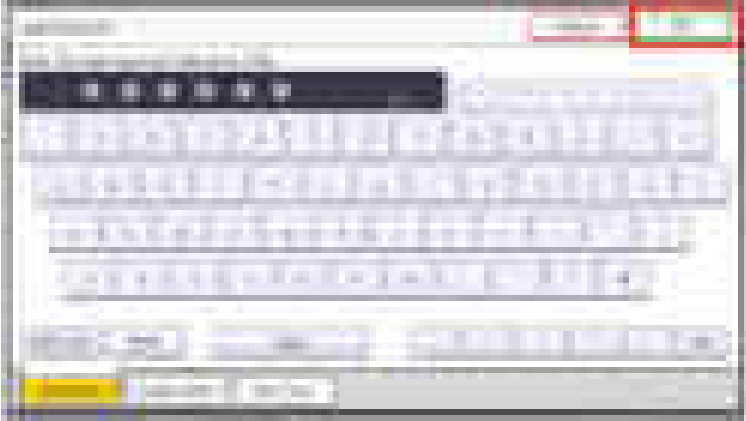

**William Ave** 

6. Confirm the Password.

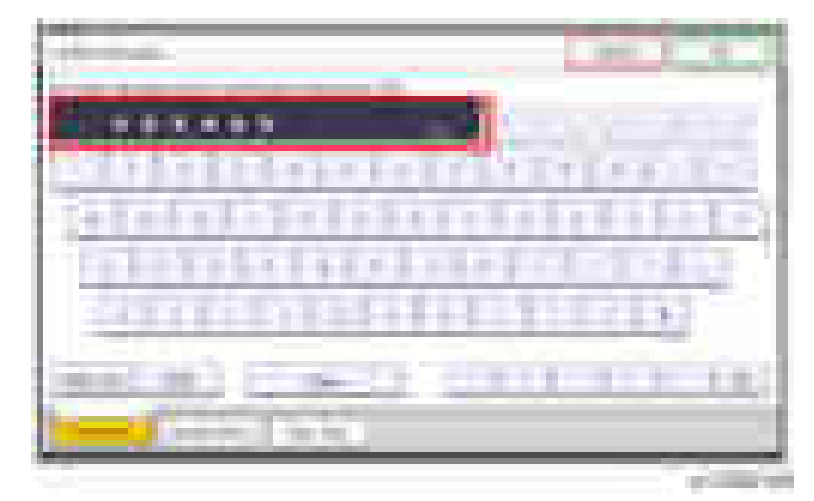

7. Press [OK].

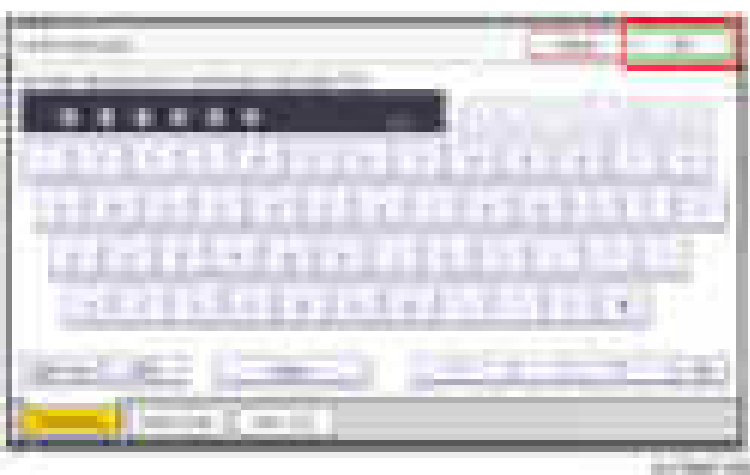

8. Change the Administrator 1 login password.

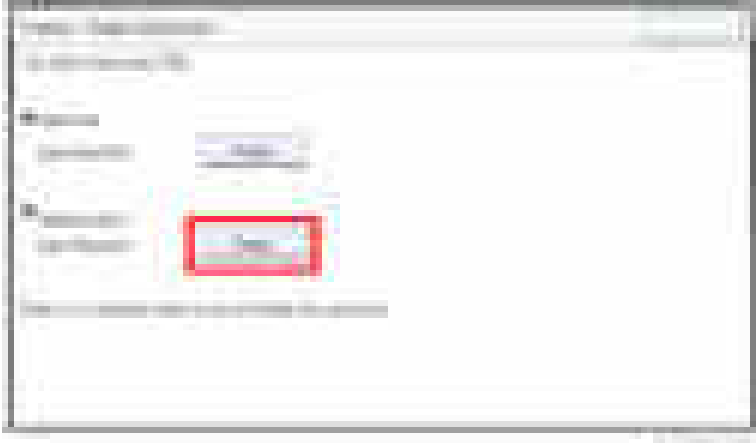

**STORES** 

9. Input the password.

**CONTRACTOR** 

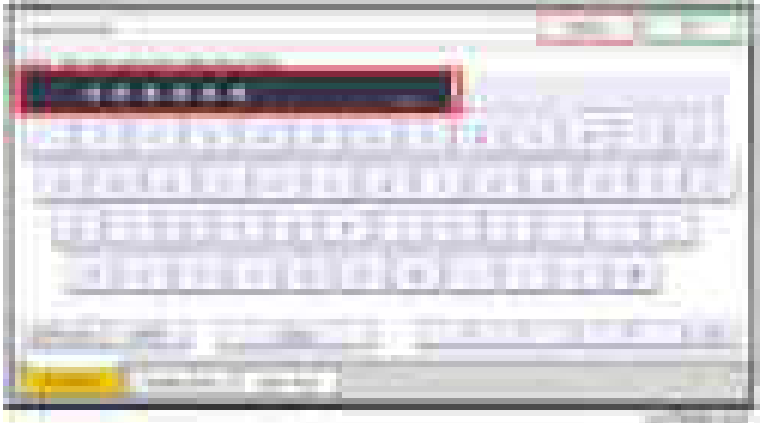

10. Press [OK].

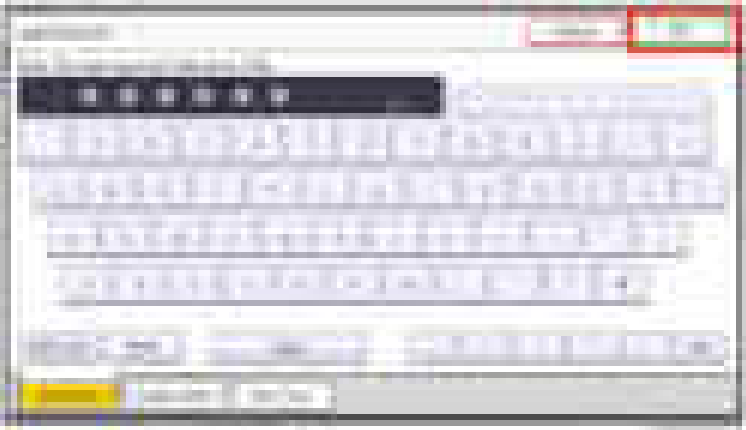

**ALCOHOL:** 

#### 11. Confirm the password.

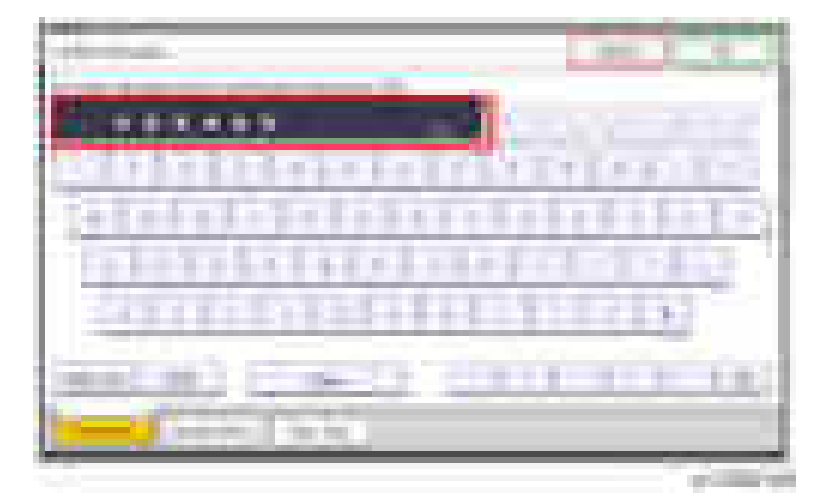

12. Press [OK].

i.

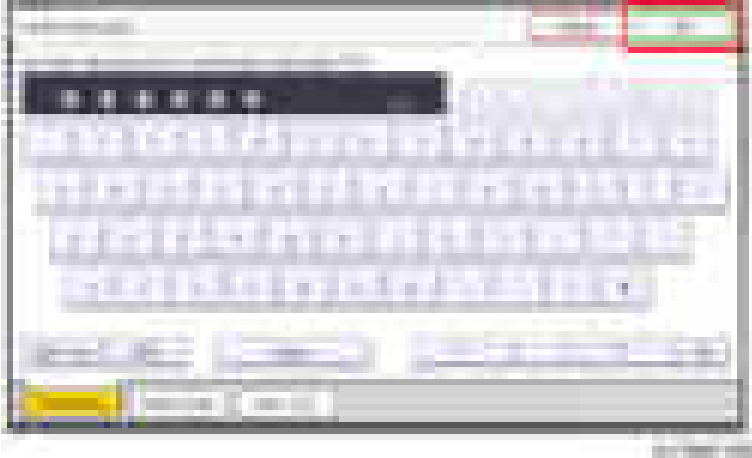

13. Cycle the power OFF/ON.
# Installation Flow Chart

#### D197/D198/D199

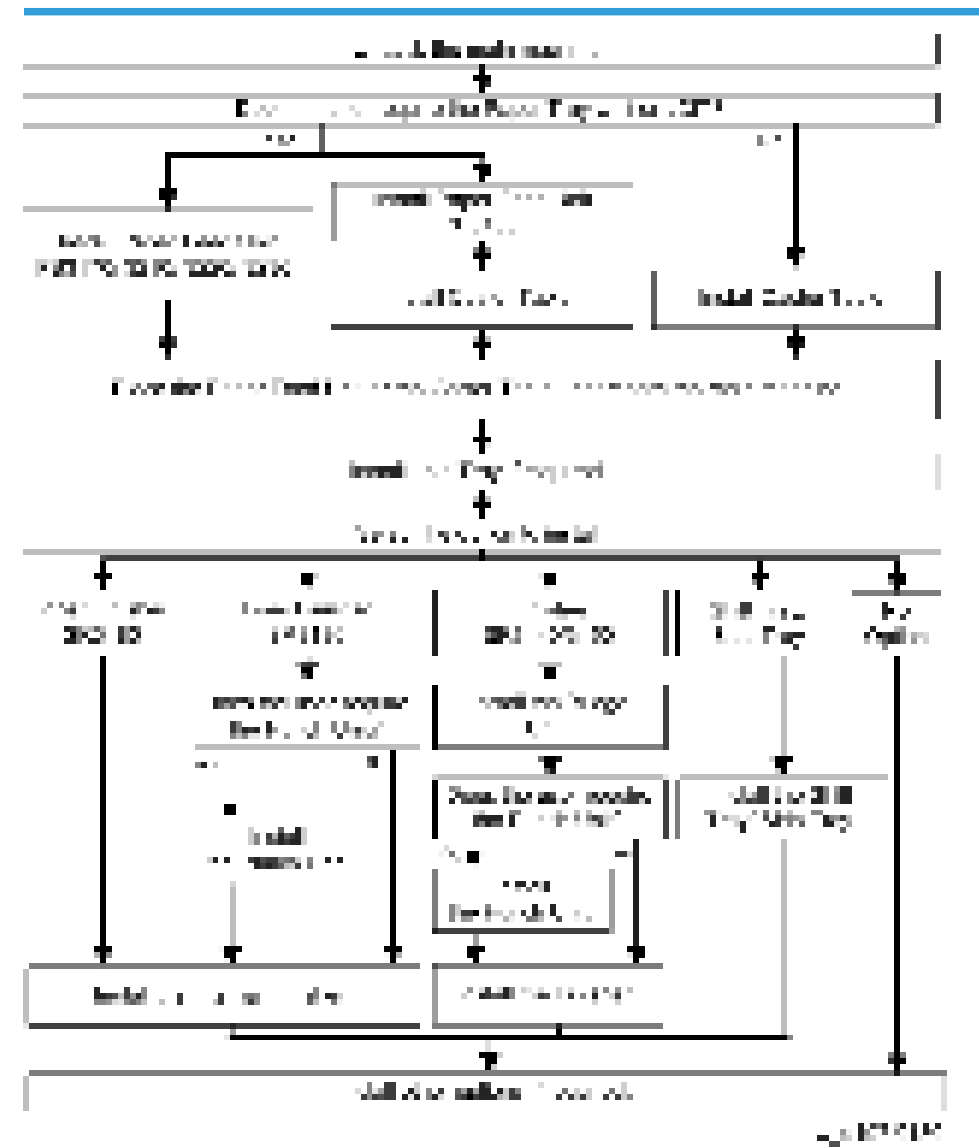

#### D200/D201/D202

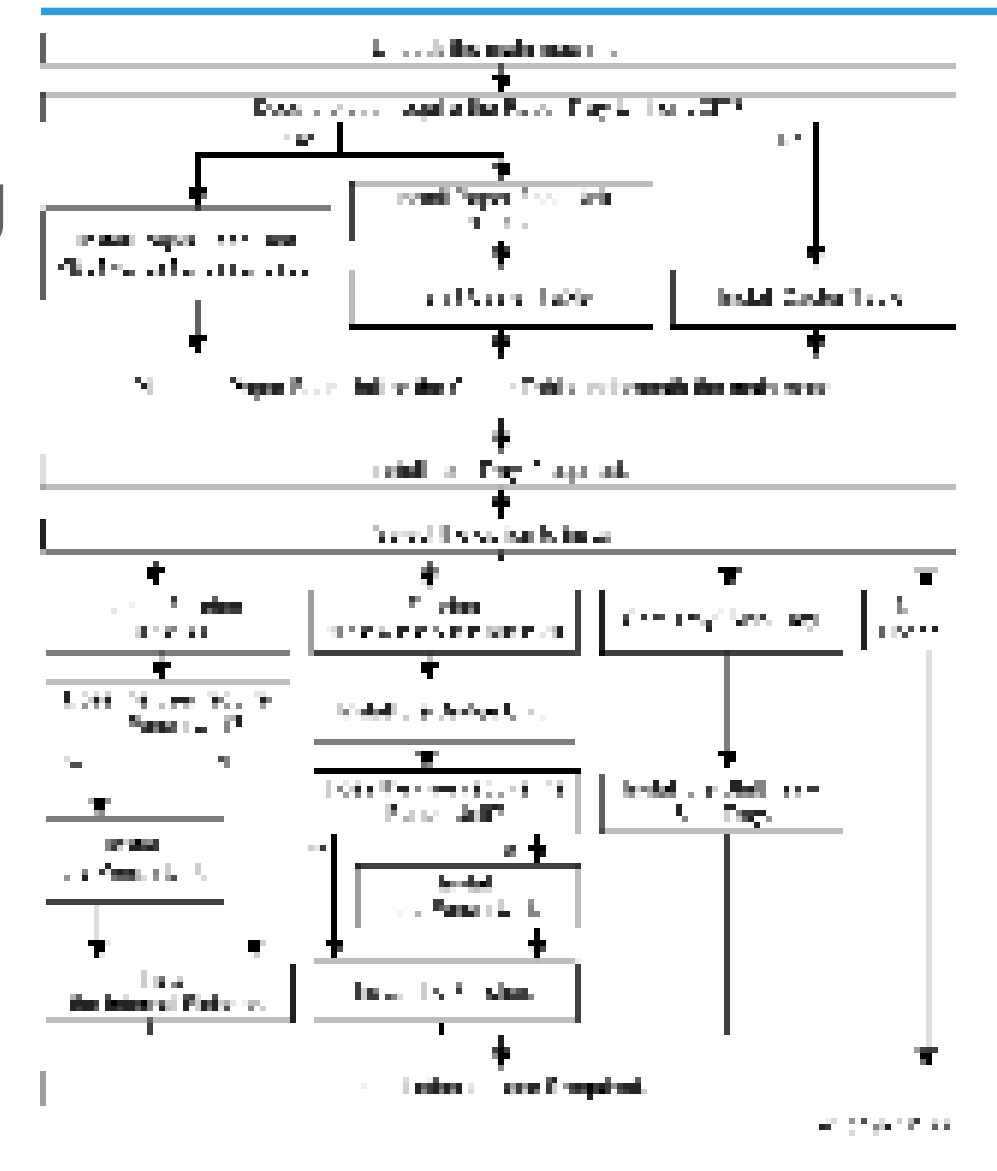

# Accessory Check

Check the quantity and condition of the accessories in the box against the following list:

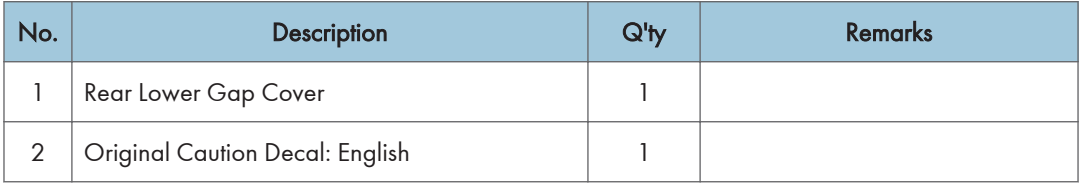

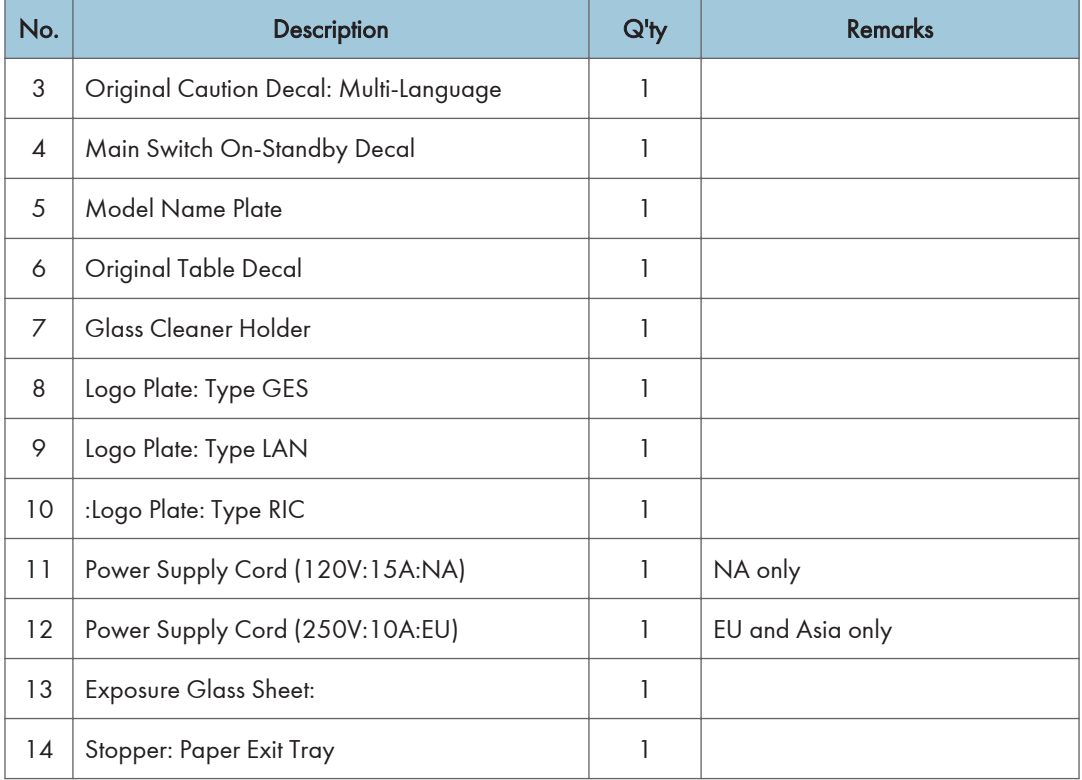

# Installation Procedure

#### Unloading

Important

- When unloading the main machine from a pallet, hold the specified locations. Holding the scanner unit may deform the main machine. Note that the grip at the front right is hidden by the cushioning material [A]. Remove the material to grip it.
- Lift the main machine slowly, using two people.

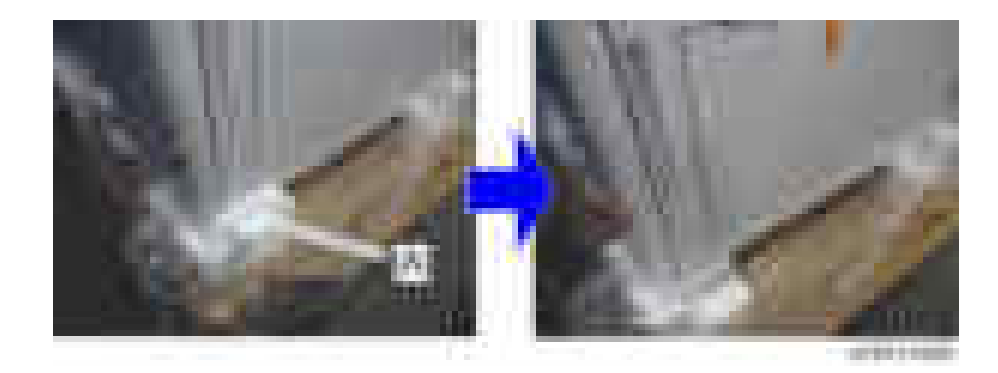

#### Tapes and Retainers

# **ACAUTION**

• Unplug the machine power cord before you start the following procedure.

If the optional paper feed unit, the optional LCT or the caster table is going to be installed now, put the copier on these options, and then install the copier and options.

#### *D* Note

• Keep the shipping retainers after installing the machine. They will be reused if the machine is moved to another location in the future.

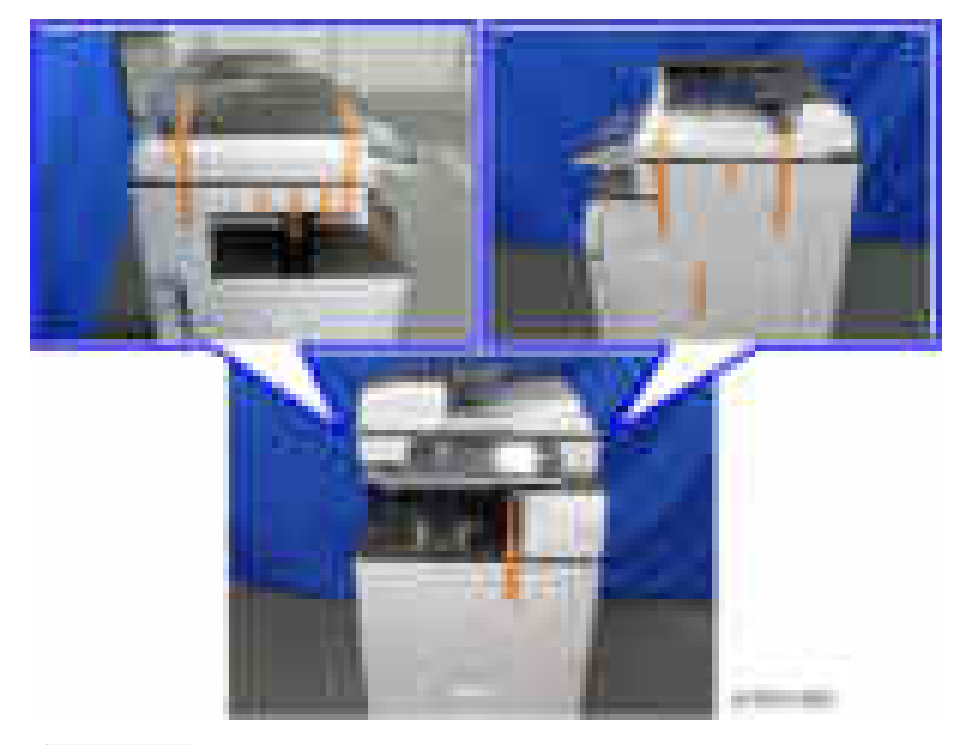

1. Remove the tapes on the exterior of the copier.

**D** Note

• If the ADF is installed, remove the tapes and retainers on the ADF as well.

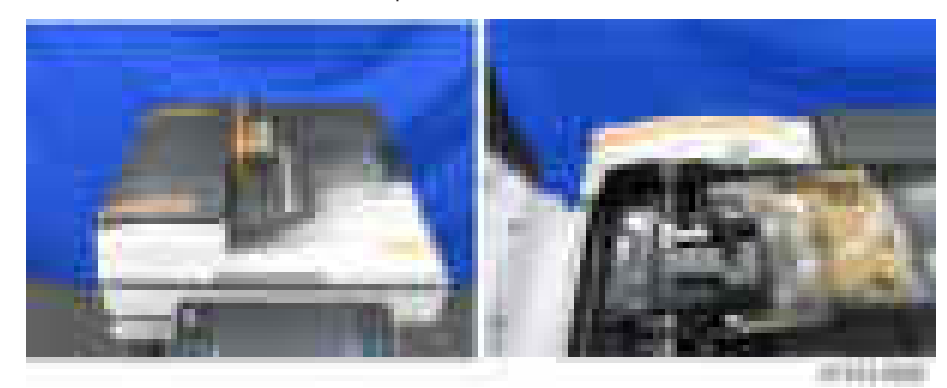

2. Remove the cushioning material [A] on the exposure glass.

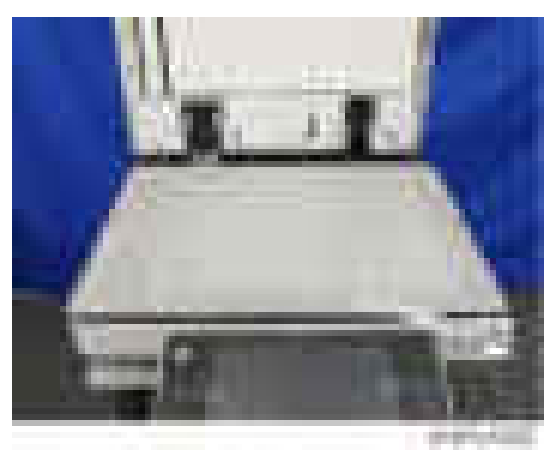

3. Pull out the 1st and 2nd paper feed trays and remove the tapes and accessories.

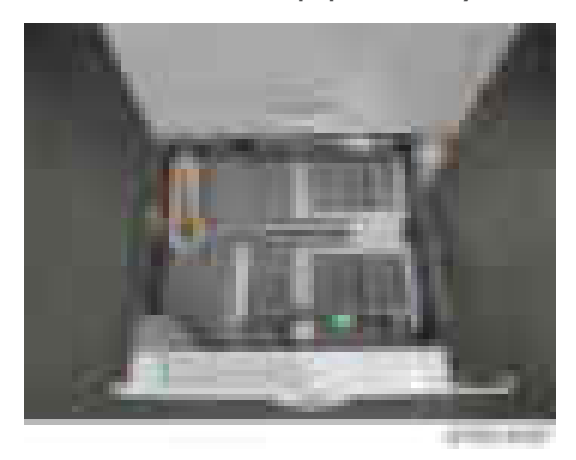

4. Remove the scanner support [A]

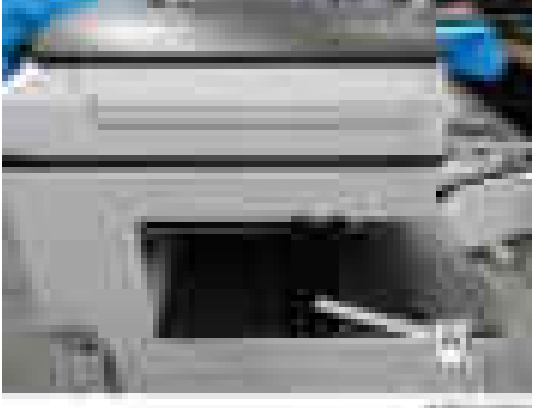

a terrors

5. Open the front cover and store the scanner support [A] in the storage location.

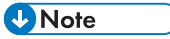

• The factory setting sheet is kept in the storage location.

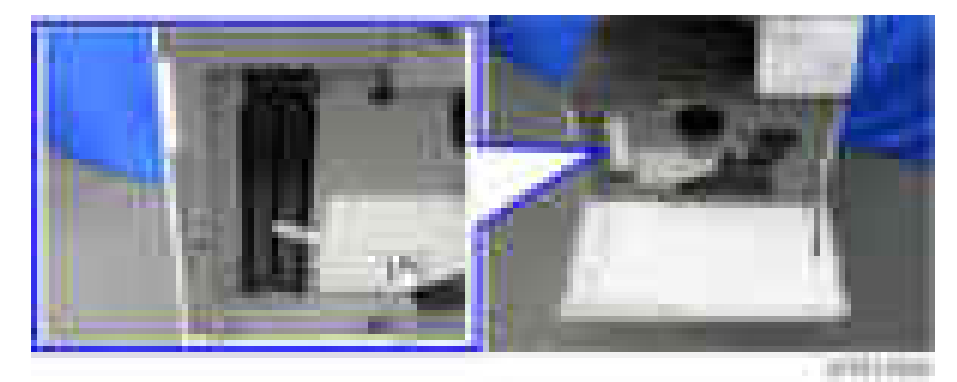

6. Close the front cover.

#### Toner Bottle

#### **D**Note

- This machine has toner bottle set detection and does not operate without the toner bottle.
- D197, D198, and D199 toner bottles are compatible with D200, D201, and D202. However, D200, D201, and D202 toner bottles are incompatible with D197, D198, and D199.
- 1. Open the front cover.
- 2. Make sure that the black cap of the toner bottle is firmly tightened, then shake the toner bottle up and down seven or eight times while the cap faces upward.

#### **D** Note

• Shaking the bottle while the cap faces downward causes a possible toner blockage.

3. Remove the toner bottle protection cap [A].

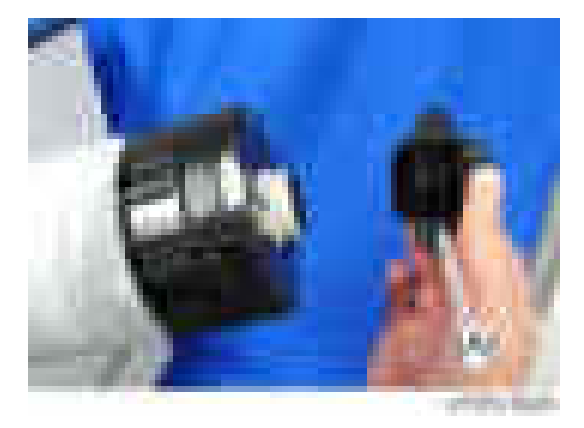

4. Push the toner bottle [A] into the machine slowly.

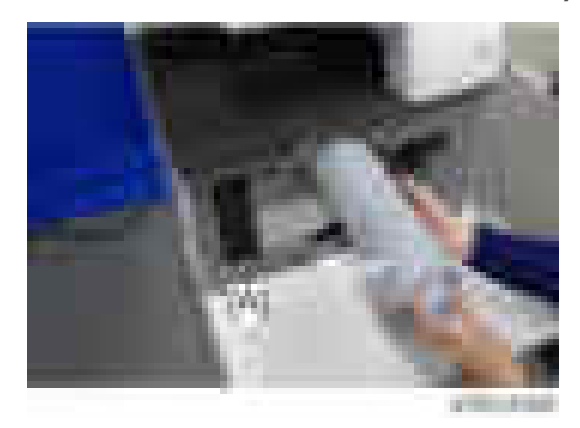

5. Turn on the main power switch while the front cover is open to execute the initial toner supply.

#### **D** Note

• If the front cover is closed when executing the initial toner supply, the machine starts a normal toner supply.

6. Enter SP mode from the copy application window, and then press [System Sp].

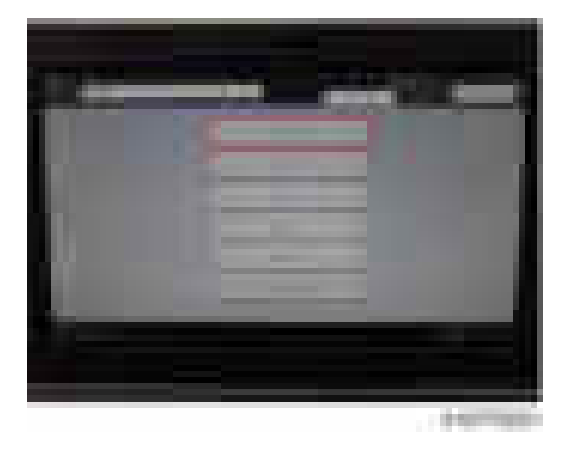

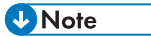

- Initializing messages do not show up if you enter SP mode from the home screen, so please make sure that you enter SP mode from the copy window.
- 7. Set the setting of SP3-510-031(ImgQltyAdj :ExeFlag: Init Toner Replenish: K) to "1", and then press "#" on the operation panel.

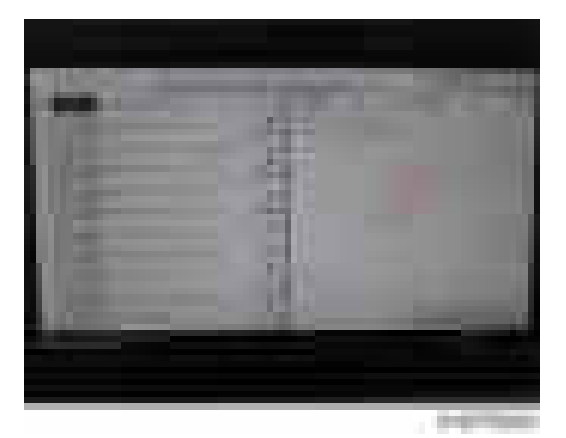

8. Press [EXIT] to end the SP mode.

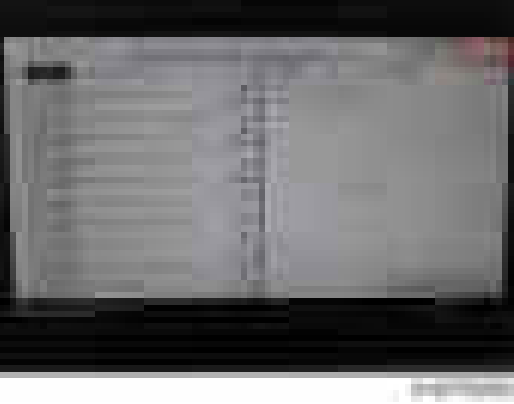

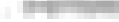

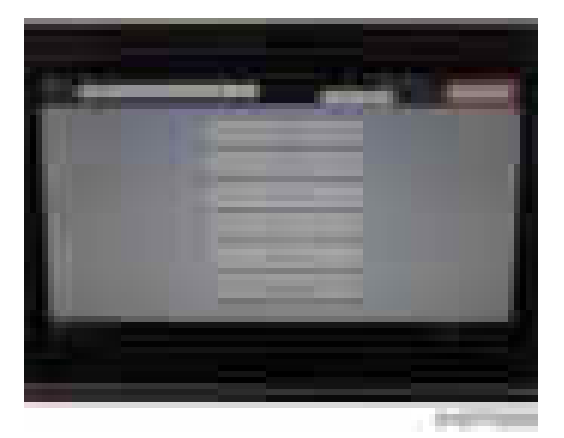

- 9. Close the front cover.
- 10. The machine automatically starts the initial toner supply.

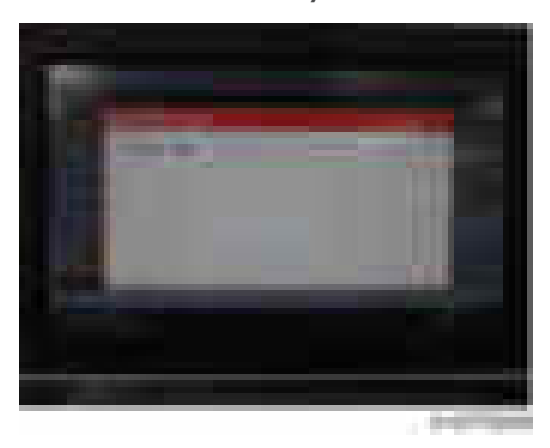

# **ACAUTION**

- It takes about one to two minutes to finish the initial toner supply. If the toner has not been shaken well, it may take up to about 10 minutes.
- If a toner bottle has not been set, the machine does not work because there is a toner bottle set detection mechanism.
- If you turn on the machine without closing the front cover, the initial toner supply is not performed at installation, and the machine goes to the toner end condition even if the machine has plenty of toner in the toner bottle.
- 11. Enter SP mode again, and then press [System Sp].

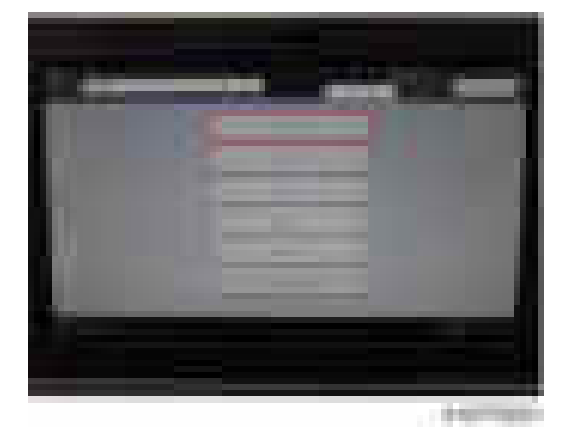

12. Enter SP7-622-250 (PM Counter Reset: SCS), and then press [Execute].

#### **D** Note

- This procedure updates the replacement year/date.
- The SP has an initial value that was set in the factory. Update this value so that the estimated remaining days counters will work correctly.

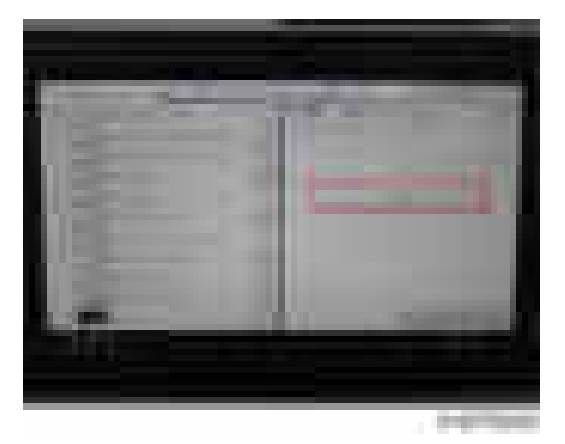

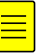

13. Press [Exit] when completed.

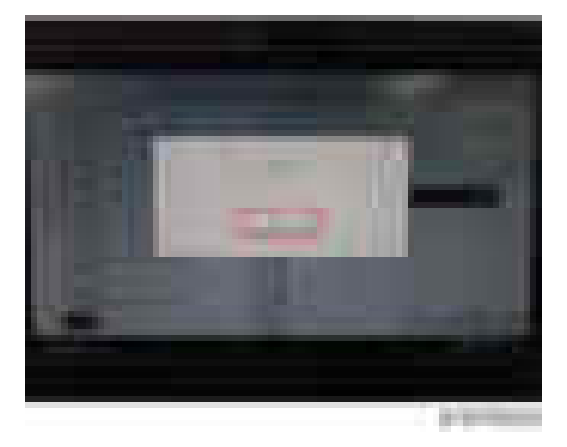

14. Enter SP3-011-001 (Manual ProCon :Exe), and then press [Execute].

### **D**Note

• Be sure to do this procedure in the main machine installation. Otherwise, abnormal images may be developed until the next process control.

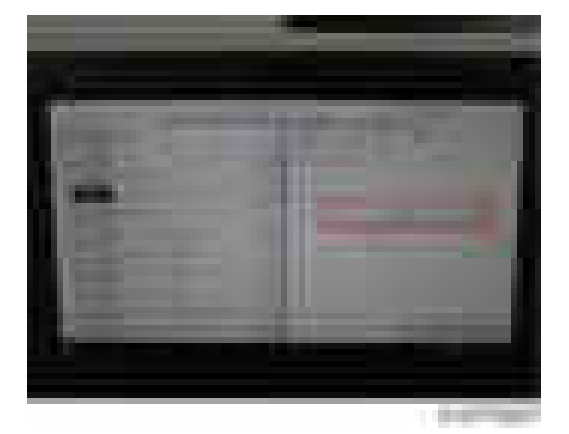

15. Press [Exit] when completed.

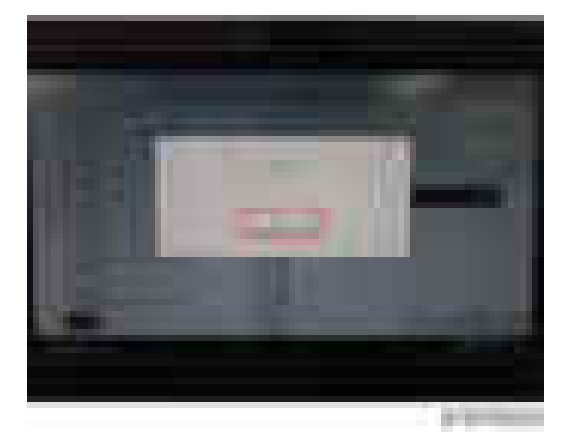

16. Press [EXIT] to end the SP mode.

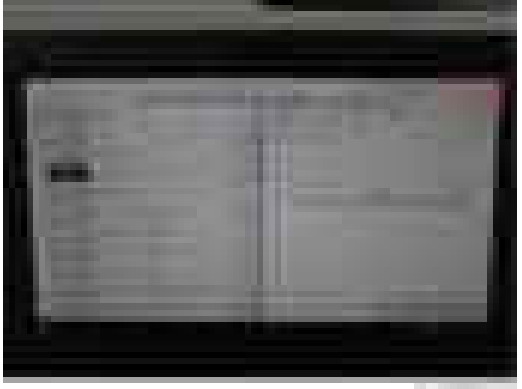

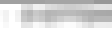

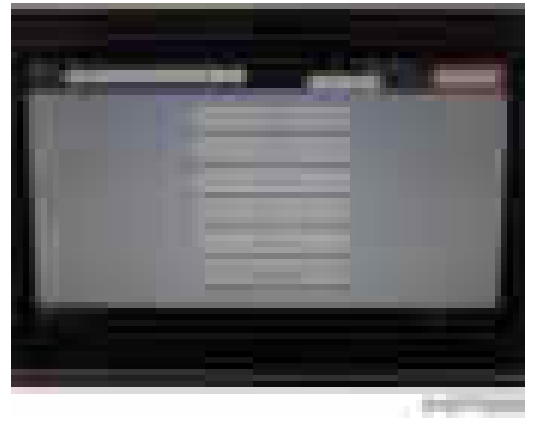

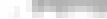

#### Note if the initial toner supply has not been performed

If you start printing without executing the initial toner supply at installation, the machine goes to the toner end condition even if the machine has plenty of toner in the toner bottle. Do the following procedure to perform the toner end recovery if the machine has entered the toner end condition.

- 1. Open the front cover for five seconds or more.
- 2. Make sure that the toner bottle is set properly.
- 3. Close the front cover.
- 4. The toner end recovery automatically starts

#### Paper Exit Tray Stopper

1. Attach the stopper [A] to the paper exit tray.

#### Important

• Before installing the stopper, move the bar inside the stopper in order to avoid damaging the bar.

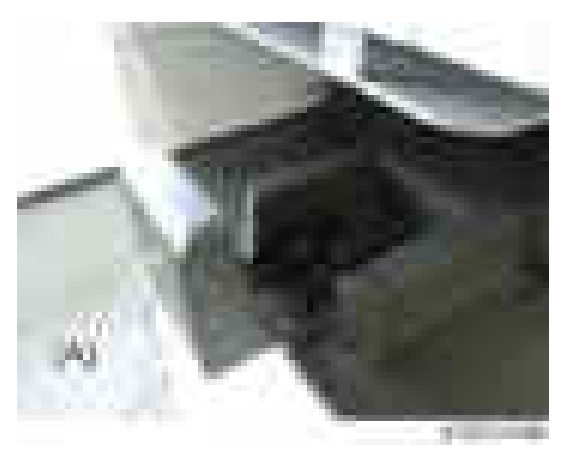

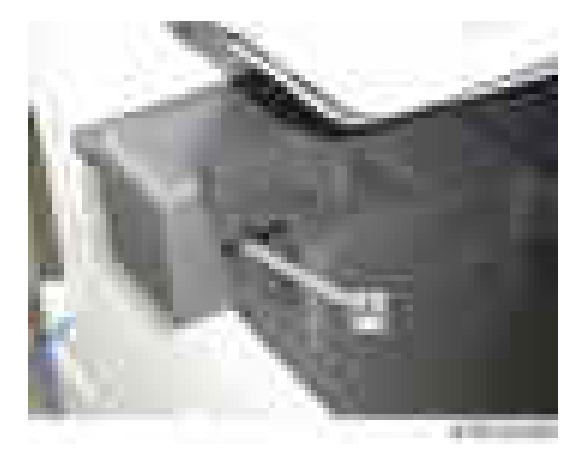

2. Hook the bar [A] onto the paper exit tray.

# Emblem, Decals

1. Paste the decals on the specified locations.

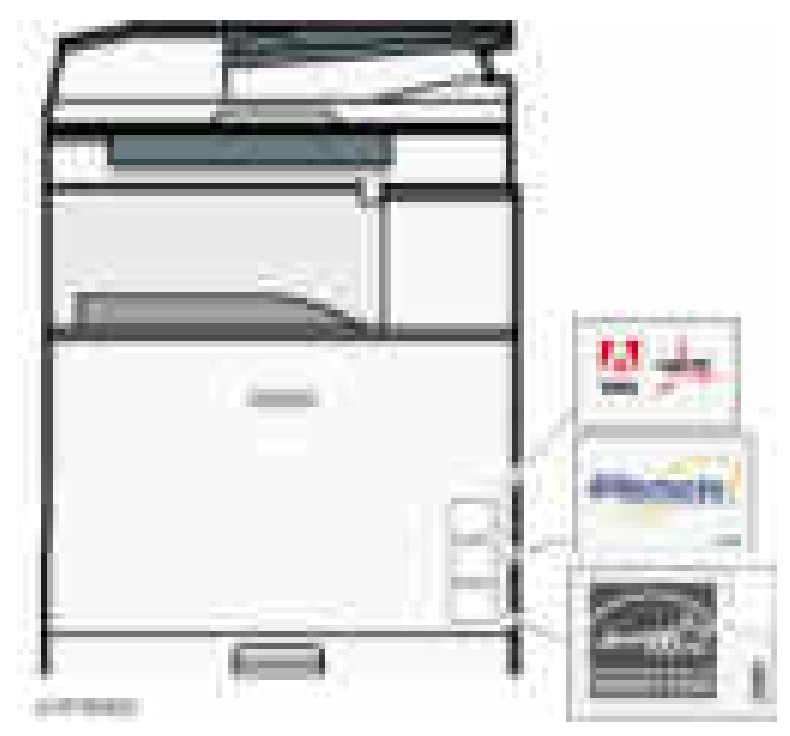

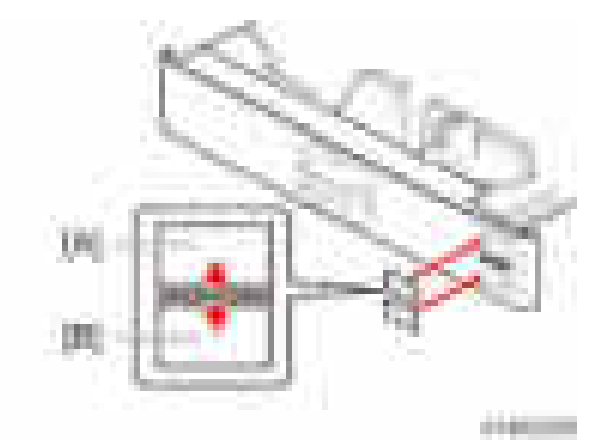

- [A]: Tray number decal
- [B]: Paper size decal

### **Completion**

1. If the optional bridge unit is not to be installed, swing the sensor feeler [A] out.

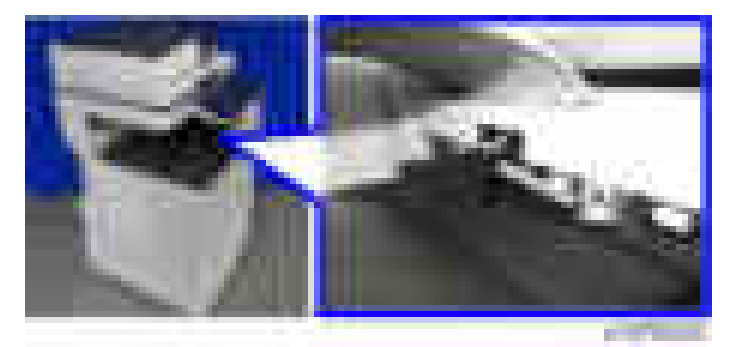

- 2. Install the optional ARDF or the optional platen cover ([page 129](#page-130-0), [page 125\)](#page-126-0).
- 3. Pull out trays, and then adjust the side fences and end fence to match the paper size.

#### **D** Note

• To move the side fences, first pull out the tray fully, then push down the green lock at the rear of the tray.

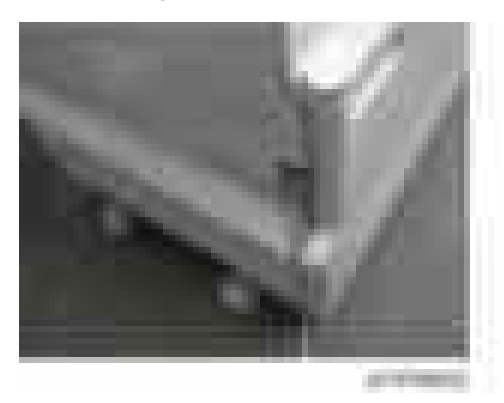

4. Connect the power cord to the inlet of the main machine.

#### Security Settings

The machine contains the Security functions (Data Overwrite Security and HDD Encryption unit) in the controller board.

When installing a new machine, it is recommended to activate the Data Overwrite Security and HDD Encryption by selecting "Format All Data" from "System Settings" on the operation panel. For details, refer to the "Security Settings [page 385"](#page-386-0).

# Check Image Quality / Settings

#### Loading Paper

When there are other options to be installed, install according to the procedure for each.

- 1. Connect the power plug to the wall socket.
- 2. Turn the main power ON.
- 3. Check that the operation panel shows the following display.

"Please supply the tray with paper."

- 4. Square the paper and load it print side up.
- 5. The paper size is basically detected automatically.
	- 1. Pull out the paper feed tray slowly until it stops.
	- 2. While pressing the release lever, adjust the side fence to the paper size to be set.
	- 3. Set the end fence.

#### Checking the copy image with the test chart

Check the copy image with the test chart.

#### SP Settings

- 1. Go into the SP mode.
- 2. Do SP5-181 and SP1-007-001 to change automatic paper size selection for the upper tray, lower tray, and by-pass tray if necessary.

#### Upper Tray (Size Adjust Tray 1)

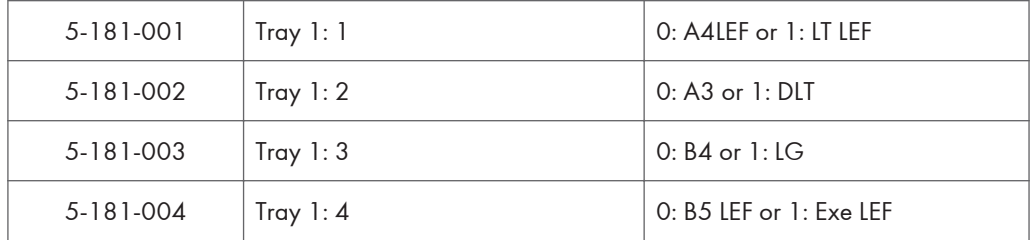

#### Lower Tray (Size Adjust Tray 2)

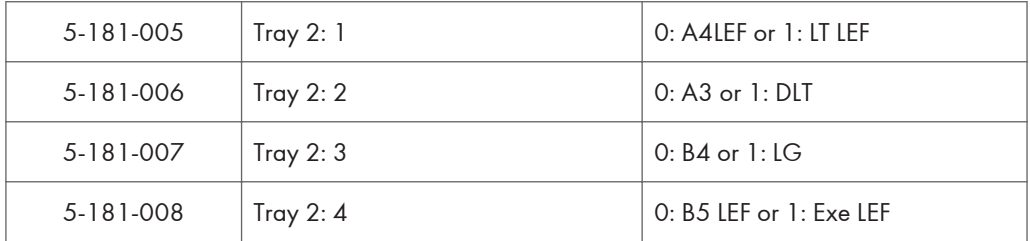

#### By-Pass Tray (By-Pass Size Detection)

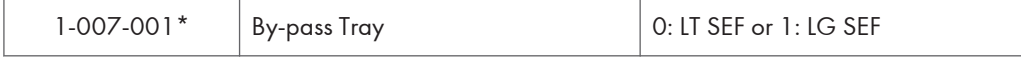

- \* This setting is necessary only for NA models (SP5-131-001: "1").
- 3. For basic models, enable the NIB and/or USB function if you install the Printer/Scanner option or @Remote.

#### **D** Note

- This step is for Basic models only. Enable these functions if you install the Printer/Scanner option and/or @remote option; keep these functions disabled if neither of these options are installed.
- To enable the NIB function if you install a printer/scanner option, with or without @Remote, enter the SP mode and set SP5-985-001 (On Board NIC) to "1"(Enable). However, if @Remote is to be used for a basic model without printer/scanner option, this SP must be set to "2".
- To enable the USB function, enter the SP mode and set SP5-985-002 (On Board USB) to "1"(Enable).
- You must turn the machine off/on after changing these settings, because these settings only take effect after the machine is restarted.
- 4. Exit SP mode.
- 5. Do some test copies to make sure that the machine operates correctly.

#### Moving the Machine

This section shows you how to manually move the machine from one floor to another floor. See the section "Transporting the Machine" if you have to pack the machine and move it a longer distance.

- Turn the main power OFF and pull out the plug.
- Close all the covers and trays.
- Remove peripherals physically attached to the main machine: Paper feed unit, LCT and finisher.
- Keep the machine horizontal and move it slowly. Tipping and excess vibrations may damage the machine.

#### Transporting the Machine

- 1. Do SP4-806-001 to move the scanner carriage from the home position. This prevents dust from falling into the machine during transportation.
- 2. Remove the toner cartridges. This prevents toner leak, which is caused by vibration during transport.
- 3. Make sure there is no paper left in the paper trays. Then fix down the bottom plates with a sheet of paper and tape.
- 4. Take out the scanner stay from inside the front cover and install the scanner stay.
- 5. Do one of the following steps:
	- Attach shipping tape to the covers and doors.
	- Shrink-wrap the machine tightly.

# Paper Feed Unit PB3210/ PB3220

# Accessory Check

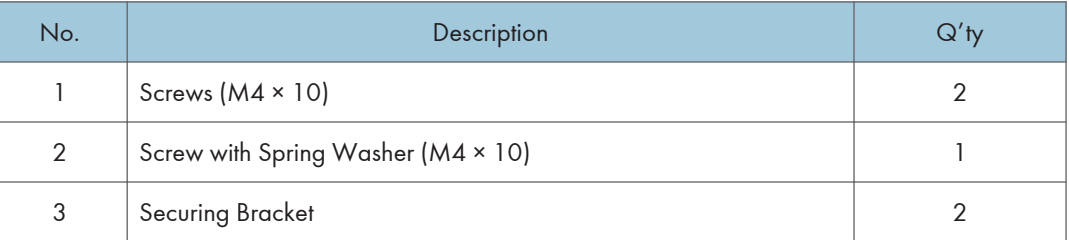

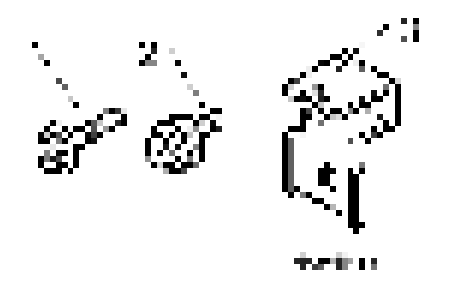

### Installation Procedure

# **ACAUTION**

- The machine should be held at the correct locations and lifted gently.
- If it is lifted without care, handled carelessly or dropped, it may result in an injury.
- When installing this option, turn the machine power OFF, and unplug the power supply cord from the wall socket.
- If this option is installed with the power on, it may result in an electric shock or a malfunction.
- Be sure to join the machine to the paper feed unit so as to prevent equipment from falling over.
- If they are not connected, they may move and fall over, resulting in injury.
- 
- 1. Remove the orange tape and retainers.

2. Remove the items provided (fixing screws, etc.) from the package.

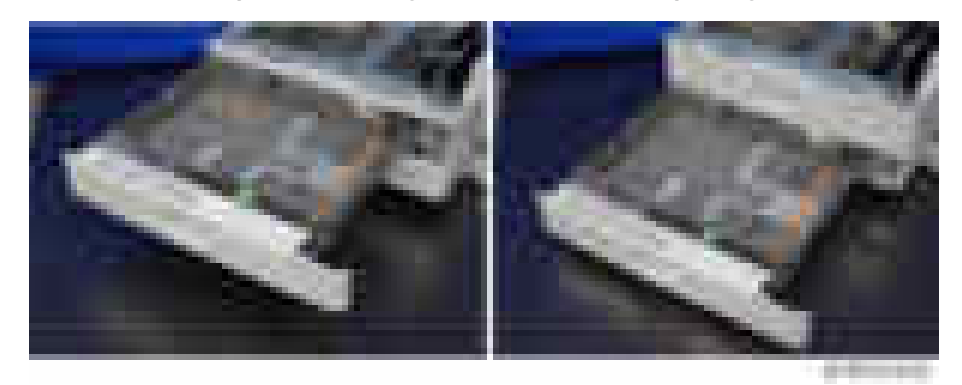

3. Holding the grips on the machine, align it with the locating pin [A], and place the machine on the paper feed unit.

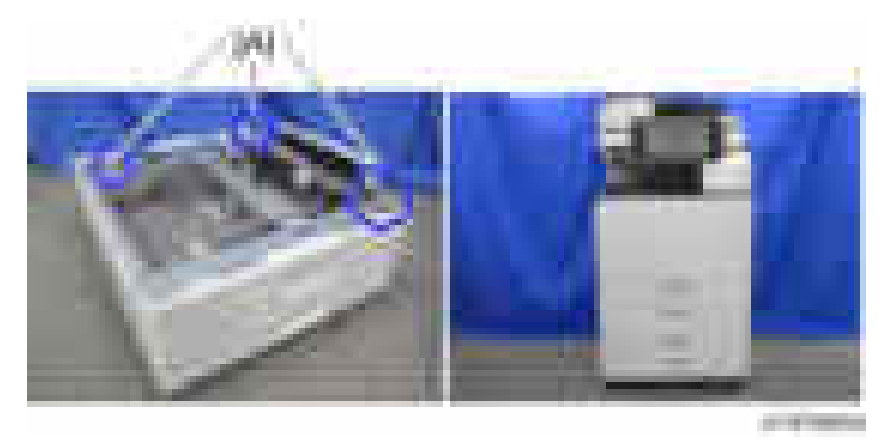

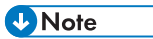

• When you lift the machine, hold the correct locations.

91

- In particular, do not lift the machine by holding the scanner unit, etc, because this may cause the machine to deform.
- Do not put the machine down on the paper feed unit as a temporary resting place. This may cause the paper feed unit to deform. Always connect the machine and paper feed unit properly.
- 4. Pull out the 2nd paper feed tray.
- 5. Using securing bracket as a screwdriver, fix the machine to the feed unit (spring washer: screw: M4×10: 1).

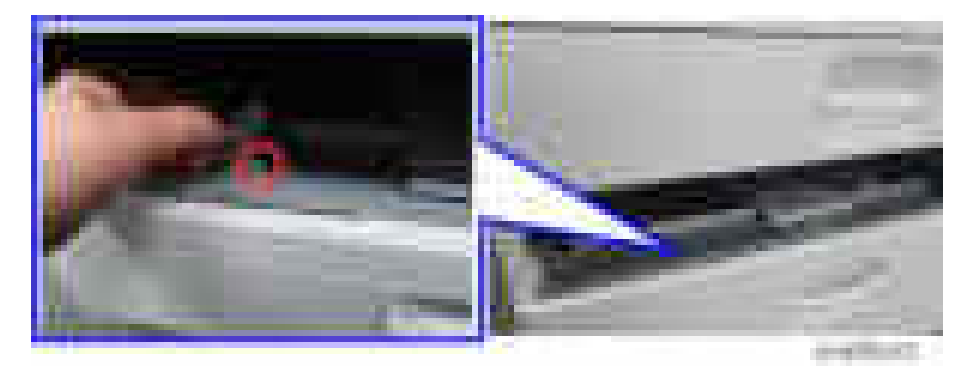

6. Attach the securing brackets [A] to two positions on the left and right at the rear of the machine (screws: 1 each).

#### **D** Note

- If the anti-condensation heater for this optional tray is to be installed, connect its heater harness prior to this step (step 6) [\(page 286](#page-287-0)).
- If "LCIT RT3030" is to be installed, connect its harness prior to this step (step 6) [\(page 110](#page-111-0)).

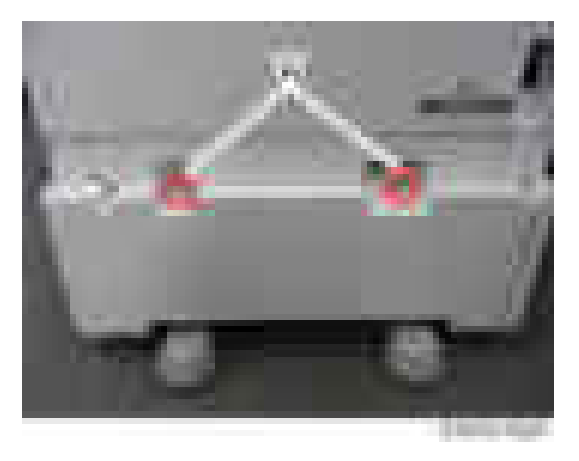

7. Attach the rear lower gap cover  $[A]$  ( $\rightarrow x2$ )

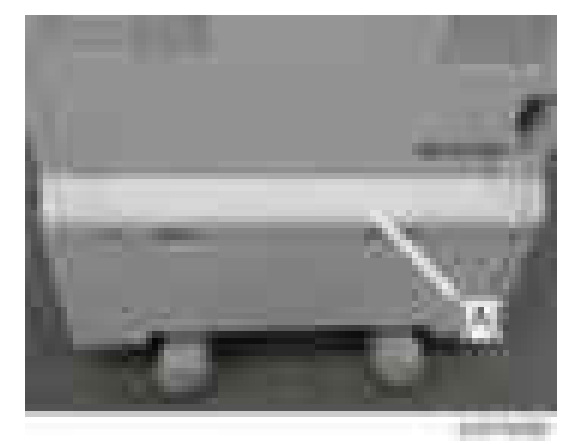

- 8. Return the paper feed tray to the machine
- 9. Attach the decals as shown below.

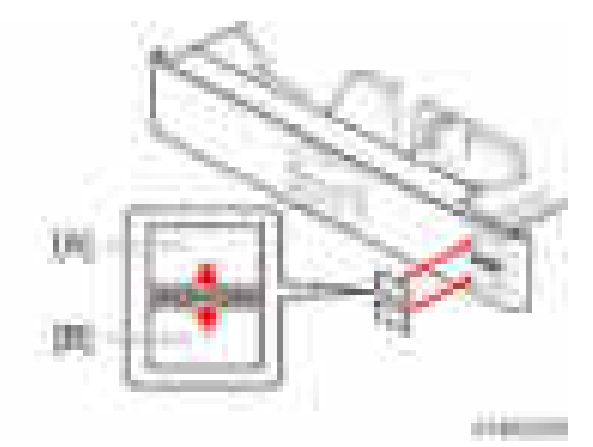

- [A]: Tray number decal
- [B]: Paper size decal

# **D** Note

• The tray number decal and paper size decal are packaged together with the machine.

 $\overline{c}$ 

10. Lock the casters of the paper feed unit.

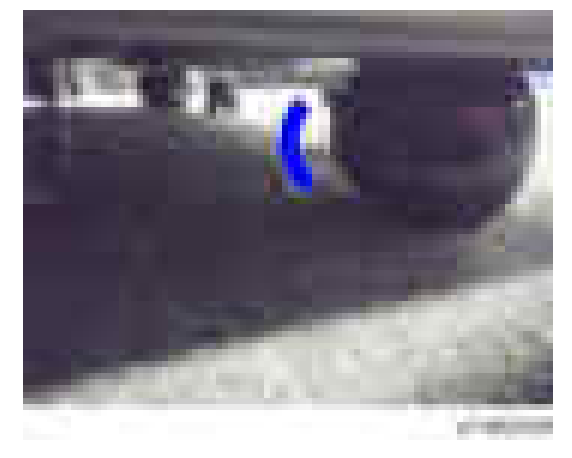

11. Connect the power cord to the machine.

#### **D** Note

• Stabilizers are attached to the machine when it is shipped. Do not remove it.

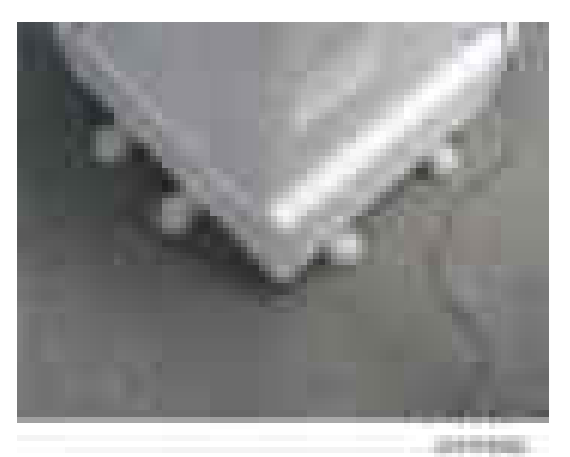

- 12. Turn the main power ON.
- 13. Set the paper, and check that the paper size set in the paper feed tray is displayed on the operation panel.

• Paper size for the paper feed unit can be changed with following SPs. SP5-181-009 (0: A4 LEF or 1: LT LEF) for Tray 3 SP5-181-010 (0: A3 or 1: DLT) for Tray 3 SP5-181-011 (0: B4 or 1: LG) for Tray 3 SP5-181-012 (0: B5 LEF or 1: Exe LEF) for Tray 3 SP5-181-014 (0: A4 LEF or 1: LT LEF) for Tray 4 SP5-181-015 (0: A3 or 1: DLT) for Tray 4

SP5-181-016 (0: B4 or 1: LG) for Tray 4

SP5-181-017 (0: B5 LEF or 1: Exe LEF) for Tray 4

#### 14. Adjust the registration for the paper feed unit.

• For Tray 3

SP1-001-0xx (Leading Edge Registration Tray 3)

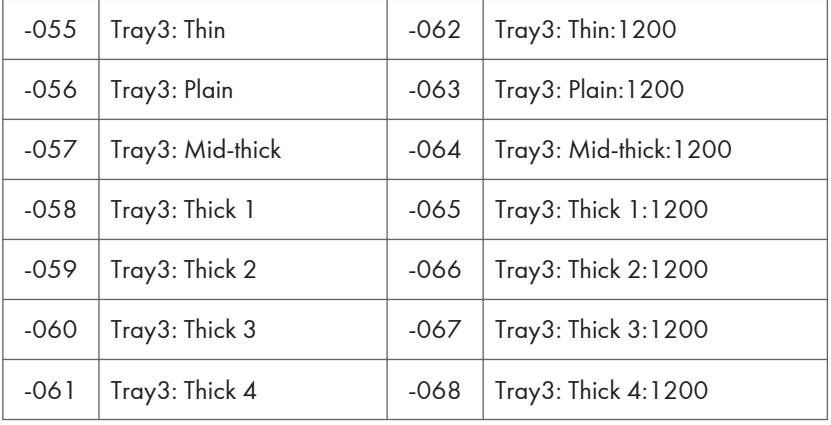

SP1-002-004 (Side-to-Side Registration Paper Tray 3)

• For Tray 4

SP1-001-0xx (Leading Edge Registration Tray 4)

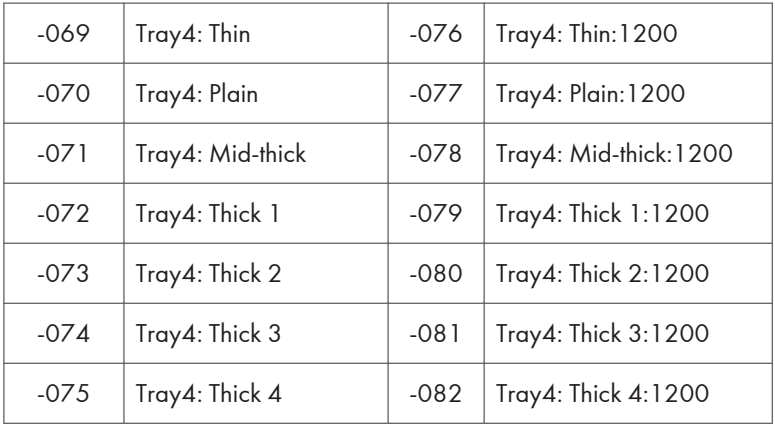

SP1-002-005 (Side-to-Side Registration Paper Tray 4)

# Paper Feed Unit PB3150

# Accessory Check

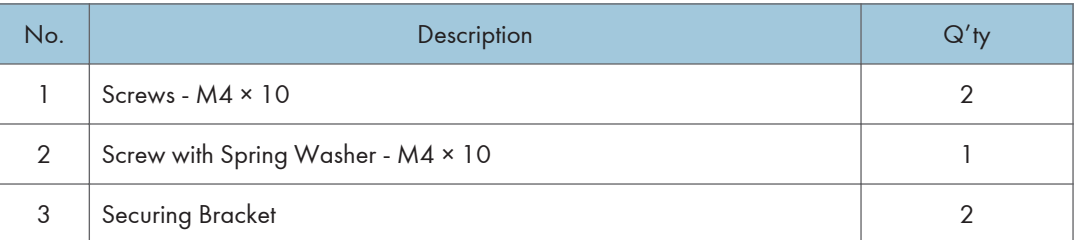

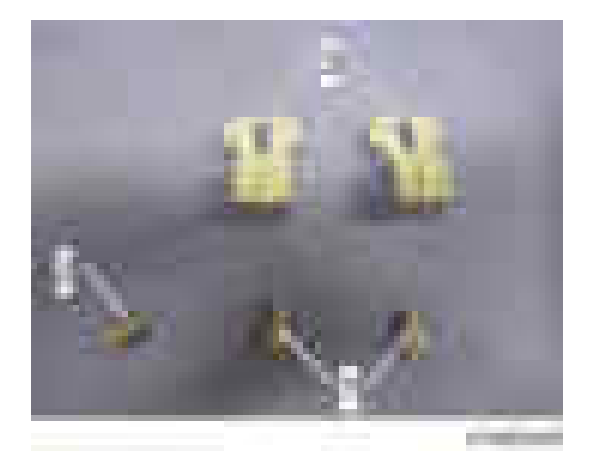

### Installation procedure

# **ACAUTION**

- The machine should be held at the correct locations and lifted gently by two people.
- If it is lifted without care, handled carelessly or dropped, it may result in injury.
- When installing this option, turn the machine power OFF, and unplug the power supply cord from the wall socket.
- If this option is installed with the power on, it may result in an electric shock or a malfunction.
- Be sure to join the machine to the paper feed unit so as to prevent equipment from falling over.
- If they are not connected, they may move and fall over, resulting in injury.

#### *D* Note

• "Caster Table Type M3" is necessary to use this option.

- 
- 1. Remove the orange tape and retainers.

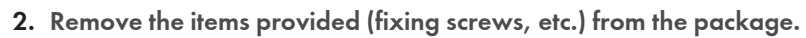

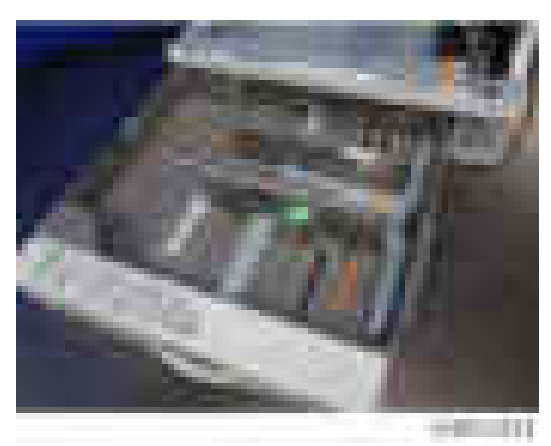

3. Install this option on the Caster Table [\(page 119](#page-120-0)).

4. Holding the grips on the machine, align it with the locating pin [A], and place the machine on the paper feed unit.

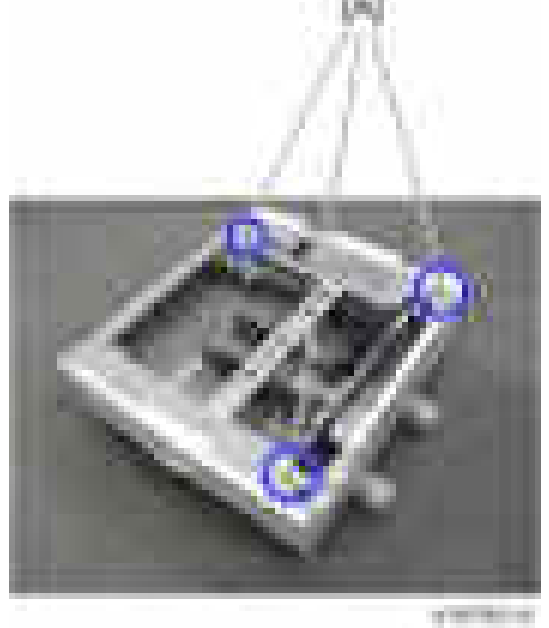

#### **D**Note

- When you lift the machine, hold the correct locations.
- In particular, do not lift the machine by holding the scanner unit, etc., because this may cause the machine to deform.
- Do not put the machine down on the paper feed unit as a temporary resting place. This may cause the paper feed unit to deform. Always connect the machine and paper feed unit properly.
- 5. Pull out the 2nd paper feed tray of the main machine.
- 6. Using a securing bracket as a screwdriver, fix the machine to the feed unit (spring washer: screw: M4×10: 1).

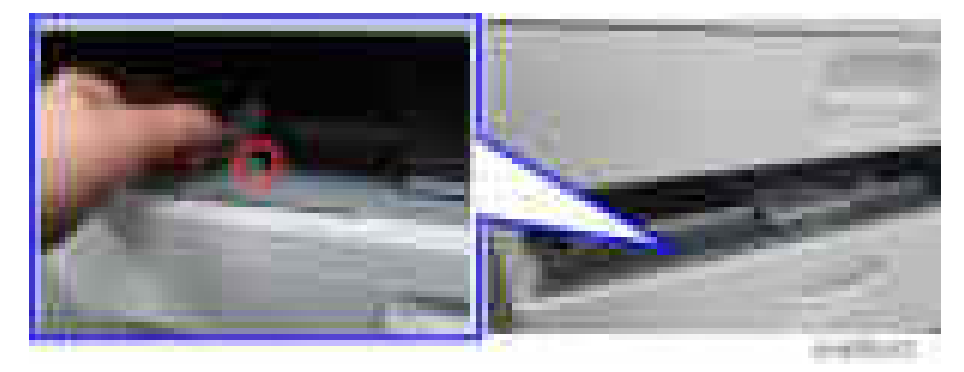

 $\overline{2}$ 

7. Attach the securing brackets [A] to two positions on the left and right at the rear of the machine (screws: 1 each).

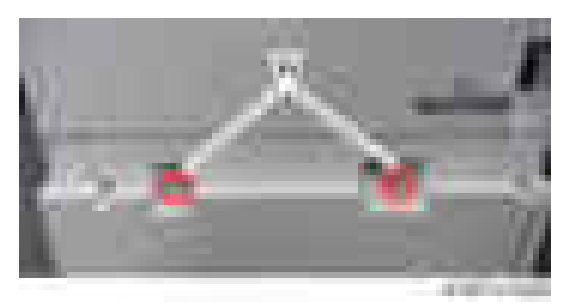

8. Attach the rear lower gap cover  $[A]$  ( $\rightarrow \infty$ 2)

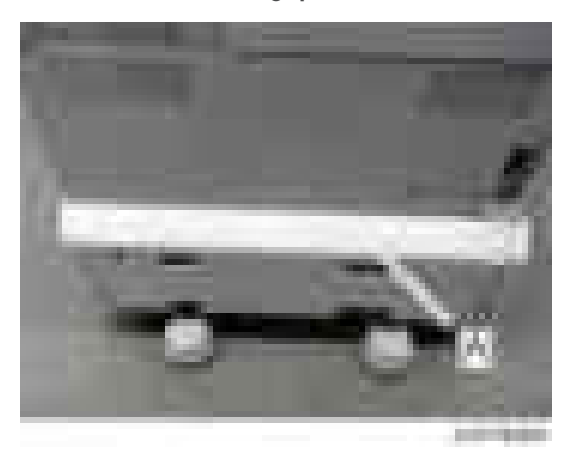

- 9. Return the paper feed tray to the machine.
- 10. Attach the decals as shown below.

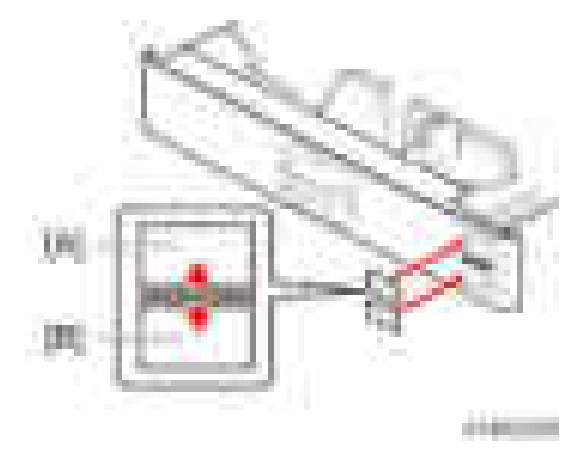

- [A]: Tray number decal
- [B]: Paper size decal

99

#### **D** Note

- The tray number decal and paper size decal are packaged together with the machine.
- 11. Lock the casters of the paper feed unit.

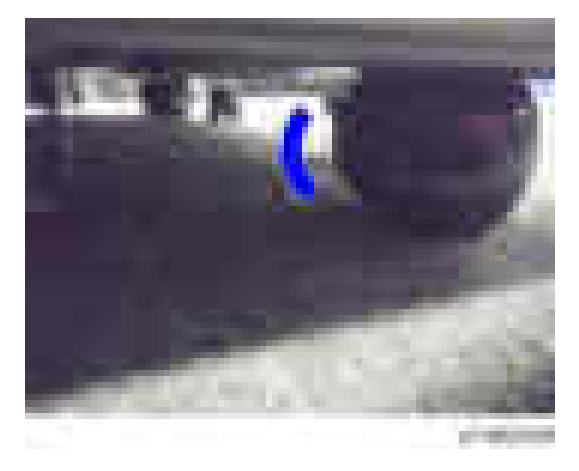

12. Connect the power cord to the machine.

#### **D** Note

• Stabilizers are attached to the paper feed unit when it is shipped. Do not remove them.

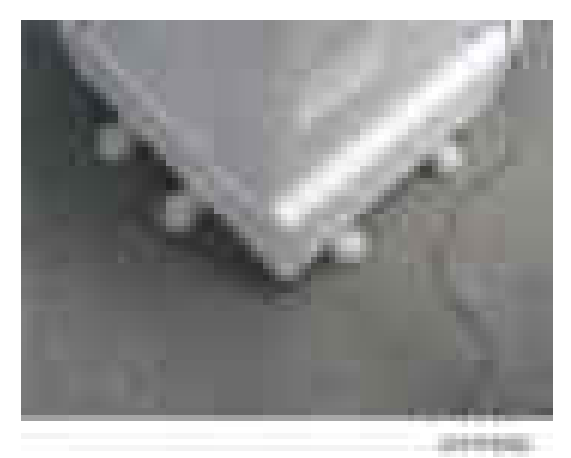

- 13. Turn the main power switch ON.
- 14. Set the paper, and check that the paper size set in the paper feed tray is displayed on the operation panel.
	- Paper size for the paper feed unit can be changed with following SP.

SP5-181-009 (0: A4 LEF or 1: LT LEF) SP5-181-010 (0: A3 or 1: DLT) SP5-181-011 (0: B4 or 1: LG) SP5-181-012 (0: B5 LEF or 1: Exe LEF)

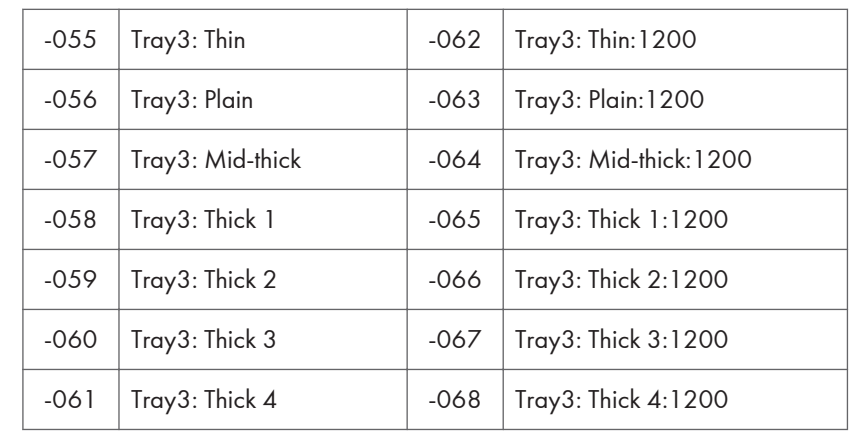

#### 15. Adjust the registration for the paper feed unit.

SP1-001-0xx (Leading Edge Registration Tray 3)

SP1-002-004 (Side-to-Side Registration Paper Tray 3)

# LCIT PB3170/ PB3230

### Accessory Check

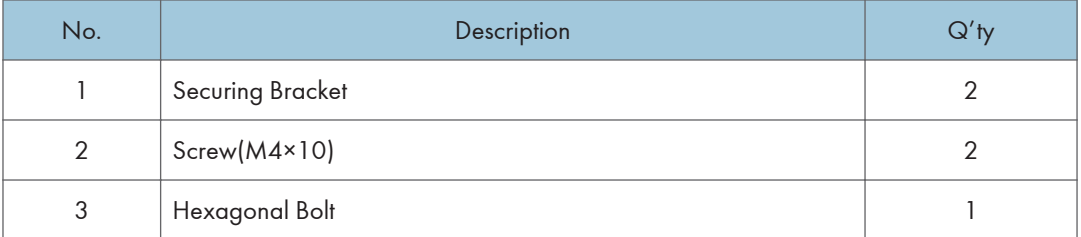

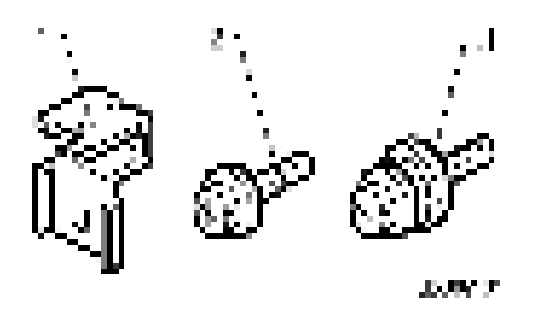

### Installation procedure

# **ACAUTION**

- The machine should be held at the correct locations and lifted gently.
- If it is lifted without care, handled carelessly or dropped, it may result in an injury.
- When installing this option, turn the machine power OFF, and unplug the power supply cord from the wall socket.
- If this option is installed with the power on, it may result in an electric shock or a malfunction.
- Be sure to join the machine to the paper feed unit so as to prevent equipment from falling over.
- If they are not connected, they may move and fall over, resulting in injury.

1. Remove the orange tape and retainers.

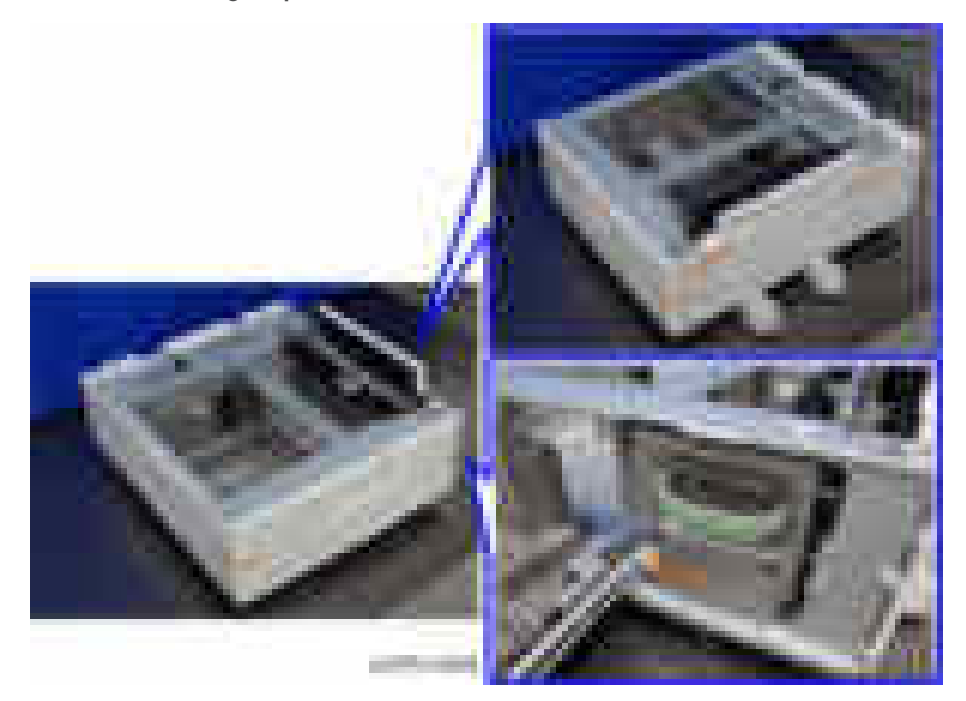

2. Remove the items provided (fixing screws, etc.) from the package.

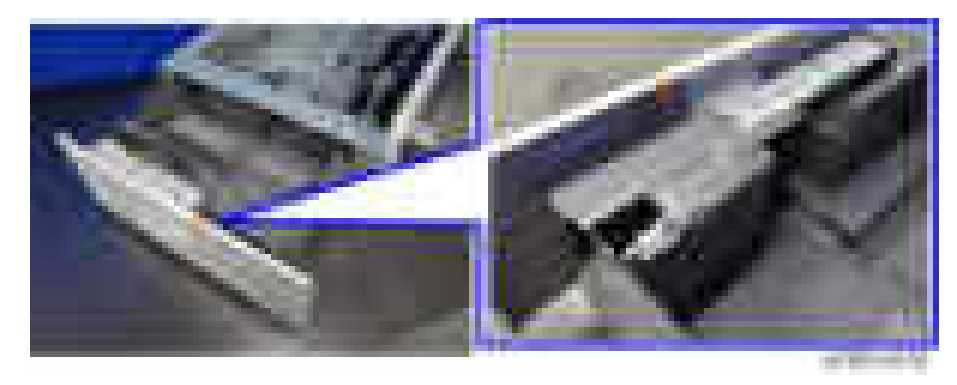

3. Holding the grips on the machine, align it with the locating pin [A], and place the machine on the paper feed unit.

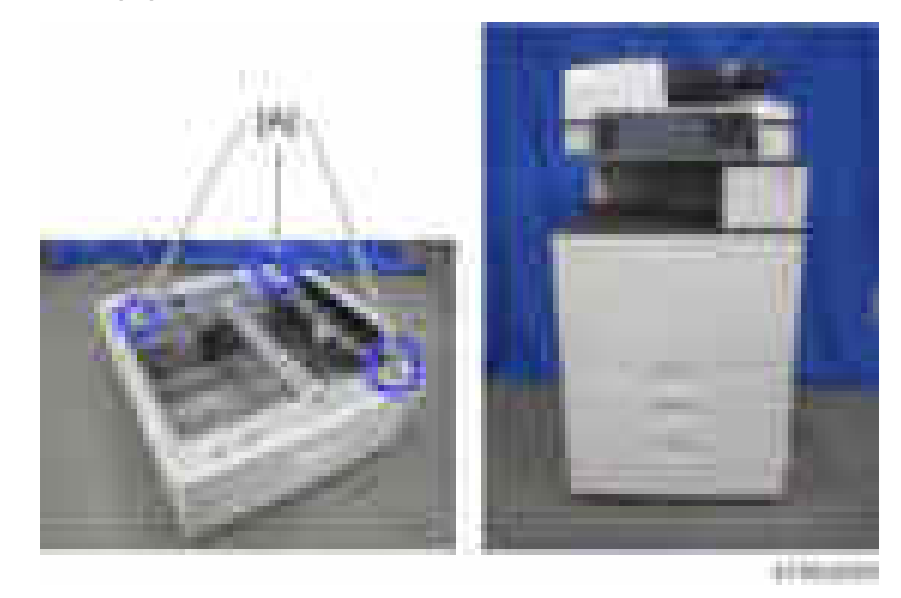

#### **D**Note

- When you lift the machine, be sure to hold the grips on the machine.
- In particular, do not lift the machine by holding the scanner unit, etc., because this may cause the machine to deform.
- Do not put the machine down on the paper feed unit as a temporary resting place. This may cause the paper feed unit to deform. Always connect the machine and paper feed unit properly.
- 4. Pull out the 2nd paper feed tray of the machine.
- 5. Using a securing bracket as a screwdriver, secure the machine to the LCT unit (spring washer: screw: M4×10: 1).

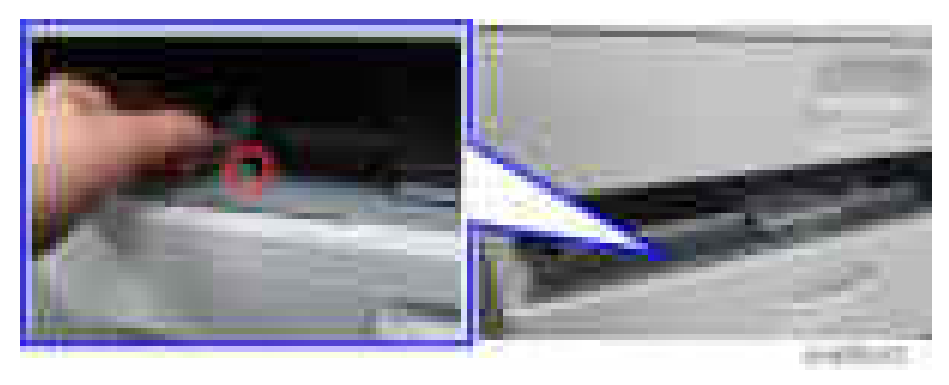

6. Attach the securing brackets [A] to two positions on the left and right at the rear of the machine (screws: 1 each).

#### **D**Note

- If the anti-condensation heater for this optional tray is to be installed, connect its heater harness prior to this step (step 6) [\(page 291](#page-292-0)).
- If "LCIT RT3030" is to be installed, connect its harness prior to this step (step 6) [\(page 110](#page-111-0)).

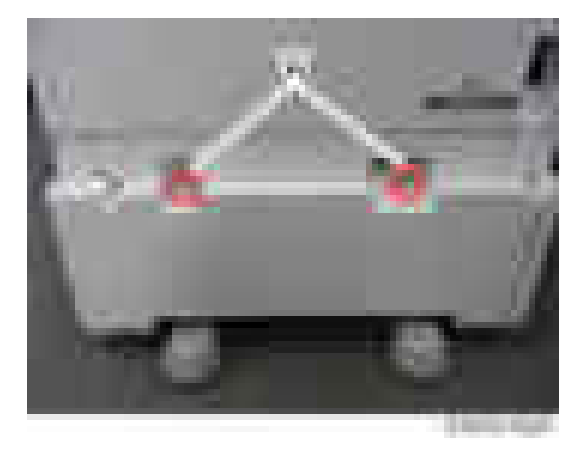

7. Attach the rear lower gap cover  $[A]$  (  $\rightarrow x2$ )

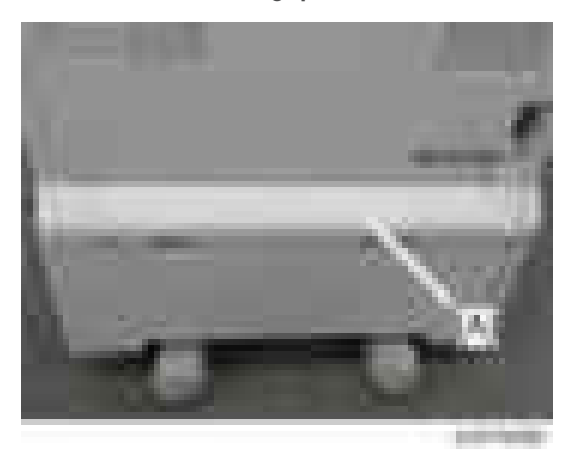

8. Return the paper feed tray to the machine.

9. Attach the decals as shown below.

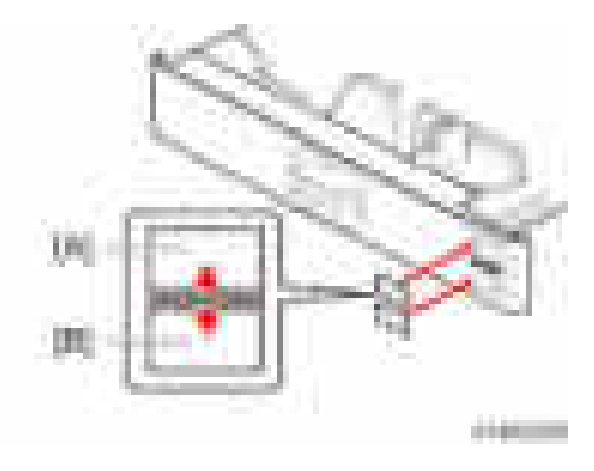

[A]: Tray number decal

[B]: Paper size decal

#### **D** Note

- The tray number decal and paper size decal are packaged together with the machine.
- 10. Lock the casters of the paper feed unit.

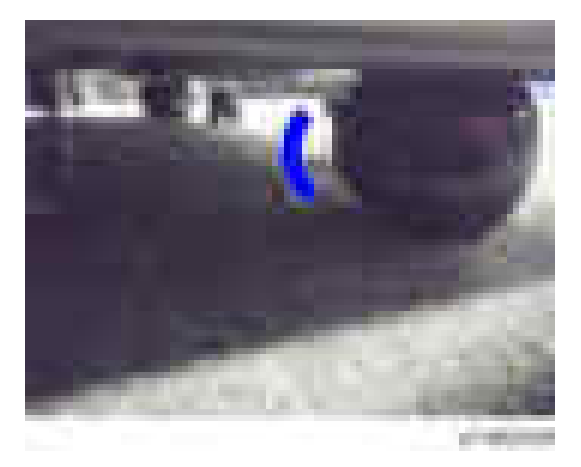

11. Connect the power cord to the machine.

#### **D** Note

• Stabilizers are attached to the LCIT when it is shipped. Do not remove any of them.
2

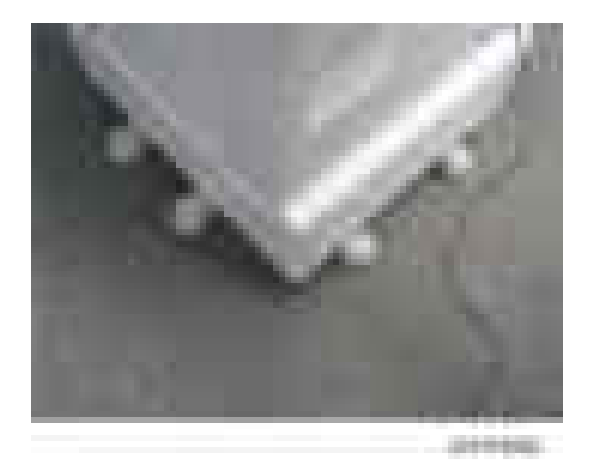

- 12. Turn the power switch ON.
- 13. Set the paper, and check that the paper size set in the paper feed tray is displayed on the operation panel.
- 14. Adjust the registration for the paper feed unit.

SP1-001-0xx (Leading Edge Registration Tray 3)

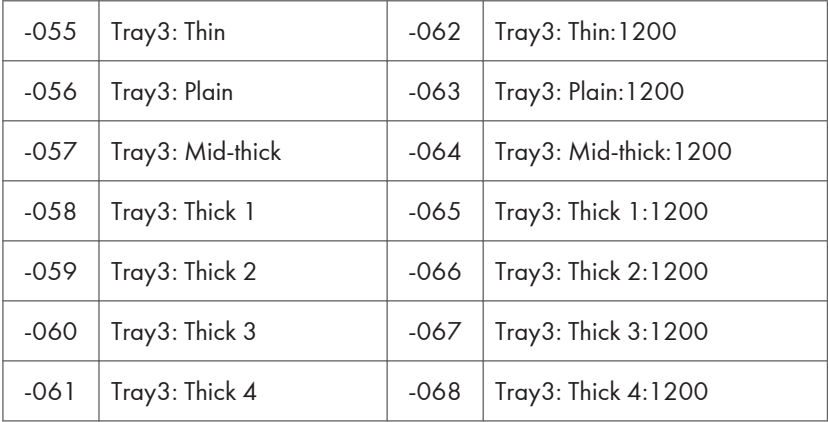

SP1-002-004 (Side-to-Side Registration Paper Tray 3)

### Changing the paper size

Paper size is set as shown below when the machine is shipped from the factory.

 $NA \cdot IT IFF$ 

EU.AA.CHN: A4 LEF

The paper size can be changed to A4 LEF or LT LEF.

1. Pull out the left tray and right tray.

2. Remove the right tray side fence (front) [A], right tray side fence (rear) [B] and right tray end fence  $[C]$  ( $\sqrt{\times 3}$ ).

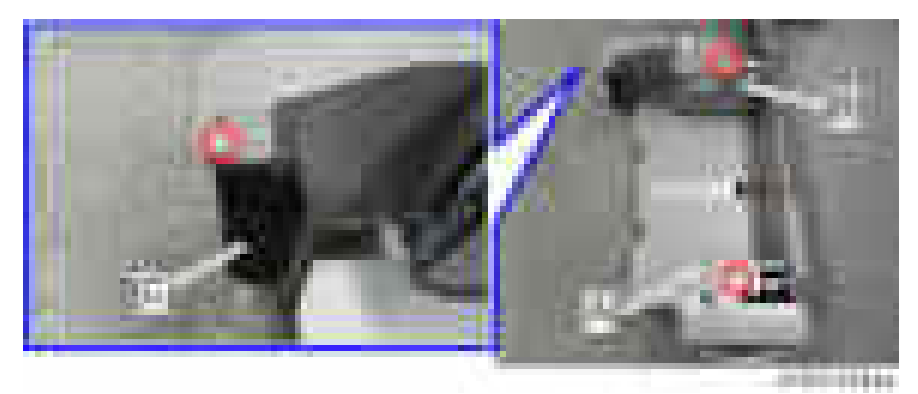

3. Attach the fences to the required position (A4 or LT) ( $\rightarrow$   $\times$ 3).

### **D** Note

• Make sure that the spring [B] of end fence [A] is attached

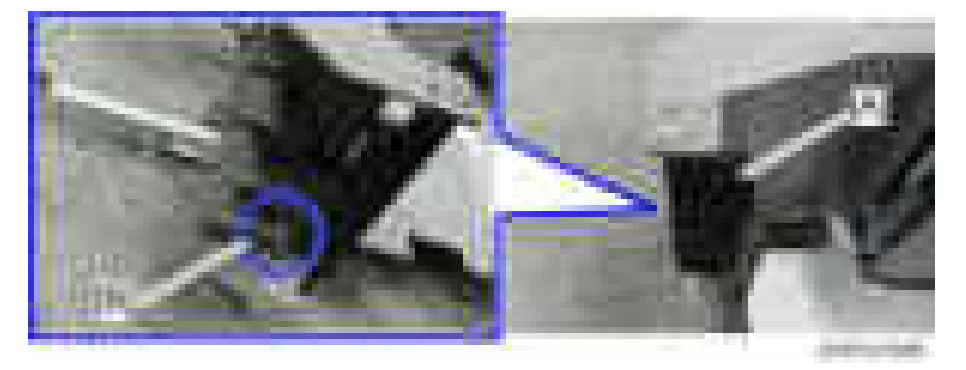

4. Remove the left tray side fence (front) [A] and left tray side fence (rear) [B] ( $\rightarrow$   $\times$ 2).

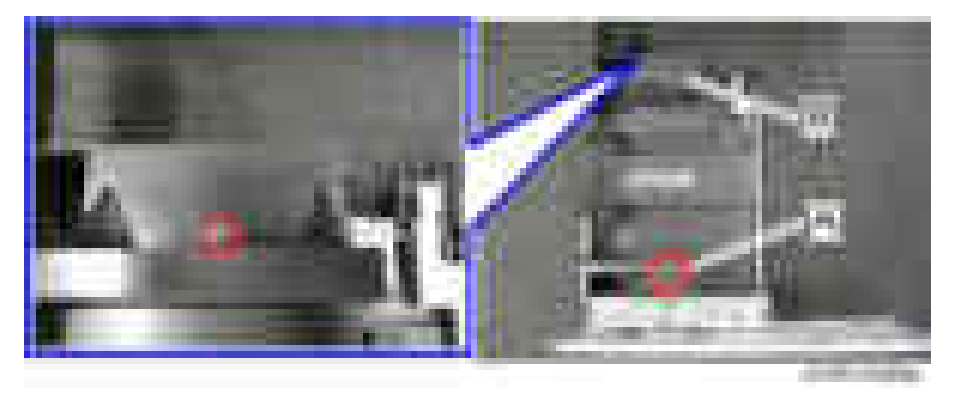

5. Attach the fences to the required position (A4 or LT) ( $\rightarrow$   $\times$ 2).

### 6. Set the paper size setting.

• SP5-181-009 (0: A4 LEF or 1: LT LEF)

# LCIT RT3030

## Accessory Check

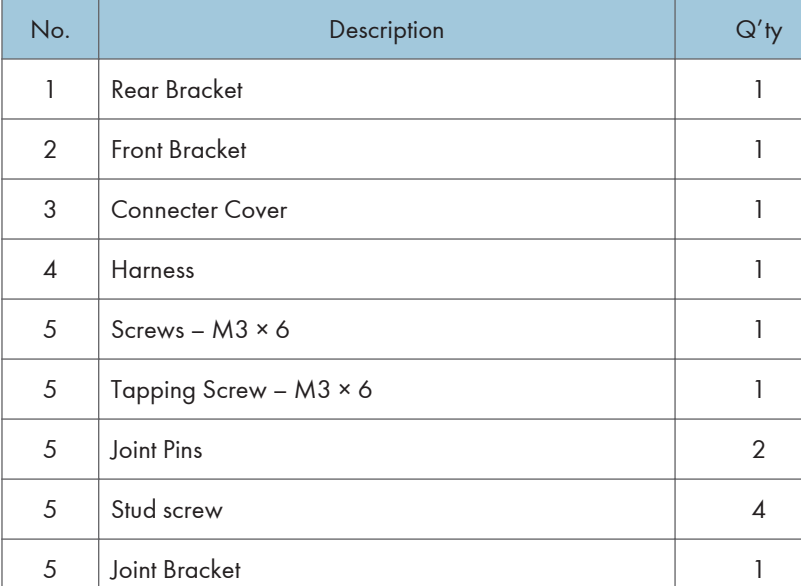

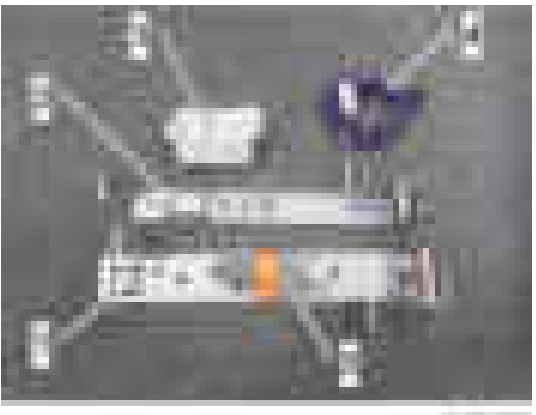

al state

## Installation procedure

## **ACAUTION**

• When installing this option, turn the power of the machine off, and unplug the power plug from the wall socket.

• If this option is installed when the power is on, it will result in an electric shock or a malfunction.

### **D** Note

- Before installing this option, first attach the "Paper Feed Unit PB3210/ PB3220" or "LCIT PB3170/ PB3230".
- 1. Remove the orange tape and retainers.
- 2. Remove the enclosed items (stud screws, etc.).
- 3. Remove the eight covers on the right of the paper feed unit.

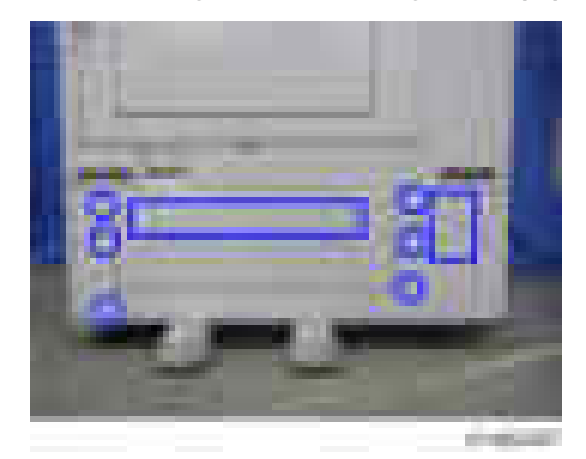

4. Attach the joint pins [A] to the front and rear on the right of the paper feed unit.

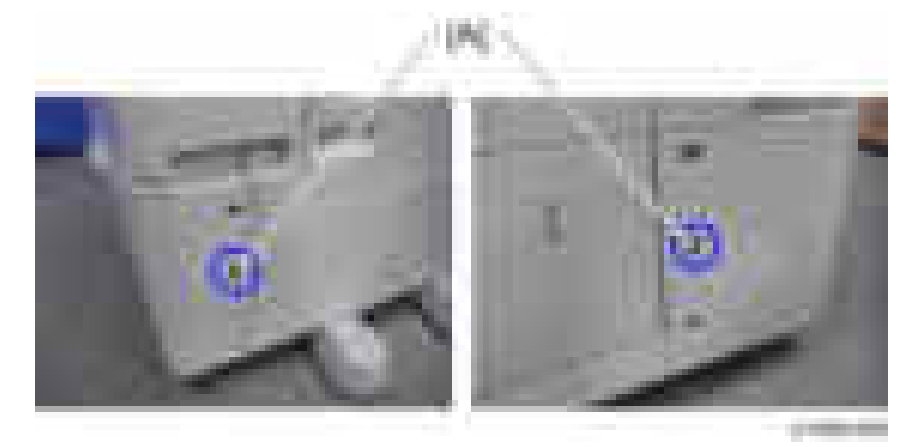

m 119

5. Attach the brackets [A], [B] at the positions of the joint pins  $(\Box \times 4)$ .

6. Remove the rear lower gap cover  $[A]$  ( $\rightarrow x2$ )

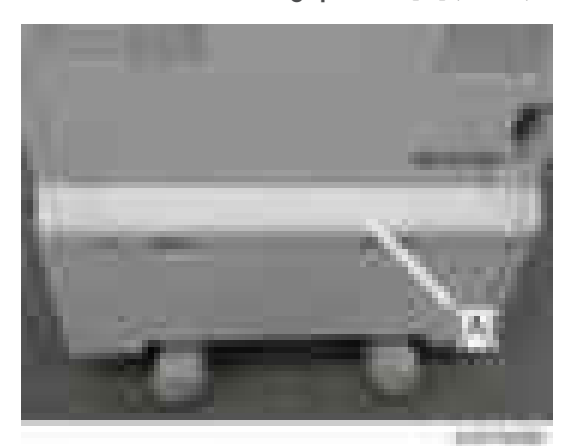

7. Take off the securing brackets [A] from the two positions on the left and right at the rear of the machine (**Fig.** : 1 each).

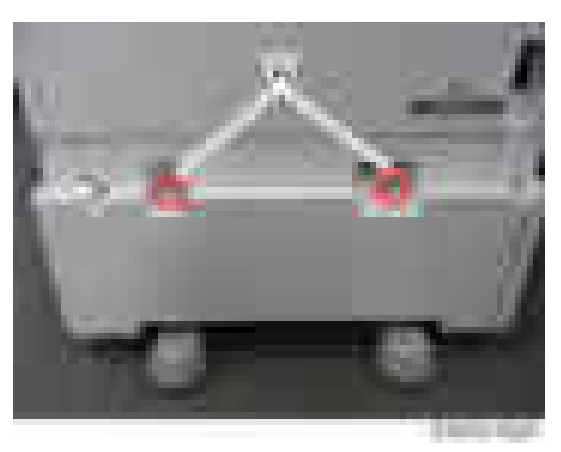

8. Remove the paper feed unit rear cover  $[A]$  ( $\rightarrow \infty$ ).

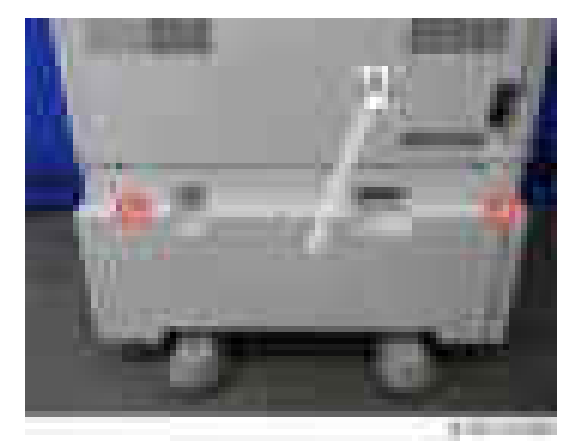

9. Connect the harness  $[A]$   $(\overline{\phantom{a} \phantom{a}} x2)$ .

## For the machine with Paper Feed Unit PB3170/ PB3230

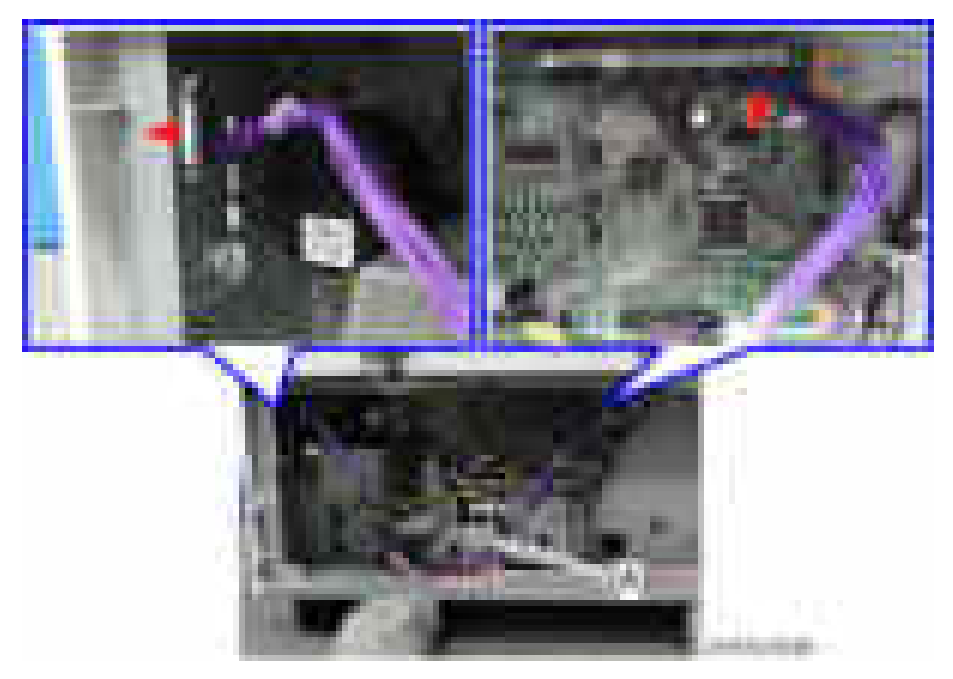

For the machine with Paper Feed Unit PB3210/ PB3220

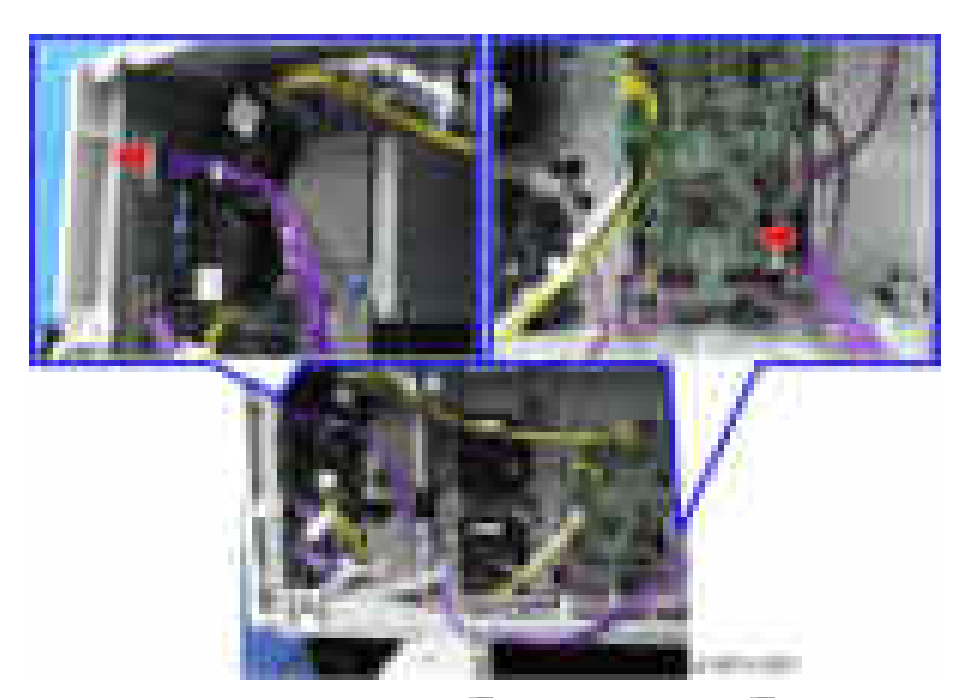

10. Clamp the harness (PB3170/ PB3230: \*\*\* >, PB3210/ PB3220: \*\* 5). For the machine with Paper Feed Unit PB3170/ PB3230

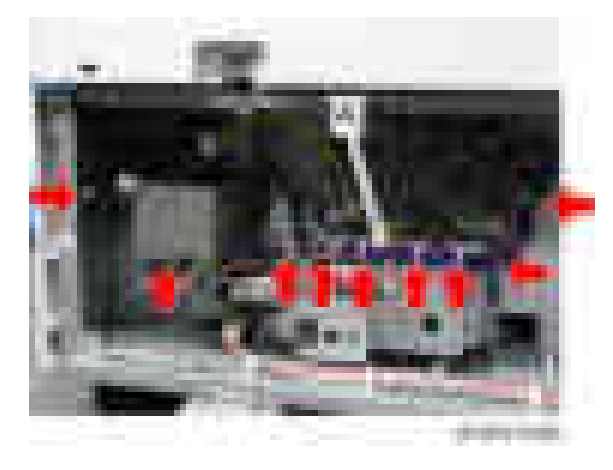

For the machine with Paper Feed Unit PB3210/ PB3220

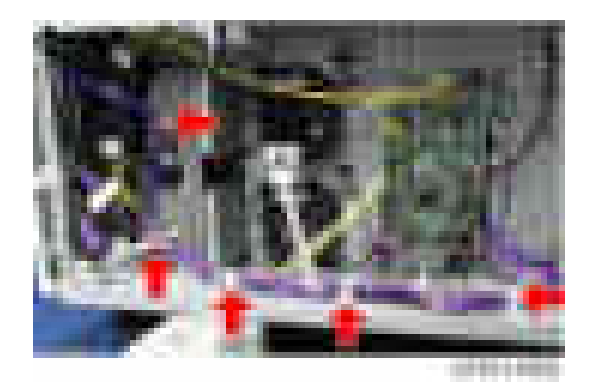

- 11. Attach the paper feed unit rear cover.
- 12. Attach the rear lower gap cover [A] ( $\rightarrow x2$ ).

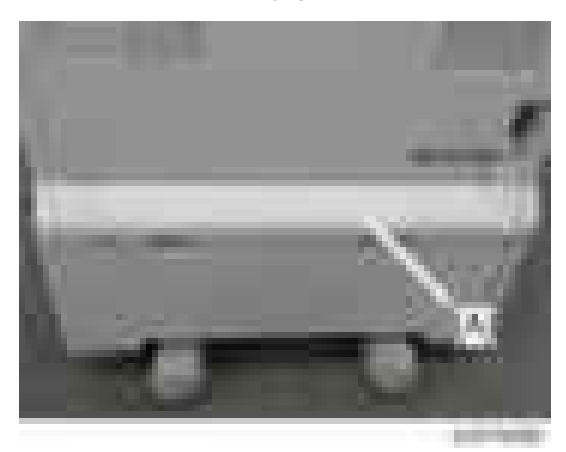

13. Attach the hook of the side LCT to the bracket.

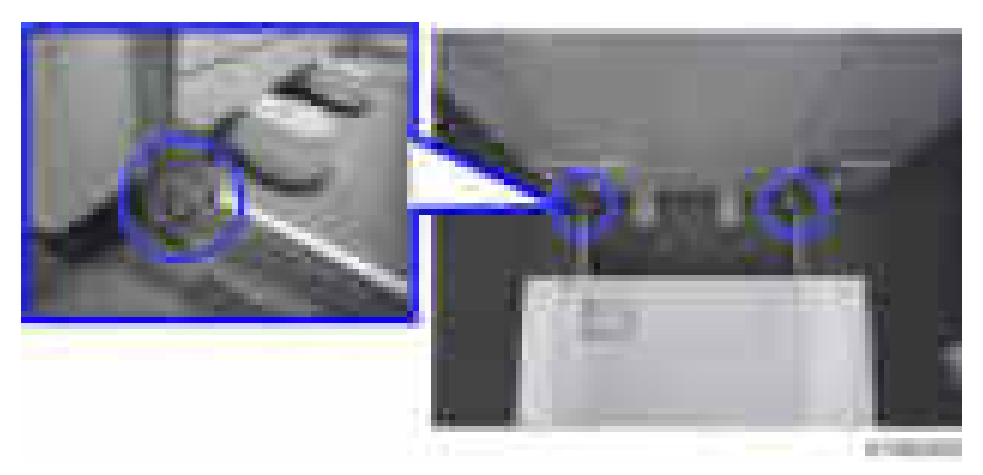

14. Connect the cable [A] of the side LCT to the machine  $(\cdot \cdot \cdot \times 1)$ .

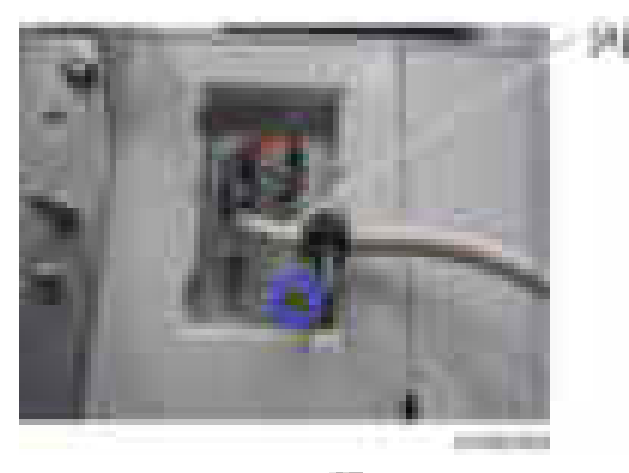

15. Attach the cable cover  $[A]$   $(\cdot \cdot \cdot \cdot)$ .

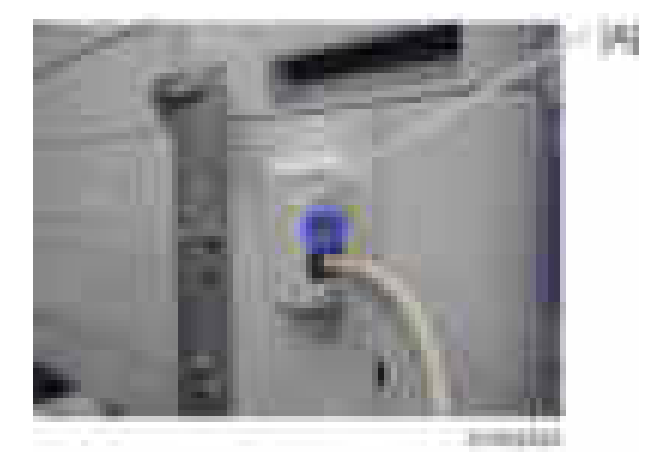

16. Push the side LCT towards the machine.

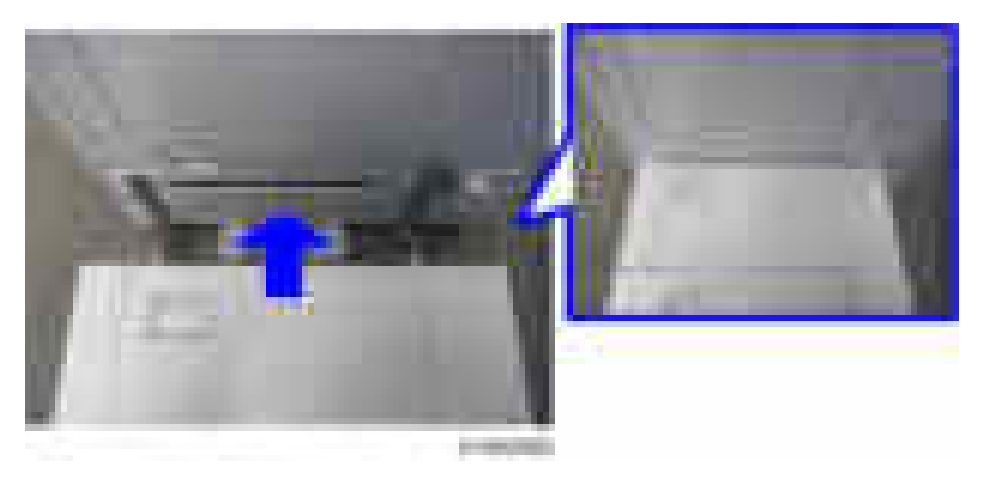

- 17. Turn the power switch ON.
- 18. Set the paper, and check that the paper size set in the paper feed tray is displayed on the control unit.
- 19. Do the registration adjustment for the large capacity tray.

SP1-001-0xx (Leading Edge Registration Tray 5(LCT))

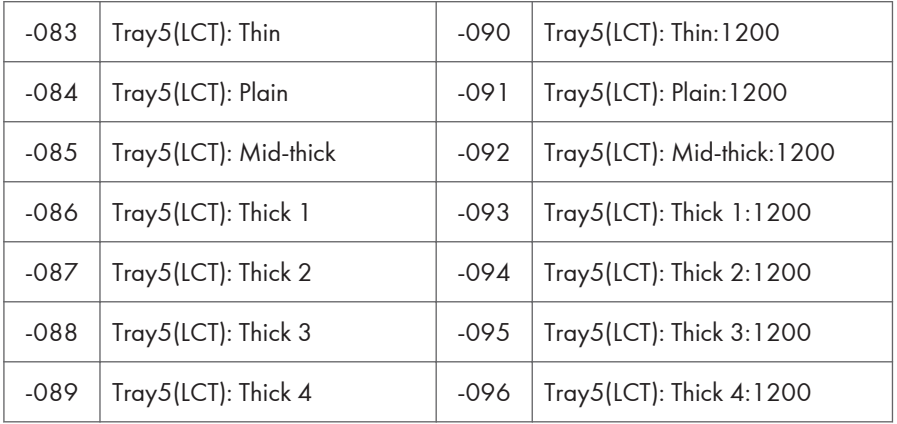

SP1-002-007 (Side-to-Side Registration Large Capacity Tray)

### Changing the Paper Size

Paper size is set as shown below when the machine is shipped from the factory.

NA: LT LEF

#### EU.AA.CHN: A4 LEF

The paper size can be changed to A4 LEF, LT LEF, or B5 LEF.

1. Open the tray cover.

2. Remove the upper screw at the front side fence, and after setting the side fence to the position of the paper (outer: A4 LEF, center: LT LEF, inner: B5 LEF), tighten the screw that was removed.

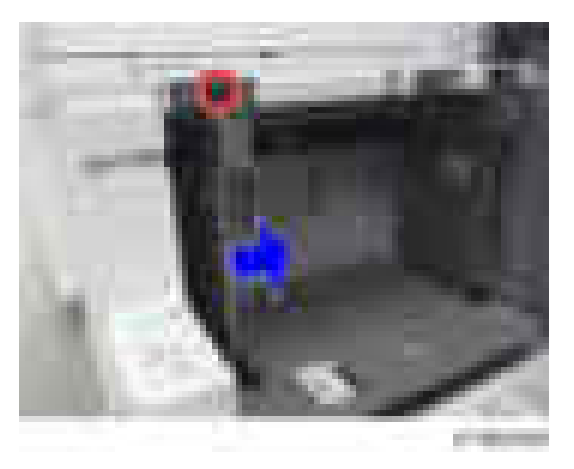

3. Also change the rear side fence to the same size position.

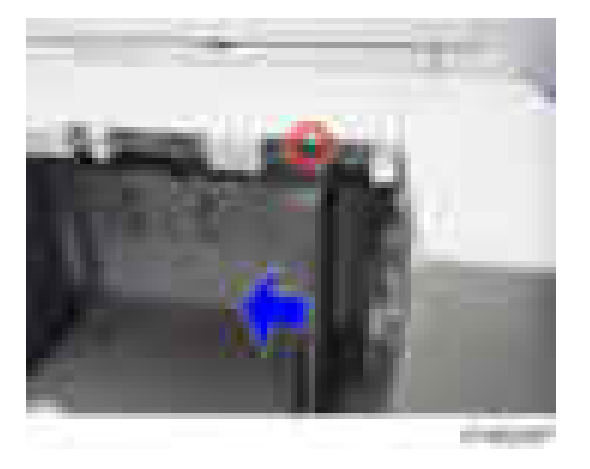

4. Change the paper size according to the new side fence position. SP5-181-024 (Size Adjust LCT) 0: A4 LEF, 1: LT LEF, 2: B5 LEF

# Caster Table Type M3

### Accessory Check

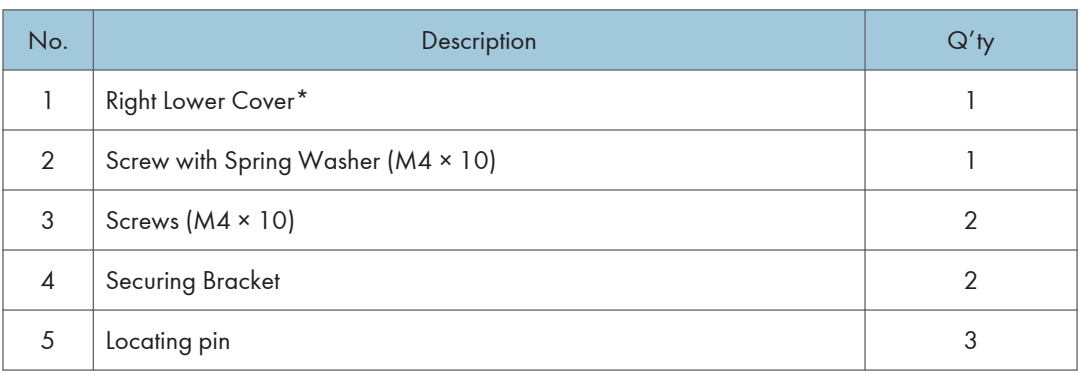

\* Used only when the main machine is installed on this option directly.

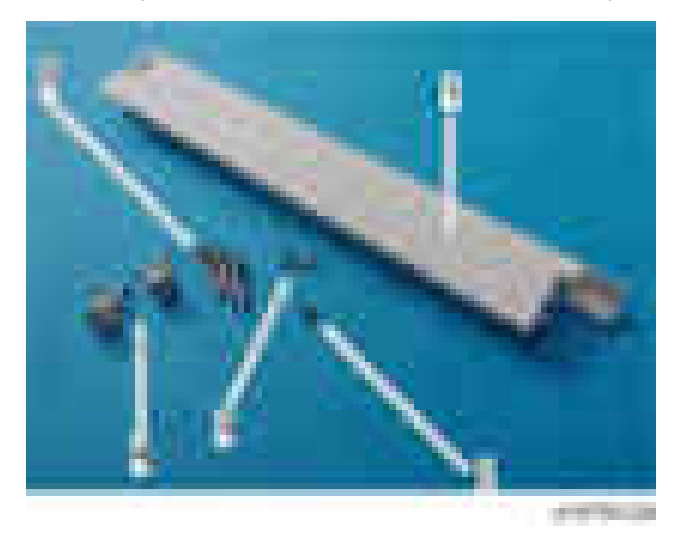

## Installation Procedure

# **ACAUTION**

- The machine must be held at the correct locations, and must be lifted slowly.
- If it is lifted with force, handled carelessly or dropped, it will result in an injury.
- If installing this option, turn the power to the machine off, and unplug the power plug from the wall socket.
- If this option is installed when the power is on, it will result in an electric shock or malfunction.
- Be sure to join the machine and caster table to prevent equipment from falling over.
- If it is not joined, the machine will move or fall over, which will result in an injury.

#### For Installing Directly under the Main Machine

1. Attach the 3 locating pins.

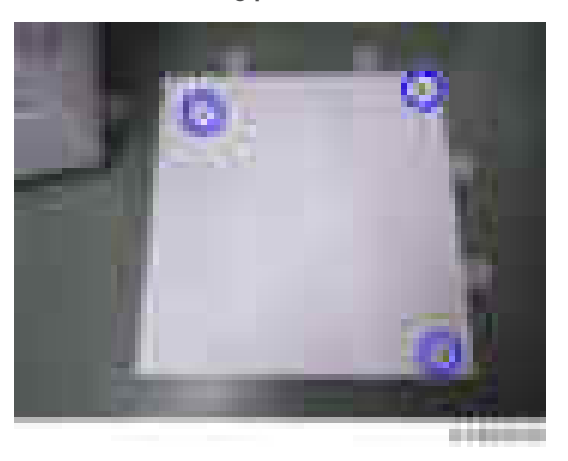

2. Holding the grips on the machine, align with the locating pin, and place the machine on the caster table.

### **D**Note

- When you lift the machine, hold the lifting handles.
- In particular, do not lift it by holding the scanner unit, etc., (as it may deform).
- Do not put the machine down on the caster table as a temporary resting place. This may cause the machine to deform. Always connect the machine and caster unit properly.
- 3. Attach the right lower cover between the right side of the main machine and the caster table.
- 4. Pull out the 2nd paper feed tray of the machine.

5. Using a securing bracket, fix the machine or paper feed unit to the caster table (spring washer : screw: M4×10: 1).

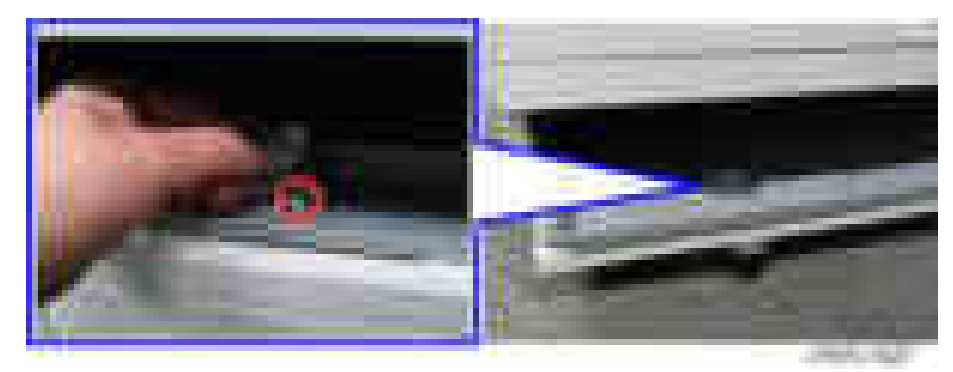

6. Attach the securing brackets [A] at 2 positions to left and right at the rear of the machine or paper feed unit (screws: 1 each).

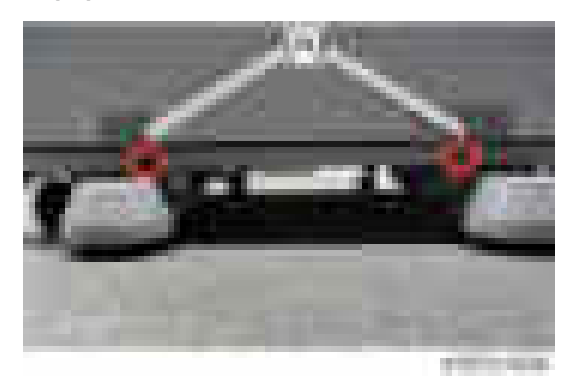

- 7. Attach the right lower cover provided with this option to the right lower side of the main machine.
- 8. Return the paper feed tray to the machine or paper feed unit on the caster table.

### For Installing under PB3150

- 1. Attach the three locating pins.
- 2. Mount the PB3150 on the caster table while fitting with the locating pins
- 3. Pull out the paper feed tray of the PB3150.

4. Secure the caster table and PB3150 (M4×10: \*\*\* 1)

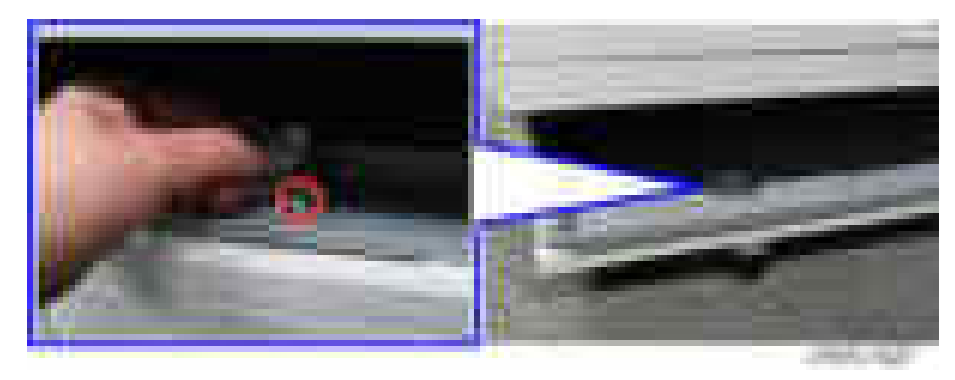

5. Install the securing bracket [A] at the rear of the PB3150 ( $\rightarrow$   $\times 2)$ 

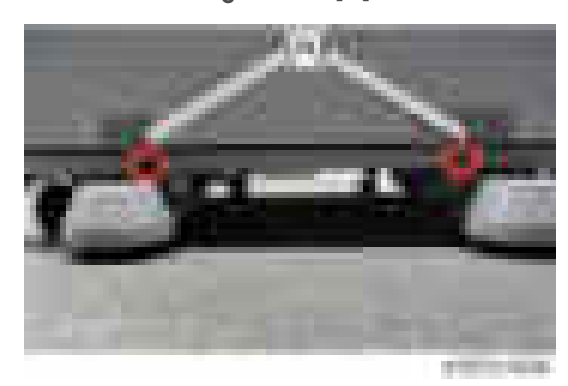

6. Put back the tray of the PB3150 in place.

7. By holding the grips on the main machine, mount the main machine on the PB3150 while fitting the locating pins.

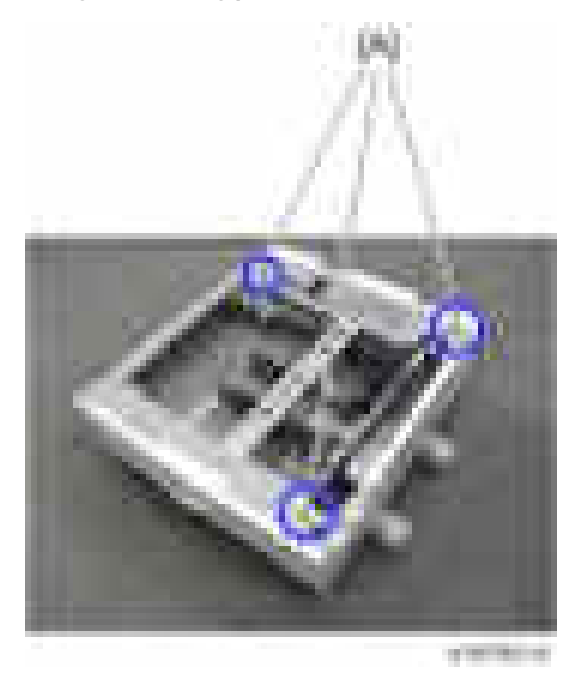

### **D**Note

- Be sure to use the specified grips on the main machine. Using any other positions may damage the machine.
- Do not put the machine down on the PB3150 as a temporary resting place. This may cause the PB3150 to deform.
- 8. Pull out the 2nd paper feed tray of the main machine.
- 9. Secure the main machine and PB3150  $(M4×10: 21)$ .
- 10. Attach the securing bracket [A] to the rear of the main machine ( $\blacktriangleright$   $\times$ 2).

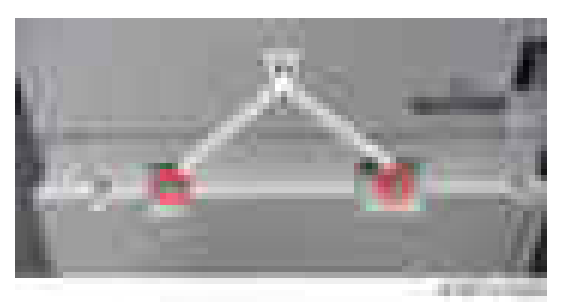

11. Attach the rear lower gap cover  $[A]$  ( $\rightarrow$   $\times 2$ ).

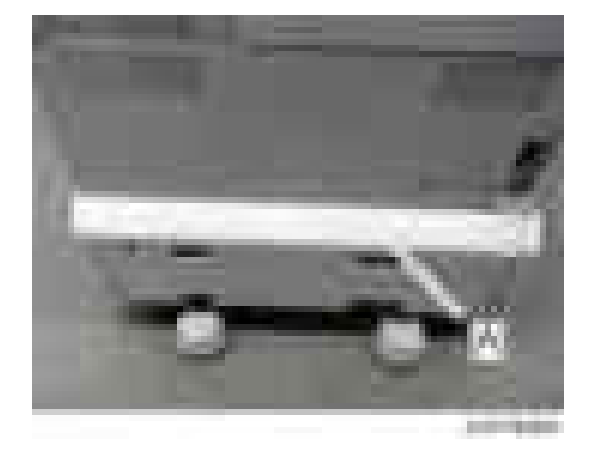

12. Return the 2nd paper feed tray to the main machine.

# Platen Cover PN2000 (D700)

## Accessory Check

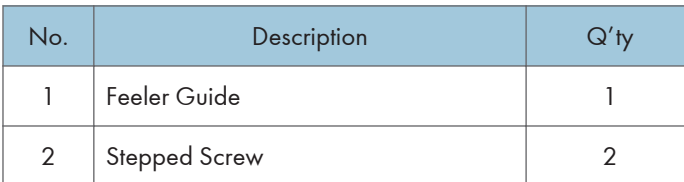

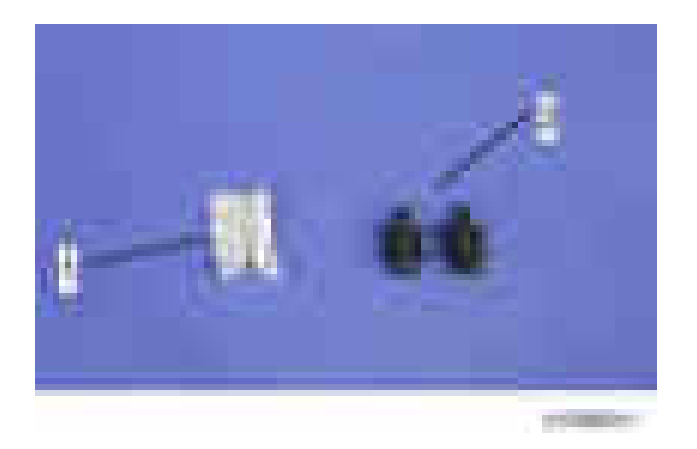

## Installation Procedure

# **ACAUTION**

- Unplug the machine power cord before starting the following procedure.
- 1. Install the stepped screws  $(* \times 2)$ .

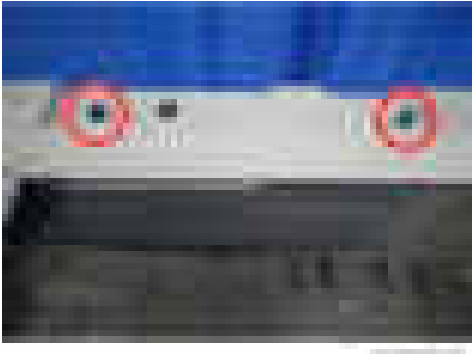

2. Install the feeler guide [A].

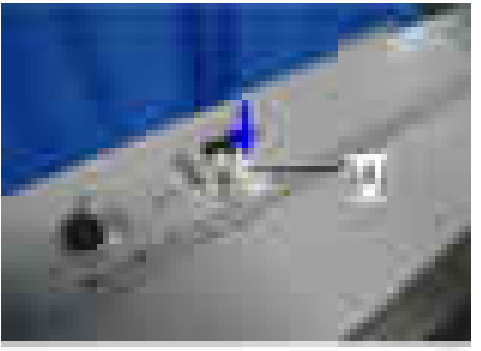

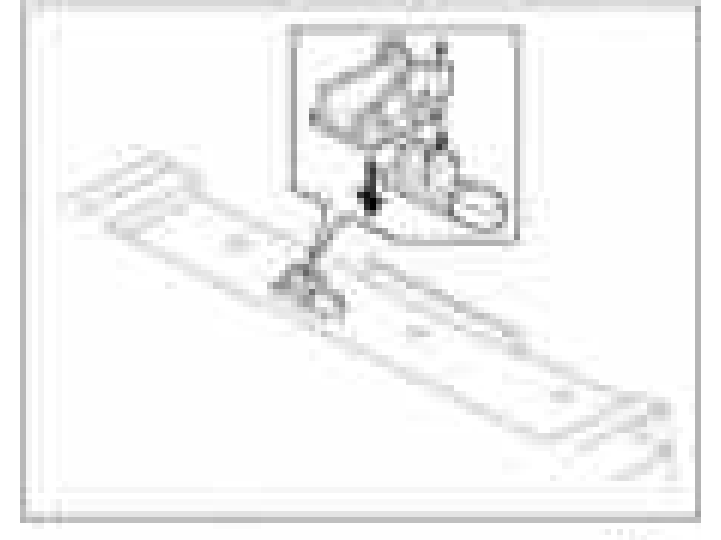

system-

- **STREET**
- 3. Install the platen cover [A].

- 4. Place the platen sheet [A] on the exposure glass.
- 5. Line up the rear left corner of the platen sheet flush against corner [B] on the exposure glass.

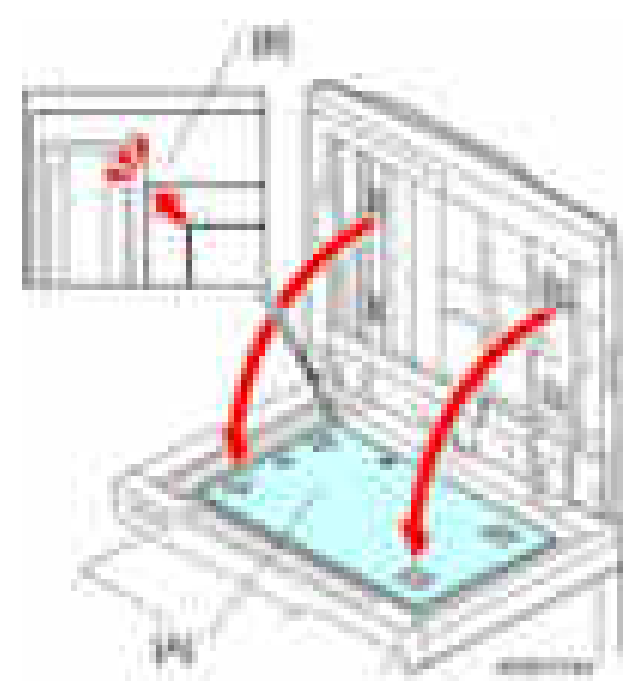

6. Close the platen cover.

- 7. Open the platen cover.
- 8. Press the surface of the platen sheet gently to fix it on the platen cover securely.
- 9. Connect the power cord and turn on the main power.
- 10. Place an original on the platen and make a copy to check the installation.

# ARDF DF3090

## Accessory Check

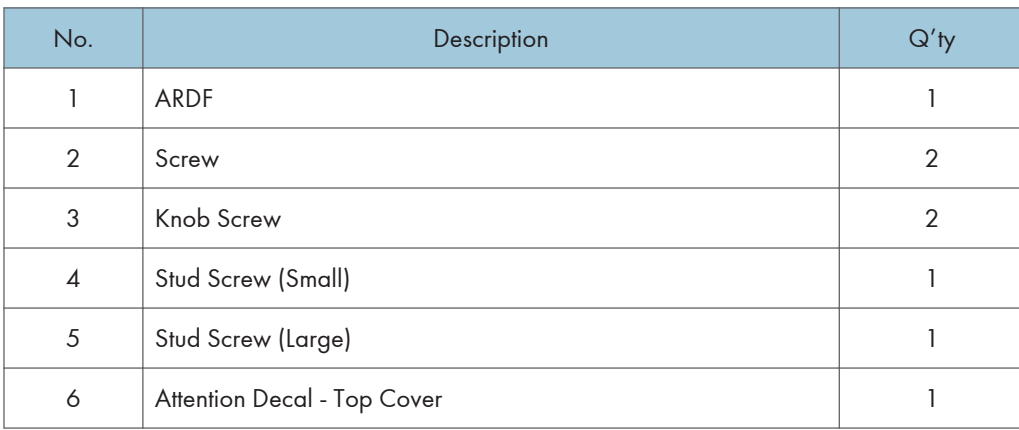

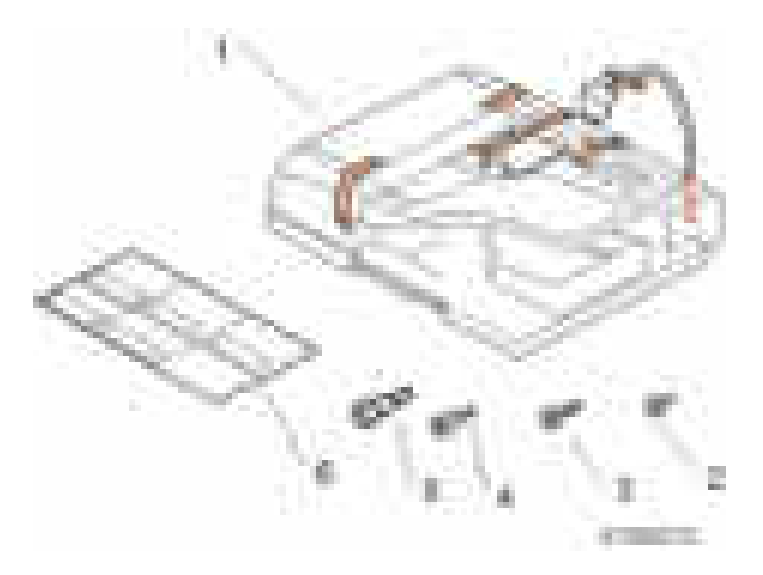

## Installation Procedure

## **ACAUTION**

- Unplug the copier power cord before starting the following procedure.
- 1. Remove all tapes and shipping retainers.

2. Insert the two stud screws ([A] is the larger stud, [B] is the smaller stud).

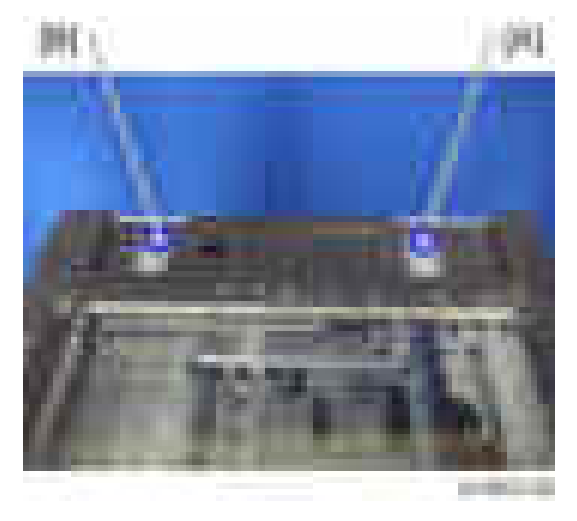

- 3. Mount the ARDF [A] by aligning the screw keyholes [B] of the ARDF support plate over the stud screws.
- 4. Slide the ARDF toward the front of the machine.
- 5. Secure the ARDF with the two knob screws [C].

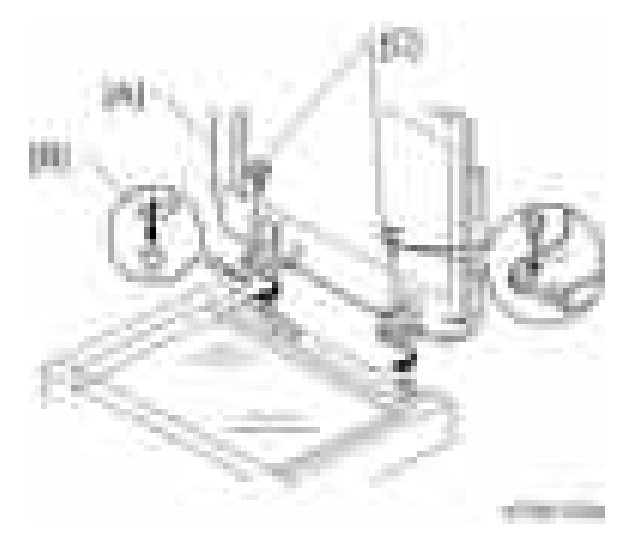

6. Align the rear left corner of the platen sheet [A] with the corner [B] on the exposure glass.

7. Close the ARDF.

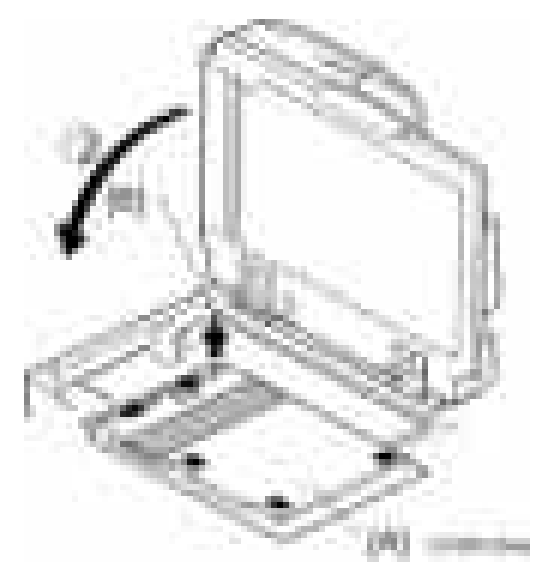

- 8. Open the ARDF and check that the platen sheet is correctly attached.
- 9. Lift the ARDF original tray.
- 10. Slide the stamp holder [A] out and install the stamp cartridge in it, if necessary.

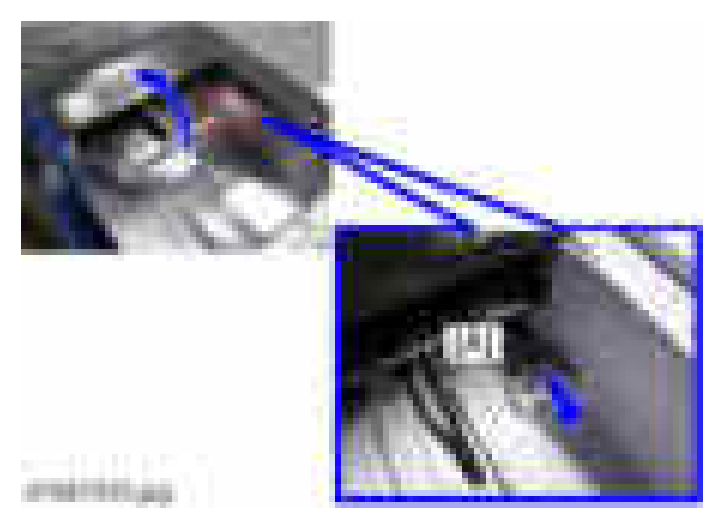

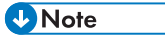

• After the stamp installation, be sure to slide the holder in correctly. If not, jam detection (J001) will occur.

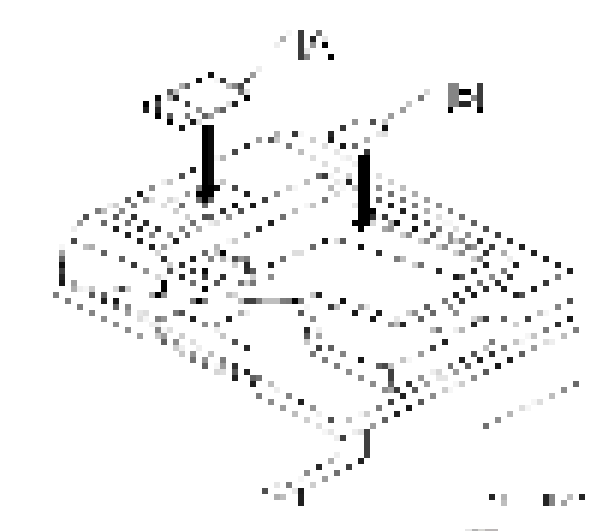

11. Attach the decals [A] [B] to the top cover as shown. Choose the language that you want.

12. Remove the scanner rear cover  $[A]$  ( $\rightarrow x3$ ).

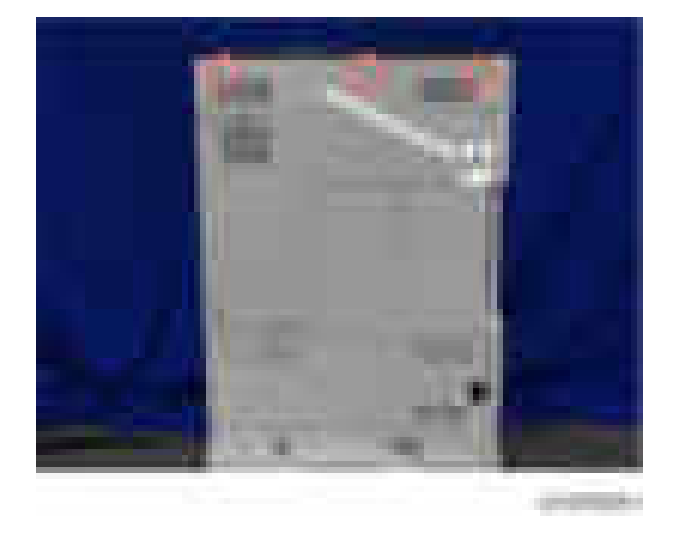

13. Connect the harness to the SIO (CN315) [A].

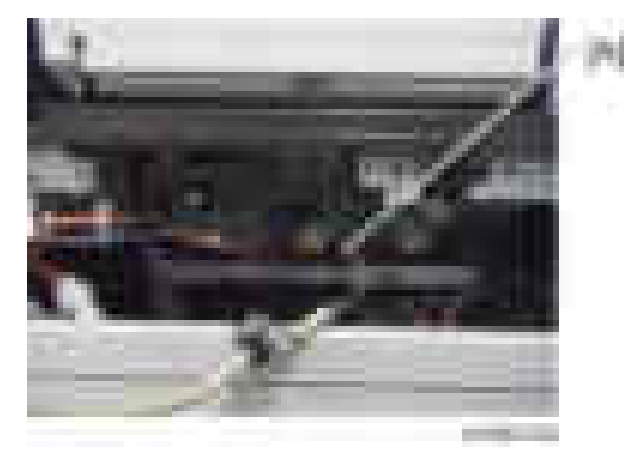

14. Attach the bracket  $[A]$  ( $\rightarrow$  1).

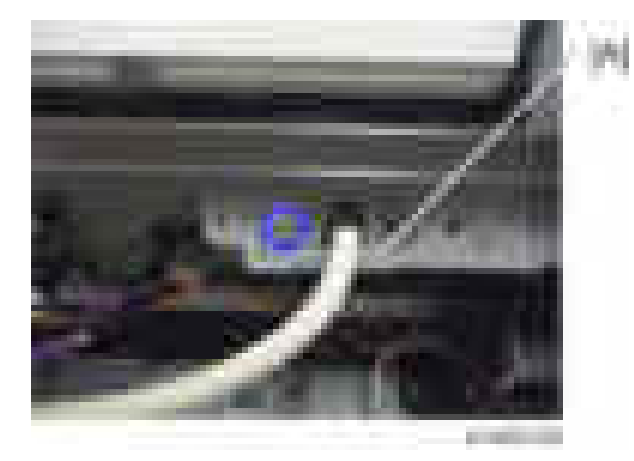

15. Fasten the grounding wire  $[A]$  ( $\rightarrow$  1).

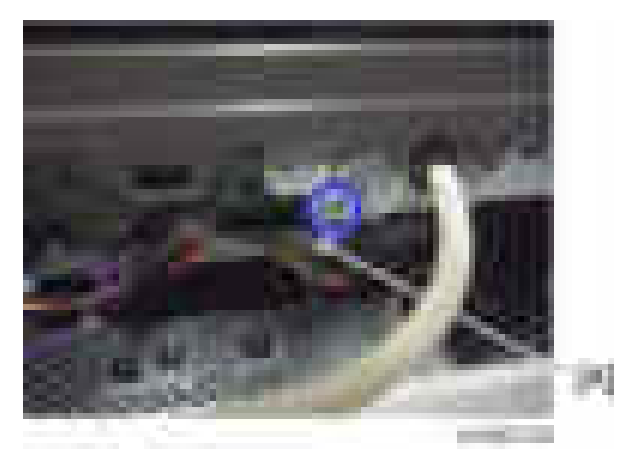

16. Attach the scanner rear cover.

- 17. Plug in and turn on the main power switch of the machine, and then check the ARDF operation.
- 18. Make a full size copy. Check that the registrations (side-to-side and leading edge) and image skew are correct. If they are not, adjust the registrations and image skew.

#### When feeding thin paper

When feeding thin paper, adjust the sliding tray to the point shown below [A].

When feeding normal paper, adjust the sliding tray to the point shown below [B].

If not, it may cause problems as follows:

- Original jam
- Original curl
- Originals cannot be stacked neatly

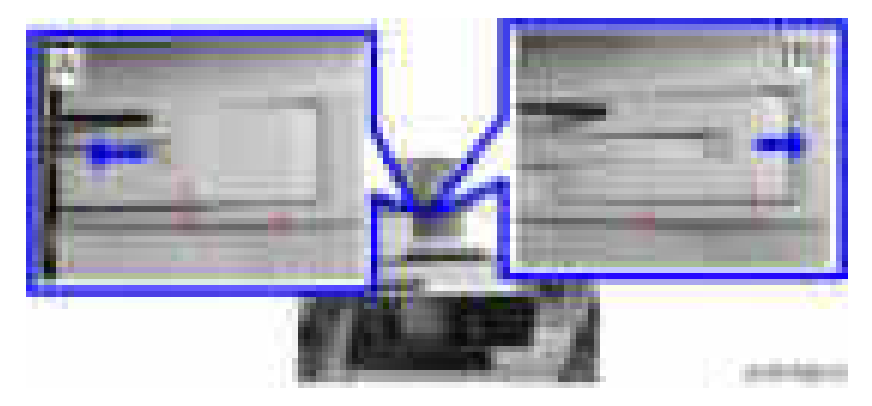

# SPDF DF3080

## Accessory Check

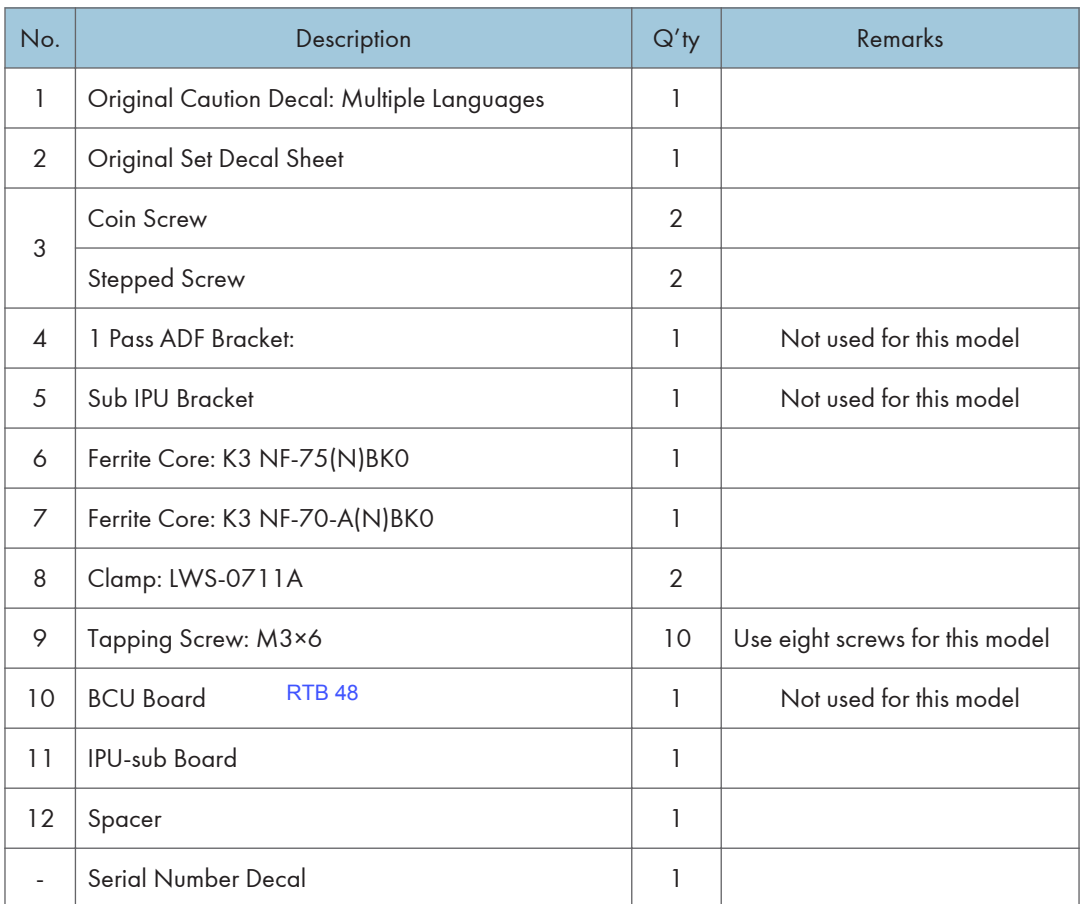

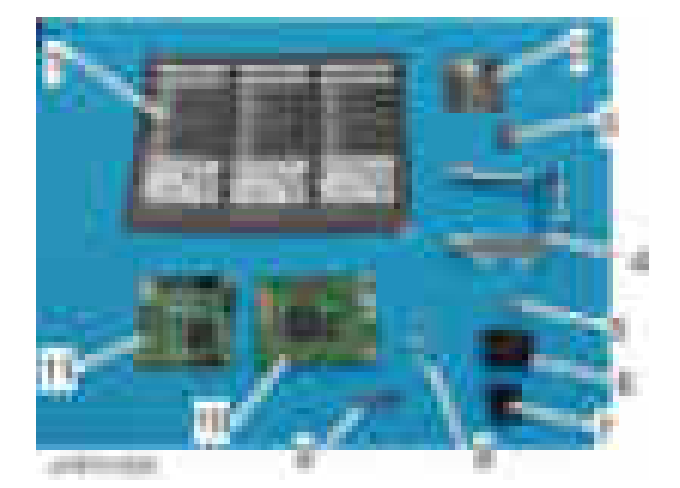

33

### Installation Procedure

## **ACAUTION**

- When you install this option, turn off the power supply to the machine, and unplug the power plug from the wall socket.
- If this option is installed when the power is ON, it will result in an electric shock or a malfunction.

# **ACAUTION**

• Do not turn the power on until you perform "adjustment after installation". Otherwise, it may not start normally.

### Attaching the SPDF

1. Place the unit on the machine temporarily, and remove the orange tapes and shipping retainers.

- 2. Remove the items in the package (boards, fixing screws, etc.).
- 3. Attach the two stepped screws to the machine.

#### **D** Note

• The larger-stepped screw [A] is for the right side and the smaller-stepped screw [B] is for the left side of the main machine.

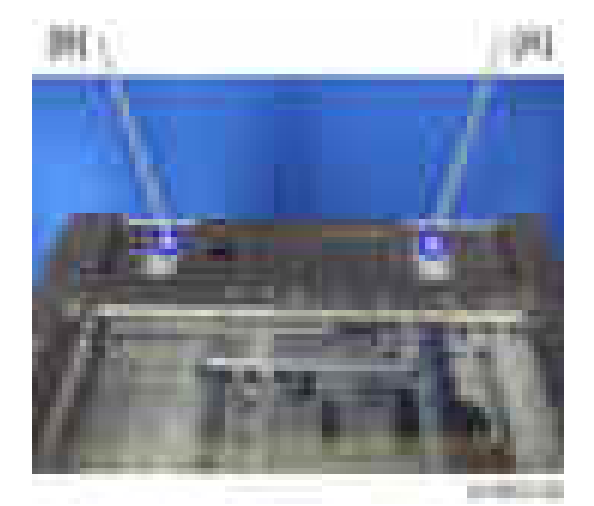

- 4. Align the hinges of the SPDF [A] with the hole [B] for stepped screws, and attach them by sliding them in.
- 5. Fix the SPDF to the machine (coin screws [C] ×2).

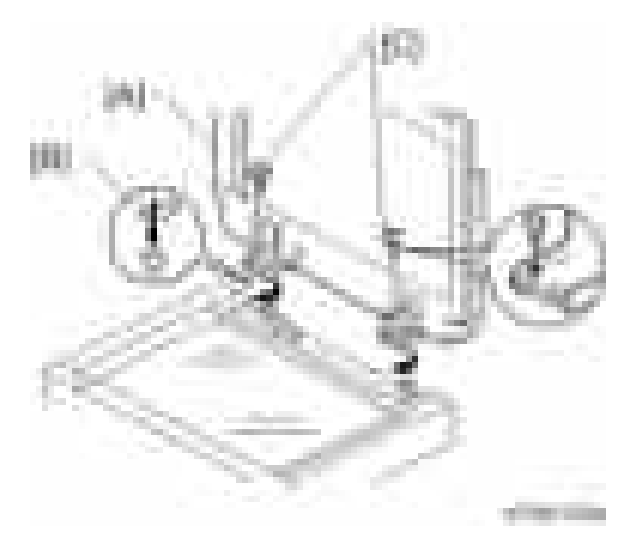

6. Place the platen sheet [A] on the exposure glass.

Align the platen sheet with the left-rear scale [B] of the machine.

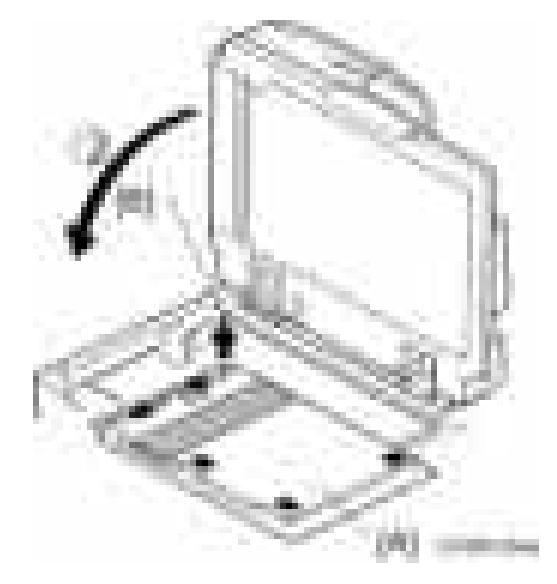

- 7. Lower the SPDF slowly to attach the platen sheet to the SPDF.
- 8. Open the DF again and make sure that the platen sheet is firmly attached to the exposure glass.
- 9. Paste the decal (CAUTION:ORIGINAL) to the point [A].
- 10. Paste the decal (SET:ORIGINAL TABLE) to the point [B] as shown in the following picture. **D**Note
	- This decal must be pasted without projecting over the gap in the original table.

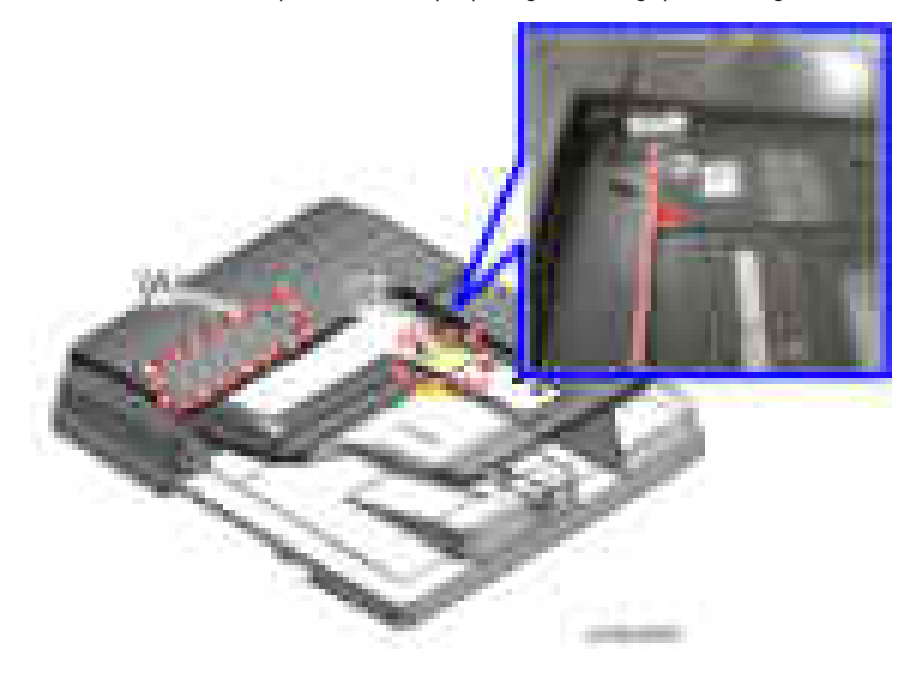

## Attaching the Sub IPU

1. Remove the scanner rear cover  $[A]$  (  $\rightarrow x3$ ).

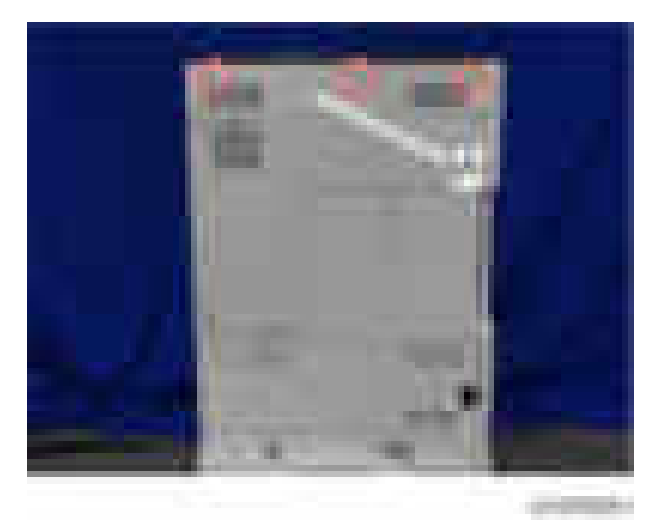

2. Remove the controller cover  $[A]$  (  $\rightarrow \times 4$ ).

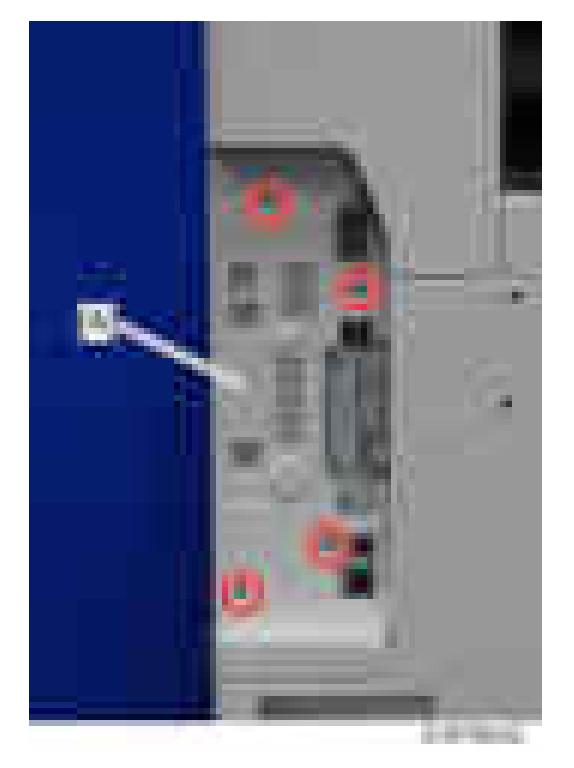

3. Remove the controller rear cover  $[A]$  ( $\rightarrow$   $\times$ 5).

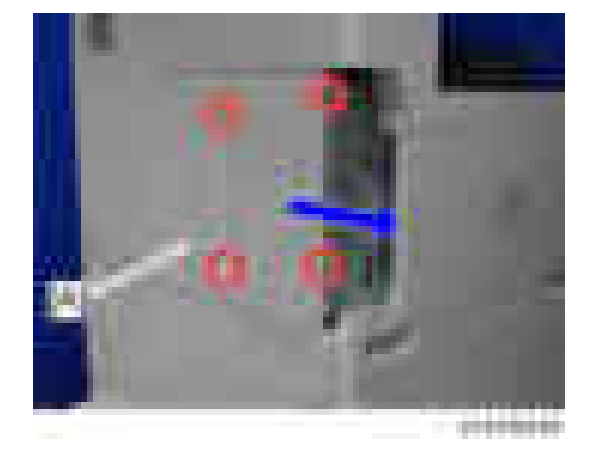

4. Remove the rear left cover  $[A]$  ( $\rightarrow x3$ ).

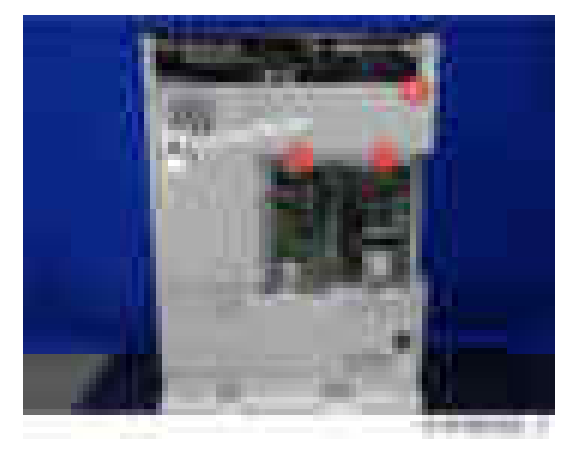

5. Disconnect the scanner cable [A] and SIO harness [B] from the IPU board.

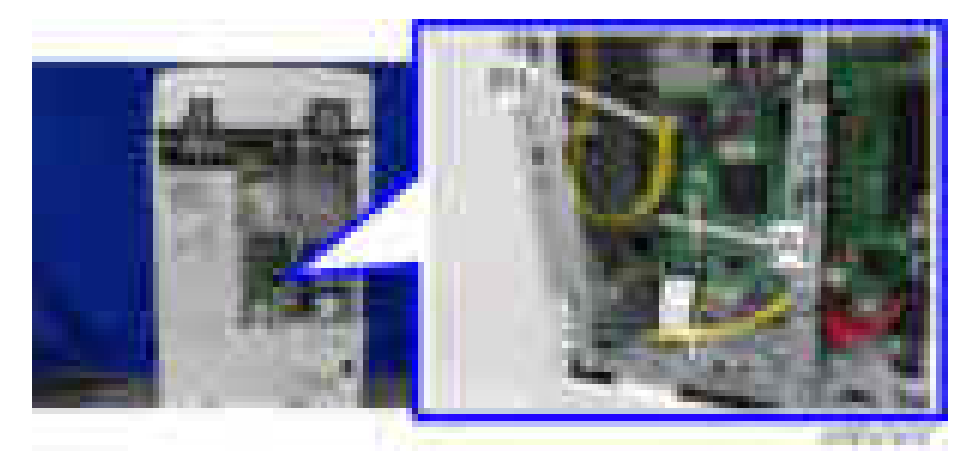

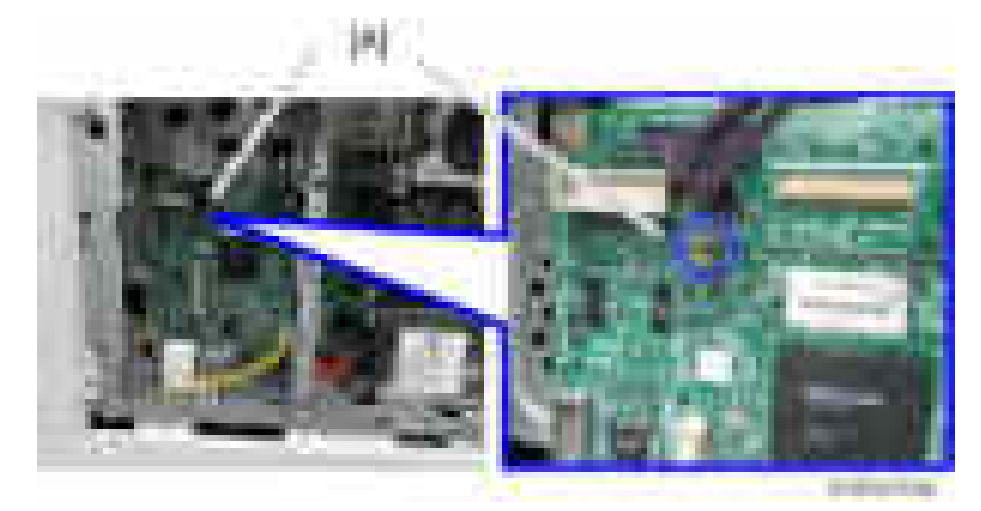

6. Attach the spacer [A] to the IPU board.

7. Connect CN593 [A] on the IPU-sub board [C] with CN529 [B] on the IPU board to attach the IPU-sub board  $(\Box x3)$ .

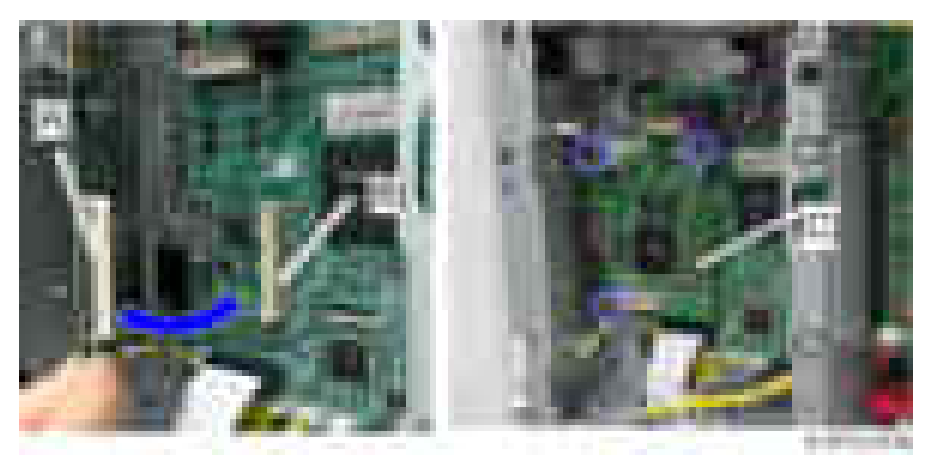

- 8. Attach the DF cable bracket [A] on the scanner rear frame  $(1 x1)$ .
- 9. Attach the ground wire  $[B]$   $(\mathbb{Z} \times 1)$ .

10. Attach the DF harness [C] to CN312 on the SIO.

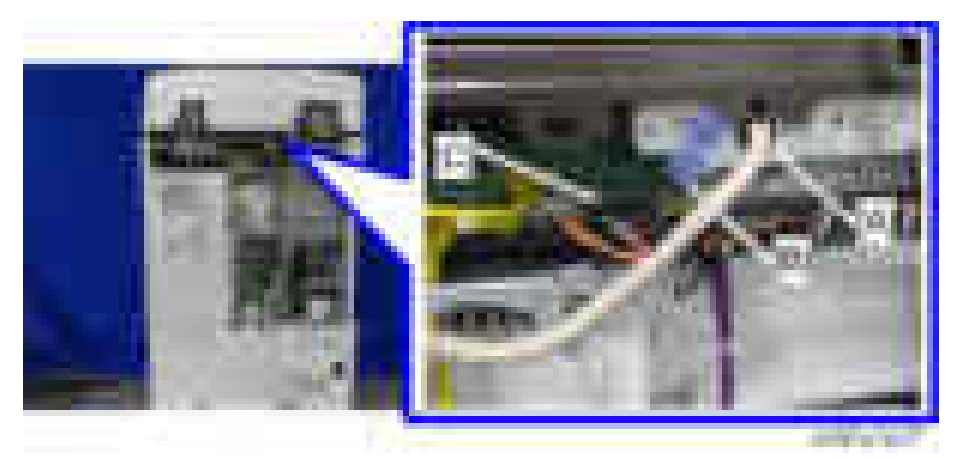

11. Attach the CIS cable  $[A]$  to the bracket  $( x 1)$ .

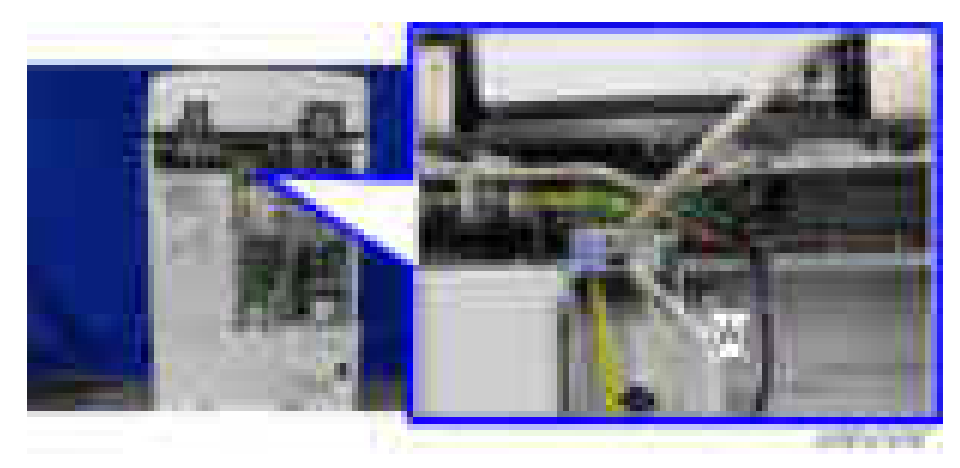

12. Clamp the CIS cable [A] under the bracket and the upper side of the controller box [B].

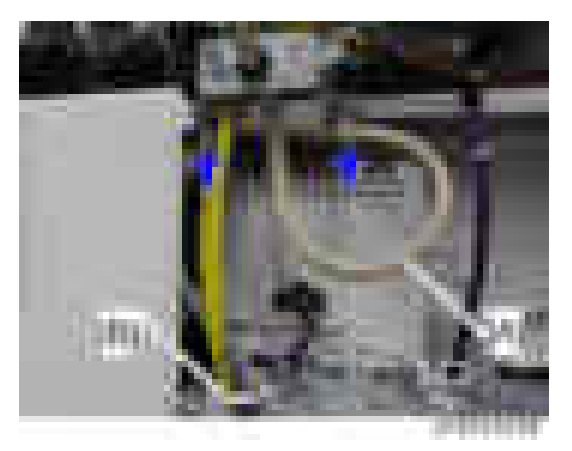

13. Attach the CIS cable clamp [A] to the bracket in the controller box  $( x 1)$ .
14. Attach the scanner cable [B] to CN590 on the IPU-sub board (x1), CIS cable [C] to CN592 on the IPU-sub board ( $\mathbf{x}$ 1), and the SIO harness [D] to CN531 on the IPU board  $(\mathbf{x}$ 1).

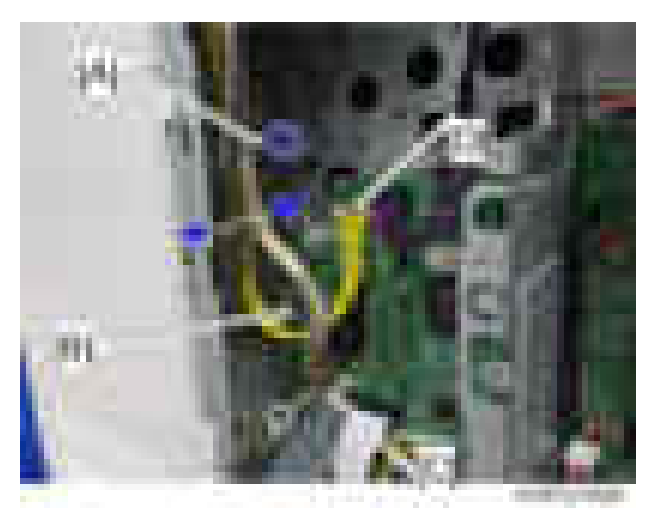

- 15. Attach the ferrite cores to the DF cable and the CIS cable.
	- Ferrite core: K3 NF-70-A (N) BK0 is for the DF cable
	- Ferrite core: K3 NF-75 (N) BK0 is for the CIS cable.
- 16. Remove the scanner cable gap cover from the scanner rear cover.
	- DF cable gap [A], CIS cable gap [B]

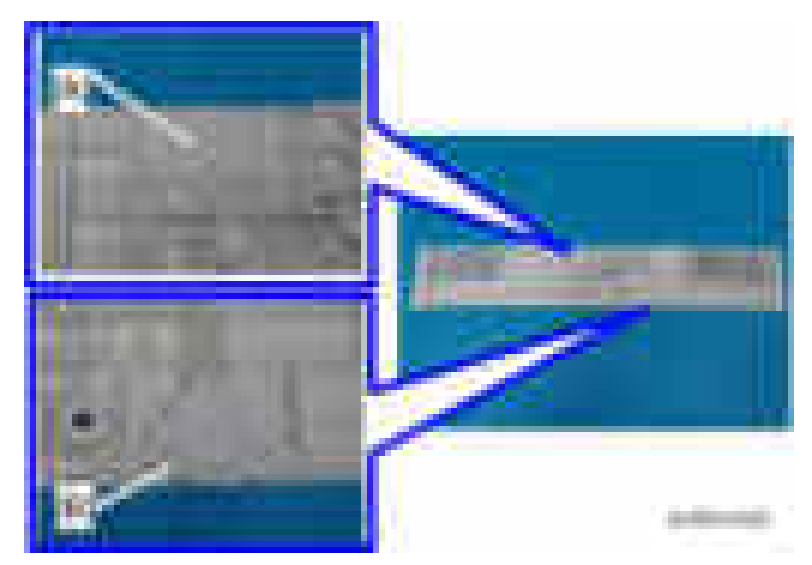

17. Reassemble the machine.

- Ħ
- 18. Attach the decals: "Original" [A] and "Original table set" [B].

#### Adjust SP Settings

- 1. Turn the power ON.
- 2. Enter the SP values marked on the paper provided, in the following SP.
	- 1. SP4-712-001: CIS GB Adj. Value: R
	- 2. SP4-713-001: CIS GB Adj. Value: G
	- 3. SP4-714-001: CIS GB Adj. Value: B
- 3. Adjust the registration for the SPDF.
	- SP6-006-010: ADF Adjustment L-Edge Regist (1-Pass): Front
	- SP6-006-011: ADF Adjustment L-Edge Regist (1-Pass): Rear
	- SP6-006-001: ADF Adjustment Side-to-Side Regist: Front
	- SP6-006-002: ADF Adjustment Side-to-Side Regist: Rear

4. If there is skew, loosen the fixing screw [A] and swivel the SPDF slightly to the left or right. Then tighten coin screw [A] and make a test copy to check that there is no skew.

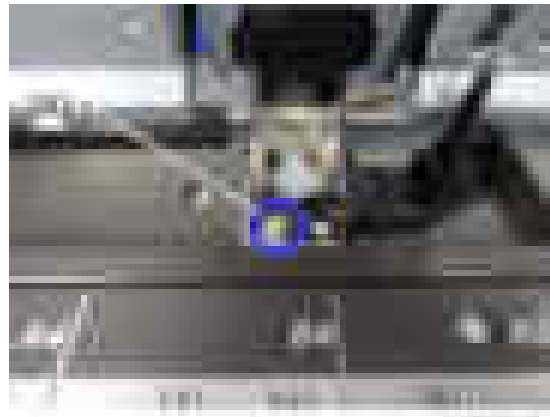

pressure

# Bridge Unit BU3070

## Accessory Check

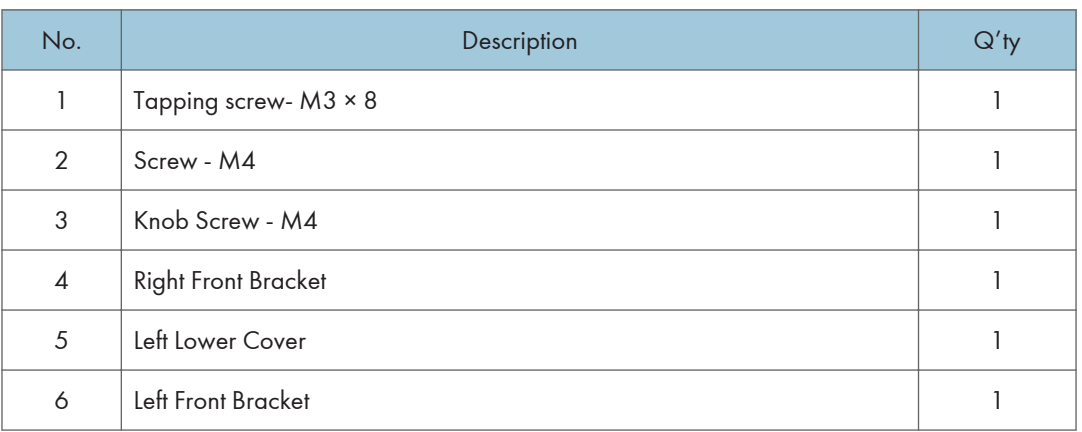

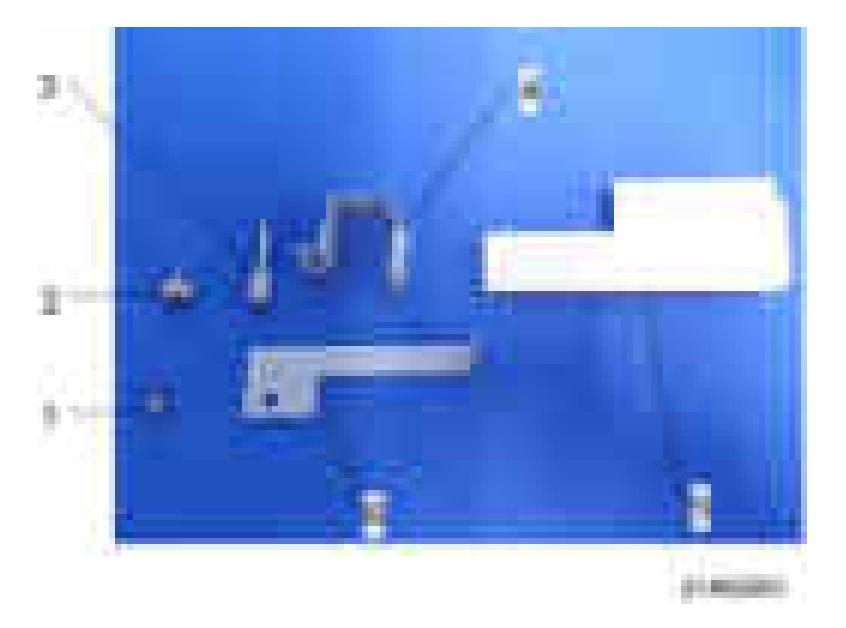

## Installation procedure

# **ACAUTION**

- When installing this option, turn the power of the machine off, and unplug the power plug from the wall socket.
- If this option is installed when the power is on, it will result in an electric shock or a malfunction.

### **D** Note

- The bridge unit cannot be used together with "Internal Shift Tray SH3070", "Side Tray Type M3", "Internal Finisher SR3180" or "Internal Finisher SR3130".
- To use together with the "1 Bin Tray BN3110", attach the "1 Bin Tray BN3110" first before installing the bridge unit.
- 1. Remove the orange tape and shipping retainers.
- 2. Remove the enclosed items (fixing screws, etc.).

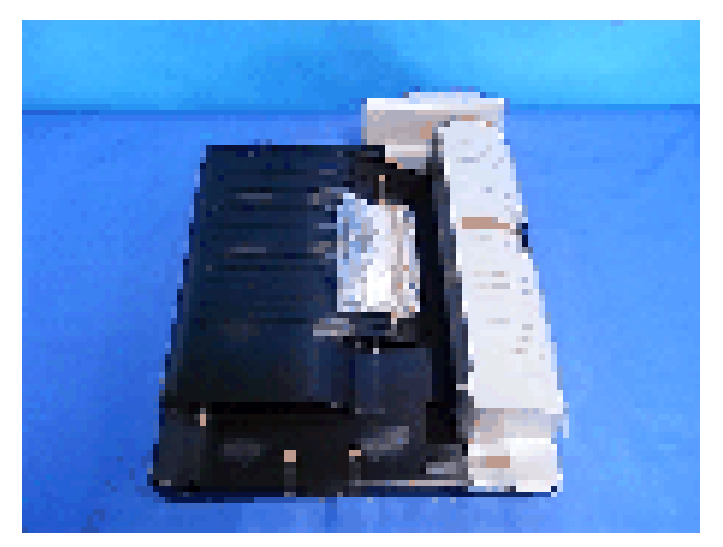

机固规缩合剂

3. Remove the paper exit tray [A].

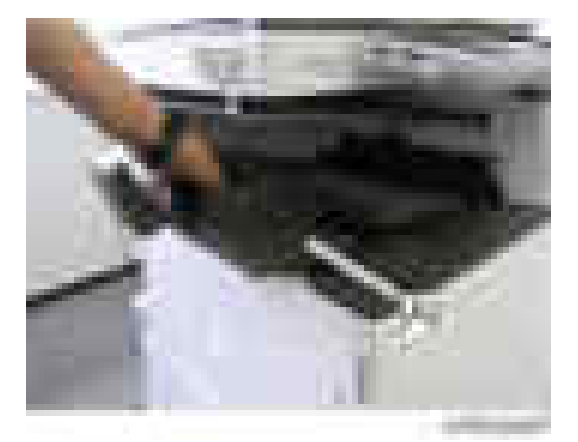

4. Remove the connector cover [A].

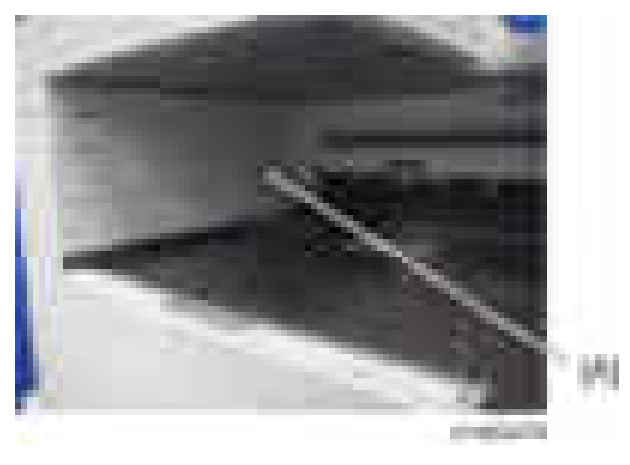

- 5. Open the front cover.
- 6. Remove the left upper cover  $[A]$   $(\cdot \cdot \cdot)$ .

## **D** Note

• This removed screw is used again in step 13.

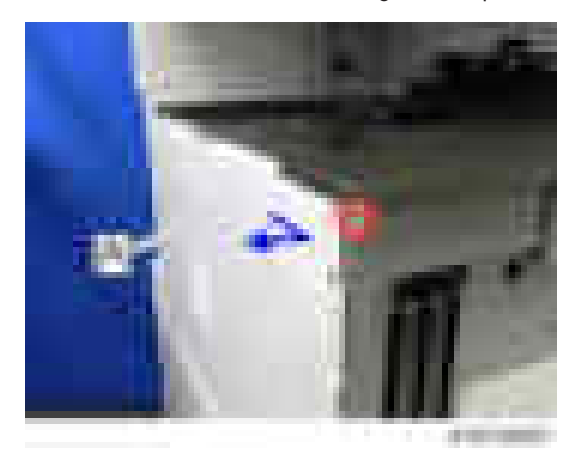

- 7. Open the right cover.
- 8. Remove the main power switch cover  $[A]$   $(\cdot \cdot \cdot)$ .

### **D** Note

• The main power switch cover has three tabs: two on the left side (paper exit) and one on the right side (right cover).

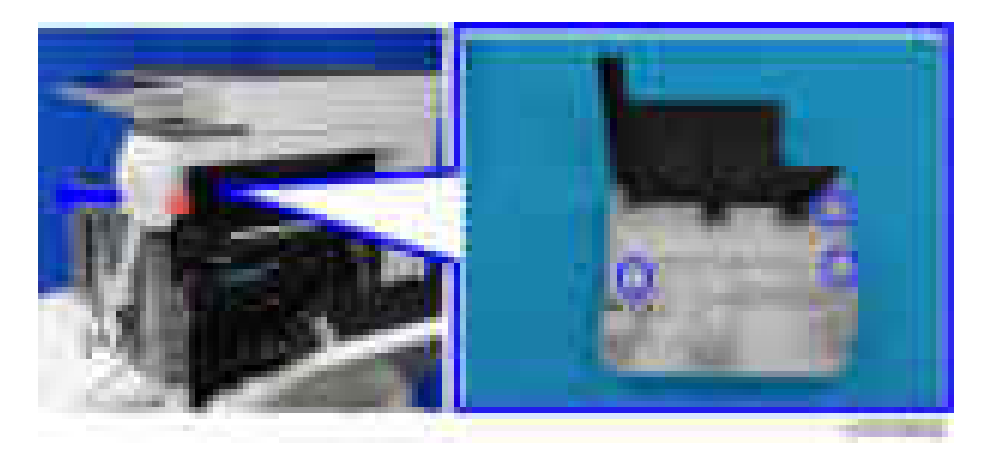

9. Attach the bracket  $[A]$  ( $\rightarrow$ 1).

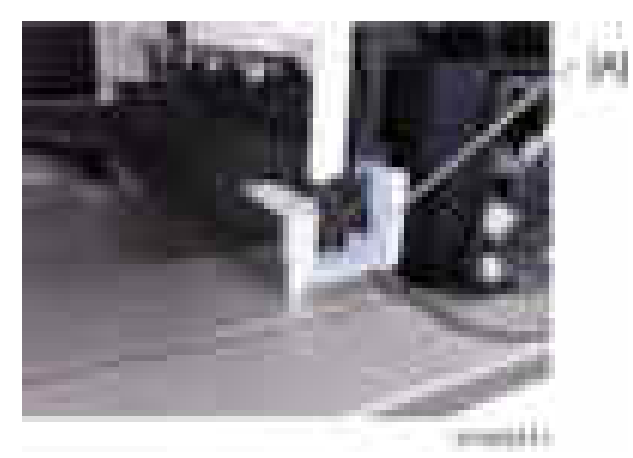

- 10. Attach the main power switch cover, and close the right cover.
- 11. Open the bridge unit right cover, and then attach the bridge unit to the machine (  $\rightarrow$   $\times 2$ , knob screw [A]).

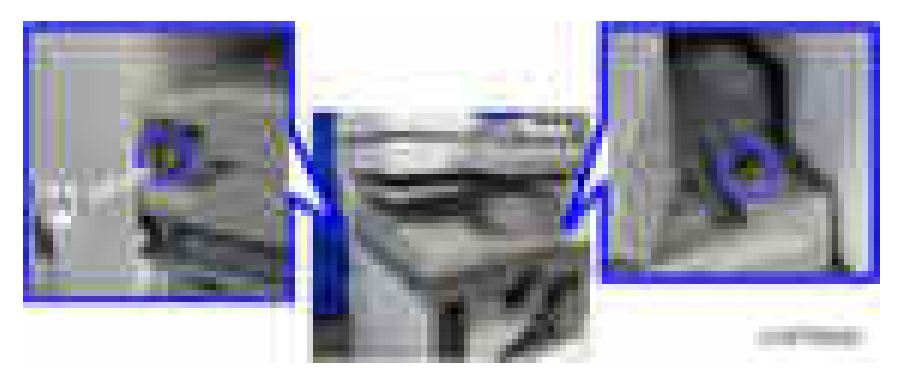

12. Close the bridge unit right cover.

- 
- 13. Attach the upper left cover provided with the bridge unit.

14. Referring to the finisher's installation procedure, attach the L type connecting bracket [A], but do not tighten the screws yet.

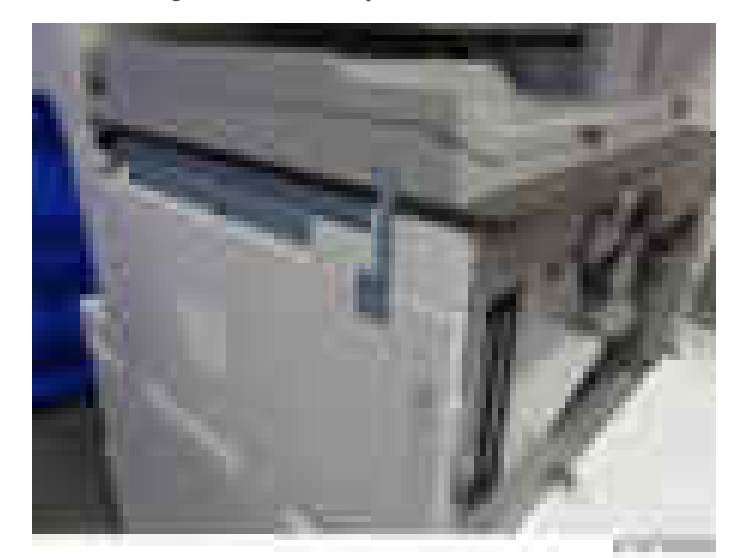

- 15. After the finisher is installed, turn the main power switch ON.
- 16. Check that the finisher can be selected at the operation panel.

# 1 Bin Tray BN3110

### Accessory Check

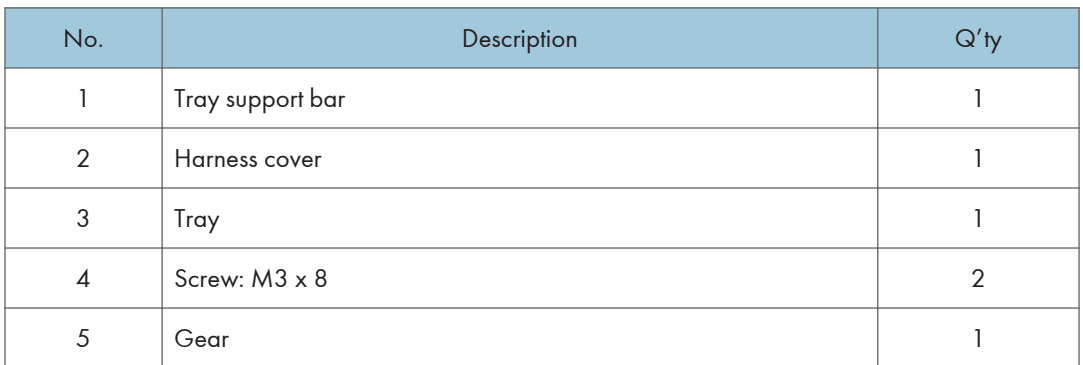

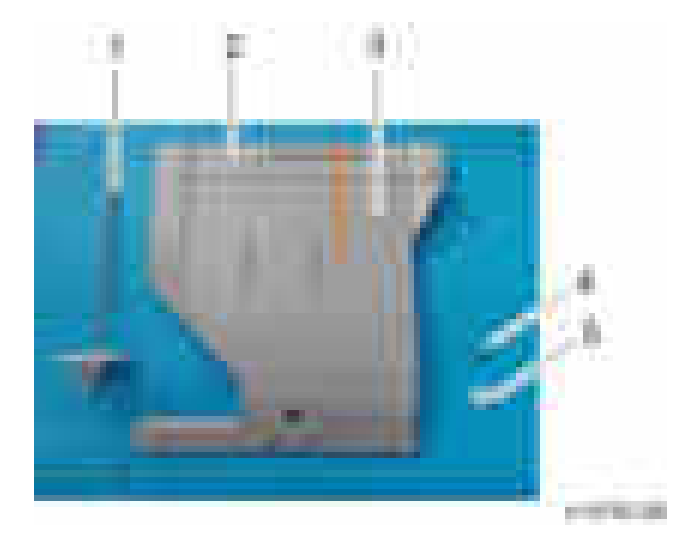

# Installation Procedure

# **ACAUTION**

- When installing this option, turn the machine power off, and unplug the power plug from the wall socket.
- If this option is installed with the power on, it will result in an electric shock or a malfunction.

#### **D** Note

• If you install this option together with "Bridge Unit BU3070", "Internal Shift Tray SH3070" or "Side Tray Type M3", install this option first.

1. Remove the orange tapes and shipping retainers.

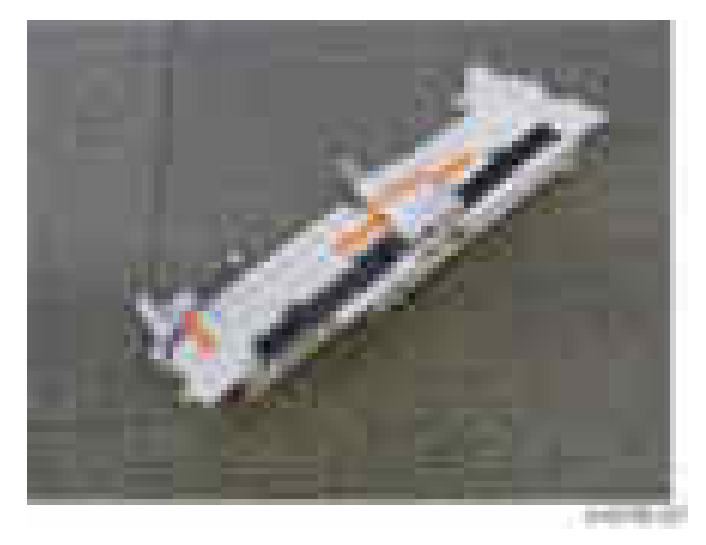

- 2. Remove the enclosed items (fixing screws, etc.).
- 3. Open the right cover.
- 4. Remove the main power switch cover  $[A]$  ( $\rightarrow$  1).

#### **D**Note

• The main power switch cover has three tabs: two on the left side (paper exit) and one on the right side (right cover).

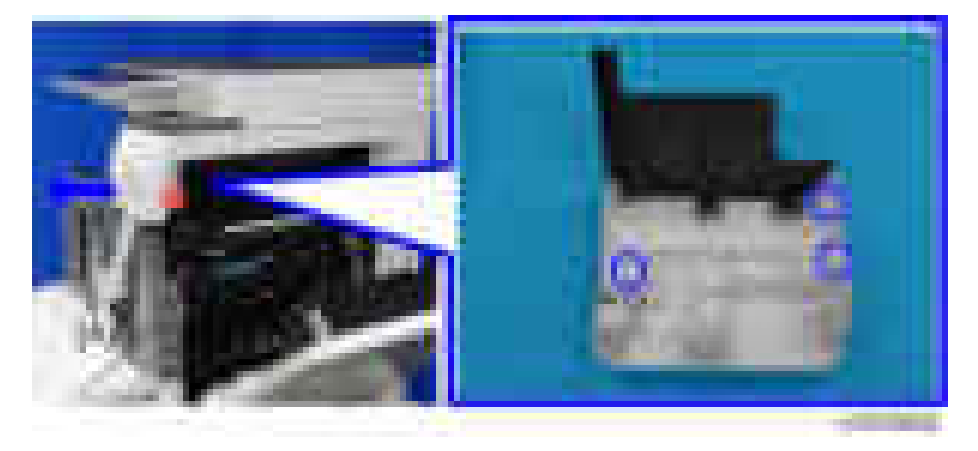

- 
- 5. Remove the Paper exit tray [A].

- 6. Open the front cover.
- 7. Remove the left upper cover  $[A]$   $(\cdot \cdot \cdot)$ .

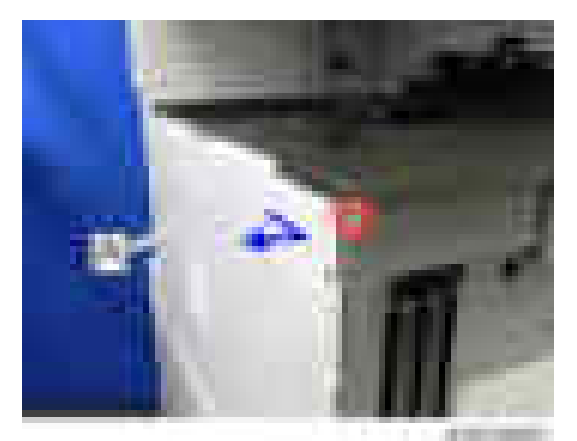

8. Remove the controller cover  $[A]$  (  $\rightarrow 4$ ).

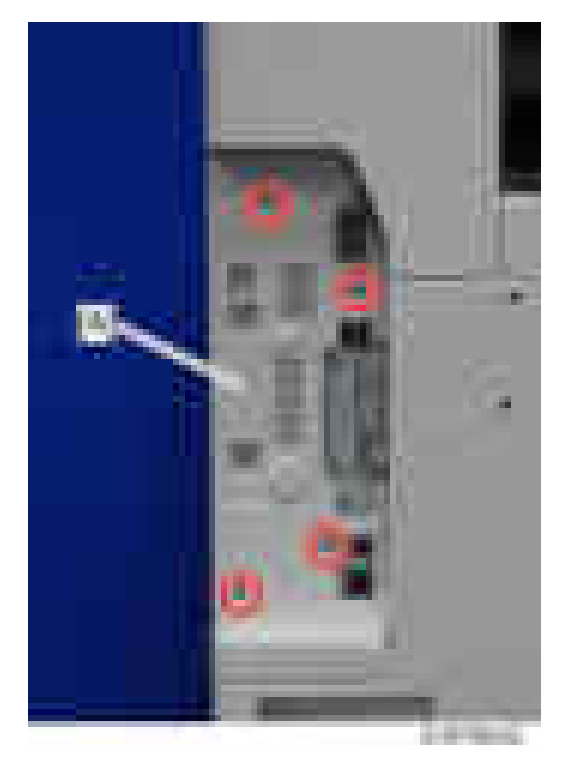

9. Remove the left rear cover  $[A]$  ( $\rightarrow \times 2$ ).

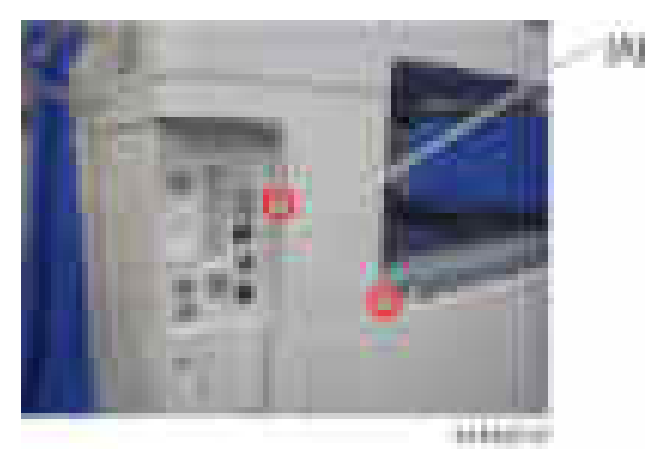

**START AT** 

10. Remove the inverter tray [A] and tray support rod cover  $[B]$  ( $\rightarrow$  1).

11. Remove the paper output cover  $[A]$   $(\cdot \times 1)$ .

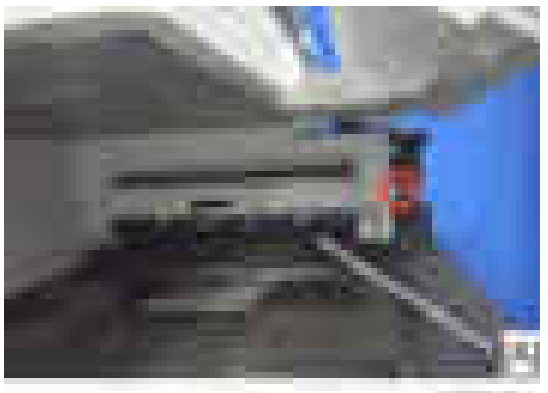

**STATISTICS** 

12. Attach the gear [A] provided with this option.

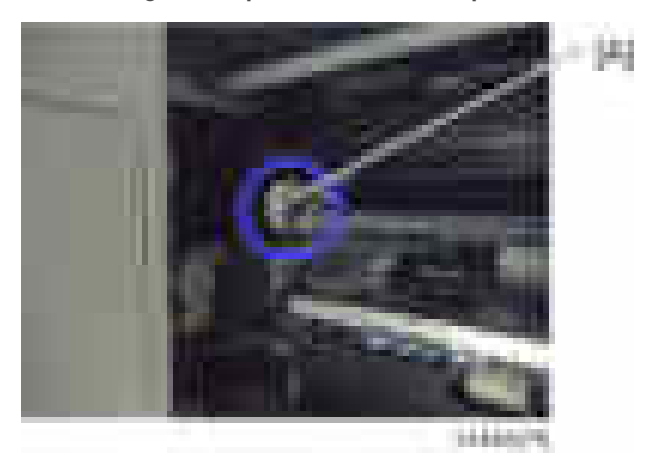

 $\overline{c}$ 

13. Attach the 1 bin tray unit  $[A]$  ( $\rightarrow 1, \cdots$   $\times 2$ ).

# **ACAUTION**

• Take care that the harness is not trapped between the 1 bin tray unit and the machine frame.

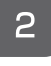

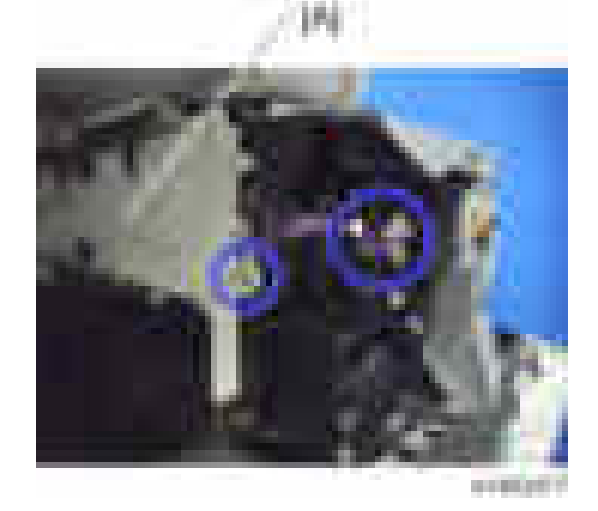

14. Open the harness cover [A], then remove the harness [B].

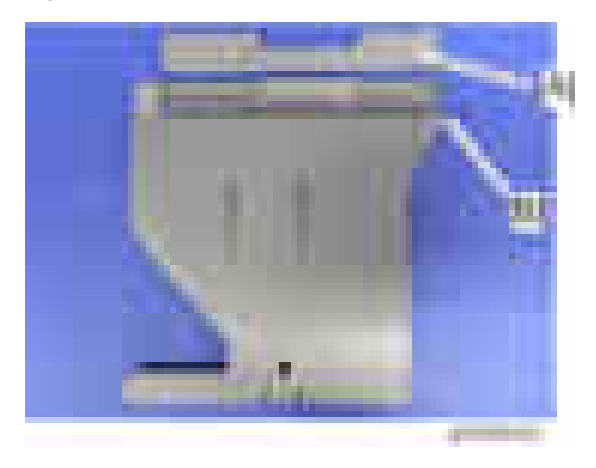

**D**Note

• Slowly and carefully lift up the harness cover to remove. Removing the harness cover while moving it round can break the harness because the inner hook catches the harness.

- 
- 15. Attach the harness removed in the previous step.

16. Attach the tray support bar  $[A]$  ( $\rightarrow$ 1).

### **D** Note

• Pass the harness attached in the previous step through the position in the blue circle.

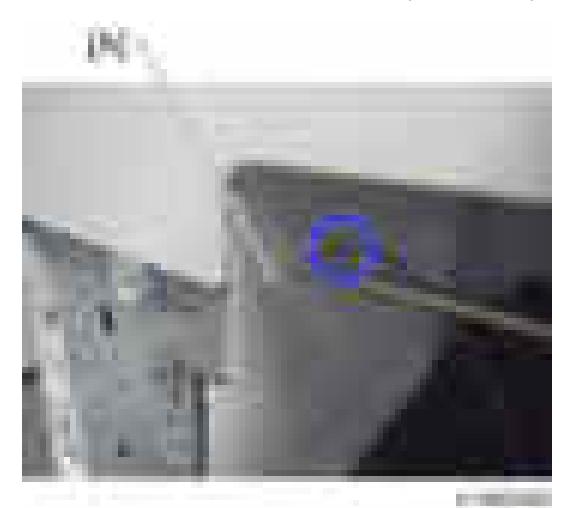

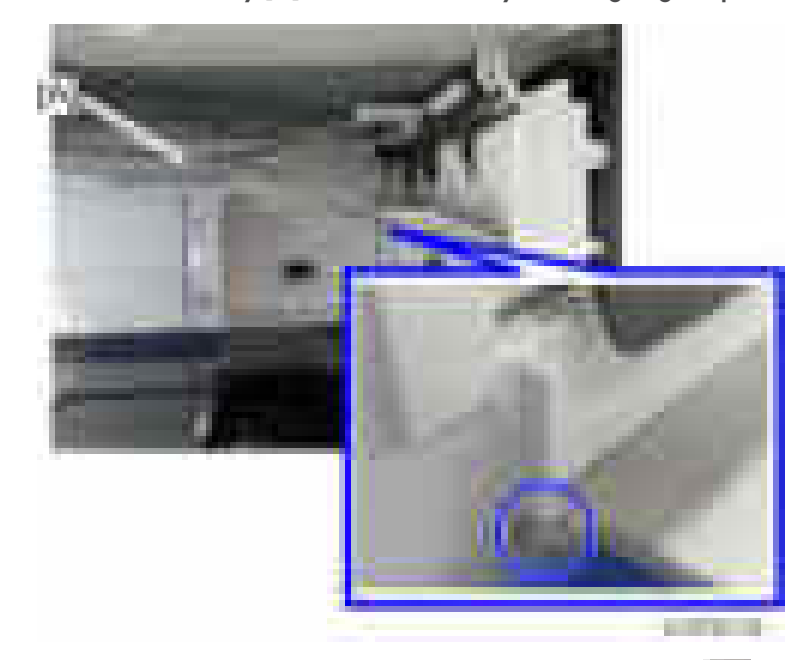

17. Hook the 1 bin tray [A] onto the 1 bin tray unit, aligning the positions in the blue circles.

18. Connect the harness to the 1 bin tray, and bring it around  $(\Box \Box x)$ .

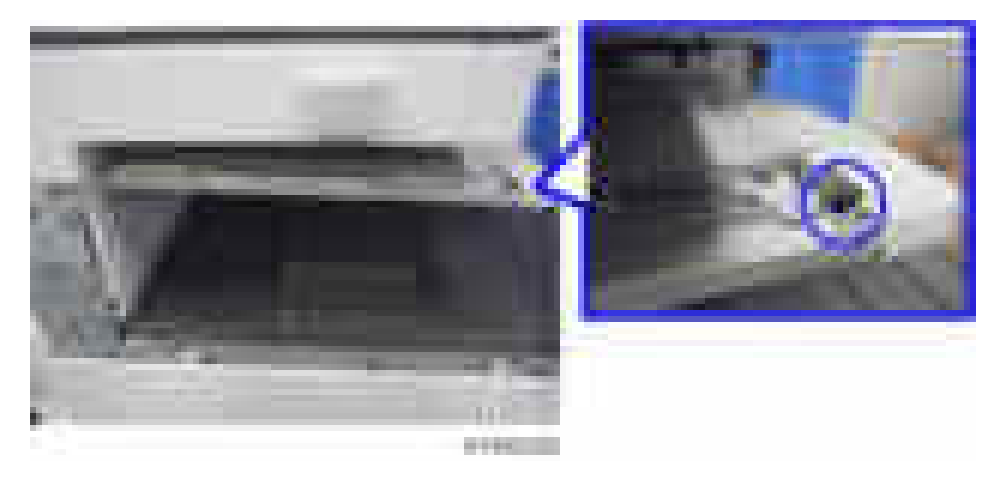

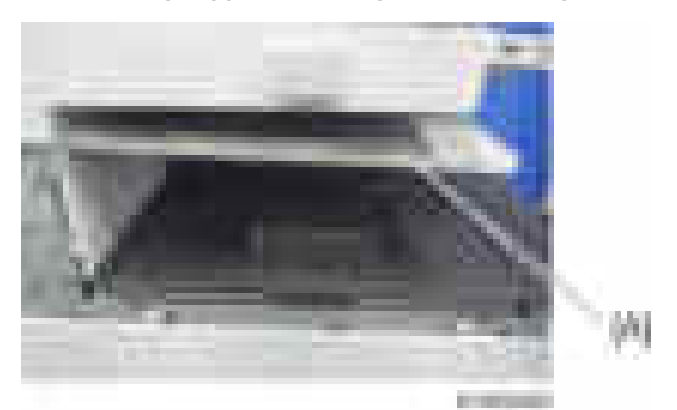

19. Insert the tray support bar firmly in the 1 bin tray, and attach the harness cover [A].

- 20. Attach the left rear cover, left upper cover and main power switch cover, and then close the right cover.
- 21. Turn the main power switch ON.
- 22. Check that output to this tray can be selected on the operation panel, and check operation.

# Internal Shift Tray SH3070

## Accessory Check

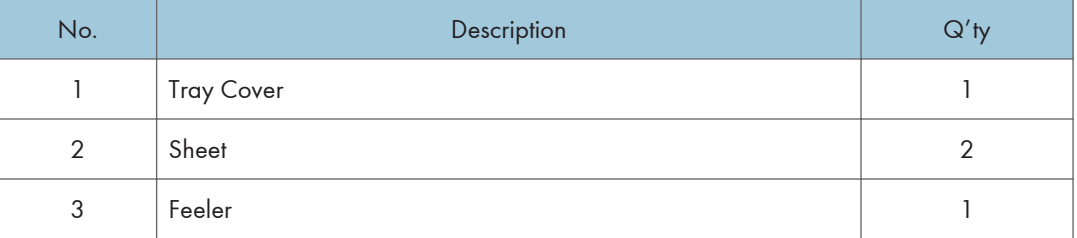

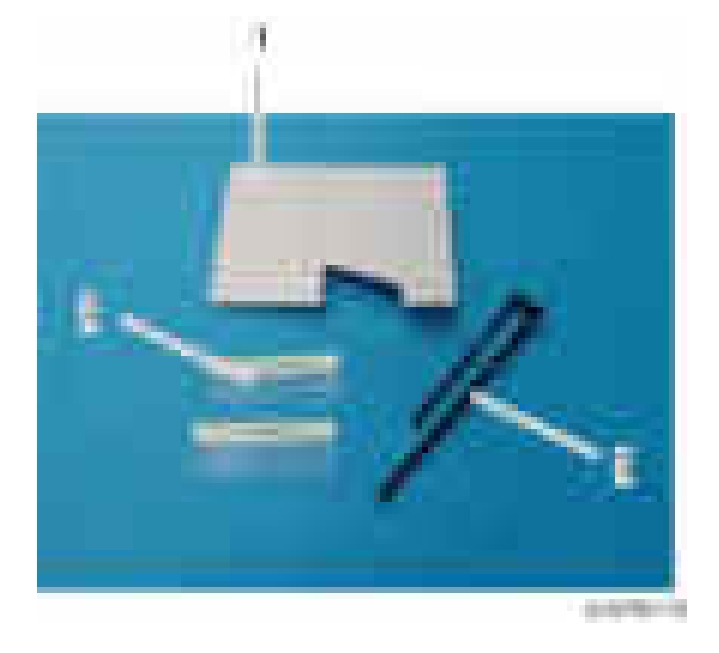

# Installation Procedure

# **ACAUTION**

- When installing this option, turn the power to the machine off, and unplug the power plug from the wall socket.
- If this option is installed when the power is on, it will result in an electric shock or a malfunction.

#### **D**Note

• Cannot be used together with "Bridge Unit BU3070", "Side Tray Type M3", "Internal Finisher SR3130", or "Internal Finisher SR3180".

- For using this option together with "1 Bin Tray BN3110", attach the bottom plate of this option at the beginning, then install the "1 Bin Tray BN3110", followed by installing this option.
- 1. Remove the filament tape and packing material.
- 2. Remove the enclosed items.
- 3. Attach the tray cover [B] to the shift tray [A].

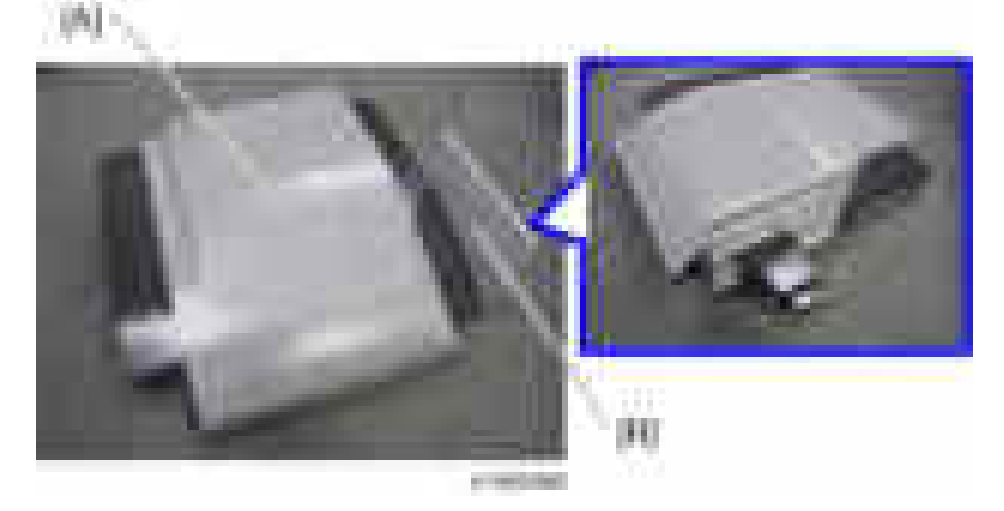

4. Remove the paper exit tray [A].

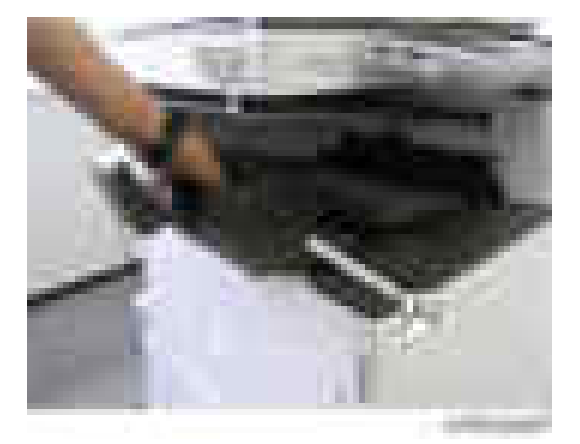

5. Remove the connector cover [A].

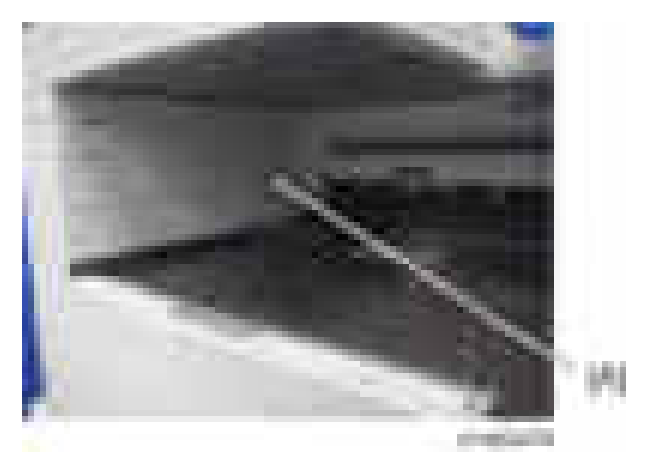

6. Attach the shift tray [A].

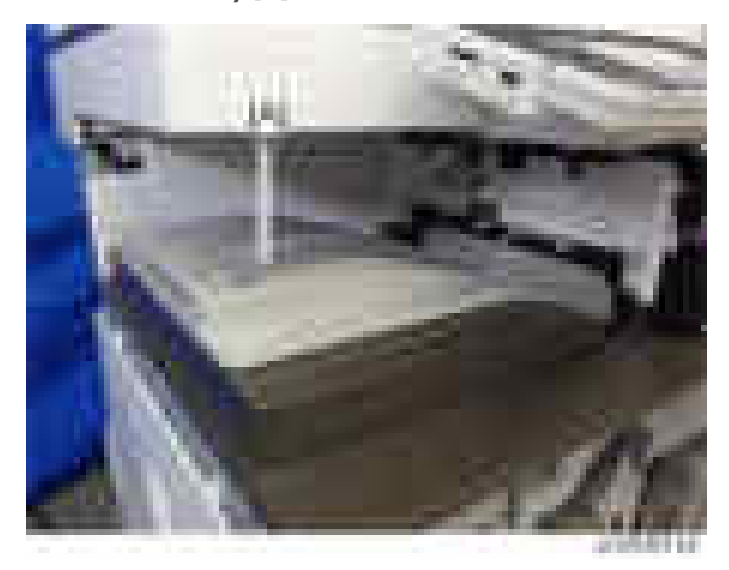

- 7. Open the right cover.
- 8. Remove the main power switch cover  $[A]$   $(* \times 1)$ .

### **D** Note

• The main power switch cover has three tabs: two on the left side (paper exit) and one on the right side (right cover).

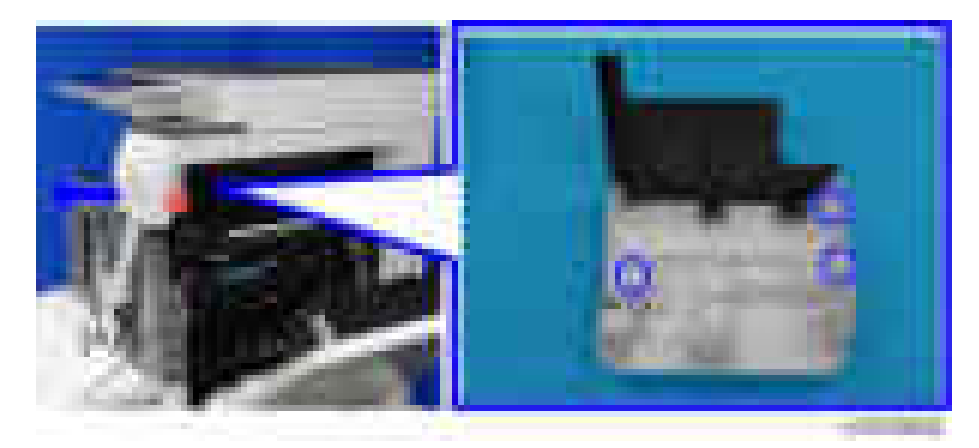

9. Remove the paper exit cover  $[A]$   $(\cdot \cdot \cdot)$ .

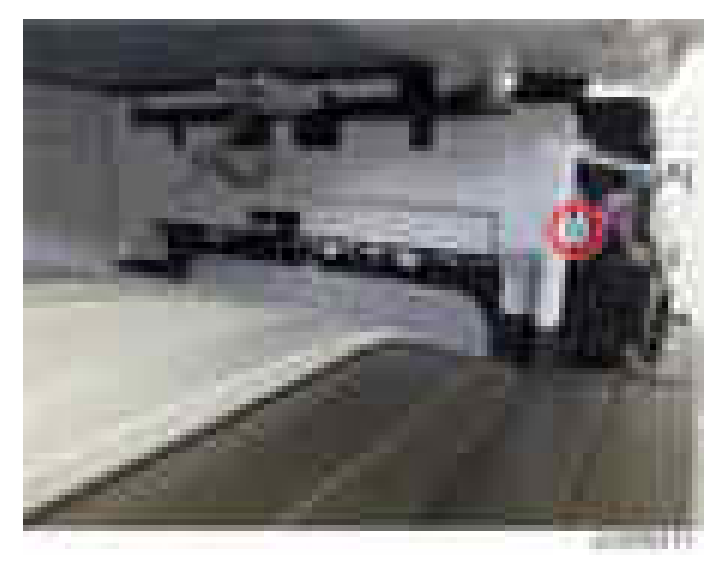

10. Remove the feeler [A].

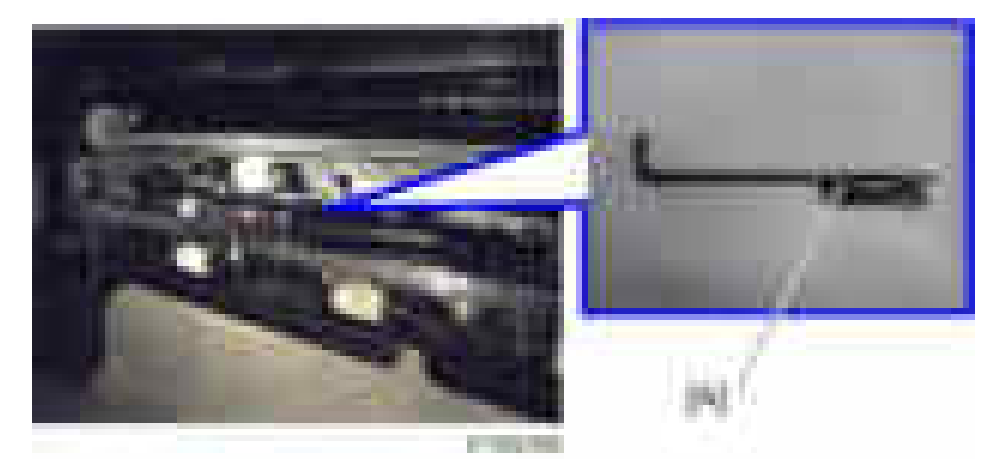

11. Attach the shift tray feeler [A].

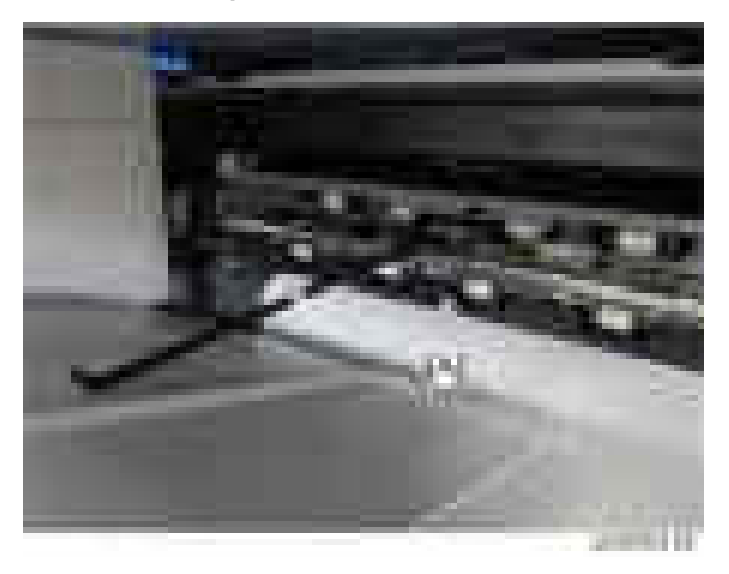

12. Attach the sheets [A] at the edge of the paper exit cover.

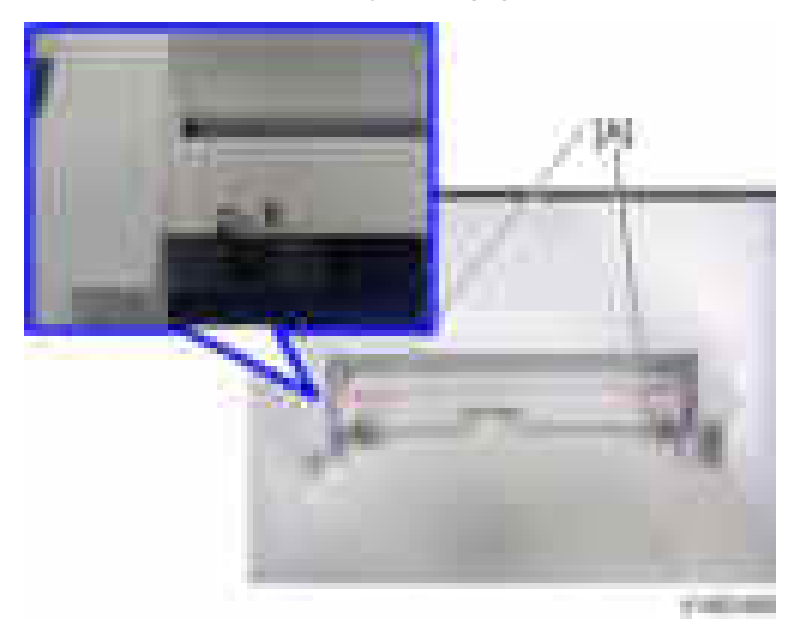

- 13. Attach the paper exit cover and main power switch cover, and then close the right cover.
- 14. Turn the main power switch ON.
- 15. Check that paper output to the shift tray can be selected at the operation panel, and check the operation.

# Side Tray Type M3

## Accessory Check

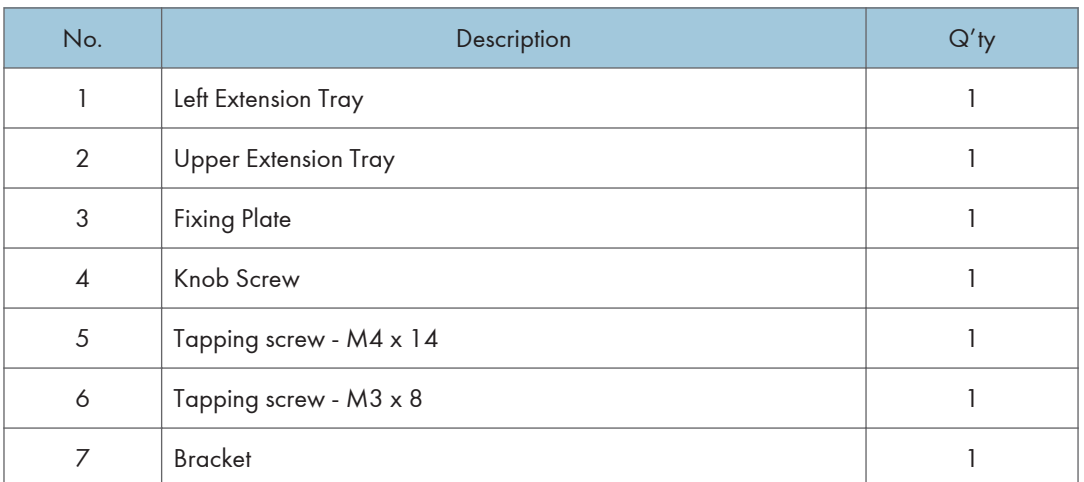

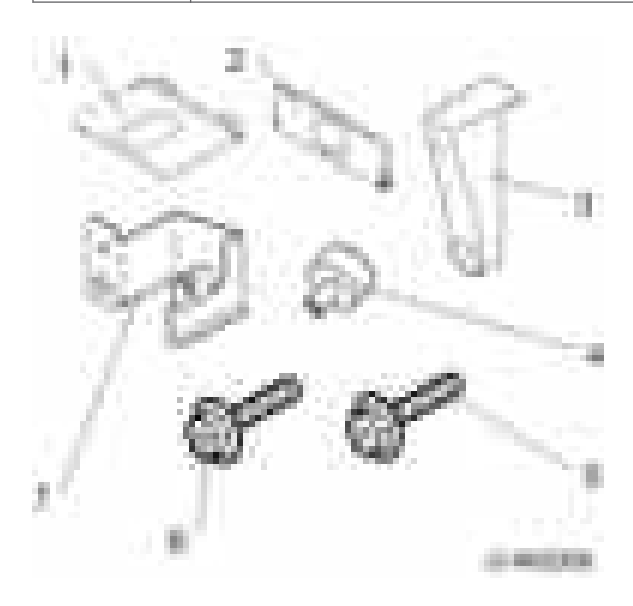

# Installation procedure

# **ACAUTION**

• When installing this option, turn the power to the machine off, and unplug the power plug from the wall socket.

• If this option is installed when the power is on, it will result in an electric shock or a malfunction.

#### **D** Note

- The side tray cannot be used together with "Bridge Unit BU3070", "Internal Shift Tray SH3070", "Internal Finisher SR3180" or "Internal Finisher SR3130".
- To use together with the "1 Bin Tray BN3110", attach the "1 Bin Tray BN3110" first before installing the side tray.
- 1. Remove the orange tape and shipping retainers.
- 2. Remove the enclosed items (fixing screws, etc.).
- 3. Remove the paper exit tray [A].

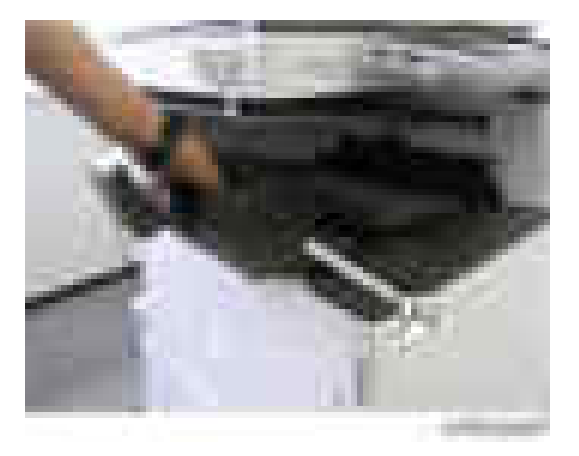

- 4. Open the right cover.
- 5. Remove the main power switch cover  $[A]$   $(\mathbb{R} \times 1)$ .

#### **D** Note

• The main power switch cover has three tabs: two on the left side (paper exit) and one on the right side (right cover).

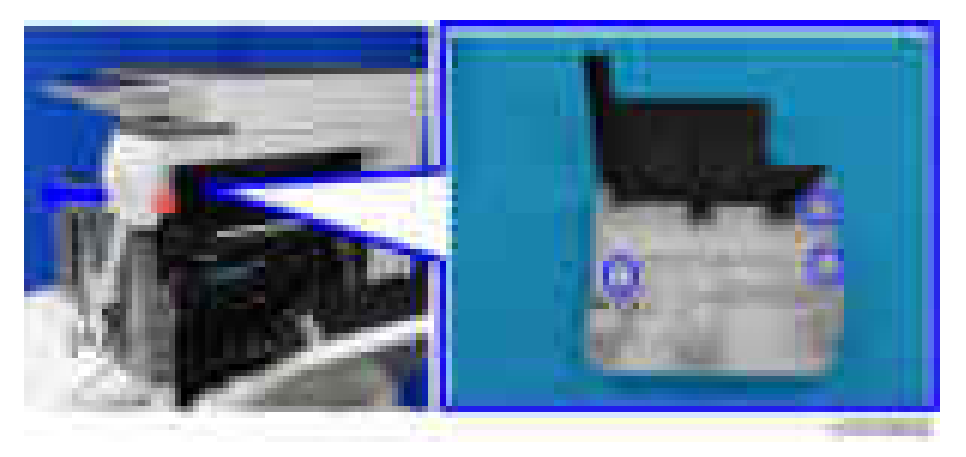

- 
- 6. Remove the connector cover [A].

7. Attach the bracket  $[A]$  ( $\rightarrow$  1).

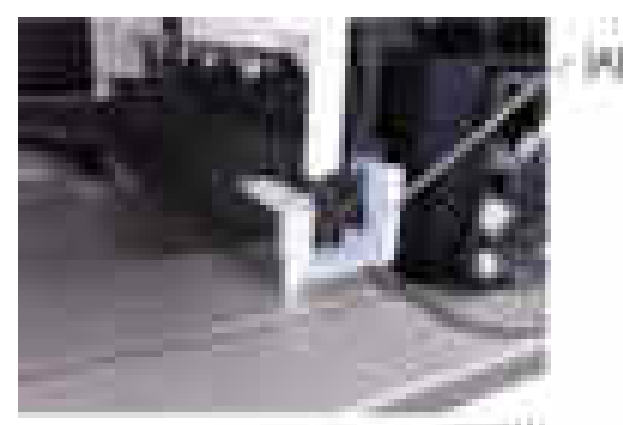

ment44

- 8. Attach the main power switch cover, and then close the right cover.
- 9. Attach the side tray unit [A] to the machine, and fix with a knob screw ( $\blacktriangleright$   $\blacktriangleright$  1).

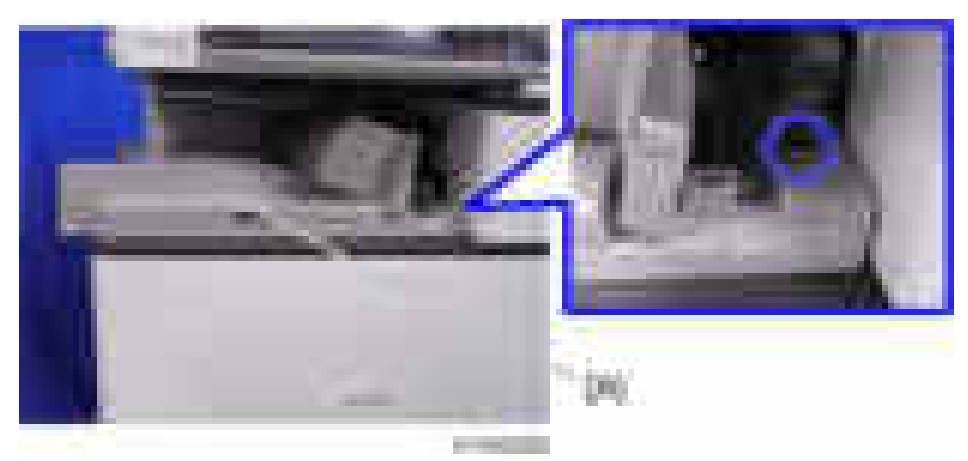

10. Attach the fixing plate  $[A]$   $(\cdot \cdot \cdot)$ .

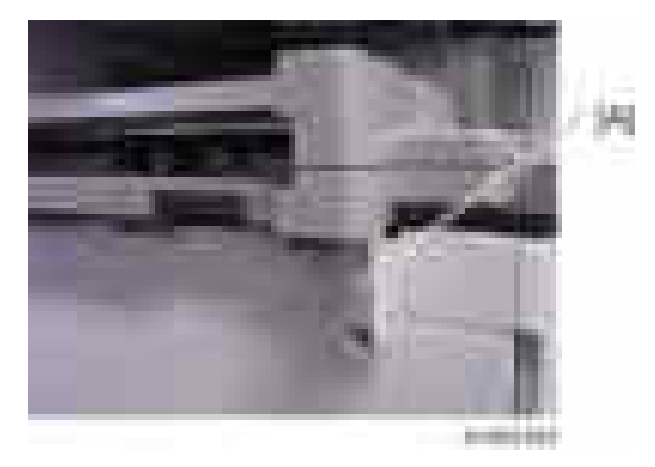

11. Attach the upper extension tray [A] and the left extension tray [B].

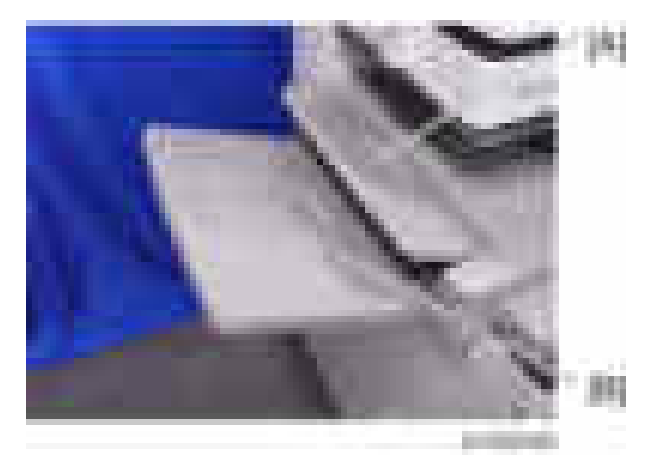

- 12. Turn the main power switch ON.
- 13. Check that paper output of the side tray can be selected at the operation panel, and check the operation.

# Booklet Finisher SR3170 / Finisher SR3160

## Accessory Check

### Booklet Finisher SR3170 (D688) / Finisher SR3160 (D689)

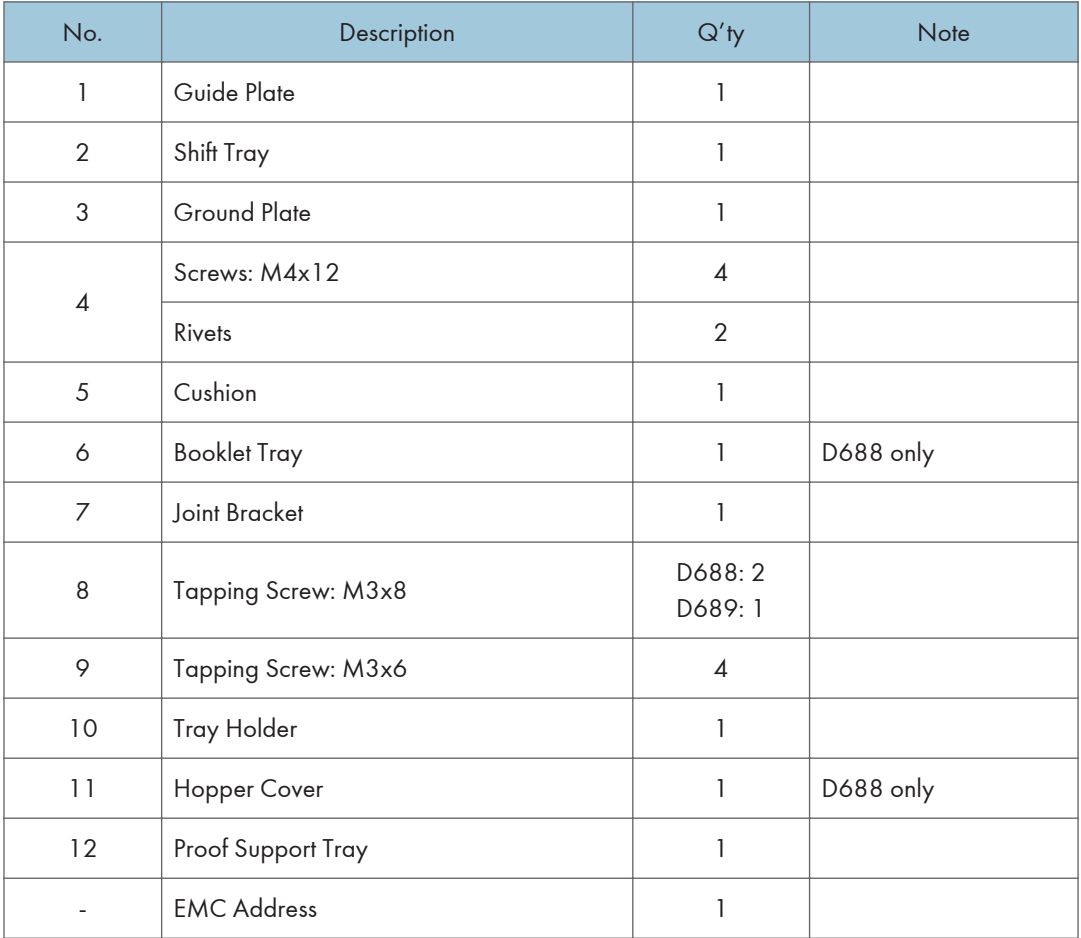

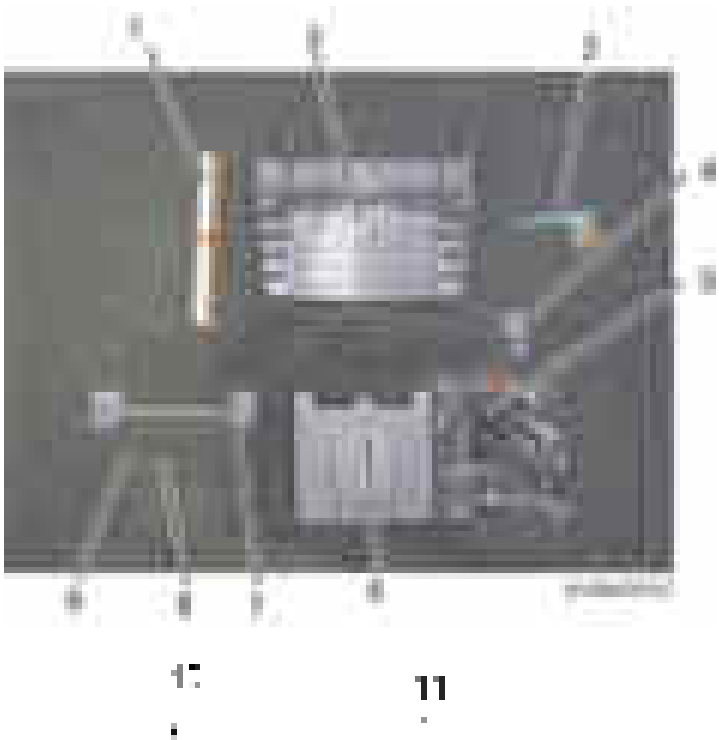

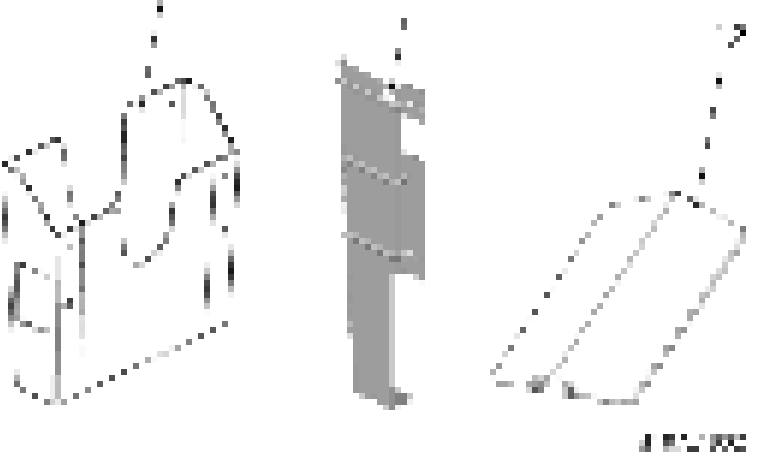

## Installation Procedure

# **ACAUTION**

- When you install this option, turn off the power to the machine, and unplug the power plug from the wall socket.
- If this option is installed when the power is on, it will result in an electric shock or a malfunction.

## **D** Note

- Before installing this option, attach the "Bridge Unit BU3070" first.
- Attach the "LCIT PB3170/ PB3230" or "Paper Feed Unit PB3210/ PB3220" first before installing this option.
- 1. Remove the external orange tape and shipping retainers.

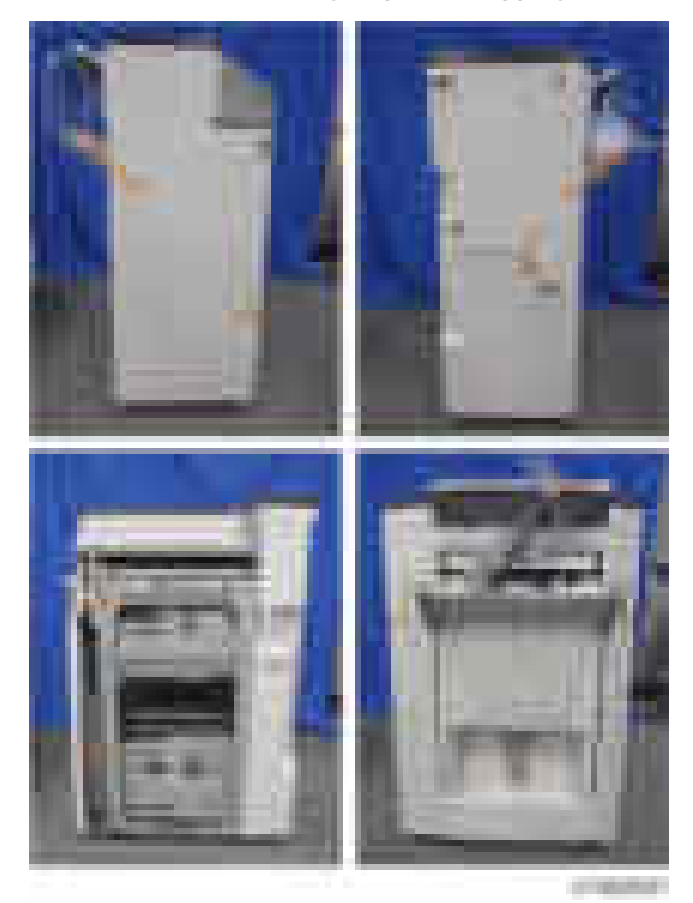

- ш
- 2. Open the front cover [A], and remove the orange tapes, shipping retainers and fixing  $bracket [B]$  ( $x2$ )

#### **D**Note

• Additional Step only for D688: Pull out the saddle stitch unit [A] to remove the orange tapes, shipping retainer and fixing bracket [B] attached on the bottom frame  $(1-x1)$ .

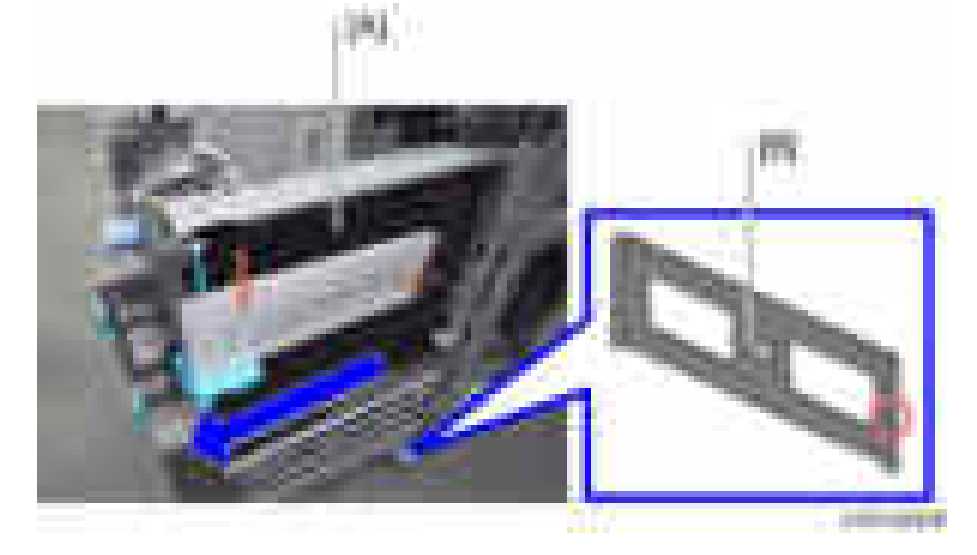

3. For D688 only, install the hopper cover.

#### **D** Note

- If optional punch unit PU3050 is to be installed, attach the hopper packed with the punch unit. See the Installation Procedure for PU3050 [\(page 205](#page-206-0)).
- 4. Remove the items in the package (fixing screws, etc.).
- 5. Clean the right side of the upper cover with an alcohol cloth, and then attach the cushion to the finisher.
	- Make sure that the cushion is aligned with the rear-lower edge [A] of the upper cover.

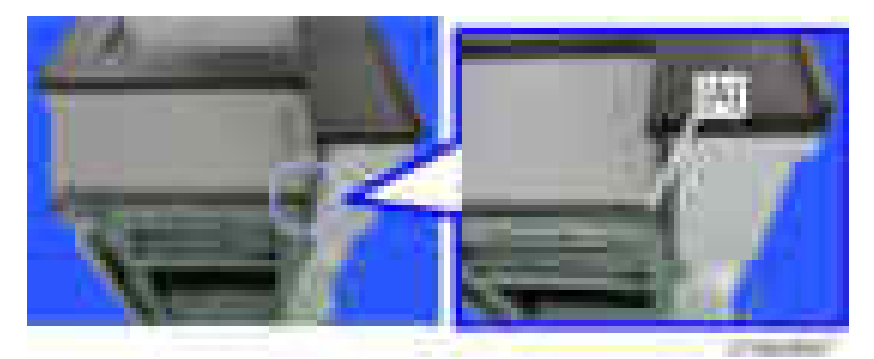

6. Attach the shift tray  $[A]$  ( $\rightarrow$   $\times$ 1).

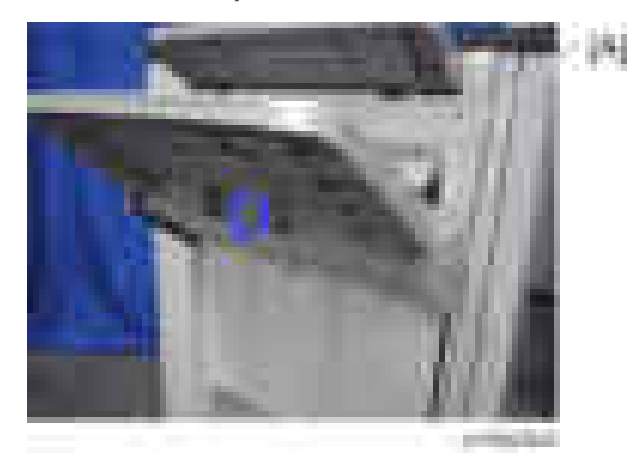

7. Only for D688, attach the booklet tray [A].

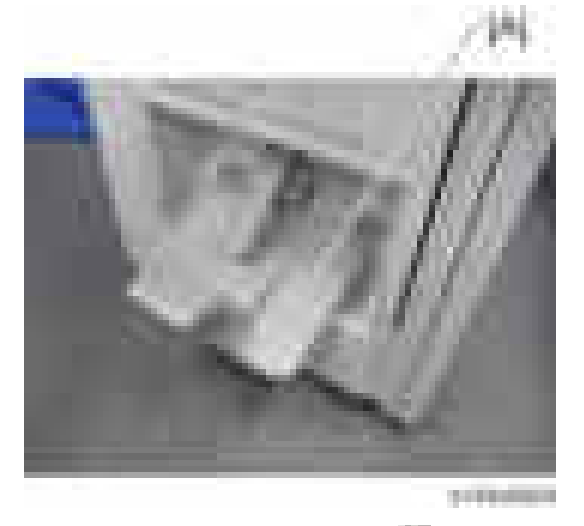

8. Attach the relay guide plate  $[A]$  ( $\rightarrow$   $\times 2$ ).

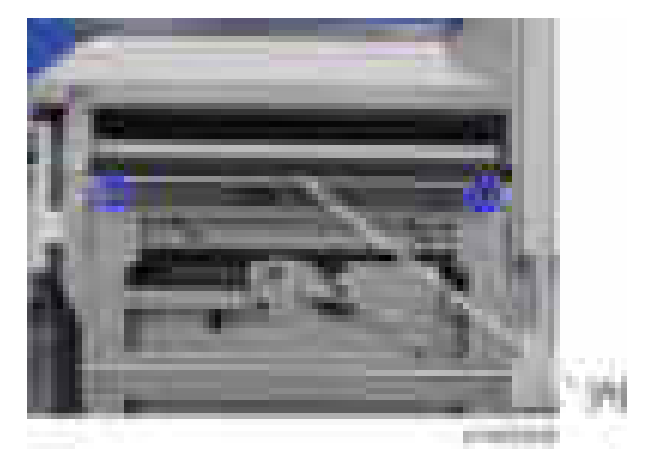

- 
- 9. Attach the ground plate  $[A]$  ( $\rightarrow$   $\times 2$ ).

10. Attach the joint bracket  $[A]$  to the machine  $(\Box \times 4)$ .

At this time, tighten the bracket [A] and the bridge unit bracket [B] together.

#### **D** Note

- As the default setting, the screw head is placed at the center of the scale of the rear side.
- The joint bracket [A] must be placed under the bridge unit bracket [B].

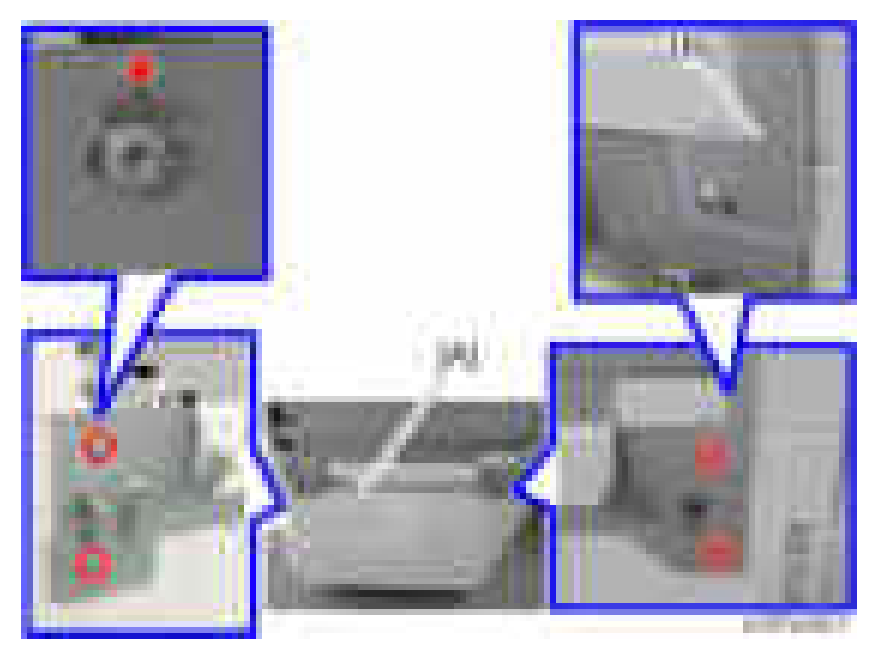

#### **D** Note

• When adjusting registration, change the screw hole of the adjusting bracket [A] from the upper position [B] to the rear (left) position [C] so that the adjusting bracket can be adjusted horizontally.

 $\overline{c}$ 

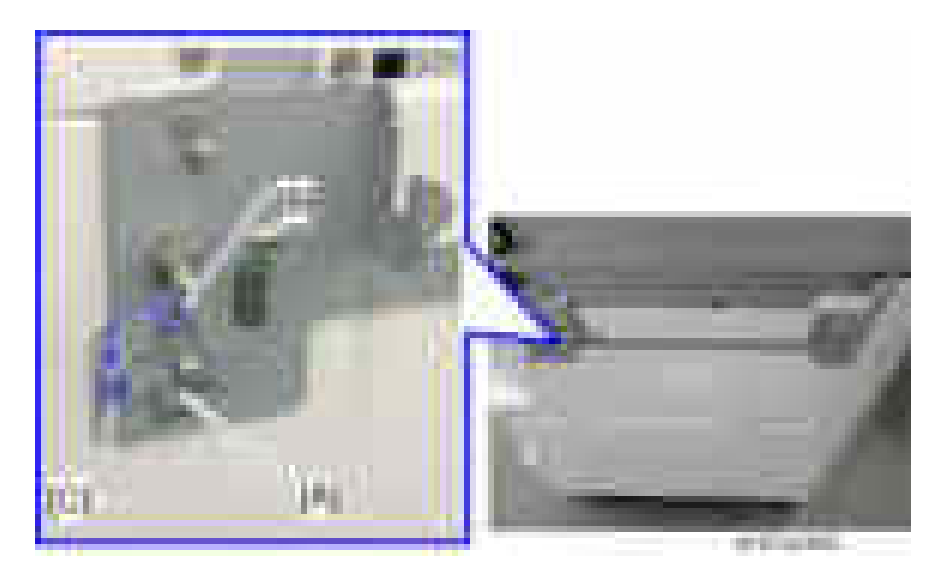

- 11. Open the front cover.
- 12. Connect the finisher to the machine with the lock lever  $[A]$  ( $\rightarrow$   $\times$ 1).

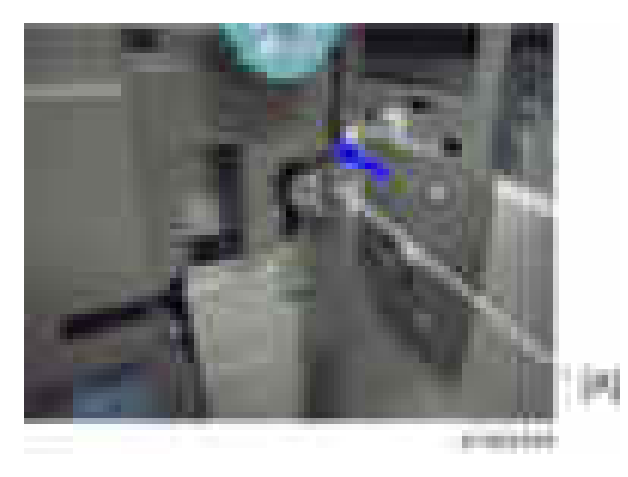

- 
- 13. Connect the interface cable to the machine.

14. Set the stapler [A].

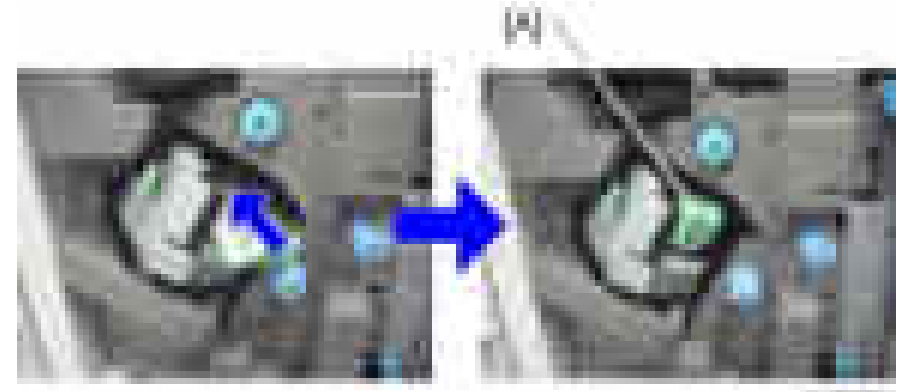

cryptode -

15. Close the front cover.

16. Attach the tray holder  $($   $x2)$ .

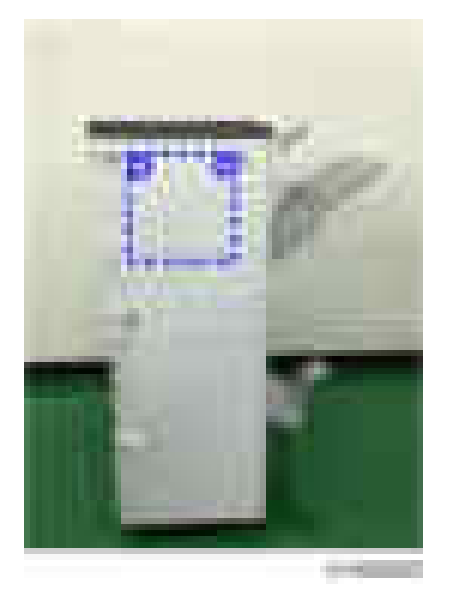

- 17. Turn the main power switch on.
- 18. Check that the finisher can be selected on the operation panel, and check the finisher's operation.

## Adjustment after Installing the Finisher

After installing a finisher, make sure that the Side-to-Side registration of the finisher matches that of the main machine.

#### How to Check and Adjust the Side-to-Side Registration

Check the side-to-side registration by exiting to the proof tray. Print out an A3 sheet to the proof tray. Using the markings on the front-most exit roller, check to see where the paper edge is located when the paper is exited. For purposes of accuracy, print out about 5 sets. If side-to-side registration shift occurs, see the Troubleshooting section and make adjustments ([page 1240\)](#page-1241-0).
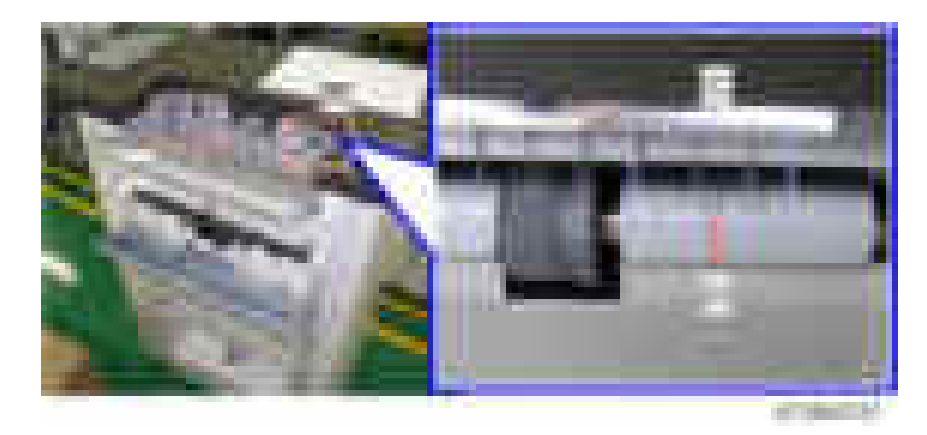

- [A]: Scale marks for DLT
- [B]: Scale marks for A3
- [C]: 7 scale marks at 2mm intervals
- [D]: Center mark

#### **D** Note

- Each marking represents 2mm.
	- If the paper edge is lined up with the center marking, this means the paper is aligned correctly.
	- If the paper edge is lined up with any marking to the right of center, this means the paper is shifted toward the front.
	- If the paper edge is lined up with any marking to the left of center, this means the paper is shifted toward the rear.

## Auxiliary Tray

Make sure that the customer understands the following points about these auxiliary trays:

- The trailing edges of excessively curled paper can activate the tray full sensors before the tray is actually full.
- Once the "Exit Tray Full" message displays, the job cannot continue until some sheets are removed from the tray which is only partially full. The trays are designed to prevent this problem.

### Proof Support Tray

Install the proof support tray [A] on the proof tray when the trailing edges of paper are excessively curled.

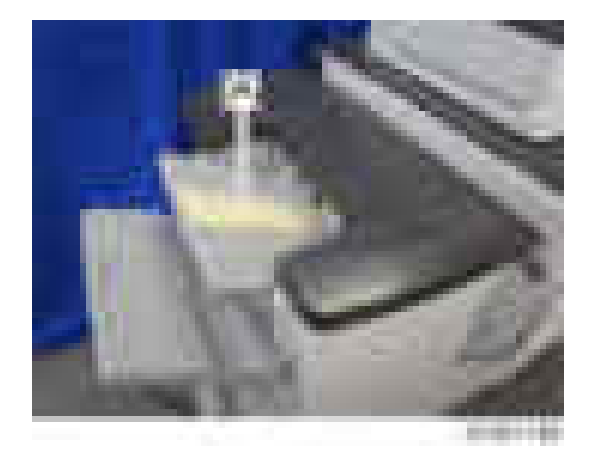

# Punch Unit PU3060

# Accessory Check

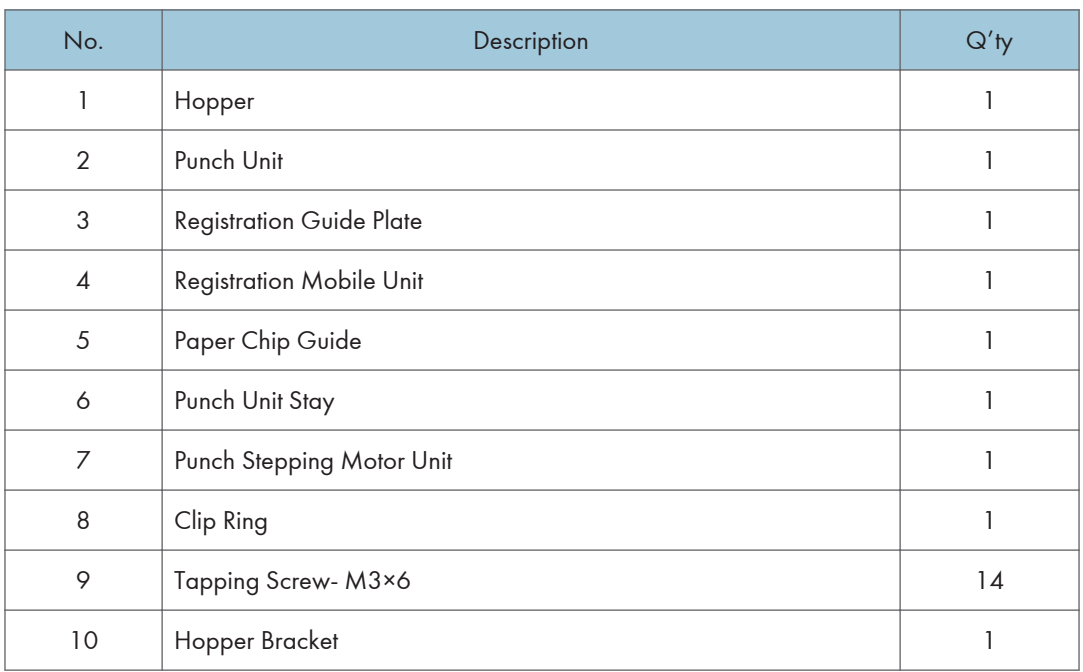

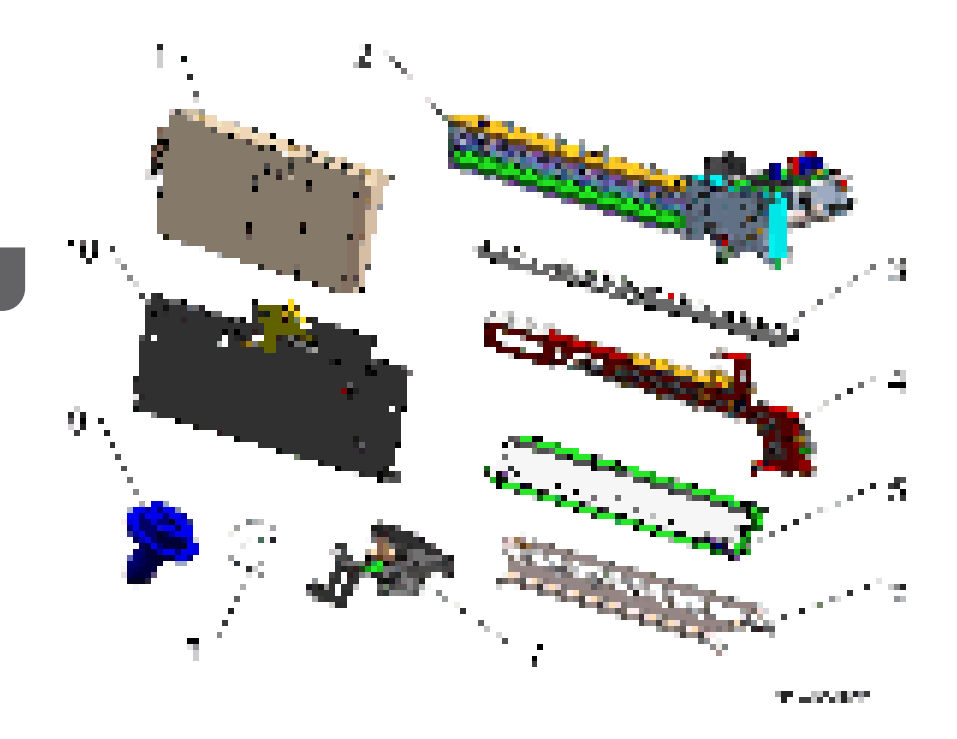

# Installation Procedure

# **ACAUTION**

- When installing this option, turn the power source of the machine off, and unplug the power plug from the wall socket.
- If this option is installed when the power is on, it will result in an electric shock or a malfunction.

#### **D** Note

- This option is only for Booklet Finisher SR3170 / Finisher SR3160.
- 1. Remove the rear upper cover  $[A]$  ( $\rightarrow \times 2$ ).

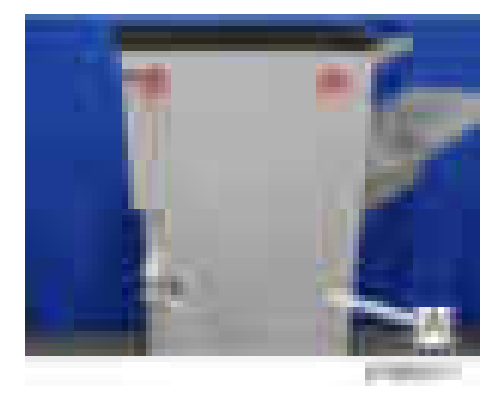

2. Remove the rear lower cover  $[A]$  (  $\rightarrow$   $x2$ ).

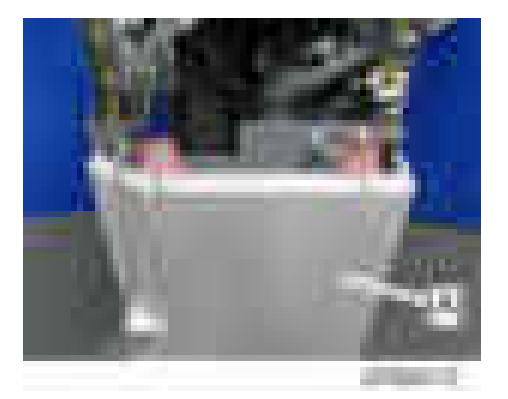

3. Remove the inner cover  $[A]$  ( $\rightarrow$   $\sim$  3,  $\rightarrow$   $\sim$  1).

## **D** Note

• There is a connector on the back of the inner cover.

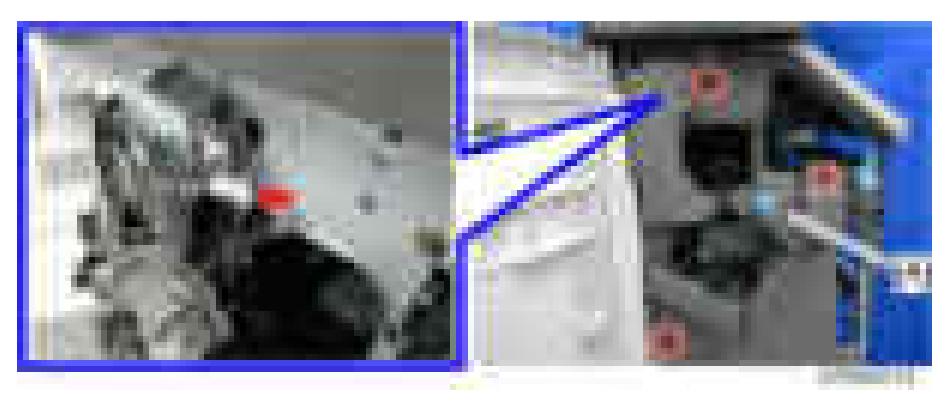

4. Remove the punch guide plate  $[A]$   $(\cdot \cdot \cdot \cdot)$ .

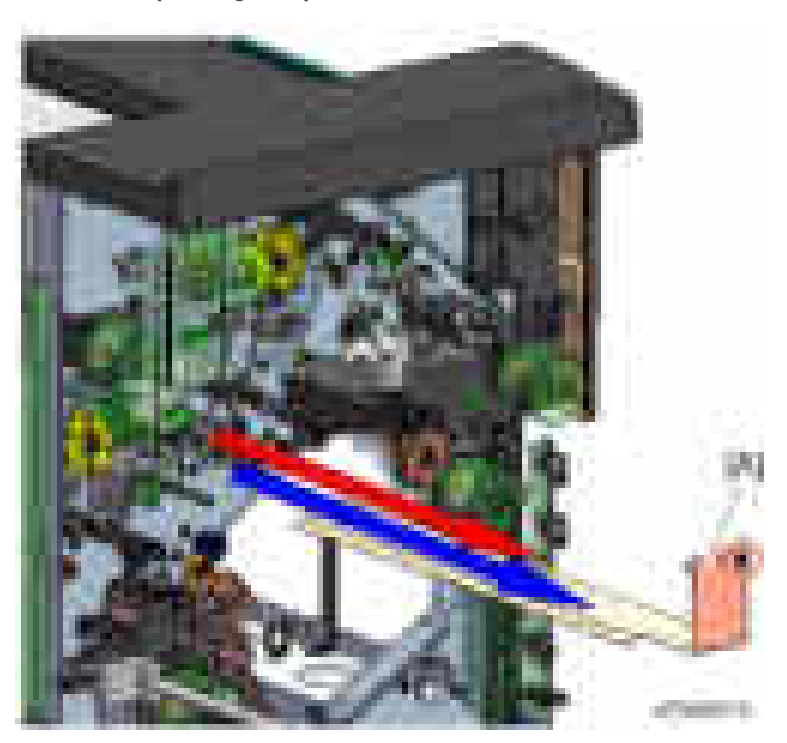

5. Attach the punch unit stay  $[A]$  ( $\rightarrow 4$ ).

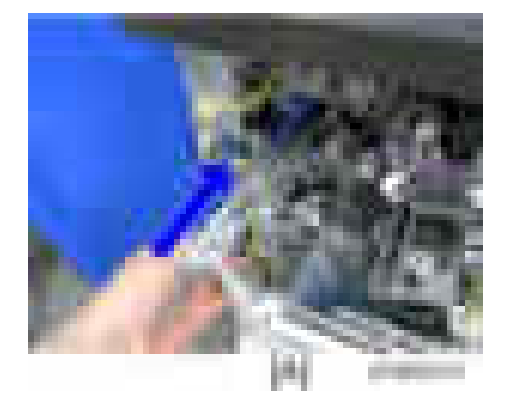

Rear-----------------------------------------------Front

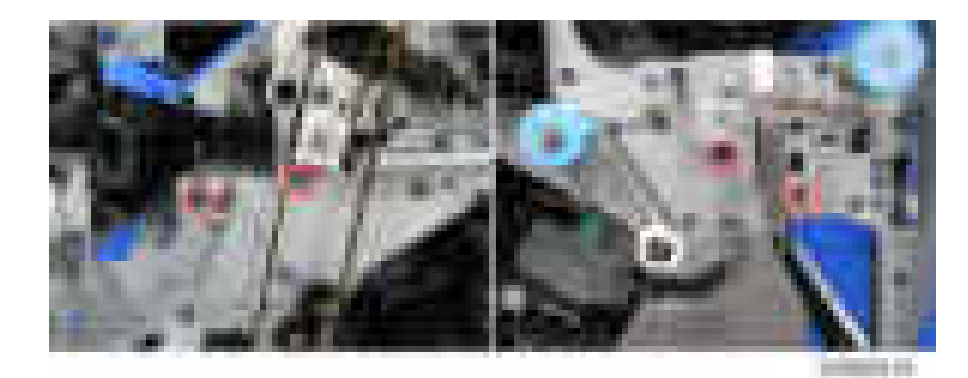

6. Attach the paper chip guide  $[A]$  ( $\rightarrow$ 1).

## **D** Note

• First insert the front tab of the paper chip guide into the frame [B] of the finisher, and then insert the rear tab into the frame [C].

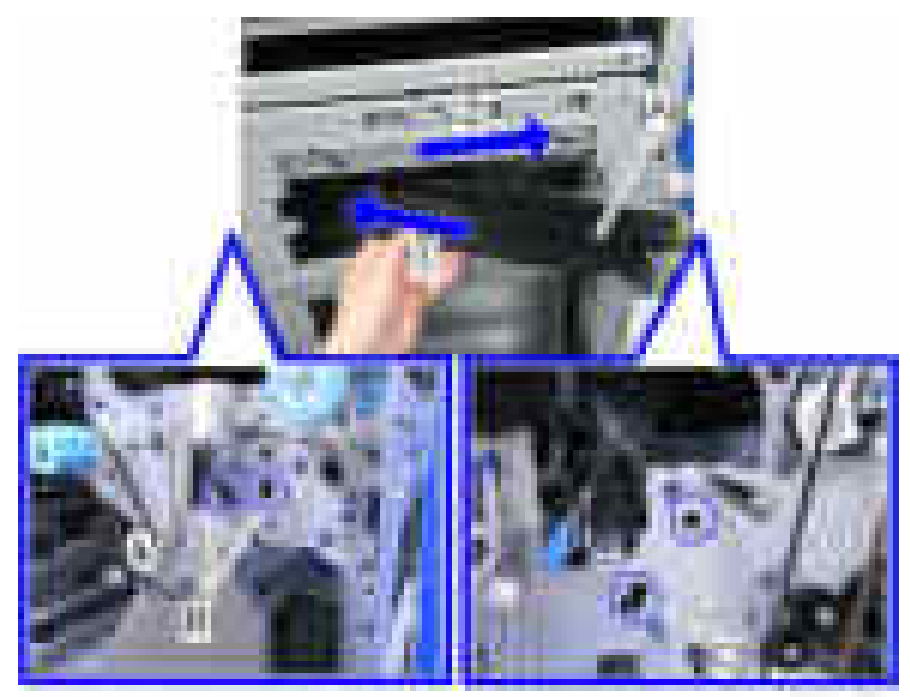

m.

7. Attach the hopper bracket [A], inserting from the outside frame of the finisher ( $\sqrt{\frac{2}{x}}$ hooks).

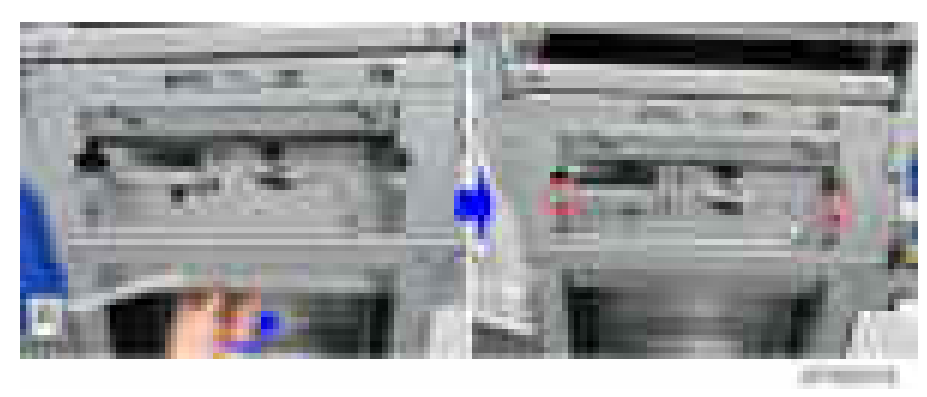

# **D** Note

• Hook the hooks of the hopper bracket onto the back side of the frame.

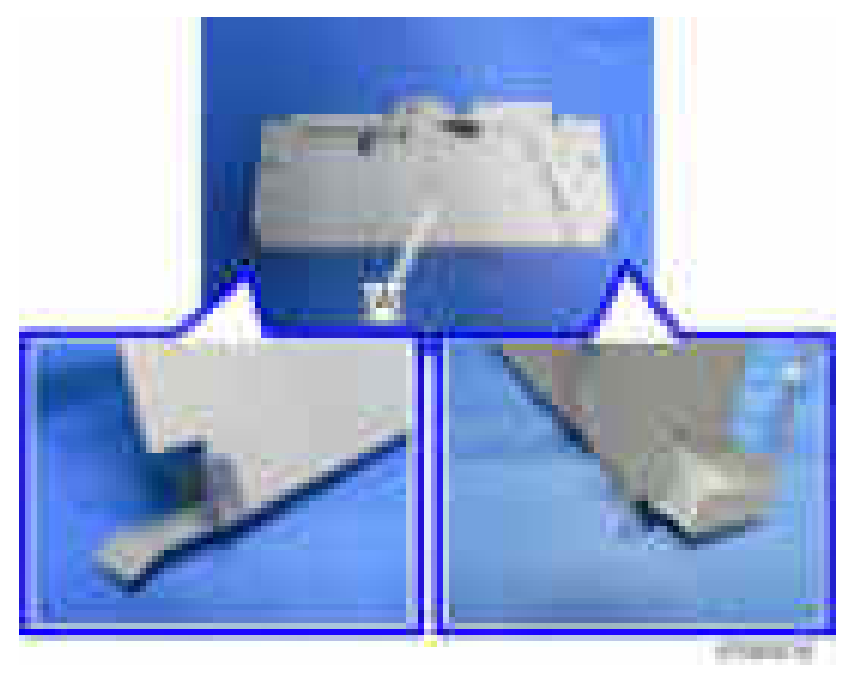

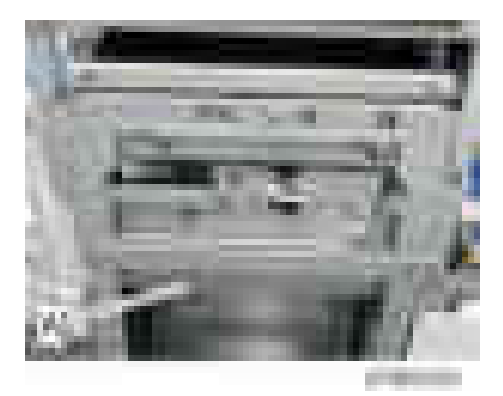

• Hook the upper frame of the hopper bracket onto the outside frame of the finisher.

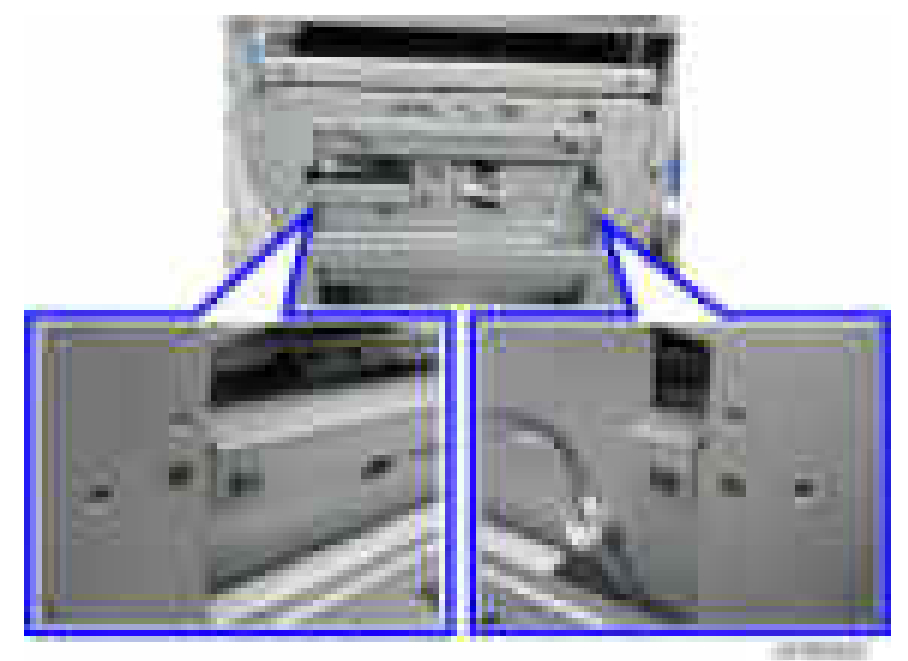

8. Connect the harness of the hopper sensor  $($   $\mathbb{R}^{\times}$ 1).

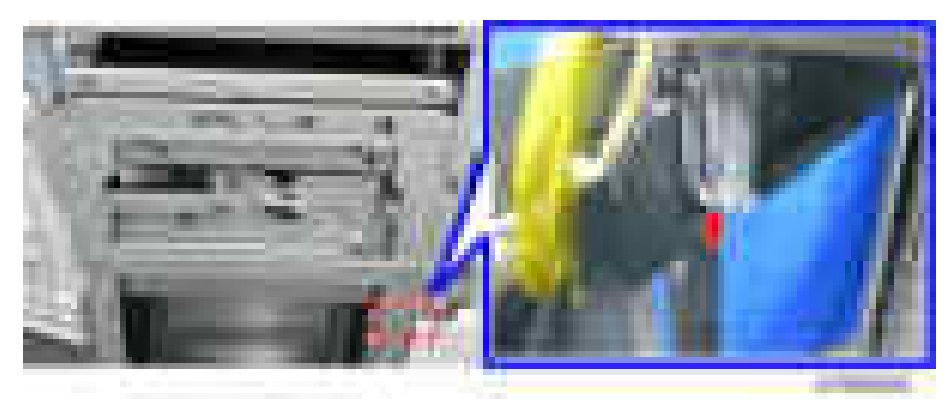

9. Attach the registration guide plate  $[A]$  (  $\rightarrow \infty$  ).

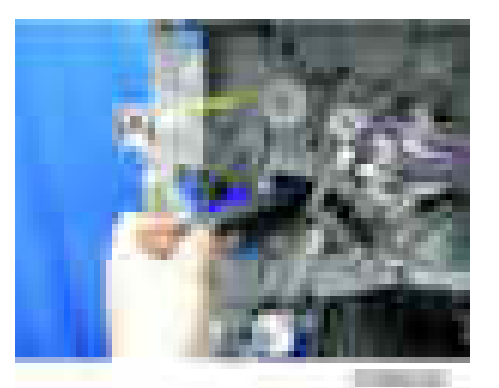

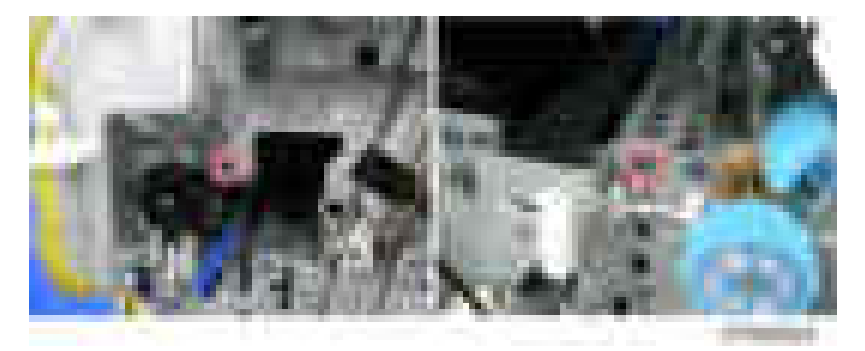

10. Attach the registration mobile unit  $[A]$  ( $\rightarrow$   $\times 2$ ).

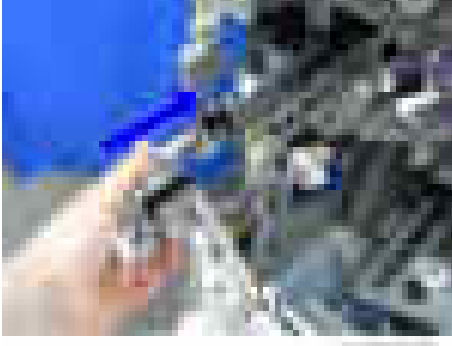

**START** 

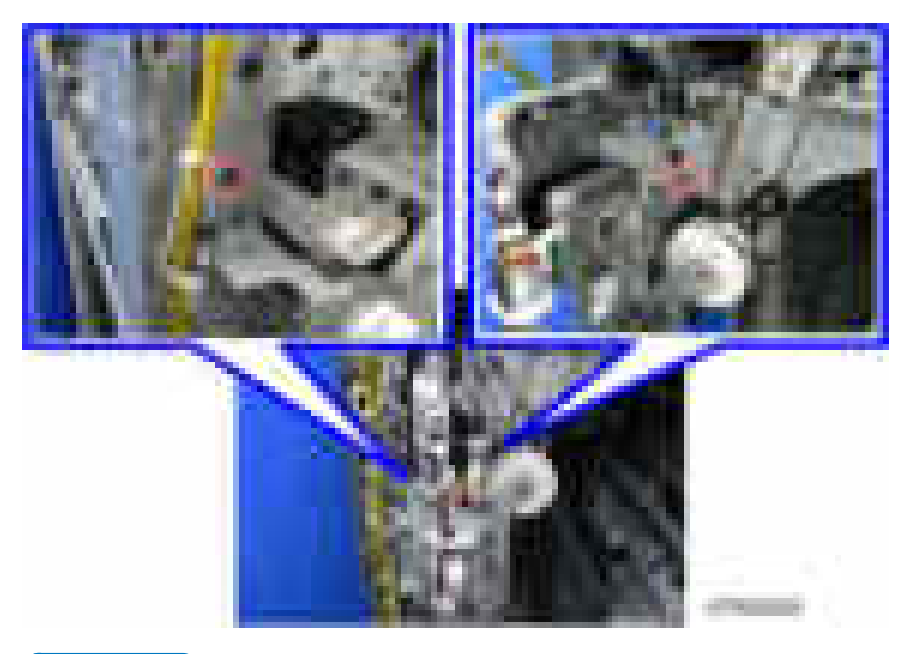

# **D** Note

• Insert the front pins of the registration mobile unit into the holes of the frame.

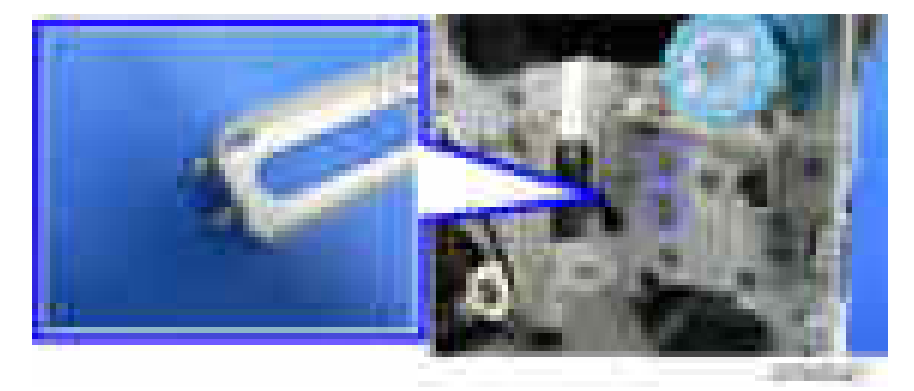

11. Attach the punch unit  $[A]$  ( $\rightarrow \times 2$ ).

# **D** Note

• After inserting the pins [B] of the punch unit stay [A] into the front and rear holes of the punch unit, fix the punch unit with two screws.

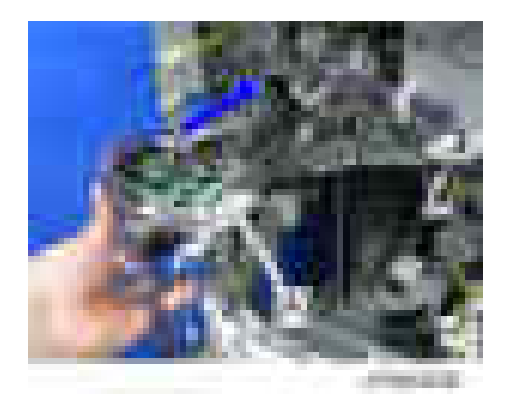

• Rear

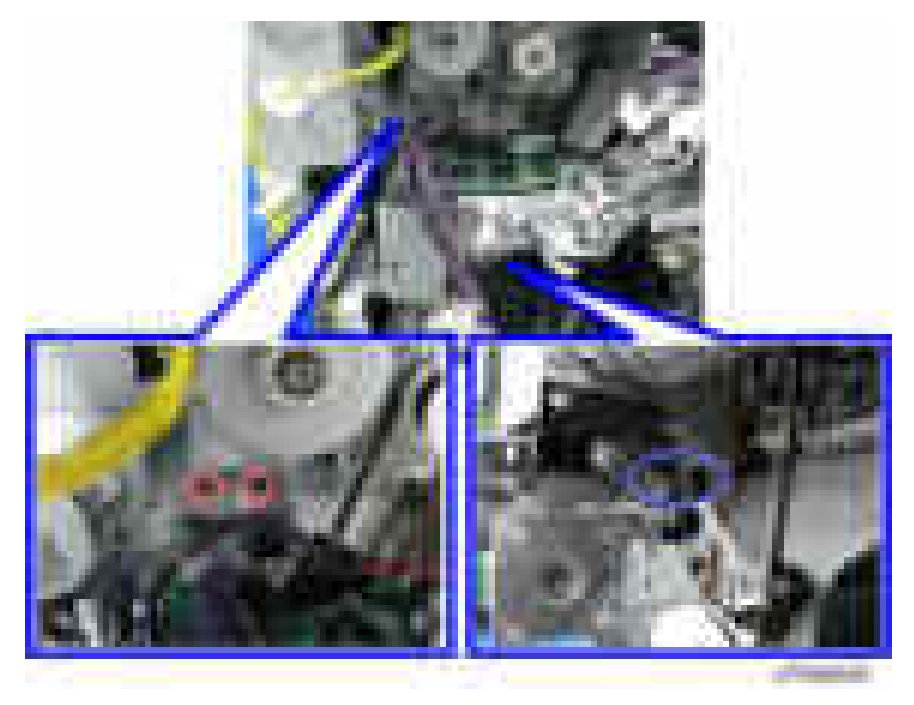

• Front

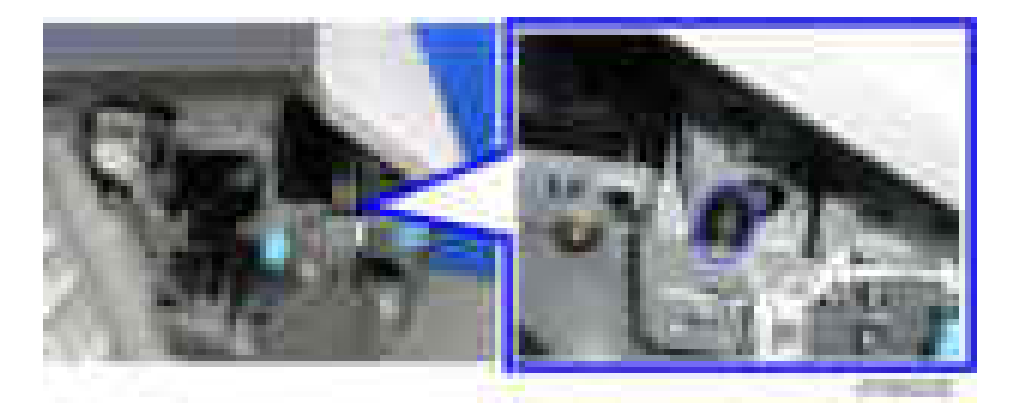

12. Attach the punch stepping motor unit  $[A]$  ( $[x2]$ .

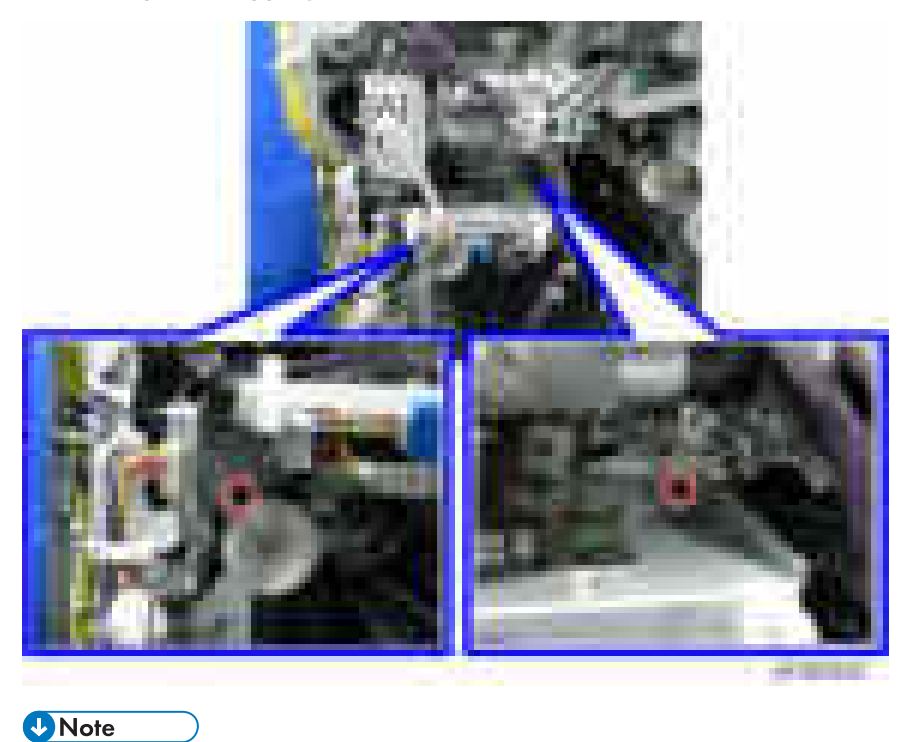

• Engage the gear [B] of the punch stepping motor unit with the rack [C] of the punch unit.

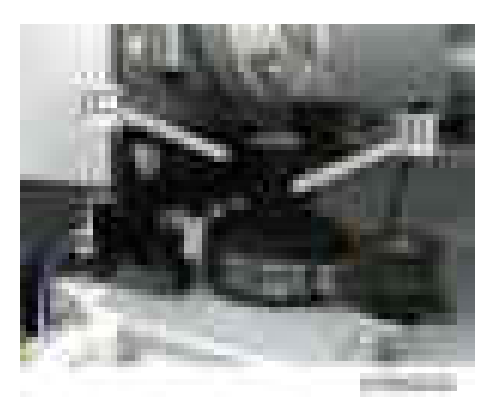

13. Connect the harness of the hopper sensor to the connector of the finisher.

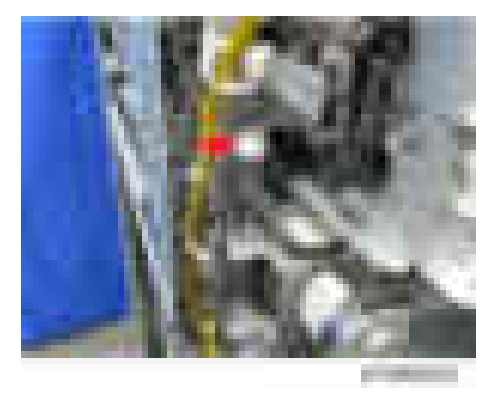

14. Connect the harness of the punch unit to the connector of the registration drive unit.

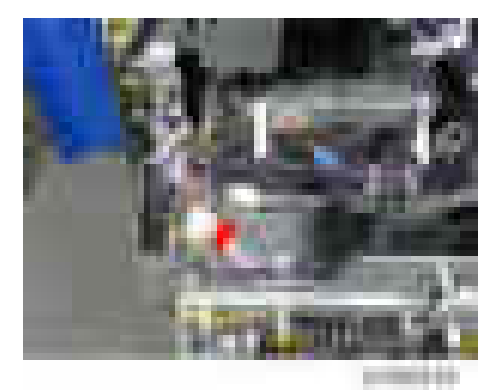

15. Connect the harness of the punch unit to the connector of the main board, and then fix it  $\begin{array}{|c|c|c|}\n\hline\n& x_2 & x_2\n\end{array}$ 

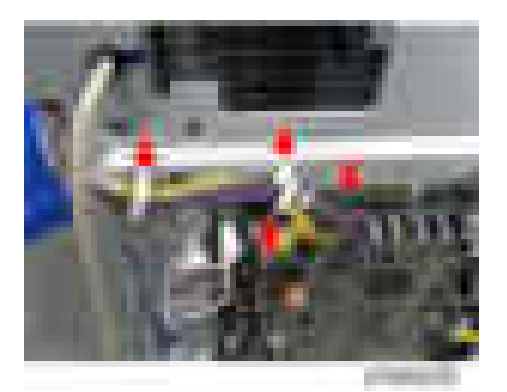

16. Connect the harness [B] of the punch stepping motor unit and the harness [C] of the registration mobile unit to the connector of the punch unit board [A].

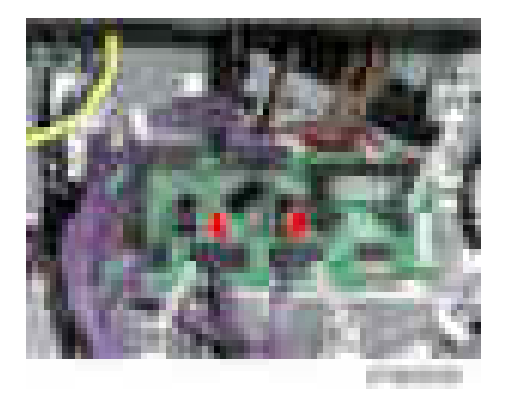

17. Clamp all the harnesses of the punch unit PU3060 (  $\blacktriangleright$   $\times$  8).

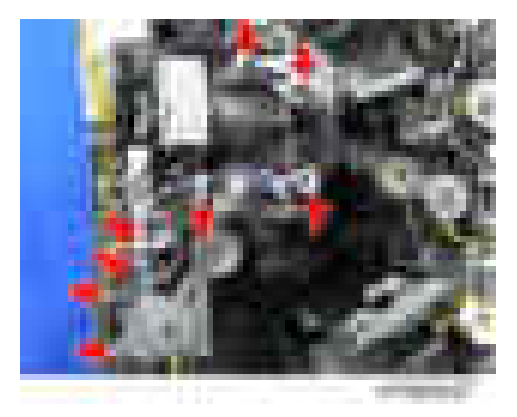

18. Attach the hopper [A].

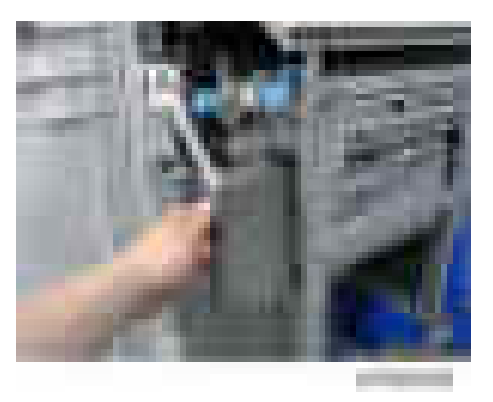

19. Attach the rear upper cover, the rear lower cover, the inner cover, and the punch guide plate.

# Booklet Finisher SR3150 / Finisher SR3140

# Accessory Check

## Booklet Finisher SR3150 / Finisher SR3140

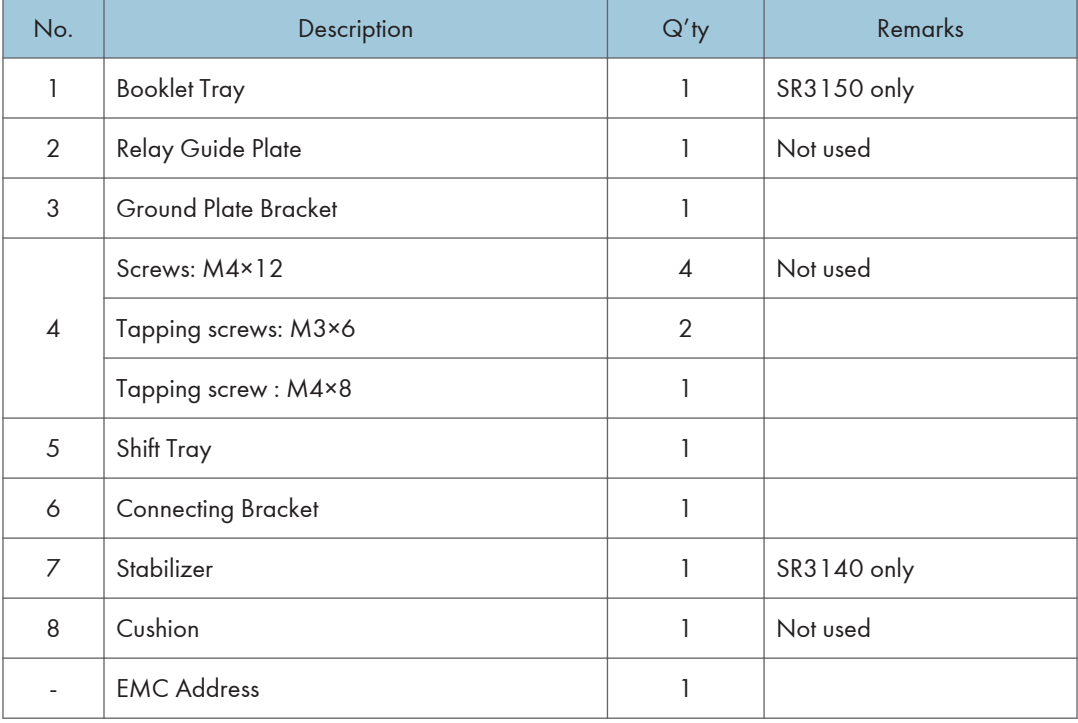

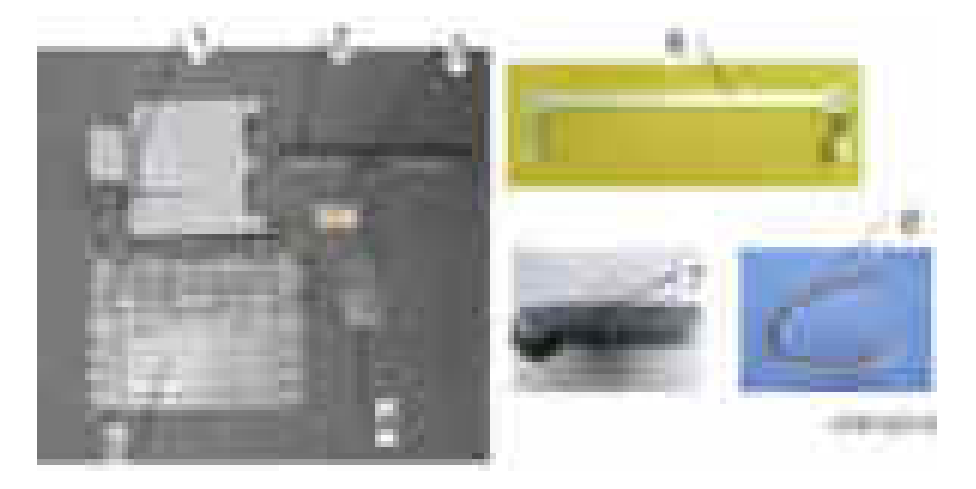

## Installation Procedure

### Important

- Only for SR3140, two stabilizers are included as accessories.
- They must be attached to the finisher just after it is taken out of the shipping box.

# **ACAUTION**

- When you install this option, turn off the power to the machine, and unplug the power plug from the wall socket.
- If this option is installed when the power is on, it will result in an electric shock or a malfunction.

#### **D** Note

- Before installing this option, attach the "Bridge Unit BU3050" first.
- Attach the "LCIT PB3170/ PB3230" or "Paper Feed Unit PB3210/ PB3220" first before installing this option.
- 1. For SR3140 only, install the stabilizer  $[A]$  ( $\rightarrow$   $\times$ 1).

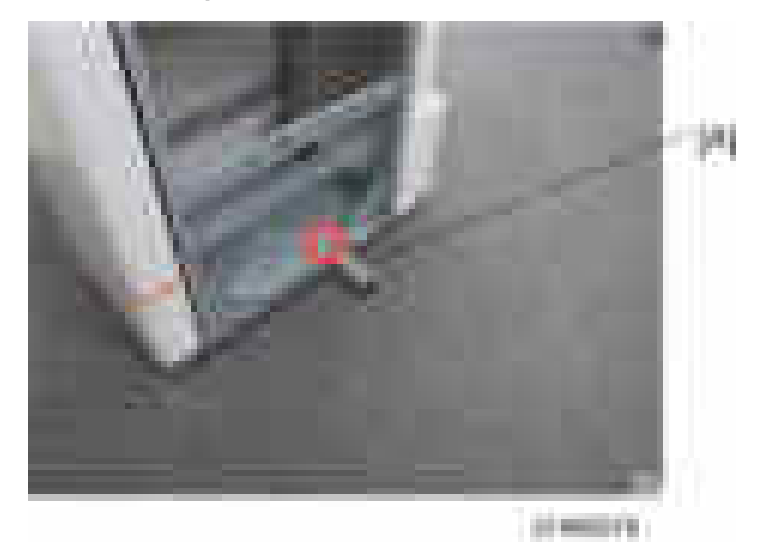

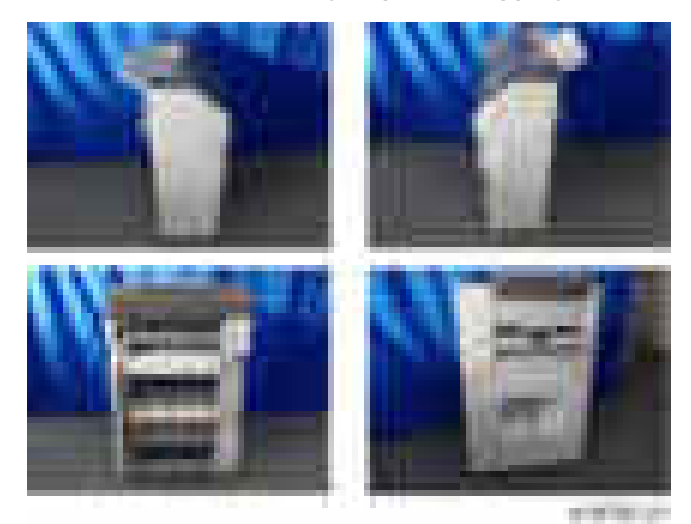

2. Remove the external orange tape and shipping retainers.

- 3. Open the front cover [A], and remove the filament tape and packing materials.
- 4. For SR3150 only, remove the bracket  $[B]$   $(\mathbb{R} \times 1)$ .

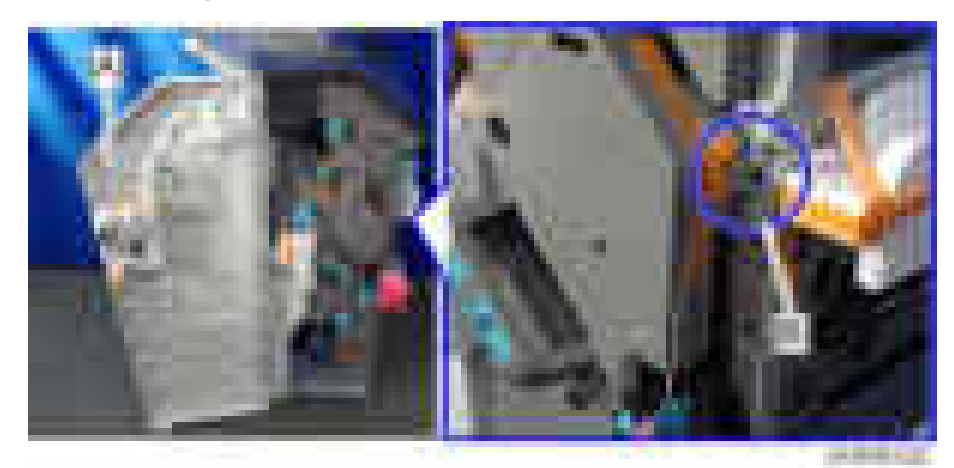

5. Pull out the booklet stitching unit [A] or stapling unit, and remove the filament tape and packing materials.

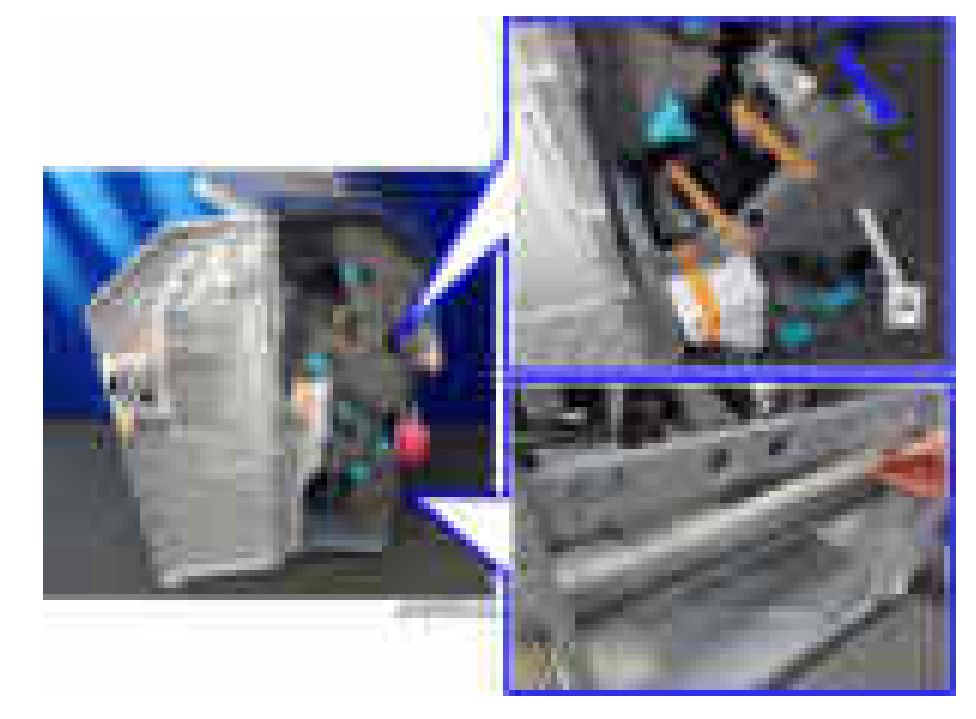

6. Wipe the surface of the top cover with alcohol, and then attach the cushion [A] (supplied with the finisher adapter) to the top cover.

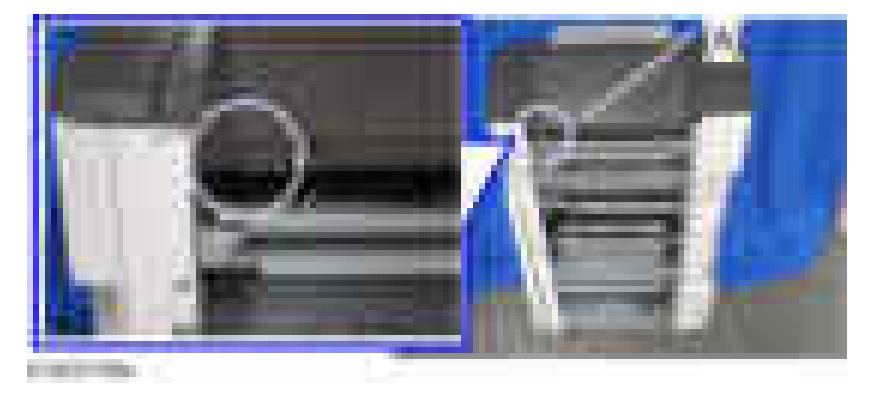

7. Attach the shift tray  $[A]$  ( $\rightarrow x1$ ; M4 x 8).

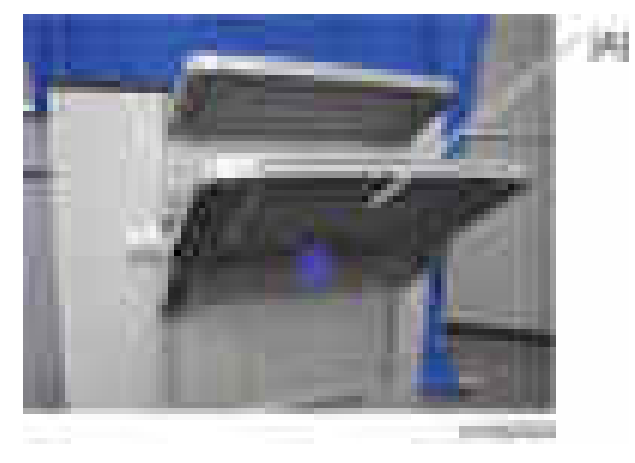

8. For SR3150 only, attach the booklet tray [A].

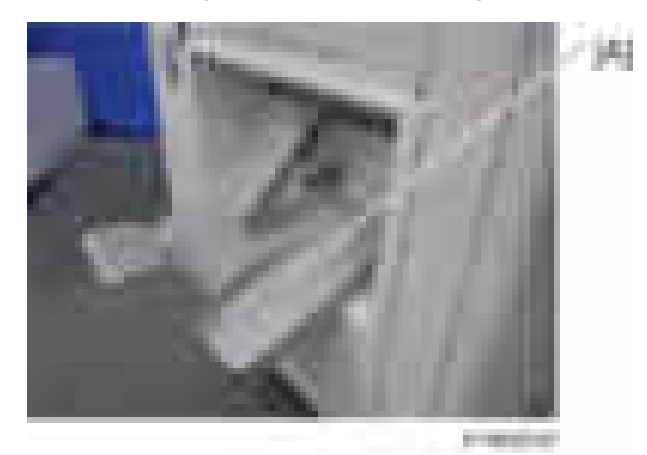

9. Attach the relay guide plate [A] supplied with the finisher adapter to the finisher ( $\pm x$  2  $(M3 \times 6)$ ).

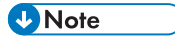

• There are two screw holes at each edge of the frame. Use the screw holes which are the front side on each edge when attaching the relay guide plate [A].

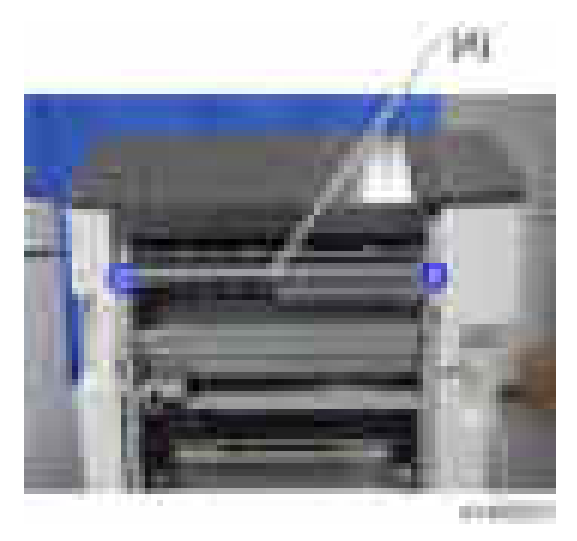

10. Attach the ground plate bracket  $[A]$  ( $\rightarrow x2$ ; M3 x 6).

SR3150

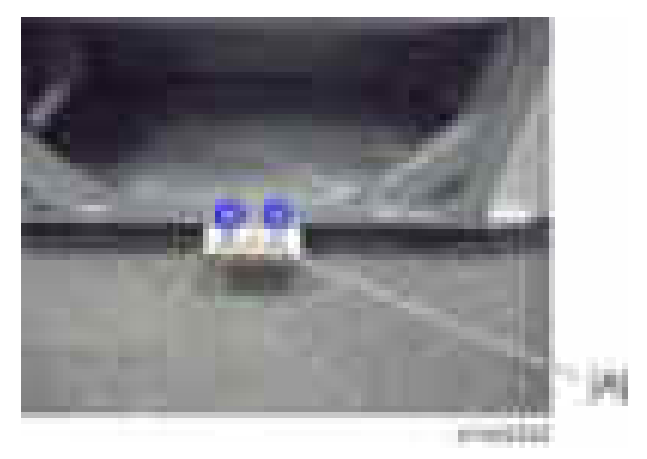

#### SR3140

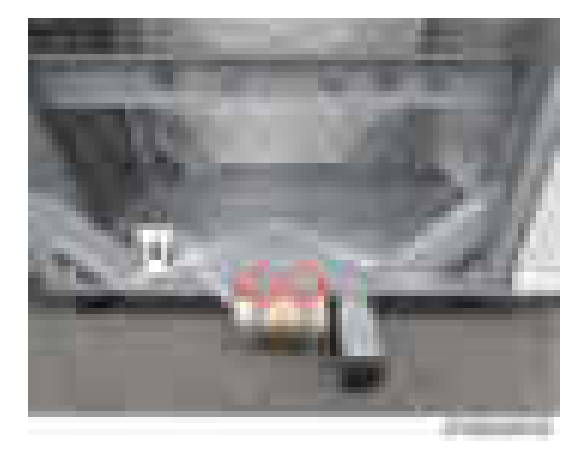

11. Attach the connecting bracket [A] that comes with the finisher adapter to the finisher ( x4).

#### **D**Note

- Secure the connecting bracket [A] together with the bridge unit bracket [B]. Also note that the connecting bracket [A] must be placed under the bridge unit bracket [B].
- Make sure that the screw head is placed at the center of the scale as shown by the blue arrow below.

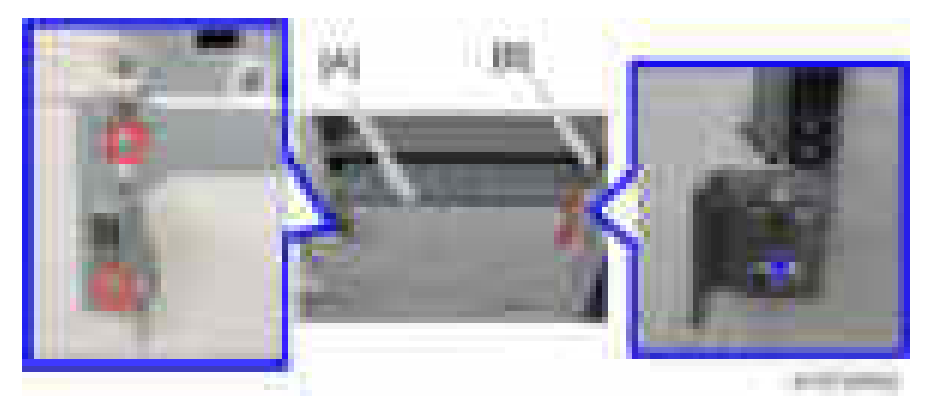

## **D** Note

• When adjusting registration, reattach the adjusting bracket [A], so that the inscribed line turns upside down. The screw is to be secured with the elongated screw slot.

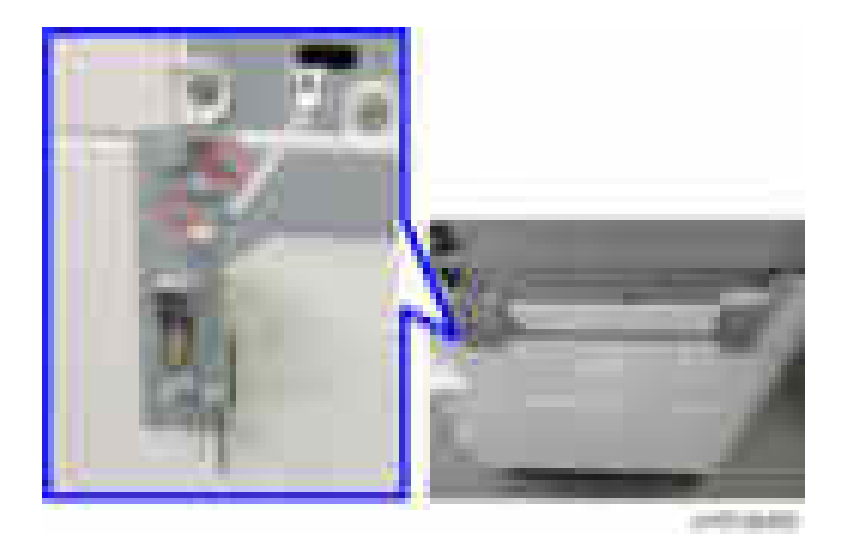

12. Connect the finisher to the machine with the lock lever  $[A]$  ( $\rightarrow x1$ ).

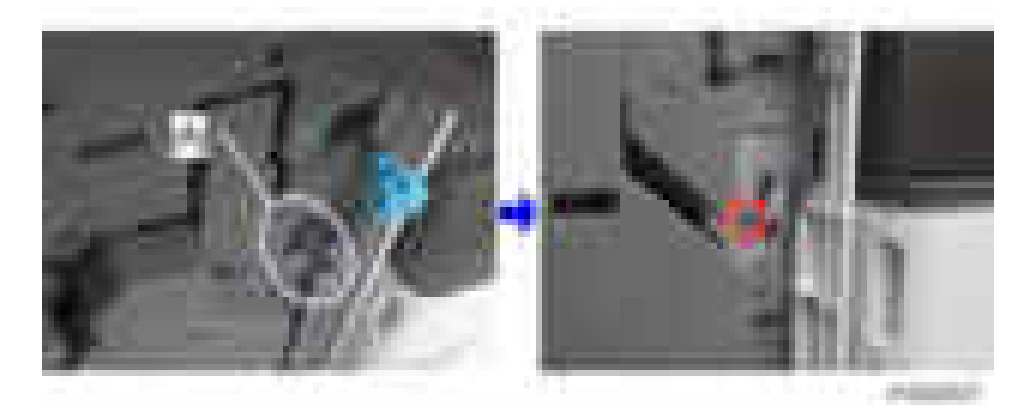

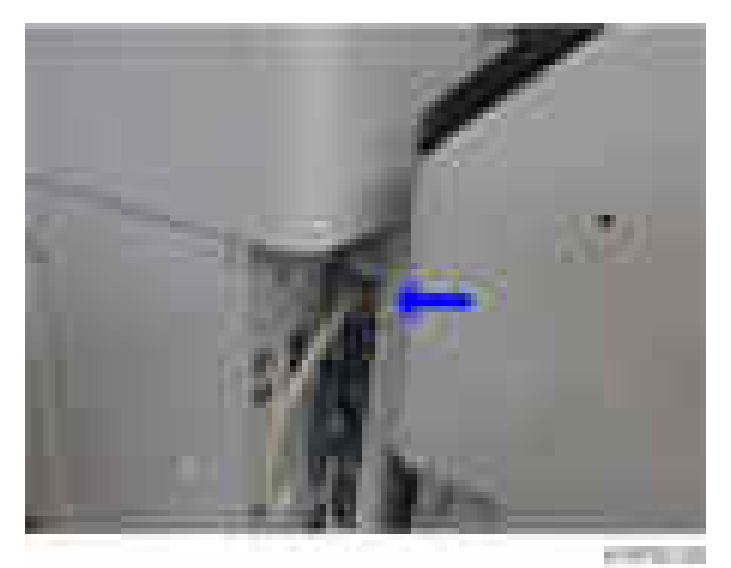

13. Connect the interface cable to the machine.

- 14. Turn the main power switch on.
- 15. Check that the finisher can be selected on the operation panel, and check the finisher's operation.

## Adjustment after Installing Finisher

After installing a finisher, make sure that the Side-to-Side registration of the finisher matches with that of the main machine.

#### How to Check and Adjust the Side-to-Side Registration

Check the side-to-side registration by exiting to the proof tray. Print out an A3 sheet to the proof tray. Using the markings on the front-most exit roller, check to see where the paper edge is located when the paper is exited. For purposes of accuracy, print out about 5 sets. If side-to-side registration shift occurs, see the Troubleshooting section and make adjustments ([page 1240\)](#page-1241-0).

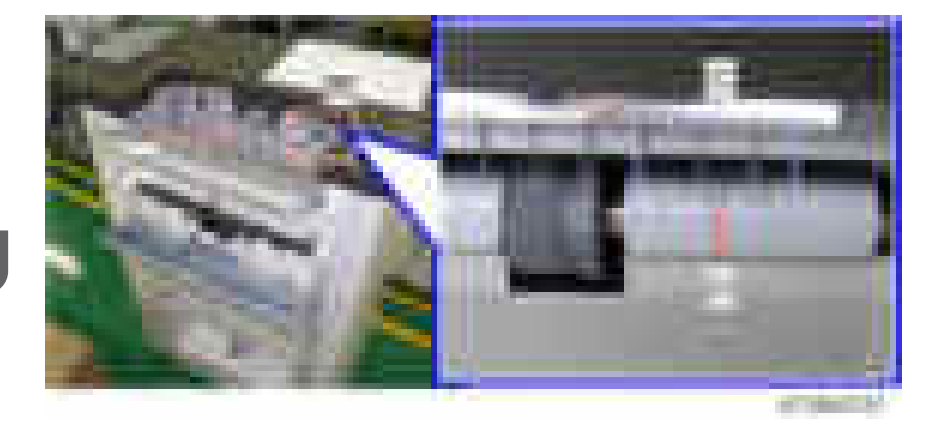

- [A]: Scale marks for DLT
- [B]: Scale marks for A3
- [C]: 7 scale marks in 2mm intervals
- [D]: Center mark

## **D** Note

- Each marking represents 2mm.
	- If the paper edge is lined up with the center marking, this means the paper is aligned correctly.
	- If the paper edge is lined up with any marking to the right of center, this means the paper is shifted toward the front.
	- If the paper edge is lined up with any marking to the left of center, this means the paper is shifted toward the rear.

# Punch Unit PU3050

# Component Check

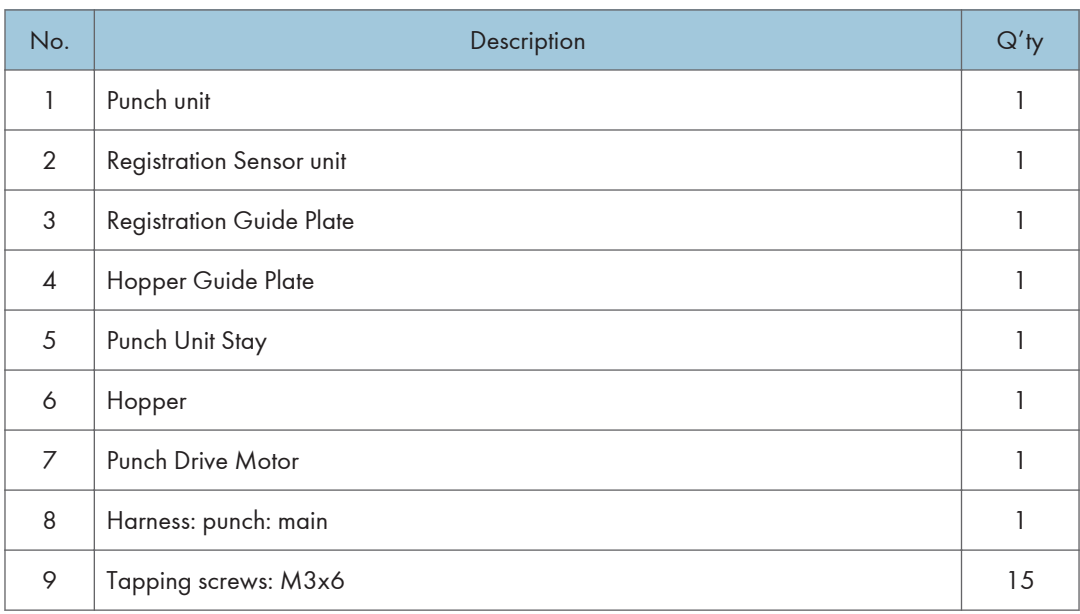

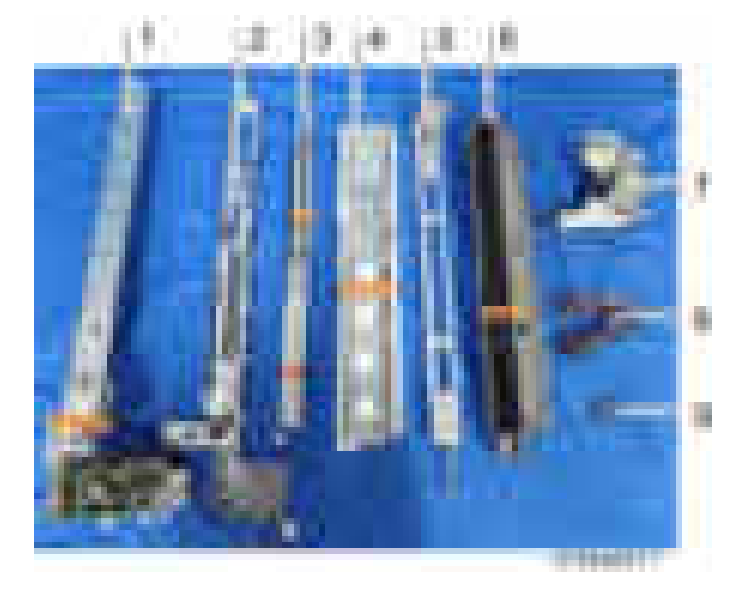

## Installation Procedure

# **ACAUTION**

- When installing this option, turn the power source of the machine off, and unplug the power plug from the wall socket.
- If this option is installed when the power is on, it will result in an electric shock or a malfunction.

#### **D** Note

- This option is only for Booklet Finisher SR3150 / Finisher SR3140.
- 1. Unpack the box, and remove the filament tape and packing material.
- 2. Pull out the finisher interface cable, and move it away from the machine.
- 3. Remove the finisher rear cover  $[A]$  ( $[x2]$ .

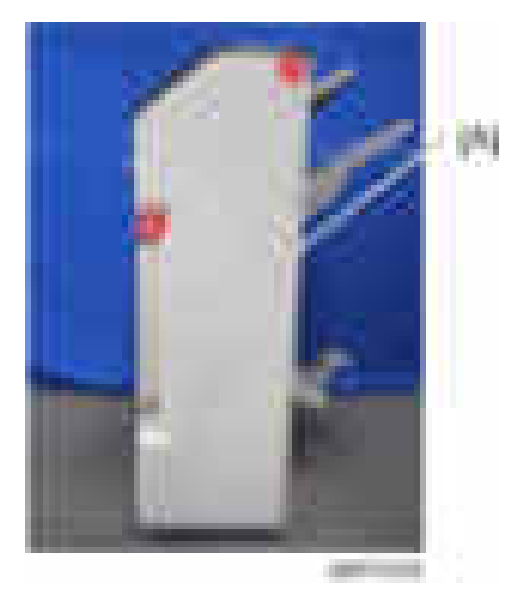

- and the
- 4. Open the finisher front cover [A].

5. Remove the three knobs  $[A]$   $(\cdot \times 1)$ .

## **D** Note

• Remove the knobs with the lock mechanism using a knob screwdriver or similar tool while releasing the lock.

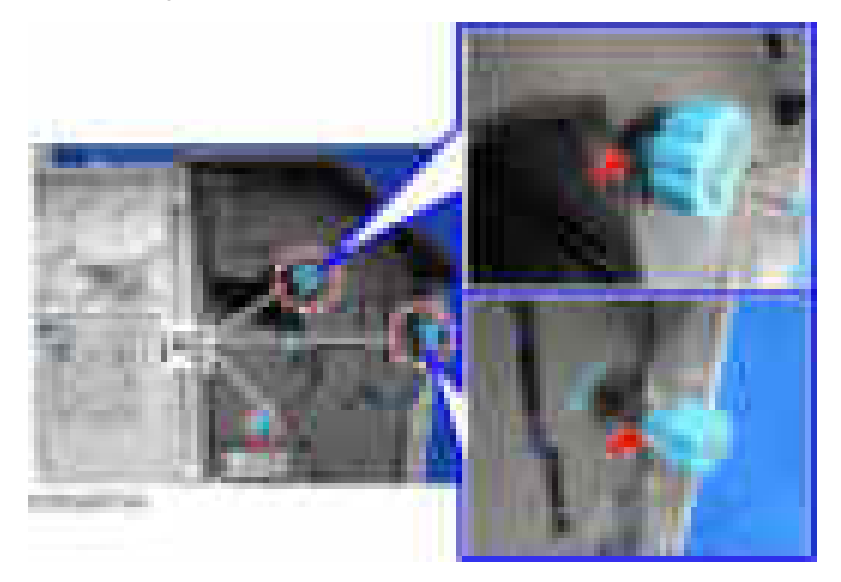

6. Remove three screws of the finisher inner cover  $[A]$  ( $\mathbb{R}$ x3).

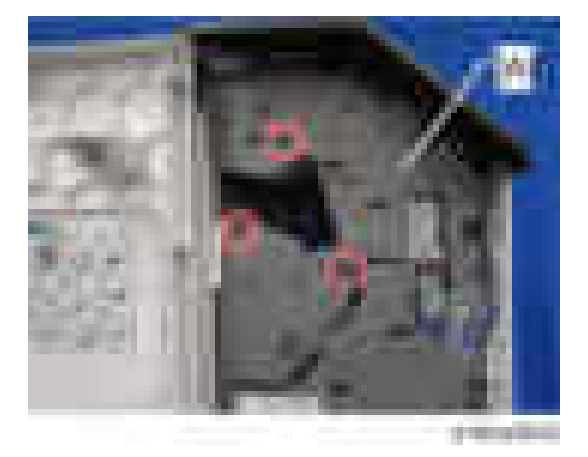

7. Pull out the booklet stitching unit [A] a little.

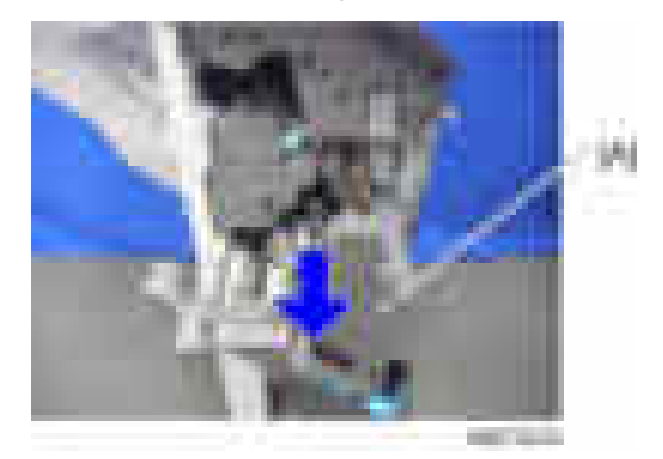

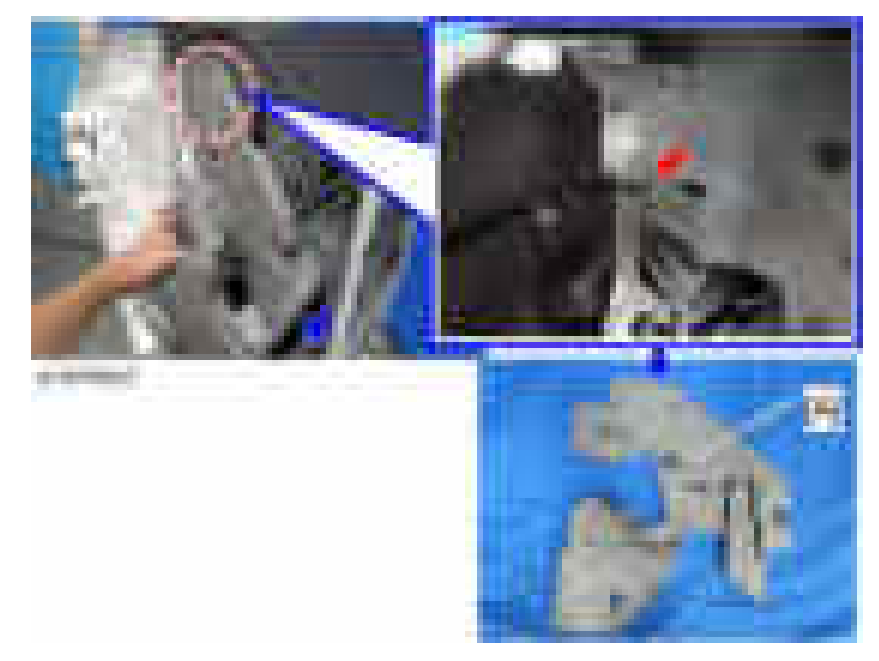

8. Remove the inner cover  $[A]$  ( $\longrightarrow \infty$ 1).

9. Open the upper cover [A] and remove the arm of the guide plate [B] from the finisher upper cover  $(\mathbf{x}$ 1).

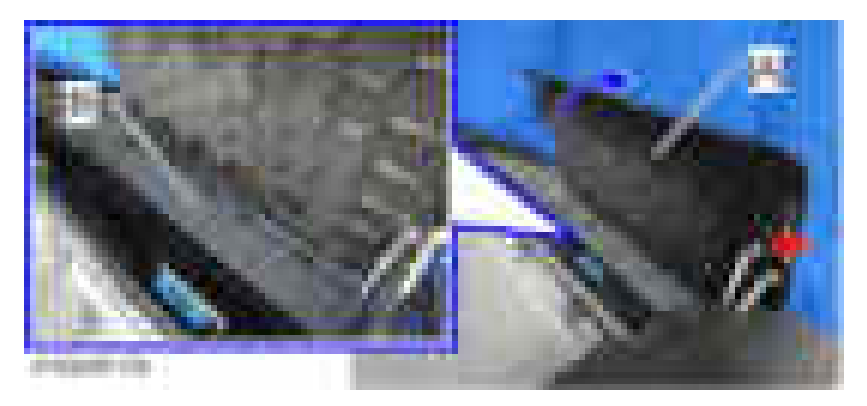

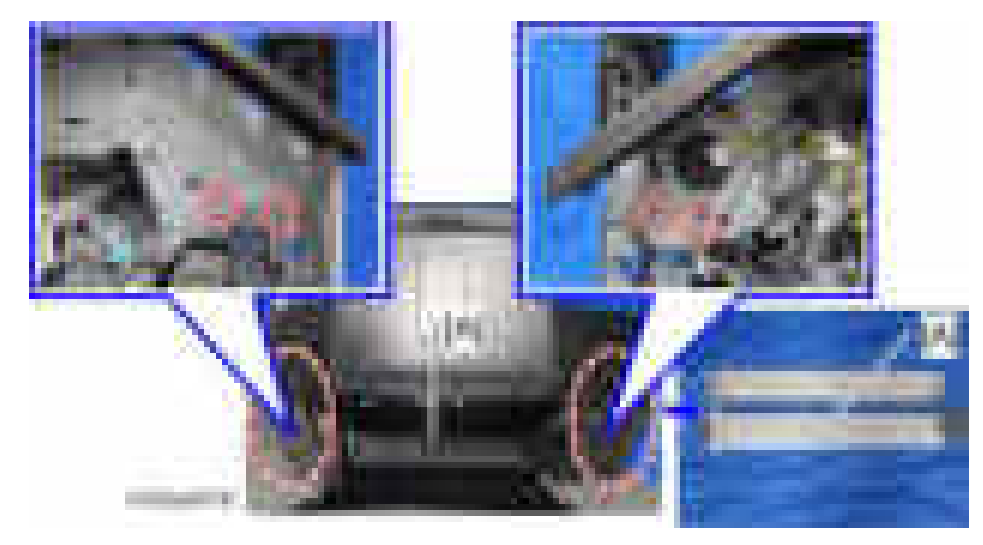

10. Remove the guide plate  $[A]$  ( $\mathbb{Z}$  x4).

## **D** Note

- The removed guide plate is not used. Please check with the customer when you discard it.
- 11. Insert the hopper guide plate [A] from the front.

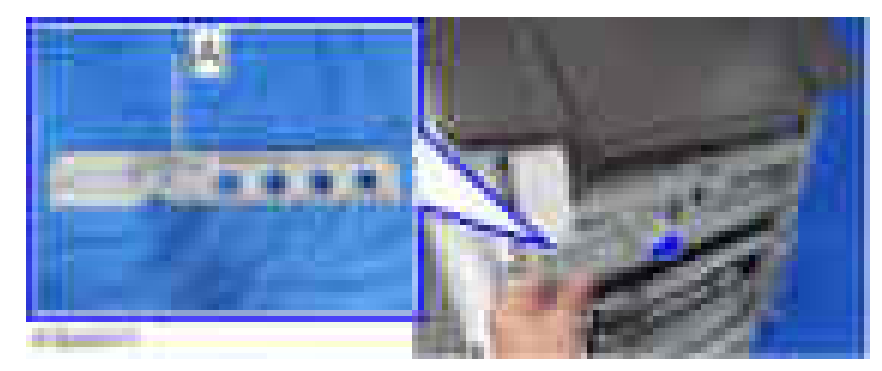

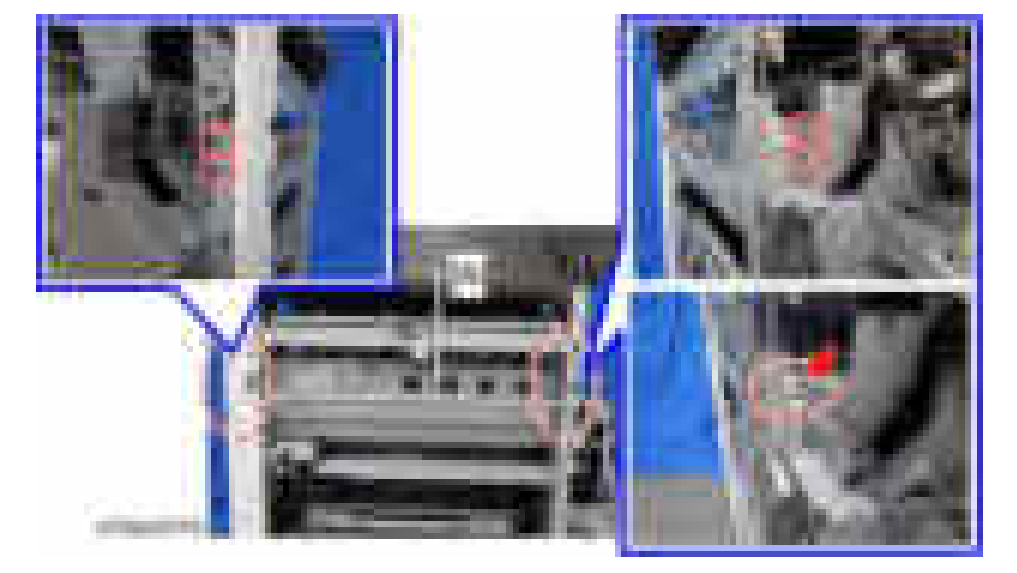

12. Secure the hopper guide plate  $[A]$  ( $\mathbf{x}$ 4,  $\mathbf{x}$ 1).

13. Insert the punch unit stay [A] from the front.

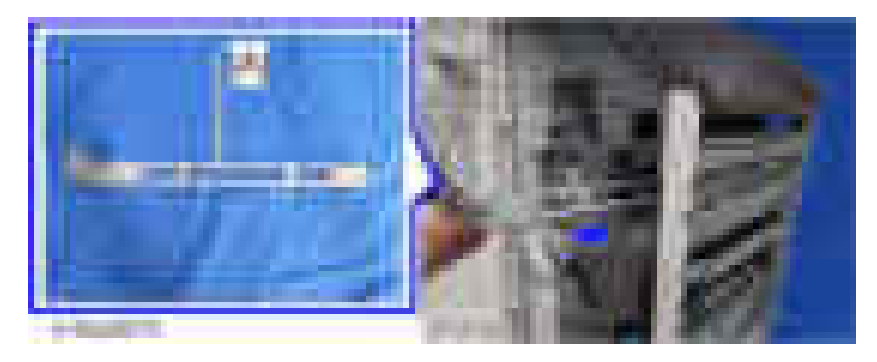

## **D** Note

• Set the shaft [B] of the punch unit stay in the U-shaped gutter [A].

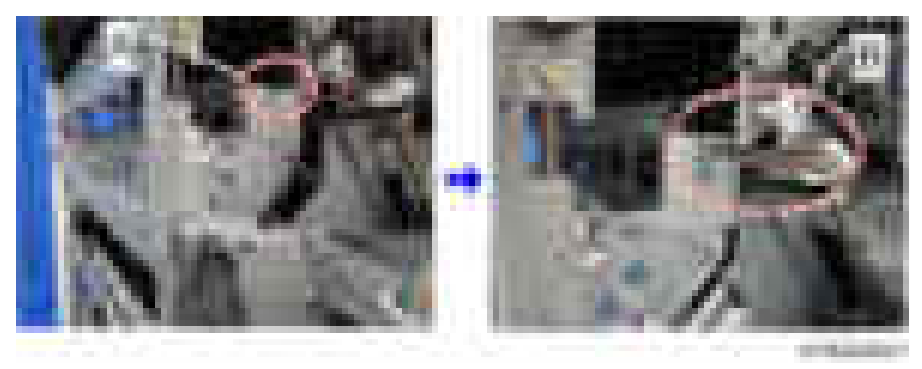

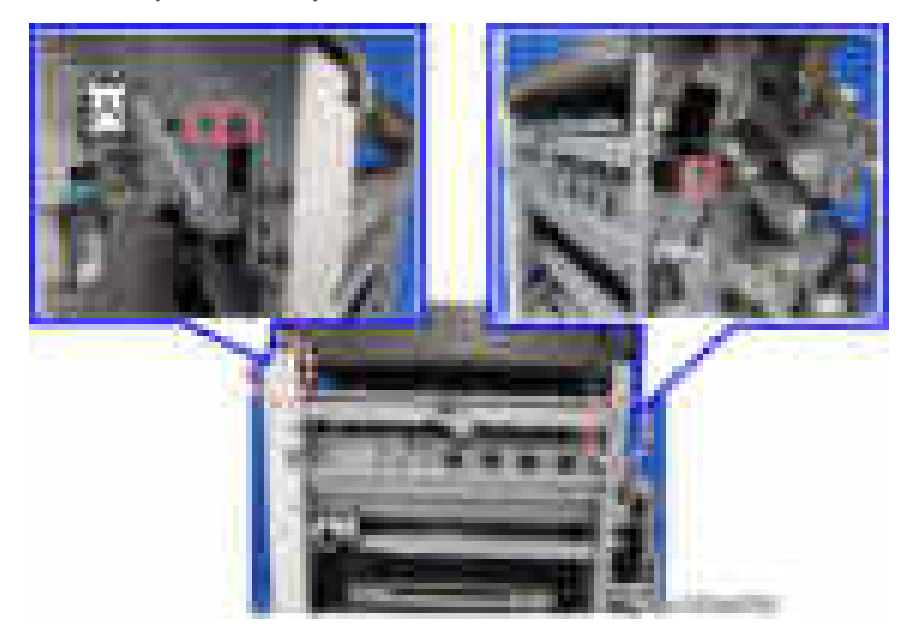

14. Secure the punch unit stay  $[A]$   $([-x3]$ .

15. Insert the registration guide plate [A] from the rear.

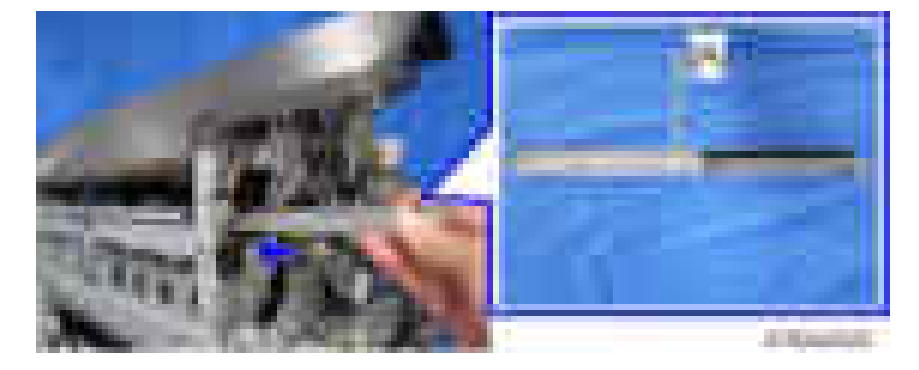

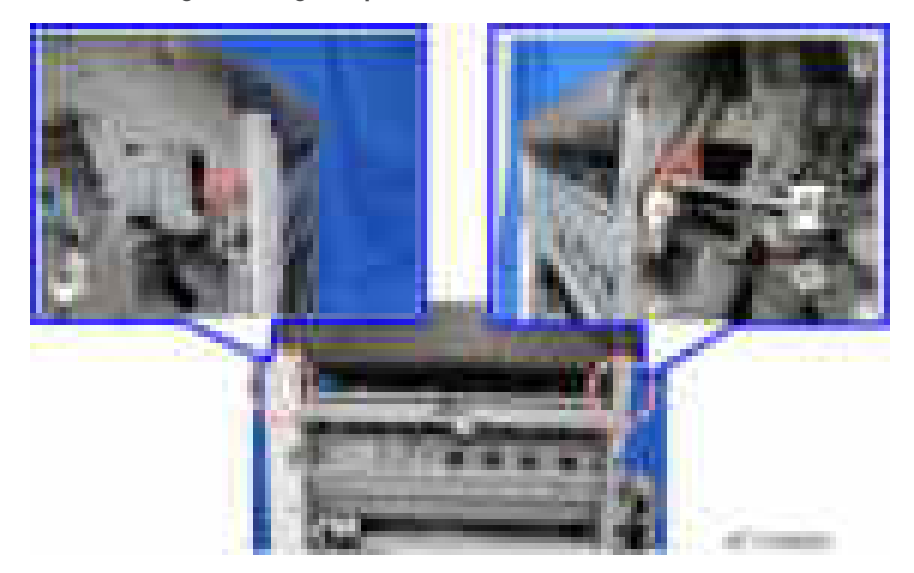

16. Secure the registration guide plate  $[A]$  ( $\rightarrow x2$ ).

17. Insert the registration sensor unit [A] from the rear.

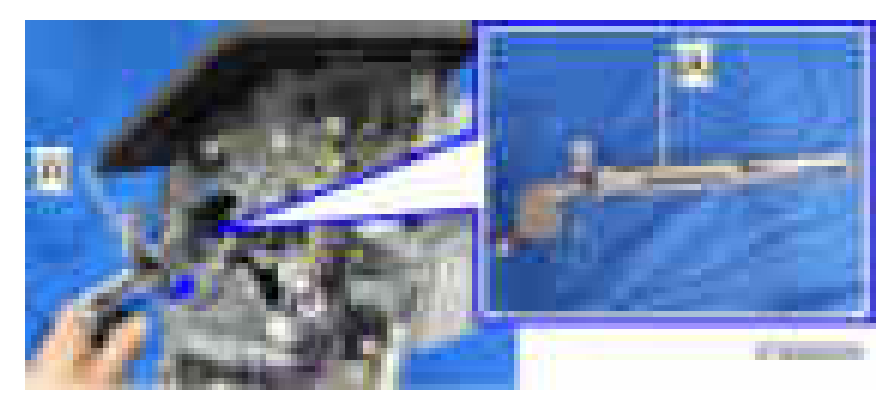

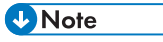

• Insert the shafts [C] of the registration sensor unit [B] into the bearings [A].

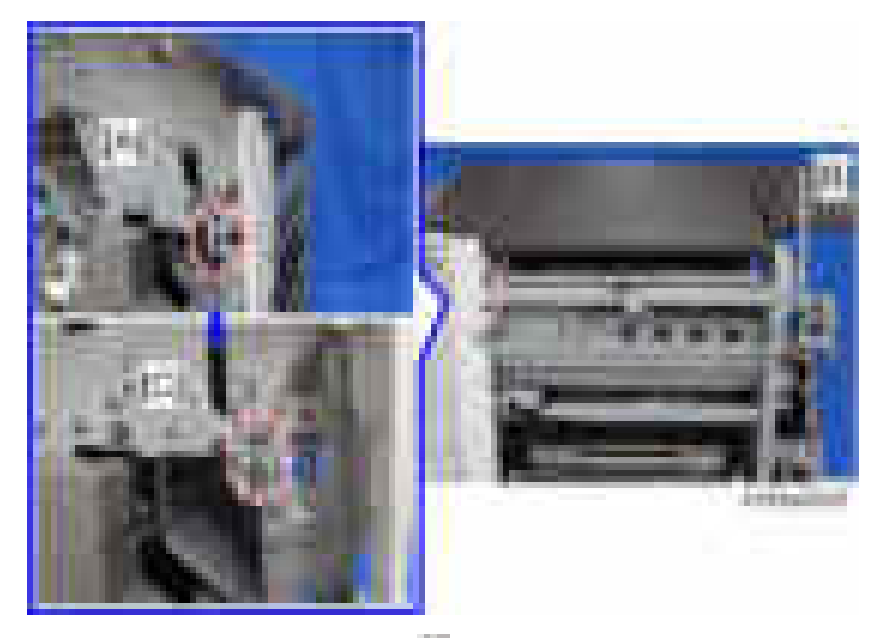

18. Secure the registration sensor unit  $[A]$  ( $\rightarrow x2$ ).

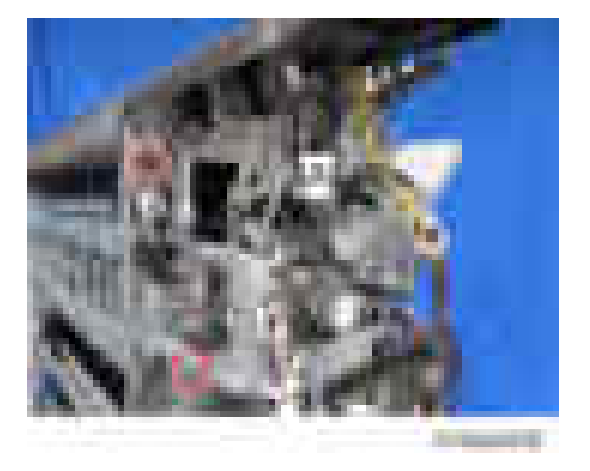
$\overline{c}$ 

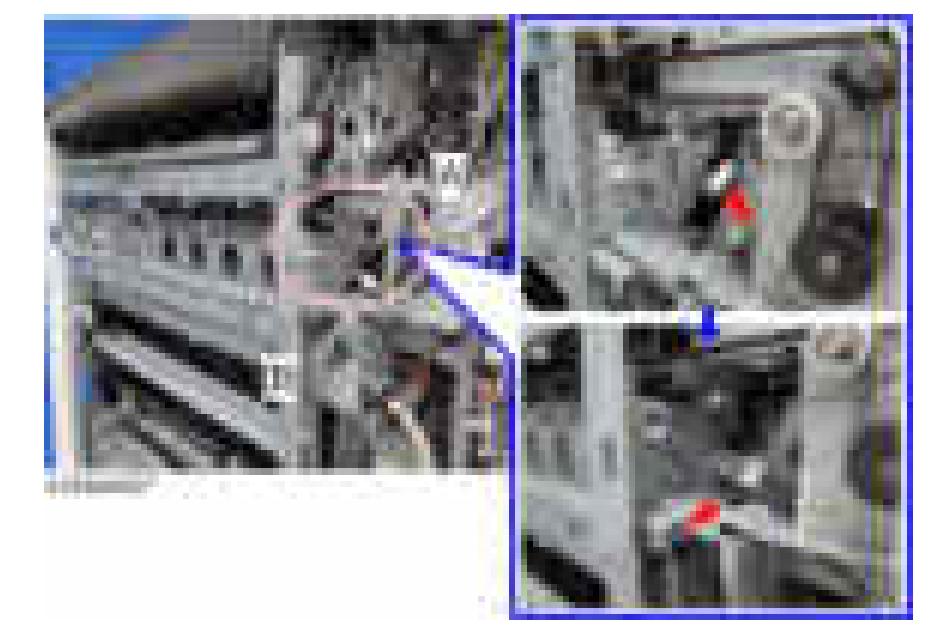

19. Connect the hopper guide plate harness [A] to the registration sensor unit relay connector  $[B]$   $(\mathbf{x}1)$ .

20. Insert the punch unit [A] from the rear.

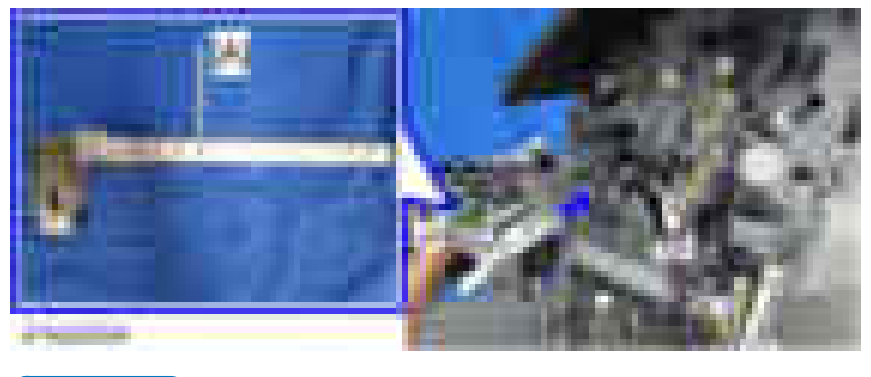

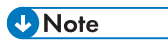

• The bracket [A] must be in the right position as shown when inserting.

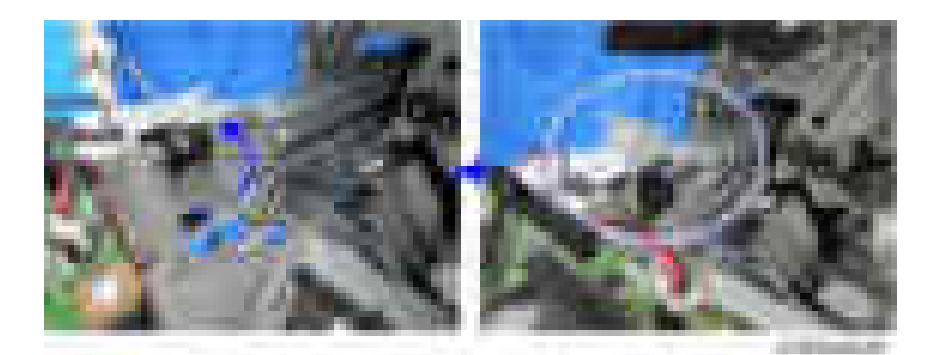

21. Secure the punch unit  $[A]$   $(\cdot \cdot \cdot \times 2)$ .

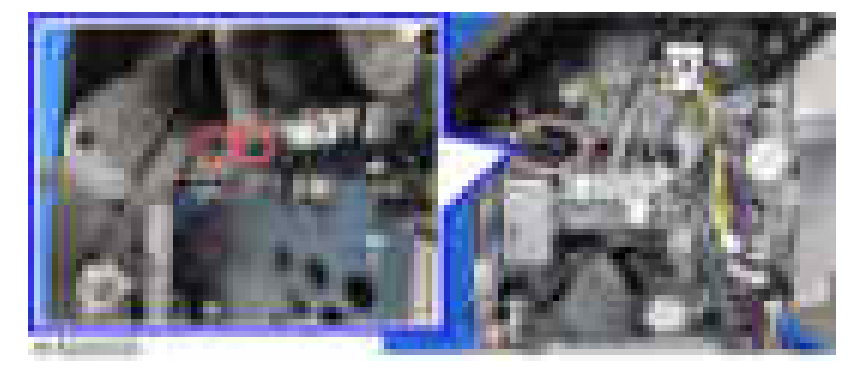

22. Insert the punch drive motor from the rear of the finisher.

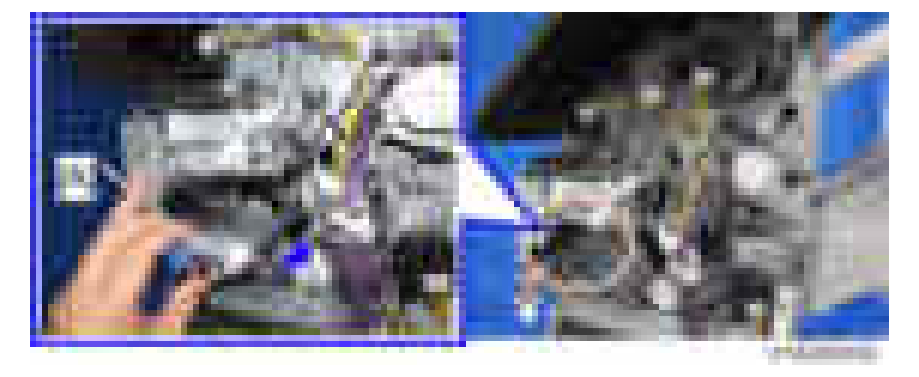

**D** Note

• Put the shaft of the stay [A] through the hole of the motor bracket [B].

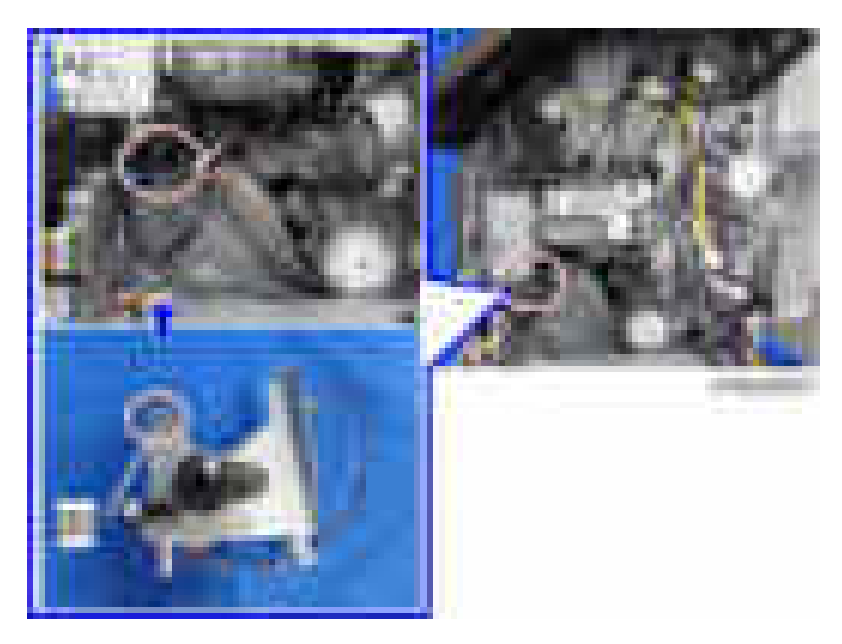

• Make sure that the rack of the punch unit [A] and the pinion of the bracket [B] are correctly engaged with each other.

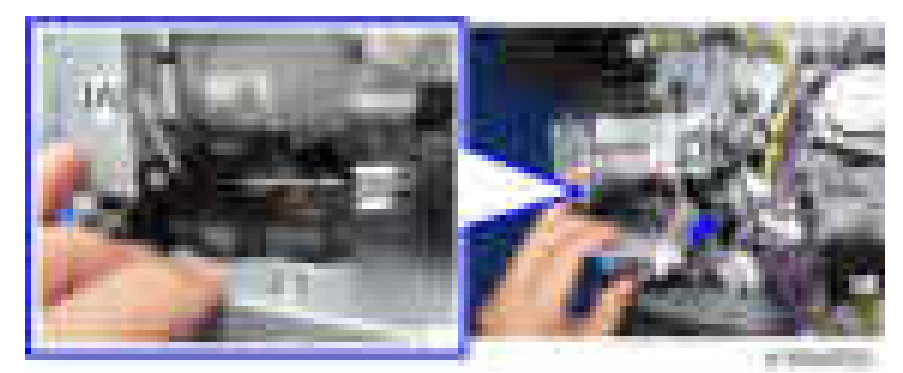

23. Secure the punch drive motor  $[A]$  ( $\mathbb{R}$  x2).

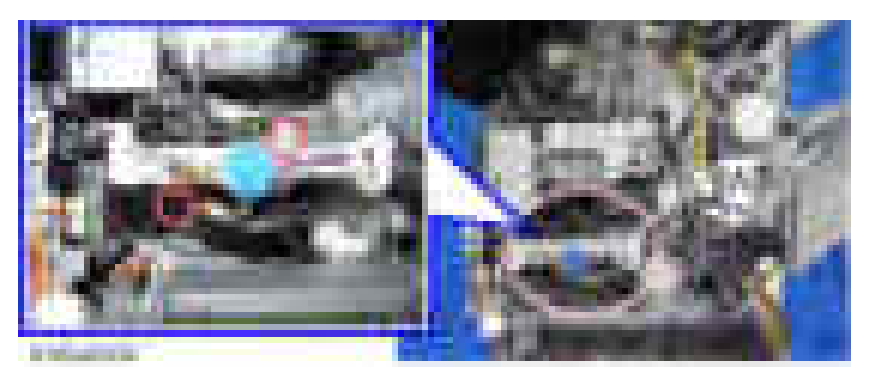

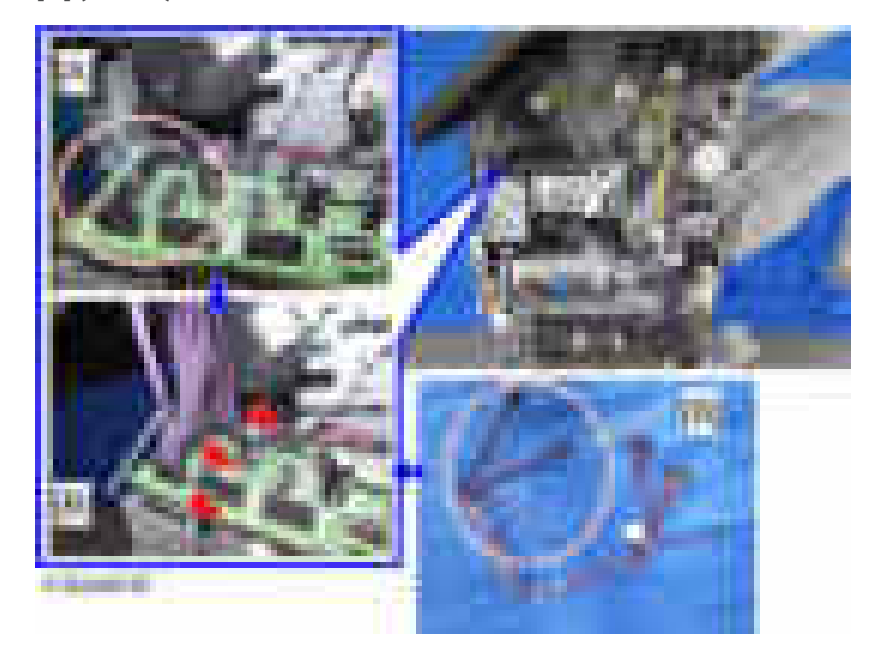

24. Connect the harness [B], provided as an accessory, to the main board of the punch unit  $[A]$  ( $\sqrt{3}$ ).

25. Connect the harness [B] provided as an accessory, to the main board [A] of the finisher  $\begin{array}{|c|c|}\n\hline\n\end{array}$  x3).

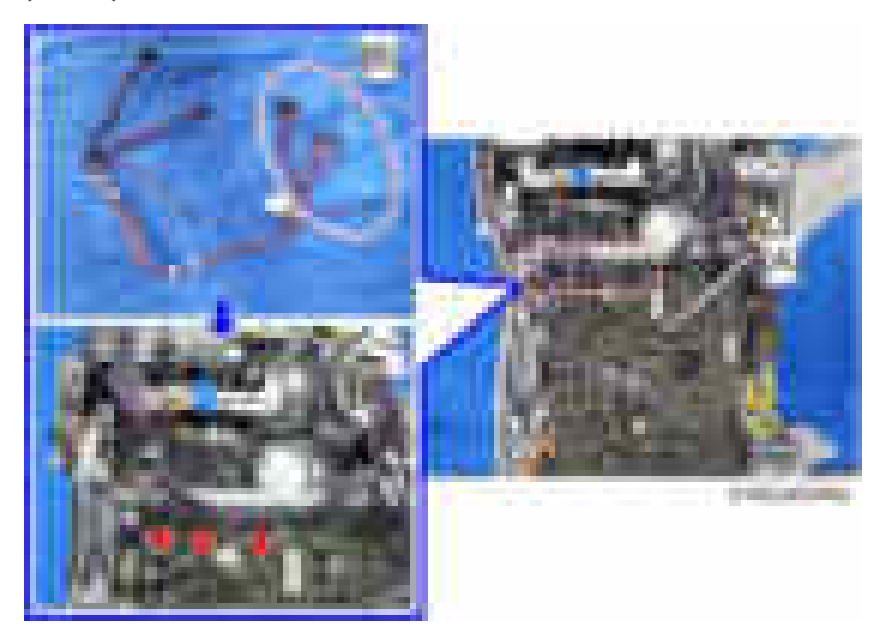

26. Connect the harness [B], provided as an accessory, to the harness of the registration sensor unit  $[A]$   $(I - x1)$ .

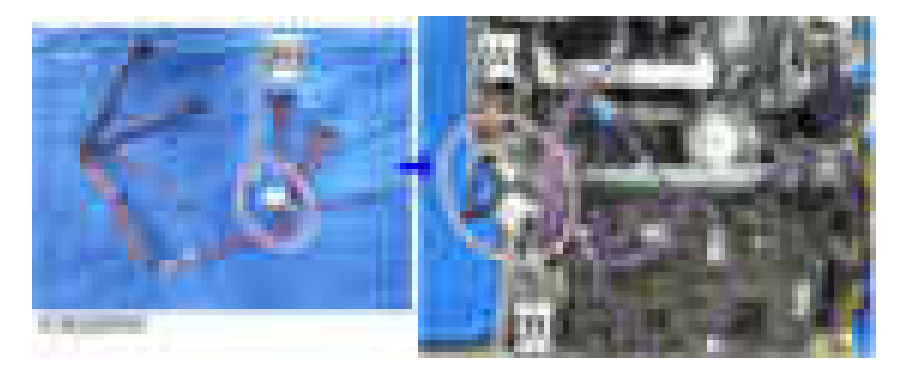

27. Remove the harness [A] from the clamp [B], and connect it to the main board of the punch unit  $[C]$  ( $\sqrt{|-x|}$ ).

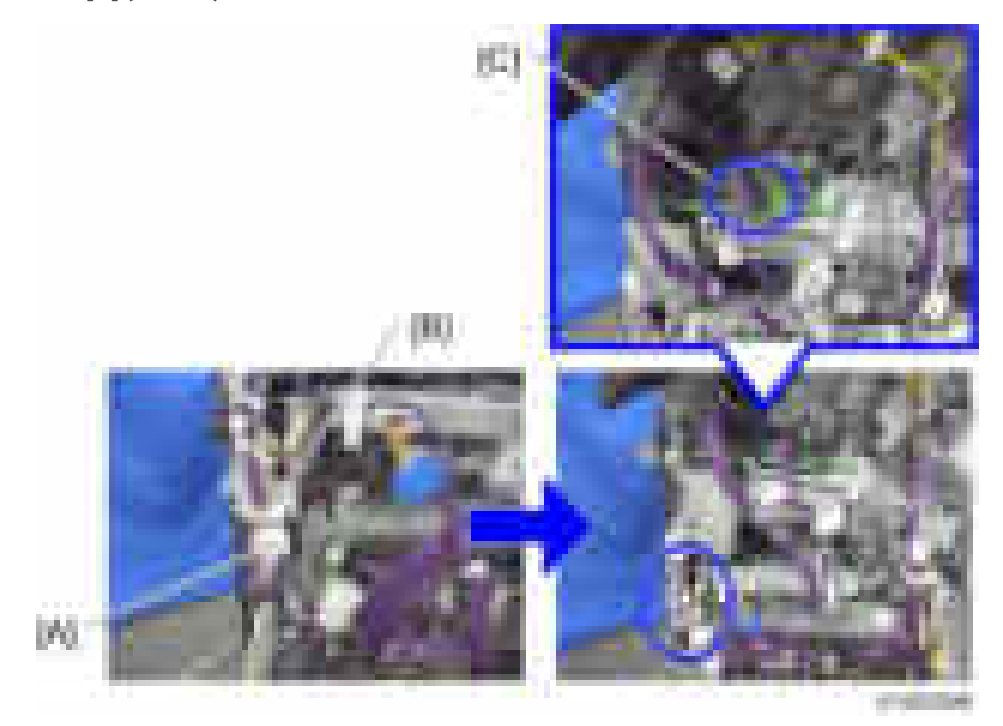

**FREE** 

28. Connect the harness of the punch drive motor [A] to the main board [B] of the punch unit.

29. Clamp the harnesses  $(-x4)$ .

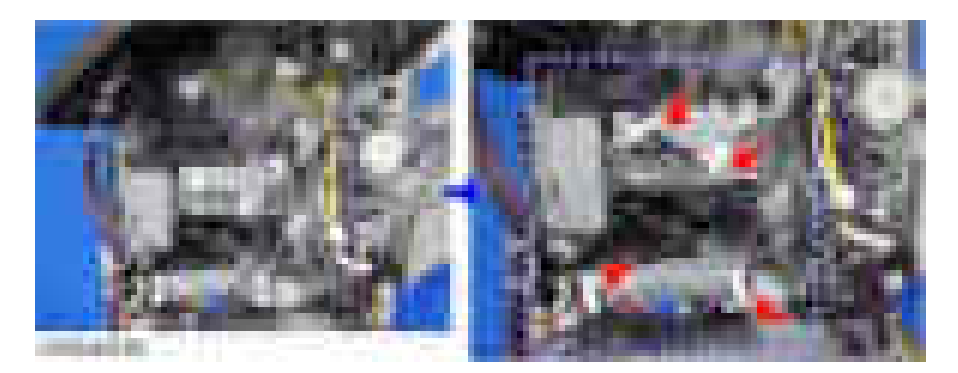

30. Insert the hopper [A].

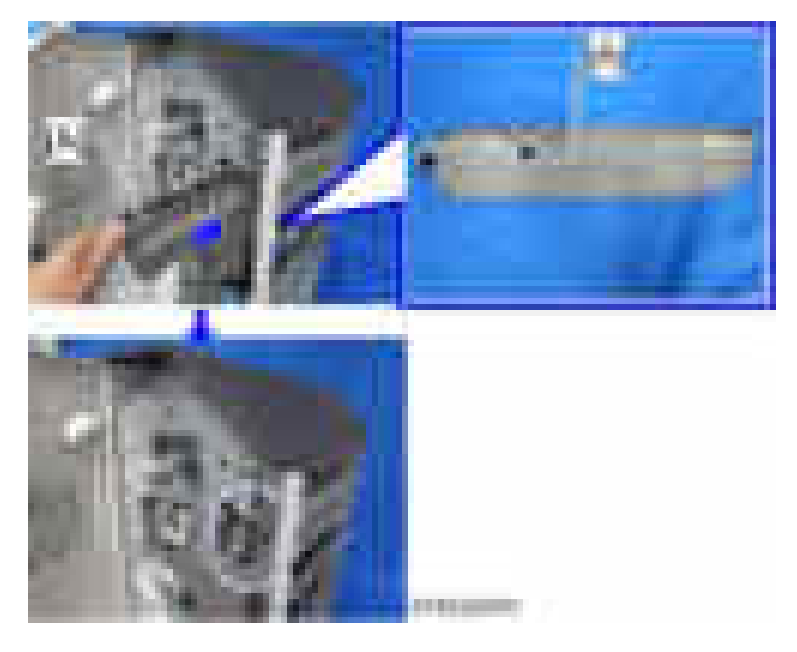

 $\overline{c}$ 

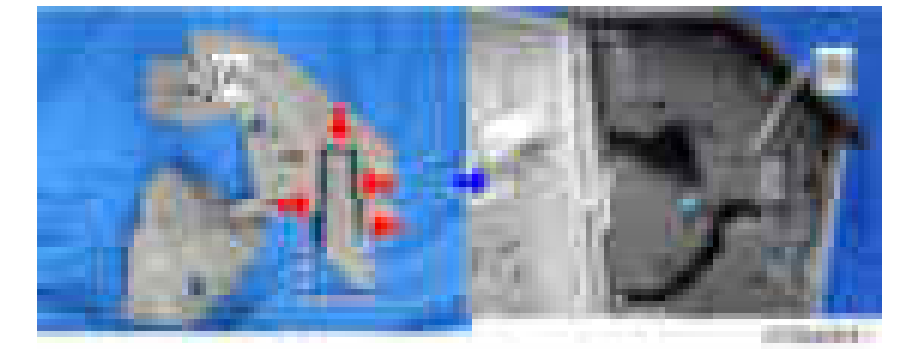

31. Cut off the part [A] of the finisher inner cover, then attach the inner cover [B]  $(\blacksquare \blacktriangleright x1)$ .

- 32. Attach the inner cover  $($   $x3)$ .
- 33. Attach three knobs $\begin{bmatrix} 1 & x \\ x & x \end{bmatrix}$ .
- 34. Attach the finisher rear cover  $\left(\frac{1}{x}, x^2\right)$ .
- 35. Close the front cover.
- 36. Close the top cover.
- 37. Attach the finisher to the machine, and connect the interface cable.
- 38. Connect the power cord of the machine, and turn the main power on.
- 39. Check that the punch can be selected at the operation panel, and check the operation.

 $\overline{c}$ 

# Internal Finisher SR3180

# Accessory Check

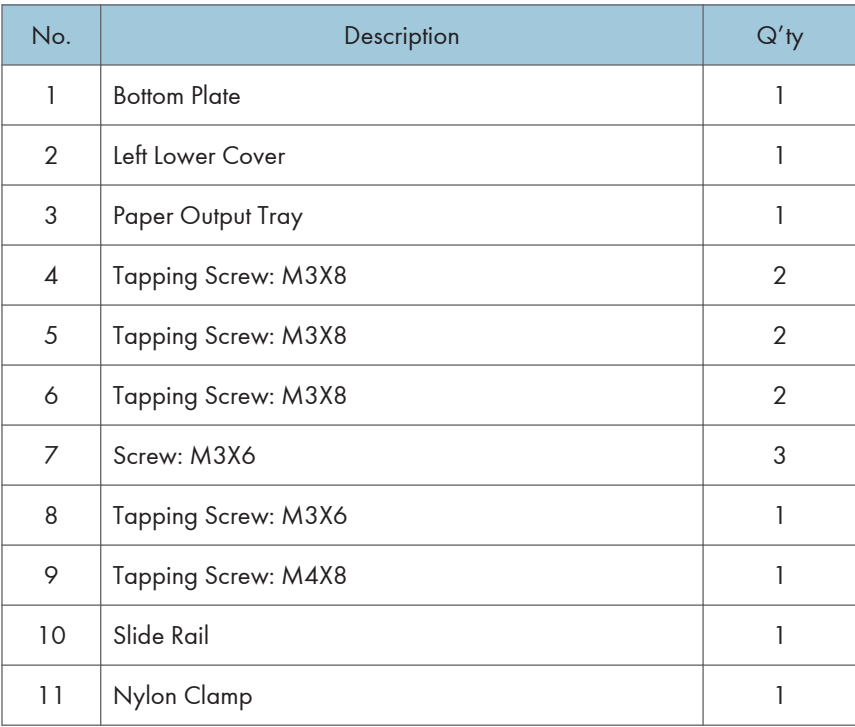

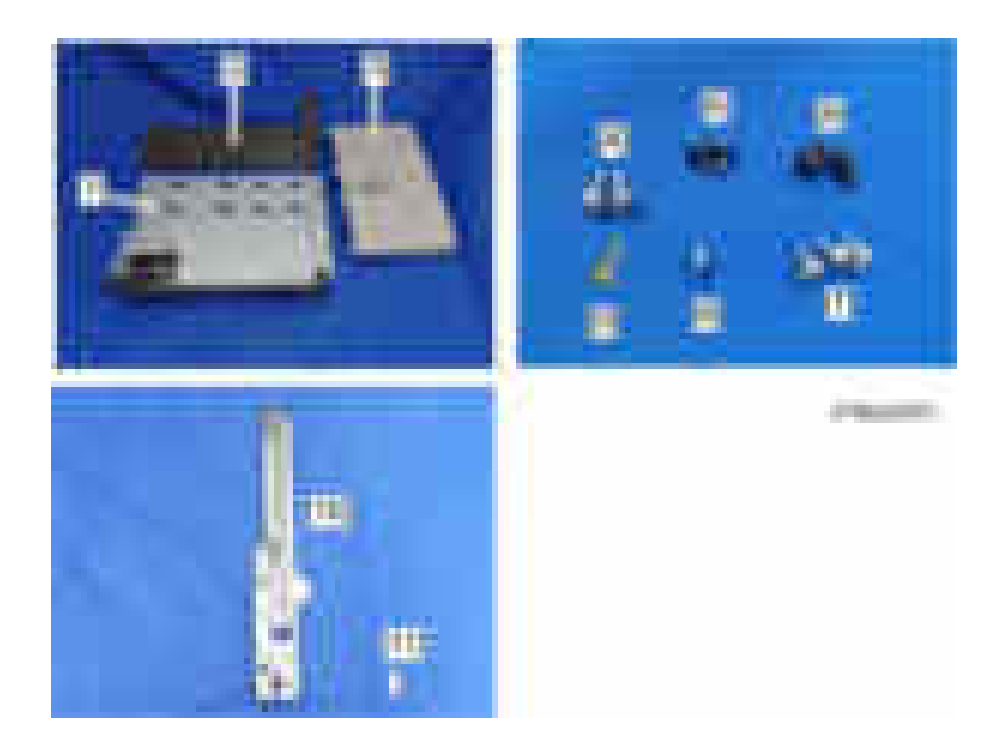

## Installation Procedure

# **ACAUTION**

- When you install this option, turn off the power to the machine, and unplug the power plug from the wall socket.
- If this option is installed with the power on, it will result in an electric shock or a malfunction.

### **D**Note

- Cannot be used together with "Bridge Unit BU3070", "Internal Shift Tray SH3070", "Side Tray Type M3" or "Internal Finisher SR3130".
- For using this option together with "1 Bin Tray BN3110", attach the bottom plate of this option at the beginning, then install the "1 Bin Tray BN3110", followed by installing this option.

1. Remove the orange tape and shipping retainers.

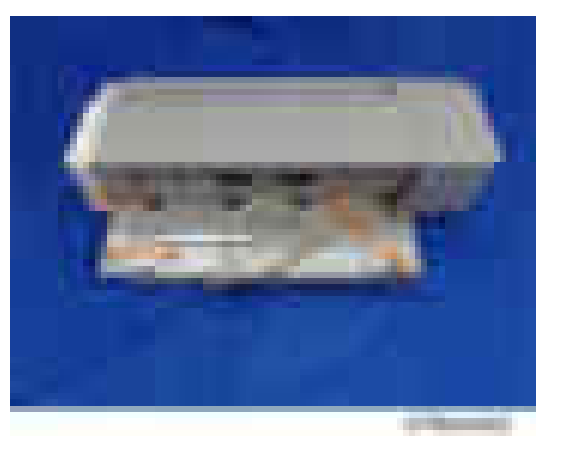

2. Remove the screw [A] securing the unit  $($   $\mathbb{R} \times 1)$ .

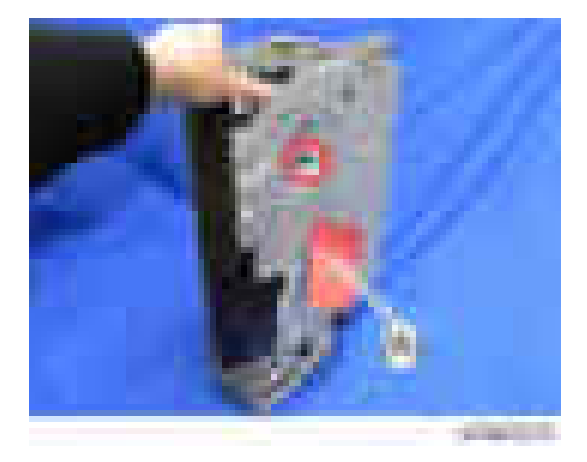

3. Remove the shaft [B] from the slide rail [A]  $(\Box x 1)$ .

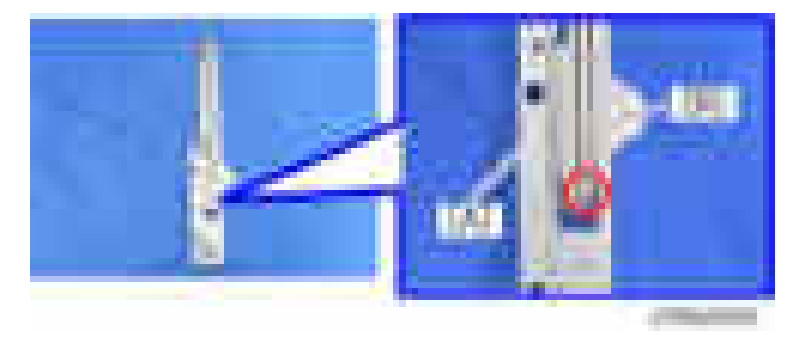

4. Remove the paper output cover  $[A]$   $(X \ge 2)$ .

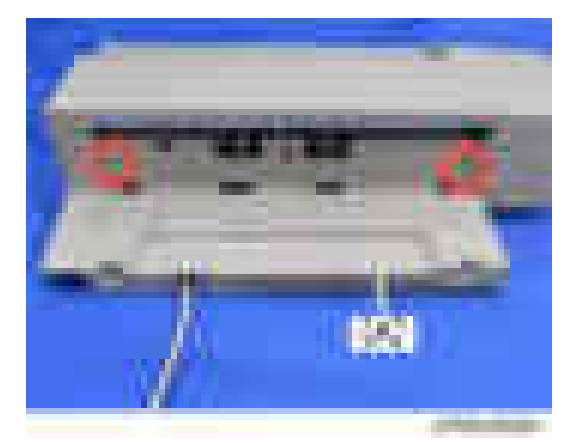

5. Place the slide rail [A] under the internal finisher [B].

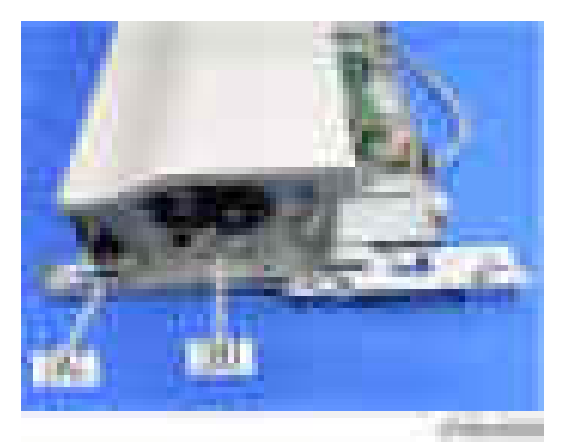

6. Insert the shaft  $[A]$  into the holes located in the slide rail and internal finisher, and then fasten with the screw  $($   $\mathbf{x}$  1).

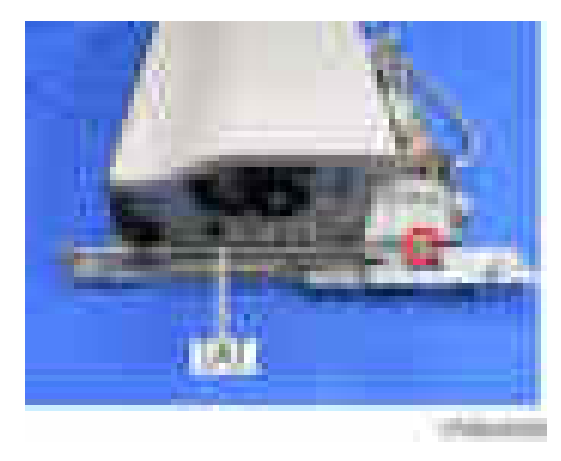

7. Attach the paper output cover (removed in step 4)  $[A]$  ( $\rightarrow x$  2).

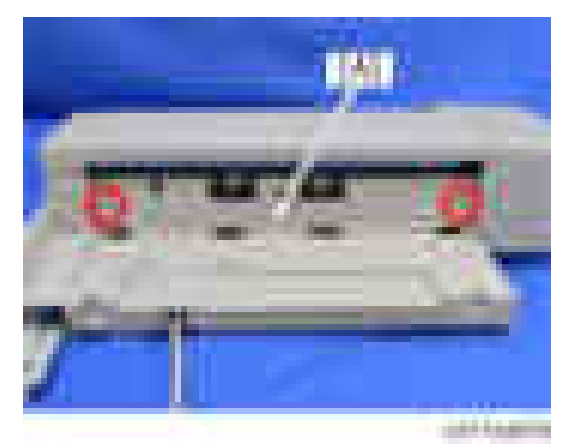

8. Remove the Paper exit tray [A].

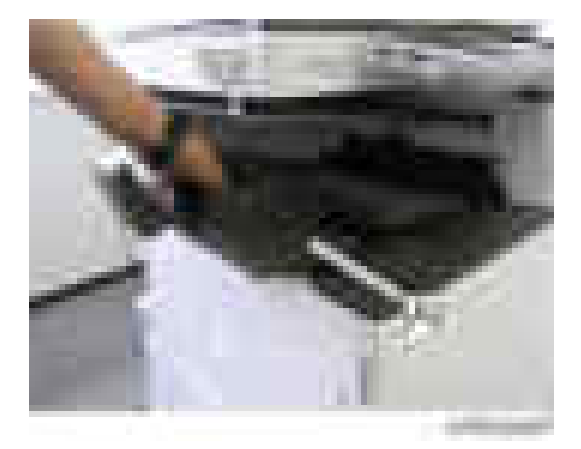

- 9. Open the front cover.
- 10. Remove the left upper cover  $[A]$  ( $\rightarrow x$  1).

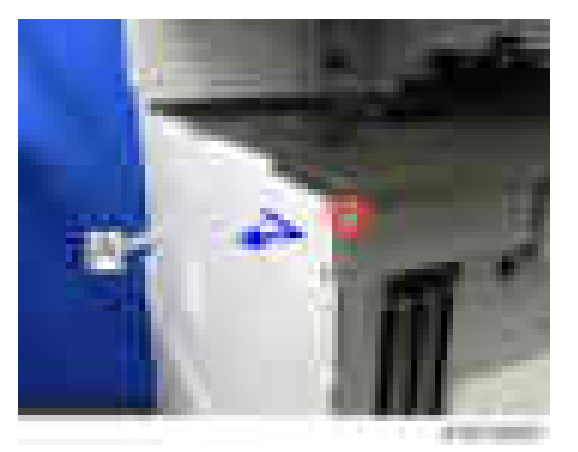

- **STATE**
- 11. Remove the left rear cover  $[A]$  ( $\rightarrow x$  2).

12. Remove the inverter tray [A].

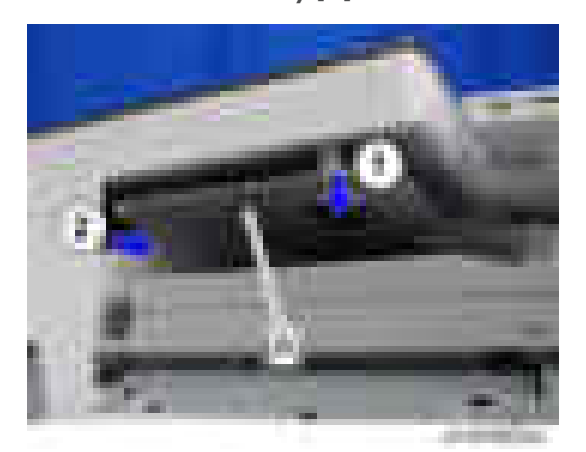

- 13. Open the right cover.
- 14. Remove the main power switch cover  $[A]$  ( $\rightarrow x$  1).

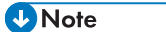

• The main power switch cover has three tabs: two on the left side (paper exit) and one on the right side (right cover).

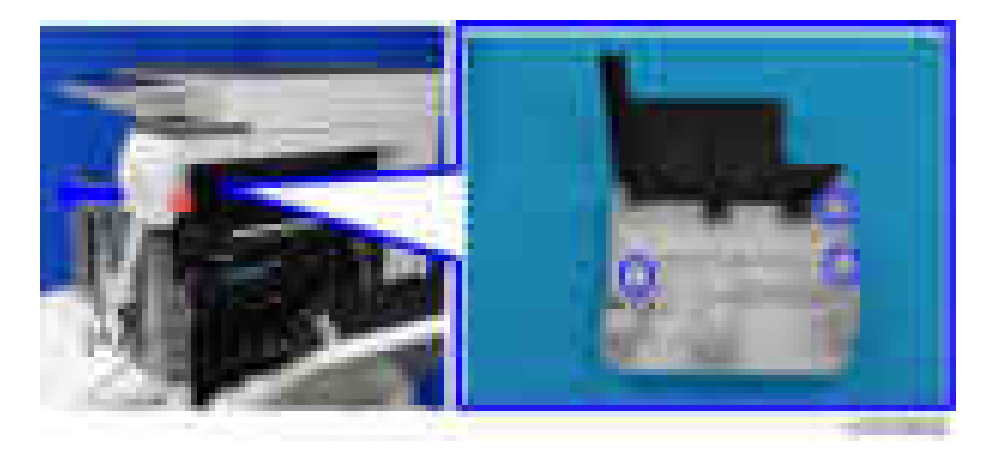

15. Remove the paper exit cover  $[A]$   $(\cdot \cdot \cdot \times 1)$ .

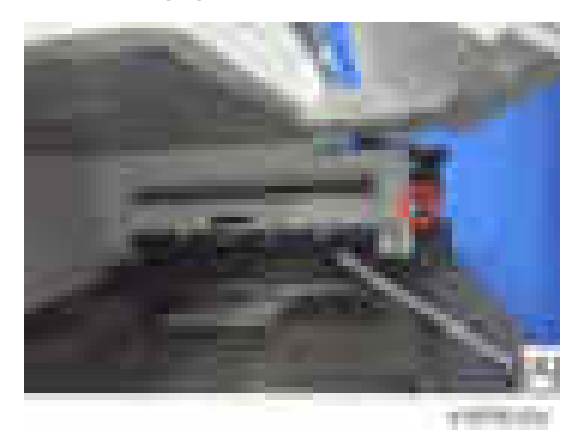

16. Remove the connector cover [A].

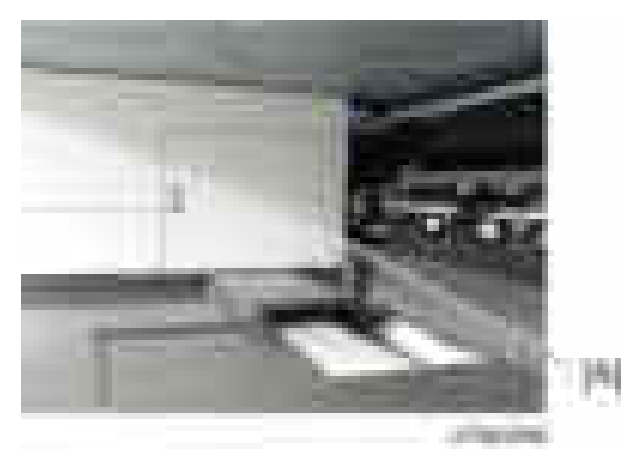

17. Remove the paper exit lower cover  $[A]$  ( $\rightarrow \infty$ 2).

### **D** Note

• The lower inside cover can be removed together with the paper exit lower cover, since the inside cover is secured on the paper exit lower cover with two screws.

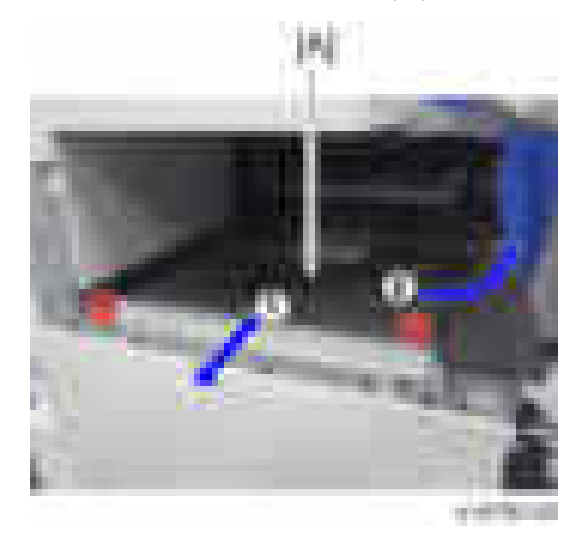

18. Remove the lower inside cover [B] from the paper exit lower cover [A] ( $\rightarrow x$  2).

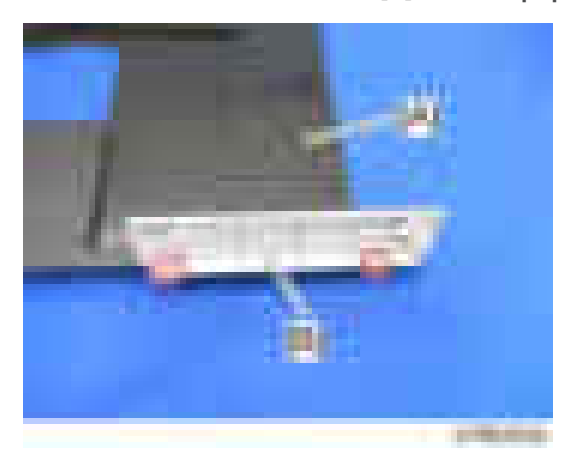

19. While pressing the bottom plate [A] into the area [B] shown by the red-dashed line, insert the tabs of the bottom plate into the slots [C] [D] shown by the blue circles.

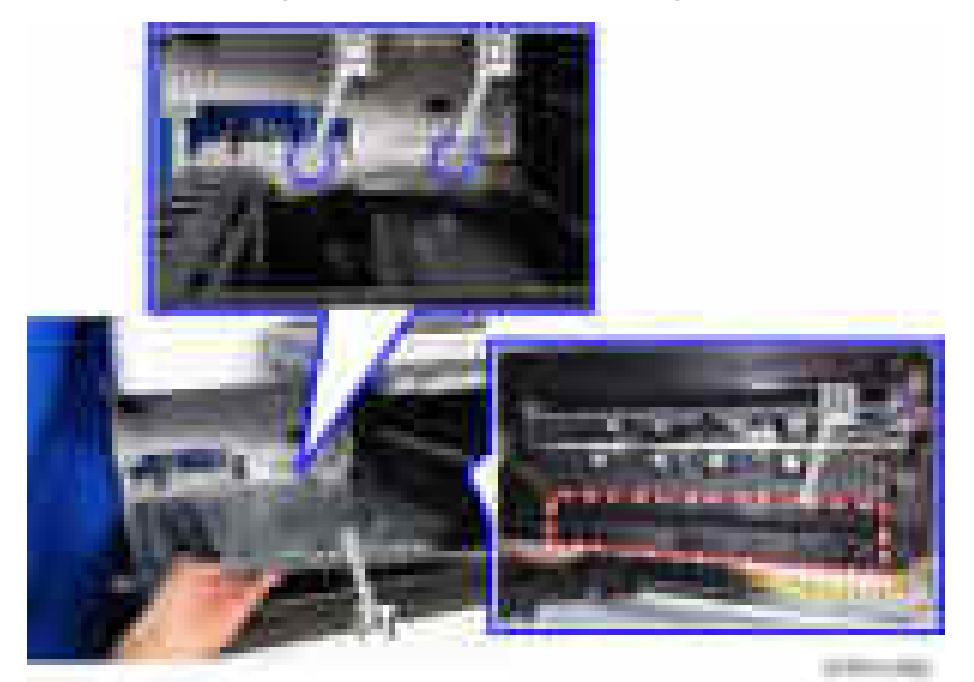

20. Secure the bottom plate  $[A]$   $(X, 3,$  Accessory No. 7).

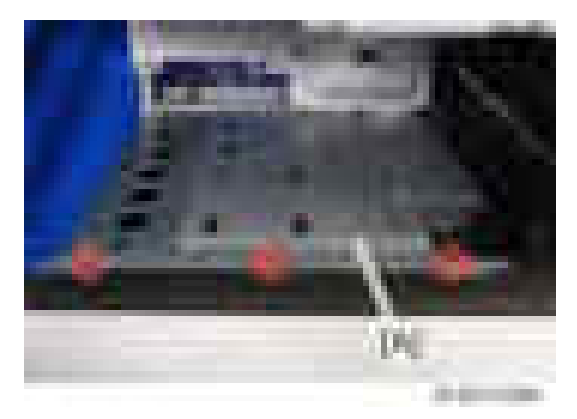

21. Install the lower inside cover (removed in step 18) [A] in the finisher ( $\frac{1}{x} \times 2$ , Accessory No.5).

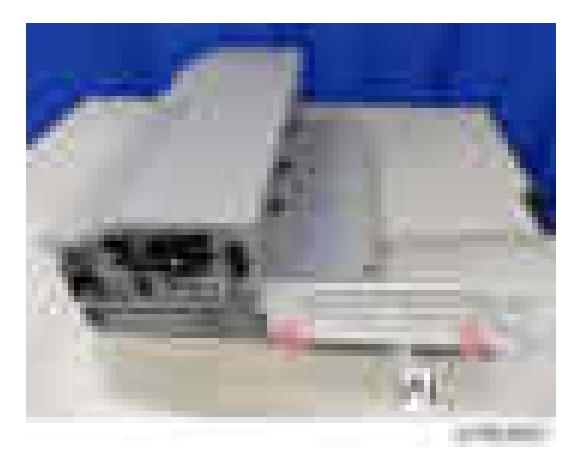

22. Attach the paper exit cover [A] and the connector cover [B] (removed in step 15 and step 16).

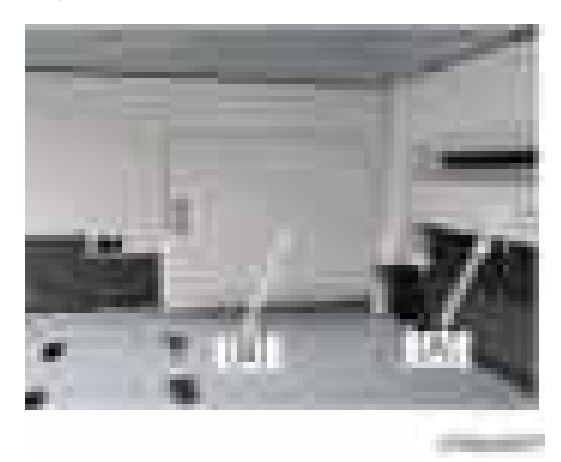

23. Attach the main power switch cover [A], and then close right cover.

24. Attach the finisher [B].

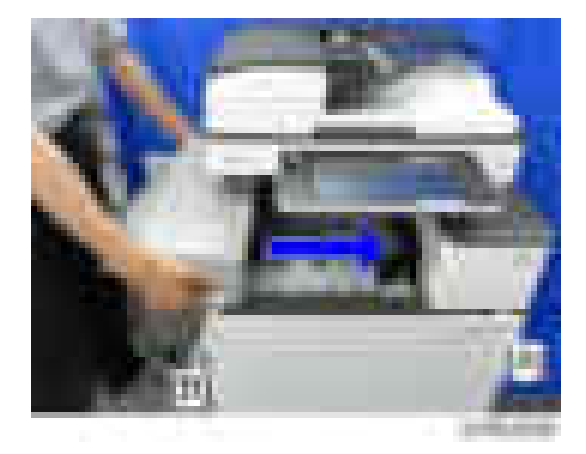

25. Secure the finisher  $\left( \begin{array}{c} \mathbb{R} \\ \mathbb{R} \end{array} \right)$  x 1, Accessory No.8).

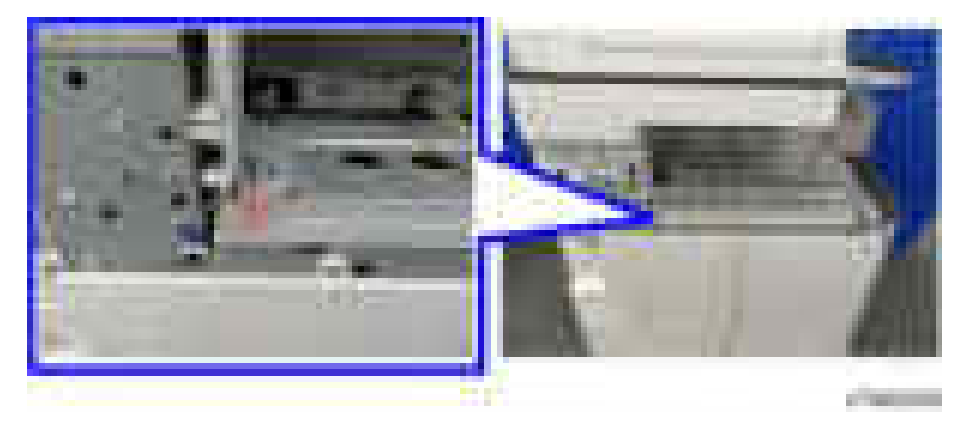

26. Attach the left upper cover [A] and the left rear cover [B] (removed in step 10 and step 11).

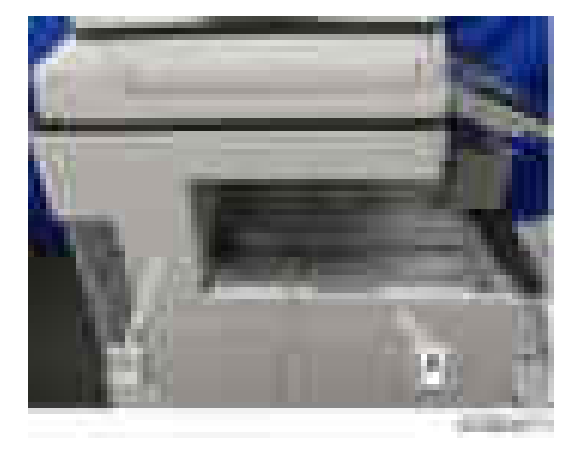

27. Attach the left lower cover  $[A]$   $\leftarrow$  x 2, Accessory No.6).

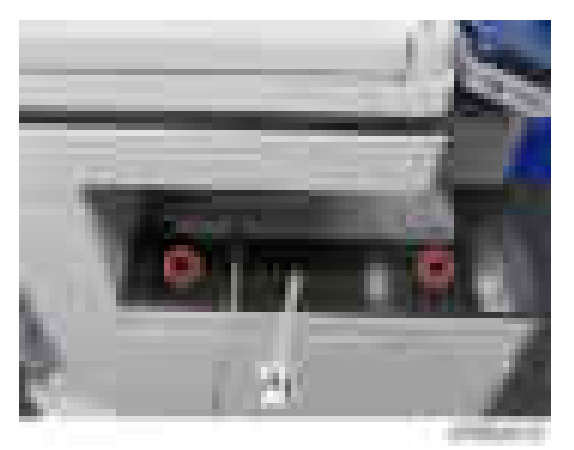

28. Attach the paper output tray  $[A]$  ( $\rightarrow x$  2, Accessory No.4).

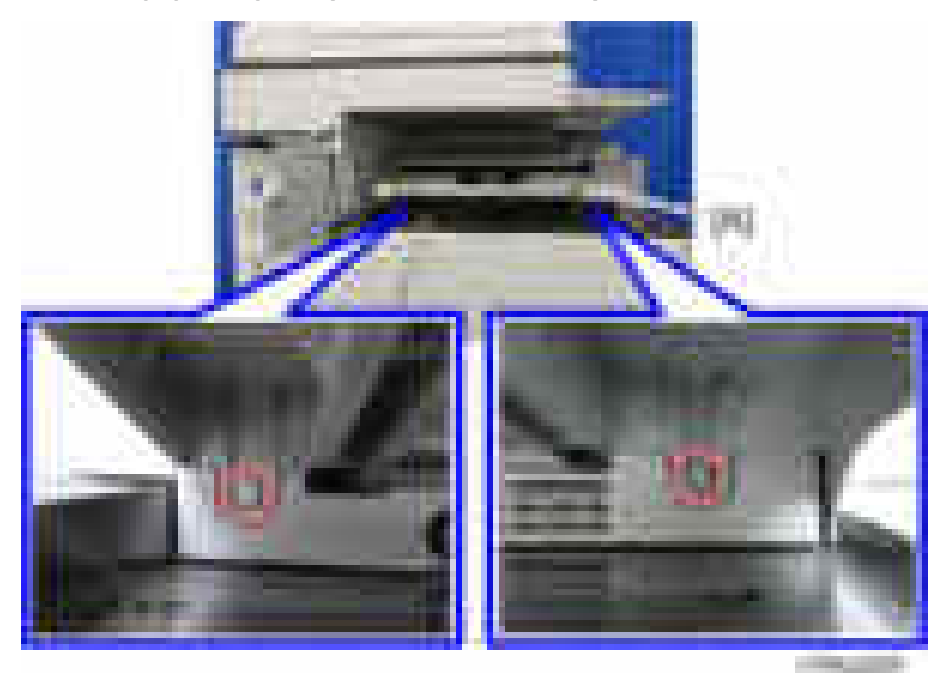

29. Reattach the Inverter tray [A] removed in step 12.

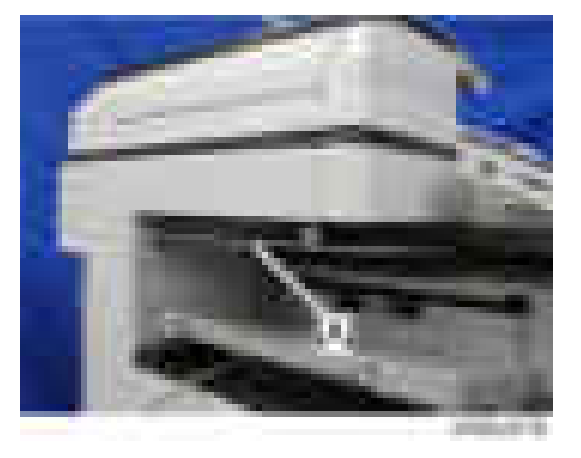

**30.** Remove the connector cover  $[A]$   $(\blacksquare)$ .

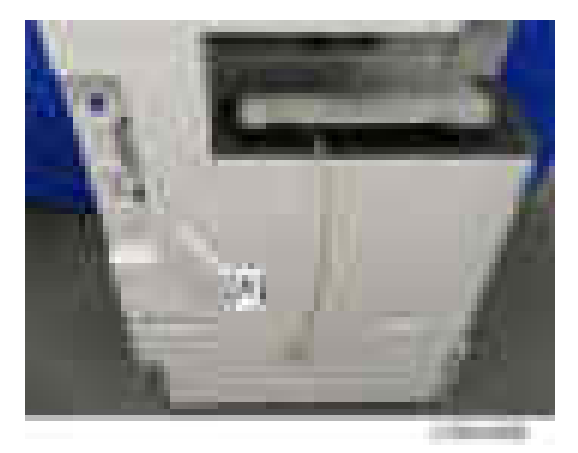

31. Connect the interface cable [A].

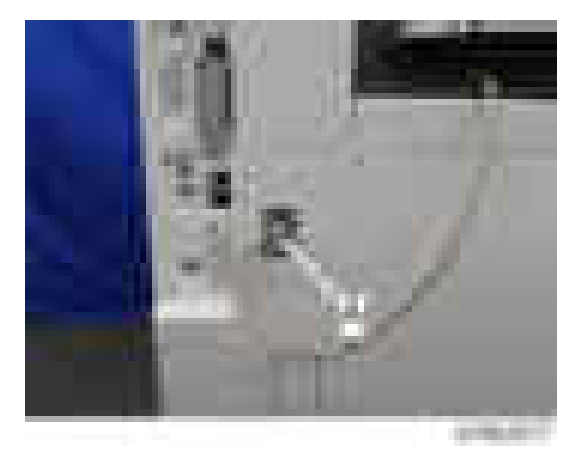

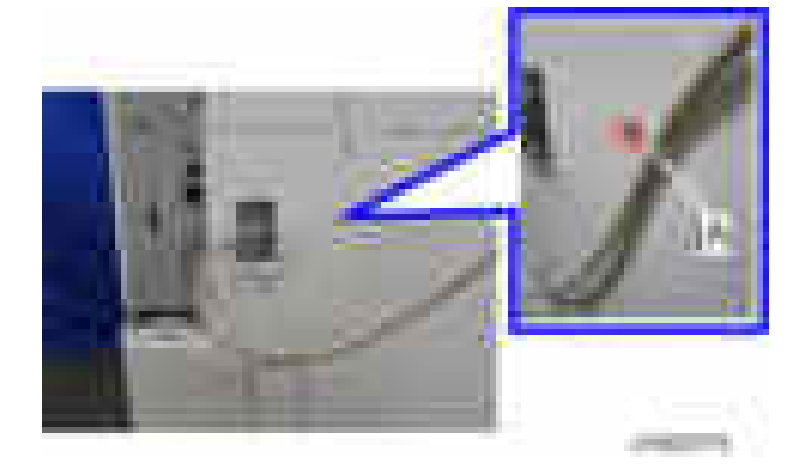

32. Attach the nylon clamp [A] as shown below (tapping screw  $4 \times 8$ :  $\times 1$ ).

33. Turn the main power ON.

34. Ensure that the operation panel displays finisher jobs properly and that it works properly.

### Staple Setting as an Initial Setting

#### **D**Note

- To adjust the strength of crimp between sheets of paper stapled, there is a setting which makes single/ double staple changeable into each other.
- The power of crimp is weakened when there is an image (toner) on the point where is to be stapled. There also is a setting to mask the image on the point for staple, in order to avoid the strength of crimp to be weakened.
- Depending on users demands, explain the settings/ methods of the settings by checking the following instruction.

#### <How to change the setting of Staple Method (Single/ Double) for Stapleless Stapler>

- 1. [User Mode/ counter]
- 2. [System Setting]
- 3. [General Setting] and [next]

4. [Stapling Method for Stapleless Stapler]

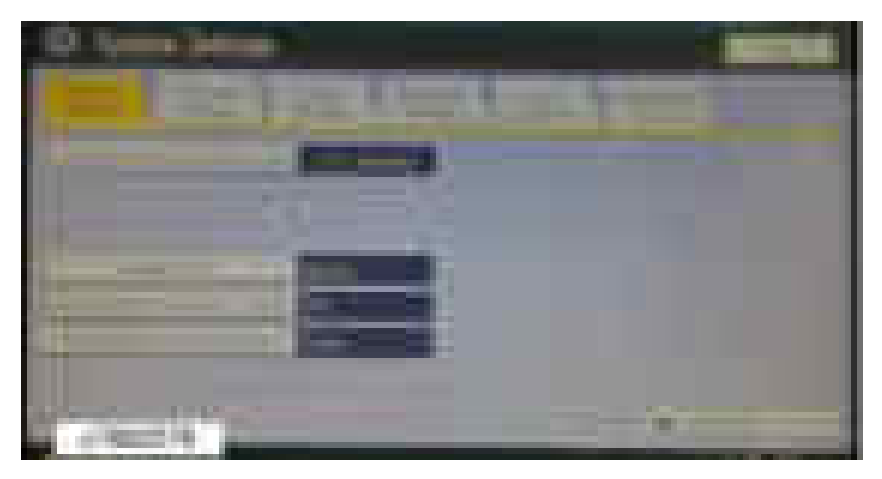

### <How to set Margin Erase for Stapleless Stapler>

- 1. [User Mode/ counter]
- 2. [System Setting]
- 3. [General Setting ] and [next]
- 4. [Erase Margin for Stapleless Stapler]

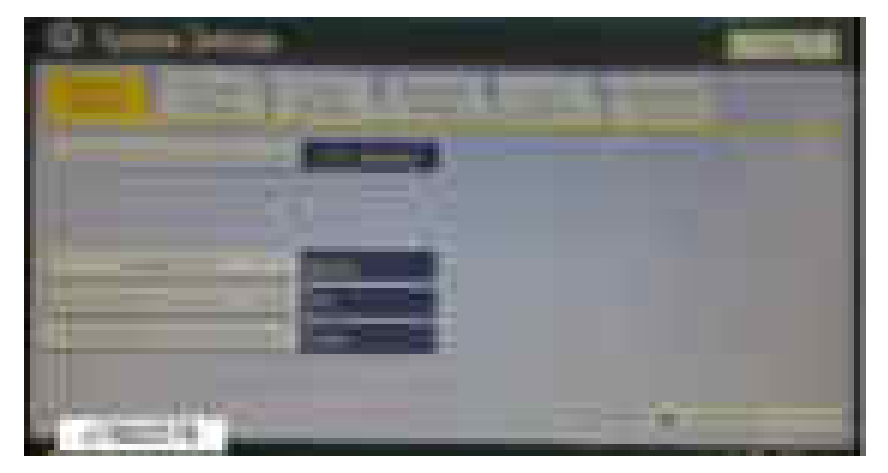

# Internal Finisher SR3130

### Accessory Check

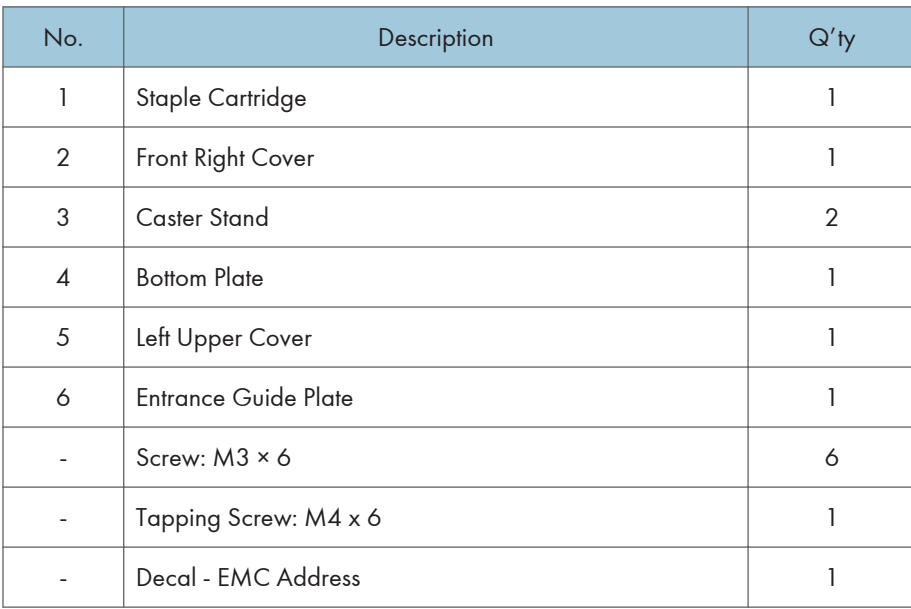

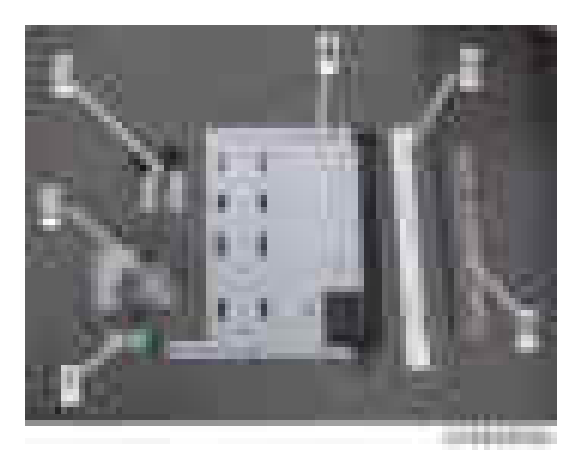

## **Installation Procedure**

# **ACAUTION**

• When you install this option, turn off the power to the machine, and unplug the power plug from the wall socket.

• If this option is installed with the power on, it will result in an electric shock or a malfunction.

### **D** Note

- Cannot be used together with "Internal Shift Tray SH3070", "Side Tray Type M3", "Bridge Unit BU3070", "Finisher SR3140", "Booklet Finisher SR3150", "Finisher SR3160", or "Booklet Finisher SR3170".
- To use together with the "1 Bin Tray BN3110", after attaching the bottom plate of this option, attach the "1 Bin Tray BN3110", and then install this option.
- To use together with the "Punch Unit PU3040", first attach the "Punch Unit PU3040" before installing this option.

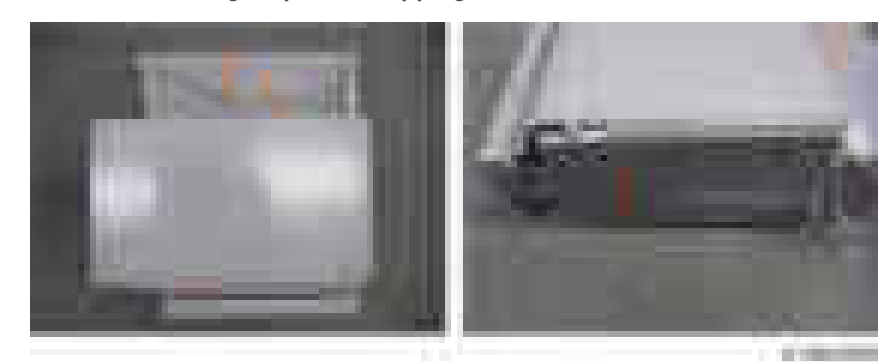

1. Remove the orange tape and shipping retainers.

- 2. Remove the package items (fixing screws, etc.).
- 3. Open the front cover.
- 4. Remove the paper exit tray [A].

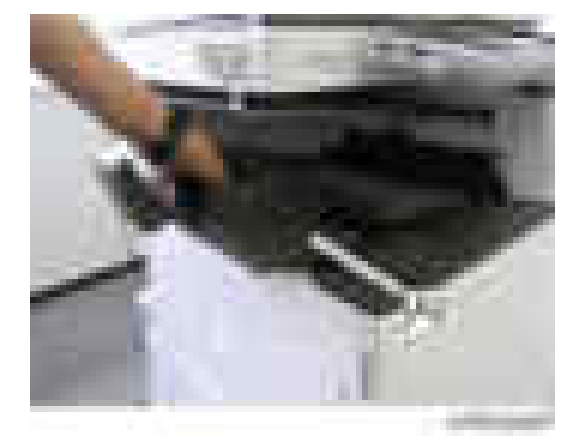

- 
- 5. Remove the left upper cover  $[A]$   $(\cdot \cdot \cdot)$ .

6. Remove the left rear cover  $[A]$  ( $[x2]$ .

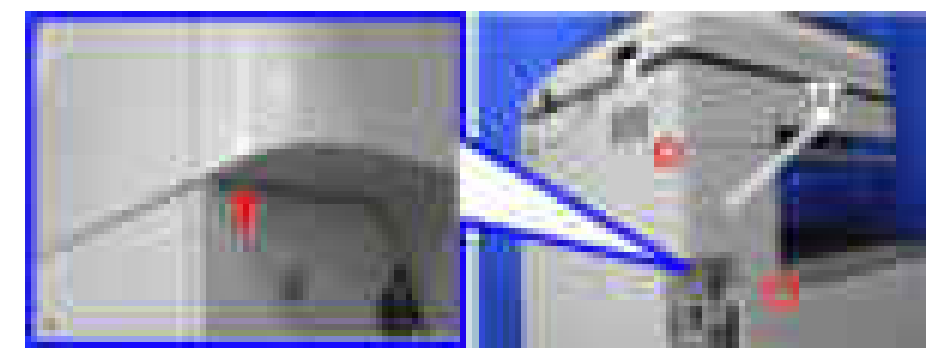

comments.

7. Remove the inverter tray [A].

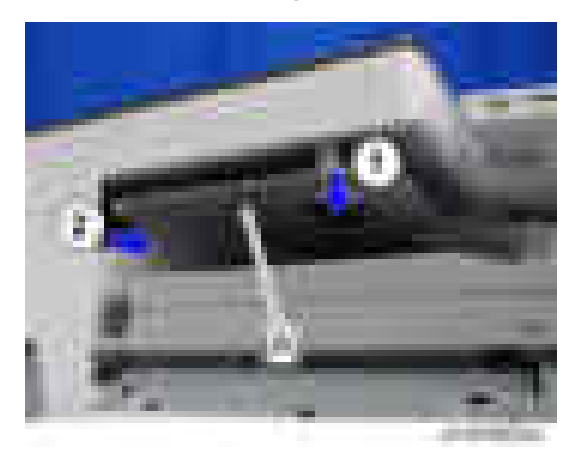

8. Open the right cover.

9. Remove the main power switch cover  $[A]$   $\leftarrow \times 1$ ).

**D** Note

• The main power switch cover has three tabs: two on the left side (paper exit) and one on the right side (right cover).

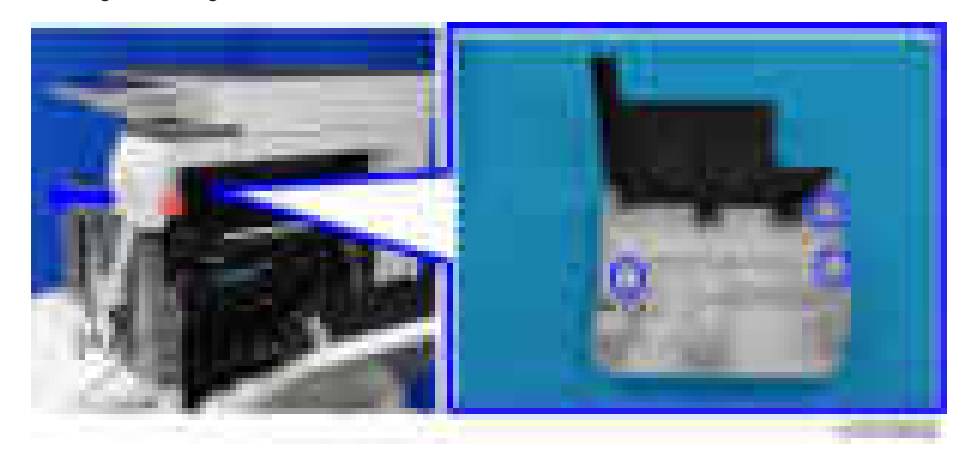

10. Remove the paper exit cover  $[A]$   $(\cdot \cdot \cdot)$ .

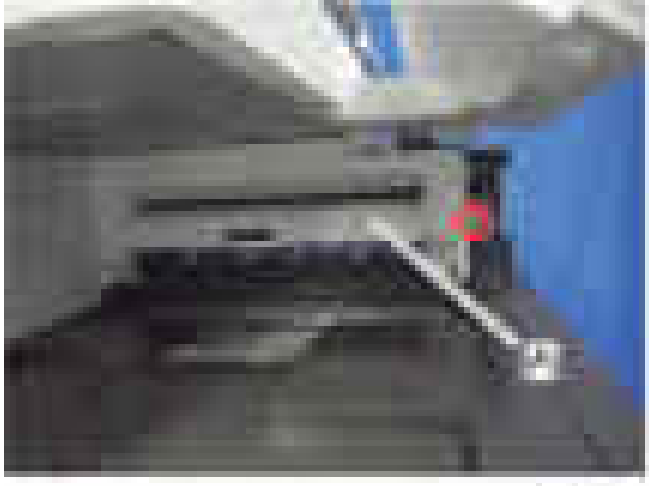

a in i

- **ATTN: UNK**
- 11. Remove the connector cover [A].

12. Remove the paper exit lower cover  $[A]$  ( $\rightarrow x_2$ ).

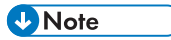

• After removing the screws, slide the paper exit lower cover toward the left side, then pull the cover up.

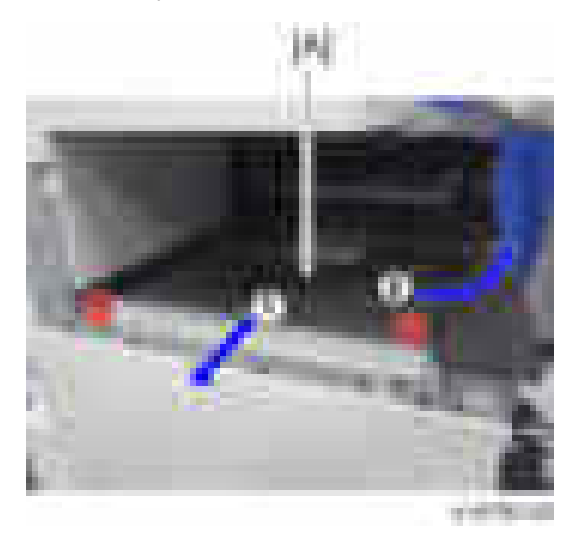

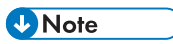

• Install a screw [A] removed in step 12.

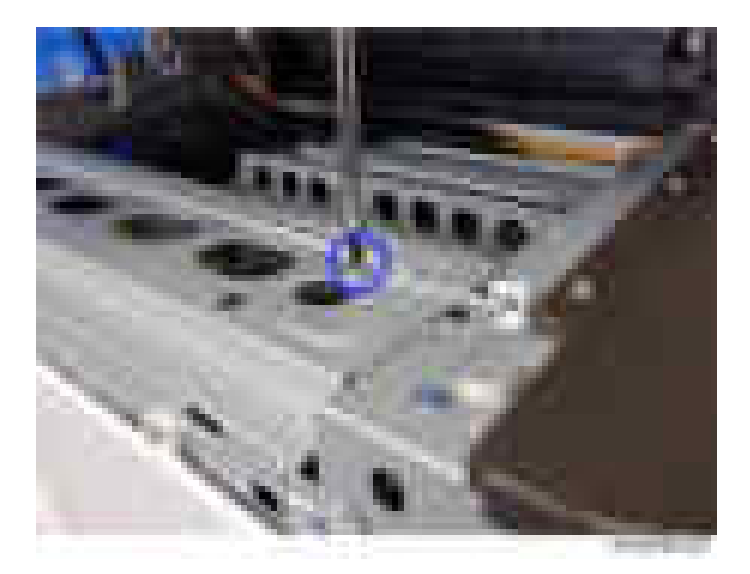

13. While pressing the bottom plate [A] into the area [B] shown by the red-dashed line, insert the tabs of the bottom plate into the slots [C][D] shown by the blue circles.

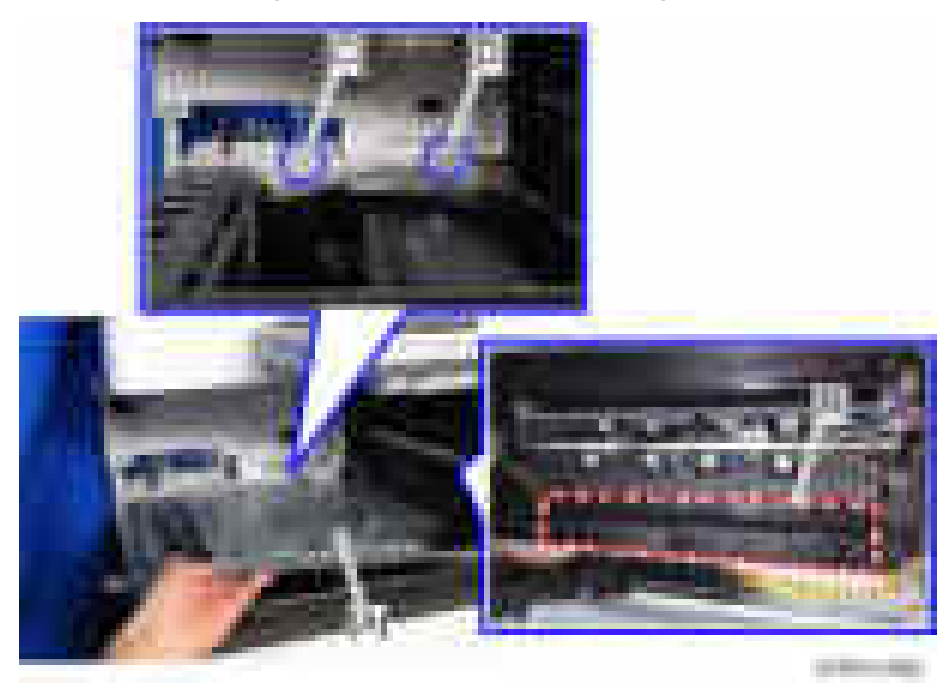

### **D** Note

• The following procedure is the easiest way to set this component.

1) Slip the bottom plate [A] into the position [B].

2) Insert the bottom plate [A] into the hole in the blue circle [C].

3) When the bottom plate [A] is picked up (see below), it can be inserted into the hole in the blue circle [D].

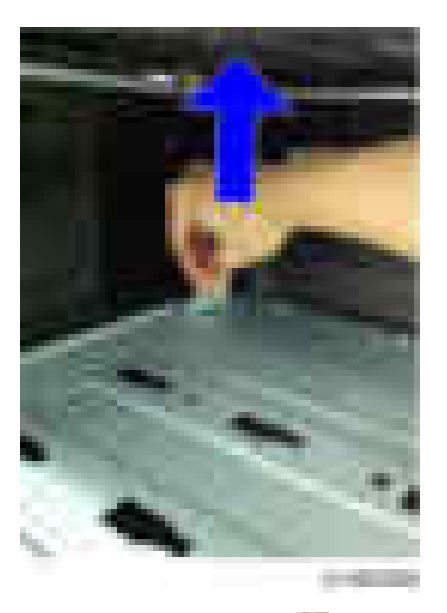

14. Secure the bottom plate  $[A]$   $(\cdot \cdot \cdot \cdot \cdot )$ .

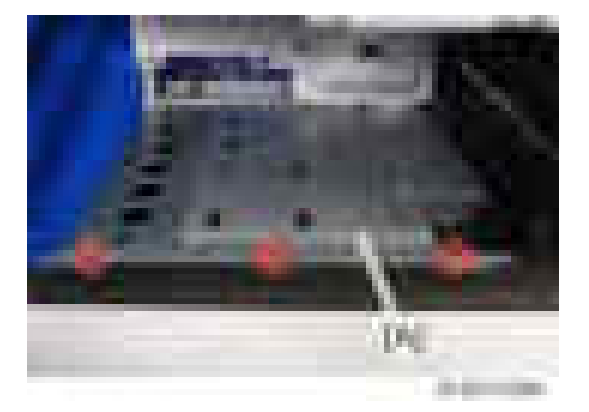

15. Attach the paper exit cover [A] and the connector cover [B].

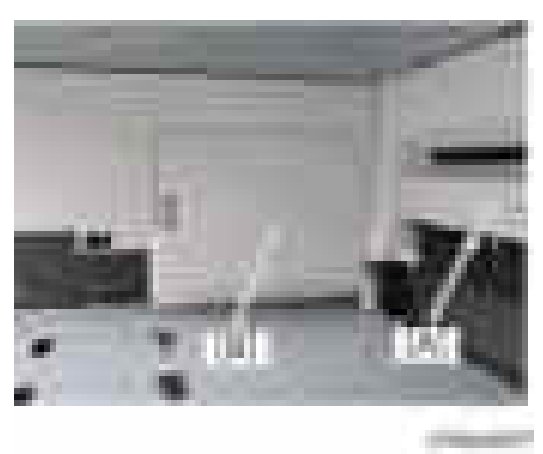

### **D** Note

- Up to this point, the procedure is the same as punch unit installation. If the Punch Unit PU3040 is to be installed, refer to the Step 3 and later of the installation procedure [\(page 248](#page-249-0)).
- 16. Attach the main power switch cover and close the right cover  $(\Box x)$ .
- 17. Slide the finisher front right cover [A] from left to right, and then attach it  $($   $\star$ 1).

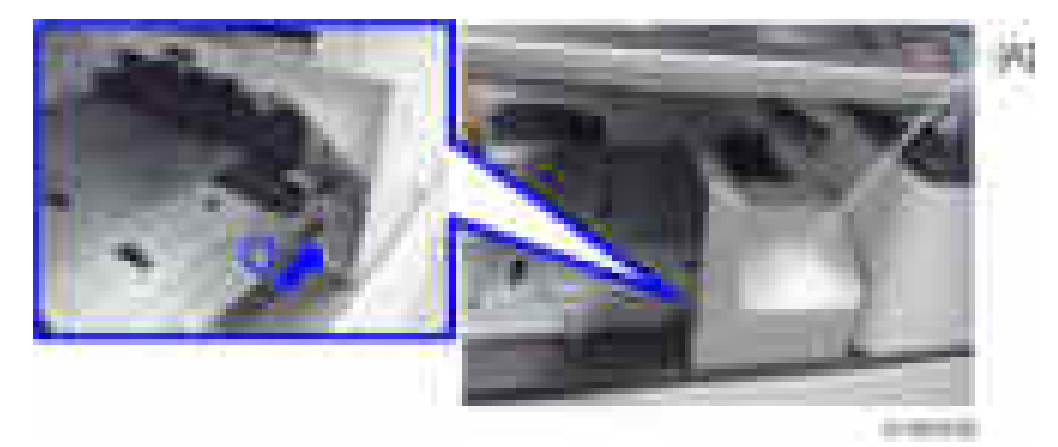

- 18. Attach the inverter tray to the machine.
- 19. Attach the entrance guide plate  $[B]$  to the finisher  $[A]$  ( $\rightarrow$   $\times 2$ ).

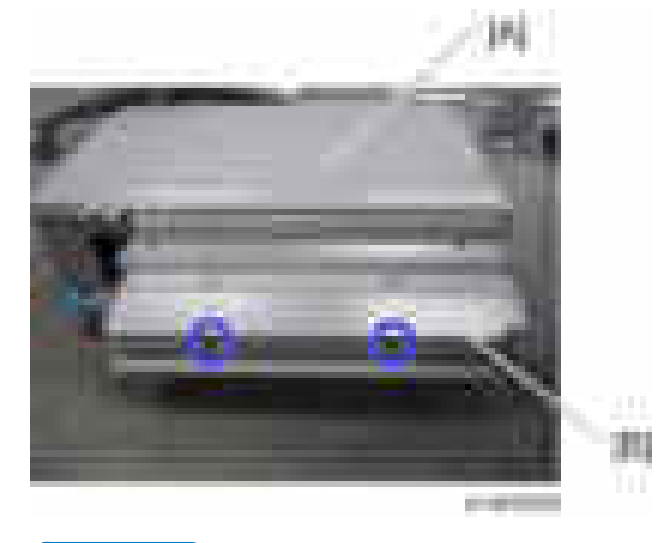

#### **D** Note

- The entrance guide plate has one or more tabs underneath. Fit the tabs when fastening the entrance guide plate.
- 20. Keep the paper exit feeler [A] in the cover.
	- If this step is not done, the feeler may be damaged when closing the finisher from left to right.

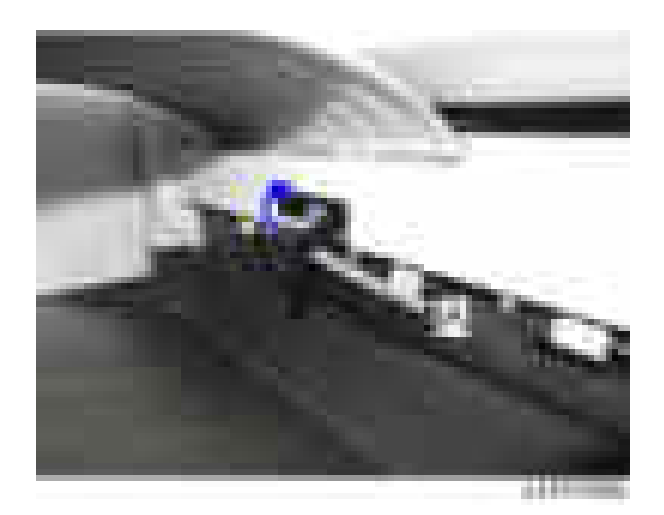

21. Slide the finisher [A] along the rail of the bottom plate from the left side of the machine, and then attach it ( $\mathbb{R}$   $\times$ 1).

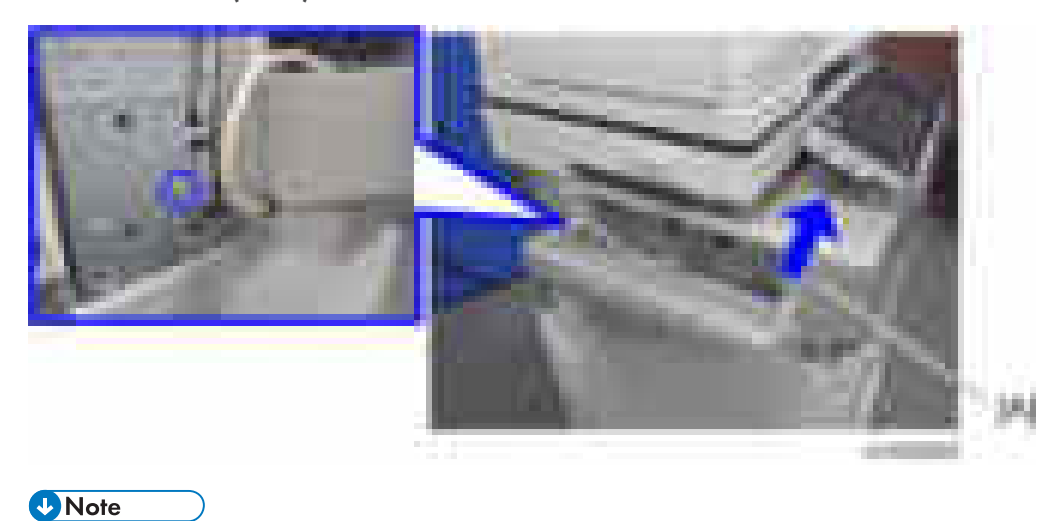

• Hold the front side [A] of the inner finisher as shown below to check if the inner finisher is correctly set in the rail of the bottom plate.

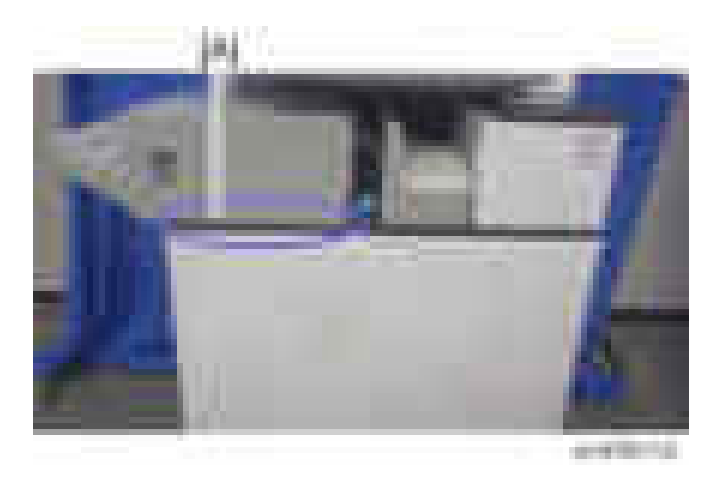

- 22. Attach the left rear cover to the machine  $($   $\mathbf{1} \times 2)$ .
- 23. Insert the left upper cover [A] provided with this option from the front, and then attach it  $\begin{pmatrix} 1 & x \end{pmatrix}$ .

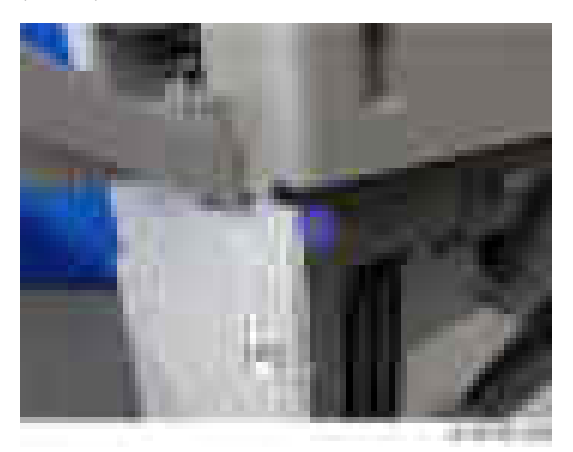

24. Attach caster stands  $[A]$  (  $\rightarrow \infty$  ).

### *D* Note

• This step is required only for machines that have "Paper Feed Tray PB3210/ PB3220" or "LCIT PB3170/ PB3230".

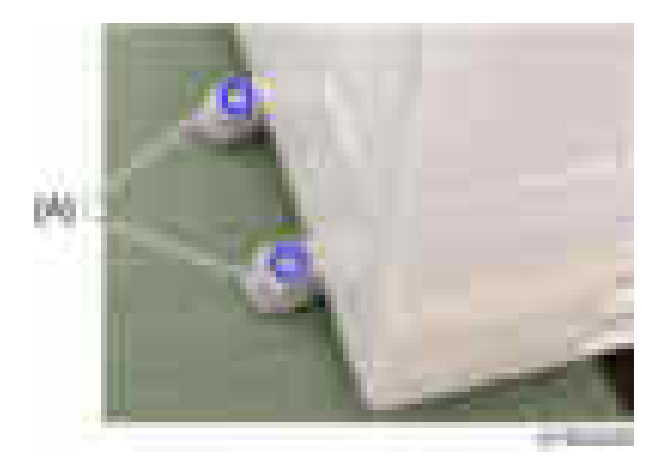

25. Connect the interface cable to the machine.

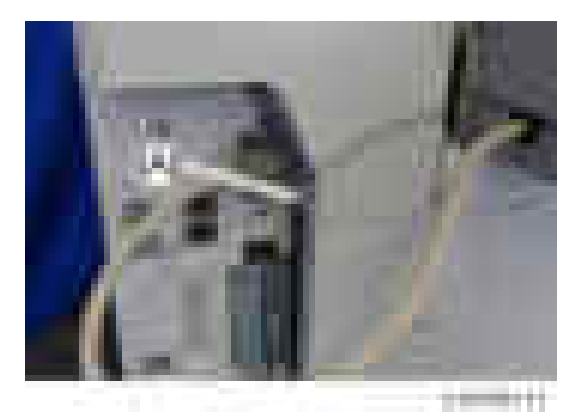

26. Open the stapler unit [A], and then set the staple cartridge [B].

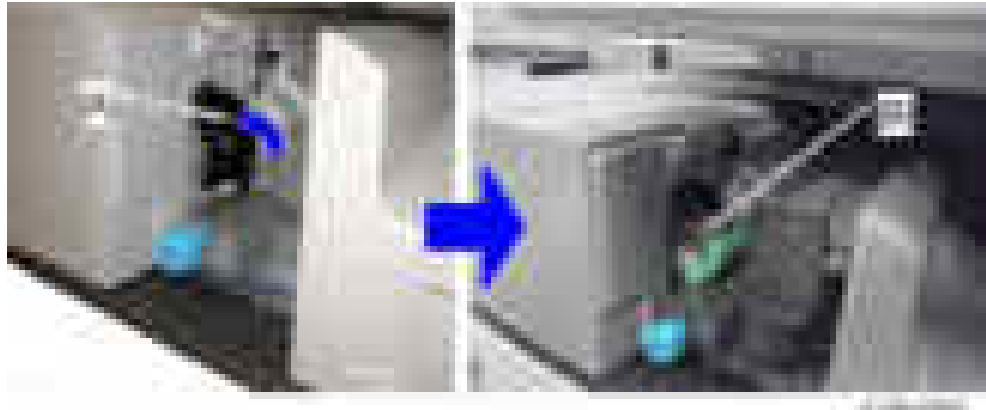

 $+10$ 

- 27. Turn the power switch on.
- 28. Check that the finisher can be selected at the operation panel, and check the finisher operation. Also when punch unit is installed, check the punching operation.

# <span id="page-249-0"></span>Punch Unit PU3040

### Accessory Check

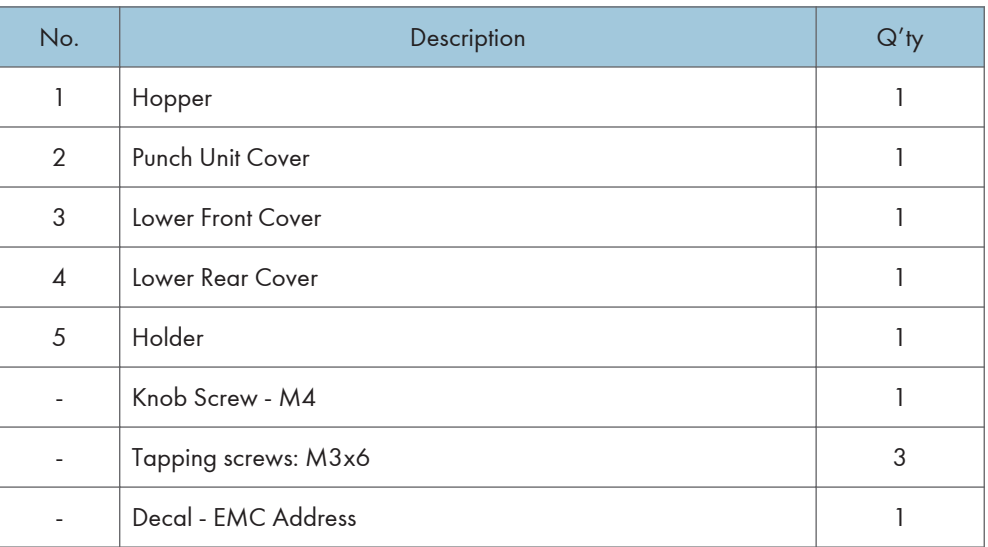

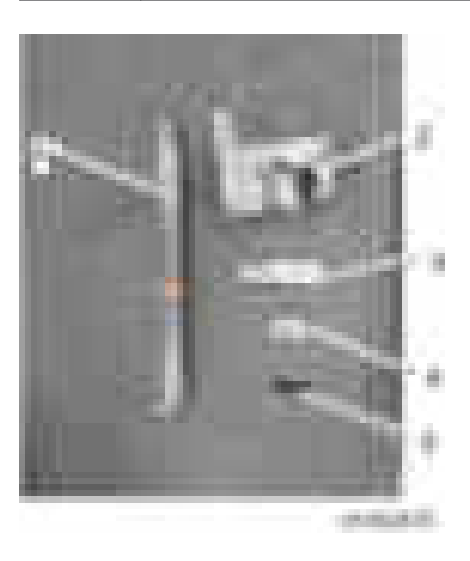

## Installation Procedure

# **ACAUTION**

• When installing this option, turn the power to the machine off, and unplug the power plug from the wall socket.

• If this option is installed when the power is on, it will result in an electric shock or a malfunction.

### **D** Note

- When installing this option together with the "Internal Finisher SR3130", attach this option first before installing the "Internal Finisher SR3130"
- 1. Take out from the box, and remove the filament tape and packing material.
- 2. Perform steps 1 to 15 of the installation procedure for the "Internal finisher SR3130".
- 3. Change the position of the bracket  $[A]$  on the bottom plate  $(\Box x1)$ .

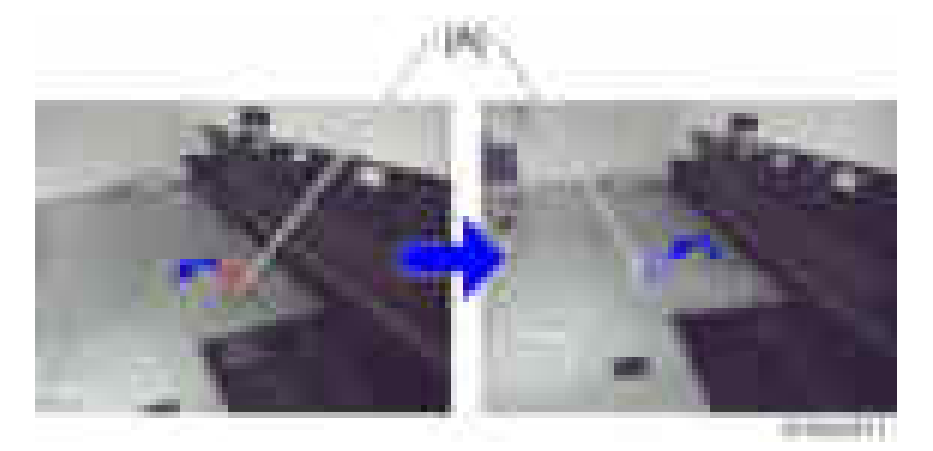

4. Replace the lock holder of the bottom plate with the lock holder [A] provided ( $\blacktriangleright$   $\times$ 1).

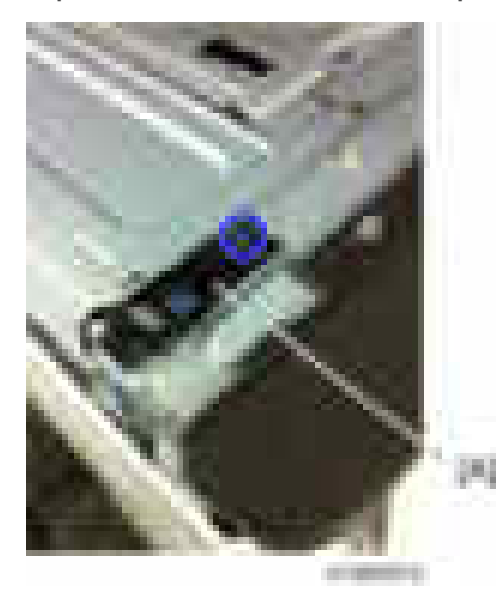

5. Fasten the bottom plate with screws  $($   $\bullet$   $\times$ 3).

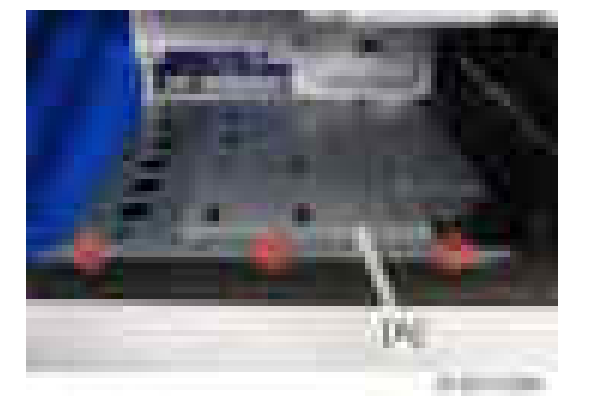

- 6. Attach the main power switch cover.
- 7. Pass the shafts [B] of the punch unit [A] through the bearings [C] of the bottom plate, and attach the punch unit to the machine  $(\cdot \times 1, \text{knob screw}).$

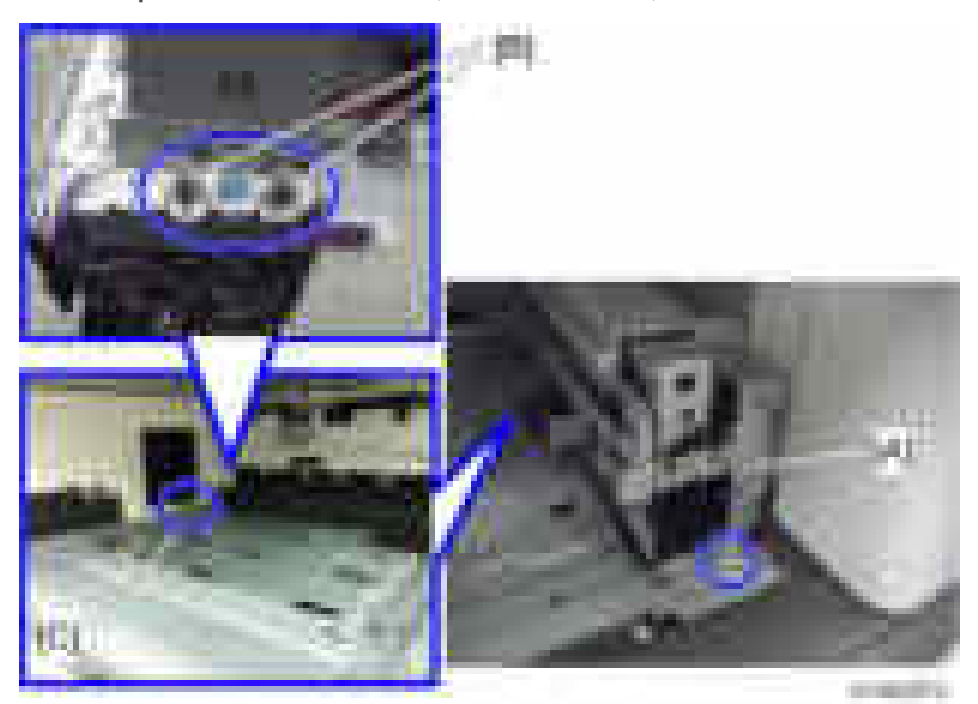
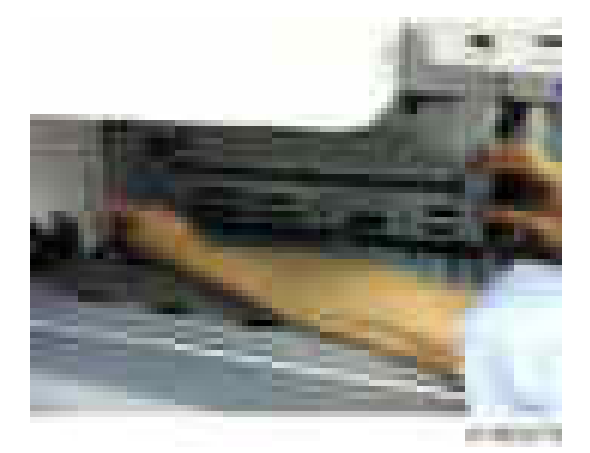

8. Attach the front right cover [A] provided, inserting the claws  $($   $\mathbb{R}^2)$ .

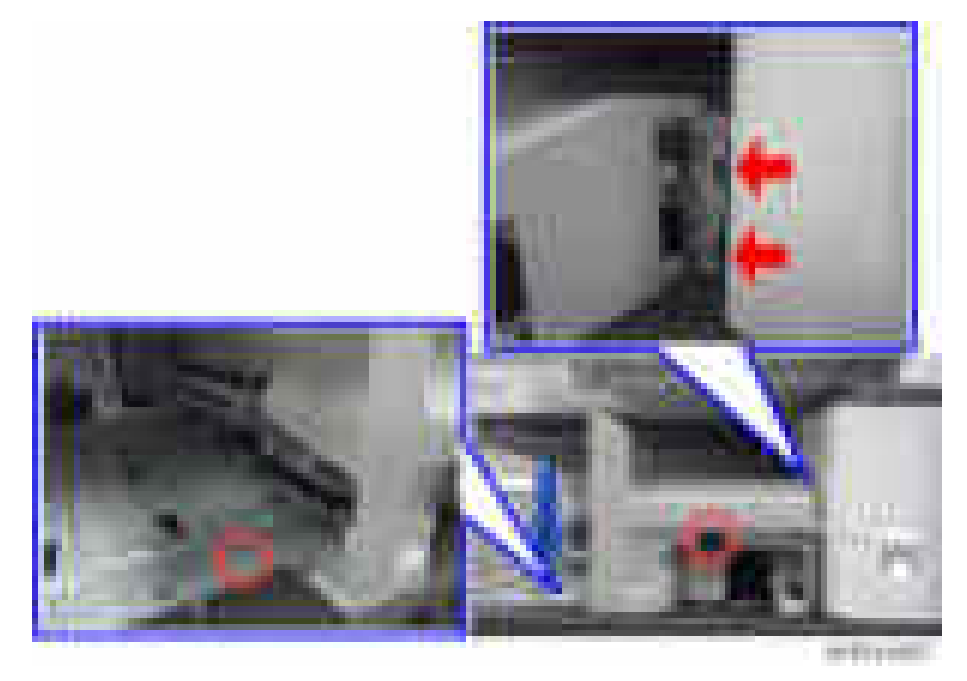

9. Insert the hopper [A].

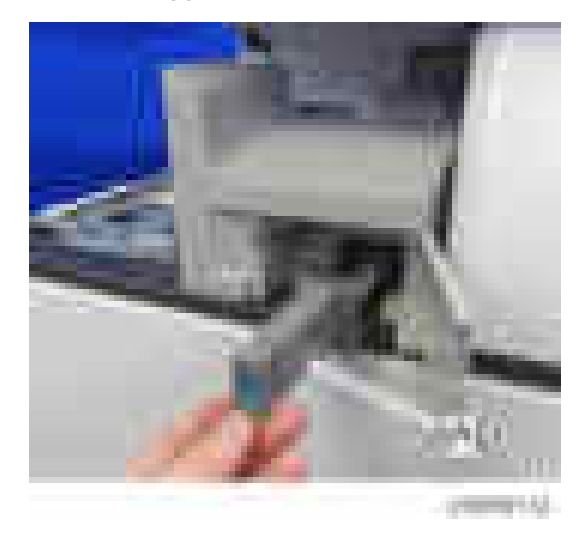

10. Slide the finisher [A] along the rail of the bottom plate from the left of the machine, and then attach it  $(\mathbf{X}|\mathbf{x})$ .

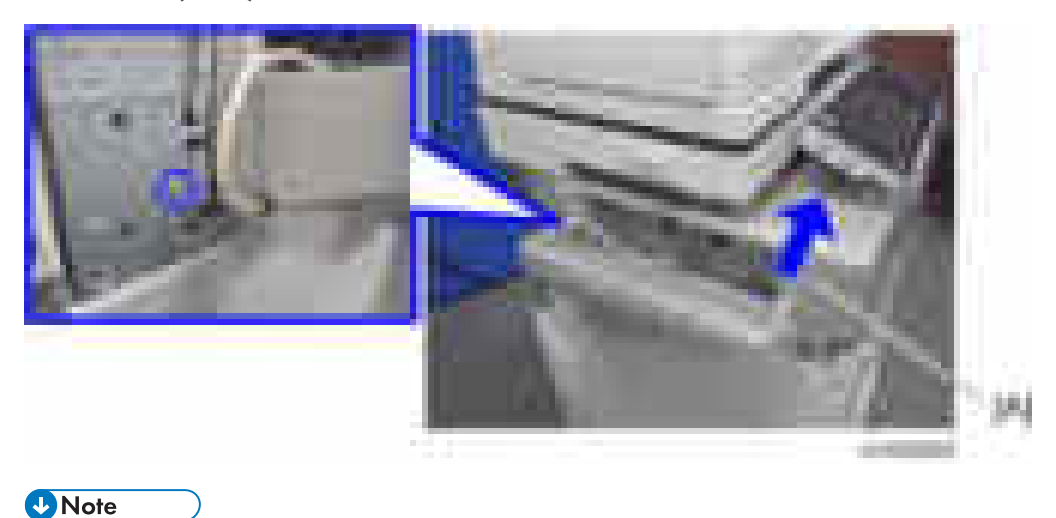

• Before fastening the screw, make sure that the finisher is correctly set in the rail of the bottom plate.

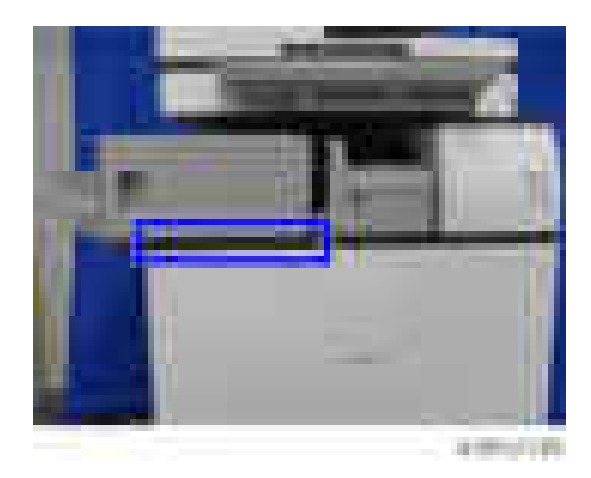

## **D** Note

• When installing the punch unit in the finisher which is already installed, remove the entrance guide plate  $[A]$  ( $\rightarrow 2$ ).

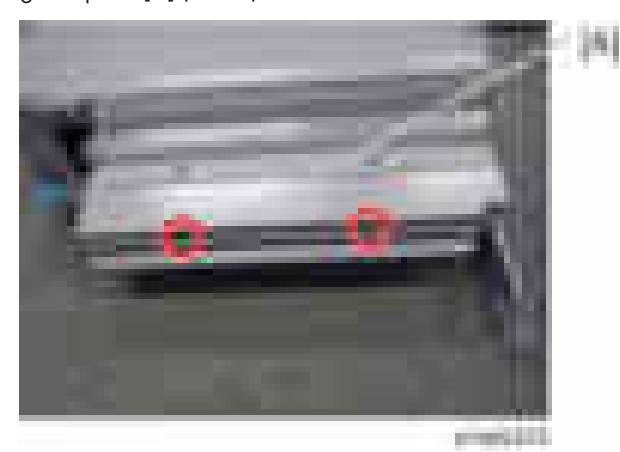

- Note that this step is unnecessary when installing the finisher and punch unit at the same time.
- 11. Attach the lower rear cover [A] and lower front cover [B] to the finisher ( $\blacktriangleright$   $\times$ 2).

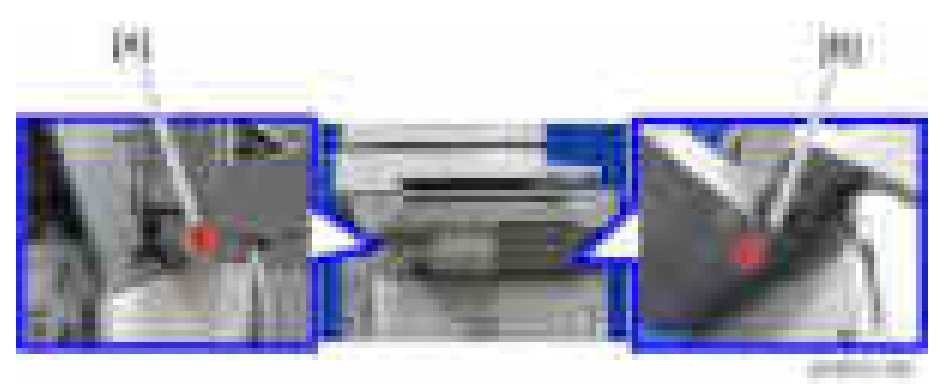

- 12. Attach the left rear cover to the machine.
- 13. Insert the upper left cover [A] from the front, and then attach it  $(1 x1)$ .

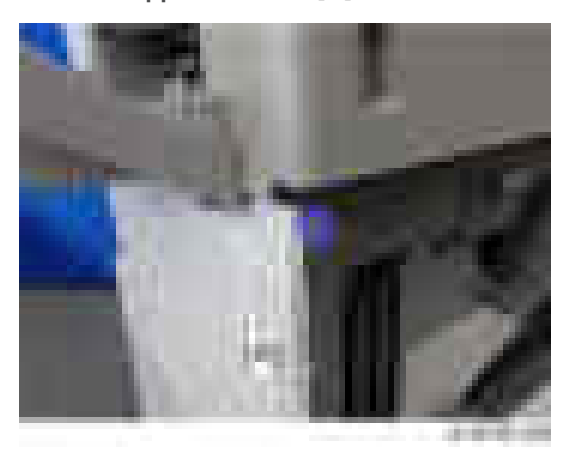

14. Connect the interface cable to the machine.

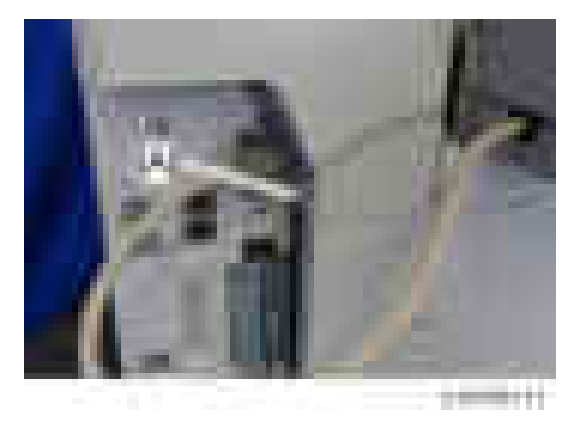

- 15. Turn the main power switch on.
- 16. Check that the finisher can be selected at the operation panel, and check the finisher and punch operation.

# Smart Operation Panel Type M3

### Accessory Check

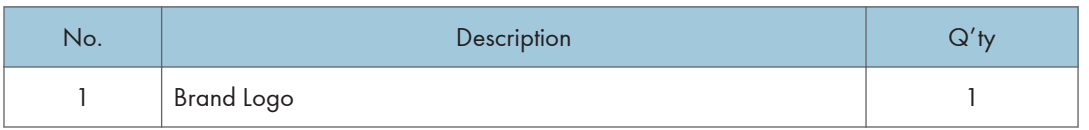

## Installation Procedure

**D** Note

RTB 37 **Modified** 

- When changing the screen in the field (standard panel  $\rightarrow$  smart operation panel), perform the following steps.
- Smart Operation Panel Type M3 is not the option for EU region. (Standard model)

#### 1. Change the SP modes below before changing the operation panel.

- Change the setting of bit 0 in SP5-748-101 to "1".
- Change the setting of SP5-748-201 to "1".
- 2. Turn the main power OFF.
- 3. Open the ARDF or platen cover.
- 4. Scanner front cover [A] (  $\rightarrow$  ×2)

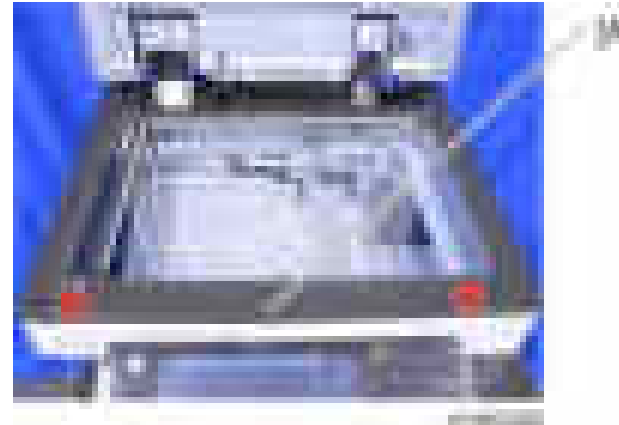

### **D** Note

• There are two tabs [A] inside this cover: the left side and the right upper side. Release these tabs after removing the two screws of the scanner front cover. First, carefully and slightly pull

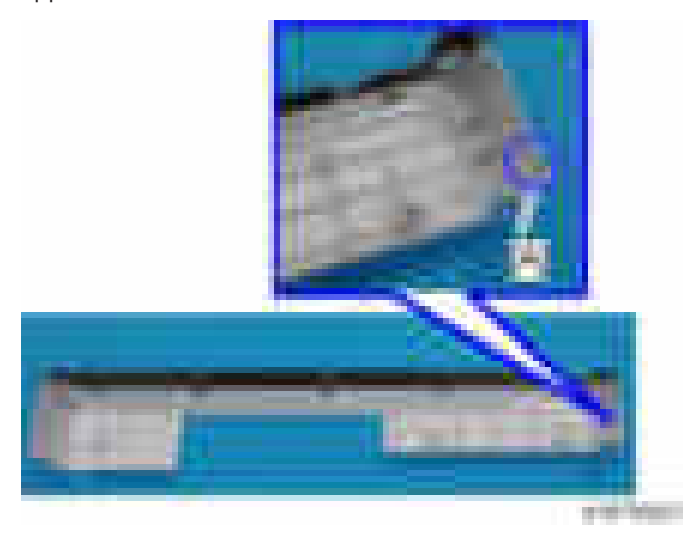

the left side of the cover towards the outside and release the left side tab, then pull up the right upper side tab and release it.

5. Remove the operation panel upper cover [A] (hooks).

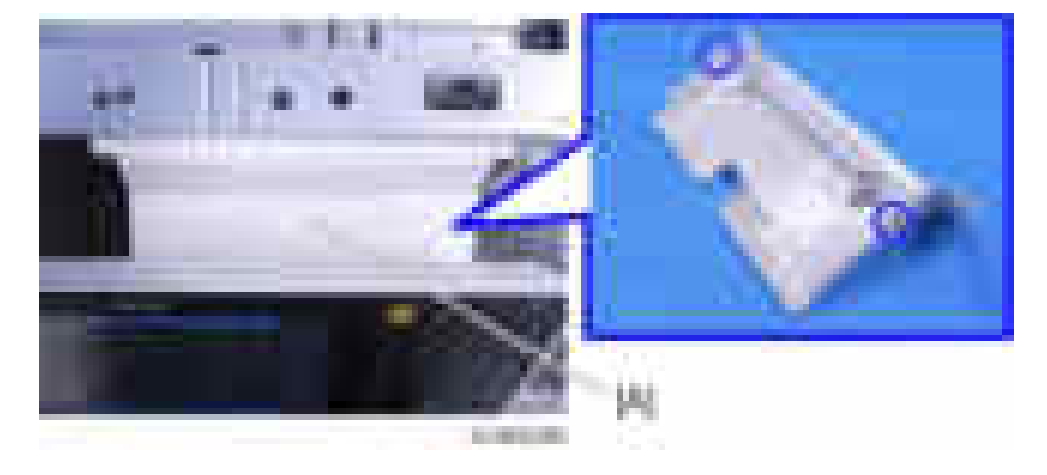

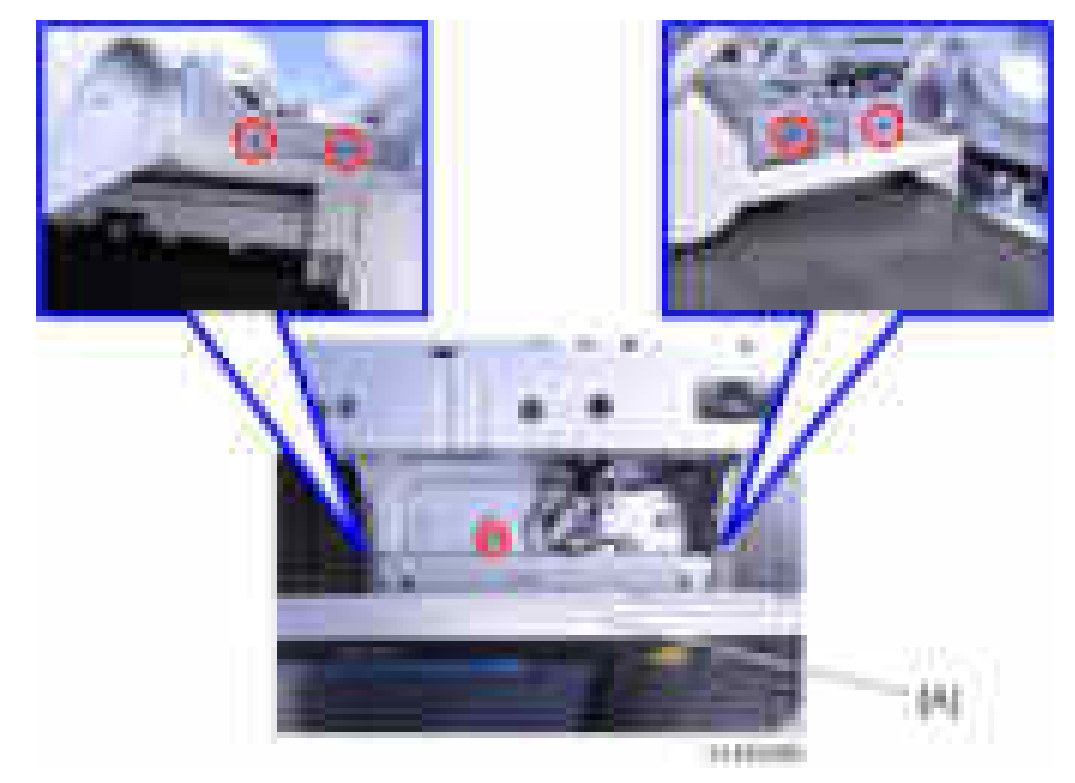

6. Remove the standard operation panel  $[A]$  (  $\rightarrow$   $5,$   $\rightarrow$   $\times$  2).

7. Attach the brand logo to the place [A] on the smart operation panel if necessary.

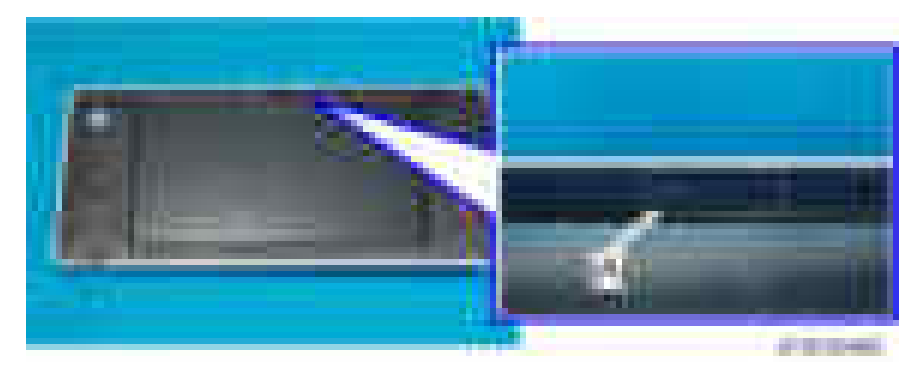

- **WARREN**
- 8. Attach the Smart Operation Panel Type M3  $[A]$  (  $\rightarrow$   $\times$  5,  $\rightarrow$   $\times$  3,  $\rightarrow$   $\times$  2).

9. Attach the operation panel upper cover [A] (hook×2).

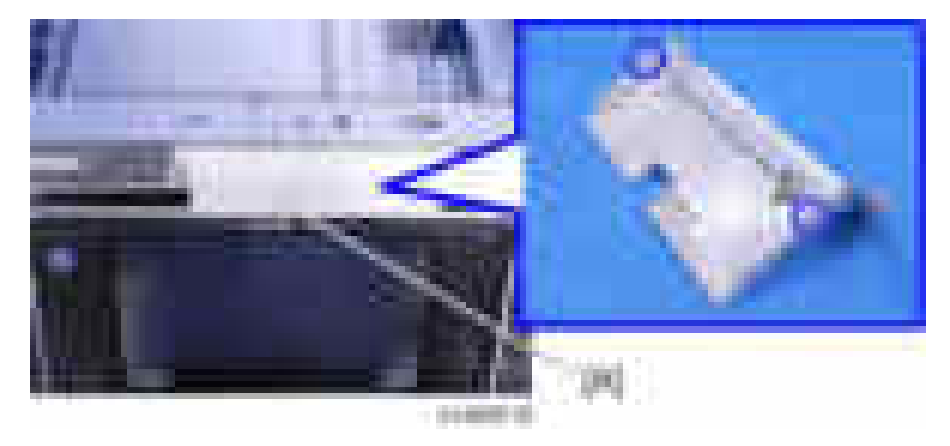

- 10. Attach the scanner front cover.
- 11. Turn the main power ON.
- 12. Change the SP modes below.
	- Change the setting of bit 0 in System SP5-752-001 to "1".
	- Change the setting of bit 0 in Scanner SP1-041-001 to "1".

If fax option is installed,

- Change the setting of bit 0 in Fax SP3-301-001 to "1".
- 13. Turn the main power OFF/ON. If it is connected normally, the default setting icons are displayed.

RTB 37 More steps added to this procedure

# Anti-Condensation Heater Type M12

## **ACAUTION**

• Turn off the main power and disconnect the power supply cord when installing this option.

## Accessory Check

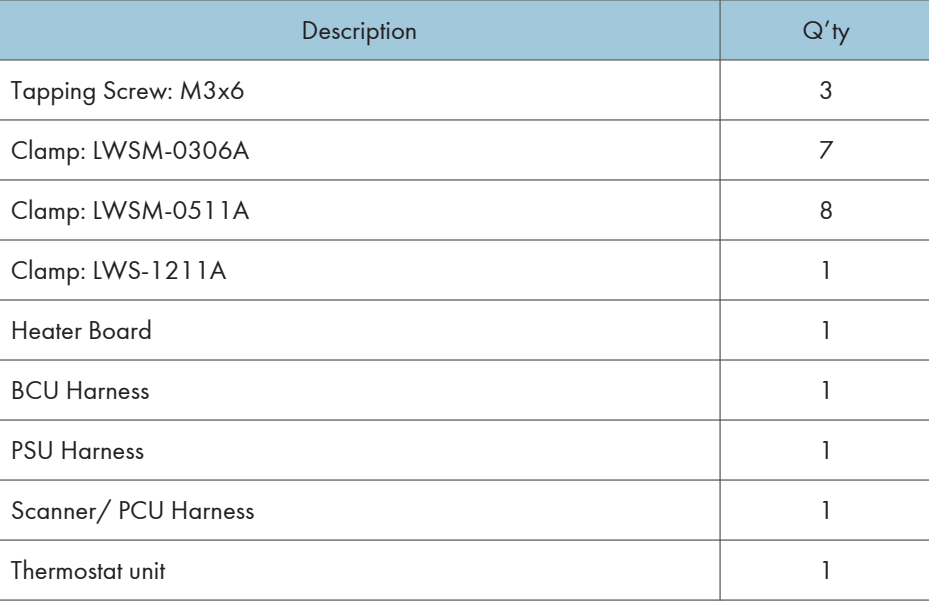

## Installation Procedure

## Anti-Condensation Heater (Scanner)

1. Open the front cover [A].

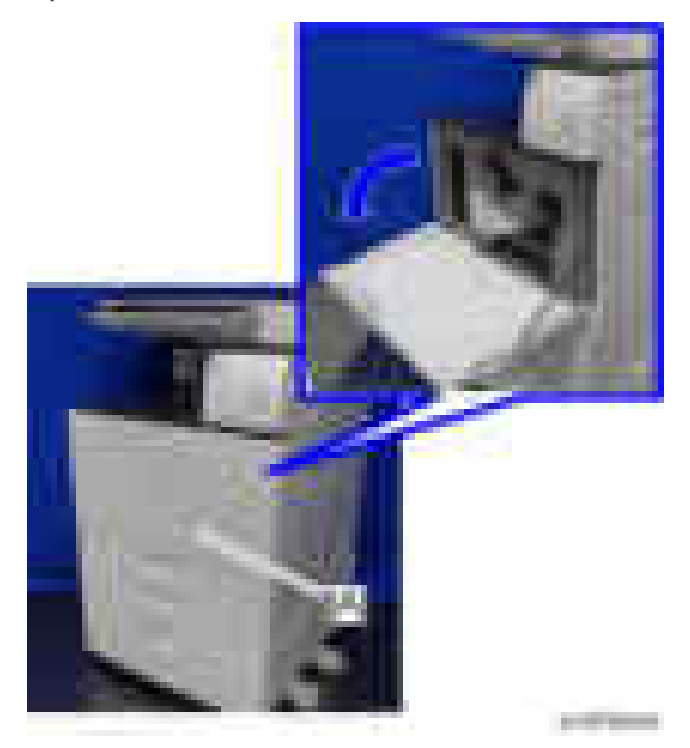

2. Remove the paper exit tray [A].

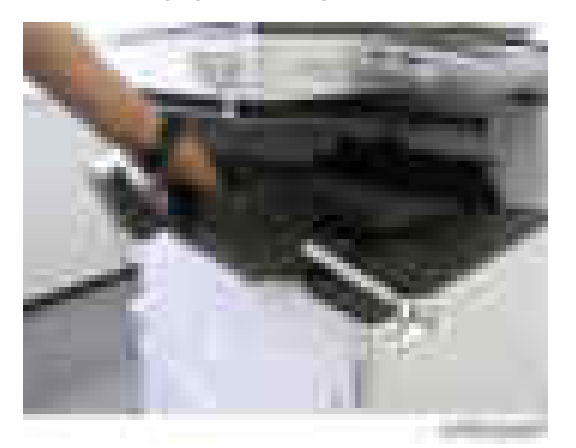

3. Remove the left upper cover  $[A]$   $(\rightarrow 1)$ .

## **D** Note

• Slide the cover in the direction of the blue arrow.

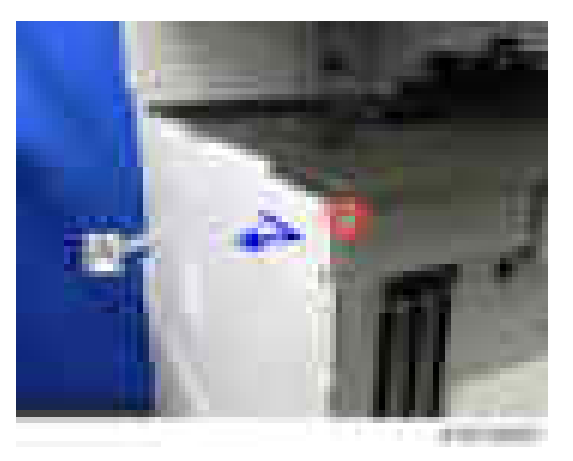

4. Remove the controller cover  $[A]$  ( $\rightarrow \times 4$ ).

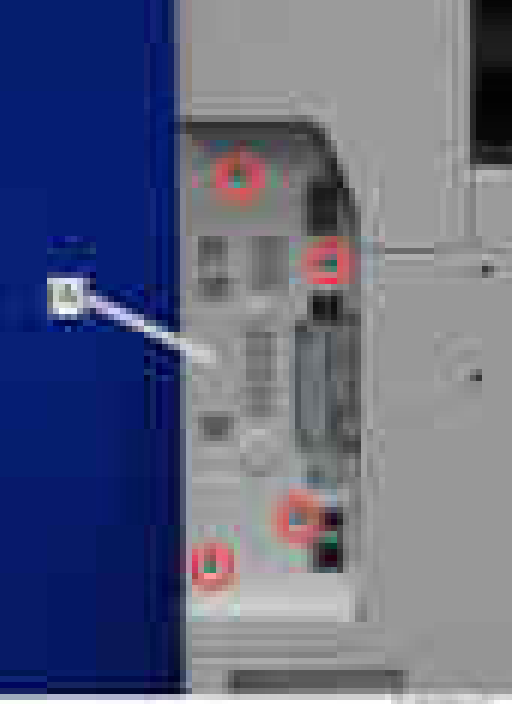

- 
- 5. Open the 1st and 2nd paper feed trays slightly.
- 6. Remove the left cover  $[A]$  ( $\rightarrow$   $\times$ 5).

Remove it while pressing down.

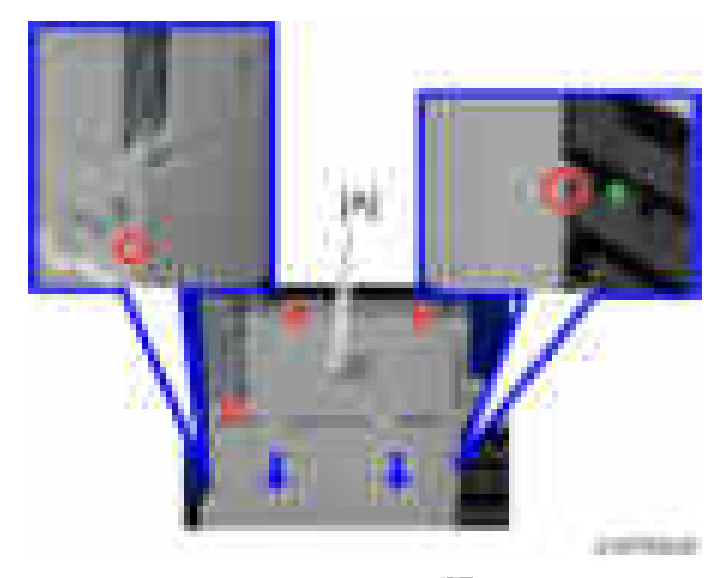

7. Remove the scanner rear cover  $[A]$  ( $\rightarrow$   $\times 3$ ).

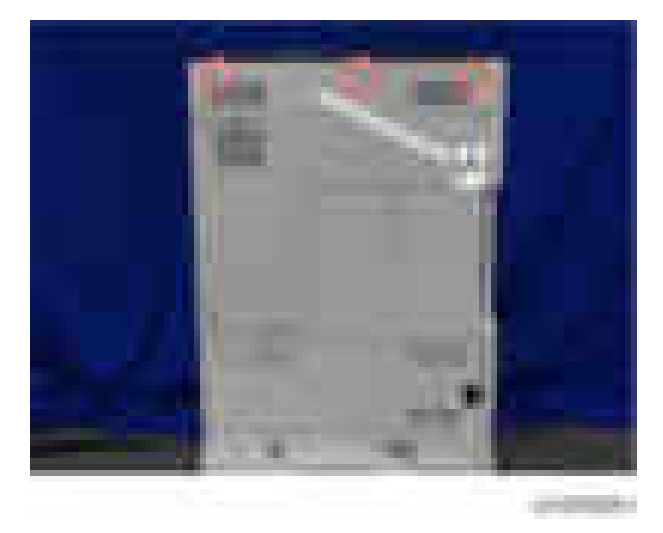

8. Remove the controller rear cover  $[A]$  (  $\rightarrow 4$ ).

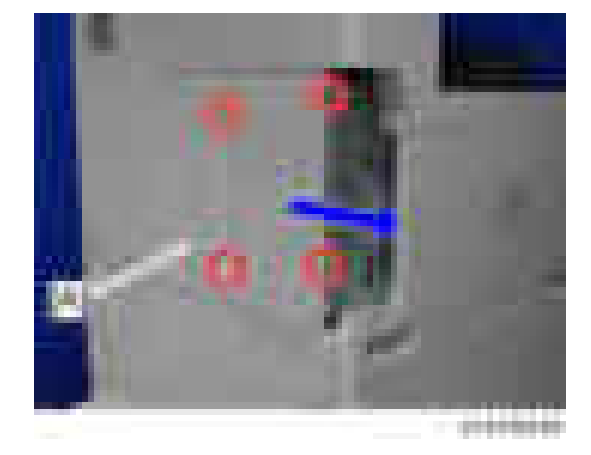

9. Remove the rear lower gap cover [A] (hook×2).

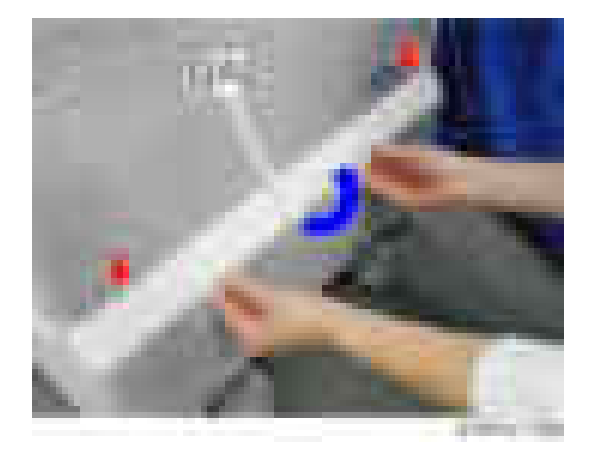

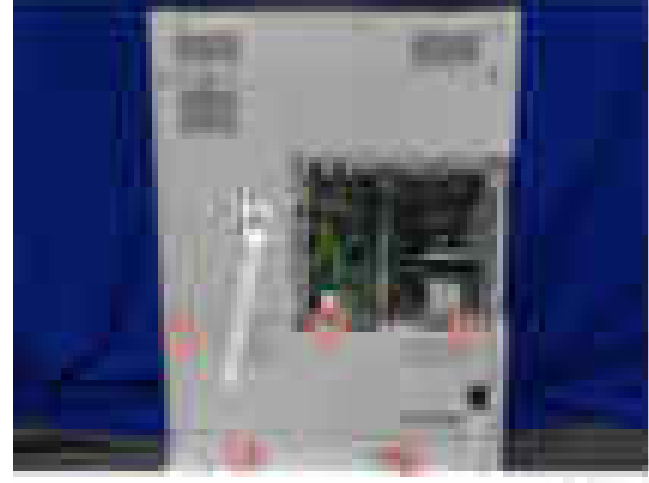

10. Remove the rear lower cover  $[A]$  ( $\rightarrow$   $x$ 5).

**COMPOS** 

11. Remove the rear left cover  $($   $\bullet$   $\times$ 3).

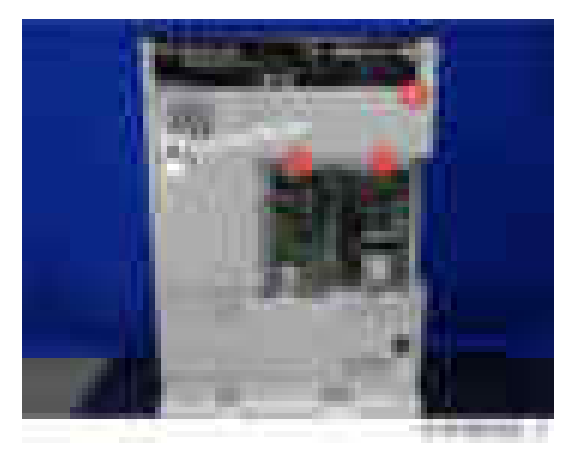

12. Remove the rear right cover  $[A]$  ( $\rightarrow \infty$ 5).

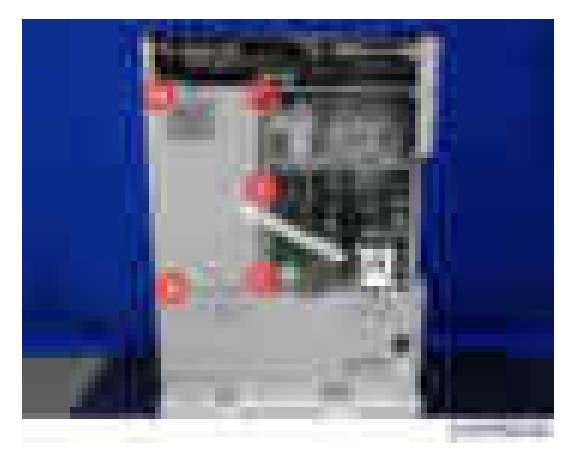

- 
- 13. Attach the heater board  $[A]$  ( $\rightarrow x3$ ).

14. Connect the harness [A] to CN904 of the PSU and CN920 of the heater board.

a.

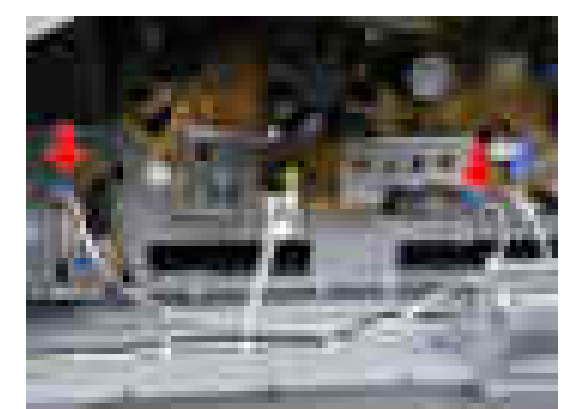

15. Clamp the harness which is connected in step  $14$  ( $\bullet$   $\times$ 6).

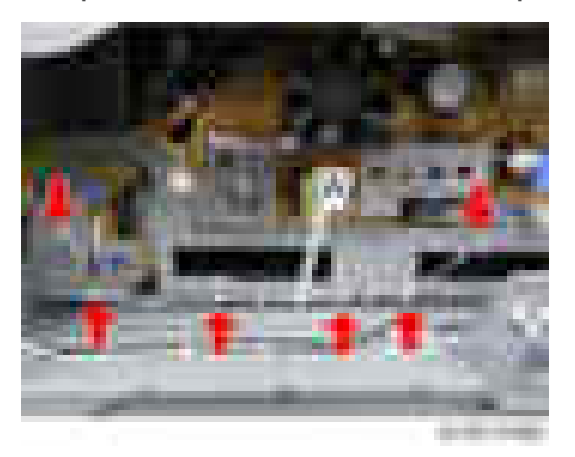

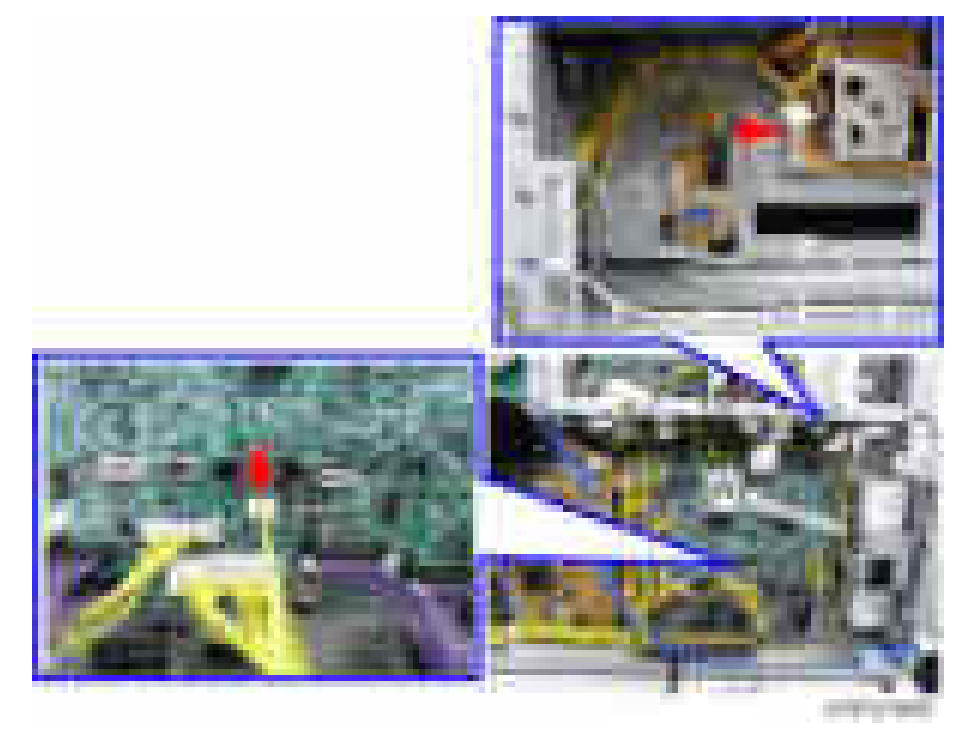

16. Connect the harness [A] to CN121 of the BCU and CN930 of the heater board.

17. Clamp the harness [A] which is connected in step  $16$  ( $\rightarrow$   $\times$ 7).

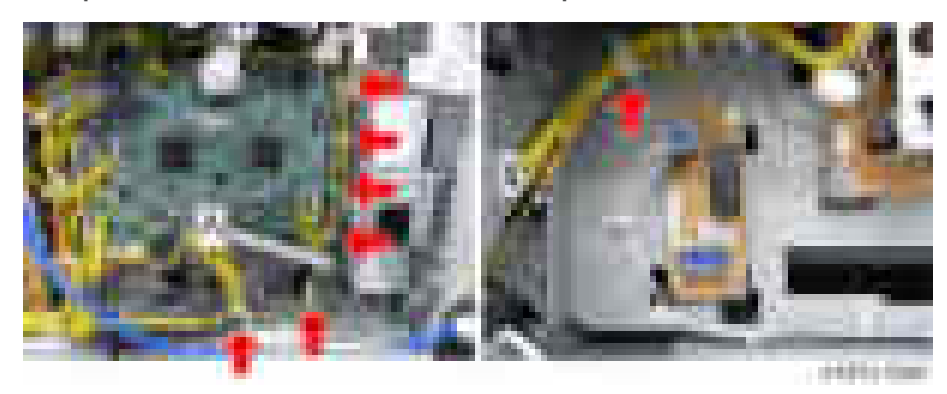

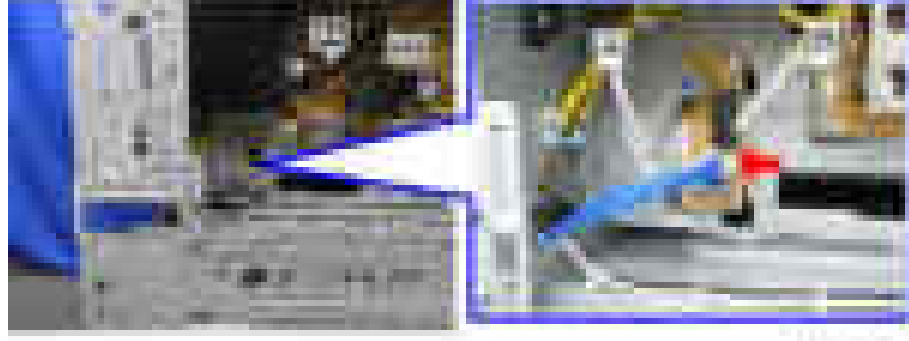

18. Connect the heater cable [A] to CN922 of the heater board [B].

presumate

19. Route the heater cable to the rear of the main unit  $($   $\bullet \times 6)$ .

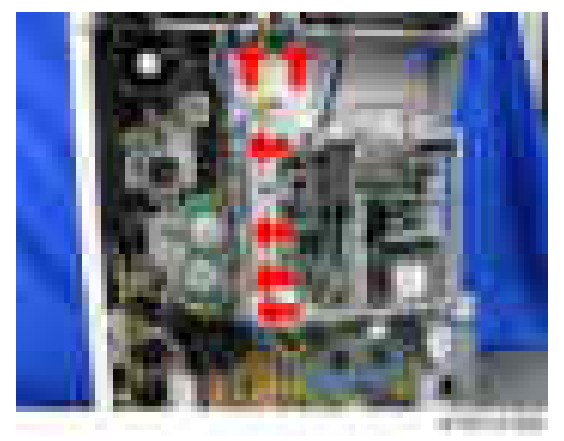

- 20. Open the platen cover or ADF.
- 21. Remove the guide scale  $[A]$  ( $\rightarrow$   $\times$ 3).

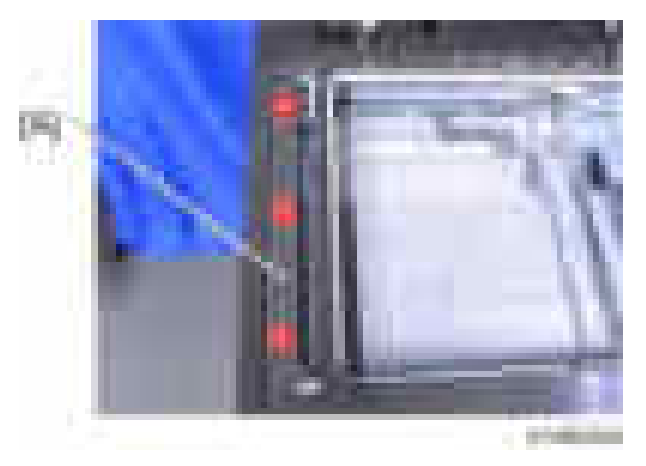

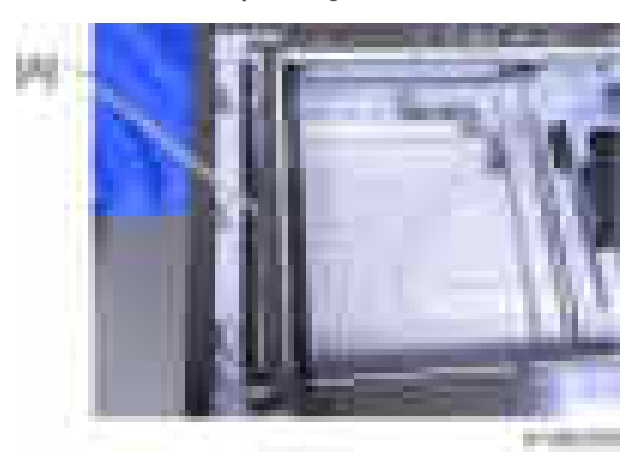

22. Remove the ADF exposure glass [A].

23. Remove the rear scale  $[A]$  ( $\rightarrow \times 3$ ).

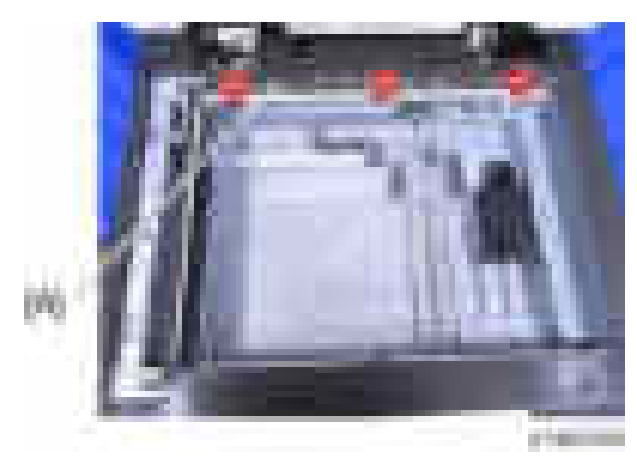

24. Remove the left scale and exposure glass [A].

#### **D** Note

• The exposure glass and the left scale are attached with double-sided tape.

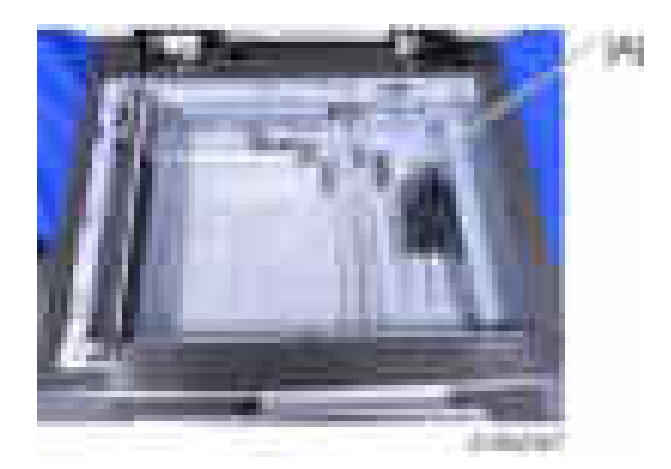

- 25. Move the carriage to the center.
- 26. Attach the bracket [A] to the left side of the scanner.

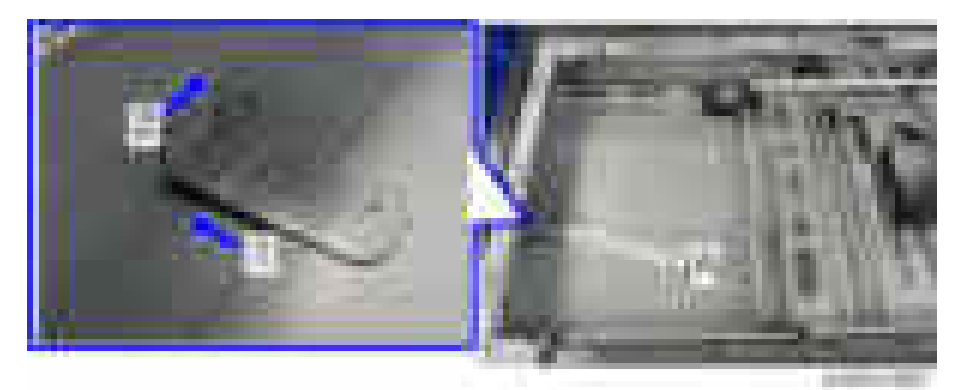

27. Attach the scanner heater  $[A]$  (  $\rightarrow x2$  ).

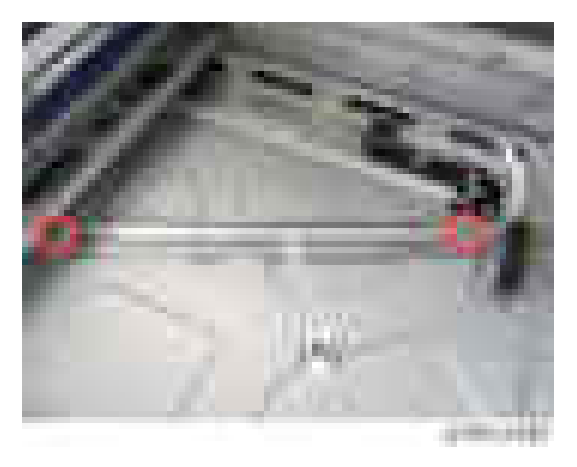

28. Route the harness on the hook which is indicated with the blue circle in the picture below.

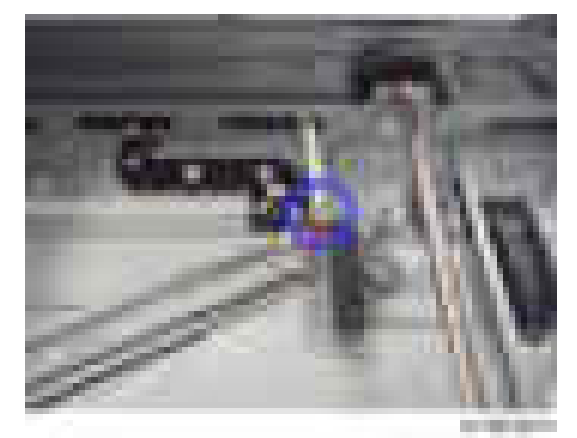

29. Pass the harness out through the hole of the frame.

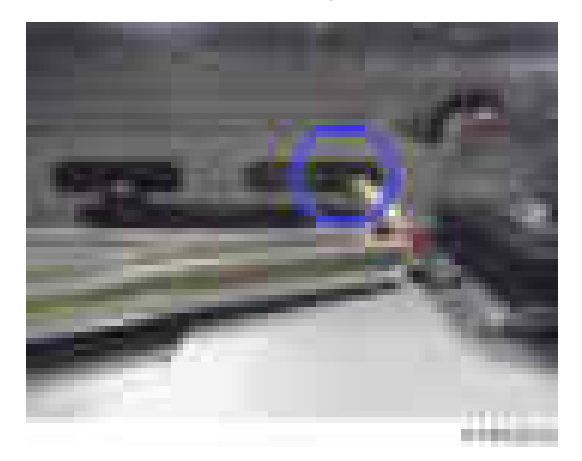

30. Remove the screw of the cable guide [A].

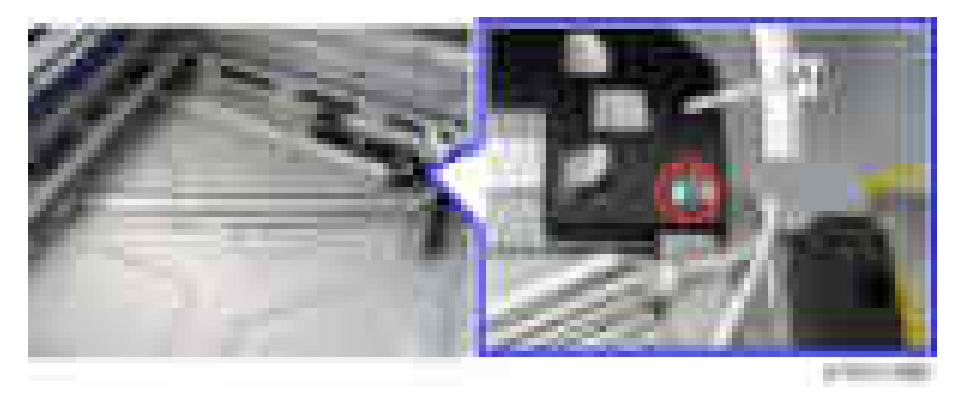

31. Attach the heater cover  $[A]$   $(\mathbf{x}1)$ .

## **D** Note

• Secure the screw in the same position as step 30.

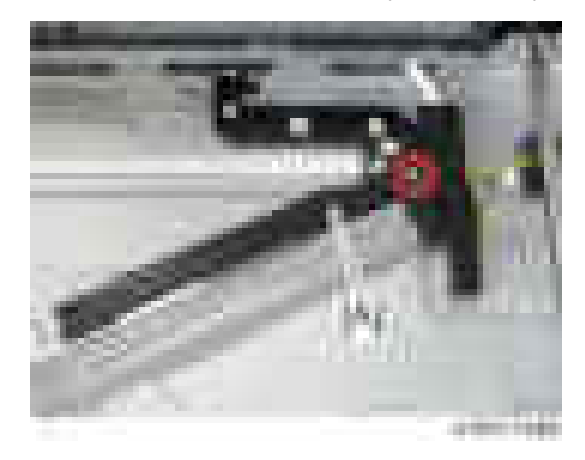

32. Remove the DF harness with the bracket [A] if the DF is installed ( $\pm \times 1$ ).

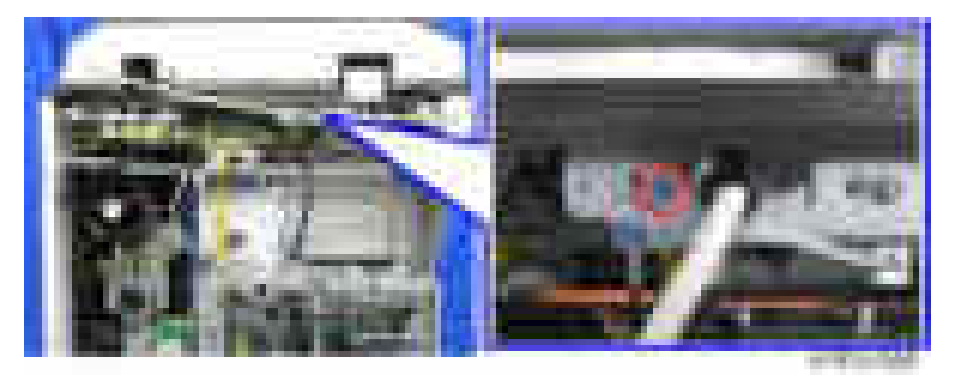

33. Remove the SIO board [A] if the DF is installed ( $x4, -x6$ , flat cable x1).

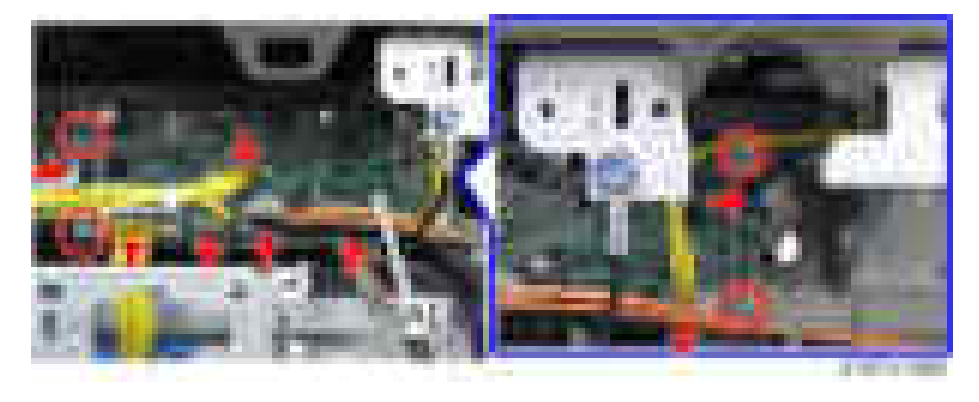

34. Connect the heater cable [B] which is shown in step 29 to another harness [A] which is shown in step 19.

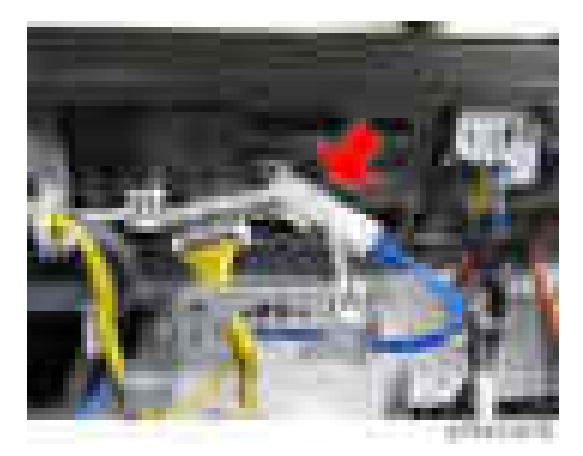

35. Attach all covers which have been removed.

### Anti-Condensation Heater (PCU)

- 1. Open the front cover.
- 2. Open the right cover.
- 3. Open the transfer unit [A].

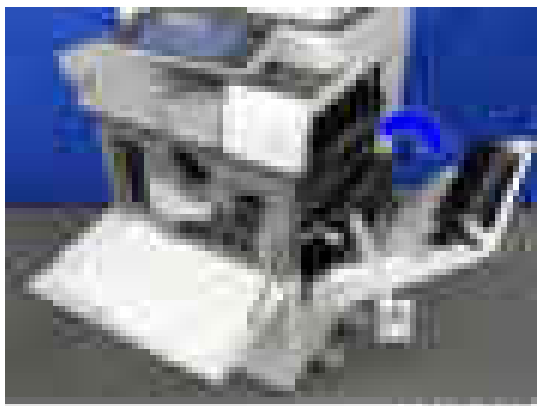

4. PCDU  $[A]$  ( $x1$ ,  $x1$ )

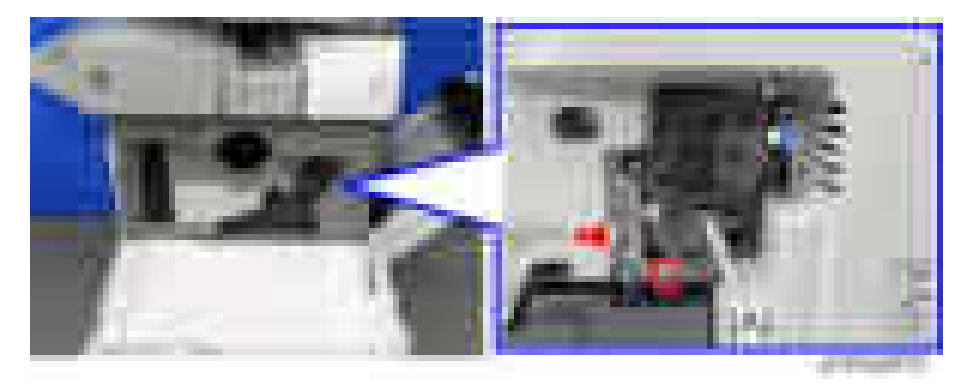

5. Pull out the waste toner bottle  $[A]$  ( $\mathbb{R}$ x1).

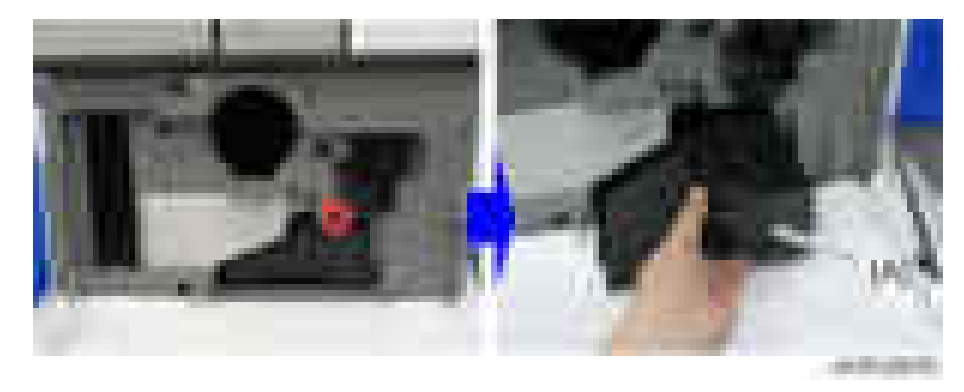

6. Take off the heater bracket [A].

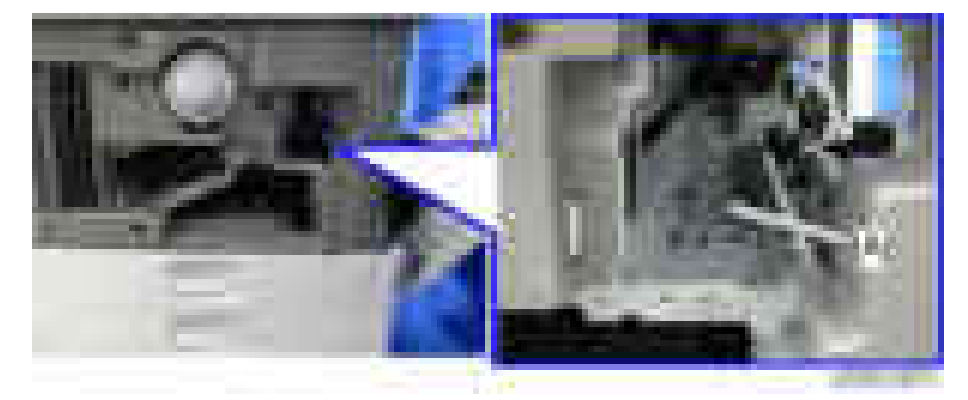

7. Attach the anti-condensation heater (PCU) [A] to the heater bracket [B].

#### **D** Note

• Fit the anti-condensation heater (PCU) [A] into the tab [C] on the heater bracket [B].

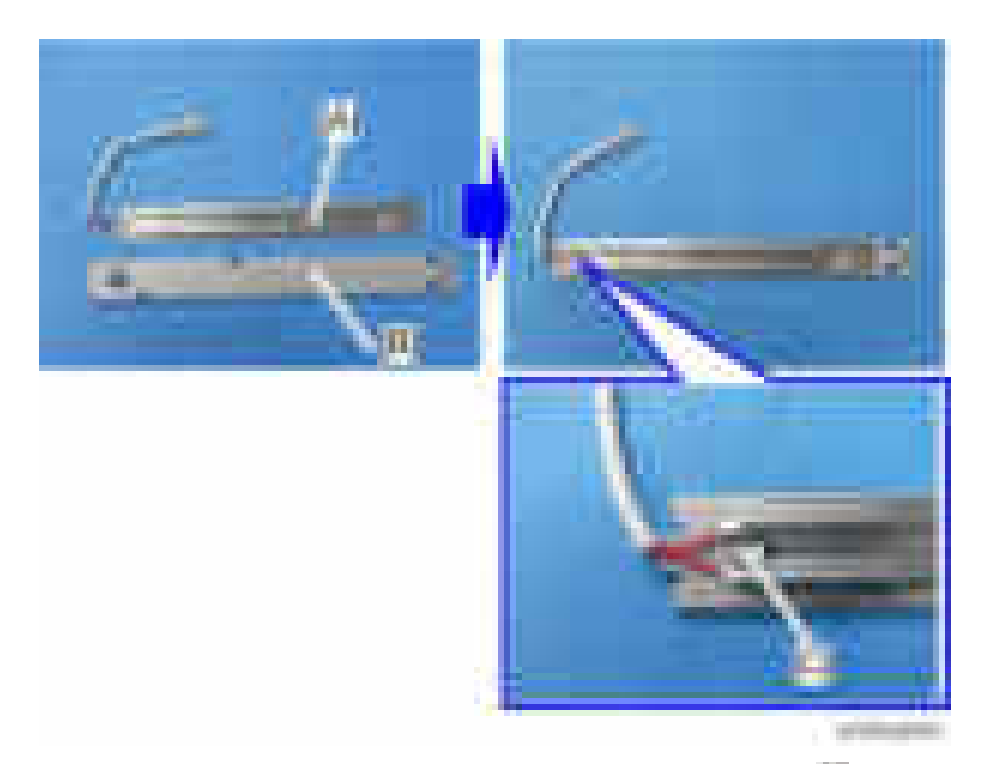

8. Attach the thermostat [A] to the Anti-condensation heater (PCU) [B]  $(\cdot \cdot \times 1)$ .

## **D** Note

• Fit the thermostat  $[A]$  into the tab  $[C]$  on the heater bracket  $[B]$ .

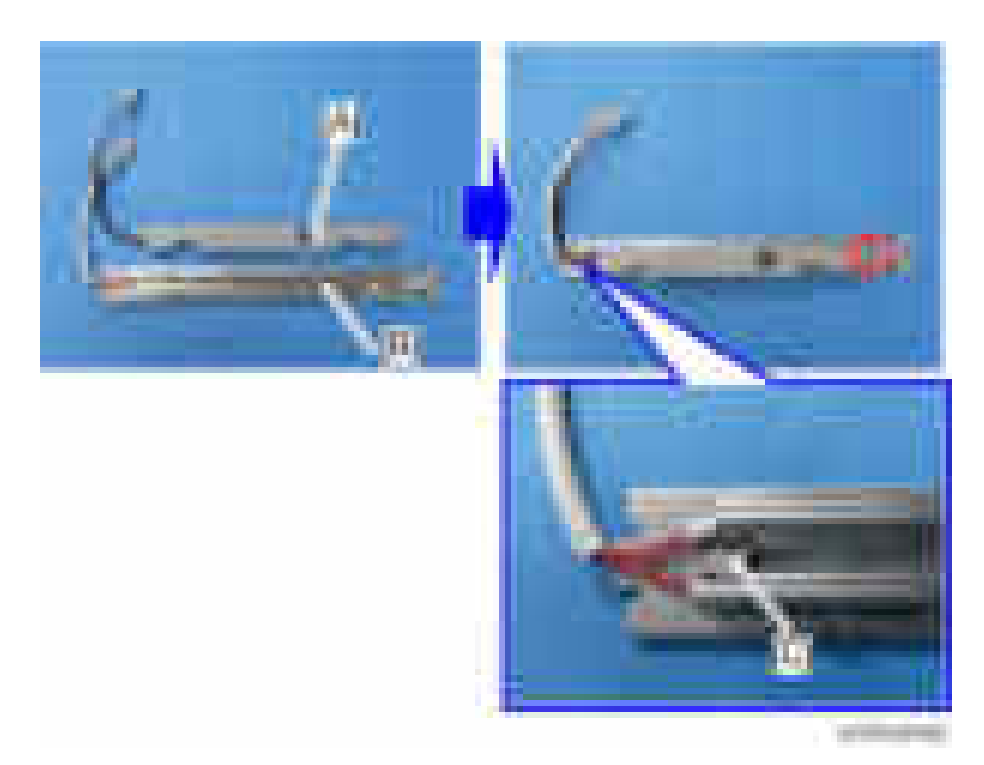

9. Put back the anti-condensation heater (PCU) [A], and then pass the heater harnesses out through the opening [B] at the inner rear side of the main unit.

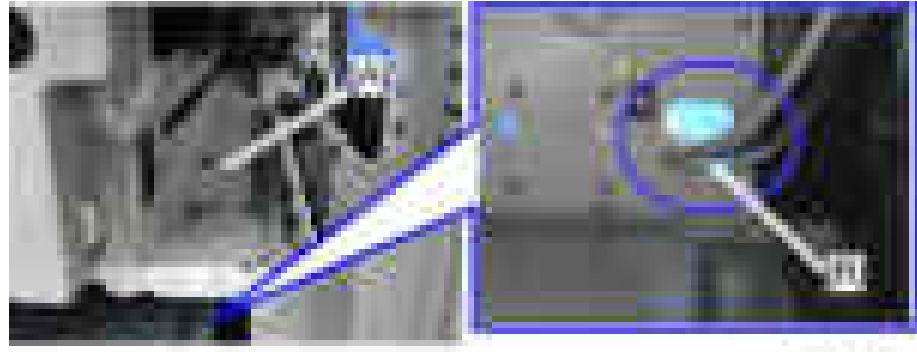

presence.

10. For D200/D201/D202 only, remove the development bearing cooling fan [A] ( x2,  $\mathbb{R}$  x1).

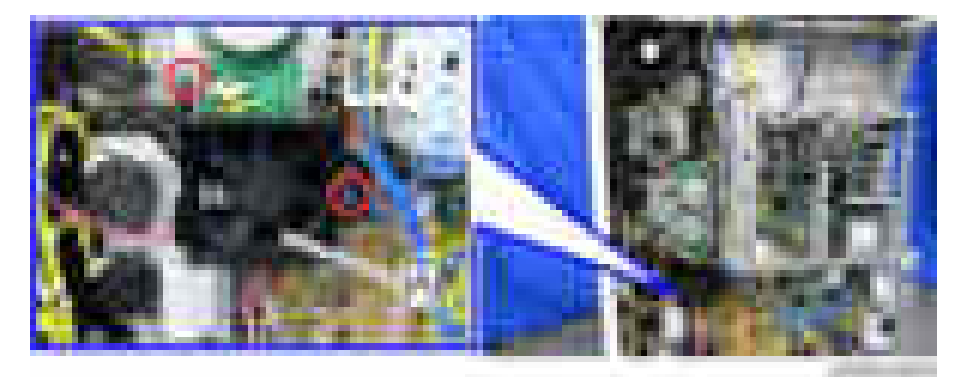

11. Connect the harnesses of the thermostat [A] and of the anti-condensation heater (PCU) [B] to the harnesses [C] which is routed in step 19 of the procedure for the Anti-Condensation Heater (Scanner).

**D** Note

• You can connect the harnesses [C] up to either the harness [A] or [B].

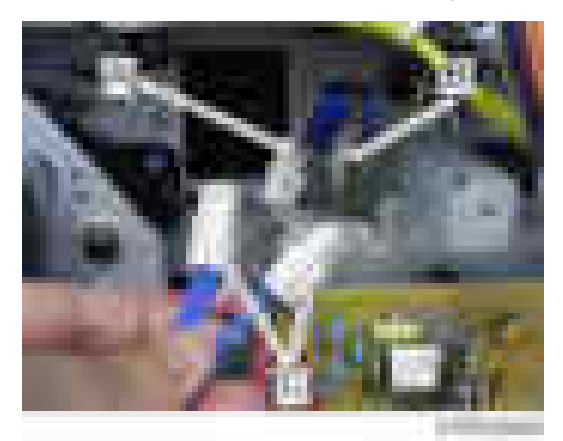

12. Reattach the development bearing cooling fan, PCDU, waste toner bottle and covers which have been removed.

# <span id="page-279-0"></span>Anti-Condensation Heater for Trays

## **ACAUTION**

• Turn off the main power switch and disconnect the power supply cord when installing this option.

#### Accessory Check

Anti-Condensation Heater (Service Option) for Main Unit

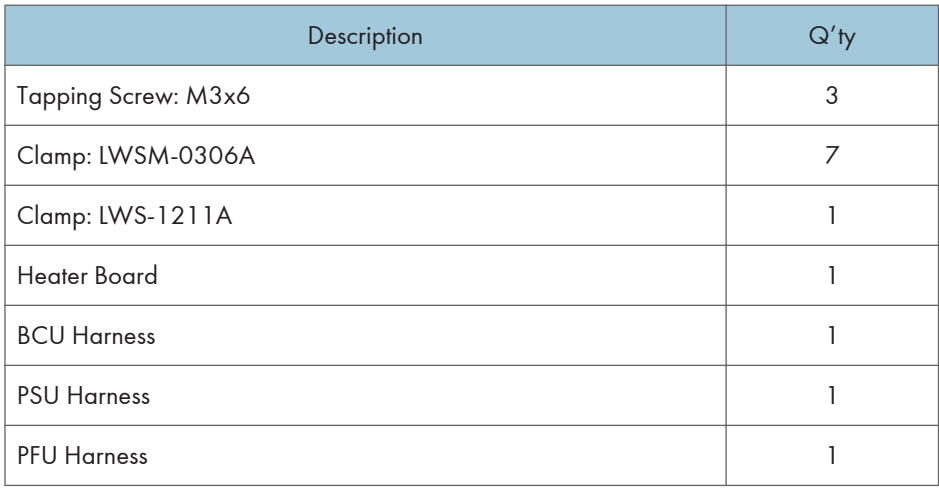

Anti-Condensation Heater (Service Option) for Optional PFU and LCIT

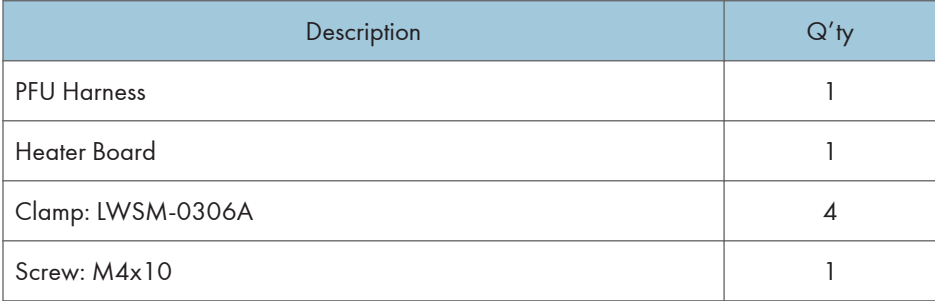

## Installation Procedure

## Anti-Condensation Heater for Paper Feed Tray (Main Unit)

1. Turn off the main power and disconnect the power supply cord.

- 2. Open the front cover.
- 3. Remove the paper exit tray [A].

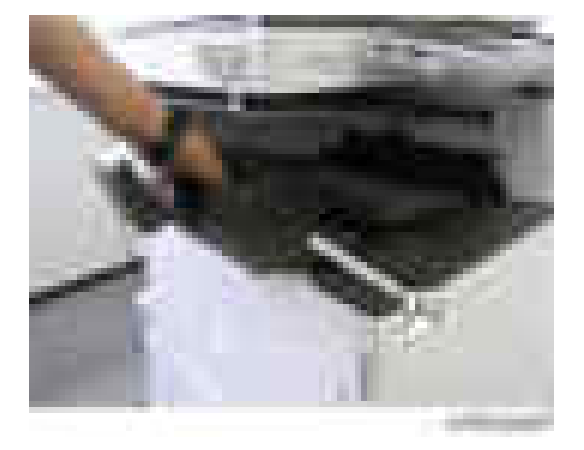

4. Remove the left upper cover  $[A]$  ( $\rightarrow$   $\times$ 1).

### **D** Note

• Slide the cover in the direction of the blue arrow.

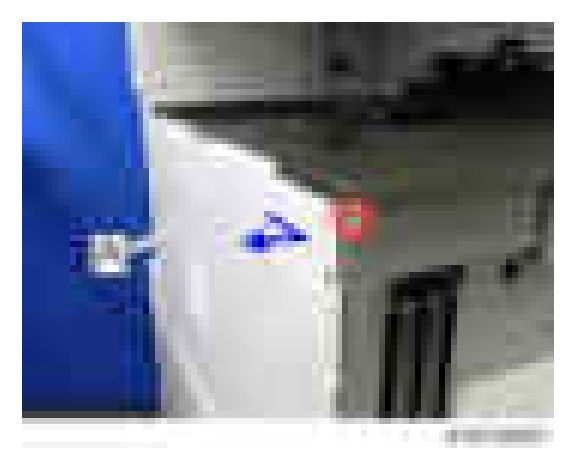

5. Remove the controller cover  $[A]$  ( $\rightarrow$   $\times$ 4).

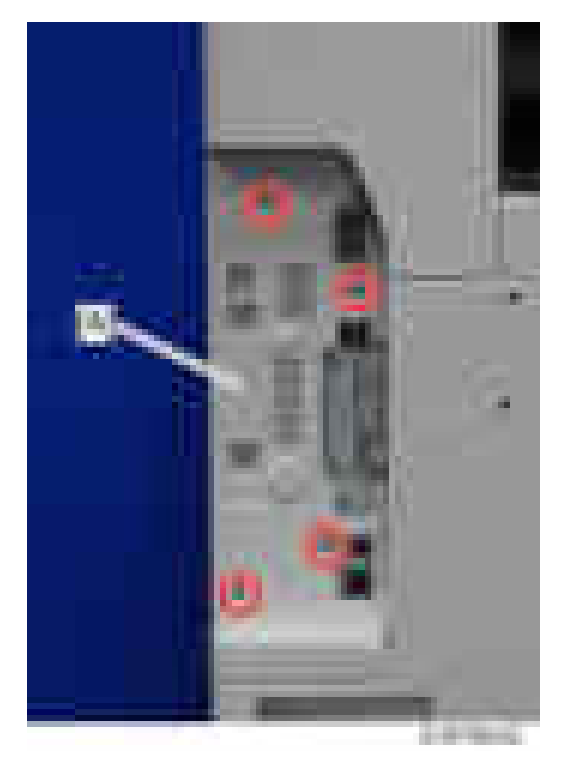

- 6. Open the 1st and 2nd paper feed trays slightly.
- 7. Remove the left cover  $[A]$  ( $\rightarrow \times 5$ ).

Remove it while pressing down.

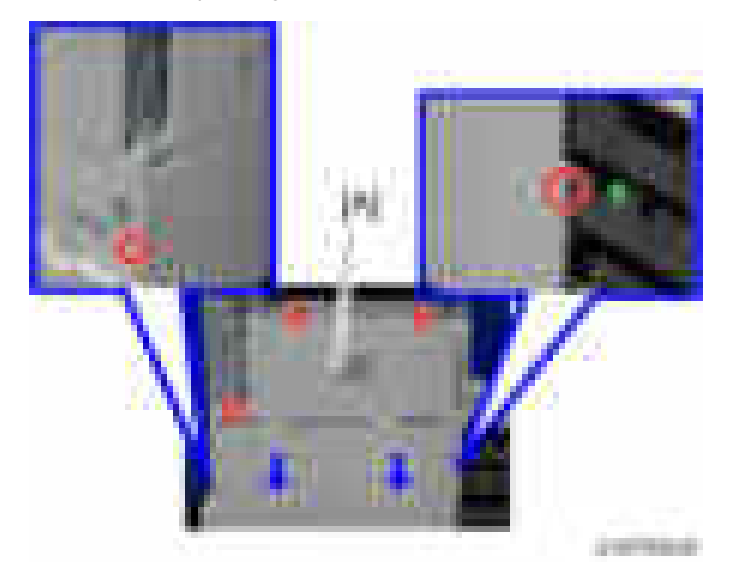

- **CONTRACTOR**
- 8. Remove the controller rear cover  $[A]$   $\leftarrow$   $\times 4$ ).

9. Remove the rear lower gap cover [A] (hook×2).

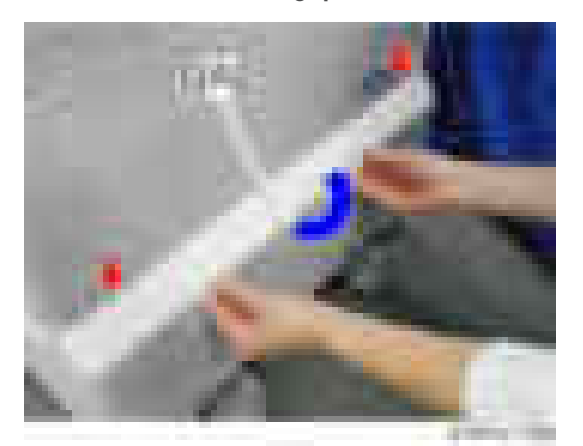

10. Remove the rear lower cover  $[A]$  ( $\rightarrow$   $x$ 5).

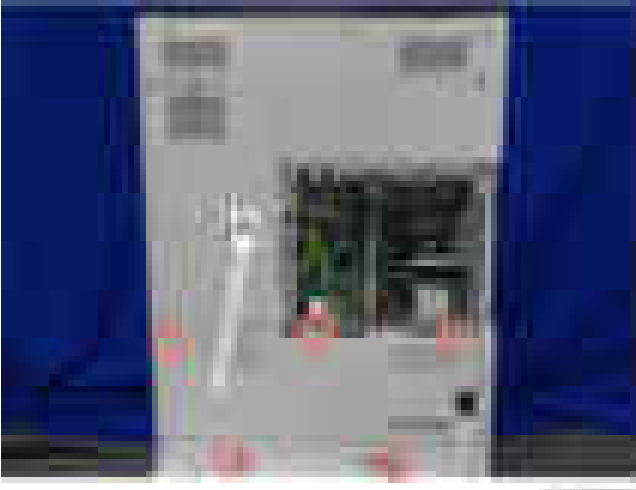

a win

11. Attach the heater board  $[A]$  ( $\rightarrow x3$ ).

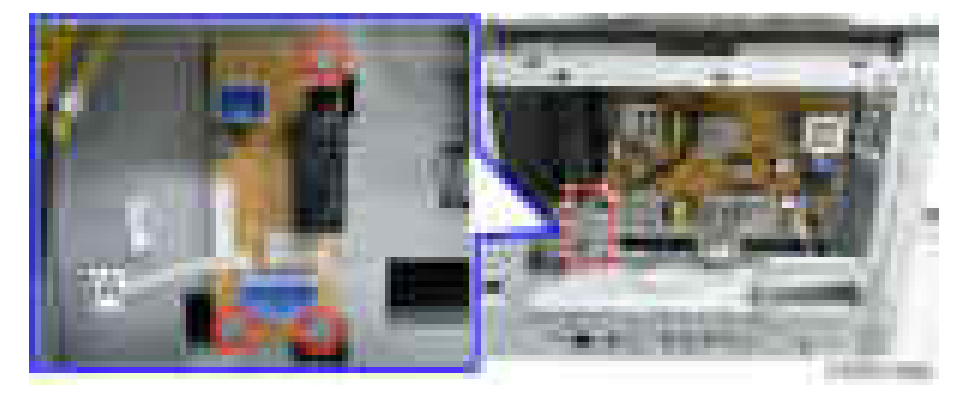

12. Connect the harness [A] to CN904 of the PSU and CN920 of the heater board.

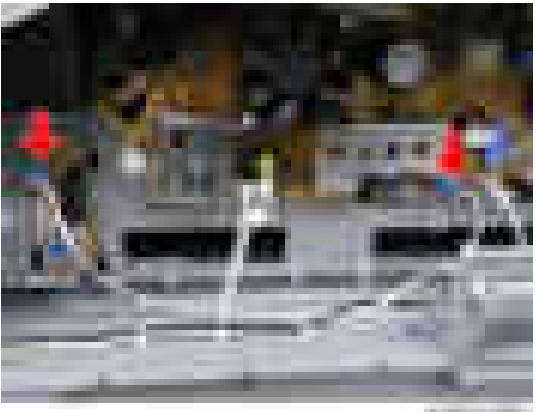

×

13. Clamp the harness which is connected in step 5 ( $\mathbf{x}$ 6).

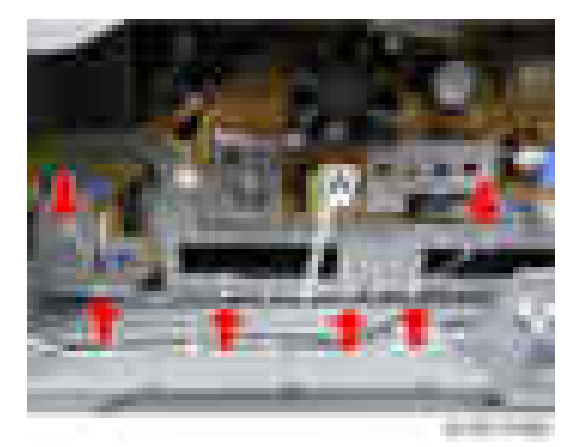

14. Connect the harness [A] to CN121 of the BCU and CN930 of the heater board.

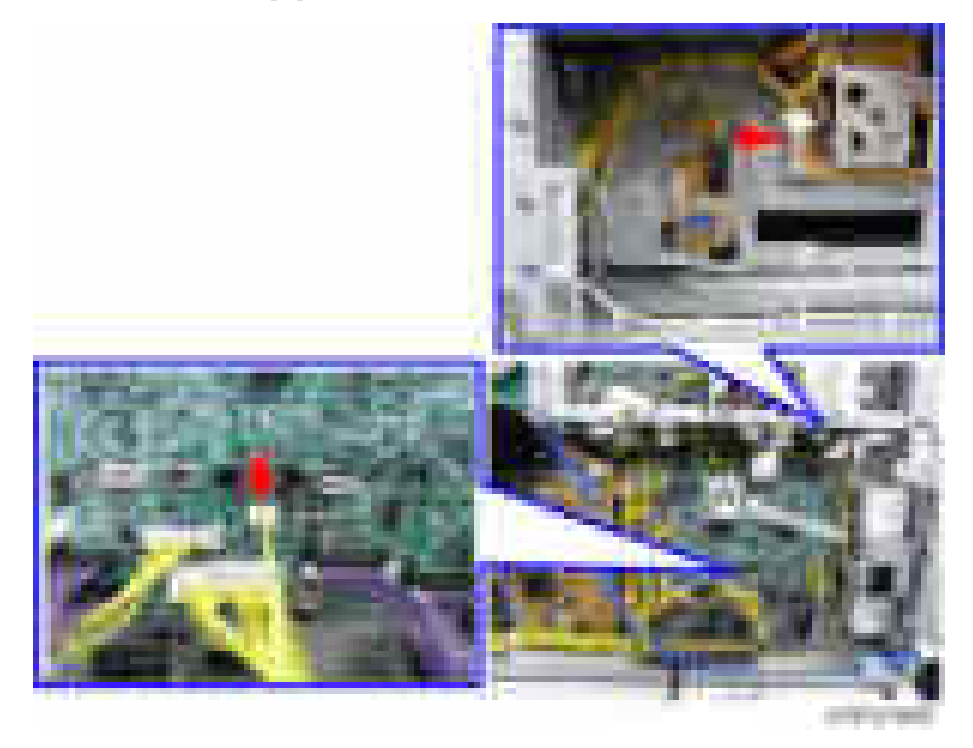

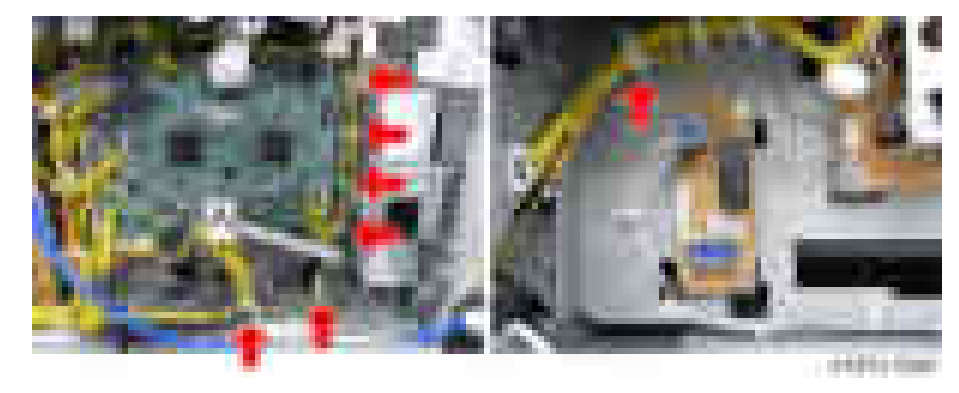

15. Clamp the harness [A] which is connected in step  $7$  ( $\pm x7$ ).

16. Connect the heater harness [A] to CN921 of the heater board, and then attach the plug-in of the heater harness to the rear frame of the main unit.

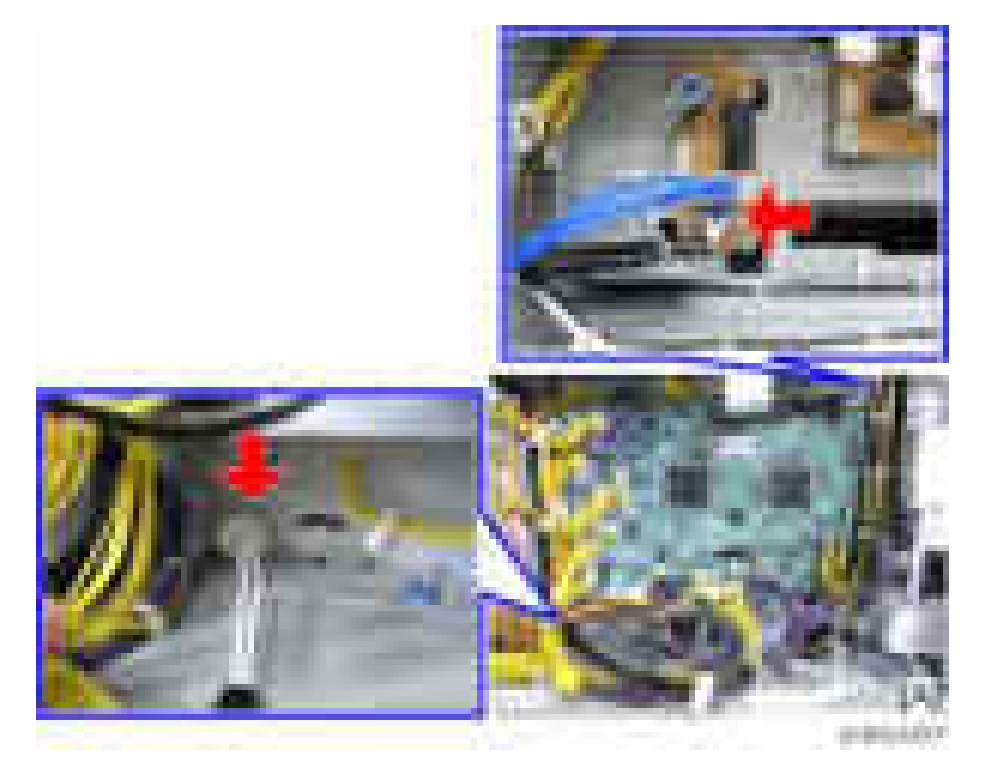

- 
- 17. Clamp the heater harness which is routed in step 9 ( $\Box x$ 3).

- 18. Pull out the first and second paper feed trays.
- 19. Connect the harness of the tray heater [A] for the main unit to the plug-in at the inner rear frame of the main unit.

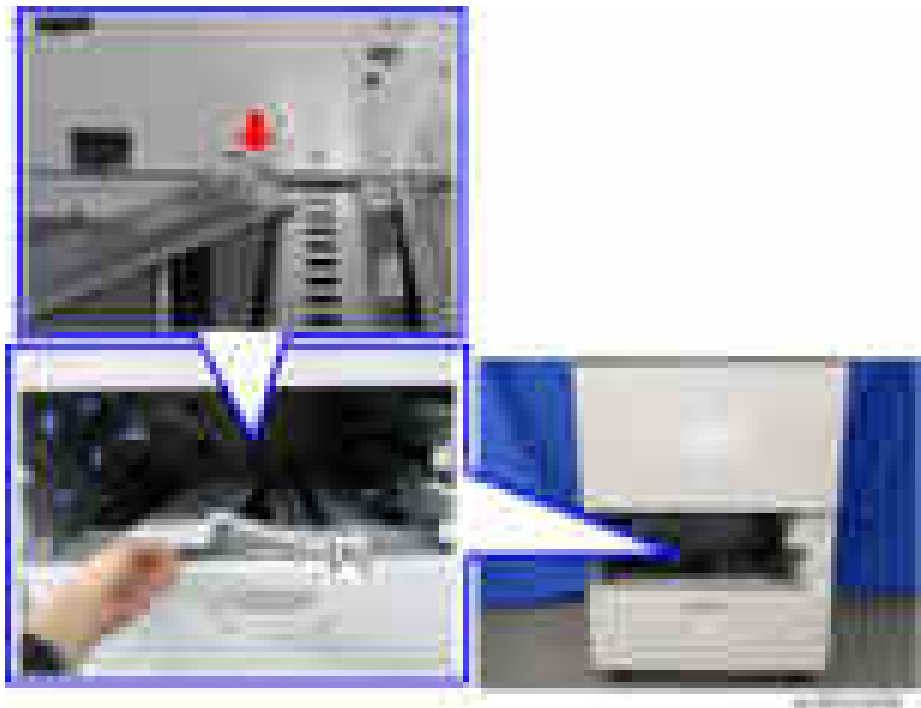

20. Insert the tabs of the tray heater for the main unit in the cutouts in the inner rear frame of the main unit, and then attach it  $(\mathbf{x}_1)$ .

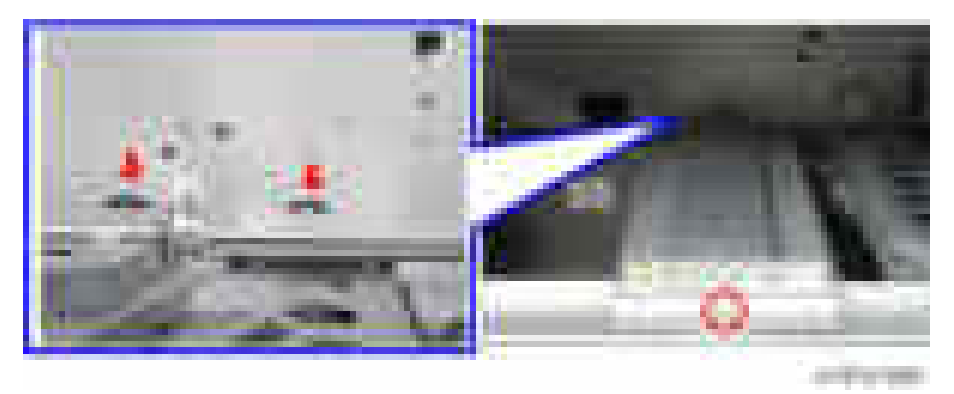

21. Reattach all the paper feed trays, covers, etc. which have been taken off.

Do the following two steps to set the Anti-Condensation Heater to be constantly ON.

- 1. Set the setting of SP5-805-001 (Anti-Condensation Heater ON/OFF setting) to [1].
- 2. Manually disconnect the PCU and scanner heaters.
- **Almportant** 
	- The PCU and scanner heaters must be disabled because the temperature in the machine could become too high, causing problems with toner clogging, or damage to the scanner lamp stabilizer.

#### Anti-Condensation Heater for Paper Feed Unit PB3210 / PB3220

- 1. Implement steps 1 to 17 of the procedure for the Anti-Condensation Heater for Tray ([page 278](#page-279-0)).
- 2. Pull out the 1st and 2nd paper feed trays of the paper feed unit.
- 3. Pass the harness of the heater [A] for the optional paper feed unit through the hole in the inner rear frame of the optional paper feed unit, and then attach it ( $\|\cdot x\|$ ).

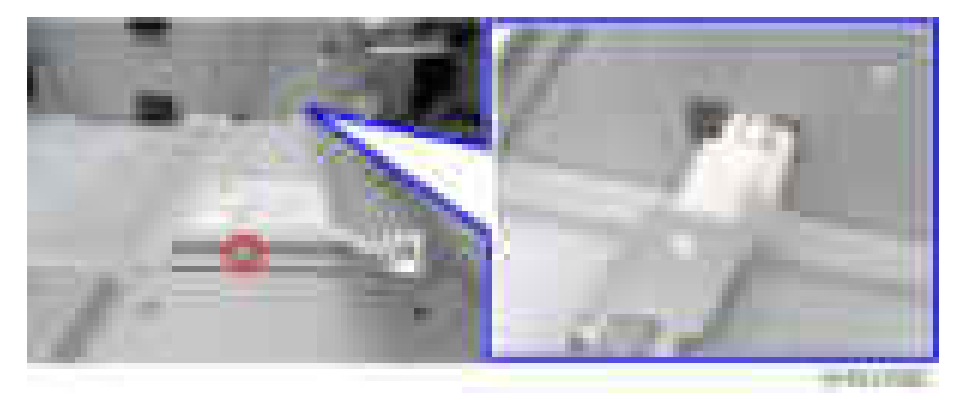
4. Remove the securing brackets [A] of the optional paper feed unit ( $\rightarrow x2$ ).

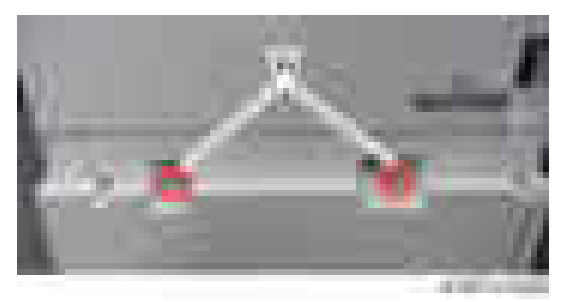

5. Remove the rear cover [A] of the optional paper feed unit ( $x$ 2).

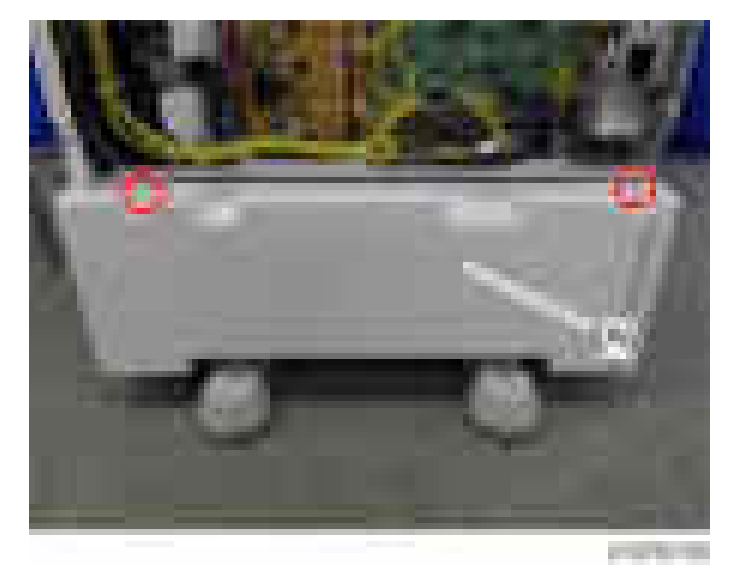

 $\overline{c}$ 

6. Remove the bracket [A] on the bottom of the main unit  $($   $\mathbf{x}$ 1).

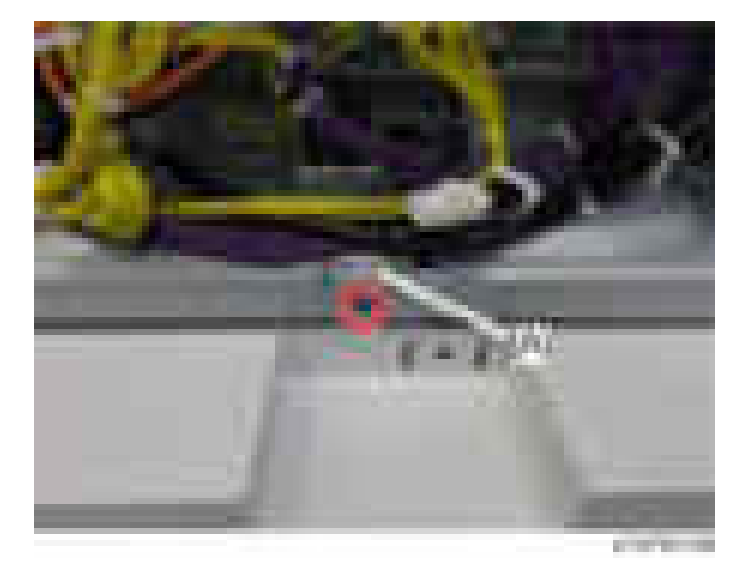

7. Connect the PFU harness [A] of the optional paper feed unit to the relay harness [B] of the main unit and the heater harness  $[C]$  (  $x4$ ).

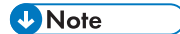

• Put the PFU harness through the hole which is revealed when the bracket is removed in step 7.

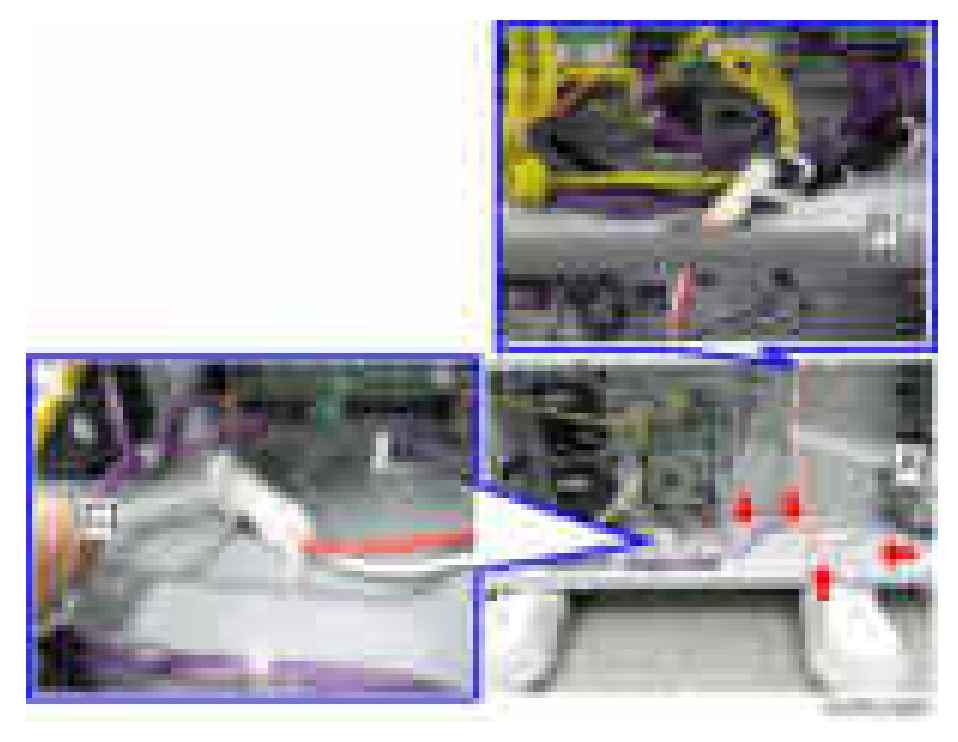

- 8. Reattach the rear cover of the optional paper feed unit, securing brackets, and rear lower cover of the main unit.
- 9. Connect the power supply cord and turn ON the main power.

#### Do the following two steps to set the anti-condensation heater to be constantly ON.

- 1. Set the setting of SP5-805-001 (Anti-Condensation Heater ON/OFF setting) to [1].
- 2. Manually disconnect the PCU and scanner heaters.

#### Important

• The PCU and scanner heaters must be disabled because the temperature in the machine could become too high, causing problems with toner clogging, or damage to the scanner lamp stabilizer.

#### Anti-Condensation Heater for Paper Feed Unit PB3150

- 1. Implement the step1 to 17 of the procedure for the Anti-Condensation Heater for Tray ([page 278](#page-279-0)).
- 2. Pull out the paper feed tray of PB3150.
- 3. Put the harness of the heater [A] for the optional paper feed unit through the hole at the inner rear frame, and then attach it ( $\mathbf{x}$ 1).

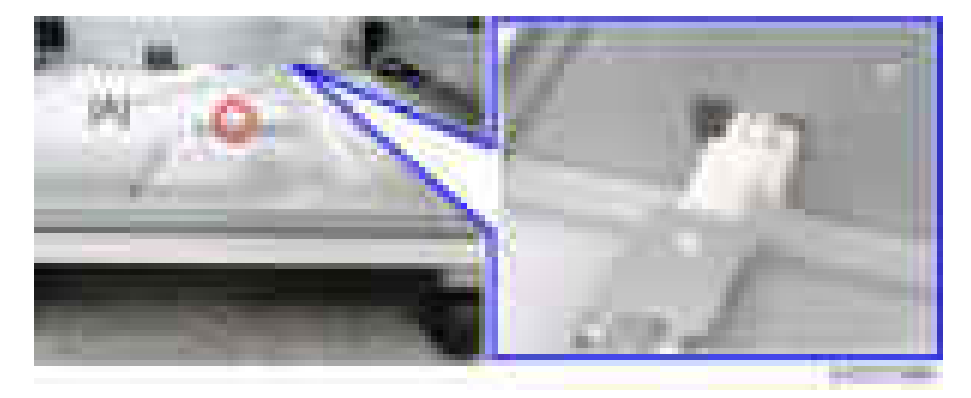

4. Remove the securing brackets [A] of Paper Feed Unit PB3150 ( x2).

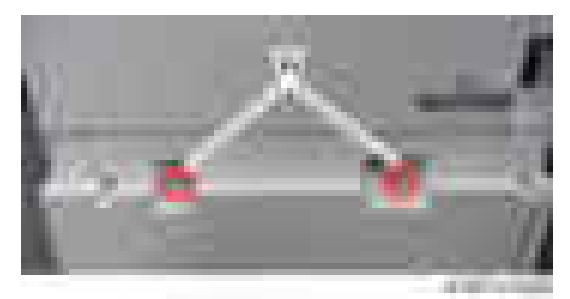

5. Remove the rear cover [A] of Paper Feed Unit PB3150 ( $\Box x4$ ).

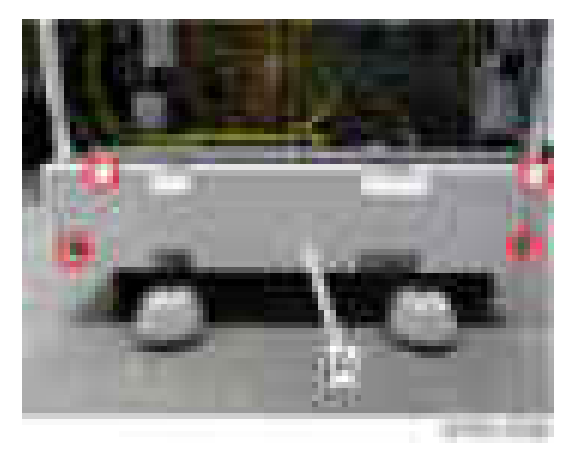

6. Remove the bracket [A] on the bottom of the main unit  $( x 1)$ 

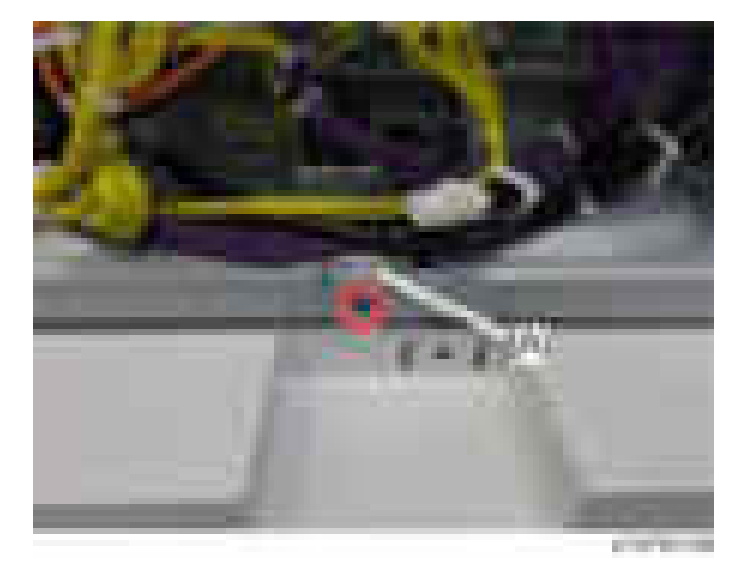

7. Connect the PFU harness [A] of the optional paper feed unit to the relay harness [B] of the main unit and the heater harness  $[C]$  ( $\mathbb{Z}$ x4).

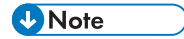

• Put the PFU harness through the hole which is revealed when the bracket is removed in step 7.

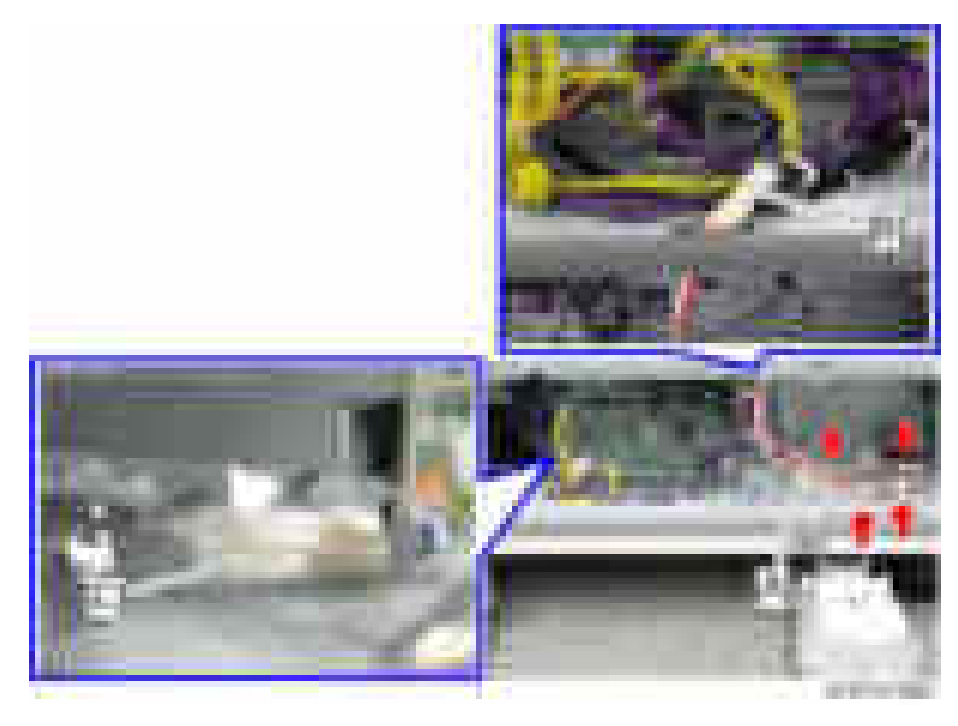

- 8. Reattach the rear cover of the paper feed unit PB3150, securing brackets, and rear lower cover of the main unit.
- 9. Connect the power supply code and turn ON the main power.

#### Do the following two steps to set the anti-condensation heater to be constantly ON.

- 1. Set the setting of SP5-805-001 (Anti-Condensation Heater ON/OFF setting) to [1].
- 2. Manually disconnect the PCU and scanner heaters.

#### Important

• The PCU and scanner heaters must be disabled because the temperature in the machine could become too high, causing problems with toner clogging, or damage to the scanner lamp stabilizer.

#### Anti-Condensation Heater for LCIT PB3170/ PB3230

- 1. Implement steps 1 to 17 of the procedure for the Anti-Condensation Heater for Tray ([page 278](#page-279-0)).
- 2. Pull out the paper feed tray of the optional LCT unit.

3. Pass the harness of the heater [A] for the optional tray out through the hole in the inner rear frame of the optional LCT unit, and then attach it  $(\mathbf{x}_1)$ .

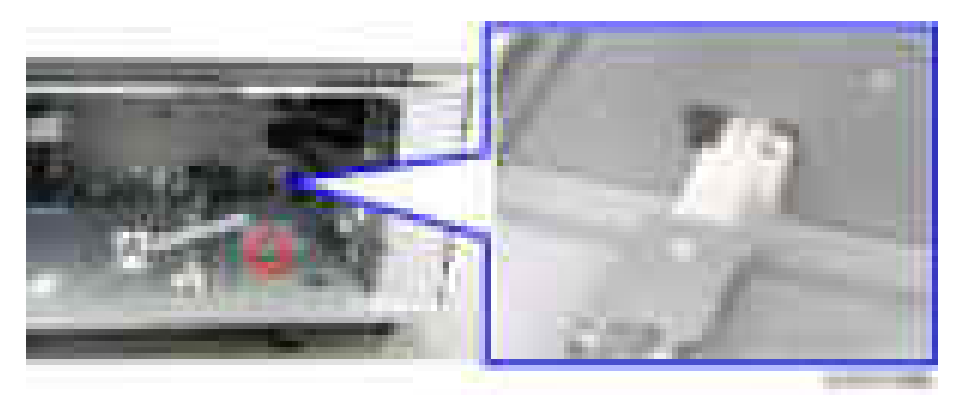

4. Remove the securing brackets [A] of the optional LCT unit  $($   $-x2)$ .

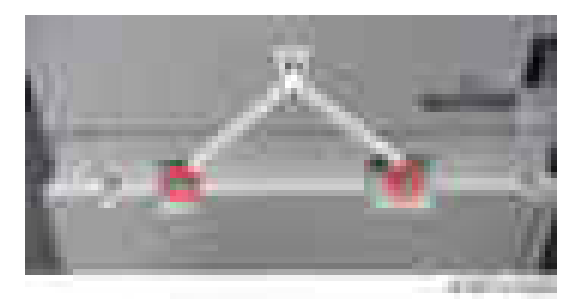

5. Remove the rear cover [A] of the optional LCT unit ( $\mathbb{R}$ x2).

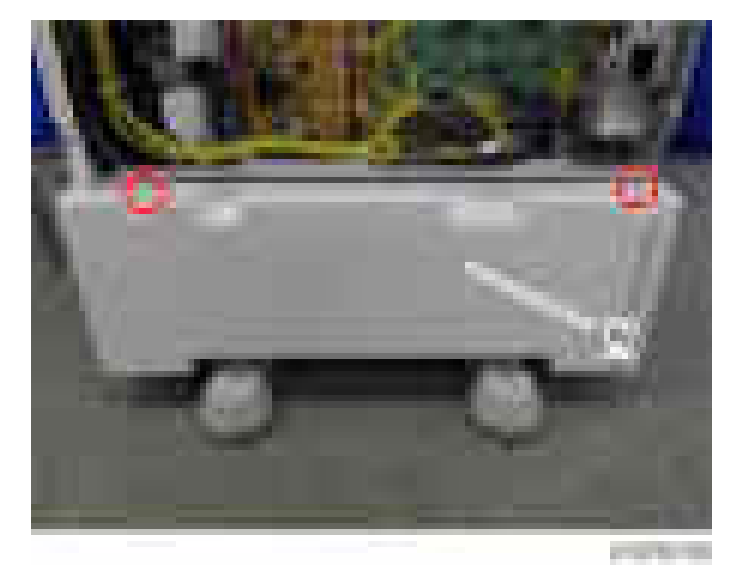

- w
- 6. Remove the bracket [A] on the bottom of the main unit  $(1 x1)$ .

7. Connect the PFU harness [A] of the optional LCT unit to the relay harness [B] of the main unit and the heater harness  $[C]$  (  $\overline{\phantom{a}}$  x3).

#### **D** Note

• Put the PFU harness through the hole which is revealed when the bracket is removed in step 6.

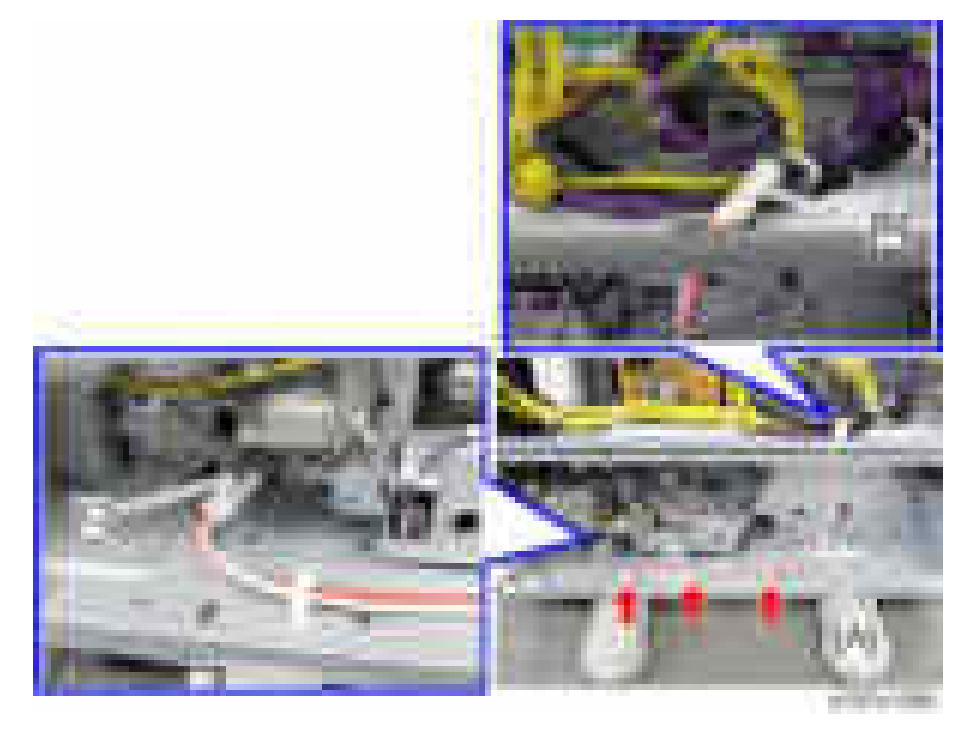

- 8. Reattach the rear cover of the optional LCT unit, securing brackets, and rear lower cover of the main unit.
- 9. Connect the power supply cord and turn ON the main power.

#### Do the following two steps to set the anti-condensation heater to be constantly ON.

- 1. Set the setting of SP5-805-001 (Anti-Condensation Heater ON/OFF setting) to [1].
- 2. Manually disconnect the PCU and scanner heaters.

#### $\bigcap$  Important

• The PCU and scanner heaters must be disabled because the temperature in the machine could become too high, causing problems with toner clogging, or damage to the scanner lamp stabilizer.

# Card Reader Bracket Type 3352

## Accessory Check

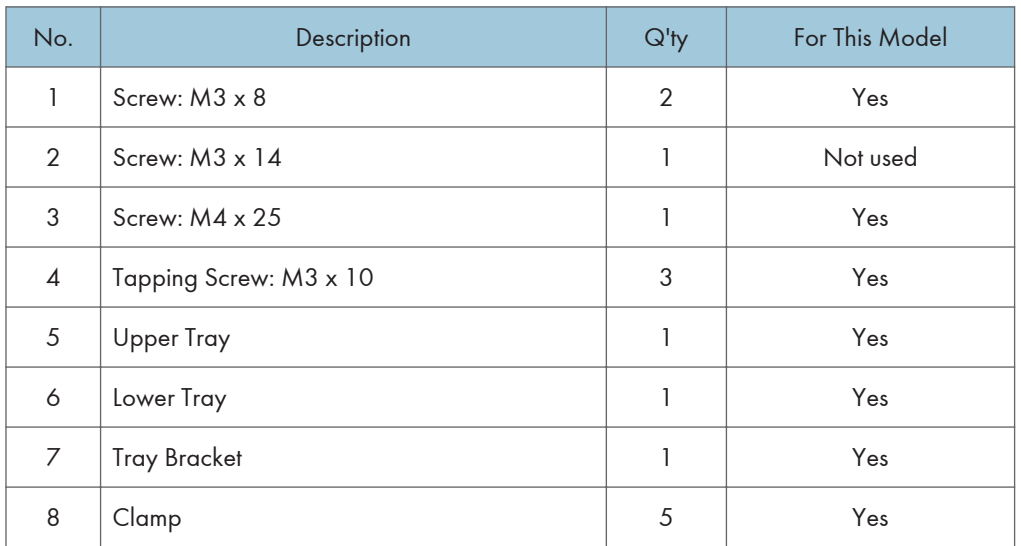

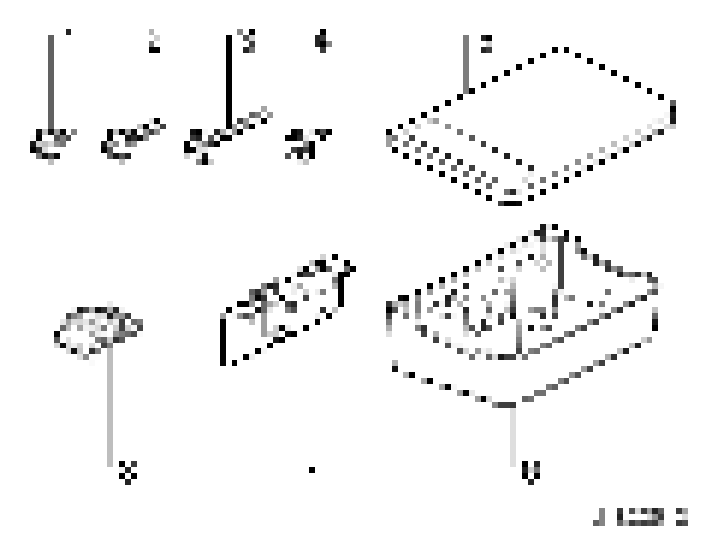

## Installation Procedure

1. Remove the scanner rear cover  $[A]$  (  $\rightarrow \infty$  3).

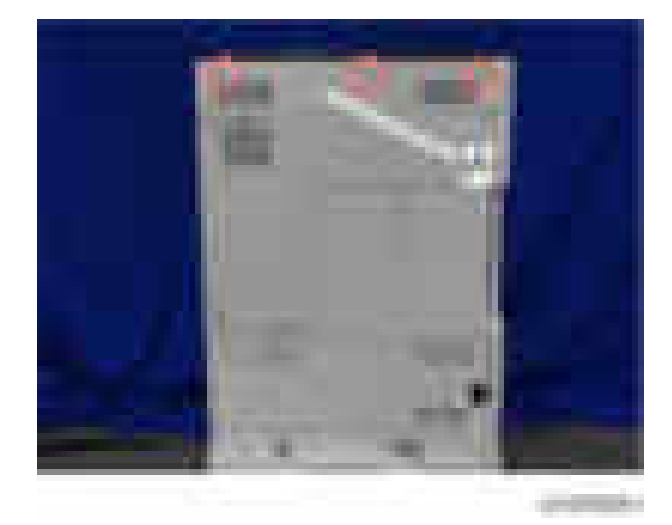

2. Remove the scanner right cover  $[A]$  ( $\rightarrow$   $\times$ 1)

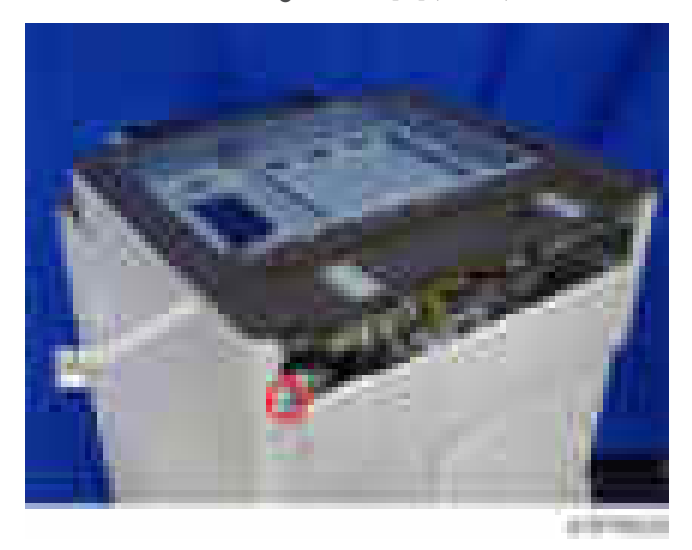

- 3. Make two screw holes in the removed scanner right cover with a screwdriver or drill. *Important* 
	- Make the screw hole to be smaller than the screw size.

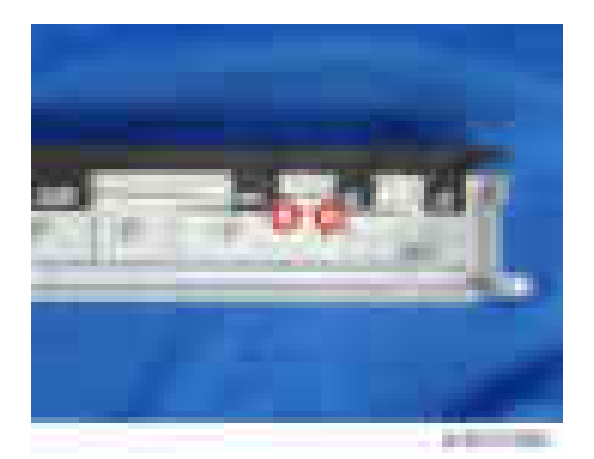

- 4. Reattach the scanner right cover  $( x^2)$ .
- 5. Attach the tray bracket [A] to the scanner right cover  $($  x2: M3x10 tapping screw).
	- For this model, use the screw holes marked "3" on the table bracket.

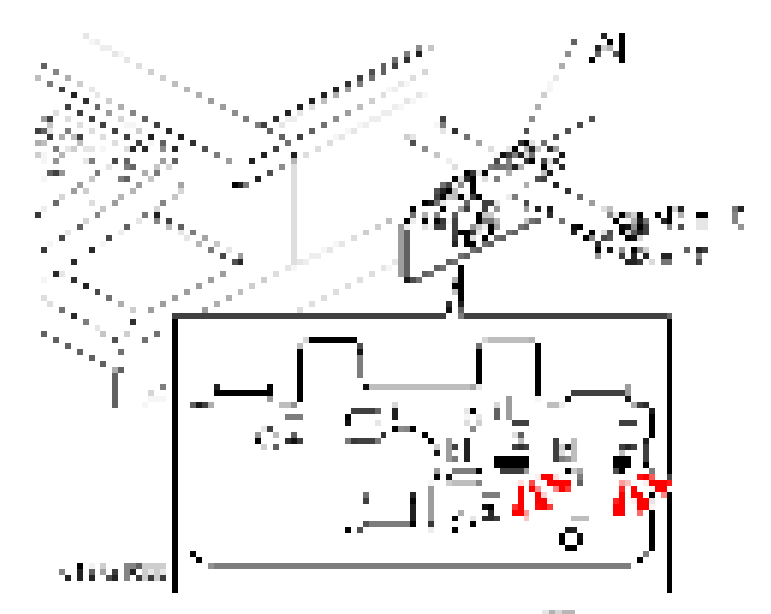

6. Attach the lower tray [A] to the tray bracket  $($   $\times$   $\times$  2: M3  $\times$  8).

- m **STERN**
- 7. Attach the upper tray [B] to the tray bracket  $(\Box x1: M3 \times 10)$ .

8. Attach the clamps ([1] to [5]) and route the harness around the machine as shown.

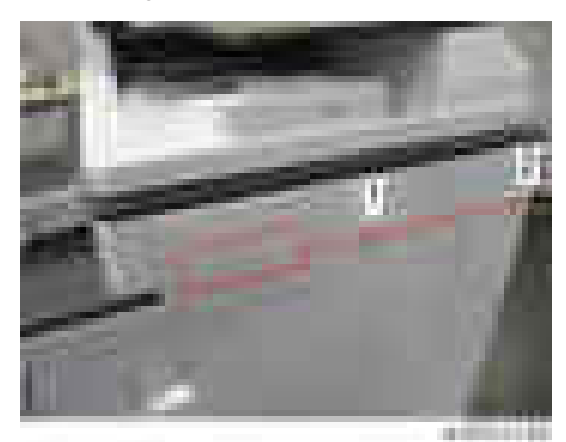

#### Scanner Right Cover

### Upper Rear Cover

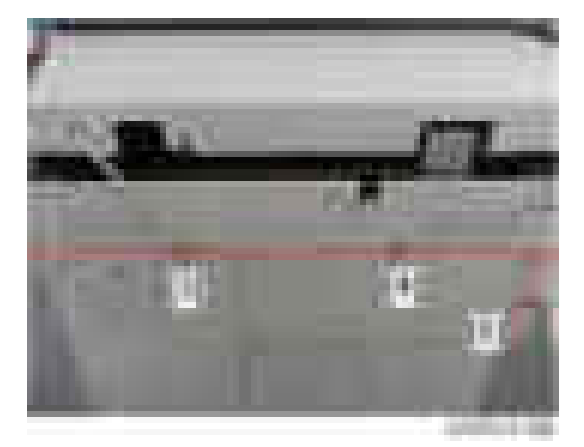

9. Clamp the USB cable and connect it to the USB connector.

## Key Counter Bracket Type M3

### Accessory Check

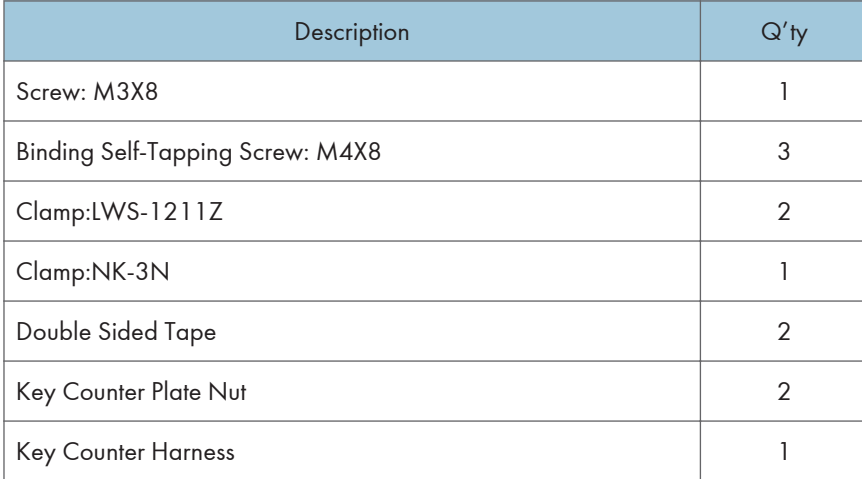

### Installation Procedure

- 1. Hold the key counter plate nuts [A] on the inside of the key counter bracket [B] and insert the key counter holder [C].
- 2. Secure the key counter holder to the bracket  $($   $x2)$ .
- 3. Install the key counter cover  $[D]$  ( $\mathbb{R}$  x2).

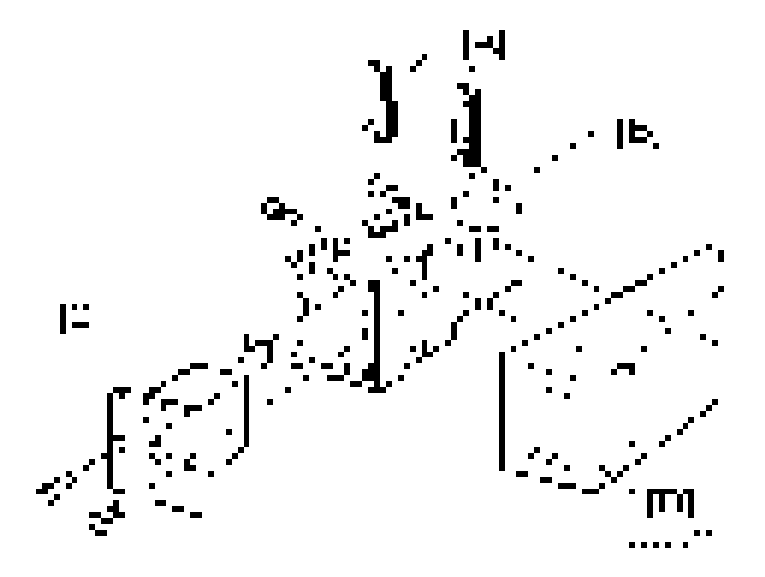

- 4. Attach the harness that comes from the key counter to the right side of the main machine with the two clamps provided (CLAMP:LWS-1211Z).
- 5. Remove the controller cover  $[A]$  ( $\rightarrow$   $\times$ 4).

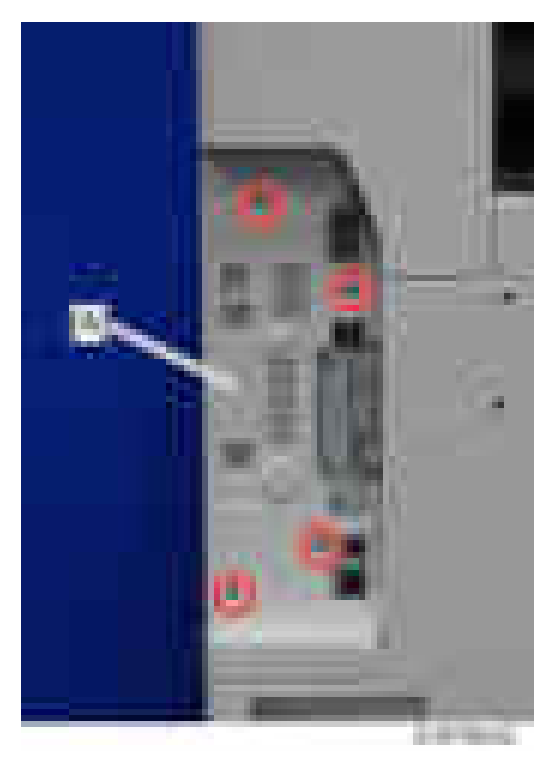

6. Remove the controller rear cover  $[A]$  ( $\rightarrow$   $x5$ ).

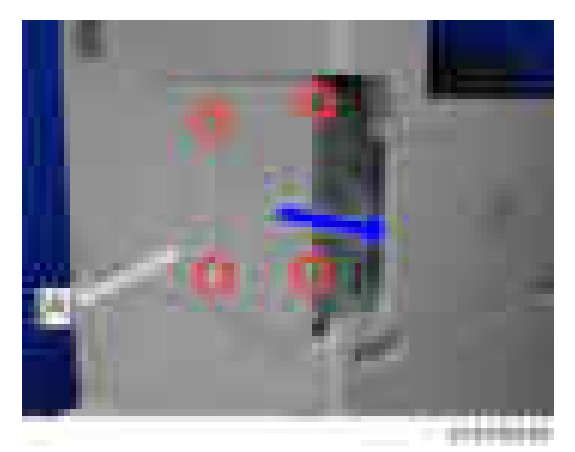

7. Remove the rear left cover  $($   $\rightarrow$   $\times 3)$ .

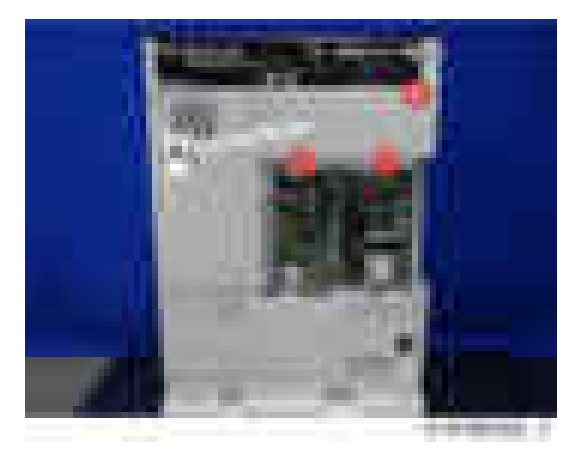

8. Remove the rear right cover  $[A]$  ( $\rightarrow$   $\times$  5).

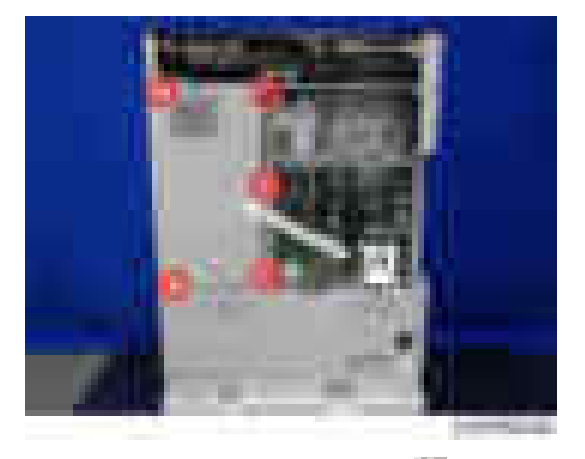

9. Remove the rear lower cover  $[A]$  (  $\rightarrow$   $\times$  5).

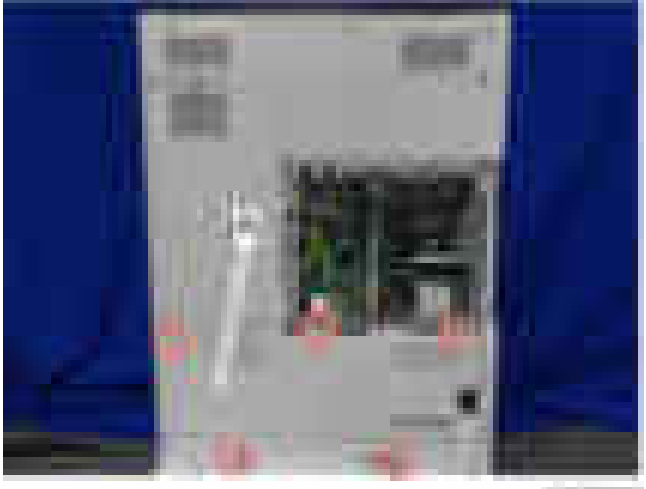

products.

10. Remove the connector on CN133 [A] of the BCU, and then connect the key counter harness to CN133.

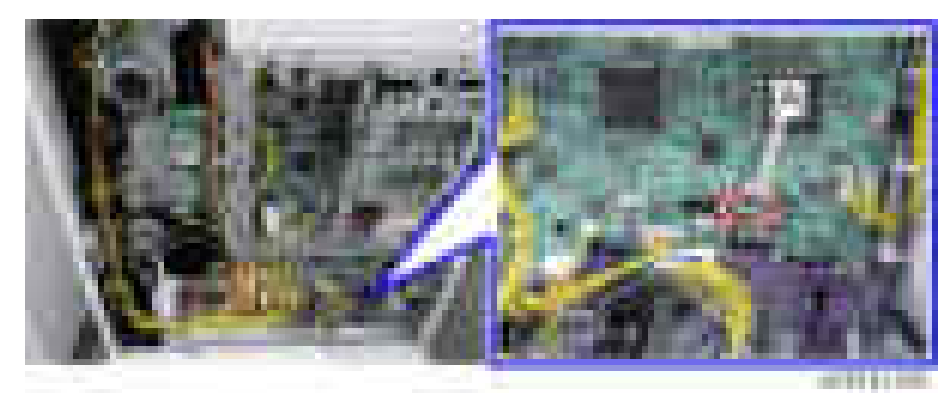

- 11. Secure the harness to the inside of the main frame with a clamp.
- 12. Remove the cut off part [A] of the rear right cover.

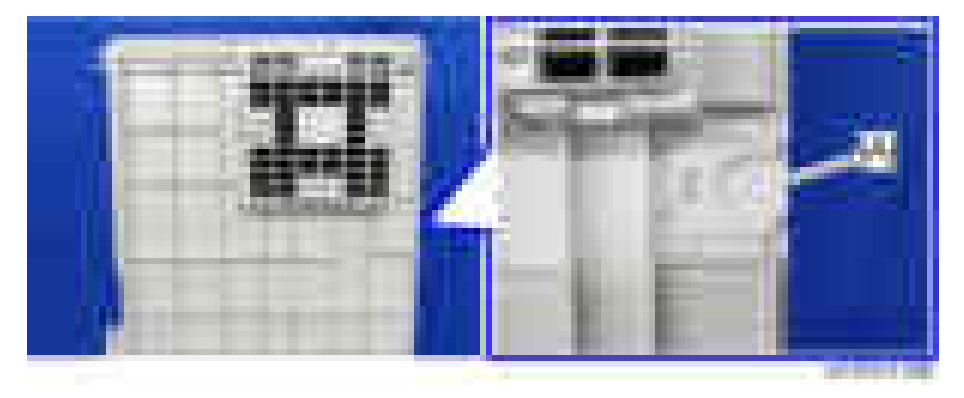

13. Pass the harness from the key counter through the cut off part [A] of the right rear cover.

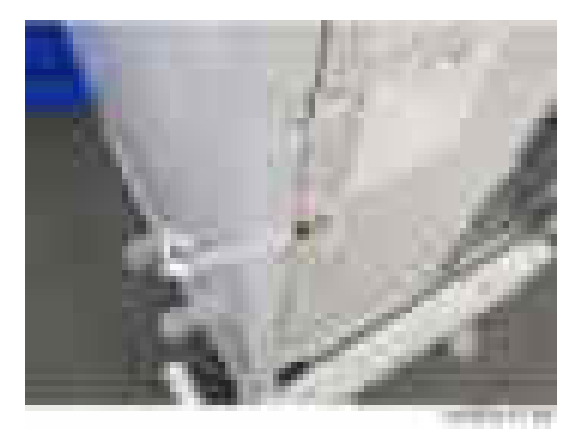

14. Reinstall all the covers on the main machine.

 $\overline{c}$ 

- 15. Peel off double sided tape on the key counter bracket and attach the key counter to the scanner right cover.
- 16. Reassemble the machine.

# Optional Counter Interface Unit Type M12

## Accessory Check

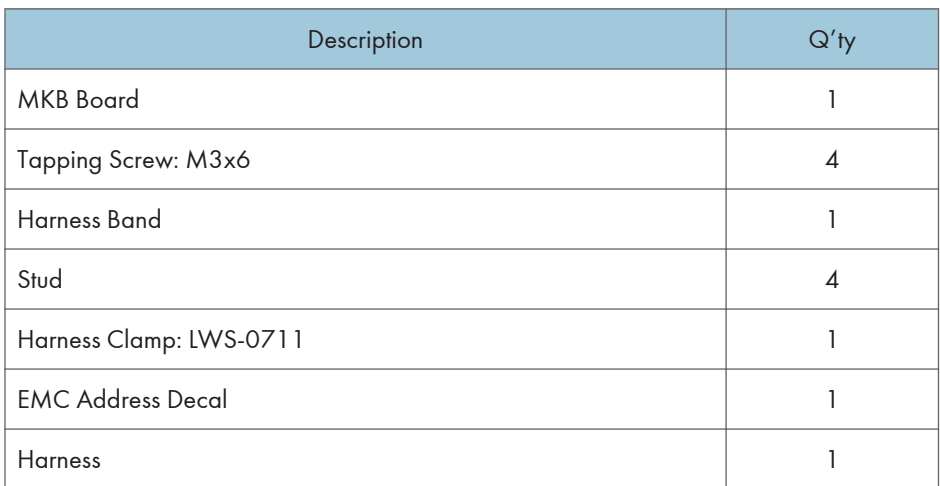

### Installation Procedure

#### 1. Exterior Covers ([page 417](#page-418-0))

- Controller Cover
- Controller Rear Cover
- Rear Lower Cover
- 2. Install the four stud stays in the location [A] as shown below.

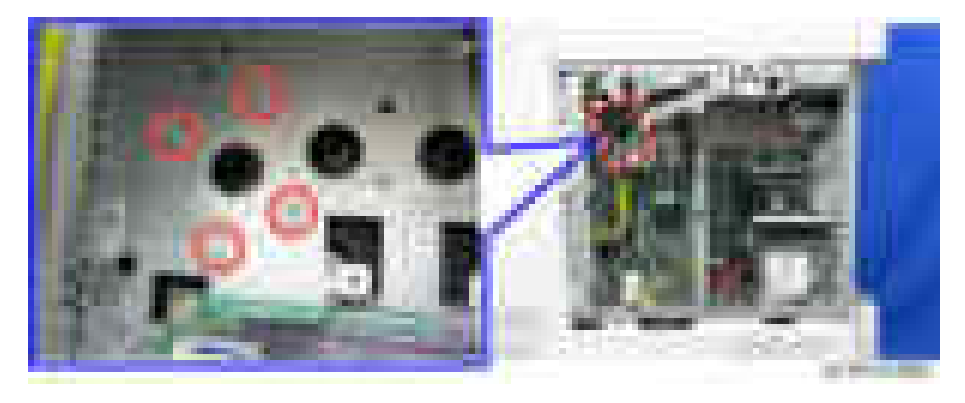

- 
- 3. Install the optional counter interface board [A] on the four stud stays.

4. Connect the supplied harness (13 pins) to CN3 [A] on the optional counter interface board and CN132 [A] on the BCU.

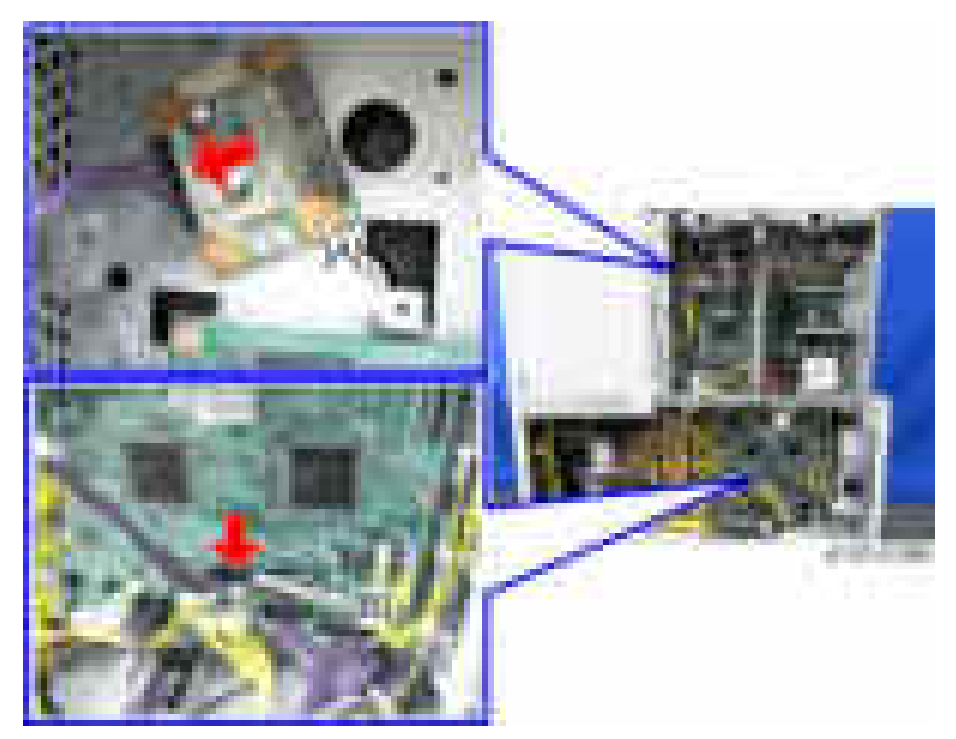

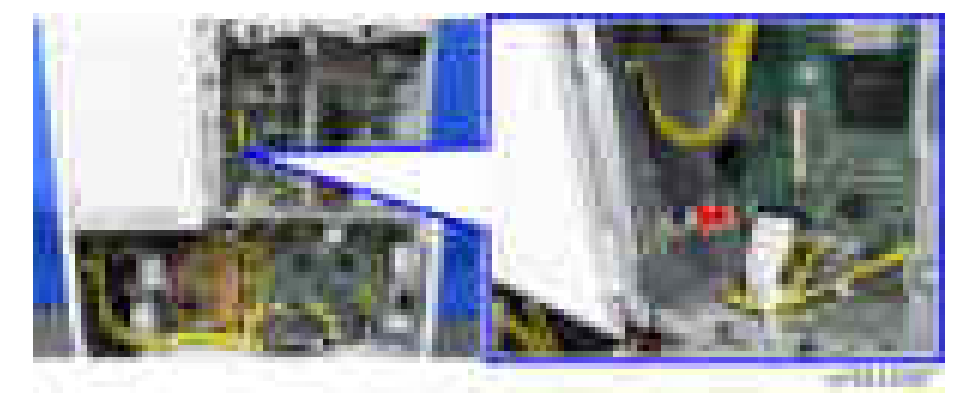

5. Route the harness [A] and clamp it as shown below ( $\blacksquare x1$ ).

6. Remove the cable cover [A] and pass the harness from the optional counter device.

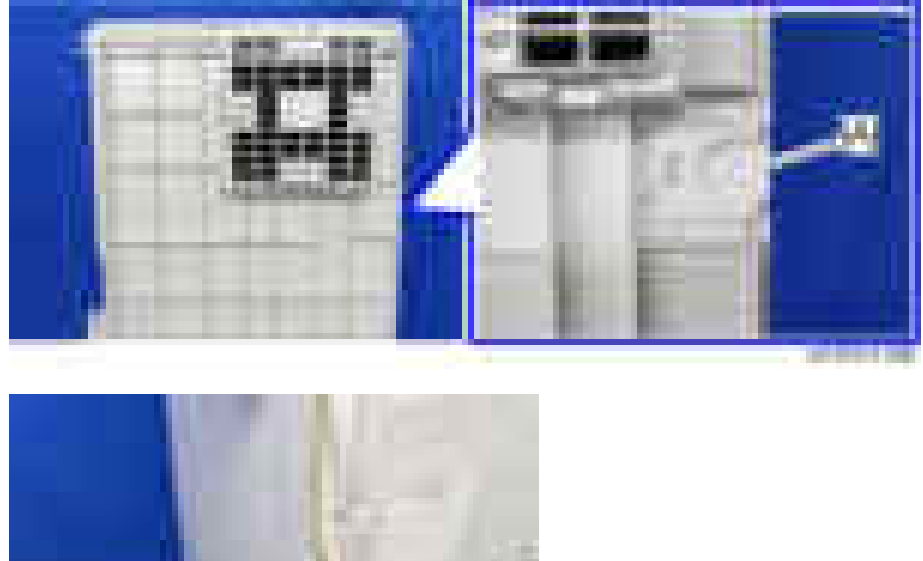

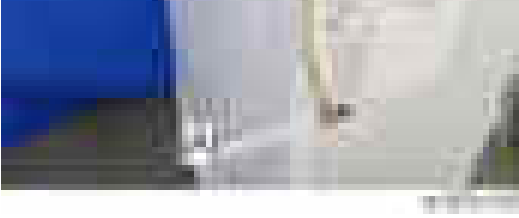

7. Reassemble the machine.

# Smart Card Reader Built-in Unit Type M12

## Accessory Check

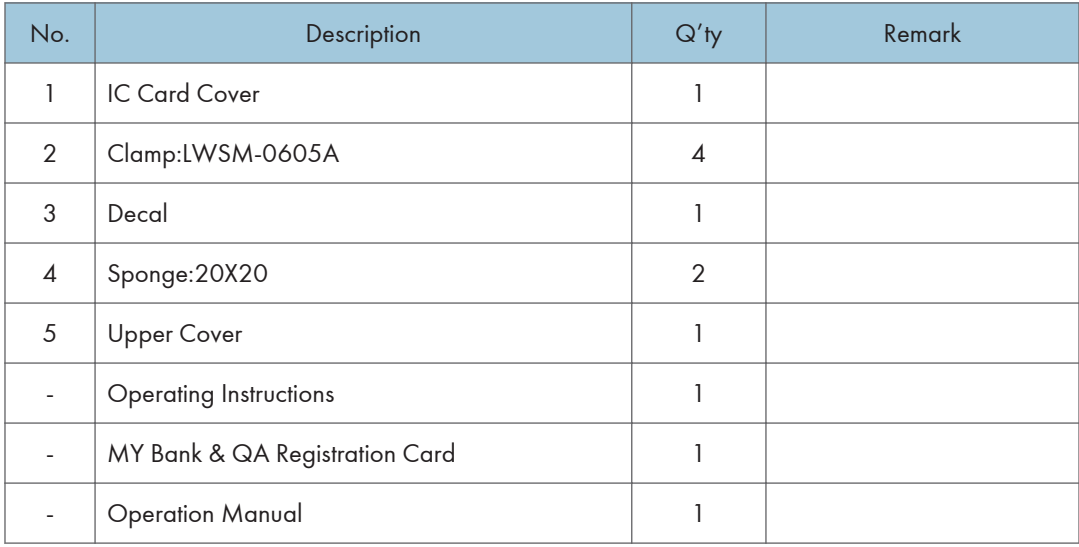

#### **D** Note

• IC card reader and USB cable are not provided with this option.

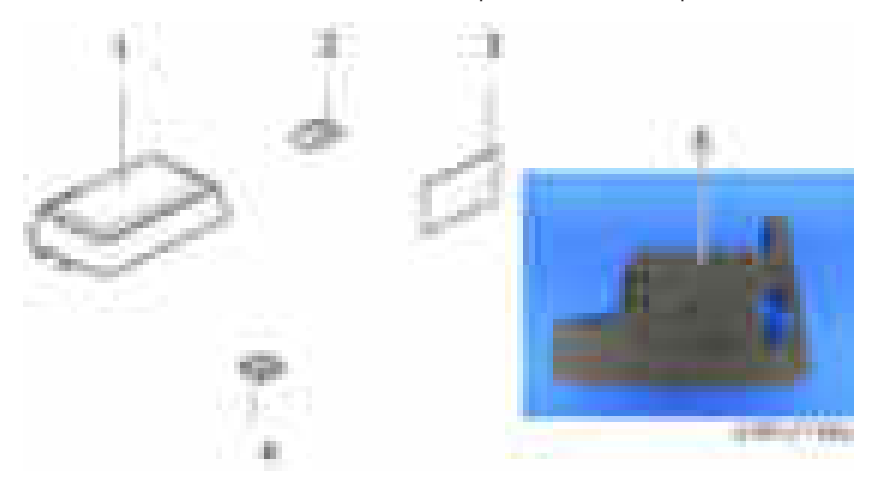

## Installation Procedure

1. Open the right cover.

2. Remove the main power switch cover  $(\cdot \cdot \cdot \times 1)$ .

### **D** Note

• The main power switch cover has three tabs: two on the left side (paper exit) and one on the right side (right cover).

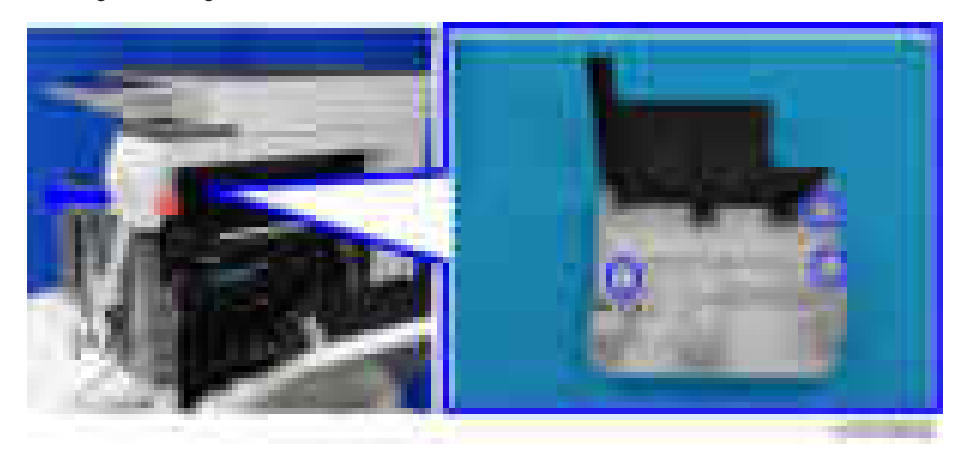

3. Remove the scanner rear cover  $[A]$  ( $\rightarrow$   $\times$ 3).

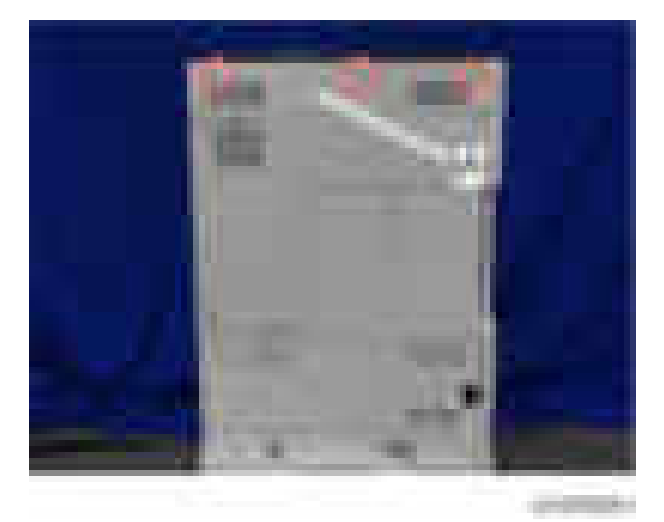

4. Remove the scanner right cover  $[A]$  ( $\rightarrow$  1).

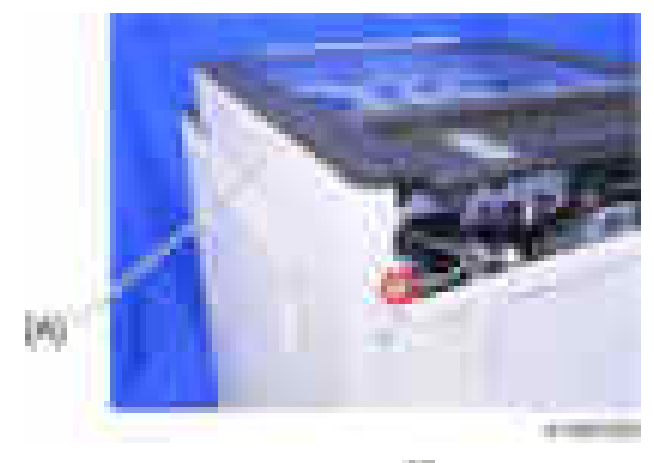

5. Remove the controller cover  $[A]$   $\leftarrow$   $\times 4$ ).

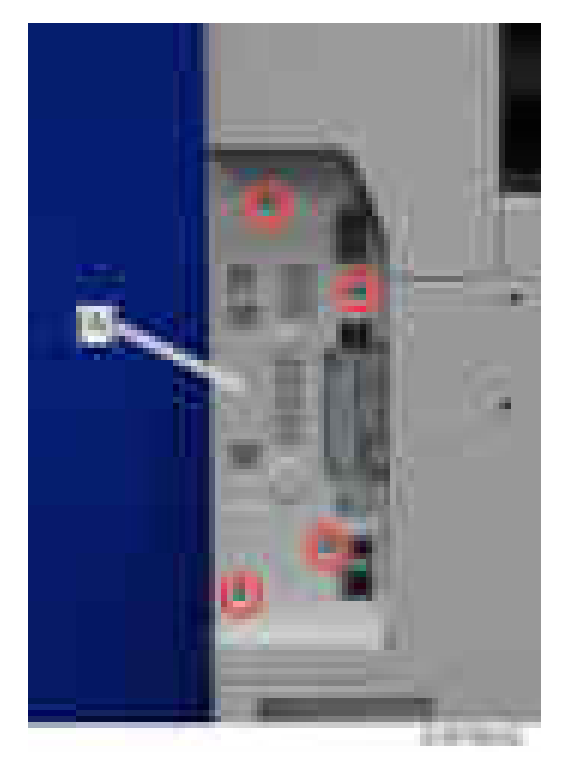

6. Slide the controller rear cover  $[A]$  to remove it  $(\cdot \cdot \cdot \cdot 4)$ .

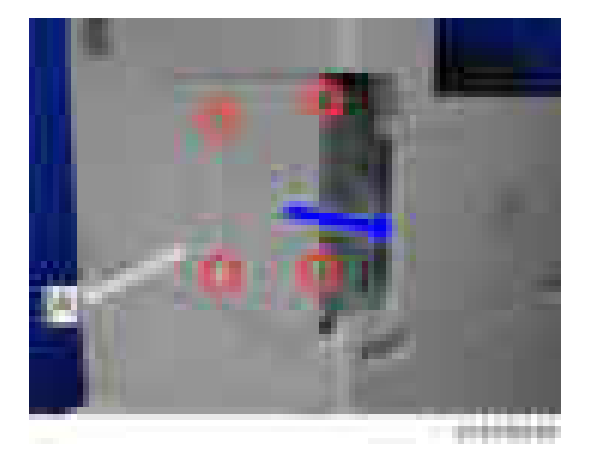

7. Remove the rear left cover  $[A]$  ( $\rightarrow \infty$ 3).

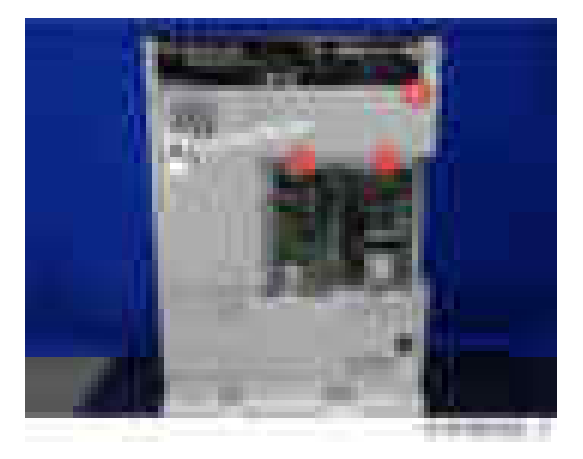

8. Pass a USB cable through the opening on the upper cover.

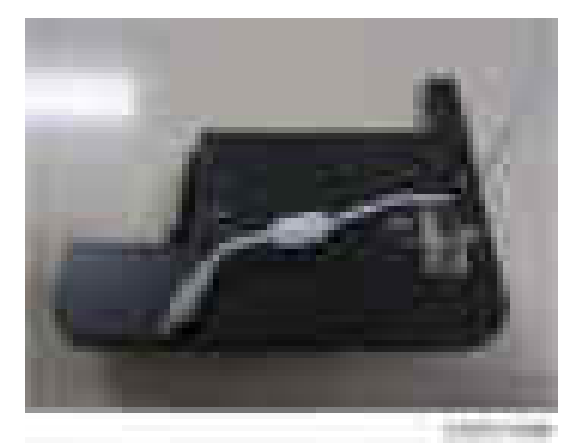

9. Put an IC card reader [A] on the upper cover, and connect the USB cable.

**D** Note

- An IC card reader is not provided with this option.
- Pull the cable down through the opening on the upper cover to adjust the excess length of the cable. This prevents the cable from getting sandwiched when you attach the IC card cover.

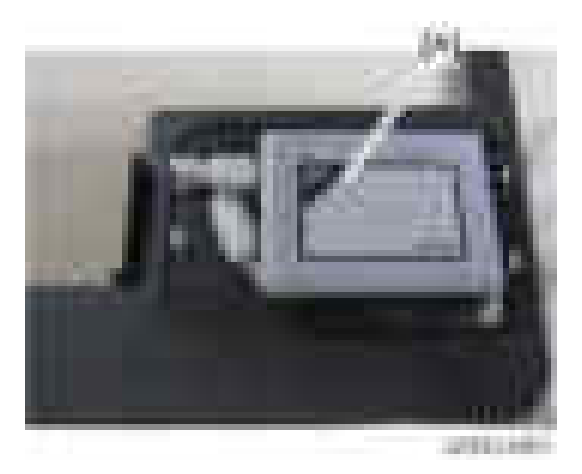

10. Attach the IC card cover [A] provided, to cover the IC card reader (Tab × 4).

#### **D** Note

- Do not sandwich the USB cable with this cover.
- Make sure that the reading area on the IC card reader is in contact with the IC card cover. If they are not contacted with each other, put the sponge(s) provided underneath the IC card reader to fill the gap. Otherwise, the IC card reader will not work properly.

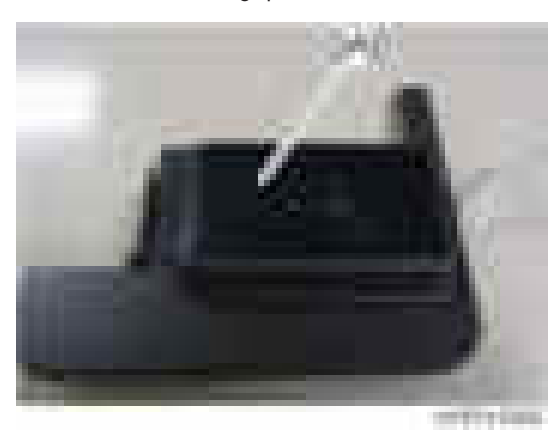

- 
- 11. Turn the upper cover upside down.

12. Route the cable as shown below (Tab × 2).

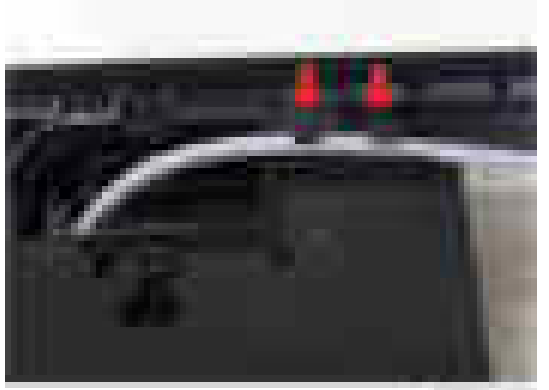

m

- 
- 13. Remove the screws on the main power switch cover [A] removed in step  $2$  ( $-x2$ ).

14. Attach the upper cover [A] assembled in step 8 through step 12 to the main power switch  $cover \begin{pmatrix} 1 & x^2 \\ x^2 & x^2 \end{pmatrix}$ .

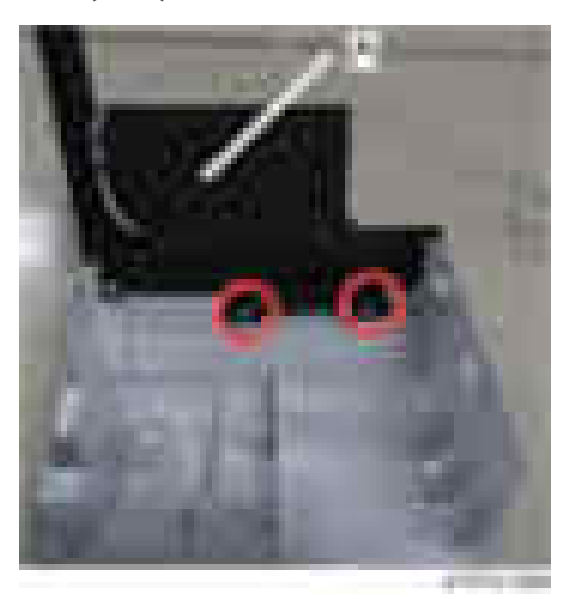

15. Attach the clamps provided along from the right side to the rear side of the main frame ( $\blacksquare$ ×3).

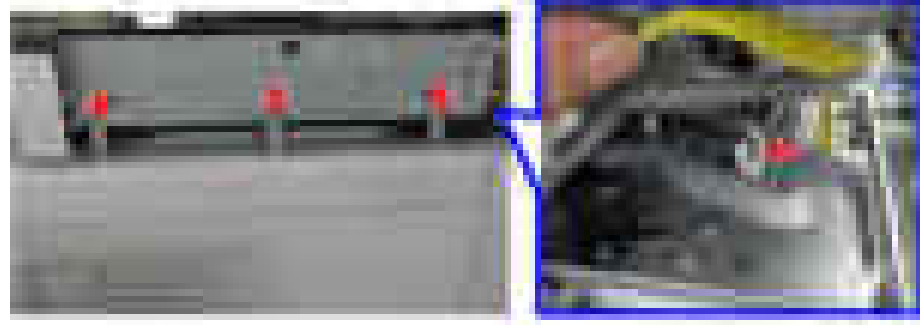

**CONTROL** 

 $\overline{c}$ 

16. Attach the main power switch cover with IC card reader [A].

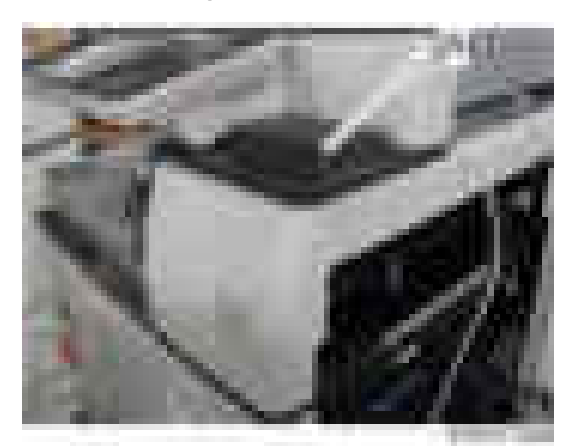

17. Tighten the screw to secure the main power switch cover  $(\cdot \cdot \cdot \times 1)$ .

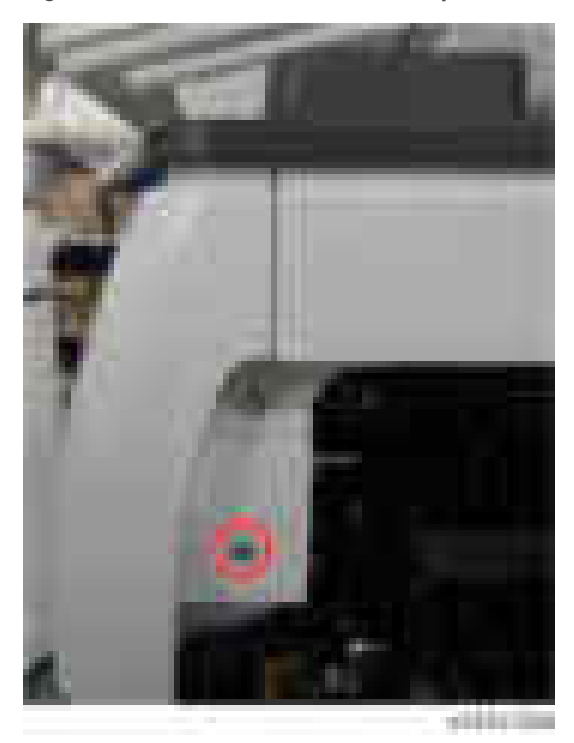

### **D** Note

• Lead the USB cable into the right side of the main frame as shown below.

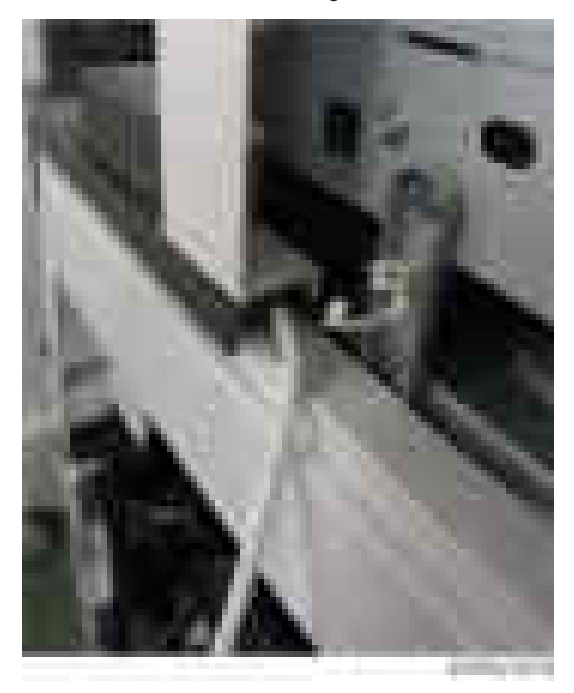

18. Clamp the USB cable at the four positions  $(-\infty 4)$ .

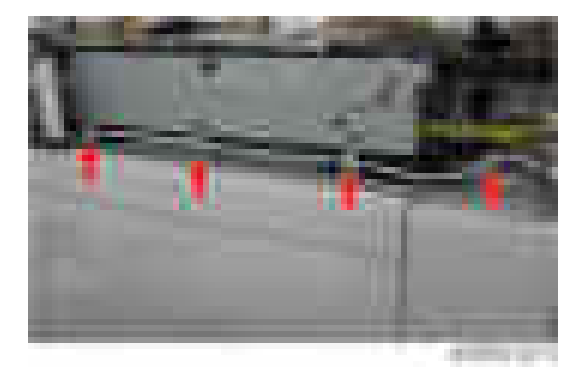

19. Clamp the USB cable at the five positions  $($   $\pm$   $\times$ 5).

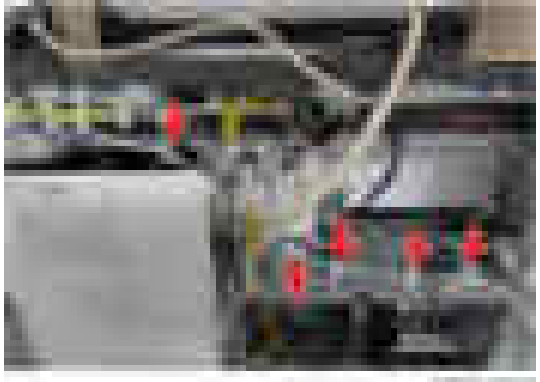

#### **AMING COM**

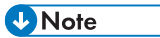

• If the USB cable is too long, loop and clamp the cable to adjust the length as shown below.

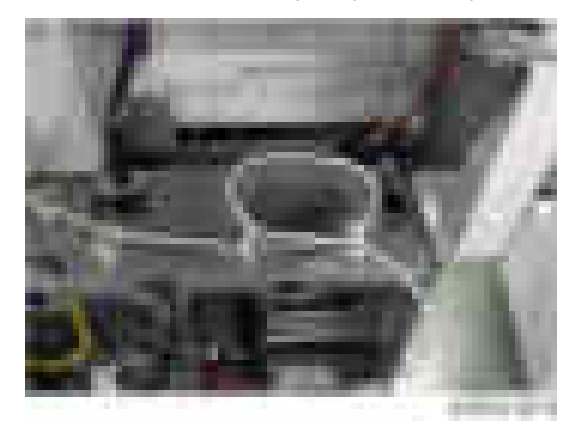

20. Cut out the hole cover [A] and insert the harness.

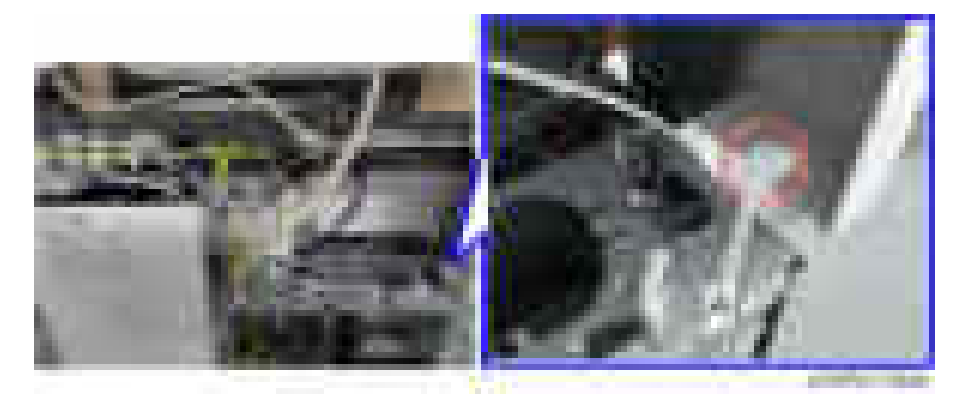

- 21. Reinstall all the covers removed.
- 22. Connect the USB cable [A] to the USB port of the main machine.

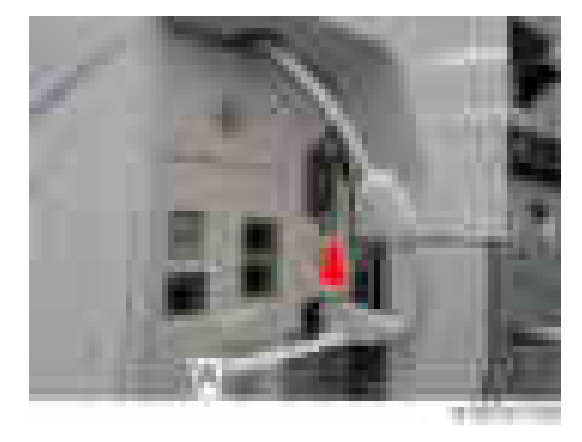

- 23. Install the IC card cover provided with this option on the IC card reader ( $\rightarrow x4$ ).
- 24. Turn the main power switch ON, and make sure that the value of SP5-985-002 is set to "1".

# Internal Options

## List of Slots

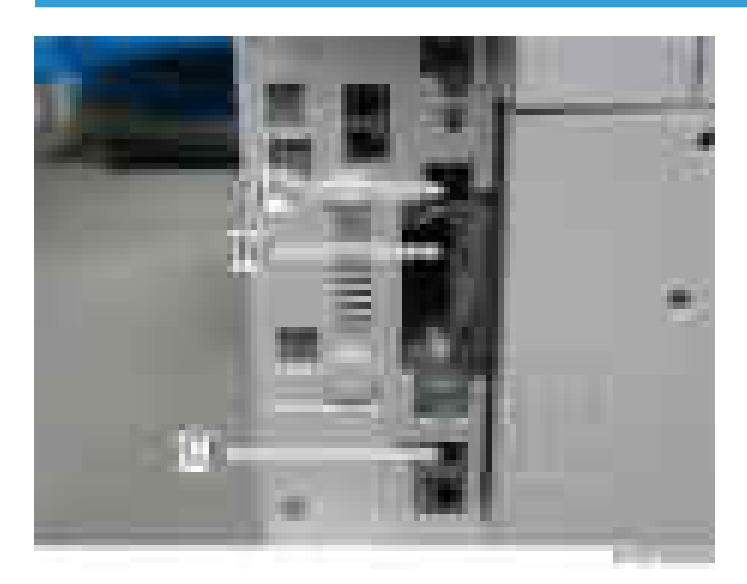

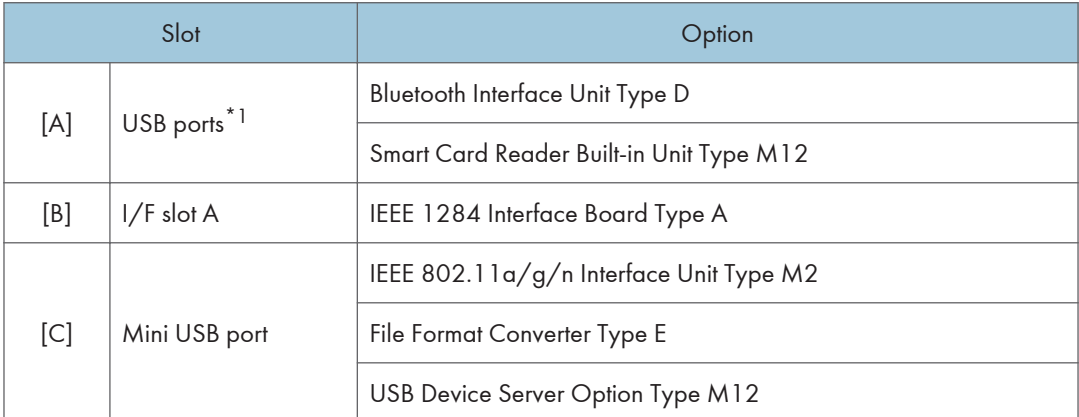

\*1 There is no difference between the left and right USB ports.

# Printer/Scanner Unit Type M12

#### **D** Note

• This option is for basic models only.

## Component Check

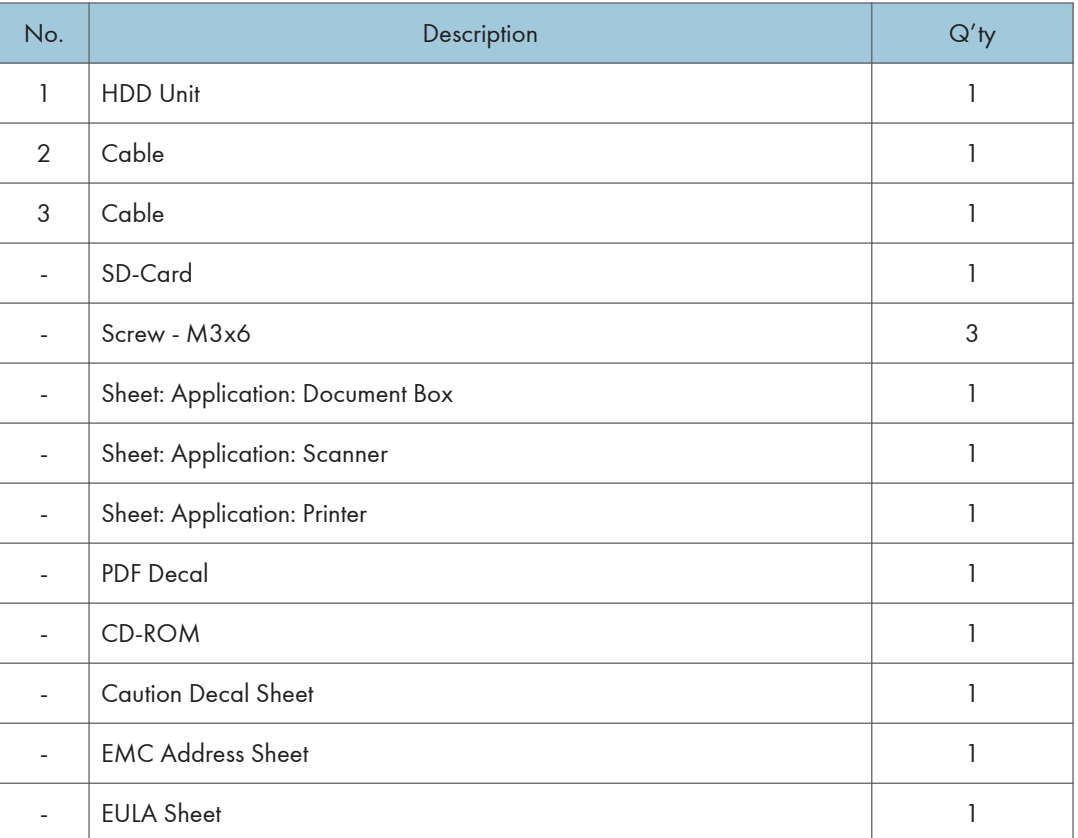

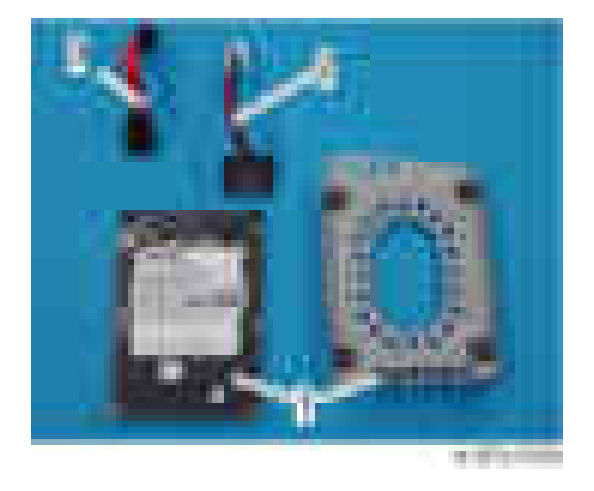

## Installation Procedure

## **ACAUTION**

- Turn off the main power and disconnect the power supply cord.
- 1. Remove the controller rear cover [\(page 422\)](#page-423-0).
- 2. Connect the cables [A] [B] to the HDD [C], and then attach the HDD to the bracket [D] of the HDD  $\left(\frac{1}{2}x^2\right)$ .

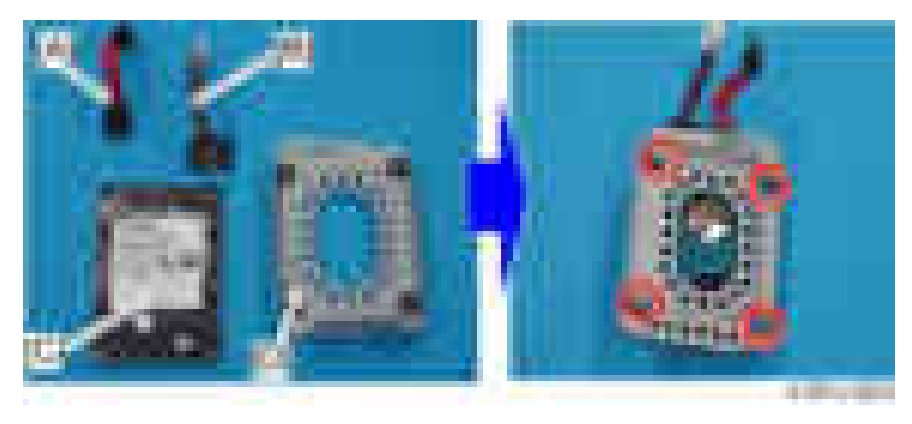

3. Connect the cables of the HDD to the controller board [A], and then hang the HDD [B] on the hook of the controller box ( $\sim x2$ ).

4. Secure the HDD  $[B]$   $(\Box x3)$ .

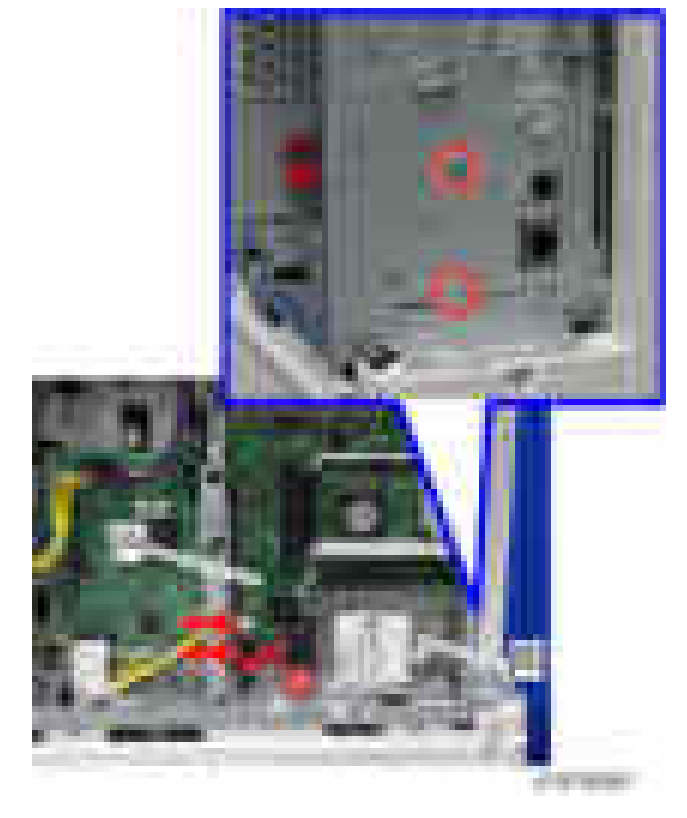

- 5. Reattach the removed covers.
- 6. Plug the power cord and turn on the main power of the machine.
- 7. Do SP5-832-001 to format the hard disk.
- 8. Do SP5-853-001 to copy the preset stamp data from the firmware to the hard disk.
- 9. Do SP5-846-040 to copy the address book to the hard disk from the controller board.
- 10. Do SP5-846-041 to let the user get access to the address book.
- 11. Turn the main power off and on.
- 12. Enable the on-board NIC and USB in the SP mode.
	- SP5-985-001 (On-board NIC): 1 (Enabled)
	- SP5-985-002 (On-board USB): 1 (Enabled)

You must turn the machine off/on because the setting only takes effect after the machine is restarted.

13. Turn off the main power after the power indicator turns off.
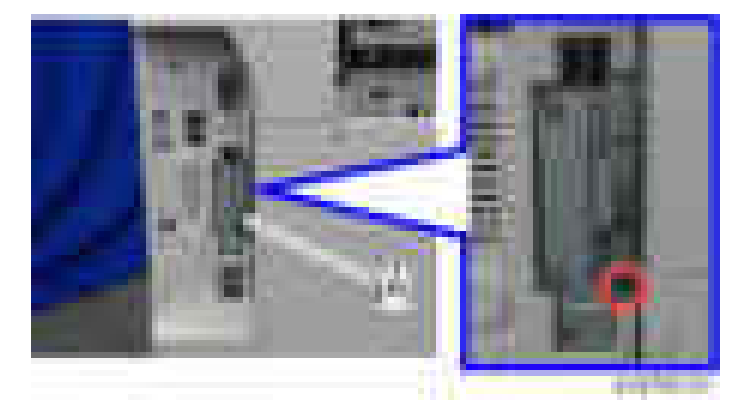

14. Remove the SD slot cover  $[A]$   $(\times 1)$ .

15. Insert the SD card in SD card Slot 1 [A] or Slot 2 [B].

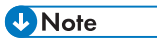

• Be sure that you have set the On-board Device settings (SP5-985-001 and -002, as explained above) before inserting the SD card..

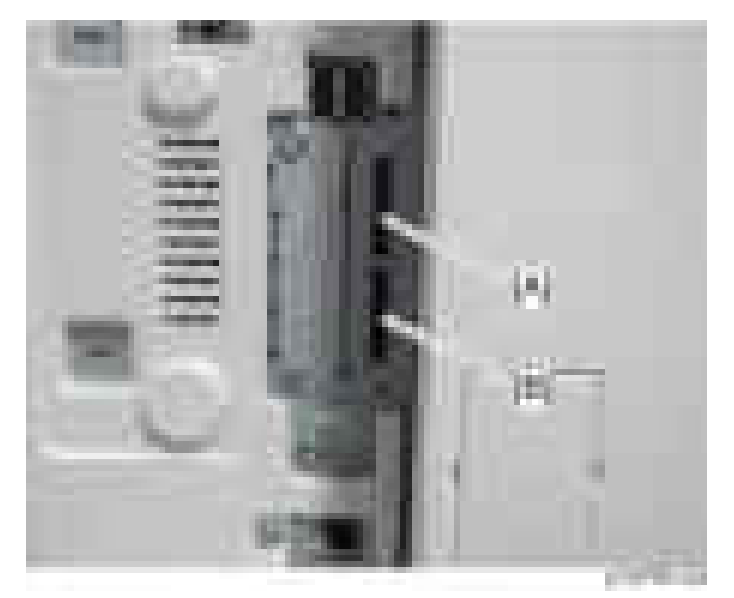

- 16. Do SP5-853-001 to copy the preset stamp data from the firmware to the hard disk.
- 17. Attach the PDF decal [A] to the bottom right of the front door.

If there is another decal already attached, attach the PDF decal to the left of the decal.

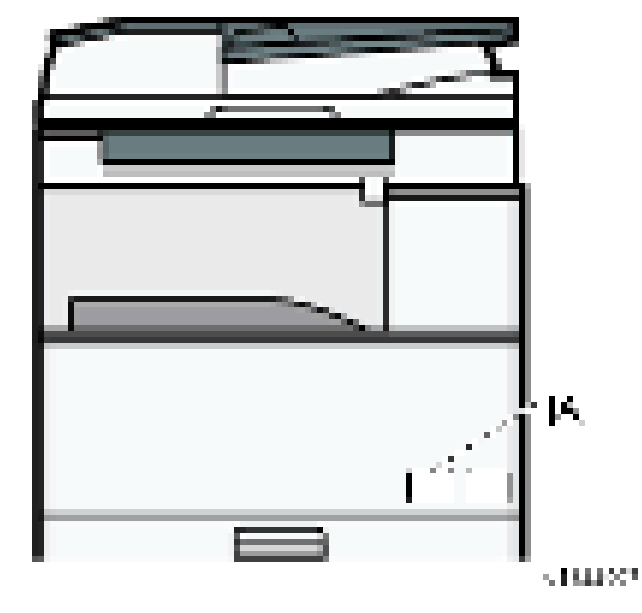

18. Connect the Ethernet cable to the Ethernet I/F [A].

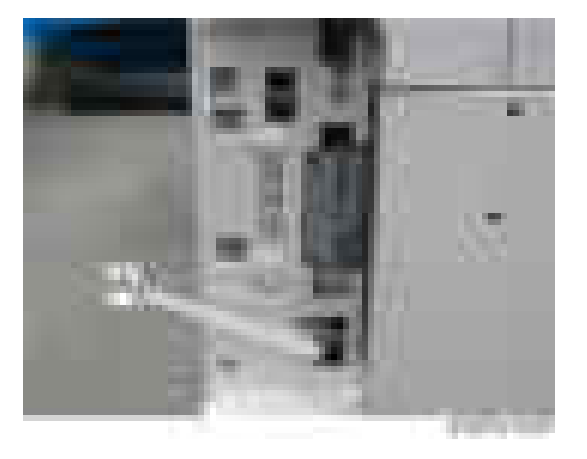

### **D**Note

- When adding the Printer/Scanner Unit to a machine with the Fax Unit installed, additional procedures are required.
	- 1. Turn on the main power.
	- 2. Do SP5-846-040 to copy the address book to the hard disk from the controller board.
	- 3. Turn off the main power after the power indicator is unlit.

# IEEE 1284 Interface Board Type A

### Component Check

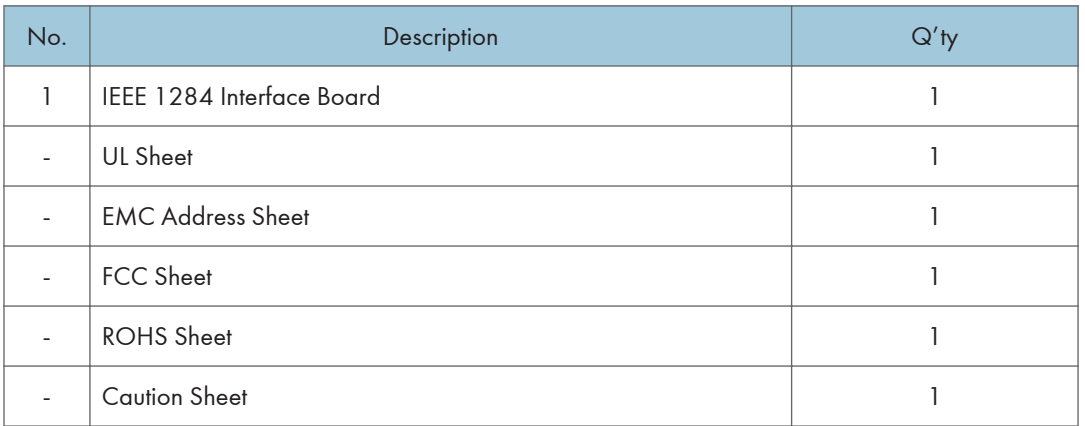

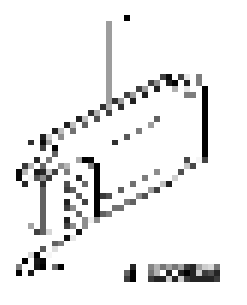

# **Installation**

# **ACAUTION**

• Turn off the main power and disconnect the power supply cord.

1. Remove the I/F slot cover  $[A]$   $(\cdot \times 2)$ .

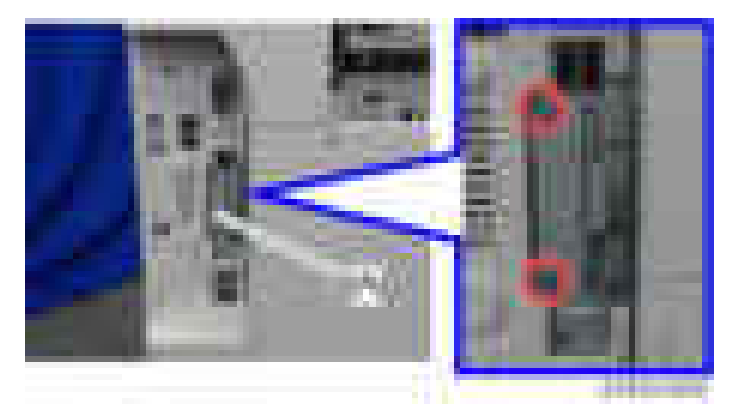

2. Install the IEEE 1284 Interface Board in the I/F slot  $[A]$  ( $\rightarrow x2$ ).

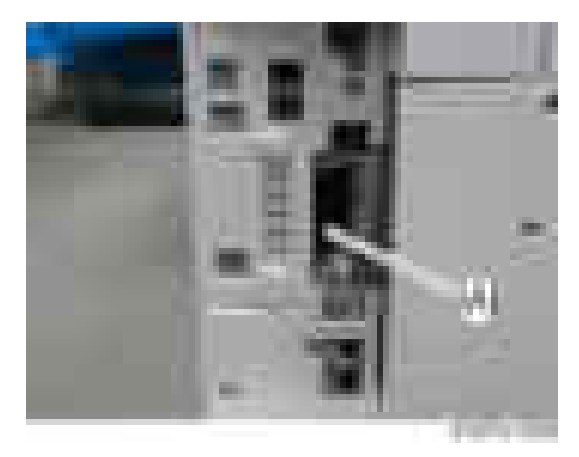

3. Plug in and turn ON the main machine.

#### **D**Note

- Use a screwdriver to tighten the knob-screws. Do not tighten manually, because this can disconnect the board.
- 4. Print out the "Configuration Page", and then check if this option is correctly recognized.
	- User Tools/Counter > Printer Features > List/Test Page > Configuration Page

# IEEE 802.11a/g/n Interface Unit Type M2

## Accessory Check

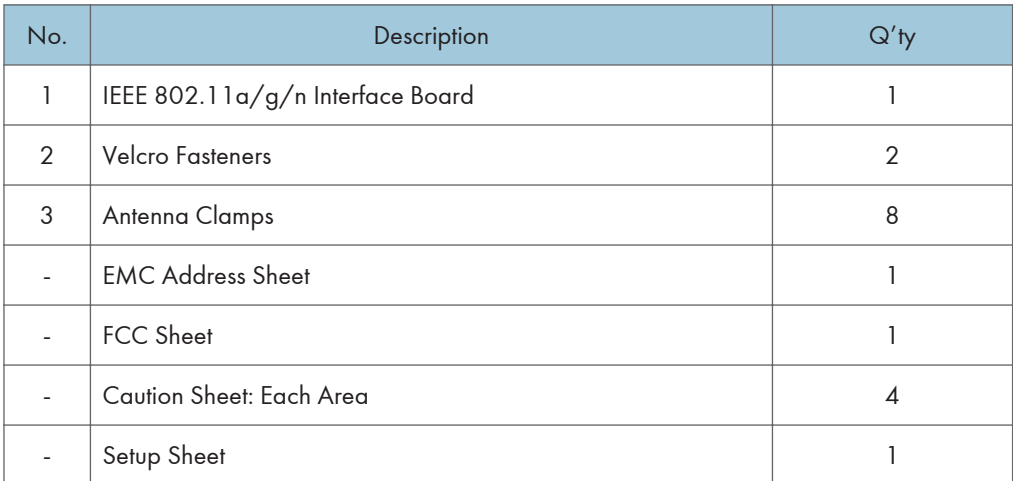

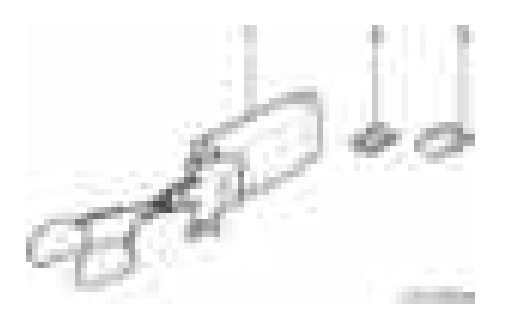

### **Installation**

# **ACAUTION**

• Turn off the main power and disconnect the power supply cord.

1. Remove the I/F slot cover  $[A]$   $(\mathbf{x}2)$ .

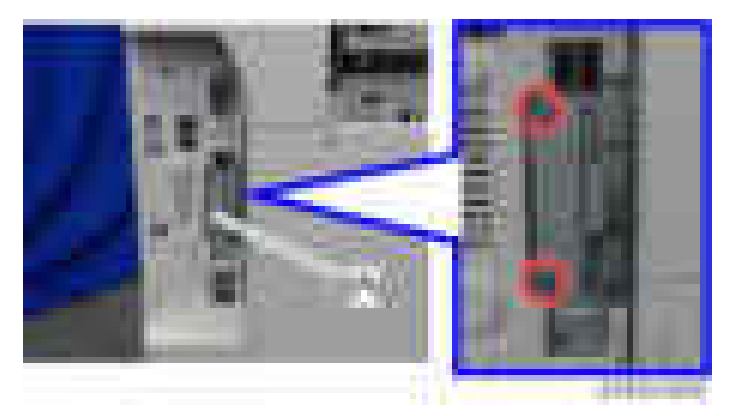

2. Install the IEEE 802.11 interface board in the I/F slot  $[A]$  ( $\rightarrow \times 2$ ).

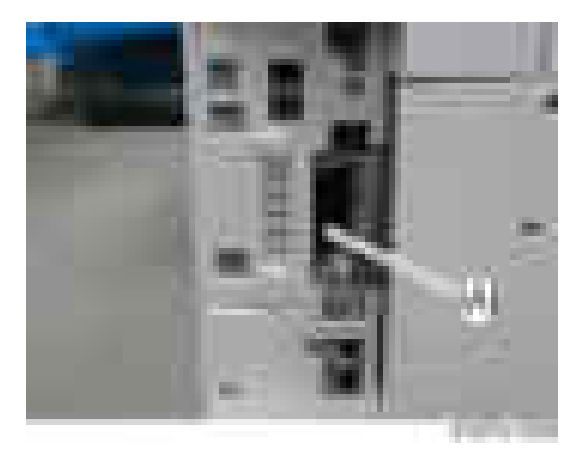

#### **D** Note

- Use a screwdriver to tighten the knob-screws. Do not tighten manually, because this can disconnect the board.
- 3. Look at the markings on the antenna bracket.

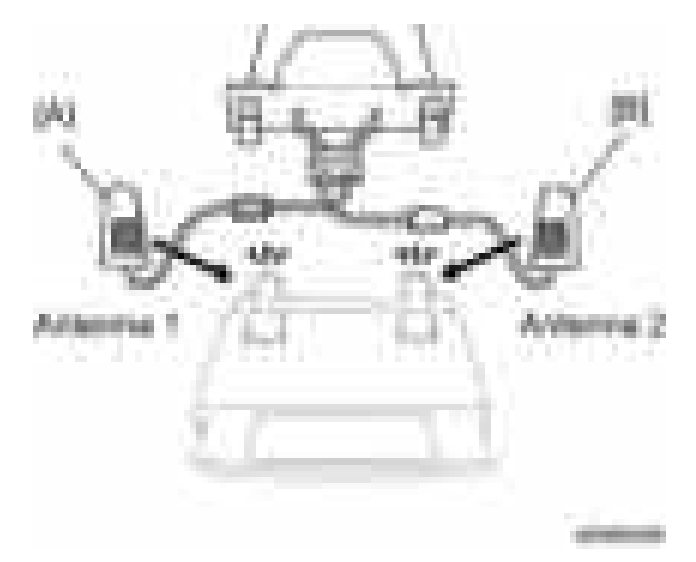

4. Look at the ferrite core of the antenna cable.

- ANT1. Antenna 1 [A] transmits and receives. It must be installed on the left rear corner of the main machine. (The core on the Antenna 1 cable is black.)
- ANT2. Antenna 2 [B] only receives. It is installed on the right rear corner of the machine. (The core on the Antenna 2 cable is white.)
- 5. Peel off the double-sided tapes on the Velcro fasteners, and then attach them to the right rear [A] and left rear [A] of the machine.

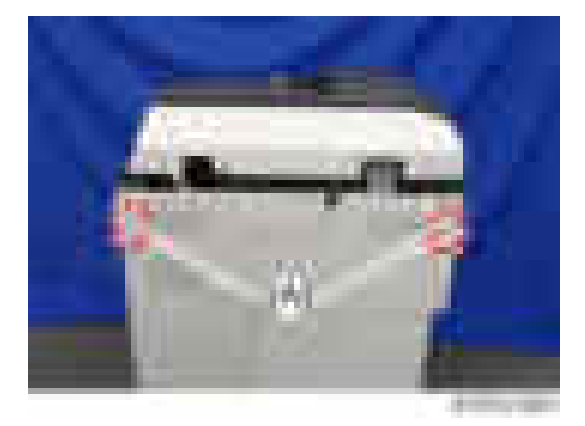

- 6. Attach Antenna 1 [B] to the left rear of the machine. (The core on the Antenna 1 cable is black.)
- 7. Attach Antenna 2 [A] to the right rear of the machine. (The core on the Antenna 2 cable is white.)

8. Attach the clamps as shown below.

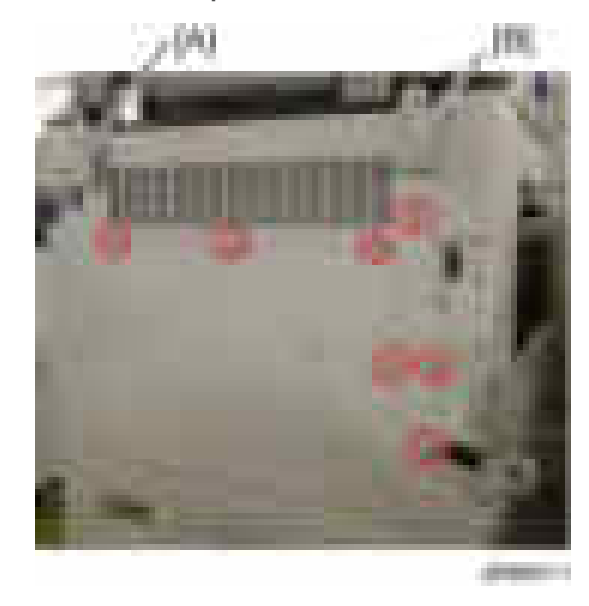

- 9. Set the cables of Antenna 1 and Antenna 2 in the clamps and close them.
- 10. Print out the "Configuration Page", and then check if this option is correctly recognized.
	- User Tools/Counter > Printer Features > List/Test Page > Configuration Page

### User Tool Settings for IEEE 802.11a/g/n

Go into the User Tools mode and do the procedure below. These settings take effect every time the machine is powered on.

#### **D** Note

- You cannot use IEEE 802.11a/g/n if you use Ethernet.
- 1. Press the "User Tools" key.
- 2. On the touch panel, touch "System Settings".

#### **D** Note

- Select "Interface Settings"> "Network" > "LAN Type". The "LAN Type" (default: Ethernet) must be set for either Ethernet or wireless LAN.
- 3. Select "Interface Settings"> "Wireless LAN". Only the wireless LAN options show.
- 4. Set the "Communication Mode".
- 5. Enter the "SSID setting". (The setting is case sensitive.)
- 6. Set the "Ad-hoc Channel". You need this setting when Ad Hoc Mode is selected. Range: 1-13, 36, 40, 44 and 48 channels (default: 11)
- 7. Set the "Security Method" to specify the encryption of the Wireless LAN.
	- The "WEP" (Wired Equivalent Privacy) setting is designed to protect wireless data transmission. The same WEP key is required on the receiving side in order to unlock encoded data. There are 64 bit and 128 bit WEP keys.

Range of Allowed Settings:

64 bit: 10 characters

128 bit: 26 characters

- Specify "WPA2" when "Communication Mode" is set to "Infrastructure Mode". Set the "WPA2 Encryption Method" and "WPA2 Authent. Method".
	- WPA2 Encryption Method:

CCMP (AES) is fixed.

• WPA2 Authent. Method:

Select either "WPA2-PSK" or "WPA2".

If you select "WPA2-PSK", enter the pre-shared key (PSK) of 8 - 63 characters in ASCII code.

When "WPA2" are selected, authentication settings and certificate installation settings are required.

- 8. Press "Wireless LAN Signal" to check the machine's radio wave status using the operation panel.
- 9. Press "Restore Factory Defaults" to initialize the wireless LAN settings. Press "Yes" to initialize the following settings:
	- Transmission mode
	- Channel
	- Transmission Speed
	- WEP
	- SSID
	- WEP Key

#### SP Mode Settings for IEEE 802.11 Wireless LAN

The following SP commands and UP modes can be set for IEEE 802.11

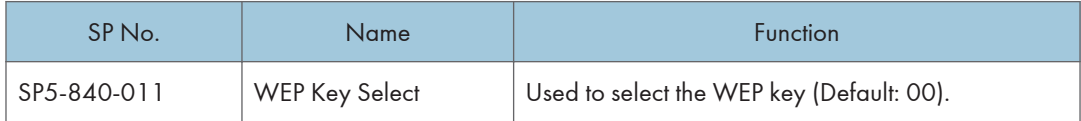

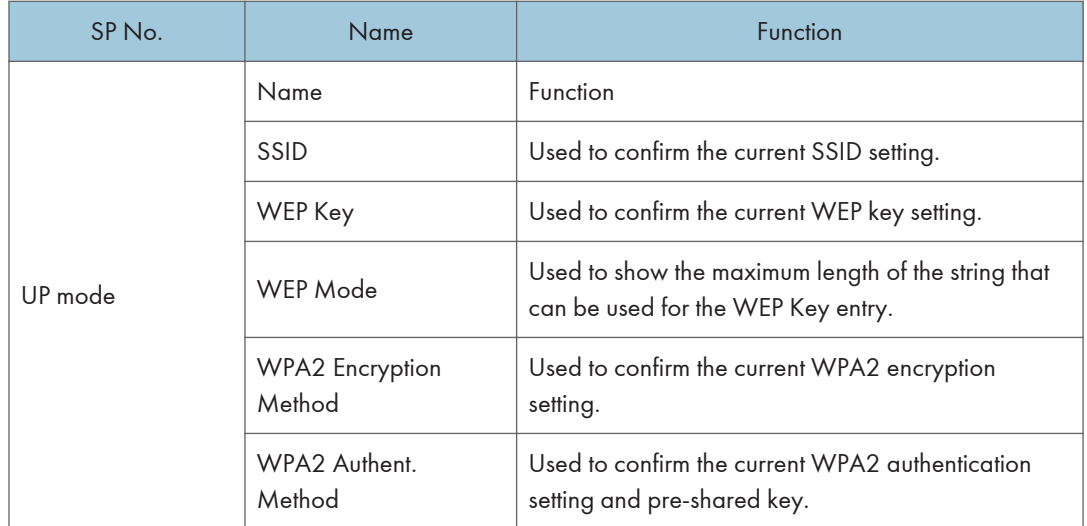

# Bluetooth Interface Unit Type D

### Component Check

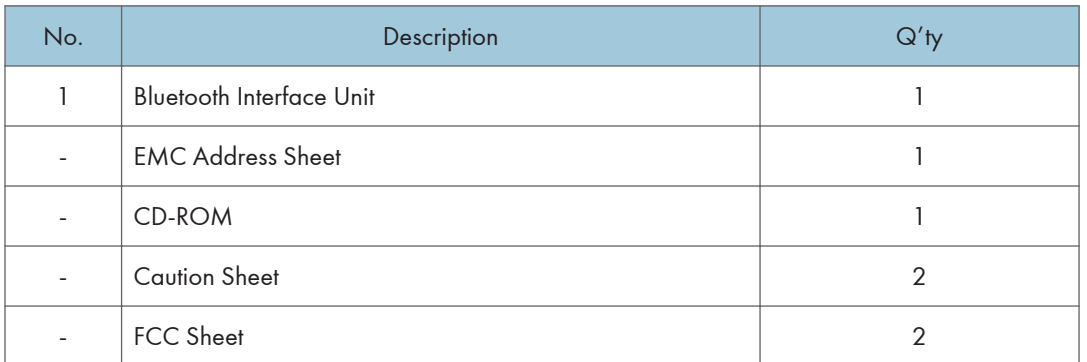

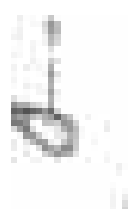

1441,000.04

# Installation Procedure

# **ACAUTION**

- Turn off the main power and disconnect the power supply cord.
- 1. Insert the Bluetooth unit [A] into one of the USB slots.

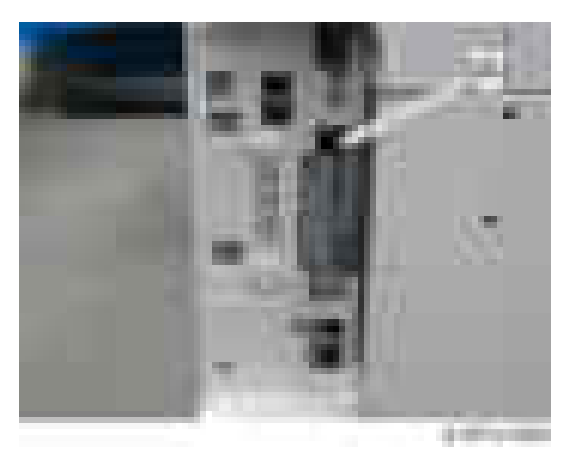

- 2. Plug in and turn ON the main power.
- 3. Print out the "Configuration Page", and then check if this option is correctly recognized.
	- User Tools/Counter > Printer Features > List/Test Page > Configuration Page

# File Format Converter Type E

### Component Check

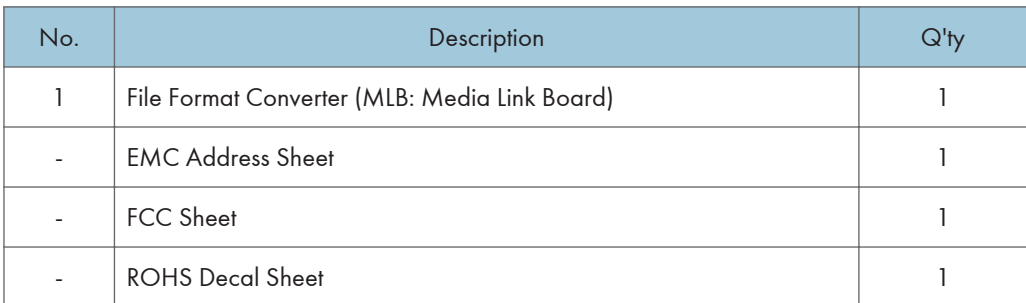

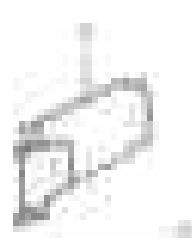

## **Installation**

# **ACAUTION**

- Turn off the main power and disconnect the power supply cord.
- 1. Remove the I/F slot cover  $[A]$  ( $\rightarrow x2$ ).

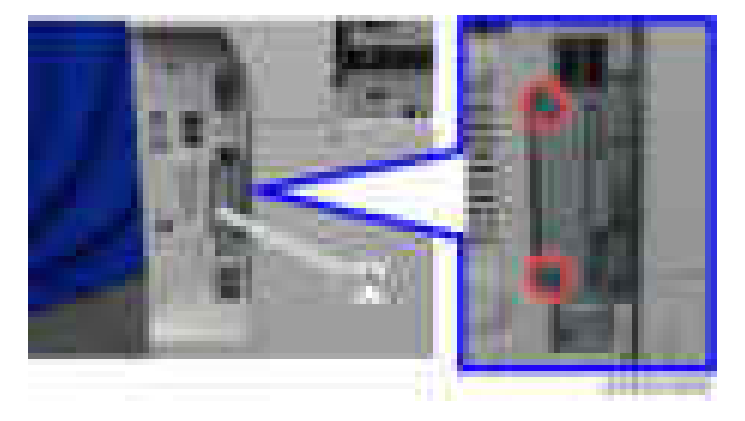

2. Install the board of the file format converter in the I/F slot  $[A]$  ( $\mathbb{Z}$ x2).

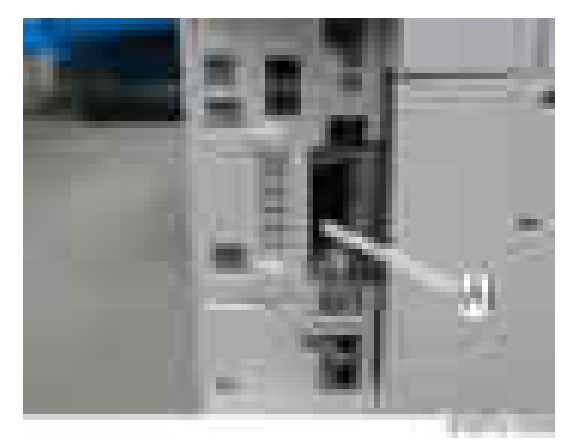

- 3. Turn on the main power of the machine.
- 4. Print out the "Configuration Page", and then check if this option is correctly recognized.
	- User Tools/Counter > Printer Features > List/Test Page > Configuration Page

# USB Device Server Option Type M12

## Component Check

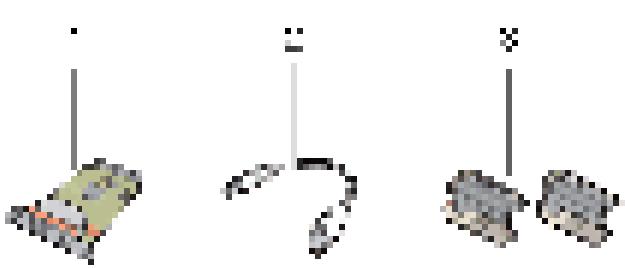

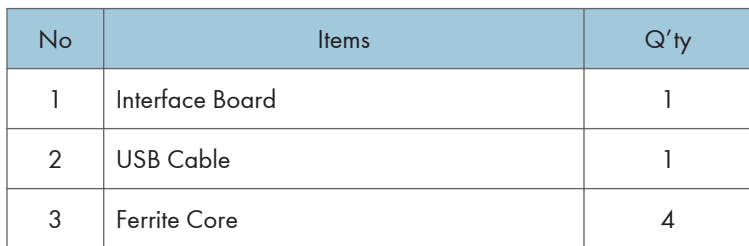

RTB 50 Item added

#### **D** Note

• An Ethernet cable is not packed with this option.

#### Interface Board Surface

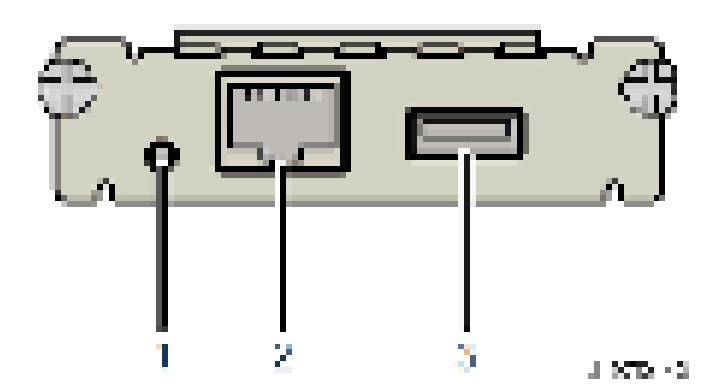

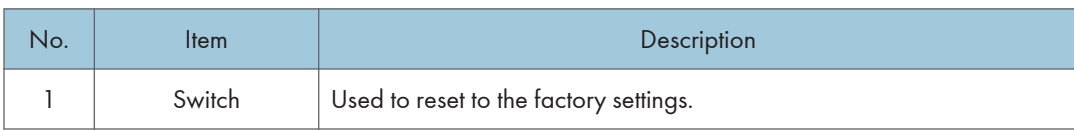

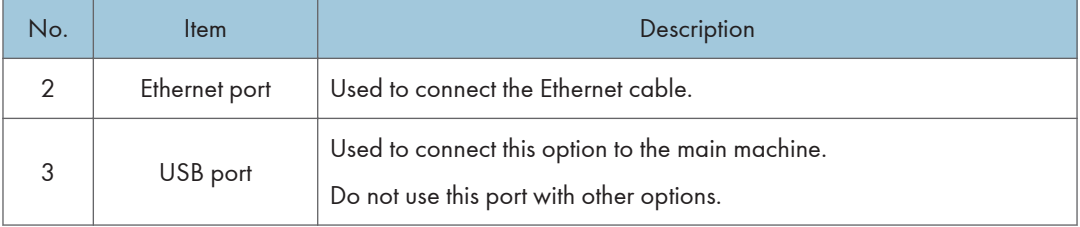

## Installation Procedure

# **ACAUTION**

• Turn off the main power and disconnect the power supply cord.

#### Important

- When you install this option on the main machine for the first time, the interface board must be connected directly to your PC to set up the IP address and other network settings.
- 1. Turn off the main power of the machine, and unplug the power cord from the wall socket.
- 2. Remove the interface slot cover  $[A]$   $(X \times 2)$ .

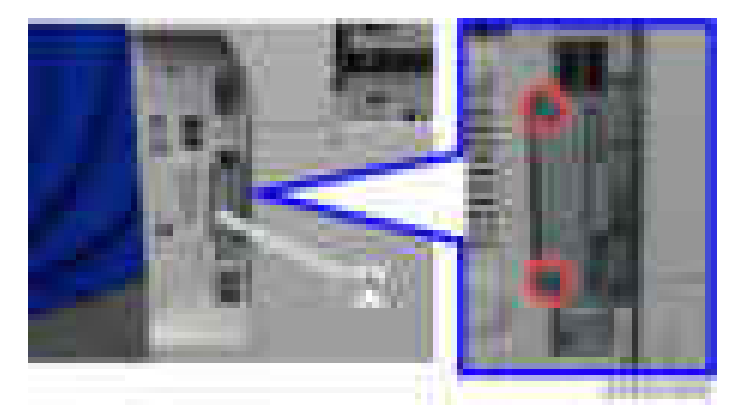

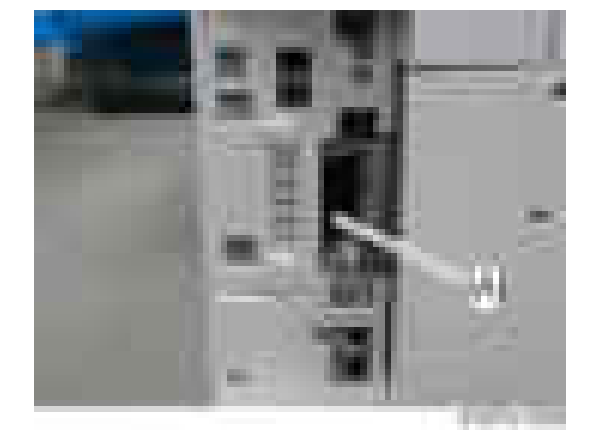

3. Install the interface board in the interface slot  $[A]$   $(X2)$ .

4. Insert the USB cable into the USB port on this option.

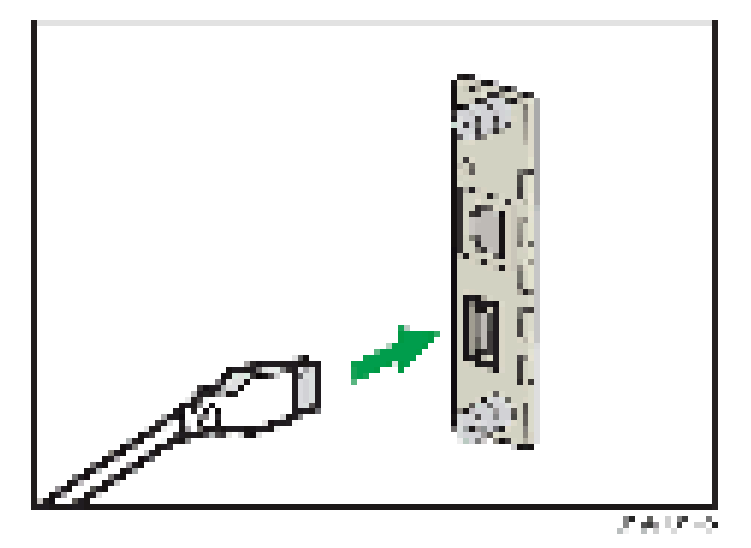

5. Insert the other side of the USB cable into the USB port B on the main machine.

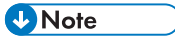

• The machine shape and/or USB port location differs depending on the machine.

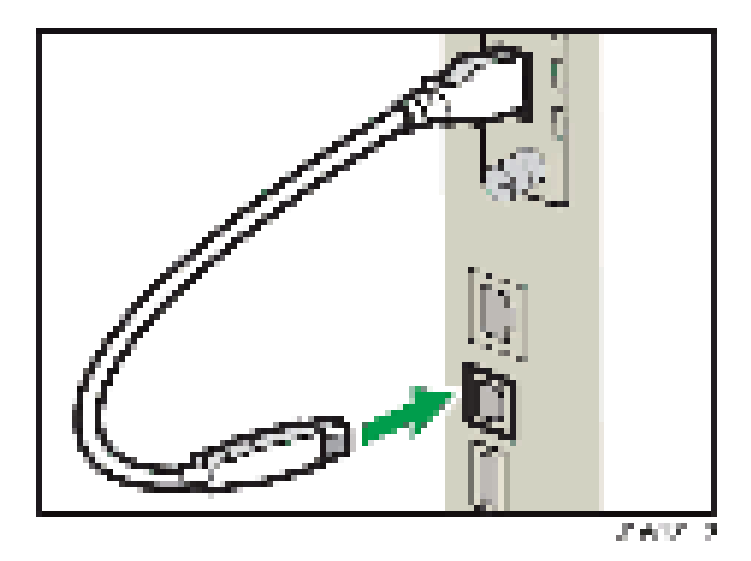

6. Attach the ferrite cores to the Ethernet cable, while looping the cable at 3 cm (approx. 1.2 inch) [A] from the each end of the cable. RTB 50 Step 6 has a new part added.

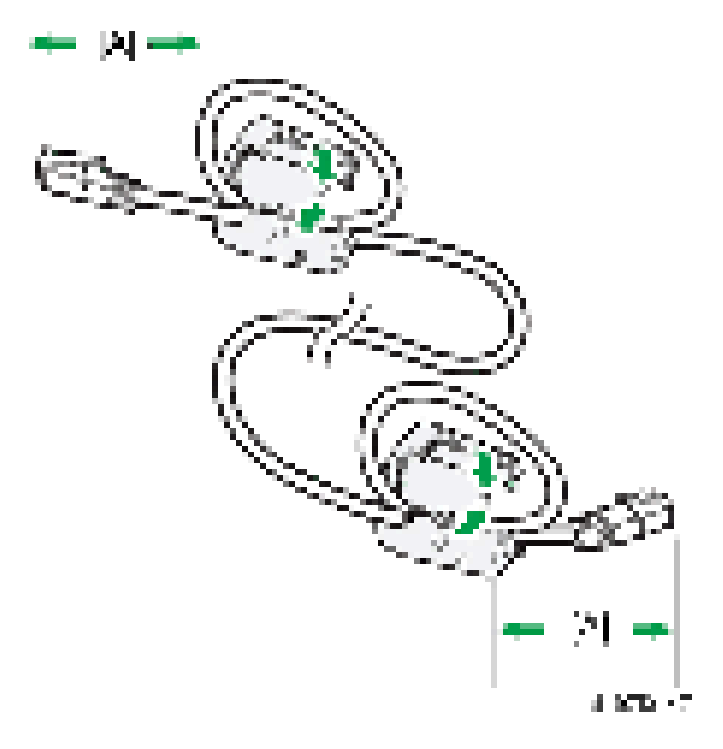

- v. 化多孔电池
- 7. Insert the Ethernet cable into the Ethernet port on this option.

- 8. Insert the other end of the Ethernet cable to a PC for network setting.
- 9. Plug the power cord into the wall socket and turn on the main power of the machine.

#### **D** Note

RTB 39 This step was changed

- Do not unplug the USB cable while the machine is recognizing this option. It may take between 30 seconds to 1 minute to finish recognizing it (the LEDs on the Ethernet port of this option light up after recognizing this option; see below). If unplugged, connect the cable again.
- 10. Print out the "Configuration Page", and then check if this option is correctly recognized.
	- User Tools/Counter > Printer Features > List/Test Page > Configuration Page

#### What Do the LED Indications Mean?

When this option is properly installed and recognized by the main machine, the LED indicators light up under the following conditions.

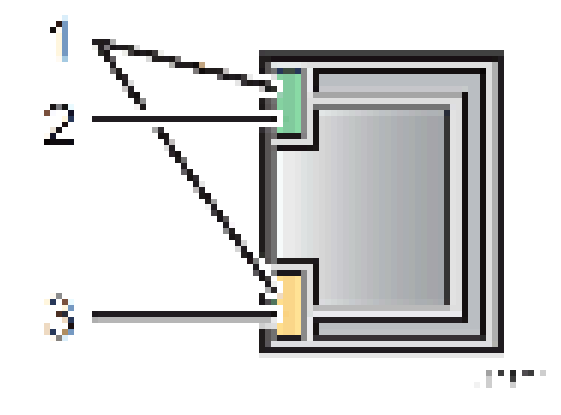

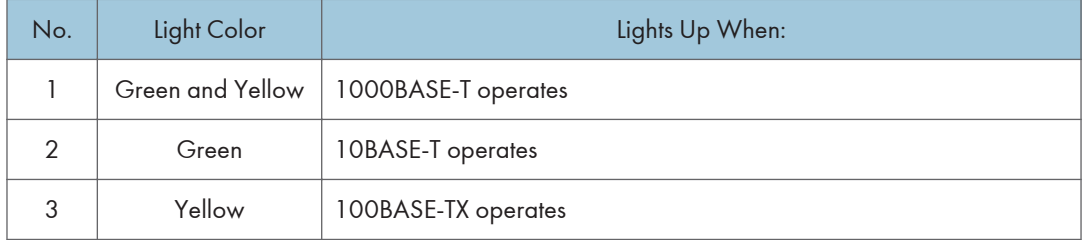

#### Notes for Energy Save Mode Setting

If the machine which has this option enters into the energy save mode, you cannot print because there will be a communication error. Follow the instructions below to disable the machine's entering into the energy save mode.

- 1. Press [Features Settings] on the operation panel.
- 2. Press [Administrator Tools] in [System Settings].
- 3. Press [Energy Saver Mode to Disable Print Server].
- 4. Press [Disable Mode].
- 5. Press [OK].
- 6. Press [Features Settings].

#### IP Address Setting

This section describes how to set an IP address on this option manually. Note that you can set an IP address which is not only on the same network segment but also on a different network segment to share a single printer with devices in multiple networks.

#### Important

• You cannot change the IP address for this option from the operation panel of the main machine. The setting must be done from a web browser on your PC.

RTB 51 This procedure is changed

- The network setting of this option is initially assigned as follows: IP address: 192.168.100.100 / Subnet mask: 255.255.255.0
- The network setting of your PC must be in the same network segment to change the network setting of this option.
- 1. Make a note of the current network settings of your PC.
- 2. Change the IP address on your PC to [192.168.100.xxx (\*0 255)].
- 3. Change the subnet mask on your PC to [255.255.255.0].
- 4. Open a web browser.
- 5. Type [http://192.168.100.100/] in the address bar.
- 6. Press the "Enter" key.

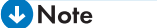

- The setting screen for this option appears.
- 7. Click [Network Setting].

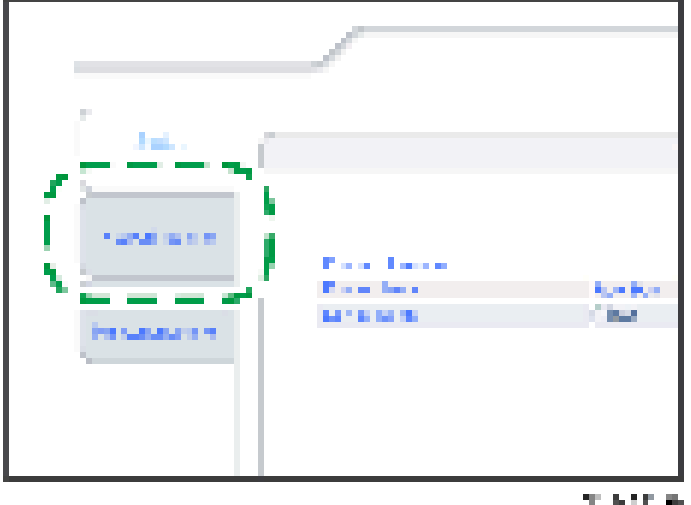

8. Type [root] in the user name textbox and click [OK].

- ma u, ios, AD E iш 18 **TER COLOR** ٠ ì ŧ ı .... **STATISTICS**
- 9. Input [IP Address], [Subnet Mask] and [Default Gateway].

- 10. Set other items if needed.
- 11. Press [Set]
- 12. Close the web browser.
- 13. Disconnect the Ethernet cable from the PC.
- 14. Connect the Ethernet cable to a network device (e.g. switching hub).
- 15. Set the IP address of this option in the printer driver which you use.

# Copy Data Security Unit Type G

### Component Check

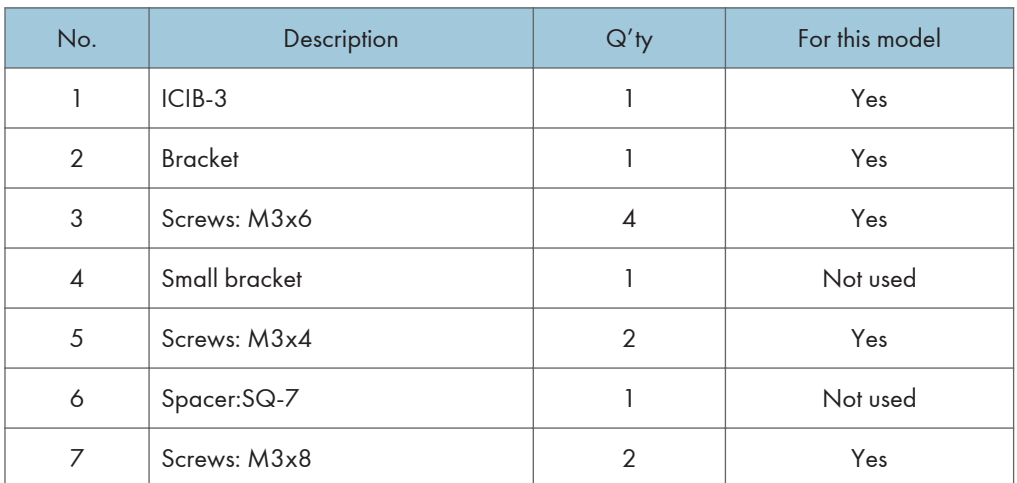

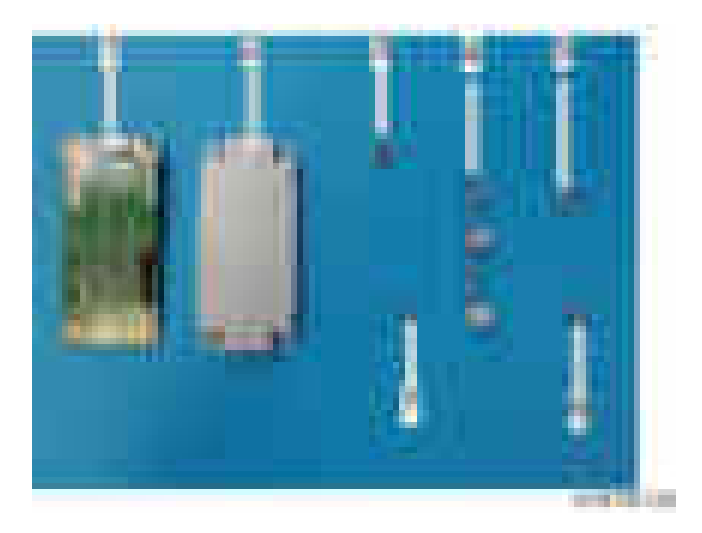

# **Installation**

# **ACAUTION**

• Turn off the main power and disconnect the power supply cord.

- **CONTRACTOR**
- 1. Attach the bracket [A] to the ICIB-3  $[B]$  ( $\rightarrow \infty$ ; M3 x 4).

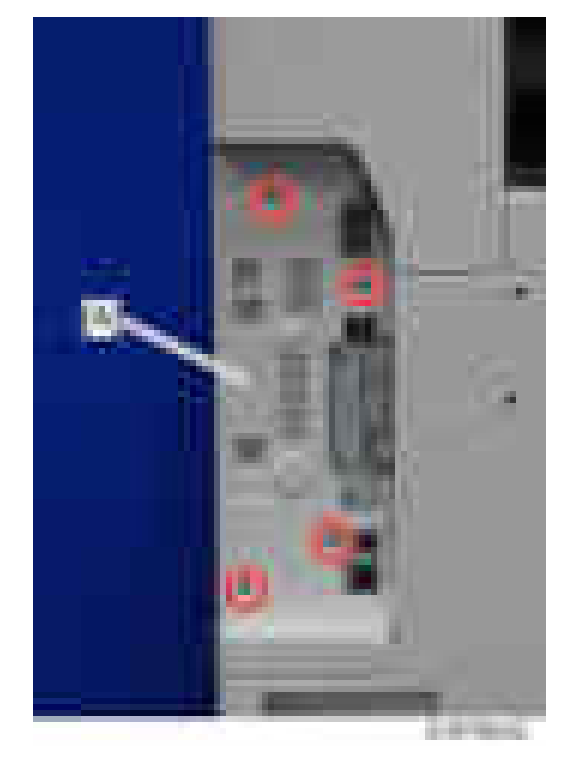

1. Remove the controller cover  $[A]$  (  $\rightarrow$  4).

2. Remove the controller rear cover  $[A]$  ( $\rightarrow x4$ ).

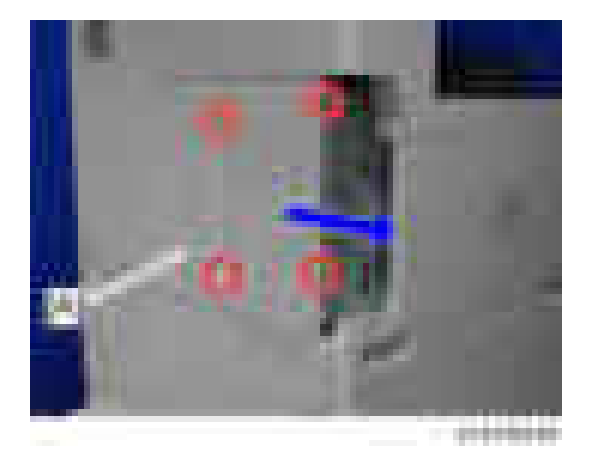

3. Attach the ICIB-3 bracket [A] to the IPU  $($   $\times$   $\times$ 2; M3 x 6).

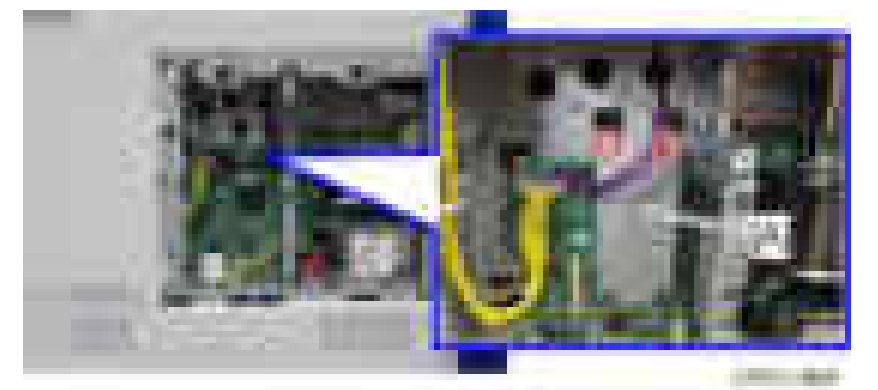

4. Reassemble the machine.

#### User Tool Setting

- 1. Plug in the machine and turn on the main power switch.
- 2. Go into the User Tools mode, and select System Settings > Administrator Tools > Copy Data Security Option > "On".
- 3. Exit User Tools.
- 4. Check the operation.

#### **D** Note

- The machine will issue an SC165 error if the machine is powered on with the ICIB-3 removed and the "Data Security for Copying" feature set to "ON".
- The machine will issue an uncertain SC165 error if ICIB-3 is defective when the machine is powered on and the "Data Security for Copying" feature is set to "OFF".
- When you remove this option from the machine, first set this feature to "OFF" with the user tool before removing this board. If you forget to do this, "Data Security for Copying" feature cannot appear in the user tool setting. Also, SC165 will appear every time the machine is switched on, and the machine cannot be used.
- 5. Make sure that the machine can recognize the option.

# Hard Disk Drive Option Type M12

# Accessory Check

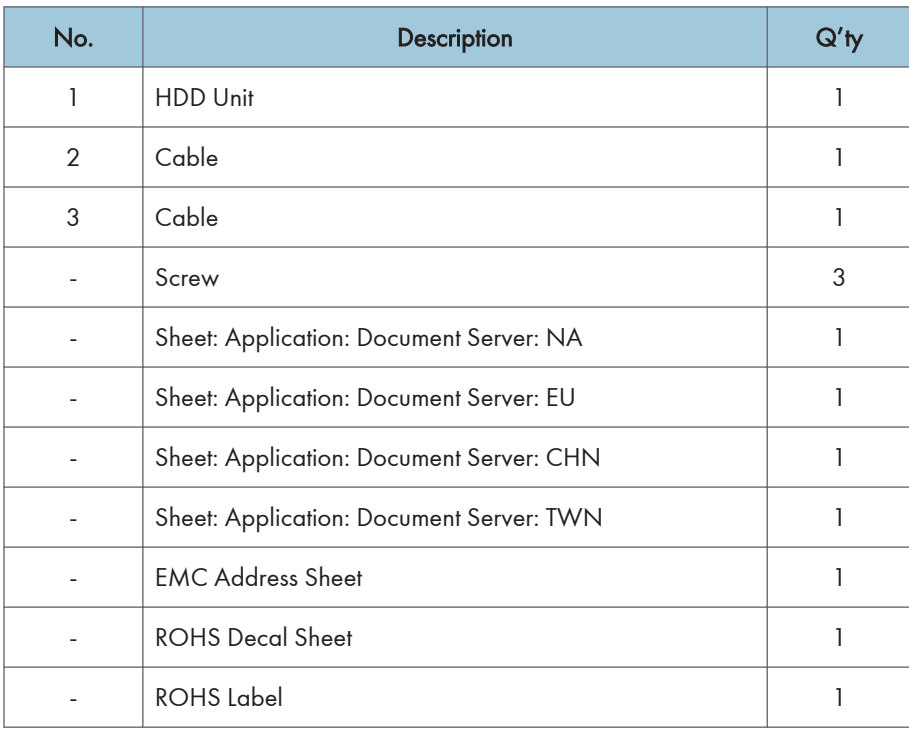

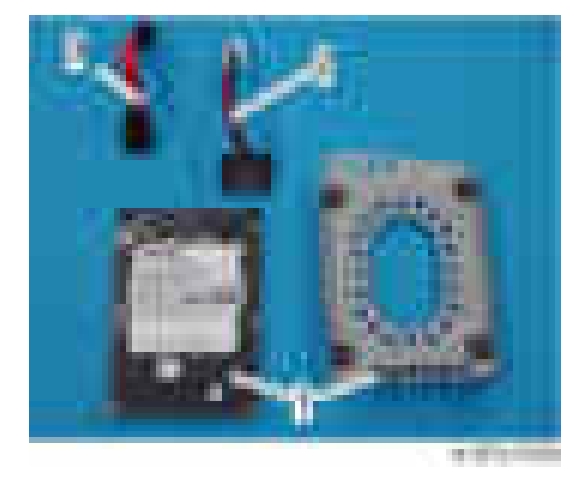

### **Installation**

# **ACAUTION**

- Turn off the main power and disconnect the power supply cord.
- 1. Remove the controller cover ([page 419](#page-420-0)).
- 2. Remove the controller rear cover [\(page 422\)](#page-423-0).
- 3. Connect the cables [A] [B] to the HDD [C], and then attach the HDD [C] to the bracket [D]  $\begin{pmatrix} 1 & x^4 \end{pmatrix}$ .

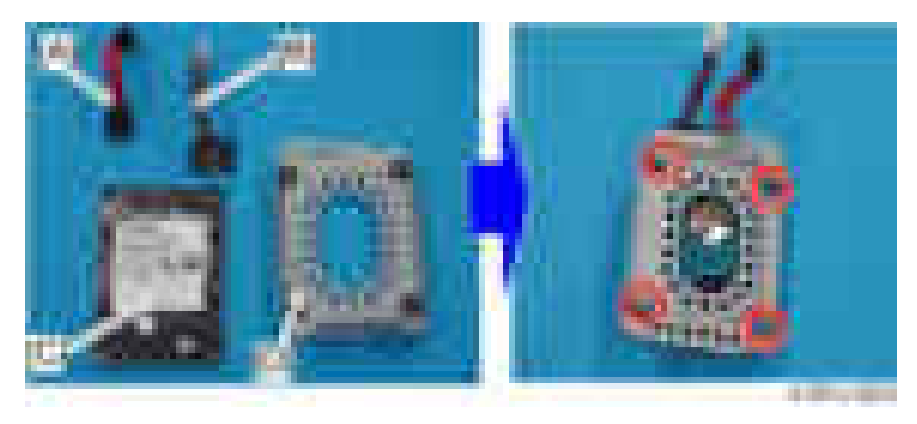

4. Connect the cables of the HDD to the controller board [A], and then hang the HDD [B] on the hook of the controller box  $(* x2)$ .

5. Secure the HDD  $[B]$   $(\mathbb{R} \times 3)$ .

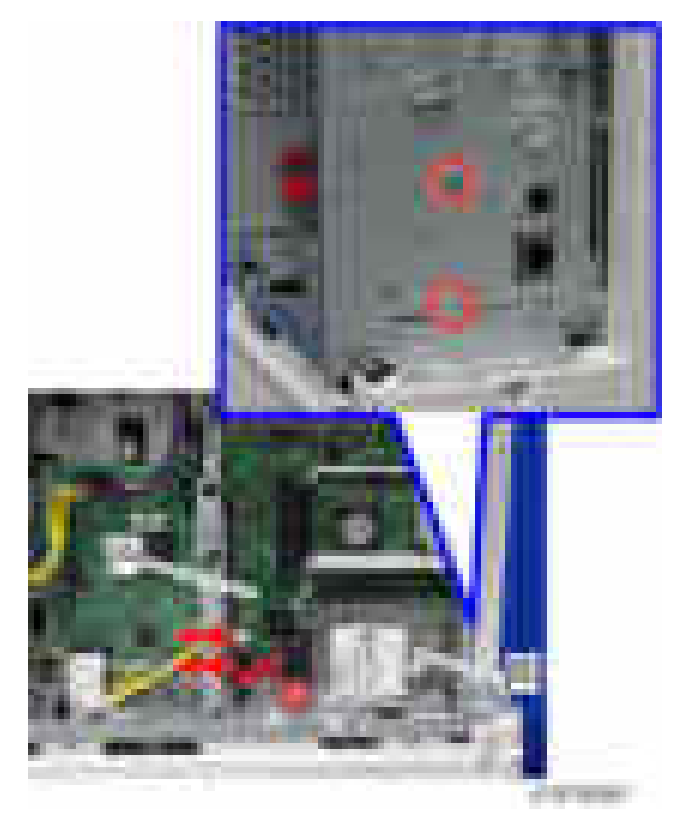

- 6. Reassemble the removed covers.
- 7. Plug the power cord and turn on the main power of the machine.
- 8. Do SP5-832-001 to format the hard disk.
- 9. Do SP5-853-001 to copy the preset stamp data from the firmware to the hard disk.
- 10. Do SP5-846-040 to copy the address book to the hard disk from the controller board.
- 11. Do SP5-846-041 to let the user get access to the address book.
- 12. Turn the main power off and on.

# SD Card Option

## SD Card Slots

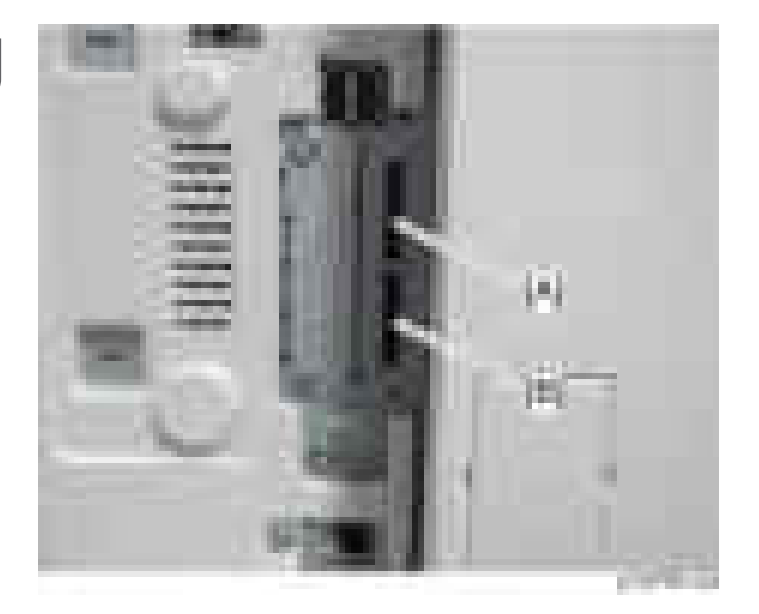

[A]: SD card slot 1 (option slot) [B]: SD card slot 2 (service slot)

### List of Slots Used

Optional SD cards can be set in either slot 1 or slot 2. However, slot 2 is the service slot, so we recommend that you use slot 1 to install the SD card options.

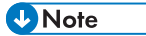

• In this machine, it is possible to transfer data from a "Postscript3 Unit" SD card, unlike in earlier models, due to a change in the software licensing (the part of the Postscript software that requires licensing is now built into the controller, so the portion on the SD card can be moved to another SD card).

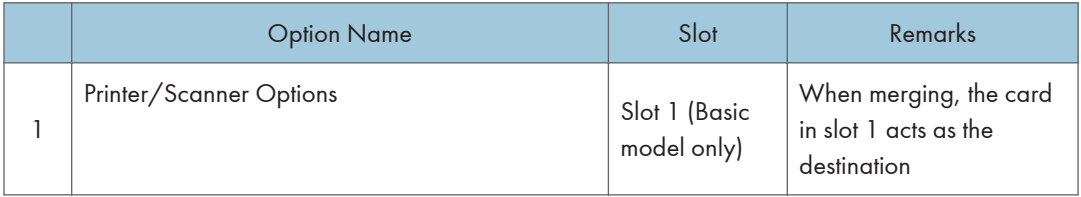

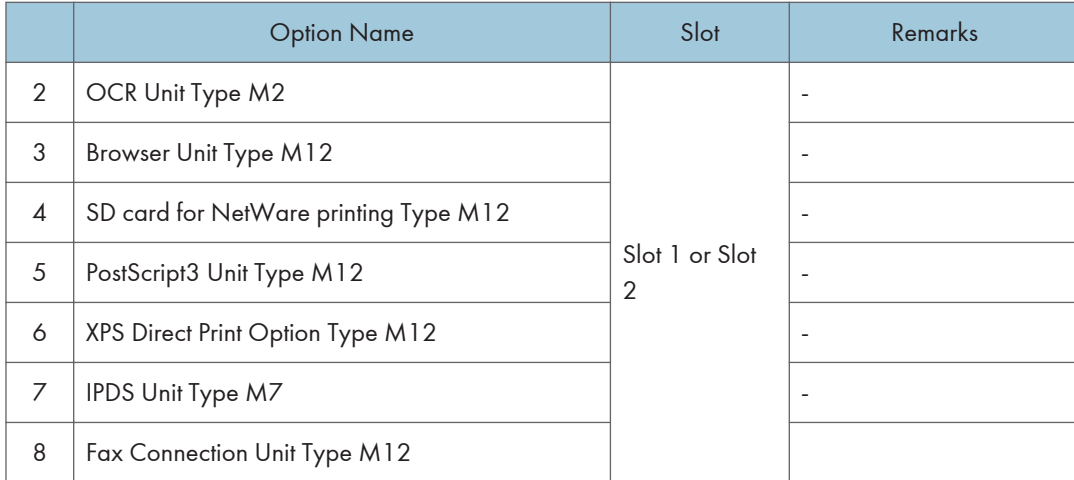

# SD Card Appli Move

#### **Overview**

The service program "SD Card Appli Move" (SP5-873) lets you move application programs from one SD card to another SD card.

If more than one application is required, the applications must be moved to one SD card with SP5873-1 (PostScript 3, IPDS unit, etc.).

#### Be very careful when you do the SD Card Appli Move procedure:

- The data necessary for authentication is transferred with the application program from an SD card to another SD card. Authentication fails if you try to use the SD card after you move the application program from one card to another card.
- Do not use the SD card if it has been used before for other purposes. Normal operation is not guaranteed when such an SD card is used.
- Store the vacant SD card in the storage space inside the main power switch cover as shown below.

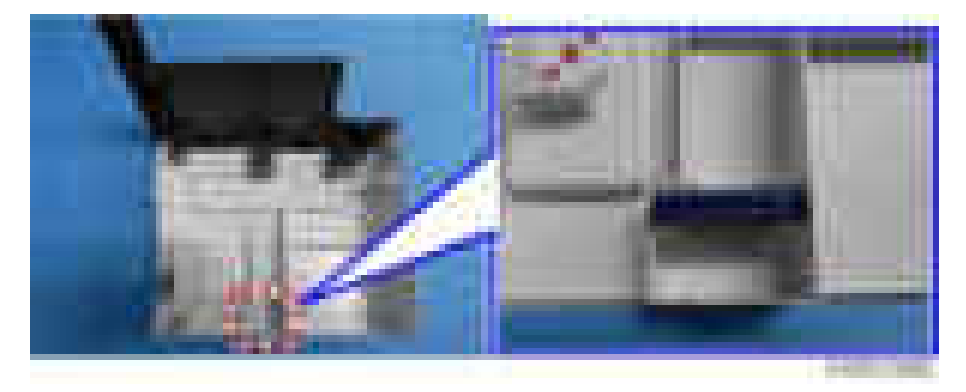

This is done for the following reasons:

- The SD card can be the only proof that the user is licensed to use the application program.
- You may need to check the SD card and its data to solve a problem in the future.

#### Move Exec

The menu "Move Exec" (SP5-873-001) lets you move application programs from the original SD card to another SD card.

#### Important

- Do not turn ON the write protect switch of the system SD card or application SD card on the machine. If the write protect switch is ON, a download error (e.g. Error Code 44) occurs during a firmware upgrade or application merge.
- If the printer/scanner unit or the printer unit has been installed, the destination card should be those SD cards.
- 1. Turn off the main power.
- 2. Make sure that a target SD card is in SD Card Slot 1. The application program is moved to this SD card.
- 3. Insert the source SD card with the application program in SD Card Slot 2.The application program is copied from this source SD card.
- 4. Turn on the main power.
- 5. Start the SP mode.
- 6. Select SP5-873-001 "Move Exec".
- 7. Follow the messages shown on the operation panel.
- 8. Turn off the main power.
- 9. Remove the source SD card from SD Card Slot 2.
- 10. Turn the main power on.
- 11. Check that the application programs run normally.

#### Undo Exec

"Undo Exec" (SP5-873-002) lets you move back application programs from an SD card in SD Card Slot 1 to the original SD card in SD Card Slot 2. You can use this program when, for example, you have mistakenly copied some programs by using Move Exec (SP5-873-001).

#### **A** Important

- Do not turn ON the write protect switch of the system SD card or application SD card on the machine. If the write protect switch is ON, a download error (e.g. Error Code 44) occurs during a firmware upgrade or application merge.
- 1. Turn off the main power.
- 2. Insert the original SD card in SD Card Slot 2. The application program is copied back into this card.
- 3. Insert the SD card with the application program in SD Card Slot 1.The application program is copied back from this SD card.
- 4. Turn on the main power.
- 5. Start the SP mode.
- 6. Select SP5-873-002 "Undo Exec."
- 7. Follow the messages shown on the operation panel.
- 8. Turn off the main power.
- 9. Remove the SD card from SD Card Slot 2.
- 10. Turn on the main power.
- 11. Check that the application programs run normally.

# OCR Unit Type M2

This option adds a searchable PDF function to the scanning function.

## Accessory Check

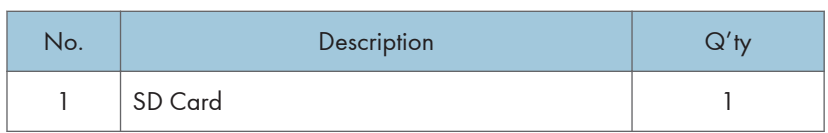

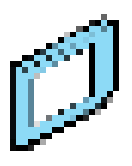

 $\mathcal{V} = \mathcal{V} \times \{ \mathcal{V}_1, \mathcal{V}_2 \}$ 

## Installation Procedure

- 1. Turn OFF the main power.
- 2. Remove the SD card slot cover  $(\cdot \times 1)$

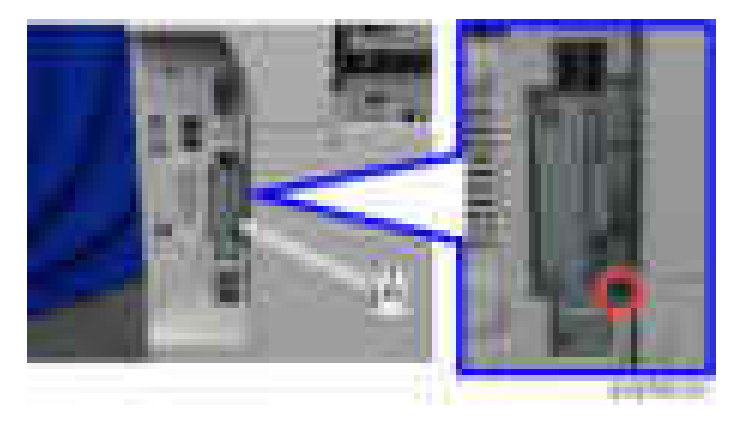

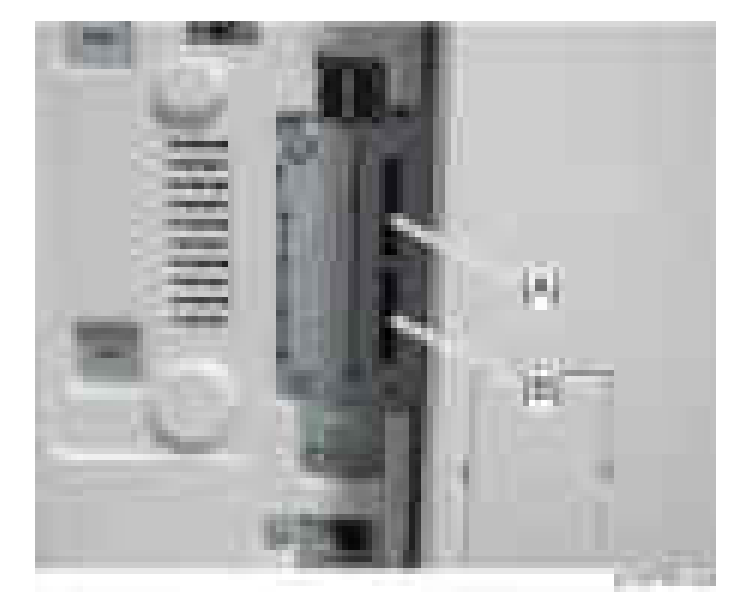

3. Insert the OCR module SD card in SD card slot 1 [A] or slot 2 [B].

- 4. Turn on the main power.
- 5. Press "Enter" in SP5-878-004 (Option Setup: OCR Dictionary).

The SD card ID is saved in the NVRAM, and the ID of the MFP is saved on the SD card. The MFP and SD card are thereby linked.

6. When "operation complete" is displayed, press "Close".

#### **D** Note

- If installation fails, "Failed" is displayed.
- If installation fails, perform the following steps.
- 1. Check whether it is a used SD card.
- 2. Turn the main power OFF, and repeat steps 1-5.
- 7. Turn the main power OFF/ON.
- 8. Press "Enter" in SP5-878-004 (Option Setup: OCR Dictionary).

Dictionary data is copied to the HDD.

#### **Mote**

- On the first run, SP5-878-004 links the SD card, and on the second run, copies dictionary data.
- 9. Turn the main power OFF, and remove the SD card from the SD card slot.

#### **D** Note

• Keep the SD card in the SD card storage location of the MFP. The original SD card is needed in the event of a HDD malfunction.
- 10. Return the SD card slot cover to the original position.
- 11. Turn the main power ON.
- 12. Press [Send File Type / Name] on the [Scanner] screen.

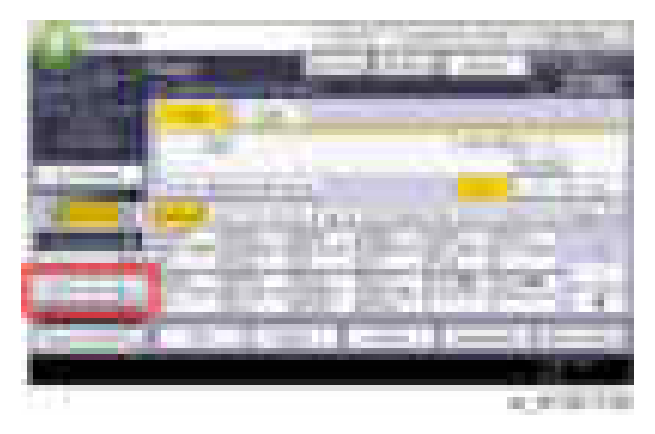

13. Check if [OCR Settings] is displayed on the [Send File Type / Name] screen.

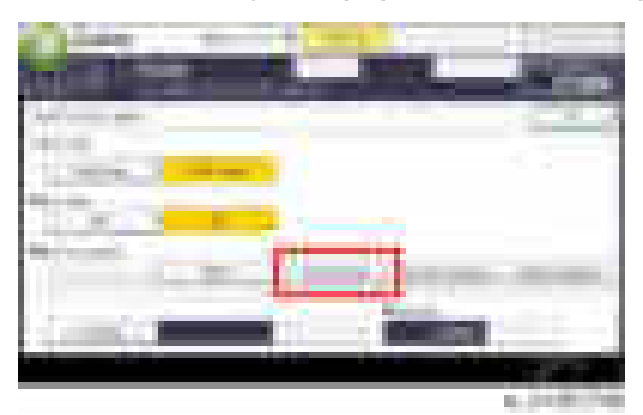

**D**Note

- After installation, the OCR setting can be changed on the "OCR setting" screen.
- When setting OCR, set [OCR setting] to [Yes]. (Default setting: [No])

## Recovery Procedure

When this option is installed, a function is saved on the HDD, and ID information on the SD card is saved in the NVRAM. Therefore, when replacing the HDD and/or NVRAM, this option must be reinstalled.

#### When storing the original SD card

• When only the HDD is replaced

Reinstall using the original SD card.

• When only the NVRAM is replaced

When performing upload/download of NVRAM data, reinstall using the original SD card. When not performing upload/download of NVRAM data, order and reinstall a new SD card (service part).

• When the HDD and NVRAM are replaced simultaneously Reinstall using the original SD card.

#### If the original SD card is lost

Order and reinstall a new SD card (service part).

#### **D** Note

• Perform reinstallation in the same way as installation.

# Browser Unit Type M12

## Component Check

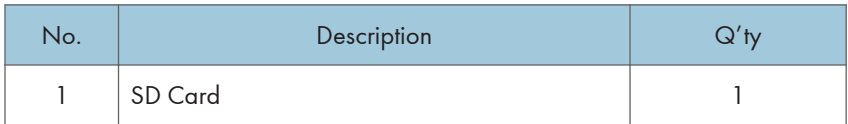

والرباب والأقطاع

## Installation Procedure

The browser unit uses a native application such as a full browser in order to improve web browsing.

Also, to provide a solution utilizing the web as in previous machines, Extended JavaScript is also provided as an SDK application.

Due to the above, the browser unit for this model has two firmware modules, native application firmware, and Type-C application EXJS firmware.

The browser for these models is not installed in the HDD, therefore it must be operated with the SD card inserted in order to start up using the data on the SD card.

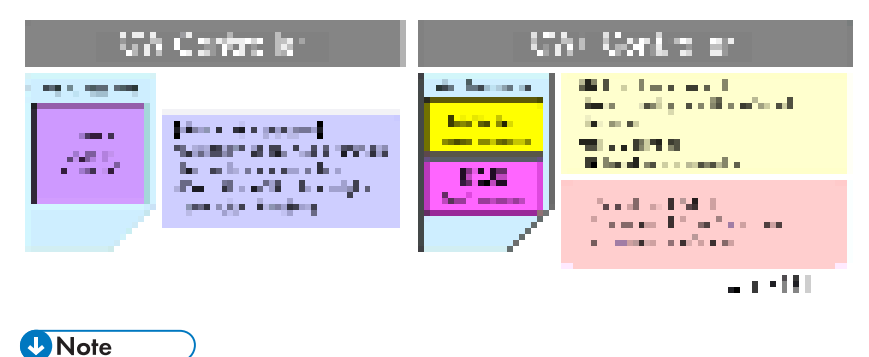

• In addition to link-up with the conventional Scan Router and MFP, the browser unit has the following functions.

- For scanning, arbitrary distribution types and preset values are selected/set and delivered.
- Mail is delivered (login transmission) to an address previously set in the profile of the user who logged in.
- 1. Turn the main power OFF.
- 2. Remove the SD card slot cover  $($   $\times$ 1).

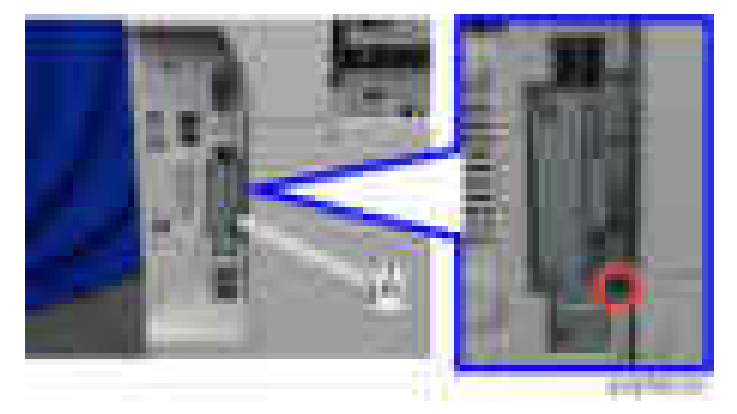

3. Insert the browser unit SD card in SD card slot 1 [A] or slot 2 [B].

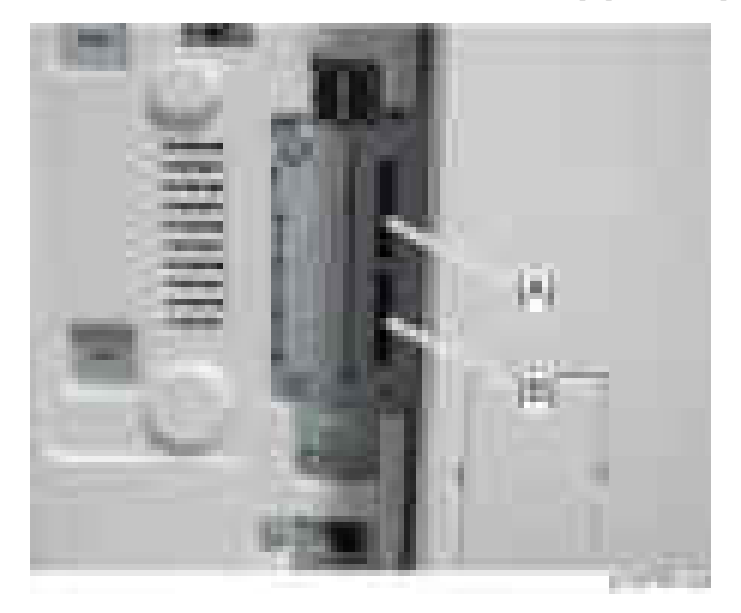

- 4. Turn the main power ON.
- 5. Press the [Default setting/Counter] key.
- 6. Press the [Extension function default setting] button.
- 7. Press the [Extension function default setting] button on the [Extension function default menu setting] screen.
- 8. On the [Startup setting] tab, check that "Extended JS" was installed automatically and has started.
- 9. Turn the main power OFF/ON.
- 10. Perform the merge operation if necessary ([page 354\)](#page-355-0).
	- 1. Turn the main power OFF after completing the merge operation.
	- 2. Remove the empty SD card from SD card slot 2.
- 11. Reattach the cover and turn on the main power.
- 12. Press the [Default setting/Counter] key.
- 13. Press the [Home editing] button.
- 14. Press the [Add icon] button.
- 15. Press the [Browser] button displayed on the "Application" tab.
- 16. Select the position at which [Blank] is displayed, and press the [OK] button.
- 17. Check that the [Browser] icon has been added to the Home screen.

## To update EXJS

1. Put the SD card containing the firmware of the browser application to update with in SD card slot 2 [B], and then turn on the main power.

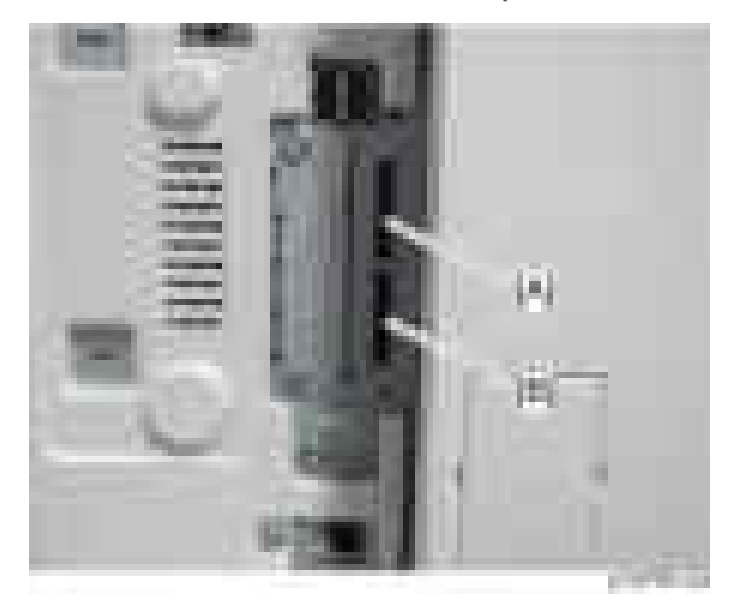

- 2. Wait until the update screen starts.
- 3. When the update screen is displayed, select [Browser], and press the [Update (#)] button.

4. When "Update done." is displayed, turn the main power OFF, and remove the SD card from SD card slot 2.

When updating Extension JavaScript, add the following steps.

- 5. Turn the main power ON.
- 6. Press the [Default setting/counter] key.
- 7. Press the [Extension function default setting] button.
- 8. Press the [Extension function default setting] button on the [Extension function default menu setting] screen.
- 9. Stop "Extended JS" on the "Startup setting" condition with a tab.
- 10. Turn the main power OFF.
- 11. Insert the Extended JavaScript upgrade SD card in SD card slot 2.
- 12. Turn the main power ON.
- 13. Press the [Default setting/counter] key.
- 14. Press the [Extension function default setting] button.
- 15. Press the [Extension function default setting] button on the [Extension function default menu setting] screen.
- 16. Press the [Install] tab.
- 17. Press [SD card], and select "Extended JS" from the list of extension functions.
- 18. Select [MFP hard disk] as the installation location, and press [Next].
- 19. After checking extension function information on the "Installation preparation complete" screen, press the [Enter] button.
- 20. "The following extension functions are already installed. The message "Overwrite extension function?" is displayed. Press the [Continue] button.
- 21. When installation is complete, the message "Extension function has been installed" is displayed. Press the [OK] button.
- 22. On the "Startup settings" tab, set [Extended JS] to the startup standby state, and turn the main power OFF.
- 23. Remove the SD card from SD card slot 2, and return the SD slot cover.
- 24. Turn the main power ON.
- 25. Press the [Default setting/counter] key.
- 26. Press the [Extension function default setting] button.
- 27. Press the [Extension function default setting] button on the [Extension function default menu setting] screen.
- 28. Check the version of [Extended JS] on the "Startup settings tab" is the latest version.

**D**Note

- If the power is ON before starting Step 1, turn the main power OFF after first performing Steps 5-9, and perform Step 1 and subsequent steps. In that case, skip Steps 5-10. (This saves time.)
- If you do not plan to update Extension JavaScript, return the SD slot cover to the original position after performing Step 5.

#### When checking the version of EXJS

- 1. Turn the main power ON.
- 2. Press the [Default setting/counter] key.
- 3. Press the [Extension function default setting] button.
- 4. Press the [Extension function default setting] button on the [Extension function default menu setting] screen.
- 5. Check the version of [Extended JS] on the "Startup settings tab" is the latest version.

#### **D**Note

• If checked apart from the above procedure (firmware version displayed in system default settings), a different version from the actual version may be displayed.

#### Browser unit uninstallation procedure

EXJS uninstallation procedure

- 1. Turn the main power ON.
- 2. Press the [Default settings/counter] key.
- 3. Press the [Login/Logout] key, and log in with an administrator account (login user name, login password).
- 4. Press [Extension function default setting], and when the screen changes, press [Extension function default setting] again.
- 5. Press the [Uninstall] tab.
- 6. When "Browser" is pressed, a message screen is displayed, press [Continue].
- 7. When a message reconfirming uninstallation is displayed, press [Continue].
- 8. When the message "Extended functions have been uninstalled", press [Confirm] and the display returns to the setting screen.
- 9. Close [Default settings/counter] settings, and turn OFF the main power.

## **D** Note

• Uninstall is not completed before removing the SD card. This is because the SD card has the browser application data.

## **Settings**

## Browser default setting

Register the browser default settings. For details, refer to the following.

- 1. Turn ON the main power.
- 2. Press the [Default settings/counter] key.
- 3. Press the [Browser default settings] button.
- 4. Press the [Home screen] button on the "Browser Settings" tab.
- 5. Press the [URL input] button.
- 6. Input the URL, and press the [OK] button.
- 7. Press the [Settings] button.
- 8. Press the [End] button twice, and finish.

# SD card for NetWare printing Type M12

## Component Check

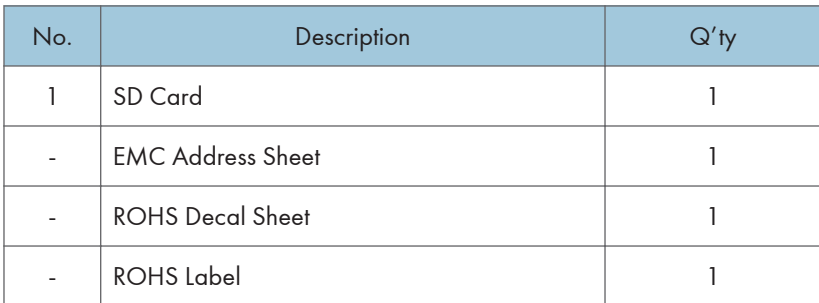

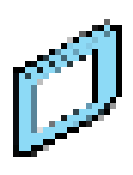

) with  $\chi_{\rm{max}}$ 

# Installation Procedure

- 1. Turn OFF the main power.
- 2. Remove the SD card slot cover  $(\mathbb{R}^2)$

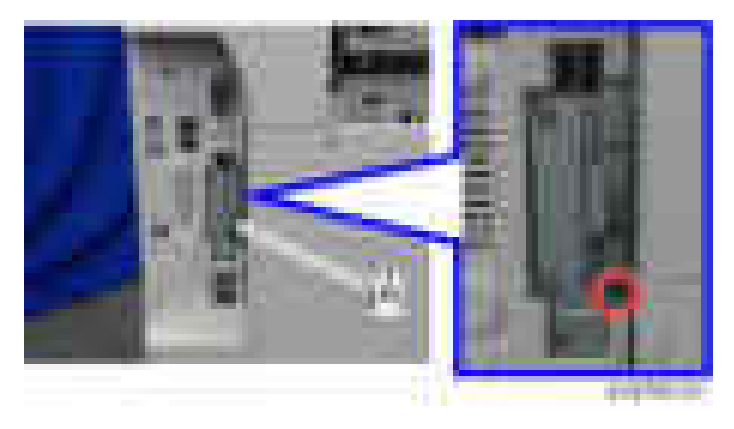

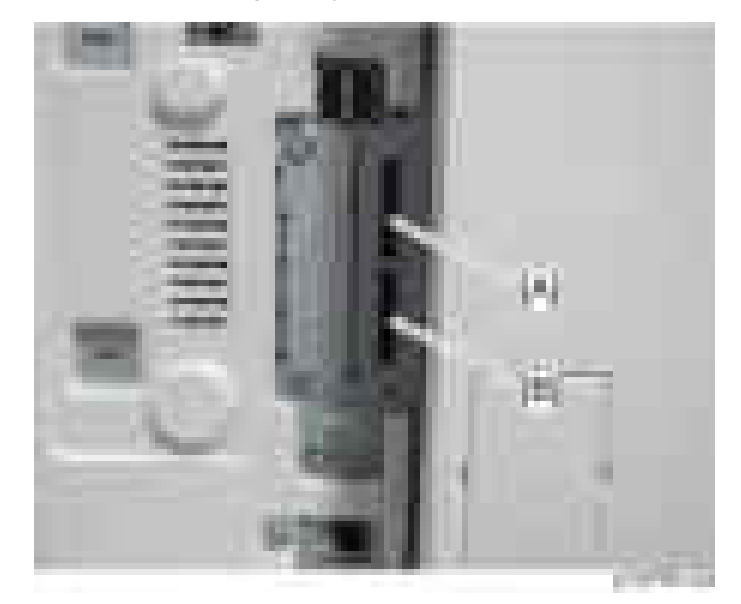

3. Insert the Netware printing SD card in SD card slot 1 [A] or slot 2 [B].

- 4. Perform the merge operation if necessary ([page 354\)](#page-355-0).
- 5. Attach the SD card slot cover  $(\mathbb{R}^2)$ .
- 6. Turn ON the main power.
- 7. Print out the "Configuration Page", and then check if this option is correctly recognized.
	- User Tools/Counter > Printer Features > List/Test Page > Configuration Page

# PostScript3 Unit Type M12

## Component Check

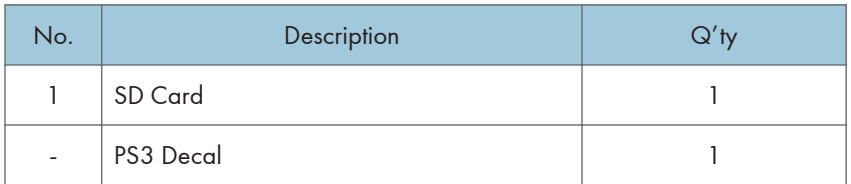

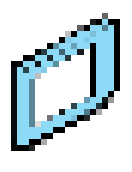

Ĭ.

 $\left(1-\beta\right)$  is  $\left(1-\beta\right)$ 

# Installation procedure

- 1. Turn the main power OFF.
- 2. Remove the SD card slot cover  $[A]$   $(\rightarrow x1)$

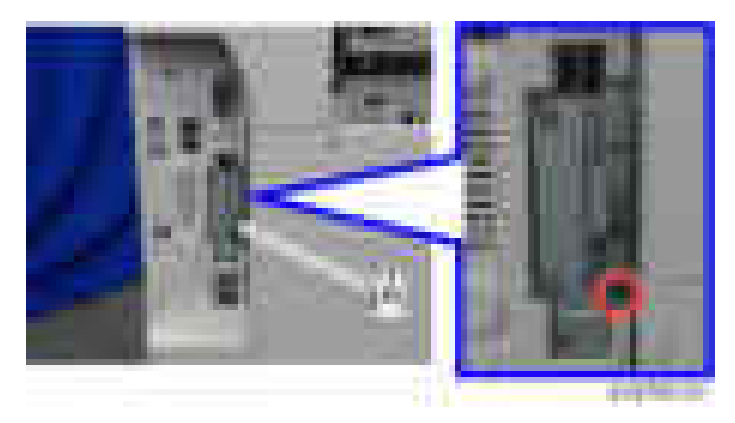

3. Insert the PS3 SD card in SD card slot 1 [A] or 2 [B].

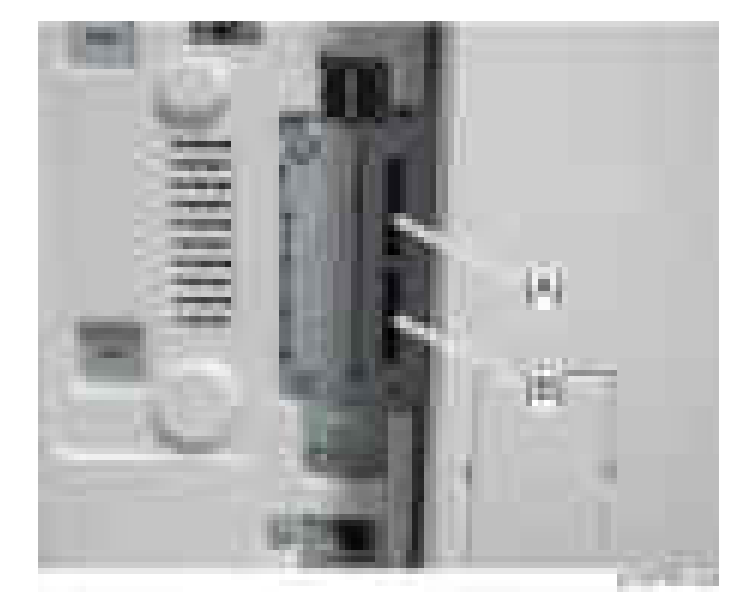

- 4. If necessary, perform the merge operation. [\(page 354](#page-355-0))
- 5. Reattach the SD card slot cover  $(\mathbf{x}_1)$ .
- 6. Stick the "Adobe PostScript3" decal on the front face of the MFP.
- 7. Turn ON the main power.
- 8. Print out the "Configuration Page", and then check if this option is correctly recognized.
	- User Tools/Counter > Printer Features > List/Test Page > Configuration Page

## **D** Note

- The PDF firmware installed as standard contains a program required to print PS3 data as default. However, this PS3 program is normally disabled.
- The PS3 firmware is a dongle (key) which enables PS3 data printing functions. When the PS3 firmware is installed, the PS3 program in the PDF firmware is enabled. Due to this specification, the self-diagnosis result report shows the ROM part number/software version of the PDF firmware contained in the PS3 program.

# XPS Direct Print Option Type M12

## Component Check

Check the quantity and condition of the accessories in the box against the following list and diagram.

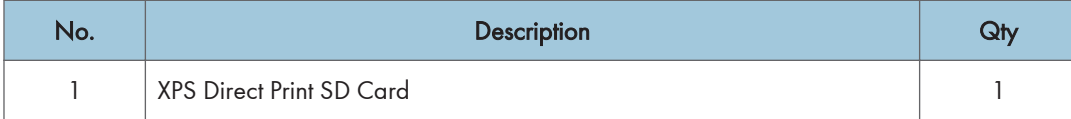

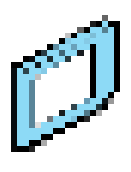

 $\langle 1, \ldots, 1\rangle$  ,  $\langle 1, \ldots, 1\rangle$ 

# Installation Procedure

- 1. Turn off the main power.
- 2. Remove the SD card slot cover  $[A]$   $(\Box x 1)$ .

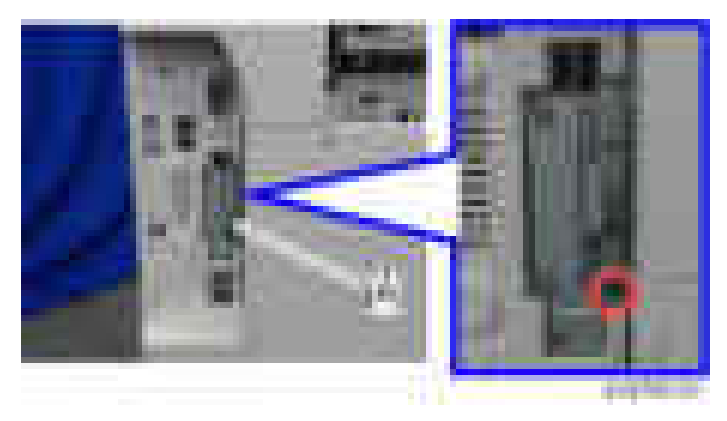

3. Slowly, insert the XPS SD card in Slot 1 with its label face towards the front of the machine.

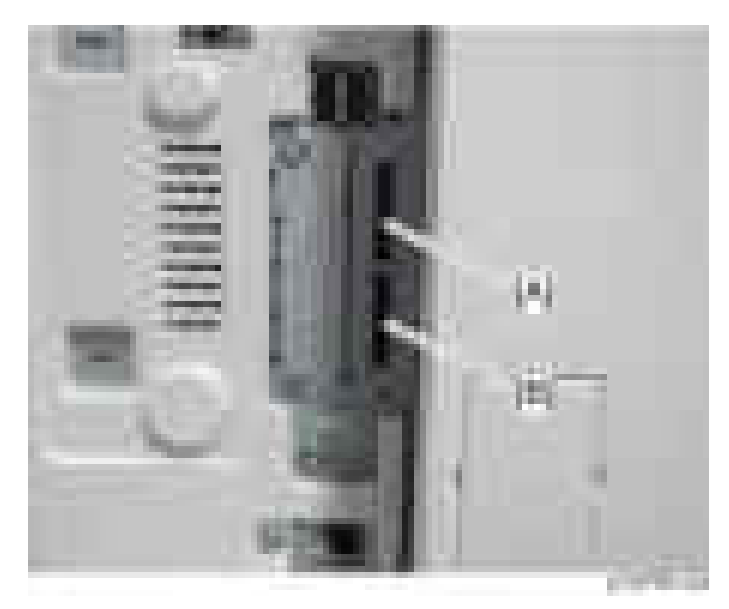

- 4. Perform the merge operation if necessary ([page 354\)](#page-355-0).
- 5. Attach the SD card slot cover  $($   $\mathbf{x}$  1).
- 6. Turn on the machine.
- 7. Print out the "Configuration Page", and then check if this option is correctly recognized.
	- User Tools/Counter > Printer Features > List/Test Page > Configuration Page

# IPDS Unit Type M12

## **Accessories**

Check the accessories and their quantities against the table below.

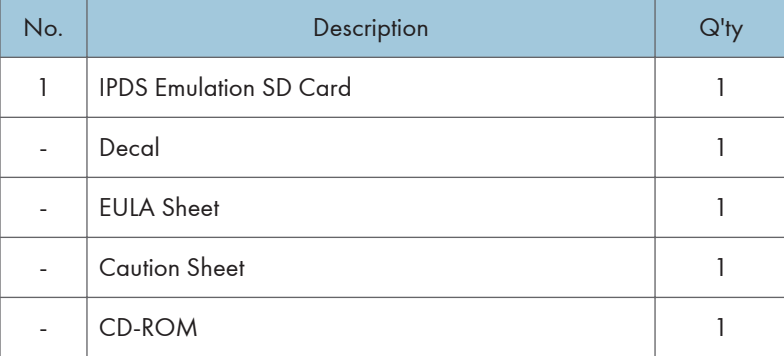

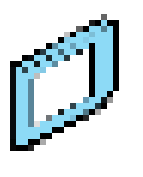

 $\blacksquare$ 

 $\left(1-\beta\right) \times \left(1-\beta\right)$ 

# **Installation**

1. Turn the main power OFF.

2. Remove the SD card slot cover  $[A]$   $(\rightarrow x1)$ 

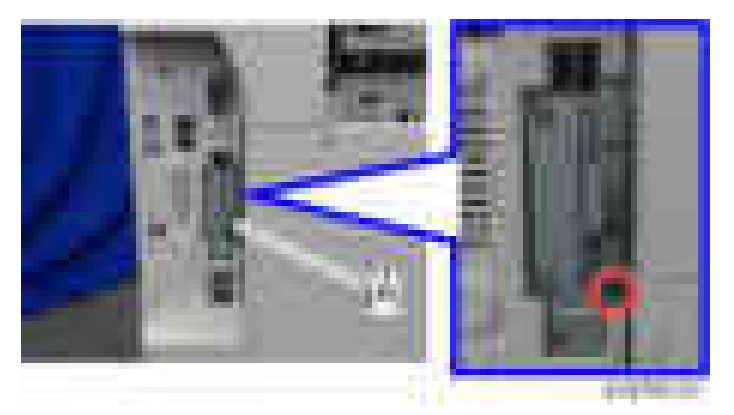

3. Insert the IPDS SD card in SD card slot 1 [A] or 2 [B].

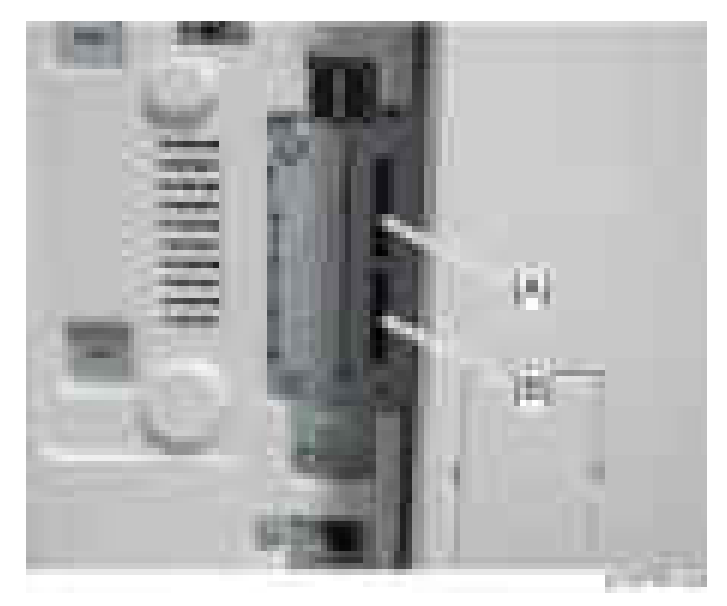

- 4. Turn the main power ON.
- 5. Perform the merge operation if necessary ([page 354\)](#page-355-0).
	- 1. Switch the power OFF after completing the merge operation.
	- 2. Remove the empty SD card from SD card slot 2.
- 6. Reattach the cover.
- 7. Do one of the following ("A" or "B") to enable the IPDS function.

## A. [Enable the IPDS function via telnet]

- 1. Connect the machine via telnet.
- 2. Execute the following commands:

## msh> set ipds up

\*\*\*If you want to stop the function.

msh> set ipds down

## B. [Enable the IPDS option via WebImageMonitor]

- 1. Log in to WebImageMonitor.
- 2. Change the setting to enable IPDS.
- 8. Attach the decal [A] as shown below.
	- Line up the left side of the decal with the left edge of the main power switch. ([B]: 10 mm or more)

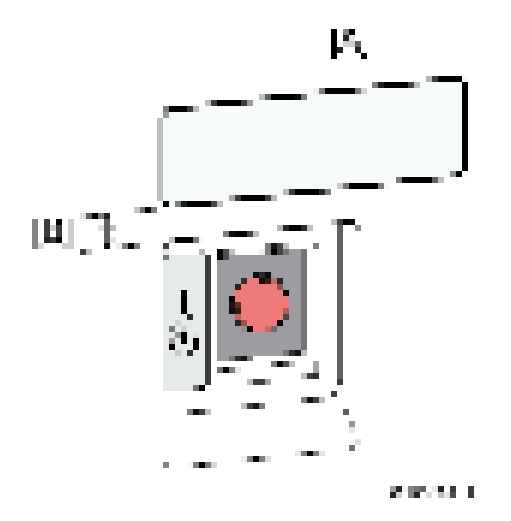

- 9. Print out the "Configuration Page", and then check if this option is correctly recognized.
	- User Tools/Counter > Printer Features > List/Test Page > Configuration Page

# External Keyboard Bracket Type M3 (D739-10)

# Component Check

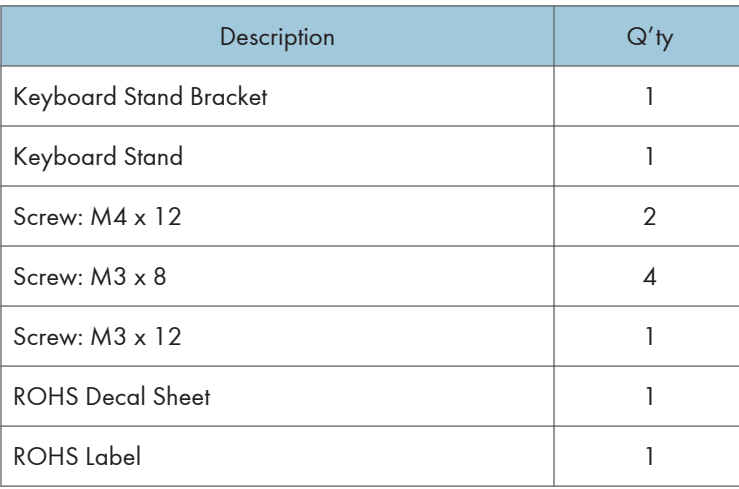

# Installation Procedure

- 1. Open the right cover.
- 2. Remove the main power switch cover  $[A]$   $(\cdot \cdot \cdot \cdot \cdot)$ , hooks).

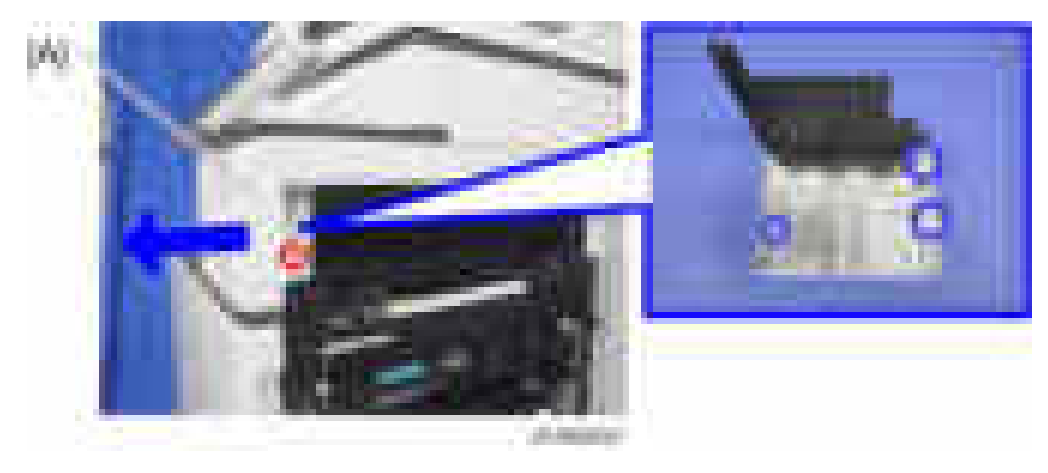

- 
- 3. Remove the screw [A] on the frame of the machine.

4. Make 3 screw holes [A] in the main power switch cover, and then reattach it to the machine (  $\mathbf{\times}$ 1, hooks).

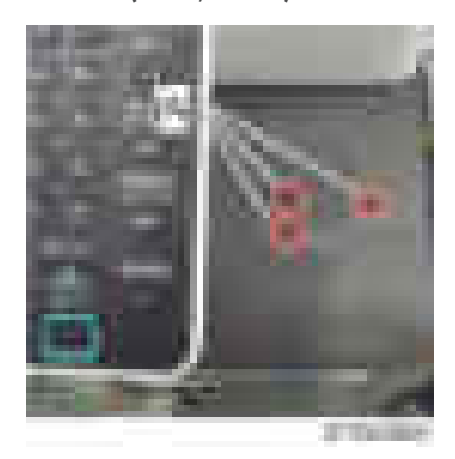

5. Attach the keyboard stand bracket [A] on the main power switch cover  $($   $\mathbb{R}^{3}$ .

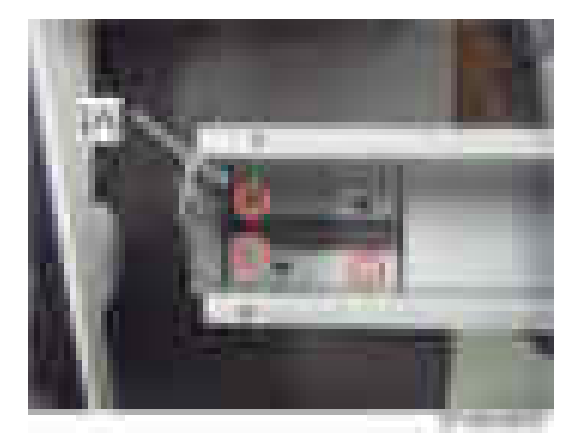

 $\overline{2}$ 

6. Attach the keyboard stand [A] on the keyboard stand bracket  $( x, 4)$ .

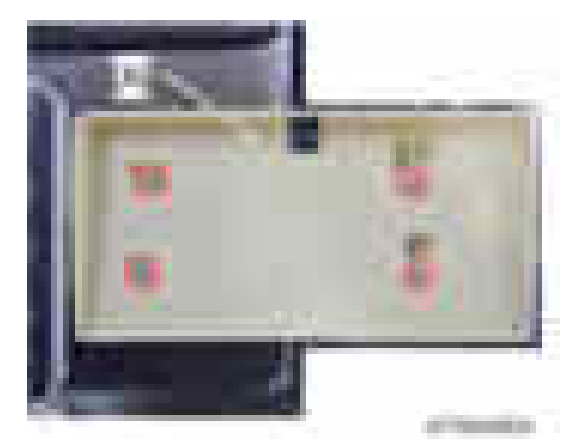

- 7. Place a keyboard [A] on the keyboard stand, and then pass the keyboard cable through the hole [B] in the keyboard stand.
- 8. Scanner rear cover [A] (  $\rightarrow$  ×3)

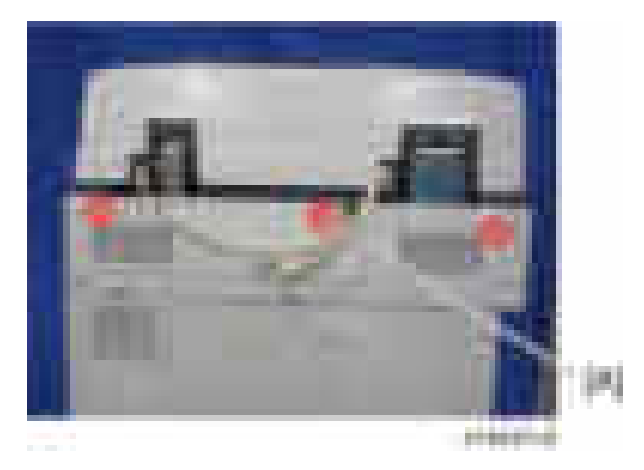

9. Scanner right cover [A] ( \*1)

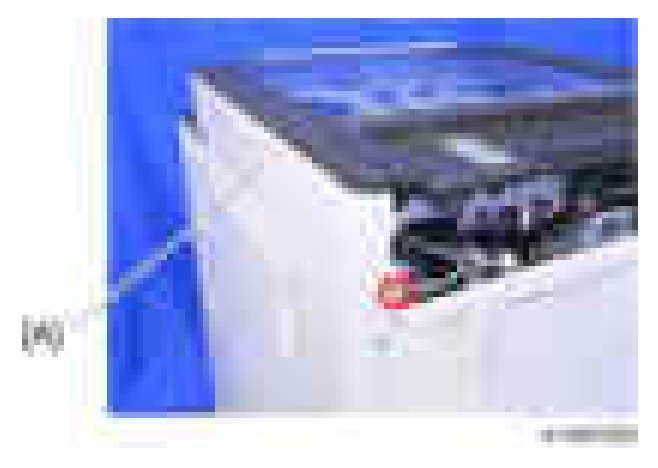

10. Route the keyboard cable along the right side of the scanner unit as shown below.

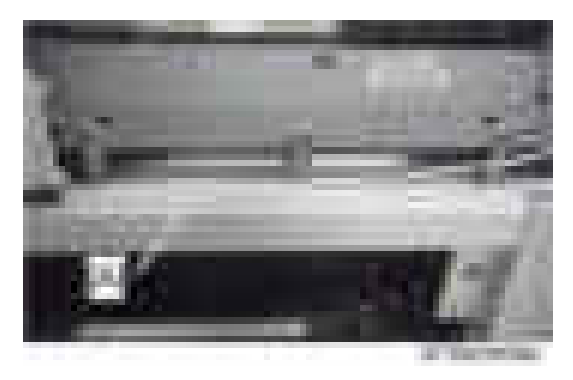

- 11. Route the keyboard cable along the rear side of the scanner unit  $($   $\pm \times 1)$ .
- 12. Adjust the keyboard cable by making loops if the keyboard cable has too much slack.

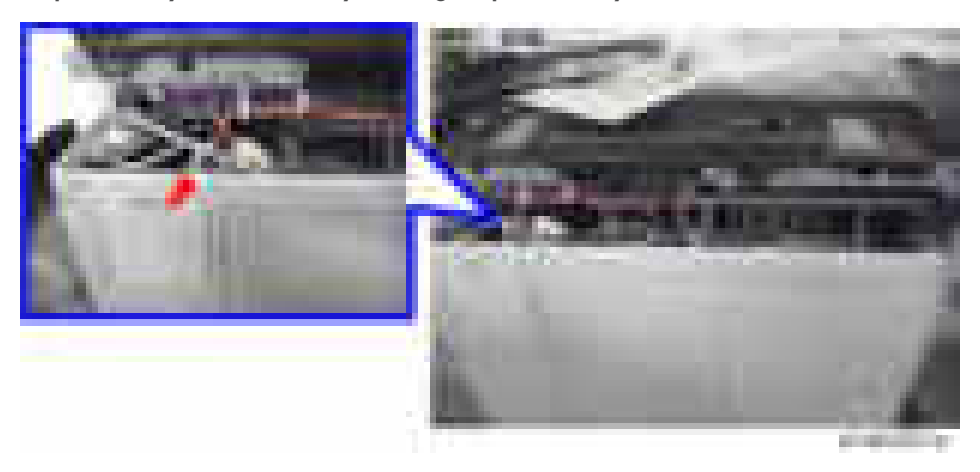

13. Remove the cutout [A] in the left rear cover to make a cable hole, and then pass the keyboard cable [B] through it.

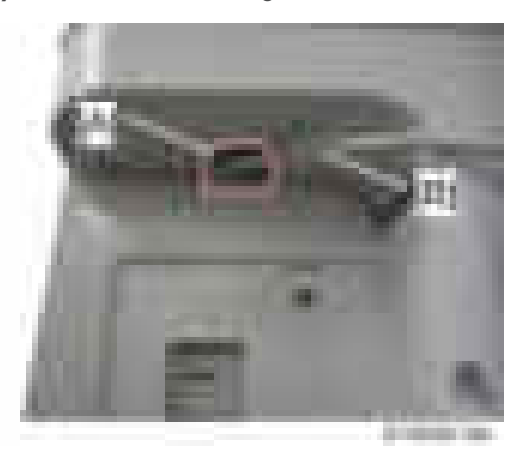

14. Connect the keyboard cable to the USB slot.

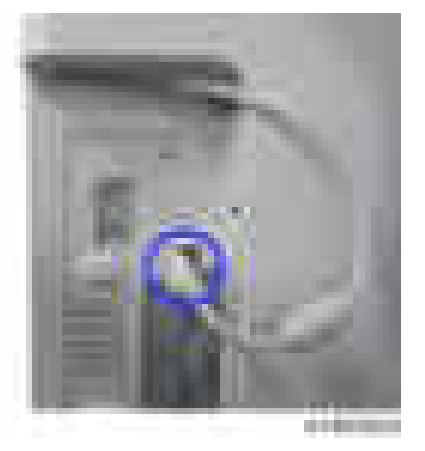

- 15. Reattach the scanner right cover  $[A]$  ( $[x \times 1]$ ).
- 16. Reattach the scanner rear cover  $[A]$  ( $\rightarrow$   $\times$ 3).
- 17. Close the right cover.

# Data Overwrite Security Unit Type I (D362)

## **Overview**

This option should be installed only for the customer who requires the CC certified Data Overwrite Security function.

The function of this option is completely the same as the Data Overwrite Security in Security Functions, which is standard on this machine.

## Component List

Check the quantity and condition of the accessories in the box against the following list.

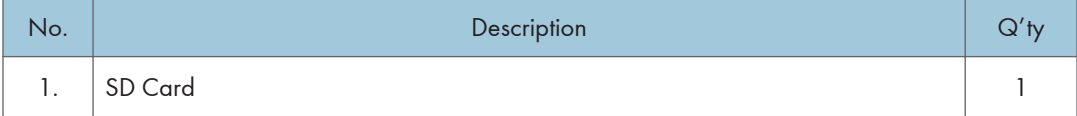

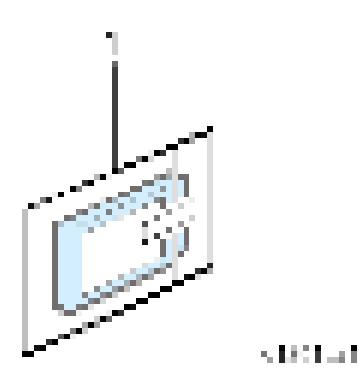

## Before You Begin the Procedure

1. Confirm that the Data Overwrite Security unit SD card is the correct type for the machine. The correct type for this machine is "Type I".

#### Important

- If you install any version other than "Type I", you have to replace the NVRAM and do this installation procedure again.
- 2. Make sure that the following settings are not at their factory default values:
	- Supervisor login password
	- Administrator login name

• Administrator login password

If any of these settings is at a factory default value, tell the customer these settings must be changed before you do the installation procedure.

3. Make sure that "Admin. Authentication" is ON.

[System Settings] – [Administrator Tools] – [Administrator Authentication Management] - [Admin. Authentication]

If this setting is OFF, tell the customer this setting must be ON before you do the installation procedure.

4. Make sure that "Administrator Tools" is enabled (selected).

[System Settings] – [Administrator Tools] – [Administrator Authentication Management] - [Available Settings]

If this setting is disabled (not selected), tell the customer this setting must be enabled (selected) before you do the installation procedure.

## Seal Check and Removal

## **ACAUTION**

- You must check the box seals to make sure that they are not removed after the items have been sealed in the box at the factory before you do the installation.
- 1. Check the box seals [A] on each corner of the box.
	- Make sure that a tape is attached to each corner.
	- The surfaces of the tapes must be blank. If you see "VOID" on the tapes, do not install the components in the box.
- 2. If the surfaces of the tapes do not show "VOID", remove them from the corners of the box.

3. You can see the "VOID" marks [B] when you remove each seal. In this condition, they cannot be attached to the box again.

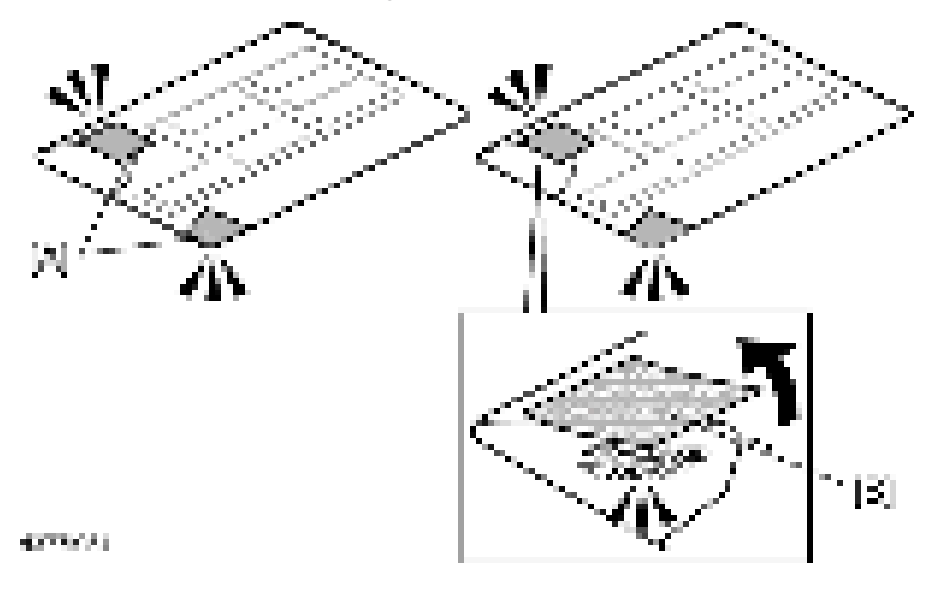

## Installation Procedure

- 1. Turn the main power OFF.
- 2. Remove the SD card slot cover  $(\cdot | x)$

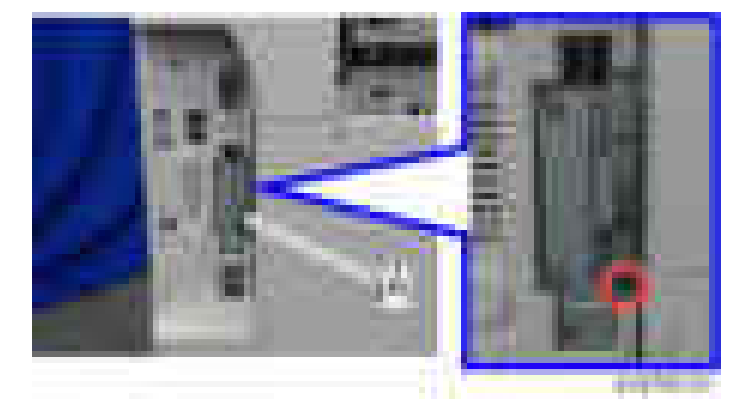

3. Insert the SD card (DataOverwriteSecurity Unit) in SD slot 1 (upper) [A] with its label face towards the front of the machine. Then push it slowly into SD slot 1 (upper) until you hear a click.

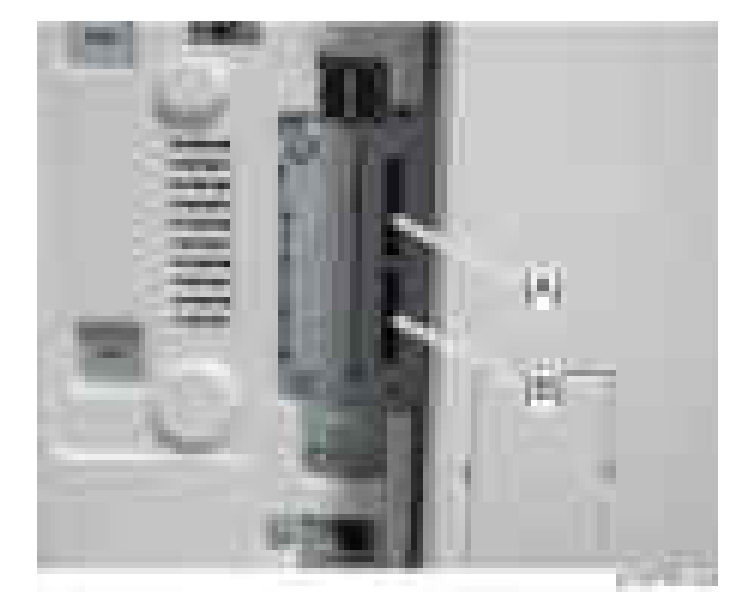

4. Install the application using SP5-878-001.

# Security Setting

## Security Function Installation

The machine contains the Security functions (Data Overwrite Security and HDD Encryption unit) in the controller board.

If you are installing a new machine, it is recommended to activate the Data Overwrite Security and HDD Encryption by selecting "Format All Data" from "System Settings" on the operation panel.

#### **D**Note

• This method is recommended because there is no user data on the hard drive yet (Address Book data, image data, etc.).

If the customer wishes to activate the Data Overwrite Security and HDD Encryption unit on a machine that is already running, it is recommended to activate the unit by selecting "All Data" from "System Settings" on the operation panel.

#### Important

• Selecting "All Data" will preserve the data that has already been saved to the HDD. (If "Format All Data" is selected, all user data saved to the HDD up to that point will be erased).

Immediately after encryption is enabled, the encryption setting process will take several minutes to complete before you can begin using the machine.

#### **D** Note

• If encryption is enabled after data has been stored on the HDD, or of the encryption key is changed, this process can take up to three and a half hours or more.

The machine cannot be operated while data is being encrypted.

Once the encryption process begins, it cannot be stopped.

Make sure that the machine's main power is not turned off while the encryption process is in progress.

If the machine's main power is turned off while the encryption process is in progress, the HDD will be damaged and all data on it will be unusable.

Print the encryption key and keep the encryption key (which is printed as a paper sheet).

Keep the encryption key in a safe place. If the encryption key is lost and is needed, the controller board, HDD and NVRAM must all be replaced at the same time.

### **Mote**

- "NVRAM" mentioned in here means the NVRAM on the Controller Board.
- "NVRAM" or EEPROM on the BCU has nothing to do with this.

Please use the following procedure when the Data Overwrite Security and HDD Encryption are reinstalled.

## Data Overwrite Security

## Before You Begin the Procedure

- 1. Make sure that the following settings (1) to (3) are not at their factory default values.
	- (1) Supervisor login password
	- (2) Administrator login name
	- (3) Administrator login password

If any of these settings is at a factory default value, tell the customer these settings must be changed before you do the installation procedure.

2. Make sure that "Admin. Authentication" is on.

[System Settings] -> [Administrator Tools] -> [Administrator Authentication Management] -> [Admin. Authentication]

If this setting is off, tell the customer this setting must be on before you do the installation procedure.

3. Make sure that "Administrator Tools" is enabled (selected).

[System Settings] -> [Administrator Tools] -> [Administrator Authentication Management] -> [Available Settings]

If this setting is disabled (not selected), tell the customer this setting must be enabled (selected) before you do the installation procedure.

## Using Auto Erase Memory

The Auto Erase Memory function can be enabled by the following procedure.

- 1. Log in as the machine administrator from the control panel.
- 2. Press [System Settings].
- 3. Press [Administrator Tools].
- 4. Press [Next] three times.

5. Press [Auto Erase Memory Setting].

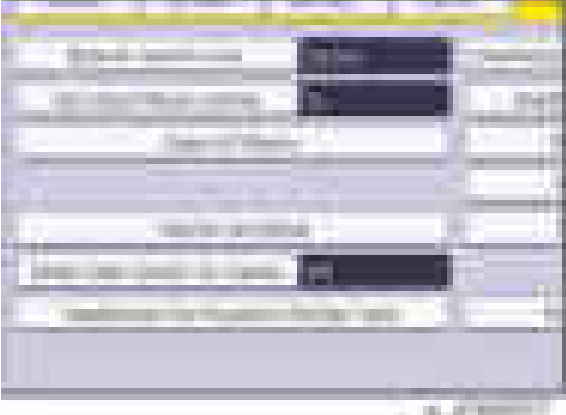

- 6. Press [On].
- 7. Select the method of overwriting.

If you select [NSA] or [DoD], proceed to step 10.

If you select [Random Numbers], proceed to step 8.

- 8. Press [Change].
- 9. Enter the number of times that you want to overwrite using the number keys, and then press [#].
- 10. Press [OK]. Auto Erase Memory is set.
- 11. Log out.
- 12. Check the display and make sure that the overwrite erase icon appears.
- 13. Check the overwrite erase icon.

The icon [1] is lit when there is temporary data to be overwritten, and blinks during overwriting.

The icon [2] is lit when there is no temporary data to be overwritten.

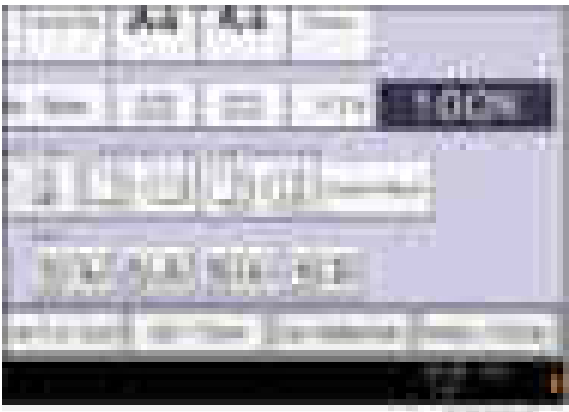

. a lista

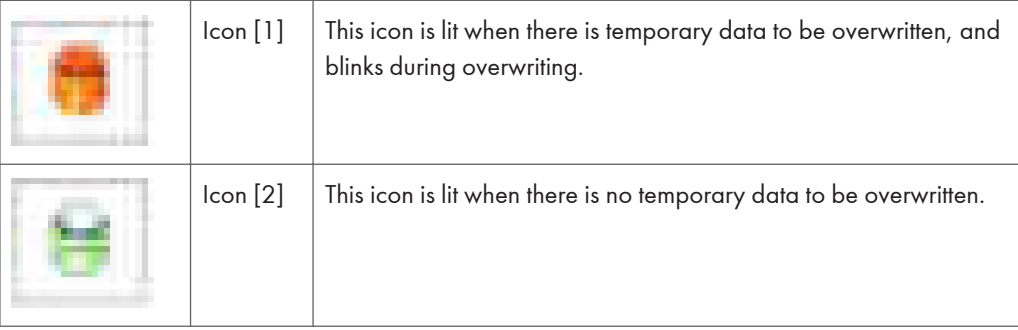

## HDD Encryption

### Before You Begin the Procedure:

- 1. Make sure that the following settings (1) to (3) are not at the factory default settings.
	- (1) Supervisor login password
	- (2) Administrator login name
	- (3) Administrator login password

If any of these settings is at a factory default value, tell the customer these settings must be changed before you do the installation procedure.

2. Confirm that "Admin. Authentication" is on: [User tools/Counter] key - [System Settings] - [Administrator Tools] - [Administrator Authentication Management] - [Admin. Authentication] - [On]

If this setting is off, tell the customer that this setting must be on before you can do the installation procedure.

3. Confirm that "Administrator Tools" is selected and enabled.

[User tools/Counter] key - [System Settings] - [Administrator Tools] - [Administrator Authentication Management] - [Available Settings]

"Available Settings" is not displayed until step 2 is done.

If this setting is not selected, tell the customer that this setting must be selected before you can do the installation procedure.

## Enable Encryption Setting

Machine Data Encryption Settings can be enabled by the following procedure.

## **Almportant**

- When setting up encryption, specify whether to start encryption after deleting data (initialize) or encrypt and retain existing data. If data is retained, it may take some time to encrypt it.
- 1. Turn on the main power.
- 2. Log in as the machine administrator from the control panel.
- 3. Press [System Settings].
- 4. Press [Administrator Tools].
- 5. Press [Next] three times.
- 6. Press [Machine Data Encryption Settings].

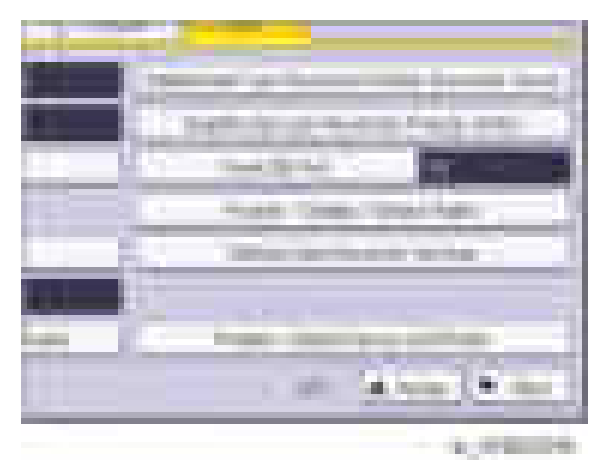

7. Press [Encrypt].

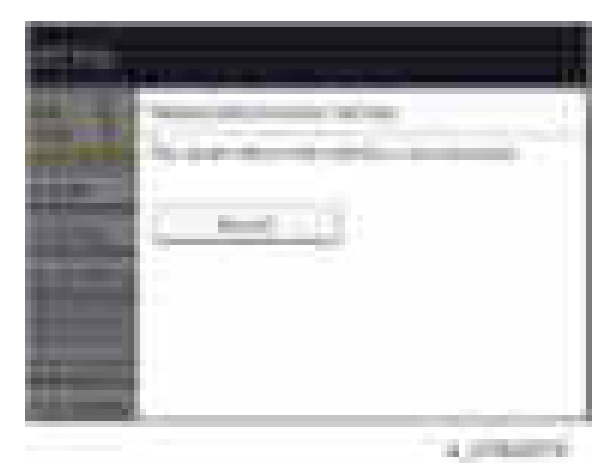

8. Select the data to be carried over to the HDD and not be reset.

To carry all of the data over to the HDD, select [All Data].

To carry over only the machine settings data, select [File System Data Only].

To reset all of the data, select [Format All Data].

9. Select the backup method.

If you have selected [Save to SD Card], load an SD card into the media slot on the side of the control panel and press [OK] to back up the machine's data encryption key.

If you have selected [Print on Paper], press the [Start] key. Print out the machine's data encryption key.

- 10. Press [OK].
- 11. Press [Exit].
- 12. Press [Exit].
- 13. Log out.
- 14. Turn off the main power, and then turn the main power back on.

The machine will start to convert the data on the memory after you turn on the machine. Wait until the message "Memory conversion complete. Turn the main power switch off." appears, and then turn the main power off again.

## Check the Encryption Settings

- 1. Press the [User tools/Counter] key.
- 2. Press [System Settings].
- 3. Press [Administrator Tools].
- 4. Press [Machine Data Encryption Settings].
- 5. Confirm whether the encryption has been completed or not on this display.

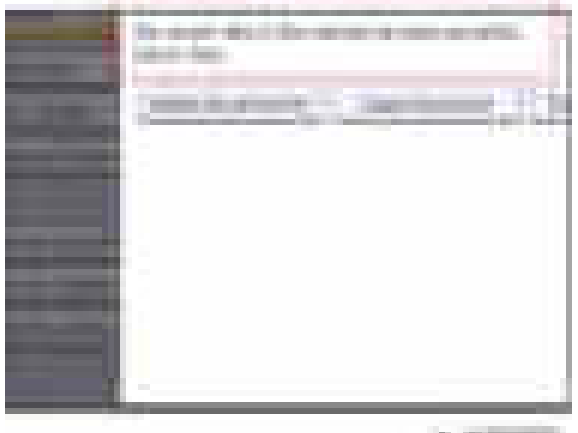

a mini

## Backing Up the Encryption Key

The encryption key can be backed up. Select whether to save it to an SD card or to print it.

### Important

- The encryption key is required for data recovery if the machine malfunctions. Be sure to store the encryption key safely for retrieving backup data.
- 1. Log in as the machine administrator from the control panel.
- 2. Press [System Settings].
- 3. Press [Administrator Tools].
- 4. Press [Next] three times.
- 5. Press [Machine Data Encryption Settings].
- 6. Press [Print Encryption Key].

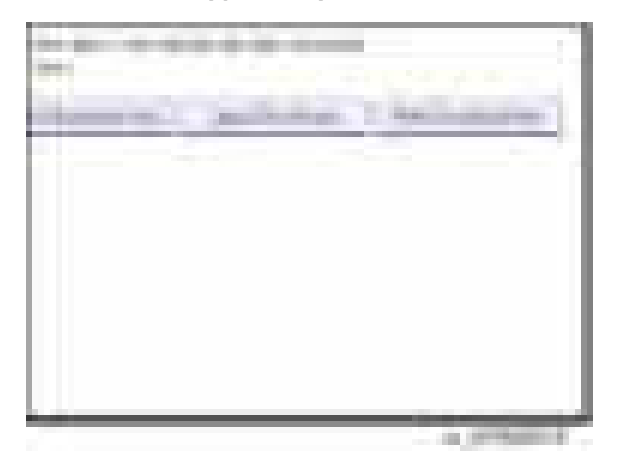

7. Select the backup method.

If you have selected [Save to SD Card], load an SD card into the media slot on the side of the control panel and press [OK]; once the machine's data encryption key is backed up, press [Exit]. If you have selected [Print on Paper], press the [Start] key. Print out the machine's data encryption key.

- 8. Press [Exit].
- 9. Log out.

## Encryption Key Restoration

## How to restore the old encryption key to the machine

The following message appears after the controller board is replaced. In such a case, it is necessary to restore the encryption key to the new controller board.

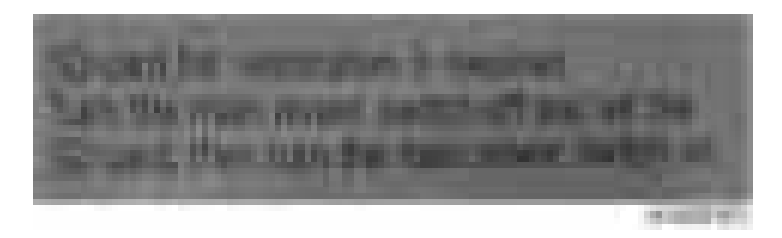

To do this, follow the procedure below.

- 1. Prepare an SD card that has been initialized in FAT16 format.
- 2. Using a PC, create a folder in the SD card and name it "restore\_key".
- 3. Create a folder in the "restore\_key" folder and name it the same as machine's serial number, "xxxxxxxxxxx" (11 digits).
- 4. Create a text file called "key\_xxxxxxxxxxx.txt" and save it in the "xxxxxxxxxxx" folder. Write the encryption key in the text file.

/restore\_key/xxxxxxxxxxx/key\_xxxxxxxxxxx.txt

#### **D** Note

- Ask an Administrator to enter the encryption key. The key has already been printed out by the user and may have been saved in the "key\_xxxxxxxxxx.txt" file. (The function of back-up the encryption key to the SD card directly is provided 11A products or later.)
- 5. Turn on the machine's main power.
- 6. Confirm that a message is displayed on the LCD telling to insert the SD card that contains the encryption key.
- 7. Turn off the main power.
- 8. Insert the SD card that contains the encryption key into SD card slot 2 (the lower slot).
- 9. Turn on the main power.

#### **D**Note

- The machine will automatically restore the encryption key to the flash memory on the controller board.
- 10. Turn off the main power when the machine has returned to normal status.
- 11. Remove the SD card from SD card slot 2.

#### How to do a forced start up with no encryption key

If the encryption key back-up has been lost, follow the procedure below to do a forced start-up.

**A** Important

- The HDD will be formatted after the forced start-up.
- Encrypted data will be deleted.
- User settings will be cleared.
- 1. Prepare an SD card.
- 2. Create a directory named "restore\_key" inside the root directory of the SD card. Then, save the "nvram key.txt" file using the following name:

/restore\_key/nvram\_key.txt

3. Create a text file and write "nvclear".

## Important

- Write this string at the head of the file.
- Use all lower-case letters.
- Do not use quotation marks or blank spaces.
- It is judged that a forced start has been selected when the content of "nvclear" is executed and the machine shifts to the alternate system (forced start).
- 4. Confirm that a message is displayed on the LCD telling to insert the SD card that contains the encryption key.
- 5. Turn off the main power.
- 6. Insert the SD card that contains the encryption key into SD card slot 2 (the lower slot).
- 7. Turn on the main power.
- 8. Turn on the main power switch, the machine automatically clear the HDD encryption.
- 9. Turn off the main power when the machine has returned to normal status.
- 10. Remove the SD card from SD card Slot 2.
- 11. Turn on the main power.
- 12. Memory clear SP5-801-xx (Exclude SP-5-801-001: All Clear and SP-5-801-002: Engine), and clear SP5-846-046: address book.
- 13. Set necessary user settings in User Tools key.

2

# @Remote Settings

#### **D** Note

• Prepare and check the following check points before you visit the customer site. For details, ask the @Remote key person.

#### Check points before making @Remote settings

- 1. The setting of SP5816-201 in the mainframe must be "0".
- 2. Print the SMC with SP5990-002 and then check if a device ID2 (SP5811-003) must be correctly programmed.
	- 6 spaces must be put between the 3-digit prefix and the following 8-digit number (e.g. xxx\_\_\_\_\_\_\_\_xxxxxxxx).
	- ID2 (SP5811-003) and the serial number (SP5811-001) must be the same (e.g. ID2: A01\_\_\_\_\_\_23456789 = serial No. A0123456789)
- 3. The following settings must be correctly programmed.
	- Proxy server IP address (SP5816-063)
	- Proxy server Port number (SP5816-064)
	- Proxy User ID (SP5816-065)
	- Proxy Password (SP5816-066)
- 4. Get a Request Number

#### Execute the @Remote Settings

- 1. Enter the SP mode.
- 2. Input the Request number which you have obtained from @Remote Center GUI, and then enter [OK] with SP5816-202.
- 3. Confirm the Request number, and then click [EXECUTE] with SP5816-203.
- 4. Check the confirmation result with SP5816-204.

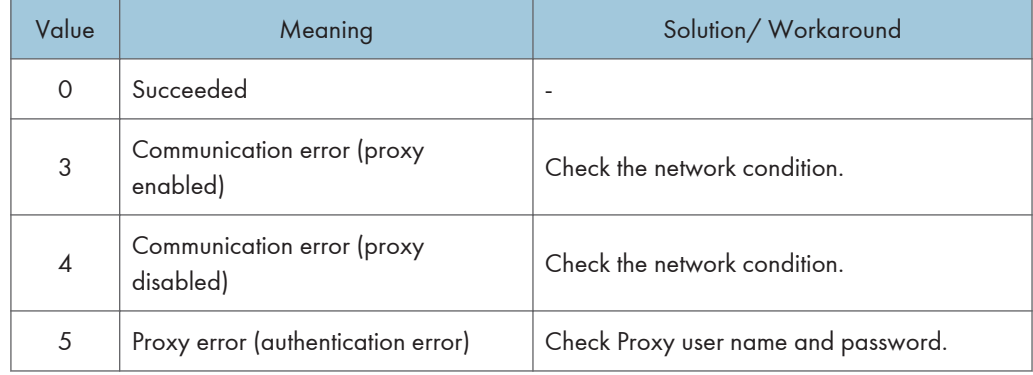
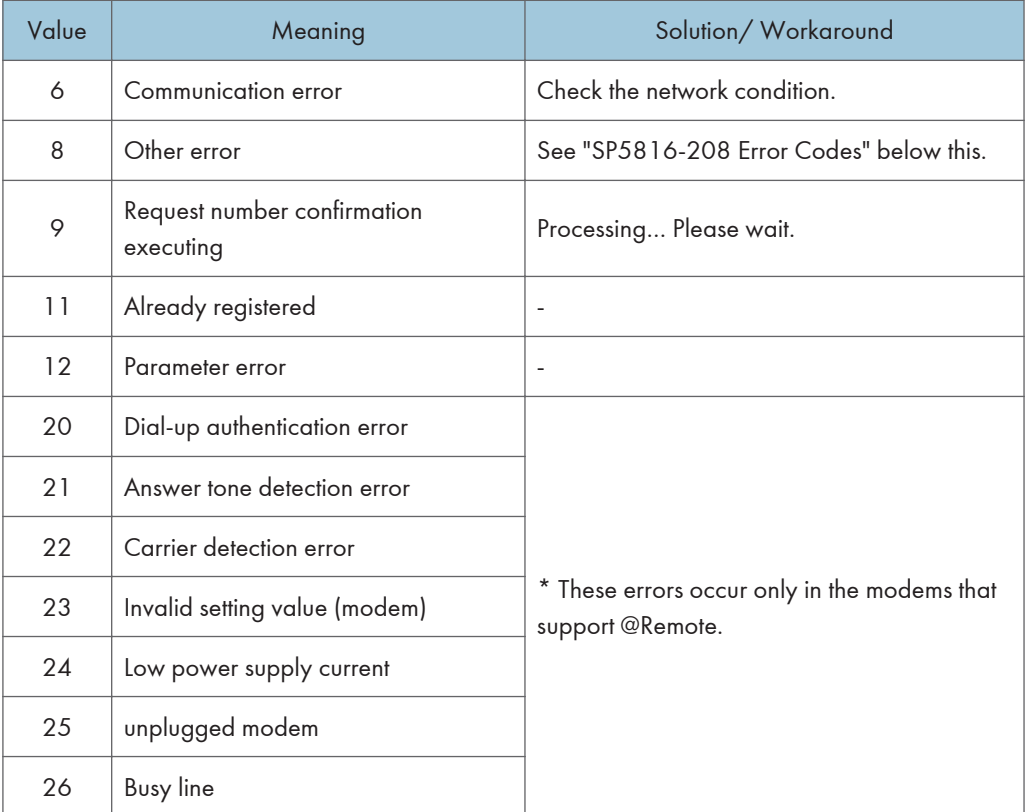

- 5. Make sure that the screen displays the Location Information with SP5816-205 only when it has been input at the Center GUI.
- 6. Click [EXECUTE] to execute the registration with SP5816-206.
- 7. Check the registration result with SP5816-207.

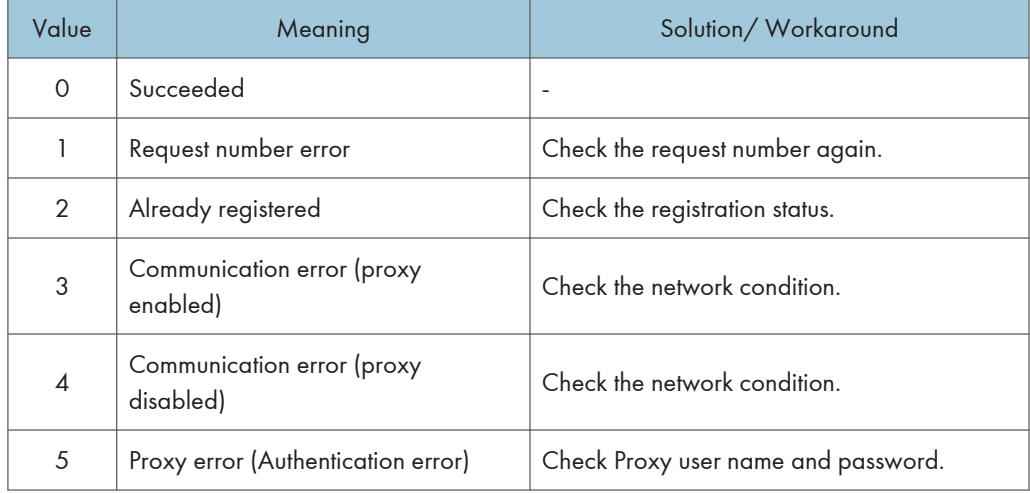

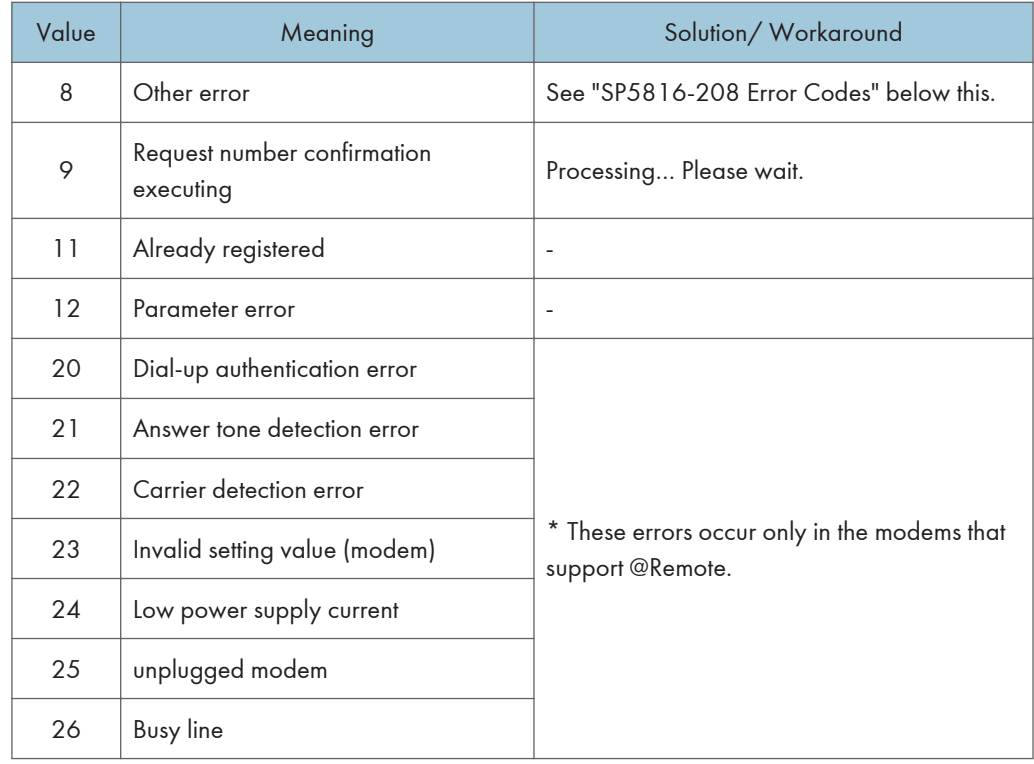

8. Exit the SP mode.

### SP5816-208 Error Codes

Caused by Operation Error, Incorrect Setting

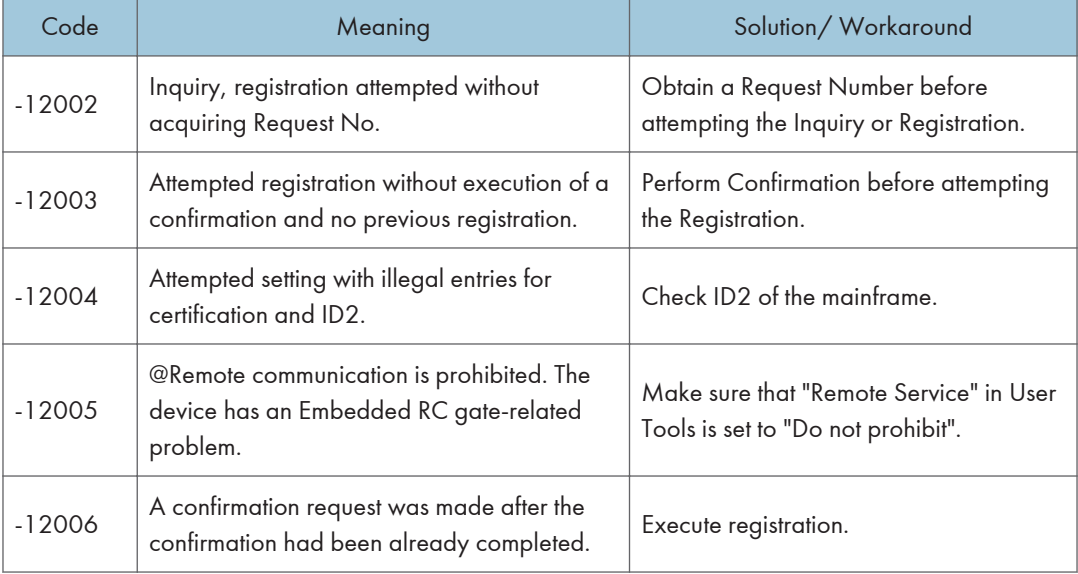

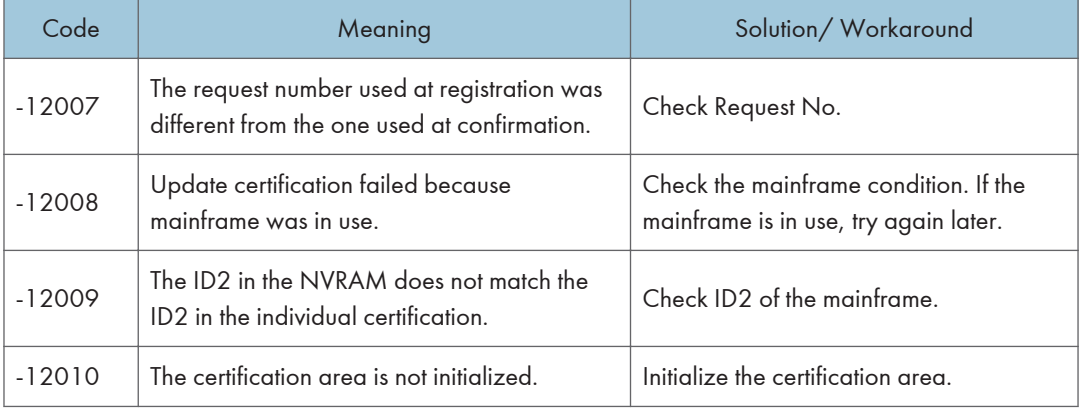

#### Error Caused by Response from GW URL

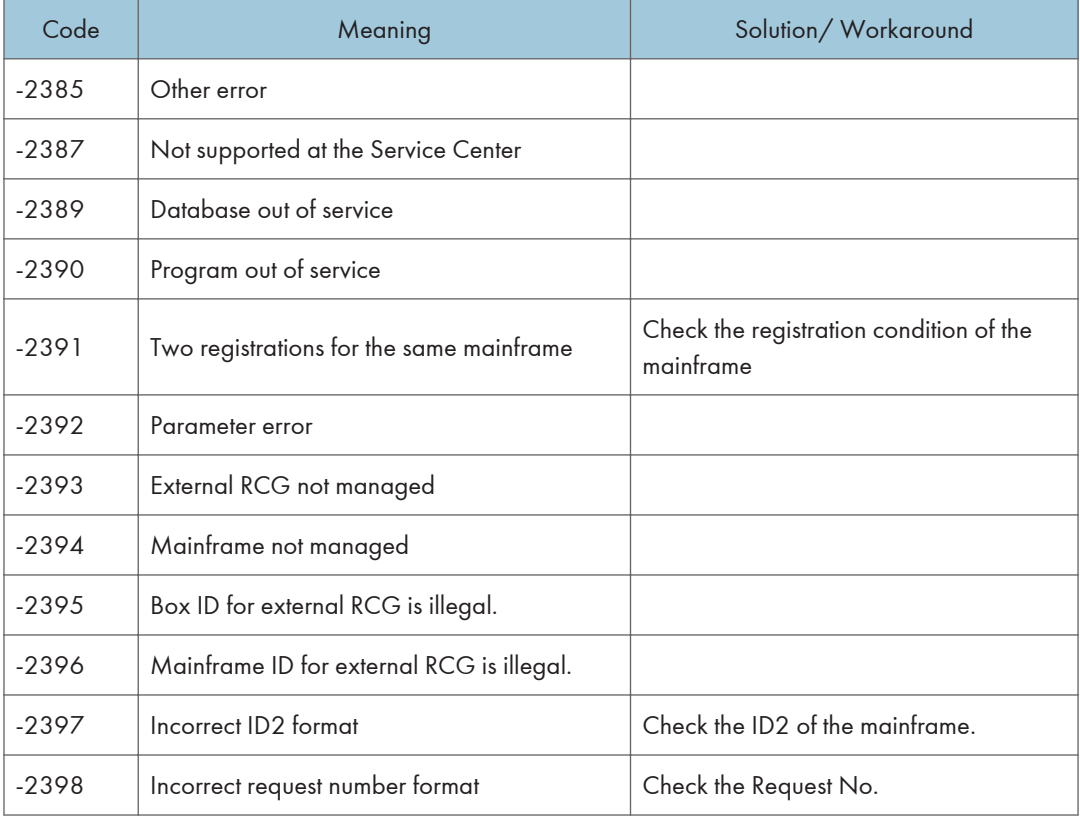

# Operation Guidance for Users

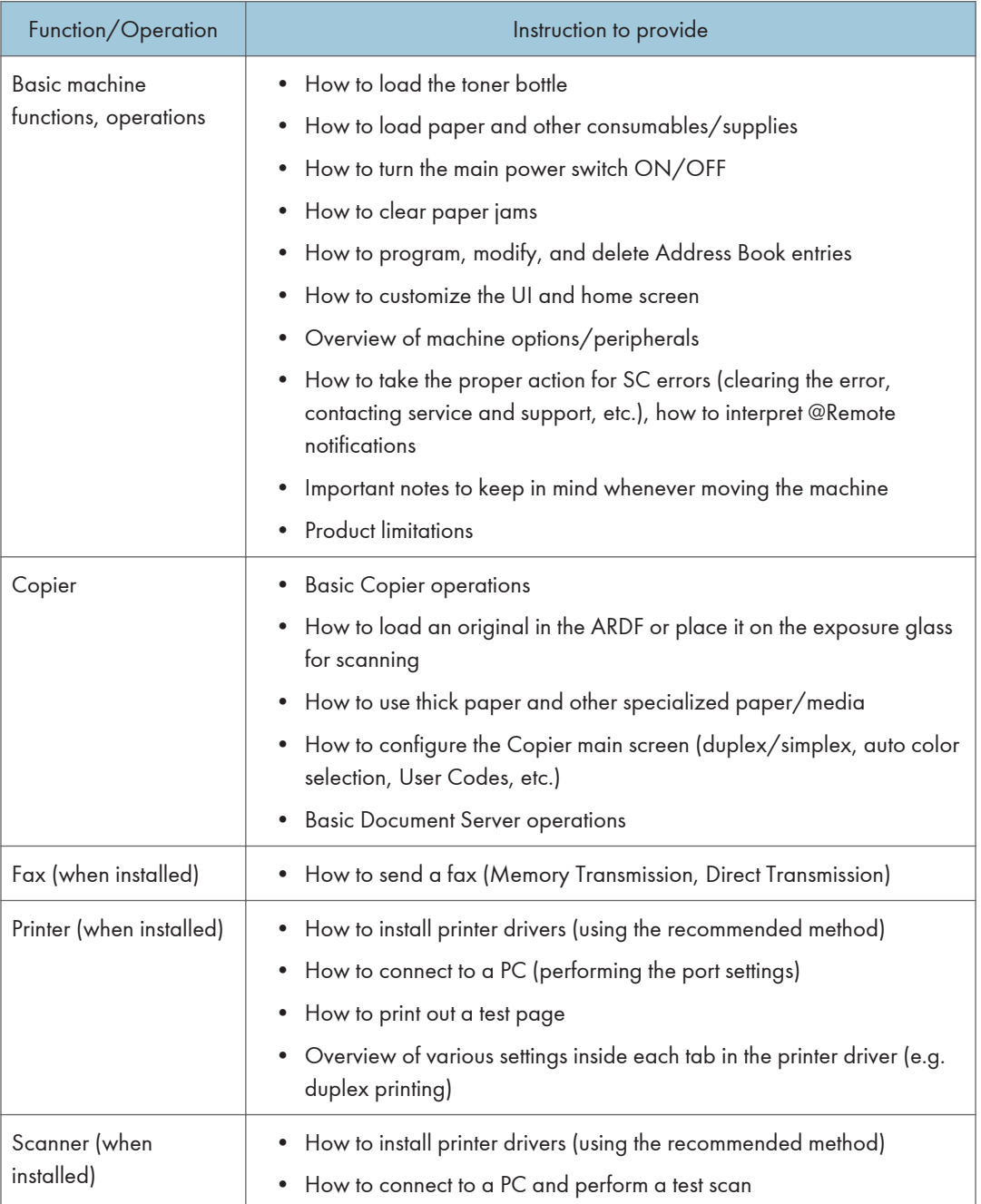

# 3. Preventive Maintenance

# Preventive Maintenance Tables

See ["Appendices"](#page-1274-0) for the following information:

• Preventive Maintenance Tables

# Image Quality Standards

## **Resolution**

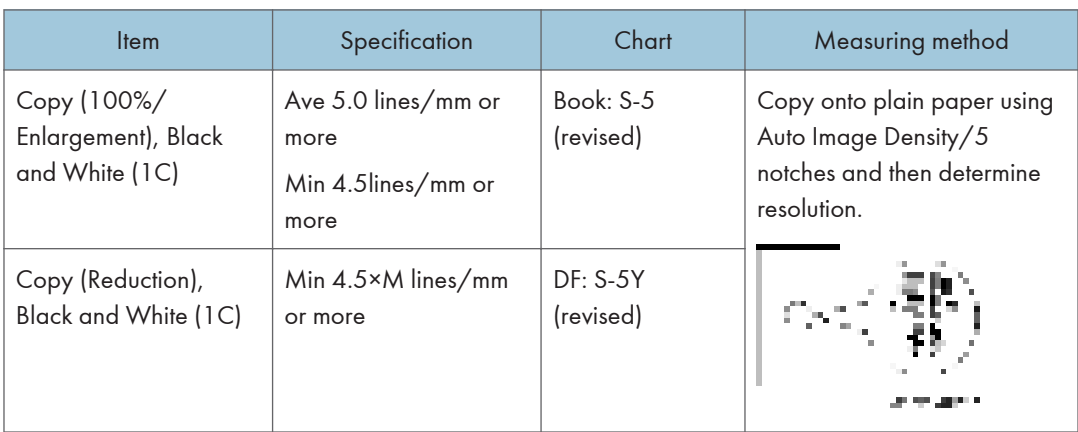

# Magnification ratio error margin

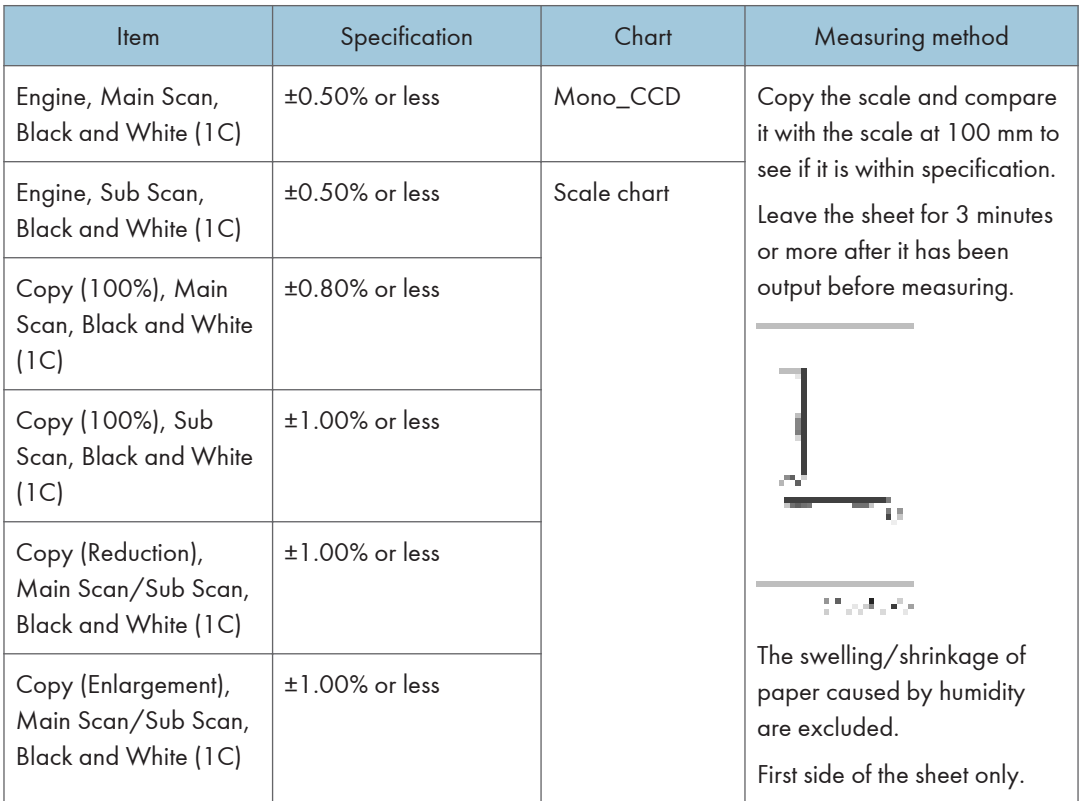

# Magnification ratio error margin deviation

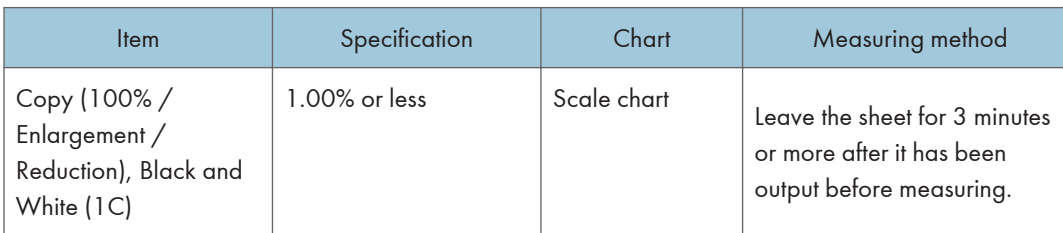

## Pitch error margin

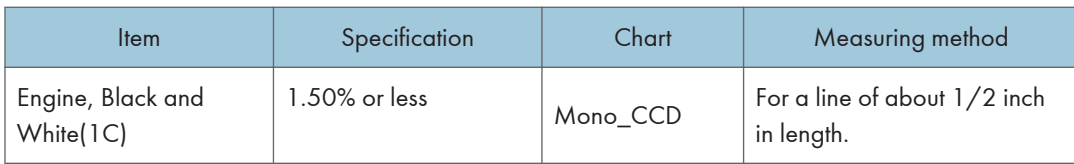

# **Perpendicularity**

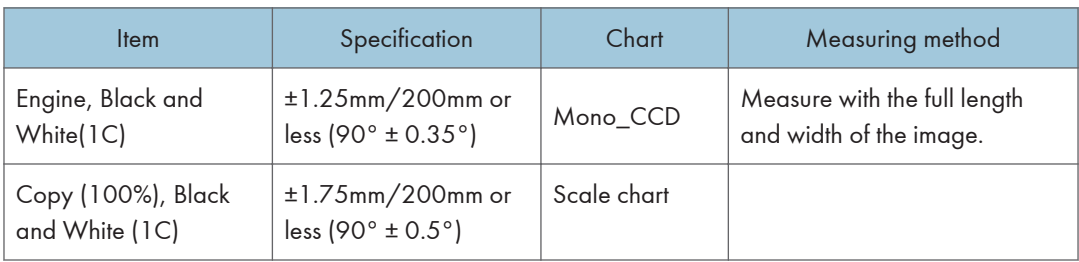

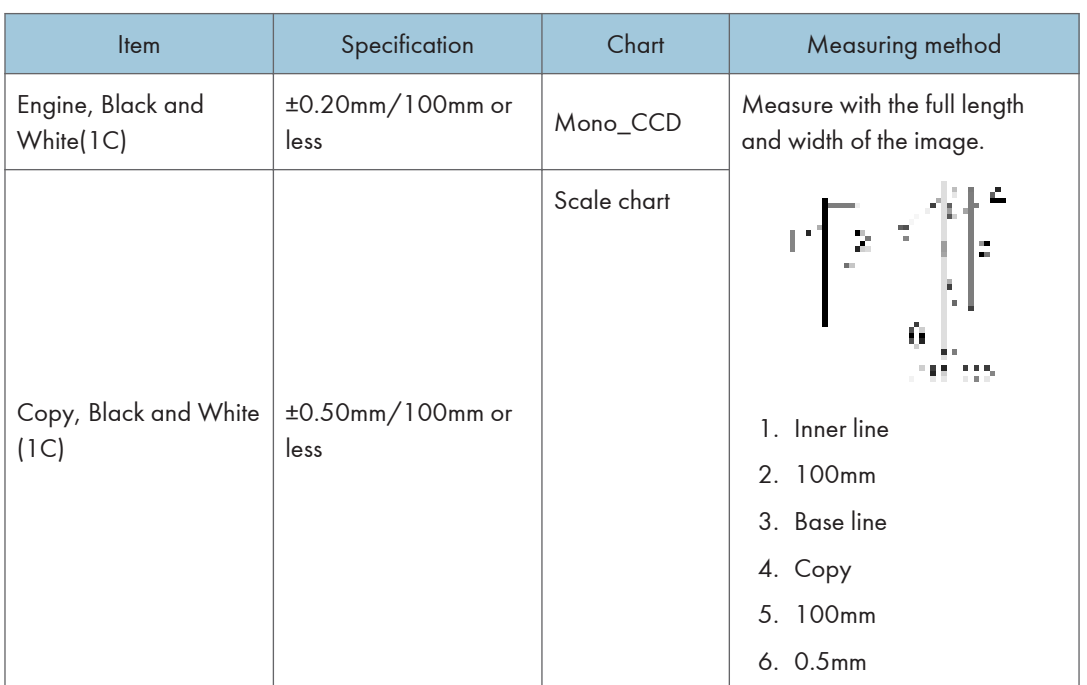

## **Linearity**

# **Parallelism**

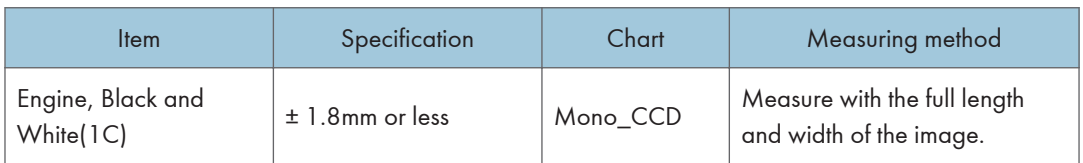

## Missing Image Area

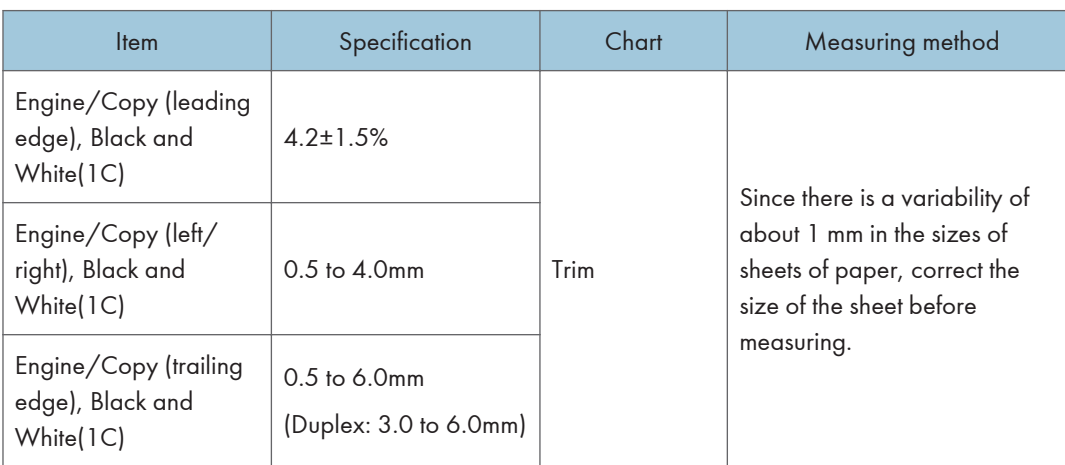

# Margin position

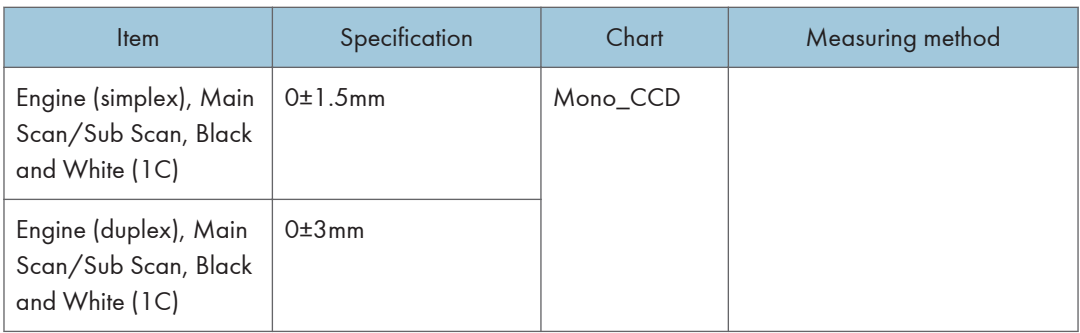

# Paper Transfer Quality Standards

## **Registration**

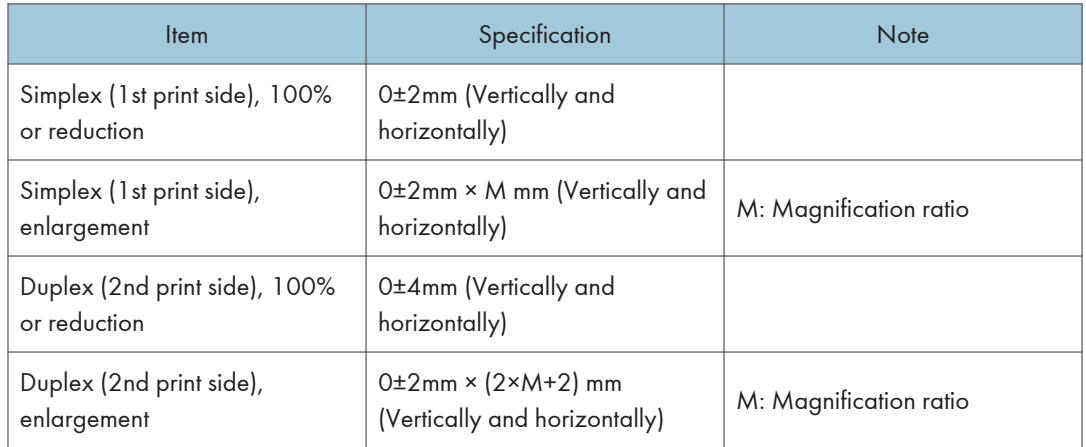

### **Skew**

#### Exposure glass

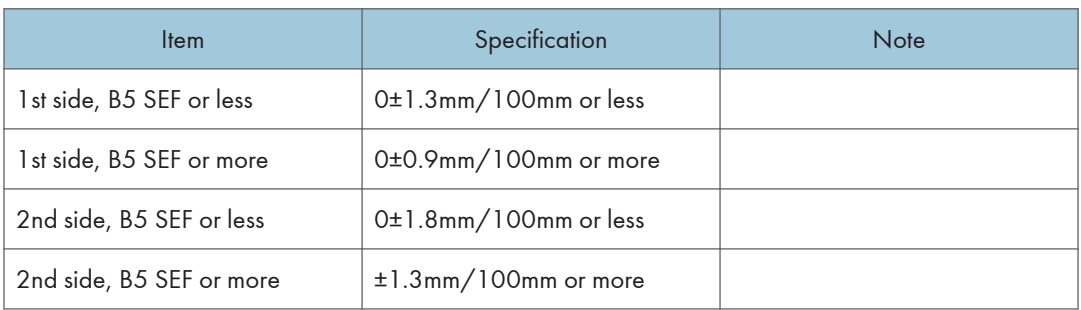

#### ADF

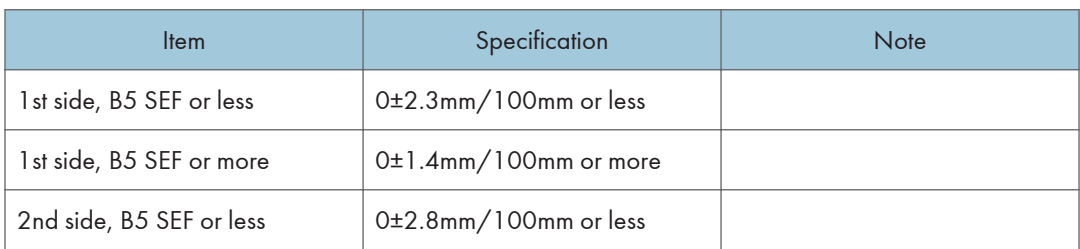

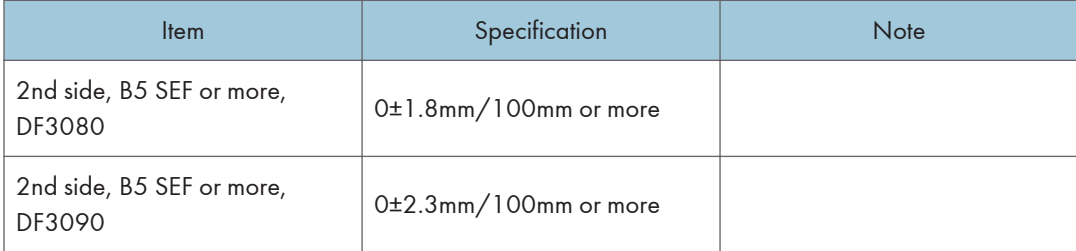

# **PM Parts Settings**

### PM Parts Replacement Procedure

#### **D**Note

- Since the machine detects a new PCDU and fusing unit automatically, you do not need to set "Manual New Unit Set" with an SP.
- 1. Enter the SP mode.
- 2. Output the SMC logging data with SP5-990-004.
- 3. Set the following SPs to "1".

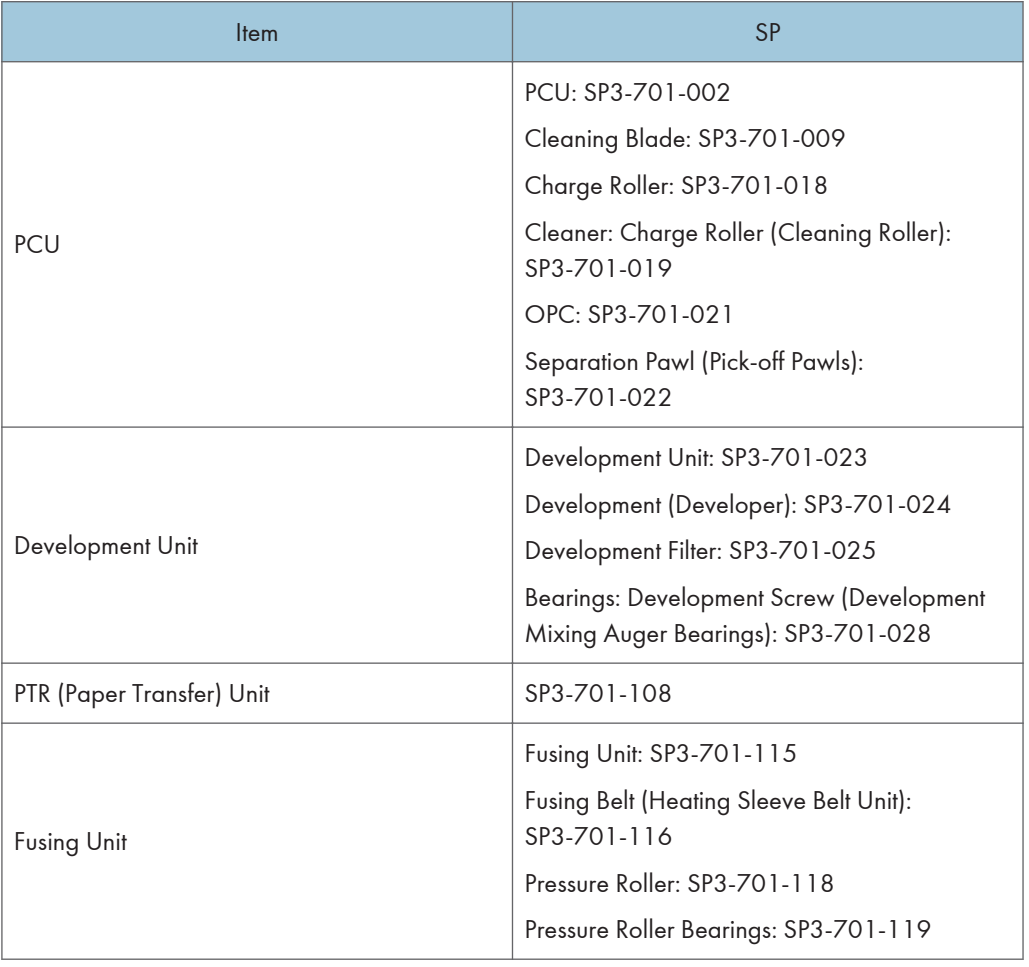

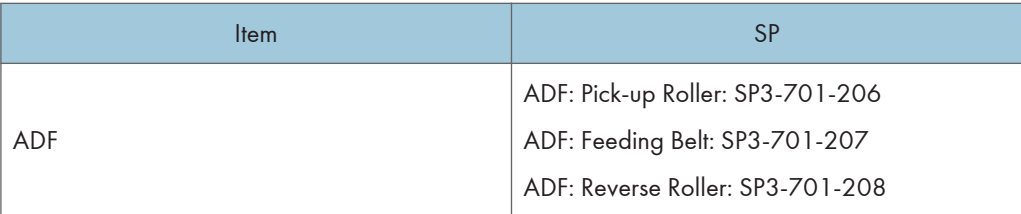

- 4. Exit the SP mode.
- 5. Turn off the main power.
- 6. Replace the PM parts and turn the power on

The machine will reset the PM counters and the remaining day counters. The machine will also do the developer initialization..

#### Important

• After the PM counter for the Fusing Belt (heating sleeve belt unit) reaches its PM cycle, the machine stops the operation automatically. Replace the heating sleeve belt unit before the machine stops its operation (stop warning: 240K pages, stop: 260K pages for D197/D198/D199, stop warning: 320K pages, stop: 350K pages for D200/D201/D202).

#### After Installing the New PM parts

- 1. Turn on the main power.
- 2. Output the SMC logging data with SP5-990-004 and check the counter values.
- 3. Make sure that the PM counters for the replaced units are "0" with SP7-621 and SP7-944. If the PM counter for a unit has not been reset, then reset that counter with SP 7-622.

#### Operation Check

Check if the sample image has been copied normally.

3. Preventive Maintenance

# Notes on the Main Power Switch

#### Push Switch

The main power button of this machine has been changed to a push-button switch (push button) from the conventional rocker switch. The push switch has characteristics and specifications different from the rocker switch. Care must be taken when replacing and adjusting parts.

#### Characteristics of the Push Switch (DC Switch)

#### Power is supplied to the machine even when the main power switch is turned OFF.

The push switch in this machine uses DC (direct current). Therefore, if the AC power cord is connected to an electrical outlet, power is supplied to the controller board, the operation unit and other modules even when the main power is turned OFF. When replacing the controller board and the operation unit in this state, not only these boards, it will damage other electrical components.

In 100V models, only one of the AC lines for the fusing unit is shut off when you turn off the main power; the other line carries current even when you turn off the main power switch.

So, when performing maintenance work such as replacing parts, in addition to turning off the main power with the push switch, always unplug the AC power cord.

#### When you disconnect the power cord from the AC wall outlet, inside the machine there is still residual charge.

When you disconnect the power cord from the AC wall outlet, inside the machine for a while there is still residual charge. Therefore, if you remove boards in this state, it can cause a blown fuse or memory failure.

• How to remove the residual charge inside the machine

After you unplug the power cord from the AC wall outlet, in order to remove the residual charge from inside the machine, be sure to press the main power switch. Thus, the charge remaining in the machine is released, and it is possible to remove boards.

#### When you reconnect the AC power cord into an AC wall outlet, the machine will start automatically.

In order to remove the residual charge, push the main power switch while you disconnect the AC power cord. At that time, the power ON flag inside the machine is set. Therefore, after you finish work on the machine and reconnect the power cord to the AC, even if you do not press the main power switch, the machine will start automatically and the moving parts will begin to move. When working on moving parts, be careful that fingers or clothes do not get caught.

#### **D** Note

• Automatic restart deals with cases when you accidentally unplugged the AC power cord or unexpected power outages. By keeping the power flag ON, after the resumption of power, the machine will start up automatically.

In rare cases, when you reconnect the AC power cord to a power outlet, the machine does not start automatically. In this case, the machine has not failed. The cause is due to the timing of releasing the residual charge. If you press the main power switch while the residual charge was already released, the power ON flag will not be set. At this time, start the machine manually by pressing the main power switch.

#### Shutdown Method

- 1. Press the main power switch [A] on the front of the machine.
- 2. Take out the power cord
- 3. Wait 3 minutes (this is the time required if you will remove the rear cover and access the interior of the machine, to take out the controller board for example).

Note: If some LEDs on any of the boards are blinking or lit, current is still flowing.

After the shutdown process, the main power is turned off automatically.

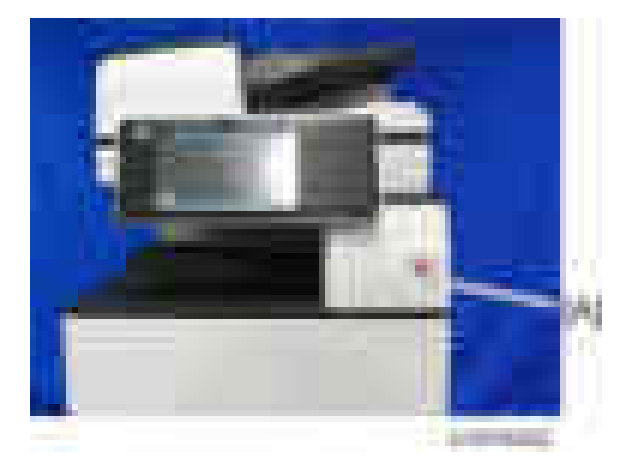

#### When the shutdown is complete

Main power LED: Off

Operation panel LED: Off

**D** Note

- How to start from shutdown
- To start the machine, press the main power switch. However, if you press the main power switch between the beginning and the end of a shutdown, the machine will not start.

#### Forced Shutdown

In case normal shutdown does not complete for some reason, the machine has a forced shutdown function.

To make a forced shutdown, press and hold the main power switch for 6 seconds.

In general, do not use the forced shutdown.

#### (Important

• Forced shutdown may damage the hard disk and memory, and can cause damage to the machine. Use a forced shutdown only if it is unavoidable.

# Beforehand

# **AWARNING**

- Turn off the main power switch and disconnect the power cord.
- After replacing, make sure that all removed harnesses are connected up again and secured in their clamps.

# Special Tools and Lubricants

The following special tools should be prepared for maintenance of this model in the field.

Unique or Common:

- U: Unique for this model
- C: Common with listed model

## Special Tools

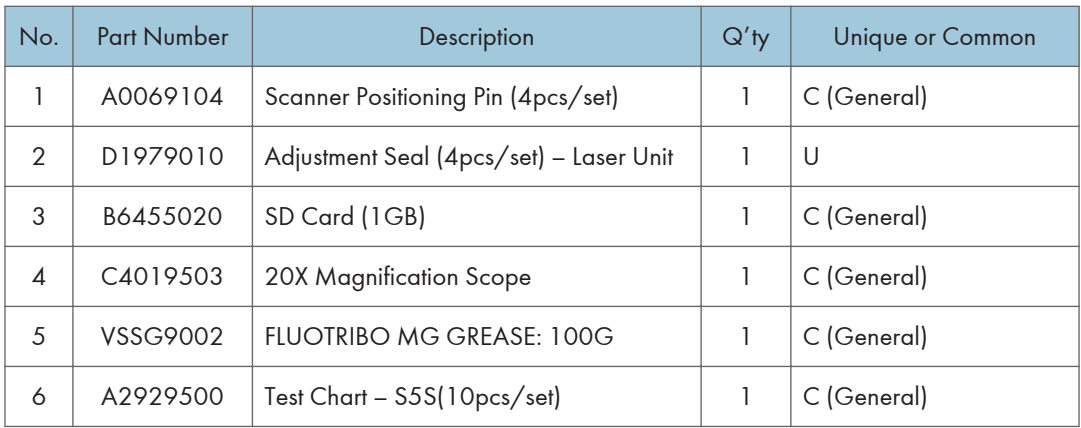

#### **D** Note

• A PC (Personal Computer) is required for creating the Encryption key file to an SD card when replacing the controller board for a model in which HDD encryption has been enabled.

### **Lubricants**

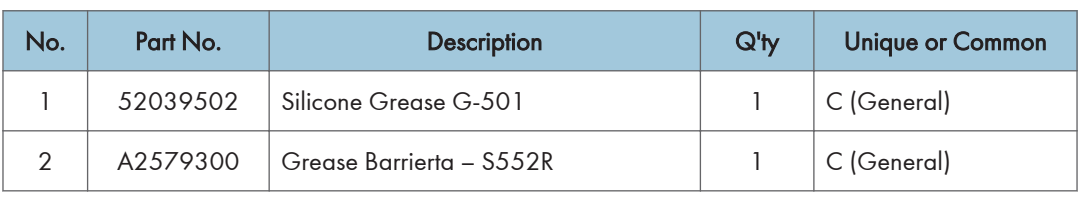

# Cover Removal Order

Cover Layouts

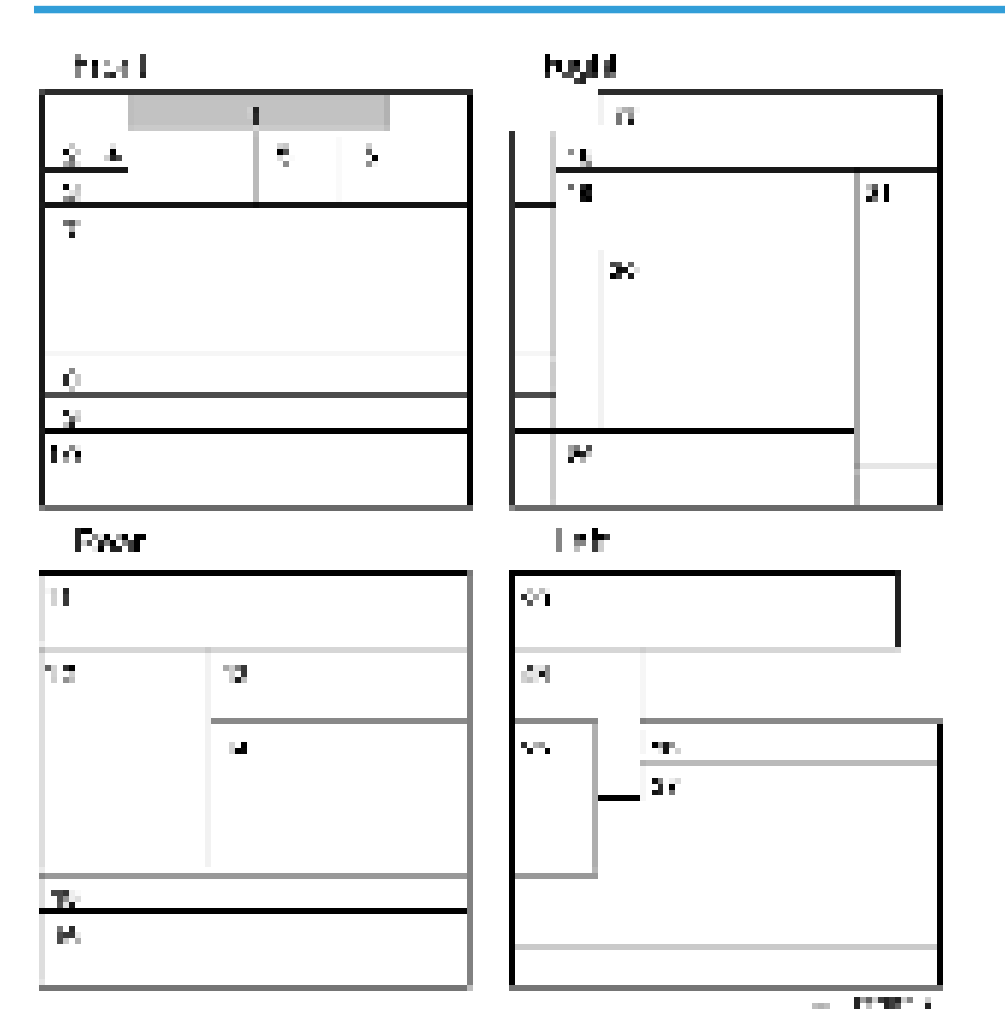

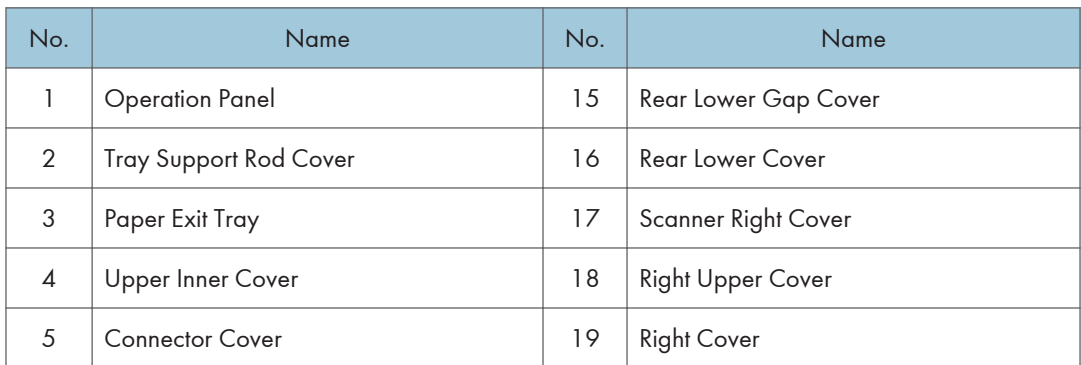

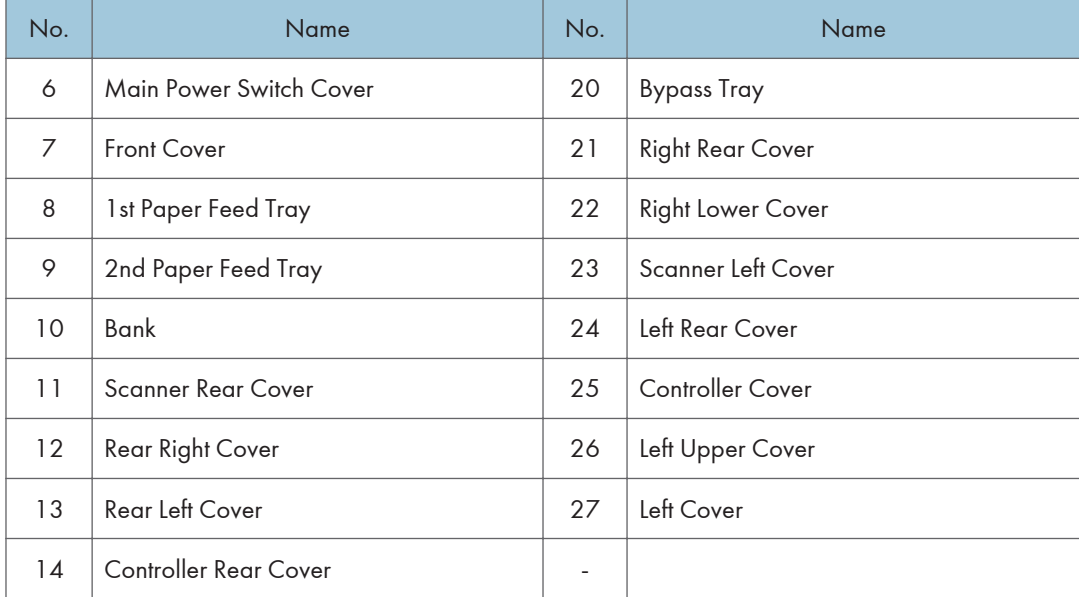

# Cover Removal Order

#### How to use this chart:

Example—To remove the right cover, remove the rear lower cover, right rear cover, and 1st Paper Feed Tray Right Cover.

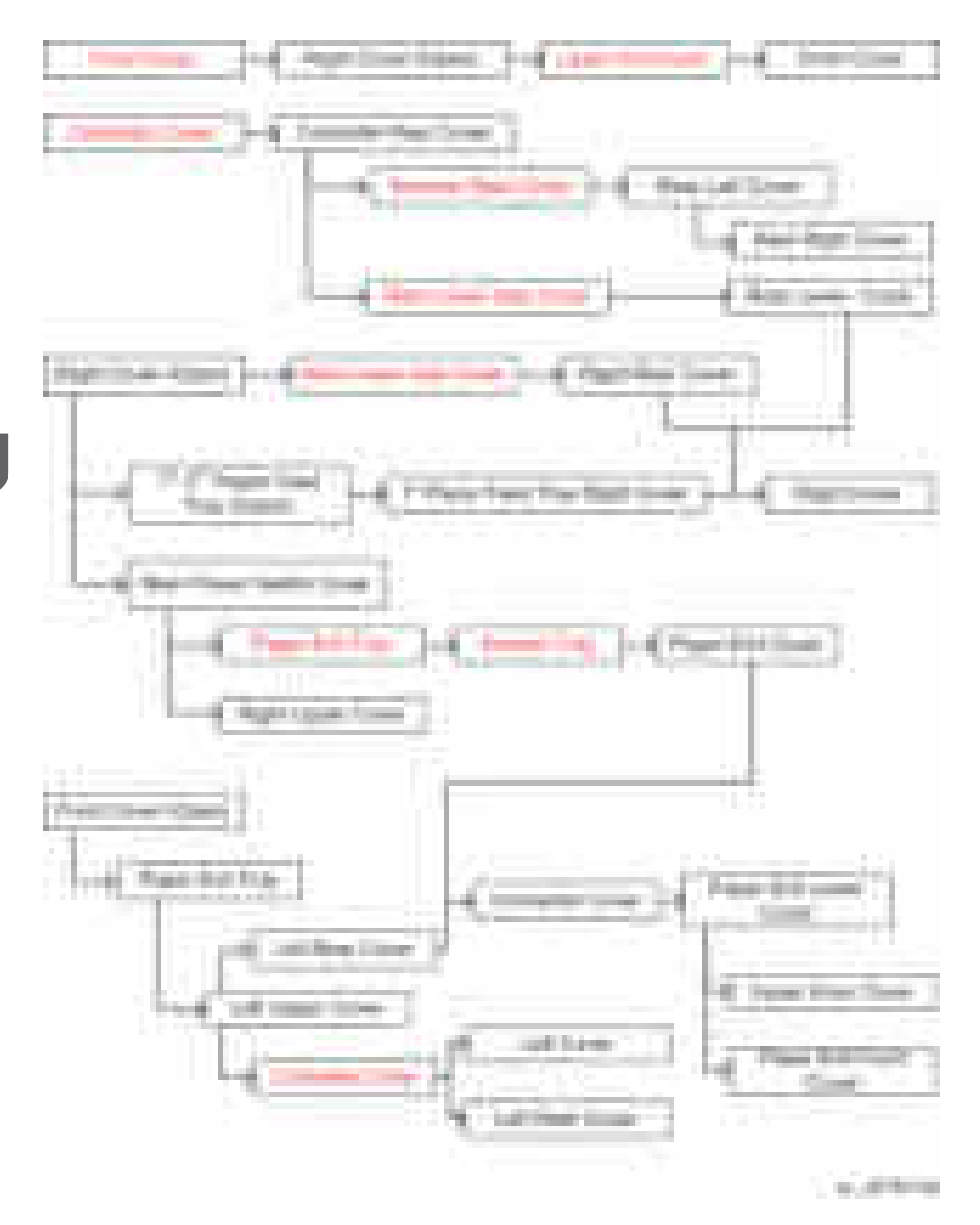

\* Red parts can be removed itself without removing other parts.

# Exterior Covers

#### The Aim of Anti-tip Components and Precautions

The anti-tip components [A] are necessary for meeting the requirements of IEC60950-1, the international standard for safety.

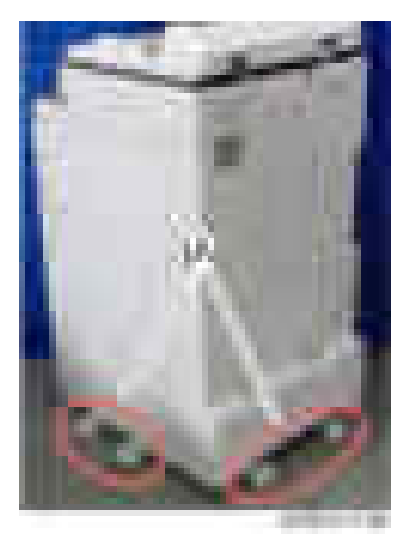

The aim of these components is to prevent the products, which are heavy, from toppling as a result of people running into or leaning onto the products, which can lead to serious accidents such as persons becoming trapped under the product. (U.S.: UL60950-1, Europe: EN60950-1)

### <span id="page-419-0"></span>Front Cover

1. Open the front cover [A].

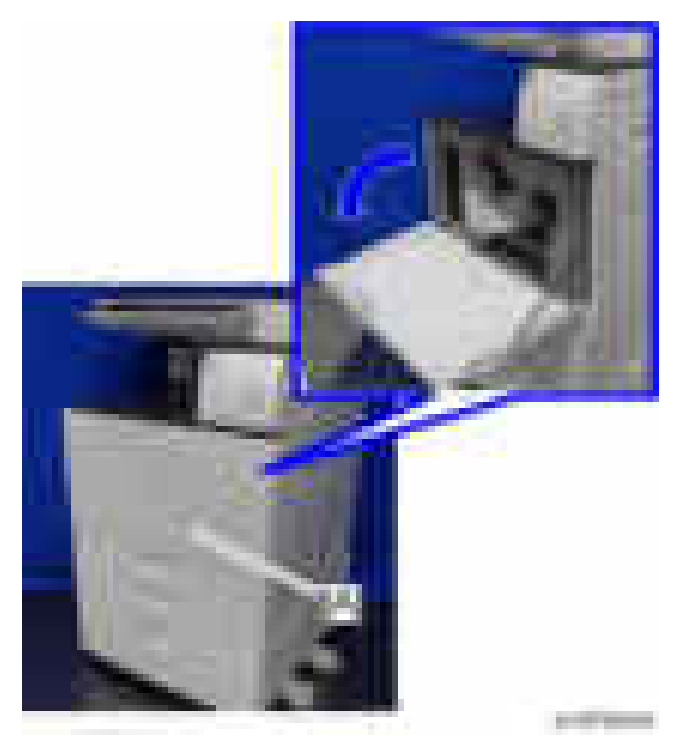

2. Belt [A] and front cover

### **D** Note

• The front cover can be removed by sliding it in the direction of the blue arrow.

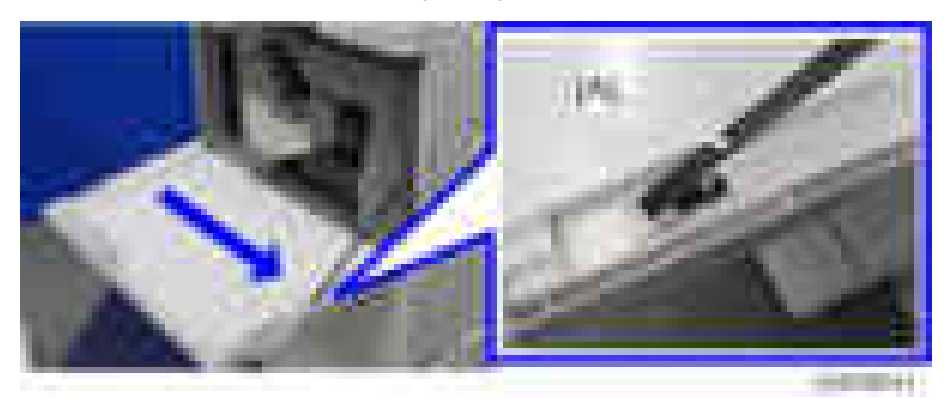

## <span id="page-420-0"></span>Controller Cover

1. Controller cover [A] (  $\rightarrow$  4)

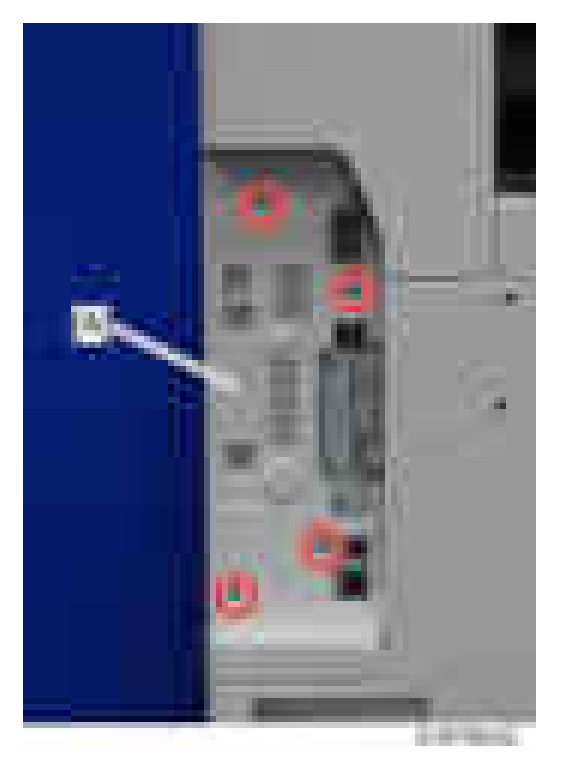

## Left Upper Cover

# **ACAUTION**

• Each part enclosed by a blue circle has a tab. Be careful not to damage it when attaching and detaching.

#### 4. Replacement and Adjustment

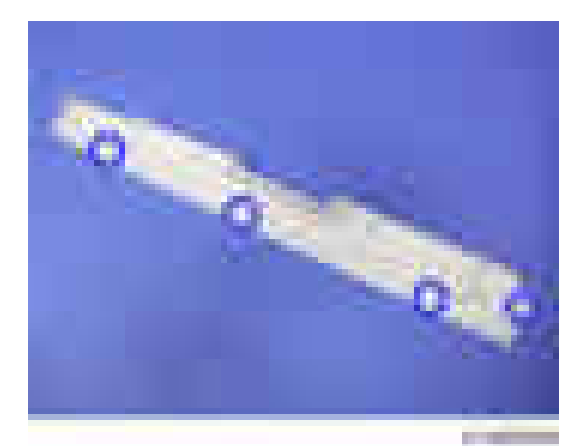

- 1. Open the front cover ([page 418](#page-419-0)).
- 2. Paper exit tray ([page 430](#page-431-0))
- 3. Left upper cover  $[A]$   $(\rightarrow x]$

### **D** Note

• Slide the cover in the direction of the blue arrow.

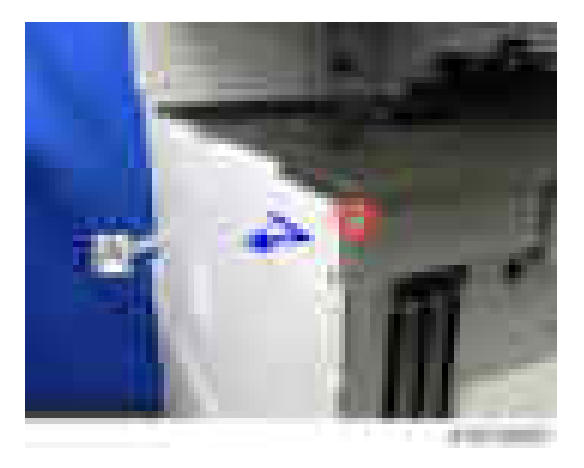

### Left Rear Cover

- 1. Left upper cover [\(page 419\)](#page-420-0)
- 2. Rear lower gap cover ([page 424\)](#page-425-0)

# 3. Left Rear Cover  $[A]$  (  $x_2$ ,  $x_1$ )

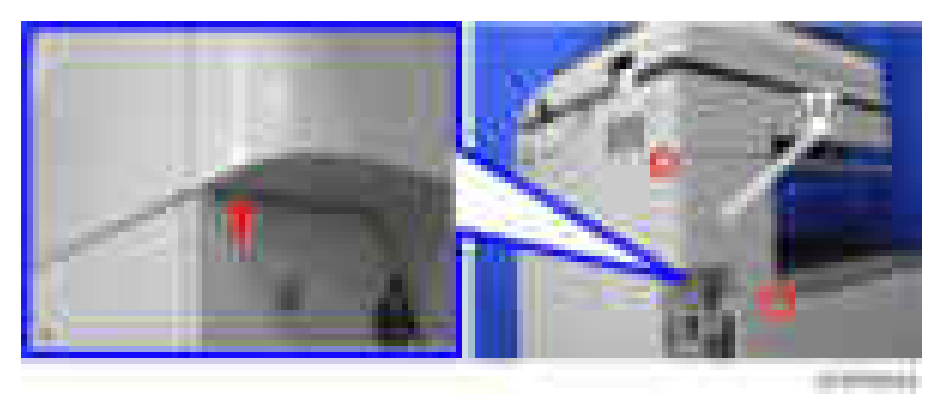

## Left Cover

#### **D** Note

• Each part enclosed by a blue circle has a tab. Be careful not to damage it when attaching and detaching.

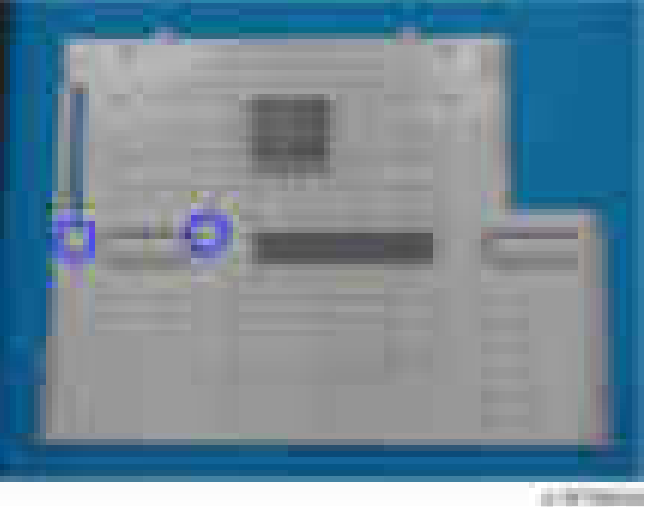

- 1. Left upper cover [\(page 419\)](#page-420-0)
- 2. Controller cover ([page 419](#page-420-0))
- 3. Pull out the 1st and 2nd paper feed trays.
- 4. Open the front cover.
- 5. Left cover  $[A]$   $(\rightarrow x5)$

Remove it while pressing down.

<span id="page-423-0"></span>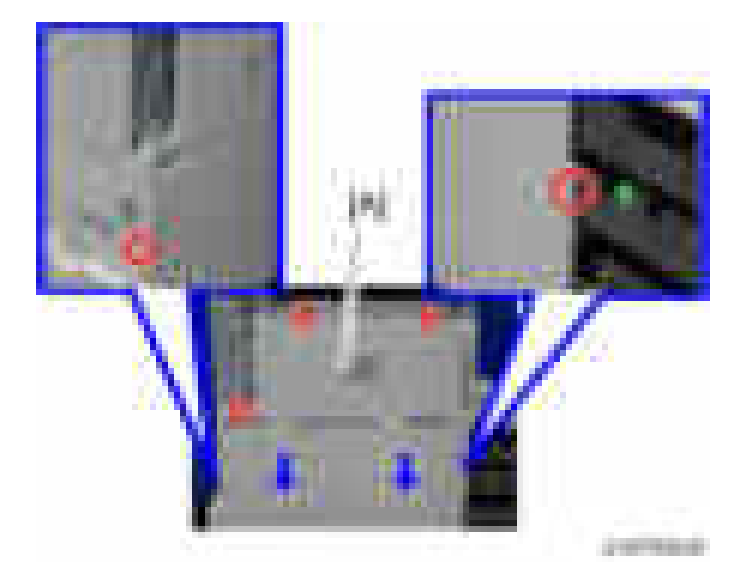

# Controller Rear Cover

#### **D** Note

• There are some claws on the back face of the controller rear cover. When fitting or removing the cover, take care not to damage them.

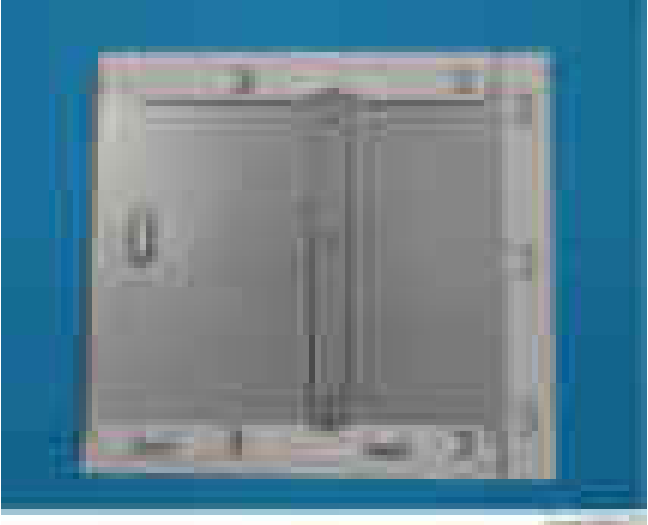

**CONTRACTOR** 

1. Controller cover ([page 419](#page-420-0))

2. Controller rear cover  $[A]$   $(\Box x4)$ 

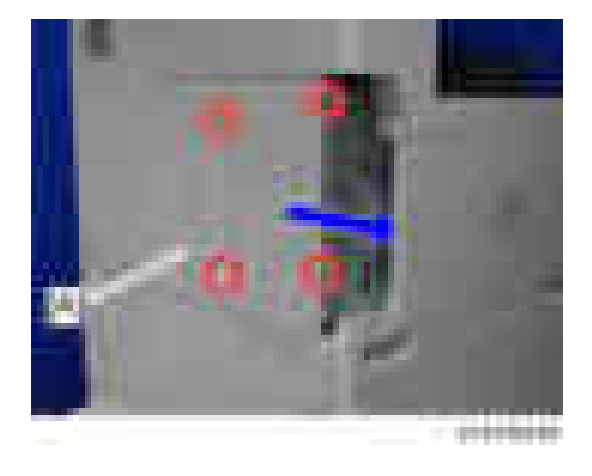

## Rear Left Cover

- 1. Controller rear cover [\(page 422\)](#page-423-0)
- 2. Scanner rear cover [\(page 425\)](#page-426-0)
- 3. Rear left cover  $($   $\times$ 3)

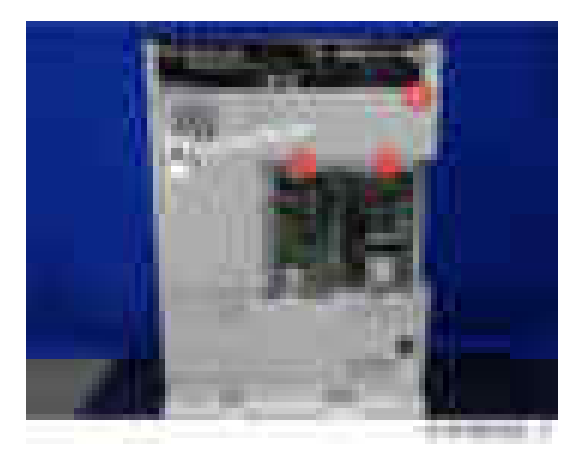

# Rear Right Cover

1. Rear left cover (page 423)

<span id="page-425-0"></span>2. Rear Right Cover [A] (  $\rightarrow$  ×5)

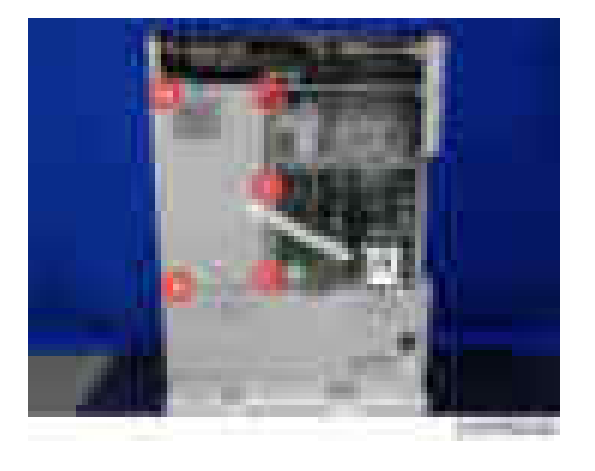

## Rear Lower Gap Cover

1. Rear lower gap cover [A] (hook×2)

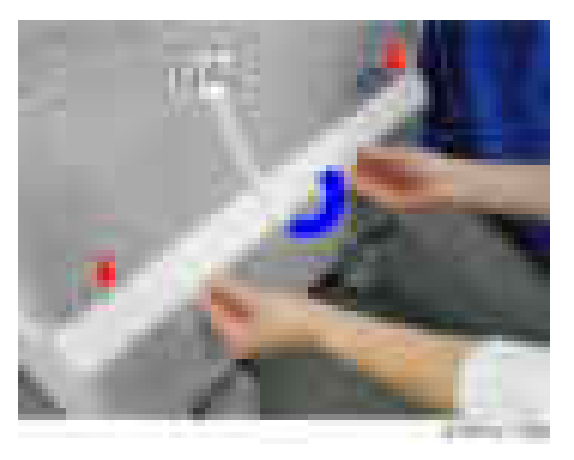

# Rear Lower Cover

- 1. Controller rear cover [\(page 422\)](#page-423-0)
- 2. Rear lower gap cover (page 424)

<span id="page-426-0"></span>3. Rear lower cover  $[A]$  (  $\rightarrow$   $\times$  5)

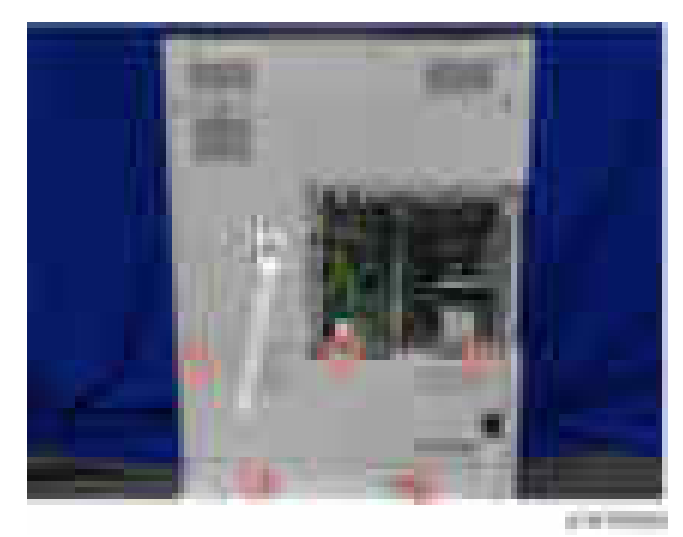

## Scanner Rear Cover

1. Scanner rear cover  $[A]$   $(\Box x3)$ 

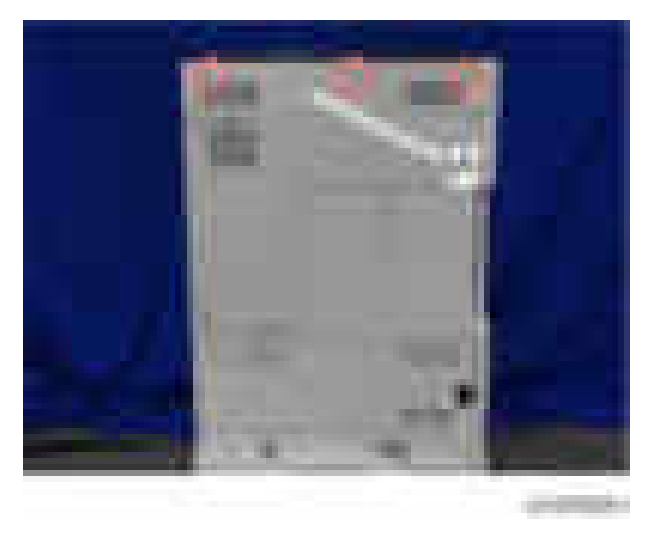

# Right Rear Cover

- 1. Open the right cover.
- 2. Rear lower gap cover ([page 424\)](#page-425-0)

3. Right rear cover  $[A]$  ( $\rightarrow 4$ )

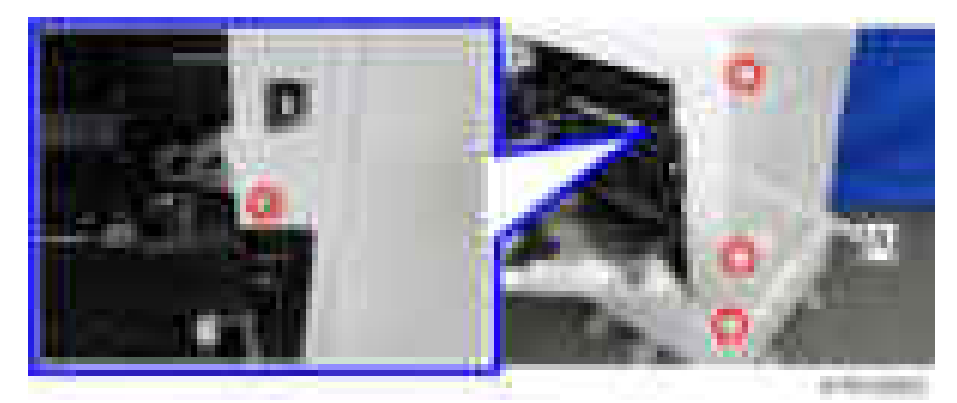

### **D** Note

• When installing, insert the projections [A] in the holes [B], taking care not to trap the harness inside.

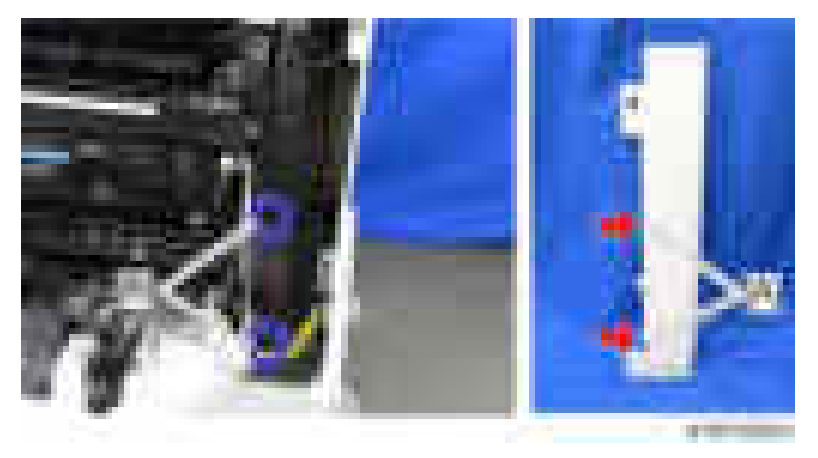

# Right Upper Cover

1. Main Power Switch Cover [\(page 429](#page-430-0))

2. Right upper cover  $[A]$  ( $\rightarrow 2$ )

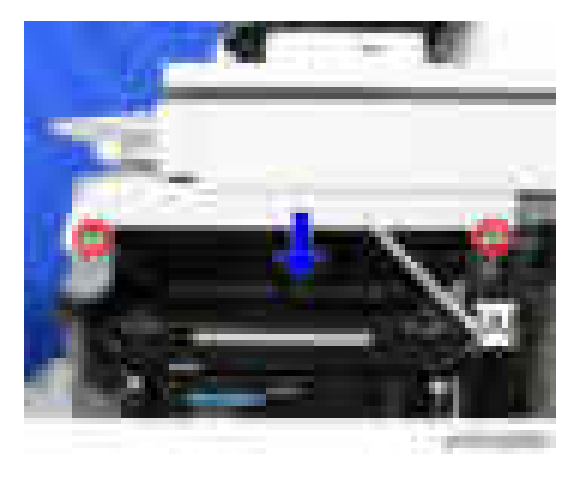

# Right Cover

- 1. Open the 1st paper feed tray [A], 2nd paper feed tray [B] and right cover [D]
- 2. 1st paper feed tray right cover  $[C]$   $(\cdot \times 1)$ .

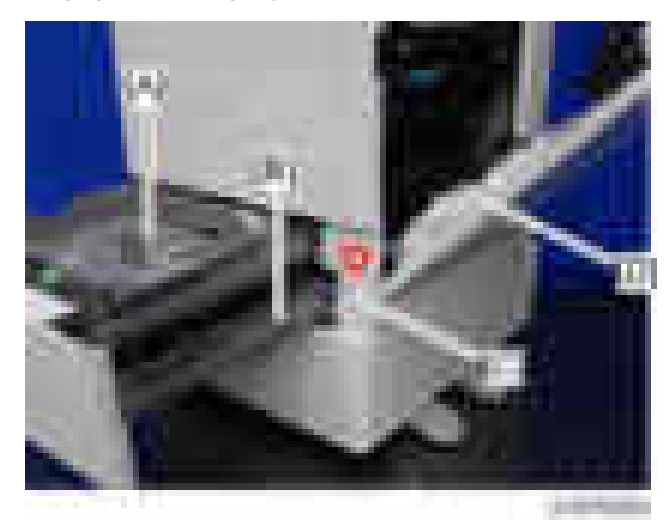

- 3. Right rear cover [\(page 425](#page-426-0))
- 4. Rear lower cover ([page 424](#page-425-0))

5. Remove clamps and connectors.  $(\mathbf{x}_6, \mathbf{x}_7, \mathbf{x}_8)$ 

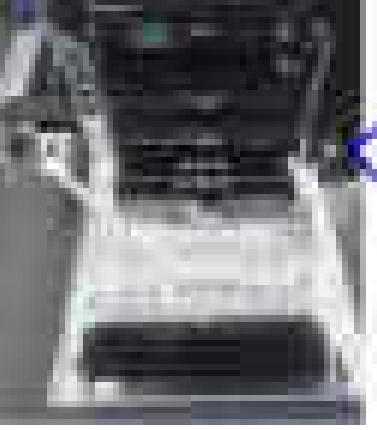

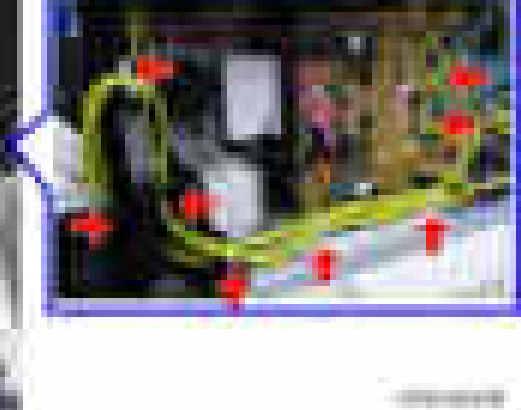

6. Right cover arms  $[A]$   $[B]$   $(\mathbb{R}2)$ 

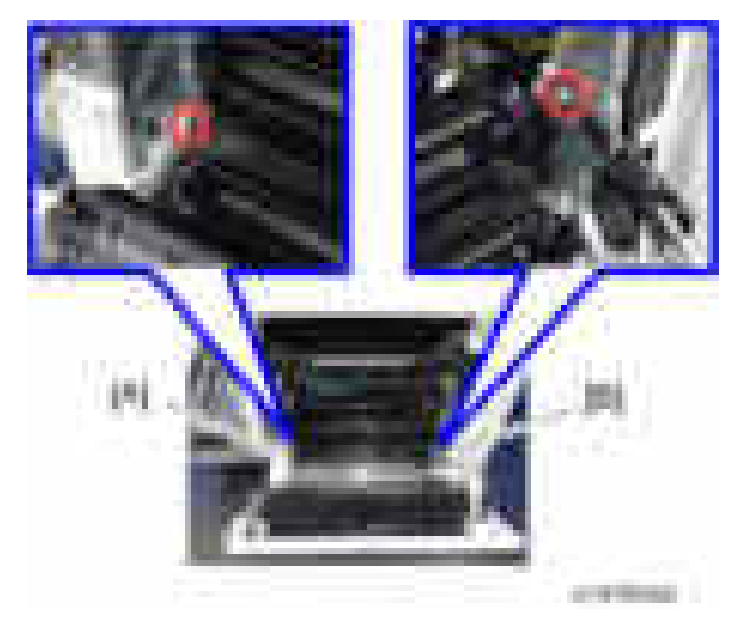

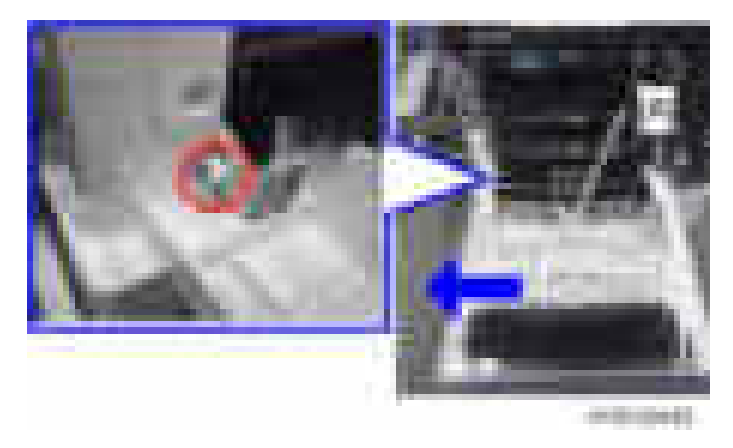

<span id="page-430-0"></span>7. Slide to the left and remove right cover  $[A]$  ( $\rightarrow$ 1).

### Main Power Switch Cover

- 1. Open the right cover.
- 2. Main power switch cover  $[A]$   $(\cdot \cdot \cdot \cdot)$

#### **D** Note

• The main power switch cover has three tabs: two on the left side (paper exit) and one on the right side (right cover).

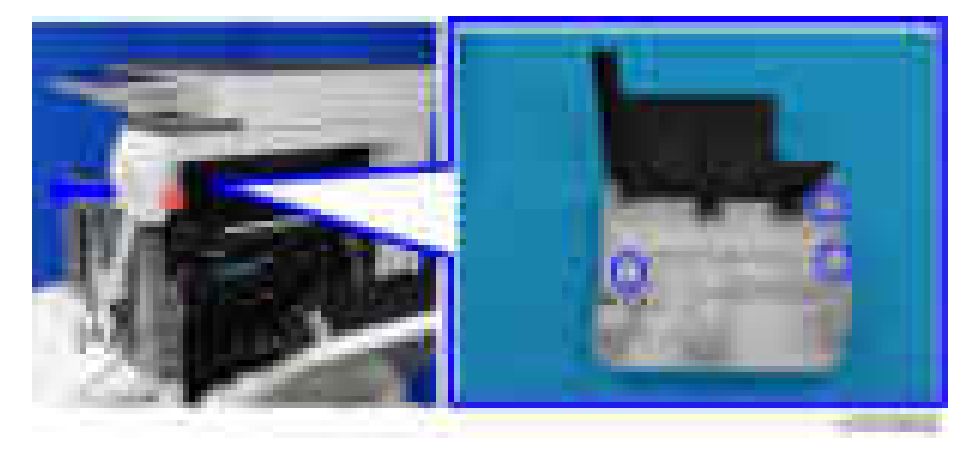

### <span id="page-431-0"></span>**Inverter Tray**

1. Inverter Tray [A]

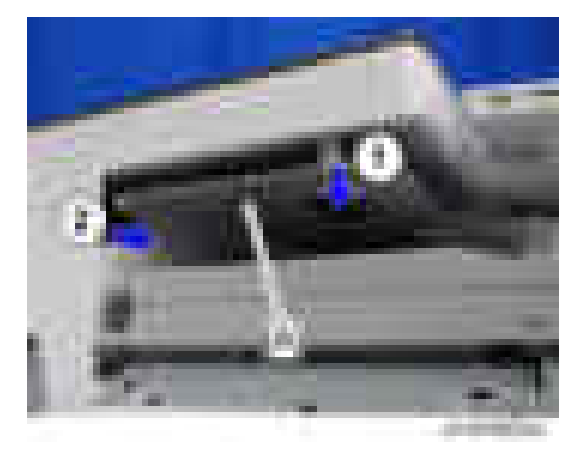

## Paper Exit Tray

1. Paper Exit Tray [A]

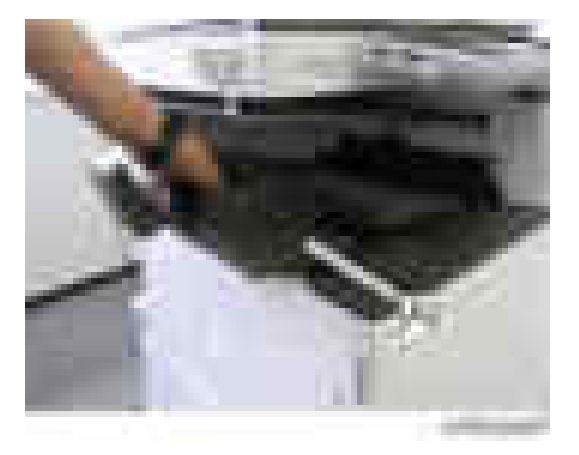

## Paper Exit Cover

- 1. Main power switch cover ([page 429](#page-430-0))
- 2. Paper exit tray (page 430)
- 3. Inverter Tray (page 430)
<span id="page-432-0"></span>4. Paper exit cover [A] ( x1)

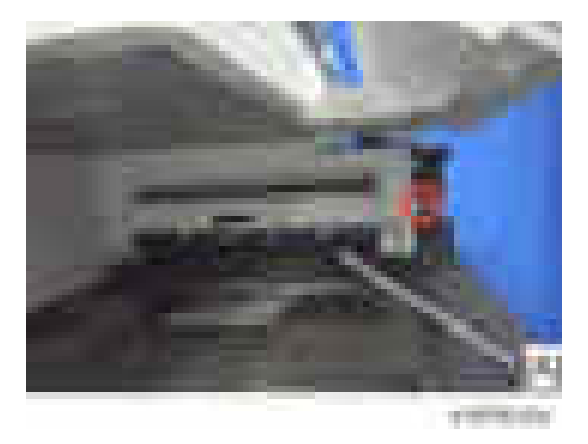

## Paper Exit Lower Cover

- 1. Left rear cover ([page 420](#page-421-0))
- 2. Paper exit cover ([page 430\)](#page-431-0)
- 3. Connector cover [A].

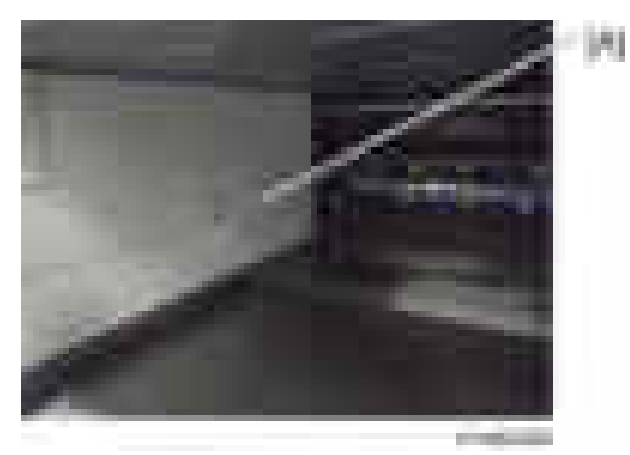

<span id="page-433-0"></span>4. Paper exit lower cover [A] (  $\rightarrow$  ×2)

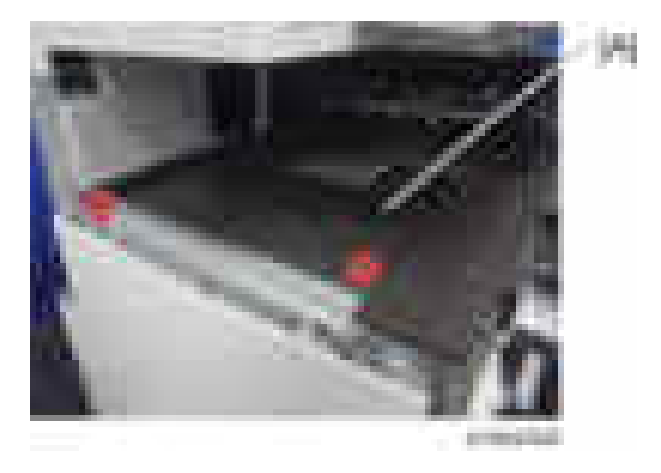

## Upper Inner Cover

- 1. Left upper cover [\(page 419\)](#page-420-0)
- 2. Paper exit cover ([page 430\)](#page-431-0)
- 3. Paper exit lower cover [\(page 431\)](#page-432-0)
- 4. Tray support rod cover [A] (  $\blacktriangleright$   $\times$  1)

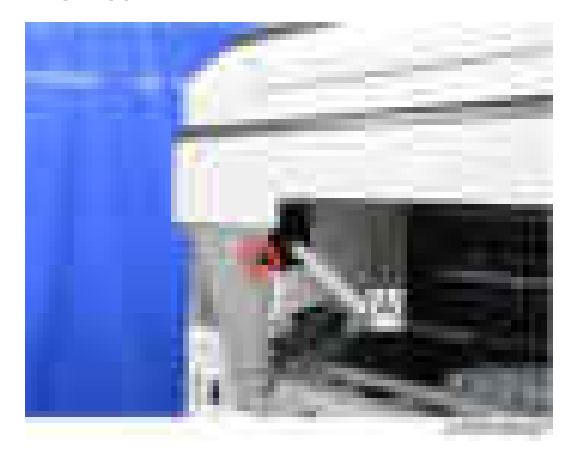

5. Two screws on the upper inner cover  $[A]$  ( $\leftarrow x2$ )

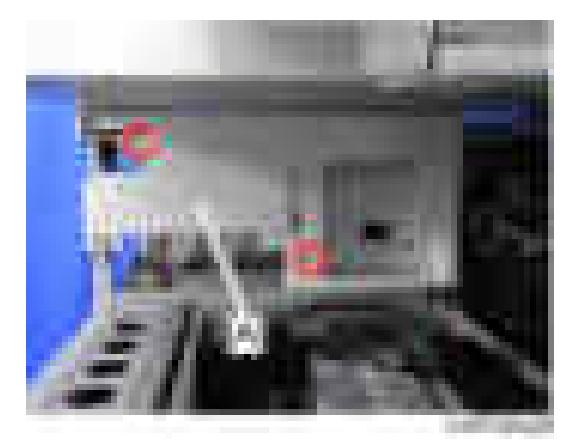

6. Upper inner cover  $[A]$  ( $\rightarrow \infty$ 2)

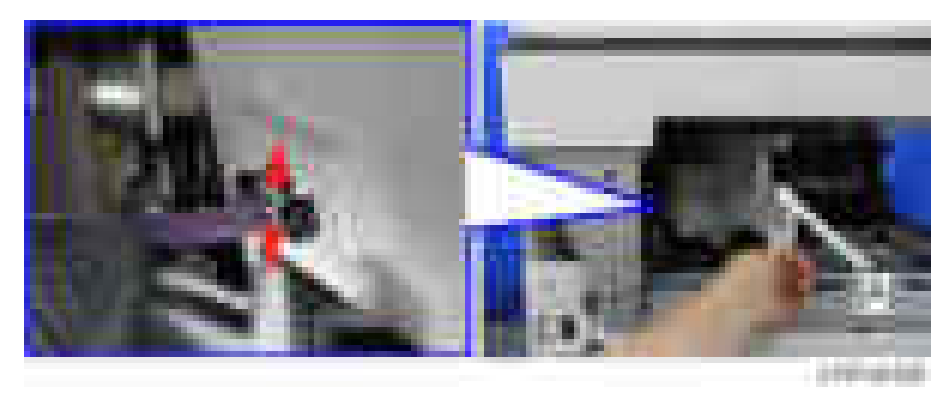

# Paper Exit Front Cover

- 1. Paper exit lower cover [\(page 431\)](#page-432-0)
- 2. Paper exit front cover  $[A]$  ( $\rightarrow 4$ )

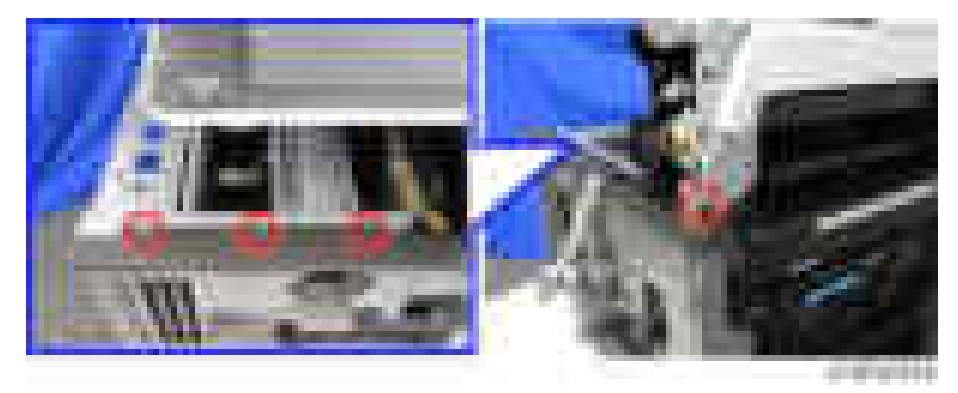

### **Inner Cover**

- 1. Front cover [\(page 418\)](#page-419-0)
- 2. Open the right cover.
- 3. Laser unit cover  $(\mathbb{R}^2)$

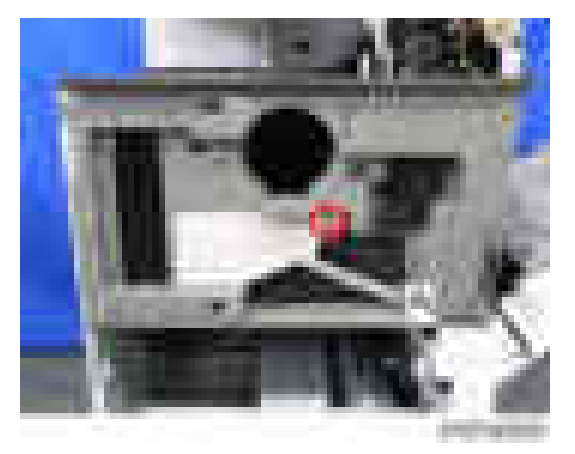

4. Inner cover  $[A]$  (  $\rightarrow$   $7,$   $\rightarrow$   $\times$  1)

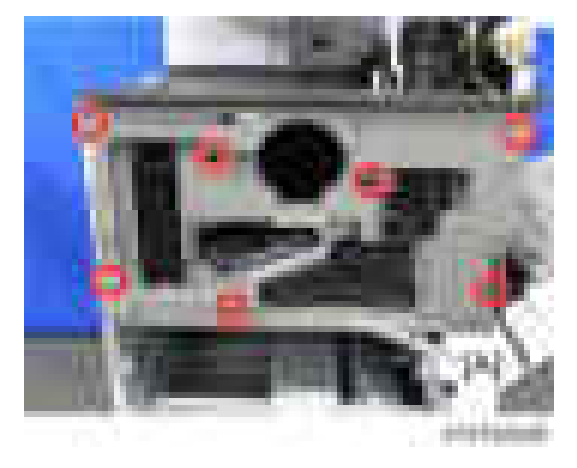

## Toner Supply Housing

- 1. Pull out the toner bottle
- 2. Paper exit lower cover [\(page 431\)](#page-432-0)
- 3. Upper inner cover [\(page 432](#page-433-0))
- 4. Development exhaust fan ([page 610](#page-611-0))

5. Fan [A] with duct  $(\Box x2)$ 

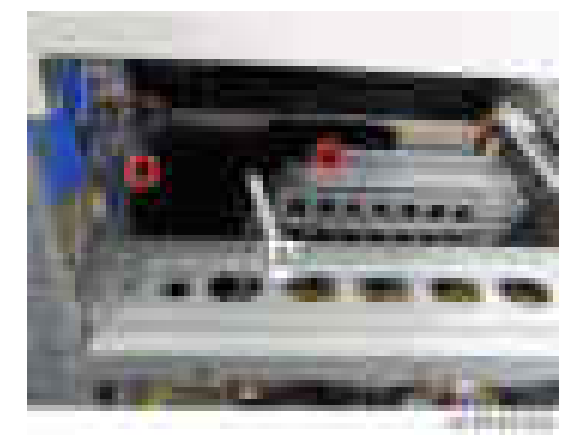

6. Bracket  $[A]$   $[B]$   $(\cdot \cdot \cdot \times 6)$ 

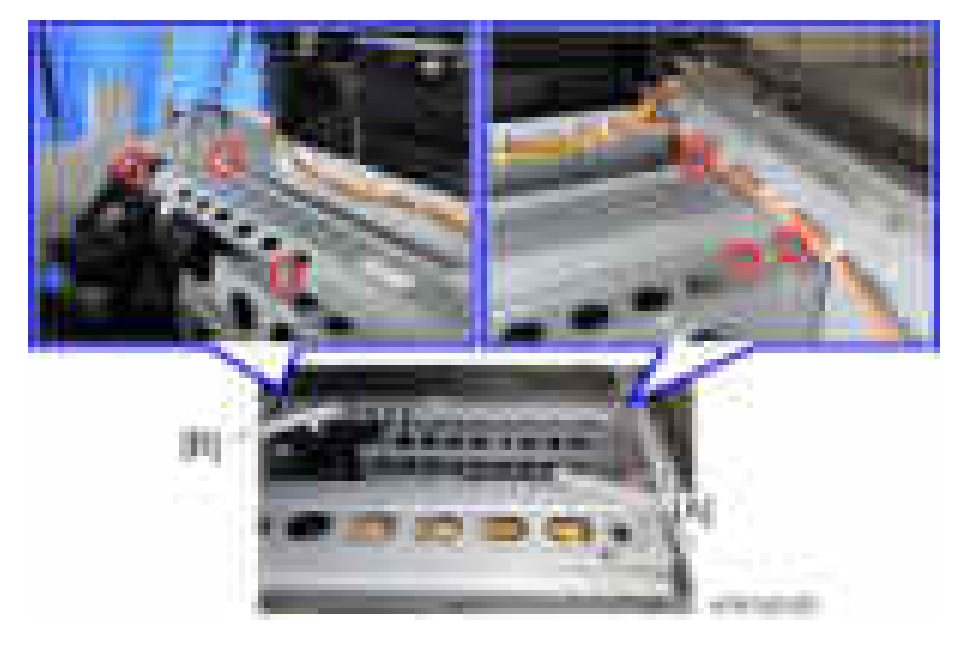

7. Four screws on the toner supply housing  $($   $\rightarrow$   $\times$  4)

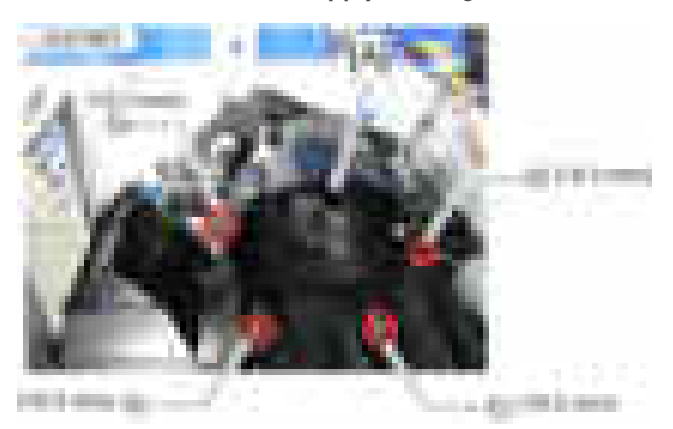

8. Toner supply housing [A]

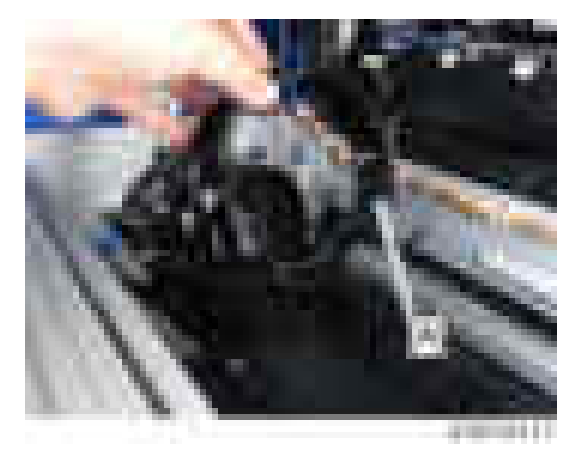

# <span id="page-438-0"></span>Operation Panel

# Operation Panel

- 1. Scanner front cover [\(page 447](#page-448-0))
- 2. Operation panel upper cover [A]

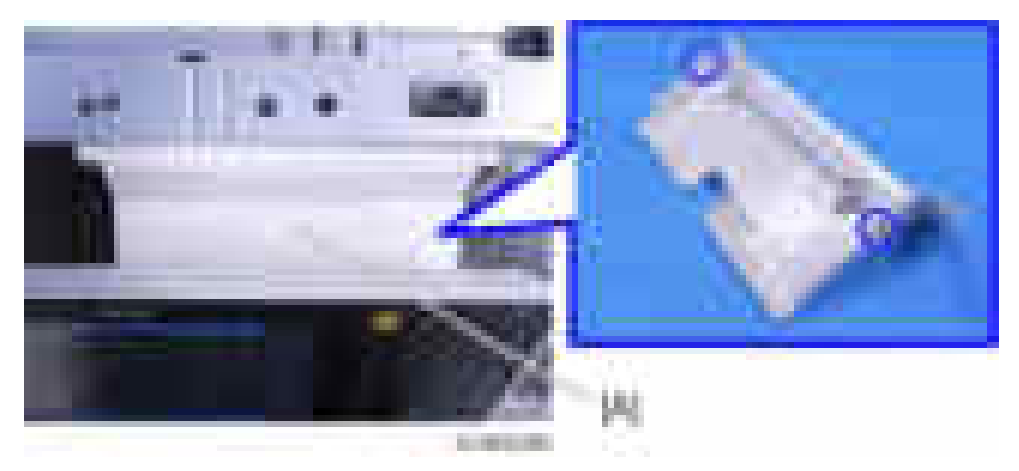

<span id="page-439-0"></span>3. Operation panel  $[A]$  (  $\rightarrow$   $\times$  5,  $\rightarrow$   $\times$  2)

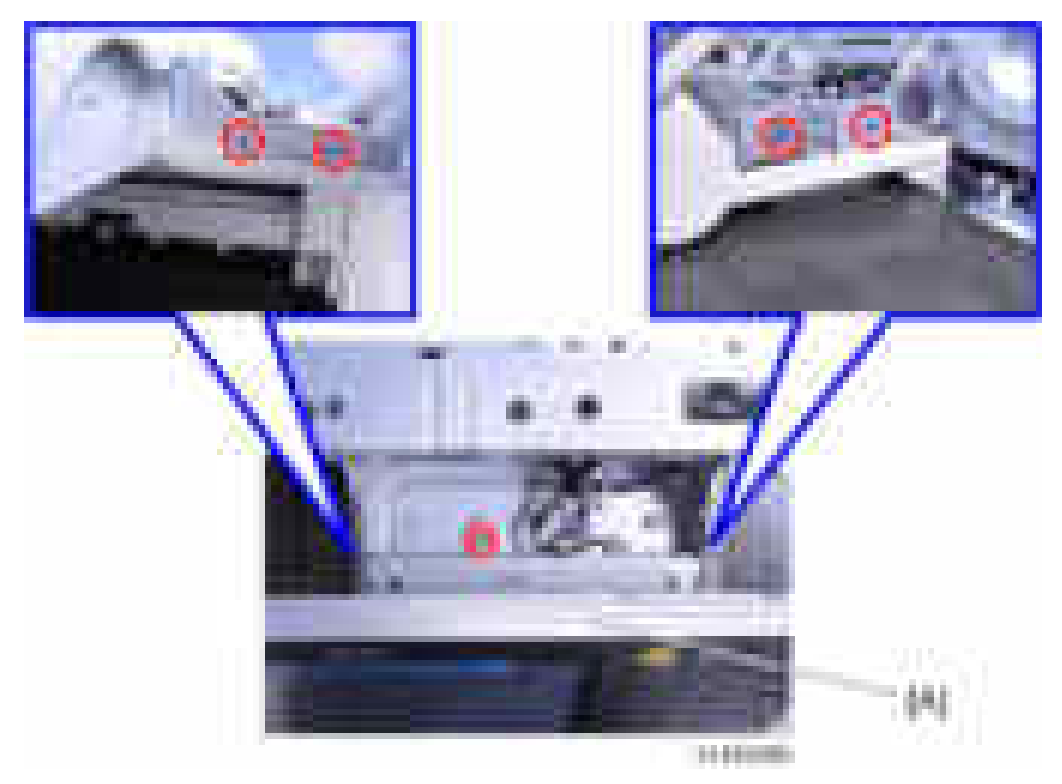

# Key Control Board

- 1. Operation panel [\(page 437\)](#page-438-0)
- 2. Operation panel lower cover  $[A]$  ( $\rightarrow \infty$ )

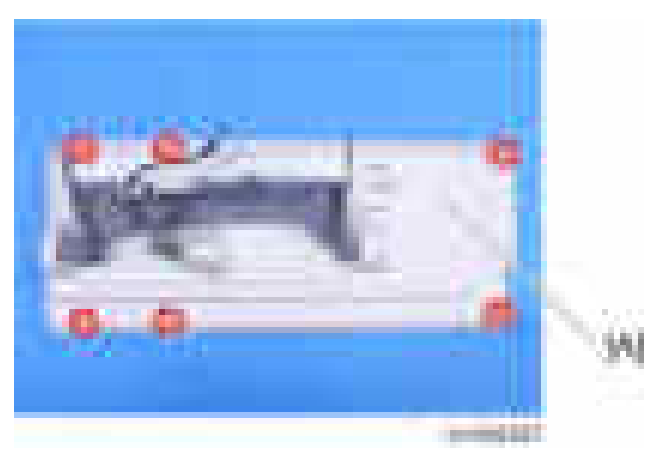

3. Harness guide [A] (  $\rightarrow$  x2)

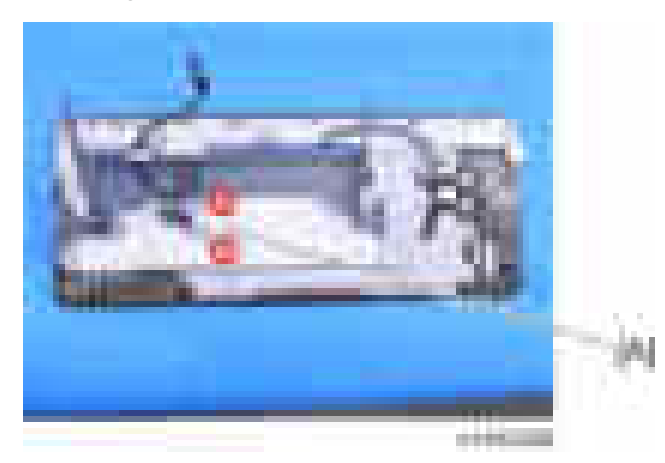

4. Bracket covers [A] [B]

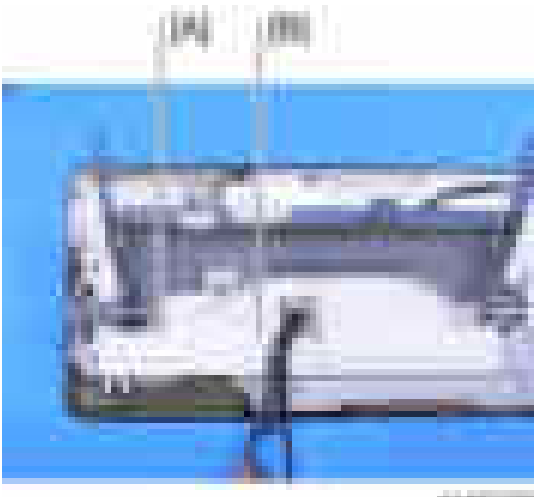

**PERT** 

5. Operation panel arm bracket [A] (  $\rightarrow \infty$ )

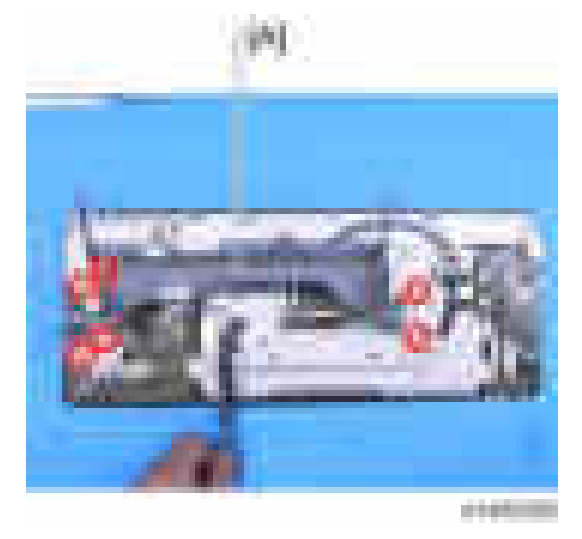

6. Key control board  $[A]$  (  $x8,$   $x1,$   $x2)$ 

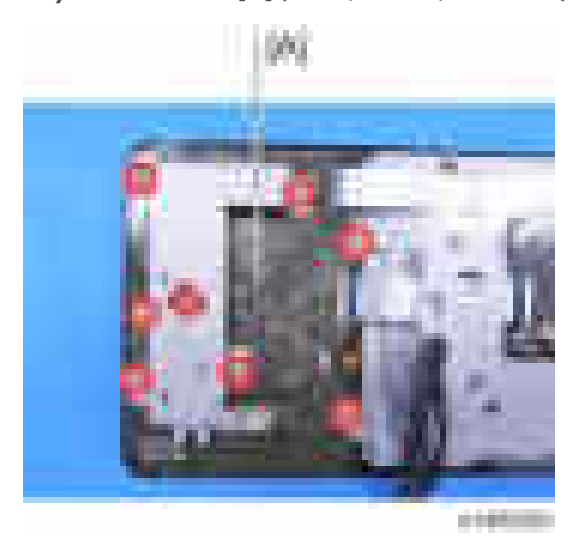

## Interface Board

- 1. Operation panel [\(page 437\)](#page-438-0)
- 2. Operation panel lower cover [\(page 438 "Key Control Board"\)](#page-439-0)
- 3. Harness guide ([page 438 "Key Control Board"](#page-439-0))
- 4. Bracket covers [\(page 438 "Key Control Board"\)](#page-439-0)
- 5. Operation panel arm bracket [\(page 438 "Key Control Board"\)](#page-439-0)

 $\overline{4}$ 

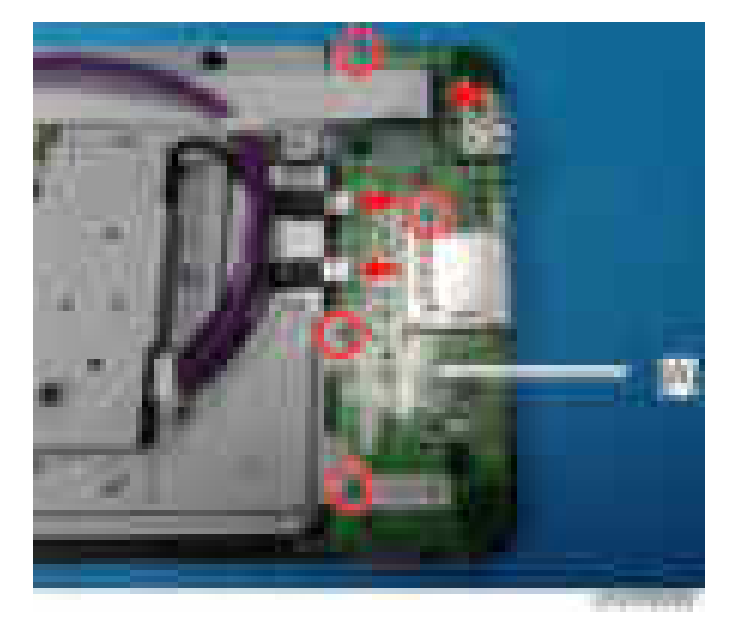

<span id="page-442-0"></span>6. Interface board  $[A]$  ( $\rightarrow 4$ ,  $\rightarrow \rightarrow 1$ , USB×2)

## LCD Panel

- 1. Operation panel [\(page 437\)](#page-438-0)
- 2. Operation panel lower cover [\(page 438 "Key Control Board"\)](#page-439-0)
- 3. Harness guide ([page 438 "Key Control Board"](#page-439-0))
- 4. Bracket covers [\(page 438 "Key Control Board"\)](#page-439-0)
- 5. Operation panel arm bracket [\(page 438 "Key Control Board"\)](#page-439-0)
- 6. LCD panel unit  $[A]$  (  $\rightarrow \infty$ ,  $\rightarrow \infty$  x5, USB×2)

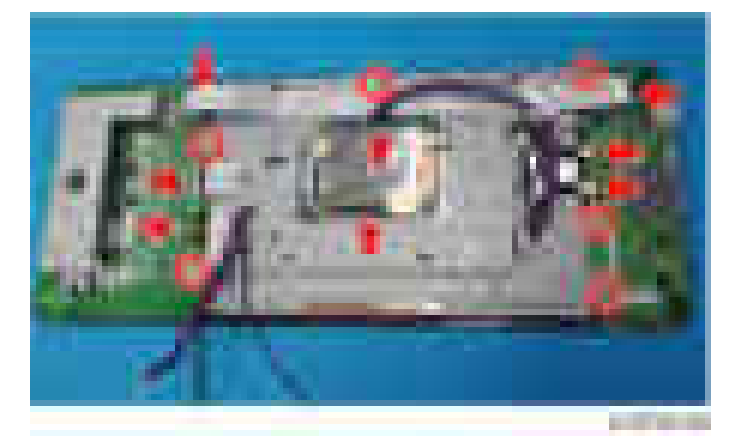

### LCD

#### Notes when replacing the LCD

Since LCD panels from 2 vendors are used, the replacement parts are different. When replacing, check the vendor used, and ensure that you use the correct part.

#### Distinguishing method

Of the 3 labels on the rear of the operation panel, the center label shows the LCD model number.

#### Operation panel rear surface

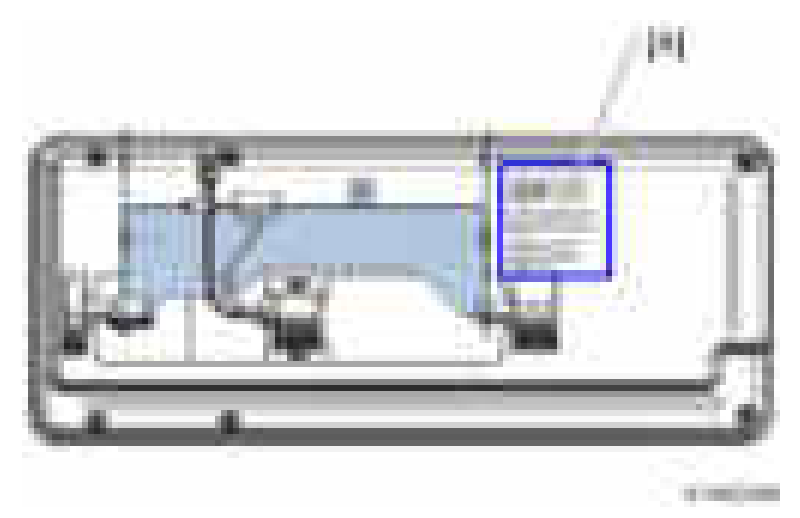

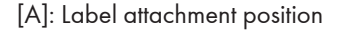

#### Label

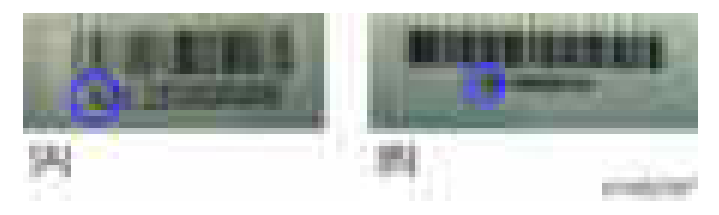

- [A]: S Co. LCD: Printed as Sxxxxx...
- [B]: C Co. LCD: Printed as Cxxxxx...

#### Differences between operation panels from 2 vendors

• Operation panel upper cover

There is no difference in appearance, but there is a difference in internal layout.

• LCD bracket

There is a difference in the shape of the bracket and the stamp inside the blue circle.

S Co.: S stamp

C Co.: CM stamp

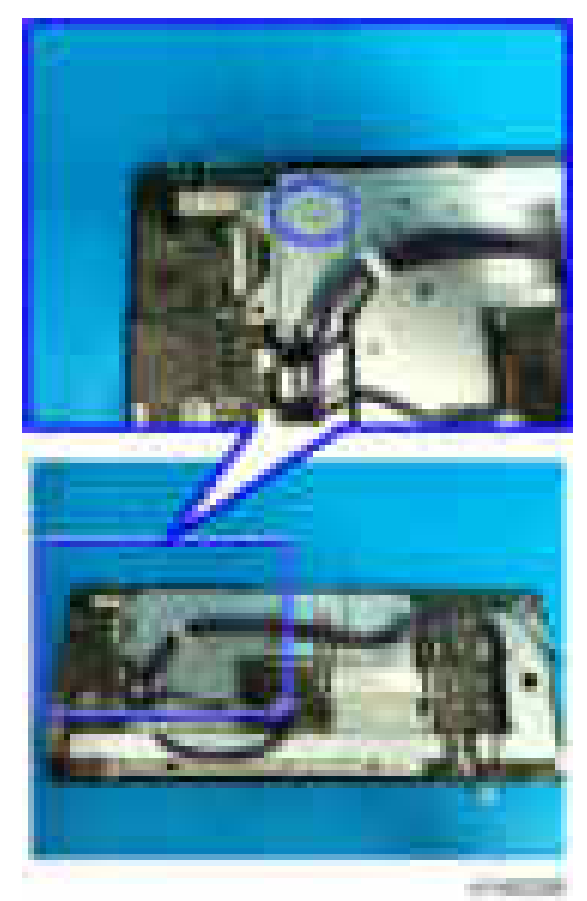

• Use of FFC (Flexible Flat Cable)

For S Co., FFC is used, but for C Co., instead of an FFC, a cable integrated with the LCD (orange) is used.

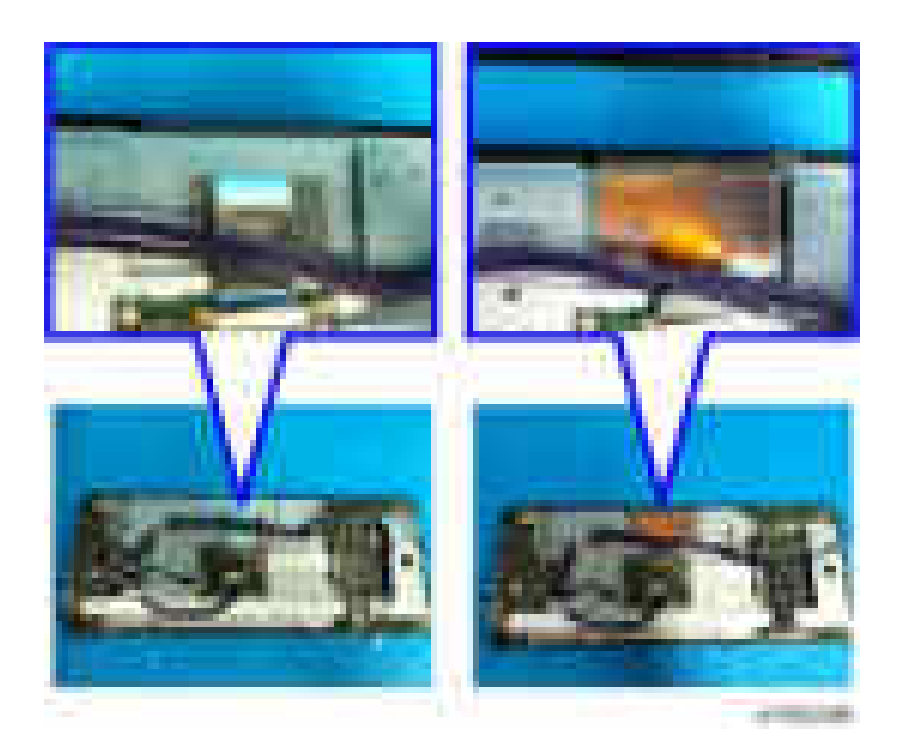

#### Replacement procedure

- 1. Operation panel [\(page 437\)](#page-438-0)
- 2. Operation panel lower cover [\(page 438 "Key Control Board"\)](#page-439-0)
- 3. Harness guide ([page 438 "Key Control Board"](#page-439-0))
- 4. Bracket covers [\(page 438 "Key Control Board"\)](#page-439-0)
- 5. Operation panel arm bracket [\(page 438 "Key Control Board"\)](#page-439-0)
- 6. LCD Panel [\(page 441](#page-442-0))

## 7. LCD [A]

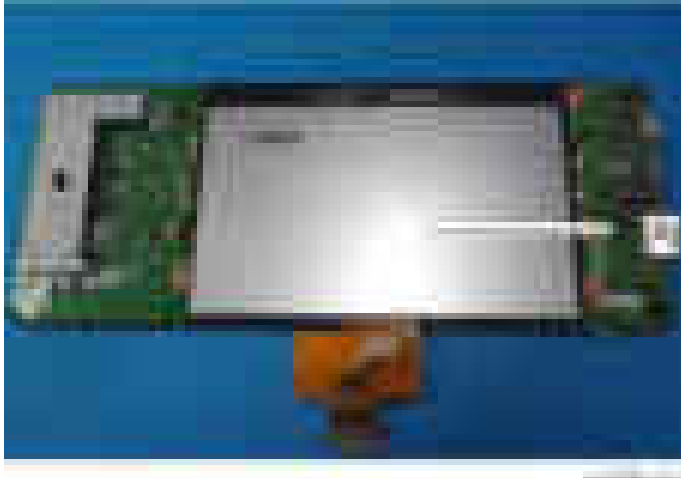

programme.

 $\overline{4}$ 

# <span id="page-447-0"></span>Scanner Unit

#### **D** Note

• When you replace the scanner wire, use the standard positioning pins.

#### Scanner Exterior

#### Scanner Upper Cover

- 1. Platen cover or ADF
	- Remove either unit, referring to the installation procedure for the platen cover or DF.
- 2. Scanner rear cover [\(page 425\)](#page-426-0)
- 3. Scanner Upper Cover [A] ( x2)

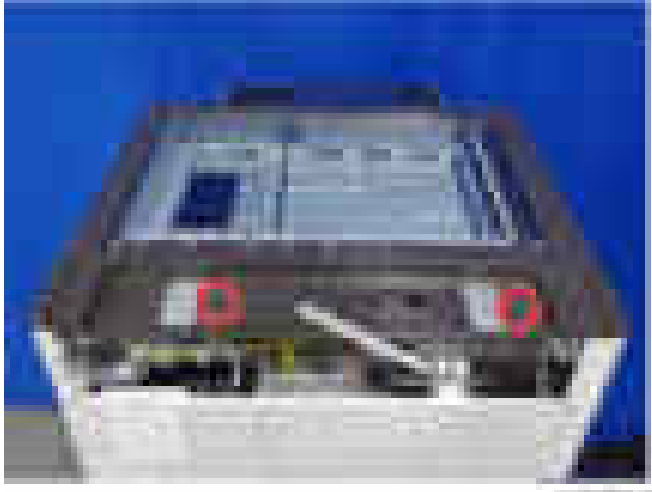

#### Scanner Right Cover

1. Scanner rear cover [\(page 425\)](#page-426-0)

<span id="page-448-0"></span>2. Scanner right cover  $[A]$  ( $\rightarrow$   $\rightarrow$  1)

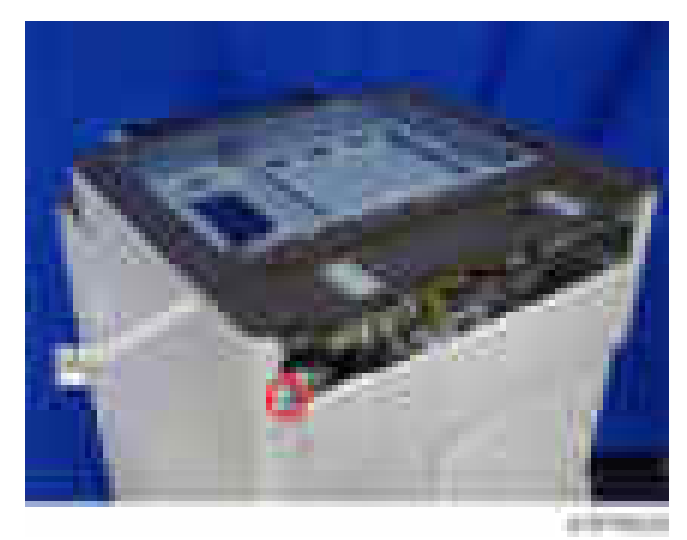

#### Scanner Front Cover

- 1. Open the ARDF or platen cover.
- 2. Scanner front cover [A] ( x2)

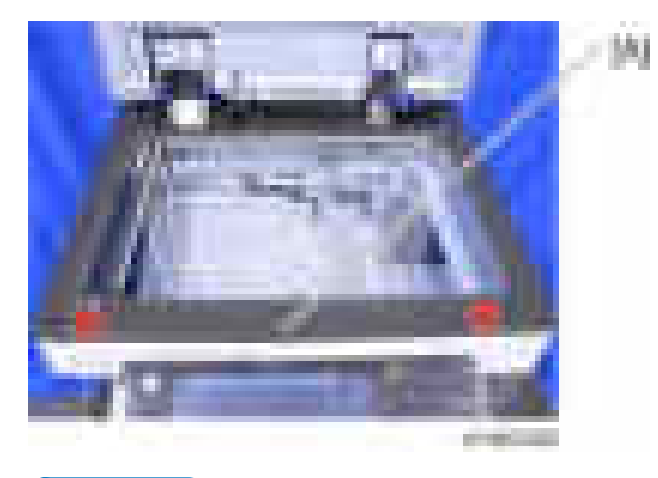

## **D** Note

• There is a tab [A] inside this cover at the left side. Release the left tab after removing the two screws of the scanner front cover. First, carefully and slightly pull the left side of the cover towards the outside and release the left side tab, then pull up the right upper side tab and release it.

<span id="page-449-0"></span>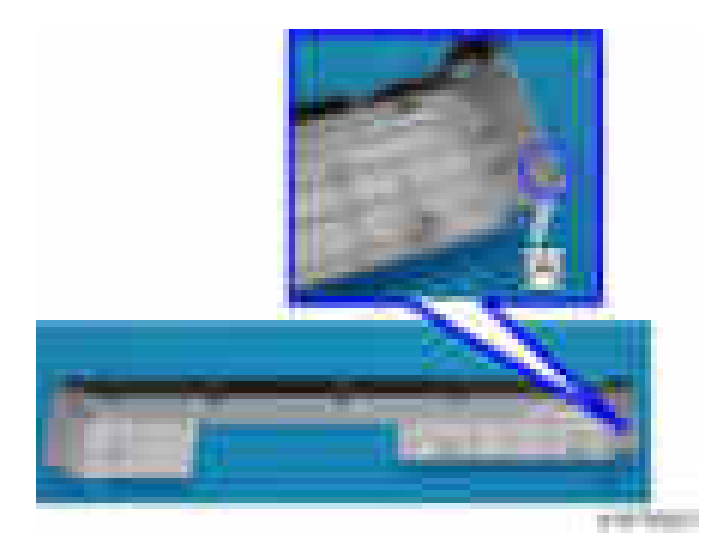

## Scanner Left Cover

- 1. Scanner front cover [\(page 447](#page-448-0))
- 2. Scanner left cover  $[A]$  ( $\rightarrow \times 3$ )

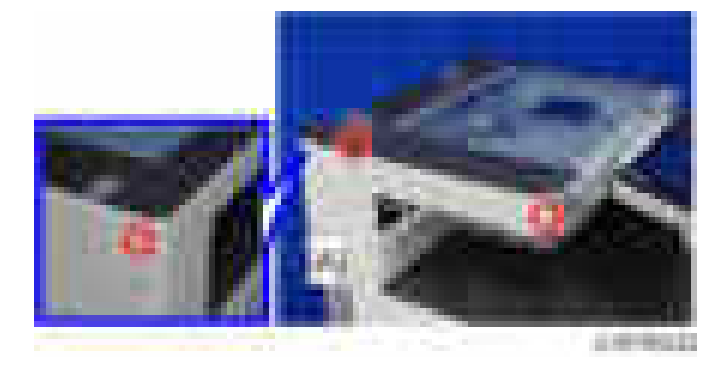

# Exposure Glass

1. Open the platen cover or ADF

2. Guide Scale  $[A]$  ( $\rightarrow$   $\times 3)$ 

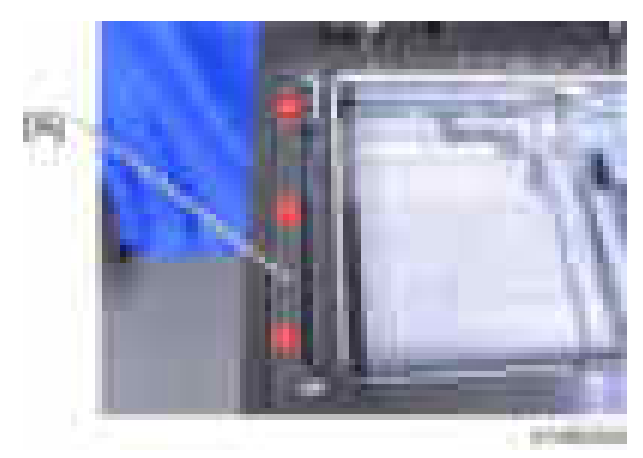

3. ADF exposure glass [A]

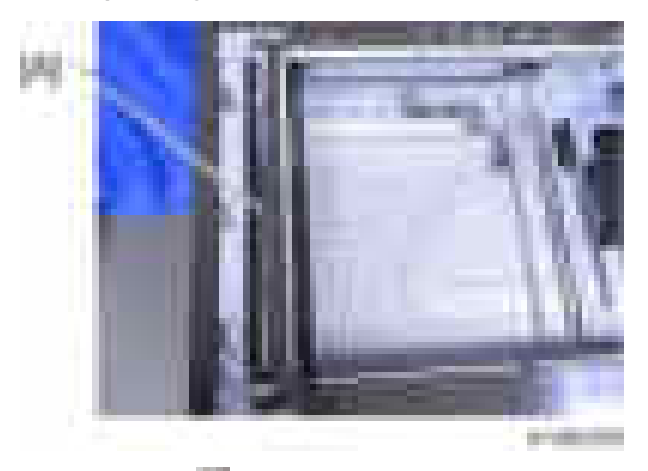

4. Rear scale  $[A]$  (  $\rightarrow$   $\times 3)$ 

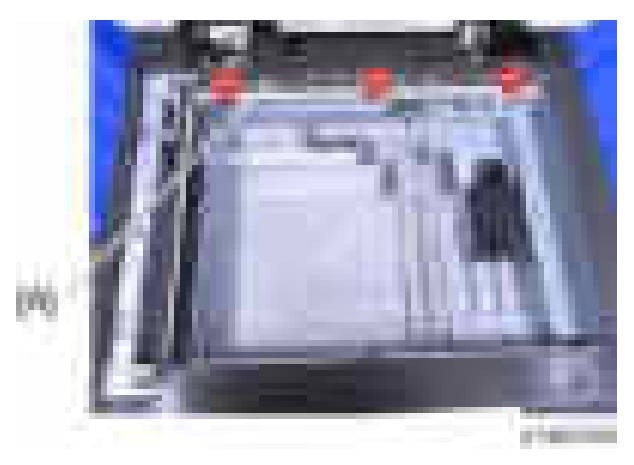

5. Left scale and exposure glass [A]

## **ACAUTION**

• The exposure glass and the left scale are attached with double-sided tape.

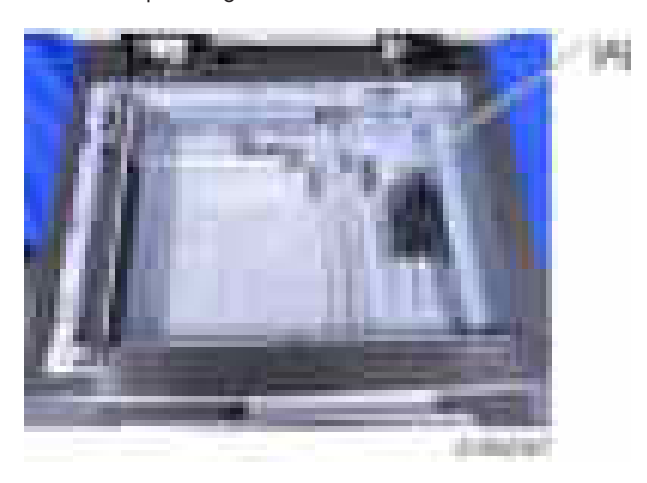

#### **D**Note

- When installing, please follow the points below:
	- The red mark [A] of the ADF exposure glass is on the left at the rear of the operation panel.
	- The locating holes of the left scale fit over the locating bosses of the front/rear frame.

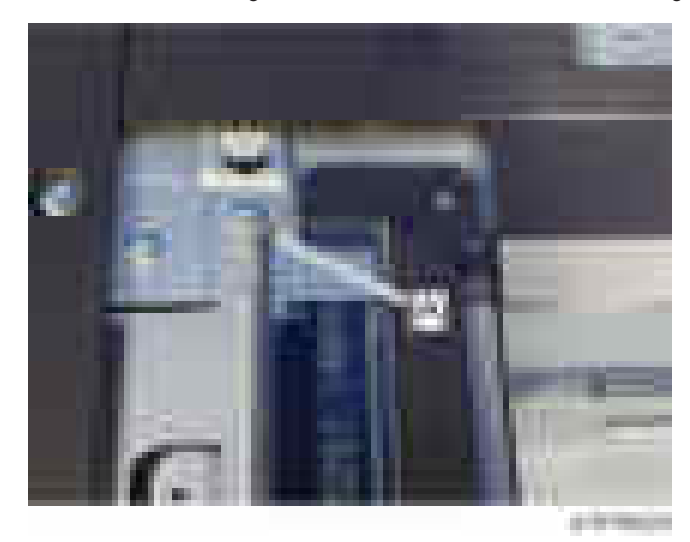

### Scanner Lamp

1. Exposure glass [\(page 448](#page-449-0))

2. Move the exposure lamp (1st scanner carriage) [A] to position [B].

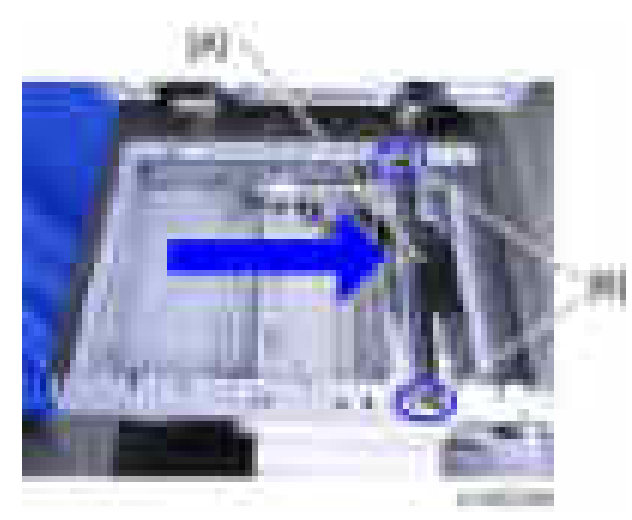

3. Scanner lamp  $[A]$  (  $\rightarrow 2,$   $\rightarrow \rightarrow 1$  )

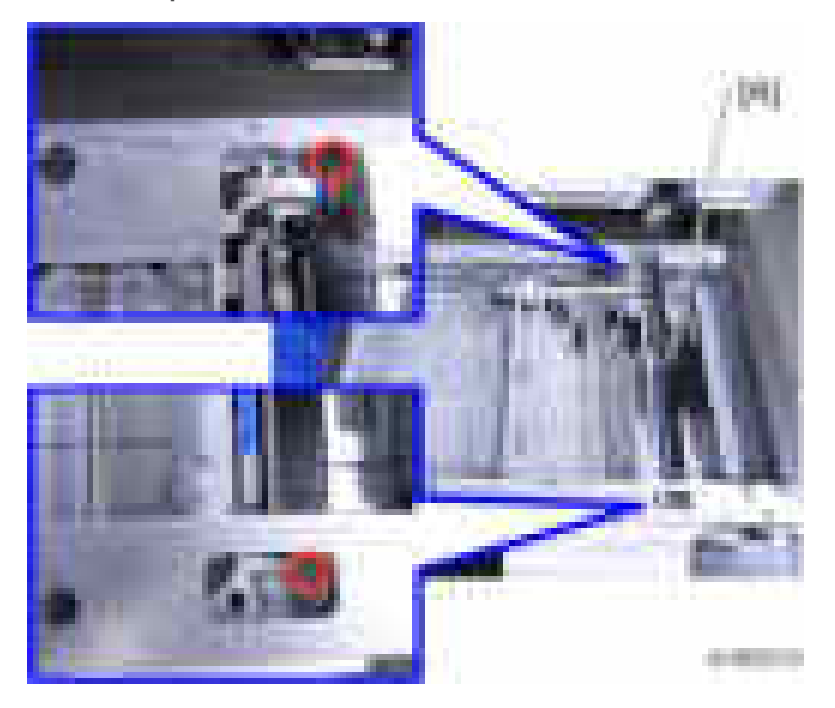

## Scanner Motor

1. Scanner upper cover ([page 446](#page-447-0))

2. Scanner motor frame  $[A]$  (  $\rightarrow 4$ ,  $\rightarrow 3$ )

## **D** Note

• To remove the inner two screws, insert your screwdriver as shown by the blue arrows below.

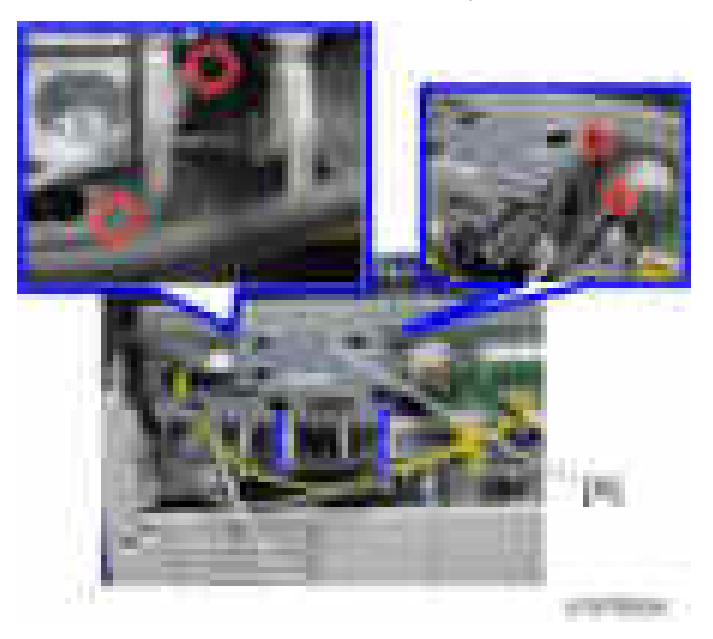

3. Spring [A]

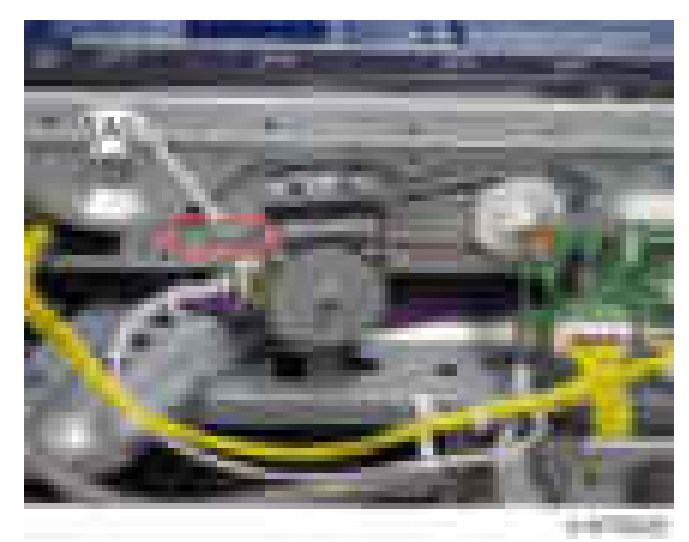

- --**SHITTING**
- 4. Scanner motor unit  $[A]$  (  $x^2$ ,  $x^3$ )

5. Scanner motor [A] (  $\rightarrow$  ×2)

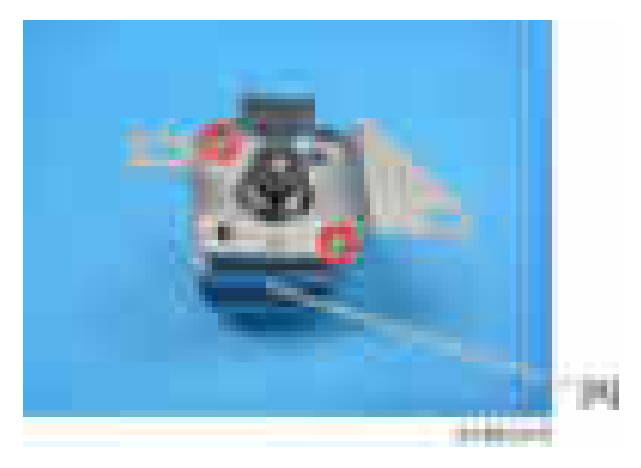

## Lens Block

1. Exposure Glass [\(page 448](#page-449-0))

2. Lens block cover  $[A]$  ( $\rightarrow$   $\times 2$ )

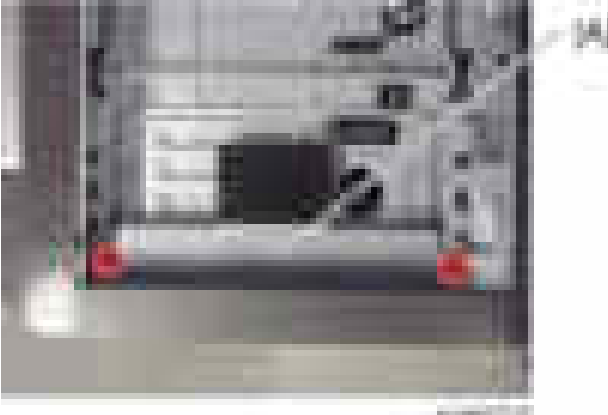

**Britain** 

3. Lens block  $[A]$  ( $\rightarrow$   $\times$ 5,  $\rightarrow$   $\times$ 2)

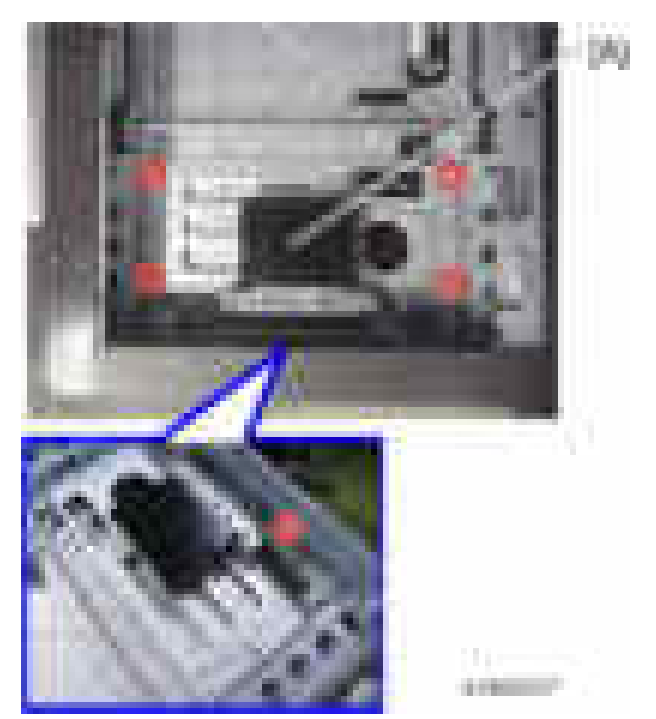

## Original Size Sensors (APS)

1. Exposure glass [\(page 448](#page-449-0))

2. Original size sensors  $[A]$  ( $\longrightarrow 2$ )

## **D** Note

• When a screw driver is inserted, the tab can be removed smoothly.

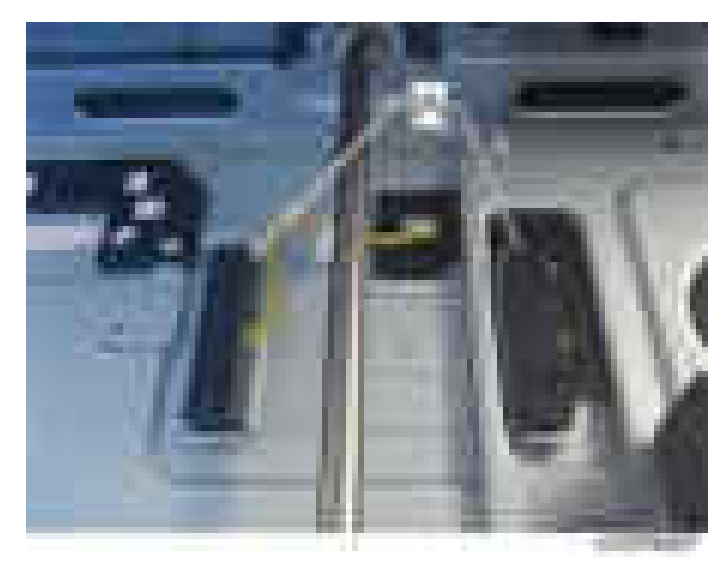

# SIO

- 1. Scanner rear cover [\(page 425\)](#page-426-0)
- 2. Scanner upper cover ([page 446](#page-447-0))
- 3.  $SIO [A] ( x4, x4, x6)$

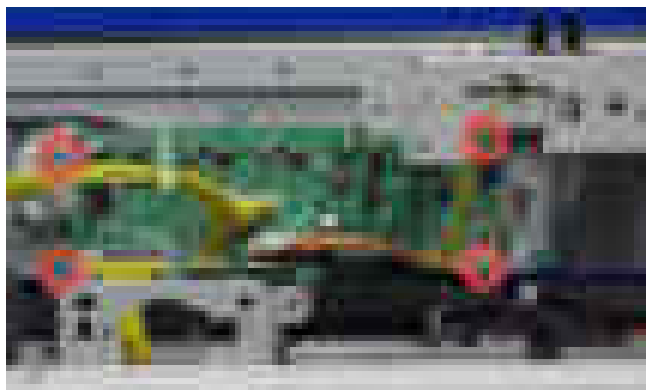

**STATISTICS** 

## Scanner HP Sensor

- 1. Scanner upper cover ([page 446](#page-447-0))
- 2. Exposure glass [\(page 448](#page-449-0))
- 3. Slide the exposure lamp (1st scanner carriage) [A] in the direction of the arrow a little.

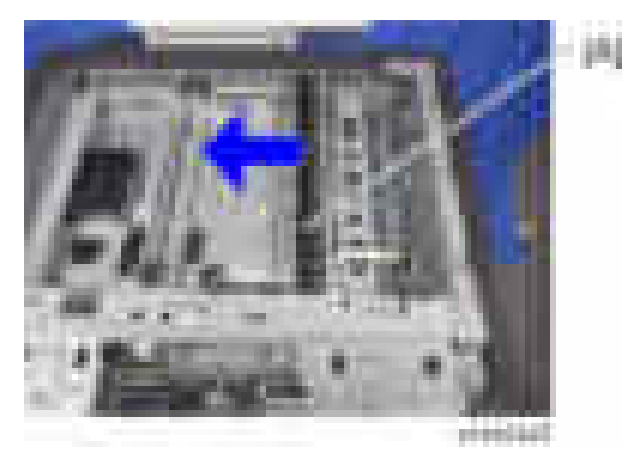

4. Peel off the sensor stopper [A].

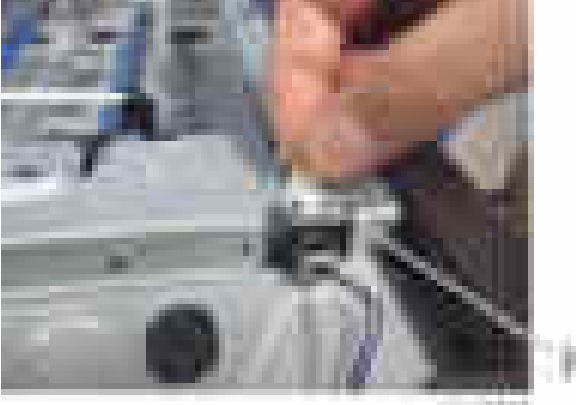

**THEFT** ×

5. Scanner HP Sensor [A] (  $\rightarrow$  x1)

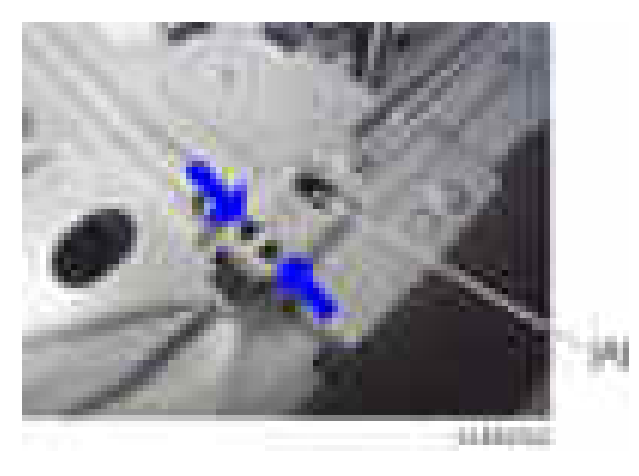

## DF Position Sensor

- 1. Scanner upper cover ([page 446](#page-447-0))
- 2. DF Position sensor  $[A]$  ( $[x1, 1, x2]$ )

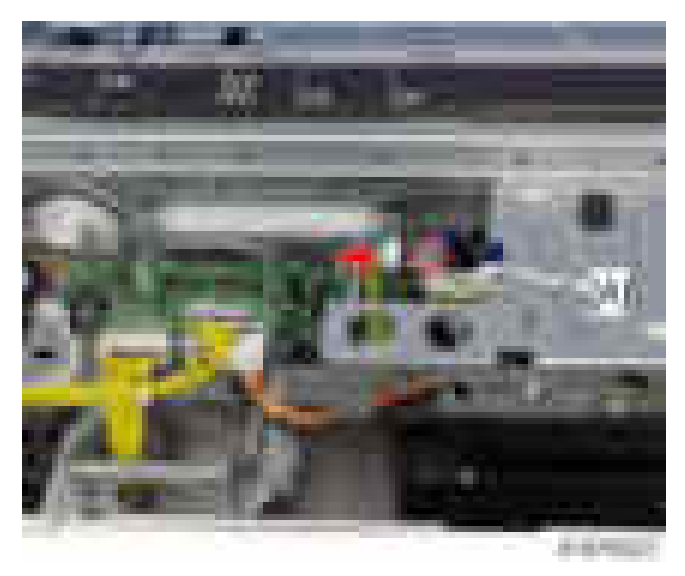

# Adjusting the Scanner Wire

### **D** Note

• Be sure to use the special tool for scanner wire adjustment. ([page 413\)](#page-414-0)

#### Scanner Wire (Front)

- 1. Exposure glass [\(page 448](#page-449-0))
- 2. Scanner right cover ([page 446\)](#page-447-0)
- 3. Operation panel [\(page 437\)](#page-438-0)
- 4. Main power switch cover ([page 429](#page-430-0))
- 5. Lower bracket [A] of the operation panel  $($   $\times$   $6,$   $\times$   $3)$

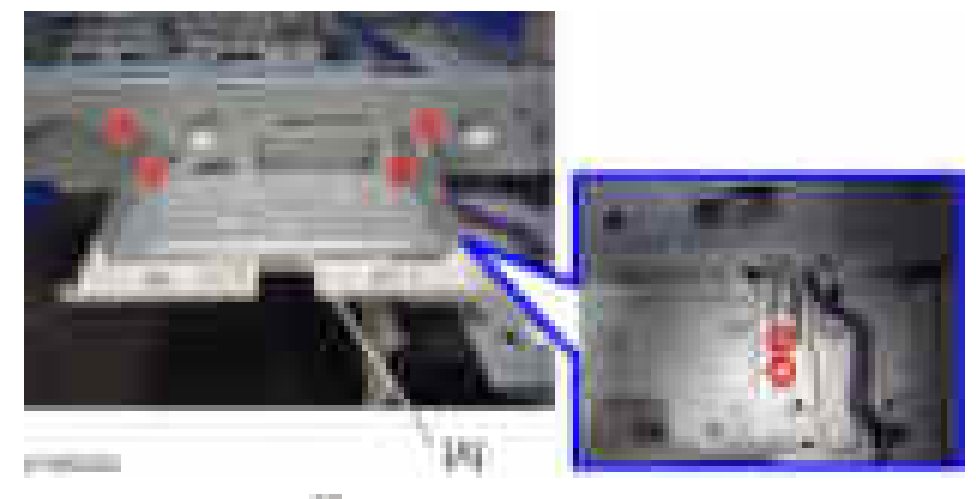

6. Scanner front frame  $[A]$  ( $\rightarrow$   $\times$  6)

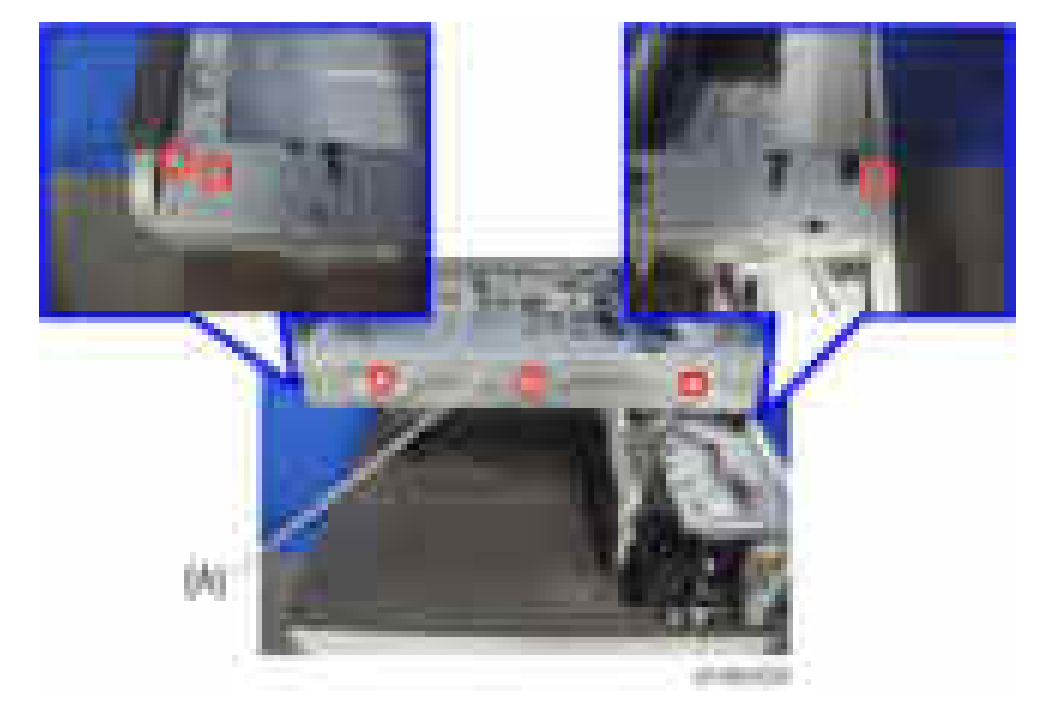

- ٣a
- 7. Move the 1st scanner carriage to the set position of the scanner fixing pin.

8. Wire clamp  $[A]$  (  $\rightarrow$  1)

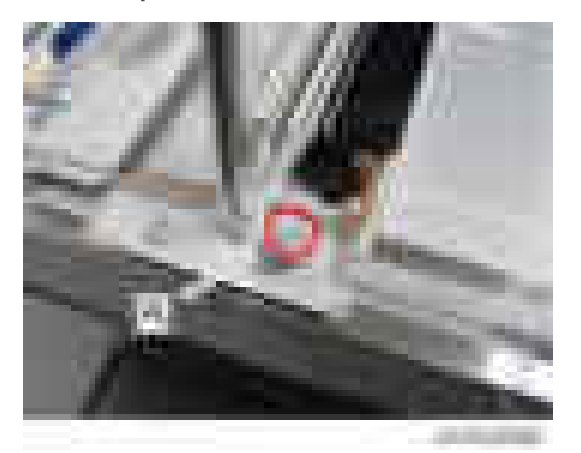

9. Wire fixing bracket [A], spring [B] ( $\rightarrow$  \*1)

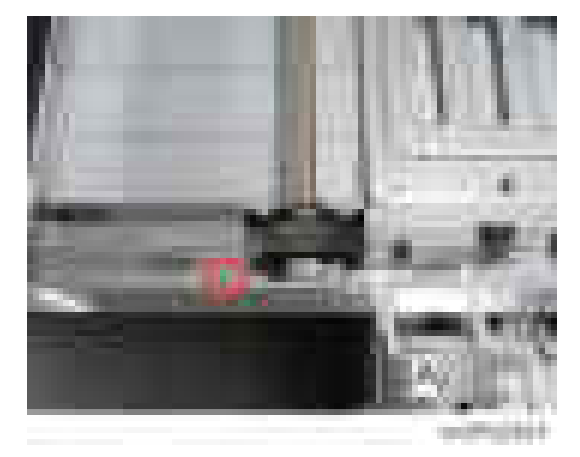

10. Wire pulley  $[A]$   $\leftarrow x$  1,  $\leftarrow x$  1, bearing  $x$  1)

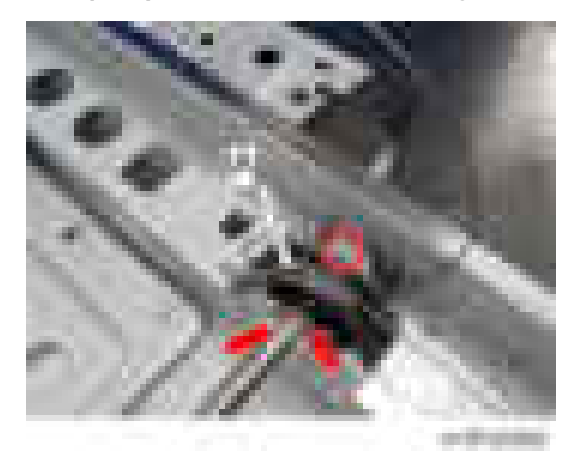

**D** Note

- Do not touch the mirror and the lamp.
- When you move the carriage, hold the central part and move it gently.

#### Scanner Wire Assembly (Front)

1. Pass the ball-shaped end of the wire through the boss of the pulley [A].

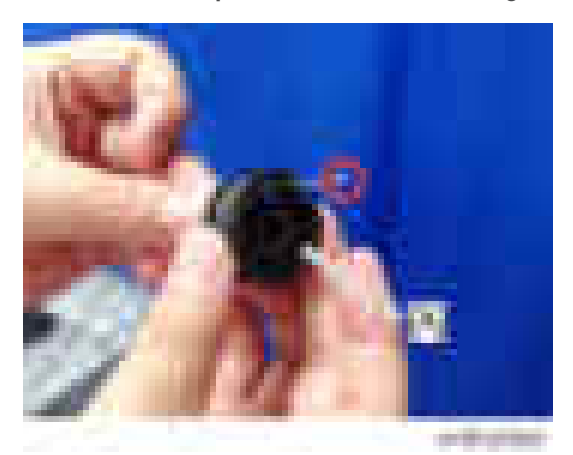

2. Fit the ball at the middle of the wire into the cutout in the pulley [A].

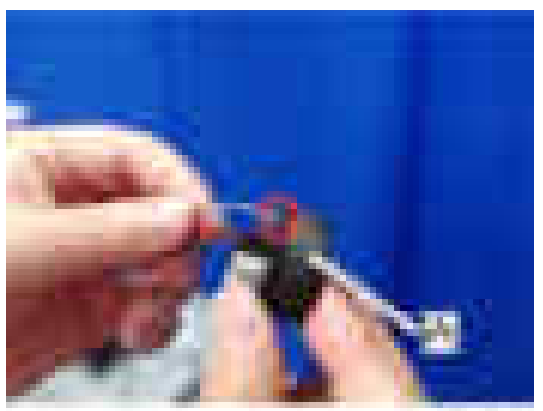

or programs.

3. Coil up the ball-shaped end of the wire counter clockwise (when looking at the boss of the pulley) four and half times, next to the rim at the rear side of the pulley.

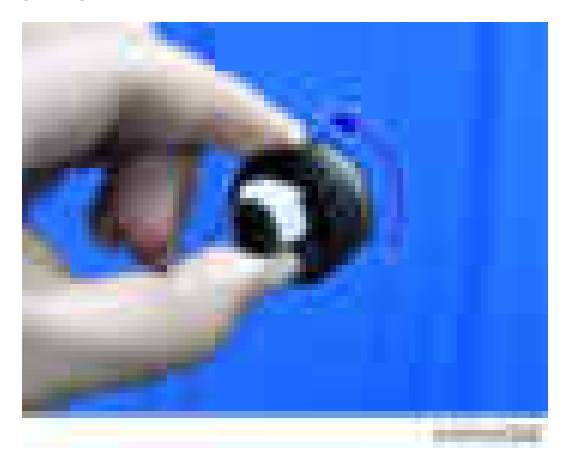

4. Coil up the ball-shaped end of the wire clockwise (when looking at the boss of the pulley) three and half times, next to the rim at the front side of the pulley.

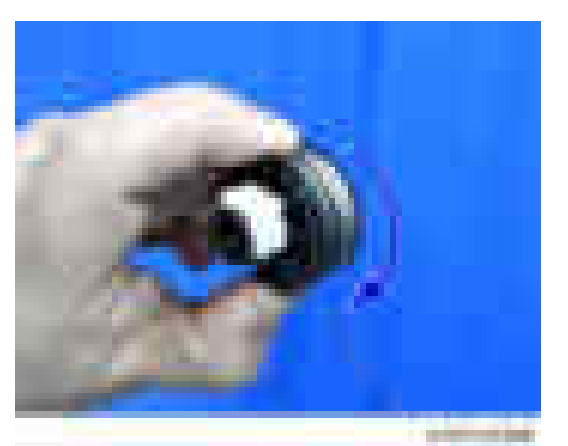

5. Make sure that blue markings of the wire are aligned, and then fix the wire temporarily with tape.

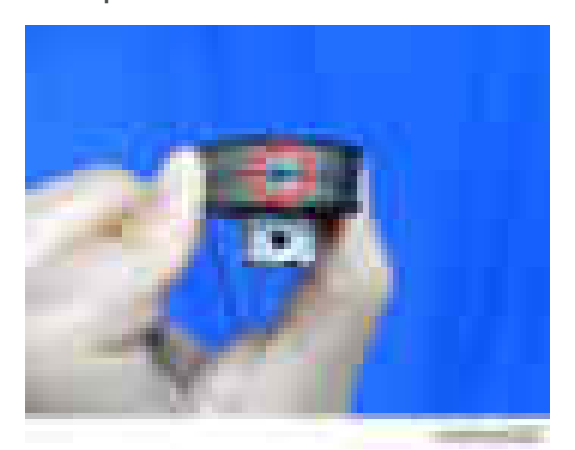

6. Set the pulley [A] on the drive shaft  $[B]$   $(\mathbb{R} \times 1, \mathbb{R} \times 1, \mathbb{R})$  bearing  $\times 1$ .

#### **D** Note

• Fasten the screw temporarily.

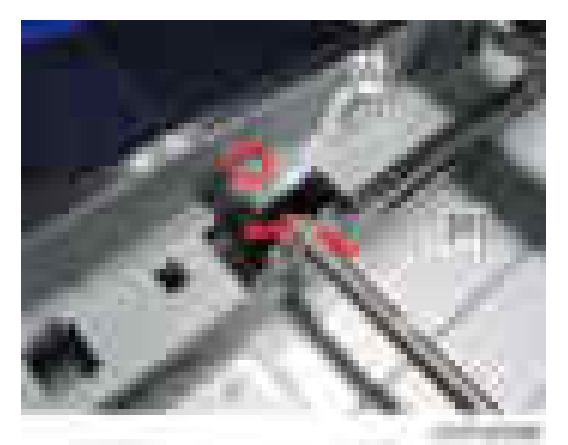

- 7. Set the ball-shaped end of the wire with the following procedure.
	- 1. Route the wire from under side of the pulley [A] of the left frame toward the upside and hook the wire on the outer edge of the pulley [A].

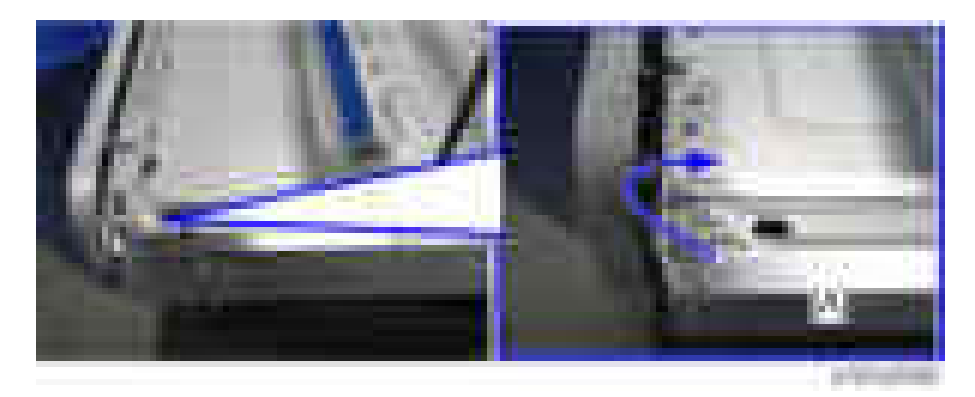

2. Route the wire over the 2nd carriage pulley [A] in the direction of the blue arrow.

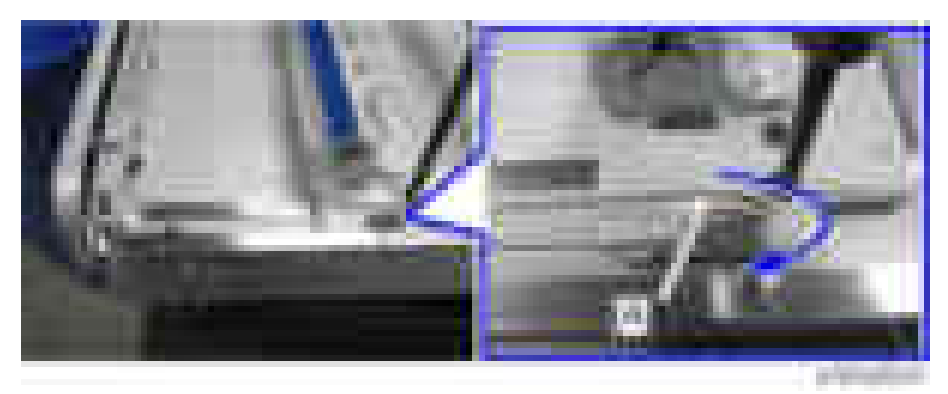

3. Hook the ball-shaped end of the wire in the slit [A] in the left frame.

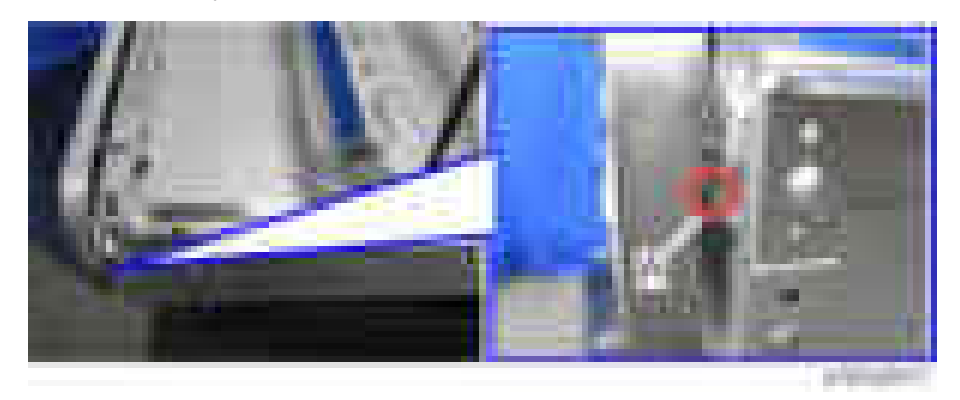

- 8. Set the ring-shaped end of the wire with the following procedure.
	- 1. Route the wire from the underside of the pulley [A] of the right frame toward upside and hook the wire on the outer edge of the pulley [A].

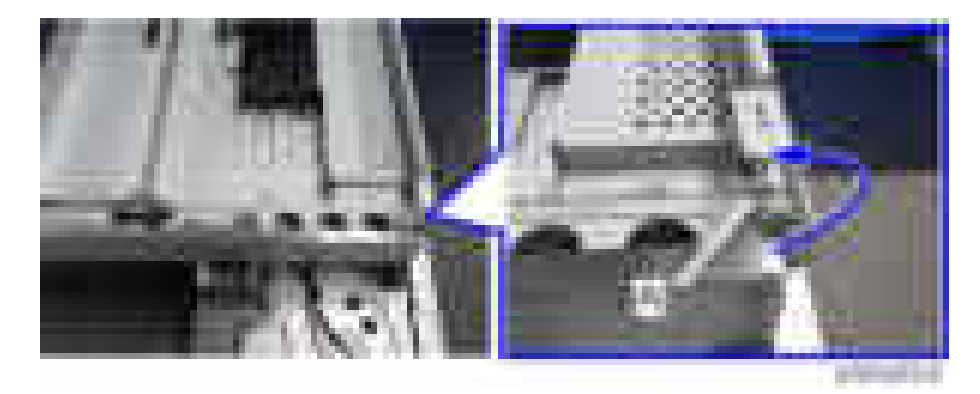

2. Route the wire over the 2nd carriage pulley [A] in the direction of the blue arrow.

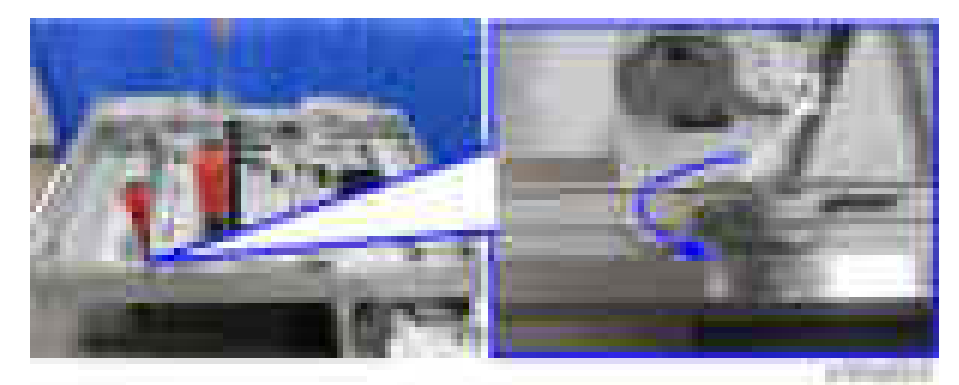

- 3. Attach the wire to the fixing bracket [A].
- 4. Attach the fixing bracket [A] ( $\rightarrow$  1: temporary securing, spring × 1)

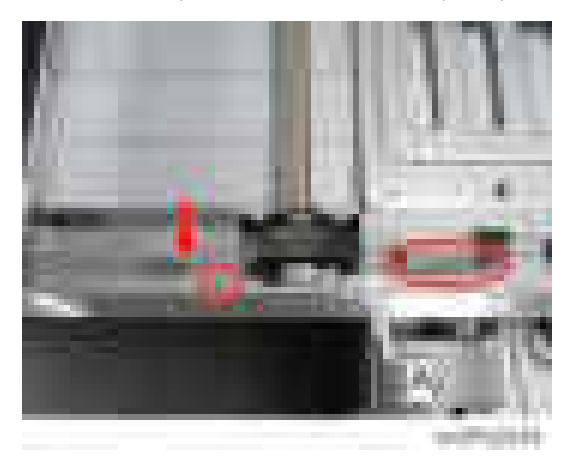

5. Hook the wire [B] on the notch of the carriage [A].

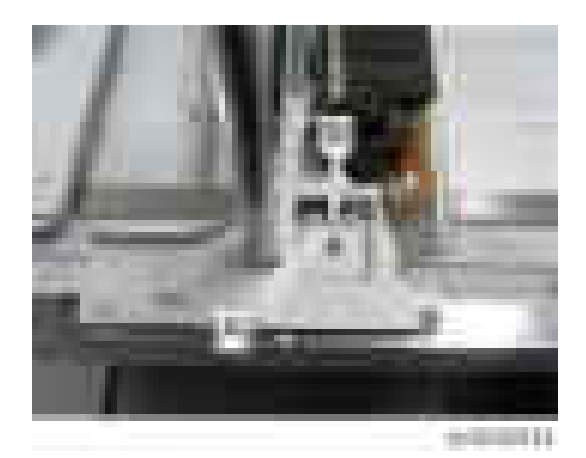

6. Attach the wire clamp  $[A]$  ( $\rightarrow$  1).

#### **D** Note

• Fasten the screw temporarily for the wire clamp.

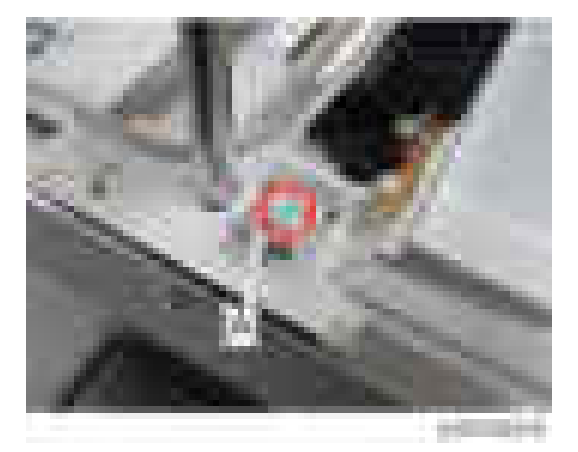

- 9. Peel off the tape secured in step 5.
- 10. Attach the spring.
#### Scanner Position Adjustment

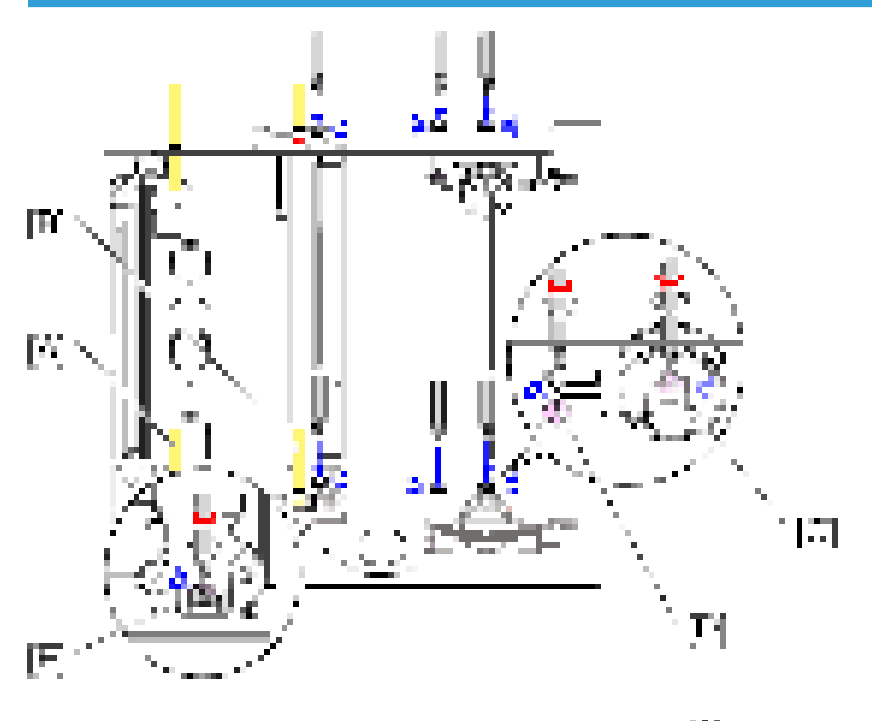

ورود والمناقبة

- 1. Set the scanner positioning pins (x4).
	- 2nd scanner carriage and frame hole [A]
	- 1st scanner carriage and frame hole [B]
	- Same position as [A] on the rear side
	- Same position as [B] on the rear side
- 2. Tighten the screw [C] of the pulley which was temporarily tightened.
- 3. Tighten the screw [D] of the fixing bracket which was temporarily tightened.
- 4. Attach the scanner fixing bracket [E].
- 5. Pull out the scanner positioning pins.
- 6. Holding the center part of the 1st scanner carriage, move it to the left and right to ensure it moves smoothly.

If it does not move smoothly, loosen the scanner wire, and perform the scanner position adjustment procedure again.

#### **D** Note

• After replacing the wire, make a test copy, and check skew, magnification, and whether there is a registration gap. If there is a gap, adjust the scanner wire position again, or perform Scan Registration Adjustment (SP4010 - SP4011).

# Scanner Wire (Rear)

- 1. Scanner wire (front)
- 2. Bracket  $[A]$  ( $\rightarrow \times 4$ ,  $\rightarrow \times 7$ )

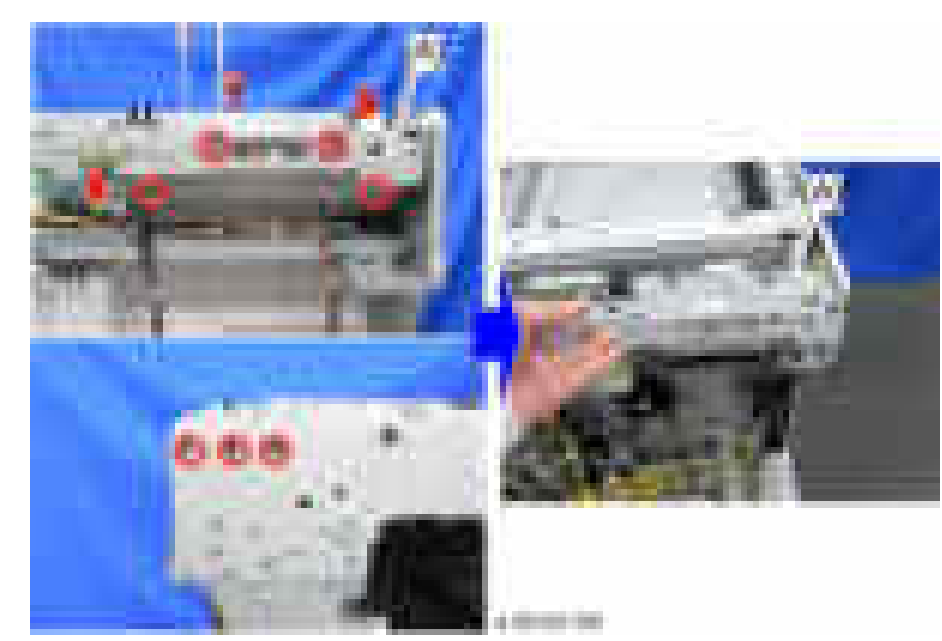

3. Release the harness  $(\mathbf{x}^5, \mathbf{x}^6, \mathbf{x}^7)$ 

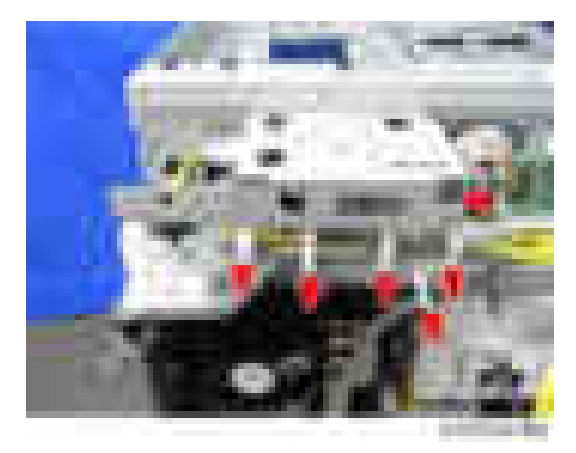

# 4. Bracket  $[A]$  (  $\rightarrow 4$ )

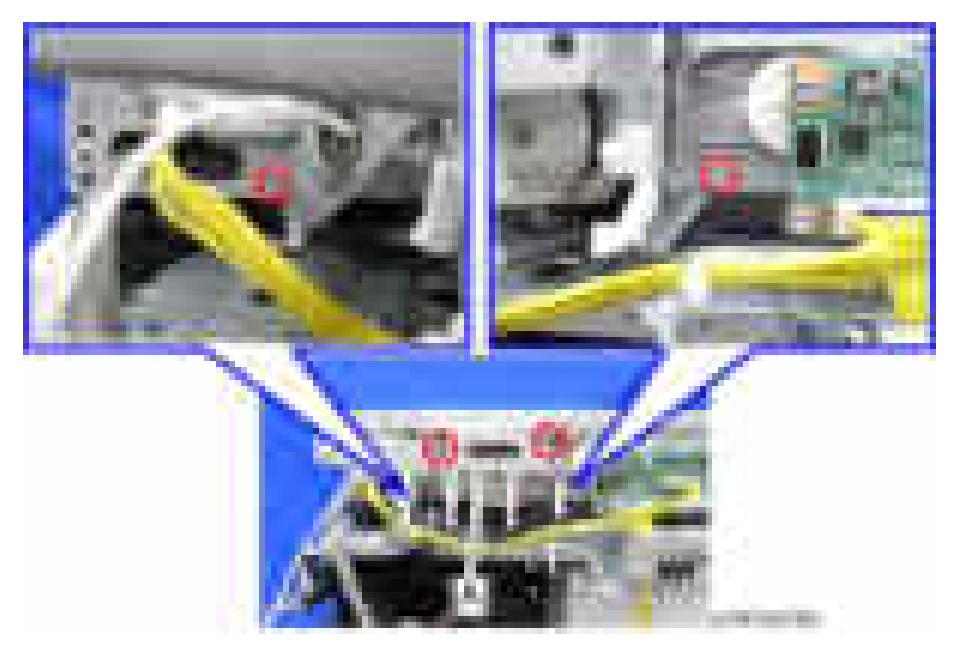

5. SIO with bracket ( $\rightarrow \infty$ ,  $\rightarrow \infty$ 5).

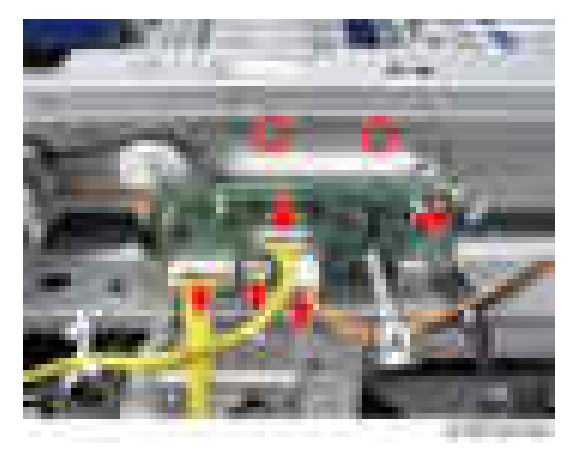

6. Scanner rear frame  $[A]$  (  $\rightarrow \infty$  )

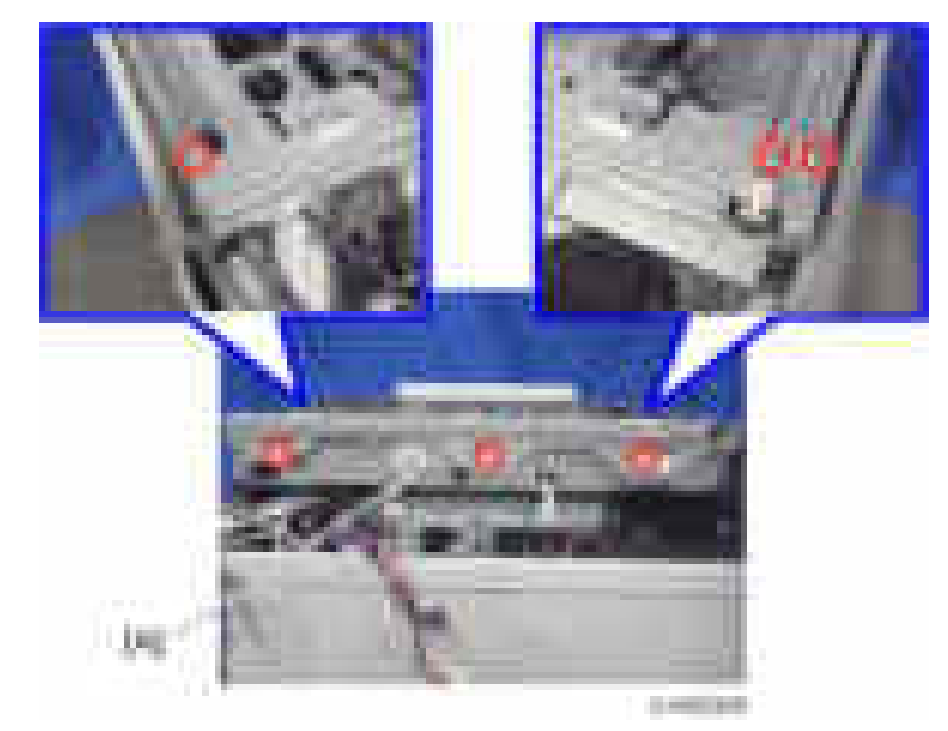

7. Move the 1st scanner carriage to the set position of the scanner fixing pin.

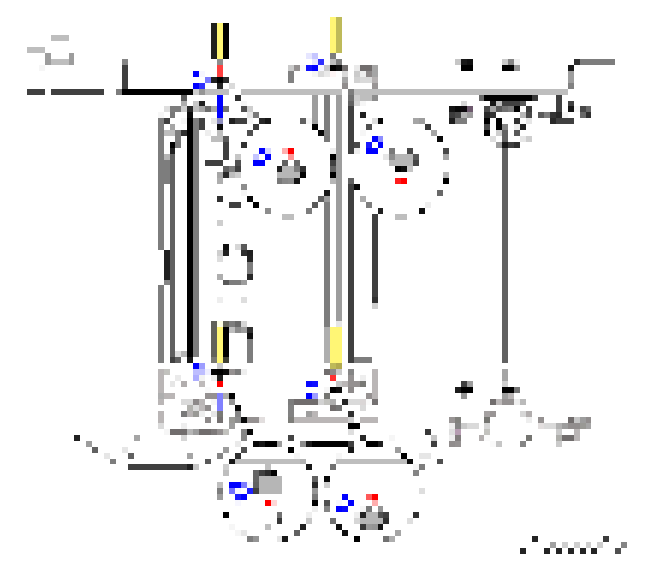

# 8. Wire clamp  $[A]$  ( $\rightarrow$ 1)

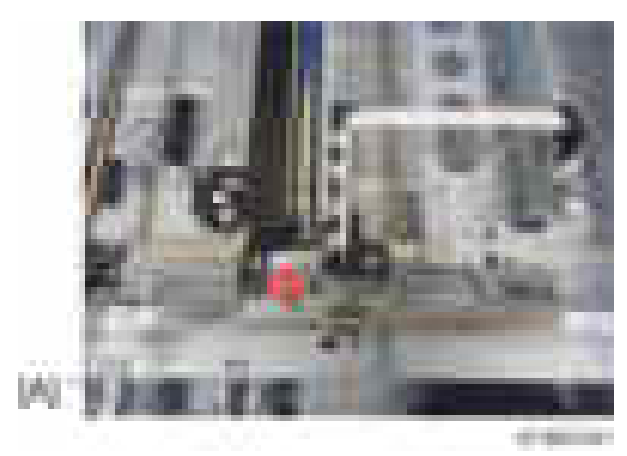

9. Loosen the belt tension [A] ( $\rightarrow$   $\times$ 2, spring  $\times$ 1) and remove the scanner drive gear [B] ( $\rightarrow$ ×1).

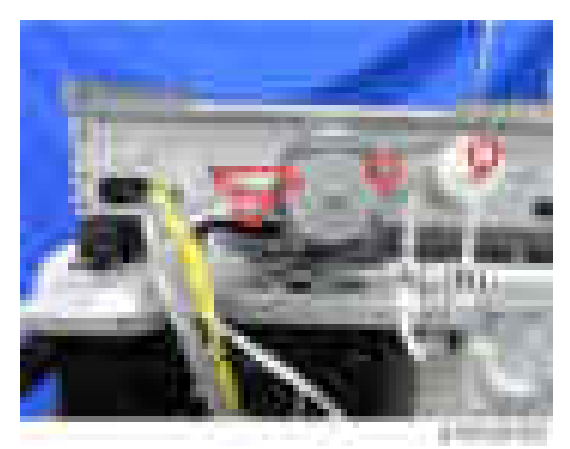

10. Spring, screws, bearing, clip and wire securing bracket

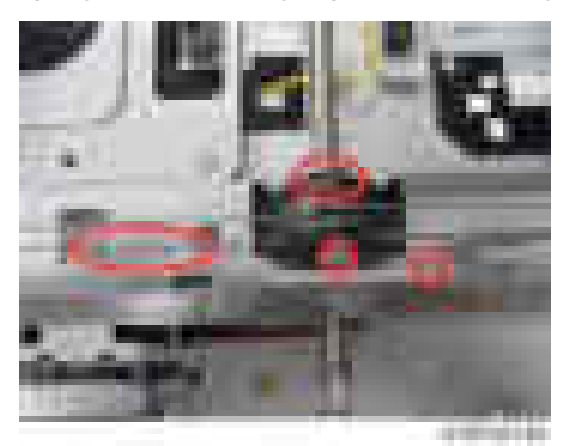

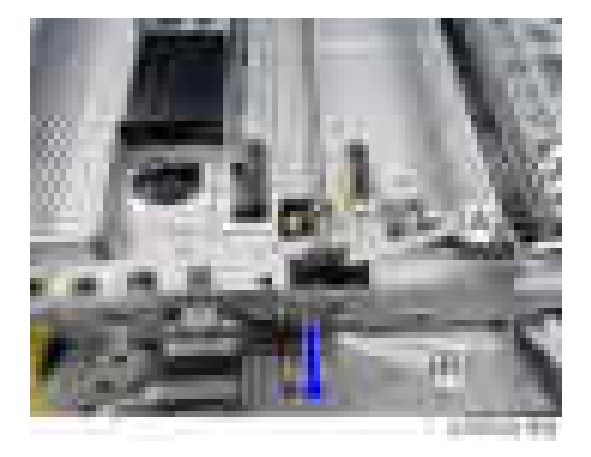

11. Pull out the scanner drive shaft [B] and remove the pulley [A].

# Scanner Wire Assembly (Rear)

1. Pass the ball-shaped end of the wire end through the boss in the pulley [A].

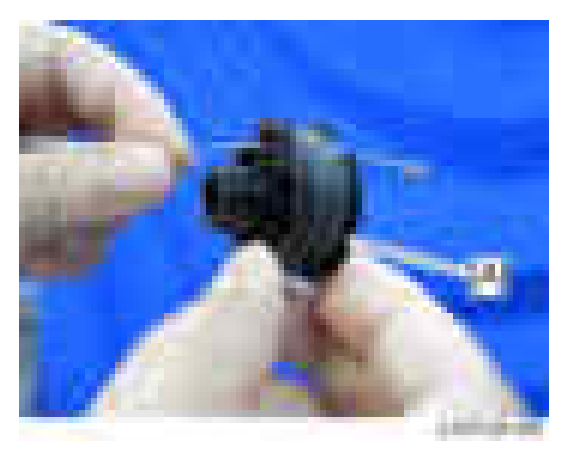

 $\overline{4}$ 

2. Fit the ball of the middle of wire in the cutout of the pulley [A].

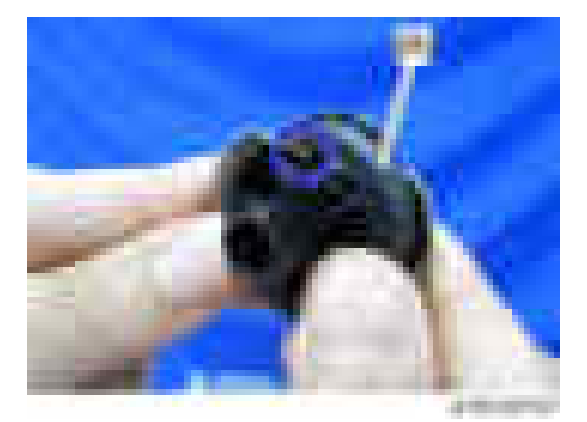

3. Coil up the ball-shaped end of the wire counter clockwise (when looking at the boss of the pulley) four and half times, next to the rim at the rear side of the pulley.

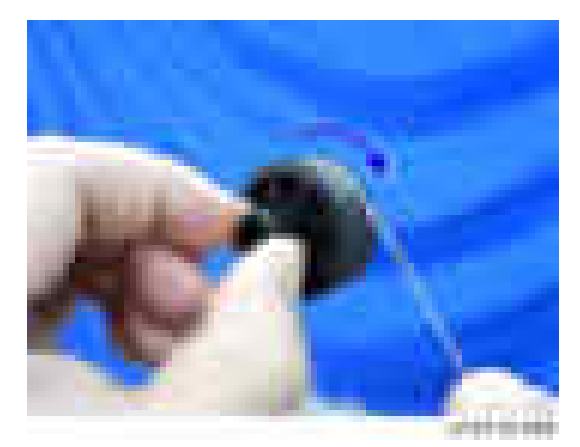

4. Coil up the ball-shaped end of the wire clockwise (when looking at the boss of the pulley) three and half times, next to the rim at the front side of the pulley.

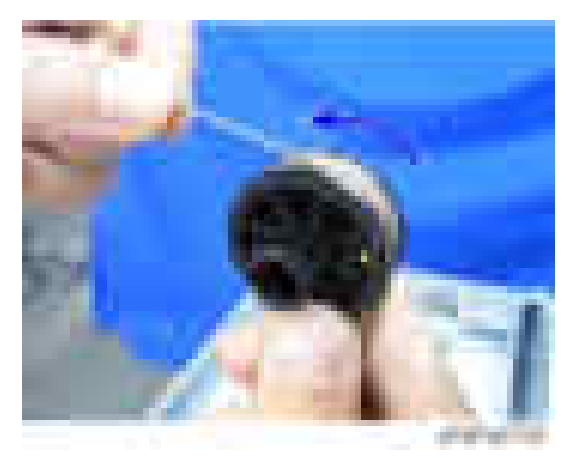

5. Make sure that blue markings of the wire are aligned.

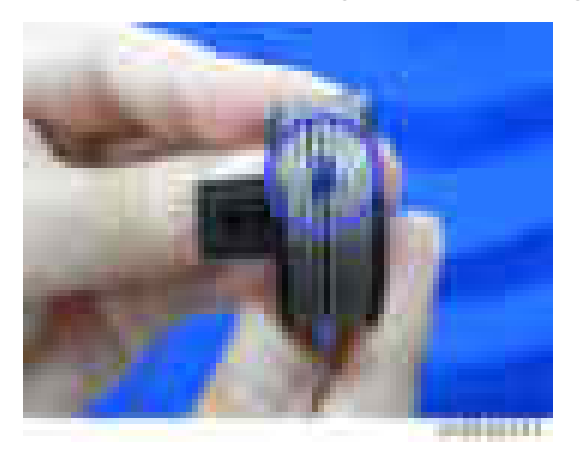

6. Fix the wire temporarily with tape.

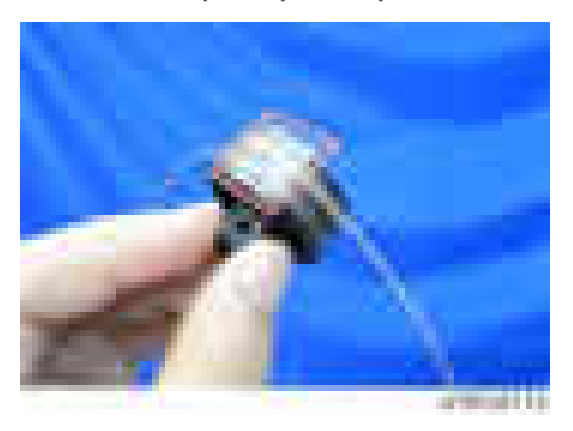

7. Set the pulley on the scanner drive shaft  $(\cdot \times 1, \cdot \times 1, \cdot \times 1)$ .

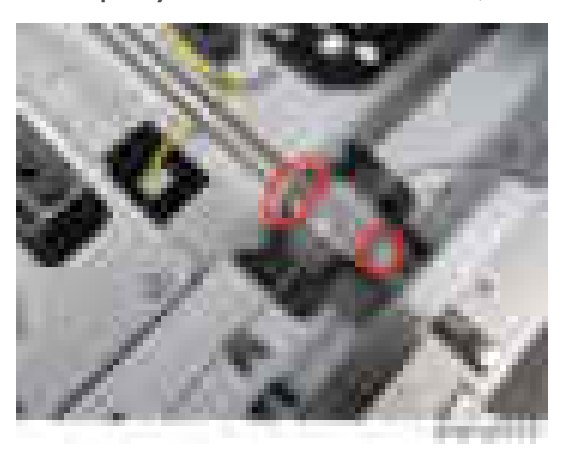

8. Attach the scanner drive gear [A], and then tighten the scanner motor bracket ( $\rightarrow x_3$ , spring  $\times 1$ , belt  $\times 1$ ).

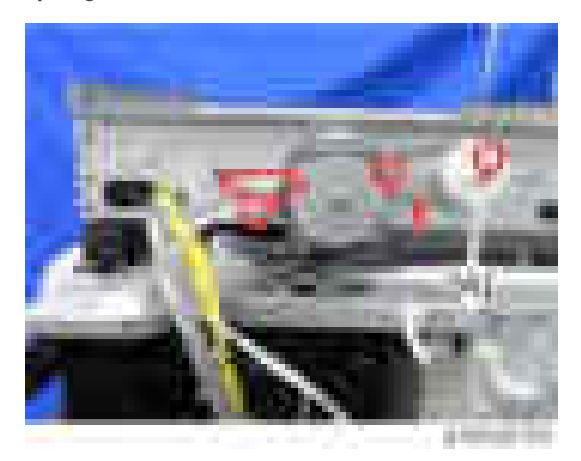

- 9. Reassemble the rear scanner wire with the same procedure as the front.
- 10. Reassemble the scanner wire (front).
- 11. Do the scanner adjustment.

# Modifying the Scanner (contact/contactless) when using ARDF

### Procedure for the ADF

1. ADF front cover  $[A]$  ( $\rightarrow$  1)

#### **D**Note

• Remove with the document table [B] lifted up.

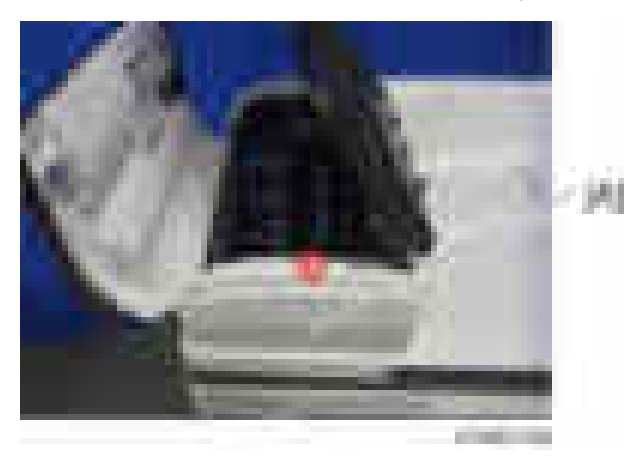

2. Document reader guide plate  $[A]$  ( $\blacktriangleright$ 1)

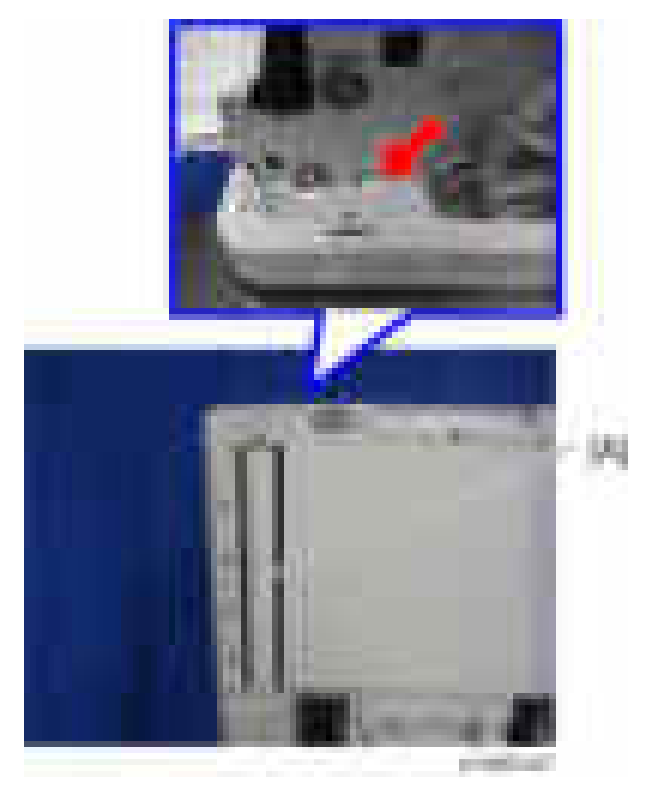

3. Replace the contactless guide plate (front) [A] with the contact guide plate (front) [B] ( ×1).

There is a hole in the contact guide plate (front).

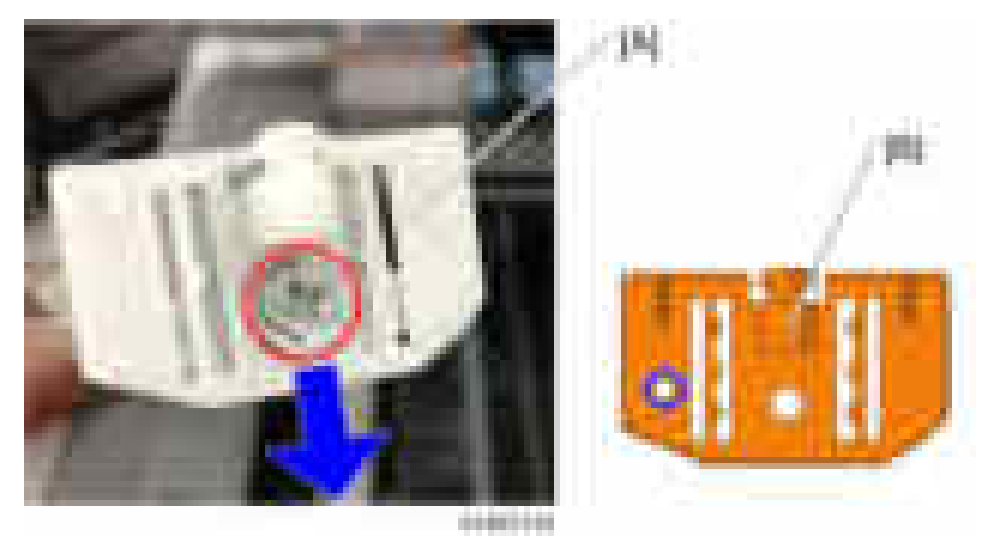

4. Replace the contactless guide plate (rear) [A] with the contact guide plate (rear) [B]. There is a hole in the contact guide plate (rear).

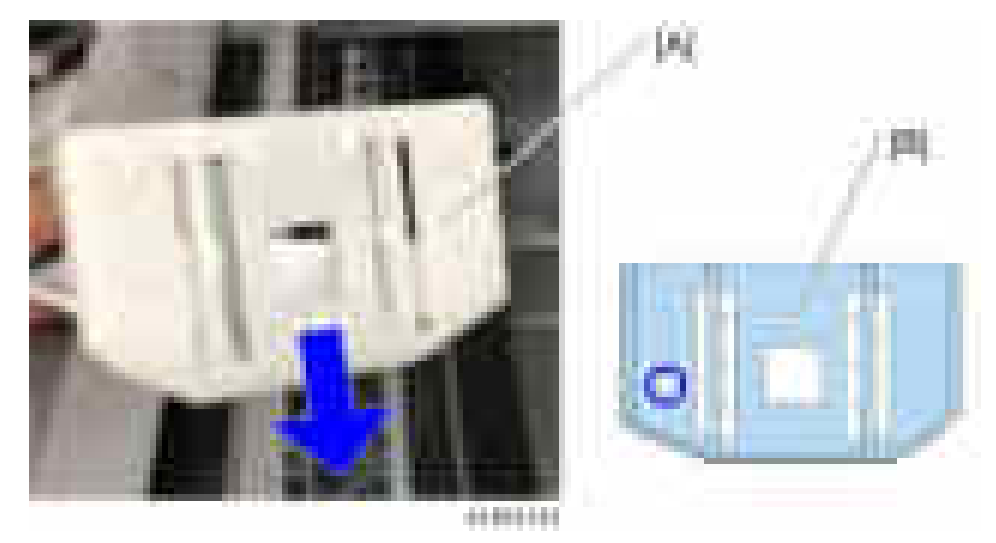

5. Attach the document reader guide plate. Be careful not to scratch the sheet [A].

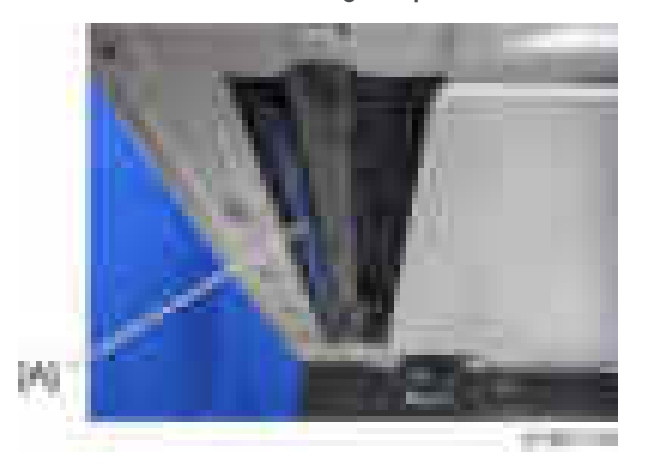

- 6. Attach the ADF front cover, and return the ADF to its original position.
- 7. Enter SP mode, and then change the DF density setting (SP4-688-001) from [102%] to [97%].

#### Procedure for the Scanner

1. Remove the exposure glass, and peel off the black sheet [A]

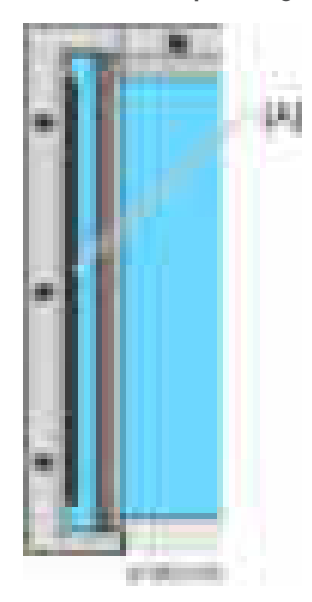

- 2. Wipe the exposure glass with alcohols so that no glue remains from the double-sided tape.
- **D** Note
	- Remember that if any glue remains, it will cause a paper jam in the ADF.

# Modifying the Scanner (contact/contactless) when using SPDF

When changing from contactless to contact original feed, some parts of the ADF and scanner must be replaced.

## Procedure for the SPDF

1. Open the SPDF.

**1116** 

# 2. Lower entrance guide unit  $[A]$   $(\cdot \cdot \cdot \cdot \cdot)$

#### **D**Note

- The part below the contactless lower entrance guide unit is black [A].
- The part below the contact lower entrance guide unit is colorless and transparent [B].

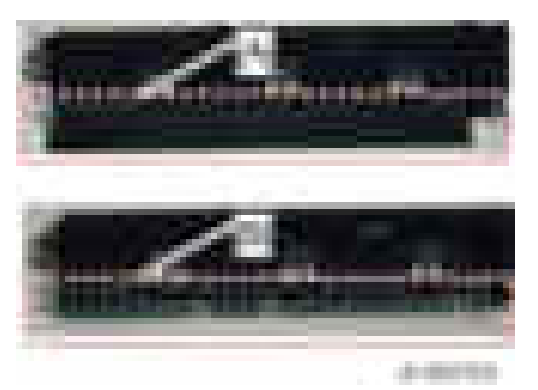

3. Document reader guide plate [A]

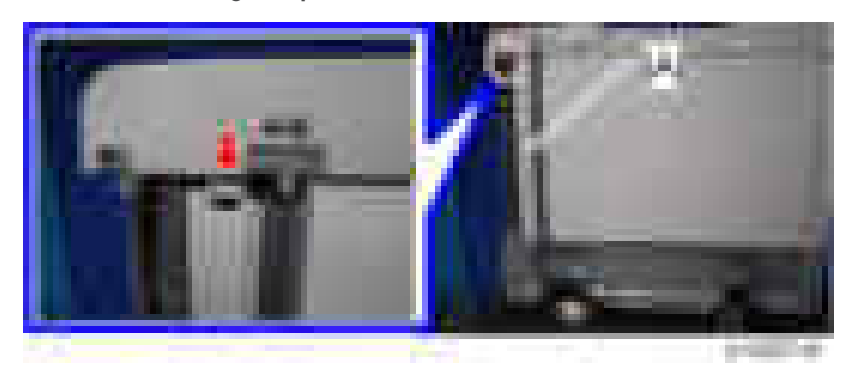

## **D** Note

- The part below the contactless document reader guide plate is black [A].
- The part below the contact document reader guide plate is white [B].

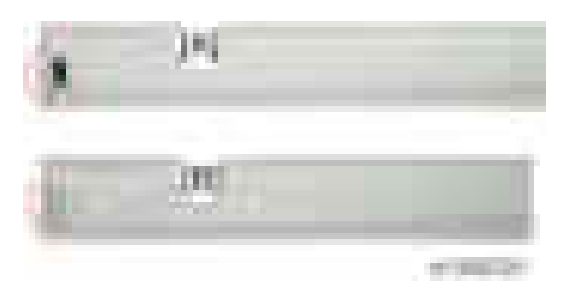

- 4. Attach the contact document reader guide plate [A].
- 5. Attach the contact lower entrance guide unit  $[B]$  ( $\rightarrow \infty$ 2).

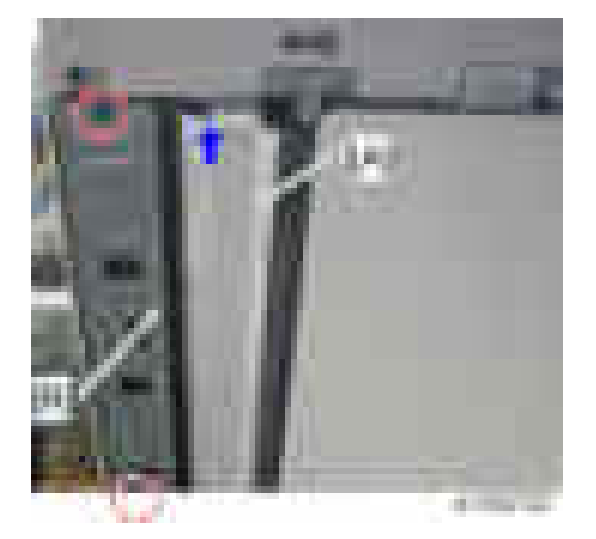

6. Enter SP mode, and then change the Scan Image Density Adjustment (SP4-688-002) from [103] to [98].

### Procedure for the Scanner

1. Exposure glass [\(page 448](#page-449-0))

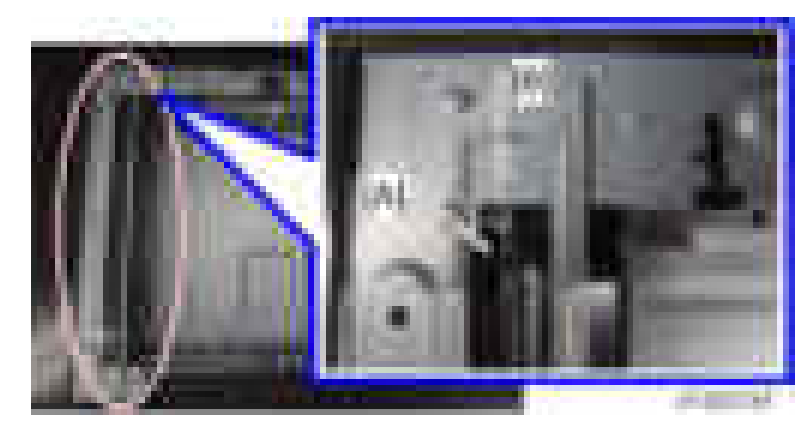

2. Peel off the gap sheet (black) [A] from the sheet-through glass [B].

3. Wipe the exposure glass with alcohol, etc., so that no glue remains from the double-sided tape.

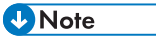

• Remember that if any glue remains, it will cause a paper jam in the ADF.

# Laser Unit

# **AWARNING**

• Turn off the main power switch and unplug the machine before beginning any of the procedures in this section. Laser beams can cause serious eye injury.

# Caution Decal Location

Caution decals are placed as shown below.

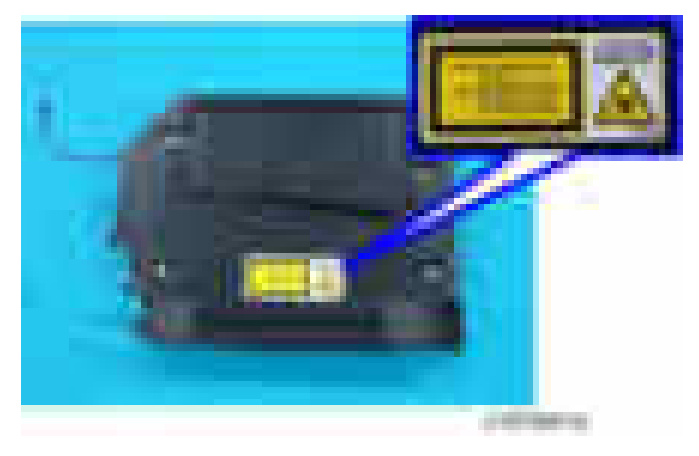

# **AWARNING**

• Be sure to turn off the main power switch and disconnect the power plug from the power outlet before beginning any disassembly or adjustment of the laser unit. This copier uses a class IIIb laser beam with a wavelength of 660 nm and an output of 17 mW. The laser can cause serious eye injury.

# Laser Unit

#### Removing the Laser Unit

1. Open the front cover.

 $\overline{4}$ 

2. Laser unit cover  $[A]$   $(\mathbf{x} 1)$ 

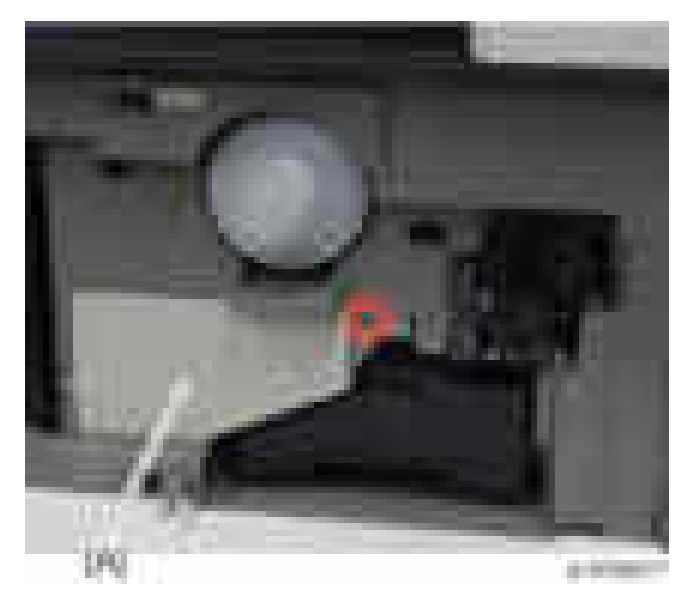

3. Release the stopper [A].

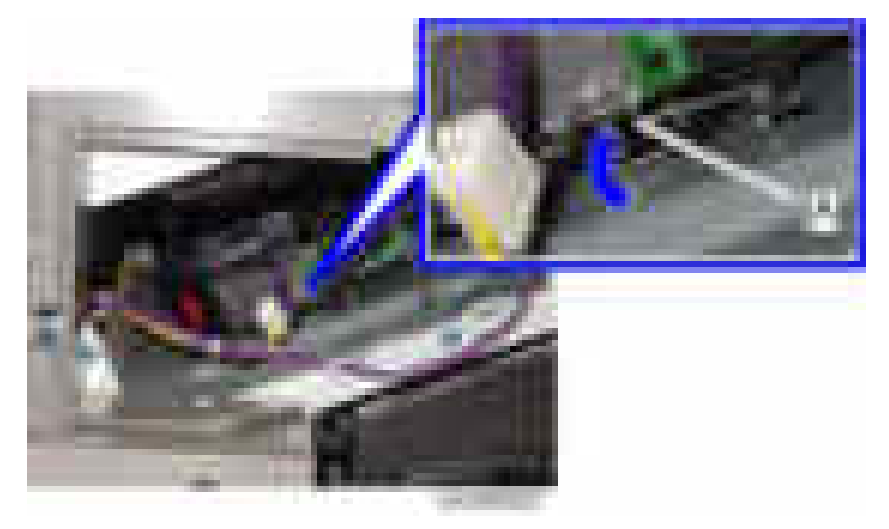

4. Pull out the laser unit  $[A]$  ( $\Box x$  3).

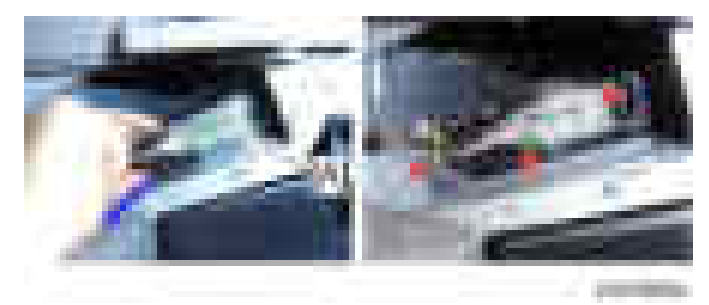

## Installing a New Laser Unit

- 1. Replace the laser unit with a new laser unit.
- 2. Insert the new laser unit [A] halfway.

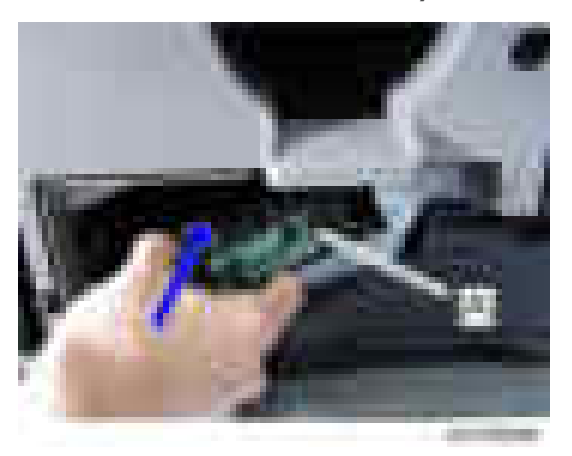

3. Connect three harnesses to the new laser unit ( $\sqrt{2}$  x 3).

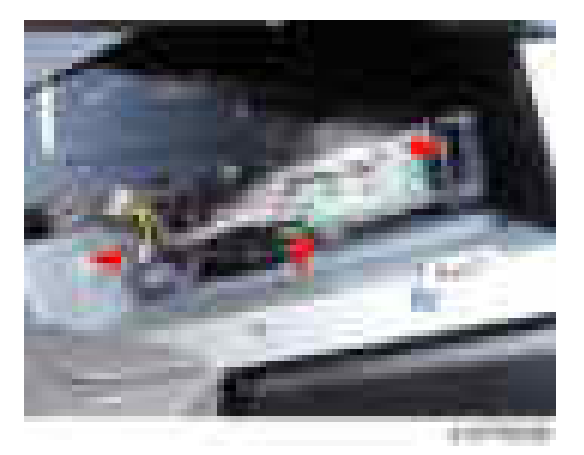

4. Insert the new laser unit along the guide frame [A].

#### **D** Note

• Make sure that the new laser unit claws fit into two mainframe claws as shown below.

# Mainframe Claws

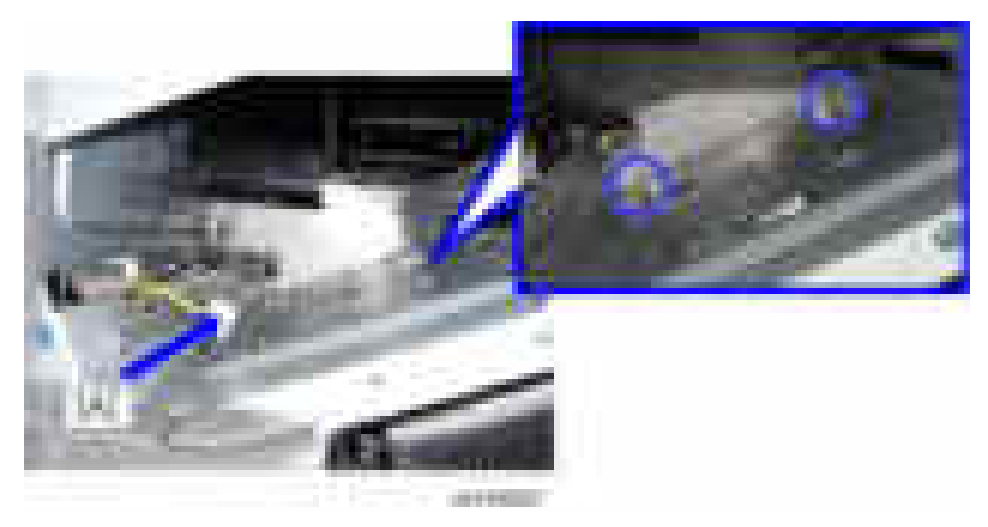

## Laser Unit Claws

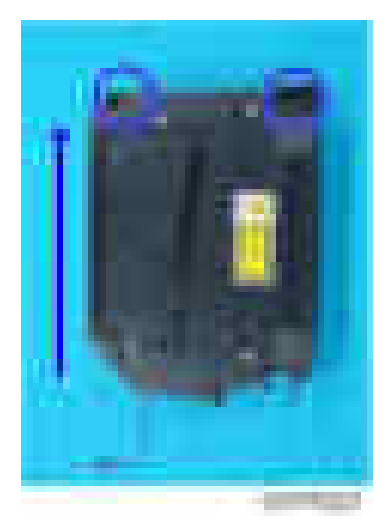

- 5. Set the laser unit with the stopper [A].
	- Use a screw driver to pry in the stopper.

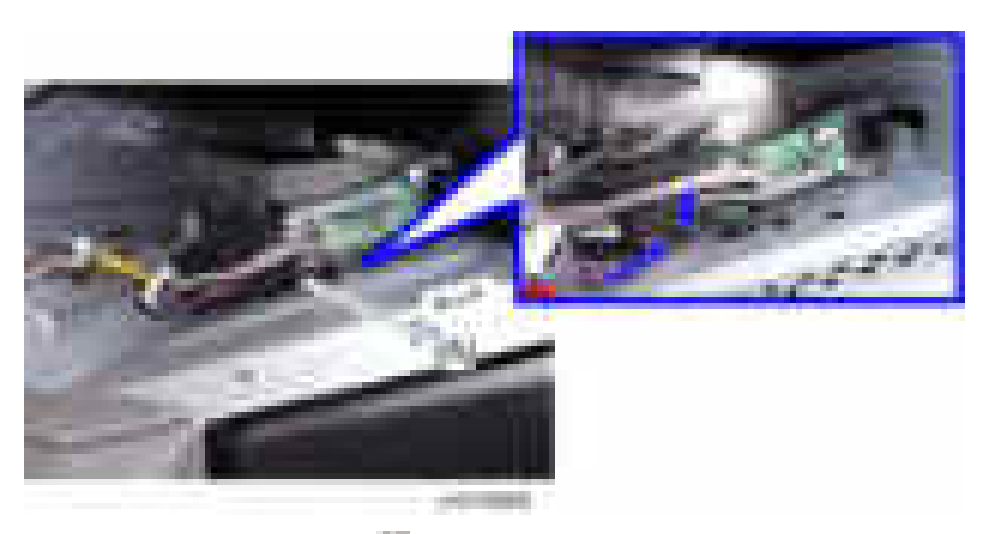

6. Attach the laser unit cover  $[A]$  ( $\mathbb{R} \times 1$ ).

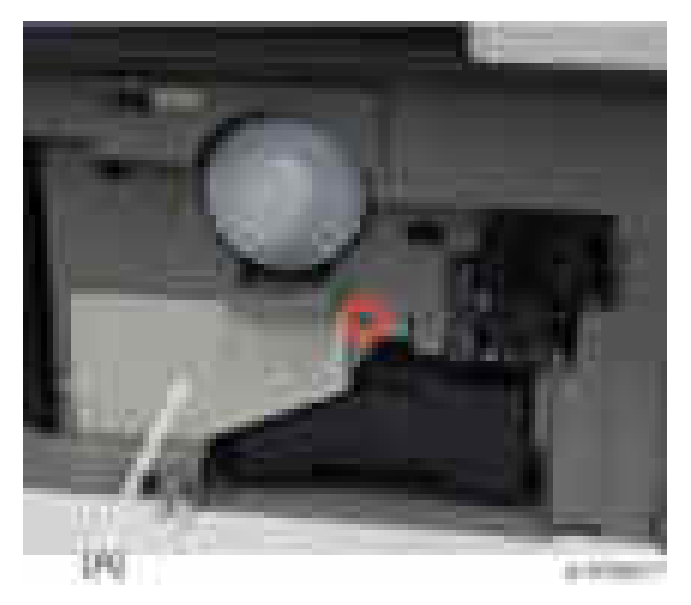

## After Installing the New Laser Unit

Download new data stored in a new laser unit to the mainframe.

- 1. Close the front cover.
- 2. Plug in and turn on the main power switch.
- 3. Enter the SP mode.
- 4. Download the new data stored in the new laser unit to the mainframe with SP2-110-005. **D**Note
	- If the result of SP2-110-005 is not successful, execute SP2-110-005 again.
	- If this step is not correctly done, an image problem may occur on printouts.
- 5. Perform image adjustments if needed [\(page 627\)](#page-628-0).

# Quenching Lamp

- 1. Right cover ([page 427\)](#page-428-0)
- 2. Fusing unit ([page 535](#page-536-0))
- 3. Tabs and connector for the quenching lamp  $[A]$  (  $\rightarrow x$  3,  $\rightarrow x$  1)

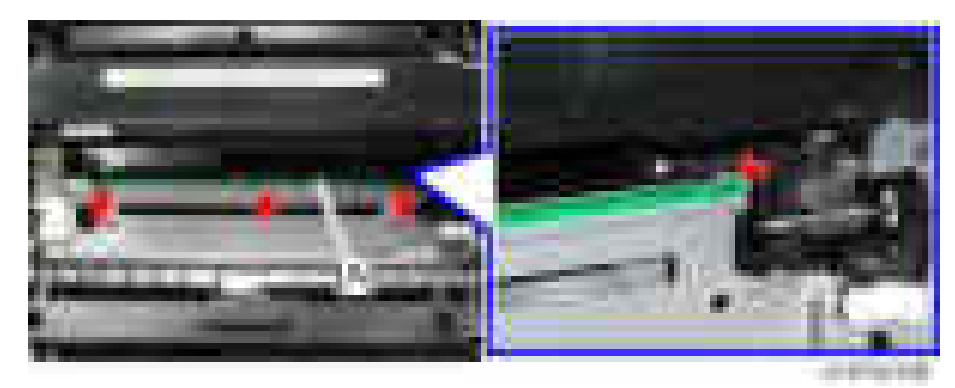

4. Quenching lamp [A]

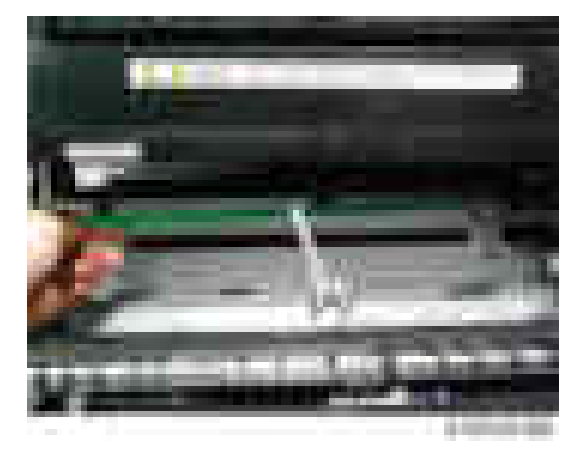

# PCL (Pre Cleaning Light)

1. PCDU [\(page 489\)](#page-490-0)

 $\overline{4}$ 

- 2. Fusing Unit [\(page 535\)](#page-536-0)
- 3. PCL  $[A]$  (  $x3$ ,  $x3$ ,  $x1$ ).

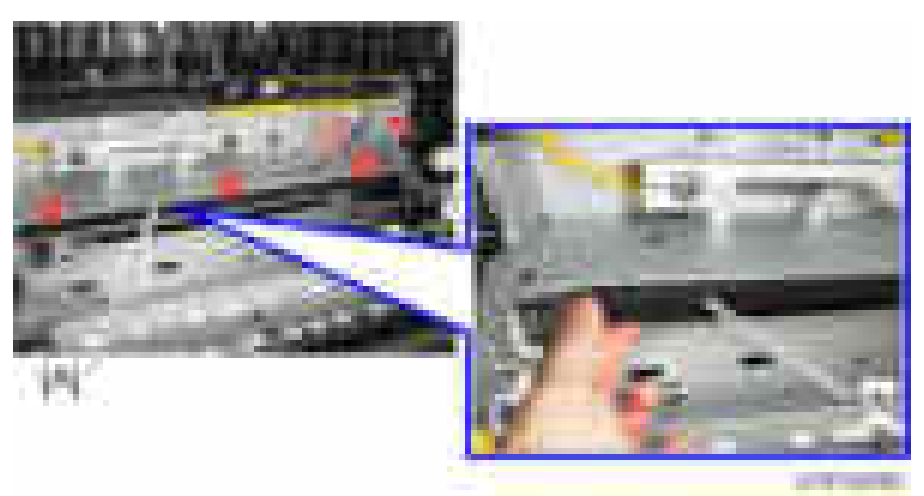

 $\overline{\mathcal{L}}$ 

# <span id="page-490-0"></span>**PCDU**

## Before Replacing a PCU or Development Unit

#### Important

- To prevent damage from toner spillage during the PCDU removal, be sure to place a ground cloth on the floor.
- To prevent damage from excess light, wrap the OPC drum with protective paper and store the OPC drum in a cool dark place.
- Do not touch the OPC drum, cleaning blade, or any seals or tapes.
- Do not use any alcohols or solvents to clean the OPC drum; Be sure to wipe with a dry cloth. If excess dirt exists, first wipe with a damp cloth, and next wipe off completely with a dry cloth.
- Do not rotate the OPC drum clockwise after the PCDU has been installed.

## **PCDU**

#### **D**Note

- If you replace the PCDU, you do not need to perform SP 3-701. This is because the machine detects a new unit automatically when you cycle the main power off/on, and performs the initial adjustment automatically.
- 1. Open the front cover
- 2. Open the right cover
- 3. Tilt the transfer unit [A].

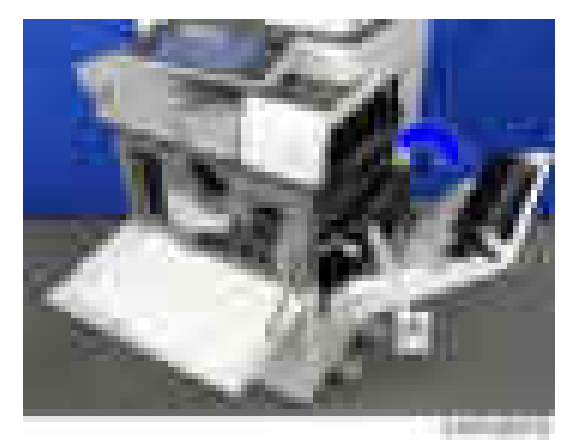

# 4. PCDU  $[A]$  ( $x1$ ,  $x1$ )

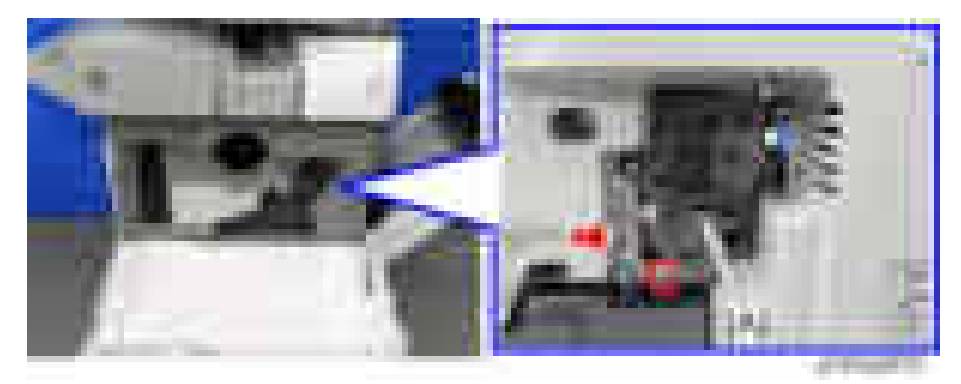

- **D** Note
	- Carefully and slowly pull out the PCDU without tilting, to prevent toner spillage.

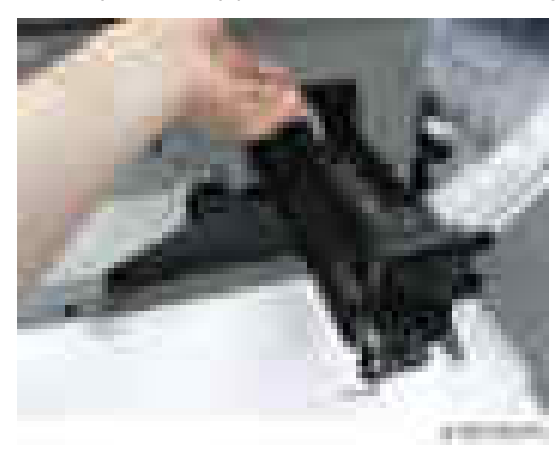

## Important

• When installing the PCDU, push the PCDU into the machine while screwing it in, as shown below, and then secure the PCDU. If the PCDU is not installed straight, the transfer roller contact and release mechanism does not work properly and dirt may appear on the 2nd side of outputs.

<span id="page-492-0"></span>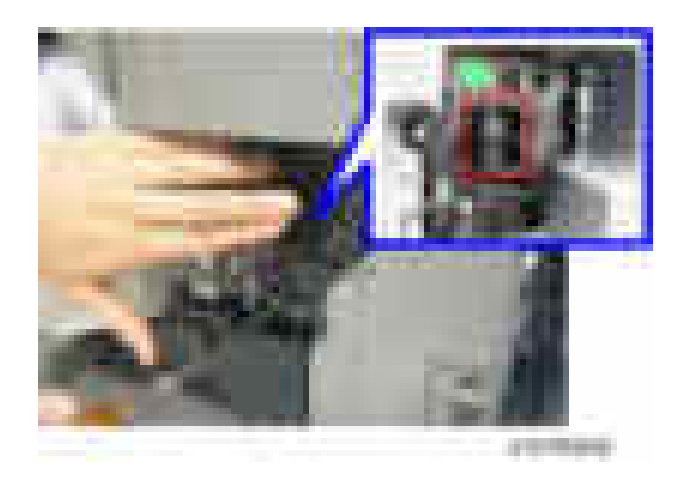

# PCU/Development Unit

- 1. PCDU [\(page 489\)](#page-490-0)
- 2. Face plates  $[A][B]$  (  $x4, x1$ )

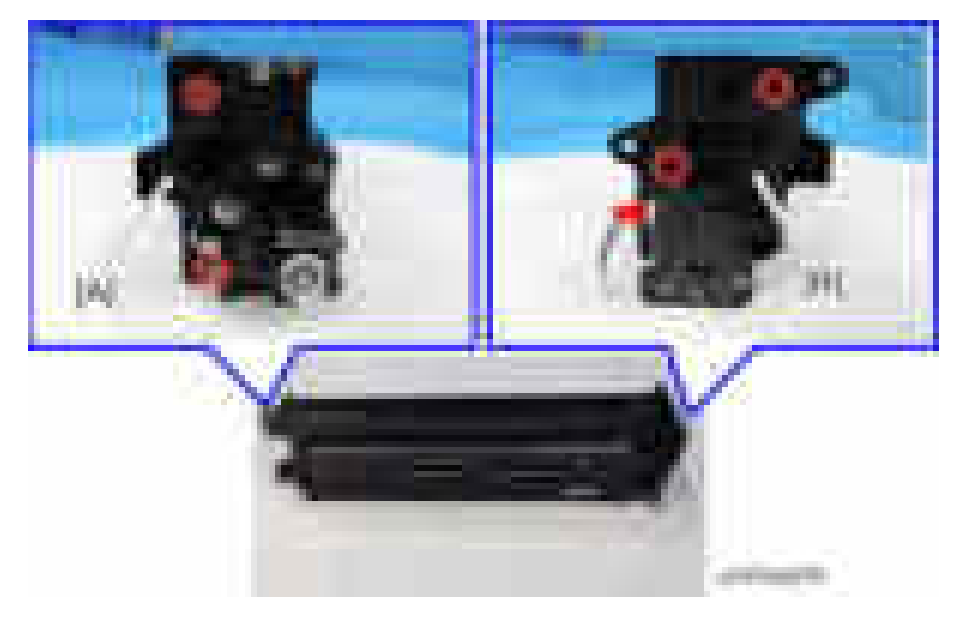

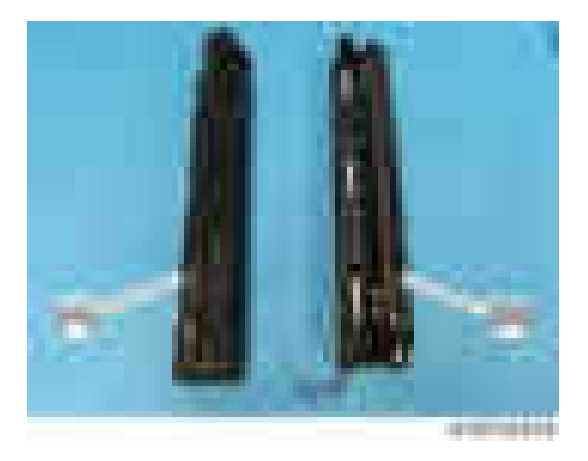

3. Split the assembly into the PCU [A] and development unit [B].

## Notes When Installing the Face Plates

When installing the face plates, check the fitting points as shown below.

[A]: The bearing of the face plate fits together with the OPC drum.

[B]: The bearing of the face plate fits together with the bearing of the development roller.

#### Face plate for front side

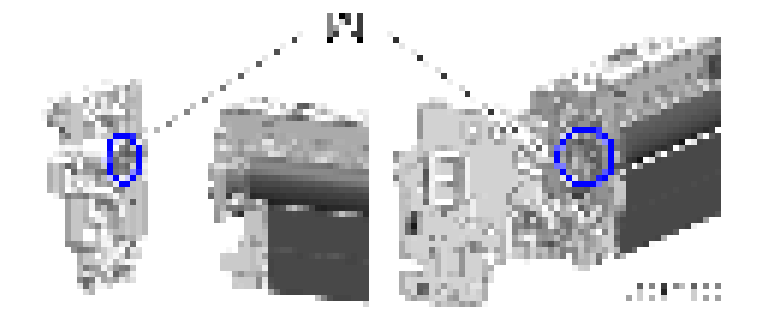

#### Face plate for rear side

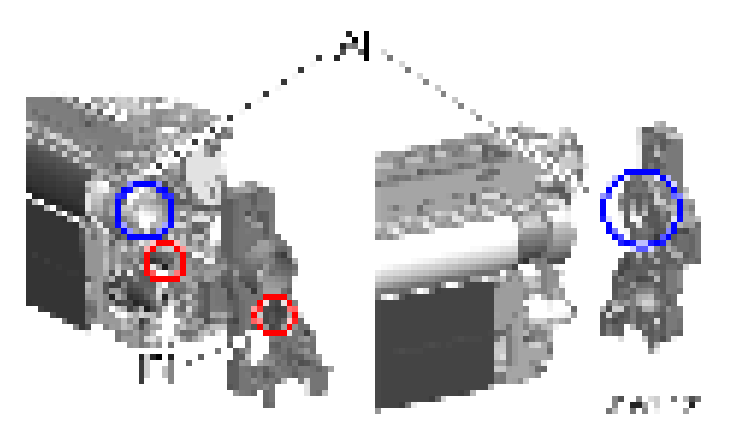

Installing a PCU

#### **Almportant**

- Before replacing the PCU, set the setting of SP3-701-002 to "1" and turn off the main power switch.
- If you have to turn the power on again before replacing the part, execute the SP again before replacing the part.
- After replacing the PCU, turn on the main power on.
- 1. Disassemble the PCDU into PCU and development unit ([page 491\)](#page-492-0).
- 2. Replace the used PCU with a new one.
- 3. Reassemble the PCDU.

#### Installing a Development Unit

#### Important

- Before replacing the development unit, set the setting of SP3-701-023 to "1" and turn off the main power switch.
- If you have to turn the power on again before replacing the part, execute the SP again before replacing the part.
- After replacing the development unit, turn on the main power on.
- 1. Disassemble the PCDU into PCU and development unit ([page 491\)](#page-492-0).
- 2. Replace the used development unit with a new one.
- 3. Reassemble the PCDU.

<span id="page-495-0"></span>4. Pull out the heat seal [A].

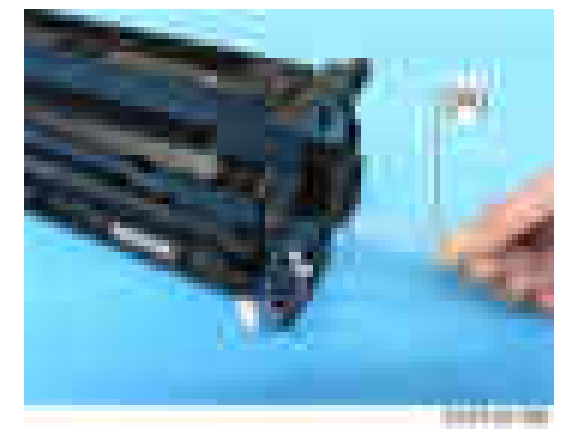

5. Remove the cap [A].

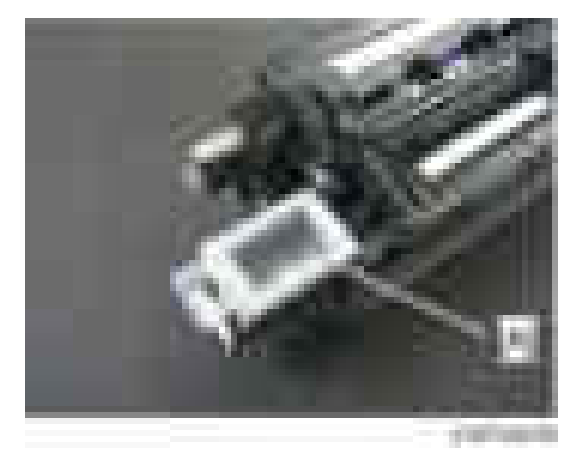

- **D** Note
	- Attach the removed cap to the used development unit.

# OPC Drum

#### Important

- Before replacing the OPC drum, set the setting of SP3-701-021 to "1" and turn off the main power switch.
- If you have to turn the power on again before replacing the part, execute the SP again before replacing the part.
- After replacing the OPC drum, turn on the main power on.
- 1. PCU [\(page 491](#page-492-0))

#### <span id="page-496-0"></span>2. Stopper [A] for the PCU

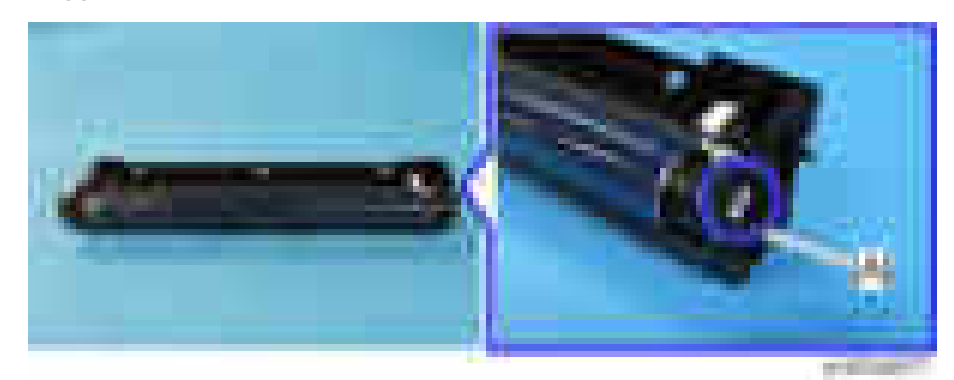

3. Pull out the OPC drum [A].

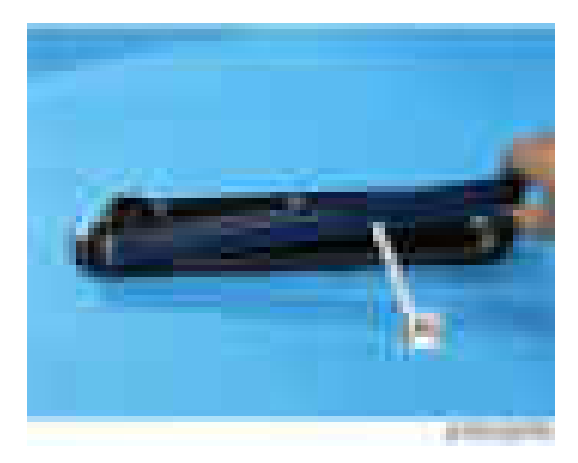

# Charge Roller, Cleaning Roller

#### Important

- Before replacing these rollers, set the setting of SP3-701-018 for the charge roller and/or SP3-701-019 for the cleaning roller to "1" and turn the main power switch OFF.
- If you have to turn the power on again before replacing the part, execute the SP again before replacing the part.
- After replacing the rollers, turn the main power switch ON.
- 1. PCU [\(page 491](#page-492-0))
- 2. OPC drum [\(page 494](#page-495-0))

 $\overline{4}$ 

3. Charge roller and cleaning roller [A] with its bearing

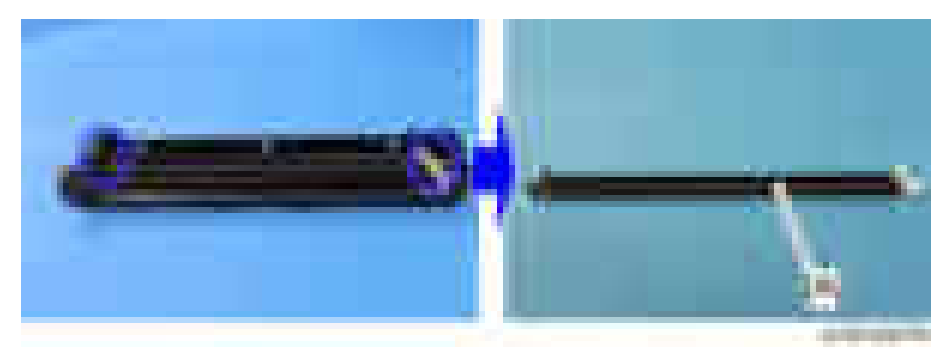

4. Split the assembly into the charge roller [A] and cleaning roller [B].

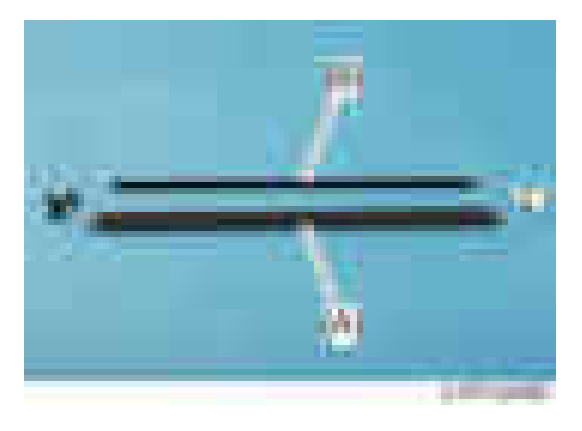

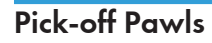

#### Important

- Before replacing the pick-off pawls, set the setting of SP3-701-022 to "1" and turn off the main power switch.
- If you have to turn the power on again before replacing the part, execute the SP again before replacing the part.
- After replacing the pick-off pawls, turn on the main power on.
- 1. PCU [\(page 491](#page-492-0))

#### 2. Pick-off pawls [A]

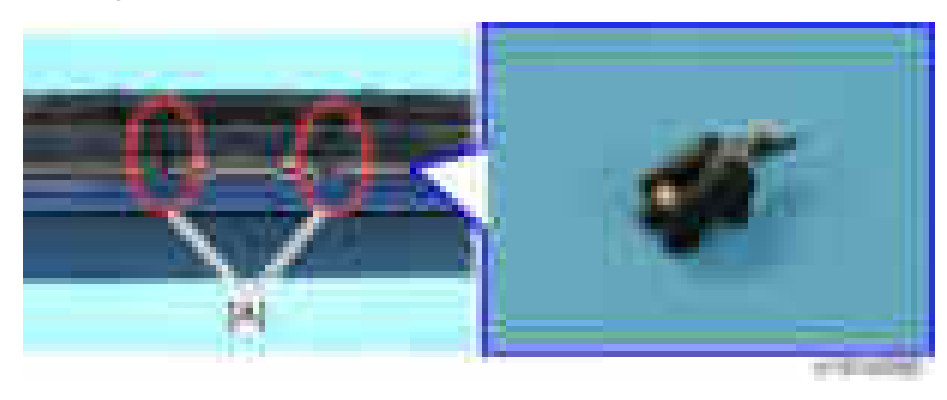

## **D**Note

• Use a screw driver to pry away the tabs of the pick-off pawl. If the pick-off pawl has marked the drum with a line, the pick-off pawl position can be adjusted.

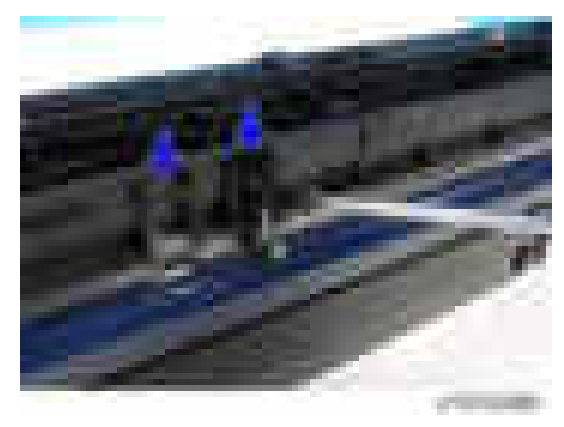

# Cleaning Blade

#### **A** Important

- Before replacing the cleaning blade, set the setting of SP3-701-009 to "1" and turn the main power switch OFF.
- If you have to turn the power on again before replacing the part, execute the SP again before replacing the part.
- After replacing the cleaning blade, turn the main power switch ON.
- 1. PCU [\(page 491](#page-492-0))
- 2. OPC drum [\(page 494](#page-495-0))
- 3. Charge roller and cleaning roller ([page 495](#page-496-0))

# 4. Cleaning blade  $[A]$  ( $\rightarrow x2$ )

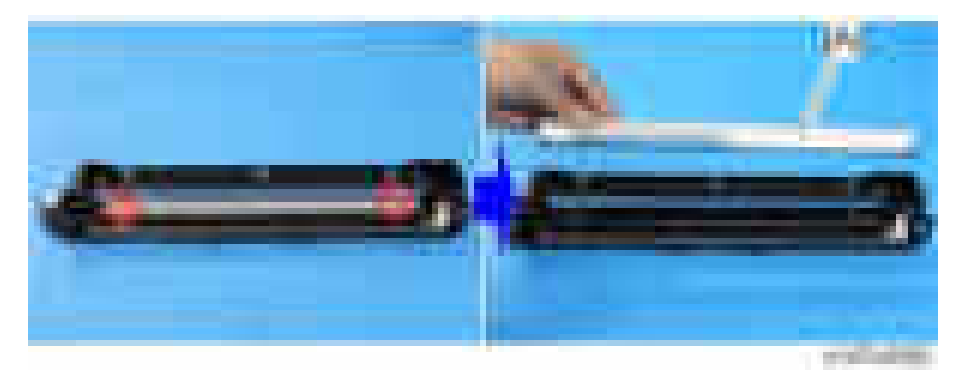

# **D** Note

• The cleaning blade [A] has two different types of holes: a circle ( $\Box$ ), and an oval ( $\Box$ ). Remove the screw on the circle side first, and then, remove the oval side.

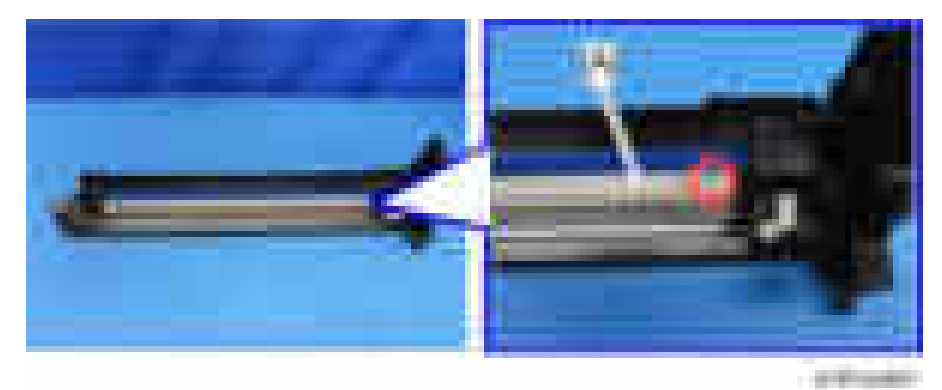

# Developer

## Preparation

• These sheets used in steps 6, 11, and 12 are not provided as accessories; please do not forget to order with the developer.

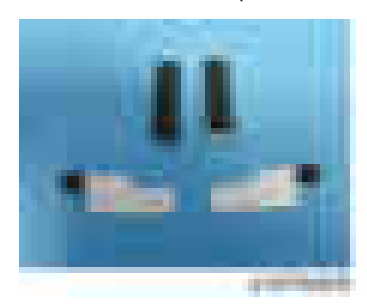

- Before replacing the developer, set the setting of SP3-701-024 to "1" and turn the main power switch OFF.
- If you have to turn the power on again before replacing the part, execute the SP again before replacing the part.
- After replacing the developer, turn the main power switch ON.

## **D** Note

- If you replace developer together with the development filter, firstly replace the developer, next replace the filter.
- 1. Development unit [\(page 491\)](#page-492-0)
- 2. Bearing (front) [A] (E-ring x1)

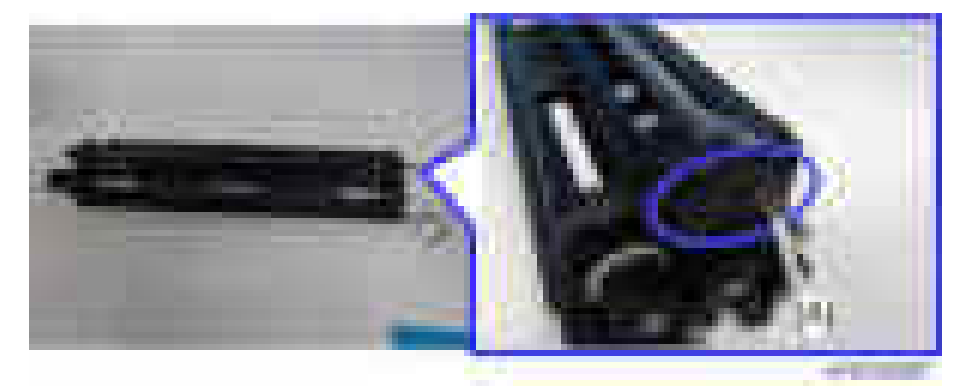

3. Pull the shaft toward the blue arrow shown below, then remove the pin [A] and gear [B].

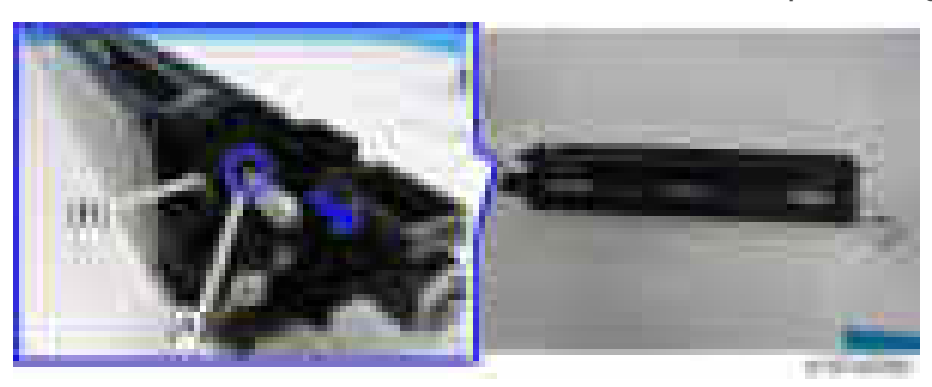

4. Gear  $[A]$   $(\mathbf{x}1)$ 

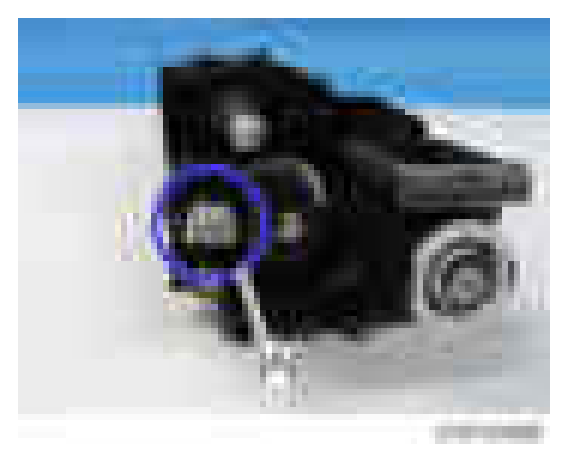

5. Bearing (rear) [A].

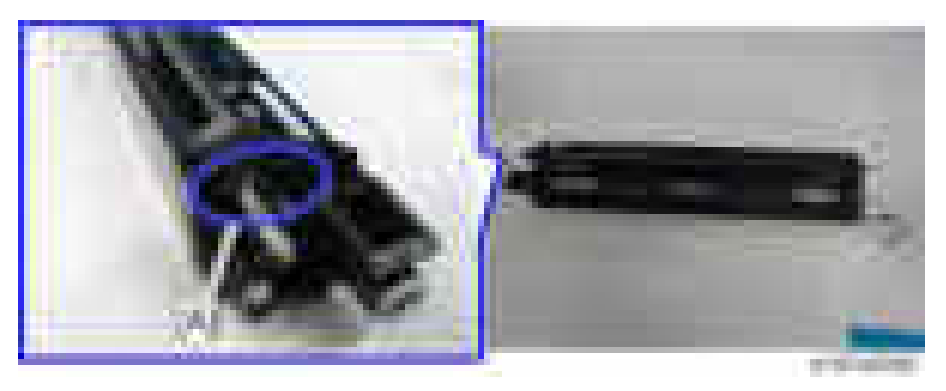

6. Development side seal and development case entrance seal [A] at each end.

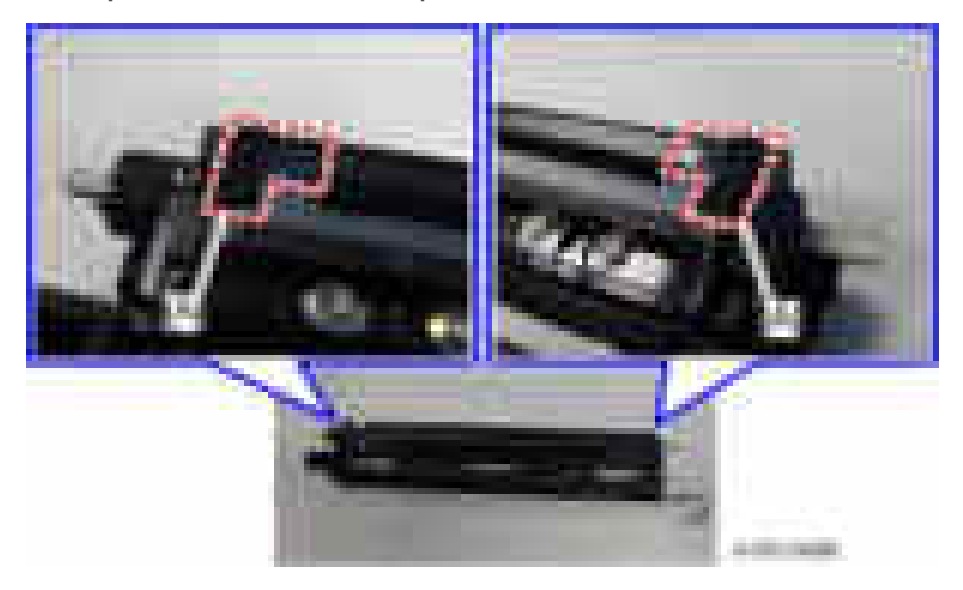

 $\overline{4}$ 

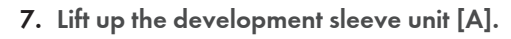

# **ACAUTION**

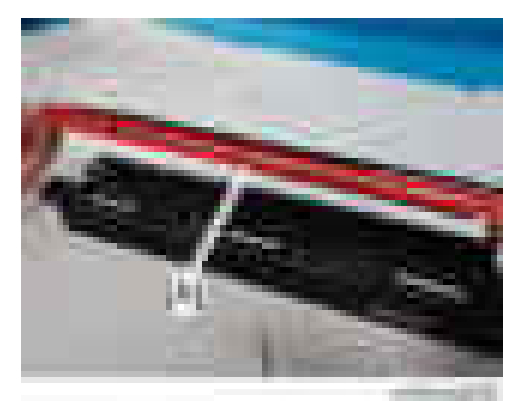

- Do not touch or hold the development sleeve edge [A] when holding the sleeve unit. Otherwise, it may cause an injury.
- 8. Remove the developer after turning the development unit upside down in the reverse direction of the development filter.

#### **D** Note

• Rotate the gear to remove as much toner as you can.

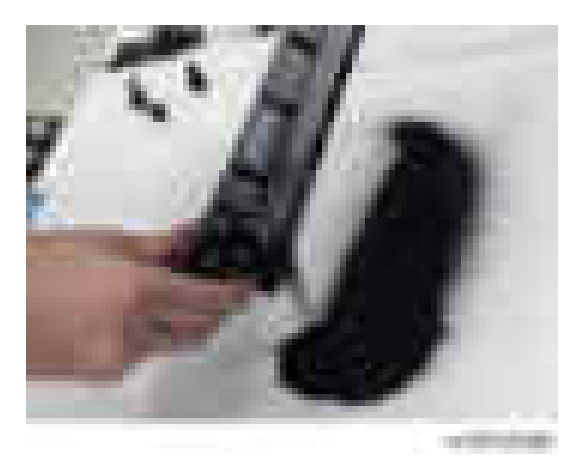

9. Stand the development unit up, and add new developer evenly across the width of the development unit while rotating the gear.

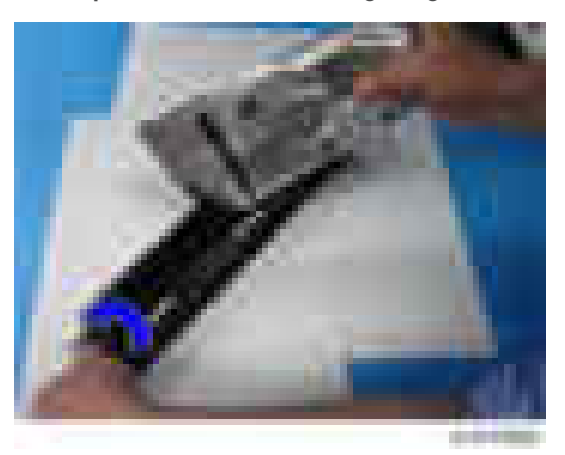

10. Reassemble the development sleeve unit, gear and bearing.

# **D** Note

• The sheets for the development sleeve unit [A] must be under the sheets [B] for the development unit.
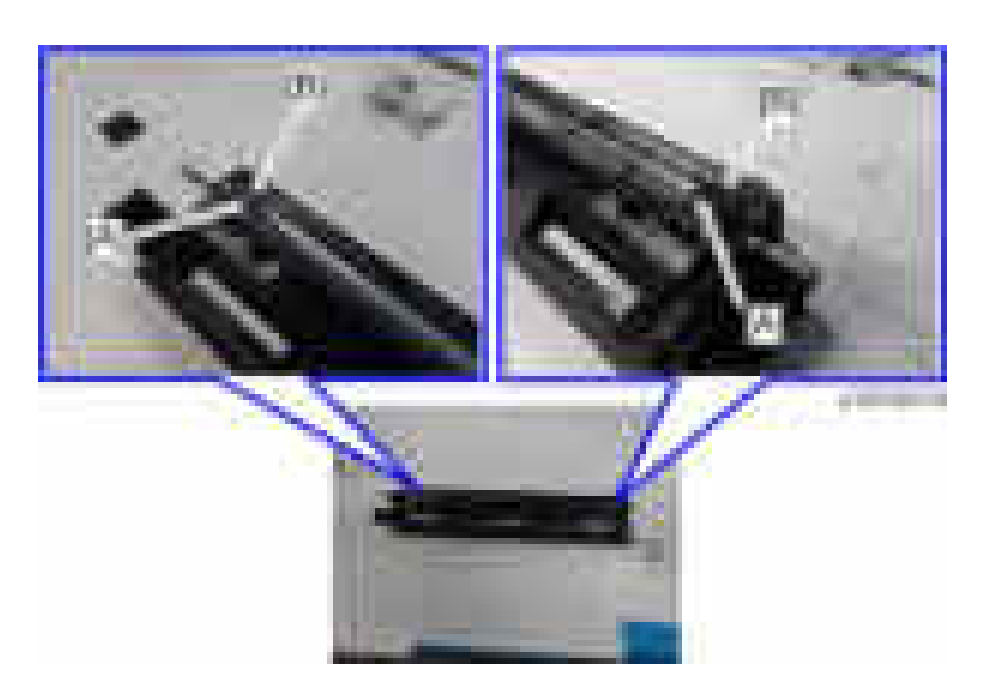

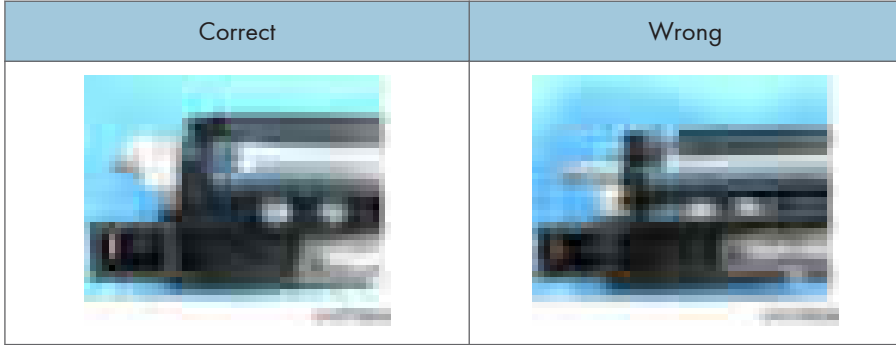

- 11. Wipe off the areas [A] indicated by the red-dashed line and paste new development case entrance seals to cover the blue-circled position.
	- These seals are part of the development seal set, which must be ordered together with the new developer.

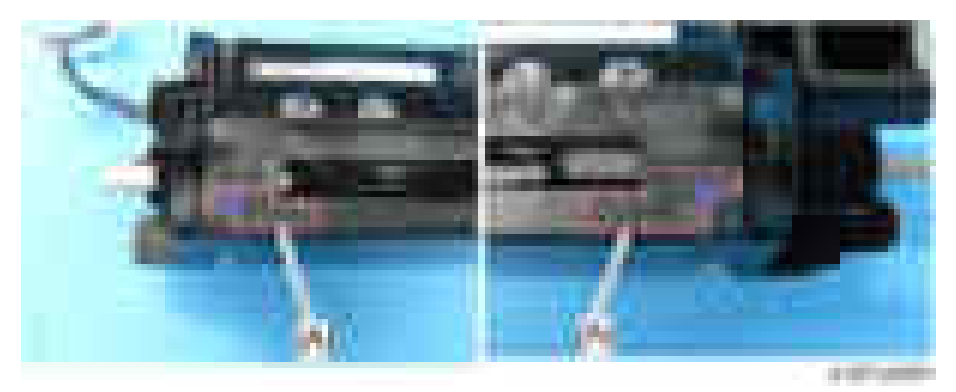

## **D**Note

• The seal [A] for the front side is not the same shape as the one [B] for the rear side as shown below. Be careful when you paste them.

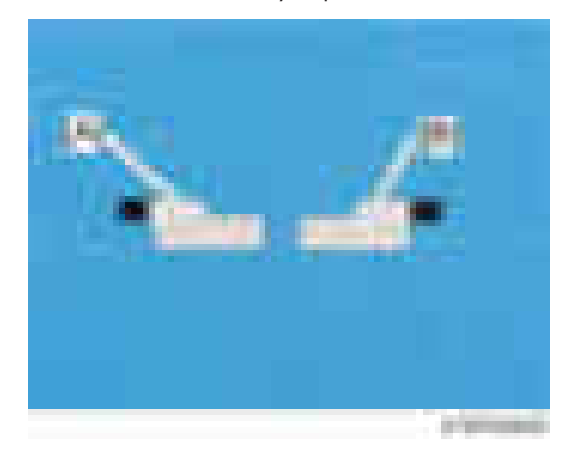

- 12. Paste the new development side seals [A] on the face of the development sleeve unit as shown below.
	- These seals are part of the development seal set, which must be ordered together with the new developer.

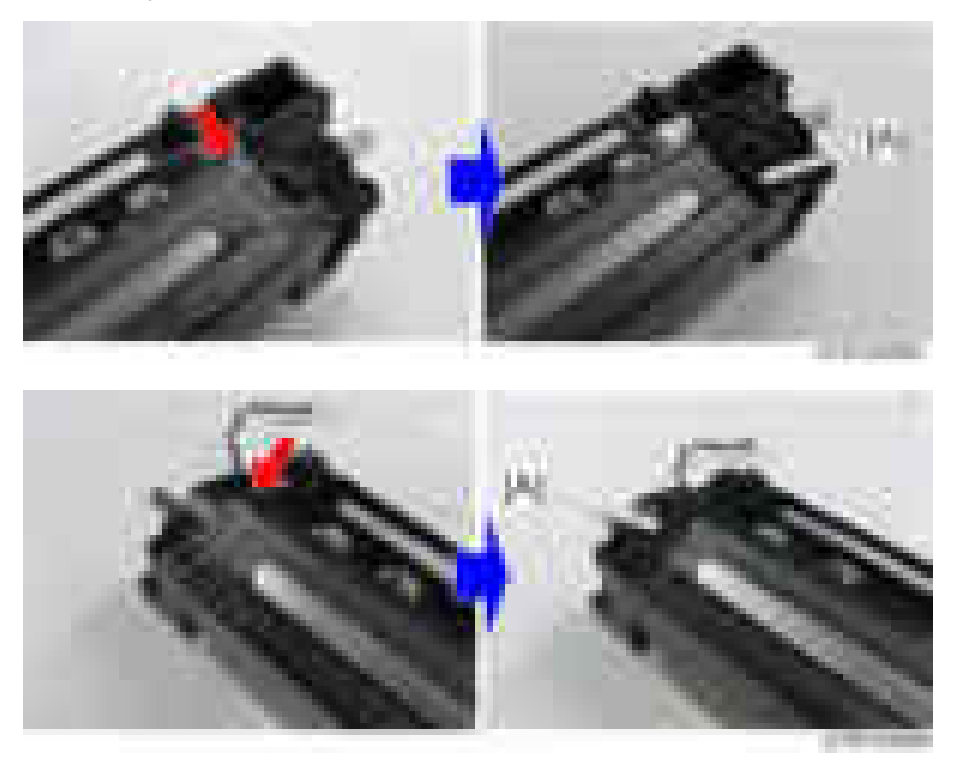

13. Reassemble the PCU and development unit.

14. Turn on the main power switch.

The machine detects the new developer and starts the initial adjustment.

#### Development Filter

#### Important

- Before replacing the development filter, set the setting of SP3-701-025 to "1" and turn the main power switch OFF.
- If you have to turn the power on again before replacing the part, execute the SP again before replacing the part.
- After replacing the development filter, turn the main power switch ON.

#### **D** Note

- If you replace the development filter together with developer, firstly replace the developer, next replace the filter.
- 1. Development unit [\(page 491\)](#page-492-0)
- 2. Development filter [A]

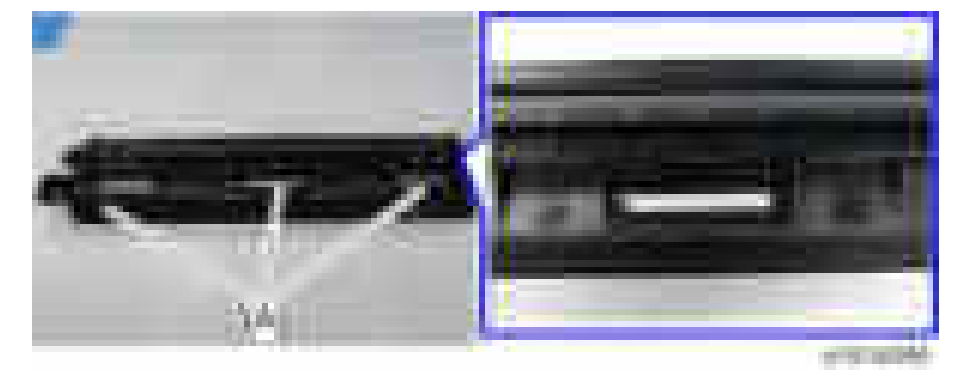

#### TD Sensor

- 1. Development unit [\(page 491\)](#page-492-0)
- 2. TD sensor cover [A].

**D** Note

• Use a screw driver to release the tab(s) of the cover.

<span id="page-507-0"></span>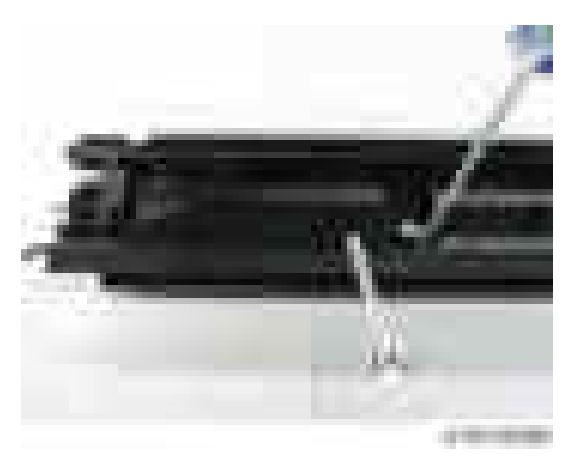

3. TD sensor  $[A]$   $(\Box x1)$ 

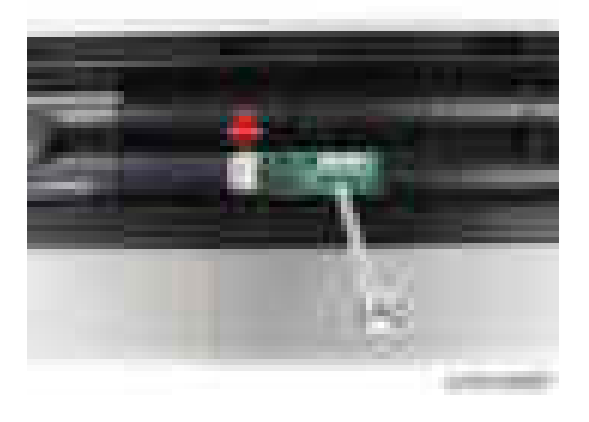

### Development Mixing Auger Bearings

#### Important

- Before replacing the development mixing auger bearings, set the setting of SP3-701-028 to "1" and turn the main power switch OFF.
- If you have to turn the power on again before replacing the part, execute the SP again before replacing the part.
- After replacing the development mixing auger bearings, turn the main power switch ON.
- 1. Development unit [\(page 491\)](#page-492-0)

2. Pull the shaft toward you, and then pull out the pin [A] and remove the gear [B].

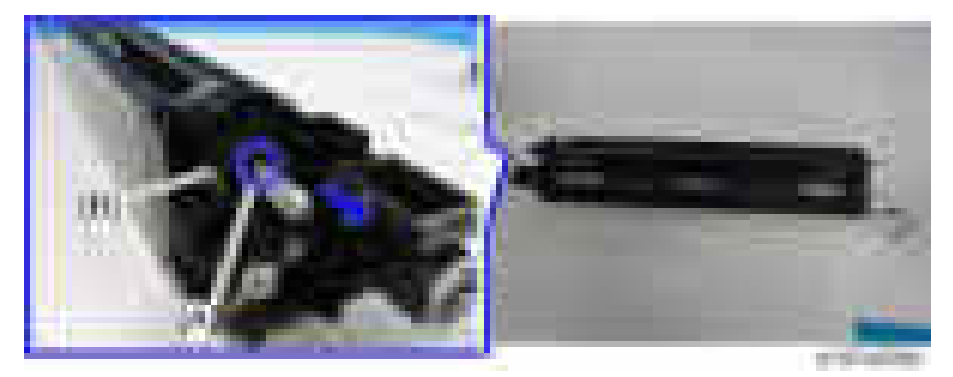

3. Gears  $[A] [B]$   $(\mathbb{R} \times 1, E\text{-ring} \times 1)$ 

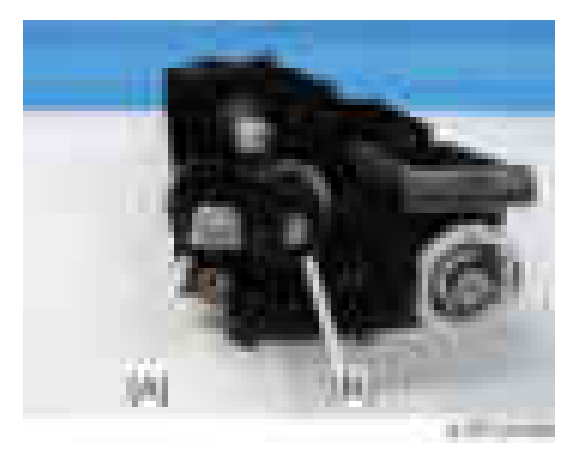

4. Two development mixing auger bearings [A] (E-ring x1).

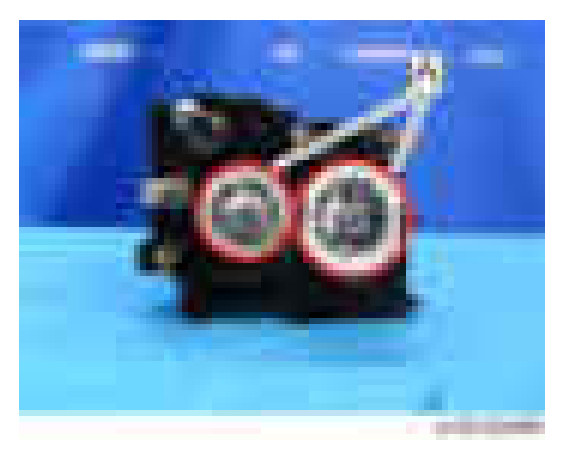

#### 5. Gears [A] [B] [C] (E-ring x2)

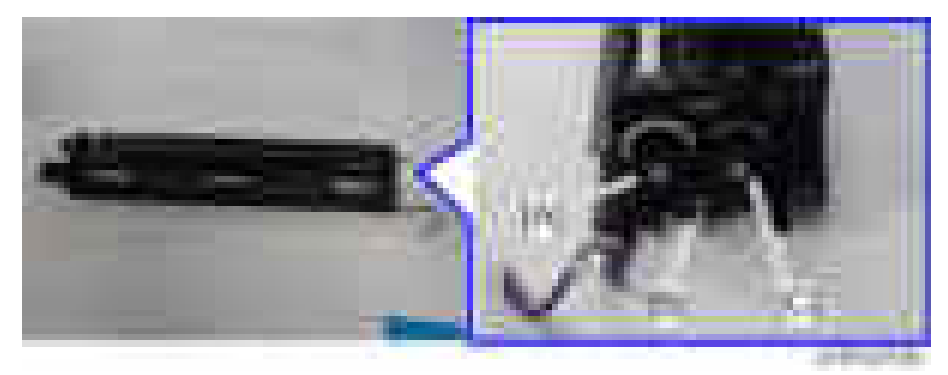

6. Two development mixing auger bearings [A].

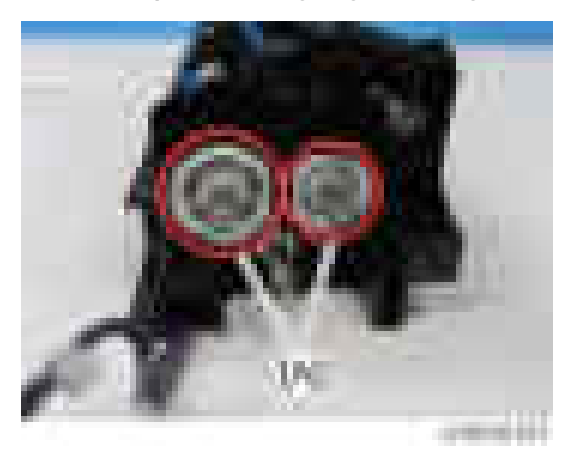

#### **D**Note

• The development mixing auger bearings are D-shaped. Make sure that you install them in the orientation exactly as shown above.

## Development Mixing Auger (L / R)

#### **D** Note

- [A]: Development Mixing Auger (L)
- [B]: Development Mixing Auger (R)

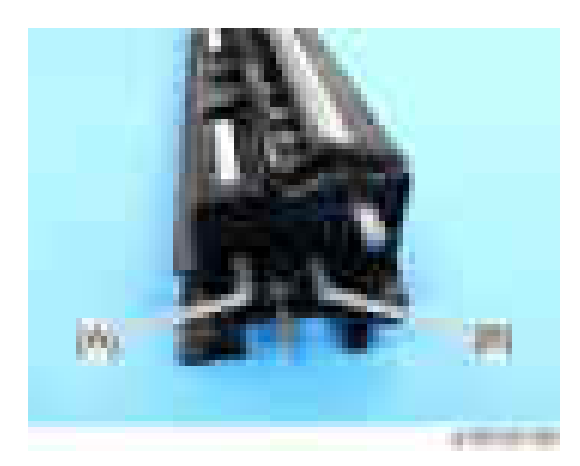

- 1. Development Unit ([page 491](#page-492-0))
- 2. Developer ([page 498\)](#page-499-0)
- 3. Development Mixing Auger Bearings ([page 506](#page-507-0))
- 4. Development Mixing Auger (L) [A]

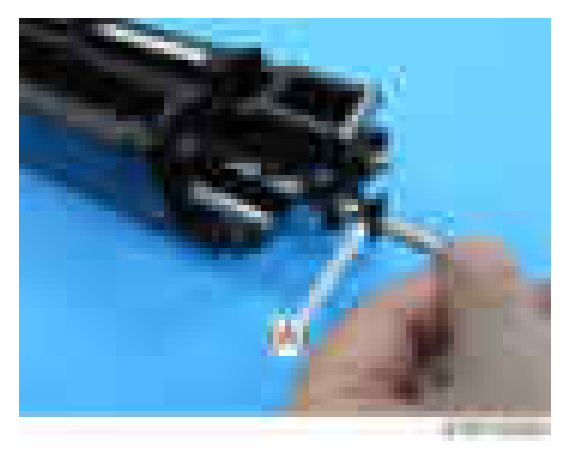

5. Development Mixing Auger (R) [A]

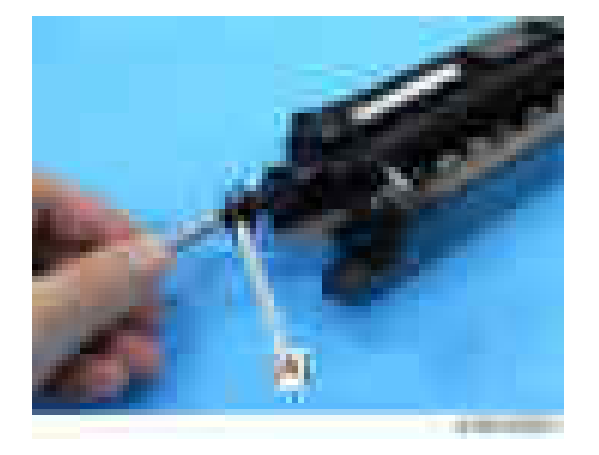

## **D** Note

- Each auger is different; please make sure that the augers are attached correctly.
- [A]: Development Mixing Auger (L)
- [B]: Development Mixing Auger (R)

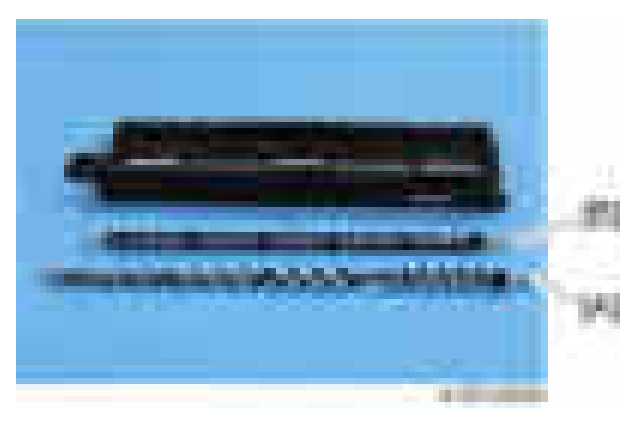

# <span id="page-512-0"></span>Waste Toner

### Waste Toner Bottle

- 1. Open the front cover.
- 2. Pull out the waste toner bottle  $[A]$   $(x1, +x1)$ .

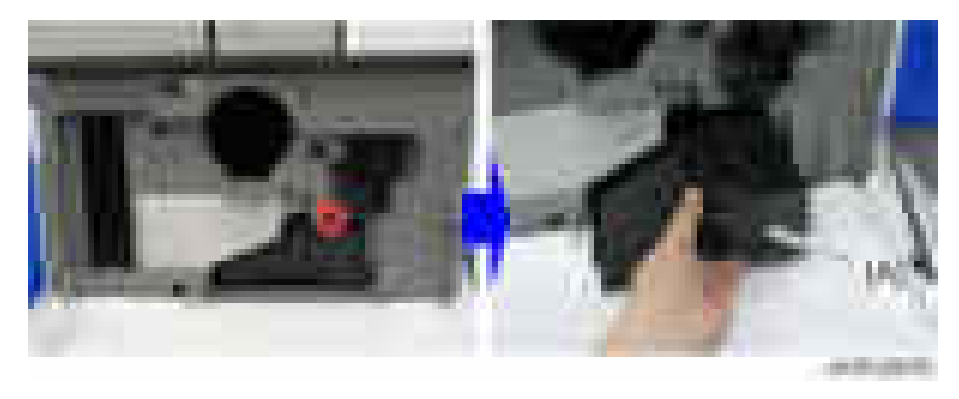

#### **D** Note

• There is no waste toner bottle set switch. If you remove the waste toner bottle, be sure to replace it before you finish work on the machine.

## Toner Collection Full Sensor

- 1. Waste toner bottle (page 511).
- 2. Tone collection full sensor  $[A]$  ( $\rightarrow$   $\times$ 1).

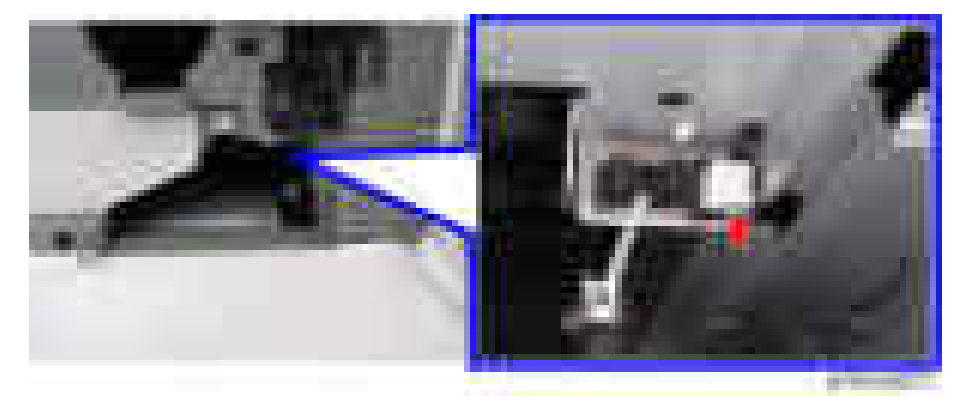

## <span id="page-513-0"></span>Recycling Shutter Solenoid

- 1. Waste toner bottle [\(page 511\)](#page-512-0).
- 2. PCDU [\(page 489\)](#page-490-0).
- 3. Controller box [\(page 604\)](#page-605-0).
- 4. Development Bearing Cooling Fan for D200/D201/D202 models only [\(page 615\)](#page-616-0).
- 5. Duct  $[A]$   $(\mathbb{R} \times 2)$ .

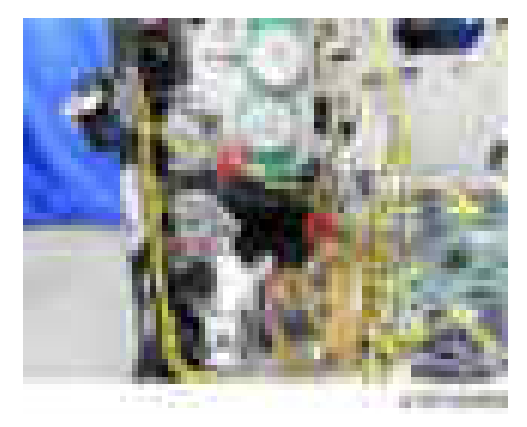

6.  $\overline{\phantom{a}}$   $\times$  3.

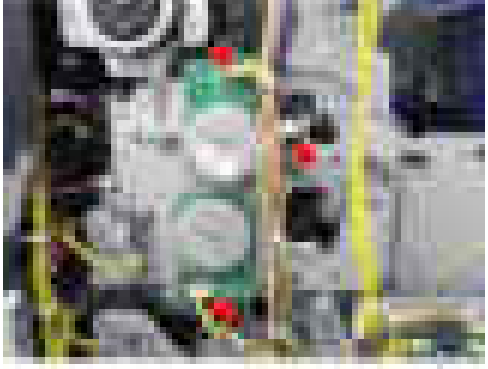

 $-4511000$ 

7. Motor unit  $[A]$  ( $\rightarrow 8$ ).

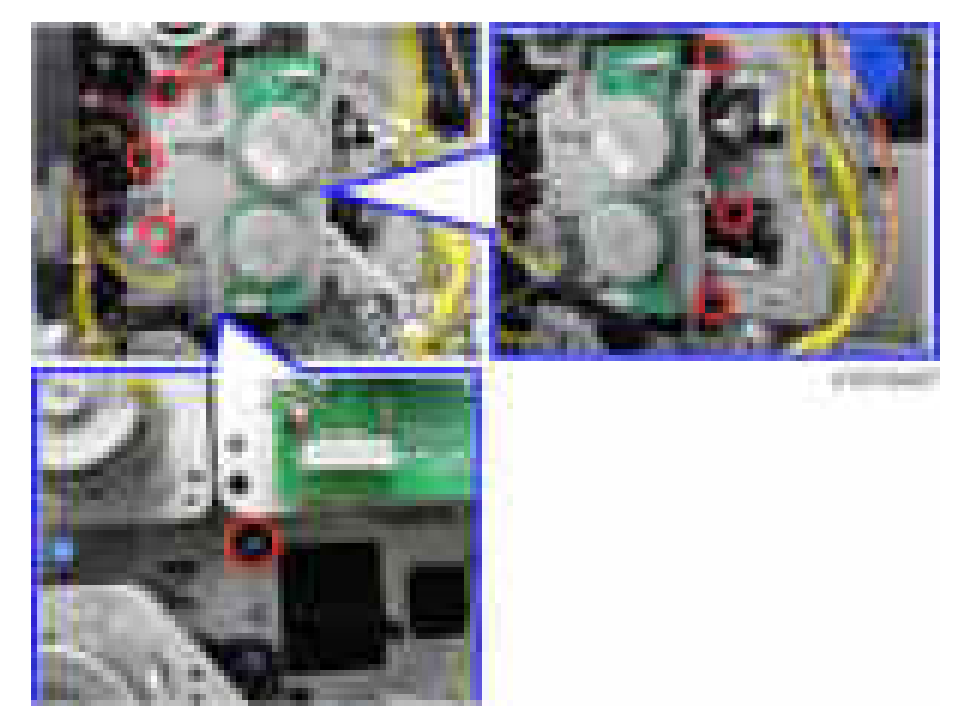

8. Bracket [A] ( $\rightarrow$   $\times$ 4, washer  $\times$  1).

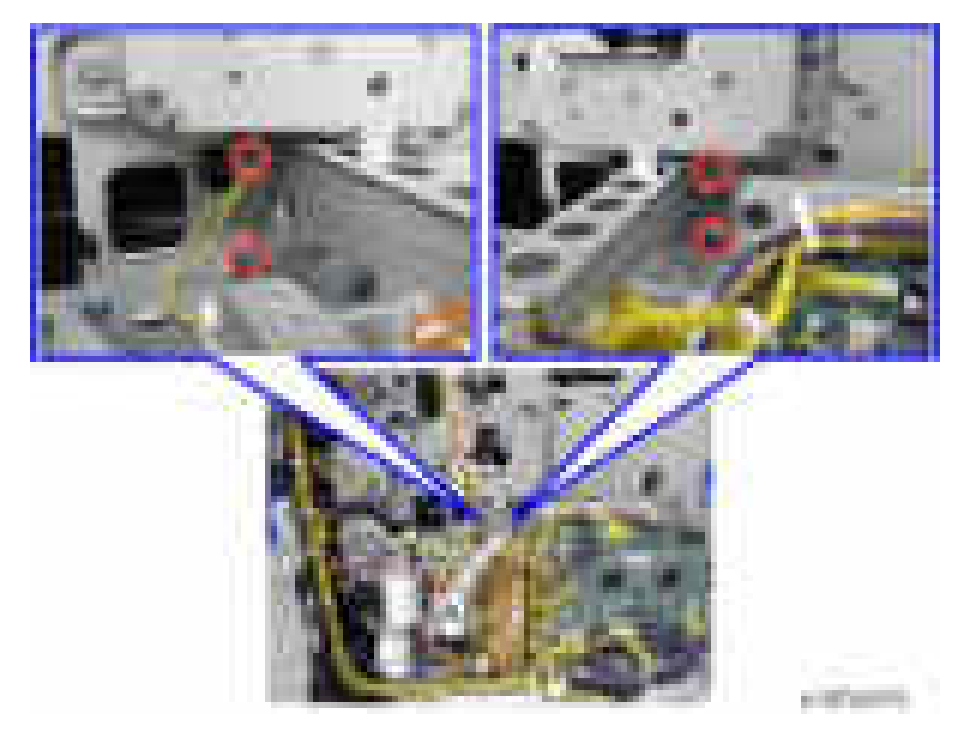

9. Recycling shutter bracket  $[A]$  ( $\rightarrow$   $\times 4$ ).

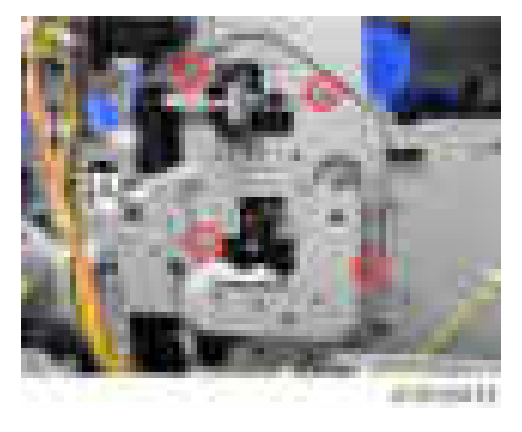

## **D** Note

- Spread paper on the floor to catch possible toner spills.
- 10. Recycling shutter solenoid  $[A]$  ( $\rightarrow$   $\times$ 2,  $\rightarrow$  1).

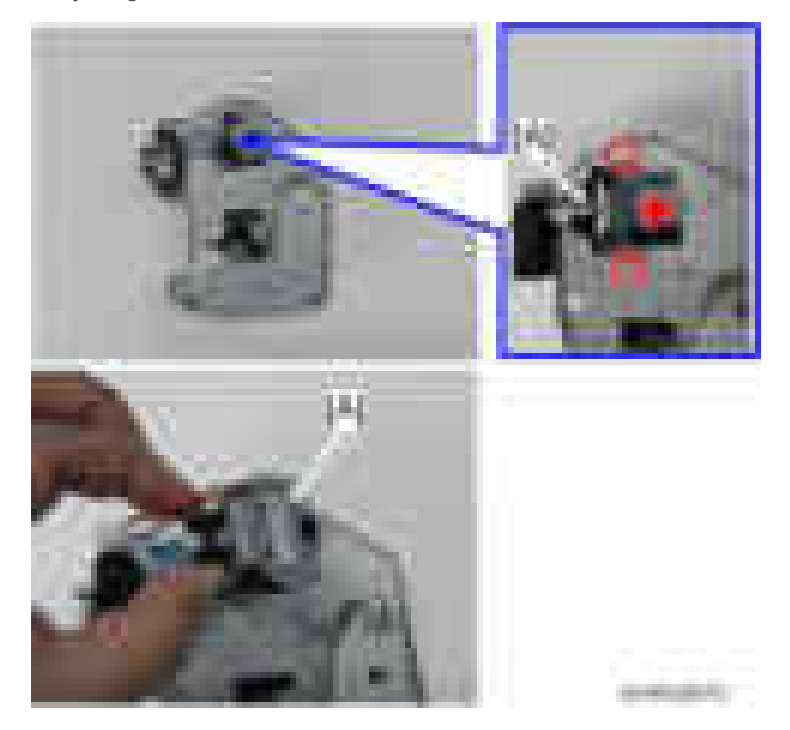

## Recycling Shutter

1. Recycling shutter solenoid ([page 512](#page-513-0)).

2. Bracket  $[A]$  ( $\rightarrow 4$ ).

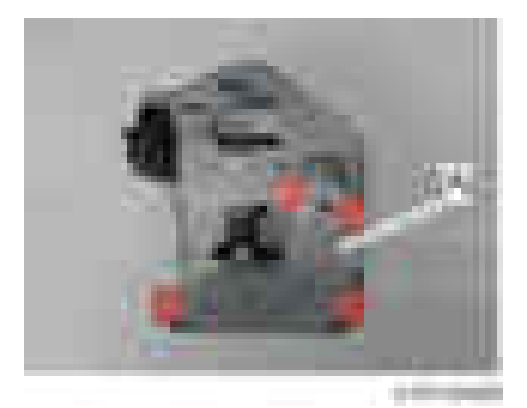

3. Two pulleys [A] [B] and belt [C]  $(\Box x)$ .

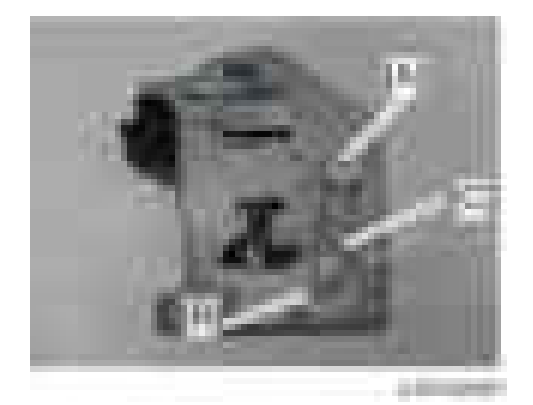

4. Bracket  $[A]$  (  $\rightarrow 2$ ,  $\rightarrow 1$ , bearing  $\times 1$ ).

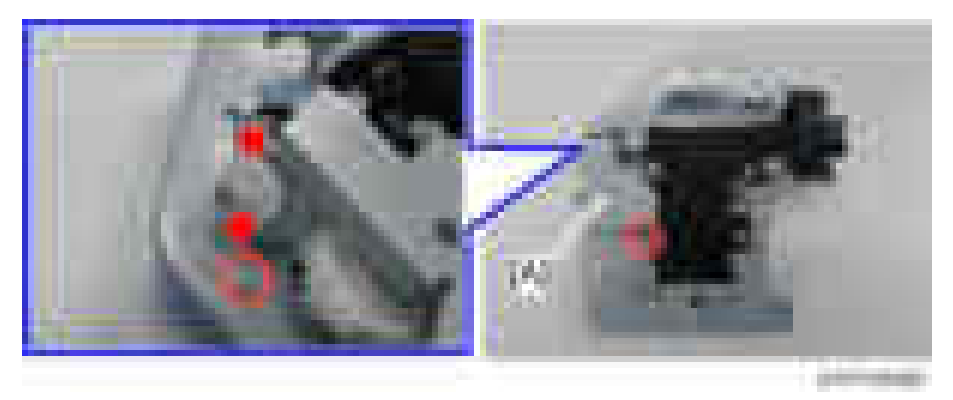

## **D** Note

• Place a sheet of paper underneath the bracket, and then put the bracket on the sheet. Otherwise, the grease applied to the gear in the bracket may adhere to the floor.

5. Recycling shutter unit  $[A]$  ( $\rightarrow$   $\times$ 3, Gear  $\times$  1).

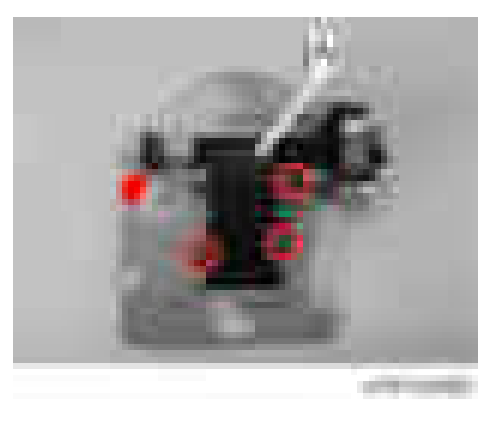

## **D** Note

• Place a sheet of paper underneath the recycling shutter unit, and then put the recycling shutter unit on the sheet. Otherwise, the grease applied to the gear in the unit may adhere to the floor.

# Transfer Unit

## Transfer Unit

- 1. Open the right cover.
- 2. Close the transfer unit [A]

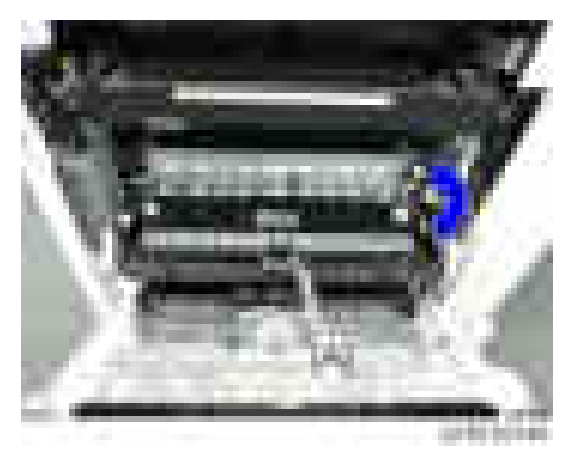

3. Remove the clip of the transfer unit [A] and disconnect the connector.

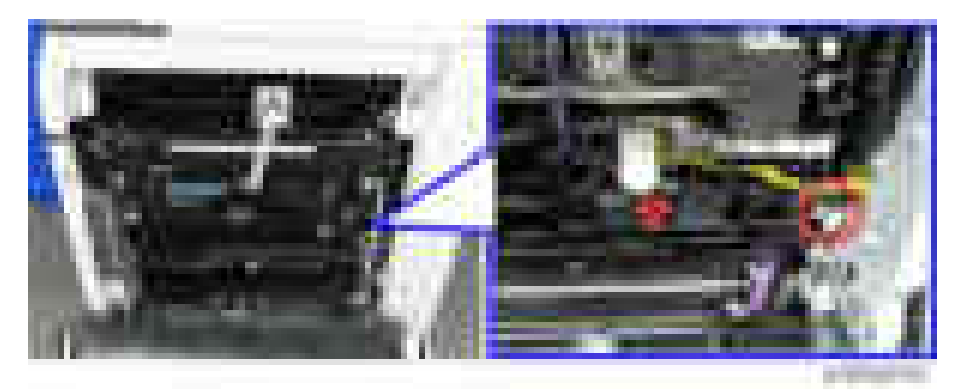

4. Slide the bearing in the blue arrow direction to release it from the frame of the main machine

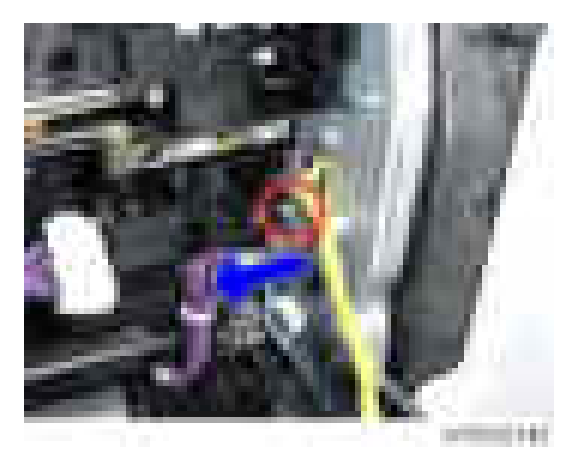

5. Open the transfer unit [A].

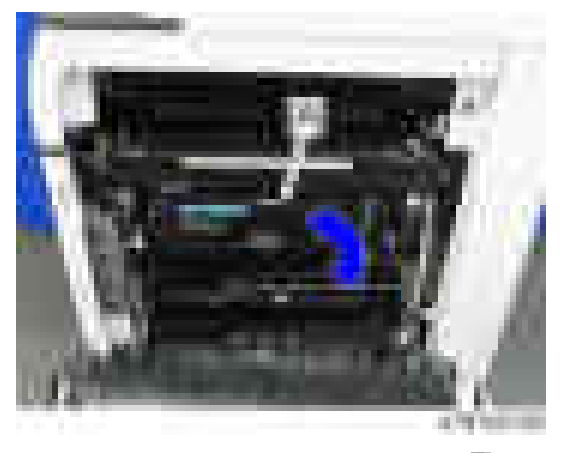

6. Release the arm of the transfer unit  $[A]$  ( $\star$ 1).

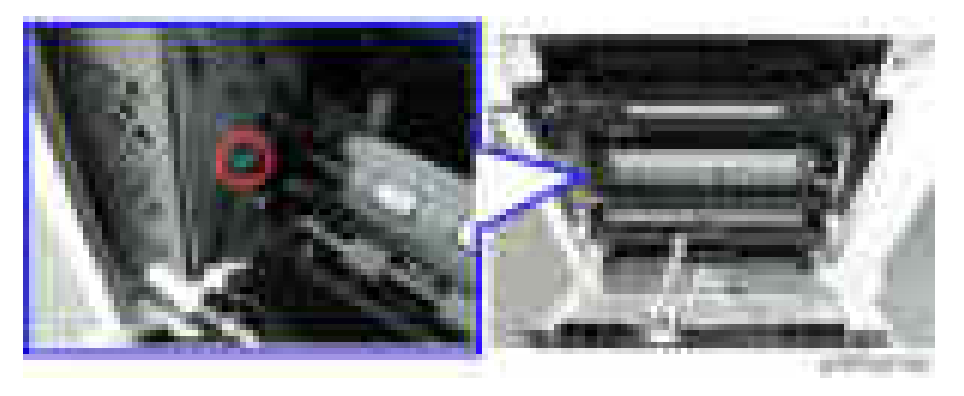

#### 7. Transfer unit [A]

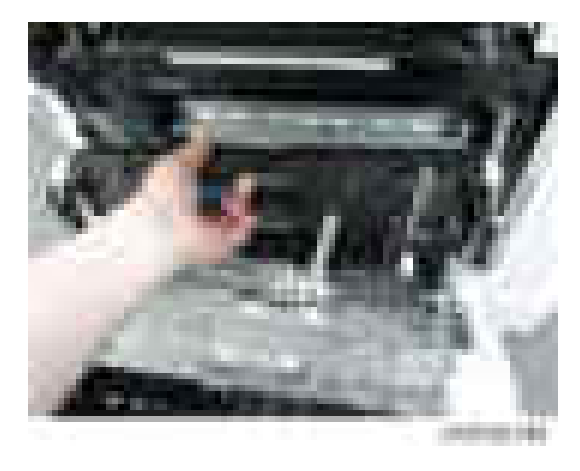

## Transfer Roller Unit

#### *Important*

- Before replacing the Transfer roller unit, set the setting of SP3-701-108 to "1" and turn off the main power switch.
- If you have to turn the power on again before replacing the part, execute the SP again before replacing the part.
- After replacing the Transfer roller unit, turn on the main power on.
- 1. Open the right cover.

2. Release the claws of the transfer roller unit [A].

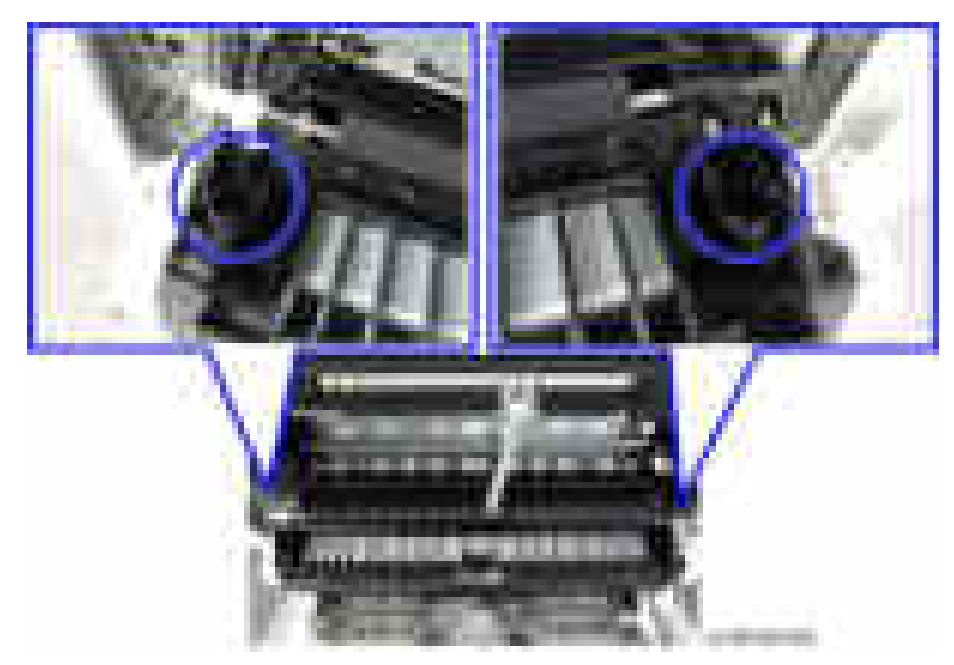

3. Transfer roller unit [A]

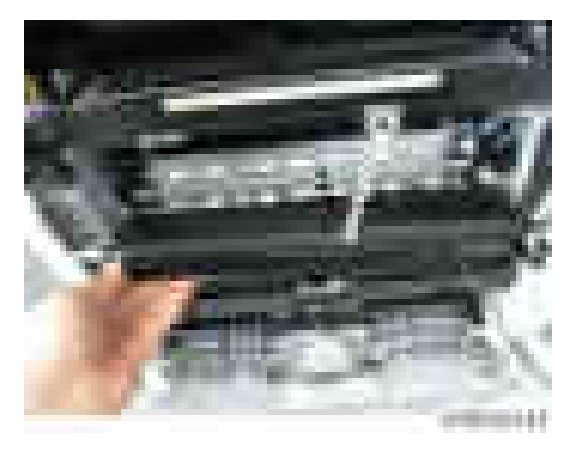

## ID Sensor

#### Before Replacing the ID Sensor

#### **D** Note

• You must take note of the original value of SP3-331-061 to prepare for the possibility that the process control after replacement will not be done properly.

A QR-code is pasted on the sensor head of an ID sensor, which includes the characteristic value for the sensor. This characteristic value must be input to SP3-331-061 before replacing the ID sensor.

1. Take a note of the characteristic value in the following red-dashed part on the new ID sensor.

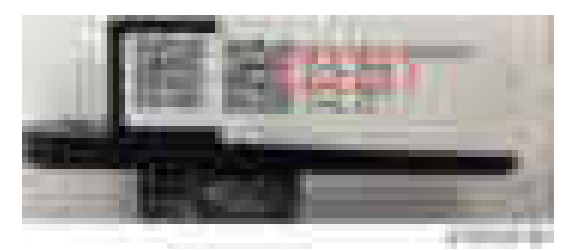

- 2. Turn the main power ON and enter SP mode.
- 3. Input the characteristic value to SP3-331-061.

#### Replacement Procedure

- 1. Open the right cover.
- 2. ID sensor  $[A]$   $(\mathbb{R} \times 1, \mathbb{R} \times 1)$

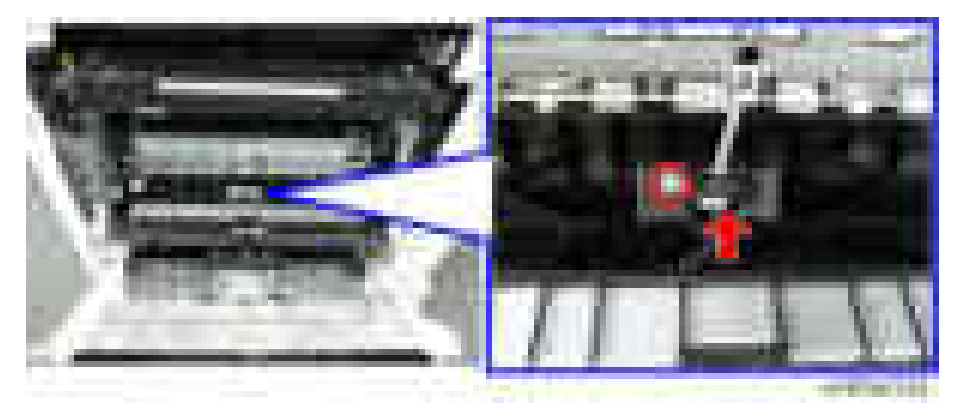

## Transfer Unit Open/Close LED

1. Open the right cover.

2. Guide plate  $[A]$  (  $\rightarrow$   $\times 2)$ 

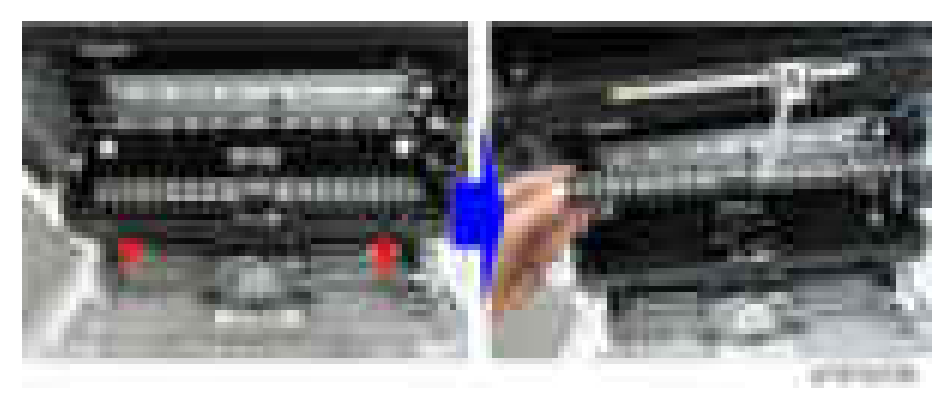

3. LED cover  $[A]$   $(\mathbb{R} \times 1)$ 

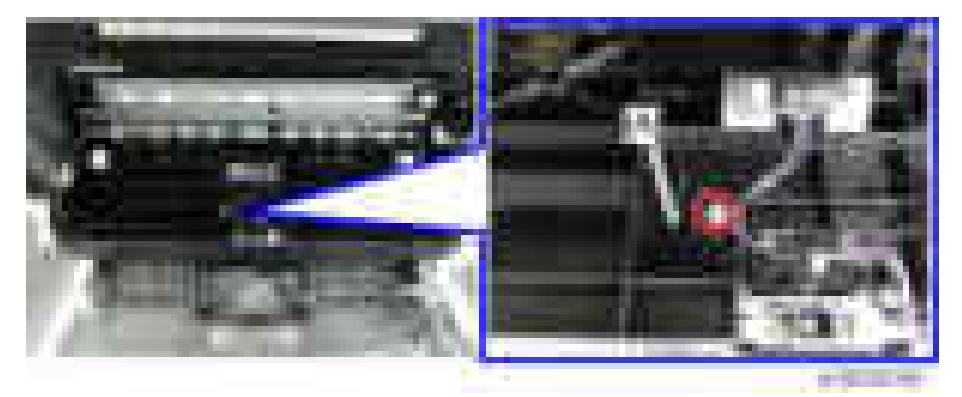

4. Transfer unit open/close LED [A] (  $\rightarrow$  x1)

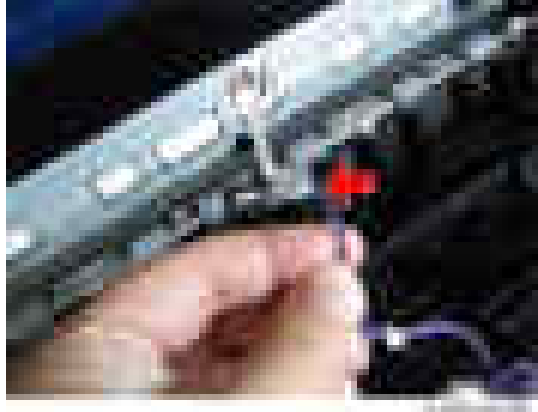

## Temperature/Humidity Sensor

1. Pull out the 1st and 2nd paper feed trays.

2. Right lower cover  $[A]$   $(\cdot \cdot \cdot)$ 

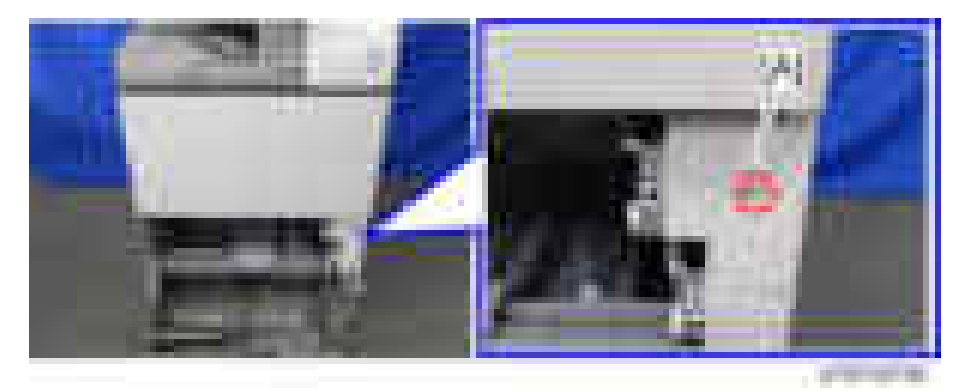

3. Inserting a driver from the frame hole, remove the screw of the temperature/humidity sensor  $[A]$   $(\rightarrow 1)$ 

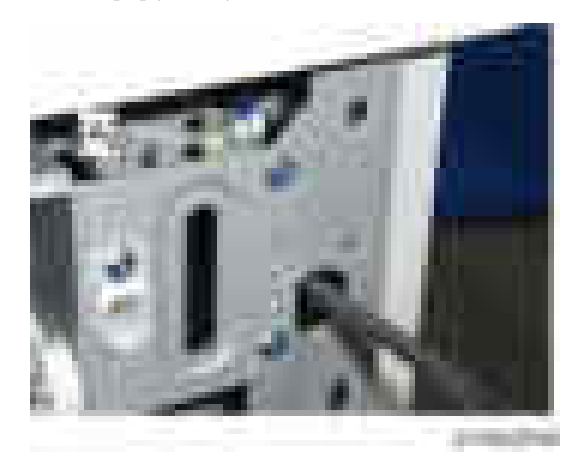

4. Temperature/humidity sensor  $[A]$  ( $[x1, 1, x2]$ )

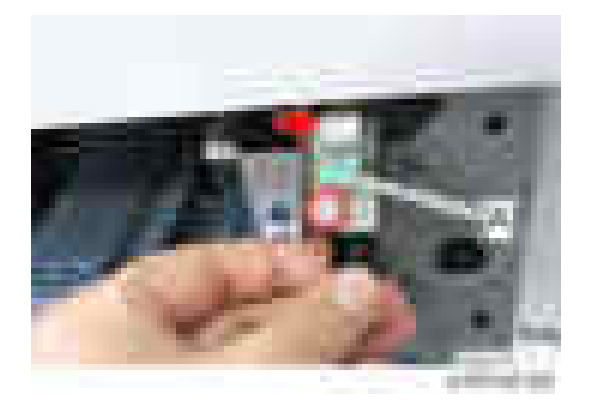

## Fusing Entrance Sensor

- 1. Open the right cover.
- 2. Fusing entrance sensor [A] with bracket  $(\cdot \cdot \times 1)$

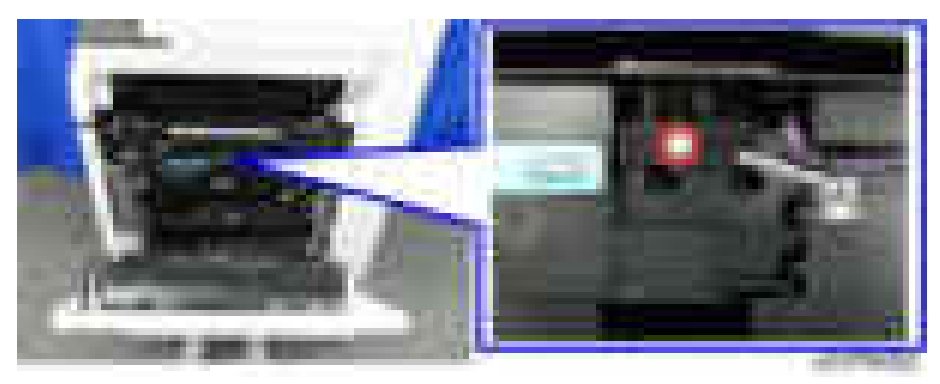

3. Fusing entrance sensor  $[A]$  ( $\begin{bmatrix} 1 & x \\ y & x \end{bmatrix}$ )

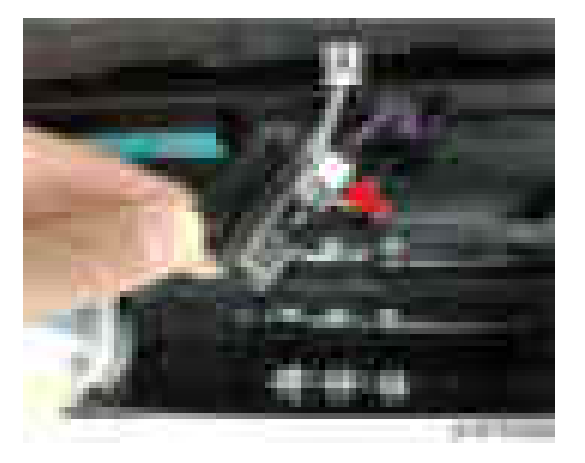

## Transfer Unit Open/Close Sensor

1. Open the right cover.

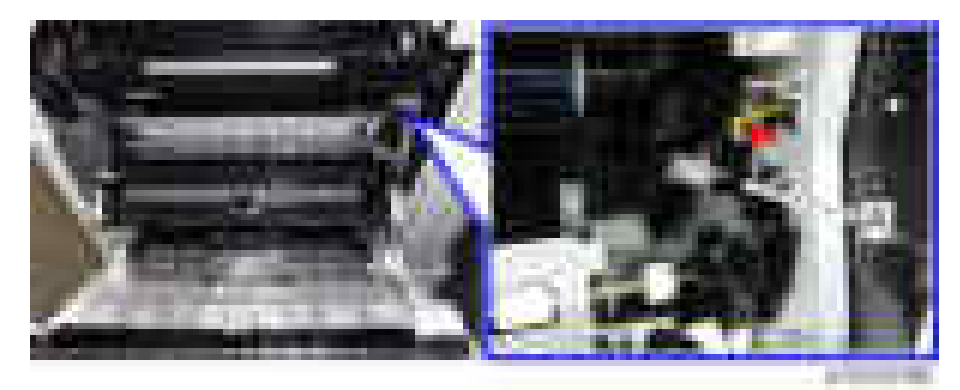

2. Transfer unit open/close sensor  $[A]$  ( $\rightarrow$   $\times$ 1, hooks)

# Drive Unit

### Drum/Waste Toner Motor

- 1. Rear right cover [\(page 423](#page-424-0))
- 2. Drum/Waste Toner Motor  $[A]$  (  $\rightarrow 4$ ,  $\rightarrow \rightarrow 1$  )

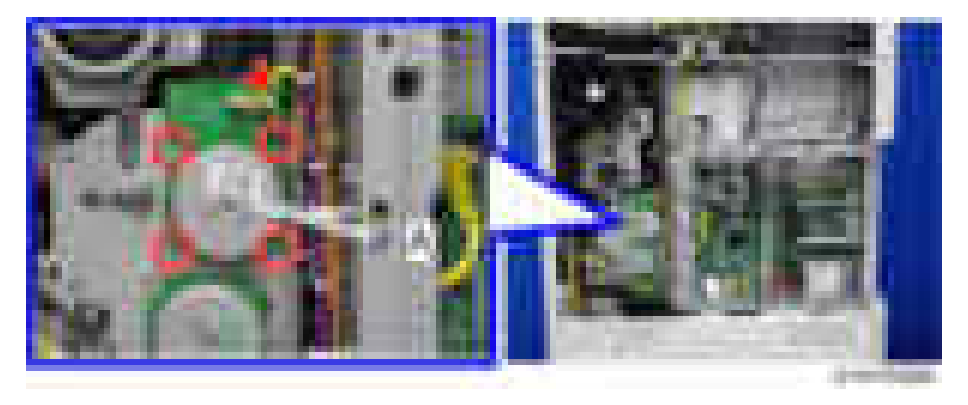

#### Development Motor

- 1. Rear right cover [\(page 423](#page-424-0))
- 2. Development Motor  $[A]$  ( $\begin{array}{c} \begin{array}{|c} \hline \end{array} \end{array}$   $\begin{array}{c} \hline \end{array}$   $\begin{array}{c} \hline \end{array}$   $\begin{array}{c} \hline \end{array}$   $\begin{array}{c} \hline \end{array}$

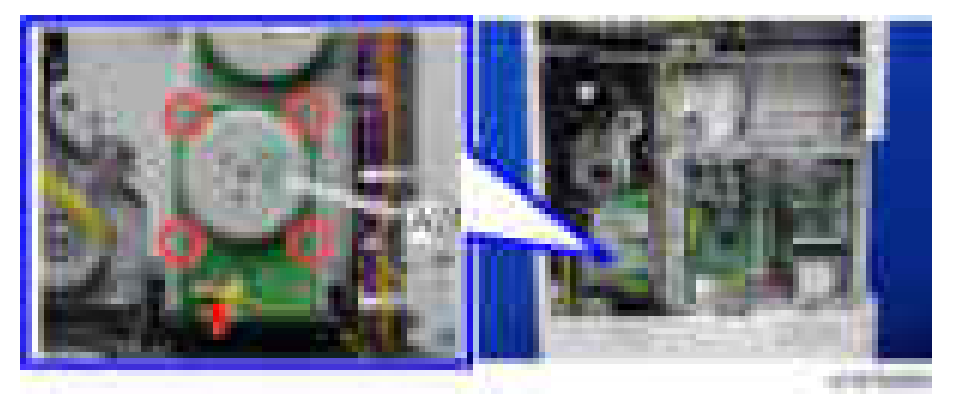

## Fusing/Paper Exit Motor (D197/D199 Only)

1. Rear right cover [\(page 423](#page-424-0))

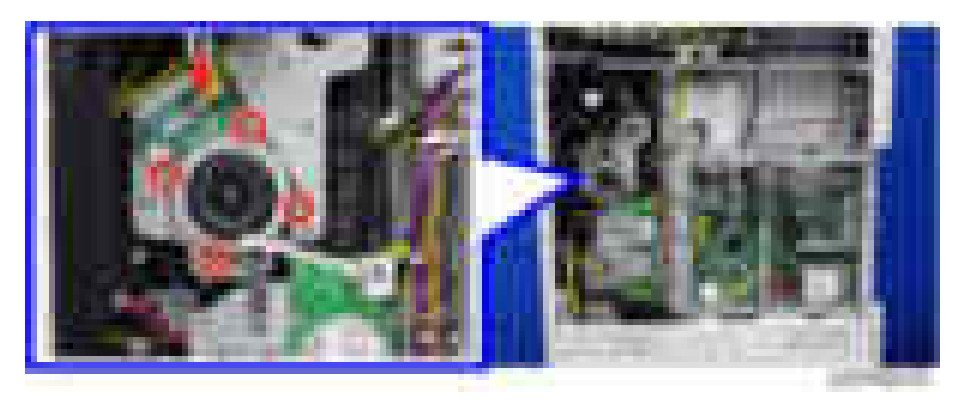

2. Fusing/paper exit motor  $[A]$  ( $[x4, 1, x1]$ 

## Fusing Motor (D200/D201/D202 Only)

- 1. Rear right cover [\(page 423](#page-424-0))
- 2. Fusing motor  $[A]$  (  $\rightarrow 4$ ,  $\rightarrow \rightarrow 1$ )

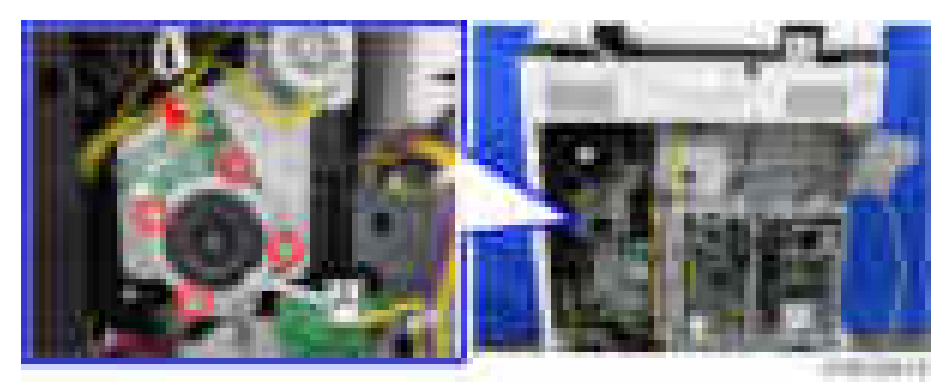

## Paper Exit Motor (D200/D201/D202 Only)

1. Rear right cover [\(page 423](#page-424-0))

 $\overline{4}$ 

2. Paper exit motor  $[A]$   $(\cdot \cdot \cdot \cdot \cdot \cdot \cdot \cdot \cdot \cdot \cdot)$ 

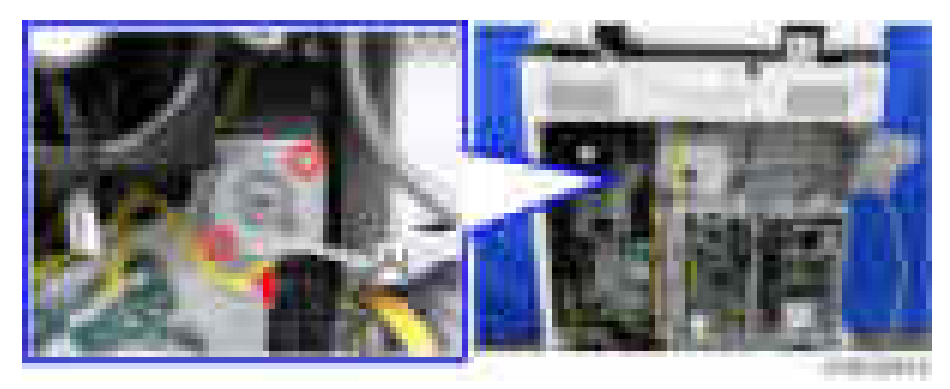

## Registration Motor

- 1. Rear right cover [\(page 423](#page-424-0))
- 2. Registration motor  $[A]$  (  $\rightarrow 2$ ,  $\rightarrow \rightarrow 1$ )

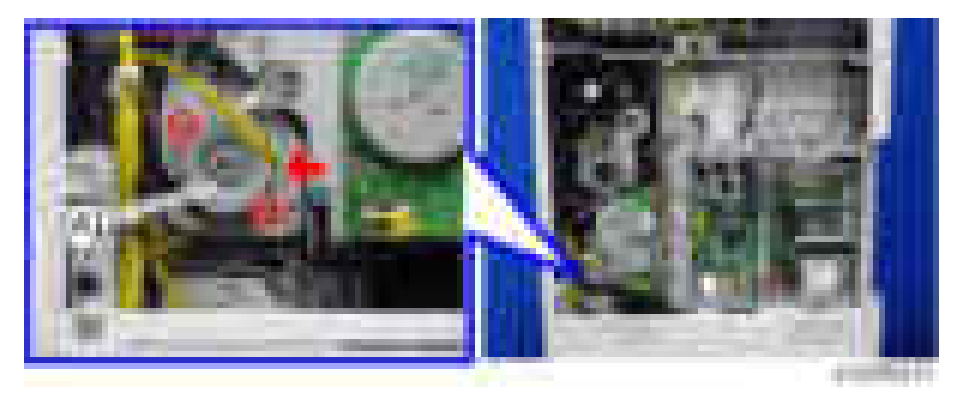

## Paper Feed Motor

1. Rear lower cover ([page 424](#page-425-0))

2. Paper feed motor ( $\rightarrow x2$ ,  $\rightarrow x1$ )

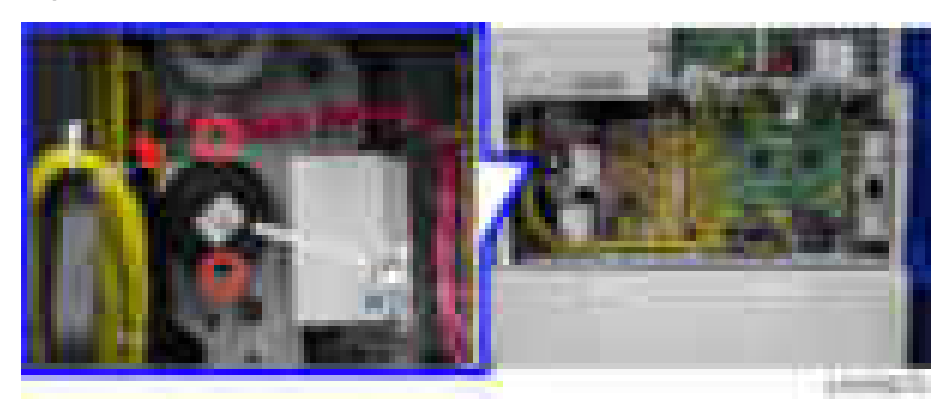

## Vertical Transport Motor

- 1. Rear lower cover ([page 424](#page-425-0))
- 2. Vertical transport motor  $(*x2, **x1)$

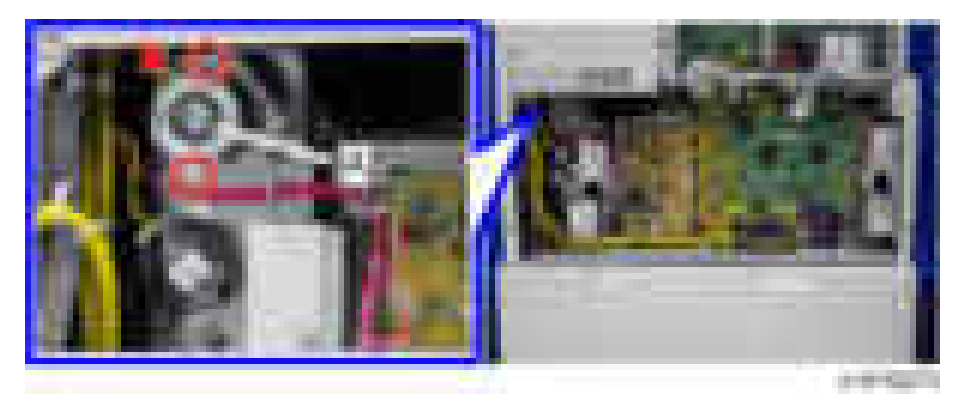

# Transfer Roller Contact Motor

- 1. Front cover [\(page 418\)](#page-419-0)
- 2. Inner cover [\(page 434](#page-435-0))

<span id="page-531-0"></span>3. Transfer roller contact motor  $[A]$  (  $\rightarrow$   $\rightarrow$  3,  $\rightarrow$   $\rightarrow$   $\rightarrow$  2)

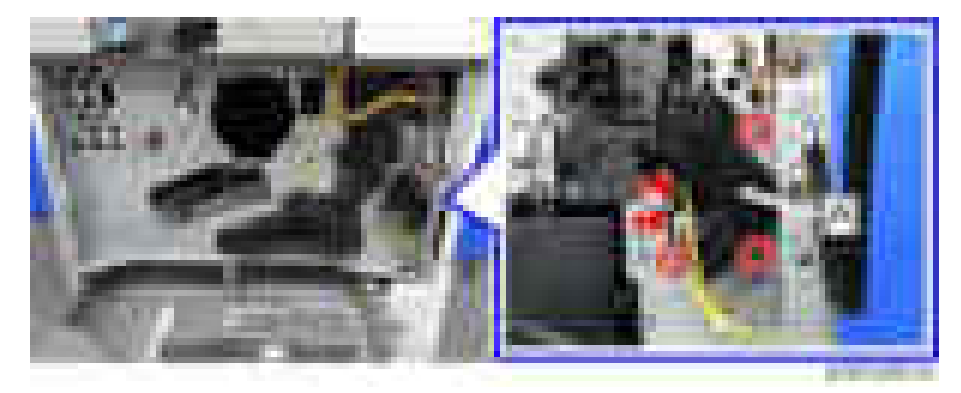

## Toner Hopper

- 1. Toner supply housing [\(page 434](#page-435-0))
- 2. Controller box [\(page 604\)](#page-605-0)
- 3. Screws on the toner hopper  $[A]$  ( $\rightarrow$   $\times$ 3)

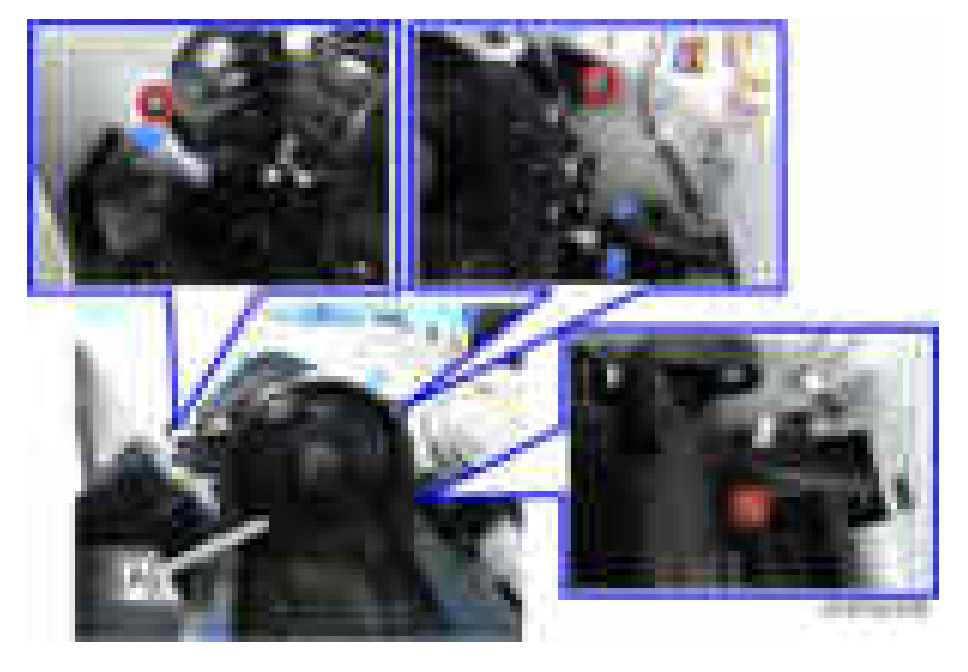

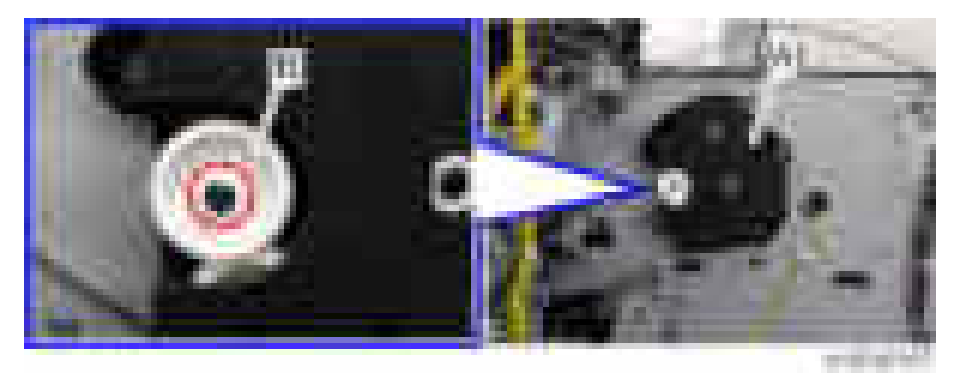

4. Gear [B] on the gearbox  $[A]$  ( $[x1]$ )

5. Screws and tab on the gearbox  $[A]$  ( $\rightarrow$   $x3$ , tab $x1$ )

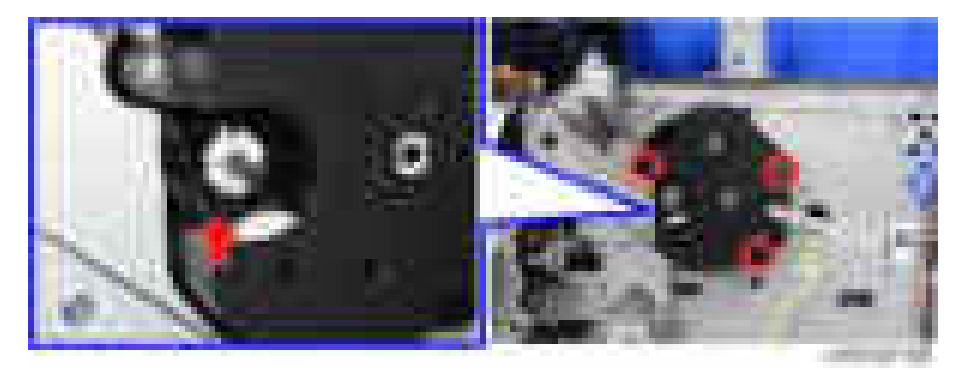

6. Toner hopper [A]

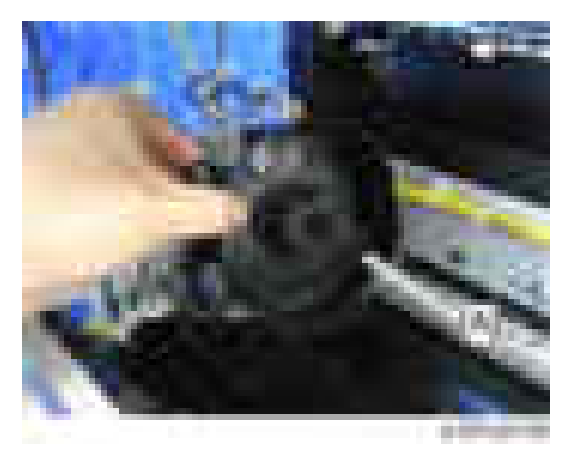

#### **D** Note

• Toner remains in the toner hopper [A]. Be sure to place the toner hopper on a sheet of paper to protect against toner spillage.

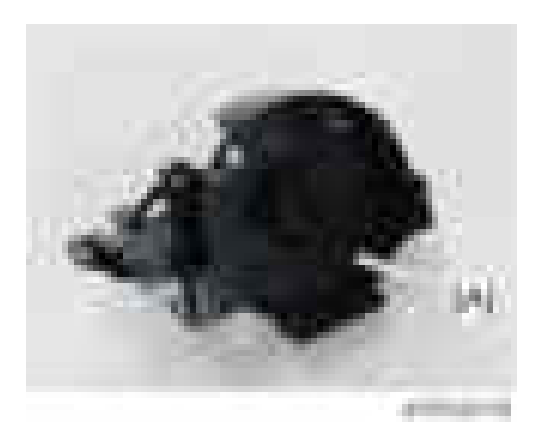

#### Important

- Attach the toner supply pipe [A] before installing the gear box and toner hopper.
- Fit the hole of the supply pipe to the pin [B] and then stabilize the pipe  $($   $\mathbf{x}$ 1).

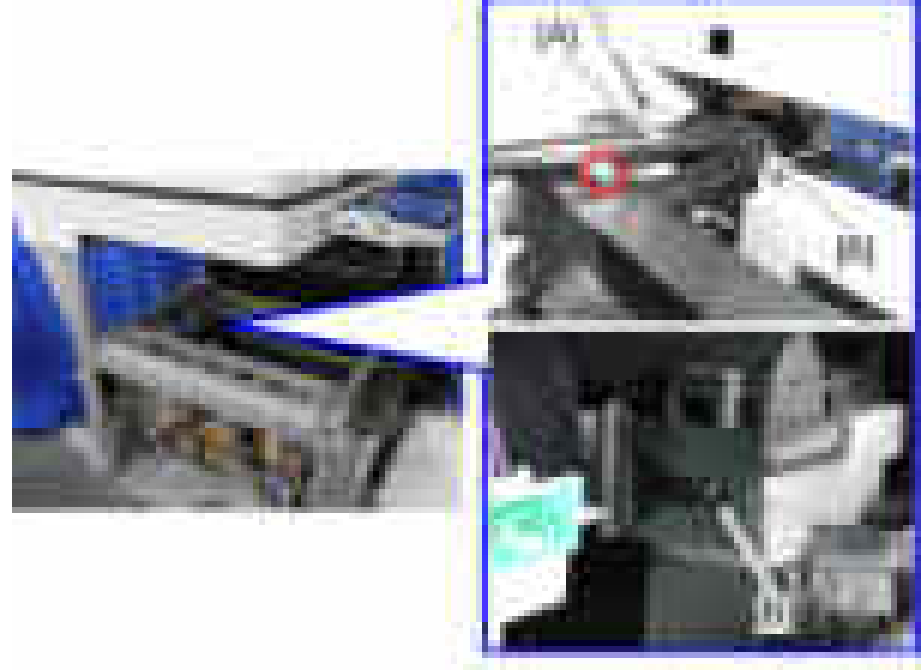

# Toner Supply Motor

1. Toner Hopper ([page 530](#page-531-0))

- ù. **STERNTS**
- 2. Screws and connector on the gearbox  $[A]$  (  $\rightarrow x3$ ,  $\rightarrow x1$  ).

3. Remove the gear [A] and part [B] from the gear box cover [C].

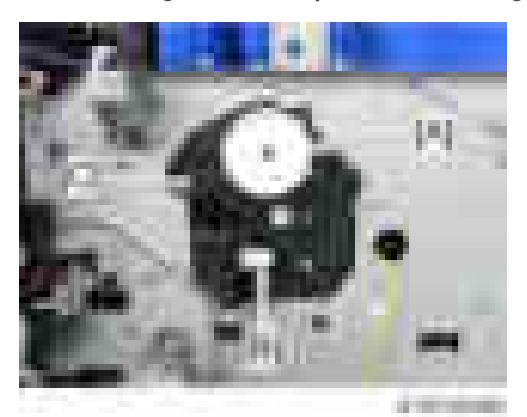

#### **D** Note

• Make sure that the angle of the part [B] is as shown below when attaching the part [B] to the gear box cover.

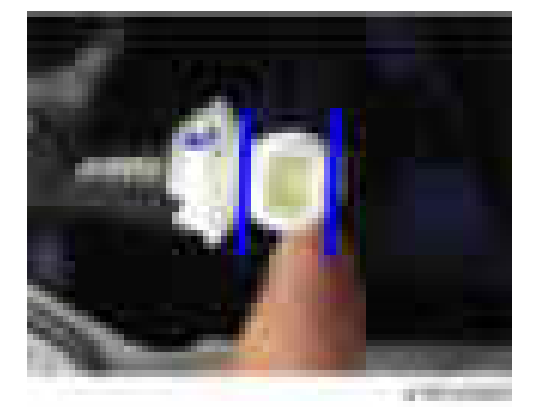

4. Gear box cover [A].

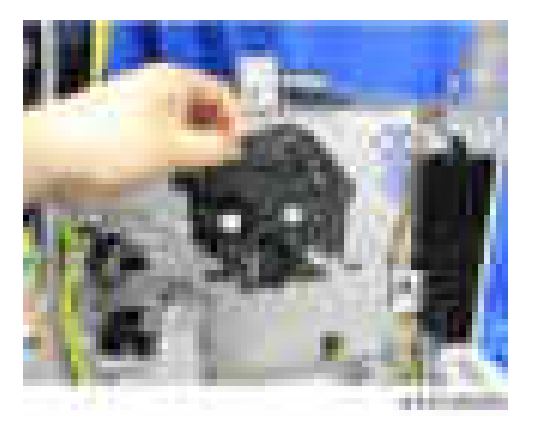

5. Remove the Toner supply motor [B] with its spacer from the gear box cover [A] ( $\blacktriangleright$   $\blacktriangleright$   $\blacktriangle$ 2).

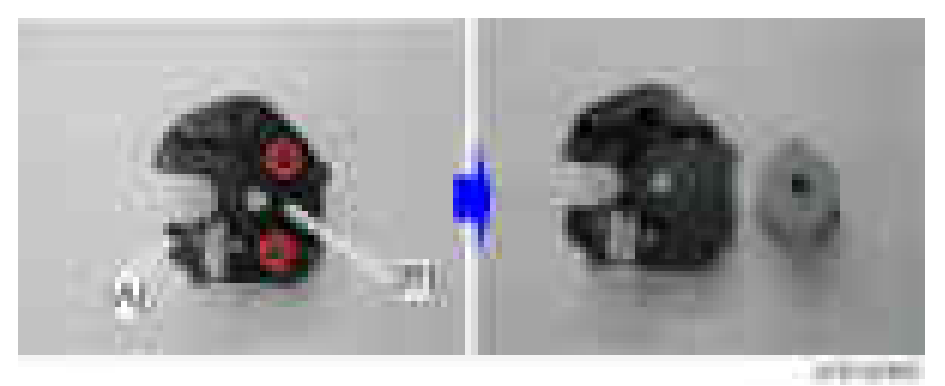

6. Spacer [B] from toner supply motor [A].

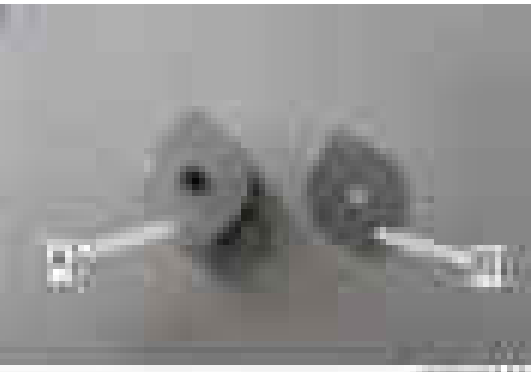

.... m

# <span id="page-536-0"></span>Fusing Unit

#### Fusing Unit

#### Replacement

## **ACAUTION**

- In 100 V models, only one of the AC lines for the fusing unit is shut off when you turn off the main power; the other line carries current even when you turn off the main power switch. Thus, not only turn off the main power switch, but also always pull out the AC power cord from the wall socket before doing replacement.
- Because there is a danger of burns on contact with hot parts of the fusing unit, start work when the temperature drops to a low enough temperature.
- To clear SC544-02 or SC554-02, replacing the fusing unit or installing a fuse (provided in the heating sleeve belt unit) in the fusing unit must be required. Follow the procedure below to clear SC544-02 or SC554-02.
- 1. Installing a new fusing unit.
- 2. Clear SC544-02 or SC554-02 with SP5-810-002
- 3. Turn off and on the machine.

#### **D**Note

• D197/D198/D199

When the fusing unit is used past its PM cycle, the fusing unit may break, causing a service call. Therefore, the machine displays a warning on the operation panel at 240K pages and stops at 260K pages.

• D200/D201/D202

When the fusing unit is used past its PM cycle, the fusing unit may break, causing a service call. Therefore, the machine displays a warning on the operation panel at 320K pages and stops at 350K pages.

#### **D**Note

- If you replace a whole fusing unit, you do not need to perform SP 3-701. This is because the machine detects a new unit automatically. If you replace only a part of the fusing unit, however, such as the pressure roller, you must set the setting of SP3-701 for that part.
- 1. Open the right cover.
- 2. Remove the screws on the Fusing unit [A] and disconnect the connectors ( $x^2 + x^2$ ).
	- Do not pull out the fusing unit now. The fusing unit is still connected to the machine.

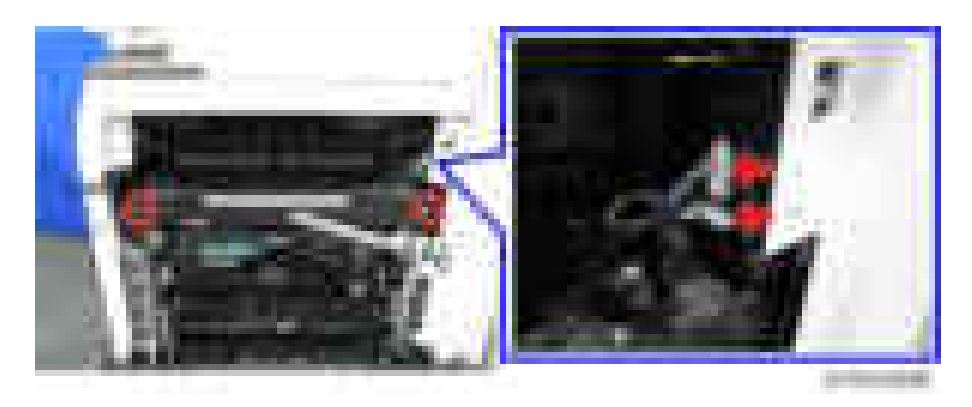

#### **D** Note

• When disconnecting the harness, hold the connector as shown below in order to avoid breaking the connector pins.

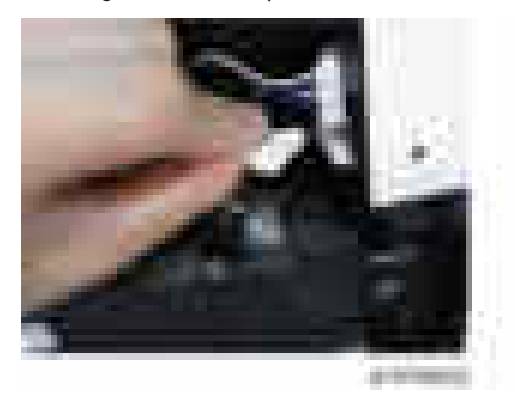

3. Fusing unit connector cover [A]

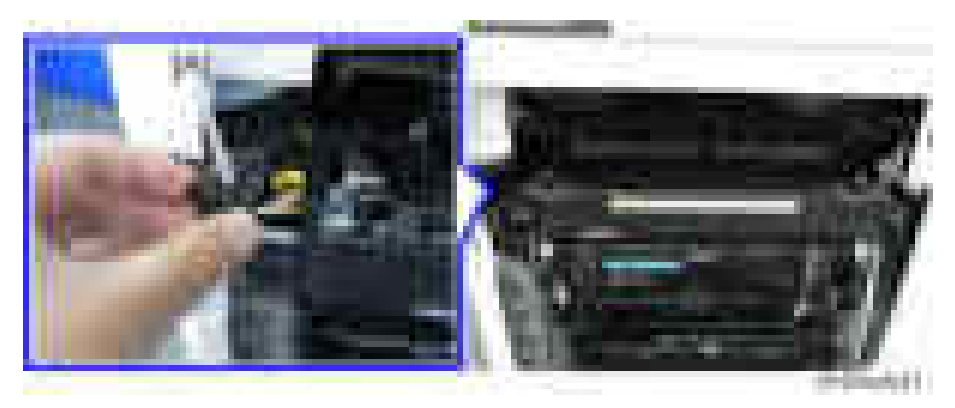

## **D** Note

• Attach the fusing unit connector cover by fitting the space on the connector cover [A] (surrounded by red dashes in the diagram) and the frame of the fusing unit [B] together when installing.

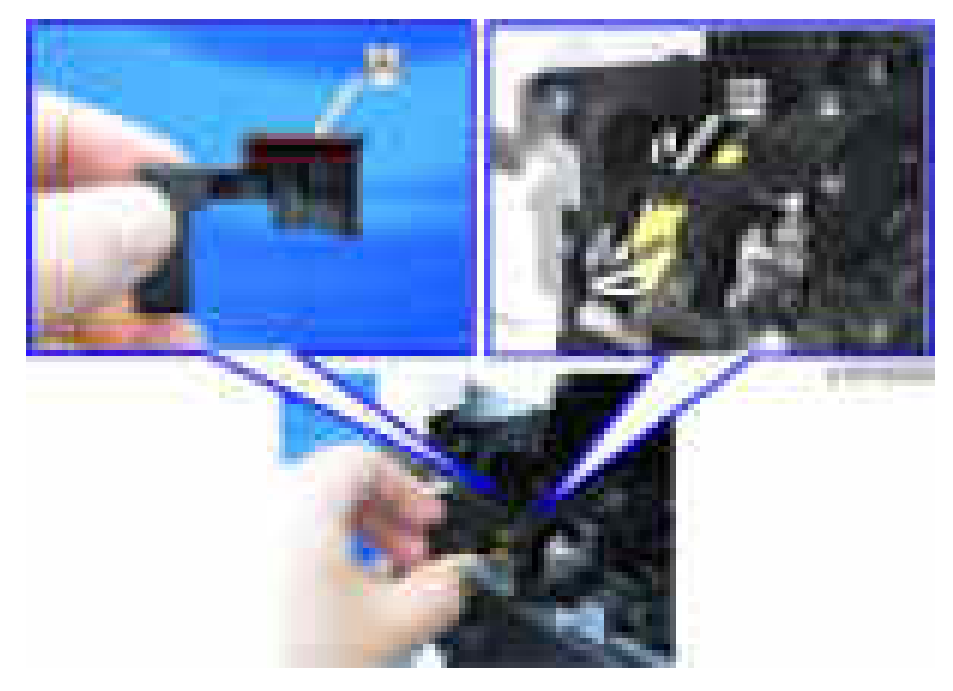

- The connector cover must be attached before screwing in the fusing unit.
- 4. Connector  $[A]$   $(\Box x1)$

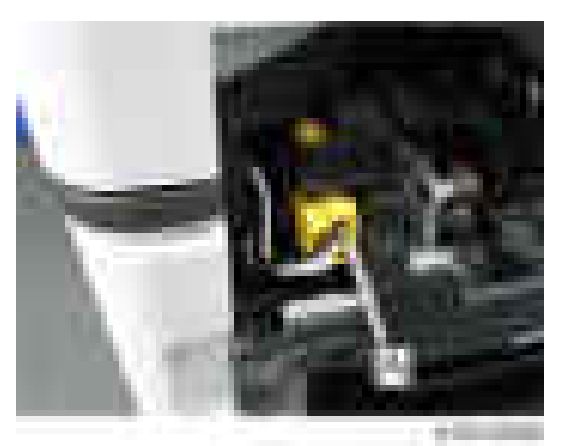

5. Pull out the fusing unit [A].

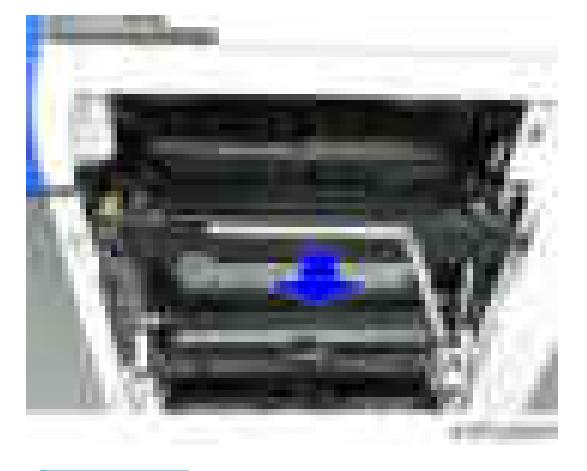

## **D**Note

• When installing the fusing unit, attach the rear screw first, then attach the front screw.

## Fusing Entrance Guide Plate

- 1. Fusing unit ([page 535](#page-536-0))
- 2. Fusing entrance guide plate  $[A]$   $(\rightarrow x3)$

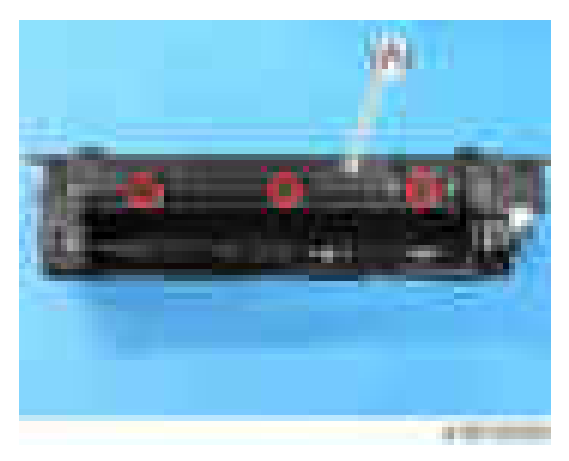

#### Cleaning the Fusing Entrance Guide Plate

Carefully remove toner adhering as shown in the diagram below with a dry cloth. Then, wipe with a cloth moistened with alcohol.
<span id="page-540-0"></span>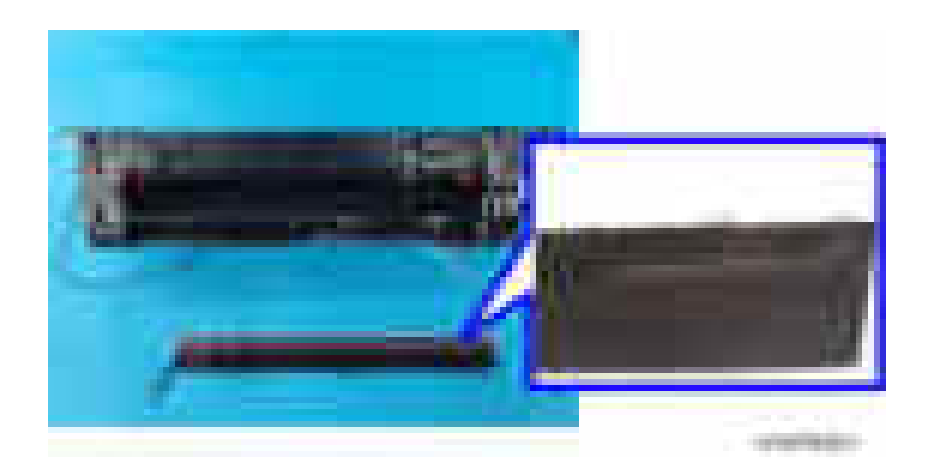

#### Fusing Exit Guide Plate

- 1. Fusing unit ([page 535](#page-536-0))
- 2. Open the fusing exit guide plate [A].

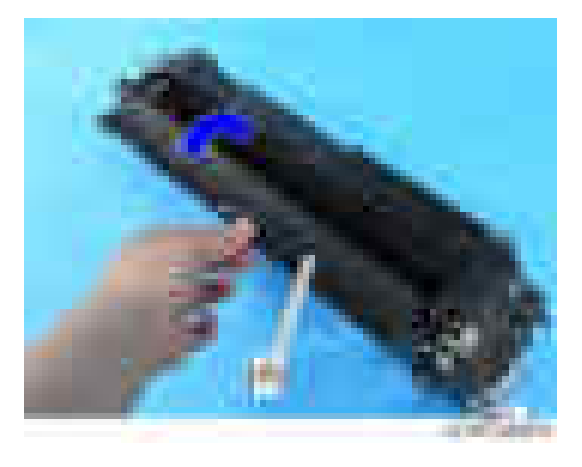

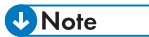

• Wipe clean with a dry cloth. Then wipe clean with a cloth dampened with alcohol.

#### Fusing Upper Cover

1. Fusing unit ([page 535](#page-536-0))

2. Release the two harnesses [A].

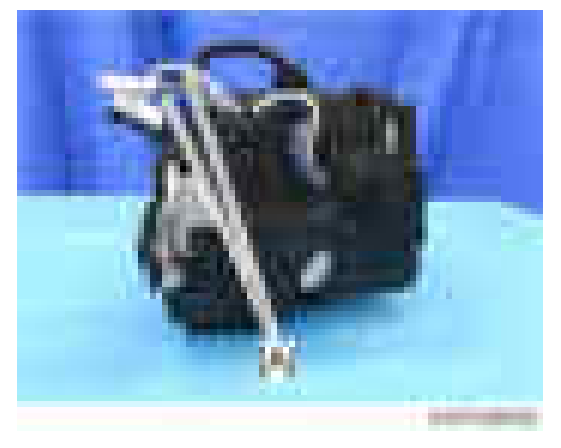

3. Connector  $[A]$   $(\Box x1)$ 

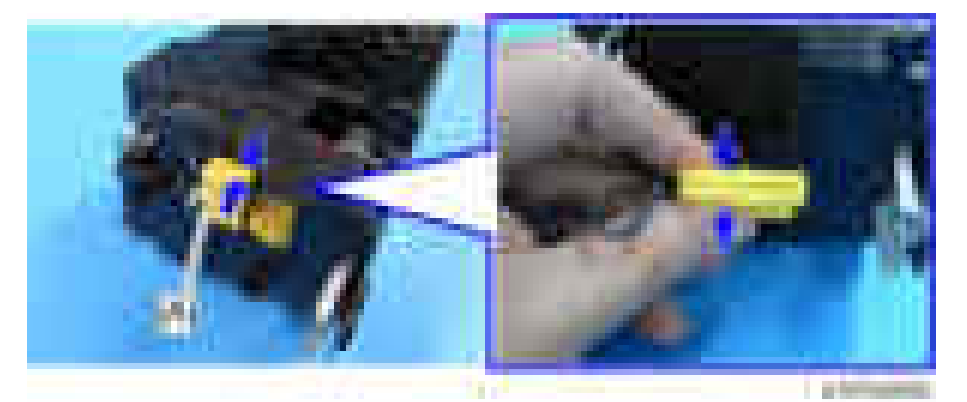

4. Fusing upper cover  $[A]$  ( $\mathbf{x}$ 4)

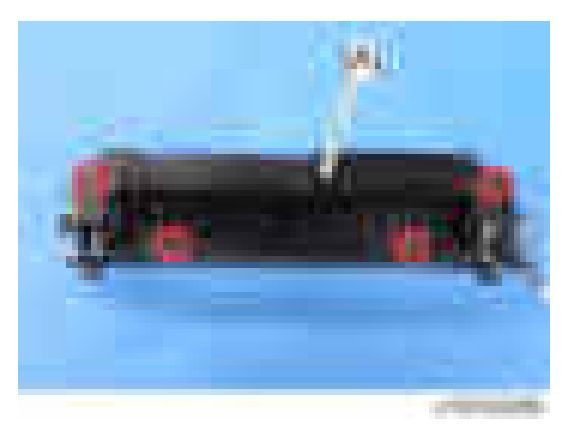

<span id="page-542-0"></span>**D**Note

• You must route the harnesses for the pressure roller temperature sensor and the fusing roller temperature sensor correctly when reassembling the fusing unit. See the notes when reassembling the fusing unit. (Notes When Reassembling the Fusing Unit)

#### Fusing Lower Cover

- 1. Fusing unit ([page 535](#page-536-0))
- 2. Earth  $[A]$   $(\Box x1)$

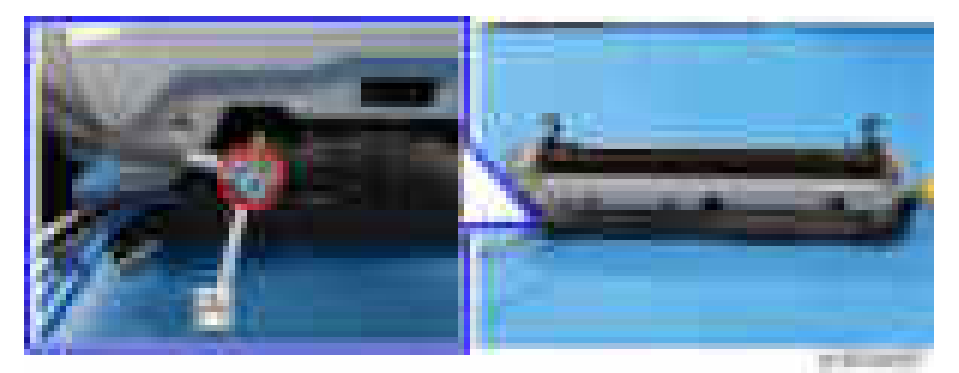

3. Fusing lower cover  $[A]$   $(\mathbf{x}1, \mathbf{x}5)$ 

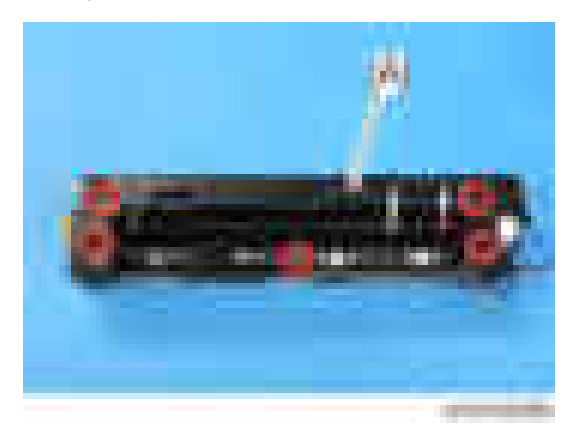

**D** Note

• The earth plate [A] is uncovered after the fusing lower cover removal. Be careful not to damage it.

#### <span id="page-543-0"></span>4. Replacement and Adjustment

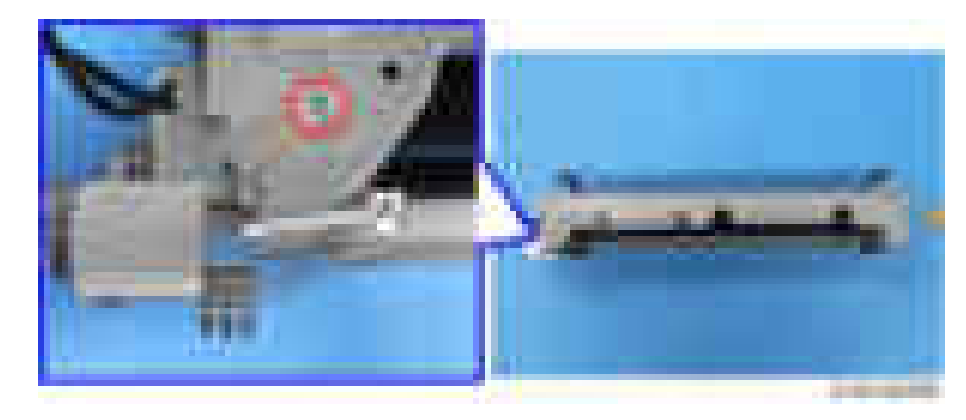

#### **D** Note

• You must route the harnesses for the pressure roller temperature sensor and the fusing roller temperature sensor correctly when reassembling the fusing unit. See the notes when reassembling the fusing unit. (Notes When Reassembling the Fusing Unit)

#### Heating Sleeve Belt Unit

#### **Preparation**

- Set the setting of SP3-701-116 to "1" and turn the main power OFF before replacing.
- If you have to turn the power on again before replacing the part, execute the SP again before replacing the part.
- After replacing the unit, turn the main power ON.

### **ACAUTION**

- To clear SC544-02 or SC554-02, replacing the fusing unit or installing a fuse (provided in the heating sleeve belt unit) in the fusing unit must be required.
- When clearing SC544-02 or SC554-02 by installing a fuse (provided in the heating sleeve belt unit) in the fusing unit, follow the procedure below for replacing the heating sleeve belt unit. 1. Installing a new fusing unit.
	- 2. Clear SC544-02 or SC554-02 with SP5-810-002
	- 3. Turn off and on the machine.
- When replacing the heating sleeve belt unit at EM replacement, installing a fuse is not necessary. Do not use the fuse for EM replacement.

## **ACAUTION**

• The new unit detection fuse packed with the heating sleeve belt unit is used to cancel SC544-02/554-02. Discard the fuse if these SCs did not occur.

#### Replacement

- 1. Fusing upper cover [\(page 539](#page-540-0))
- 2. Fusing lower cover ([page 541](#page-542-0))
- 3. Two pressure springs  $\sqrt{2}$

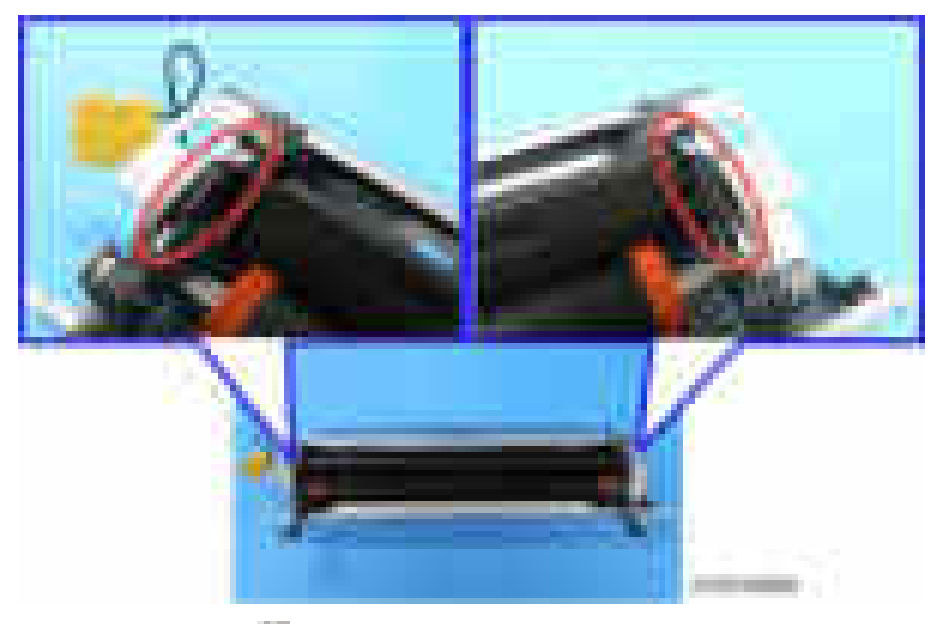

4. Left and right frame  $($   $\Box$   $\times$  2 for each frame)

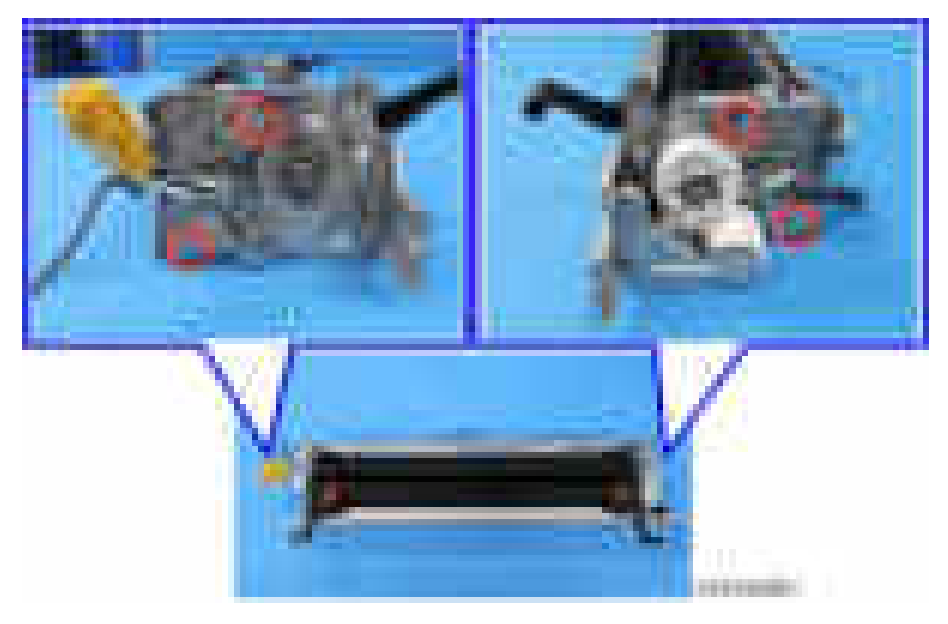

5. Heating sleeve belt unit [A]

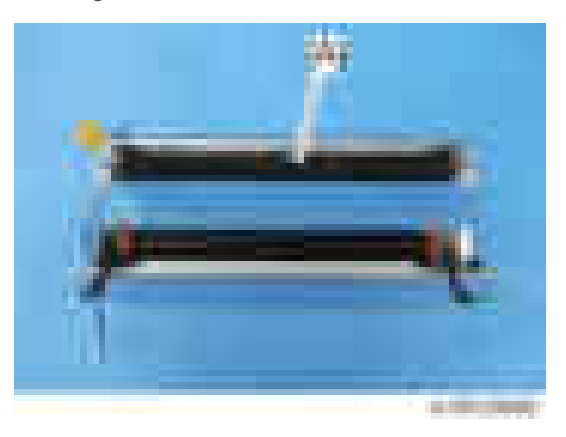

#### To Clear SC544-02 or SC554-02

## **ACAUTION**

- To clear SC544-02 or SC554-02, attach the new unit detection fuse provided with the heating sleeve belt unit or replace the fusing unit.
- 1. Prepare a new fuse provided with the heating sleeve belt unit.

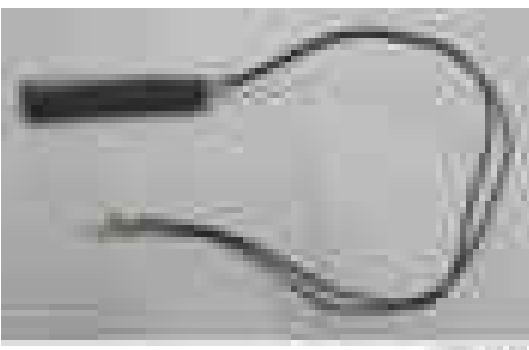

o'mate.

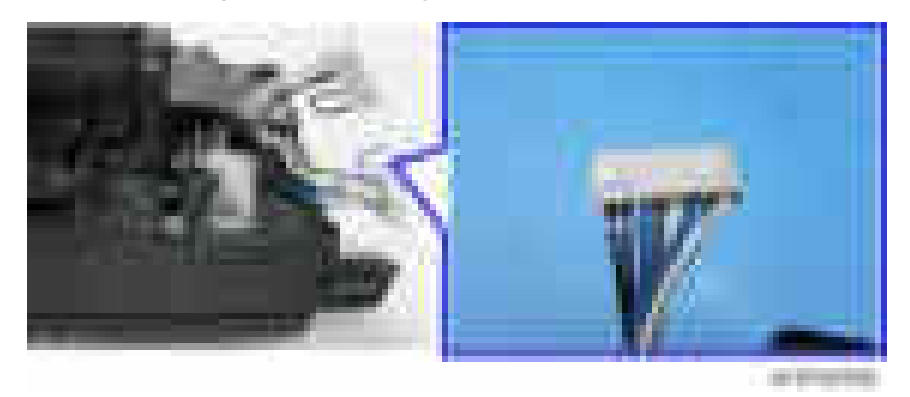

2. Connect the fuse pins into the fusing unit connector.

- 3. Route the harness of the fuse through the slit (arrow-pointed).
- 4. Install the fuse in the notch (circled place).

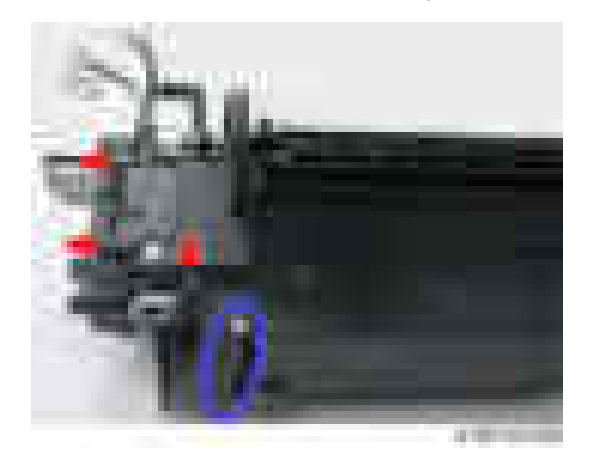

- 5. Reassemble the fusing unit.
- 6. Install the fusing unit in the machine.
- 7. Enter the SP mode, and then clear SC544-02 or SC554-02 with SP5-810-002.
- 8. Turn off and on the machine.

#### Pressure Roller and Pressure Roller Bearings

#### Adjustment before Replacing the Pressure Roller and Pressure Roller Bearings

Before replacing the pressure roller, set the setting of SP3-701-118 to "1" and switch the power OFF. Then replace the pressure roller and turn the main power ON.

Before replacing the pressure roller bearings, set the setting of SP3-701-119 to "1" and turn the main power OFF. Then replace the pressure roller bearings and turn the main power ON.

If you have to turn the power on again before replacing the part, execute the SP again before replacing the part.

#### Replacement

- 1. Heating sleeve belt unit ([page 542\)](#page-543-0)
- 2. Pressure roller gear [A] (C-ring x1)

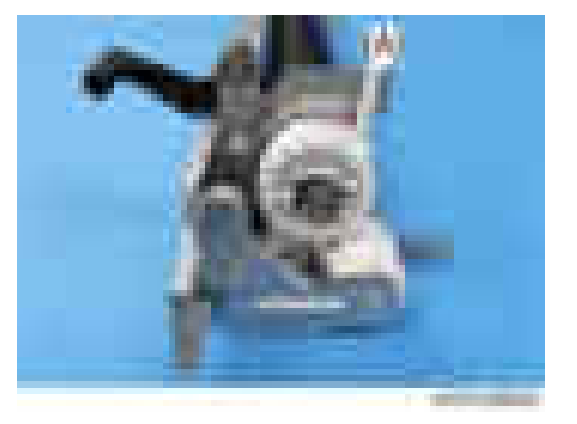

3. Pressure roller rear bearing [A]

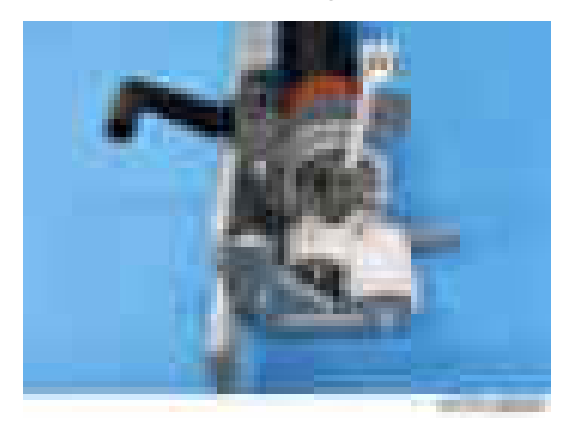

4. Pressure roller front bearing [A] (C-ring x1)

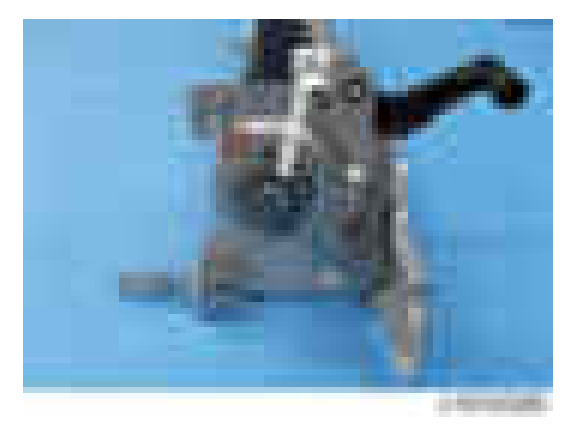

5. Pressure roller [A]

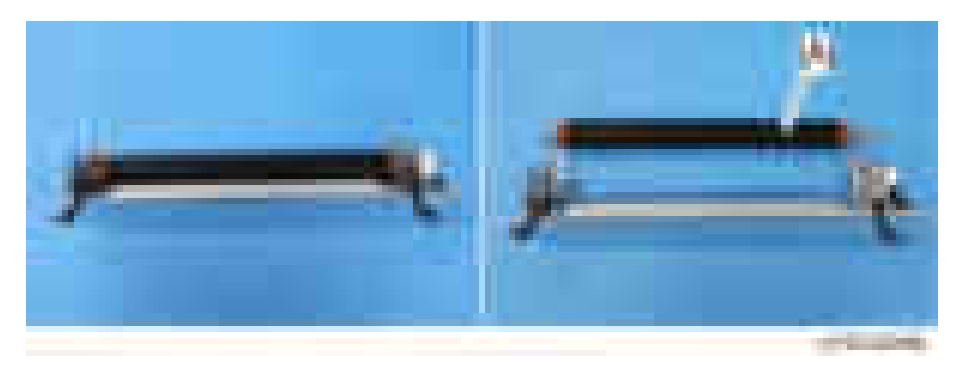

### Thermostat Unit

- 1. Fusing unit ([page 535](#page-536-0))
- 2. Thermostats  $[A]$  ( $\rightarrow \infty$ 2 for each thermostat)

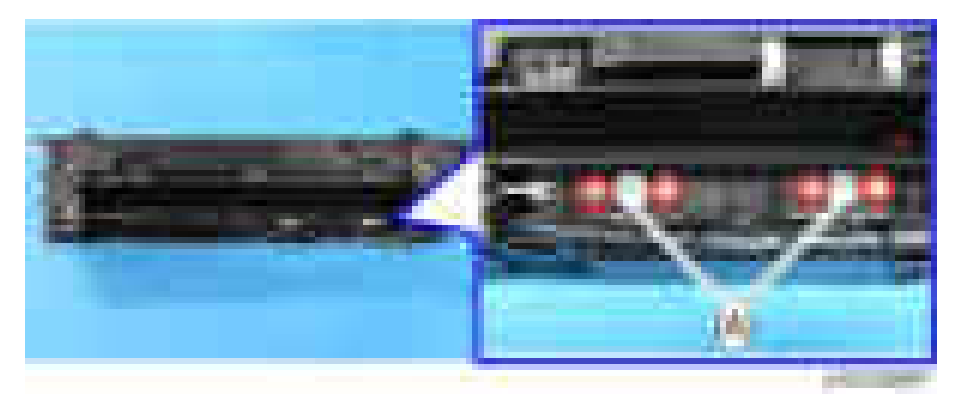

#### Fusing Roller Temperature Sensor

- 1. Fusing lower cover ([page 541](#page-542-0))
- 2. Fusing roller temperature sensors [A]

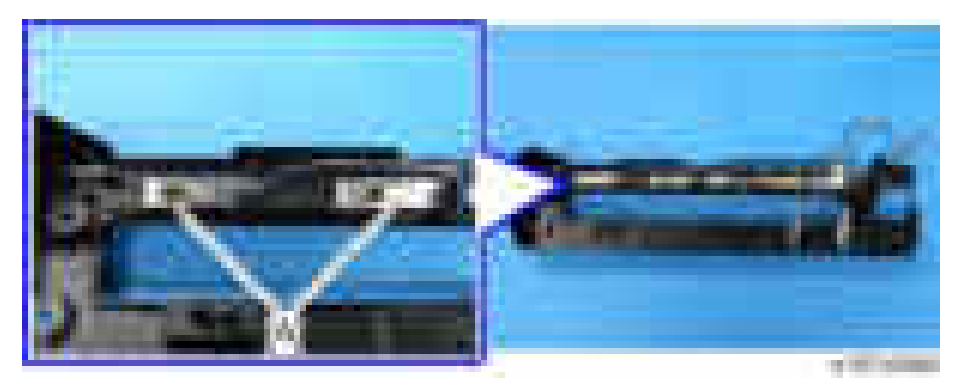

#### Pressure Roller Temperature Sensor

- 1. Fusing lower cover ([page 541](#page-542-0))
- 2. Pressure roller temperature sensors ( x1, for each)

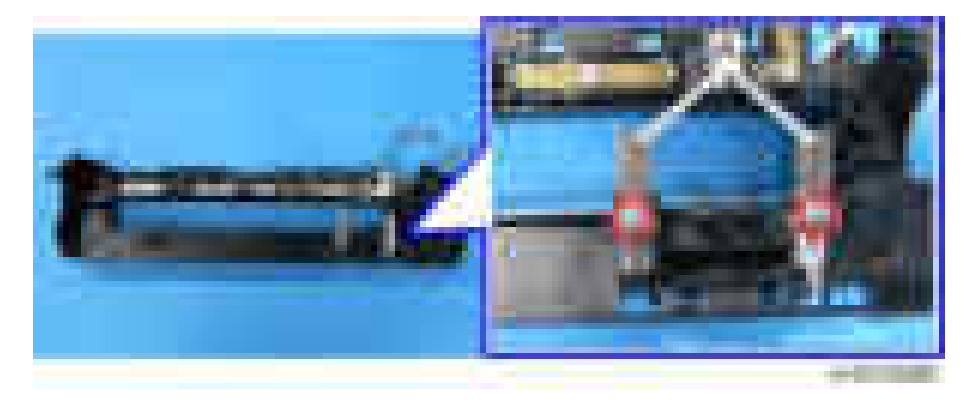

#### Fusing Thermopile

1. Fusing unit ([page 535](#page-536-0))

2. Fusing thermopile unit  $[A]$  ( $[x2]$ 

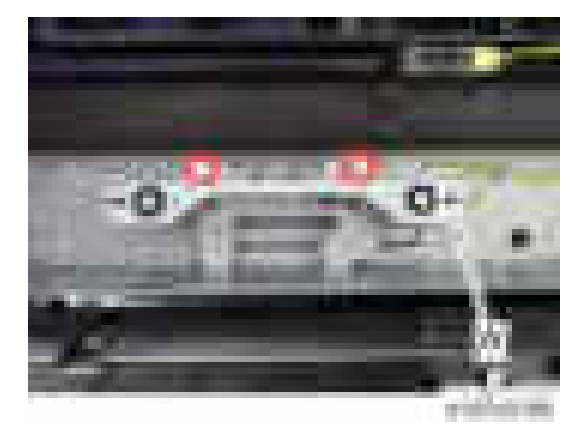

3. Fusing thermopiles  $[A]$  ( $x^2$ ,  $x^2$ )

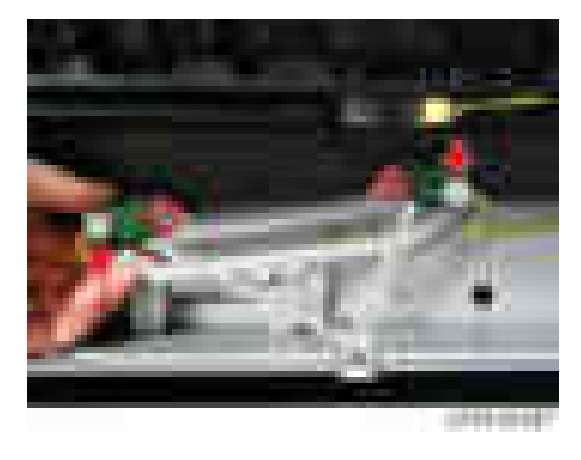

#### Notes When Reassembling the Fusing Unit

Route the harnesses for the pressure roller temperature sensor [A] and the fusing roller temperature sensor [B] correctly when reassembling the fusing unit.

Harness [A] for the pressure roller temperature sensor has black and white wires. Routing starts from the bottom of the fusing unit, then the rear, and to the side.

Harness [B] for the fusing roller temperature sensor has black, white, and blue wires. Routing starts from the bottom of the fusing unit, then the rear, and to the top.

#### Harness route: when looking at the bottom of the fusing unit

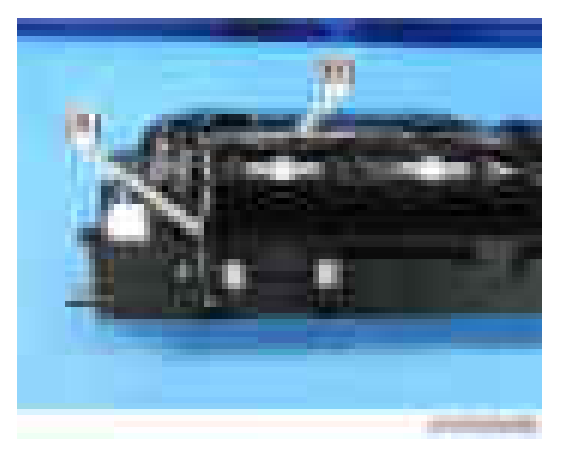

Harness route: when looking at the side of the fusing unit

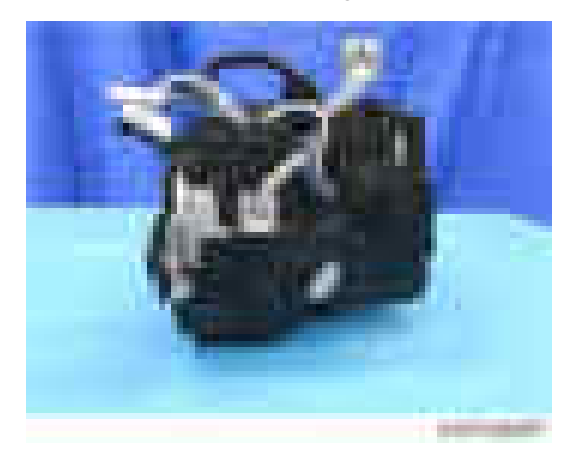

# <span id="page-552-0"></span>Paper Exit

#### Paper Exit Unit

- 1. Open the right cover.
- 2. Fusing unit ([page 535](#page-536-0))
- 3. Paper exit cover [\(page 430\)](#page-431-0)
- 4. Inner cover  $[A]$  ( $\sqrt{x^2}$ )

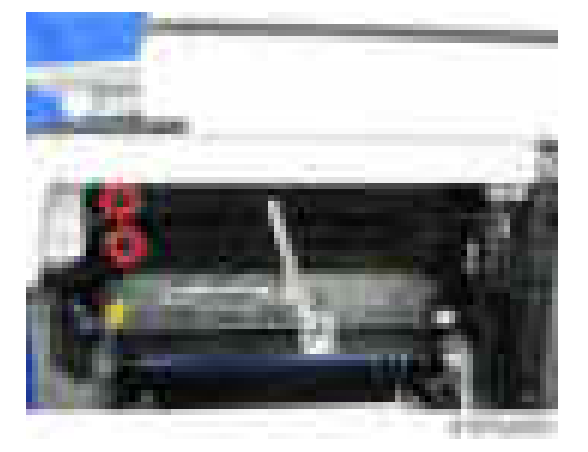

5. Paper exit unit  $[A]$  ( $\rightarrow 1$ ,  $\rightarrow \rightarrow 1$ )

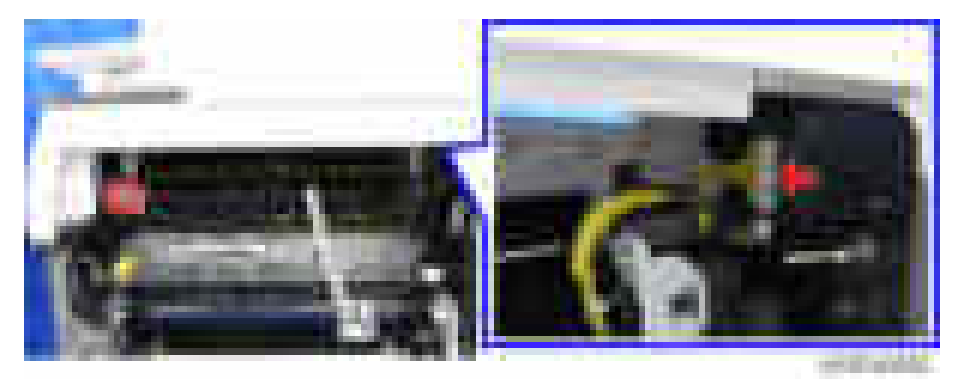

## Paper Exit Switching Solenoid

1. Paper exit unit (page 551)

 $\overline{4}$ 

2. Paper exit switching solenoid  $[A]$  (  $x2, 1 - x1, x1$ )

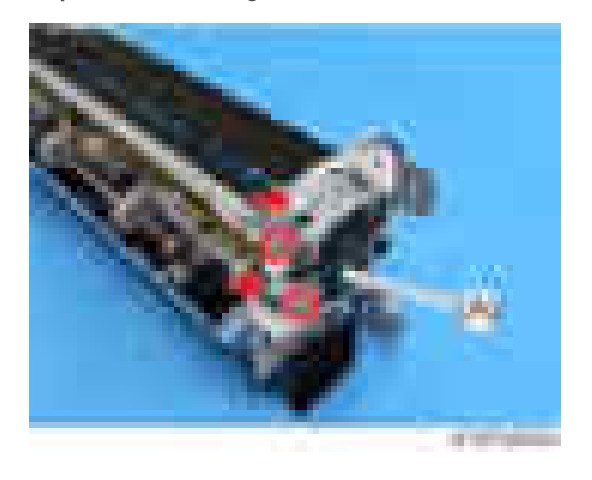

## Paper Exit Sensor

- 1. Paper exit unit [\(page 551\)](#page-552-0)
- 2. Feeler [A]

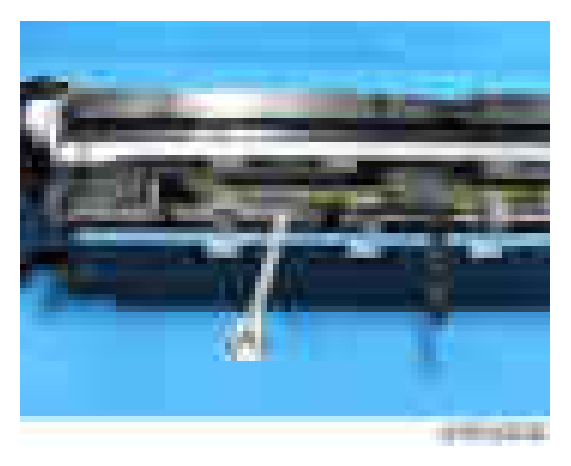

 $\overline{4}$ 

3. Paper exit sensor with bracket  $[A]$  ( $\rightarrow$   $x1$ ,  $\rightarrow$   $x2$ )

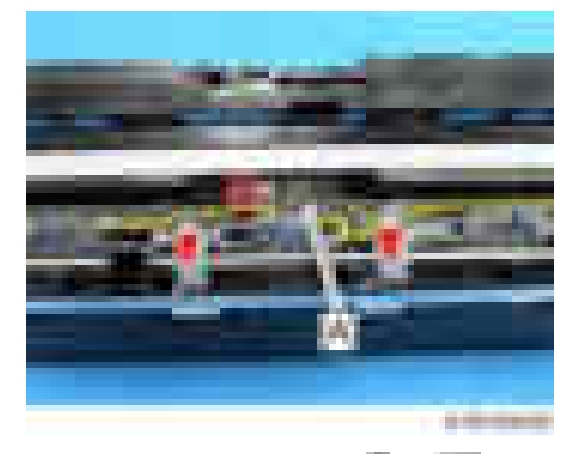

4. Paper exit sensor [A] (hooks,  $\leftarrow x1$ ,  $\leftarrow x1$ )

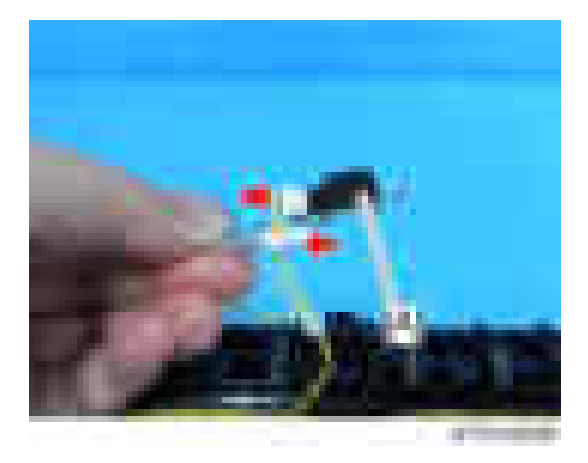

#### Reverse Sensor

1. Paper exit unit [\(page 551\)](#page-552-0)

2. Reverse sensor with bracket  $[A]$  ( $[x1]$ )

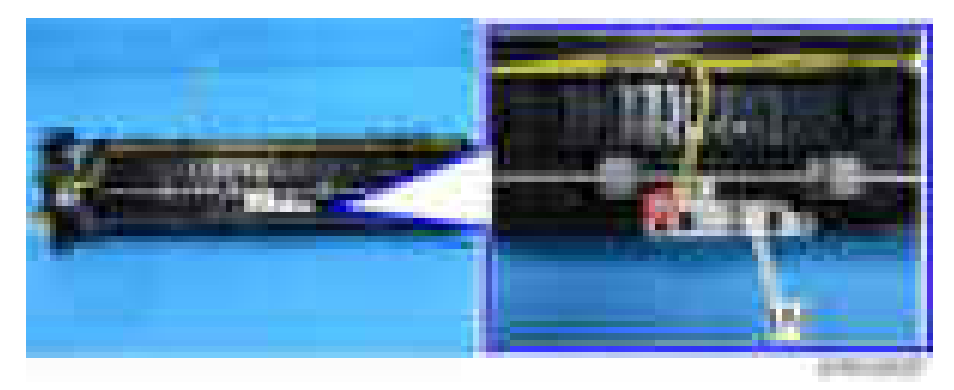

3. Reverse sensor  $[A]$  (hooks,  $\bullet$   $\times$ 1)

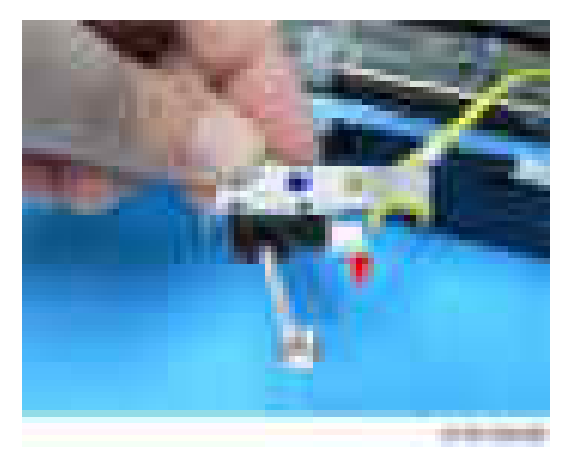

## Paper Exit Full Sensor

1. Paper exit unit [\(page 551\)](#page-552-0)

 $\overline{4}$ 

2. Paper exit full sensor with bracket  $[A]$  (  $[x1, x2]$ 

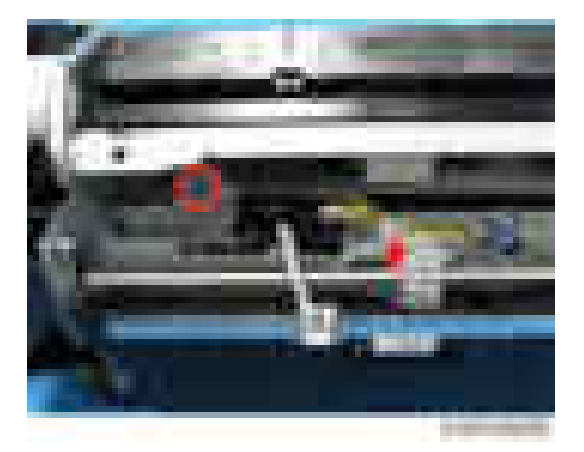

3. Paper exit full sensor  $[A]$  (hooks,  $\begin{bmatrix} 1 & x \\ y & z \end{bmatrix}$ 

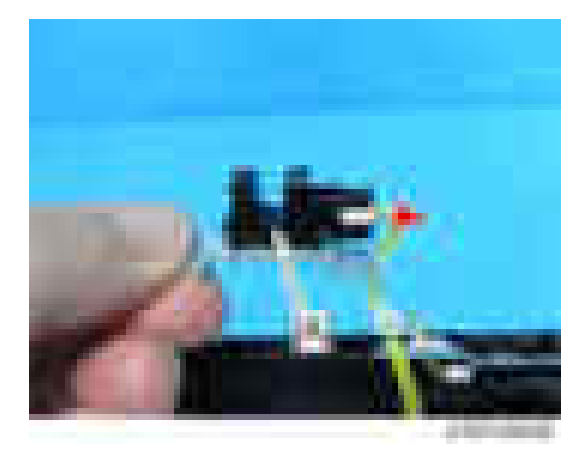

#### Reverse Motor

1. Paper exit unit [\(page 551\)](#page-552-0)

2. Gear [A]

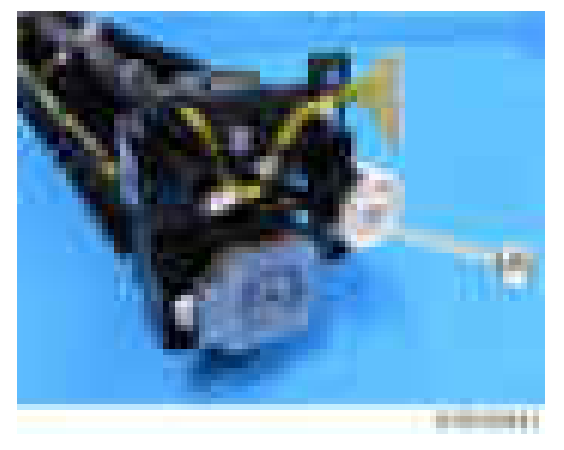

3. Release the harness  $(\Box x)_x \times (2)$ .

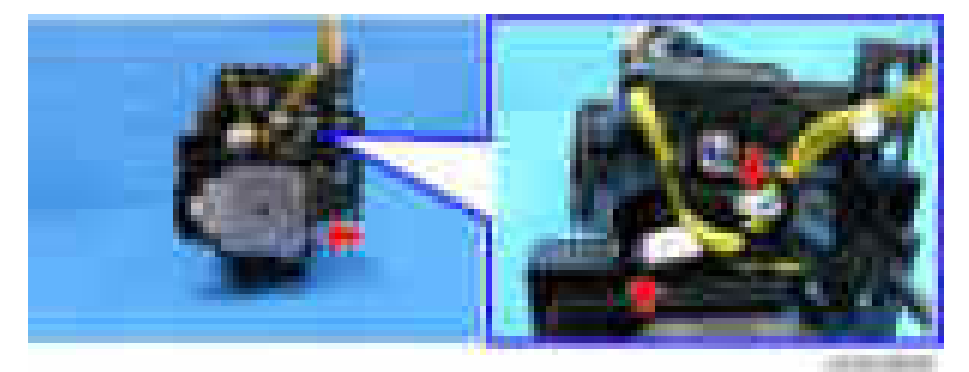

4. Bearings[A]  $(\cdot \mid \cdot)$ 

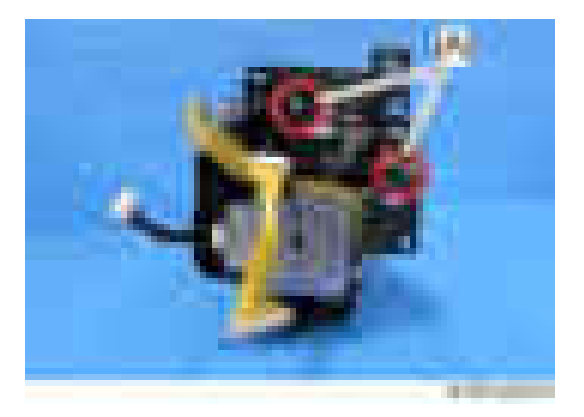

5. Reverse motor with bracket  $[A]$  ( $[x3]$ 

6. Reverse motor  $[A]$  ( $\rightarrow 2$ ,  $\rightarrow 1$ )

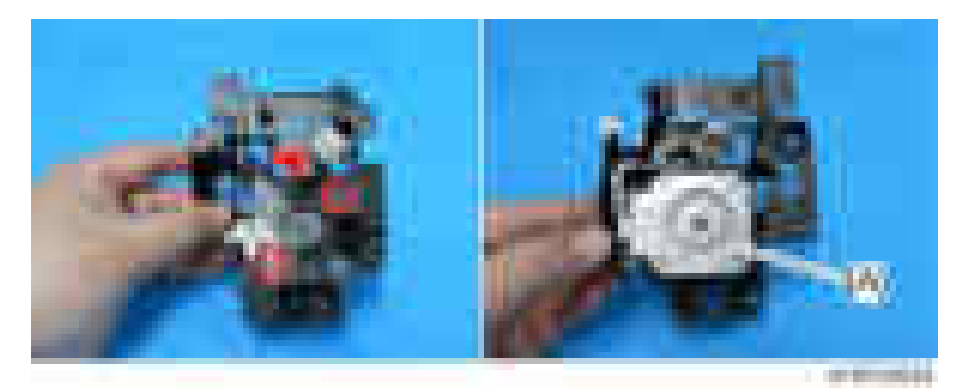

#### Fusing Exit Sensor

- 1. Paper exit unit [\(page 551\)](#page-552-0)
- 2. Fusing exit sensor  $[A]$  (hooks,  $\begin{bmatrix} -1 \\ 1 \end{bmatrix}$

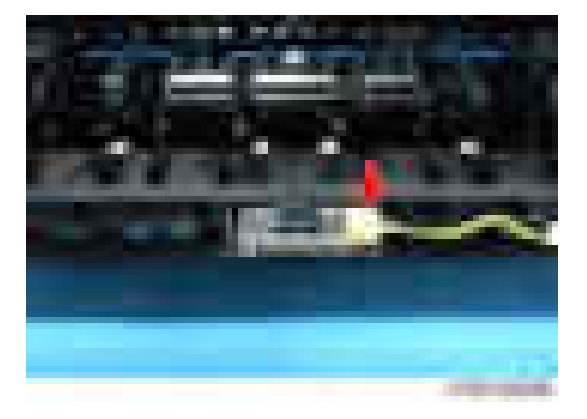

## <span id="page-559-0"></span>Paper Feed

#### **D** Note

- The 1st paper feed unit can be removed without removing the duplex unit (just open the right cover), and you can remove the paper feed unit after pulling out the paper tray.
- Note that the 1st paper feed unit and 2nd paper feed unit are not interchangeable.

#### Paper Feed Unit

#### 1st Paper Feed Unit

- 1. Right cover ([page 427\)](#page-428-0).
- 2. Pull out the 1st paper feed tray.
- 3. Remove the screws attached to the 1st paper feed unit  $[A]$  ( $\rightarrow x2$ ).

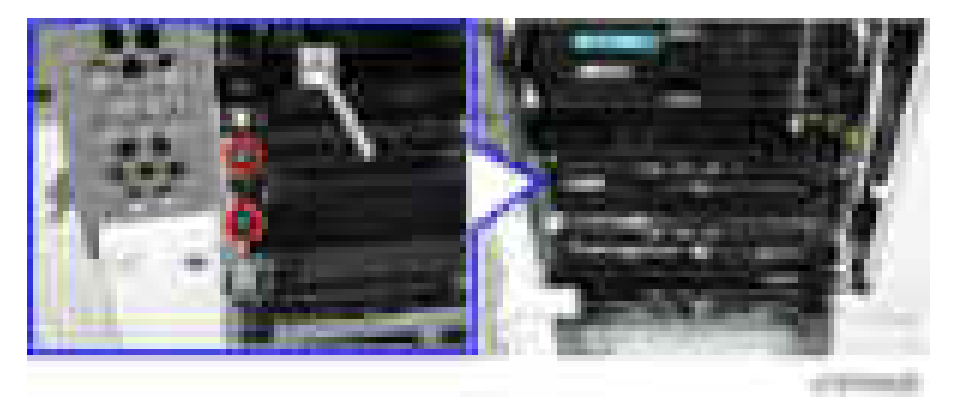

- 4. Pull out the 1st paper feed unit [A] slightly toward the front, and then take off the paper feed guide plate [B].
	- Release the rear side of the shaft first to remove the paper feed guide plate.

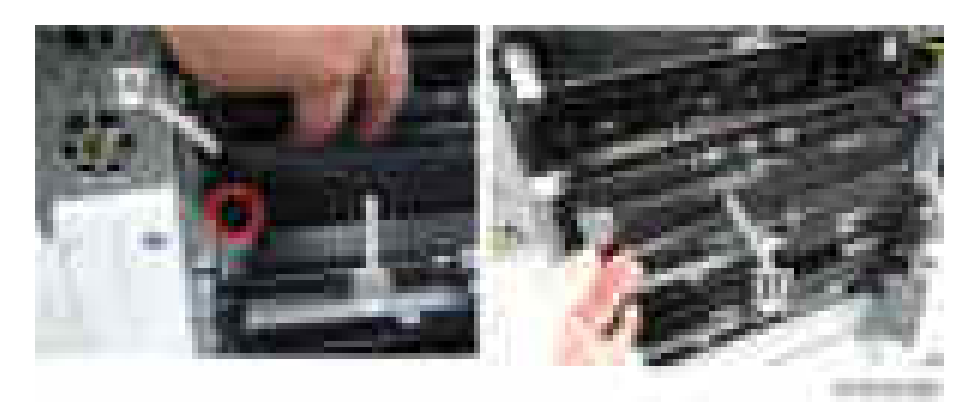

#### **U** Note

• The following picture shows the rear side shape of the shaft.

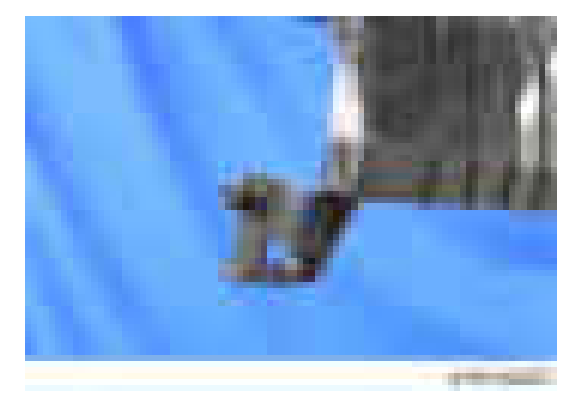

5. 1st paper feed unit  $[A]$  ( $\begin{bmatrix} 1 & x \end{bmatrix}$ )

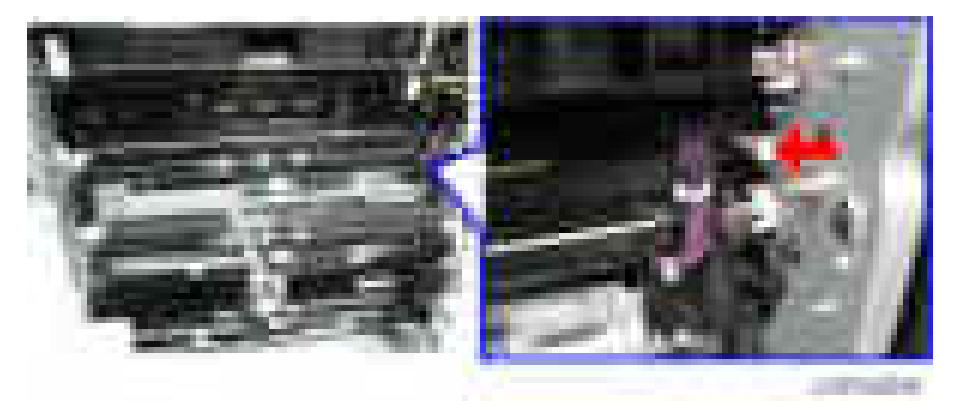

#### 2nd Paper Feed Unit

1. Right cover ([page 427\)](#page-428-0).

2. Pull out the 2nd paper feed tray [A].

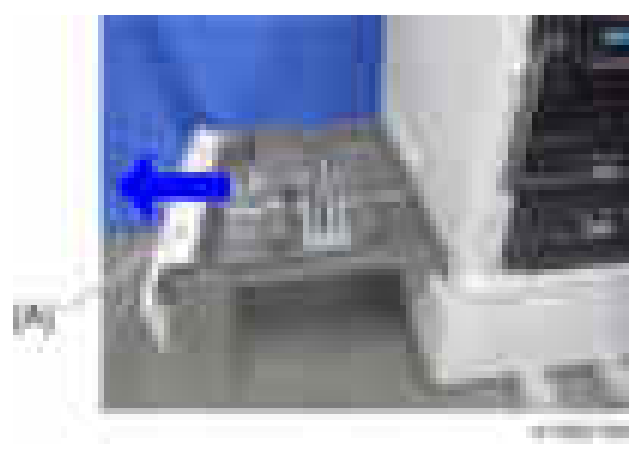

#### **D** Note

- Depending on the model, remove the right lower cover or open the paper transport cover.
- 3. Bracket  $[A]$   $(\mathbb{R} \times 1)$

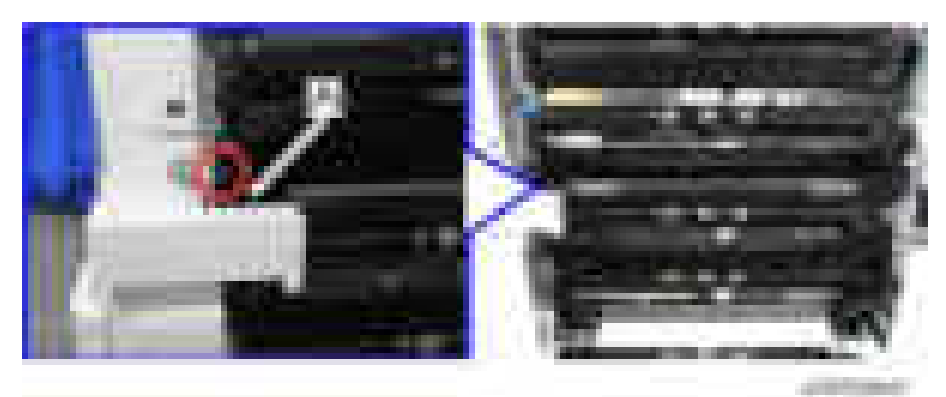

4. Lift the harness guide [A], and then remove it  $(\Box x)$ .

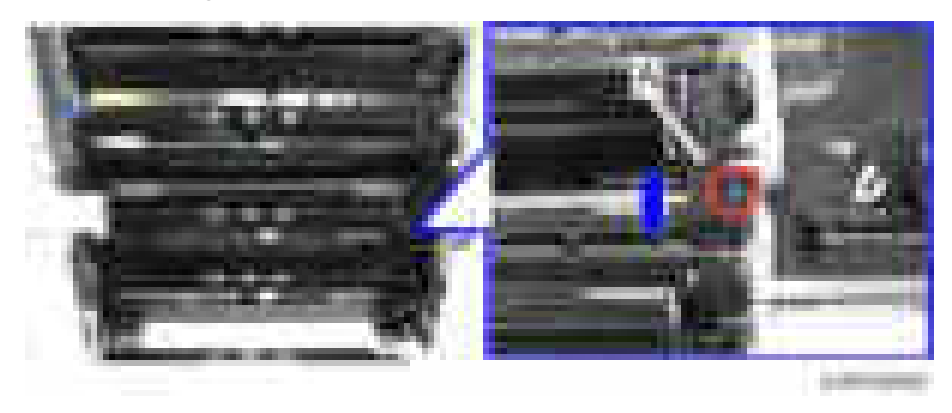

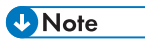

• The harness guide has a claw, so make sure that you do not break it when removing.

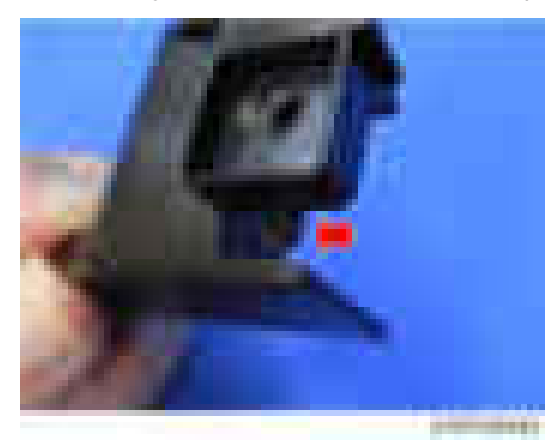

- 5. Remove the paper feed guide plate [A].
	- Release the rear side of the shaft first to remove the paper feed guide plate.

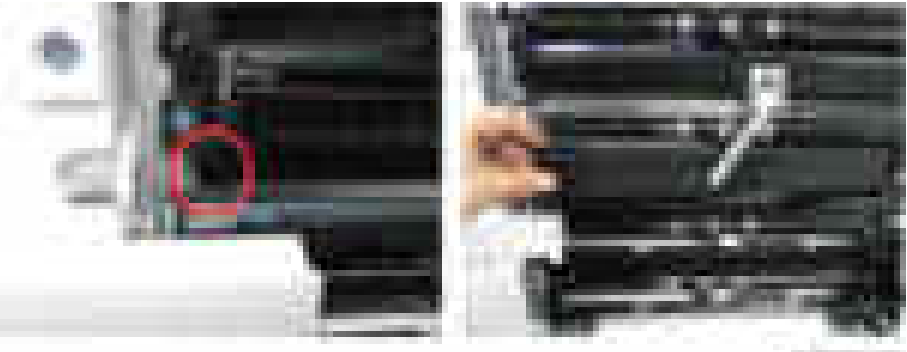

6. 2nd paper feed unit  $[A]$  (  $\rightarrow x2$ ,  $\rightarrow x1$ )

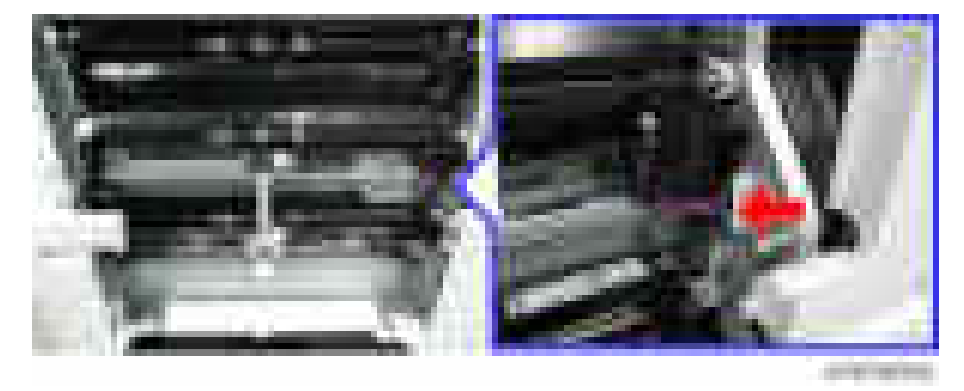

 $\overline{4}$ 

## Paper Dust Collection Unit

- 1. Open the right cover.
- 2. Screw on the paper dust collection unit  $[A]$  ( $\rightarrow$   $\times$ 1)

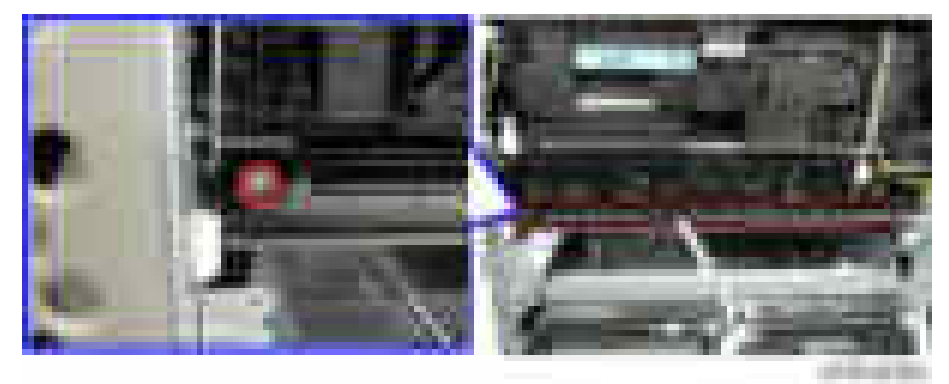

3. Release the tab on the paper dust collection unit  $[A]$  ( $\rightarrow$   $\rightarrow$  1).

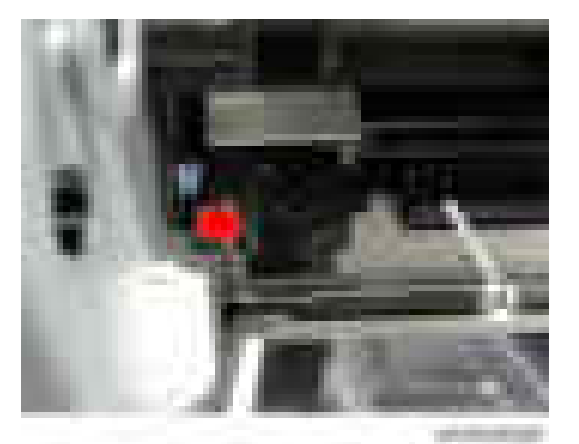

 $\overline{4}$ 

4. While slightly opening and holding the transfer unit [A] with your hand, remove the paper dust collection unit [B] in the order shown in the picture below  $($   $\star$ 1).

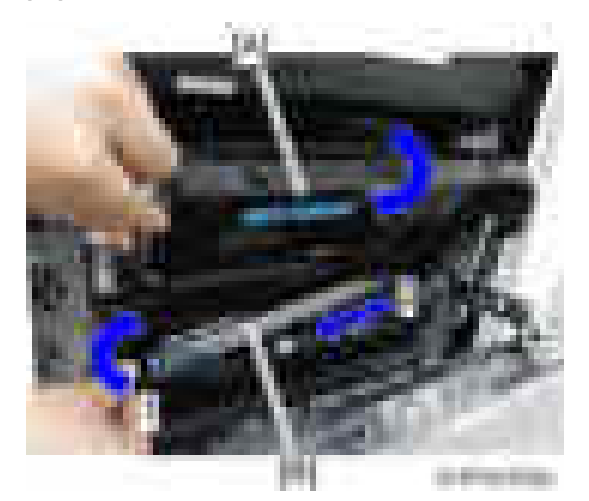

#### **D** Note

• The right side of the paper dust collection unit has a C-shaped cutout. Do not pull the unit by force during removal. When installing, open the transfer unit [A] to prevent the sheet [B] from breaking.

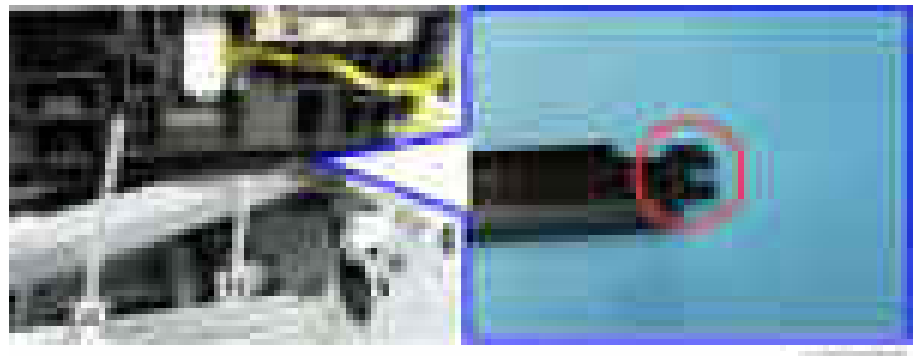

and ranked

## Pick-up Roller, Paper Feed Roller, Separation Roller, Torque Limiter

1. Roller holder  $[A]$  ( $\rightarrow$ 1)

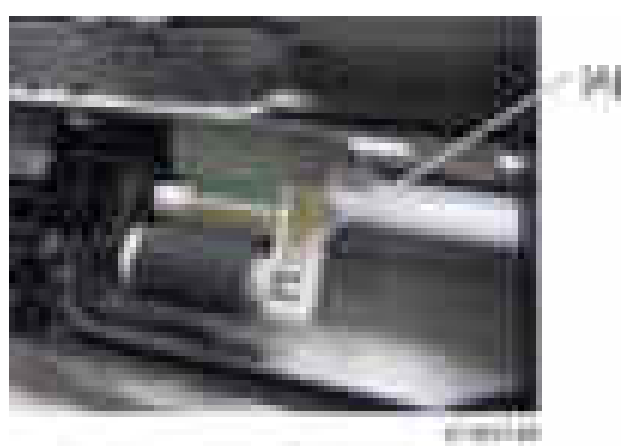

- 
- 2. Pickup roller [A]

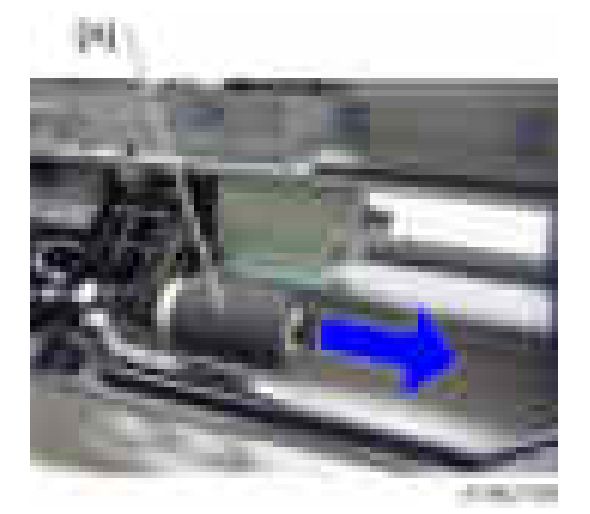

3. Paper feed roller [A]

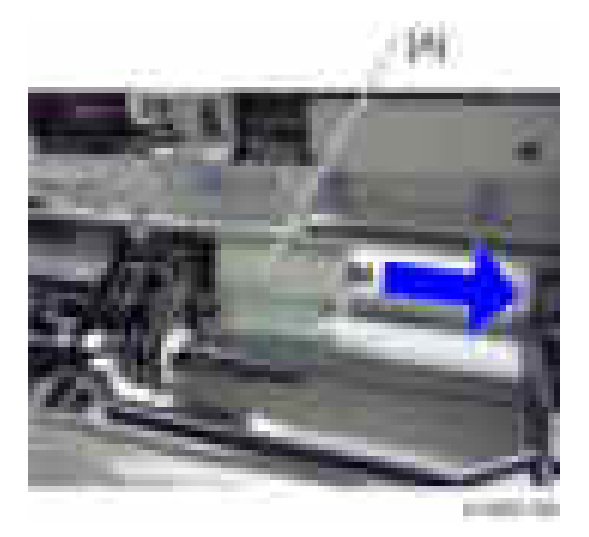

4. Separation roller [A] (  $\vert x \vert$  )

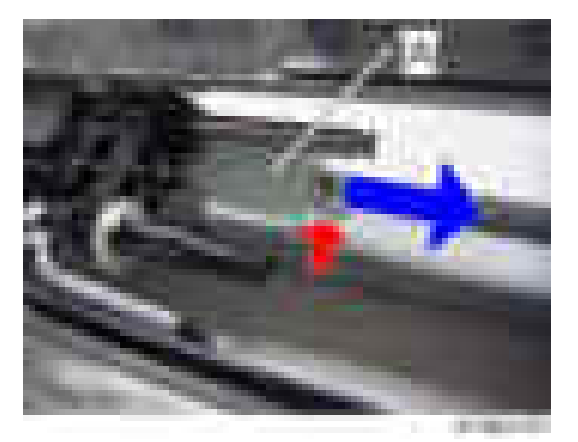

5. Torque limiter [A]

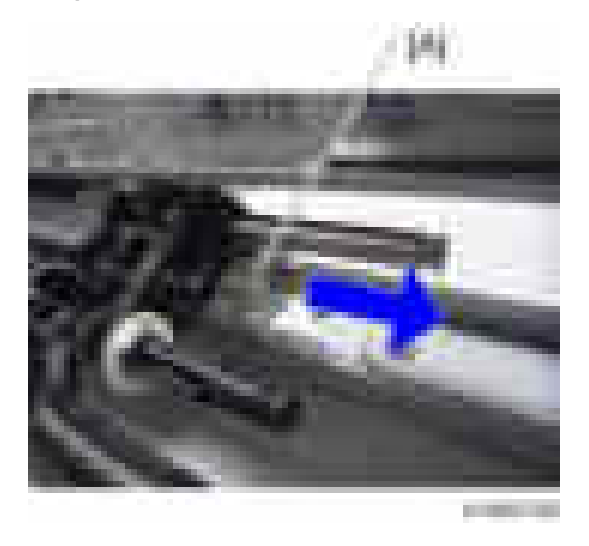

## 1st / 2nd Paper Feed Tray Lift Motor

- 1. HVPS [\(page 602\)](#page-603-0)
- 2. 1st paper feed tray lift motor  $[A]$  (  $\rightarrow 2,$   $\rightarrow \rightarrow 1$  )

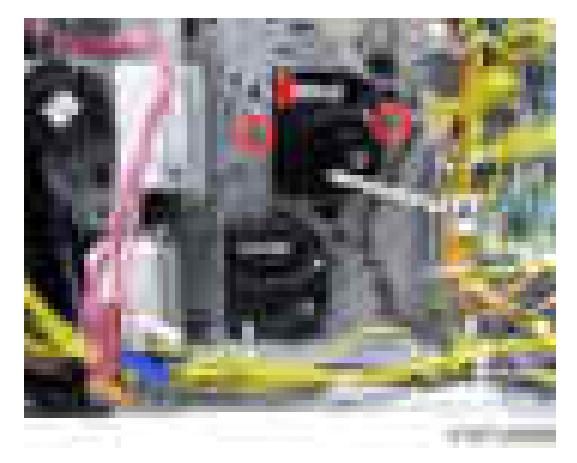

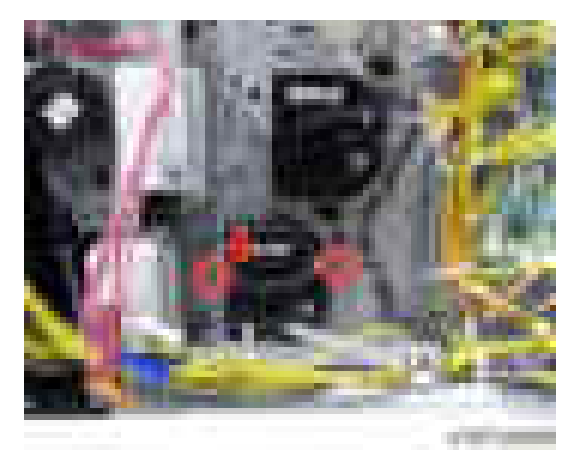

3. 2nd paper feed tray lift motor  $[A]$   $(\cdot \cdot \cdot \cdot \cdot \cdot \cdot \cdot \cdot \cdot \cdot)$ 

### 1st / 2nd Paper Feed Sensor

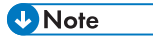

- There is no difference in removal procedure between 1st paper feed sensor and 2nd paper feed sensor.
- 1. Paper feed unit [\(page 558\)](#page-559-0)
- 2. Paper feed sensor bracket  $[A]$  (  $\rightarrow 1$  ,  $\rightarrow \rightarrow 1$  )

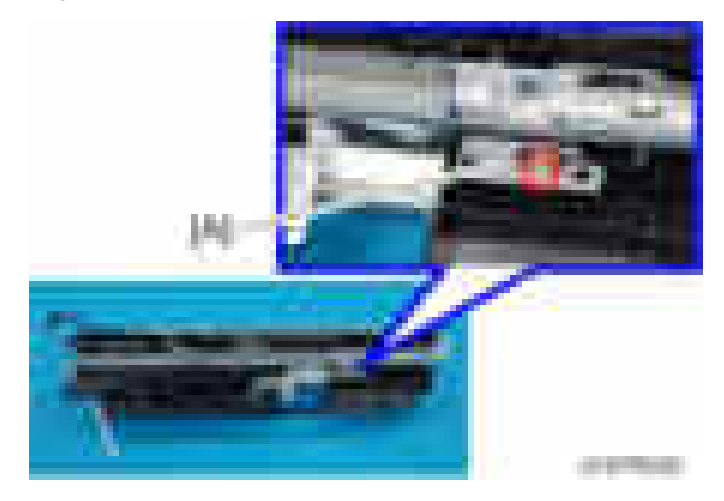

3. Paper feed sensor [A] (hooks)

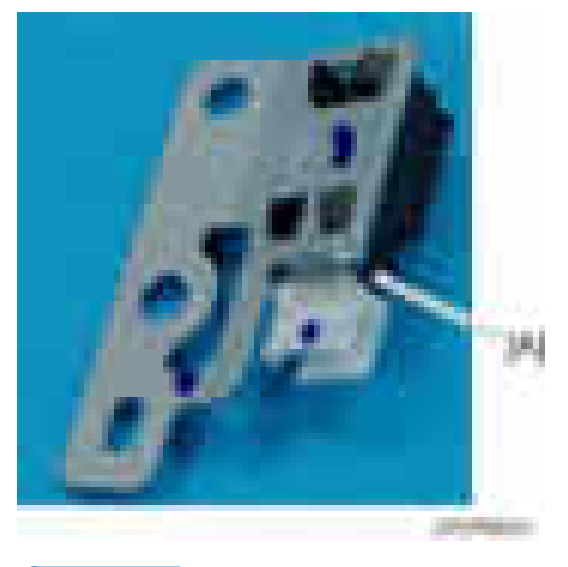

#### **D** Note

• Make sure that the end of the spring on the sensor unit is in the hole.

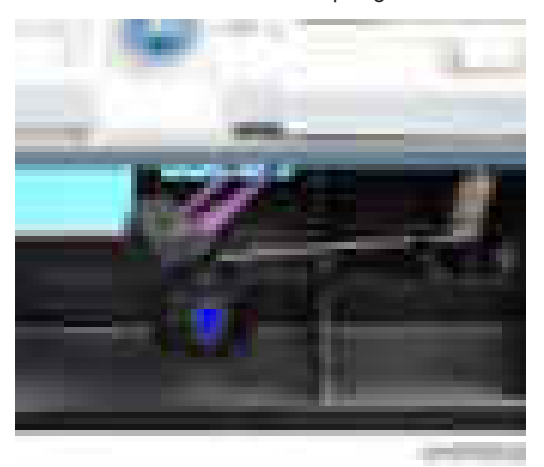

#### Vertical Transport Sensor

1. Paper feed unit [\(page 558\)](#page-559-0)

2. Vertical transport sensor unit  $[A]$  (  $\rightarrow$  1,  $\rightarrow$  1)

3. Vertical transport sensor [A] (hooks)

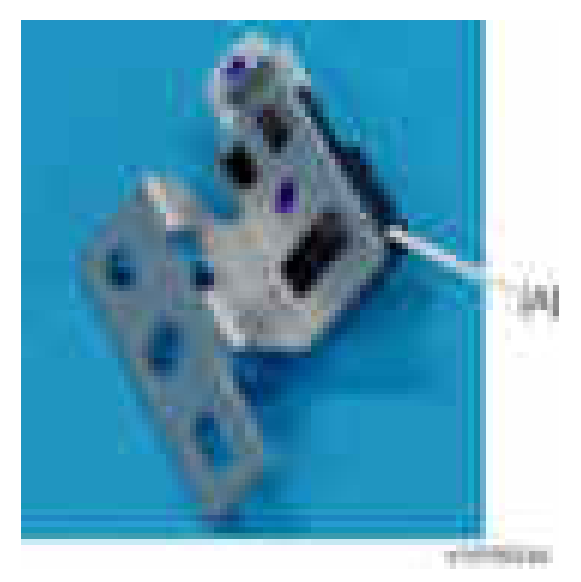

#### Limit Sensor

#### **D** Note

- There are two limit sensors in this model but the removal procedure is the same.
- 1. Paper feed unit [\(page 558\)](#page-559-0)

 $\overline{4}$ 

2. Limit sensor  $[A]$  ( $\rightarrow$  1)

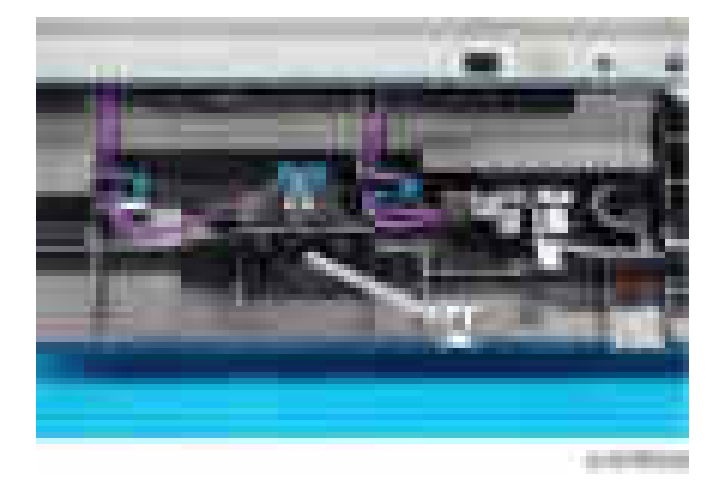

## 1st Paper End Sensor / 2nd Paper End Sensor

#### **J** Note

- There is no difference in removal procedure between 1st paper end sensor and 2nd paper end sensor.
- 1. Paper feed unit [\(page 558\)](#page-559-0)
- 2. Feeler  $[A]$   $(\rightarrow x]$

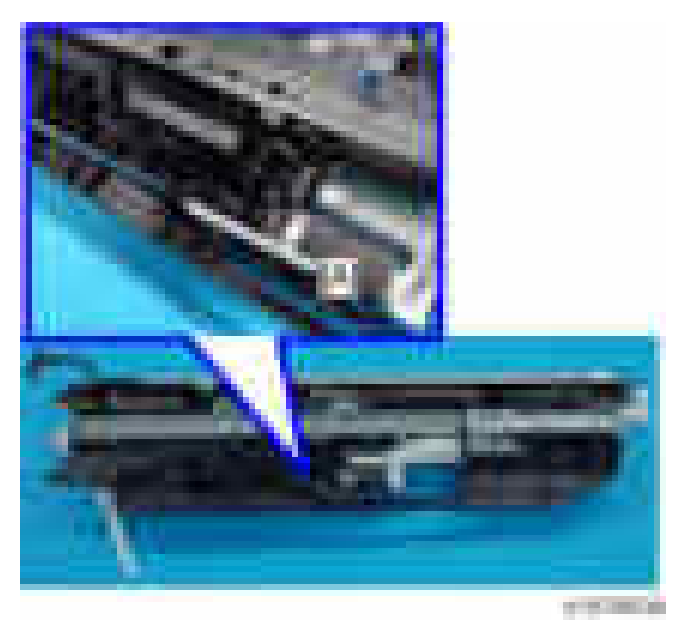

 $\overline{4}$ 

3. Paper end sensor  $[A]$  ( $\begin{bmatrix} 1 & x \\ x & x \end{bmatrix}$ )

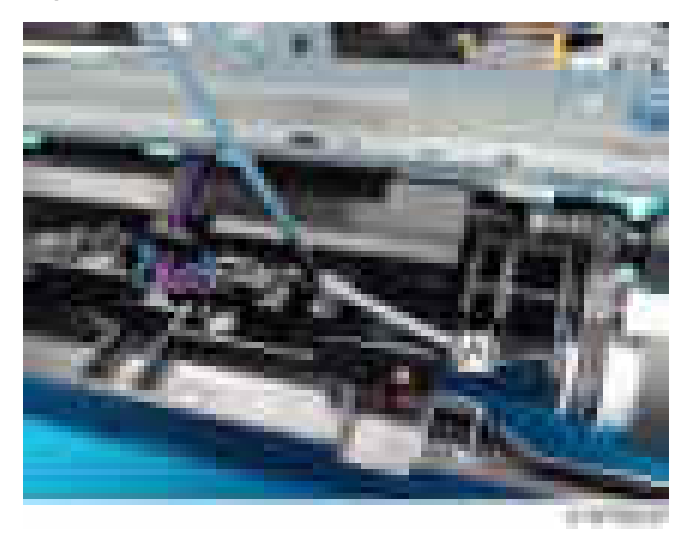

4. After reinstalling the paper end sensor, check the operation of the actuator [A].

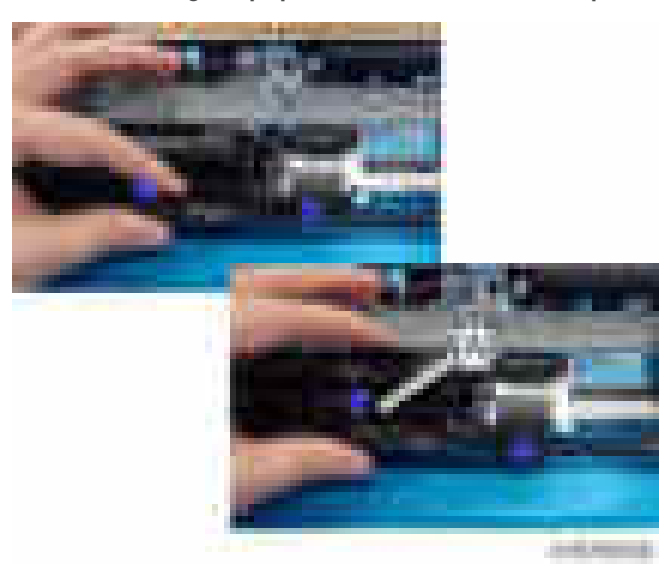

## Registration Sensor

- 1. Open the right cover [\(page 427\)](#page-428-0).
- 2. Transfer unit [\(page 517\)](#page-518-0)

3. Inner guide bracket  $[A]$  ( $[x2]$ 

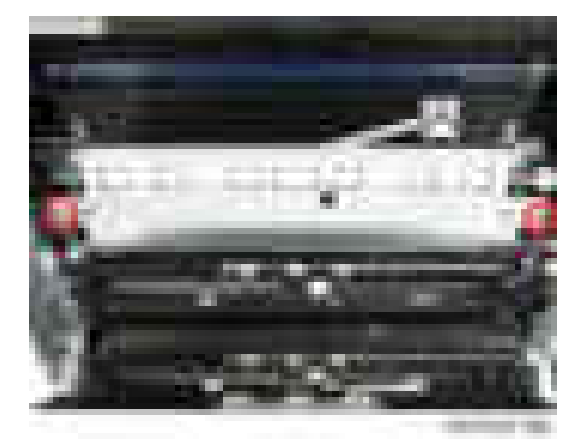

4. Remove the registration sensor (hooks,  $\bullet$   $\times$ 1,  $\bullet$   $\times$ 1).

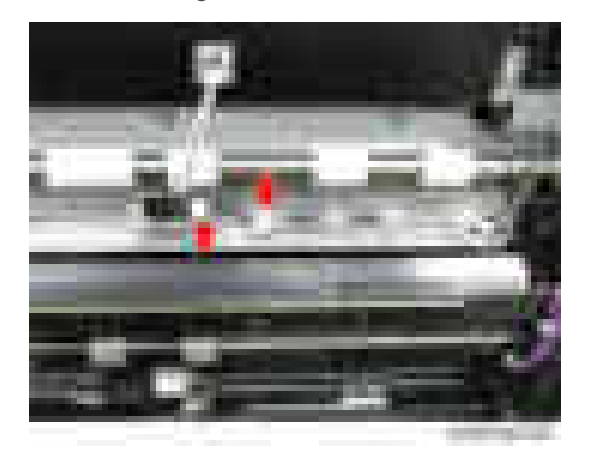

# Duplex Unit

## Duplex/By-pass Motor

- 1. Right Cover ([page 427](#page-428-0))
- 2. Duplex inner cover  $[A]$  ( $\rightarrow 4$ )

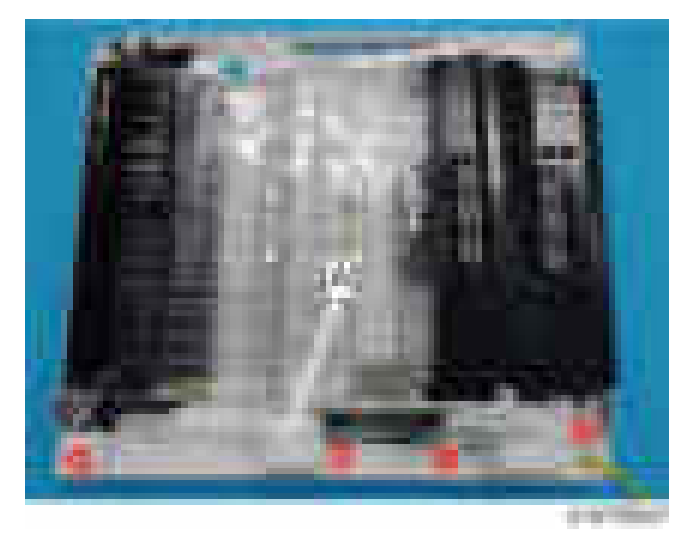

3. Duplex/by-pass motor unit  $[A]$  ( $\rightarrow$   $x3,$   $\rightarrow$   $x1)$ 

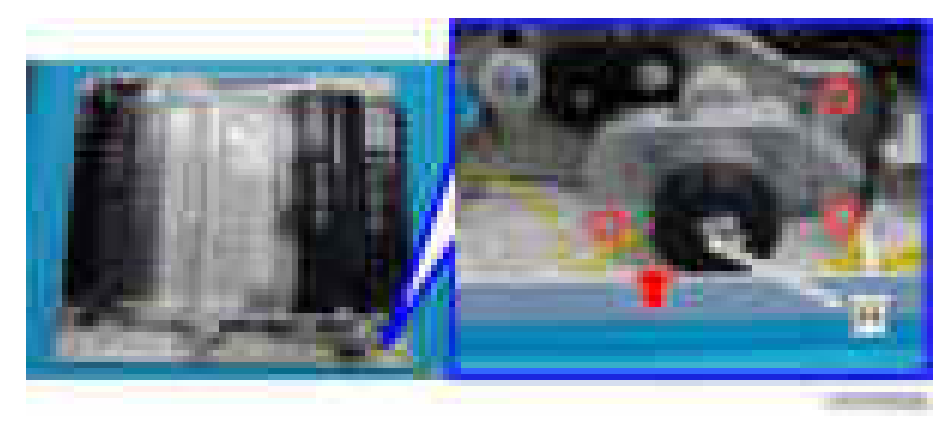

4. Duplex/By-pass Motor [A] ( x2)

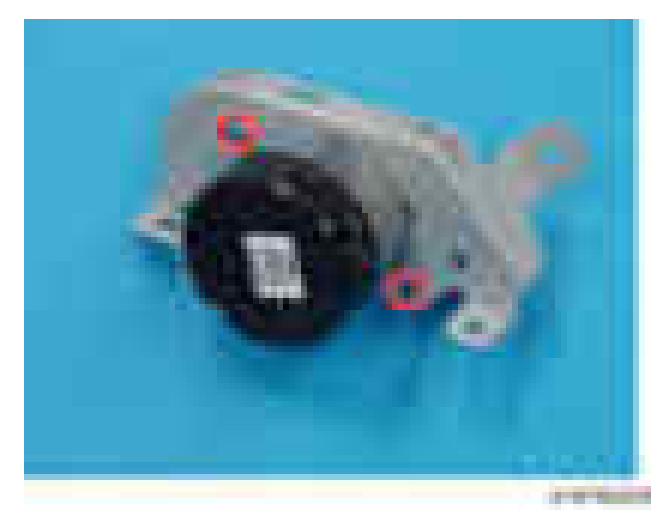

## Duplex Entrance Motor

- 1. Right Cover ([page 427](#page-428-0))
- 2. Duplex inner cover  $[A]$   $(\times 4)$

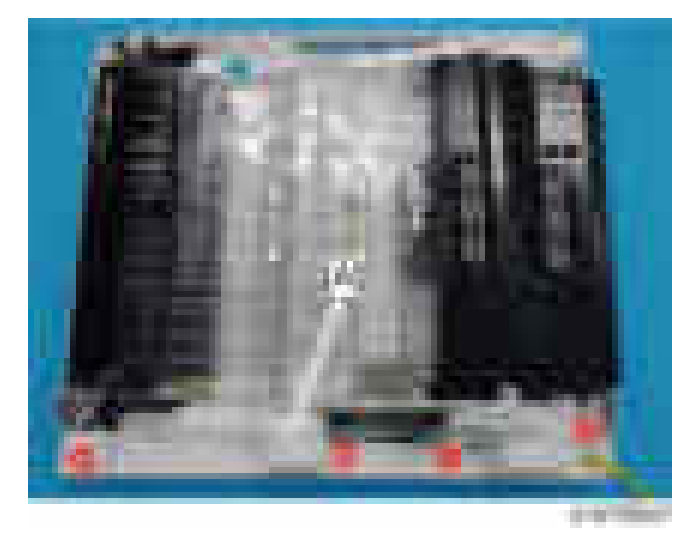
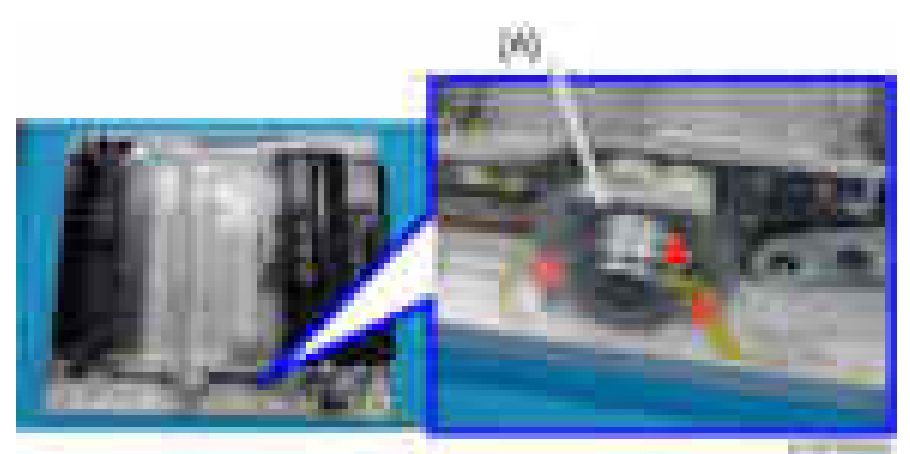

3. Duplex entrance motor bracket  $[A]$  (  $x_2$ ,  $x_3$ )

4. Duplex entrance motor  $[A]$  ( $\rightarrow 2$ )

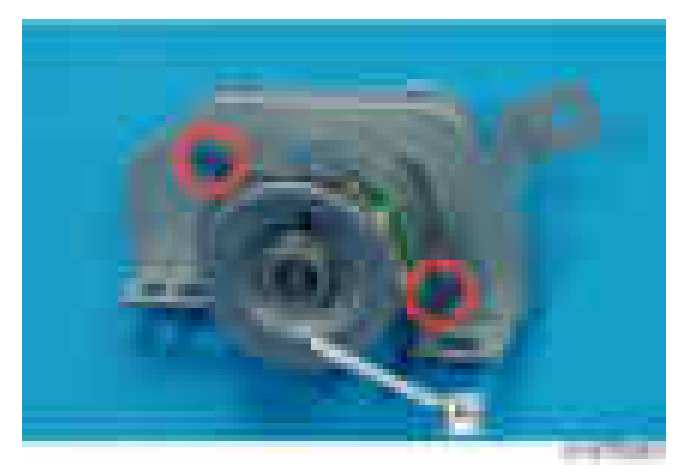

### Duplex Entrance Sensor

- 1. Right Cover ([page 427](#page-428-0))
- 2. Screws and stoppers for the paper transfer guide plate  $[A]$  (  $\rightarrow x2$ ,  $\rightarrow x1$  )

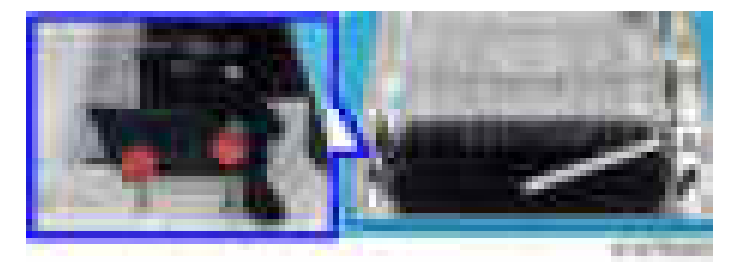

3. Duplex inner entrance guide [A]

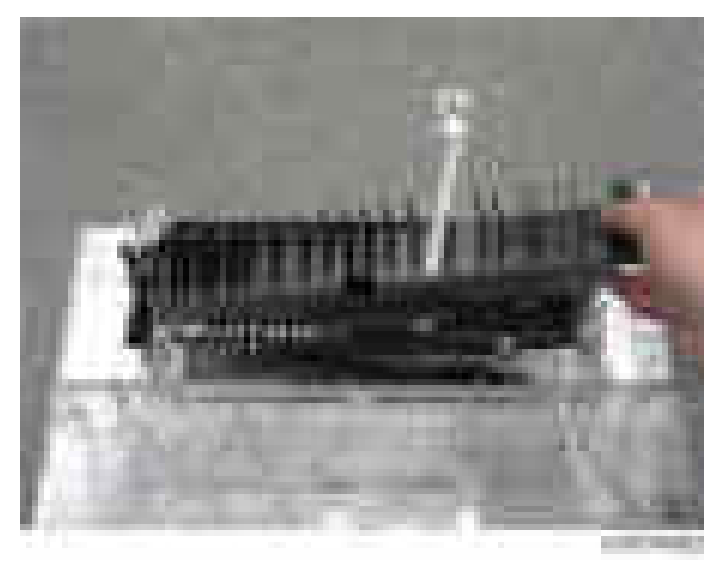

4. Duplex outer entrance guide  $[A]$  (  $x8, x \rightarrow x1, x1$ )

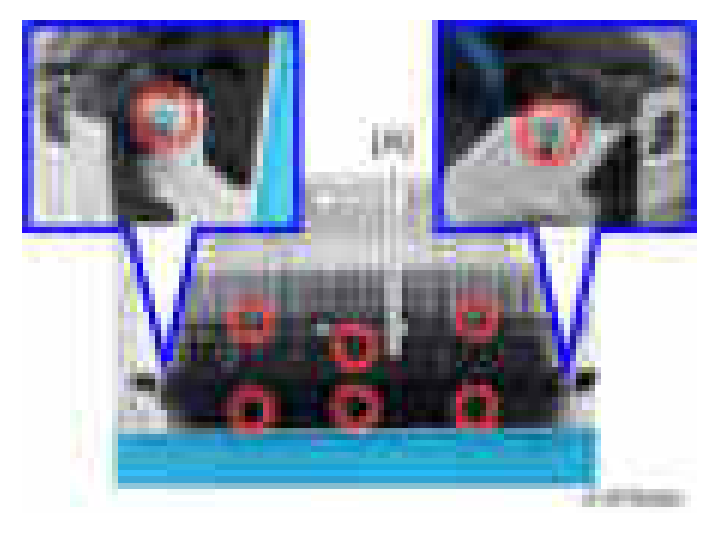

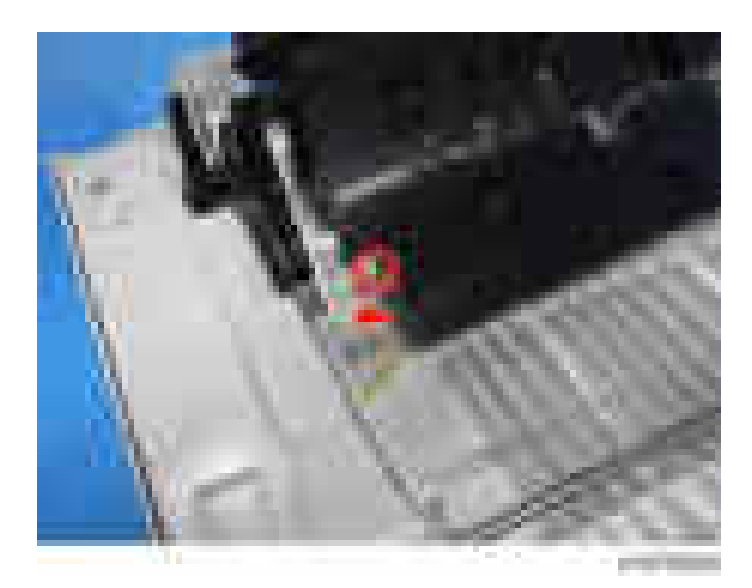

5. Duplex entrance sensor [A] (hooks)

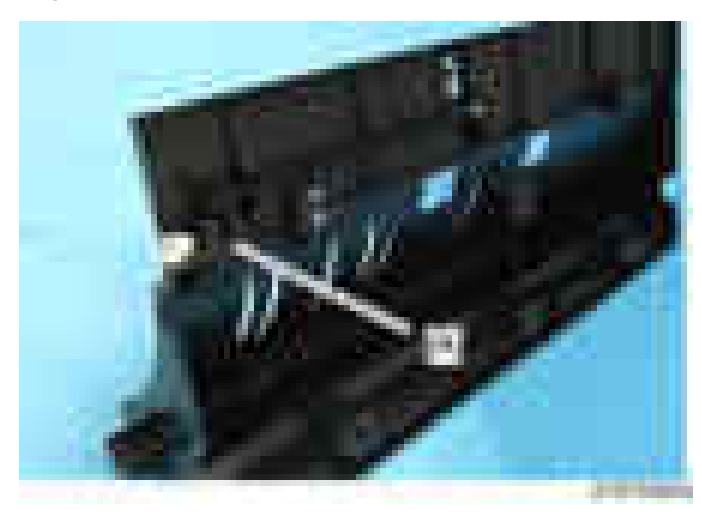

## Duplex Exit Sensor

1. Open the right cover.

2. Duplex exit sensor bracket  $[A]$  (  $\rightarrow 1$ ,  $\rightarrow \rightarrow 1$  )

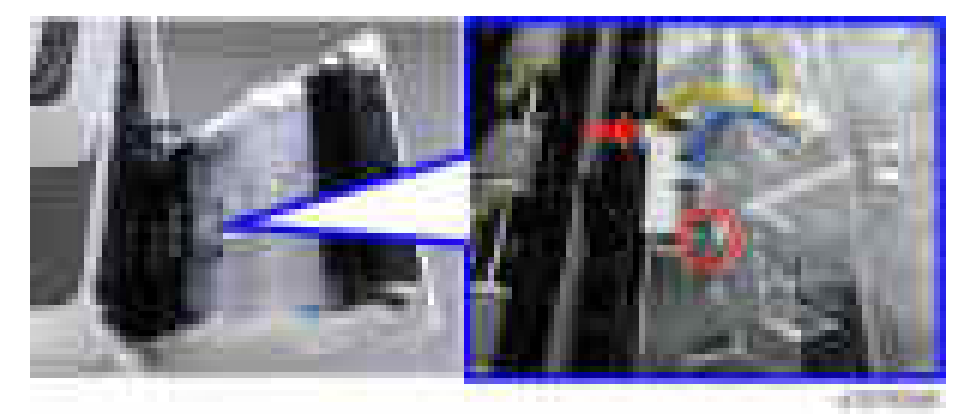

3. Duplex exit sensor [A] (hooks)

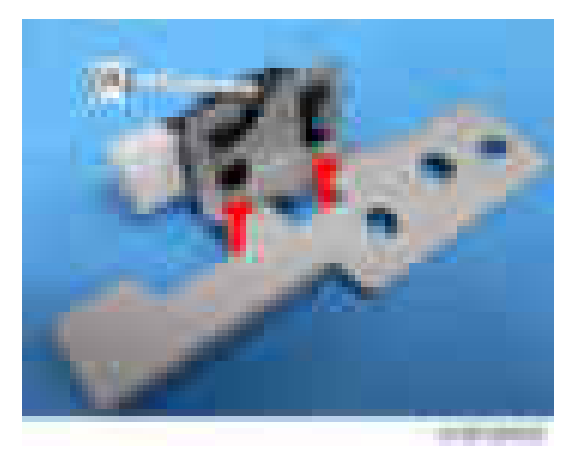

# <span id="page-580-0"></span>Bypass Tray Unit

## Bypass Tray

- 1. Open the right cover.
- 2. Wire  $[A]$   $(\Box x)$

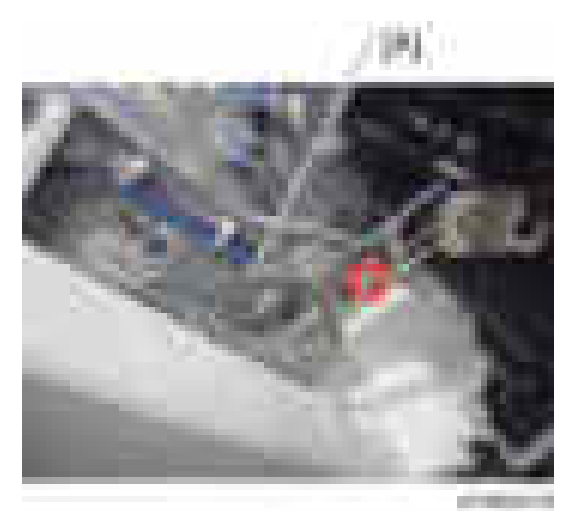

3. Release two arms  $[A] [B]$   $(\cdot \times 2)$ .

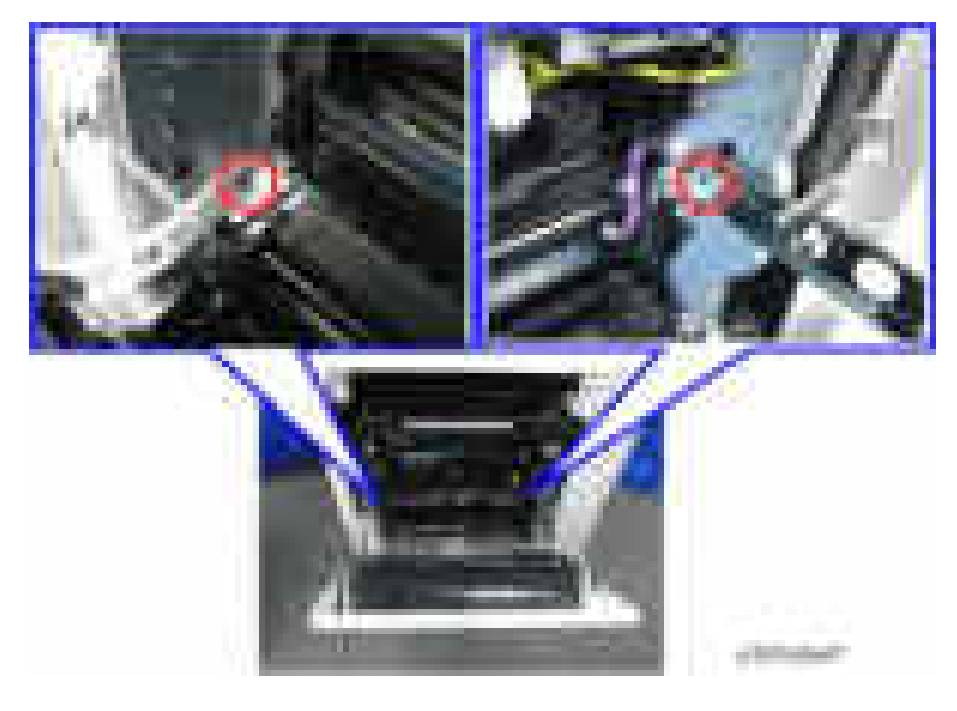

4. Open the right cover wide.

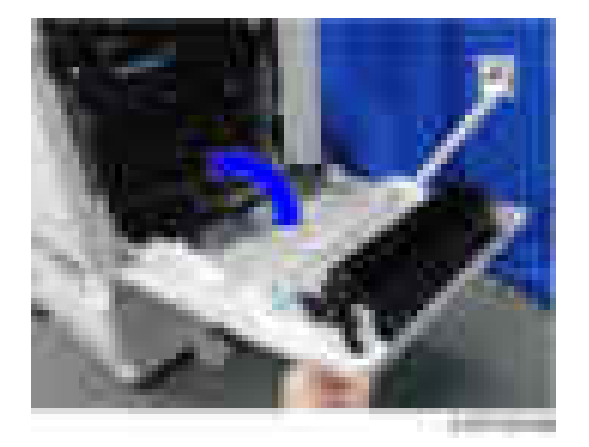

5. Paper transport guide [A] ( x2)

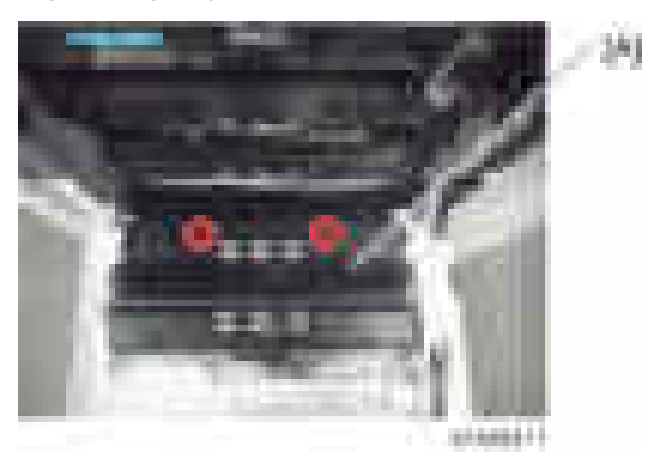

6. Harness ( $\ket{\mathbf{x}_1, \mathbf{x}_2, \mathbf{x}_3}$ 

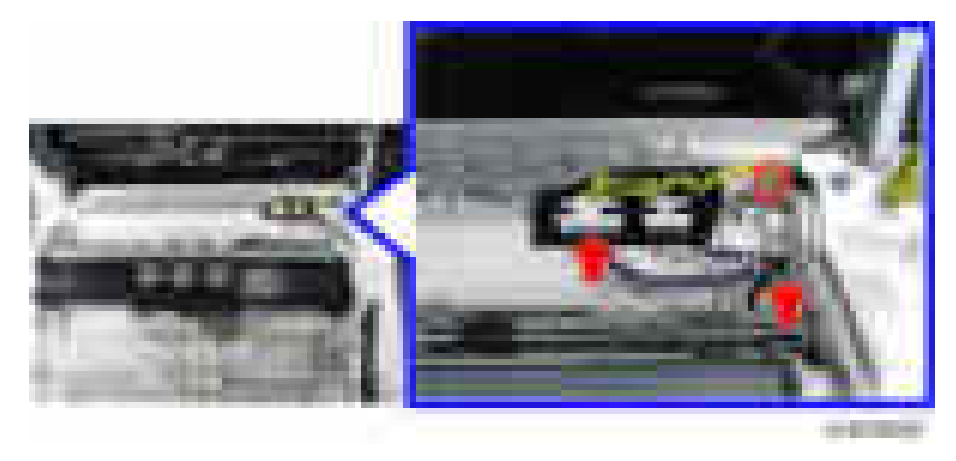

<span id="page-582-0"></span>7. Bypass tray  $[A]$  ( $\rightarrow 4$ )

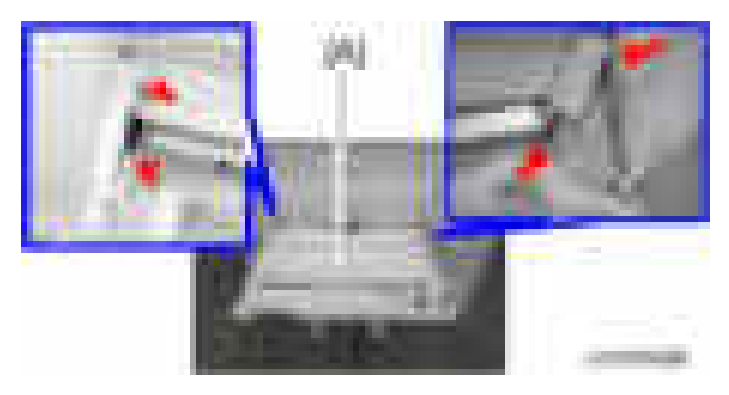

## Bypass Paper End Sensor

1. Open the bypass tray [A].

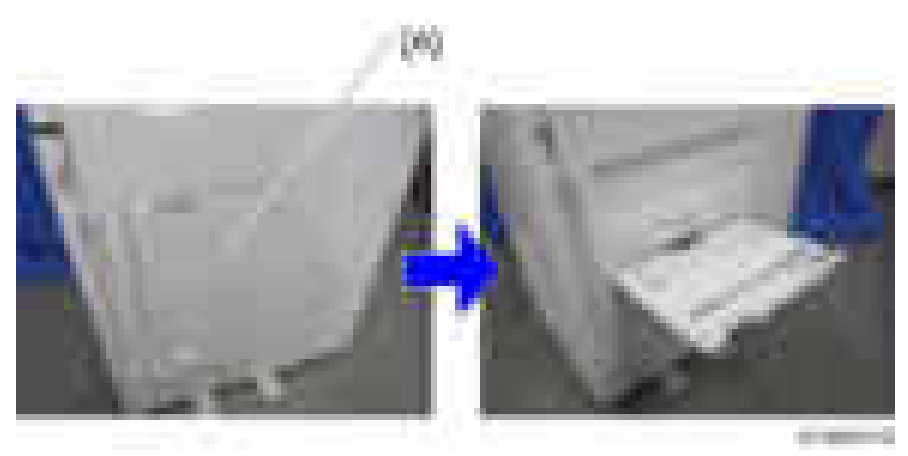

2. Bypass paper end sensor cover [A]

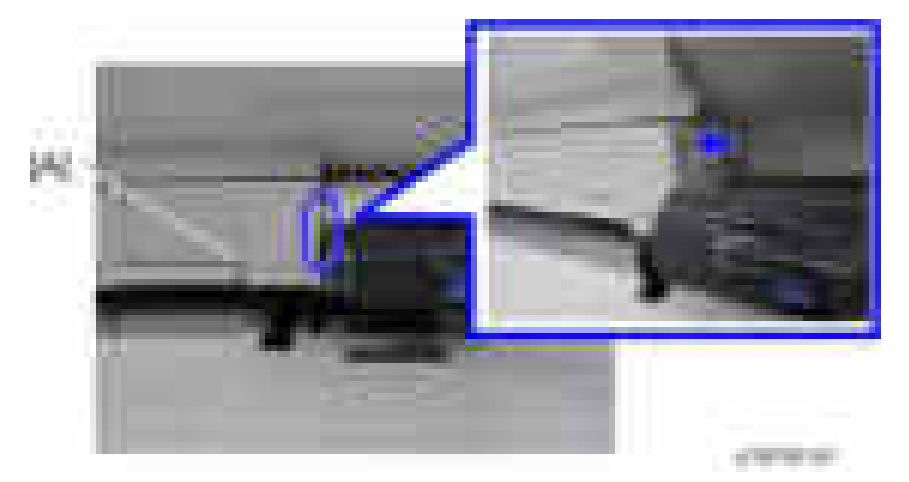

3. Bypass paper end sensor unit  $[A]$  (  $\rightarrow 1$ ,  $\rightarrow \rightarrow 1$  )

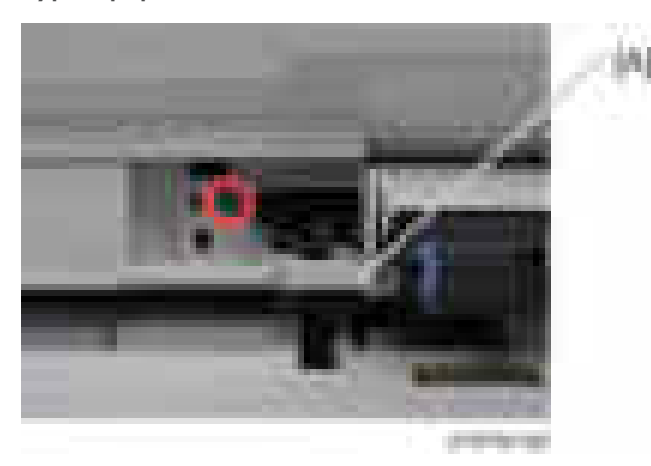

4. Bypass paper end sensor [A] (hooks)

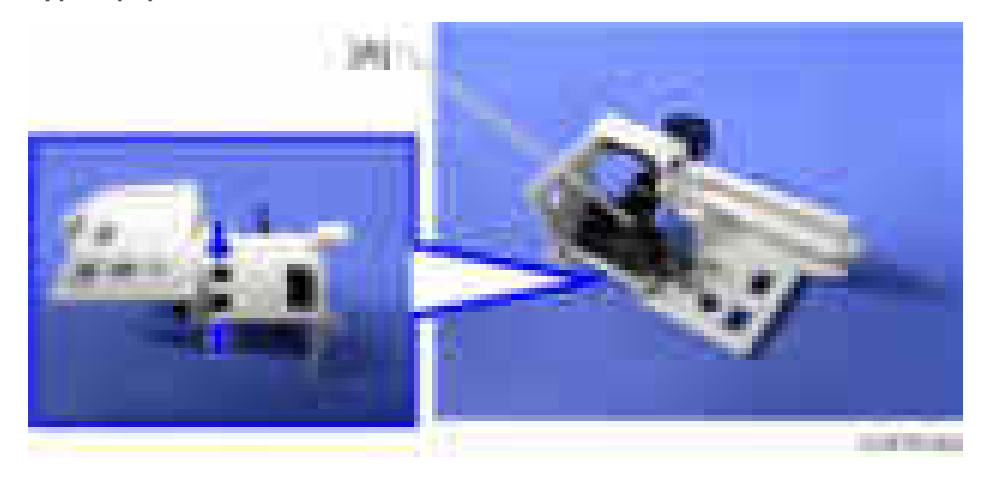

## <span id="page-584-0"></span>Bypass Pick-up Roller

- 1. Open the bypass tray ([page 579](#page-580-0)).
- 2. Bypass pick-up roller  $[A]$   $(\mathbb{R}^2)$

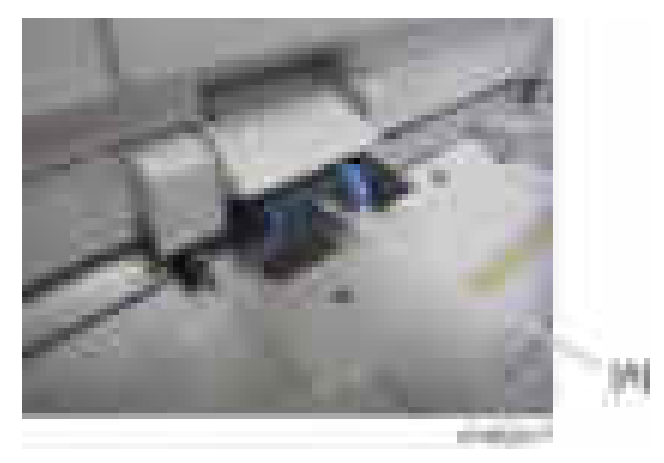

## Bypass Paper Feed Roller

- 1. Bypass paper end sensor unit ([page 581 "Bypass Paper End Sensor"](#page-582-0))
- 2. Bypass paper feed roller  $[A]$  ( $\rightarrow$ 1)

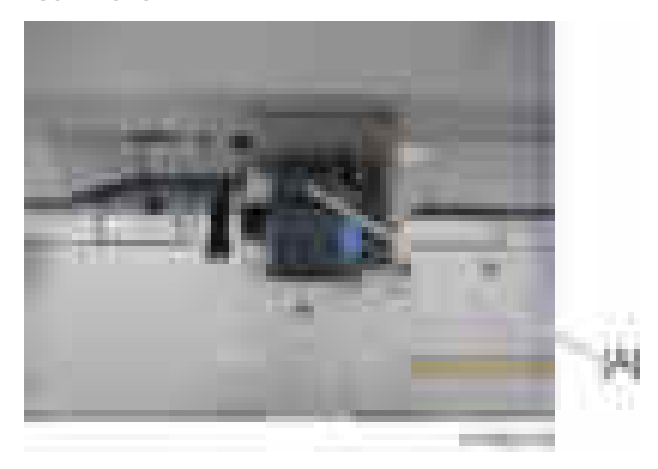

### Bypass Separation Roller

1. Paper transport guide ([page 579](#page-580-0))

<span id="page-585-0"></span>2. Bypass separation roller  $[A]$  ( $\blacktriangleright$ 1)

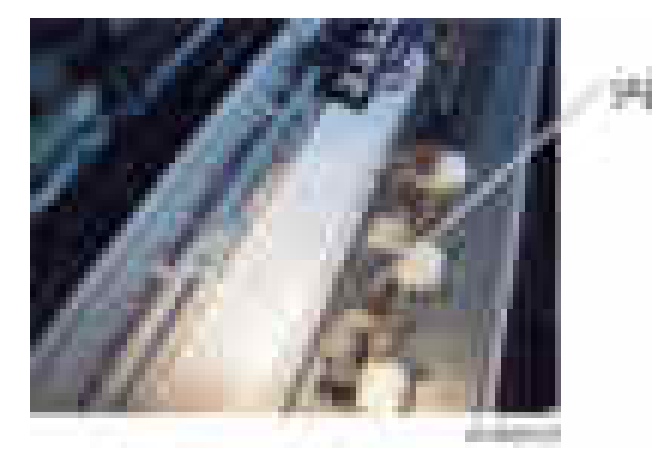

## Torque Limiter

- 1. Bypass separation roller [\(page 583\)](#page-584-0)
- 2. Torque limiter [A]

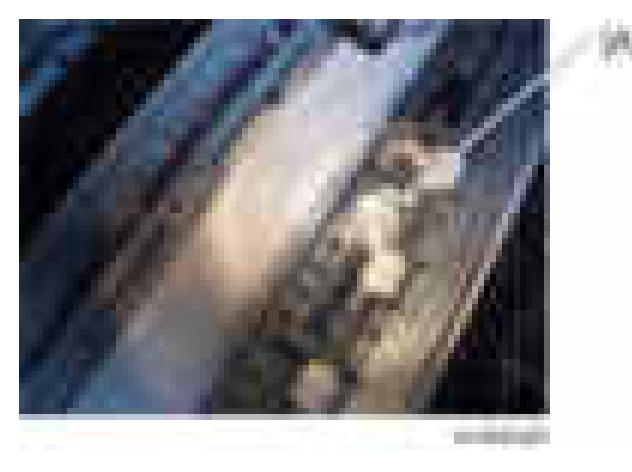

### Bypass Width Sensor

1. Bypass tray [\(page 579](#page-580-0))

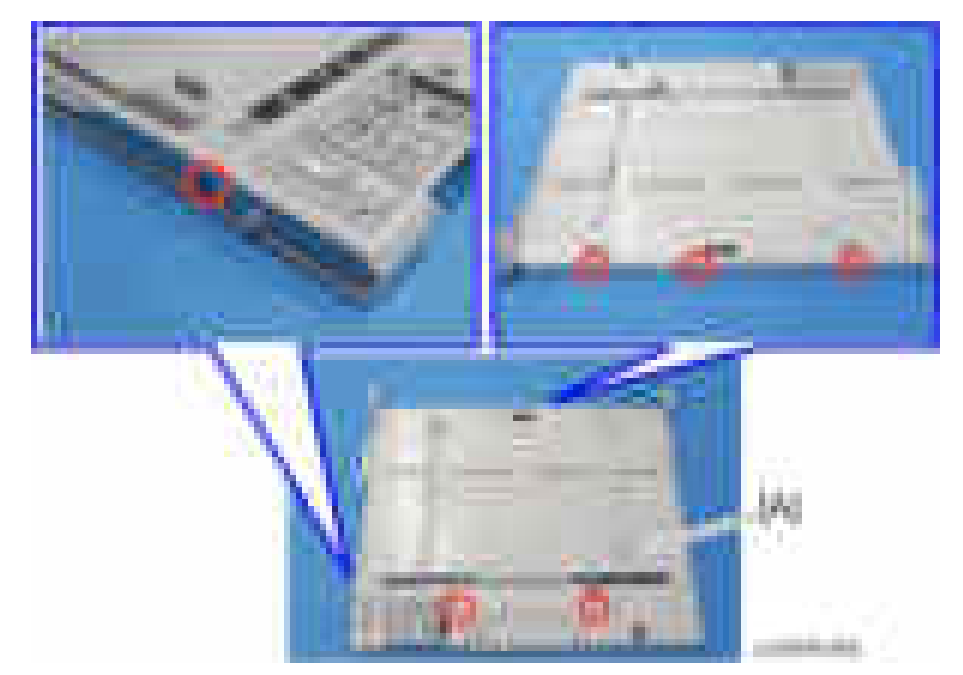

2. Six screws on the bypass tray  $[A]$   $($   $\rightarrow$   $6)$ .

3. Release the hooks around the bypass tray [A]

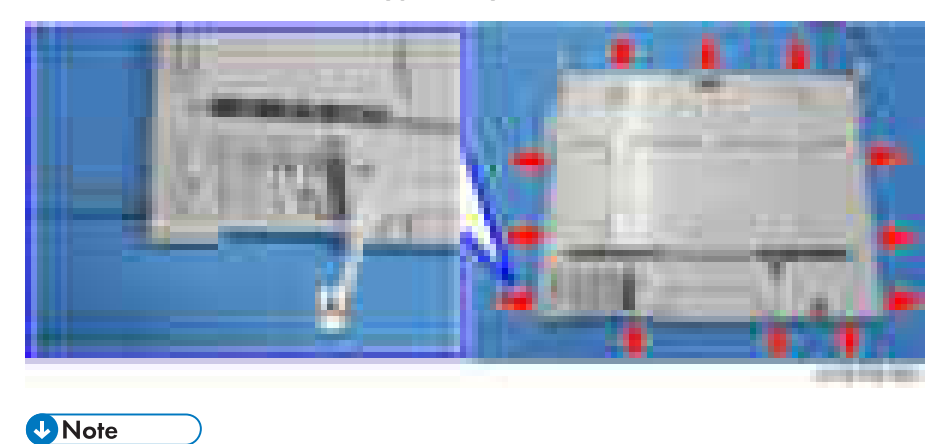

• There is a hook in the tray cover. Be careful not to damage it during removal or installation.

#### 4. Replacement and Adjustment

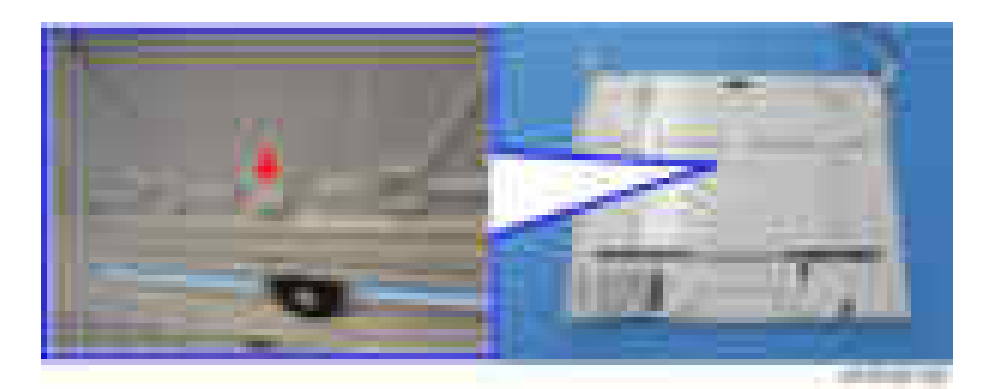

4. Release the links.

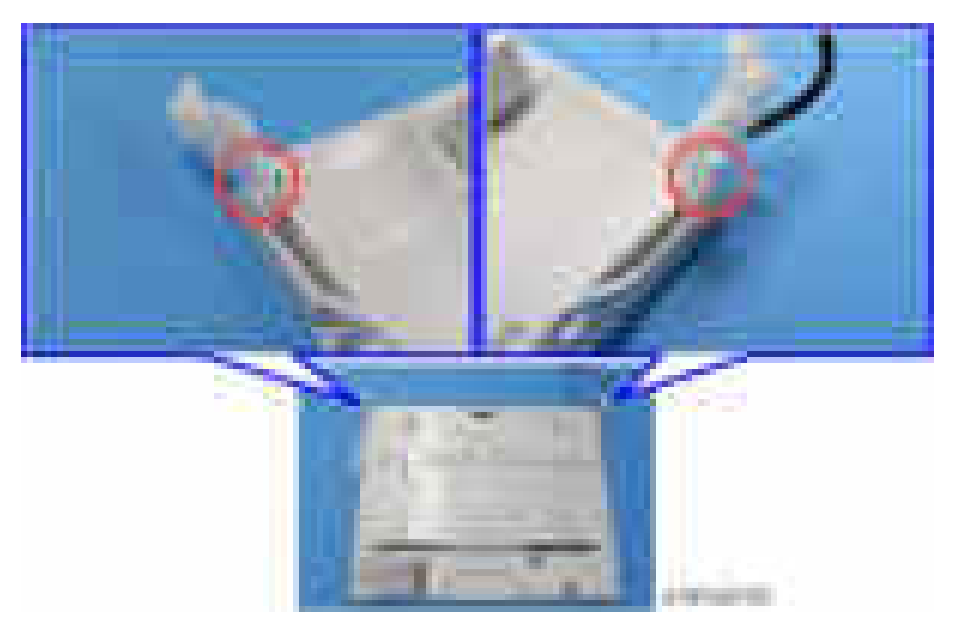

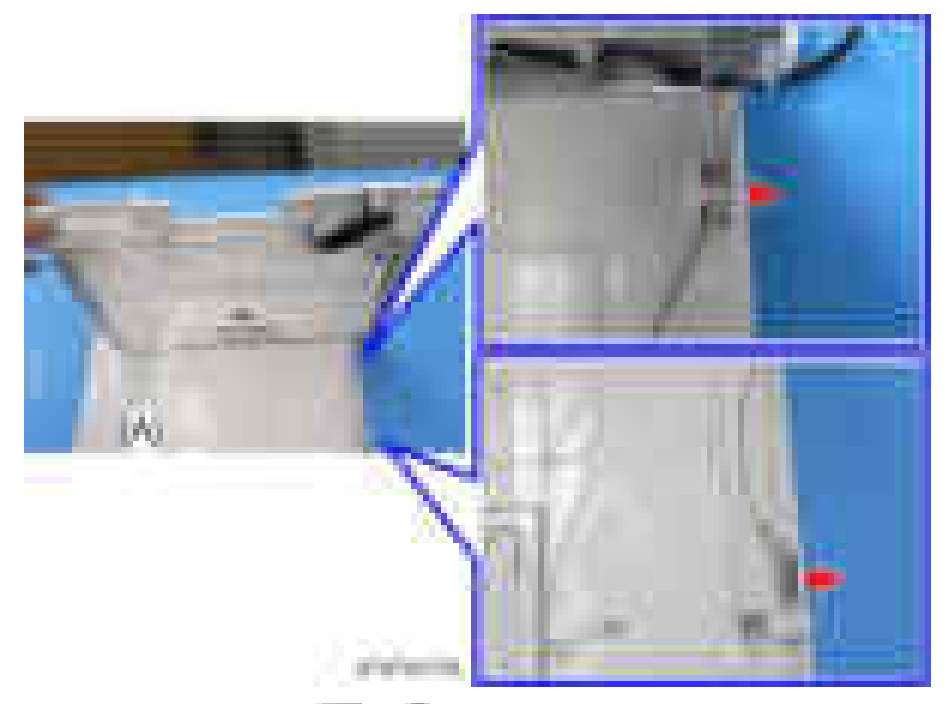

5. Bypass tray upper cover  $[A]$  (pin x 1,  $\rightarrow$  x1)

6. Bypass width sensor  $[A]$  ( $\rightarrow x1$ ,  $\rightarrow x2$ )

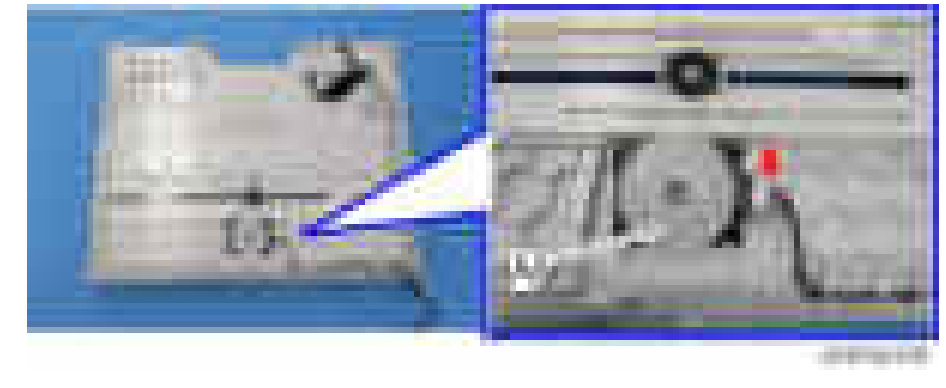

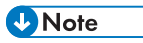

• When installing, the holes must align as shown below.

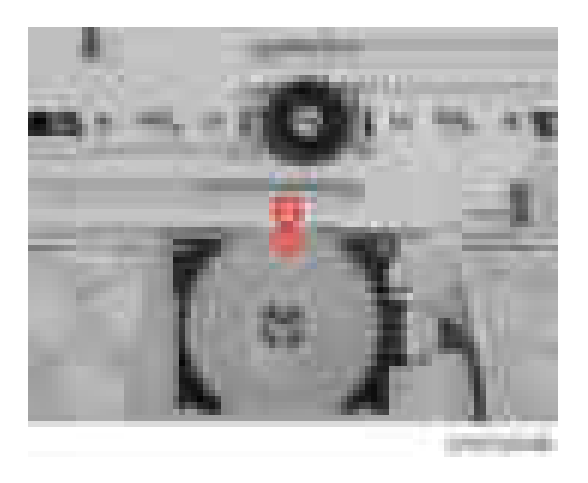

## Bypass Length Sensor

- 1. Bypass tray upper cover [\(page 584\)](#page-585-0).
- 2. Bypass length sensor  $[A]$  ( $\rightarrow$   $\times$ 1, hooks)

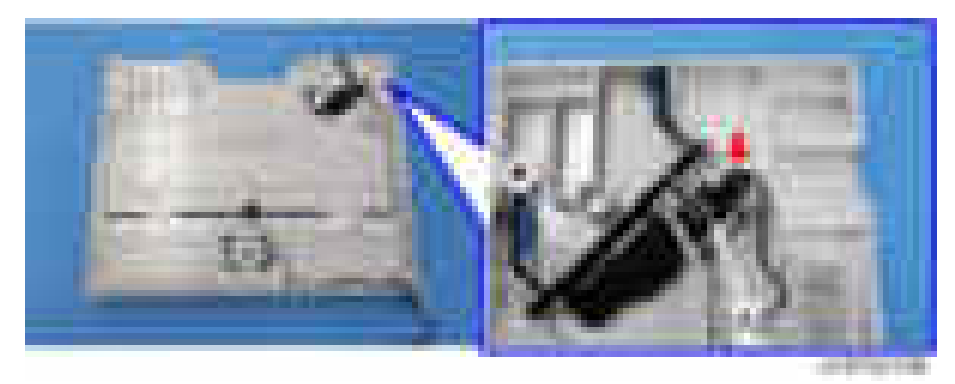

# PCBs and Other Items

### **Overview**

### Around the Controller Box

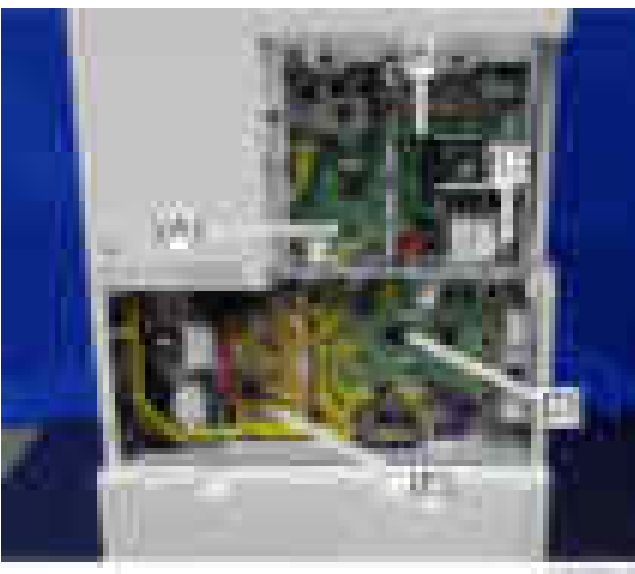

APROVEMENT

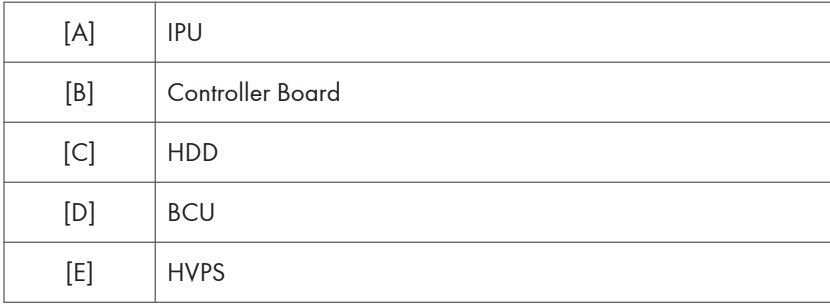

### Around the Power Supply Box

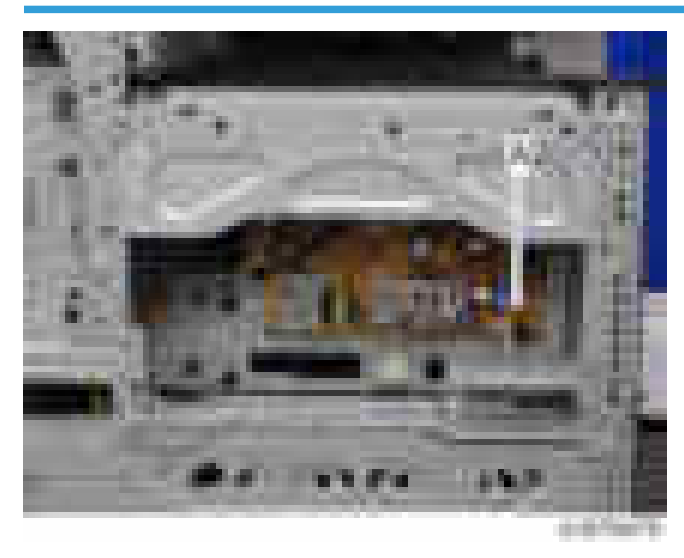

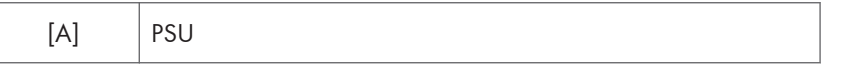

### IPU

### **ACAUTION**

- The FFC connector has a lock mechanism. Do not use force to pull it out.
- 1. Controller rear cover [\(page 422\)](#page-423-0)
- 2. IPU Sub if SPDF is installed.

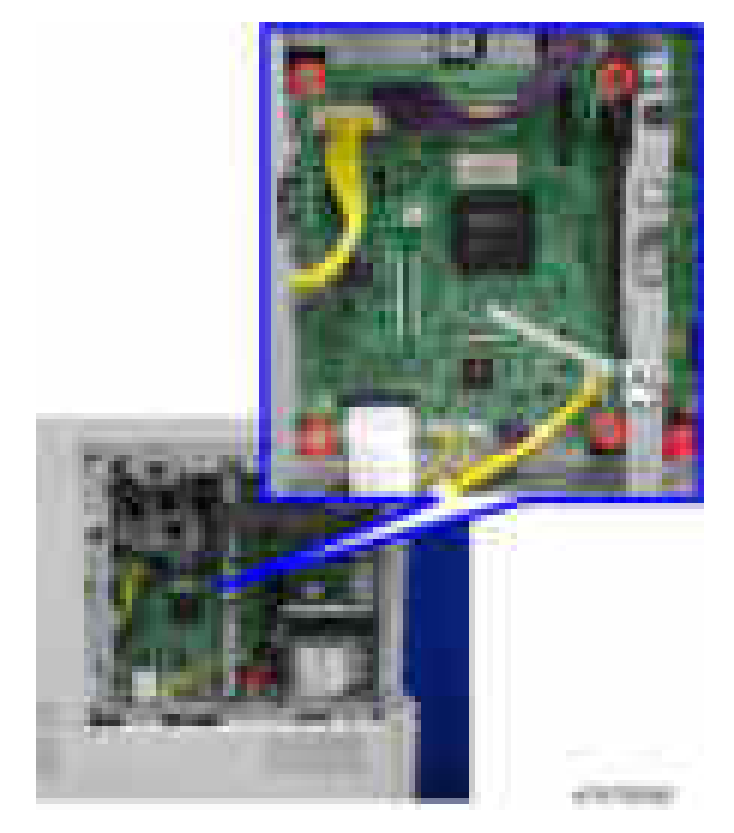

## 3. IPU [A] ( ×4, ×9, ×1, USB×1)

### IPU Sub (If SPDF is installed)

- 1. Controller rear cover [\(page 422\)](#page-423-0)
- 2. IPU Sub  $[A]$  ( $\leftarrow x3$ ,  $\leftarrow x2$ )

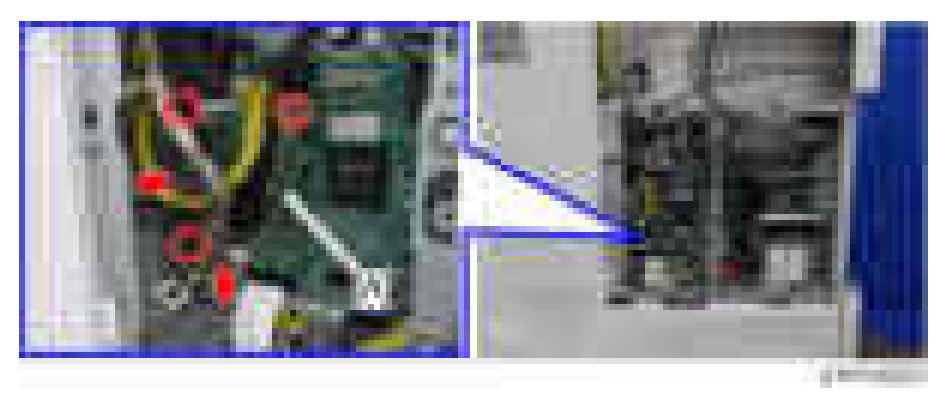

### **BCU**

## **ACAUTION**

- The FFC connector has a lock mechanism. Do not use force to pull it out.
- 1. Rear lower cover ([page 424](#page-425-0))
- 2. BCU  $[A]$  ( $\rightarrow$   $\times$ 8,  $\rightarrow$   $\times$ ALL, FFC $\times$ 1)

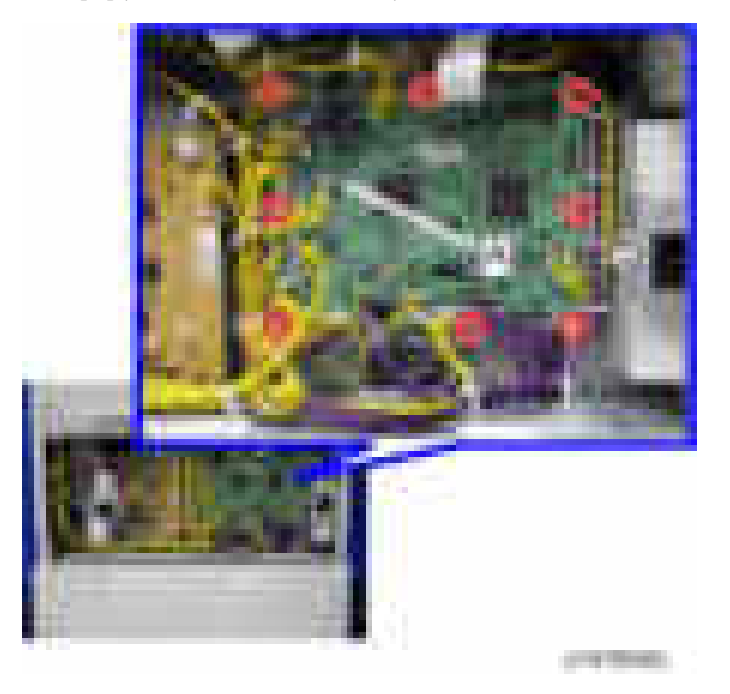

#### When installing the new BCU

Remove the NVRAM (EEPROM) from the old BCU. Then install it on the new BCU after you replace the BCU.

Replace the NVRAM ([page 593\)](#page-594-0) if the NVRAM on the old BCU is defective.

**D** Note

• Make sure you print out the SMC reports ("SP Mode Data" and "Logging Data") before you replace the NVRAM (EEPROM).

## **ACAUTION**

- Keep NVRAMs (EEPROM) away from any objects that can cause static electricity. Static electricity can damage NVRAM data.
- Make sure the serial number is input in the machine for the NVRAM data with SP5-811-004, if not, SC995-001 occurs

#### <span id="page-594-0"></span>Replacing the NVRAM (EEPROM) on the BCU

- 1. Make sure that you have the SMC report (factory settings). This report comes with the machine.
- 2. Output the SMC data ("ALL") using SP5-990-001/SP5-992-001.
- 3. Turn off the main switch.
- 4. Insert a blank SD card in the SD slot #2, and then turn on the main switch.
- 5. Use SP5-824-001 to upload the NVRAM data from the BCU.
- 6. Turn off the main power switch and unplug the power cord.
- 7. Replace the NVRAM [A] on the BCU with a new one.

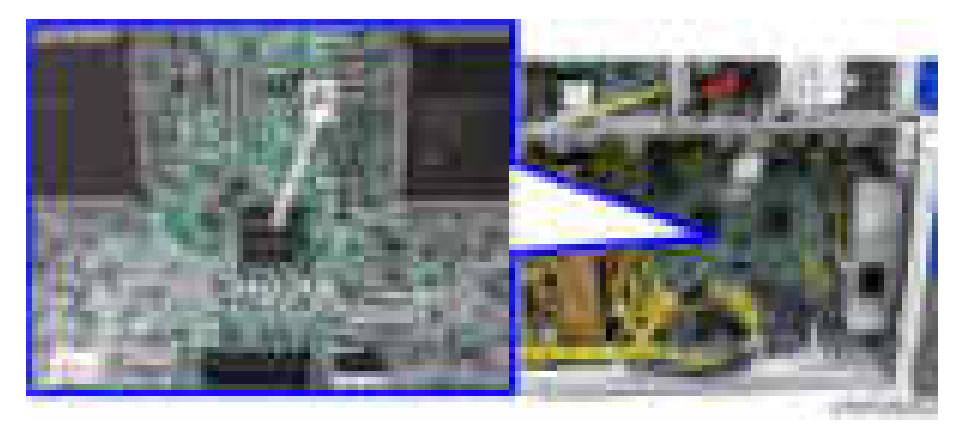

#### **D** Note

• Install a new NVRAM [C] so that the indentation [B] on the NVRAM corresponds with the mark [A] on the BCU. Incorrect installation of the NVRAM will damage both the BCU and NVRAM.

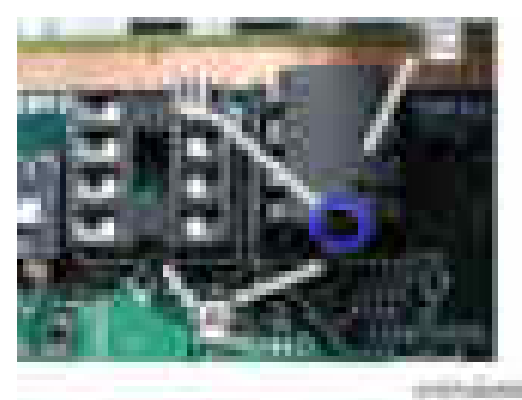

8. Plug in, and then turn on the main switch.

#### **D** Note

- When the power is turned ON, SC195-00 appears, but continue with the following steps.
- 9. Select the destination setting. (SP5-131-001) (JPN: 0, NA: 1, EU/AA/TWN/CHN: 2)
- 10. Check the machine serial number with SP5-811-004, and then set the machine serial number of SP5-811-001.

#### **D**Note

- For information on how to configure SP5-811-001, contact the supervisor in your branch office.
- 11. Set the area selection with SP5-807-001.

#### **D** Note

- For information on how to configure SP5-807-001, contact the supervisor in your branch office.
- 12. Turn off the machine, and then turn it back on.
- 13. Use SP5-801-002 "Memory Clear Engine".

#### Important

- After changing the EEPROM, Some SPs do not have appropriate initial values. Because of this, steps 10 to 12 must be done.
- 14. Turn off the machine, and then turn it back on.
- 15. From the SD card where you saved the NV-RAM data in step 5, download the NV-RAM data with SP5-824-002.
- 16. Turn off the machine, and then remove the SD card from SD slot 2.
- 17. Turn on the main switch.
- 18. Check the factory setting sheet and the SMC data printout from step 2, and set the user tool and SP settings so they are the same as before.

#### Controller Board

#### **D**Note

• Keep NVRAM away from any objects that can cause static electricity. Static electricity can damage NVRAM data.

*D* Note

- Special Procedure for Machines that have a Self Encrypting Drive (SED) Installed
- The machine holds data, linking the controller board and SED, created automatically during SED installation. The data, however, will not be deleted automatically at controller board replacement.

Therefore, before replacing a controller board, you must delete the link data manually so that the machine can create new link data.

- Do the following steps when doing the replacement.
	- 1. Execute [Erase All Memory] on the operation panel

[System Settings] – [Administrator Tools] – [Erase All Memory]

- 2. Turn OFF the main power switch
- 3. Replace the controller board
- 4. Turn ON the main power switch
- Do not turn the main power ON after step 2, until after you replaced the board.
- 1. Controller rear cover [\(page 422\)](#page-423-0)
- 2. HDD bracket ([page 601\)](#page-602-0)
- 3. Controller bracket  $[A]$  ( $\rightarrow$   $\times$ 5,  $\rightarrow$   $\times$ 2)

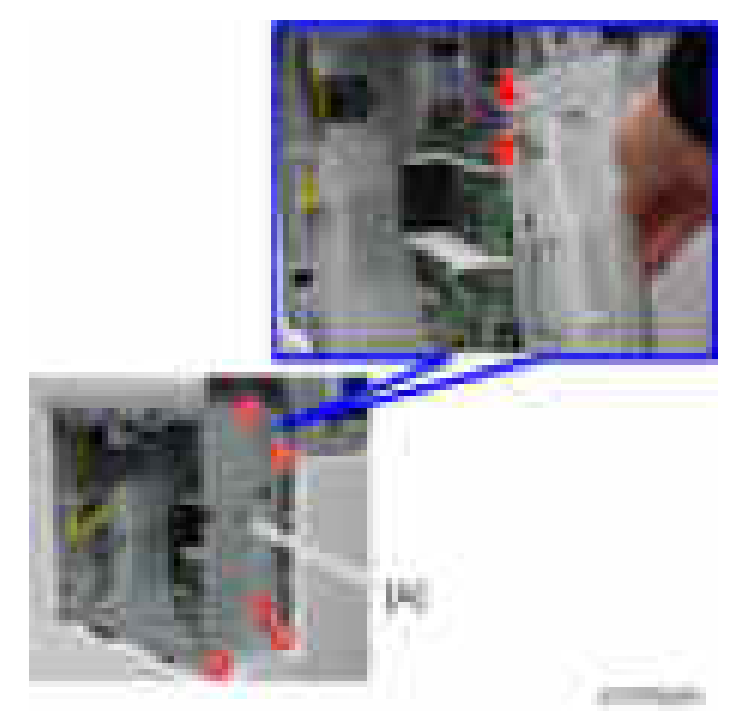

4. Controller board (  $\rightarrow$   $\times$ 4)

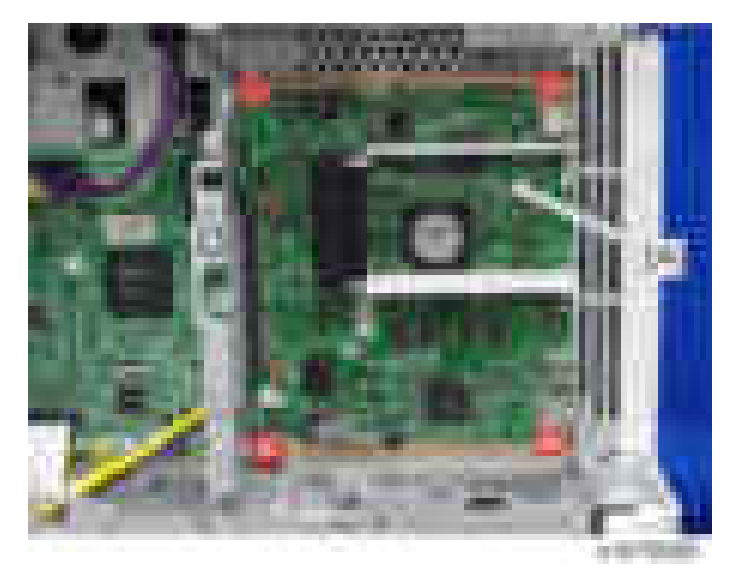

5. Release the guide rail [A]

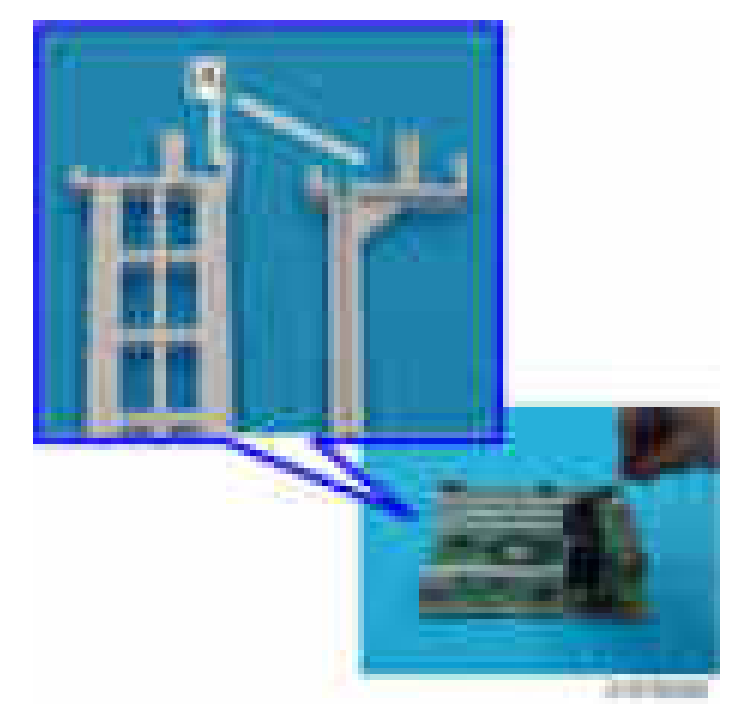

- 
- 6. Remove the NVRAM on the controller board.

#### **D** Note

• When installing a new controller board, Install a removed or a new NVRAM [C] so that the indentation [B] on the NVRAM corresponds with the mark [A] on the controller board. Incorrect installation of the NVRAM will damage both the controller board and NVRAM.

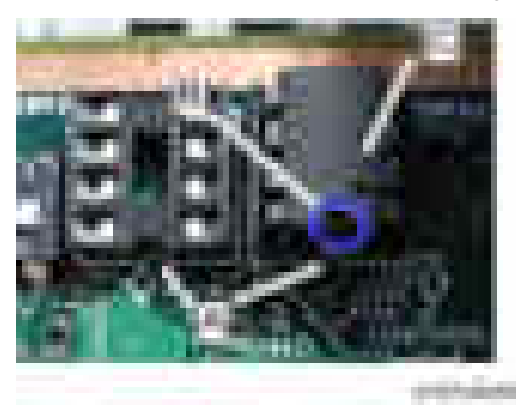

#### NVRAM on the controller board

## **ACAUTION**

• Referring to the previous procedure, be sure that there are no mistakes in the mounting position and orientation of the NVRAM.

## **ACAUTION**

- SC195 (Machine serial number error) will be displayed if you forget to attach the NVRAM.
- If you mounted the NVRAM in the wrong direction, each component needs to be replaced because a short circuit was caused in the controller board and the NVRAM.
- 1. Make sure you have the SMC report (factory settings). This report comes with the machine.
- 2. Output all the SMC data using SP5-990-001 (SP Print Mode: All (Data List)).
- 3. Turn off the main power switch.
- 4. Insert a blank SD card in the SD slot 2, and then turn on the main power switch.
- 5. Use SP5-824-001 to upload the NVRAM data from the controller board.
- 6. Make sure the customer has a backup of their address book data. If not, obtain the backup by referring to the following procedure.
	- 1. Insert an SD card into SD slot 2, and then turn the main power ON.
	- 2. Save the address book data in the SD card using SP5-846-051.

#### **Almportant**

- The address data stored in the machine will be discarded later during this procedure. So be sure to obtain a backup of the customer's address book data.
- Note that the counters for the user will be reset when doing the backup/restore of the address book data.
- If they have a backup of the address book data, use their own backup data for restoring. This is because there is a risk that the data cannot be backed up properly depending on the NVRAM condition.
- 7. Do the following steps if the machine has the fax unit. If not, skip this step.
	- 1. Print the Box List by with the User Tools/Counter.
		- [User Tools/Counter] [Facsimile Features] [General Settings] [Box Setting: Print List]
	- 2. Print the Special Sender List by pressing these buttons in the following order.
		- [User Tools/Counter] [Facsimile Features] [Reception Settings] [Program Special Sender: Print List]
	- 3. Write down the following fax settings.
		- [Receiver] in [User Tools/Counter] [Facsimile Features] [Reception Settings] [Reception File Settings] - [Forwarding].
		- [Notify Destination] in [User Tools/Counter] [Facsimile Features] [Reception Settings] [Reception File Settings] - [Store].
		- [Specify User] in [User Tools/Counter] [Facsimile Features] [Reception Settings] [Stored Reception File User Setting].
		- [Notify Destination] in [User Tools/Counter] [Facsimile Features] [Reception Settings] [Folder Transfer Result Report].
		- Specified folder in [User Tools/Counter] [Facsimile Features] [Send Settings] [Backup File TX Setting].
		- [Receiver] in [User Tools/Counter] [Facsimile Features] [Reception Settings] [Reception File Settings] - [Output Mode Switch Timer].
- [Store: Notify Destination] in [User Tools/Counter] [Facsimile Features] [Reception Settings] - [Output Mode Switch Timer].
- All the destination information shown on the display.

#### **D** Note

- In the fax settings, address book data is stored with entry IDs, which the system internally assigns to each data. The entry IDs may be changed due to re-assigning in backup/ restore operations.
- 4. Make sure that there is no transmission standby file. If any standby file exists, ask the customer to delete it or complete the transmission.
- 8. Turn the main power OFF and unplug the power supply cord.
- 9. Push the main power switch ON again to discharge the residual charge.
- 10. Replace the NV-RAM with a brand-new one.
- 11. Turn the power ON.

#### **Almportant**

- After turning the power ON, SC995 will be displayed except for machines that have a smart operation panel.
- For machines that have a smart operation panel, SC673 will occur and SC995 might be internally issued after turning the power ON.
- After turning the power ON, SC870 will occur and the address book data will be cleared.

<Additional procedure only for machines that have the Smart Operation Panel installed>

#### **D**Note

- SC673 will be displayed at start-up, but this is normal behavior. This is because the controller and the smart operation panel cannot communicate with each other due to changing the SP settings for the operation panel.
- 1. Change the SP settings for the operation panel.
	- SP5-748-101: (OpePanel Setting: Op Type Action Setting): Change bit 0 from "0" to "1".
	- SP5-748-201: (OpePanel Setting: Cheetah Panel Connect Setting): Change the value from "0" to "1".
- 2. Change the Flair API SP values.
	- SP5-752-001 (Copy FlairAPI Setting) in System SP: Change bit 0 from "0" to "1".
	- SP1-041-001 (Scan:FlairAPI Setting) in Scanner SP: Change bit 0 from "0" to "1".
	- SP3-301-001 (FAX:FlairAPI Setting) in Fax SP: Change bit 0 from "0" to "1".
- 12. Turn the main power OFF/ON with the SD card where the NV-RAM data has been uploaded in SD slot 2.

13. Download the NV-RAM data stored in the SD card to the brand-new NV-RAM using SP5-825-001 (NV-RAM Data Download).

#### **D** Note

- The download will take a couple of minutes.
- 14. Turn the main power OFF and remove the SD card from SD slot 2.
- 15. Turn the main power ON.
- 16. Restore the original settings of the following SPs, referring to the SMC data obtained in step 2.

#### **D** Note

- SP5-825-001 does not download the following SP data to the new NV-RAM. So you must set them manually.
- a. SP5-985-001 (Device Setting: On Board NIC)
- b. SP5-985-002 (Device Setting: On Board USB)
- 17. If the security functions (HDD Encryption and HDD Data Overwrite Security) were applied, set the functions again.
- 18. Ask the customer to restore their address book. Or restore the address book data using SP5-846-052 (UCS Setting: Restore All Addr Book), and ask the customer to ensure the address book data has been restored properly.

#### **Almportant**

- If you have obtained the backup of the customer's address book data, delete the backup immediately after the NV-RAM replacement to avoid accidentally taking out the customer's data.
- 19. Output all the SMC data with SP5-990-001 and make sure all the SP/UP settings except for counter information are properly restored, by checking the SMC data obtained.

#### **D**Note

- The counters will be reset.
- 20. Make sure that the list output in steps 4 to 6 matches the destination information in step 6. If not, set it to the setting before replacement.
- 21. Execute the process control (SP3-011-001).

#### **D**Note

• If a message tells you need an SD card to restore displays after the NV-RAM replacement, create a "SD card for restoration" and restore with the SD card.

#### <span id="page-602-0"></span>HDD

#### **D**Note

- Before replacing the HDD, copy the address book data to an SD card with SP5-846-051 if possible.
- If the customer is using the Data Overwrite Security, the Data Encryption feature or OCR Scanned PDF, these applications must be installed again.
- 1. Controller rear cover [\(page 422\)](#page-423-0)
- 2. HDD with bracket  $[A]$  ( $\rightarrow 3$ ,  $\rightarrow \times 2$ )

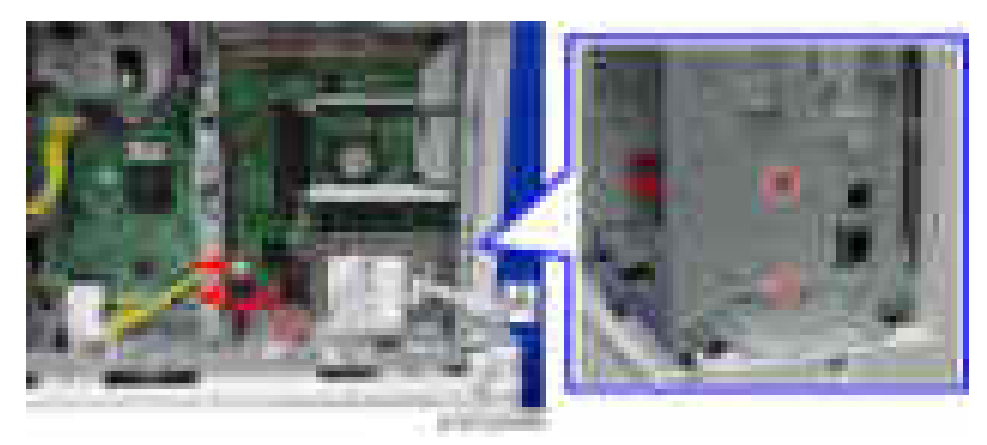

3. HDD  $[A]$  (  $\sqrt{x^2 + x^2}$ )

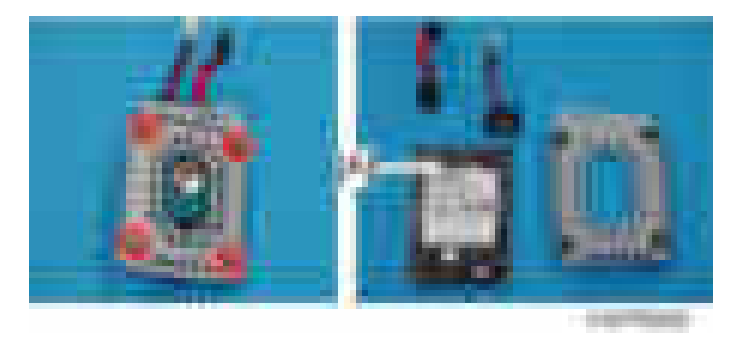

#### Adjustment after replacement

1. Execute SP5-832-001 to initialize the hard disk.

Even if you use an HDD that is already formatted, it is recommended that you re-initialize.

- 2. Execute SP5-853-001 to install the fixed stamps.
- 3. Execute SP5-846-052 to copy the address book from the SD card to the HDD.

4. Turn off the machine, and then turn it back on.

## **HVPS**

- 1. Rear lower cover ([page 424](#page-425-0))
- 2. HVPS  $[A]$  (  $\mathbf{x}$ 4,  $\mathbf{x}$ 5)

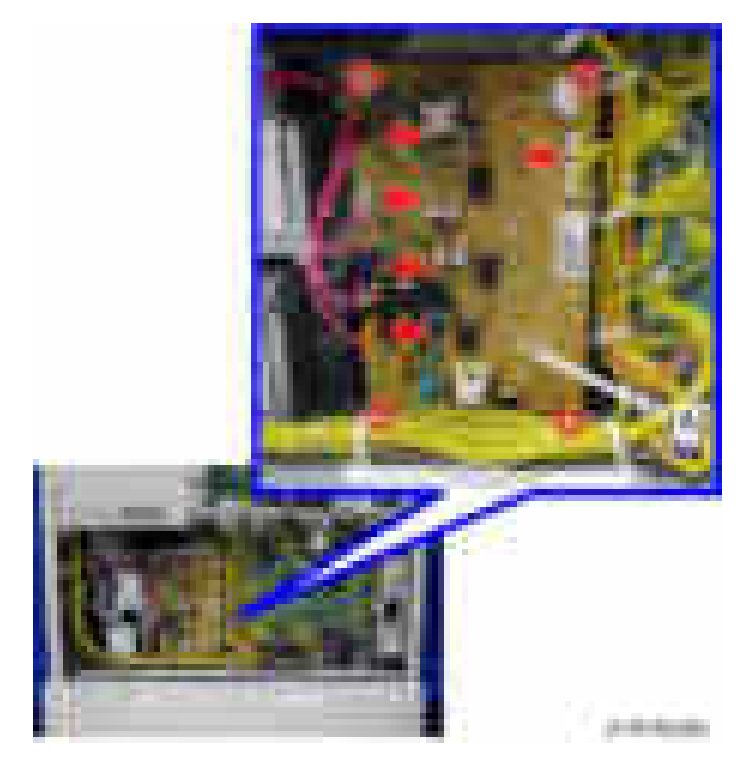

### **PSU**

1. Left cover [\(page 421\)](#page-422-0)

2. Bracket  $[A]$  ( $\rightarrow 8$ )

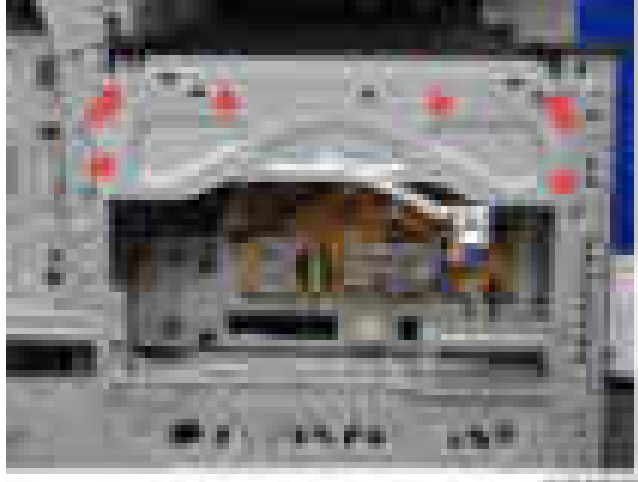

o seems

3. PSU  $[A]$  (  $\rightarrow$   $\sim$  5,  $\rightarrow$   $\sim$  7 for EU/AA)

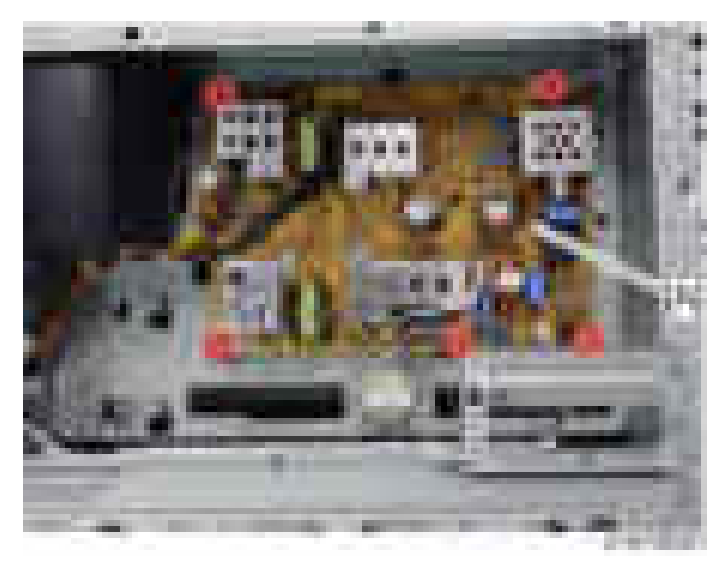

#### PSU Fuse Location

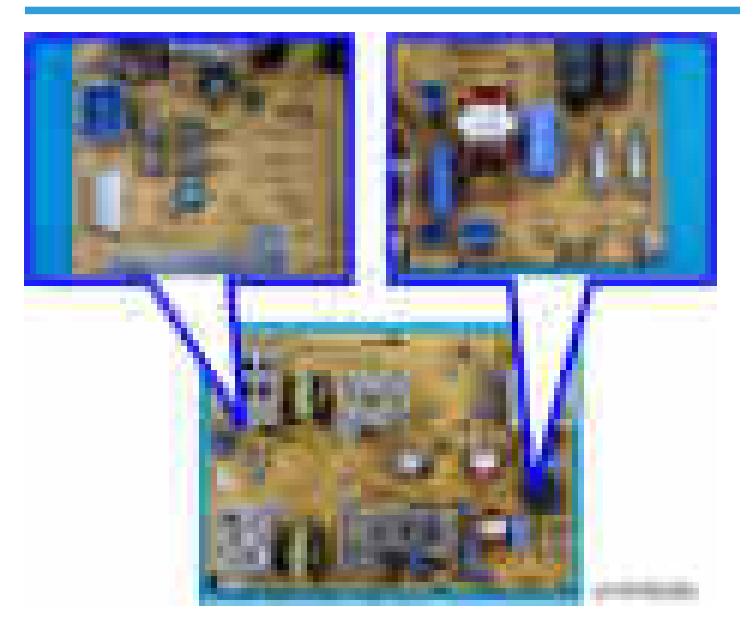

### Heater Board

- 1. Left cover [\(page 421\)](#page-422-0)
- 2. Heater board  $[A]$ (  $\rightarrow 3$ ,  $\rightarrow \rightarrow 3$ )

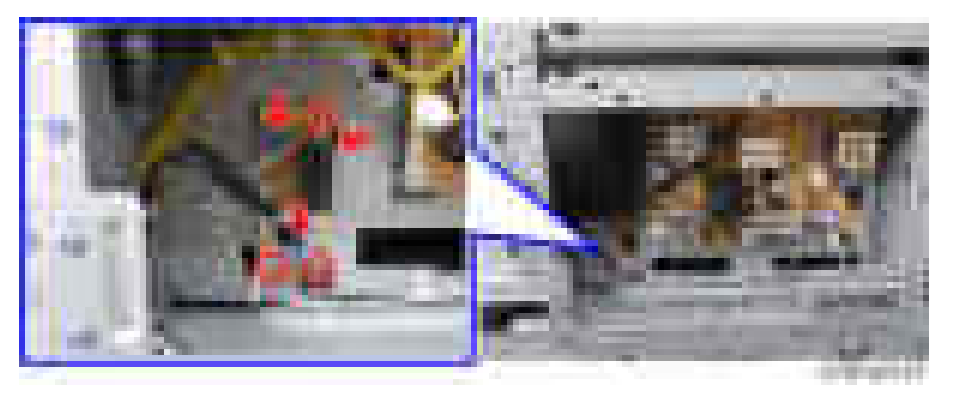

### Controller Box

- 1. Upper inner cover [\(page 432](#page-433-0))
- 2. Rear left cover ([page 423\)](#page-424-0)
- 3. Left cover [\(page 421\)](#page-422-0)
- 4. Rear right cover [\(page 423](#page-424-0))
- 5. Rear lower cover ([page 424](#page-425-0))
- 6. Release the clamps on the upper side of the controller box  $($   $\bullet$   $\times$  8).

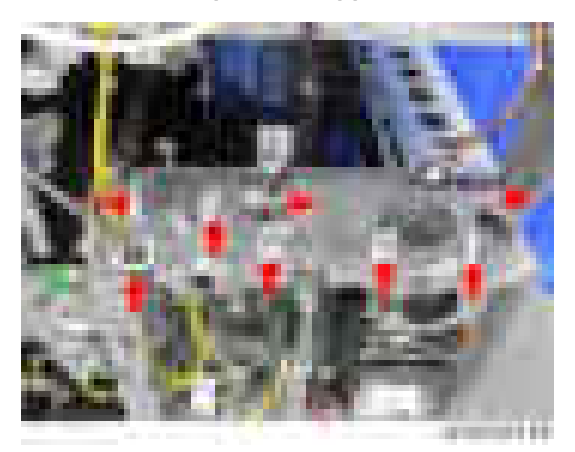

7. Release the clamps on the flank of the controller box  $($   $\bullet$   $\times$  4).

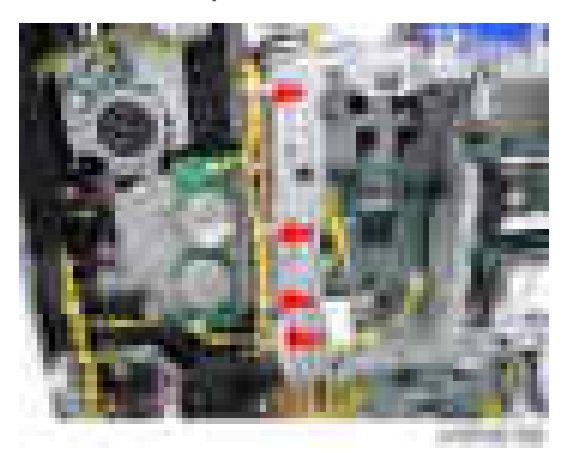

8. Release the clamps in the controller box  $(-\times 4)$ .

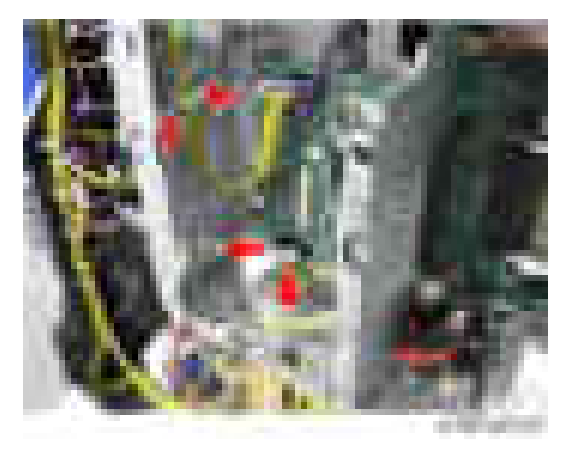

9. Remove the connectors on the IPU  $[A]$  ( $\sqrt{3}$   $\times$  10, USB $\times$ 1).

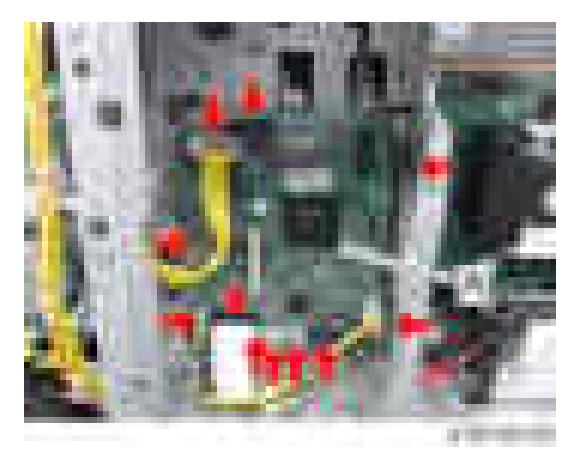

10. Remove the FFC on the BCU [A].

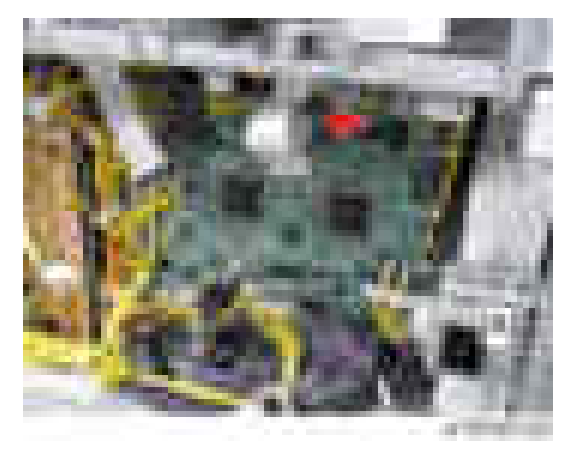

- 
- 11. Relay connector  $[A]$  (  $-x2$ ,  $-x2$ )

12. Controller box [A] ( \*\* 9)

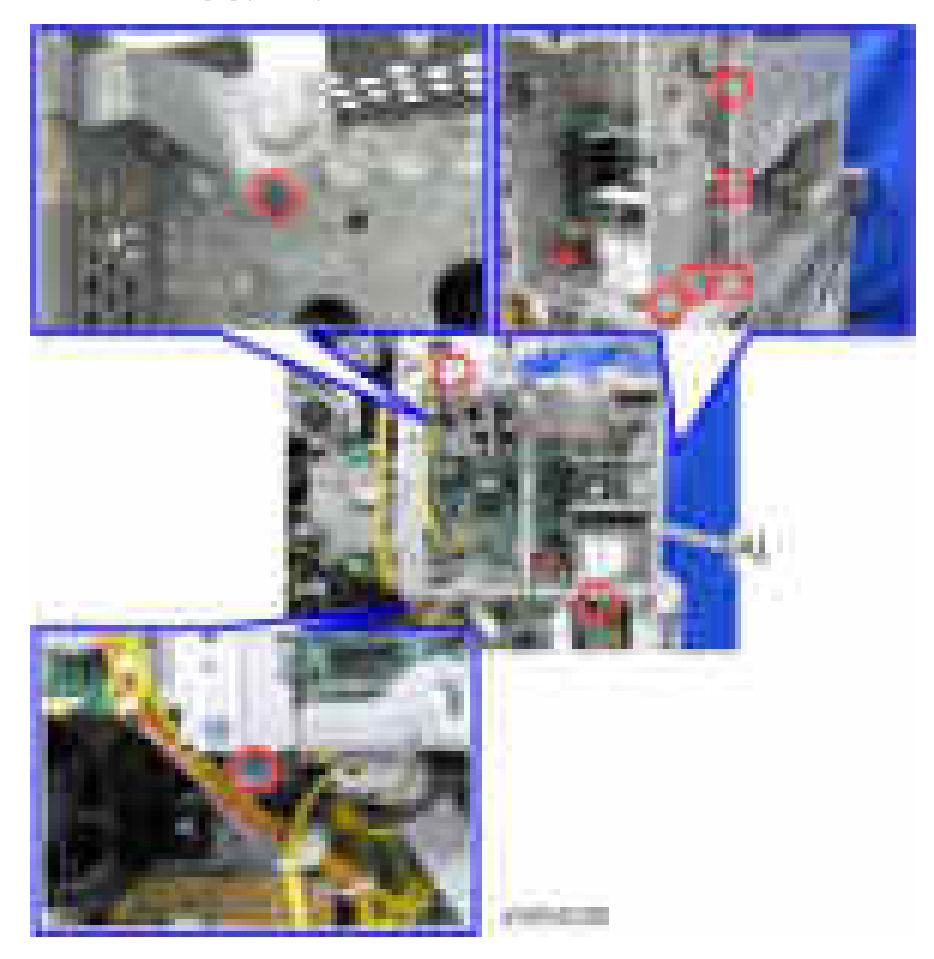

### Temperature Sensor

- 1. Open the transfer unit [\(page 517](#page-518-0)).
- 2. Fusing unit ([page 535](#page-536-0)).
- 3. Temperature sensor  $(\mathbf{x}_1, \mathbf{x}_2, \mathbf{x}_3)$ .

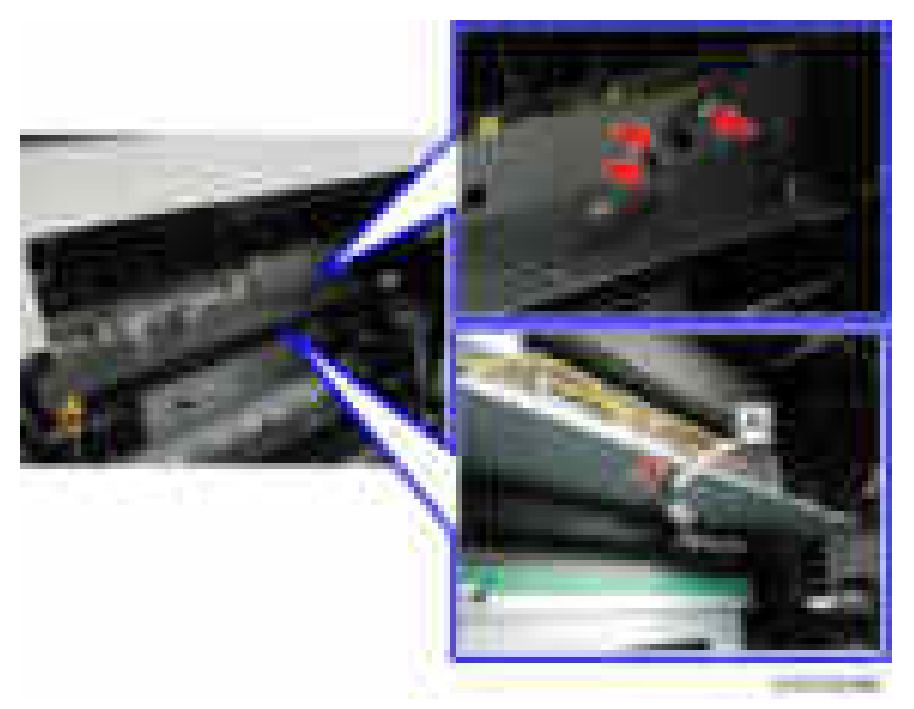

# Fans/Filters

## Odor Filter

1. Odor filter box [A]

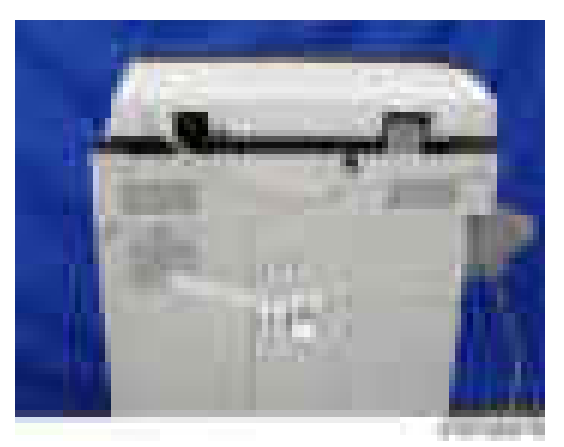

2. Odor filter [A]

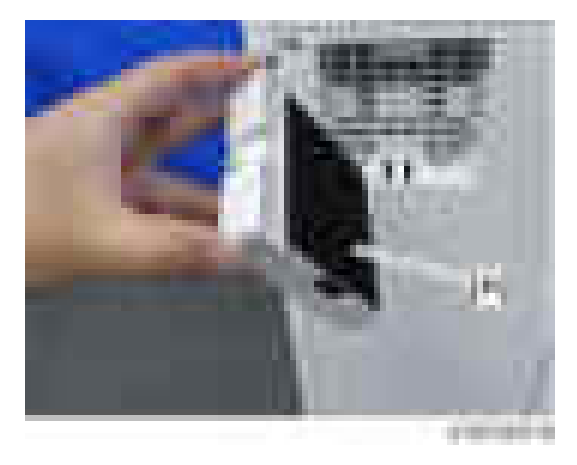

## Dust filter

1. PCDU [\(page 489\)](#page-490-0)

#### 2. Mount the dust filter on the duct.[A]

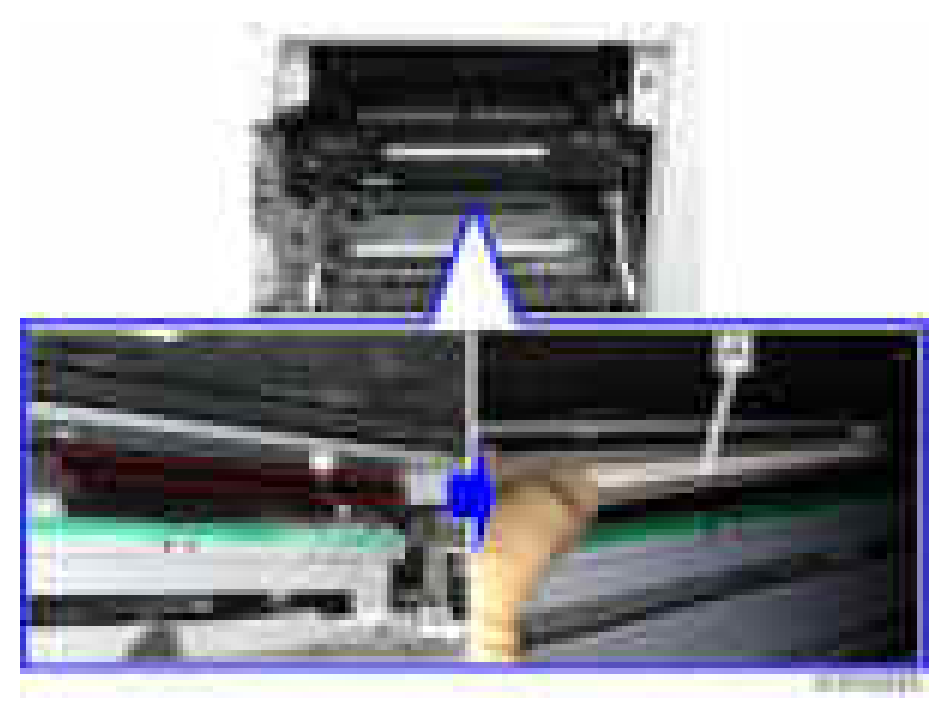

### **D** Note

• Attach the right side of the filter first when you mount it.

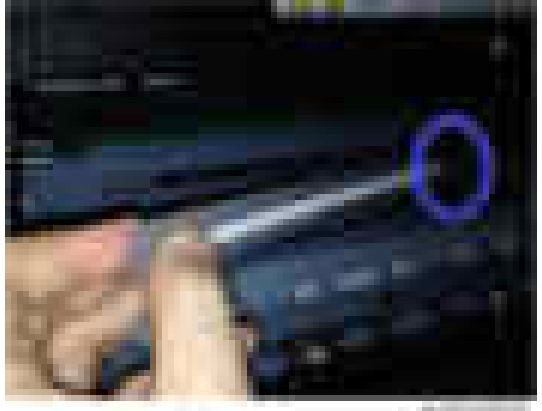

27.00

## Development Exhaust Fan

1. Left cover [\(page 421\)](#page-422-0)
2. Bracket  $[A]$  ( $\rightarrow 8$ )

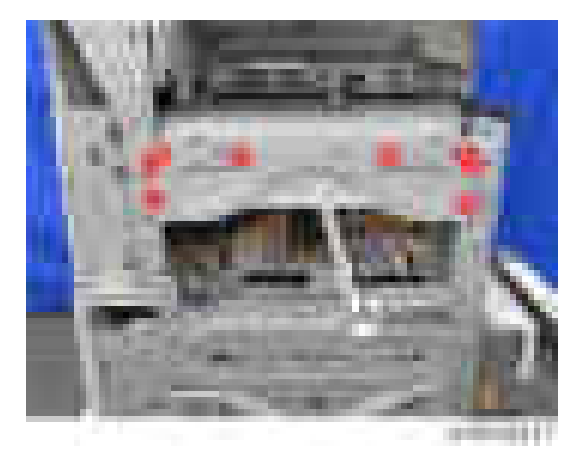

3. Development exhaust fan with duct  $[A]$  (  $\rightarrow x2$ ,  $\rightarrow x1$  )

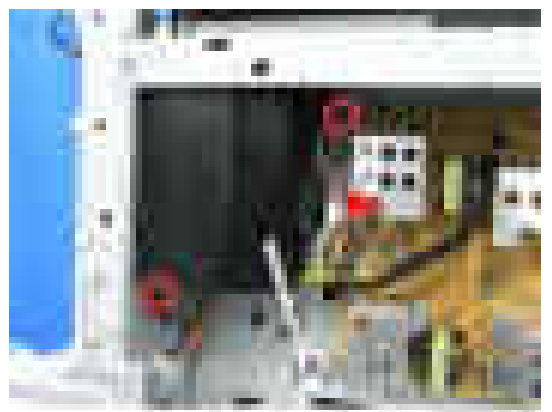

 $\overline{4}$ 

4. Dismantle the duct  $[A]$  ( $\rightarrow$   $\times$ 4)

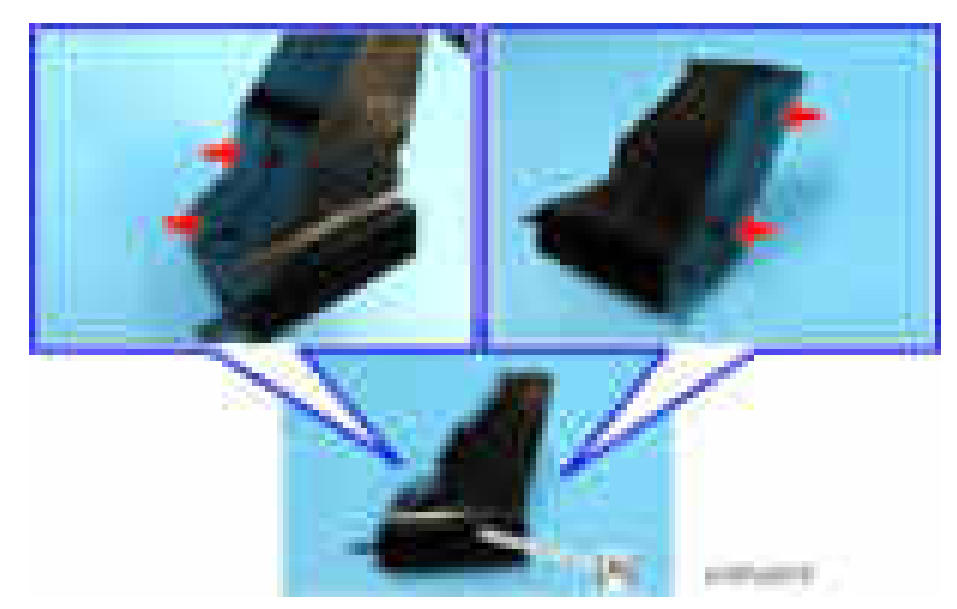

5. Development exhaust fan [A]

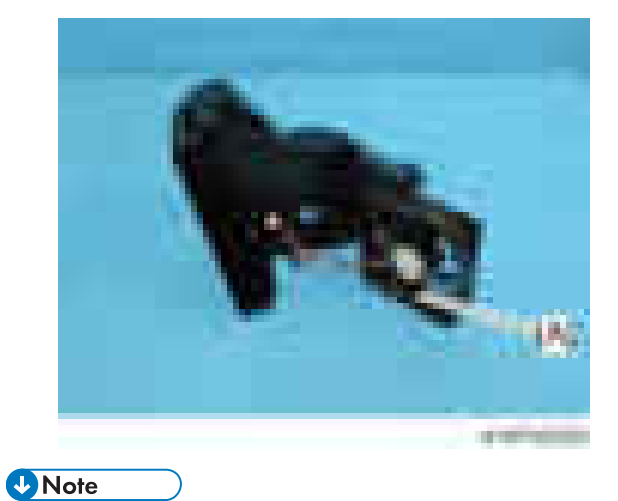

• Pay attention to the direction of the fan when installing. The decal pasted on the fan must face the outside.

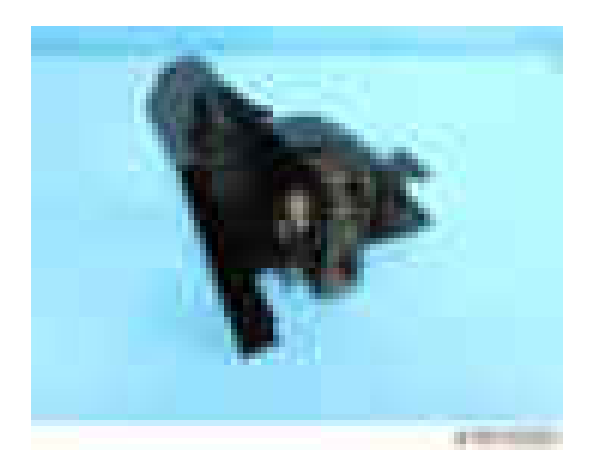

## Paper Exit Cooling Fan

- 1. Main power switch cover ([page 429](#page-430-0))
- 2. Paper exit cooling fan [A] ( $\rightarrow$   $\times$ 2,  $\rightarrow$   $\times$ 1,  $\rightarrow$   $\times$ 2)

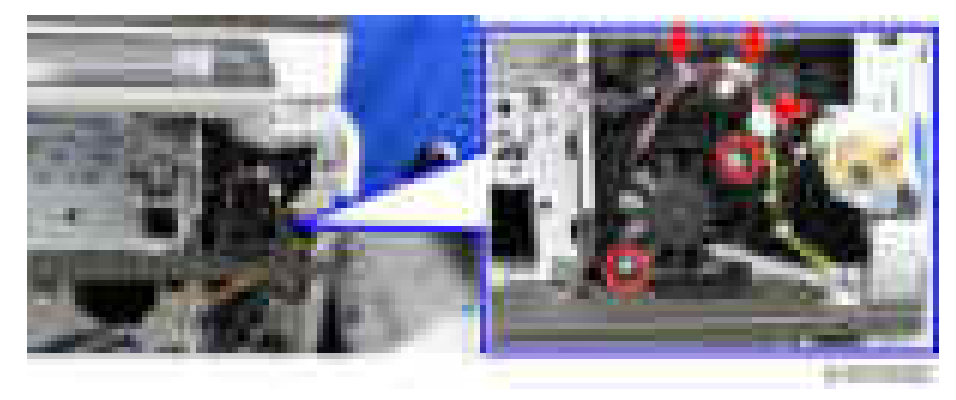

## **D**Note

• Pay attention to the direction of the fan when installing. The decal pasted on the fan must face the inside.

## Fusing Fan

1. Rear right cover [\(page 423](#page-424-0))

2. Fusing exhaust heat fan [A] with duct  $( \cdot \cdot \times 2, \cdot \cdot \cdot \times 1, \cdot \cdot \times 1)$ 

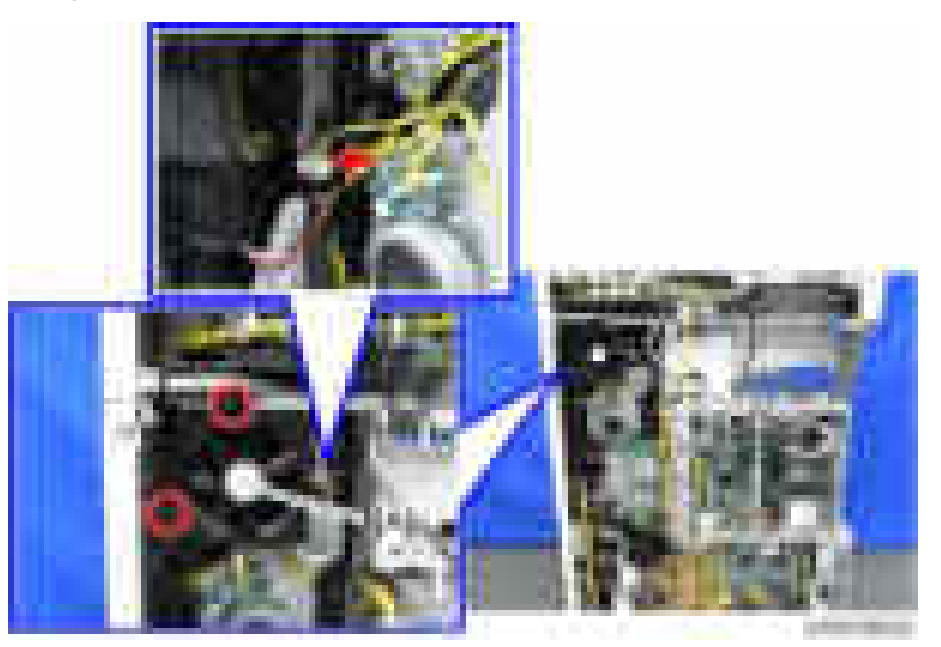

3. Fusing exhaust heat fan  $[A]$  ( $\rightarrow \times 4$ )

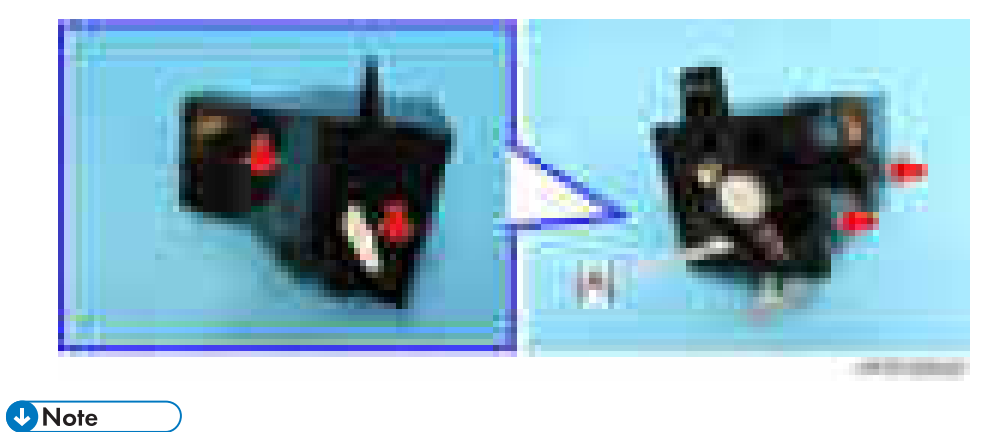

• Pay attention to the direction of the fan when installing. The decal pasted on the fan must face the outside.

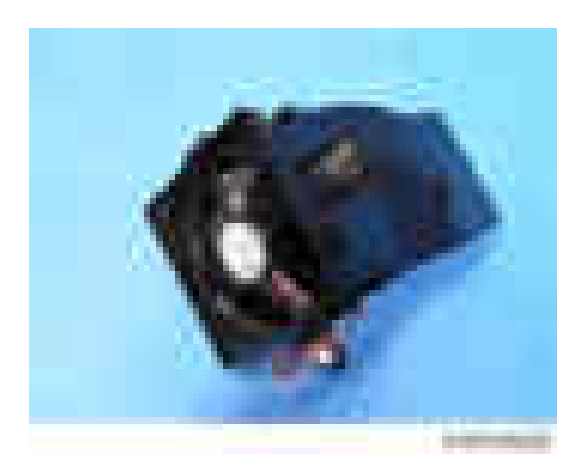

## Development Bearing Cooling Fan (D200/D201/D202 Only)

- 1. Rear lower cover ([page 424](#page-425-0))
- 2. Development bearing cooling fan with duct  $[A]$  (  $\rightarrow x_2$ ,  $\rightarrow x_1$ )

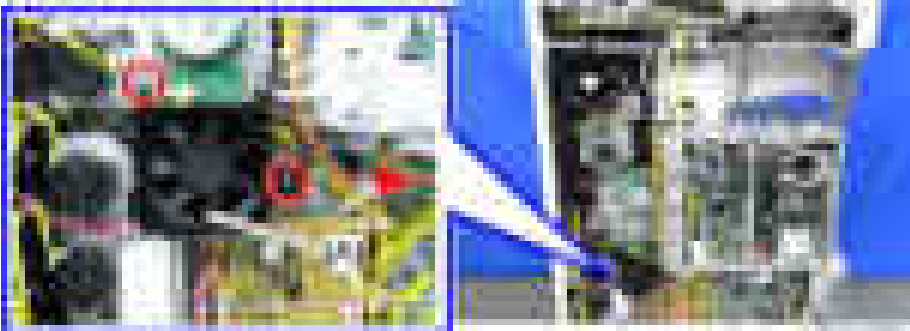

3. Dismantle the duct  $[A]$  ( $\rightarrow$   $\times$ 4)

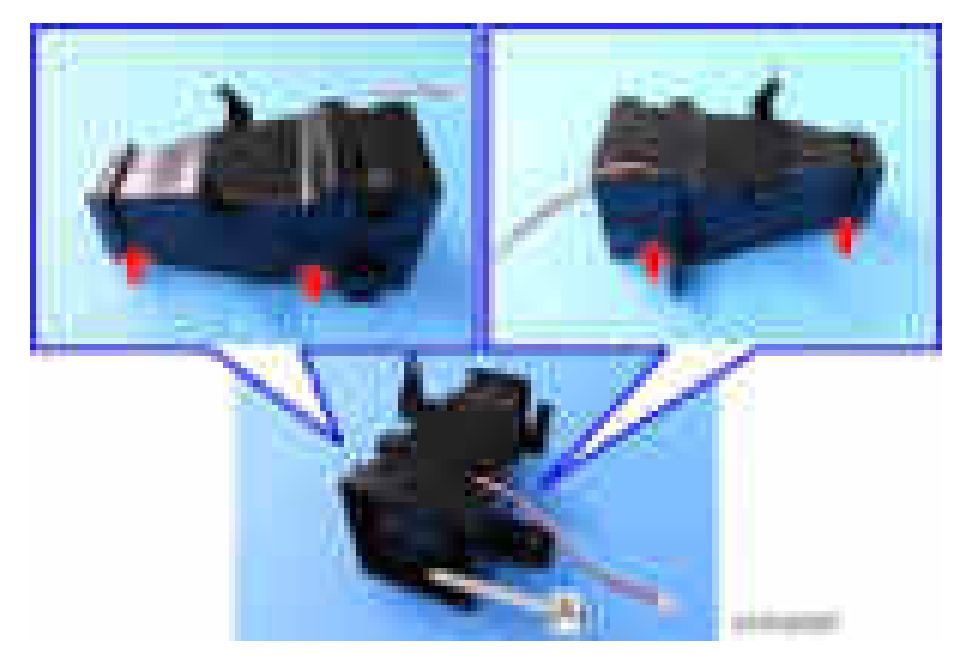

4. Development bearing cooling fan [A]

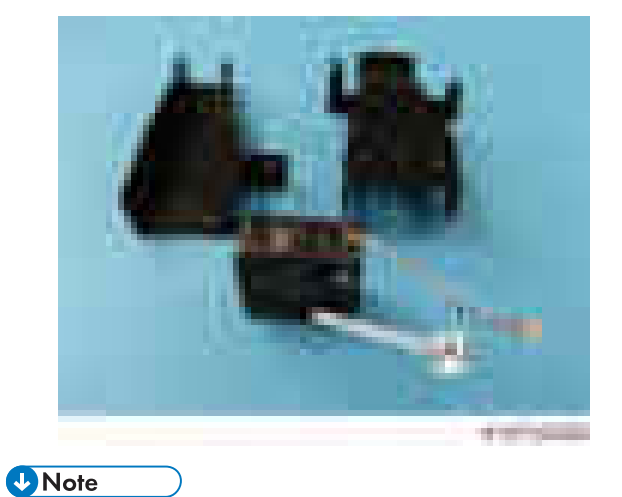

• Pay attention to the direction of the fan when installing. The decal pasted on the fan must face the outside.

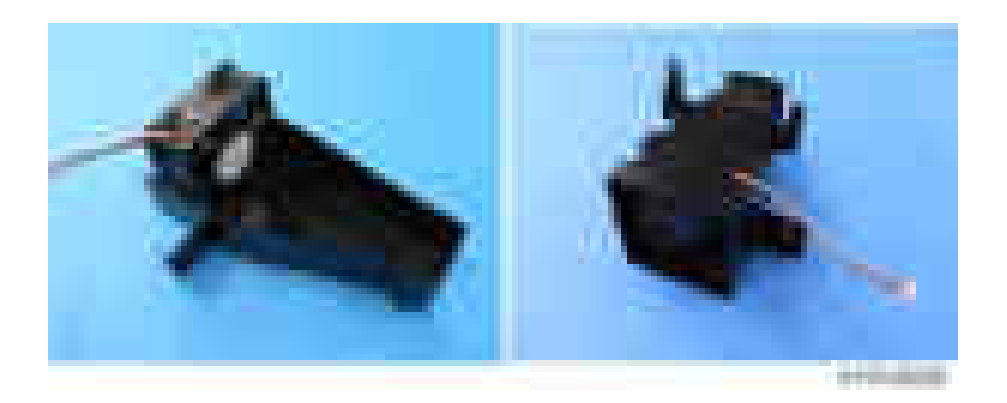

## PSU Cooling Fan (D200/D201/D202 Only)

- 1. Left cover [\(page 421\)](#page-422-0)
- 2. PSU cooling fan  $[A]$  ( $\rightarrow 2$ ,  $\rightarrow x1$ ,  $\rightarrow x1$ )

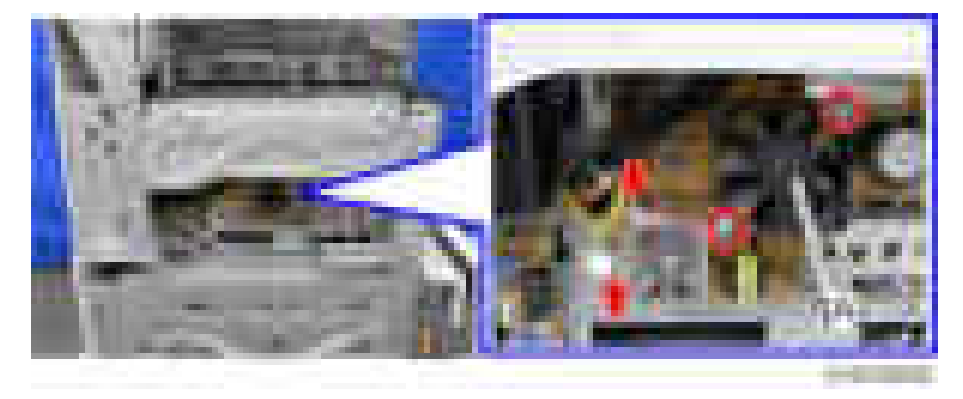

**D** Note

• Pay attention to the direction of the fan when installing. The decal pasted on the fan must face the inside.

## Adjustment after Replacement

## **Printing**

### **D** Note

- Make sure the paper is installed correctly in each paper tray before you start these adjustments.
- Use the Trimming Area Pattern (SP2-109-003, No.14) to print the test pattern for the following procedures.
- Set the setting of SP 2-109-003 to "0" again after completing these printing adjustments.

## Registration - Leading Edge/Side-to-Side

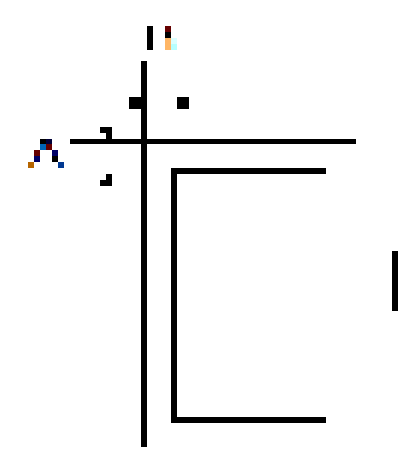

- A: Leading Edge Registration (4.2 ± 1.5 mm)
- B: Side-to-side Registration (2 ± 1.5 mm)

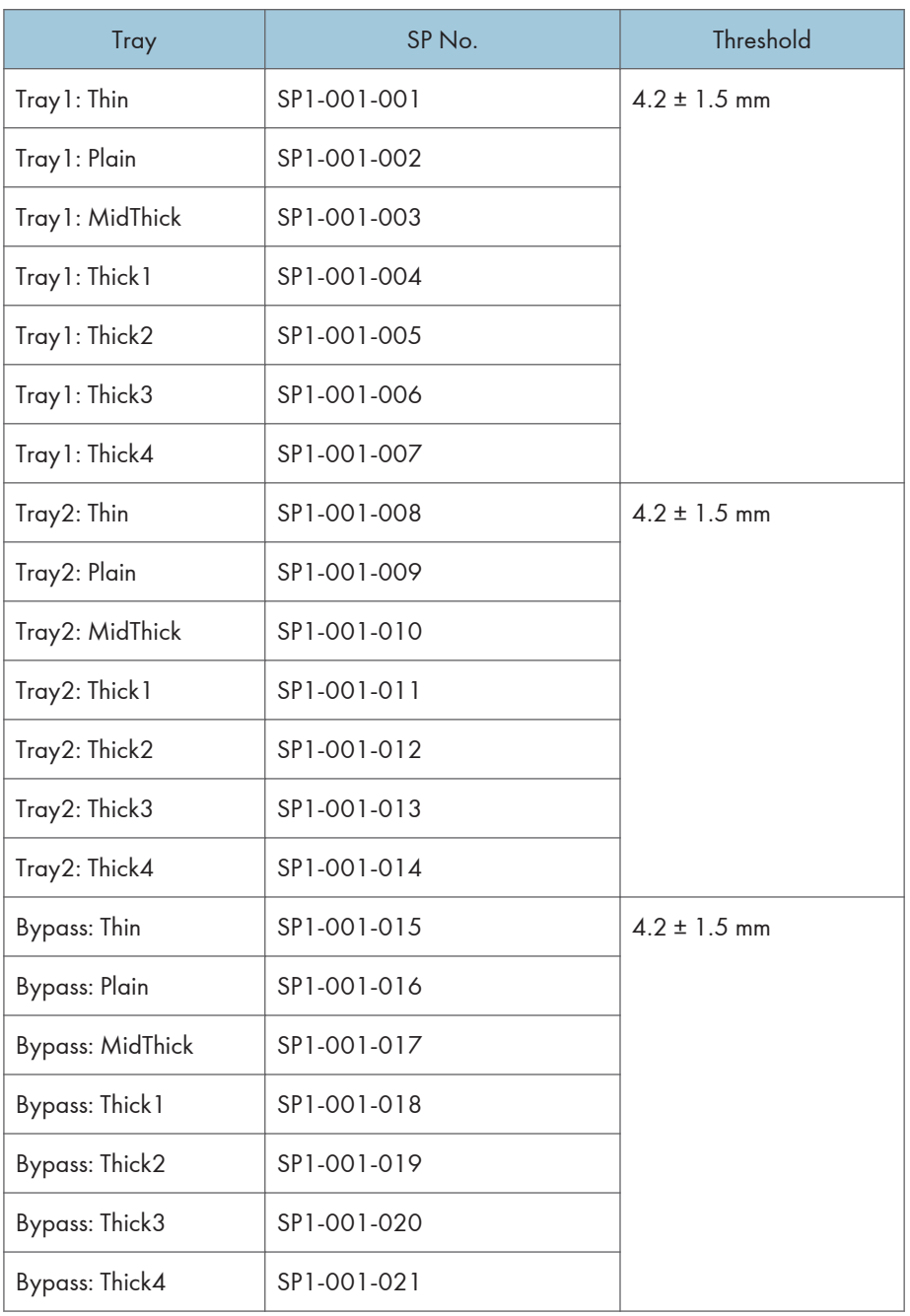

1. Check the leading edge registration [A] for each paper feed station, and adjust them using SP1-001.

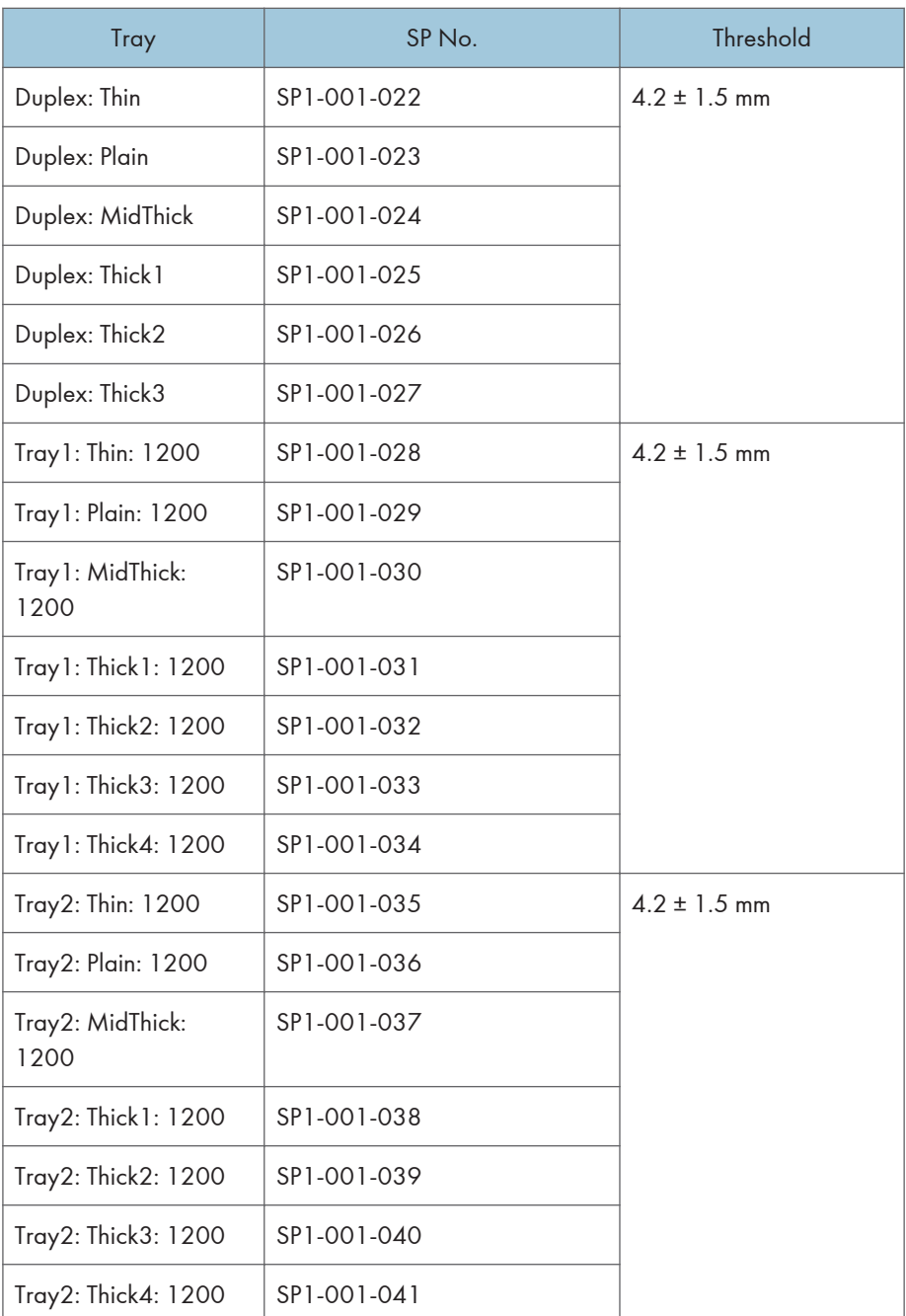

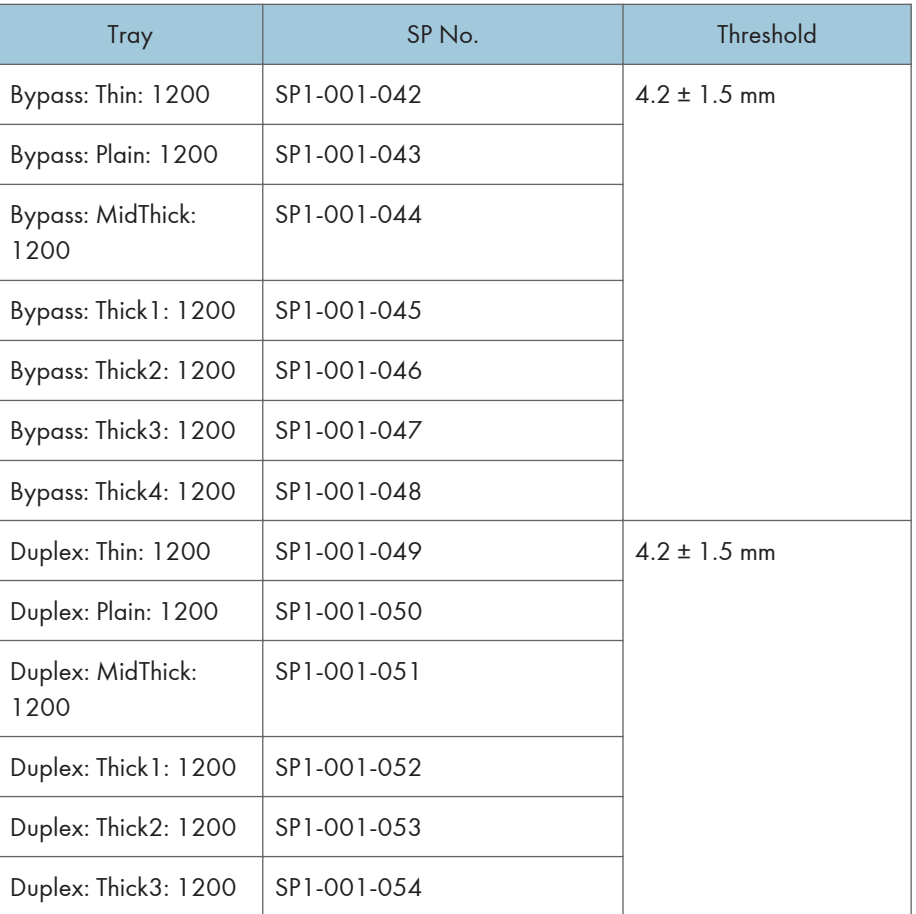

2. Check the side-to-side registration [B] for each paper feed station, and adjust them using SP1-002.

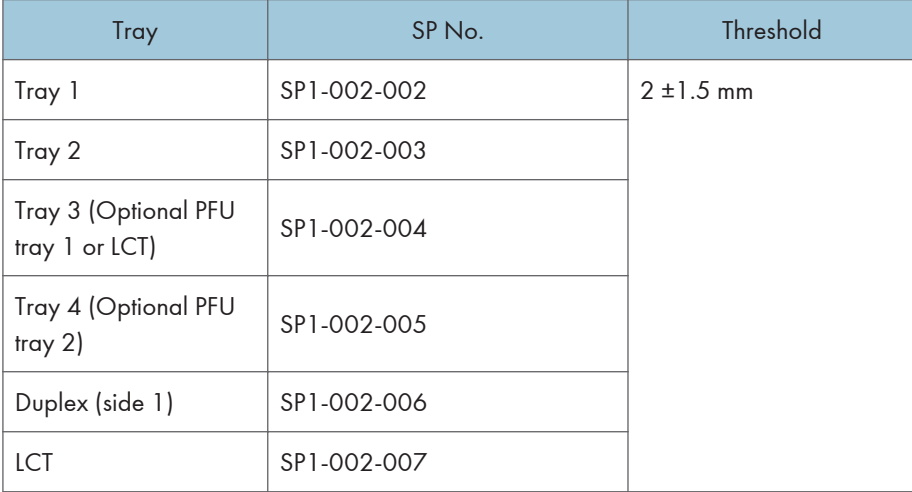

## Blank Margin

## **D** Note

• If the leading edge/side-to-side registration cannot be adjusted within the specifications, adjust the leading/left side edge blank margin.

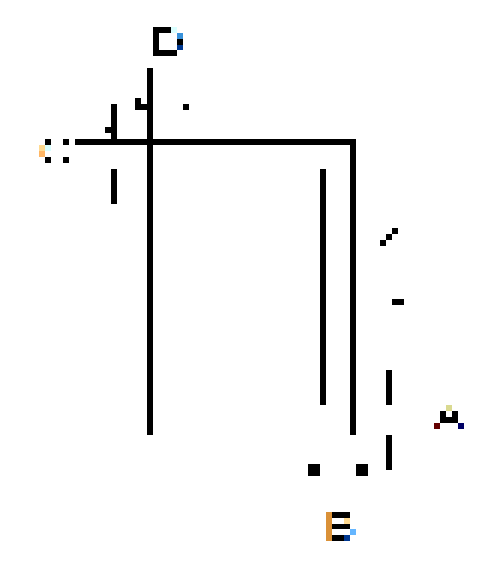

- A: Trailing Edge Blank Margin
- B: Right Edge Blank Margin
- C: Leading Edge Blank Margin
- D: Left Edge Blank Margin
	- 1. Check the trailing edge [A], right edge [B], leading edge [C], left edge [D] blank margins, and adjust them using the following SP modes.

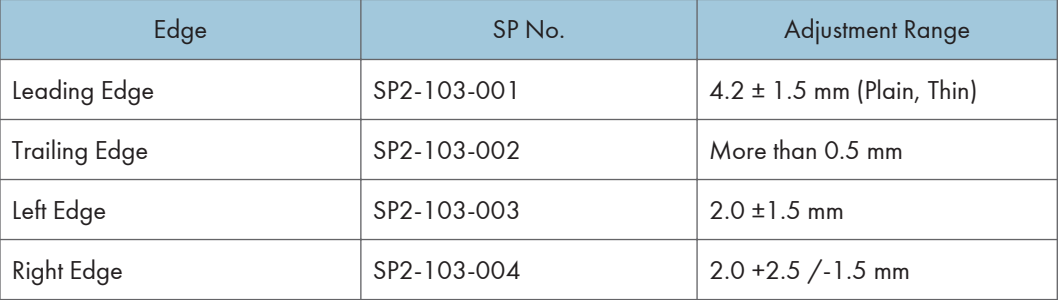

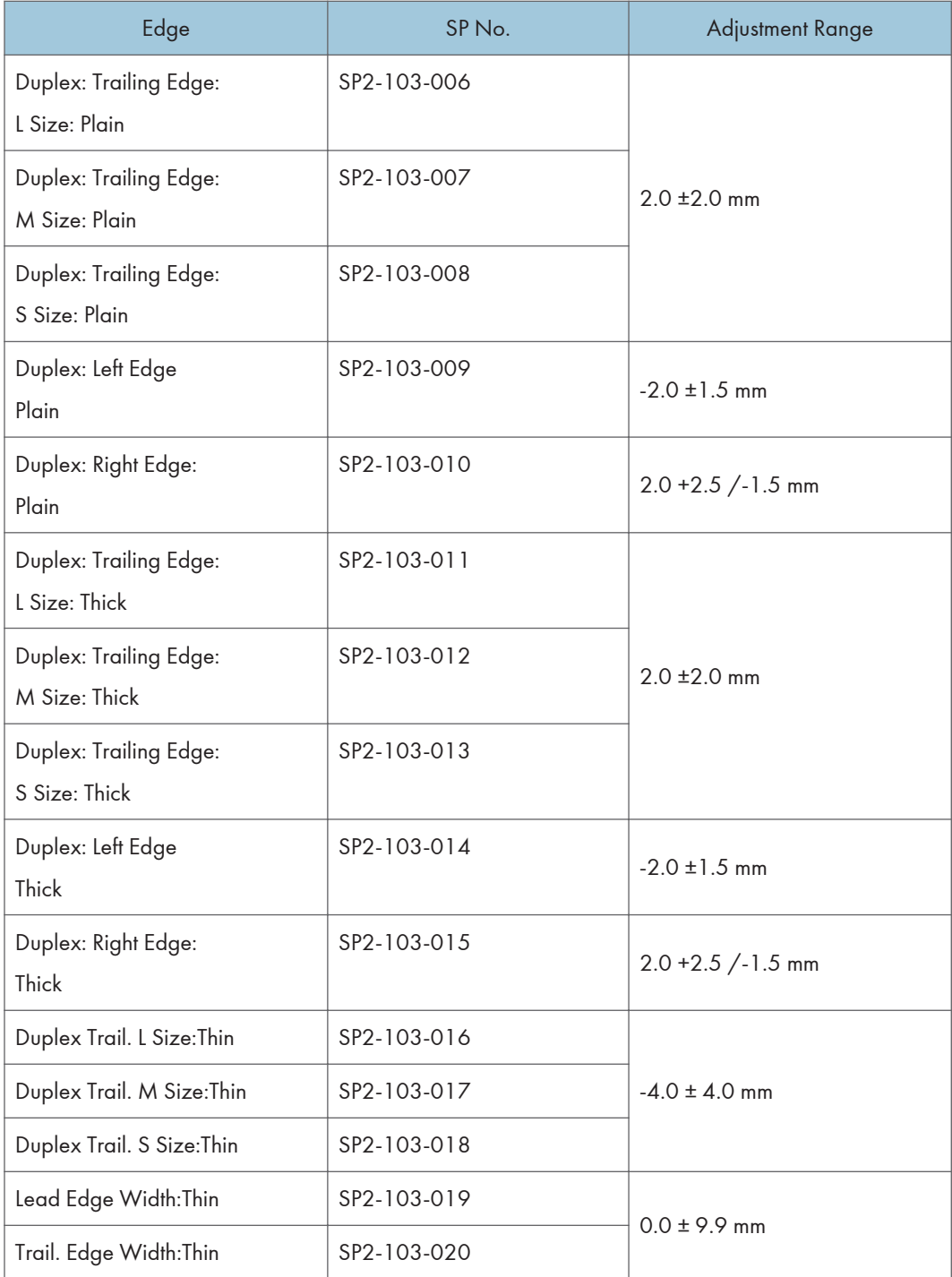

- L Size: Paper Length is 297.1 mm or more
- M Size: Paper Length is 216.1 to 297 mm

• S Size: Paper Length is 216 mm or less.

### Main Scan Magnification

- 1. Use SP2-109-003, no.5 (Grid Pattern) to print the single-dot grid pattern.
- 2. Check the magnification, and adjust the magnification using SP2-102-001 (Magnification Adjustment Main Scan) if necessary. The specification is ± 1%.

## Parallelogram Image Adjustment

Laser unit adjustment is to fix parallelogram images that developed as a result of the laser operation, by means of adjusting the physical angle of the laser unit itself. This adjustment must be done after the skewcorrection for the paper feed unit.

If parallelogram images are caused by the scanner after doing the laser unit adjustment, scanner unit adjustment must also be performed to correct this.

- 1. Enter into the SP mode.
- 2. Using SP2-109-003, output a trimming pattern to measure the parallelogram.
	- It is not necessary to do this step if output image is developed properly.

#### **D**Note

- If the laser unit causes a parallelogram image, there is a slanted line in the main-scan direction, and there is a straight line in the sub-scan direction.
- 3. Remove the laser unit ([page 482\)](#page-483-0).
- 4. Paste the adjustment sheet(s) on the reference points located on the back side of the laser unit (two points on the inside and/or one point on the front side).

### **D** Note

- A set of four sheets is provided as service parts. The number of sheets to be pasted depends on the condition of the image.
	- If lines slant down to the left [A], paste one or two sheets on the front side.
	- If lines slant down to the right [B], paste one or two sheets at each position on the rear side.
- Adjustable amount: 0.5mm 0.6mm/sheet

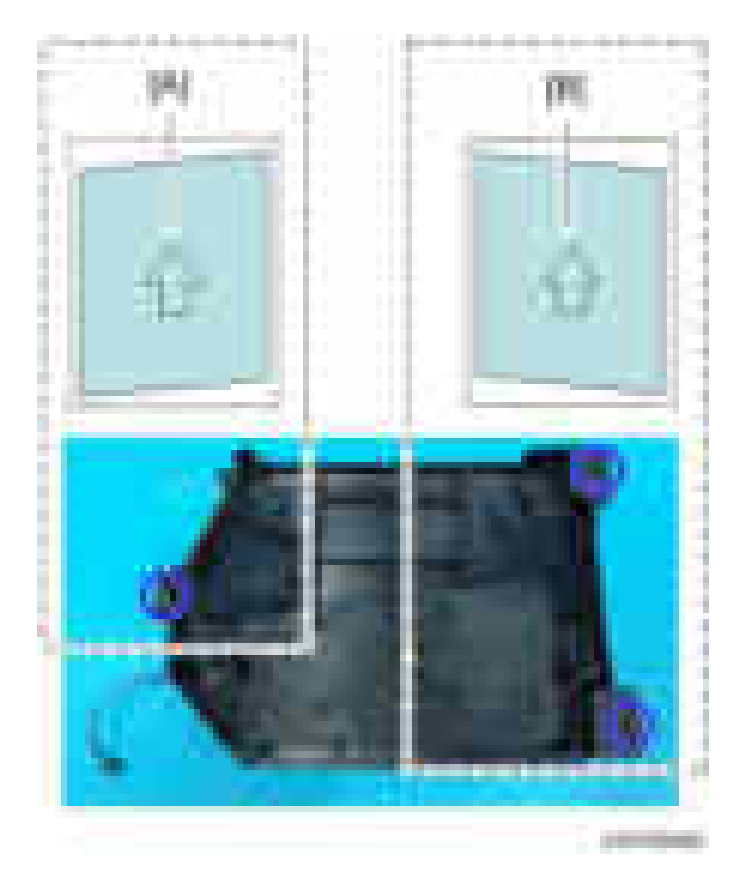

5. Do step 1 and 2 again to check that there is no parallelogram image.

## **Scanning**

**D** Note

- Before doing the following scanner adjustments, perform or check the printing registration /side-toside adjustment and the blank margin adjustment.
- Use an S5S test chart to perform the following adjustments.

 $\overline{4}$ 

### Registration: Platen Mode

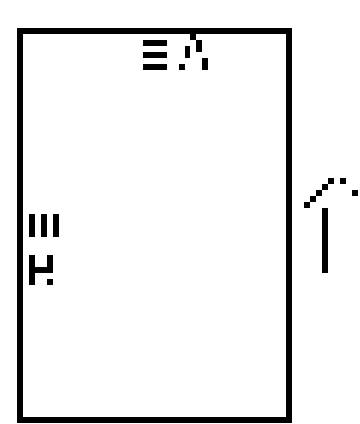

A: Leading Edge Registration (Sub Scan Registration Adj)

B: Side-to-side Registration (Main Scan Reg)

- 1. Place the test chart on the exposure glass and make a copy from one of the feed stations.
- 2. Check the leading edge and side-to-side registration, and adjust them using the following SP modes if necessary.

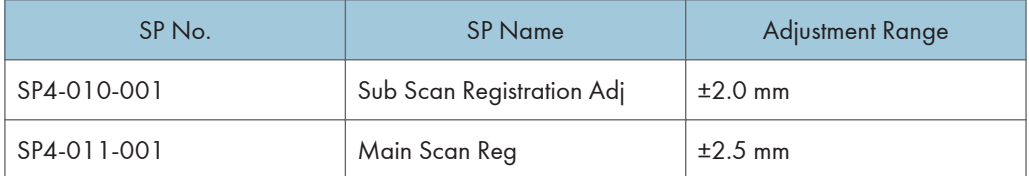

### **Magnification**

**D** Note

• Use an S5S test chart to do the following adjustment.

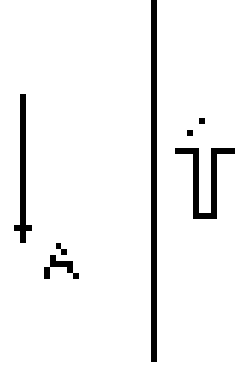

### A: Sub-scan magnification

- 1. Place the test chart on the exposure glass and make a copy from one of the feed stations.
- 2. Check the magnification ratio and adjust using the following SP mode if necessary.

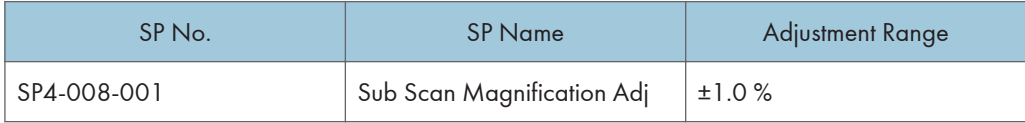

## Scanner Wire

See the Adjusting the Scanner Wire. [\(page 457](#page-458-0))

## ADF Image Adjustment

## **Registration**

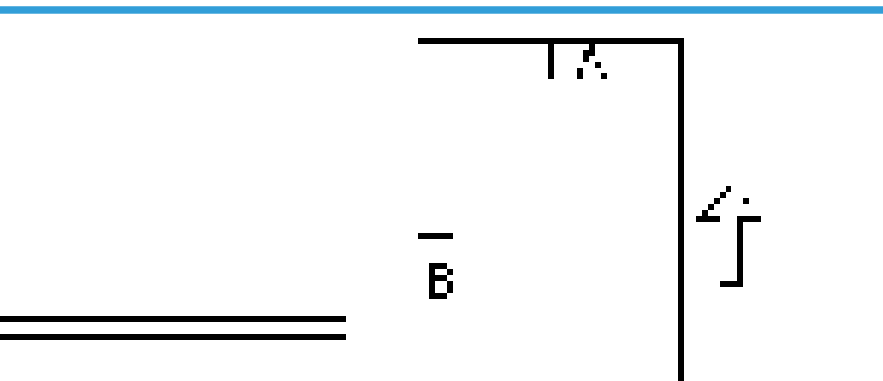

- A: Leading Edge Registration
- B: Side-to-side Registration

**D** Note

- Make a temporary test chart as shown above using A3/DLT paper.
- 1. Place the temporary test chart on the ADF and make a copy from one of the feed stations.
- 2. Check the registration, and adjust using the following SP modes if necessary.

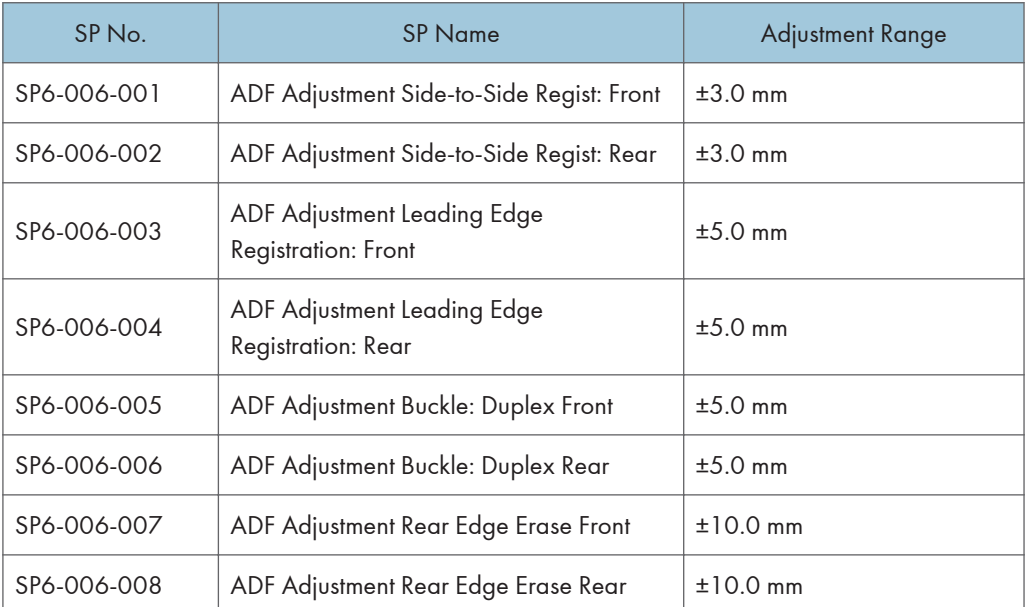

### Sub Scan Magnification

## **D** Note

- Make a temporary test chart as shown above using A3/DLT paper.
- 1. Place the temporary test chart on the ADF and make a copy from one of the feed stations.
- 2. Check the magnification, and adjust using the following SP modes if necessary.

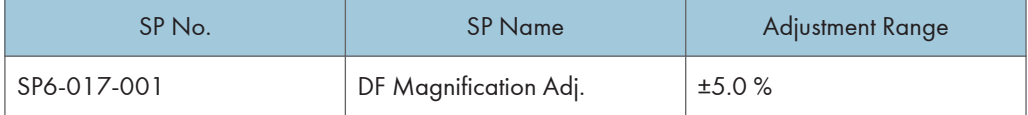

## Touch Screen Calibration

After clearing the memory, or if the touch panel detection function is not working correctly, follow this procedure to calibrate the touch screen.

## **D** Note

- Do not attempt to use items  $[2]$  to  $[5]$  and  $[7]$  to  $[9]$  on the Self-Diagnostic Menu. These items are for design use only.
- 1. Plug in the AC power cord, and then turn on the main power switch.
- 2. When Home or Copy screen appears, press the [Energy Saver] key.
- 3. Press [1], [9], [9], and [3] at the ten-key pad, and then press [C] (Clear) 5 times to open the "Self Diagnostics Menu."
- 4. Press [[1] Touch Screen Adjust] (or press [1] on the ten-key pad).

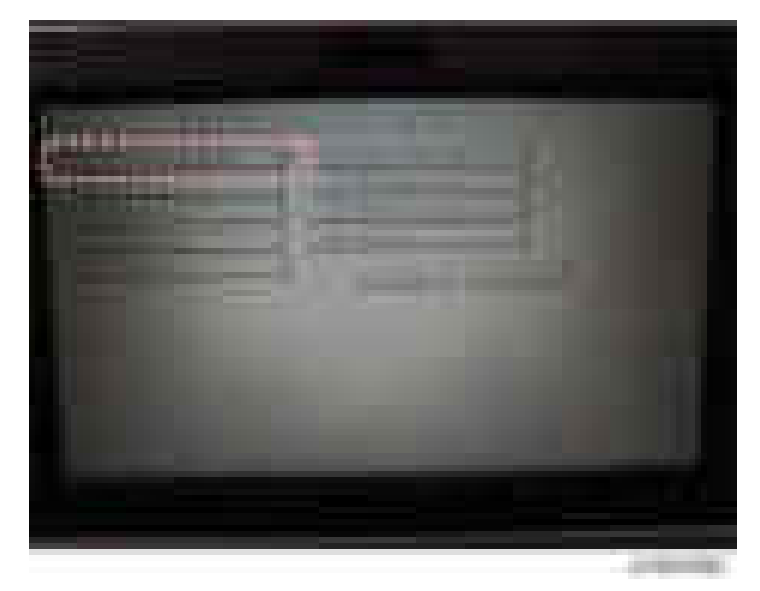

 $\overline{4}$ 

5. Use a pointed (not sharp!) tool to press the mark (+) at the upper left of the screen.

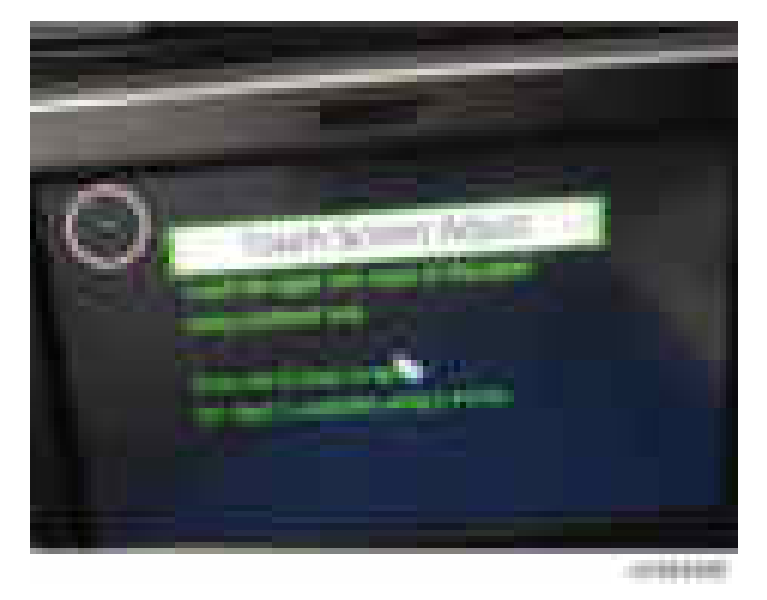

- 6. Press in order the lower right, lower left, middle, and upper right of the screen (+).
- 7. Press [[#] OK] on the screen (or press [#] on the ten-key pad) to save.
- 8. Press [[6] Touch Screen Test].

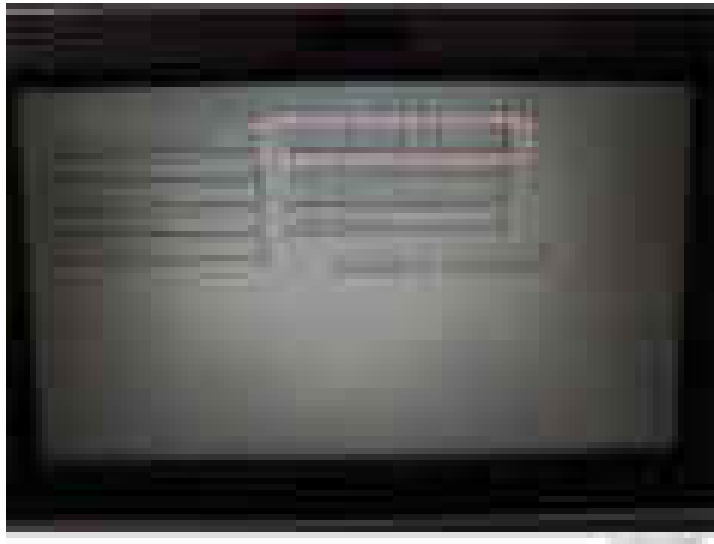

-27031000

9. Press the points (upper left, lower left, upper right and lower right) and confirm that each value is within ±5 dots.

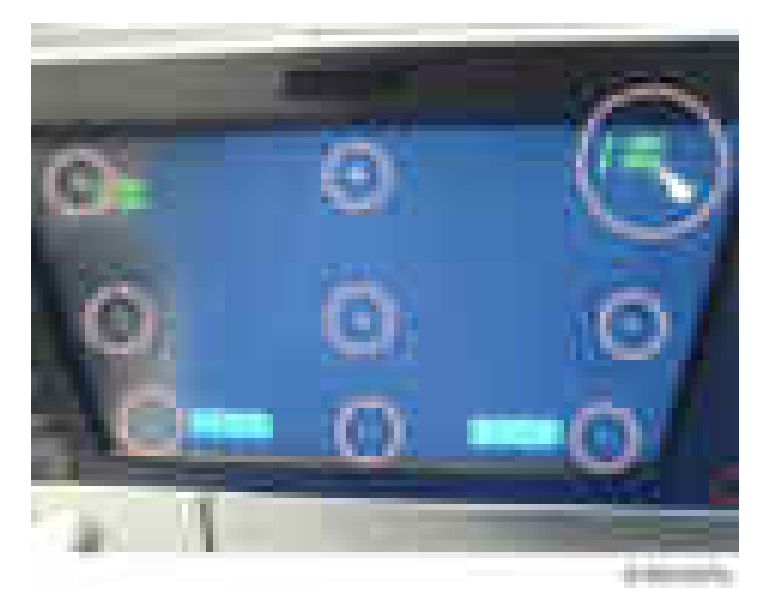

10. Press [[#] Exit] on the screen (or press [#] on the ten-key pad) to close the "Self Diagnostic Menu".

# 5. System Maintenance

## Service Program Mode

## **ACAUTION**

• Make sure that the data-in LED ( $\hat{\mathbf{\hat{v}}}$ ) is not on before you go into the SP mode. This LED indicates that some data is coming to the machine. When the LED is on, wait for the copier to process the data.

## Enabling and Disabling Service Program Mode

### **D** Note

• The Service Program Mode is for use by service representatives only. If this mode is used by anyone other than service representatives for any reason, data might be deleted or settings might be changed. In such case, product quality cannot be guaranteed any more.

#### Entering SP Mode

For details, ask your supervisor.

### Exiting SP Mode

• Press "Exit" on the LCD twice to return to the copy window.

## Types of SP Modes

- System SP: SP modes related to the engine functions
- Printer SP: SP modes related to the controller functions
- Scanner SP: SP modes related to the scanner functions
- Fax SP: SP modes related to the fax functions

Select one of the Service Program modes (System, Printer, Scanner, or Fax) from the touch panel as shown in the diagram below after you access the SP mode. This section explains the functions of the System/Printer/Scanner SP modes. Refer to the Fax service manual for the Fax SP modes.

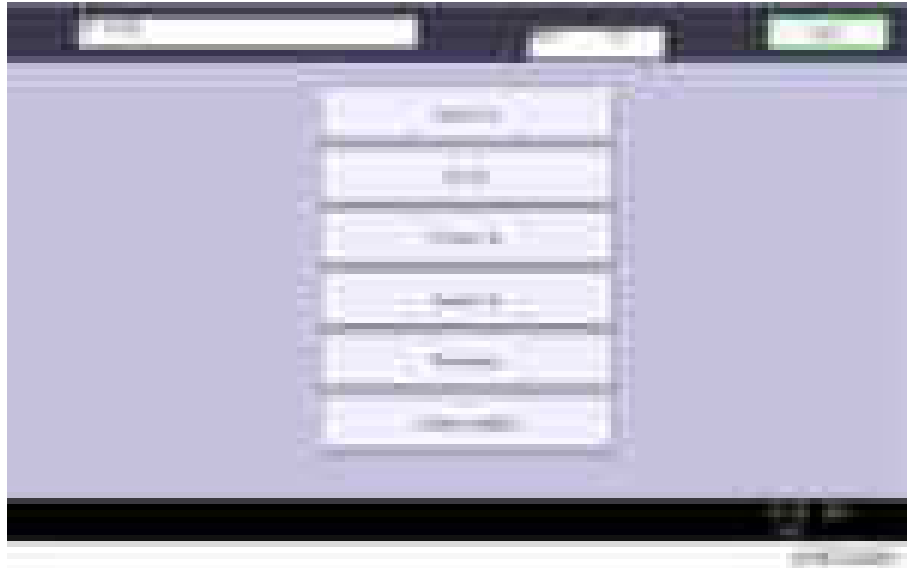

## SP Mode Button Summary

Here is a short summary of the touch-panel buttons.

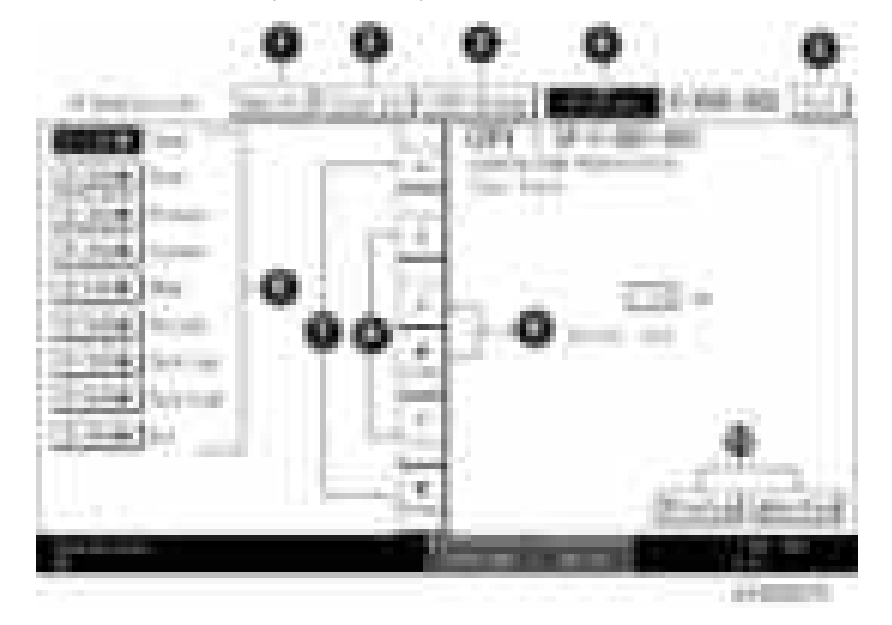

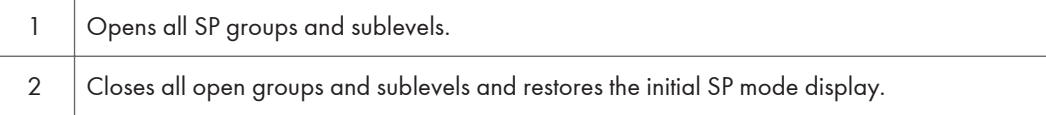

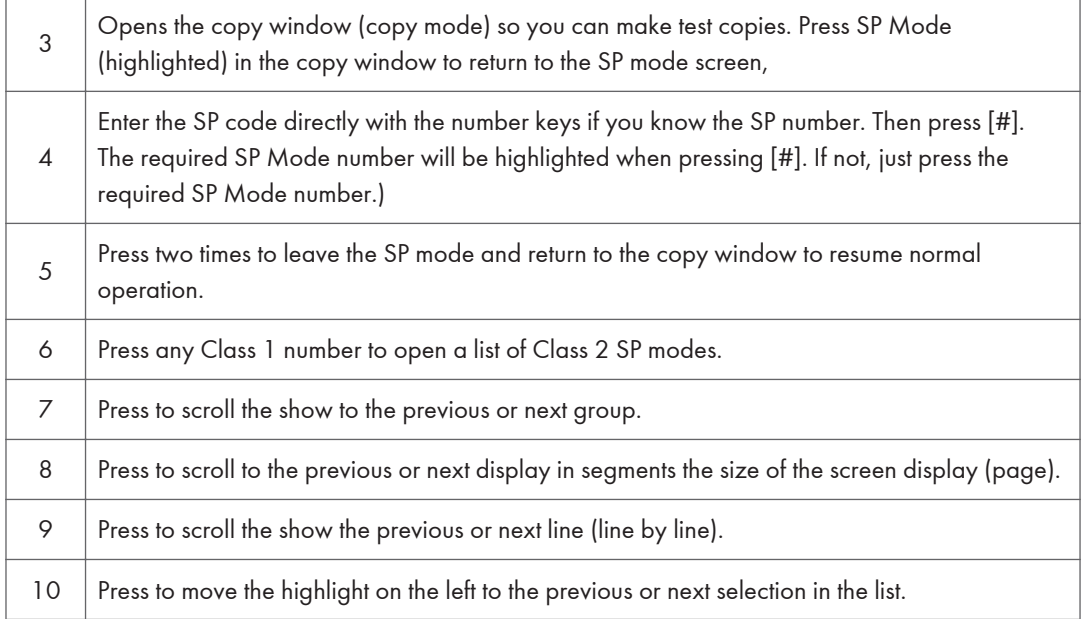

## Switching Between SP Mode and Copy Mode for Test Printing

- 1. In the SP mode, select the test print. Then press "Copy Window".
- 2. Use the copy window (copier mode), to select the appropriate settings (paper size, etc.) for the test print.
- 3. Press [Start] key to start the test print.
- 4. Press SP Mode (highlighted) to return to the SP mode screen and repeat from step 1.

#### Selecting the Program Number

Program numbers have two or three levels.

- 1. Refer to the Service Tables to find the SP that you want to adjust before you begin.
- 2. Press the Group number on the left side SP Mode window that contains the SP that you want to adjust.
- 3. Use the scrolling buttons in the center of the SP mode window to show the SP number that you want to open. Then press that number to expand the list.
- 4. Use the center touch-panel buttons to scroll to the number and title of the item that you want to set and press it. The small entry box on the right activates and shows the below default or the current settings.

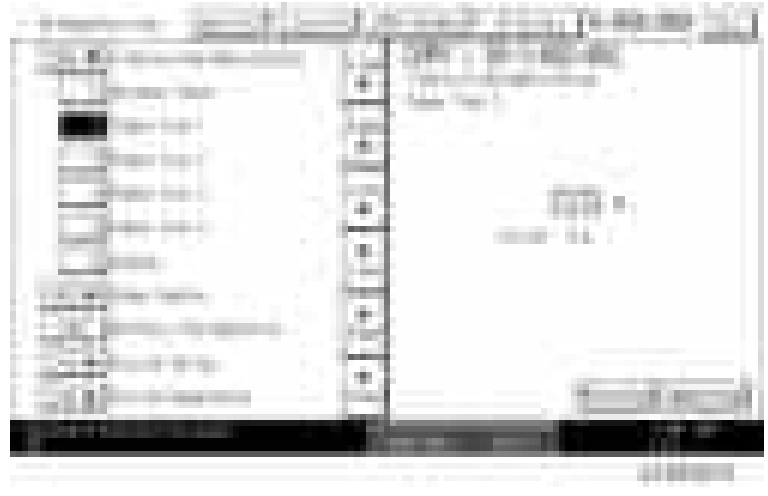

### **D** Note

- Refer to the Service Tables for the range of allowed settings.
- 5. Do this procedure to enter a setting:
	- Press **th** to toggle between plus and minus and use the keypad to enter the appropriate number. The number you enter writes over the previous setting.
	- Press [#] to enter the setting. (The value is not registered if you enter a number that is out of range.)
	- Press "Yes" when you are prompted to complete the selection.
- 6. If you need to perform a test print, press Copy Window to open the copy window and select the settings for the test print. Press [Start] key and then press SP Mode (highlighted) in the copy window to return to the SP mode display.
- 7. Press Exit two times to return to the copy window when you are finished.

### Exiting Service Mode

Press the Exit key on the touch-panel.

## Service Mode Lock/Unlock

At locations where the machine contains sensitive data, the customer engineer cannot operate the machine until the Administrator turns the service mode lock off. This function makes sure that work on the machine is always done with the permission of the Administrator.

1. If you cannot go into the SP mode, ask the Administrator to log in with the User Tool and then set "Service Mode Lock" to OFF after he or she logs in:

User Tools > System Settings > Administrator Tools > Service Mode Lock > OFF

- This unlocks the machine and lets you get access to all the SP codes.
- The CE can service the machine and turn the machine power switch off and on. It is not necessary to ask the Administrator to log in again each time the main power switch is turned on.
- 2. Go into the SP mode and set SP5-169 to "1" if you must use the printer bit switches.
- 3. After machine servicing is completed:
	- Change SP5-169 from "1" to "0".
	- Turn the machine power switch off and on. Tell the administrator that you have completed servicing the machine.
	- The Administrator will then set the "Service Mode Lock" to ON.

## PM Counter/ Firmware Update

PM Counter and Firmware Update can be entered in the SP mode main screen.

- PM Counter: PM counters for each PM part
- Firmware Update: Immediate remote update and remote update at next visit

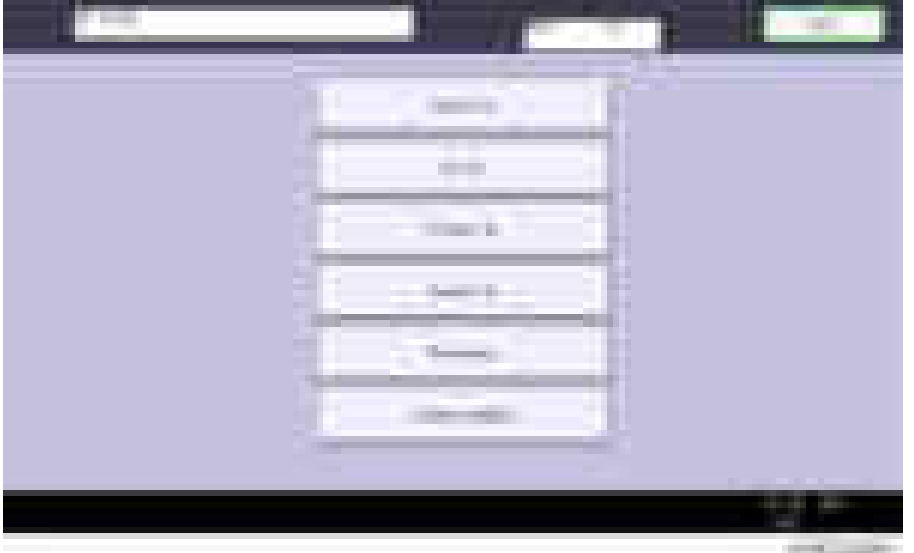

## <How to Check the PM Counter>

1. Enter the SP mode, and then press [PM Counter].

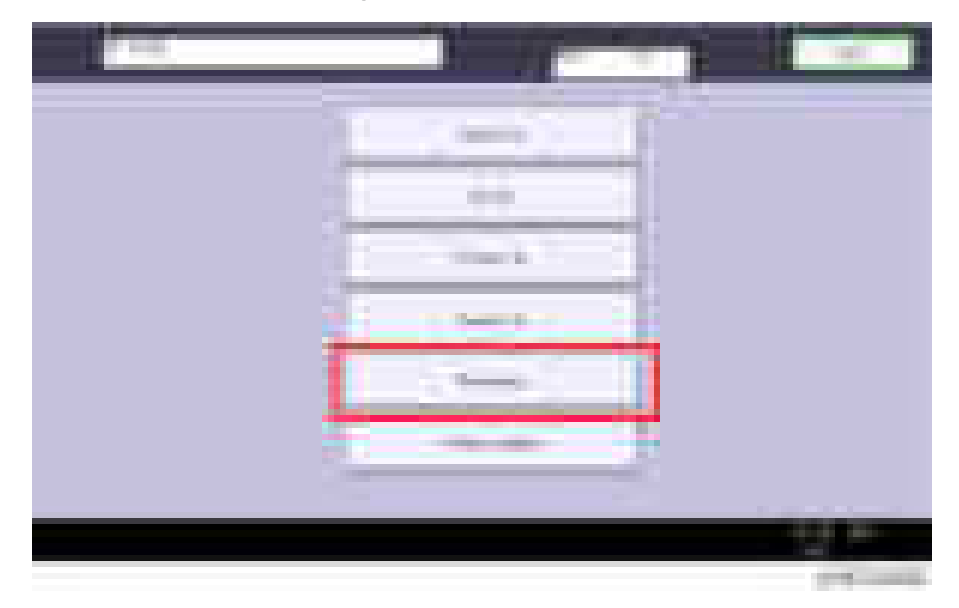

2. Press [Estimated Usage Rate/Estimated Remain Days].

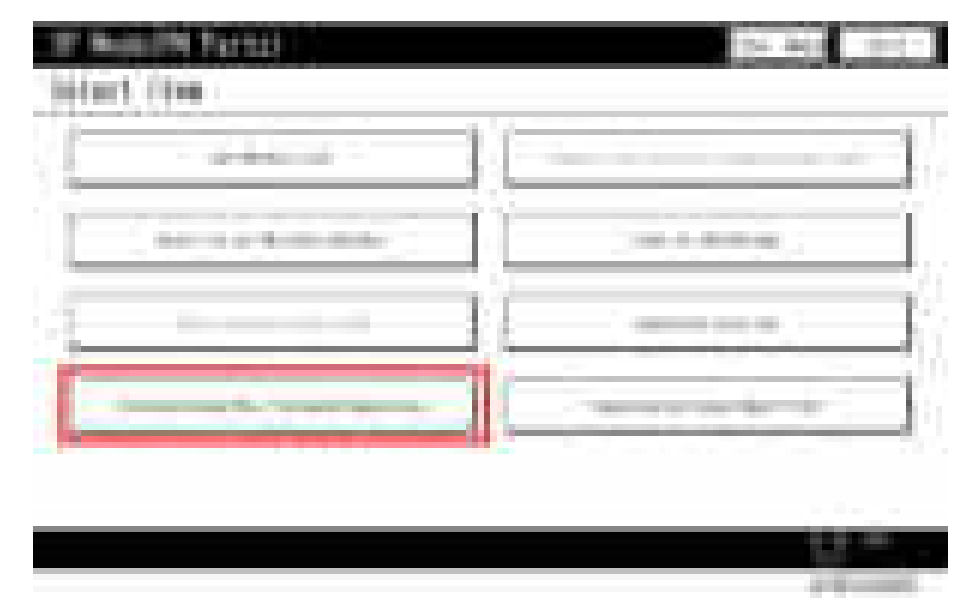

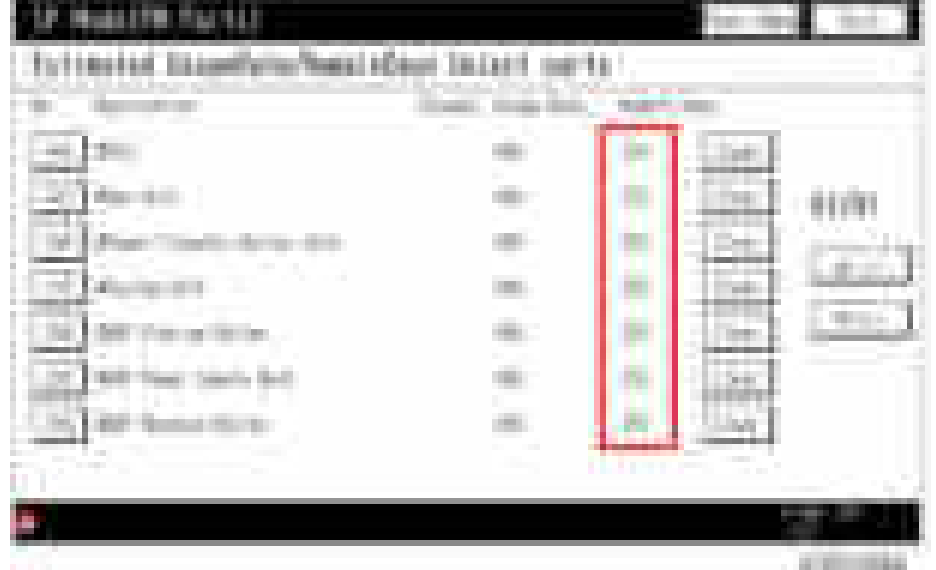

3. You can see the "Remaining Days for each part".

### <How to Use the Firmware Update>

For details about how to use the Firmware Update, refer to [page 1030 "Package Firmware Update".](#page-1031-0)

## **Remarks**

The maximum number of characters which can show on the control panel screen is limited to 30 characters. For this reason, some of the SP modes shown on the screen need to be abbreviated. The following are abbreviations used for the SP modes for which the full description is over 20 characters.

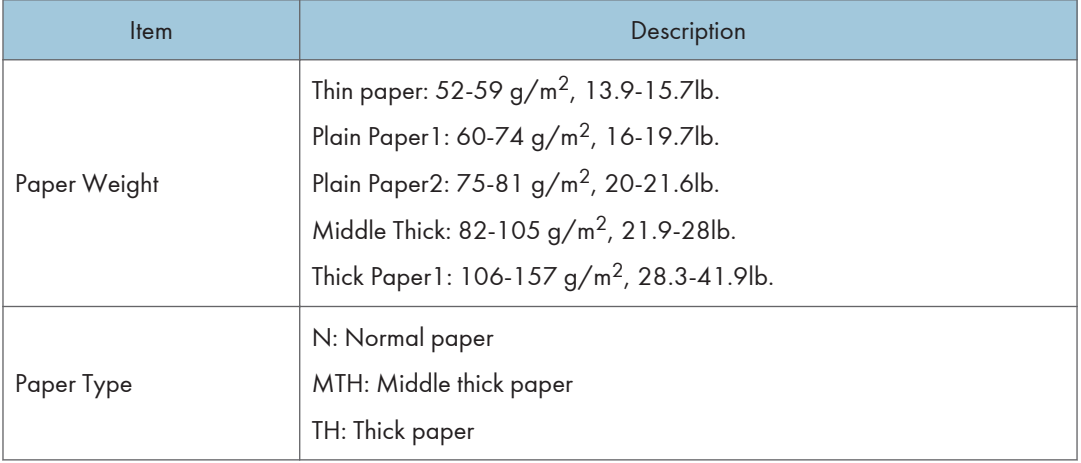

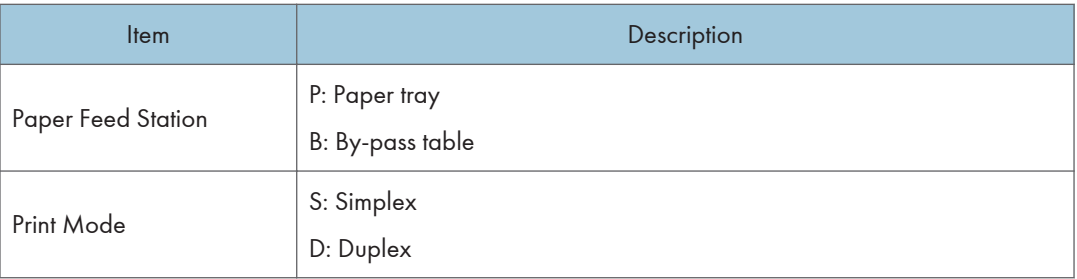

## **Others**

The settings of each SP mode are explained in the right-hand column of the SP table in the following way.

## [Adjustable range / Default setting / Step] Alphanumeric

## **D** Note

• If "Alphanumeric" is written to the right of the bracket as shown above, the setting of the SP mode shows on the screen using alphanumeric characters instead of only numbers. However, the settings in the bracket in the SP mode table are explained by using only the numbers.

### The following symbols are used in the SP mode tables.

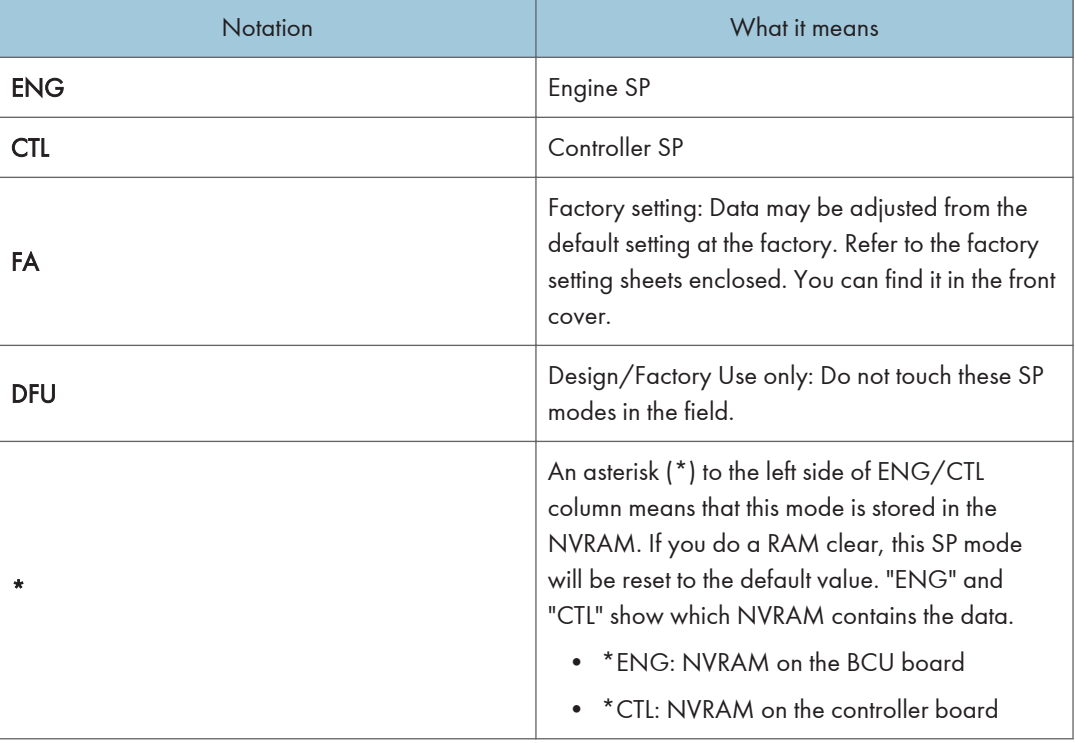

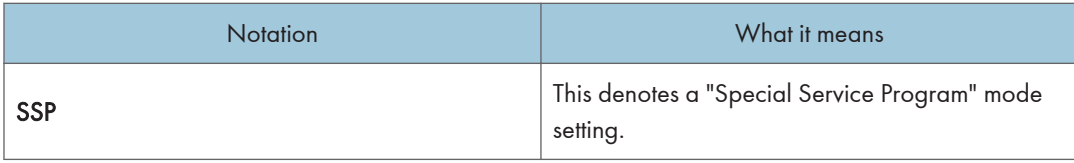

# SP Mode Tables - SP1000

## SP1-XXX (Feed)

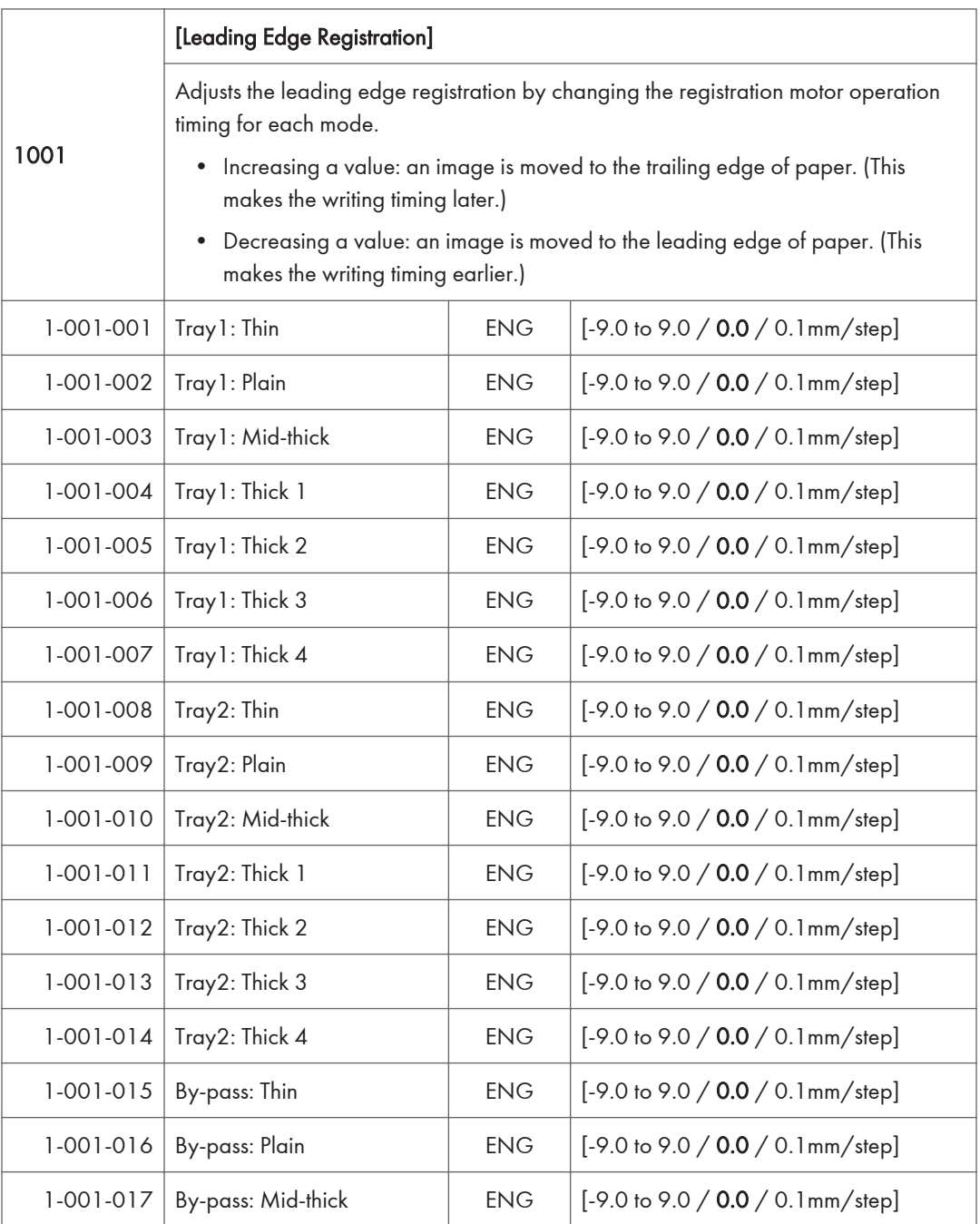

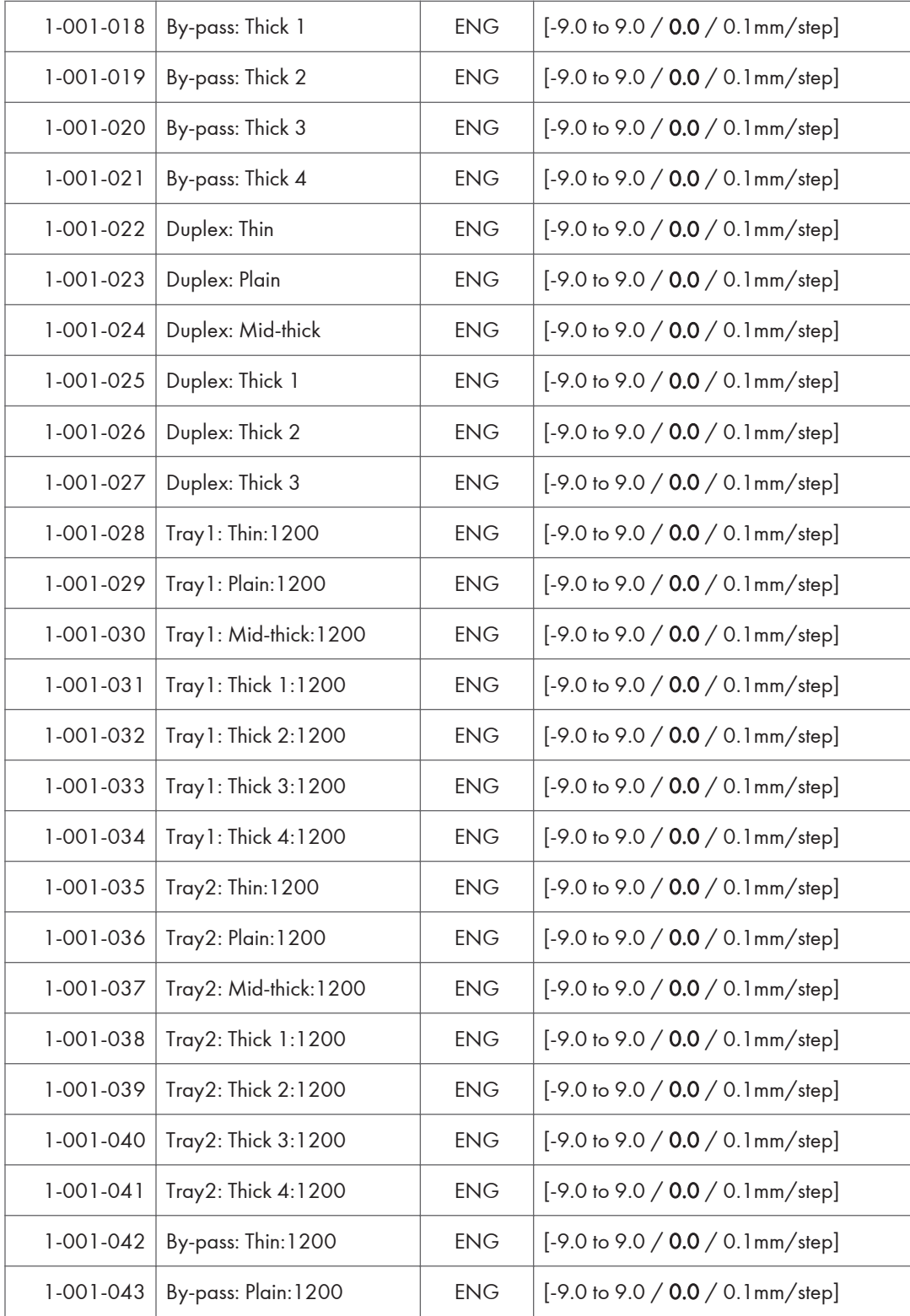

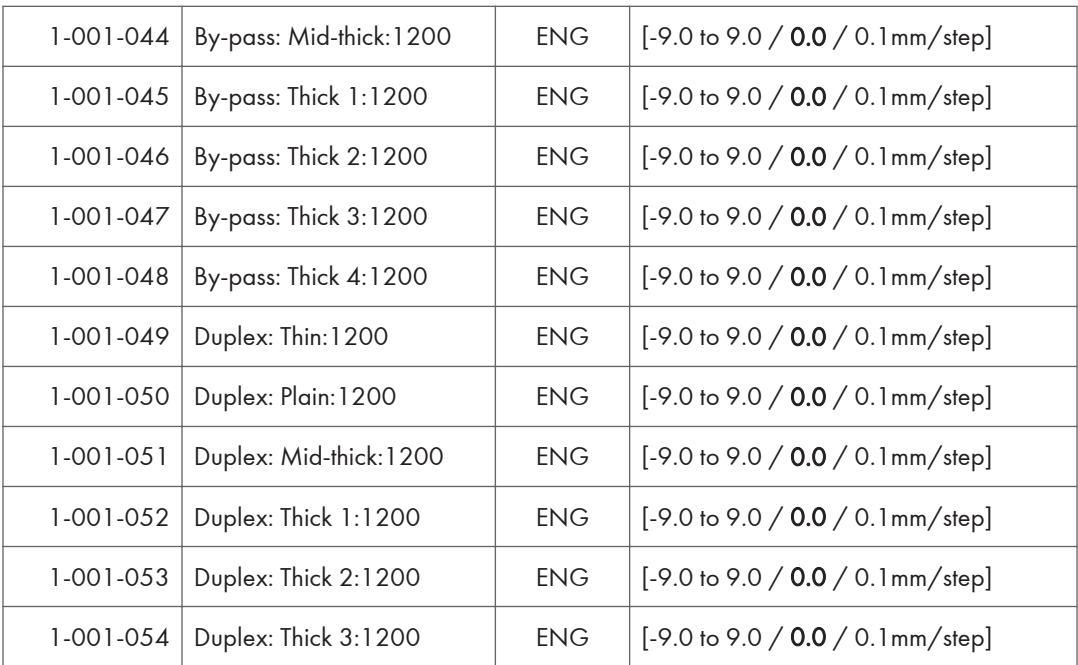

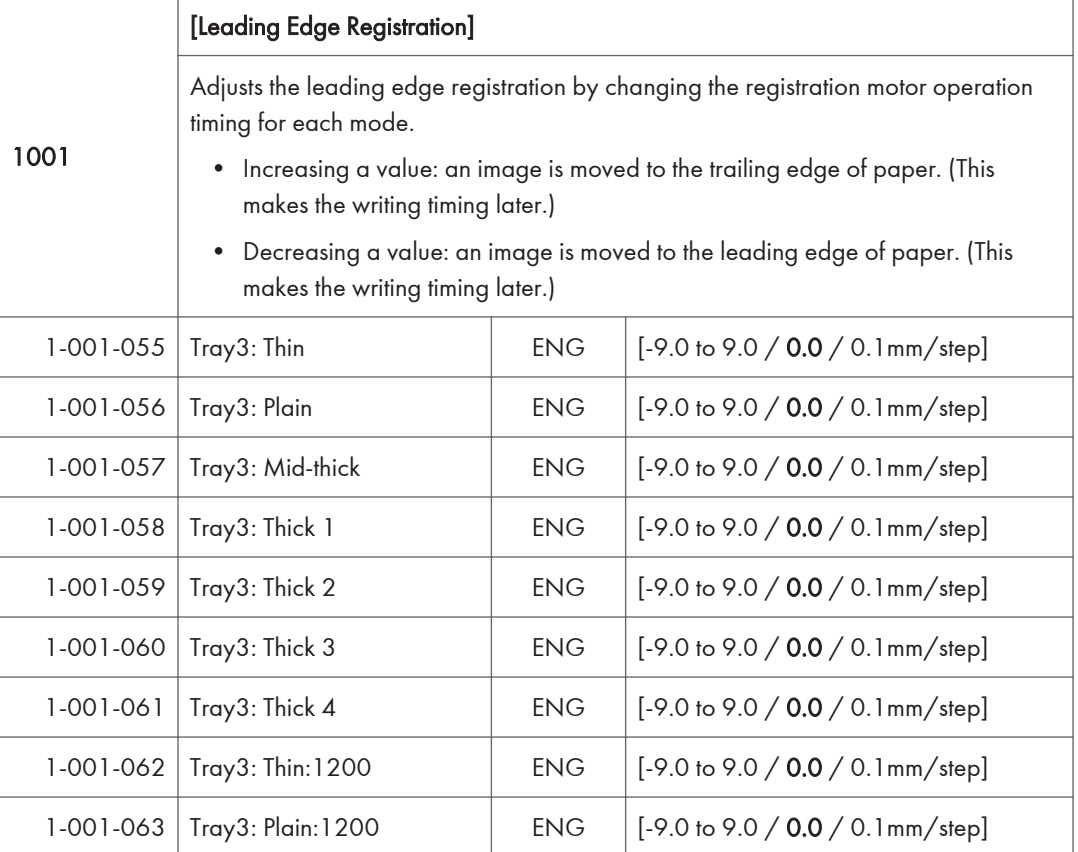

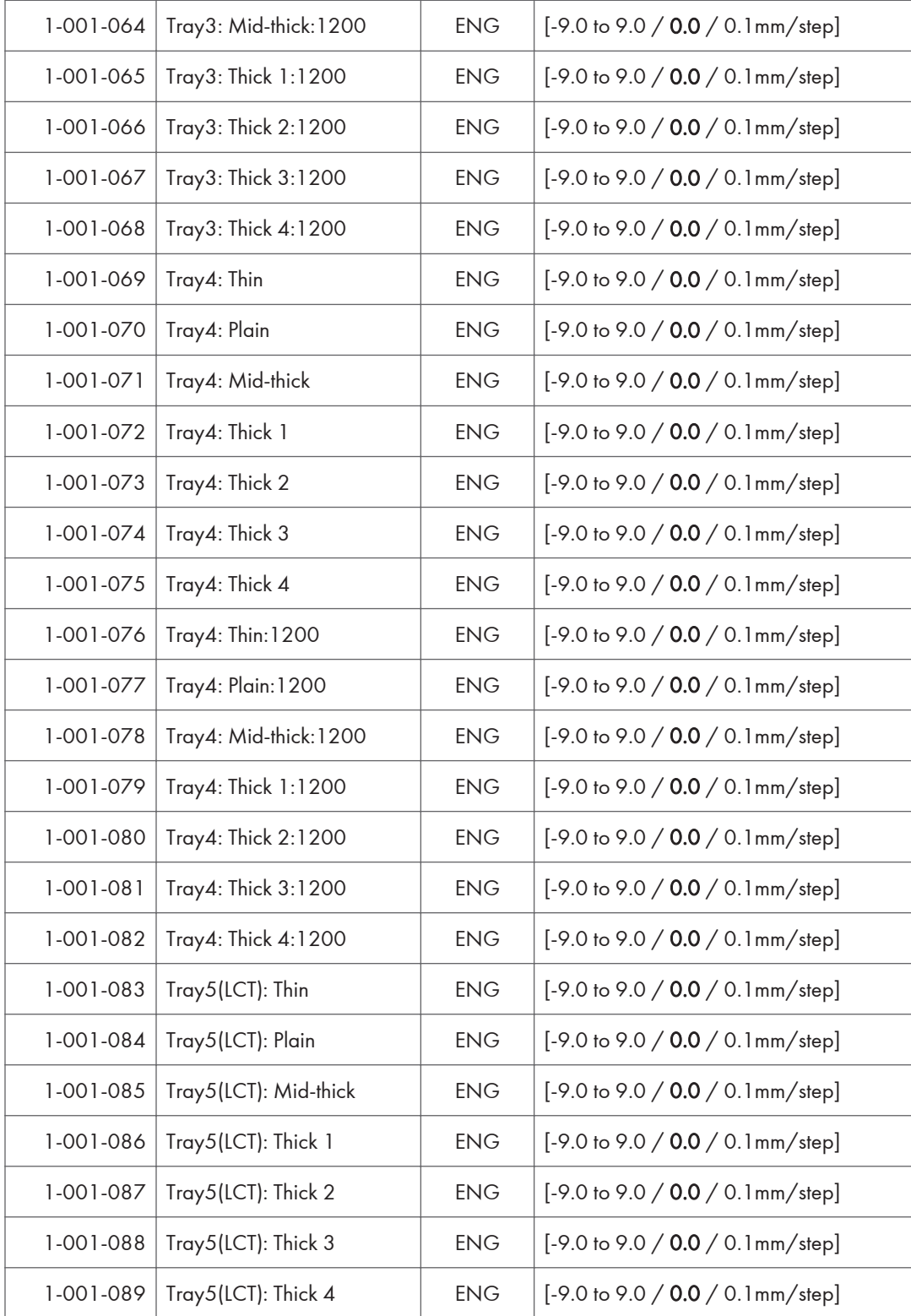

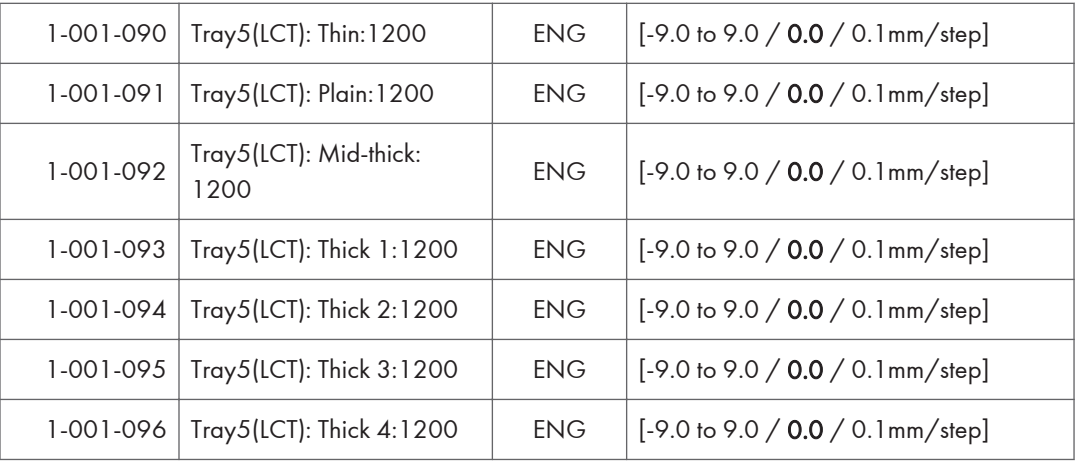

Adjusts the side-to-side registration by changing the laser main scan start position for each mode and tray.

• Increasing a value: an image is moved to the rear edge of paper.

[Side-to-Side Registration]

• Decreasing a value: an image is moved to the front edge of paper.

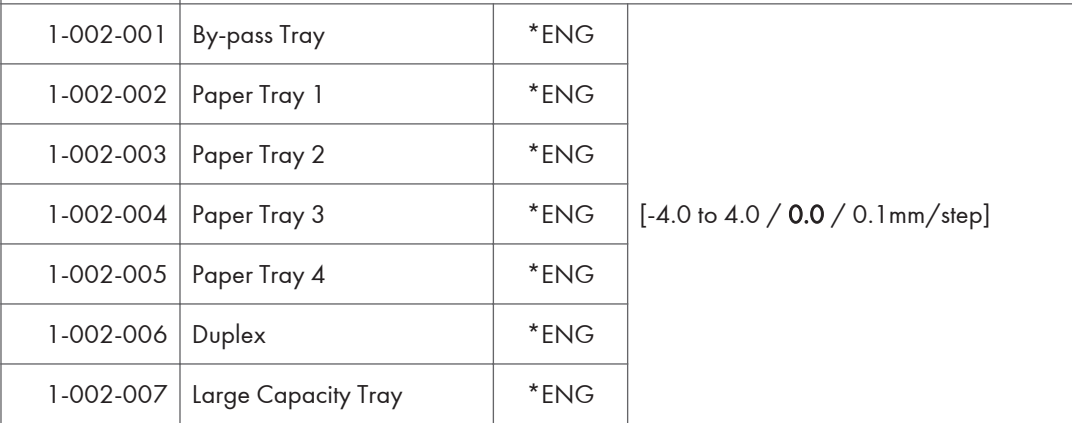

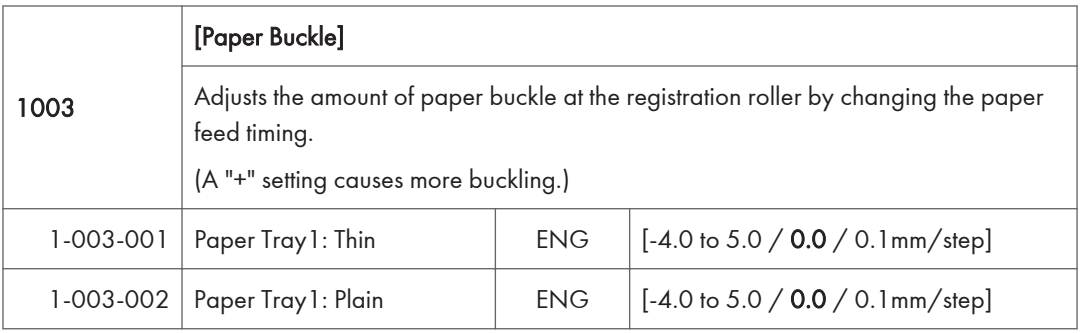

1002
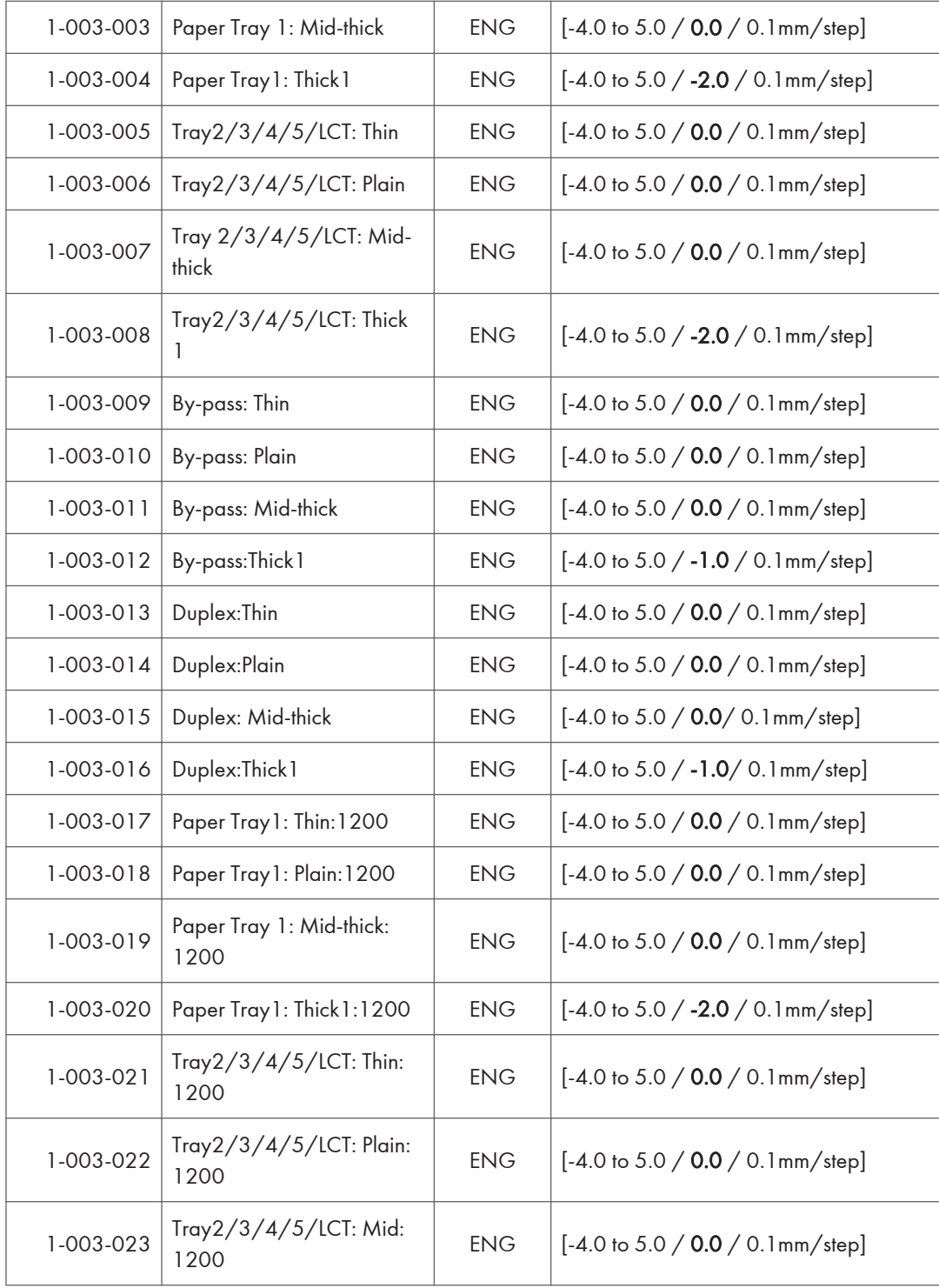

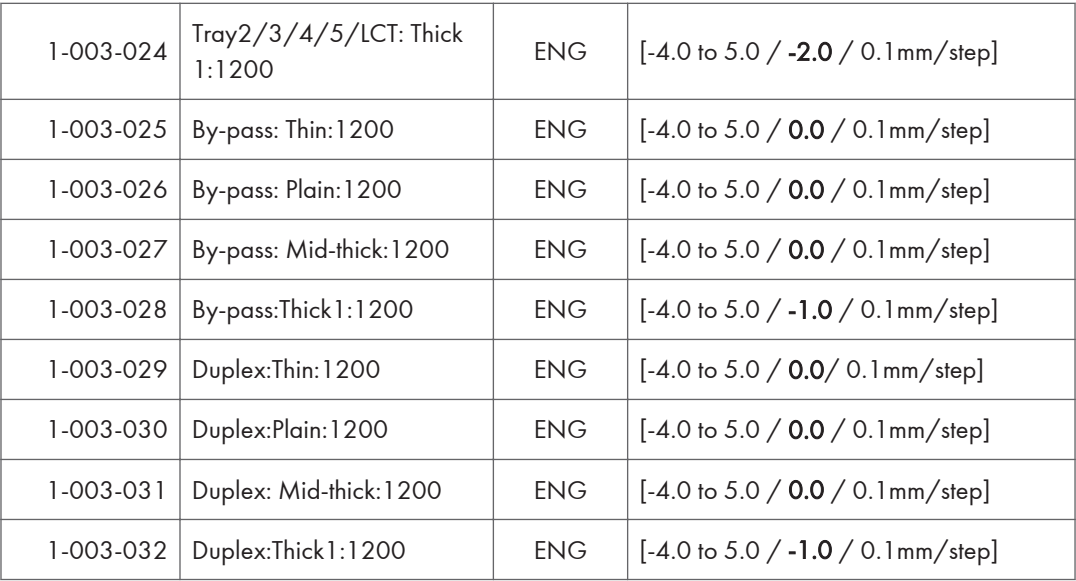

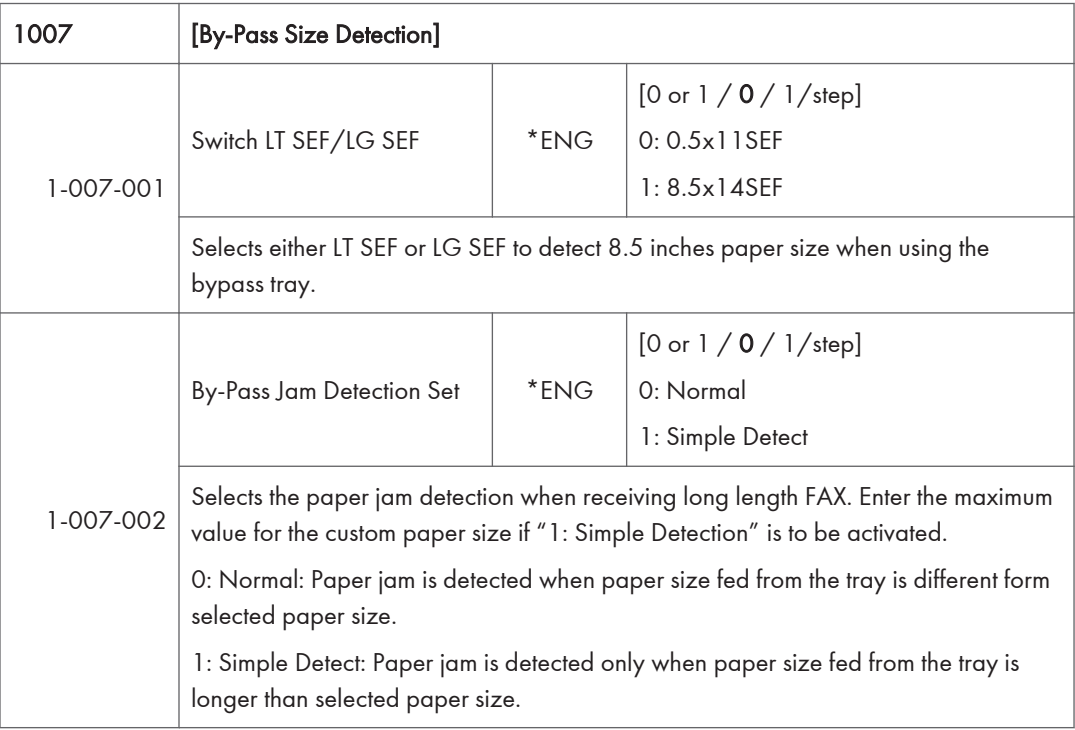

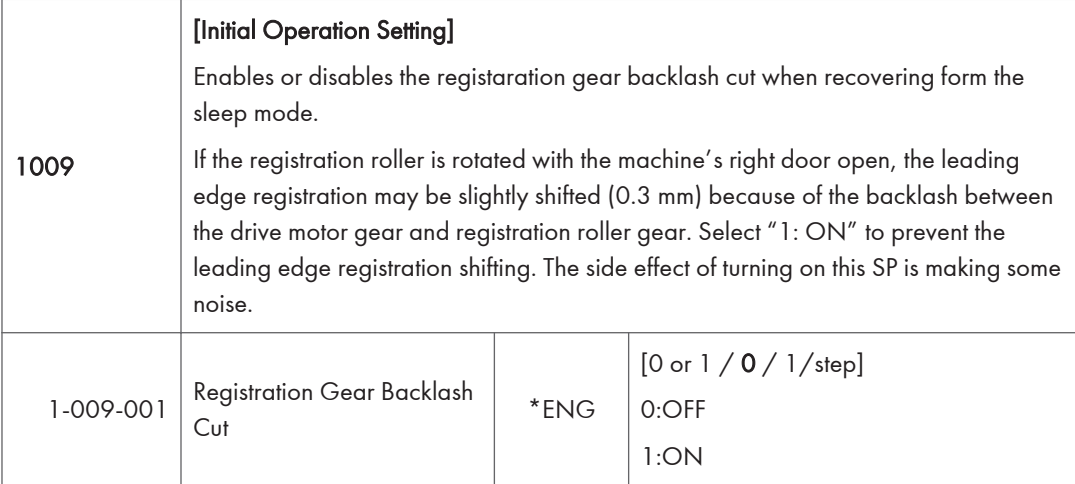

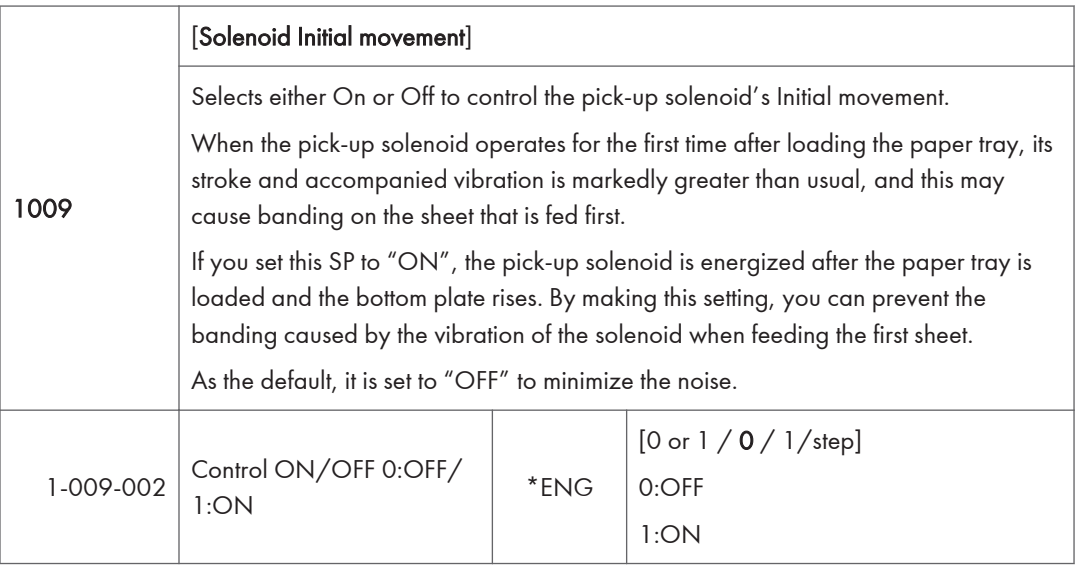

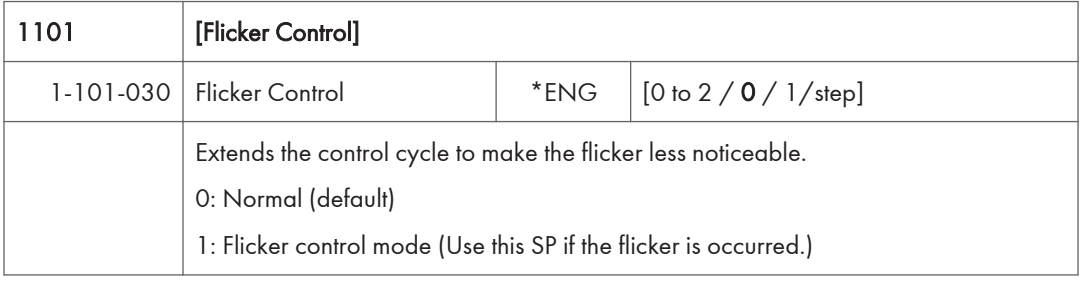

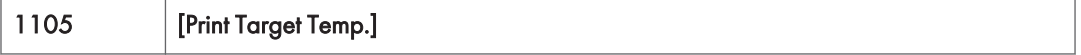

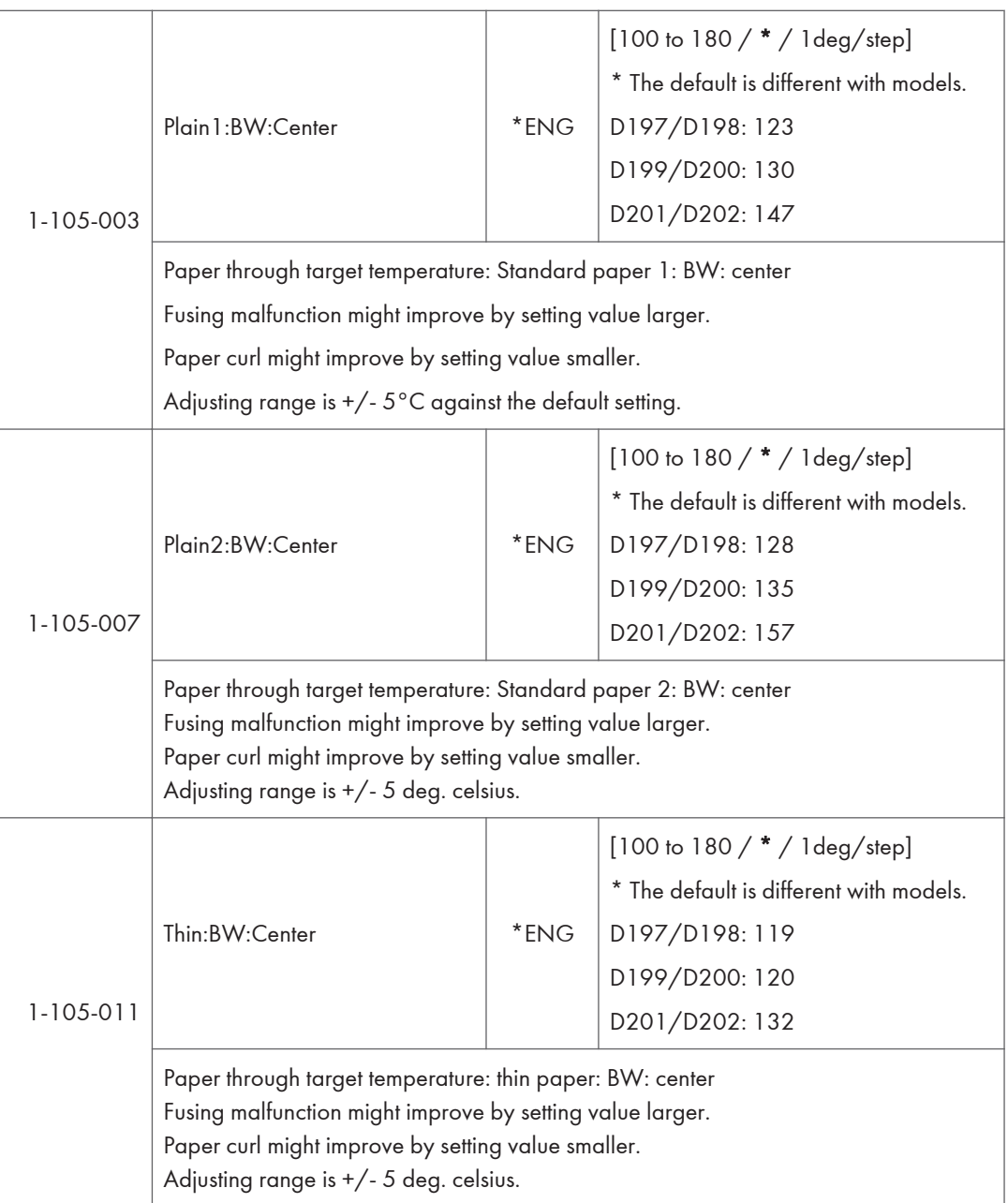

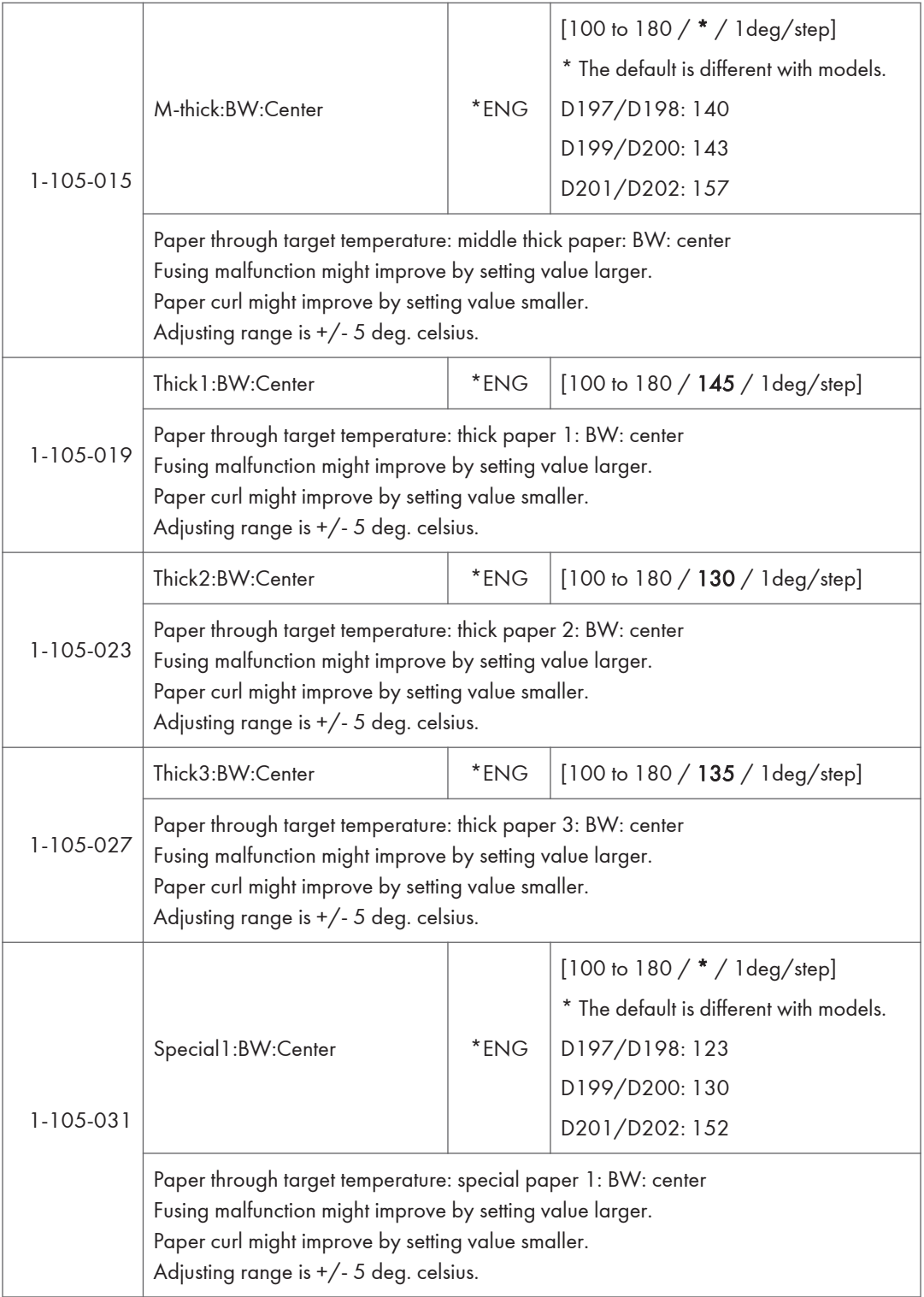

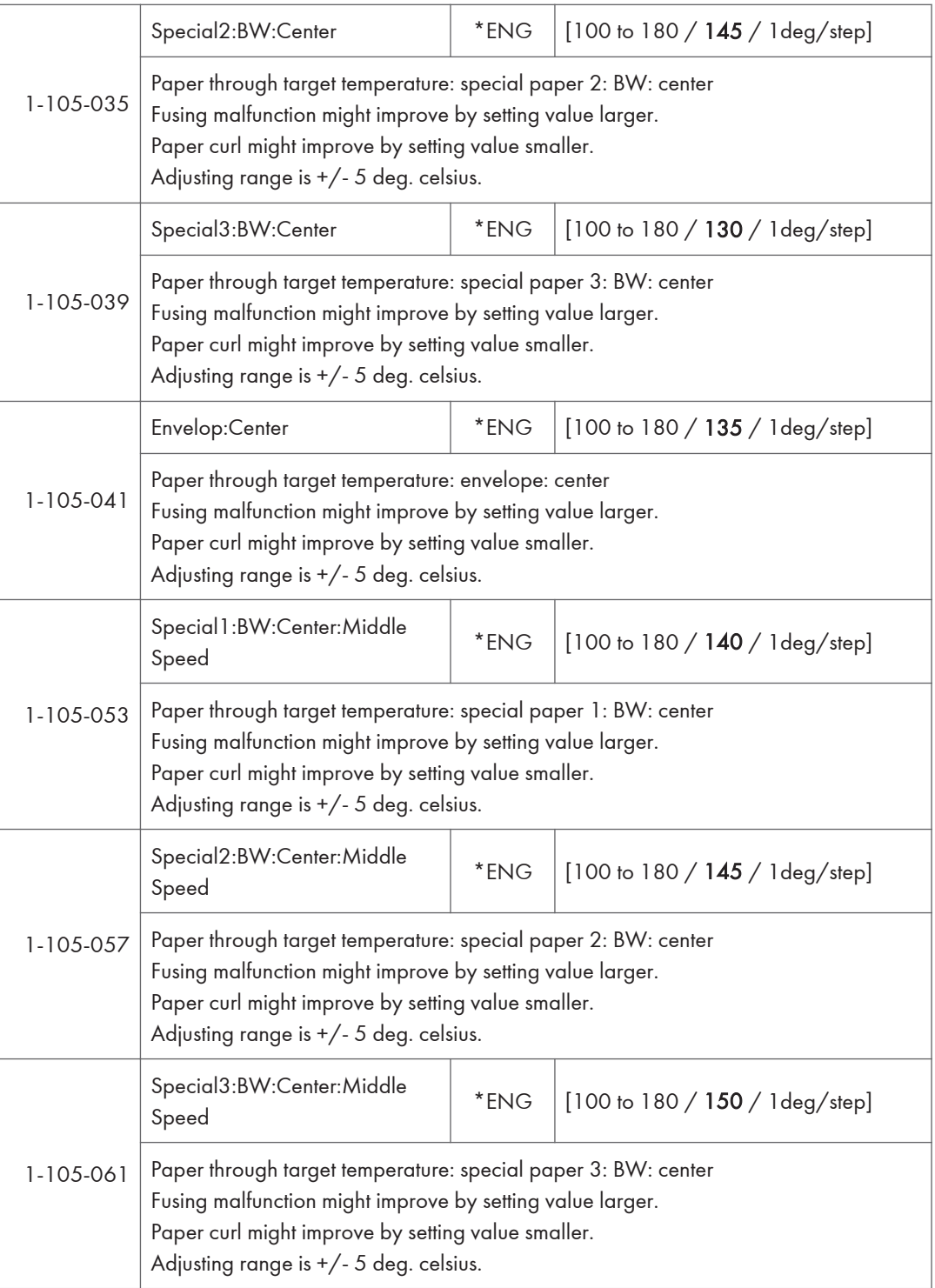

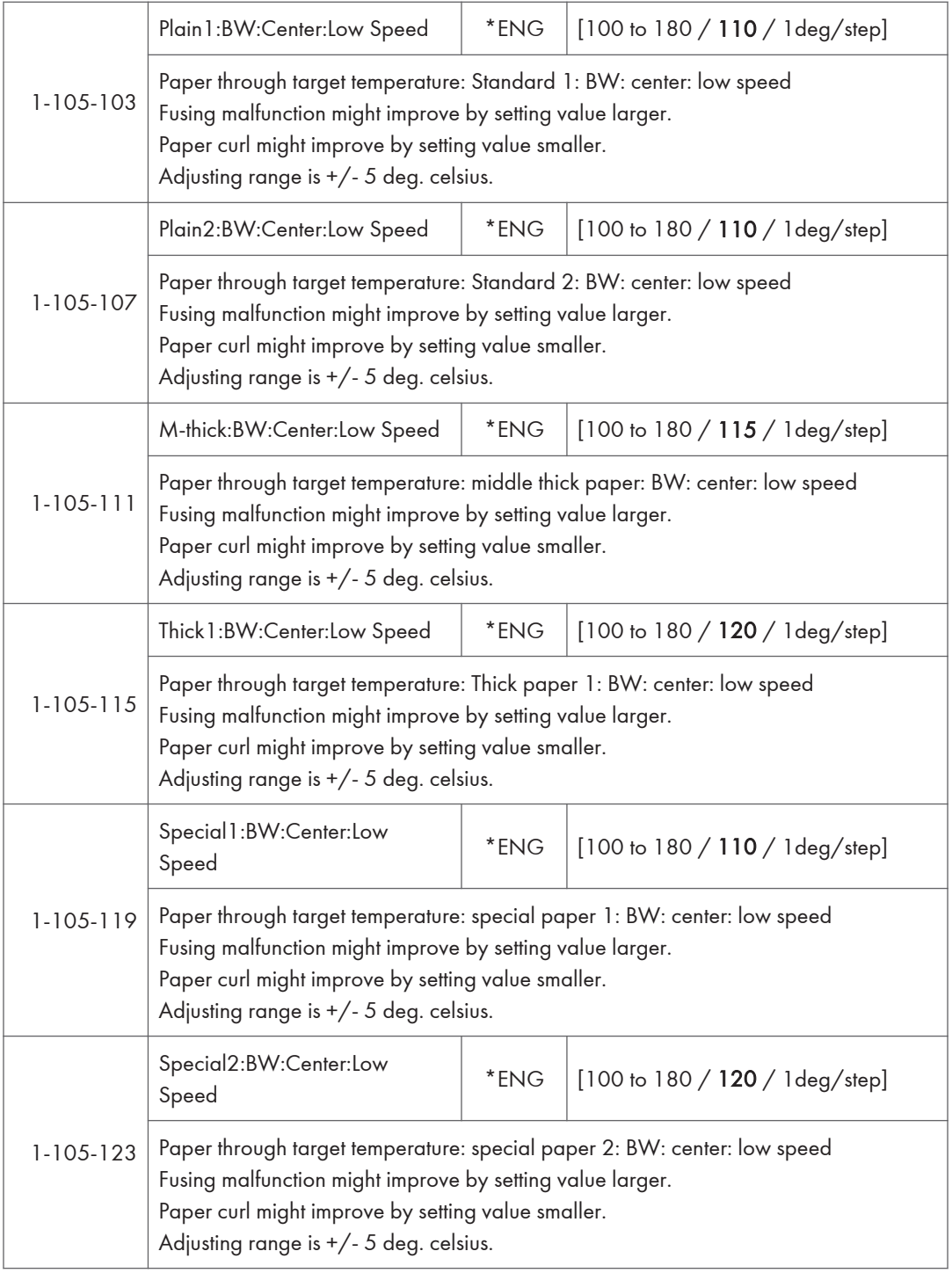

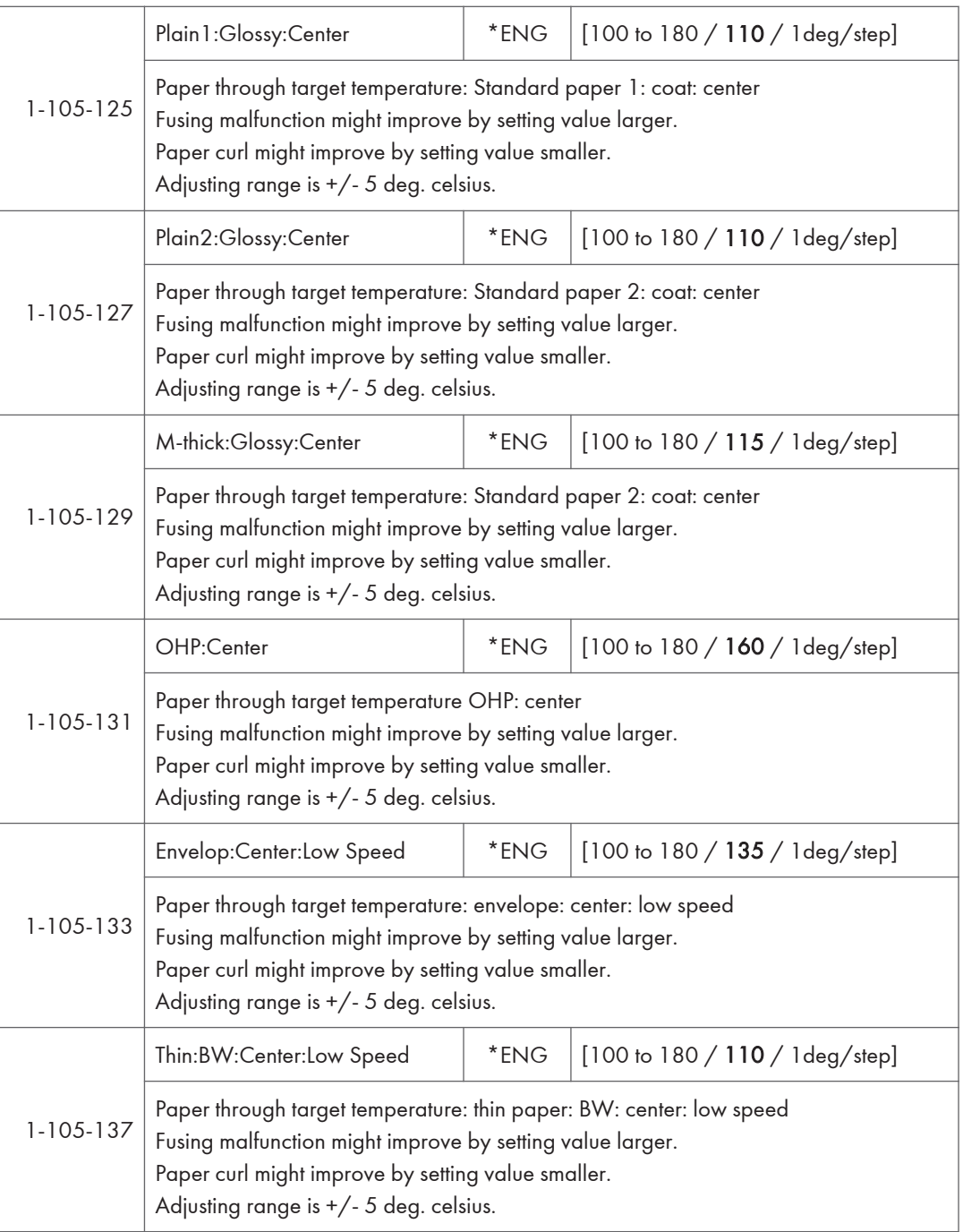

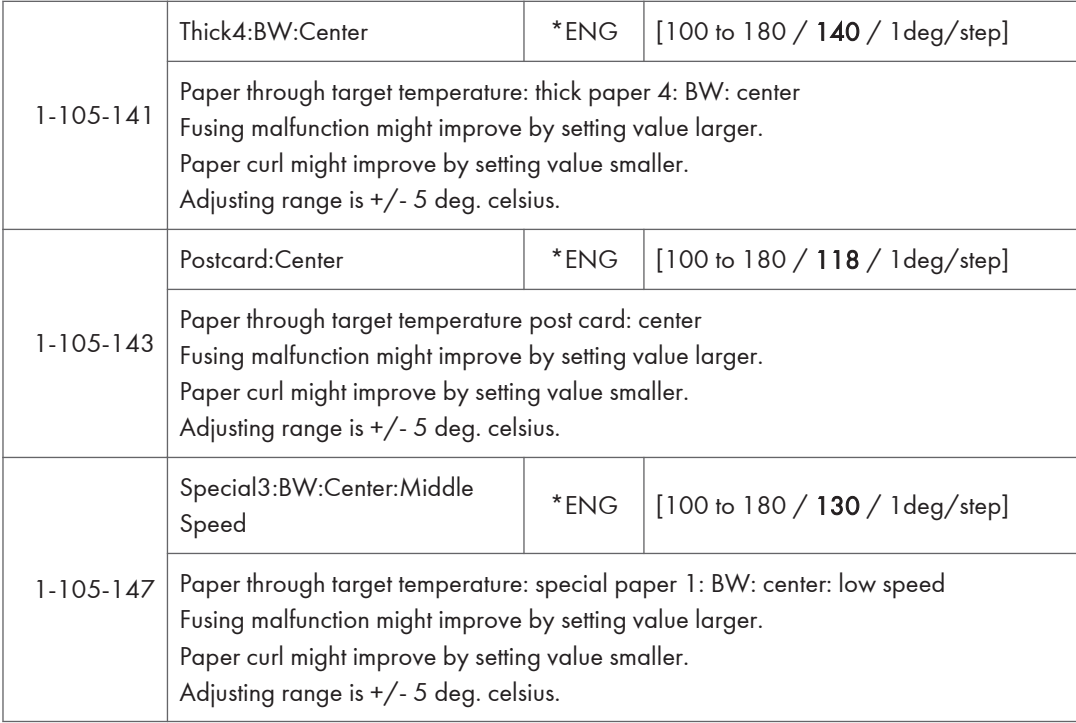

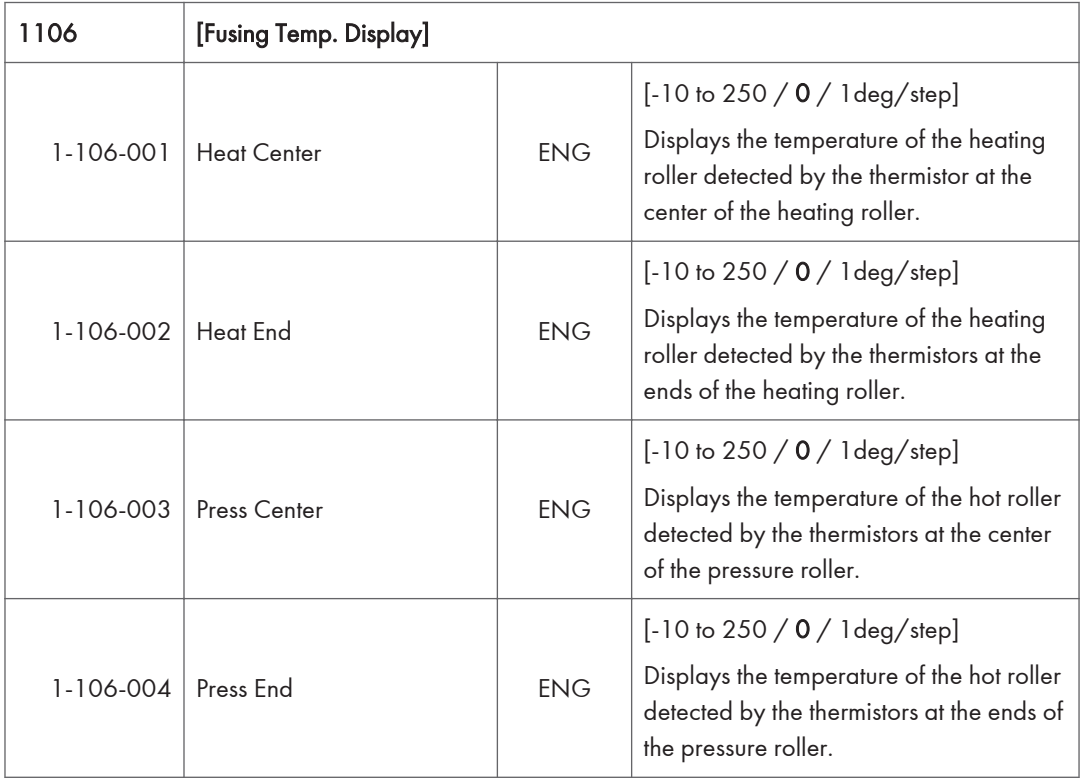

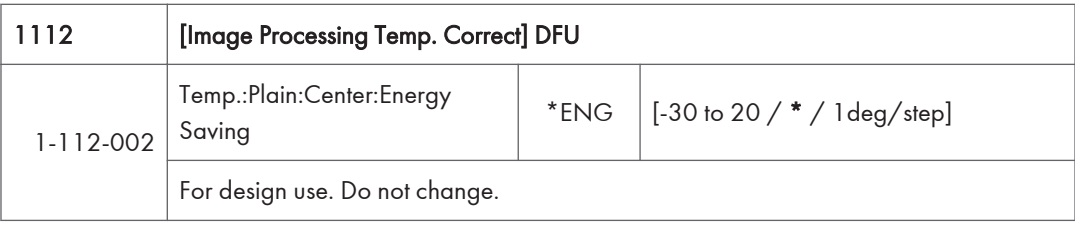

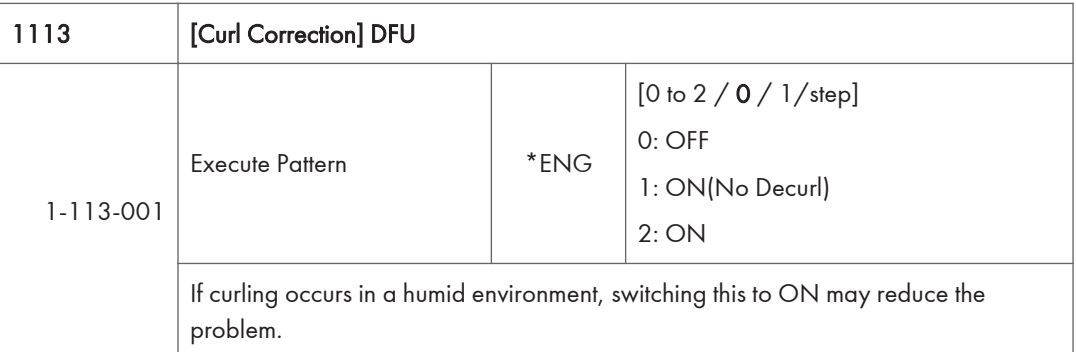

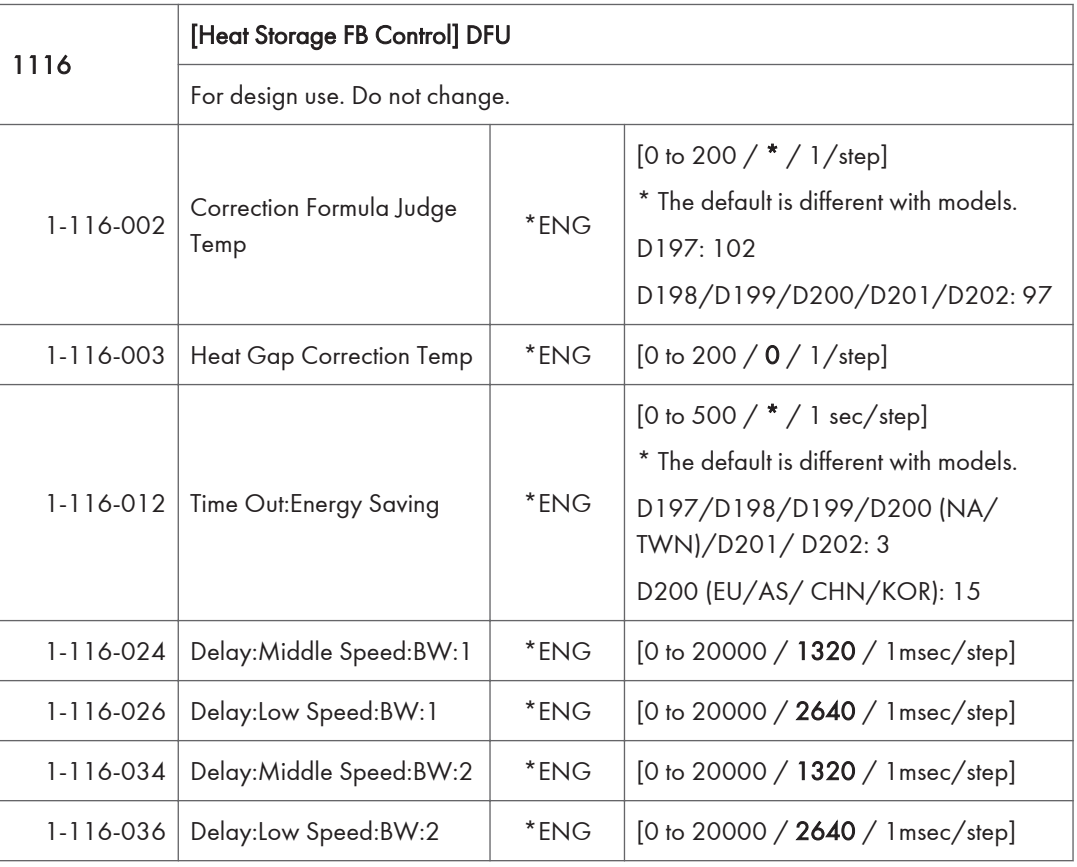

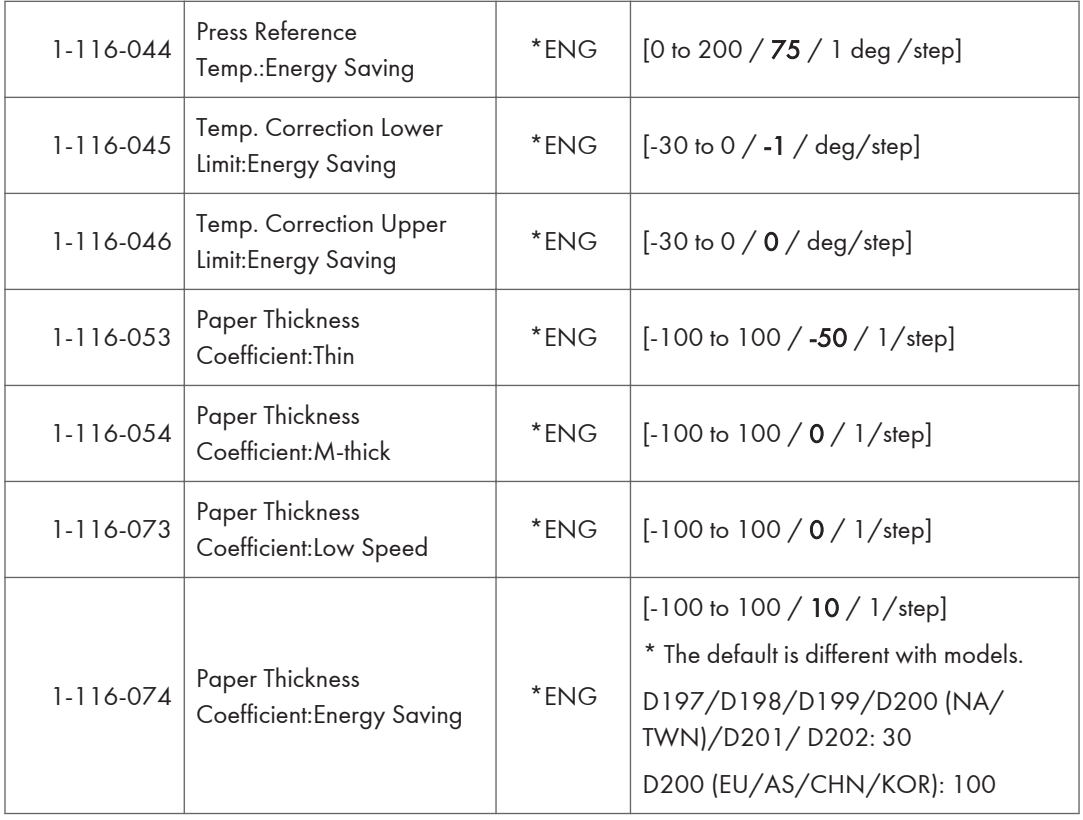

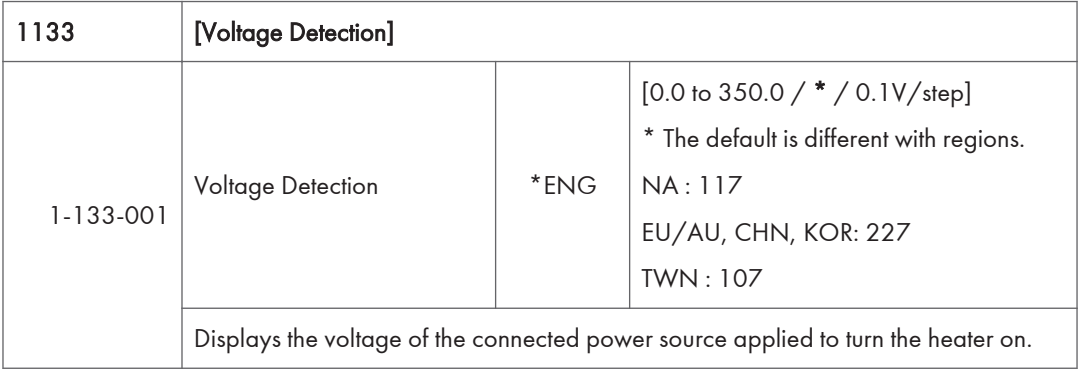

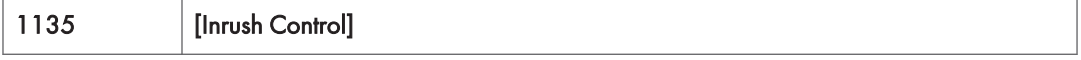

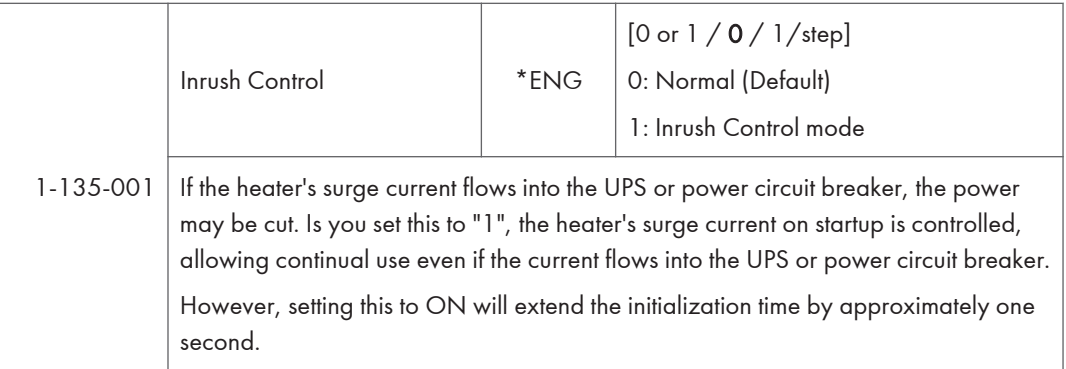

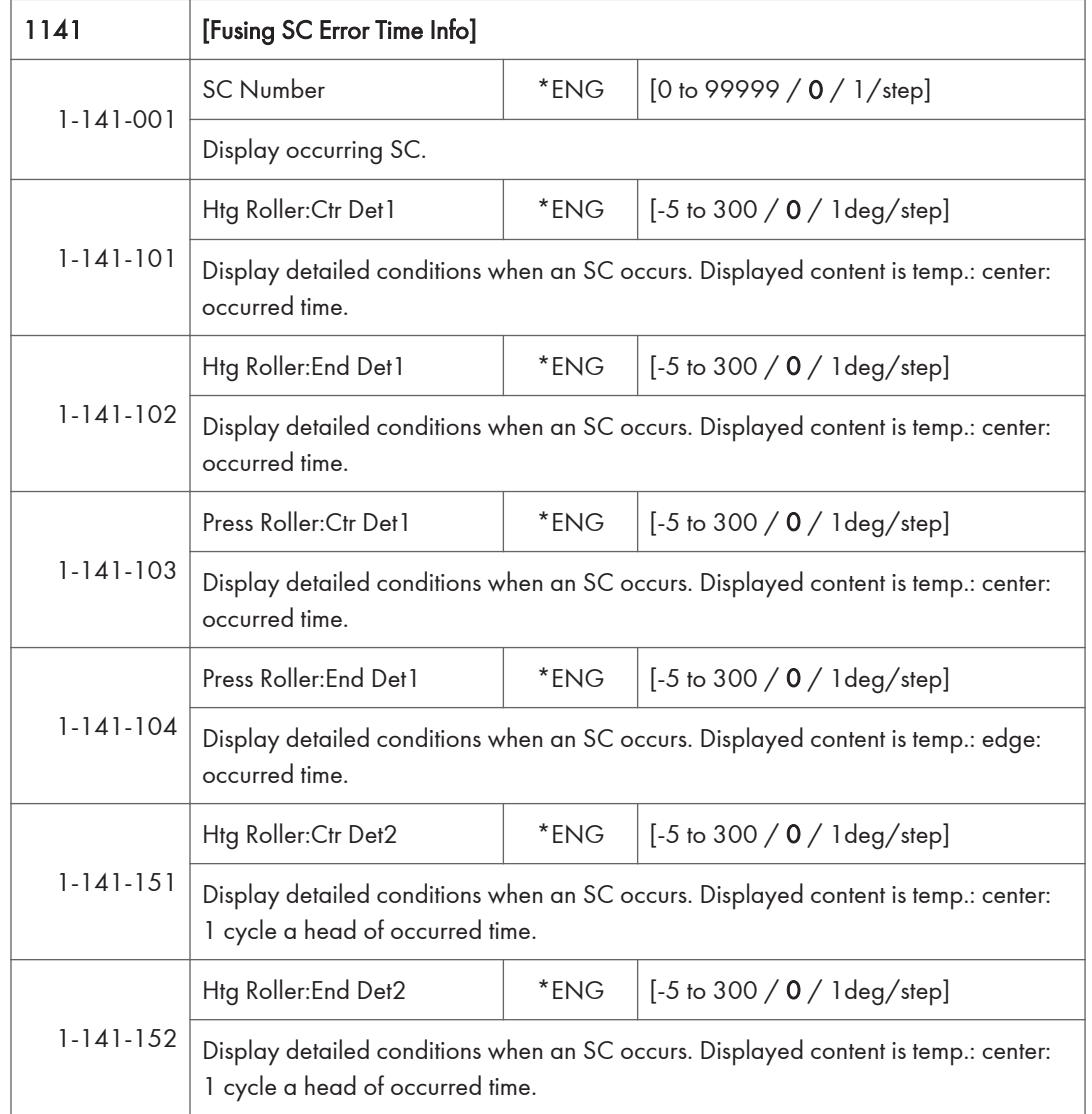

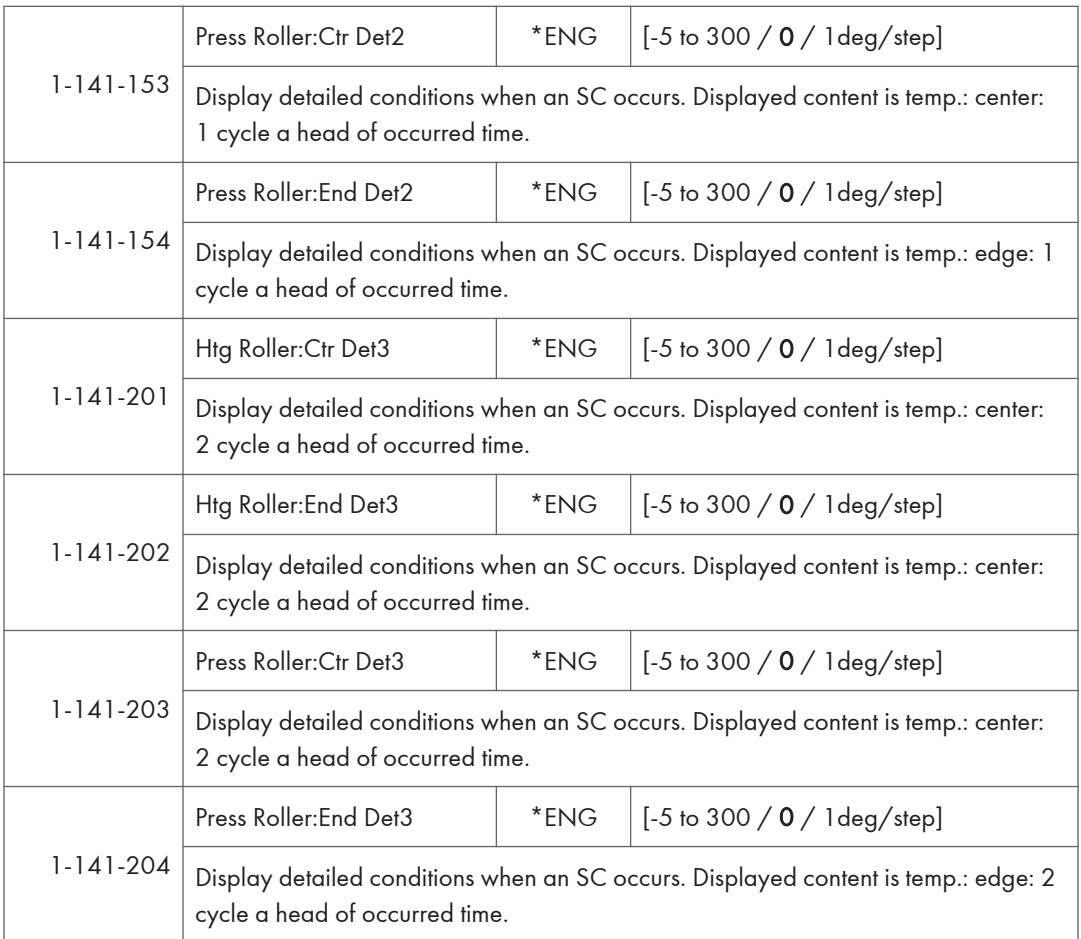

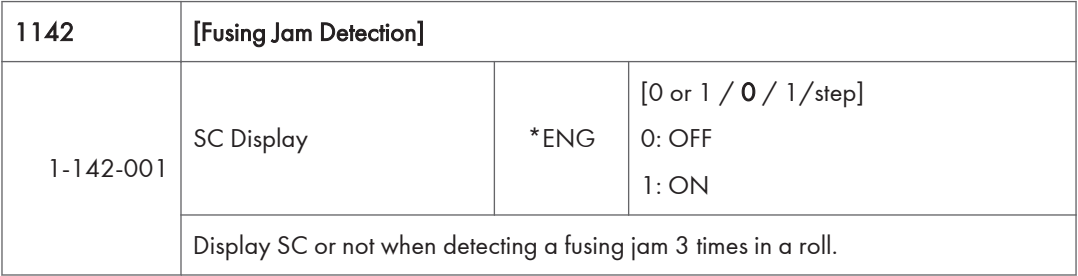

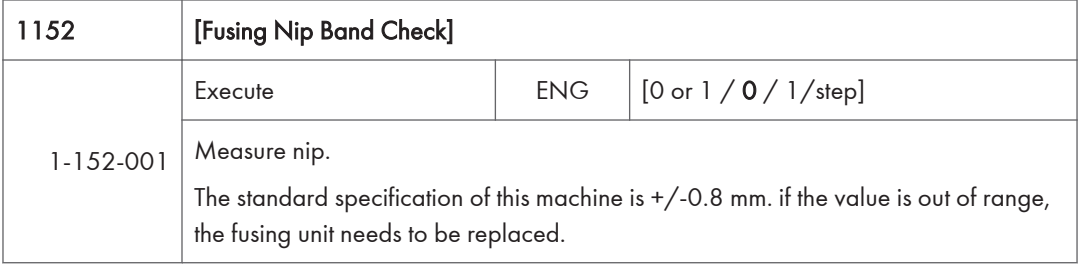

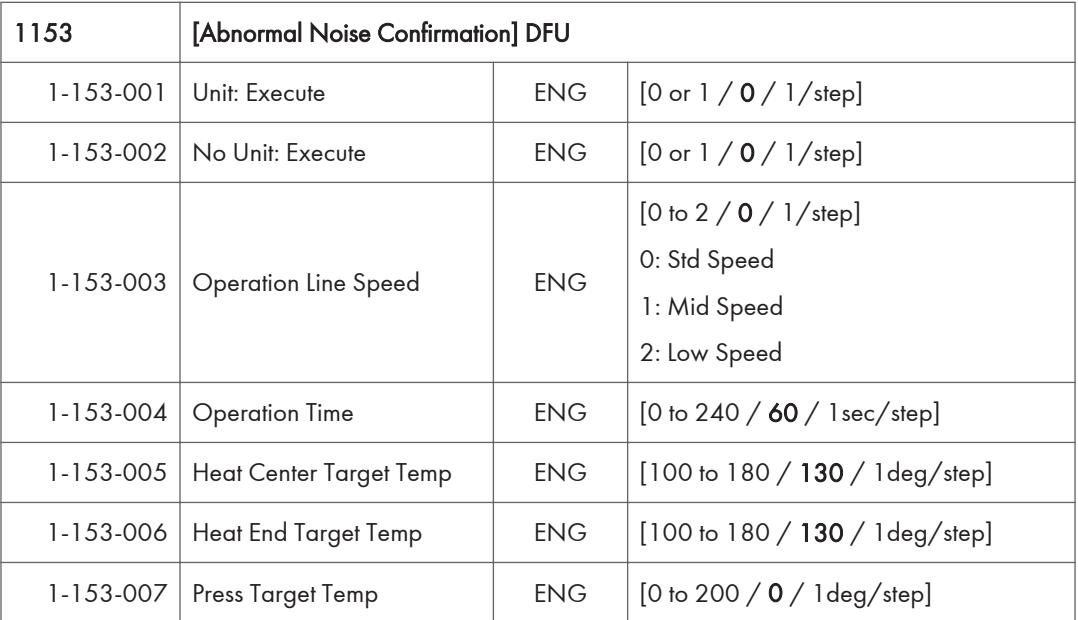

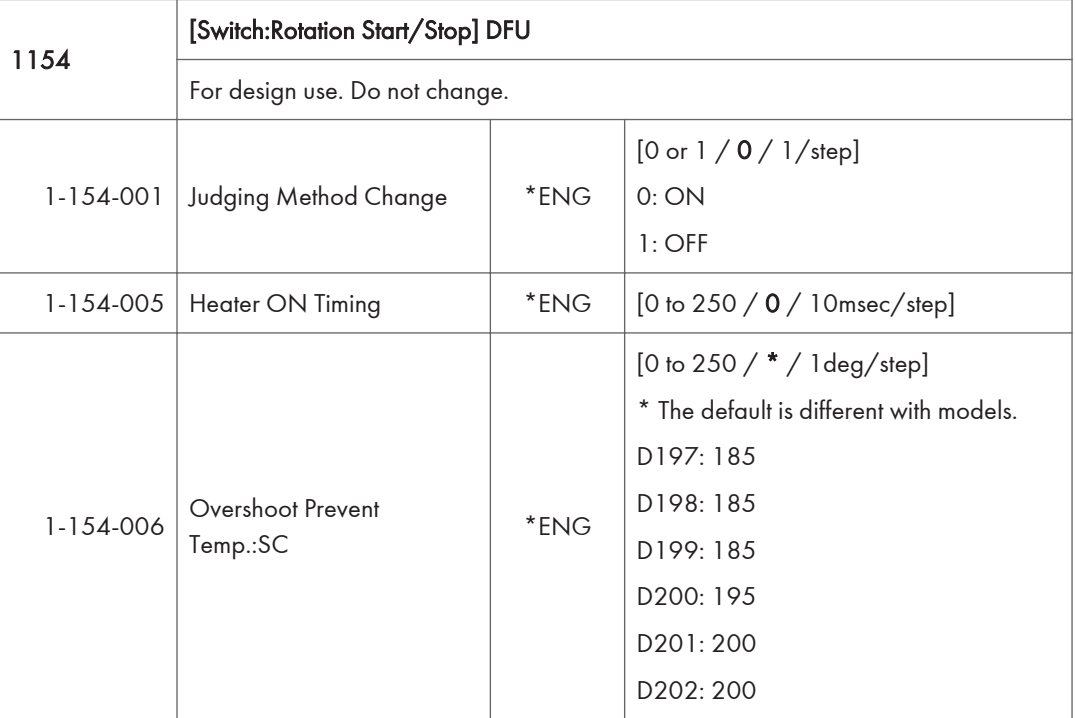

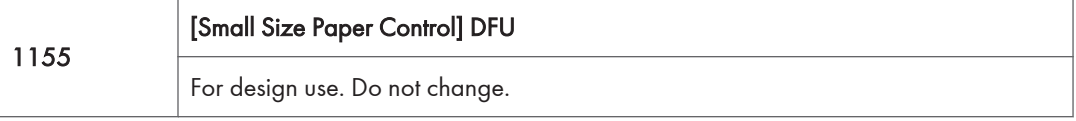

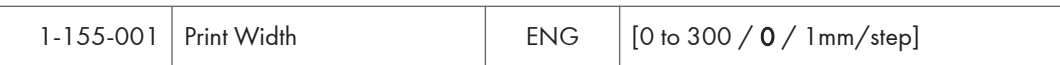

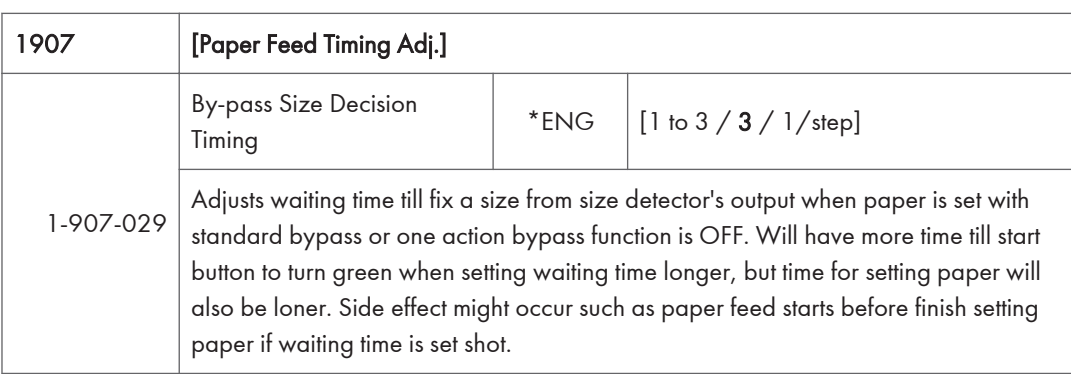

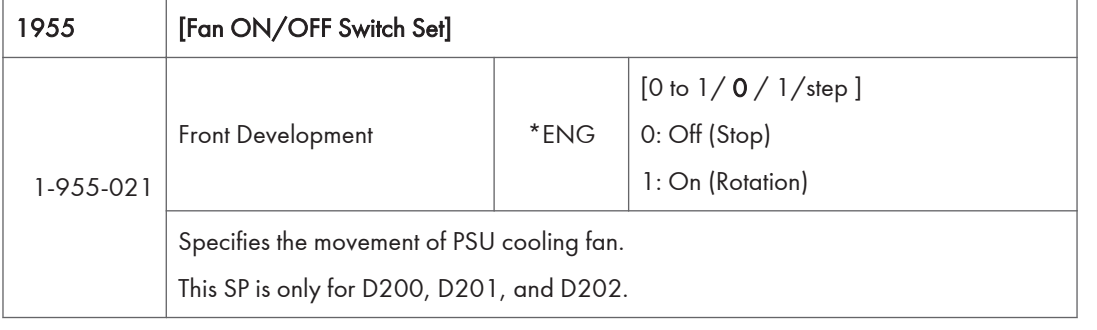

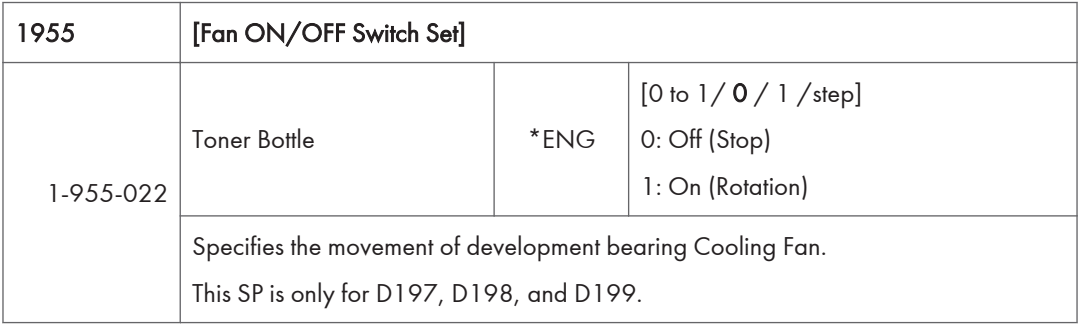

# SP Mode Tables - SP2000

### SP2-XXX (Drum)

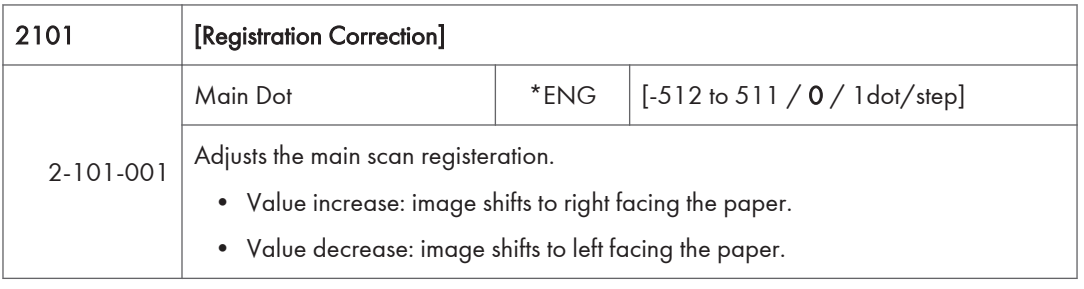

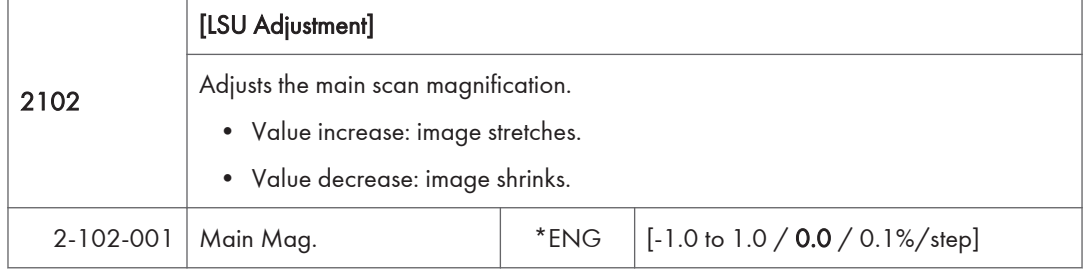

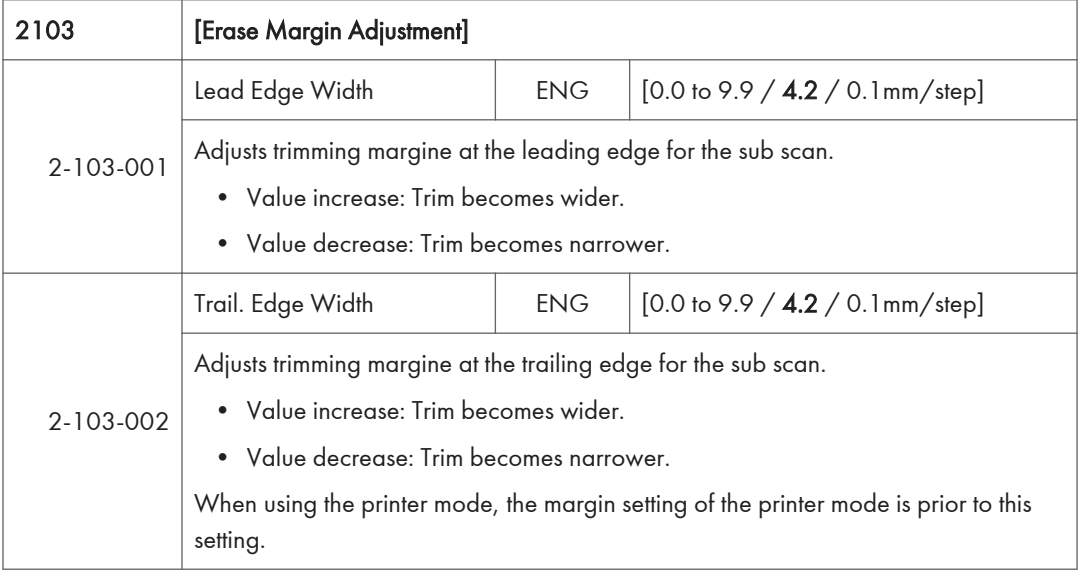

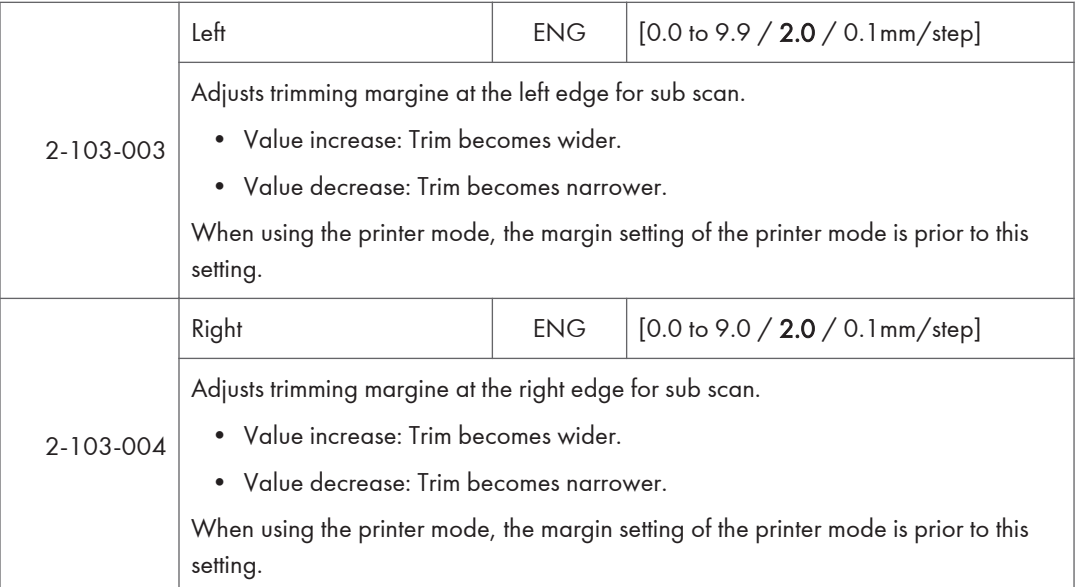

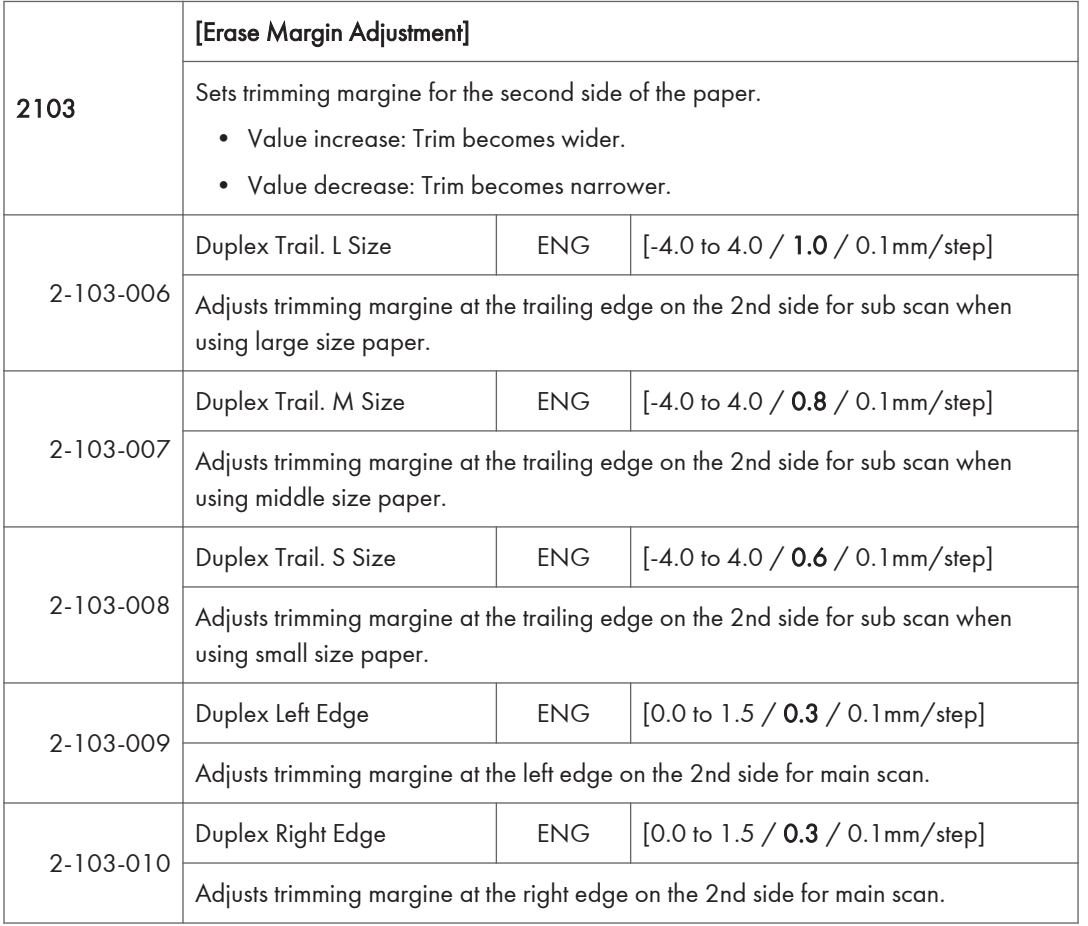

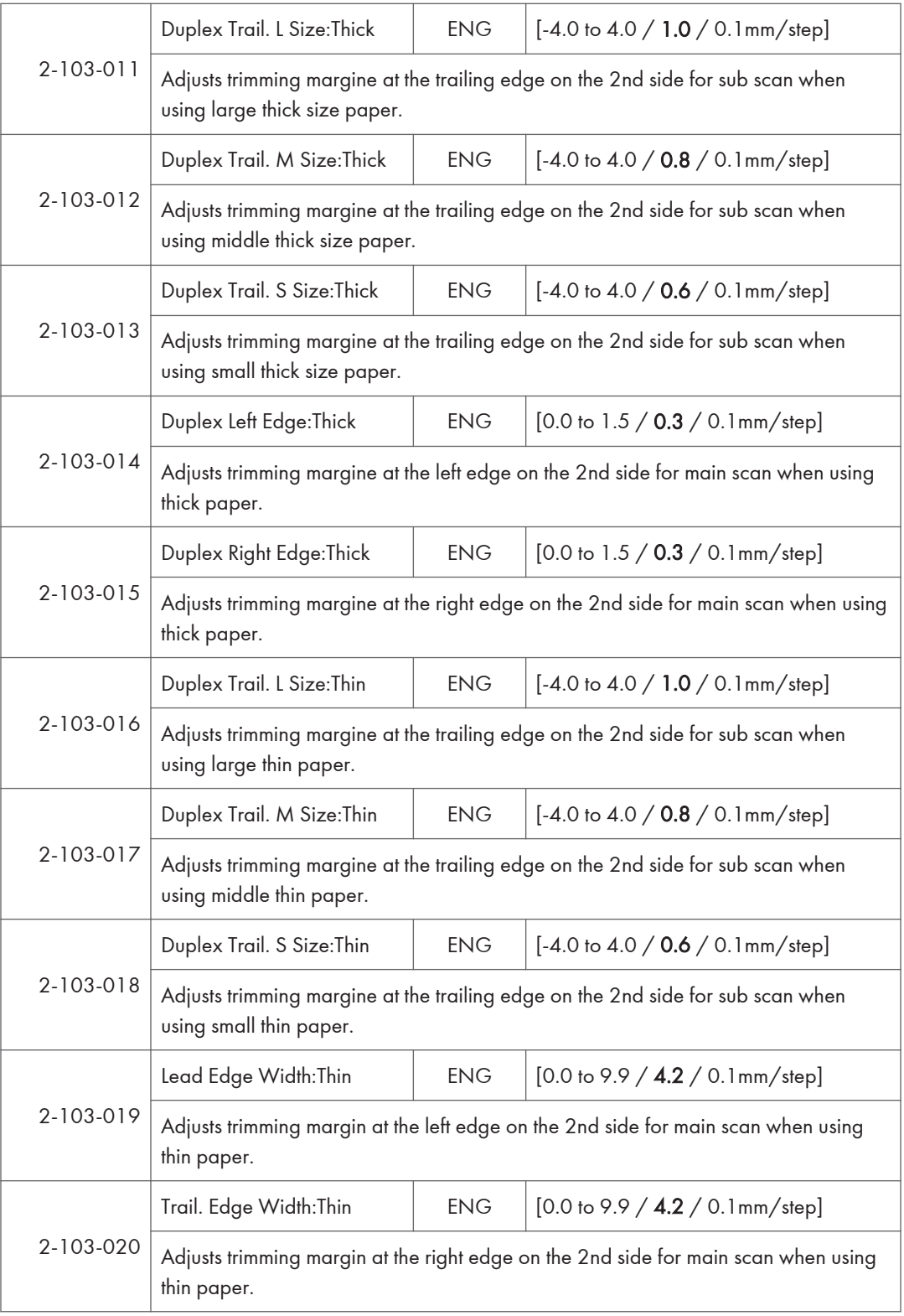

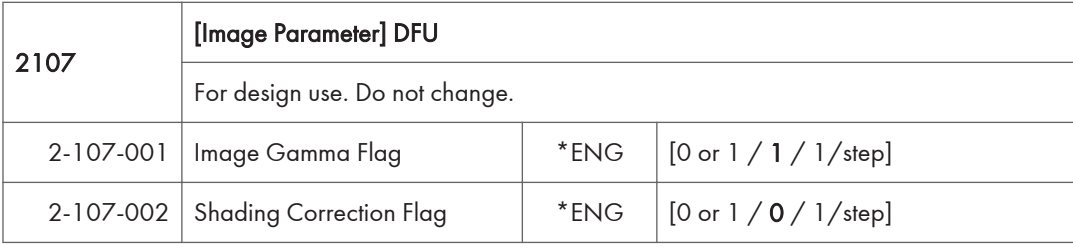

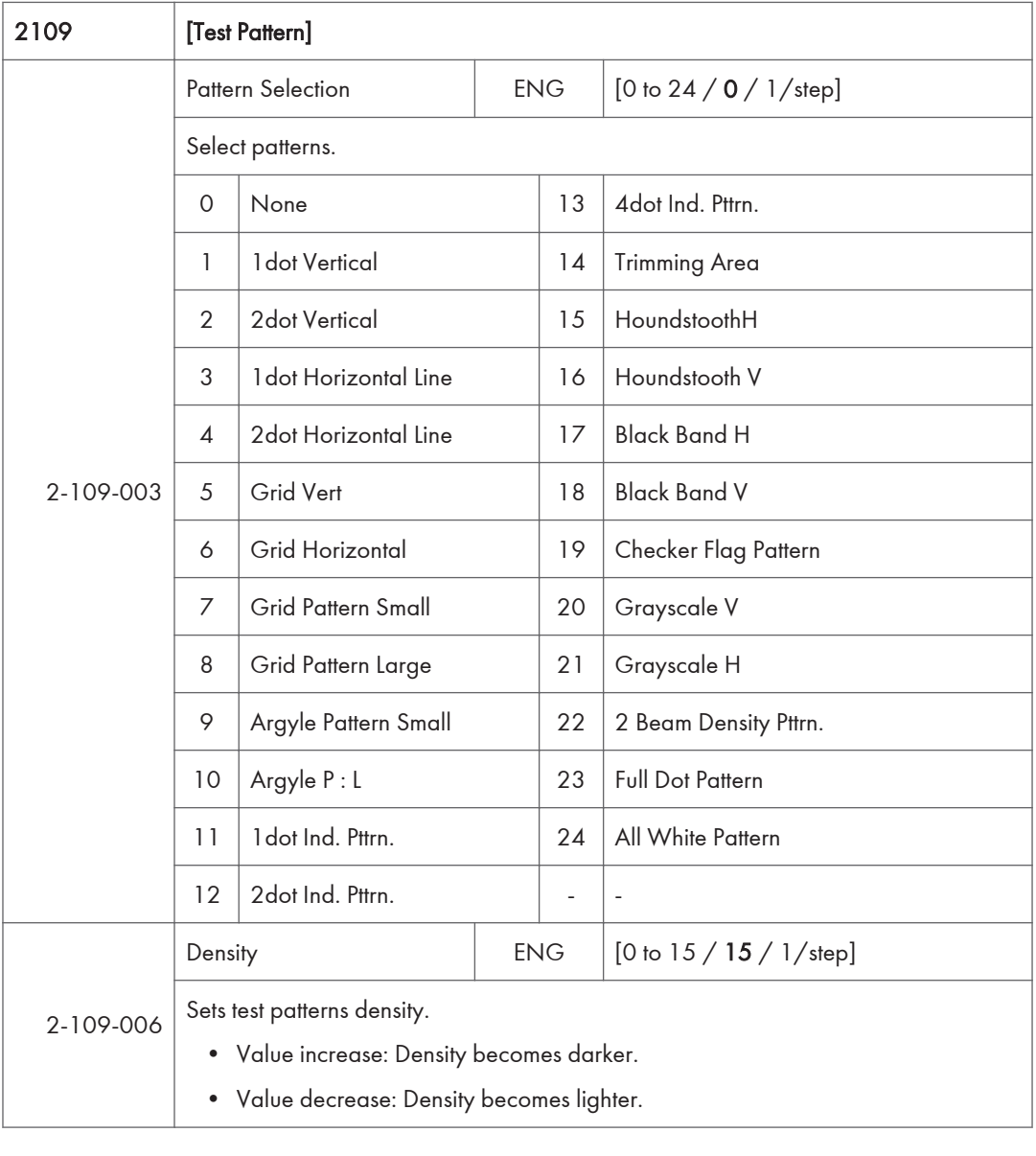

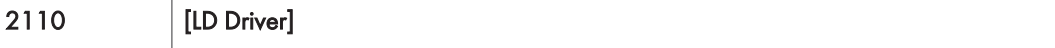

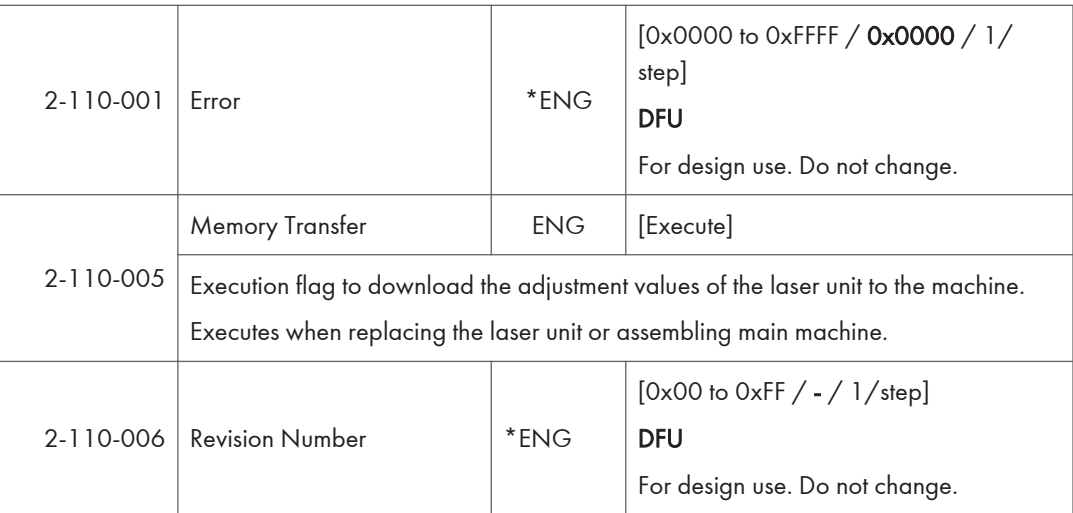

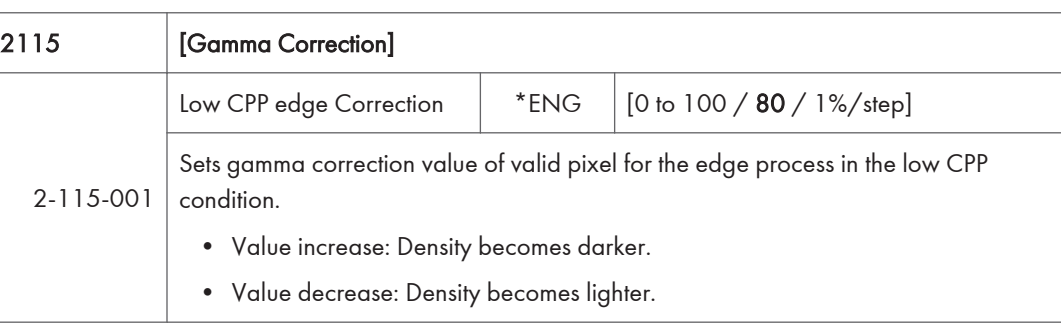

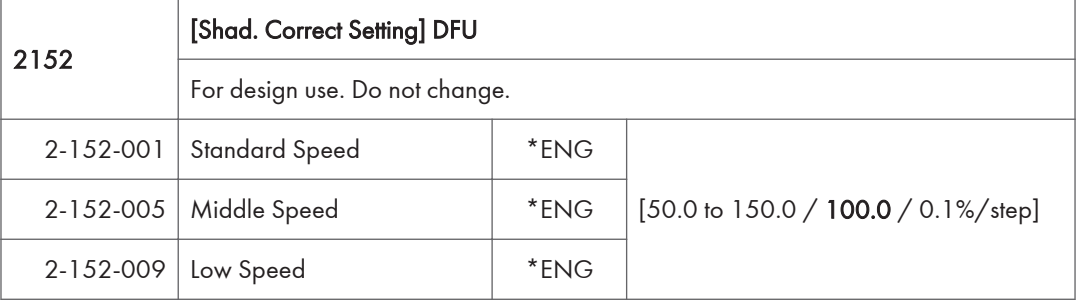

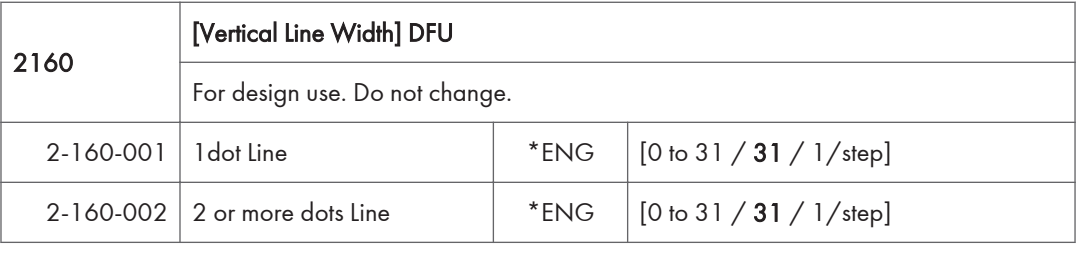

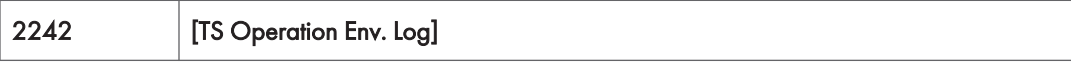

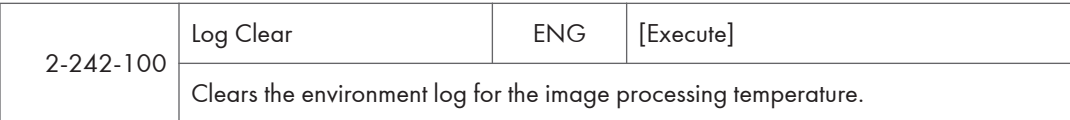

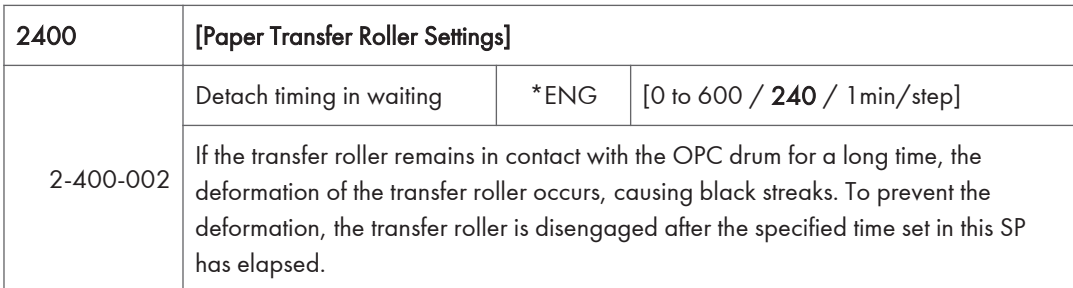

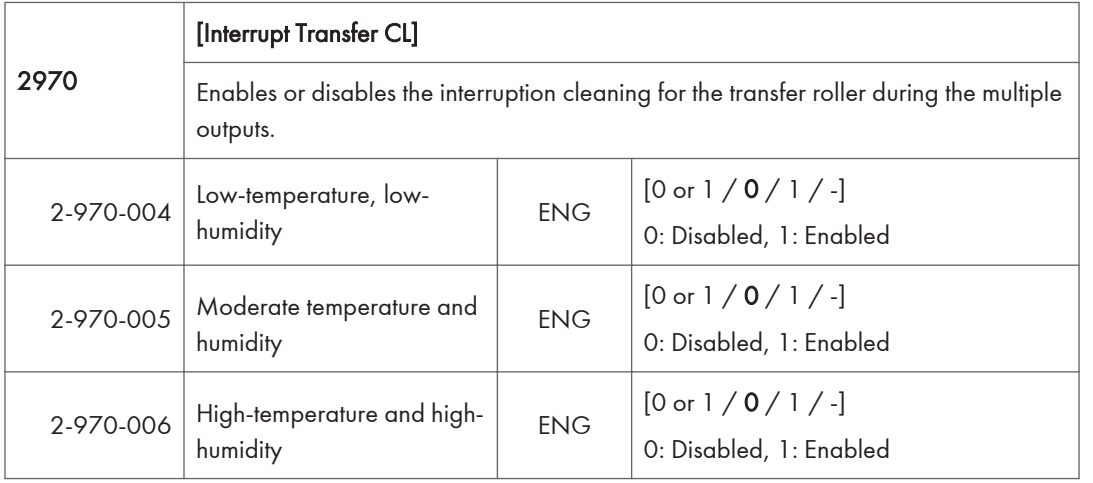

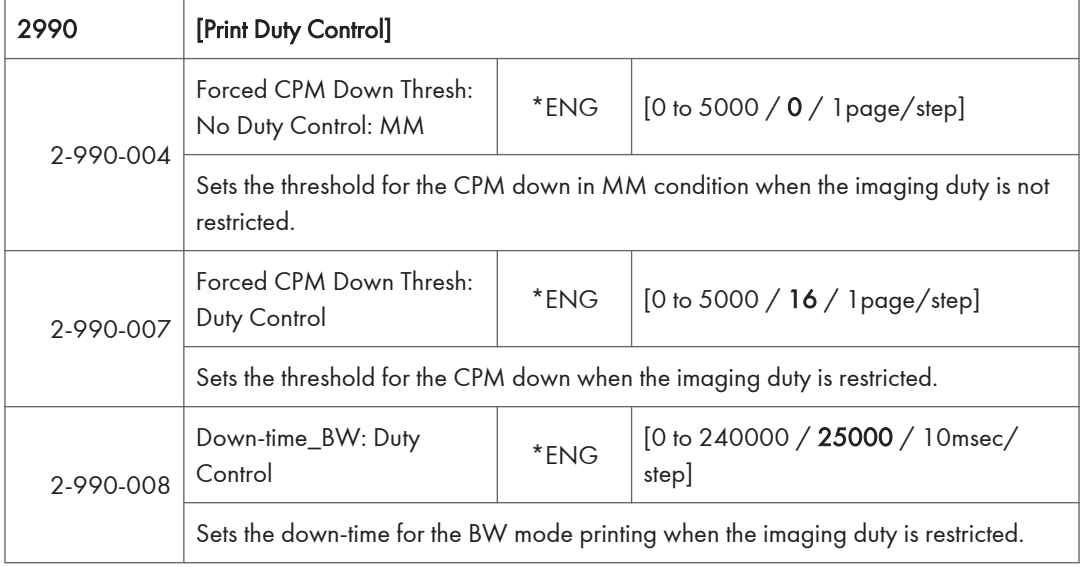

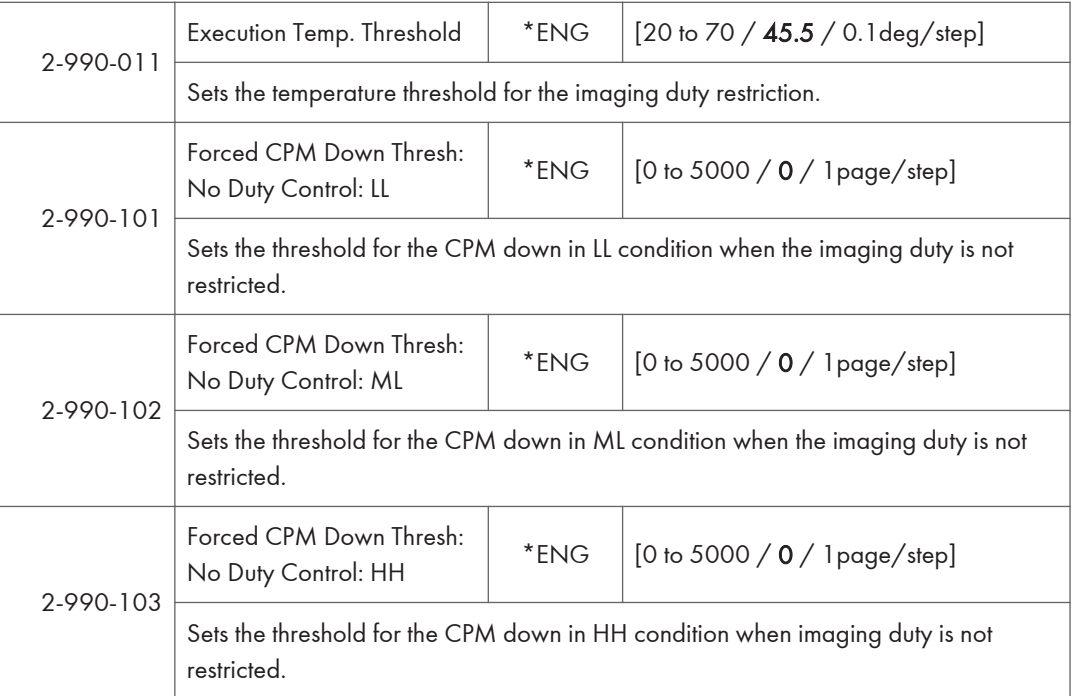

## SP Mode Tables - SP3000

### SP3-XXX (Process)

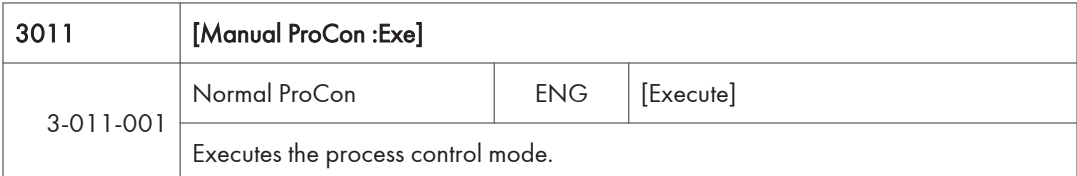

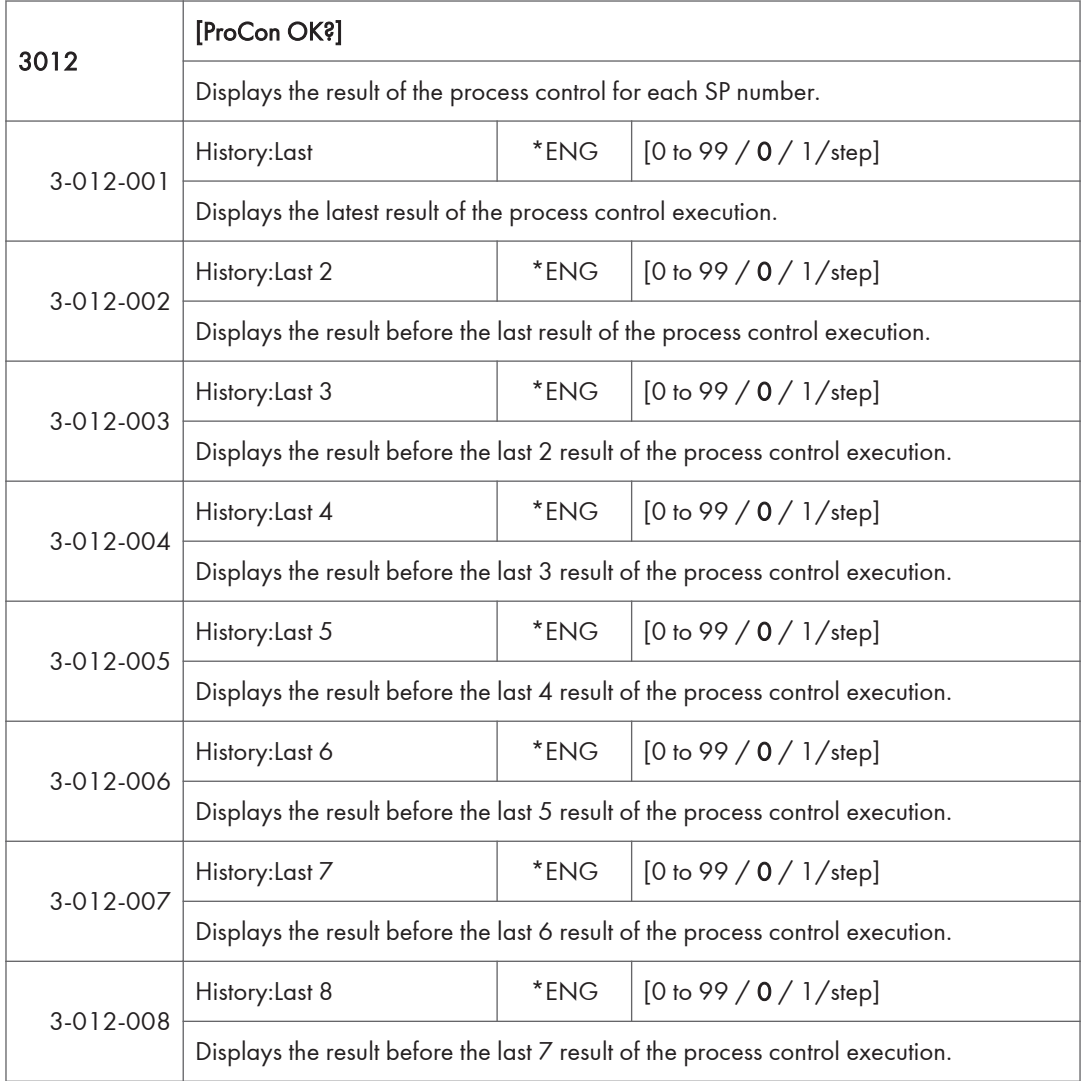

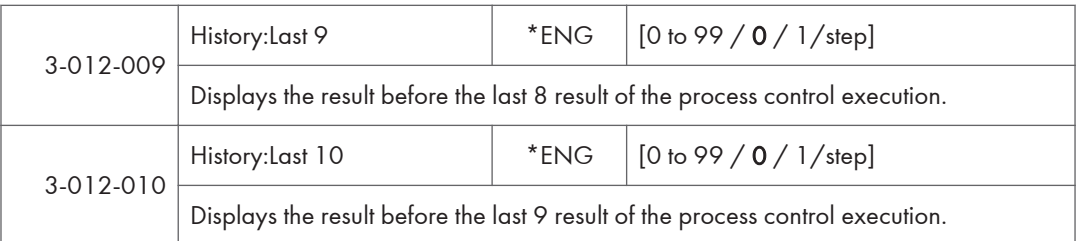

#### \*SP3-012 Display result detail

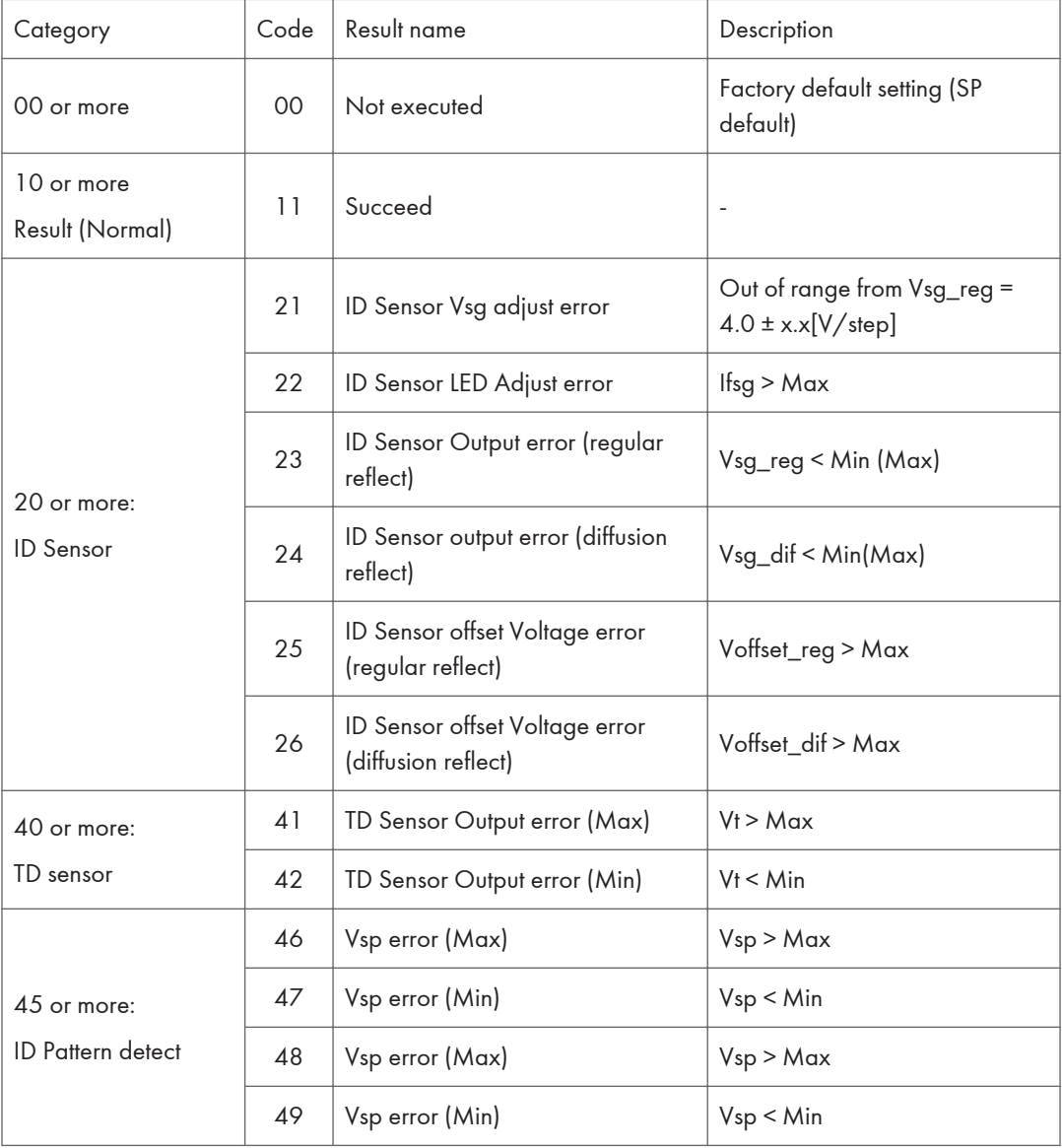

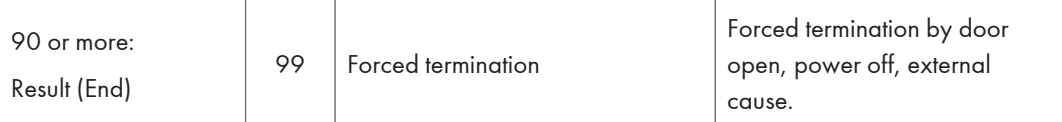

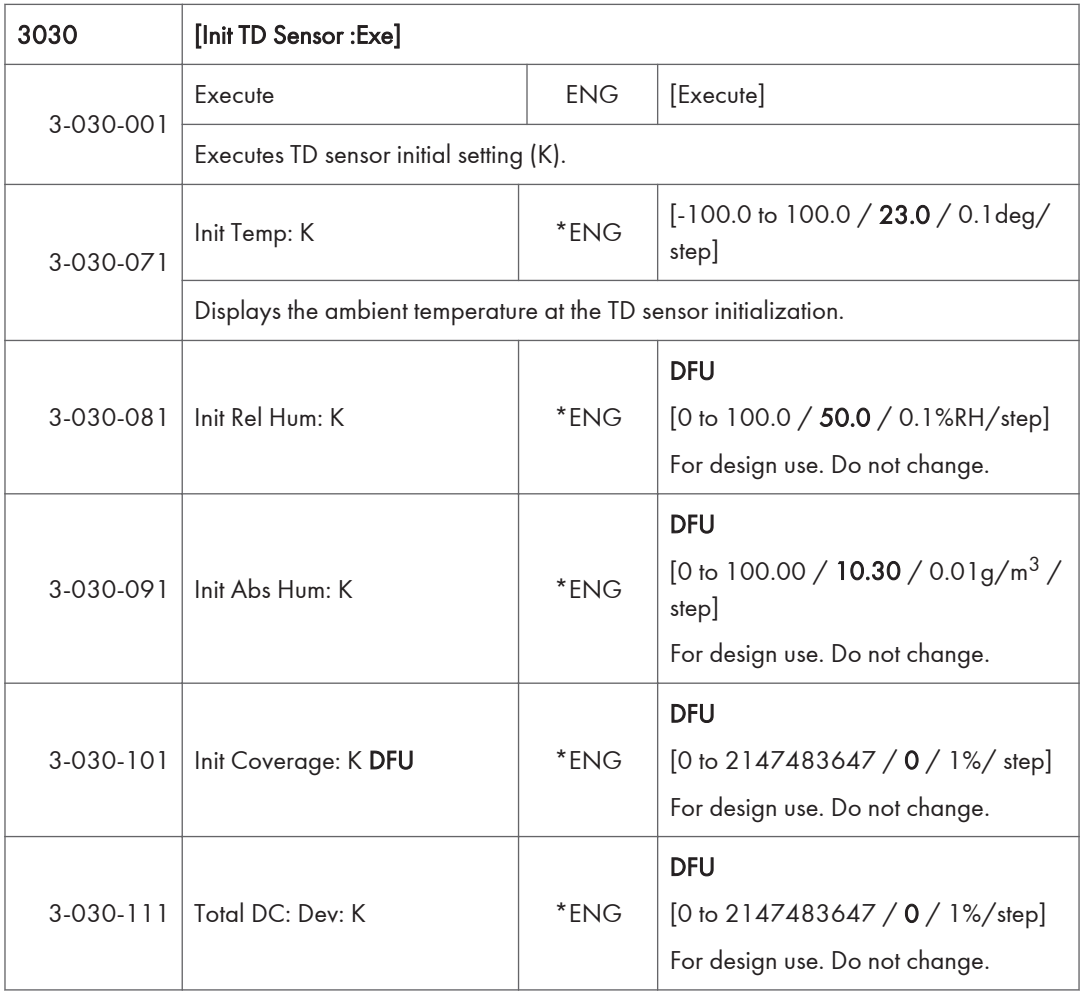

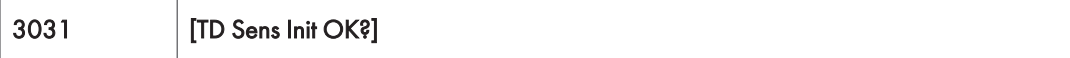

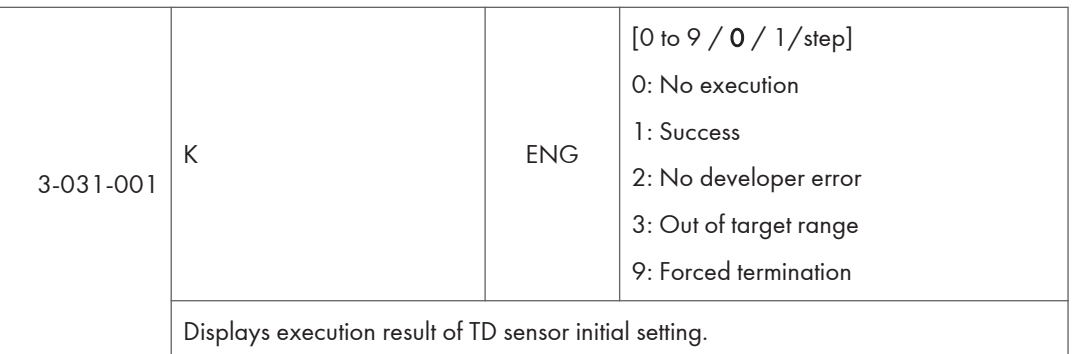

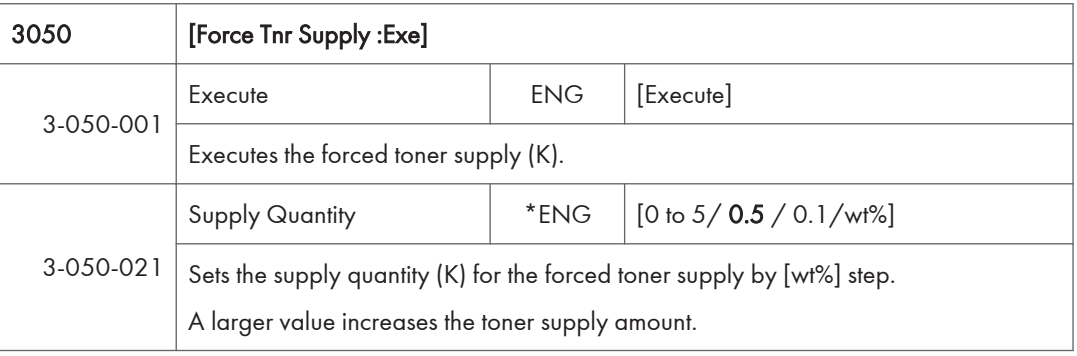

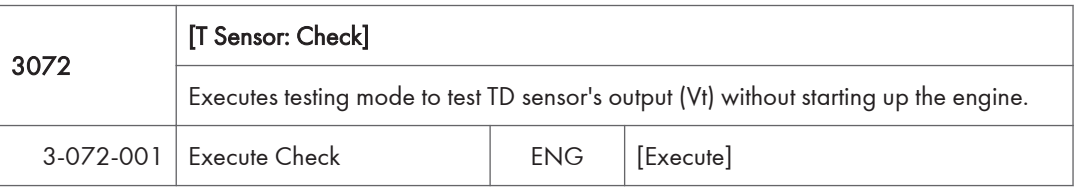

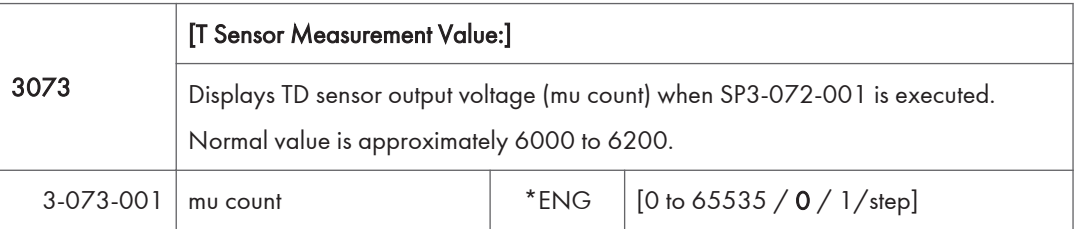

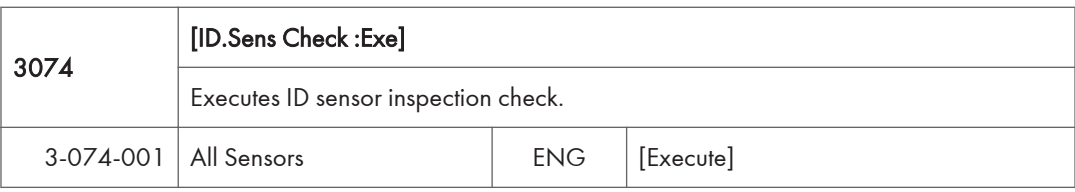

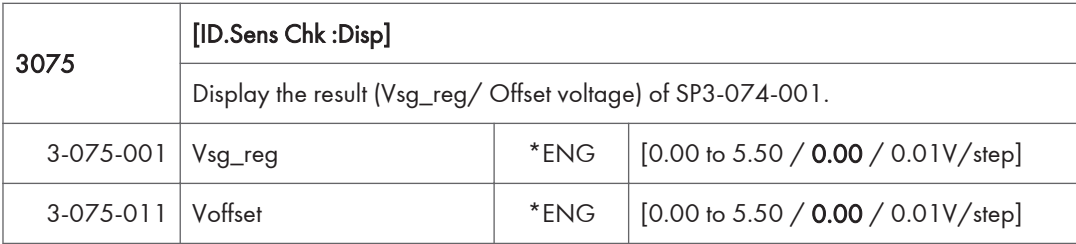

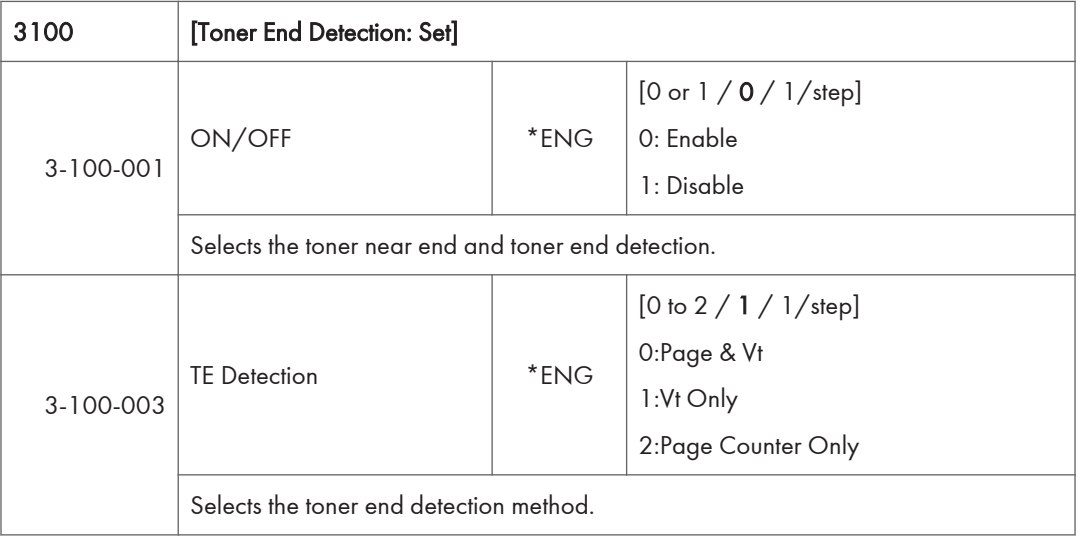

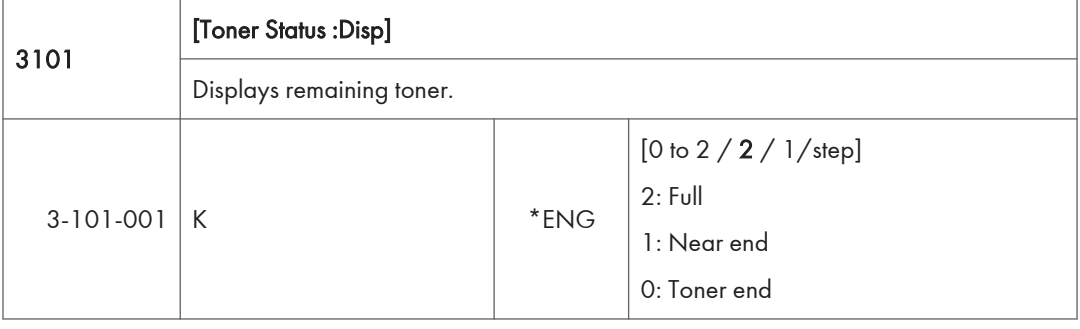

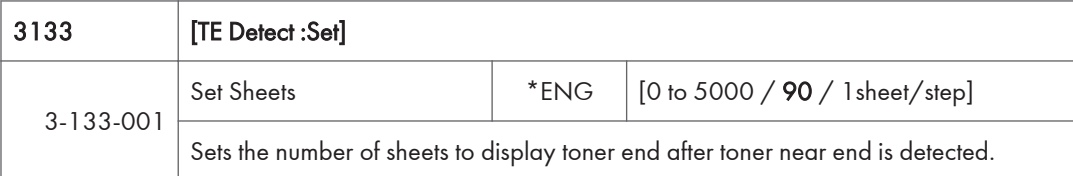

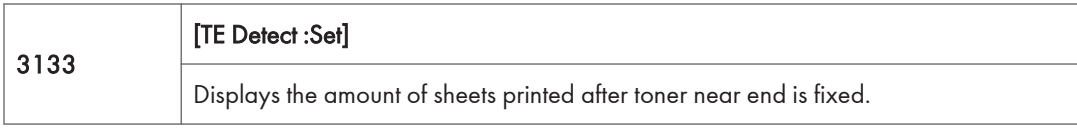

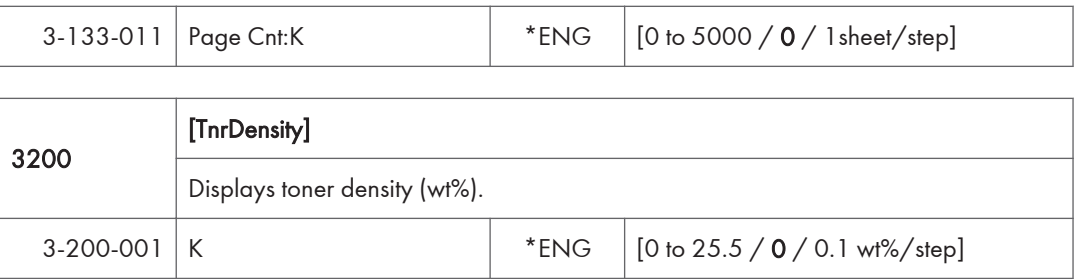

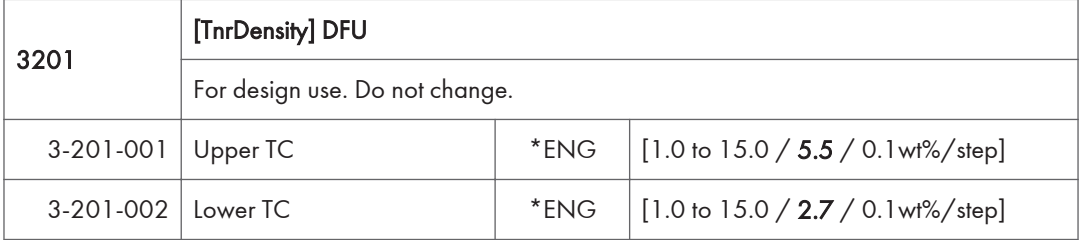

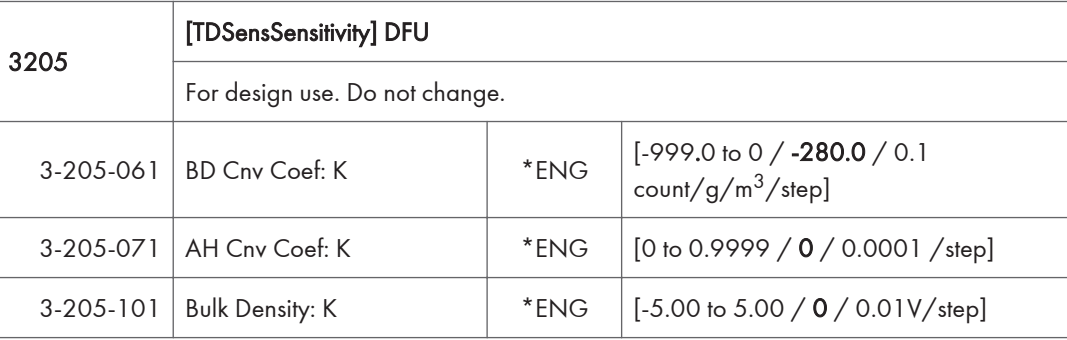

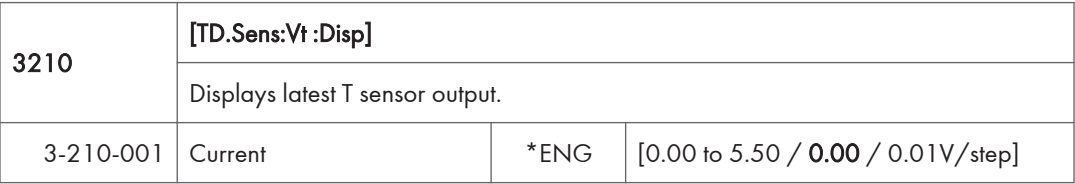

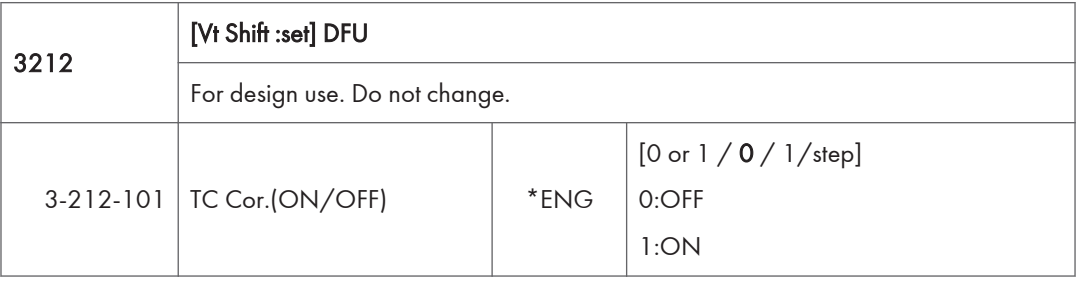

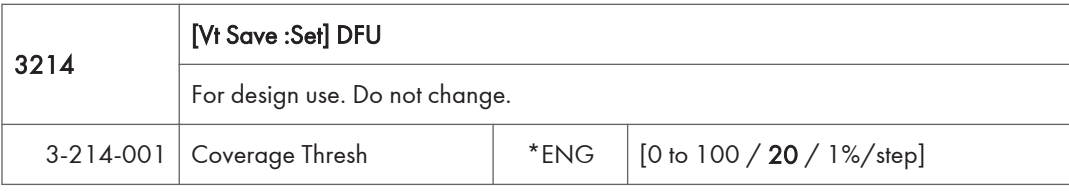

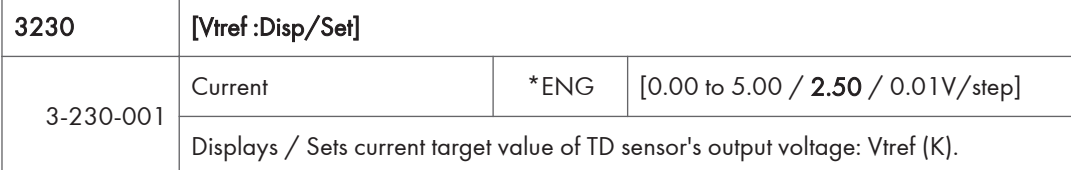

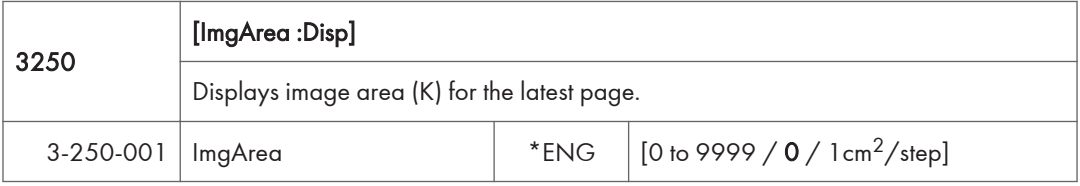

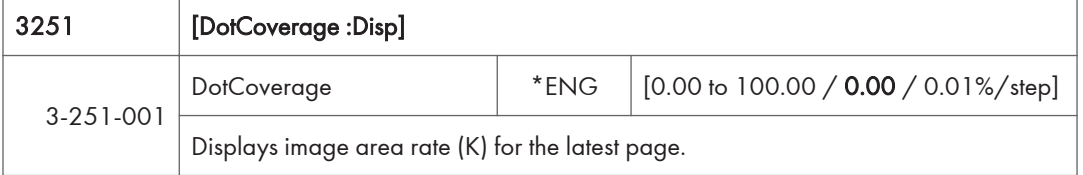

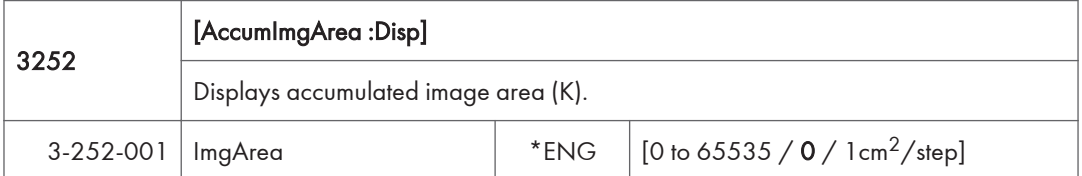

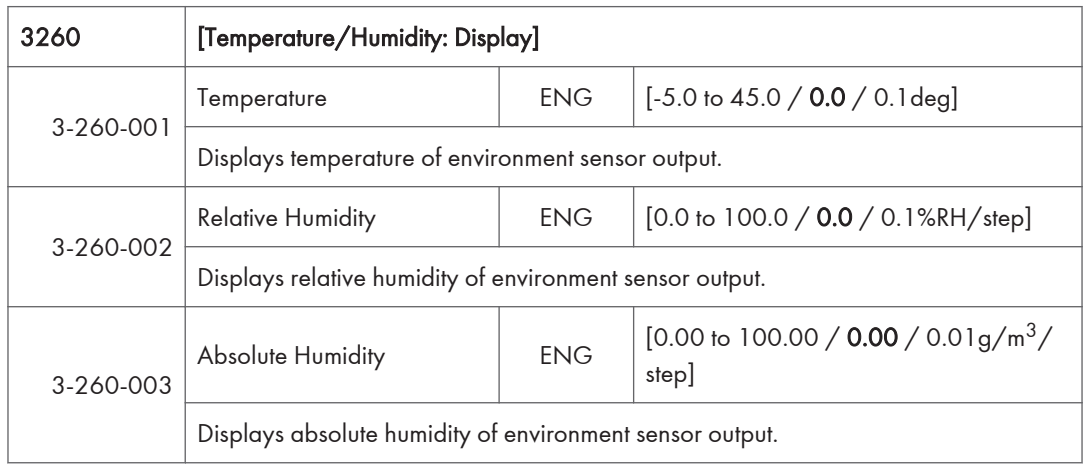

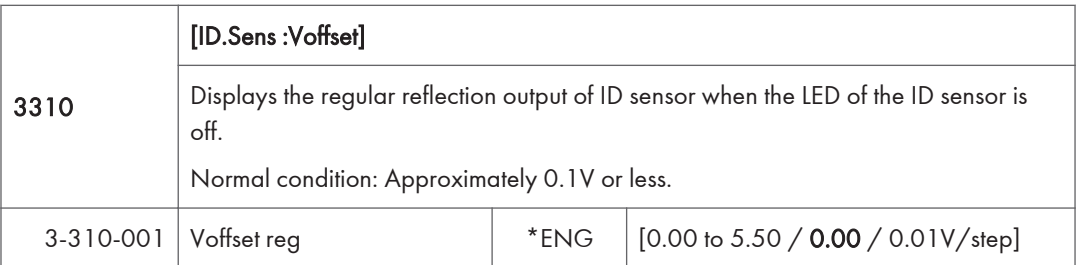

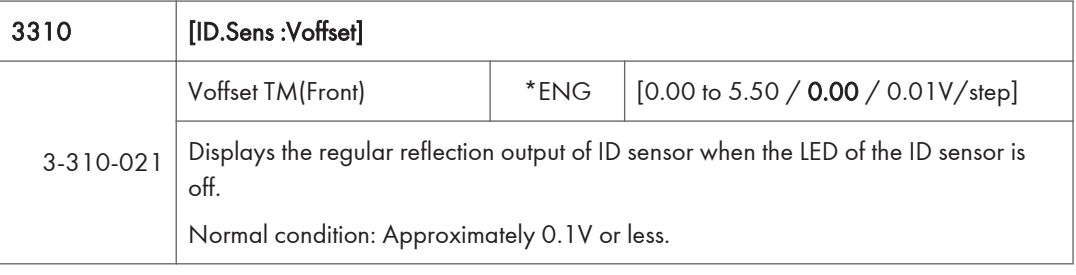

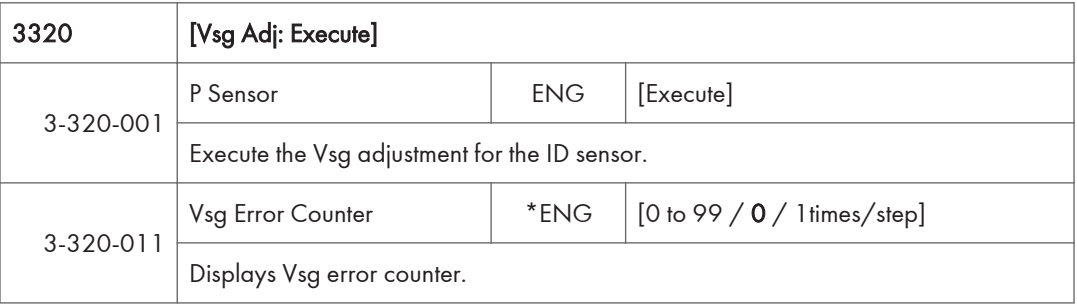

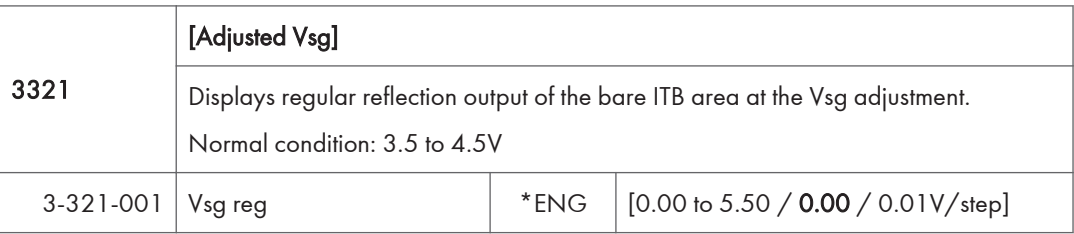

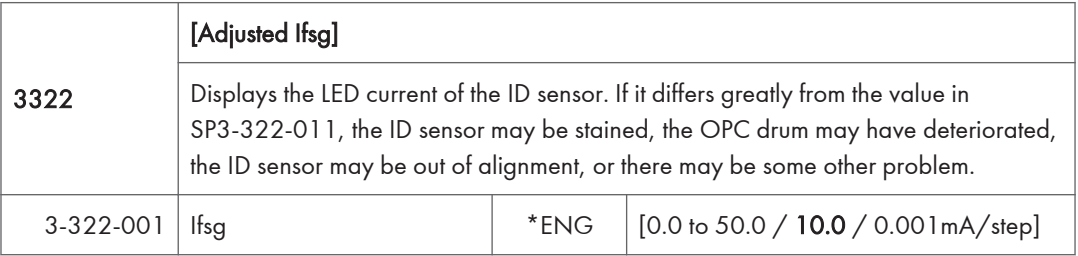

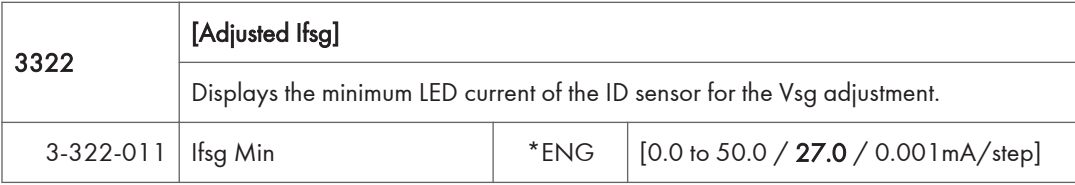

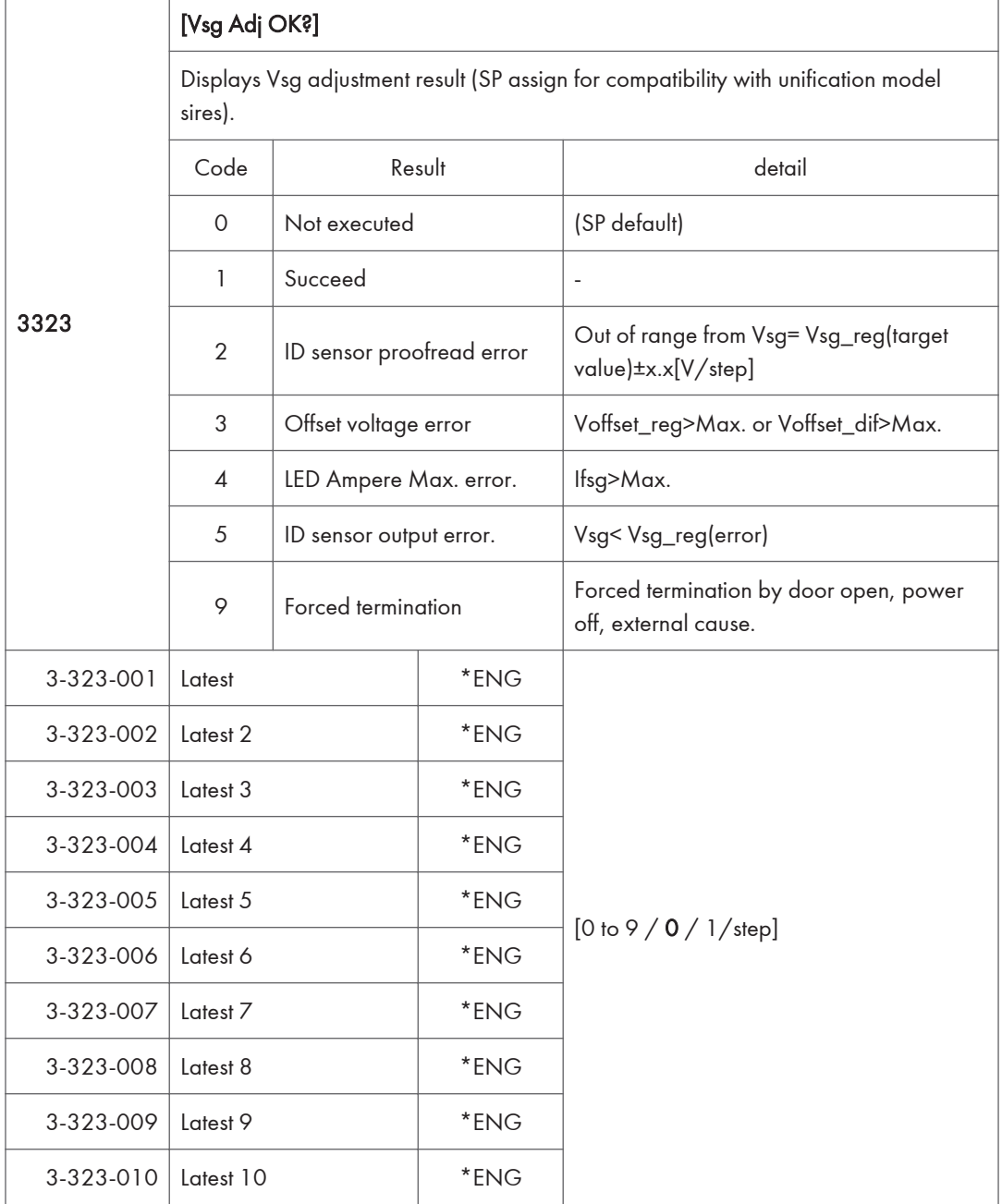

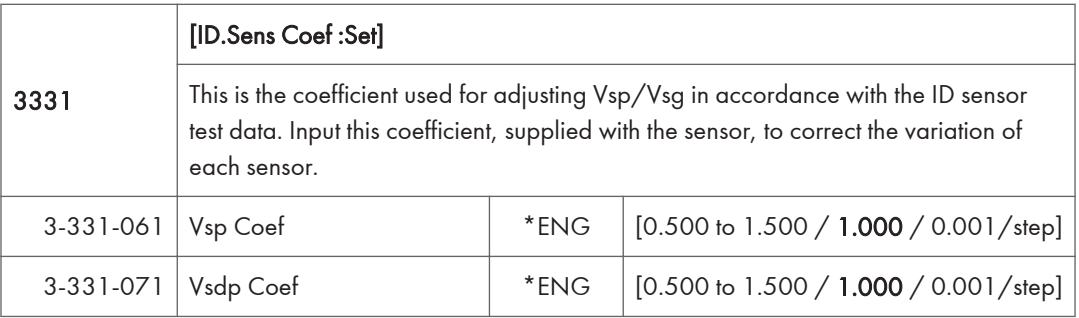

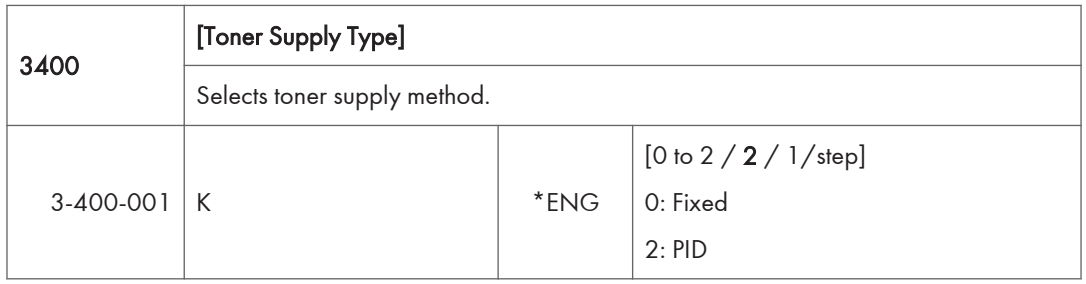

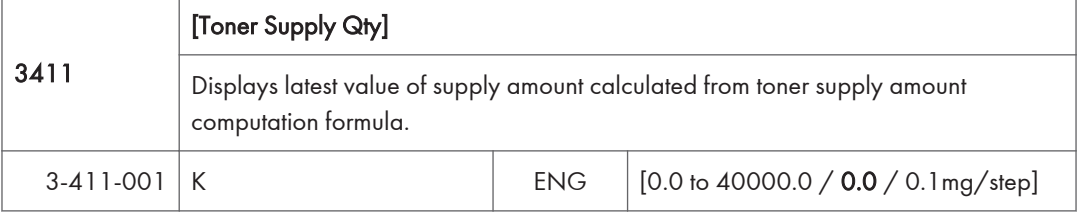

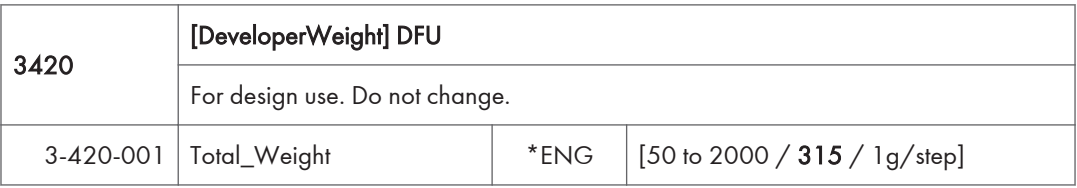

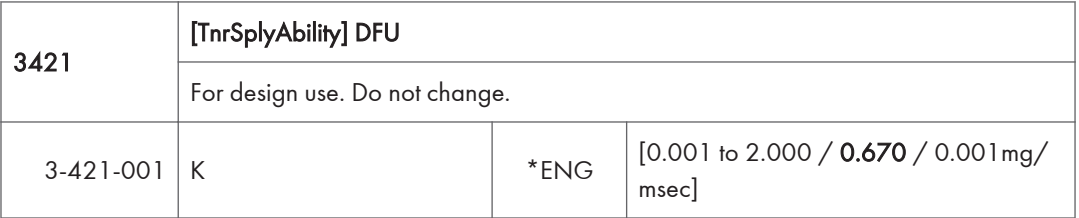

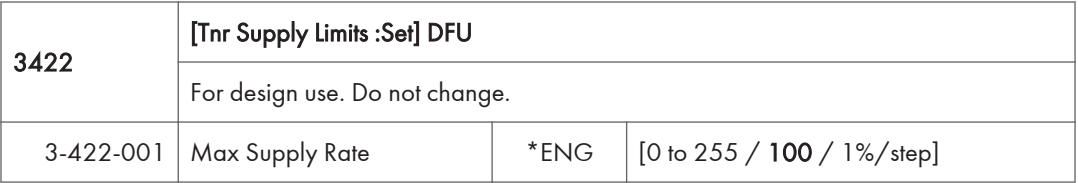

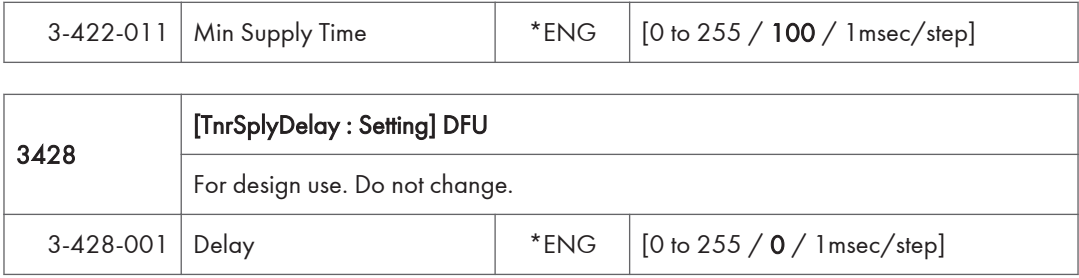

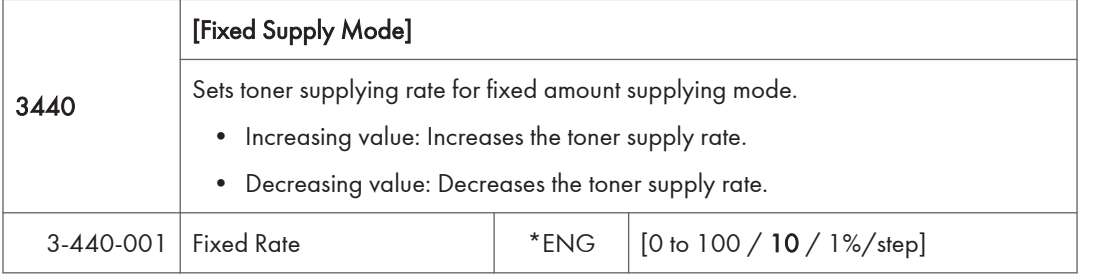

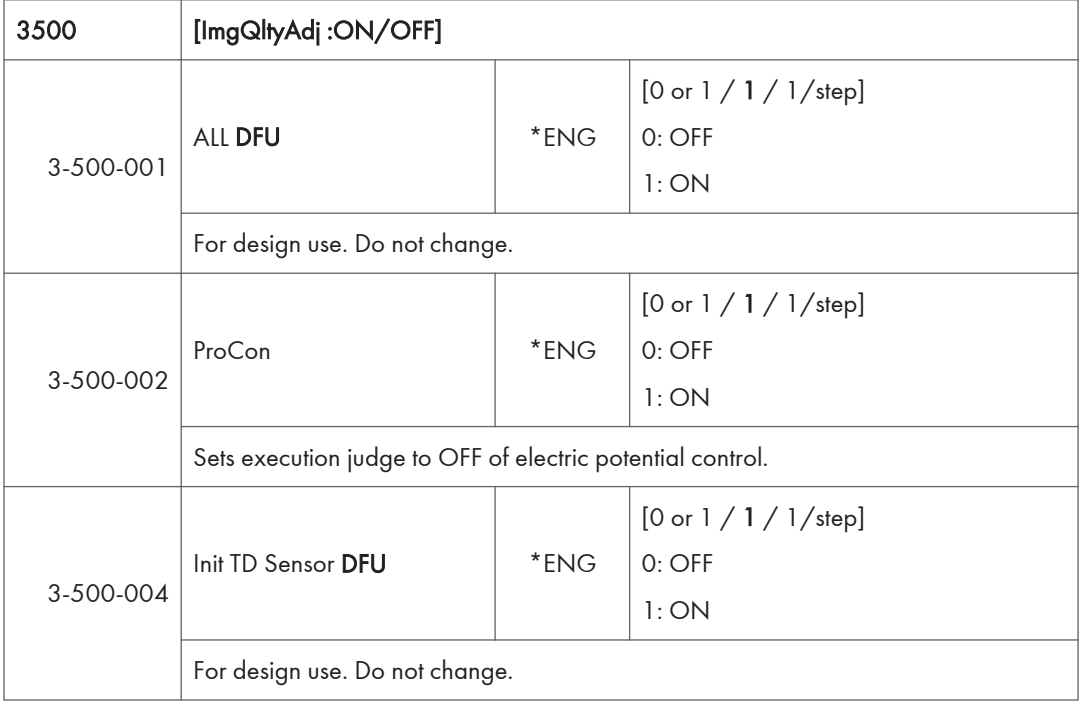

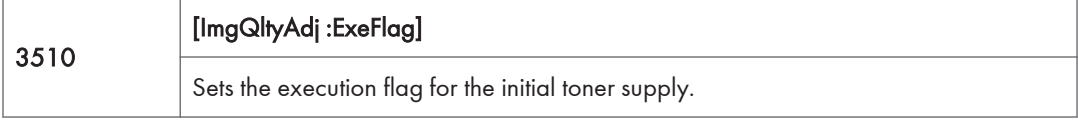

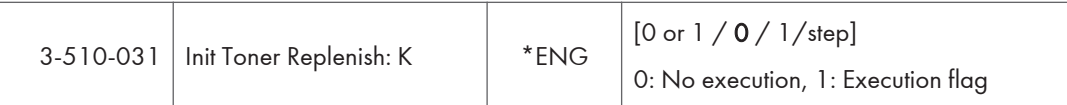

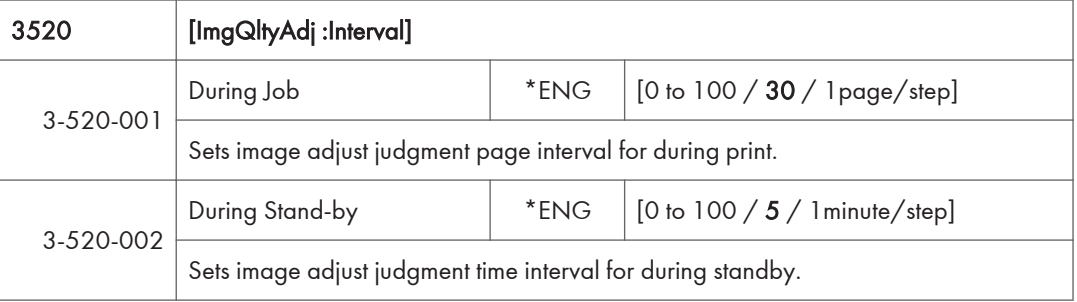

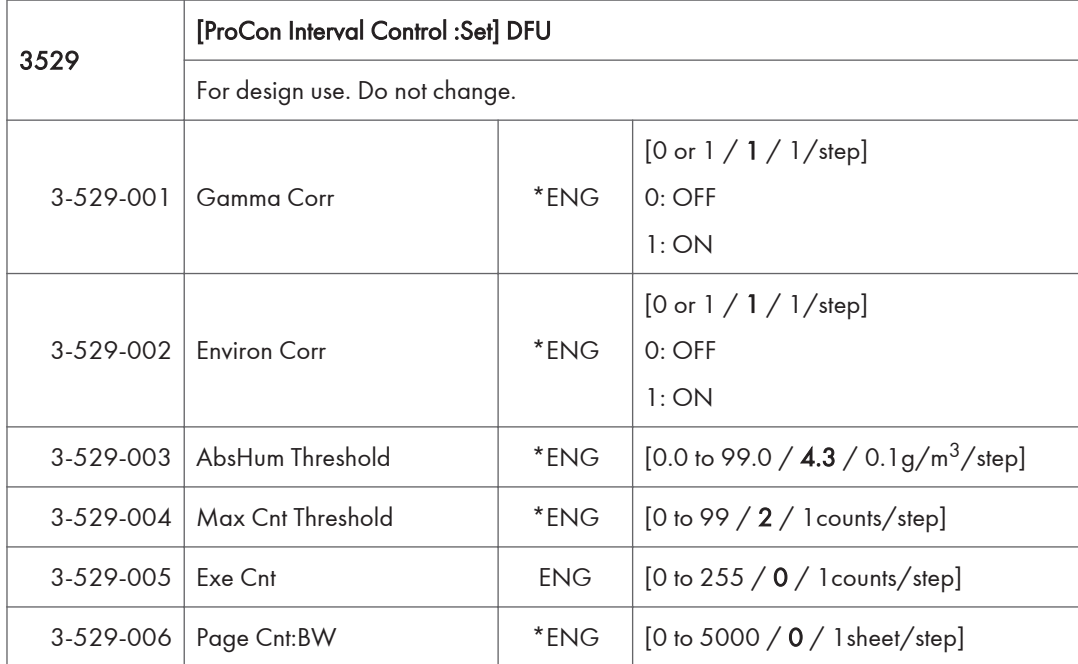

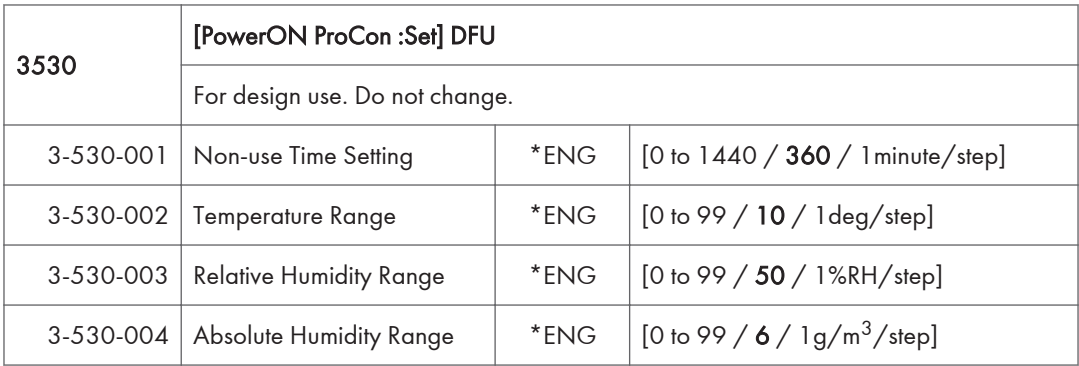

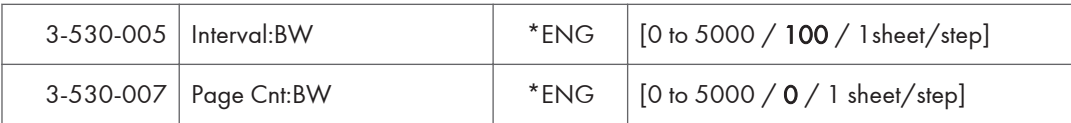

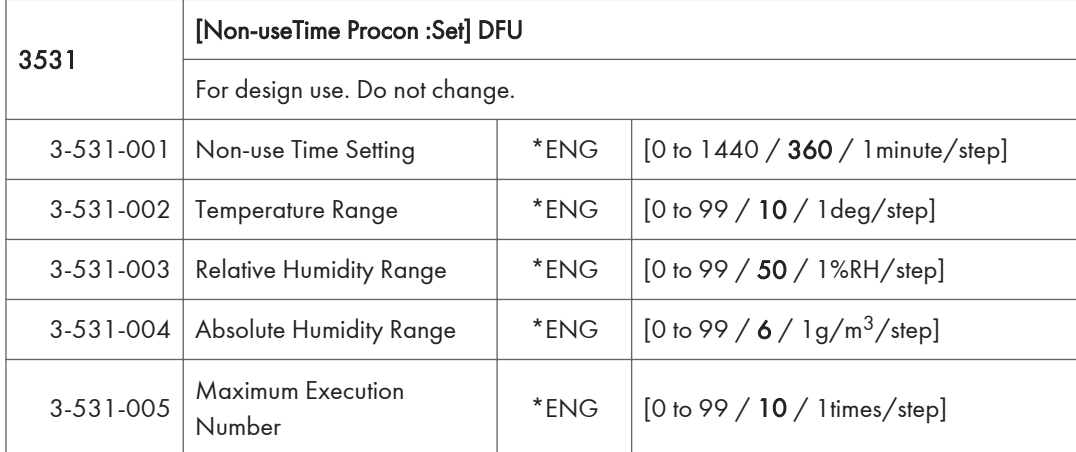

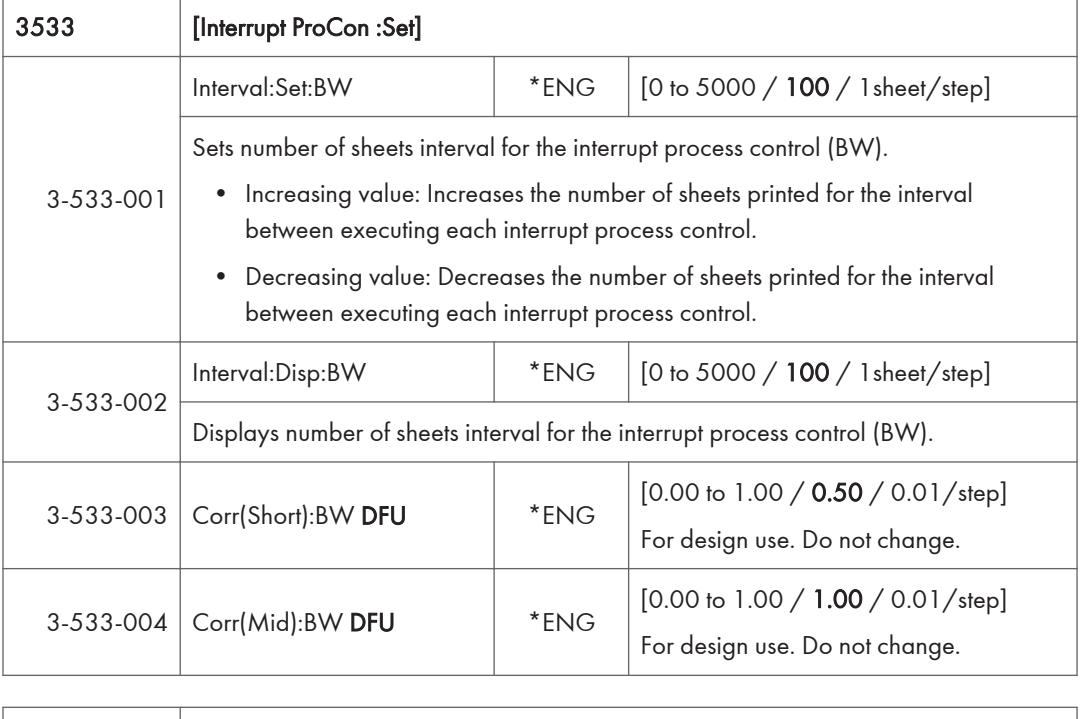

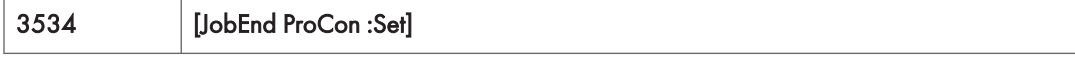

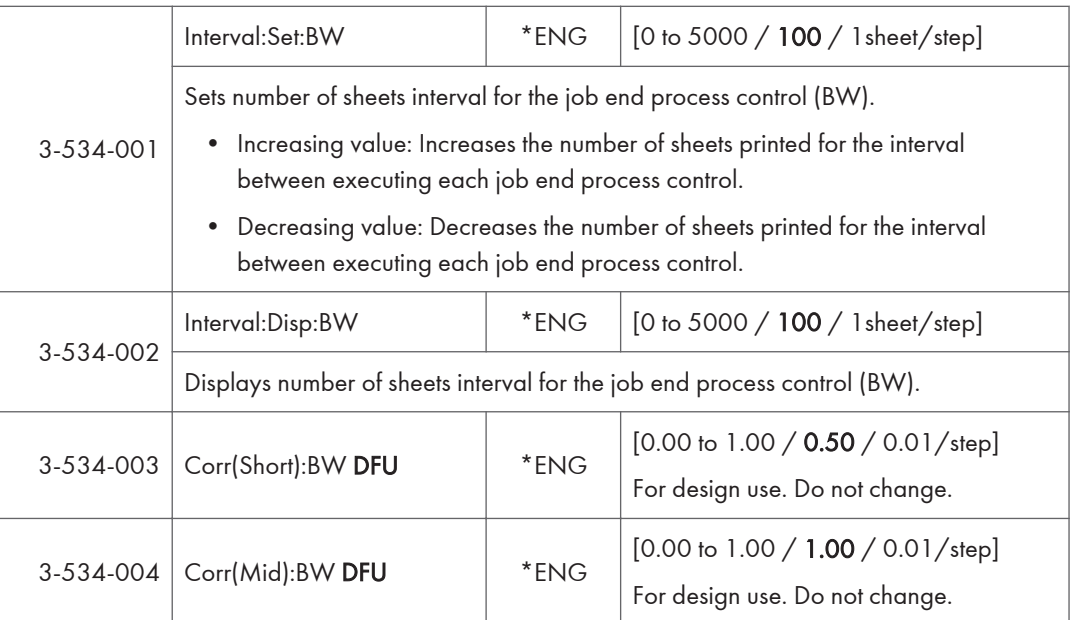

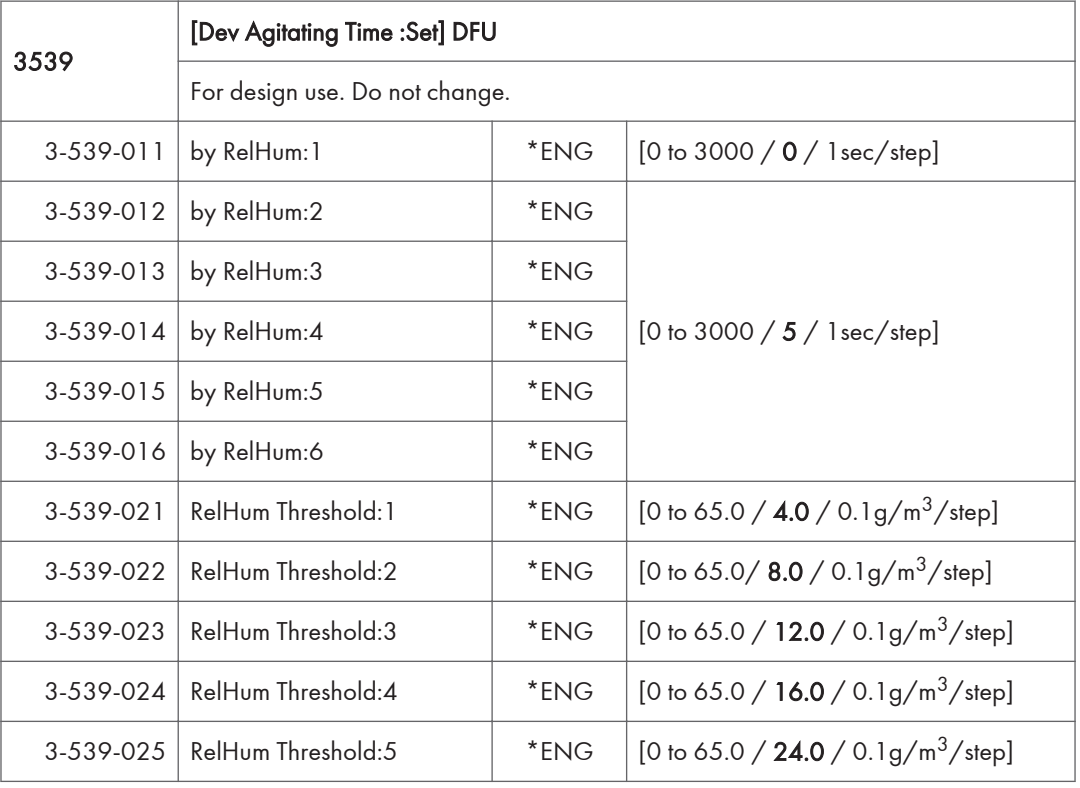
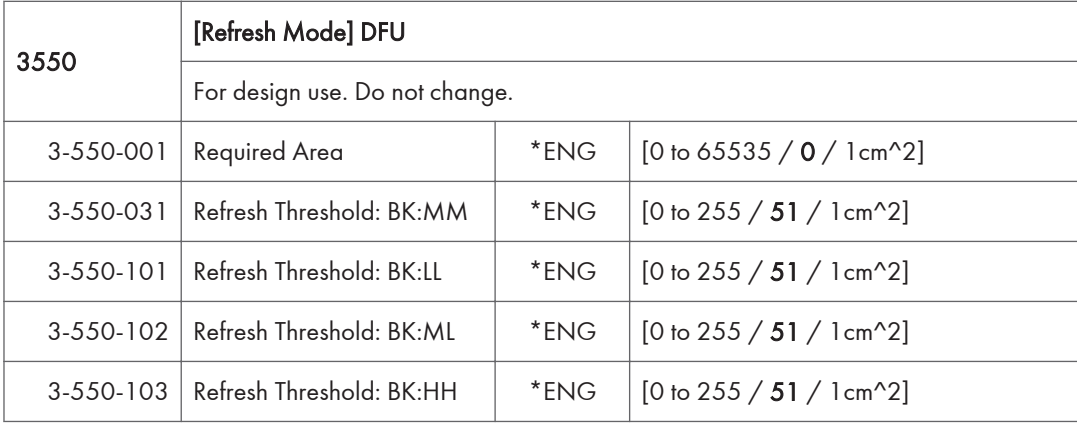

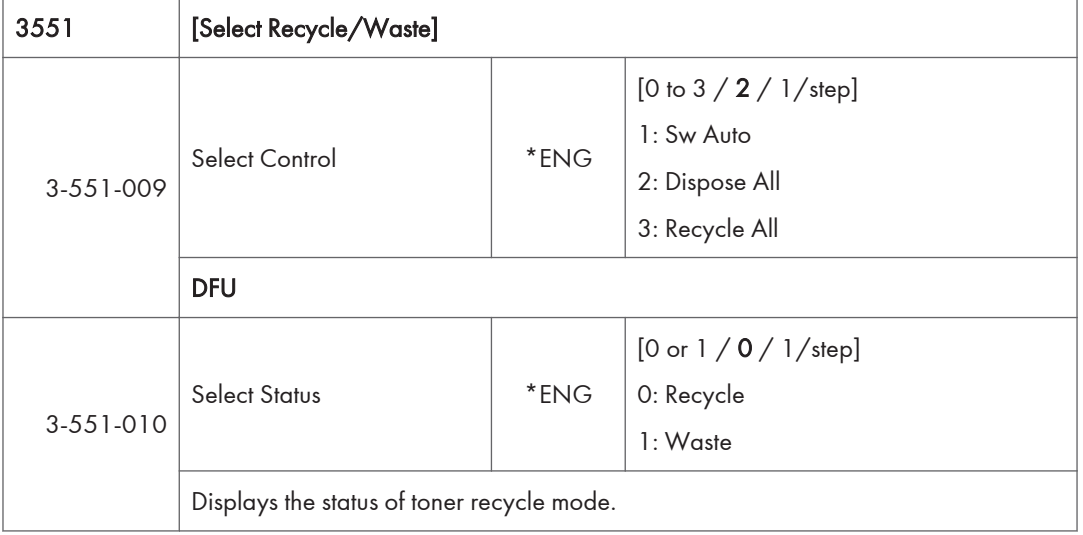

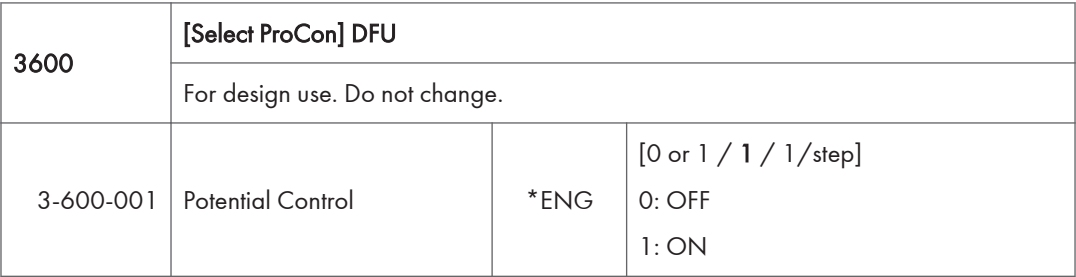

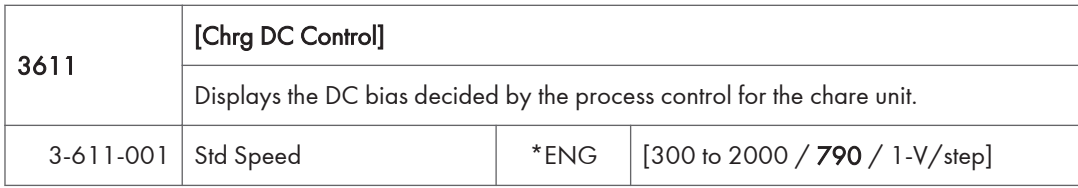

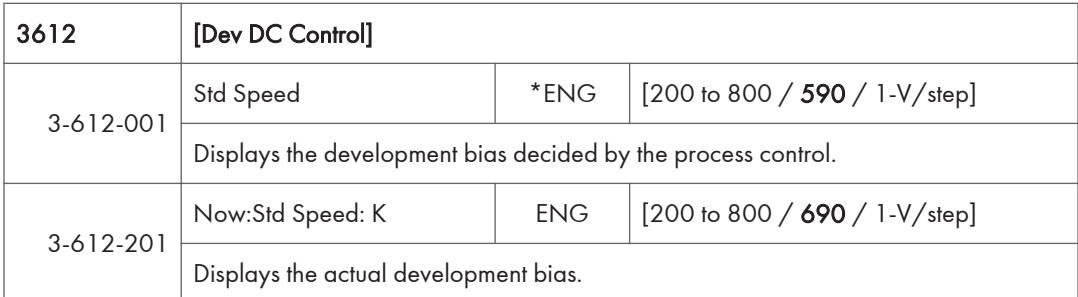

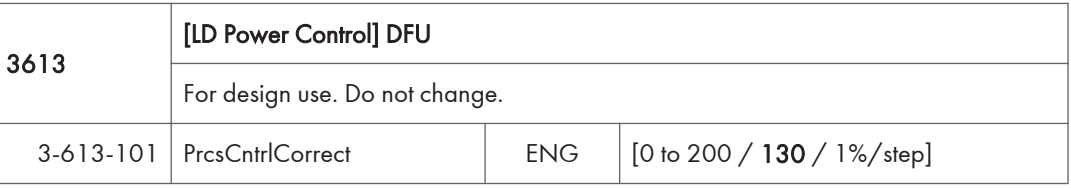

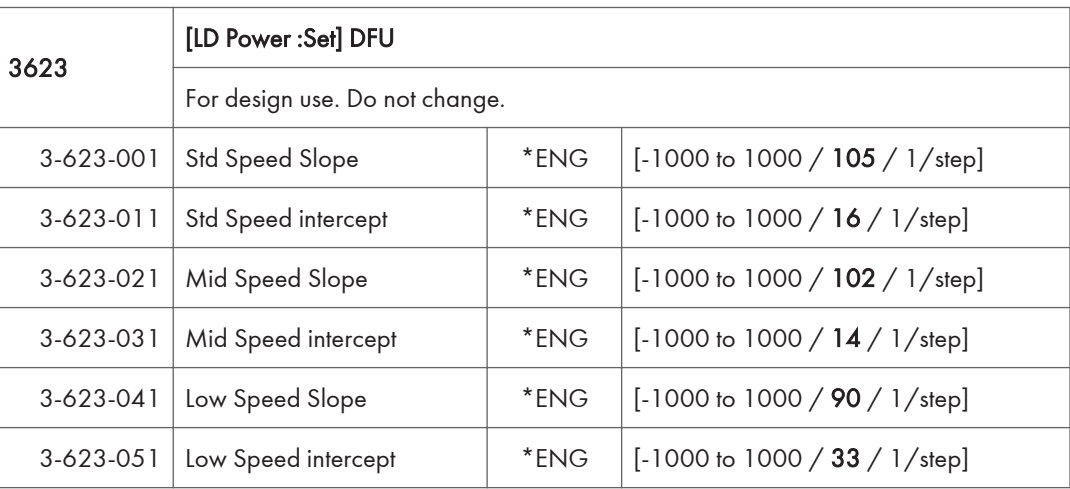

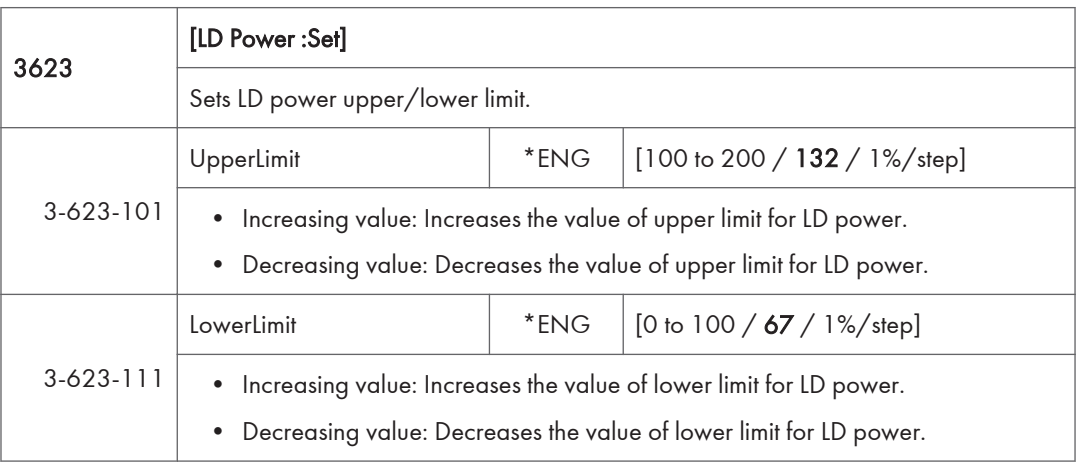

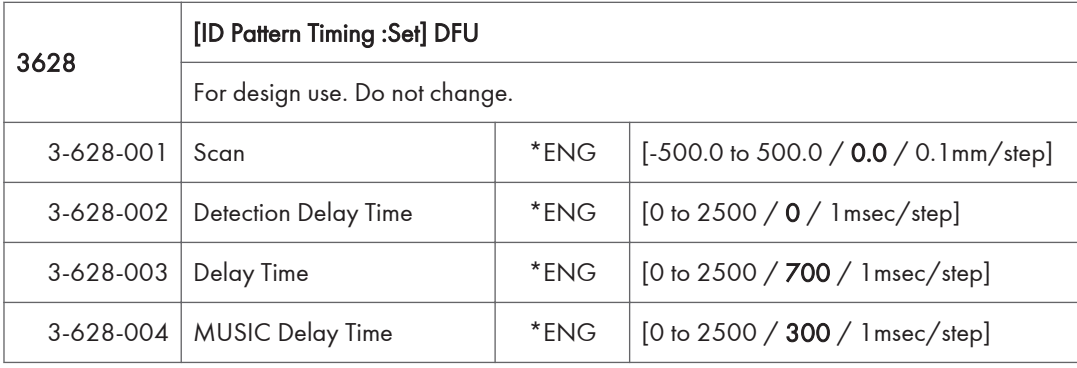

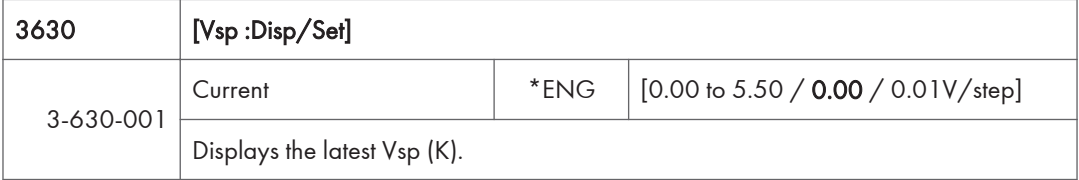

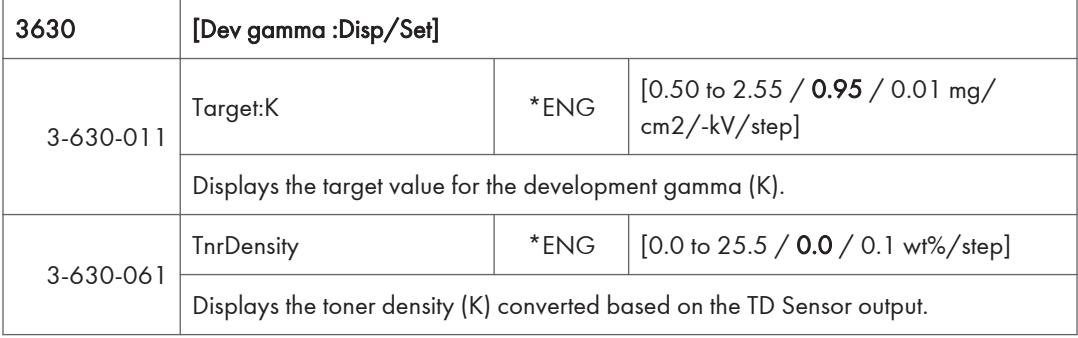

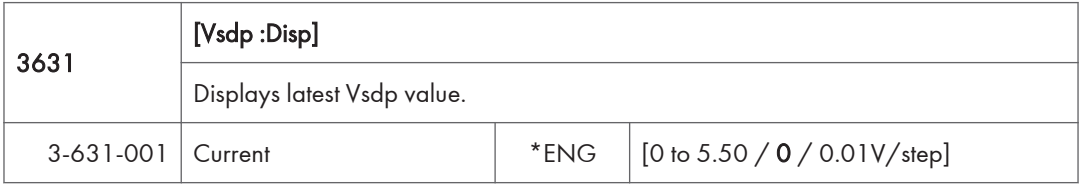

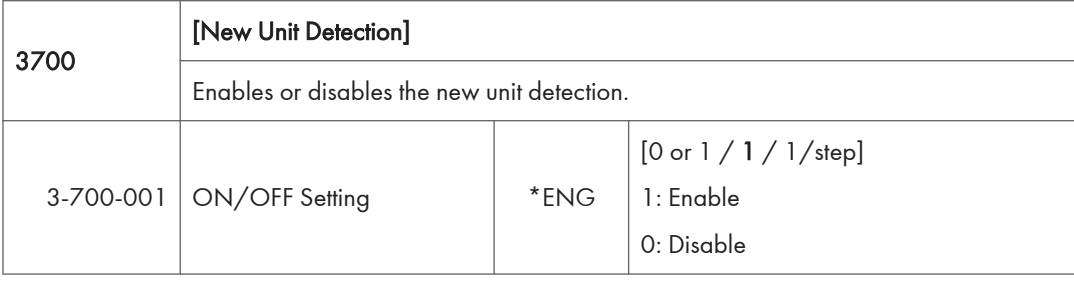

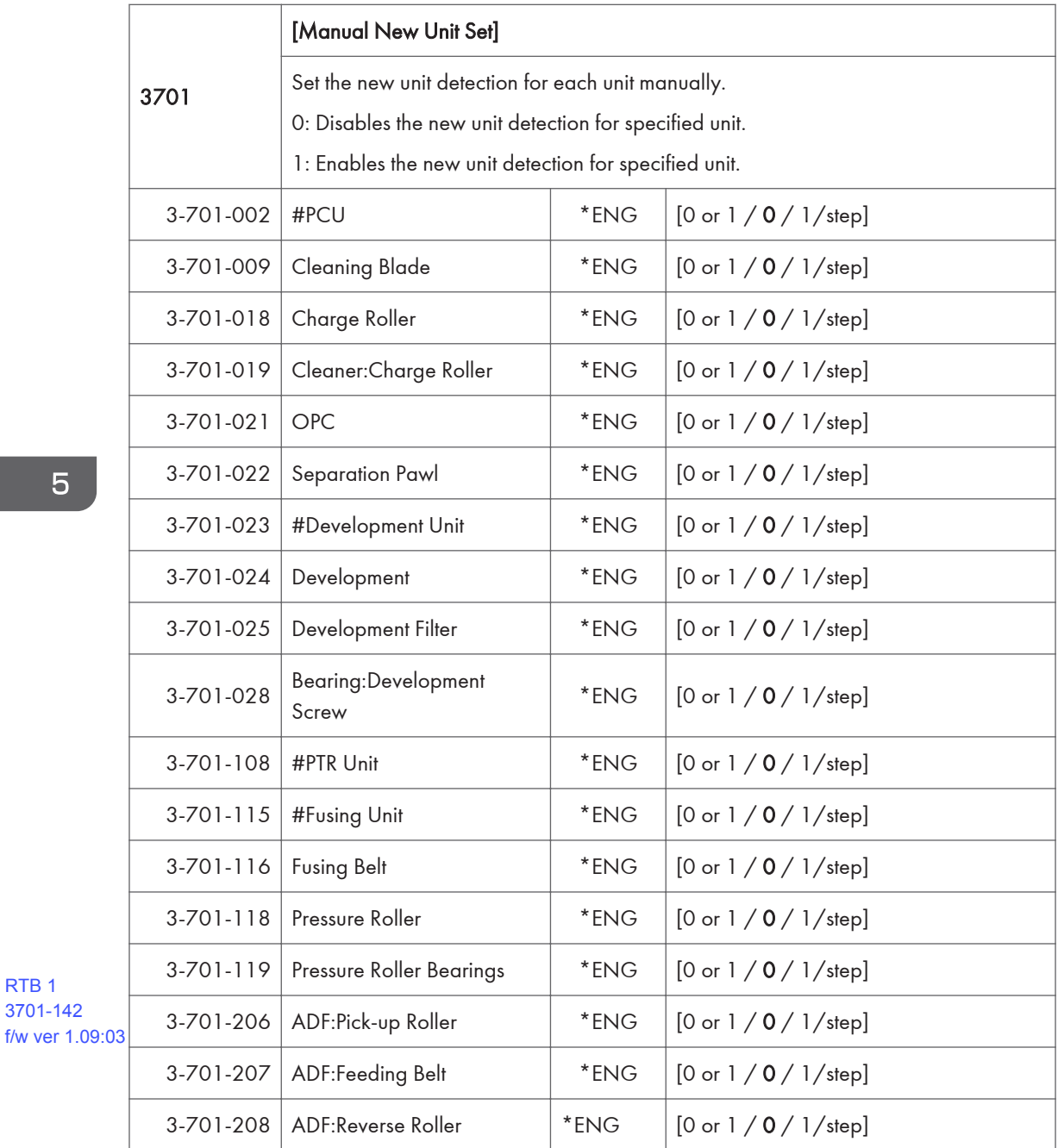

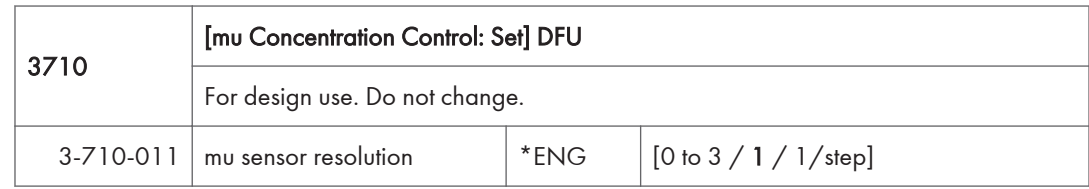

RTB 1 3701-142

#### RTB 12a Ver 1.07: Default changed

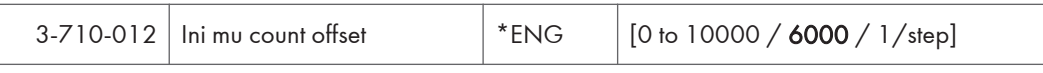

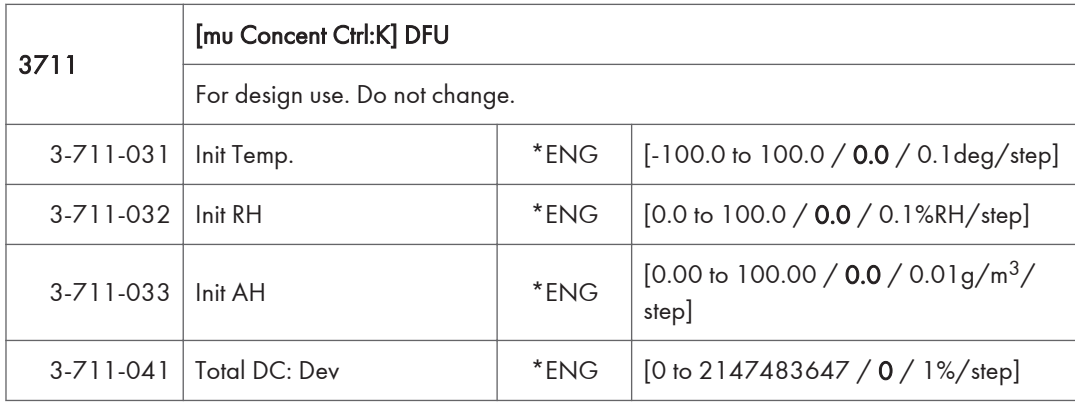

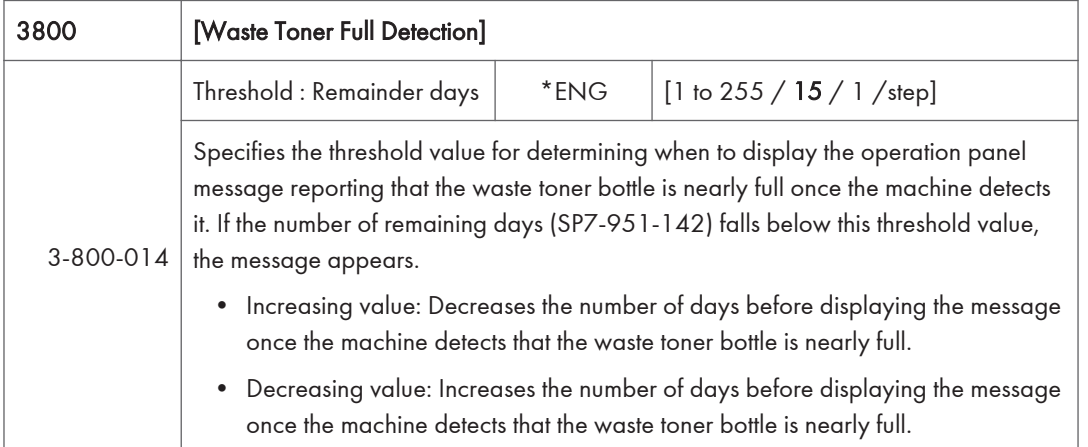

# SP Mode Tables - SP4000

#### SP4-XXX (Scanner)

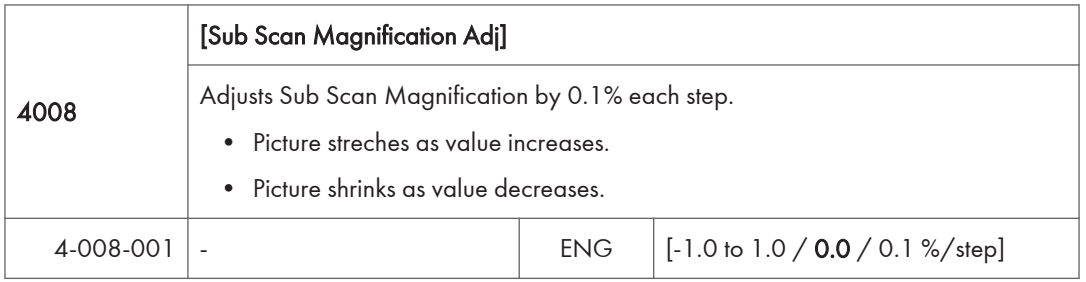

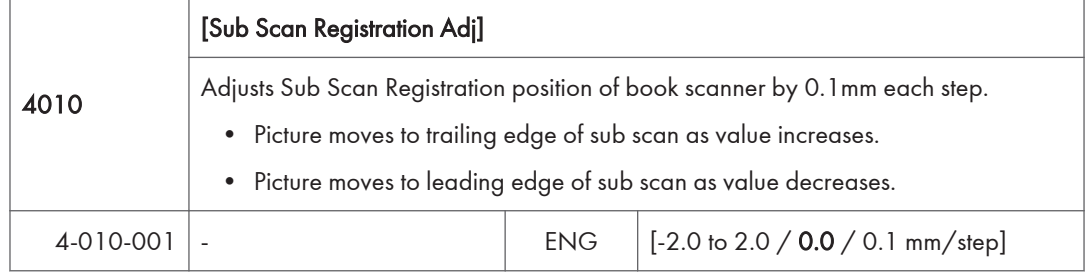

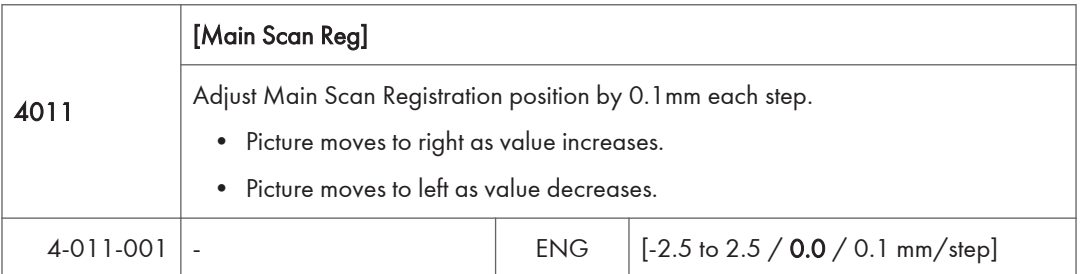

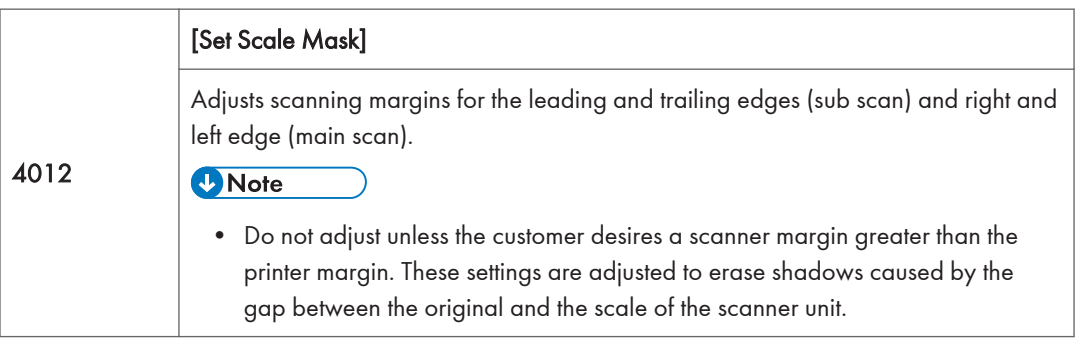

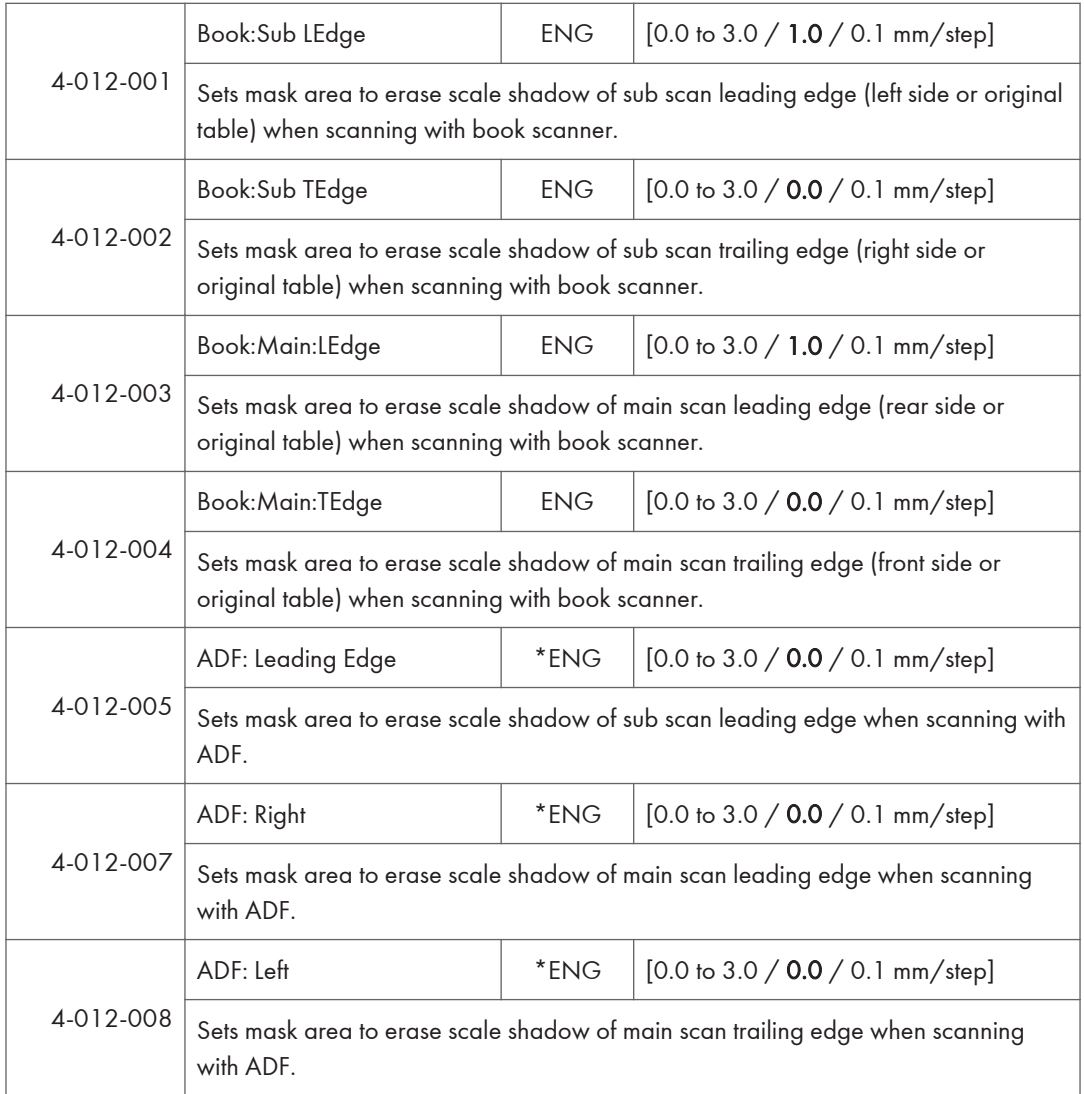

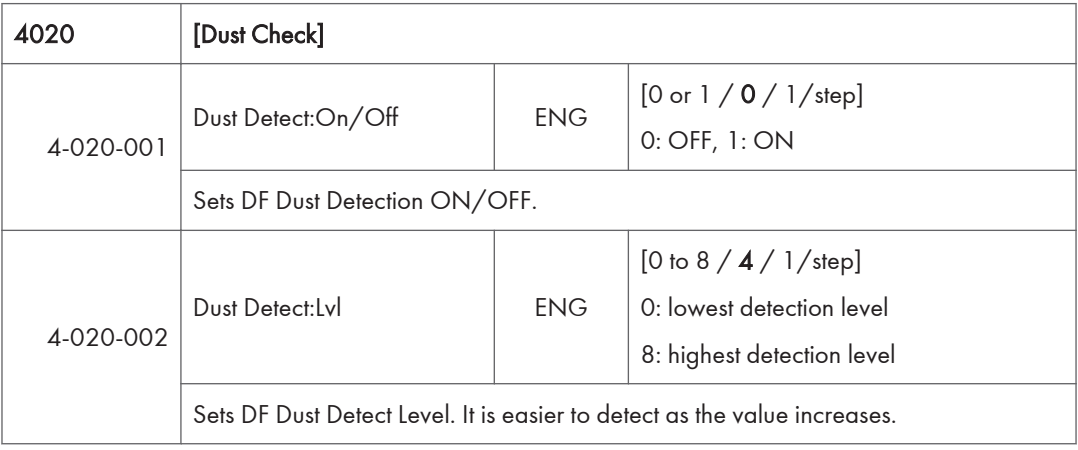

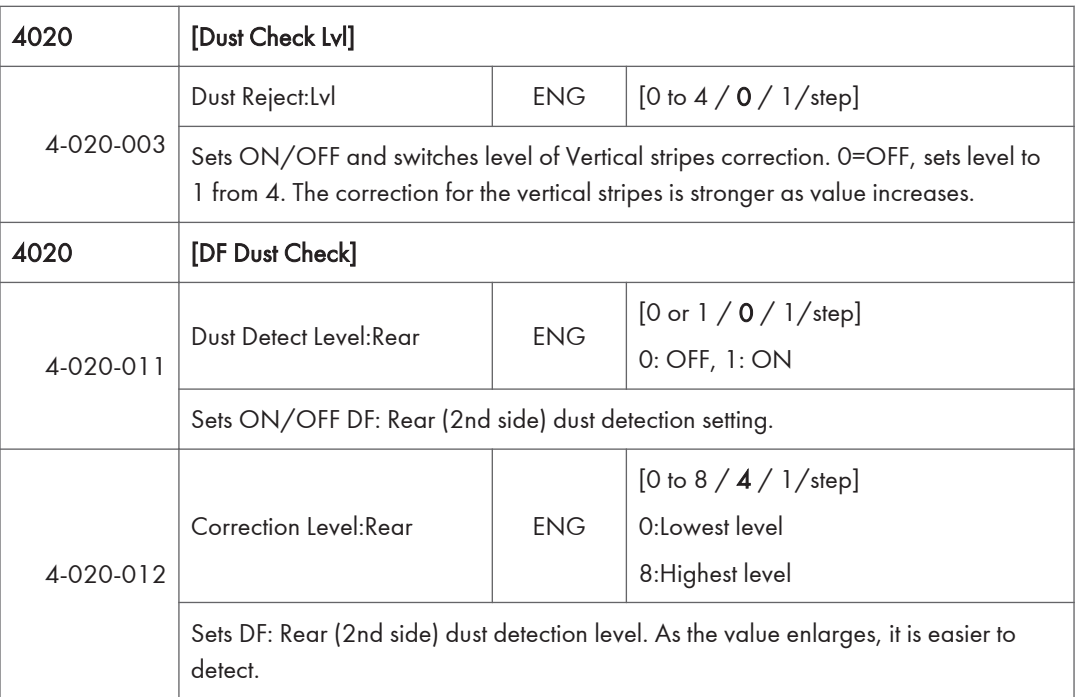

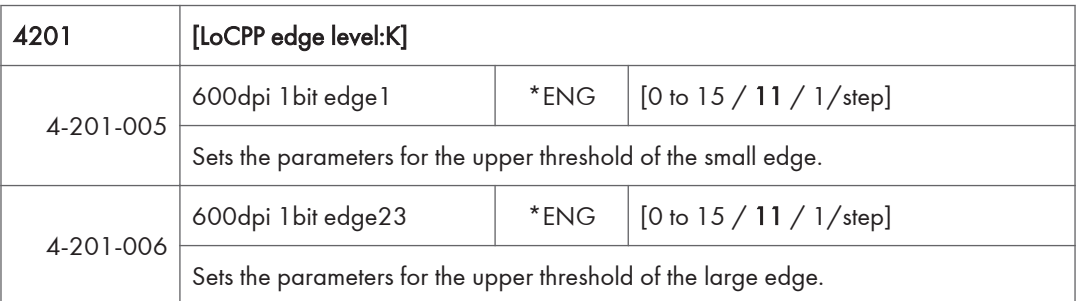

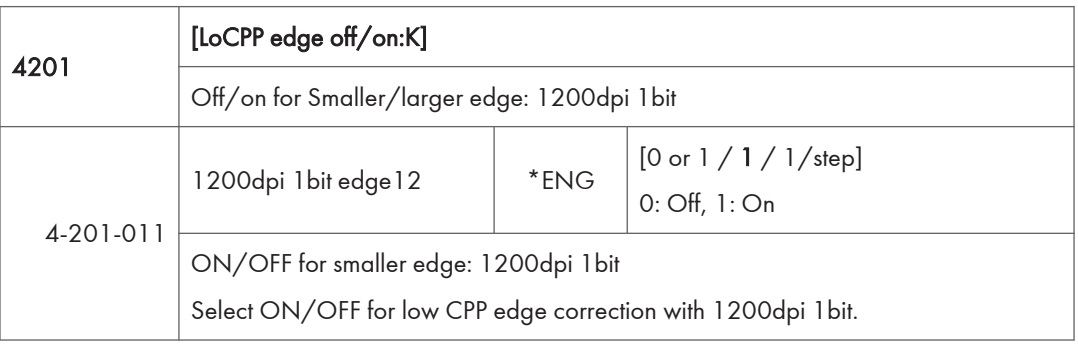

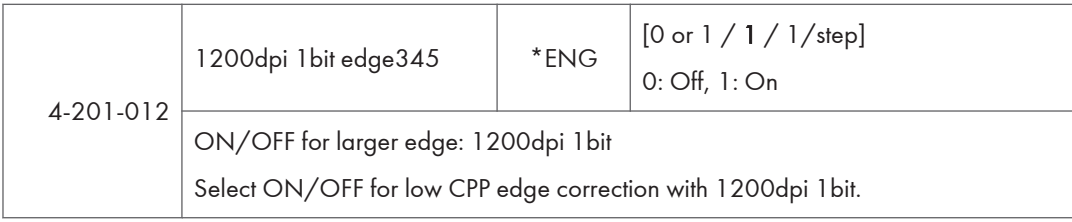

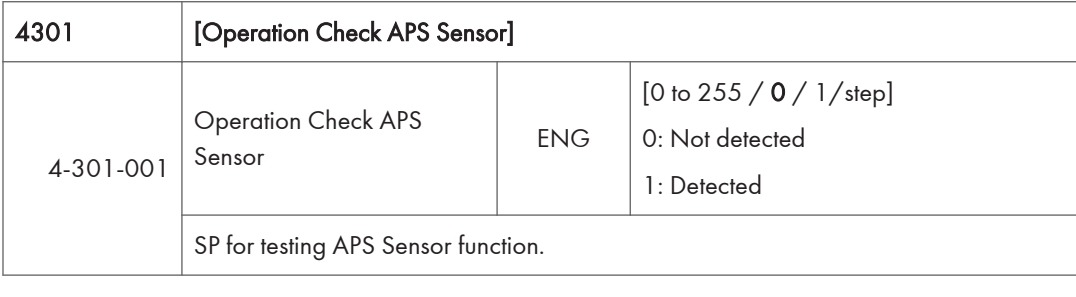

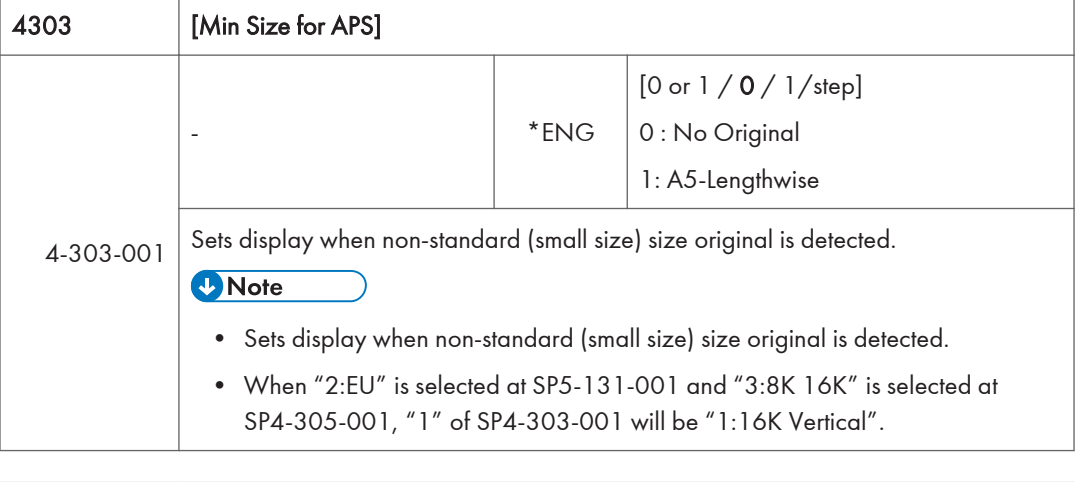

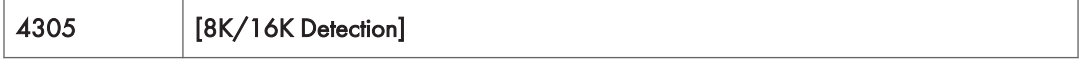

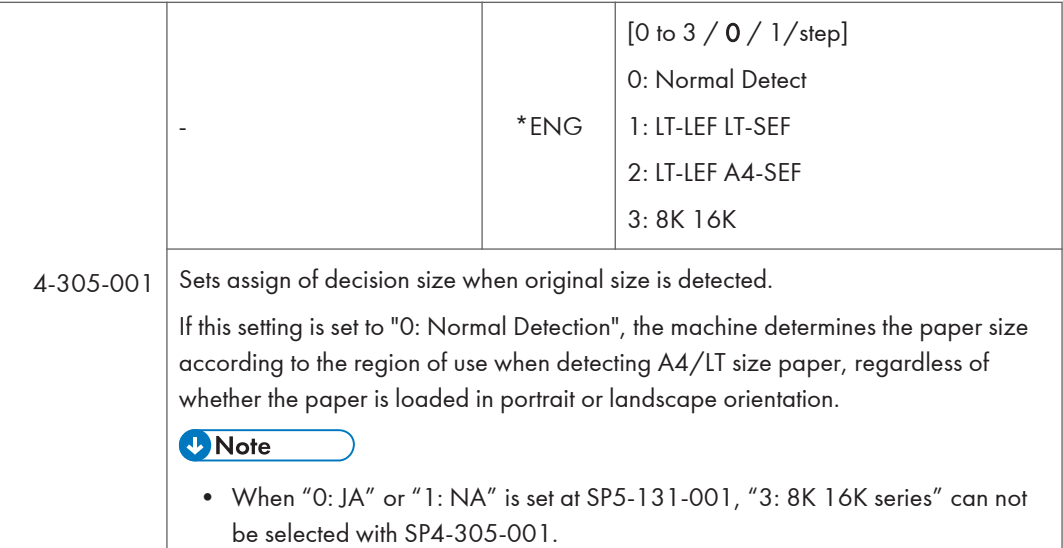

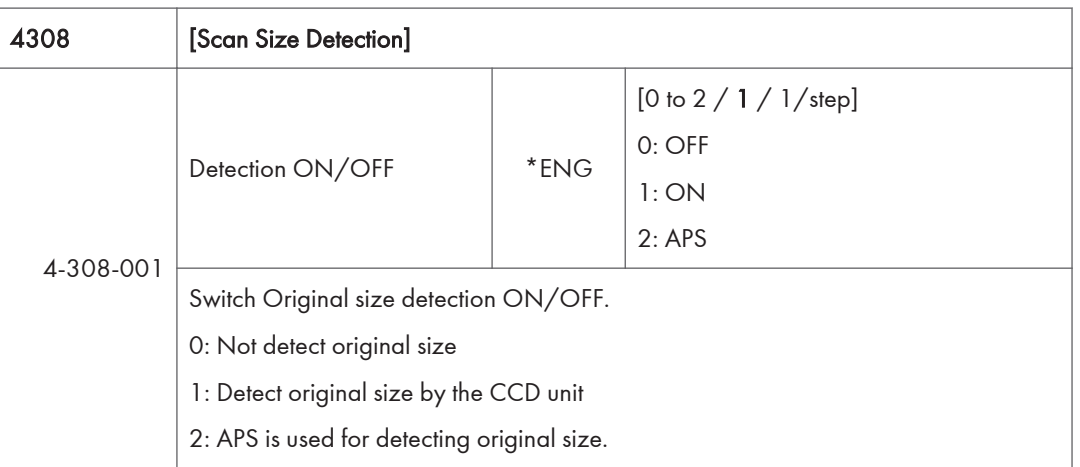

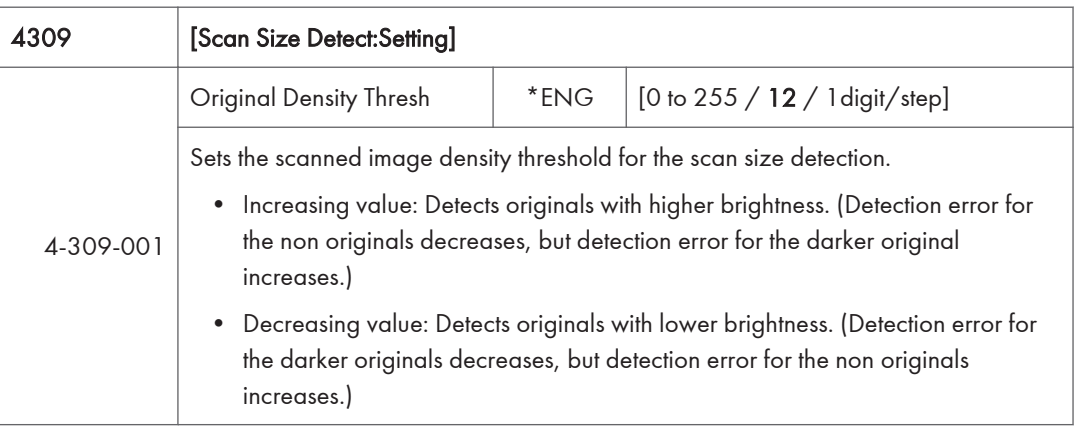

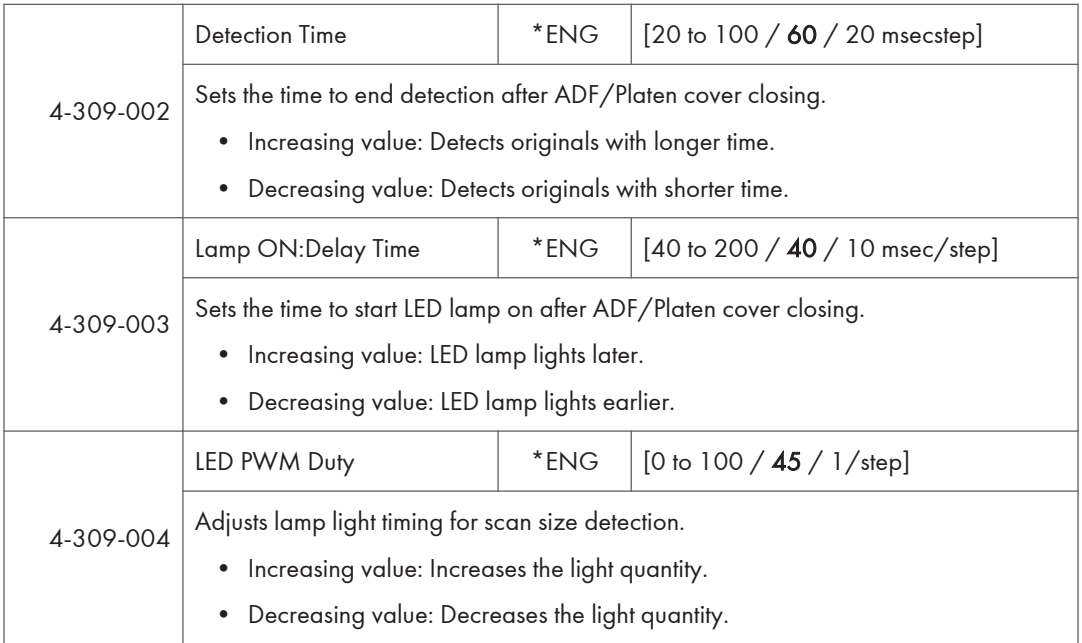

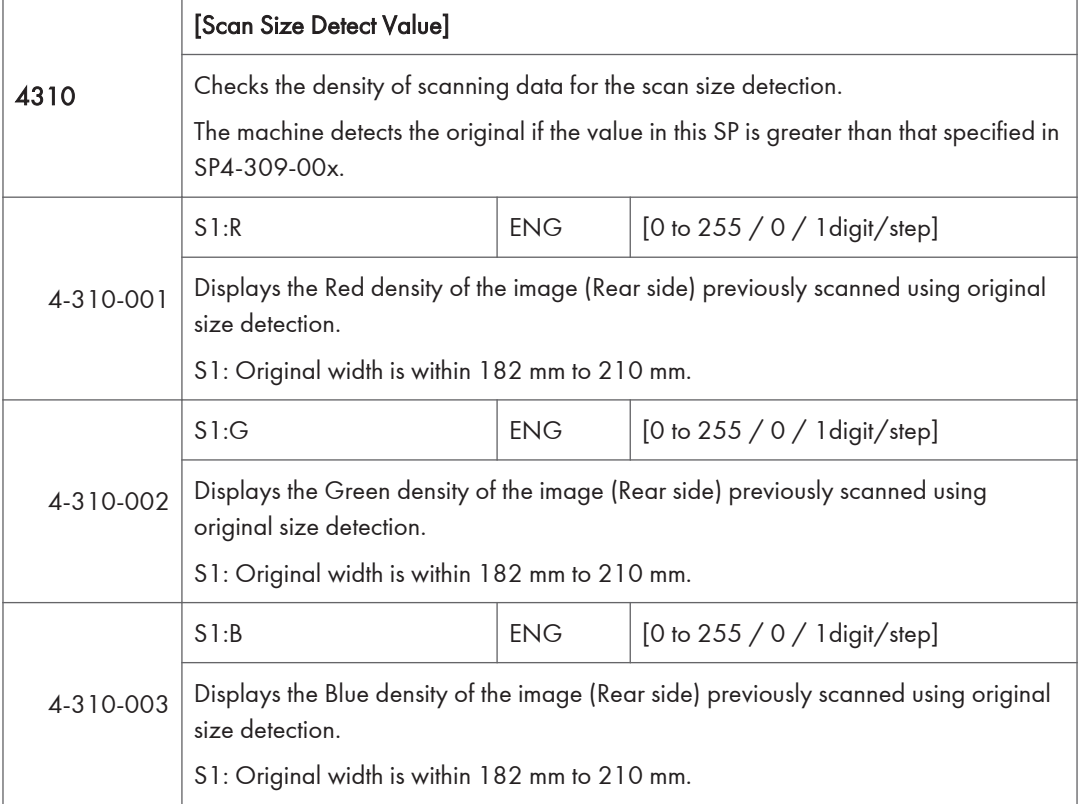

 $\overline{5}$ 

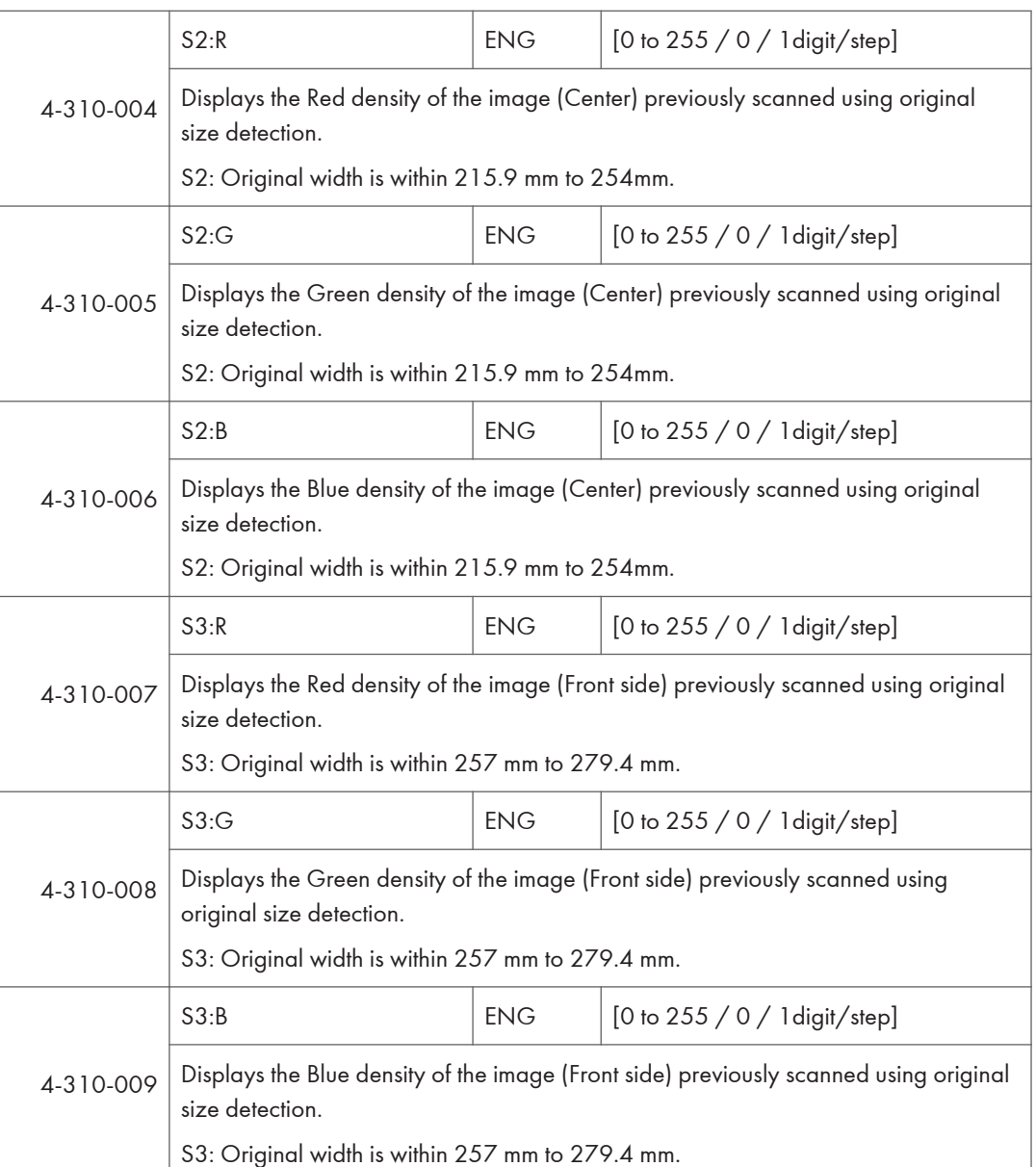

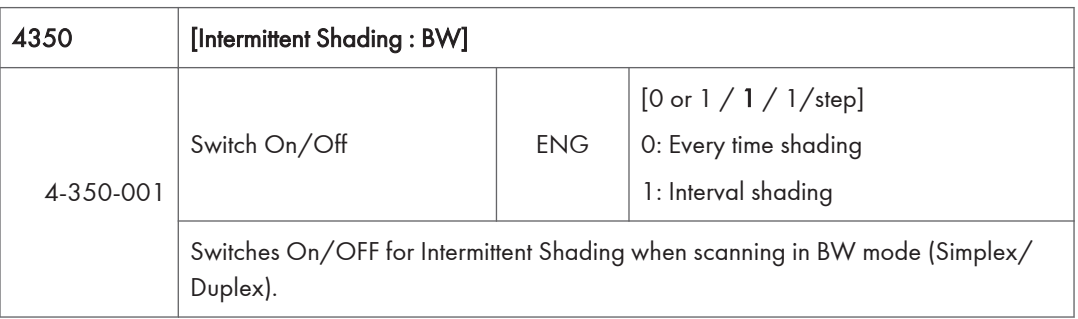

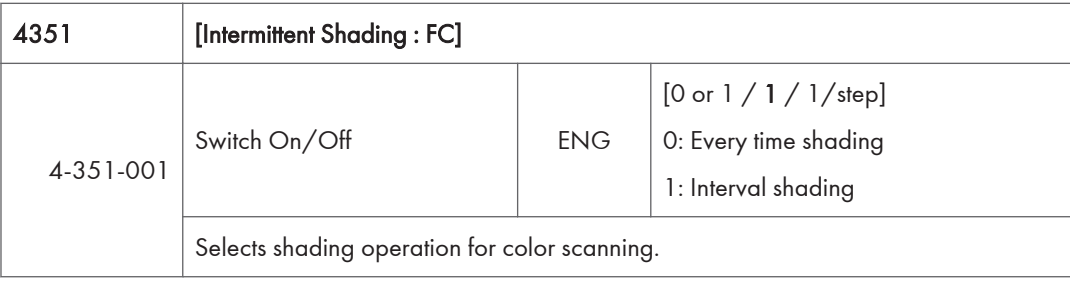

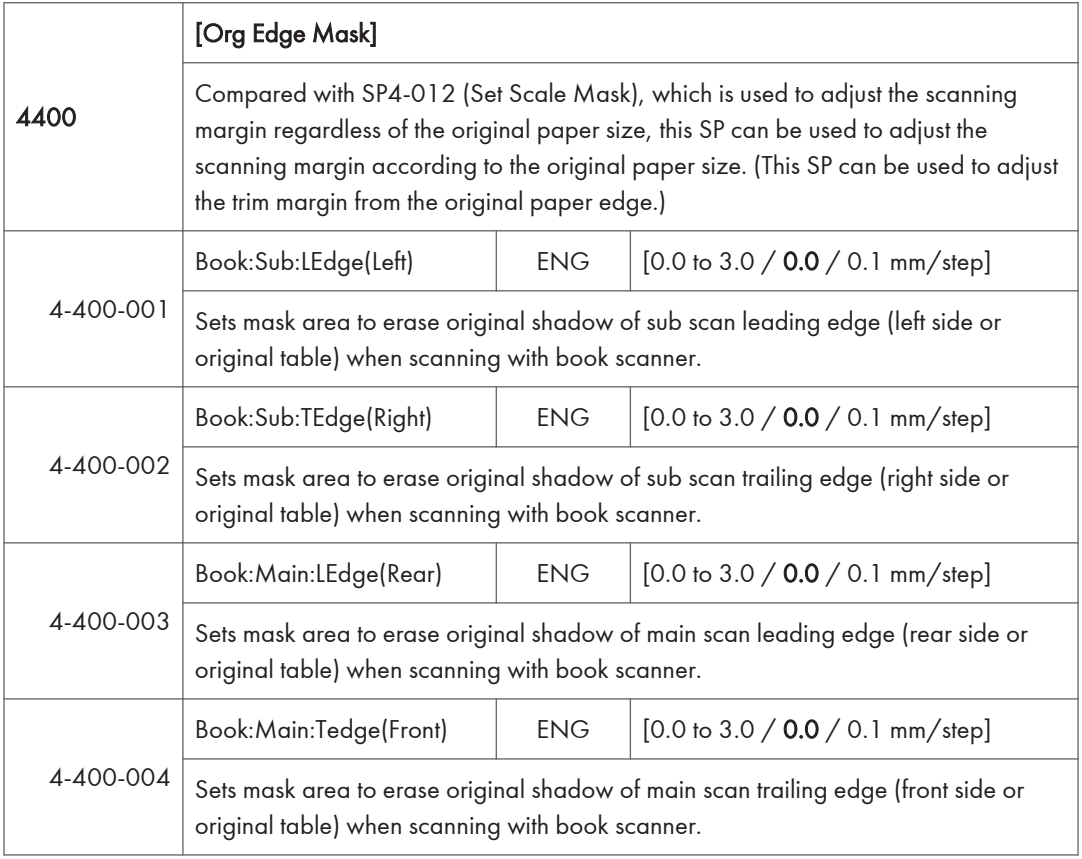

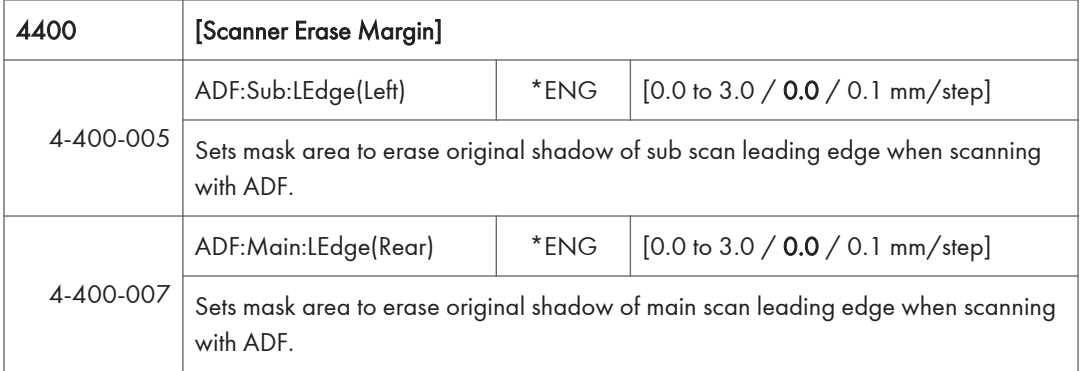

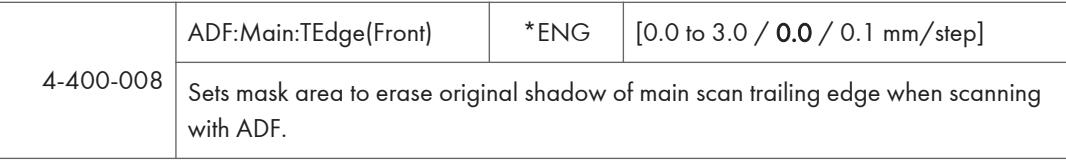

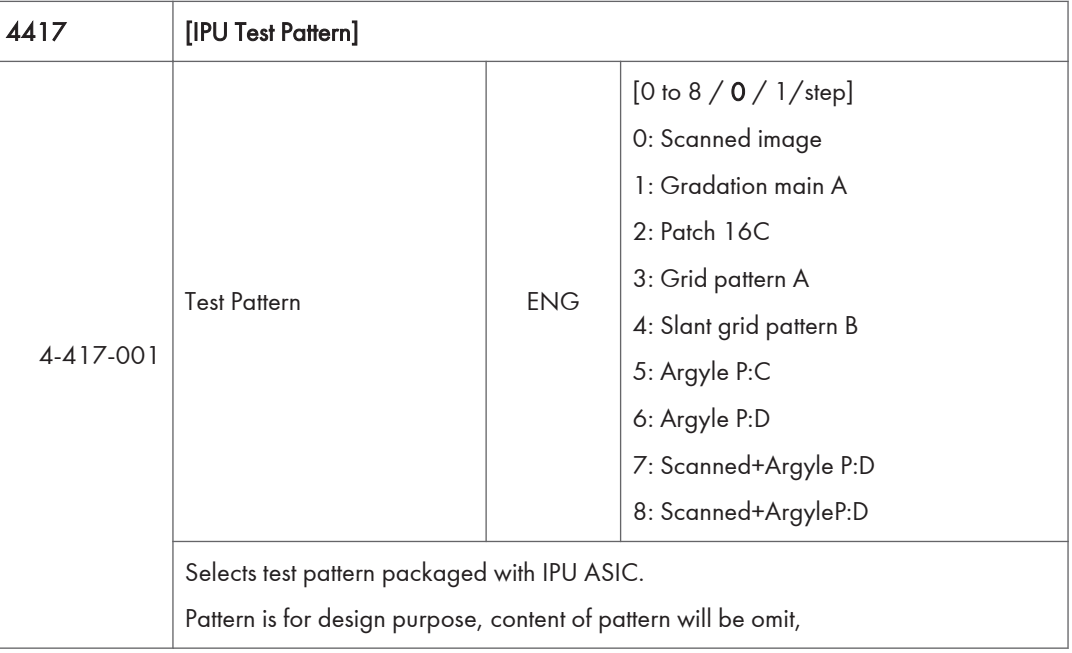

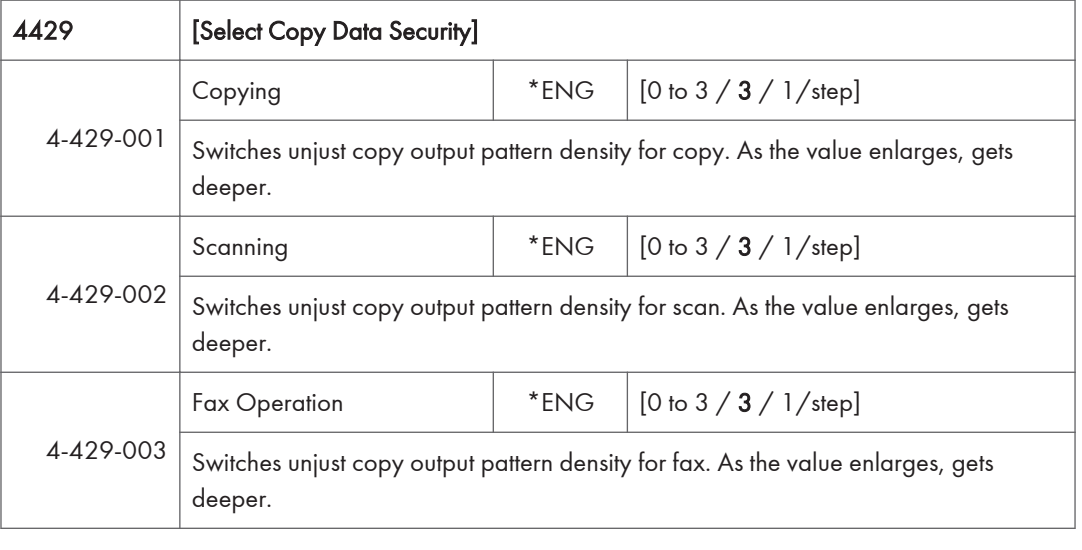

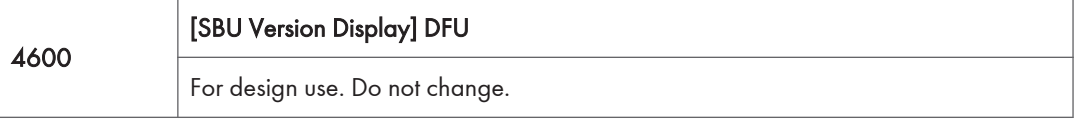

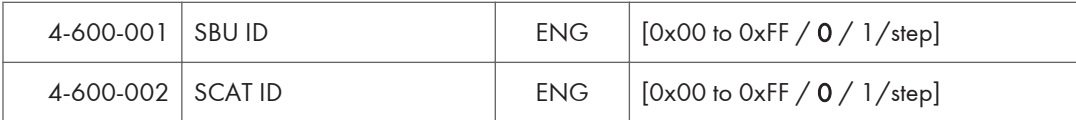

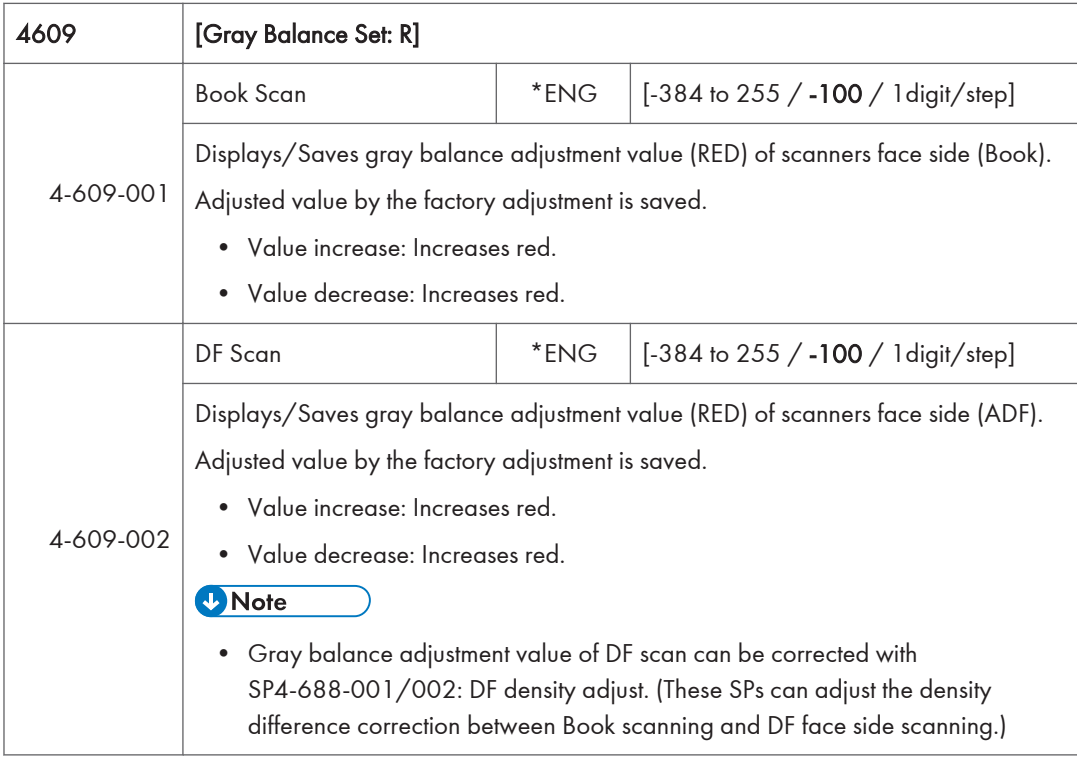

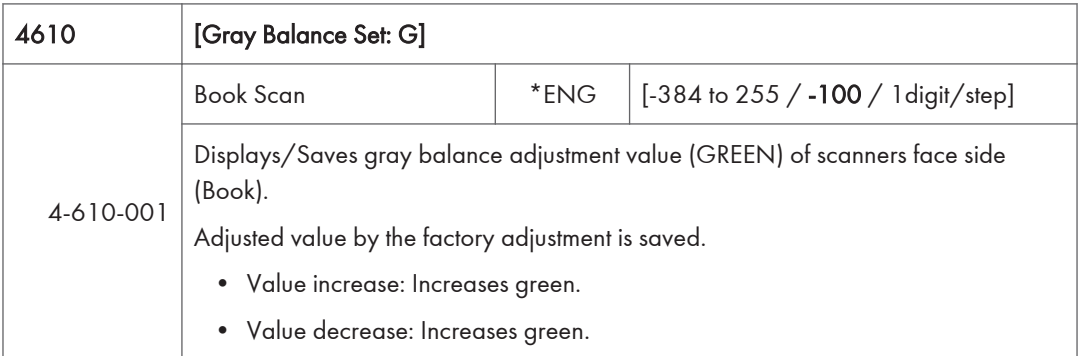

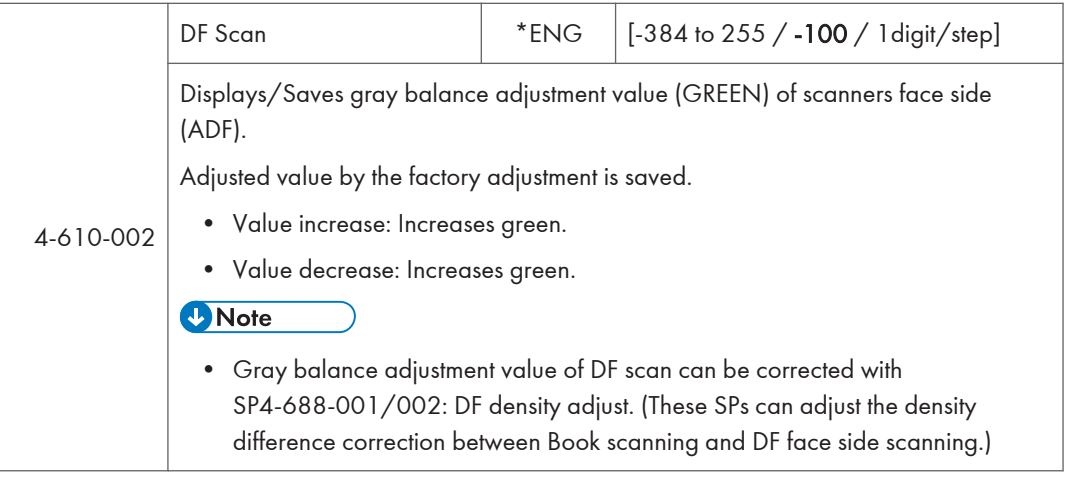

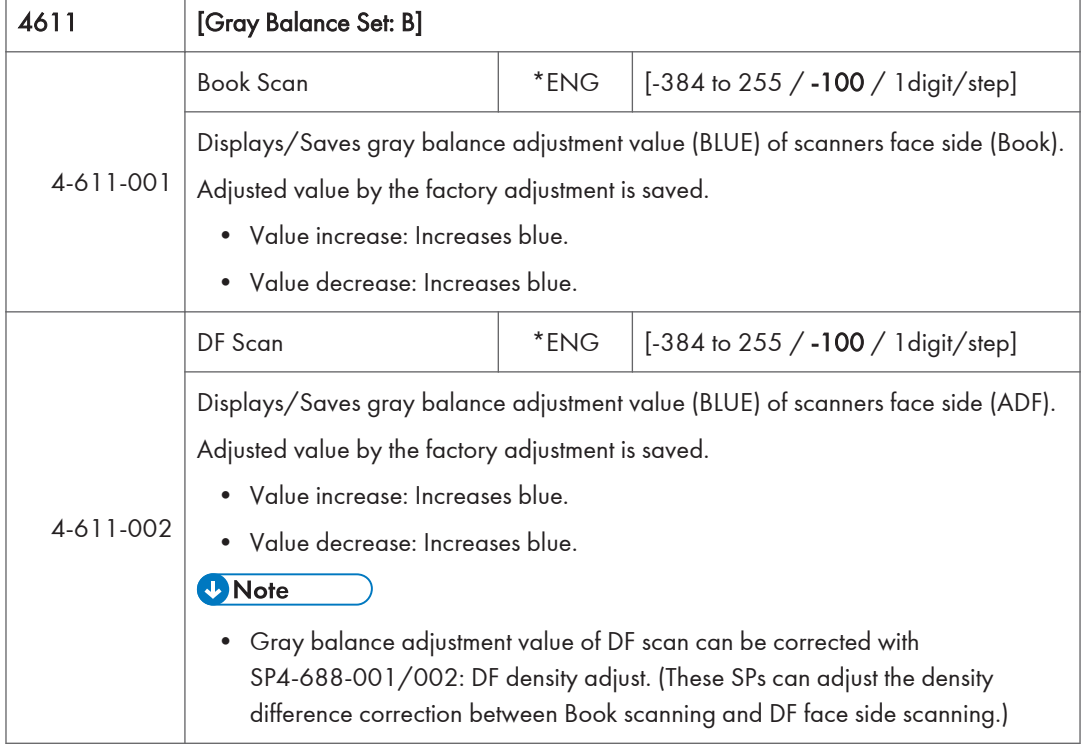

### 4635 [SSCG Correction Set]

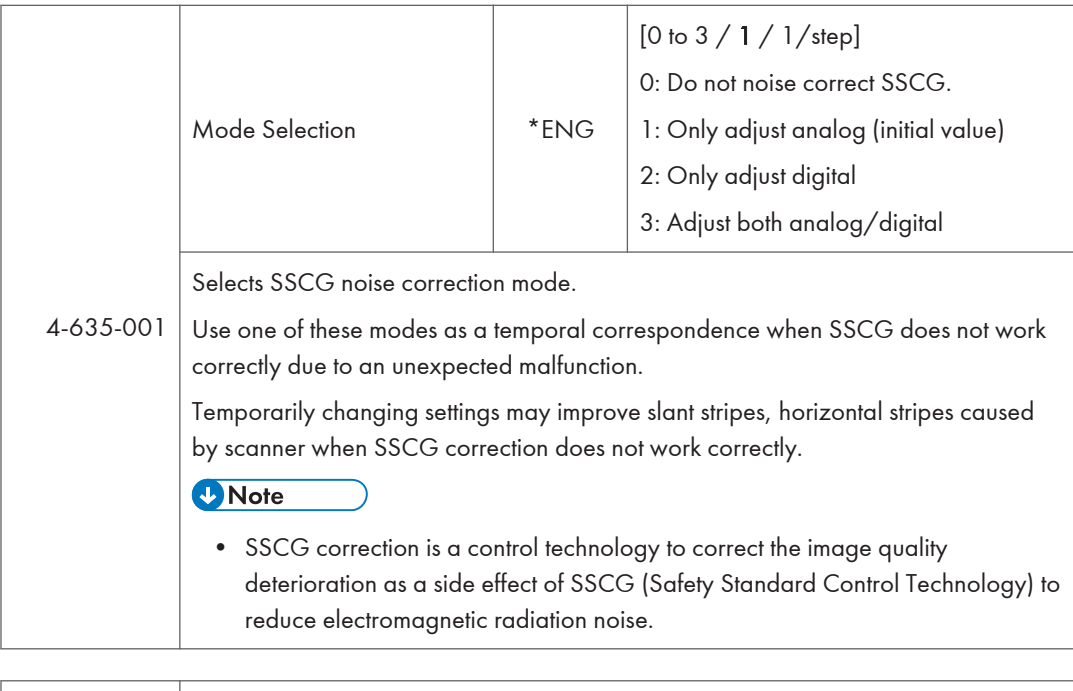

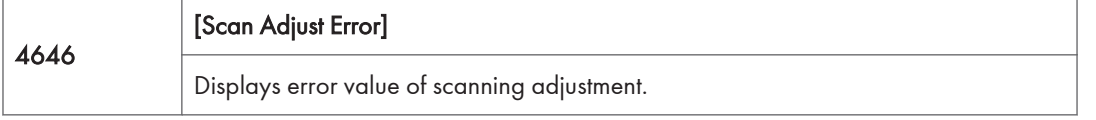

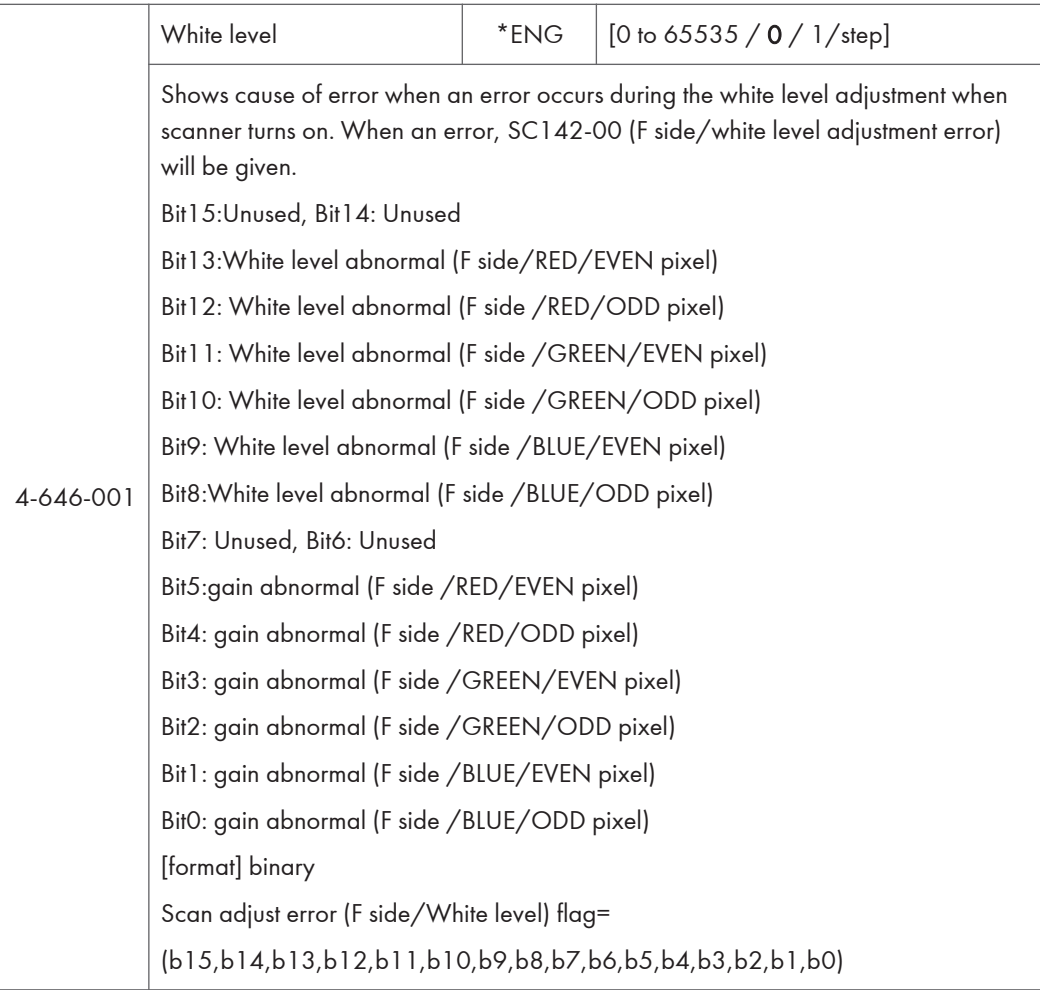

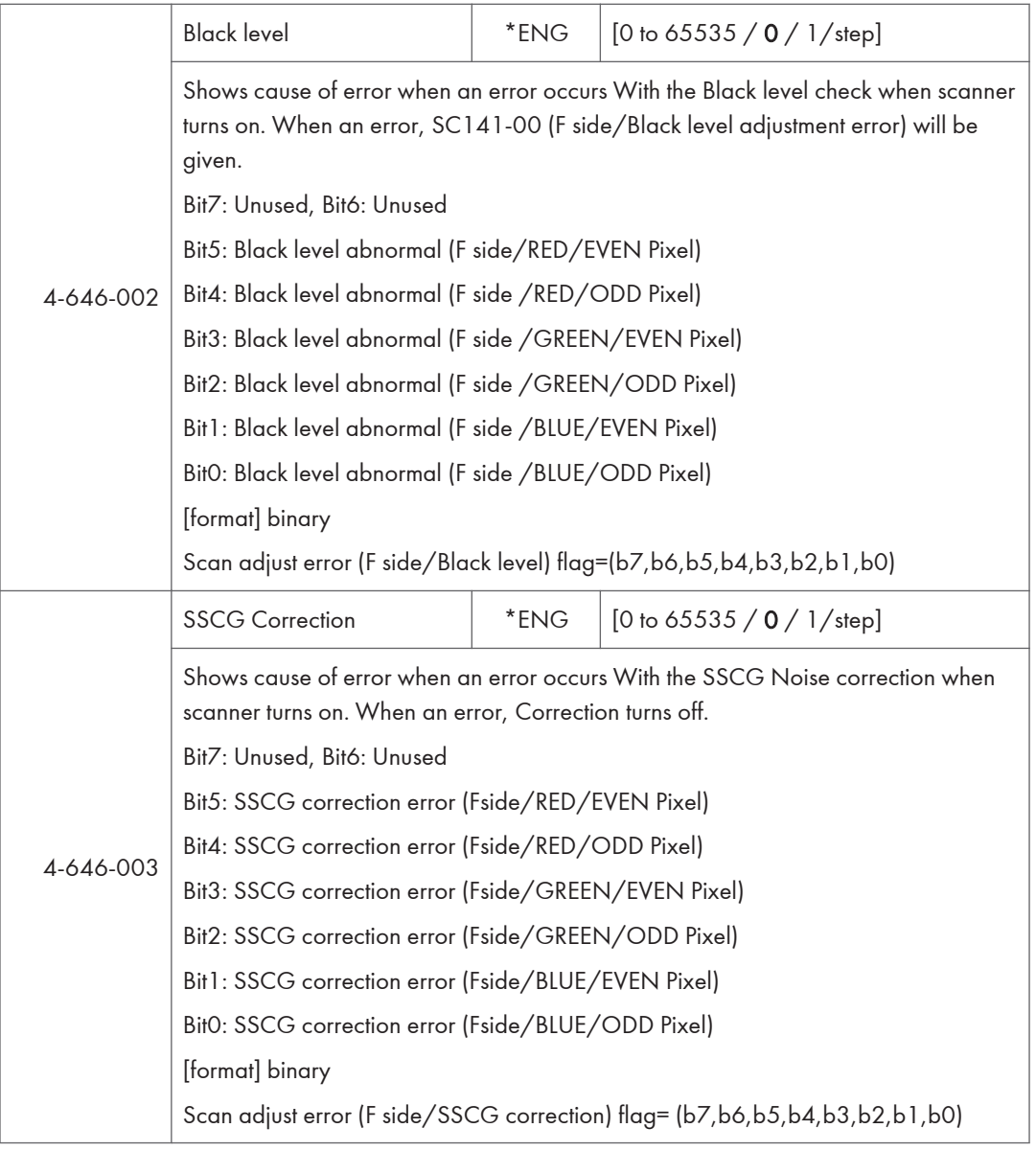

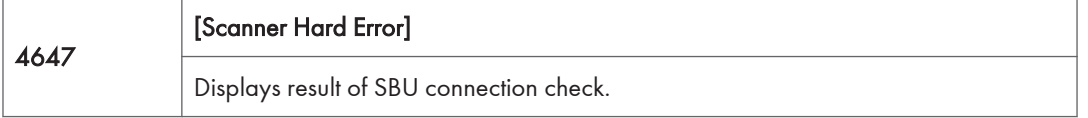

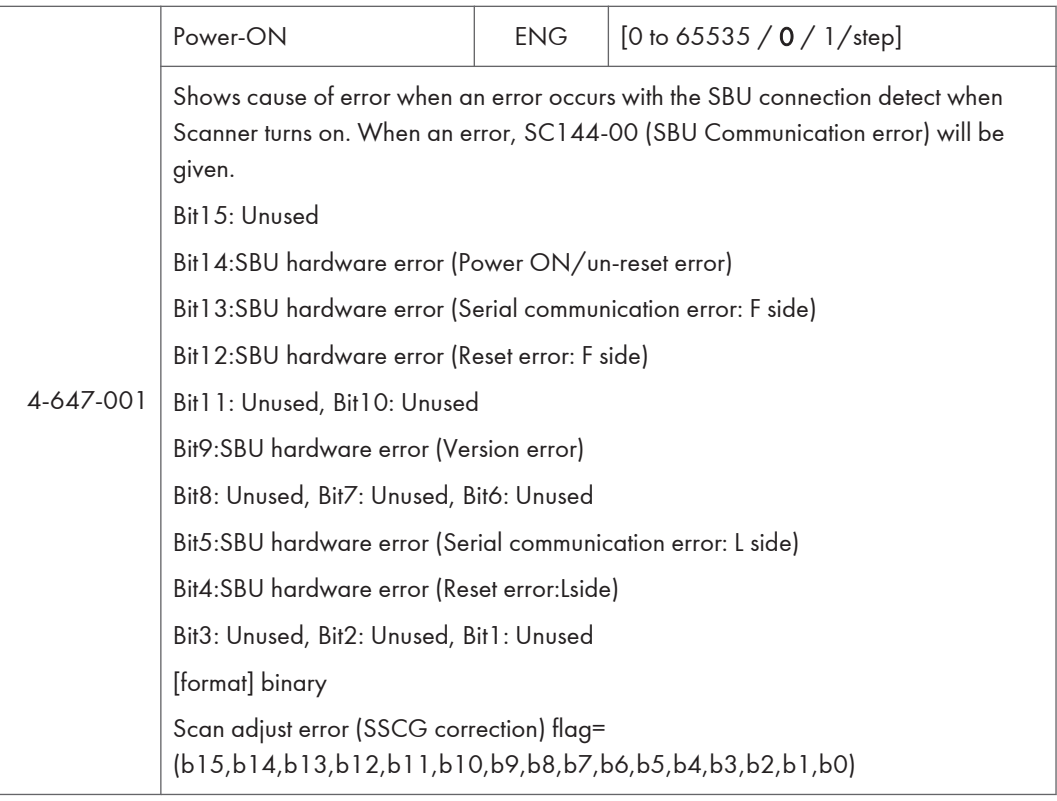

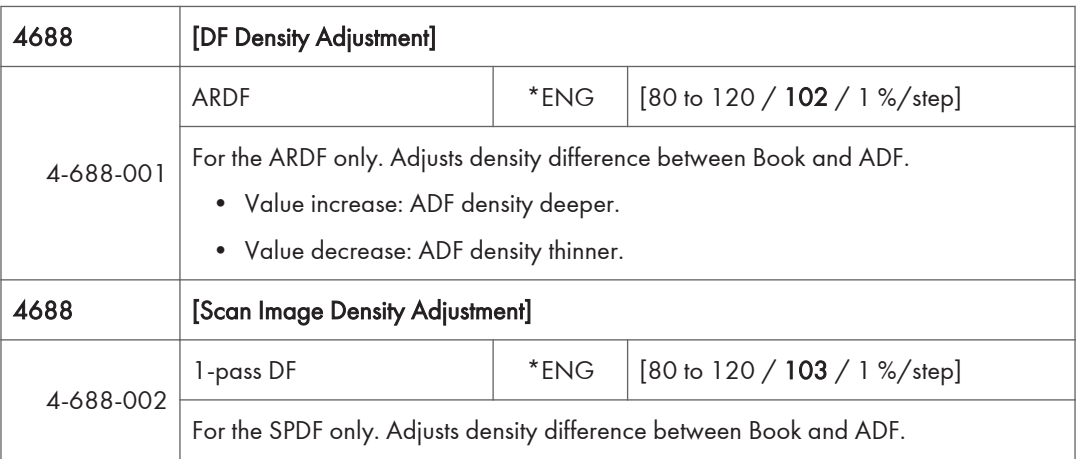

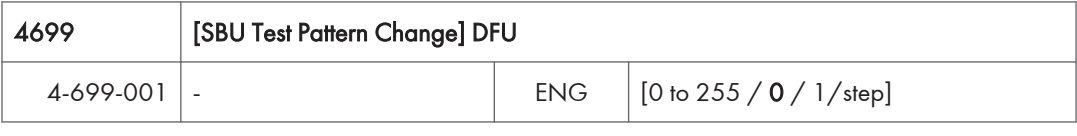

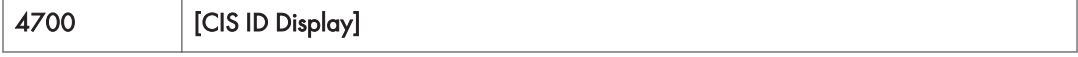

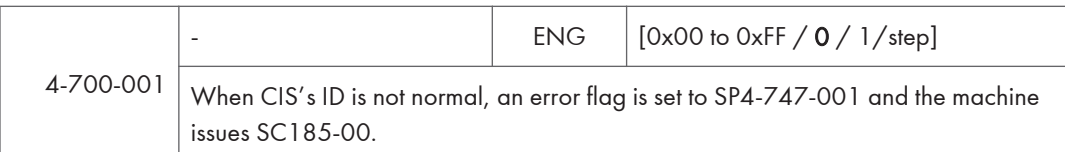

SP 4712 to 4714

RTB 12a

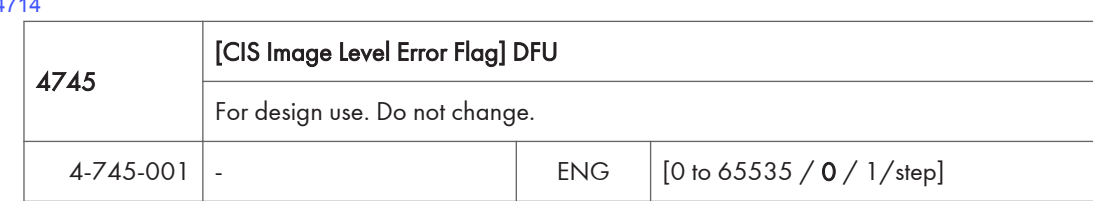

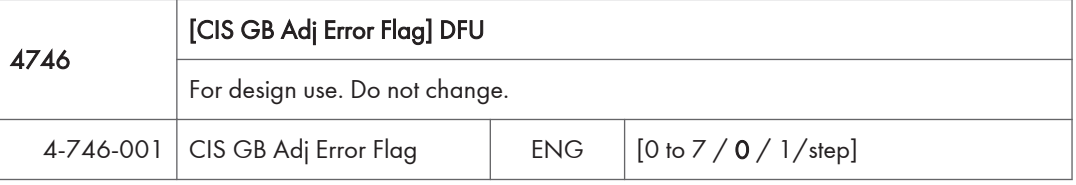

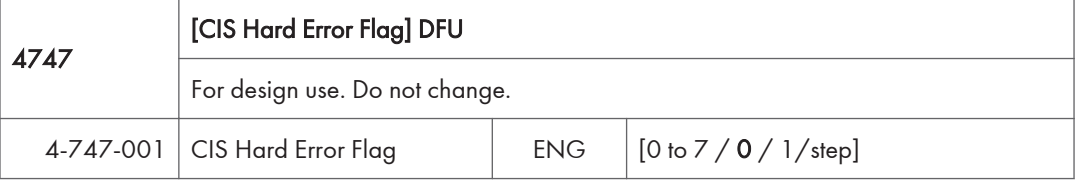

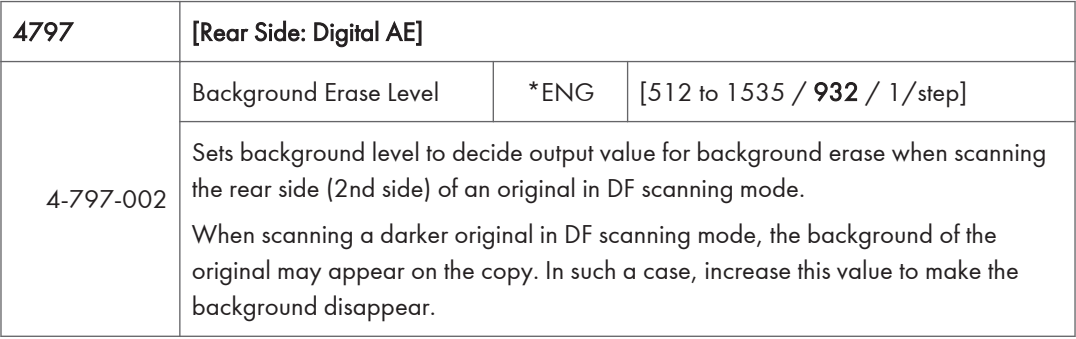

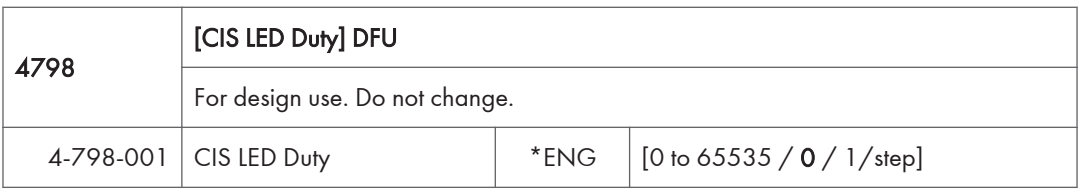

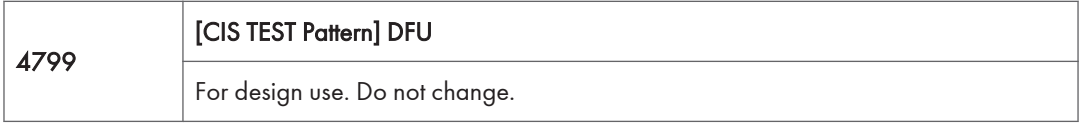

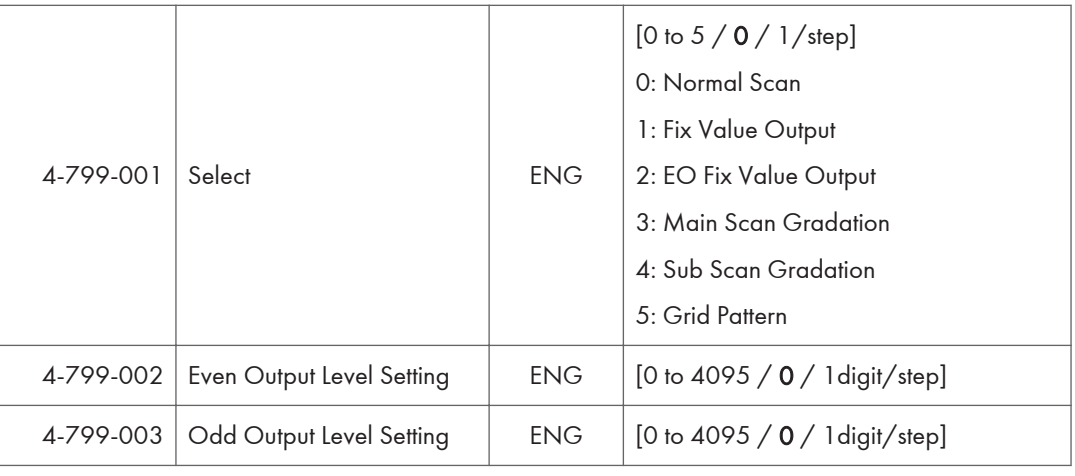

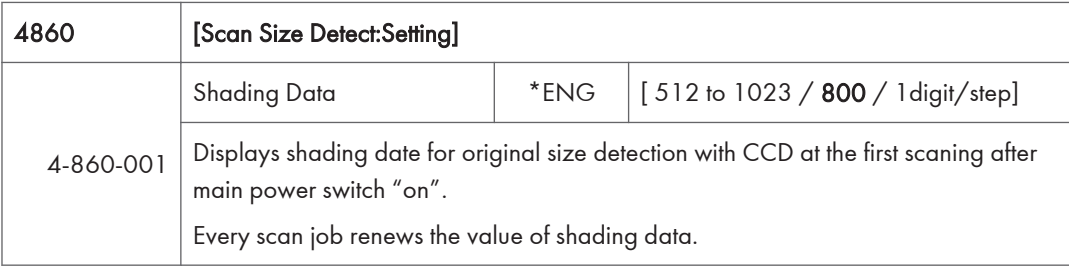

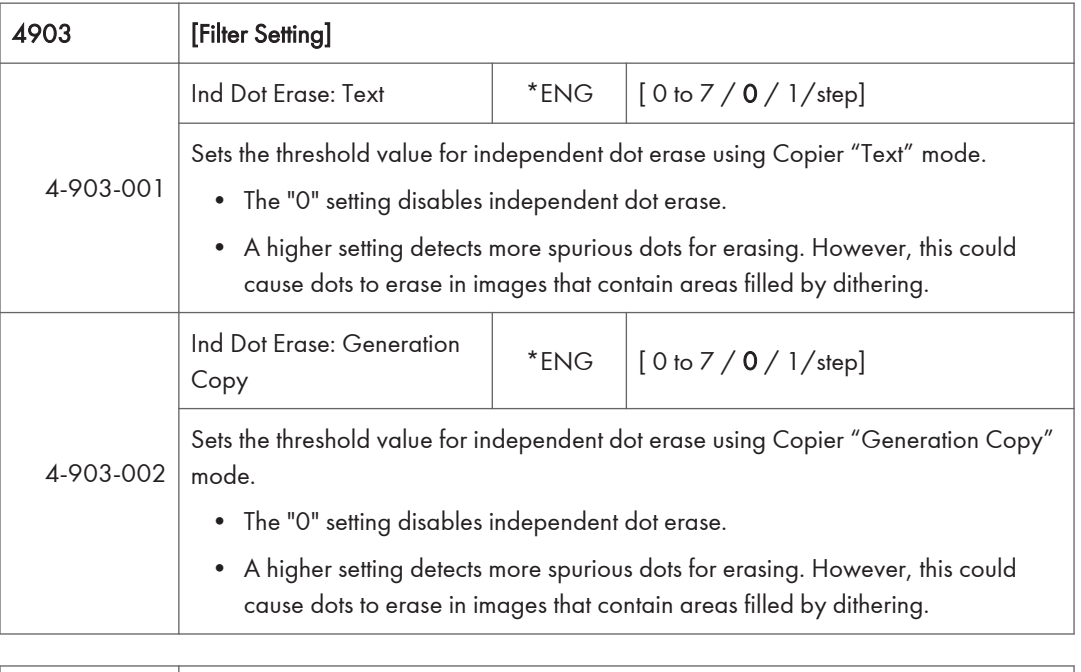

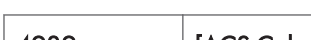

 $5<sup>1</sup>$ 

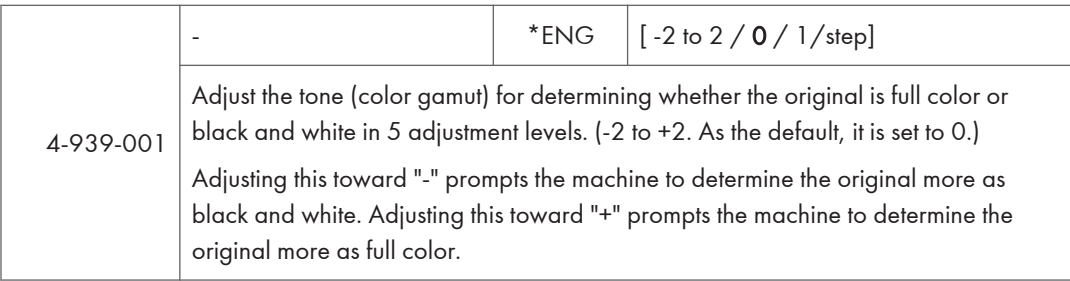

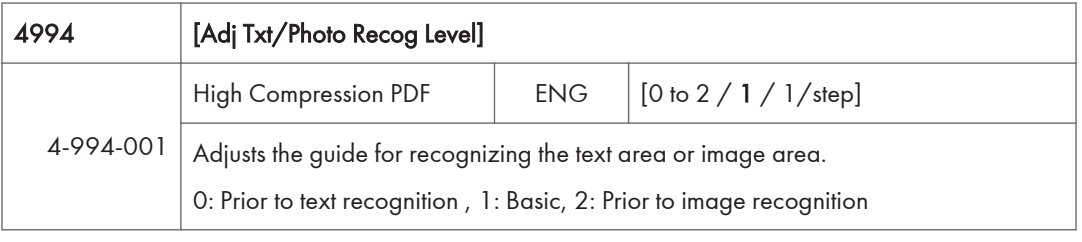

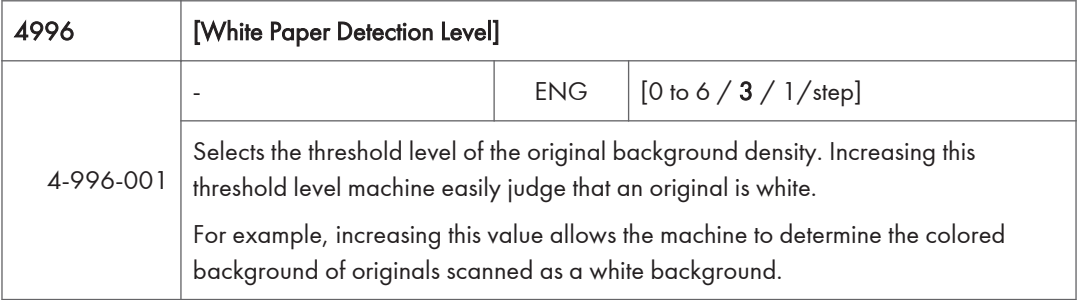

## SP Mode Tables - SP5000-1

#### SP5-XXX (Mode)

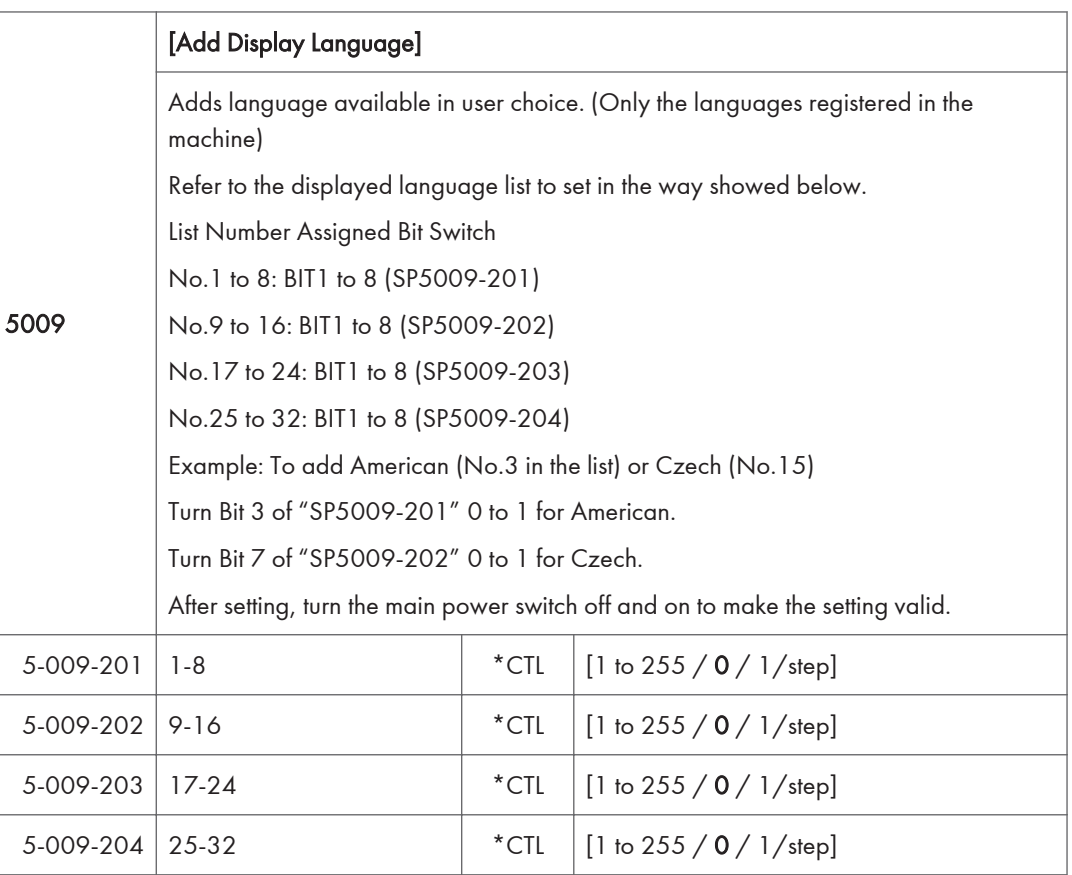

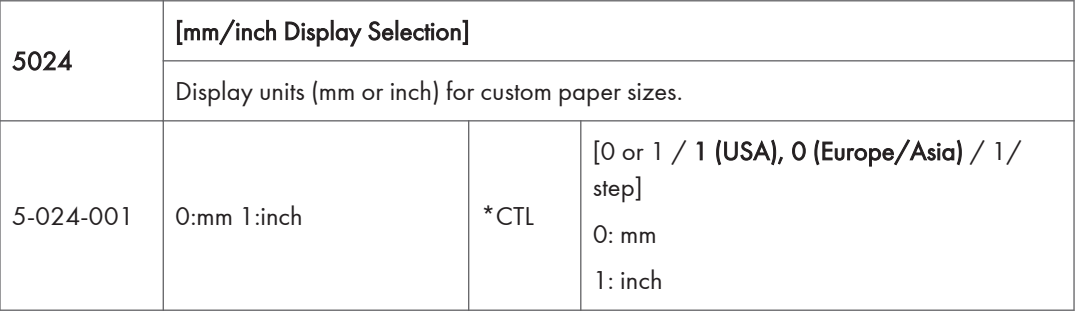

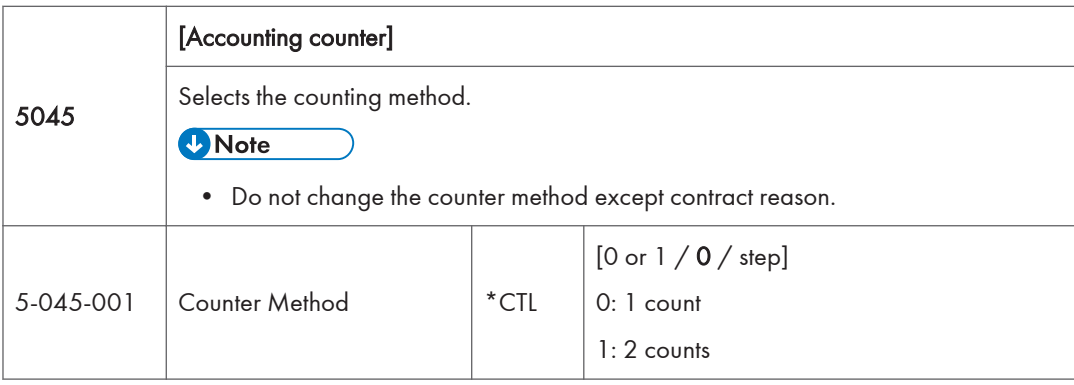

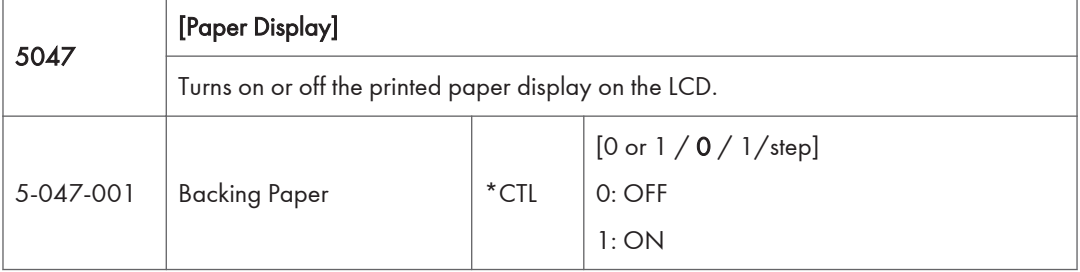

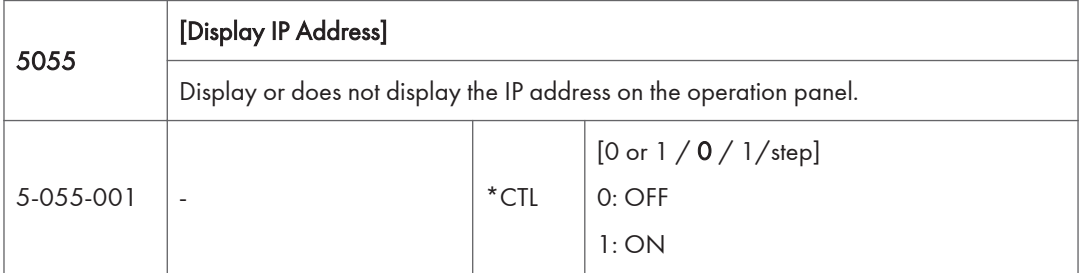

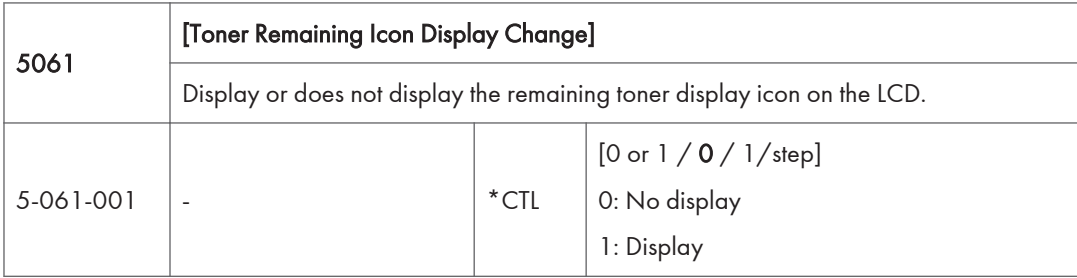

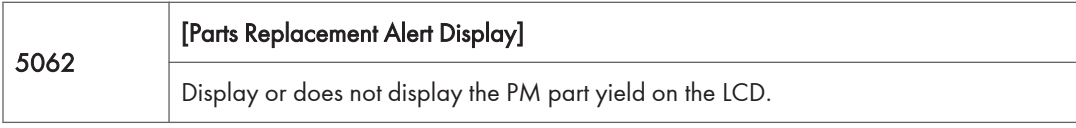

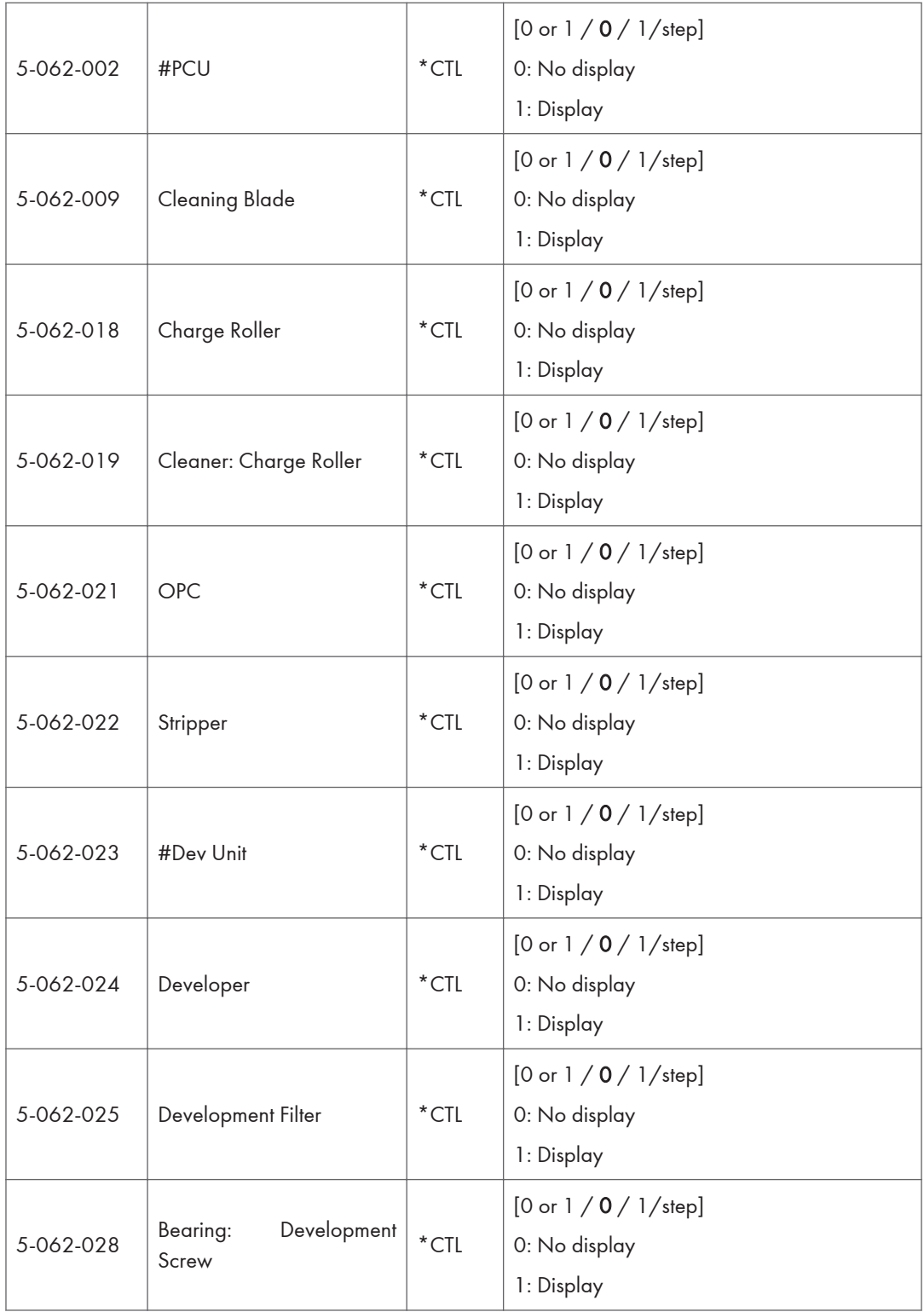

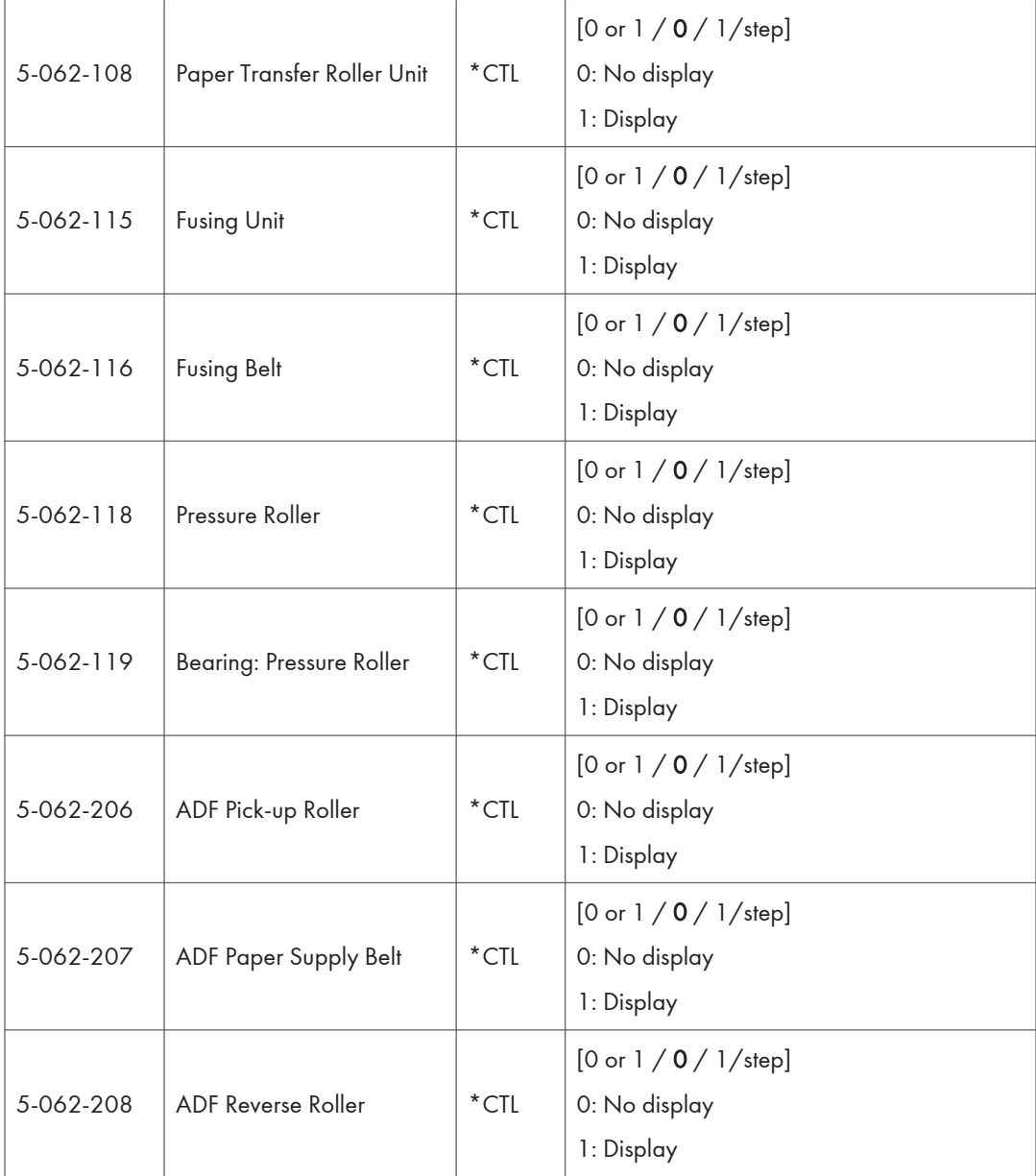

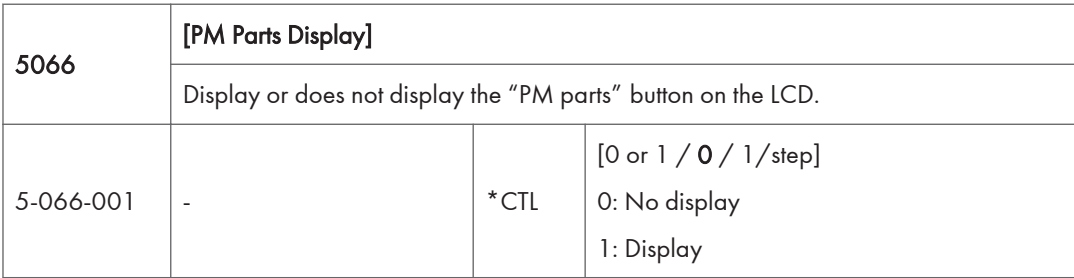

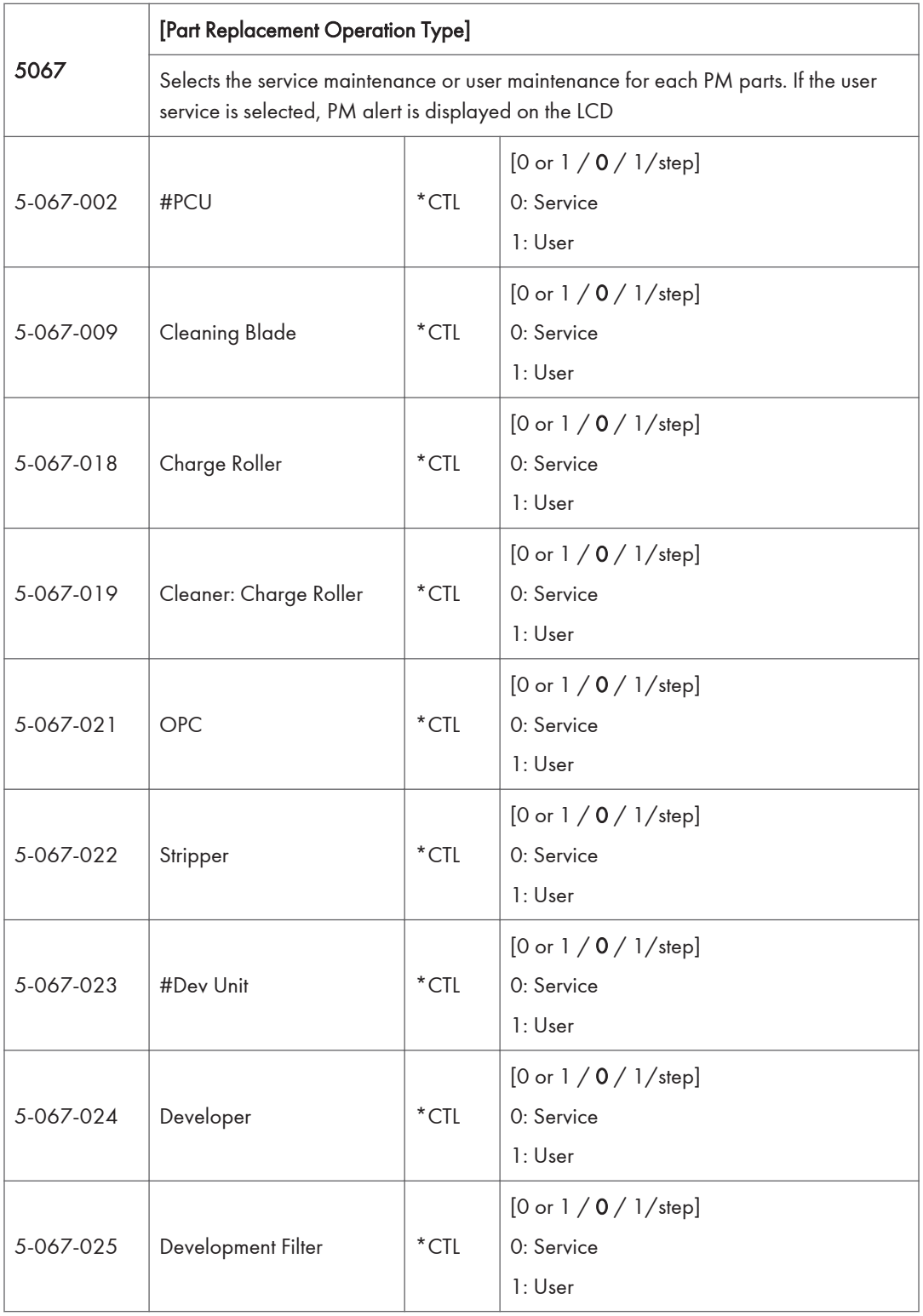

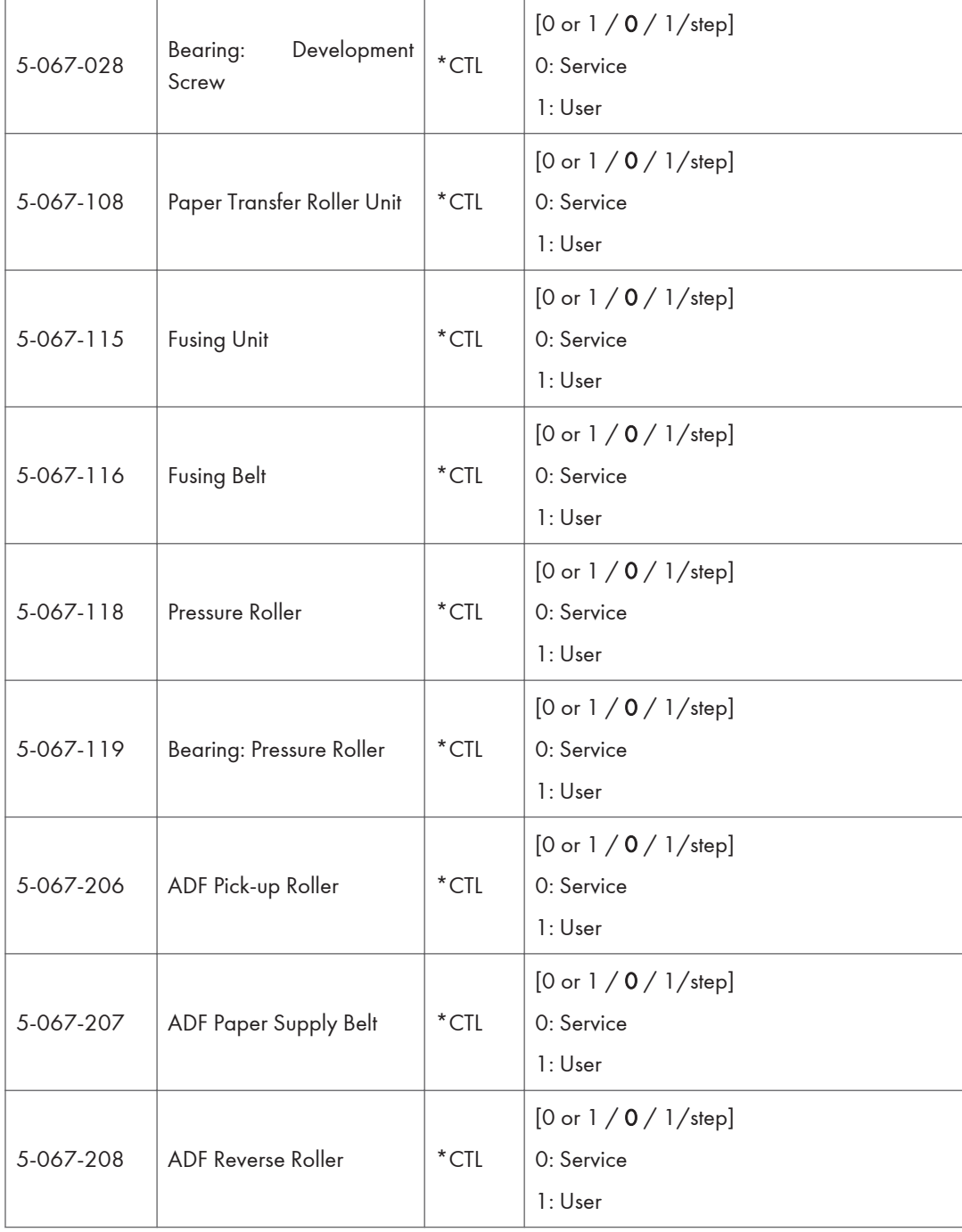

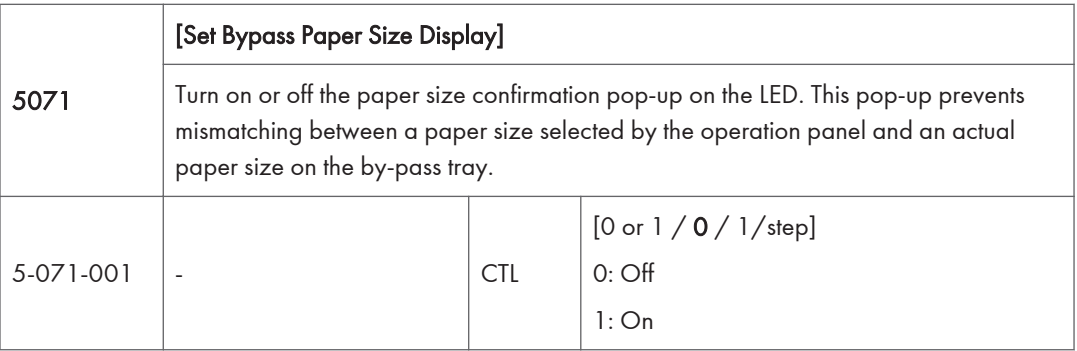

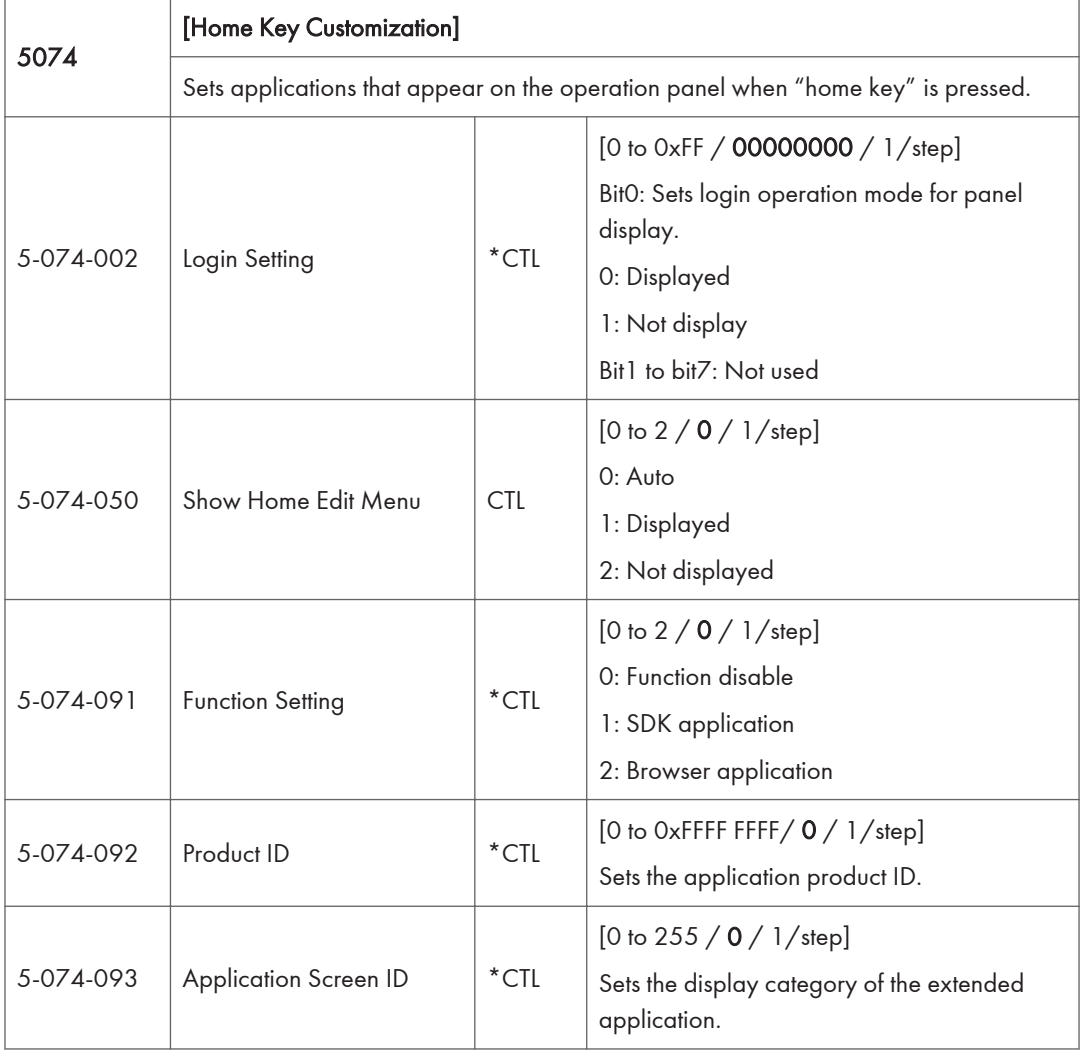

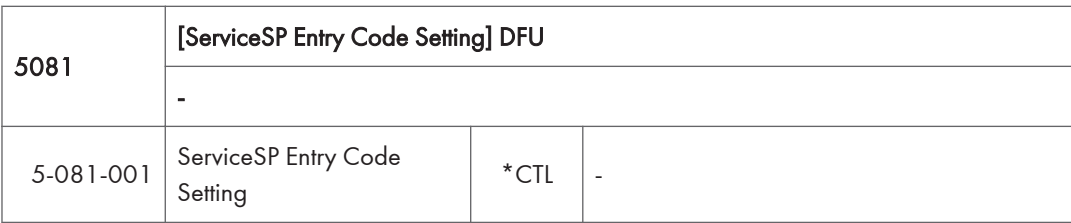

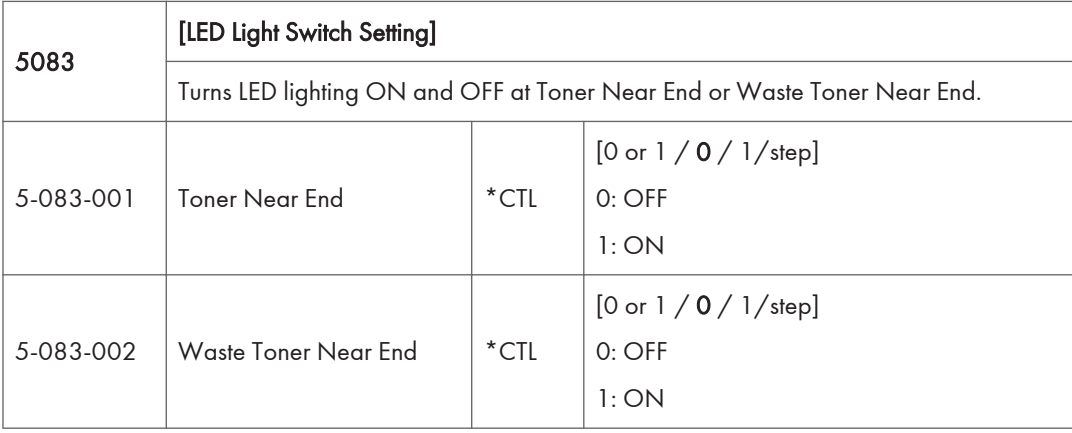

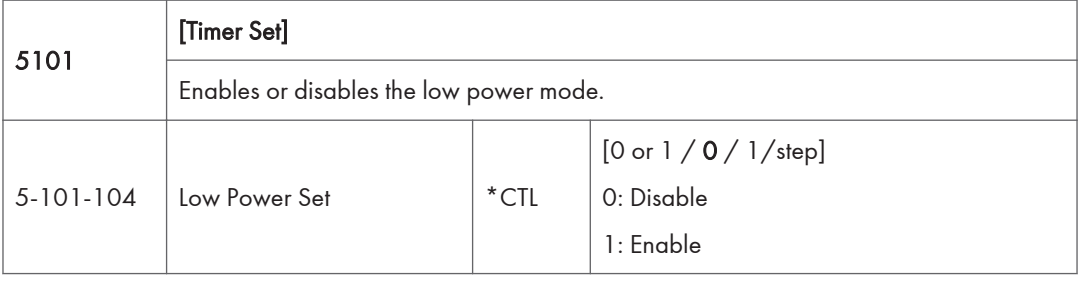

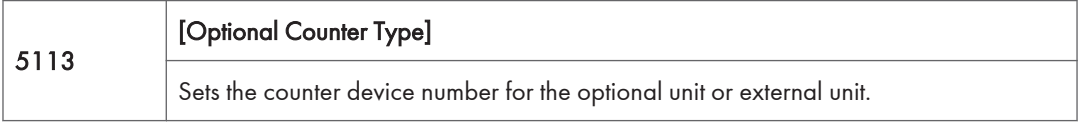

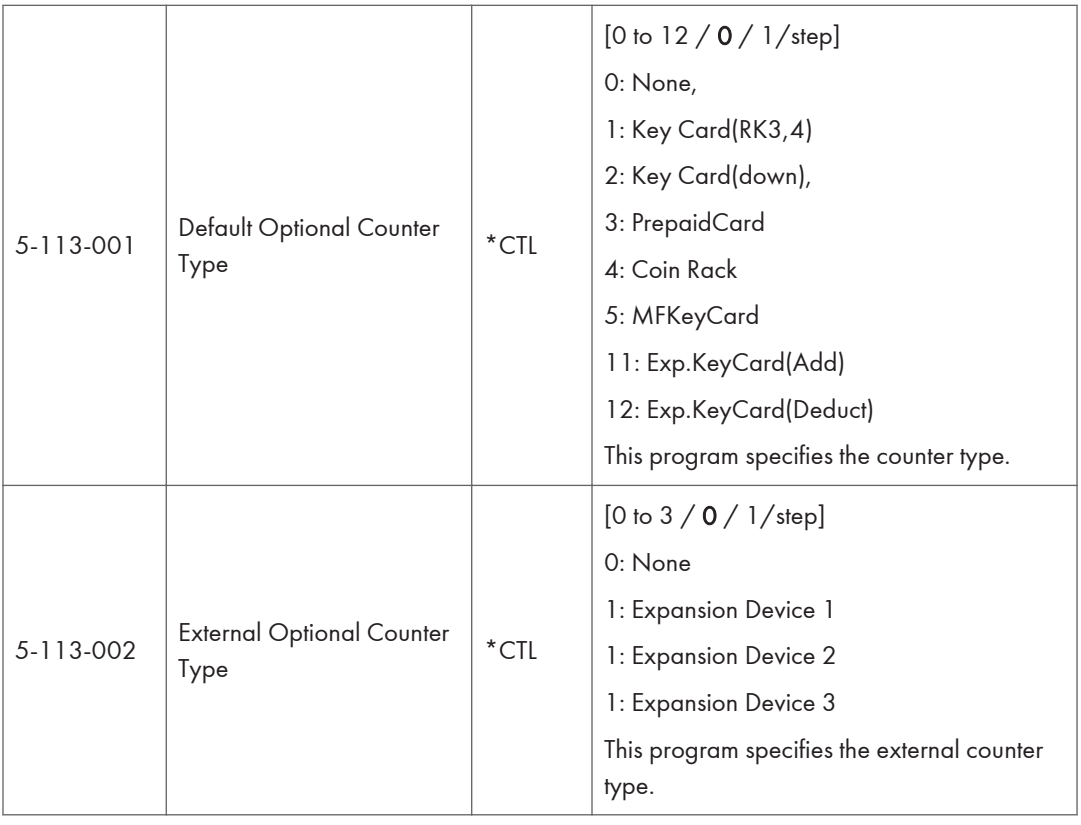

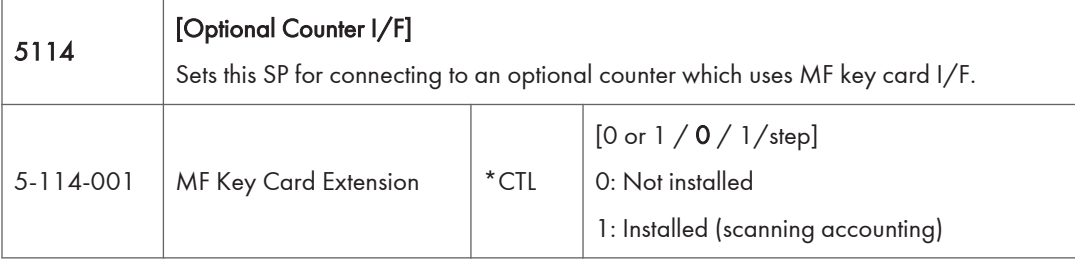

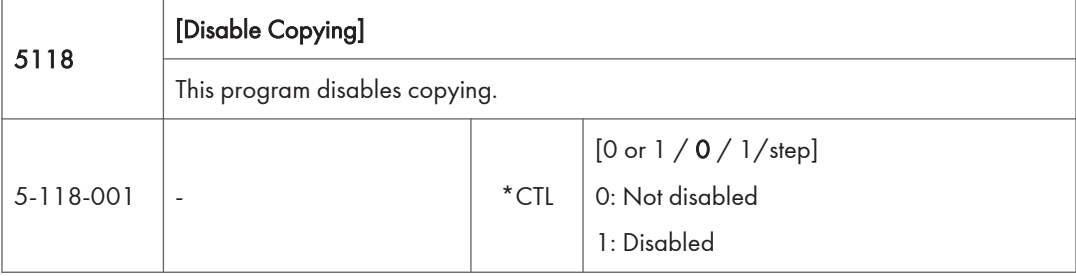

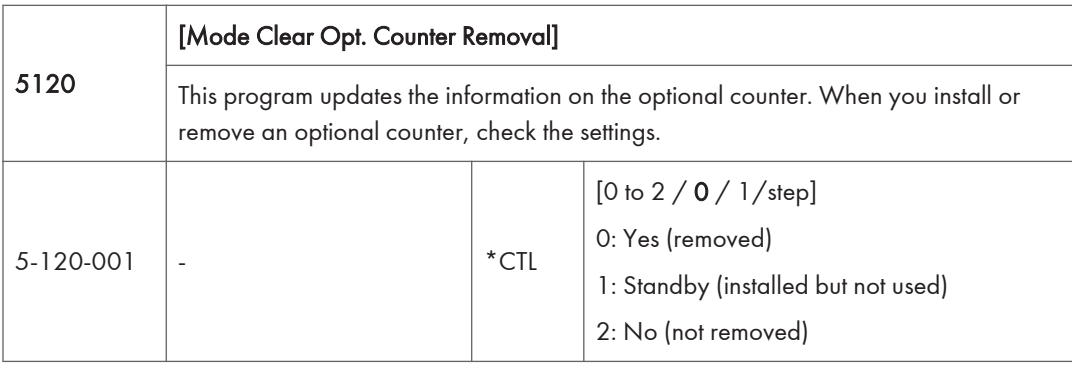

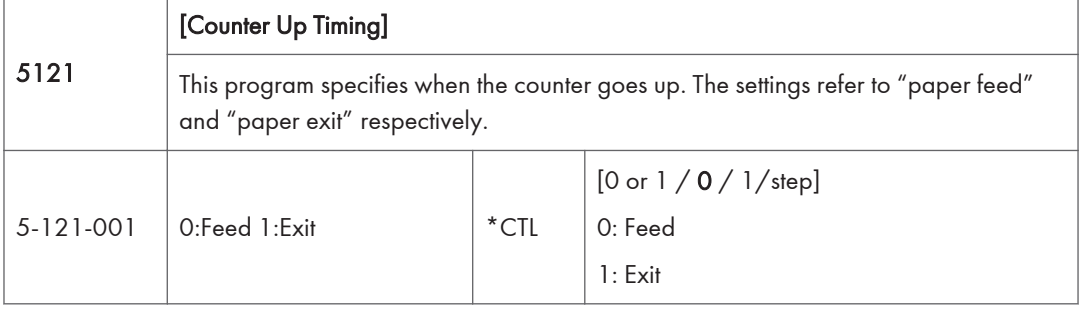

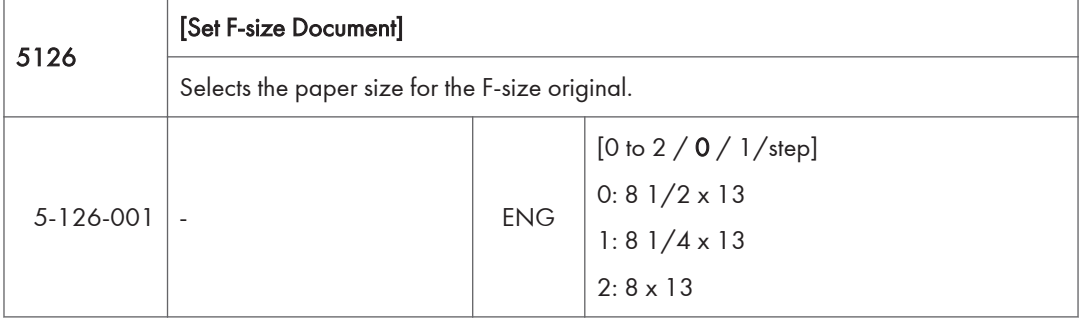

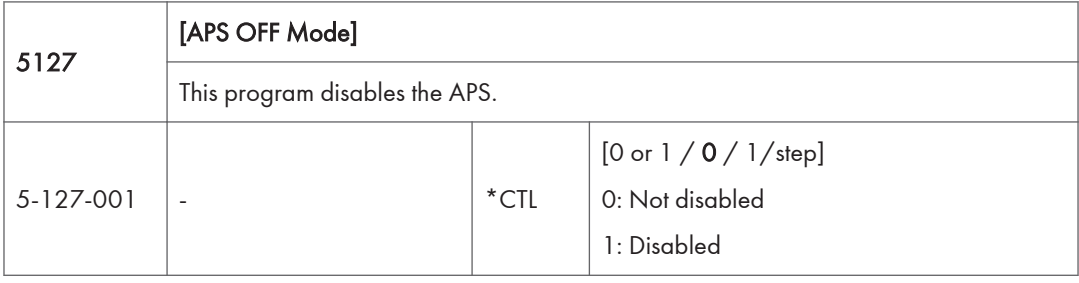

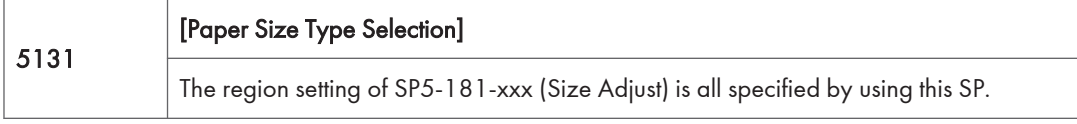

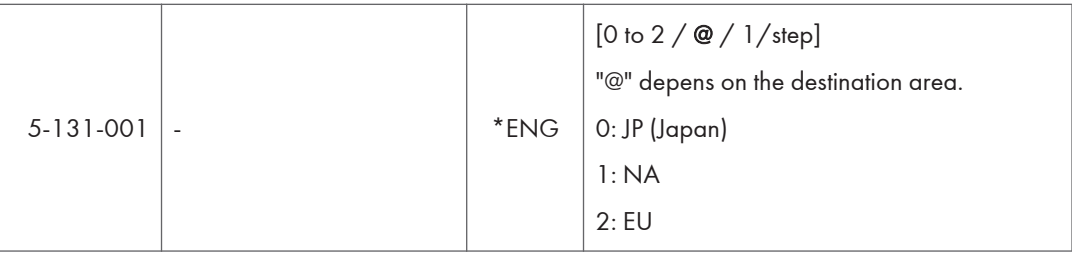

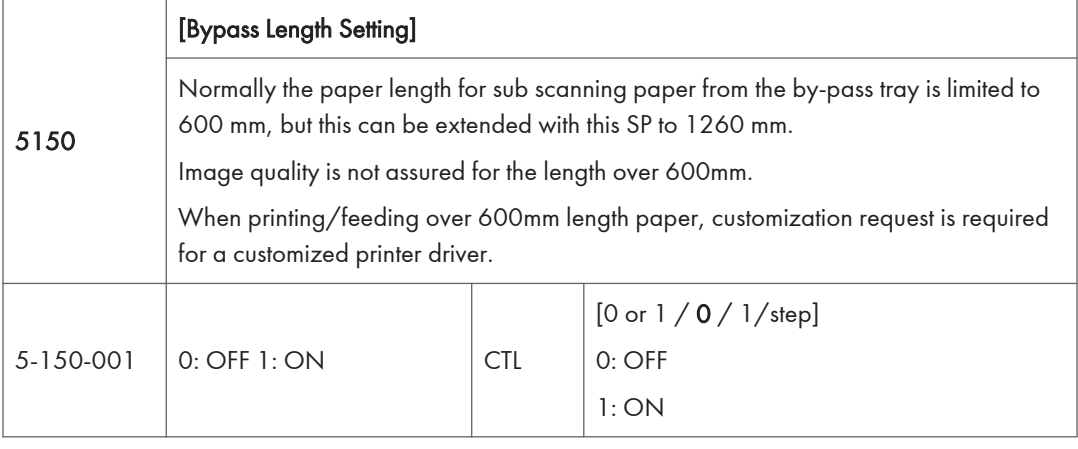

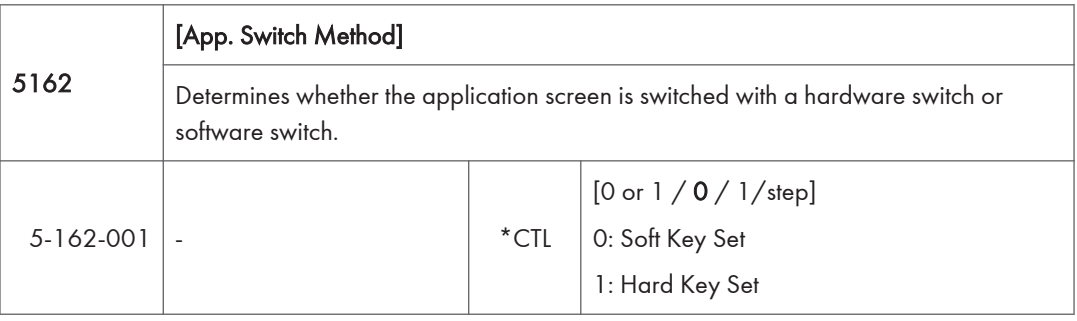

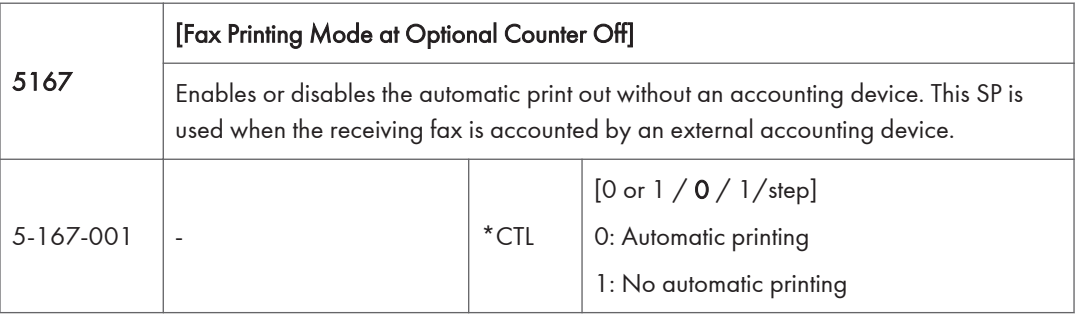

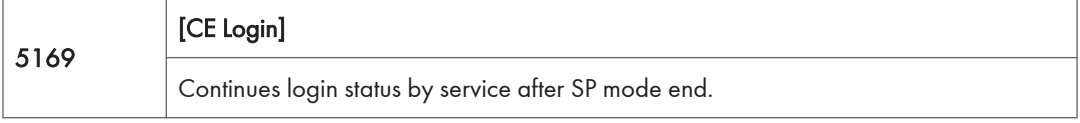

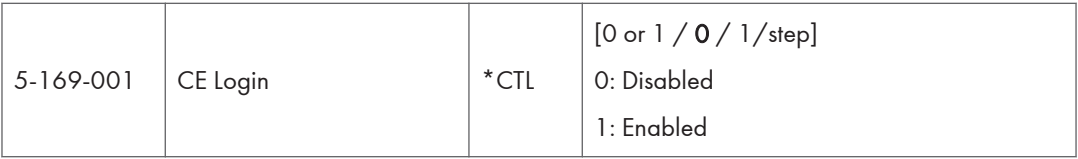

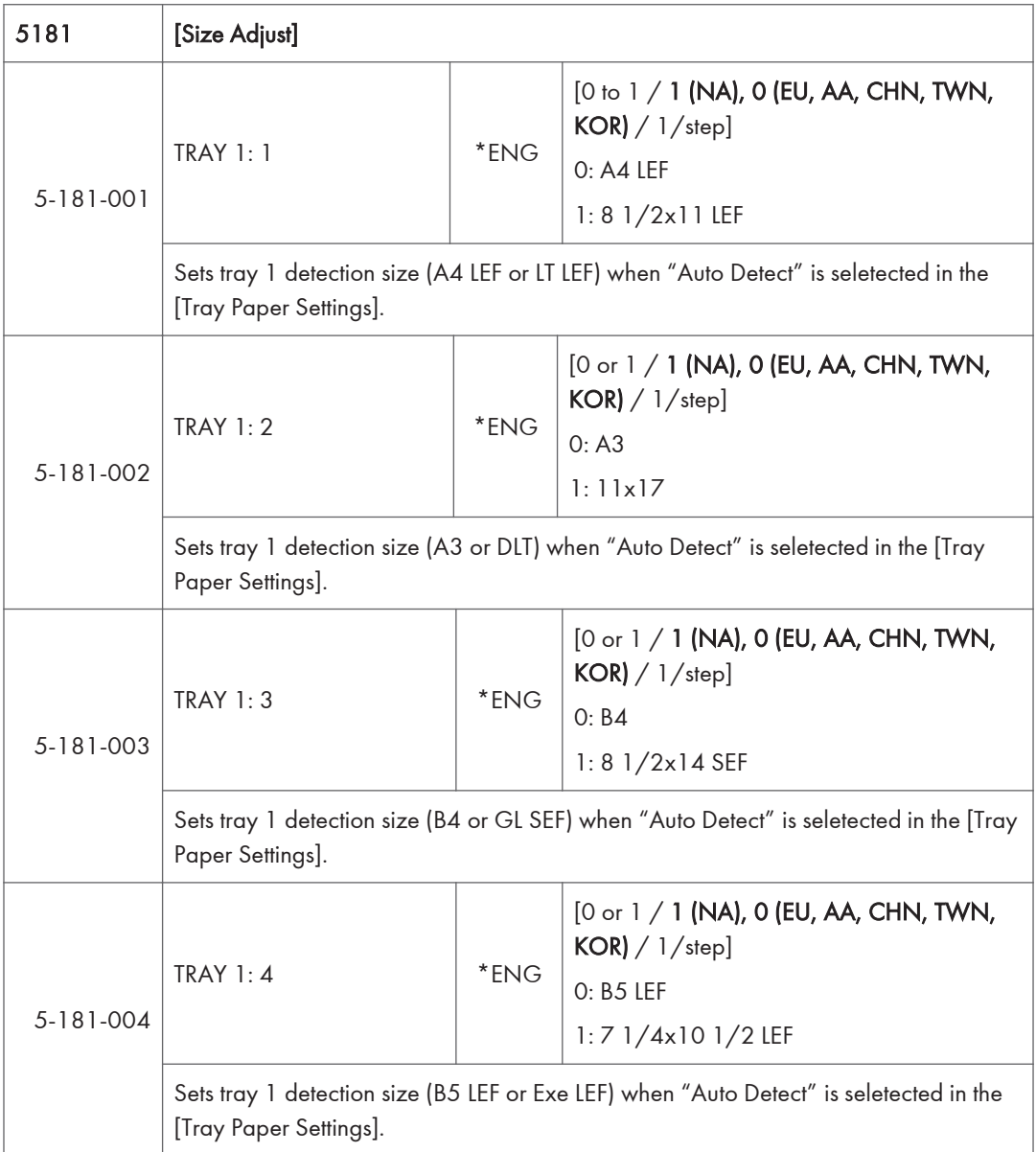

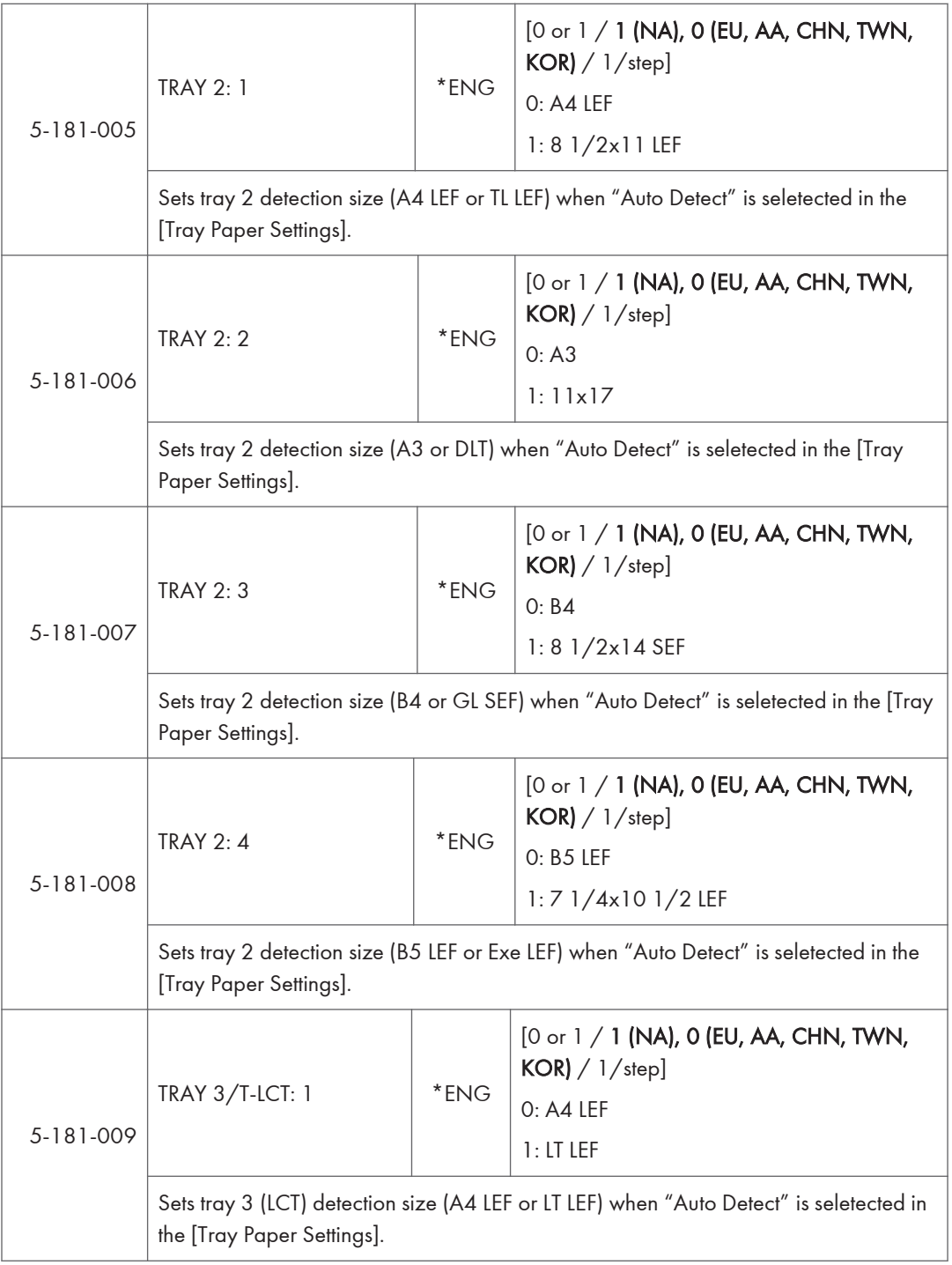
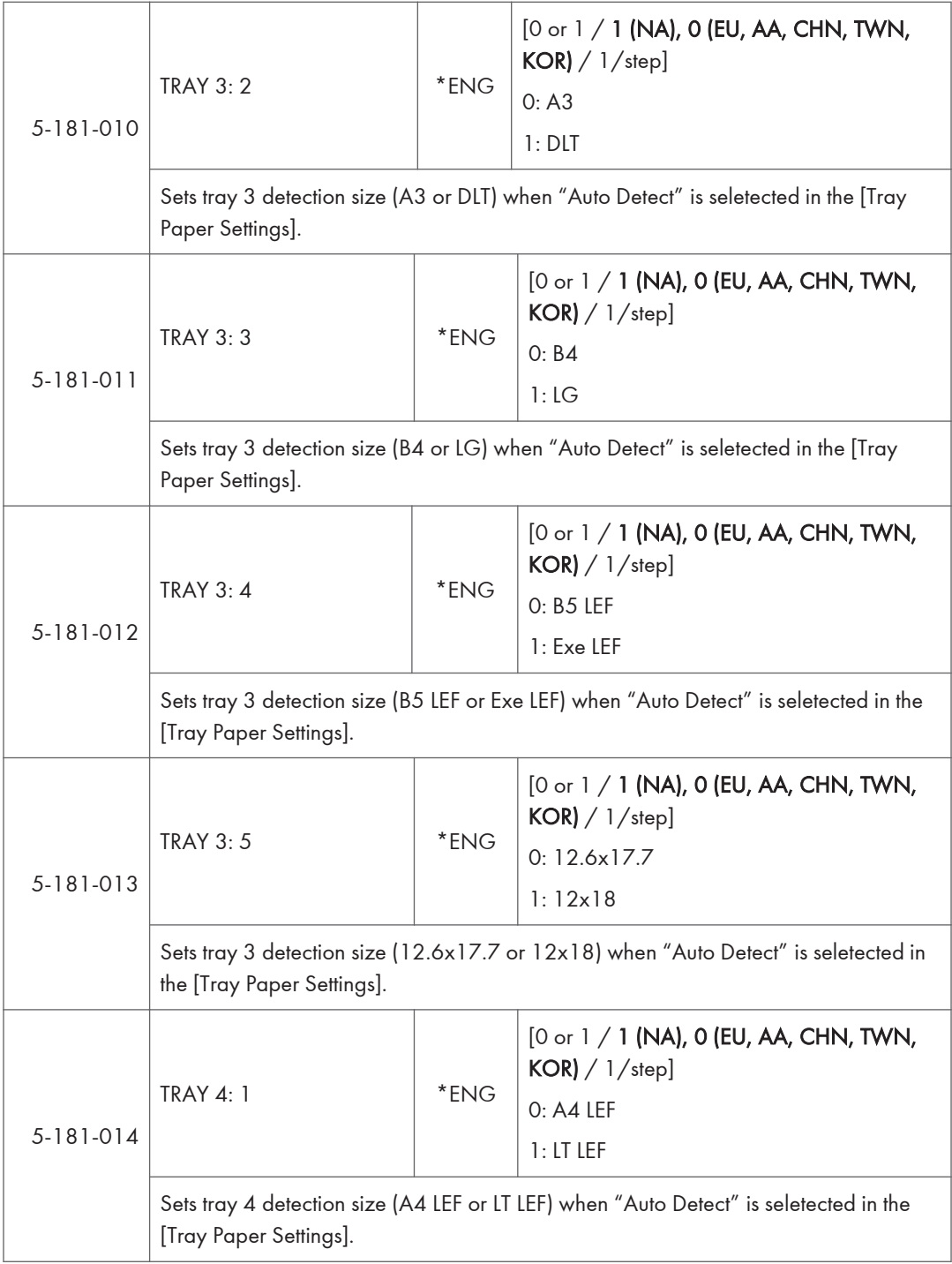

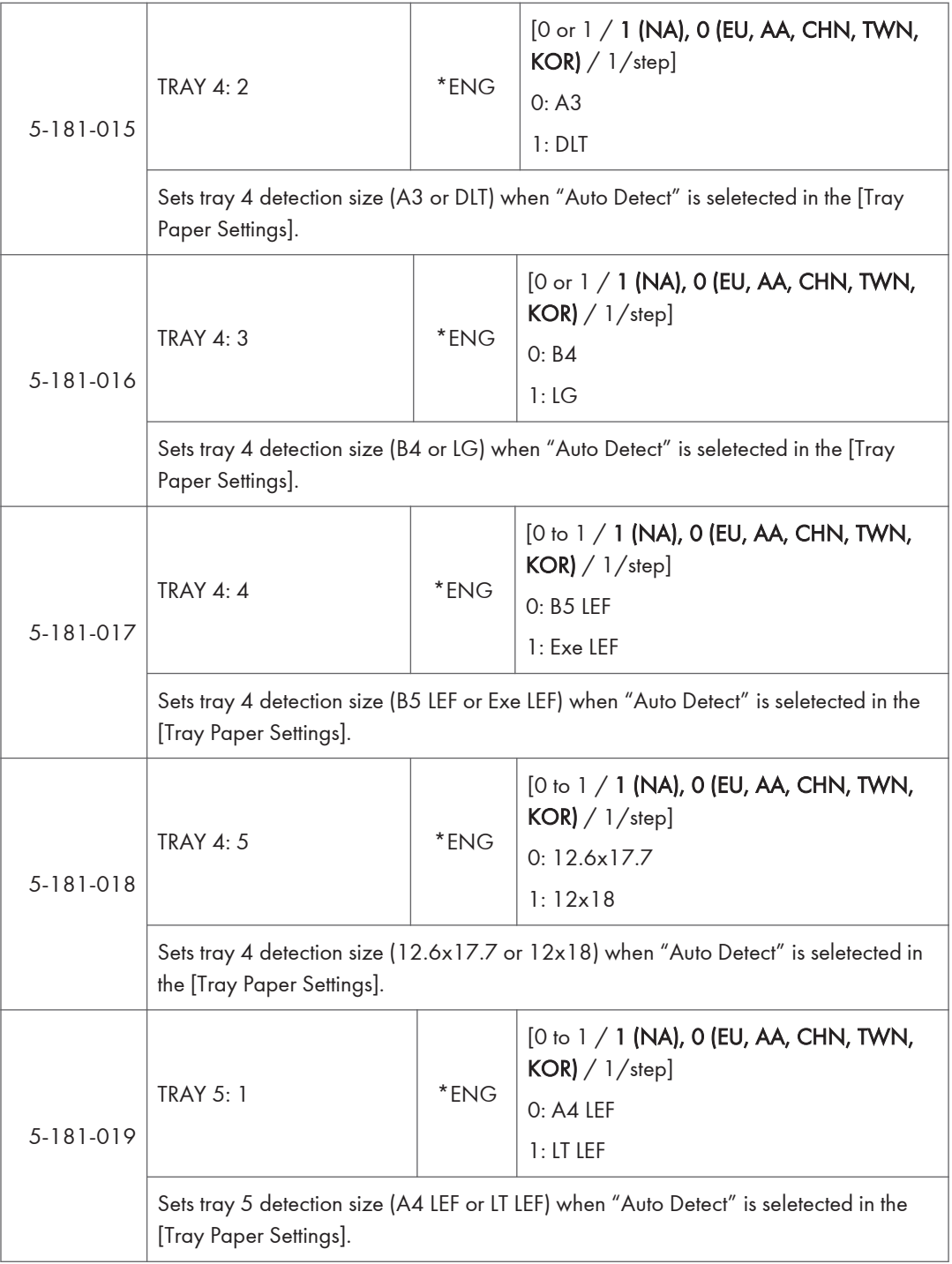

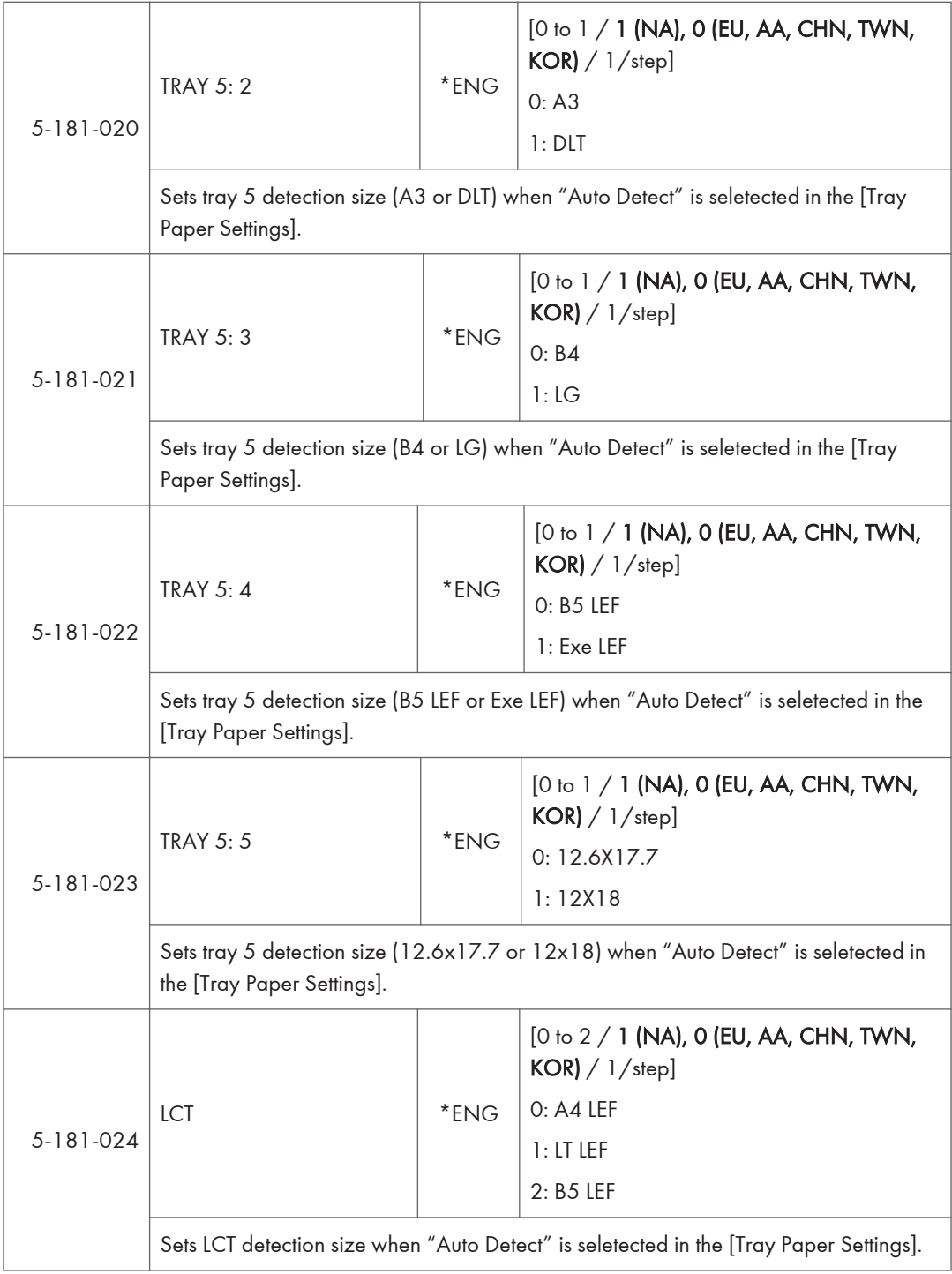

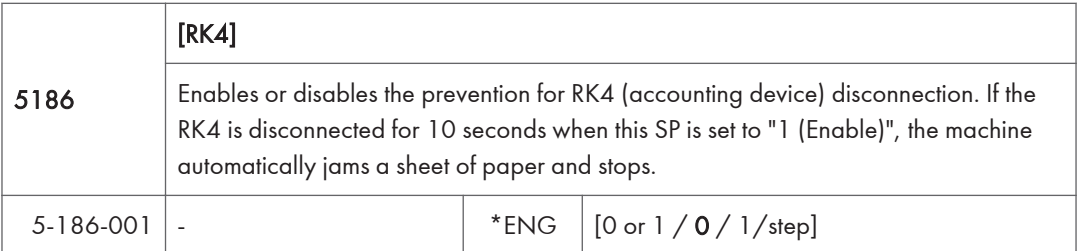

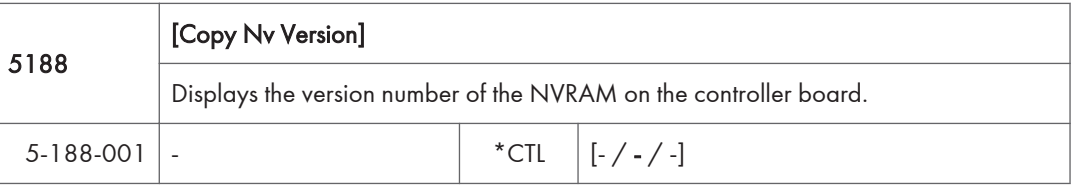

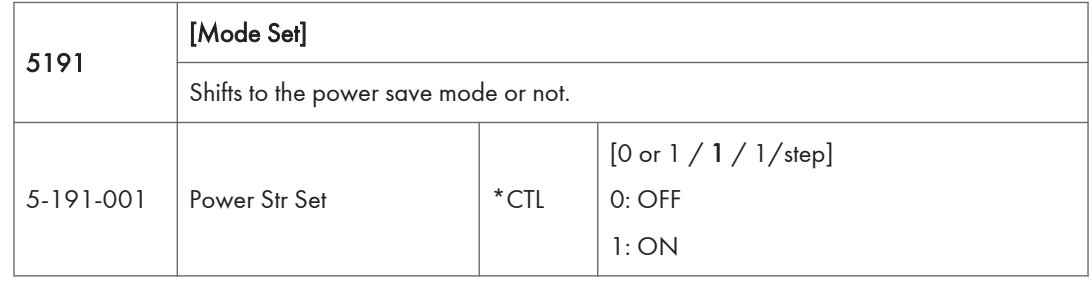

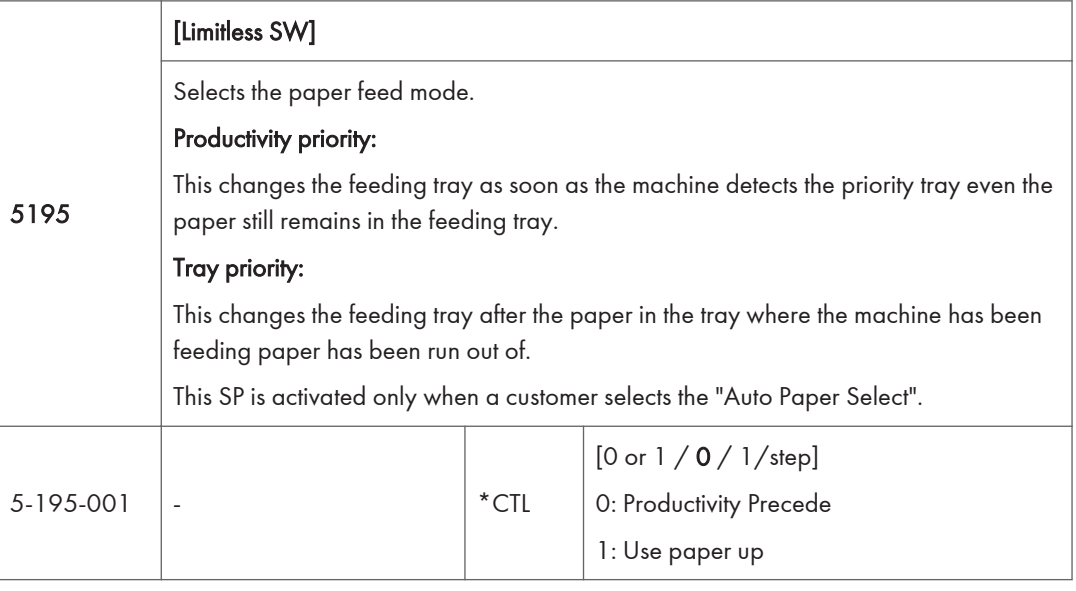

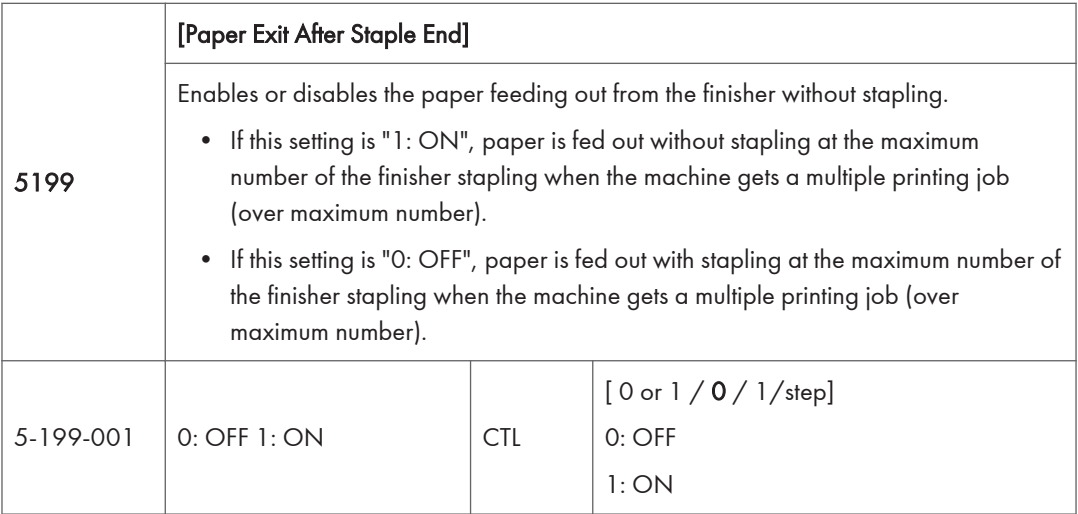

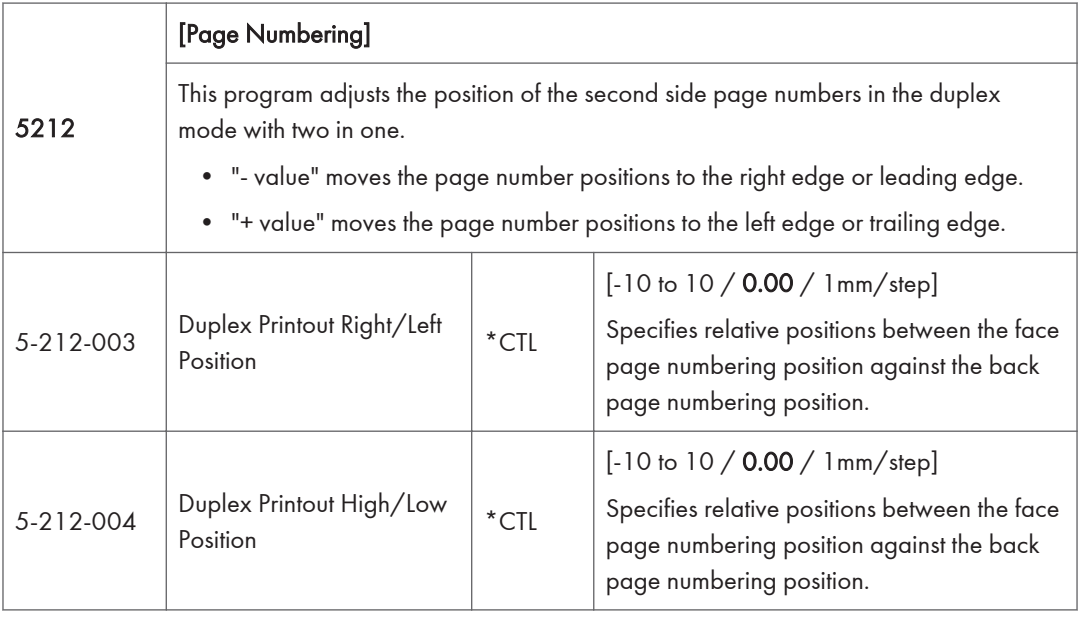

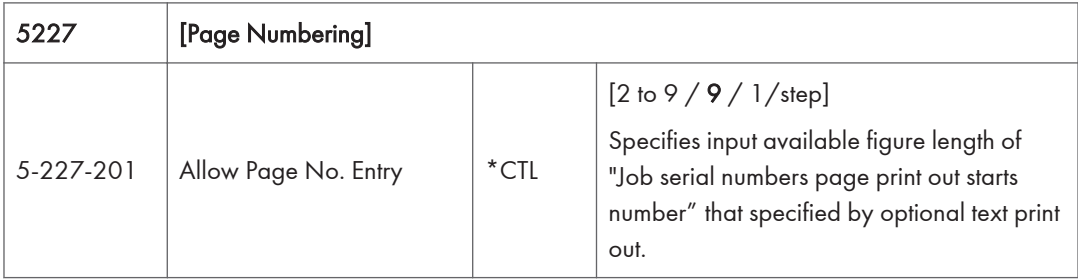

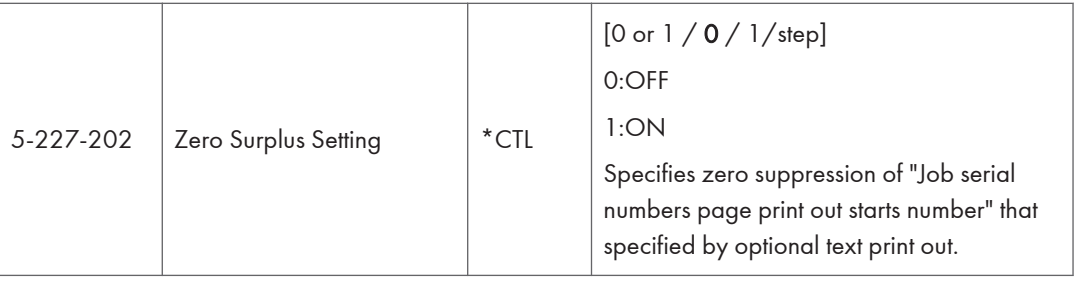

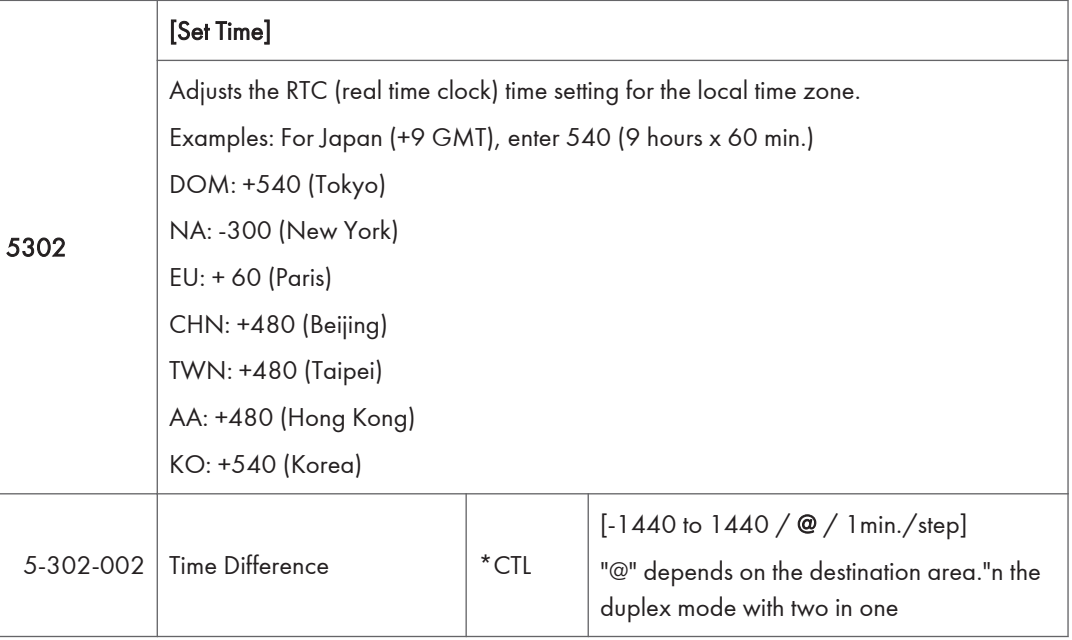

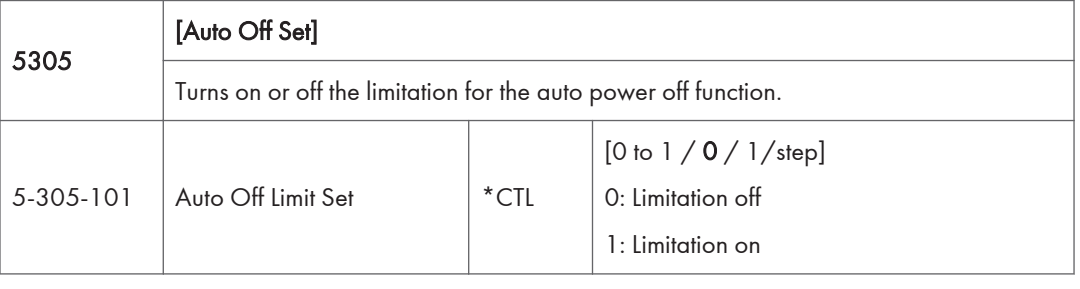

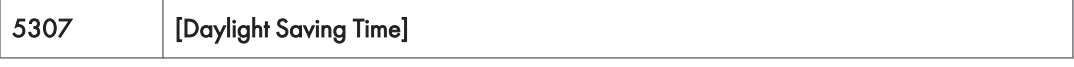

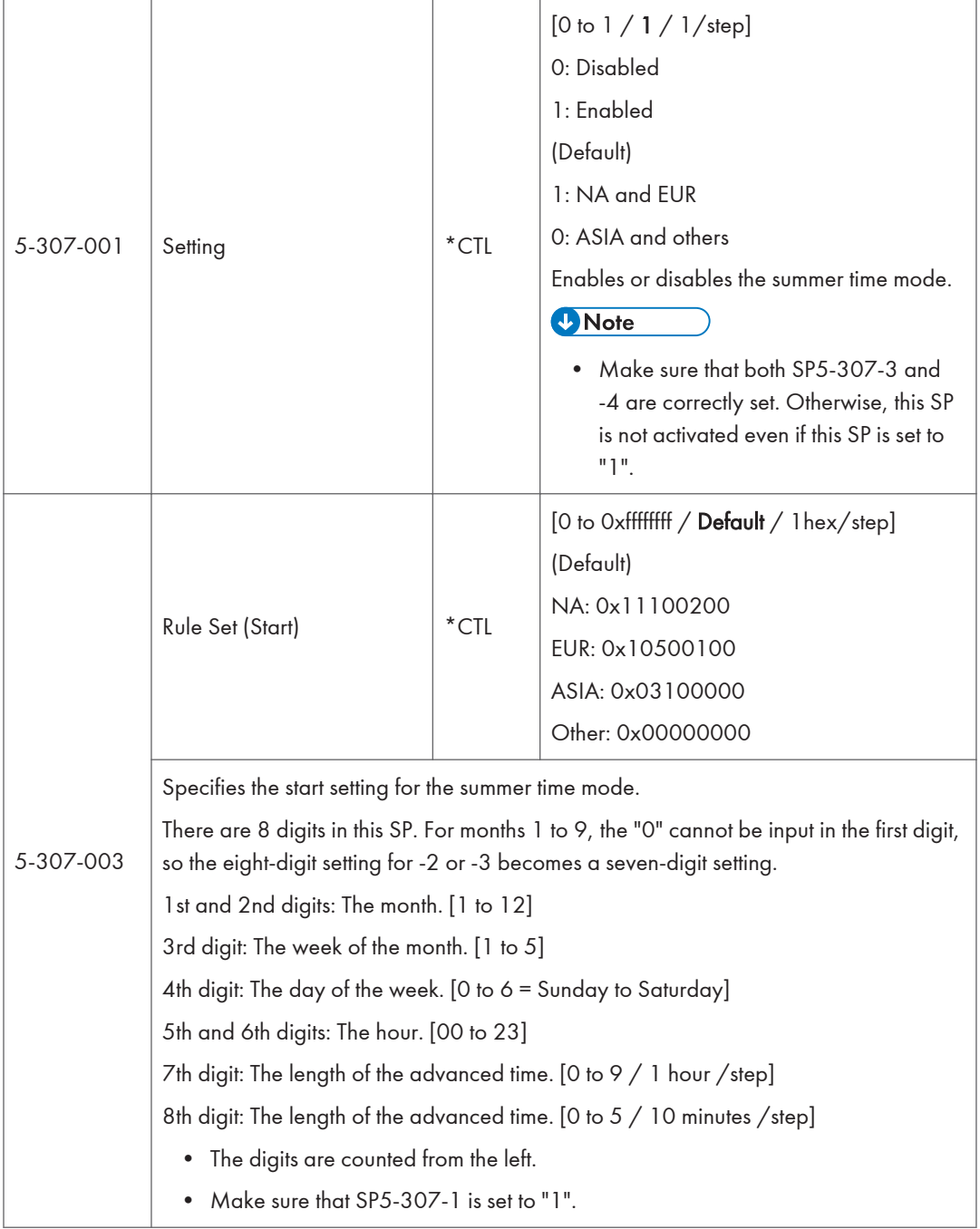

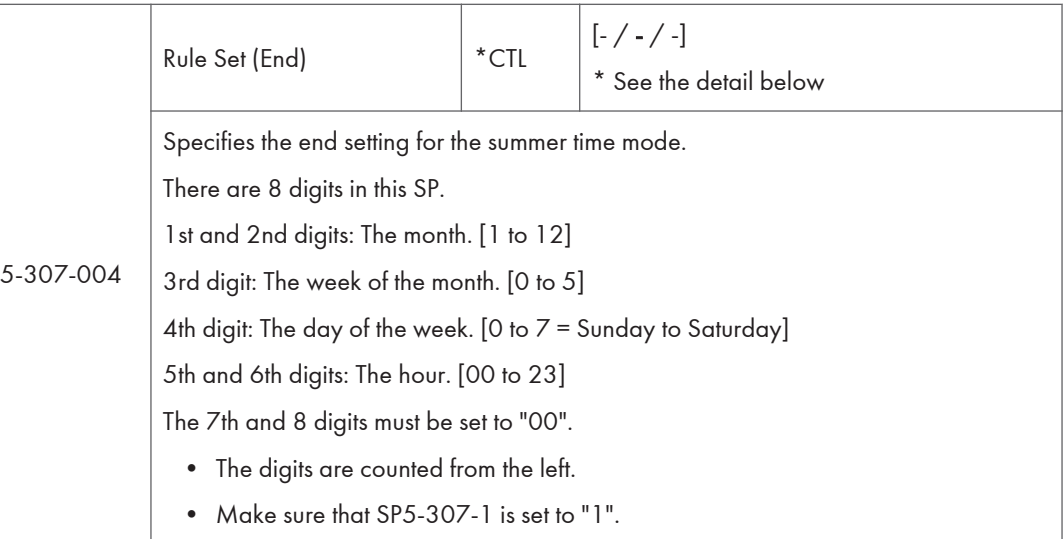

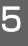

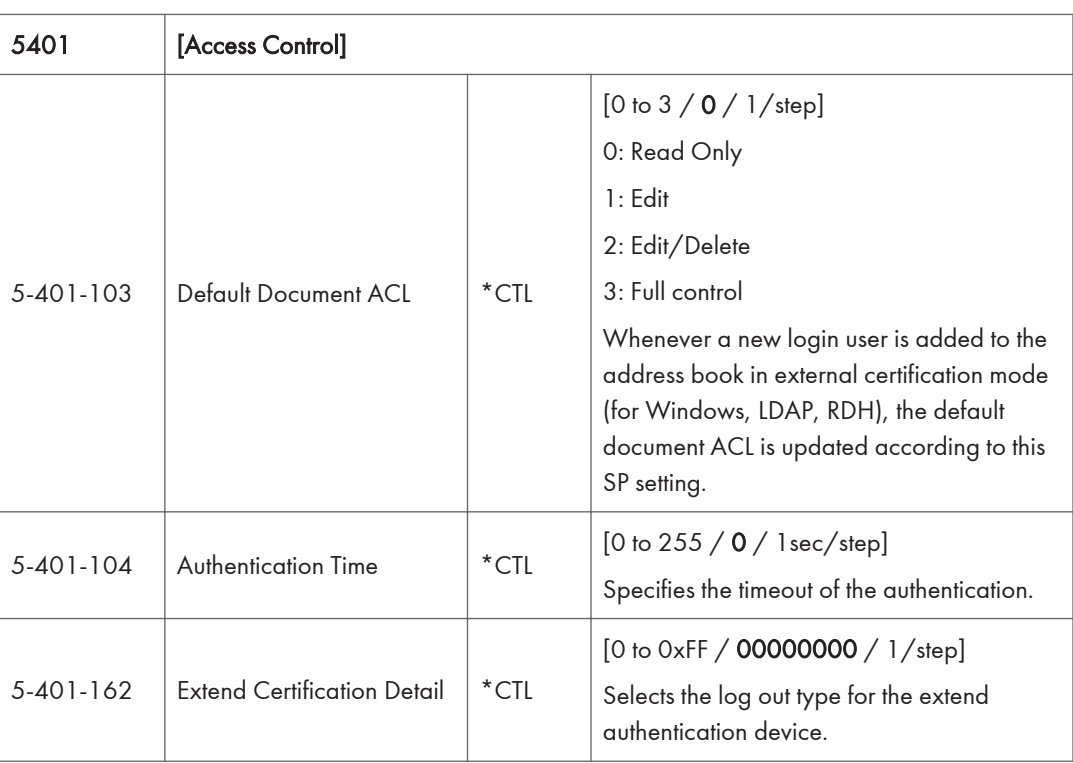

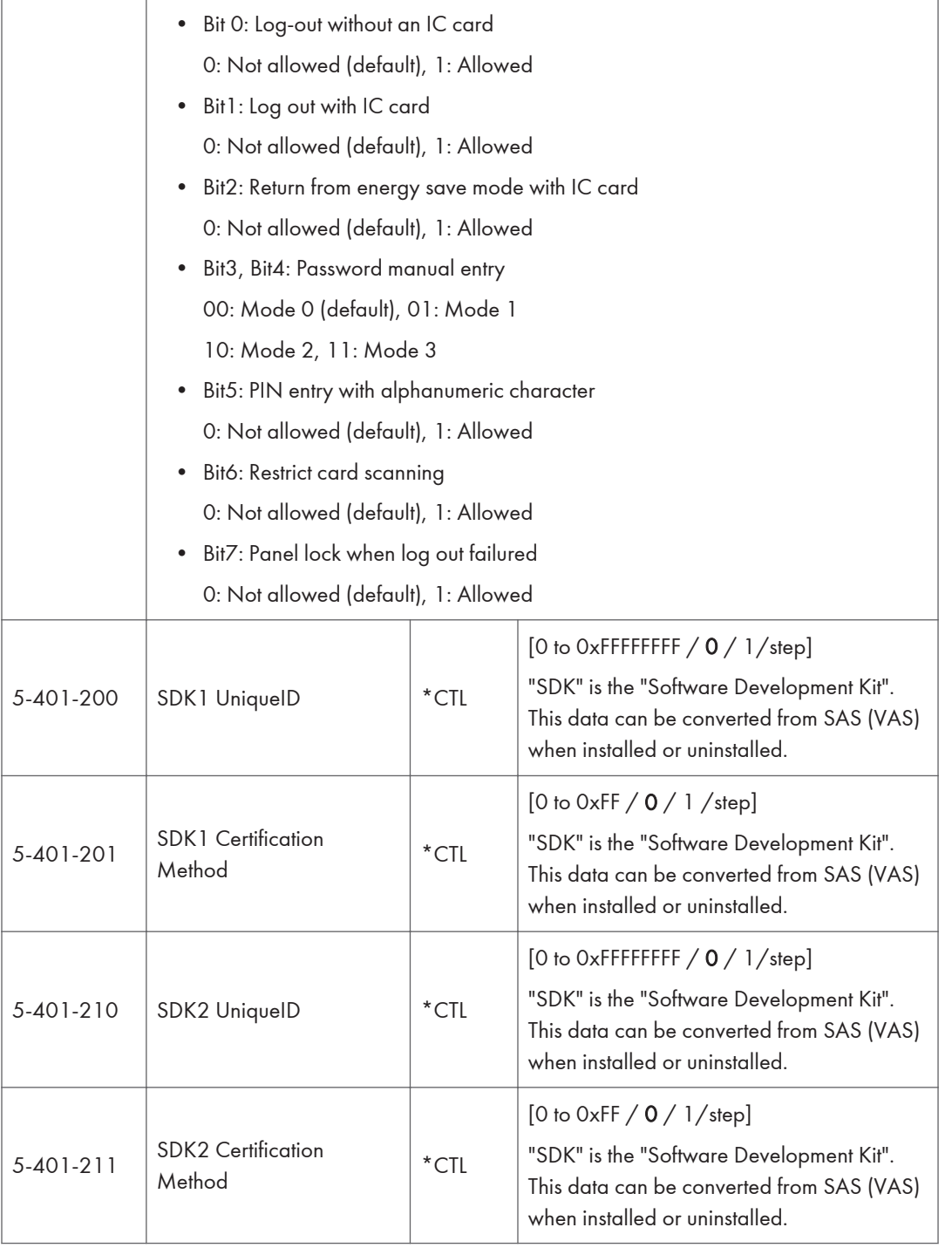

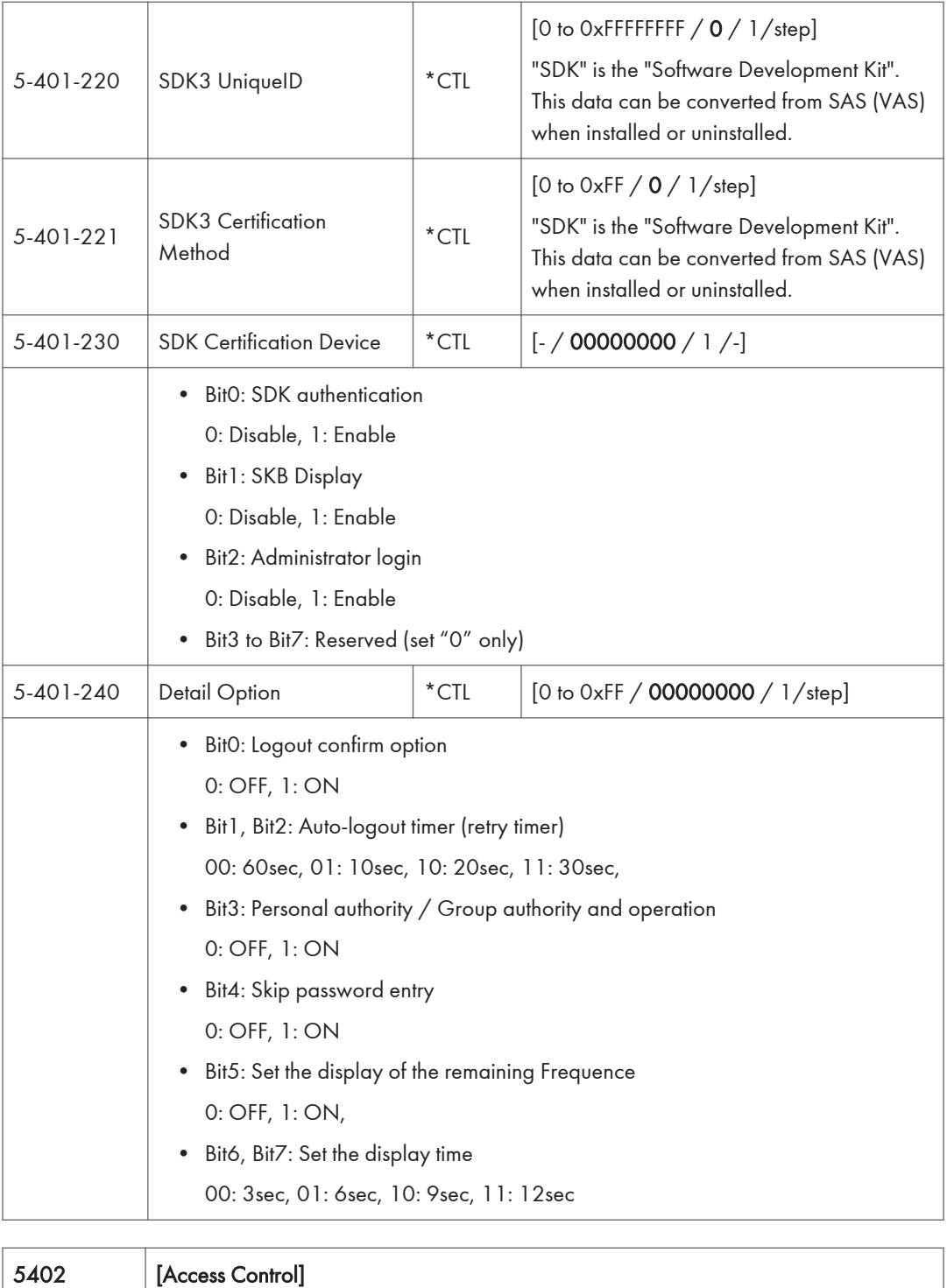

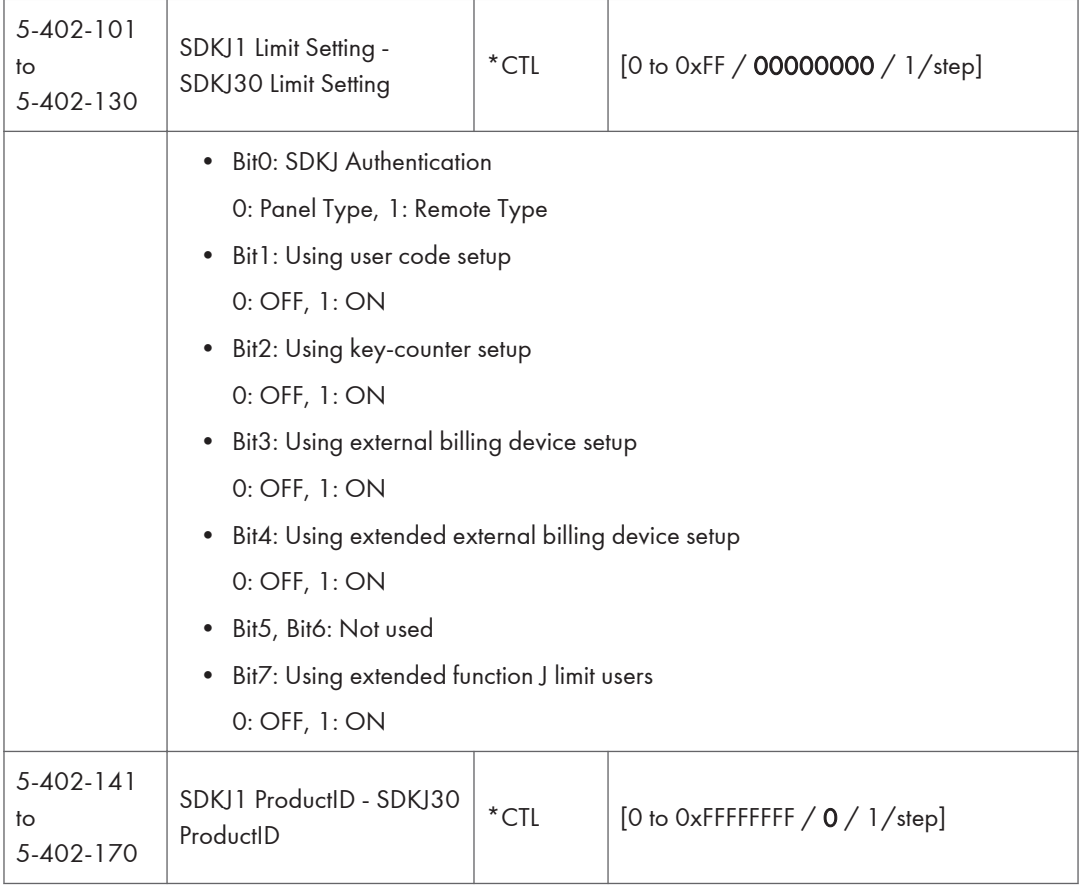

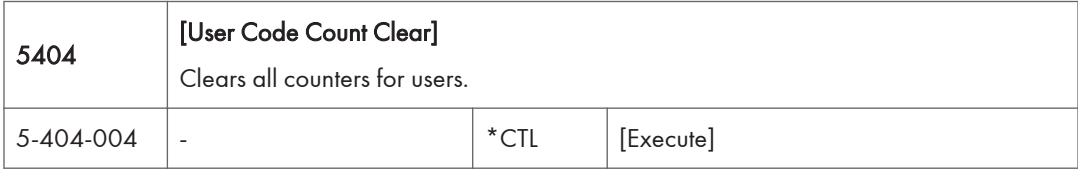

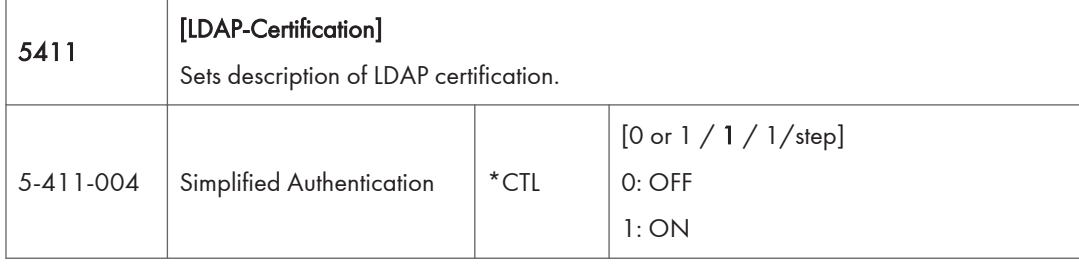

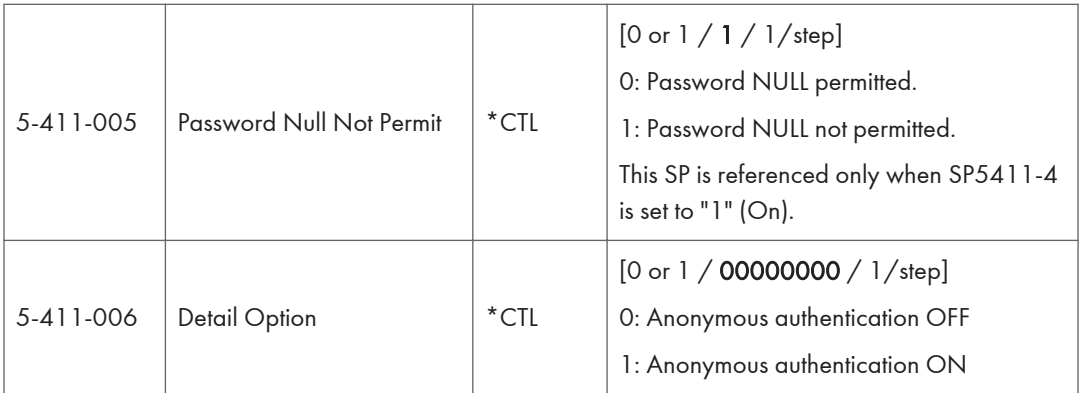

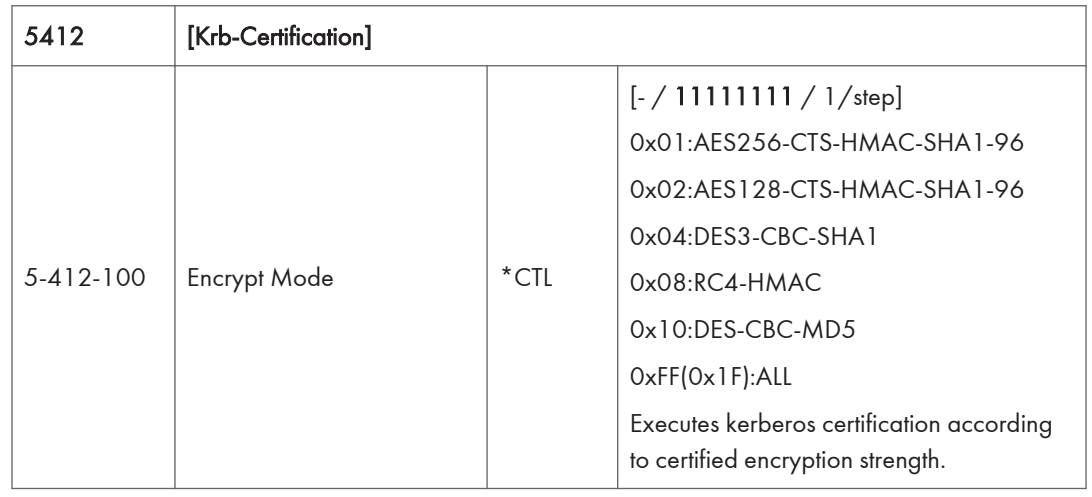

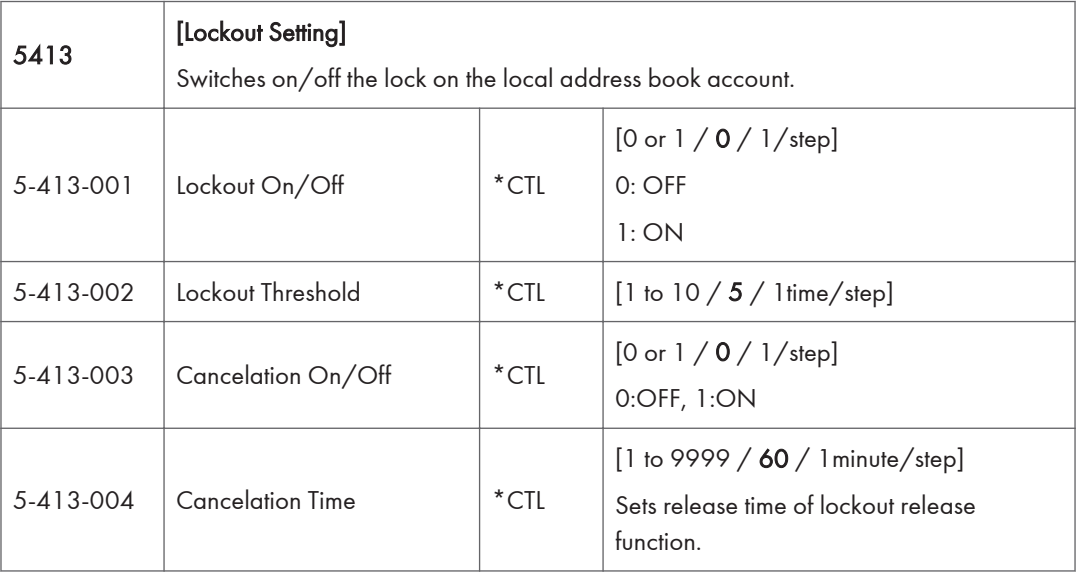

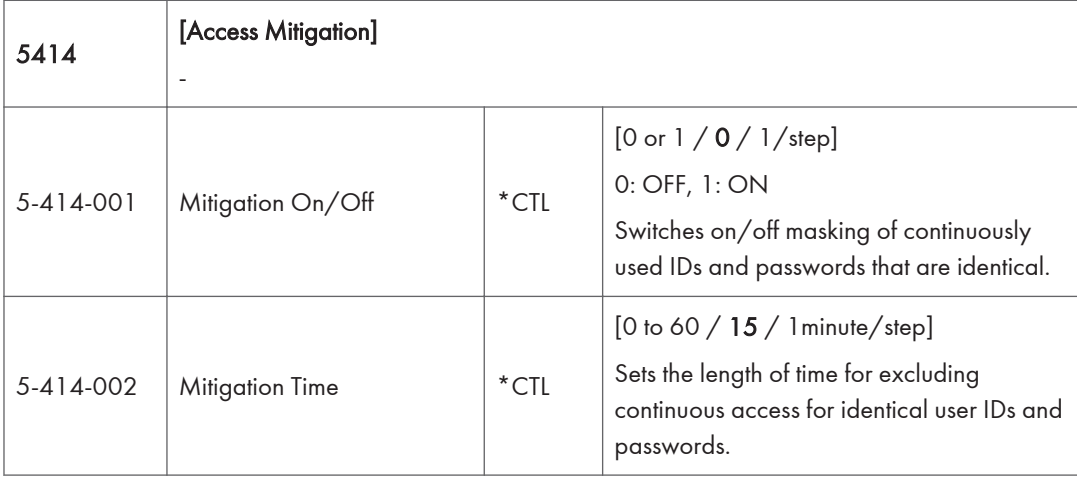

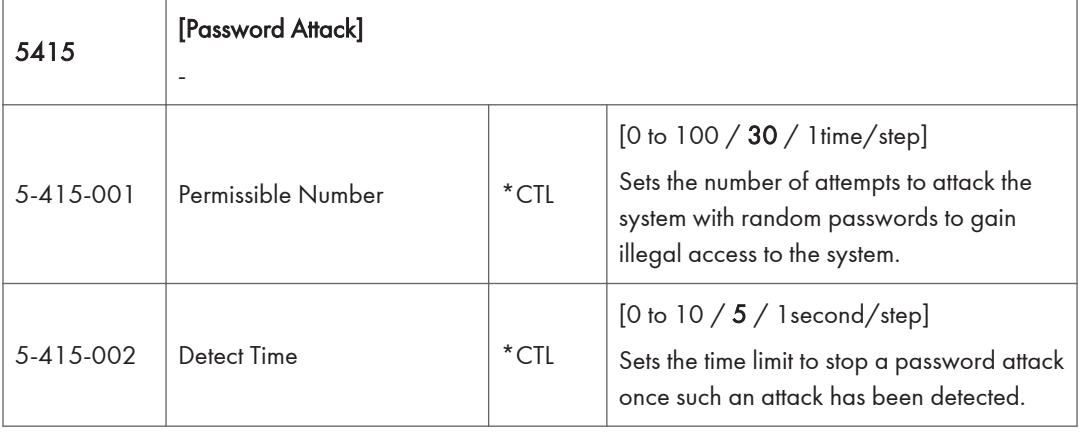

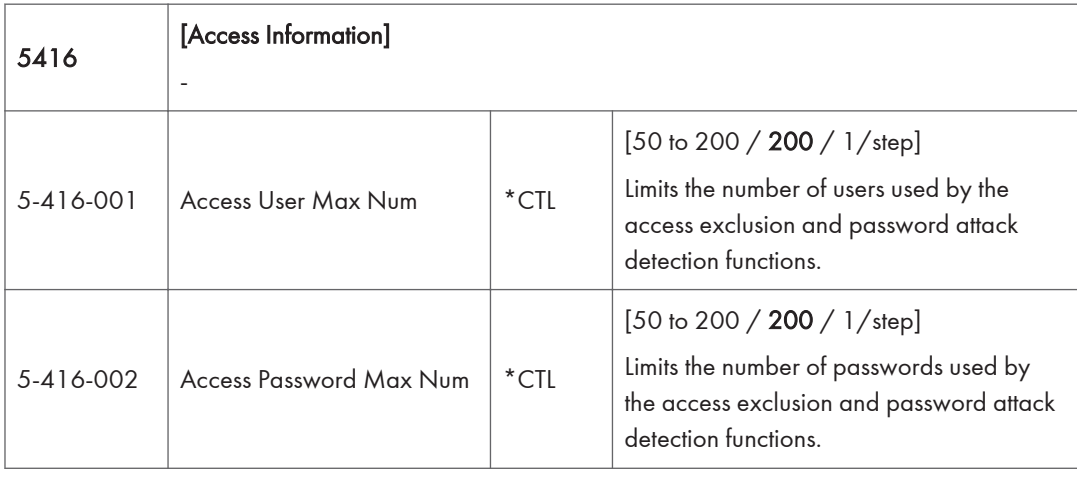

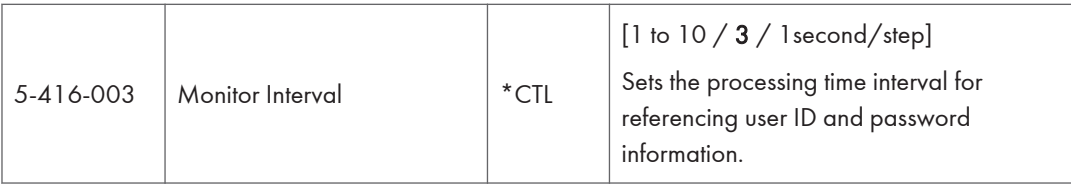

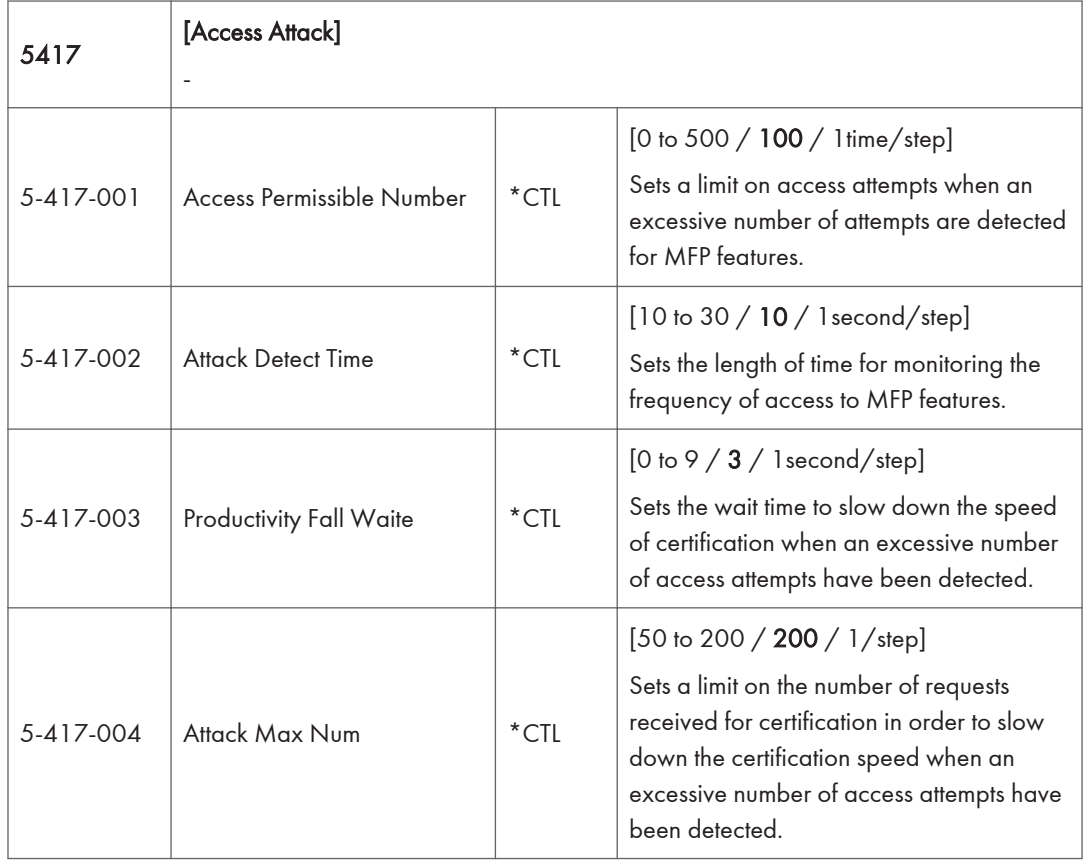

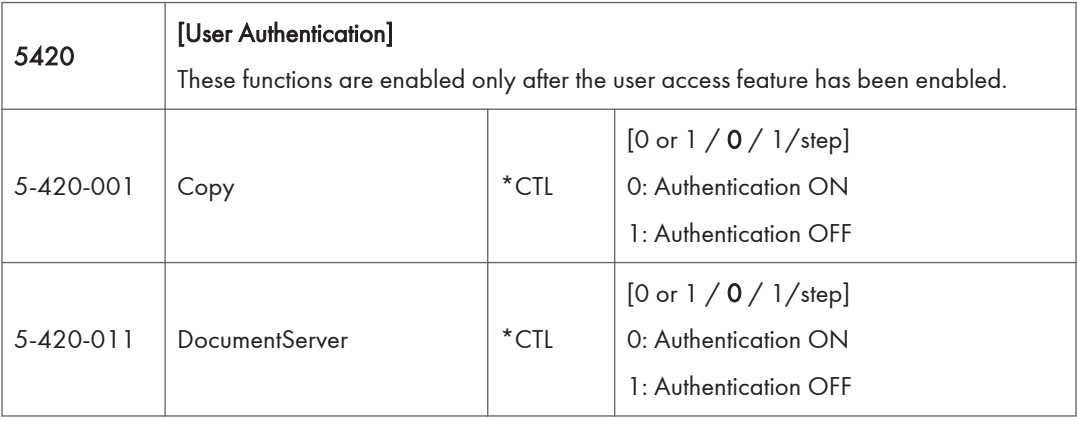

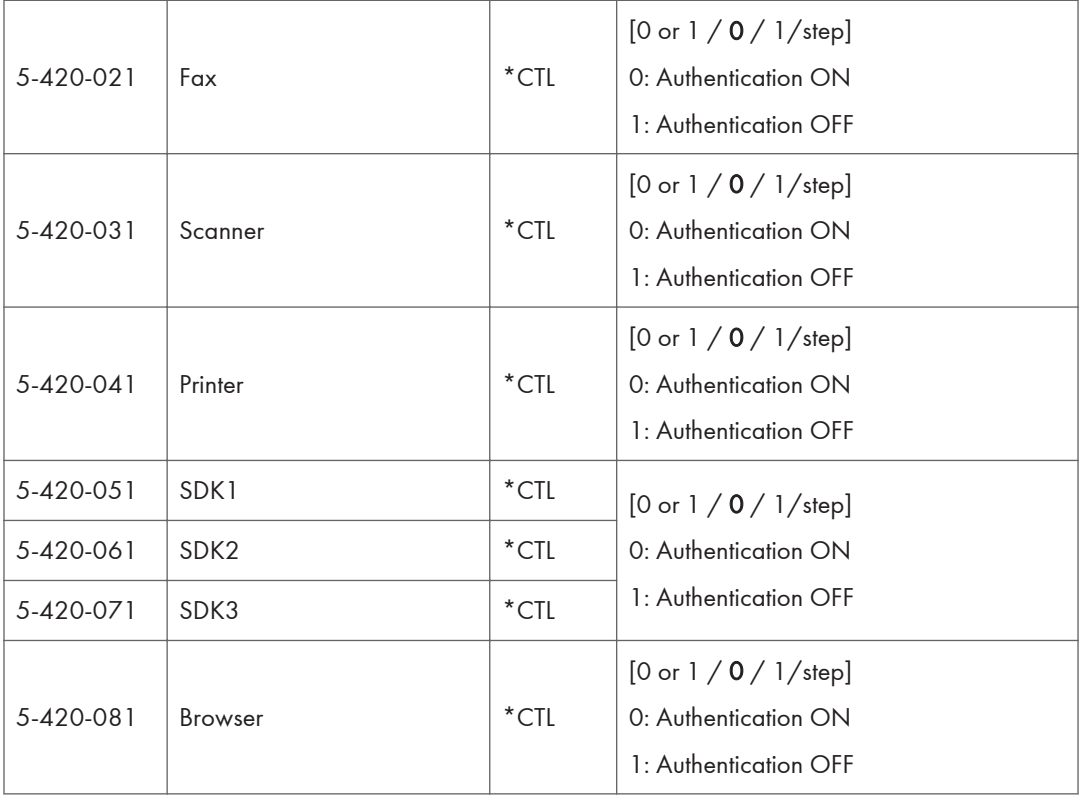

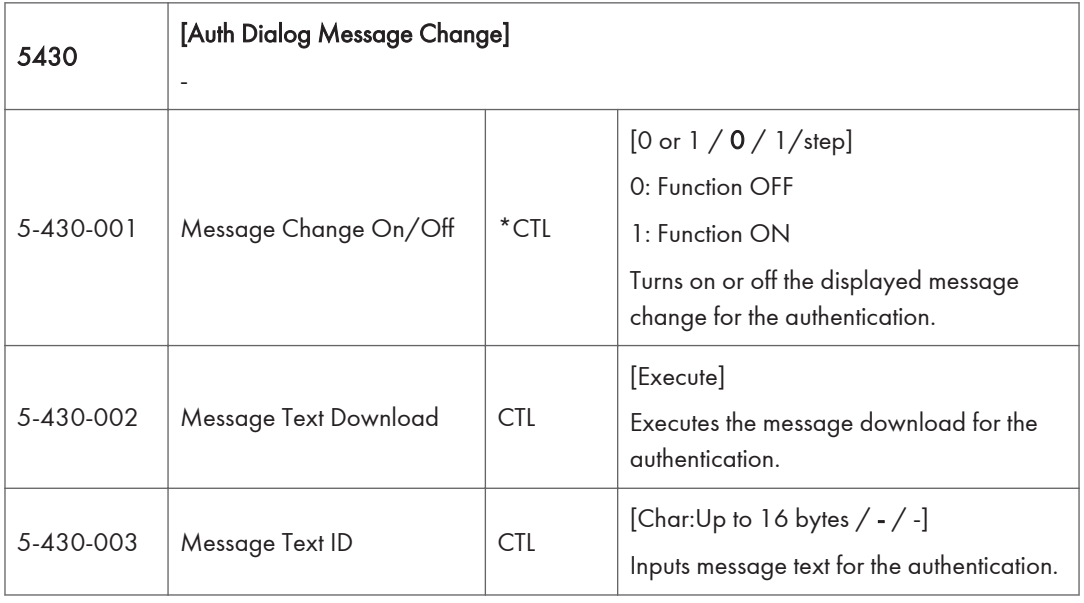

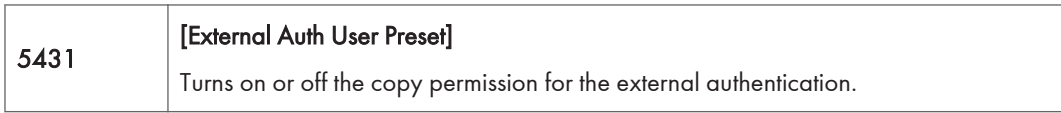

ľ

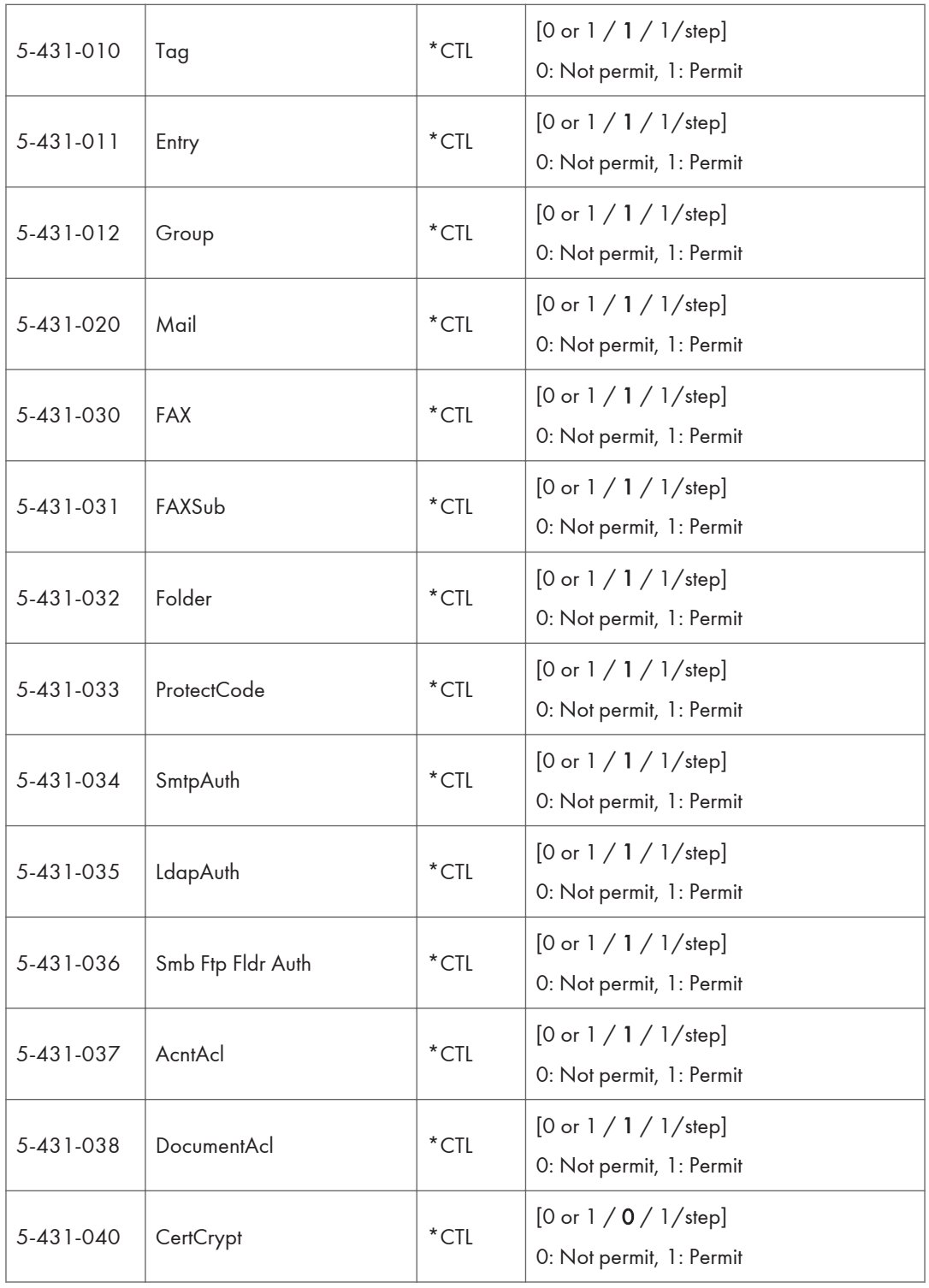

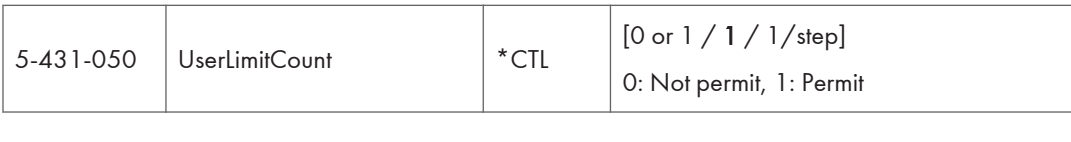

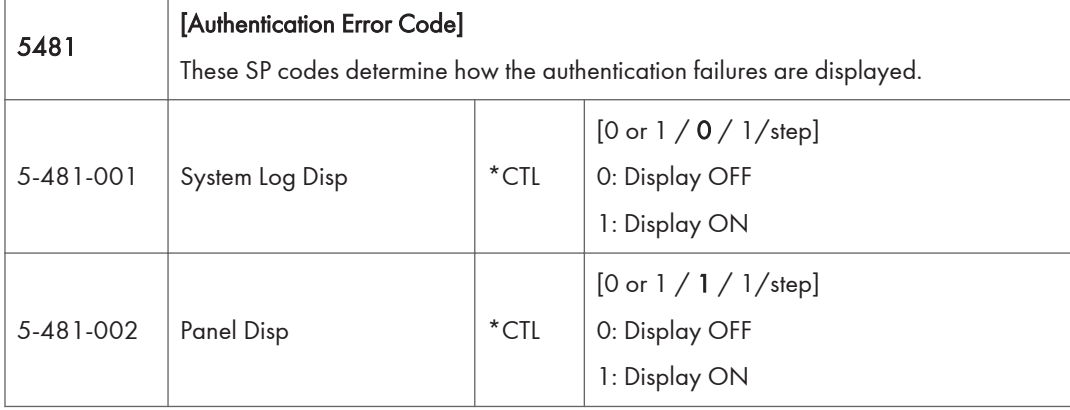

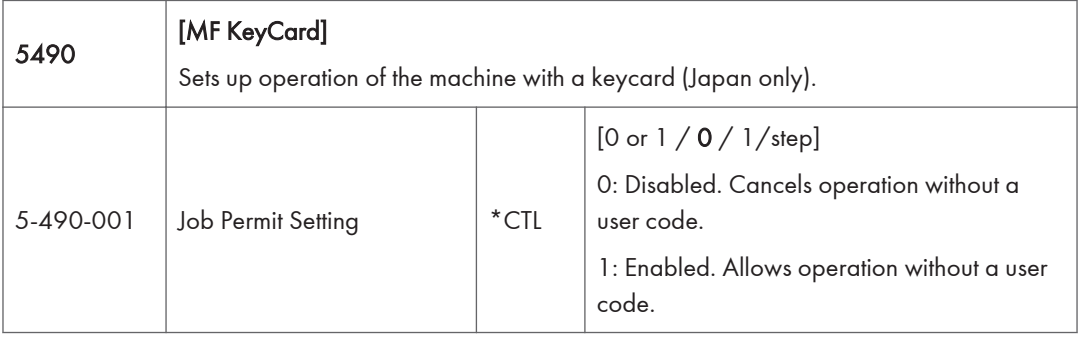

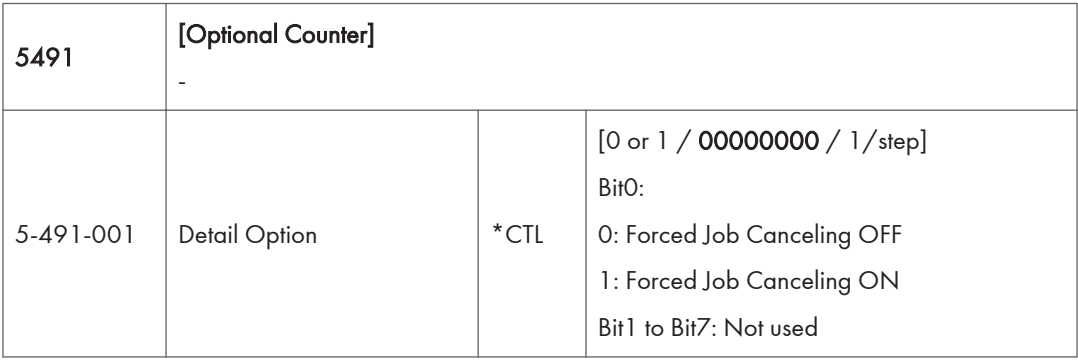

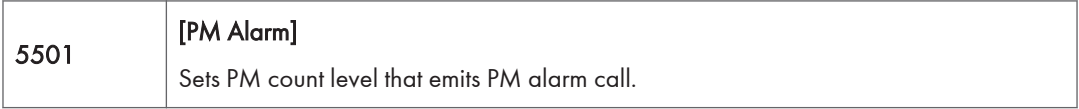

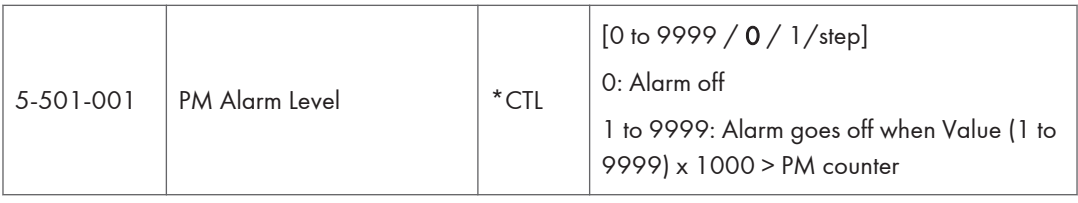

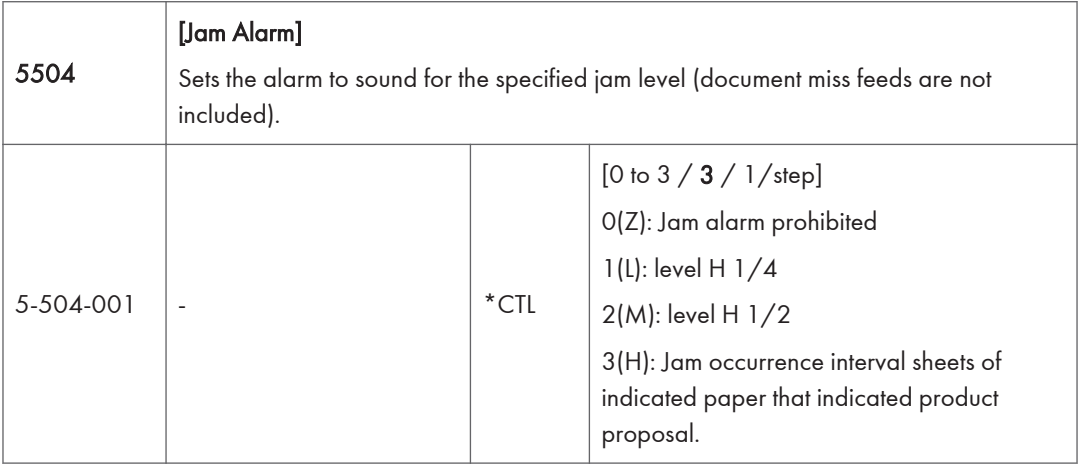

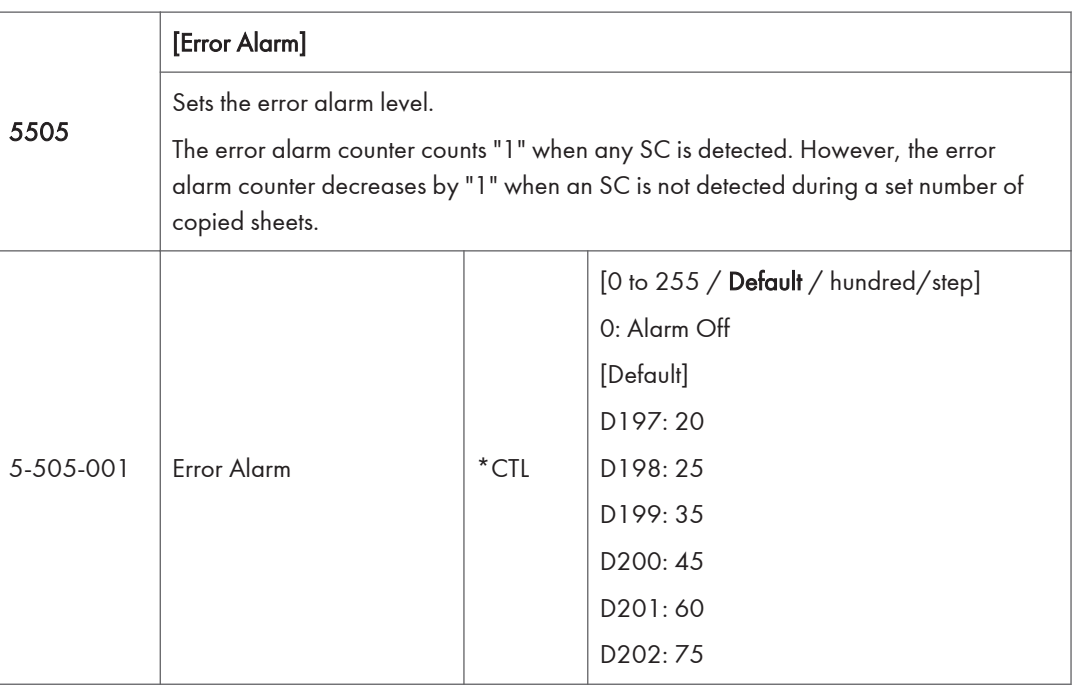

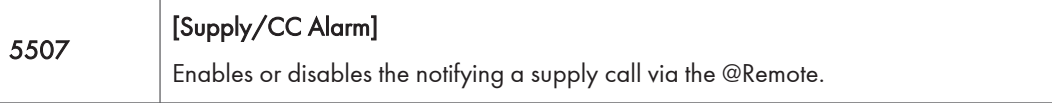

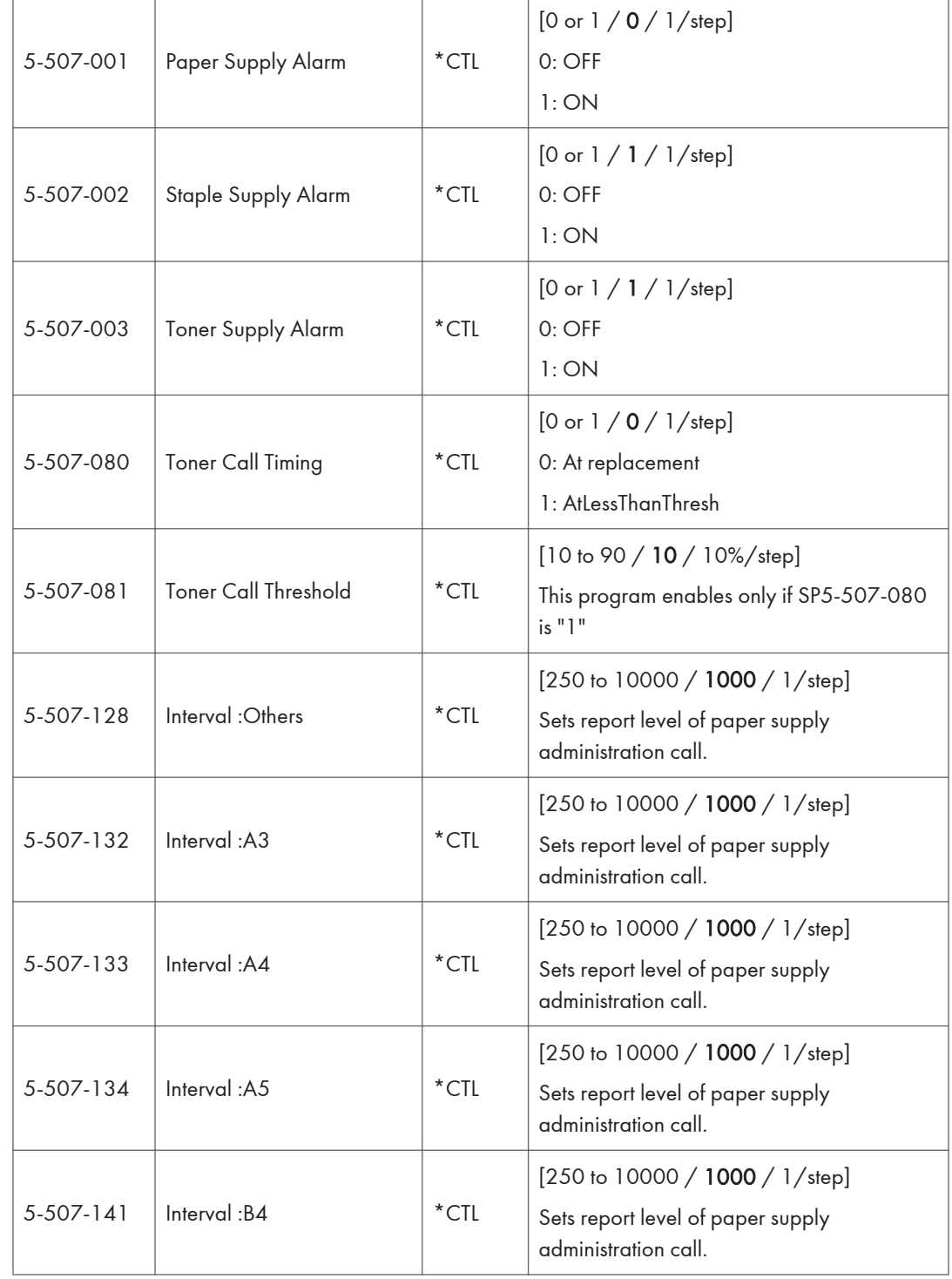

RTB 36 Modified

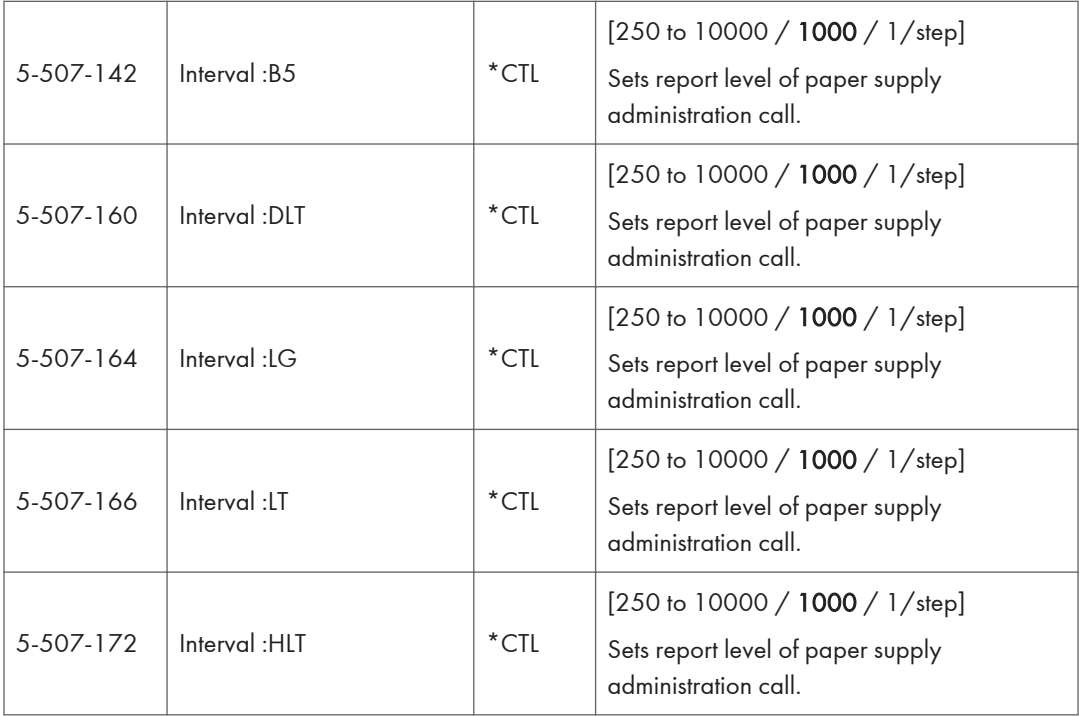

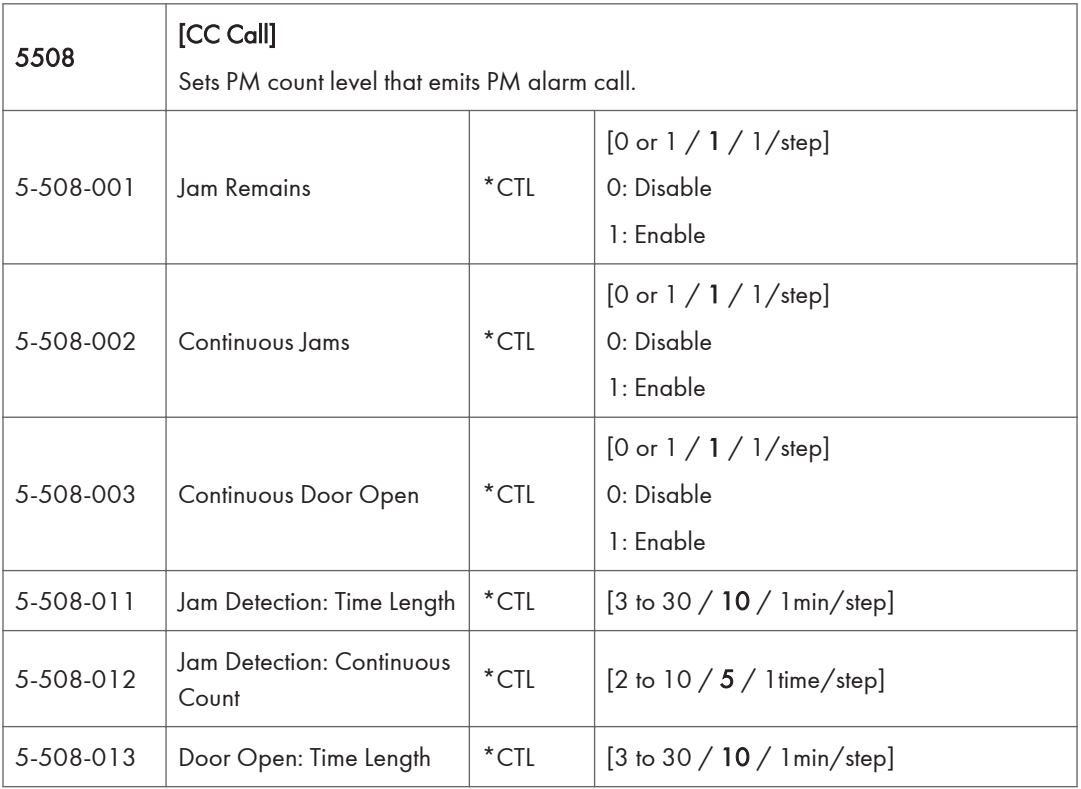

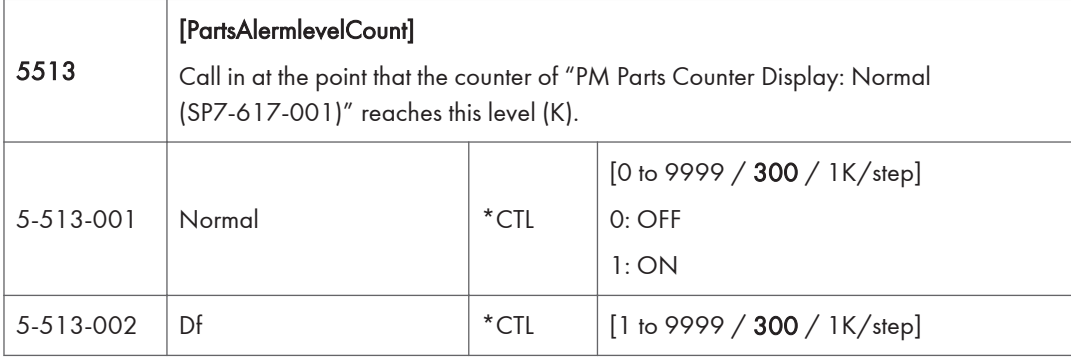

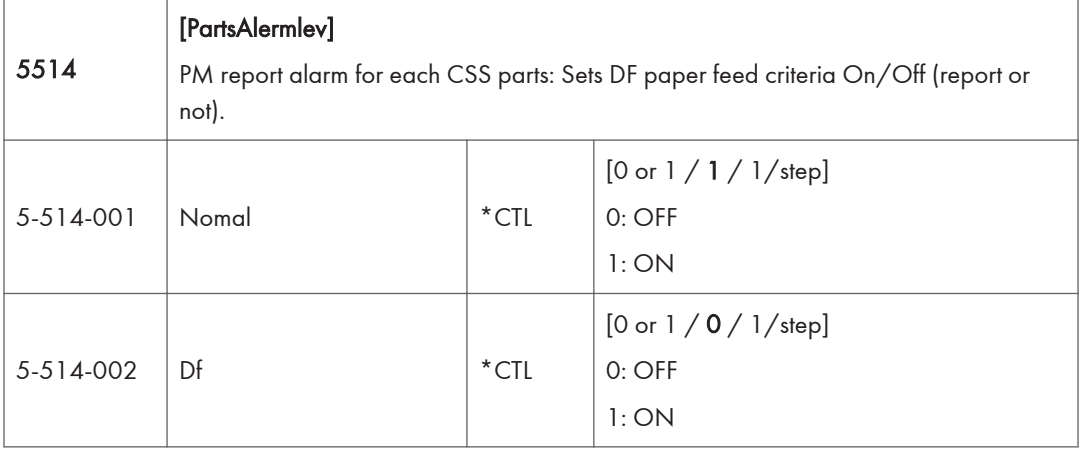

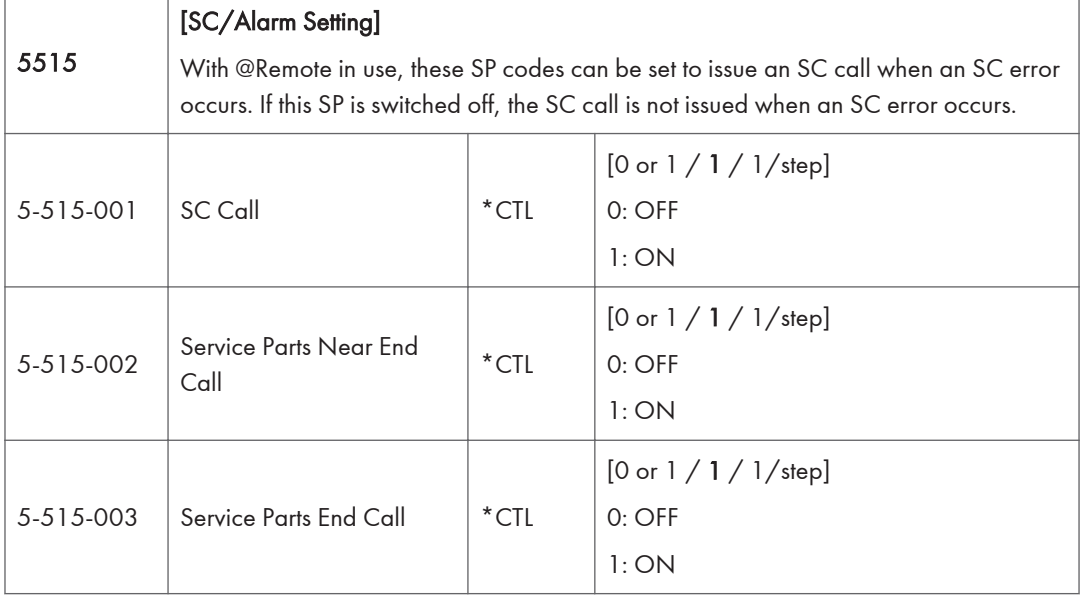

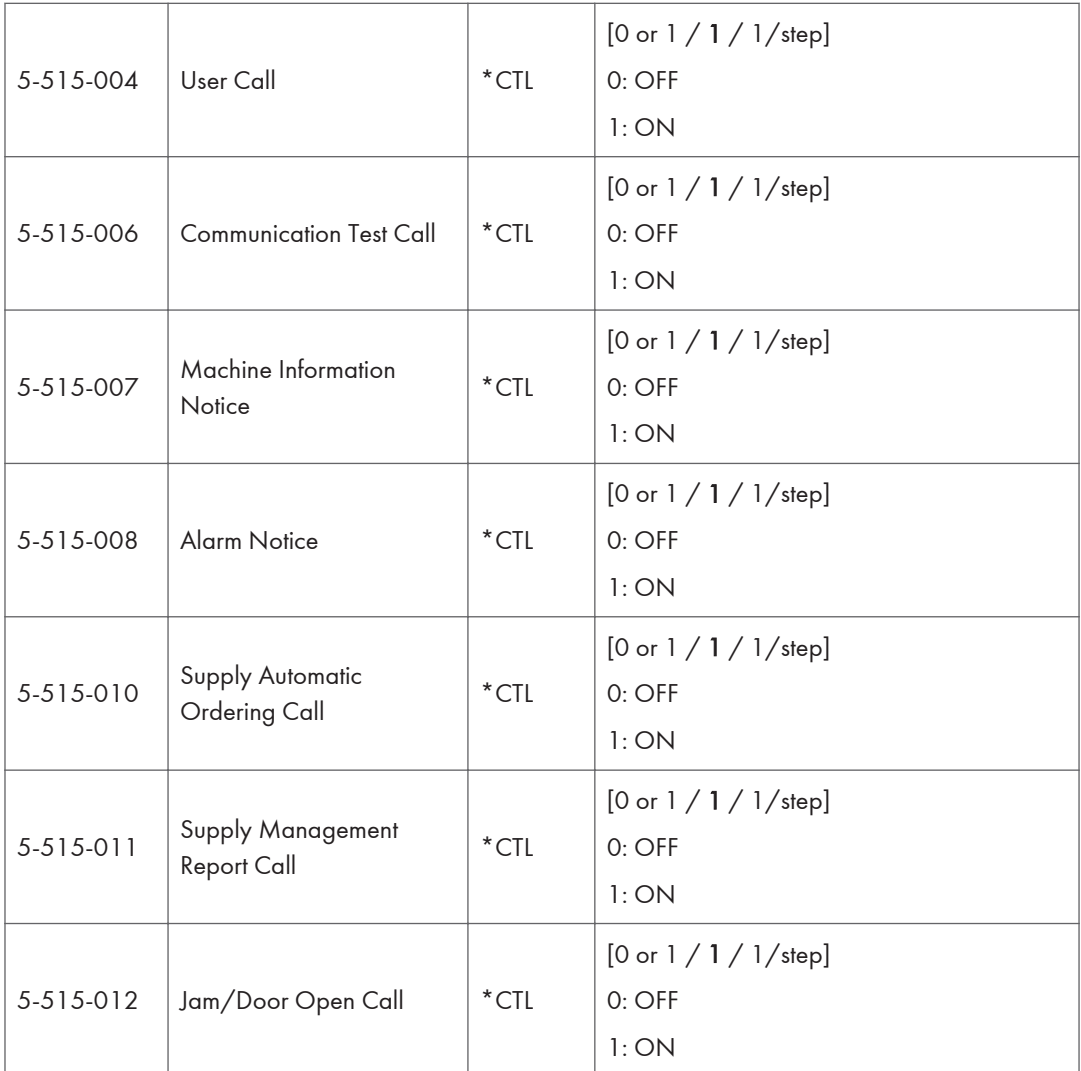

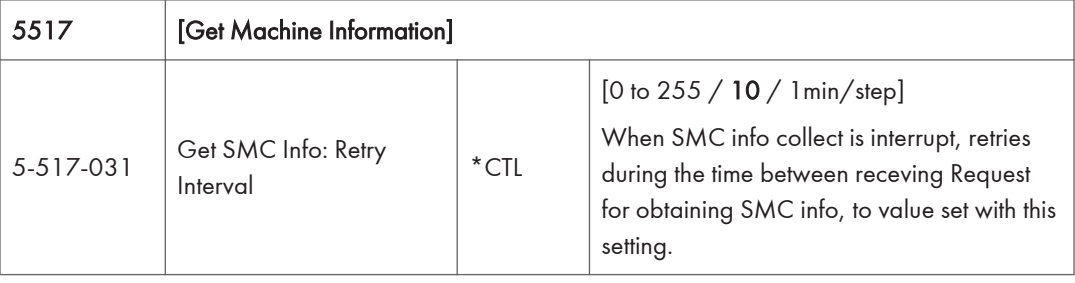

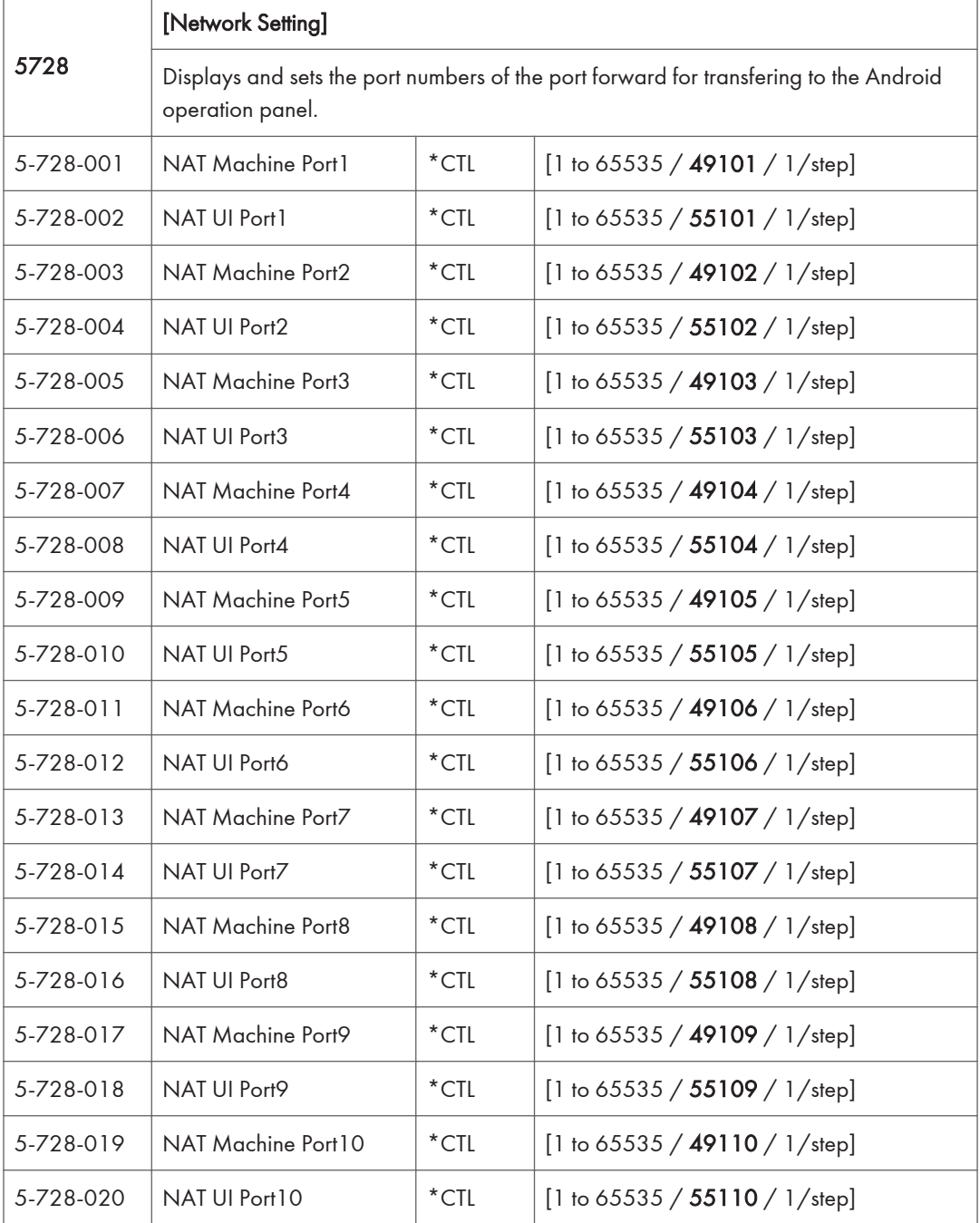

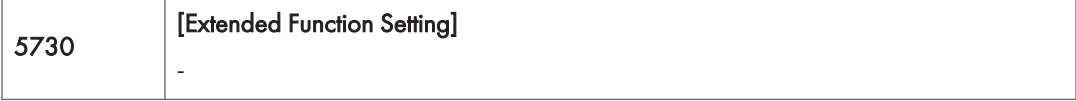

 $\overline{a}$ 

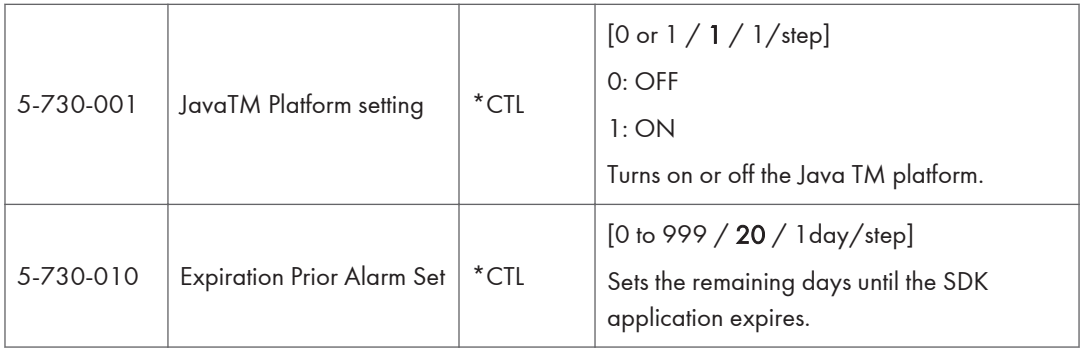

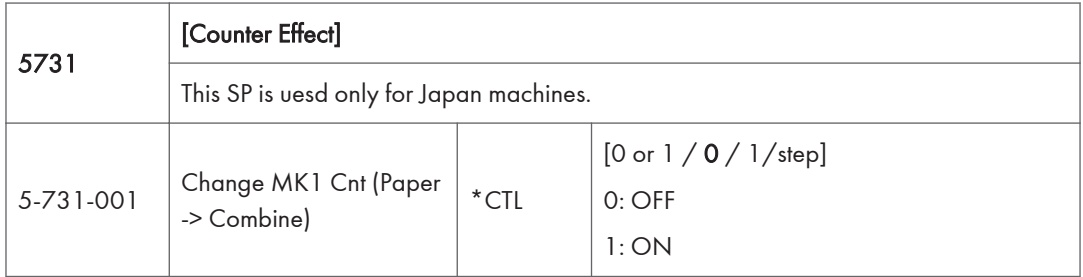

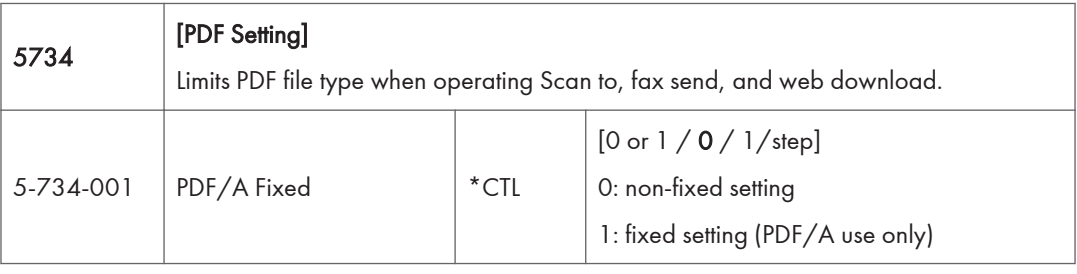

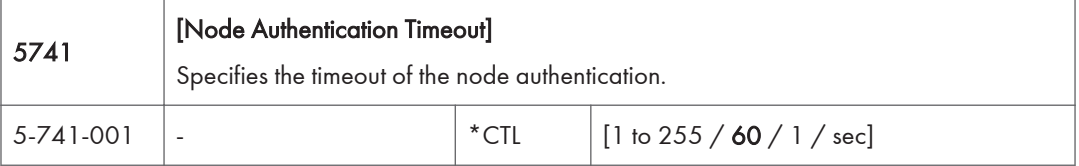

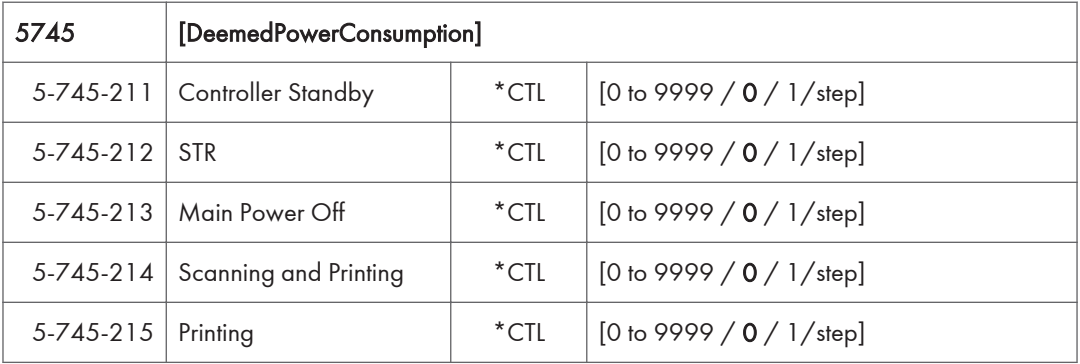

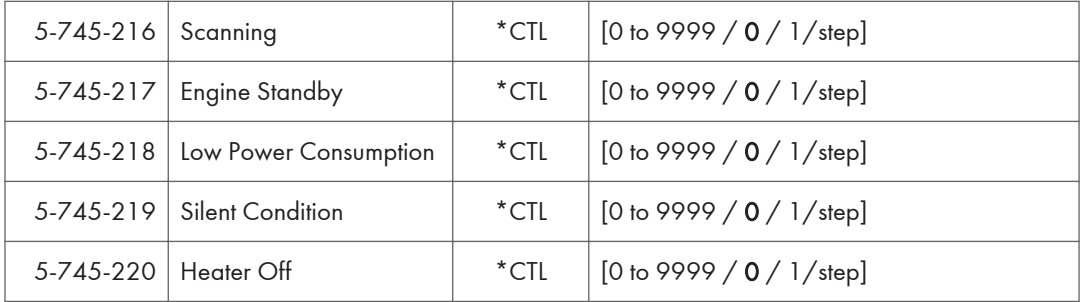

## SP Mode Tables - SP5000-2

## SP5-XXX (Mode)

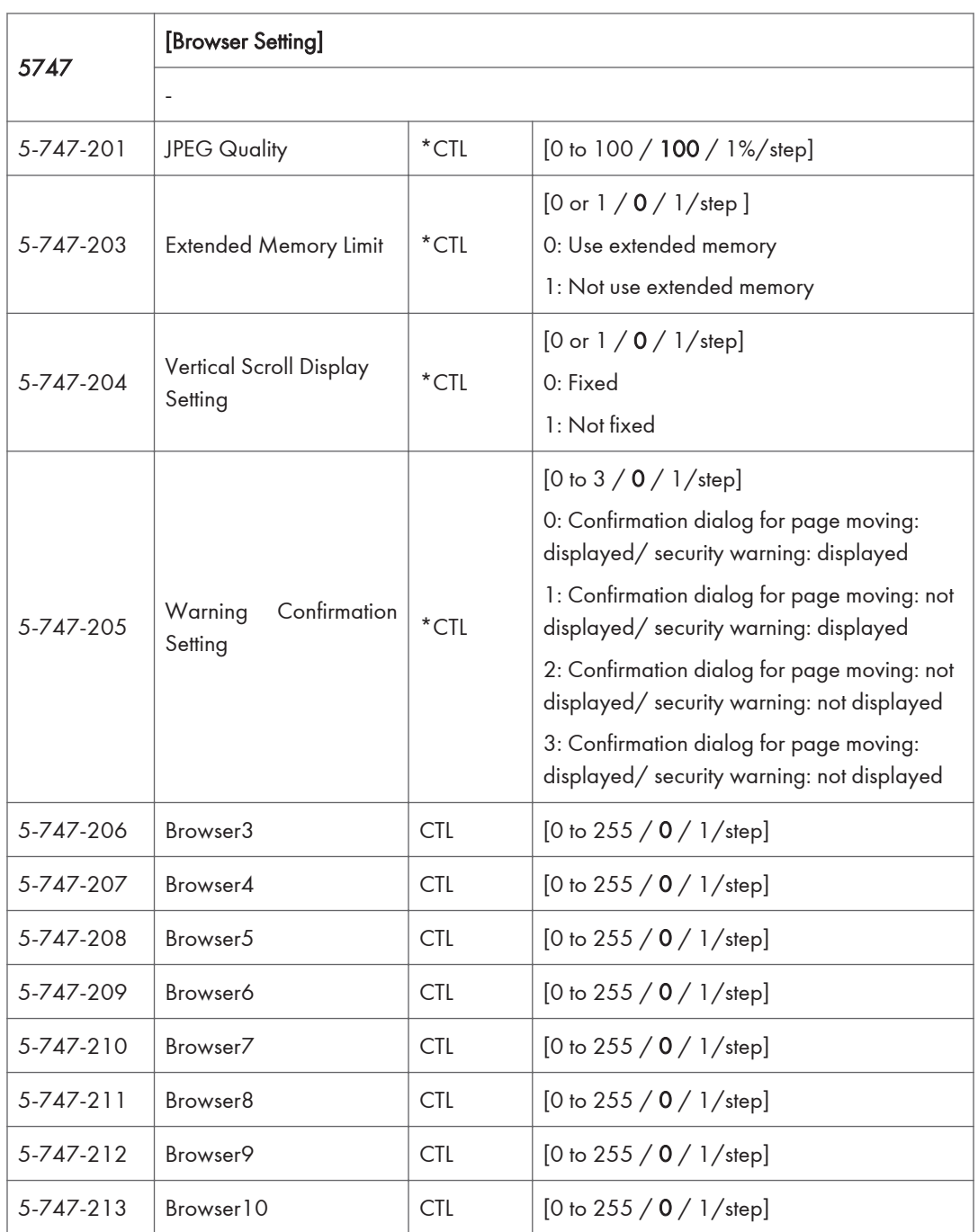

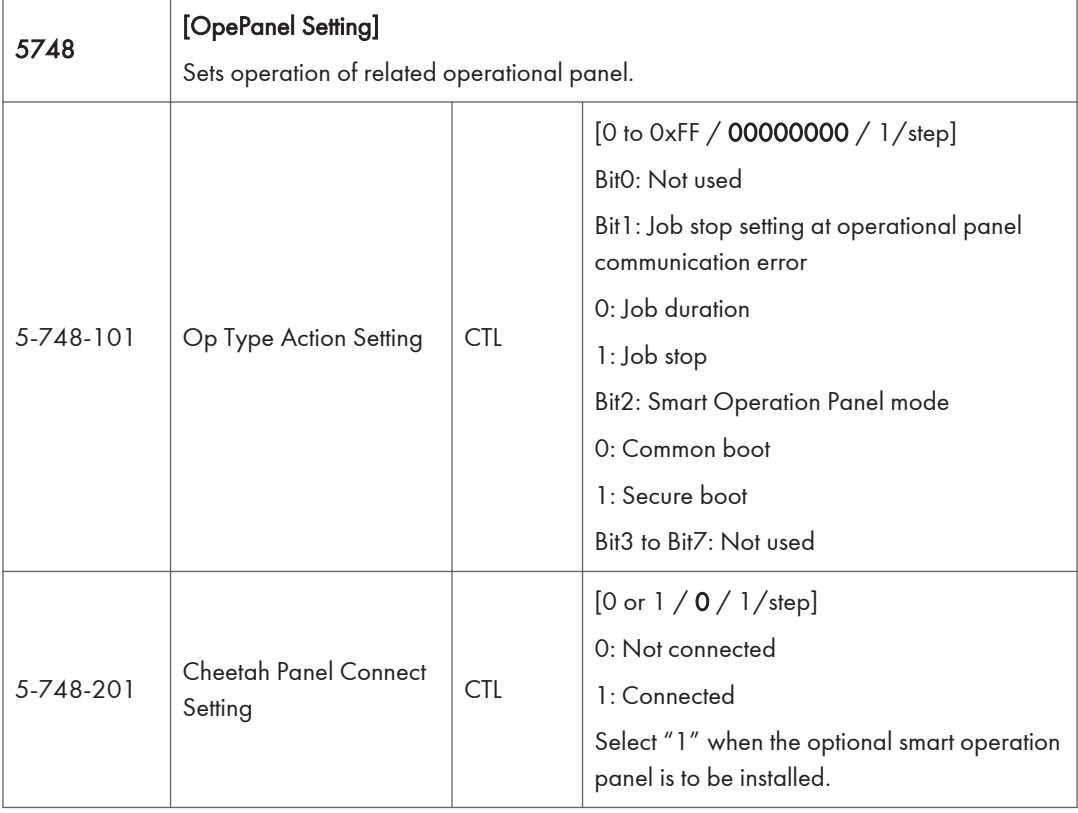

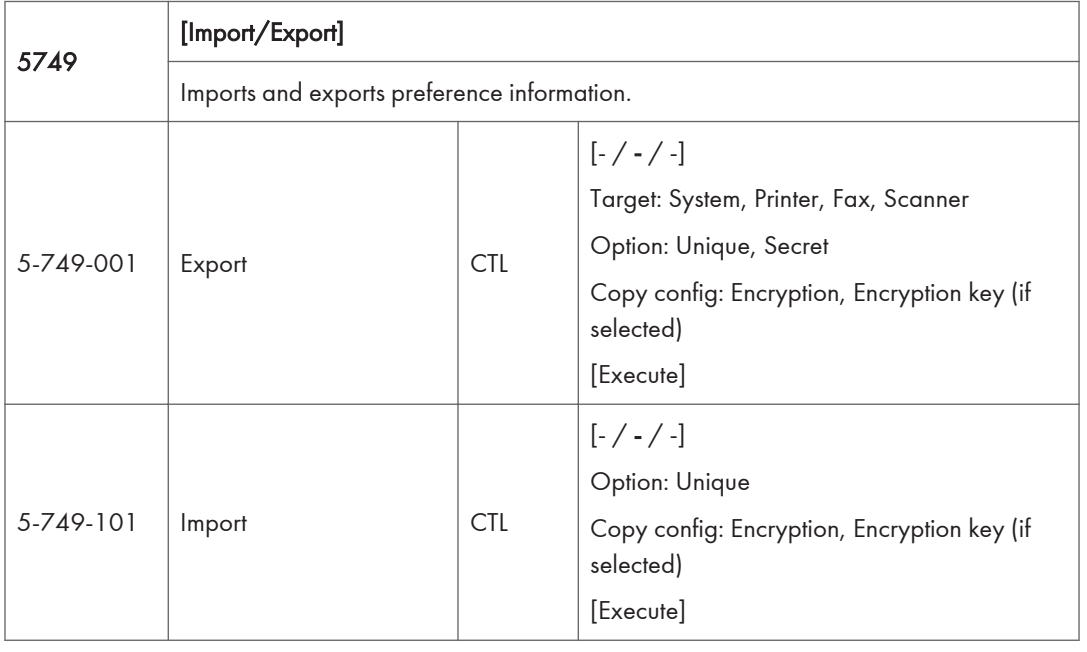

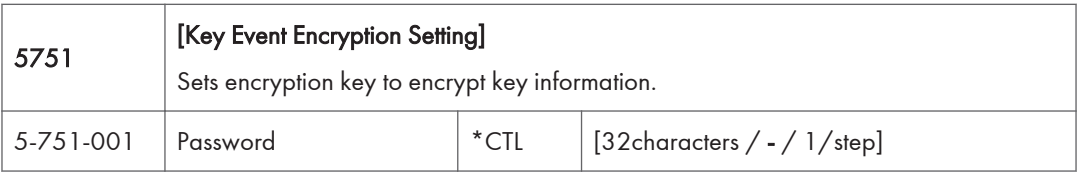

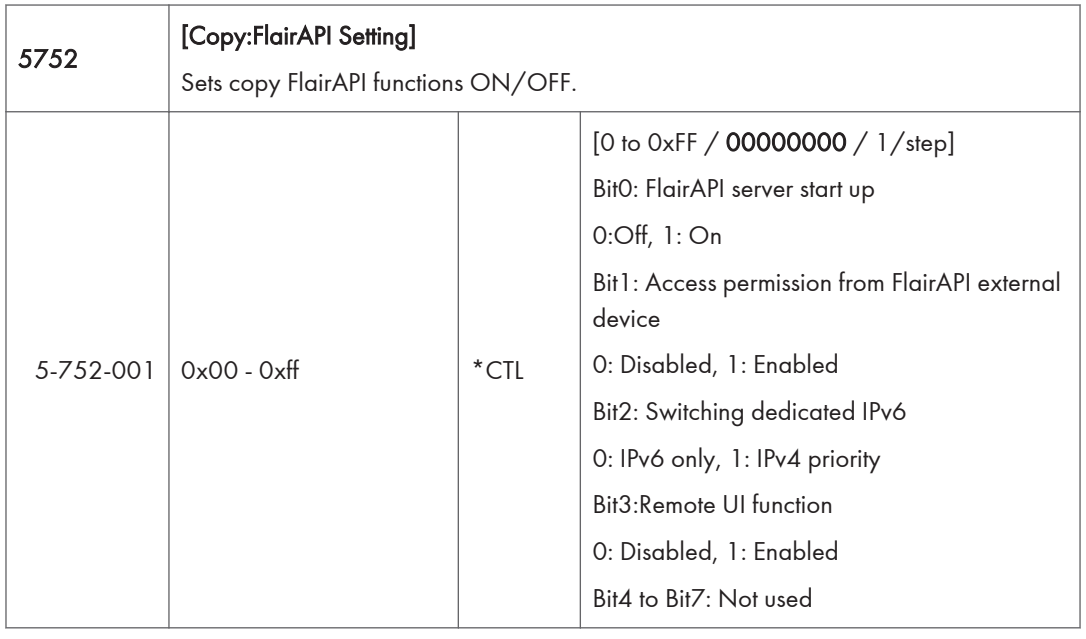

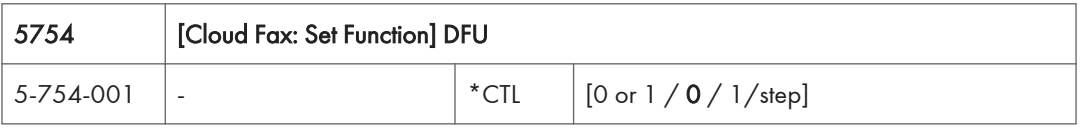

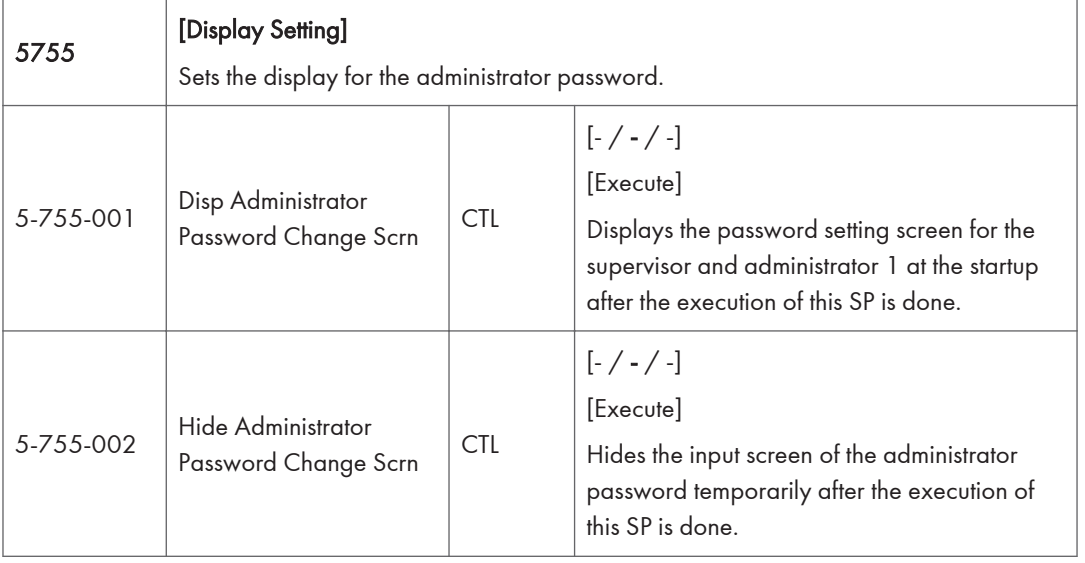

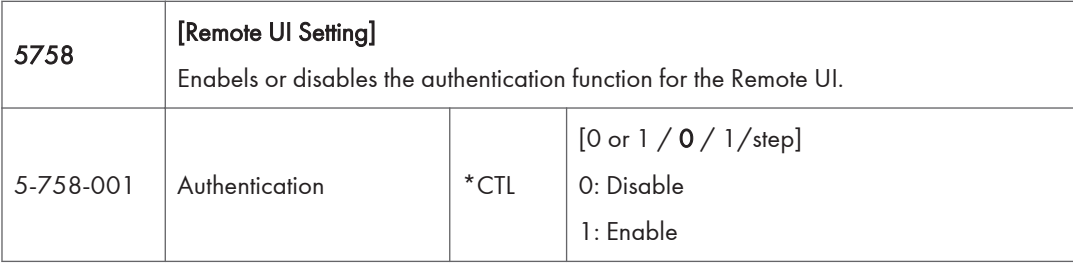

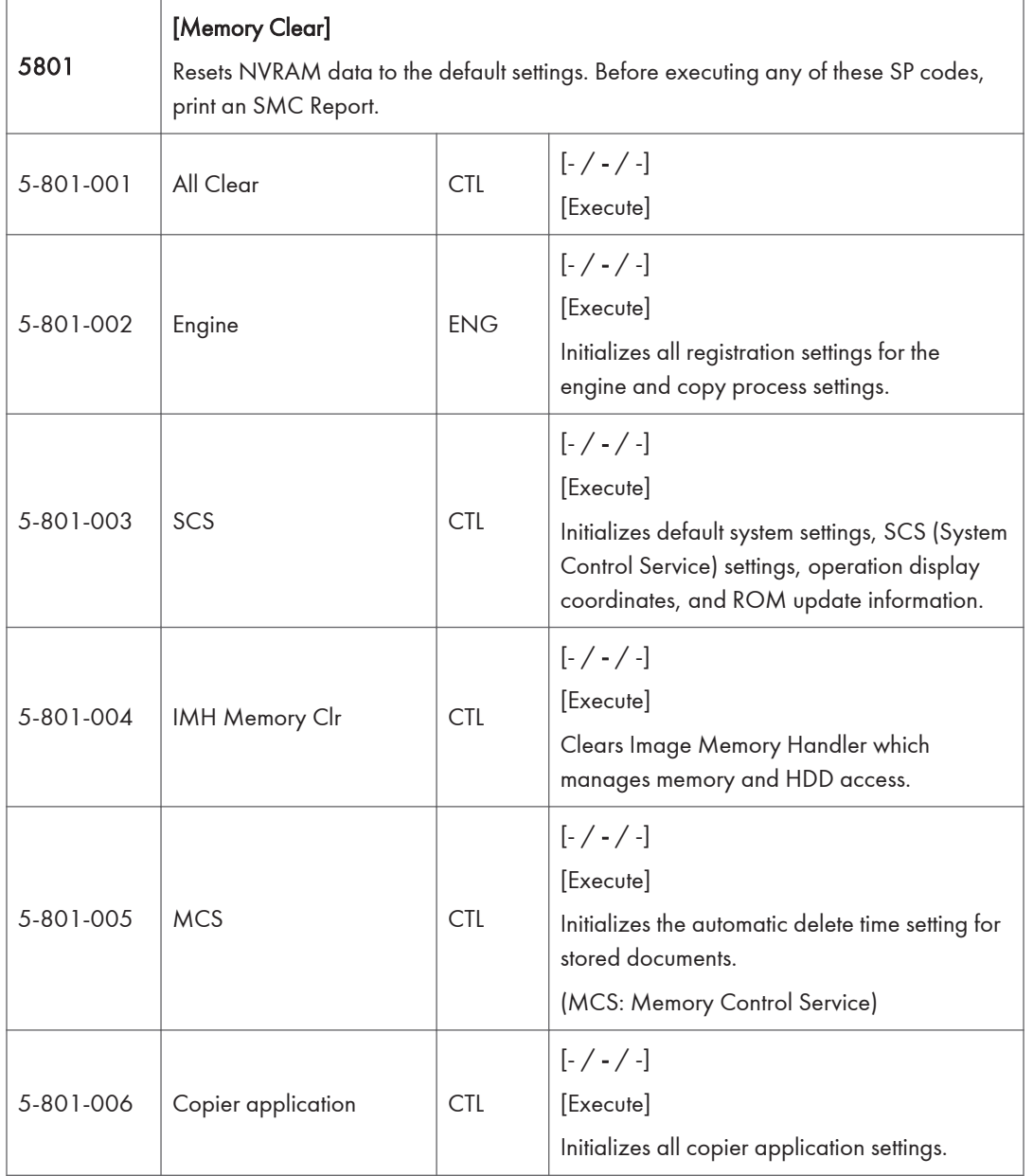

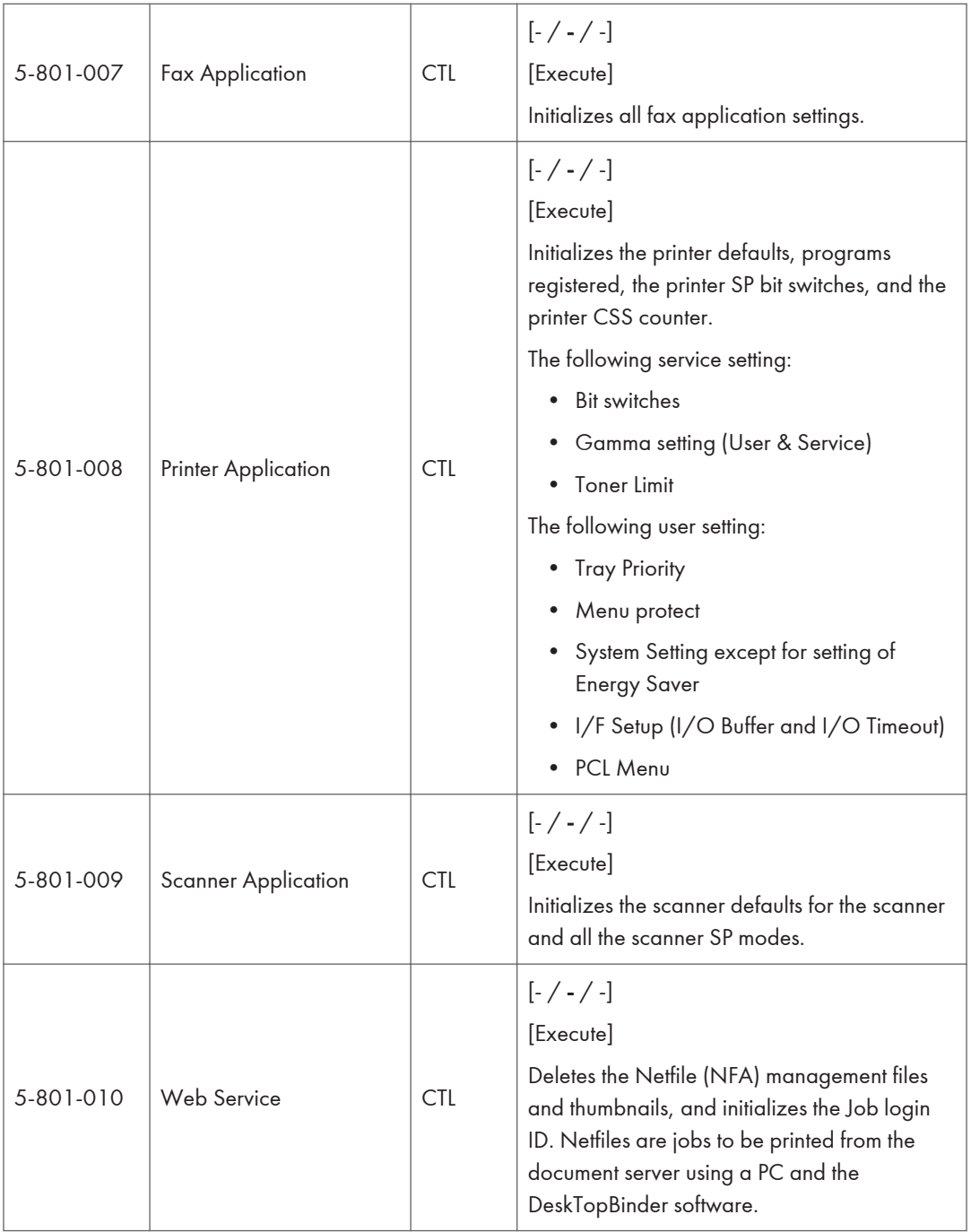

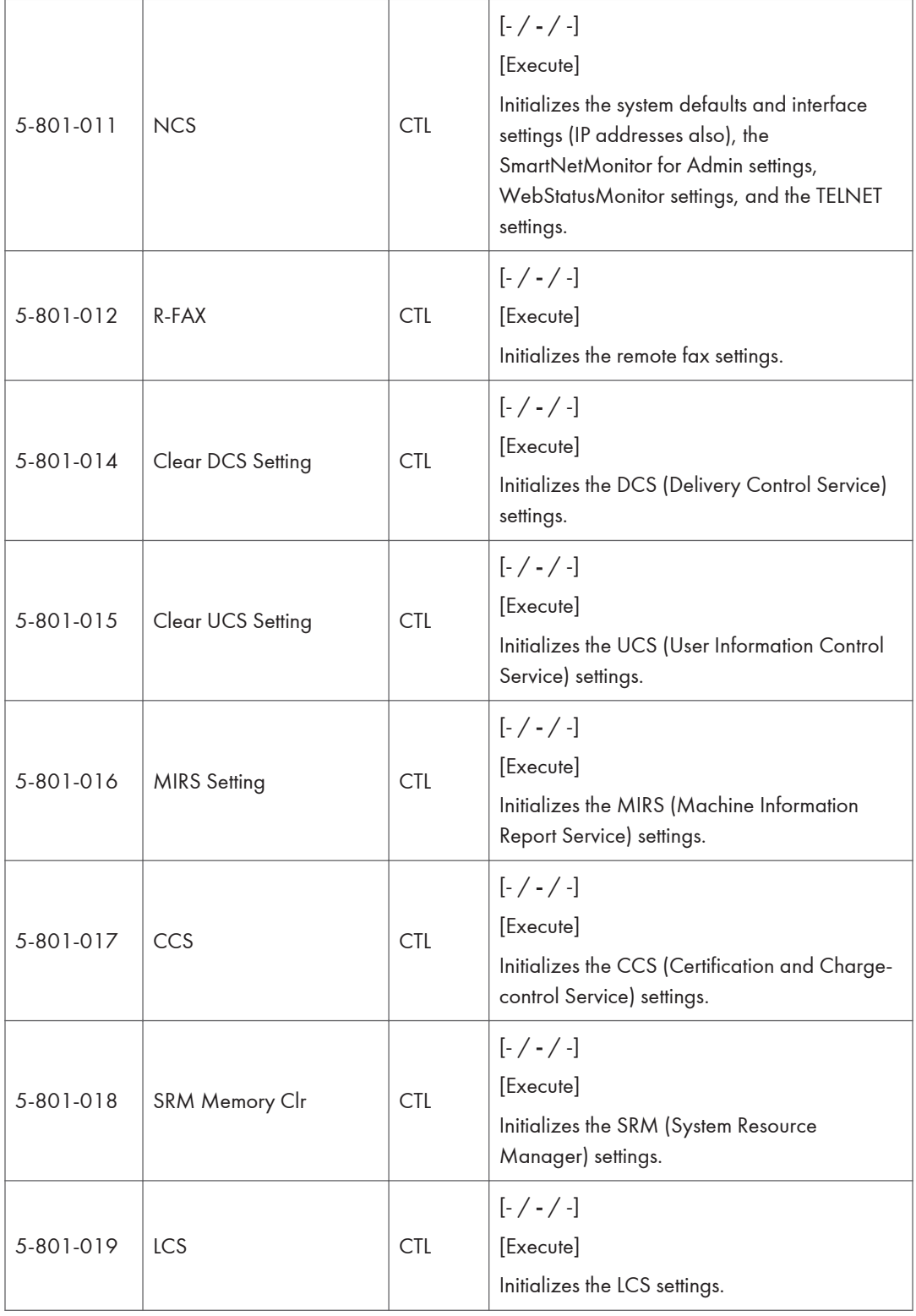

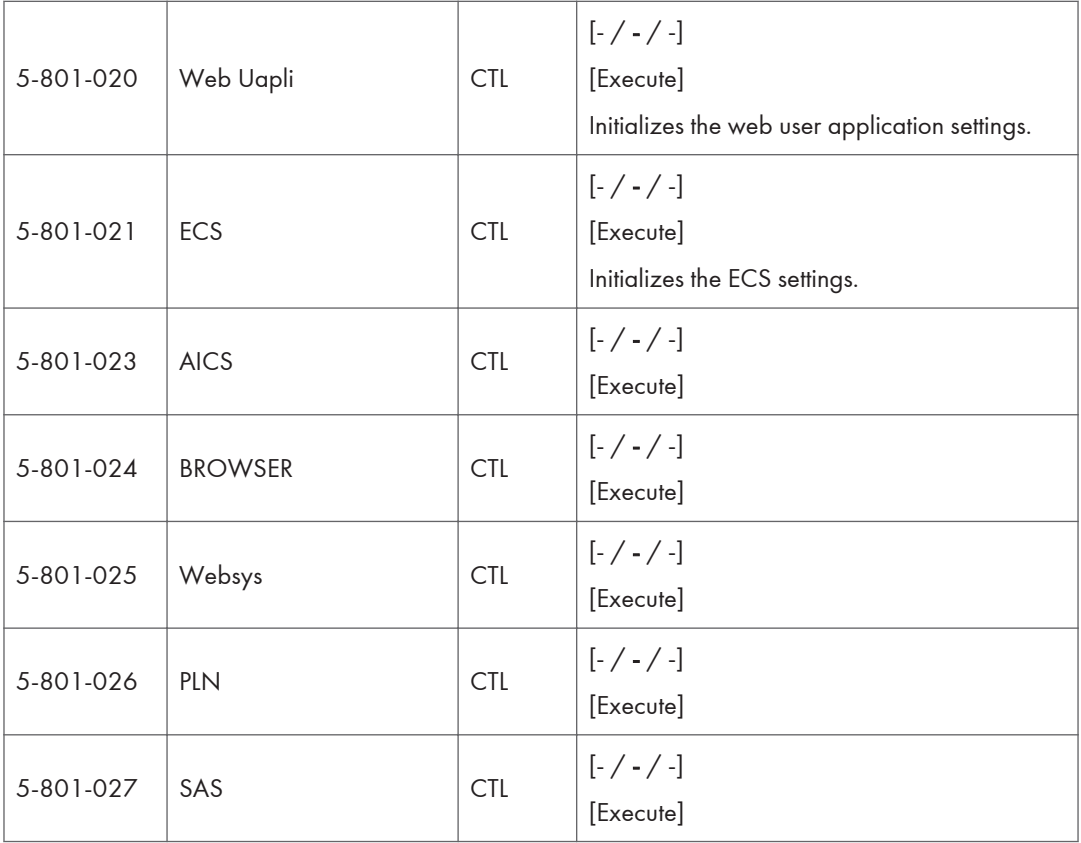

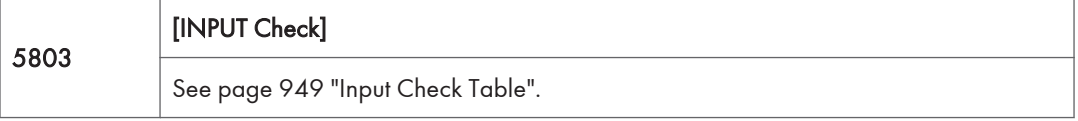

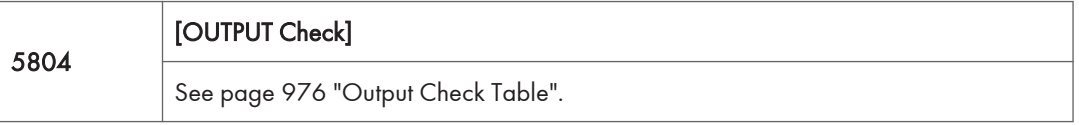

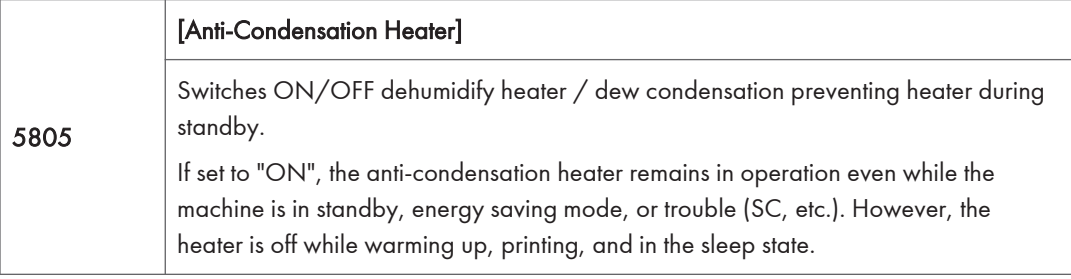

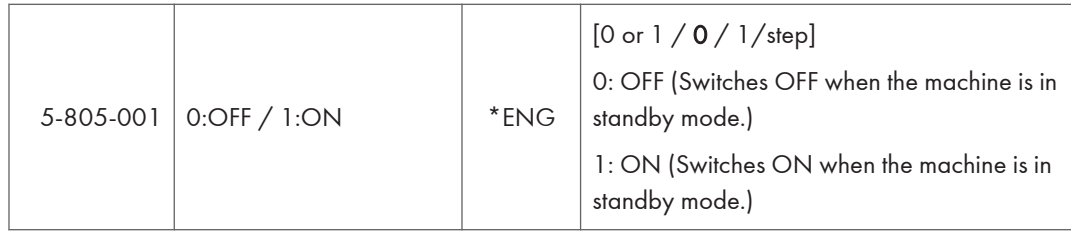

SP5810 RTB 12a

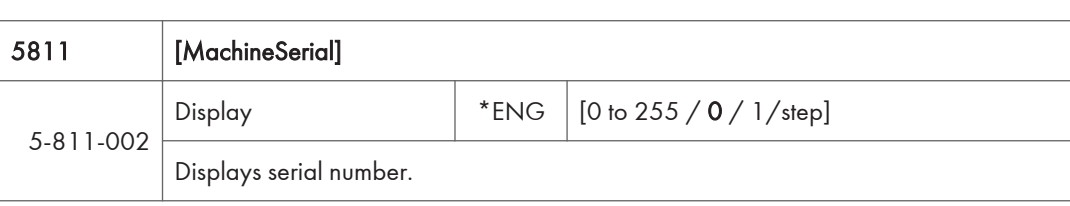

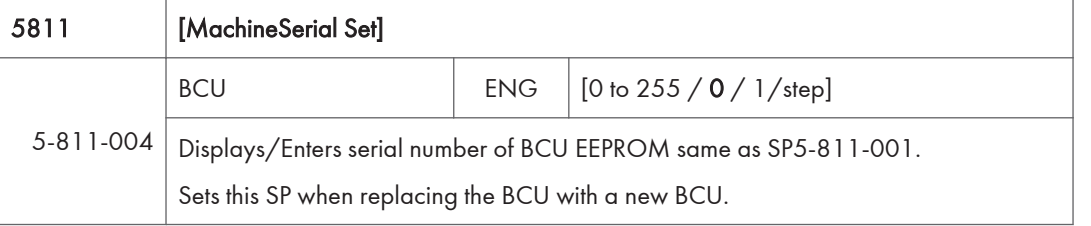

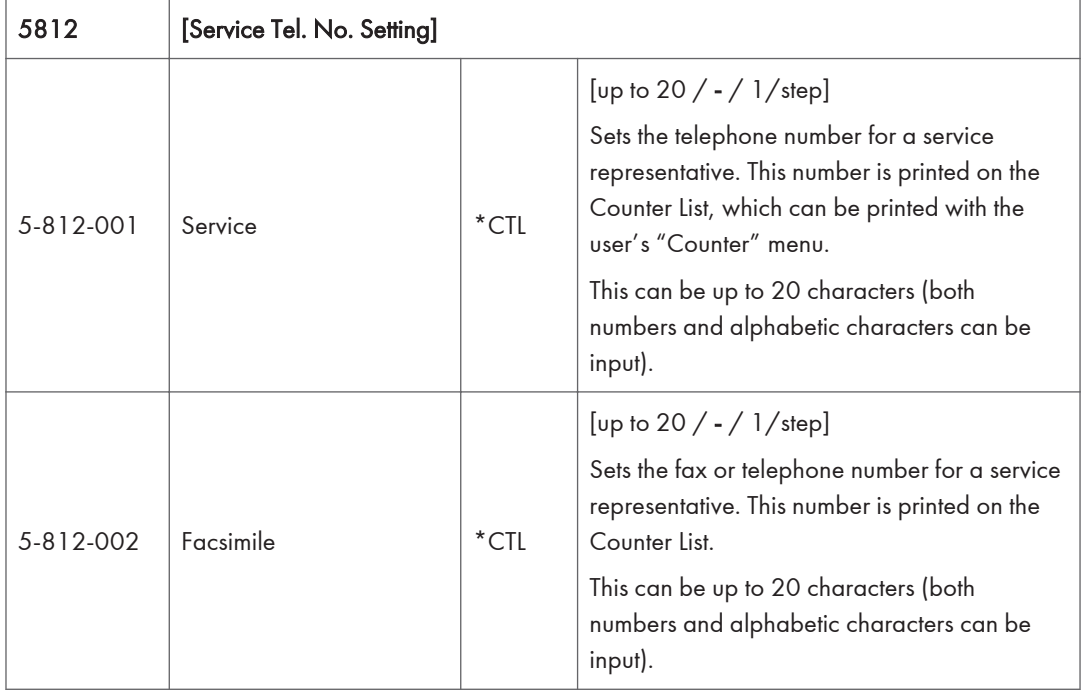

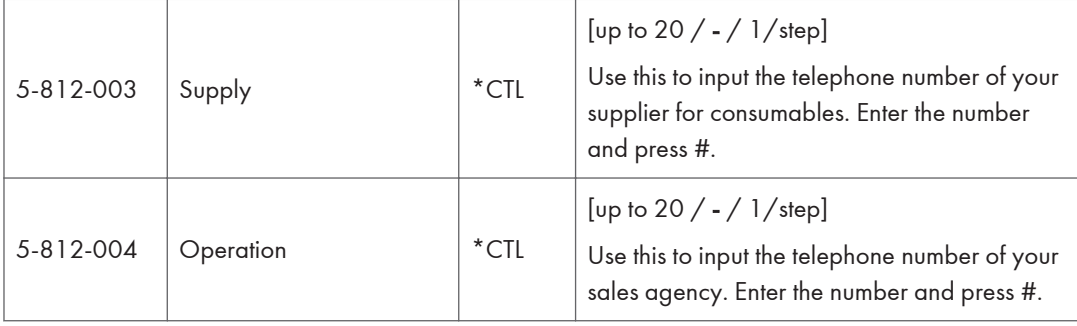

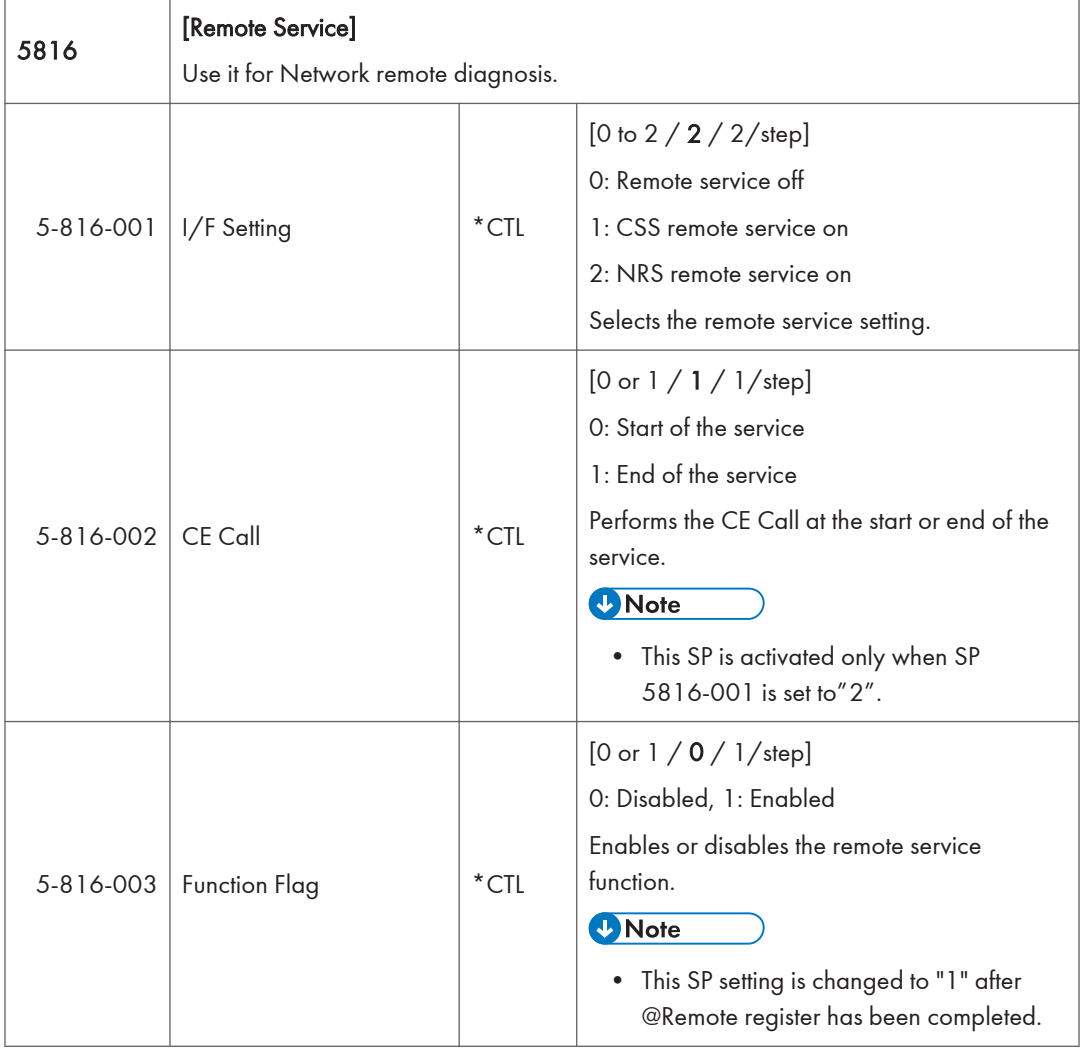

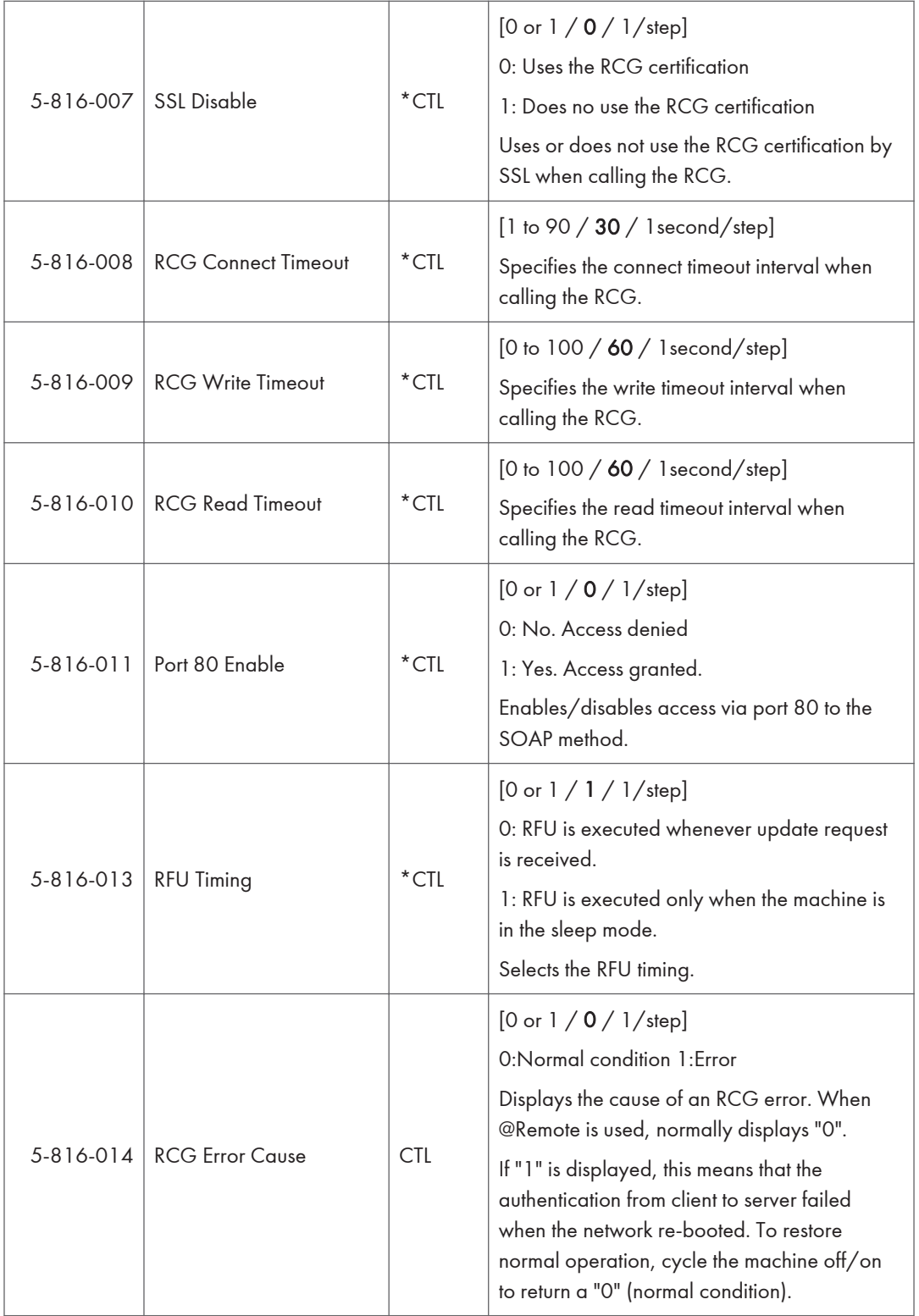

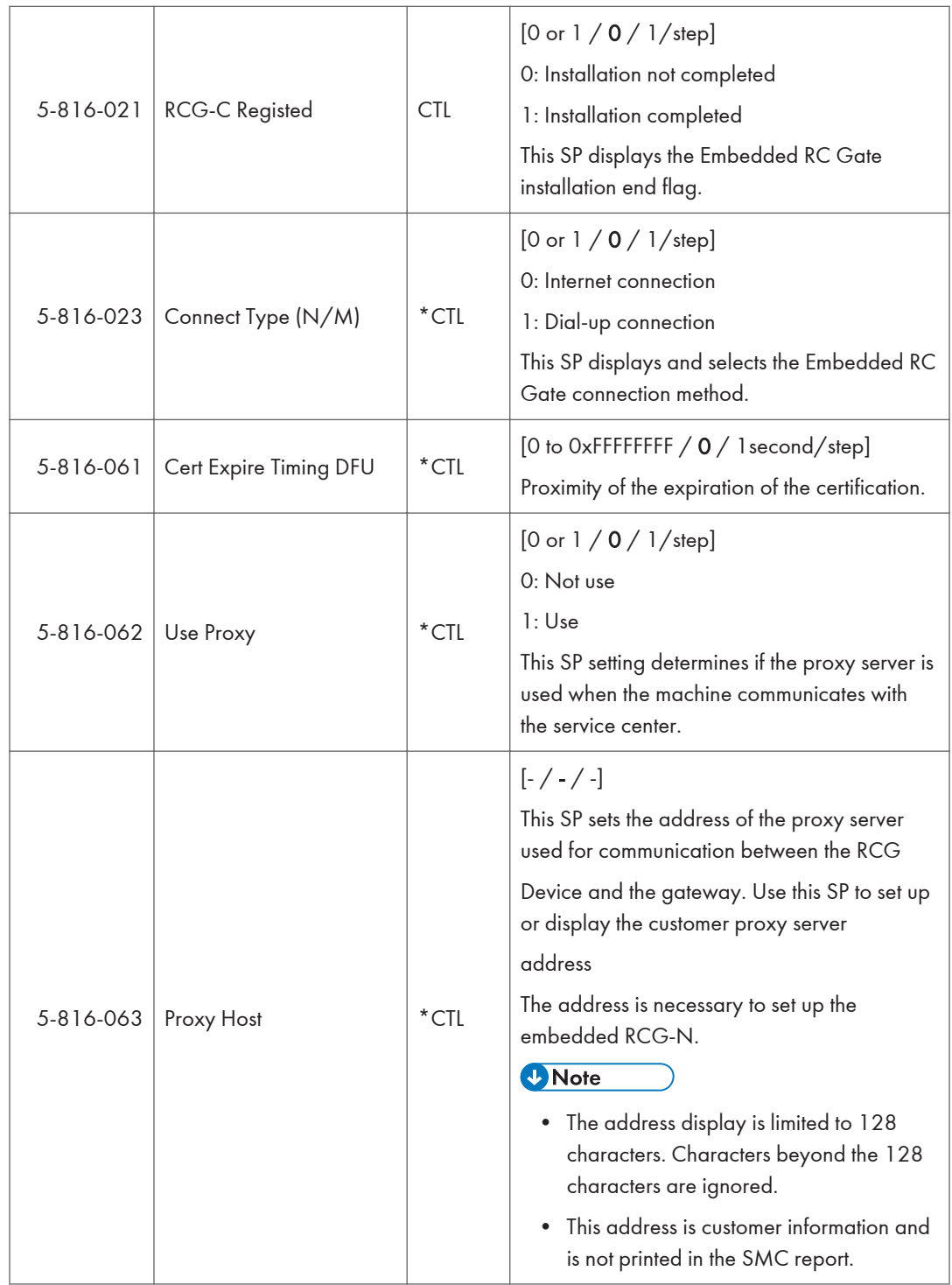
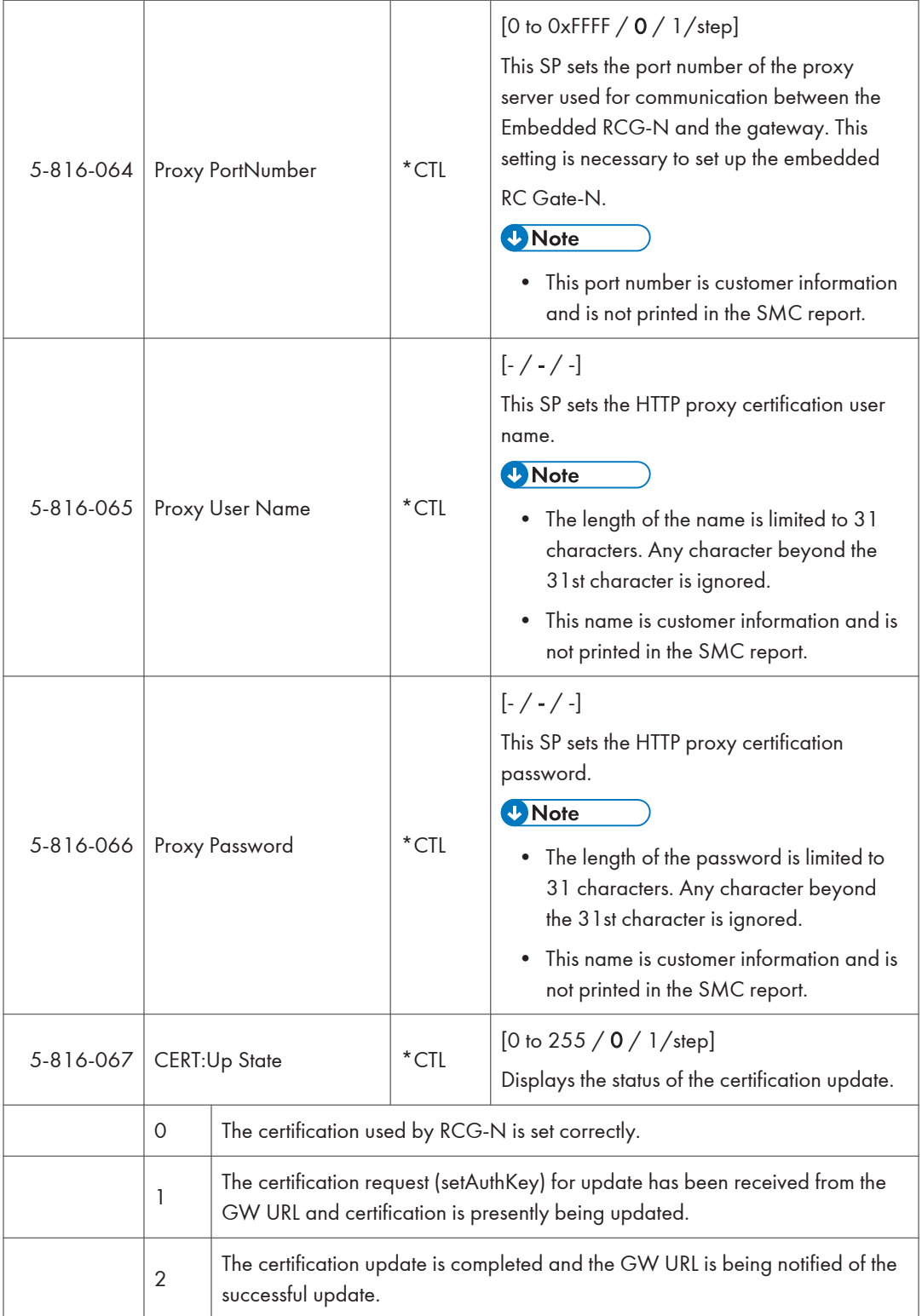

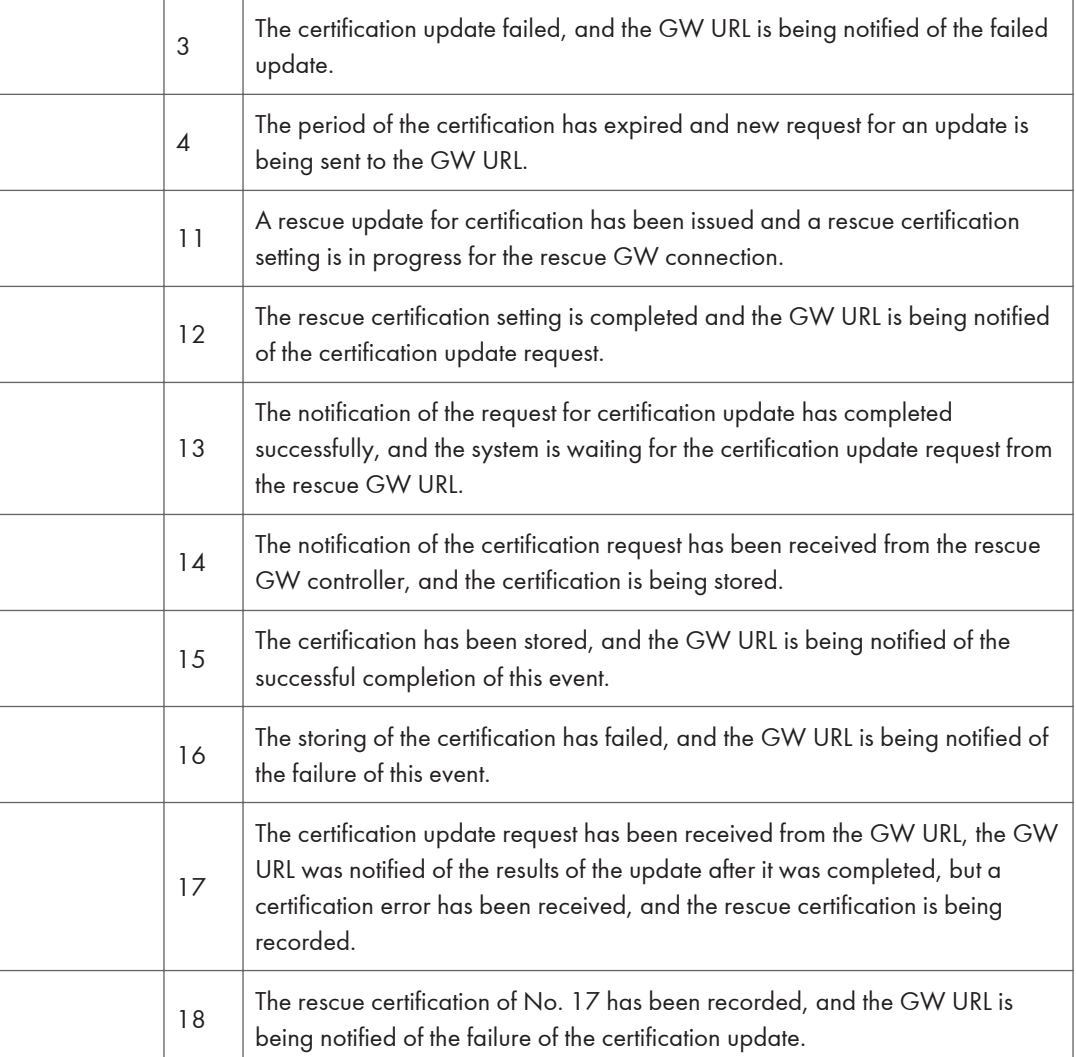

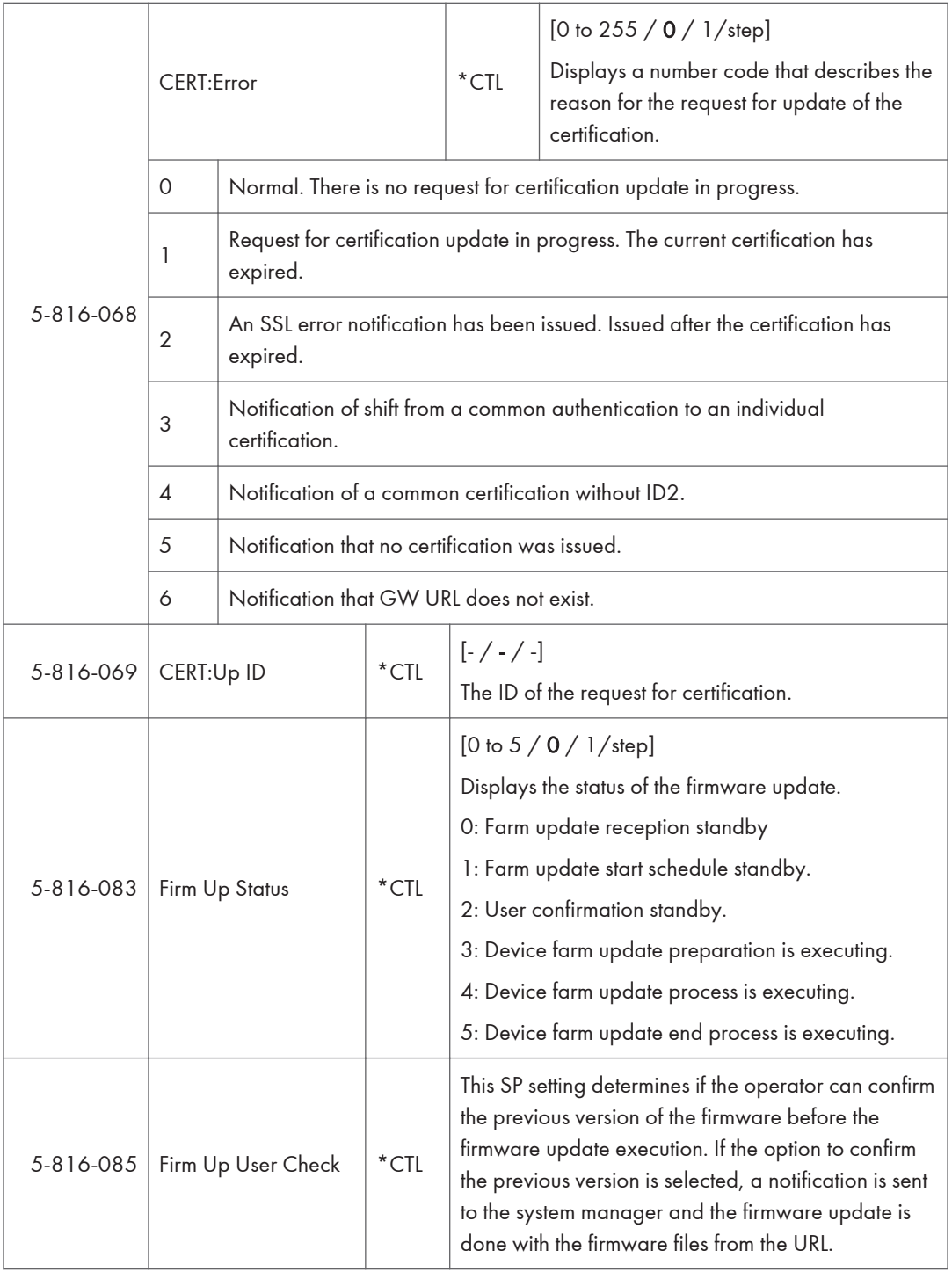

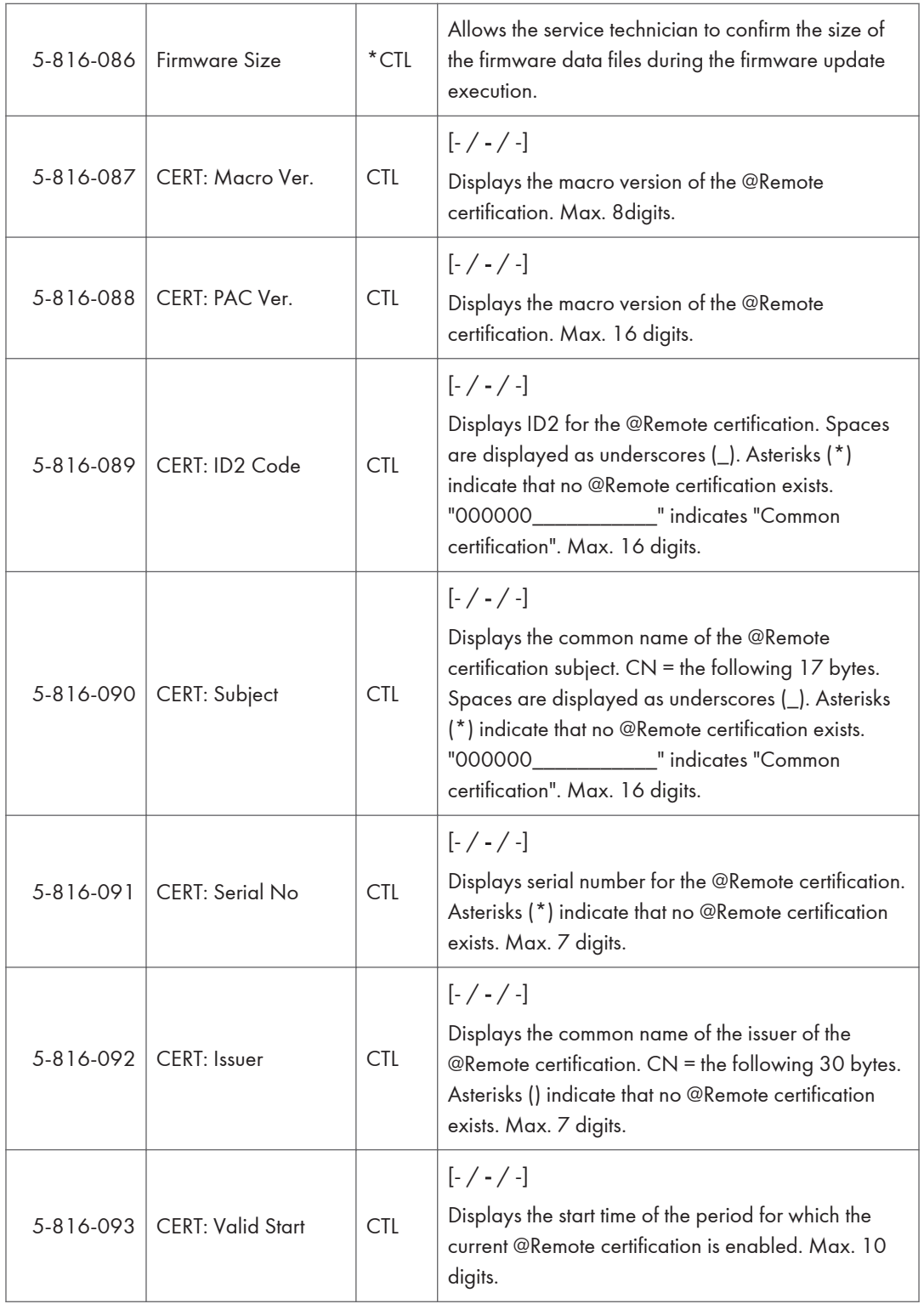

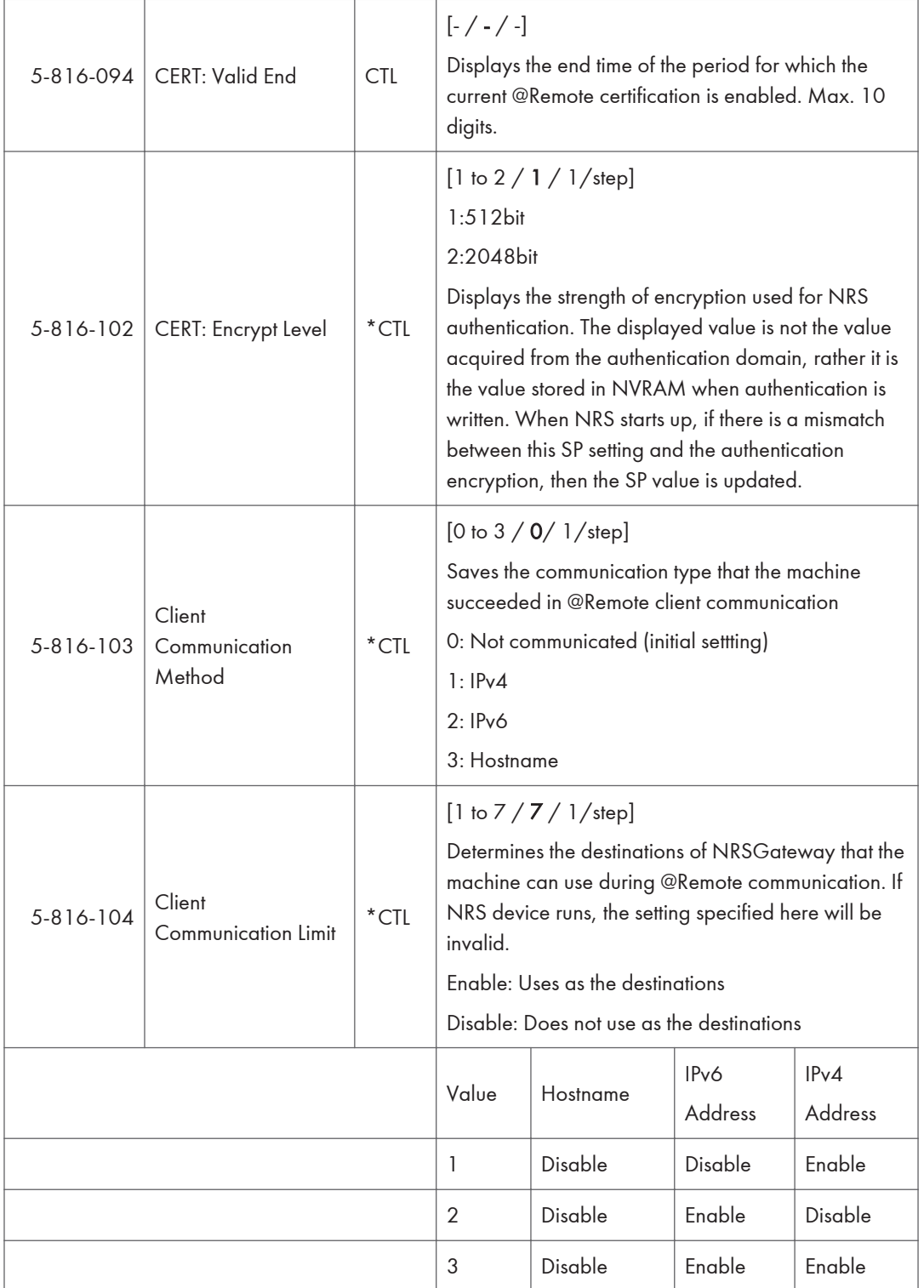

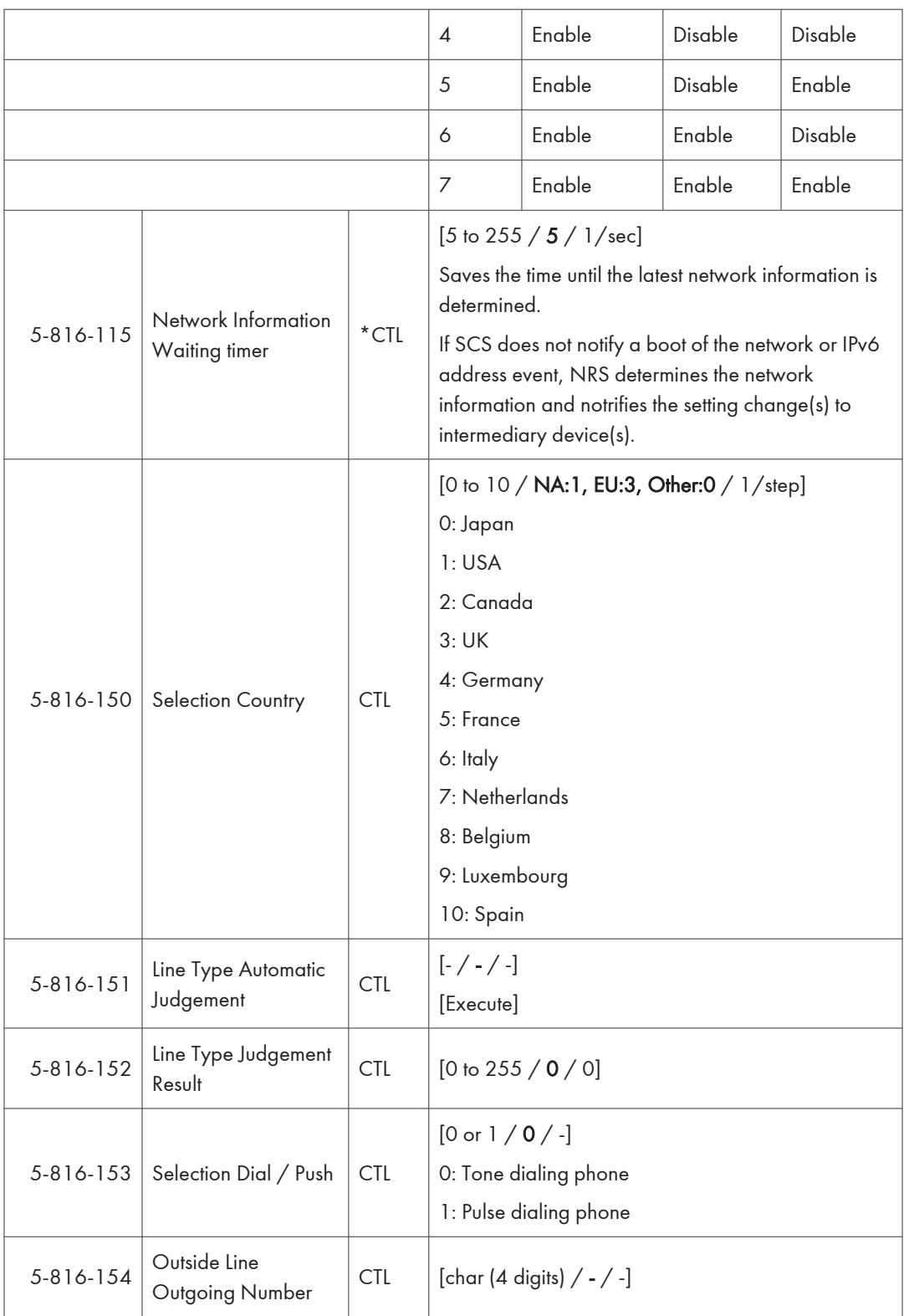

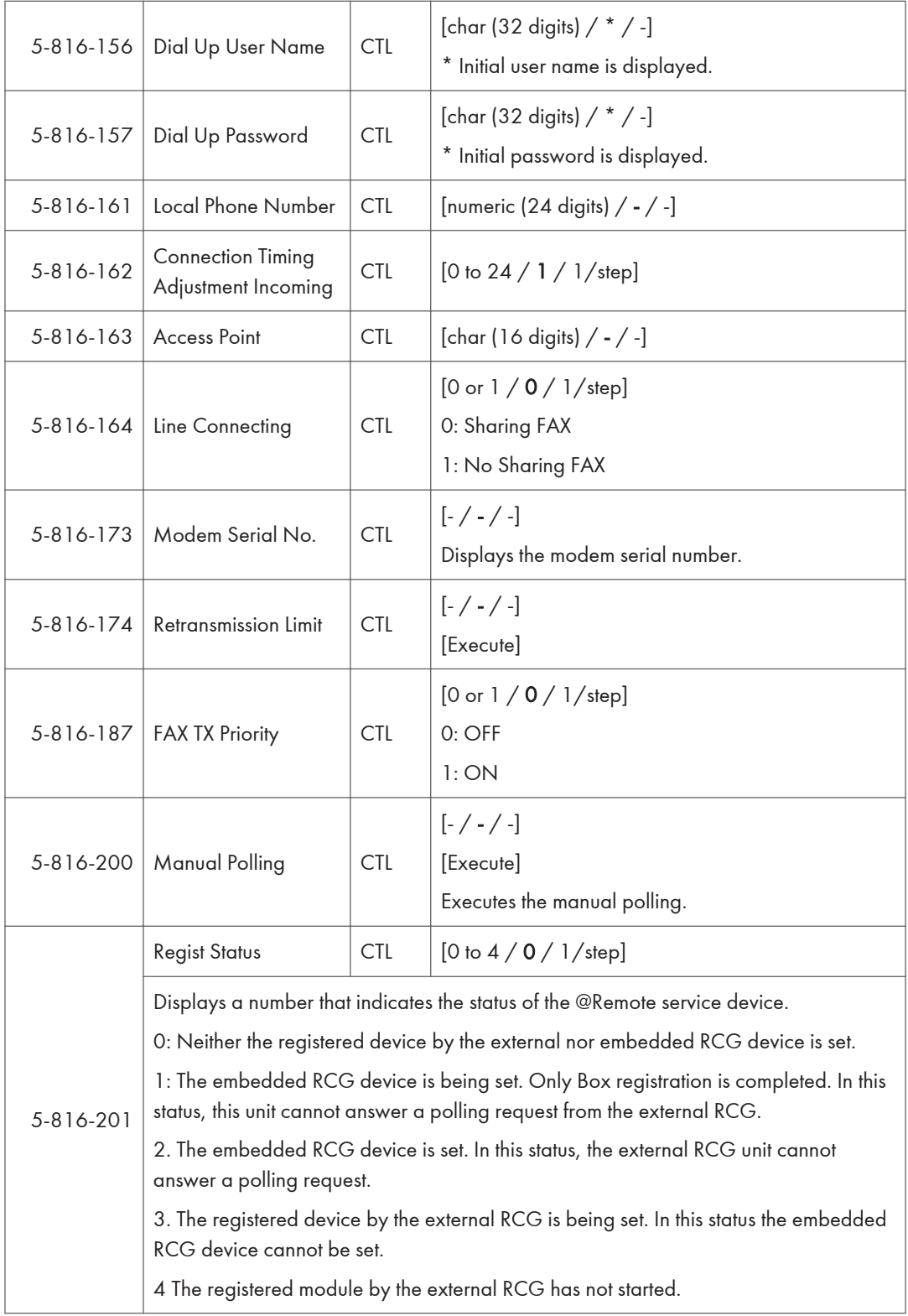

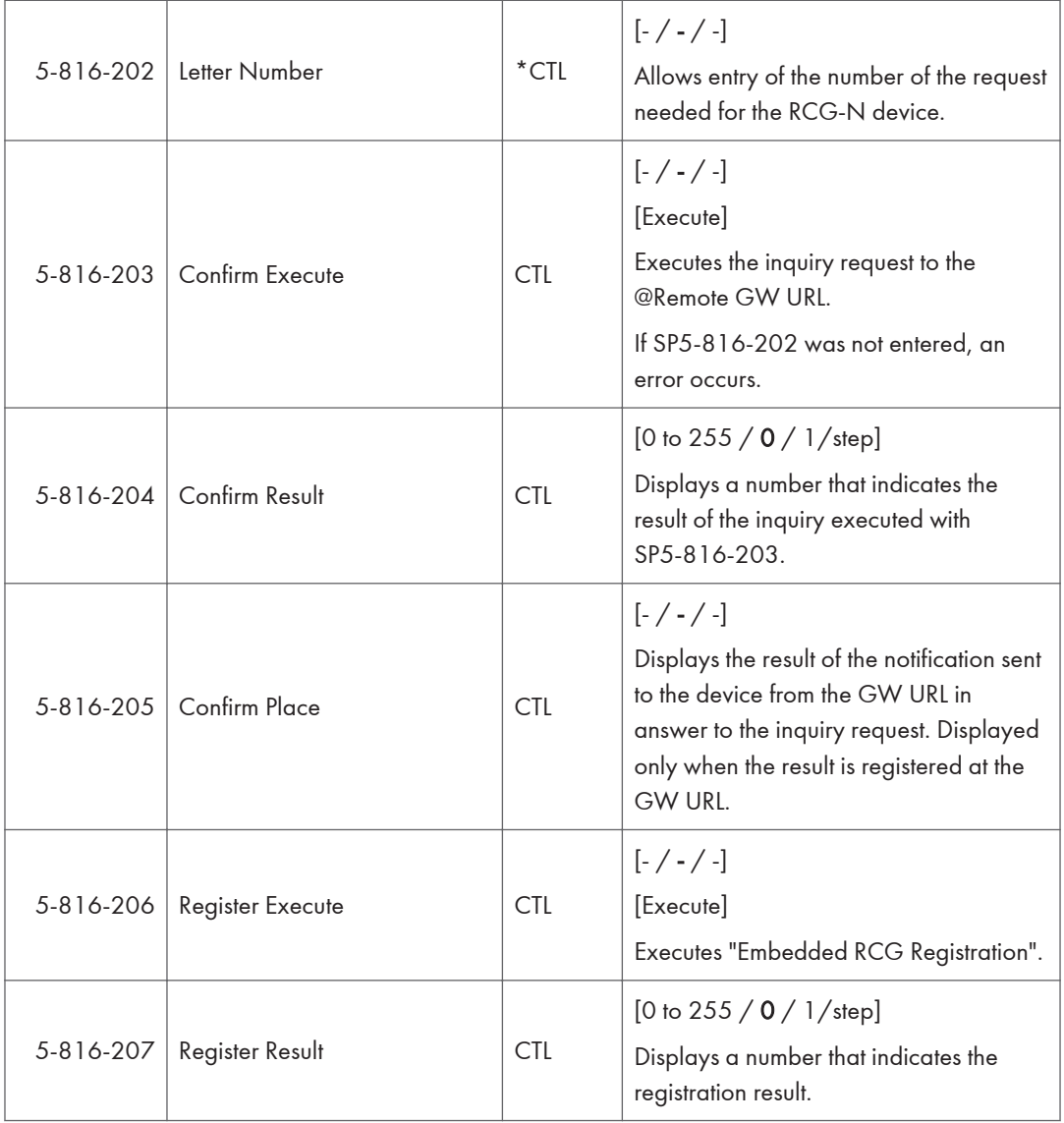

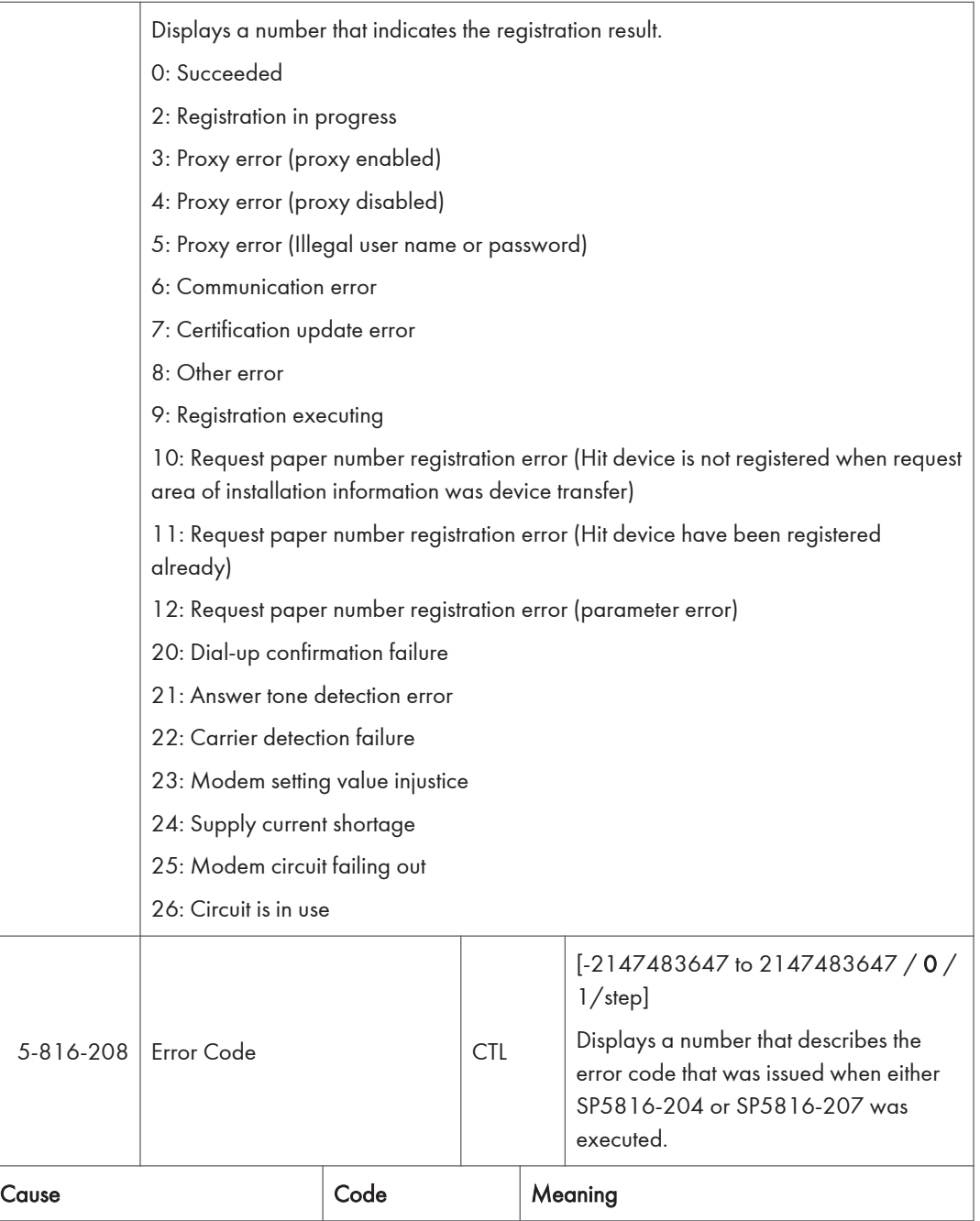

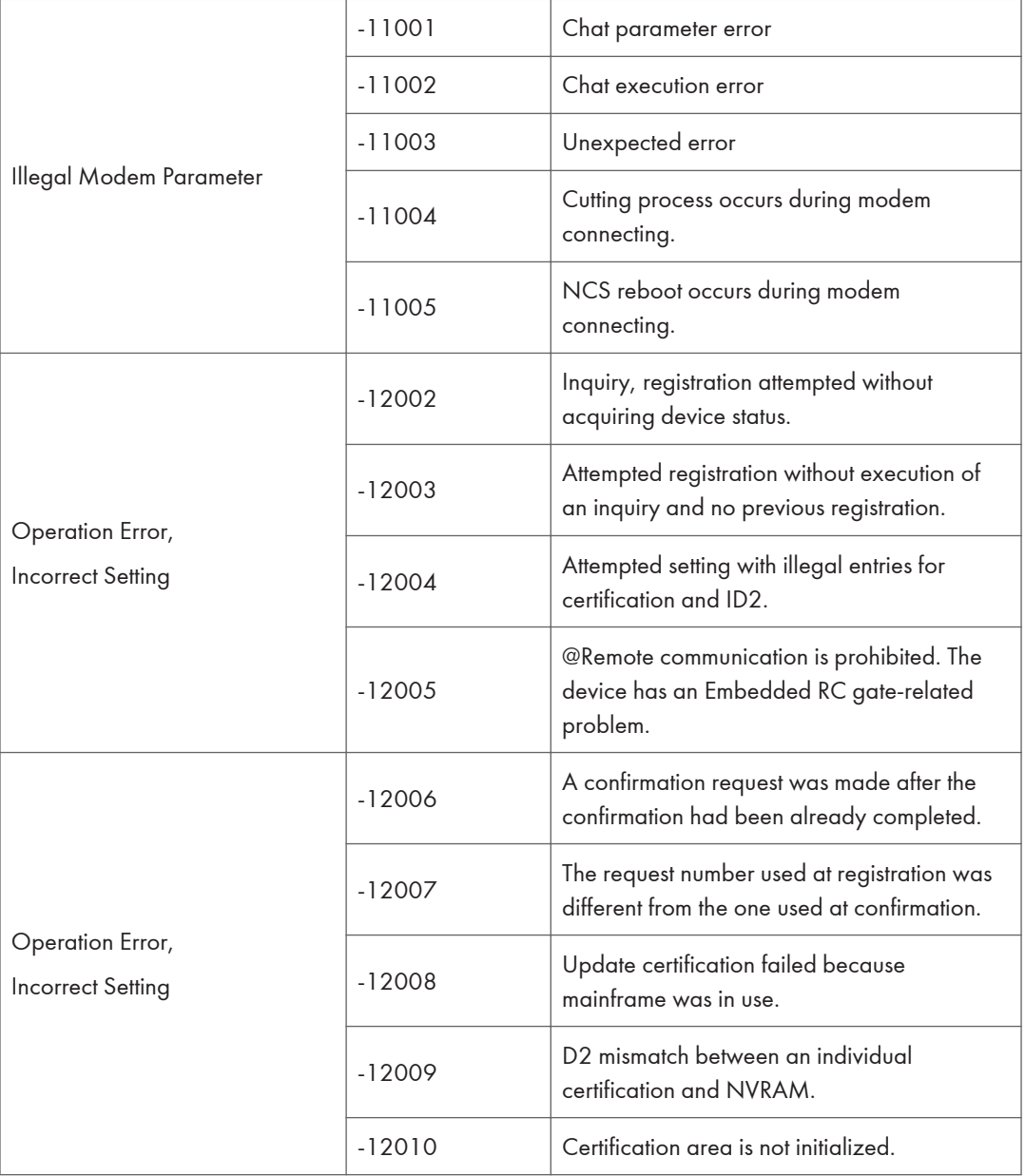

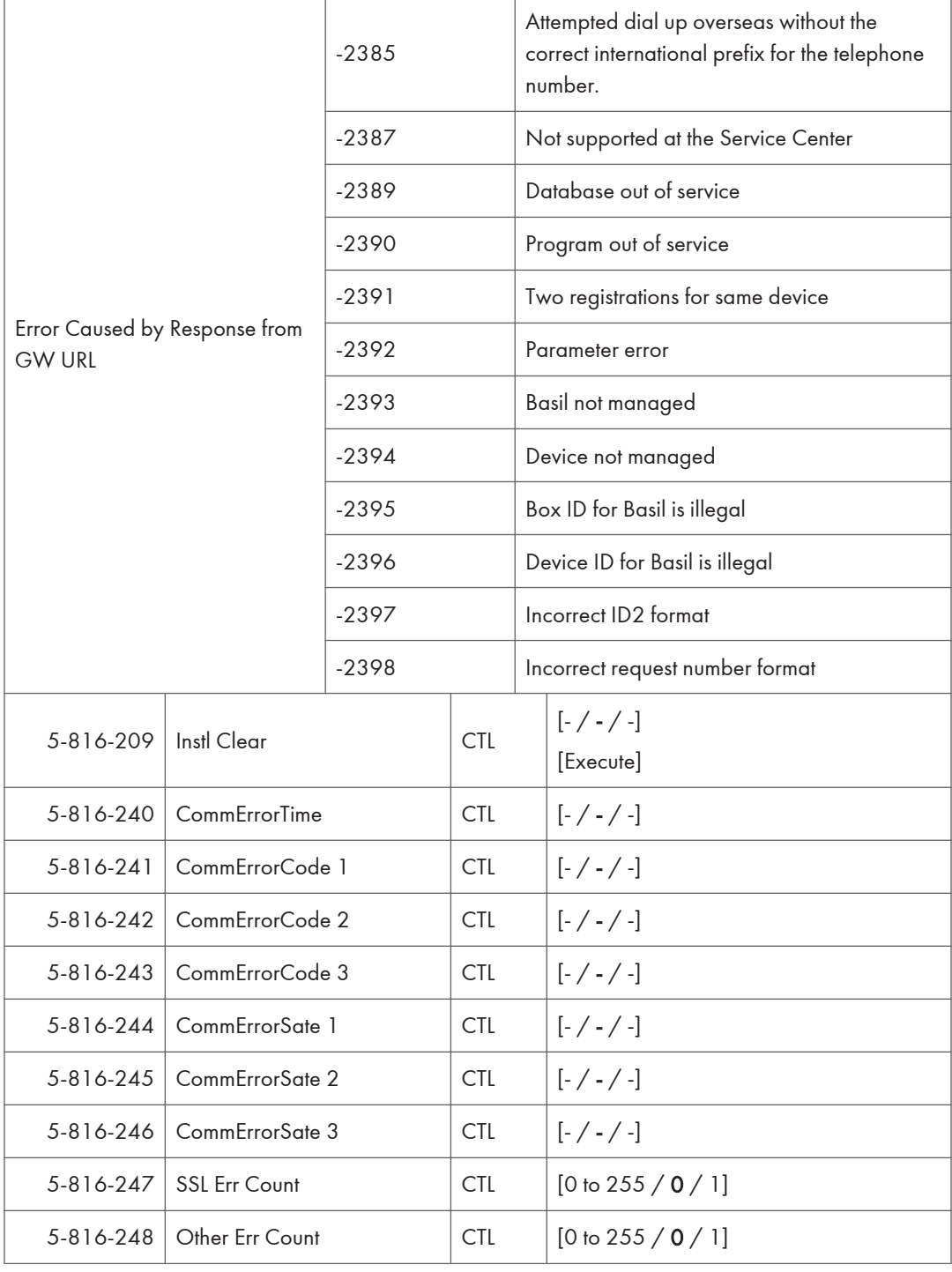

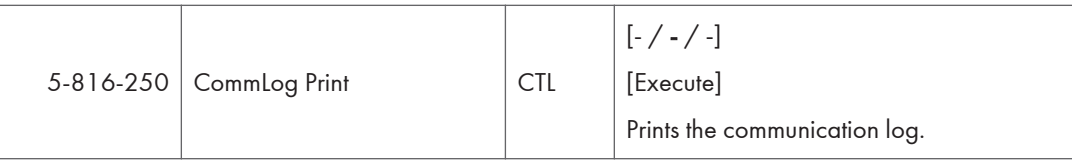

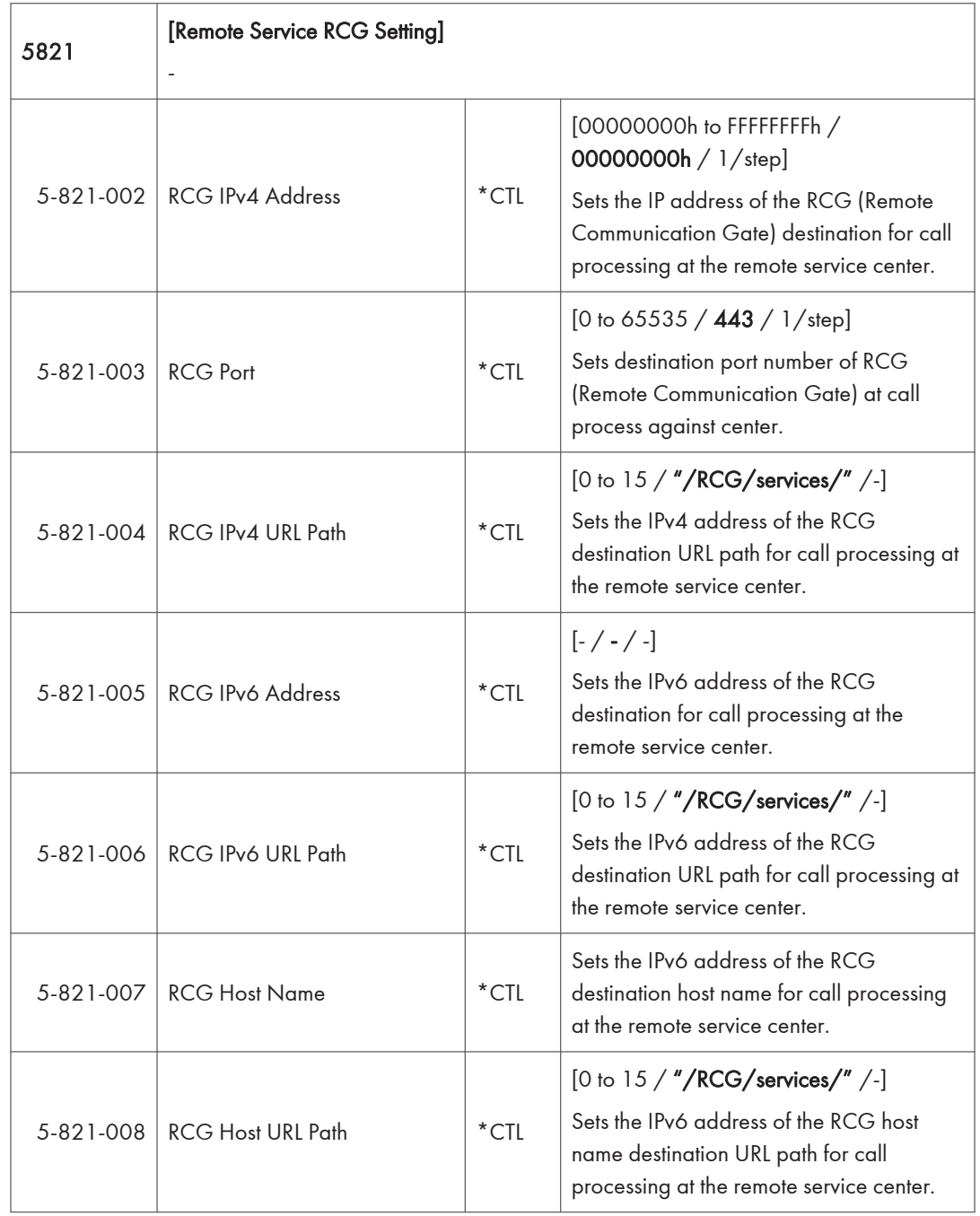

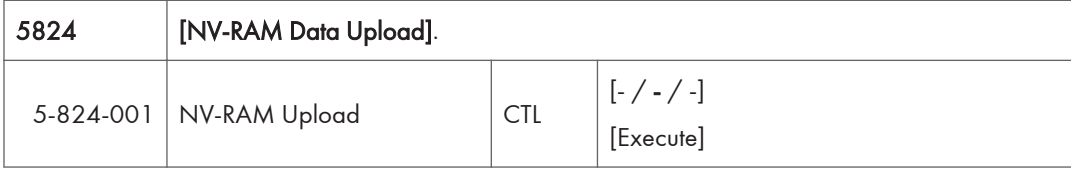

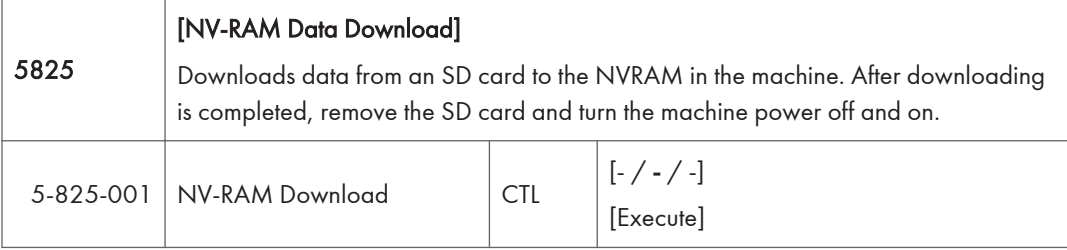

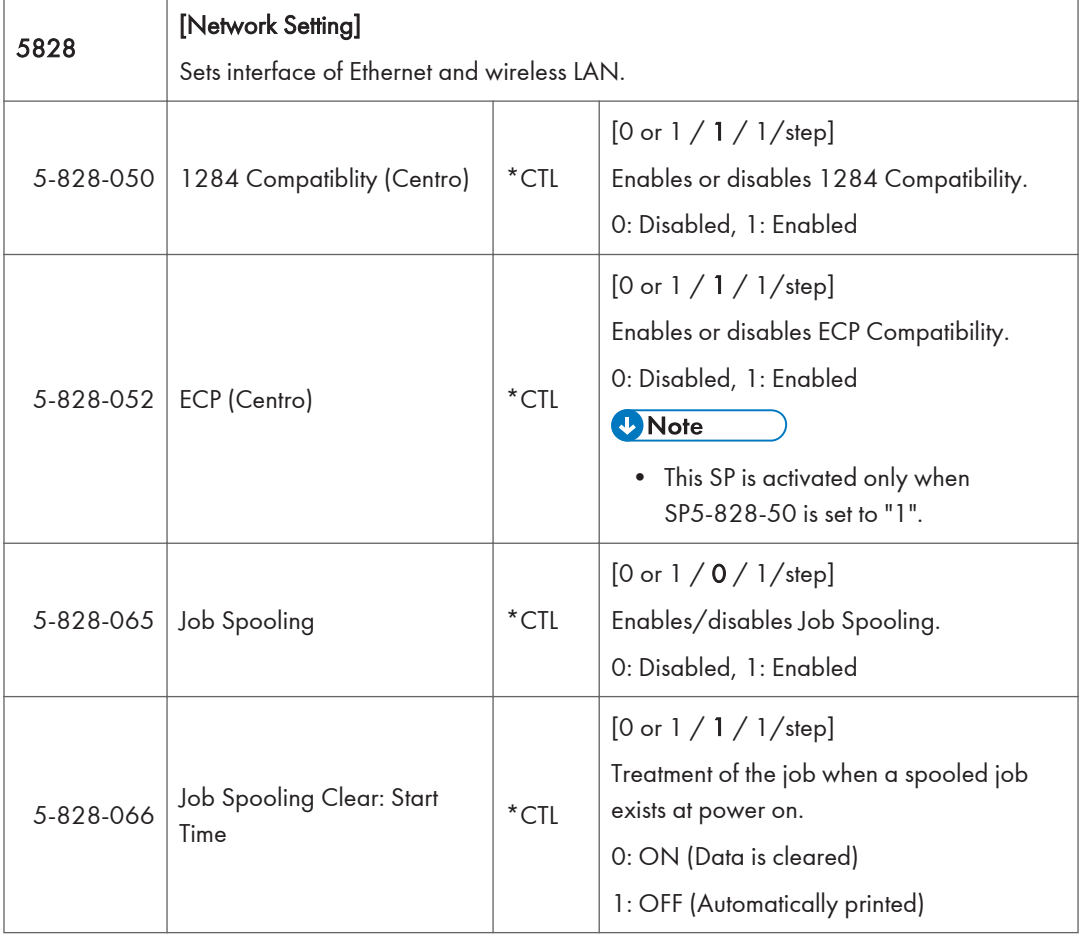

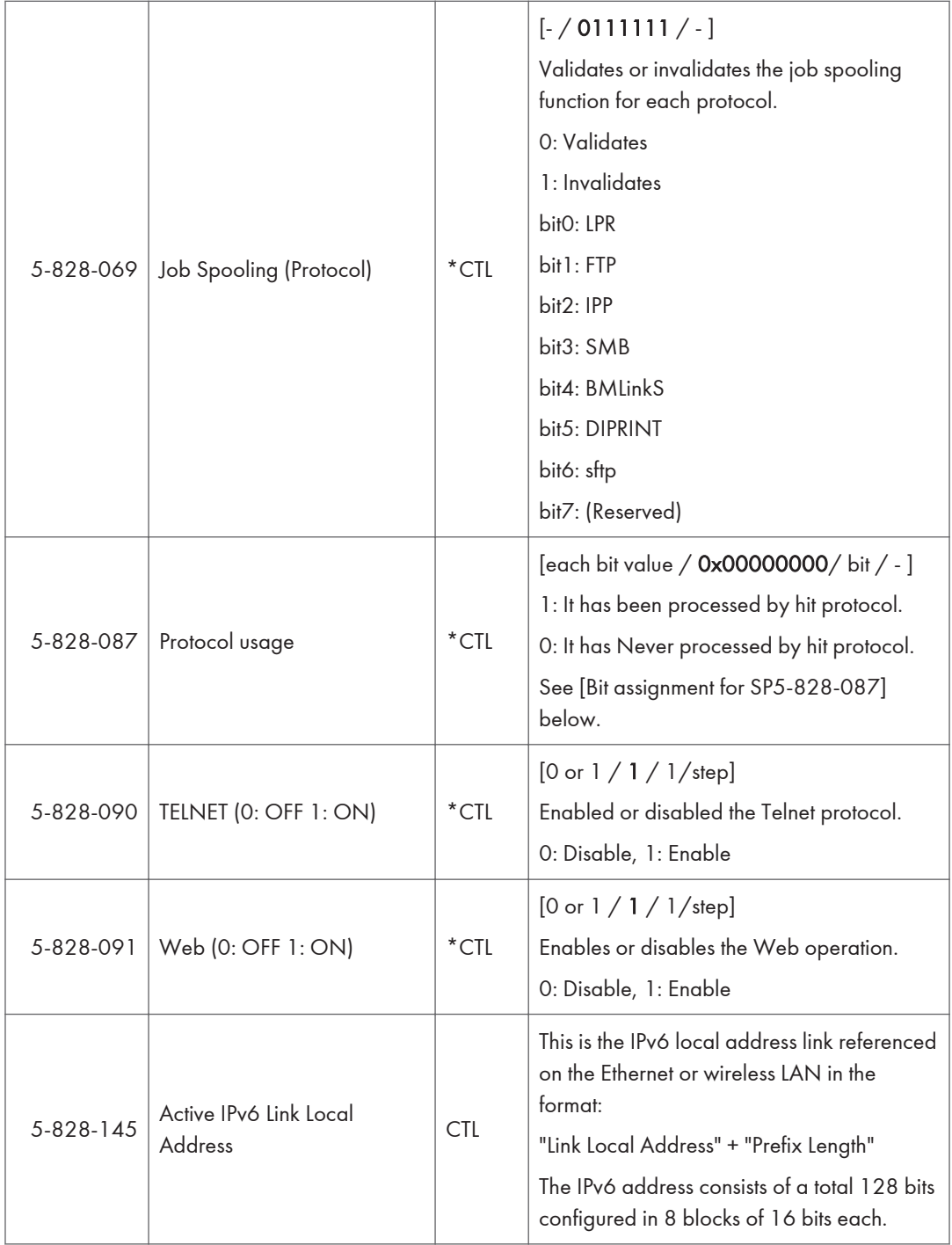

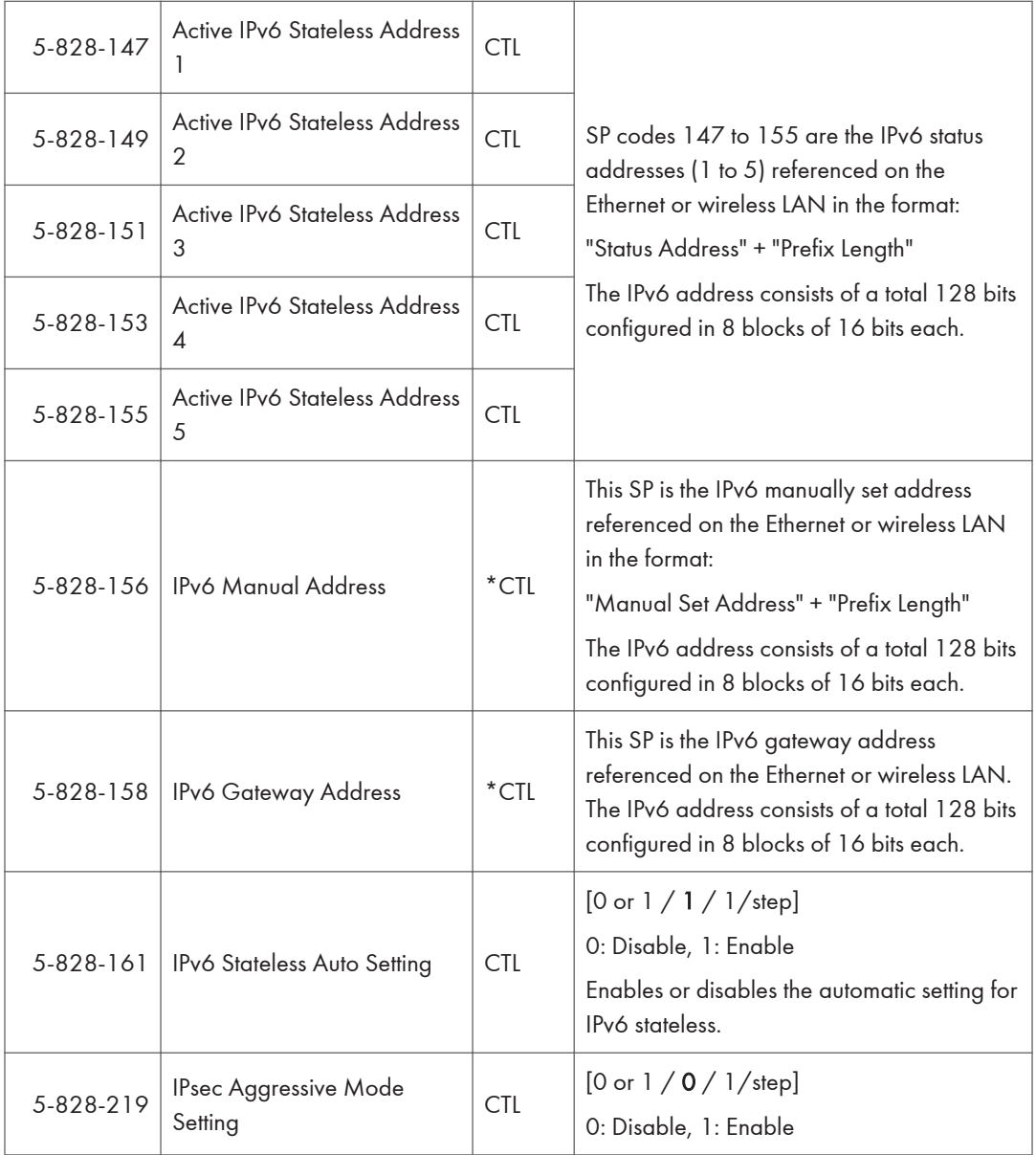

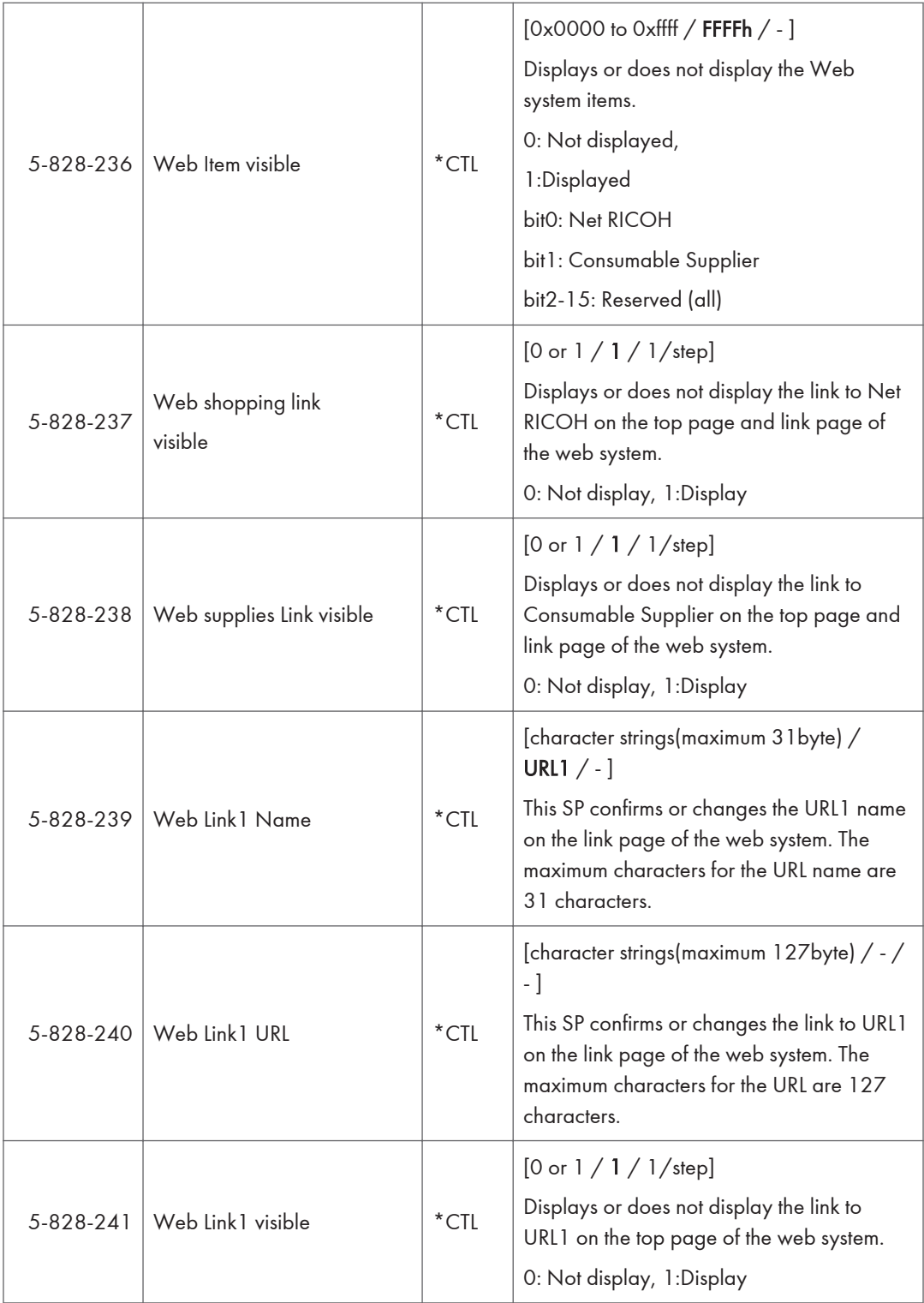

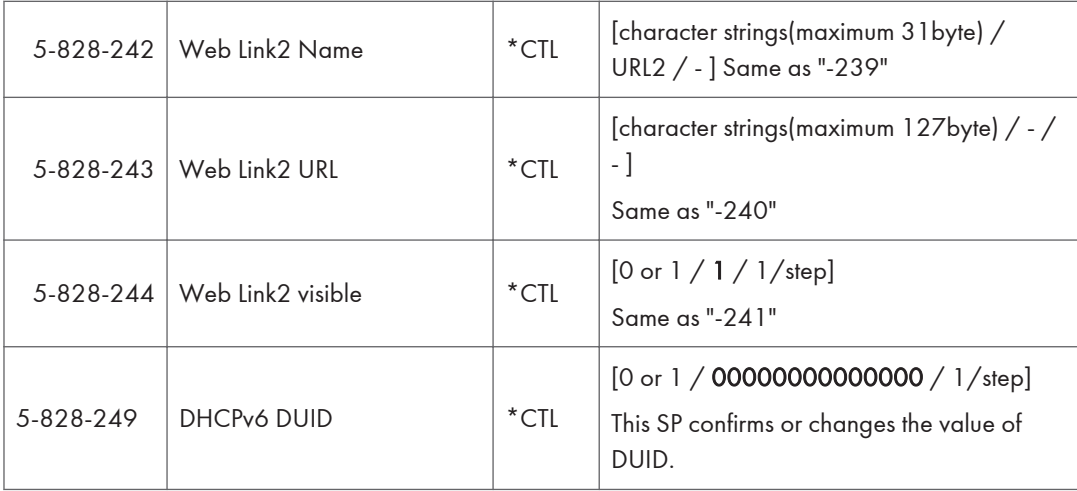

## Bit assignment for SP5-828-087

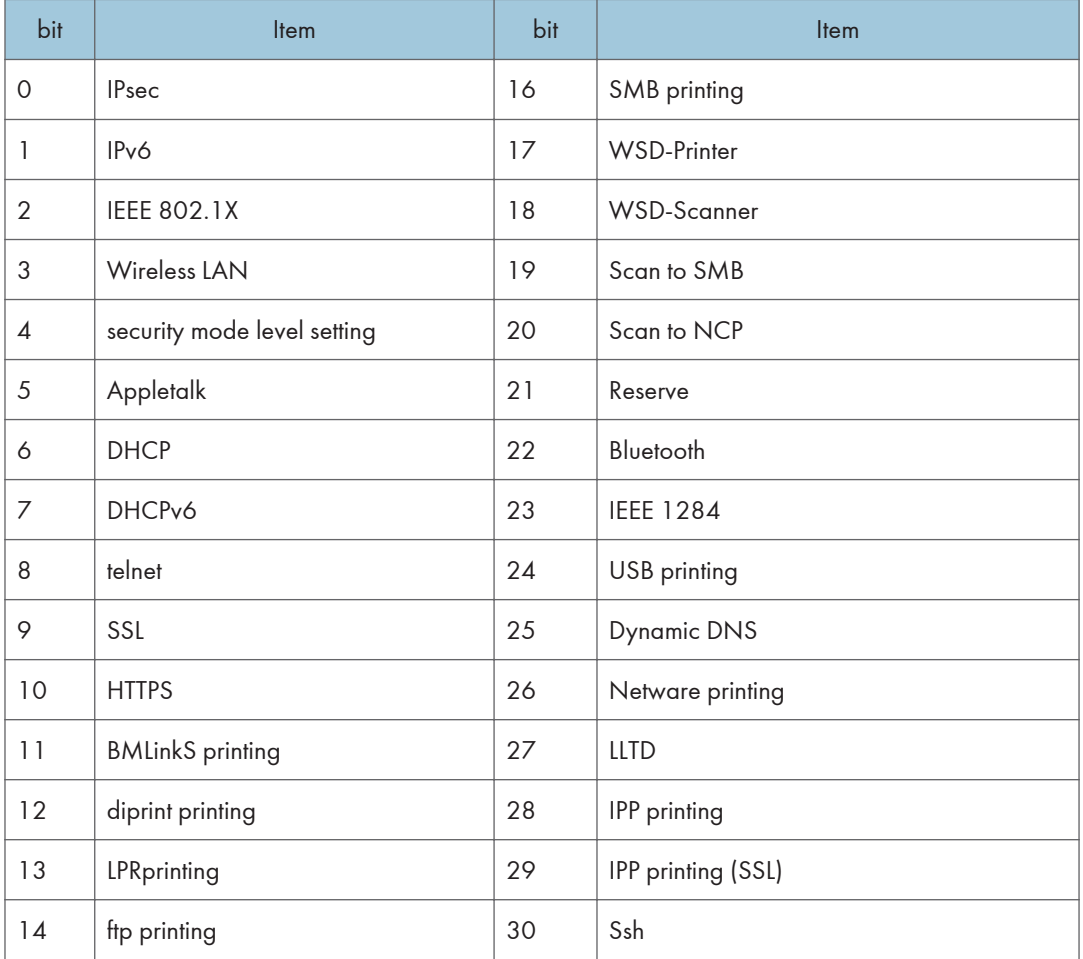

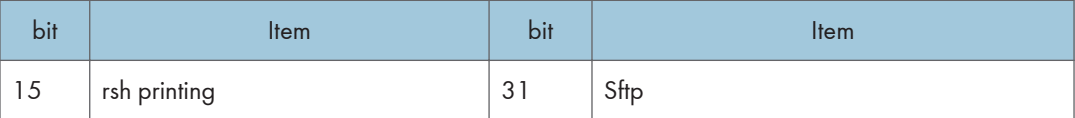

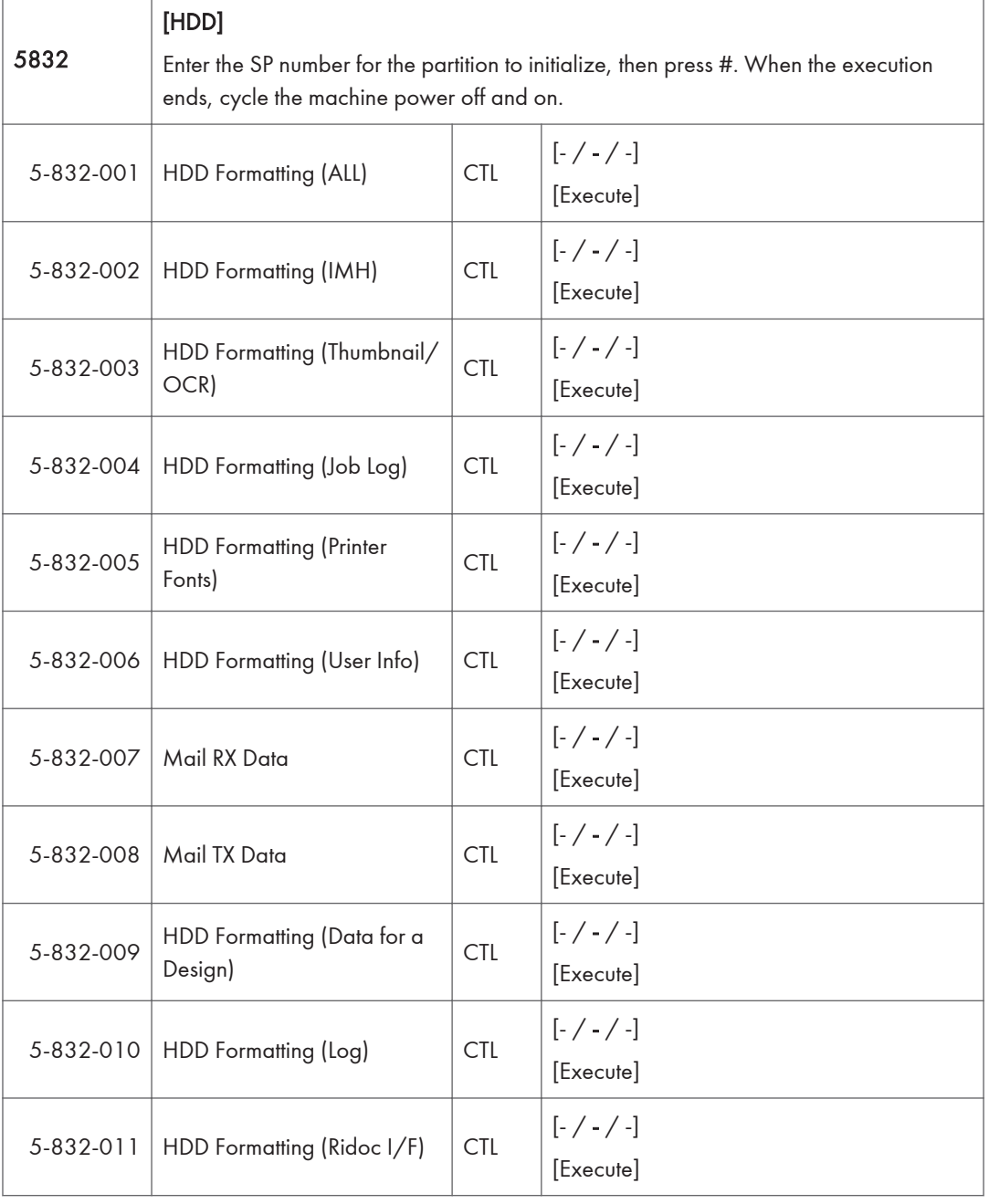

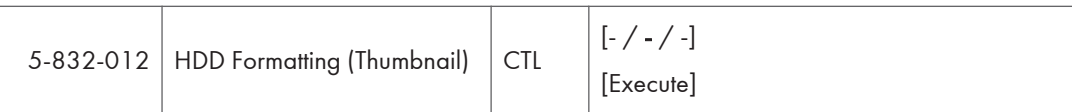

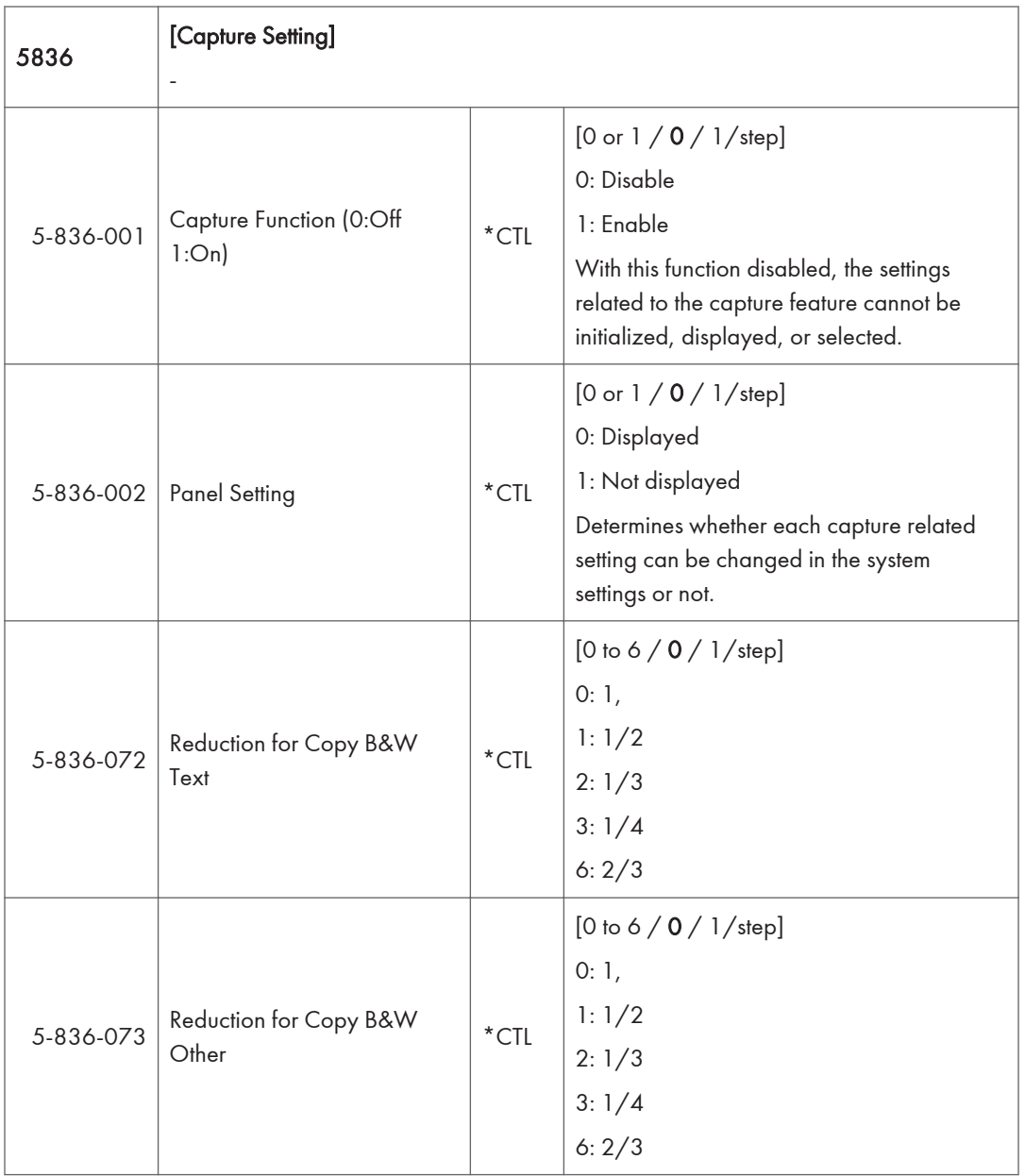

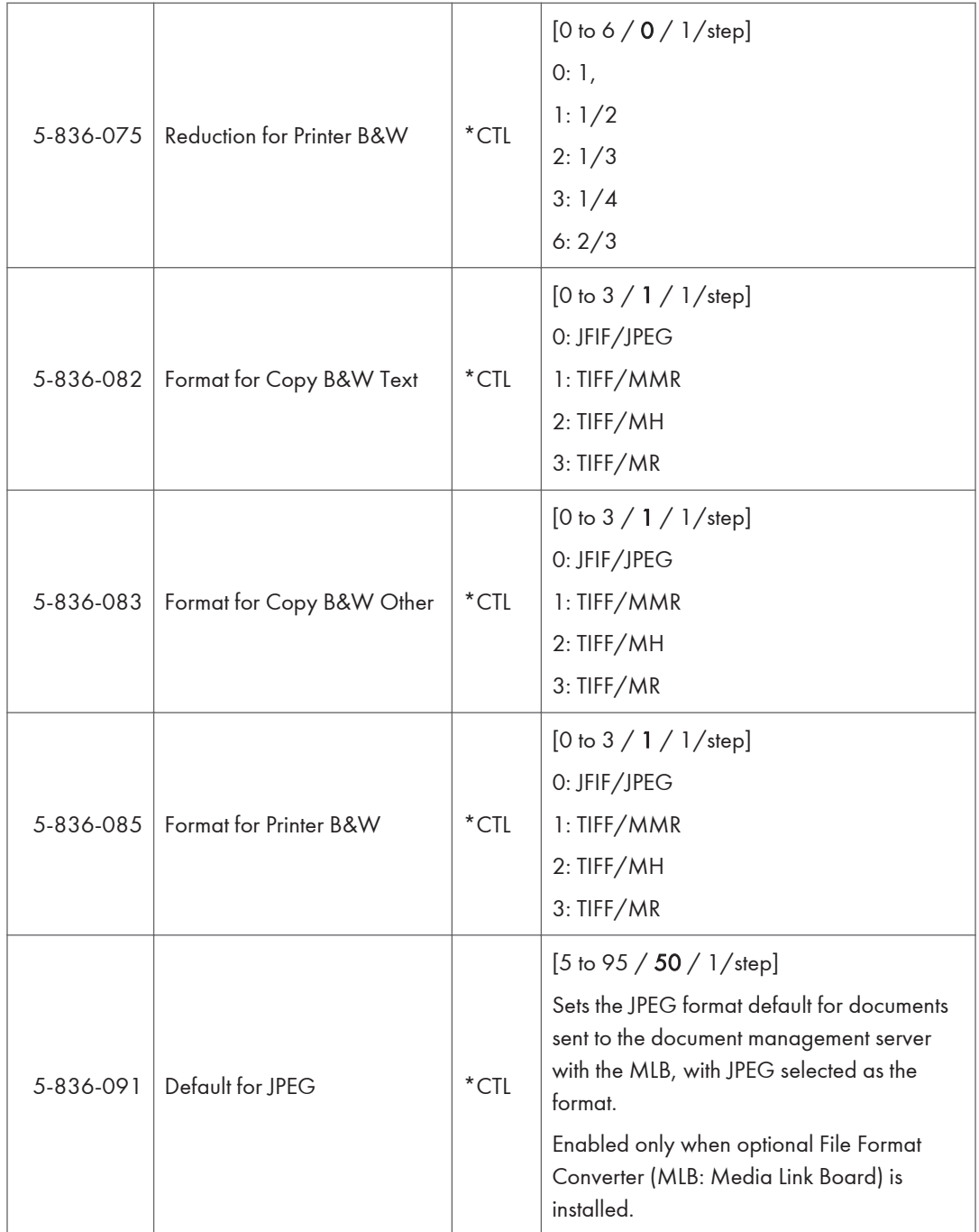

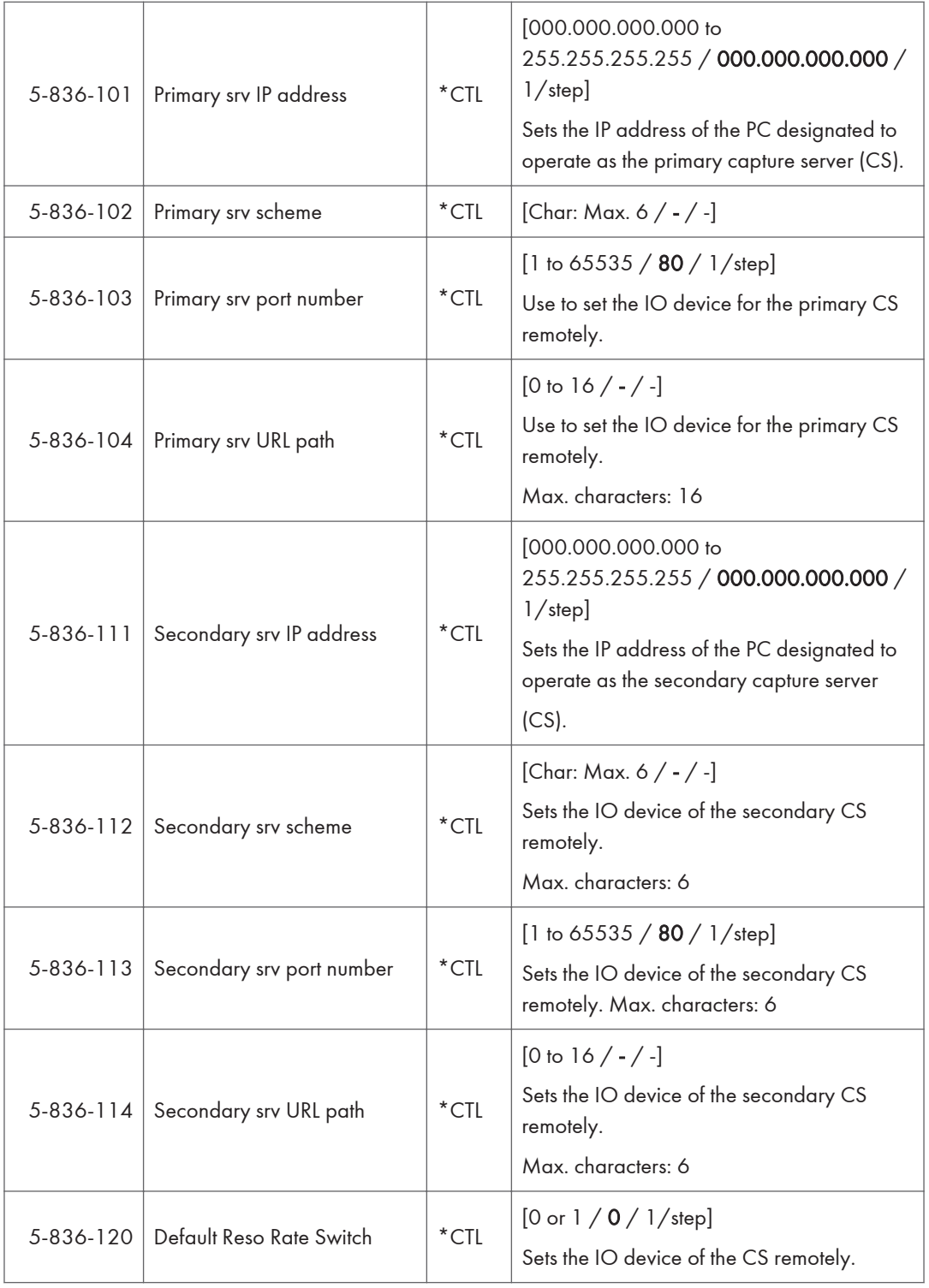

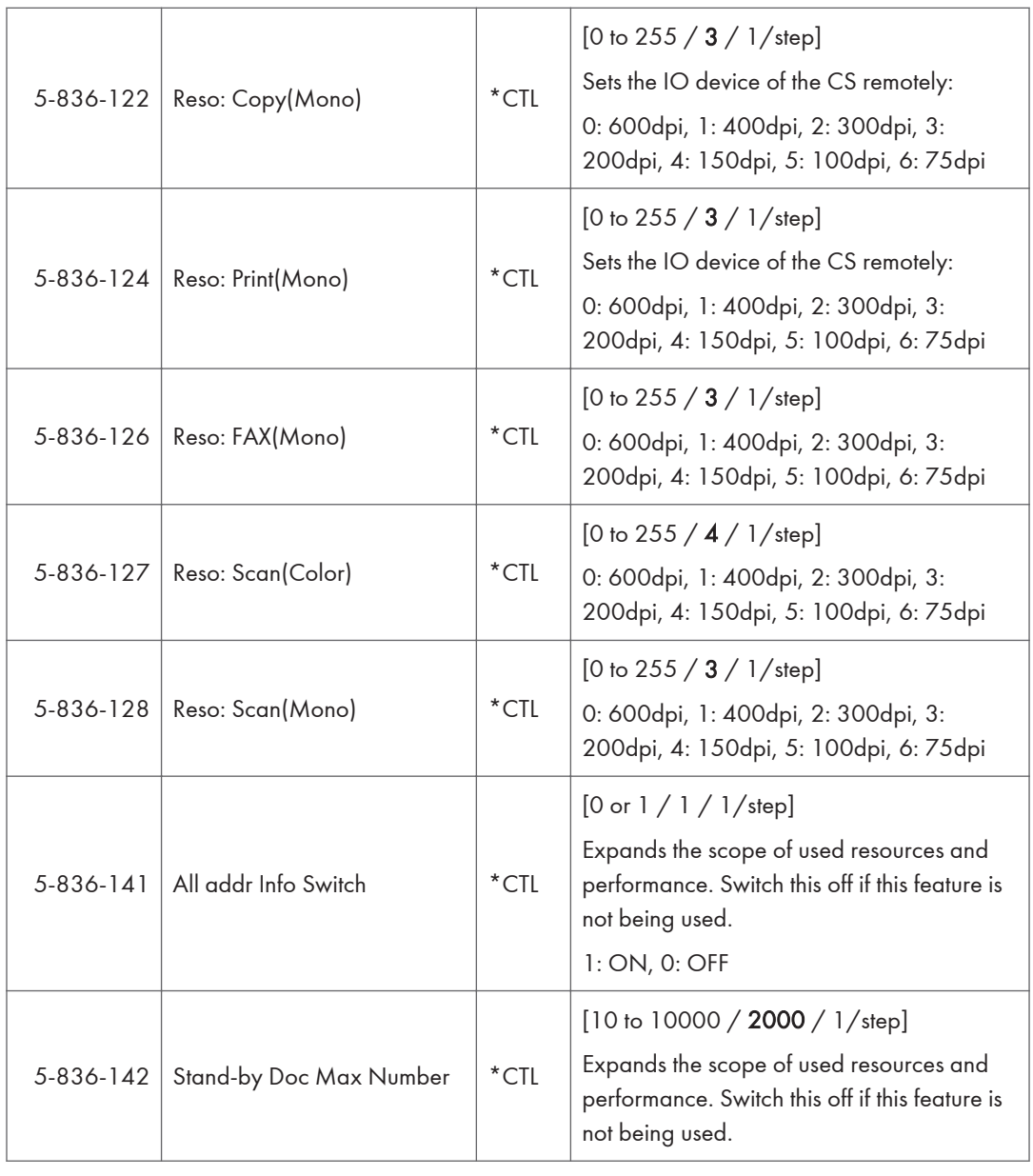

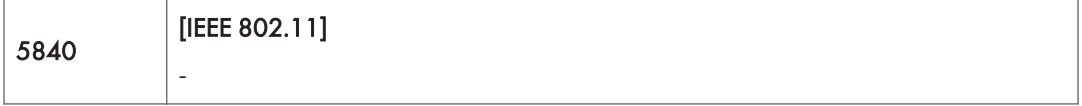

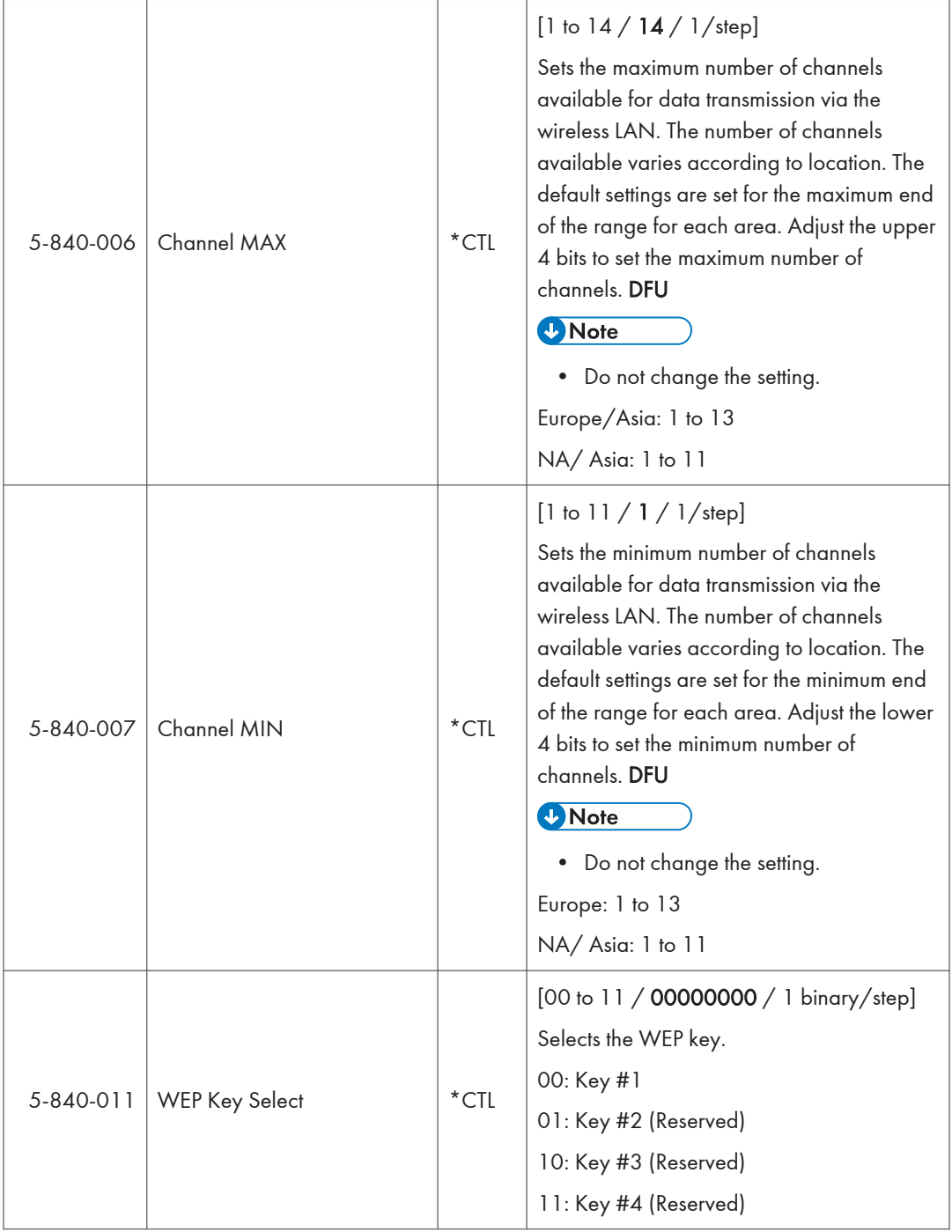

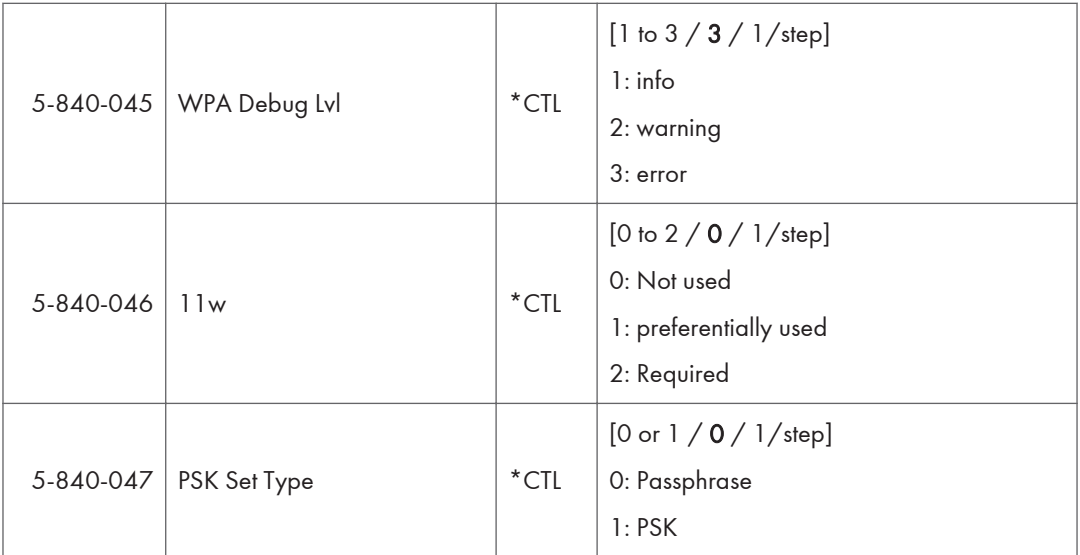

## SP Mode Tables - SP5000-3

## SP5-XXX (Mode)

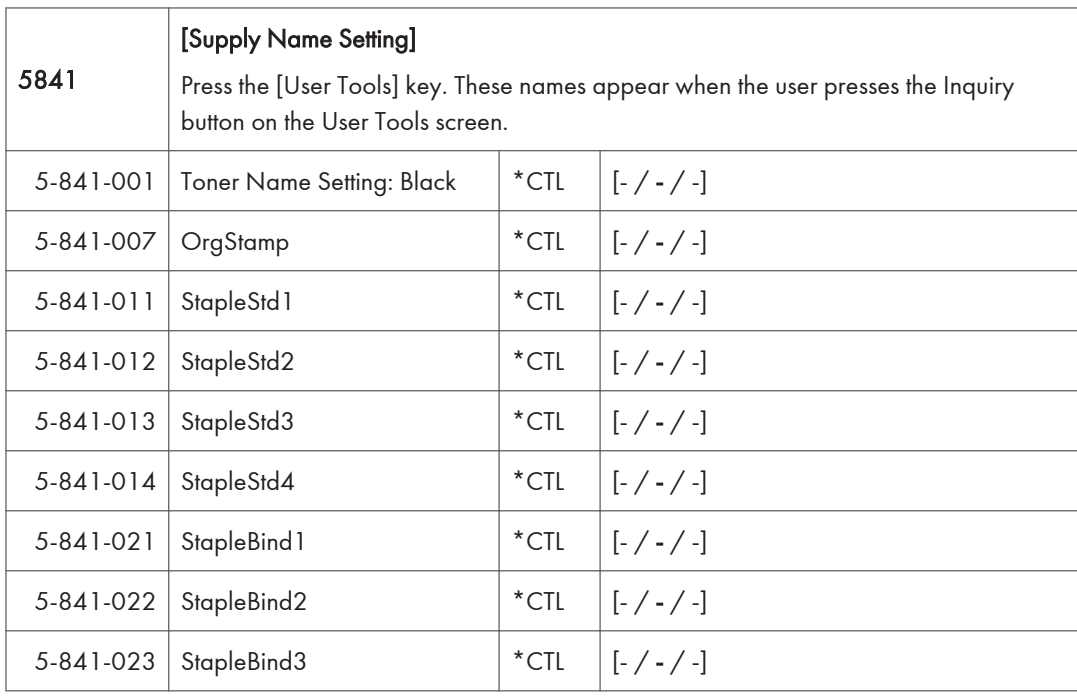

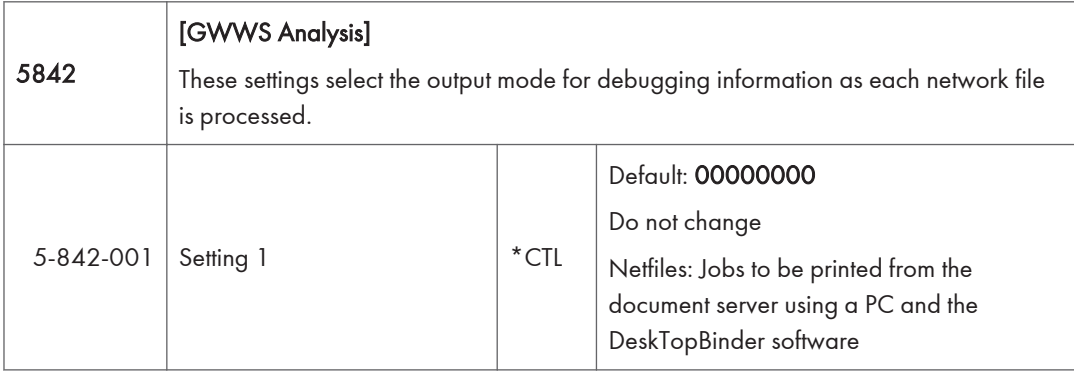

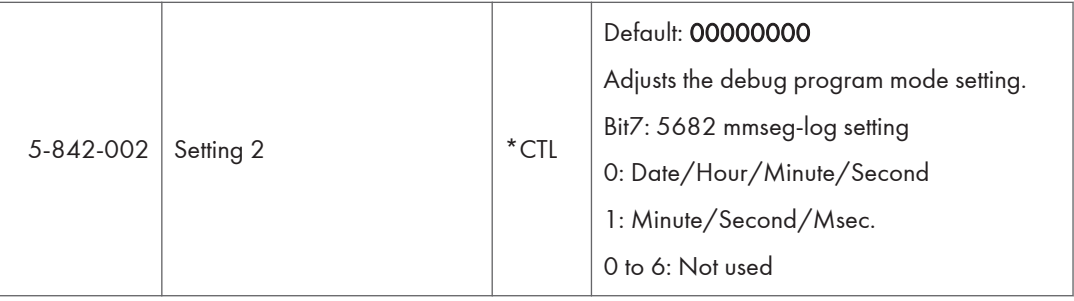

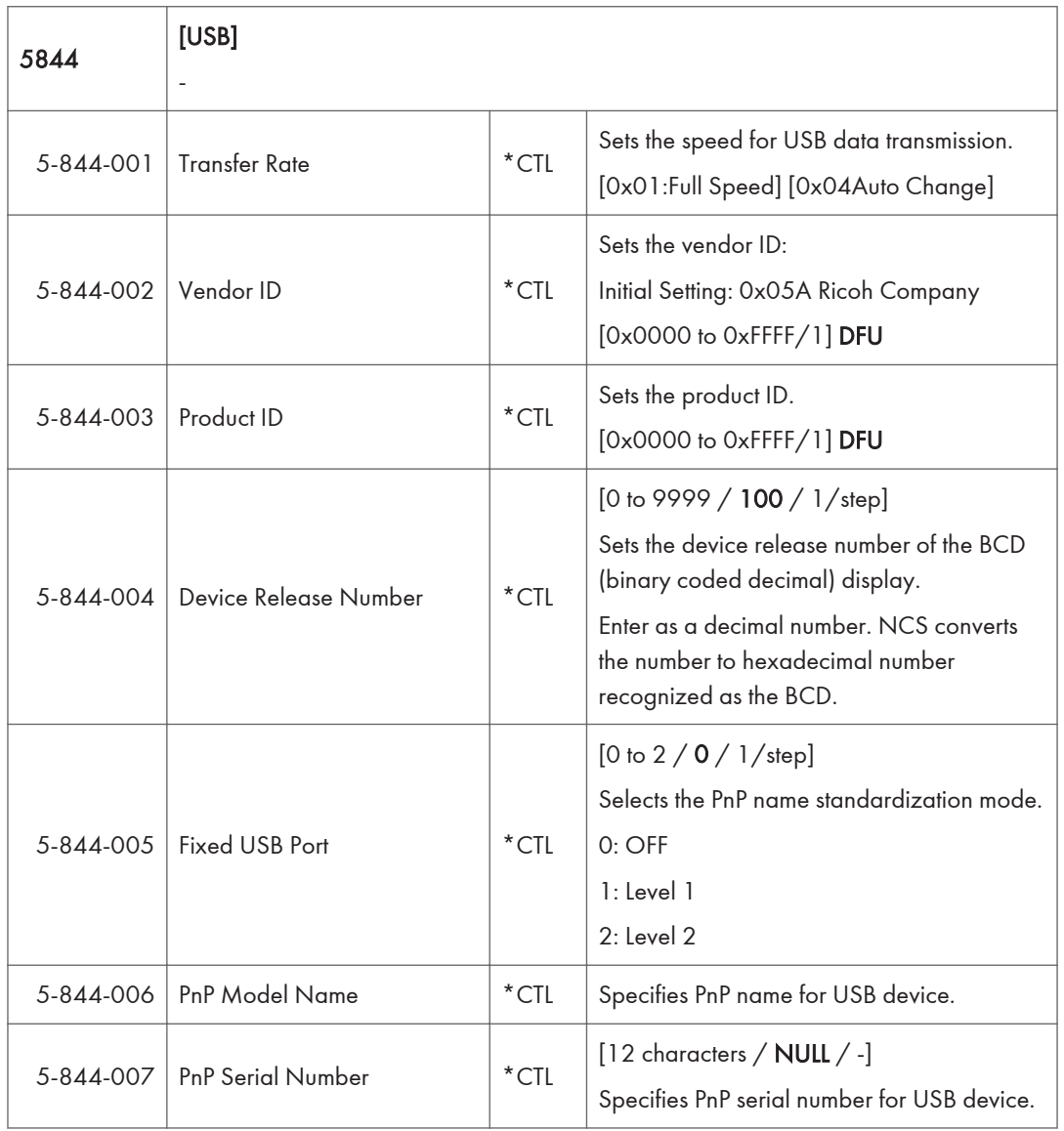

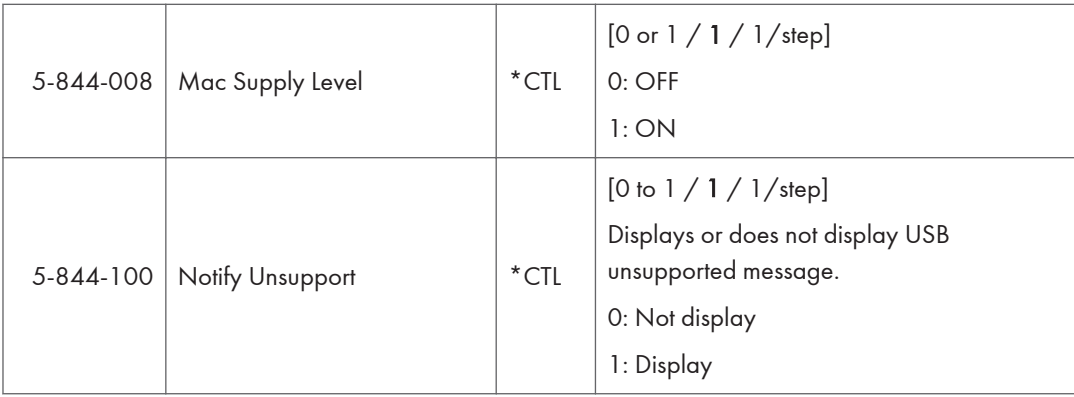

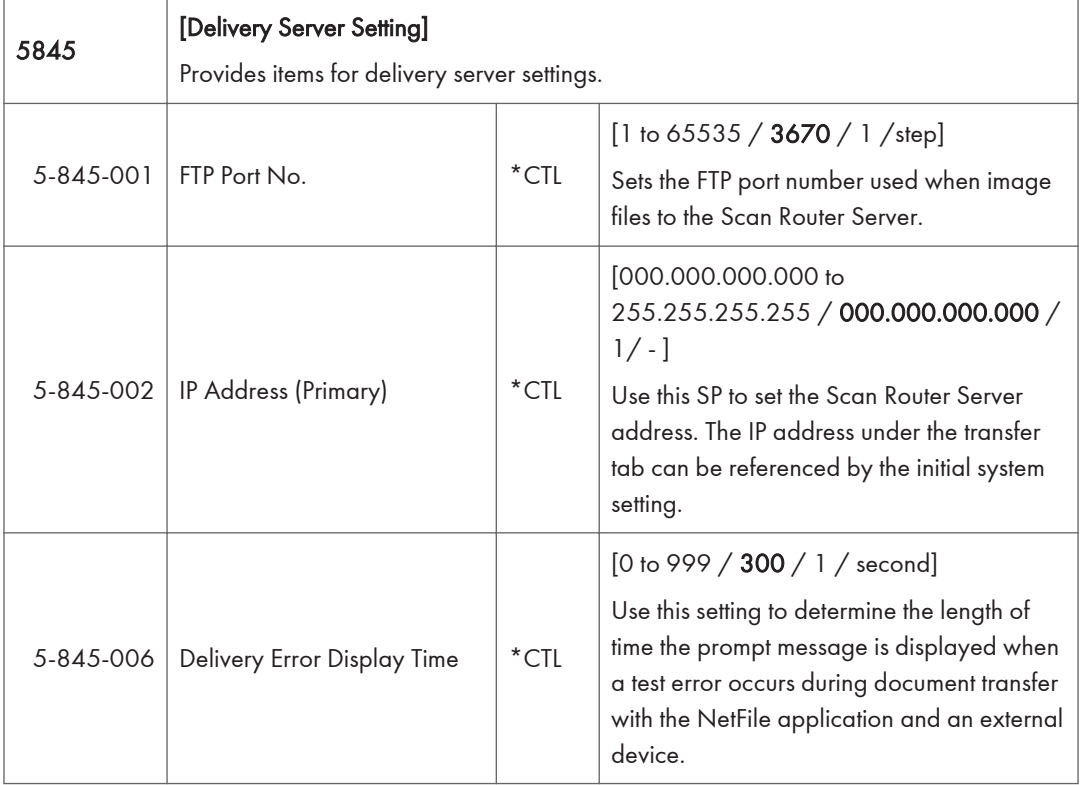

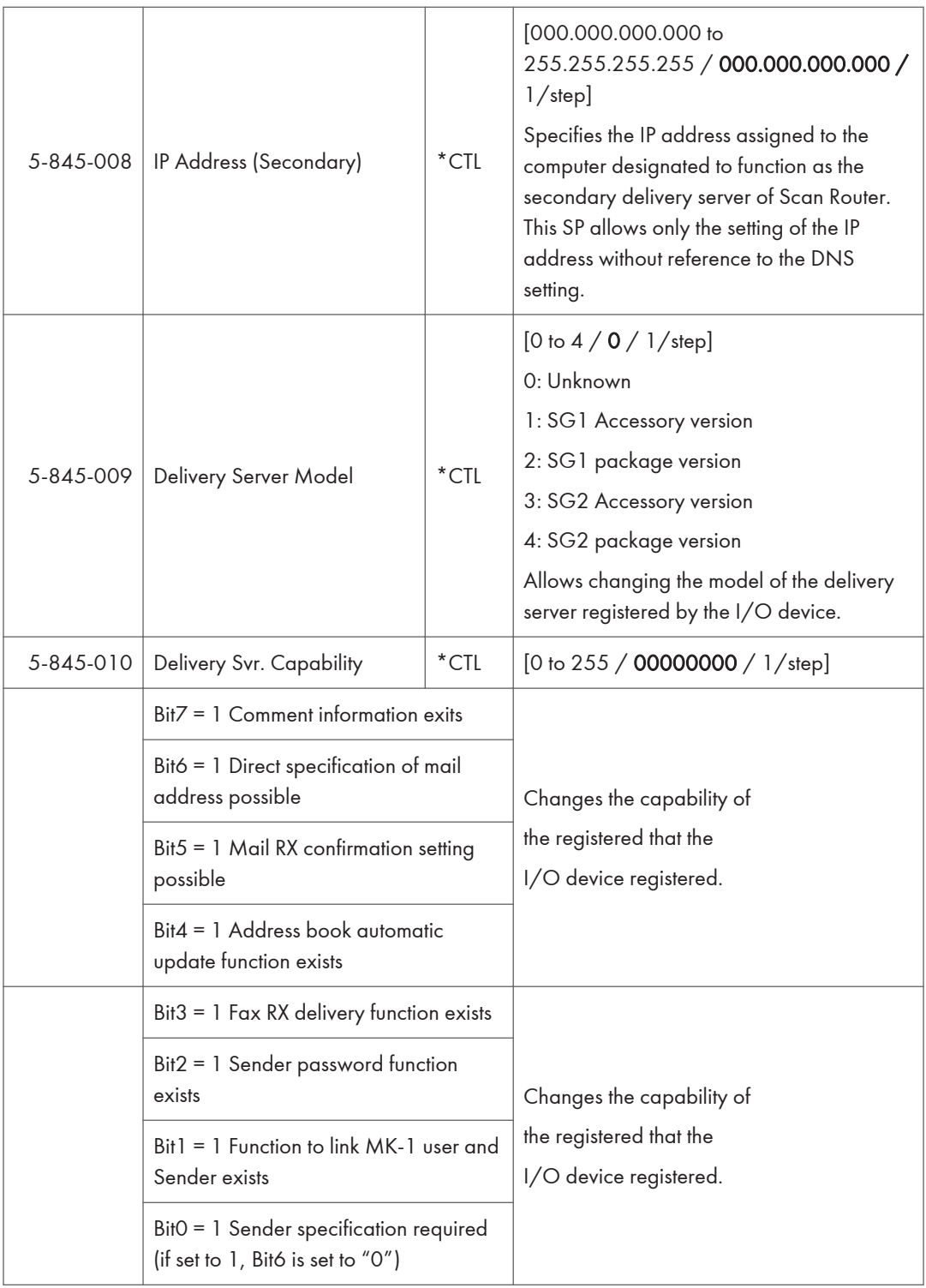

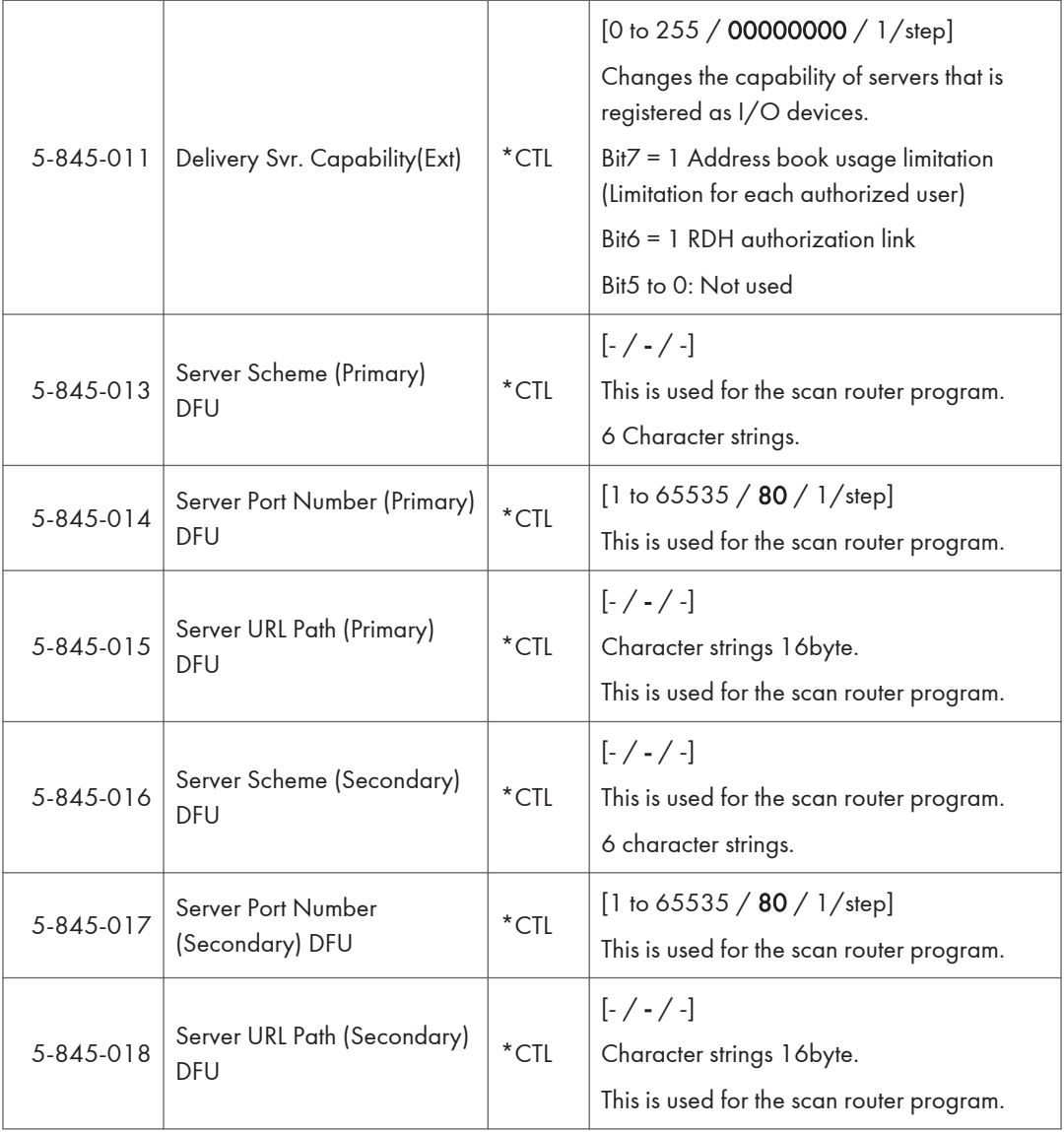

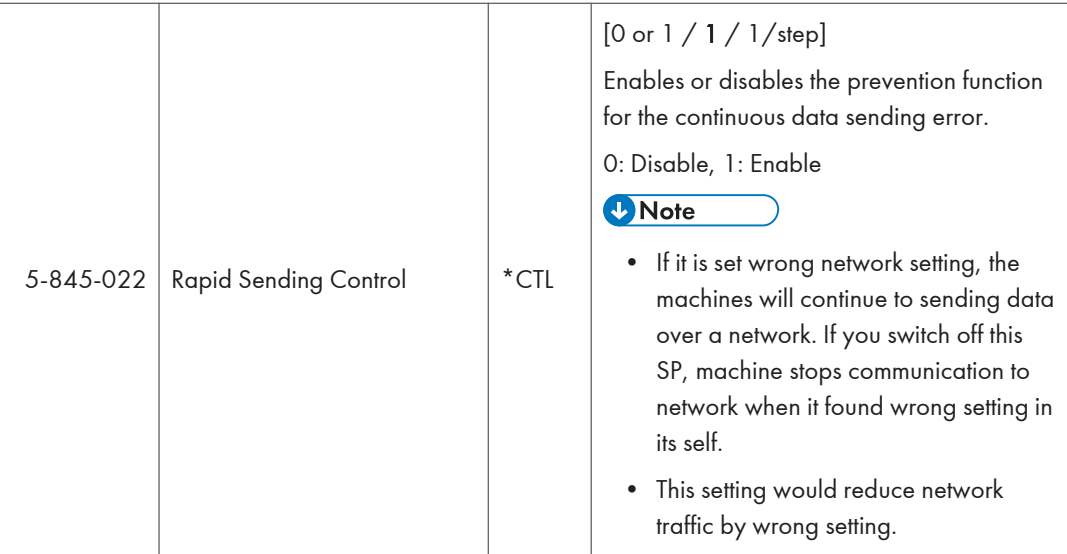

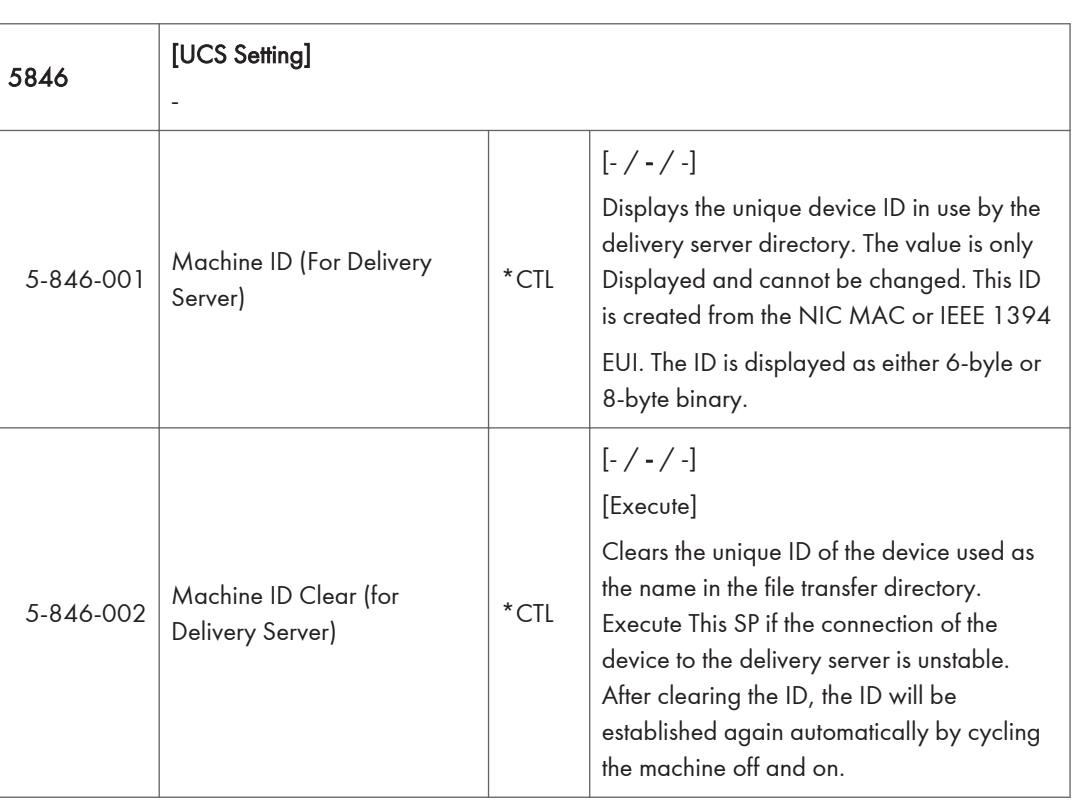

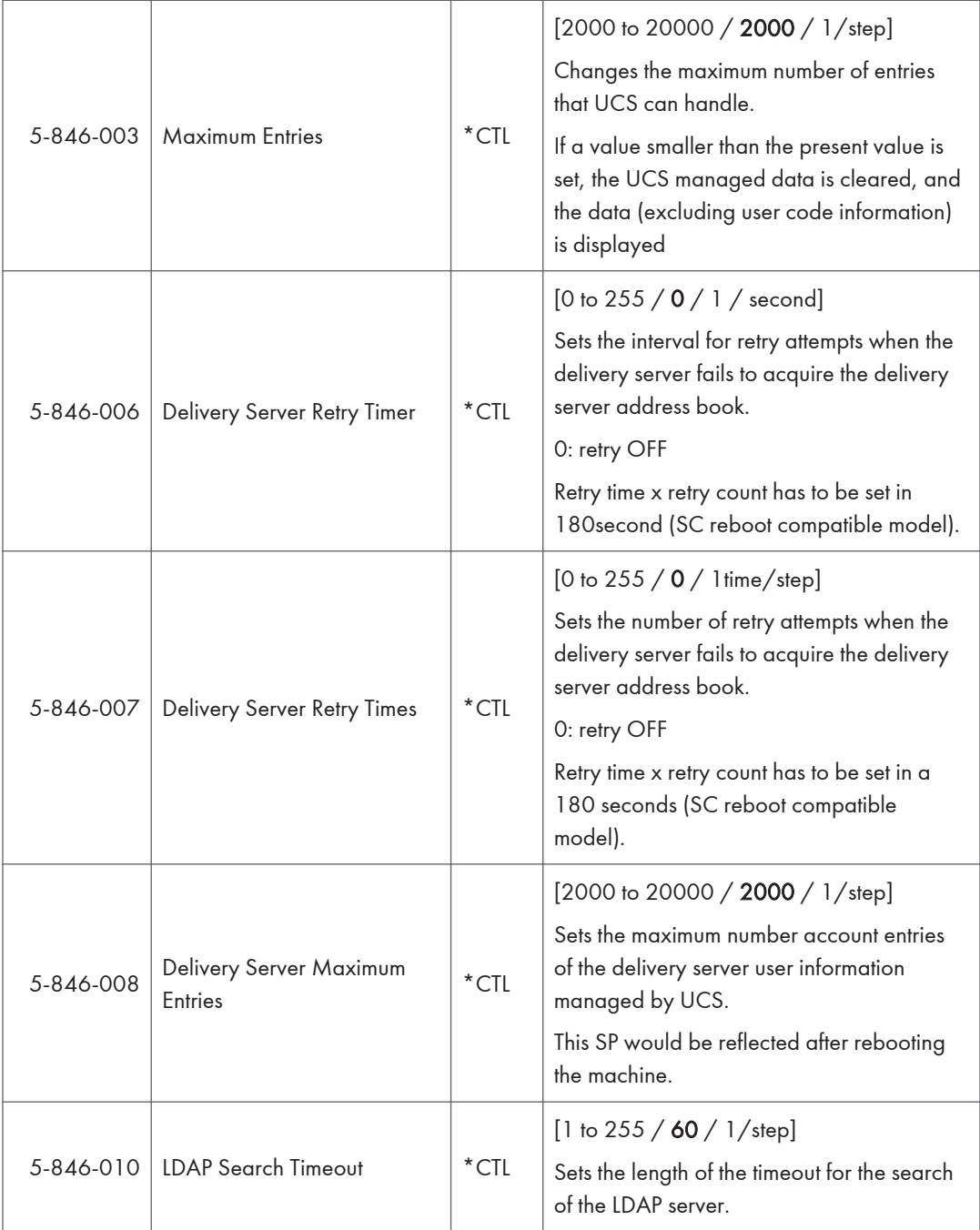

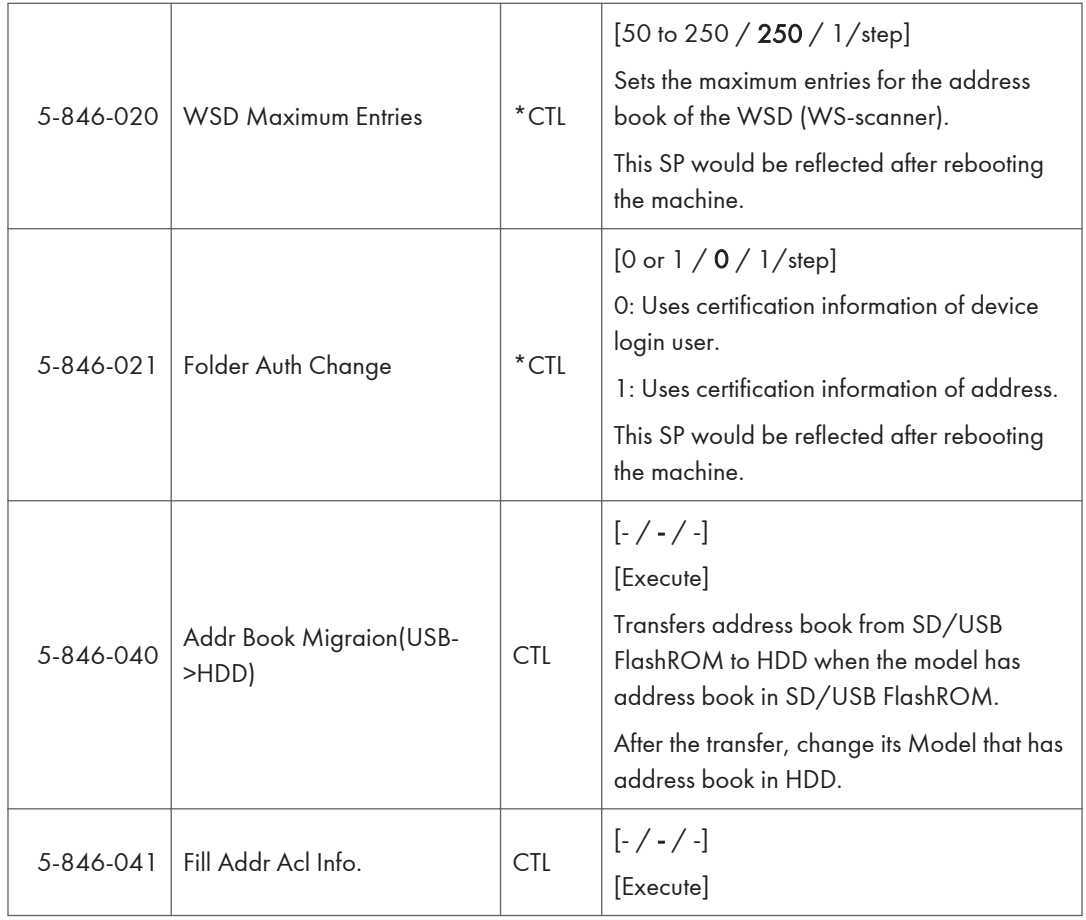

Ī

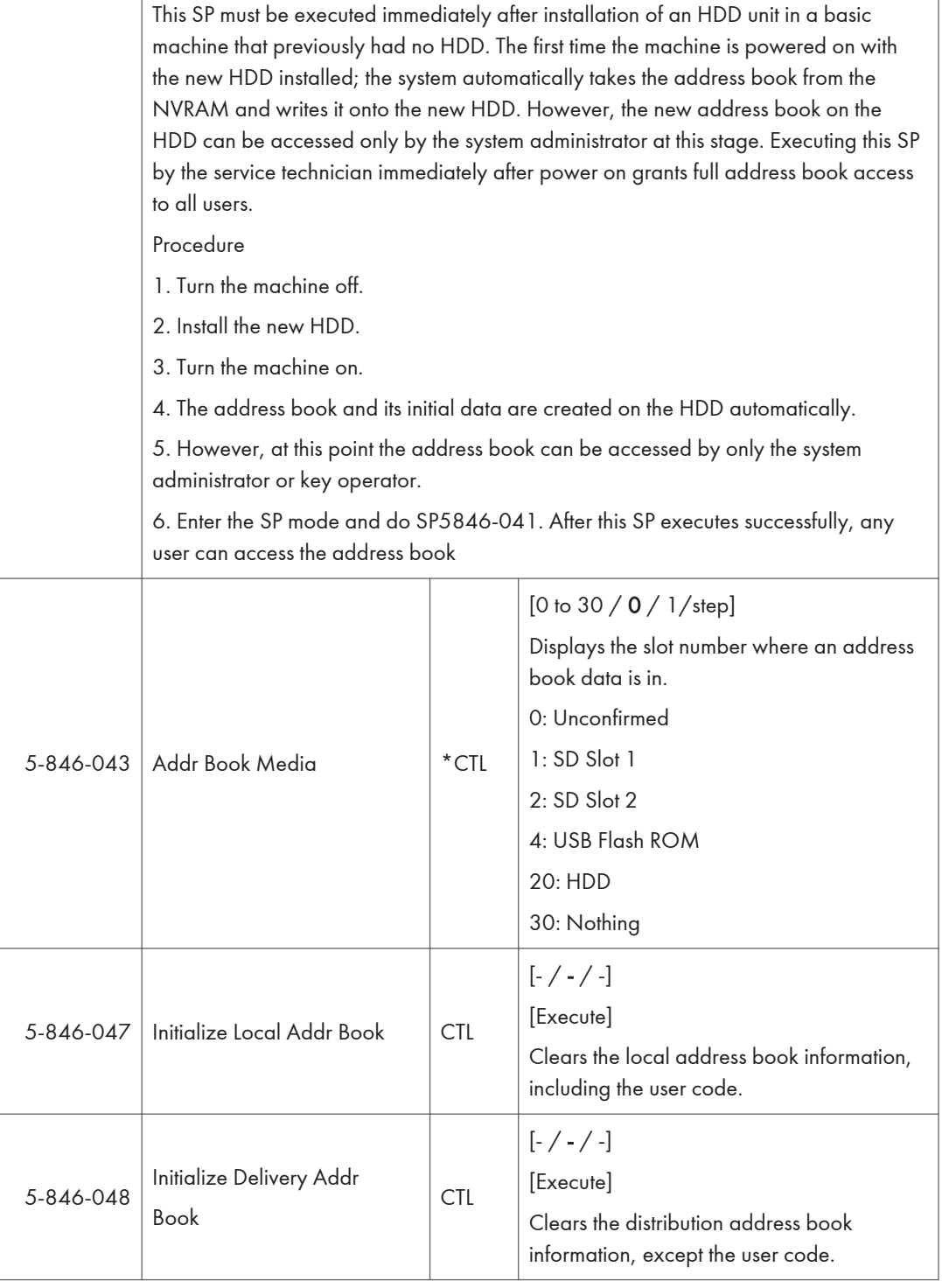

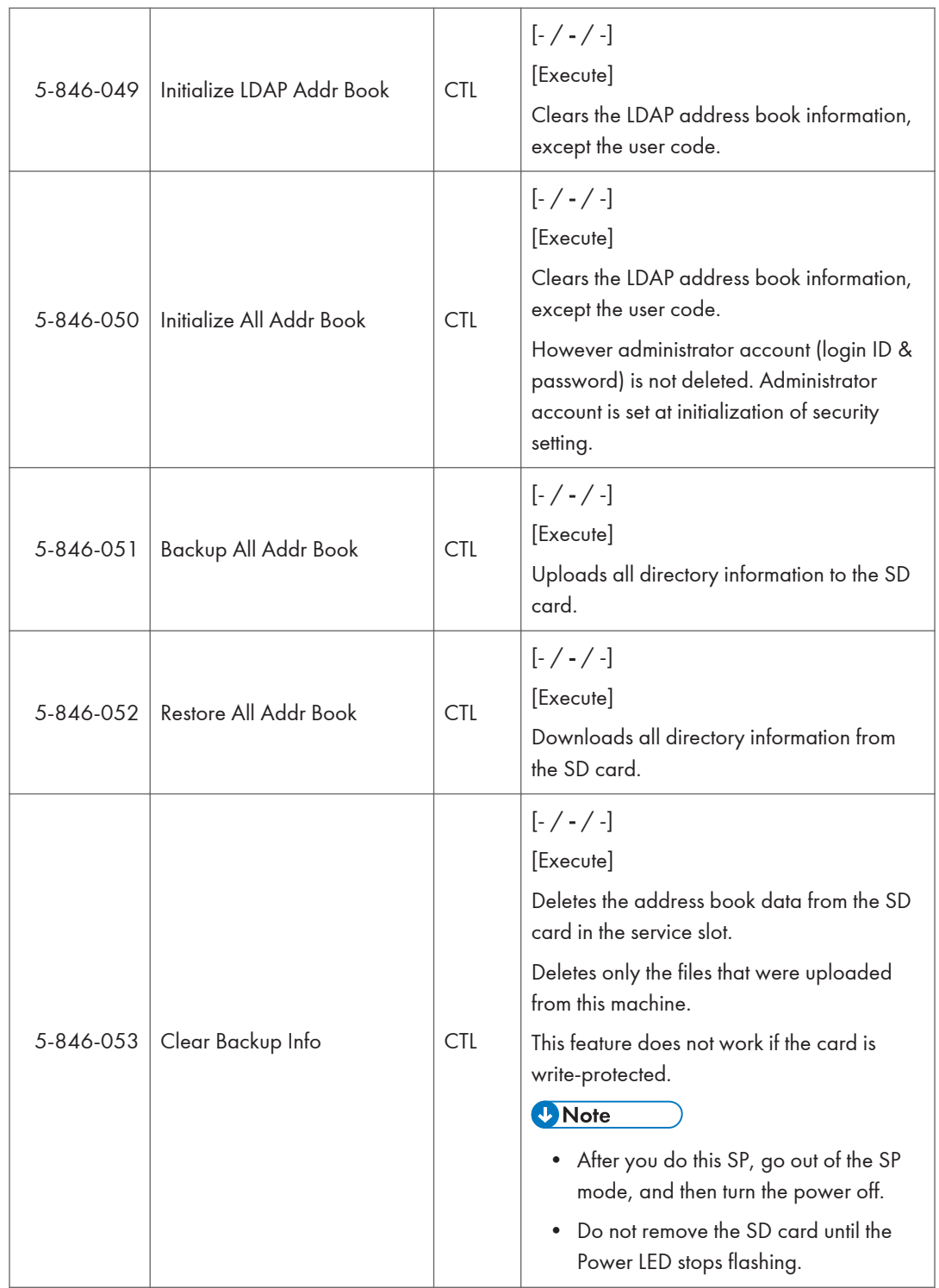

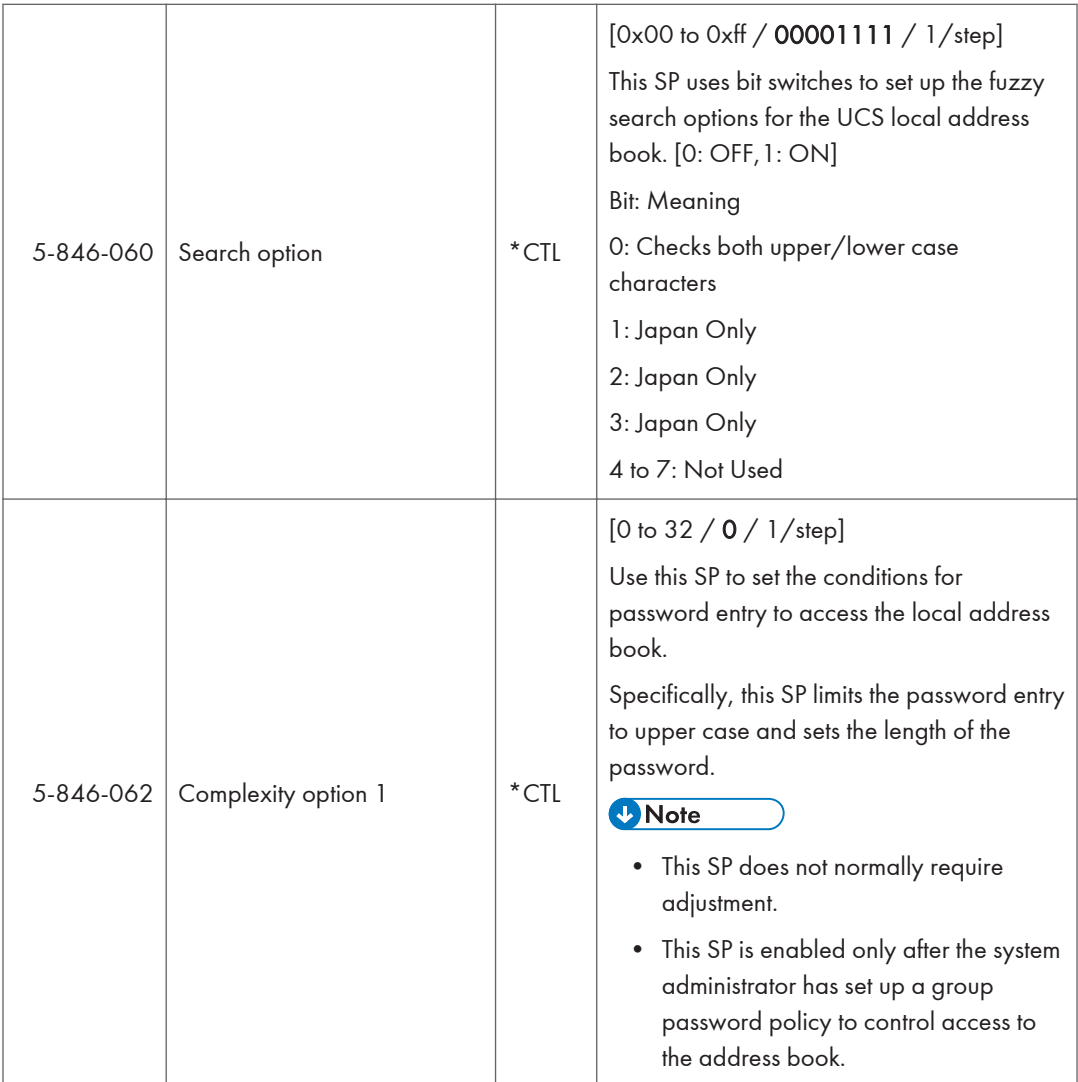

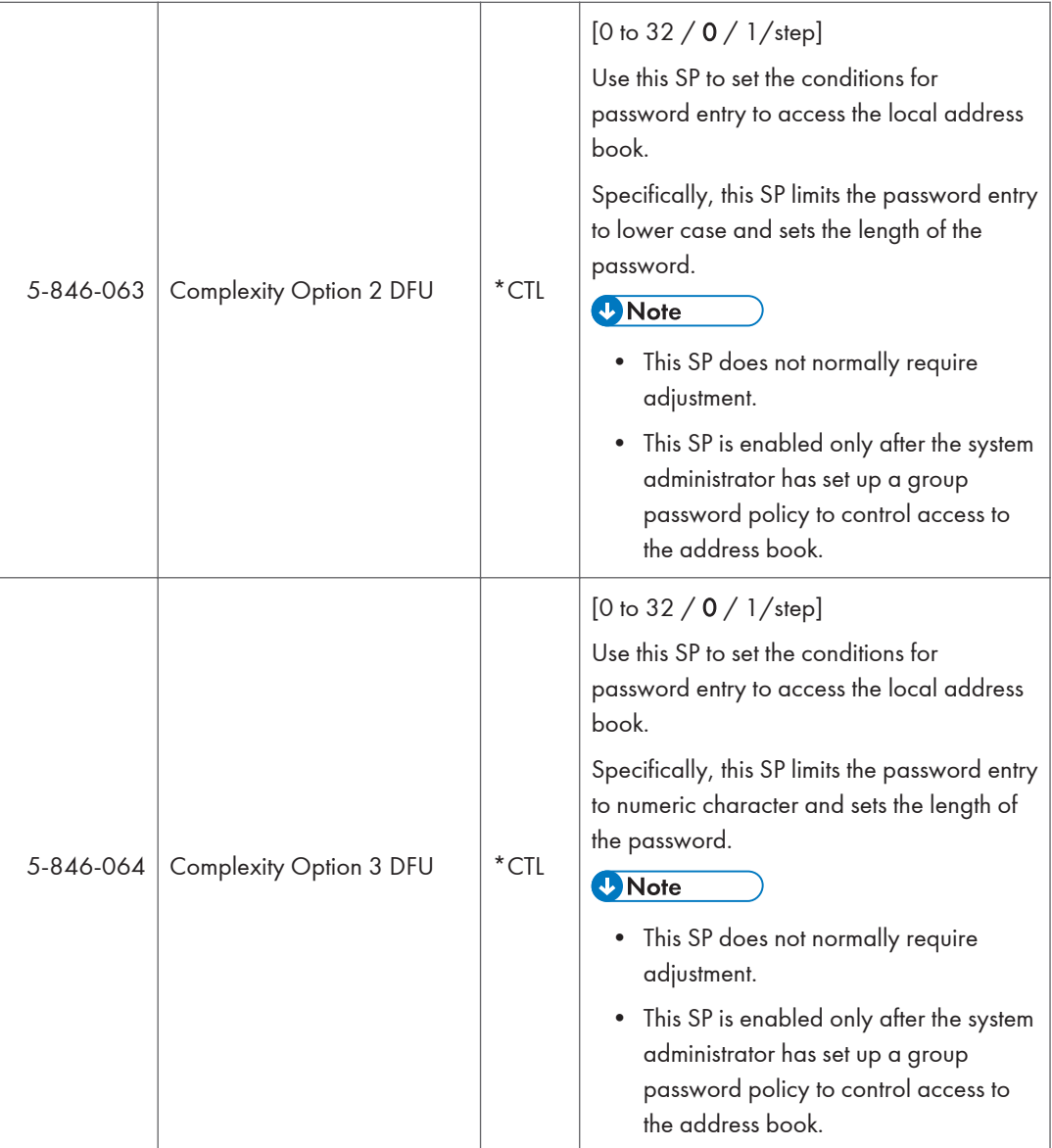
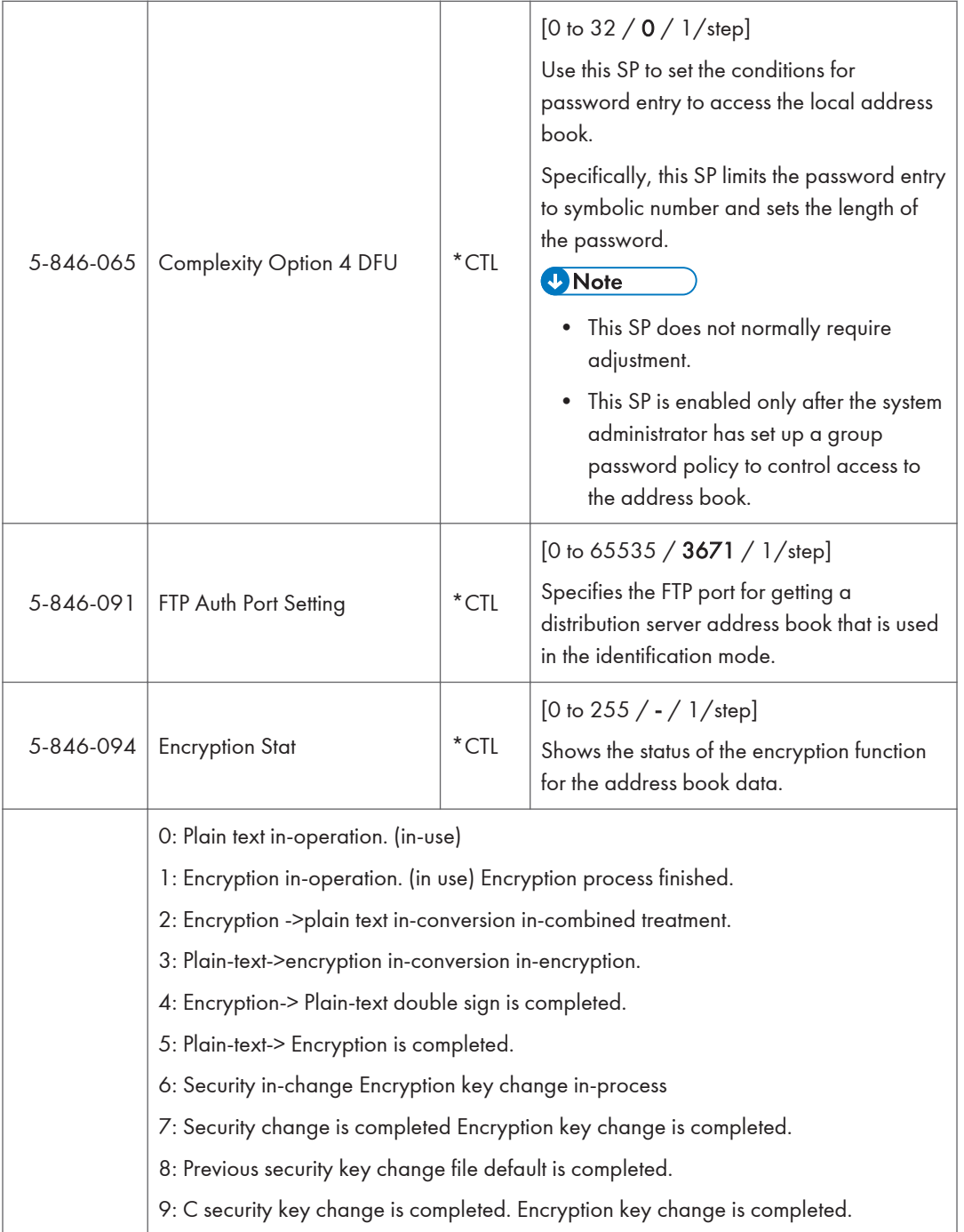

r

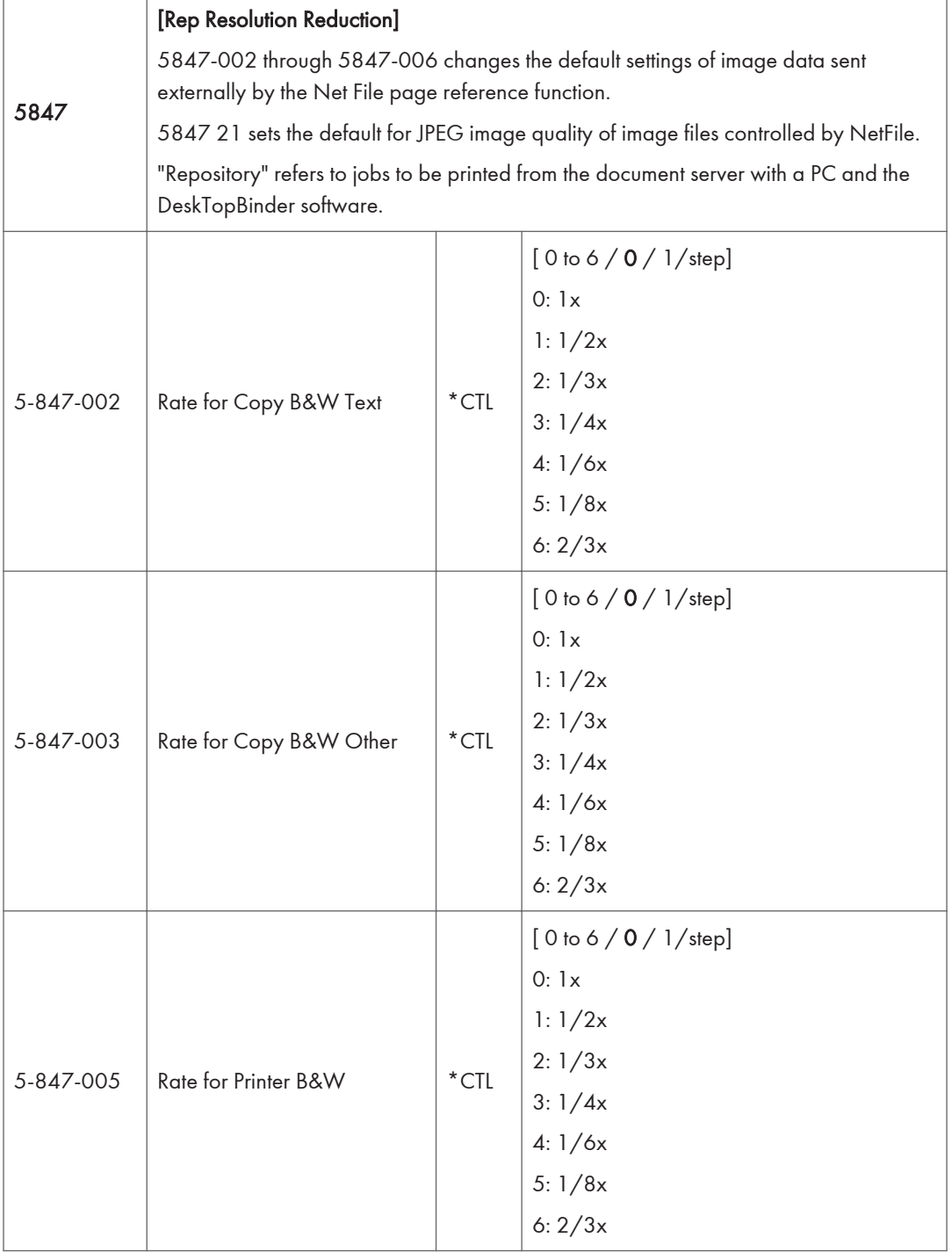

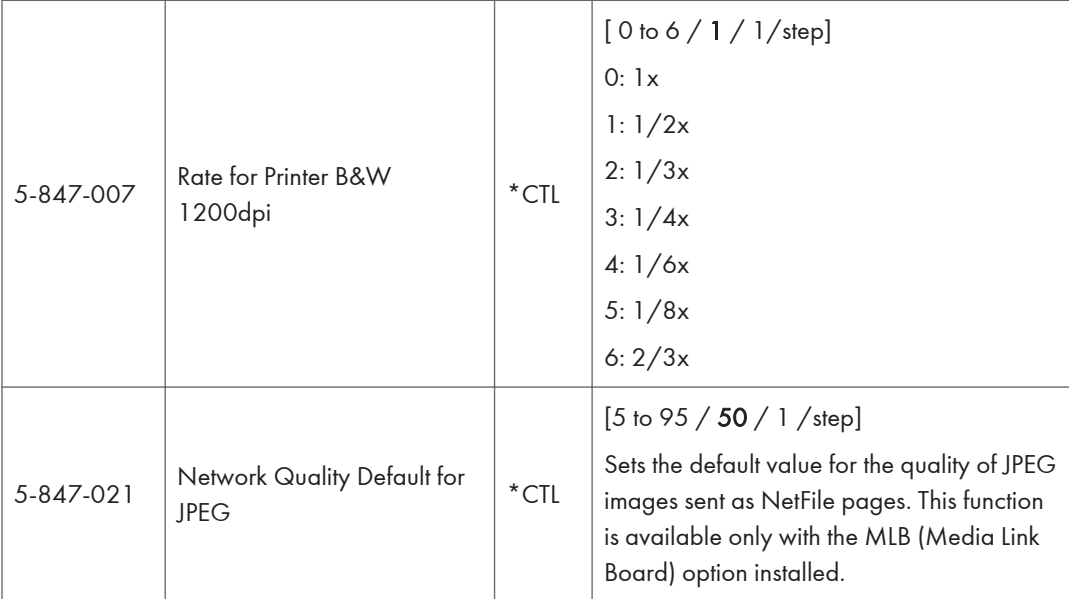

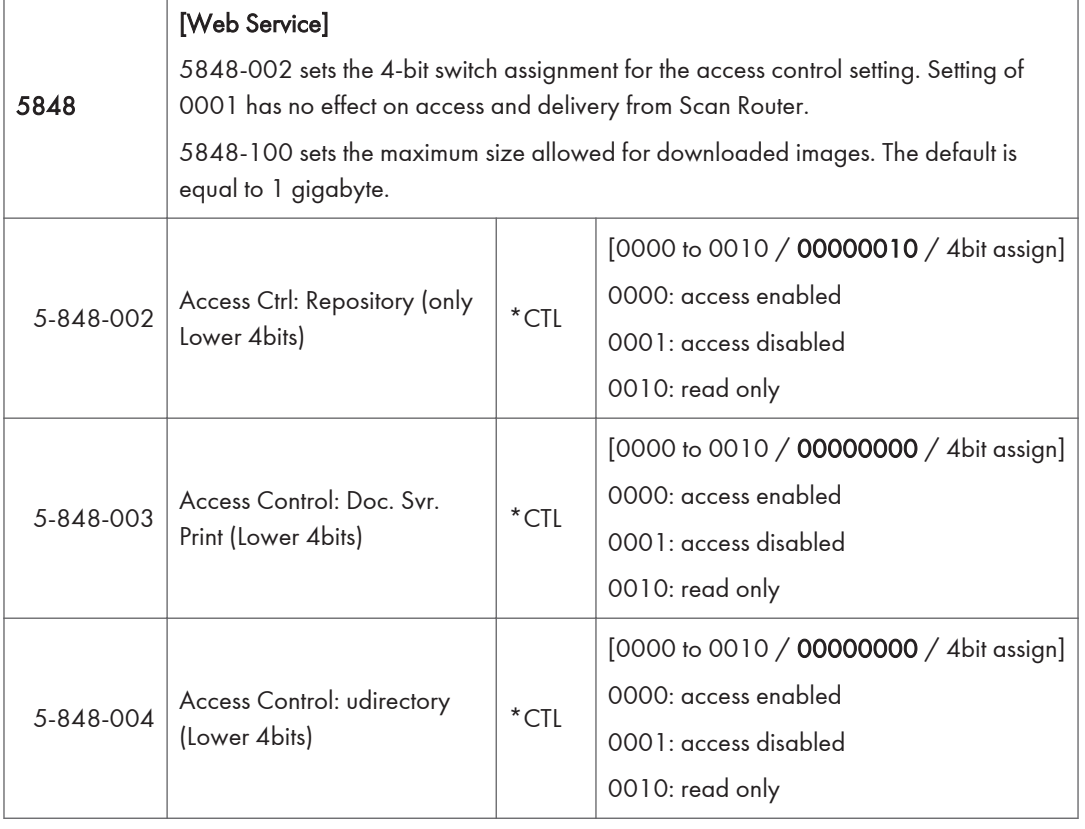

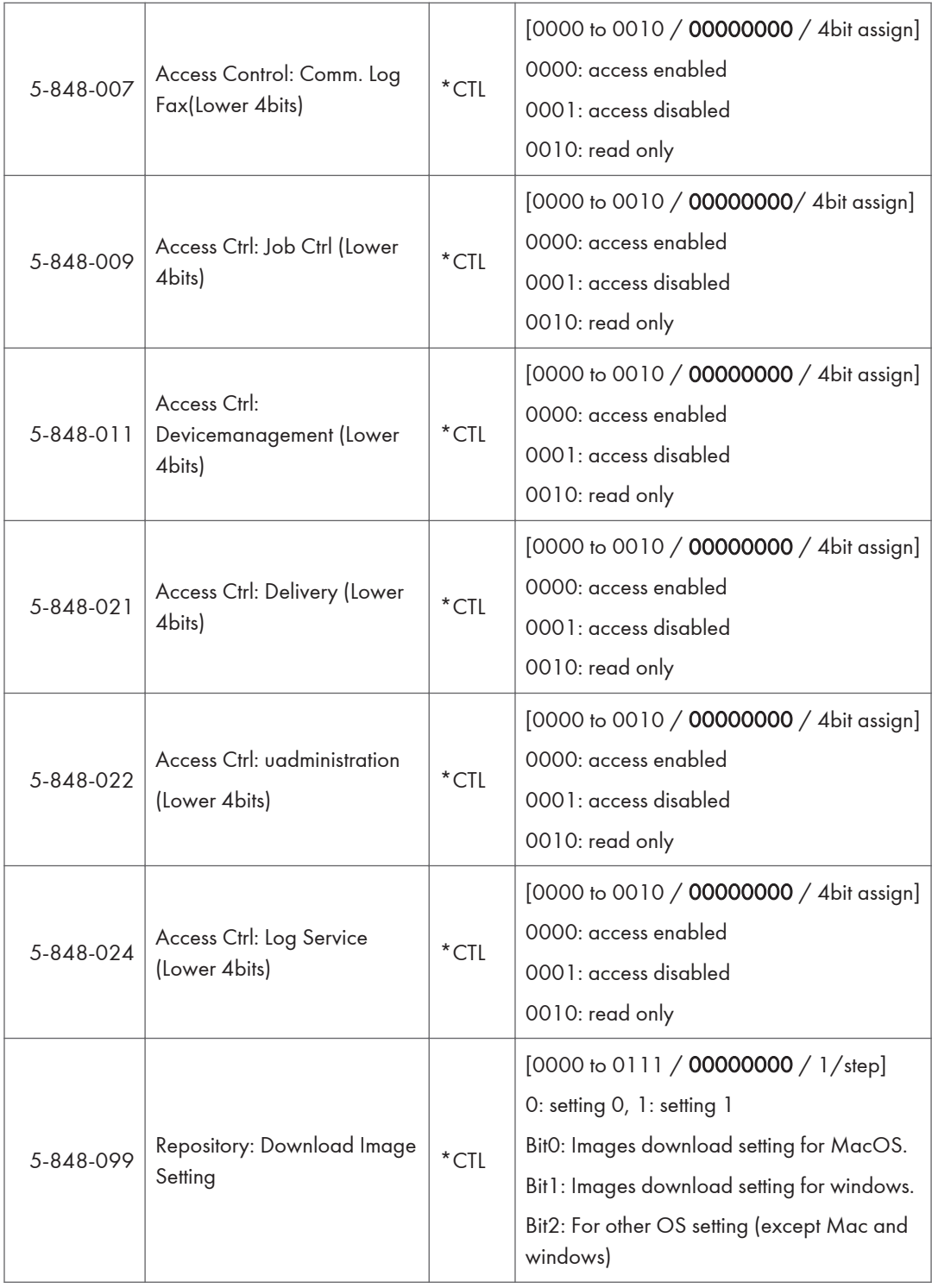

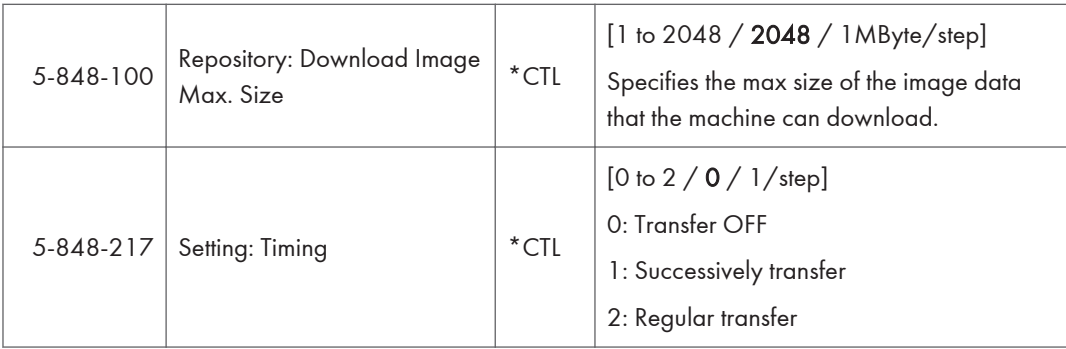

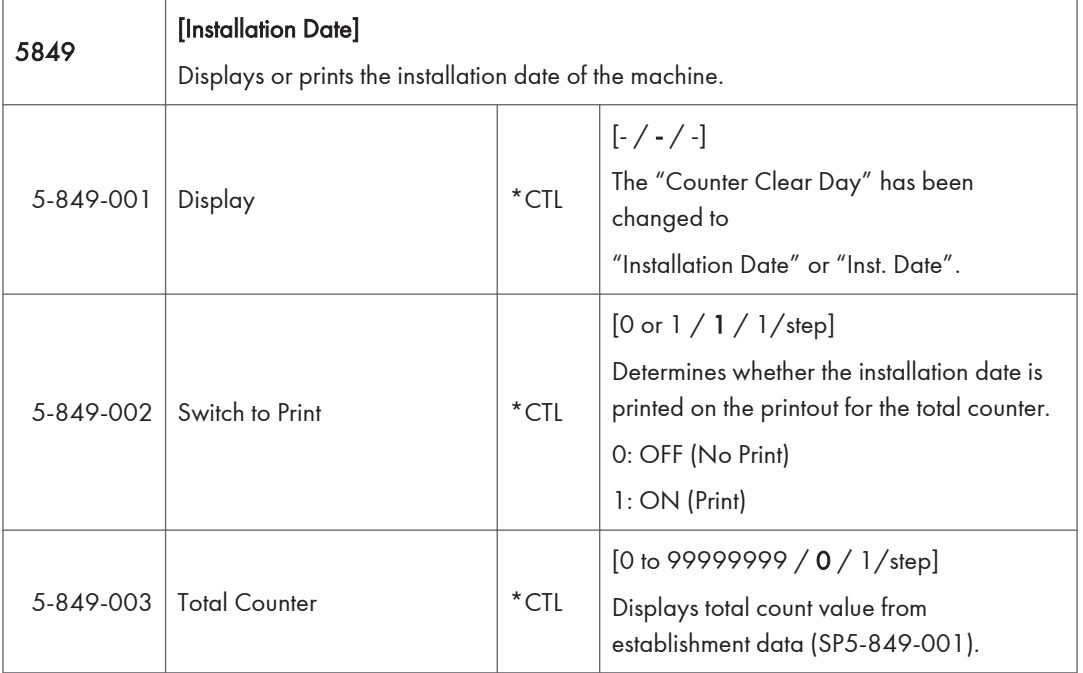

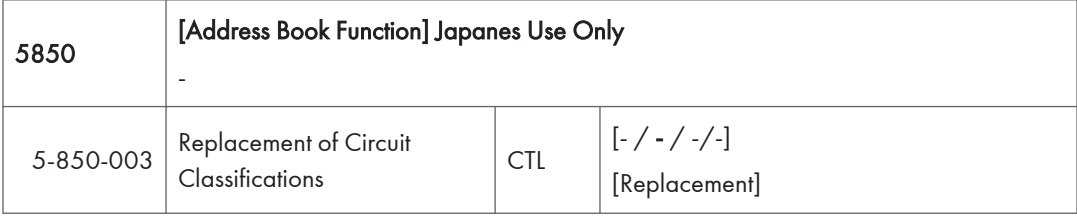

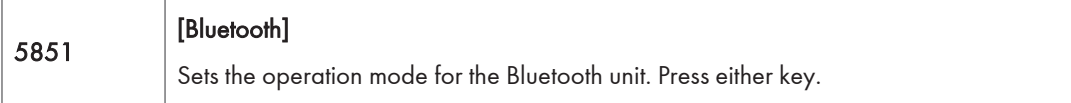

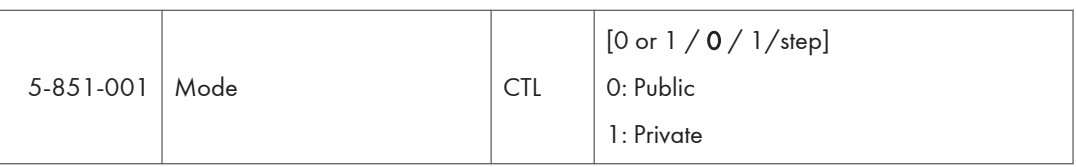

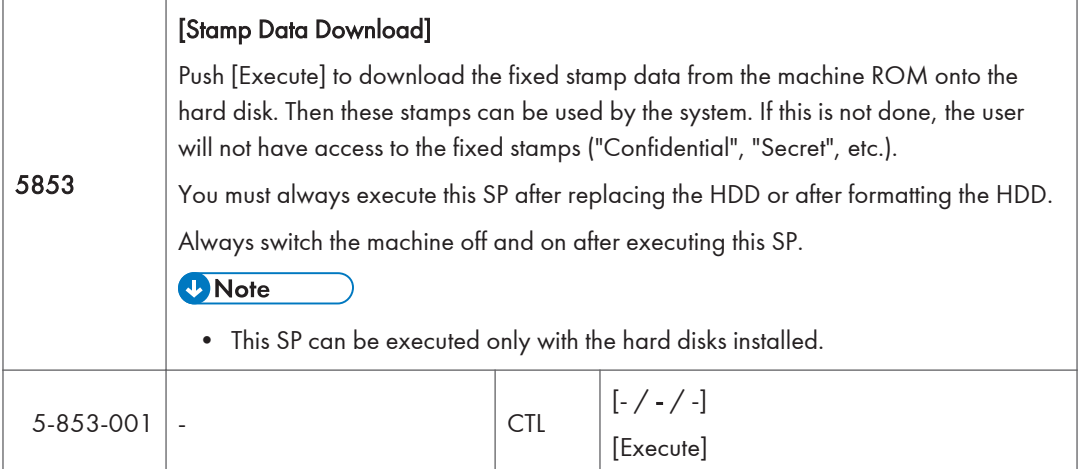

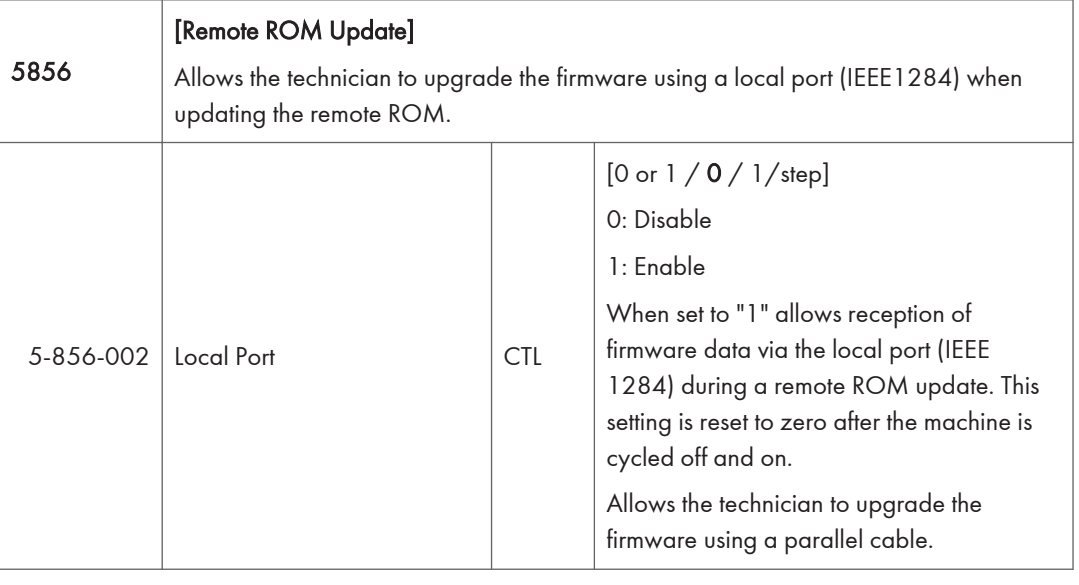

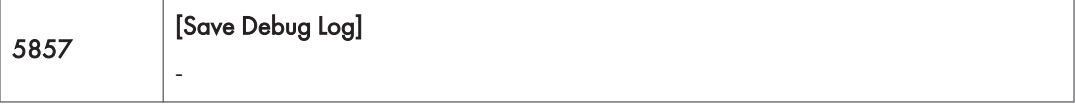

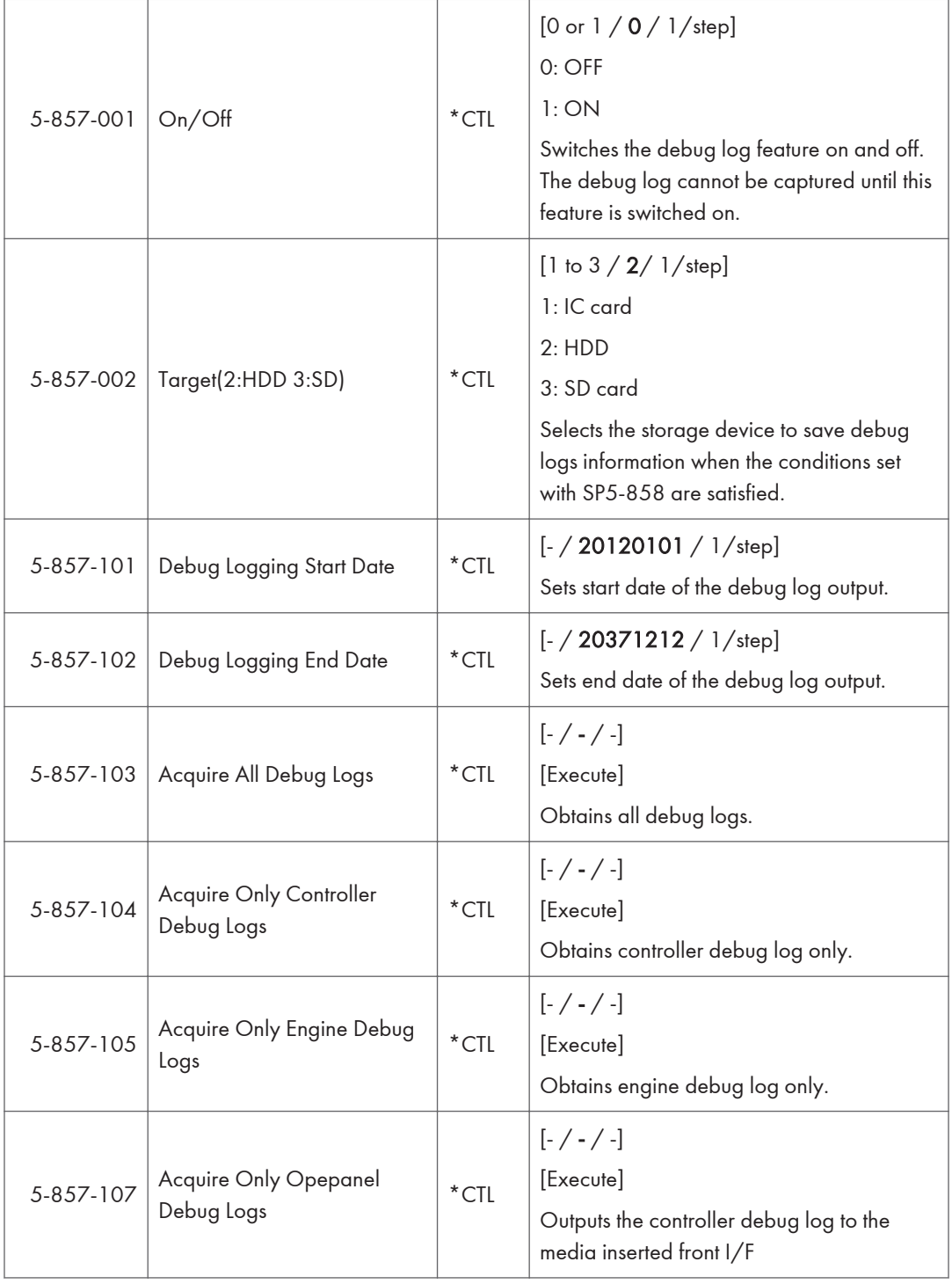

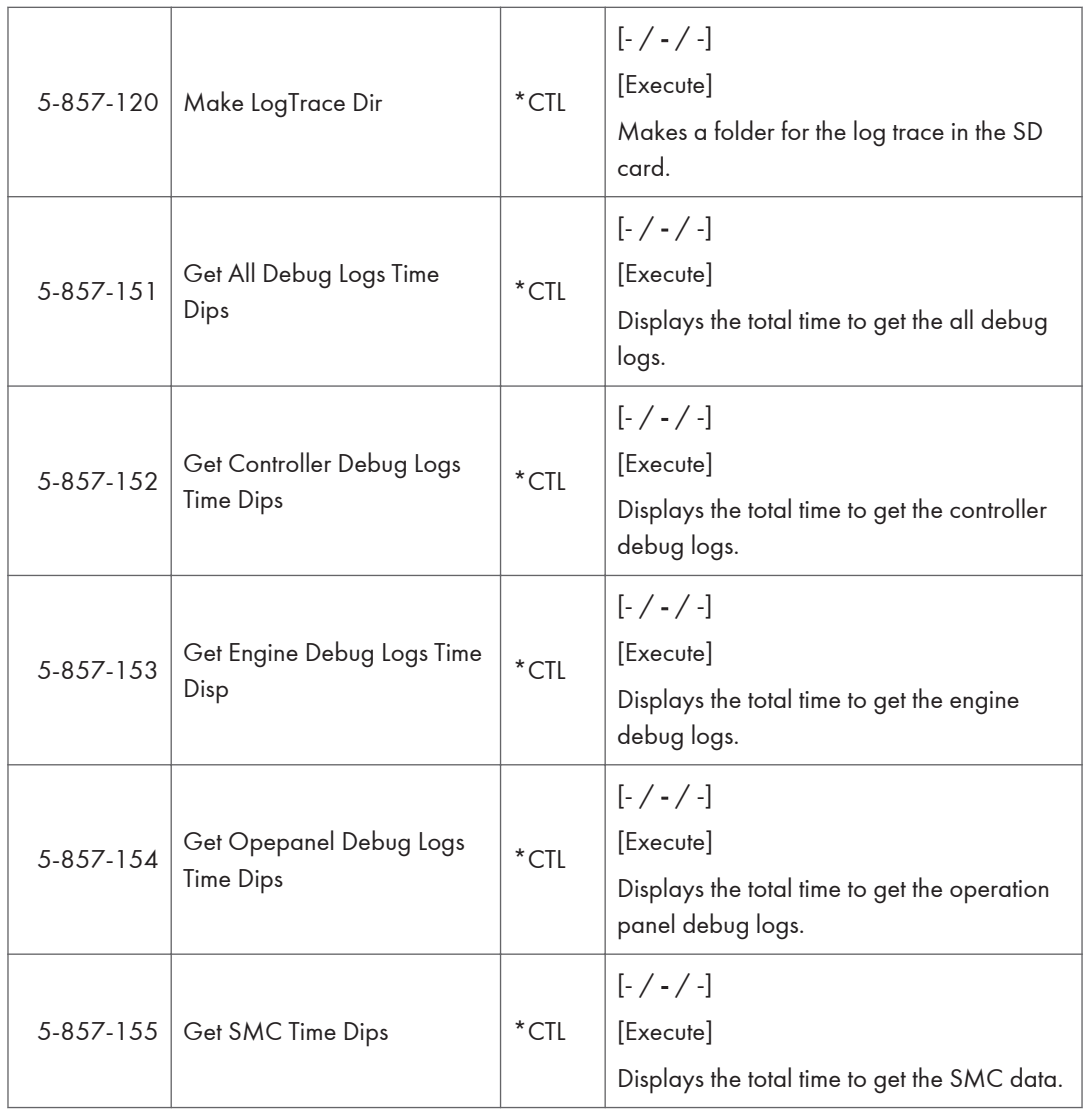

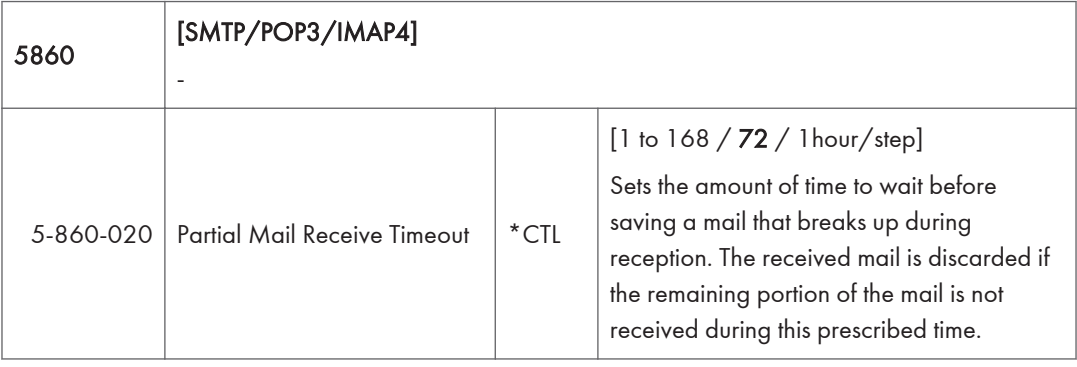

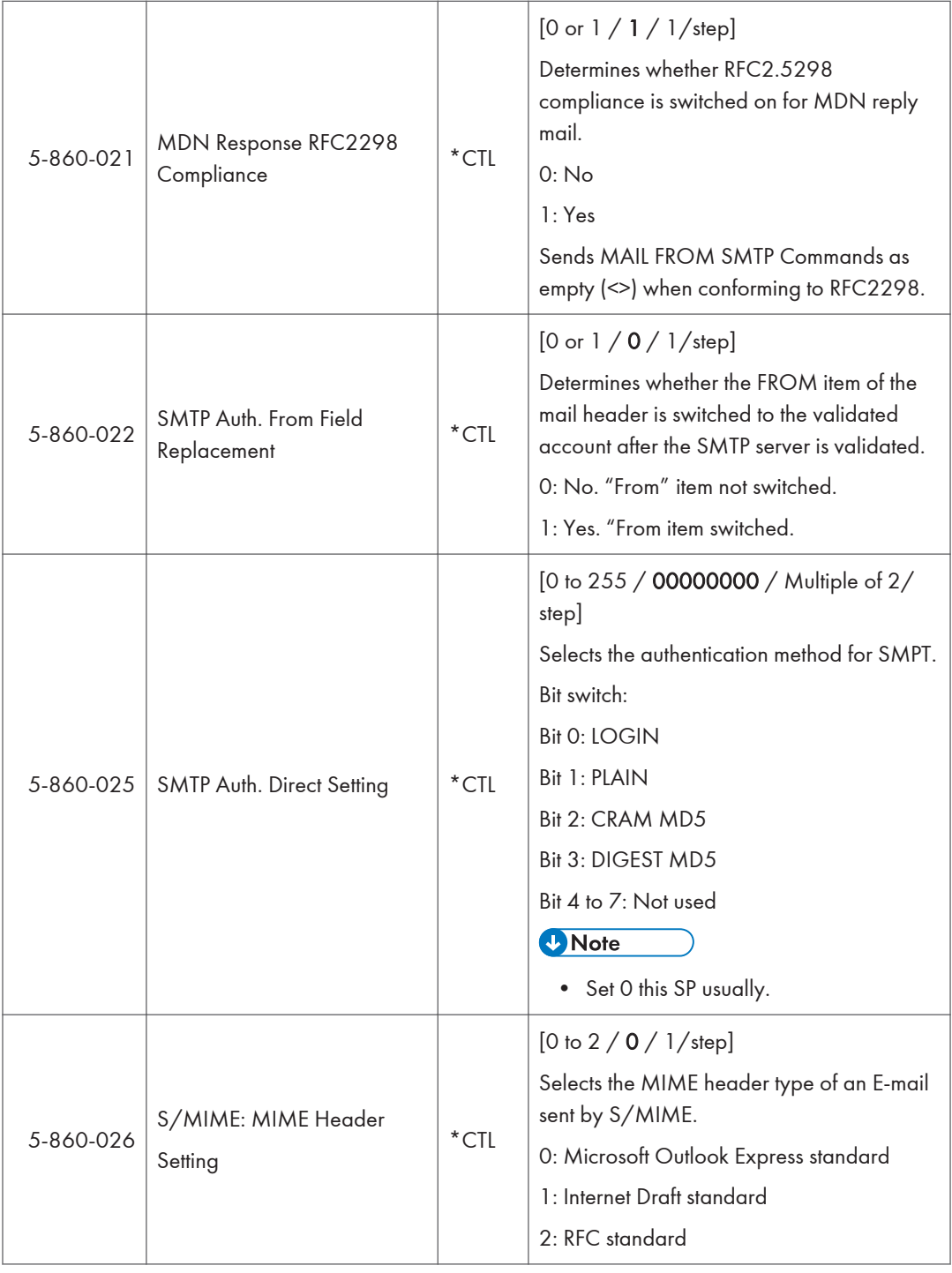

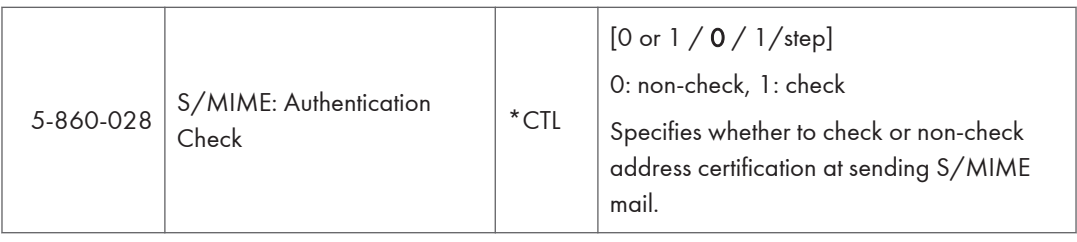

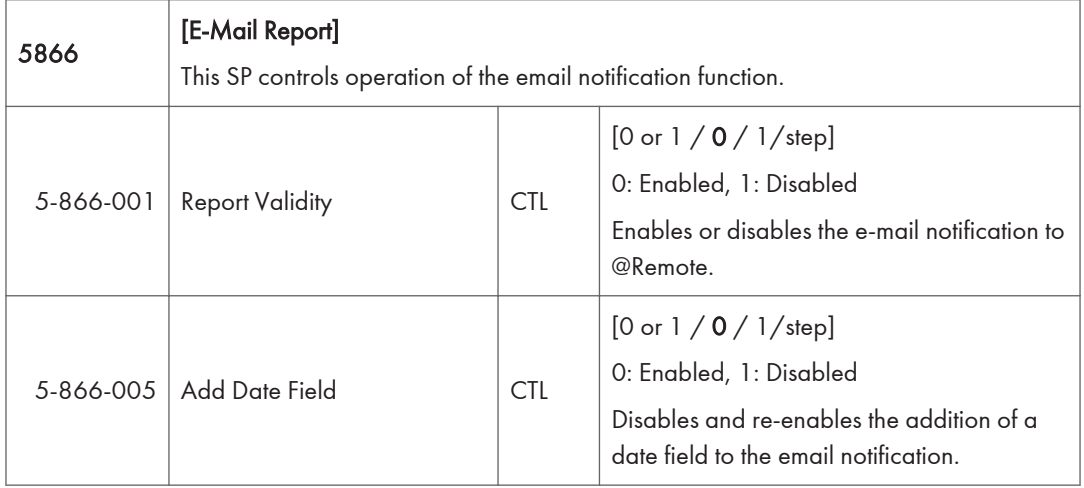

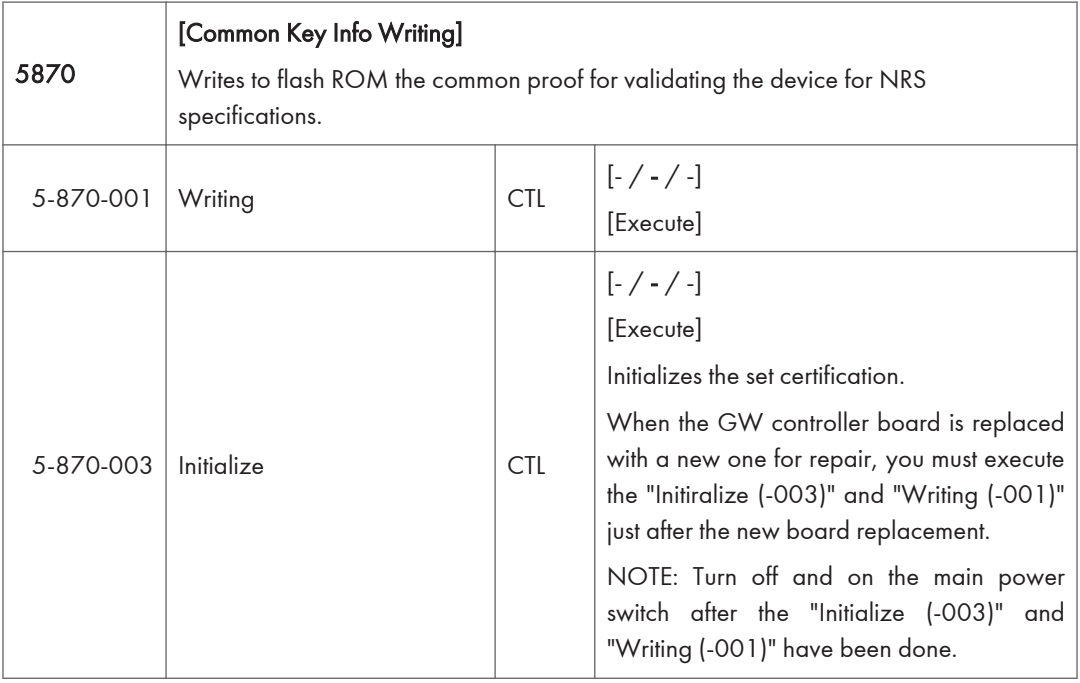

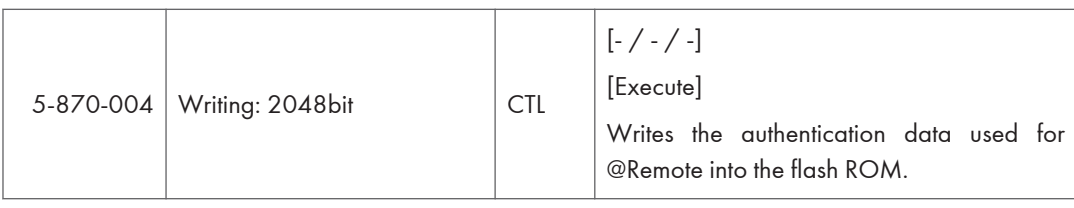

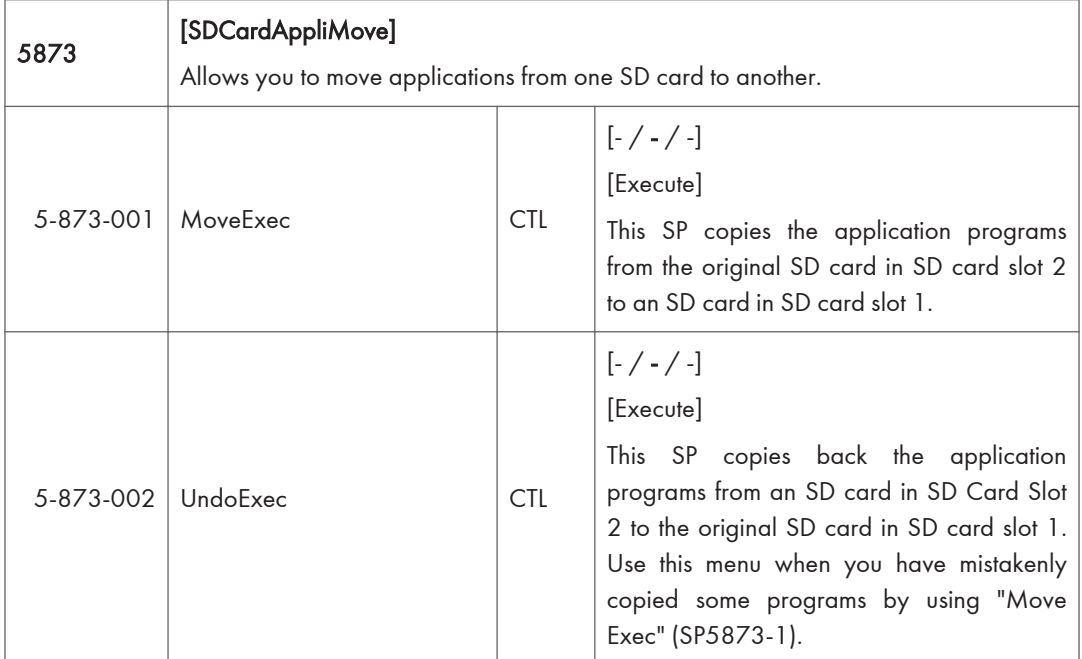

[SC Auto Reboot] This SP determines whether the machine reboots automatically when an SC error 5875 occurs. **D** Note • The reboot does not occur for Type A and C SC codes.

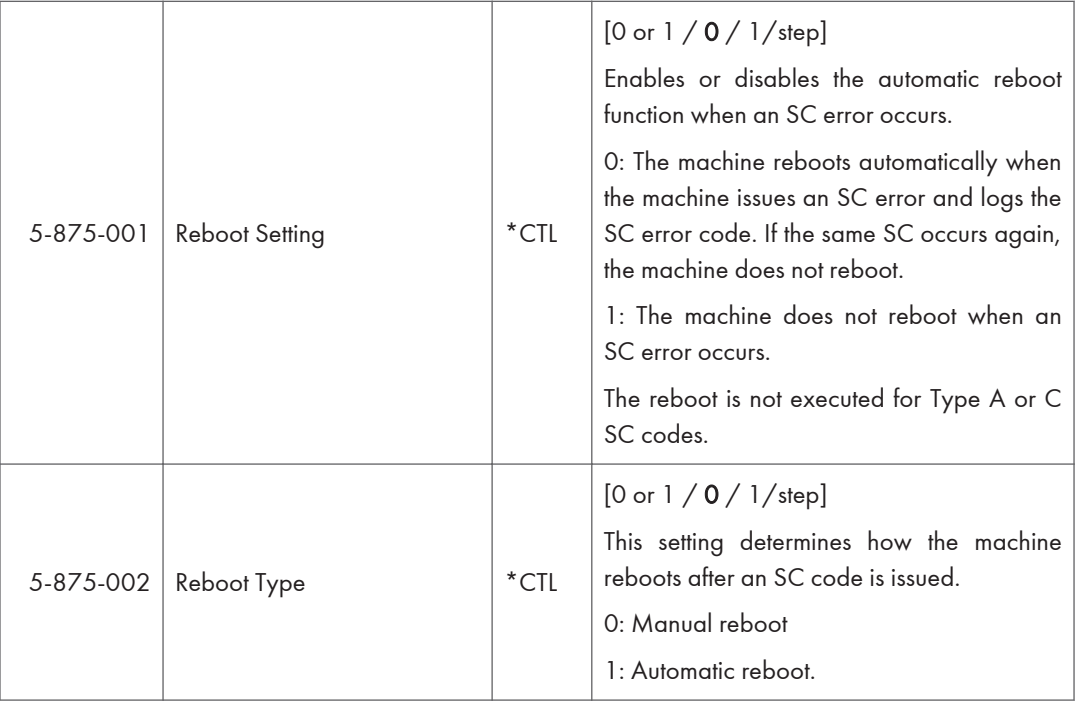

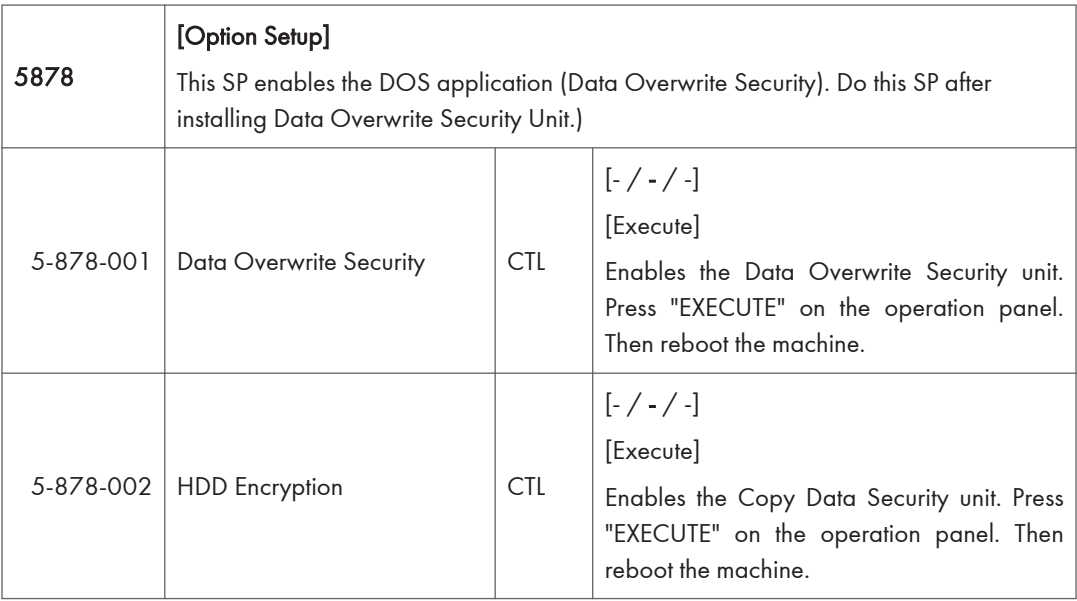

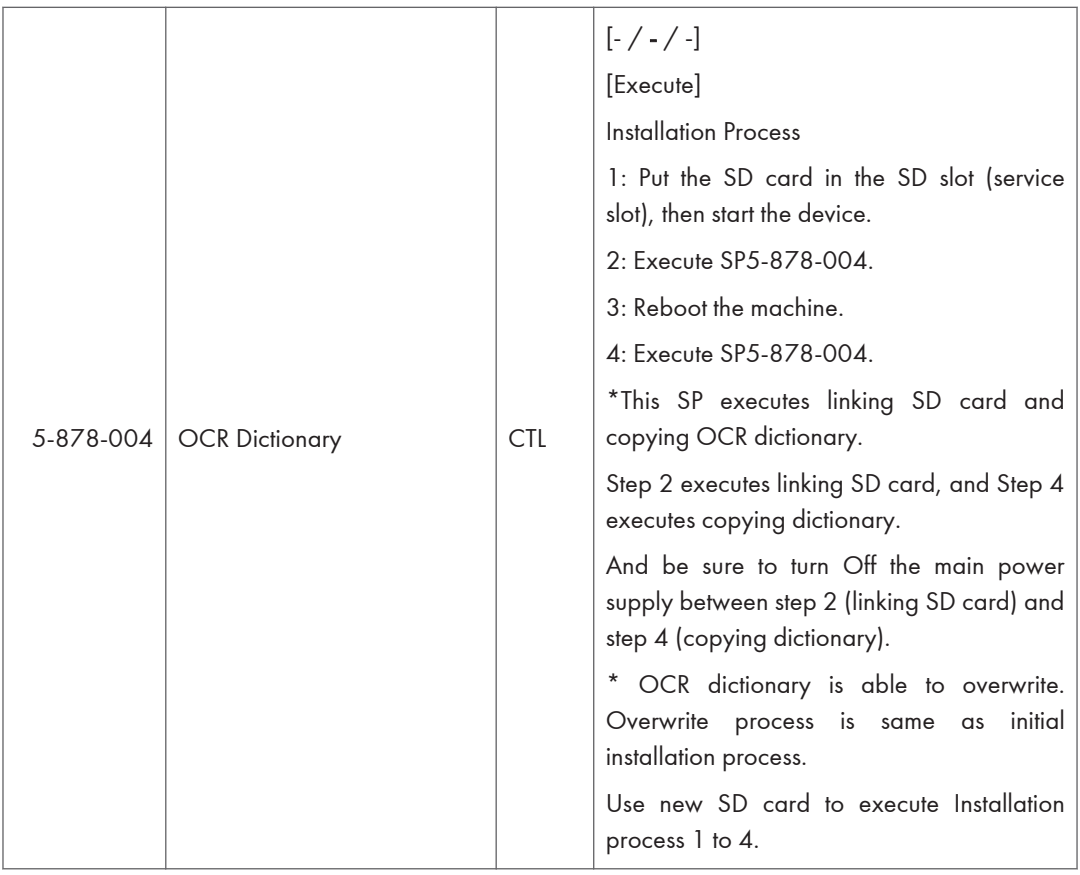

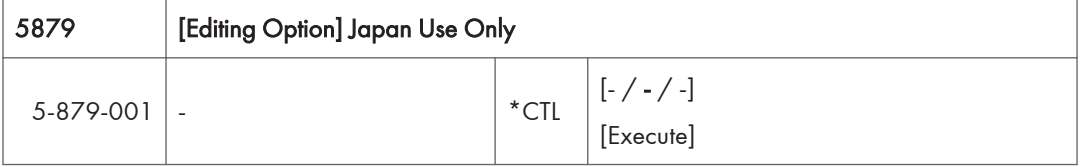

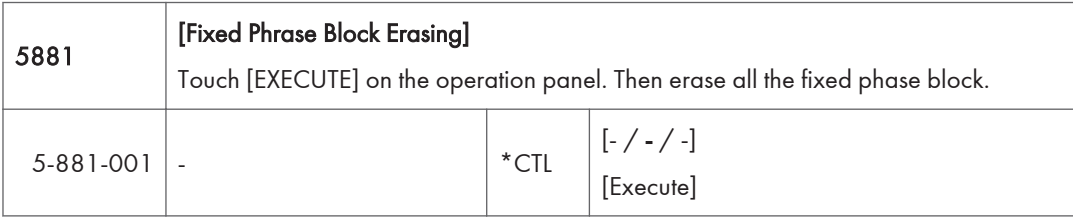

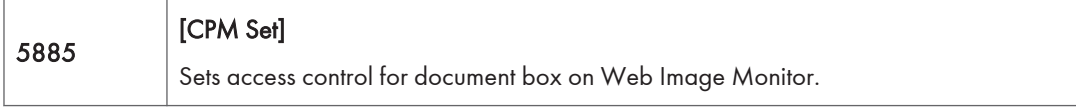

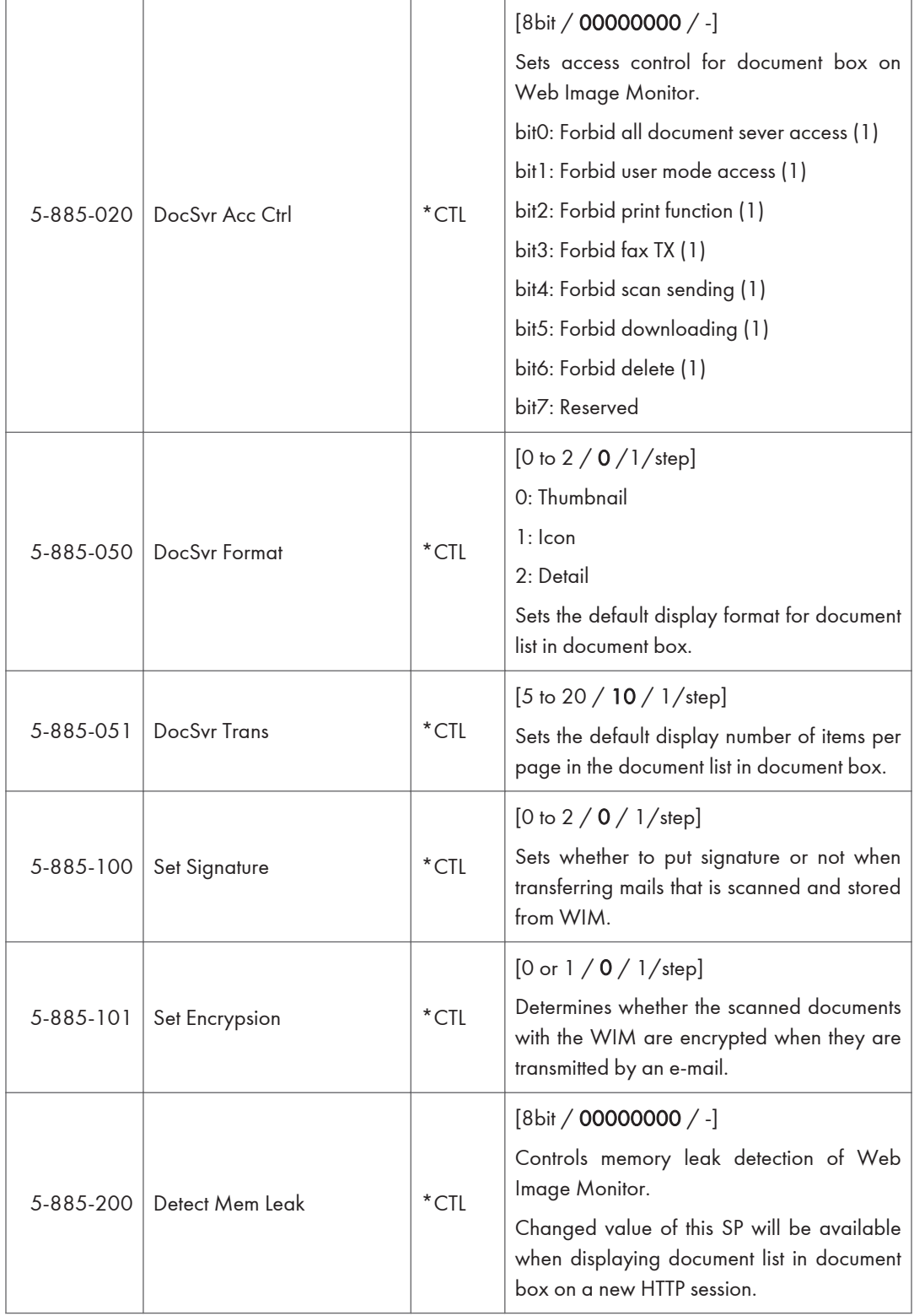

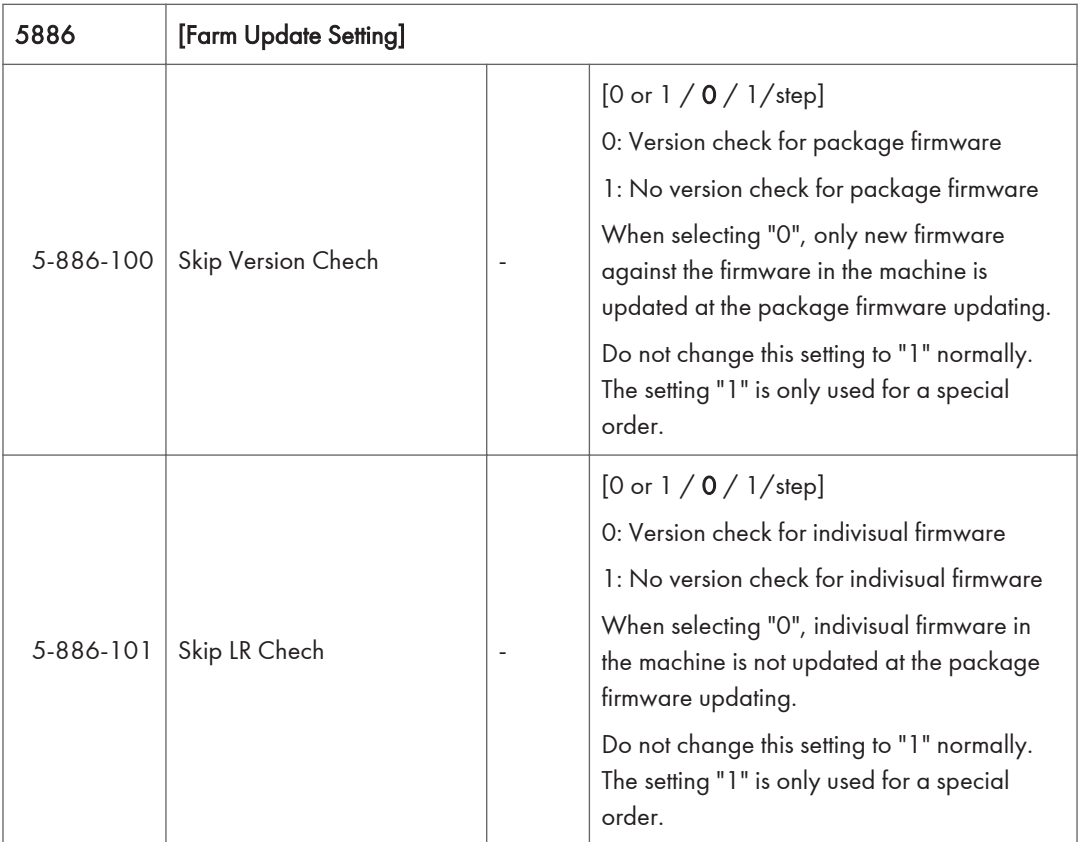

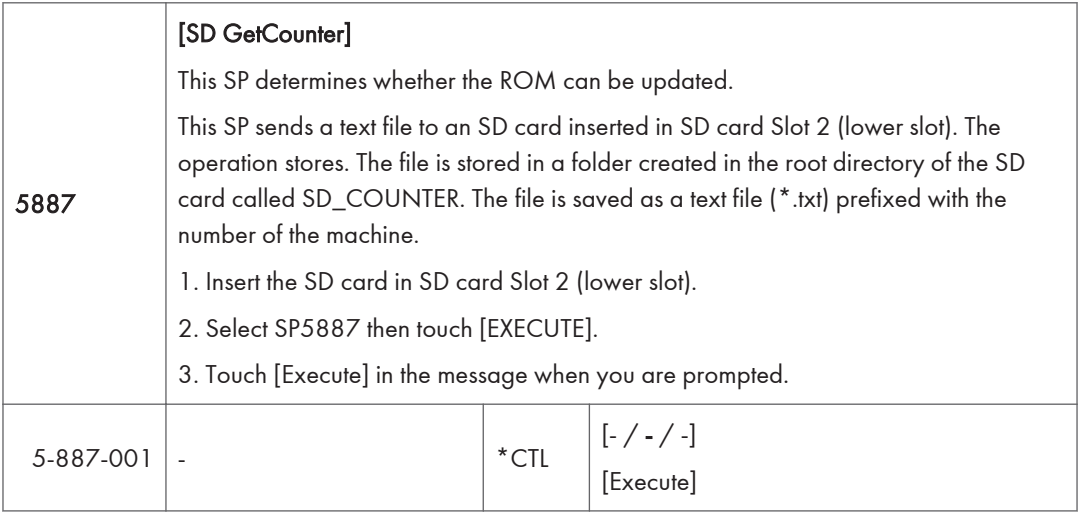

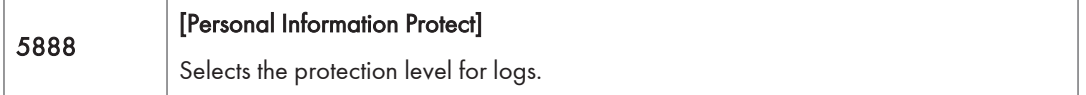

## 5. System Maintenance

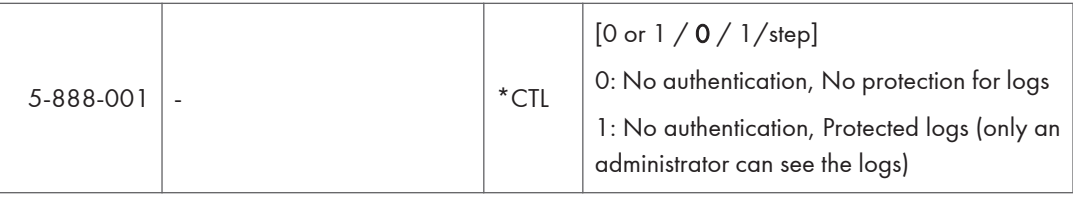

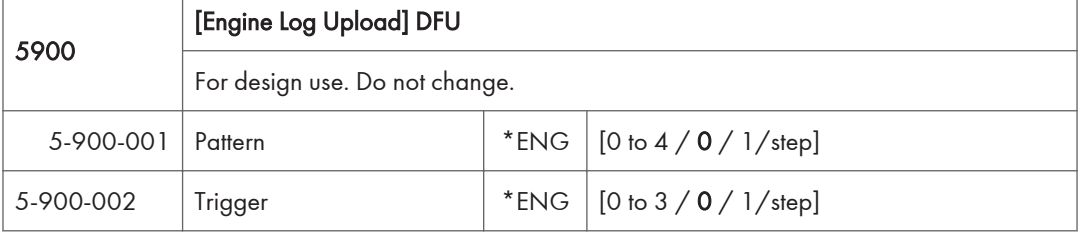

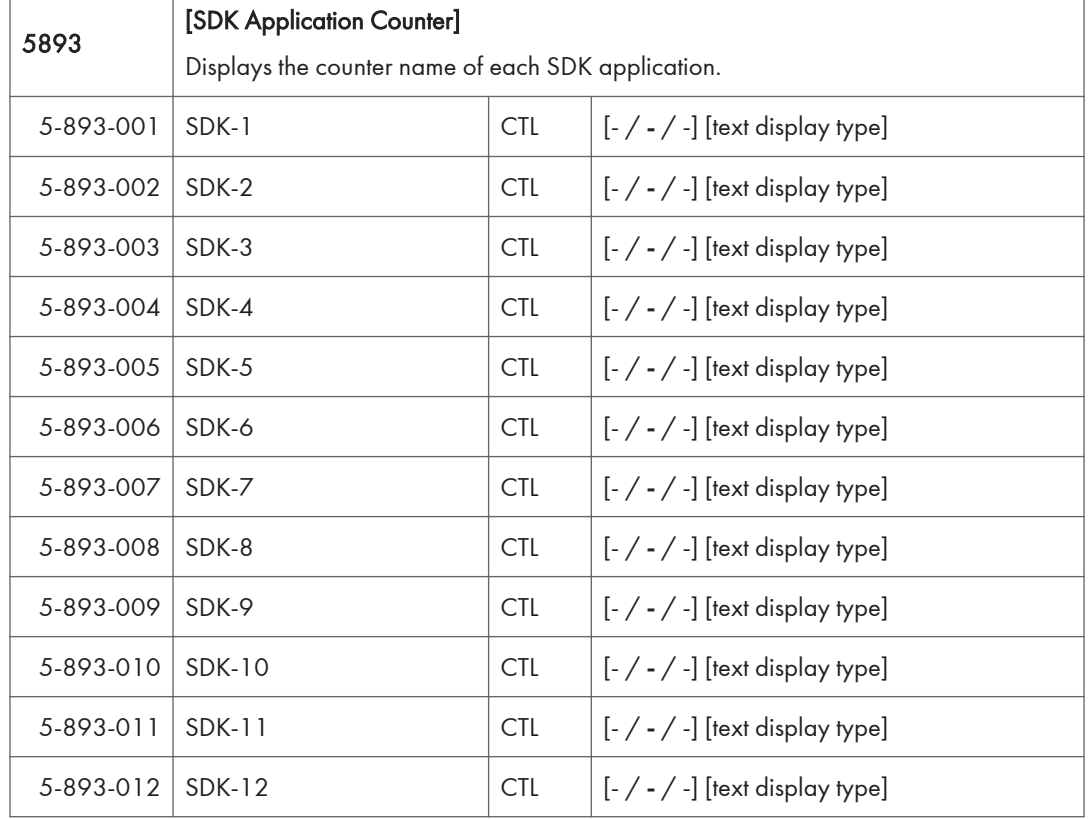

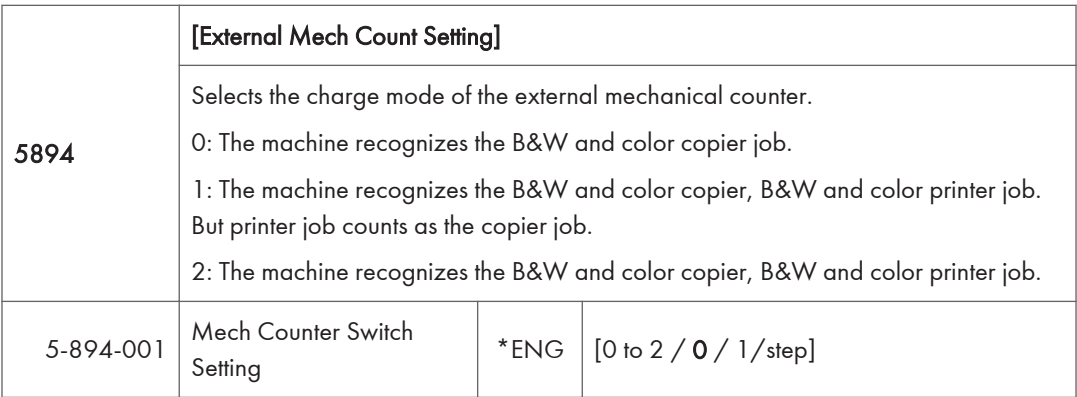

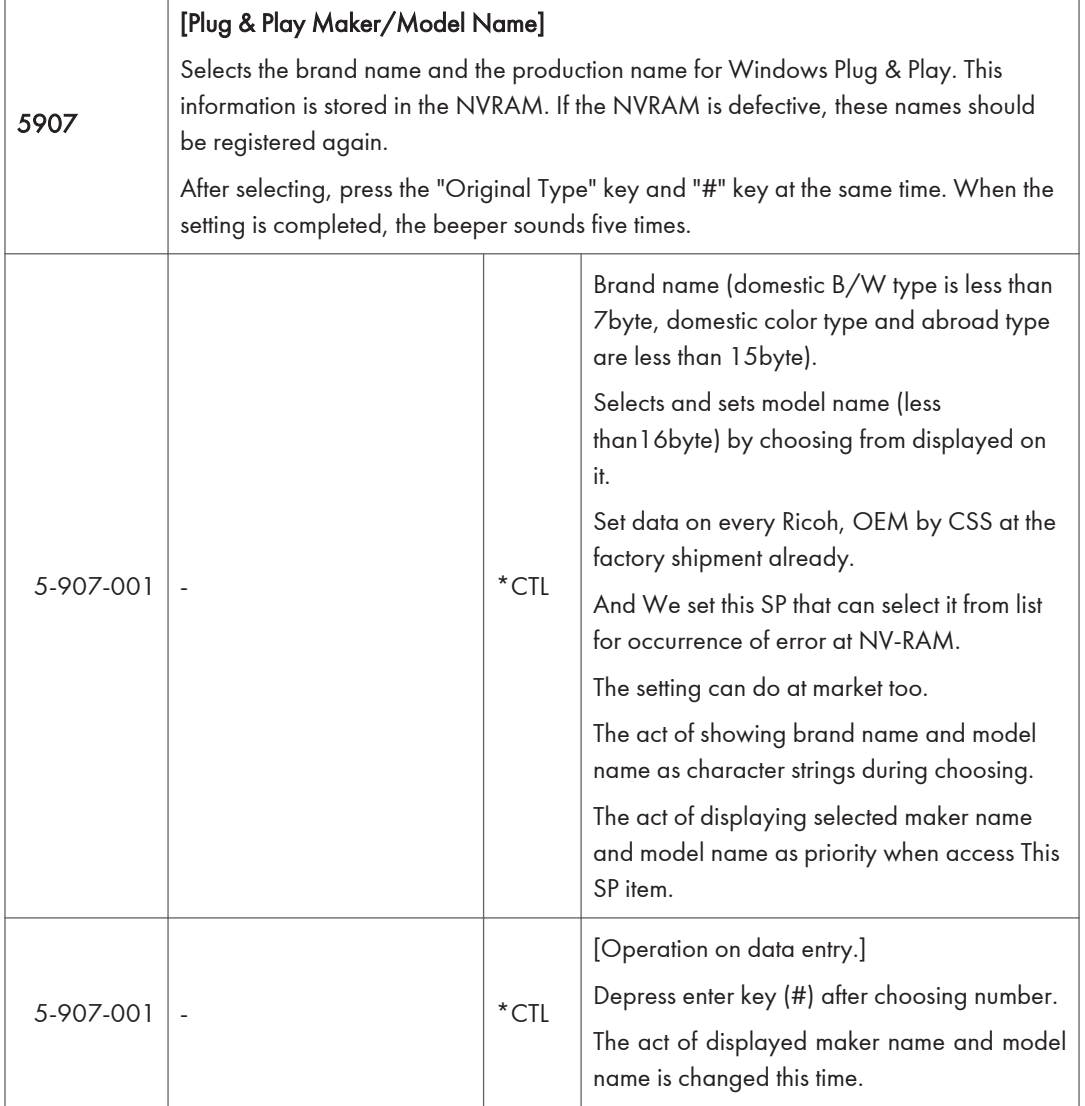

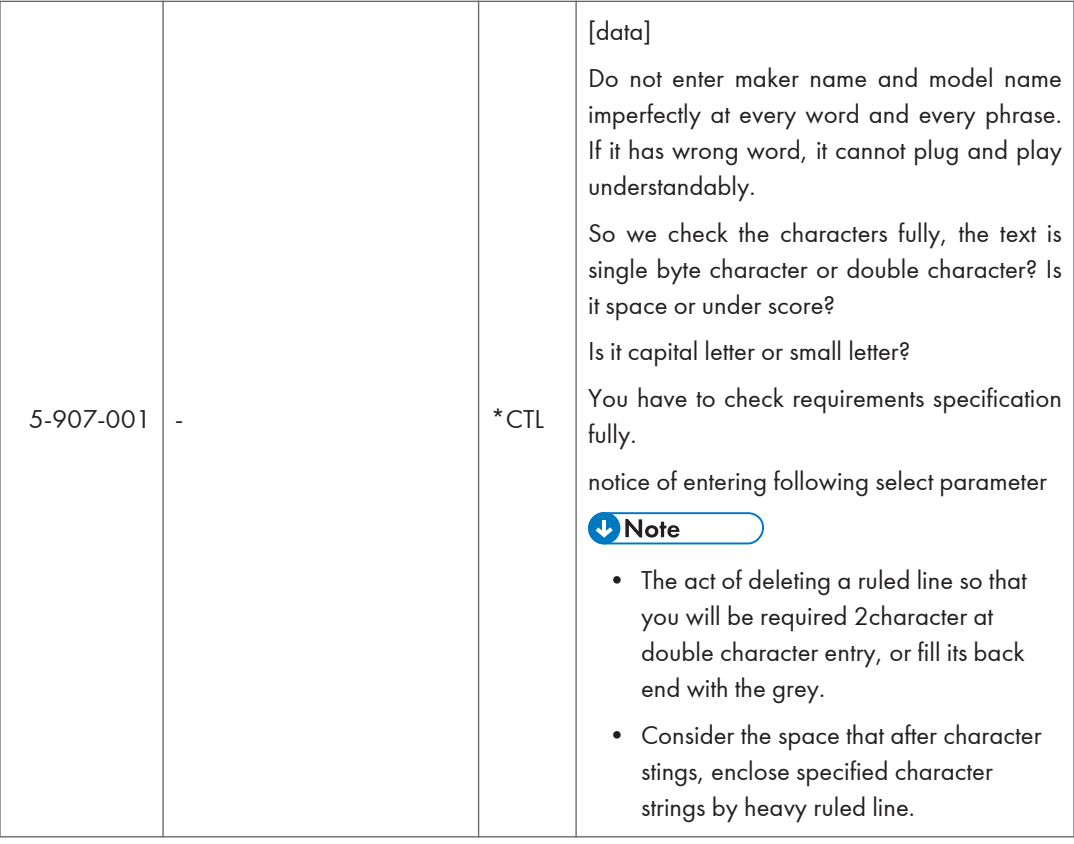

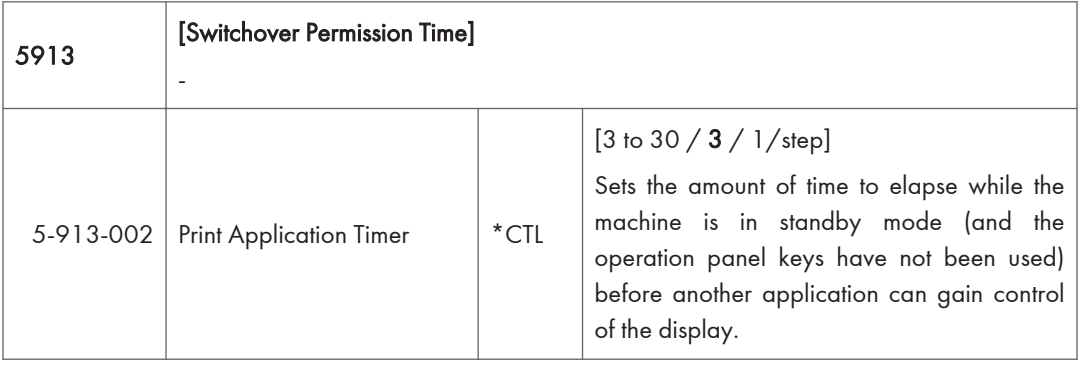

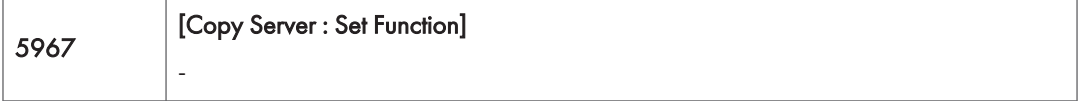

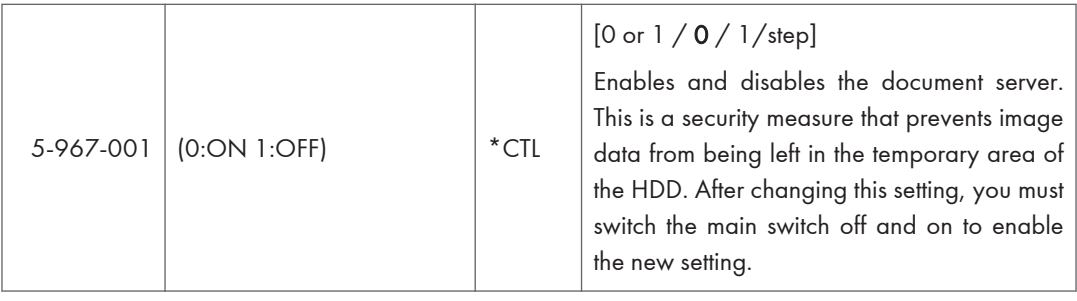

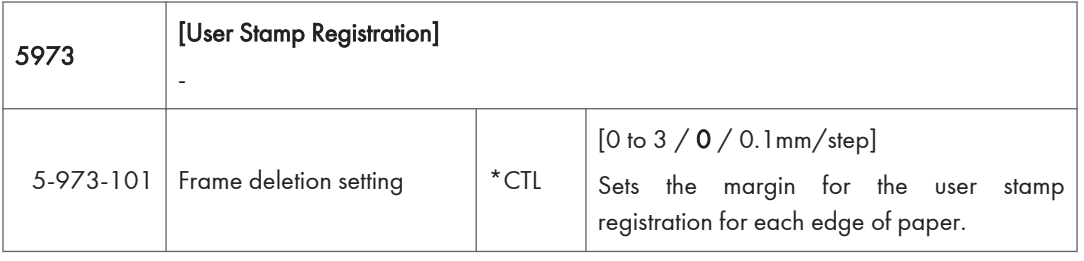

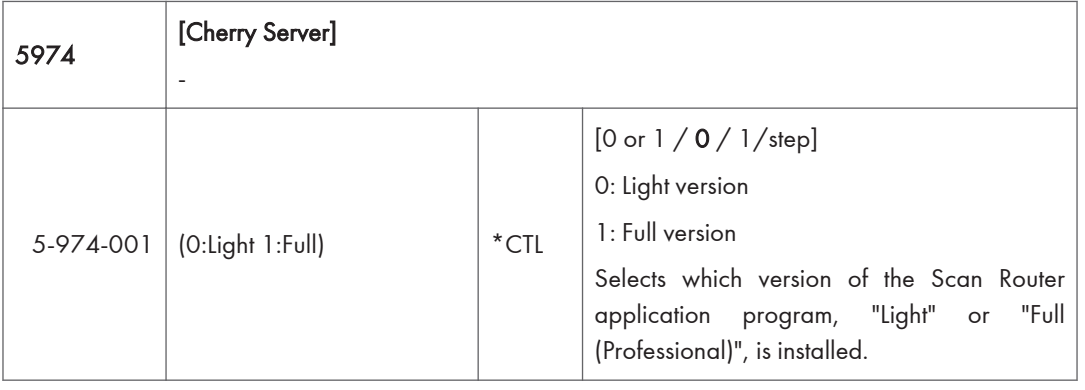

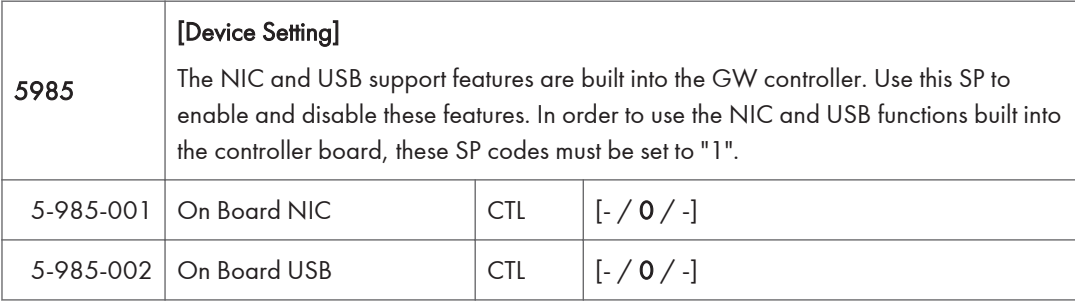

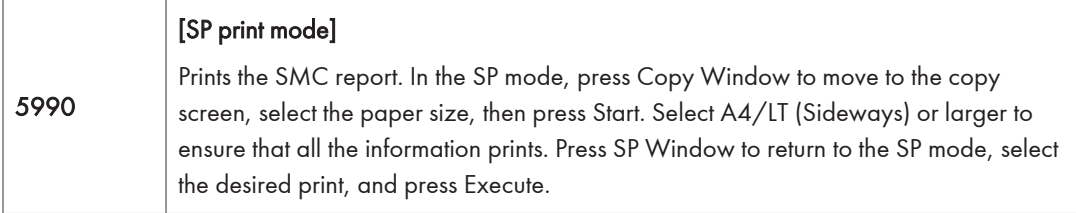

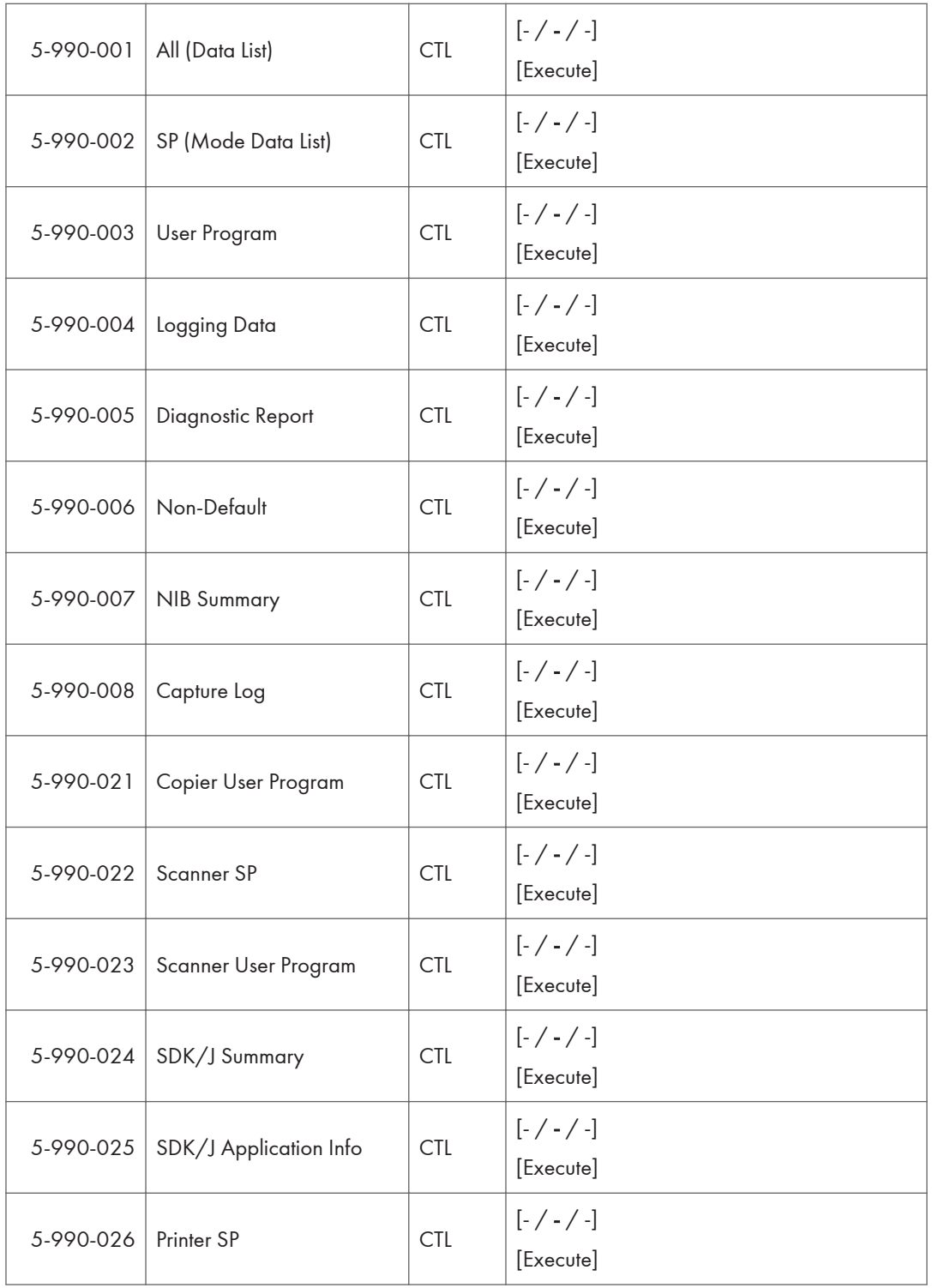

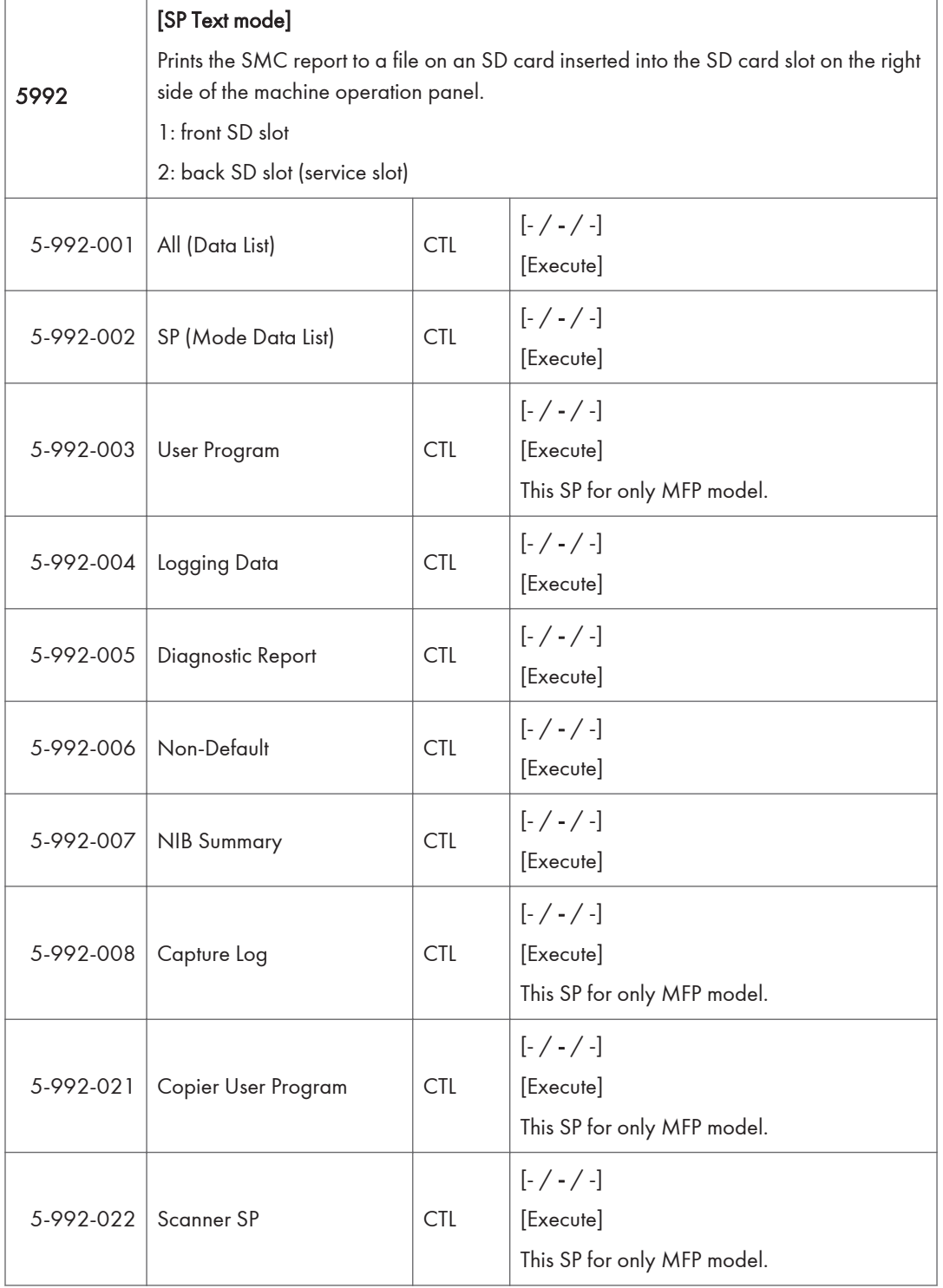

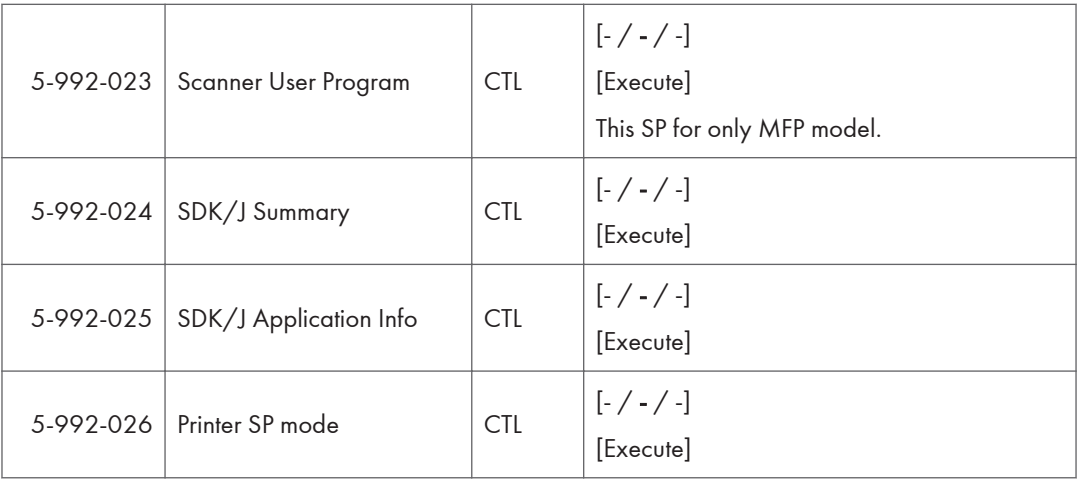

## SP Mode Tables - SP6000-1

## SP6-XXX (Peripherals)

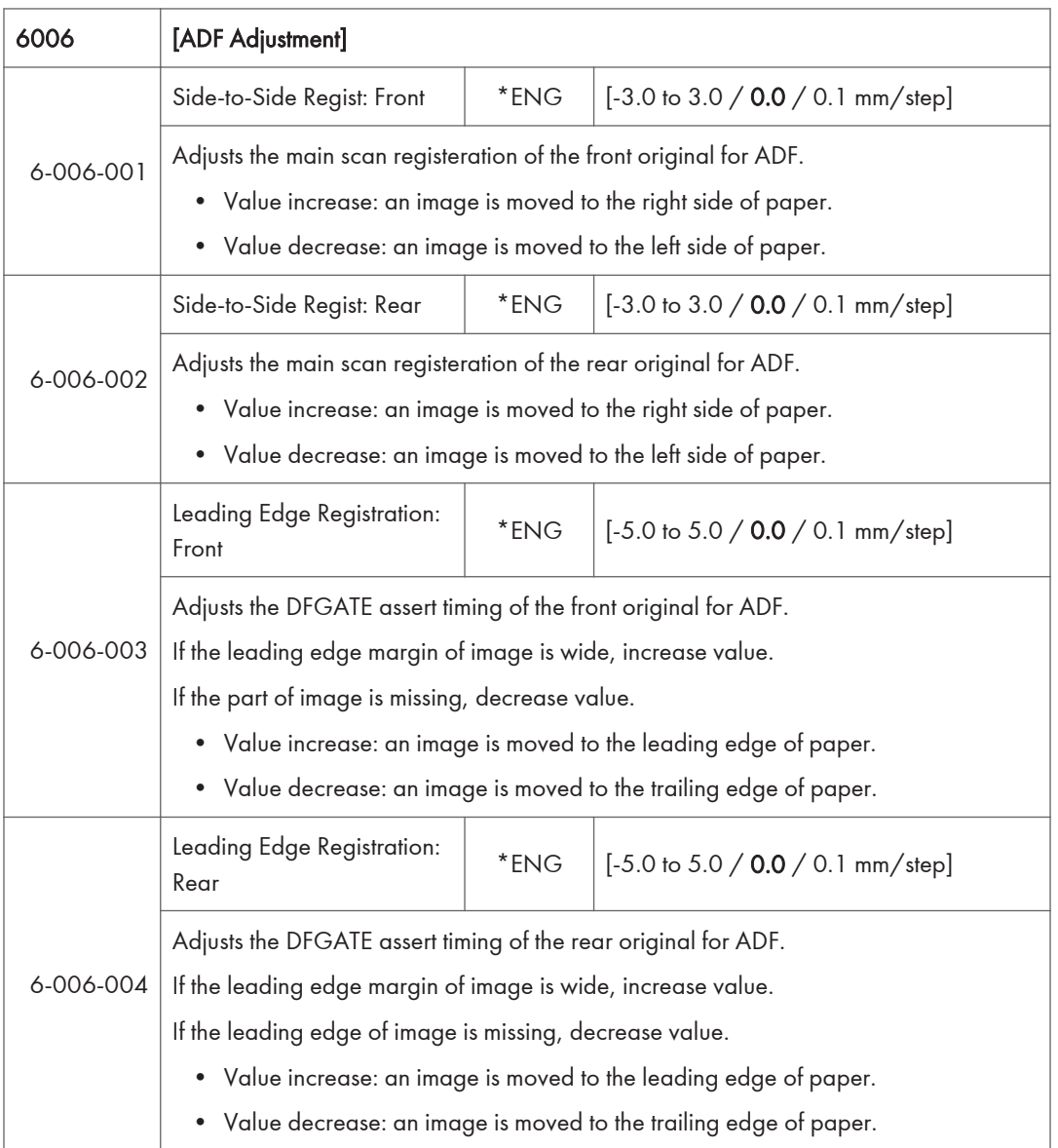

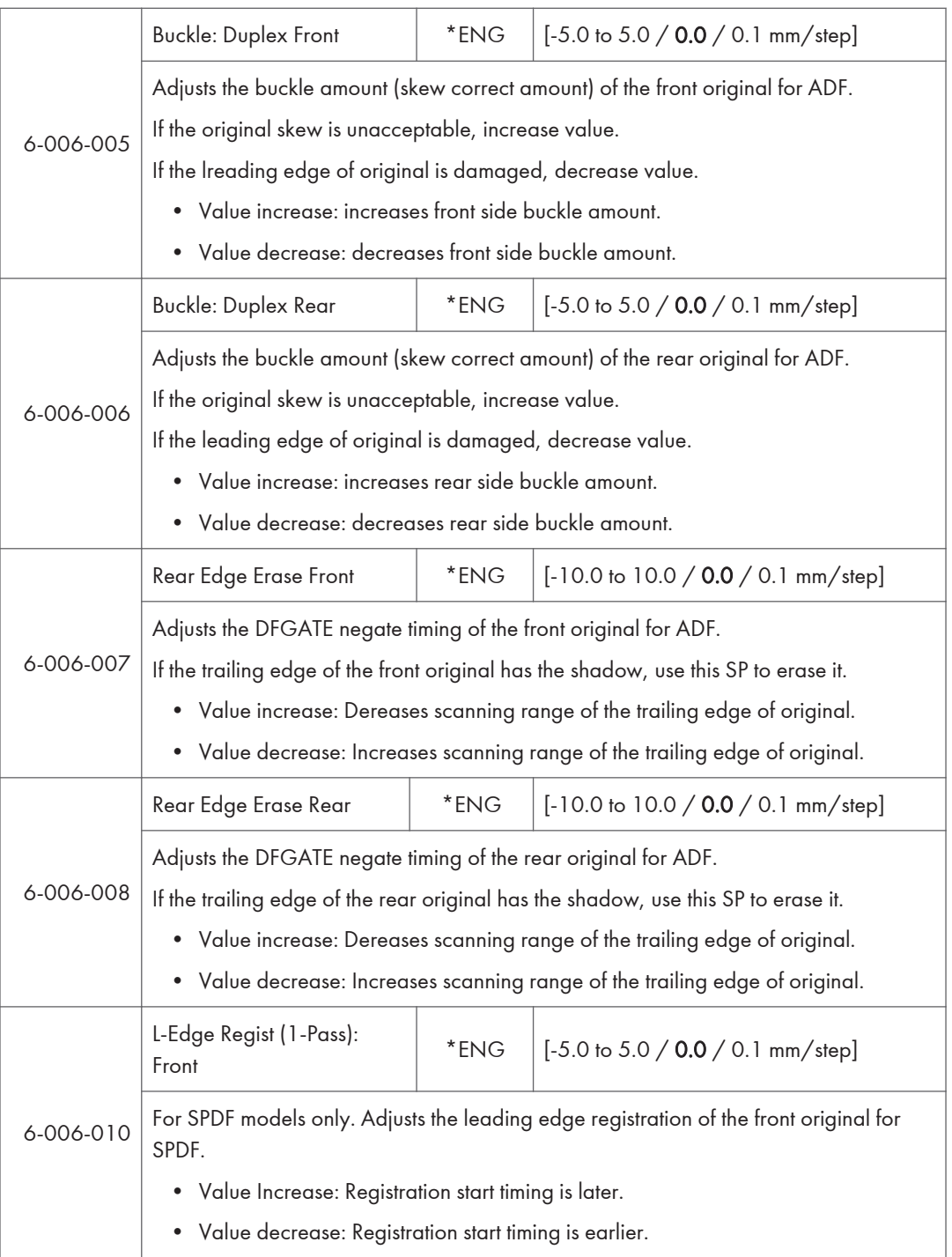

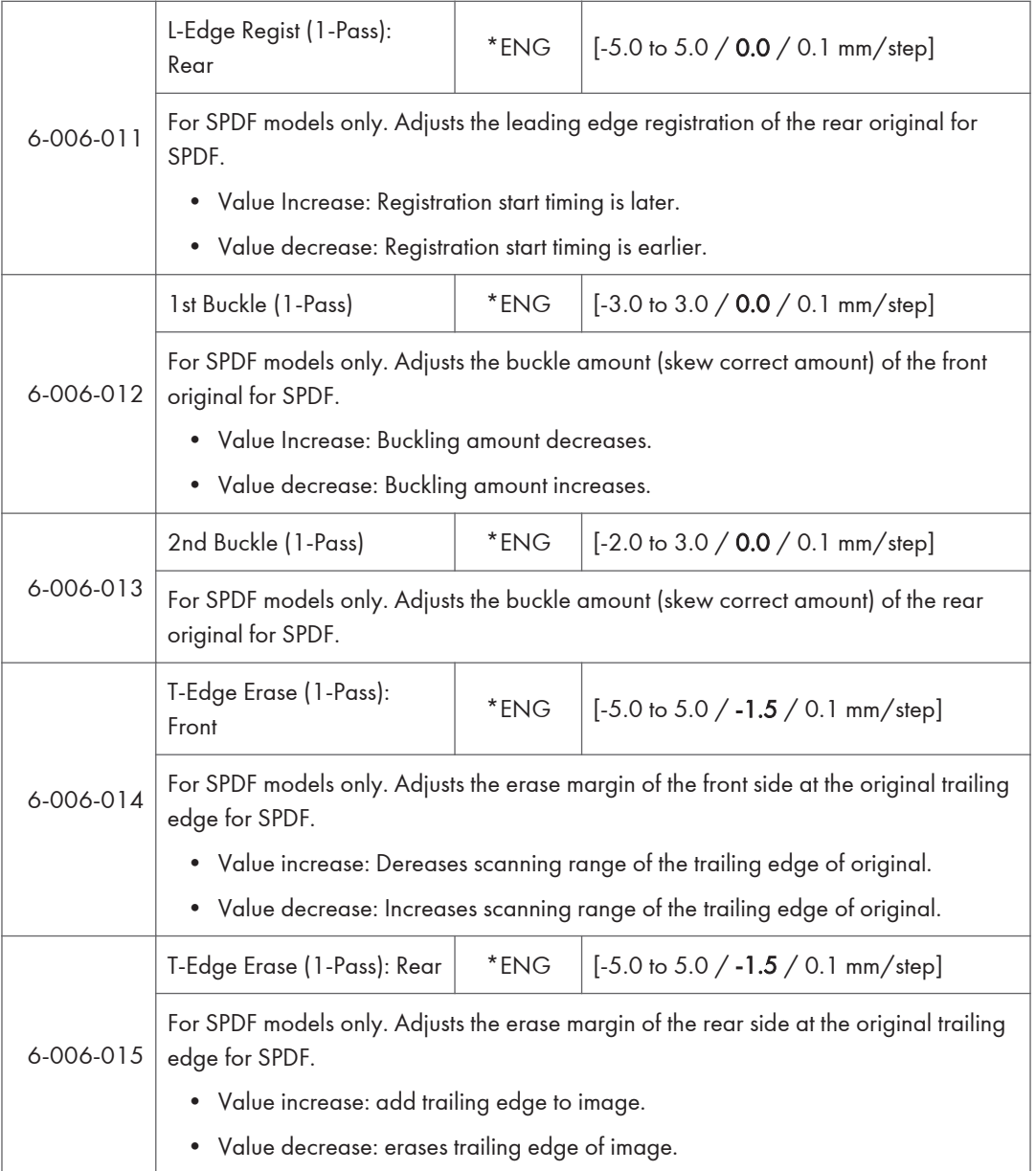

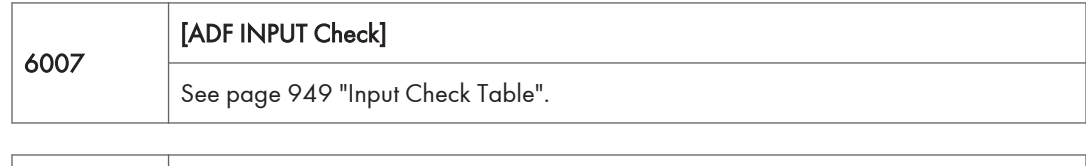

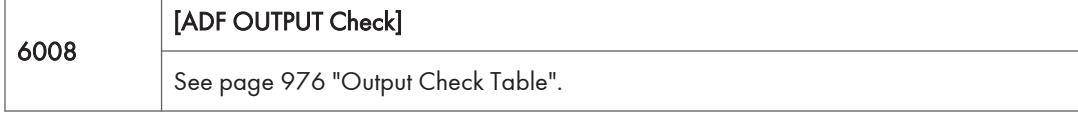

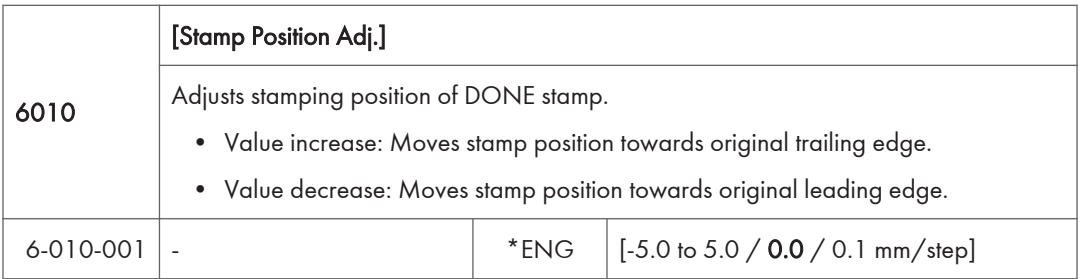

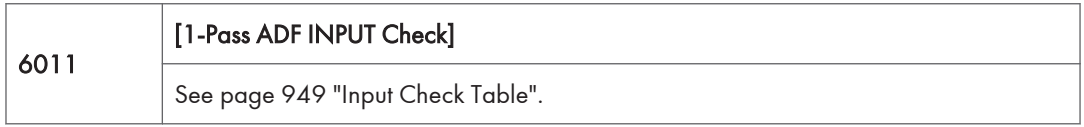

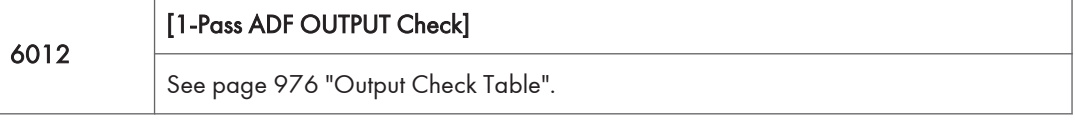

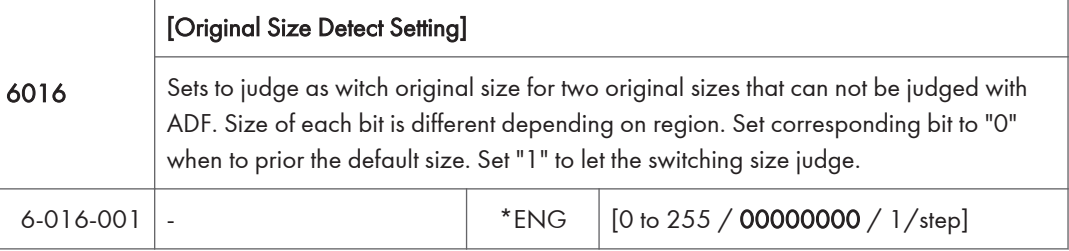

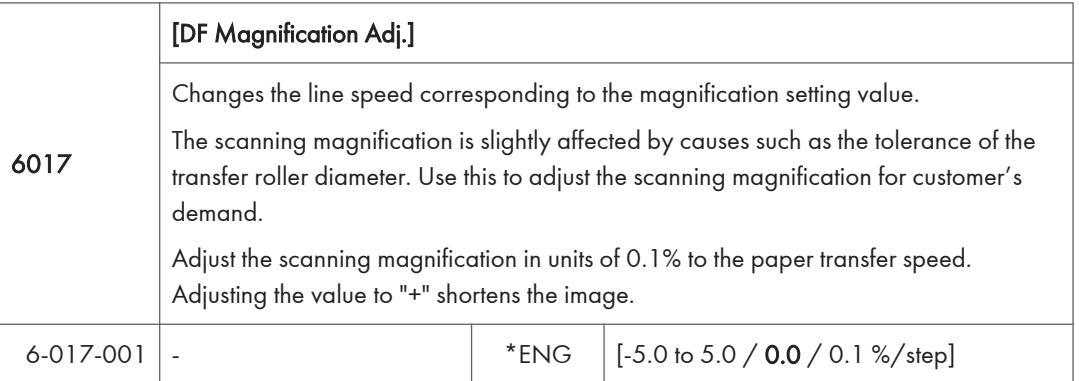

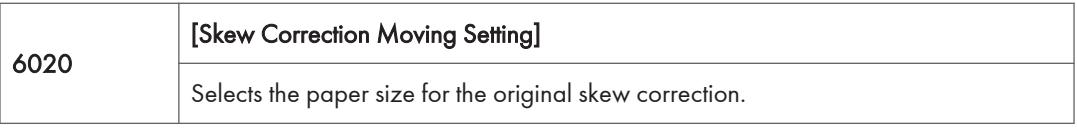

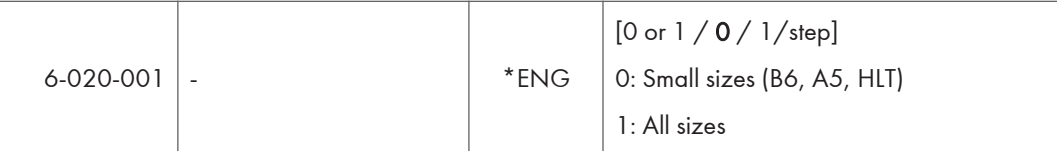

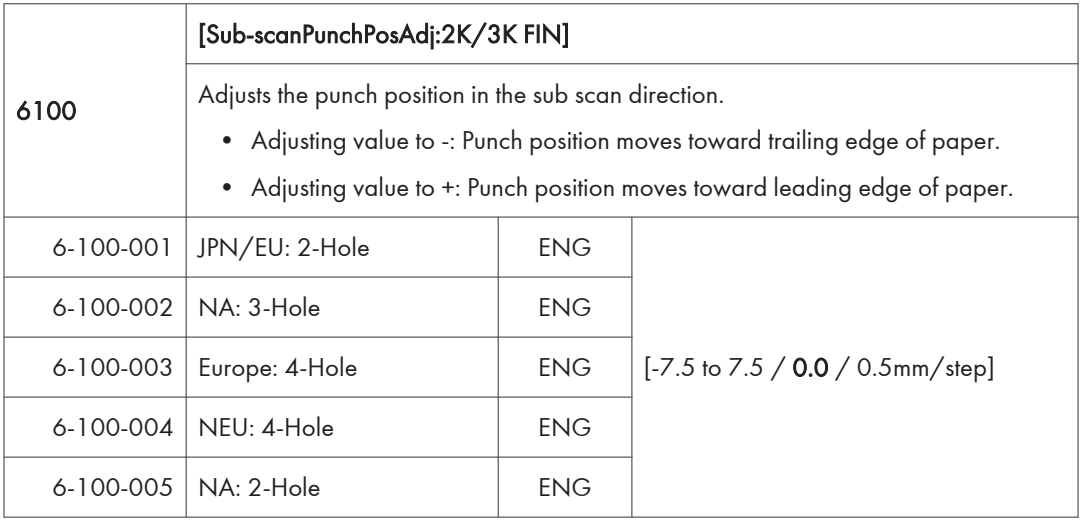

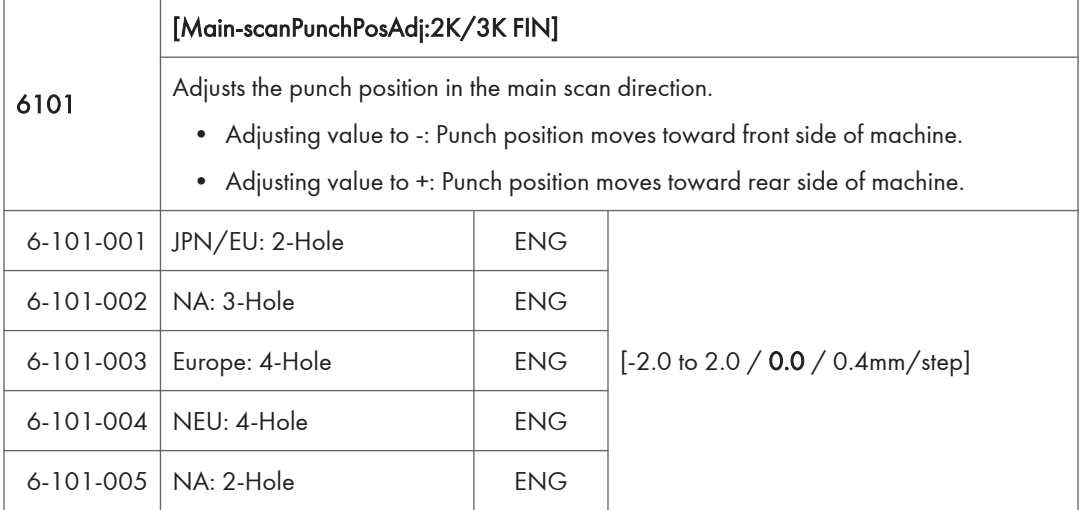

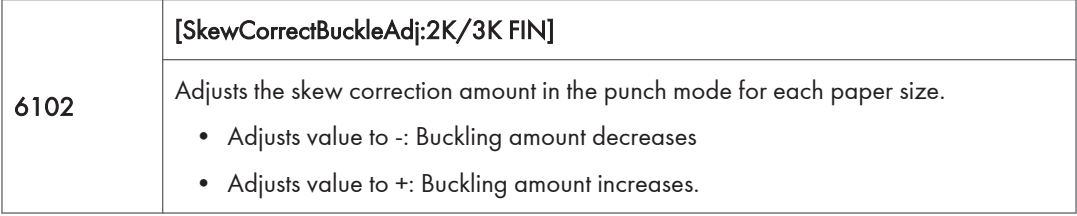

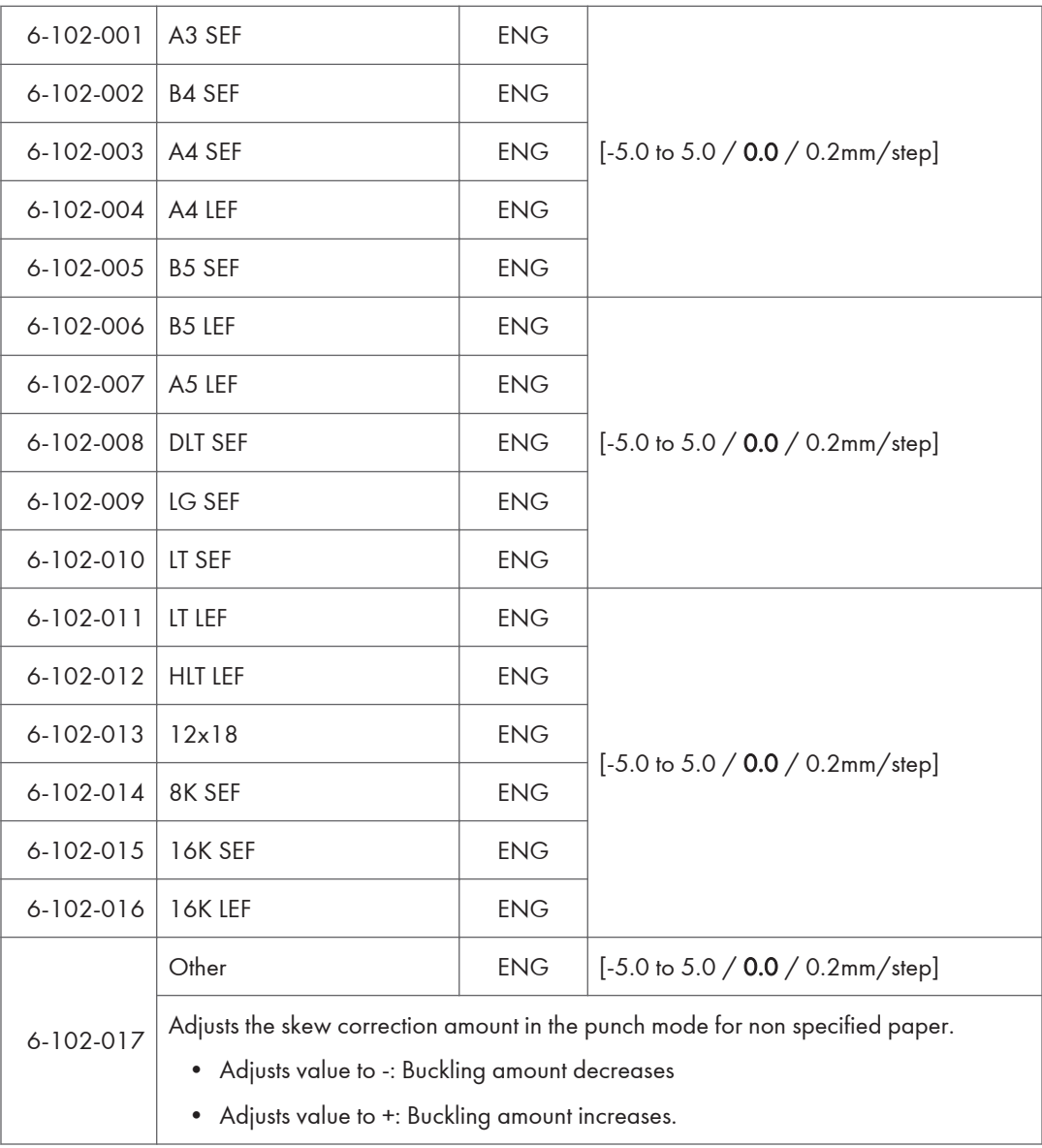

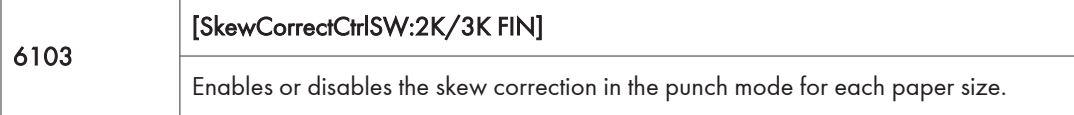

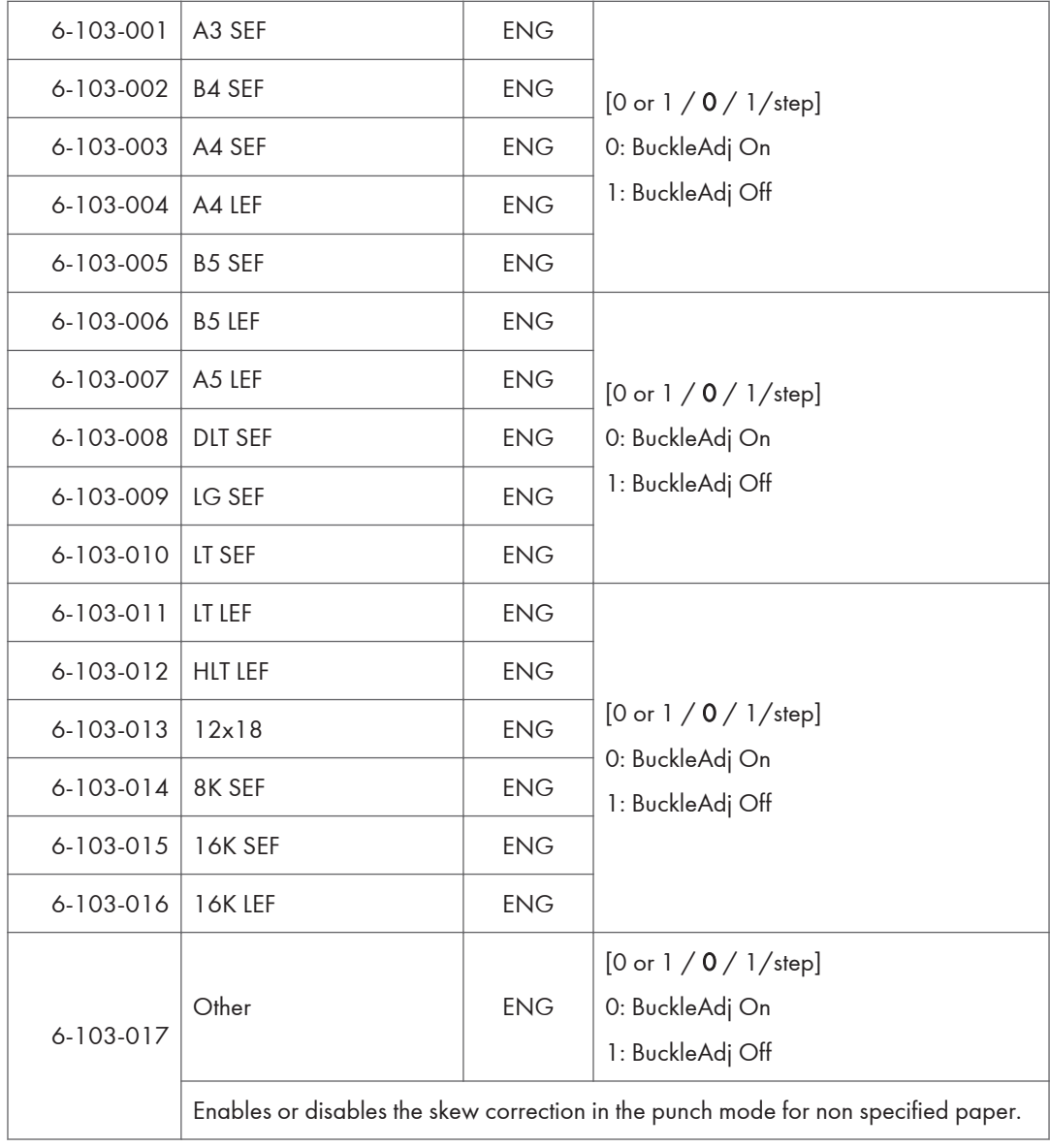

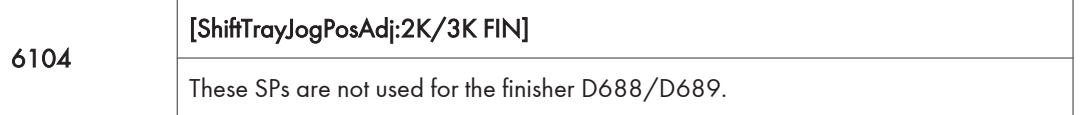

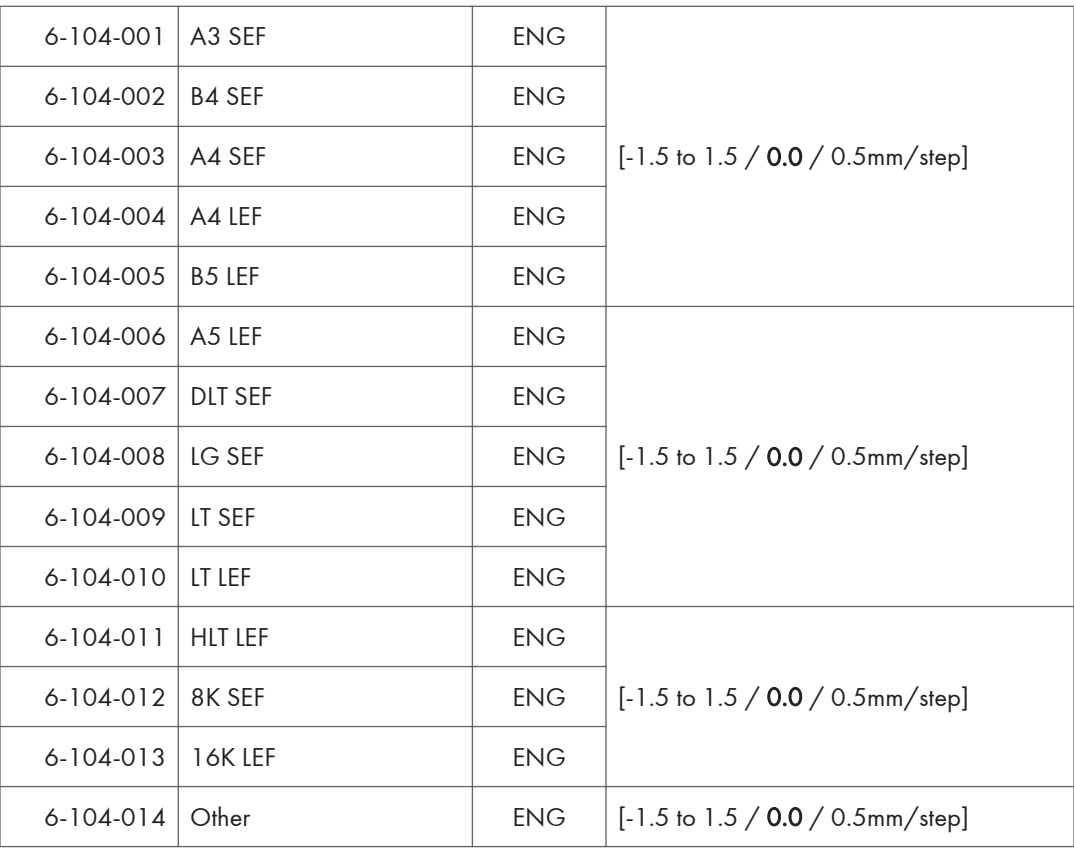

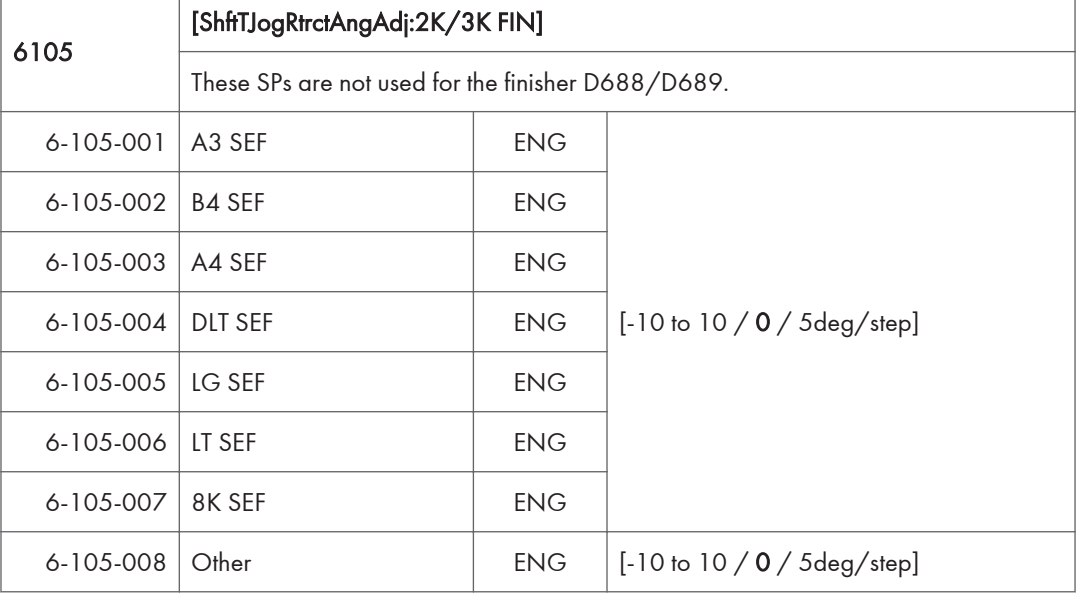

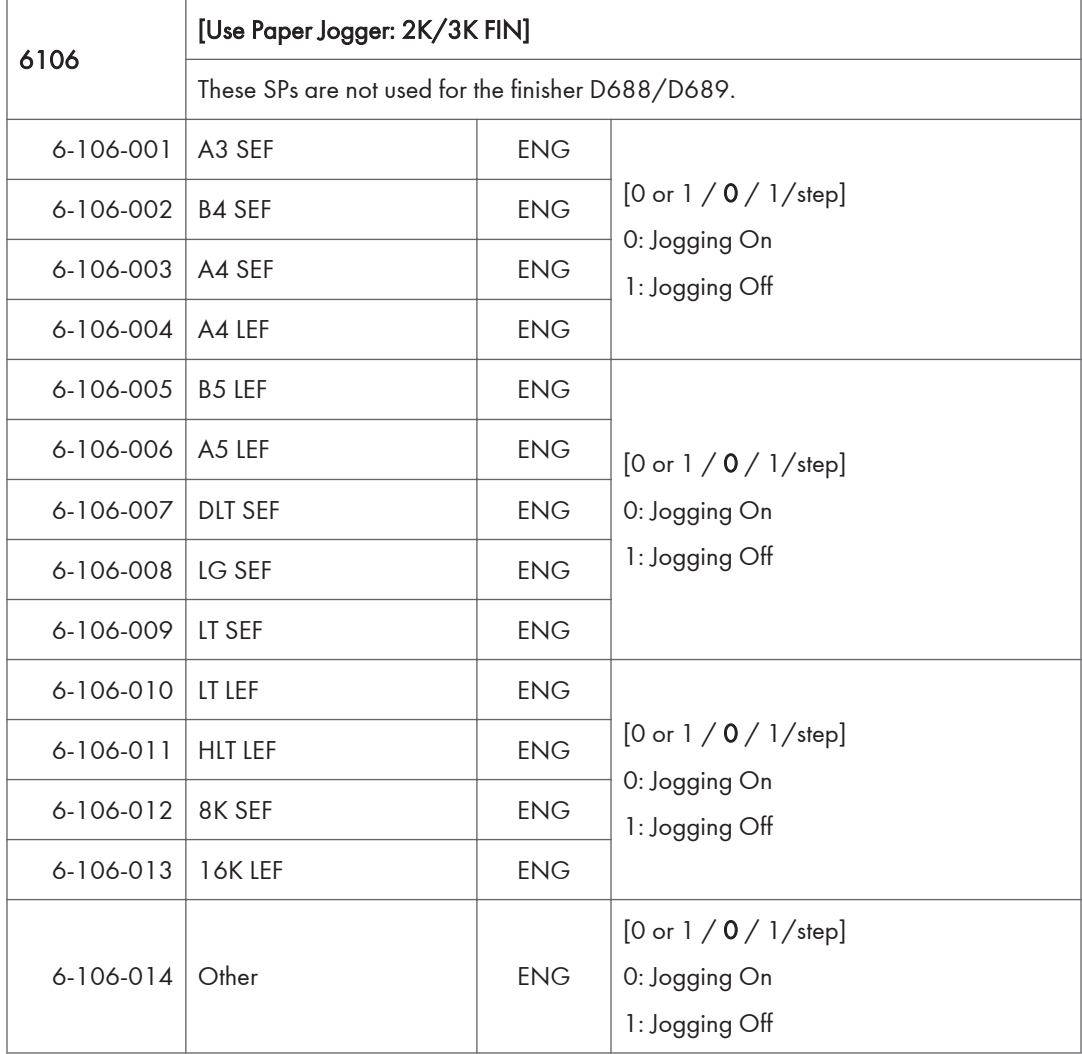

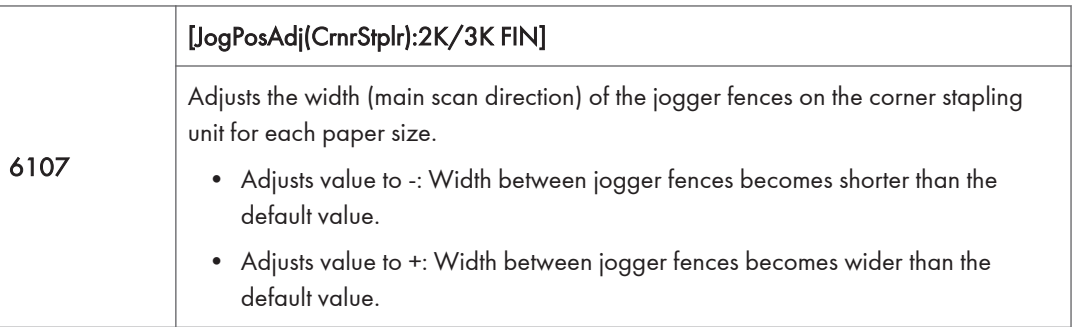

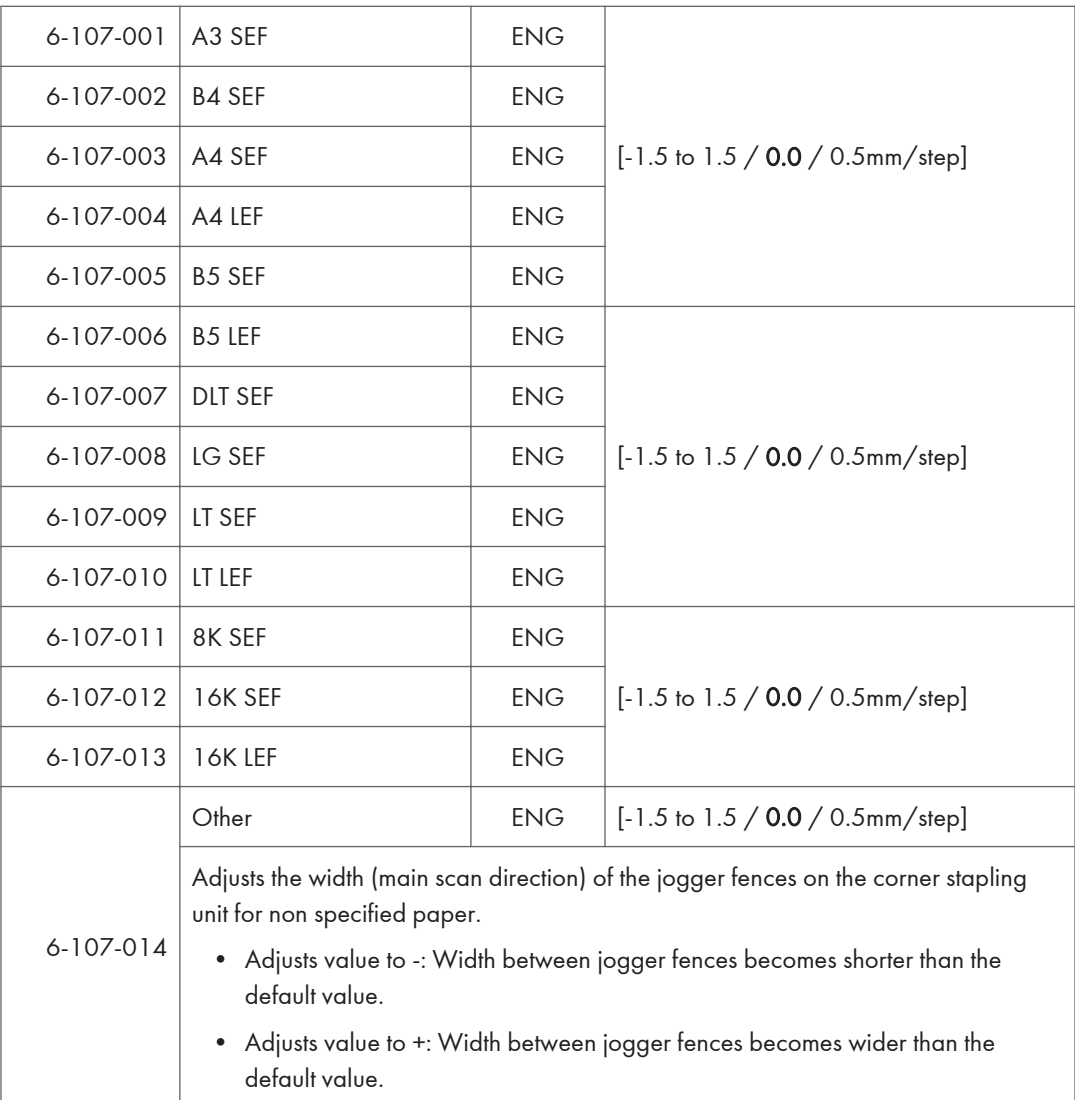

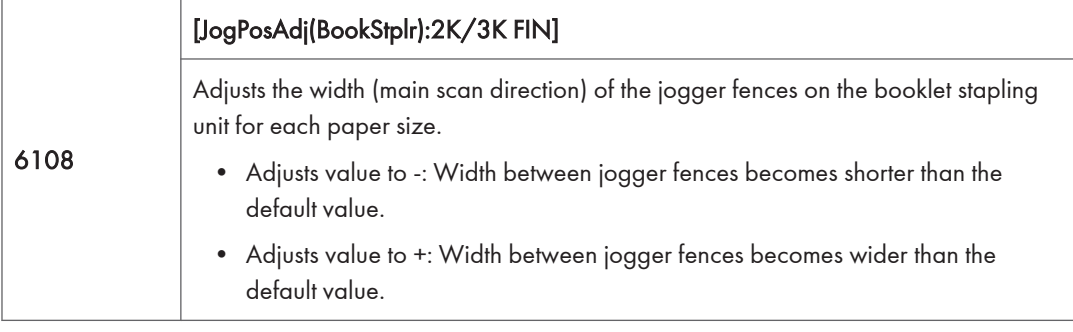

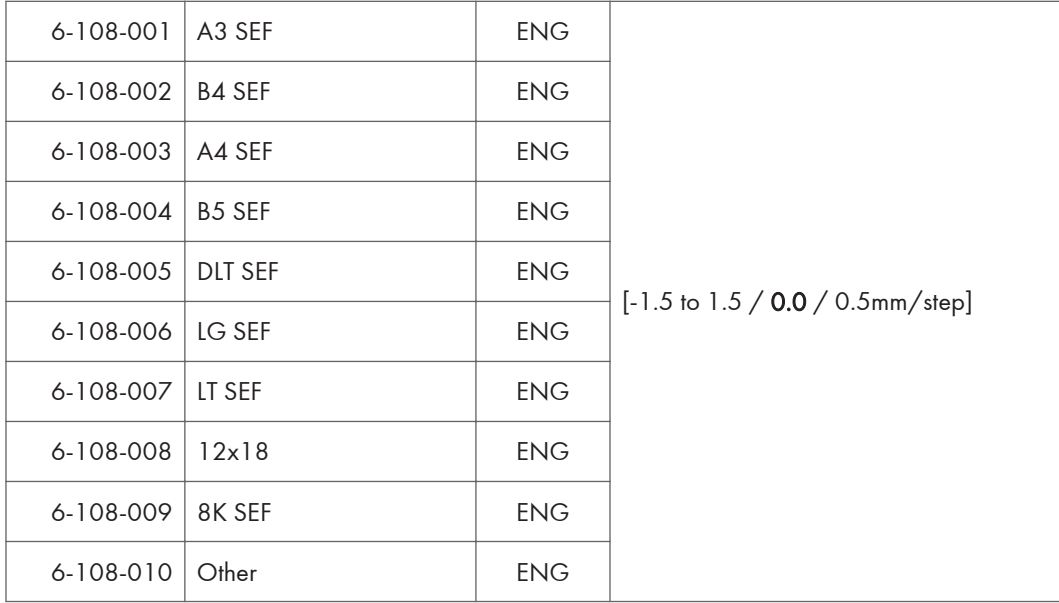

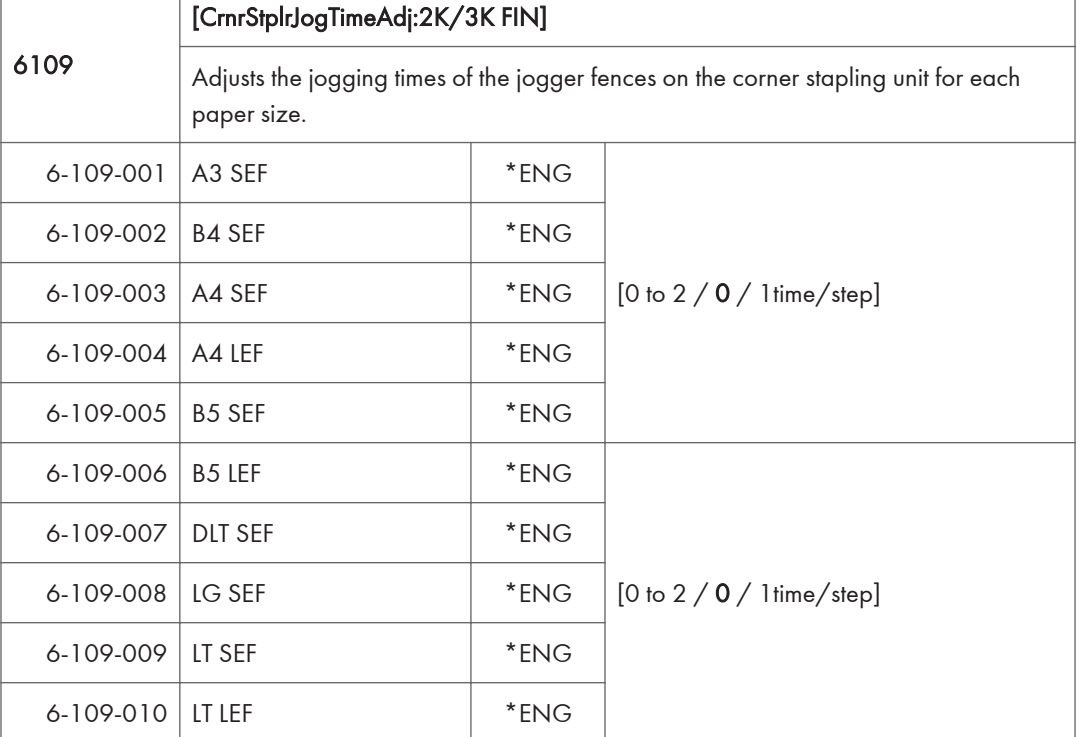

ī

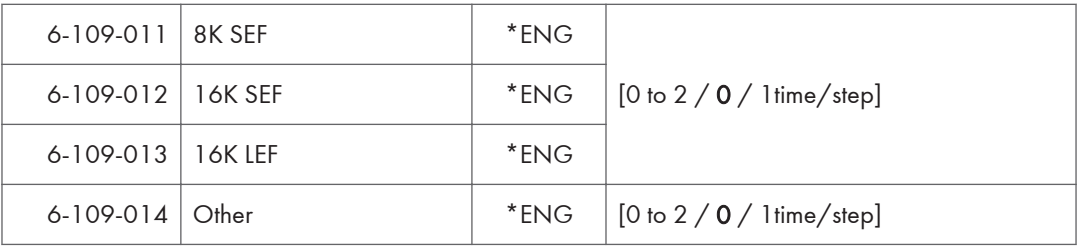

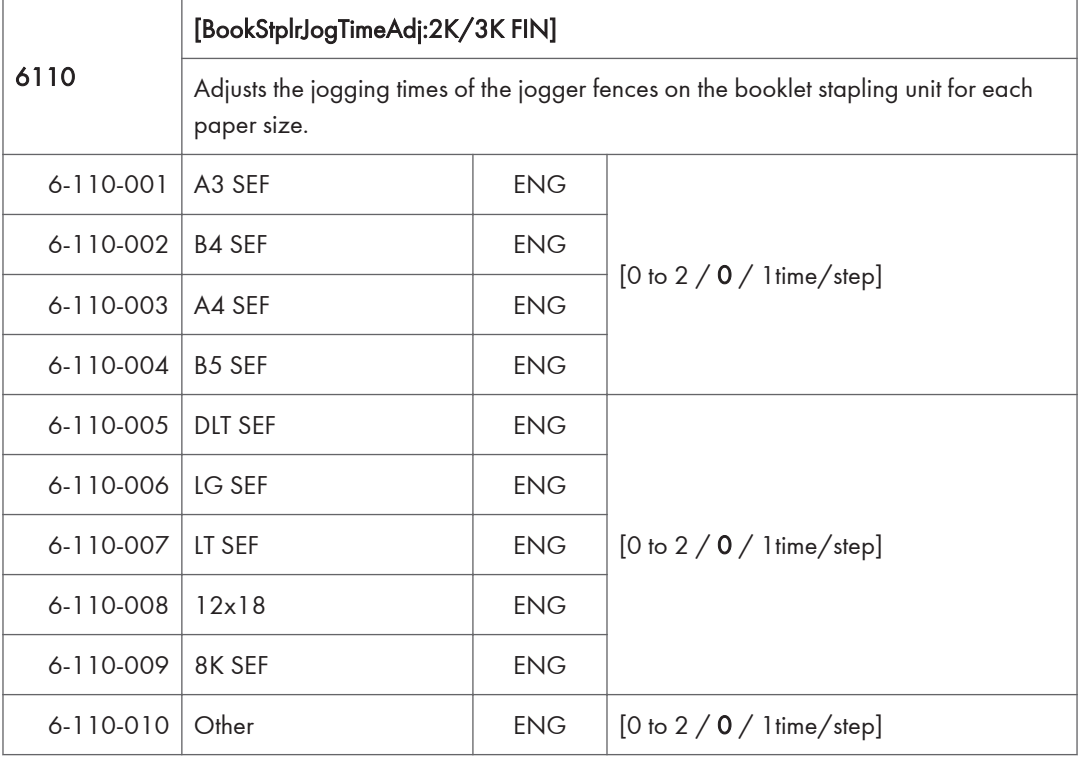

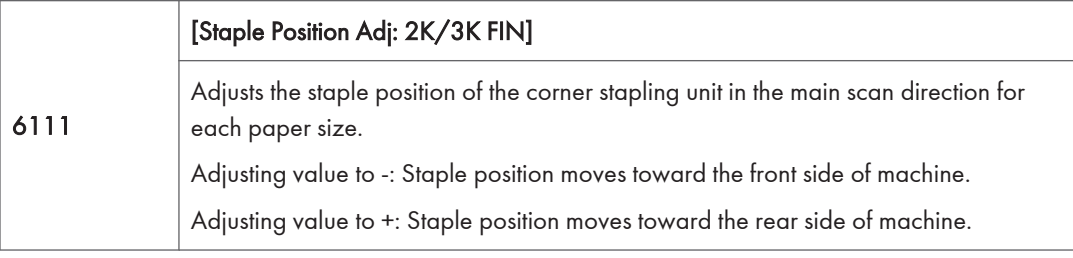

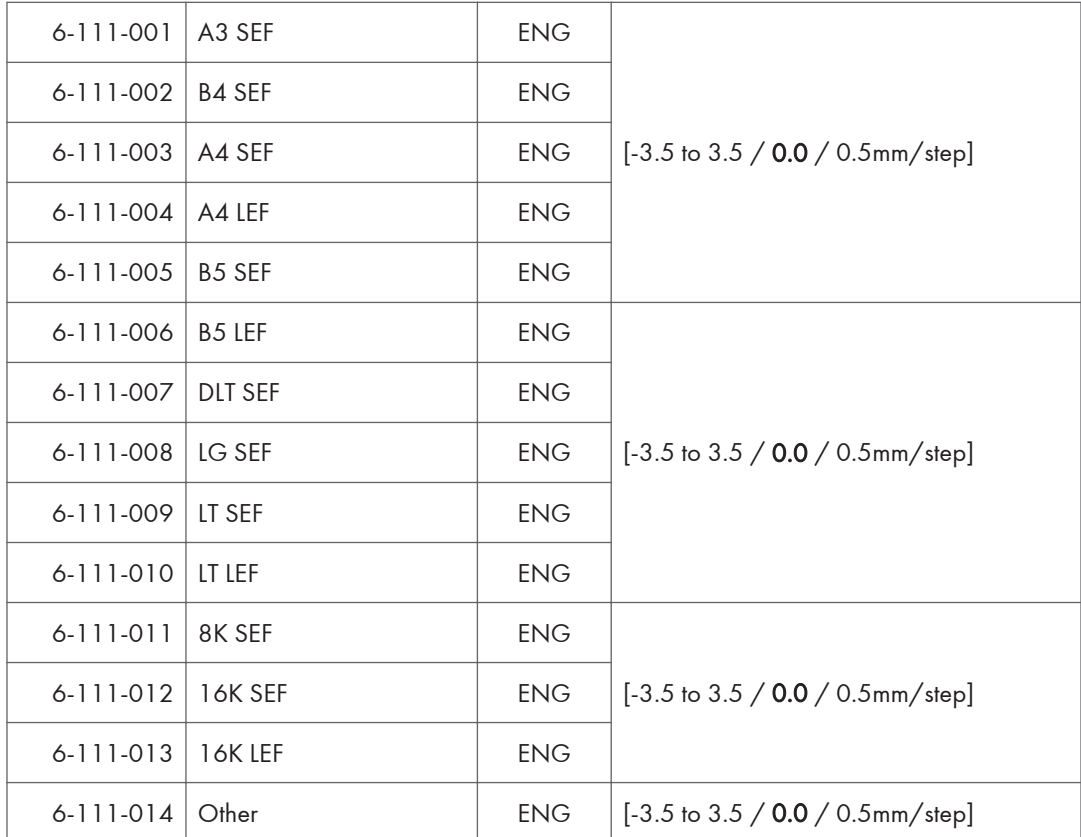

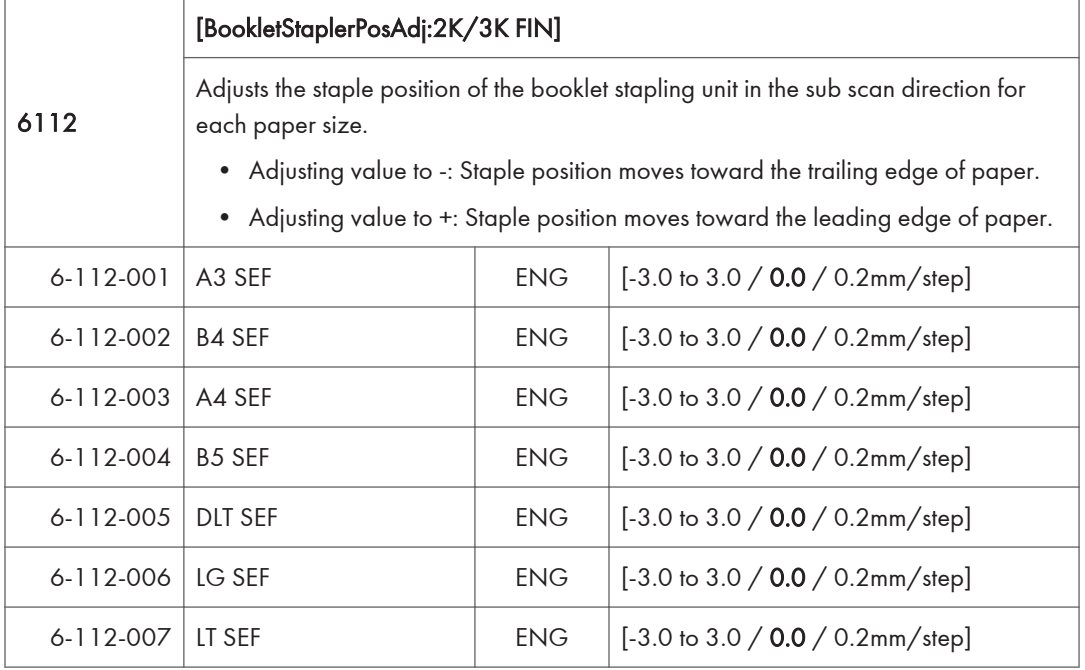

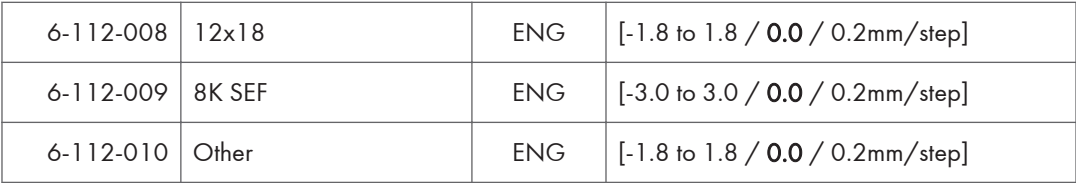

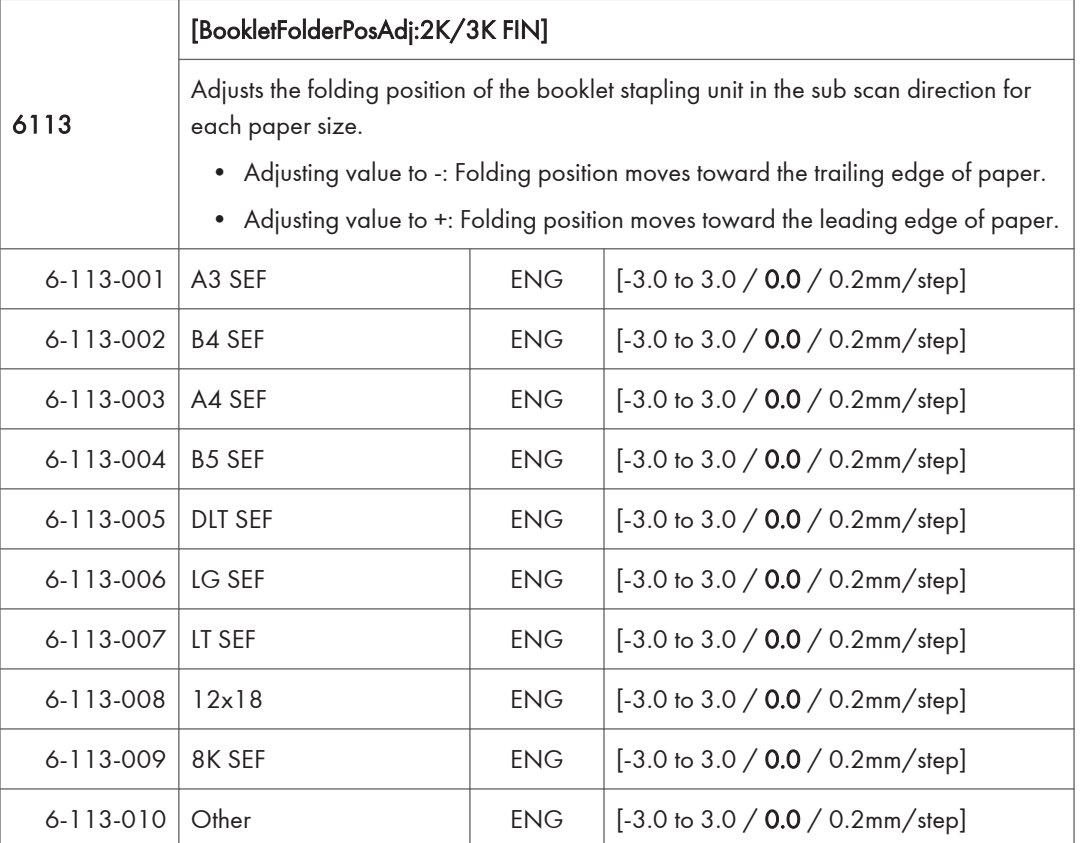

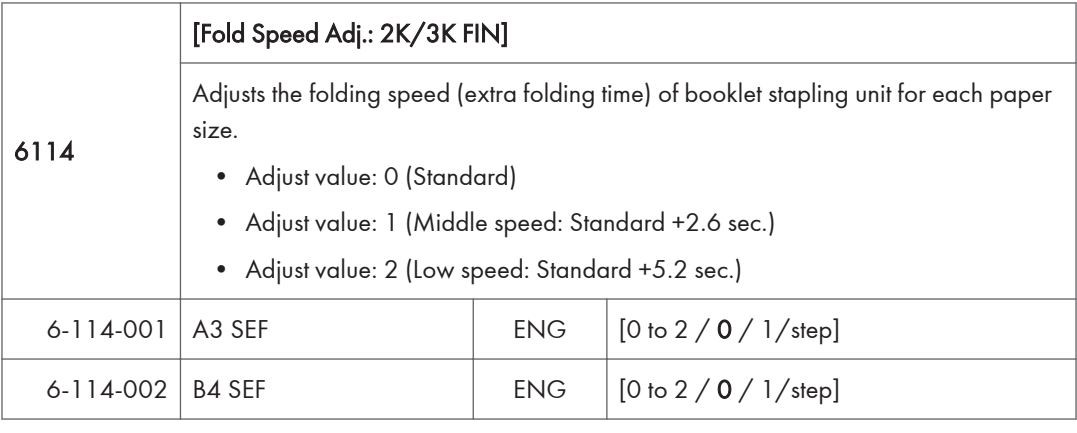
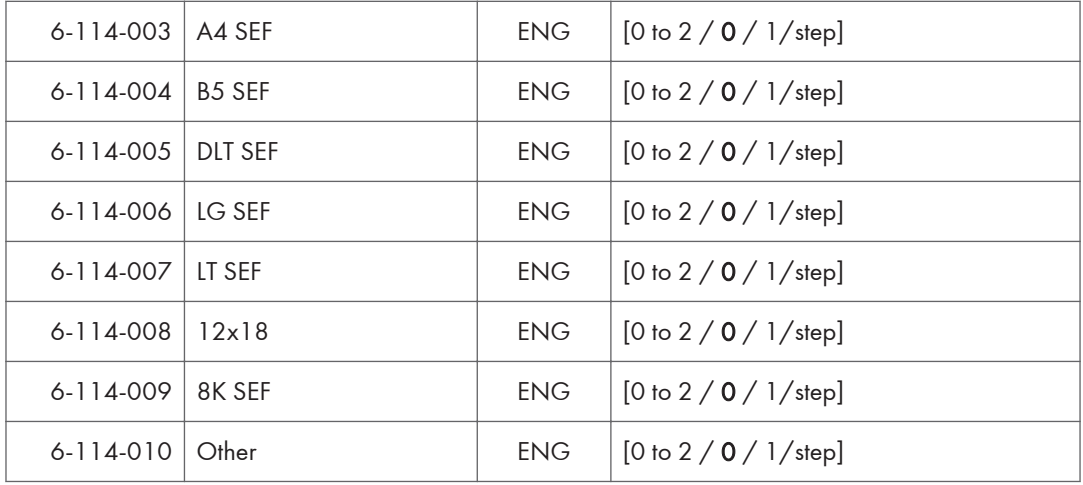

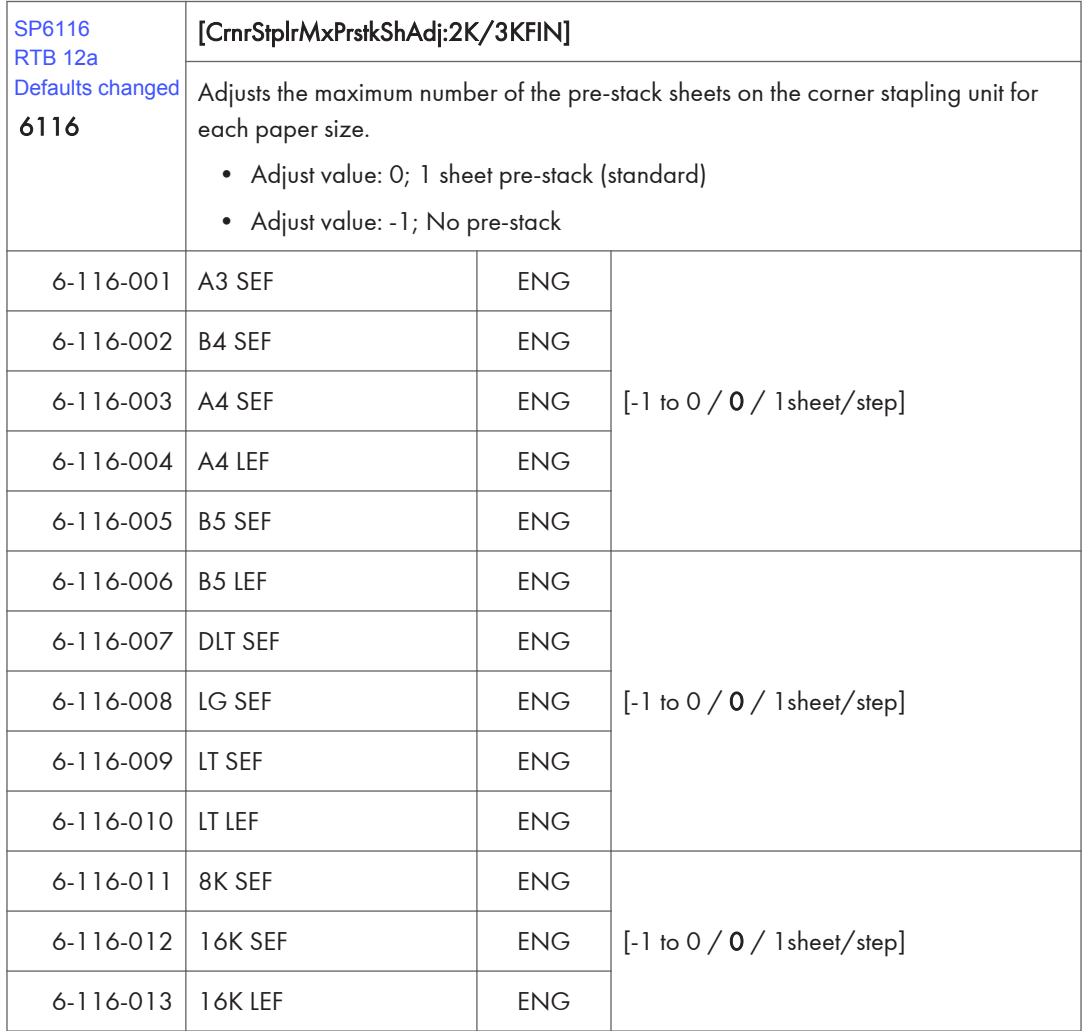

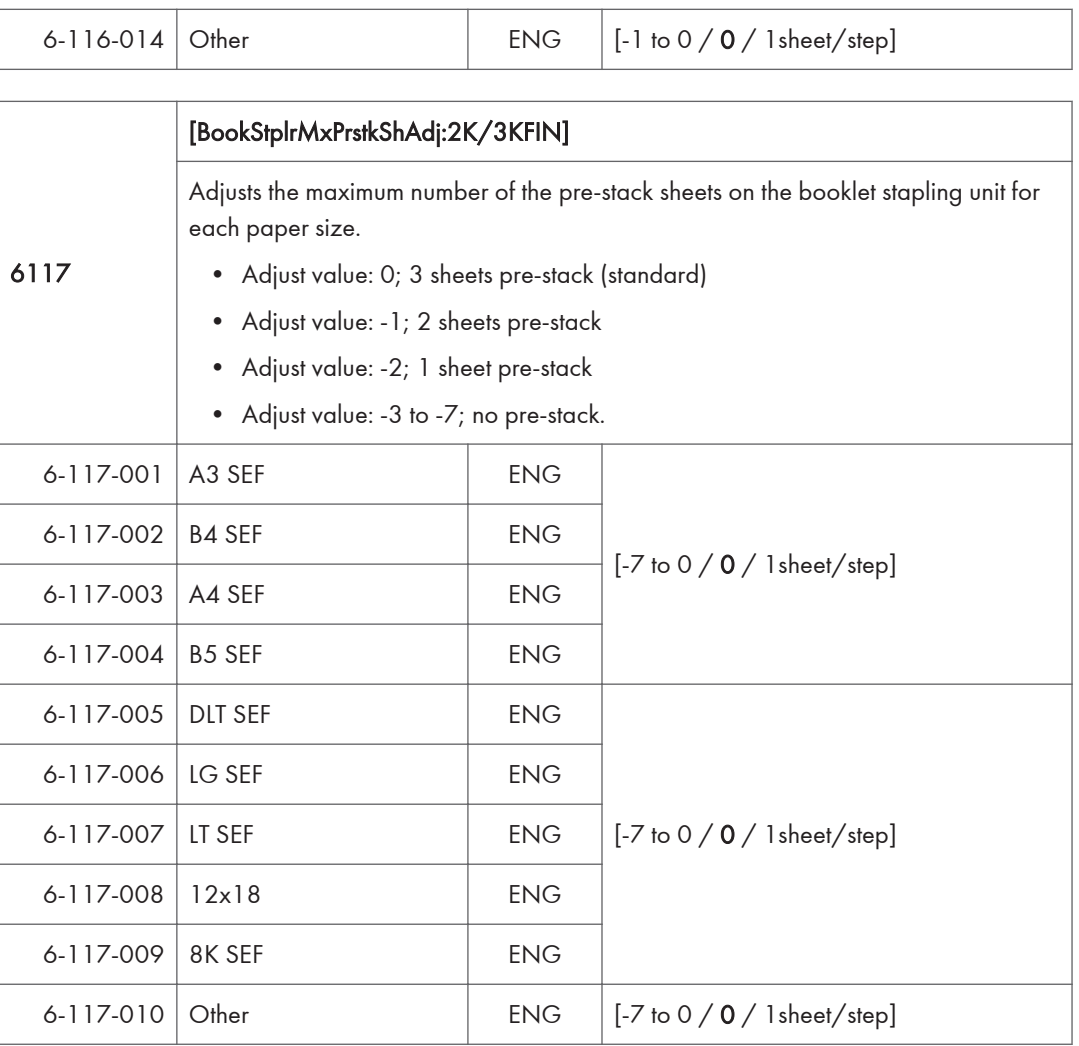

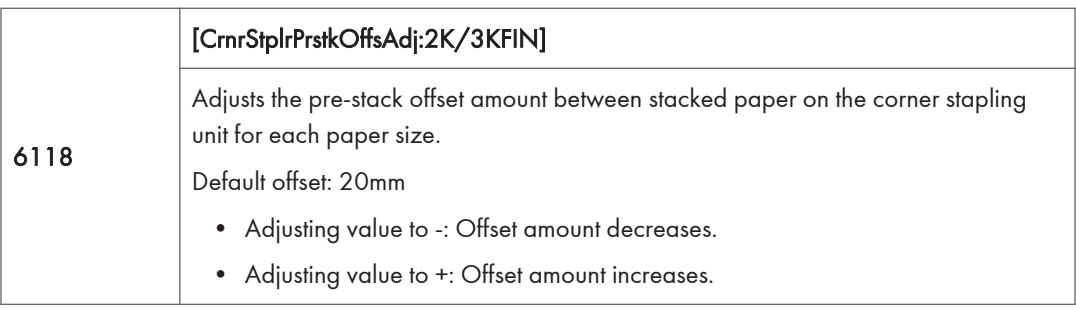

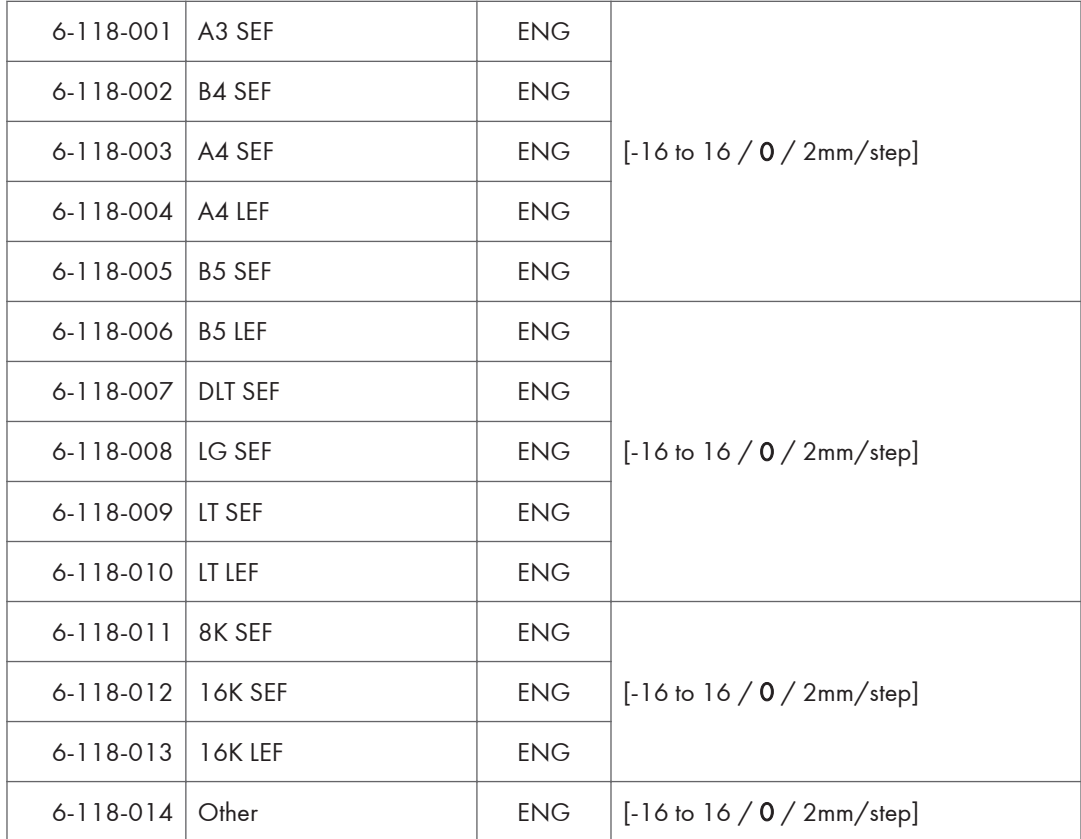

## SP Mode Tables - SP6000-2

## SP6-XXX (Peripherals)

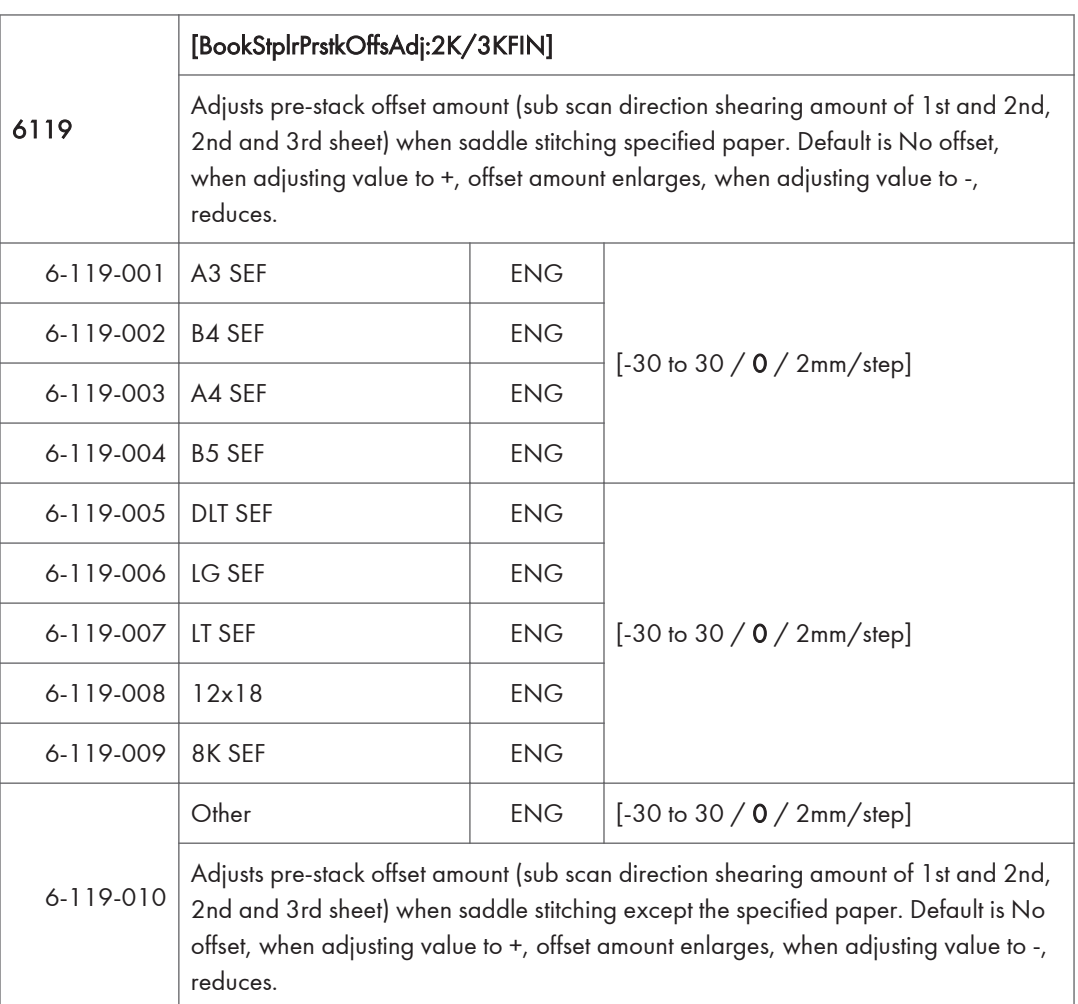

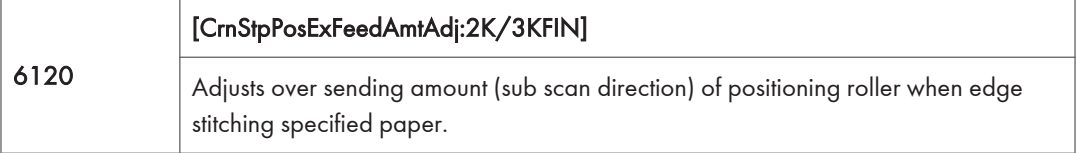

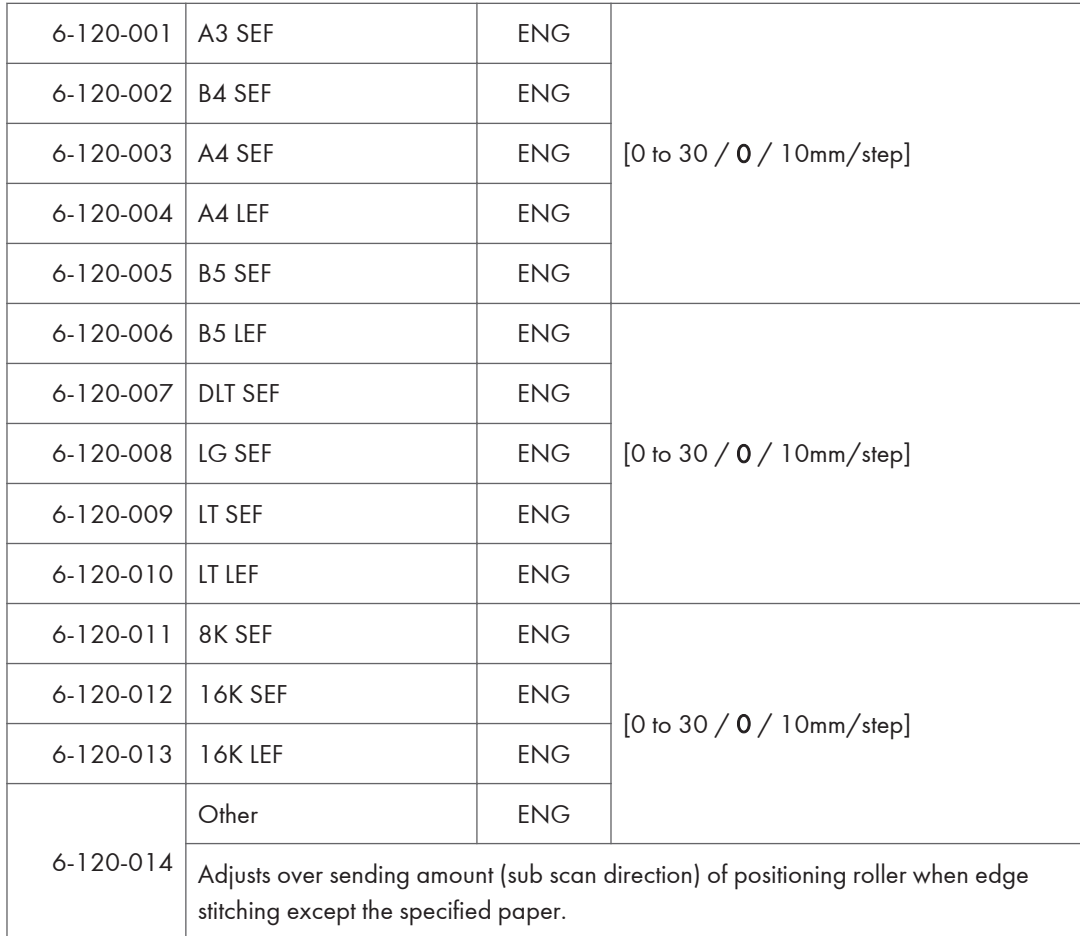

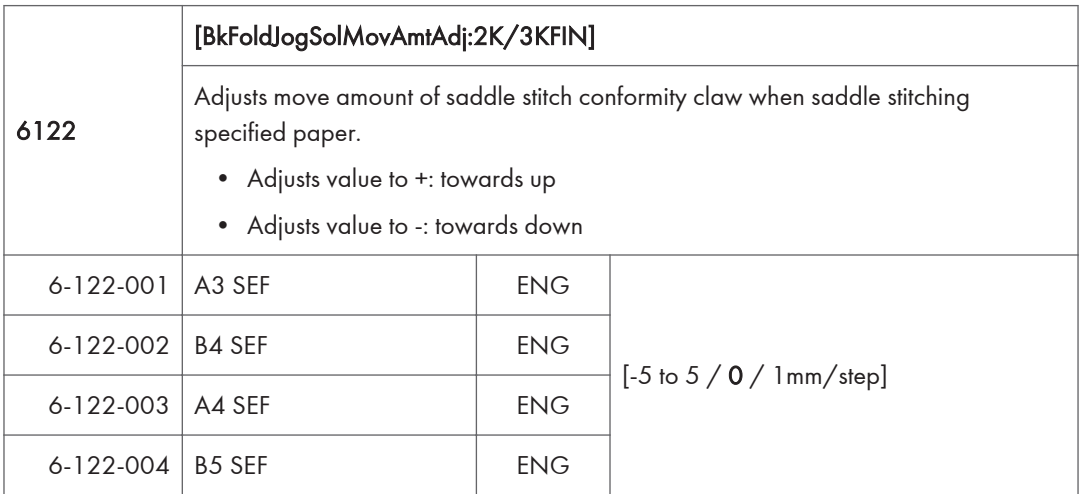

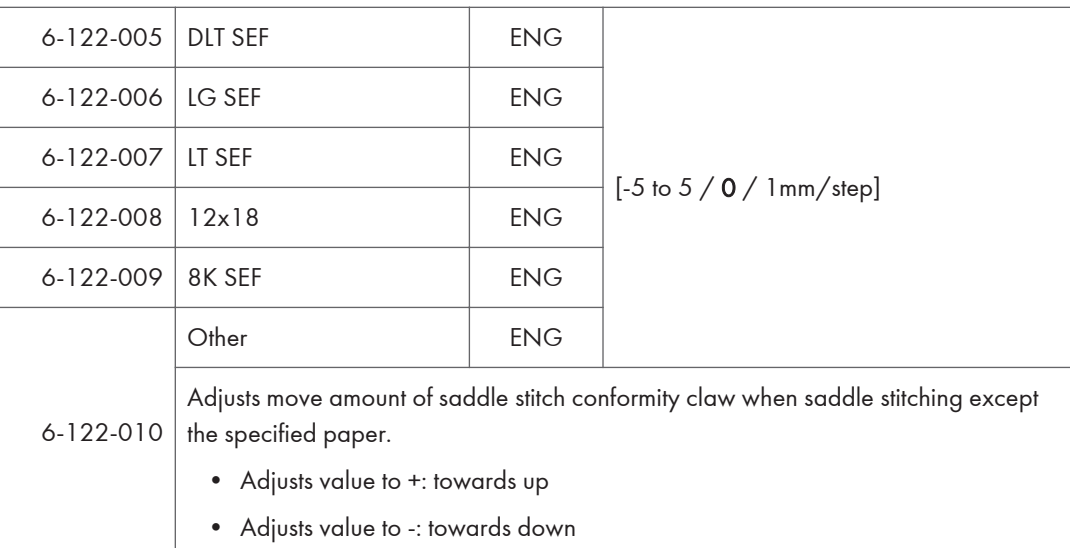

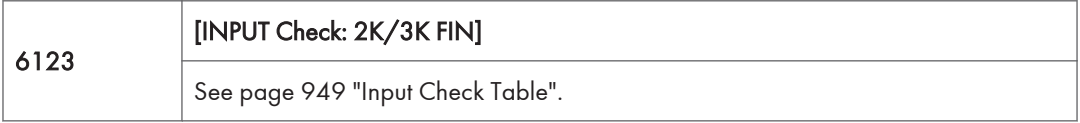

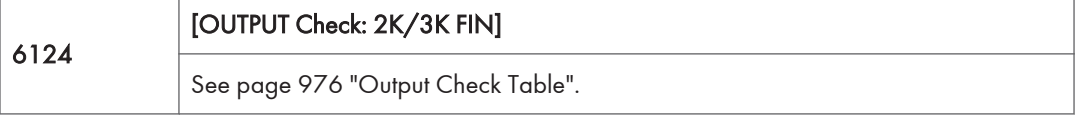

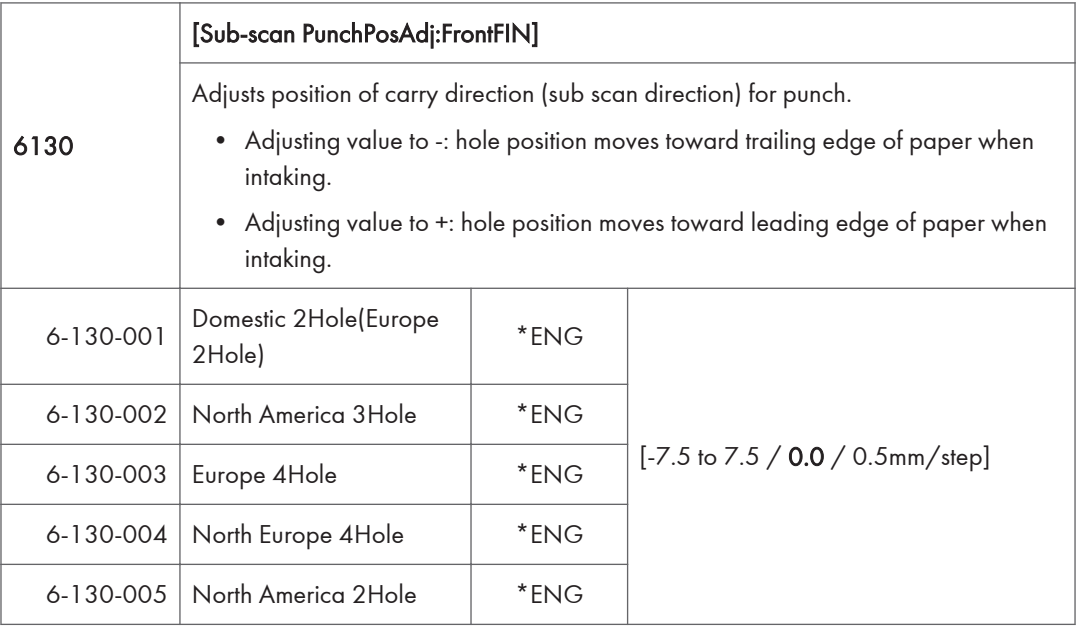

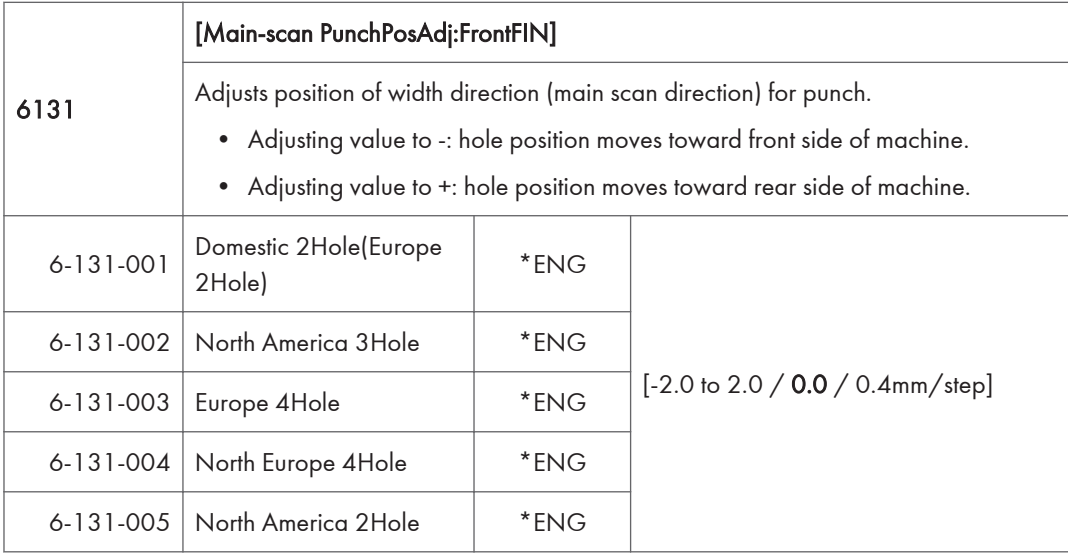

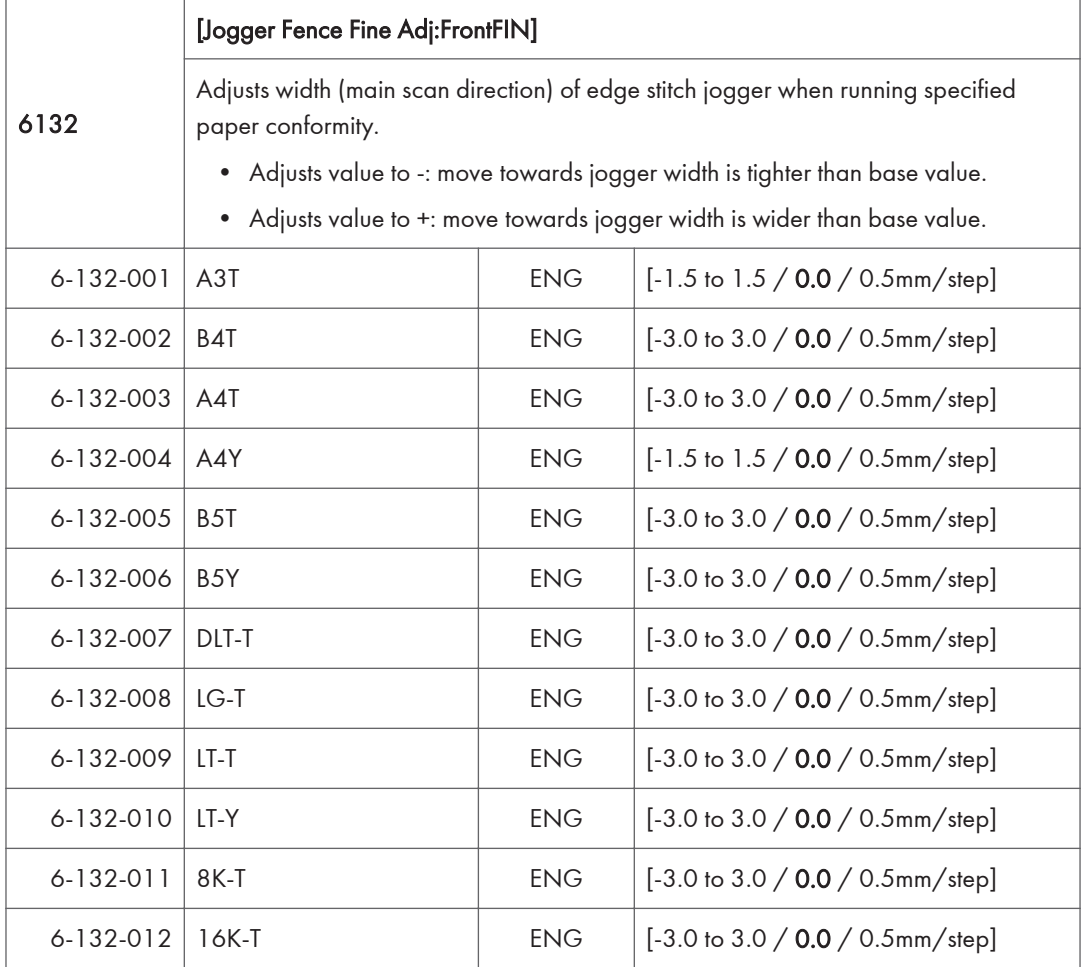

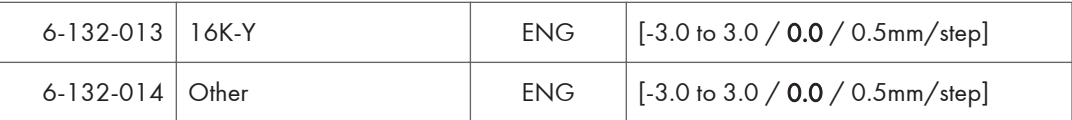

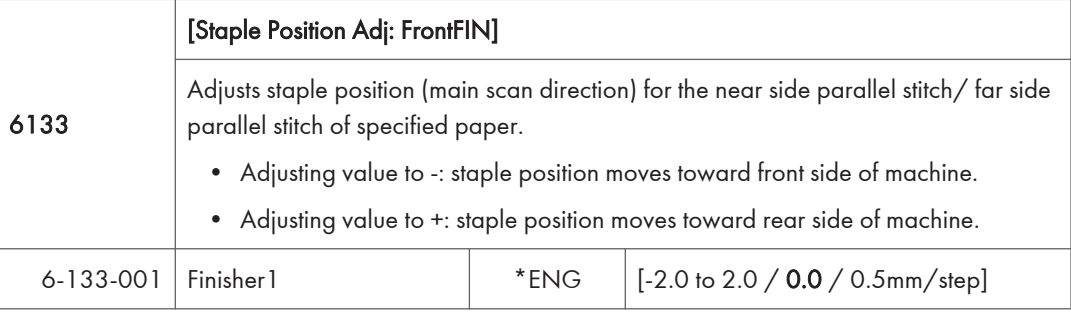

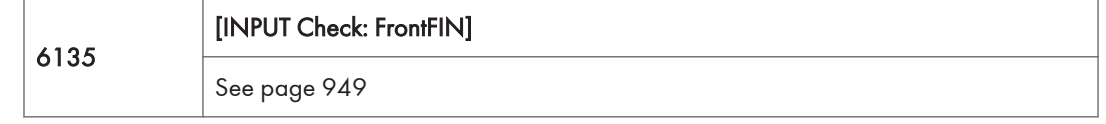

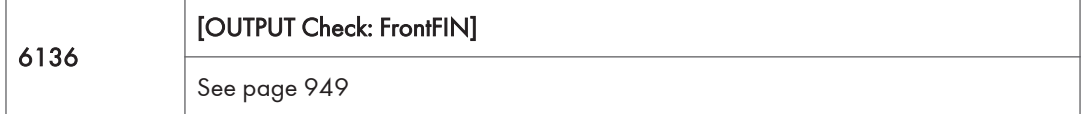

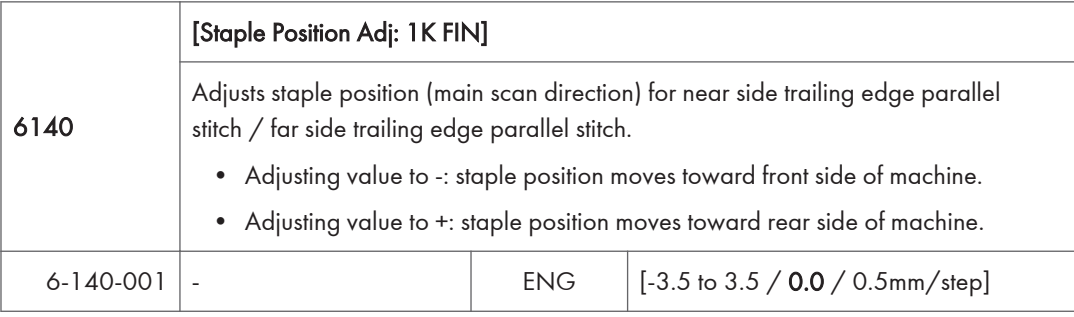

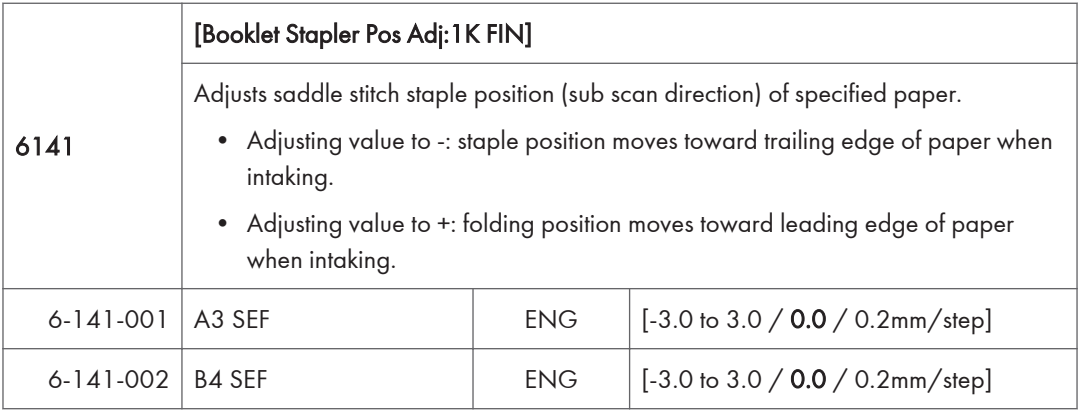

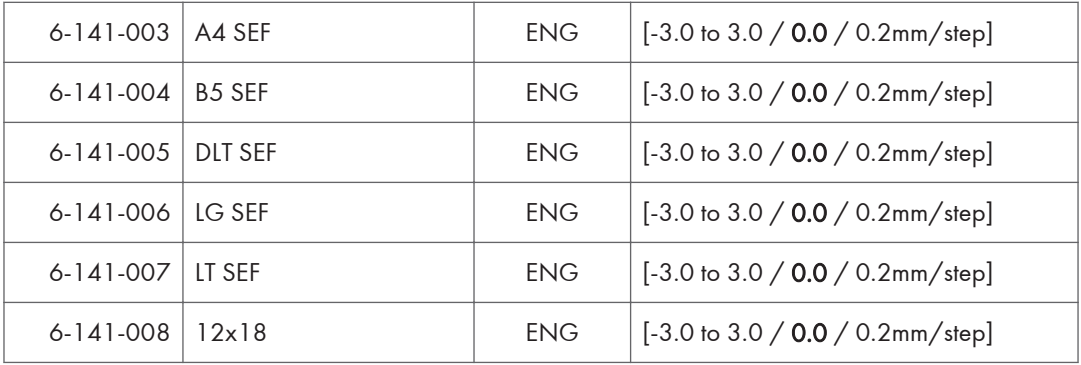

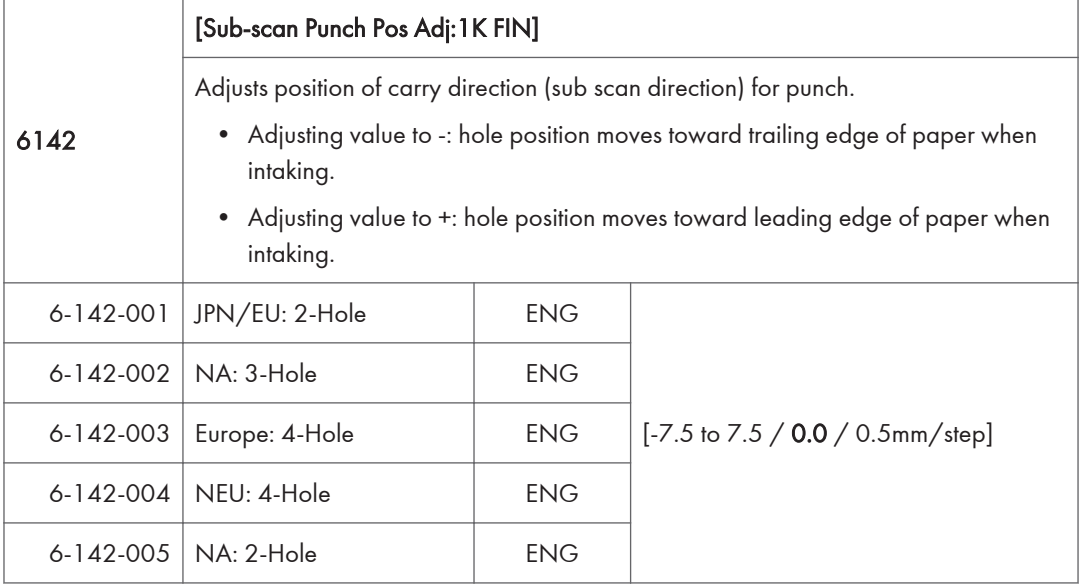

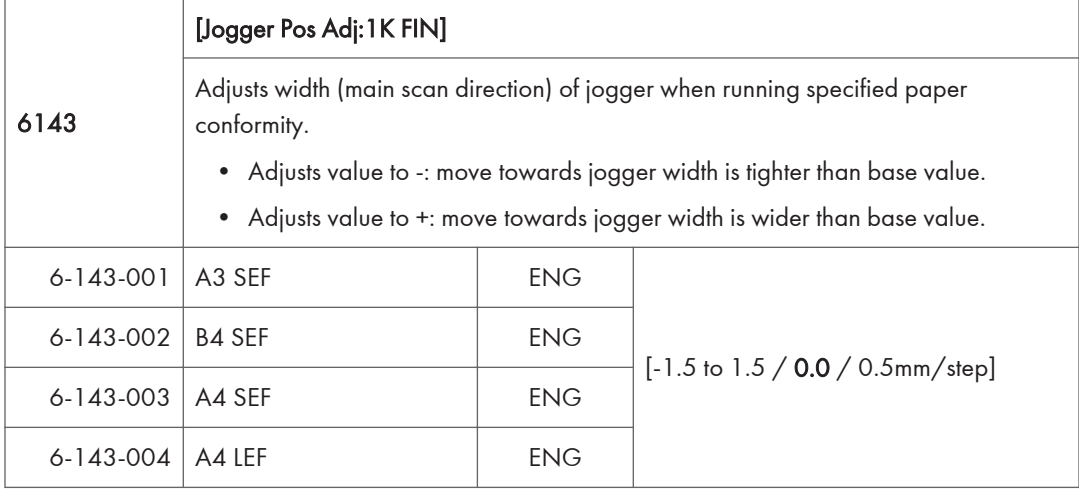

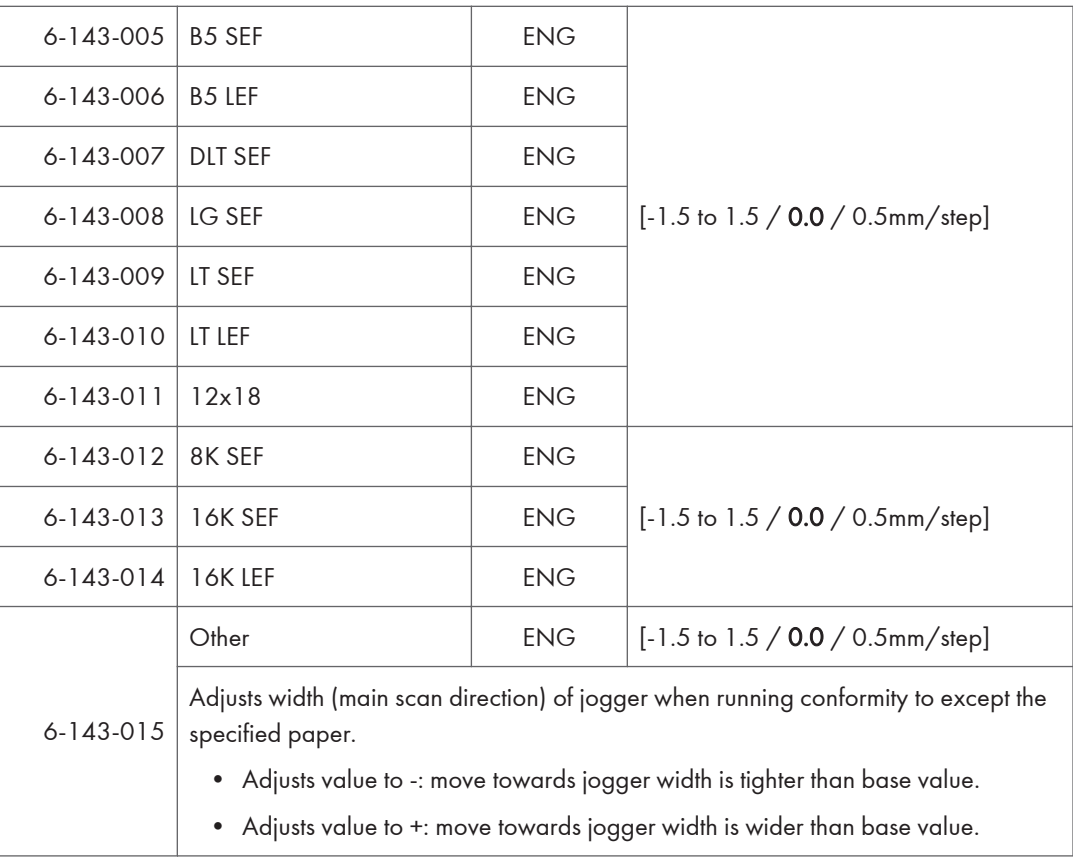

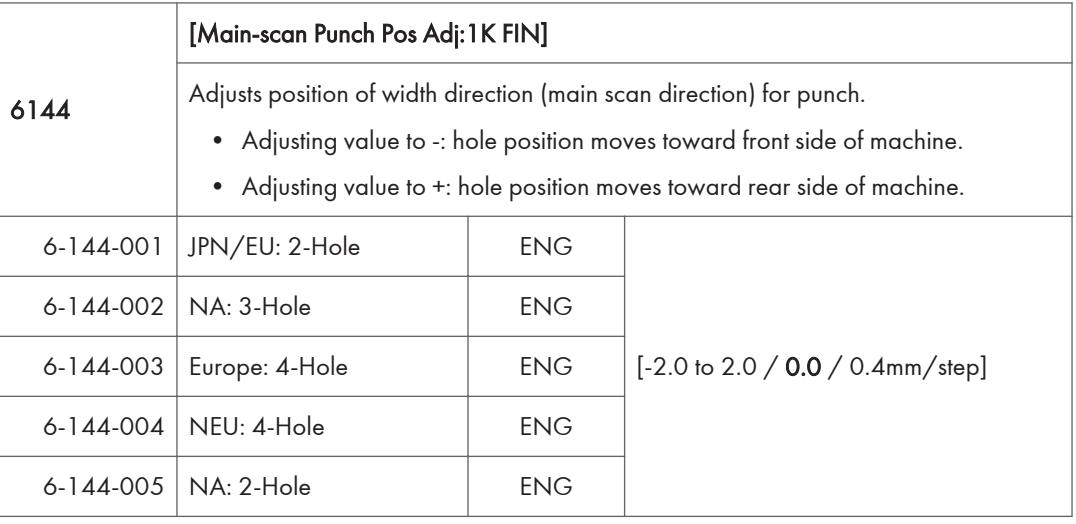

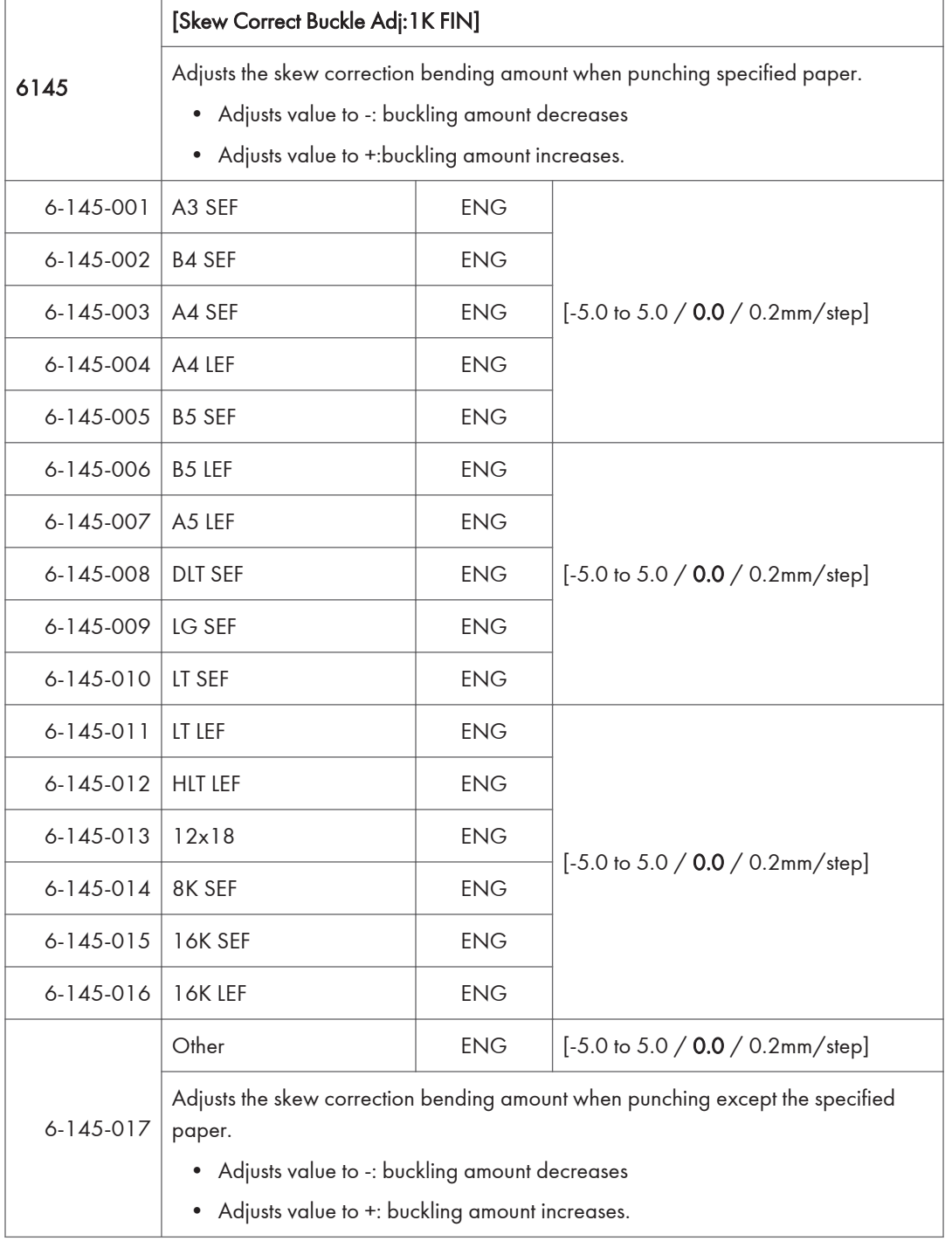

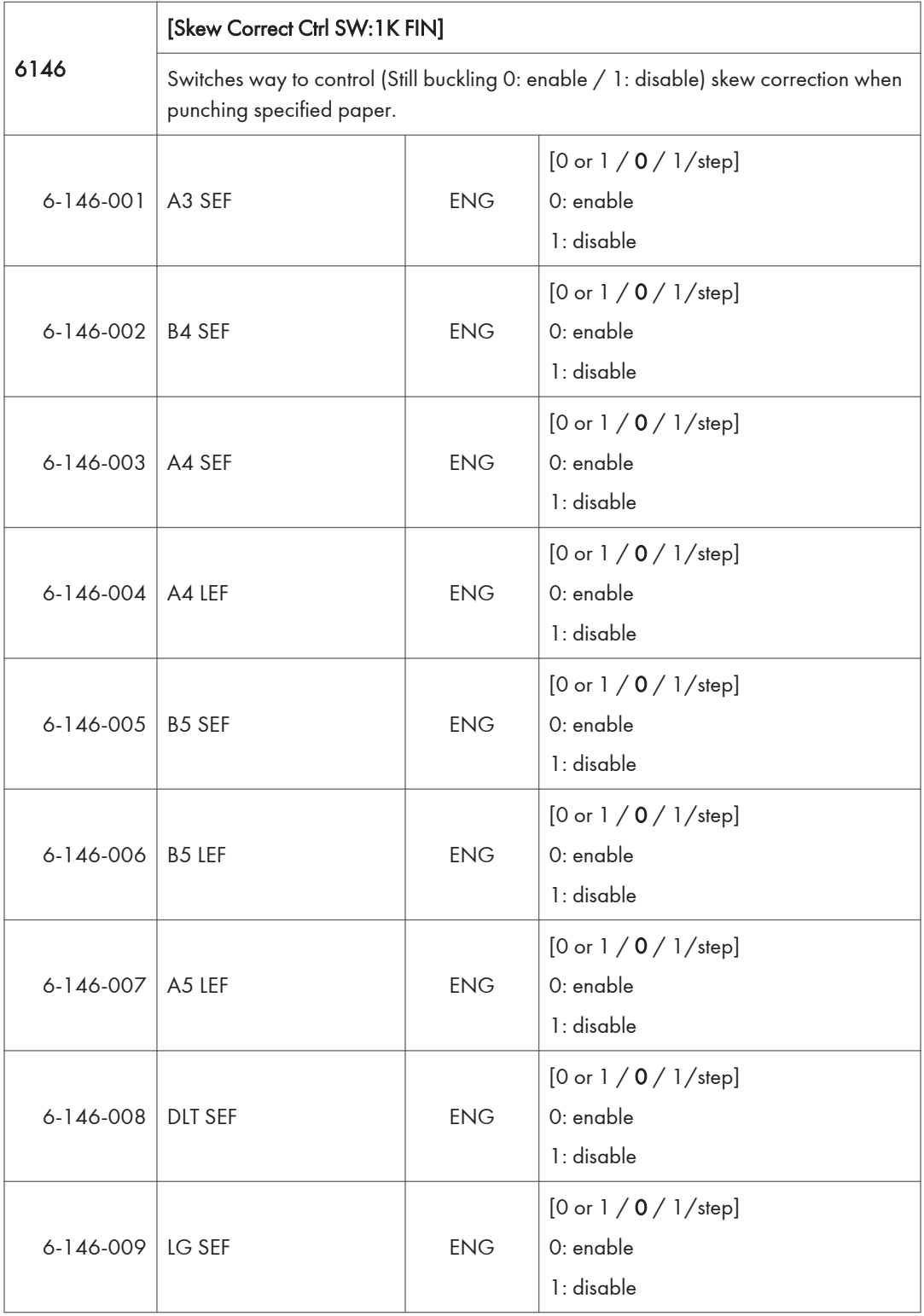

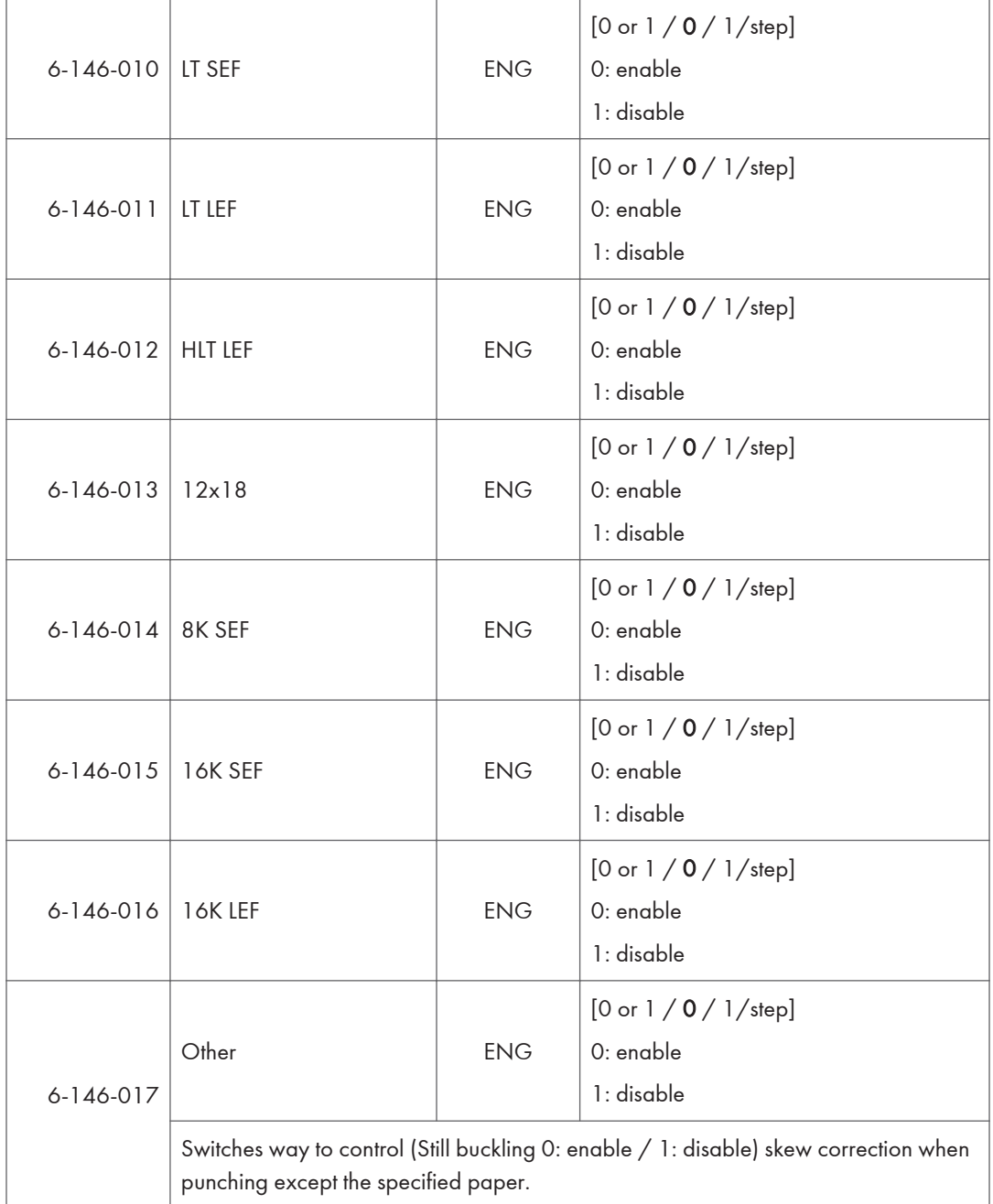

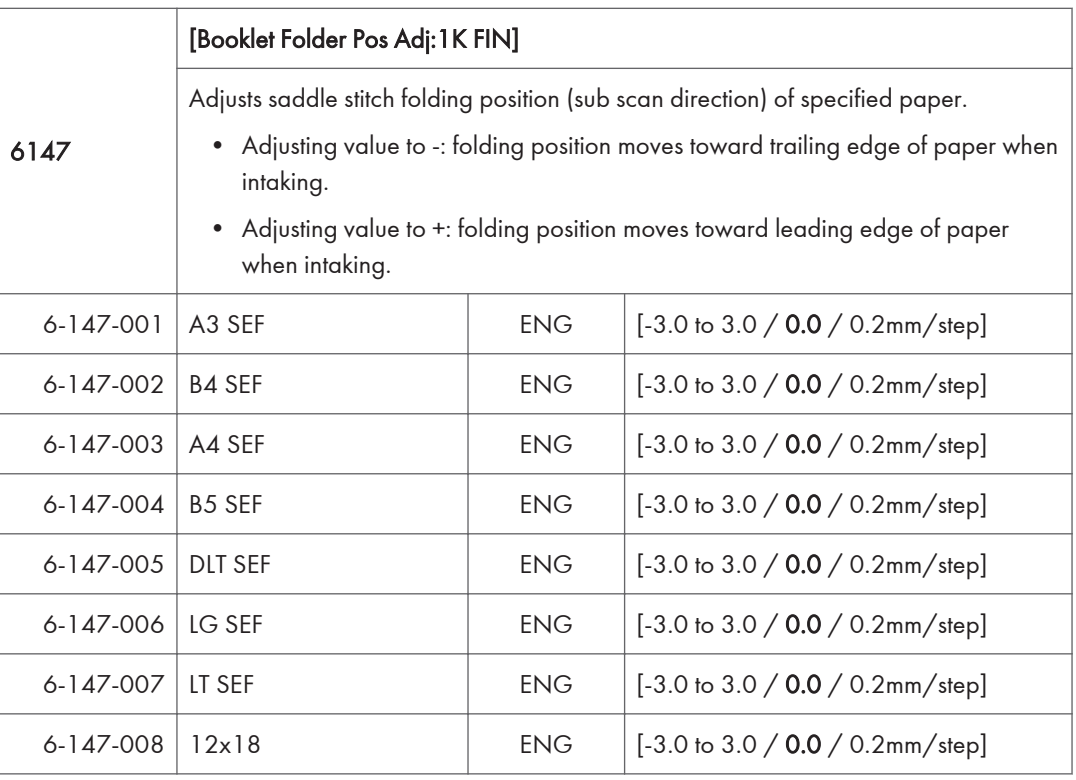

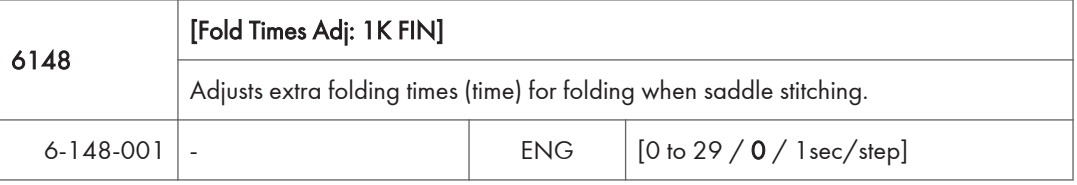

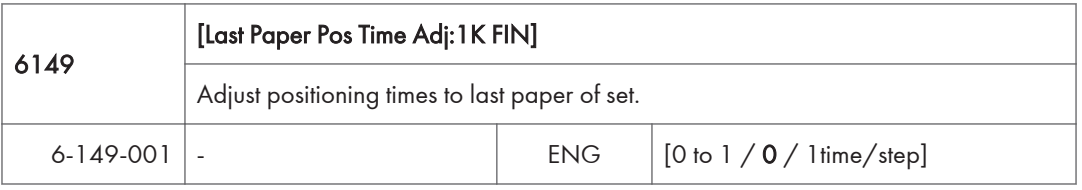

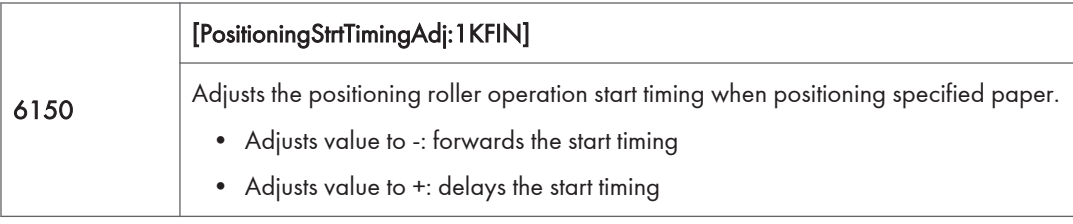

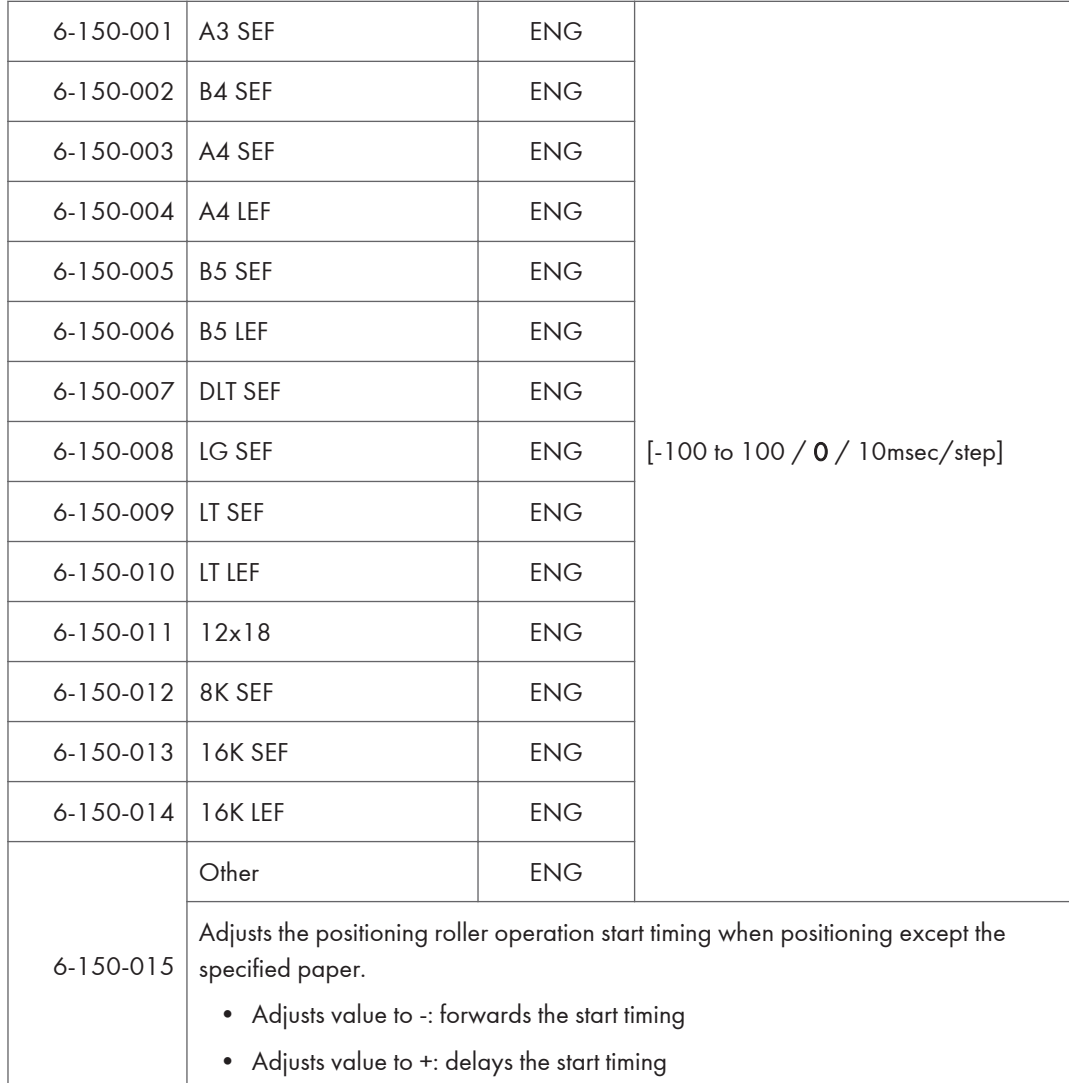

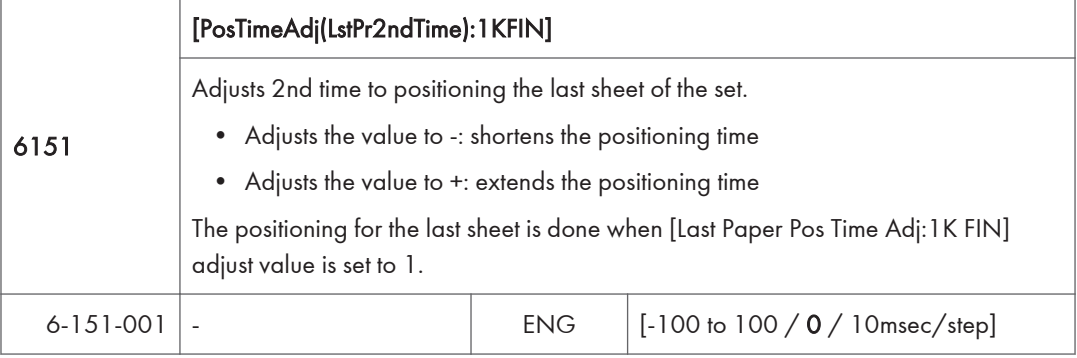

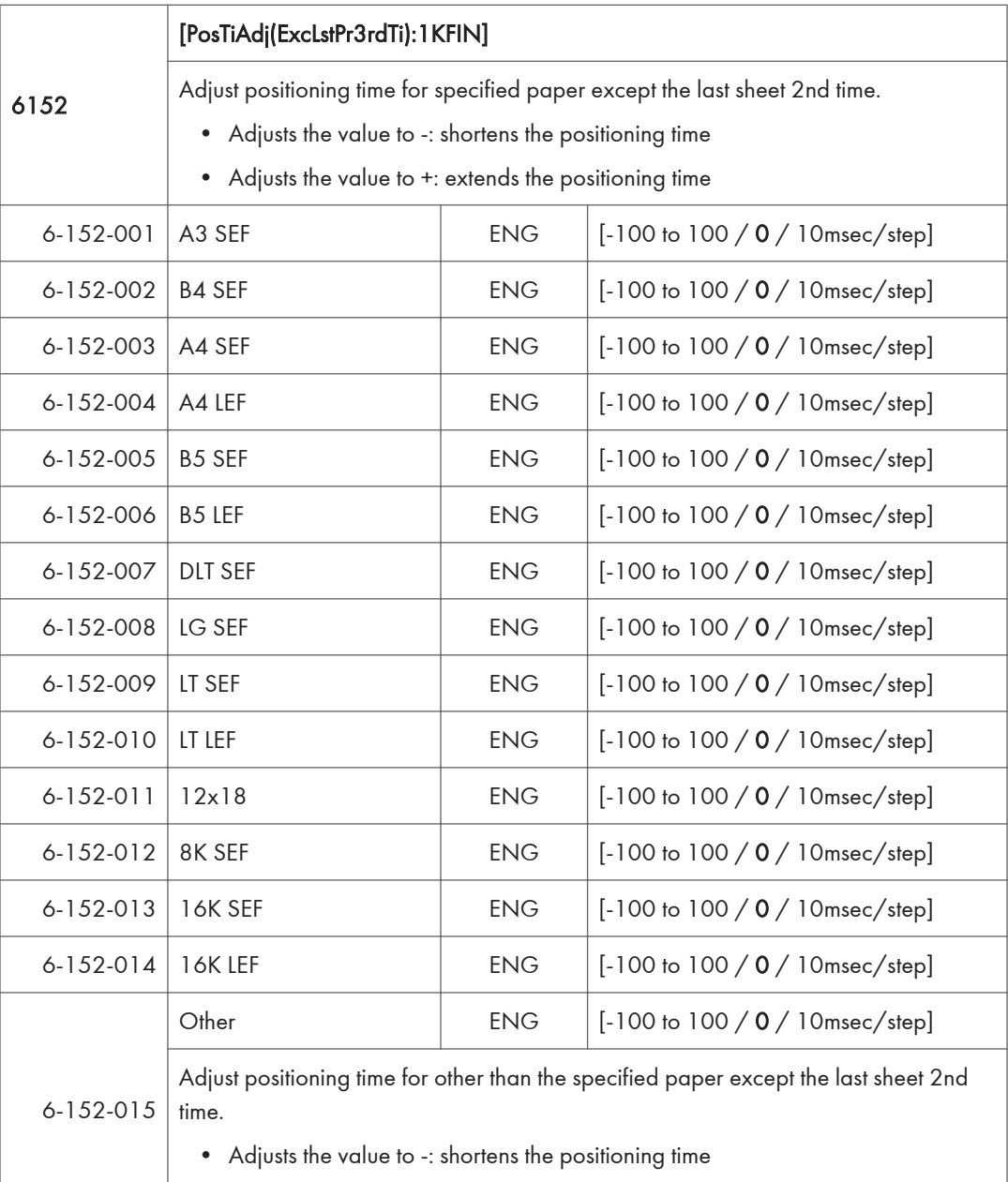

• Adjusts the value to +: extends the positioning time

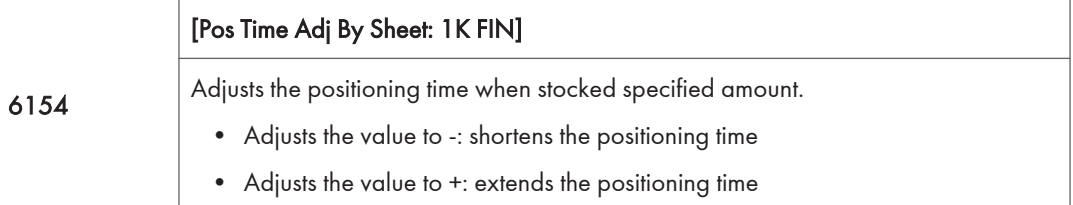

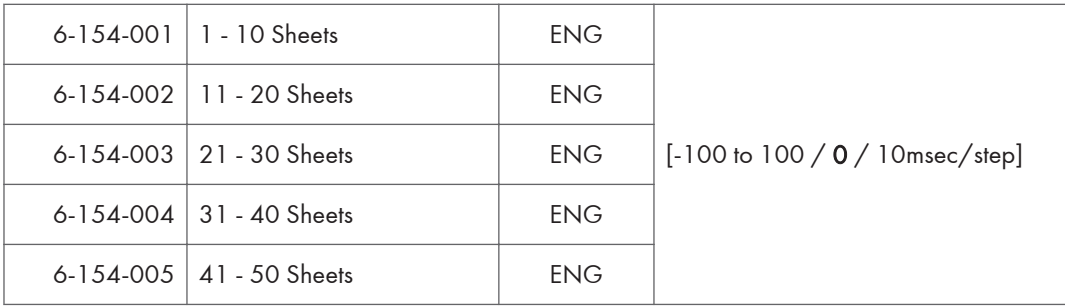

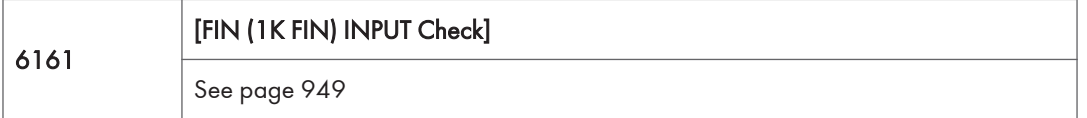

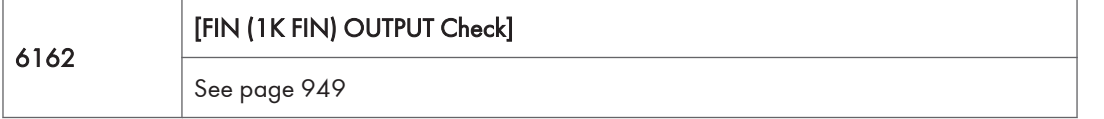

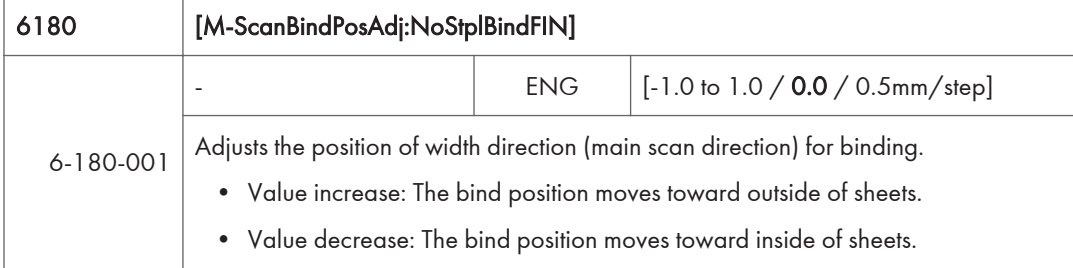

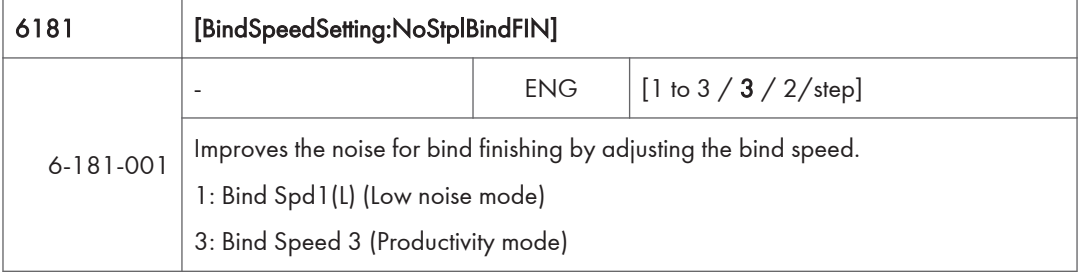

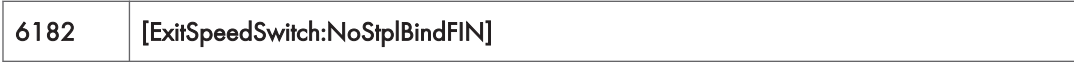

Adjusts the paper exit speed to align the stacked sheets properly. • Value increase: increases the paper exit speed. • Value decrease: decreases the paper exit speed. 1:Exit Spd1(L) 2:Exit Speed 2 3:Exit Speed 3 4:Exit Speed 4 5:Exit Speed 5(High) 6-182-0 01 PaperLength: 297.0-457.2mm,Thick(106-300g/m2) EN G  $[1 to 5 / 2 / 1 / step]$ 6-182-0 02 PaperLength: 297.0-457.2mm,Plain(60-105g/m2) EN G  $[1 to 5 / 2 / 1 / step]$ 6-182-0 03 PaperLength: 297.0-457.2mm,Thin(52-59g/m2) EN G [1 to  $5 / 4 / 1 /$ step] 6-182-0 04 PaperLength: 210.0-296.9mm,Thick(106-300g/m2) EN G  $[1 to 5 / 2 / 1 / step]$ 6-182-0 05 PaperLength: 210.0-296.9mm,Plain(60-105g/m2) EN G  $[1 to 5 / 2 / 1 / step]$ 6-182-0 06 PaperLength: 210.0-296.9mm,Thin(52-59g/m2) EN G  $[1 to 5 / 4 / 1 / step]$ 6-182-0 07 PaperLength: 148.0-209.9mm,Thick(106-300g/m2) EN G  $[1 to 5 / 2 / 1 / step]$ 6-182-0 08 PaperLength: 148.0-209.9mm,Plain(60-105g/m2) EN G  $[1 to 5 / 2 / 1 / step]$ 6-182-0 09 PaperLength: 148.0-209.9mm,Thin(52-59g/m2) EN G [1 to  $5 / 4 / 1 /$ step]

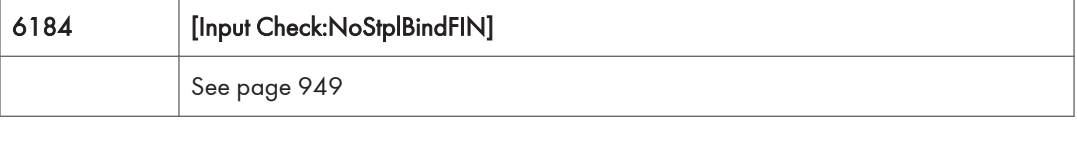

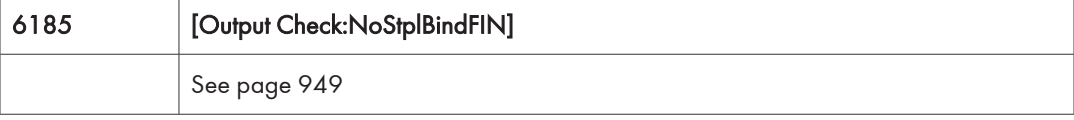

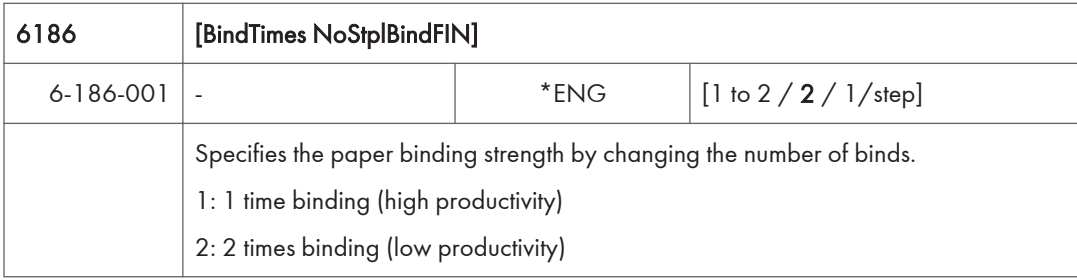

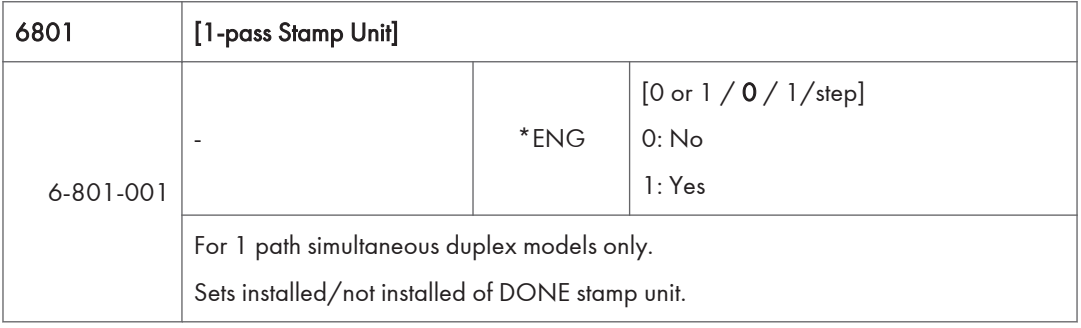

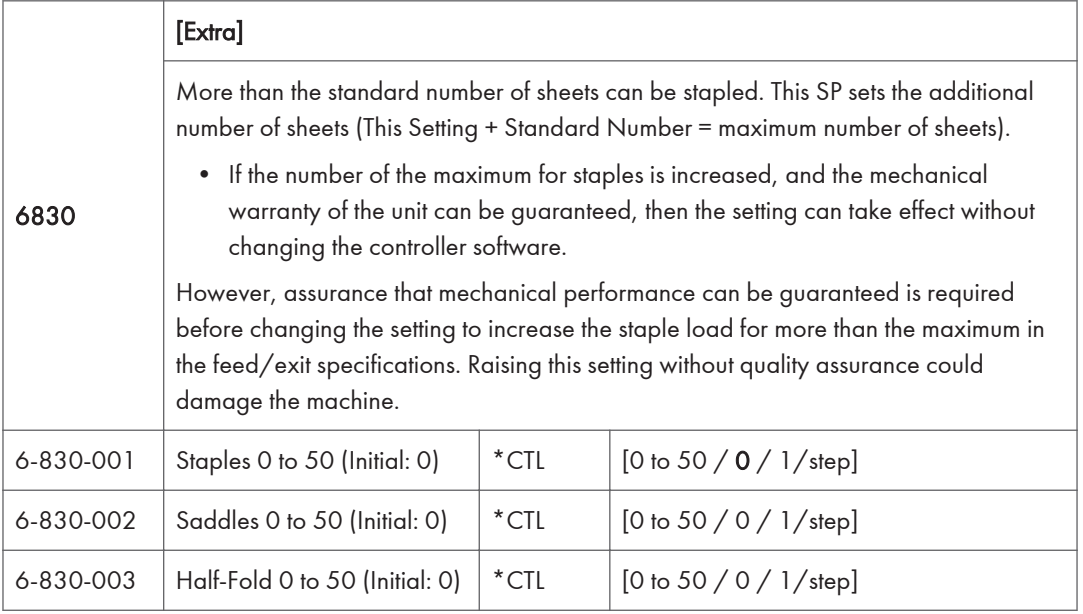

## SP Mode Tables - SP7000-1

## SP7-XXX (Data Log)

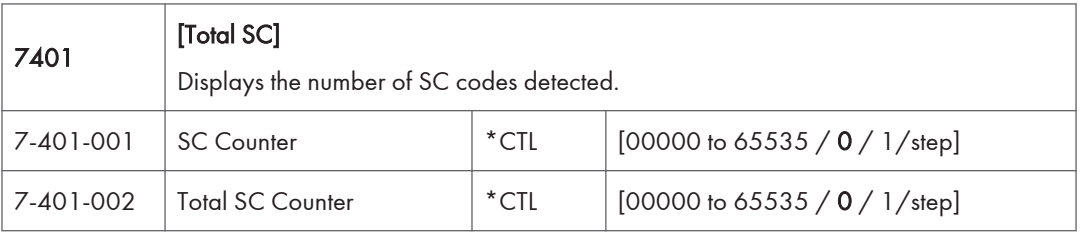

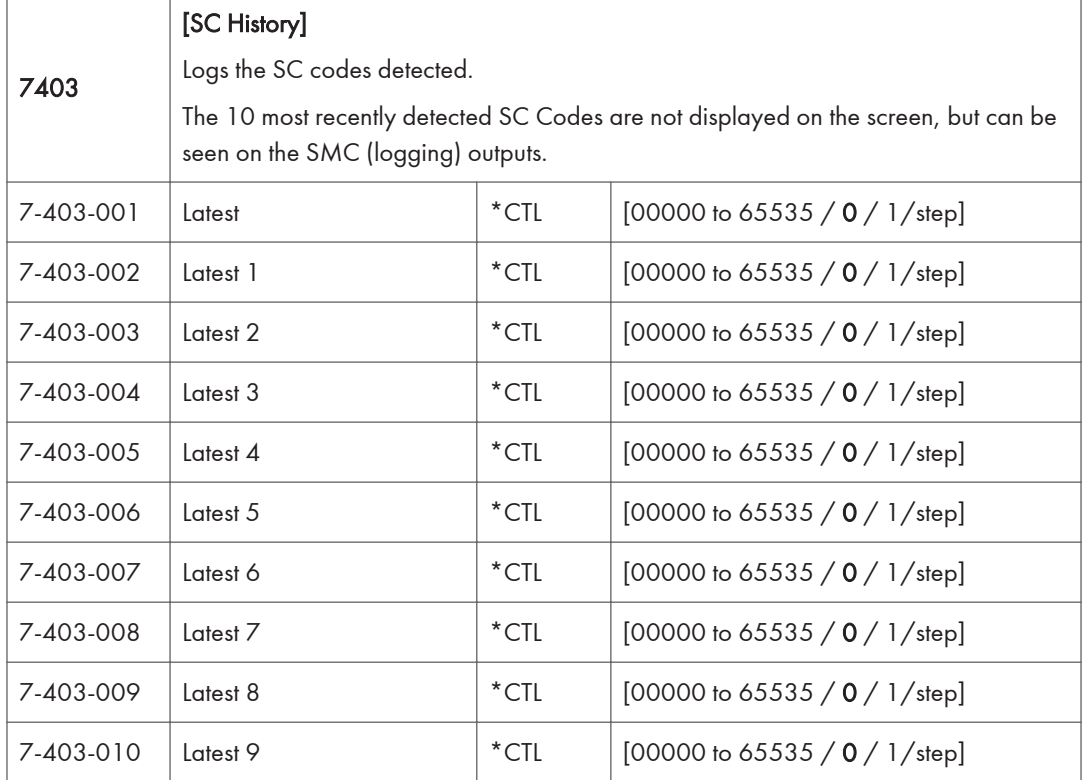

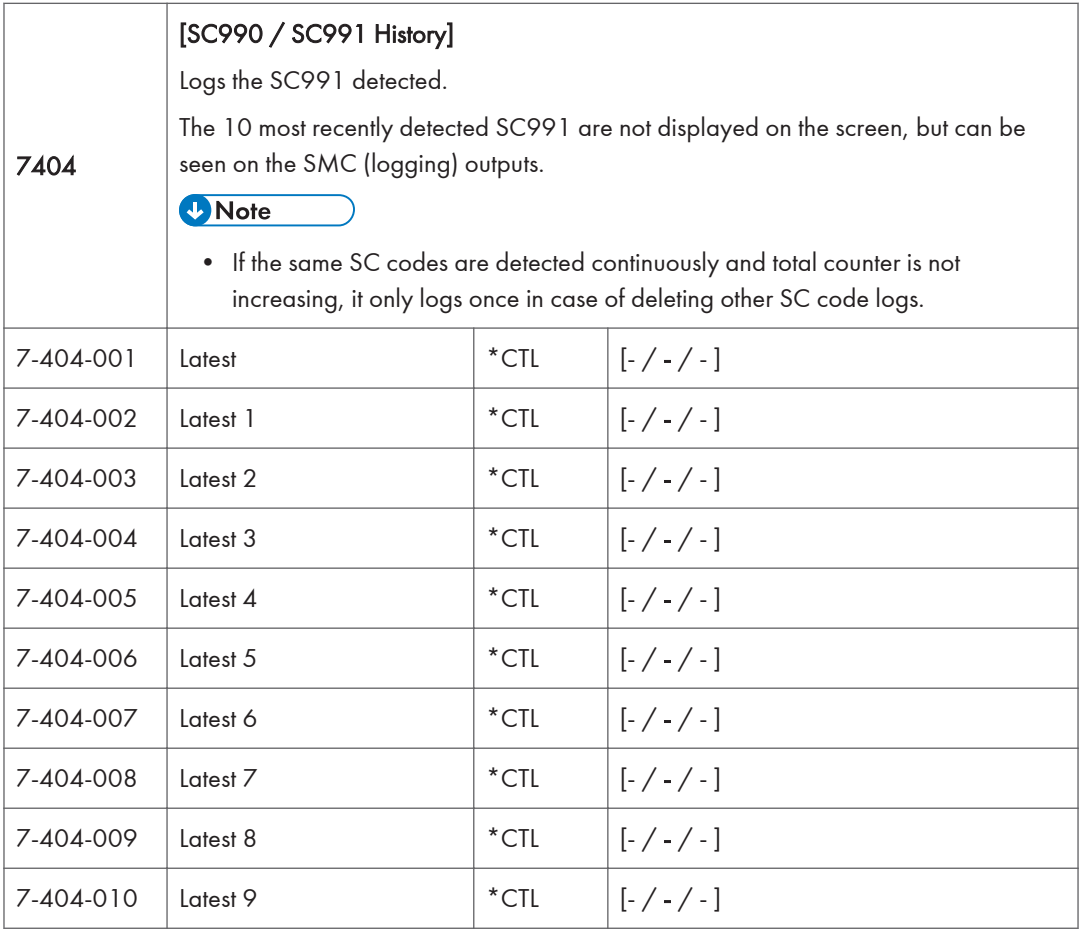

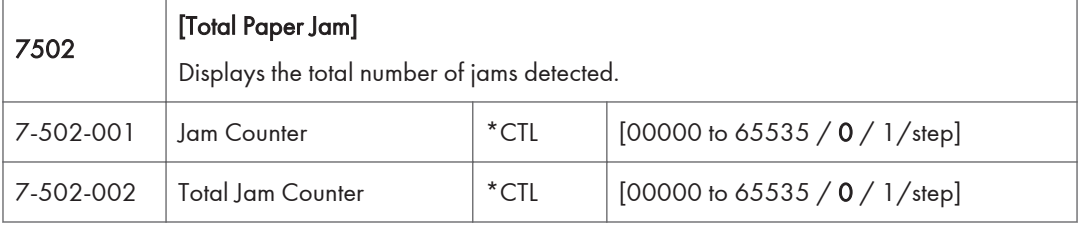

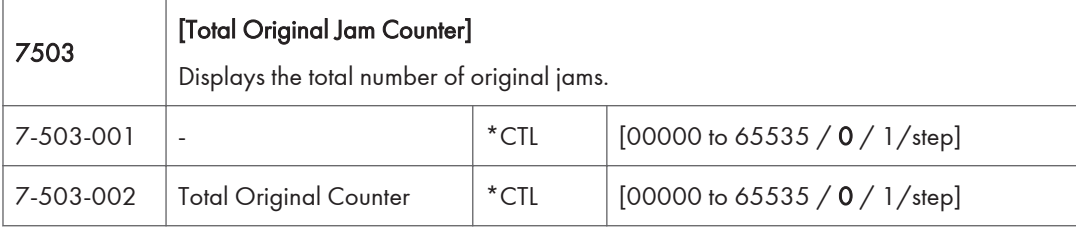

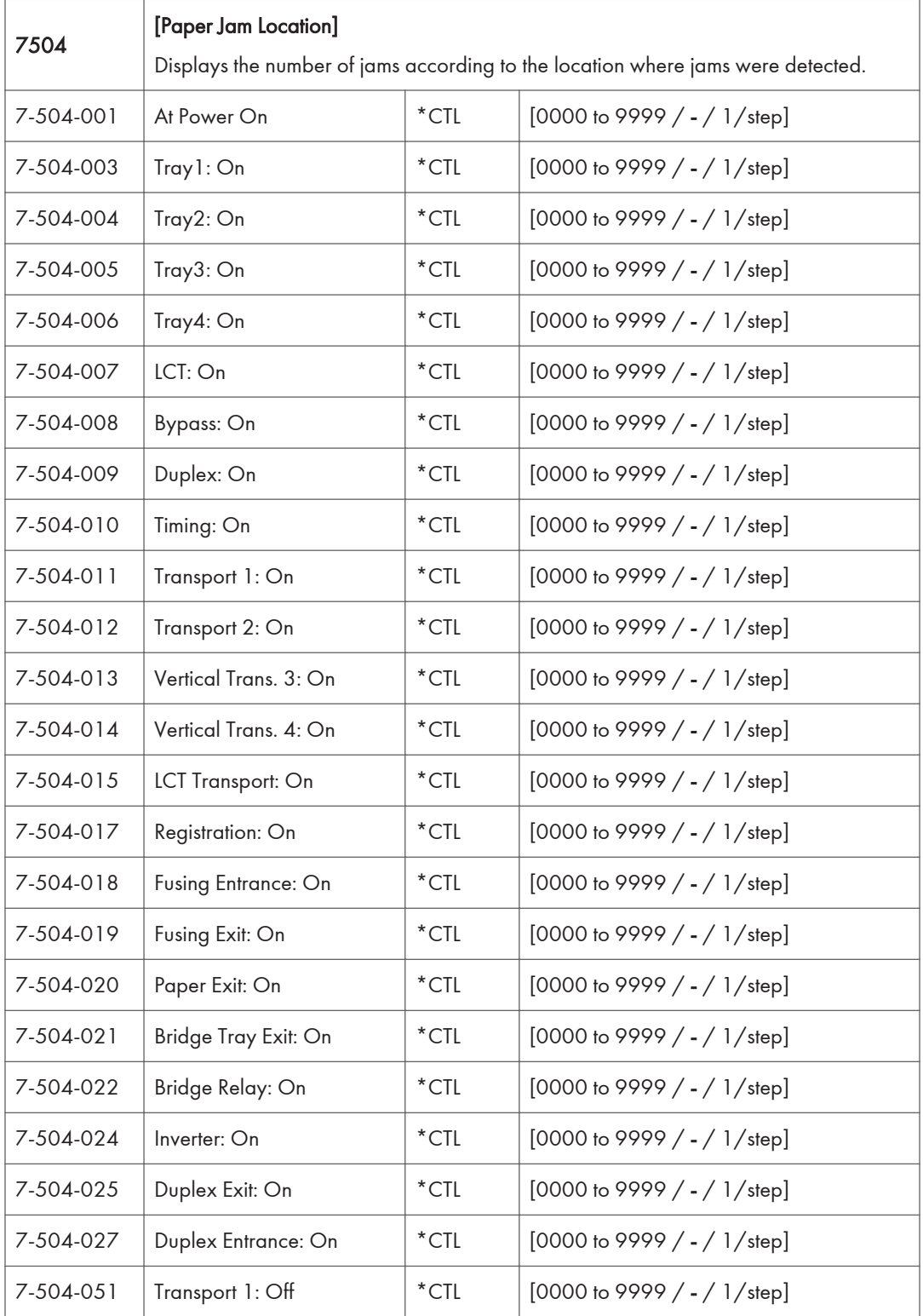

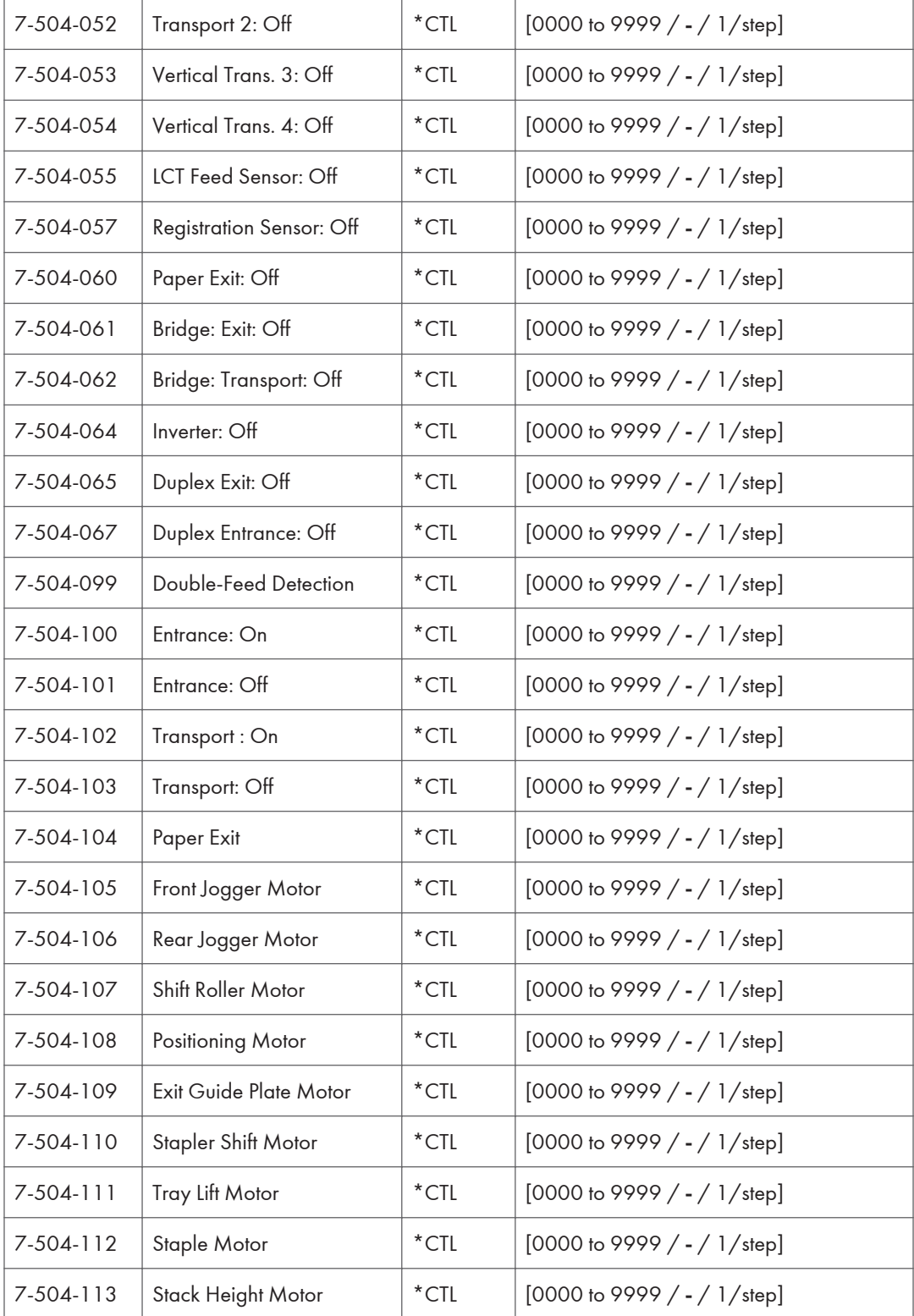

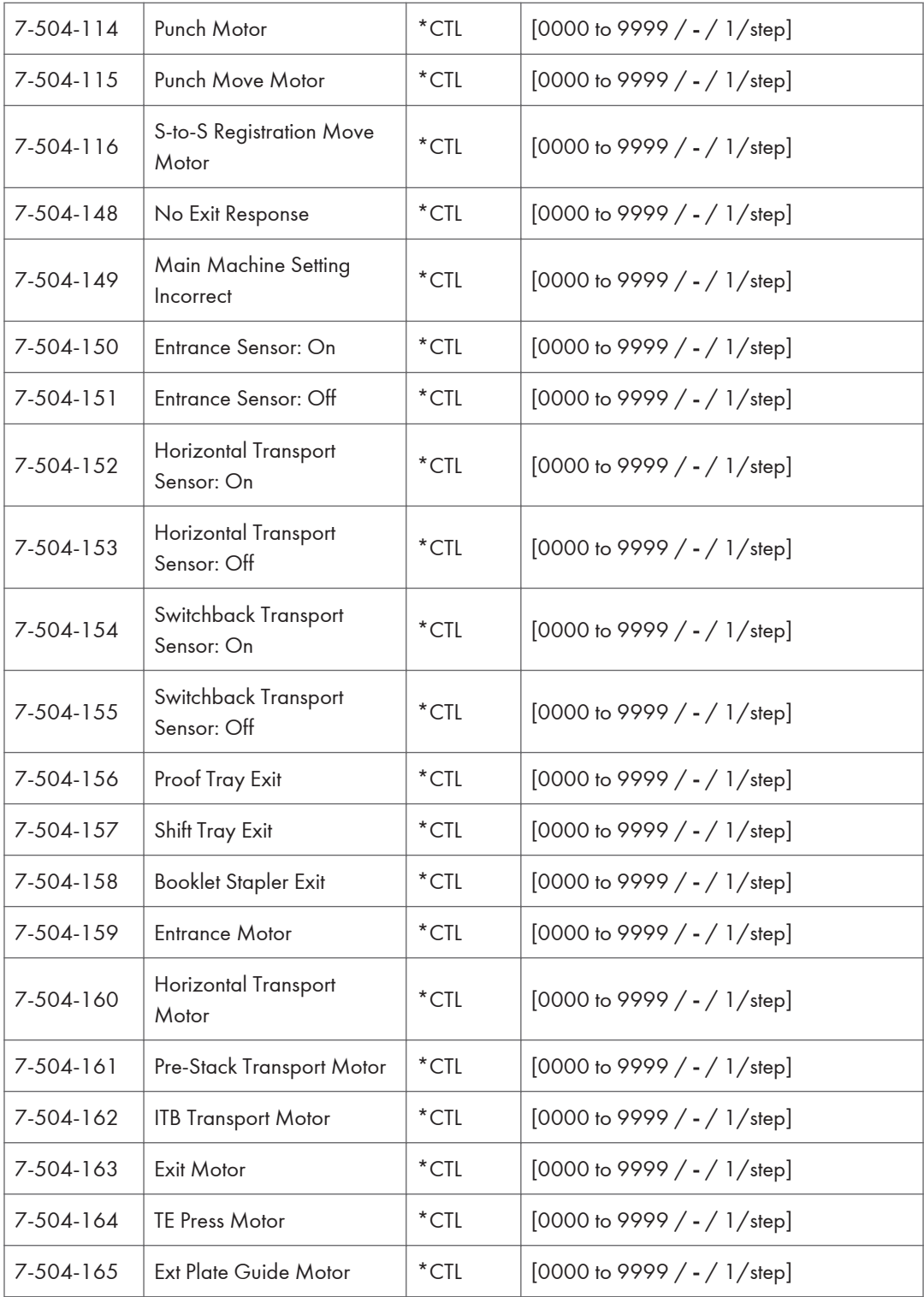

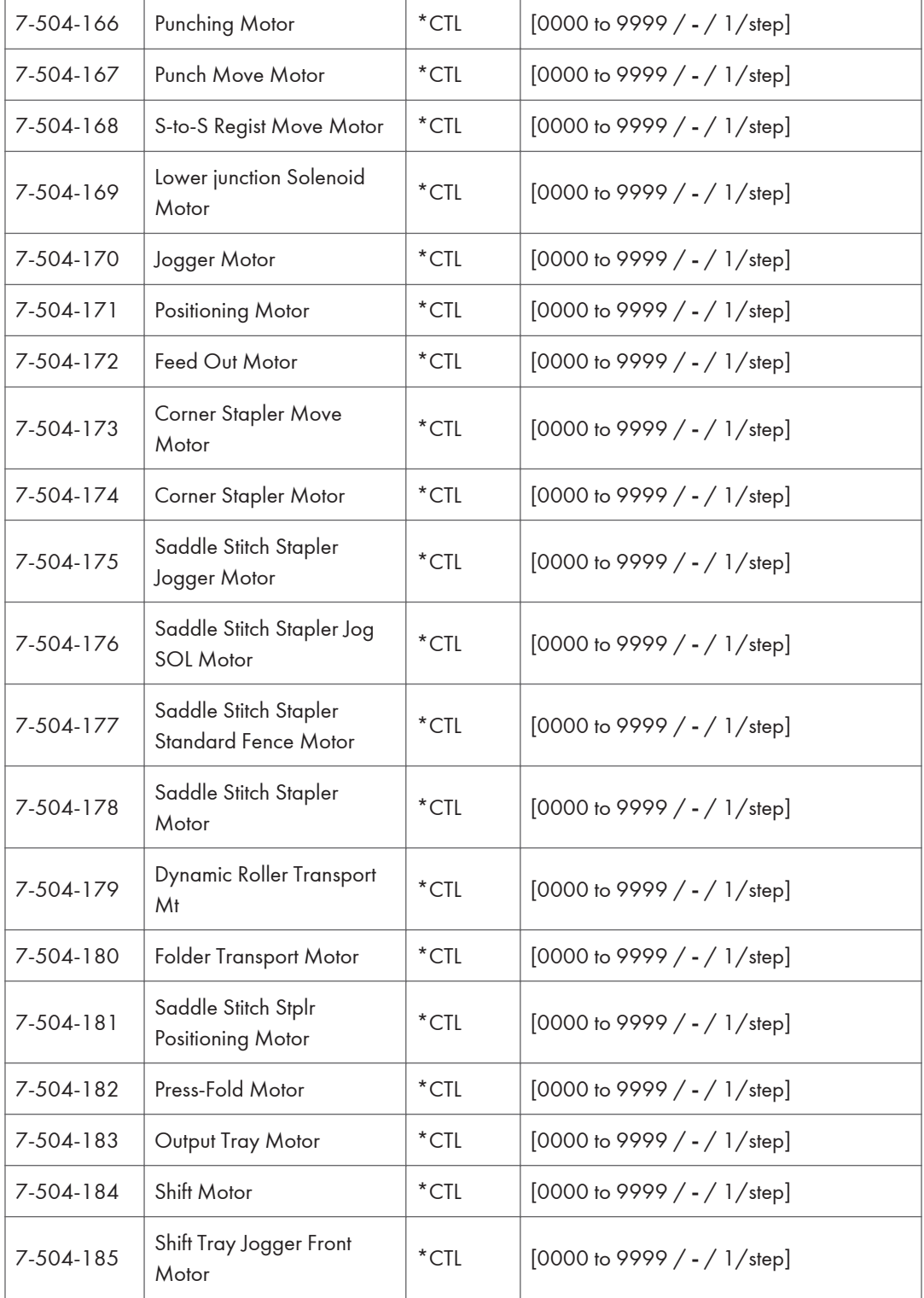

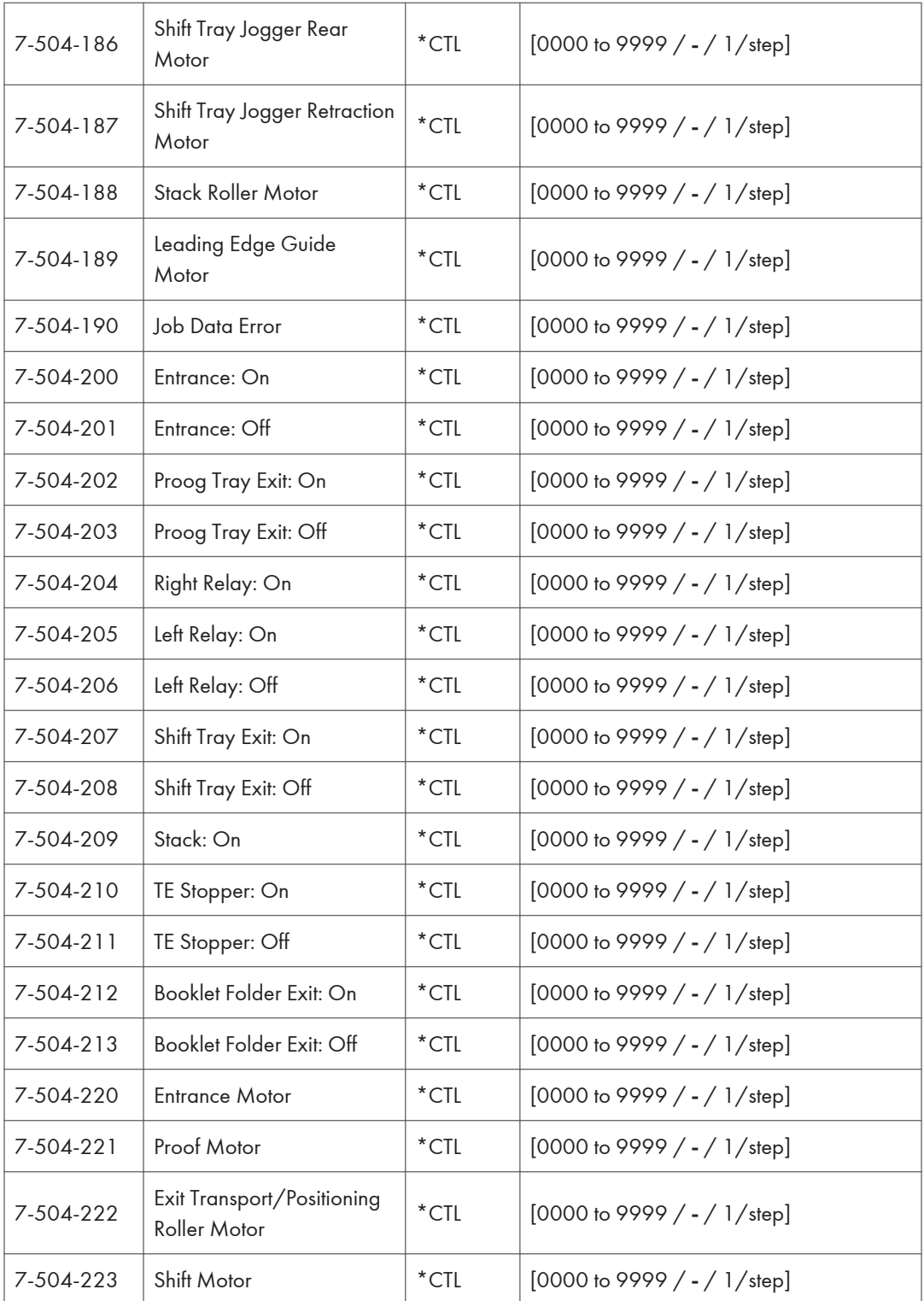

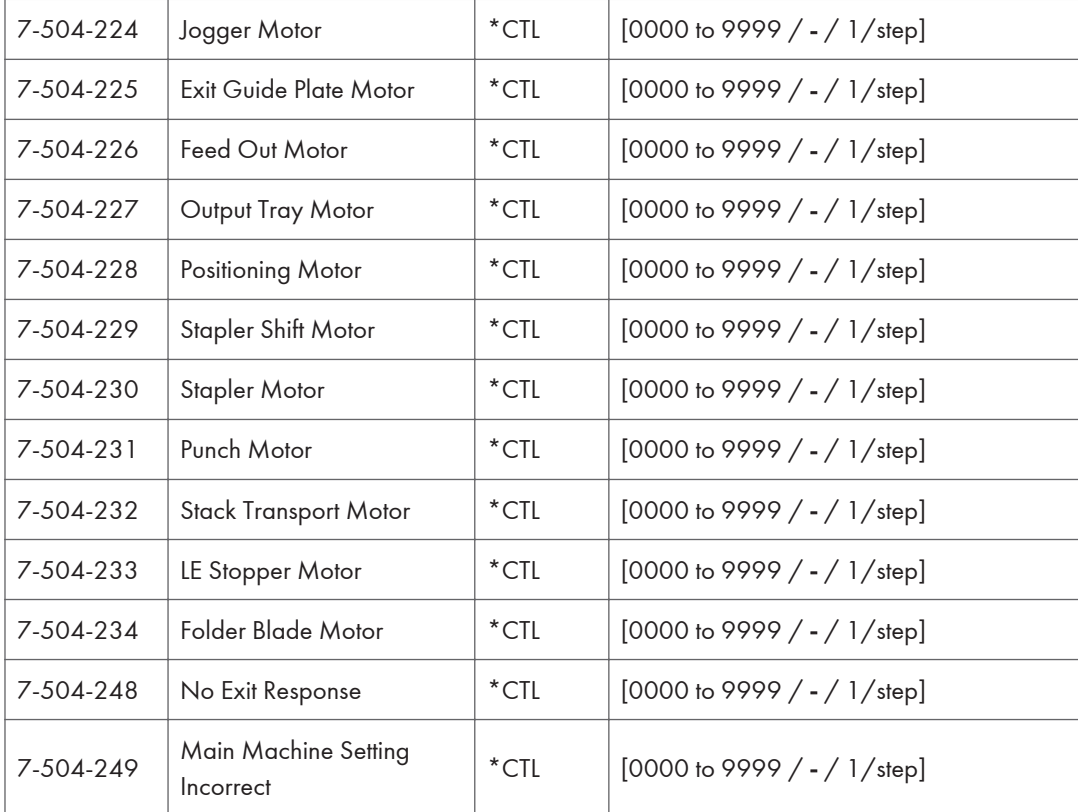

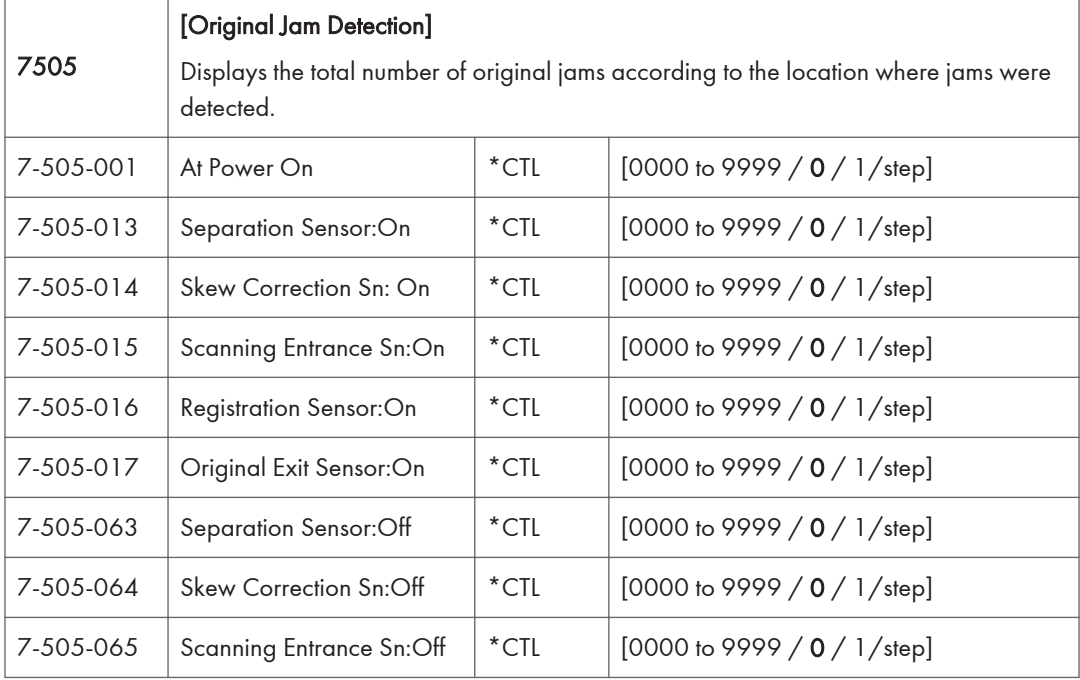

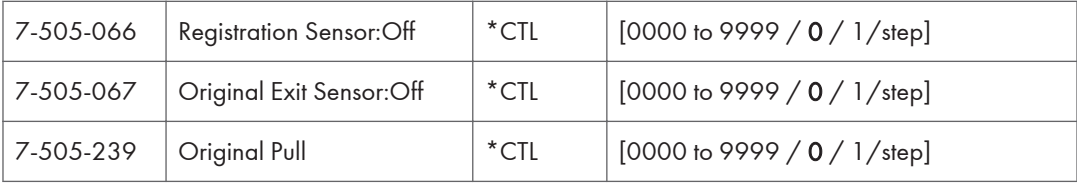

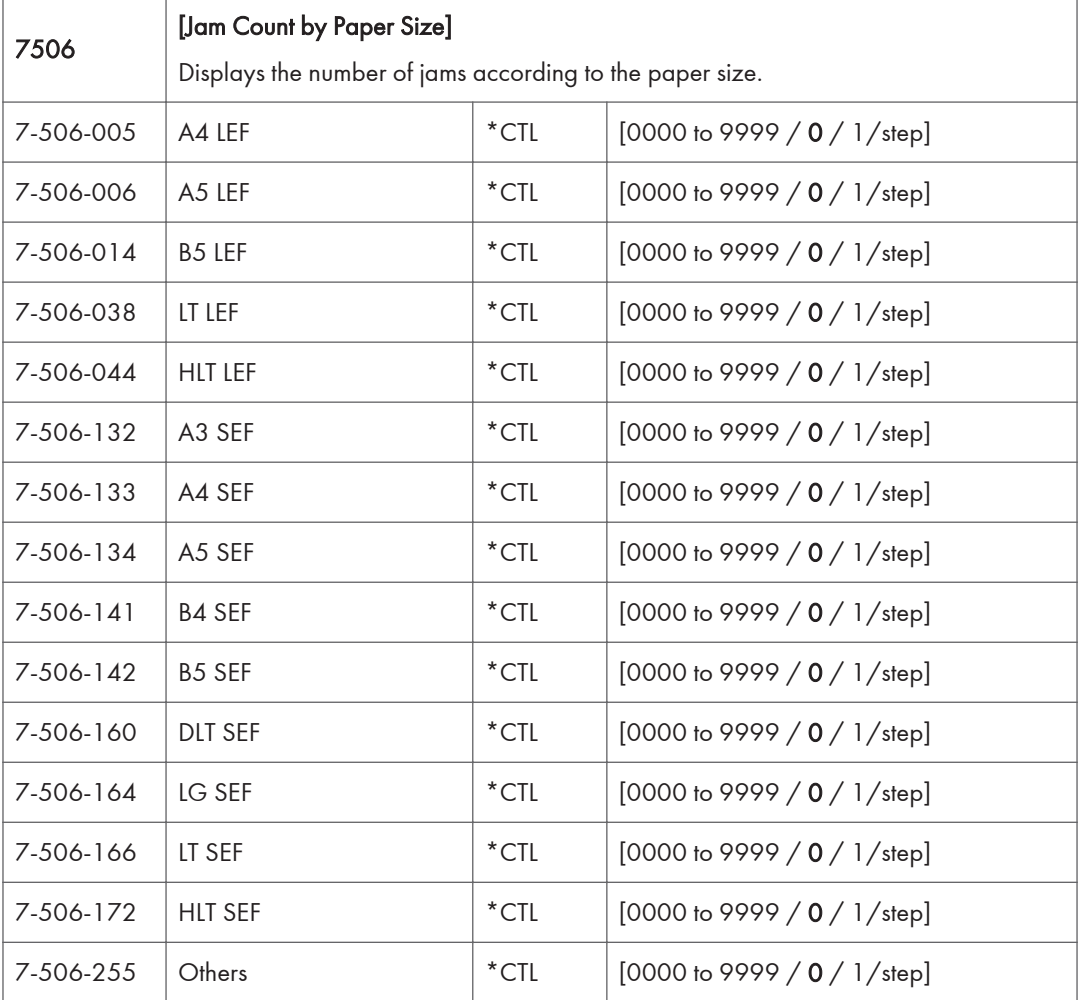

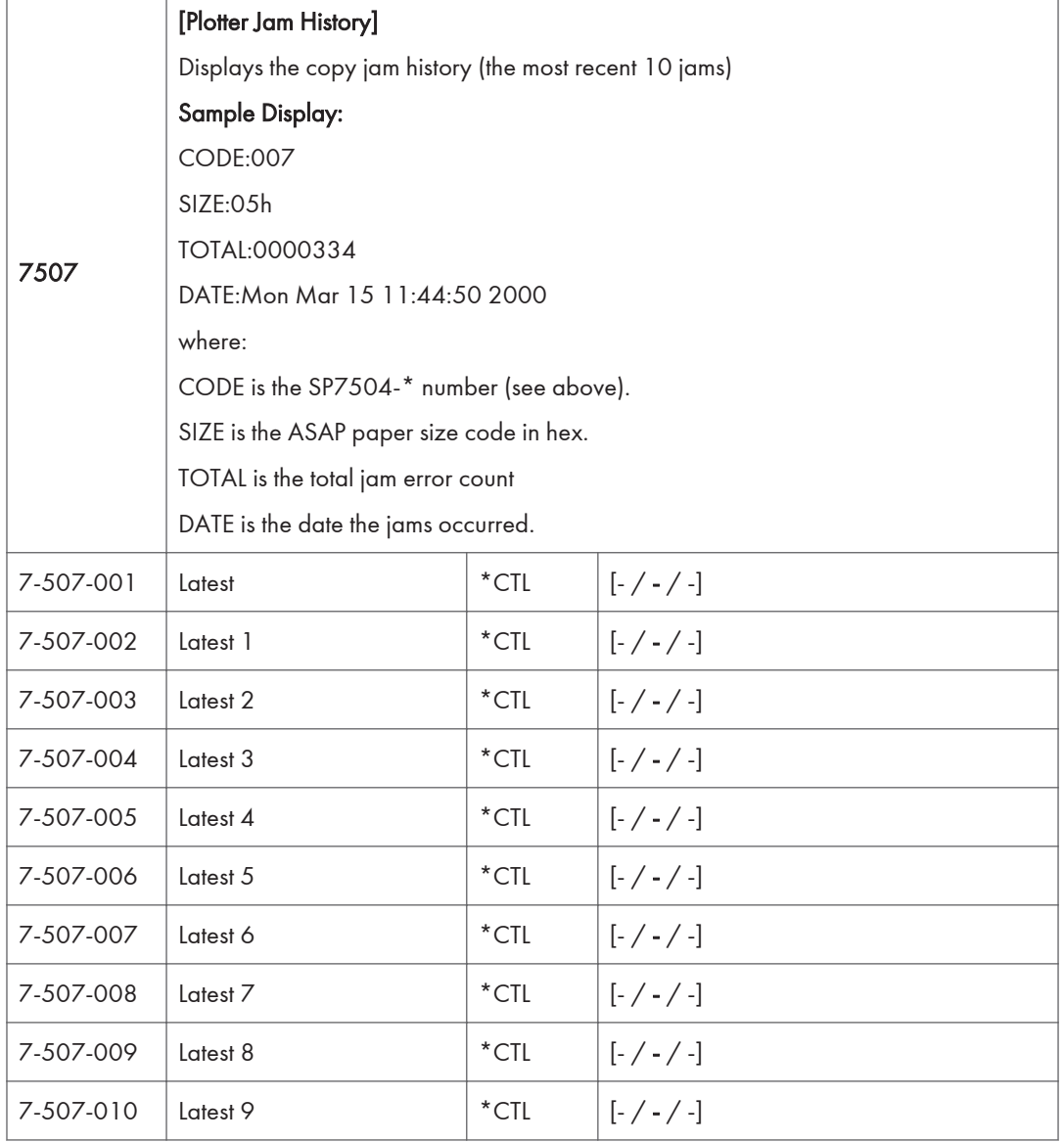

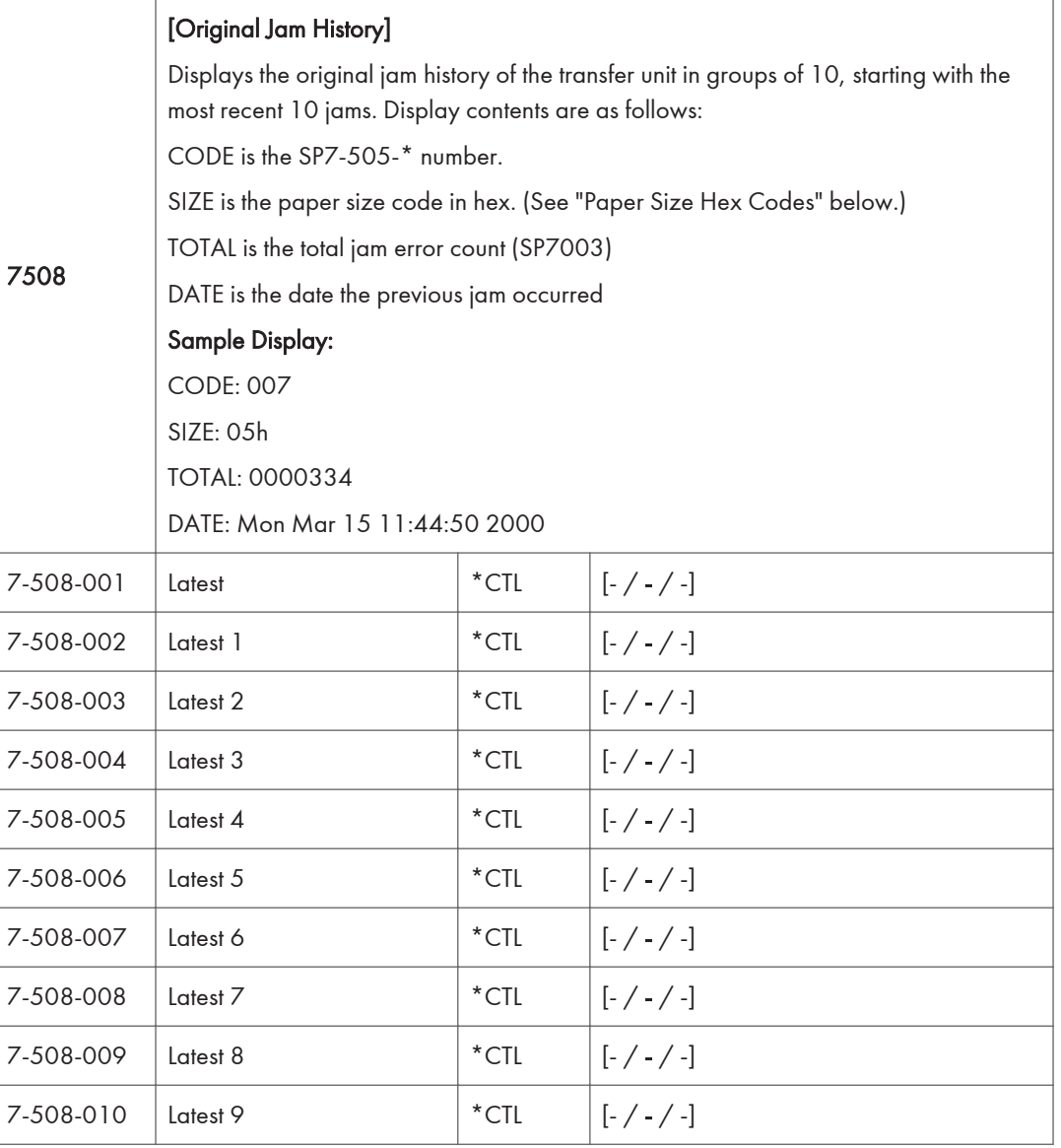

Paper Size Hex Codes

These codes are displayed by SP7507 and SP7508.

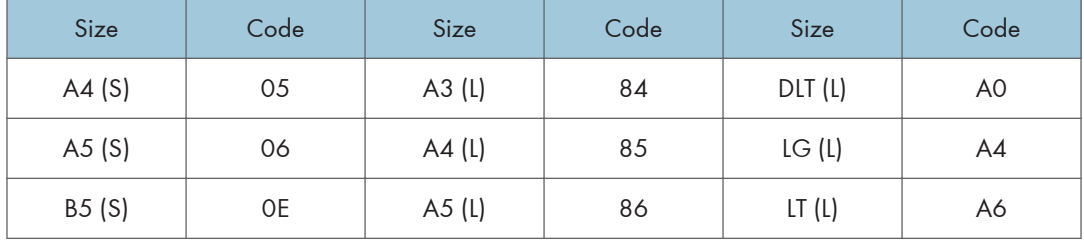

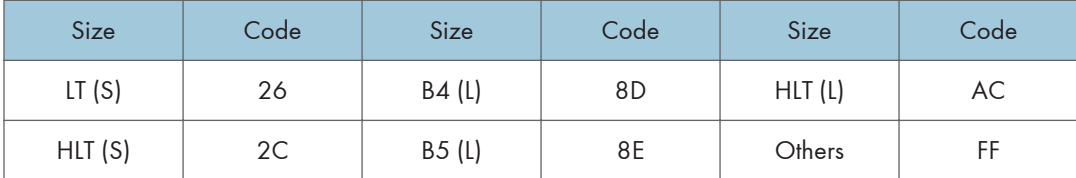

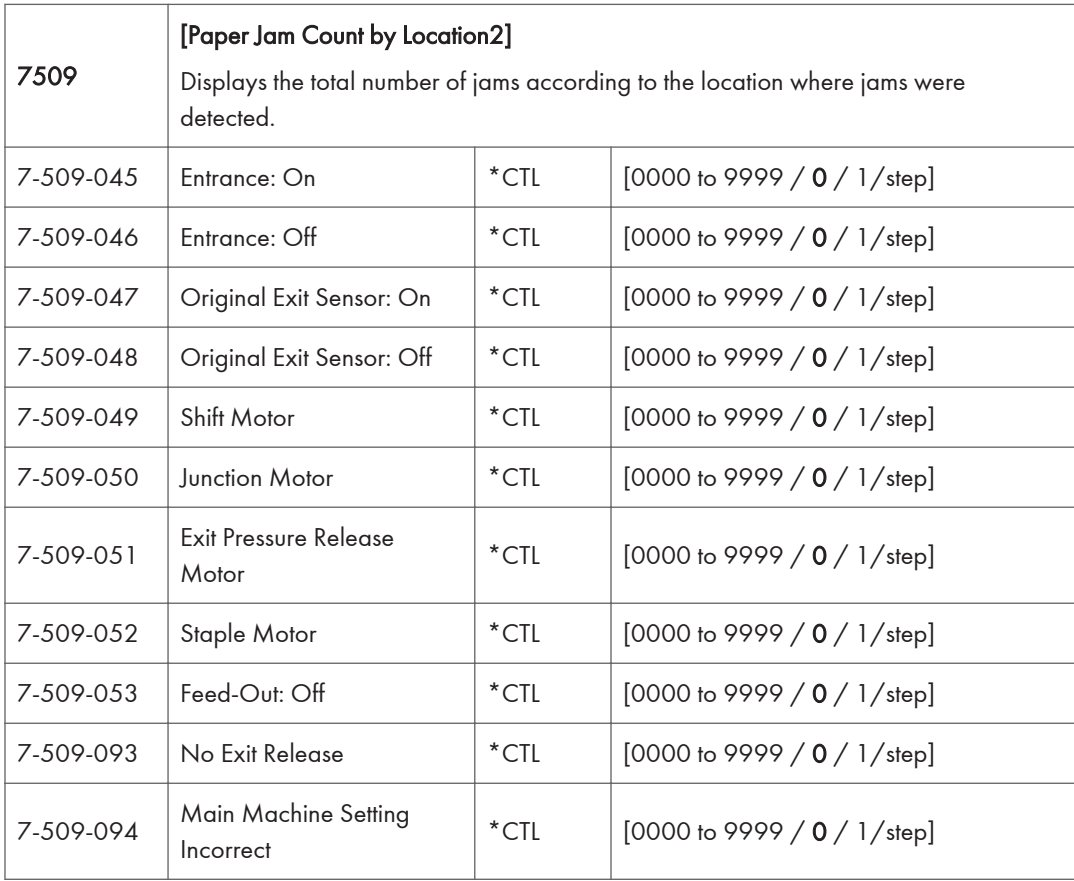

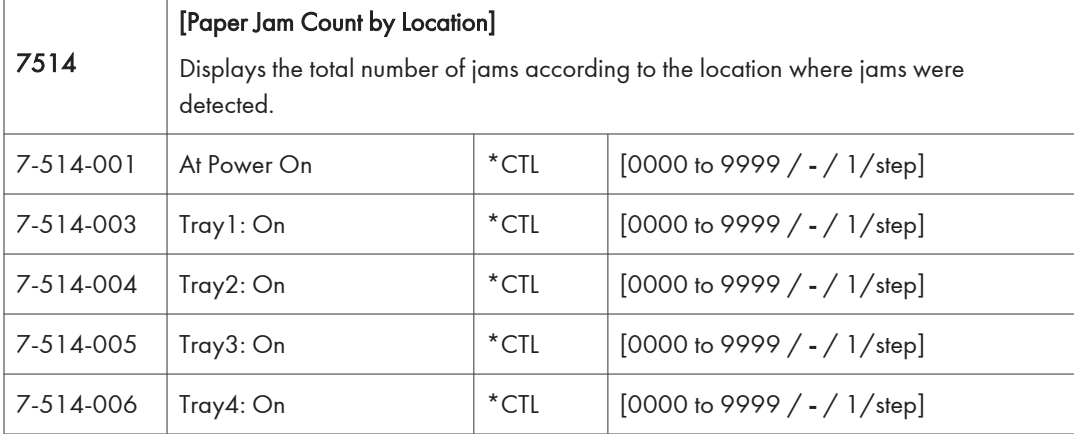

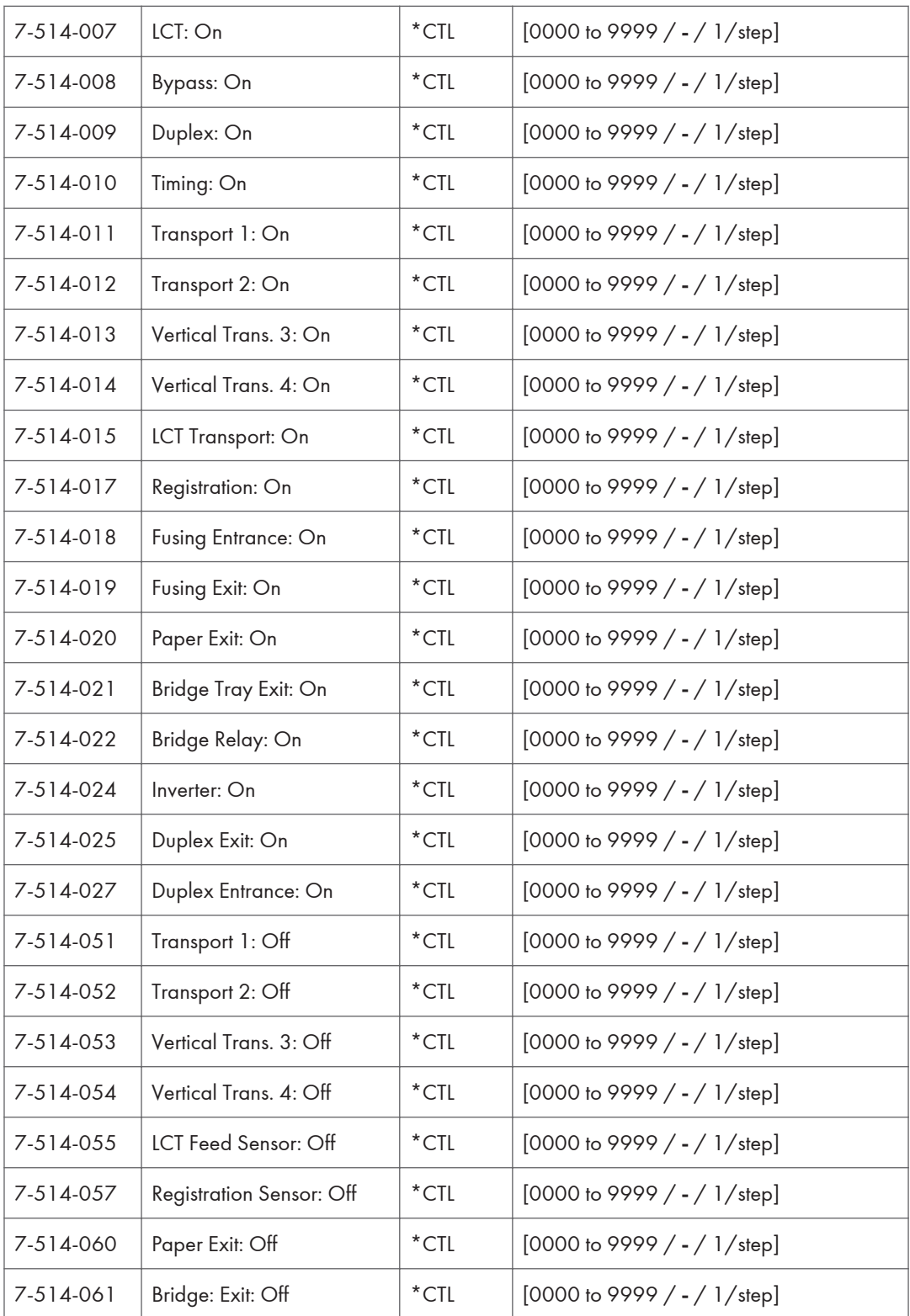

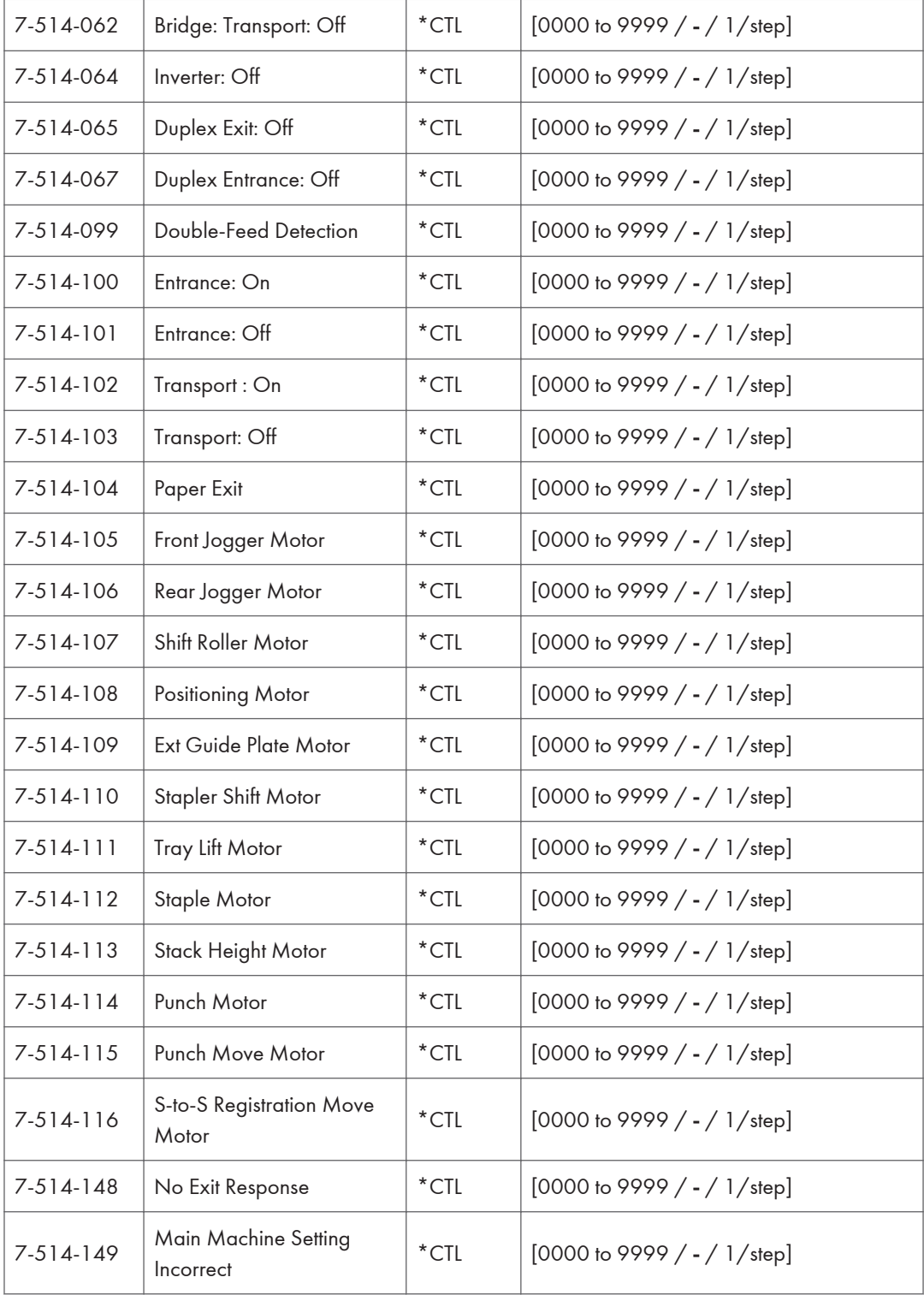

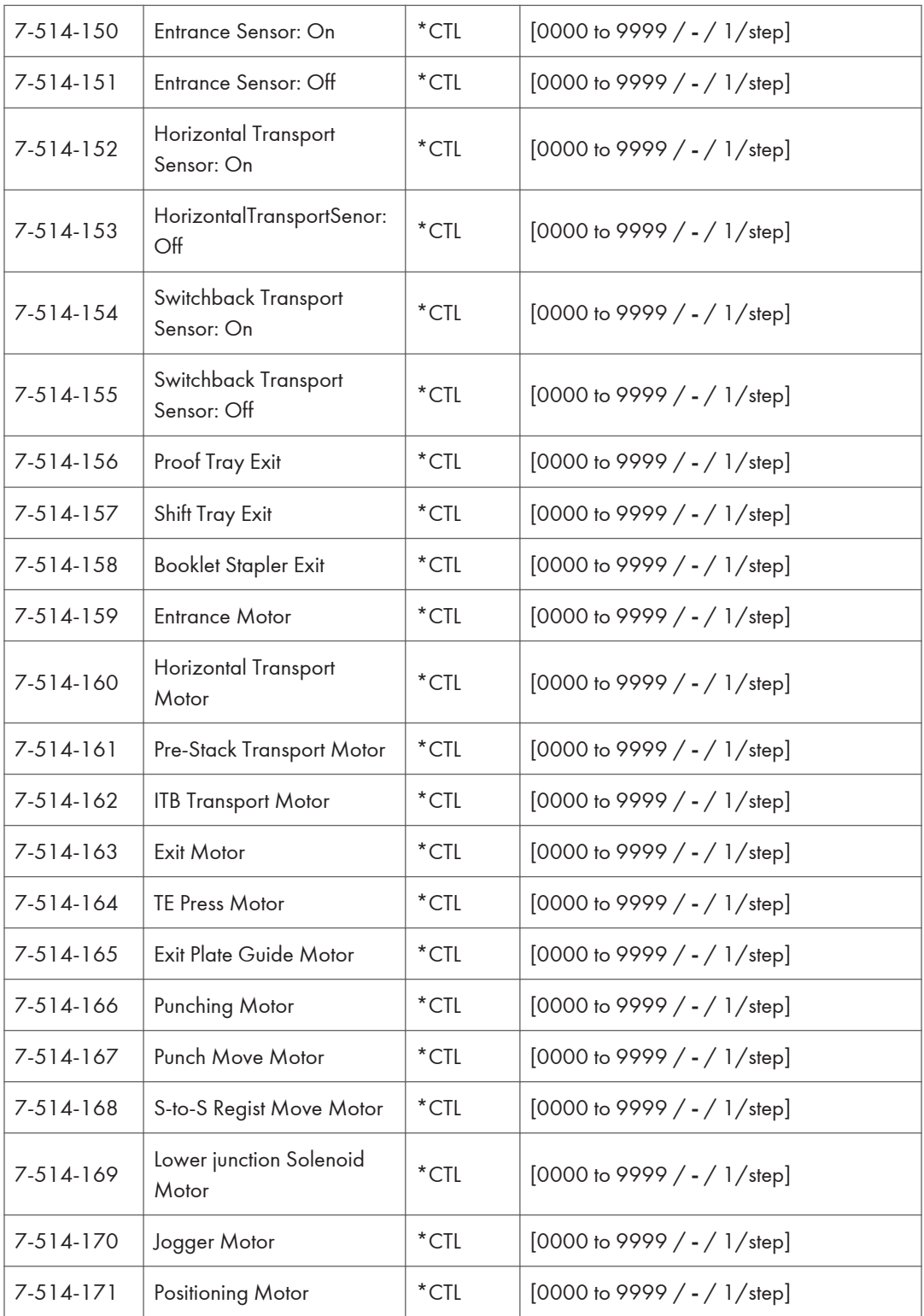

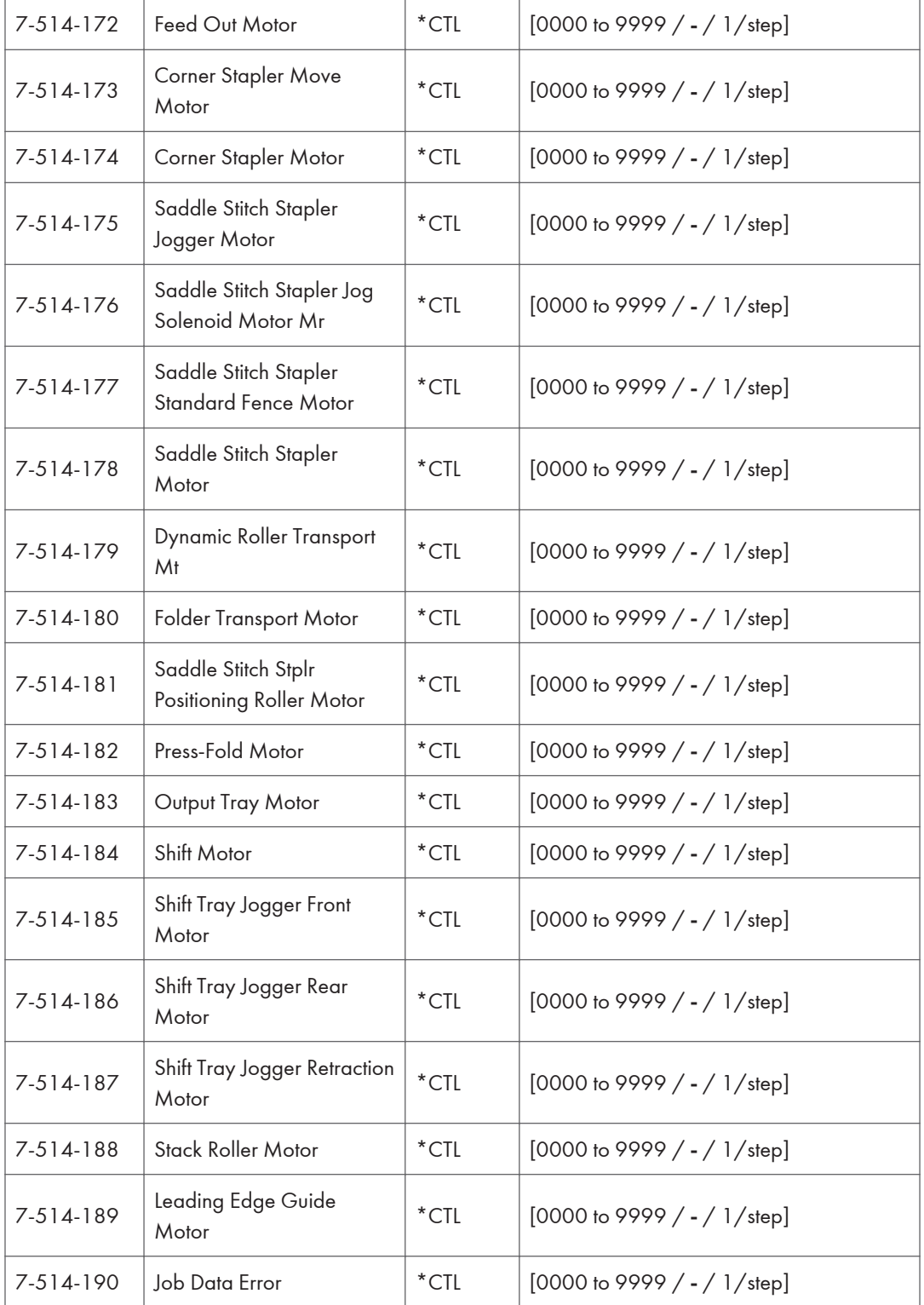

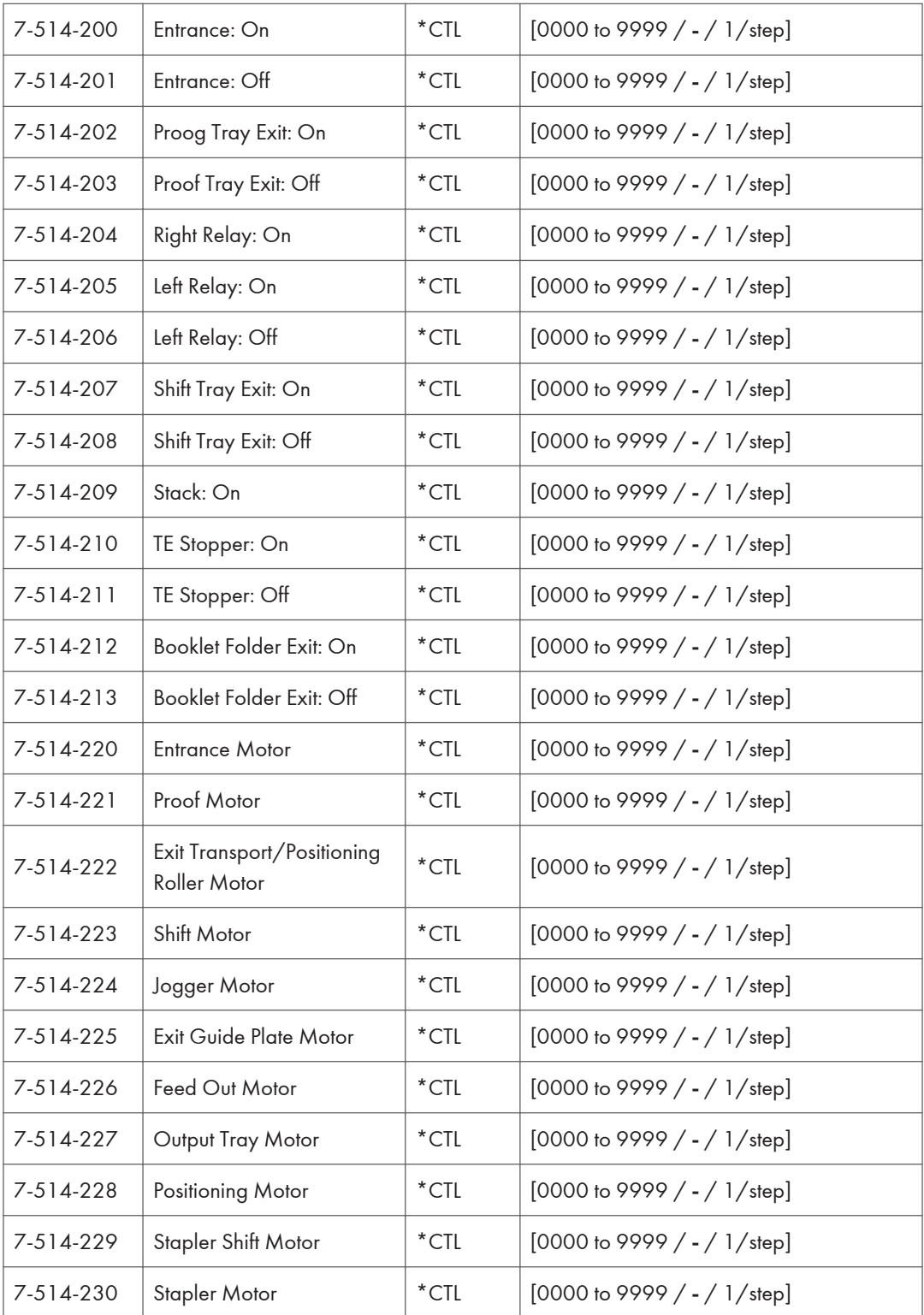
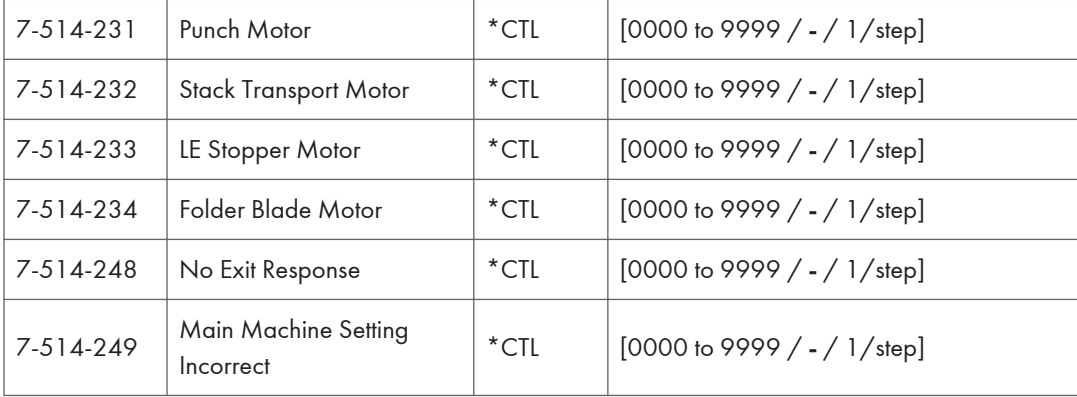

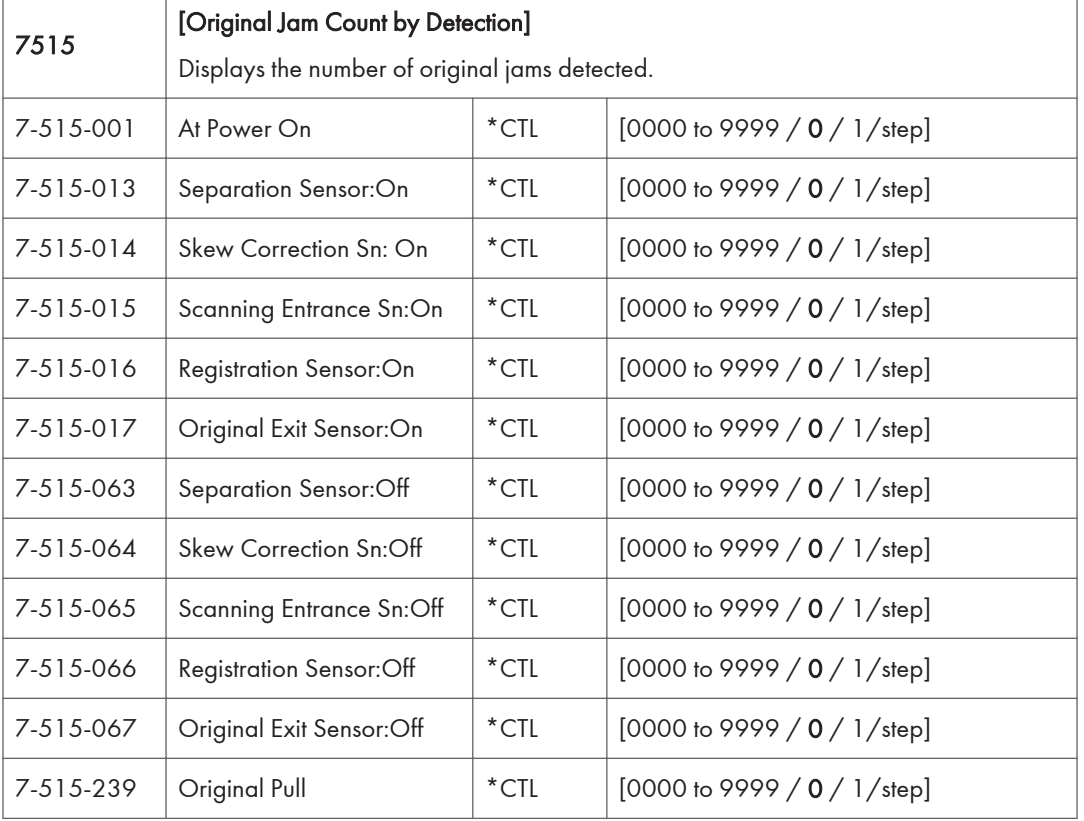

# SP Mode Tables - SP7000-2

## SP7-XXX (Data Log)

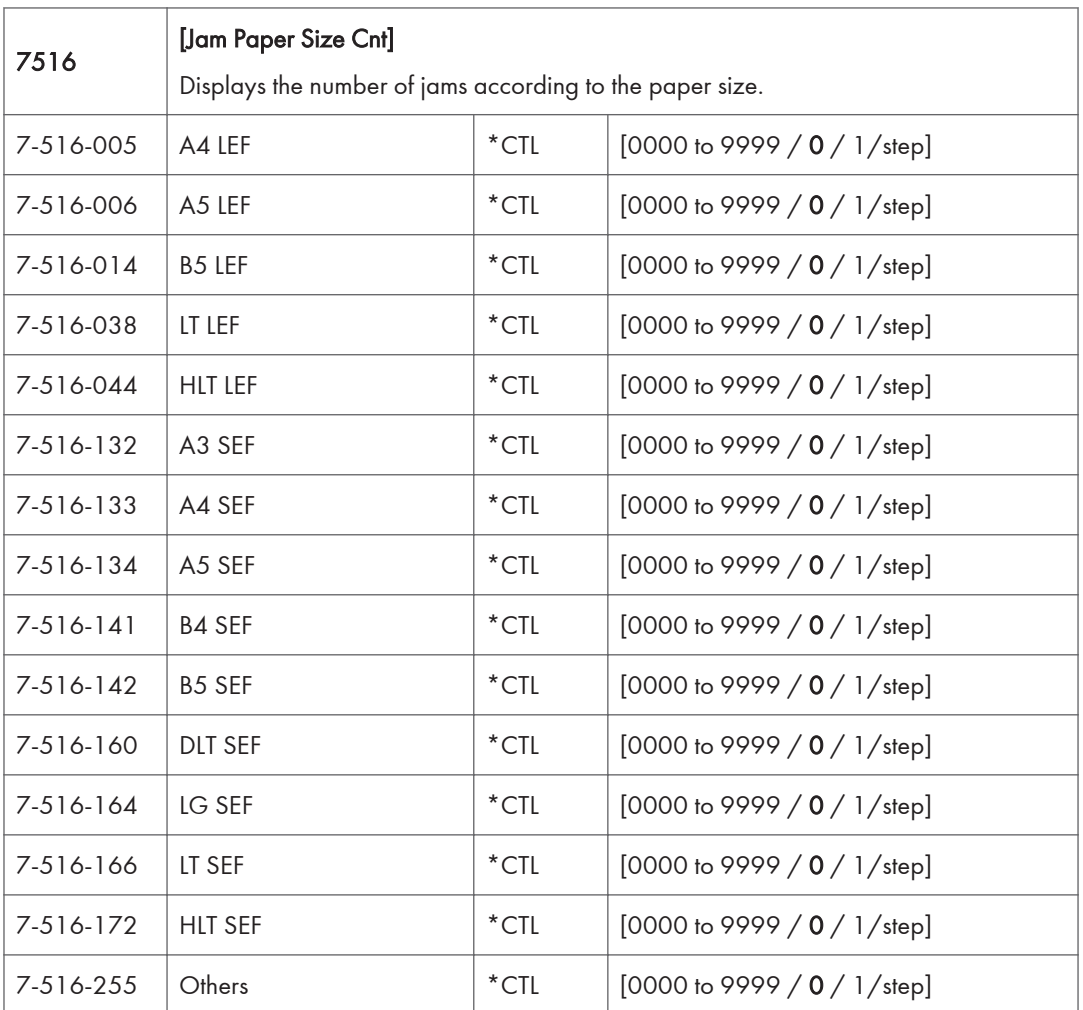

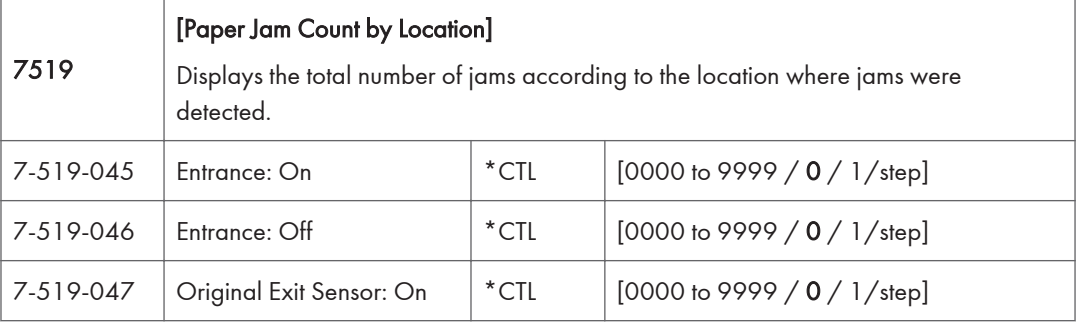

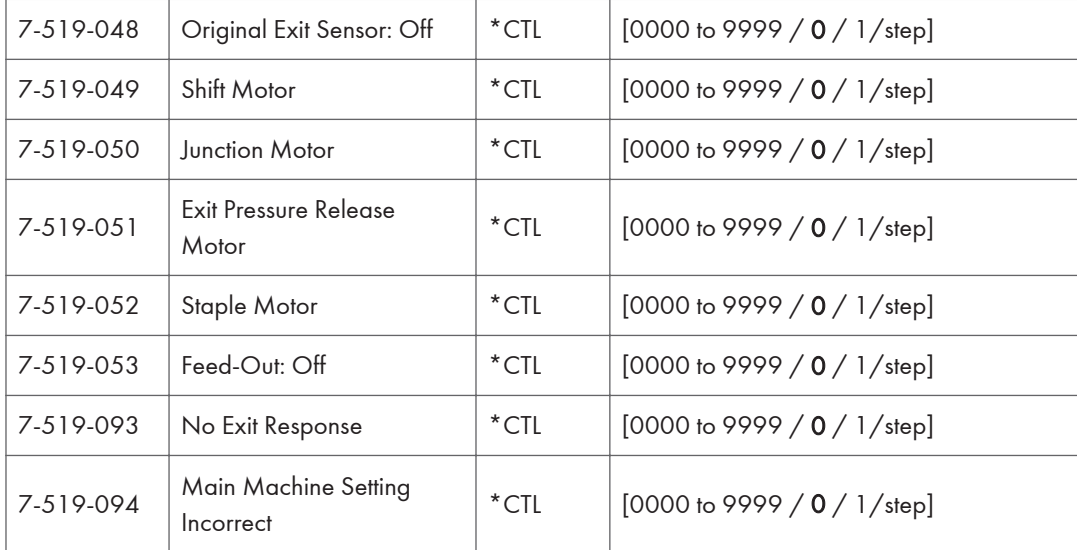

Ï

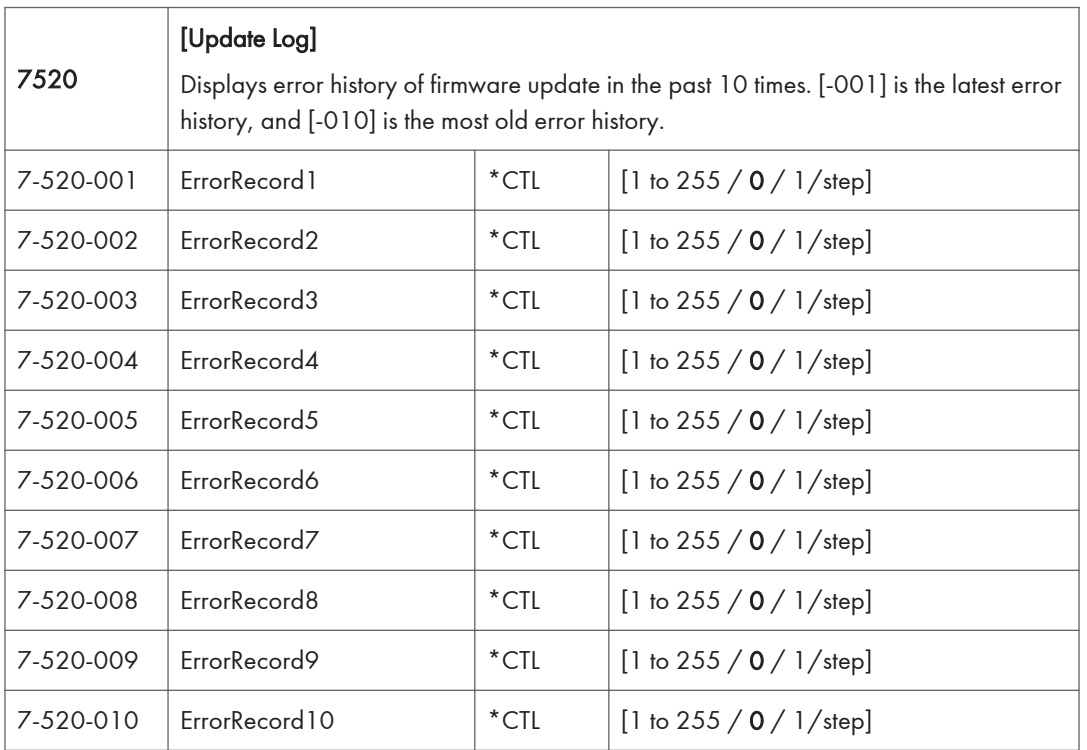

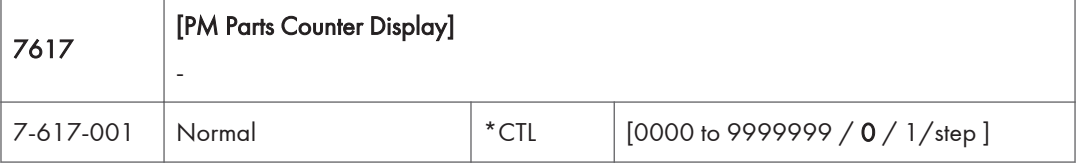

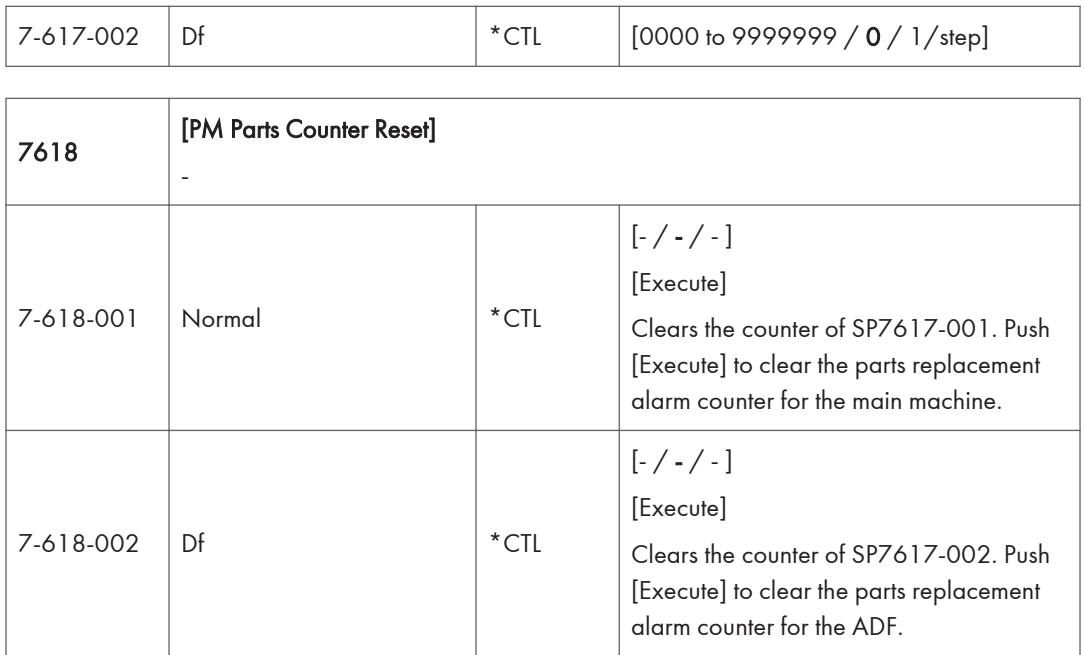

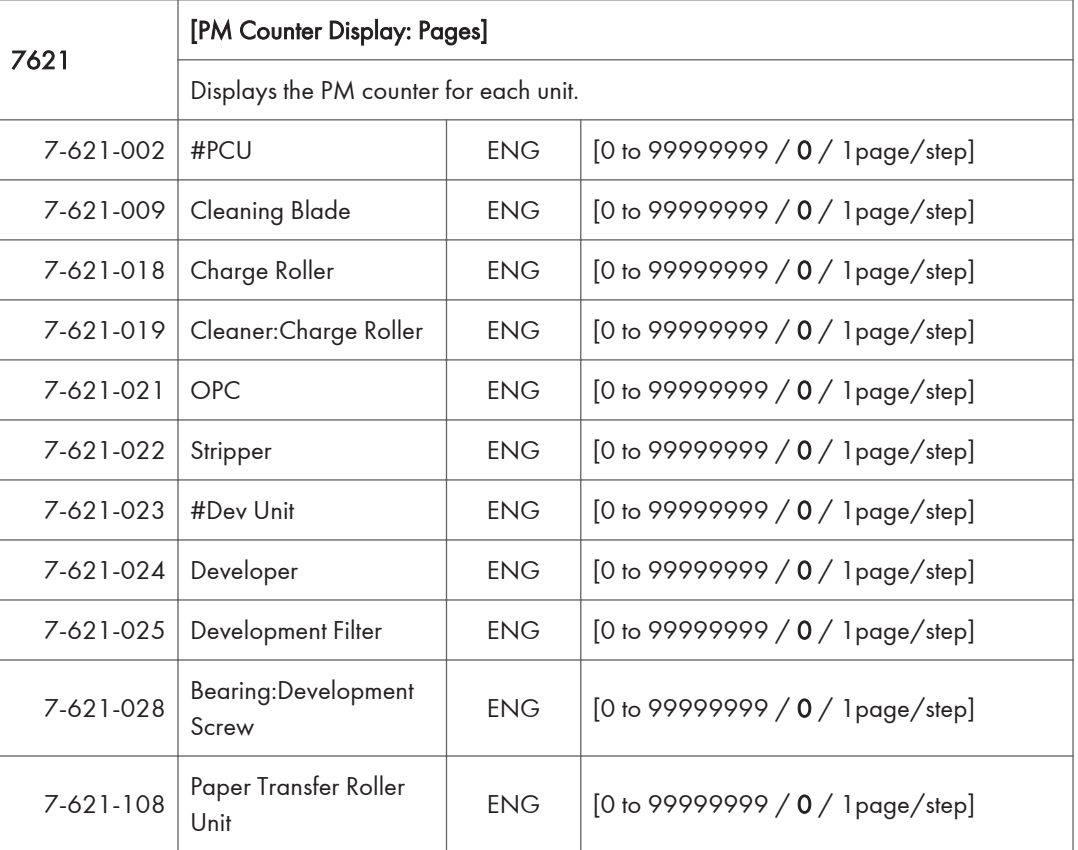

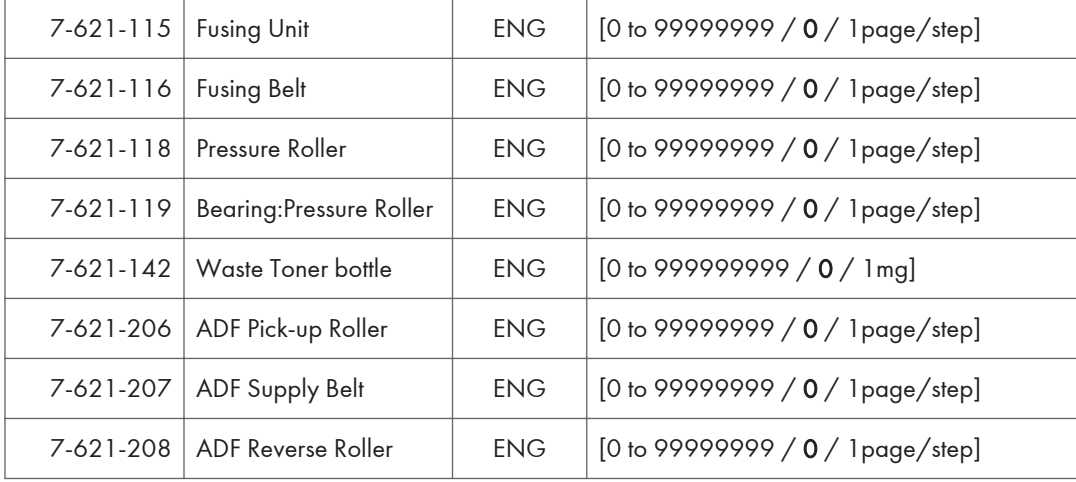

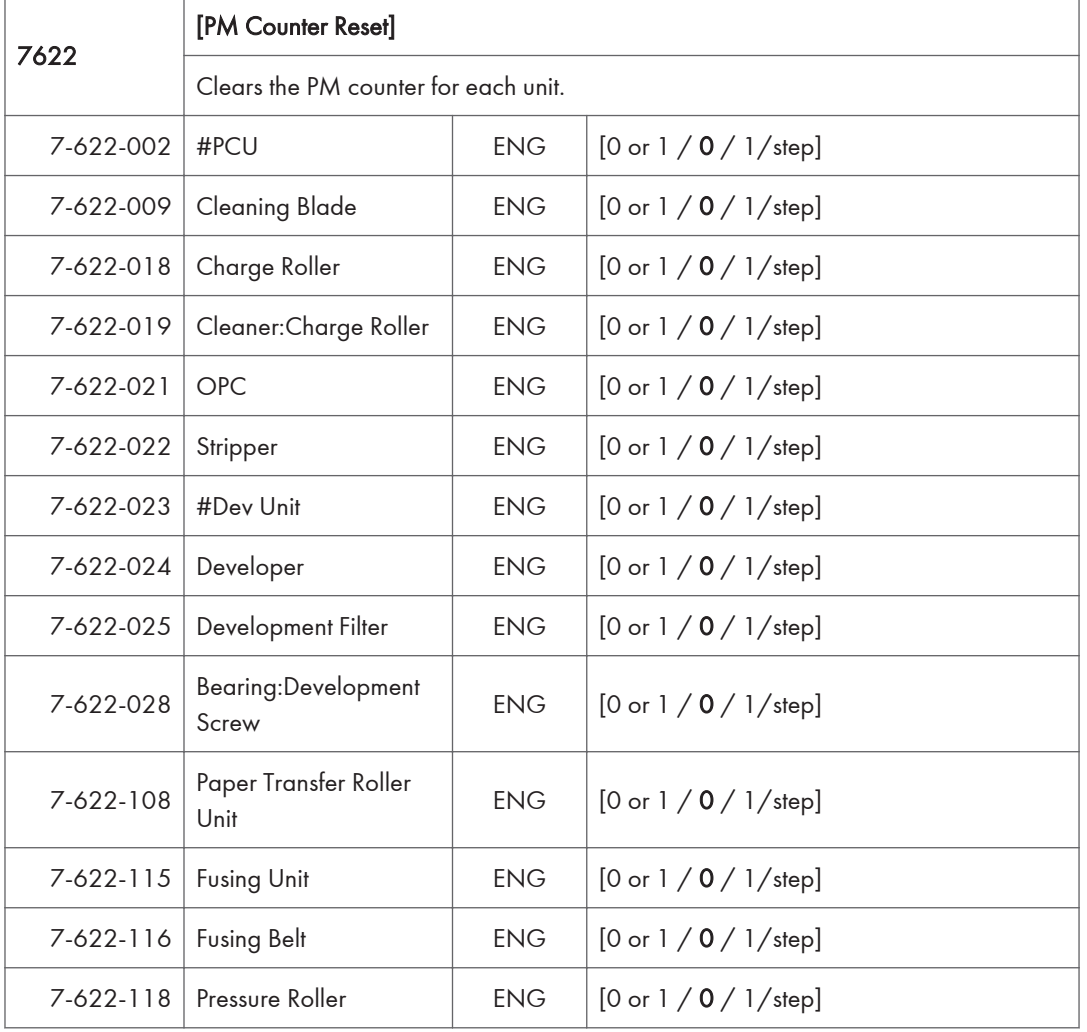

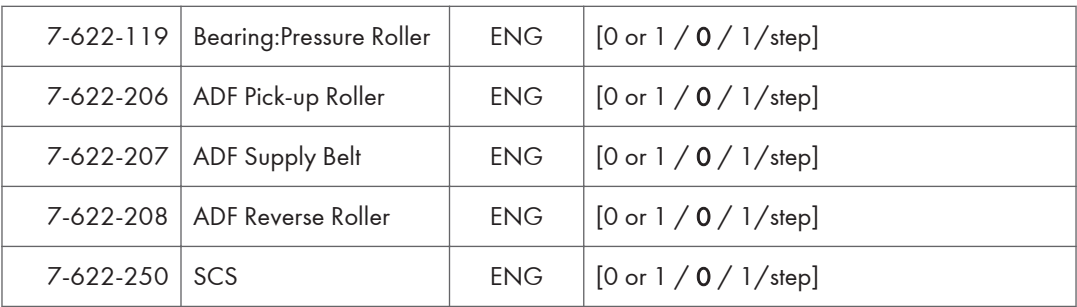

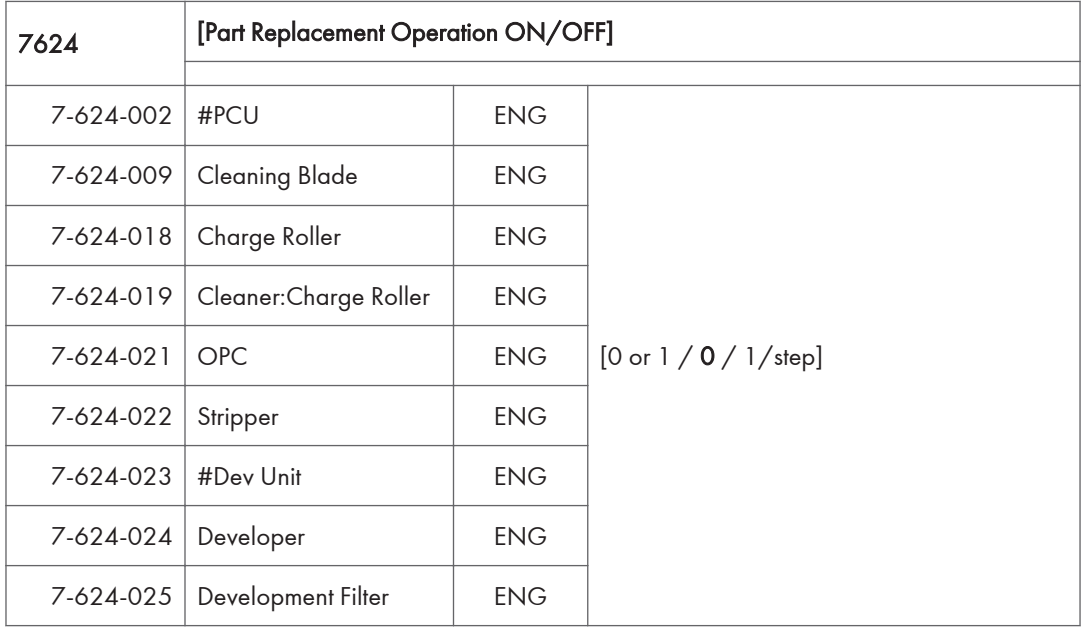

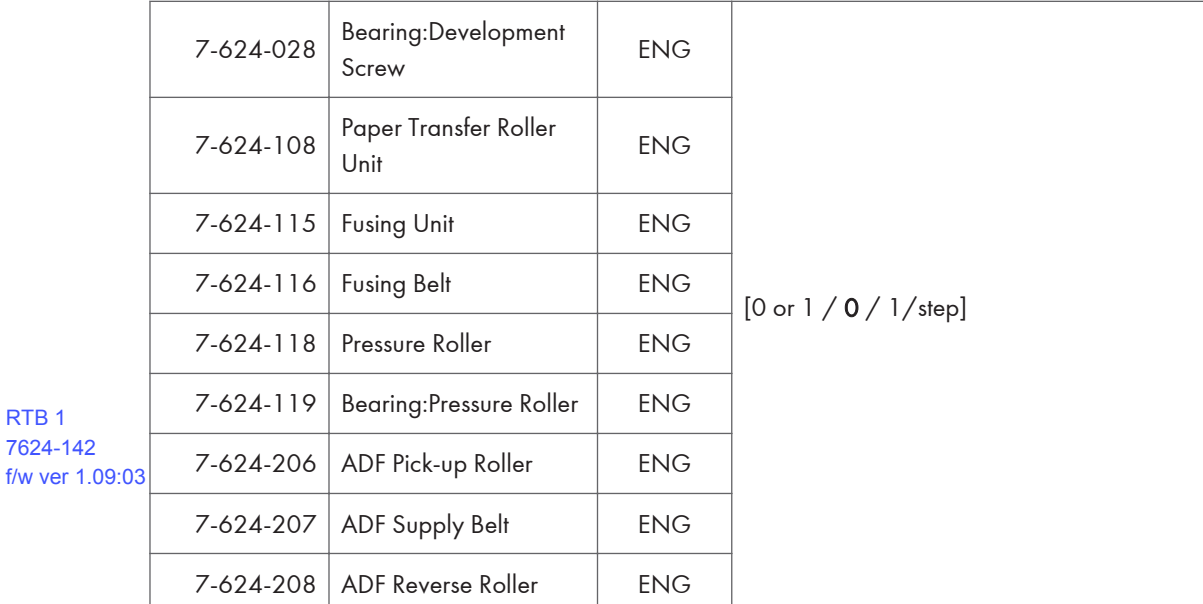

RTB 1 7624-142

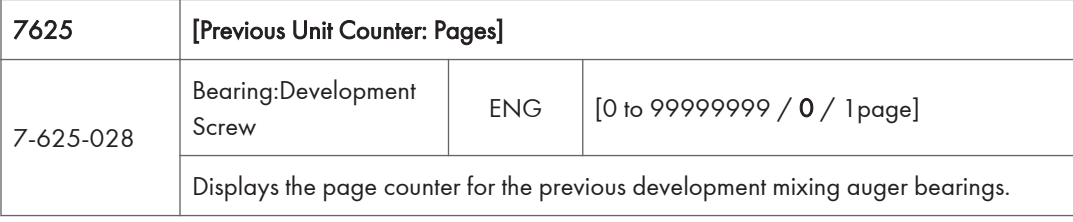

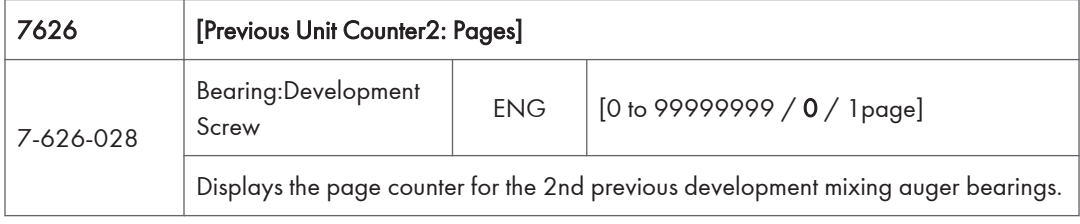

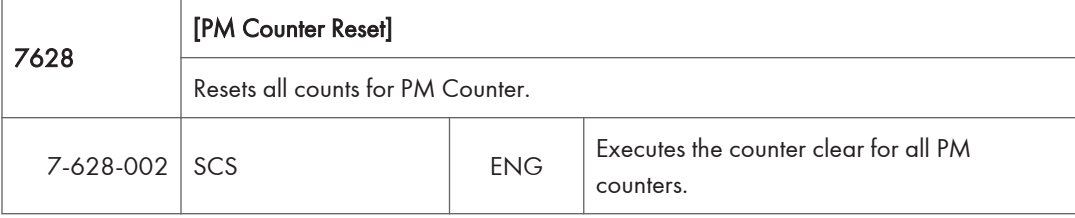

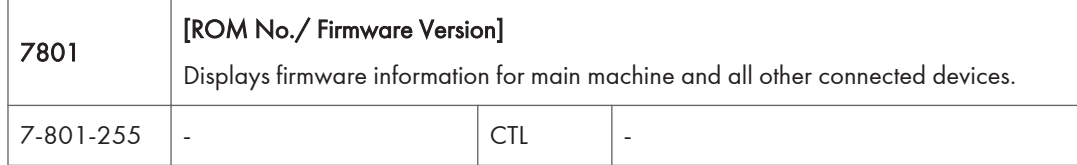

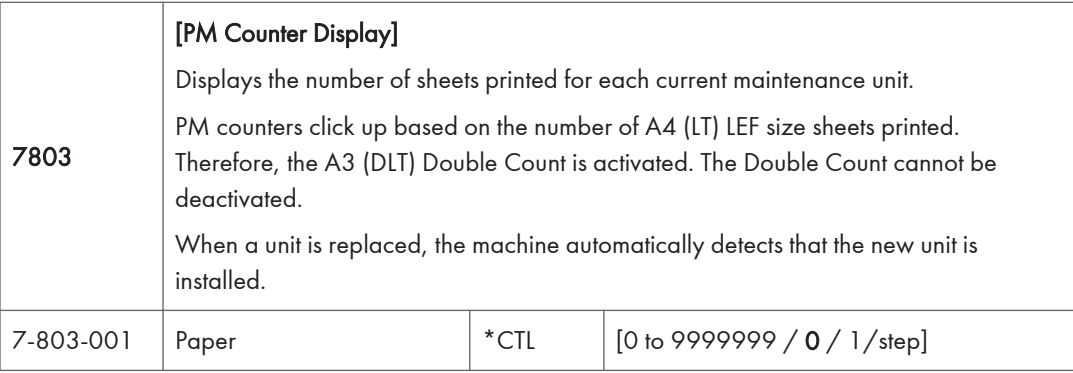

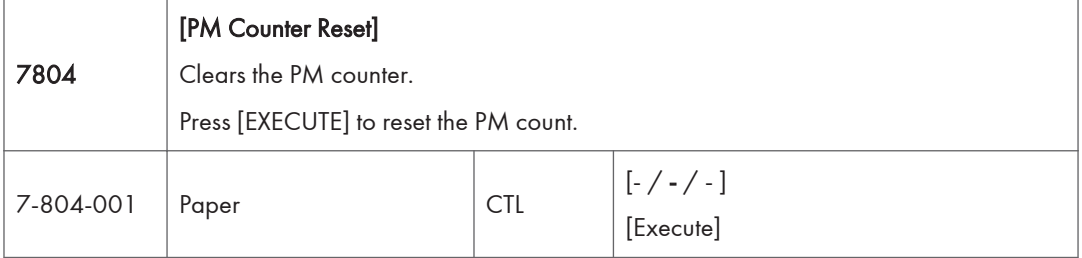

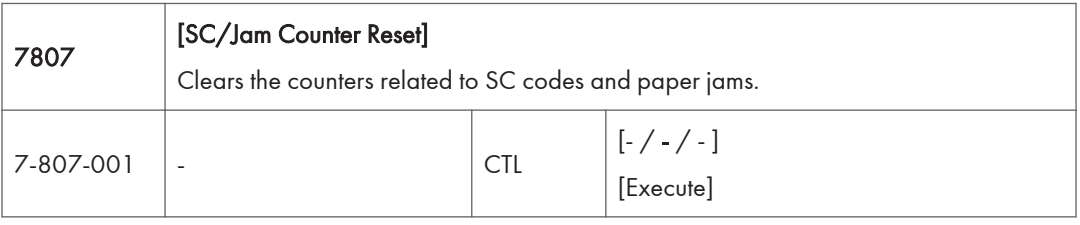

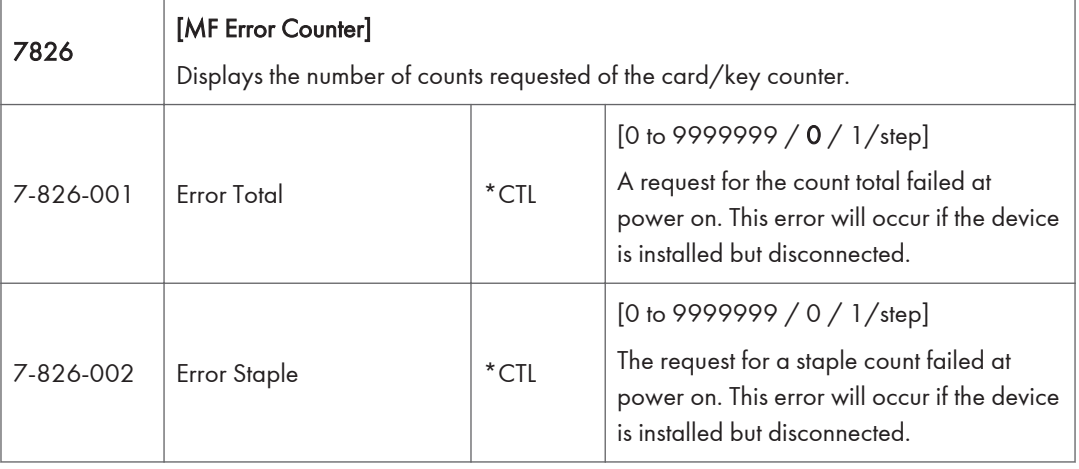

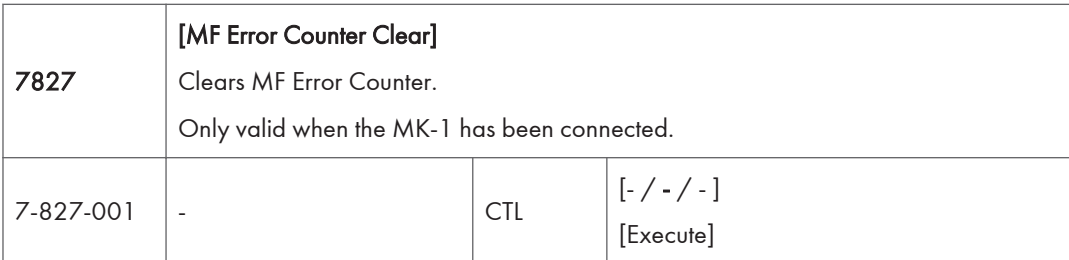

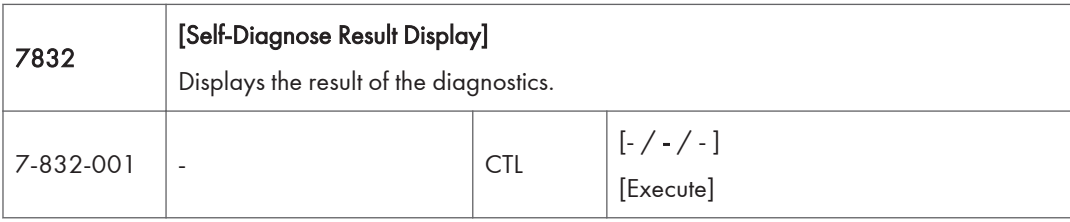

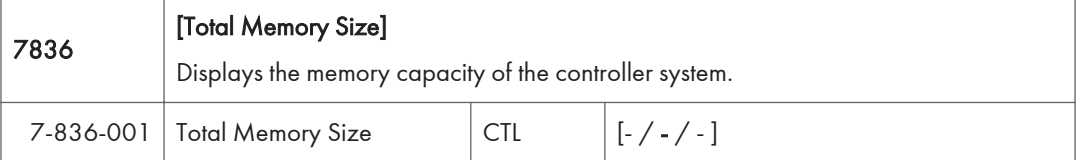

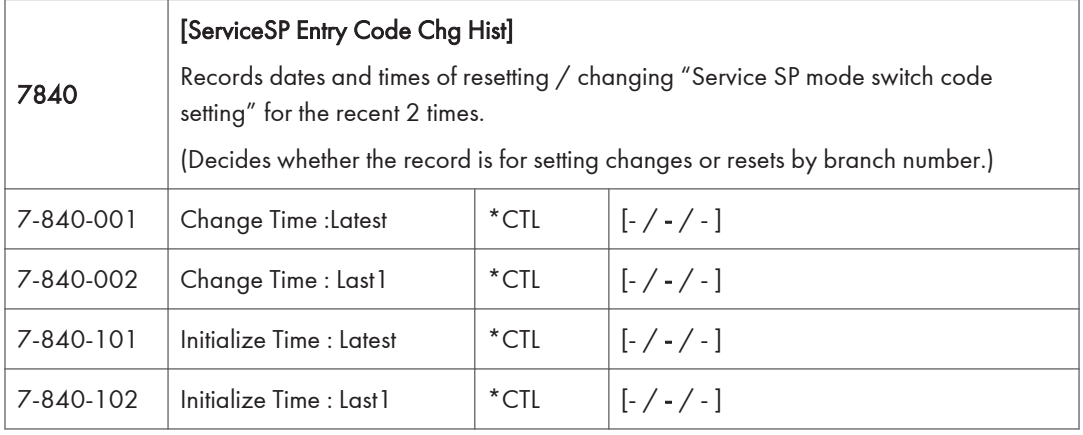

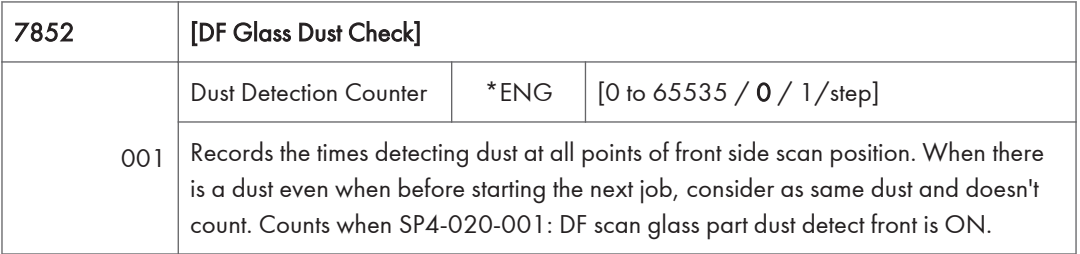

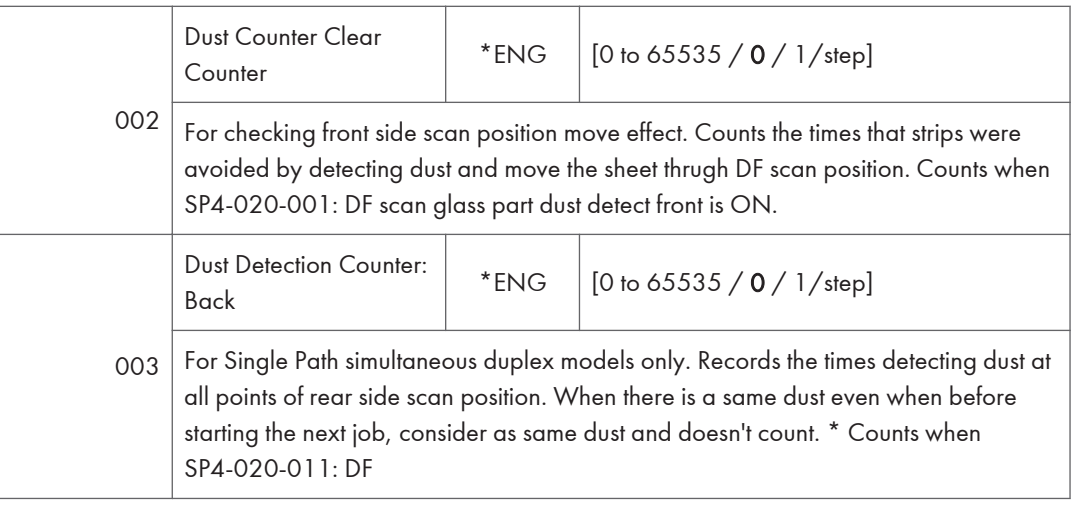

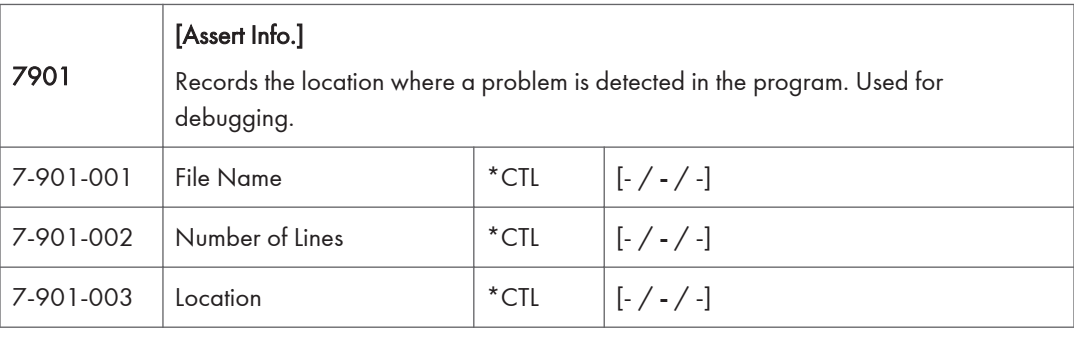

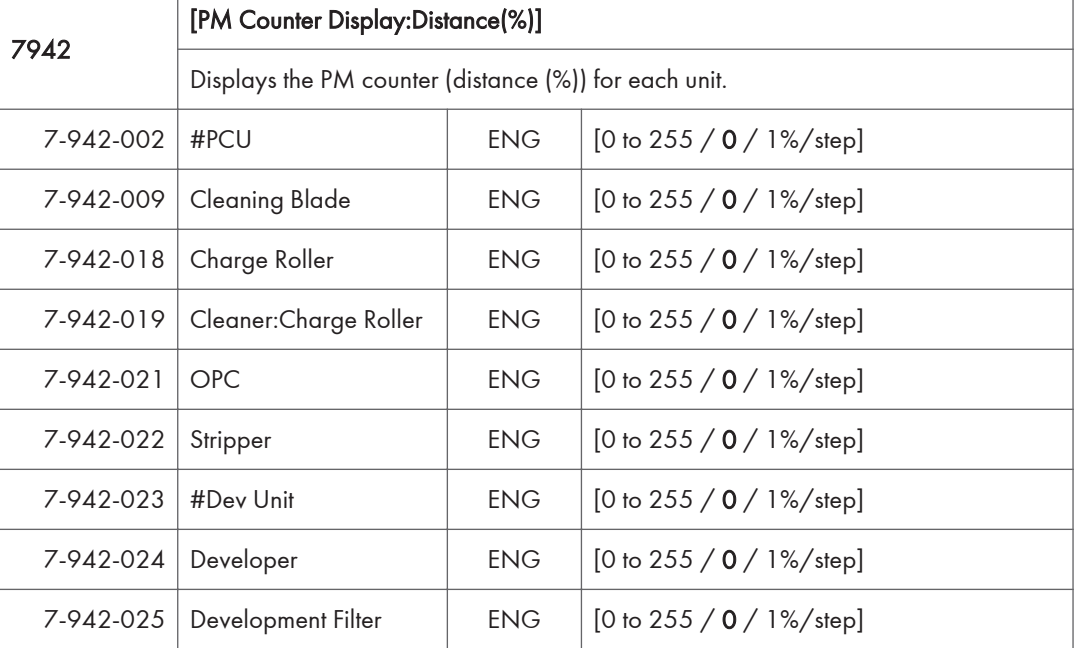

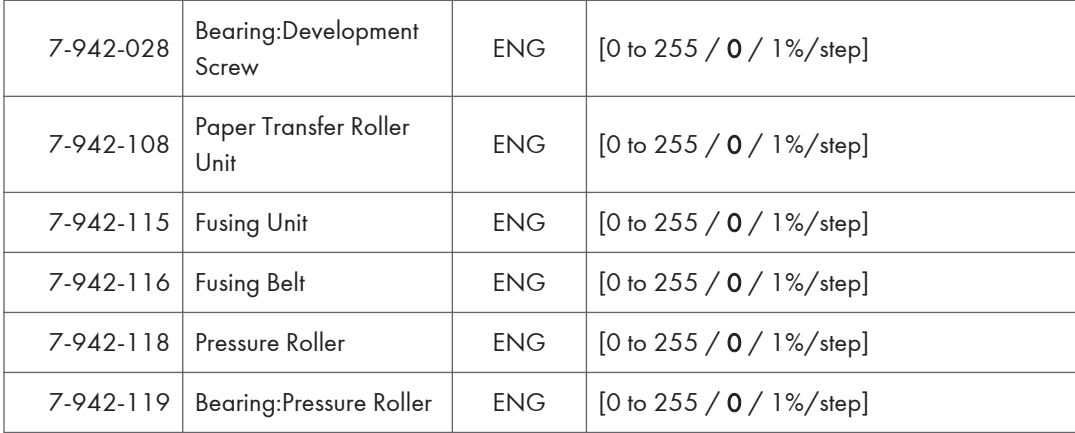

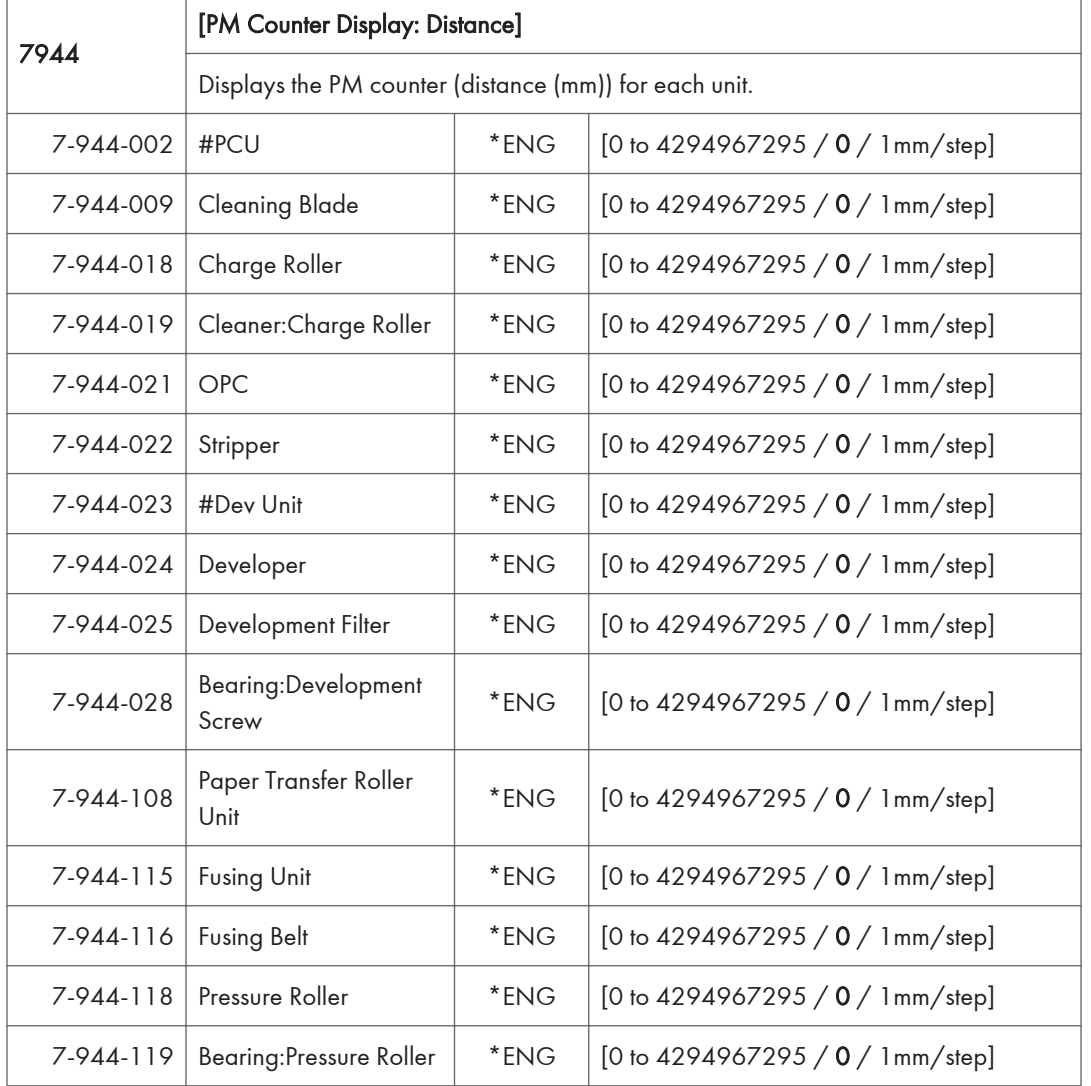

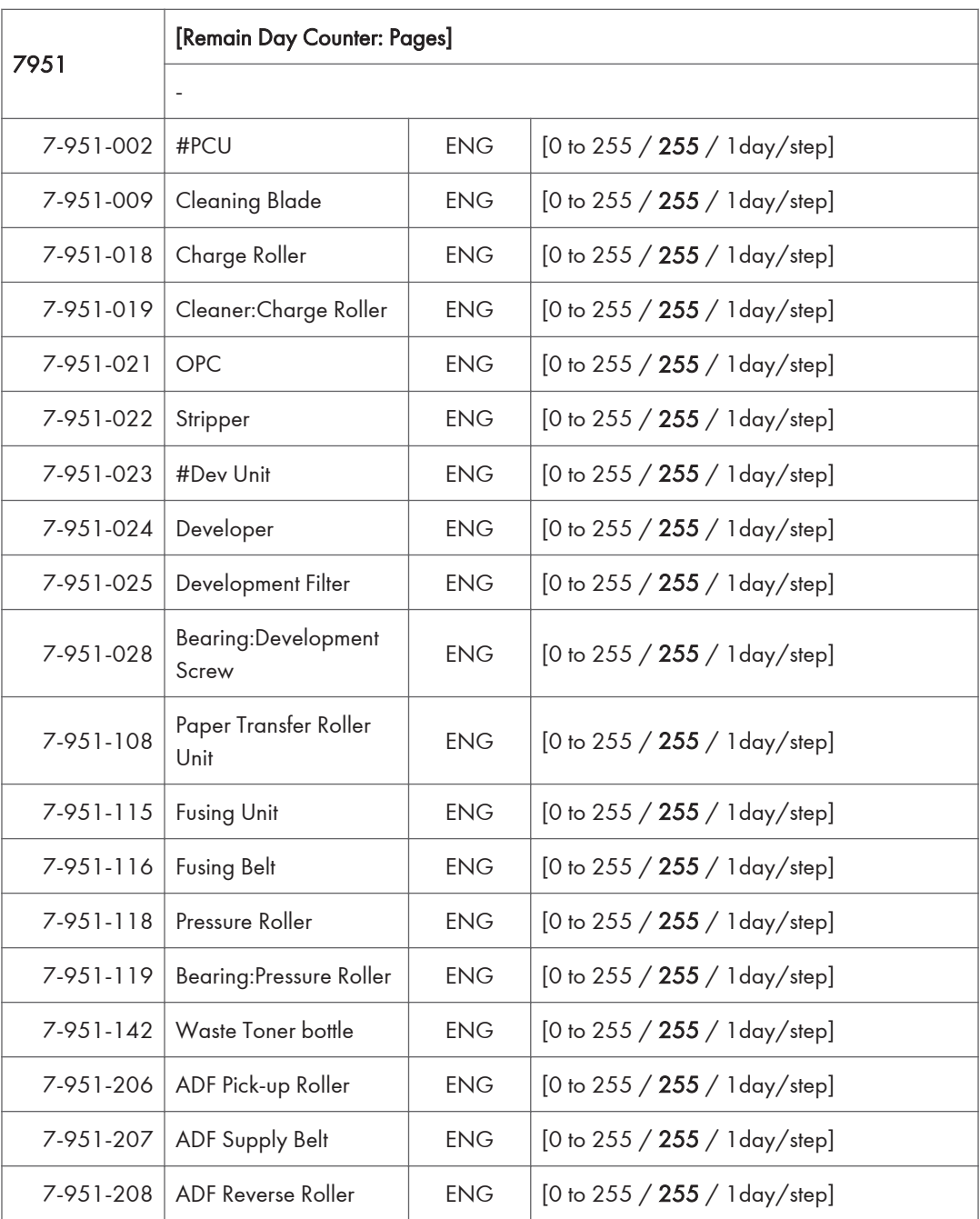

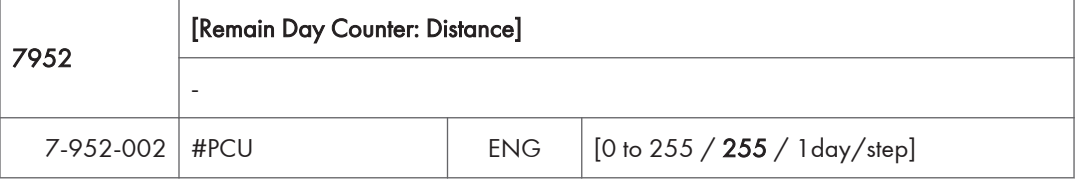

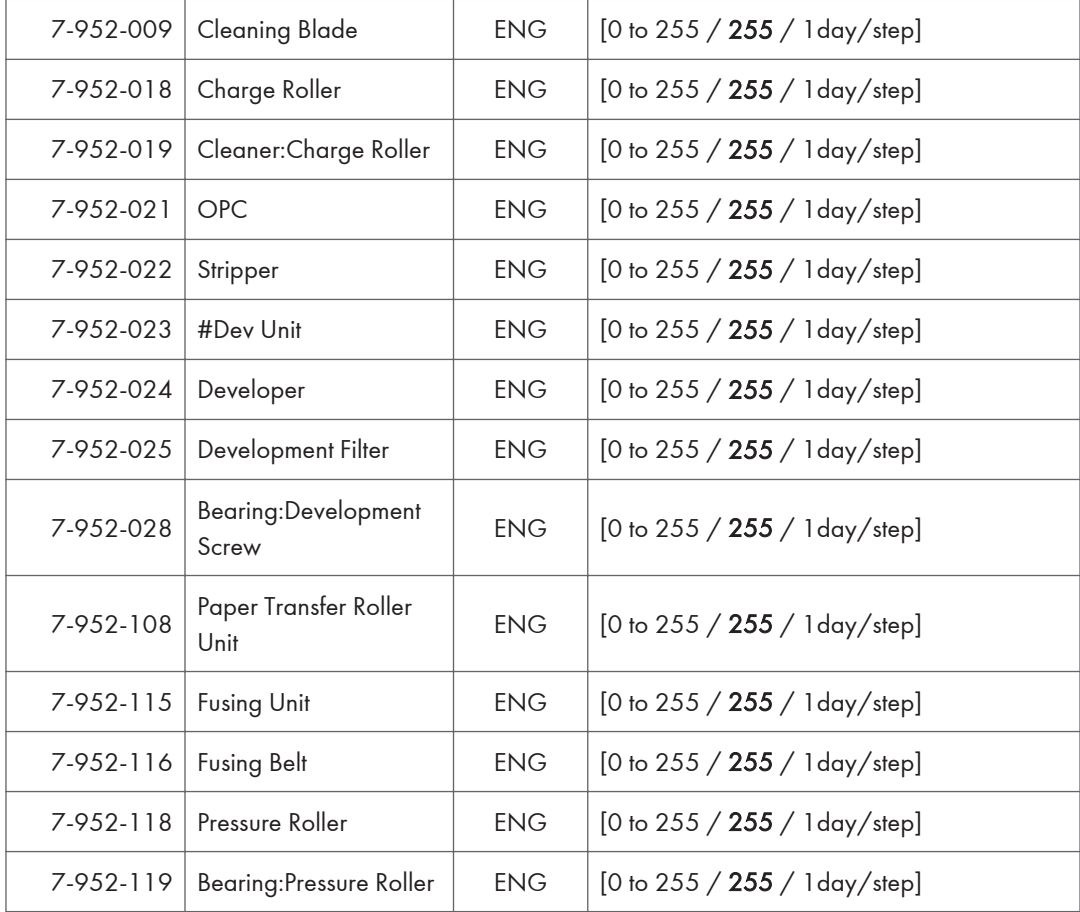

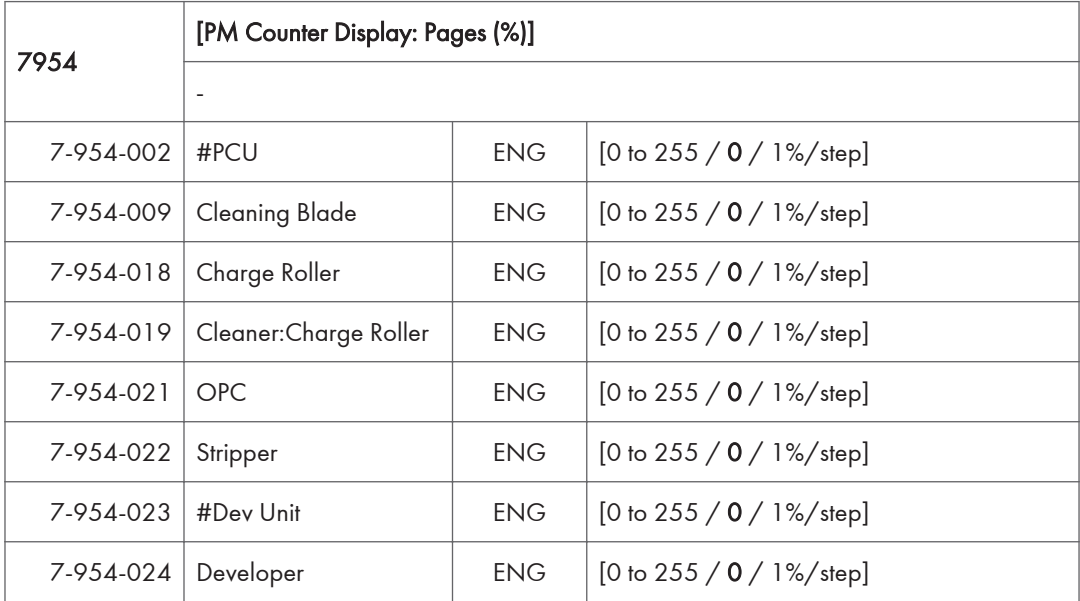

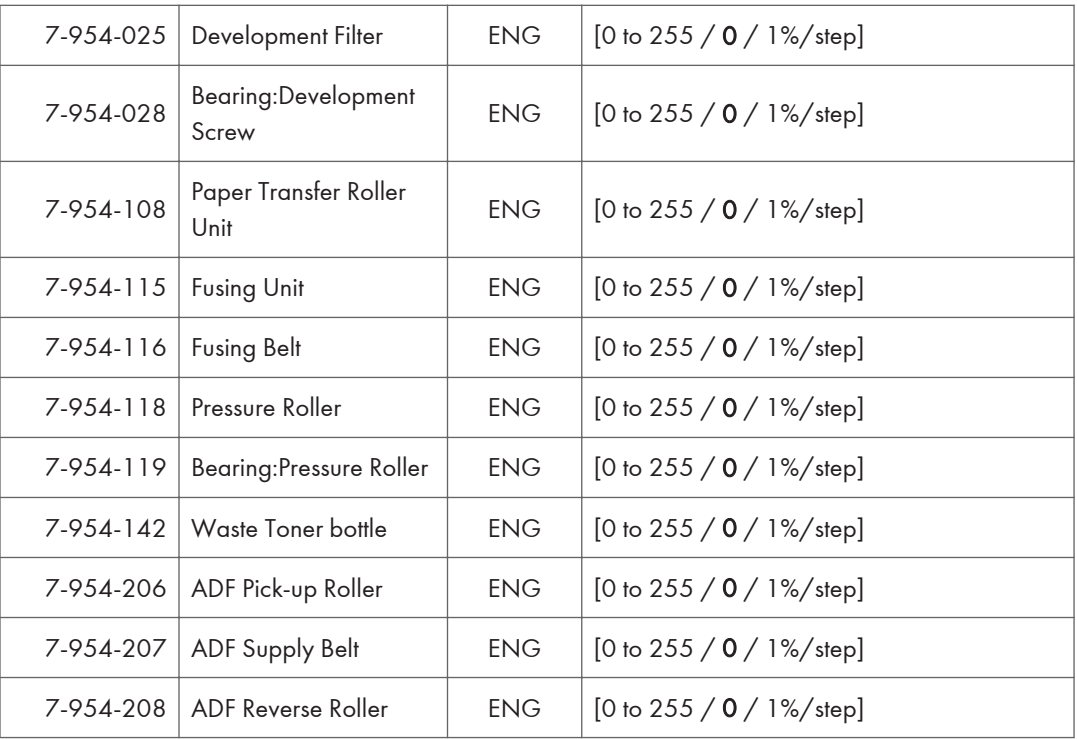

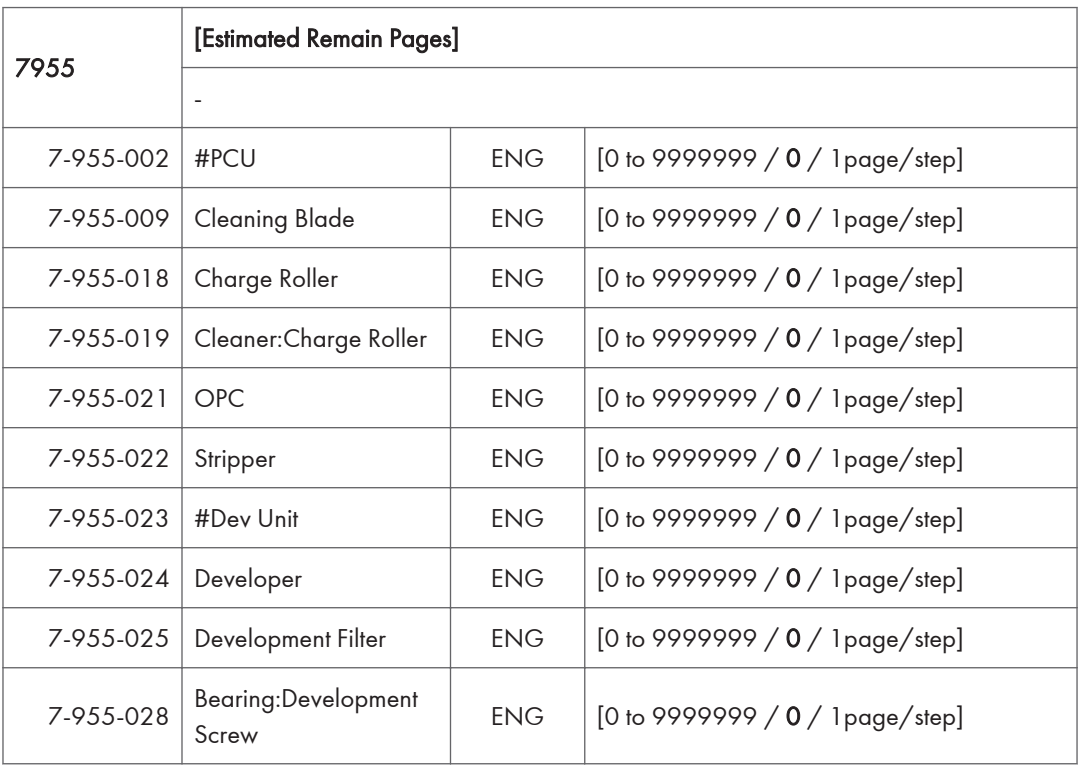

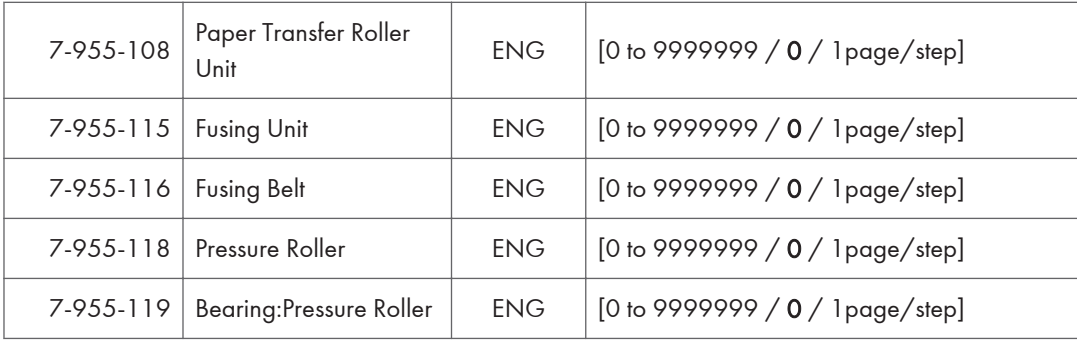

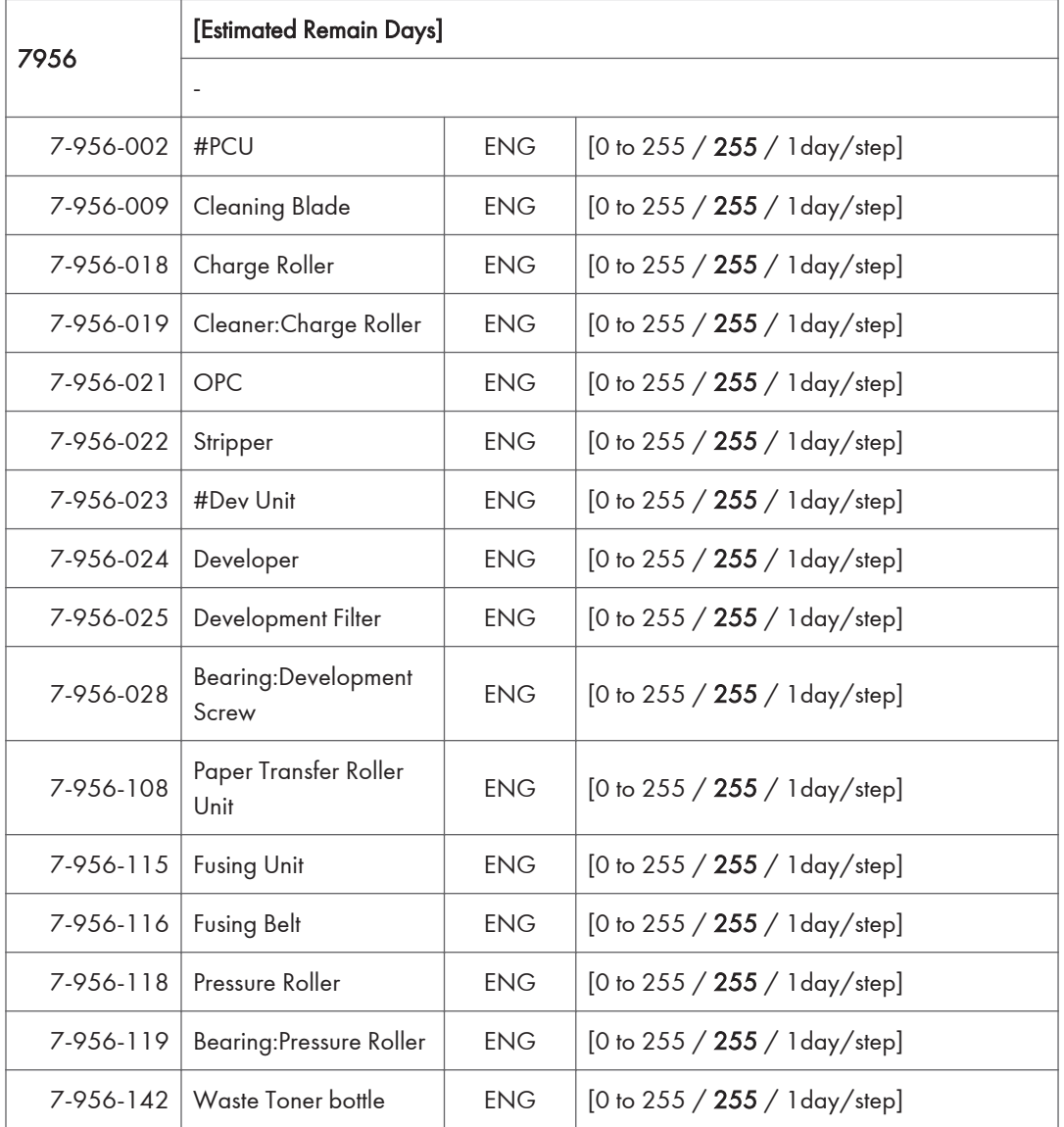

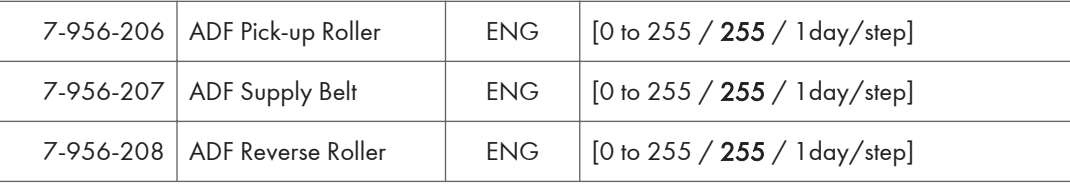

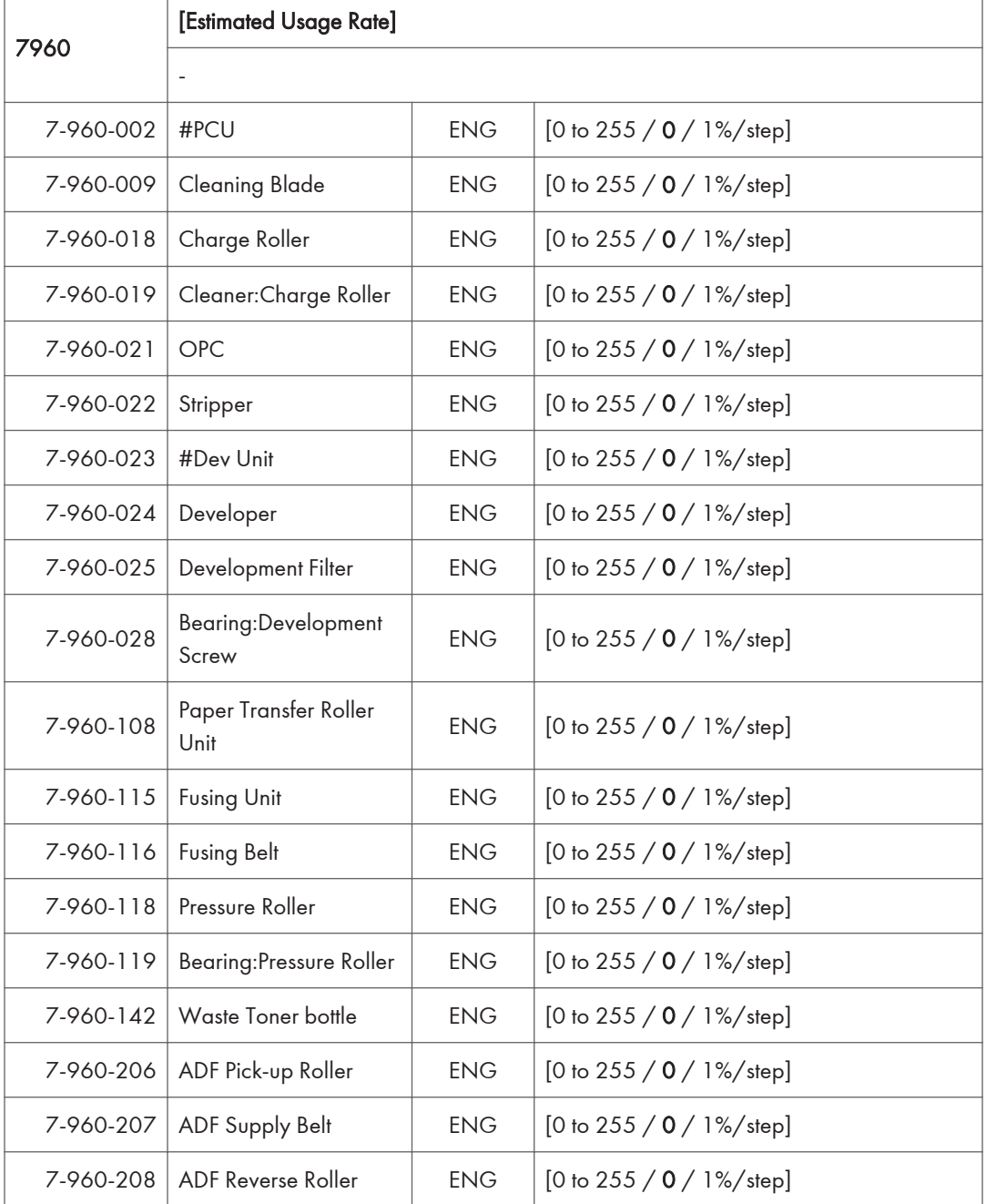

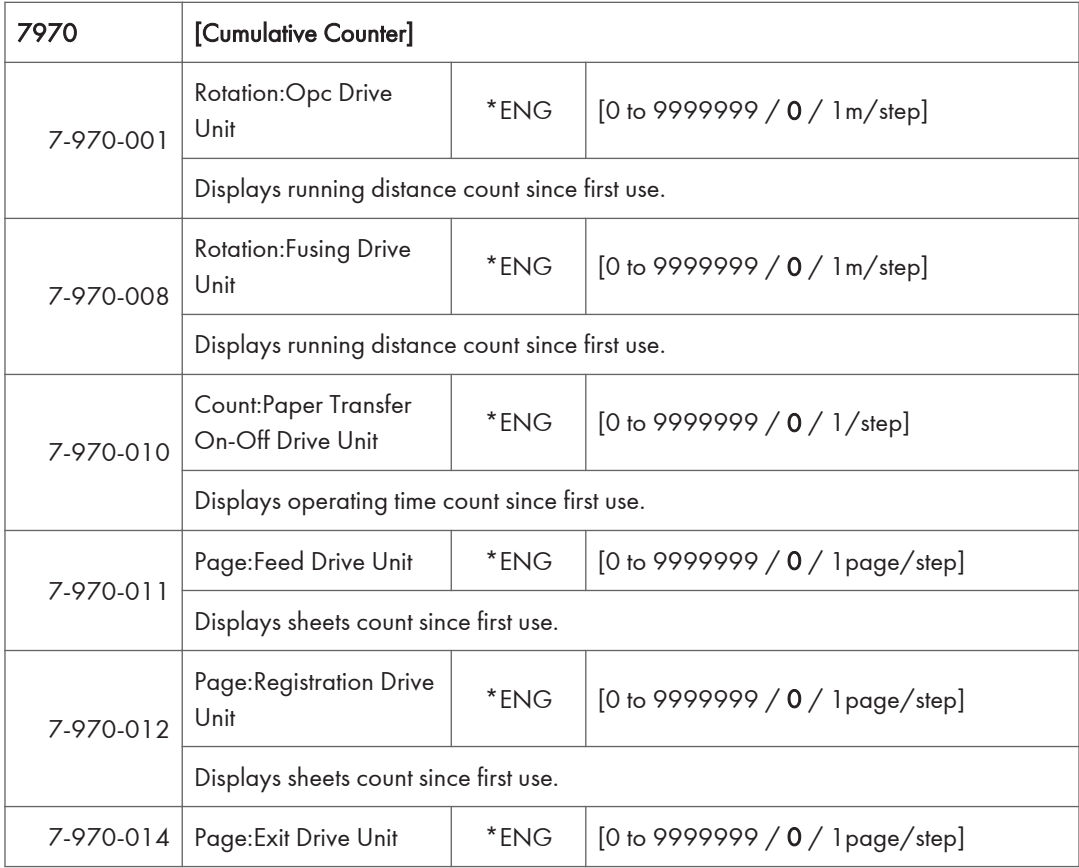

## SP Mode Tables - SP8000-1

### SP8-XXX (Data Log 2)

Many of these counters are provided for features that are currently not available, such as sending color faxes, and so on. However, here are some Group 8 codes that when used in combination with others, can provide useful information.

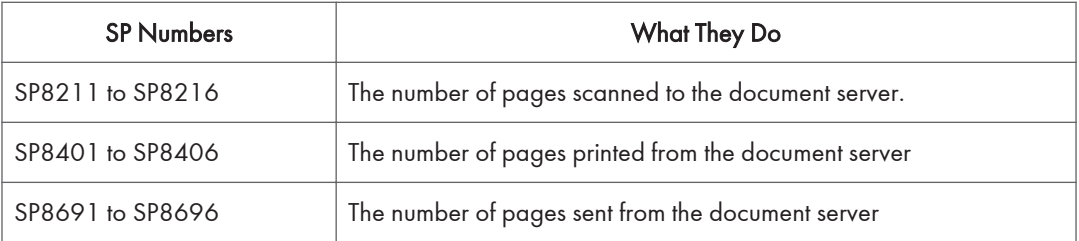

Specifically, the following questions can be answered:

- How is the document server actually being used?
- What application is using the document server most frequently?
- What data in the document server is being reused?

Most of the SPs in this group are prefixed with a letter that indicates the mode of operation (the mode of operation is referred to as an "application"). Before reading the Group 8 Service Table, make sure that you understand what these prefixes mean.

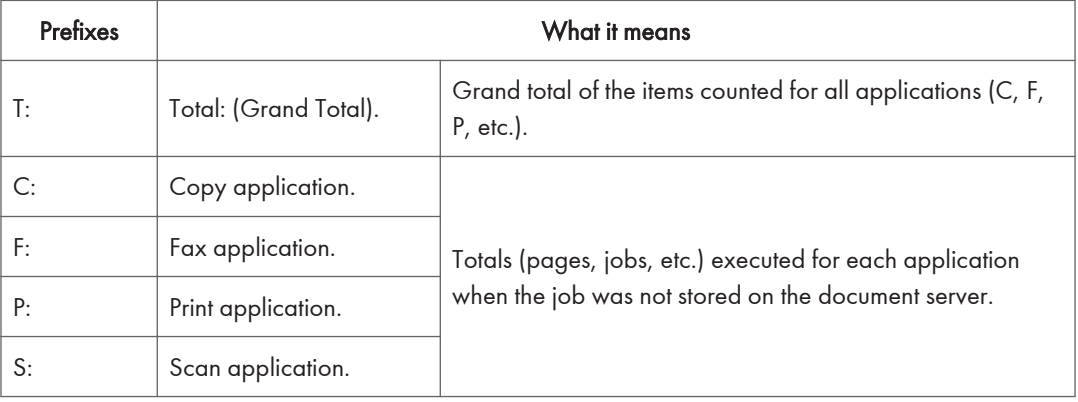

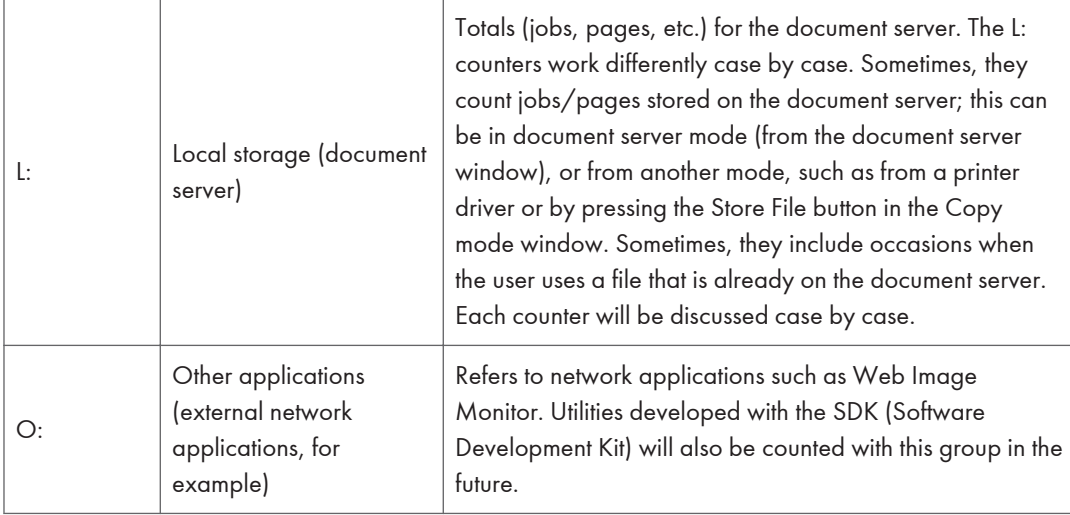

The Group 8 SP codes are limited to 17 characters, forced by the necessity of displaying them on the small LCDs of printers and faxes that also use these SPs. Read over the list of abbreviations below and refer to it again if you see the name of an SP that you do not understand.

### Keys and abbreviations in Data Log 2

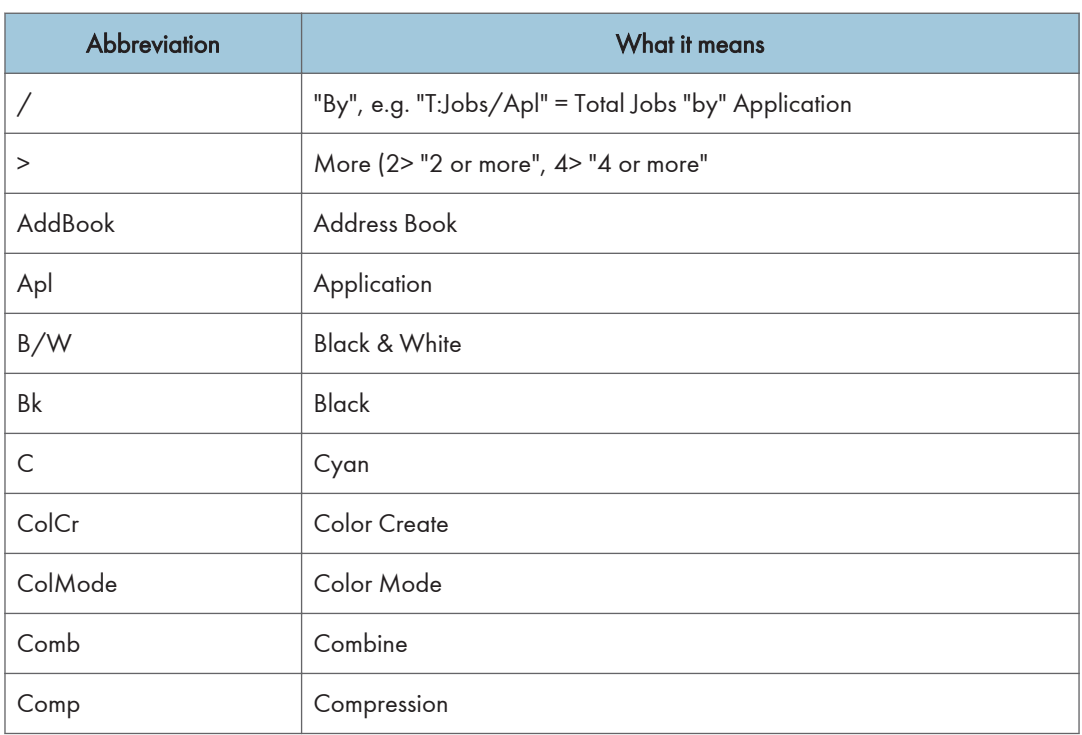

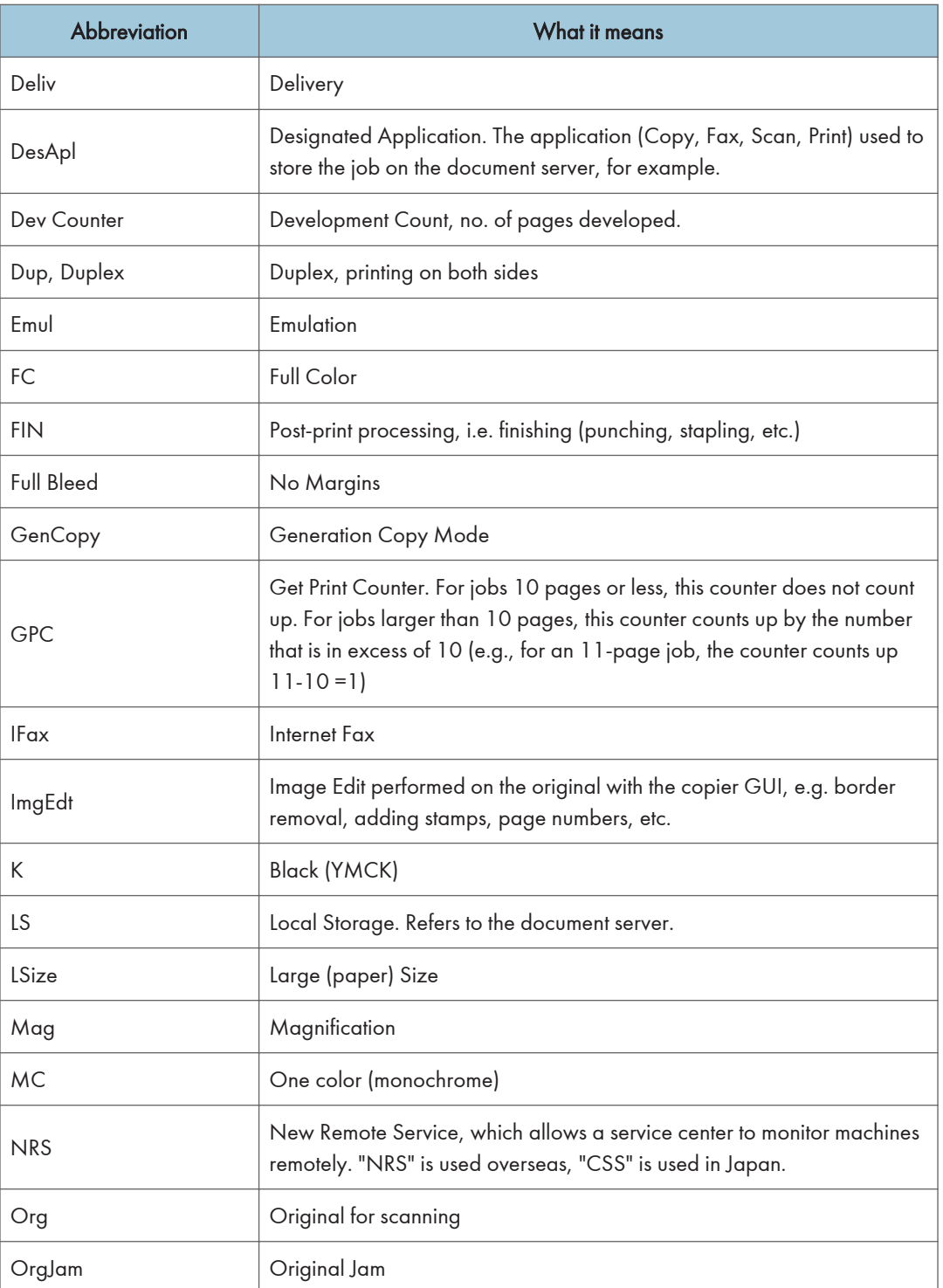

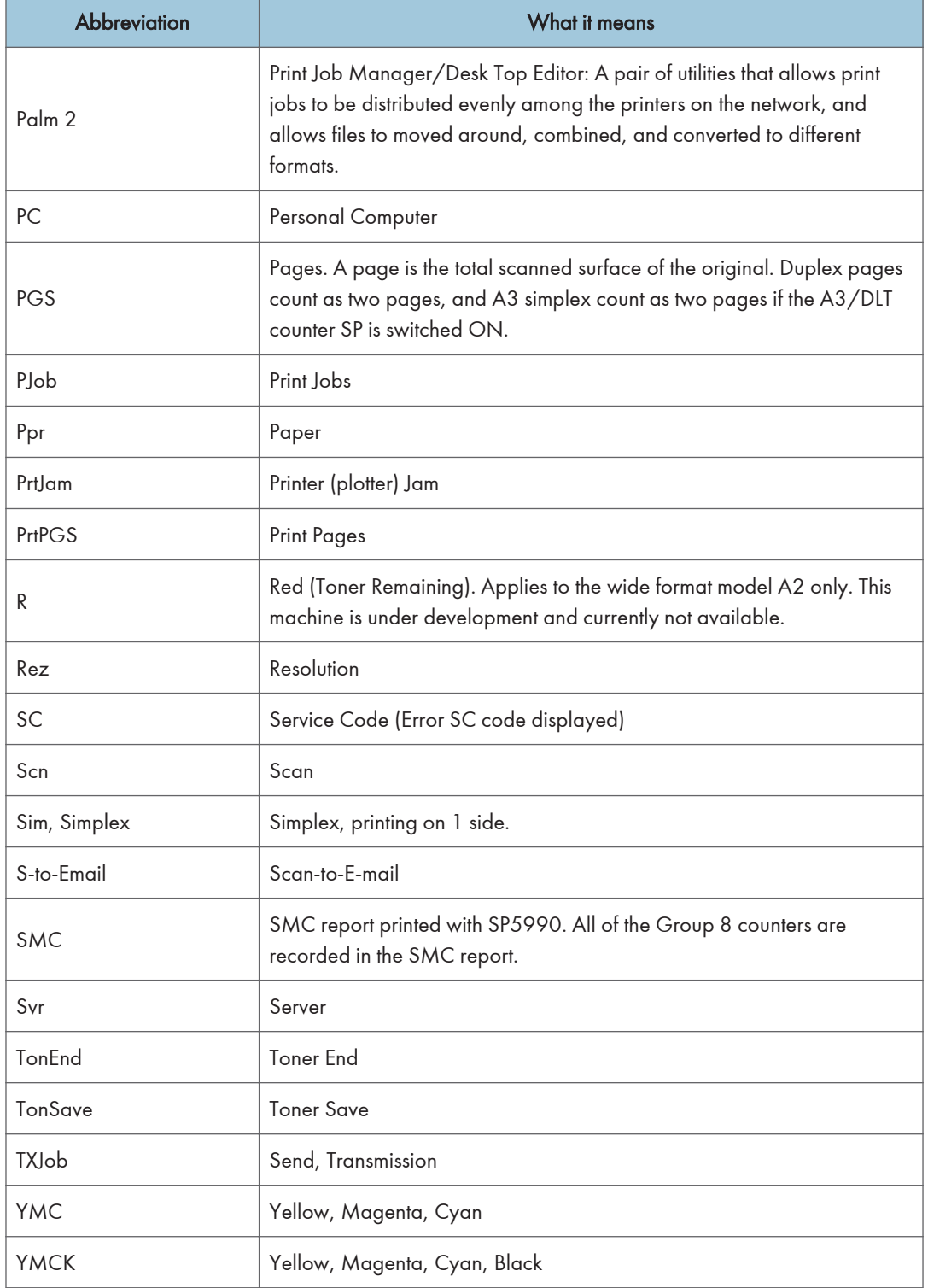

#### **D**Note

• All of the Group 8 SPs are able to reset by "SP5 801 1 Memory All Clear".

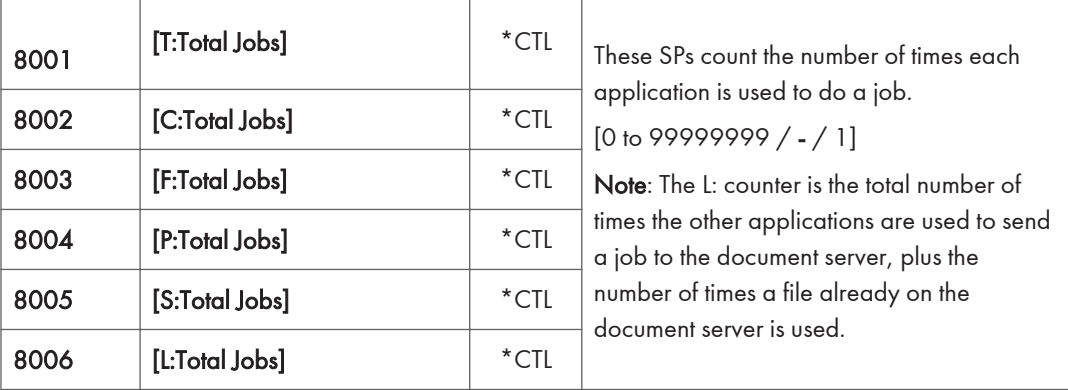

- These SPs reveal the number of times an application is used, not the number of pages processed.
- When an application is opened for image input or output, this counts as one job.
- Interrupted jobs (paper jams, etc.) are counted, even though they do not finish.
- Only jobs executed by the customer are counted. Jobs executed by the customer engineer using the SP modes are not counted.
- When using secure printing (when a password is required to start the print job), the job is counted at the time when either "Delete Data" or "Specify Output" is specified.
- A job is counted as a fax job when the job is stored for sending.
- When a fax is received to fax memory, the F: counter increments but the L: counter does not (the document server is not used).
- A fax broadcast counts as one job for the F: counter (the fax destinations in the broadcast are not counted separately).
- A fax broadcast is counted only after all the faxes have been sent to their destinations. If one transmission generates an error, then the broadcast will not be counted until the transmission has been completed.
- A printed fax report counts as one job for the F: counter.
- The F: counter does not distinguish between fax sending or receiving.
- When a copy job on the document server is printed, SP8022 also increments, and when a print job stored on the document server is printed, SP8024 also increments.
- When an original is both copied and stored on the document server, the C: and L: counters both increments.
- When a print job is stored on the document server, only the L: counter increments.
- When the user presses the Document Server button to store the job on the document server, only the L: counter increments.
- When the user enters document server mode and prints data stored on the document server, only the L: counter increments.
- When an image received from Palm 2 is received and stored, the L: counter increments.
- When the customer prints a report (user code list, for example), the O: counter increments. However, for fax reports and reports executed from the fax application, the F: counter increments.

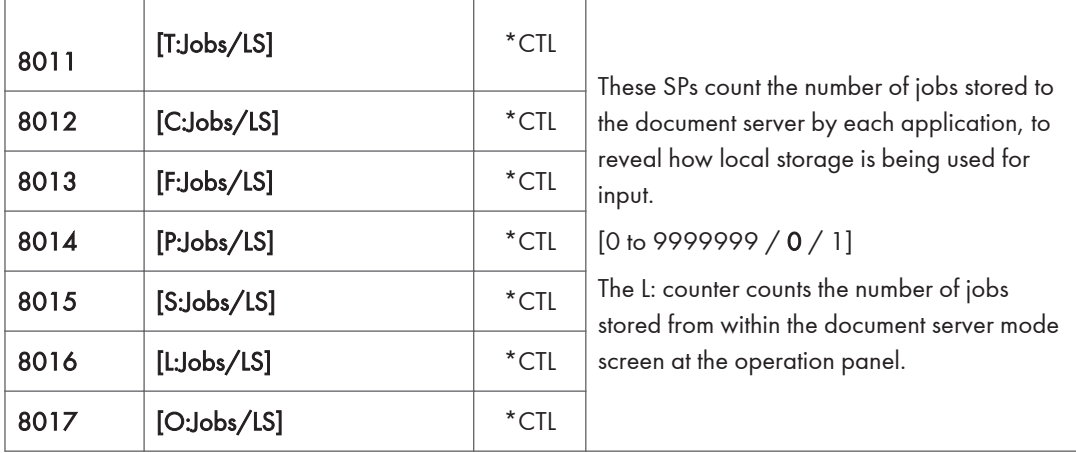

- When a scan job is sent to the document server, the S: counter increments. When you enter document server mode and then scan an original, the L: counter increments.
- When a print job is sent to the document server, the P: counter increments.
- When a network application sends data to the document server, the O: counter increments.
- When an image from Palm 2 is stored on the document server, the O: counter increments.
- When a fax is sent to the document server, the F: counter increments.

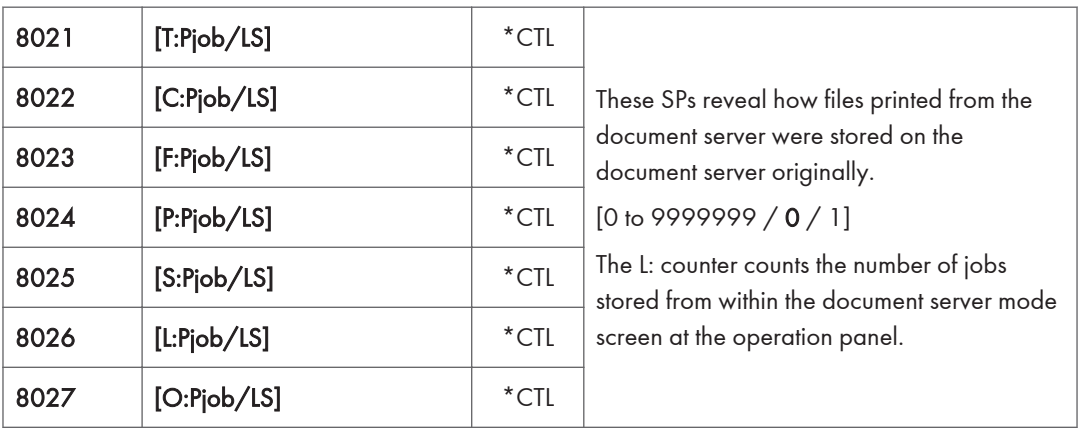

• When a copy job stored on the document server is printed with another application, the C: counter increments.

- When an application like DeskTopBinder merges a copy job that was stored on the document server with a print job that was stored on the document server, the C: and P: counters both increment.
- When a job already on the document server is printed with another application, the L: counter increments.
- When a scanner job stored on the document server is printed with another application, the S: counter increments. If the original was scanned from within document server mode, then the L: counter increments.
- When images stored on the document server by a network application (including Palm 2), are printed with another application, the O: counter increments.
- When a copy job stored on the document server is printed with a network application (Web Image Monitor, for example), the C: counter increments.

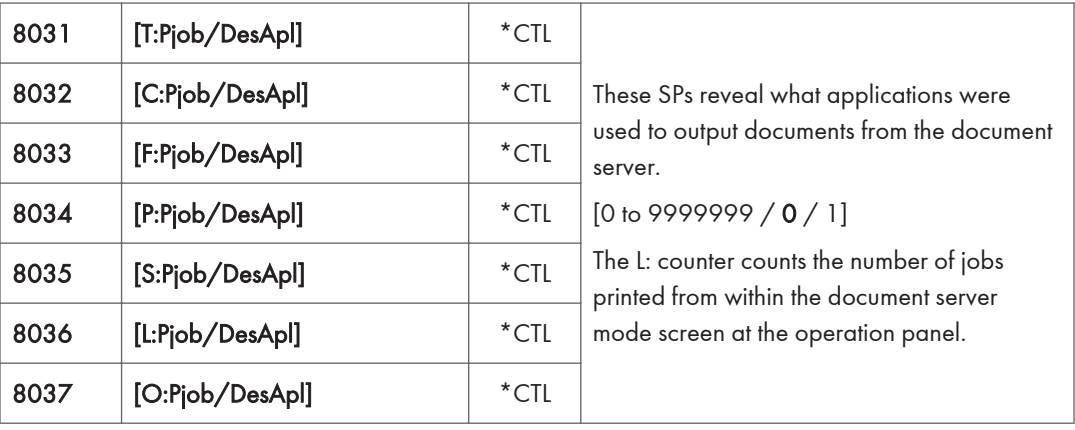

• When a fax on the document server is printed, the F: counter increments.

- When documents already stored on the document server are printed, the count for the application that started the print job is incremented.
- When the print job is started from a network application (Desk Top Binder, Web Image Monitor, etc.) the L: counter increments.

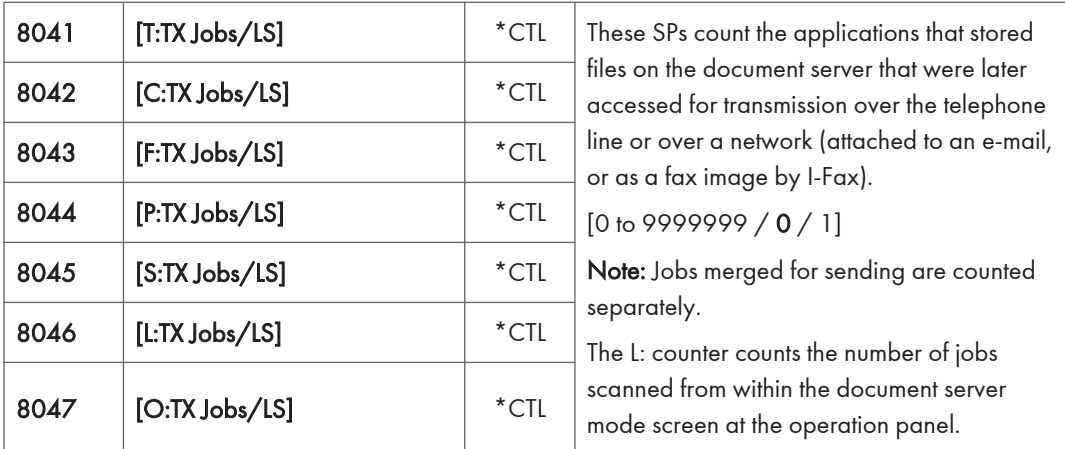

- When a stored copy job is sent from the document server, the C: counter increments.
- When images stored on the document server by a network application or Palm2 are sent as an email, the O: counter increments.

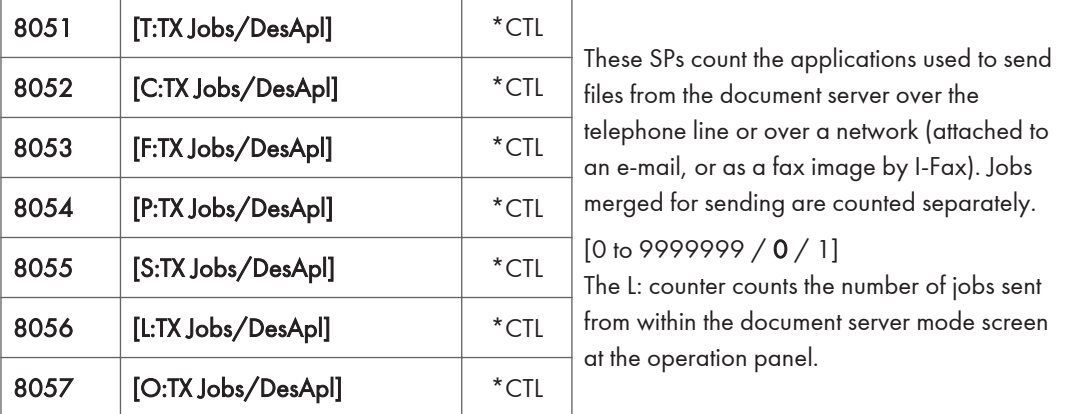

• If the send is started from Desk Top Binder or Web Image Monitor, for example, then the O: counter increments.

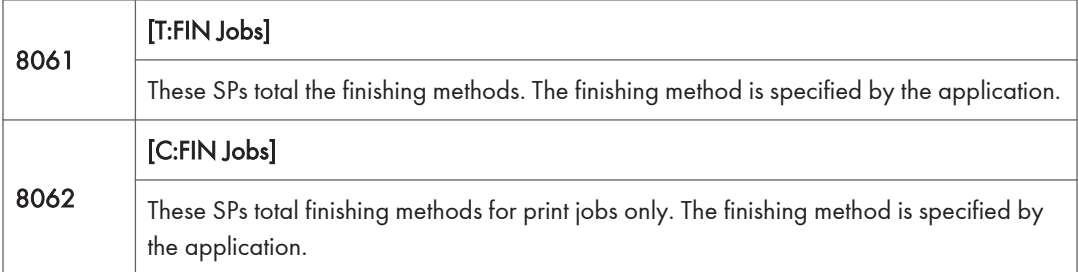

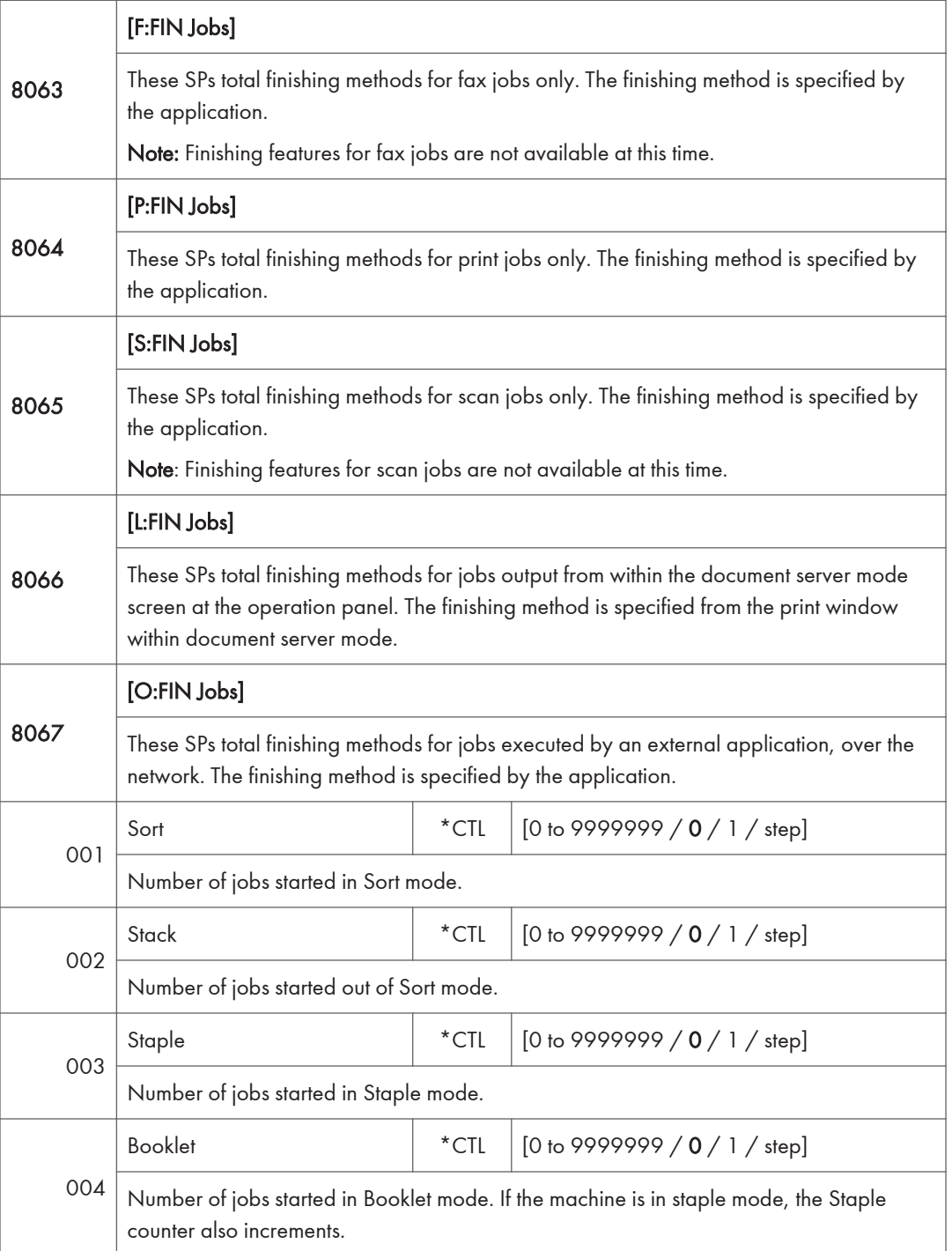

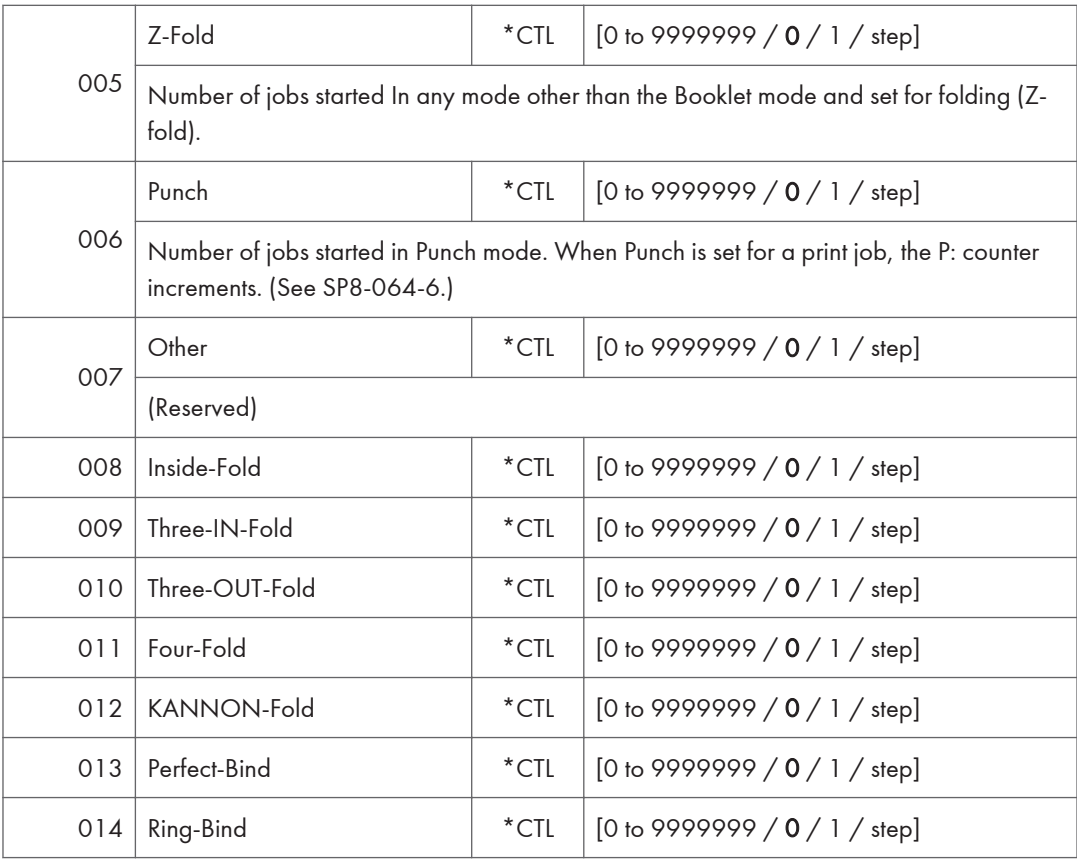

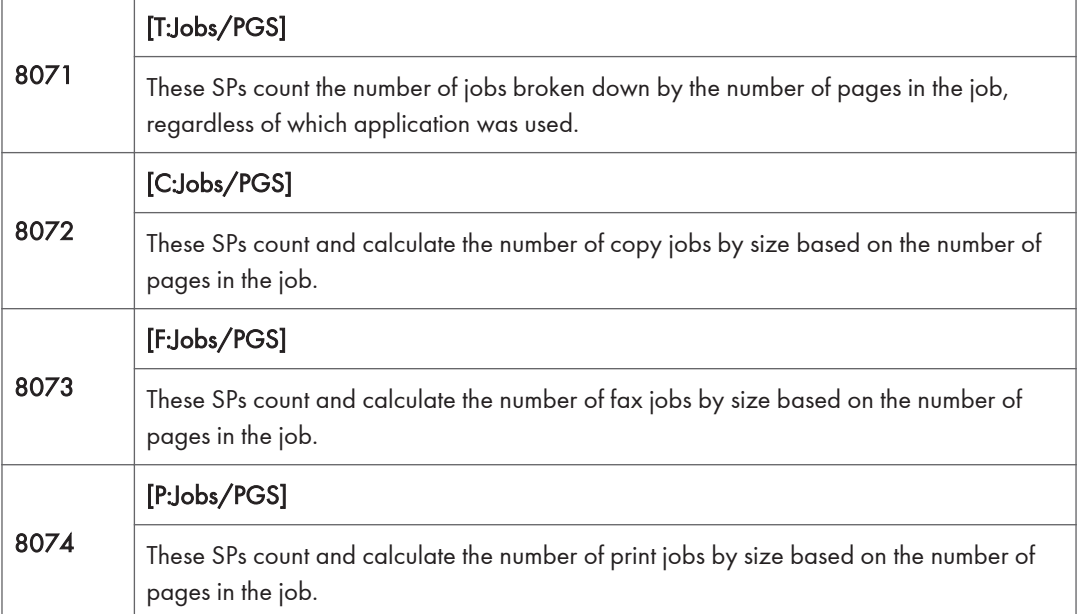

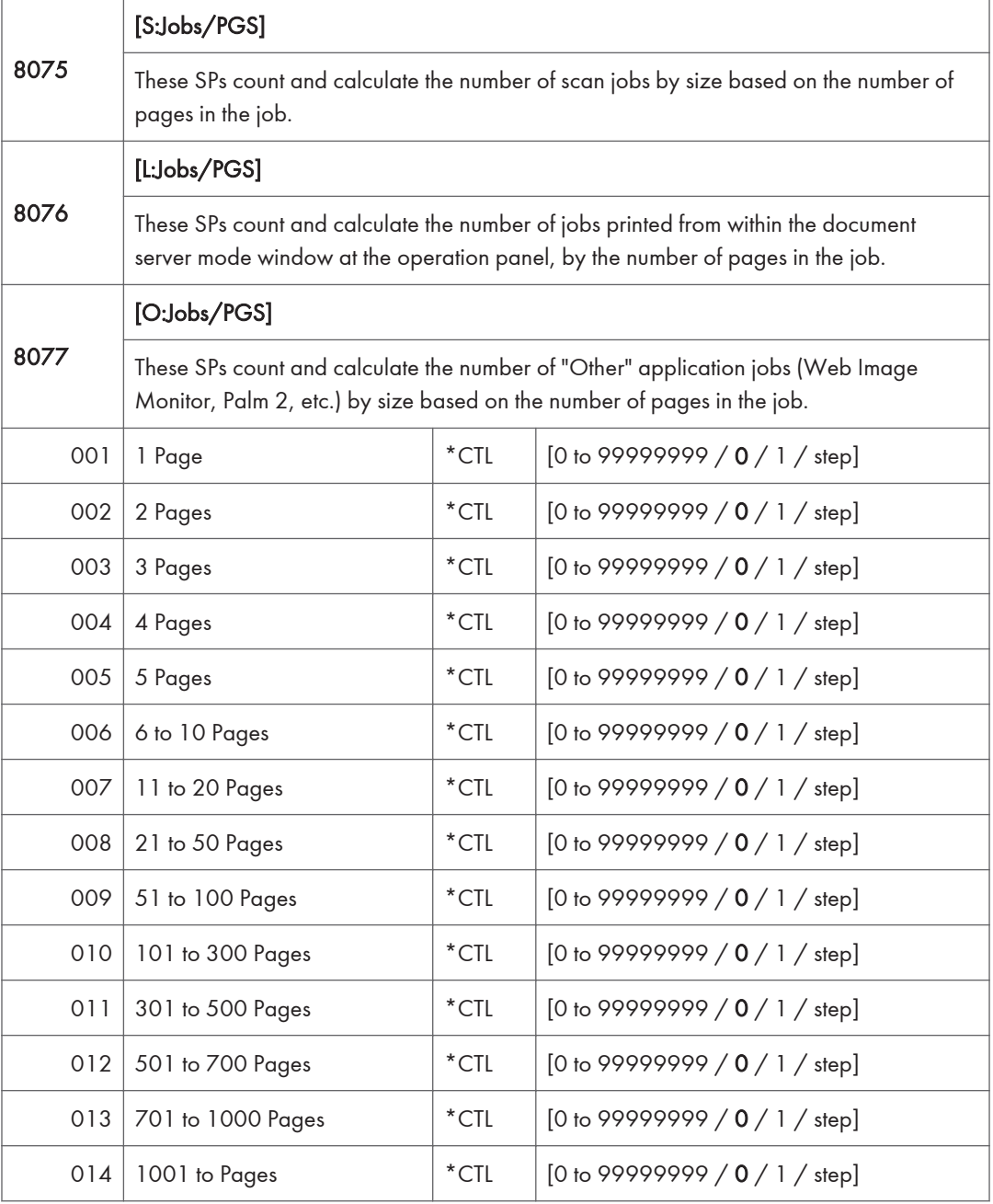

- For example: When a copy job stored on the document server is printed in document server mode, the appropriate L: counter (SP8076 0xx) increments.
- Printing a fax report counts as a job and increments the F: counter (SP 8073).
- Interrupted jobs (paper jam, etc.) are counted, even though they do not finish.
- If a job is paused and re-started, it counts as one job.
- If the finisher runs out of staples during a print and staple job, then the job is counted at the time the error occurs.
- For copy jobs (SP 8072) and scan jobs (SP 8075), the total is calculated by multiplying the number of sets of copies by the number of pages scanned. (One duplex page counts as 2.)
- The first test print and subsequent test prints to adjust settings are added to the number of pages of the copy job (SP 8072).
- When printing the first page of a job from within the document server screen, the page is counted.

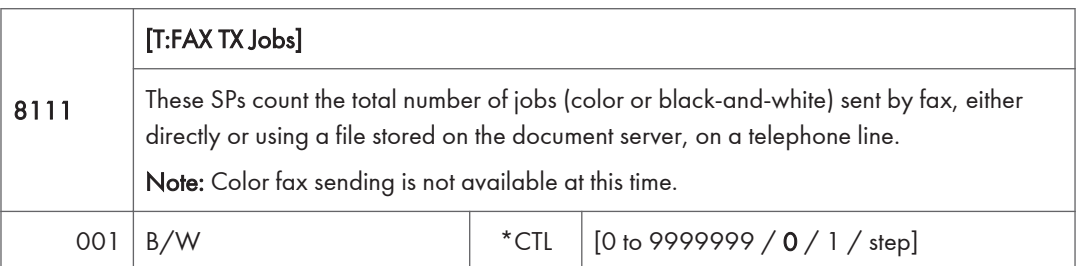

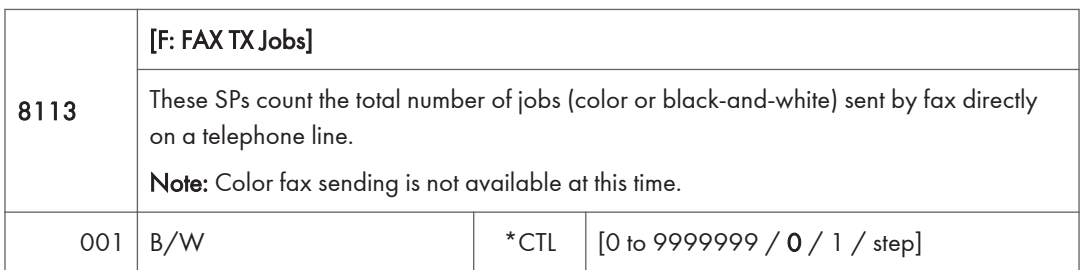

- These counters count jobs, not pages.
- This SP counts fax jobs sent over a telephone line with a fax application, including documents stored on the document server.
- If the mode is changed during the job, the job will count with the mode set when the job started.
- If the same document is faxed to both a public fax line and an I-Fax at a destination where both are available, then this counter increments, and the I-Fax counter (8 12x) also increments.
- The fax job is counted when the job is scanned for sending, not when the job is sent.

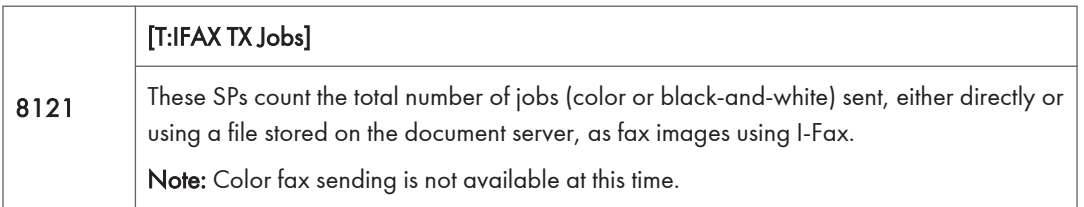

 $\overline{5}$ 

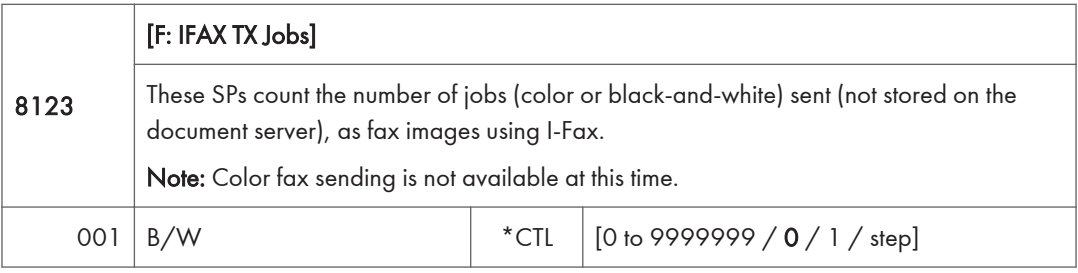

- These counters count jobs, not pages.
- The counters for color are provided for future use; the color fax feature is not available at this time.
- The fax job is counted when the job is scanned for sending, not when the job is sent.

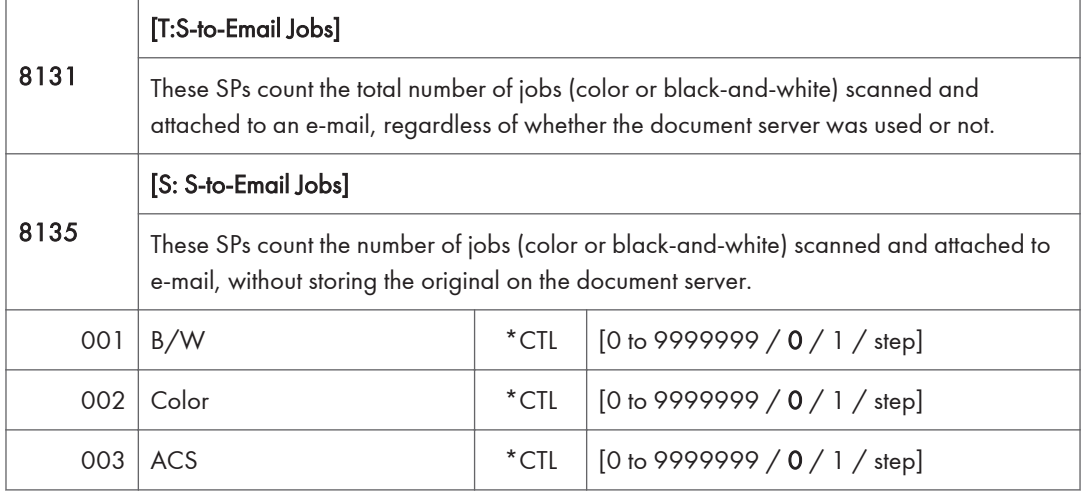

- These counters count jobs, not pages.
- If the job is stored on the document server, after the job is stored it is determined to be color or black-and-white then counted.
- If the job is cancelled during scanning, or if the job is cancelled while the document is waiting to be sent, the job is not counted.
- If the job is cancelled during sending, it may or may not be counted, depending on what stage of the process had been reached when the job was cancelled.
- If several jobs are combined for sending to the Scan Router, Scan-to-Email, or Scan-to-PC, or if one job is sent to more than one destination. each send is counted separately. For example, if the same document is sent by Scan-to-Email as well as Scan-to-PC, then it is counted twice (once for Scan-to-Email and once for Scan-to-PC).

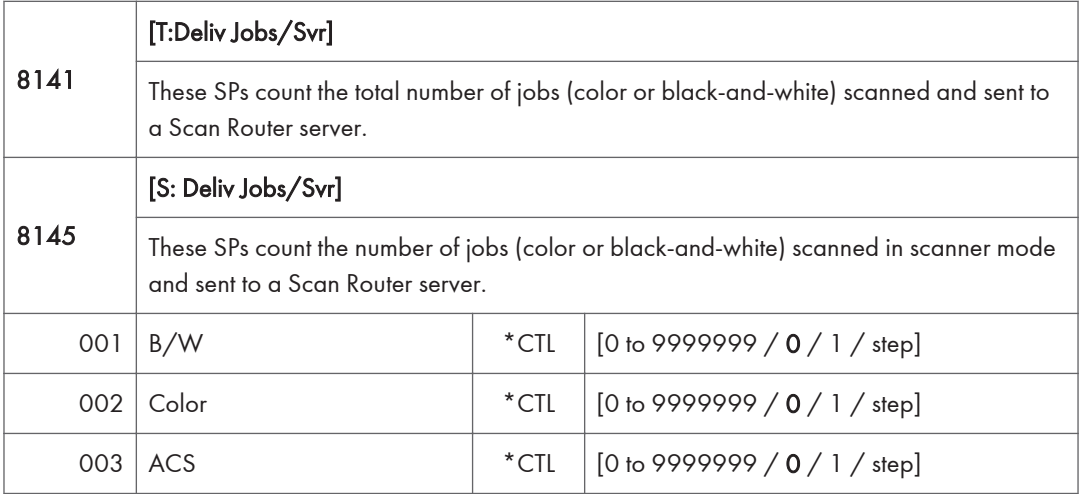

- These counters count jobs, not pages.
- The jobs are counted even though the arrival and reception of the jobs at the Scan Router server cannot be confirmed.
- If even one color image is mixed with black-and-white images, then the job is counted as a "Color" job.
- If the job is cancelled during scanning, or if the job is cancelled while the document is waiting to be delivered, the job is not counted.
- If the job is cancelled during sending, it may or may not be counted, depending on what stage of the process had been reached when the job was cancelled.
- Even if several files are combined for sending, the transmission counts as one job.

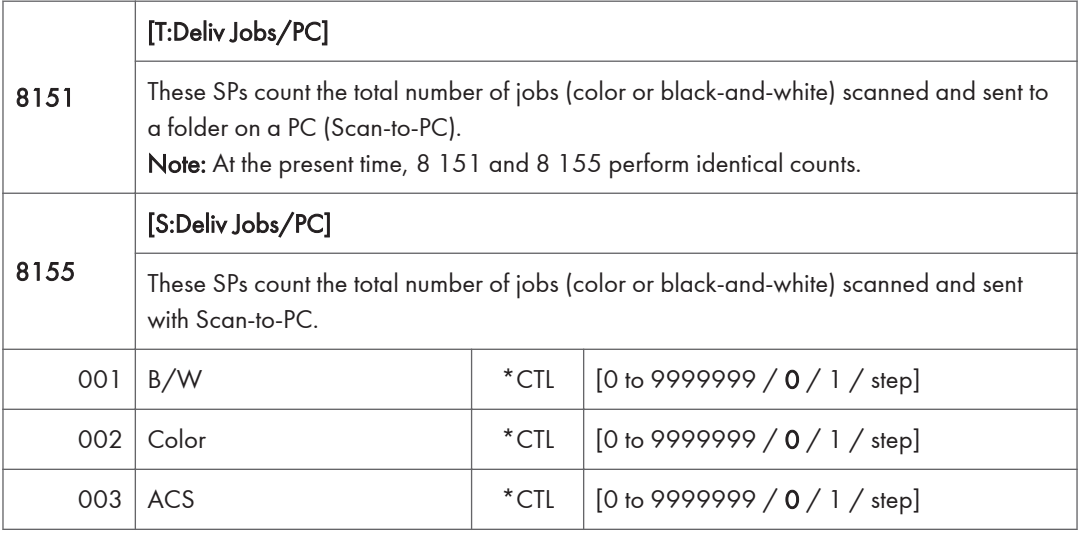

• These counters count jobs, not pages.

- If the job is cancelled during scanning, it is not counted.
- If the job is cancelled while it is waiting to be sent, the job is not counted.
- If the job is cancelled during sending, it may or may not be counted, depending on what stage of the process had been reached when the job was cancelled.
- Even if several files are combined for sending, the transmission counts as one job.

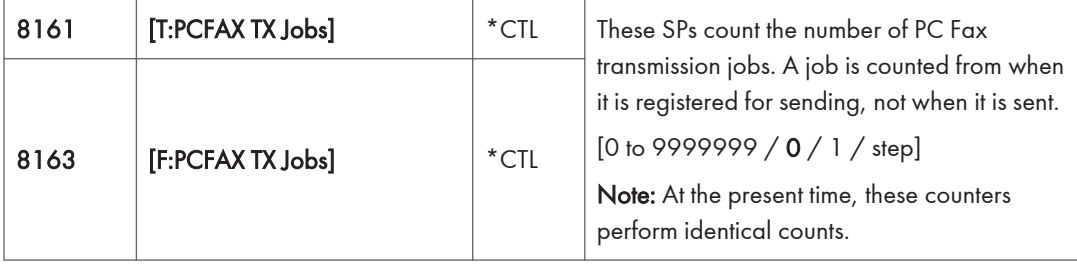

• This counts fax jobs started from a PC using a PC fax application, and sending the data out to the destination from the PC through the copier.

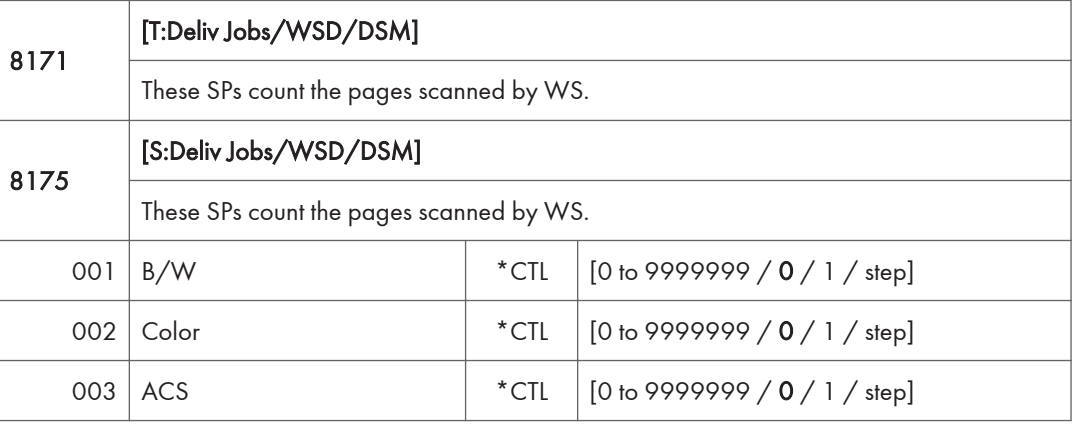

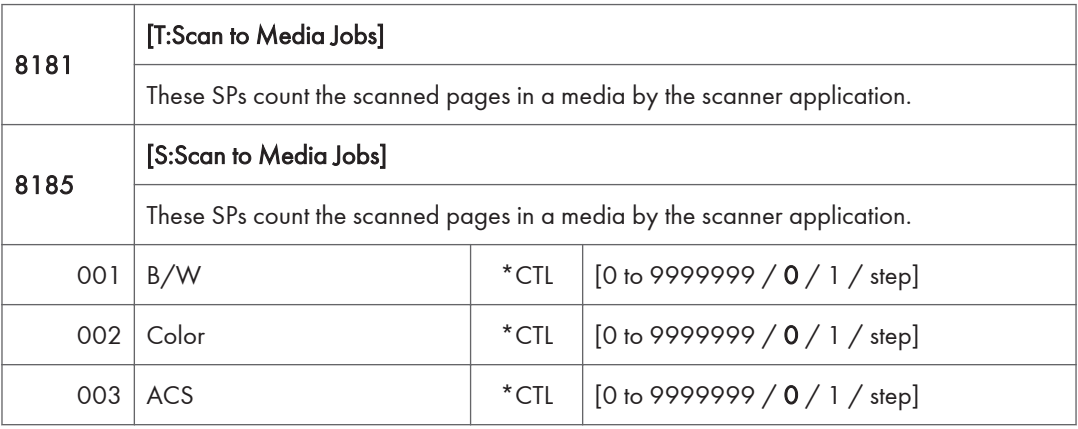

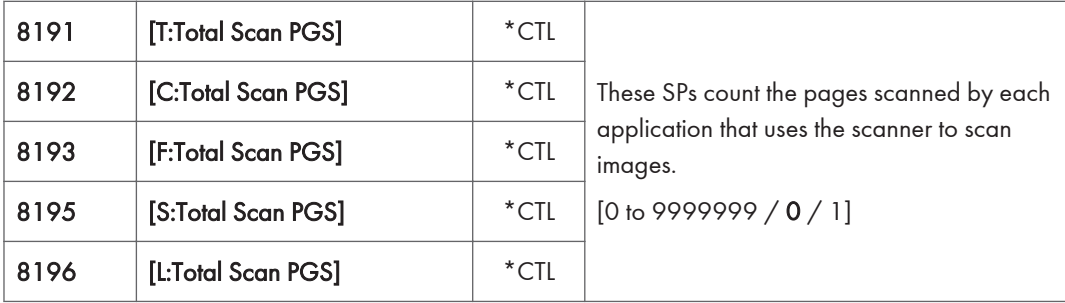

- SP 8 191 to 8 196 count the number of scanned sides of pages, not the number of physical pages.
- These counters do not count reading user stamp data, or reading color charts to adjust color.
- Previews done with a scanner driver are not counted.
- A count is done only after all images of a job have been scanned.
- Scans made in SP mode are not counted.

#### Examples

- If 3 B5 pages and 1 A3 page are scanned with the scanner application but not stored, the S: count is 4.
- If both sides of 3 A4 sheets are copied and stored to the document server using the Store File button in the Copy mode window, the C: count is 6 and the L: count is 6.
- If both sides of 3 A4 sheets are copied but not stored, the C: count is 6.
- If you enter document server mode then scan 6 pages, the L: count is 6.

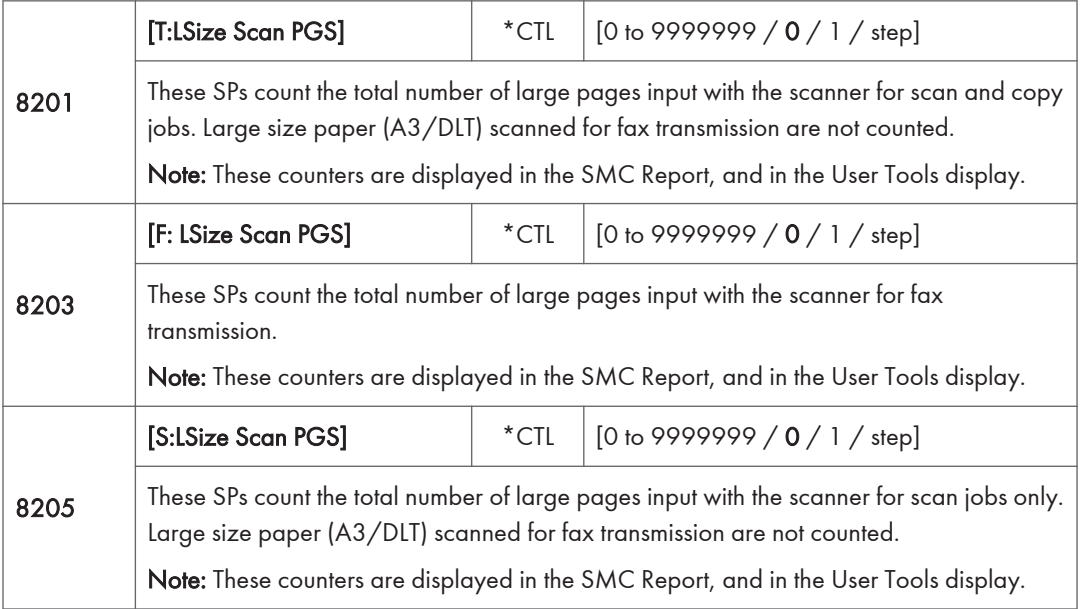

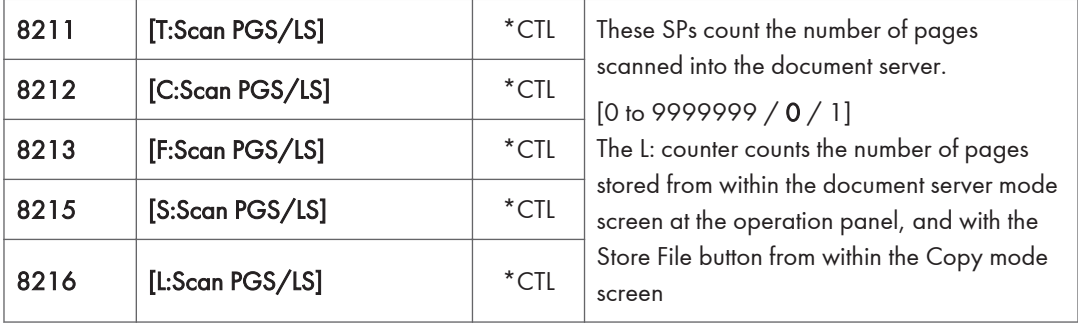

- Reading user stamp data is not counted.
- If a job is cancelled, the pages output as far as the cancellation are counted.
- If the scanner application scans and stores 3 B5 sheets and 1 A4 sheet, the S: count is 4.
- If pages are copied but not stored on the document server, these counters do not change.
- If both sides of 3 A4 sheets are copied and stored to the document server, the C: count is 6 and the L: count is 6.
- If you enter document server mode then scan 6 pages, the L: count is 6.

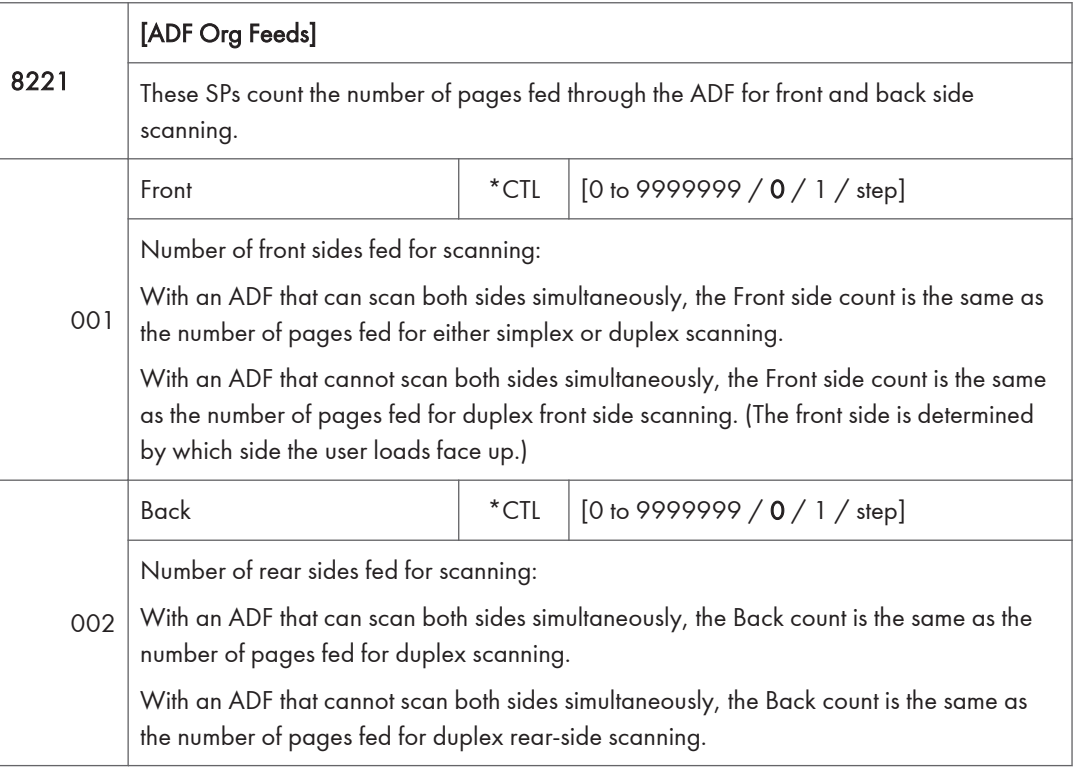

• When 1 sheet is fed for duplex scanning the Front count is 1 and the Back count is 1.

• If a jam occurs during the job, recovery processing is not counted to avoid double counting. Also, the pages are not counted if the jam occurs before the first sheet is output.

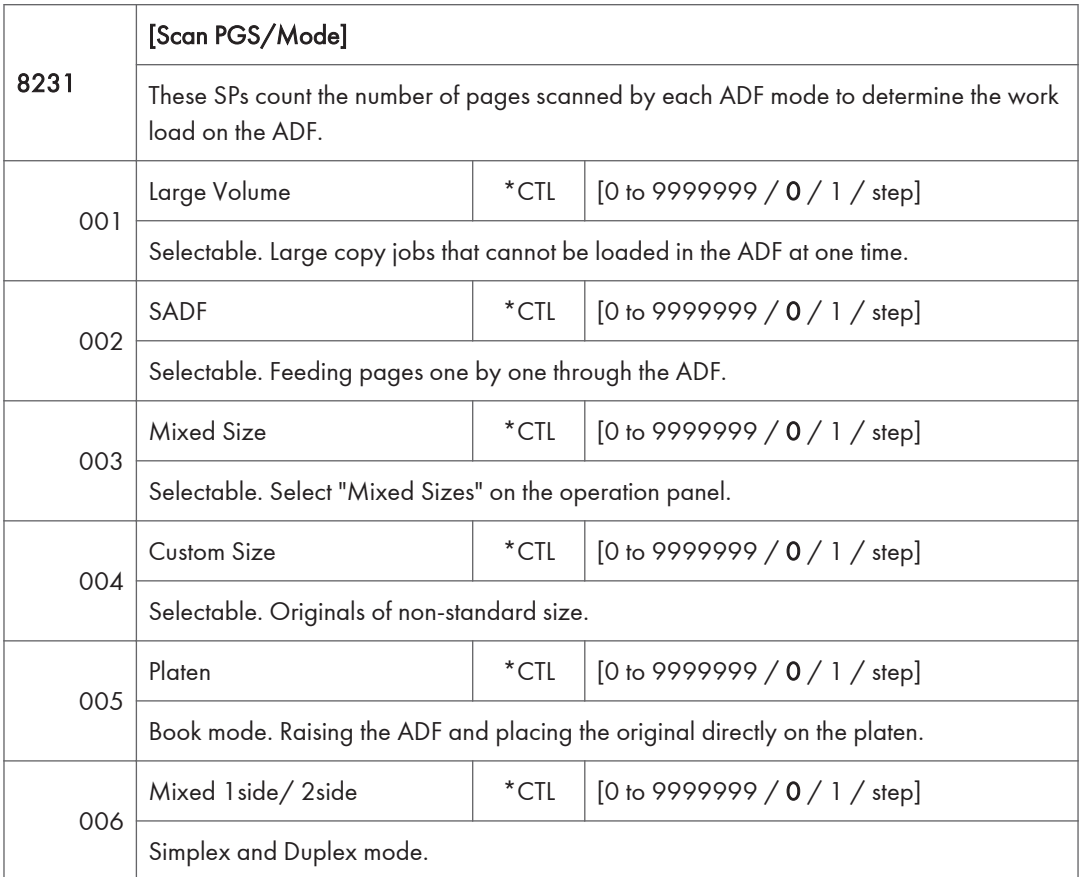

- If the scan mode is changed during the job, for example, if the user switches from ADF to Platen mode, the count is done for the last selected mode.
- The user cannot select mixed sizes or non-standard sizes with the fax application so if the original's page sizes are mixed or non-standard, these are not counted.
- If the user selects "Mixed Sizes" for copying in the platen mode, the Mixed Size count is enabled.
- In the SADF mode if the user copies 1 page in platen mode and then copies 2 pages with SADF, the Platen count is 1 and the SADF count is 3.

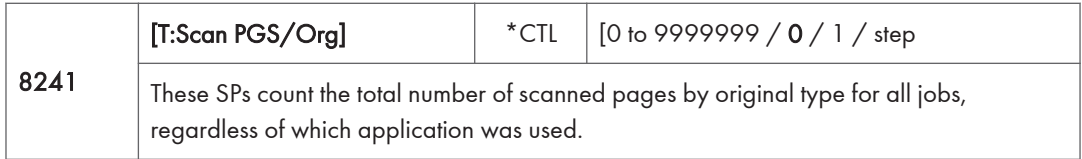

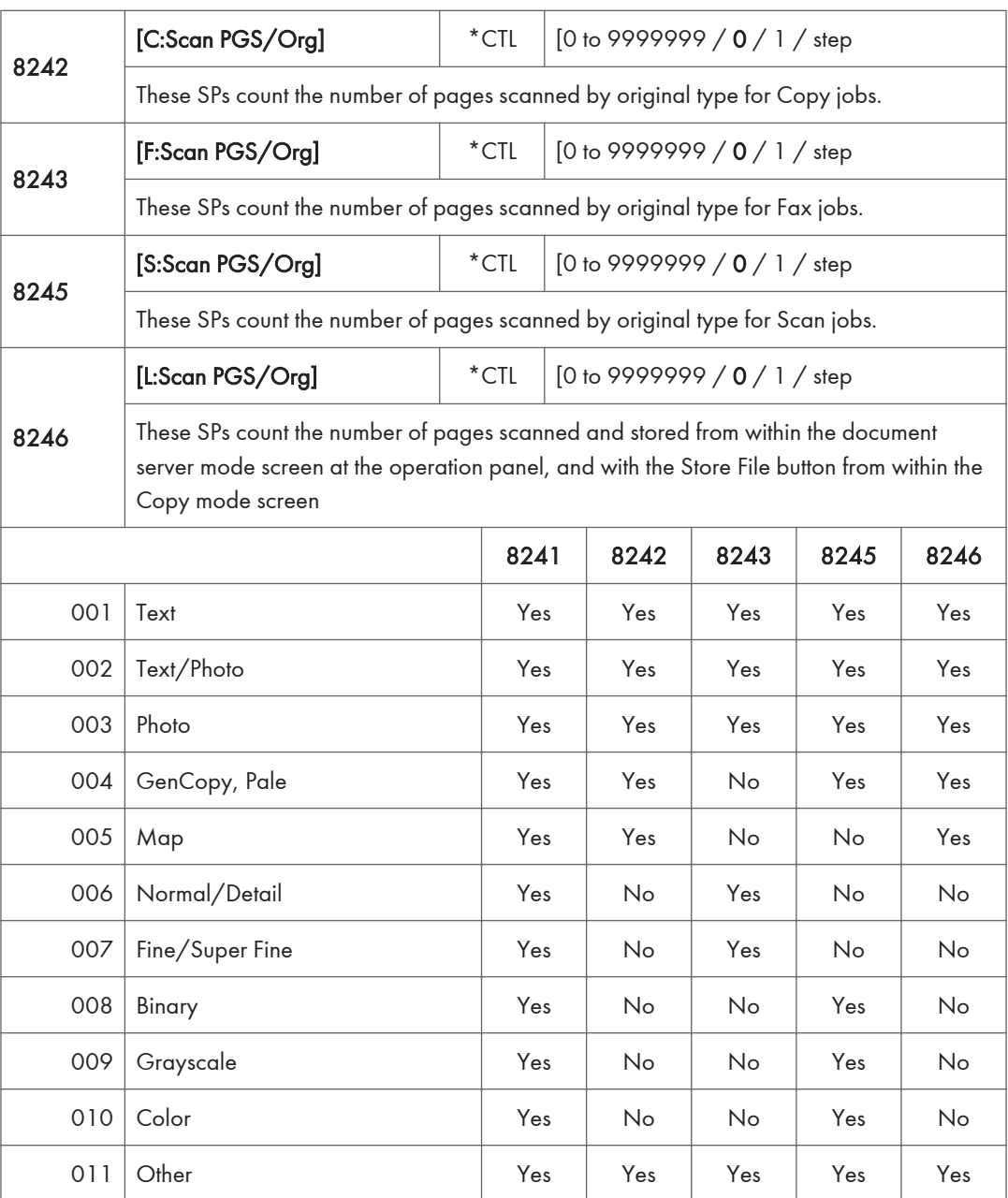

• If the scan mode is changed during the job, for example, if the user switches from ADF to Platen mode, the count is done for the last selected mode.
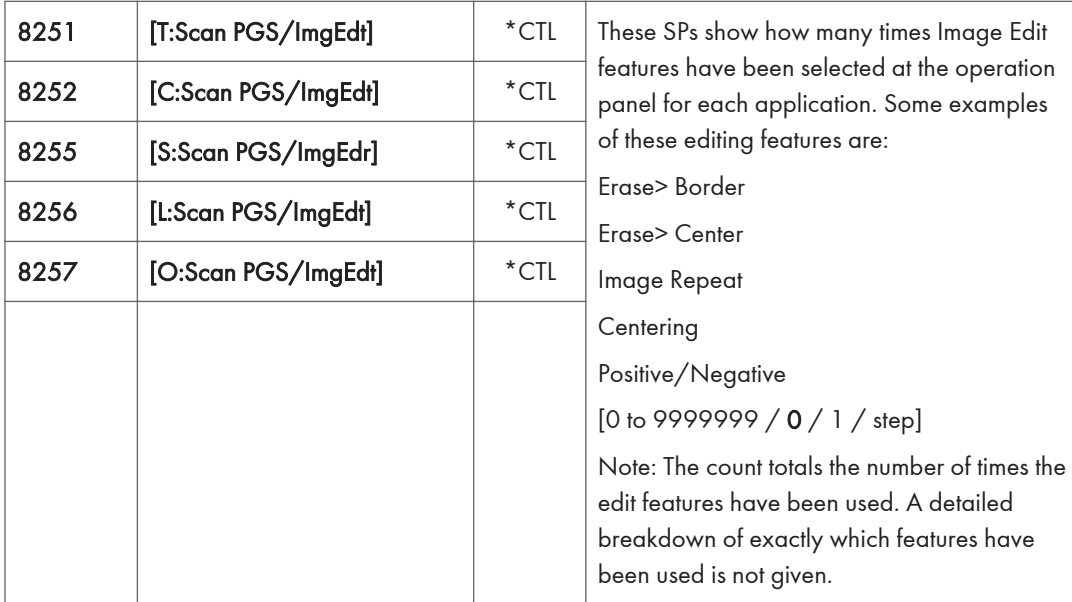

The L: counter counts the number of pages stored from within the document server mode screen at the operation panel, and with the Store File button from within the Copy mode screen.

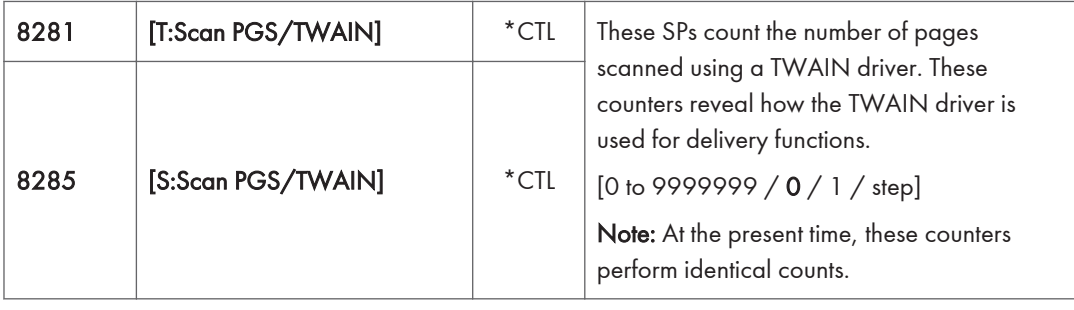

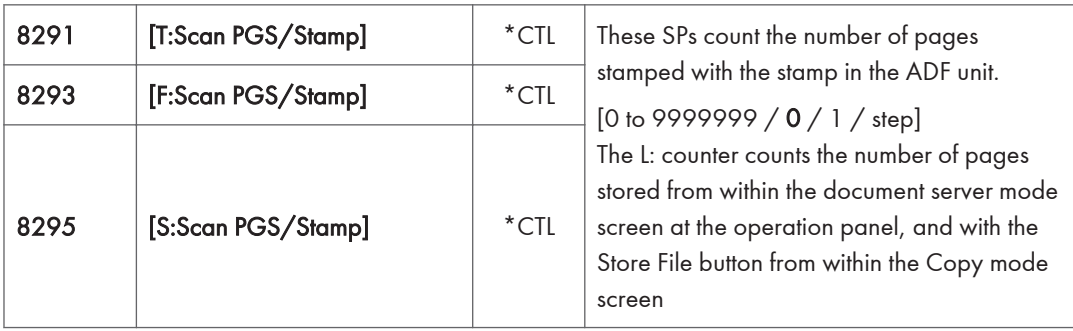

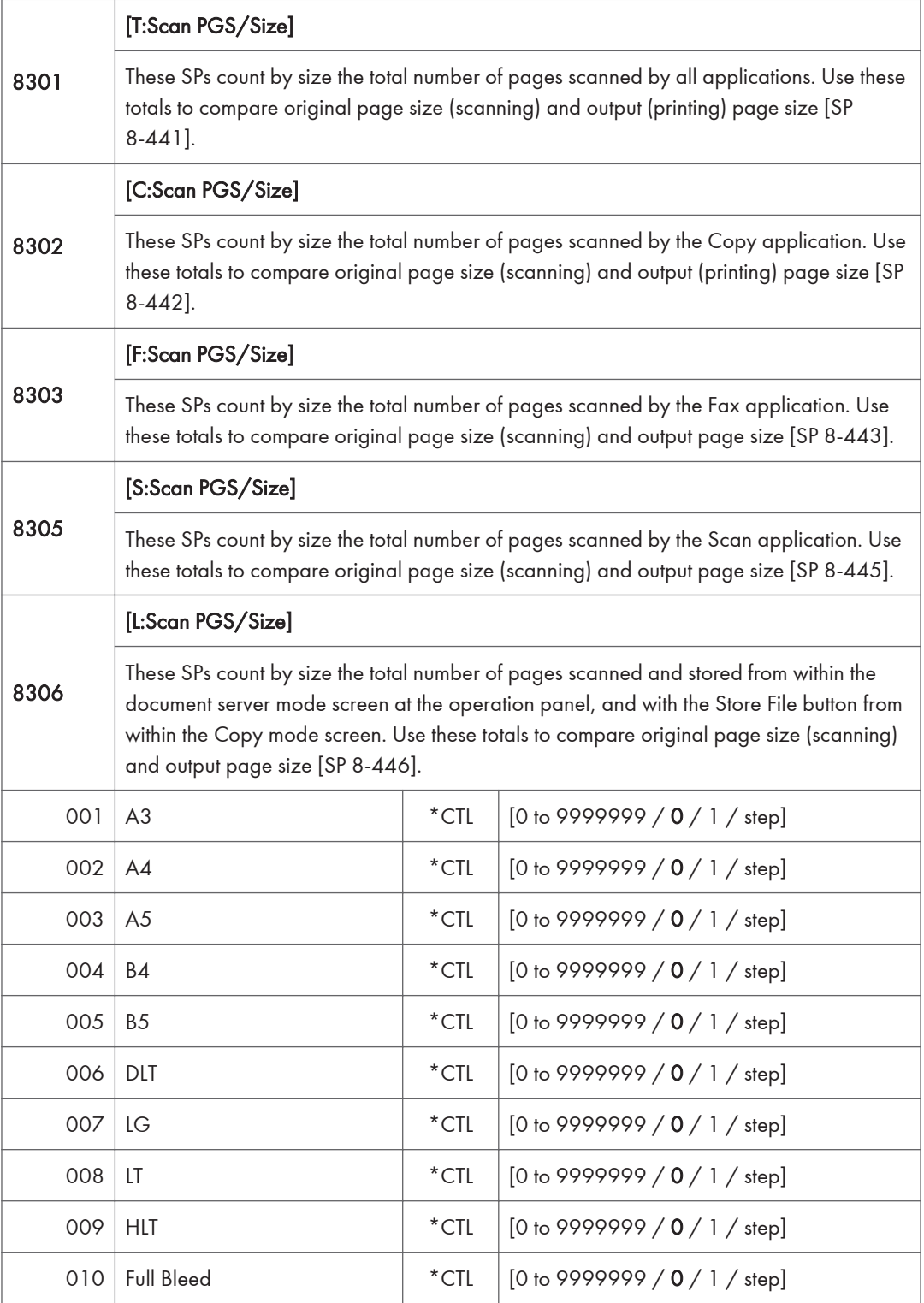

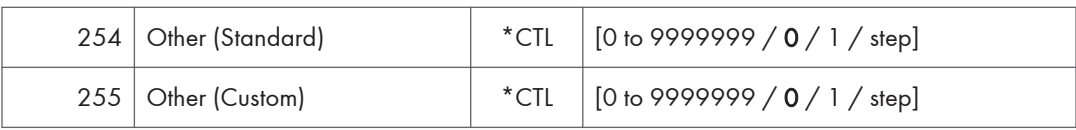

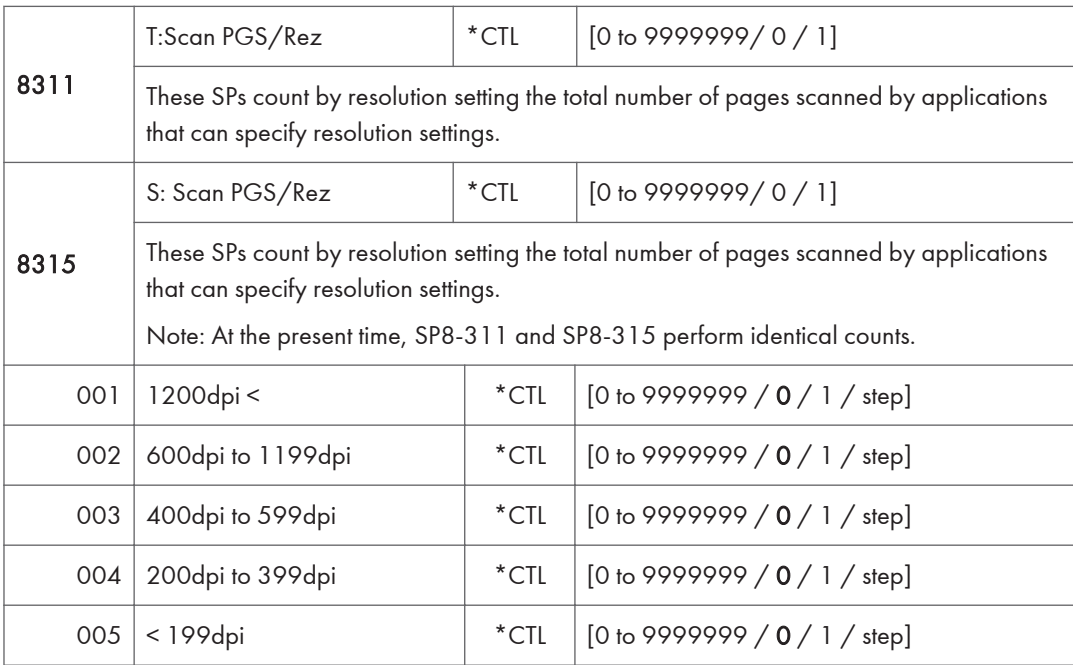

- Copy resolution settings are fixed so they are not counted.
- The Fax application does not allow finely-adjusted resolution settings so no count is done for the Fax application.

| 8381 | [T:Total PrtPGS] | $*$ CTL | These SPs count the number of pages printed<br>by the customer. The counter for the<br>application used for storing the pages<br>increments.<br>[0 to 99999999 / 0 / 1 / step] |
|------|------------------|---------|----------------------------------------------------------------------------------------------------|
| 8382 | [C:Total PrtPGS] | $*$ CTL |                                                                                                    |
| 8383 | [F:Total PrtPGS] | $*$ CTL |                                                                                                    |
| 8384 | [P:Total PrtPGS] | $*$ CTL |                                                                                                    |
| 8385 | [S:Total PrtPGS] | $*$ CTL |                                                                                                    |
| 8386 | [L:Total PrtPGS] | $*$ CTL |                                                                                                    |
| 8387 | [O:Total PrtPGS] | $*$ CTL |                                                                                                    |

<sup>•</sup> When the A3/DLT double count function is switched on with SP5104, 1 A3/DLT page is counted as 2.

- When several documents are merged for a print job, the number of pages stored are counted for the application that stored them.
- These counters are used primarily to calculate charges on use of the machine, so the following pages are not counted as printed pages:
	- Blank pages in a duplex printing job.
	- Blank pages inserted as document covers, chapter title sheets, and slip sheets.
	- Reports printed to confirm counts.
	- All reports done in the service mode (service summaries, engine maintenance reports, etc.)
	- Test prints for machine image adjustment.
	- Error notification reports.
	- Partially printed pages as the result of a copier jam.

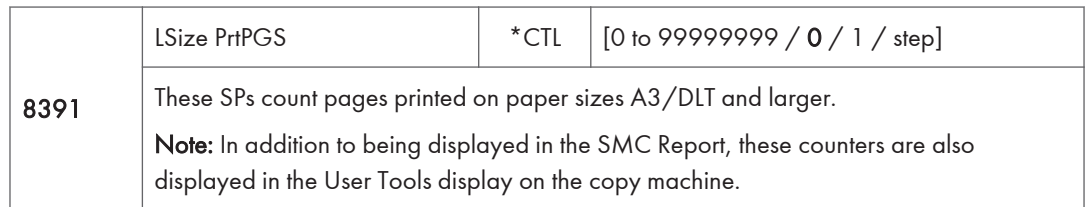

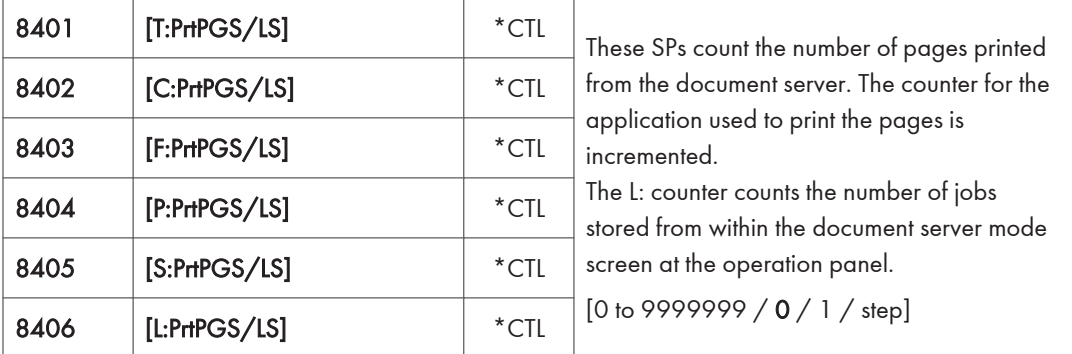

- Print jobs done with Web Image Monitor and Desk Top Binder are added to the L: count.
- Fax jobs done with Web Image Monitor and Desk Top Binder are added to the F: count.

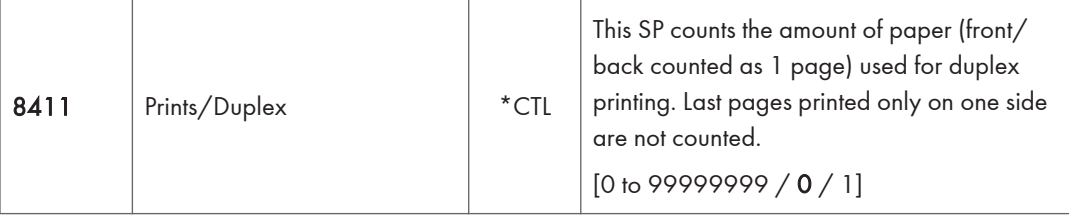

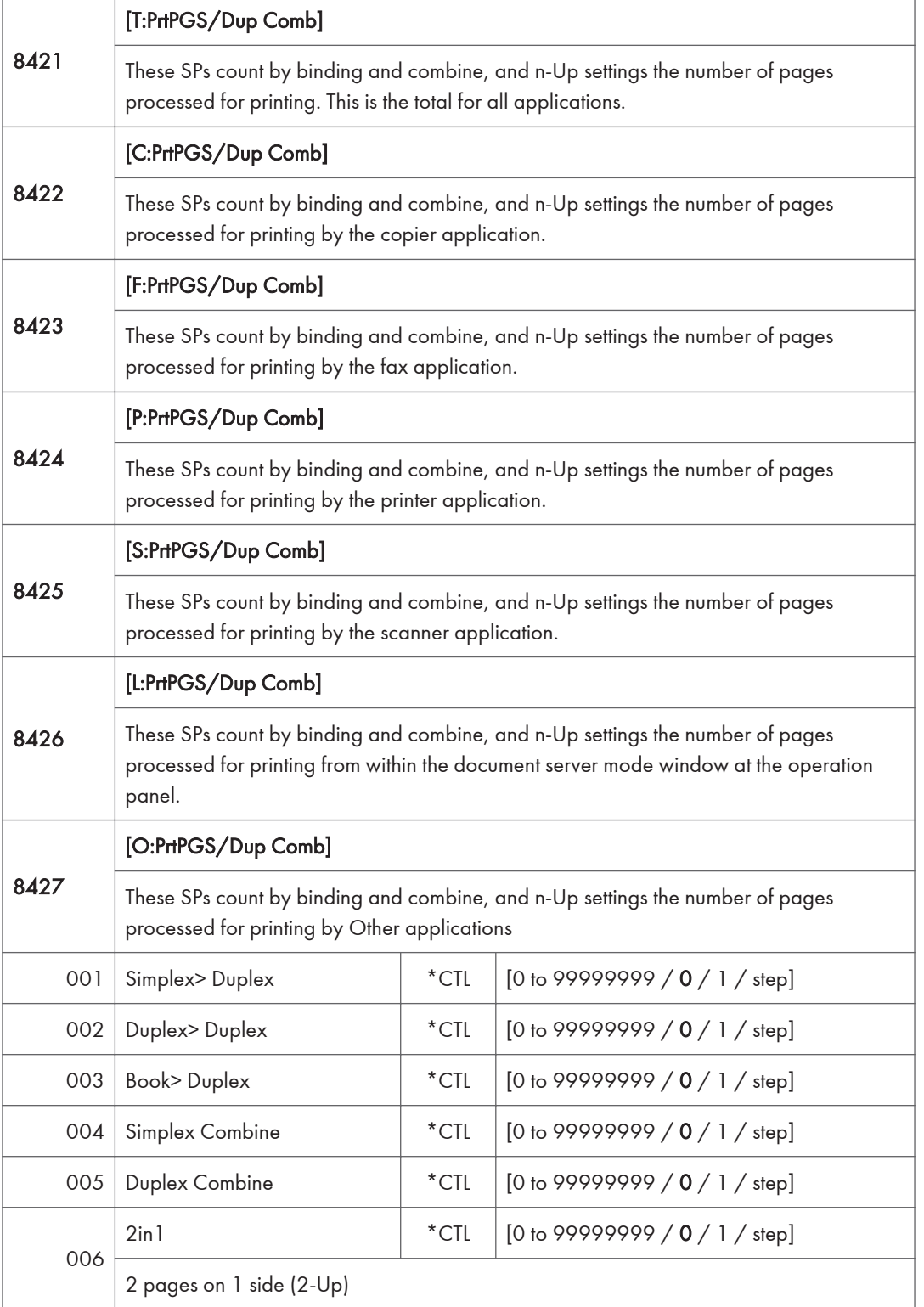

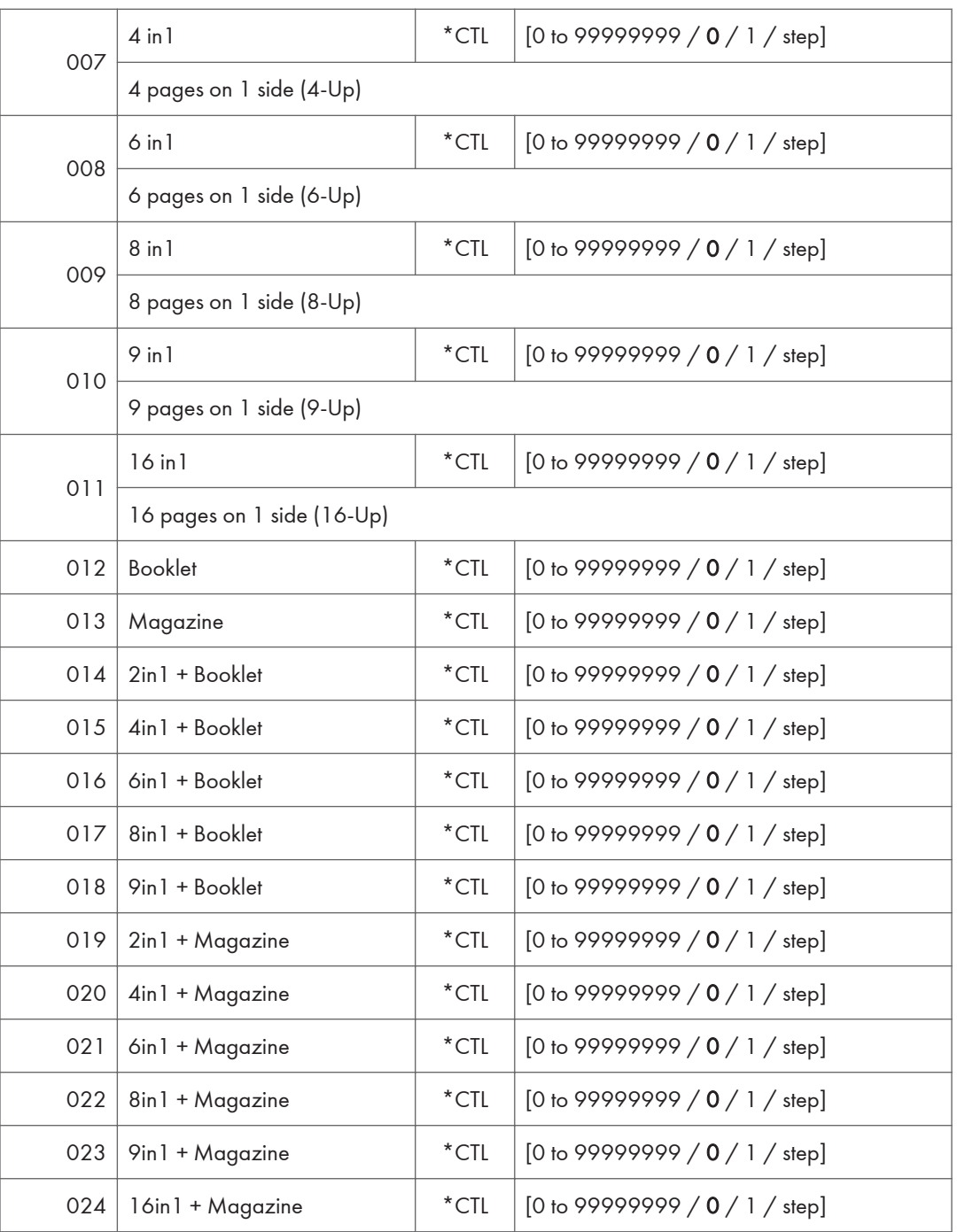

- These counts (SP8 421 to SP8 427) are especially useful for customers who need to improve their compliance with ISO standards for the reduction of paper consumption.
- Pages that are only partially printed with the n-Up functions are counted as 1 page.

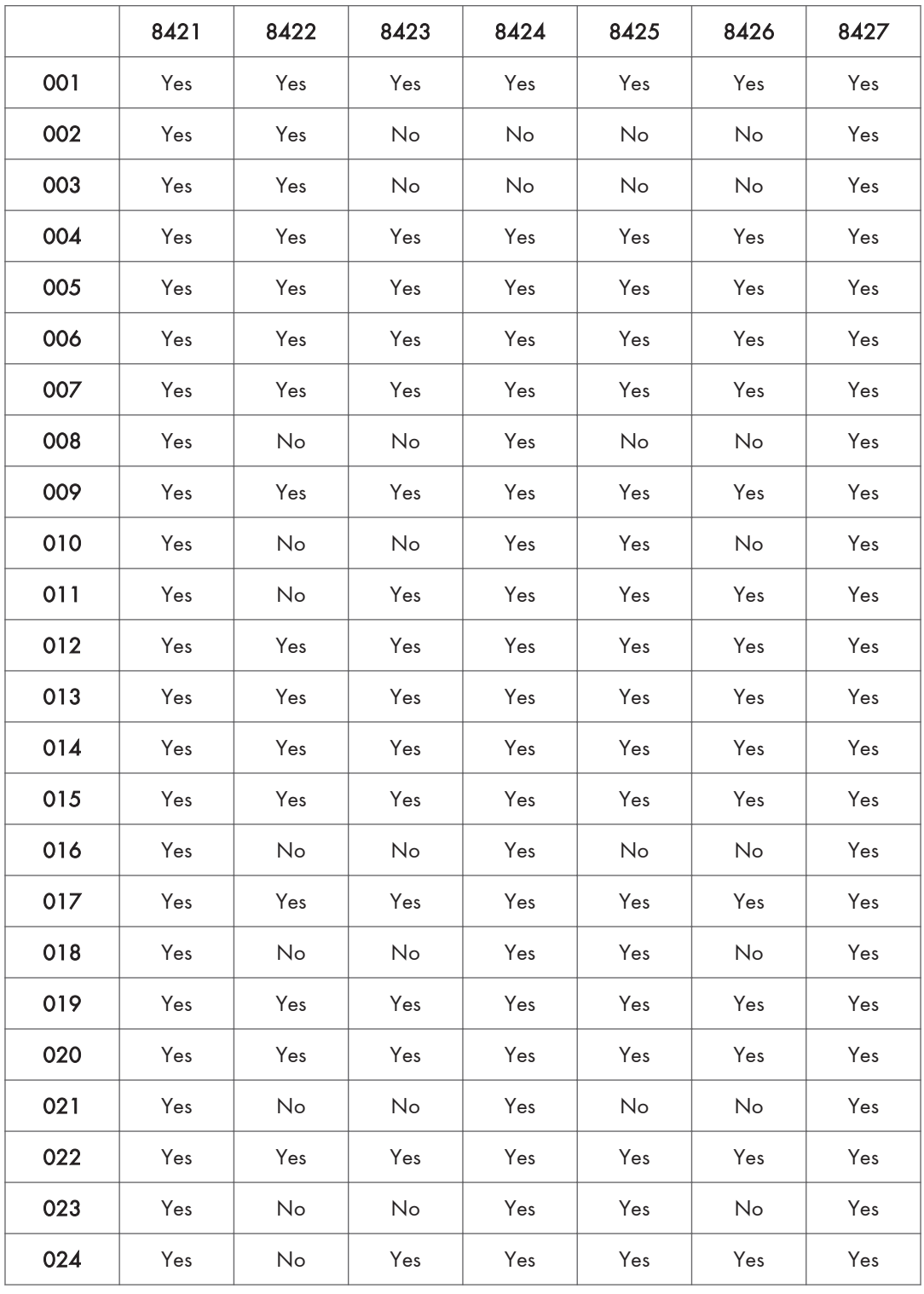

• Here is a summary of how the counters work for Booklet and Magazine modes:

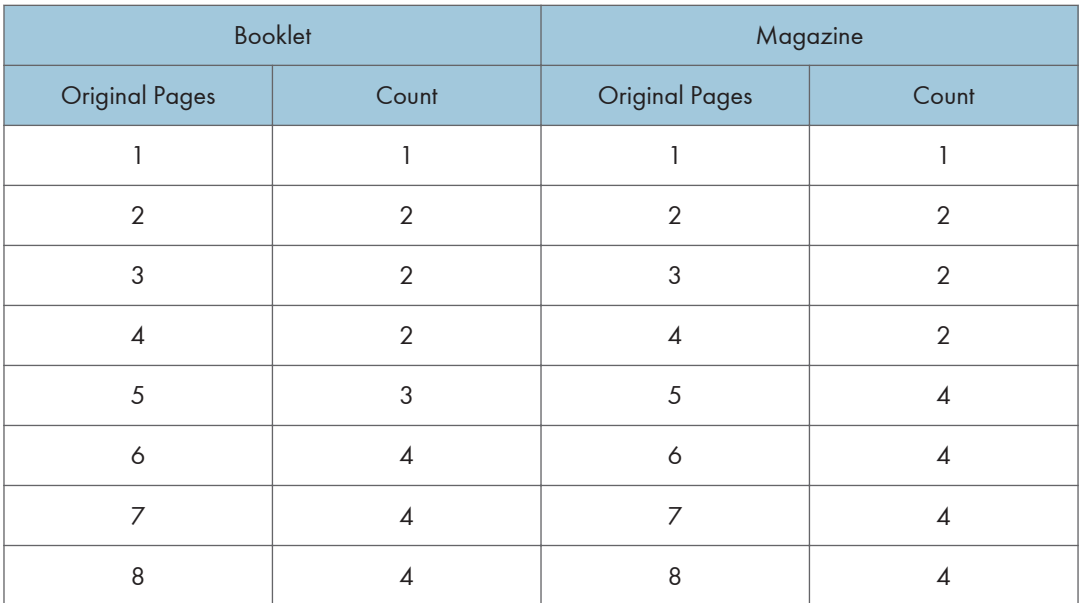

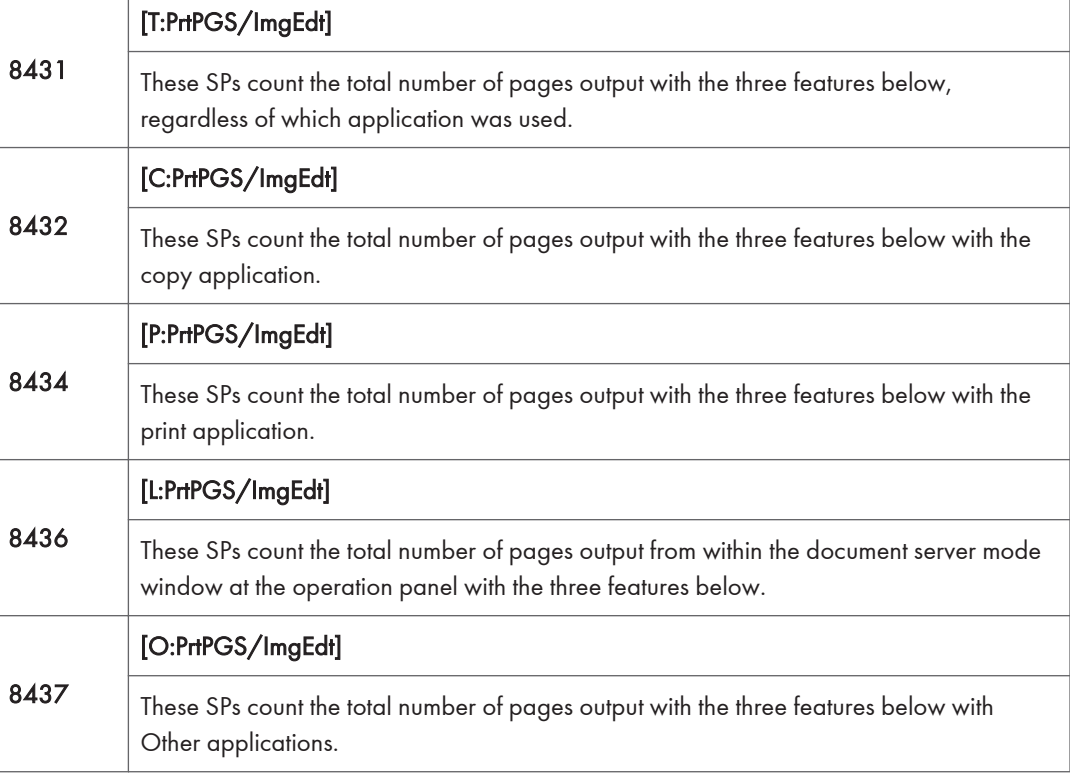

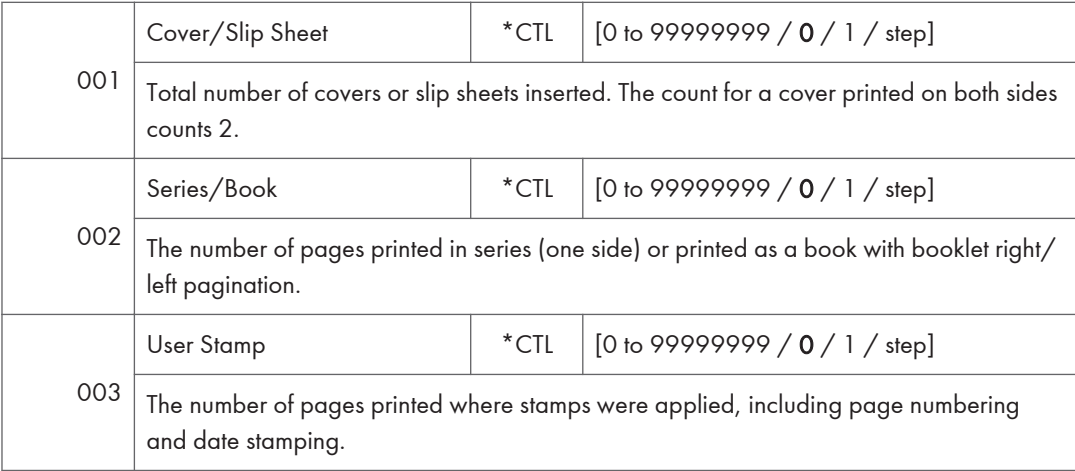

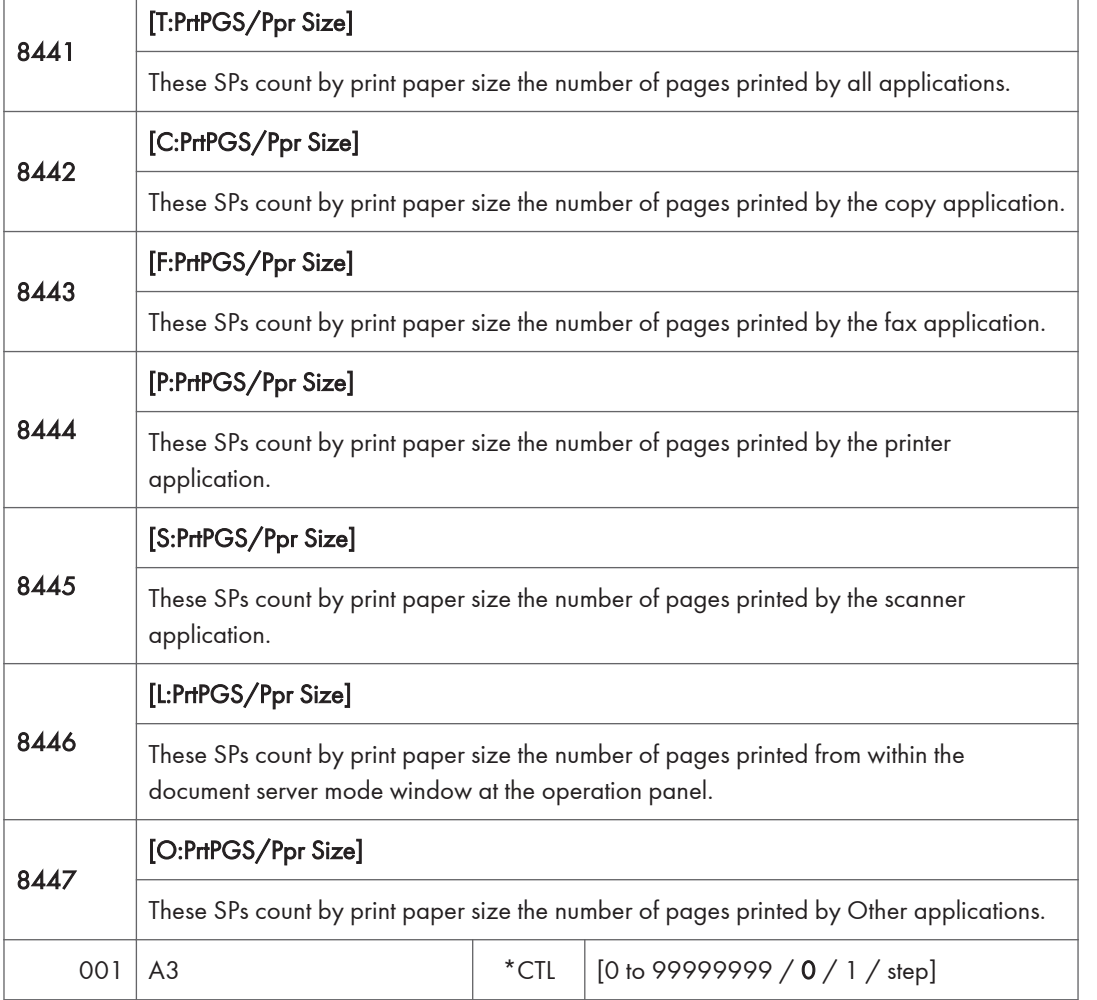

| 002 | A4                | $*$ CTL        | [0 to 99999999 / 0 / 1 / step]   |
|-----|-------------------|----------------|----------------------------------|
| 003 | A5                | $^{\star}$ CTL | [0 to 99999999 / 0 / 1 / step]   |
| 004 | <b>B4</b>         | $*$ CTL        | [0 to 99999999 / 0 / 1 / step]   |
| 005 | B <sub>5</sub>    | $*$ CTL        | [0 to 99999999 / 0 / 1 / step]   |
| 006 | <b>DLT</b>        | $*$ CTL        | [0 to 99999999 / 0 / 1 / step]   |
| 007 | <b>LG</b>         | $*$ CTL        | [0 to 99999999 / $0$ / 1 / step] |
| 008 | LT                | $*$ CTL        | [0 to 99999999 / 0 / 1 / step]   |
| 009 | <b>HLT</b>        | $*$ CTL        | [0 to 99999999 / $0$ / 1 / step] |
| 010 | <b>Full Bleed</b> | $*$ CTL        | [0 to 99999999 / 0 / 1 / step]   |
| 254 | Other (Standard)  | $*$ CTL        | [0 to 99999999 / $0$ / 1 / step] |
| 255 | Other (Custom)    | $*$ CTL        | [0 to 99999999 / 0 / 1 / step]   |

• These counters do not distinguish between LEF and SEF.

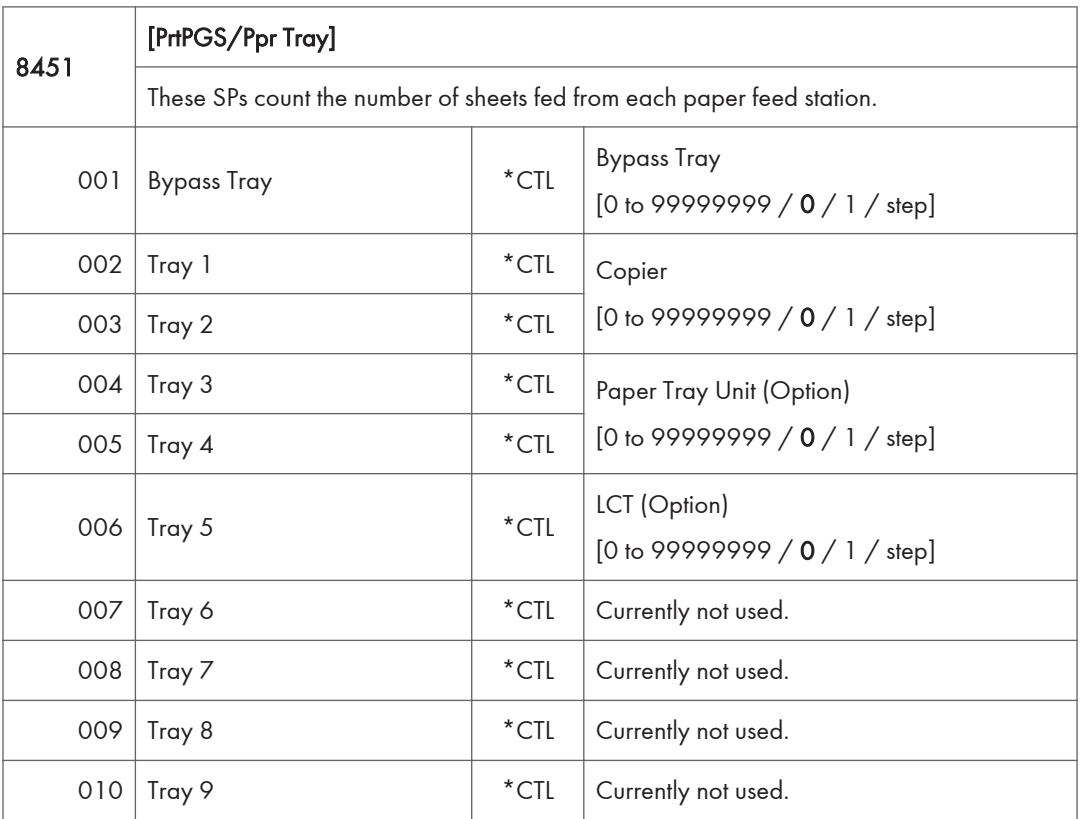

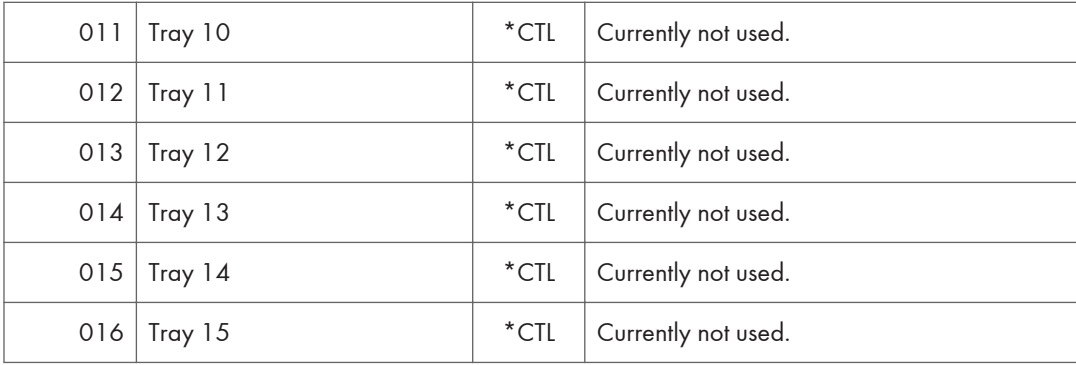

## SP Mode Tables - SP8000-2

## SP8-XXX (Data Log 2)

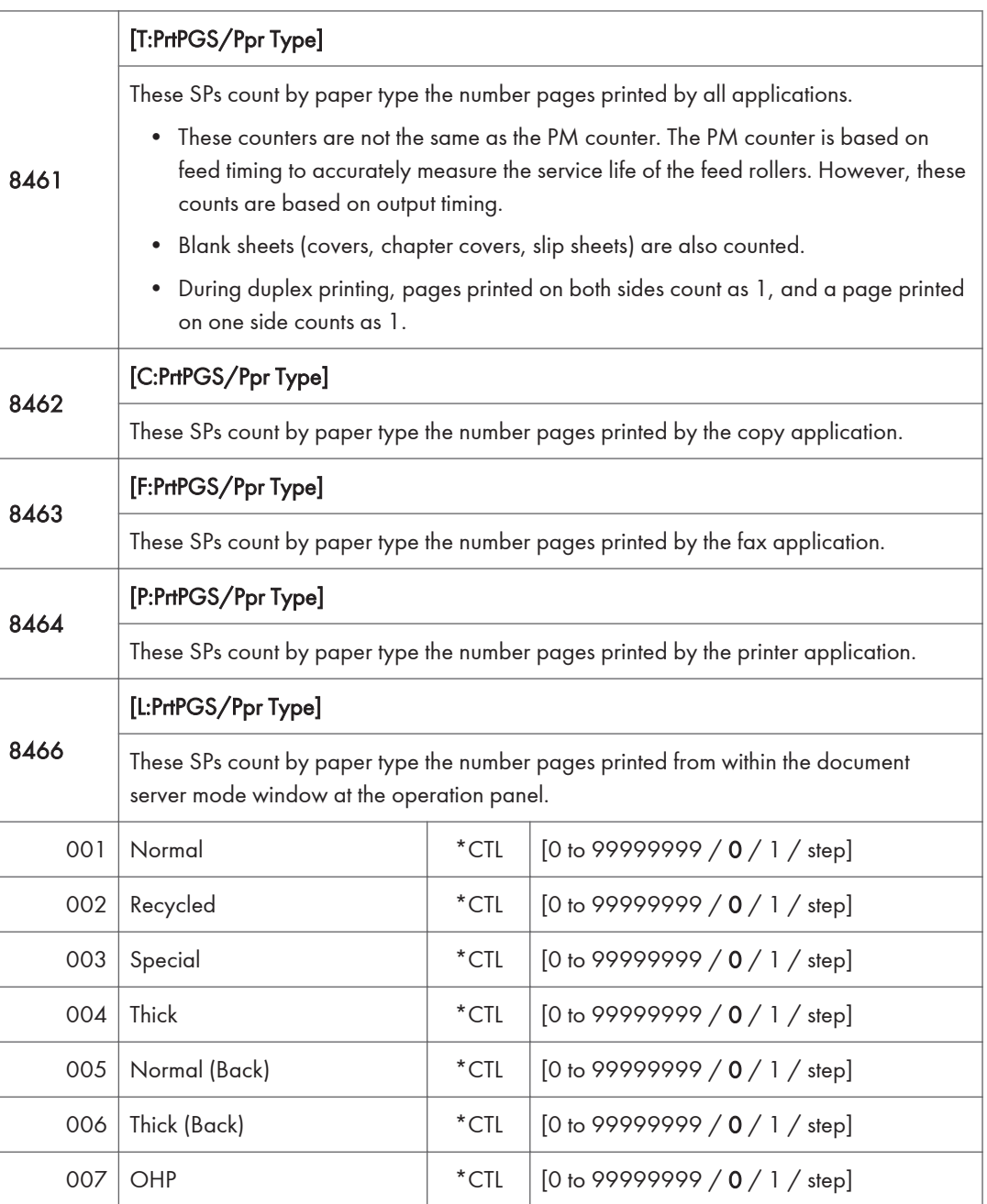

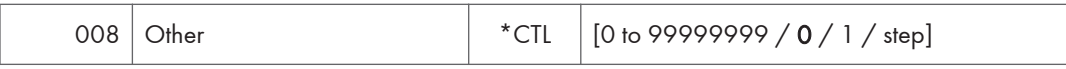

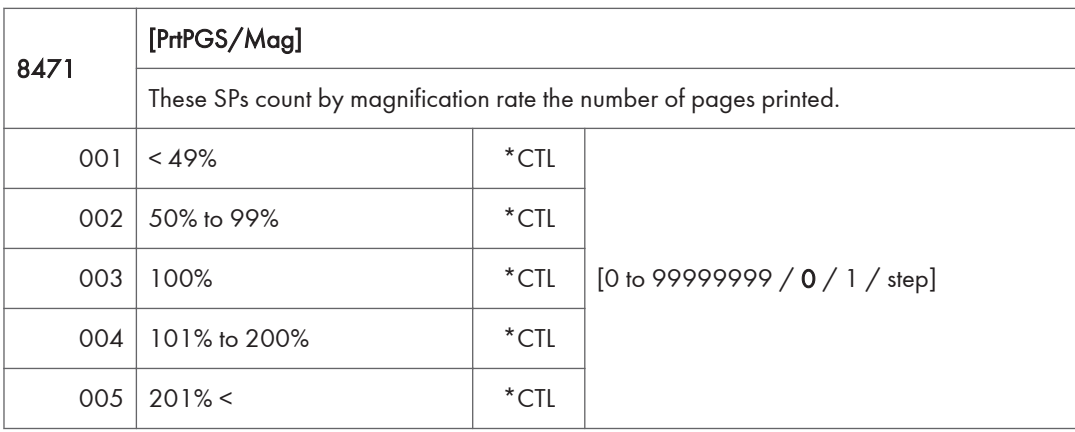

Counts are done for magnification adjusted for pages, not only on the operation panel but performed remotely with an external network application capable of performing magnification adjustment as well.

Magnification adjustments done with printer drivers with PC applications such as Excel are also counted.

Magnification adjustments done for adjustments after they have been stored on the document server are not counted.

Magnification adjustments performed automatically during Auto Reduce/Enlarge copying are counted.

The magnification rates of blank cover sheets, slip sheets, etc. are automatically assigned a rate of 100%.

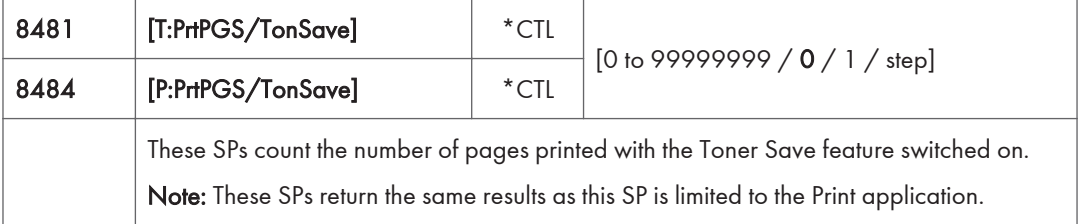

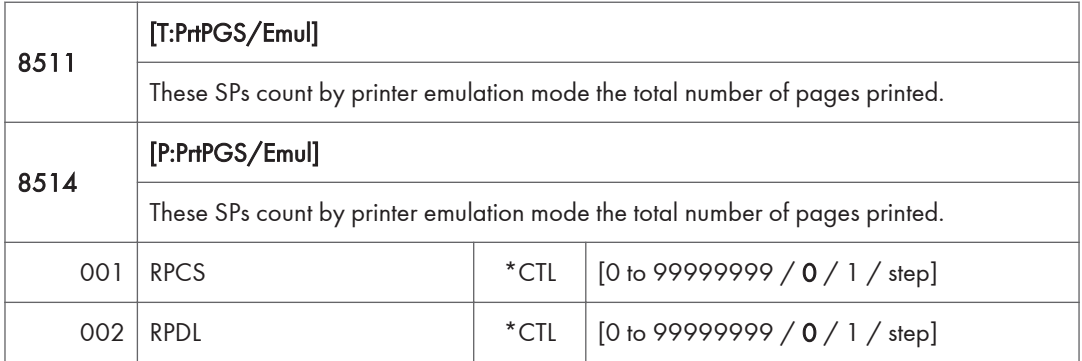

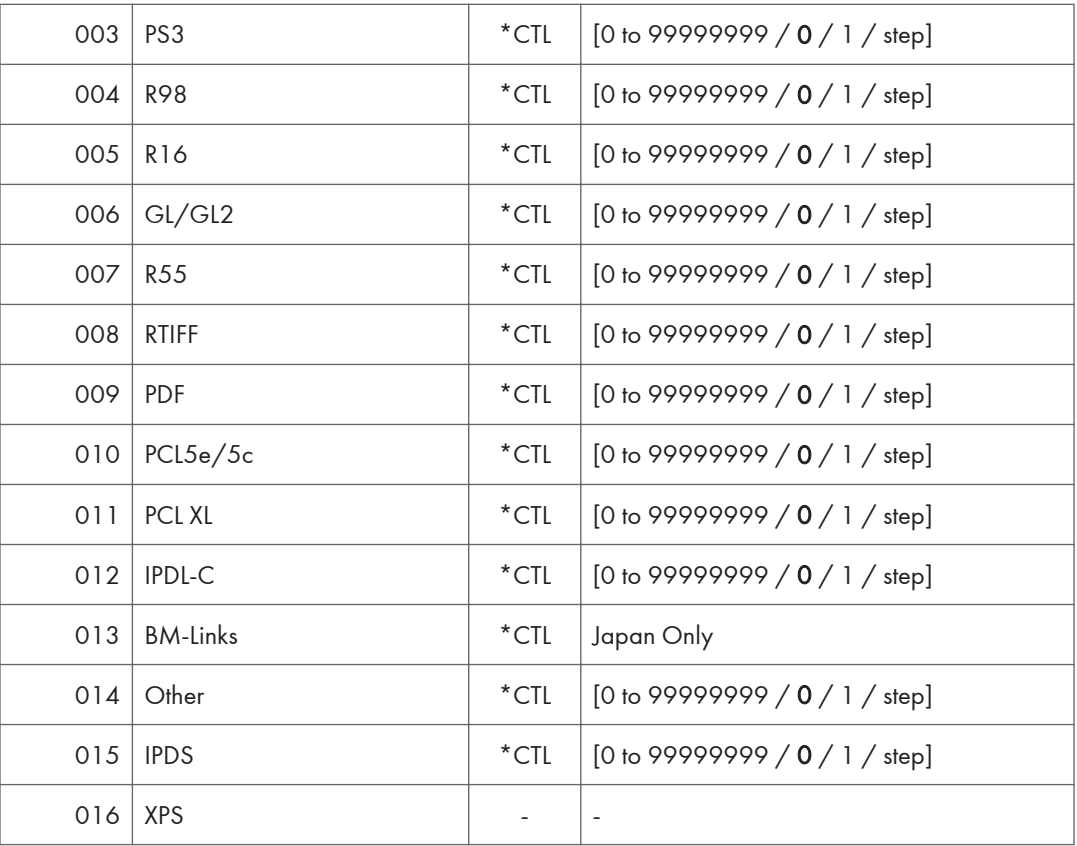

• SP8 511 and SP8 514 return the same results as they are both limited to the Print application.

• Print jobs output to the document server are not counted.

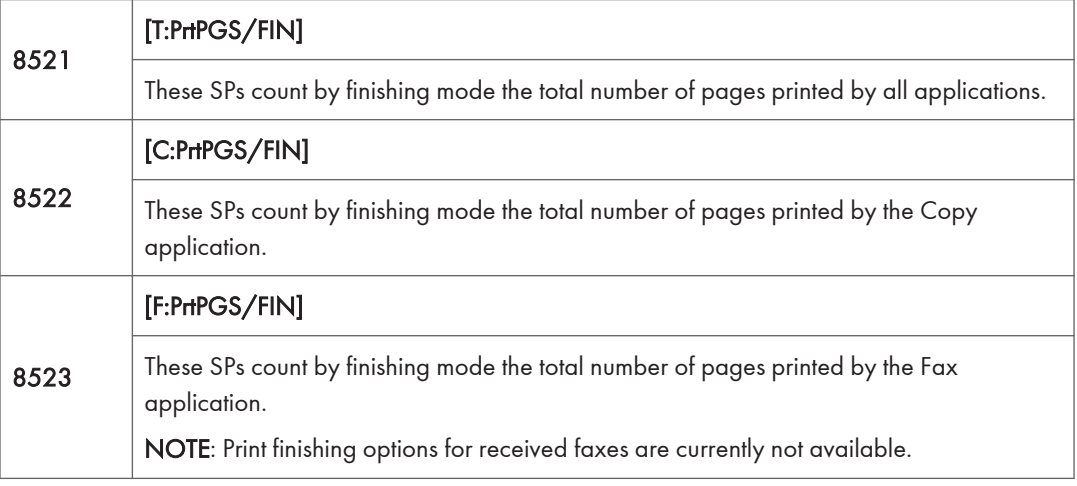

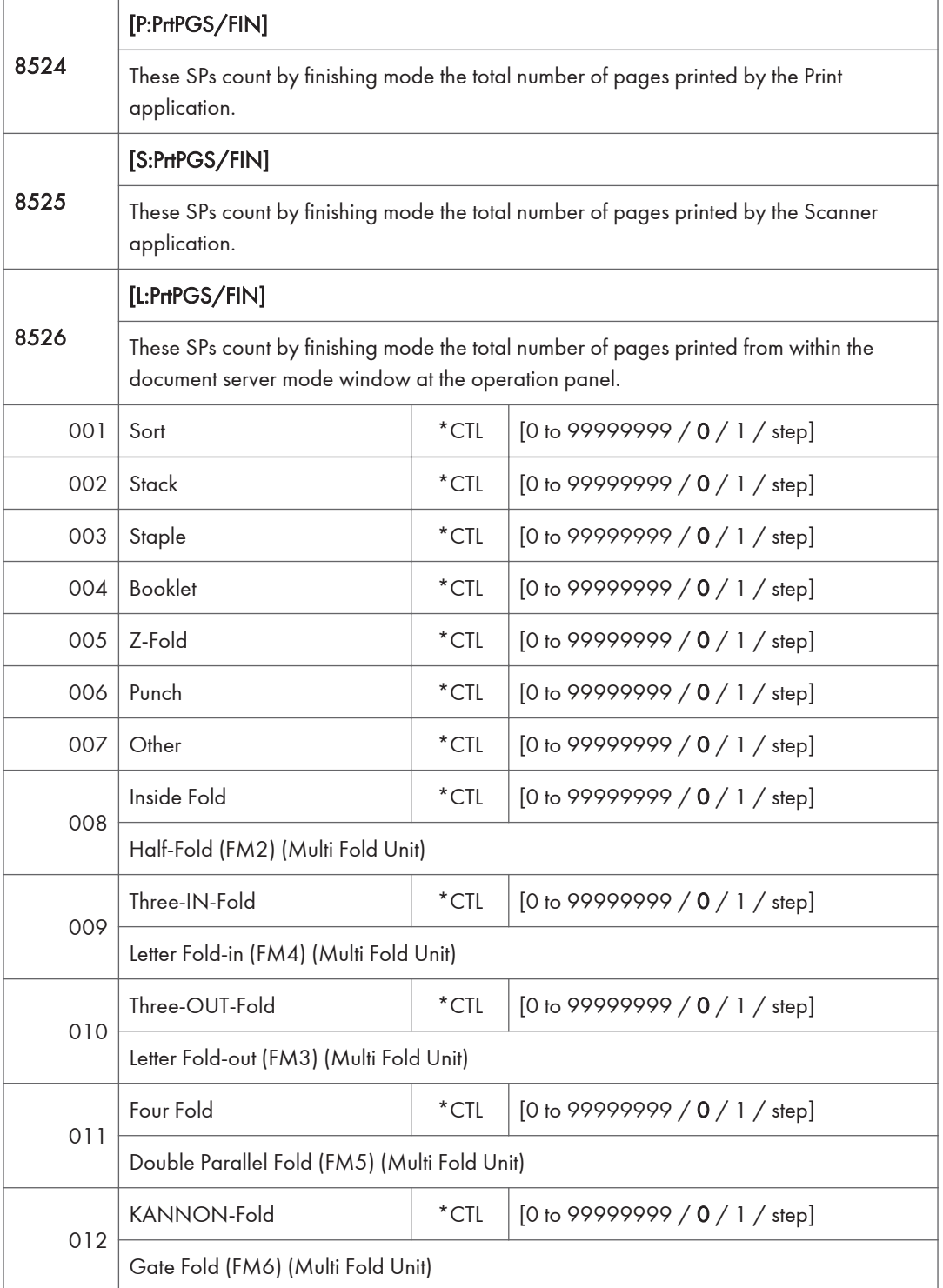

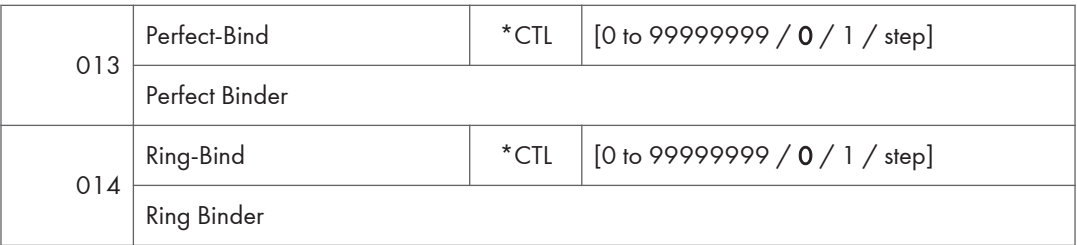

## **J** Note

- If stapling is selected for finishing and the stack is too large for stapling, the unstapled pages are still counted.
- The counts for staple finishing are based on output to the staple tray, so jam recoveries are counted.

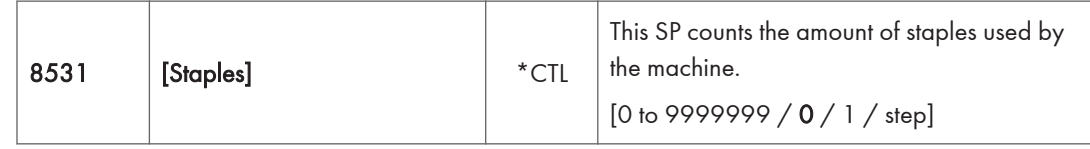

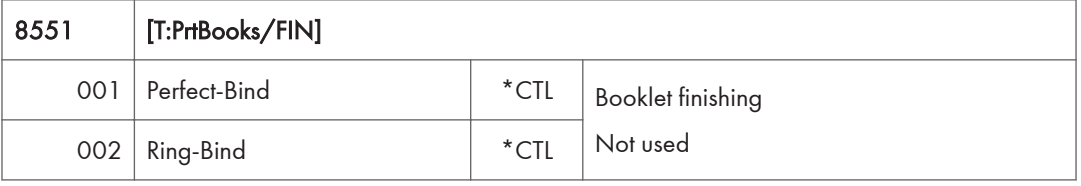

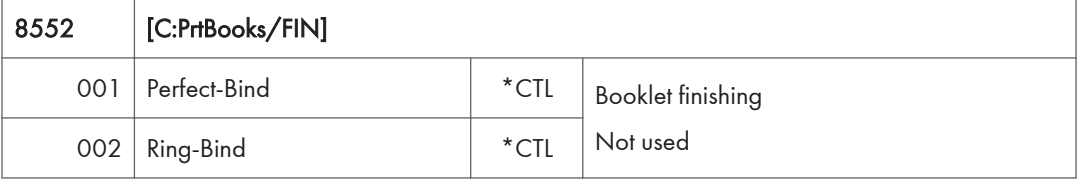

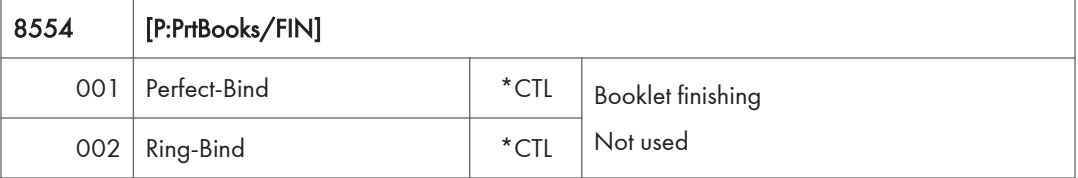

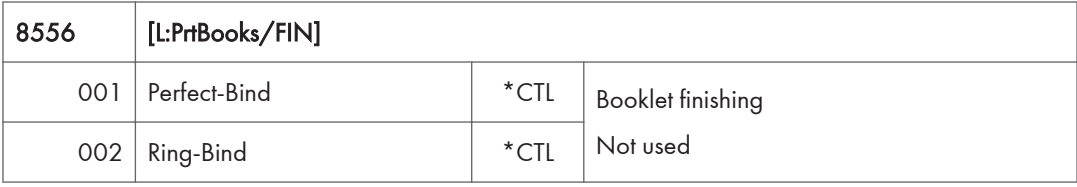

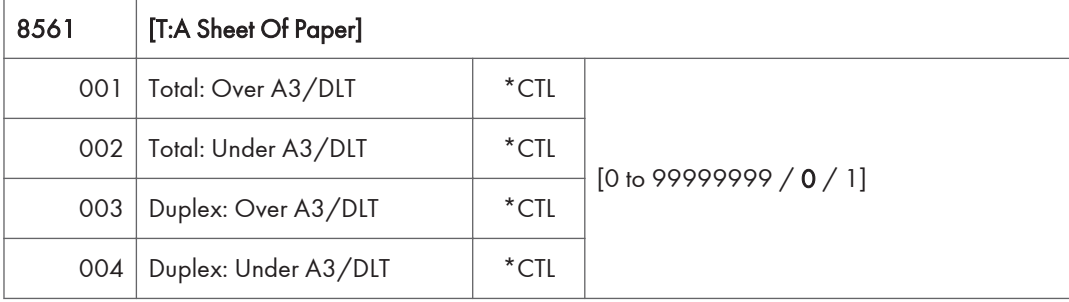

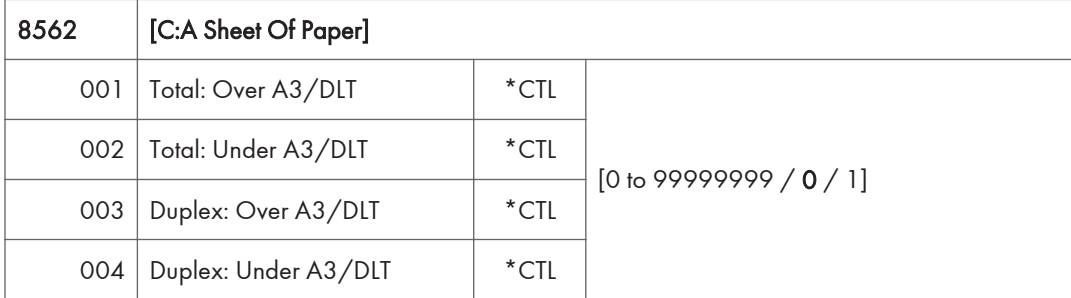

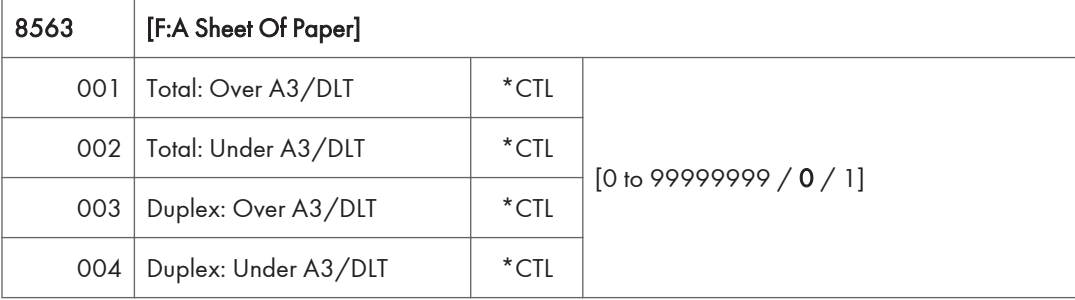

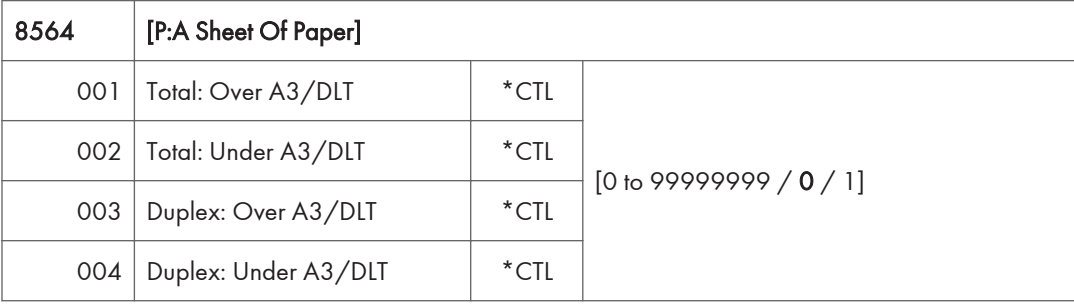

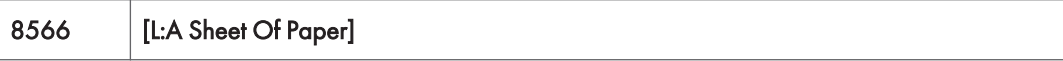

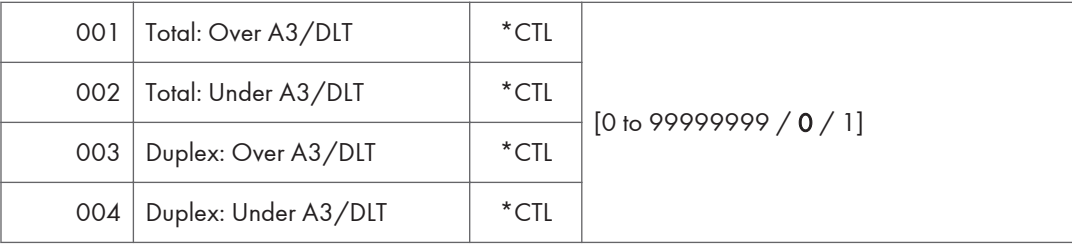

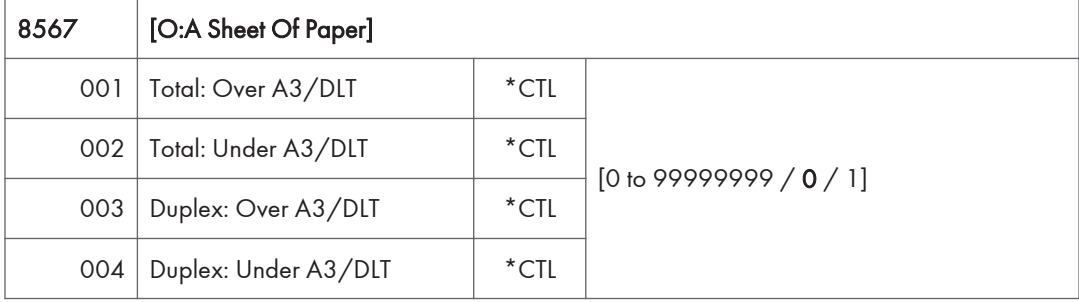

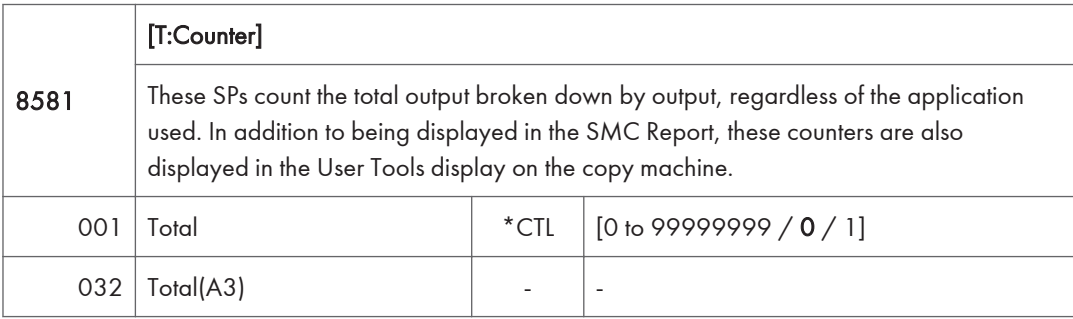

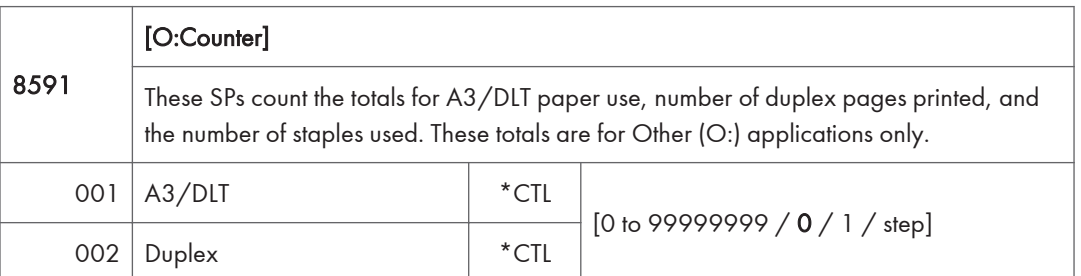

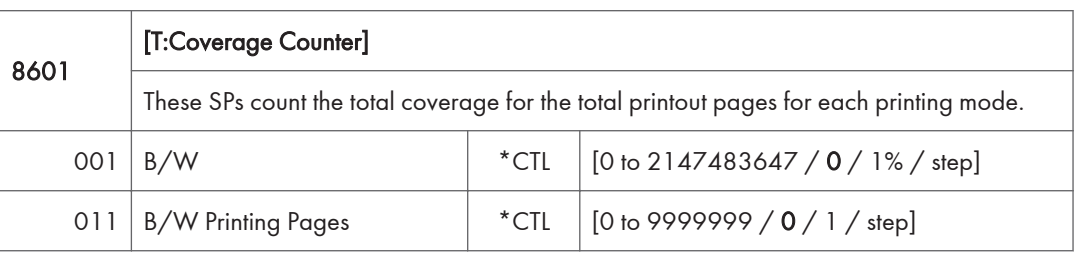

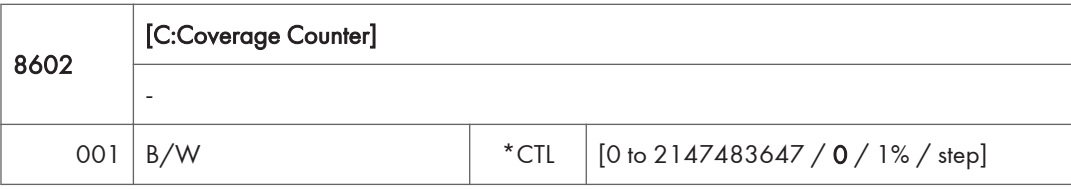

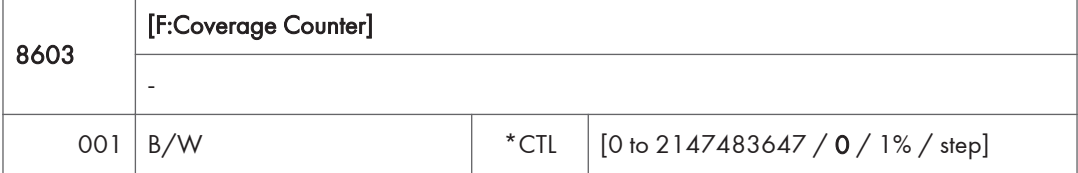

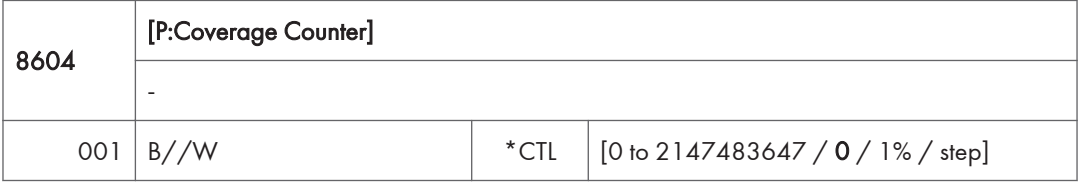

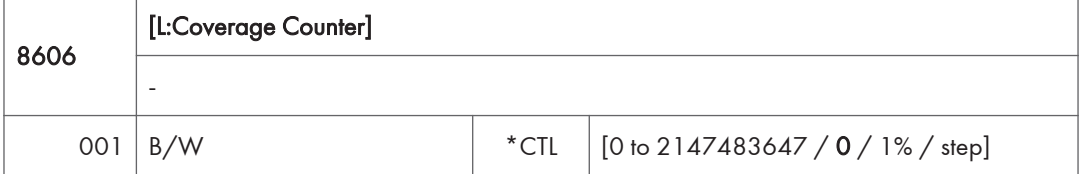

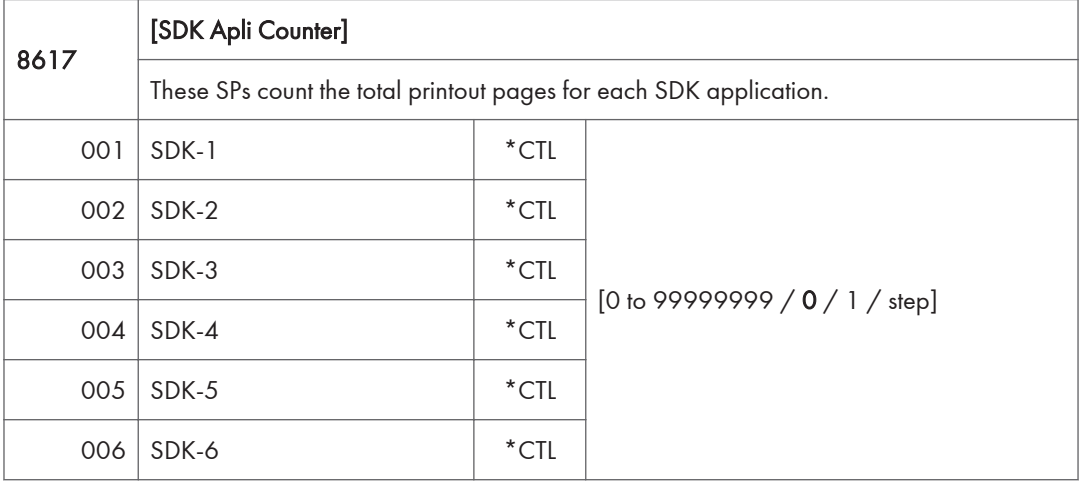

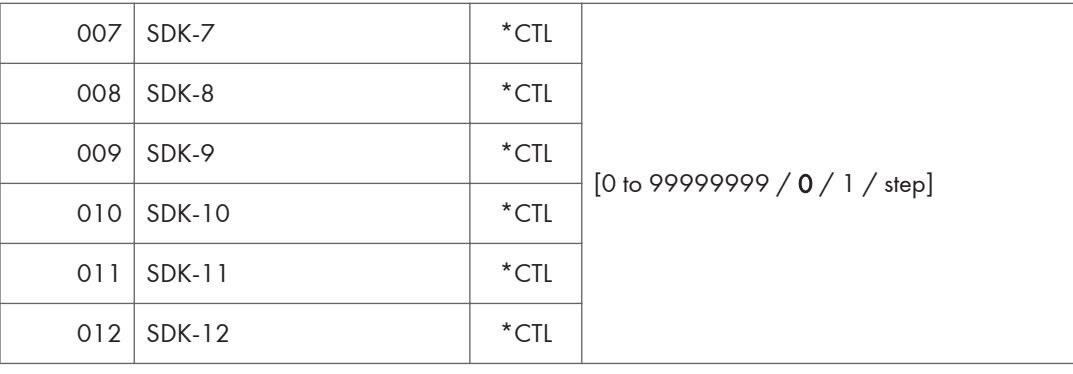

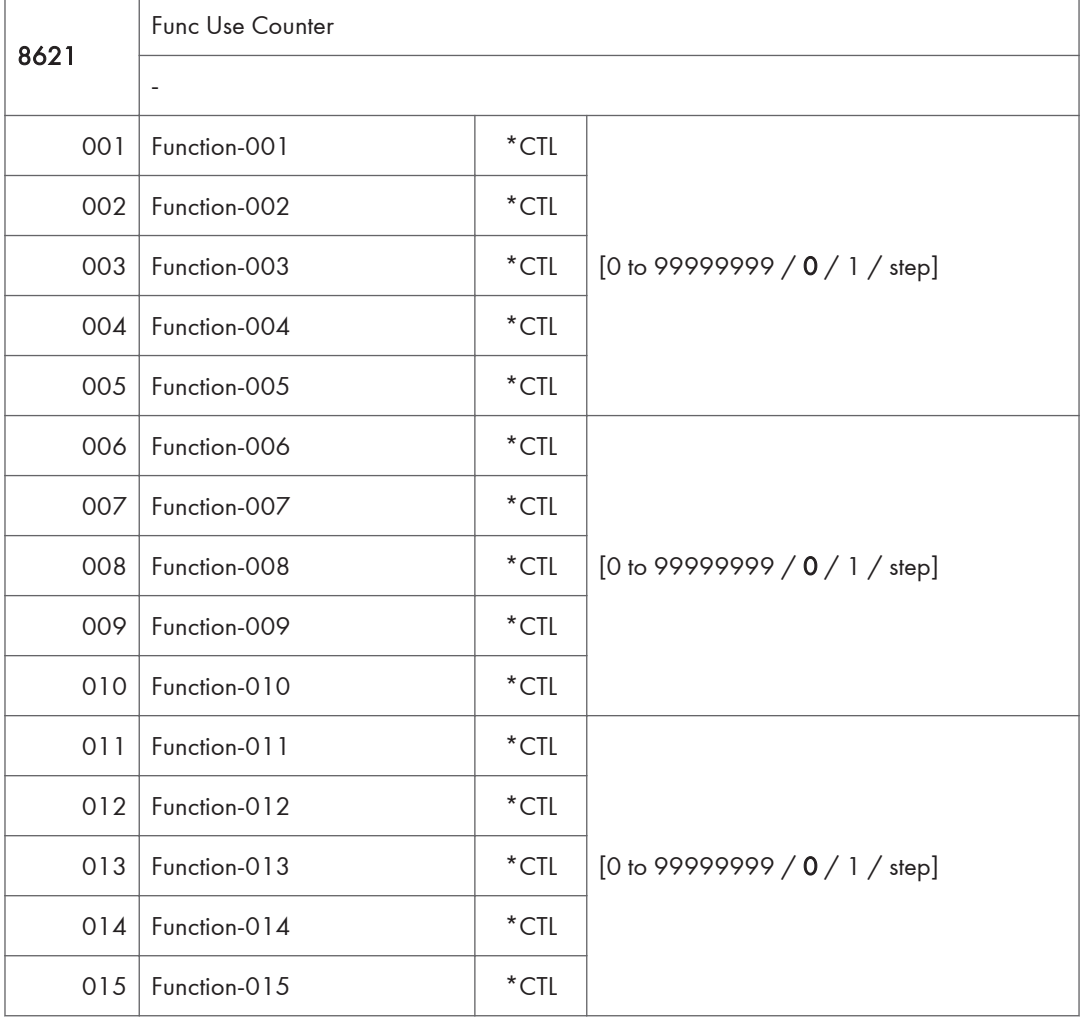

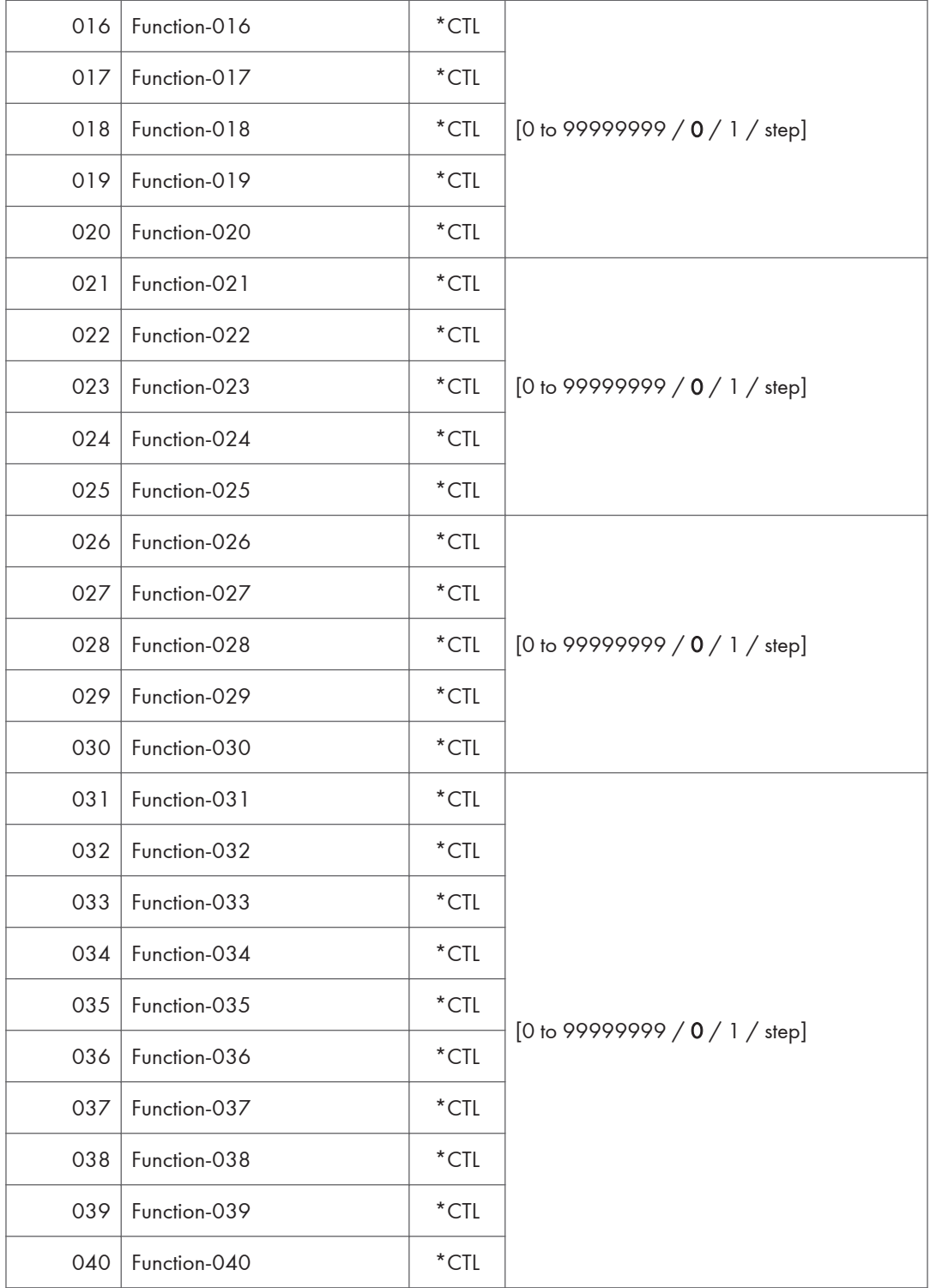

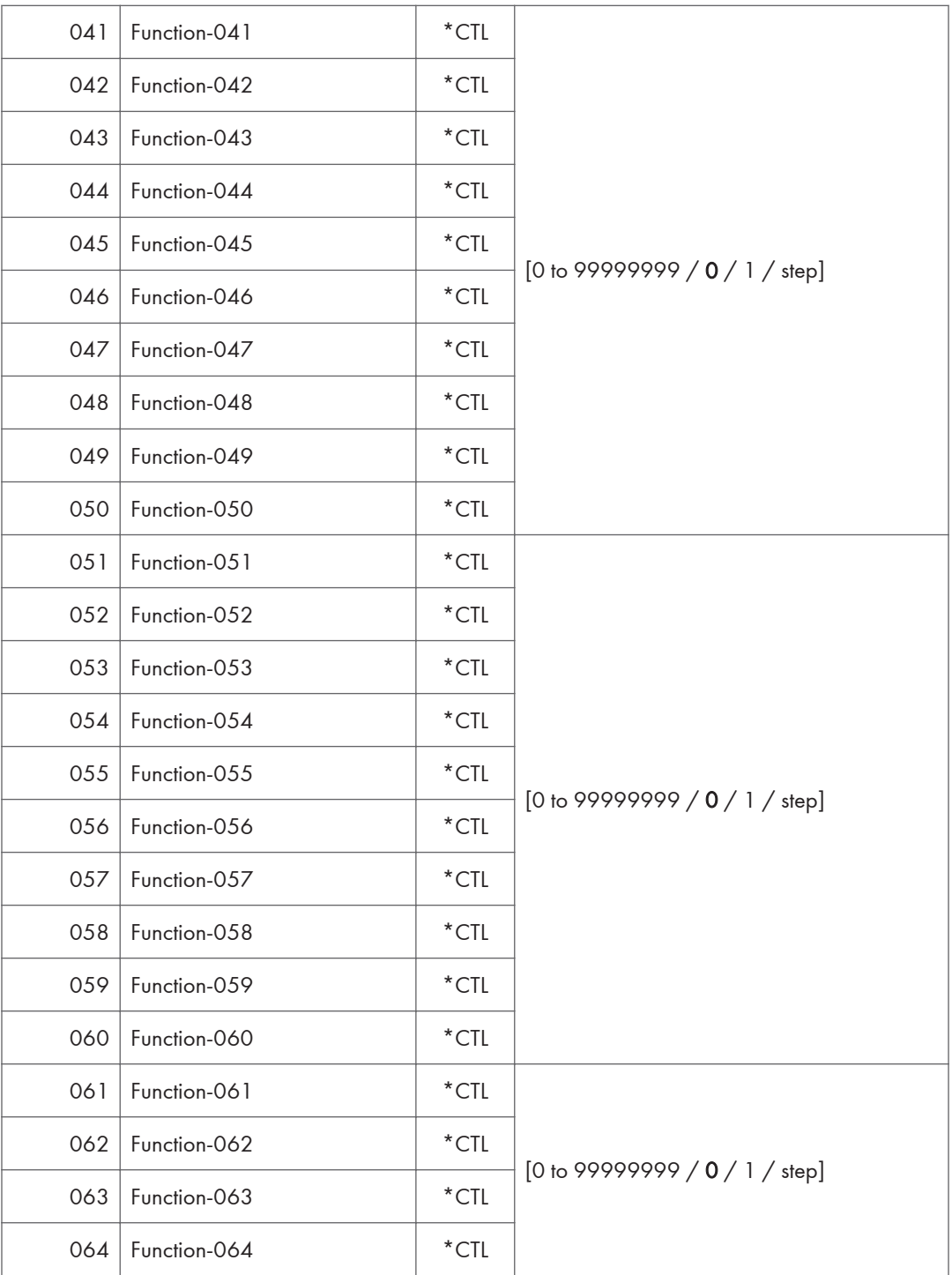

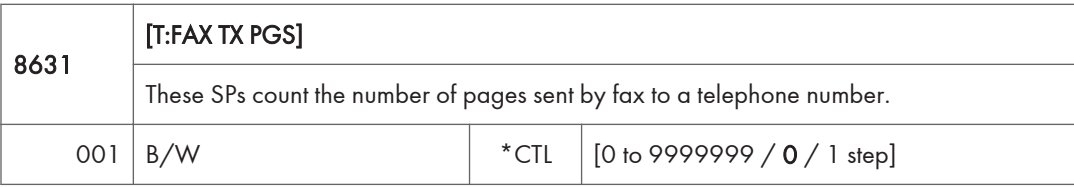

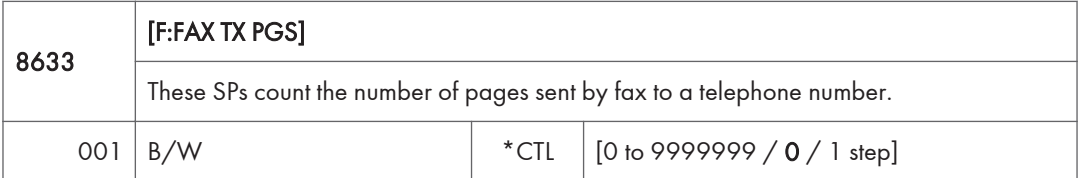

- If a document has color and black-and-white pages mixed, the pages are counted separately as B/W.
- At the present time, this feature is provided for the Fax application only so SP8631 and SP8633 are the same.
- The counts include error pages.
- If a document is sent to more than one destination with a Group transmission, the count is done for each destination.
- Polling transmissions are counted but polling RX are not.
- Relay, memory, and confidential mailbox transmissions and are counted for each destination.

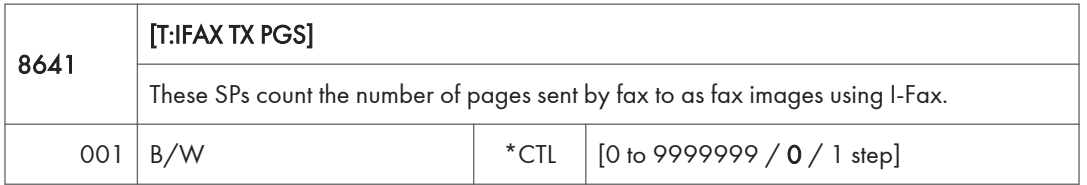

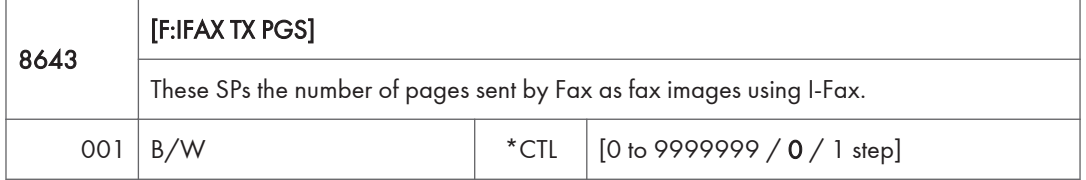

- If a document has black-and-white pages mixed, the pages are counted separately as B/W.
- At the present time, this feature is provided for the Fax application only so SP8641 and SP8643 are the same.
- The counts include error pages.
- If a document is sent to more than one destination with a Group transmission, the count is done for each destination.
- Polling transmissions are counted but polling RX are not.

• Relay, memory, and confidential mailbox transmissions and are counted for each destination.

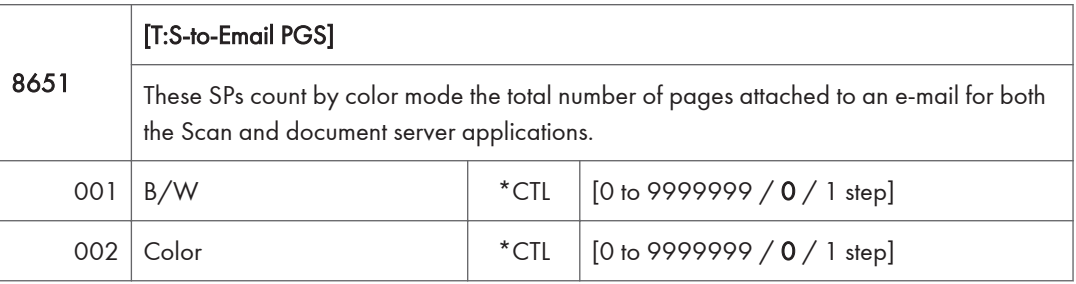

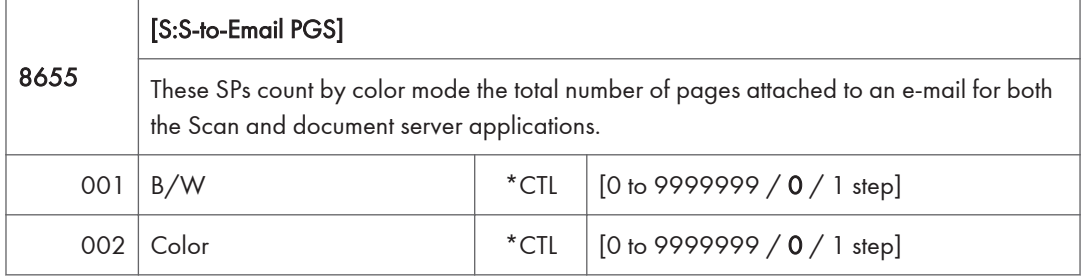

#### **D** Note

- The count for B/W and Color pages is done after the document is stored on the HDD. If the job is cancelled before it is stored, the pages are not counted.
- If Scan-to-Email is used to send a 10-page document to 5 addresses, the count is 10 (the pages are sent to the same SMTP server together).
- If Scan-to-PC is used to send a 10-page document to 5 folders, the count is 50 (the document is sent to each destination of the SMB/FTP server).
- Due to restrictions on some devices, if Scan-to-Email is used to send a 10-page document to a large number of destinations, the count may be divided and counted separately. For example, if a 10-page document is sent to 200 addresses, the count is 10 for the first 100 destinations and the count is also 10 for the second 100 destinations, for a total of 20.).

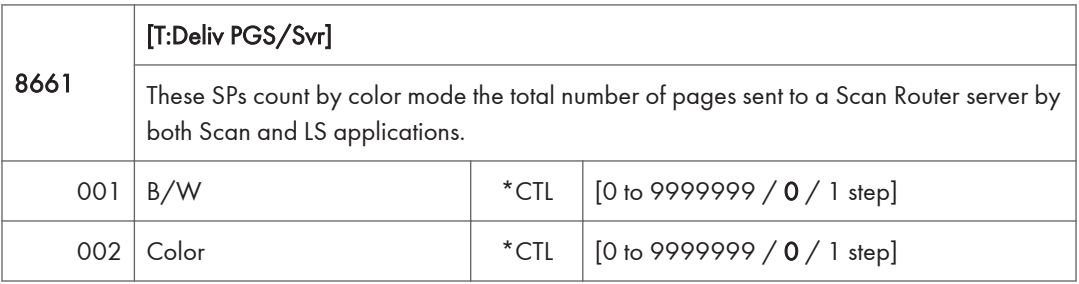

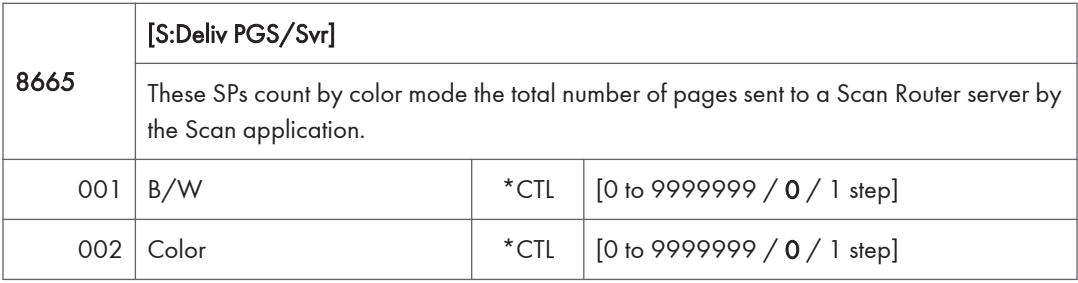

#### **D** Note

- The B/W and Color counts are done after the document is stored on the HDD of the Scan Router server.
- If the job is canceled before storage on the Scan Router server finishes, the counts are not done.
- The count is executed even if regardless of confirmation of the arrival at the Scan Router server.

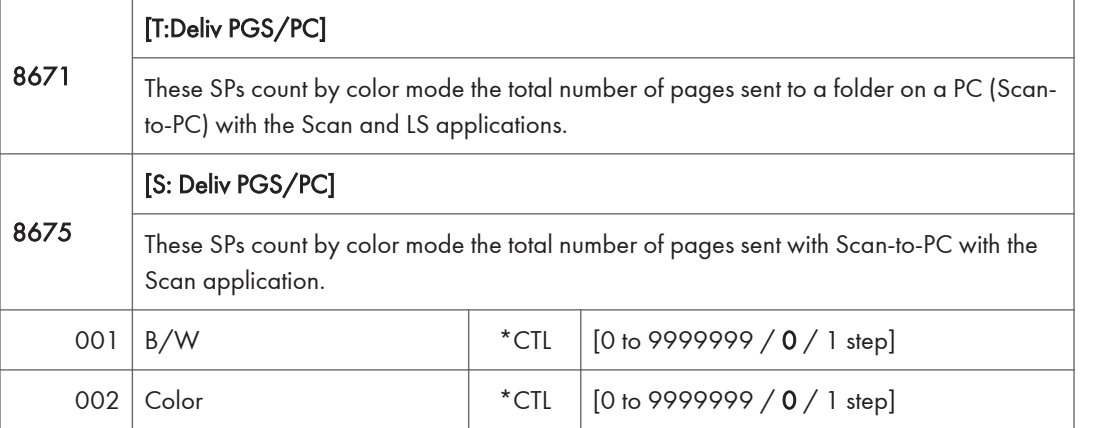

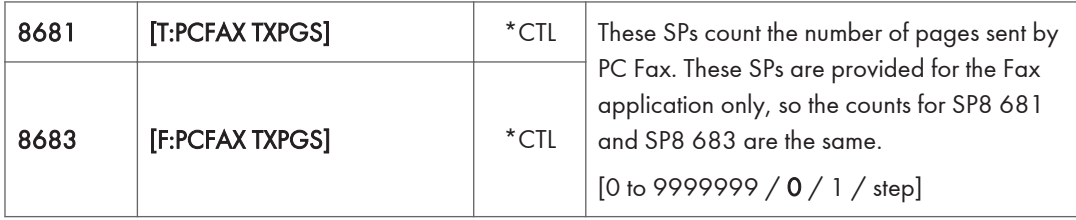

- This counts pages sent from a PC using a PC fax application, from the PC through the copier to the destination.
- When sending the same message to more than one place using broadcasting, the pages are only counted once. (For example, a 10-page fax is sent to location A and location B. The counter goes up by 10, not 20.)

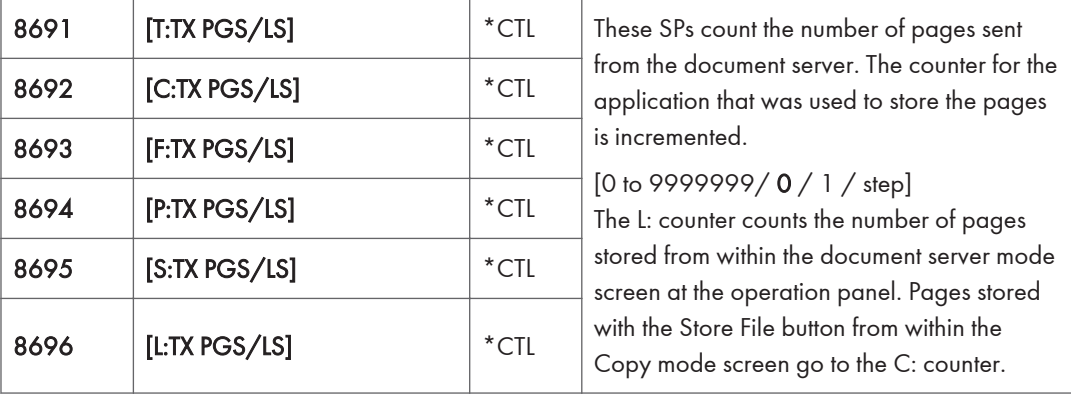

### **D** Note

- Print jobs done with Web Image Monitor and Desk Top Binder are added to the count.
- If several documents are merged for sending, the number of pages stored are counted for the application that stored them.
- When several documents are sent by a Fax broadcast, the F: count is done for the number of pages sent to each destination.

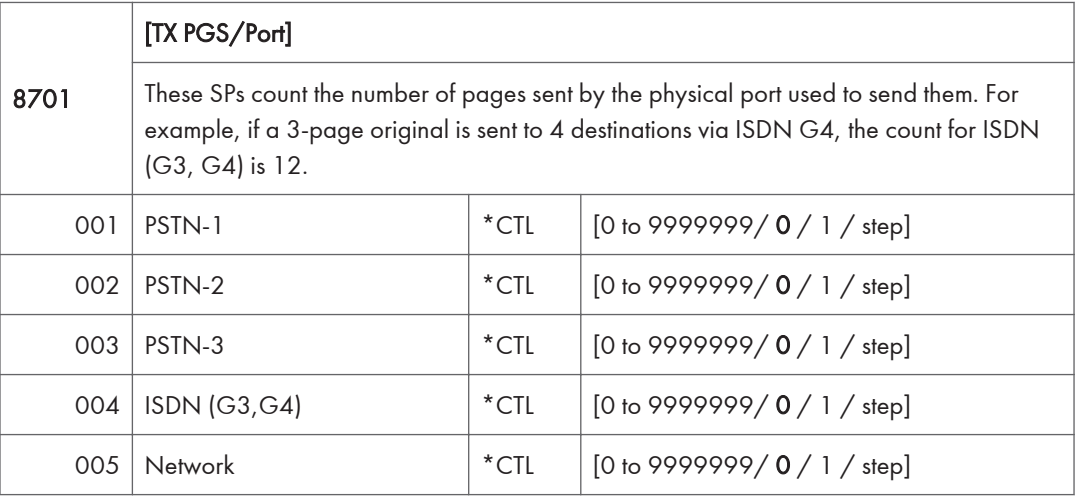

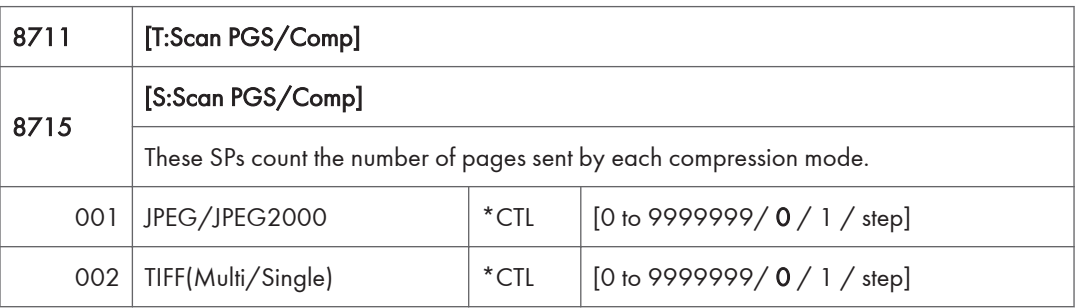

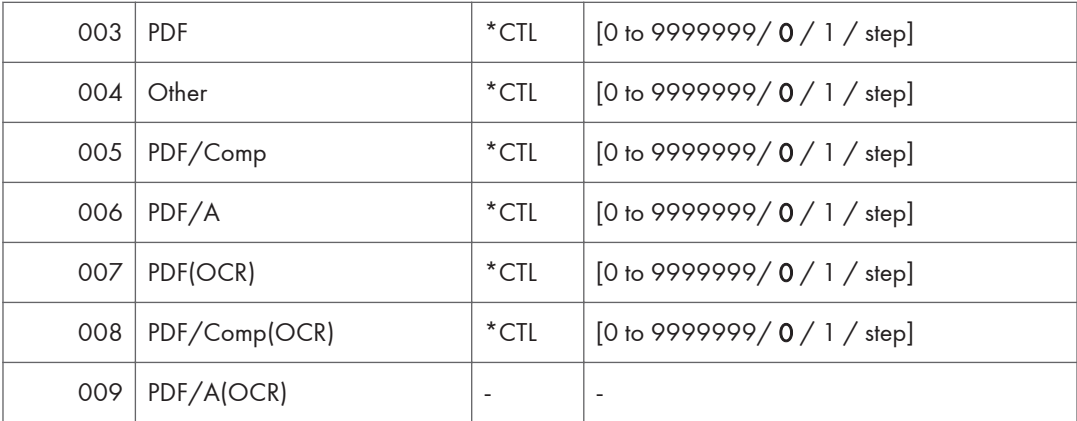

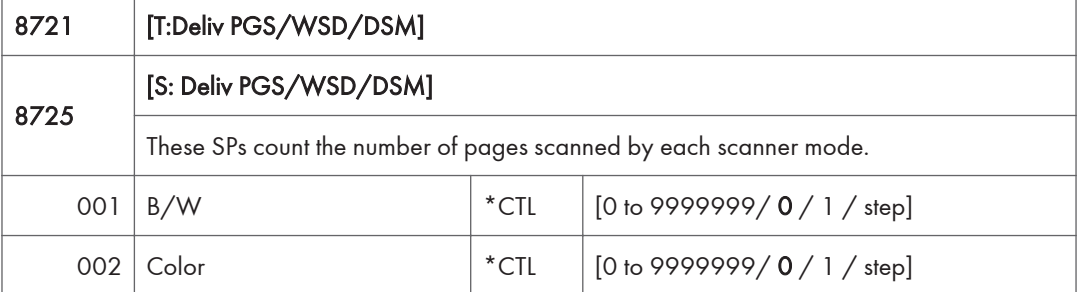

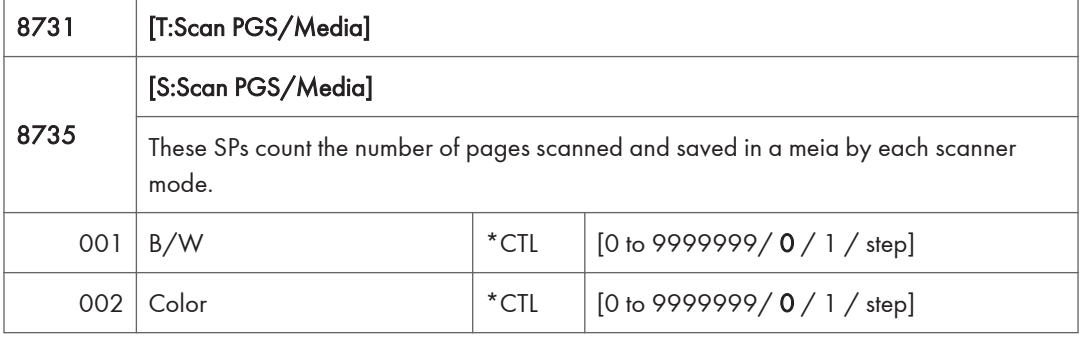

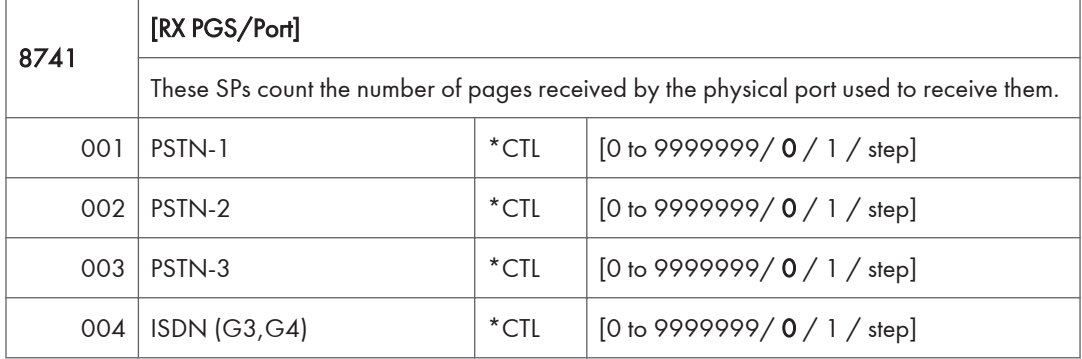

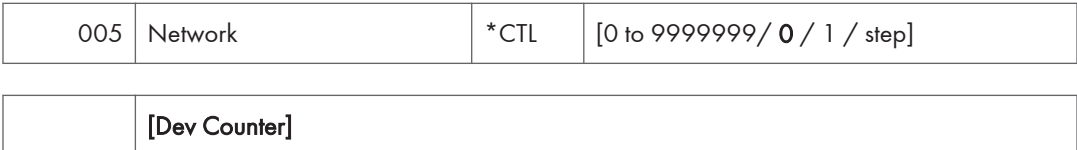

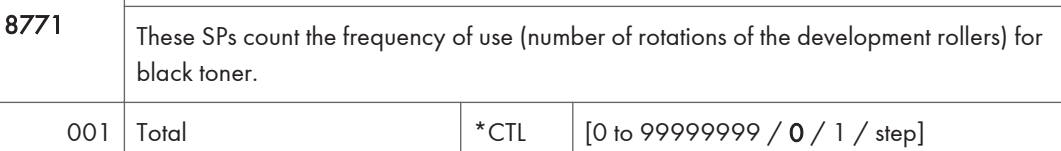

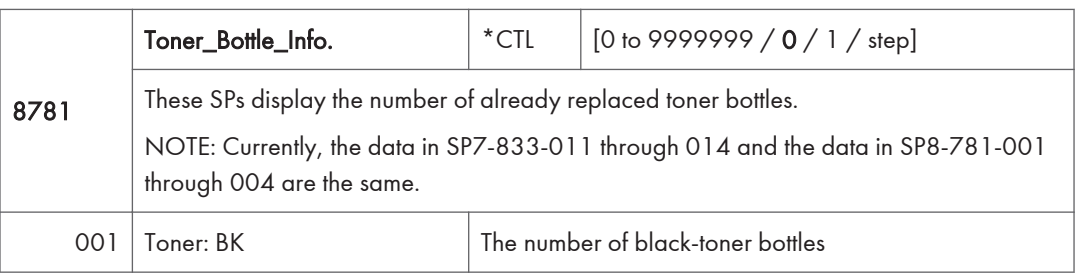

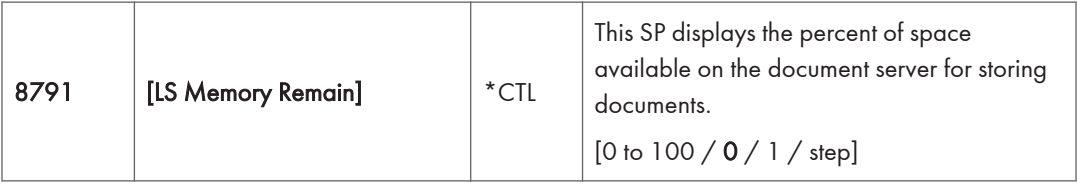

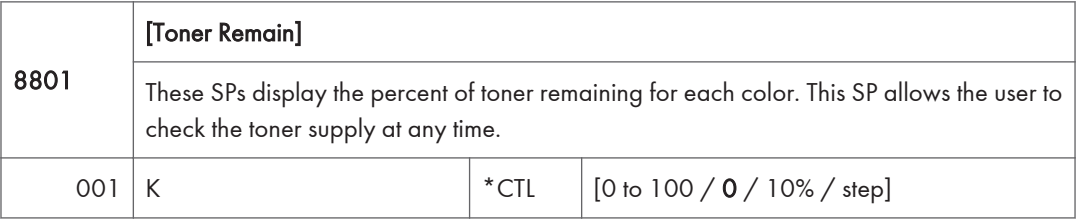

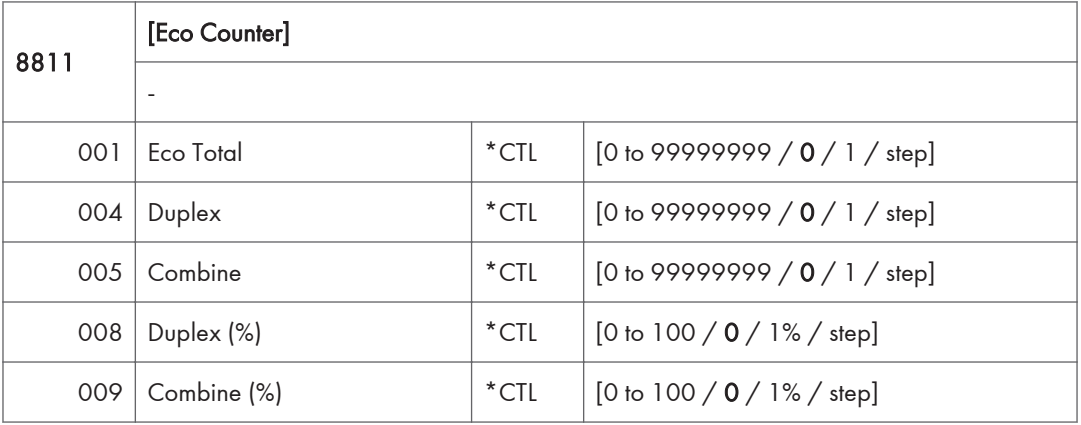

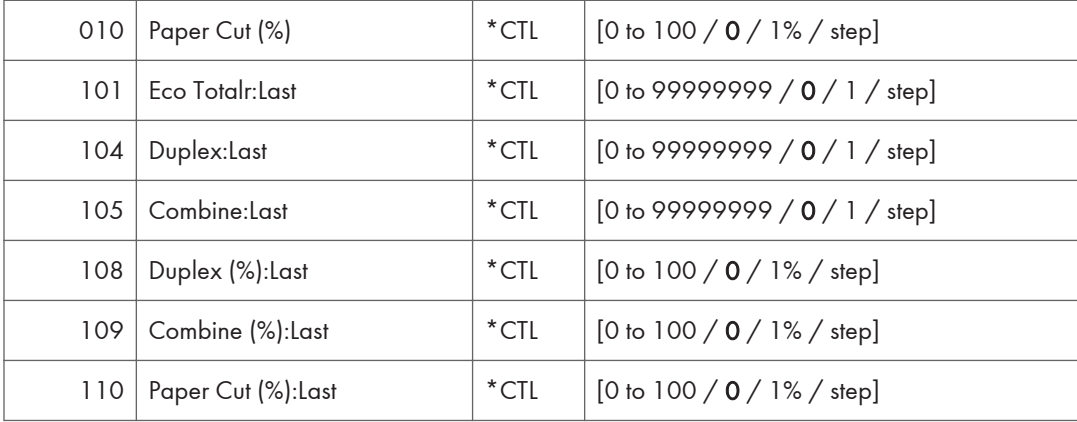

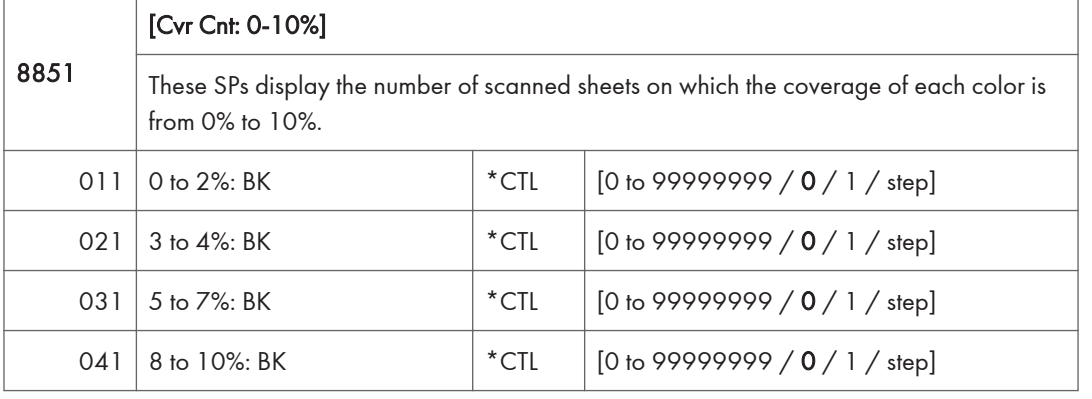

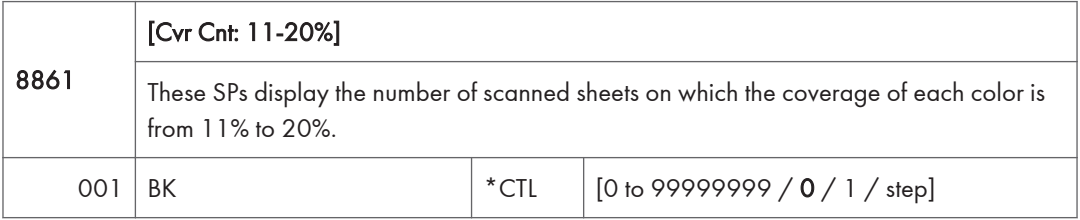

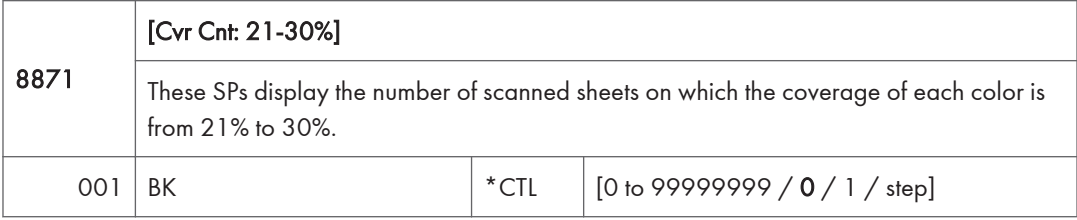

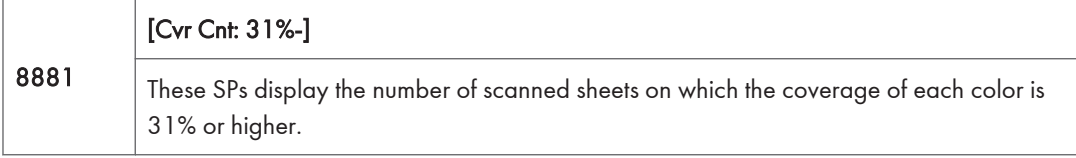

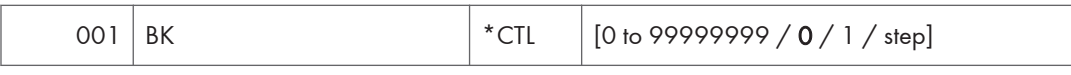

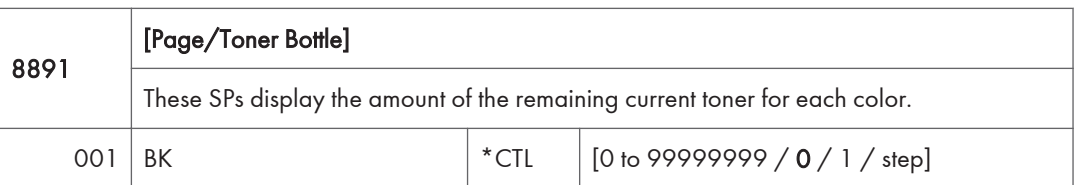

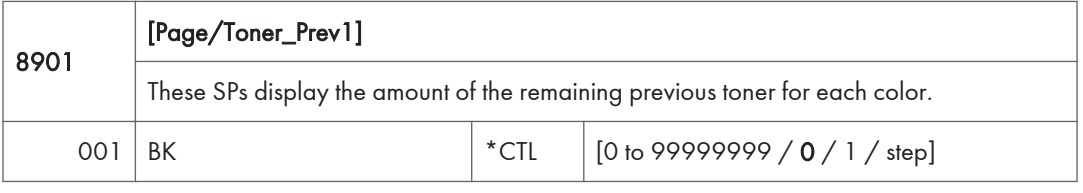

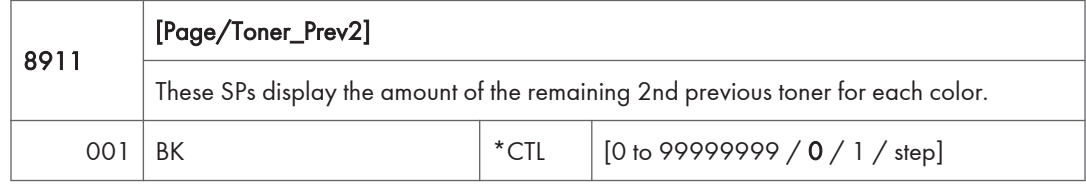

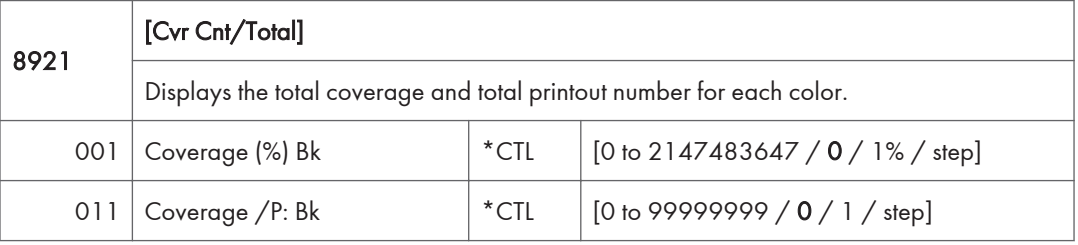

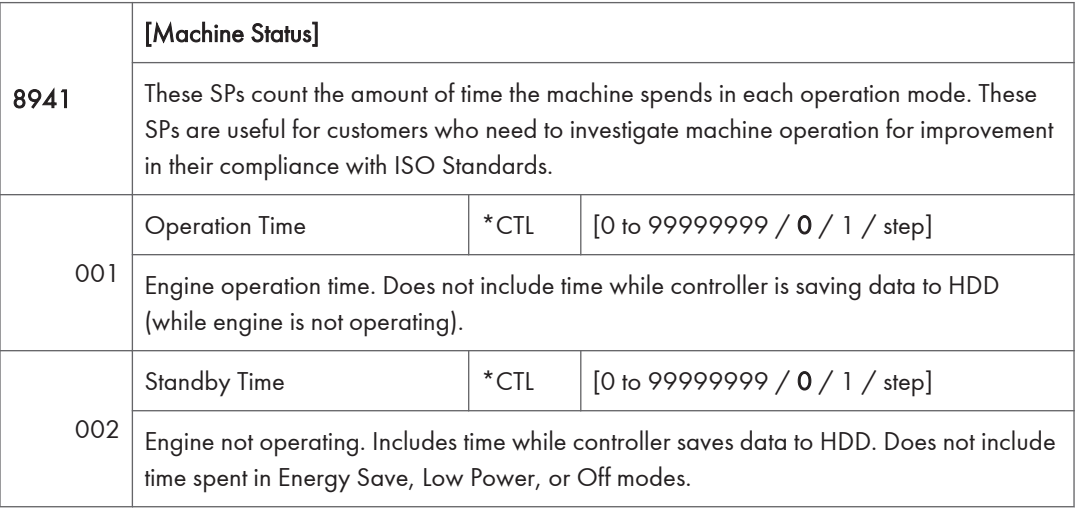

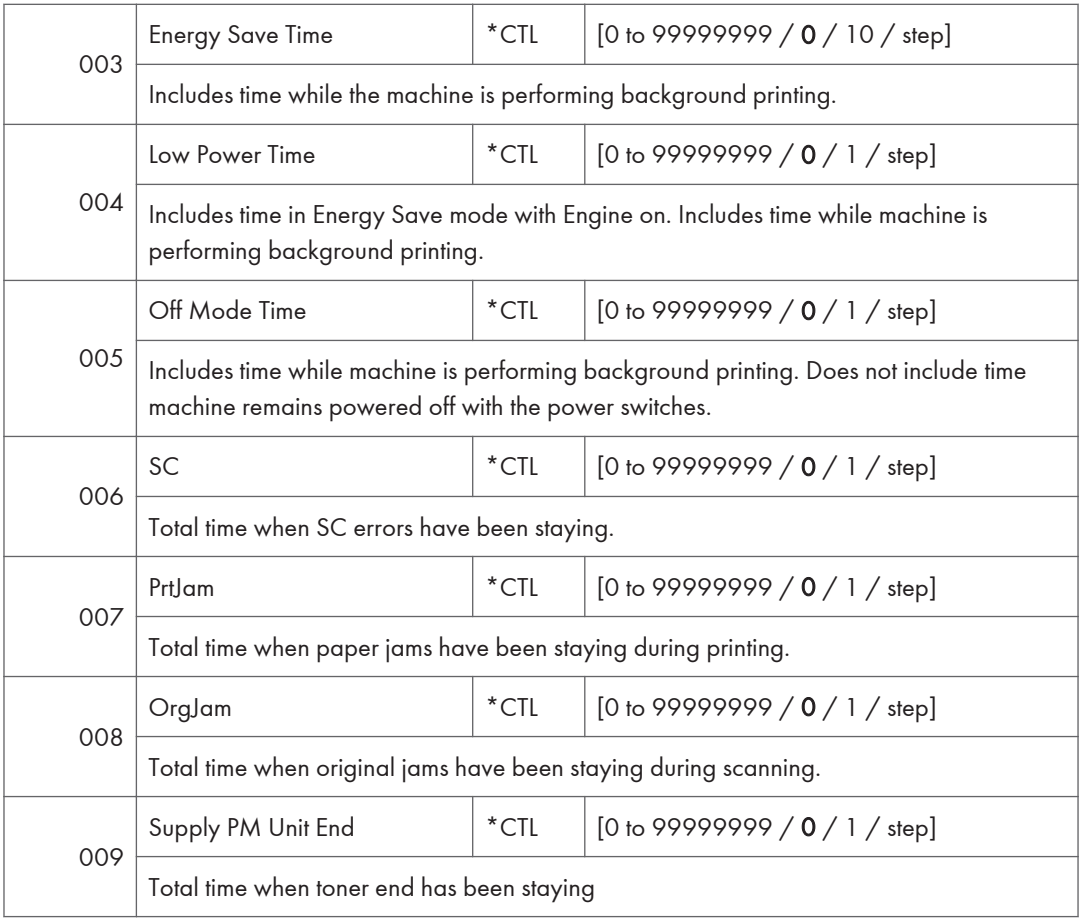

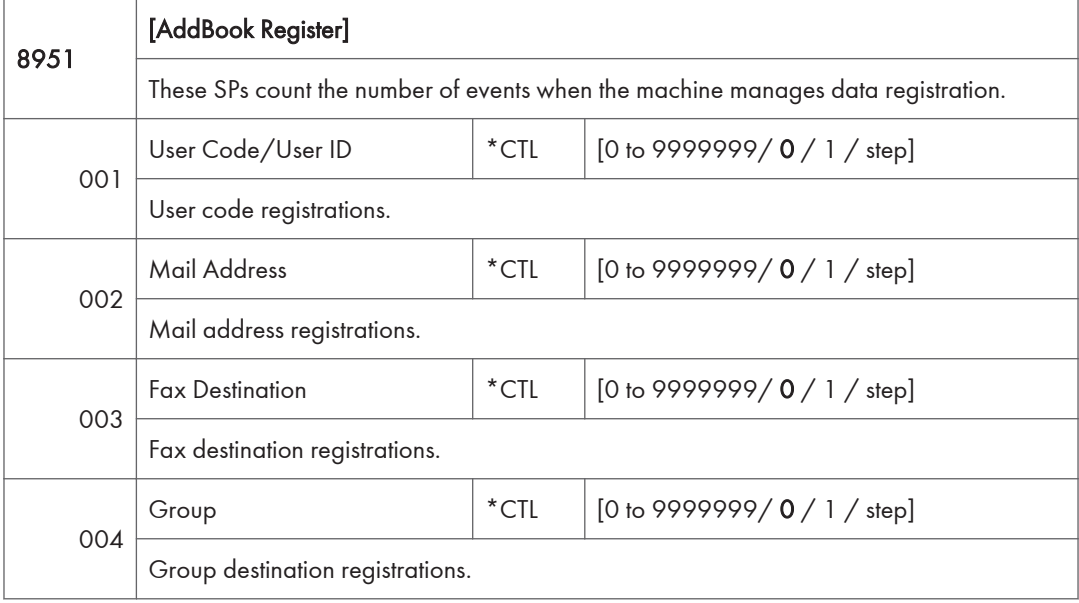

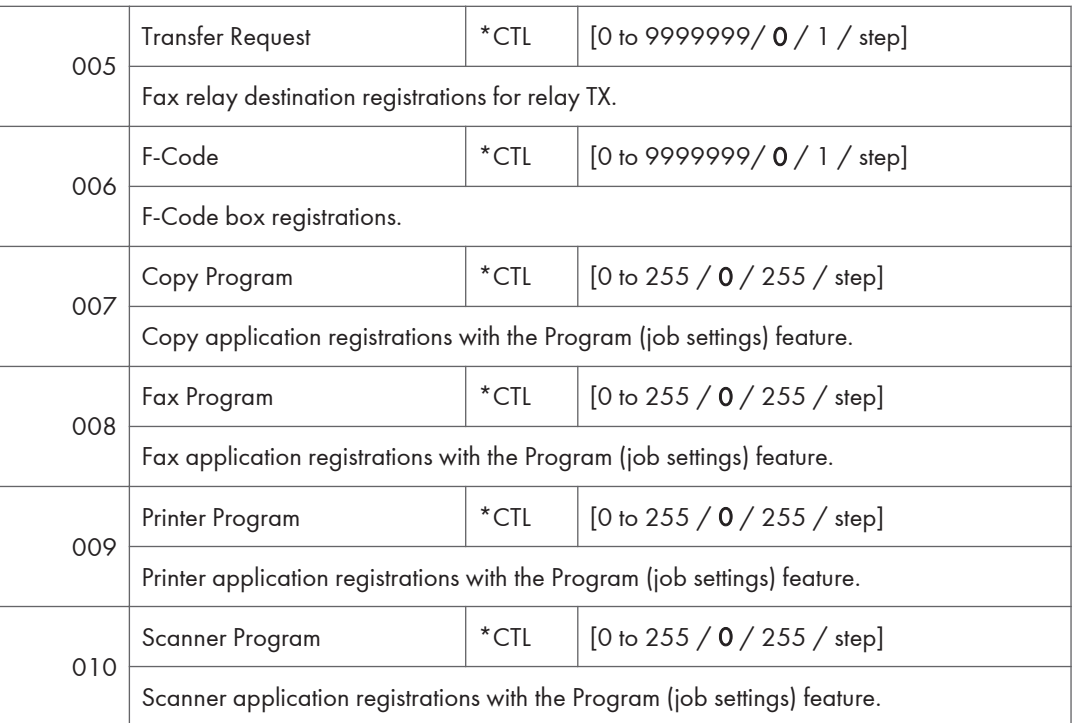

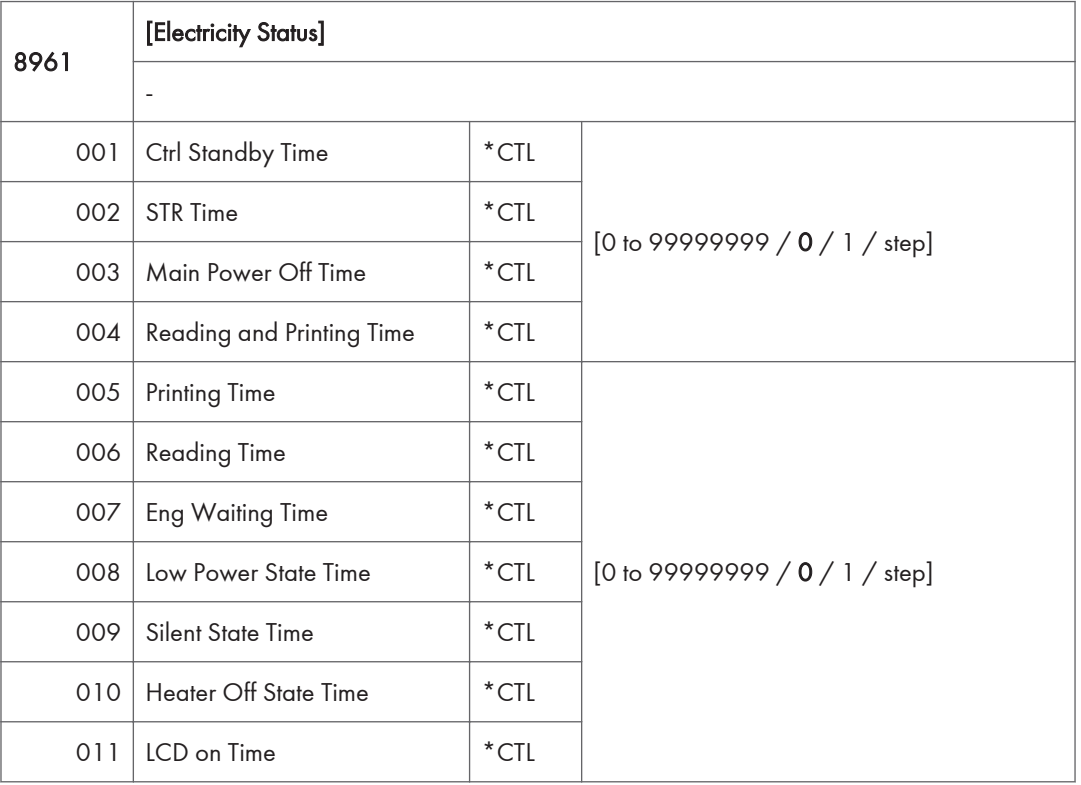

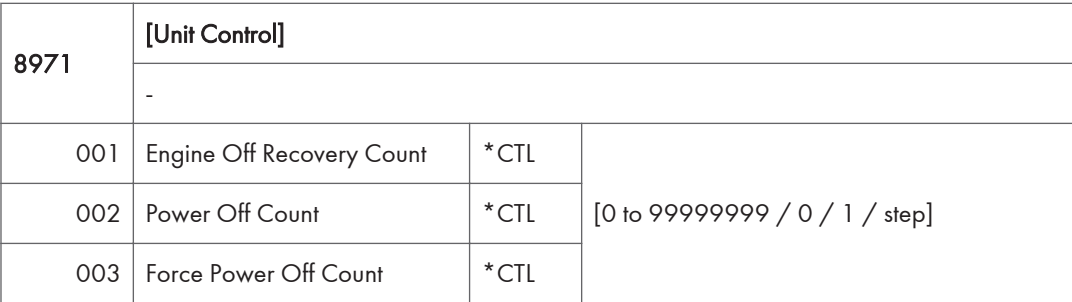

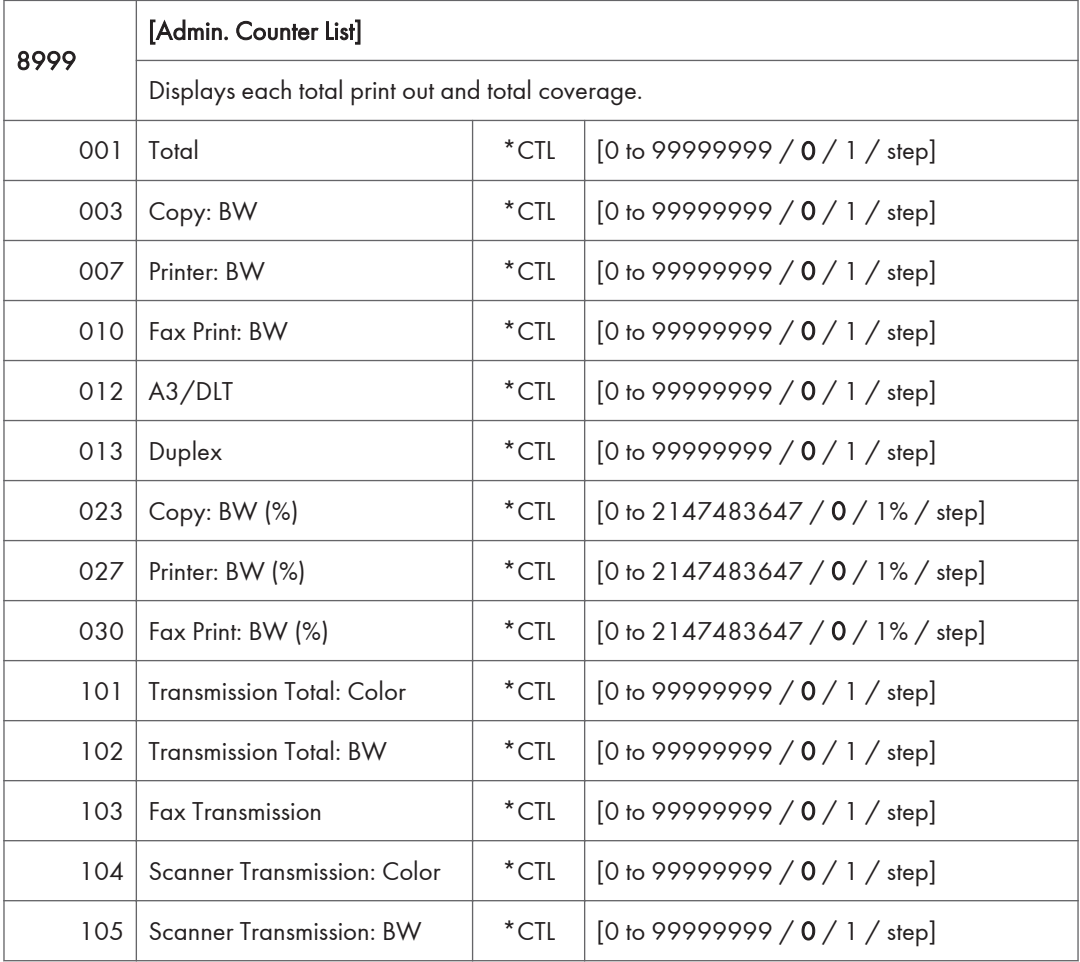

# Printer SP Mode

## SP1-XXX (Service Mode)

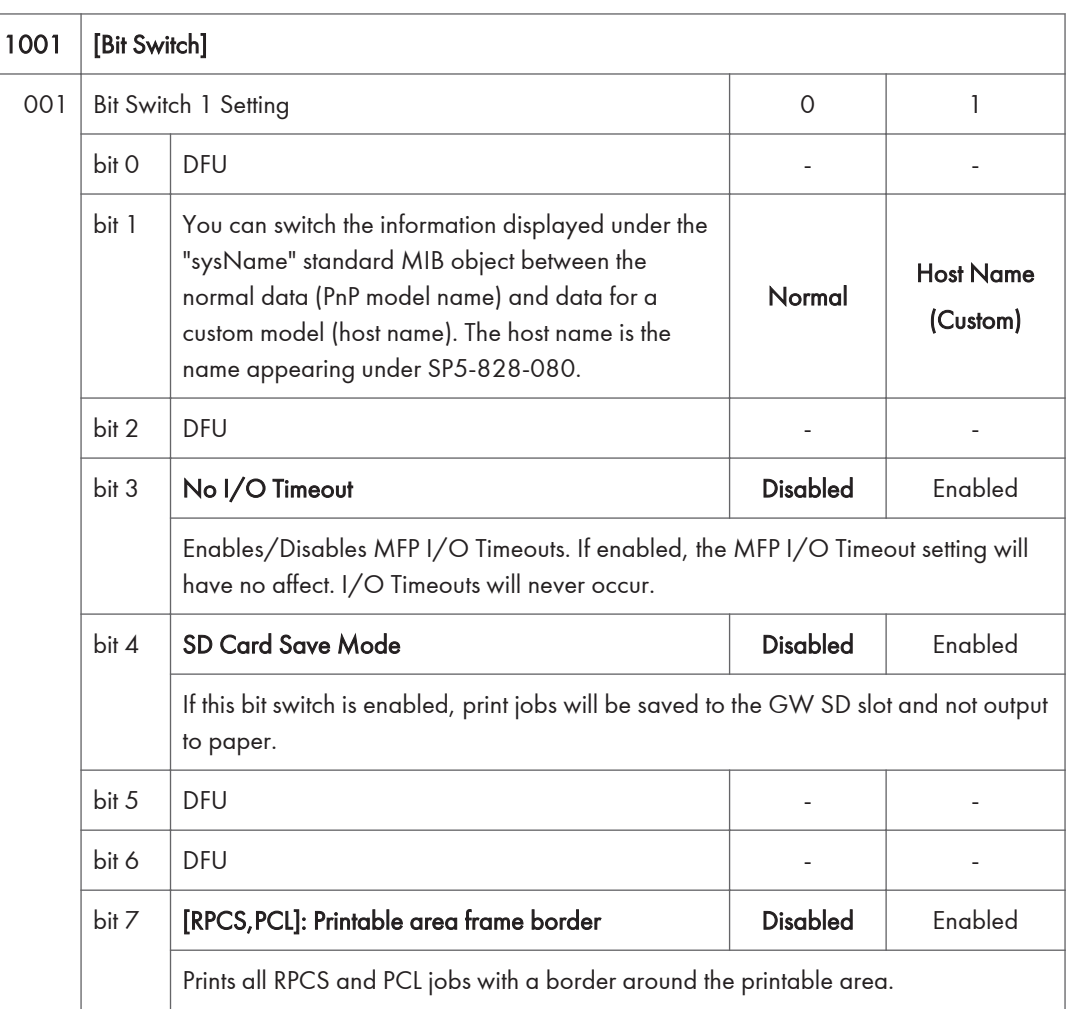

### 1001 [Bit Switch]

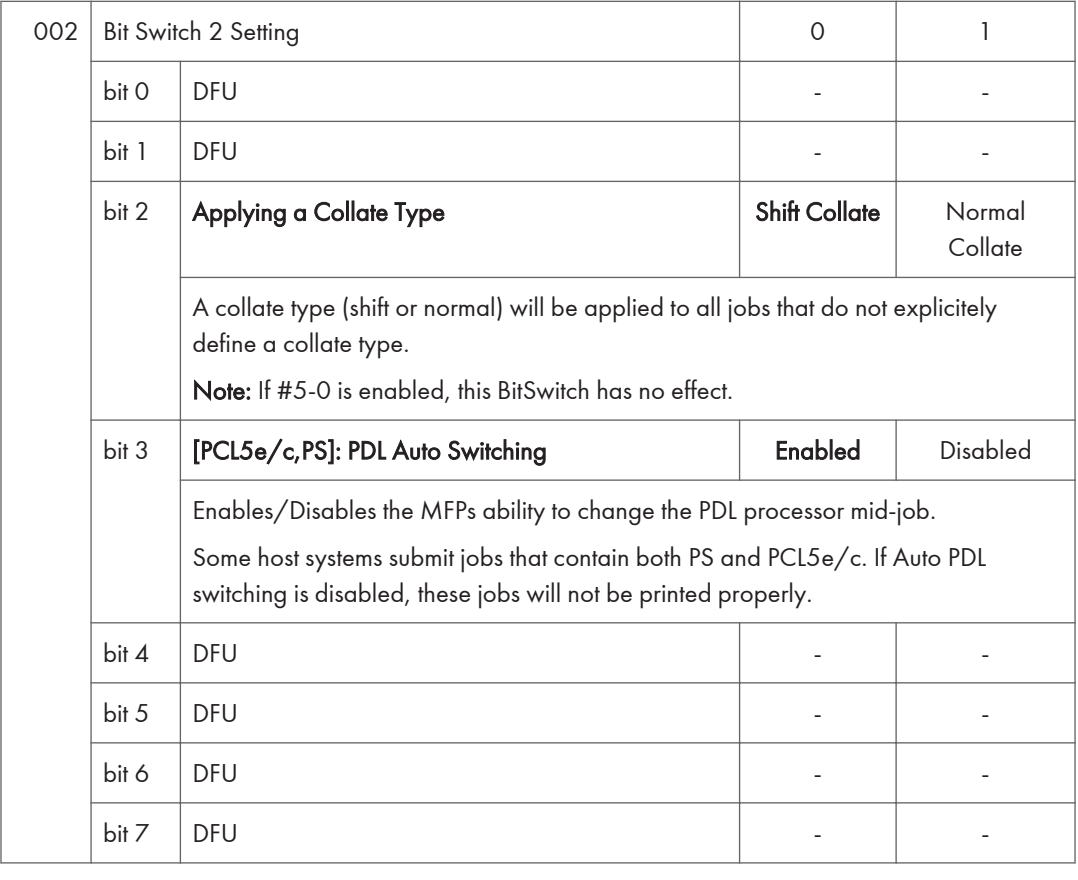

1001 | [Bit Switch]

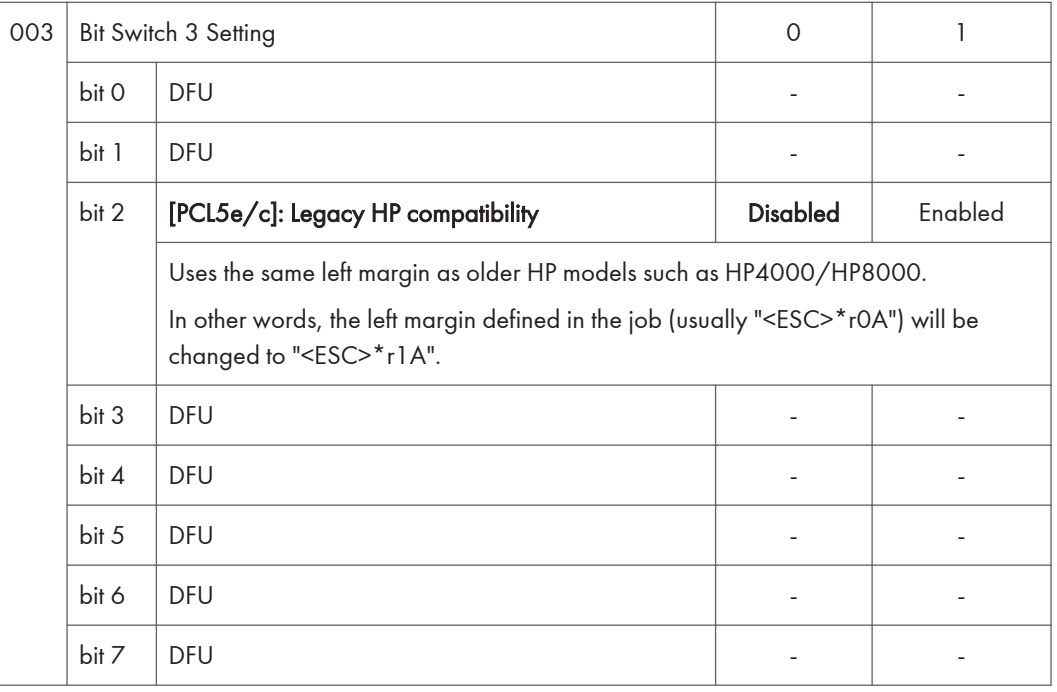

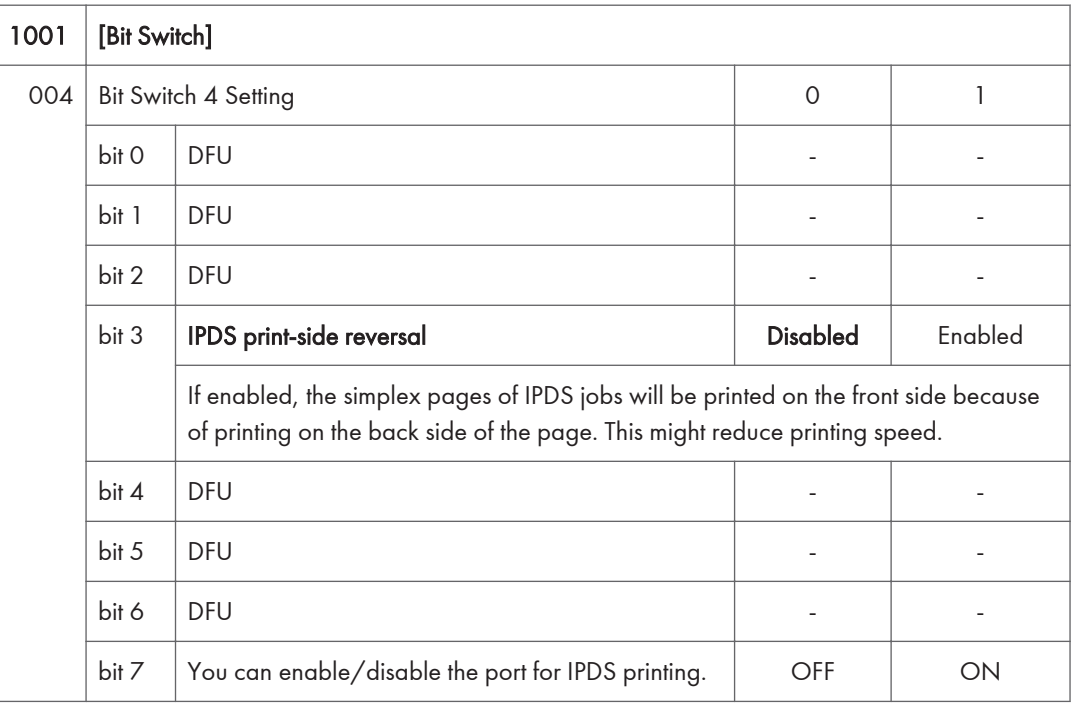

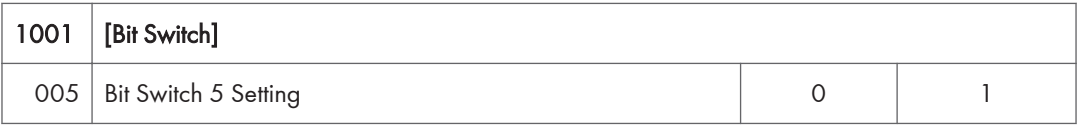
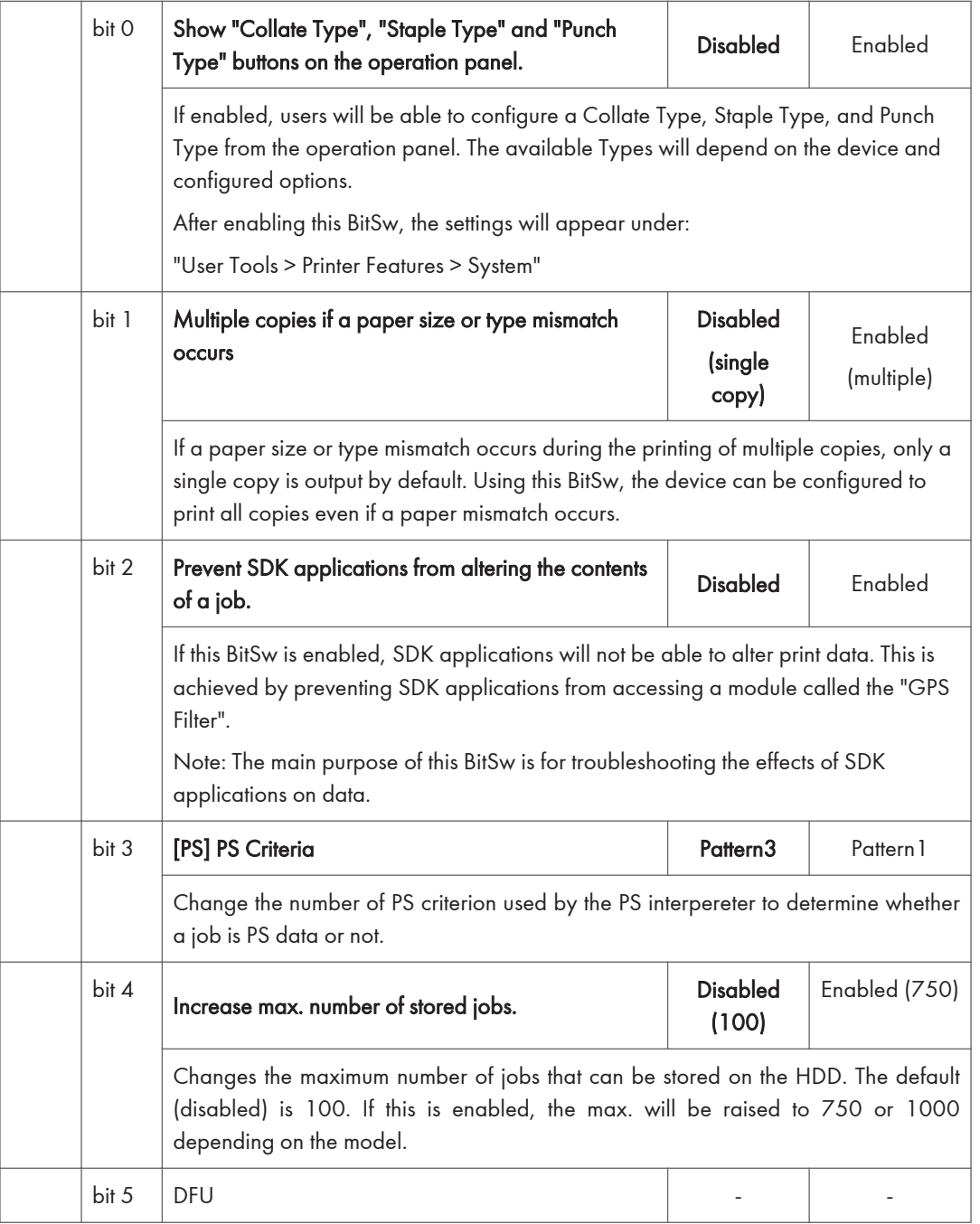

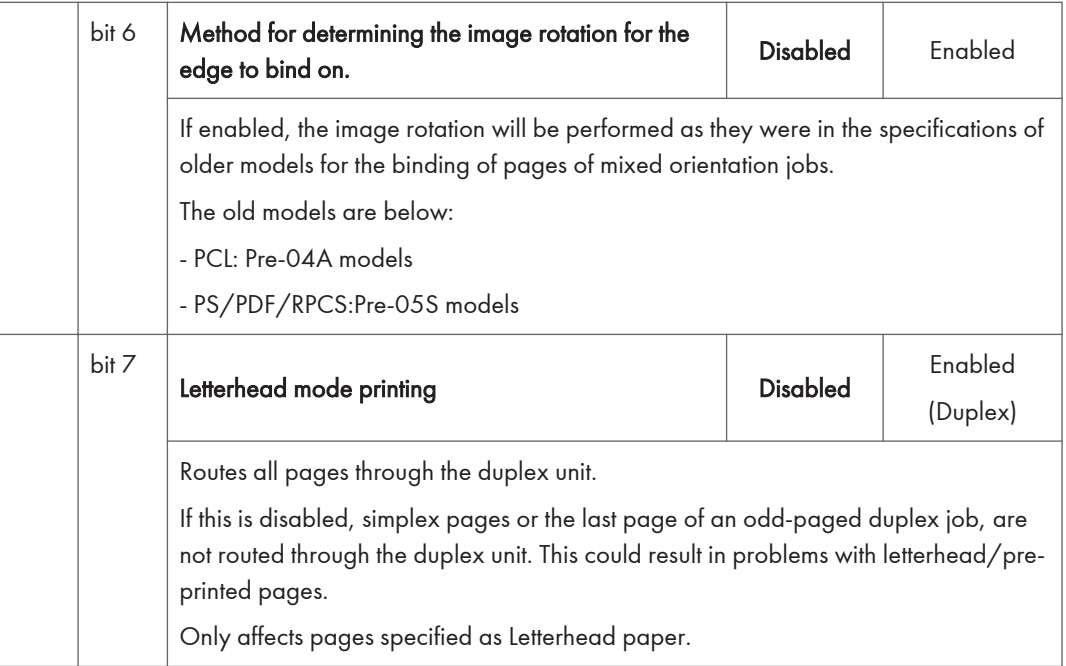

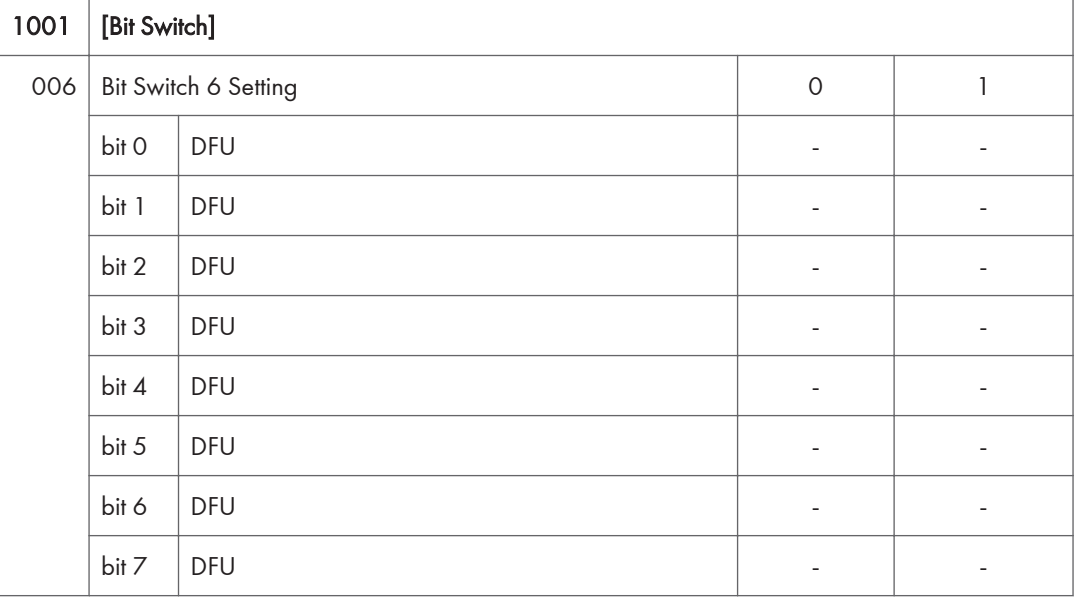

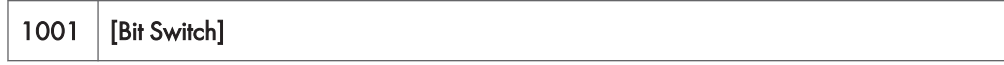

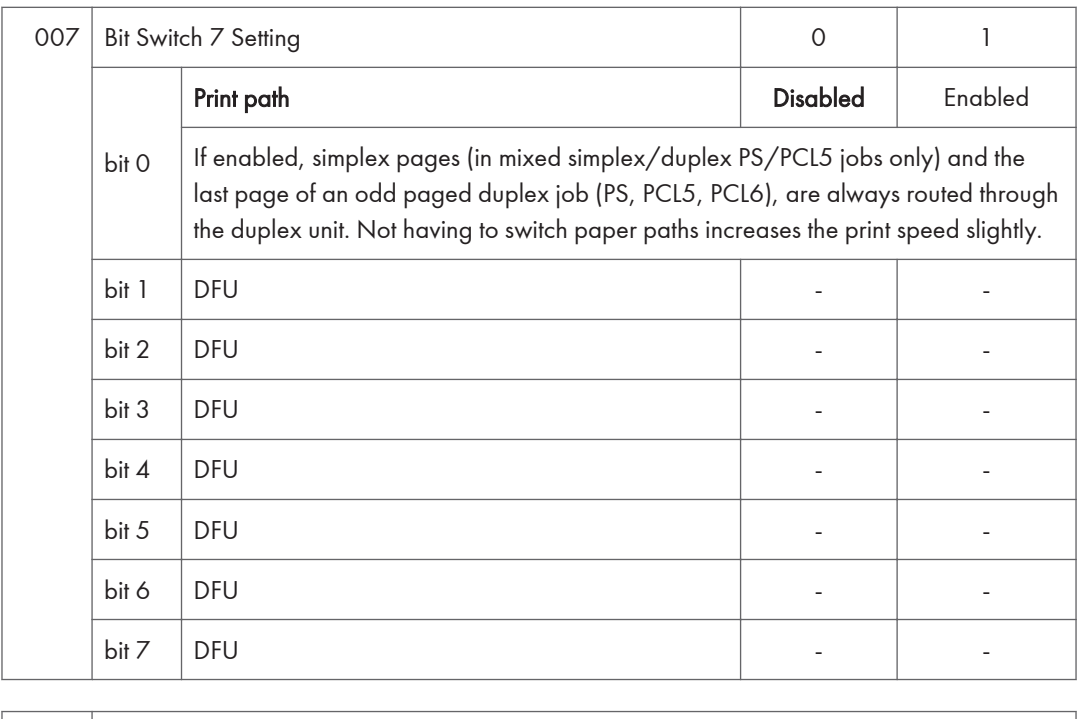

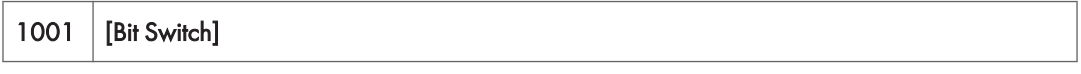

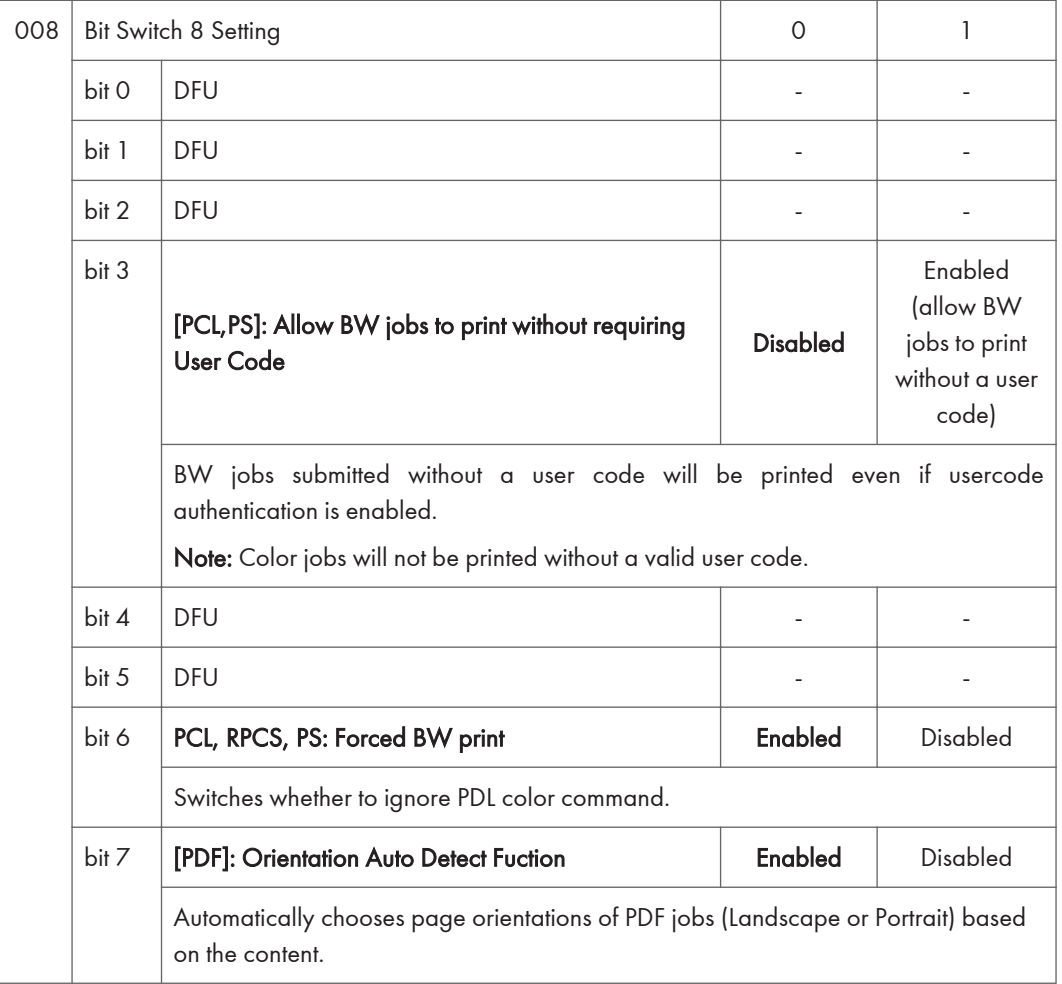

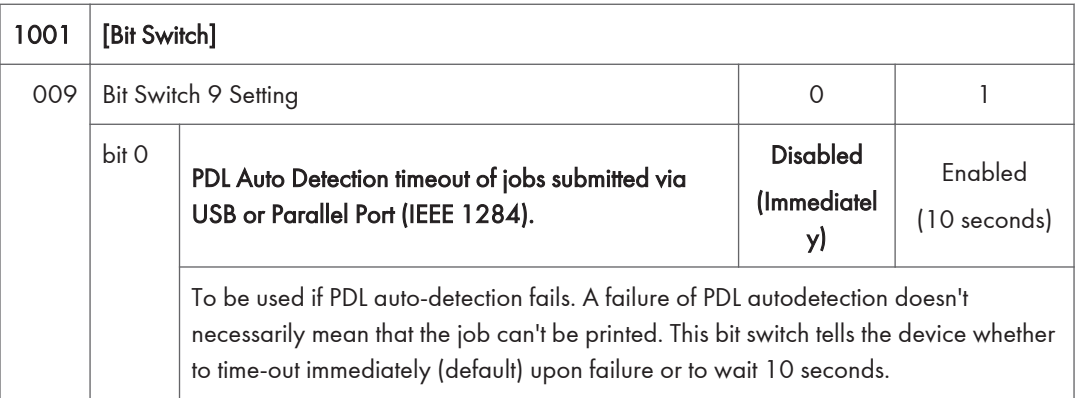

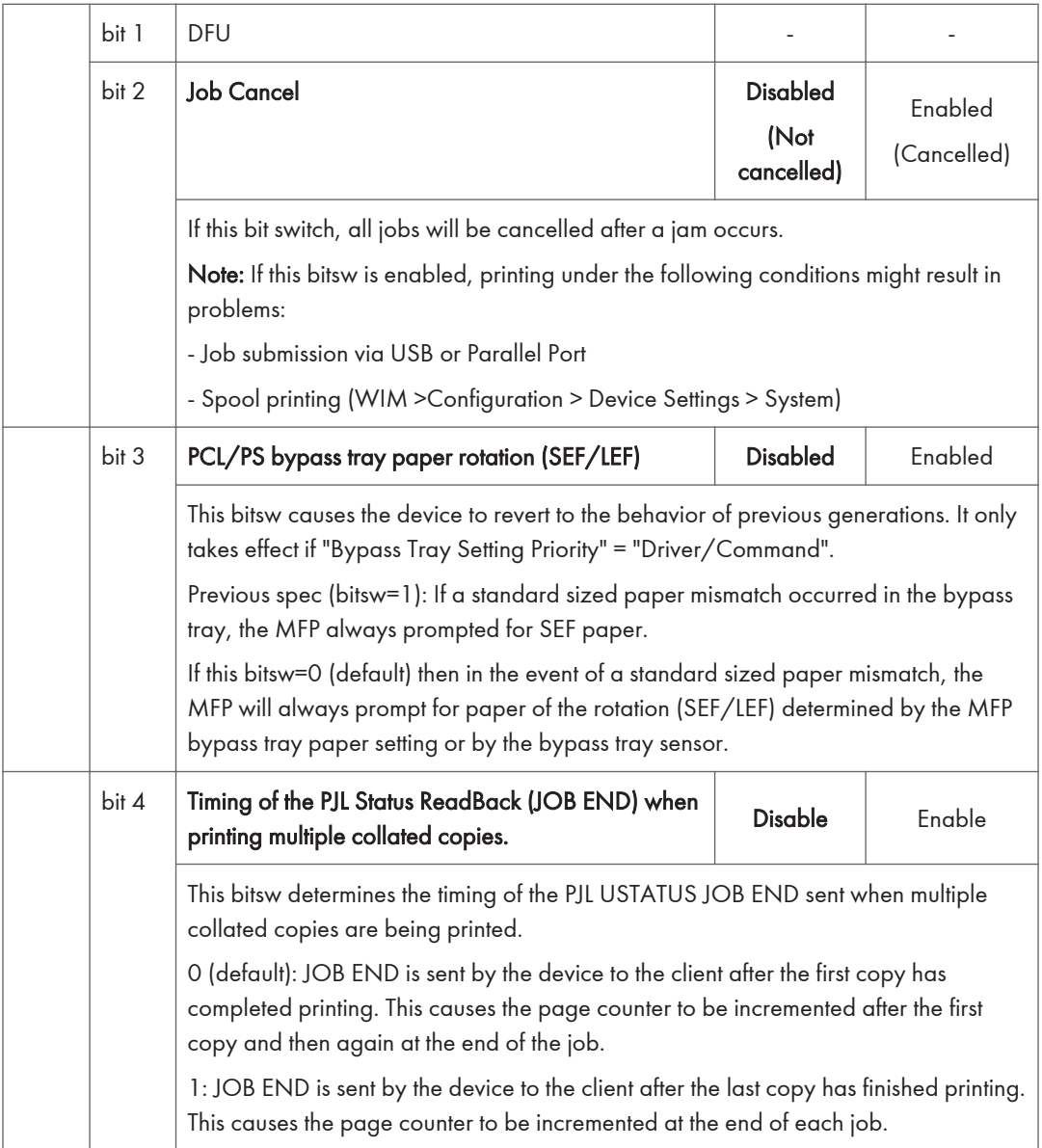

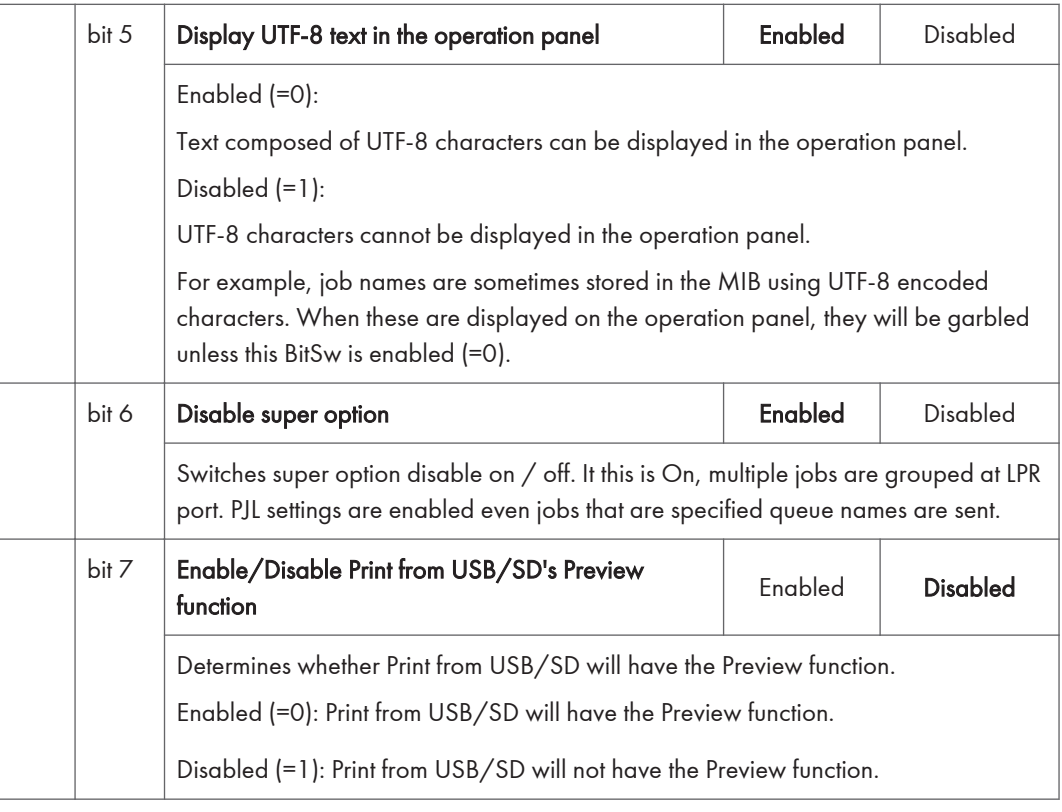

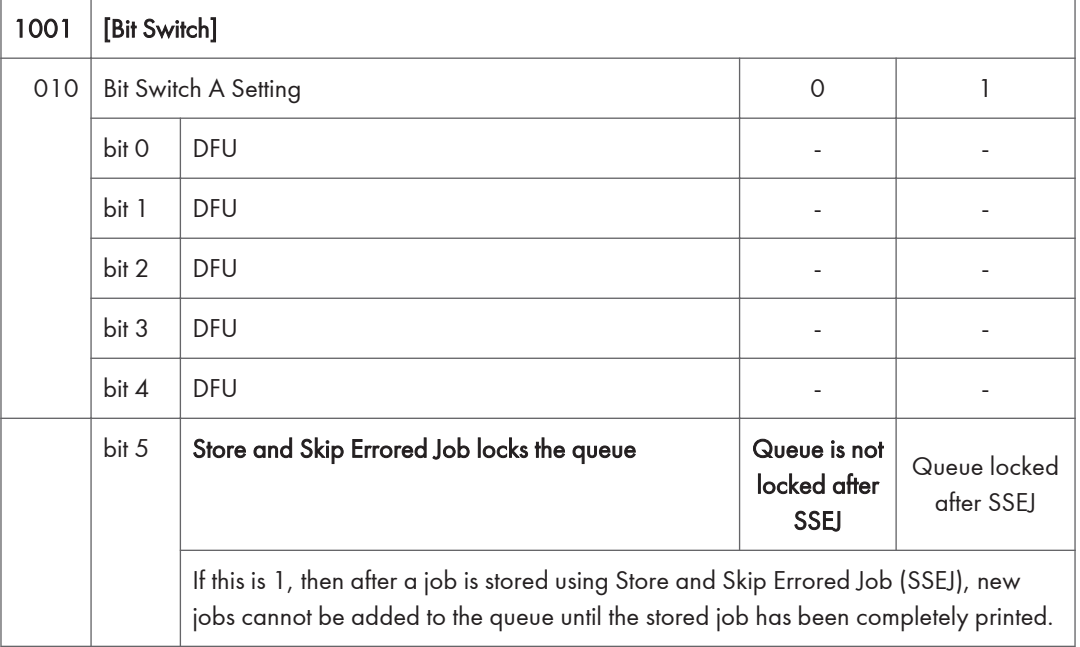

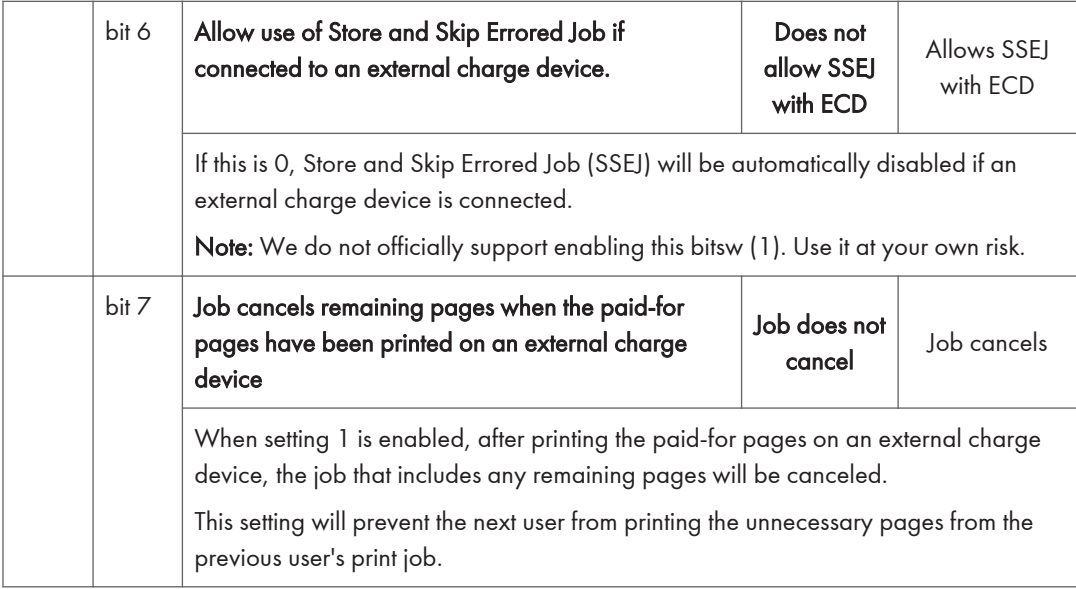

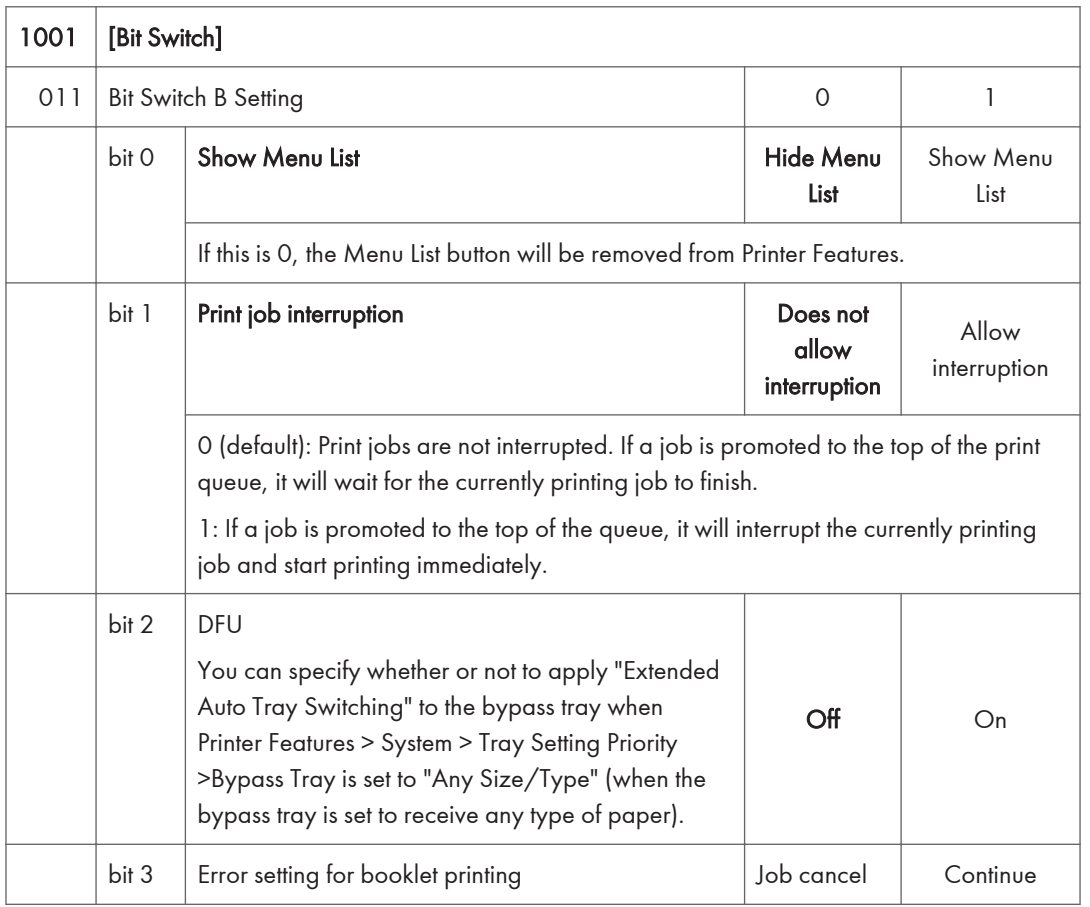

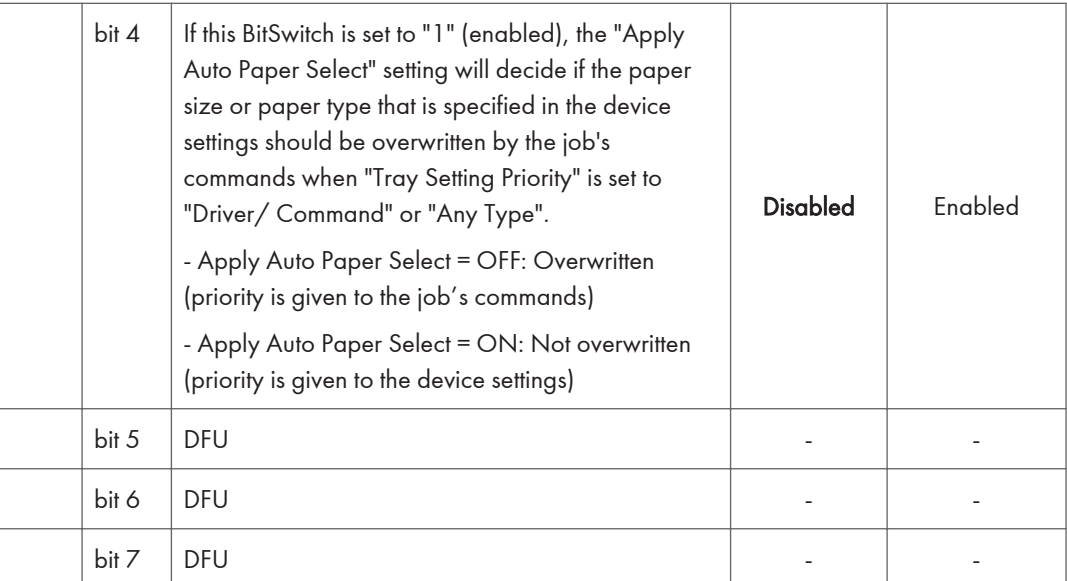

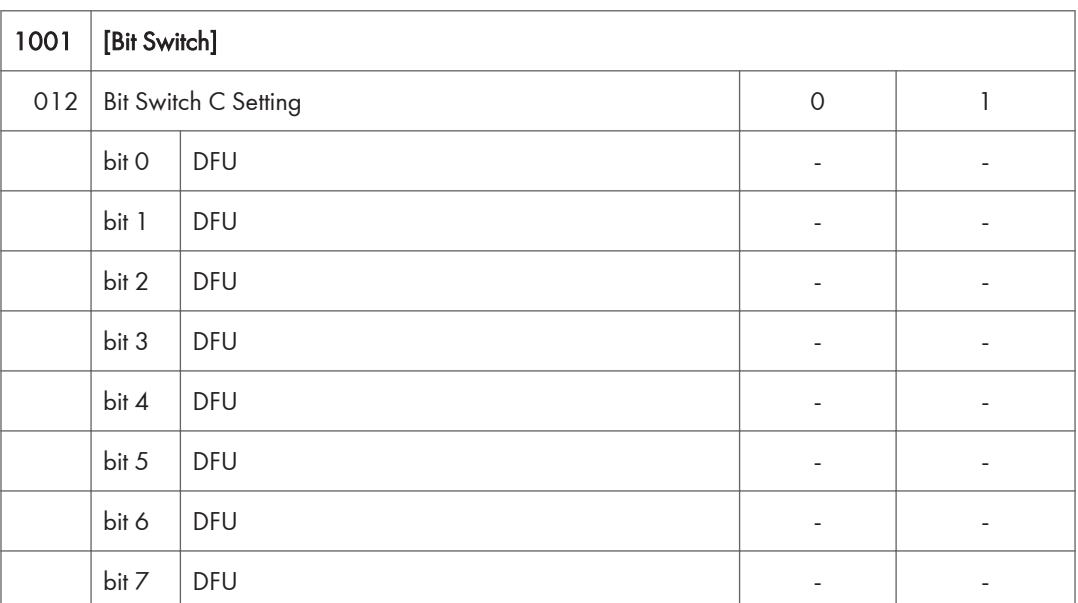

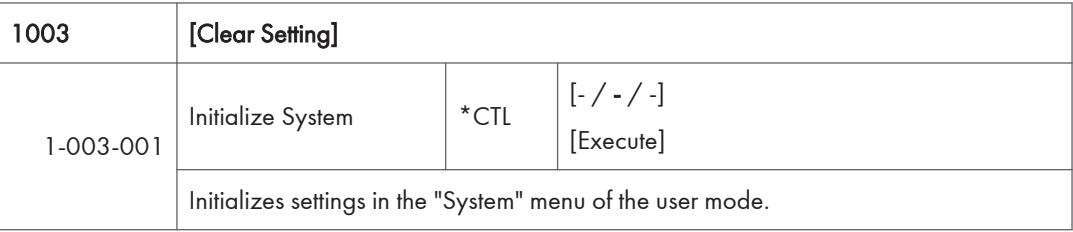

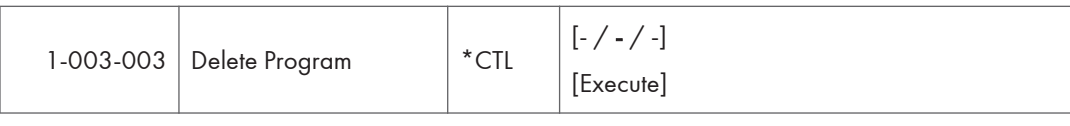

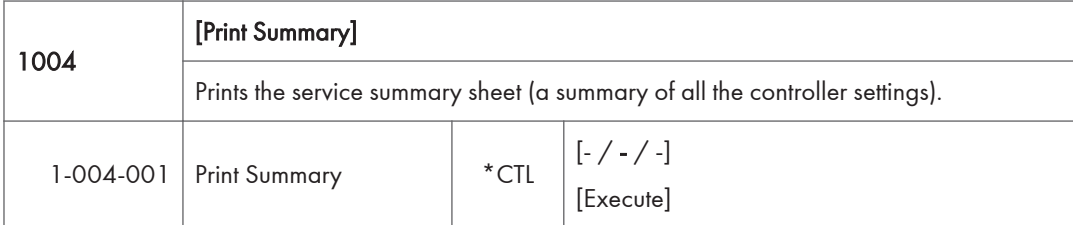

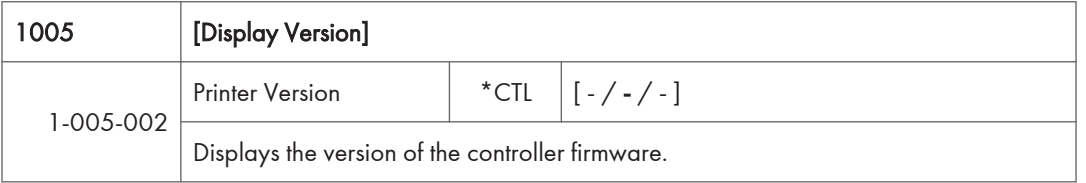

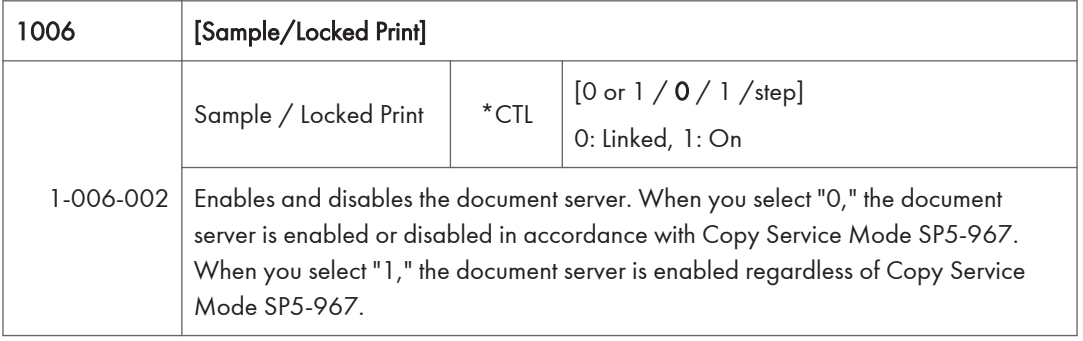

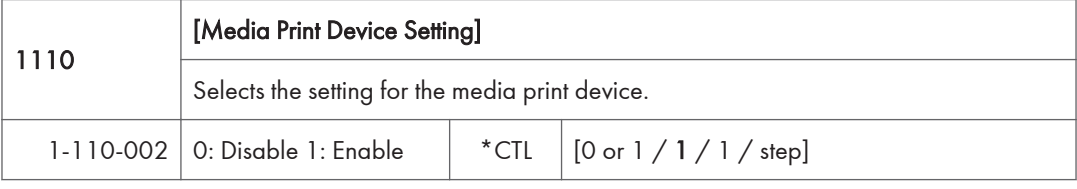

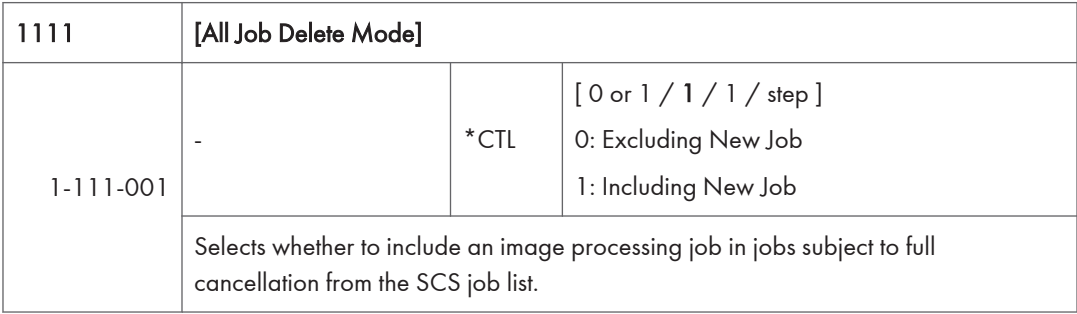

## Scanner SP Mode

#### SP1-XXX (System and Others)

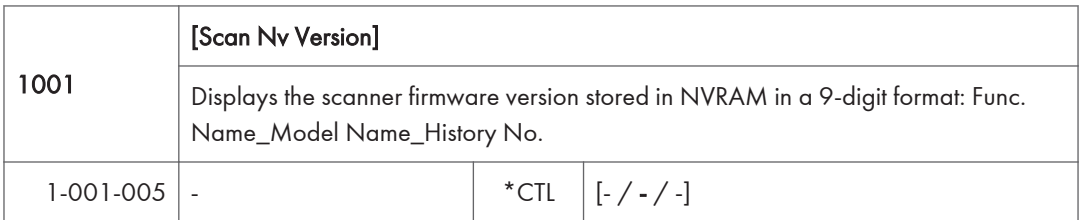

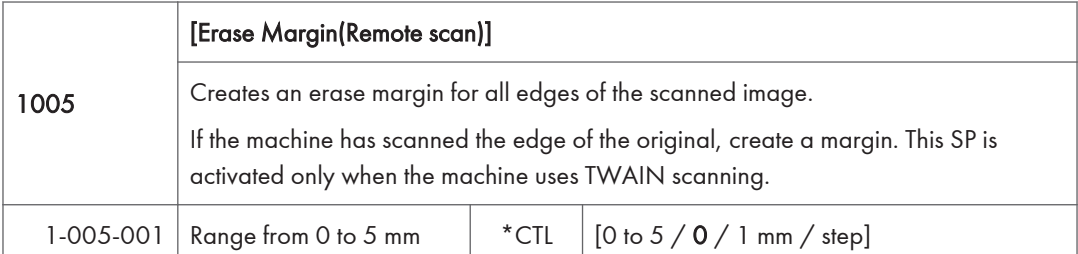

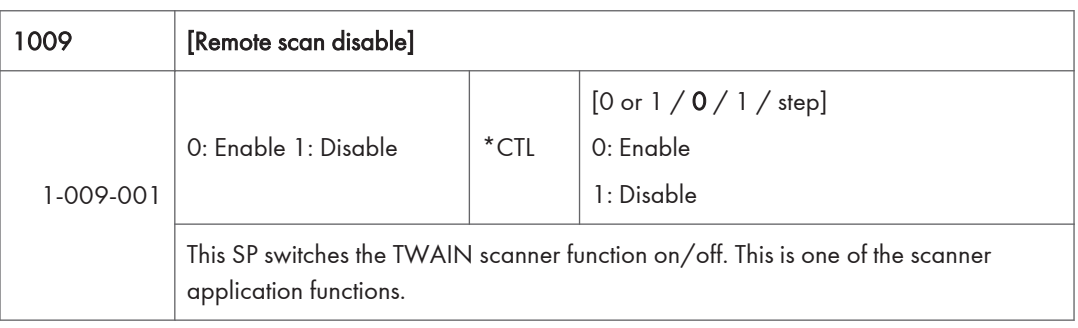

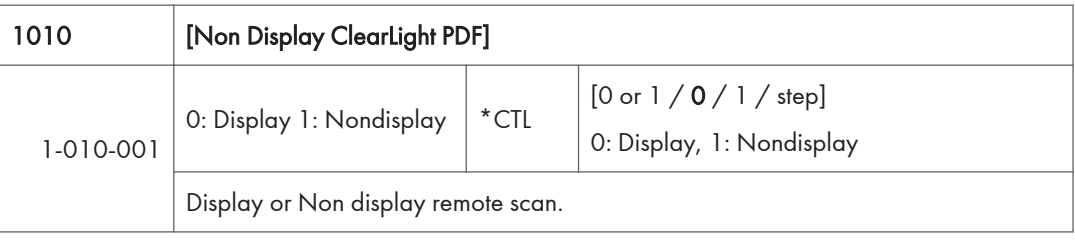

## 1011 [Org Count Display]

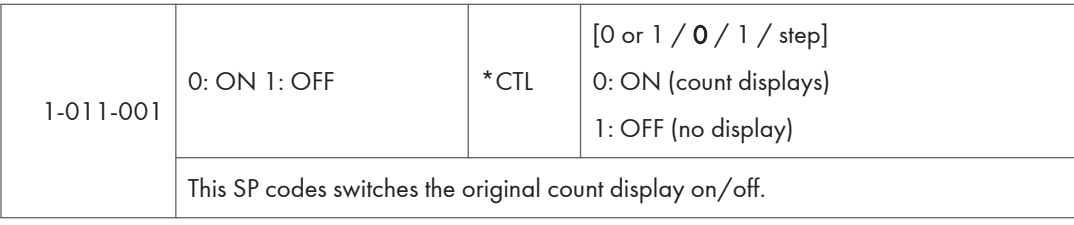

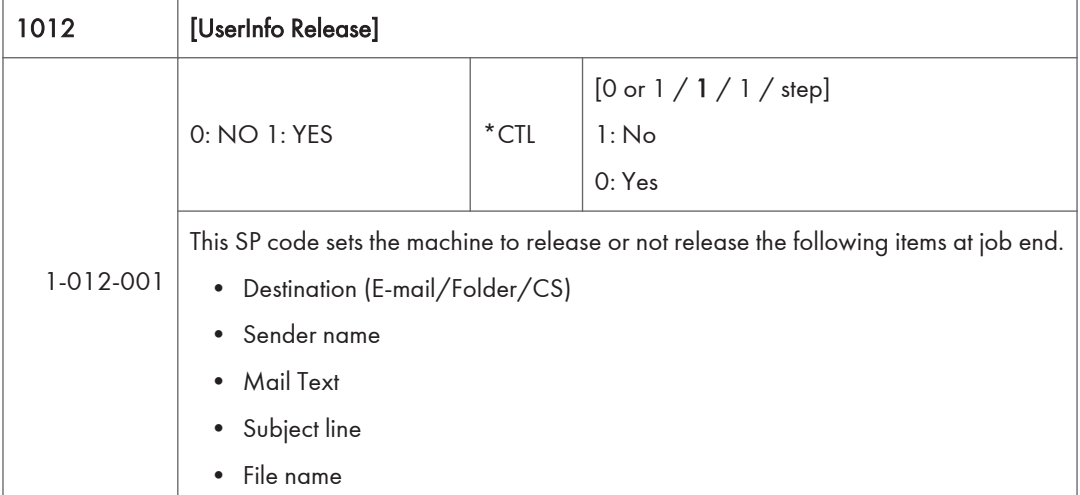

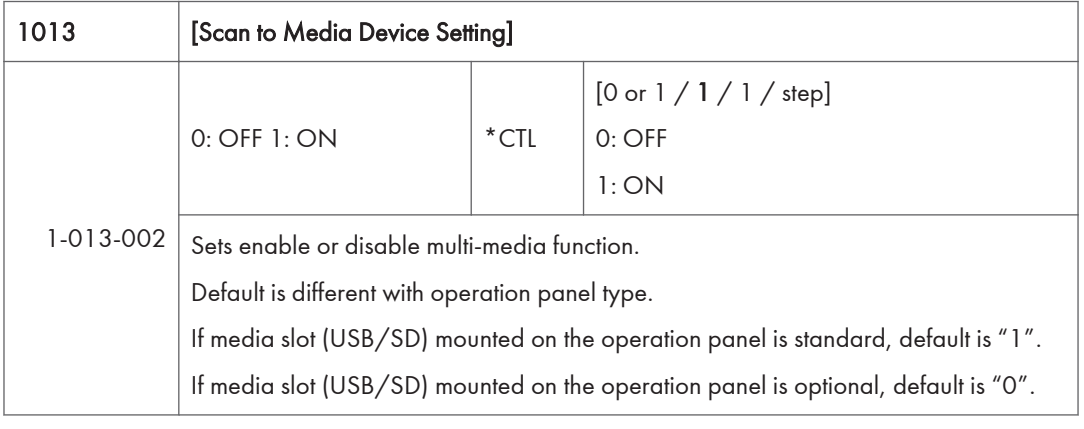

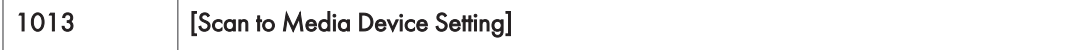

ł

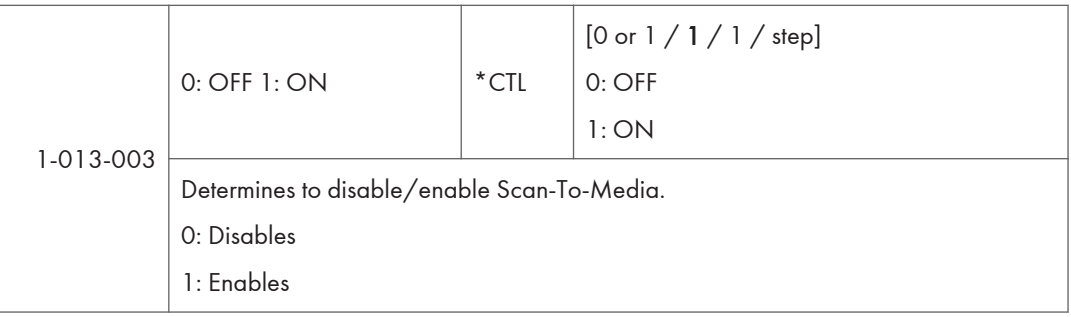

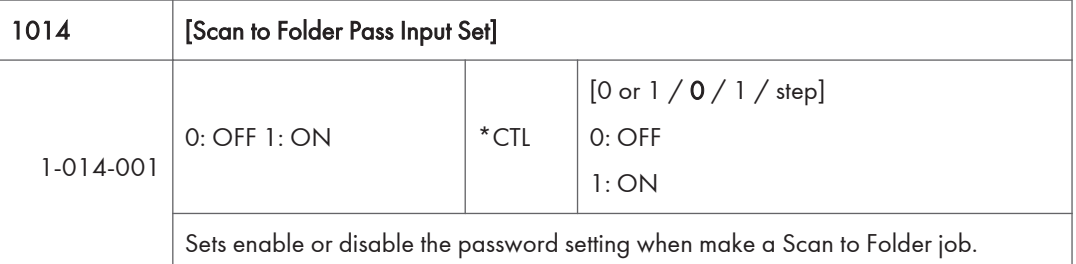

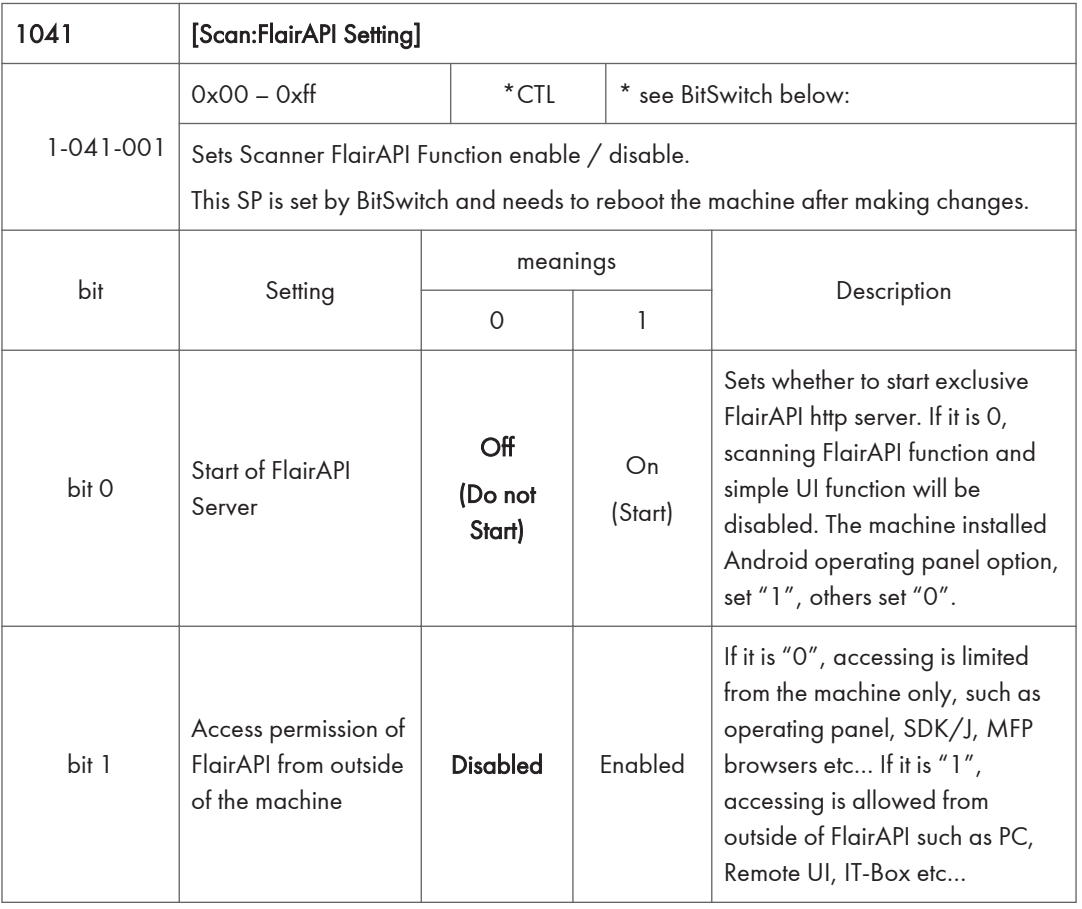

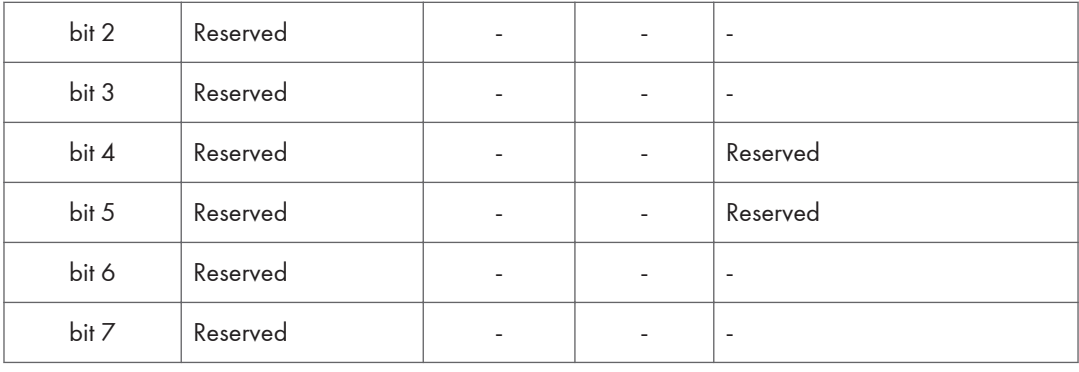

## SP2-XXX (Scanning-image quality)

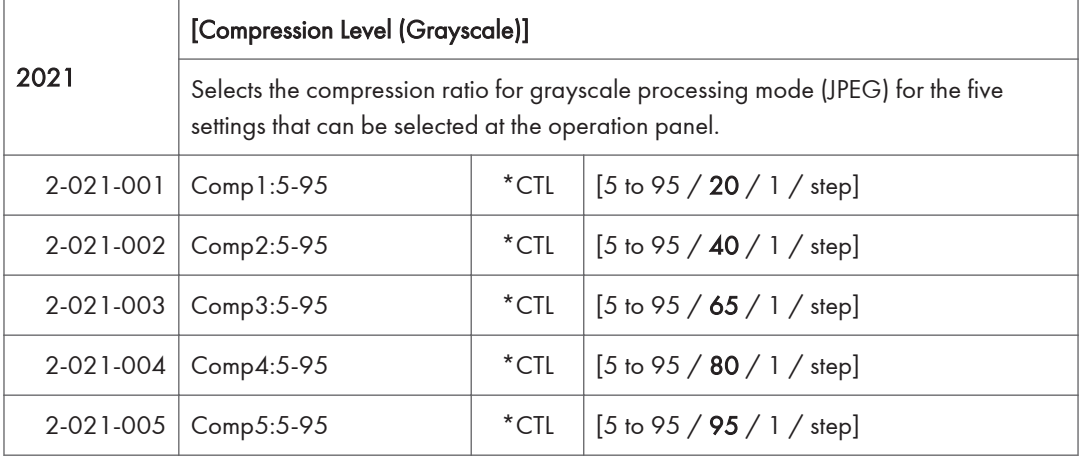

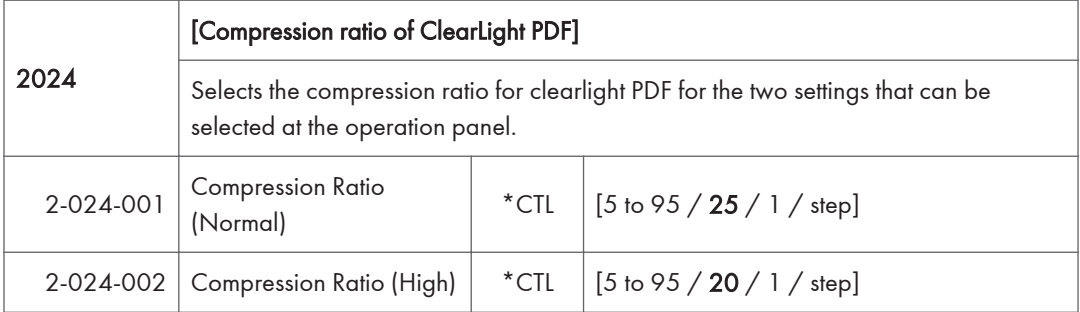

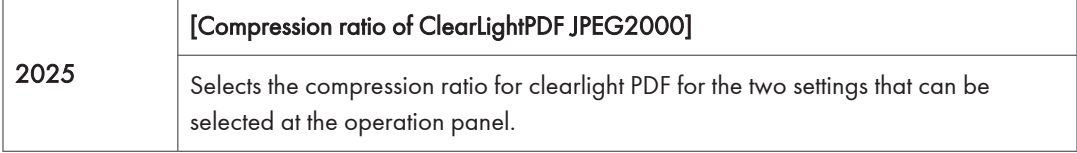

#### 5. System Maintenance

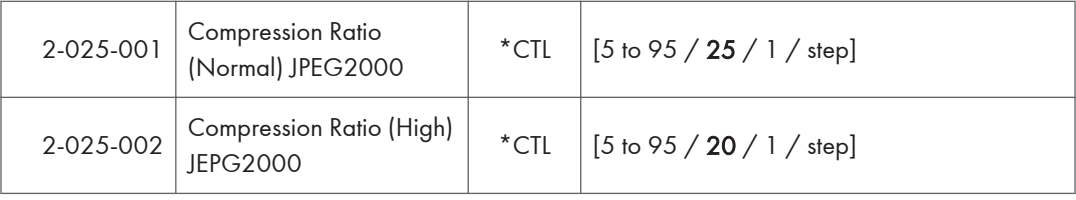

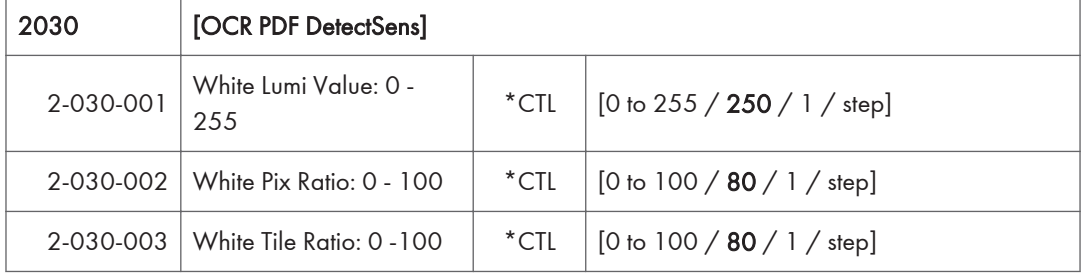

# Input Check Table

#### Main Machine – Input check

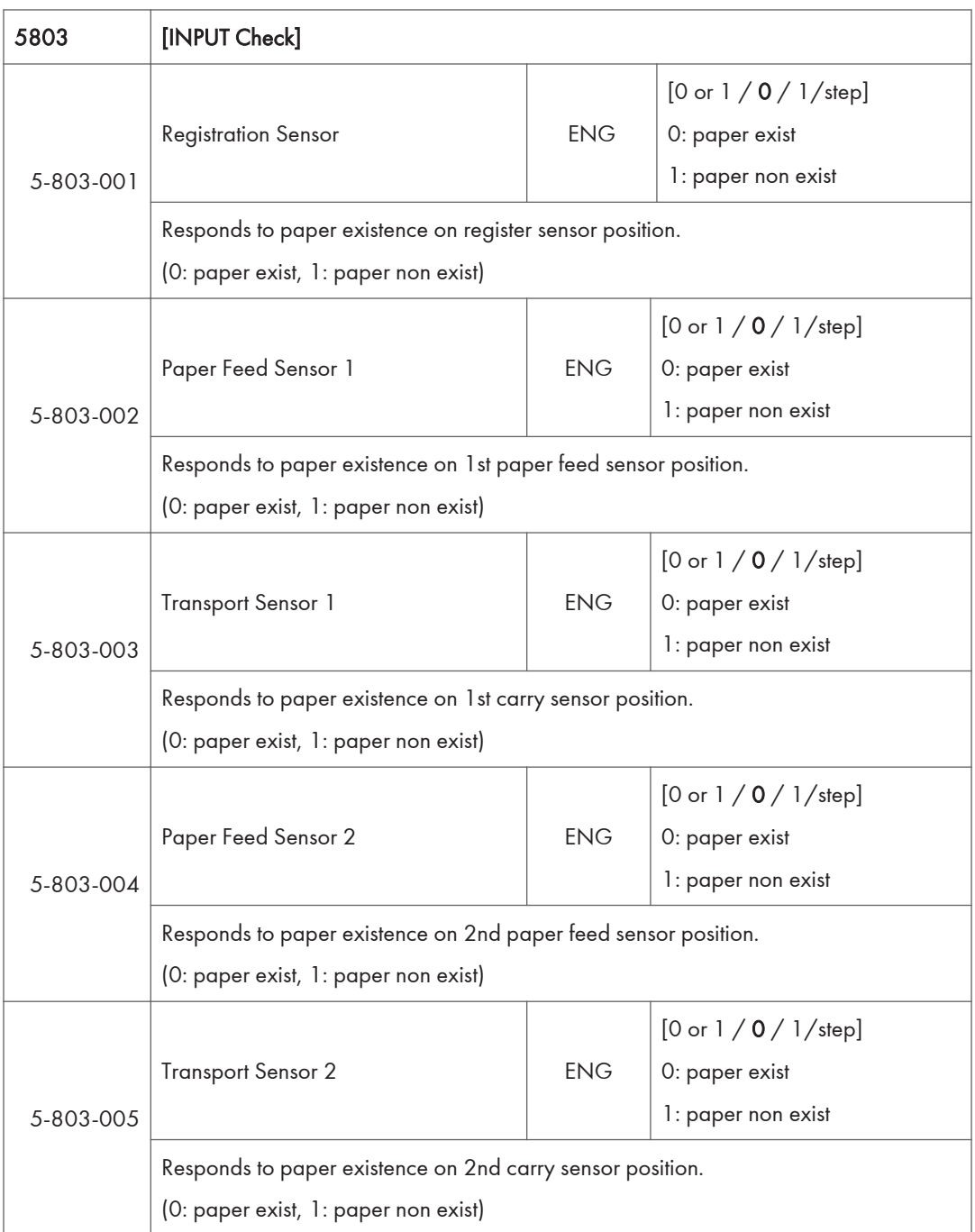

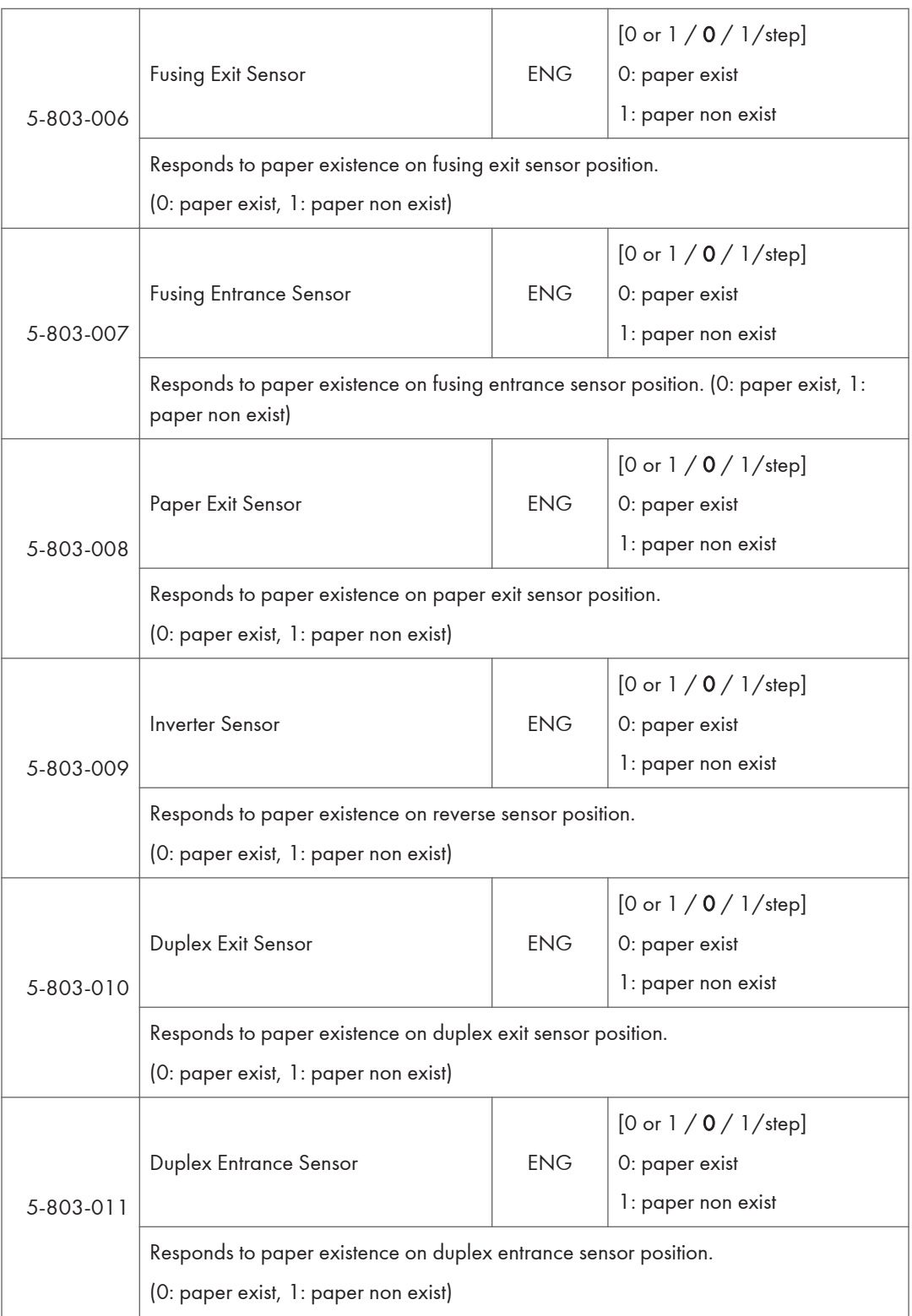

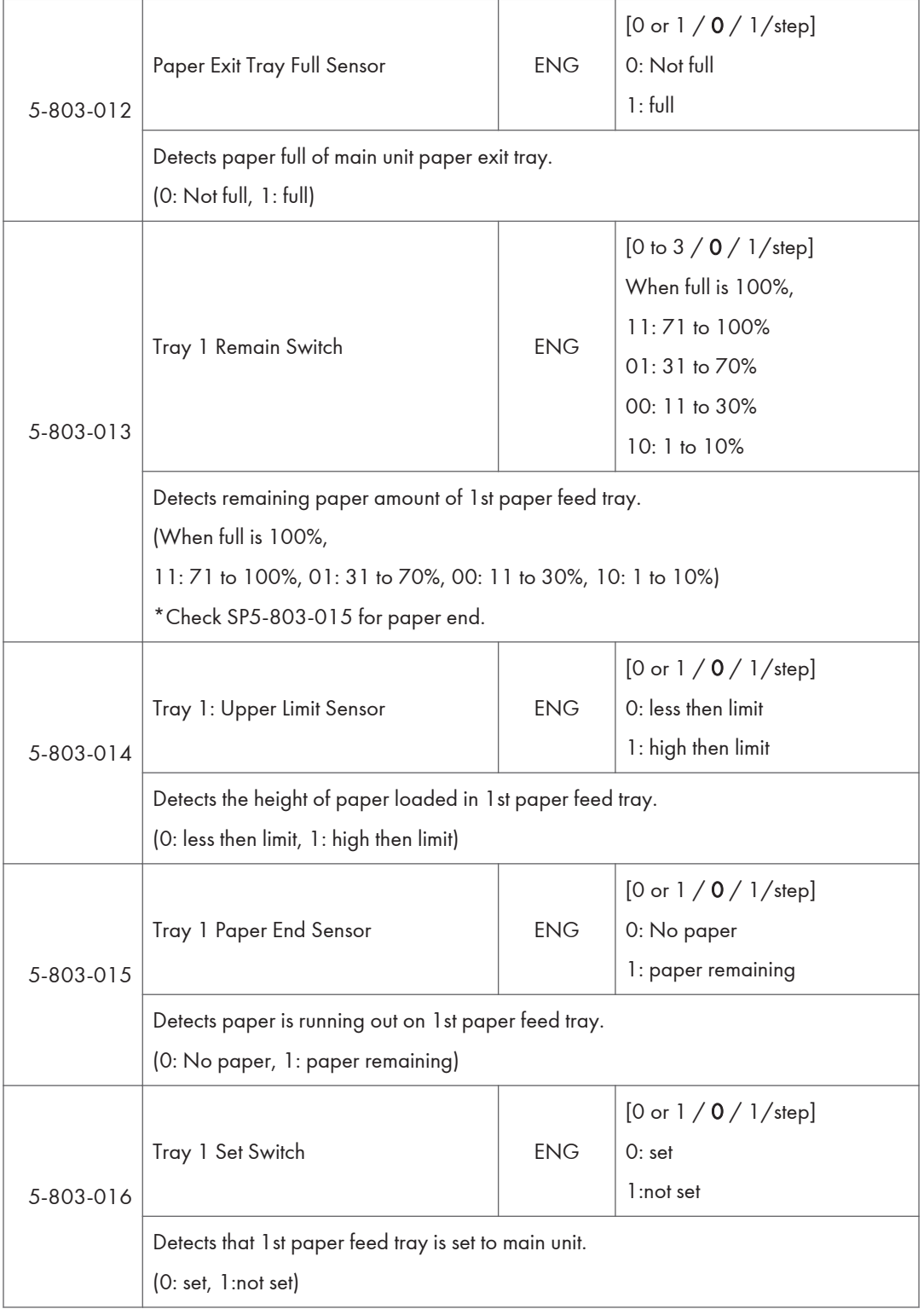

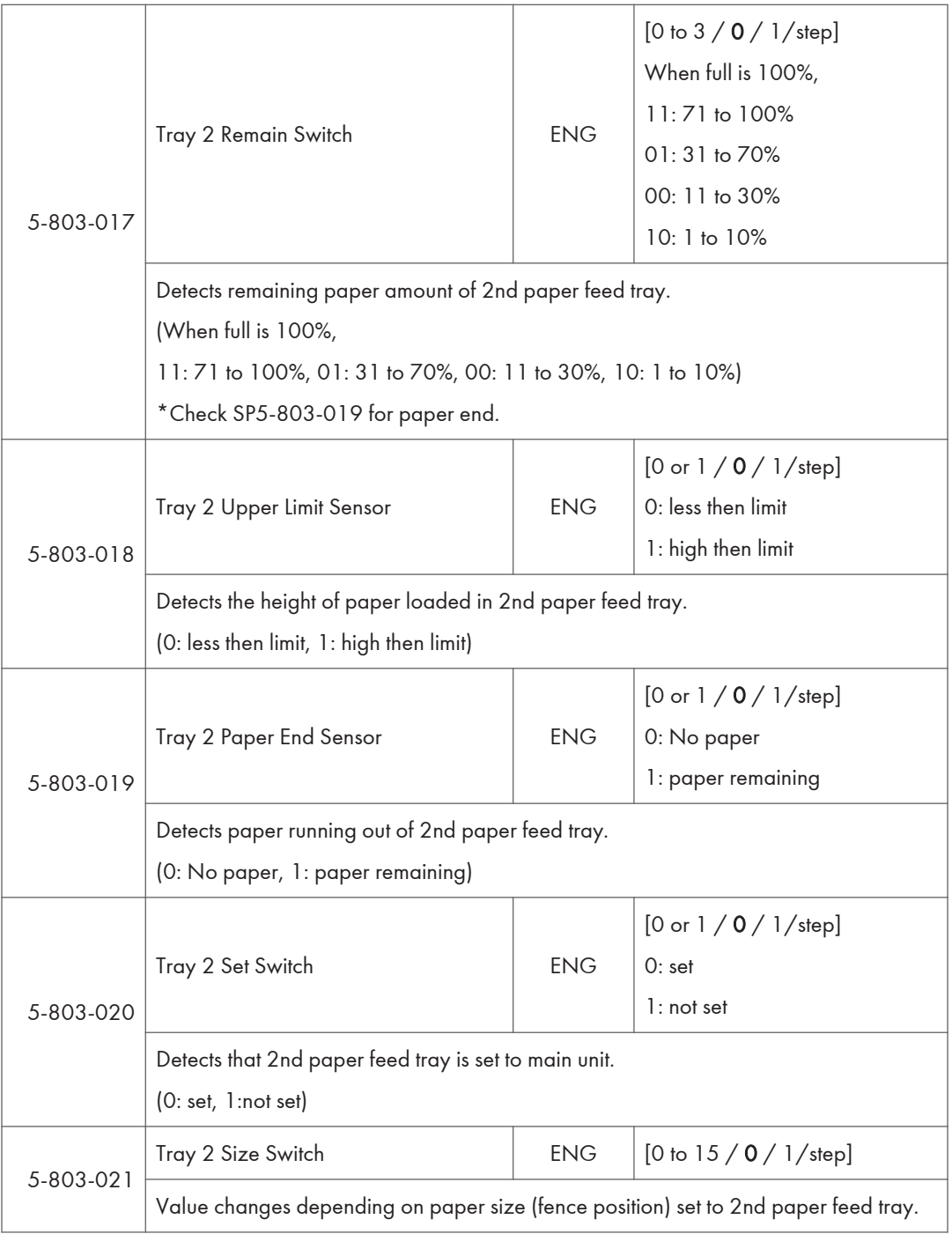

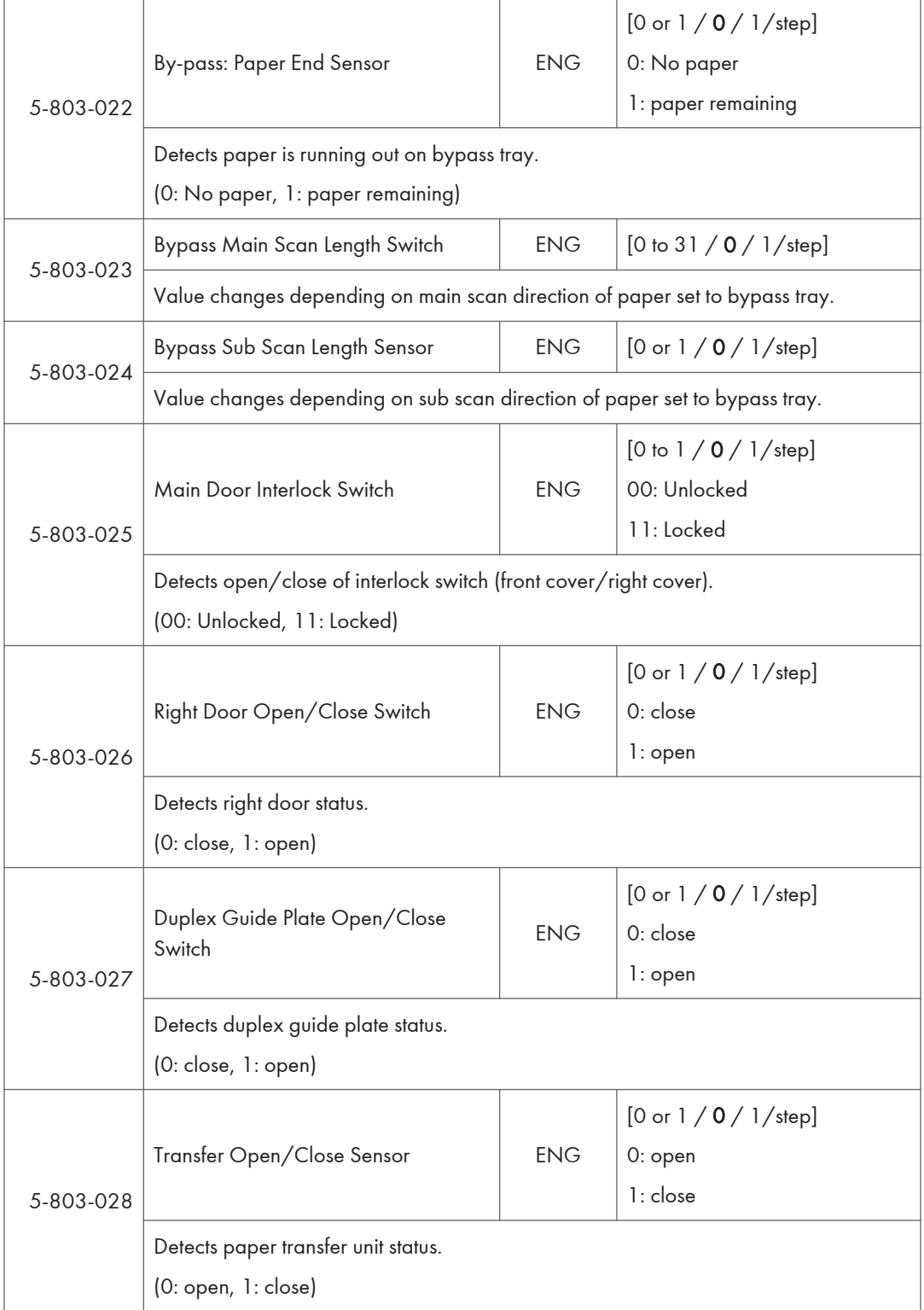

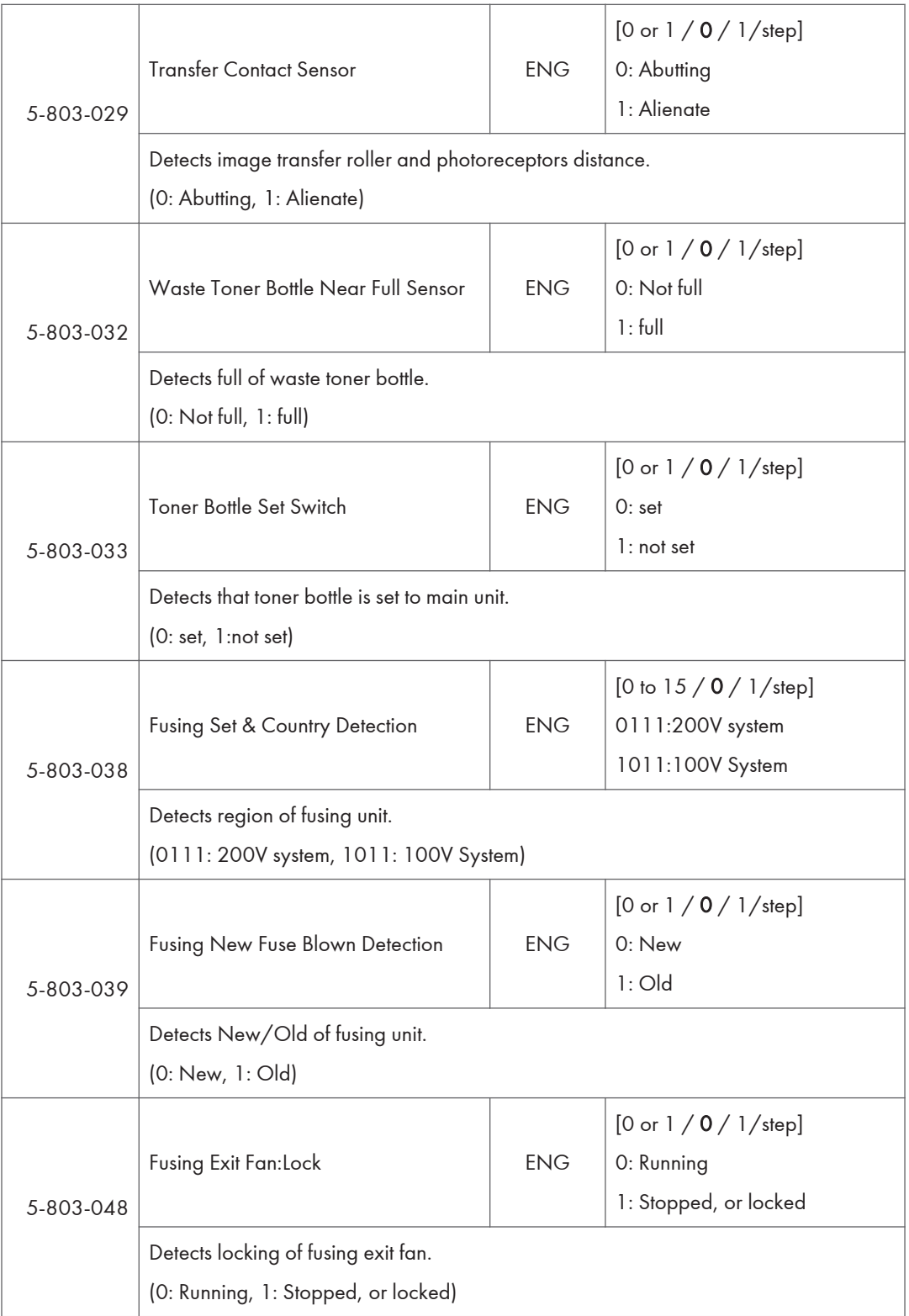

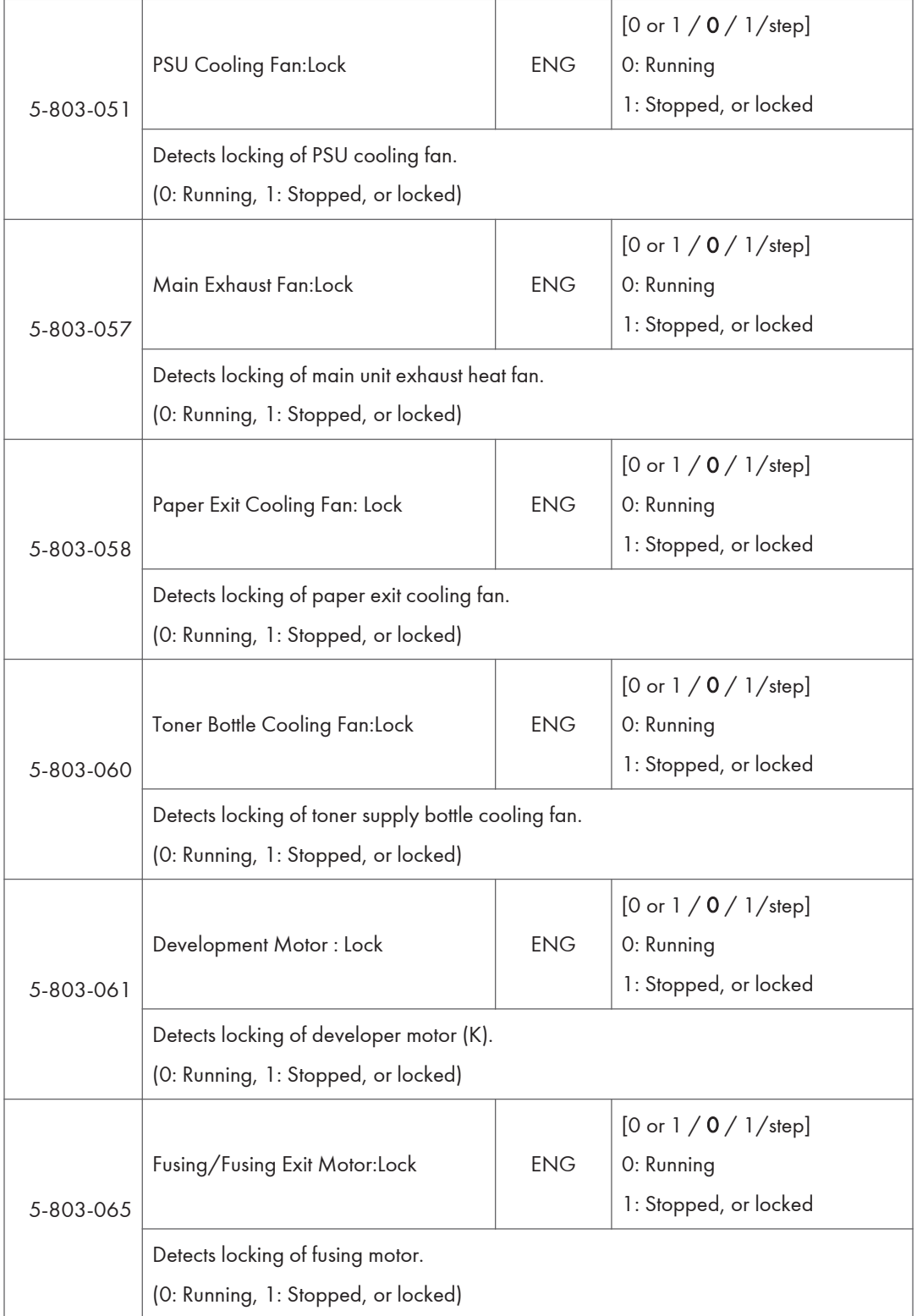

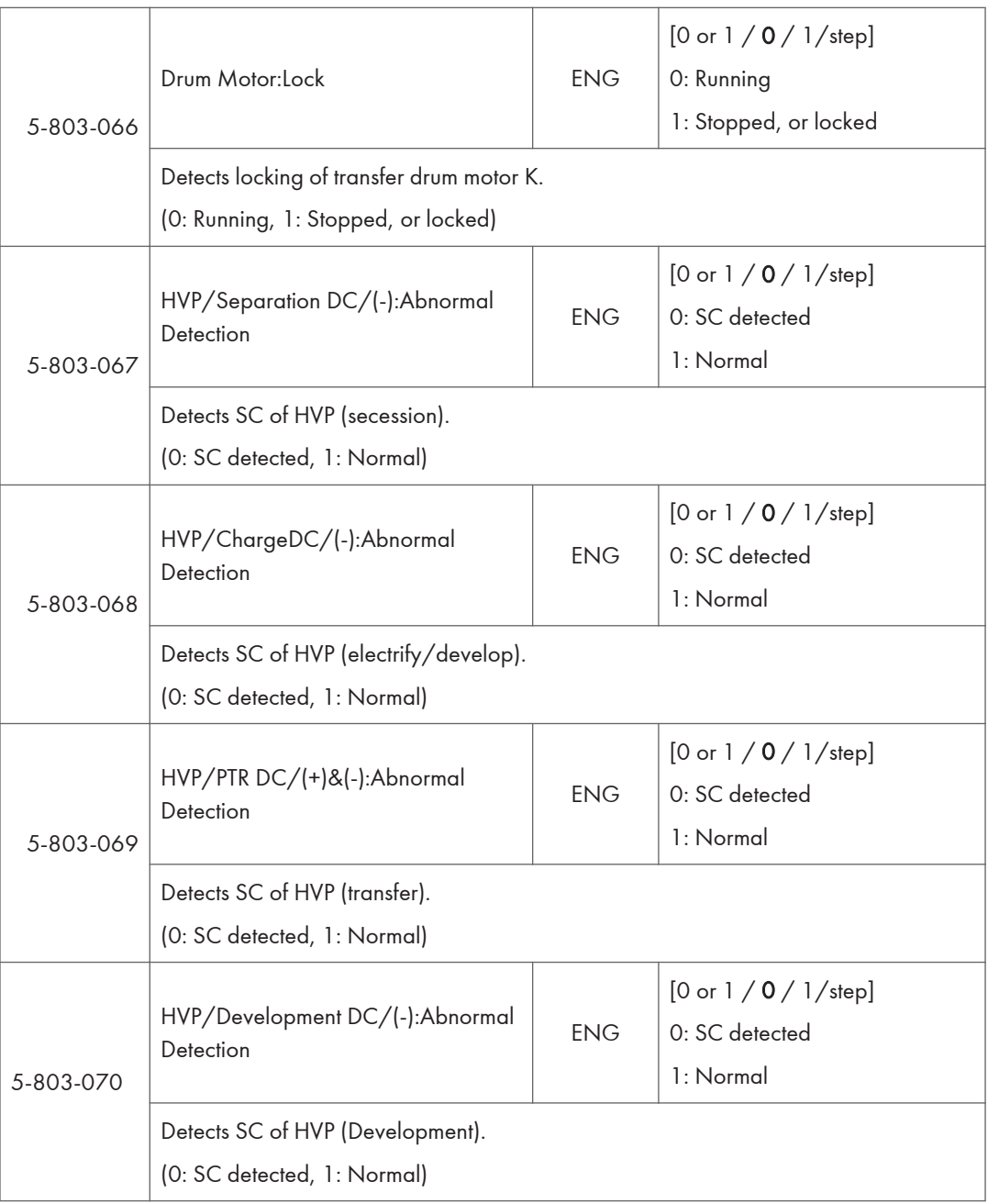

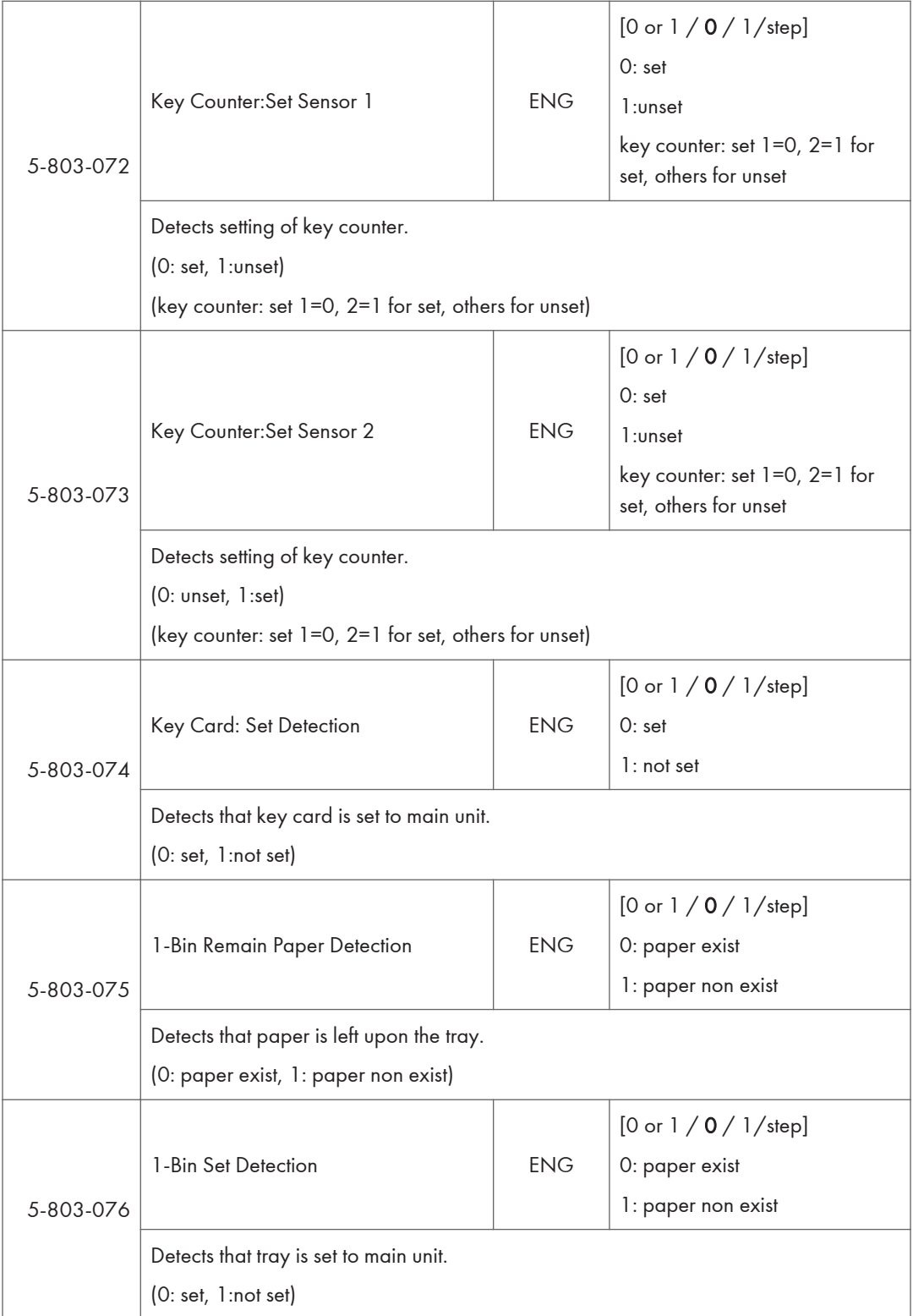

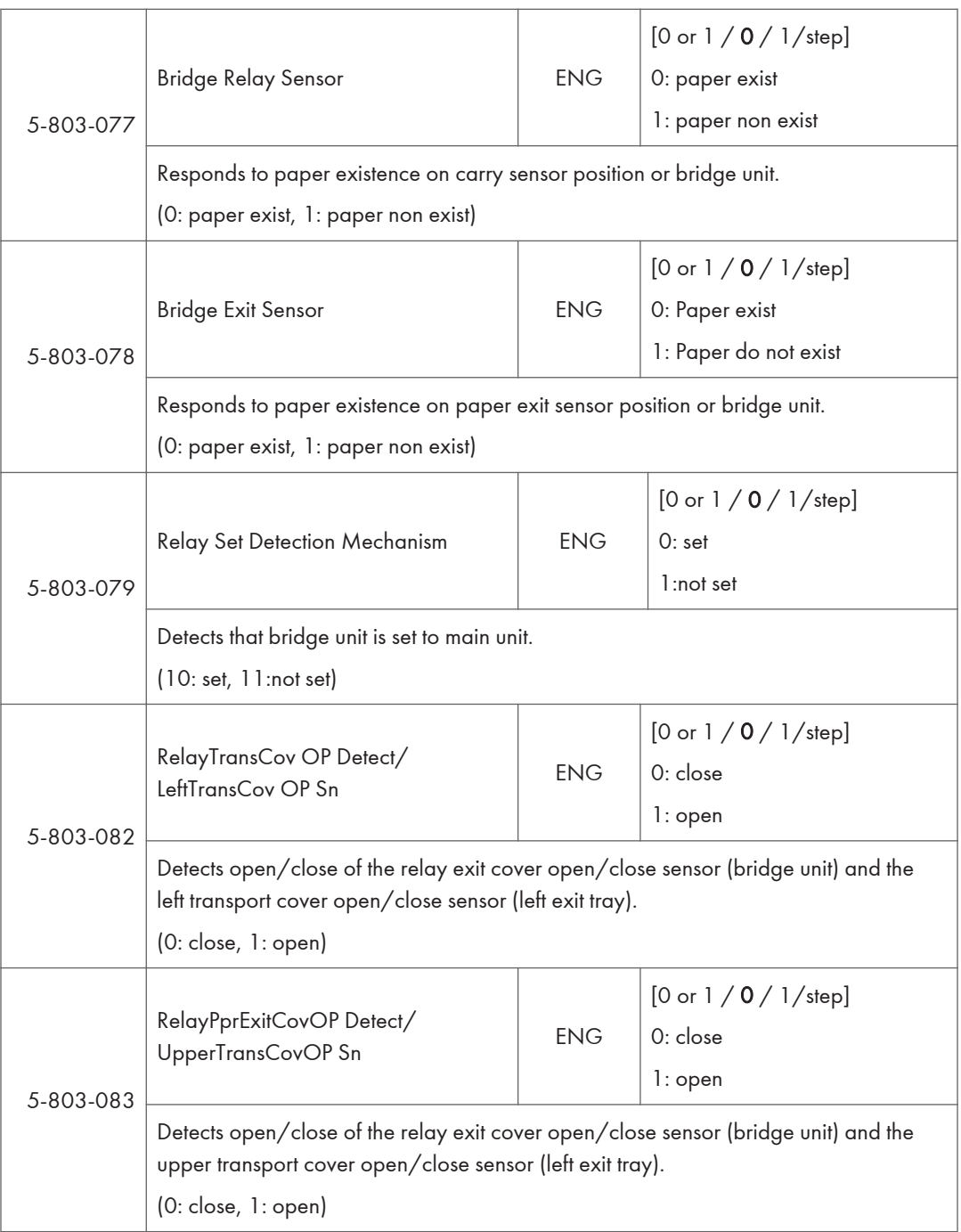

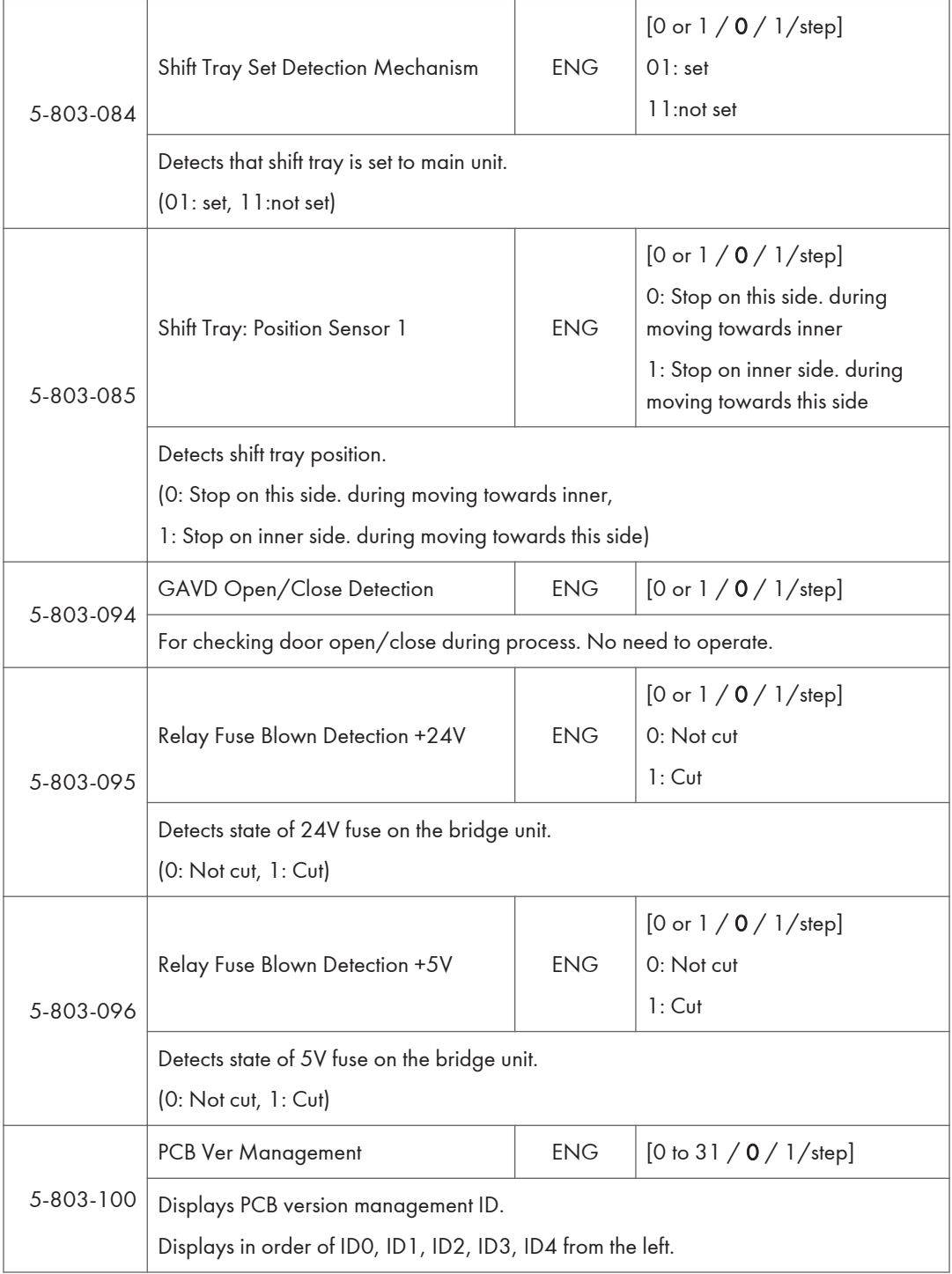

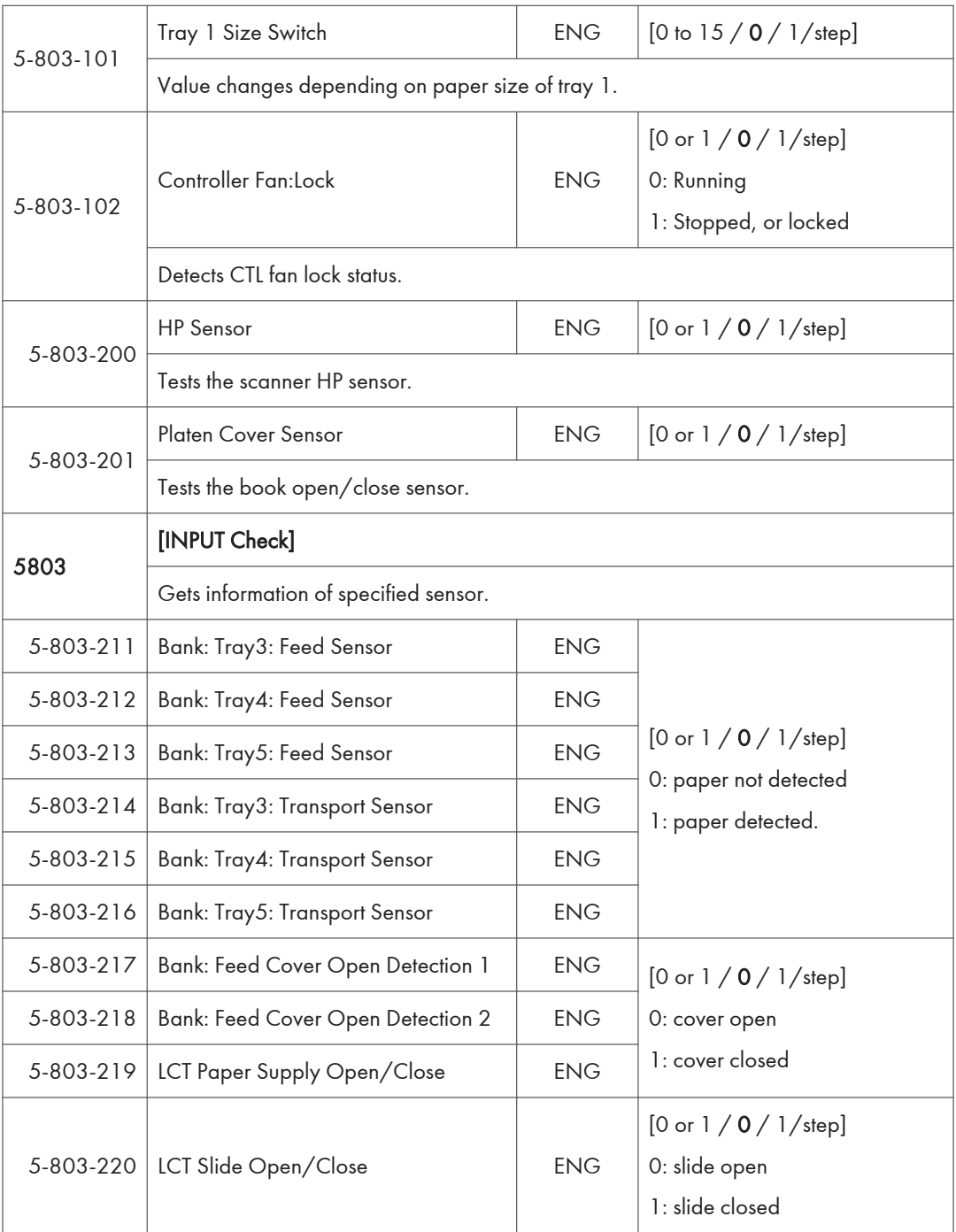

### ADF D779 – Input check

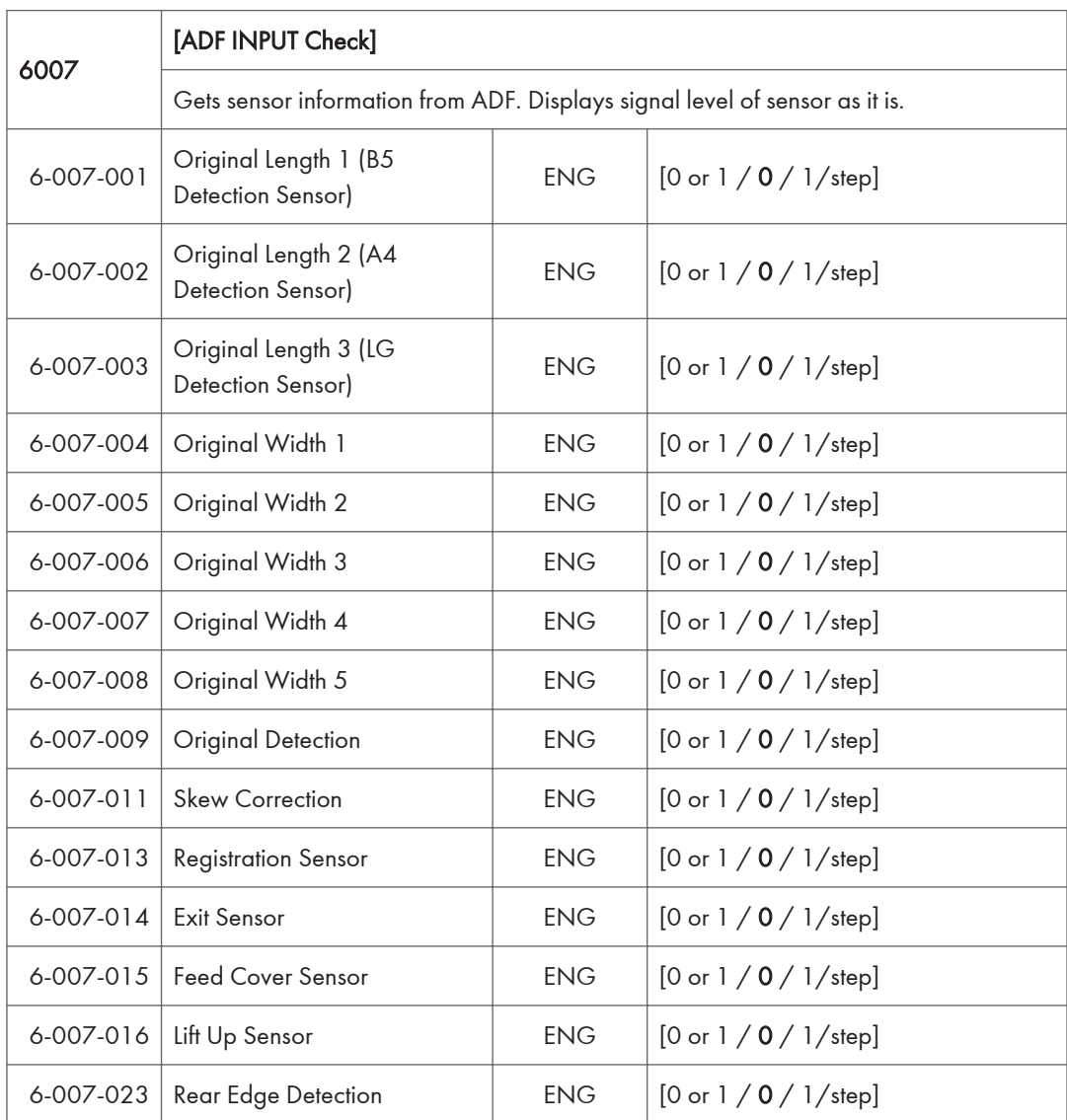

### 1-Pass ADF D683 – Input check

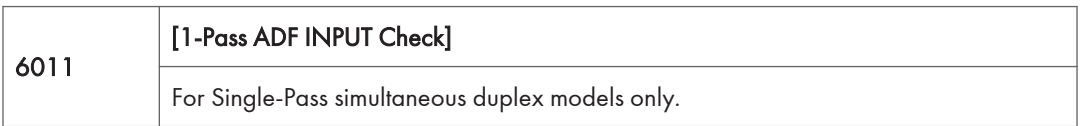

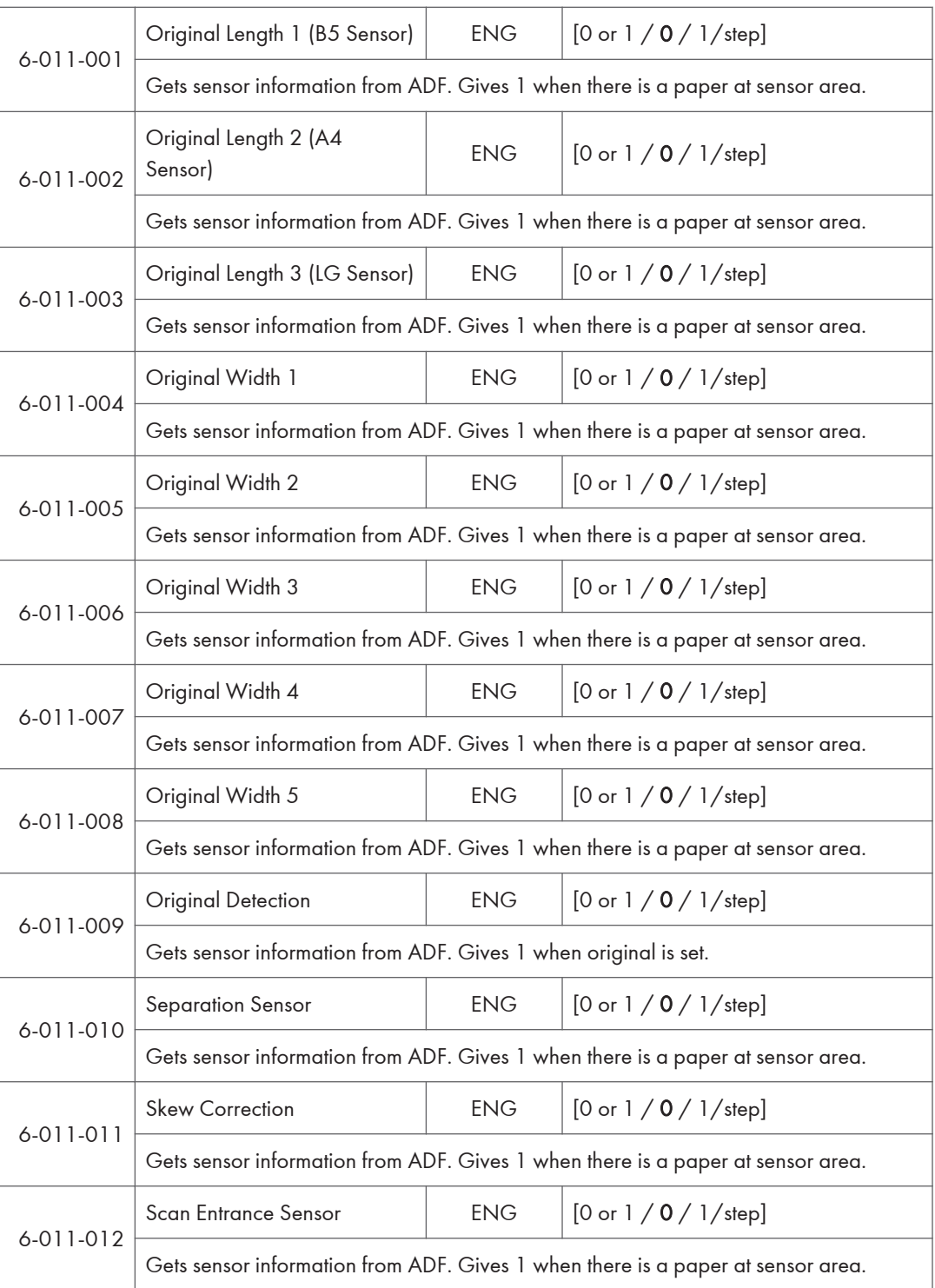

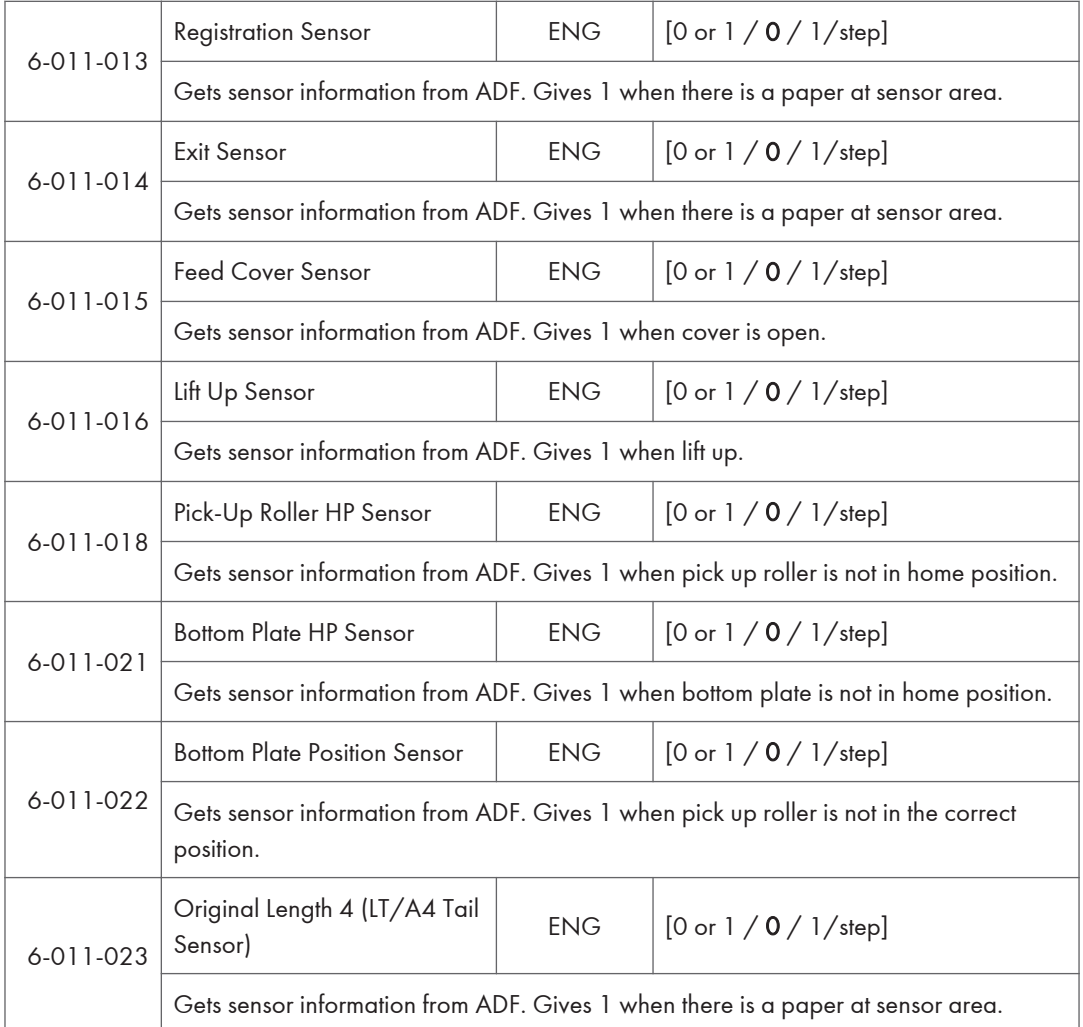

## 2000/3000 Sheets Finisher D688 / D689 – Input check

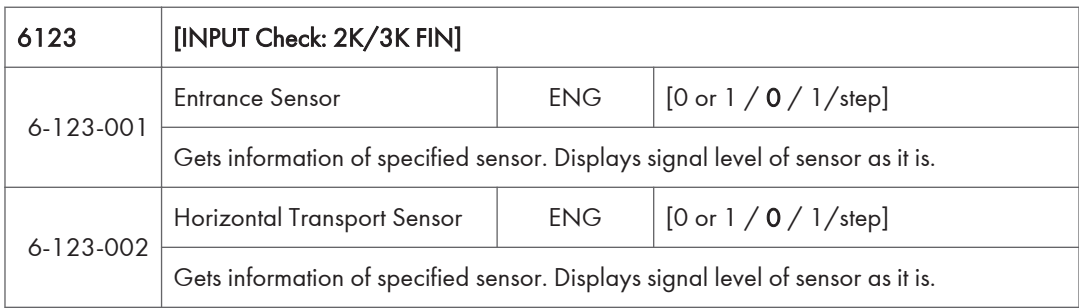

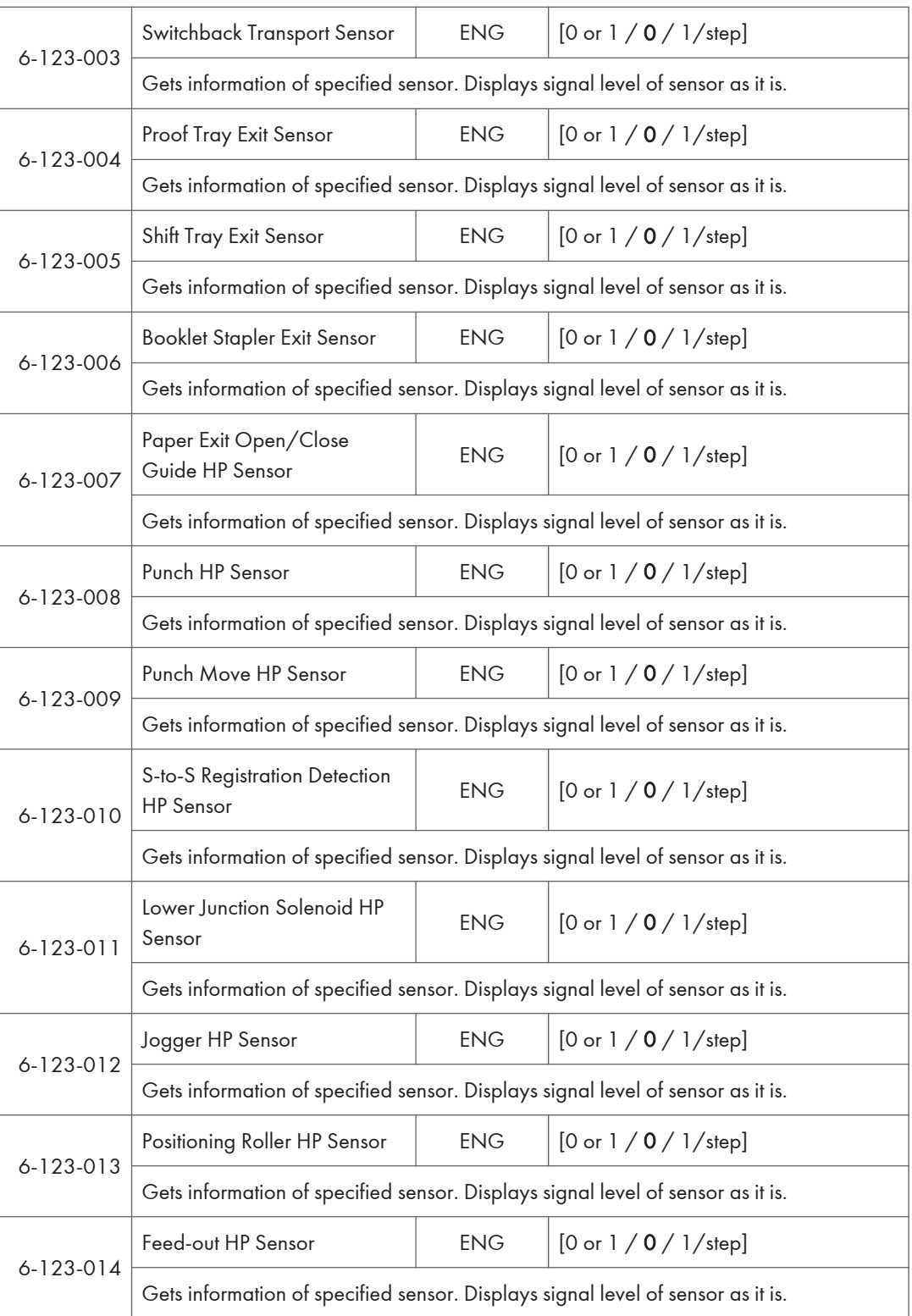

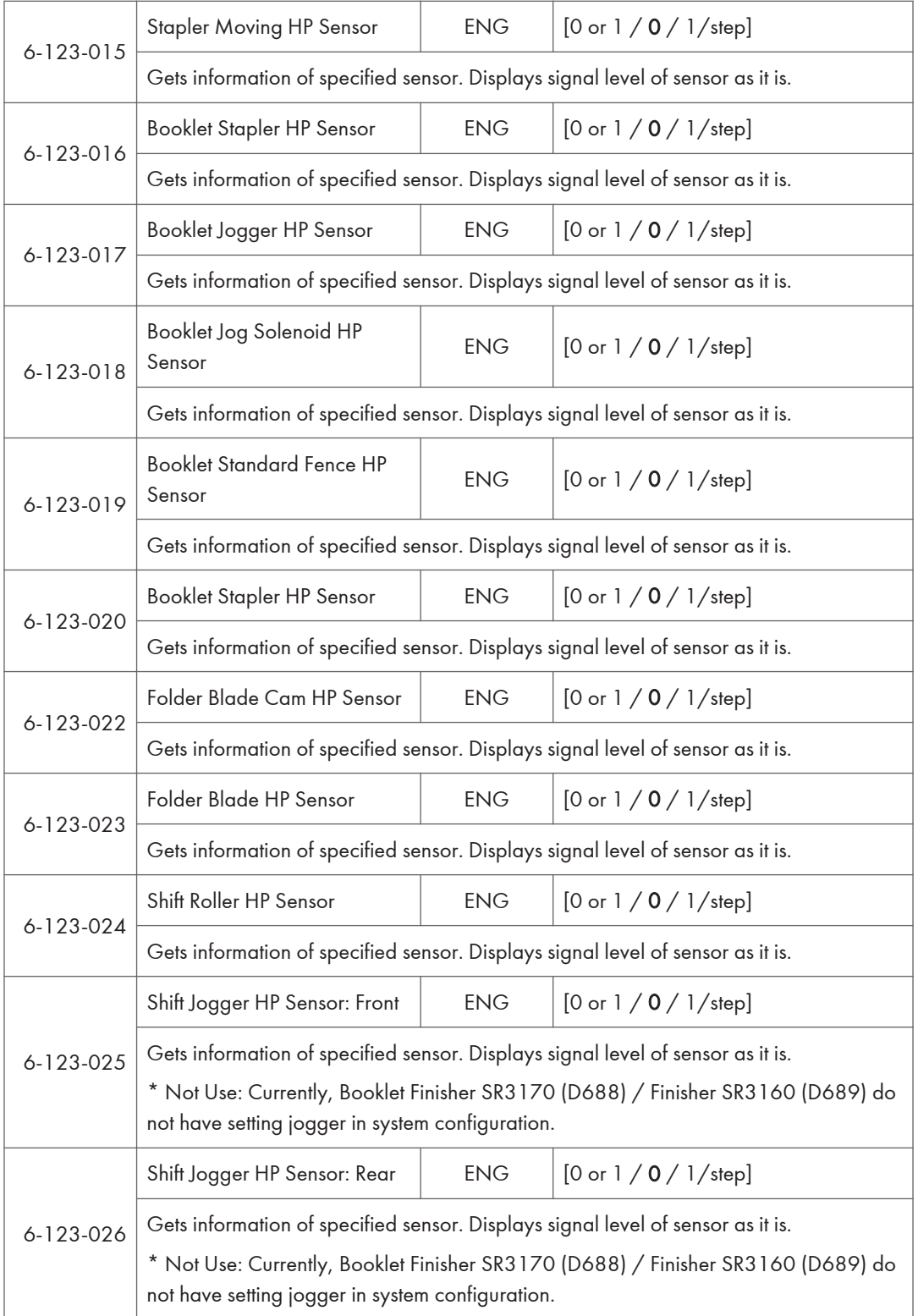

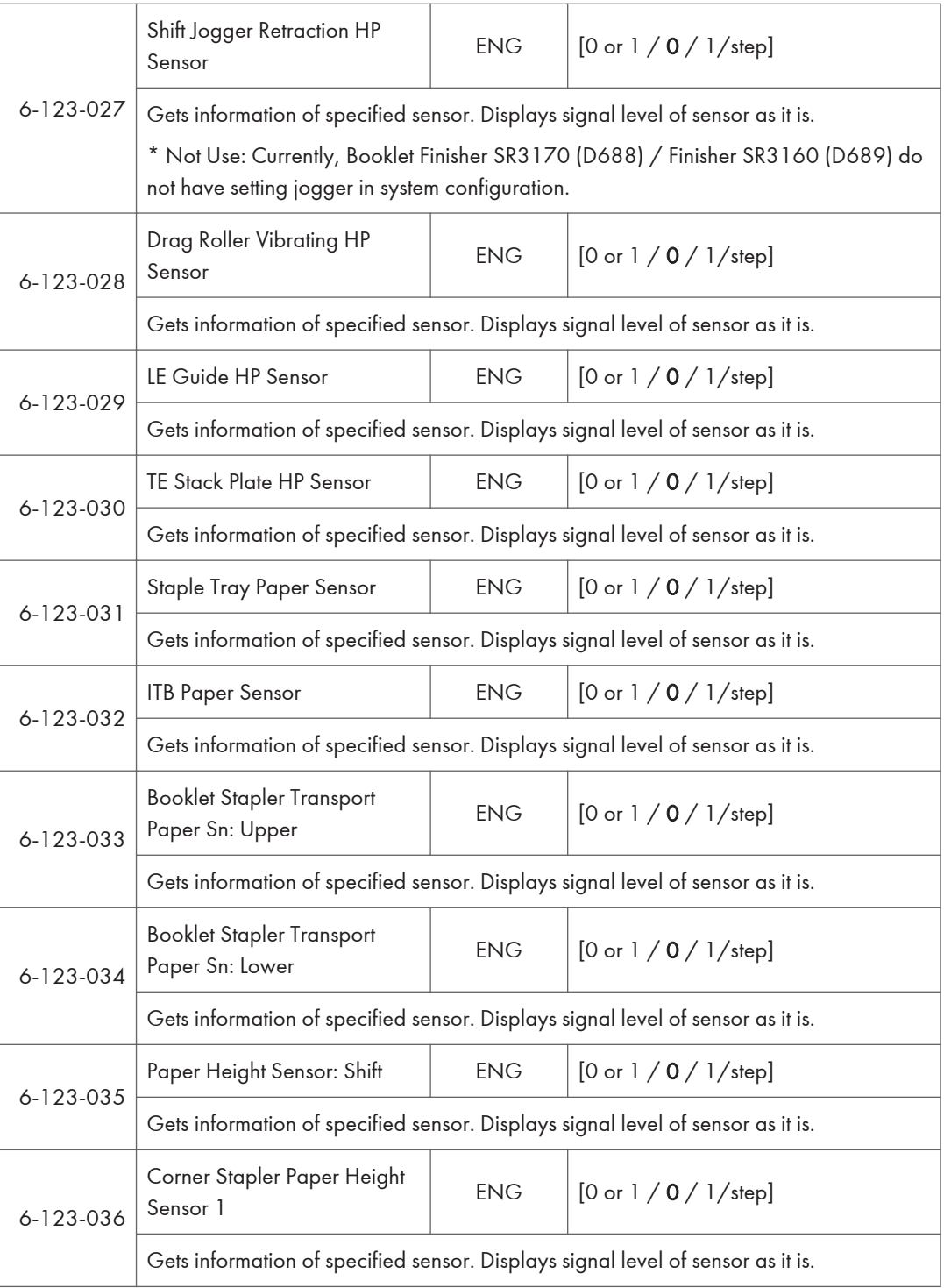

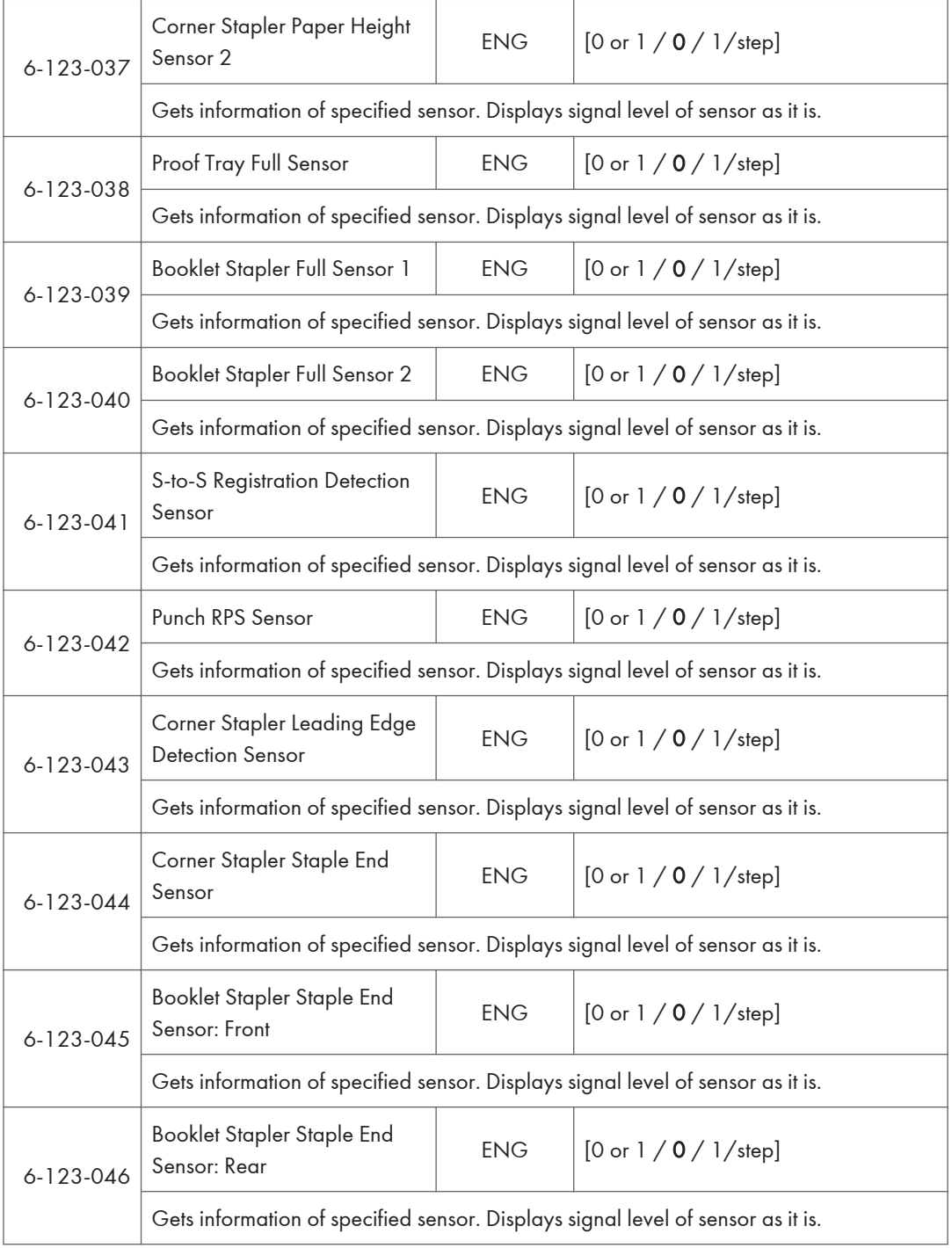

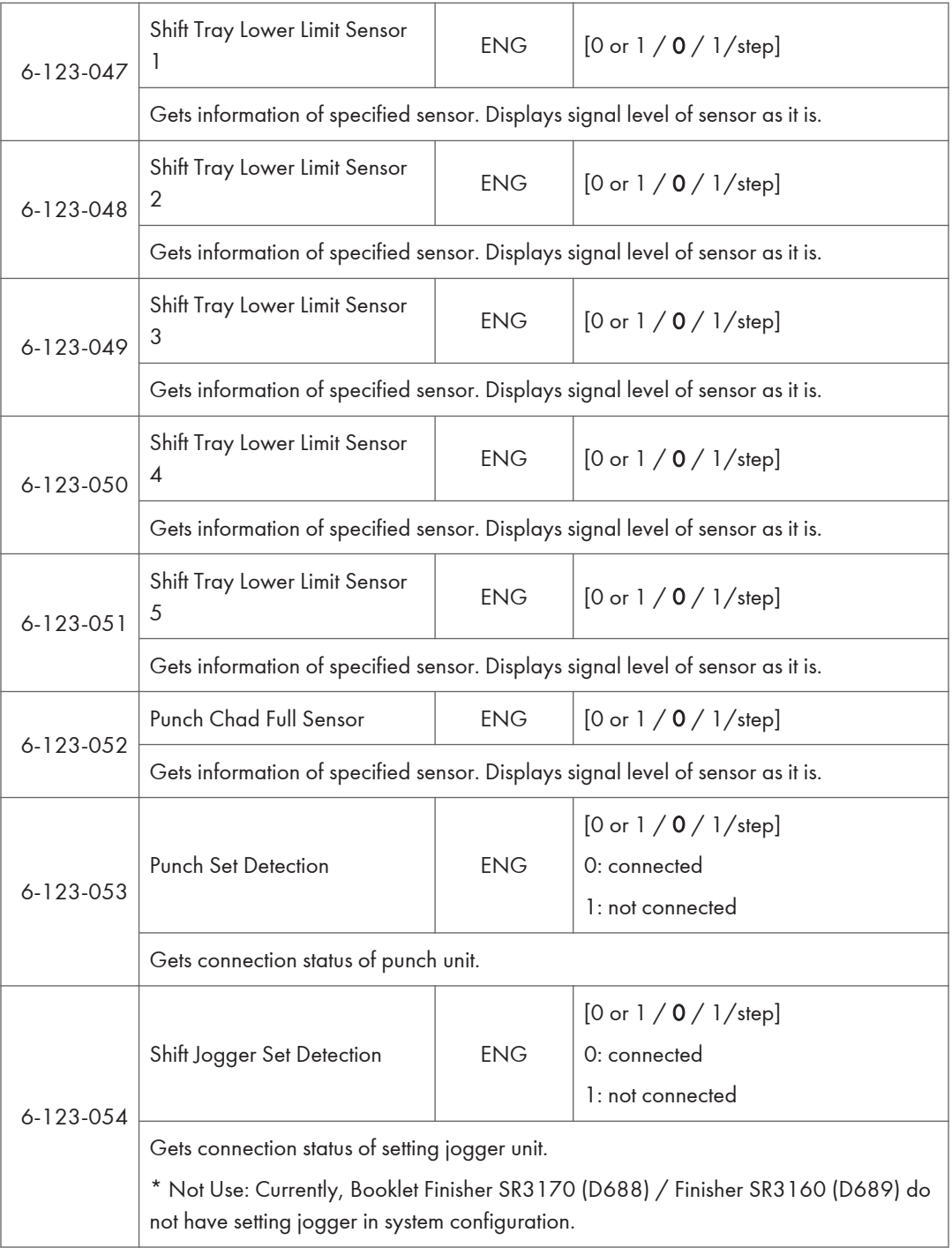

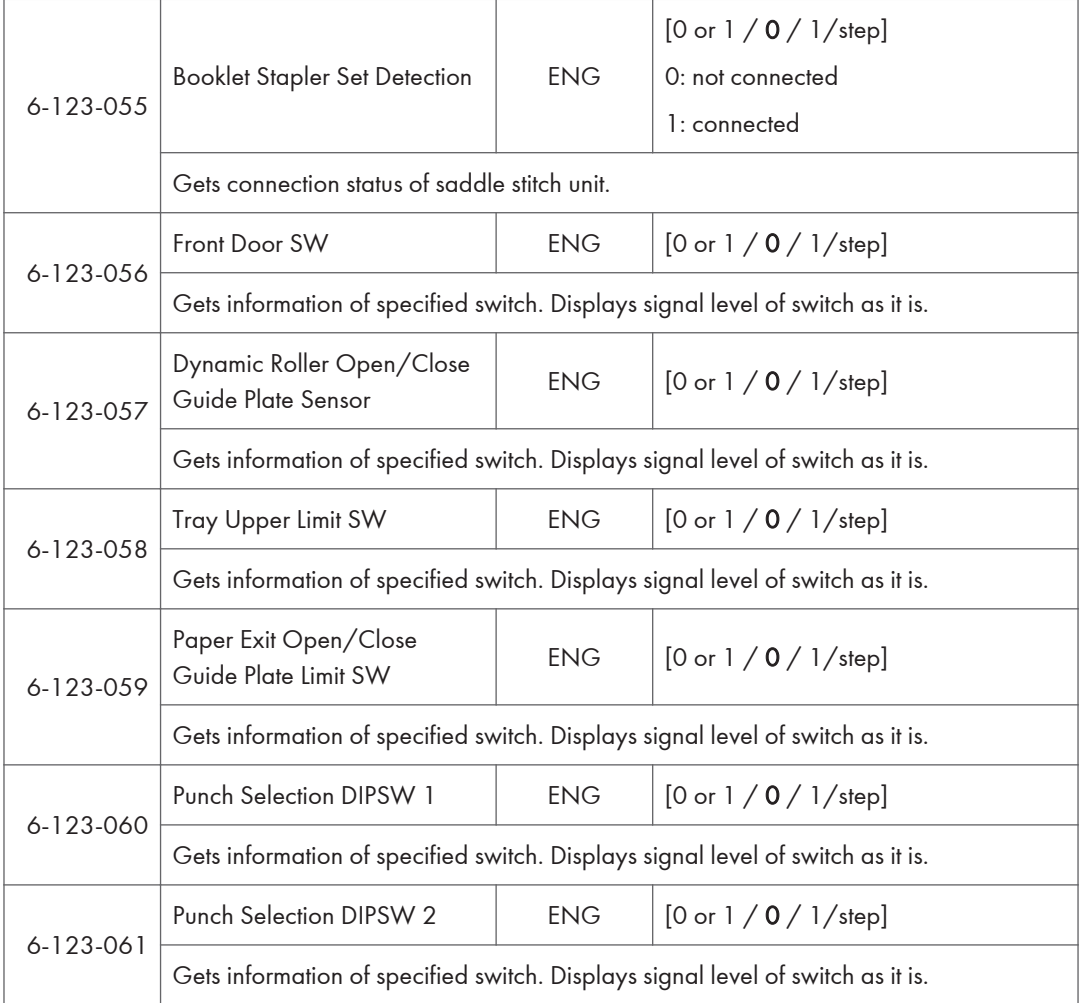

### Internal Finisher D690 – Input check

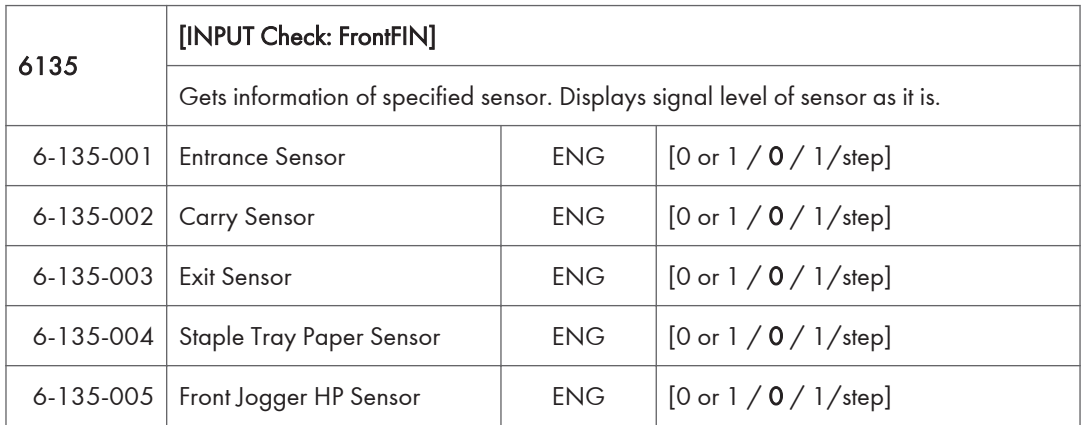

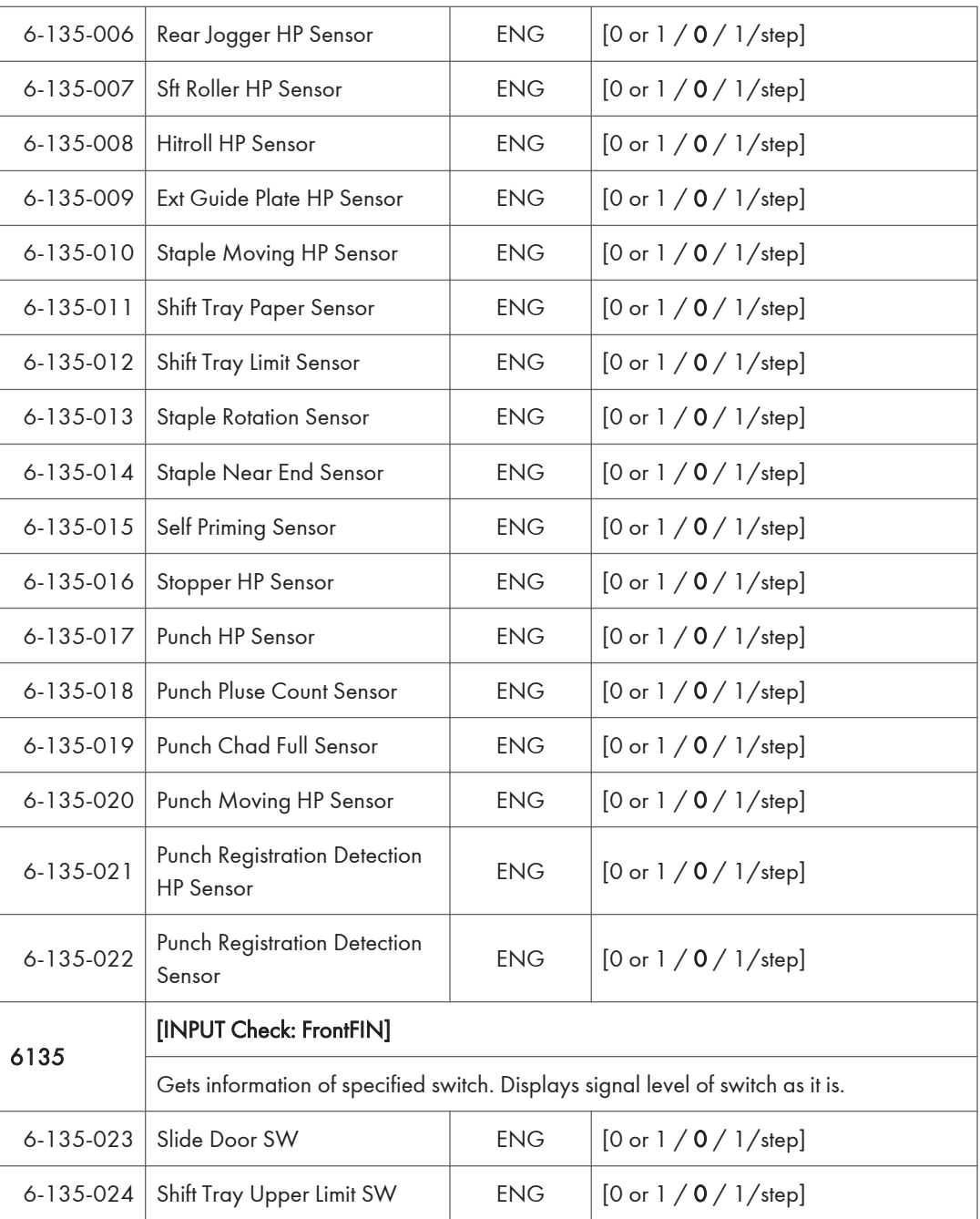
# 1000 Sheets Finisher D687 – Input check

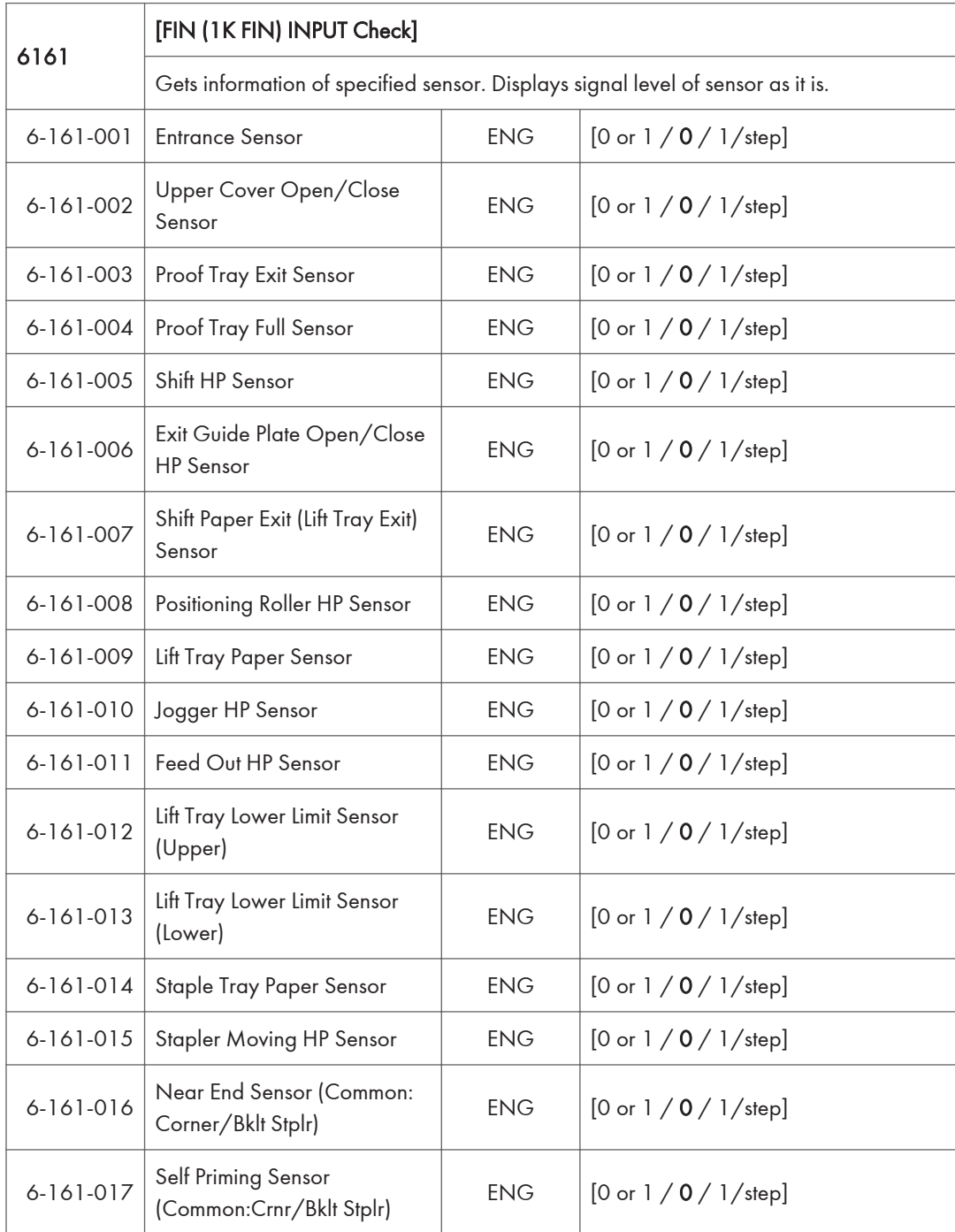

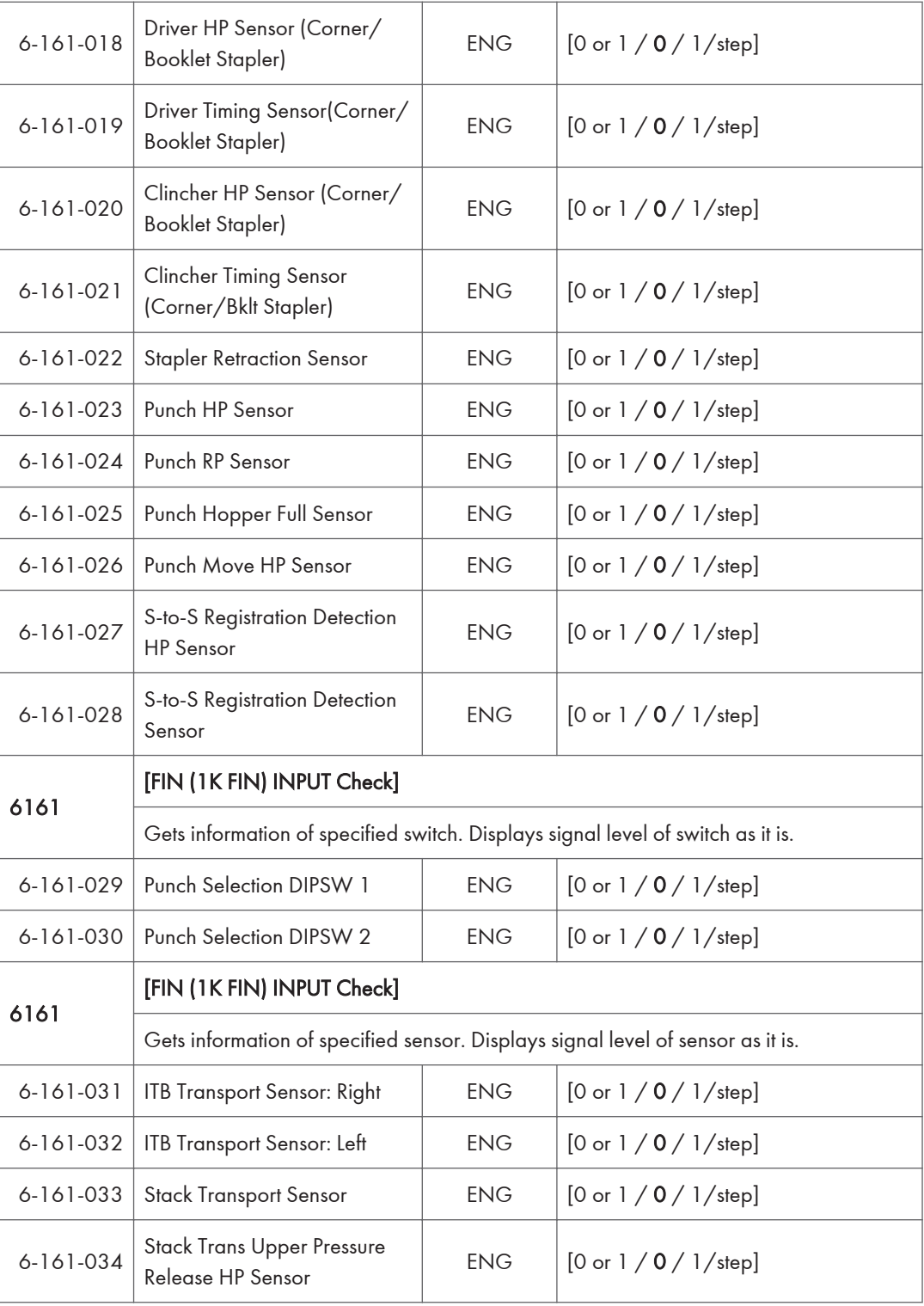

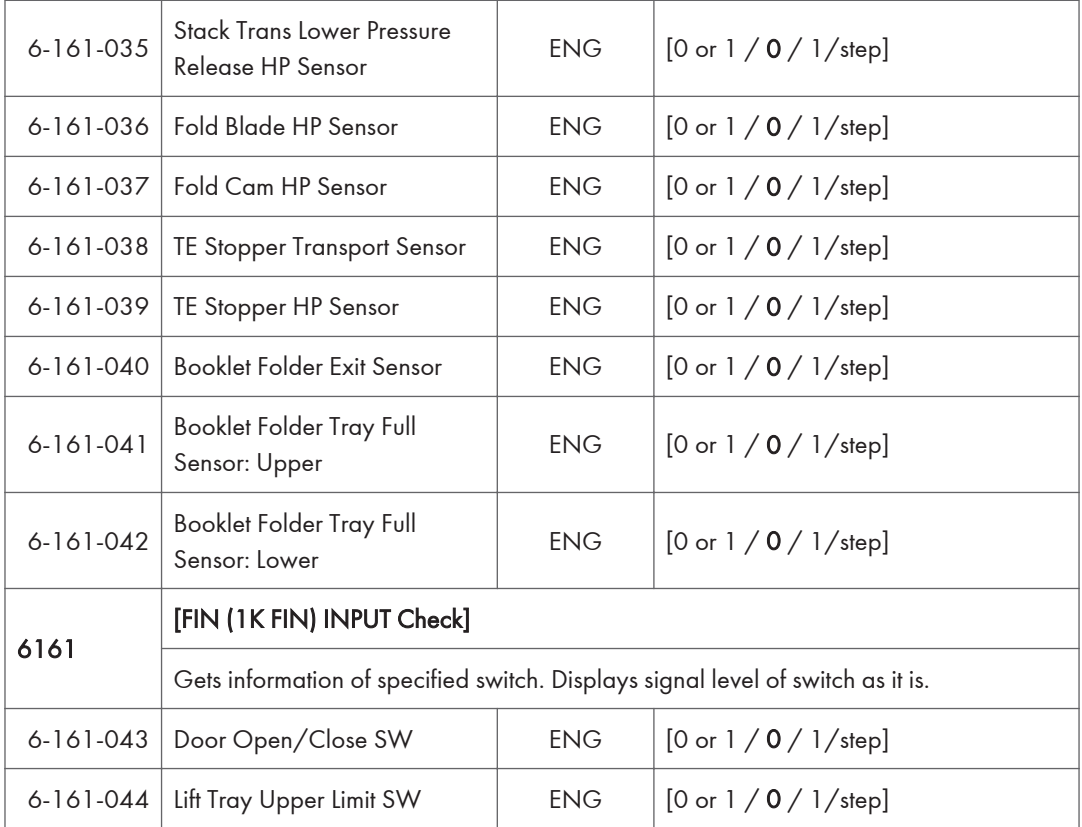

# Bridge Unit D685 – Input check

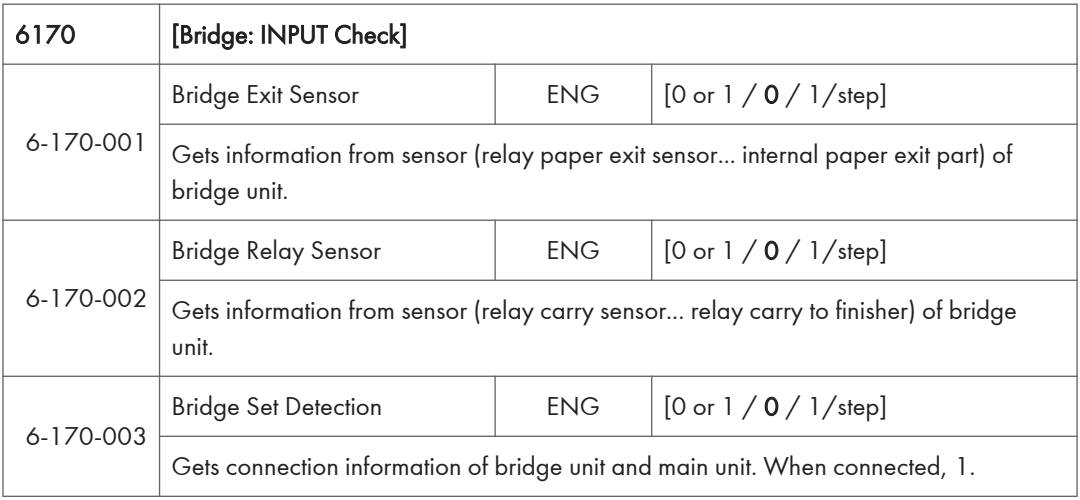

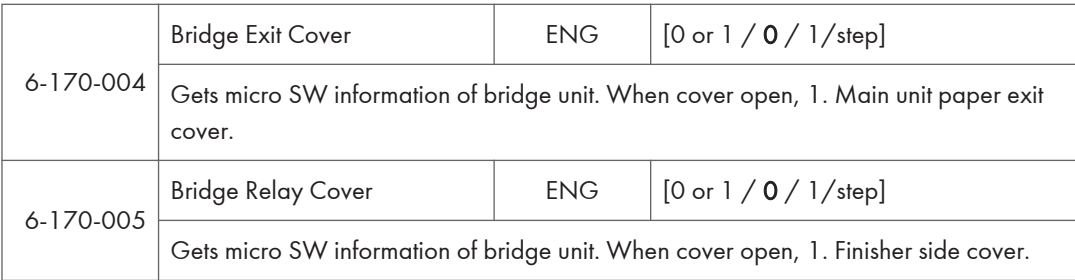

# Internal Finisher D766 – Input check

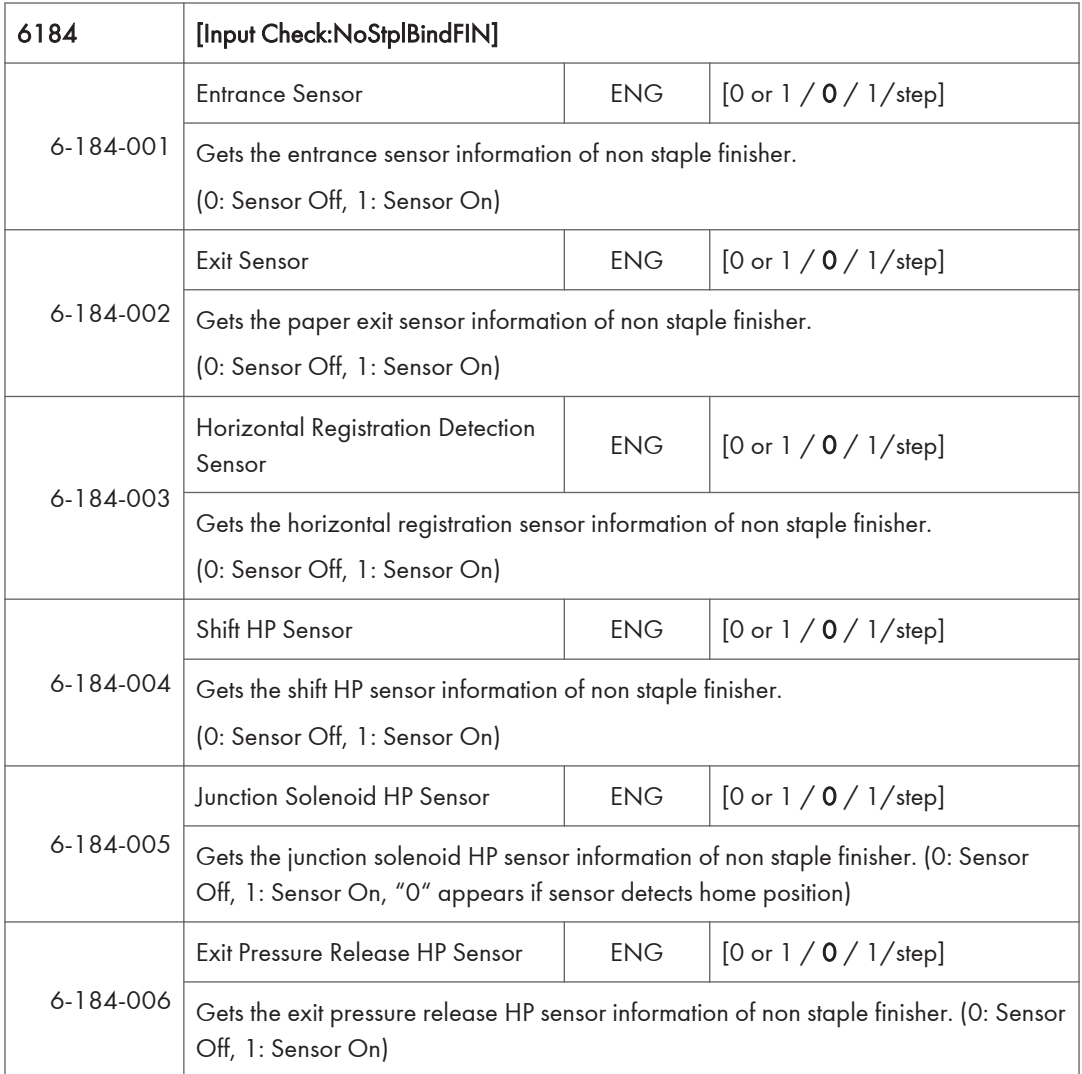

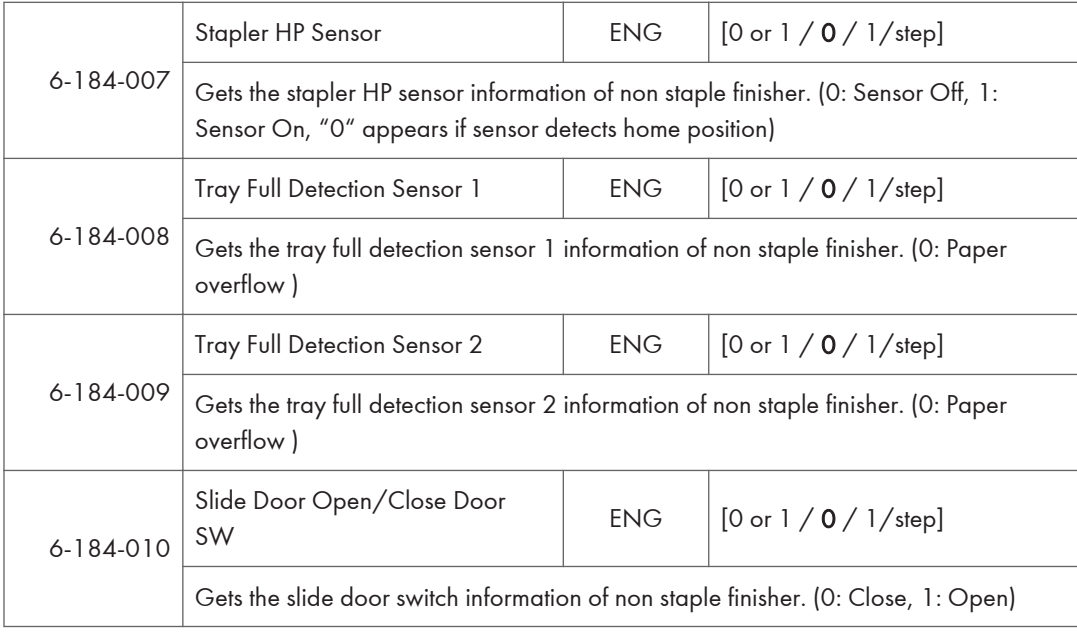

# Internal Shift Tray D691 – Input check

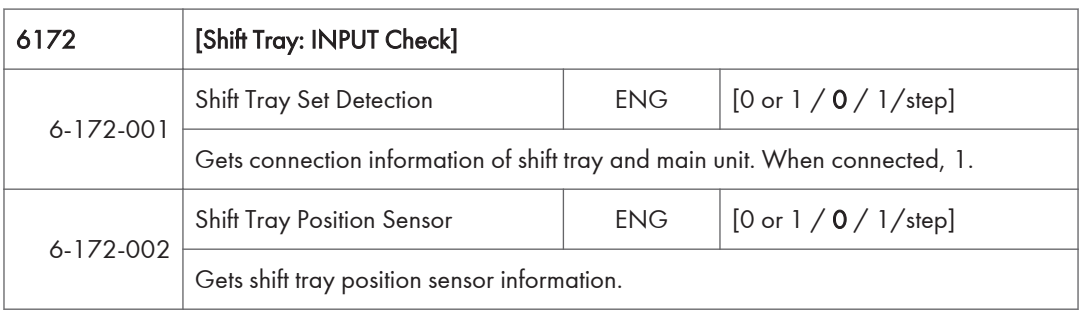

# 1 Bin Tray D692 – Input check

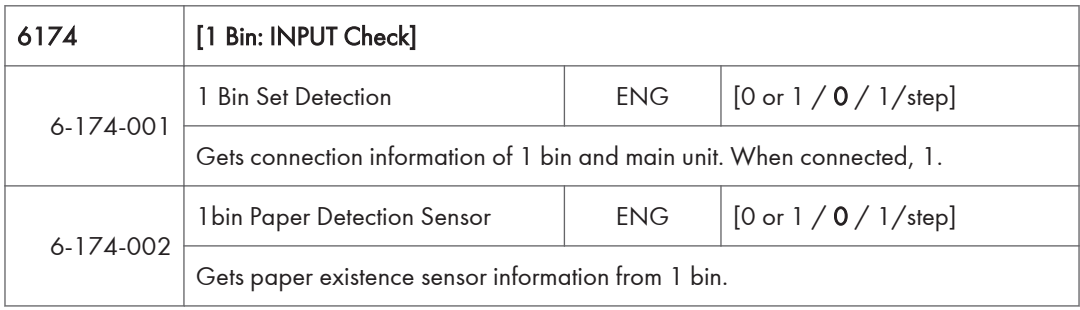

# Output Check Table

## Main Machine – Output check

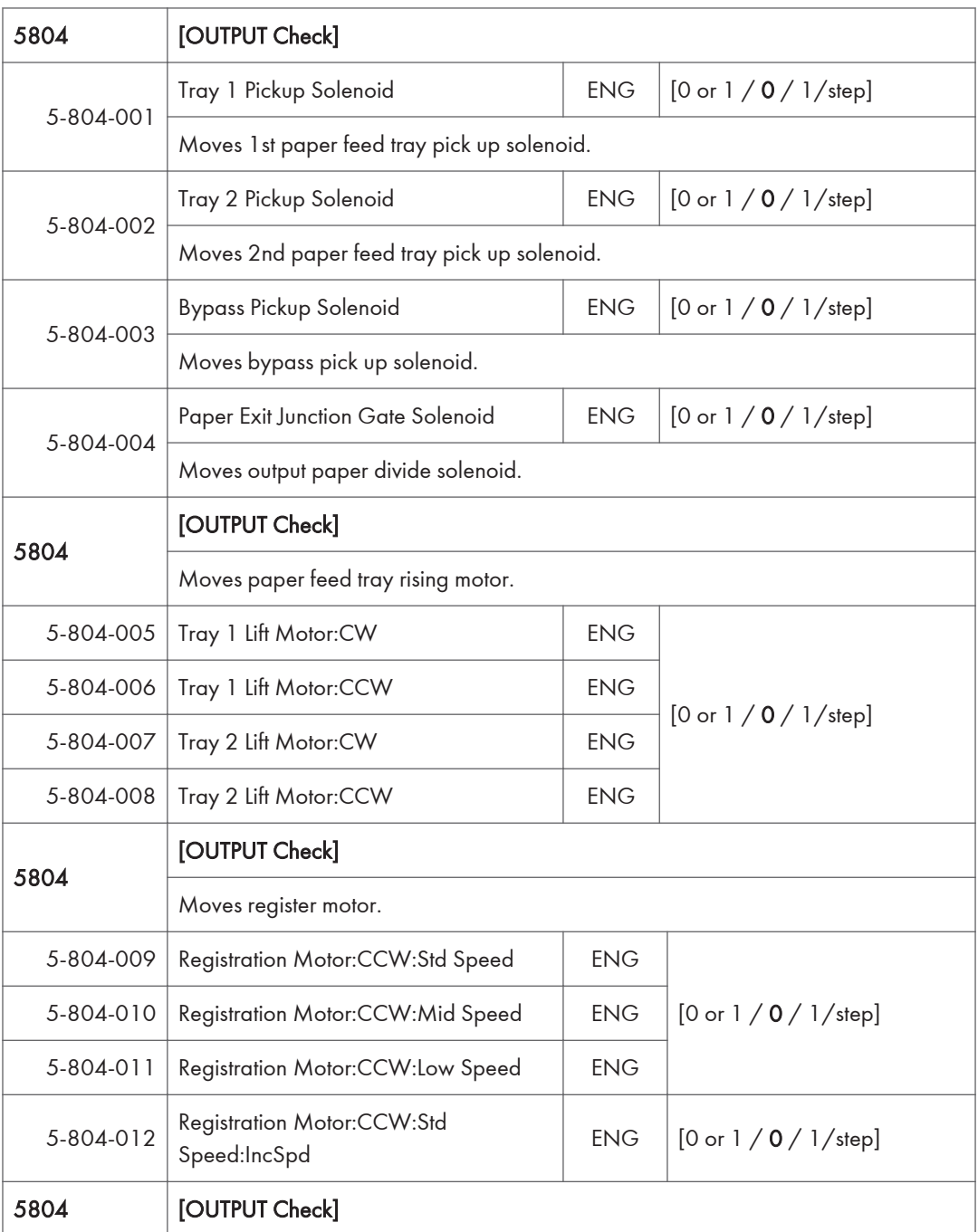

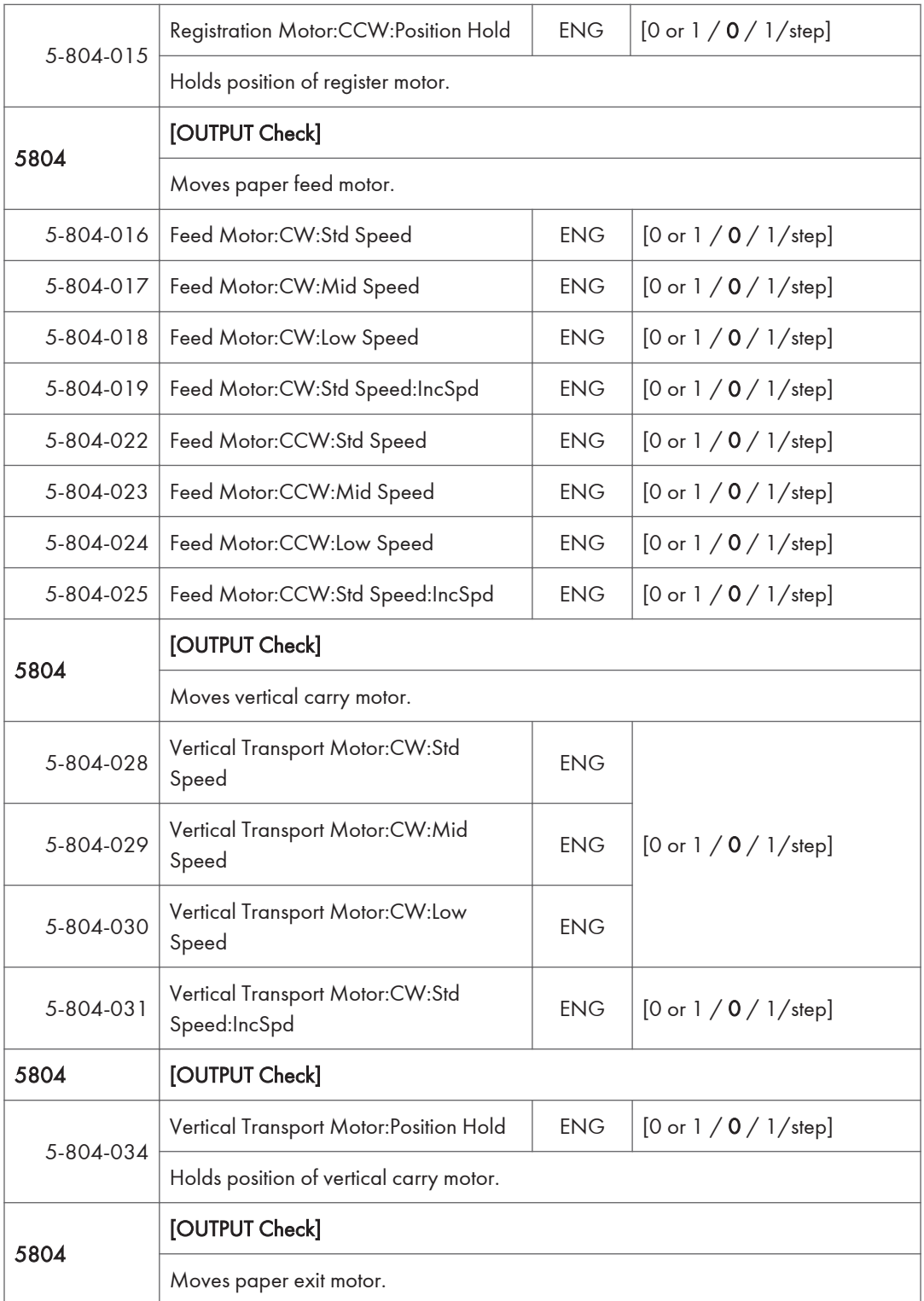

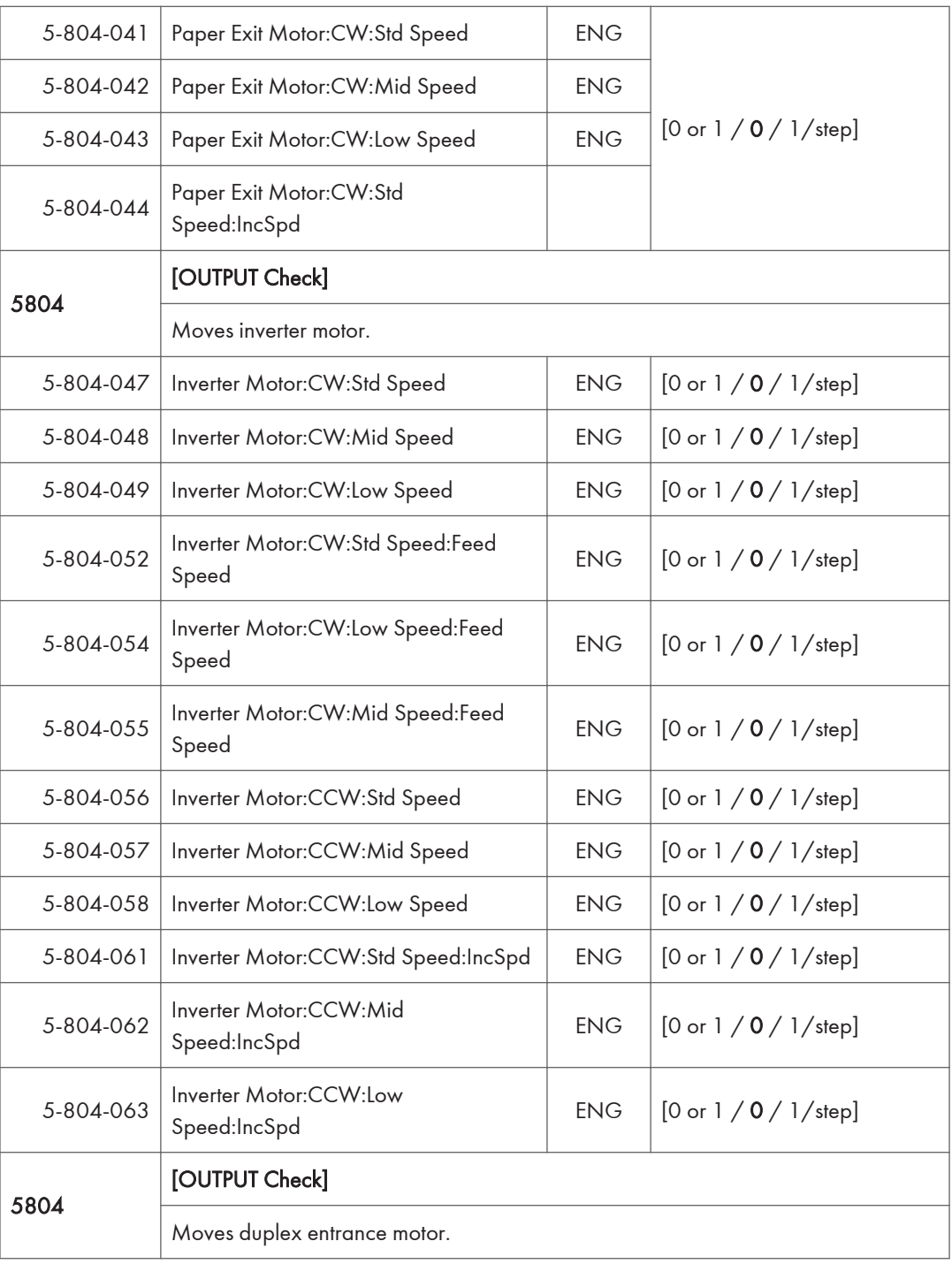

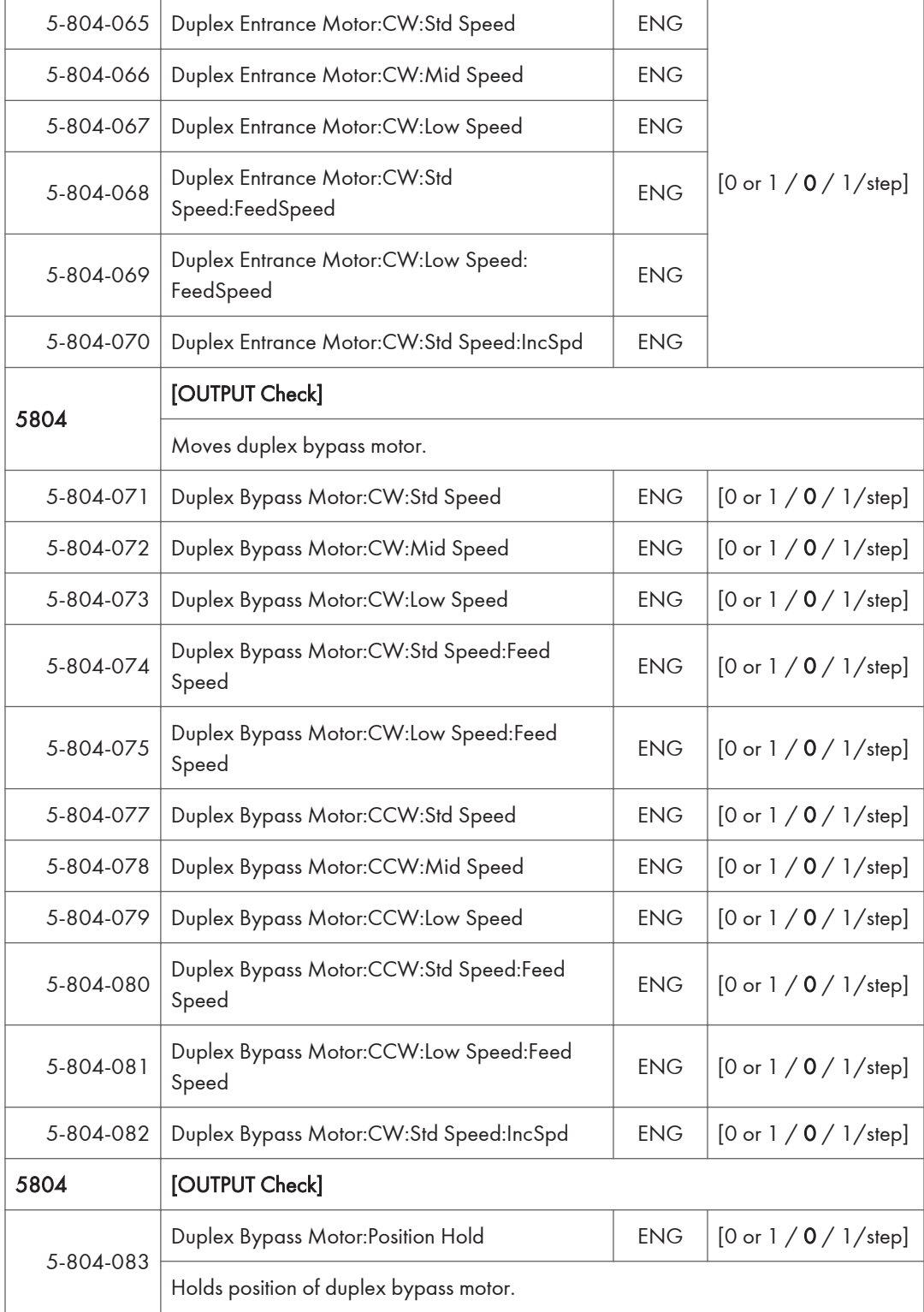

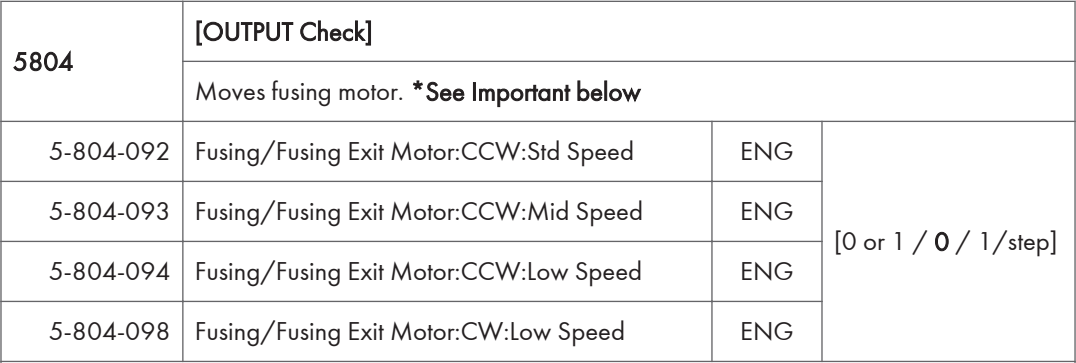

Important: Use the procedure below to do the output checks for the fusing exit motor. If you do not follow this procedure, a kink will form in the fusing belt sleeve, and the fusing sleeve belt unit will need to be replaced.

- 1. Do one of the following:
	- Open the right cover of the paper bank
	- Remove one of the toner bottles
	- Pull out the waste toner bottle half-way
	- Remove the fusing unit
- 2. Enter SP mode.

3. Do the following out output checks:

- SP5-804-092 (Fusing Motor:CW:Standard Speed)
- SP5-804-093 (Fusing Motor:CW:Middle Speed)
- SP5-804-094 (Fusing Motor:CW:Low Speed)
- SP5-804-098 (Fusing Motor:CCW:Low Speed)

4. Without exiting SP mode, turn the main power switch off and then on again.

Important: If you exit SP mode before you turn the main power switch off, the fusing exit motor will stay off when the machine warms up. Heat will be concentrated in one area of the fusing belt sleeve and cause a kink to form. If this happens, you will need to replace the fusing sleeve belt unit.

5. Do the reverse of what you did in step 1 (for example, reattach the fusing unit).

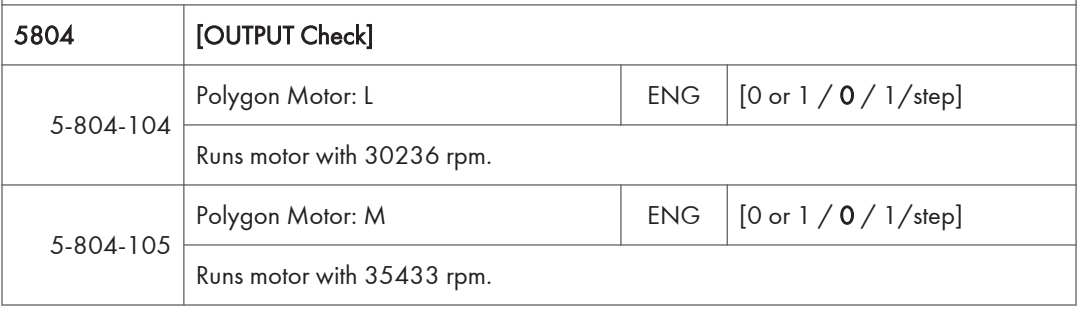

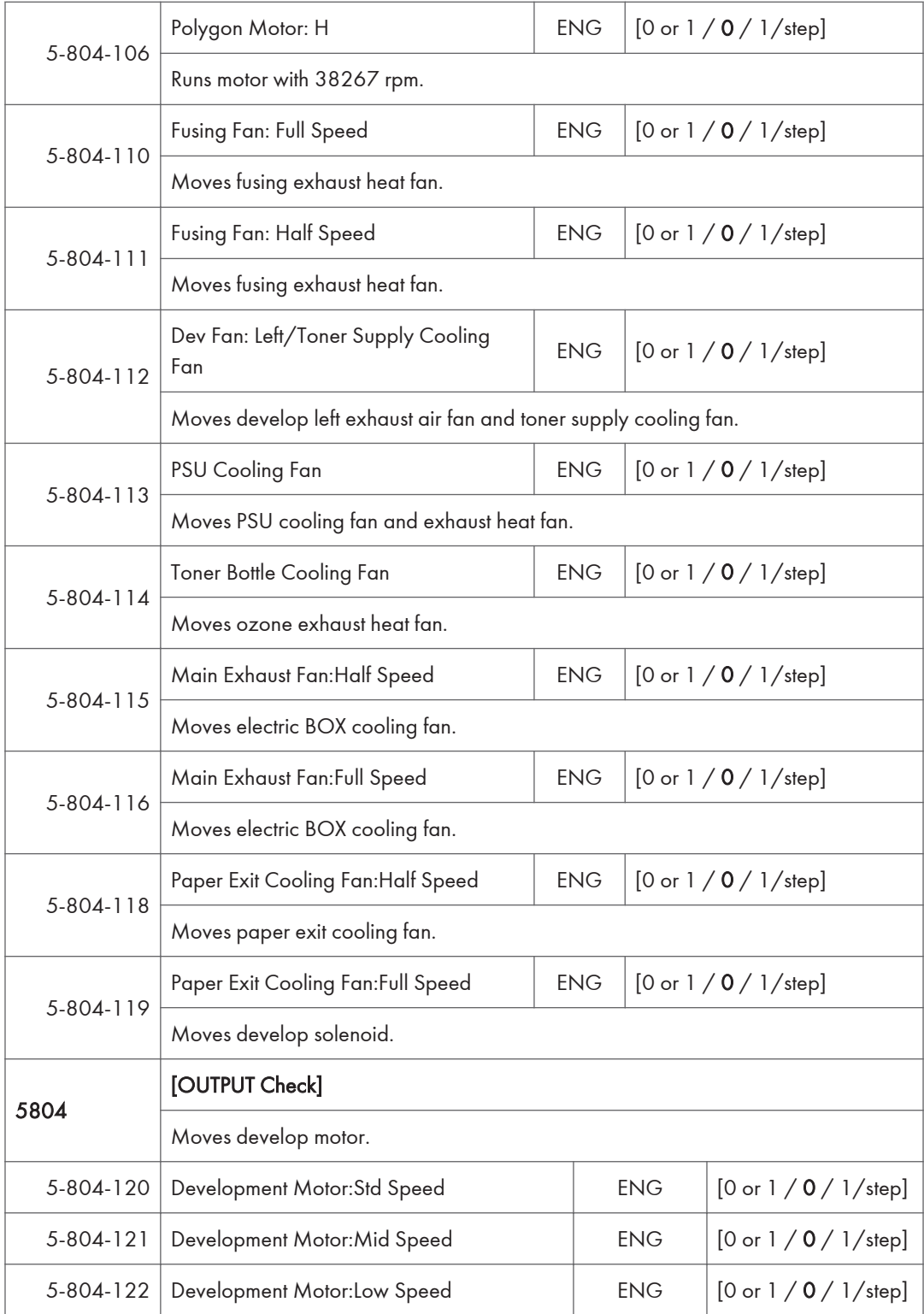

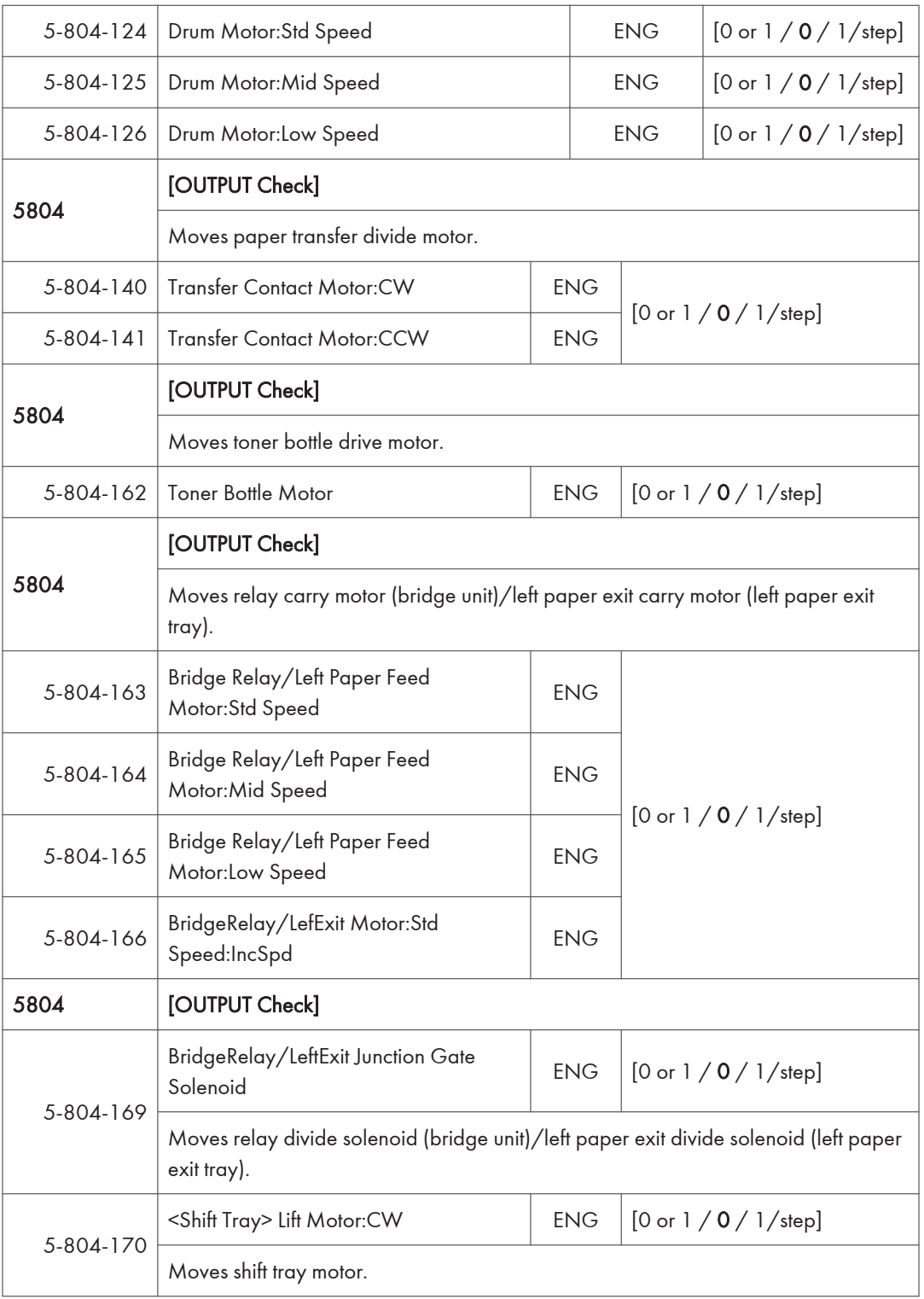

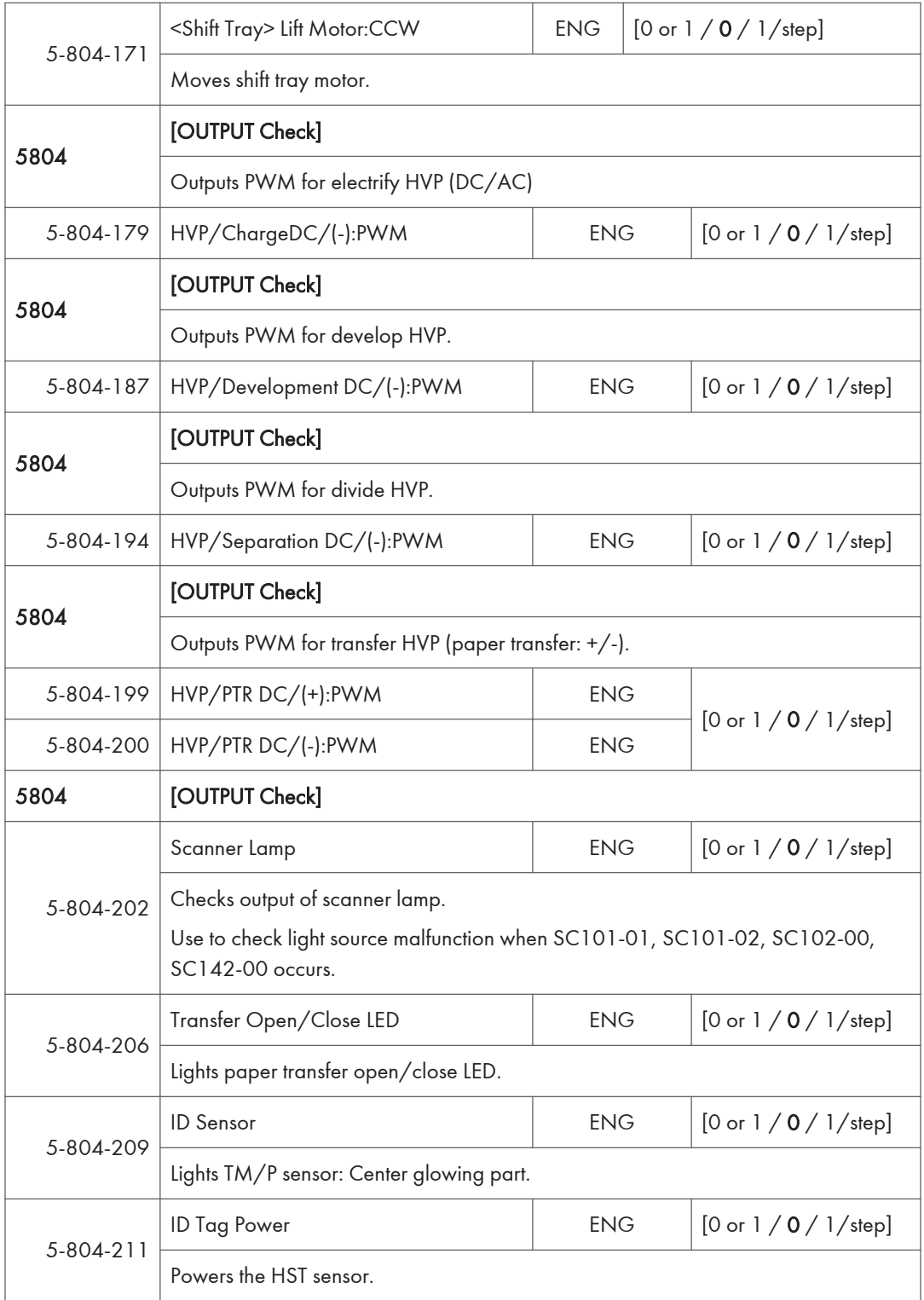

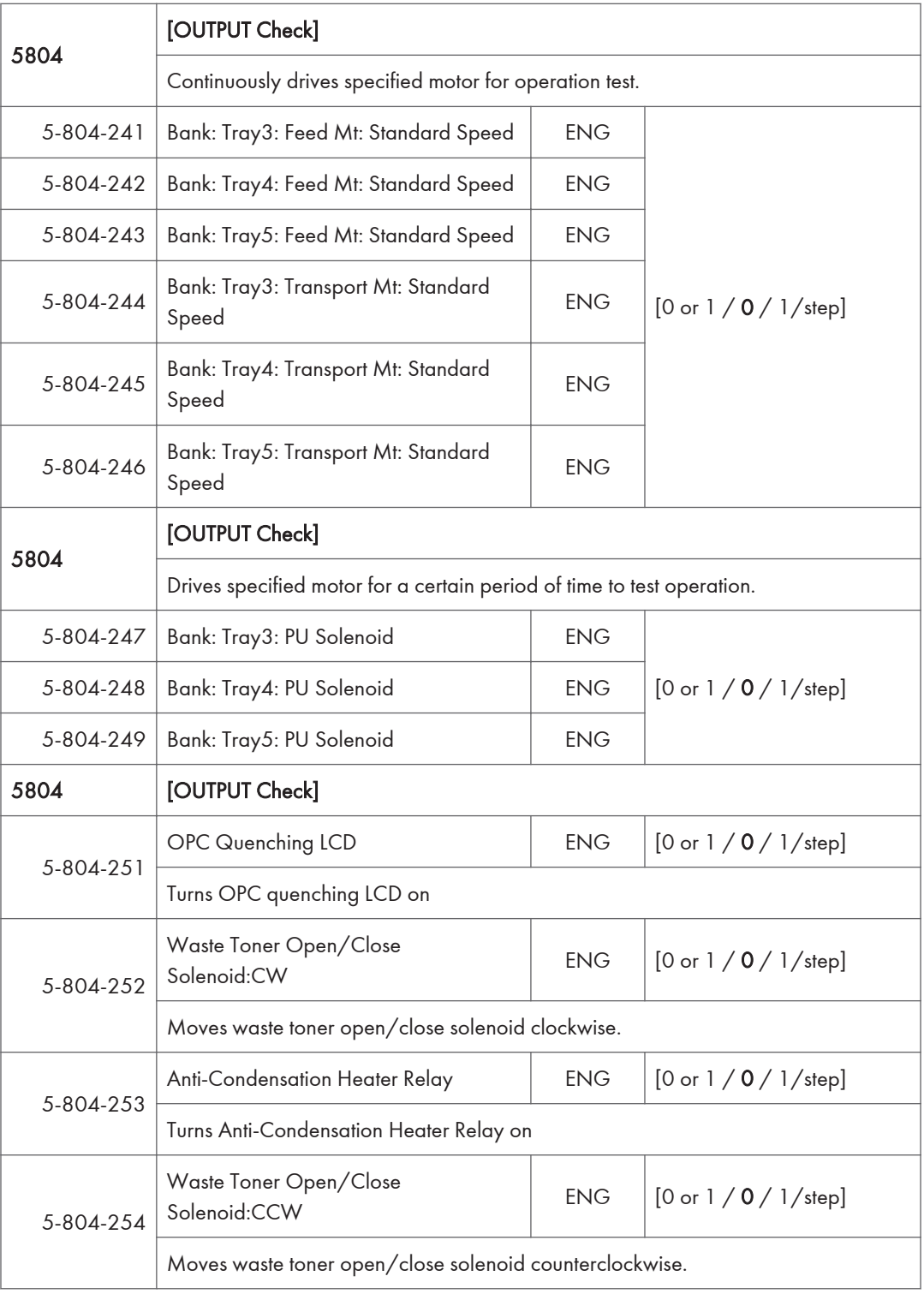

# ADF D779 – Output check

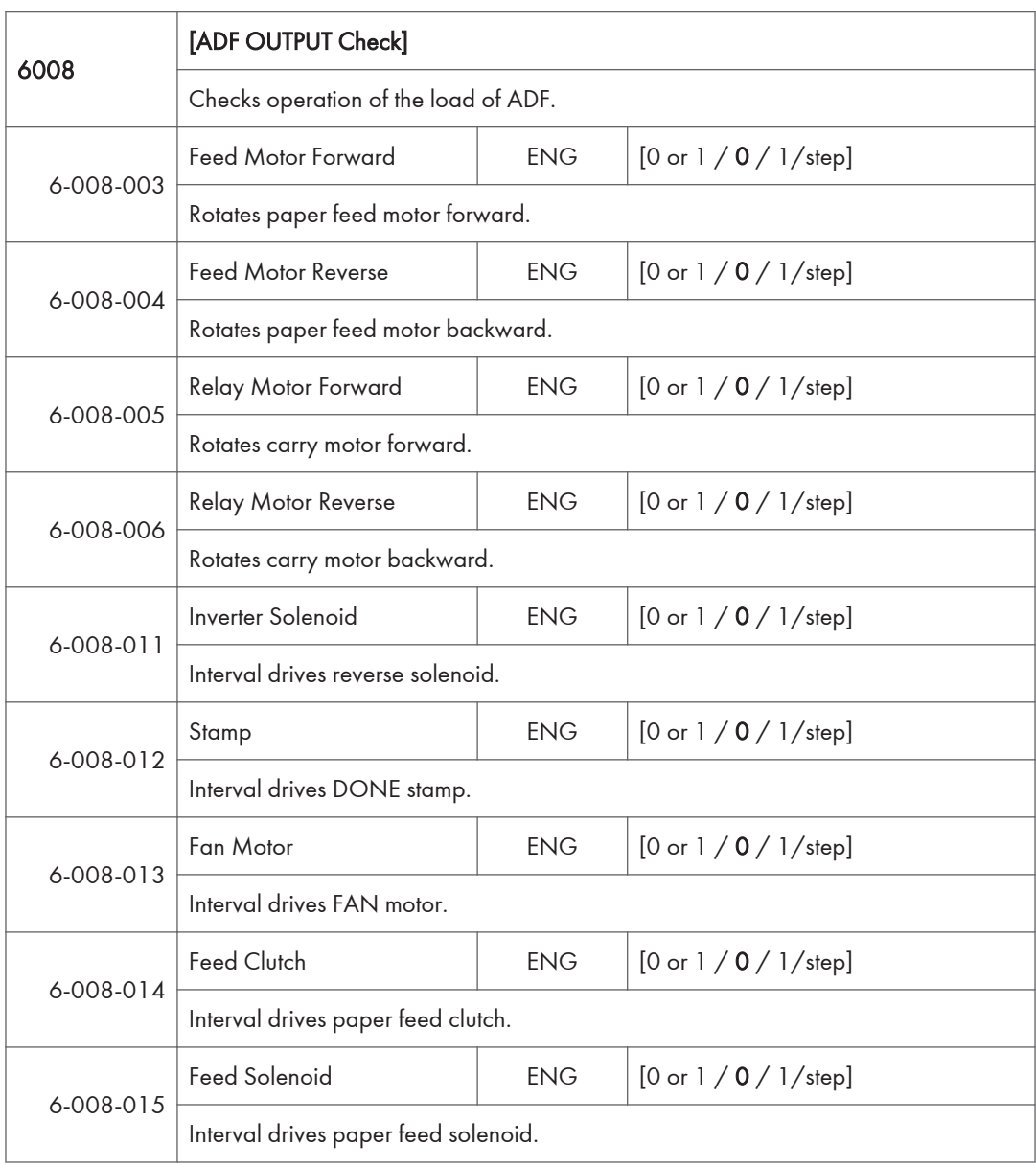

# 1-Pass ADF D683 – Output check

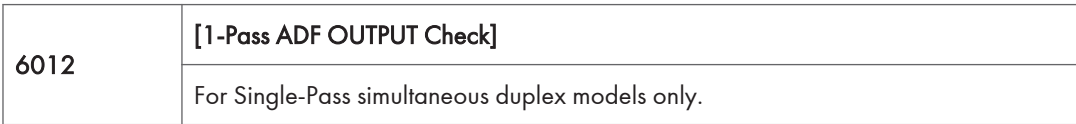

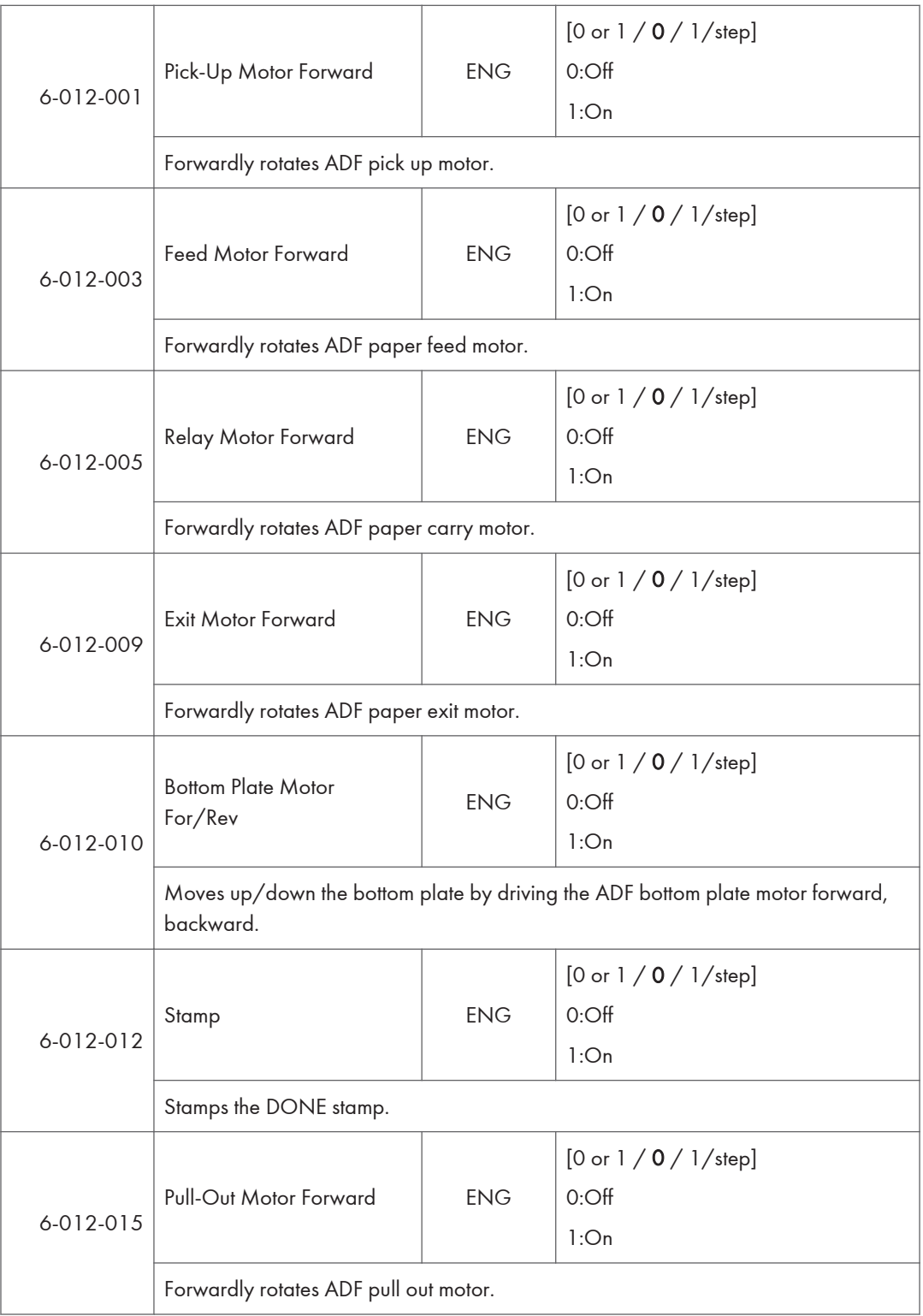

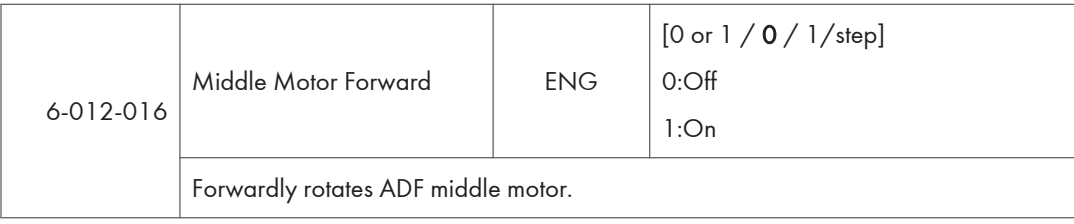

## 2000/3000 Sheets Finisher D688 / D689 – Output check

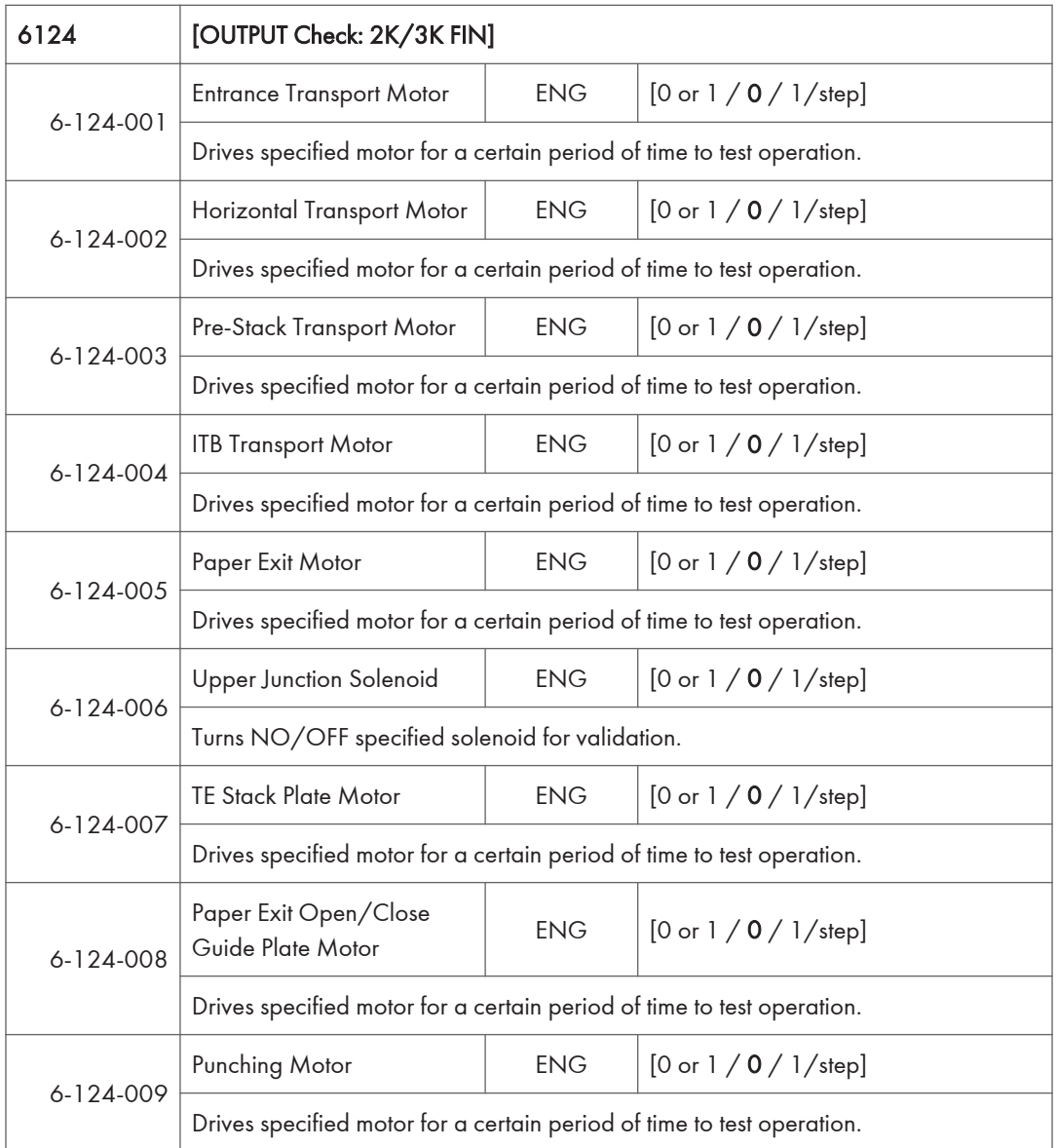

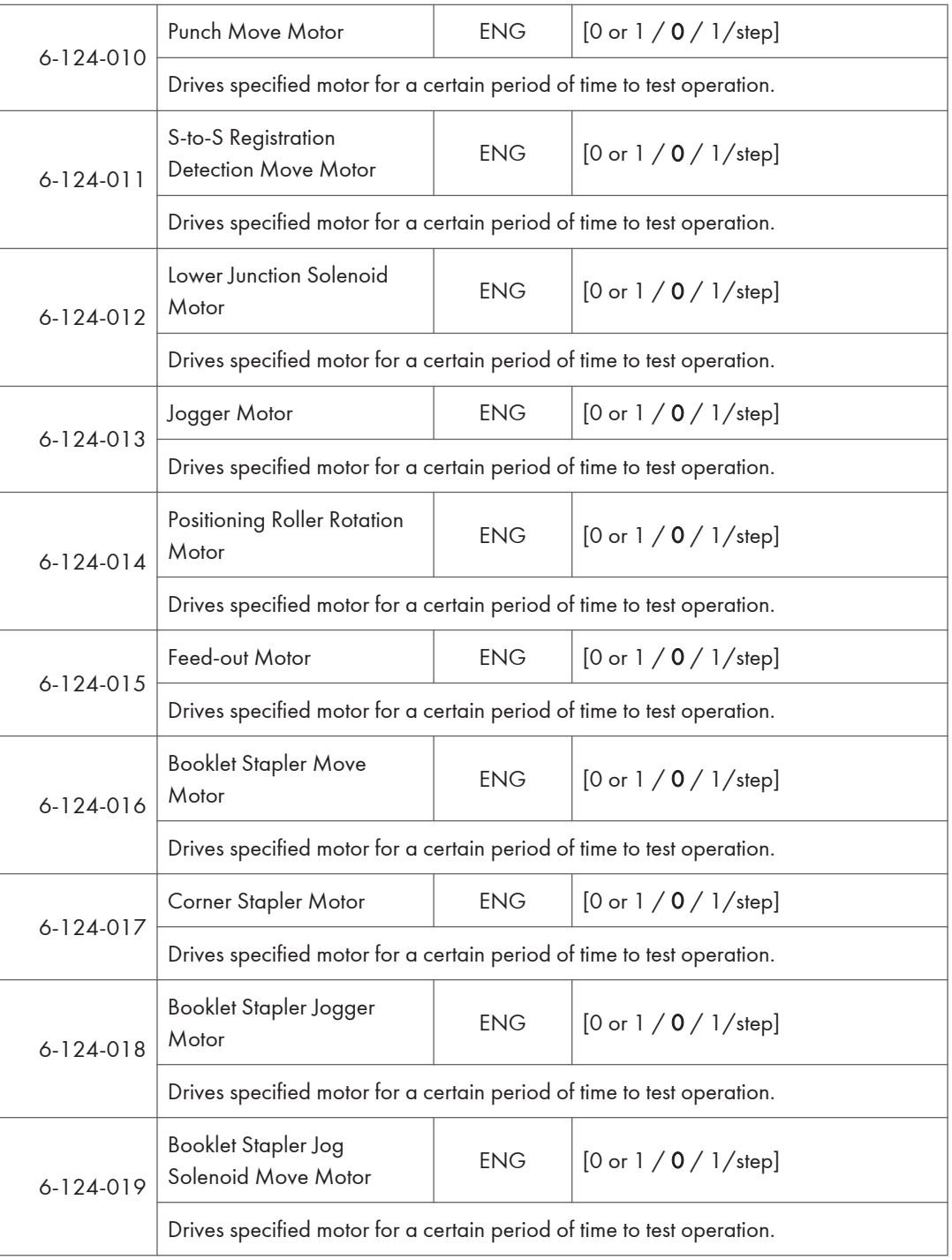

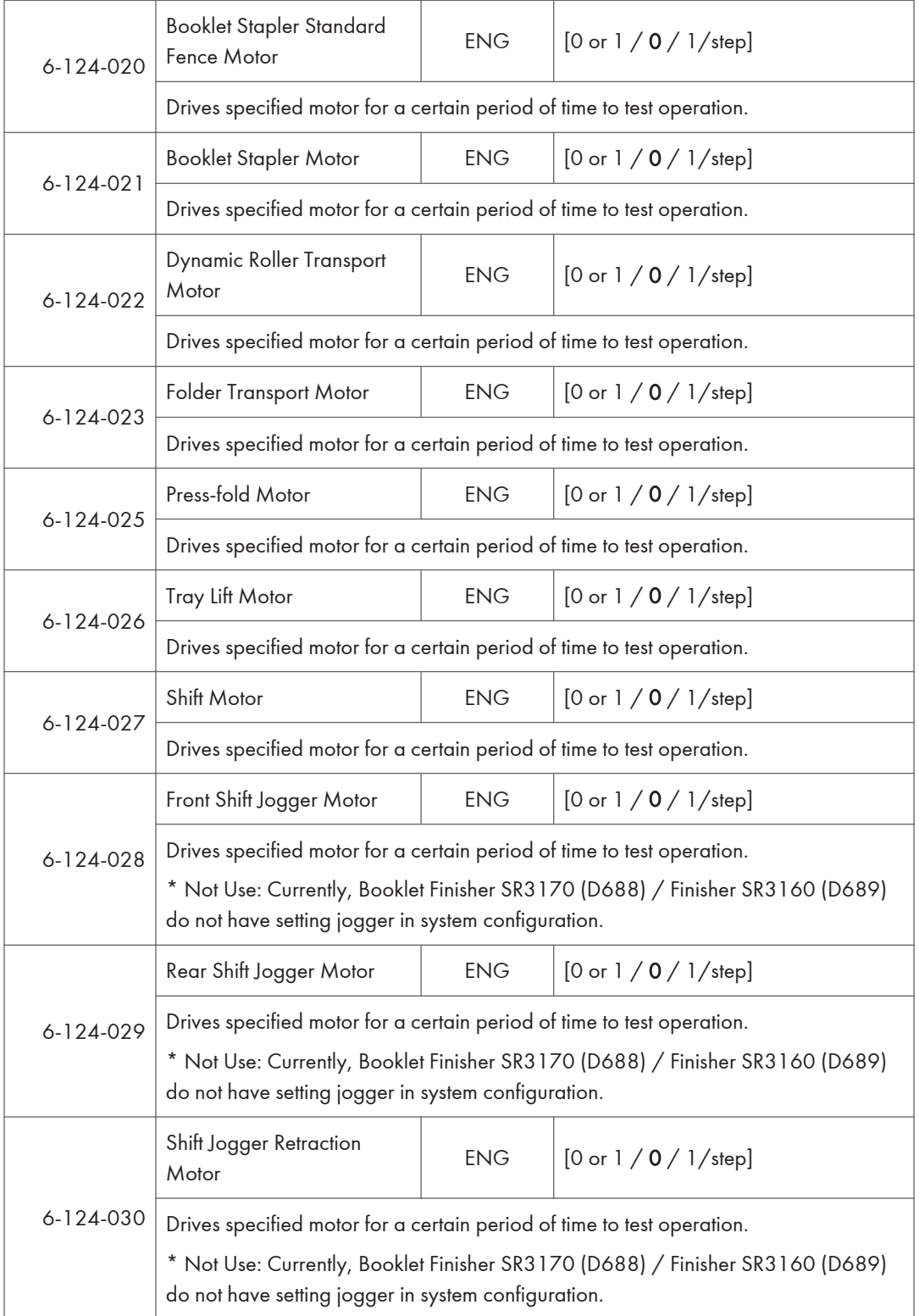

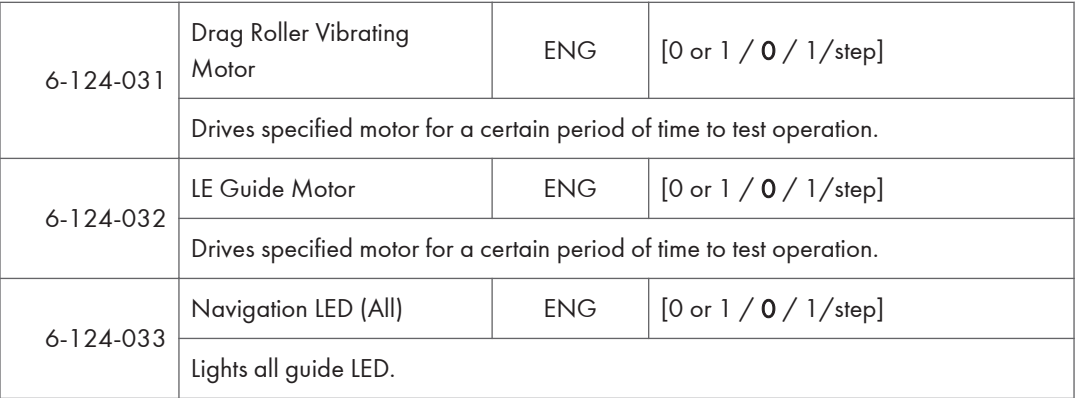

# Internal Finisher D690 – Output check

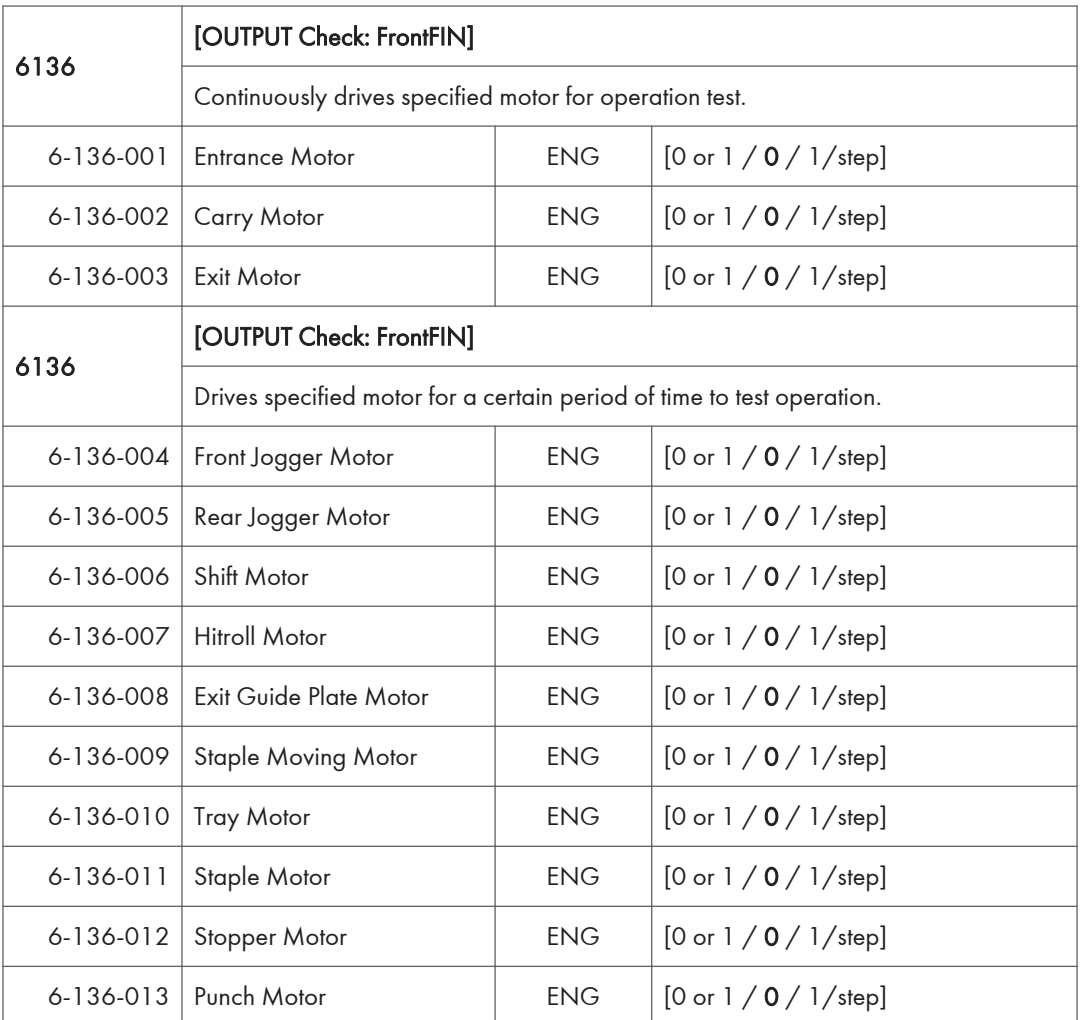

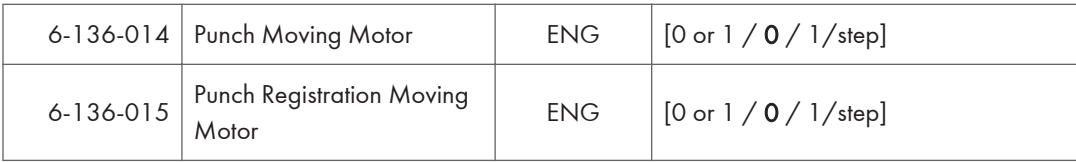

# 1000 Sheets Finisher D687 – Output check

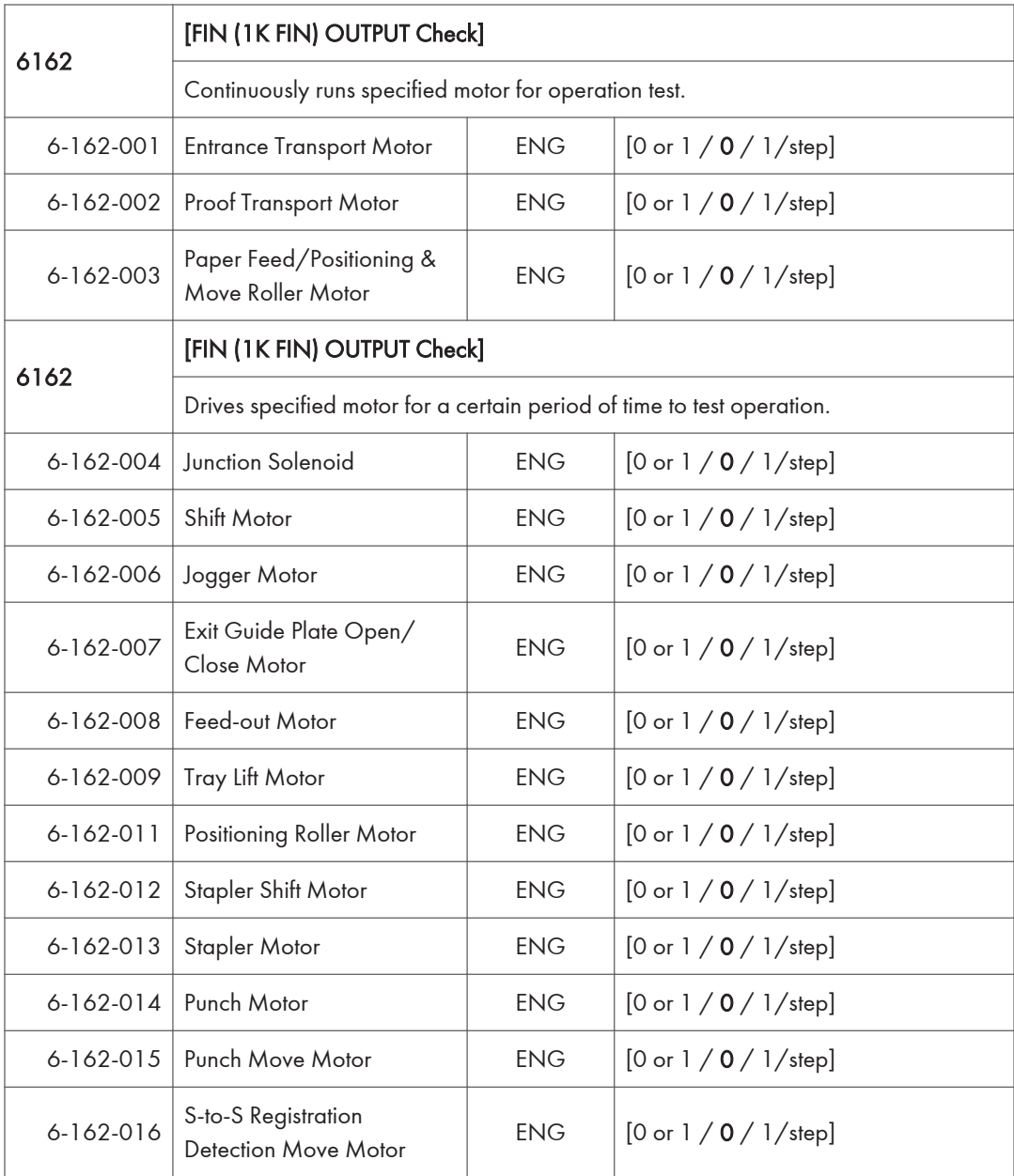

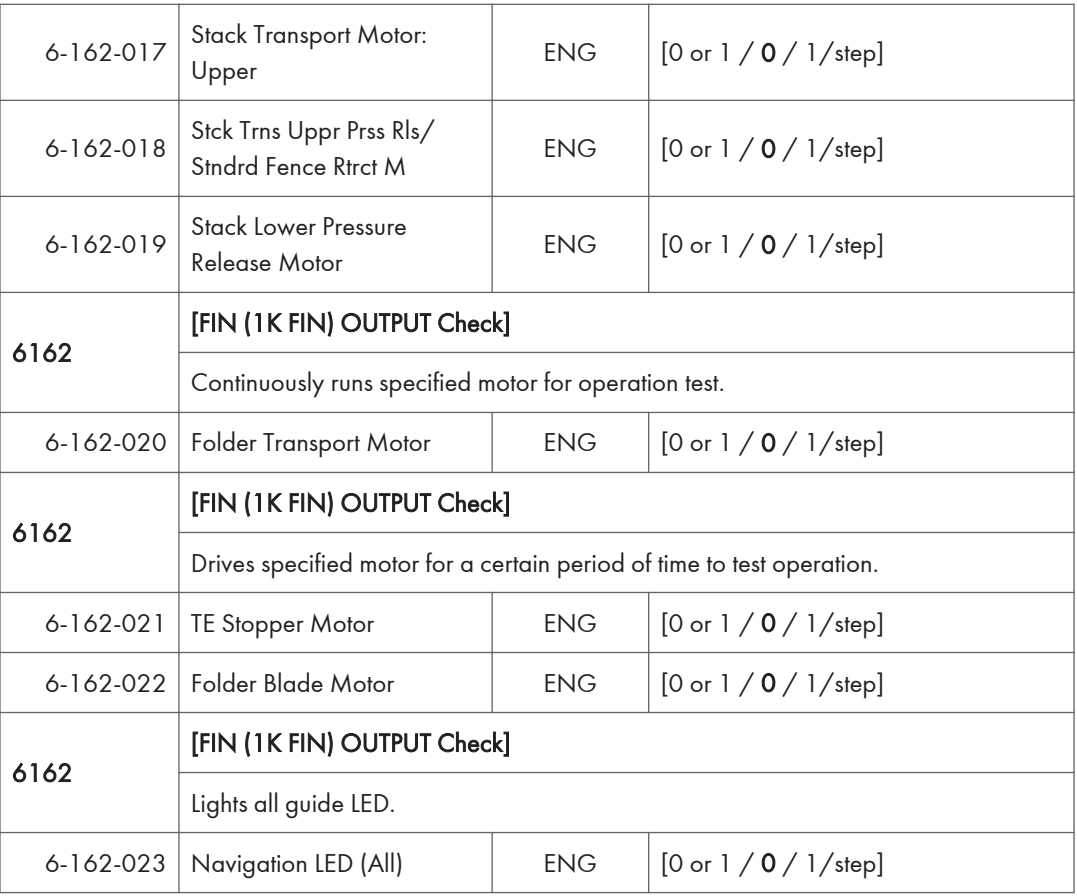

# Bridge Unit D685 – Output check

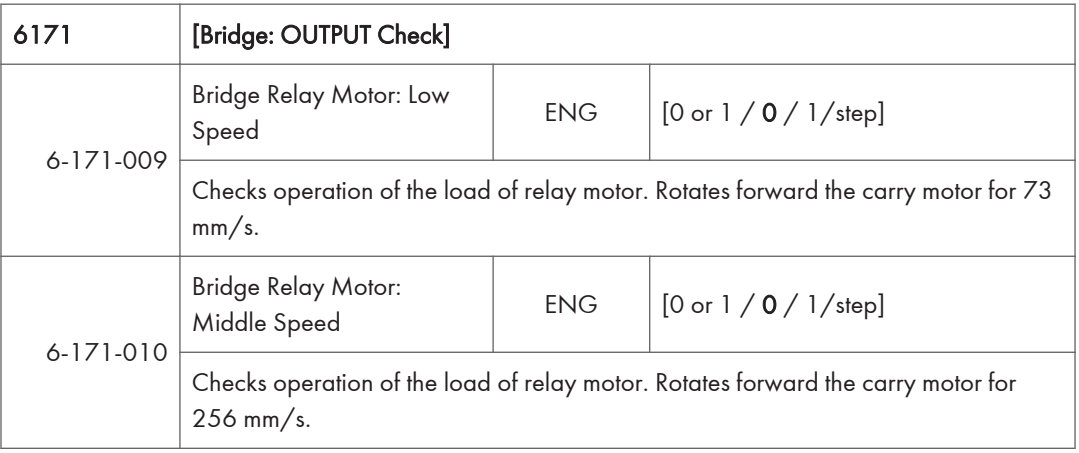

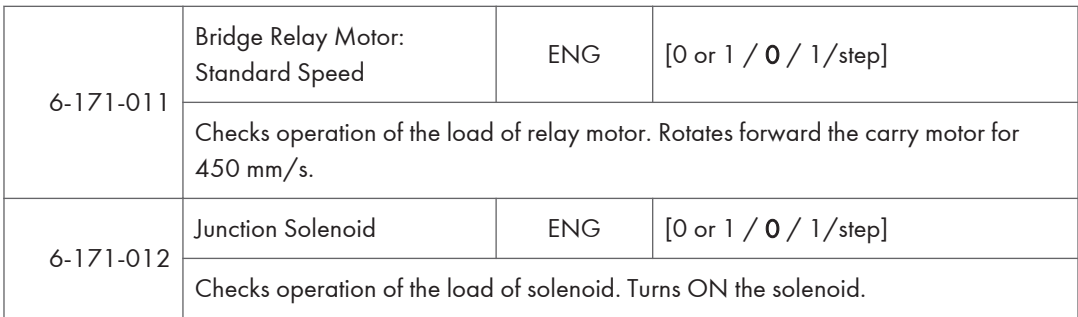

# Internal Shift Tray D691 – Output check

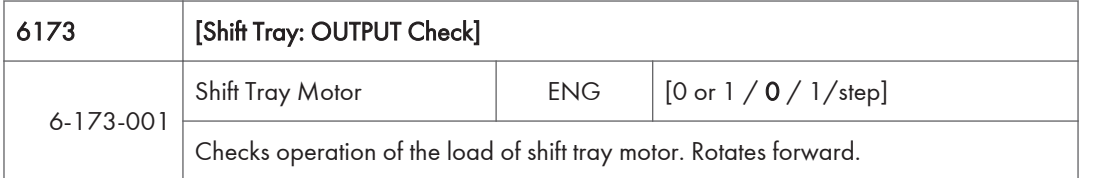

## Internal Finisher D766 – Output check

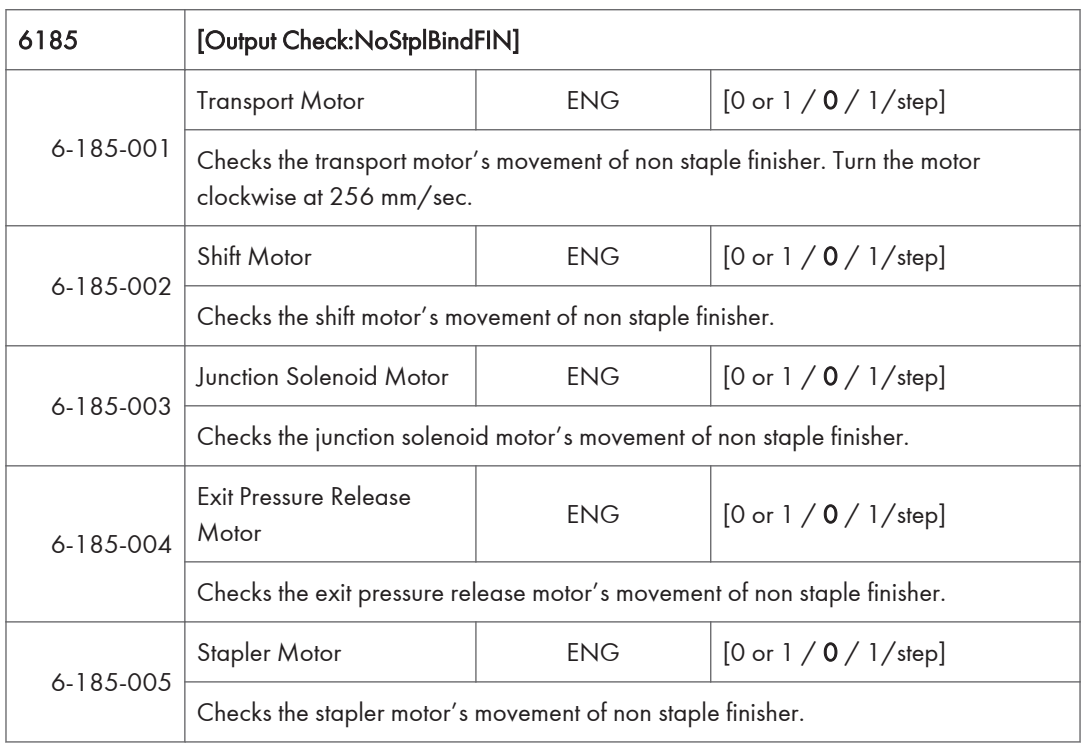

# Test Pattern Printing

Printing Test pattern: SP2-109

Some of these test patterns are used for copy image adjustments but most are used primarily for design testing.

**D** Note

- Do not operate the machine until the test pattern is printed out completely. Otherwise, SC will occur.
- 1. Enter the SP mode then select SP2-109-003 "Pattern Selection".
- 2. Select test pattern for print from the list then press [OK].
- 3. To change the density of the test pattern, select the density with SP2-109-006, then press [#].

**D** Note

- If select "0" with SP2-109-006, the color adjusted so will not show up in the test pattern.
- 4. To print, touch [Copy Window], then set settings within the following window for test print (paper size etc…).
- 5. Press "Start" key to start test print.
- 6. After checking test pattern, touch "SP Mode" on the LCD to return to SP mode display.
- 7. Reset all settings to the default values (SP2-109-003, SP2-109-006).
- 8. Exit SP mode.

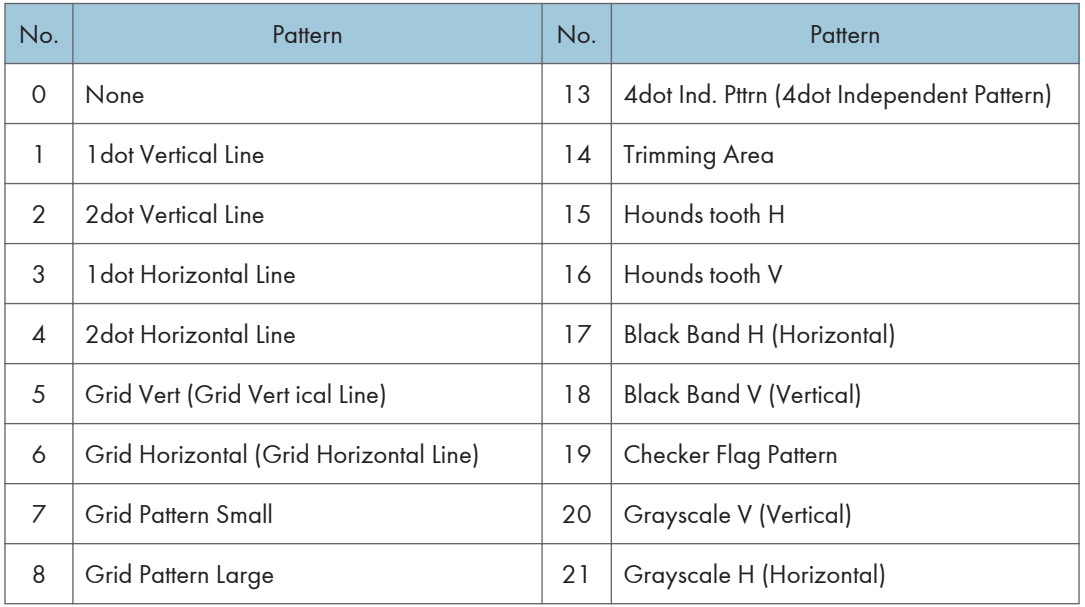

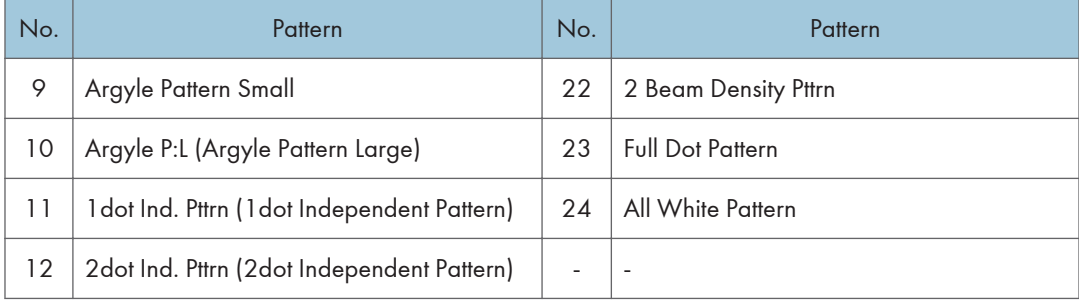

# Firmware Update

### **Overview**

In order to update the firmware of this machine, it is necessary to download the latest version of firmware on a SD card.

Insert the SD card in SD card slot 2 beside the left rear of the controller box.

### Firmware type

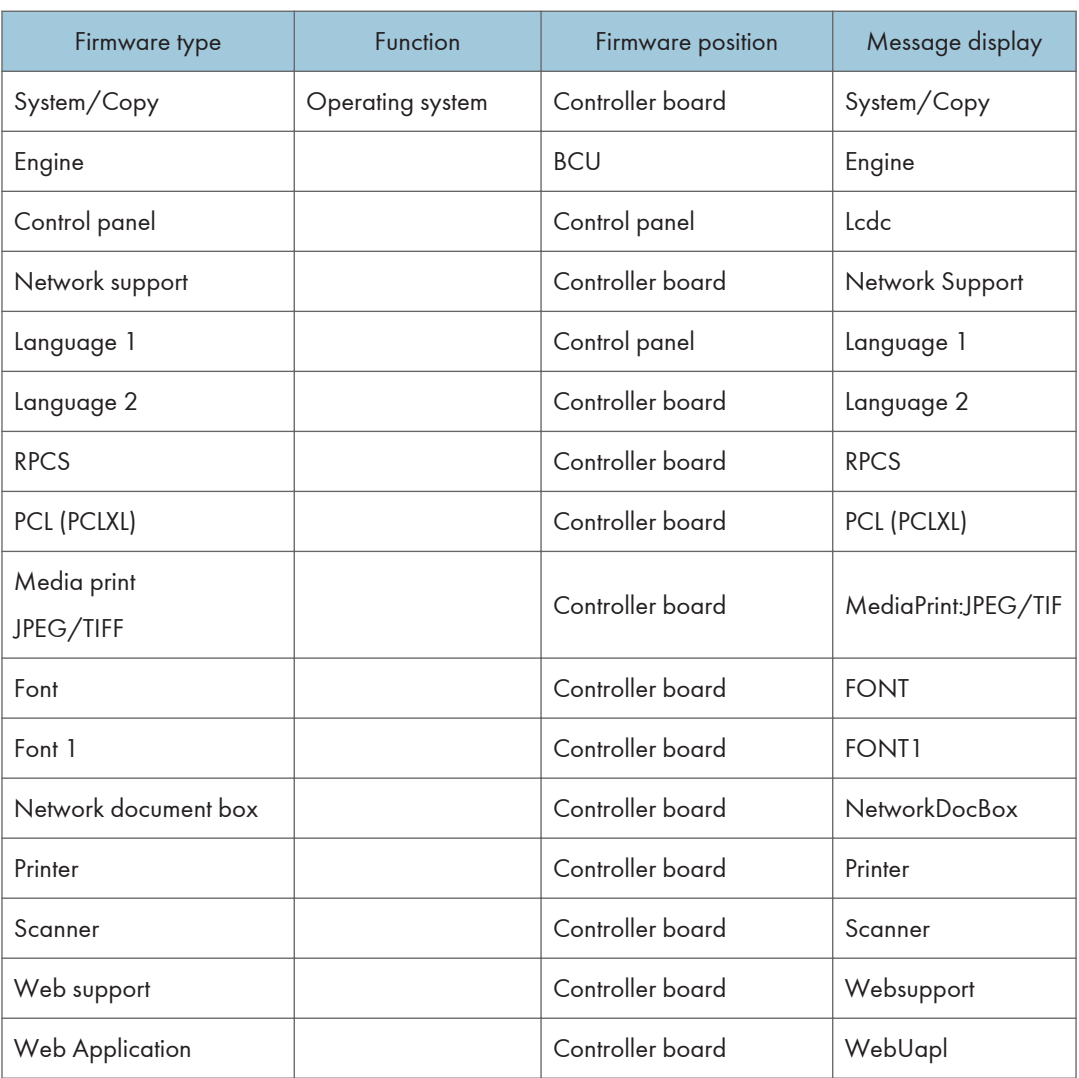

**D**Note

• Even when not using a RPCS driver, the XPS driver requires RPCS firmware.

### Procedure

### **Almportant**

- A SD card is a precision device, so when you handle an SD card, respect the following.
- When the power is switched ON, do not insert or remove a card.
- During installation, do not switch the power OFF.
- Since the card is manufactured to high precision, do not store it in a hot or humid location, or in direct sunlight.
- Do not bend the card, scratch it, or give it a strong shock.
- Before downloading firmware on an SD card, check whether write-protection of the SD card is canceled. If write-protection is enabled, an error code (error code 44, etc.) will be displayed during download, and the download will fail.
- Before updating firmware, remove the network cable from this machine.
- If SC818 is generated during software update, switch the power OFF -> ON, and complete the update which was interrupted.
- During software update, network cables, remove interface cables, wireless boards, etc., (so that they are not accessed during update).

### Update procedure

- 1. First download the software to be updated to the SD card.
- 2. Switch the power OFF.
- 3. Remove the SD card slot cover  $[A]$ .  $(\Box x)$

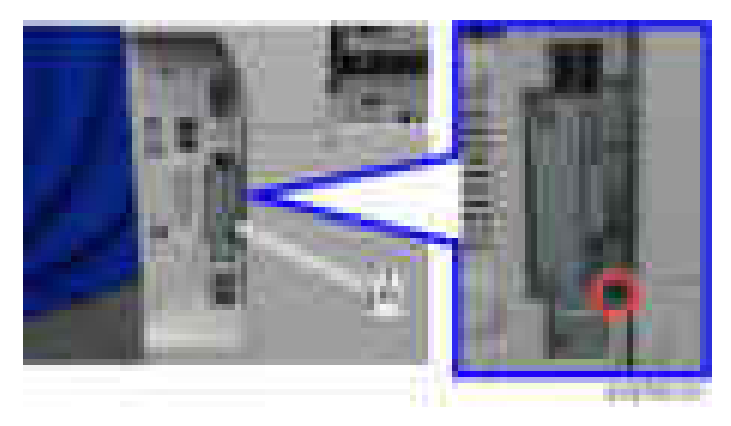

4. Insert the SD card [A] straight in slot 2.

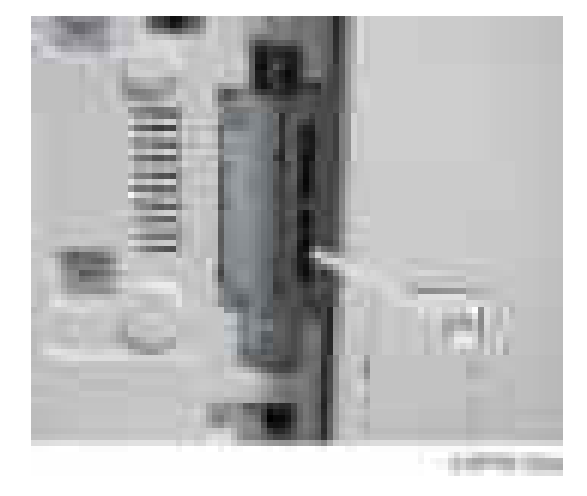

### **D** Note

- Check whether the card is properly in the SD card slot. When a SD card is inserted, a click is heard, and it is locked.
- To remove the card, release by pressing once in the set state.
- 5. Switch the power ON.
- 6. Wait until the update screen starts (about 45 seconds).

When it appears, "Please Wait" is displayed.

7. Check whether a program installation screen is displayed. (English display) When two or more software modules are contained in the SD card, they are displayed as follows.

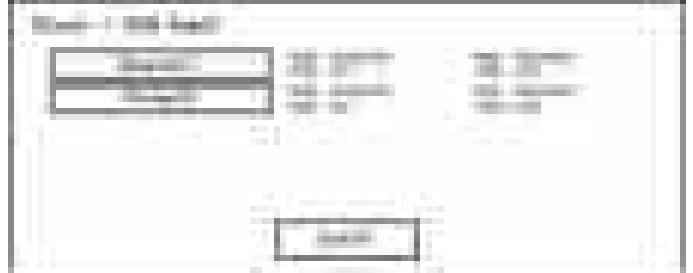

#### When two or more software names are displayed

- 1. Press the module selection button or 10 keypad [1] [5].
- 2. Choose the appropriate module. (If already selected, cancel the selection)

### Operation of keys or buttons

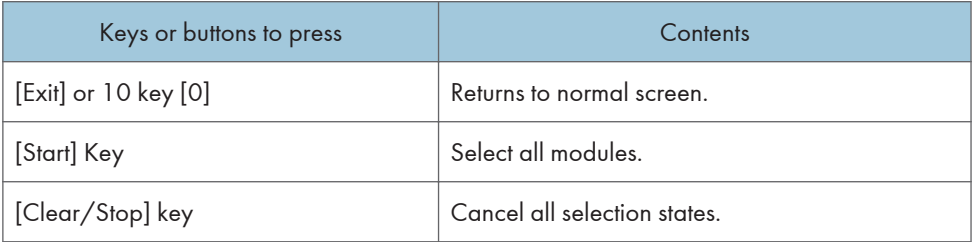

### Display contents

On the above screen, two programs, i.e., engine firmware and printer application are displayed. (The screen may change depending on the firmware or application).

The display contents are as follows:

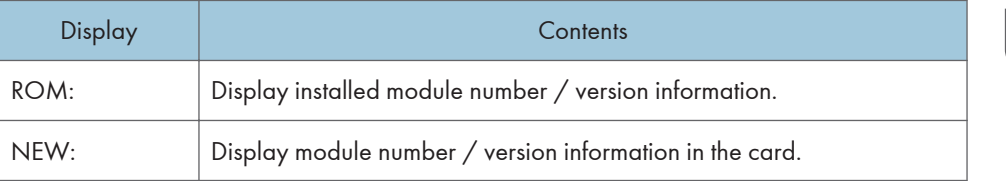

\* The upper row corresponds to the module number, the lower row corresponds to the version name.

8. Select the module with the module selection button or 10 key operation. The selected module is highlighted, and [Verify] and [Update] are displayed.

### **D** Note

• Depending on the combination of update software, it may not be possible to select simultaneously.

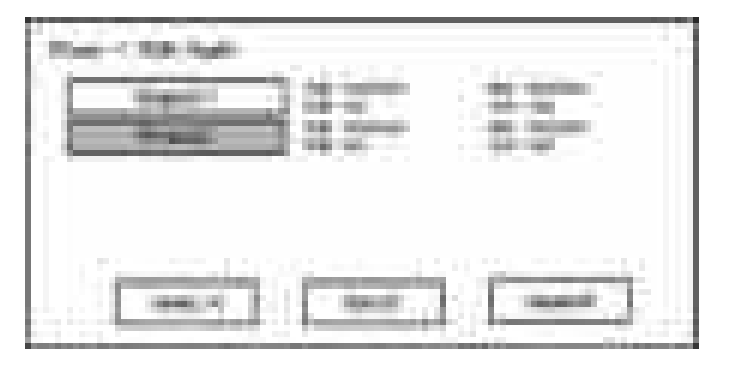

### Key or button operations

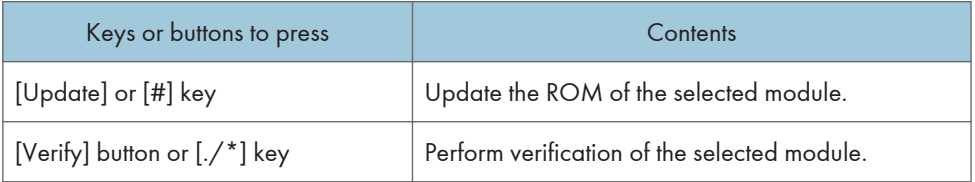

- 9. Press the [Update] or [#] key, and perform software update.
- 10. During firmware update, a "firmware update/ verification progress screen" is displayed. When firmware update is complete, a "firmware update end screen" is displayed.

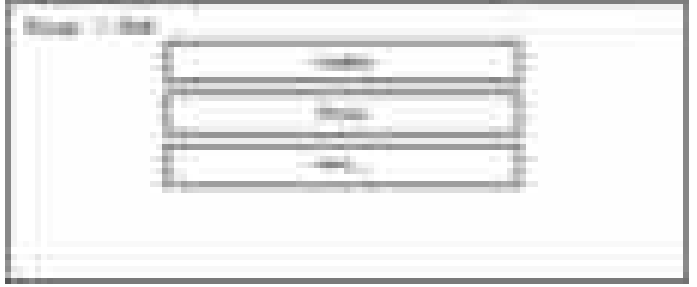

- In the middle row, the name of the module currently being updated is displayed. (in this case, the printer is being updated)
- In the lower row, a progress bar is displayed in ten steps. (The more \*, the more the progress.)
- When updating the control unit program, since progress cannot be displayed on the screen, the ROM update process is determined when the LED of the [Start] key changes from red to green.

#### Firmware update end screen

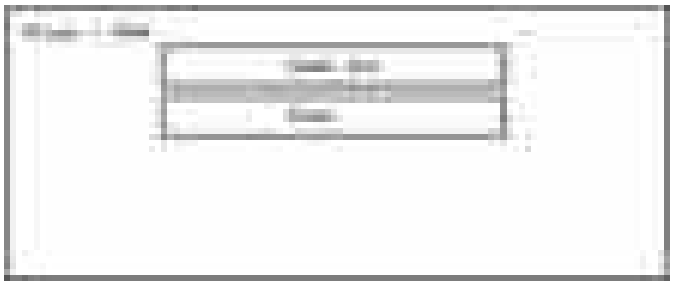

- This screen is displayed when all selected firmware modules are to be updated. "printer" in the second row shows that the module updated last is the printer. (When more than one are updated simultaneously, only what was updated last is displayed.)
- When Verify has completed normally, the Update done display of the above screen is "Verify done." If "Verify Error" is displayed, reinstall the software of the application displayed in the lower row.
- 11. After switching power OFF, remove the SD card.
- 12. Again, switch the power ON, and check whether the machine is operating normally.
- 13. Return the SD card slot cover to the original position.

### **D** Note

- When the power supply is switched OFF during firmware update, update is interrupted, and the power is switched ON again, normal operation cannot be guaranteed.
- To guarantee operation, an update error continues to be displayed until update is successful.
- In this case, insert the SD card again, switch the power ON, and continue download of firmware from the SD card automatically.
- Web access card software: EXJS (EXtended Java Script) is a Type-C ESA application, and like a conventional Web access card, update using an sdk folder is required.
- The PS3 firmware program is included in the preinstalled PDF firmware.
- In the default state, although the PS3 firmware program is hidden in the disabled state, the function is enabled by installing the PS3 card.
- (The program installed in the PS3 card is a dongle (key) for enabling PS3 function).
- Due to the above specification, the self-diagnosis result report shows the ROM module number / software version of the PDF firmware at the PS location.

### Error Screens During Updating

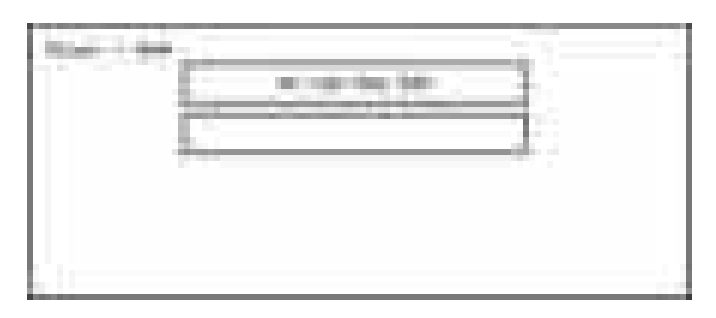

EXX shows an error code.

(This error is generated if update was performed when a printer application startup card is removed after system startup. An error indicating failure of card access is displayed on the screen.)

For error codes, refer to the following table:

#### Error Code List

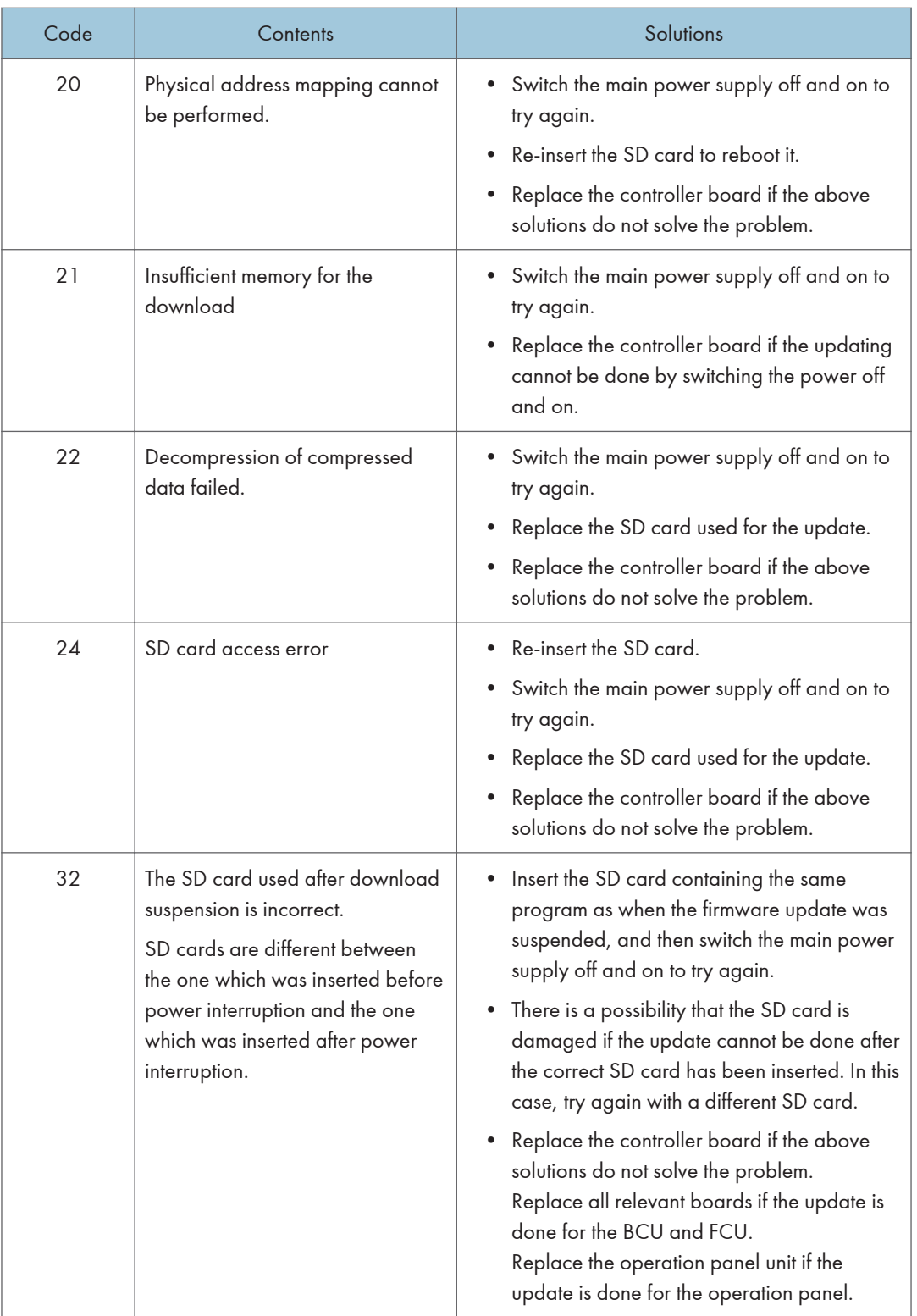

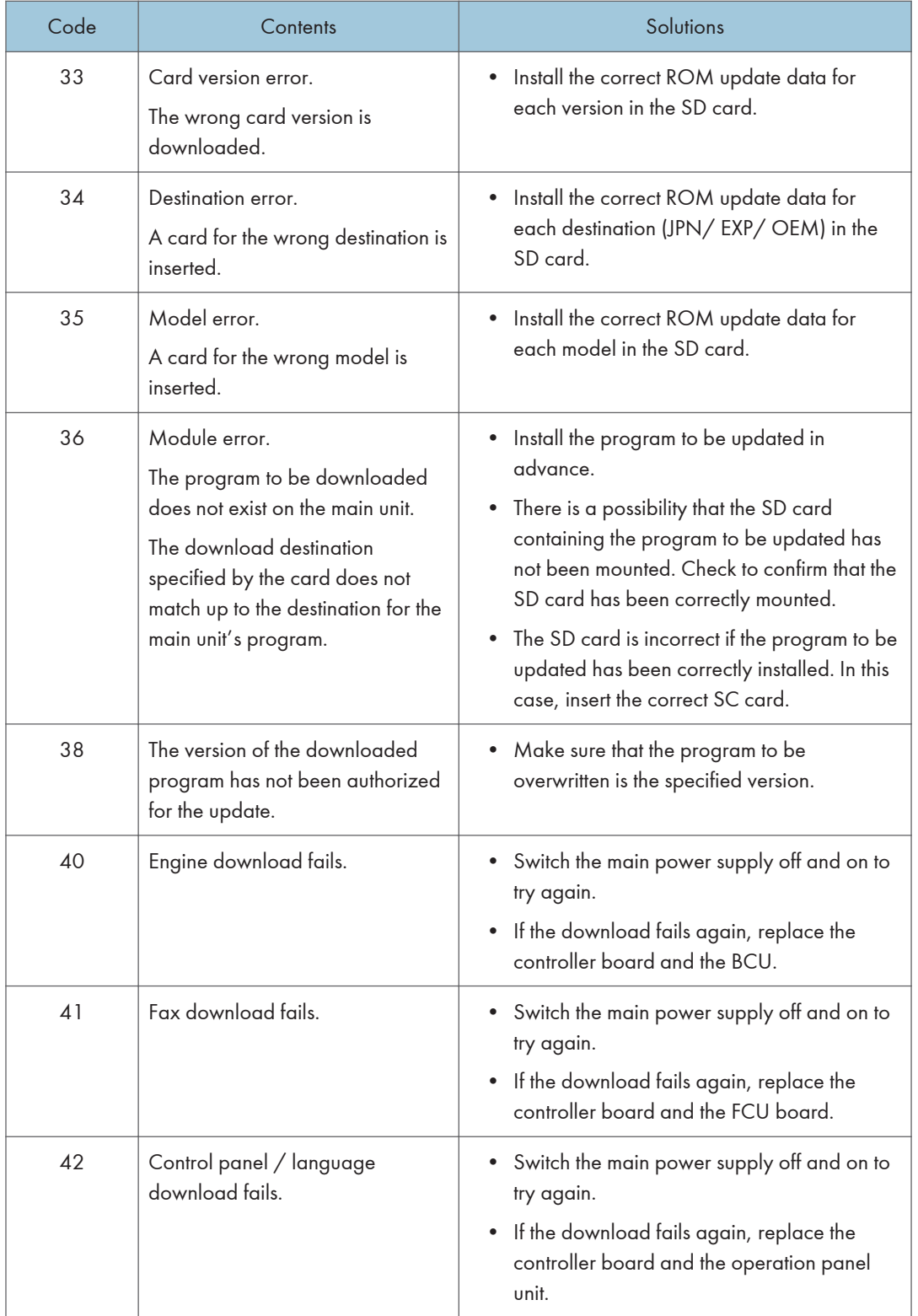

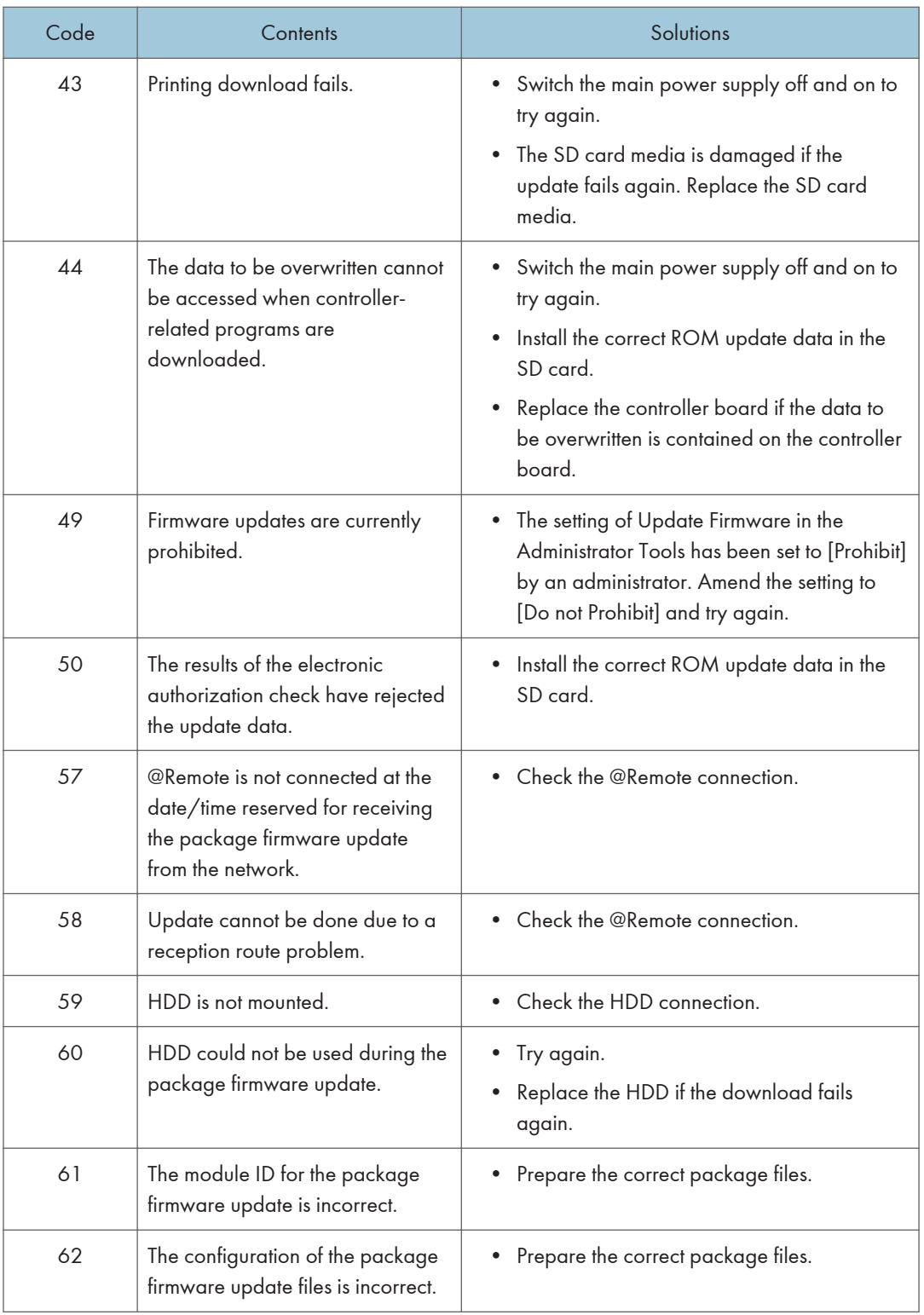

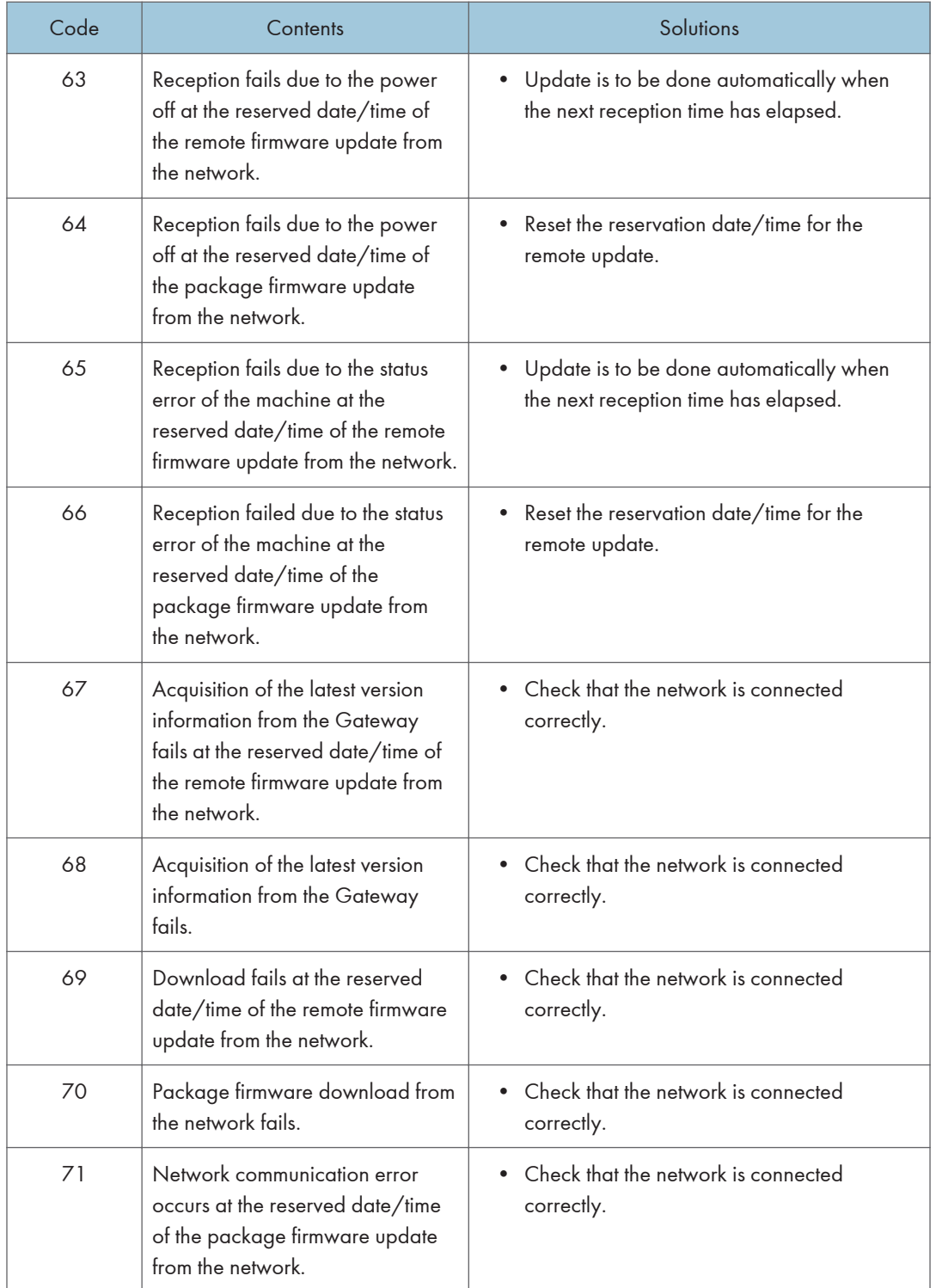

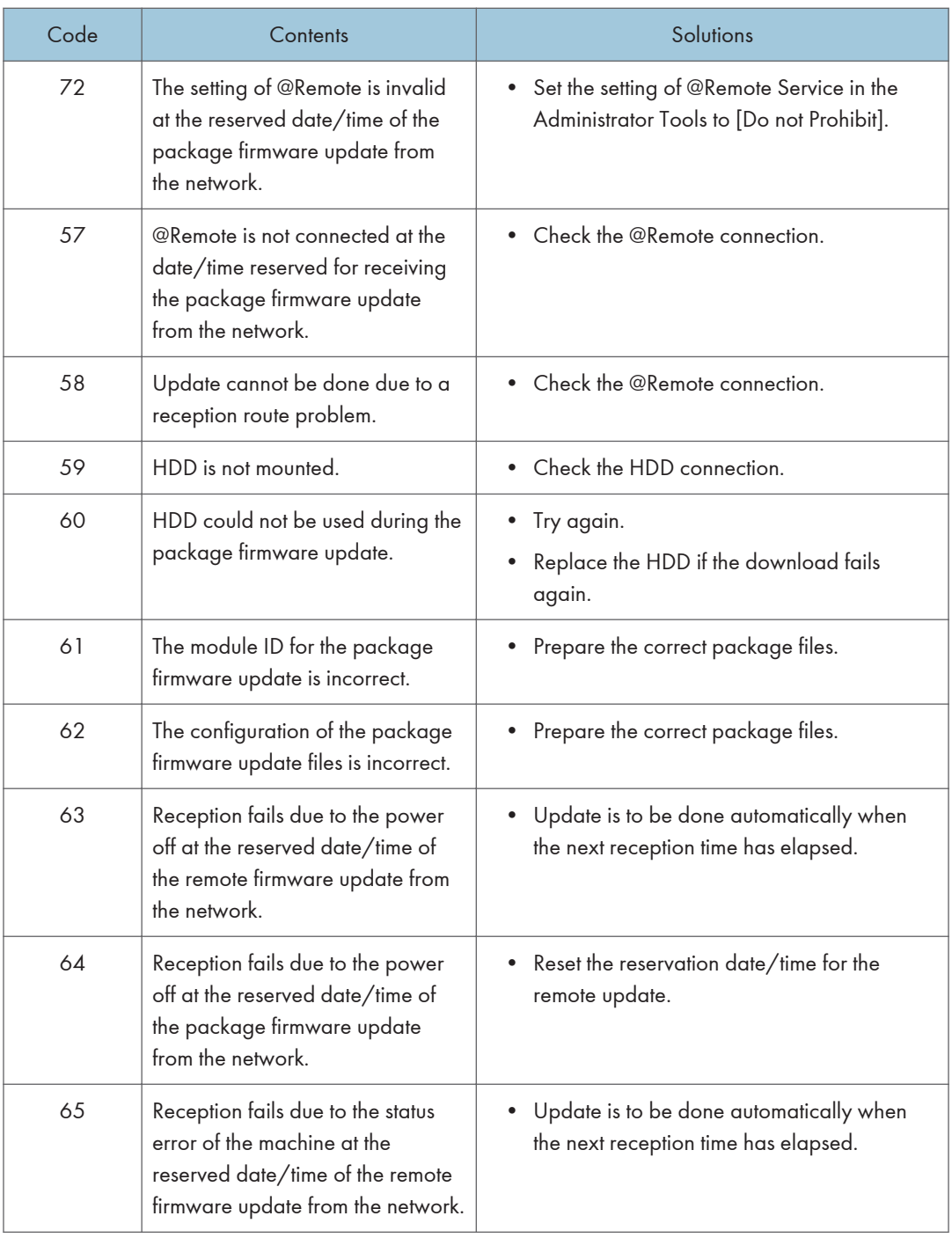
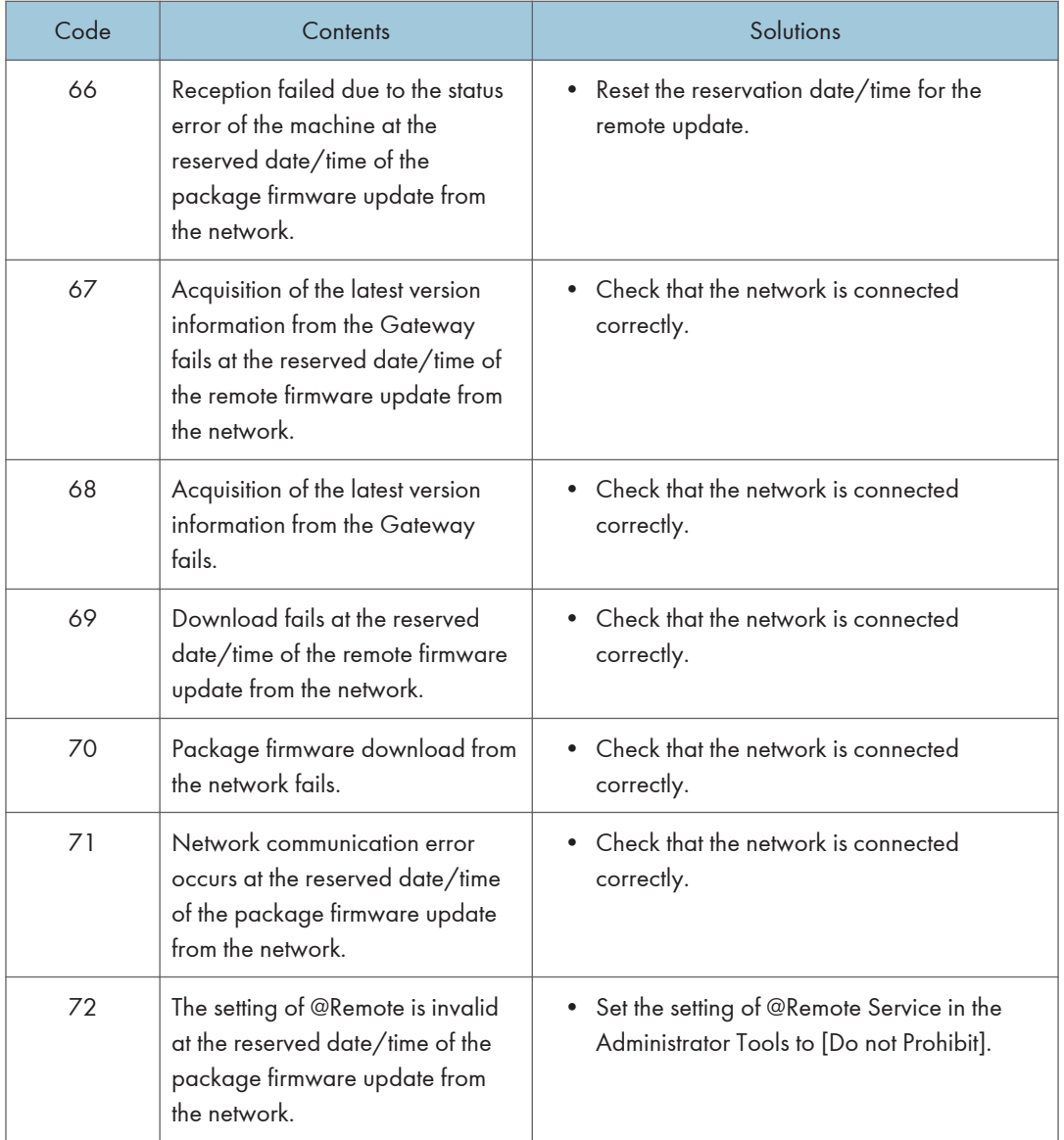

## **D**Note

- The PDF firmware installed as standard contains a program required to print PS3 data as default. However, this PS3 program is normally disabled.
- The PS3 firmware is a dongle (key) which enables PS3 data printing functions. When the PS3 firmware is installed, the PS3 program in the PDF firmware is enabled. Due to this specification, the self-diagnosis result report shows the ROM part number/software version of the PDF firmware contained in the PS3 program.

# Updating JavaVM

# Creating an SD Card for Updating

- 1. Download the update modules from Firmware Download Center. As one of the model modules, "Java VM v11 UpdateTool" is available for download. (The version differs depending on the model.)
- 2. Unzip the downloaded file. Copy the whole "sdk" folder to the root of the SD card directly below.

**D** Note

• When unzipping the downloaded file, two subfolders ("update" and "sdk") exist in the "sdk" folder. Rather than just copying the subfolder "sdk", copy the whole folder "sdk".

### Updating Procedure

# **ACAUTION**

- SD card can be inserted with the machine power off.
- During the updating process, do not turn off the power.
- If you turn off the power during the updating, the machine performance is not guaranteed. (There is a possibility that an SC and boot failure occurs.)
- If you accidentally turn off the power during the updating, retry the updating procedure from the beginning. (If the update fails again, you will need to replace the controller board.)
- 1. If the boot priority application is set to the ESA application, switch to the copy application. ([System Settings]-[General Features]-[Function Priority])
- 2. Insert the SD card you created into the service slot, and then turn ON the main power switch.

3. After booting Java VM, update of the application is started. "Updating SDK/J" appears in the banner message of the touch panel display. (Estimated time: about 2 minutes)

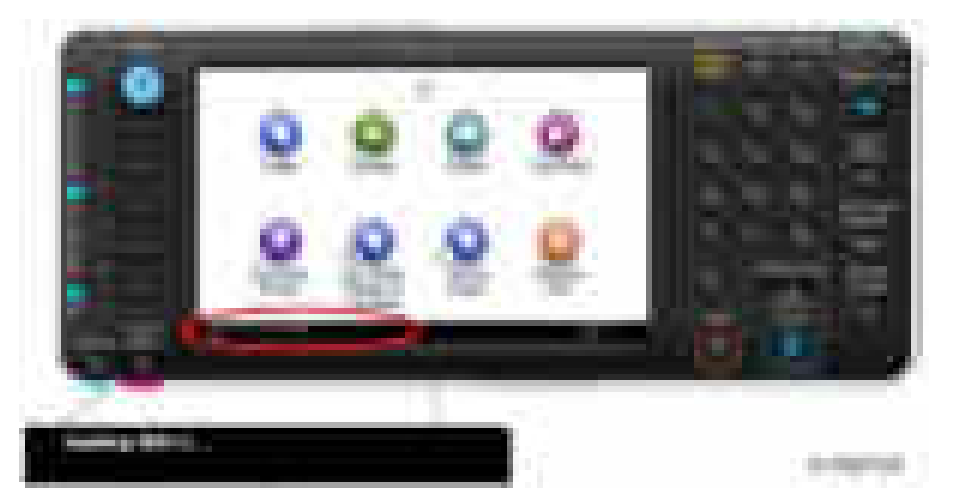

4. When the update is complete, "Update SDK / J done SUCCESS" will appear in the banner message of the touch panel display. After turning off the power, remove the SD card from the slot.

When you fail to update, "Update SDK/J done FAIL" is displayed. You can confirm the cause of the error message below.

5. Reconfigure the Heap size. ([Extended Feature Settings]-[Administrator Tools]-[Heap/ Stack Size Settings]).

See the manual for the ESA application to know what value to set for the heap size.

6. Return to the previous setting for the boot priority application.

## List of Error Messages

Update results are output as a text file on the SD card called "sdkjversionup.log" in the "\sdk \update" folder.

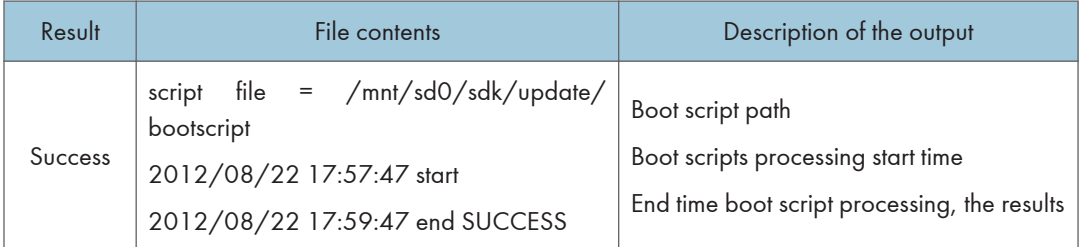

#### 5. System Maintenance

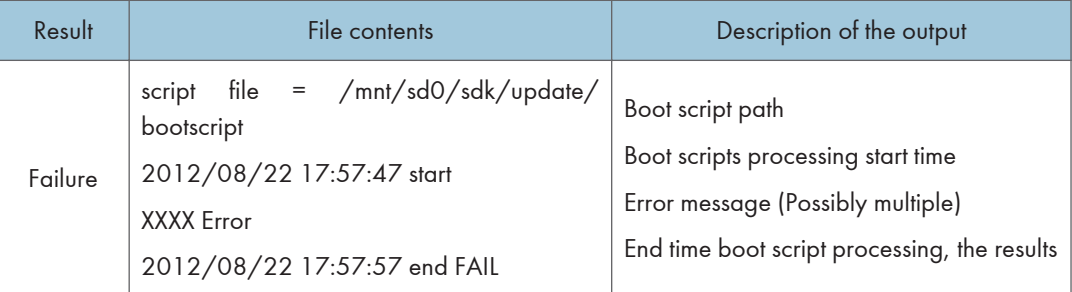

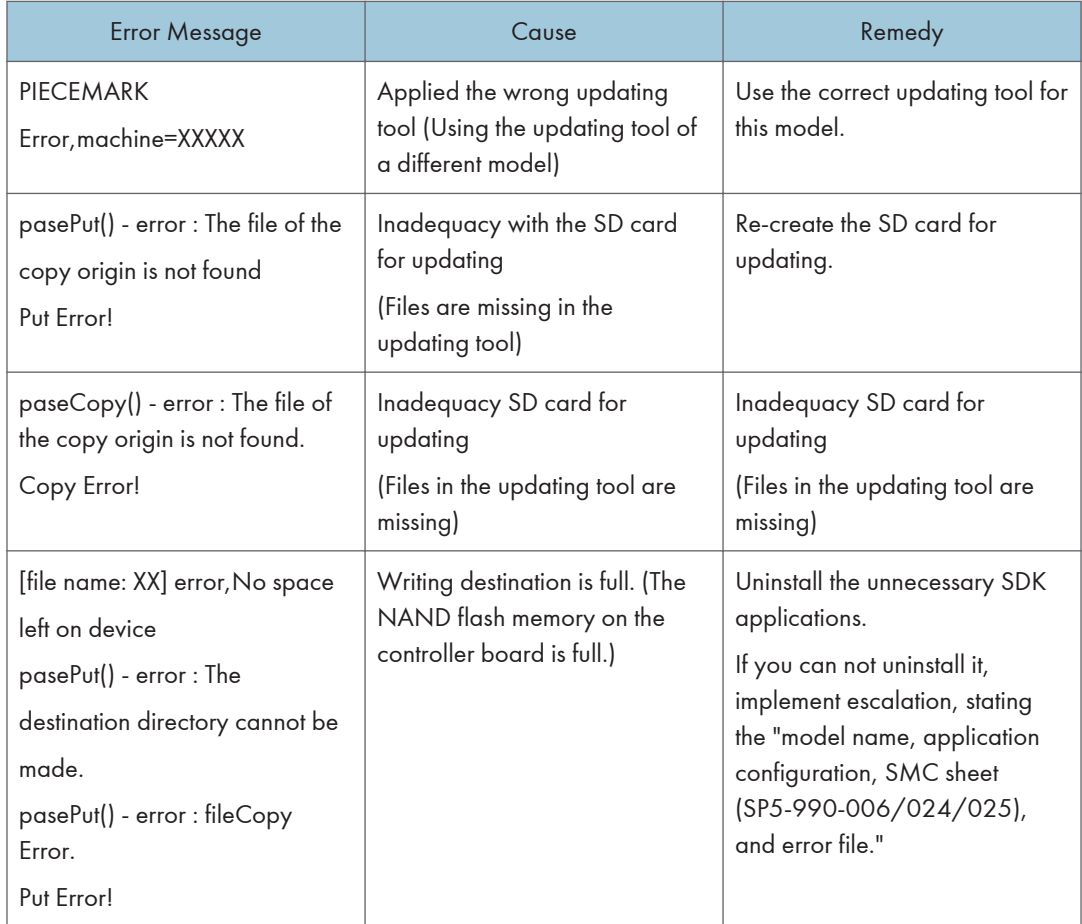

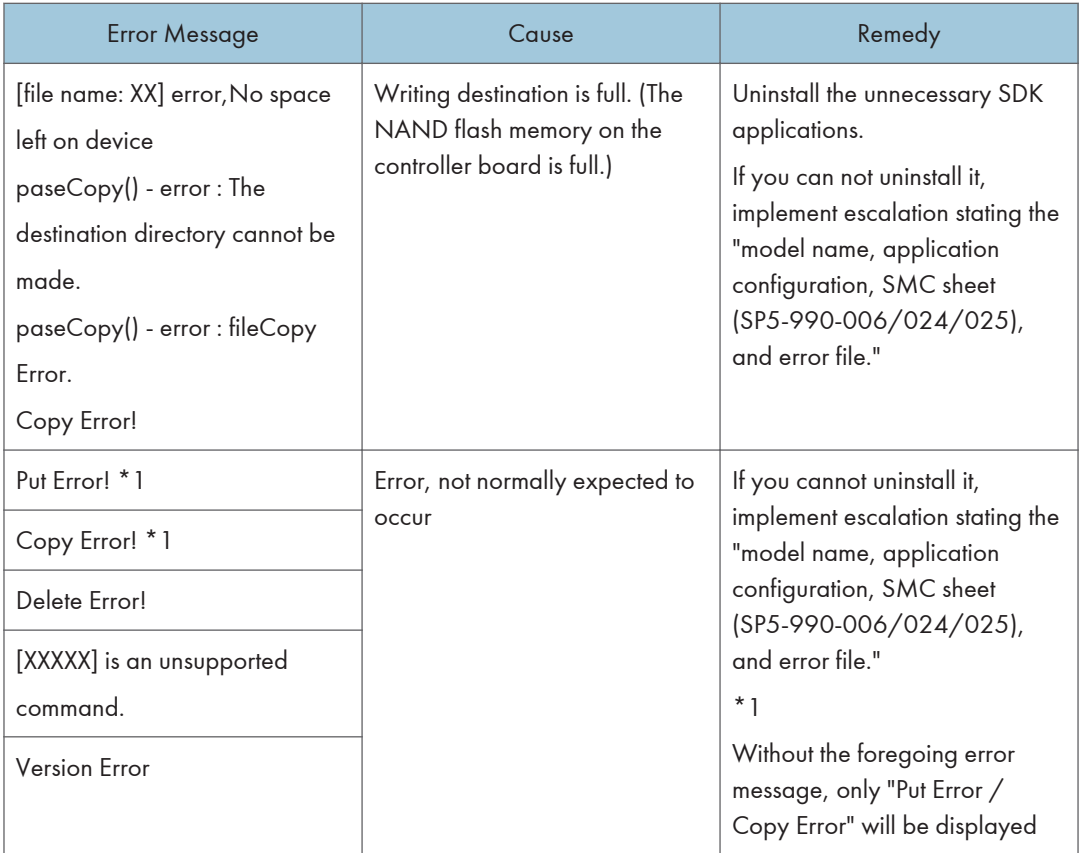

# Updating the EXJS

# To Update EXJS

1. Remove the SD card slot cover  $[A]$   $(\cdot \cdot \cdot \cdot)$ .

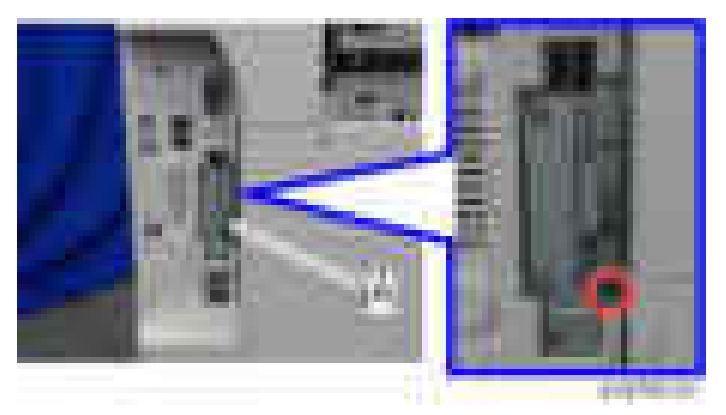

2. Put the SD card containing the firmware to install in SD card slot 2 [A].

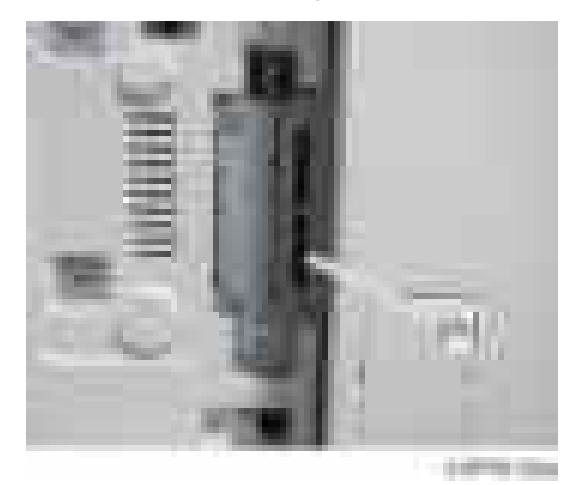

- 3. Turn on the main power switch.
- 4. Wait until the update screen starts.
- 5. When the update screen is displayed, select [browser], and press the [Update (#)] button.
- 6. When "Update done." is displayed, switch the power OFF, and remove the SD card from SD card slot 2.

<When updating Extension JavaScript, add the following steps>

7. Switch the power ON.

- 8. Press the [Default setting/counter] key.
- 9. Press the [Extension function default setting] button.
- 10. Press the [Extension function default setting] button on the [Extension function default menu setting] screen.
- 11. Stop "Extended JS" on the "Startup setting" condition with a tab.
- 12. Switch the power OFF.
- 13. Insert the Extended JavaScript upgrade SD card in SD card slot 2.
- 14. Switch the power ON.
- 15. Press the [Default setting/counter] key.
- 16. Press the [Extension function default setting] button.
- 17. Press the [Extension function default setting] button on the [Extension function default menu setting] screen.
- 18. Press the [Install] tab.
- 19. Press [SD card], and select "Extended JS" from the list of extension functions.
- 20. Select [MFP hard disk] as the installation location, and press [Next].
- 21. After checking extension function information on the "Installation preparation complete" screen, press the [Enter] button.
- 22. "The following extension functions are already installed. The message "Overwrite extension function?" is displayed. Press the [Continue] button.
- 23. When installation is complete, the message "Extension function has been installed" is displayed. Press the [OK] button.
- 24. On the [Startup settings] tab, set [Extended JS] to the startup standby state, and switch the power OFF.
- 25. Remove the SD card from SD card slot 2, and return the controller cover.
- 26. Switch the power ON.
- 27. Press the [Default setting/counter] key.
- 28. Press the [Extension function default setting] button.
- 29. Press the [Extension function default setting] button on the [Extension function default menu setting] screen.
- 30. Check the version of [Extended JS] on the [Startup settings] tab is the latest version.

**D**Note

- If the power is ON before starting Step 1, switch the power OFF after first performing Steps 5-9, and perform Step 1 and subsequent steps. In that case, skip Steps 5-10. (This saves time.)
- If you do not plan to update Extension JavaScript, return the controller cover to the original position after performing Step 5.

# When checking the version of EXJS

- 1. Switch the power ON.
- 2. Press the [Default setting/counter] key.
- 3. Press the [Extension function default setting] button.
- 4. Press the [Extension function default setting] button on the [Extension function default menu setting] screen.
- 5. Check the version of [Extended JS] on the [Startup settings] tab is the latest version.

## **U**Note

• If checked apart from the above procedure (firmware version displayed in system default settings), a different version from the actual version may be displayed.

# NVRAM Data Upload/Download

# Uploading Content of NVRAM to an SD card

Do the following procedure to upload SP code settings from NVRAM to an SD card.

## **D** Note

- This data should always be uploaded to an SD card before the NVRAM is replaced.
- Make sure that the write protection of an SD card is unlocked
- 1. Do SP5-990-001 (SMC Print) before you switch the machine off. You will need a record of the NVRAM settings if the upload fails.
- 2. Switch the copier main power switch off.
- 3. Remove the SD card slot cover  $[A]$  ( $\mathbb{R}$ x1).

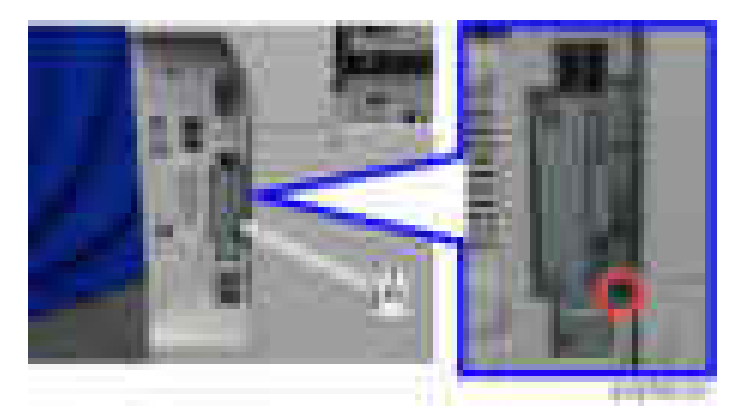

4. Insert the SD card into SD slot 2 [A].

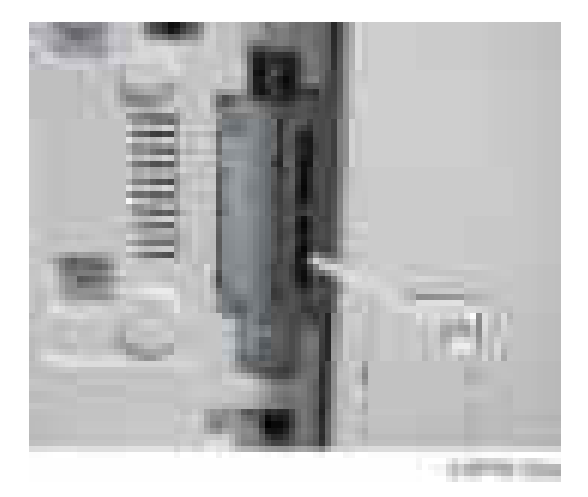

5. Turn on the main power switch.

- 6. Execute SP5-824-001 (NVRAM Data Upload) and then press the "Execute" key.
- 7. The following files are coped to an NVRAM folder on the SD card when the upload procedure is finished.

The file is saved to the path and the following filename:

#### NVRAM\<serial number>.NV

Here is an example with Serial Number "K5000017114":

### NVRAM\K5000017114.NV

8. In order to prevent an error during the download, be sure to mark the SD card that holds the uploaded data with the number of the machine from which the data was uploaded.

#### **D** Note

• You can upload NVRAM data from more than one machine to the same SD card.

## Downloading an SD Card to NVRAM

Do the following procedure to download SP data from an SD card to the NVRAM in the machine.

- The NVRAM data down load may fail if the SD card with the NVRAM data is damaged, or if the connection between the controller and BCU is defective.
- Do the download procedure again if the download fails.
- Do the following procedure if the second attempt fails:
- Enter the NVRAM data manually using the SMC print you created before uploading the NVRAM data.
- 1. Switch the copier main power switch off.
- 2. Remove the controller cover  $($   $x1)$ .
- 3. Insert the SD card with the NVRAM data into SD slot 2.
- 4. Switch the copier main power switch on.
- 5. Do SP5-825-001 (NVRAM Data Download) and press the "Execute" key.

### **D** Note

• The serial number of the file on the SD card must match the serial number of the machine for the NVRAM data to download successfully. The download fails if the serial numbers do not match.

This procedure does not download the following data to the NVRAM:

- Total Count
- C/O, P/O Count

# UP/SP Data Import/Export

## **Overview**

## Import/export conditions

Import/export is possible between devices only if their model type, region of use, and the following device configurations match.

- Input Tray
- Output Tray
- ARDF
- Whether or not equipped with a hard disk
- Whether or not equipped with a finisher and the type of finisher

# UP Data Import/Export

## Data that can be imported and exported

- Copier / Document Server Features
- Printer Features
- Scanner Features
- Facsimile Features
- Browser Features
- Extended Feature Settings
- Program (Document Server)
- Program (Copier)
- Program (Scanner)
- Web Image Monitor Setting
- Web Service Settings
- System Settings

### Data that cannot be imported or exported

• Some System Settings \*1 \*2

\*1 The setting for the date, settings that require the device certificate, and settings that need to be adjusted for each machine (for example, image adjustment settings) cannot be imported or exported.

\*2 Settings only for executing functions and settings only for viewing cannot be imported or exported.

- Extended Feature Settings
- Address book
- Programs (fax function)
- Programs (printer function)
- User stamp in Copier / Document Server Features
- Settings that can be specified via telnet
- @Remote-related data
- Counters
- EFI printer unit settings
- Settings that can only be specified via Web Image Monitor or Web Service (for example, Bonjour, SSDP setting)

### Exporting Device Information

This can be exported / imported by an administrator with all privileges.

When exporting SP device information from the control panel, the data is saved on an SD card.

- 1. Insert an SD card into the media slot on the side of the control panel.
- 2. Log in from the control panel as an administrator with all privileges.
- 3. Press [System Settings].
- 4. Press [Administrator Tools].
- 5. Press [Next] four times.
- 
- 6. Press [Device Setting Information: Export (Memry Strge Devc)].

7. Set the export conditions.

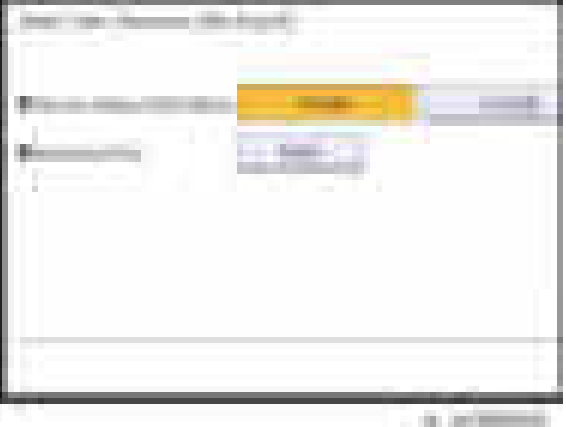

- Specify whether to [Include] or [Exclude] the "Device Unique Information". "Device Unique Information" includes the IP address, host name, fax number, etc.
- Specify an encryption key.
- 8. Press [Run Export].
- 9. Press [OK].
- 10. Press [Exit].
- 11. Log out.

```
D Note
```
- If data export fails, the details of the error can be viewed in the log.
- When device Information is periodically imported, it is necessary to create the device setting information file with special software and store it on the web server.

## Importing Device Information

This can be exported / imported by an administrator with all privileges.

Import device information saved on an SD card.

- 1. Insert an SD card into the media slot on the side of the control panel.
- 2. Log in from the control panel as an administrator with all privileges.
- 3. Press [System Settings].
- 4. Press [Administrator Tools].
- 5. Press [Next] four times.
- 6. Press [Device Setting Information: Import (Memry Strge Devc)].
- 7. Configure the import conditions.

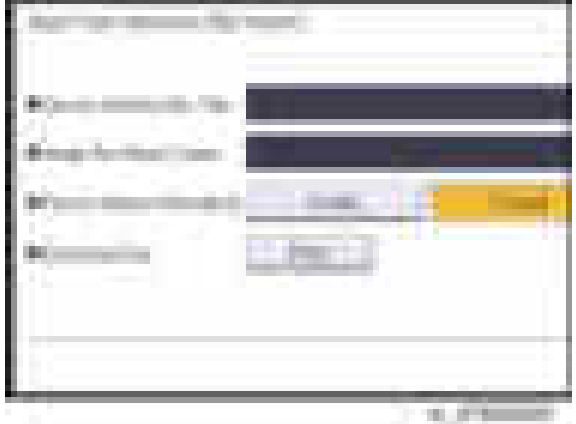

- Press [Select] of the "Device Setting Info. File" to select the file(s) to import.
- When inserting a file into a home screen, press [Select] for the Image for Home screen and select the file. You cannot use this setting when using the Smart Operation Panel.
- Specify whether to [Include] or [Exclude] the "Device Unique Information". "Device Unique Information" includes the IP address, host name, fax number, etc.
- Enter the encryption key that was specified when the file was exported.
- 8. Press [Run Import].
- 9. Press [OK].
- 10. Press [Exit].

The machine restarts.

**D** Note

• If data export fails, the details of the error can be viewed in the log.

# SP Data Import/Export

## Data that can be imported and exported

- System SP
- Printer SP
- Fax SP
- Scanner SP

# Exporting Device Information

When exporting SP device information from the control panel, the data is saved on an SD card.

- 1. Insert an SD card into the media slot on the side of the control panel.
- 2. Enter SP mode.
- 3. Press SP5-749-001 (Import/Export: Export)
- 4. Select "Target" SP settings (System/Printer/Fax/Scanner) to be exported.
- 5. Select "Option" settings (Unique/Secret).

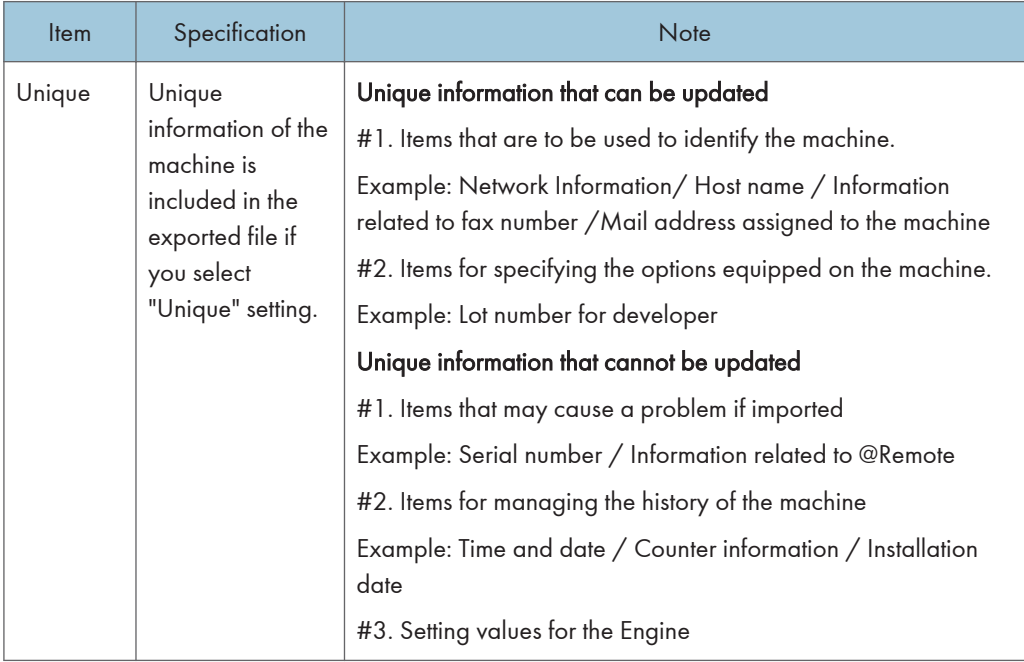

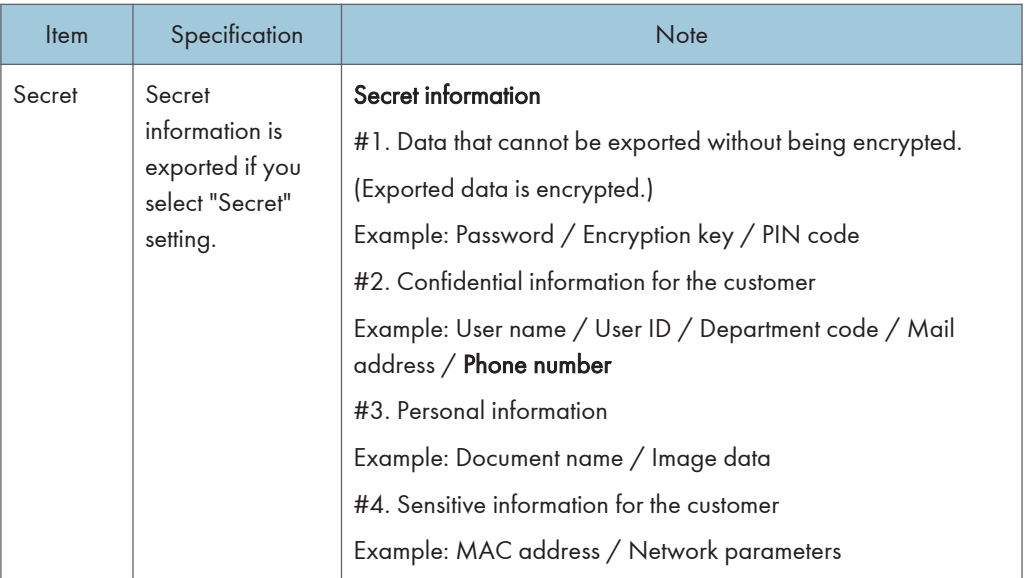

\* The IP address is exported when both 'Unique' and 'Secret' are selected.

# 6. Select "Crpt config" setting (Encryption).

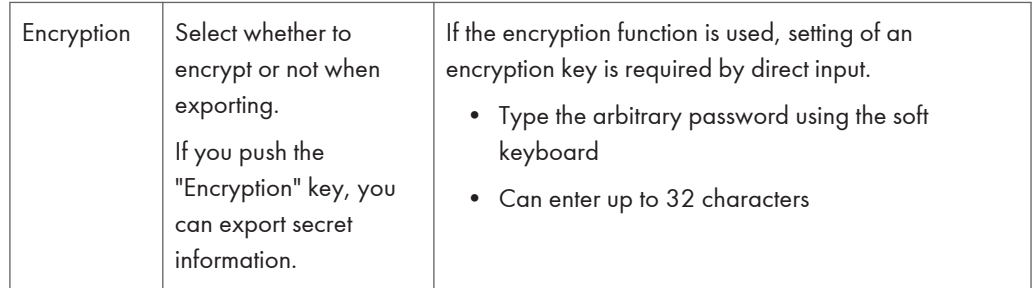

- 7. Press [Execute].
- 8. Press [OK].

**D** Note

• If data export fails, the details of the error can be viewed in the log.

# Importing Device Information

Import device information saved on an SD card.

- 1. Insert an SD card into the media slot on the side of the control panel.
- 2. Enter SP mode.
- 3. Press SP5-749-101(Import/Export: Import)
- 4. Select a unique setting.
- 5. Press [Encryption Key], if the encryption key was created when the file was exported.
- 6. Select an encryption setting.

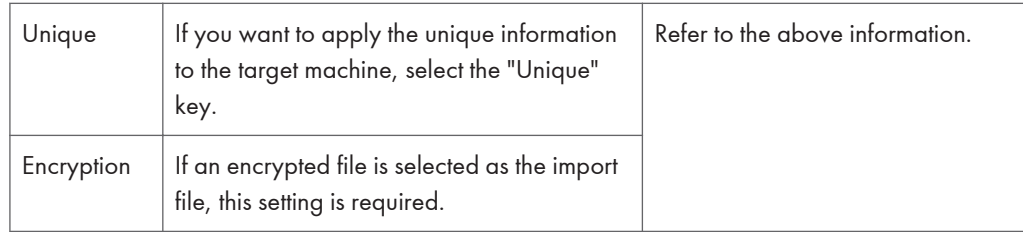

- 7. Press [Execute].
- 8. Press [OK].
- **D** Note
	- If data export fails, the details of the error can be viewed in the log.

# Possible solutions for import/export problems

The access log file is created when export/import is executed. The file is stored in the same location as the exported device setting information file.

If an error occurs, check the log's result code in the access log file first. Values other than 0 indicate that an error occurred.

The result code will appear in the circled area illustrated below.

- Example of a log file

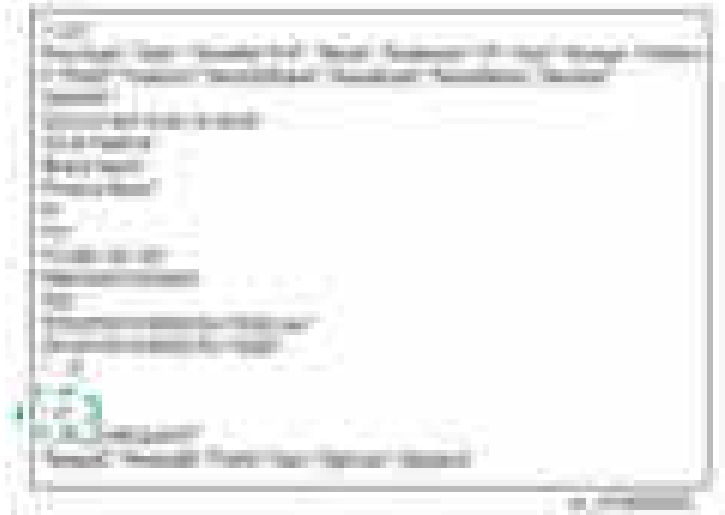

If you cannot solve the problem or do not know how to solve it after checking the code, note down the error log entry, then contact your supervisor.

#### 5. System Maintenance

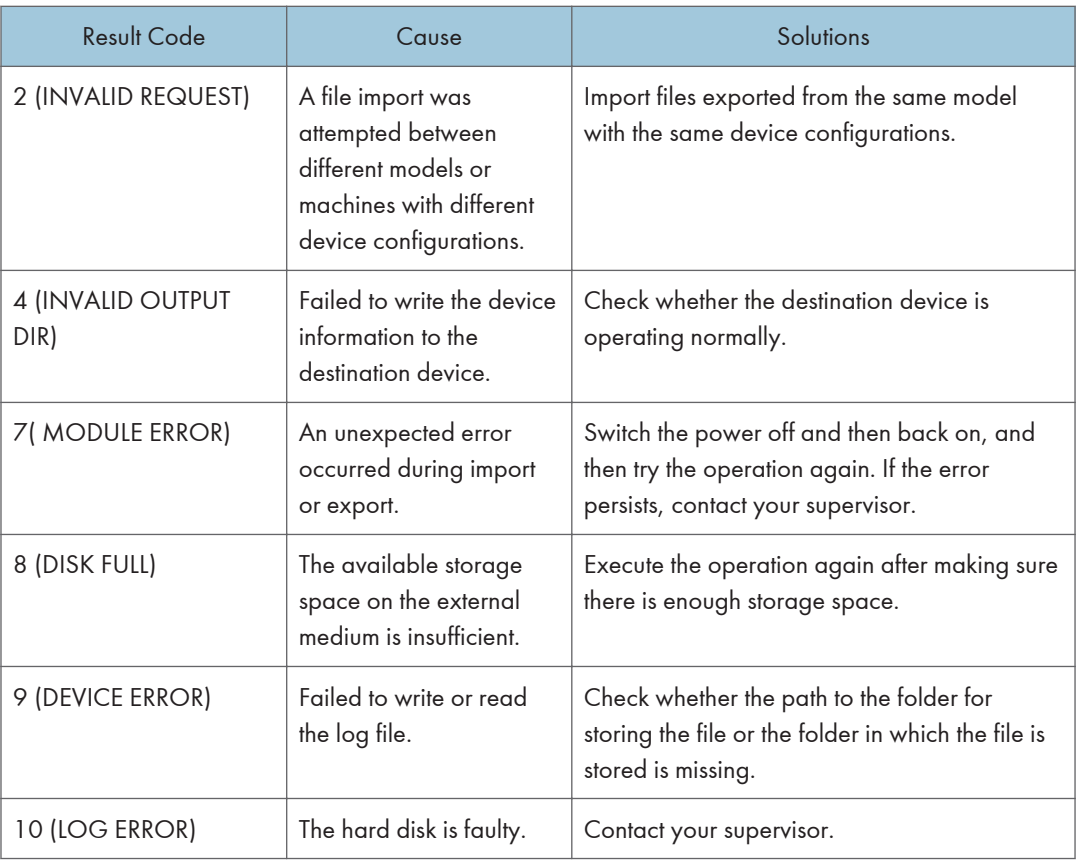

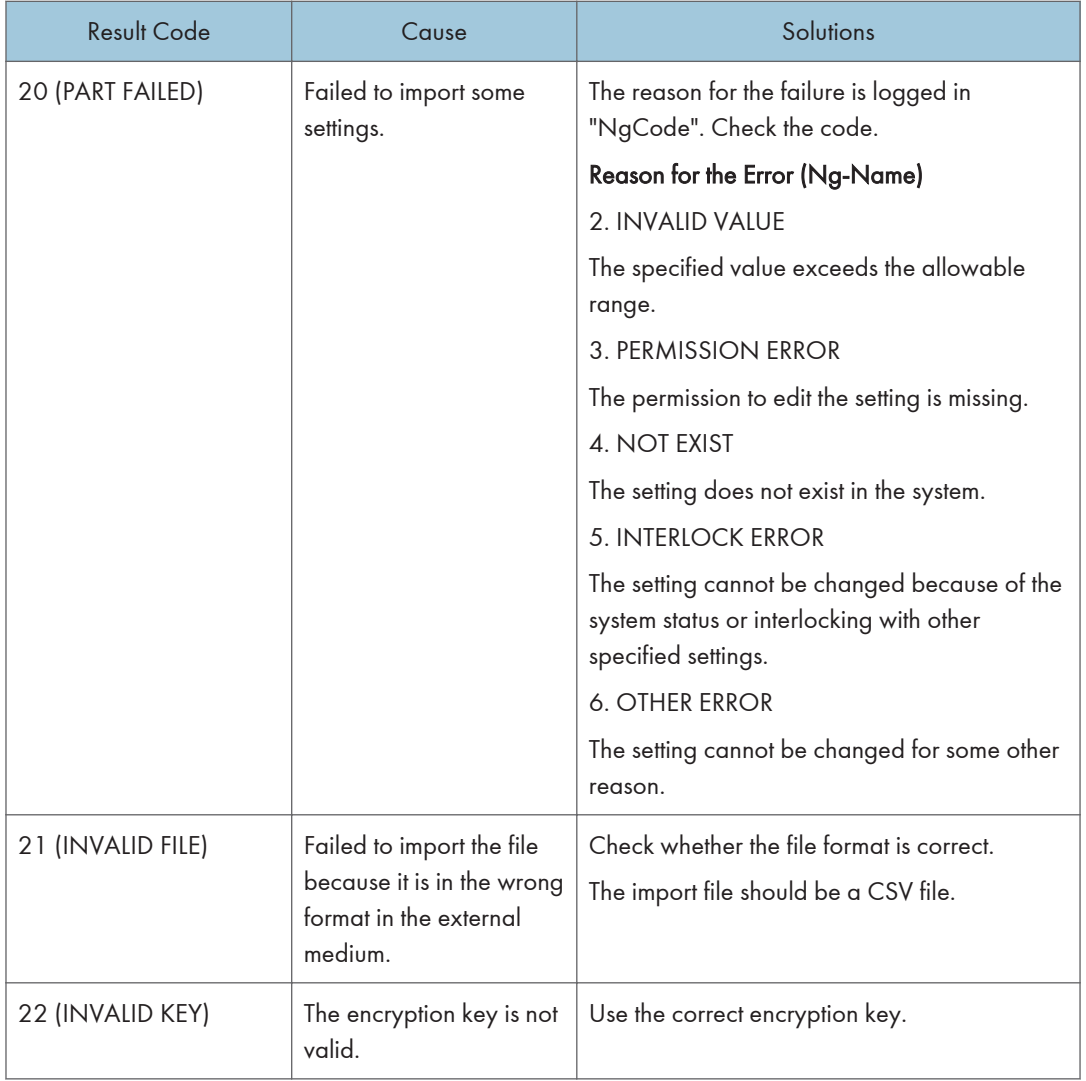

# **D** Note

- When exporting device information from the control panel, the data can be saved only on an SD card.
- The file format for exports is CSV.

# Address Book Export/Import

# **Export**

Backup address book information on SD card formatted with the specified software.

- 1. Switch the power OFF.
- 2. Remove the SD slot cover  $[A]$  ( $[x1]$ ).

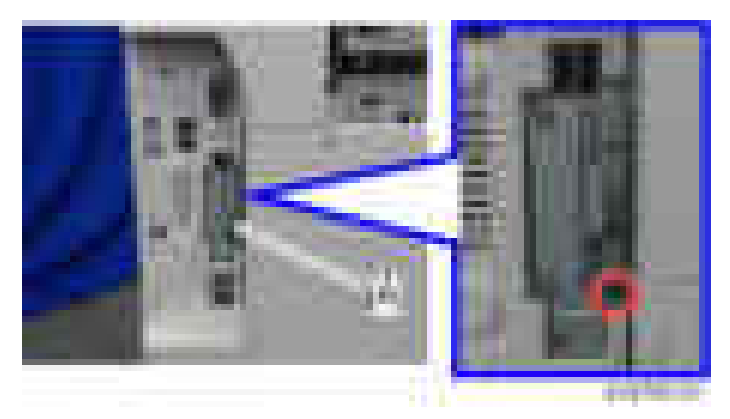

3. Insert the SD card in the service slot [A].

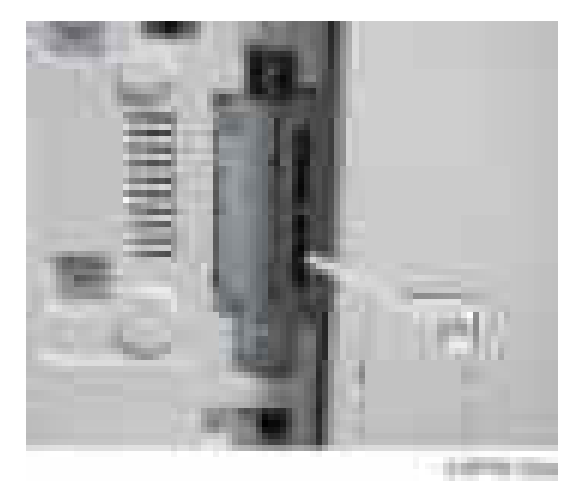

- 4. Switch the power ON.
- 5. Execute SP5-846-051 full address book backup.
- 6. Switch the power OFF.
- 7. Remove the SD card.

8. Attach the SD slot cover to the original position  $($   $\mathbf{x}$ 1).

**D** Note

- When local user information to be uploaded is not contained in the SD card, an execute malfunction is displayed. It cannot be used in the write-protect state.
- Since the address book is the customer's information, take care about handling it, and never bring it back.

### Import

- 1. Switch the power OFF.
- 2. After removing the SD slot cover of the controller unit, set the SD card in the service slot.
- 3. Switch the power ON.
- 4. Execute SP5-846-052 (address book information restore).
- 5. Switch the power OFF.
- 6. Remove the SD card.
- 7. Attach the SD slot cover to the original position  $($   $\mathbf{x}$ 1).
- 8. Switch the power ON, and check that the address book has been restored.

**D** Note

- User code counter information is initialized.
- Administrator and supervisor information is not backed up. Also, it is not erased during restore.
- If a download file does not exist, or if erasure is complete, execution malfunction is displayed.

# **Specification**

The information which can be exported /imported is the following items.

- Entry information
- User code information
- E-mail information
- Protection code information
- Fax information
- Fax additional information
- Group information
- Title information
- Title position information
- Folder information
- SMTP attestation
- Local authorization
- Folder authorization information
- Account ACL information
- New document initial ACL information
- LDAP authorization information

# RFU Updating the Firmware

In this machine, software can be updated by remote control using @Remote.

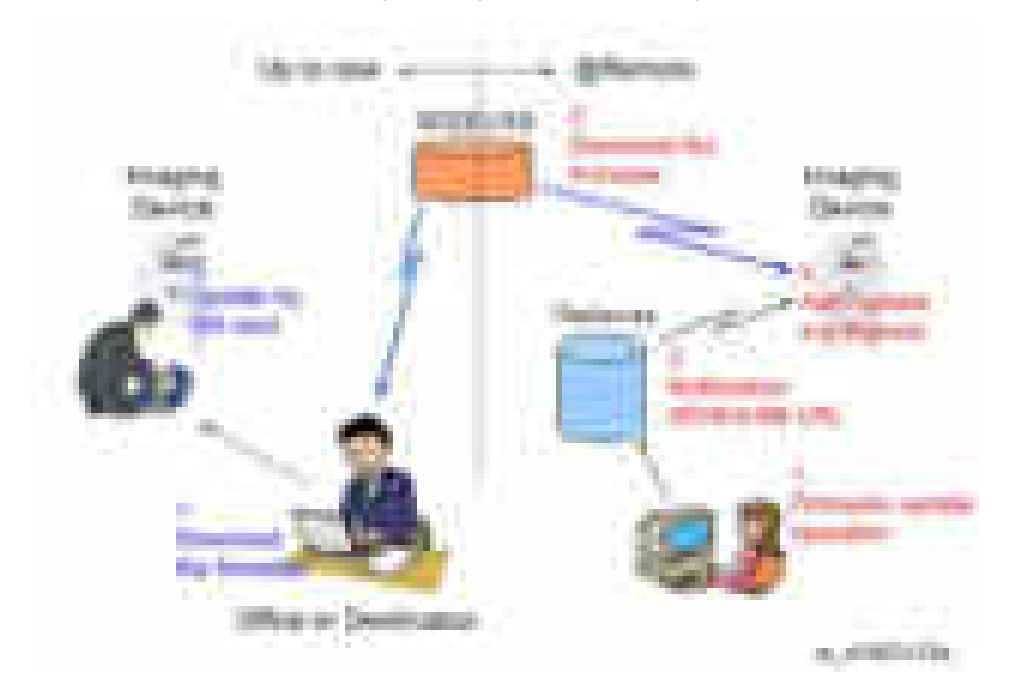

# RFU Performable Condition

RFU is performable for a device which meets the following conditions.

- 1. The customer consents to the use of RFU.
- 2. The devise is connected to a network via TCP/IP for @Remote.

# Package Firmware Update

# **ACAUTION**

• The HDD unit must be installed on the machine to enable the SFU or the package firmware update via SD card.

# **Overview**

Each firmware module (such as System/Copy, Engine, etc) used to be updated individually. However, an all-inclusive firmware package (package\_ALL) is now available.

There are two ways to update using the firmware package.

- Package Firmware Update via a network: SFU (Smart Firmware Update)
- Package Firmware Update with an SD card

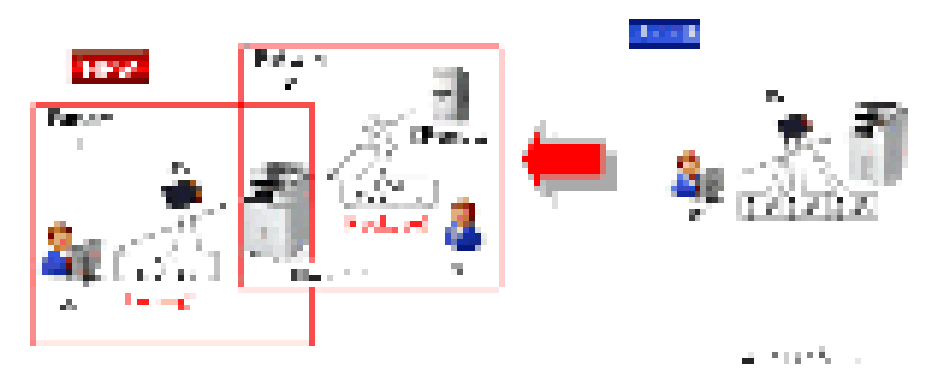

## Package Firmware Update via a network: SFU (Smart Firmware Update)

- There are two methods for SFU.
	- Immediate Update: To update the firmware when visiting
	- Update at the next visit: To set the date and time for downloading. The firmware will be automatically downloaded beforehand and updated at the following visit.
- "Update at the next visit" is recommended since firmware download may take some minutes due to the network condition.

## **D** Note

• SFU requires the connection to @Remote via a device which has the embedded @Remote communicating function. When a machine is connected to @Remote via an intermediate device (RC Gate), the SFU function is disabled.

## Package Firmware Update via an SD Card

Package firmware update can also be performed using the conventional SD card method by writing the package firmware directly to the SD card.

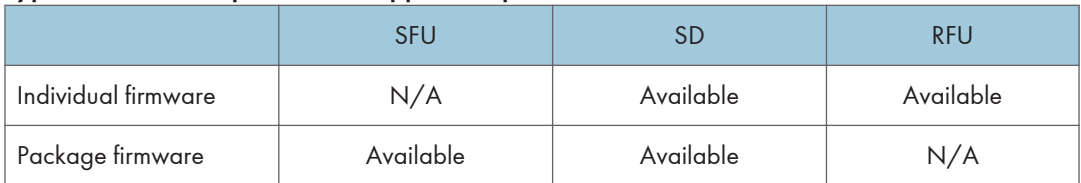

## Types of firmware update files, supported update methods:

# Immediate Update

Enter the [Firmware Update] menu in the SP mode and update the package firmware.

**D** Note

- The [Firmware Update] button will appear even when a machine is connected to @Remote with a device which does not have an embedded @Remote communicating function.
- If an error code is displayed, refer to Error screens during updating ([page 1001](#page-1002-0)).
- 1. Enter the SP mode.
- 2. Touch [Firmware Update].

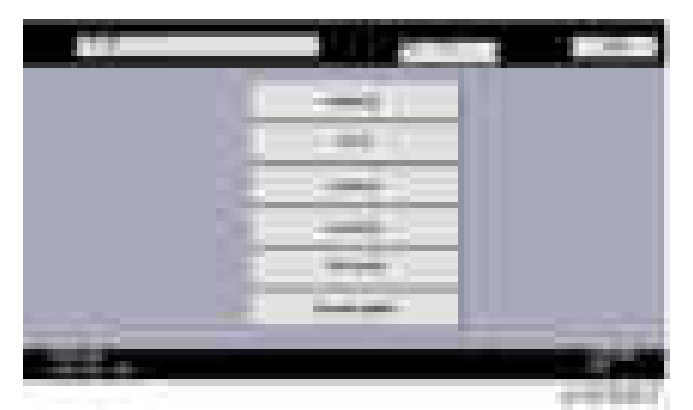

3. Touch [Update].

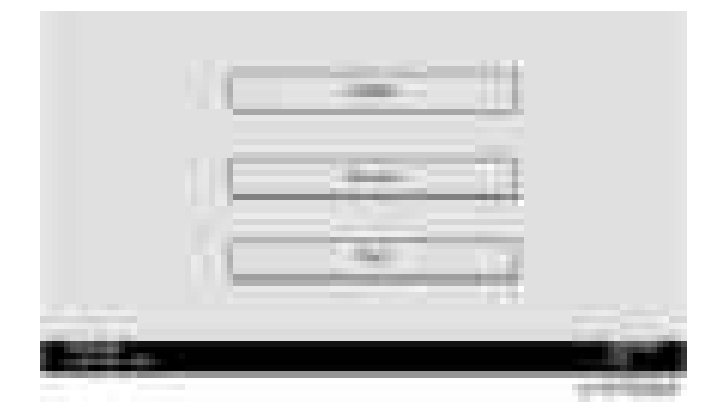

4. Touch [Execute Update].

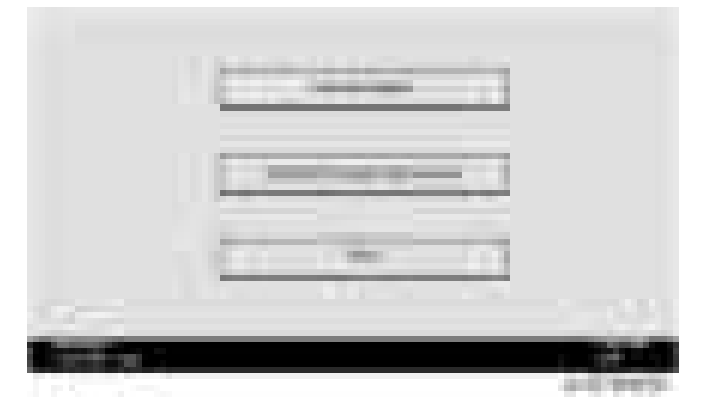

5. Touch [YES].

 $\overline{5}$ 

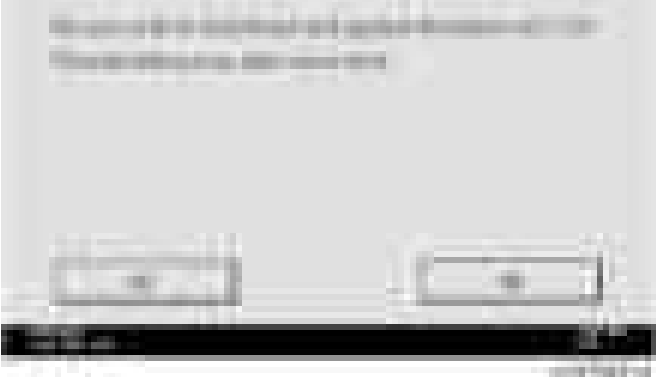

6. The following display will be displayed.

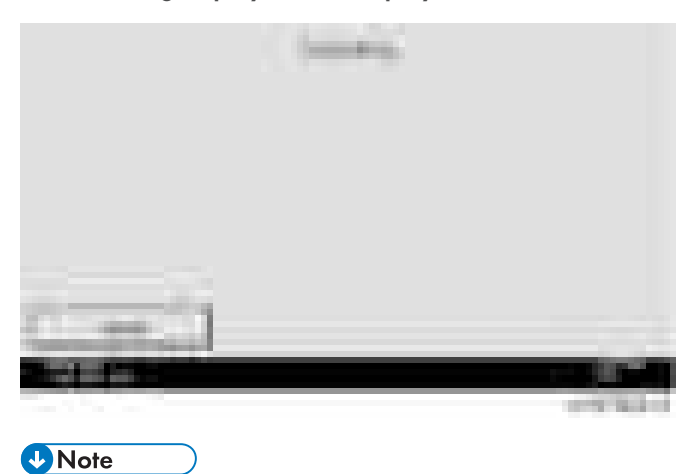

• If the error code E66, which indicates that the download of the firmware has failed, is displayed, implement this procedure from step 1.

- Update will be started automatically after the download is finished.
- When the machine is in the update mode, the automatic update is suspended if a print job is implemented. After the print job is finished, touch [YES] on the display shown with the following picture to restart updating.

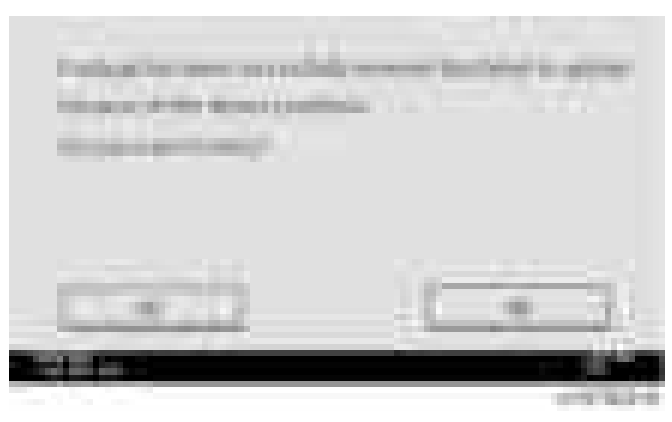

- 1. [Update done] is displayed.
	- The machine will automatically reboot itself.

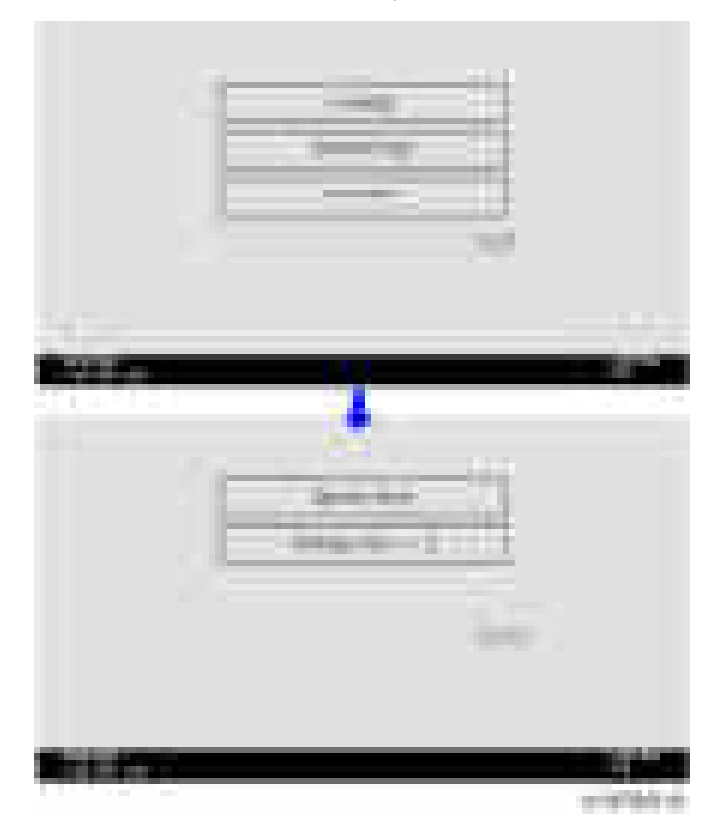

**D** Note

• The figures at the lower right of the display indicate "Number of updated items/ All items to be updated".

# Update at the Next Visit (Reserve)

It is possible to set the machine to download the package firmware which is necessary for SFU in advance, and then perform the actual installation at the next service visit. This saves waiting time for the firmware to download at the service visit.

## How to Set the Machine to Download Firmware Later (RESERVE)

Enter the [Firmware Update] menu in the SP mode and update the package firmware.

## **D** Note

- The [Firmware Update] button will appear even when a machine is connected to @Remote with a device which does not have an embedded @Remote communicating function. If an error code is displayed, refer to [page 1001](#page-1002-0).
- 1. Enter the SP mode.
- 2. Touch [Firmware Update].

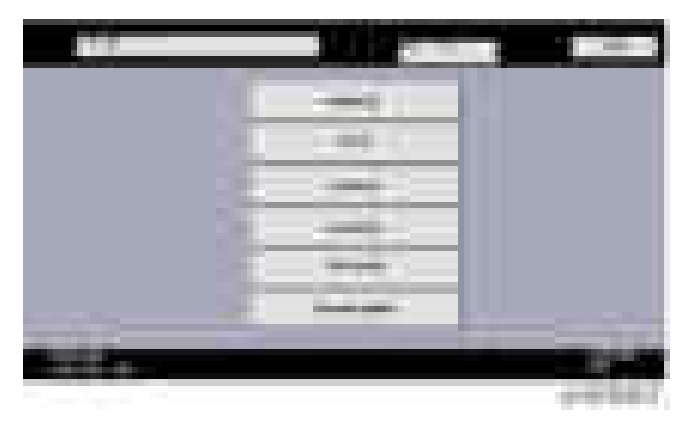

# 3. Touch [Reserve].

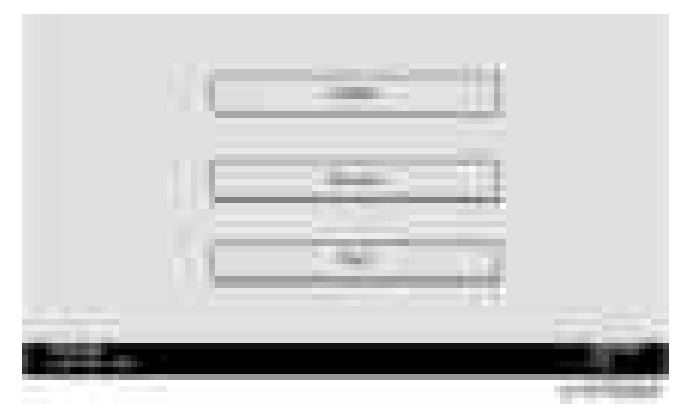

4. Touch [Reservation setting].

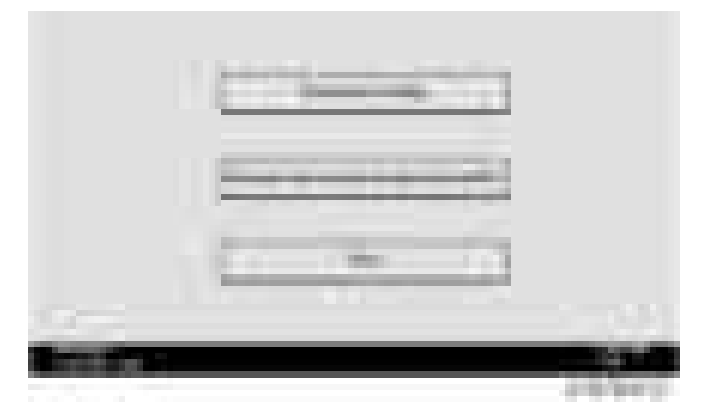

- 5. Enter the dates and times of next visit and start of receiving data.
	- "Next time to visit this customer": The package firmware will be automatically downloaded by this time/date.
	- "When to receive? (1-7)": The download of the package firmware will begin this number of days before the next visit.

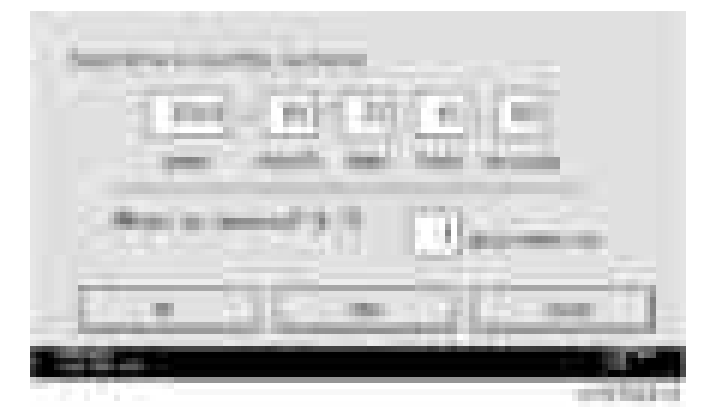

### Successful Download

In the two diagrams below, the firmware is set to be downloaded by the day before the next scheduled visit. In the first diagram, the download is successful on the first try. In the second diagram, the download fails three times and is successful on the fourth try.

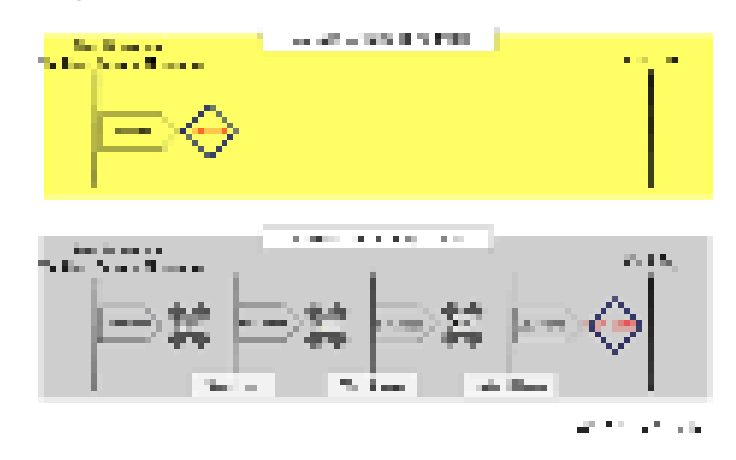

- If the firmware download fails or cannot be completed due to the network settings/condition, no power to the machine, or other reason, the machine will continue retrying every six hours until the scheduled deadline (up to a maximum of four tries). For example, if the download is set for the day before the next visit, the machine will attempt the download at 24 hours before the visit, and then continue trying every six hours (max. four tries total).
- The retry is only performed in cases when the firmware download has failed.
- If the machine is in Energy Saver mode when the download is scheduled to begin, the download will be performed in the background and the machine/panel will stay in Energy Saver mode.
- The download will continue uninterrupted even if the customer initiates a print job, copy job, fax receiving or other operation while the download is in progress.
- The download will be terminated if the customer turns the power off while the download is in progress.
- If the download cannot be completed successfully by the time of the next scheduled visit, the machine will stop trying to download the firmware.

### How to Check if the Firmware Downloaded with RESERVE

1. Enter the SP mode.

2. Touch [Firmware Update].

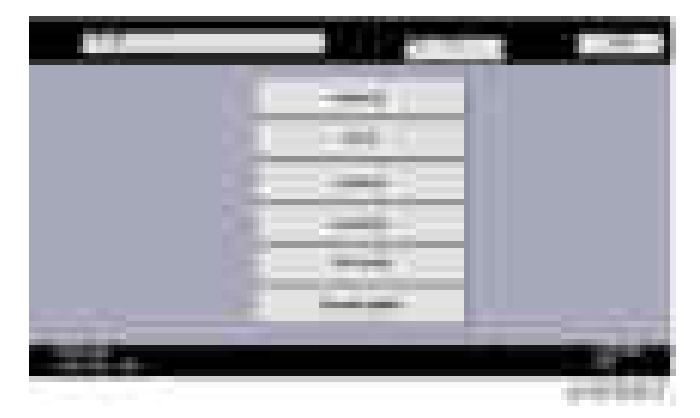

3. Touch [Reserve].

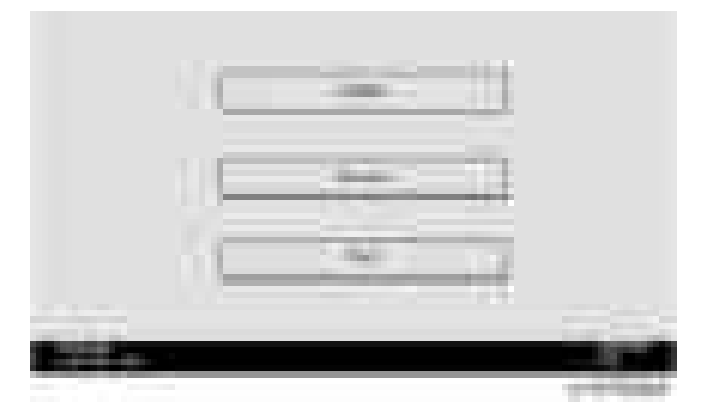

4. Touch [Reserve and received package information].

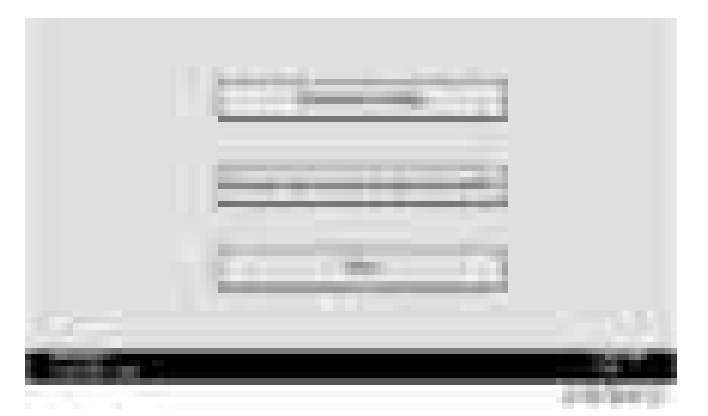

5. Check the information displayed.

When the package firmware is downloaded successfully, the details of the download result are displayed as the following picture shows.

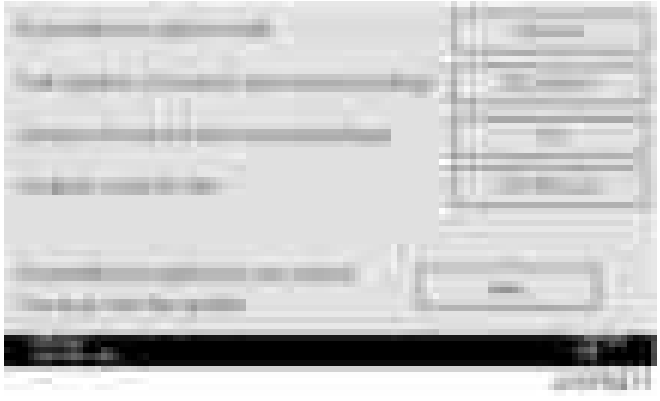

## **D** Note

• This information will only be displayed if the reserved firmware has already been downloaded. If not, all the data items are indicated with "-".

## How to Install Firmware Downloaded with RESERVE

- 1. Enter the SP mode.
- 2. Touch [Firmware Update].

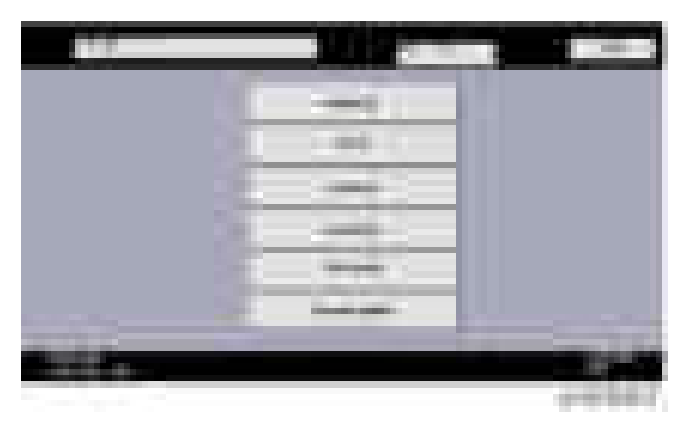

# 3. Touch [Update].

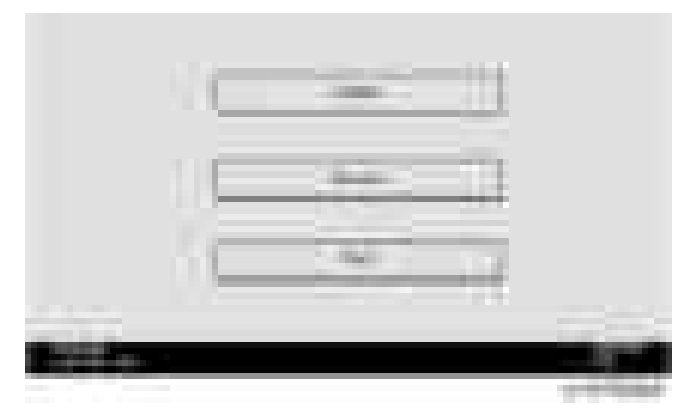

4. Touch [Execute Update].

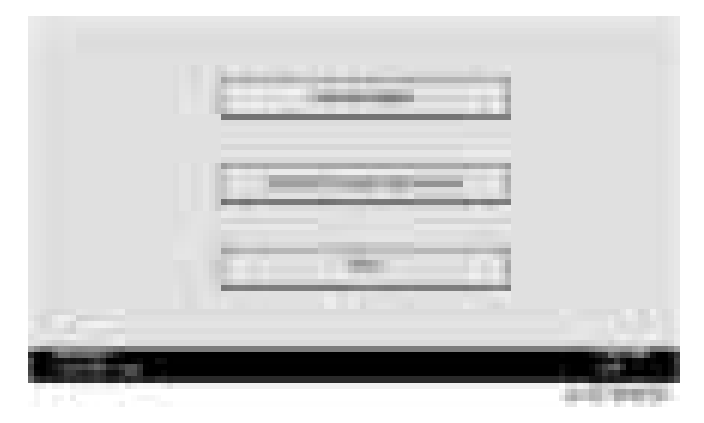

- 5. Check the version of the received package firmware, and then touch [YES].
	- Update is started.

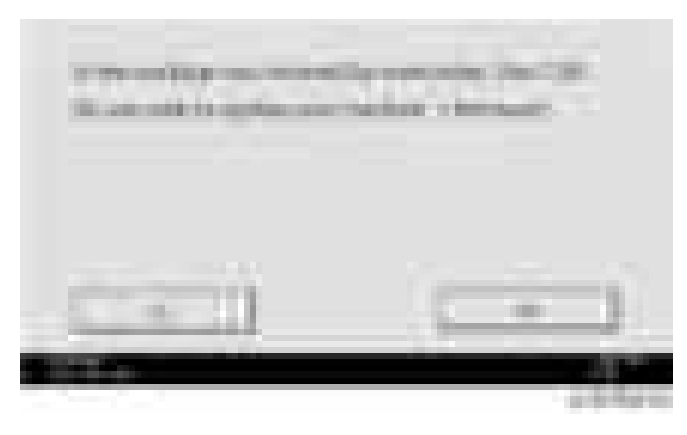

## **D** Note

• If the version of the reserved package in the HDD is older than the latest version, the messages shown in the following picture are displayed.

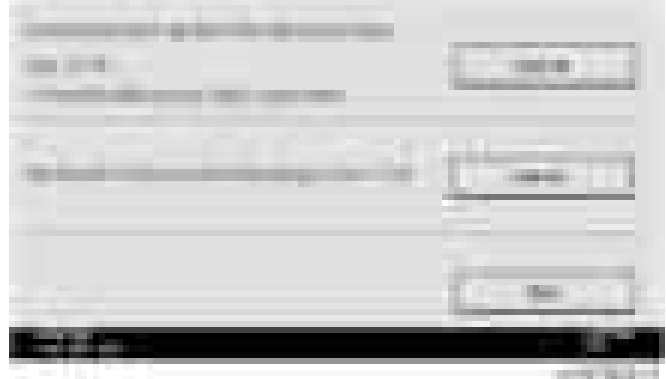

- If you wish to download the latest version, touch [Execute] beside the message "Download and update the latest package." Then update of the package firmware will be started.
- If you wish to update using the firmware in the HDD (old version), touch [Execute] beside the message "Update to the received package."

## 6. [Update done] message is displayed.

• The machine will automatically reboot itself.

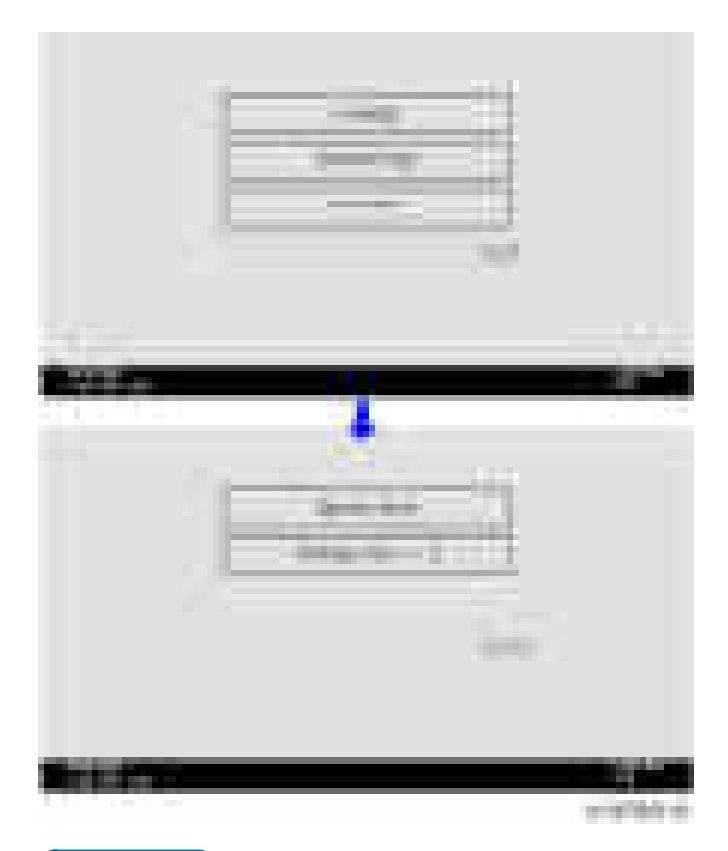

**D** Note

• The figures at the lower right of the display indicate "Number of updated items/ All items to be updated".

# Update via SD card

Update with an SD card, which is the conventional method, is available if you write the package firmware to the SD card.

#### **D**Note

- If an error code is displayed, refer to [page 1001.](#page-1002-0)
- 1. Create a new folder in the SD card, and then name it "package".

2. Copy the package firmware (xxxxxxxx.pkg) to this folder.

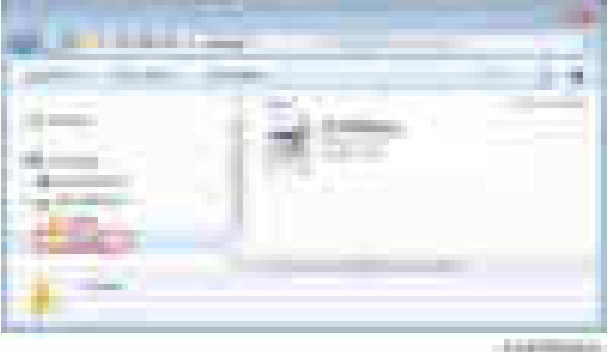

## Important

- If you copy the package firmware into the conventional "romdata" folder, the update will not work.
- Only one version of the package firmware should be copied into the folder. If you copy multiple versions of package firmware to the SD card, the machine will select only one version of the firmware randomly.
- 3. Turn the power OFF.
- 4. Insert the SD card which contains the package into SD card slot 2 (for service).
- 5. Turn the power ON and touch [Update].

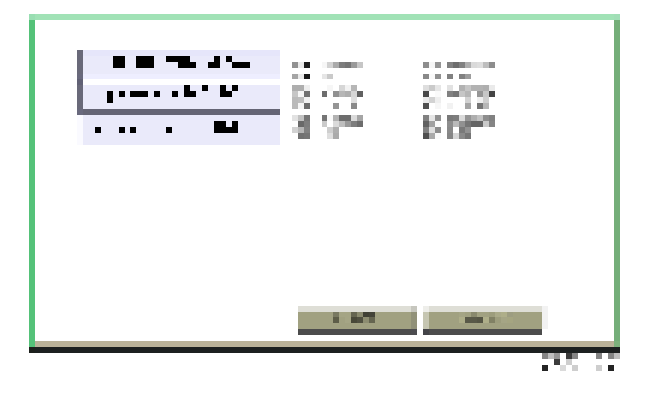

**D** Note

• When the SD card contains both a firmware package and one or more modules, the following display may show up. Select [Package] and touch [OK] to move to step 4 above.
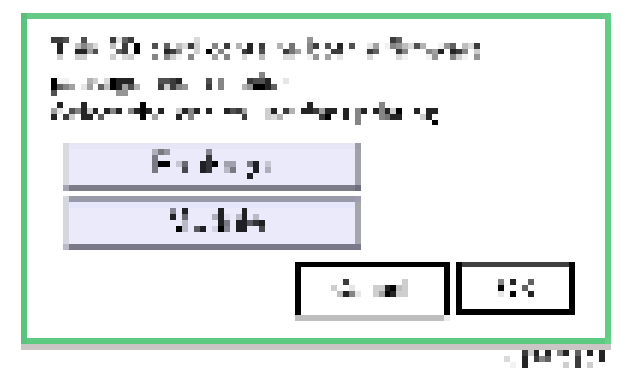

- 6. Update is started automatically after the package firmware download to the HDD has been completed.
- 7. When update is completed, "Update done" is displayed.

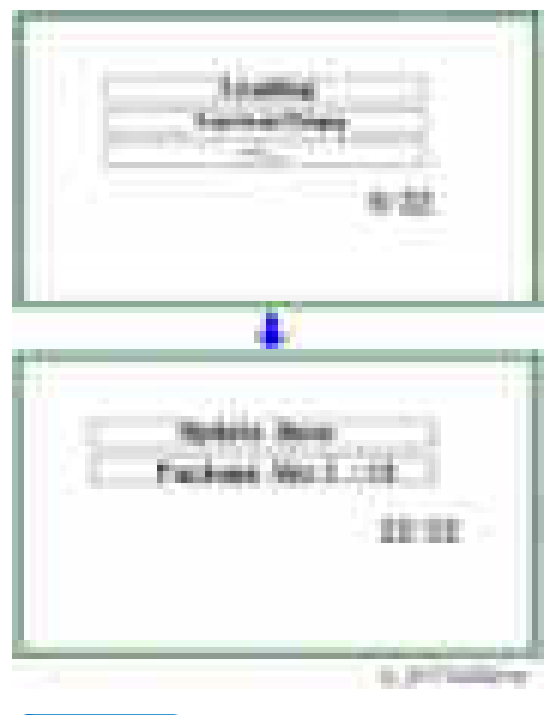

- The figures at the lower right of the display indicate "Number of updated items/ All items to be updated".
- 8. Turn the main power switch OFF, and then pull out the SD card from SD card slot 2.
- 9. Turn the power ON.

5

# Capturing the Debug Logs

## **Overview**

With this feature, you can save debug logs that are stored in the machine (HDD or operation panel) on an SD card. It allows the Customer Engineer to save and retrieve error information for analysis.

The Capturing Log feature saves debug logs for the following three.

- Controller debug log
- Engine debug log
- Debug log of the operation panel

#### **Almportant**

- In older models, a technician enabled the logging tool after a problem occurred. After that, when the problem had been reproduced, the technician was able to retrieve the debug log.
- However, this new feature saves the debug logs at the time that problems occur. Then you can copy the logs to an SD card.
- You can retrieve the debug logs using a SD card without a network.
- Analysis of the debug log is effective for problems caused by the software. Analysis of the debug log is not valid for the selection of defective parts or problems caused by hardware.

#### Types of debug logs that can be saved

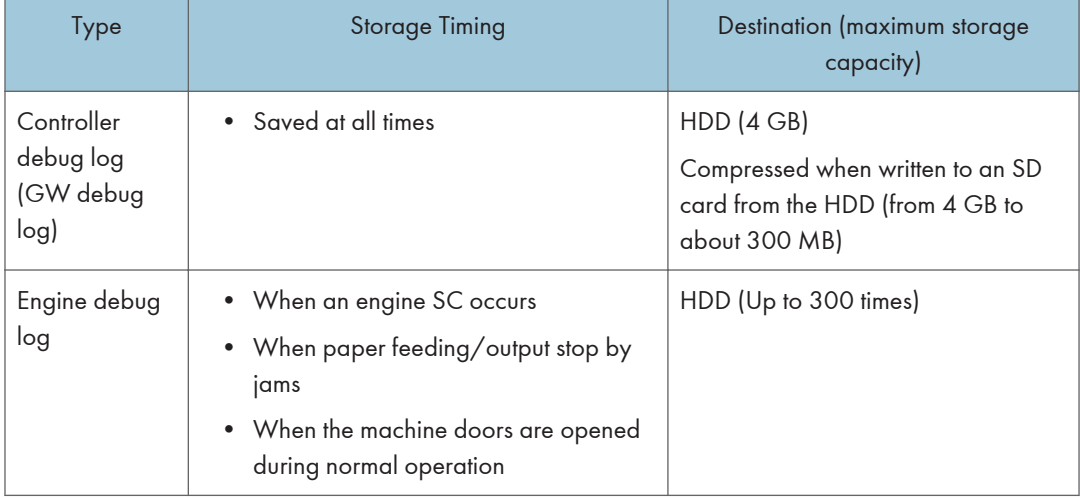

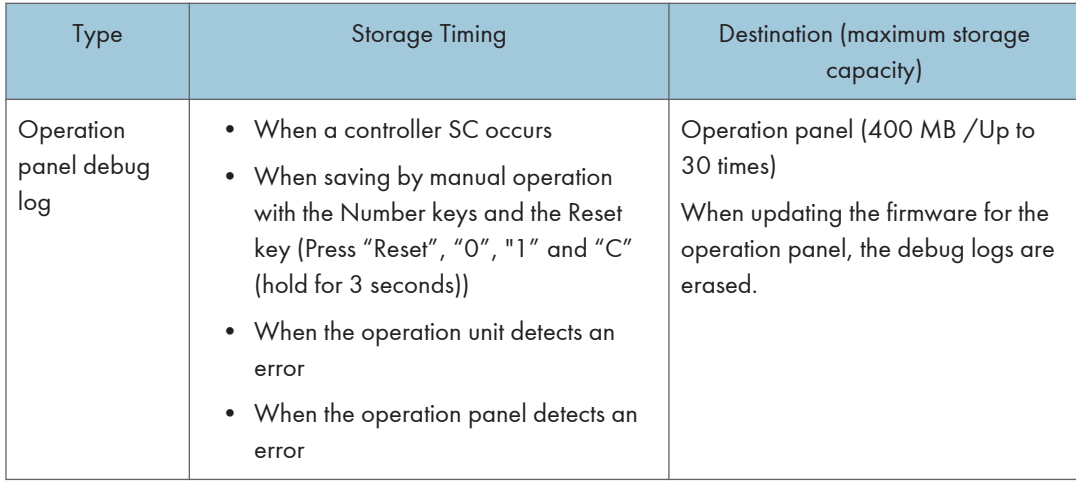

- Debug logs are not saved in the following conditions.
- While erasing all memory
- While data encryption equipment is installed
- While changing the firmware configuration
- Forced power OFF (accidentally disconnecting the outlet)
- Engine debug log in shutdown
- When the power supply to the HDD is off because of energy saving (engine OFF mode /STR mode)

## Security of the Operation Log

The following operation logs related to security are not saved.

- User ID
- Password
- IP address
- Telephone number
- Encryption key
- Transition to SP mode

Also the following operation logs are not saved.

- Number keys (0 to 9) on the operation panel
- Soft keyboard on the touch panel display
- External keyboard

## Retrieving the Debug Logs

#### Important

- Retrieve debug logs to identify the date of occurrence of the problems and to find details of the problems
- e.g.: At around 8:00 am on March 10, an engine stall occurred. The operation panel does not respond. Turn the main power supply off / on.
- You need to retrieve the debug logs dating back three days from the date of the problem.
- Analysis of the debug log is effective for problems caused by the software. Analysis of the debug log is not valid for the selection of defective parts or problems caused by hardware.

### Procedure for Retrieving the Debug Log

1. Insert the SD card into the slot on the side of the operation panel.

#### Important

- It is recommended to use the SD card provided as a service part. This is because the log data can be acquired much faster than when using commercially available SD cards.
- 2. Enter SP mode.
- 3. Set the start date of the log with SP5-857-101 (Start date of debug log output)

e.g.: March 28, 2013: input 20130328 (yyyymmdd)

### **D** Note

- Set the date three days earlier than the occurrence of the problems.
- 4. Set the end date of the log with SP5-857-102 (End date of debug log output)

e.g.: March 31, 2013: input 20130331 (yyyymmdd)

5. Execute SP5-857-103 (Get a debug log of all) to write the debug log to the SD card.

If the transfer is finished successfully, 'completed' is displayed on the touch panel display.

### **D** Note

- The approximate time it takes to transfer the debug log is as follows. Transfer time may be affected by the type or format of the SD card. (It is recommended that you format the SD card using the Panasonic SD Formatter (freeware)).
- Controller debug log (GW debug log): 2 20 minutes
- Engine debug log: 2 minutes
- Operation panel debug log: 2 20 minutes
- 6. Make sure that the SD card access LED is off, then remove the SD card.

• If 'failed' appears on the touch panel display, turn the power off, and then recover from step 1 again.

The debug logs are saved with the following file names.

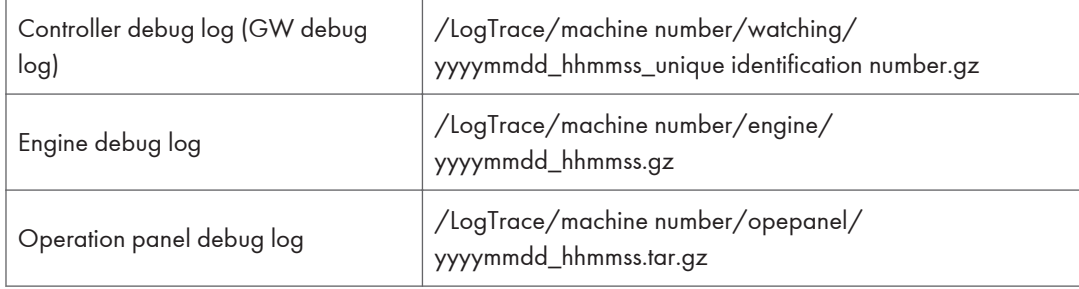

# SP Text Mode (Saving SMC List to SD Card)

## **Overview**

### SP Text Mode

This function is used to save the SMC list as CSV files to the SD card inserted into service slot 2 or the operation panel card slot.

## Procedure

- 1. Turn the main power switch OFF.
- 2. Insert the SD card into slot 2 or the operation panel SD card slot. Then turn the power ON.
- 3. Enter SP mode.
- 4. Select "Copy SP".

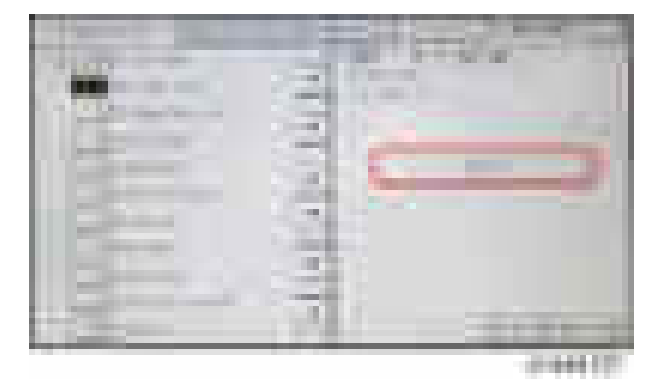

- 5. Select SP5-992 (SP Text Mode).
- 6. Select a detail SP number shown below to save data on the SD card.

SP5-992-xxx (SP Text Mode)

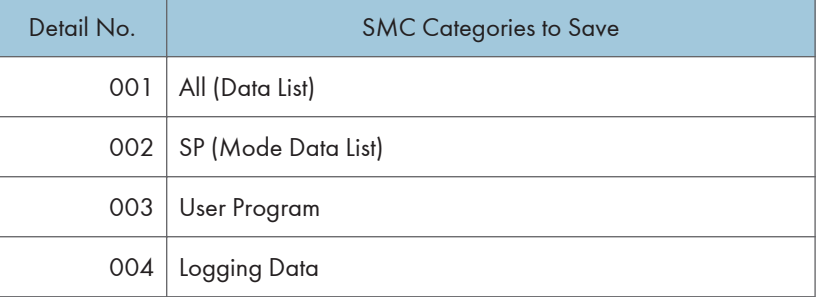

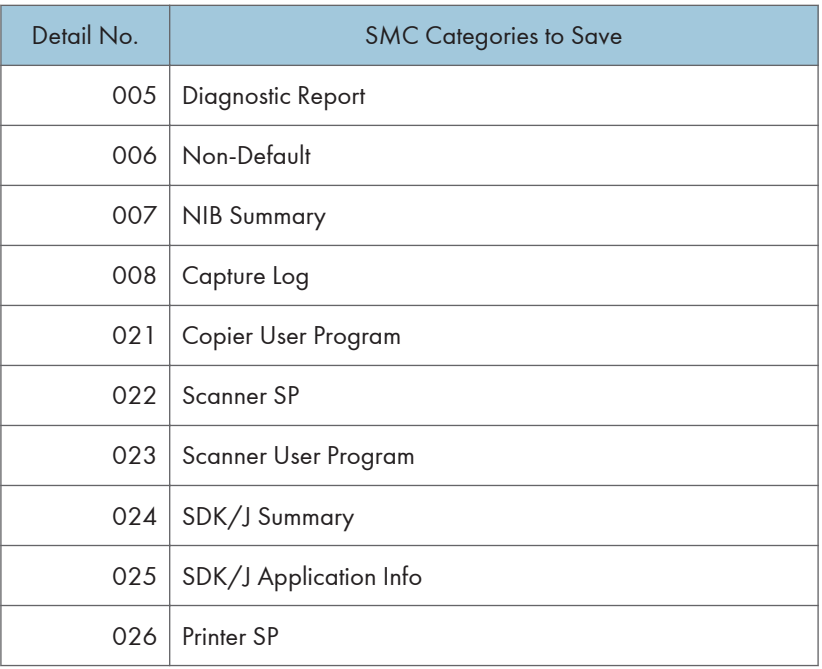

7. Press [EXECUTE].

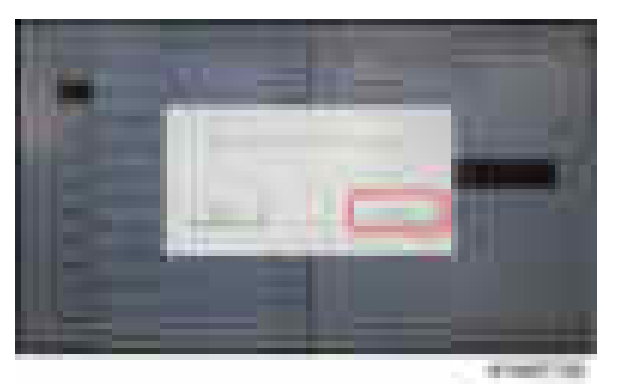

8. Press [EXECUTE] again to start. Press [CANCEL] to cancel the saving.

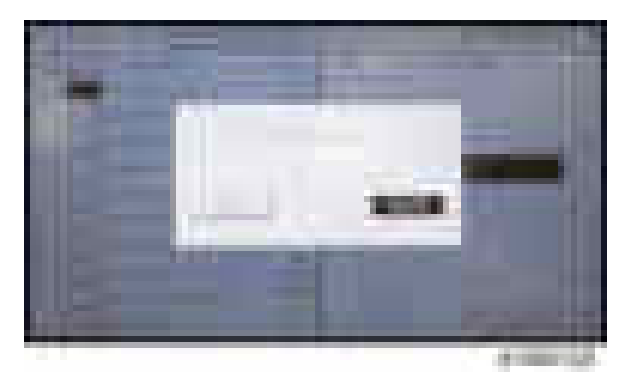

9. "It is executing it" is shown on the screen while executing.

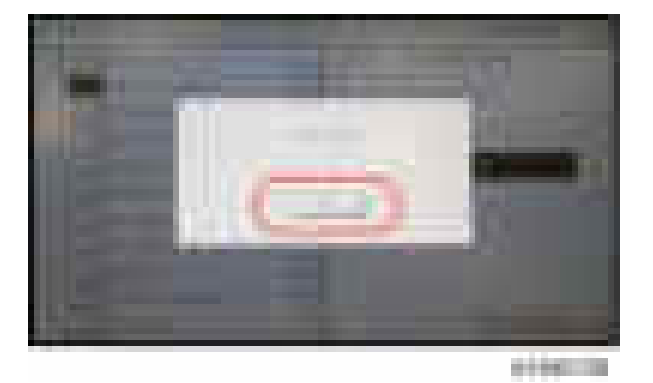

10. Wait for 2 to 3 minutes until "Completed" is shown.

#### **D** Note

- The SMC list saving may take from 2 to 3 minutes to complete.
- Press [CANCEL] to abort executing.
- 11. Press [Exit] to exit from SP mode.

## File Names of the Saved SMC Lists

The SMC list data saved on the SD card will be named automatically. The file naming rules are as follows.

Example:

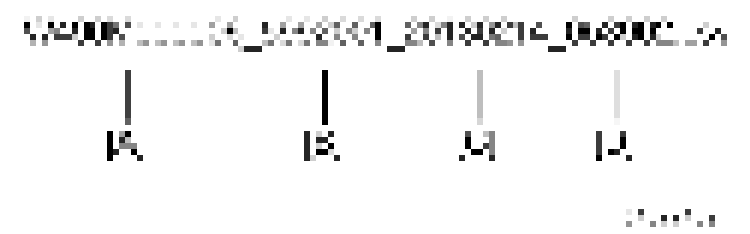

- A: Machine serial number (fixed for each machine)
- B: The first four digits indicate the SP number. The last three digits indicate the branch number.
- C: File creation date (YYYY/MM/DD)
- D: File creation time (HH/MM/SS)

#### **D** Note

• A folder named by the machine serial number will be created on the SD card when this function is executed.

## Error Messages

### • Failed:

Read-only file system, No space left on device. If an error occurs, pressing "Exit" will cause the device to discard the job and return to the ready state.

5. System Maintenance

# Self-Diagnostic Mode

## Service Call Codes

## Service Call Conditions

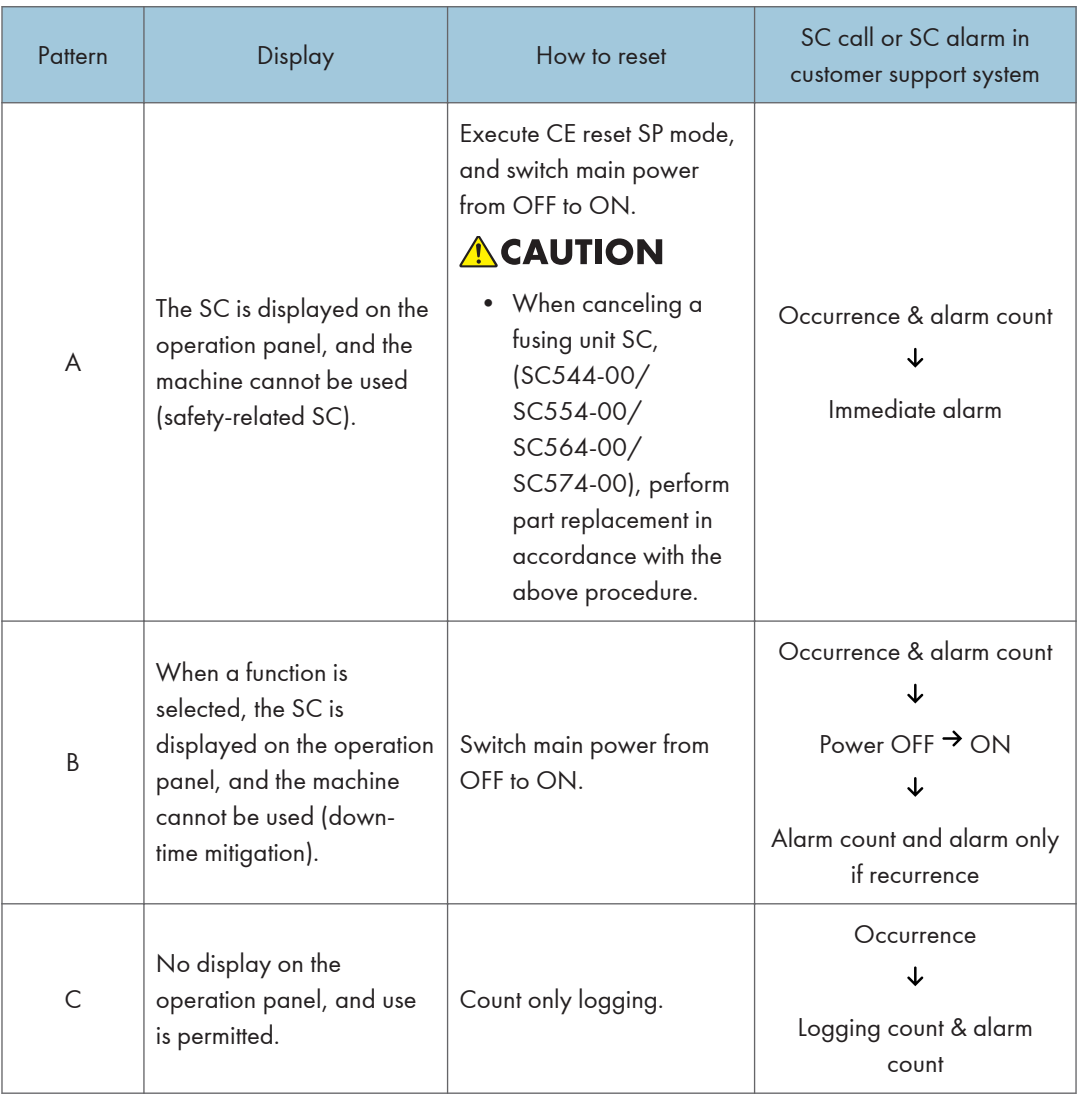

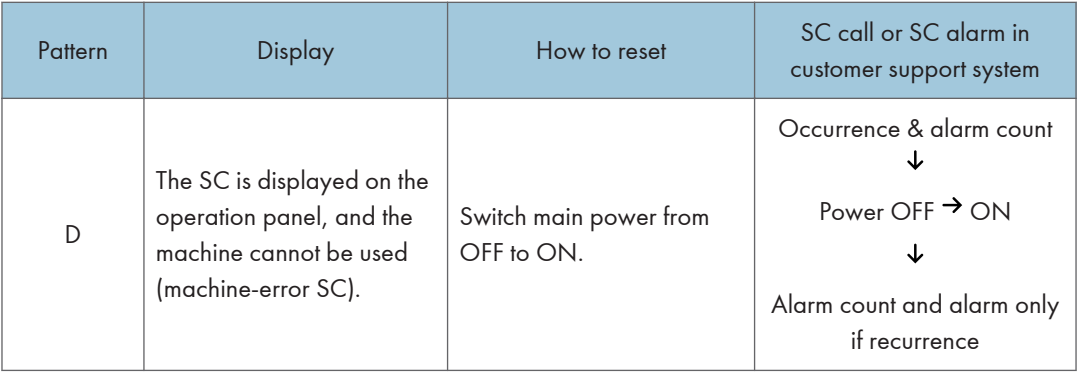

- When an ordinary SC (type D) is generated, an automatic reboot is performed. When an event is reported by the customer support system, even in the event of an ordinary SC, reboot is not performed. During automatic reboot, a confirmation screen is displayed after the reboot.
- When automatic reboot occurs twice continuously, an SC is displayed without rebooting, and logging count is performed. Also, when an SMC print is output, an \* mark is added alongside the SC number for clarity.
- Automatic reboot can be enabled or disabled with SP5-875-001 (SC automatic reboot setting) (default value: ON).

## SC Logging

When an SC is generated, the "total count value when the SC is generated" and the "SC code" are logged. However, if the total count value during the SC is the same as last time, logging is not performed.

Logged data can be checked by outputting an administrative report (SMC print). The SC history is logged up to the last 10 entries, and if there are more than 10 entries, data are progressively deleted starting from the oldest.

## SC Automatic Reboot

When an ordinary SC (pattern D) is generated, automatically reboot is performed. Automatic reboot or reboot by user operation can be set by SP5-875-001 (SC automatic reboot setting out) (default value: 0 "Automatic reboot").

When a type D occurs, automatic reboot is done or the machine display asks the customer if it can reboot. However, when the SC occurs twice in a short time, the machine sends a report to the @Remote server without rebooting. This is because just rebooting may not be a good solution if an SC occurs twice.

When an automatic reboot is performed, a confirmation screen is displayed after reboot. The confirmation screen can be cancelled by pressing the [OK] key (display is not cancelled only when the main power switch is switched OFF to ON).

#### Screen display during reboot

- Status display on the current screen
	- Post-processing ...... Post-processing during printing, etc.
	- Automatic reboot .... After operation end

Post-processing

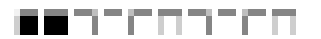

Until automatic reboot

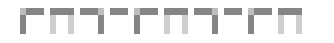

• Reset key (Reboot key)

Key to perform reboot

# Cancel key is not displayed.

• Turn on spanner LED (same as when an SC is generated).

#### Operation during SC reboot

• Timing of SC reboot

When @Remote is enabled, and when a NRS alarm\*1 is not generated, the corresponding SC is the object of an automatic reboot.

- \*1 NRS alarm: Issued when an ordinary SC (type D) is generated twice while the total counter counts 10 times.
- Time to automatic reboot

Reboot is performed 30 seconds after an engine reboot is possible, after the end of postprocessing during printing, etc.

At that time, a reboot is performed even if the MFP is operating. The engine does not start process control when a reboot is possible.

• Automatic reboot

See the flowchart below.

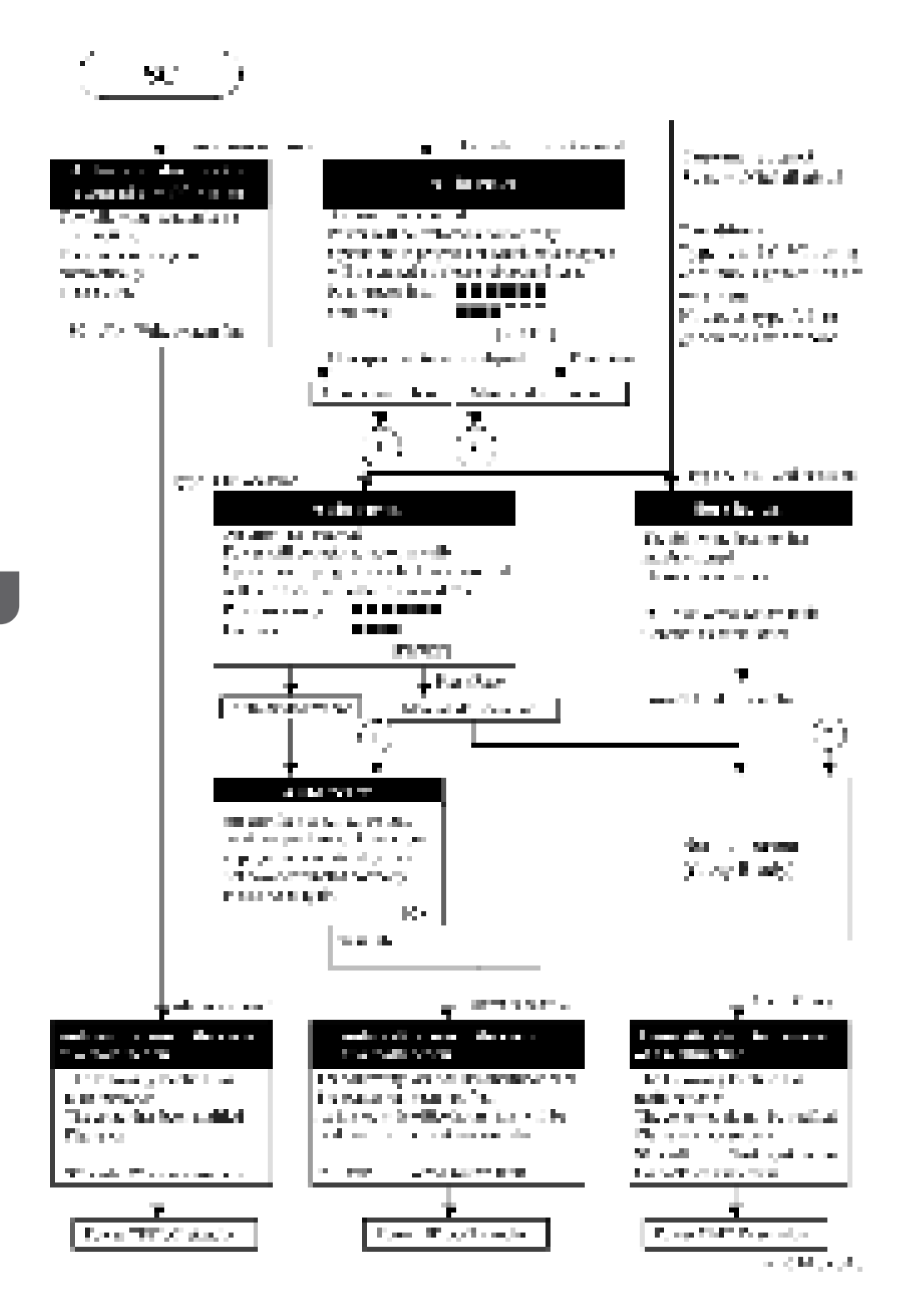

# SC Tables: SC1xx (Scanning)

## SC101-01 to SC195-00

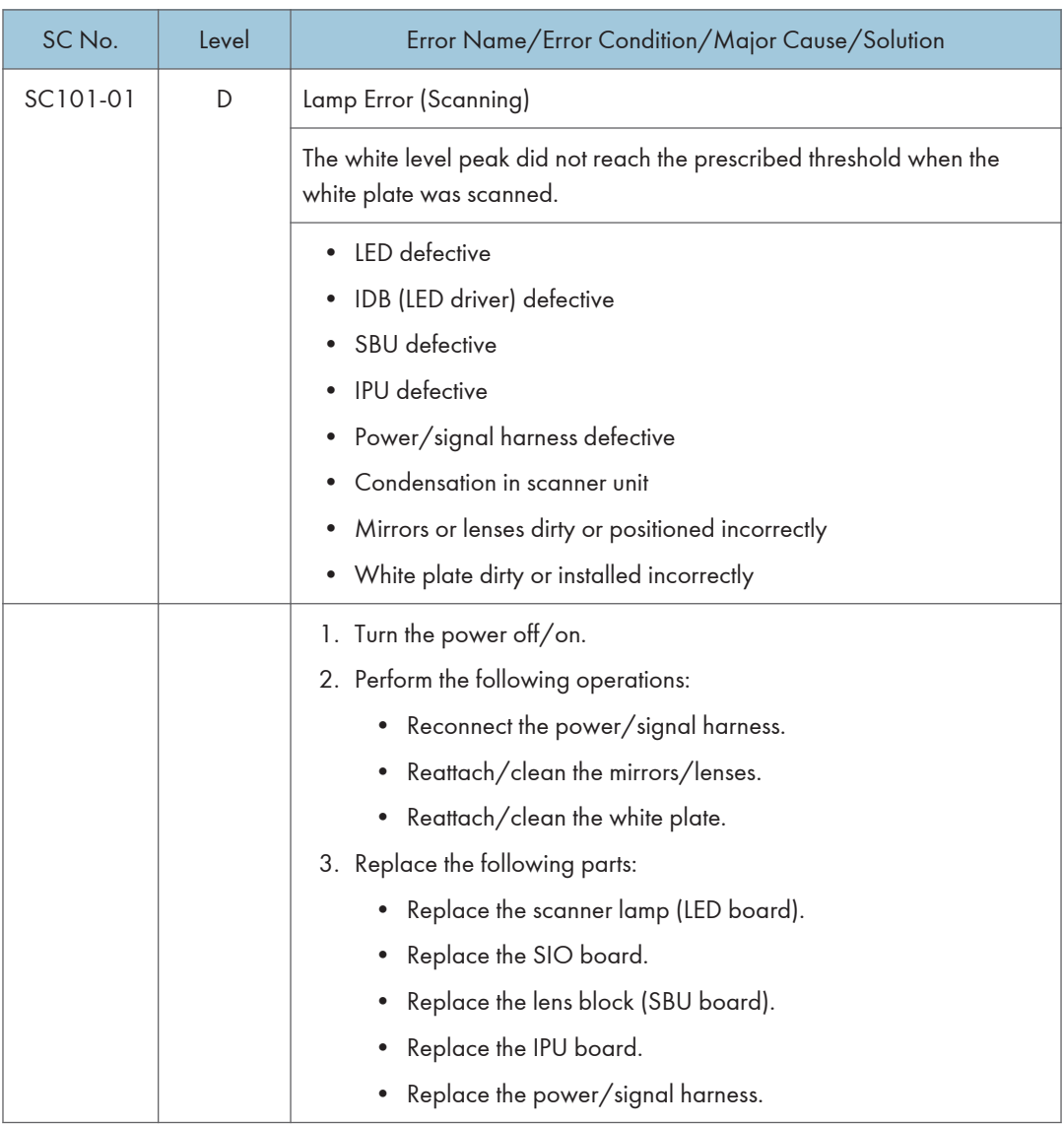

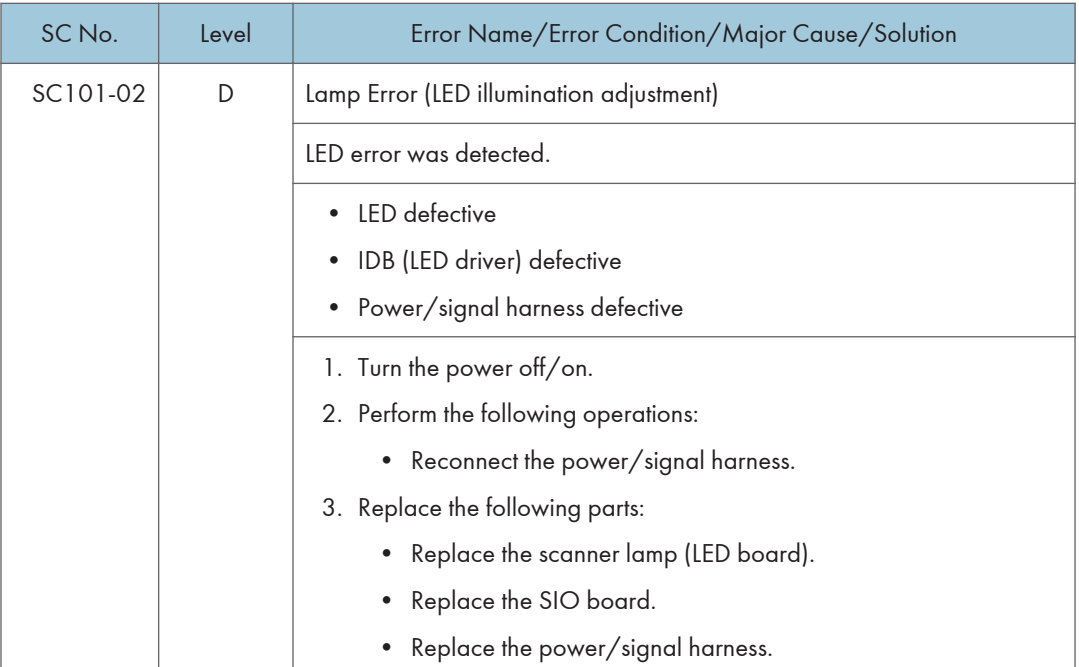

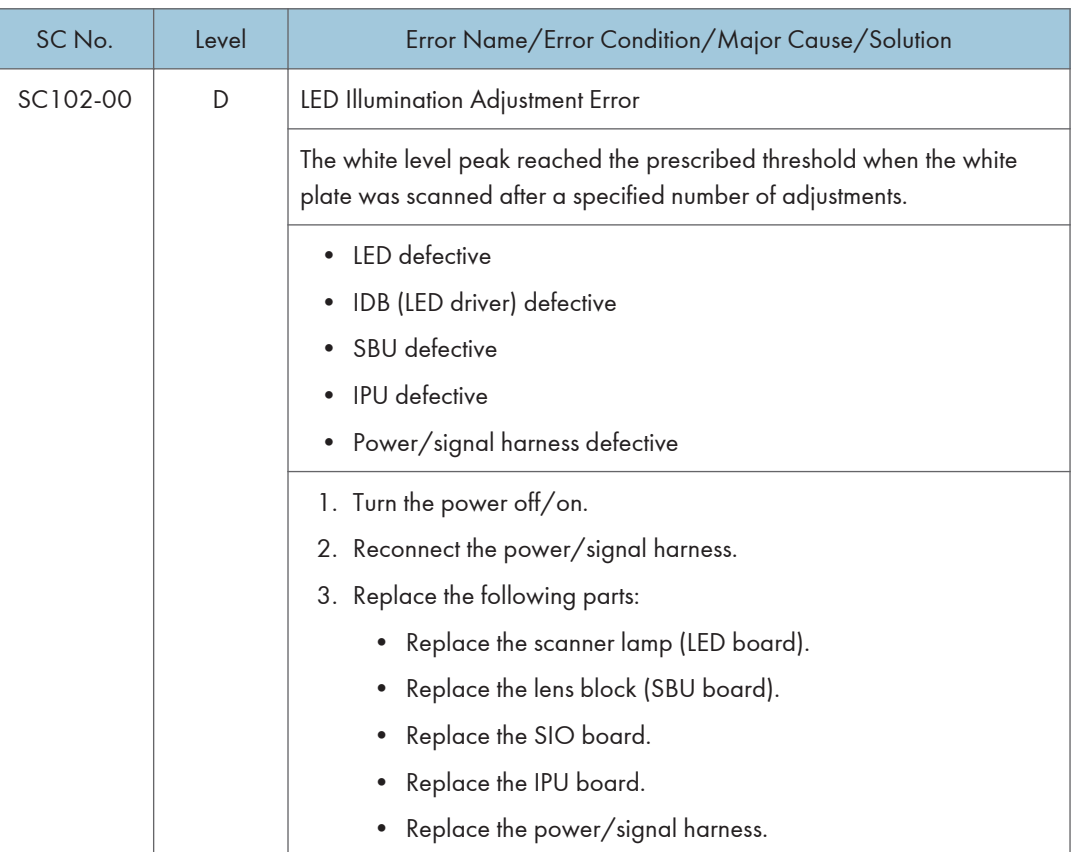

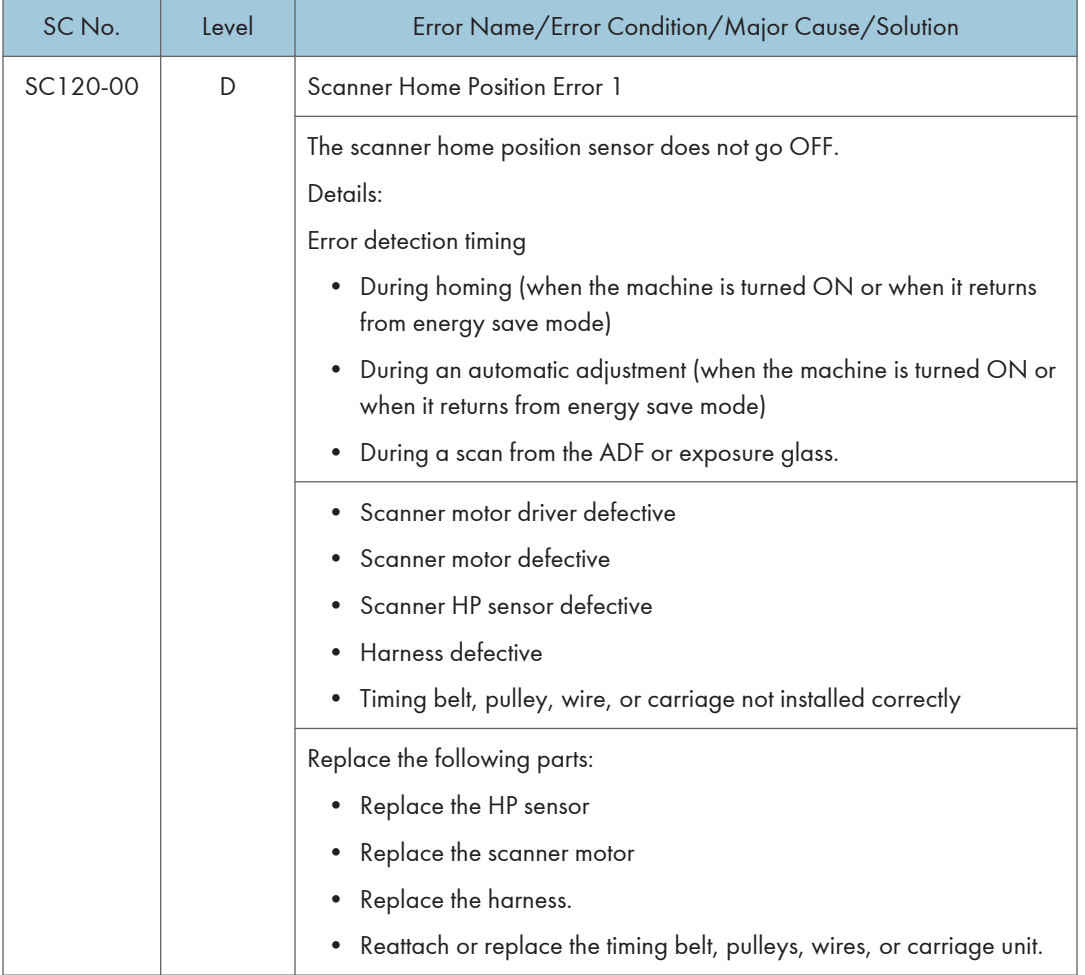

### 6. Troubleshooting

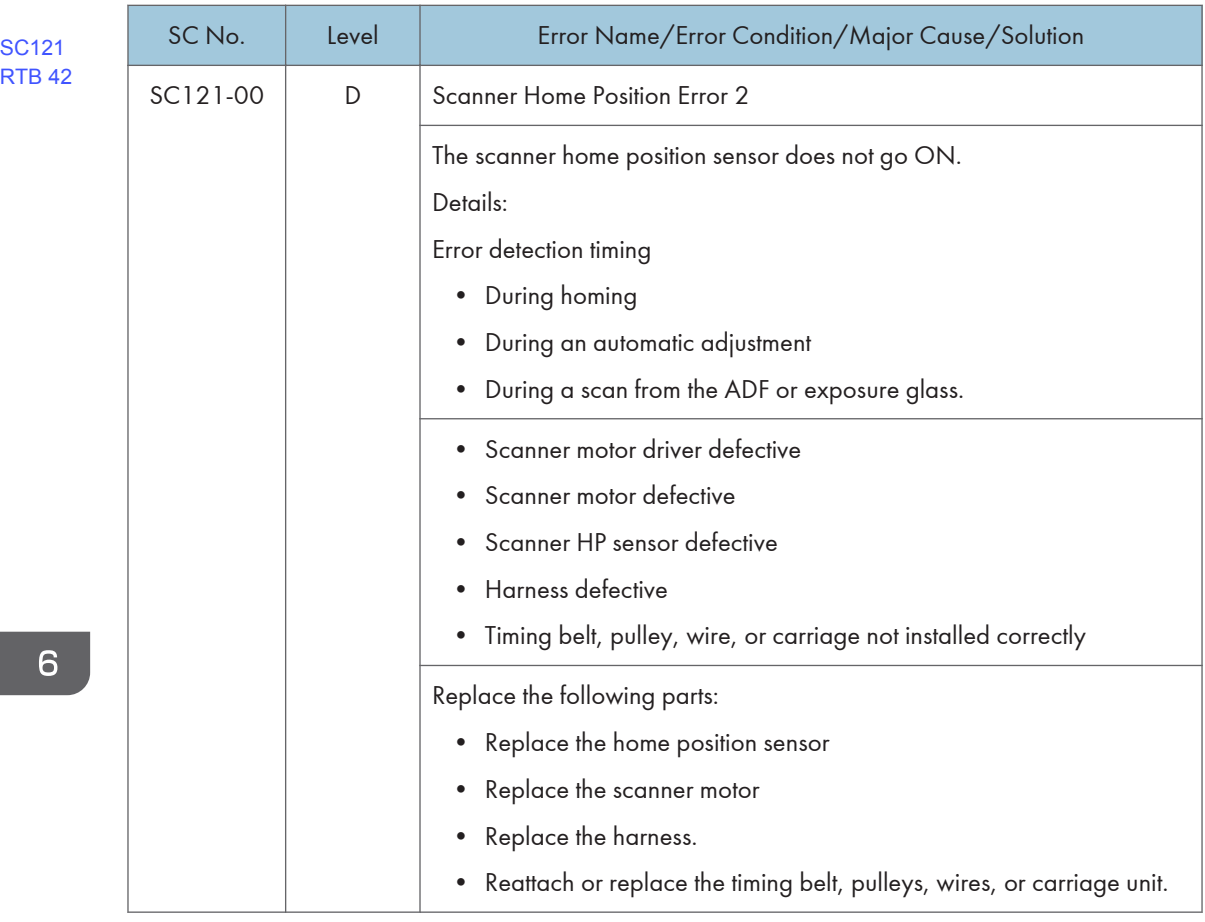

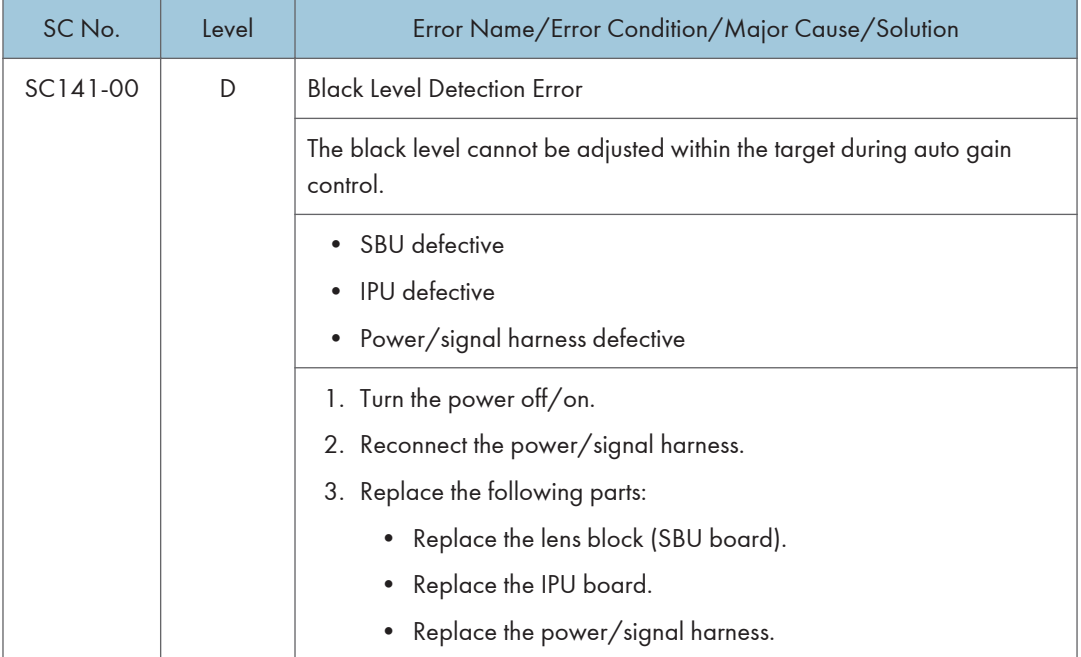

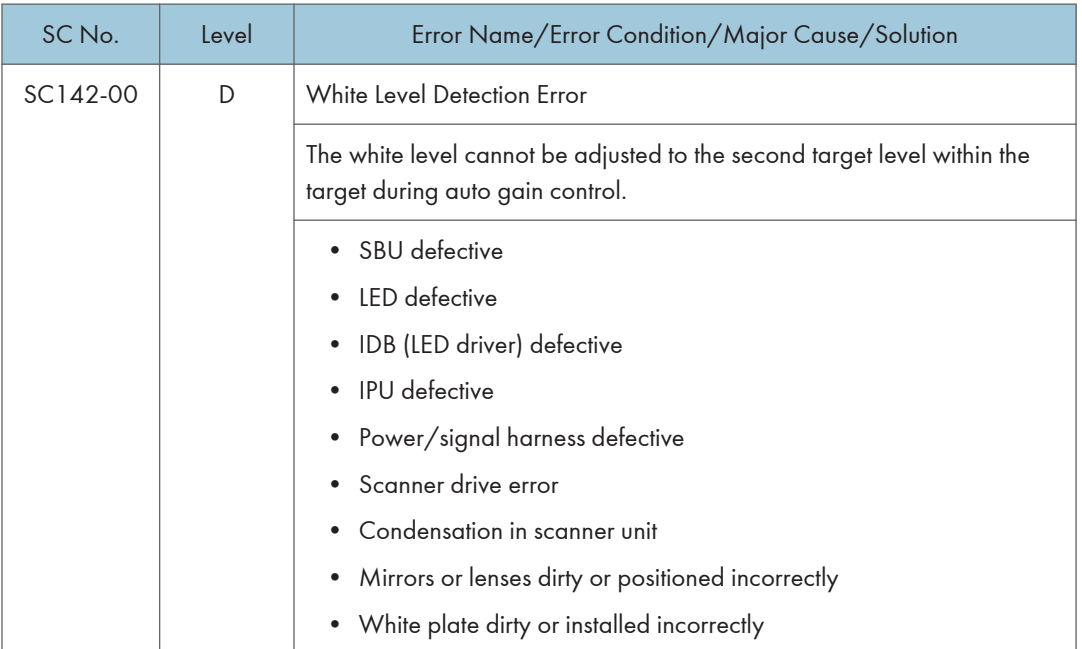

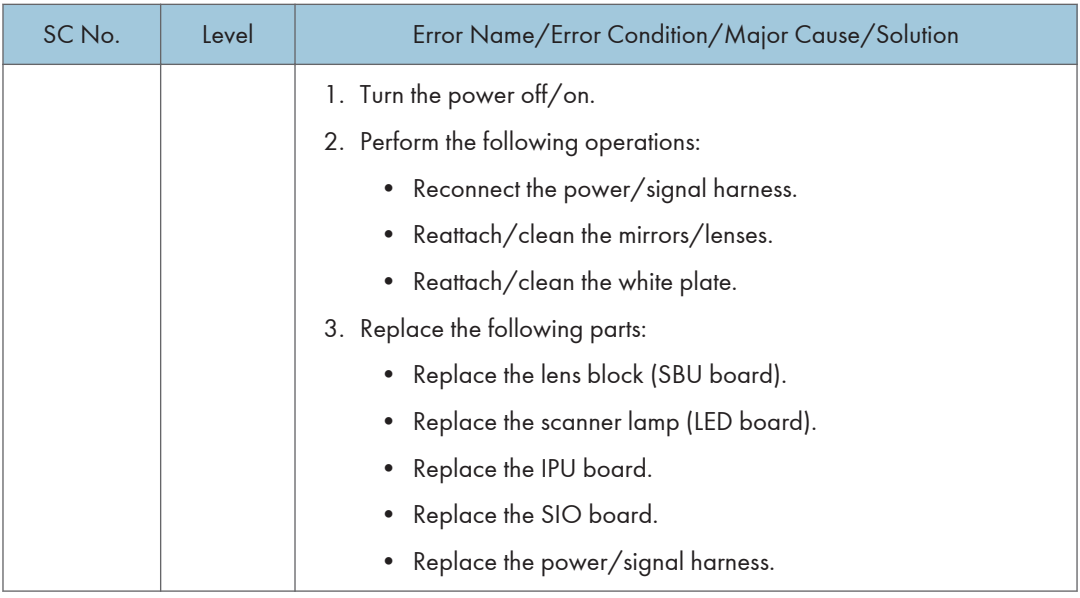

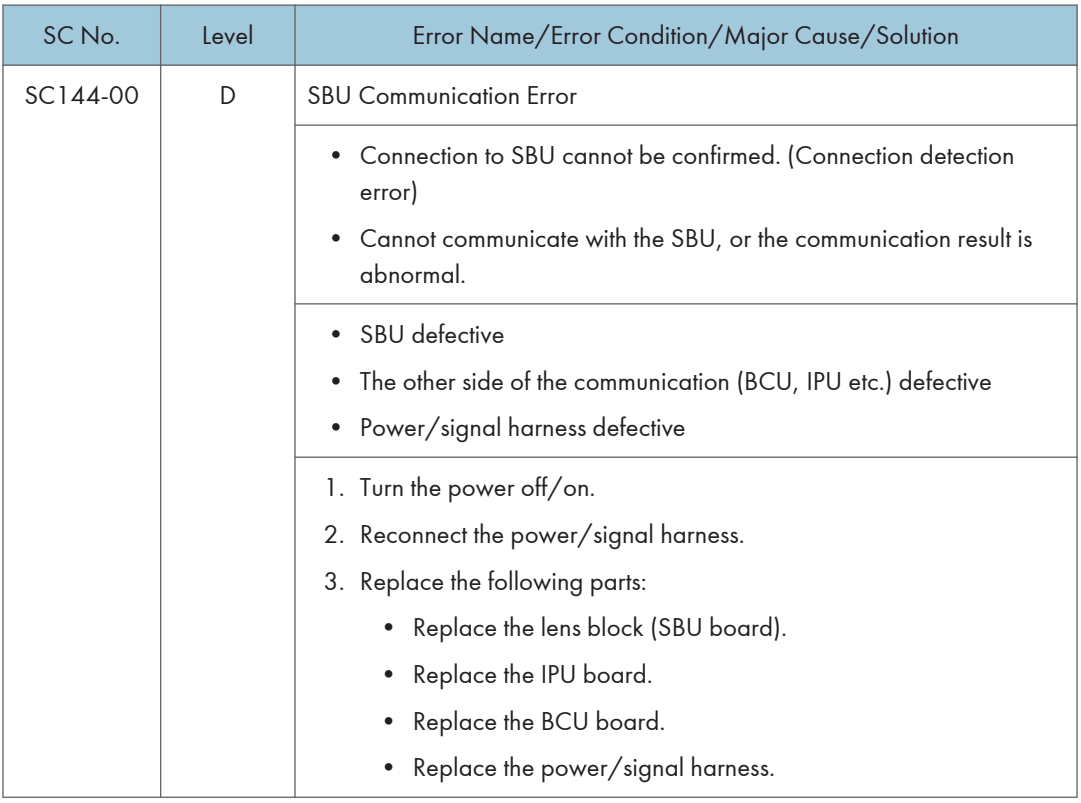

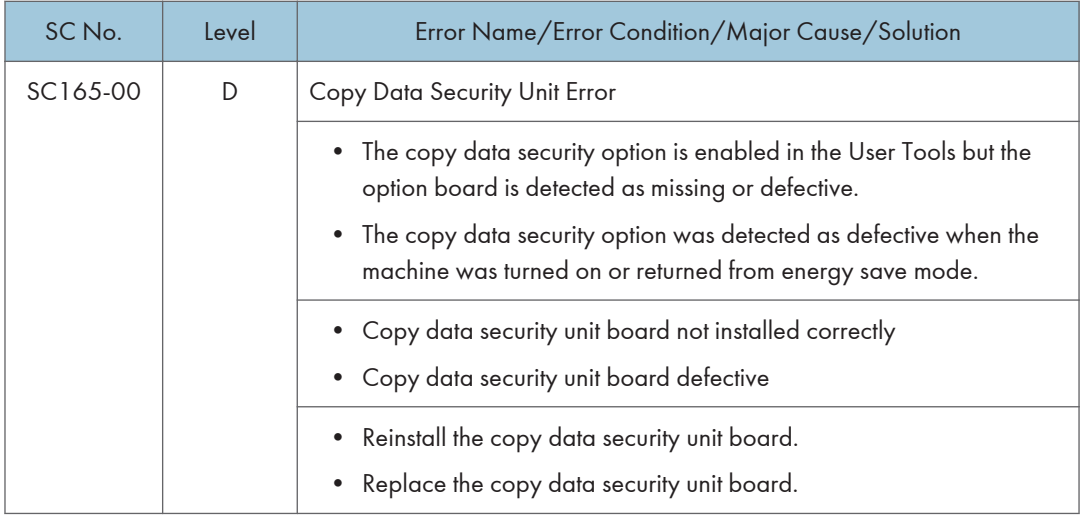

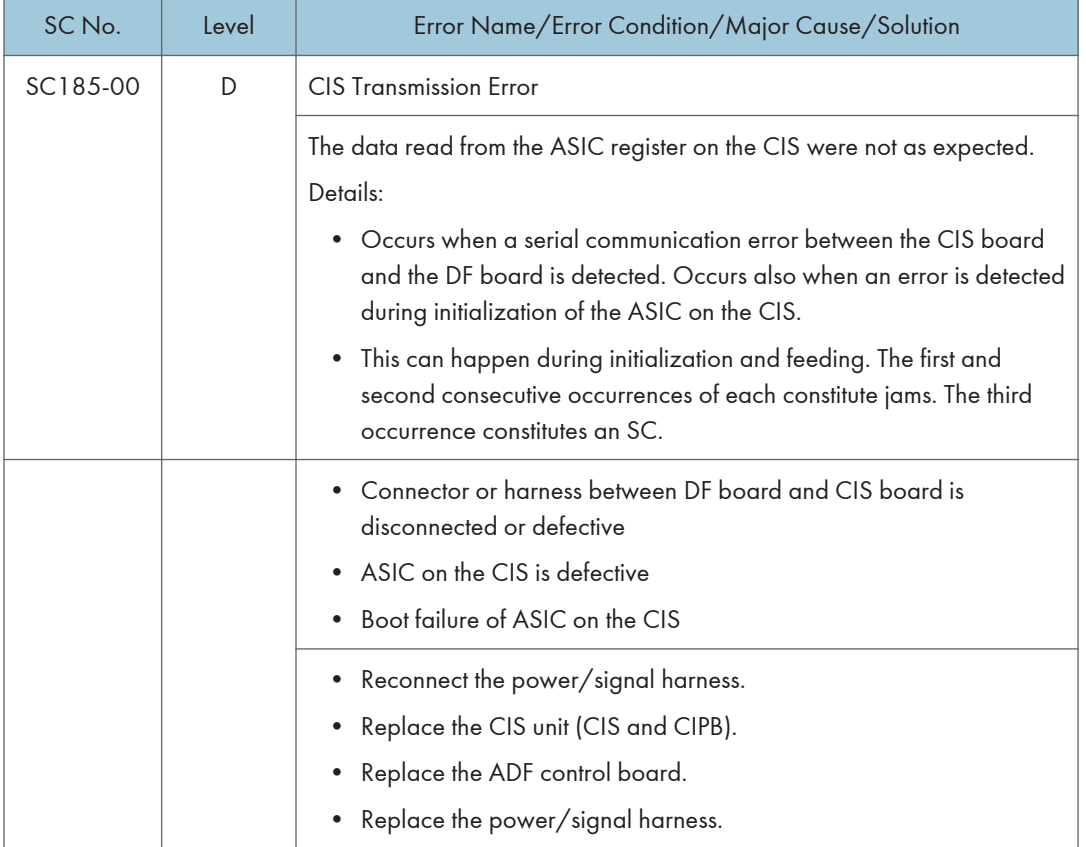

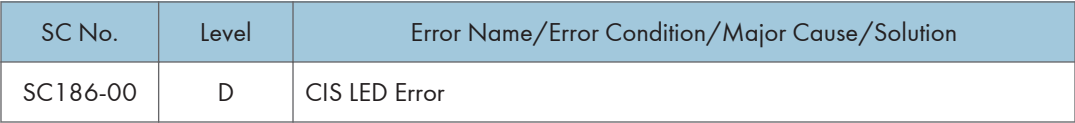

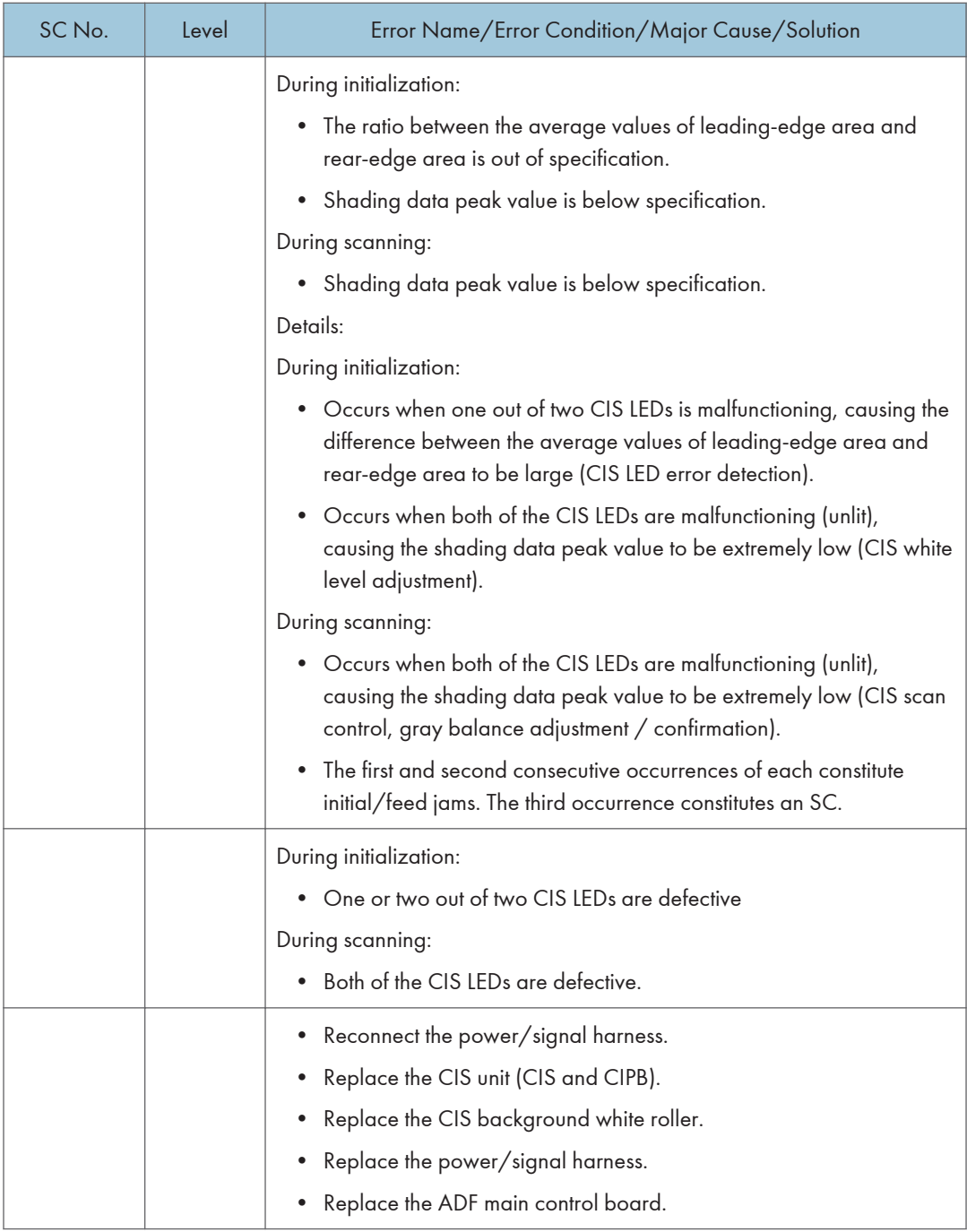

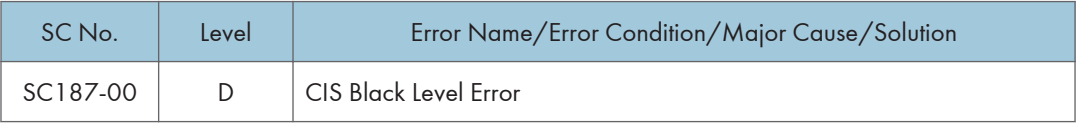

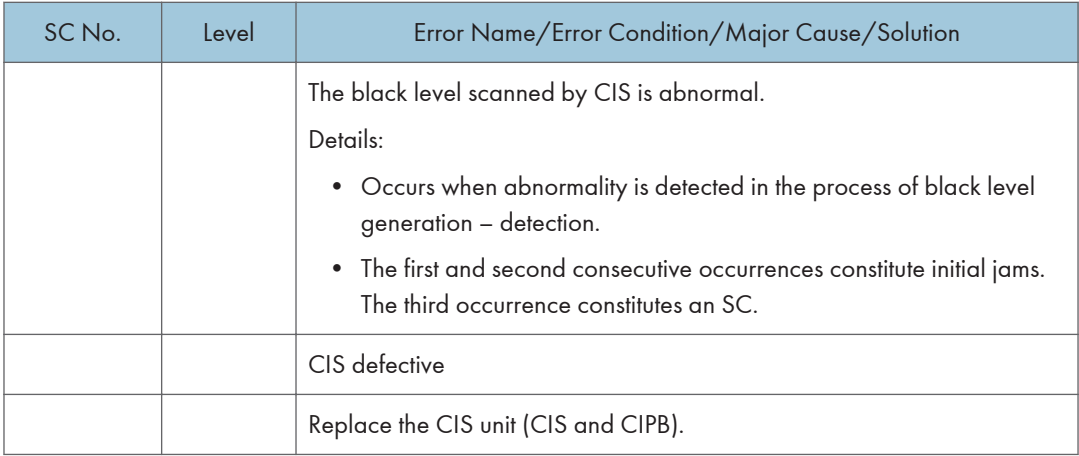

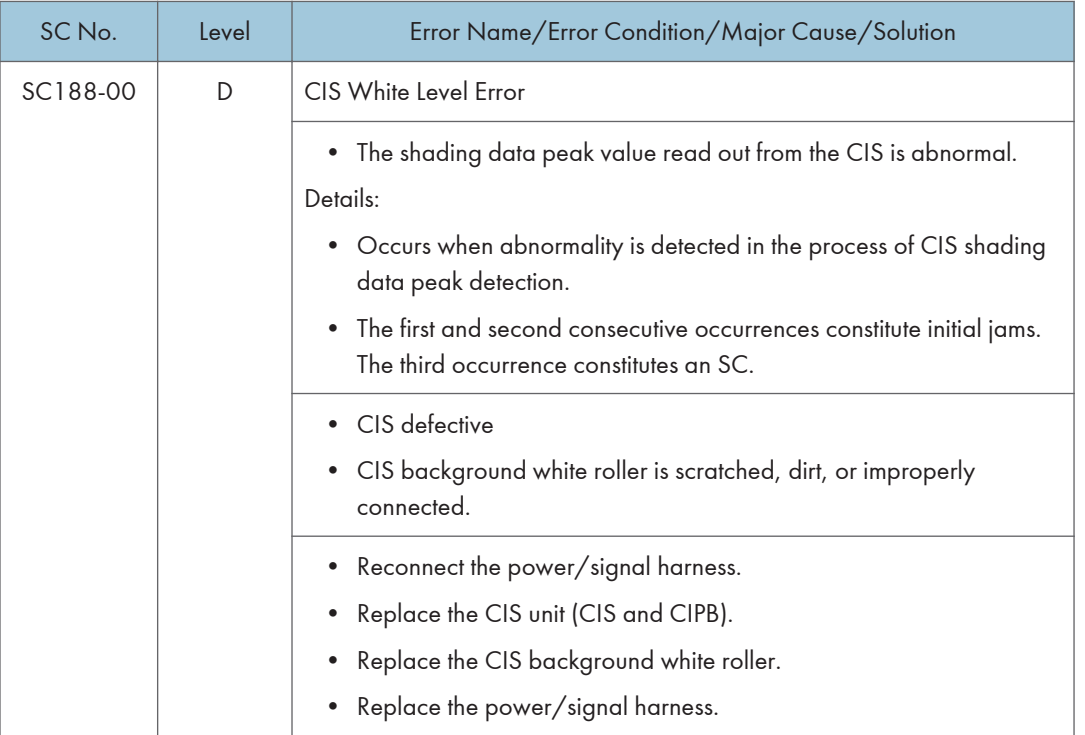

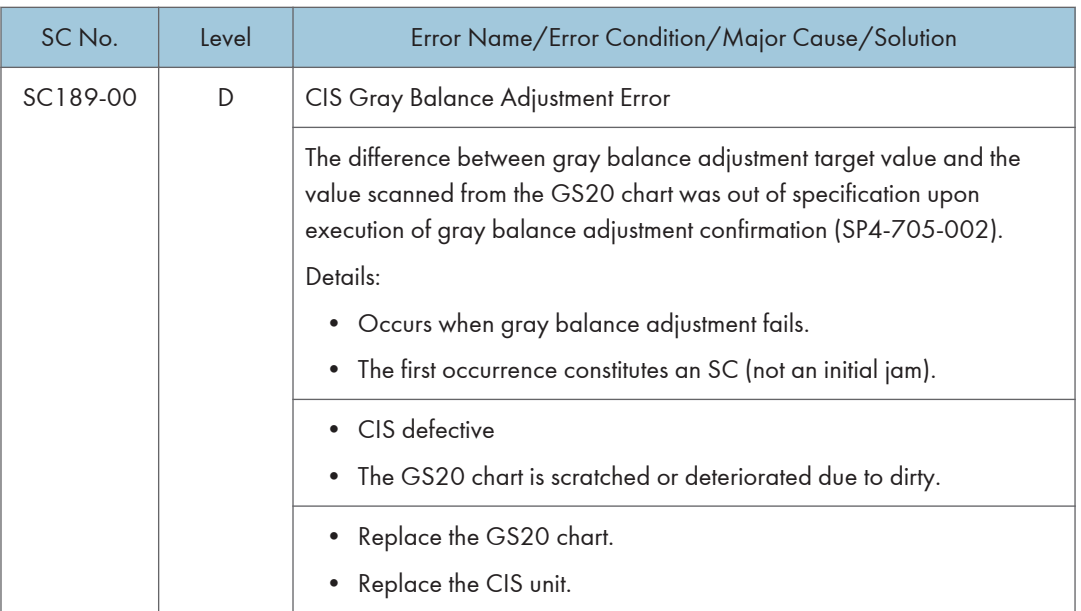

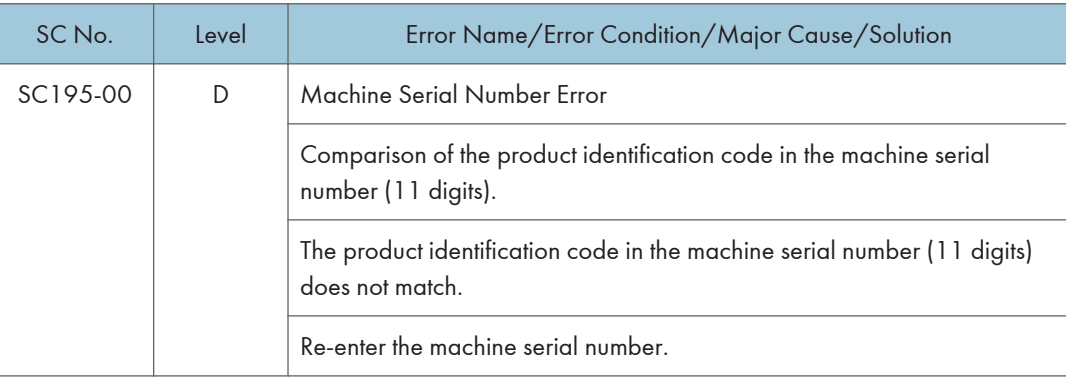

# SC Tables: SC2xx (Exposure)

## SC202-00 to SC270-10

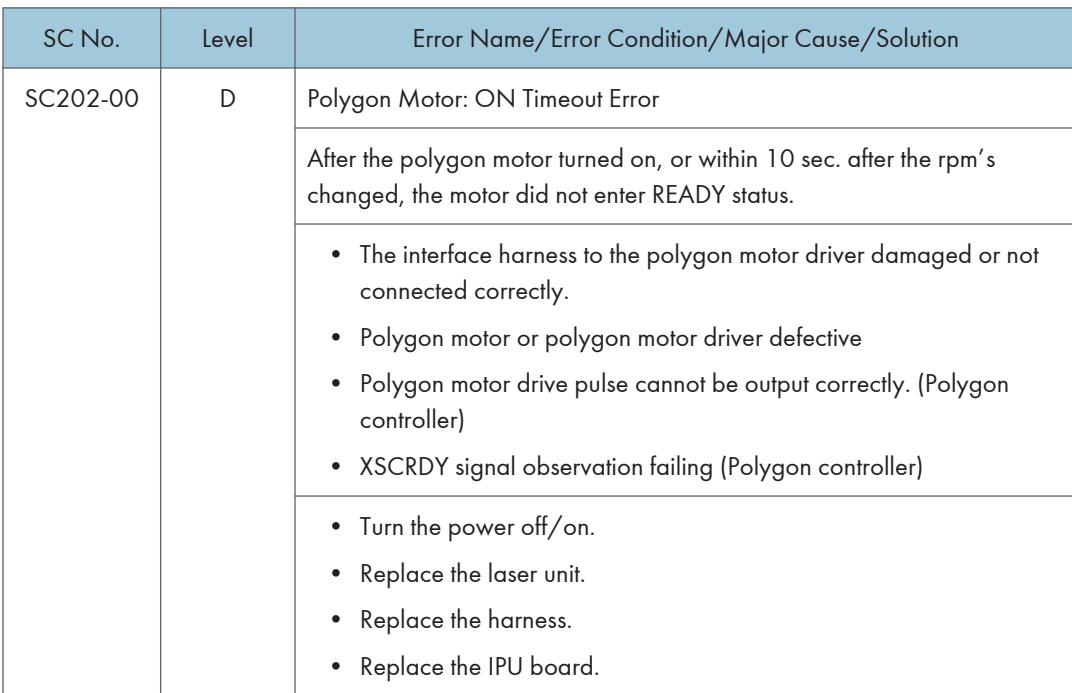

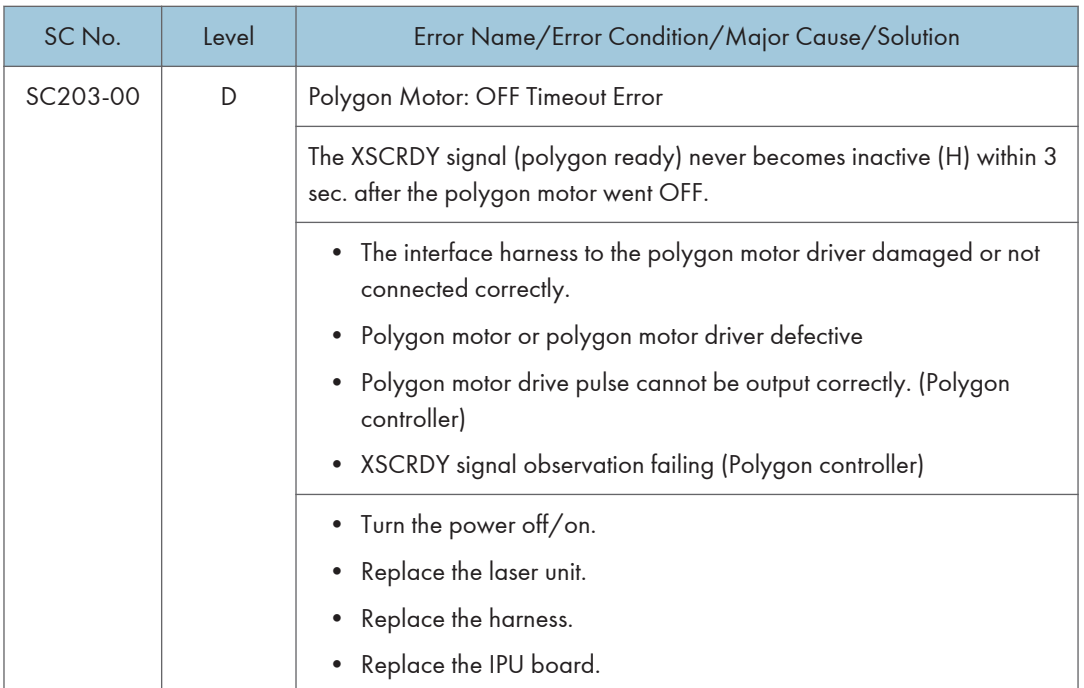

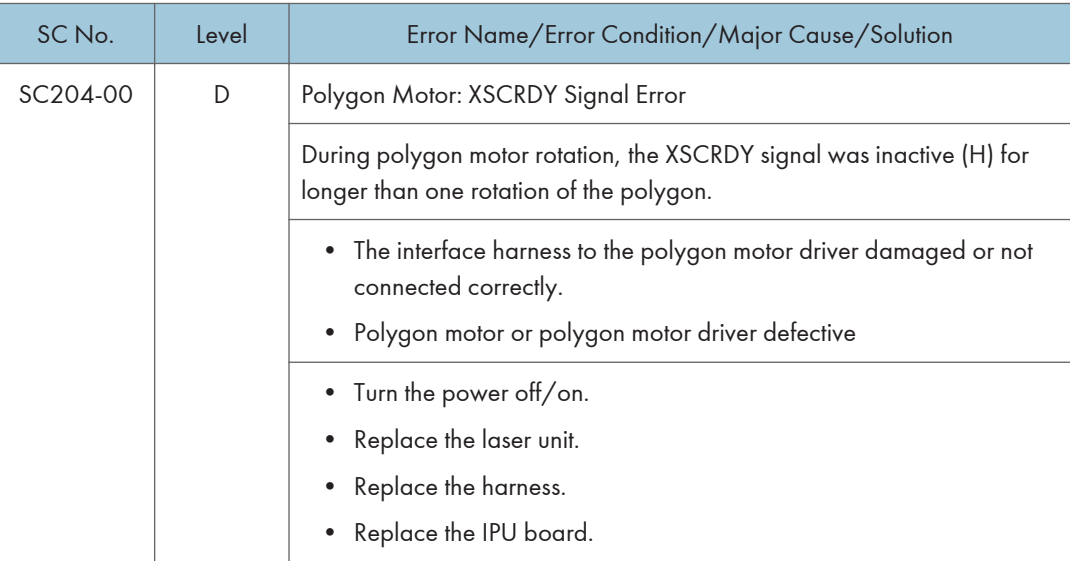

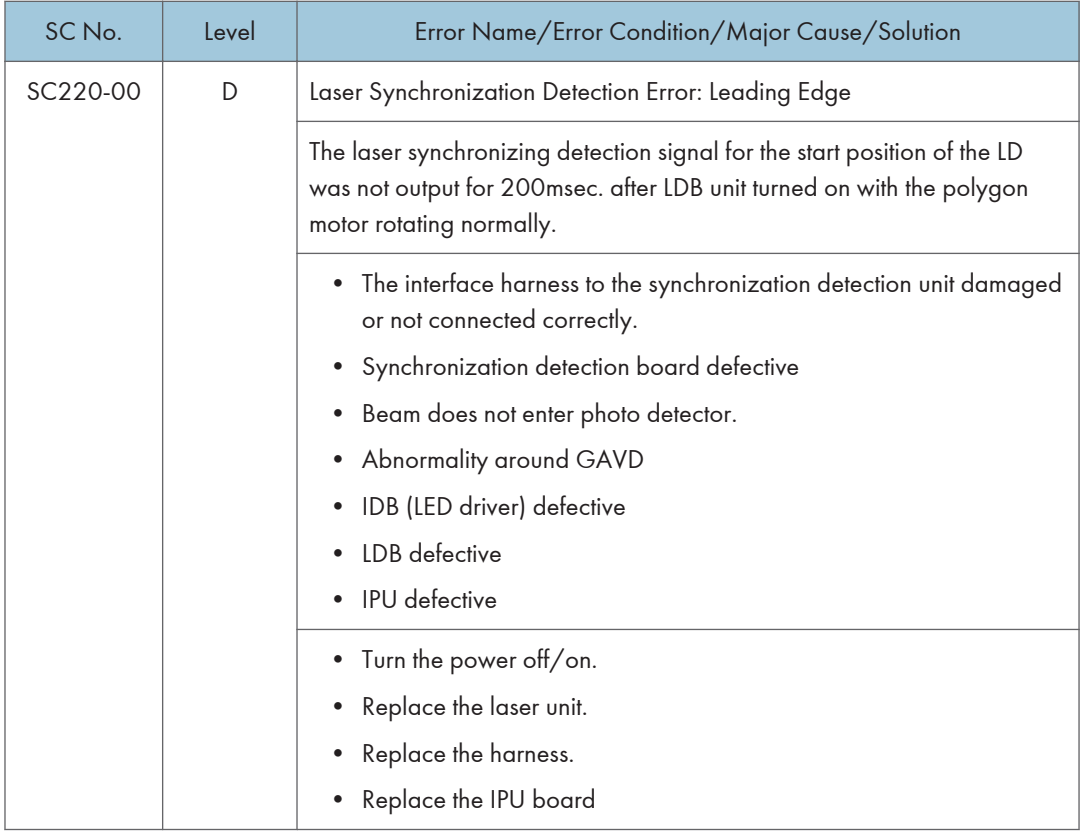

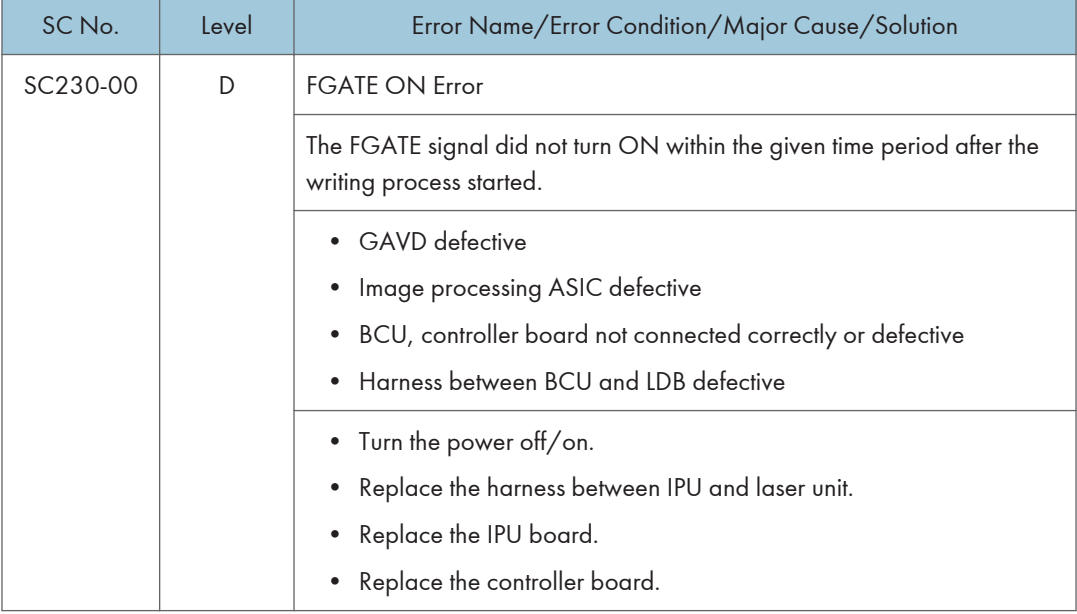

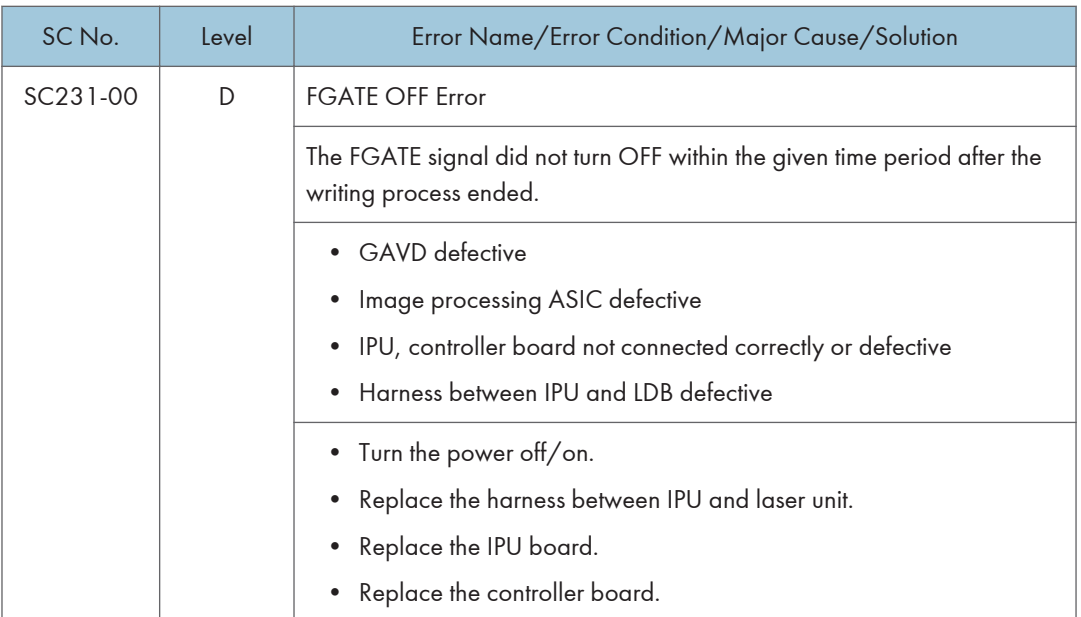

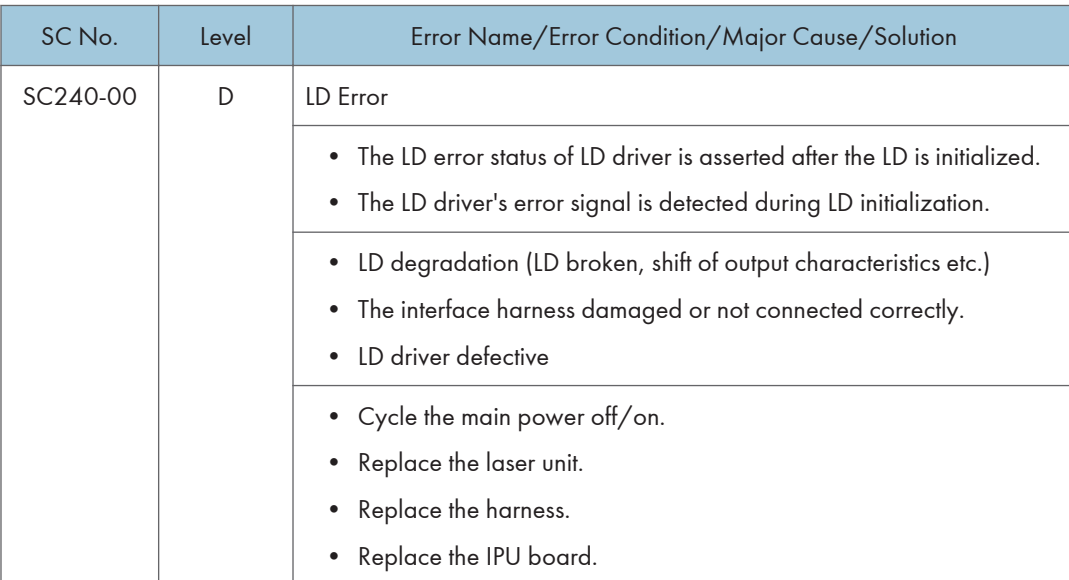

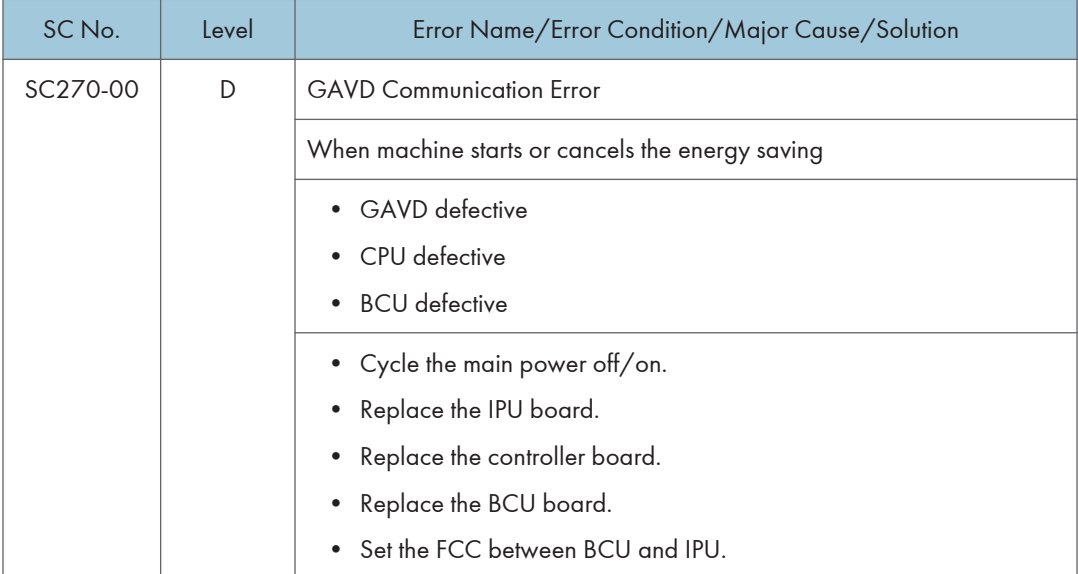

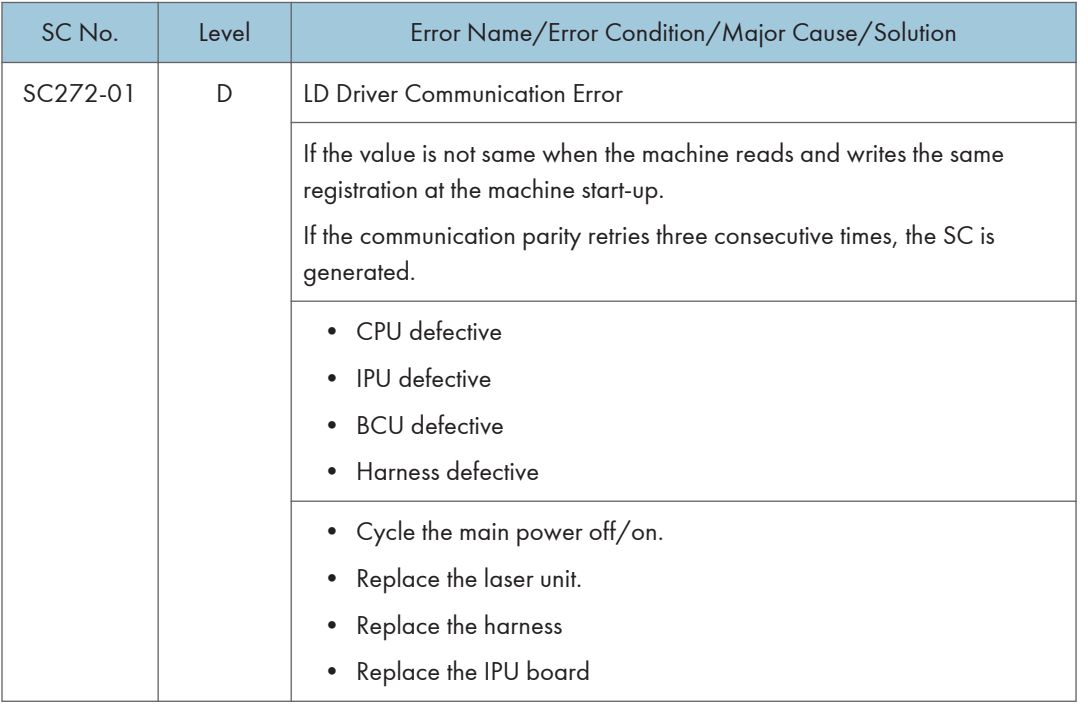

6

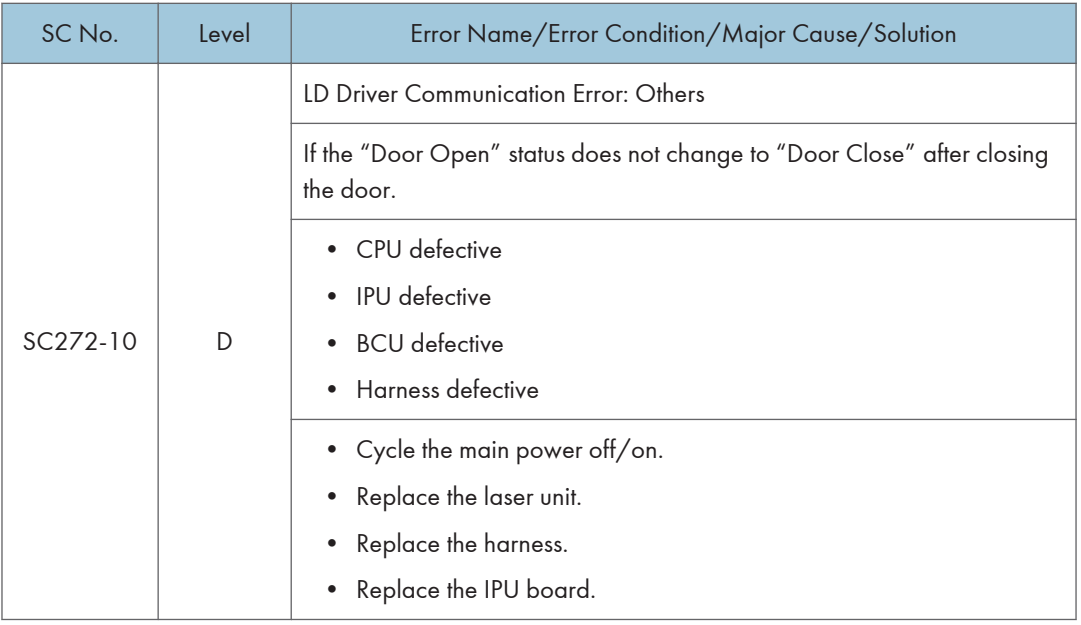

# SC Tables: SC3xx (Image Processing1 (Charge, Development))

## SC302-00 to SC392-01

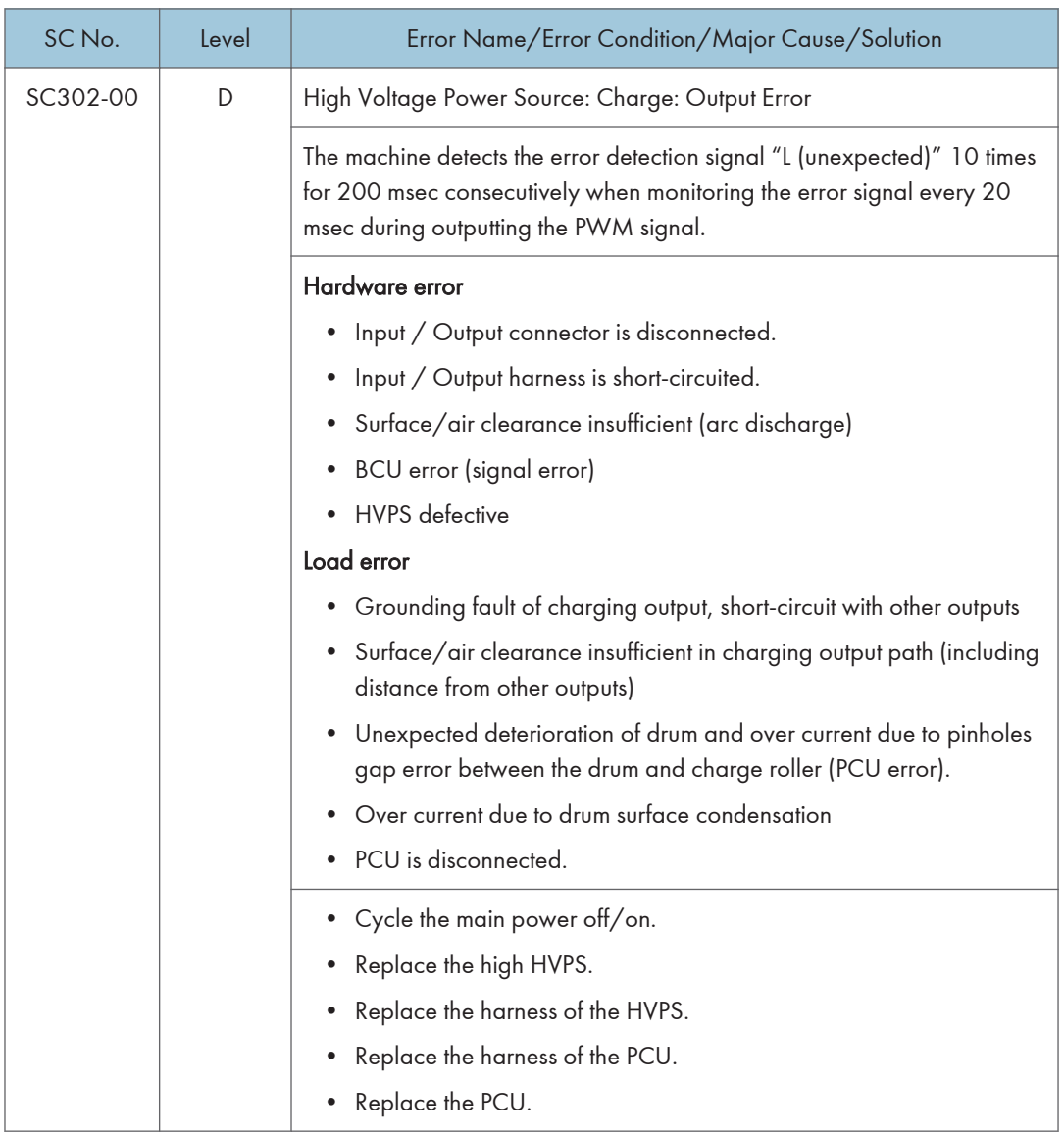

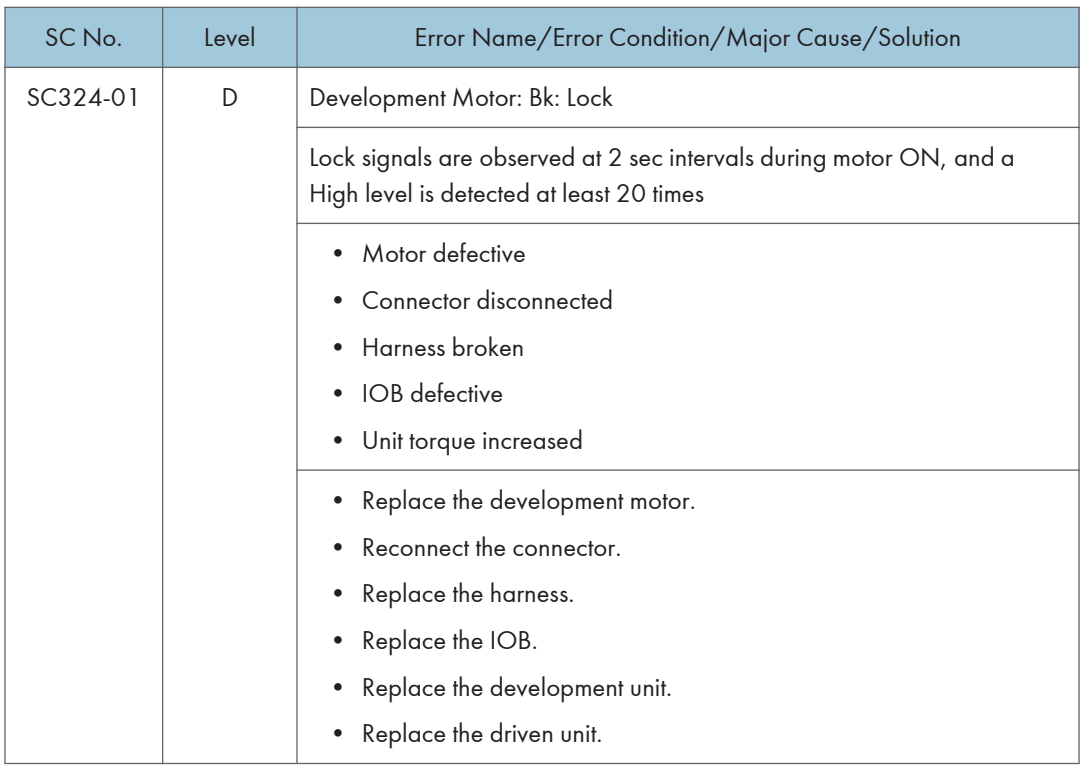

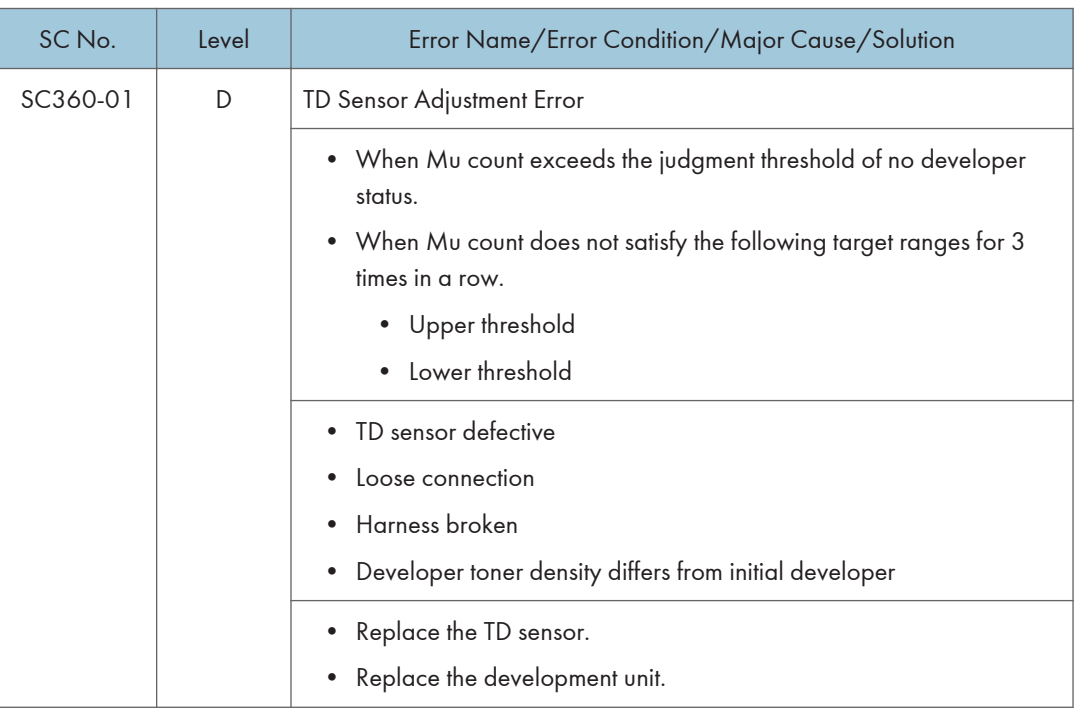

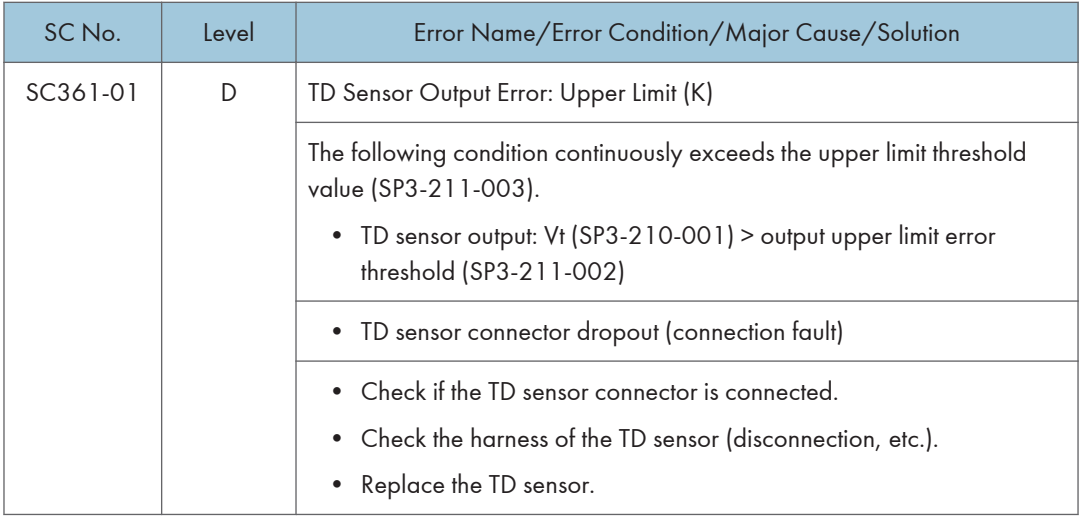

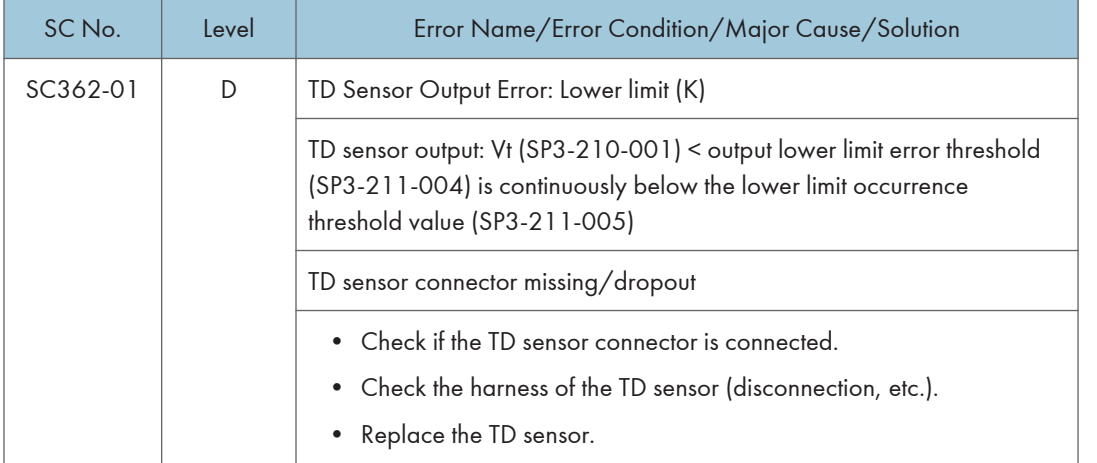

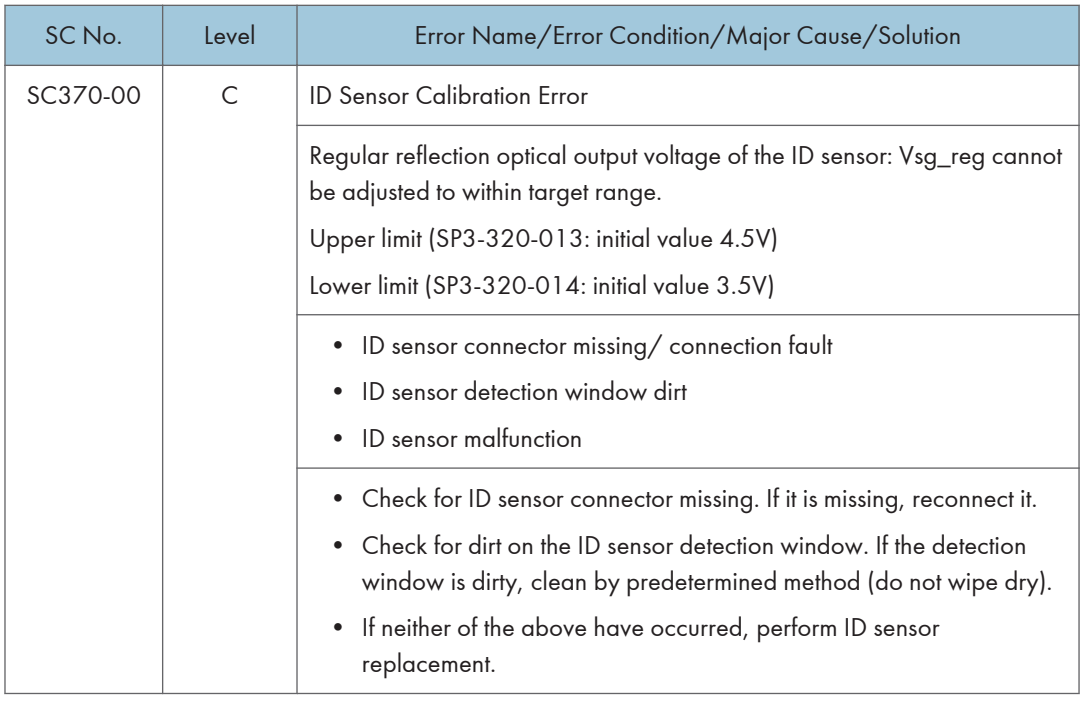

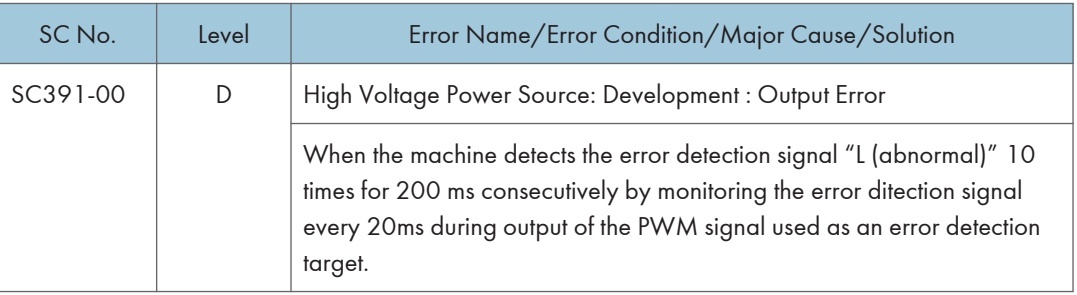

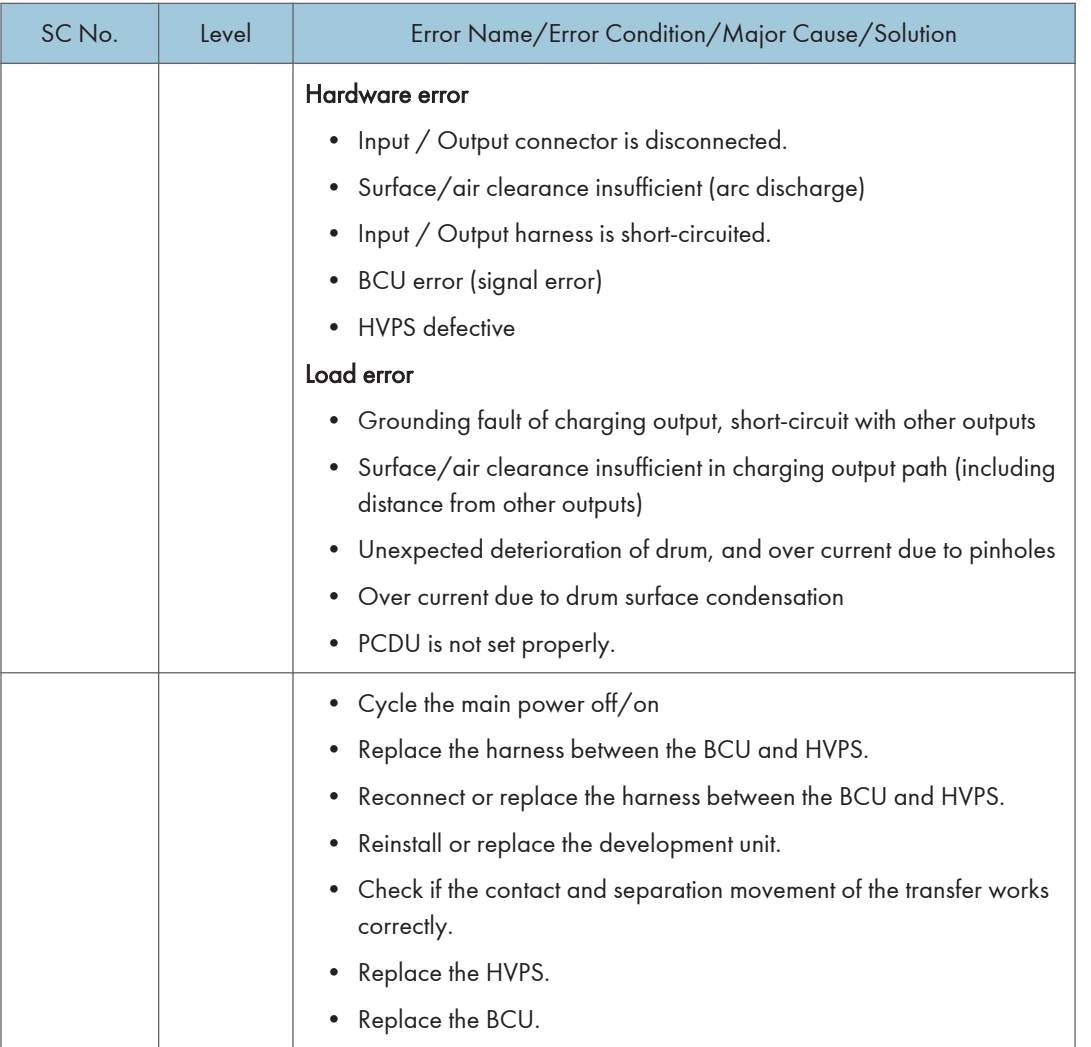

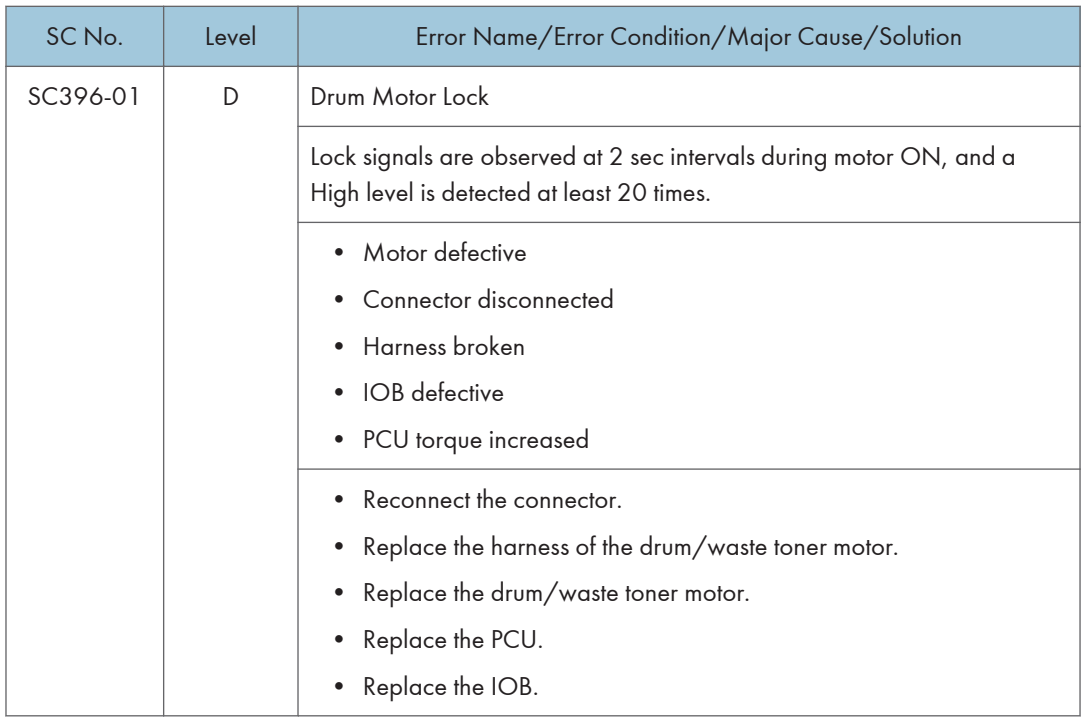
## SC Tables: SC4xx (Image Processing2 (Around the Drum))

## SC440-00 to SC498-00

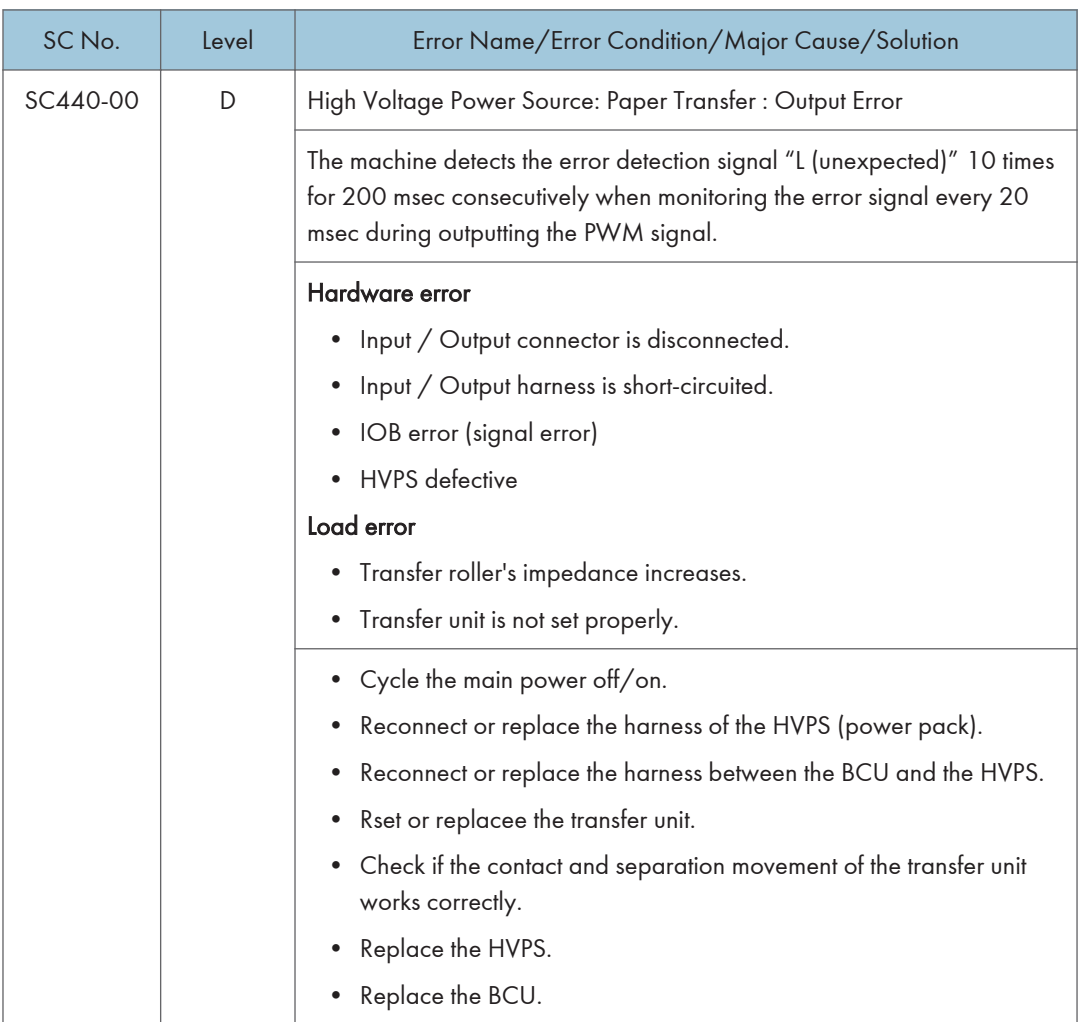

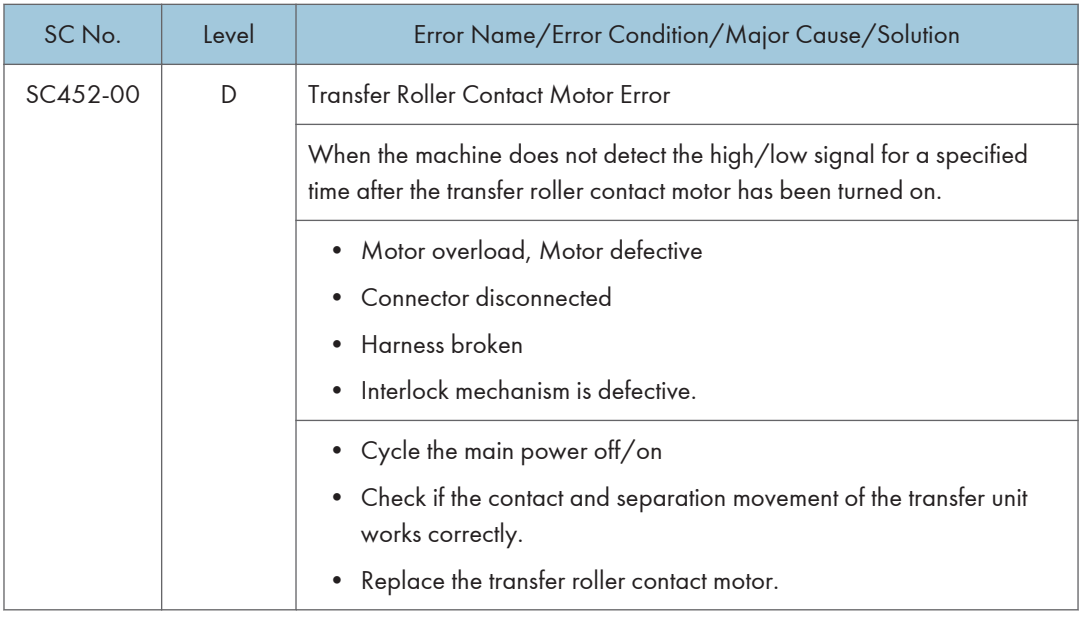

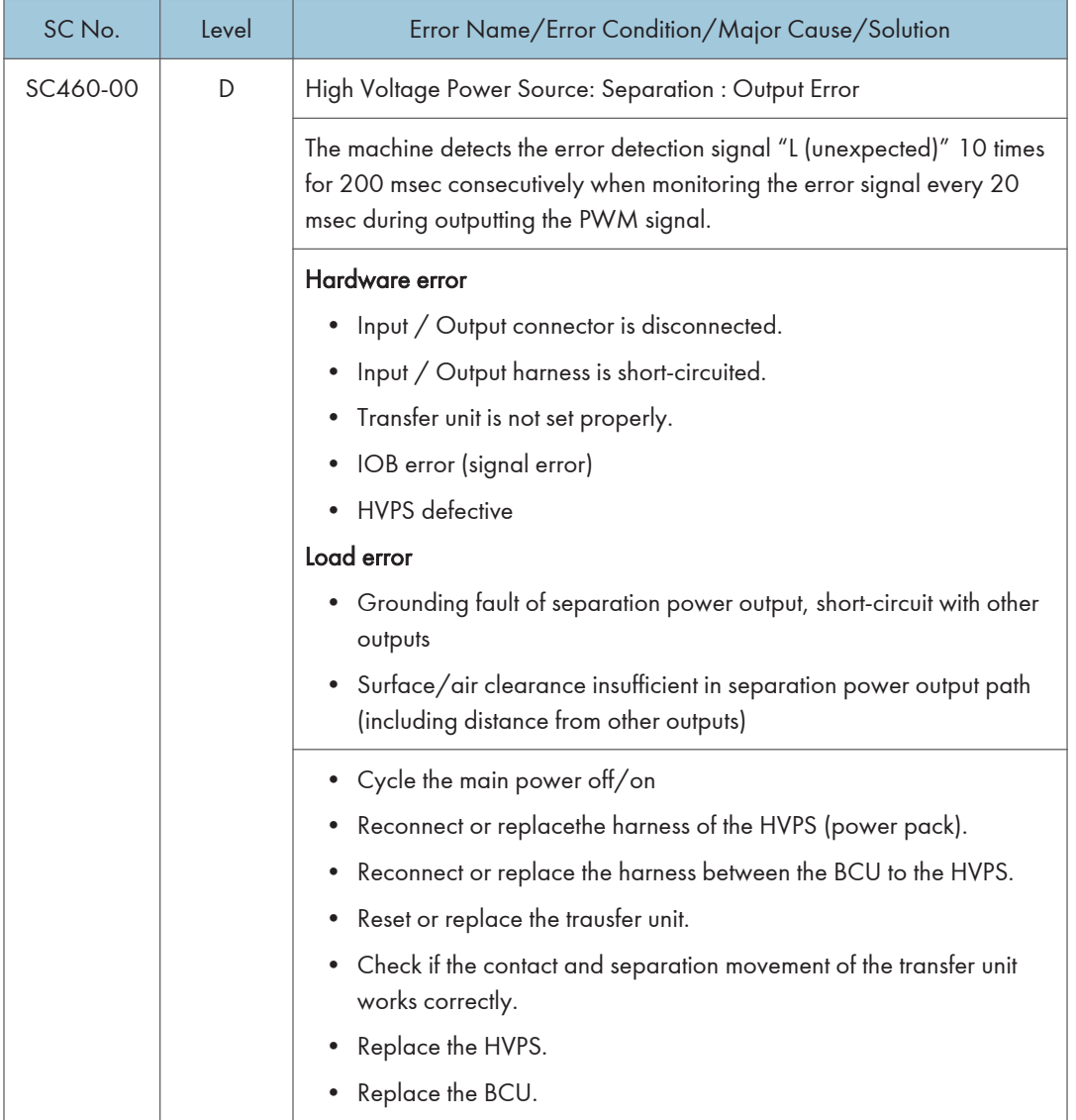

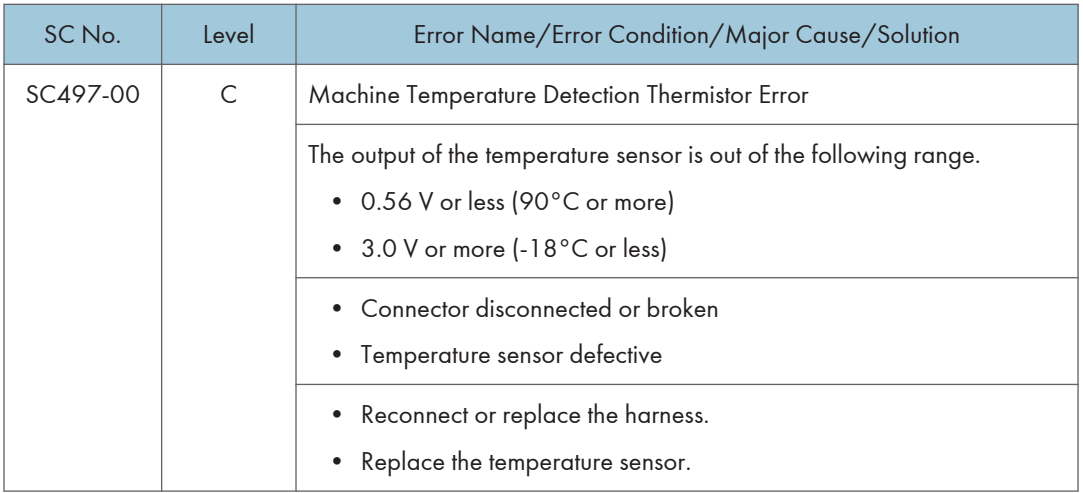

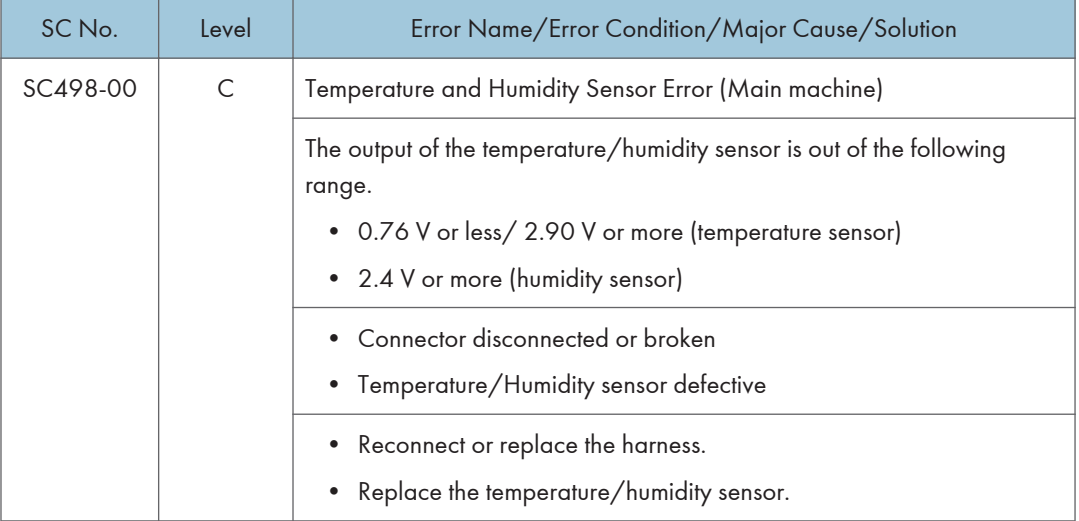

## SC Tables: SC5xx (Paper Feed and Fusing)

## SC501-01 to SC589-02

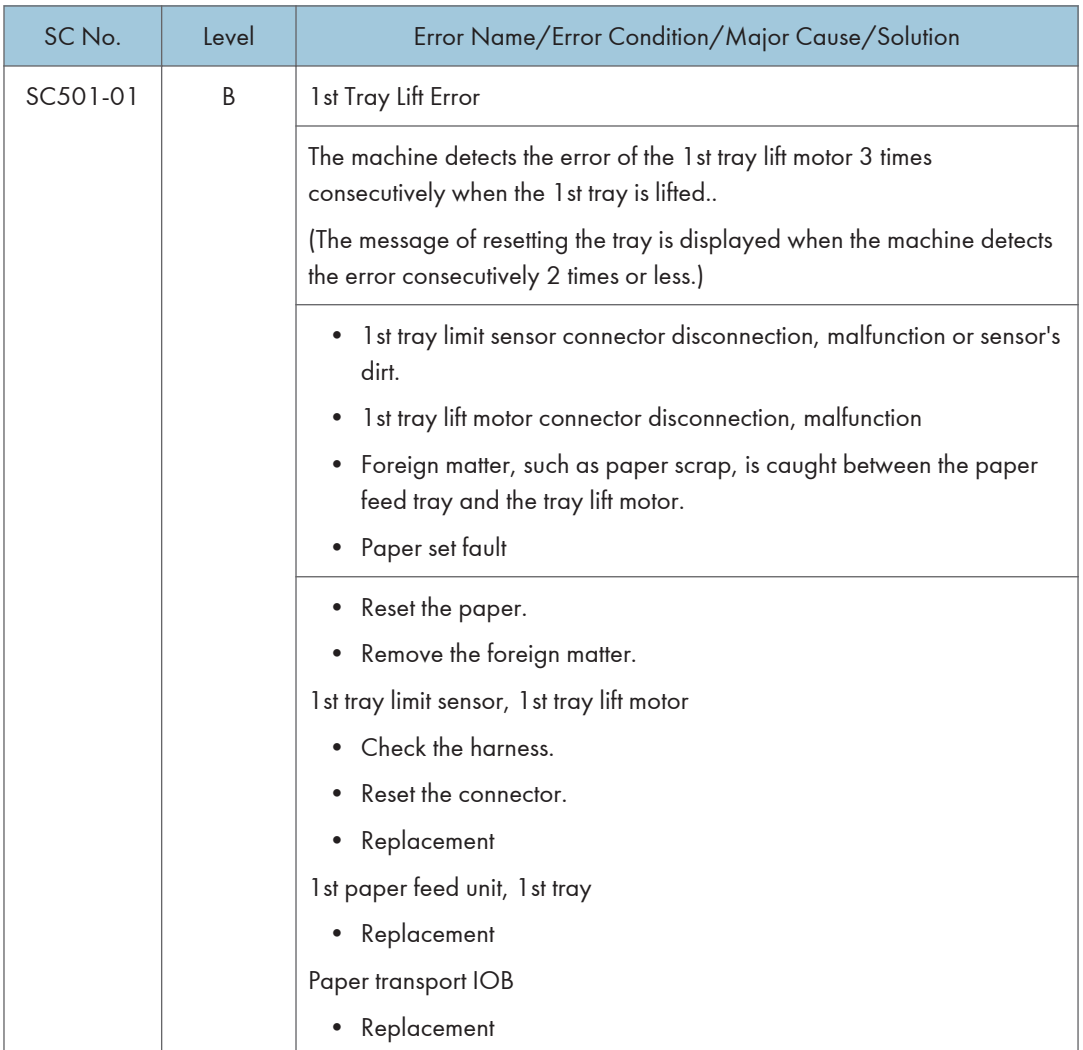

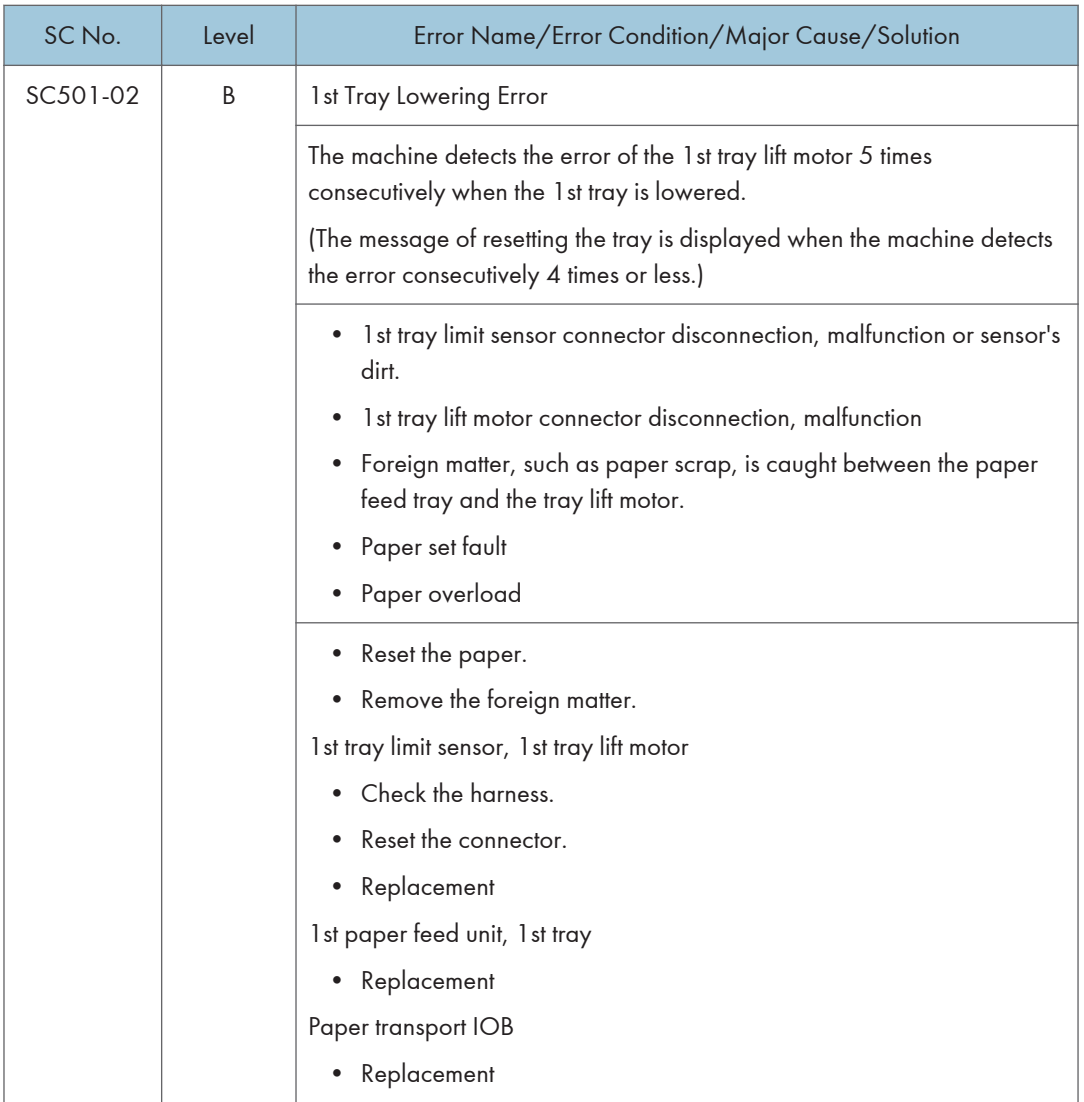

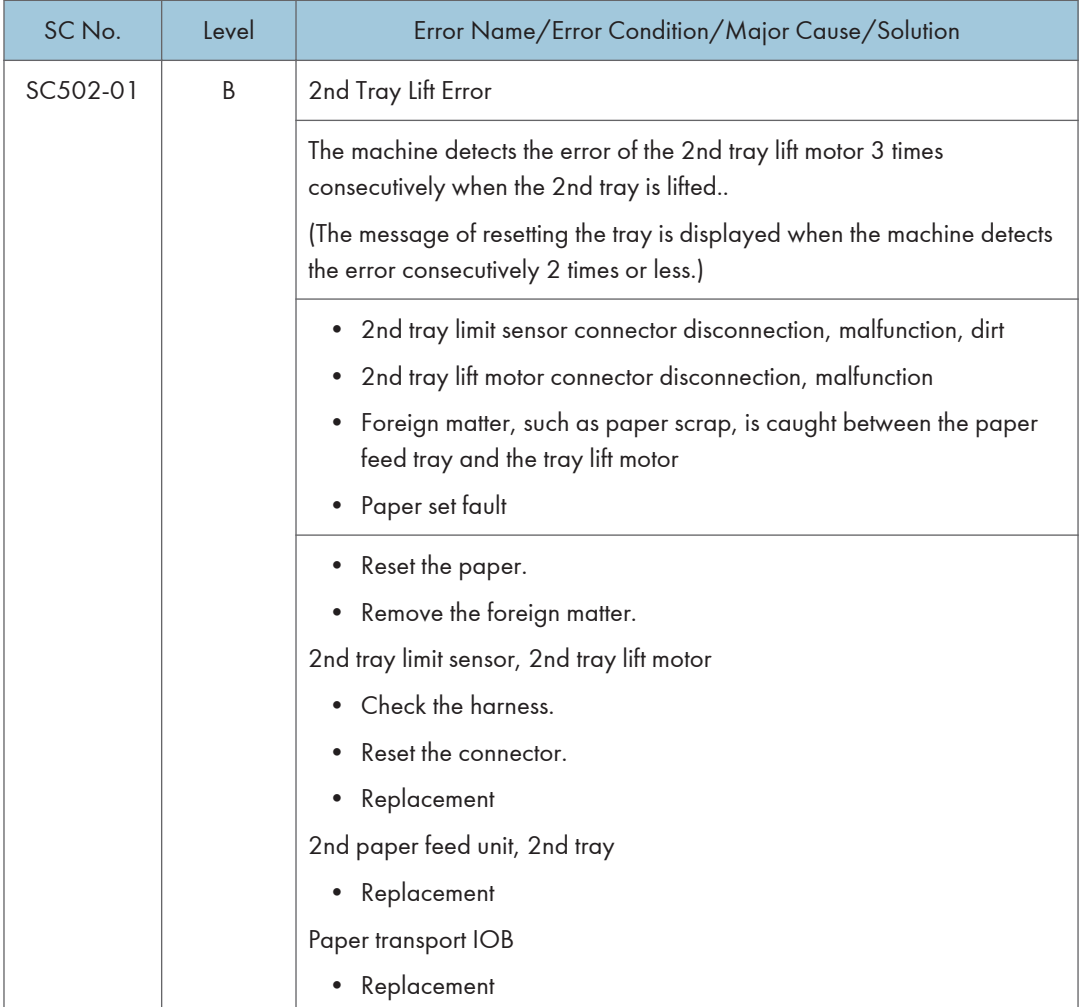

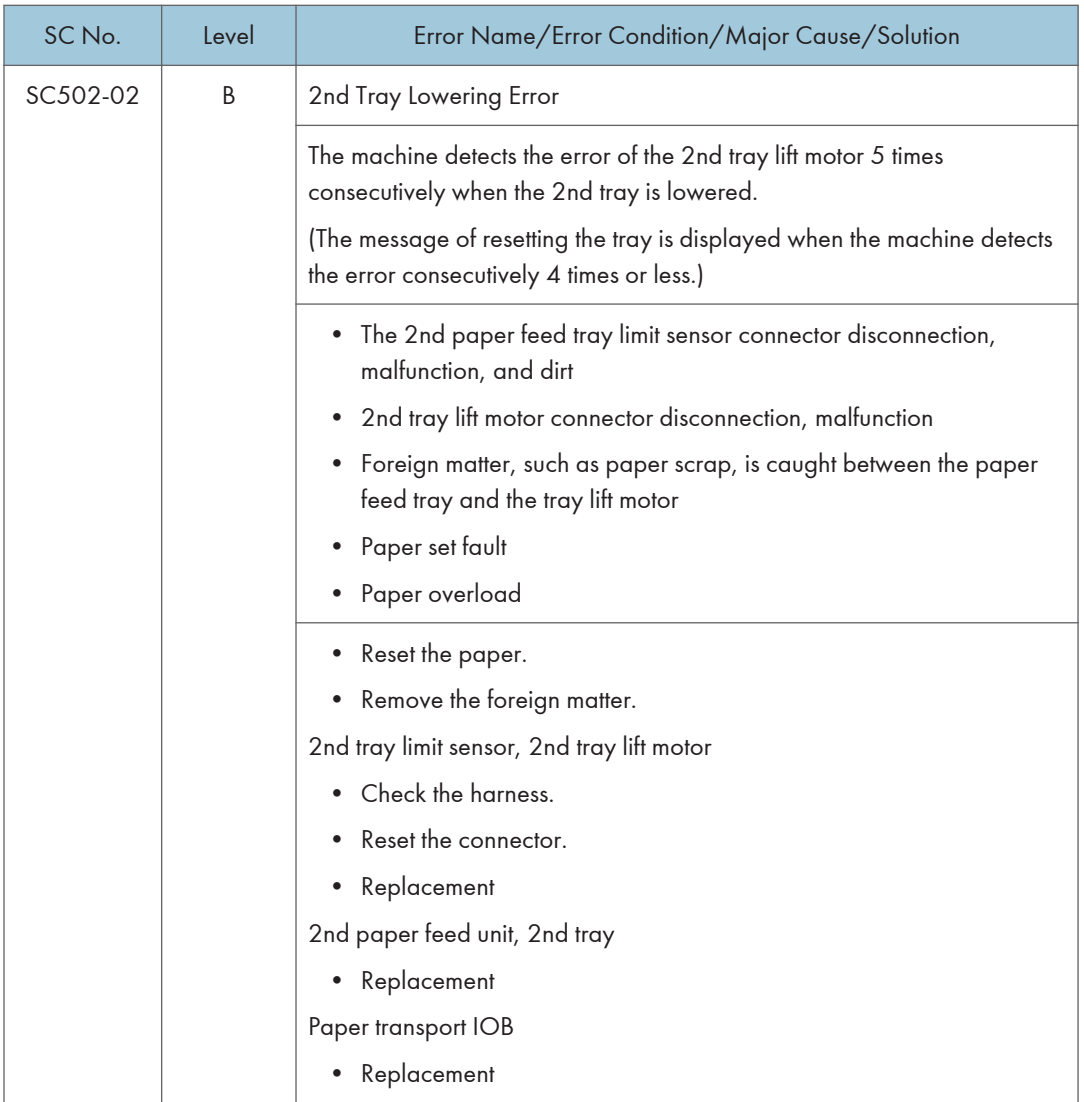

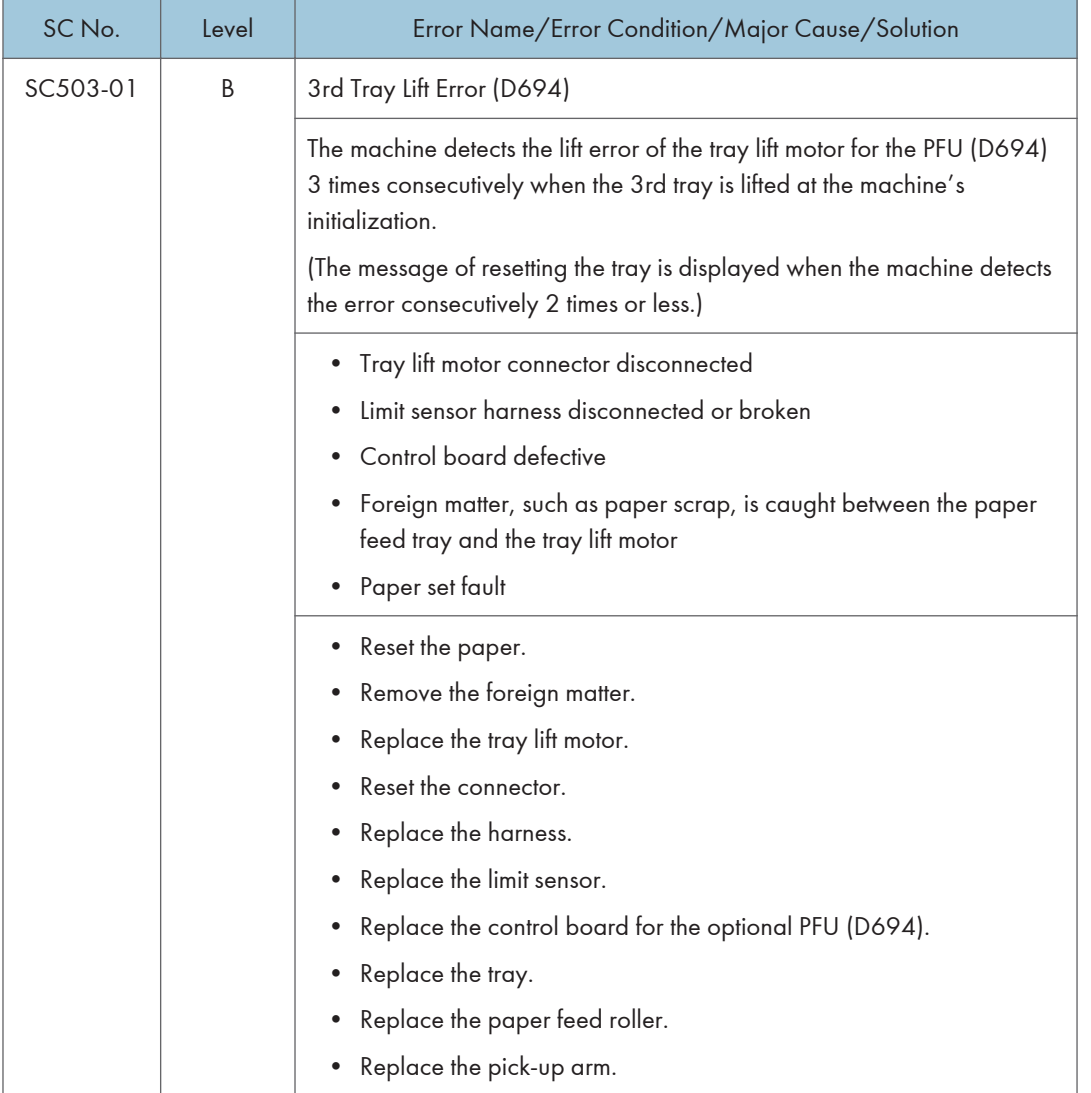

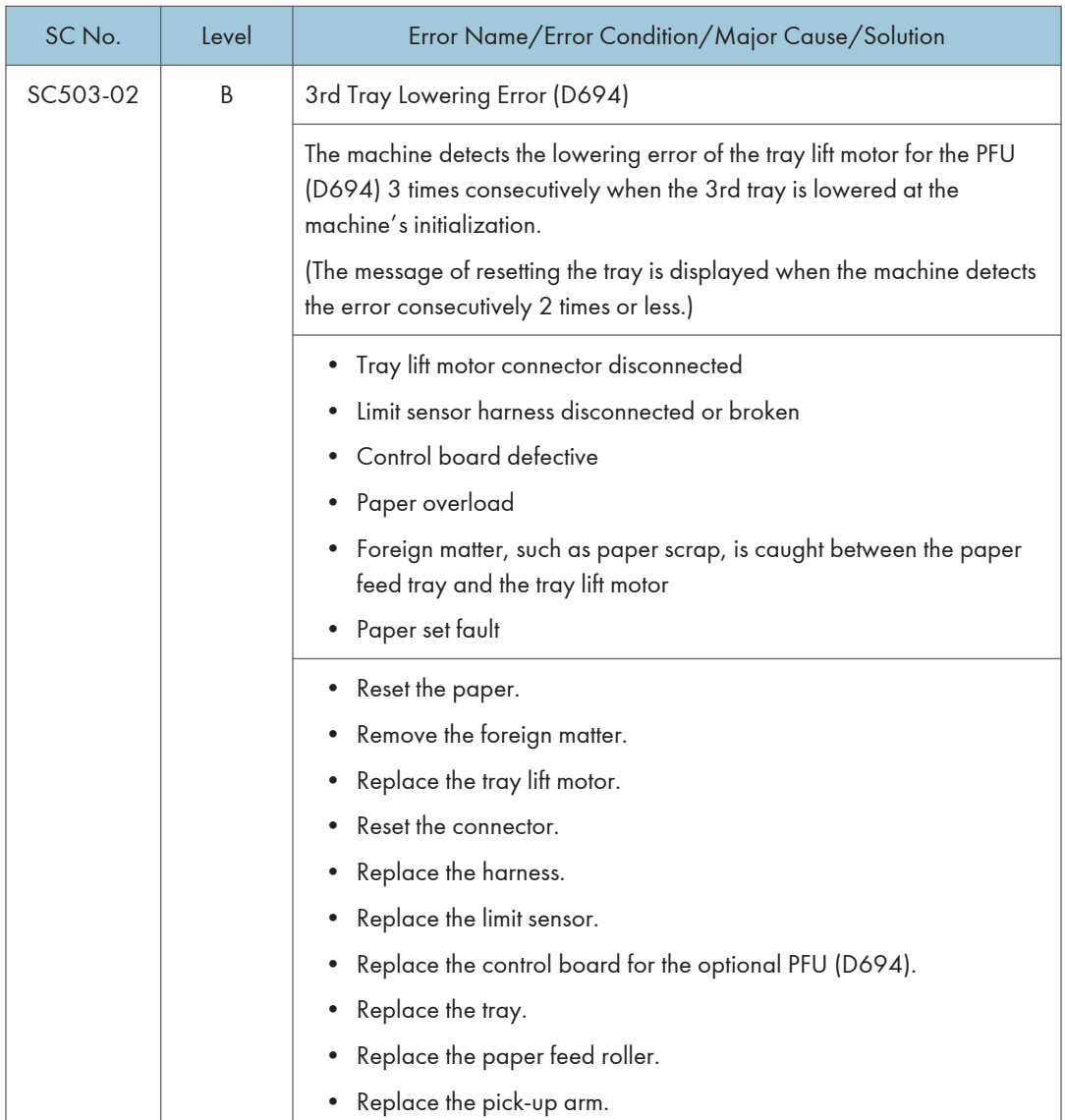

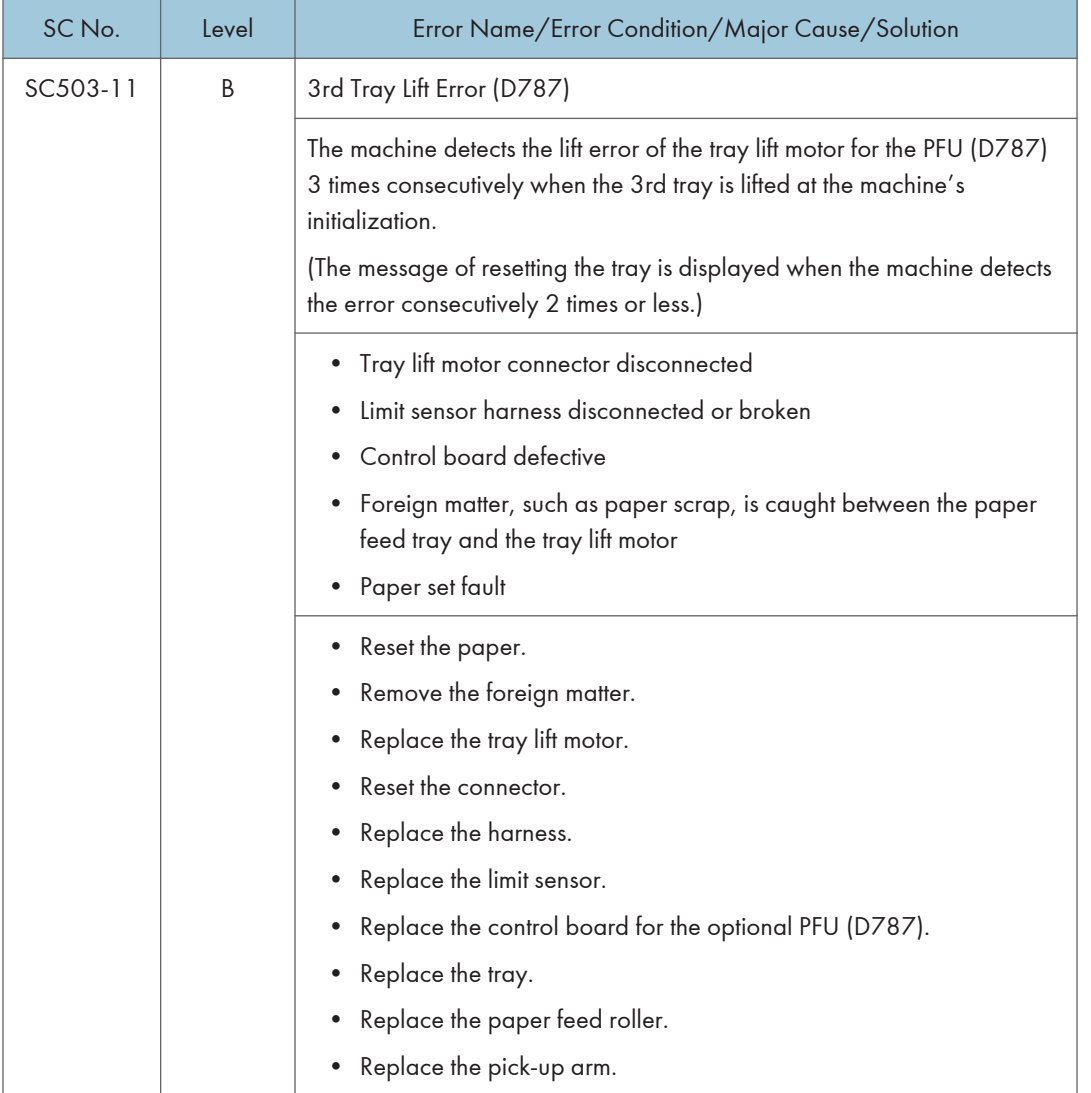

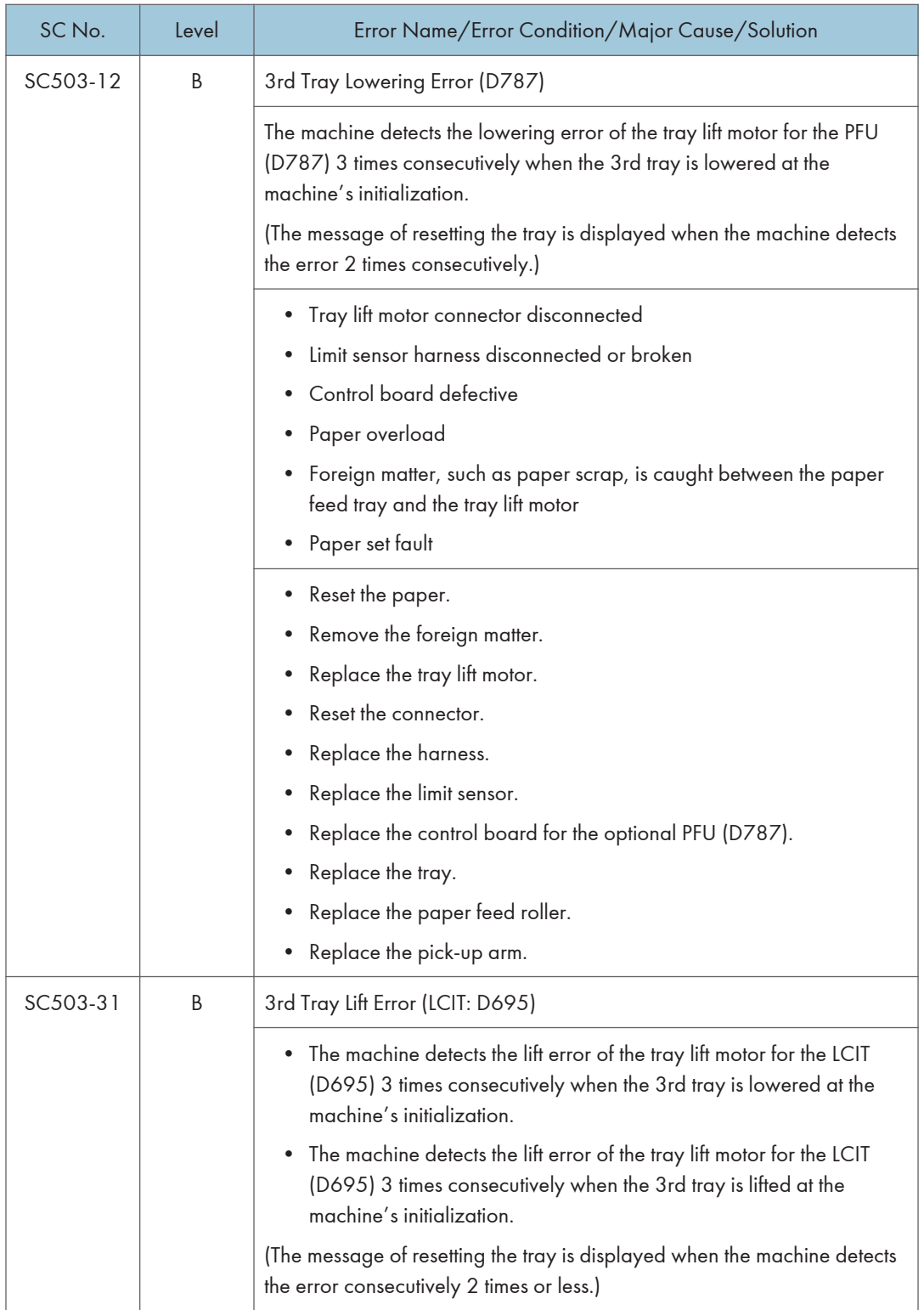

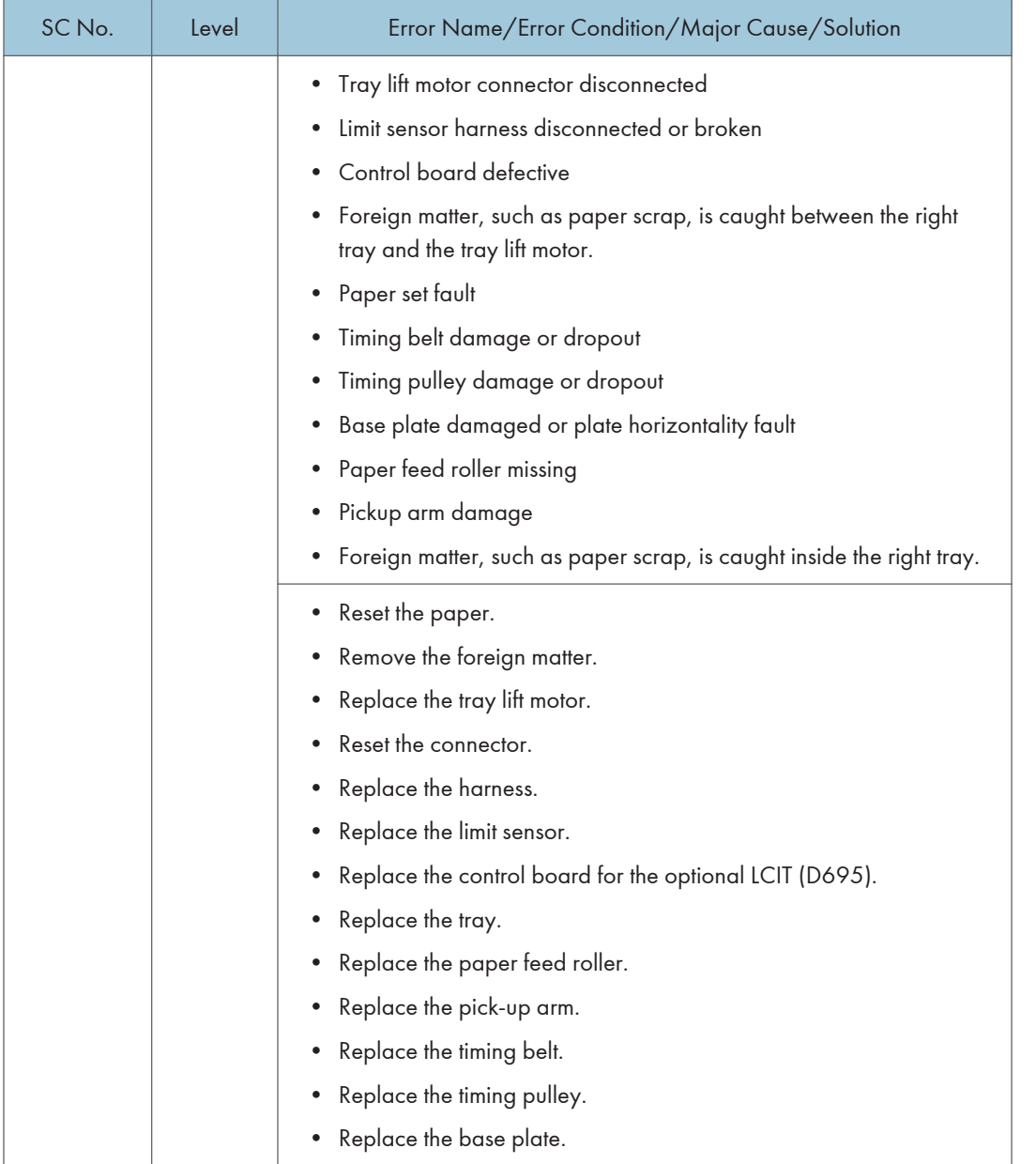

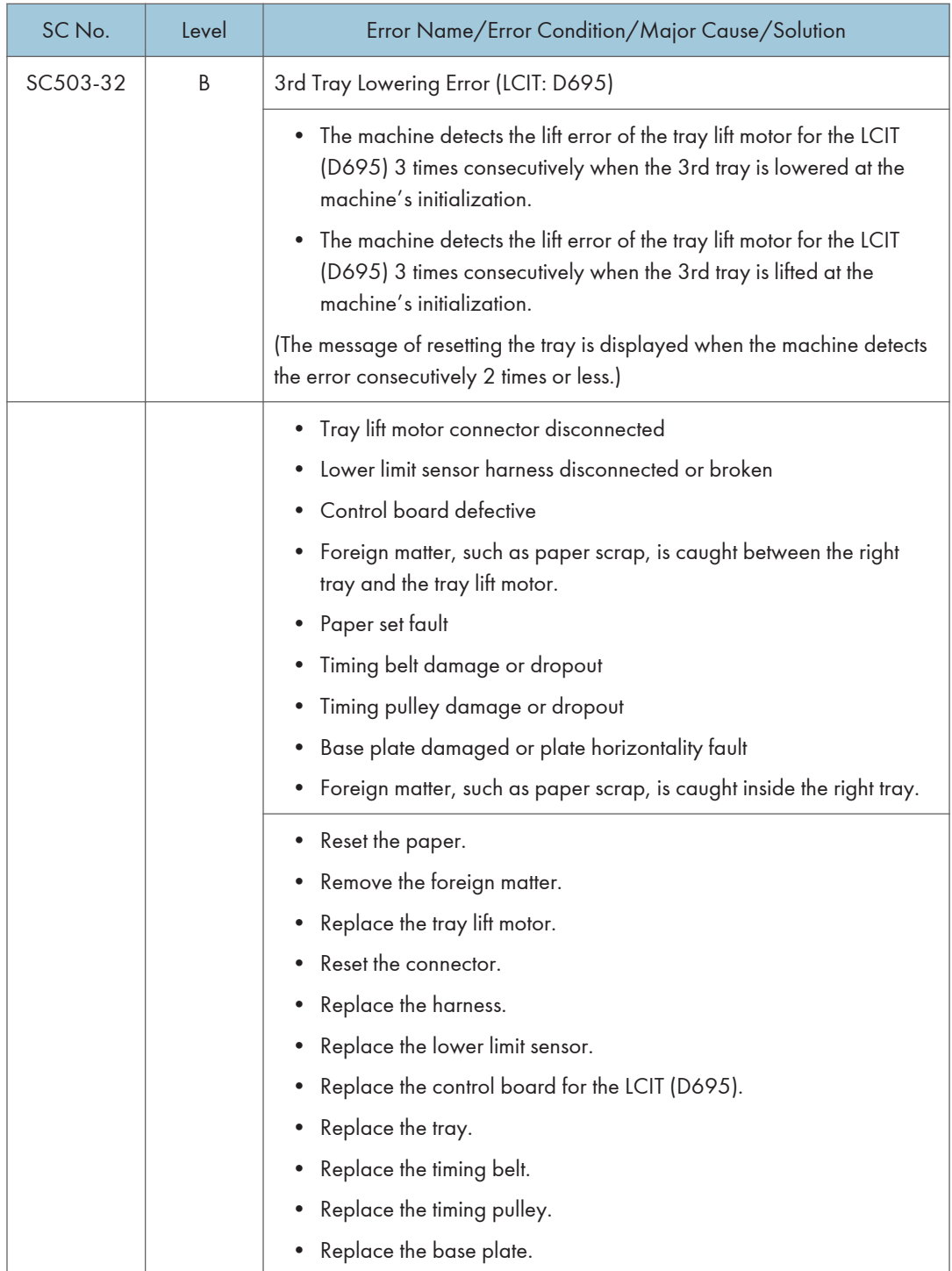

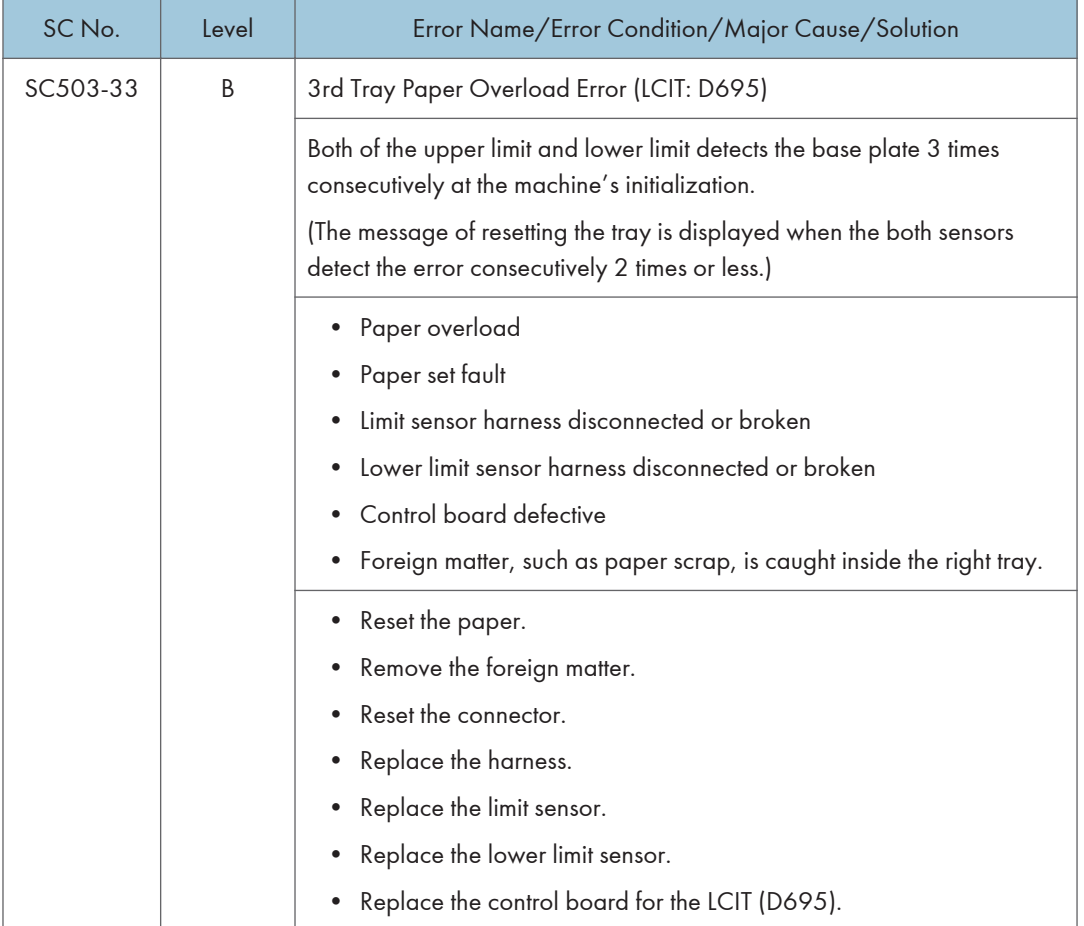

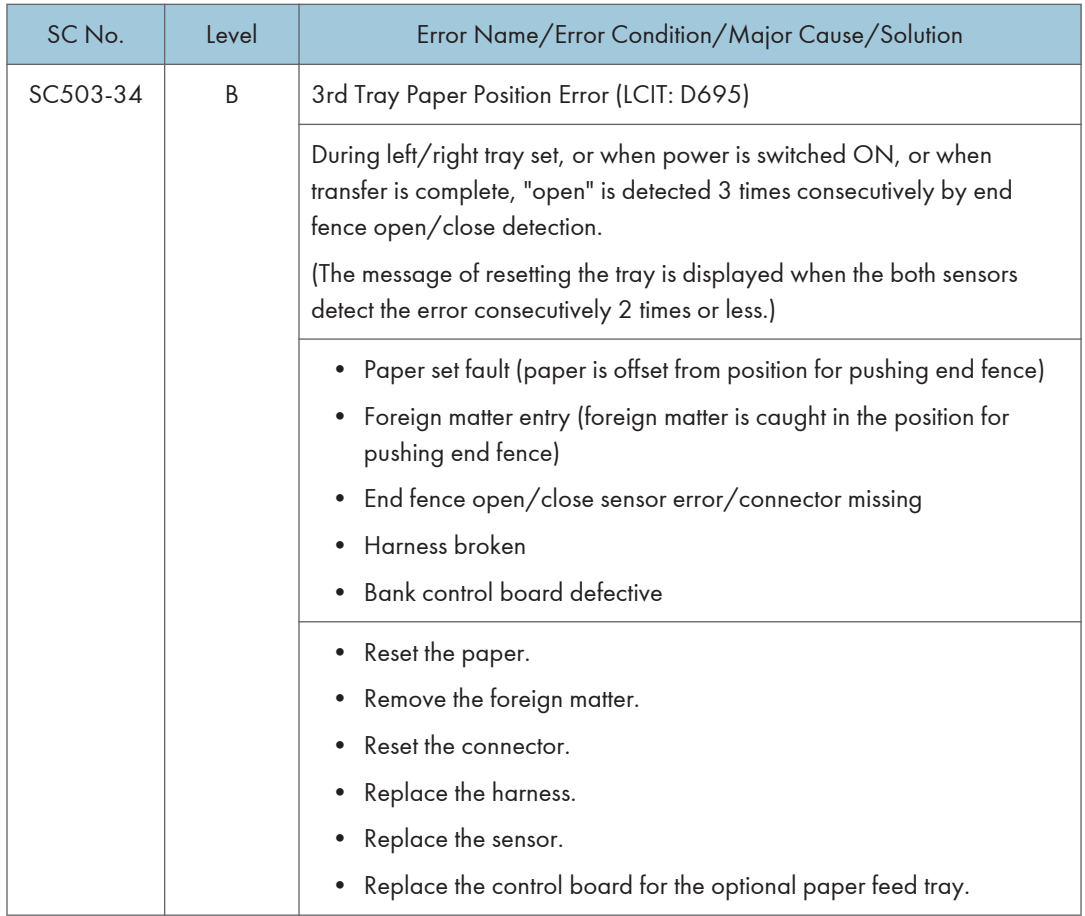

 $\overline{6}$ 

1094

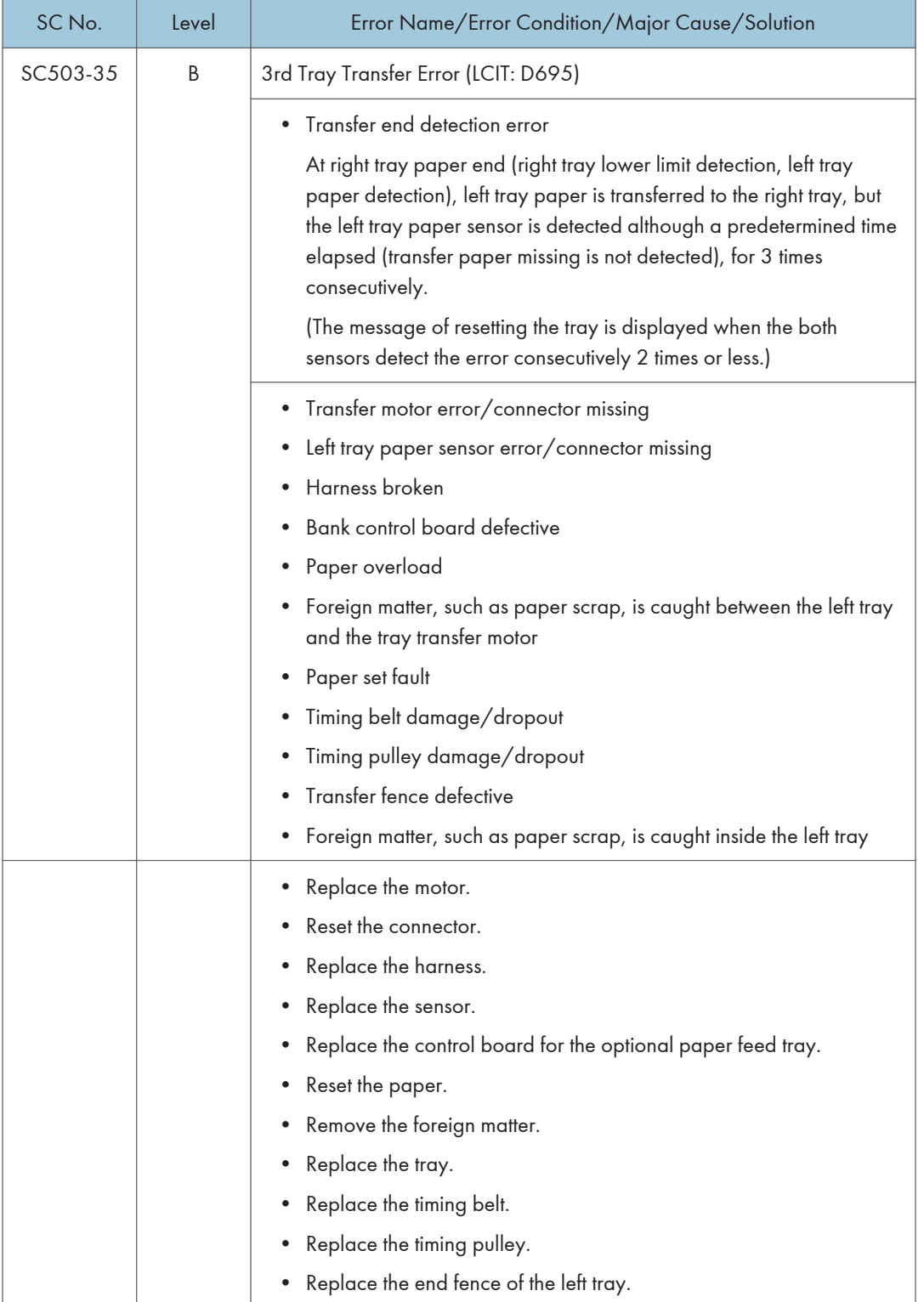

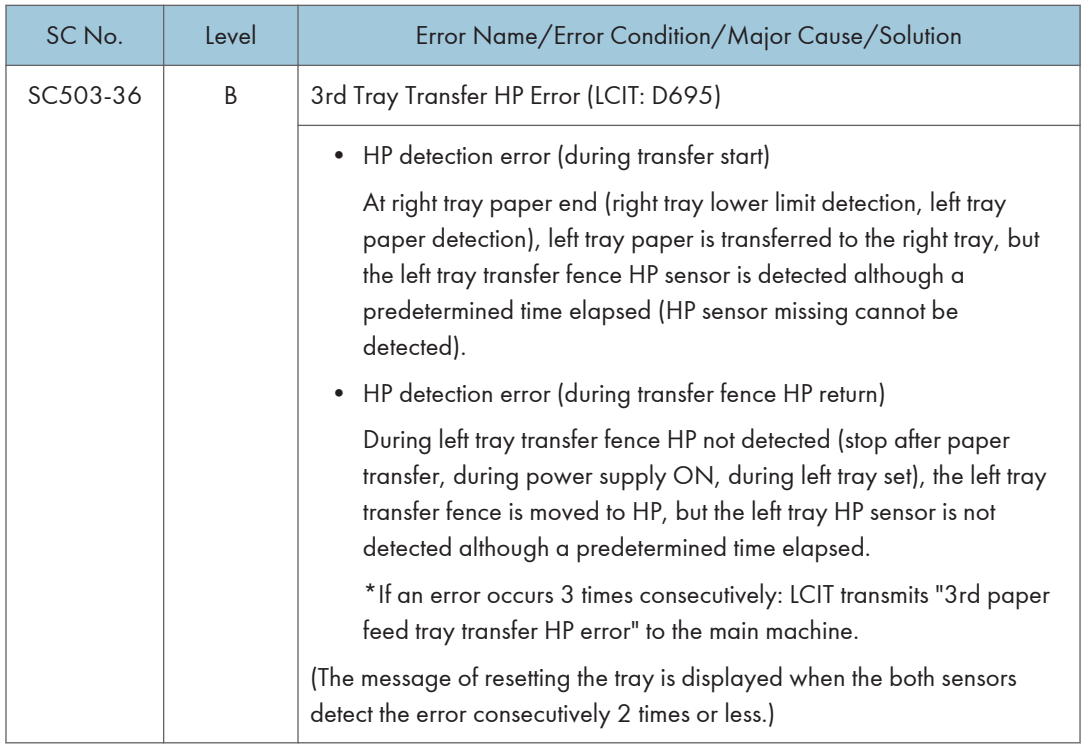

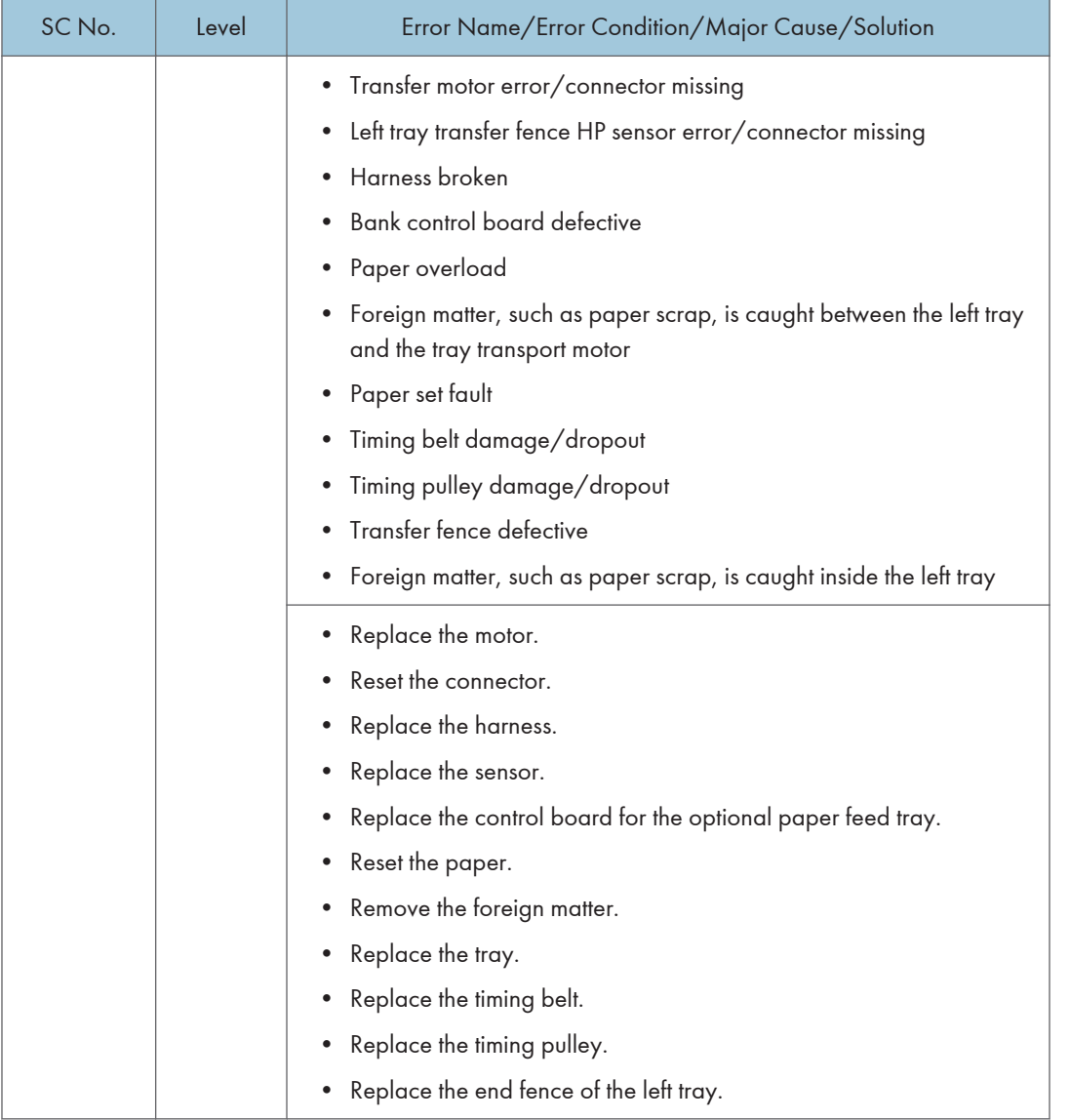

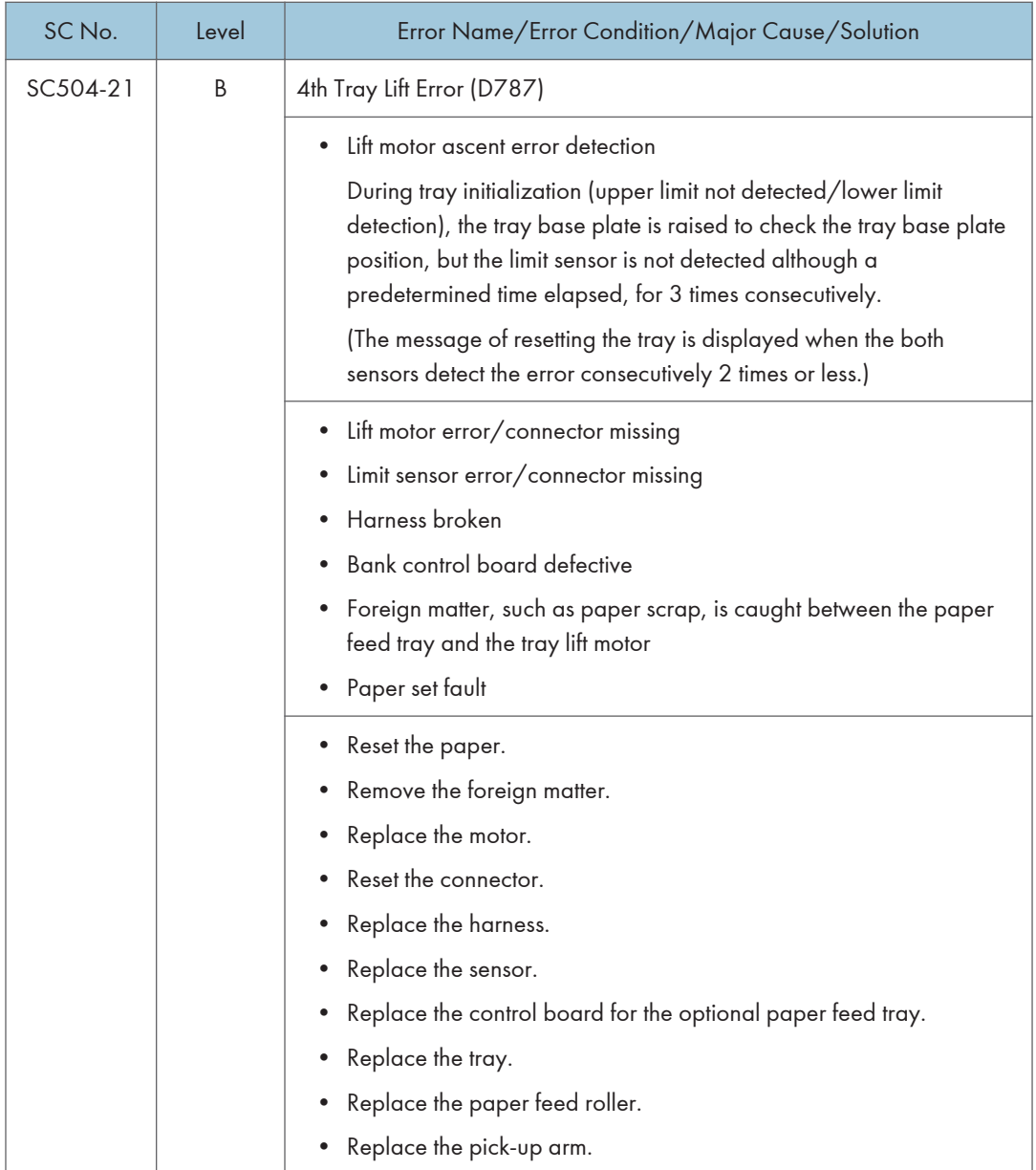

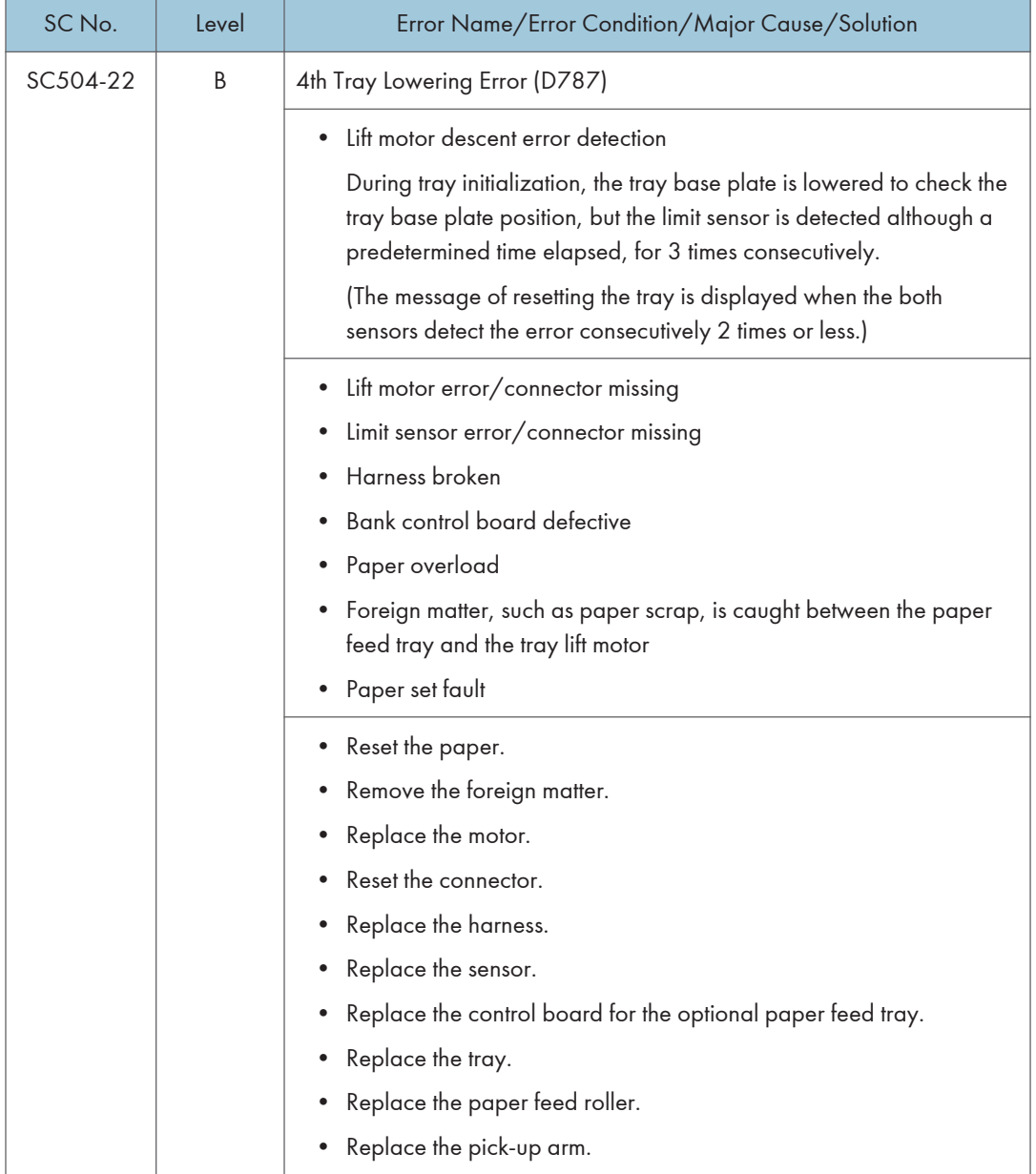

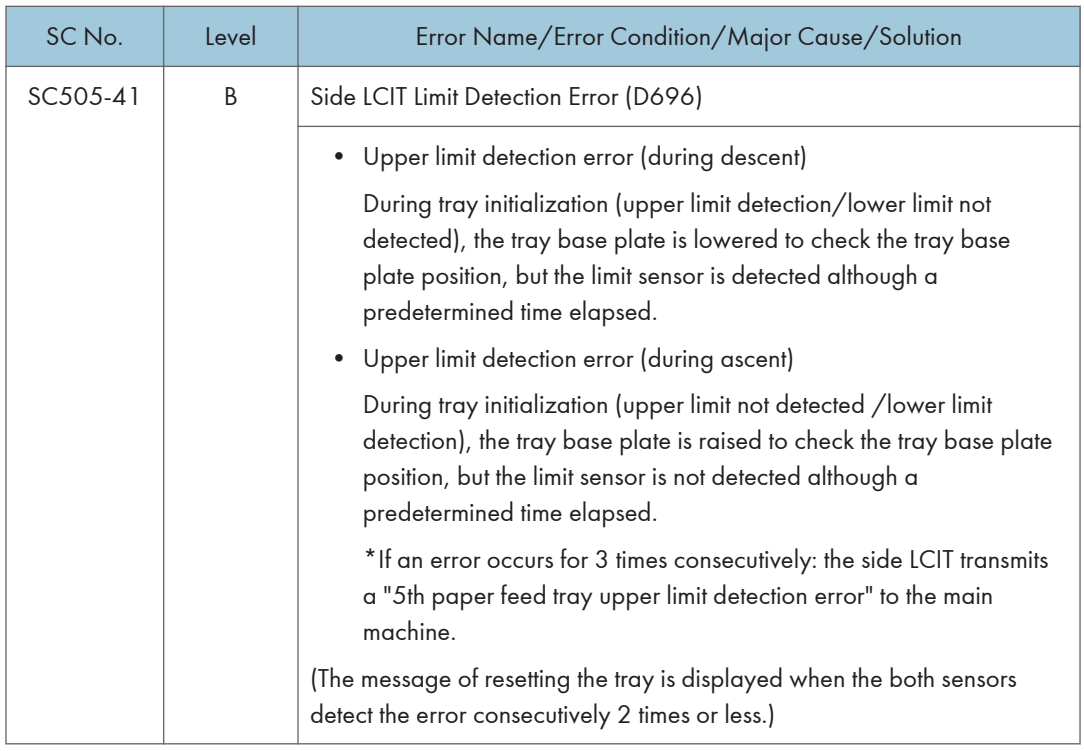

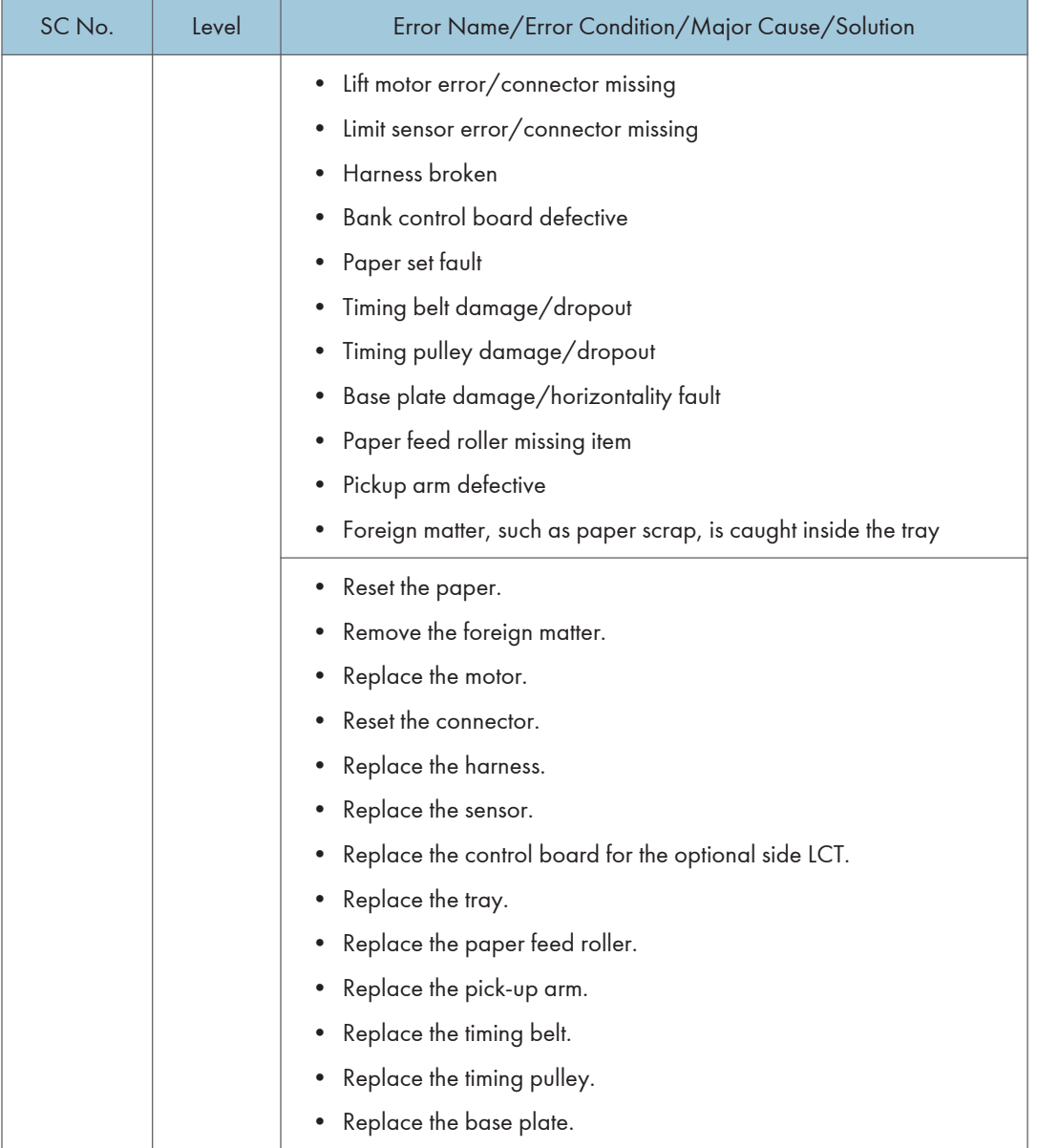

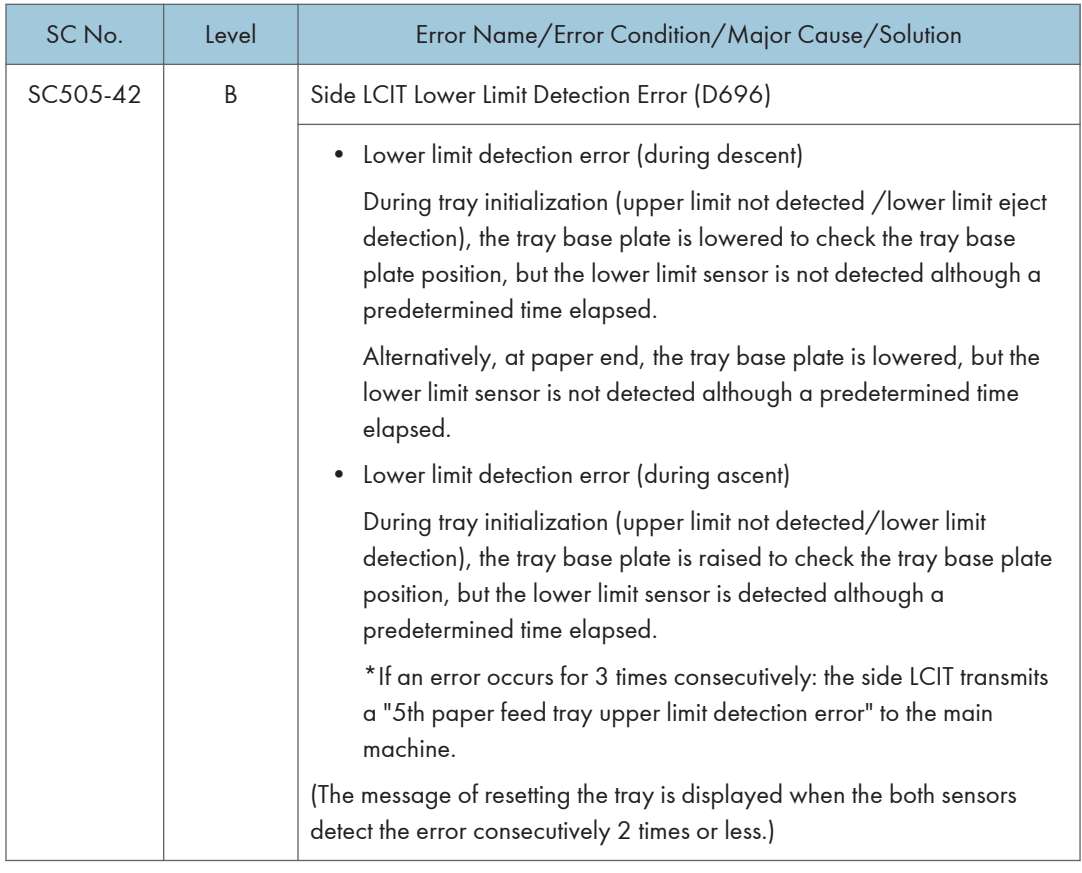

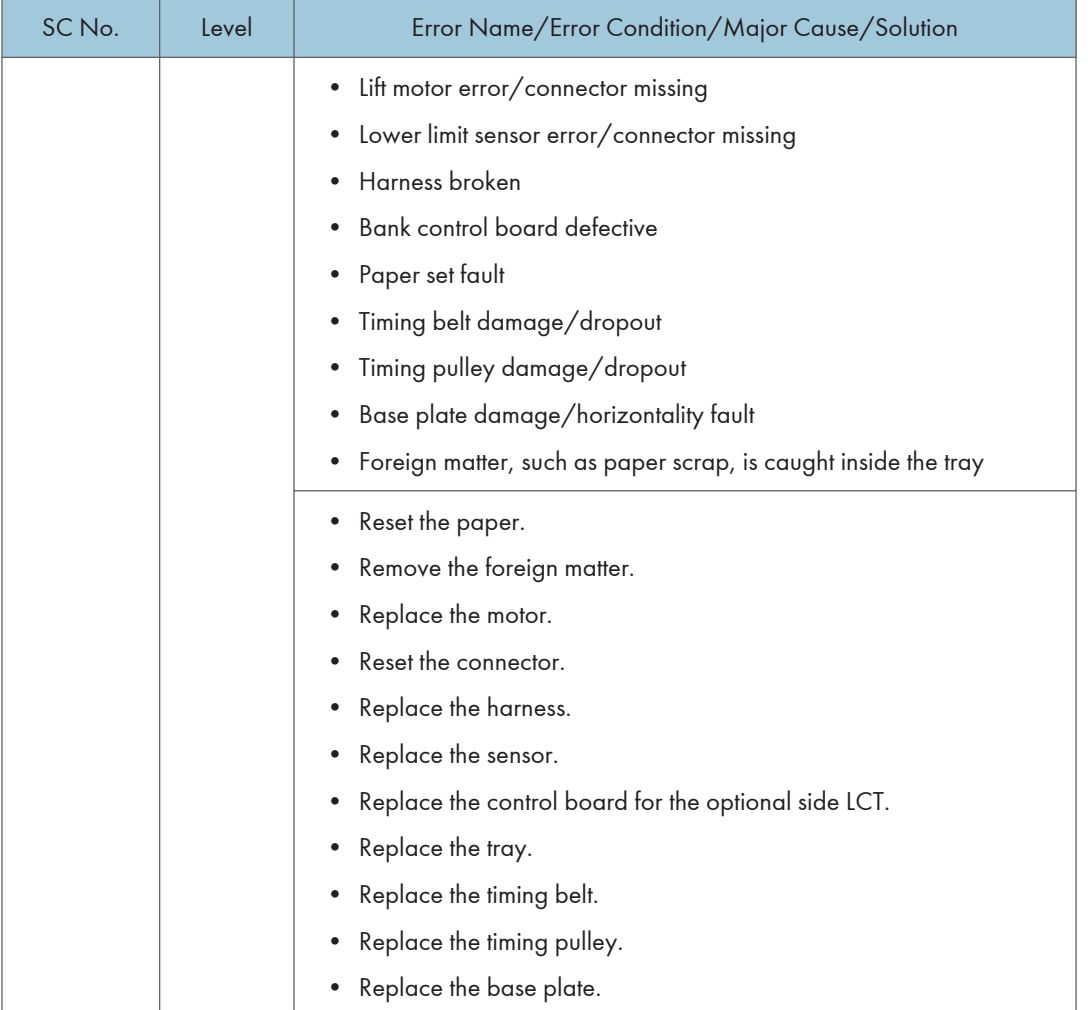

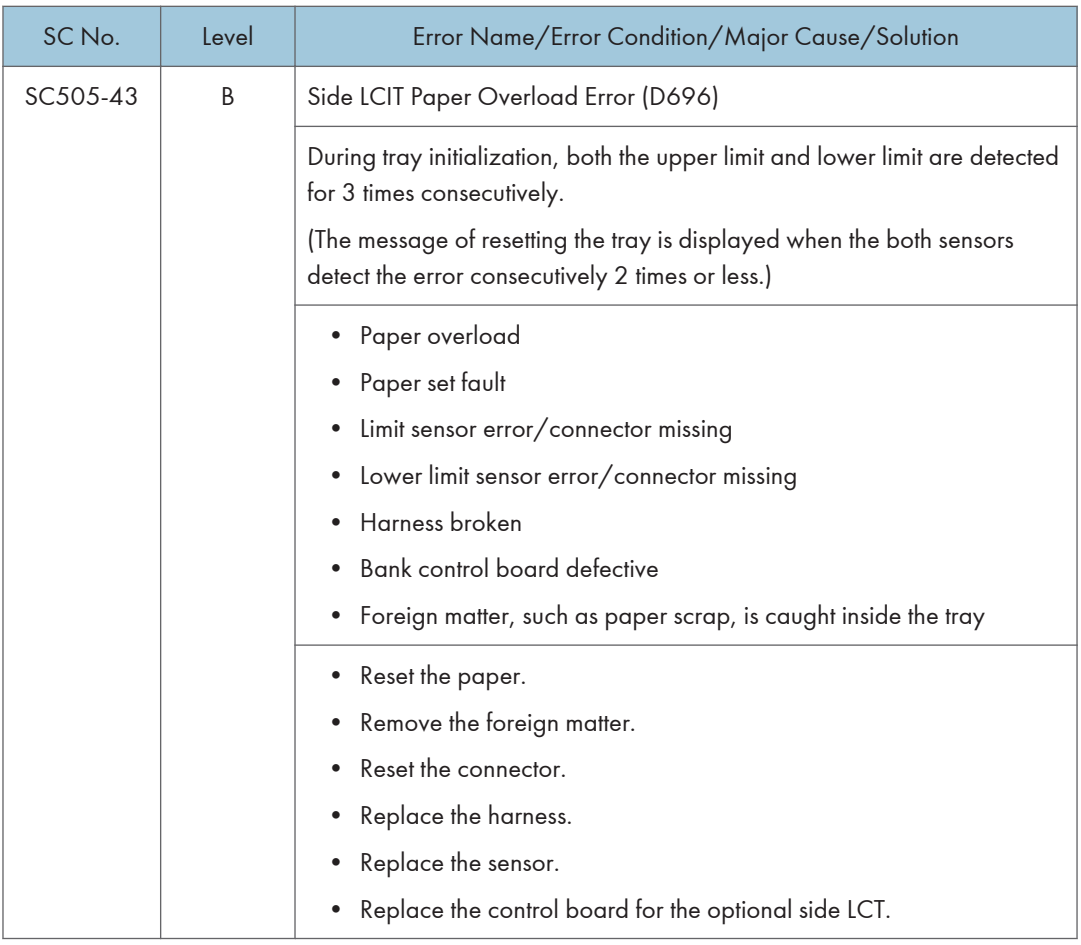

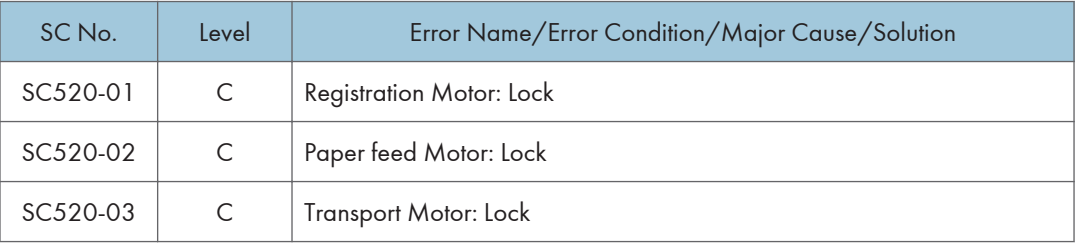

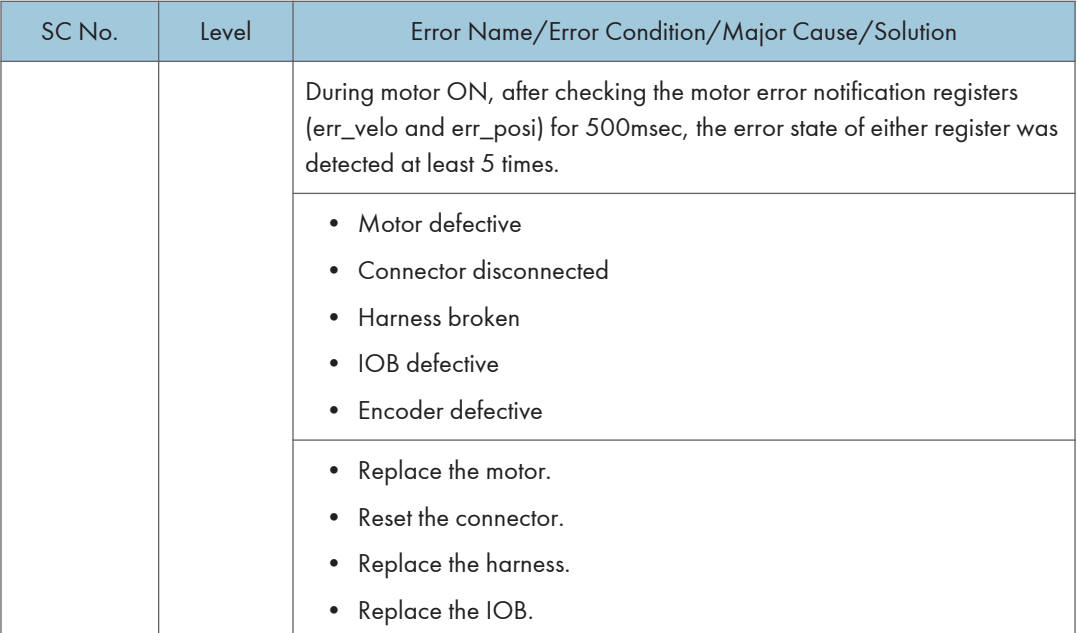

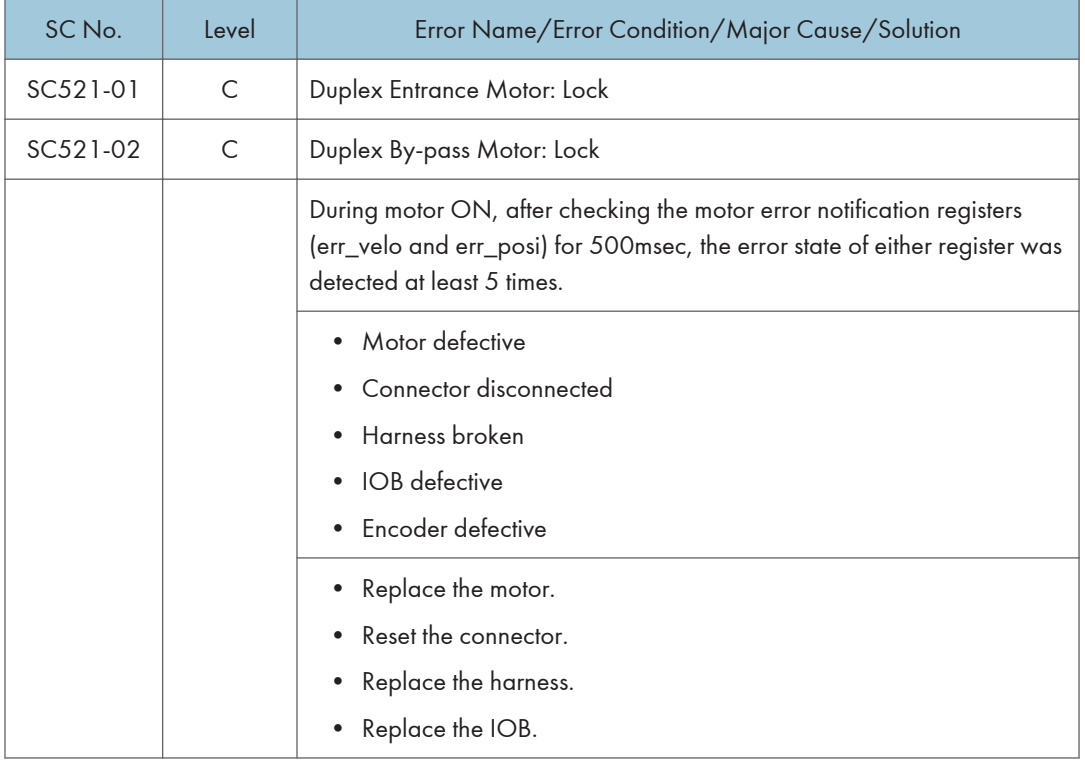

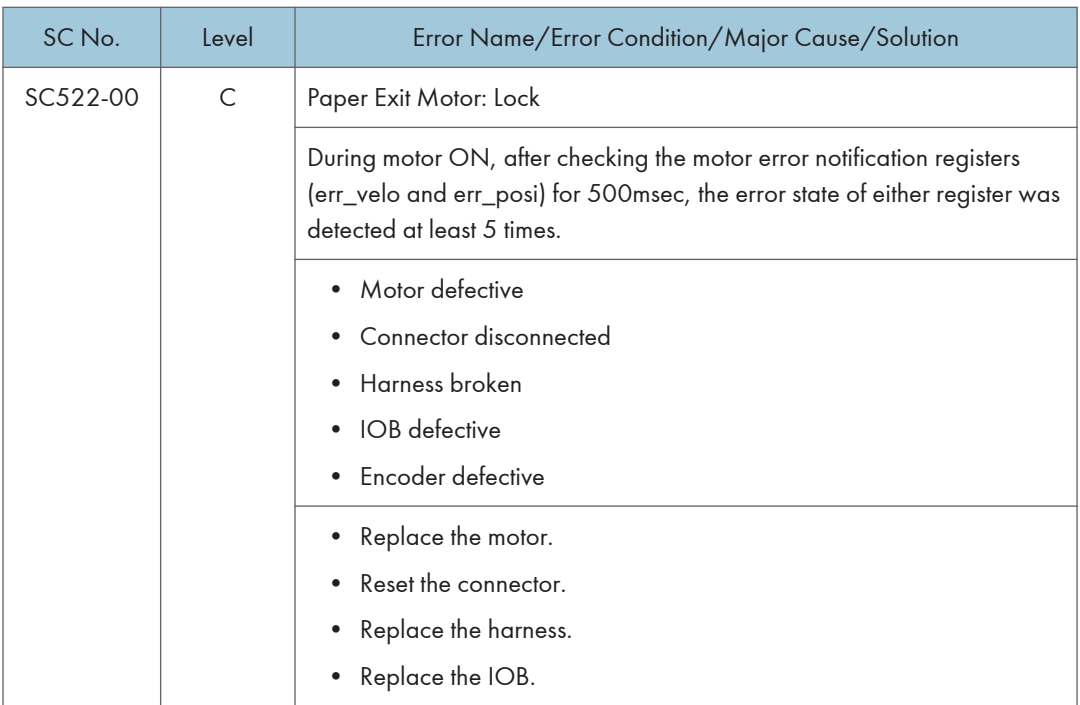

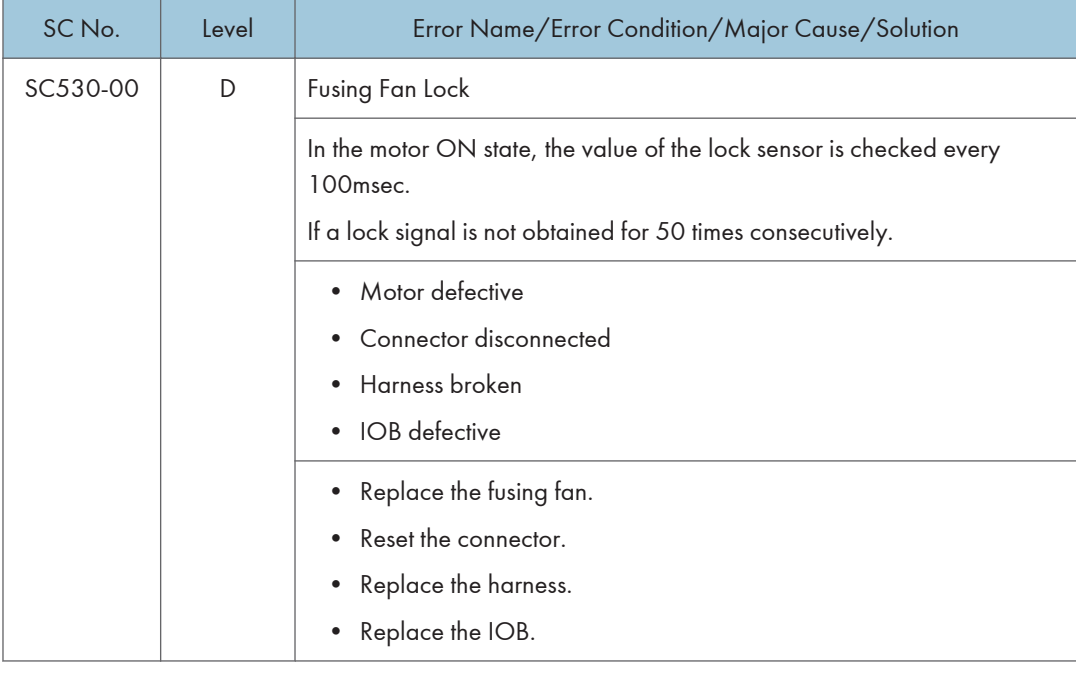

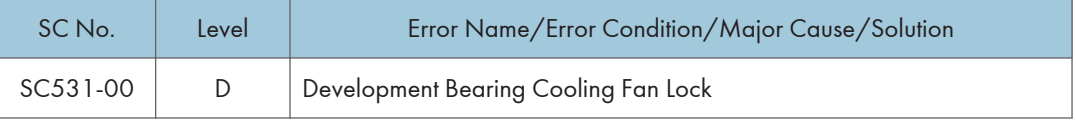

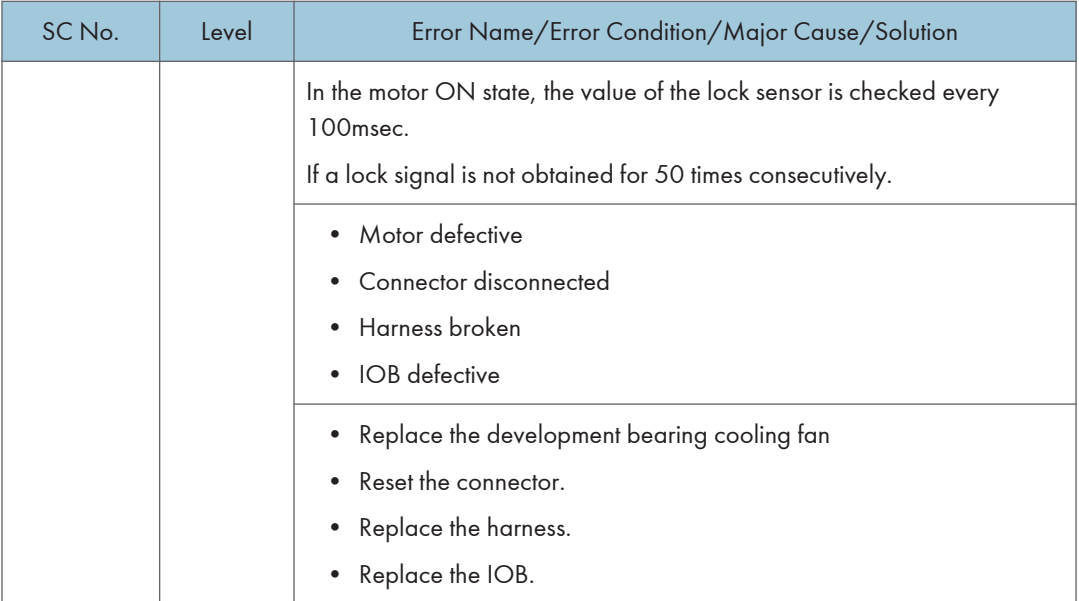

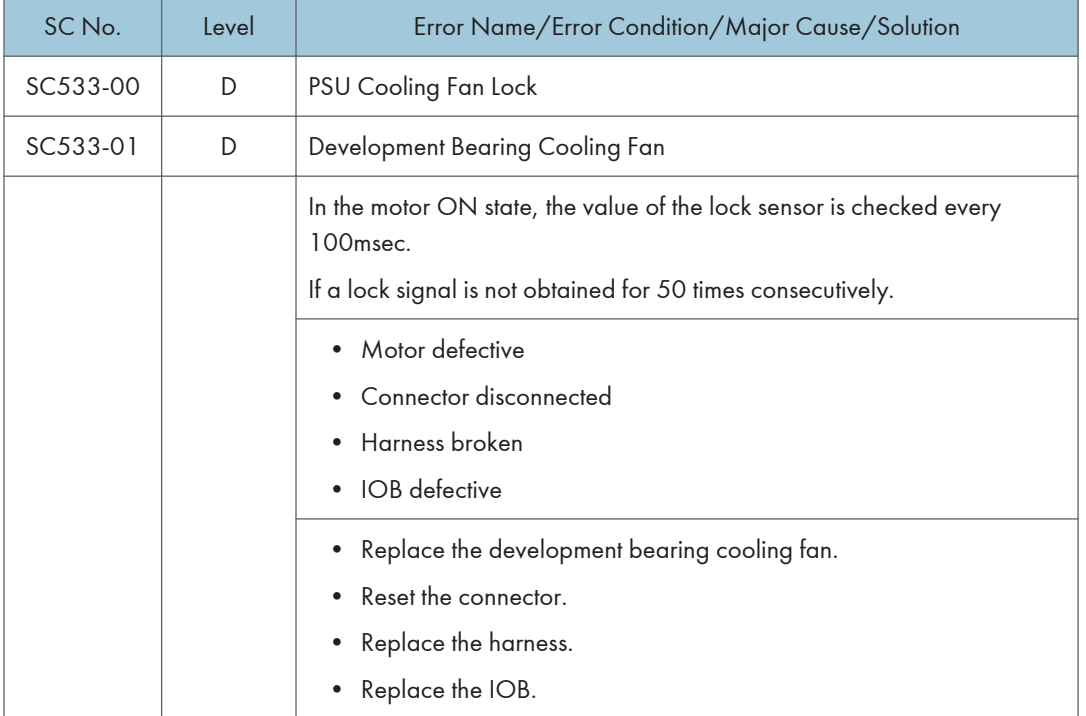

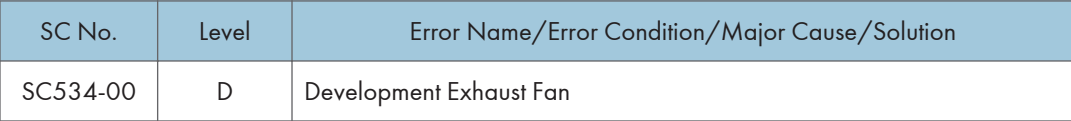

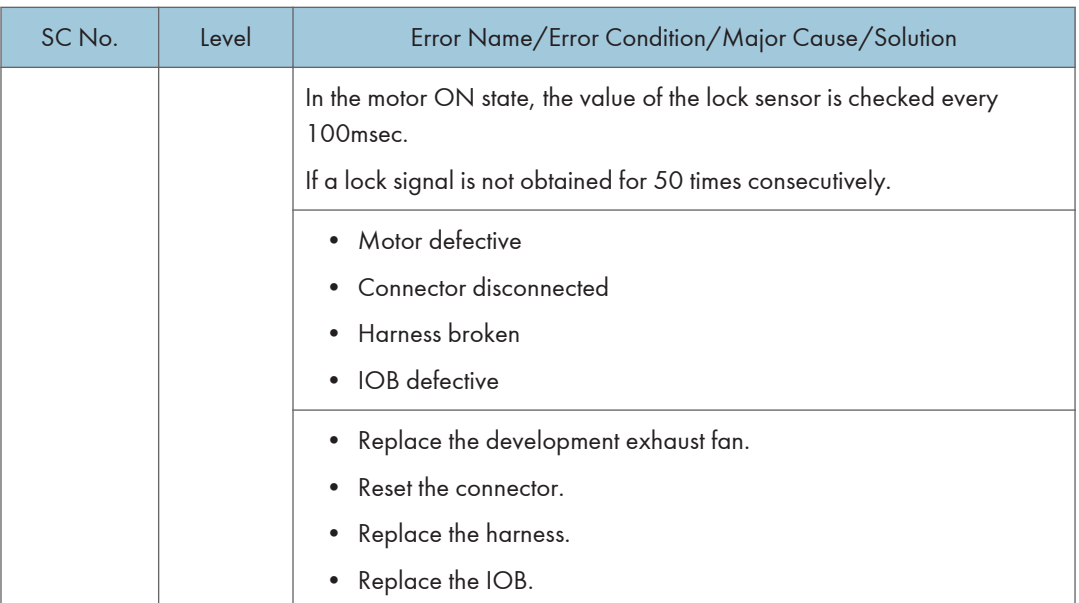

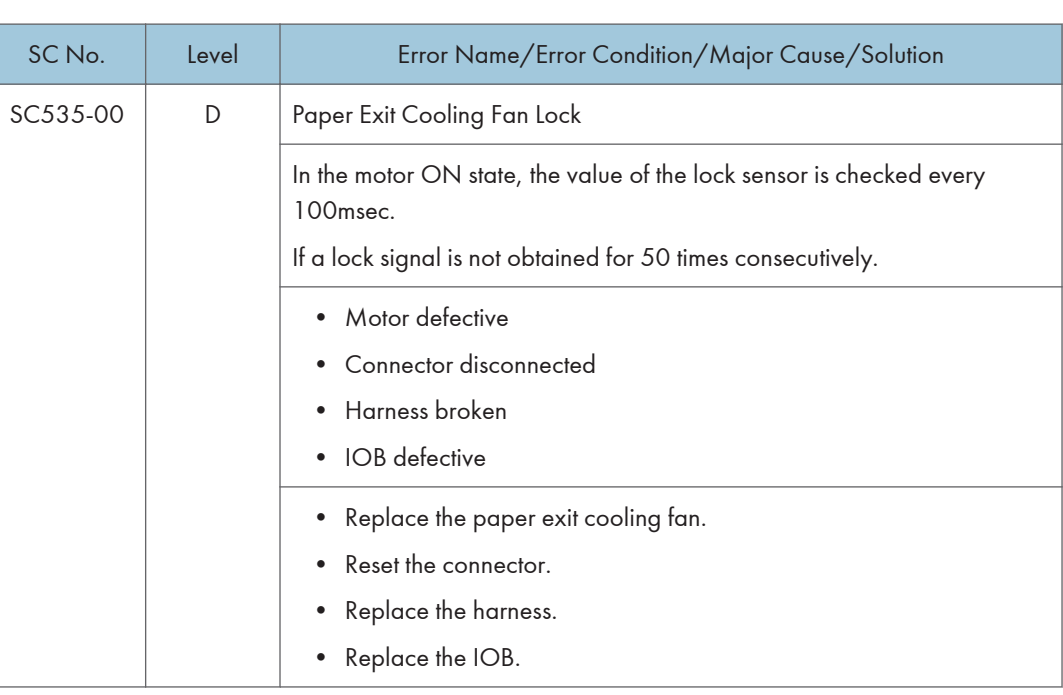

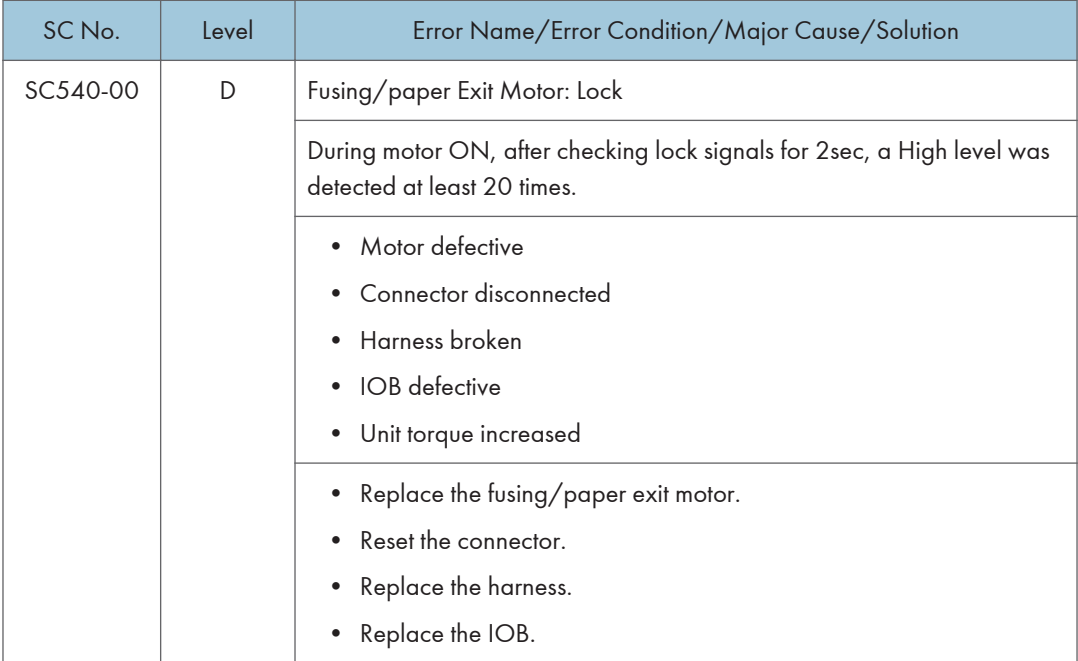

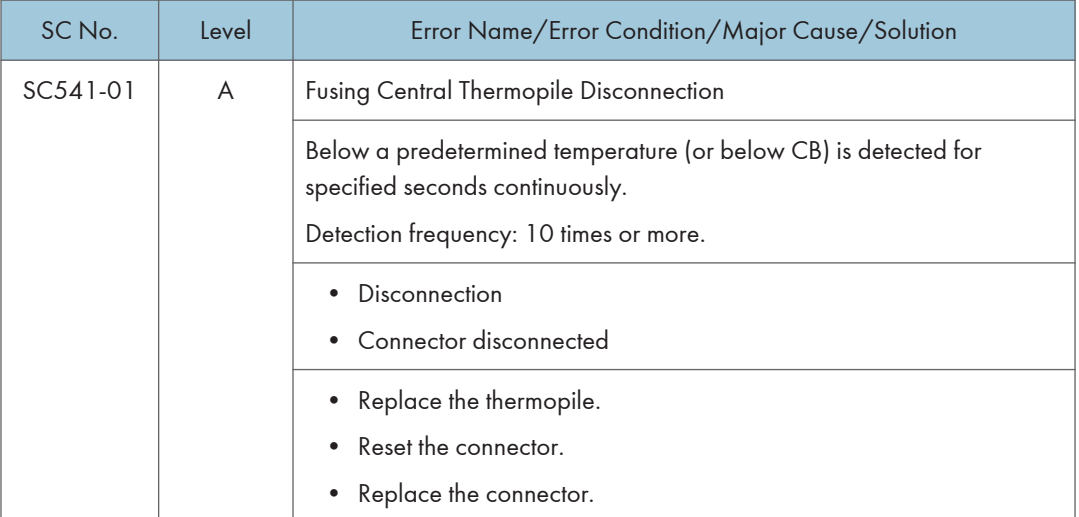

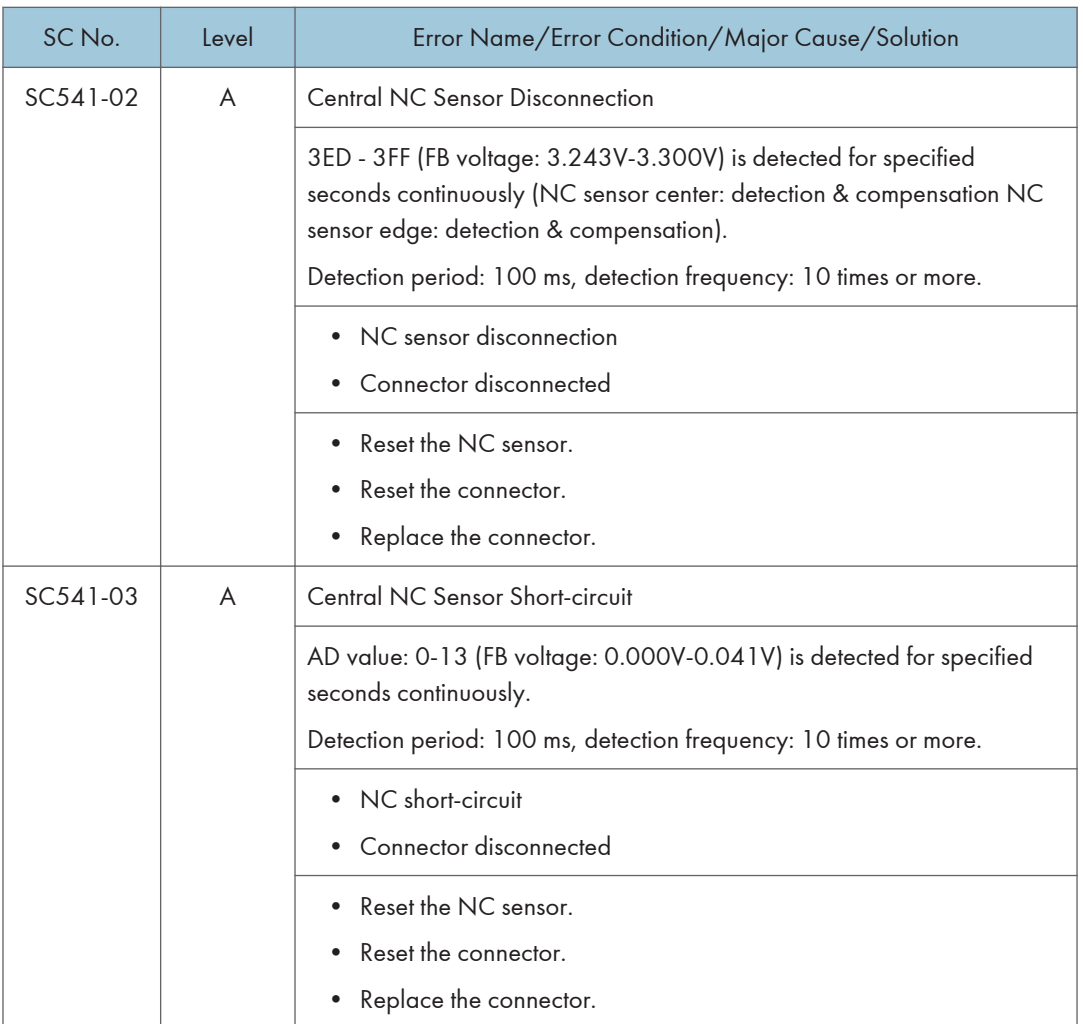

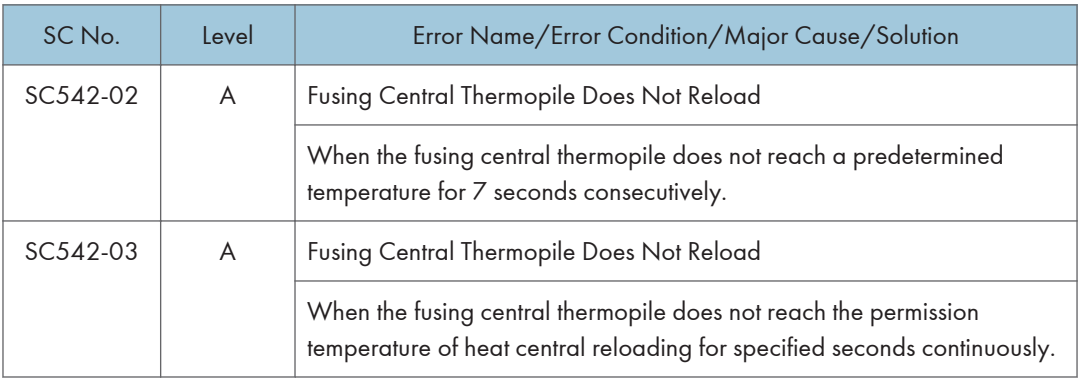

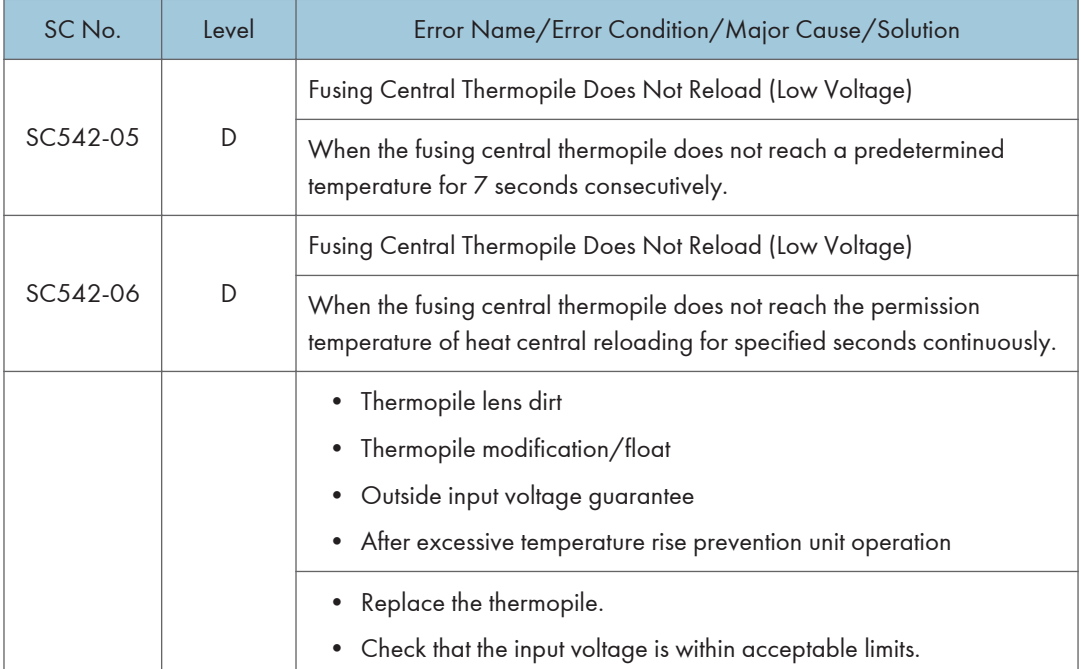

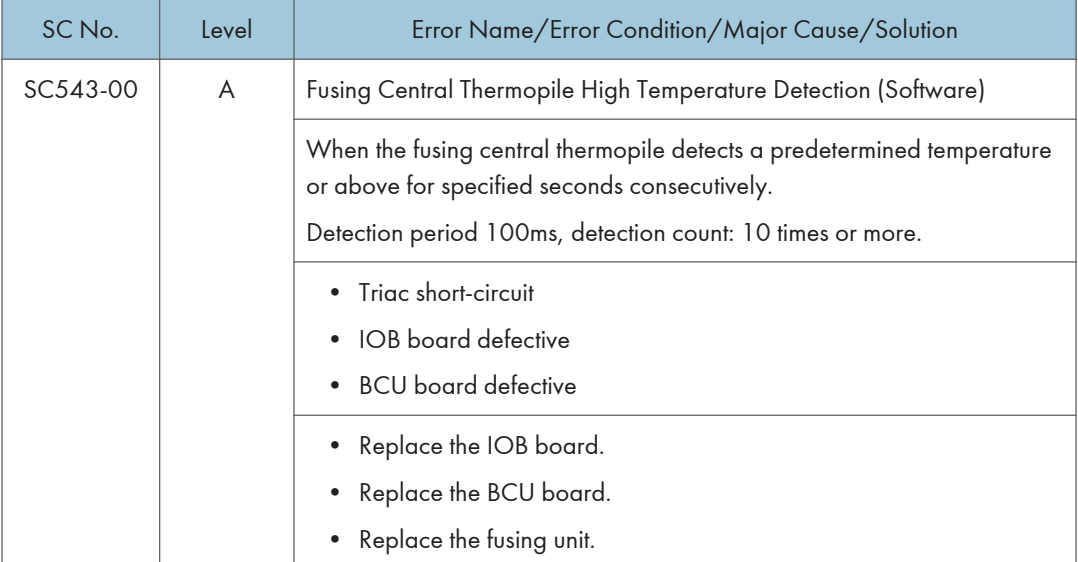

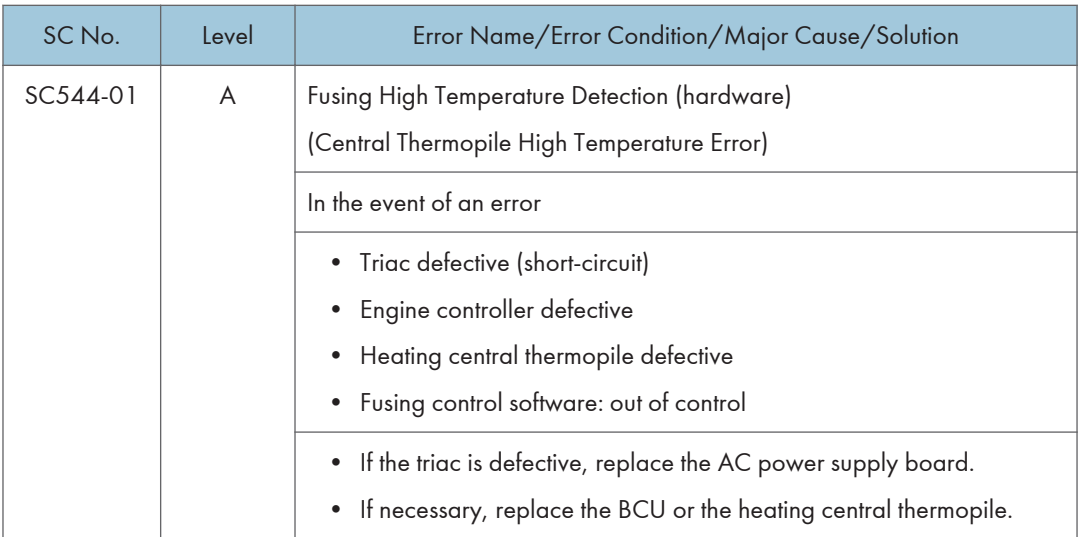

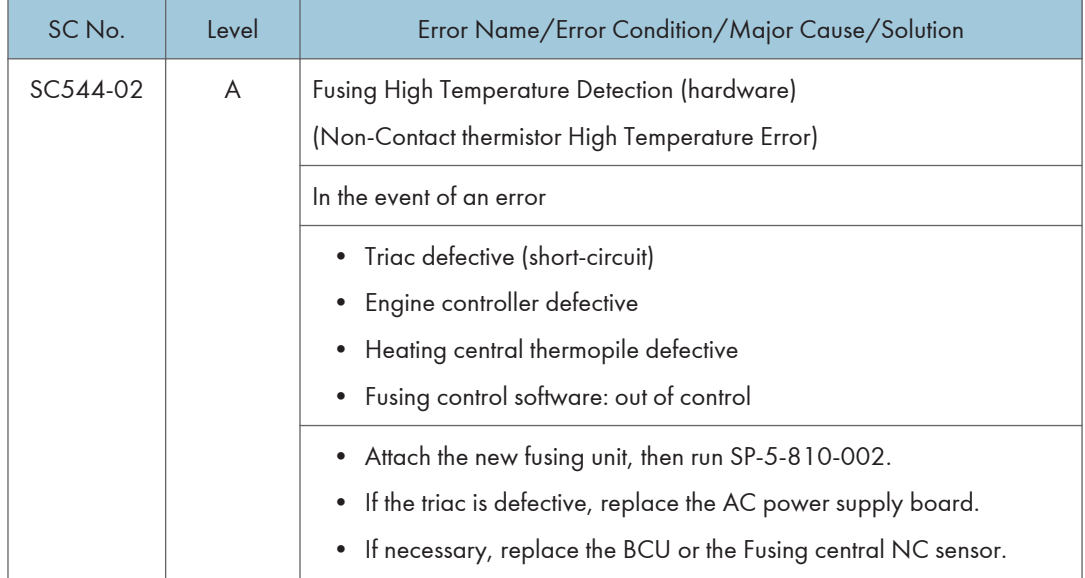

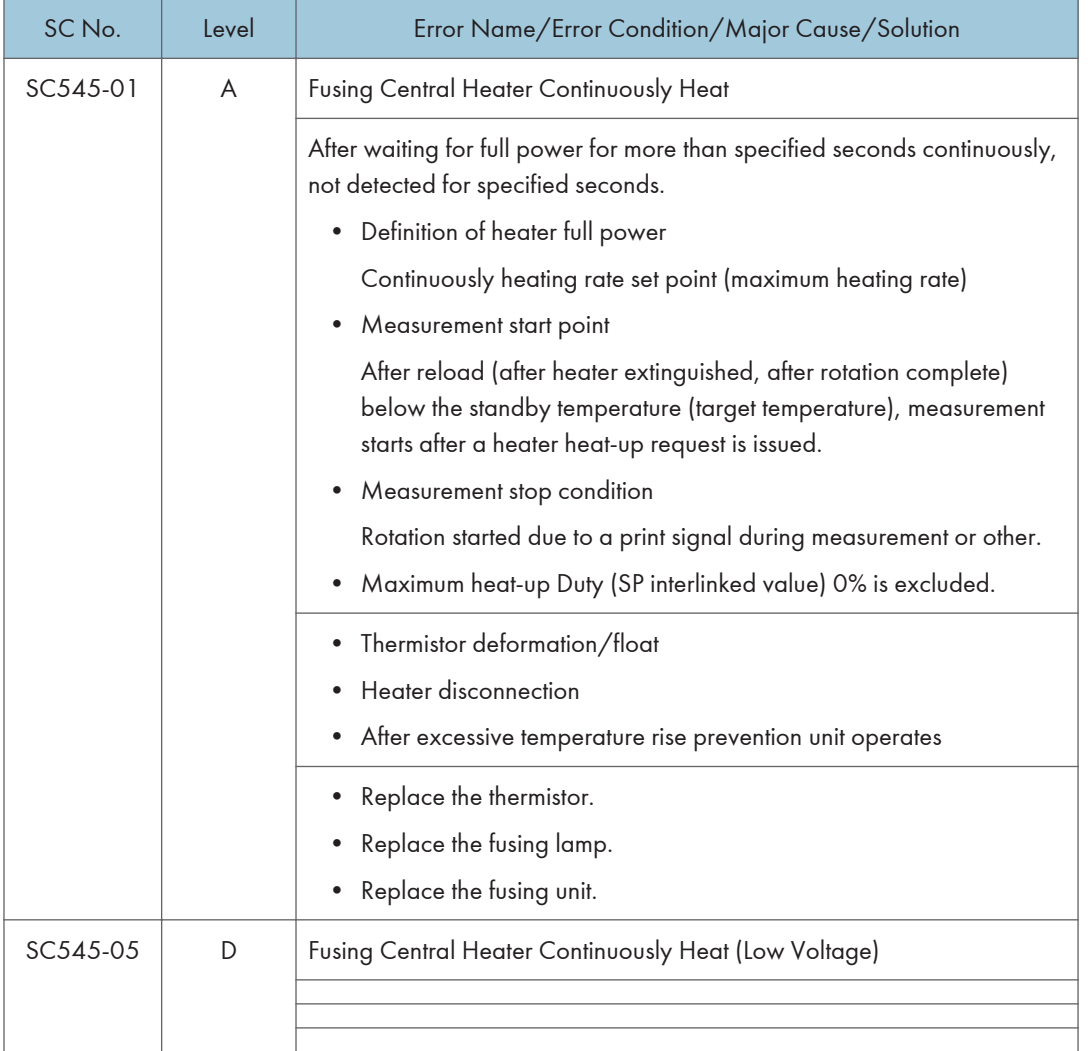

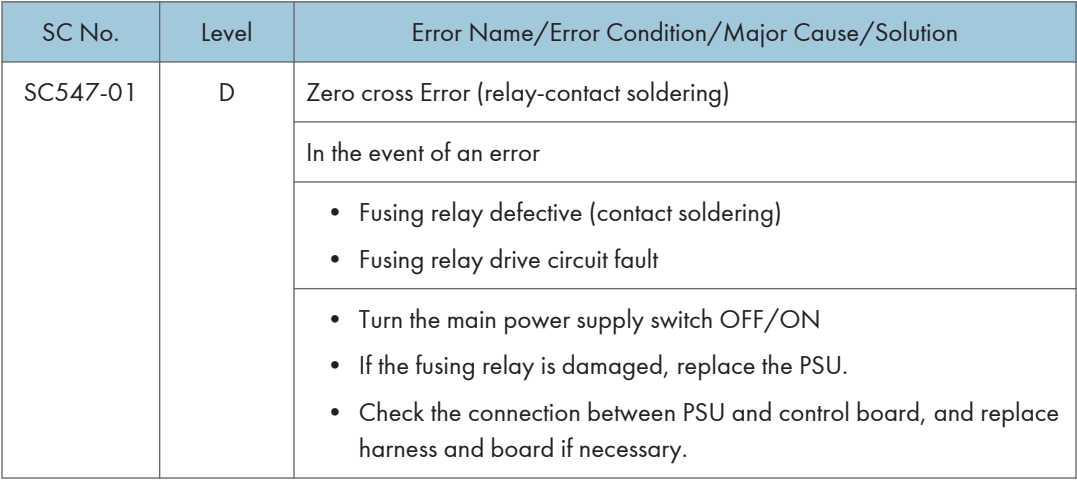

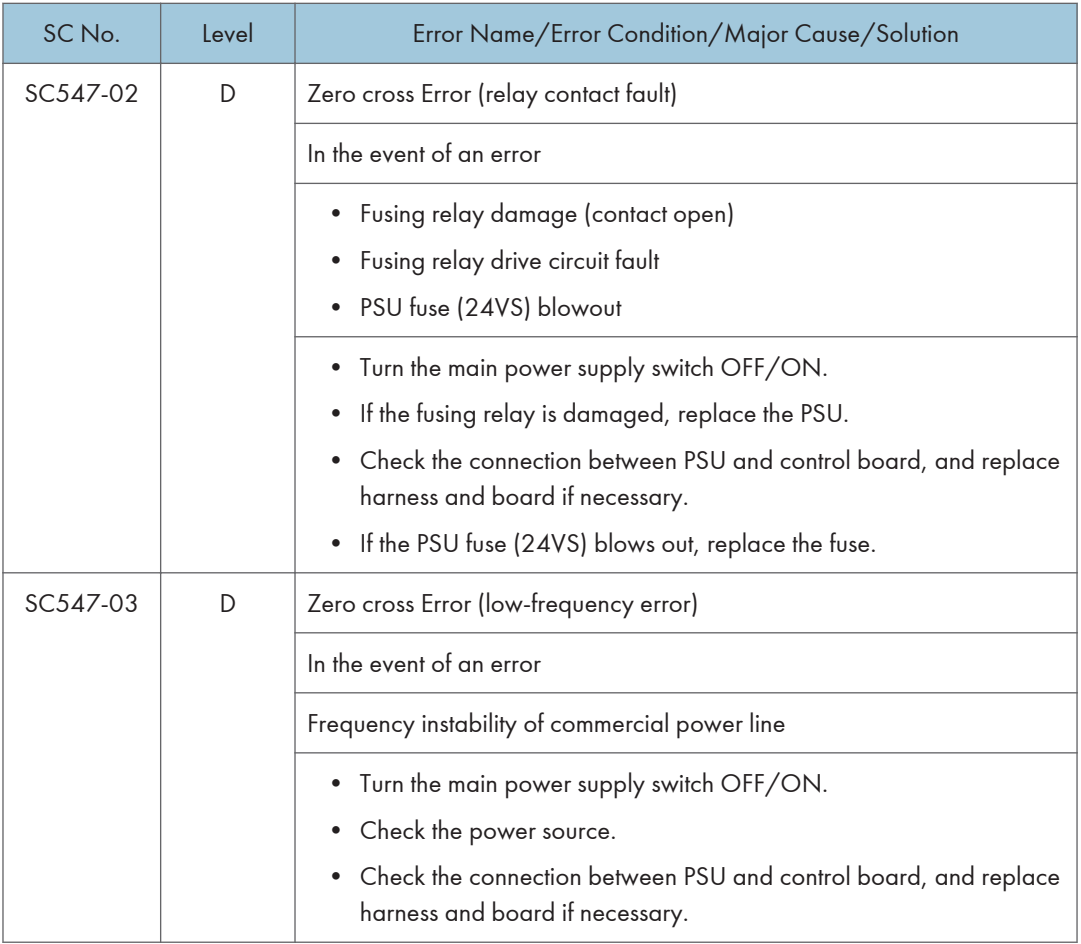

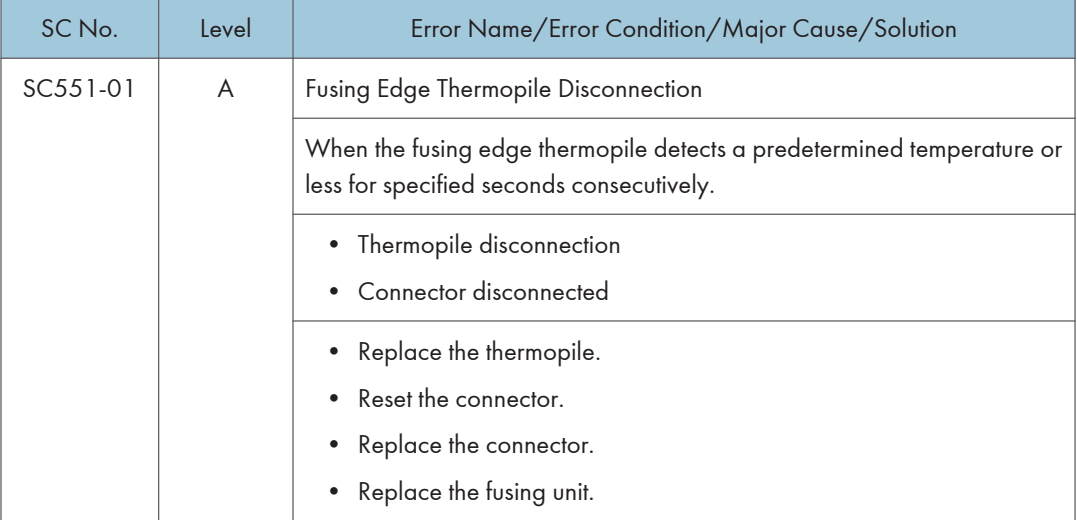
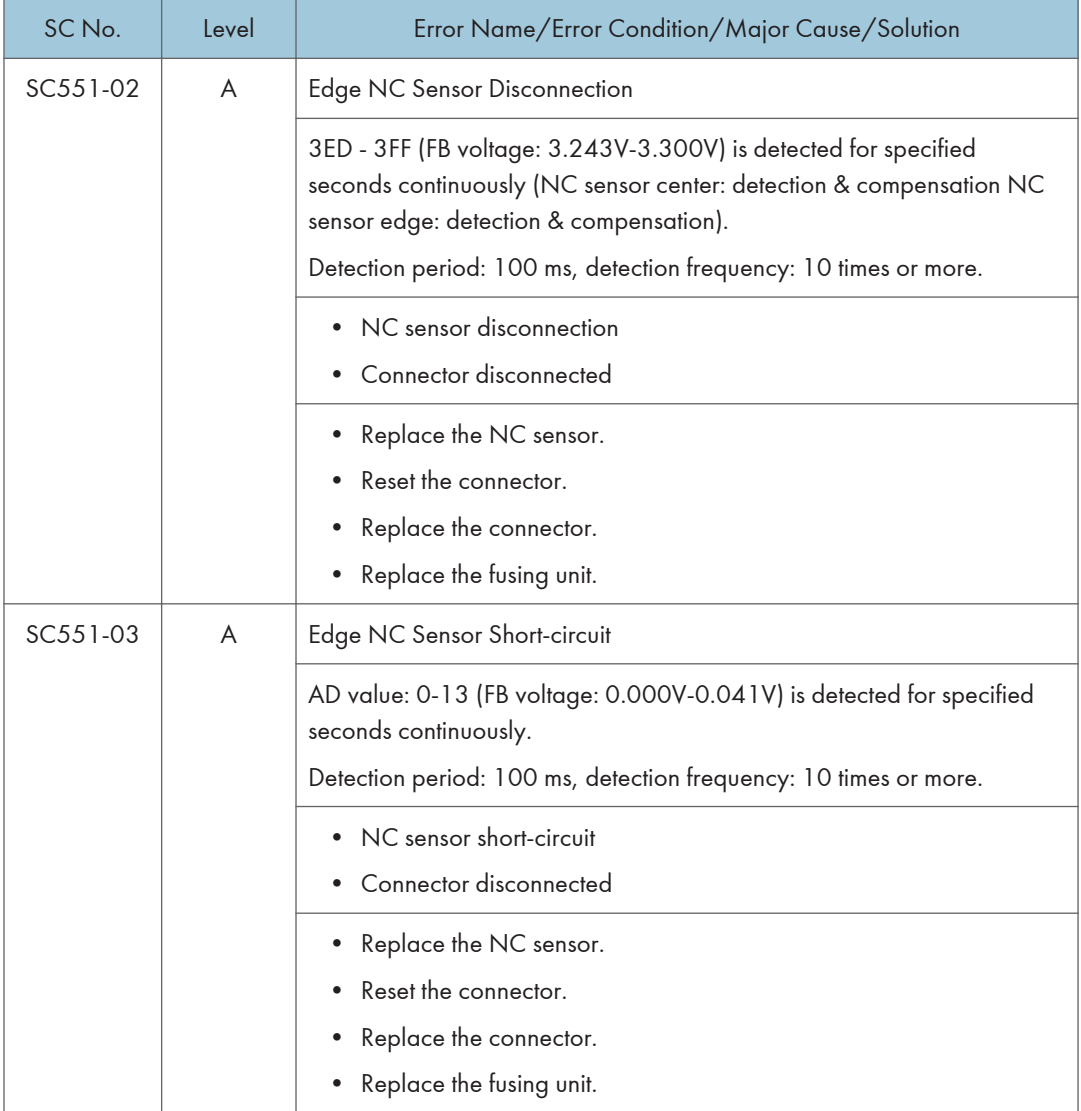

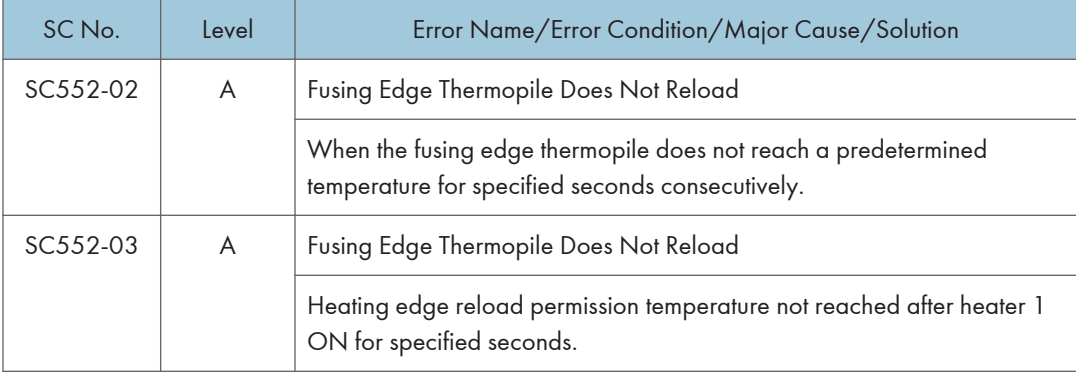

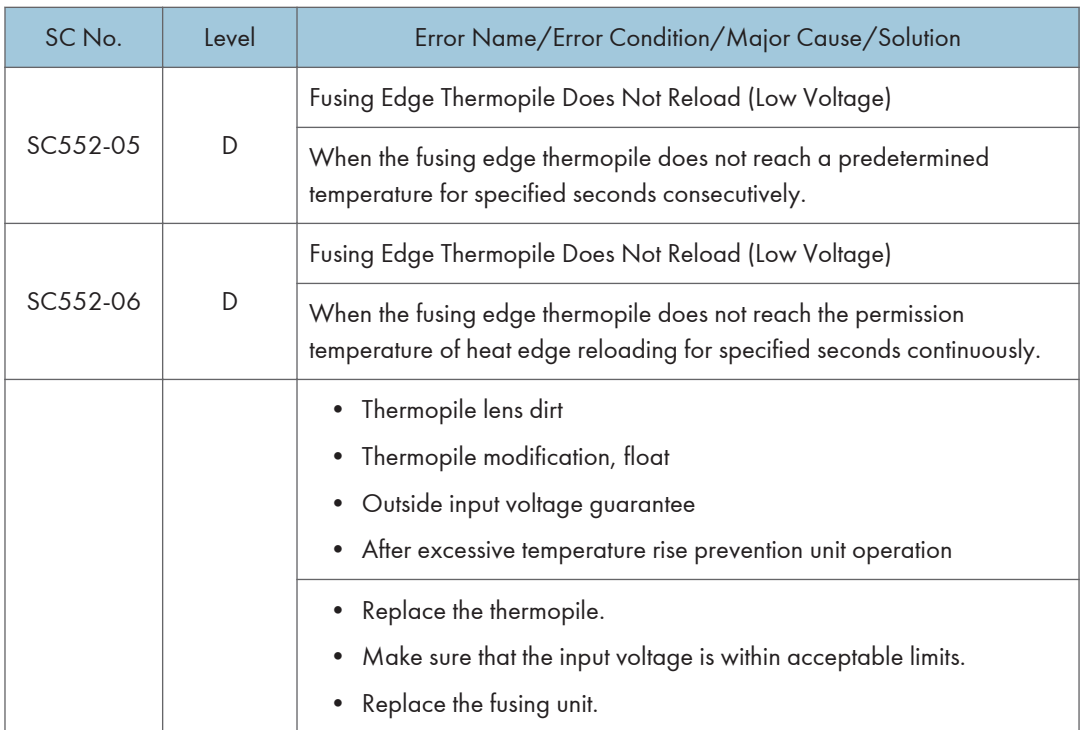

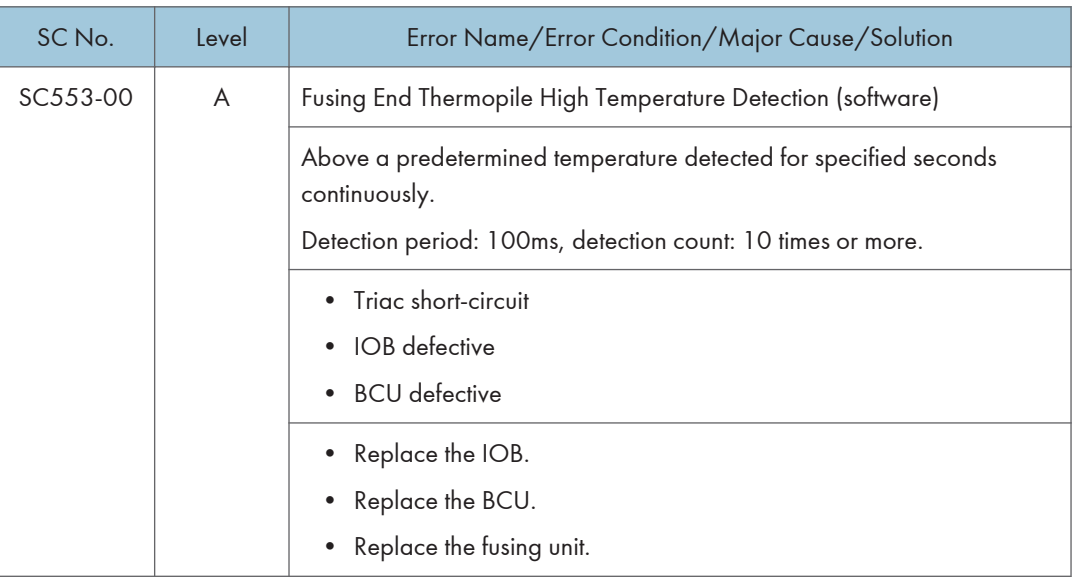

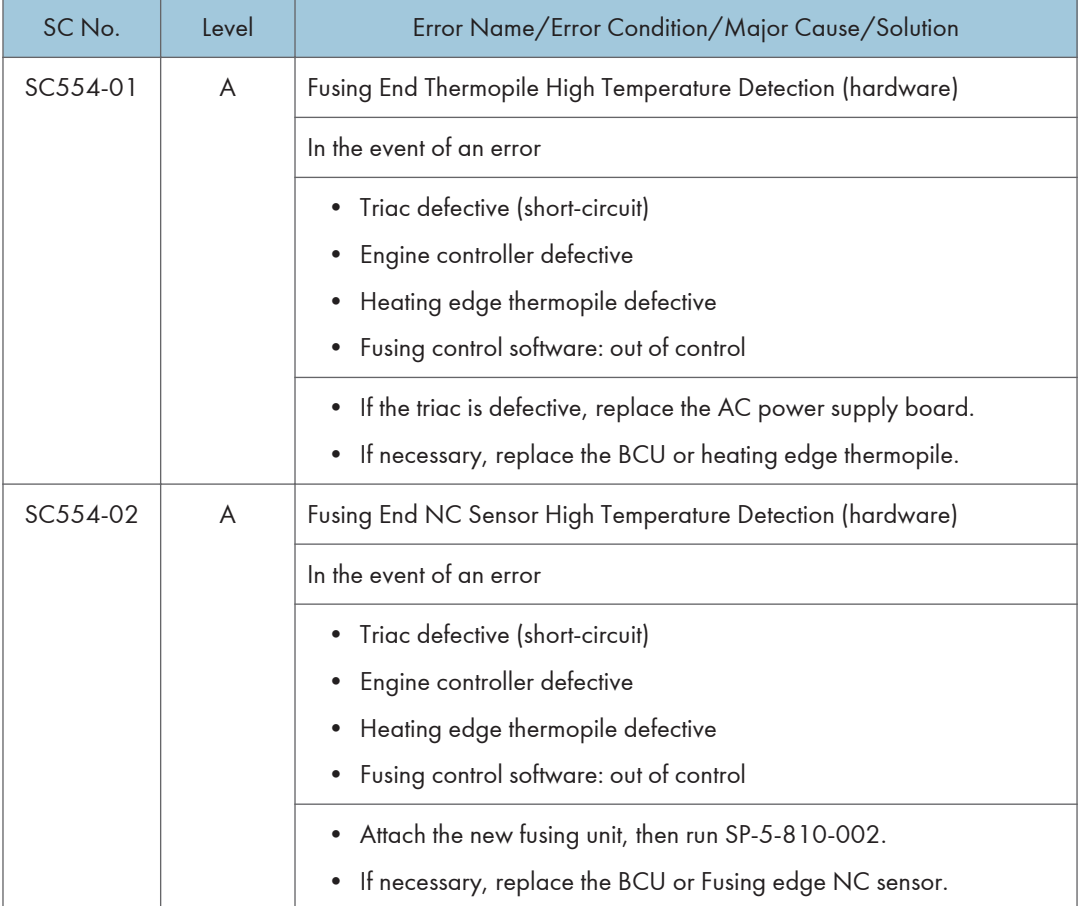

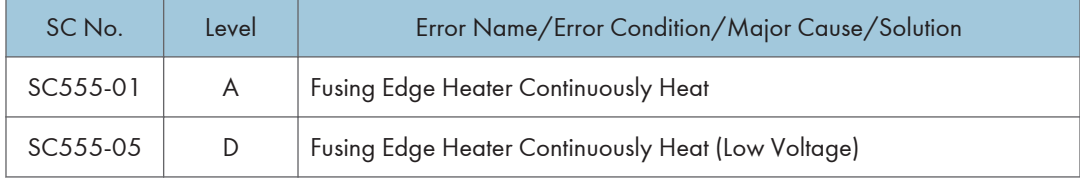

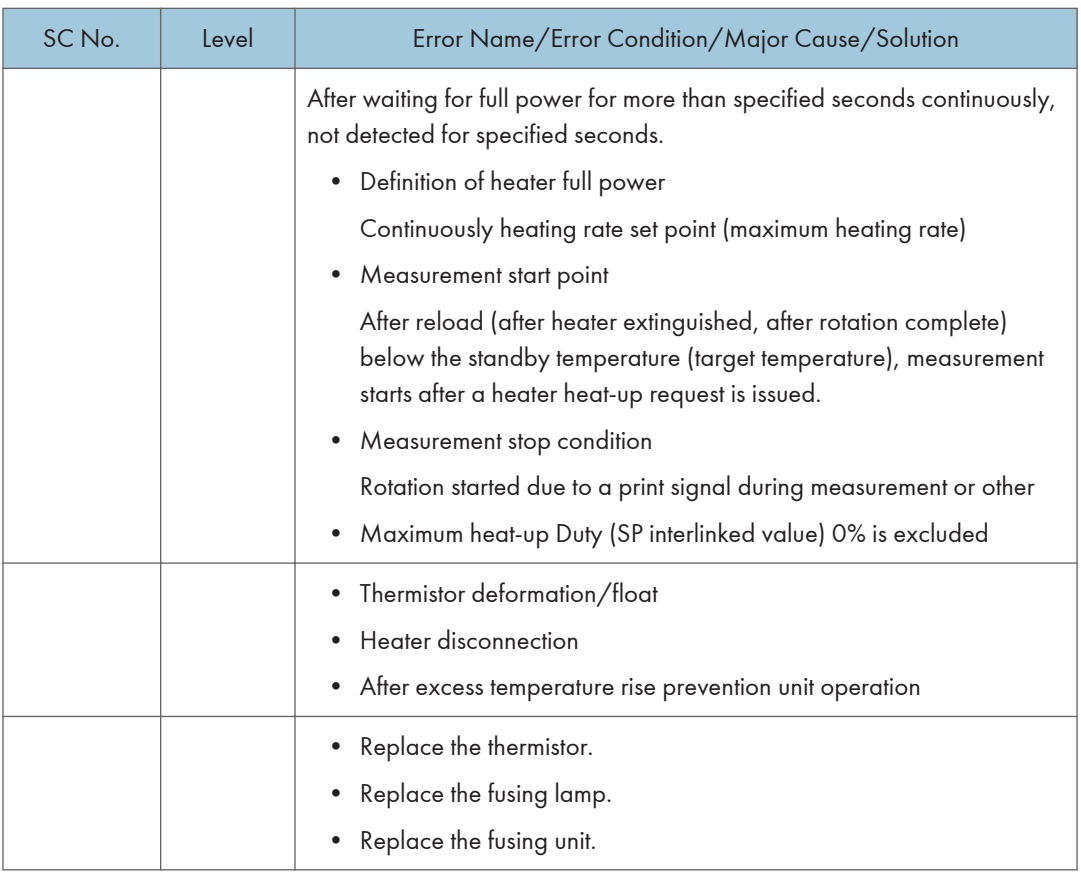

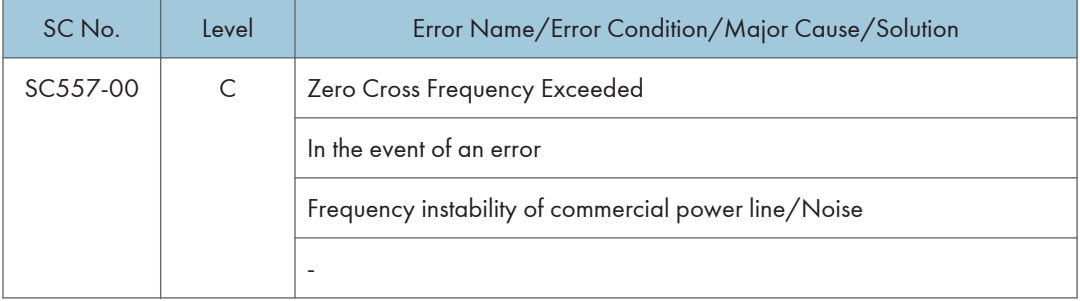

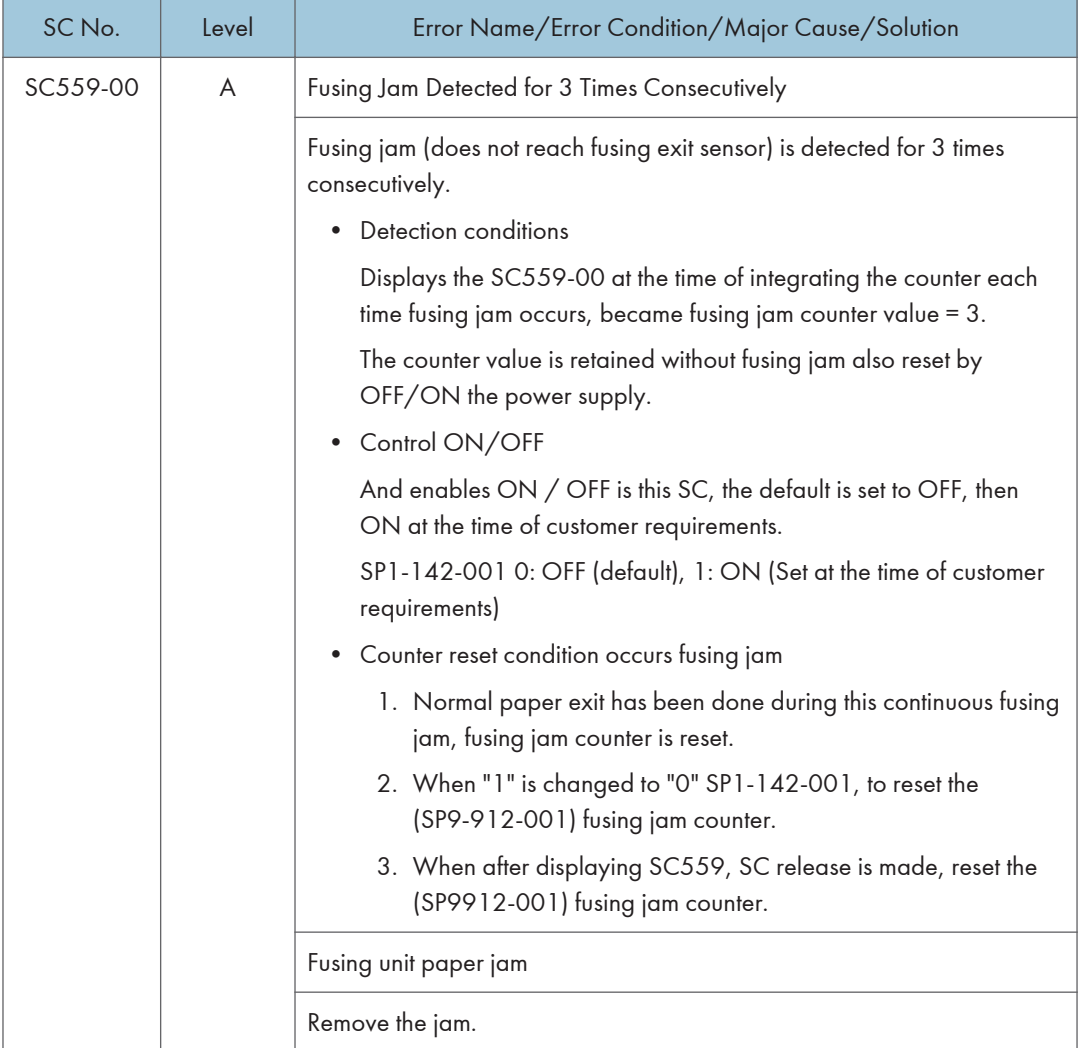

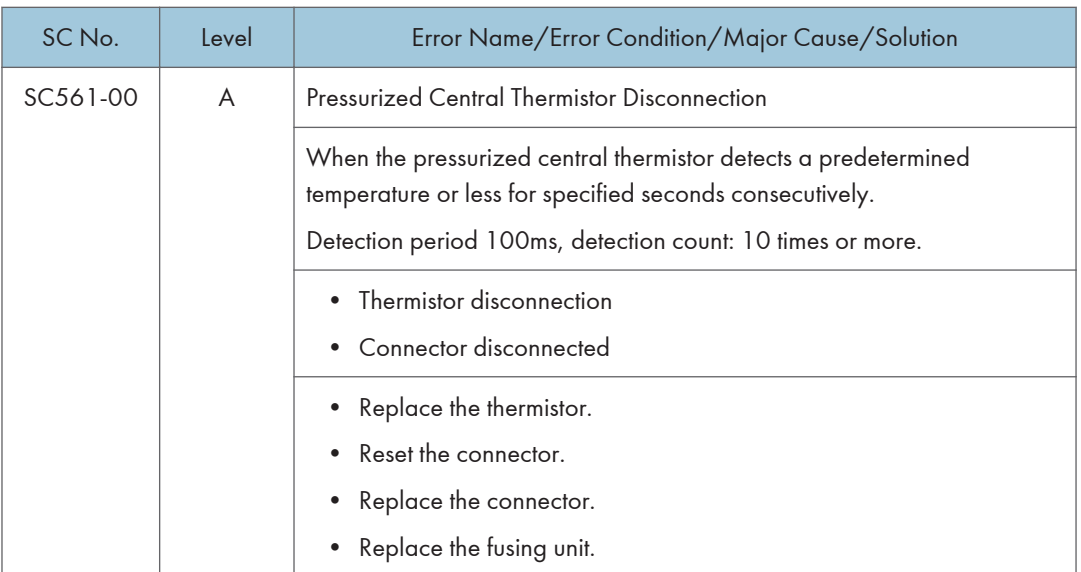

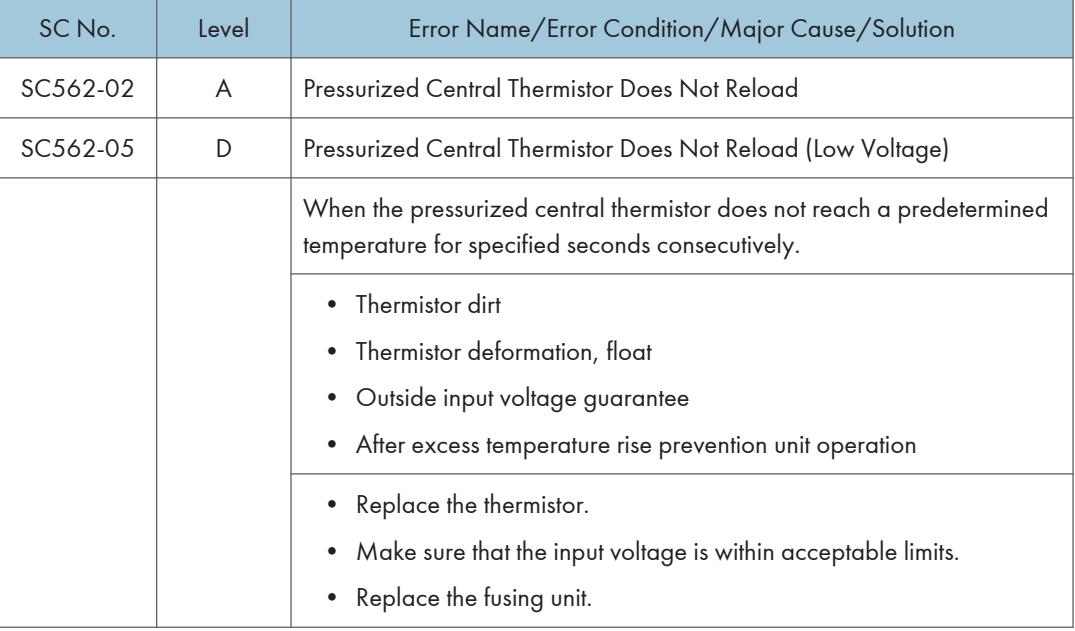

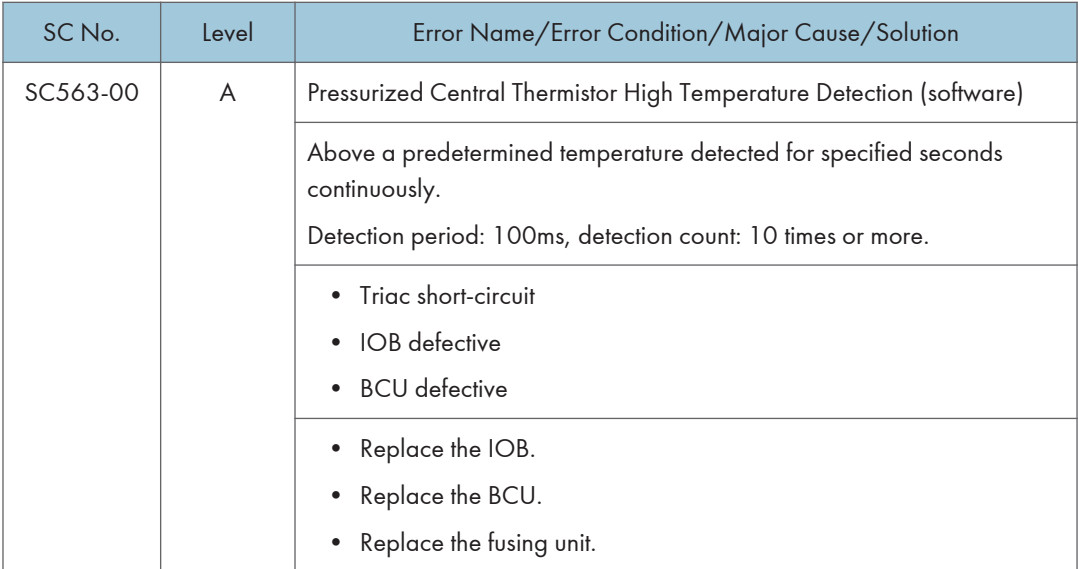

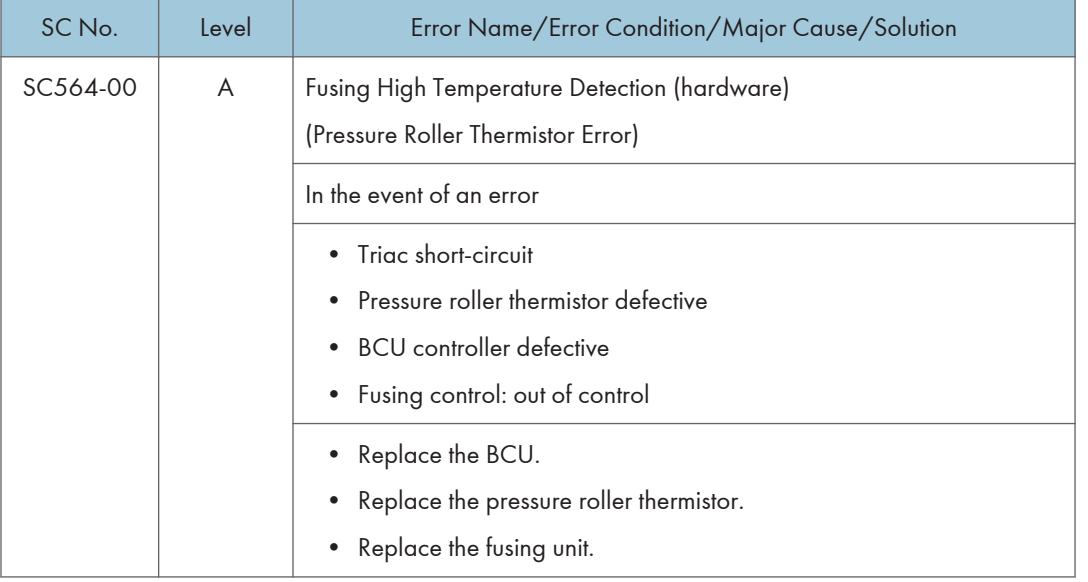

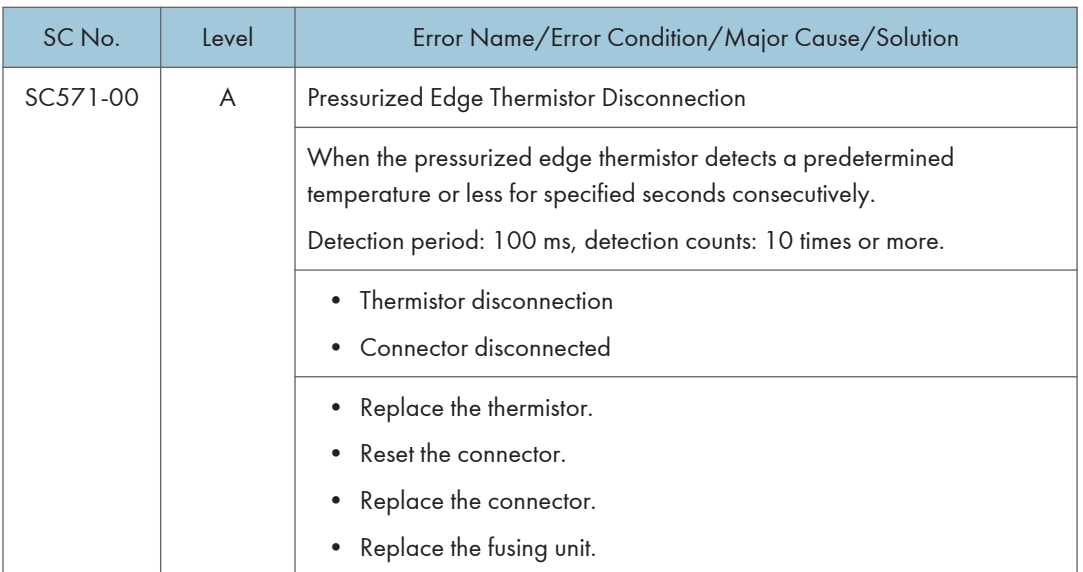

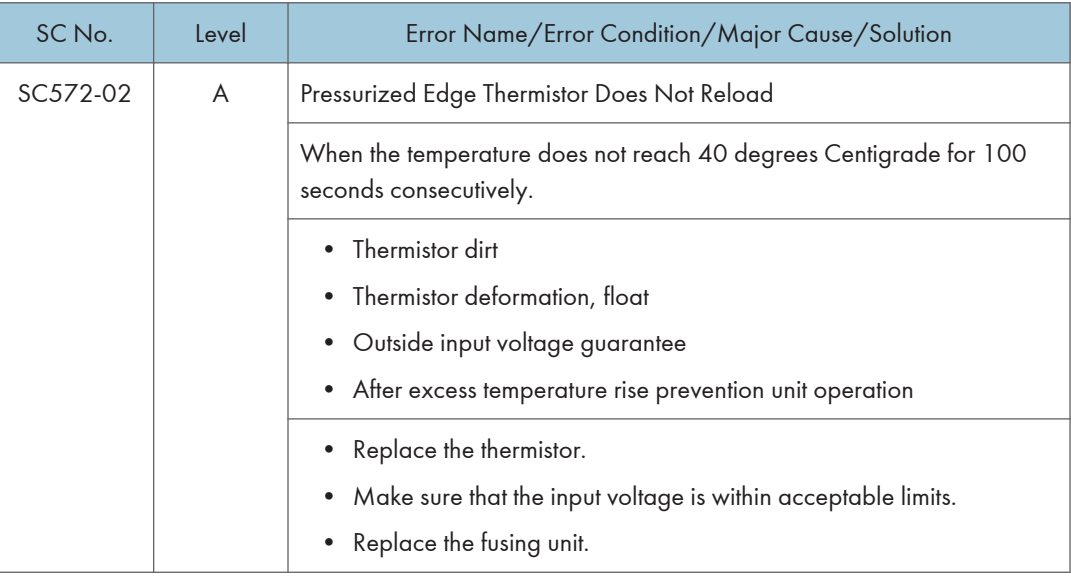

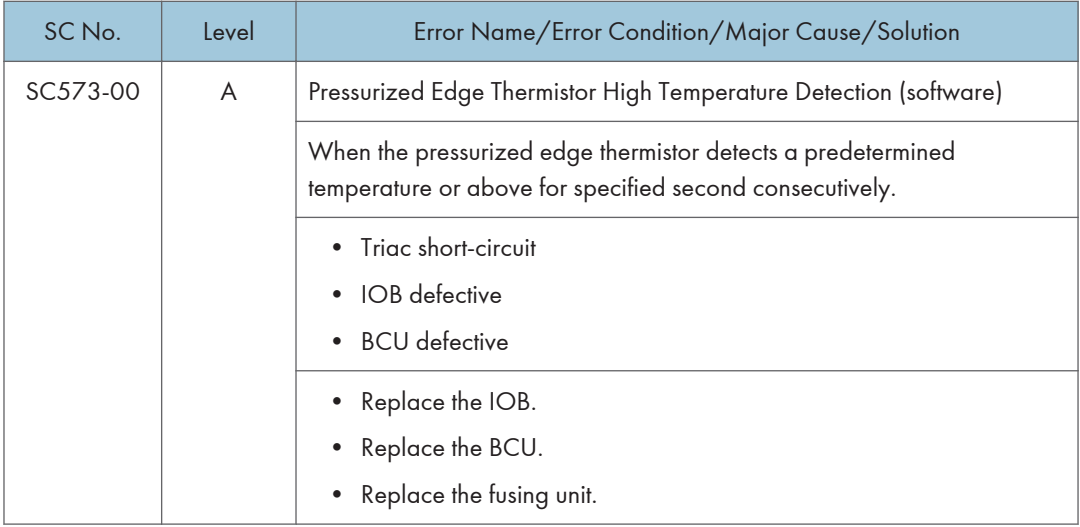

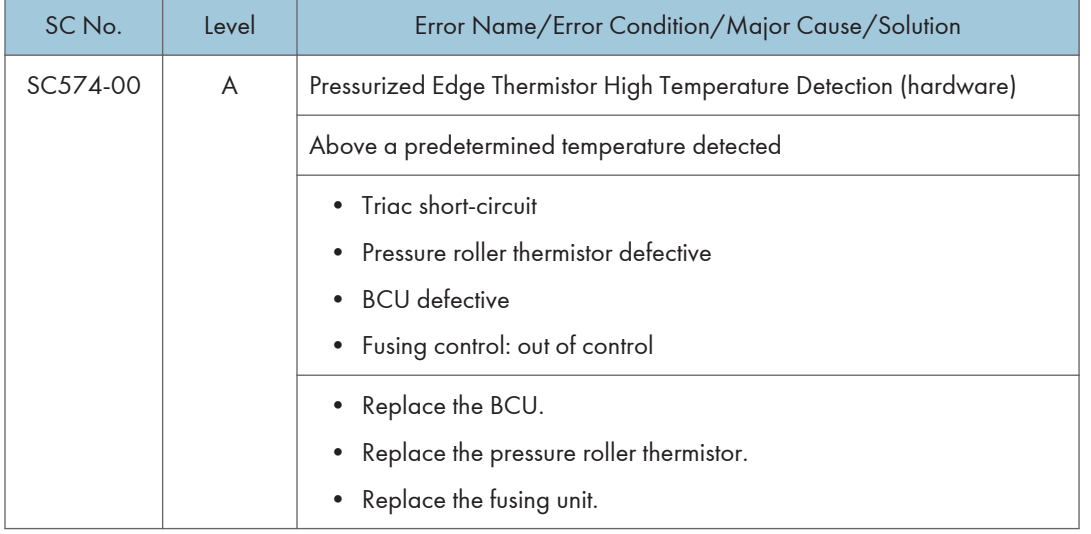

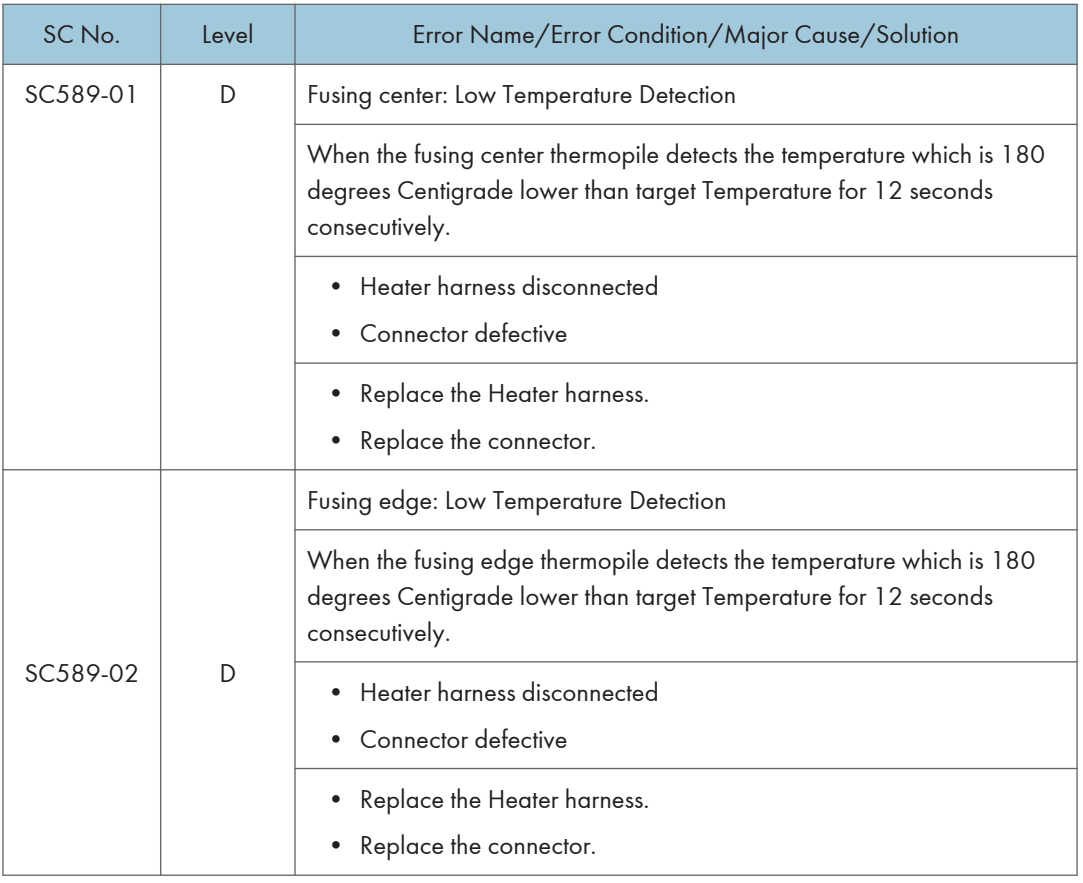

## SC Tables: SC6xx (Communication and Others)

## SC620-01 to SC687-00

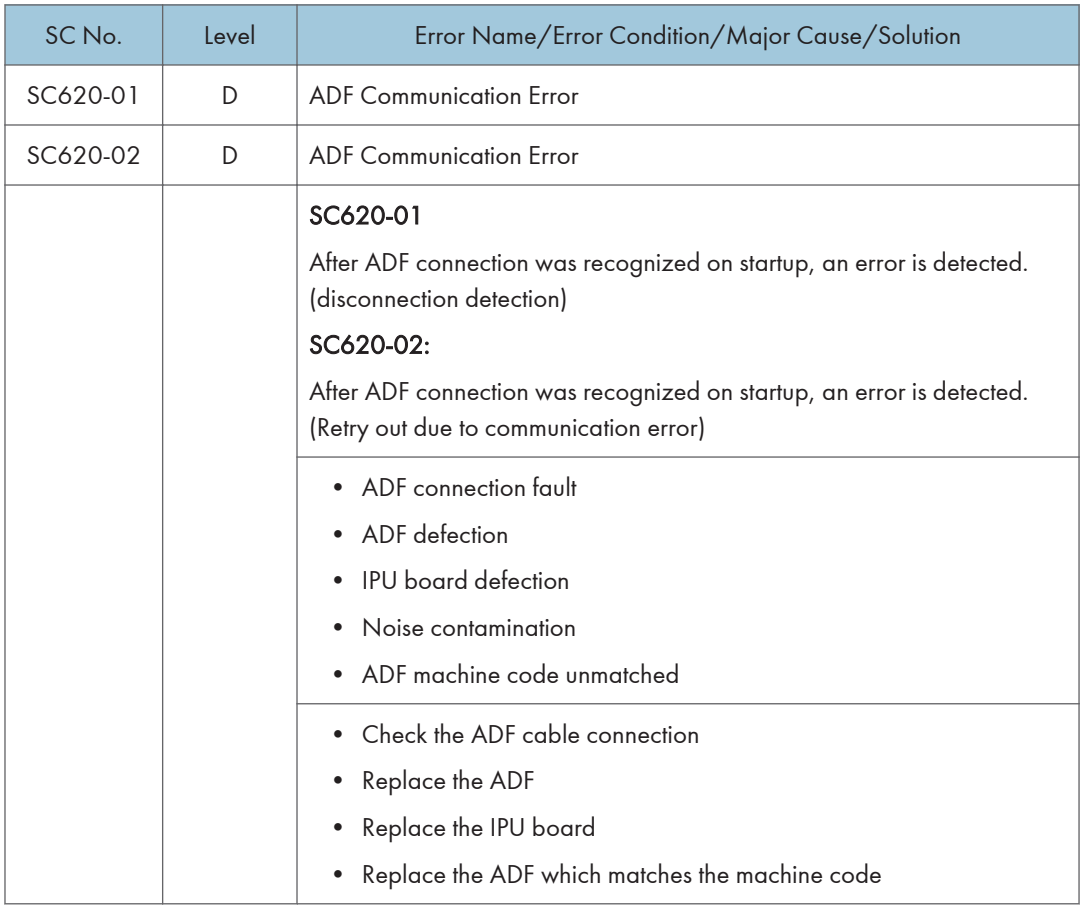

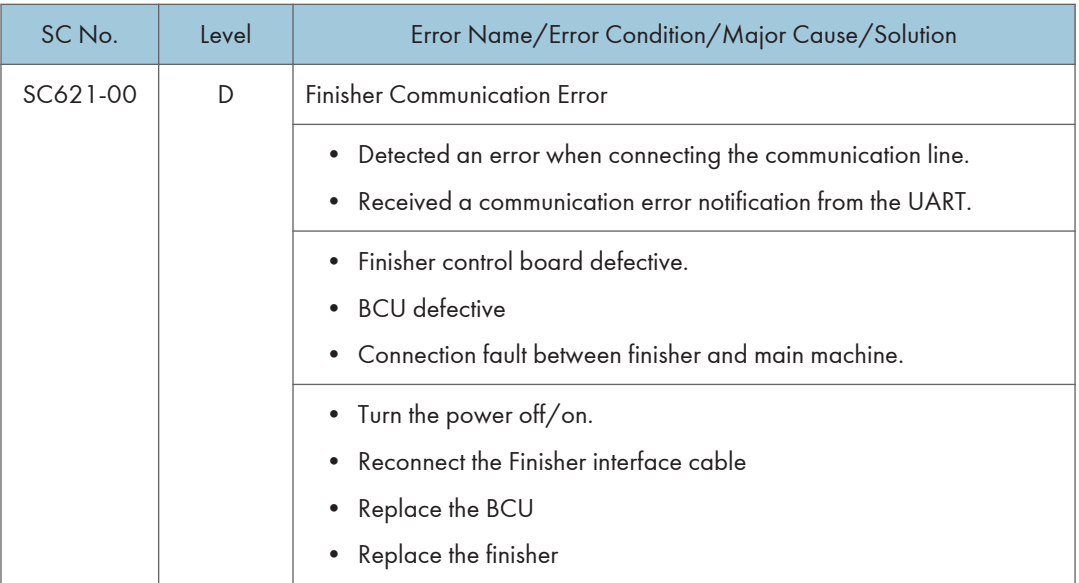

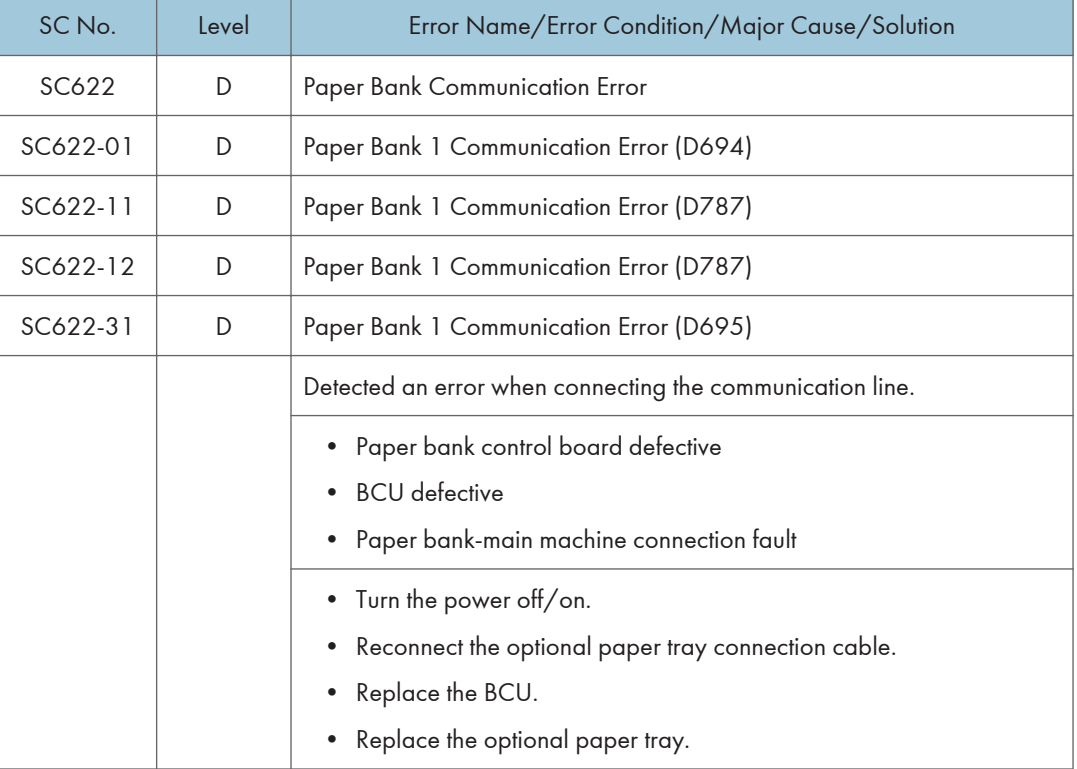

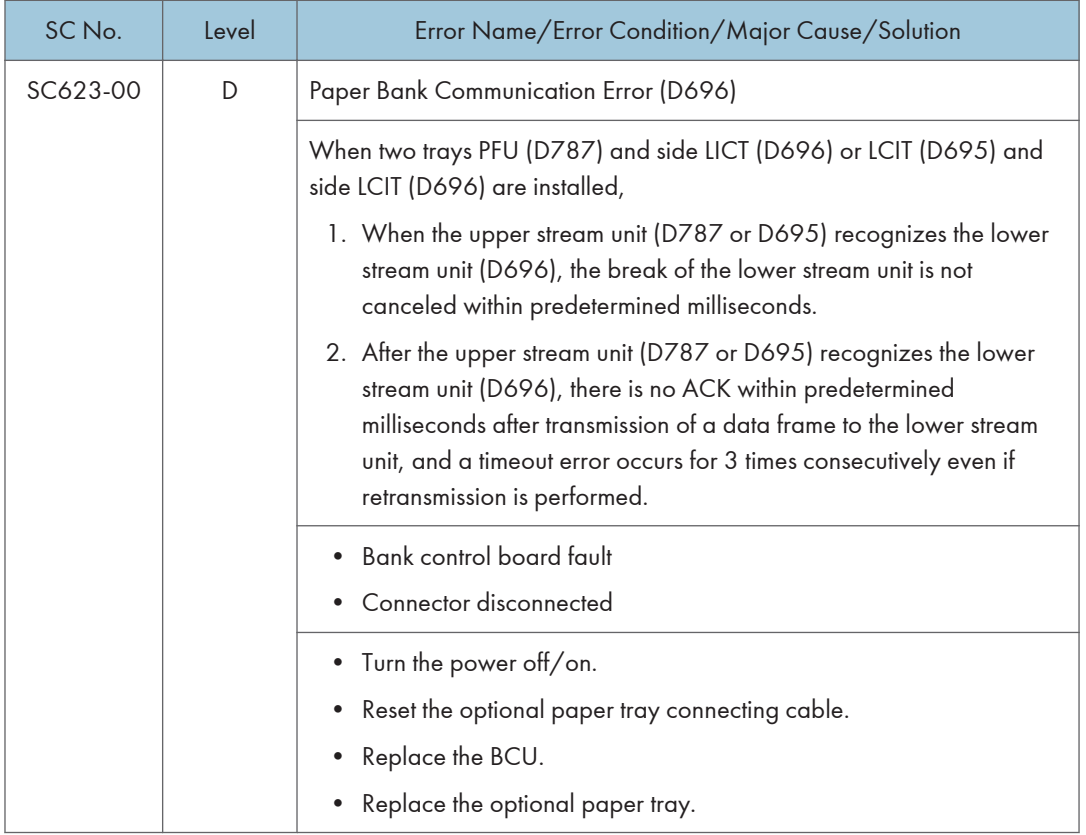

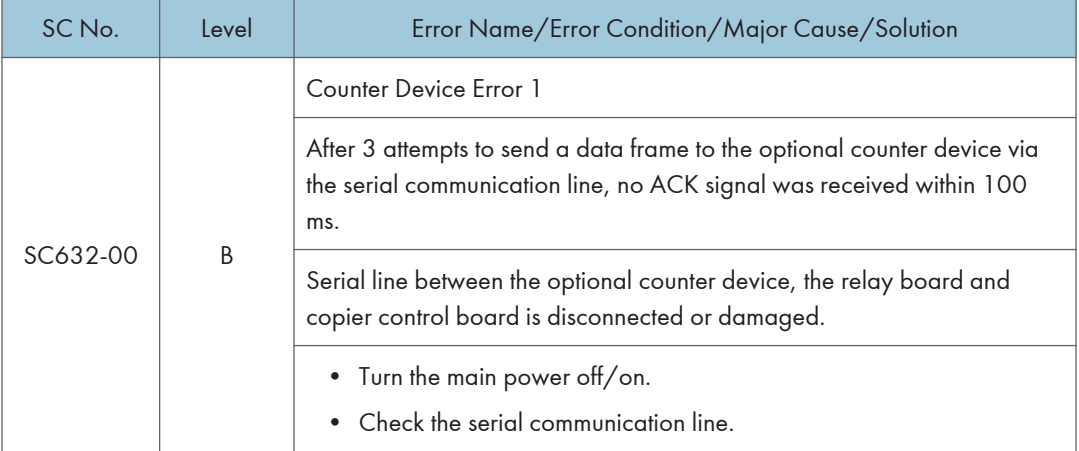

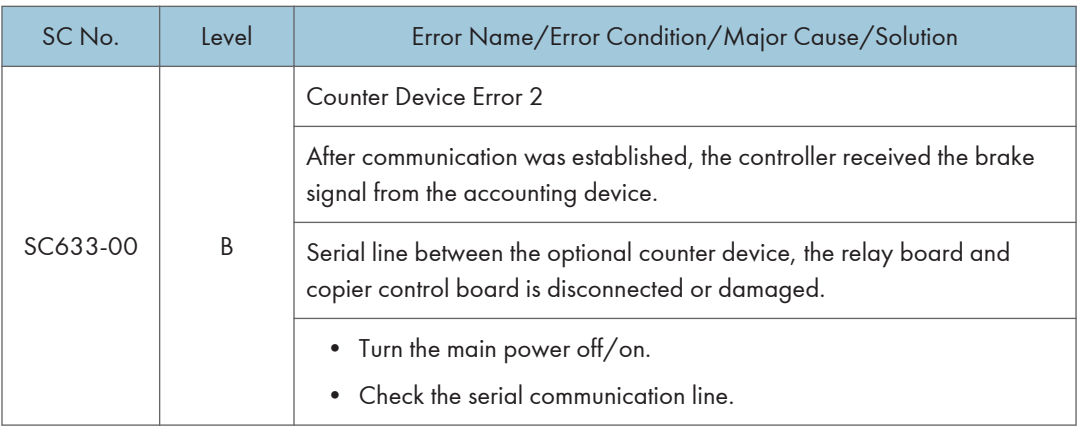

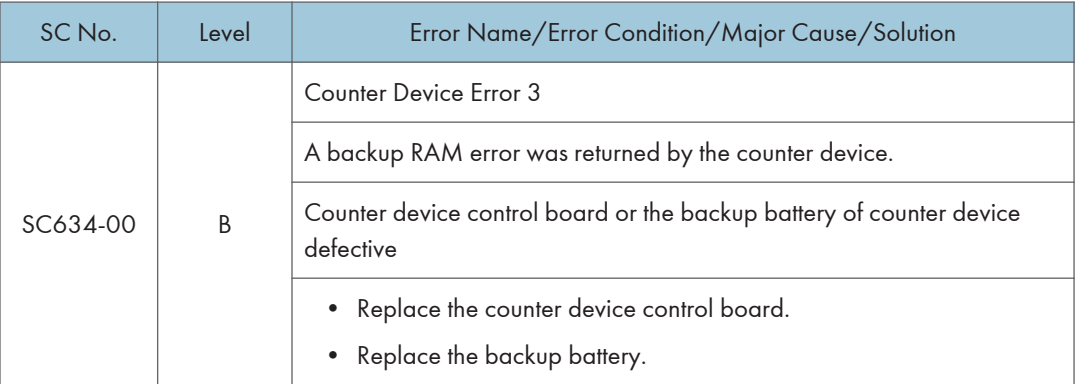

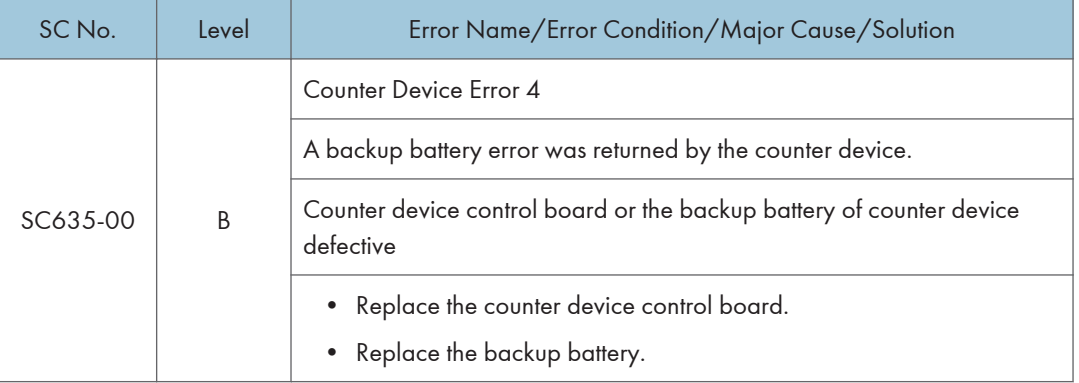

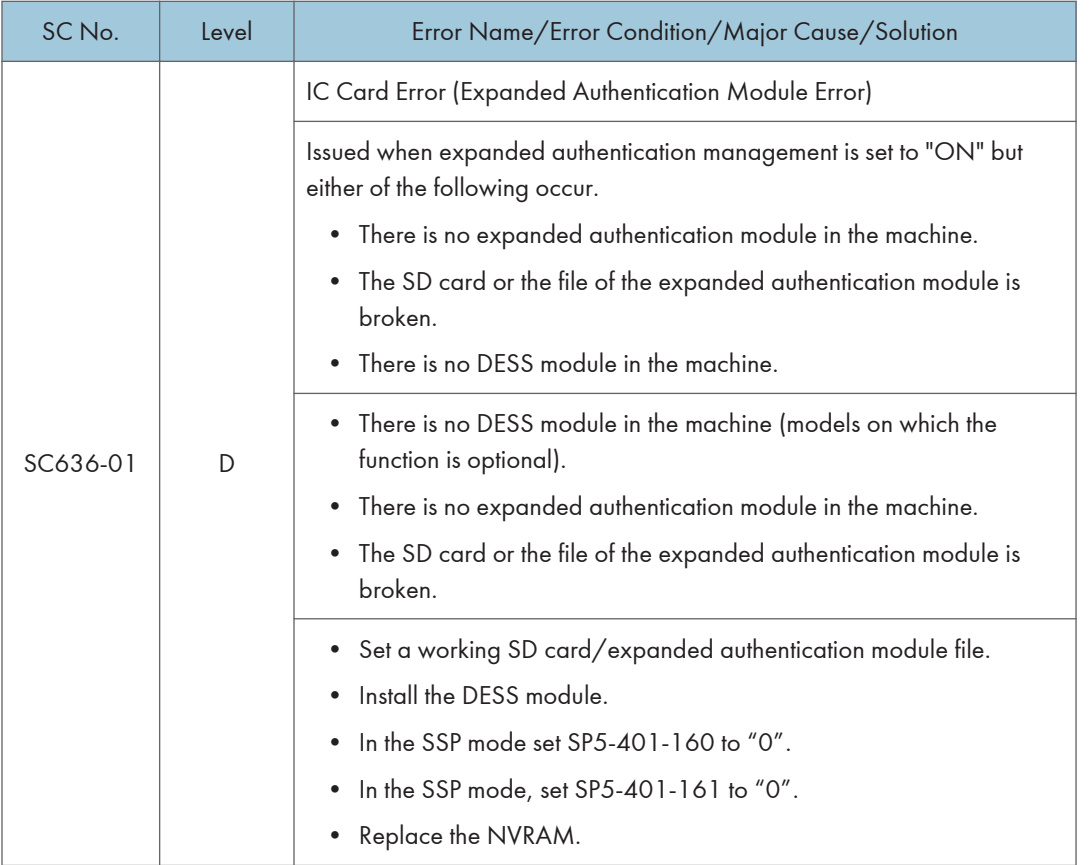

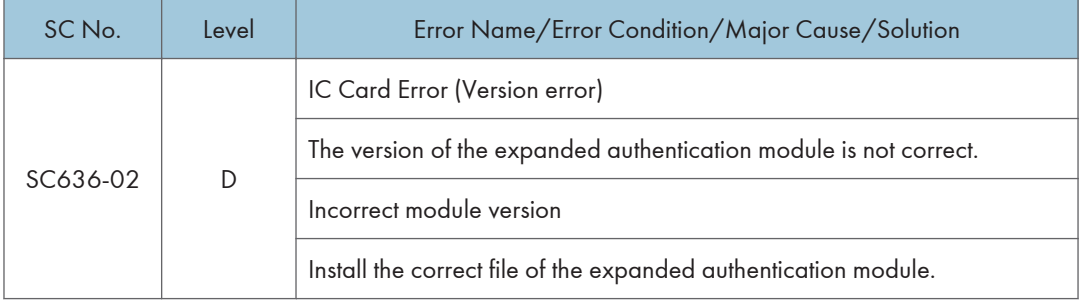

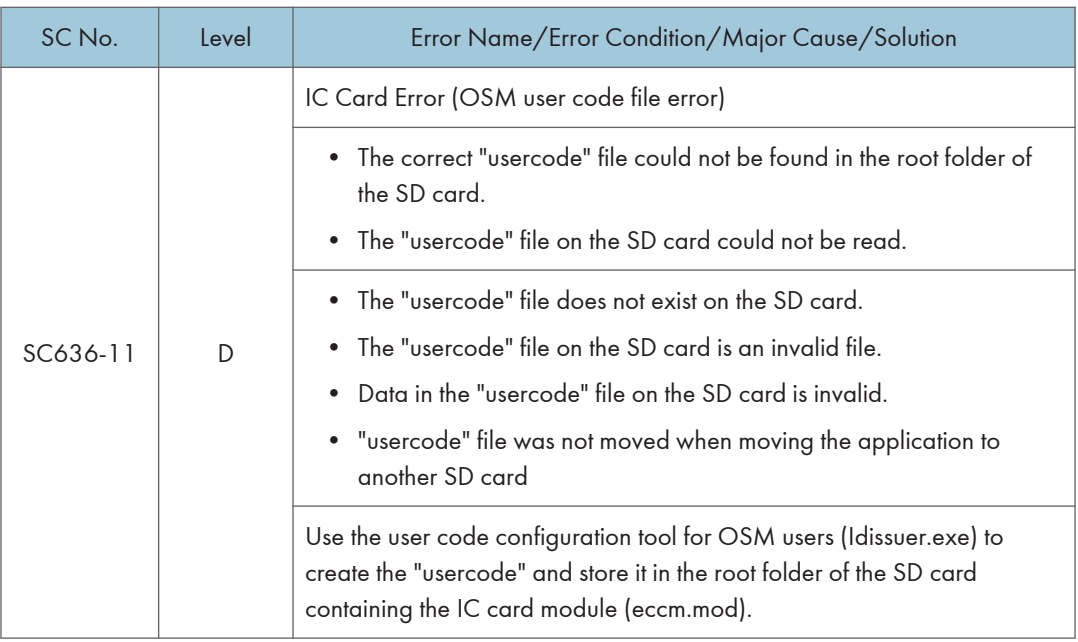

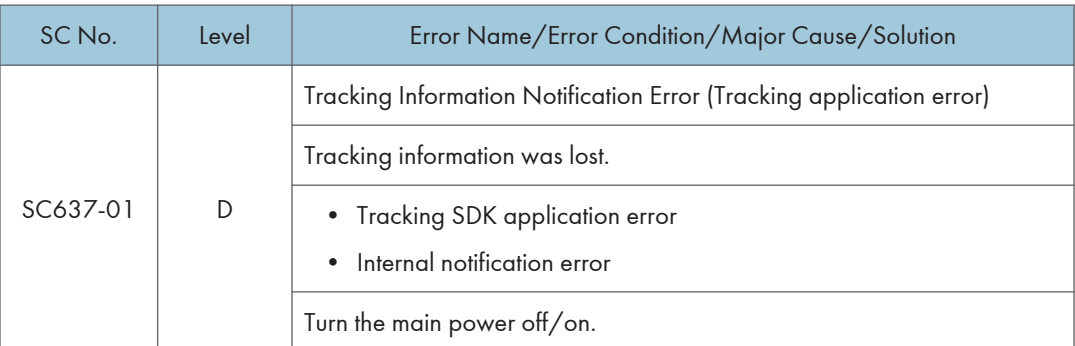

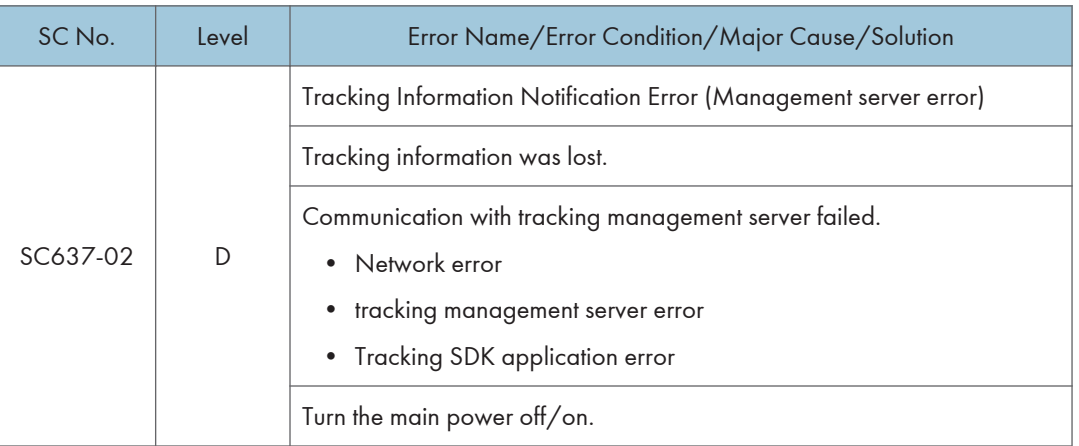

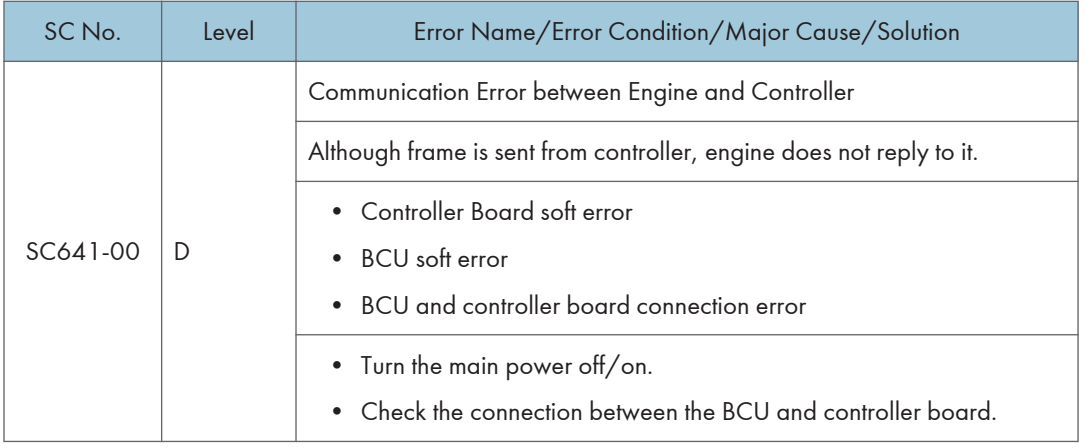

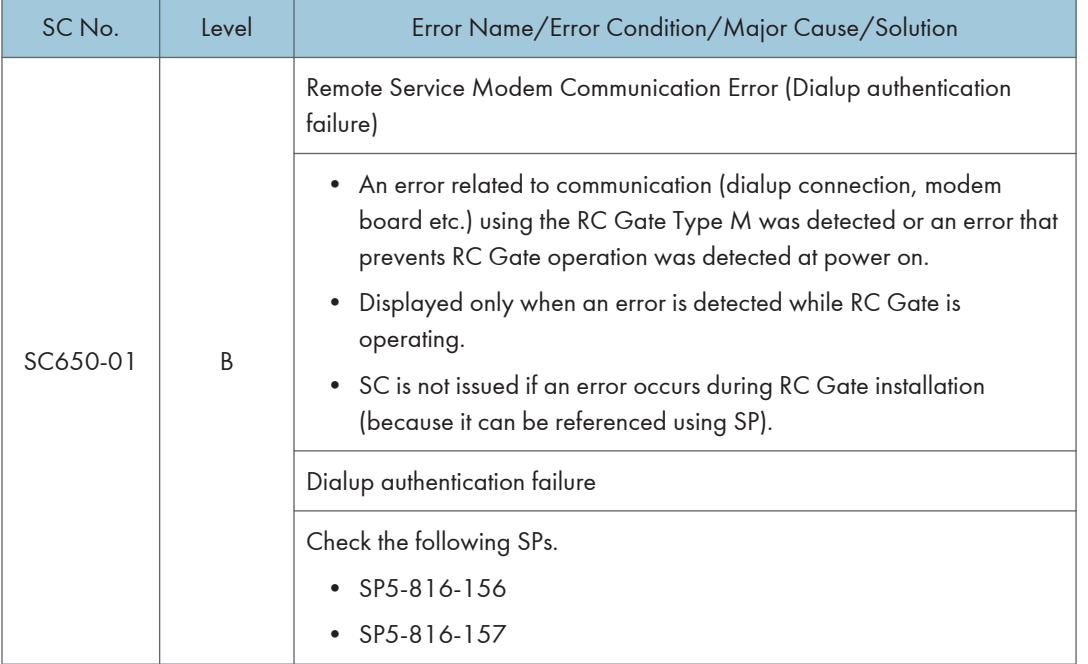

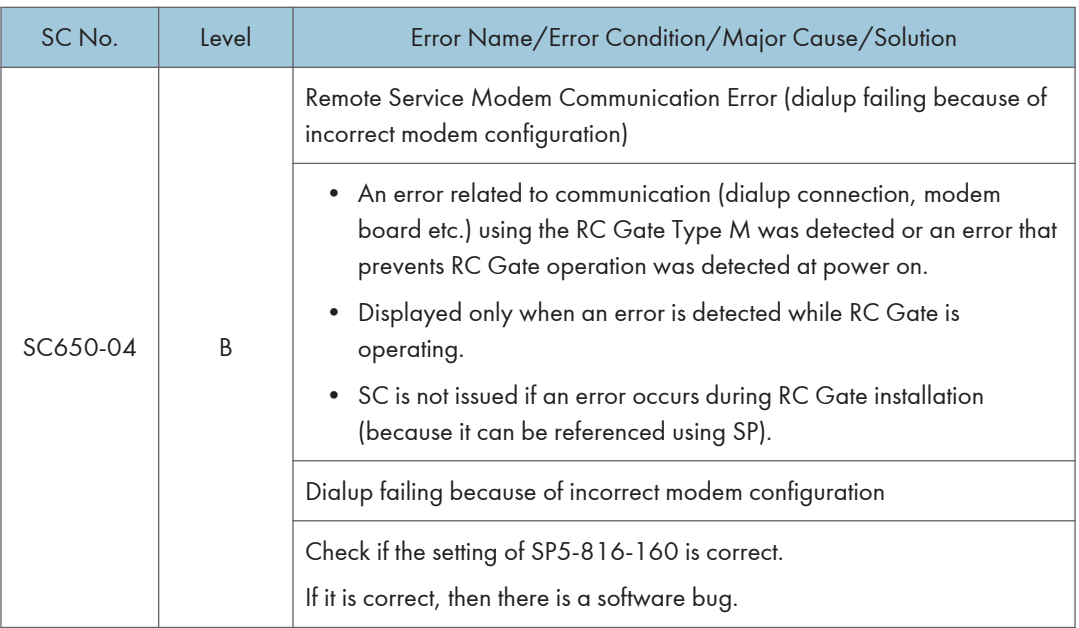

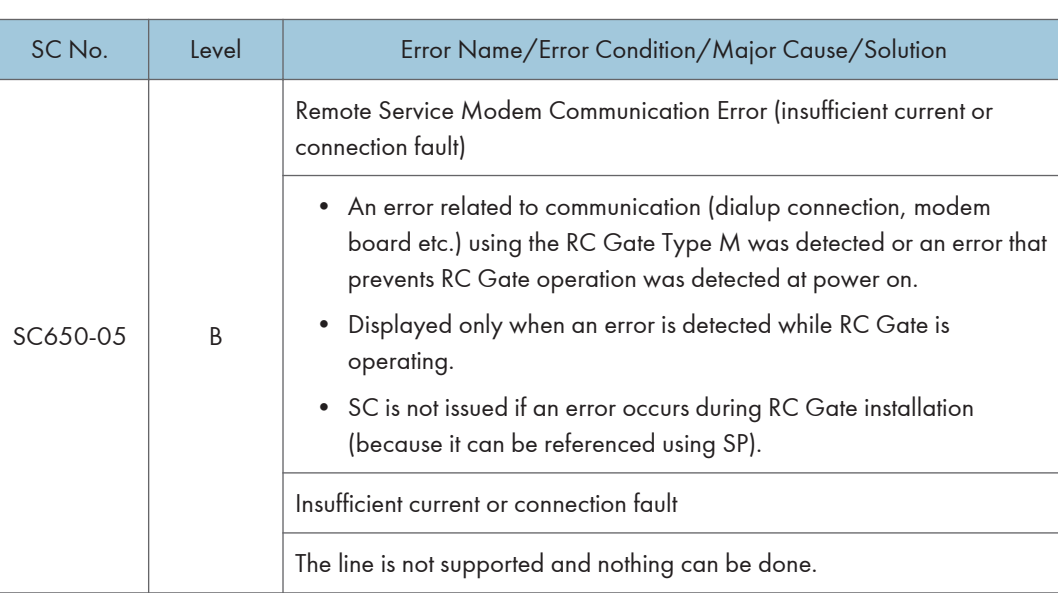

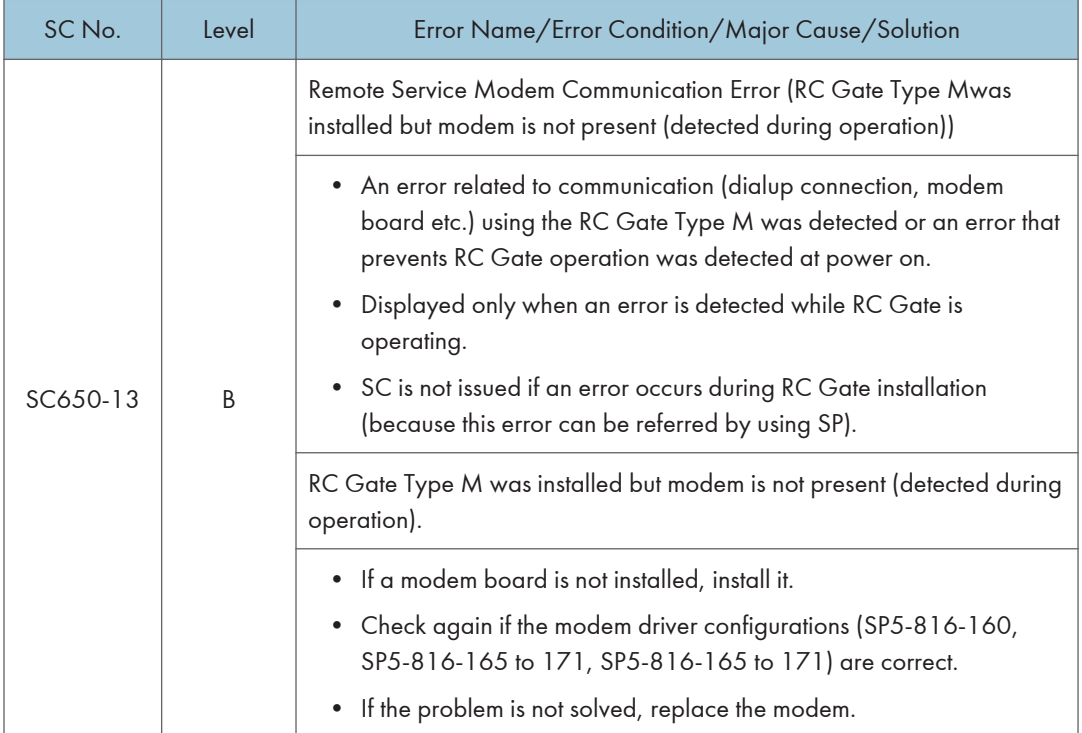

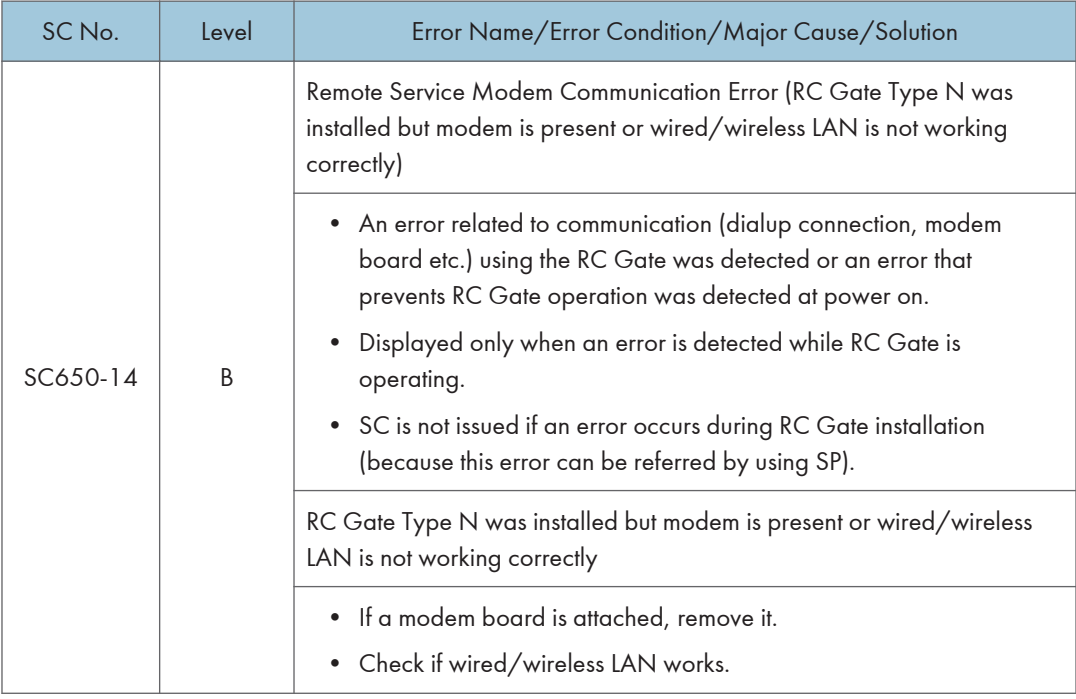

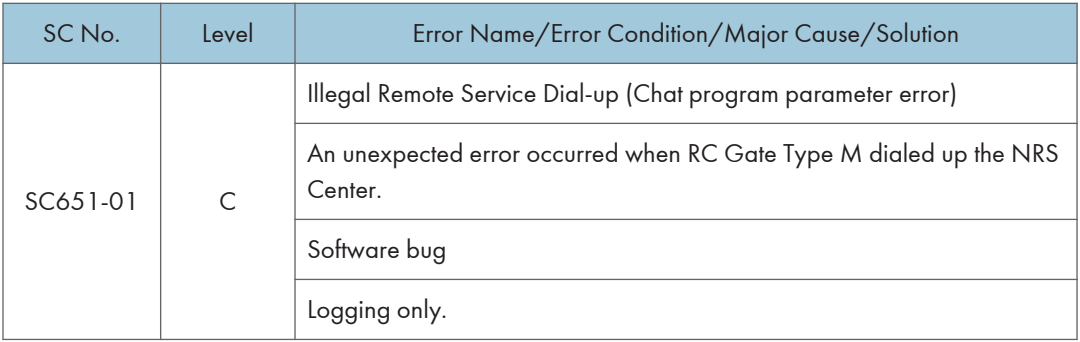

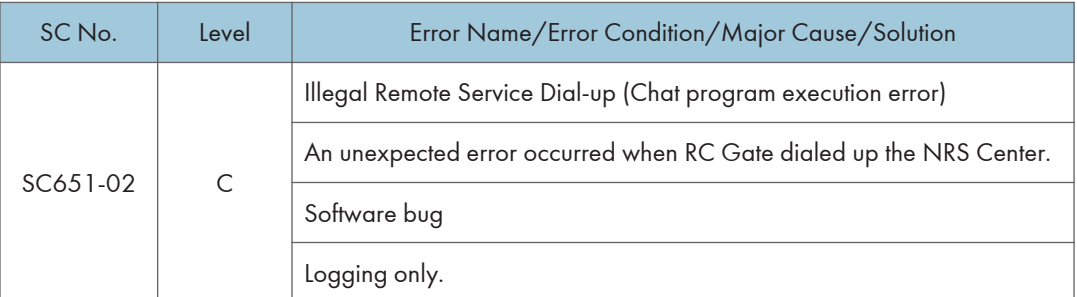

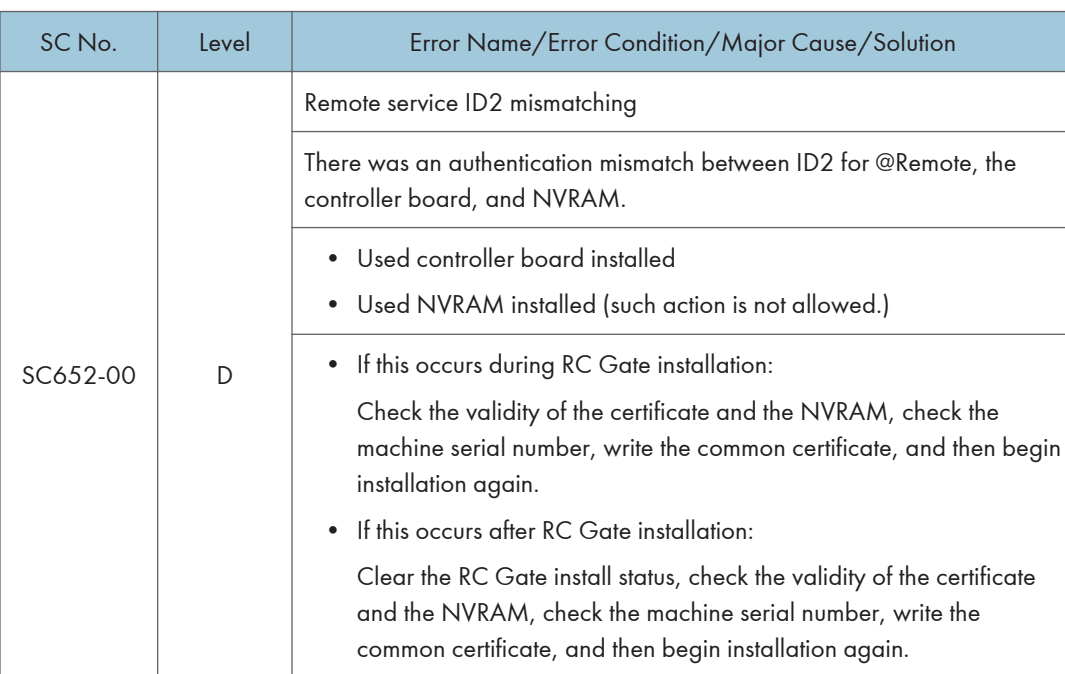

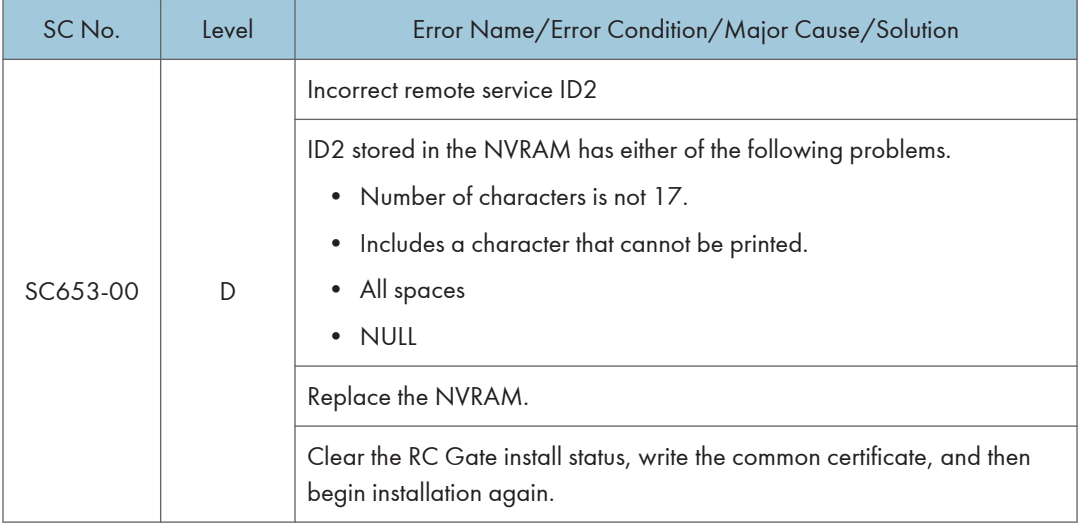

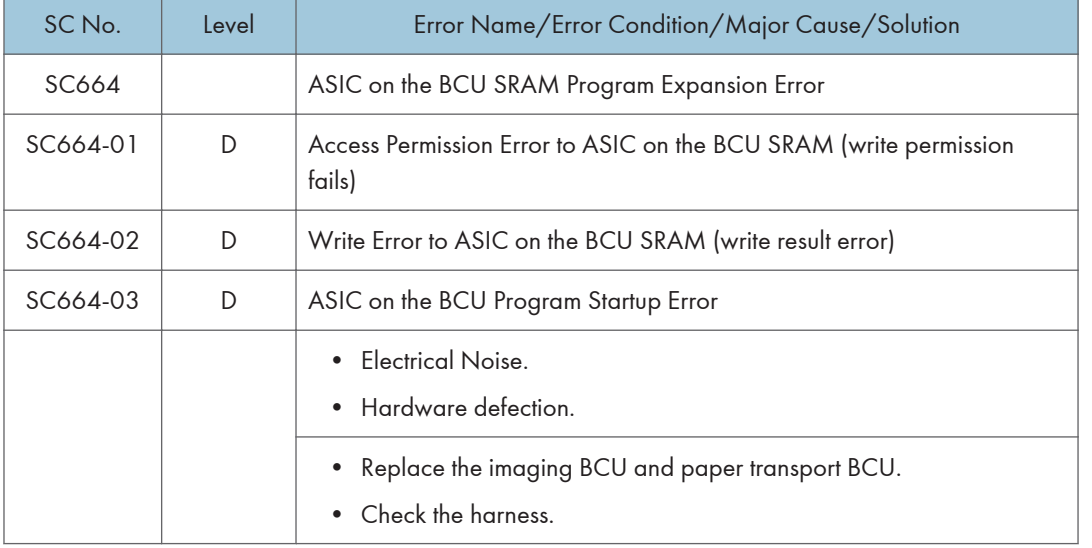

#### FFC set error is detected by port lead and AD value read-out

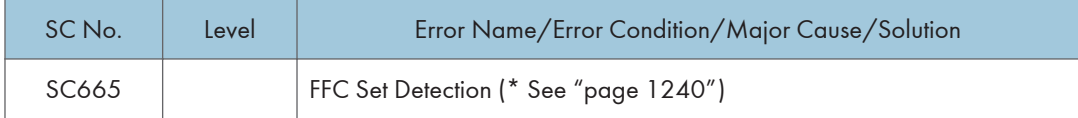

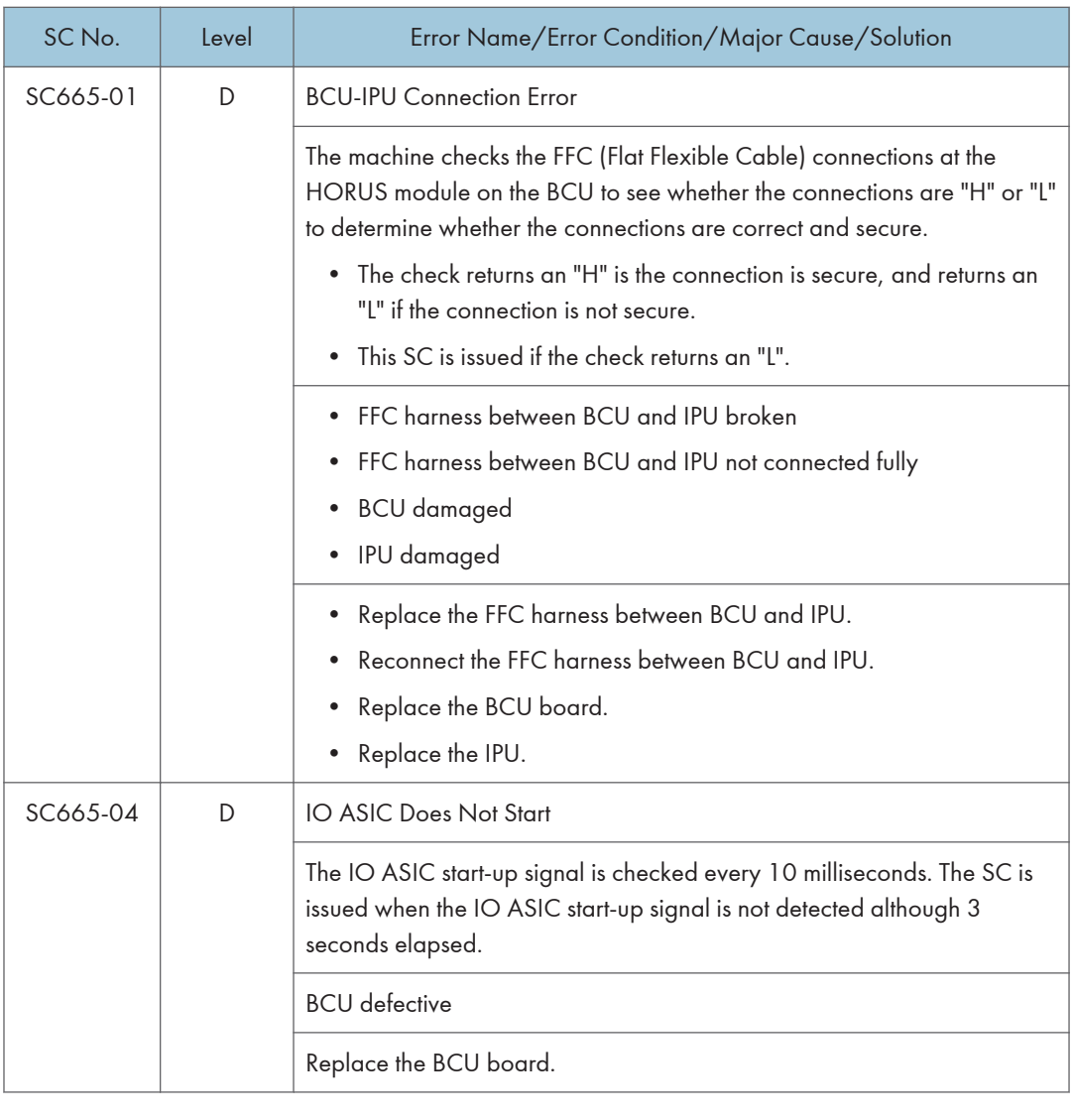

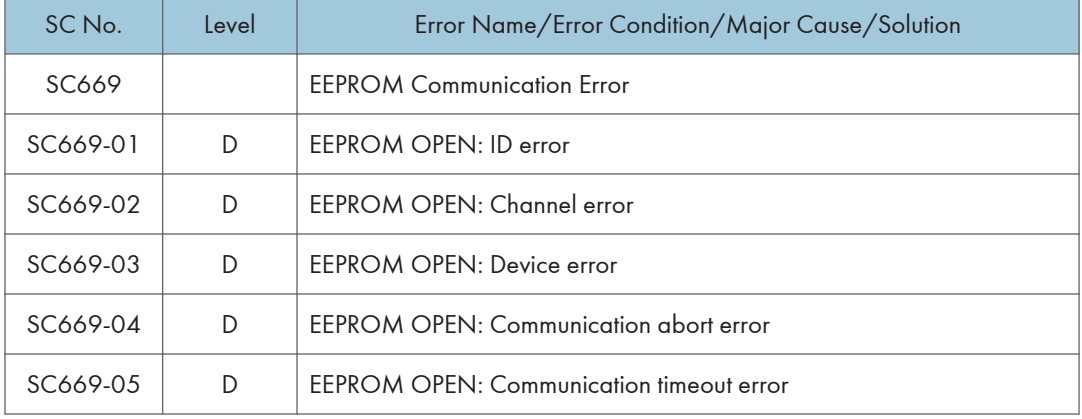

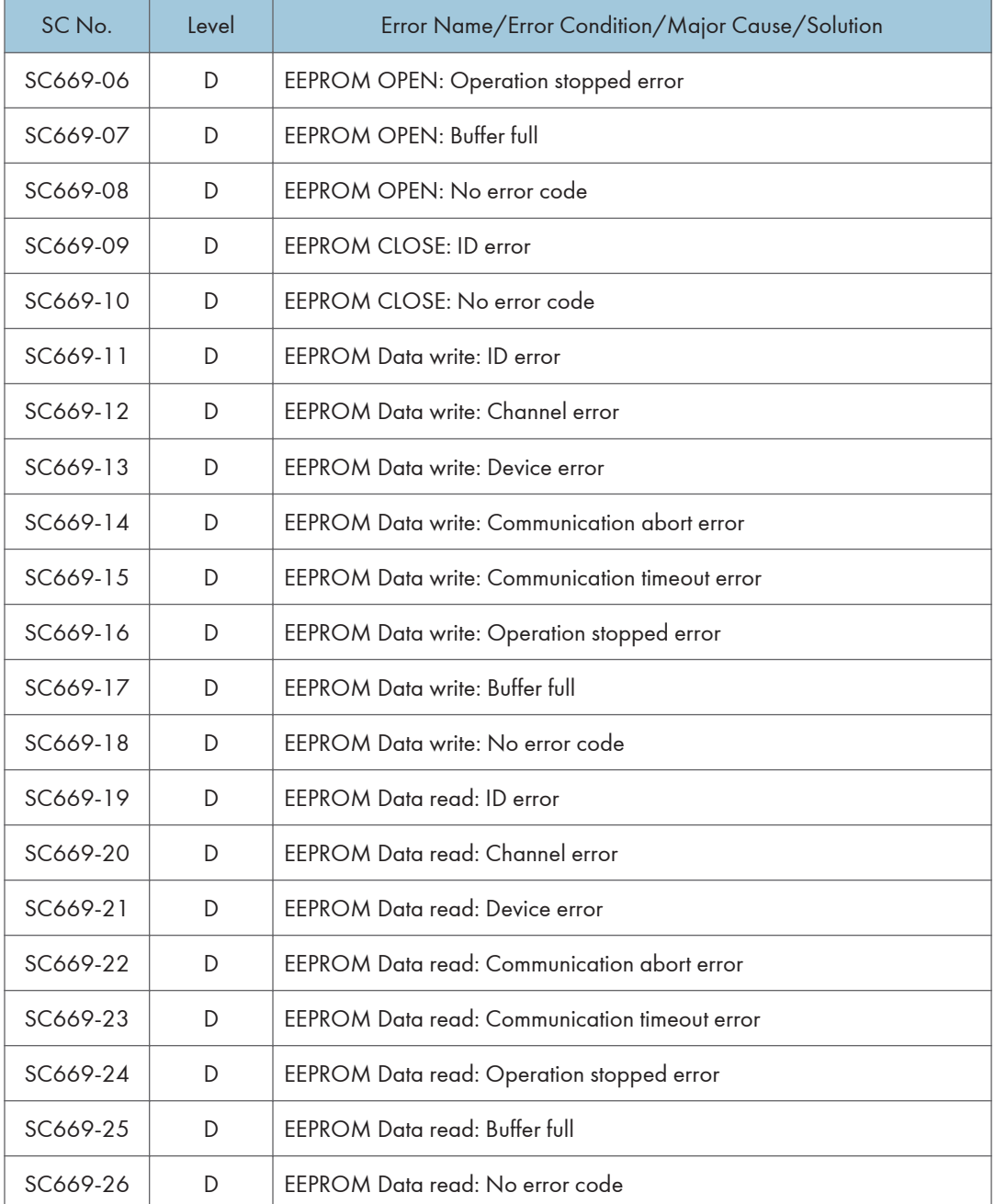

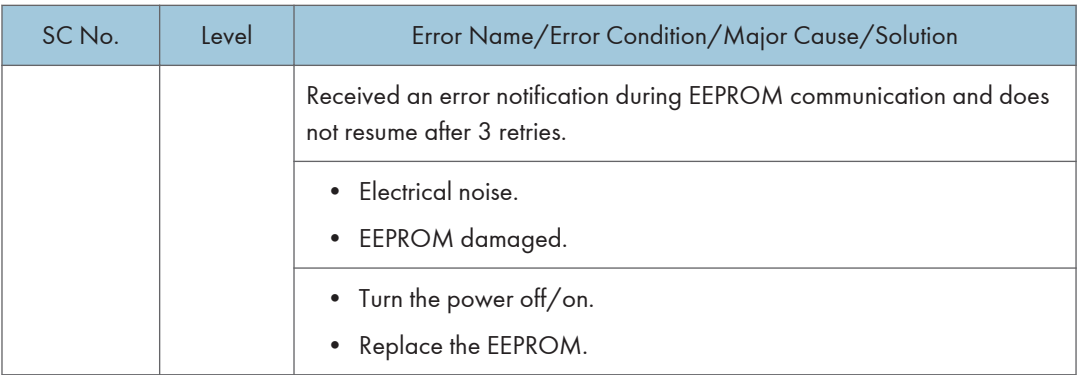

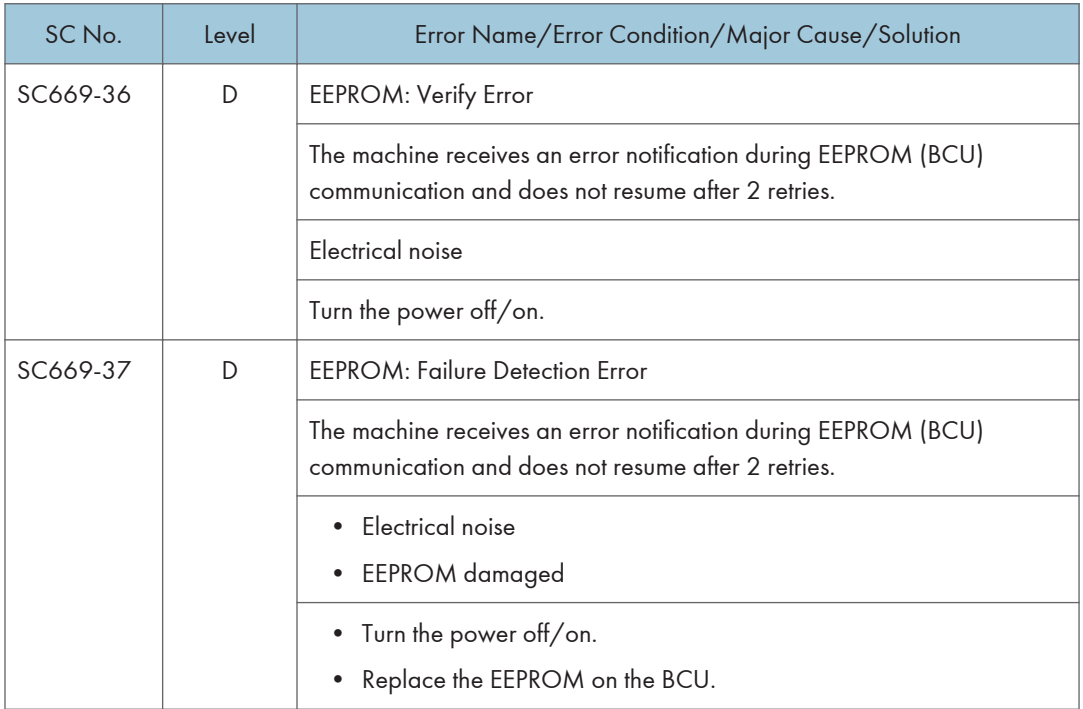

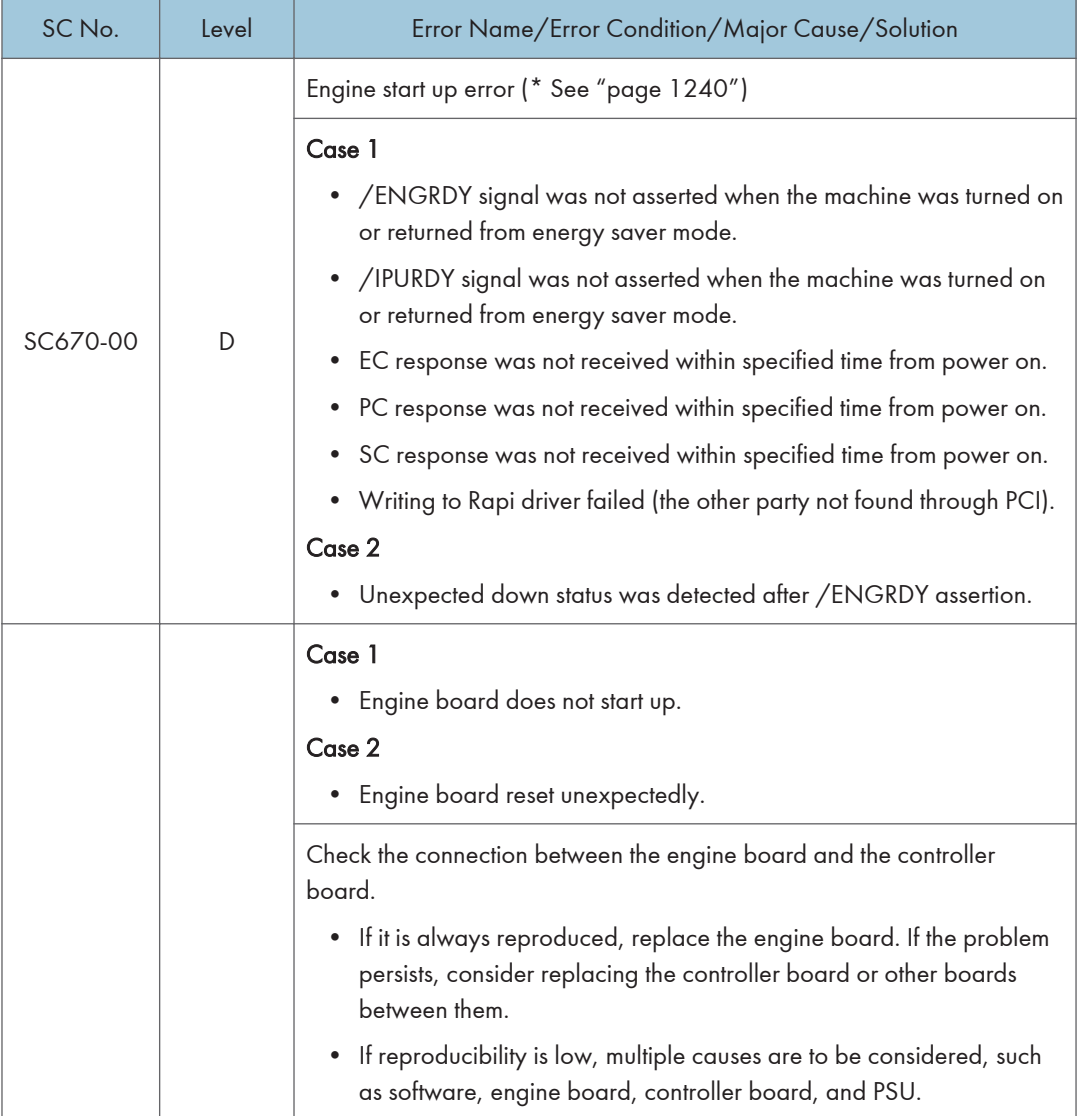

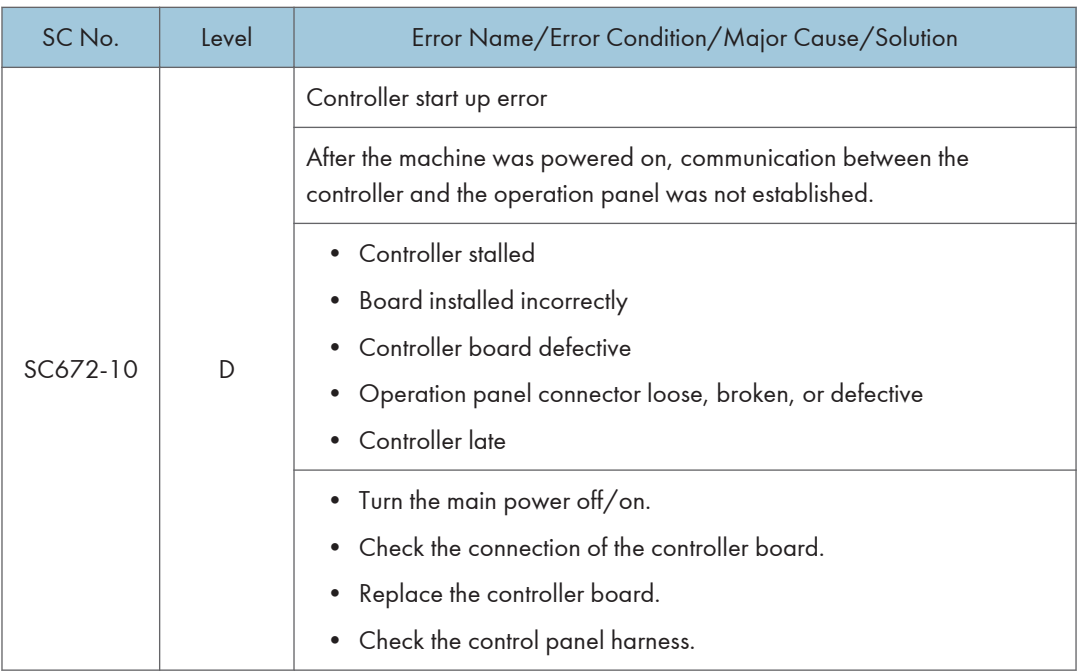

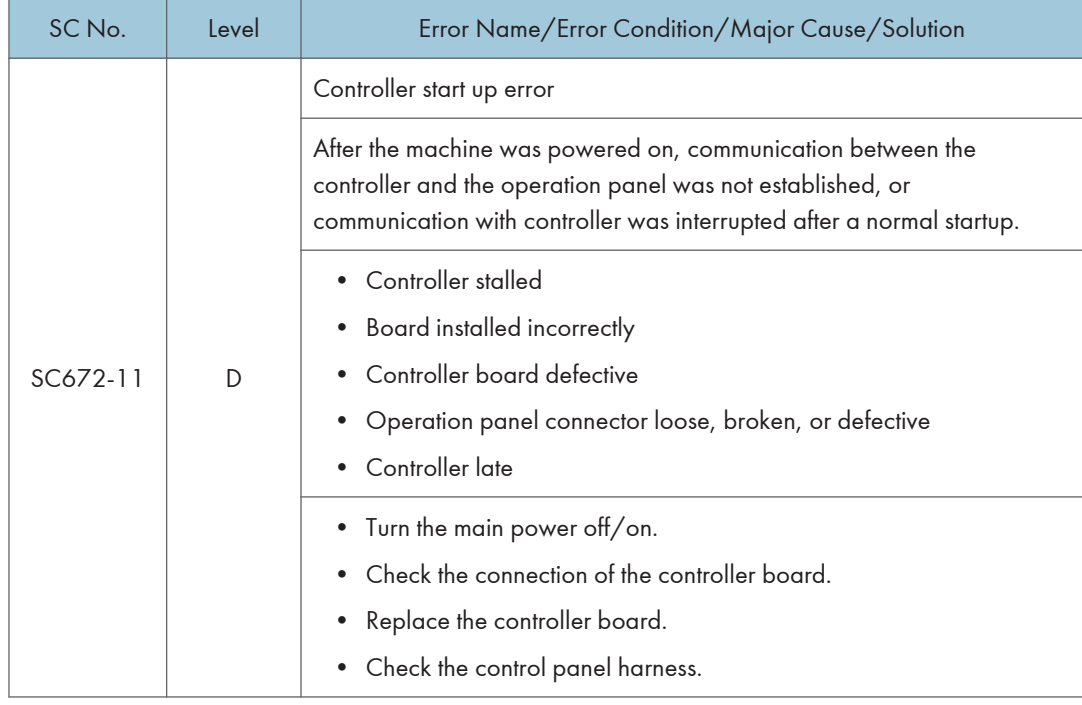

SC672-11 RTB 55

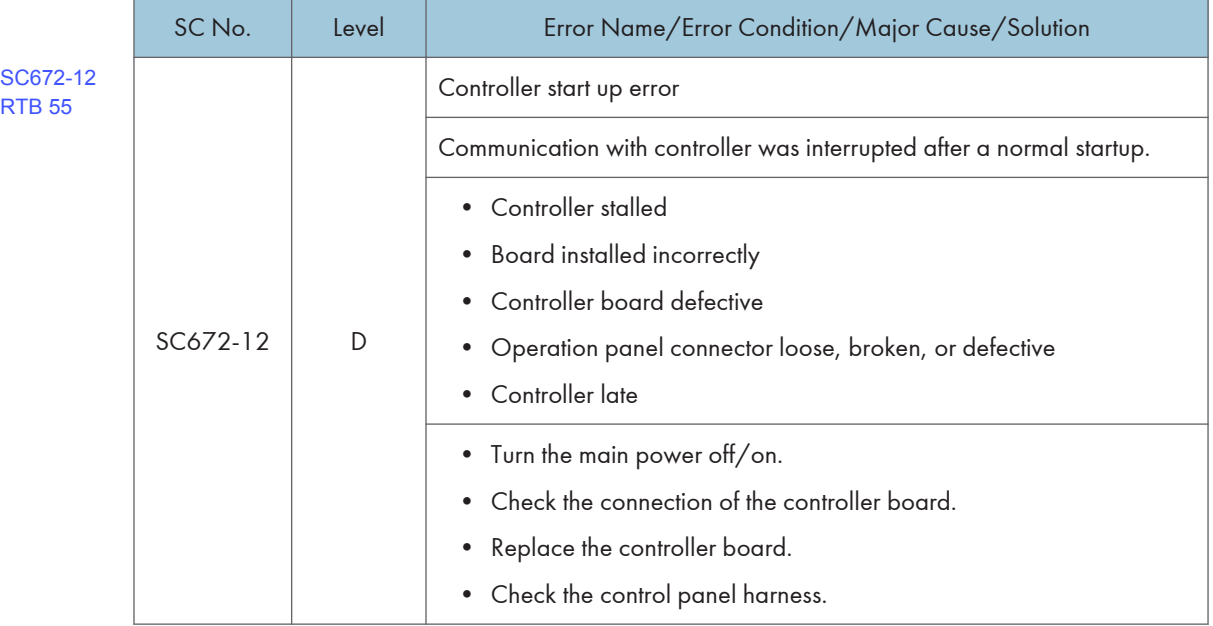

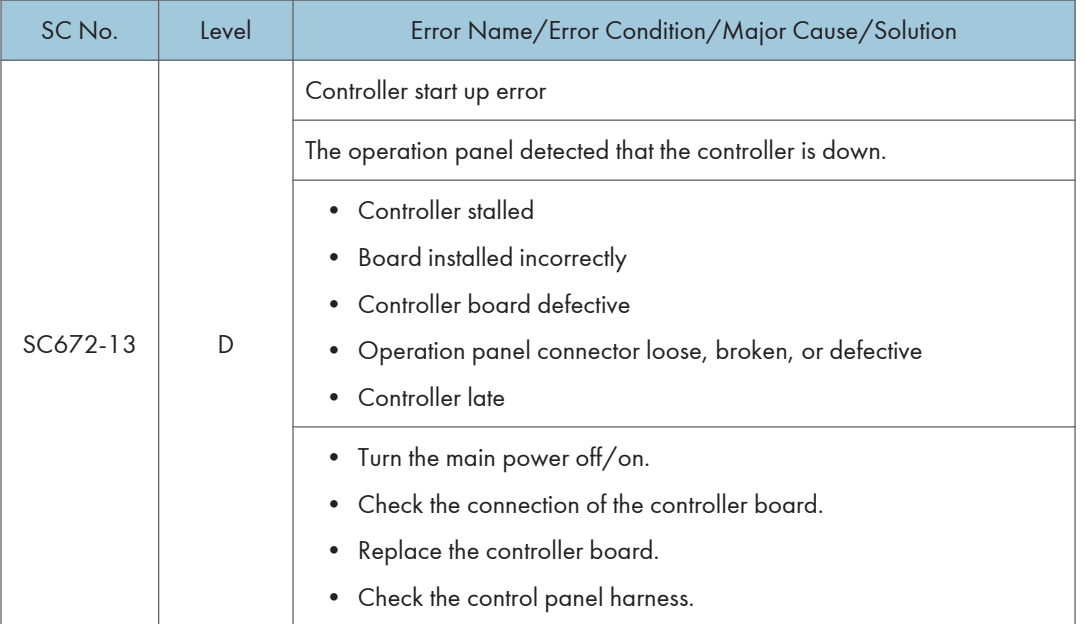

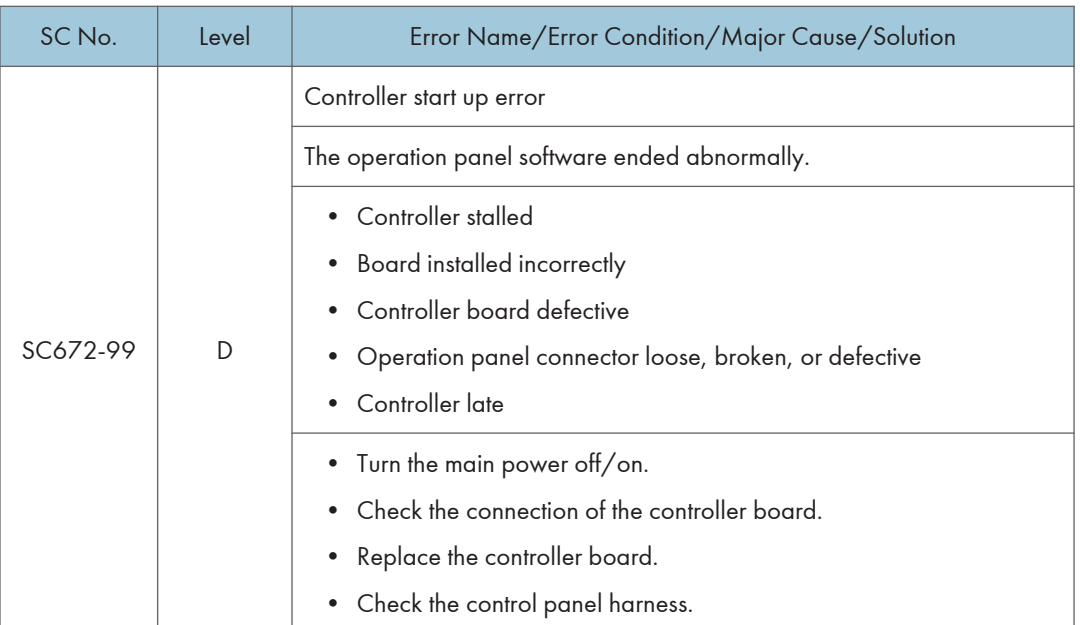

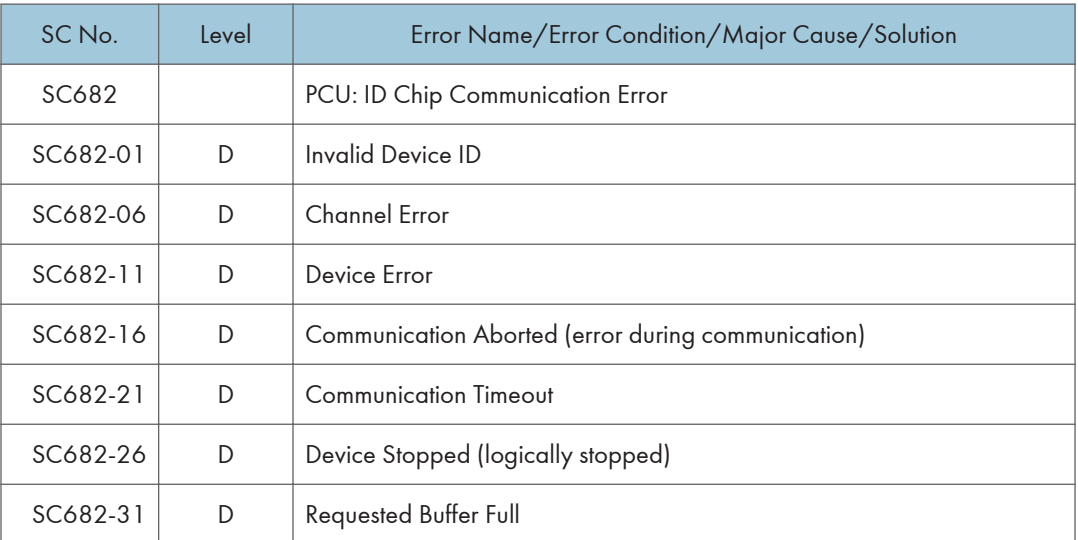

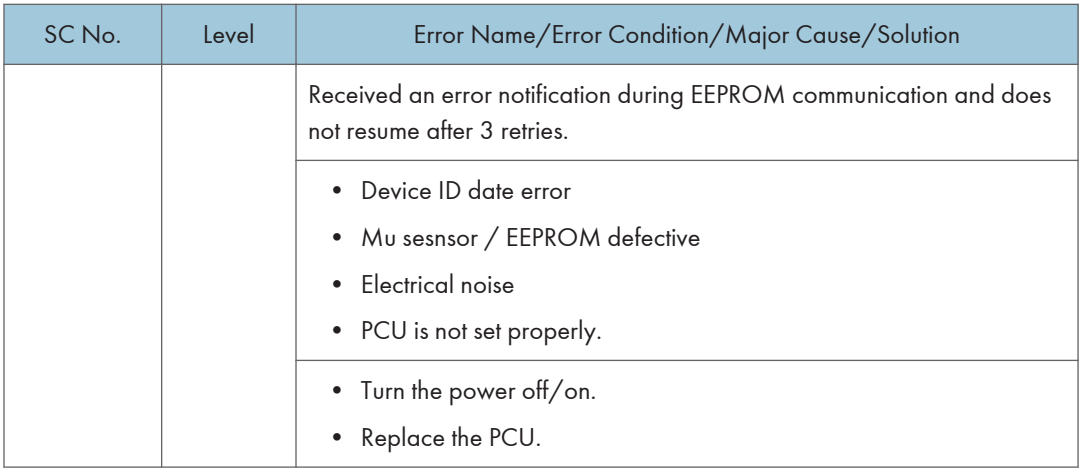

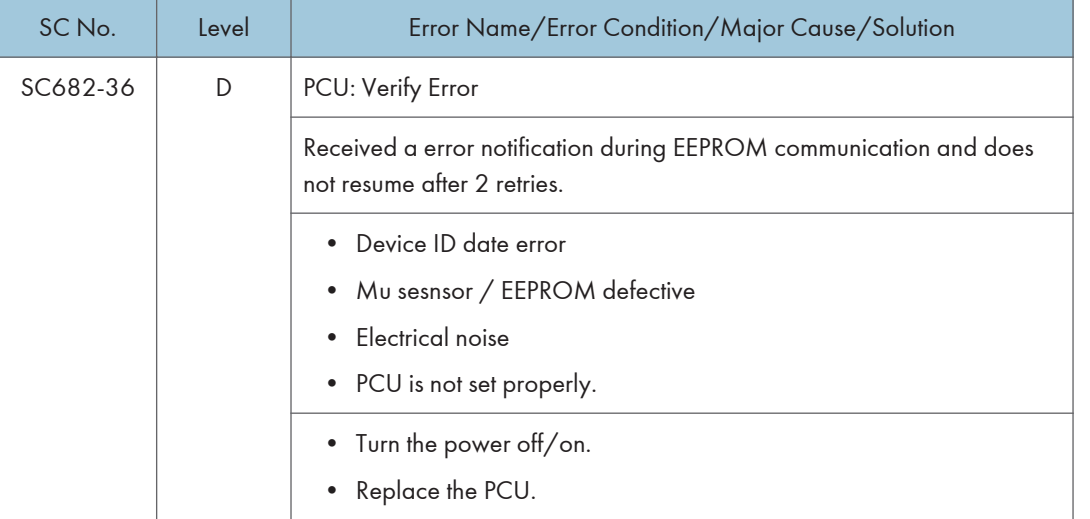

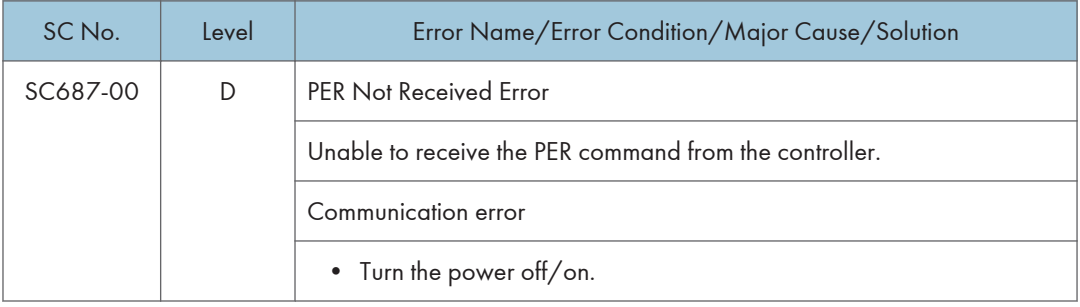

# SC Tables: SC7xx (Peripherals)

## SC700-01 to SC792-00

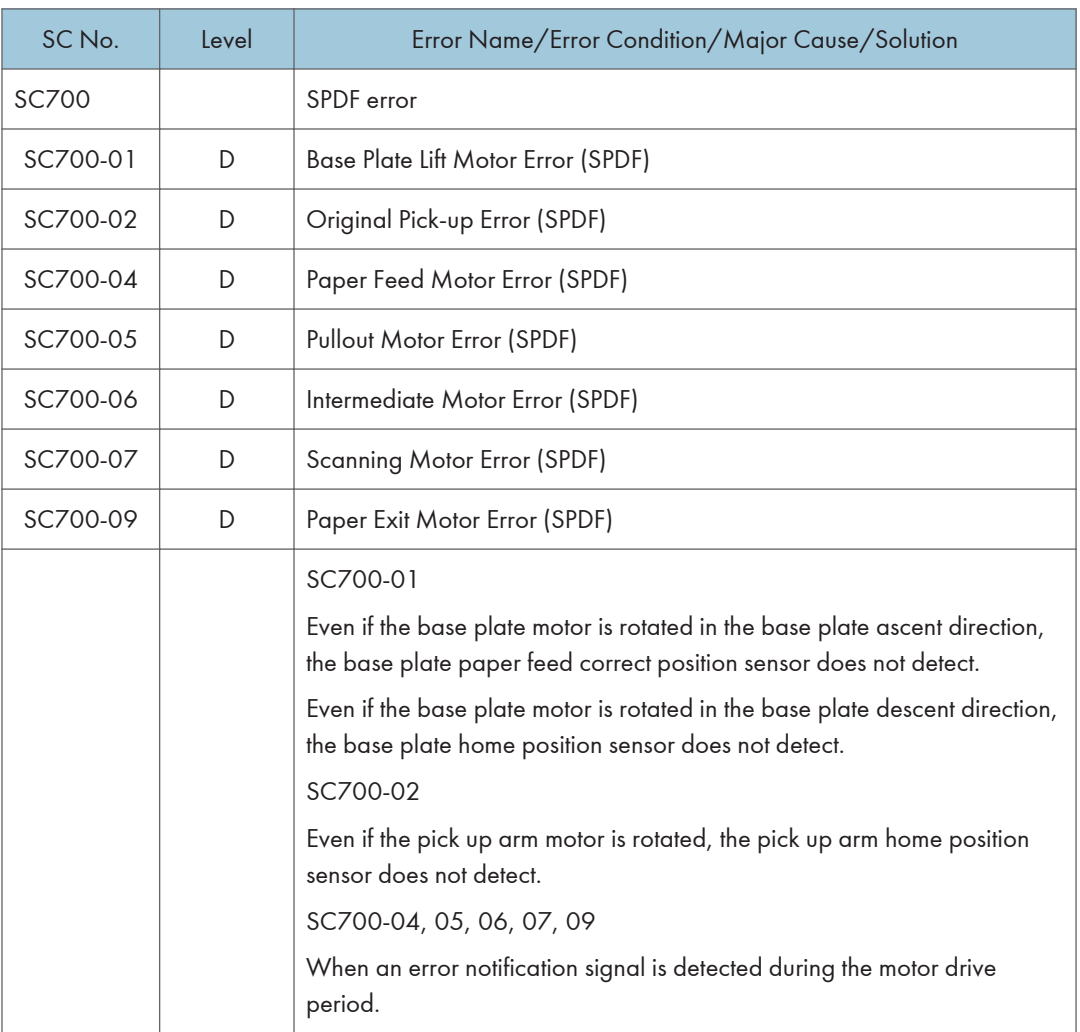

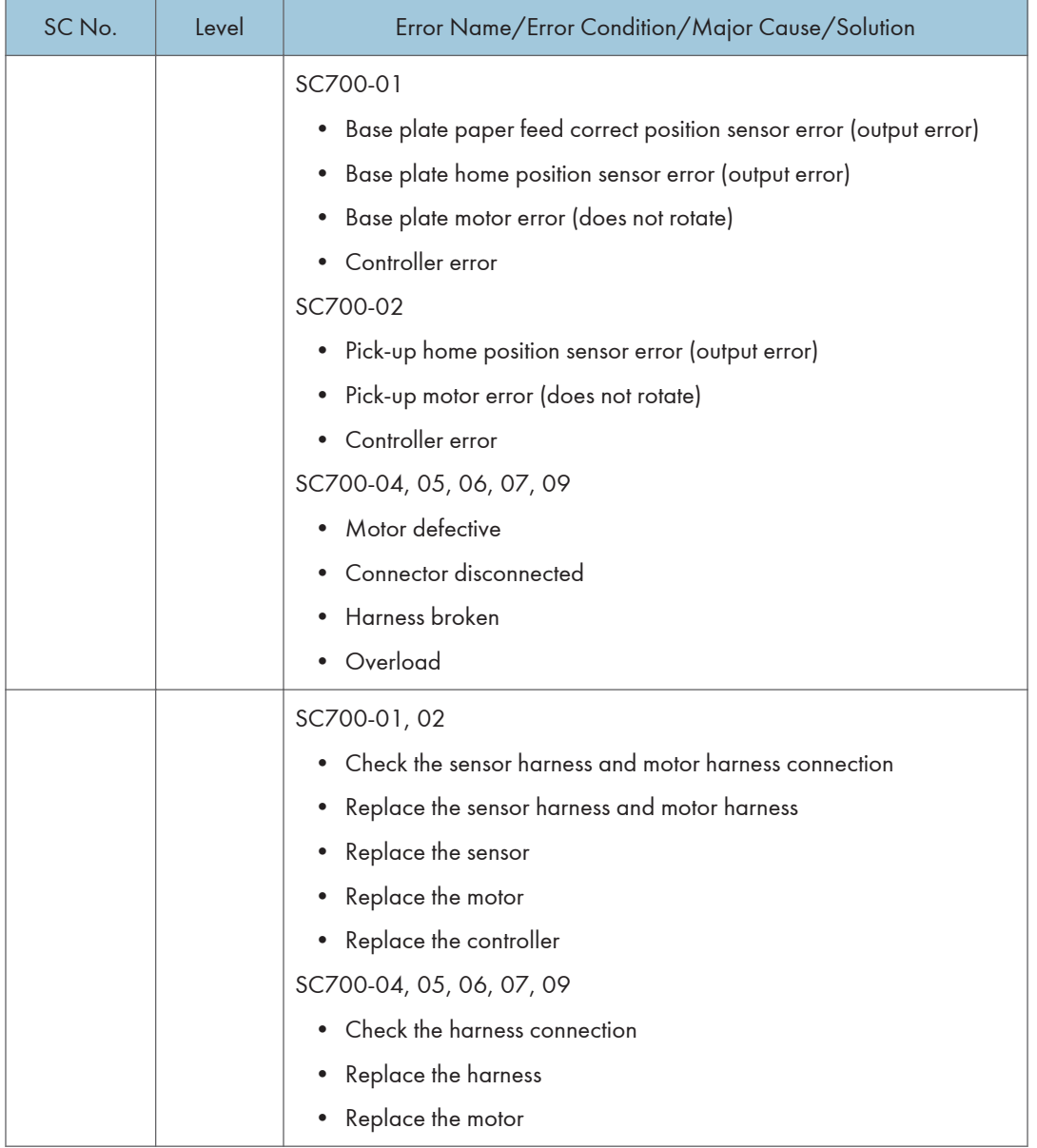

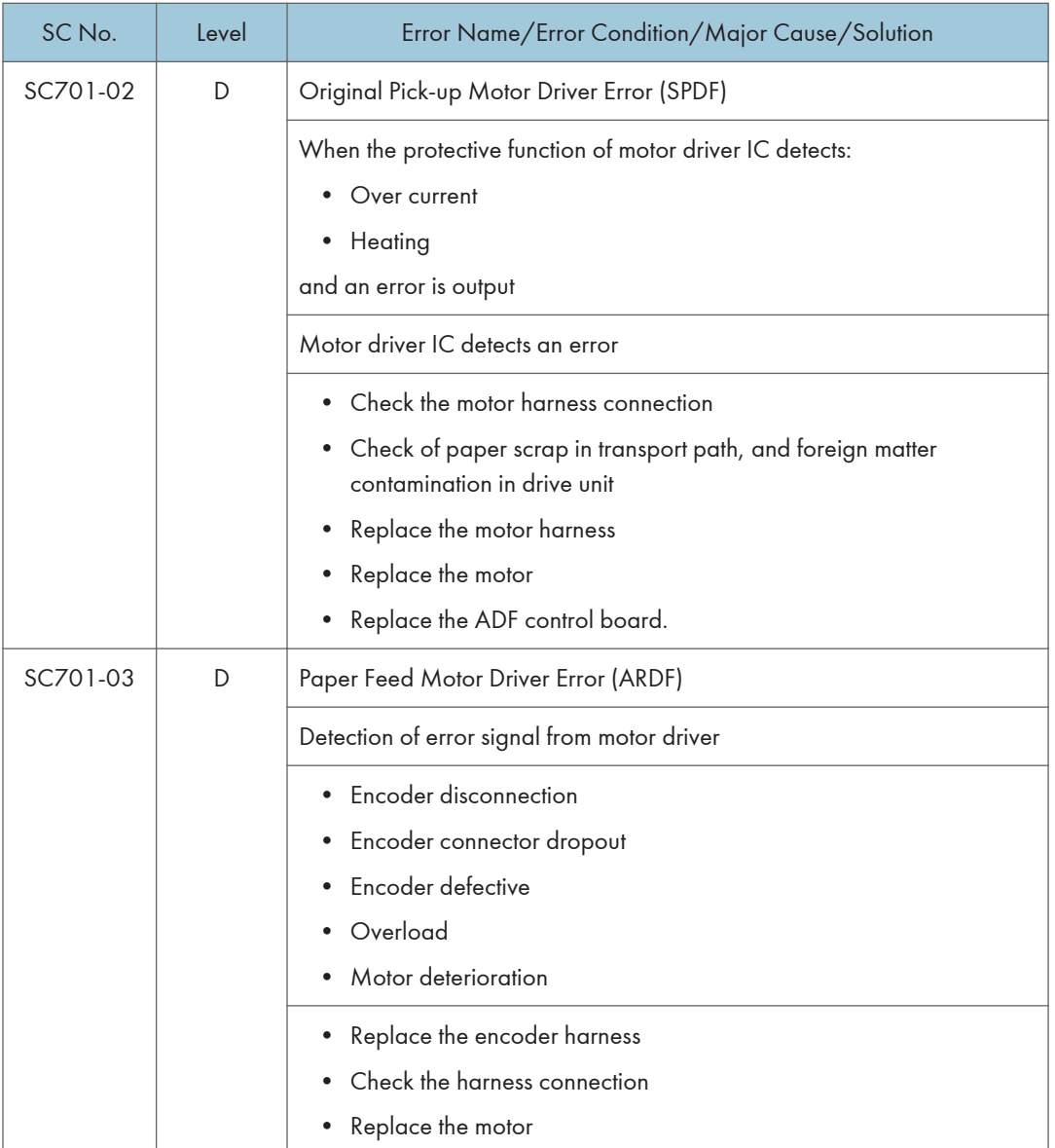

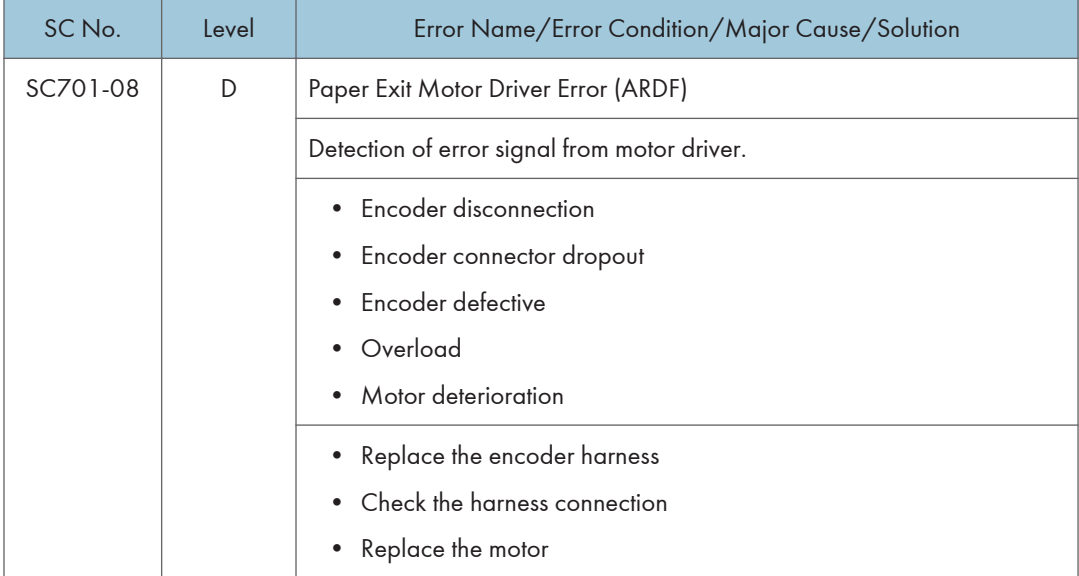

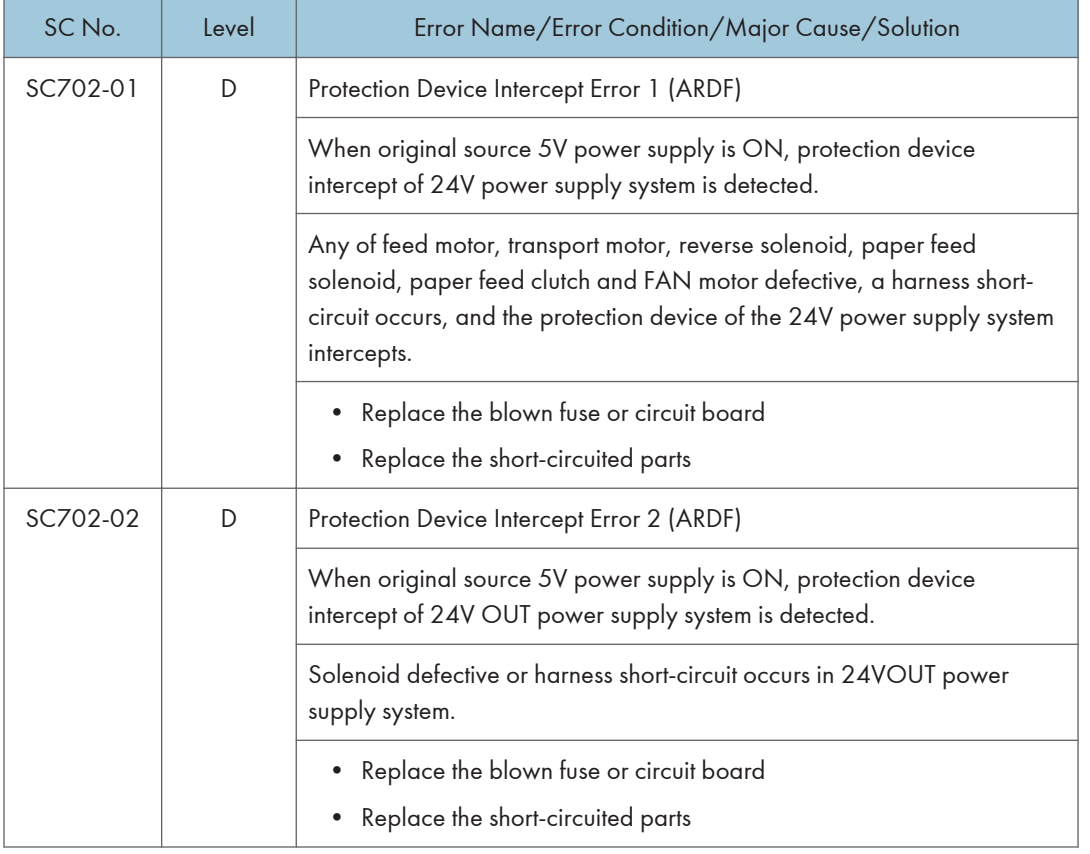

6

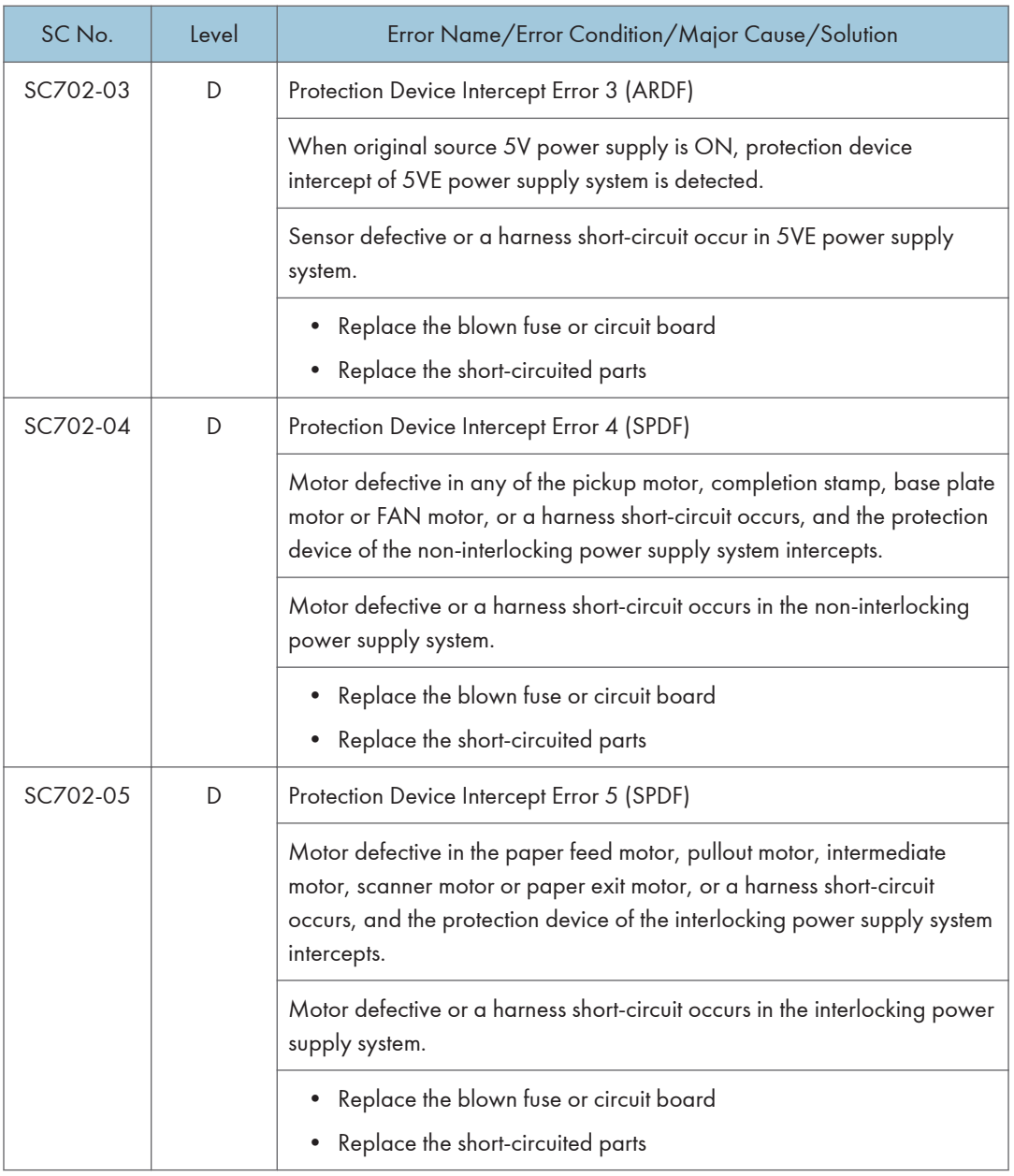

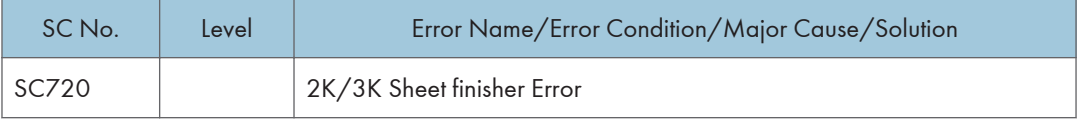

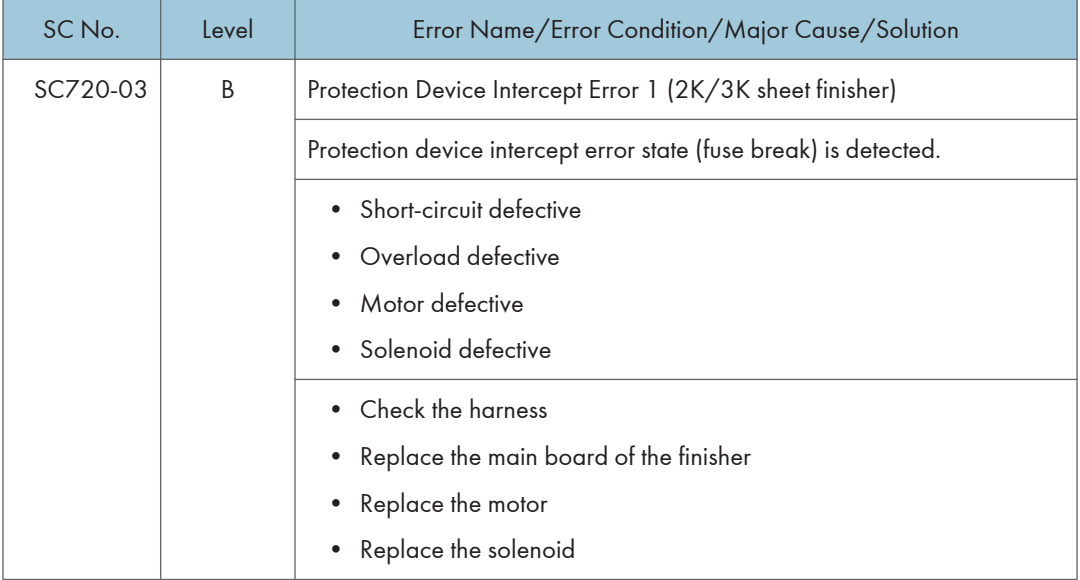

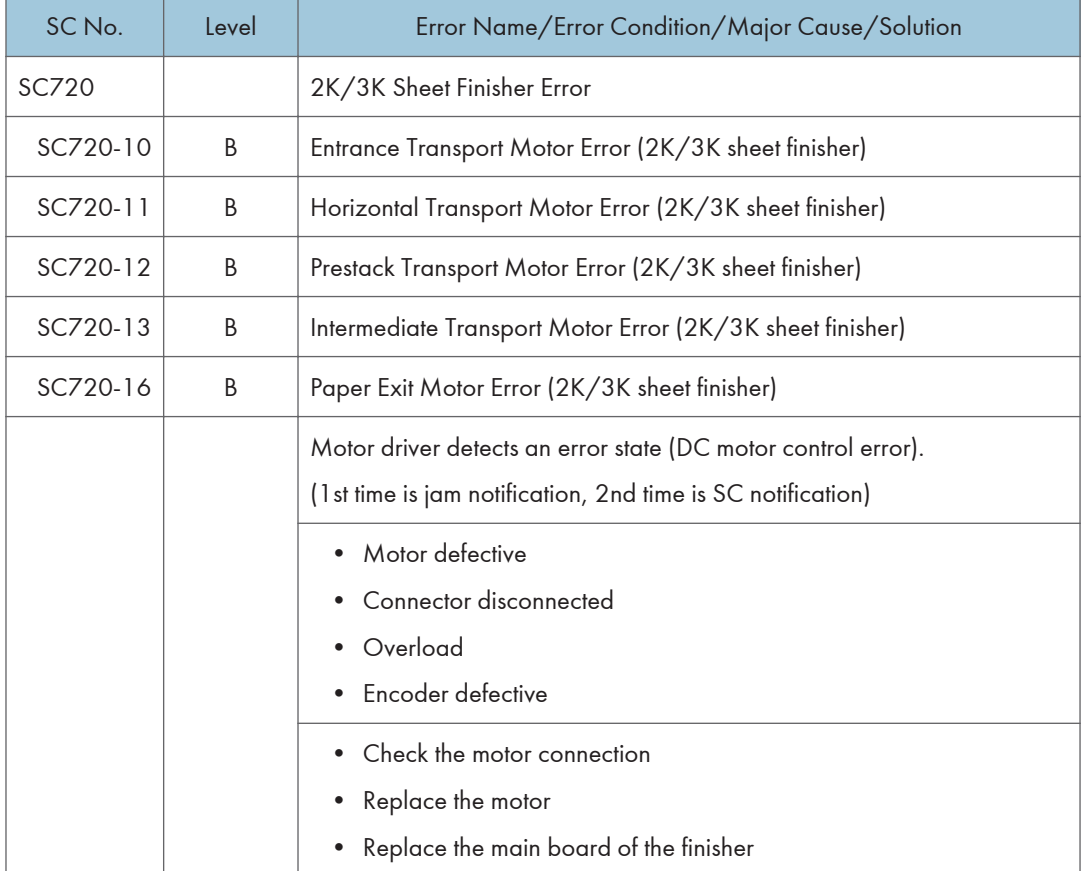

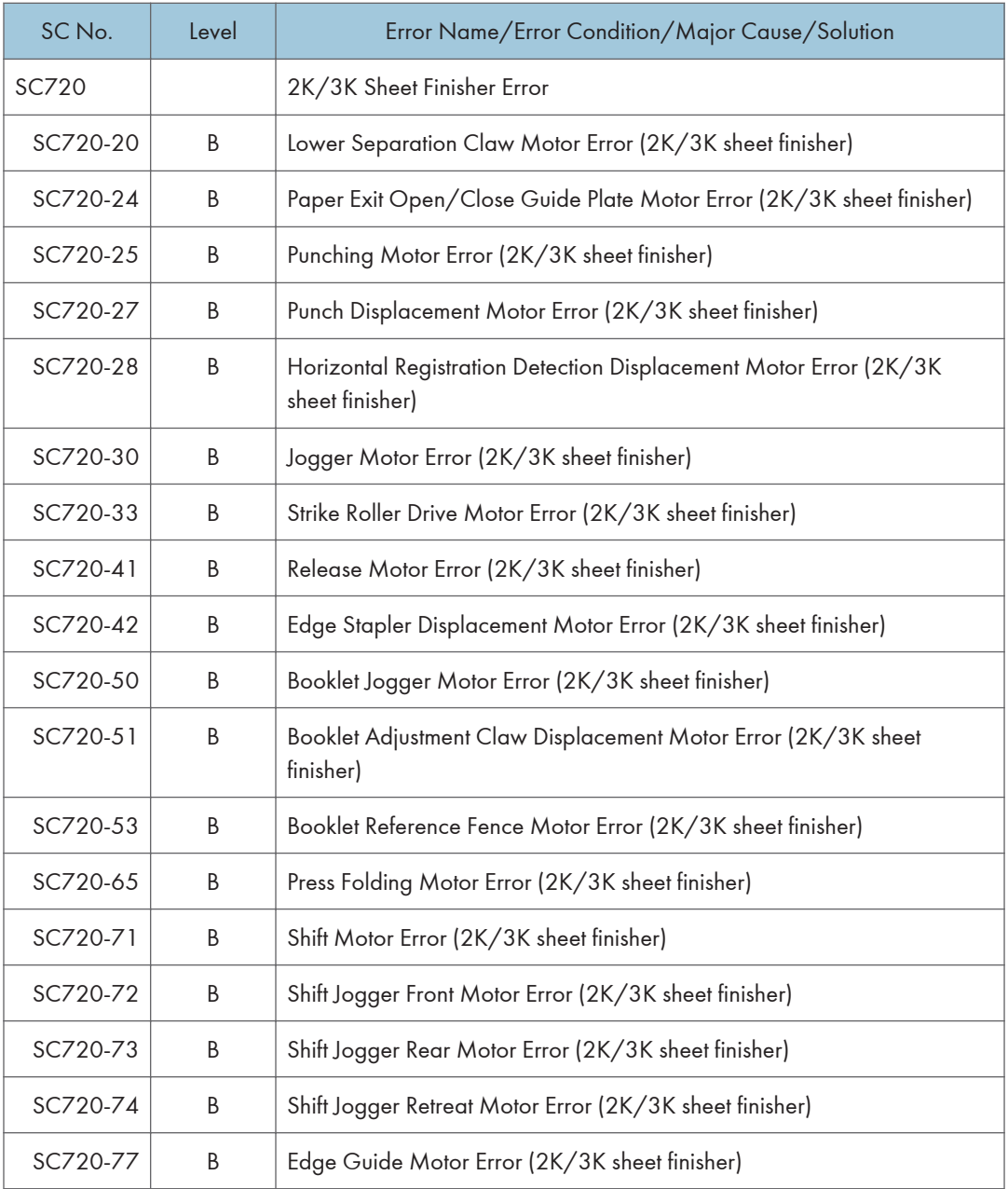
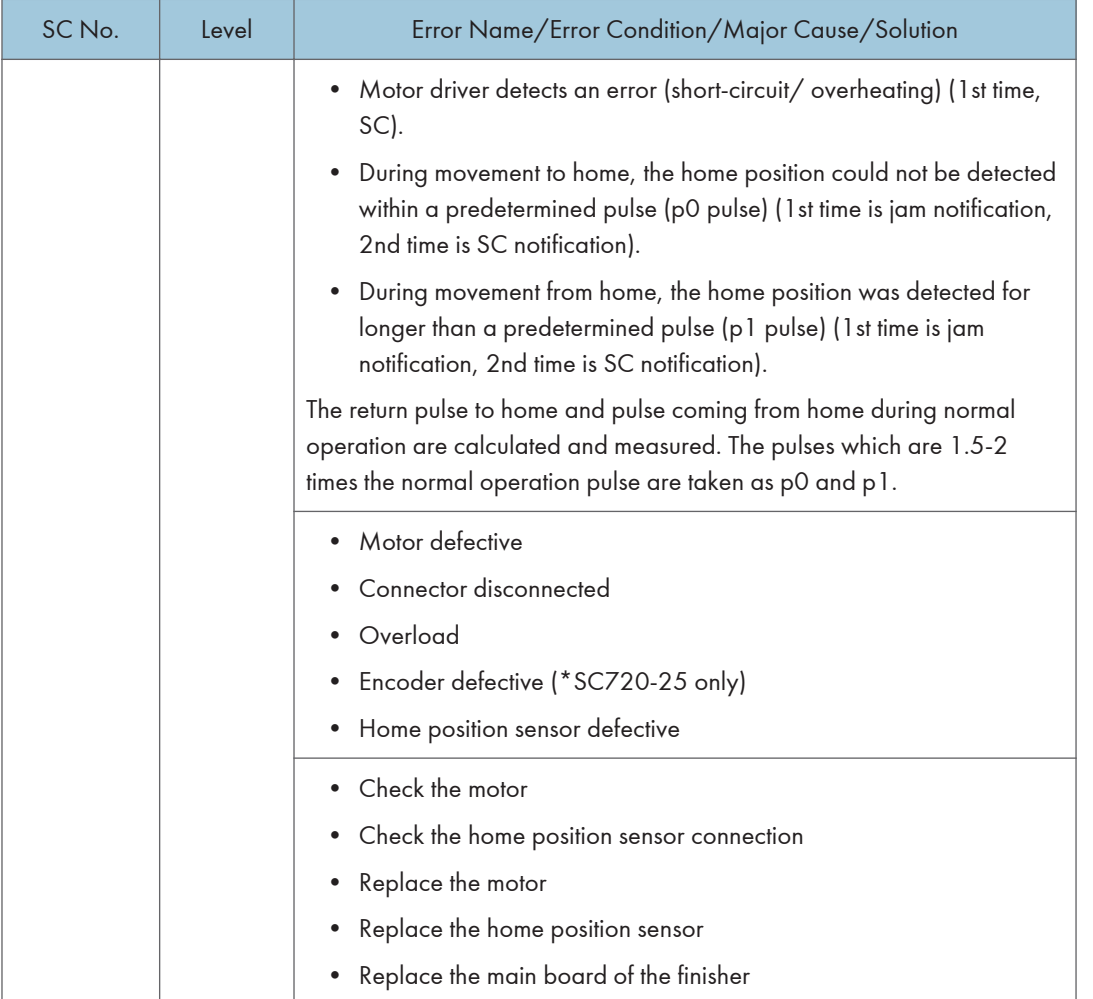

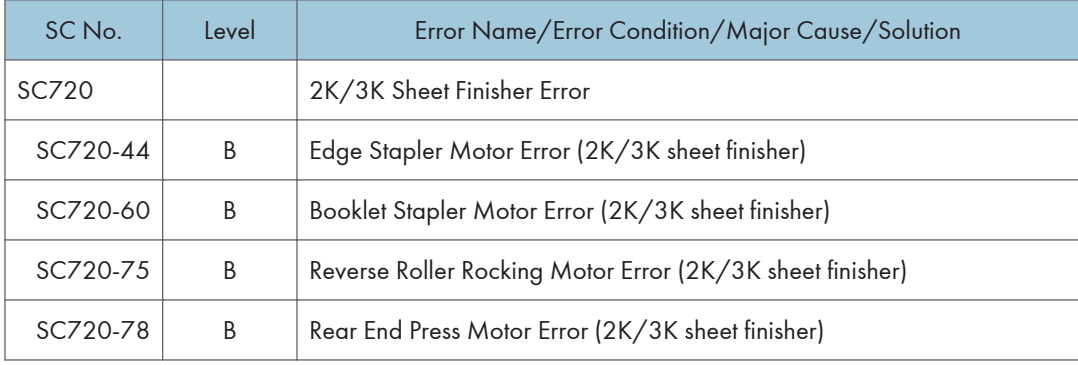

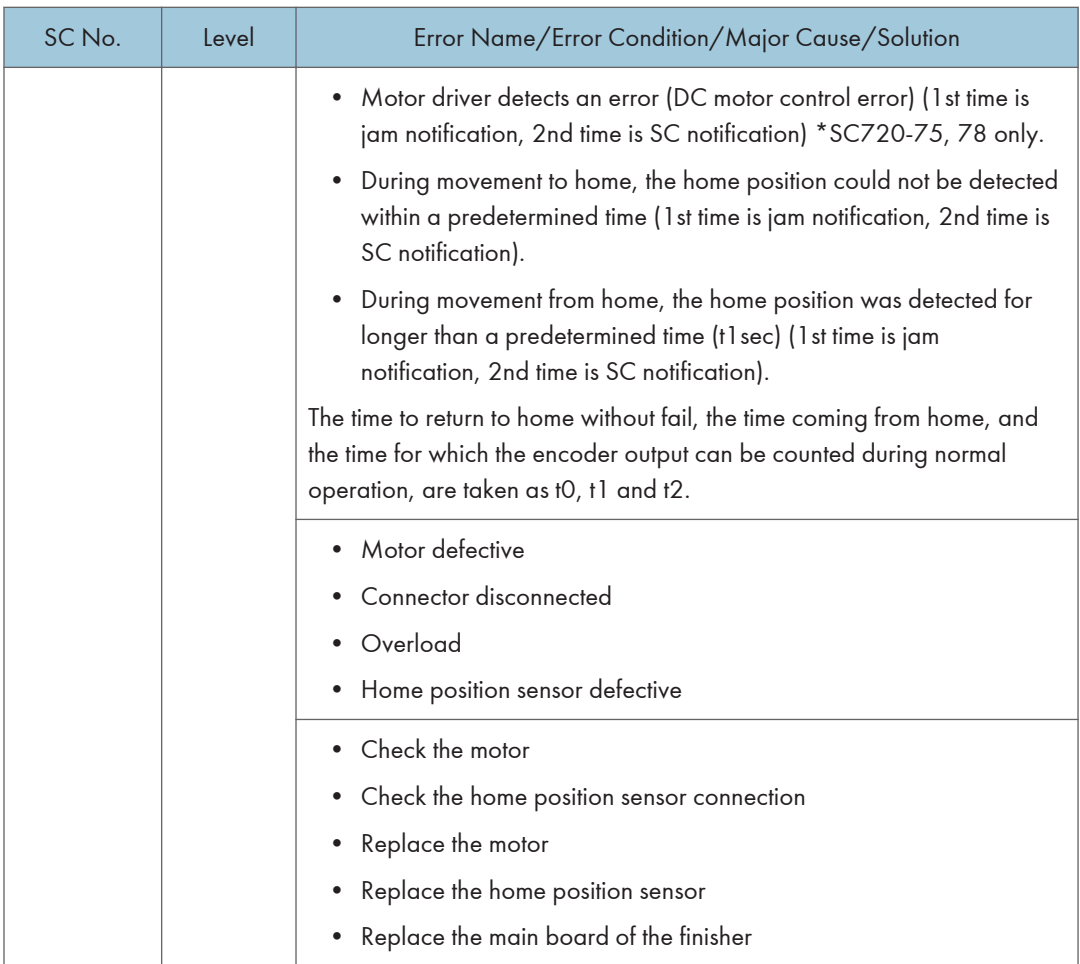

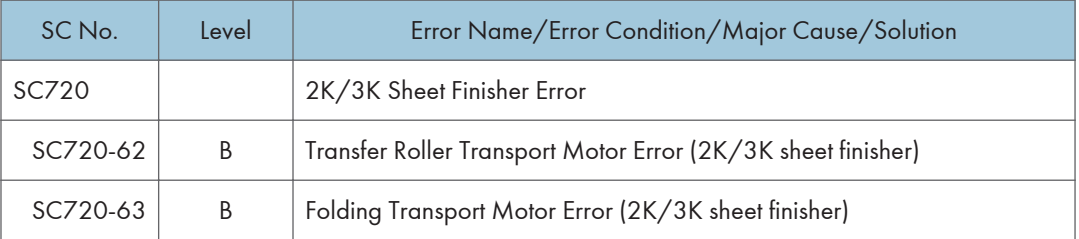

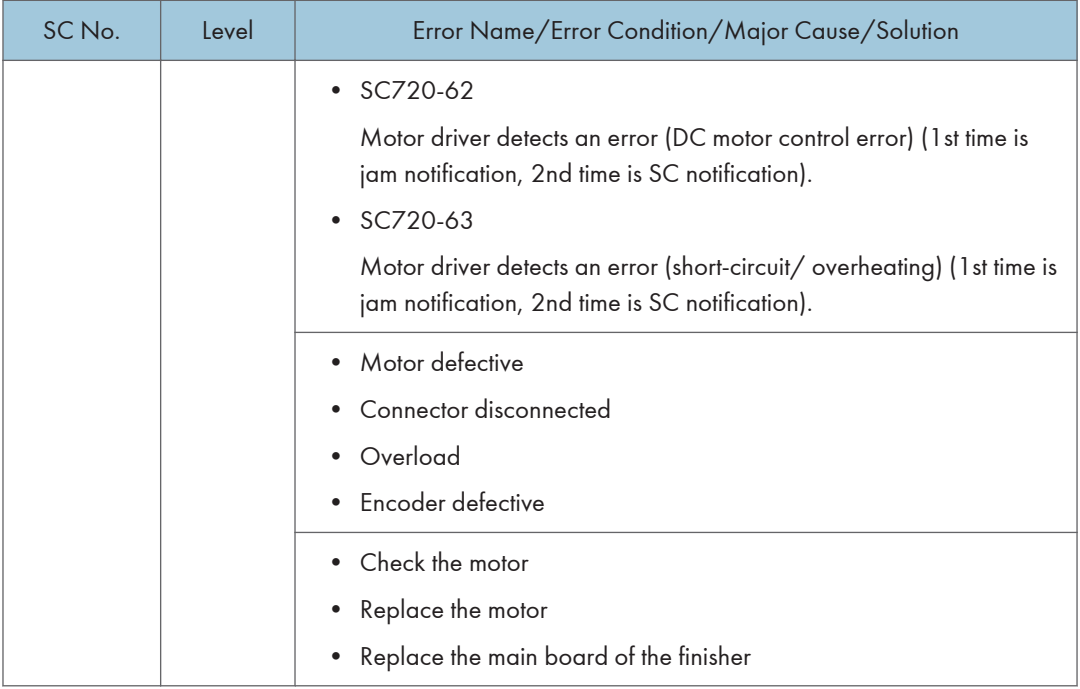

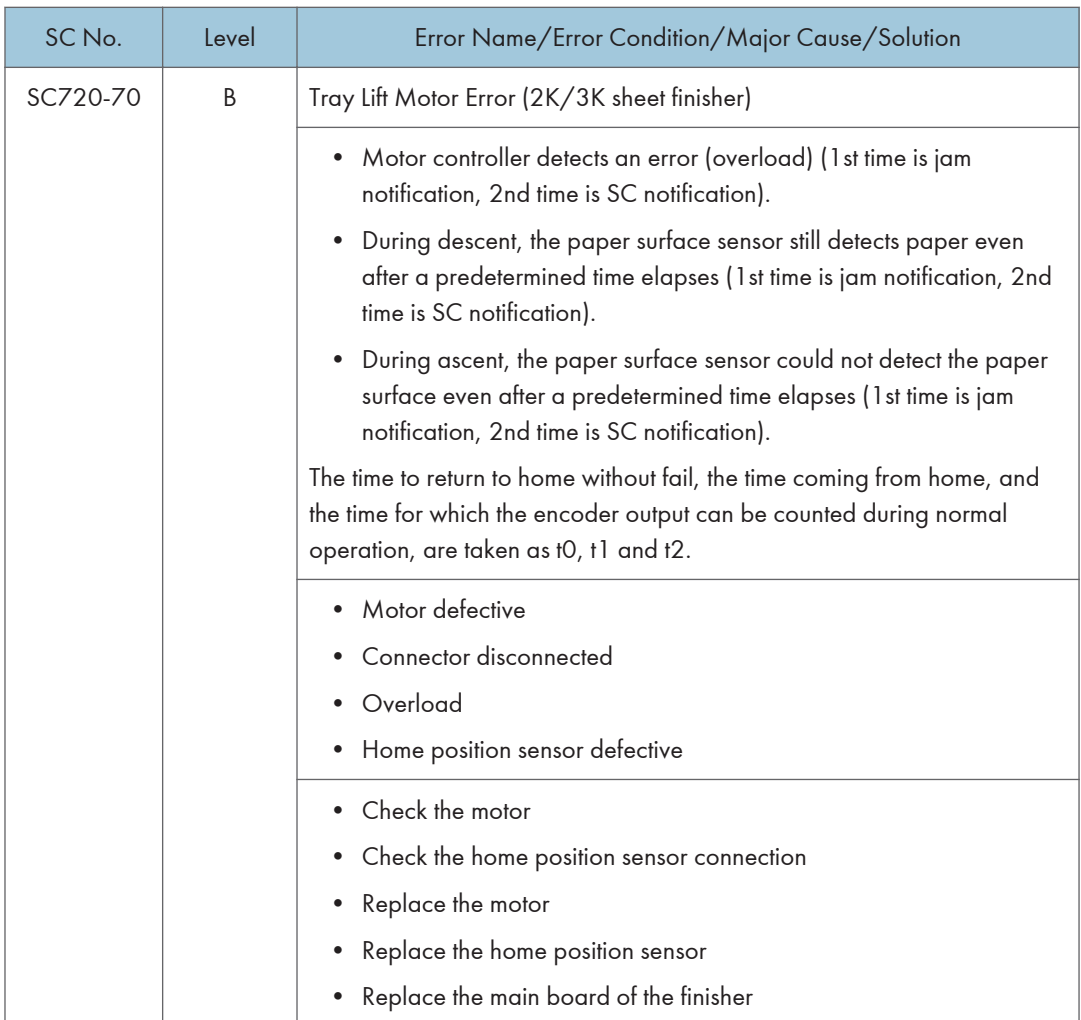

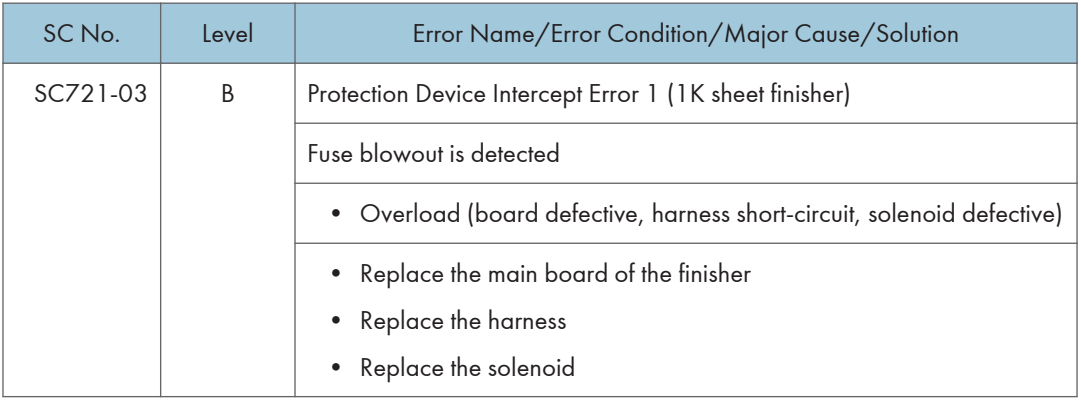

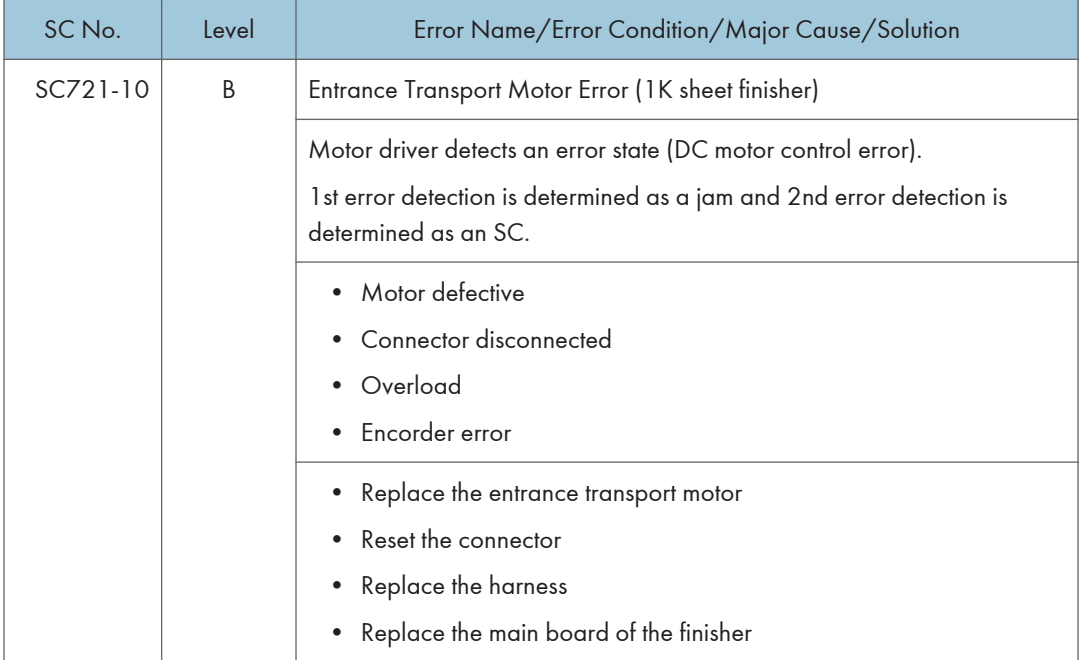

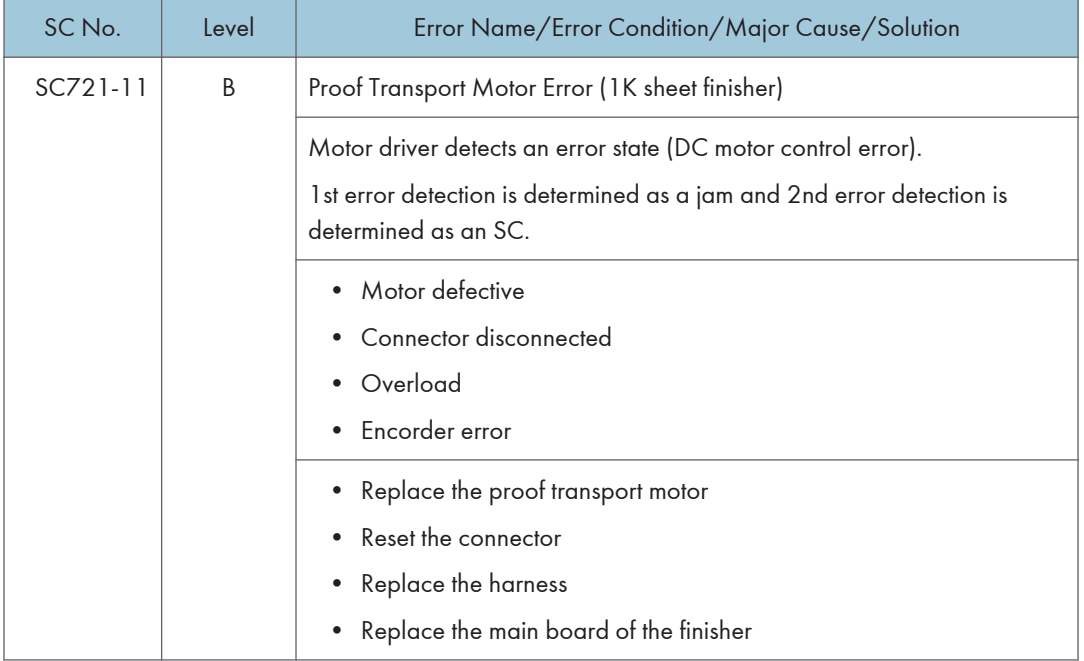

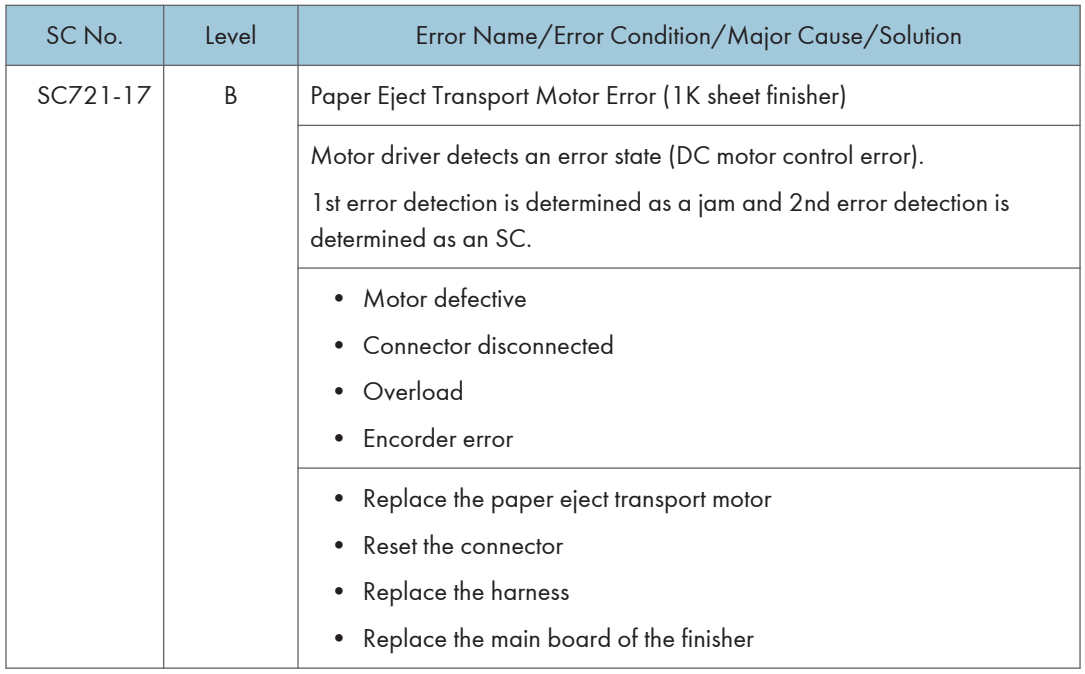

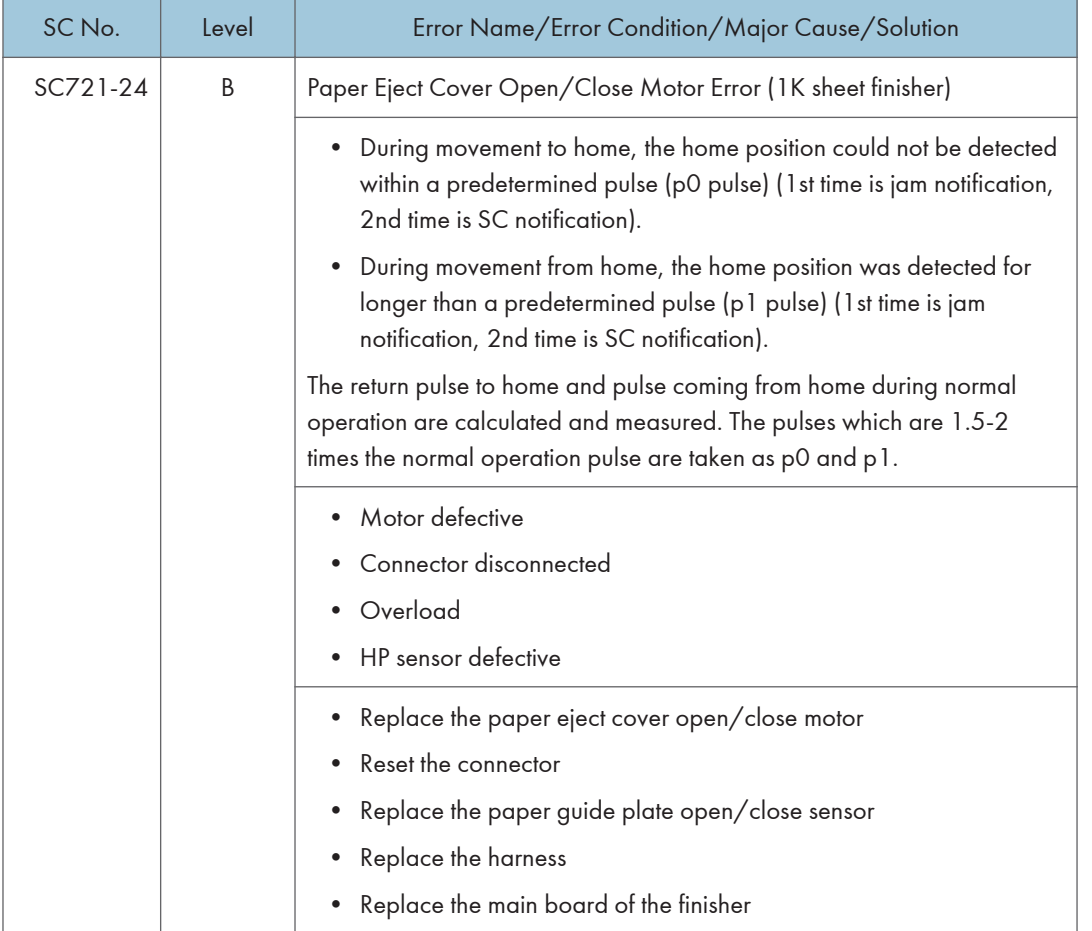

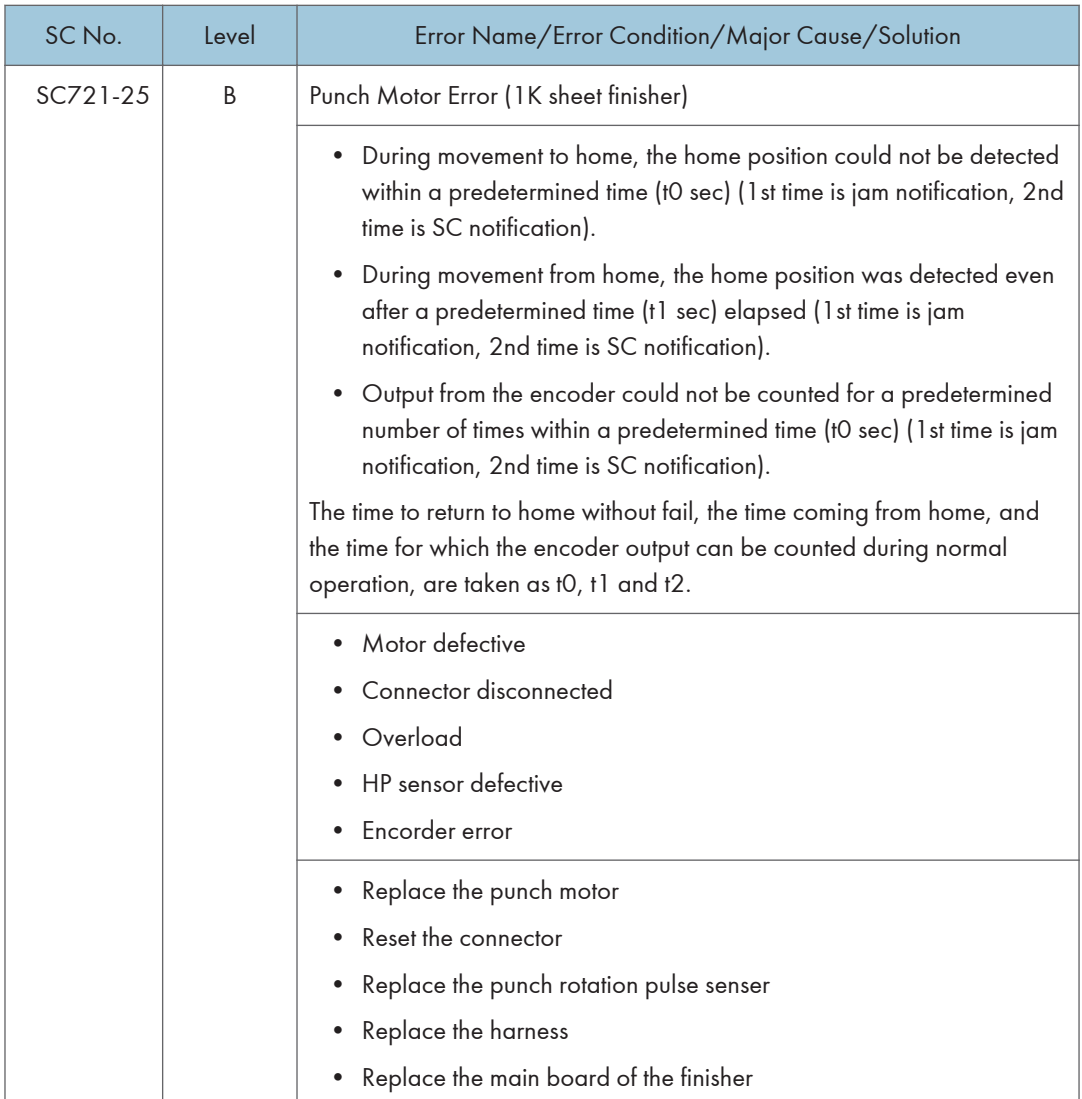

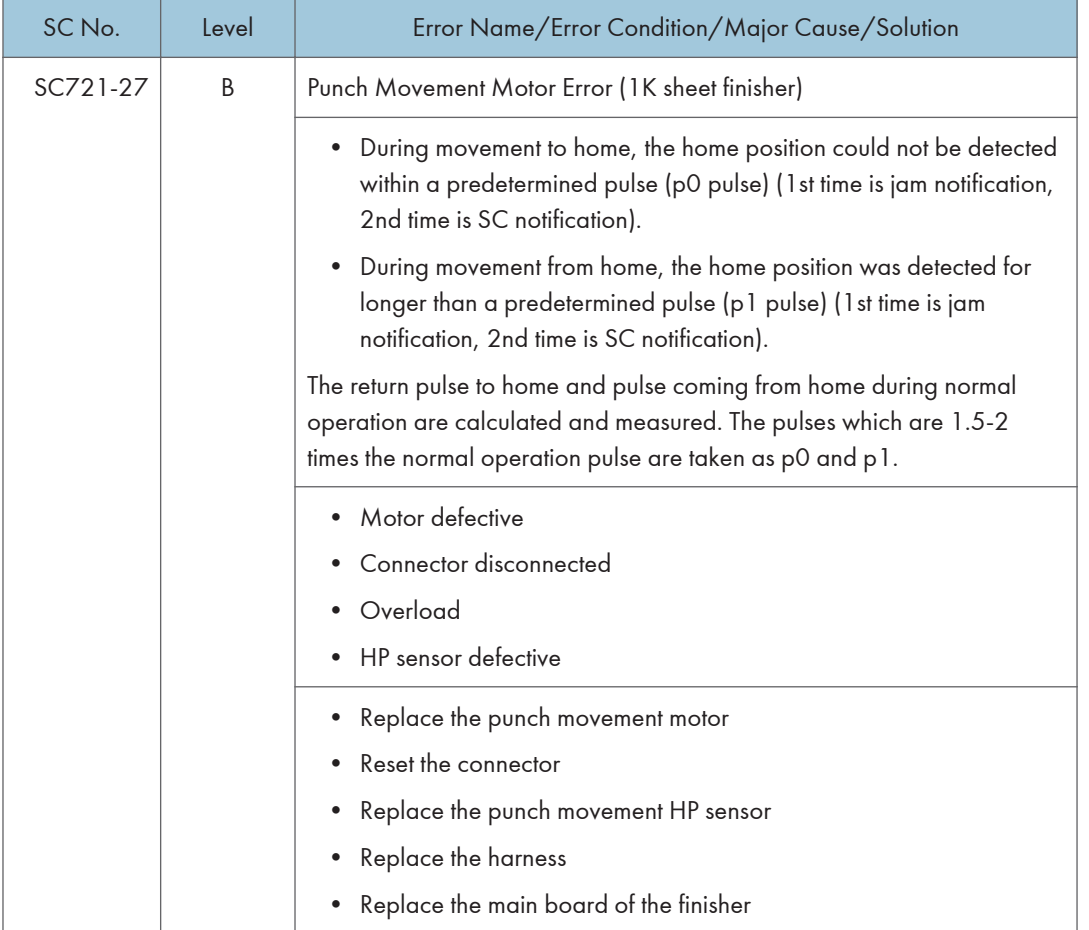

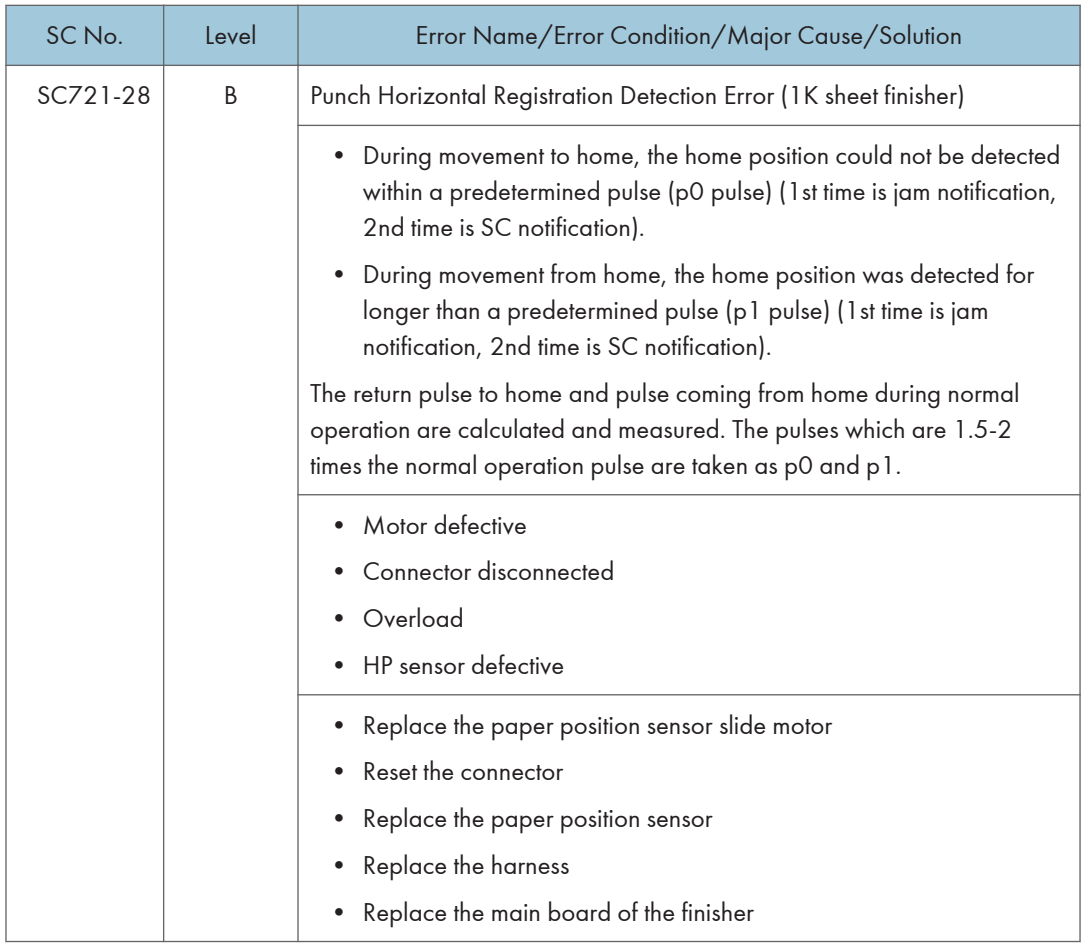

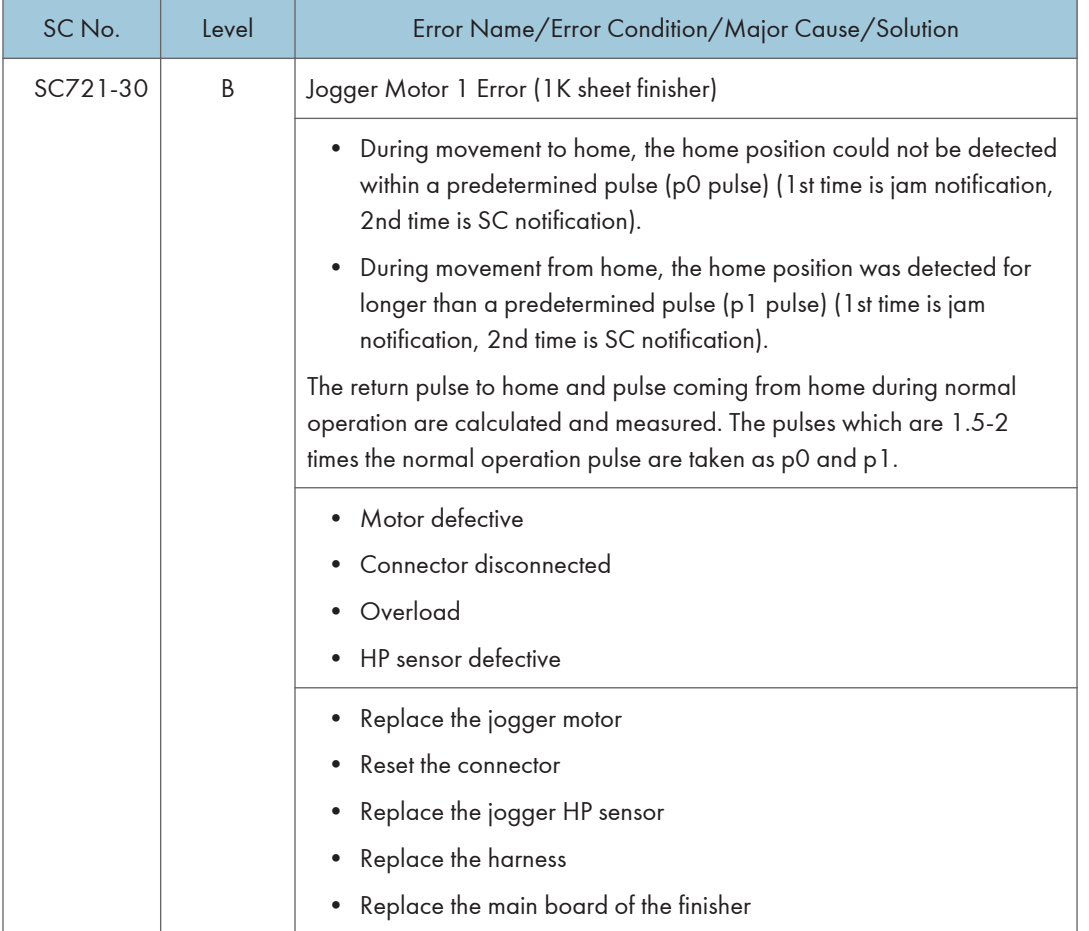

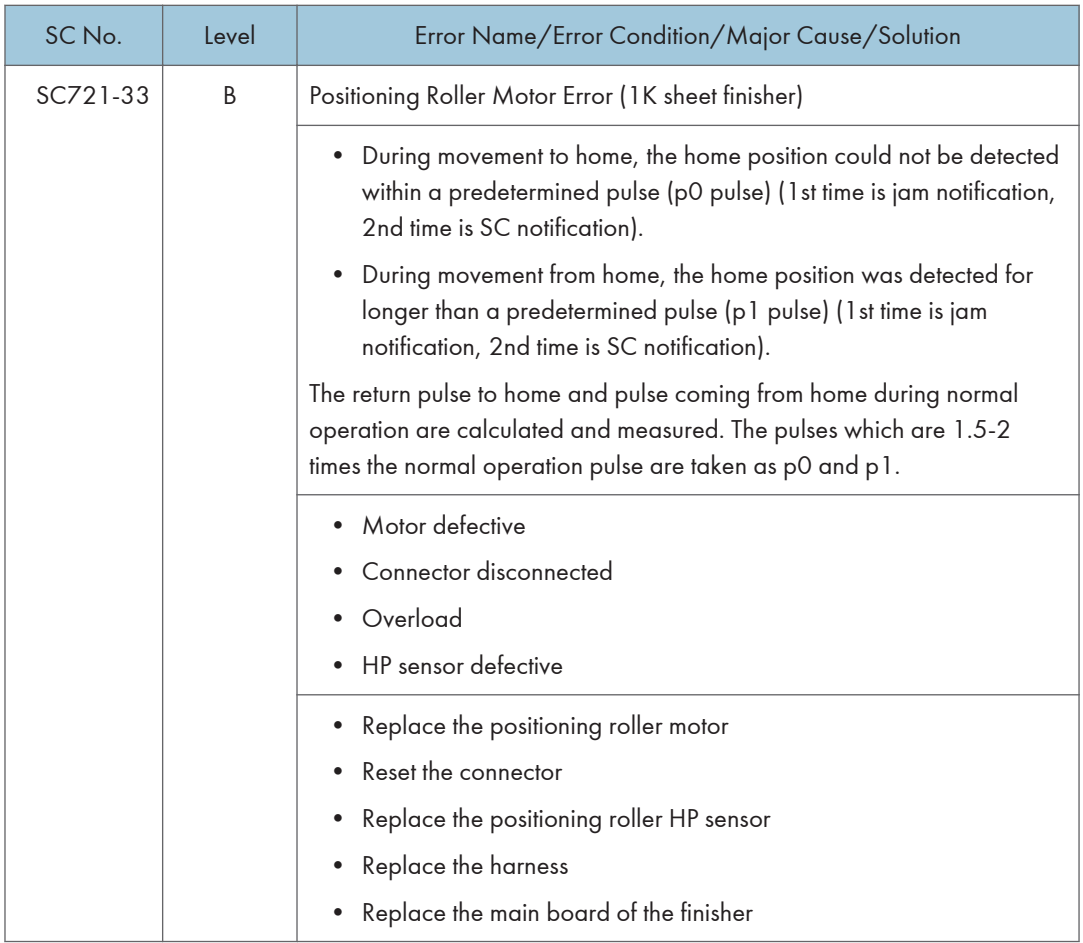

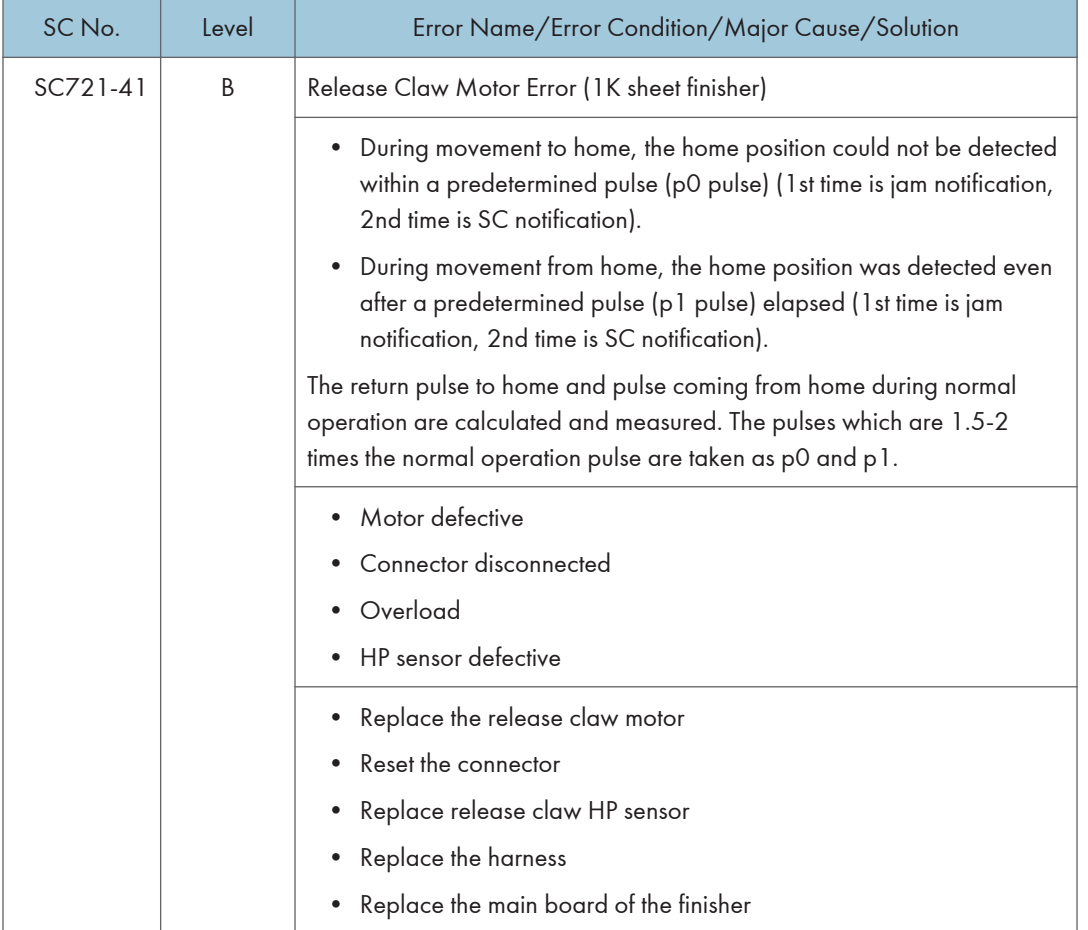

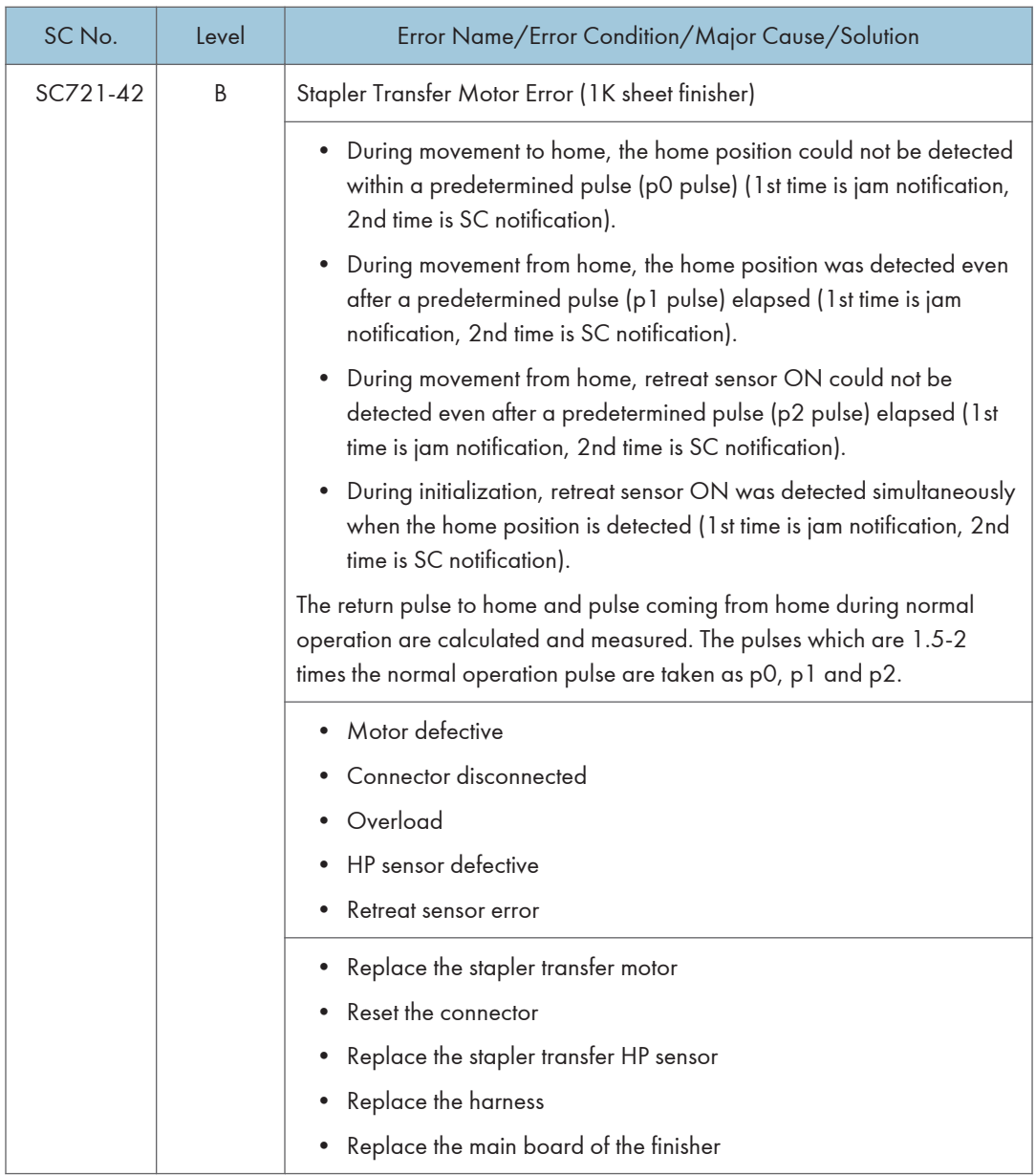

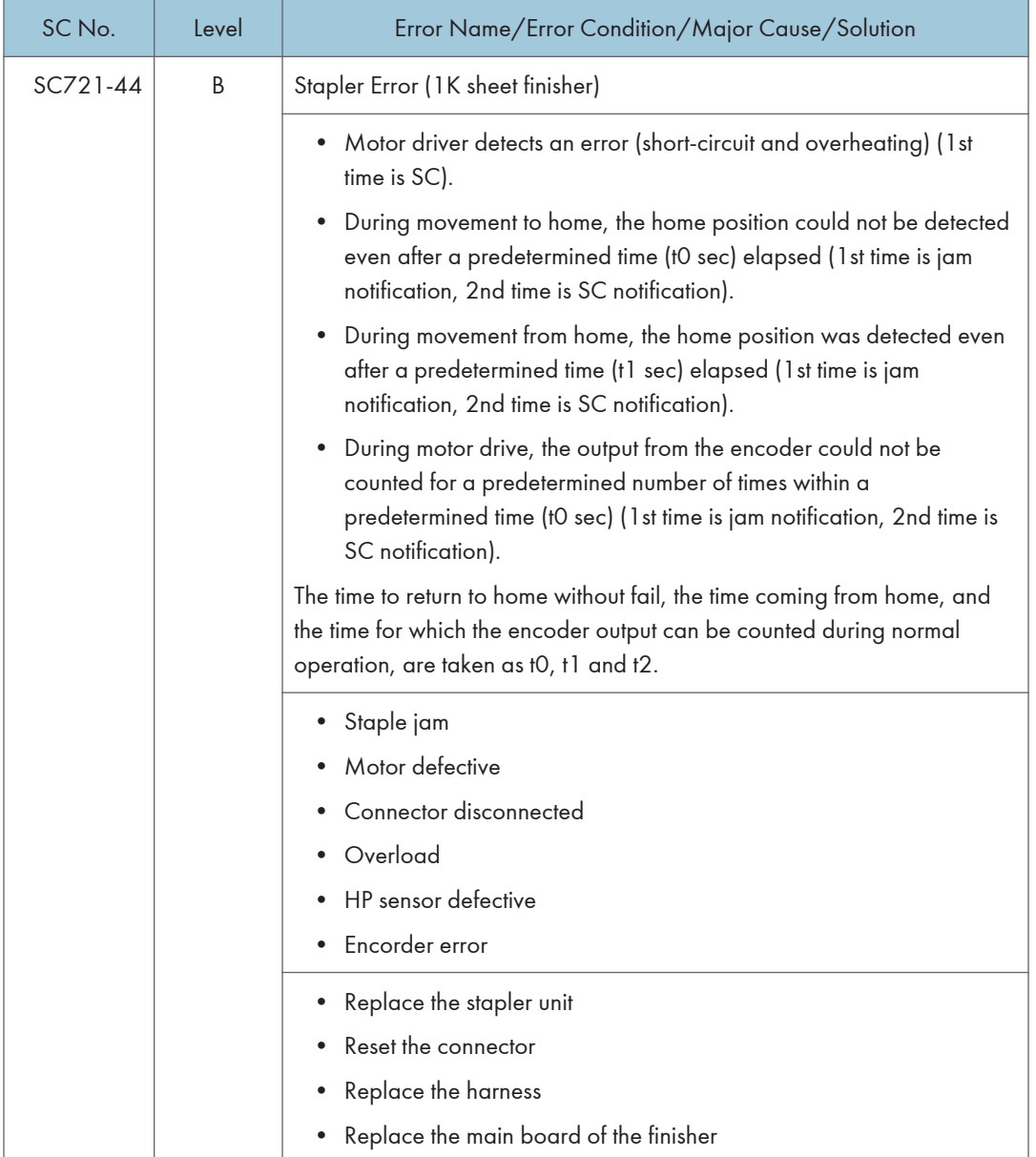

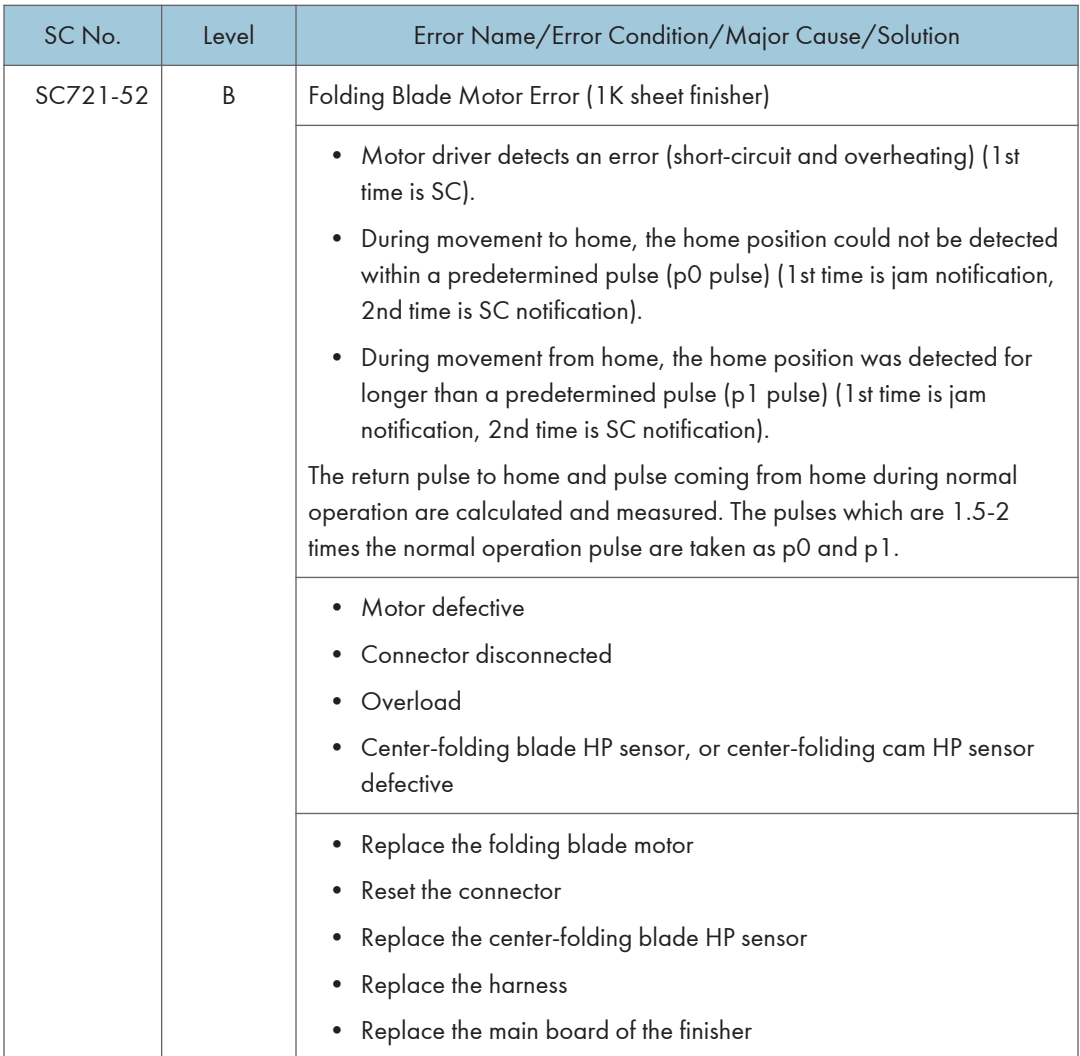

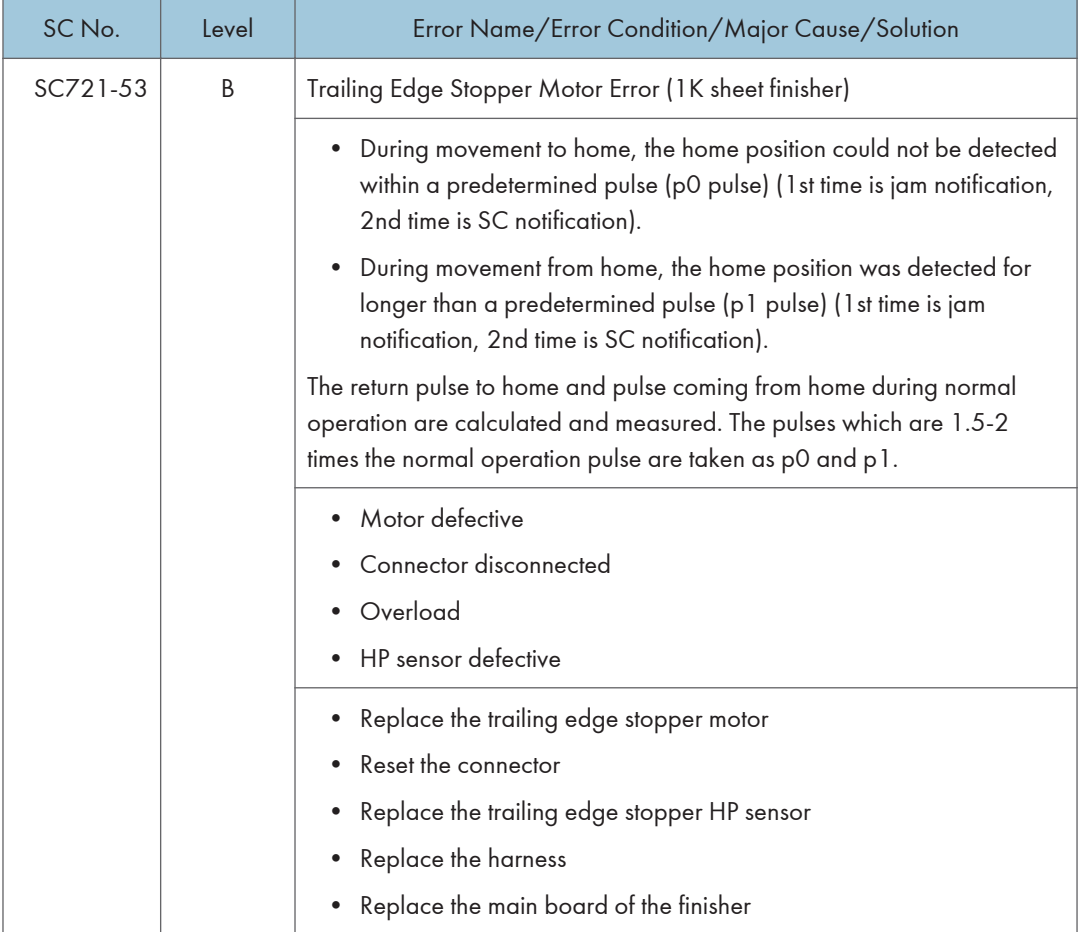

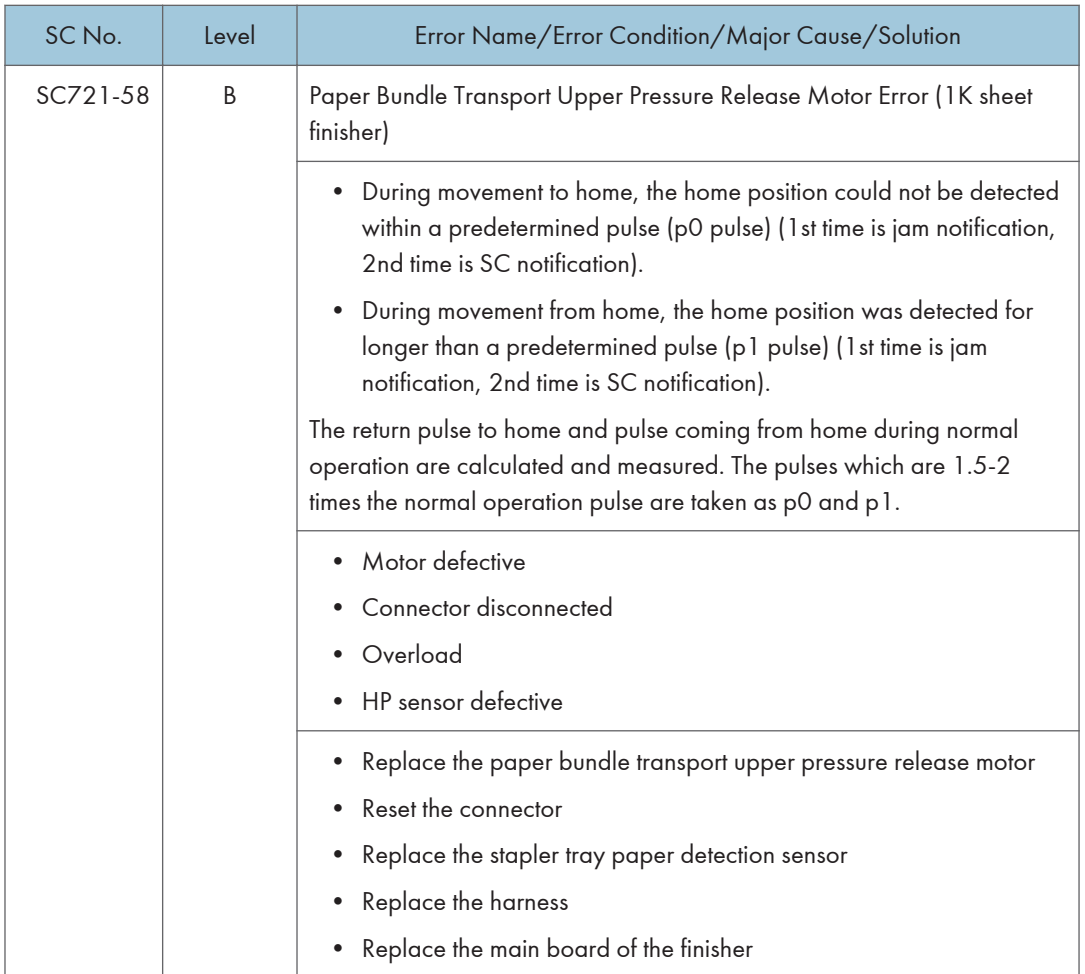

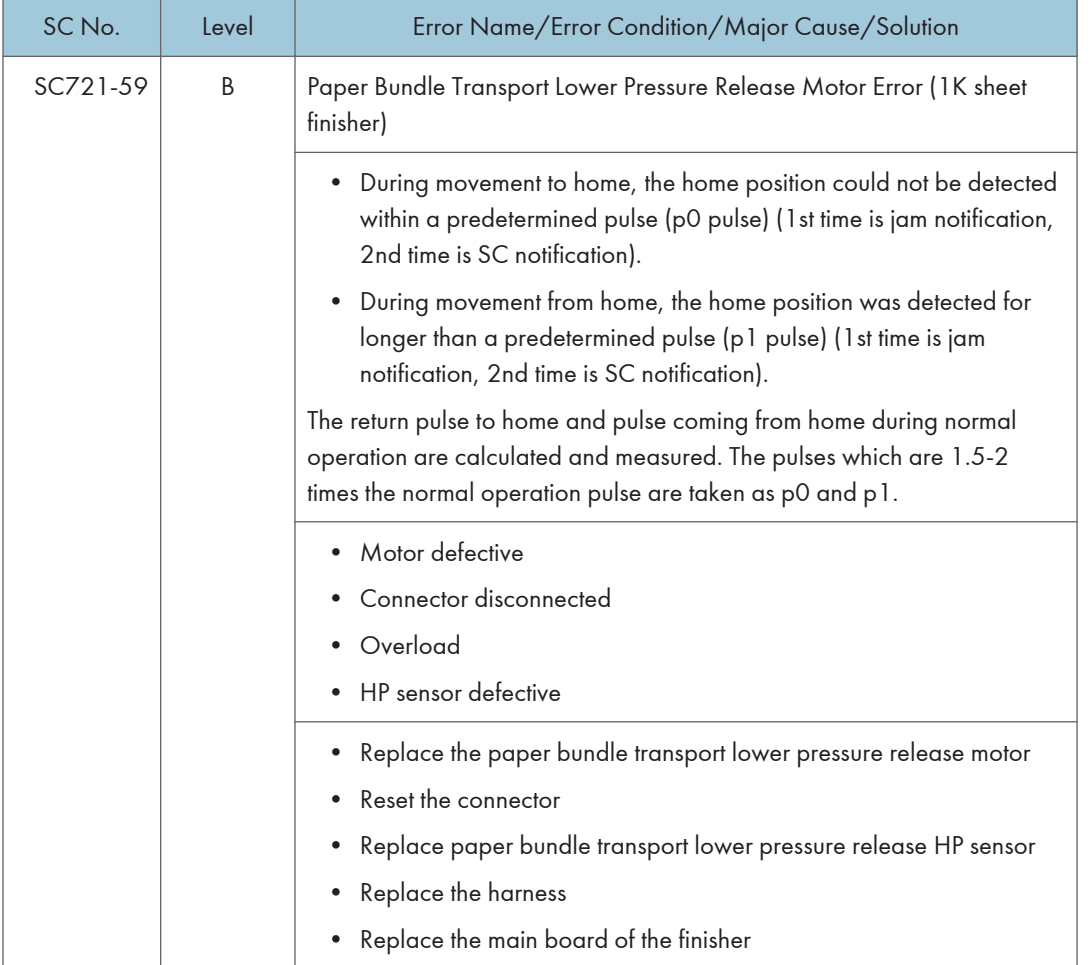

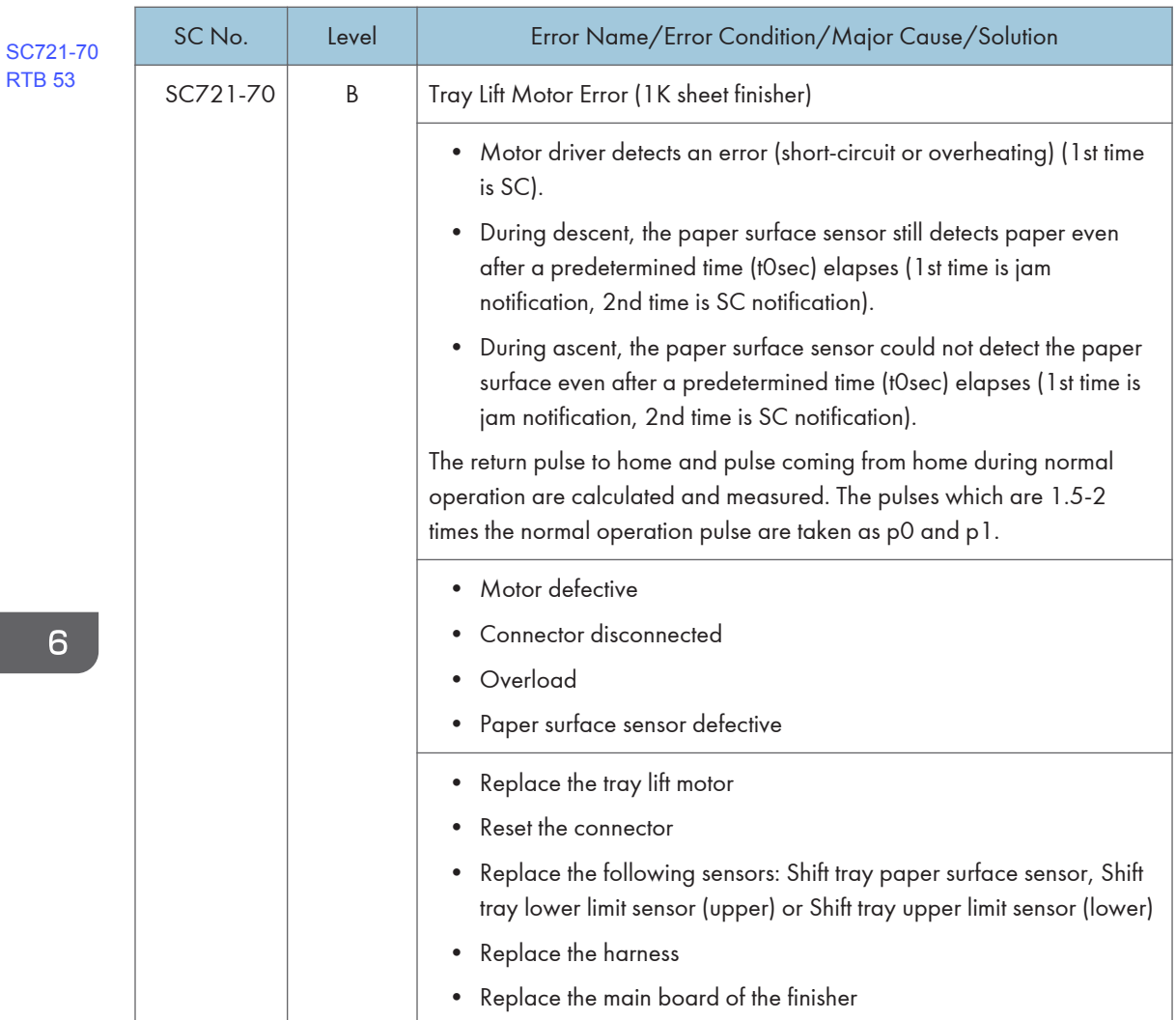

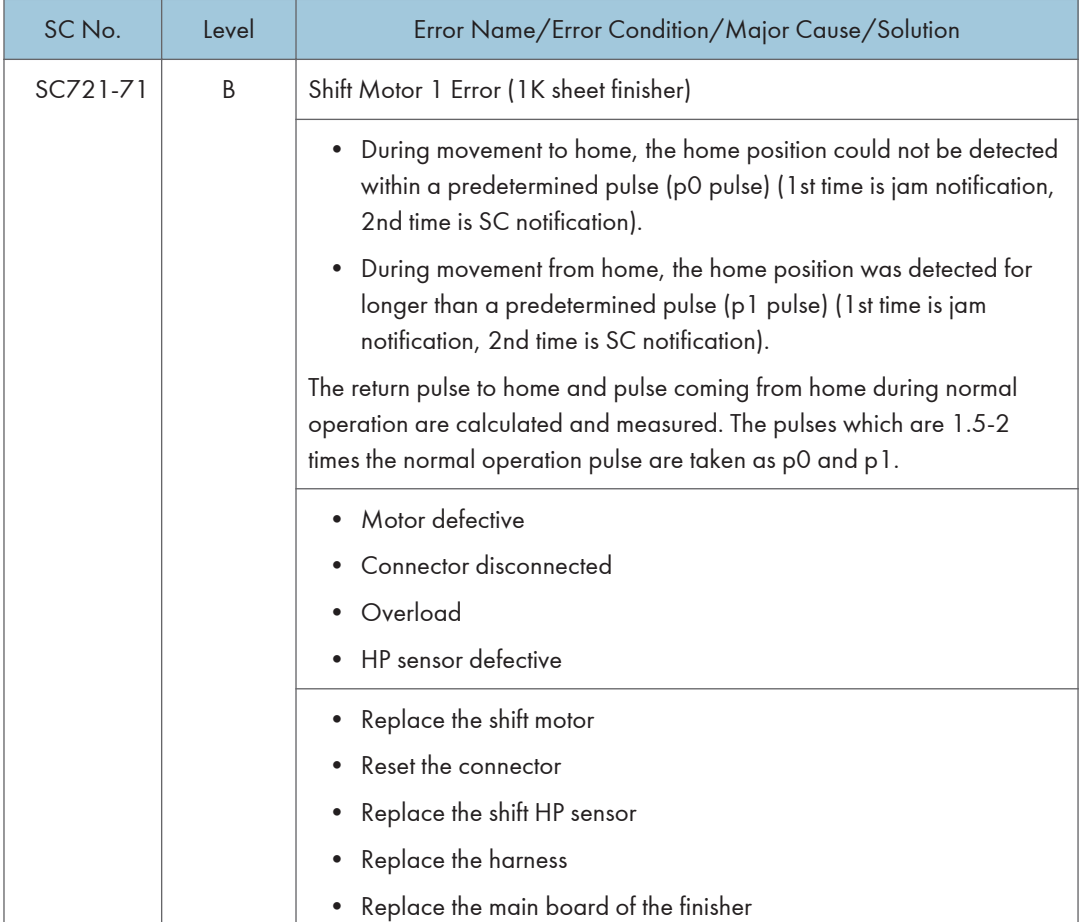

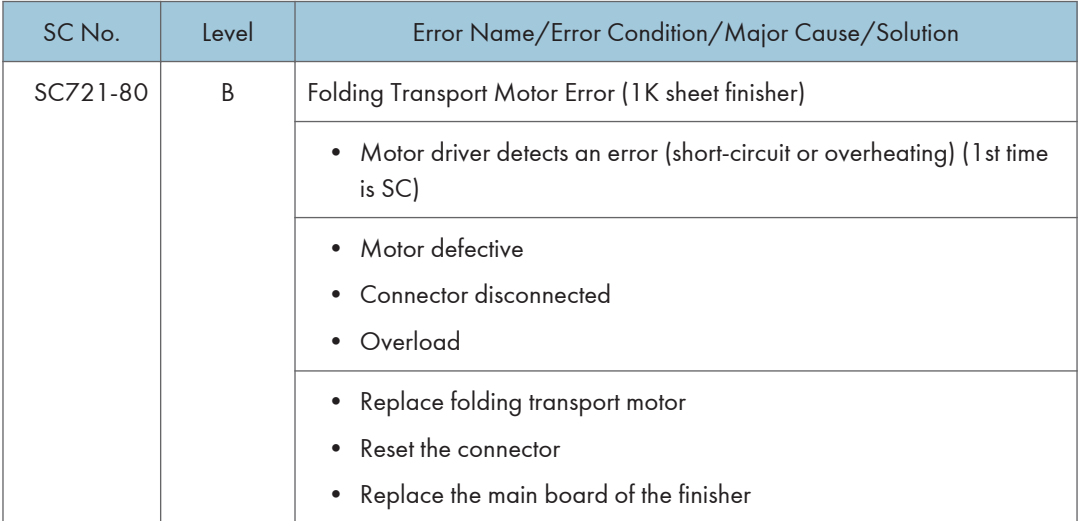

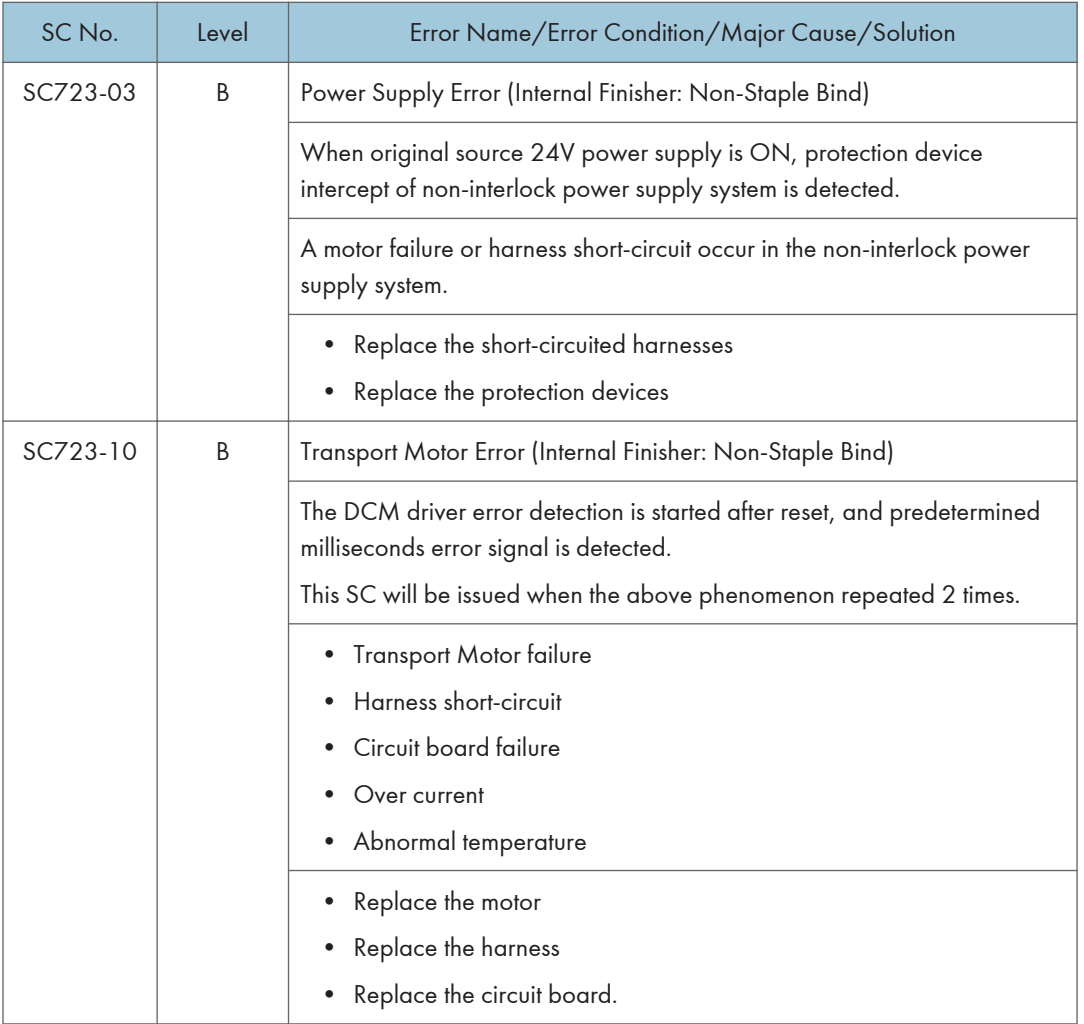

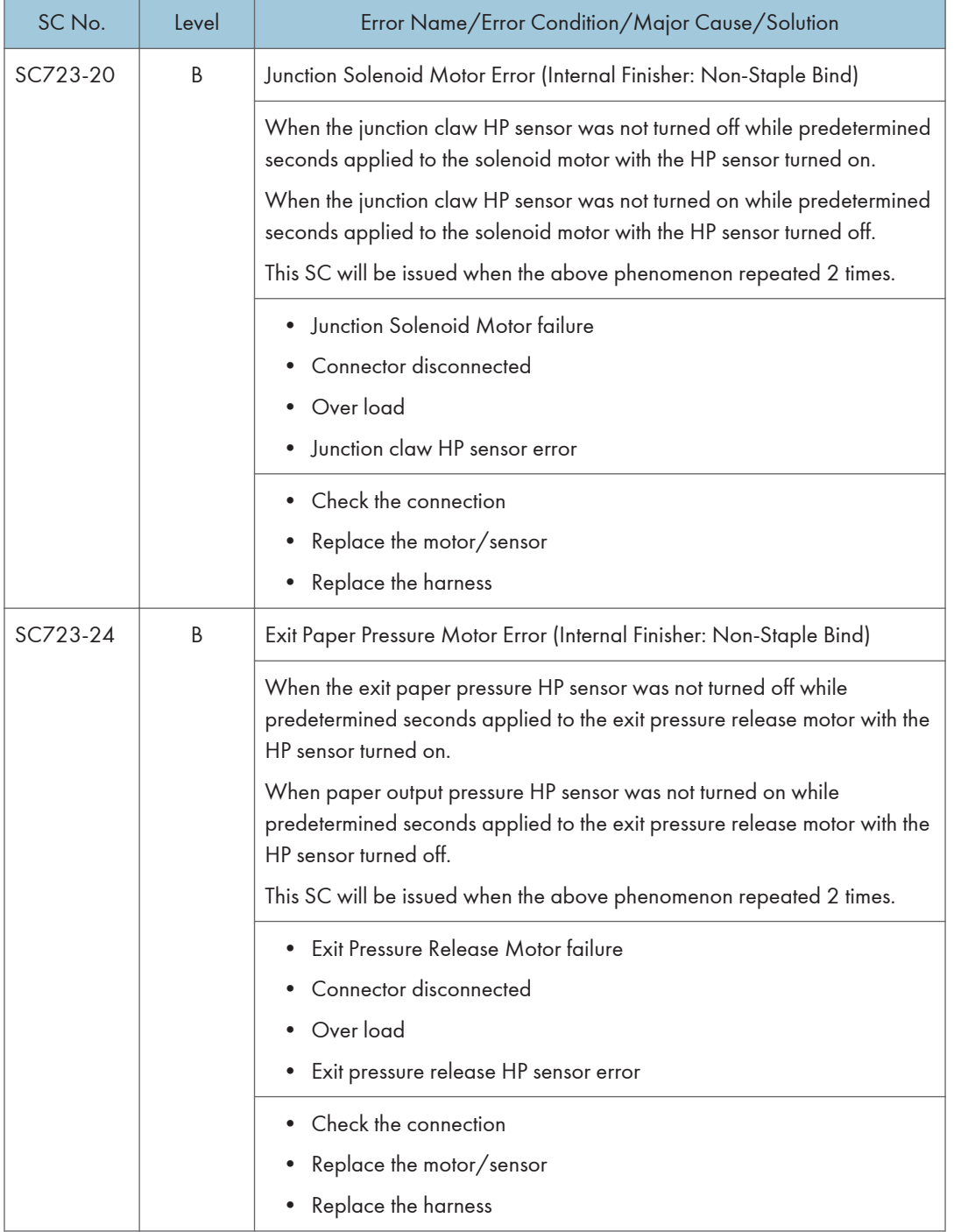

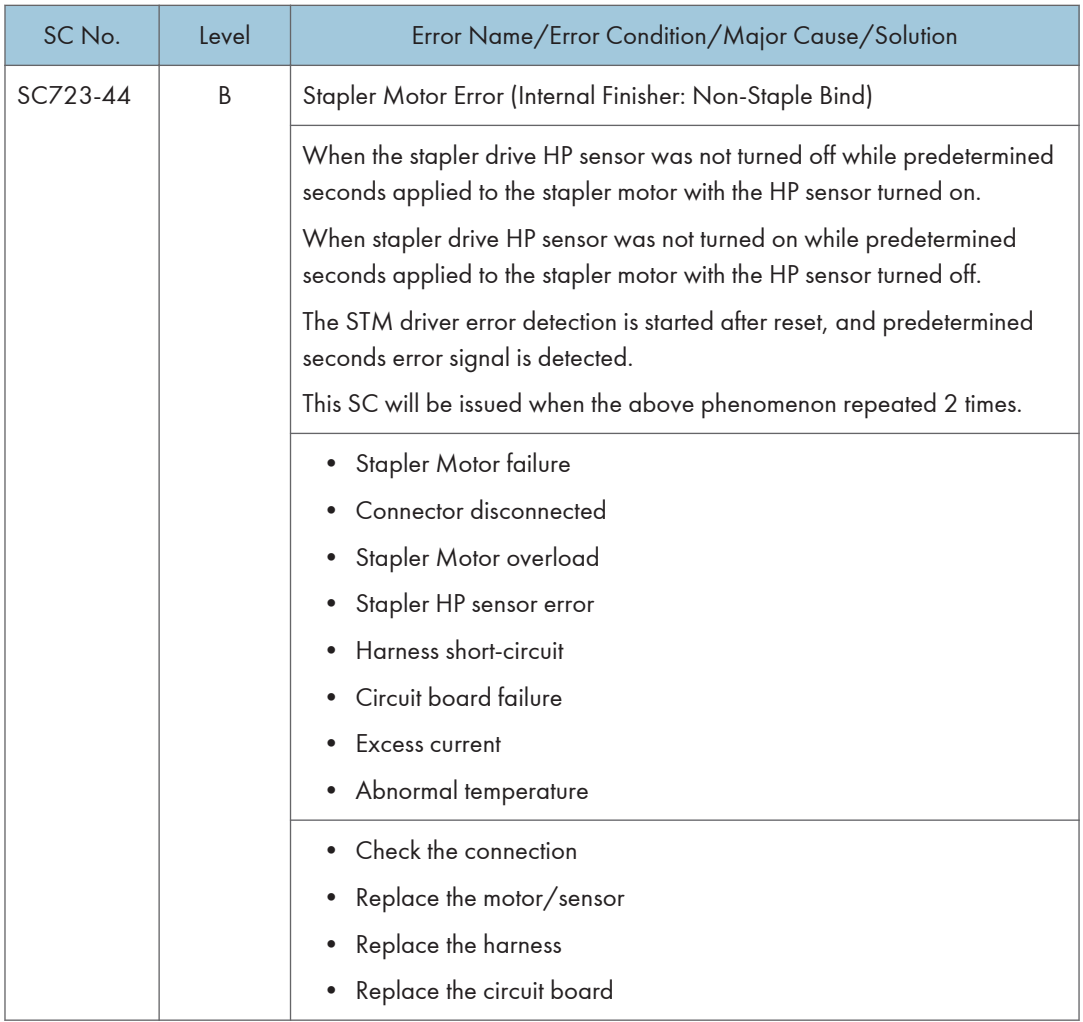

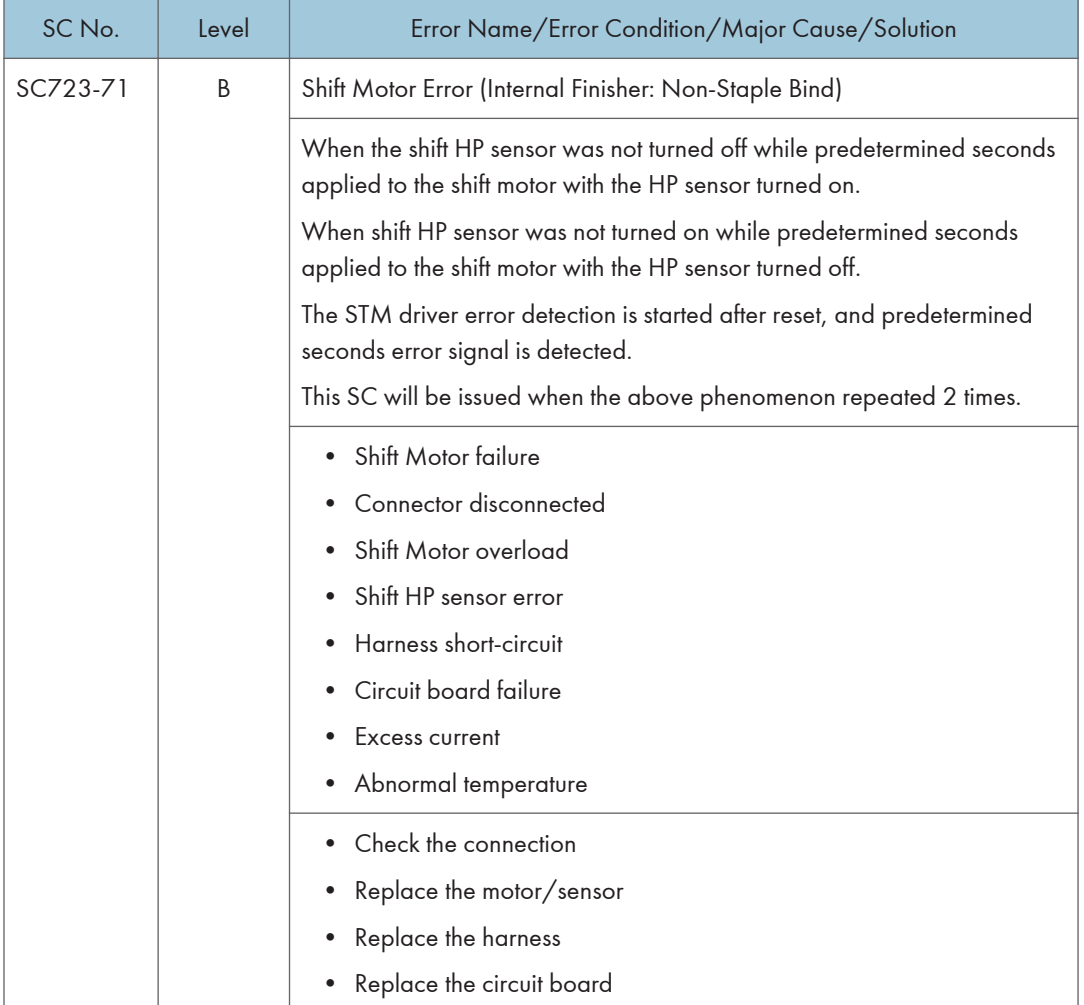

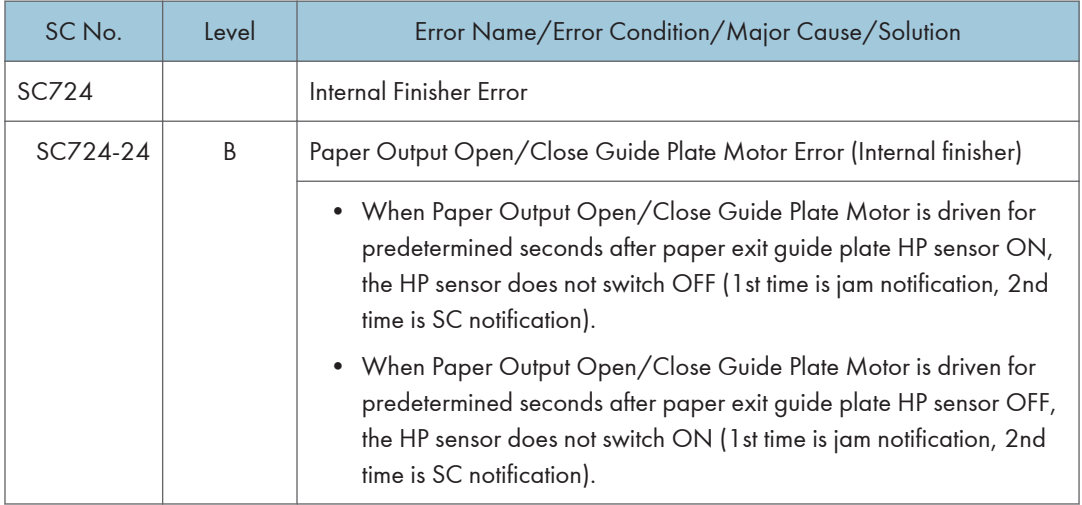

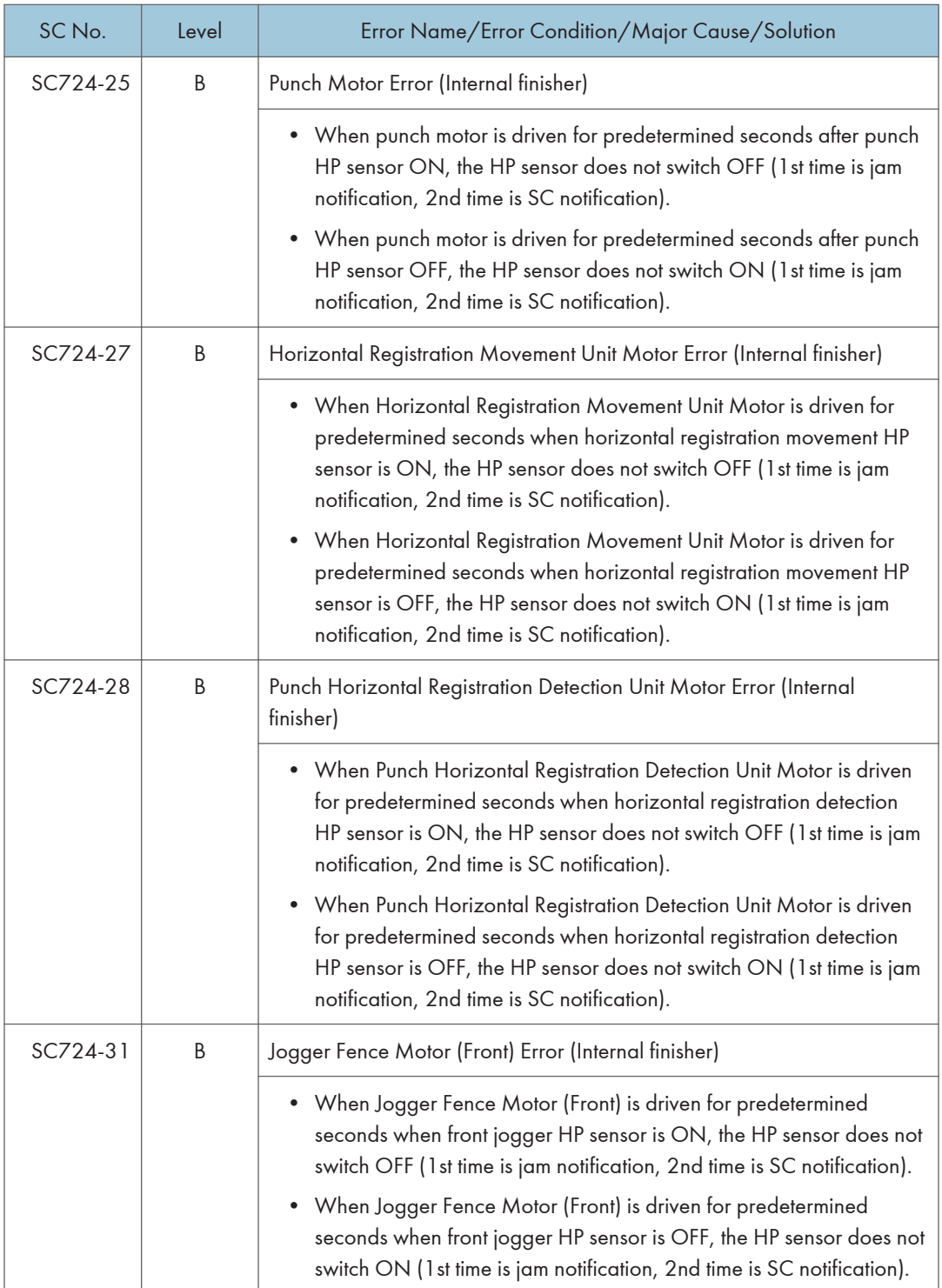

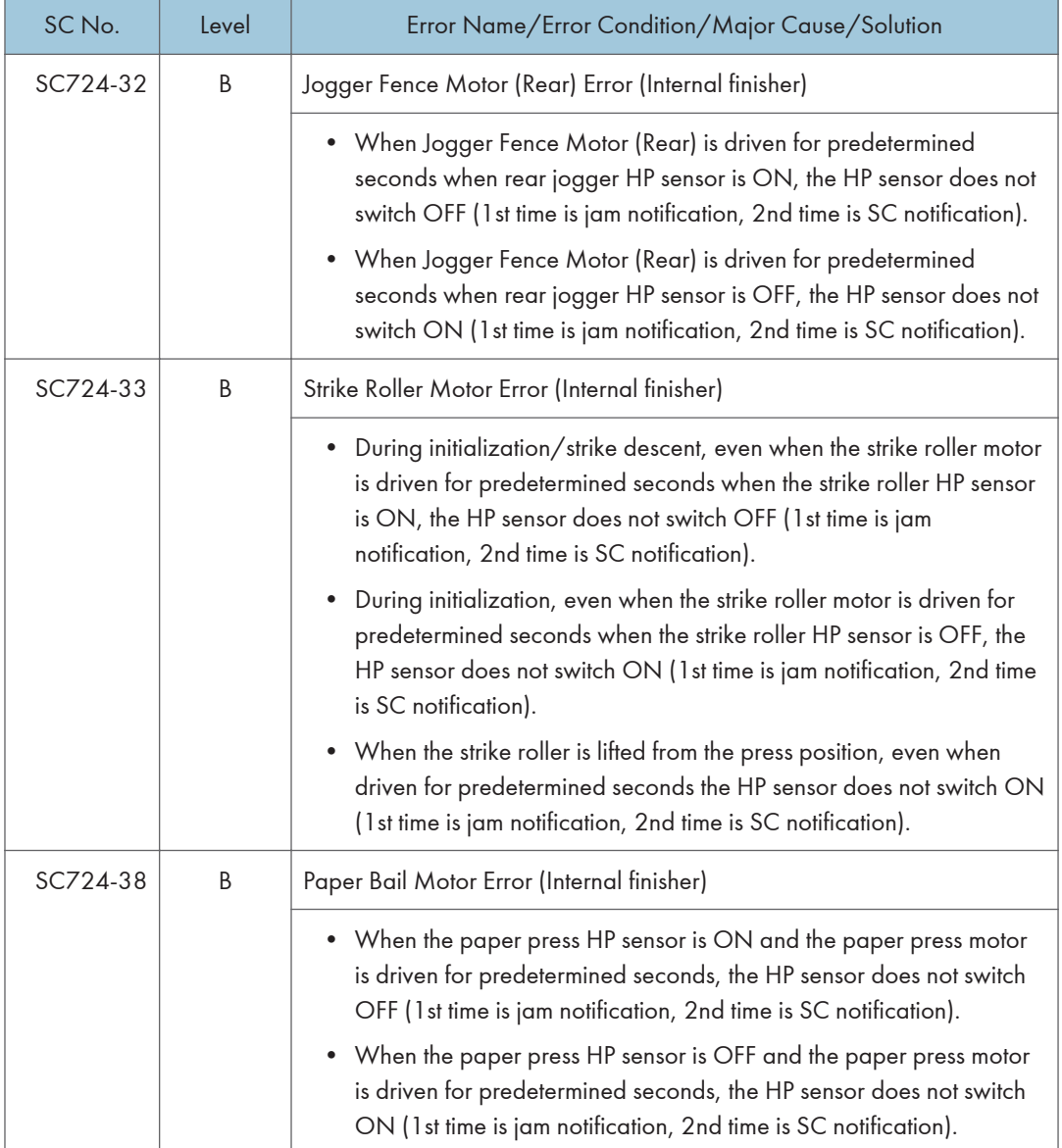

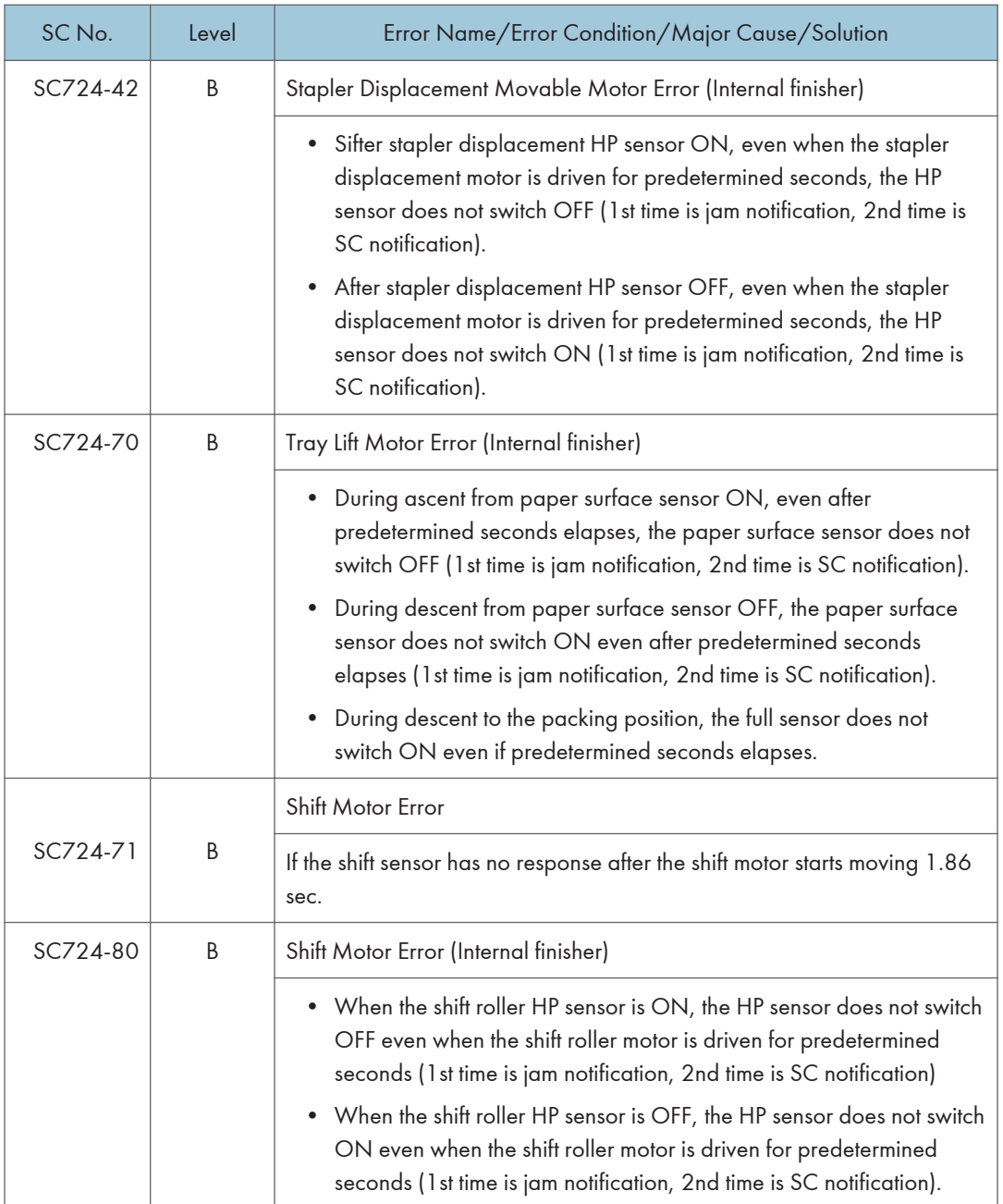

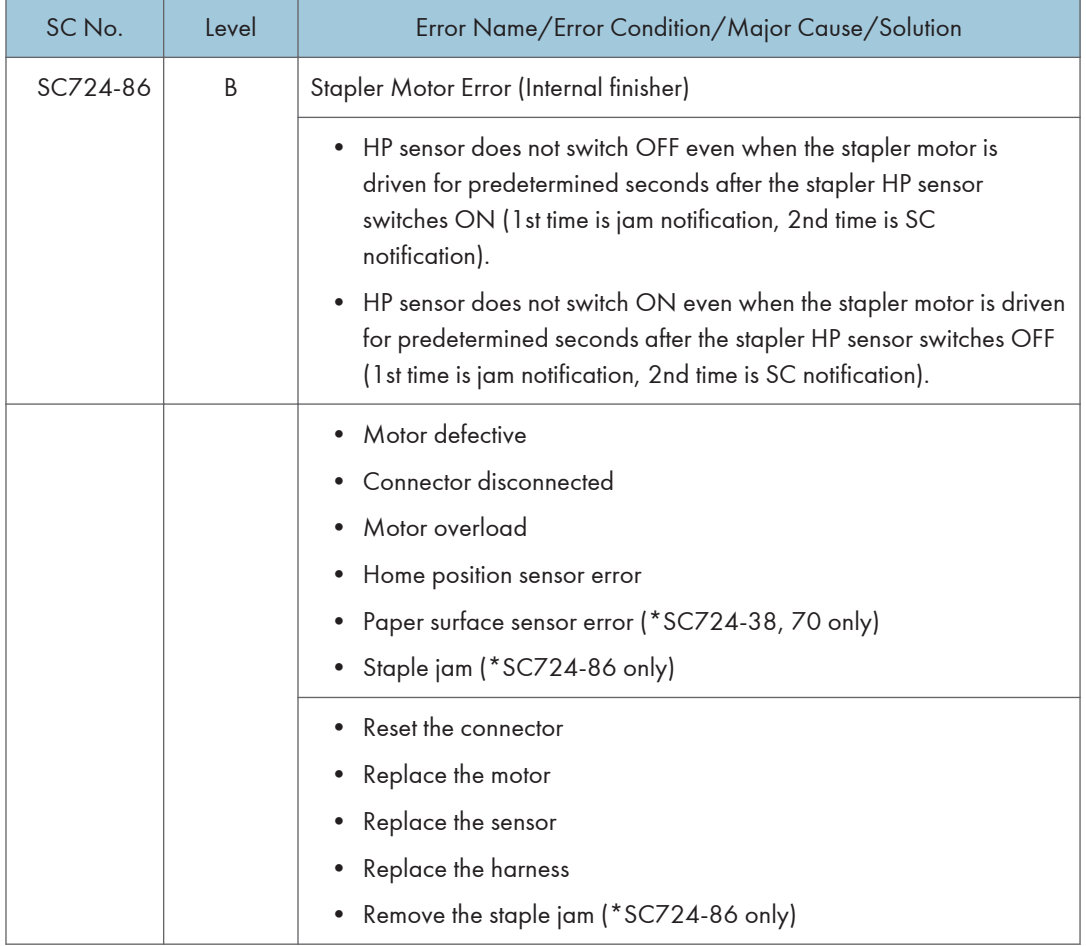

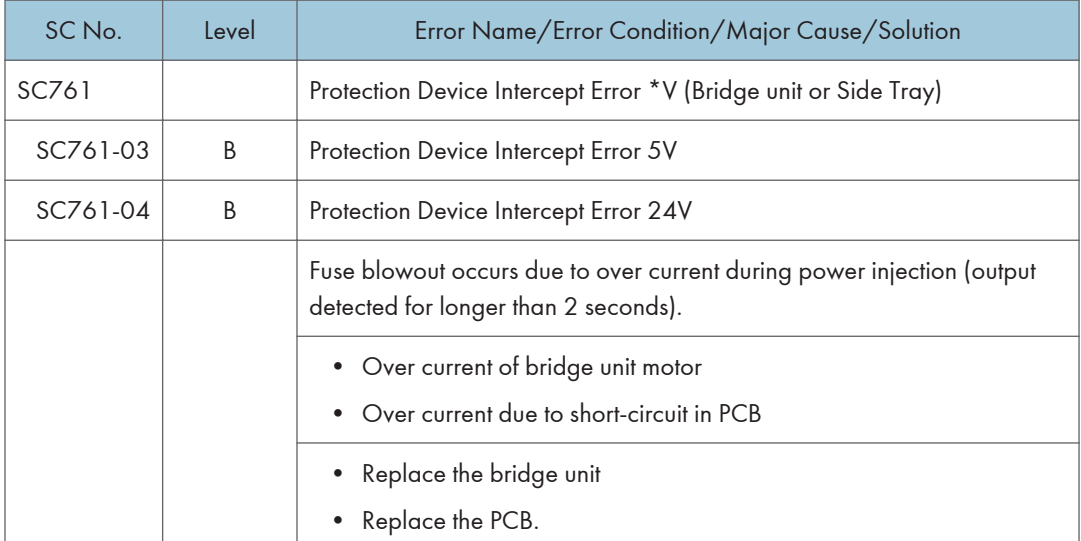

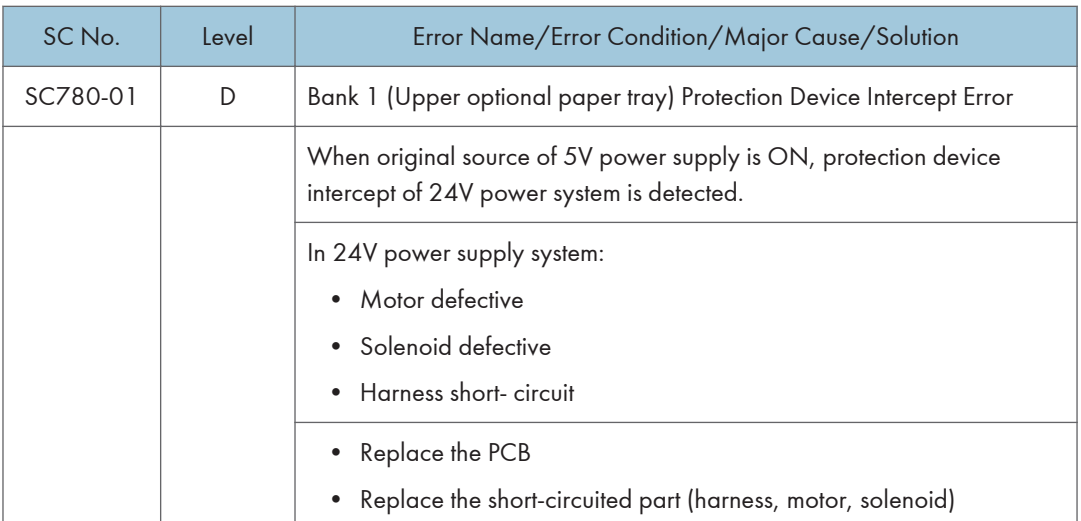

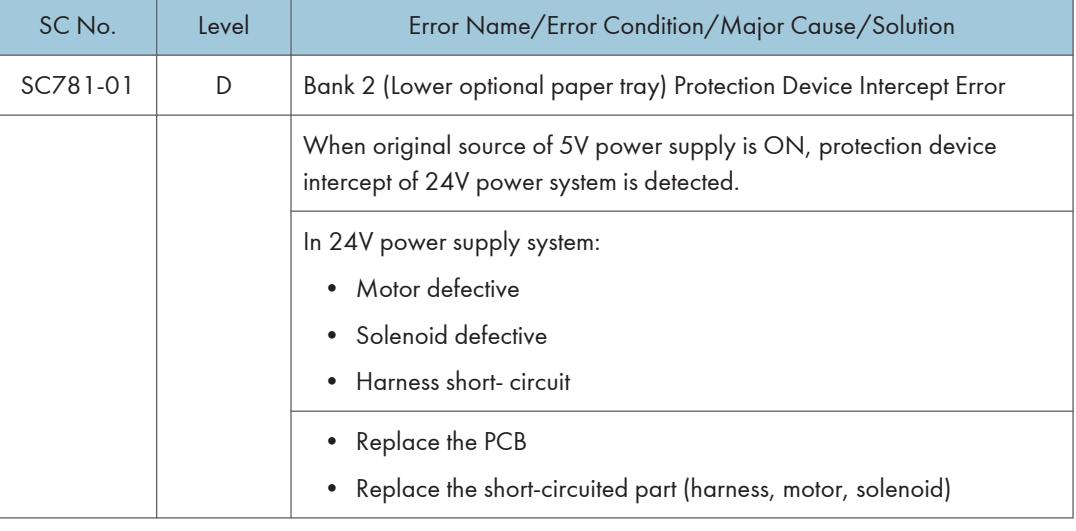

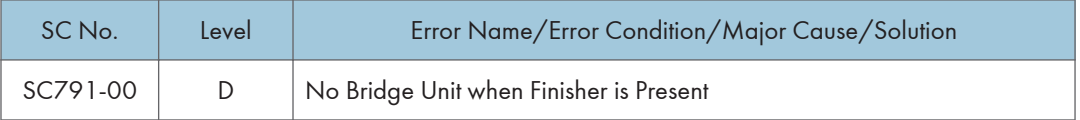

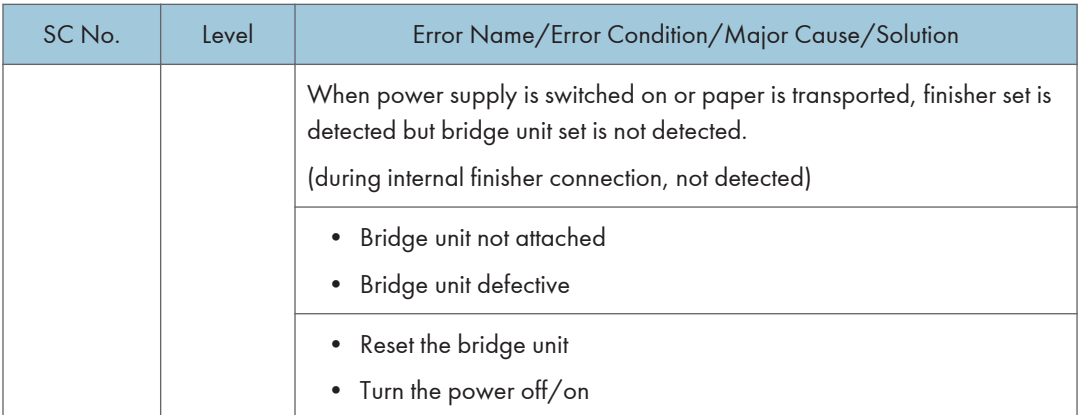

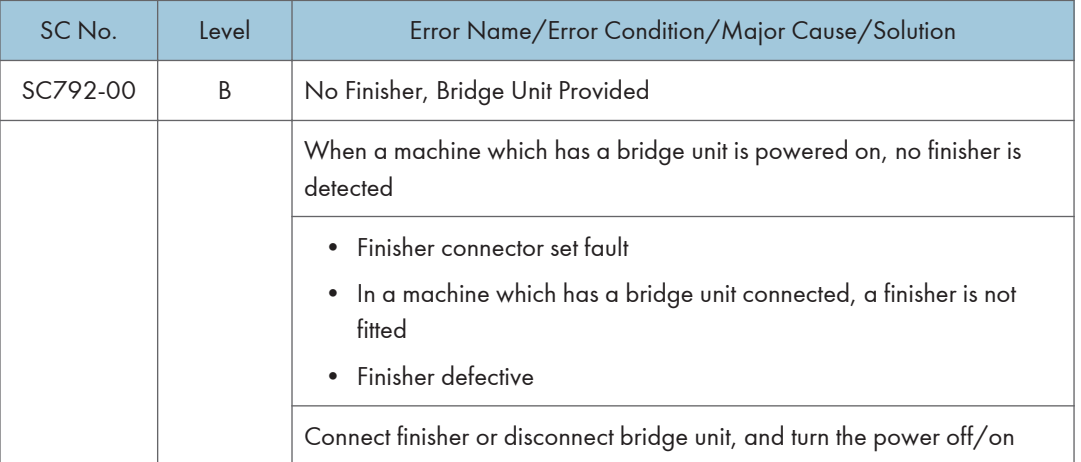

 $\overline{6}$ 

## SC Tables: SC8xx

## SC816 to SC899

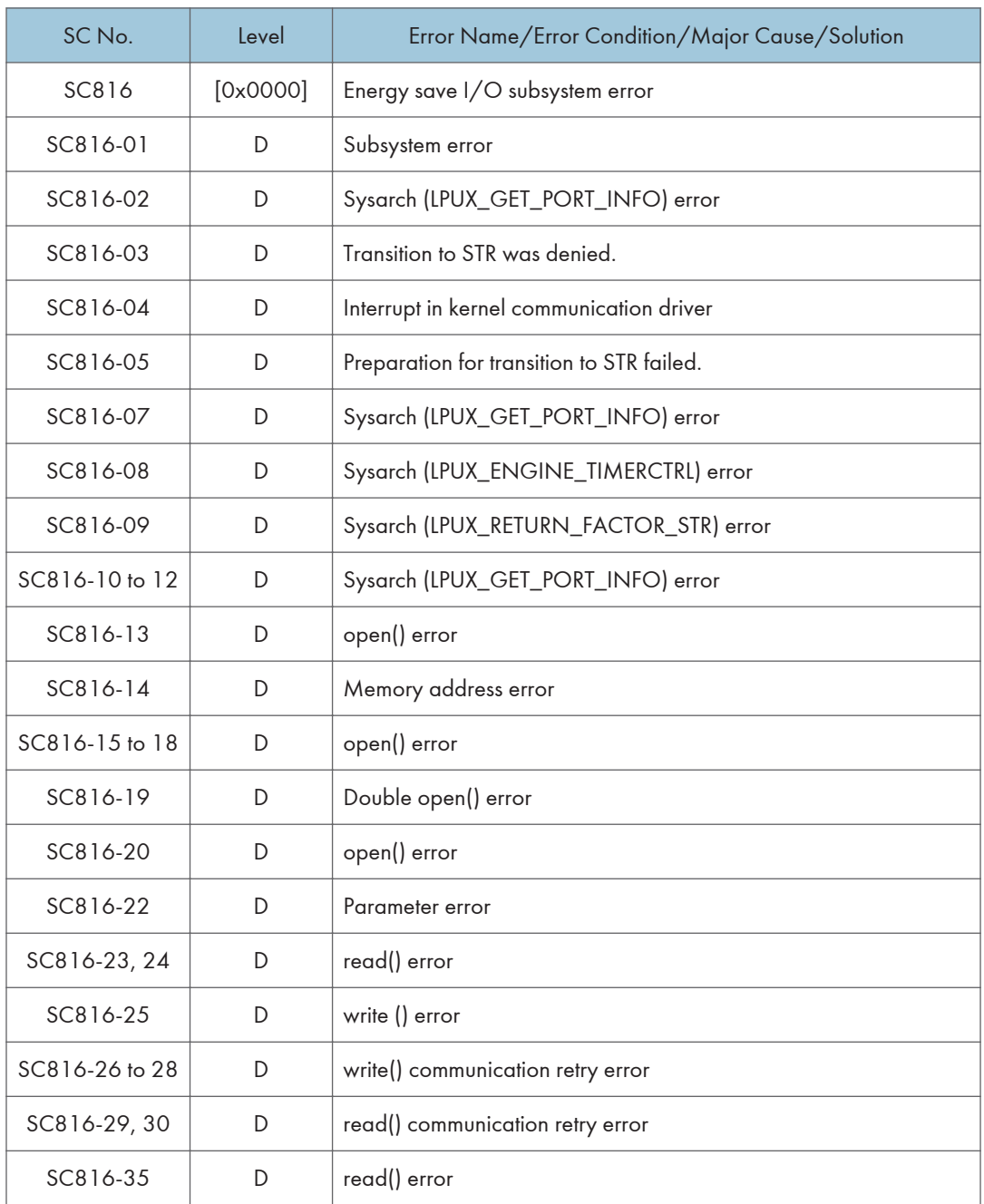

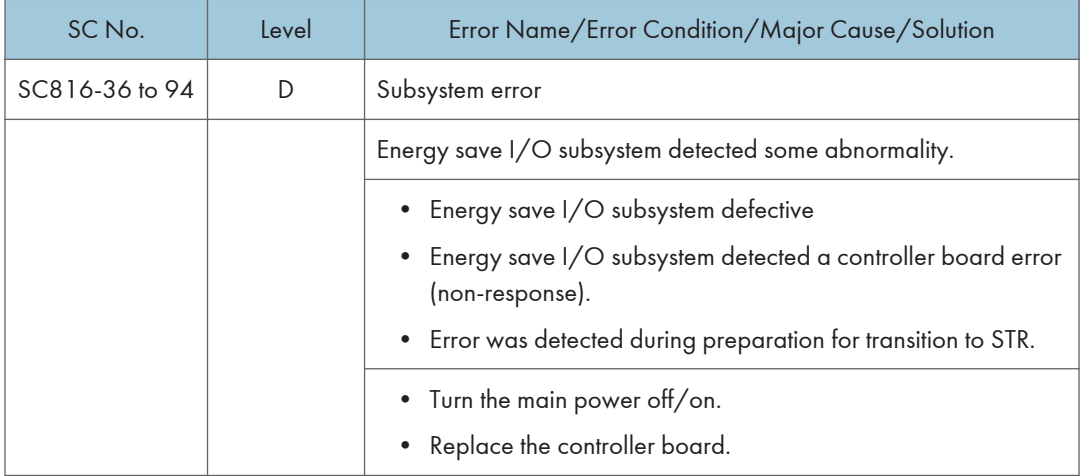

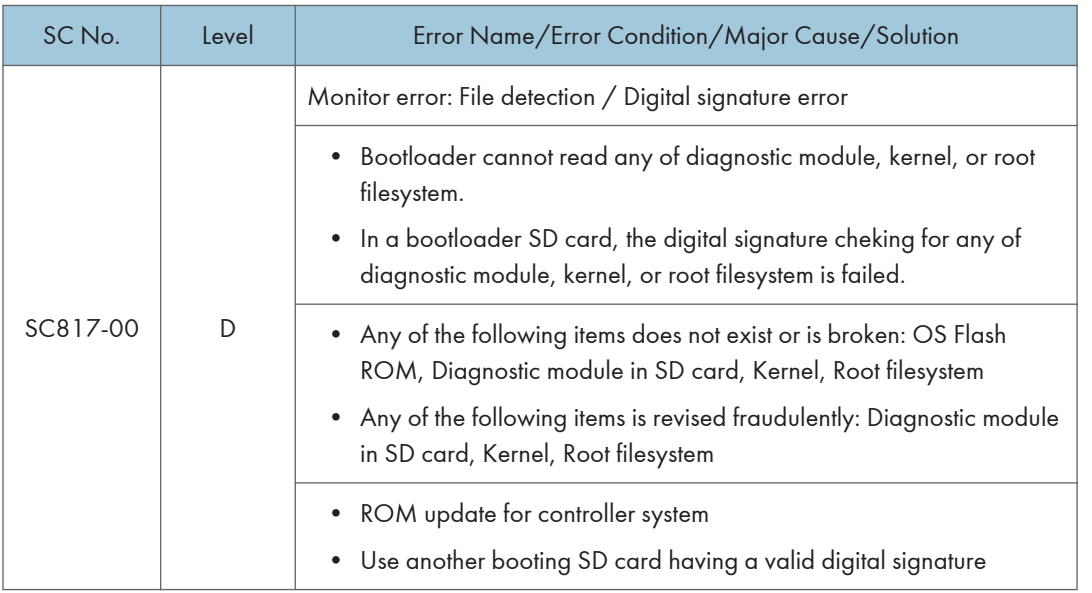

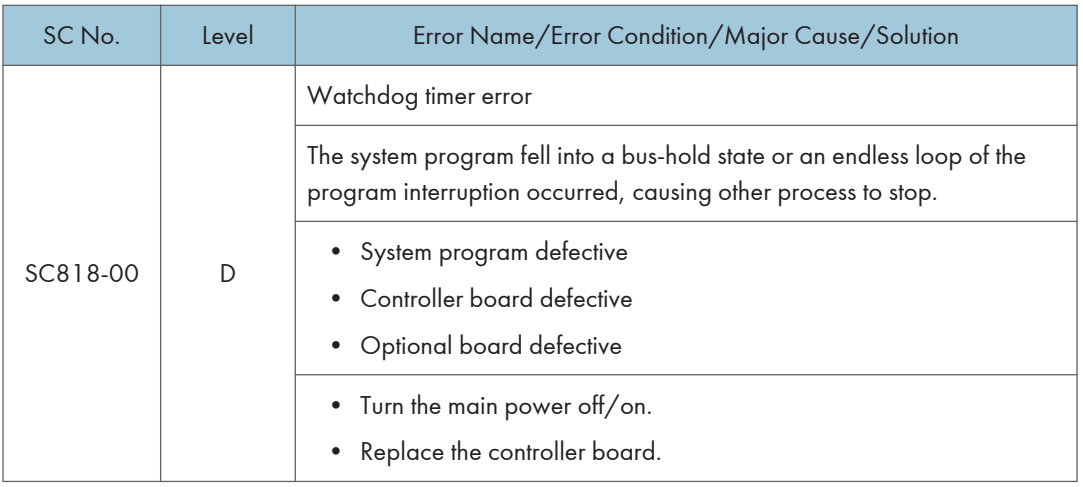

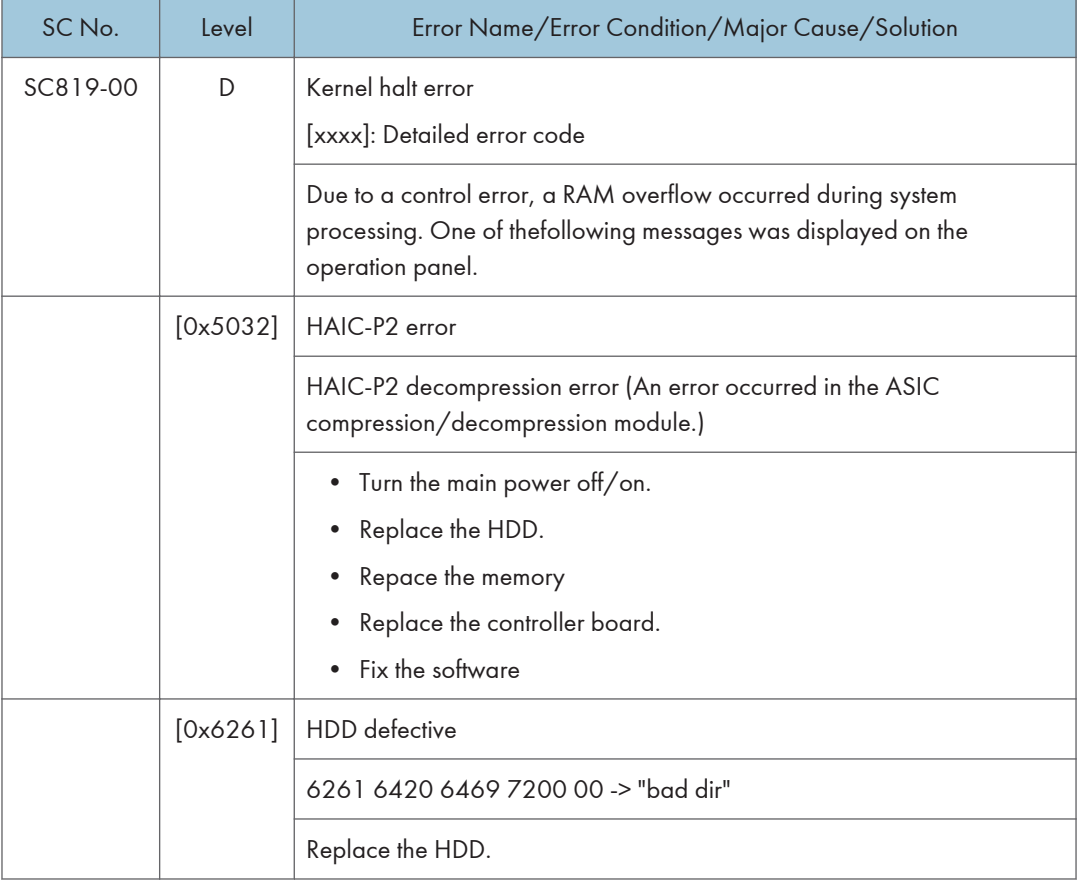

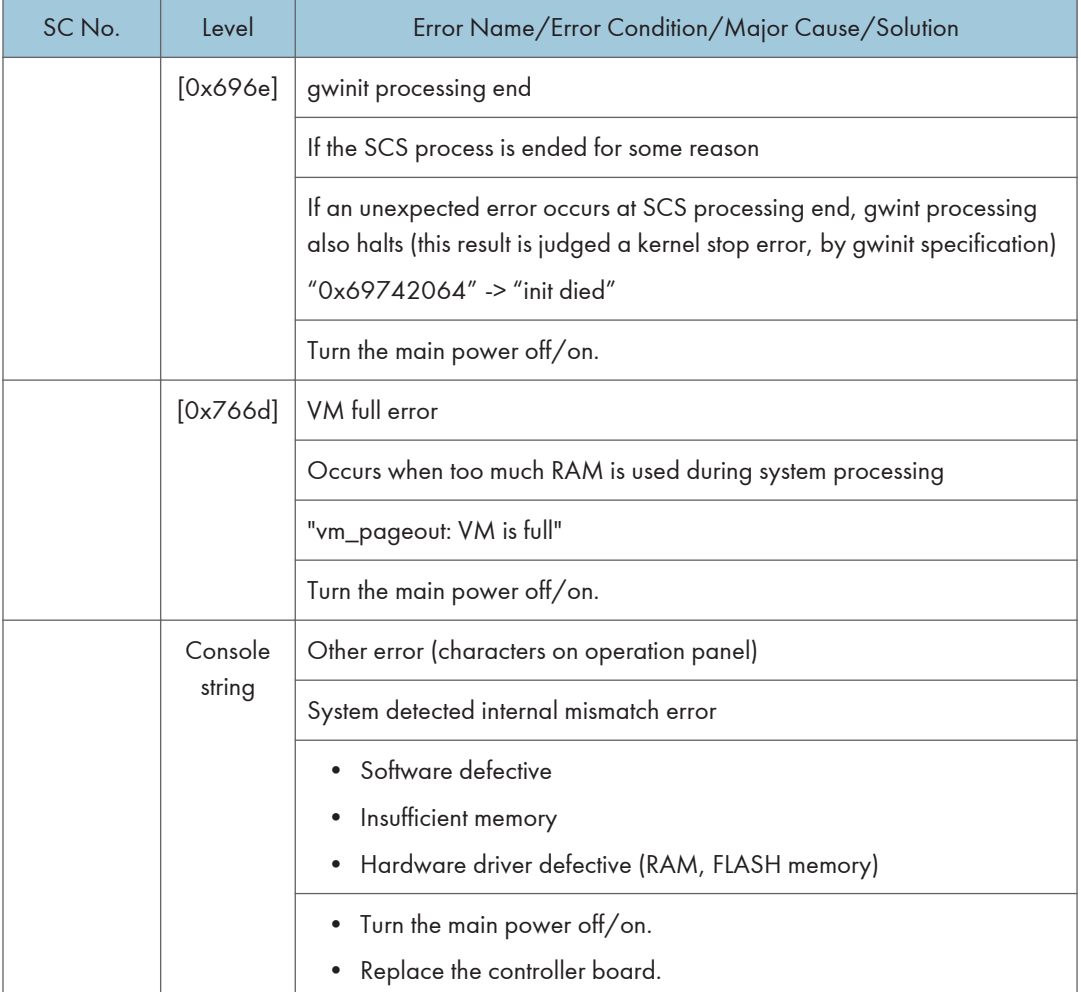

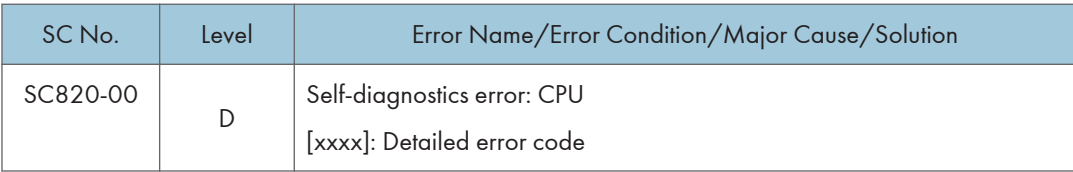

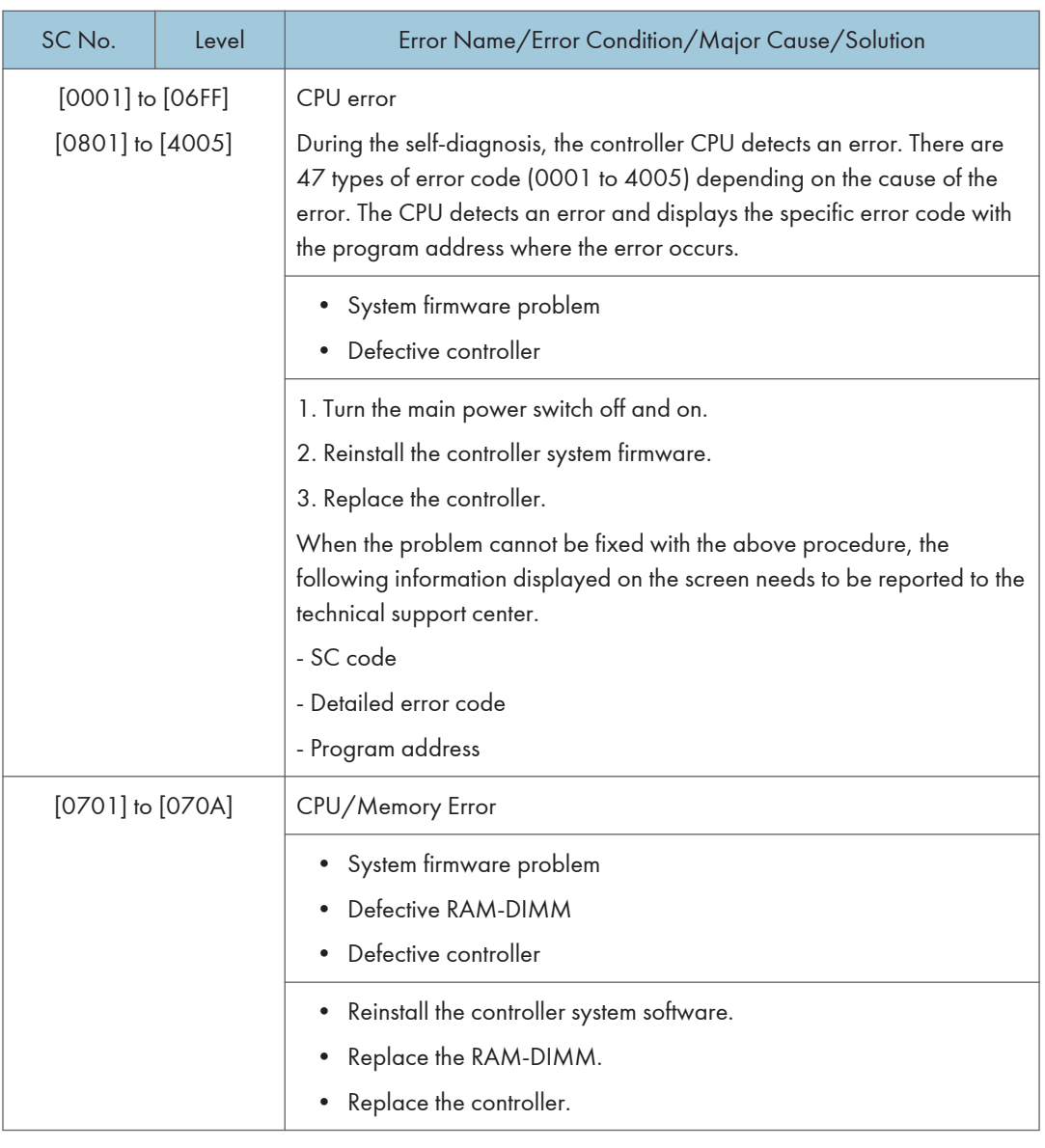

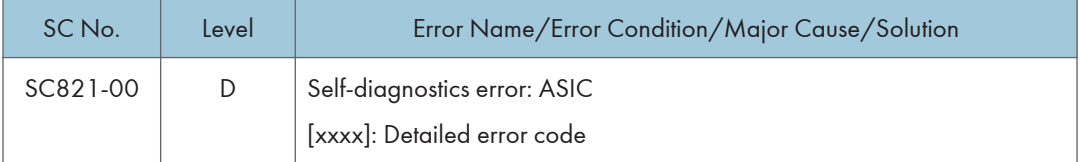
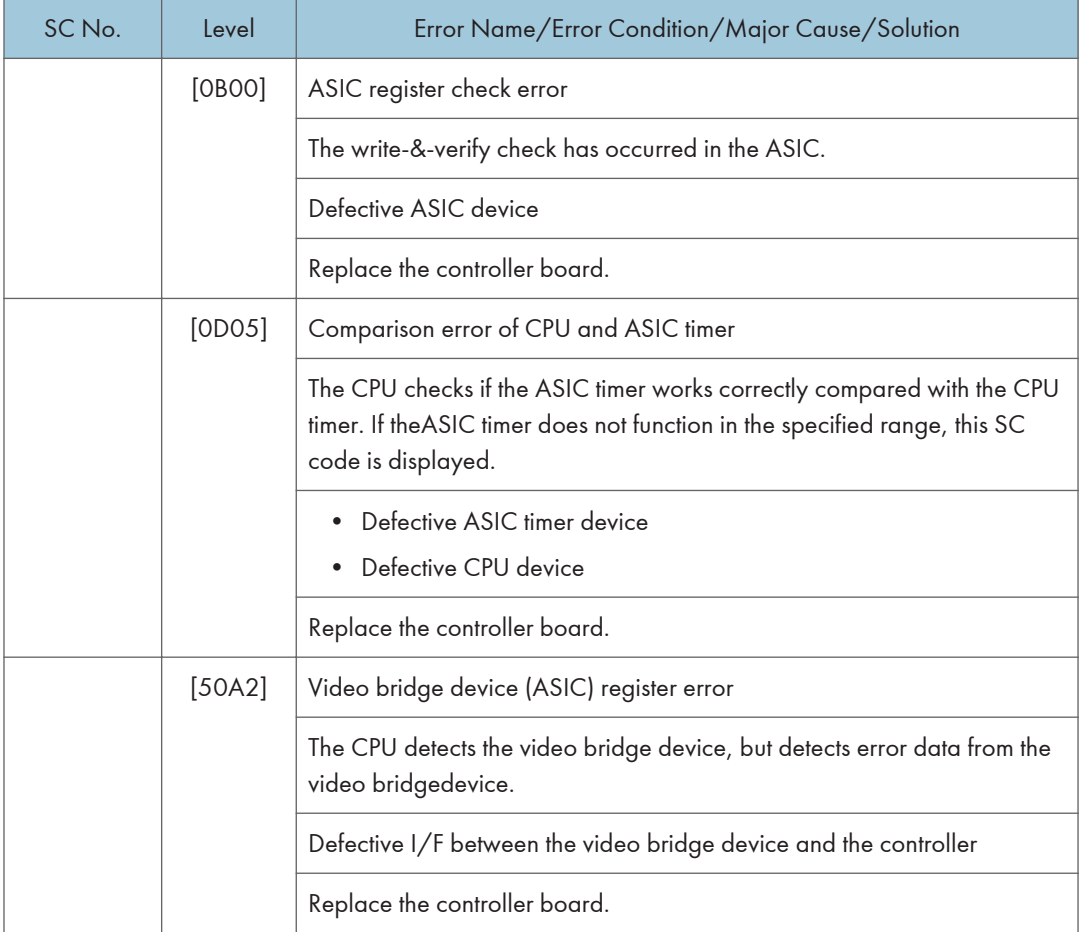

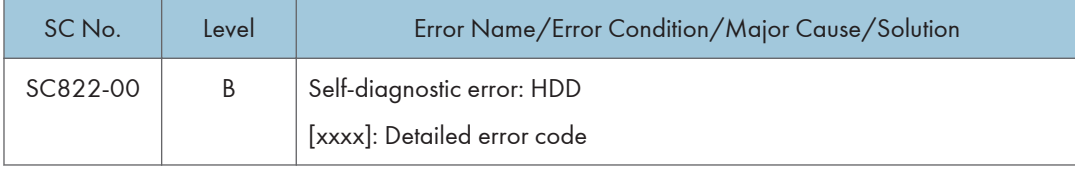

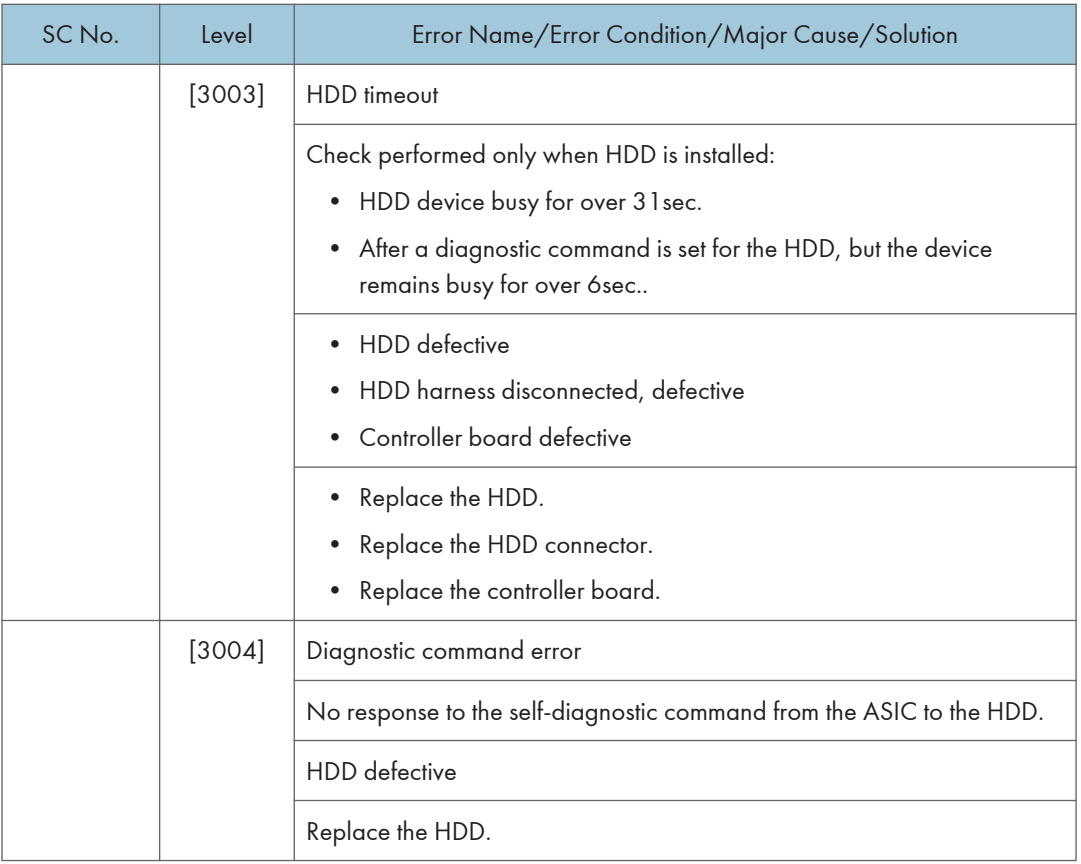

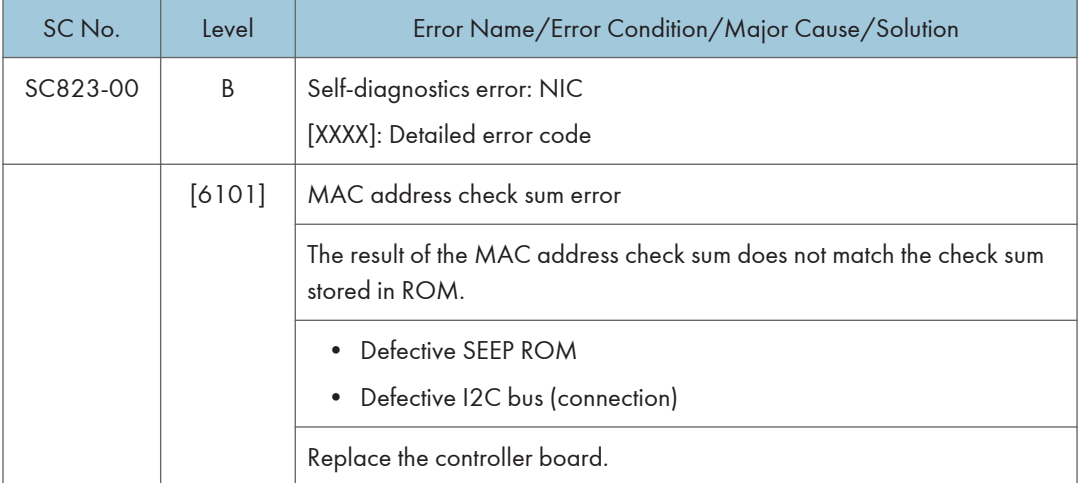

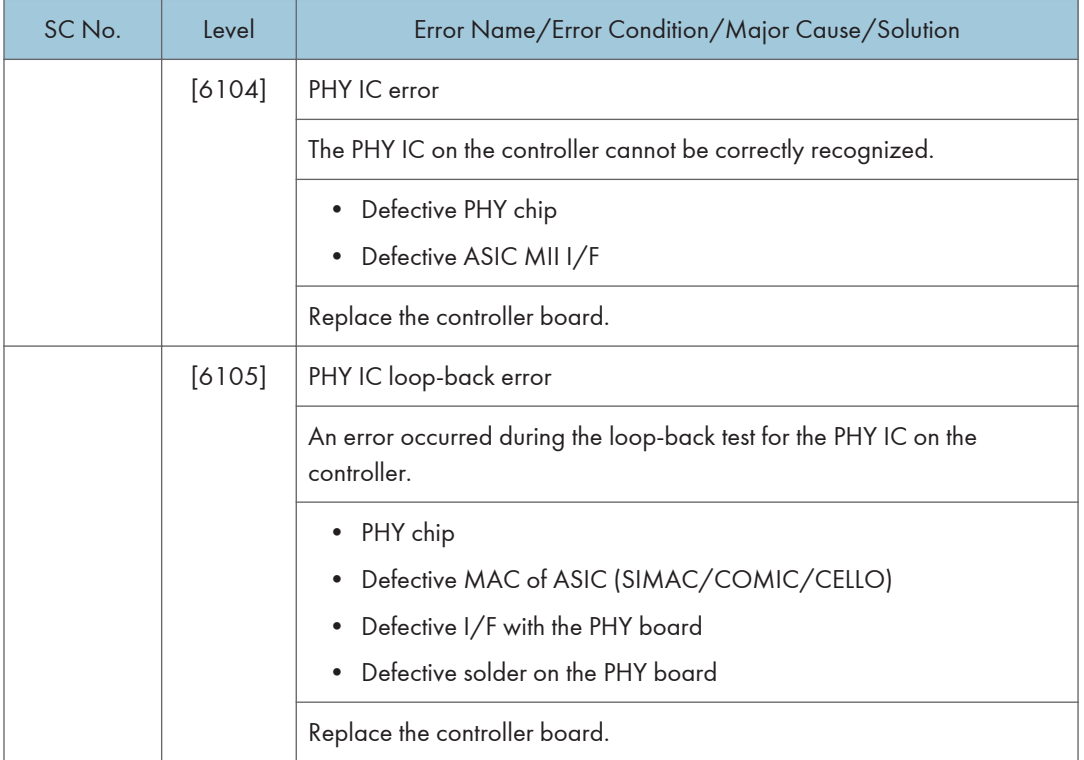

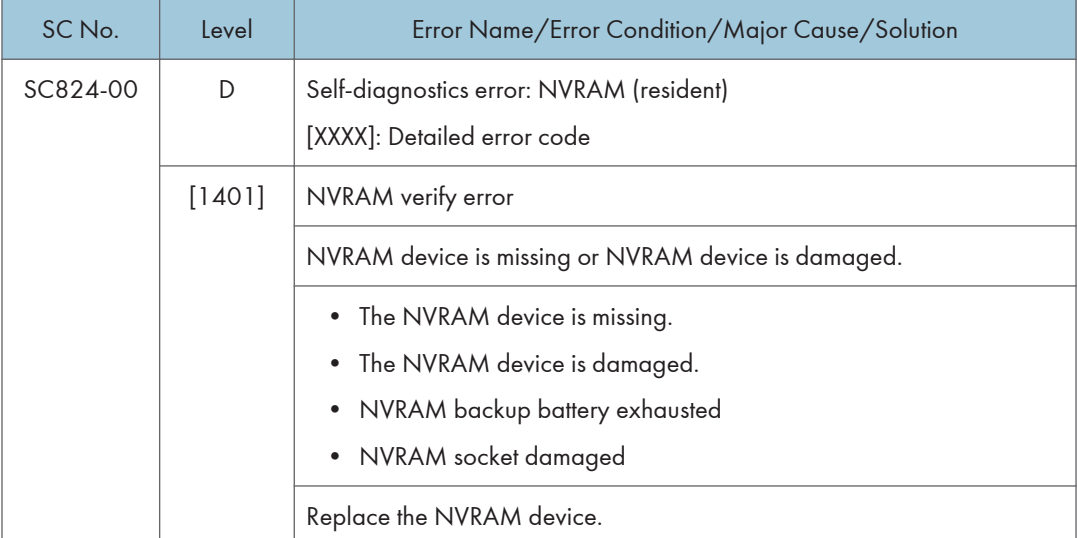

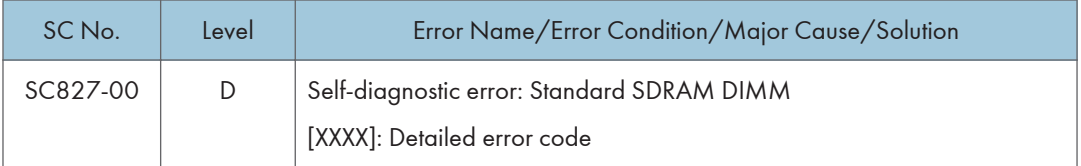

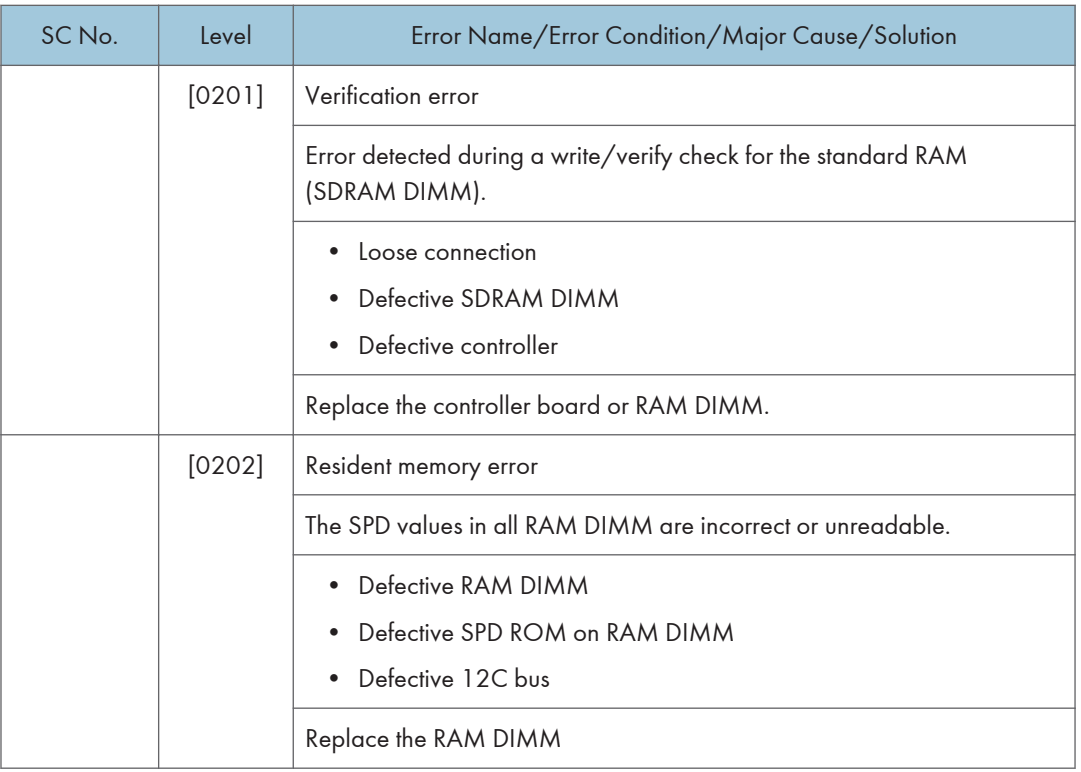

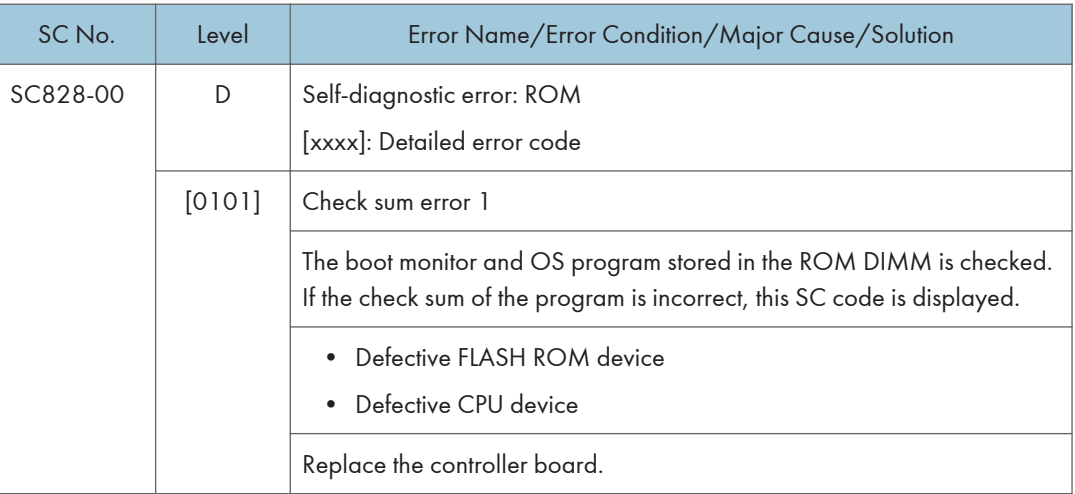

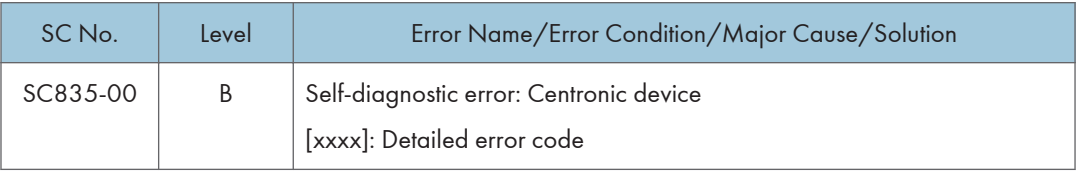

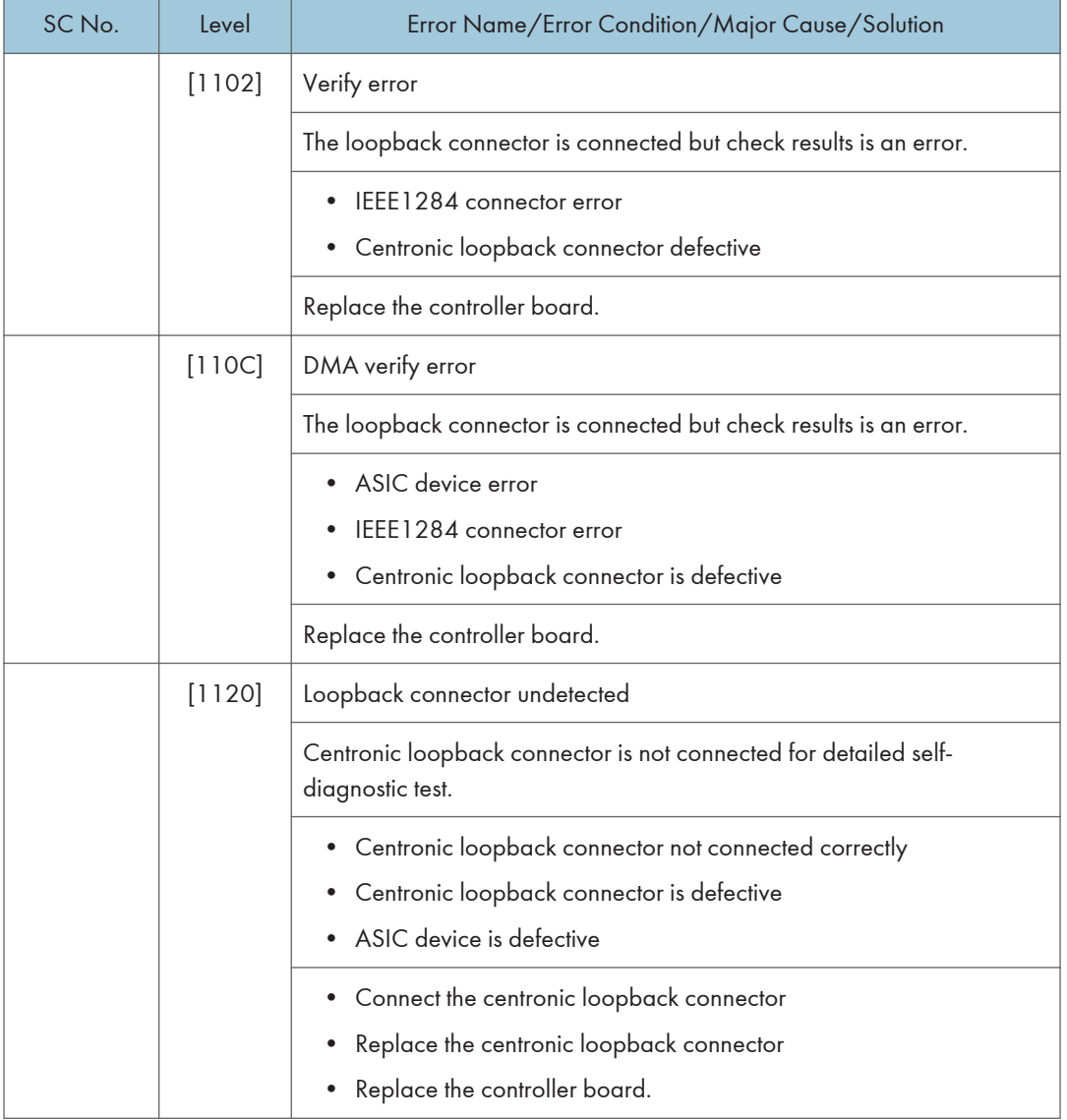

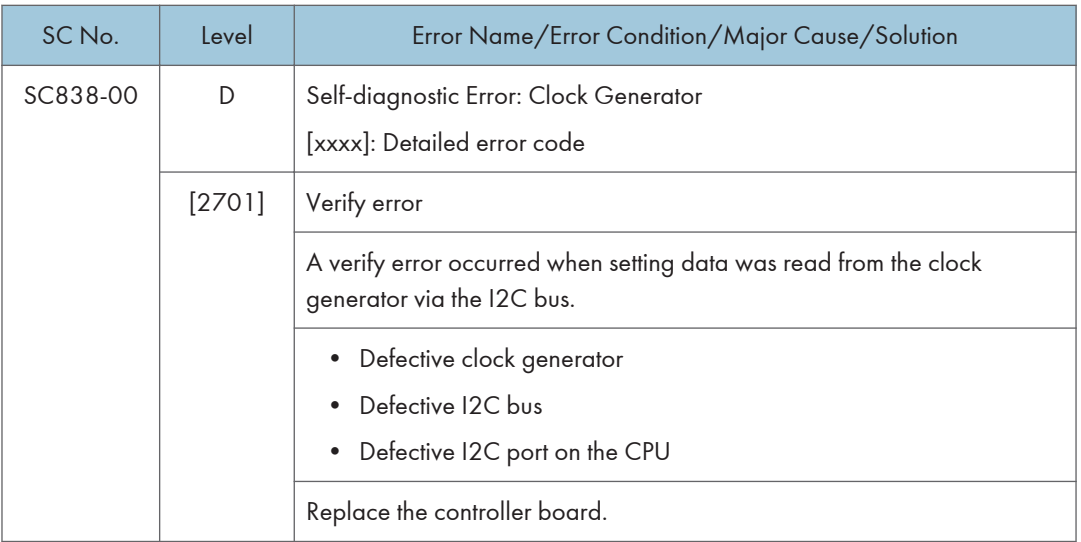

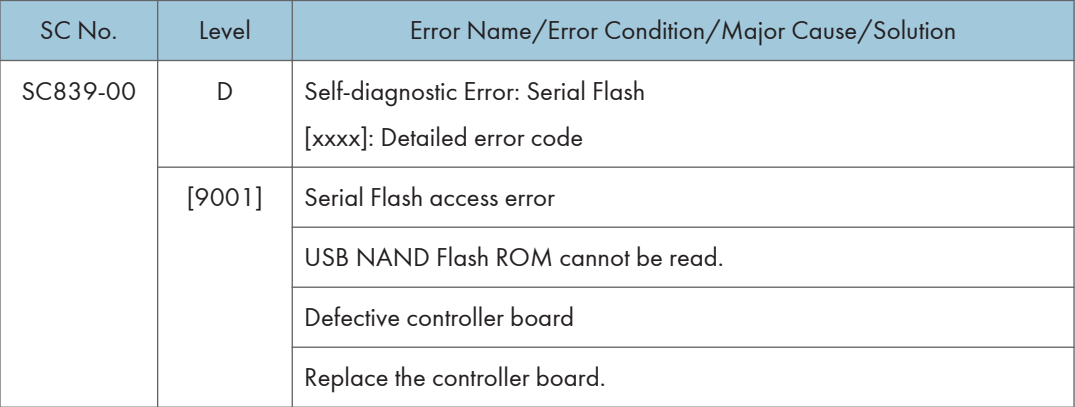

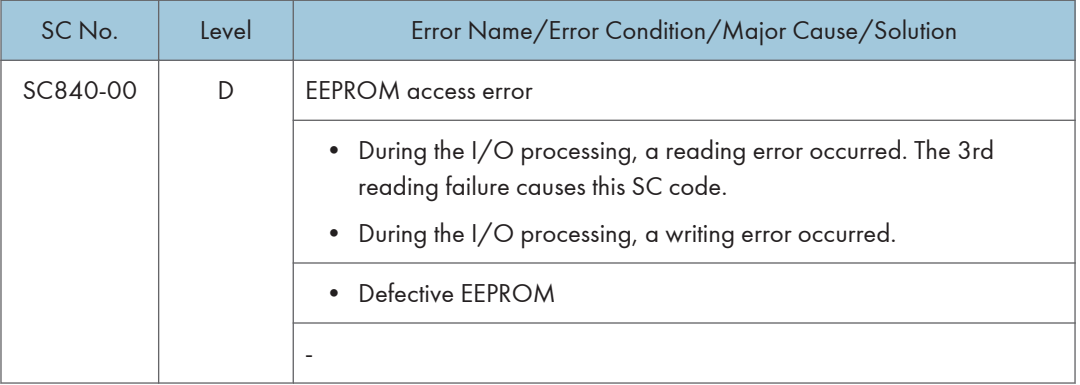

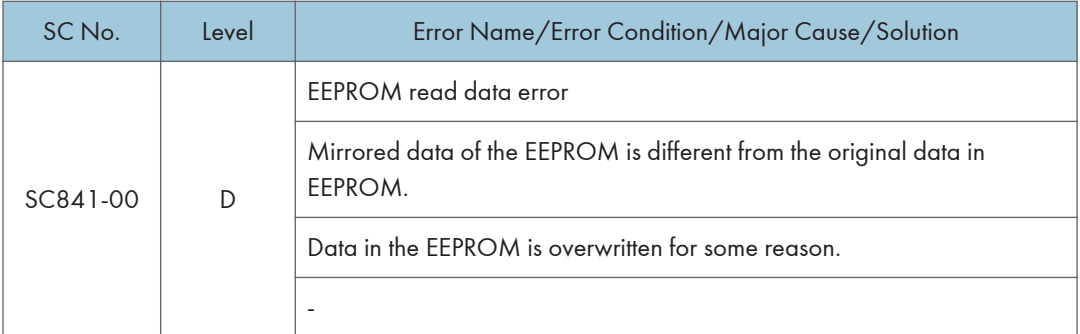

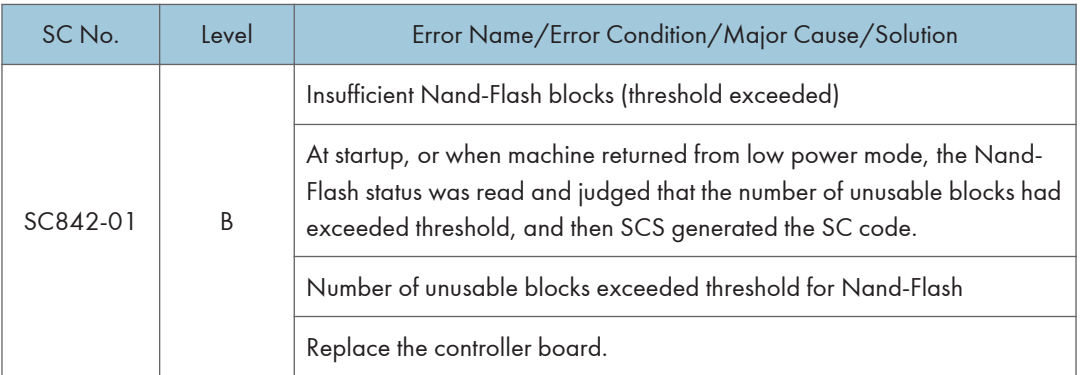

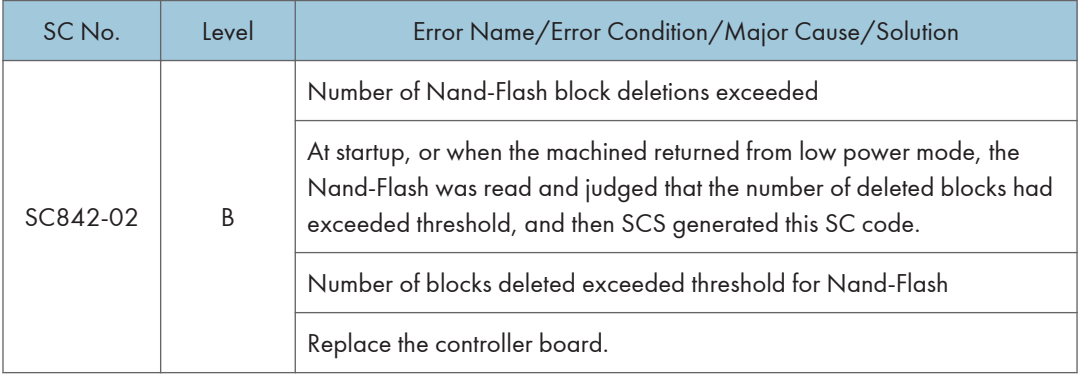

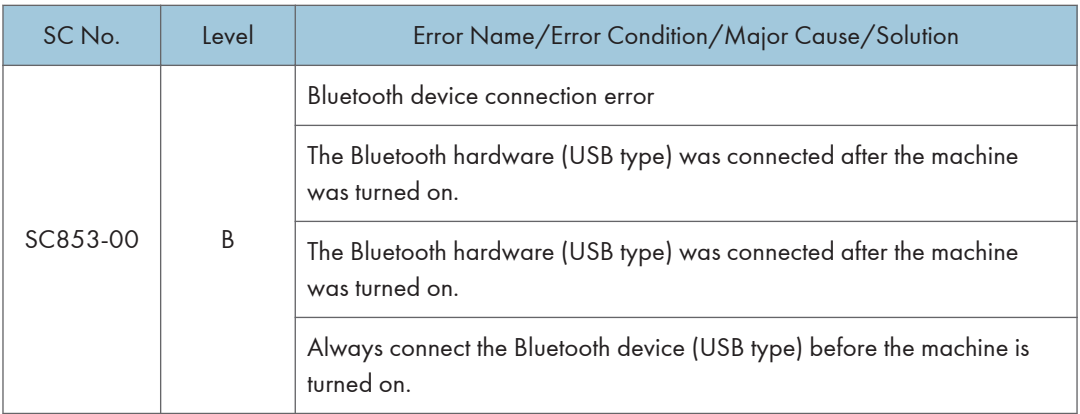

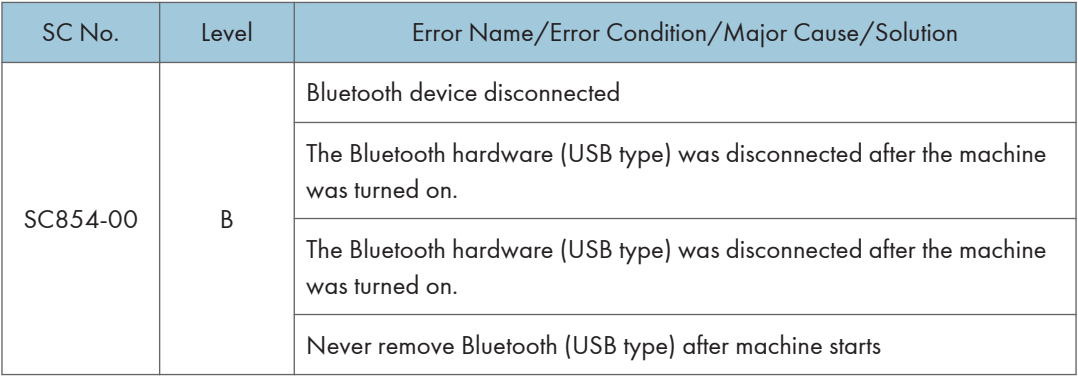

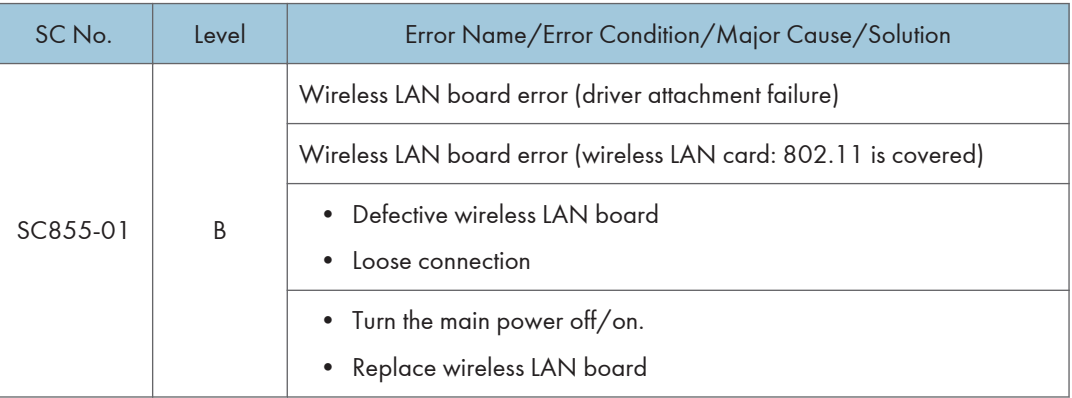

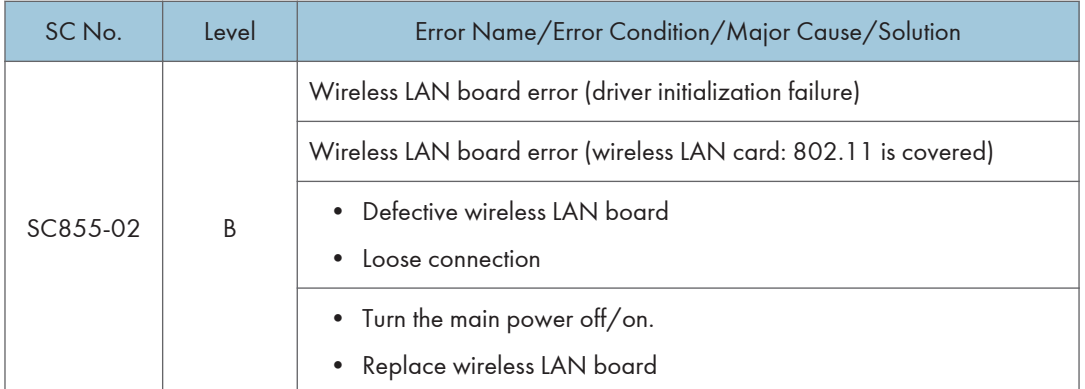

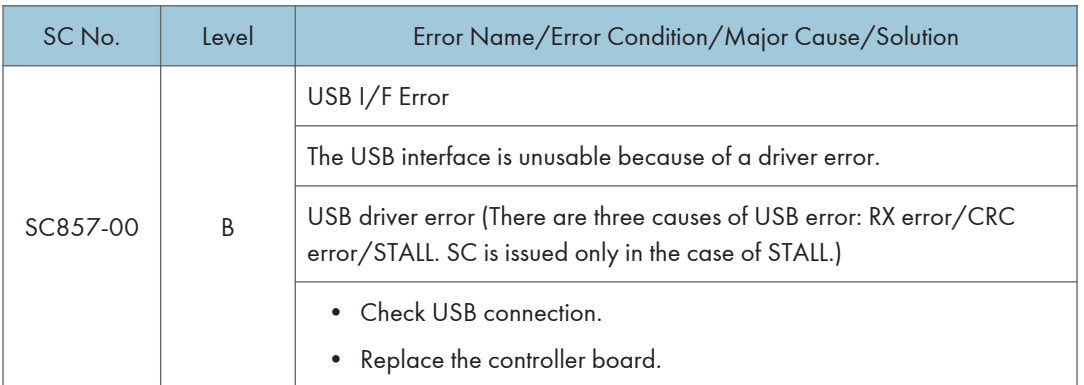

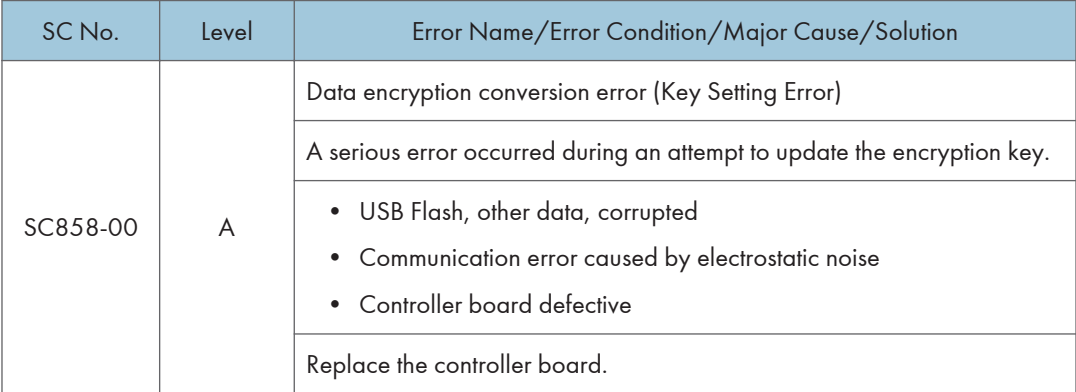

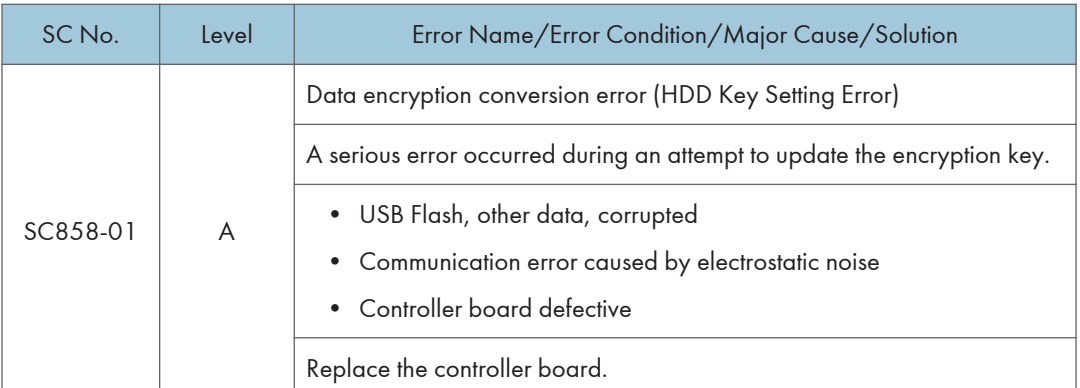

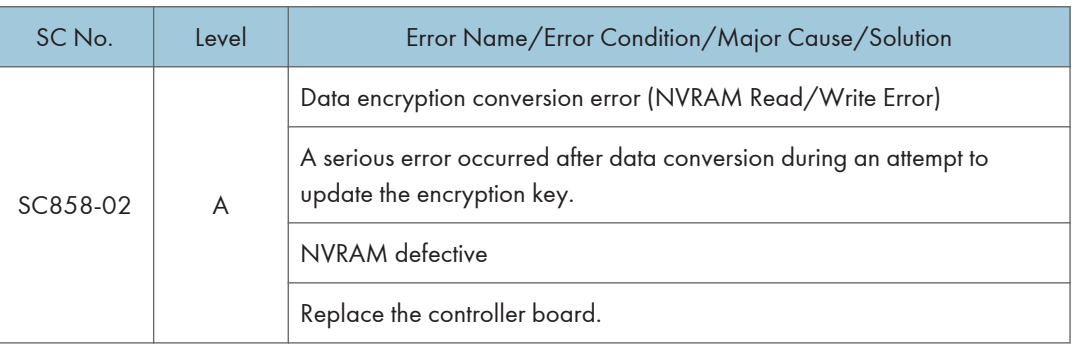

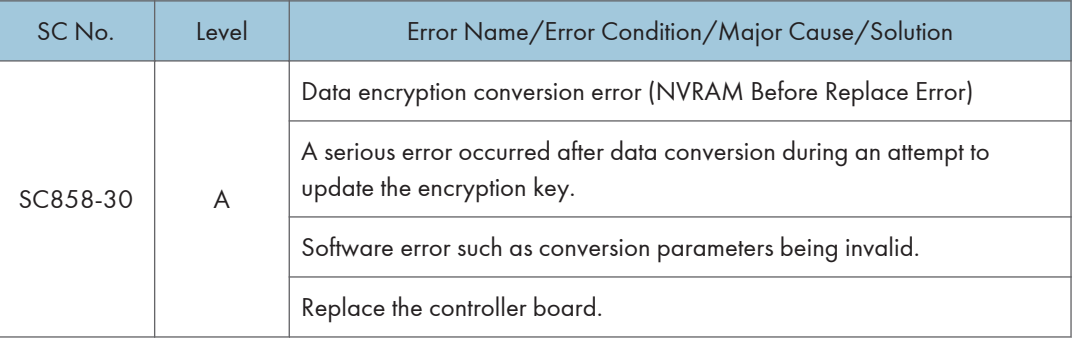

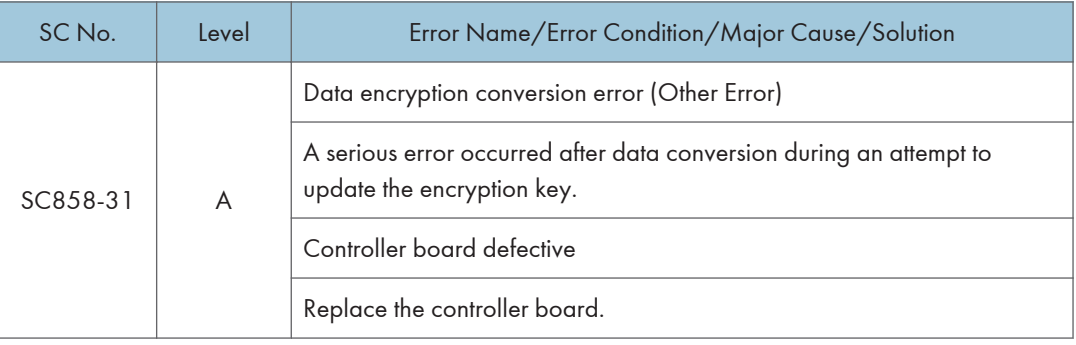

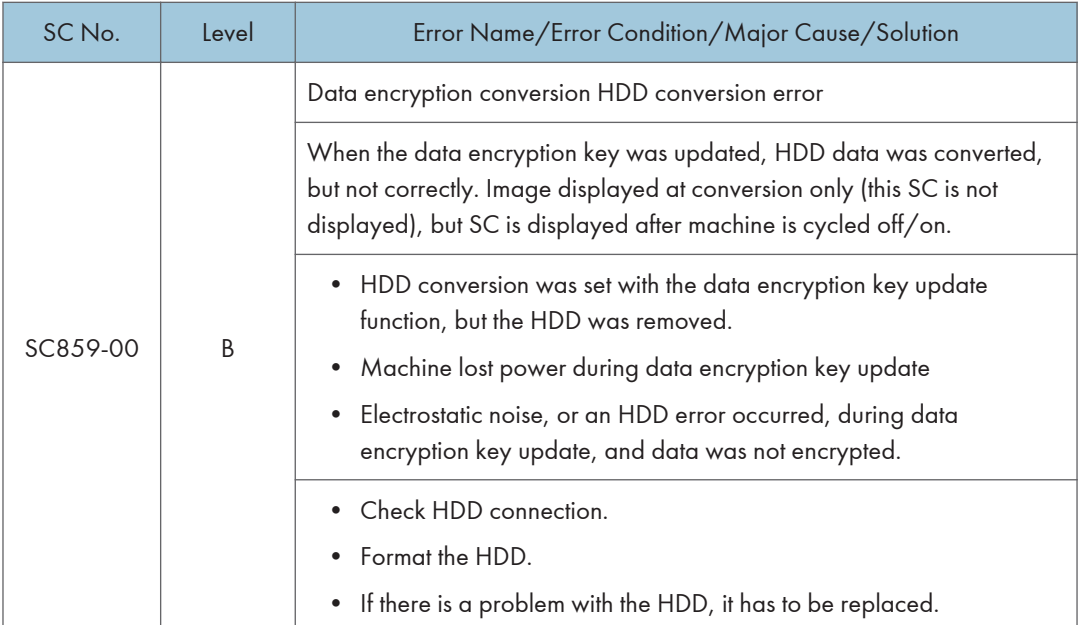

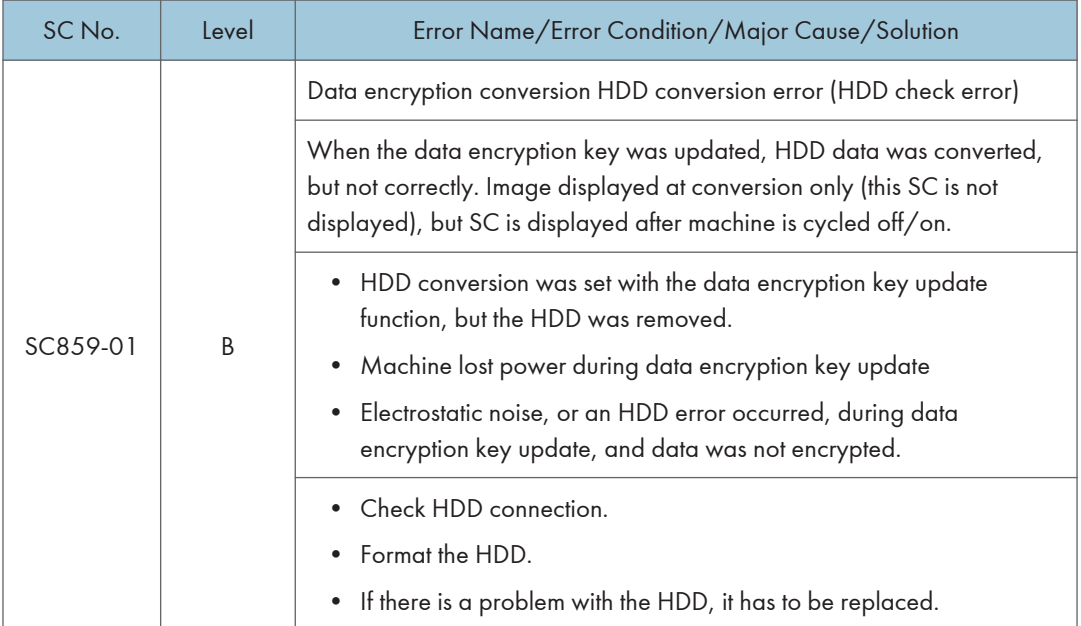

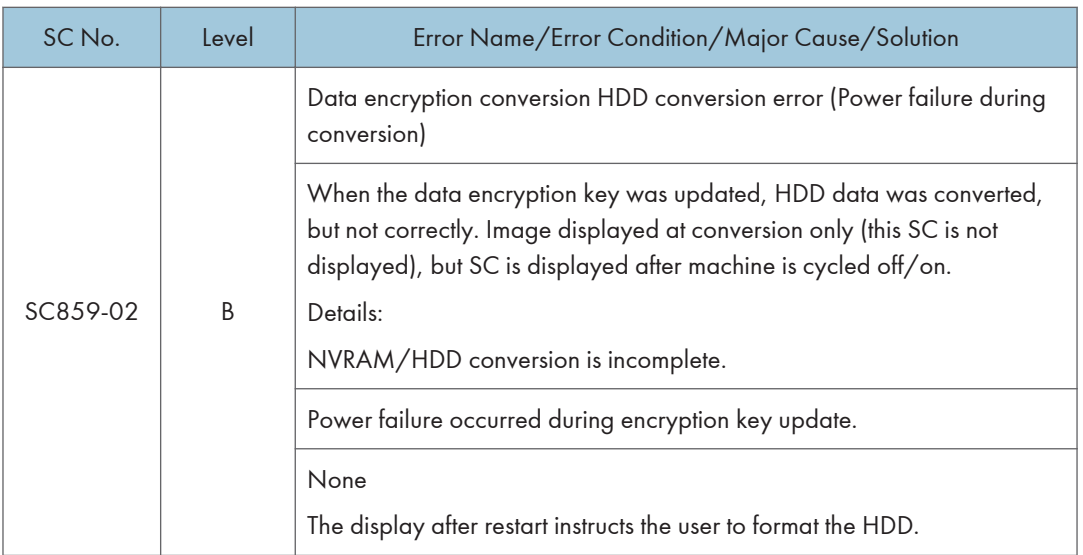

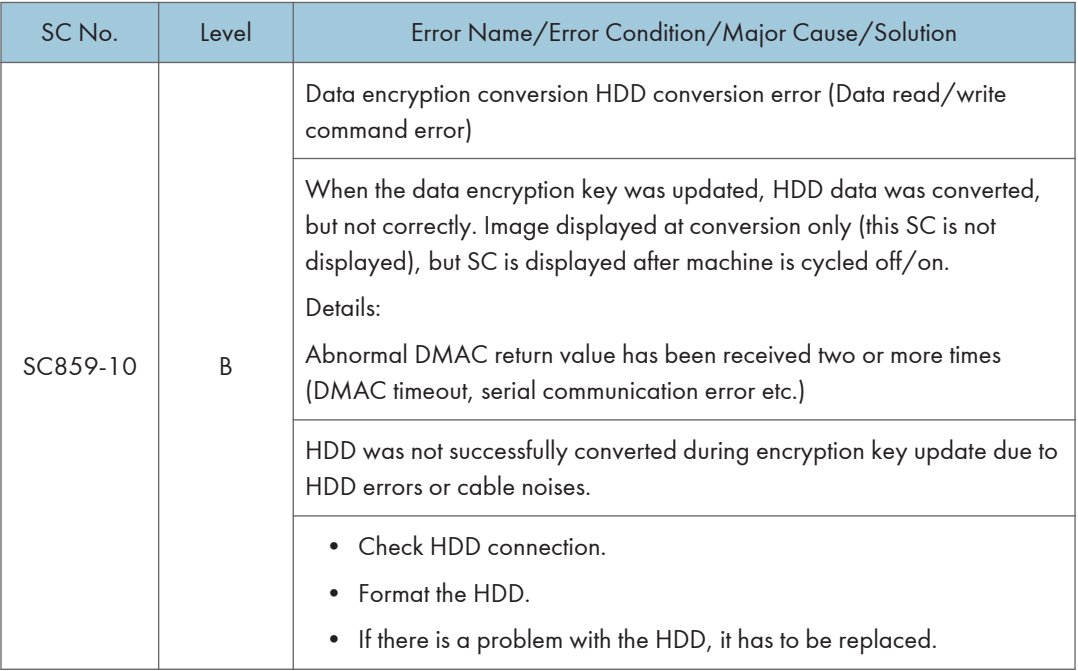

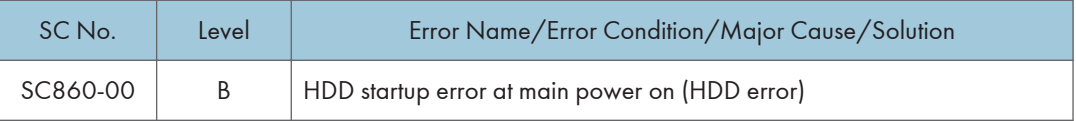

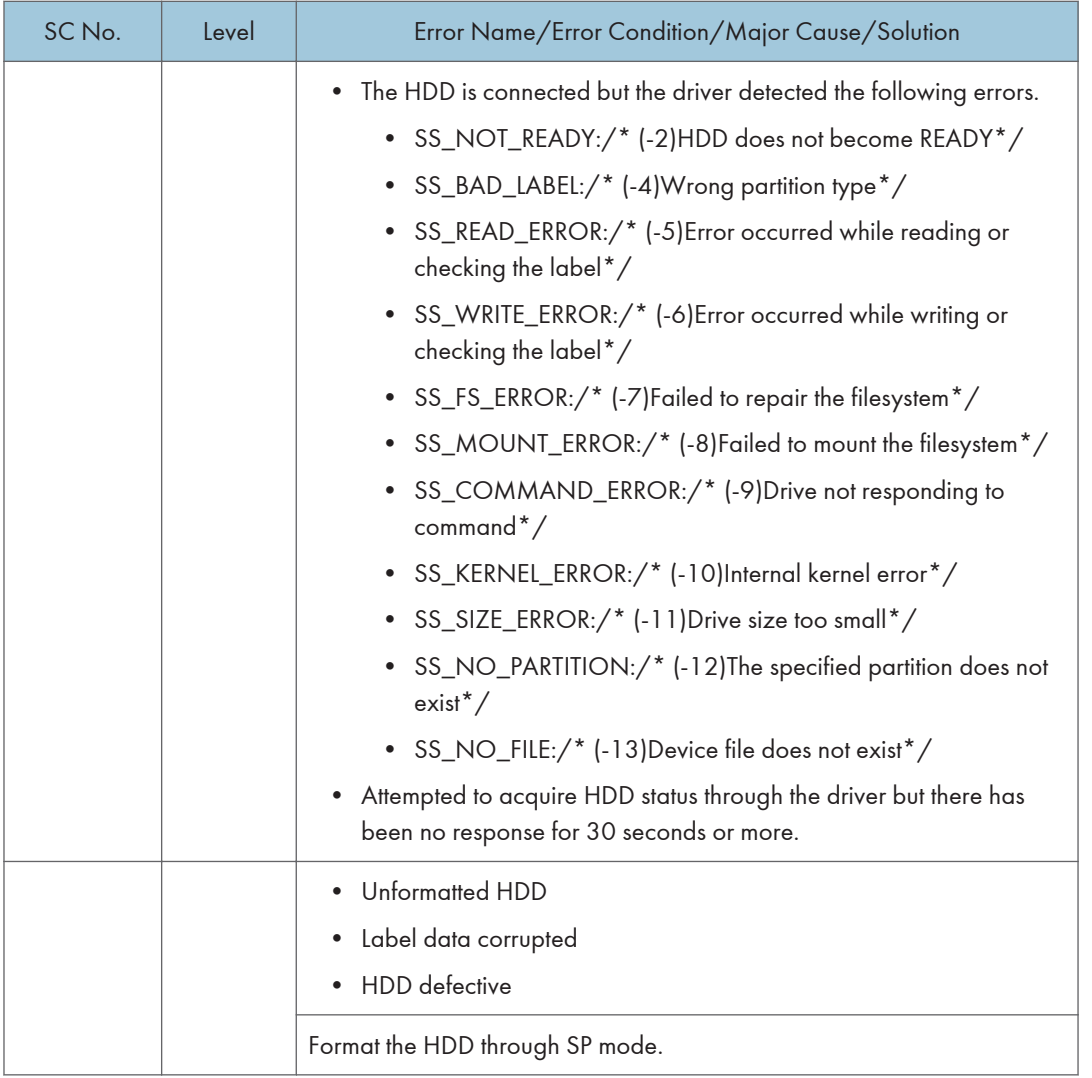

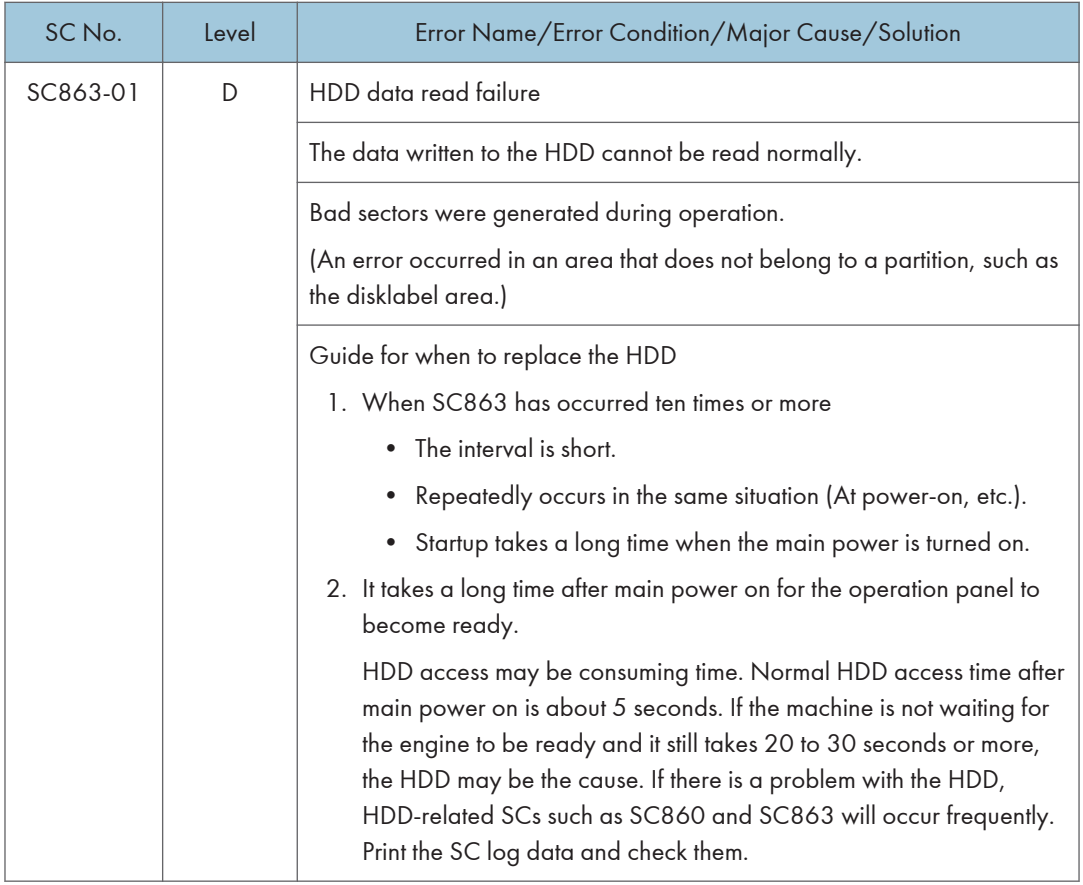

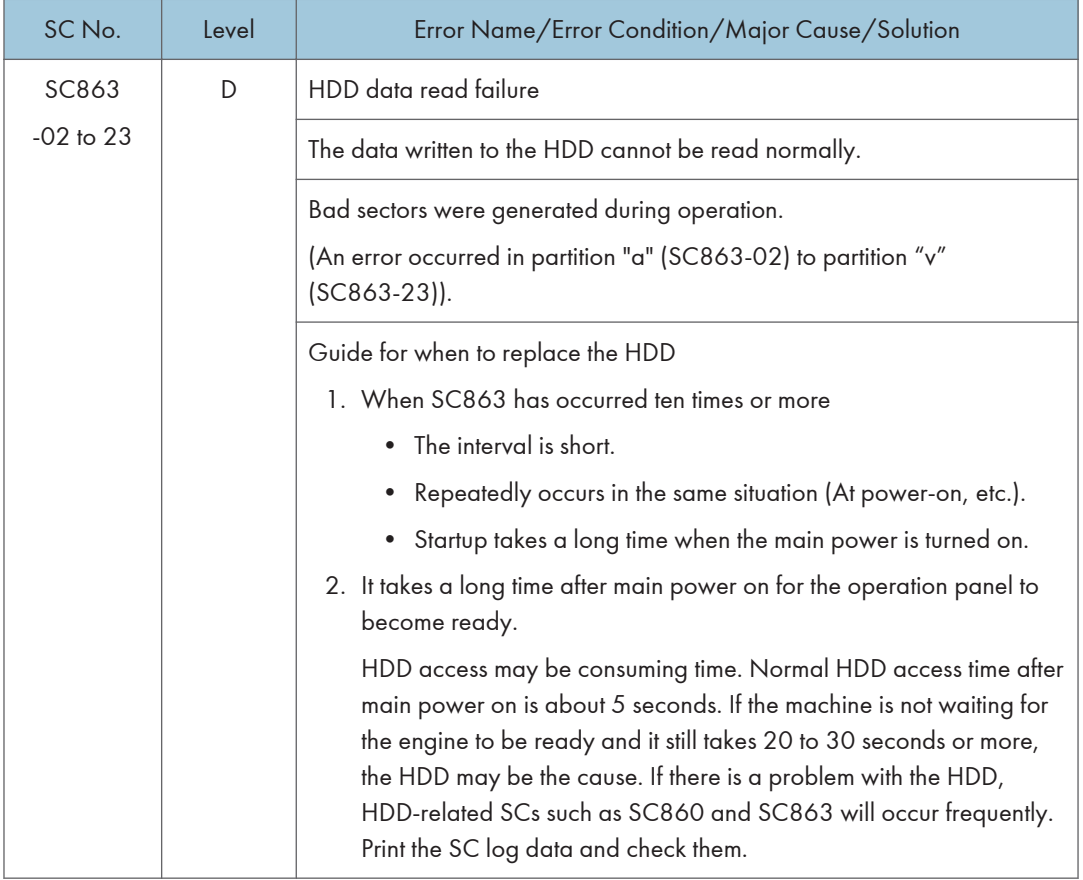

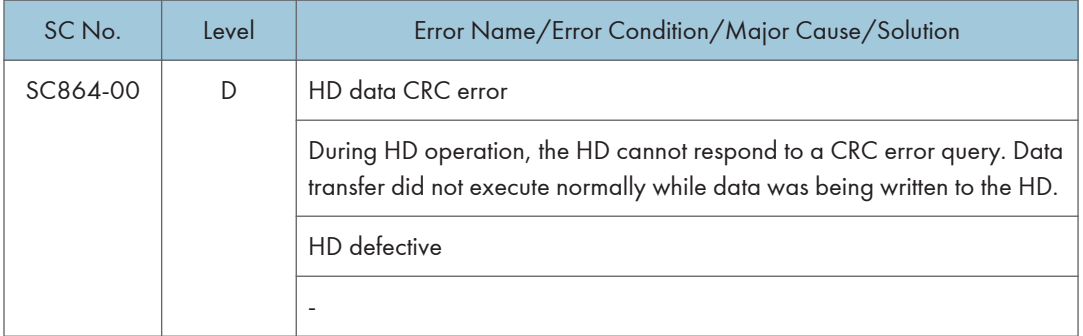

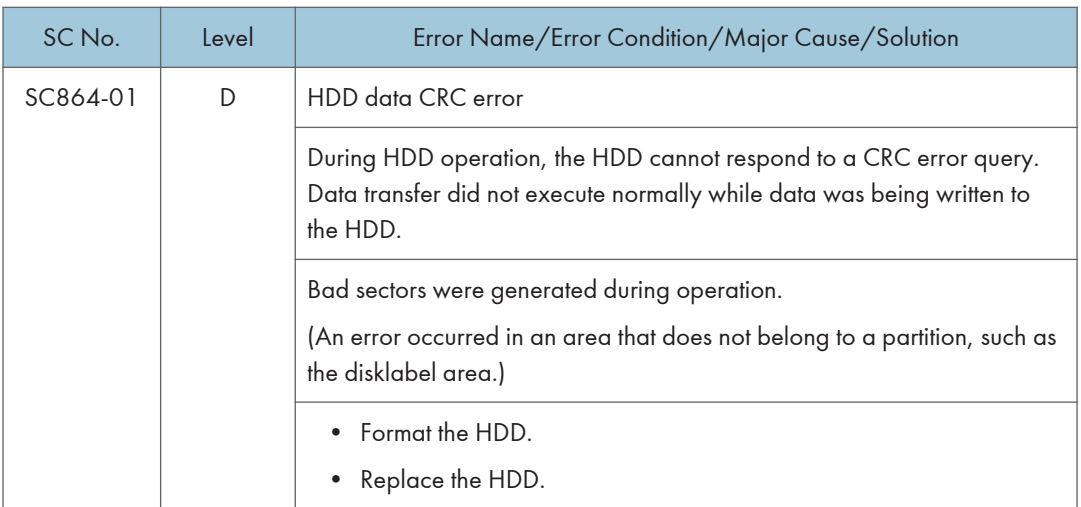

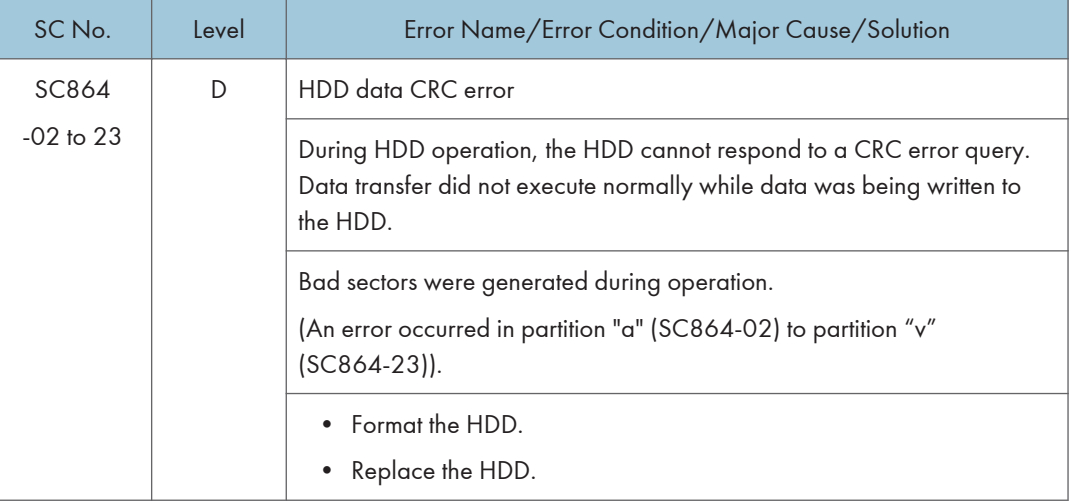

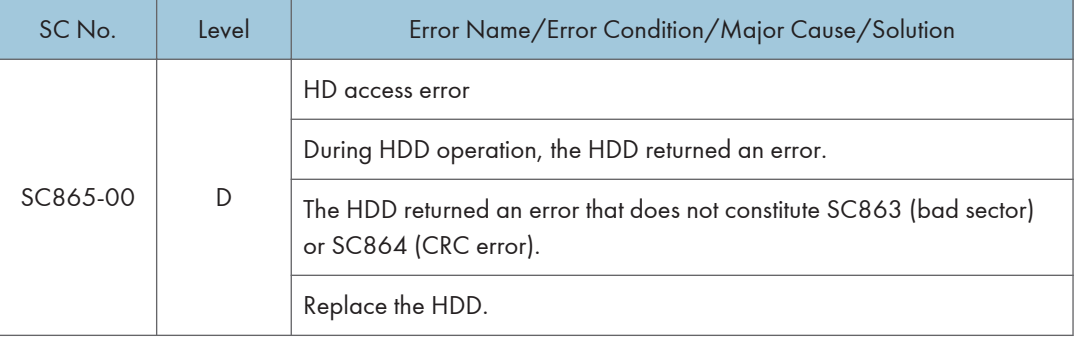

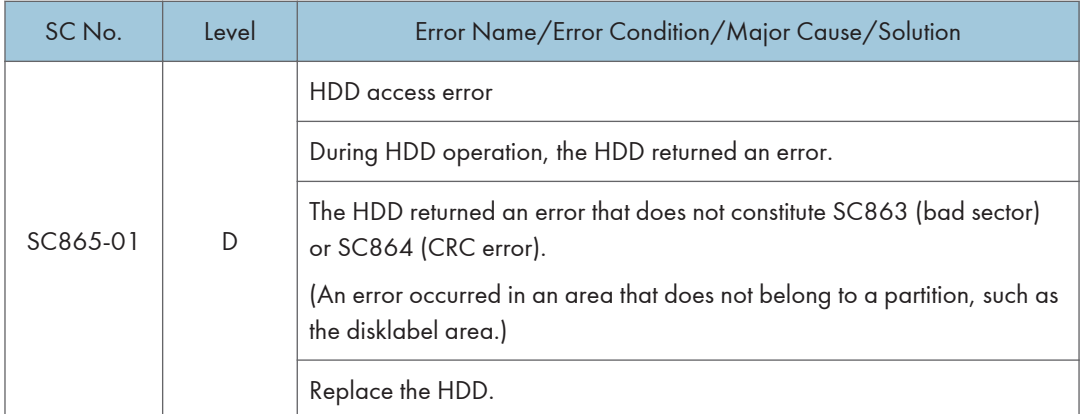

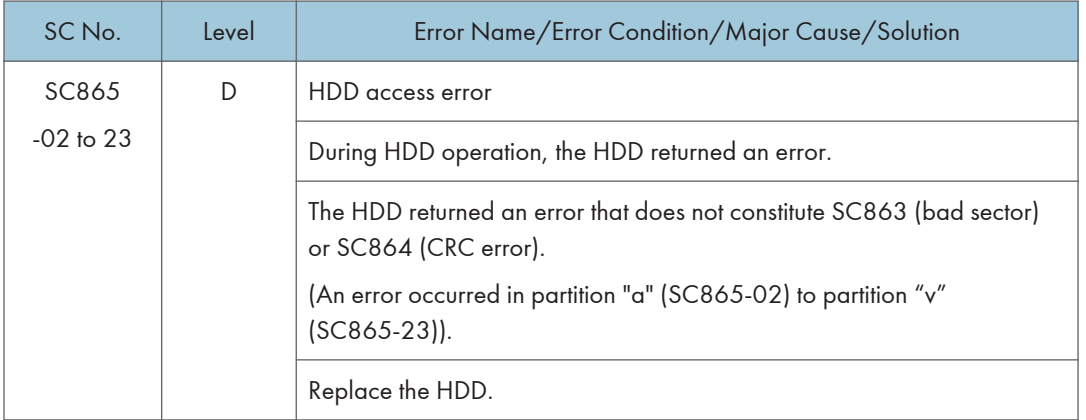

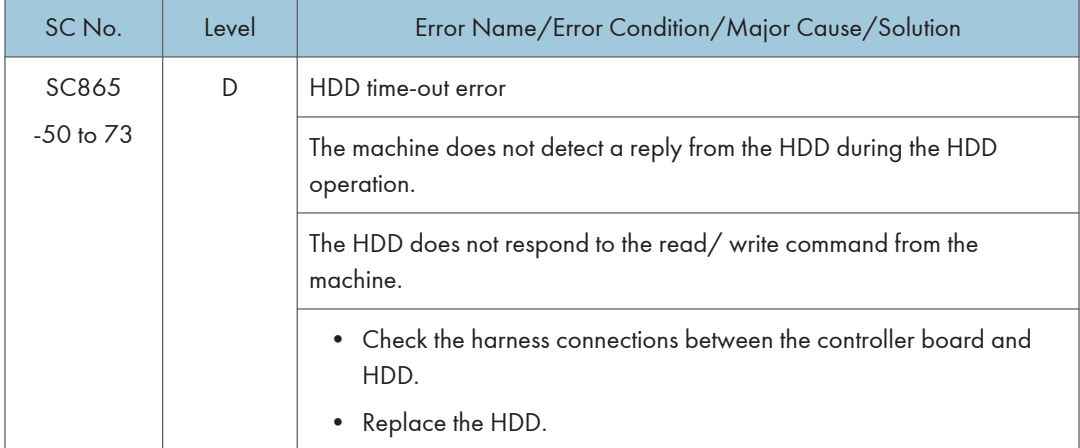

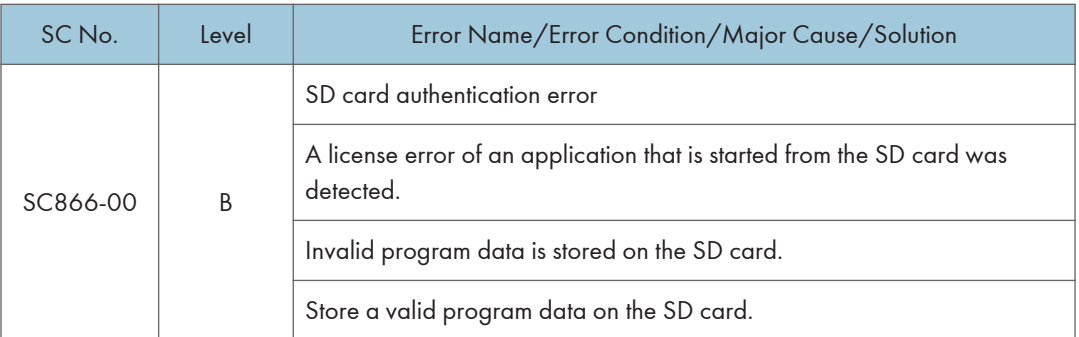

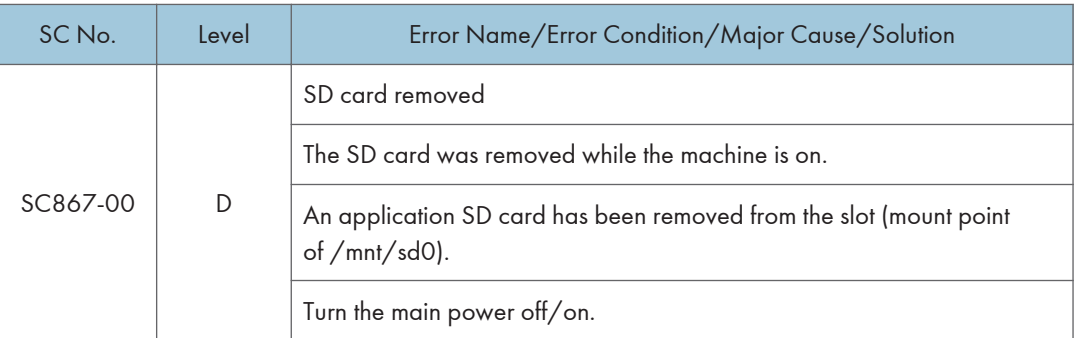

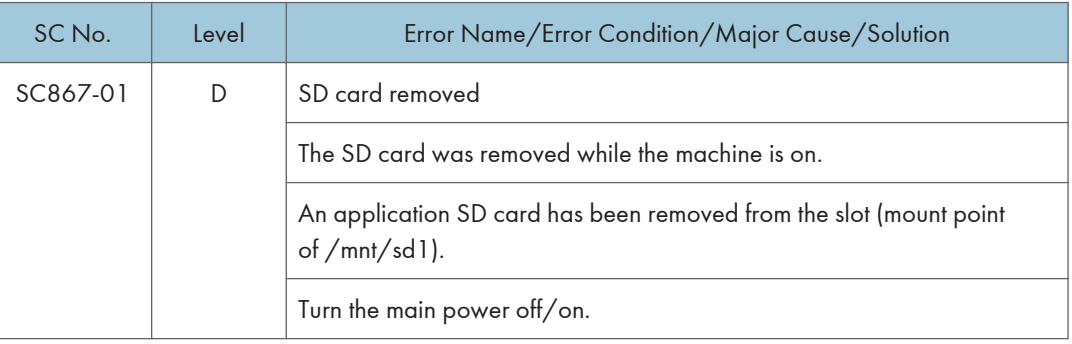

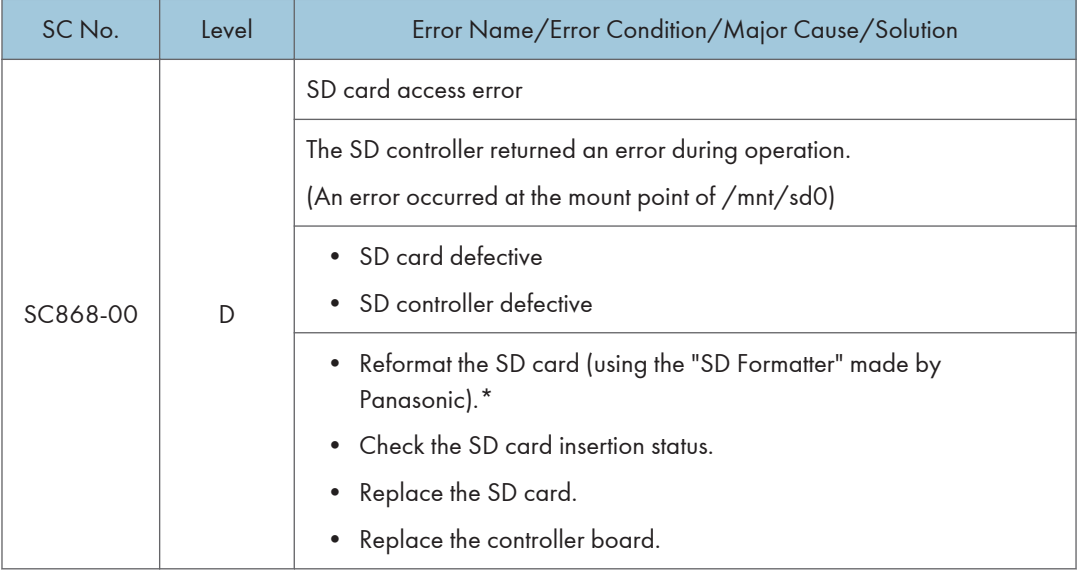

\* Do not format an SD card supplied with the main machine or sold as an option. You may only format SD cards used for Firmware Update by a Customer Engineer.

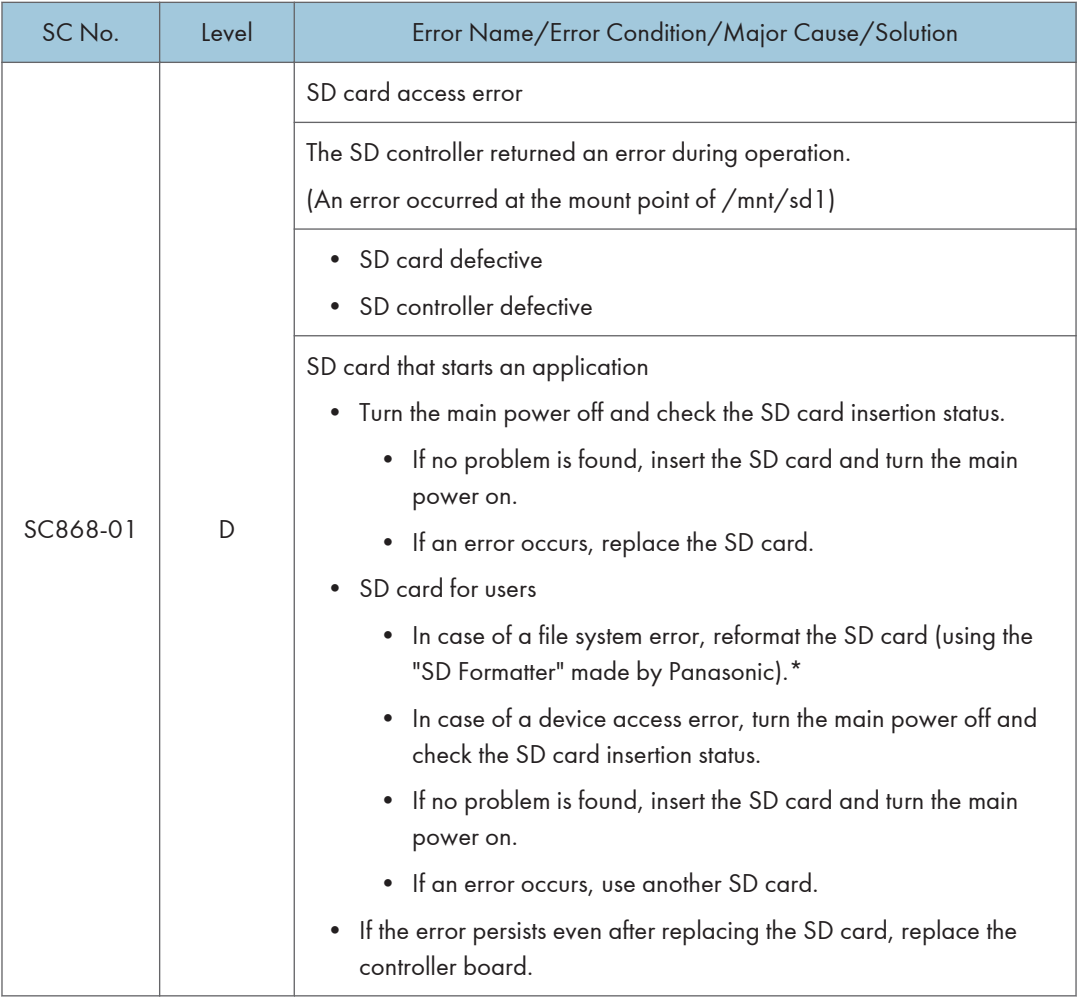

\* Do not format an SD card supplied with the main machine or sold as an option. You may only format SD cards used for Firmware Update by a Customer Engineer.

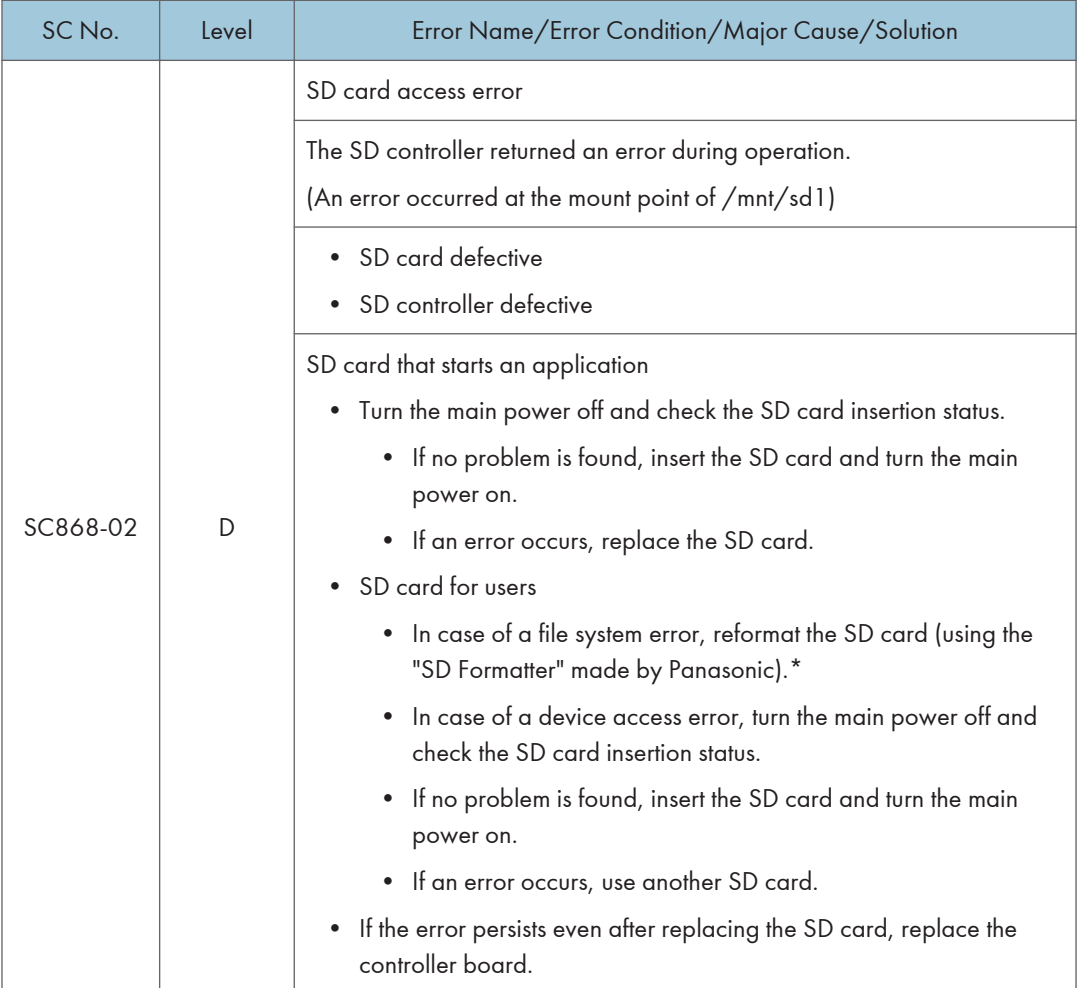

\* Do not format an SD card supplied with the main machine or sold as an option. You may only format SD cards used for Firmware Update by a Customer Engineer.

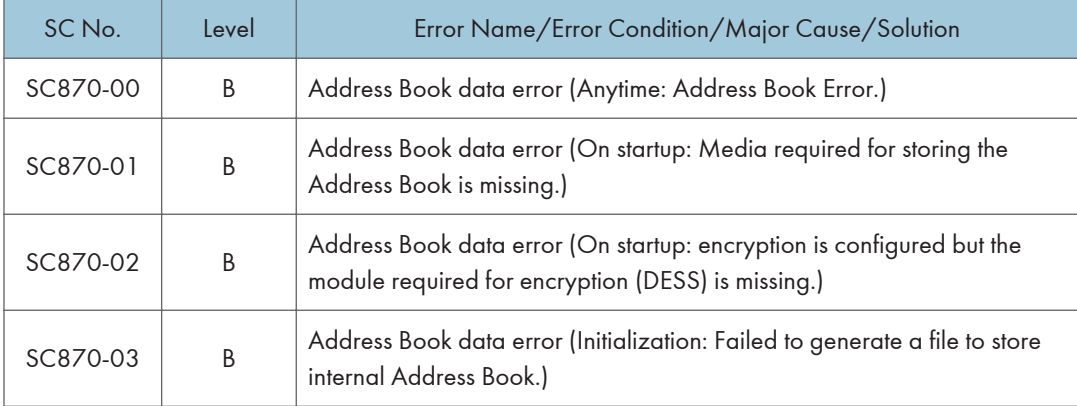

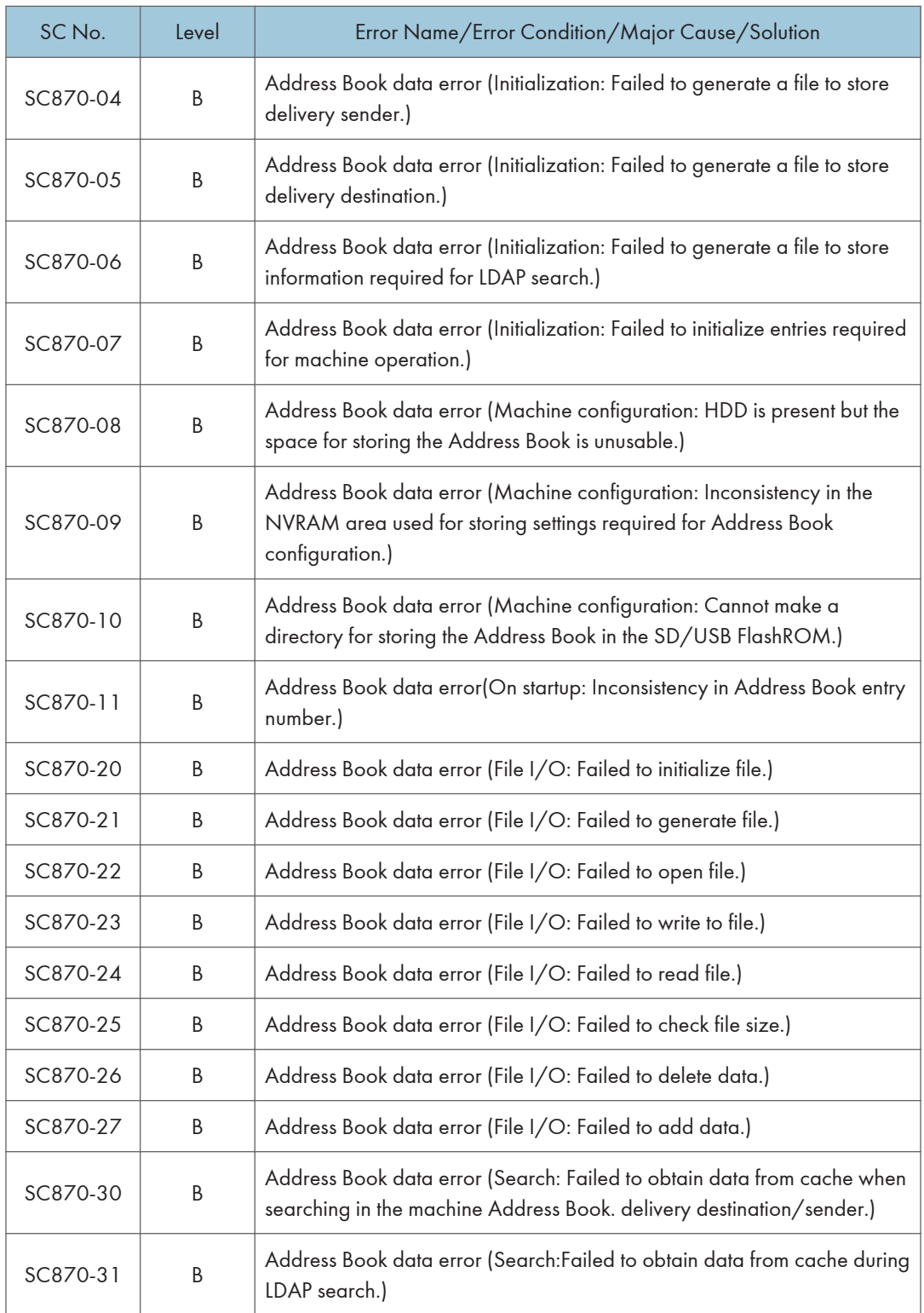

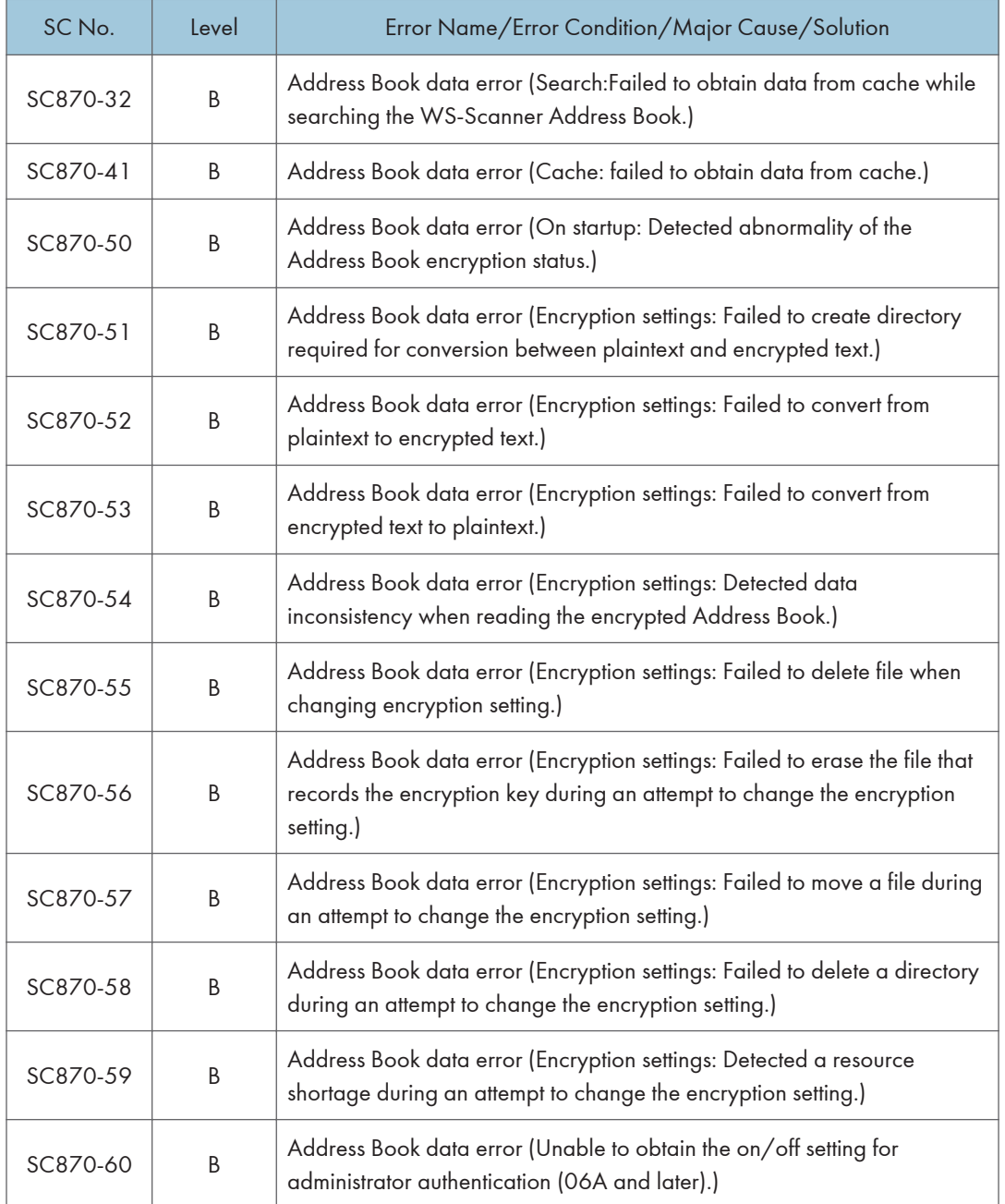

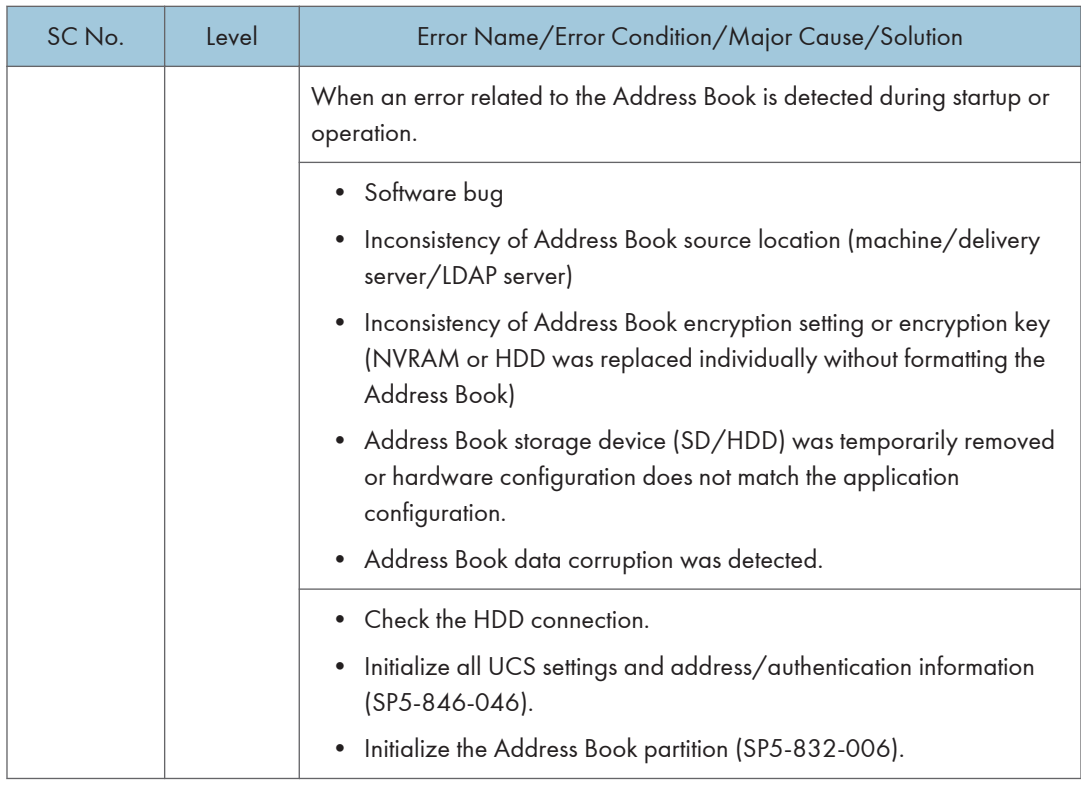

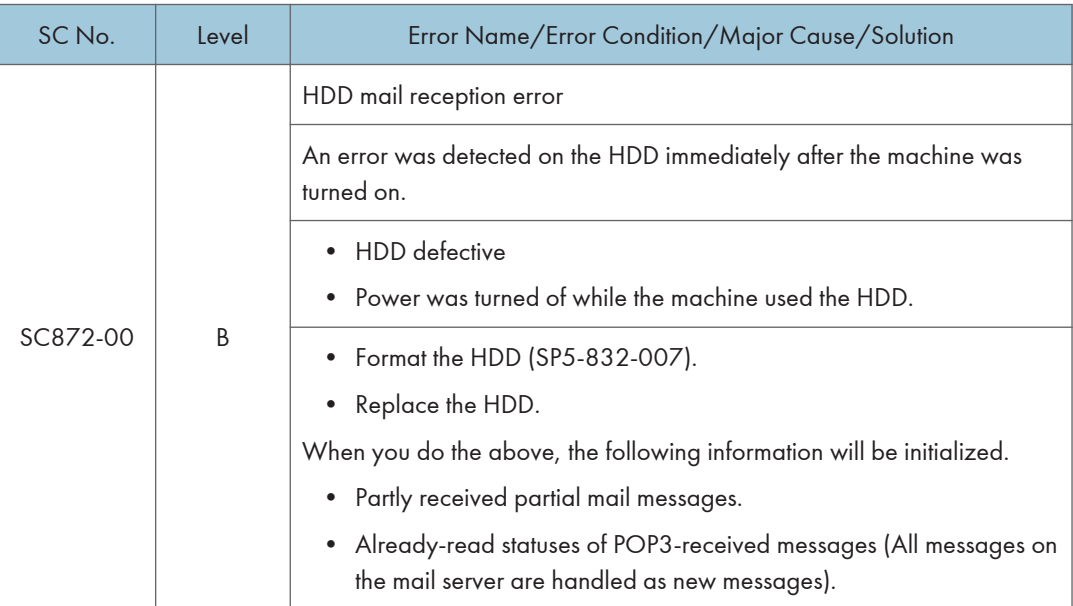

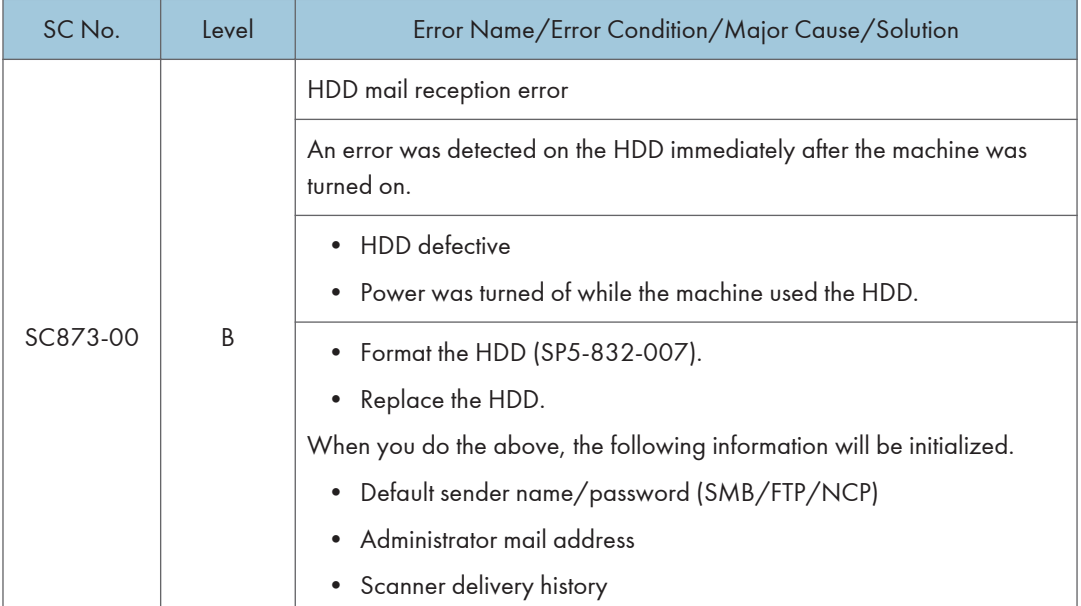

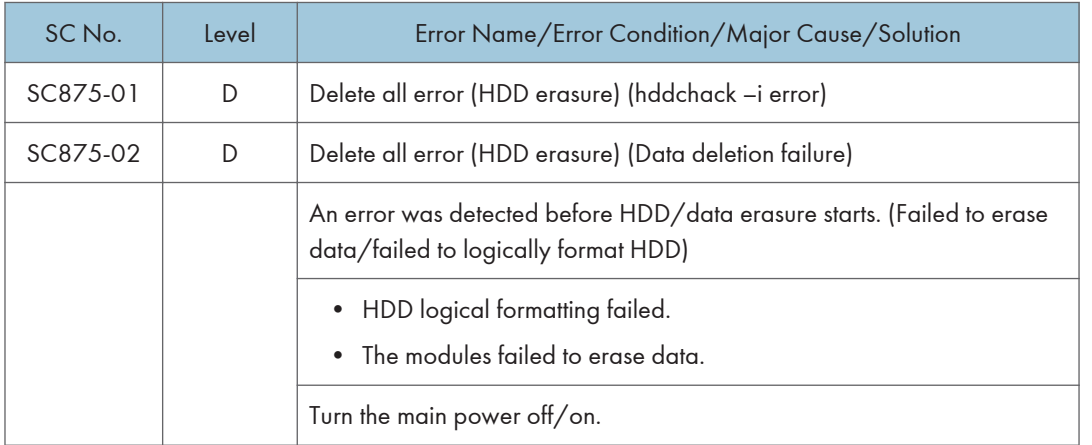

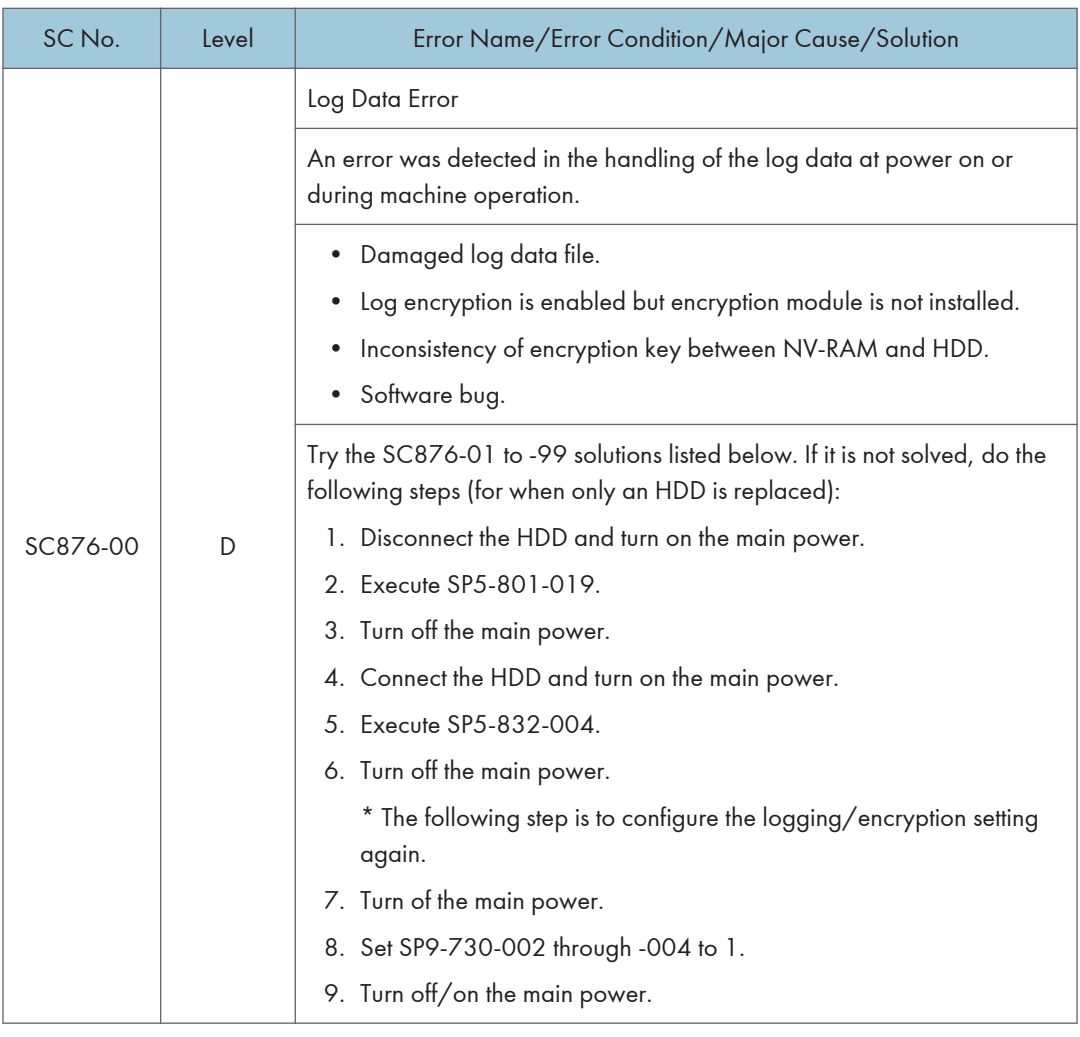

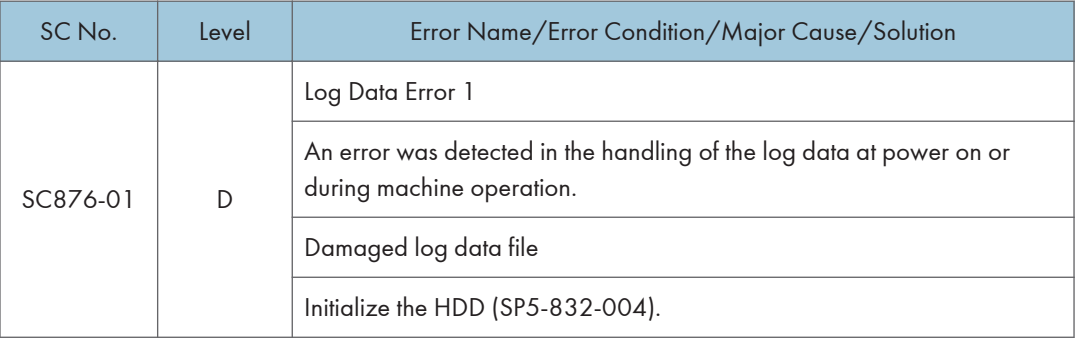

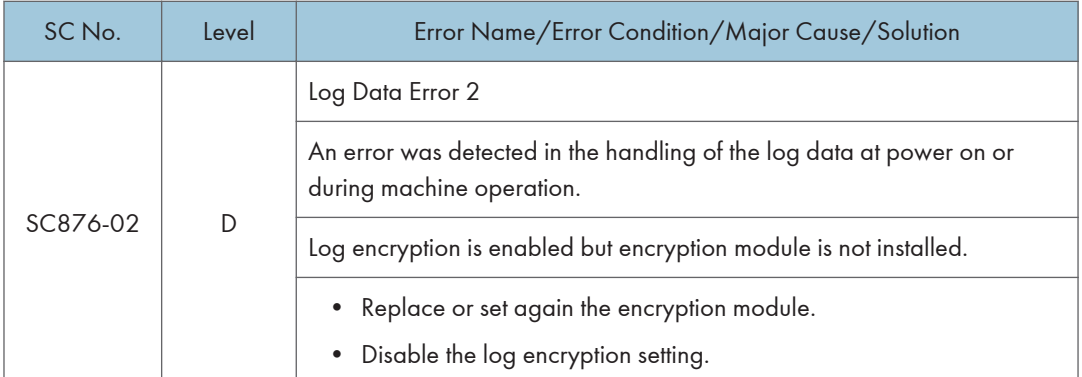

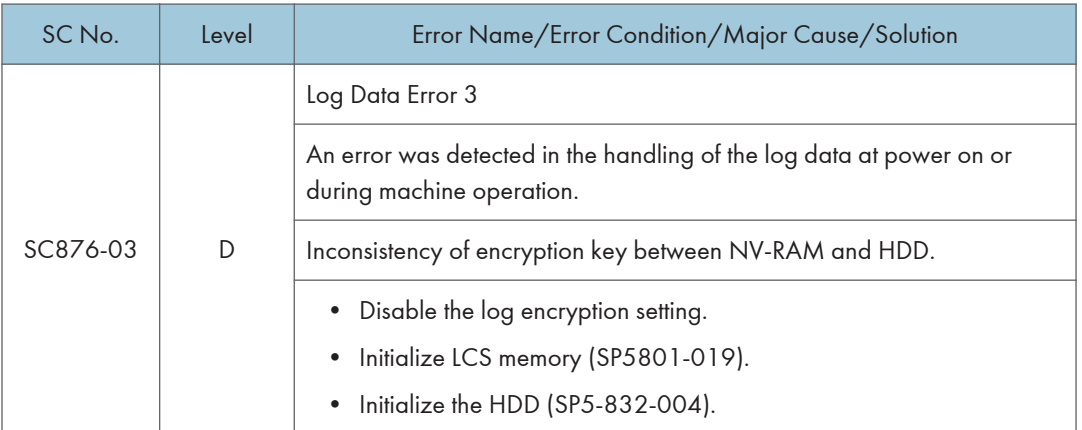

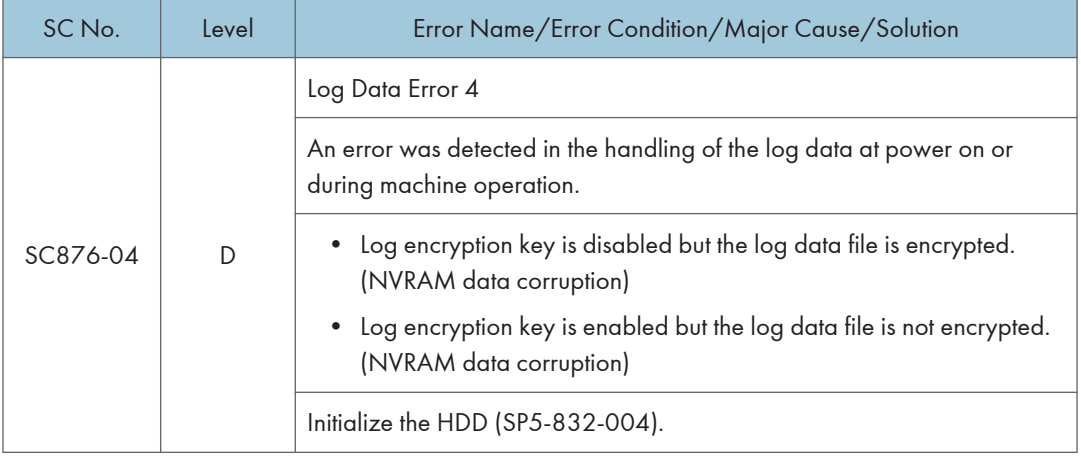

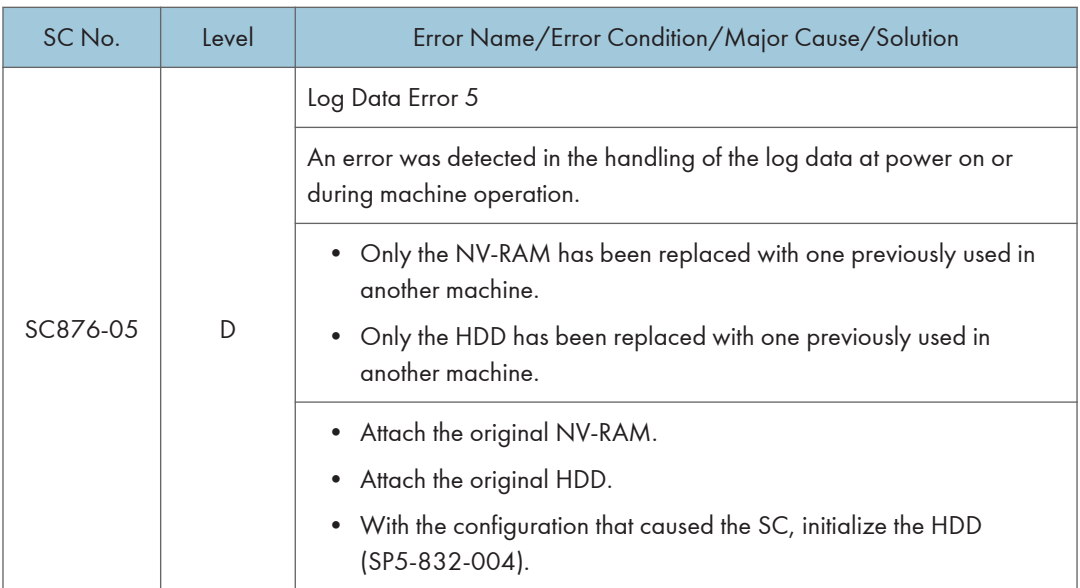

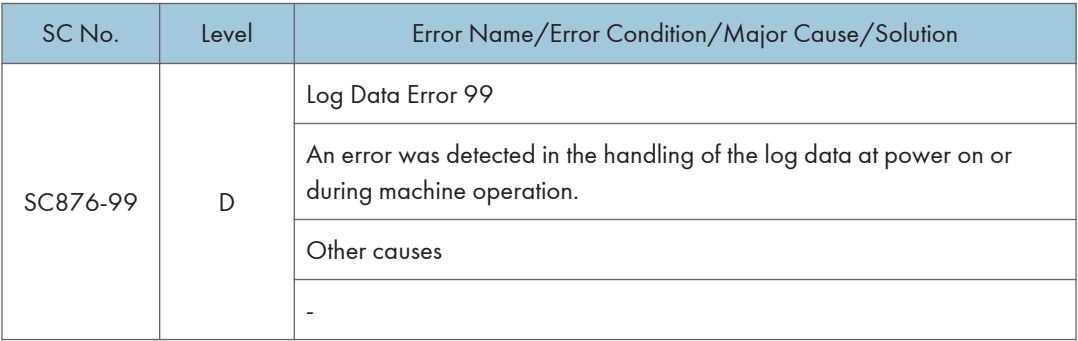

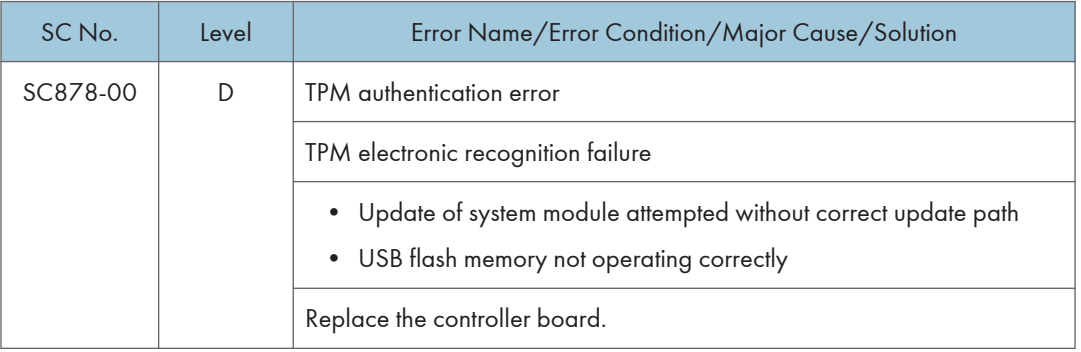

### Trusted Platform Module

• In computing, Trusted Platform Module (TPM) is both the name of a published specification detailing a secure crypto processor that can store cryptographic keys that protect information, as well as the general name of implementations of that specification, often called the "TPM chip" or "TPM Security Device" (as designated in certain Dell BIOS settings).

 $6\overline{6}$ 

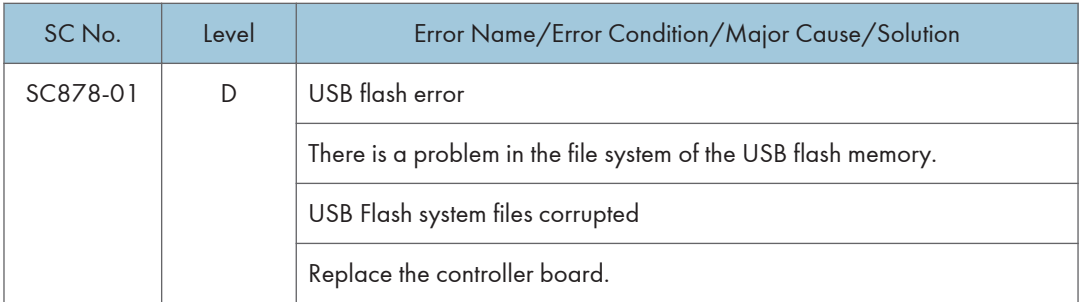

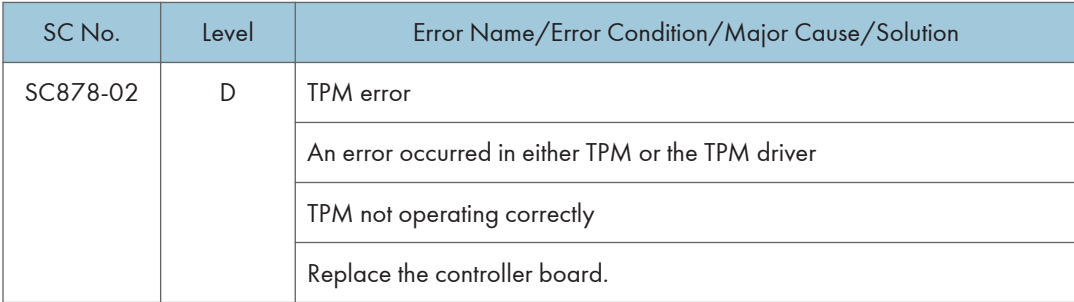

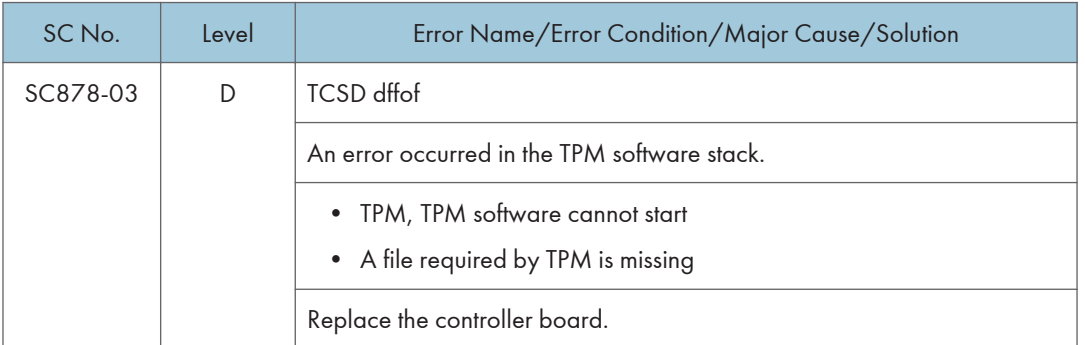

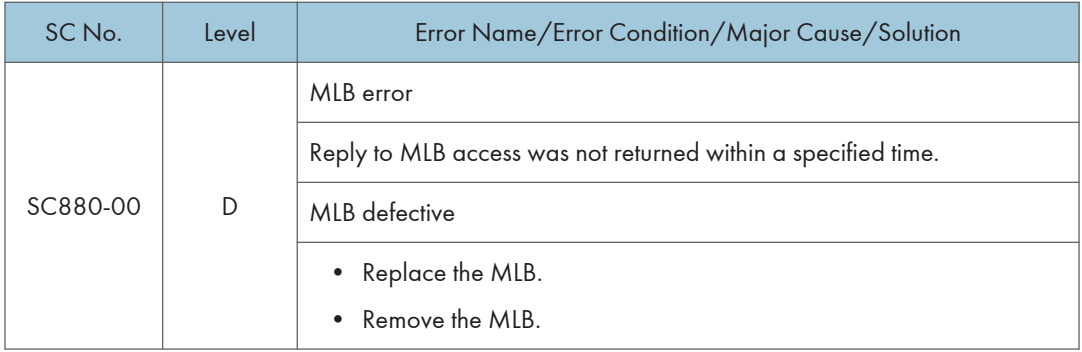

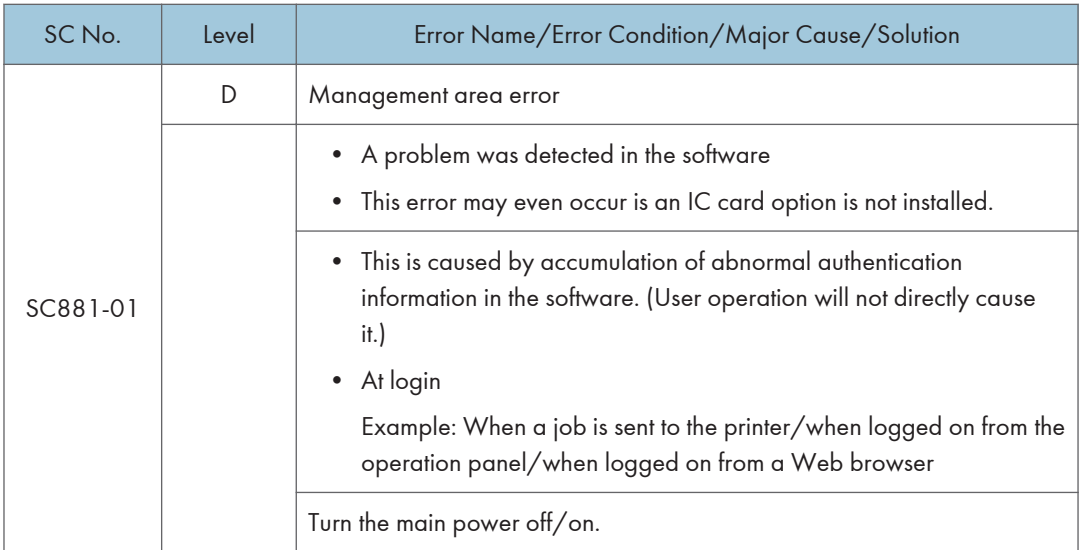

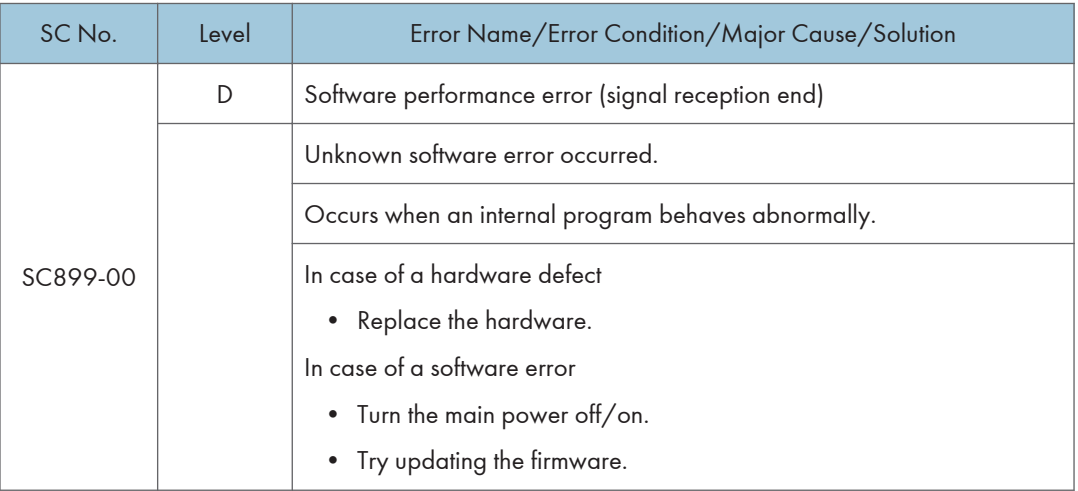

# SC Tables: SC9xx (Others)

## SC900-00 to SC995-04

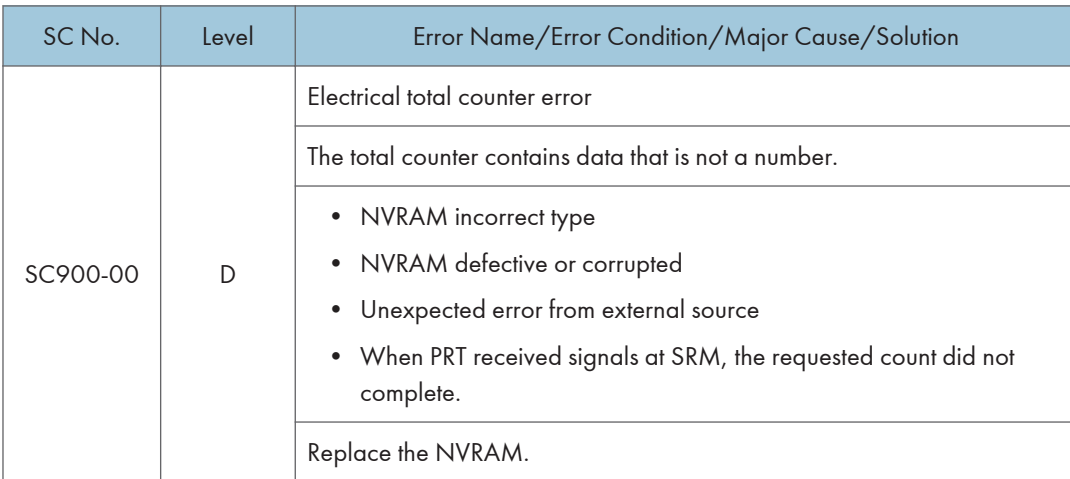

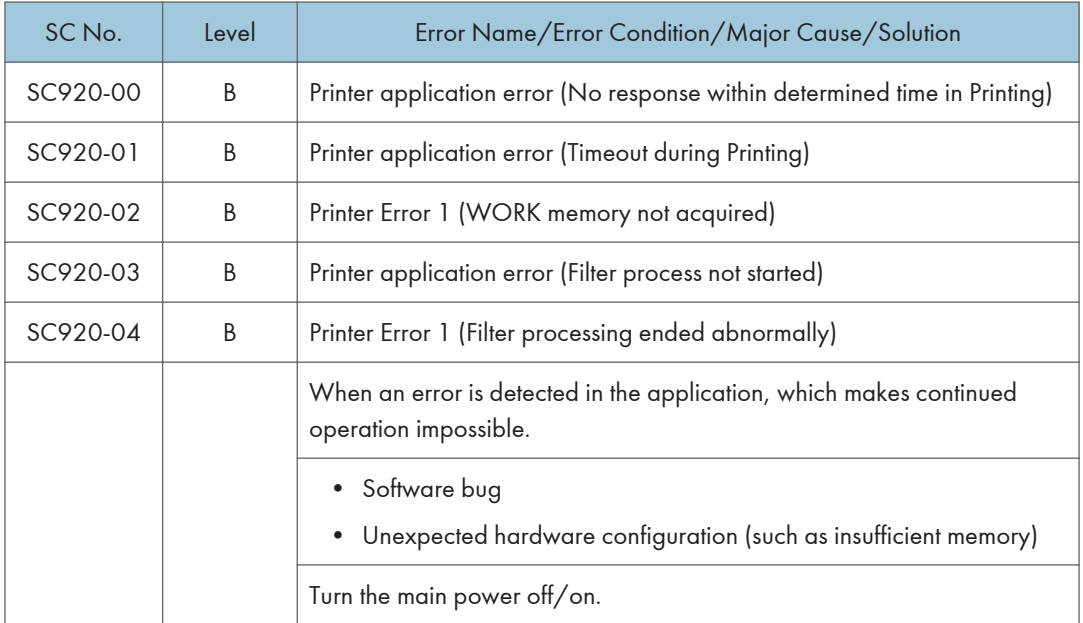

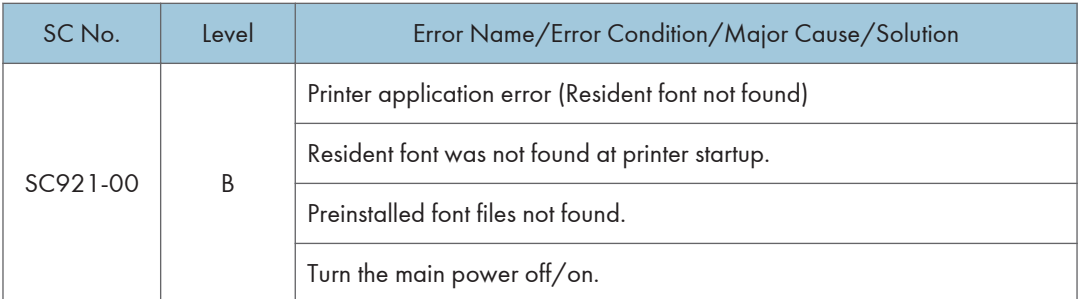

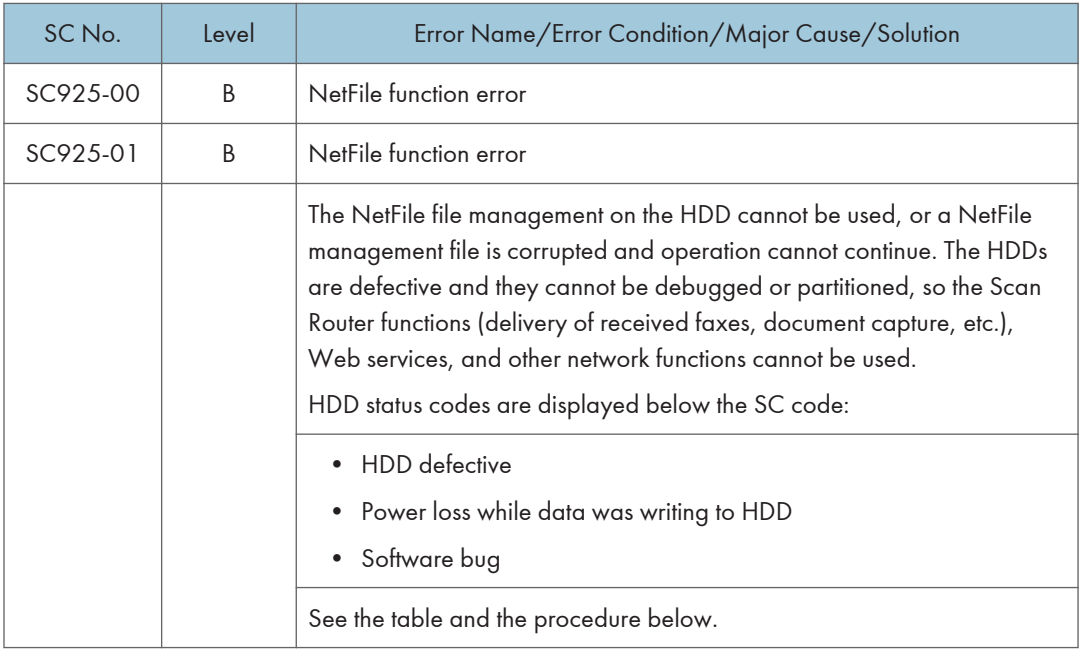

Here is a list of HDD status codes:

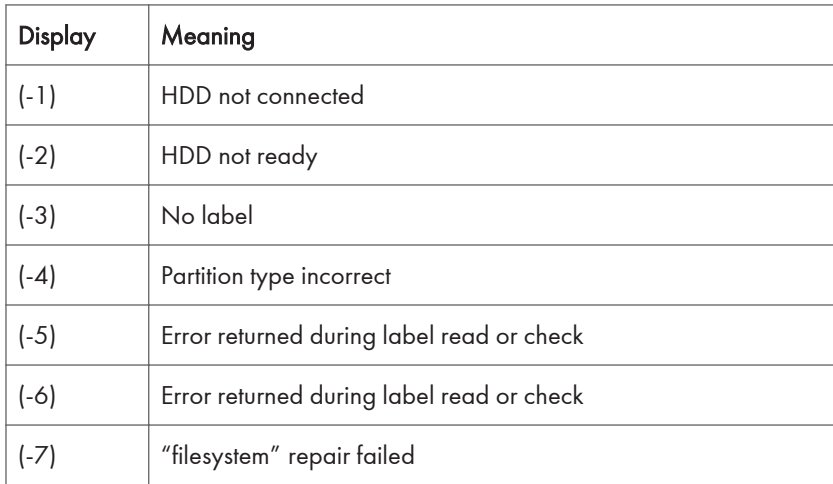

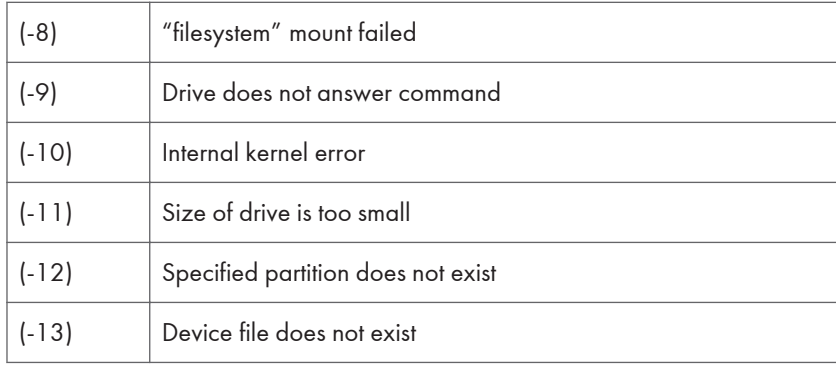

#### Recovery from SC 925

#### Procedure 1

1. If the machine shows SC codes for HDD errors (SC860 to SC865) with SC 925, do the recovery procedures for SC860 to SC865.

#### Procedure 2

- 1. If the machine does not show one of the five HDD errors (SC860 to SC865), turn the machine power off and on.
- 2. If this is not the solution for the problem, then initialize the NetFile partition on the HDD with SP5-832-11 (HDD Formatting - Ridoc I/F).

NetFiles: These are jobs printed from the document server using a PC and DeskTopBinder. Before you initialize the NetFile partition on the HDD, tell the customer:

- Received faxes on the delivery server will be erased
- All captured documents will be erased
- Desk Top Binder/Print Job Manager/Desk Top Editor job history will be erased
- Documents on the document server, and scanned documents, will not be erased.
- The first time that the network gets access to the machine, the management information must be configured again (this will use a lot of time).
- 3. Before you initialize the Netfile partition with SP5-832-11, do these steps:
- 4. In the User Tools mode, do Document Management> Batch Delete Transfer Documents.
- 5. Do SP5-832-11, and turn the machine off and on.

#### Procedure 3

- 1. If "Procedure 2" is not the solution for the problem, do SP5-832-1 (HDD Formatting All)
- 1. Cycle the machine off/on.

#### **D**Note

• SP5-832-001 erases all document and address book data on the hard disks. Consult with the customer before you do this SP code.

### Procedure 4

1. If "Procedure 3" does not solve the problem, replace the HDD.

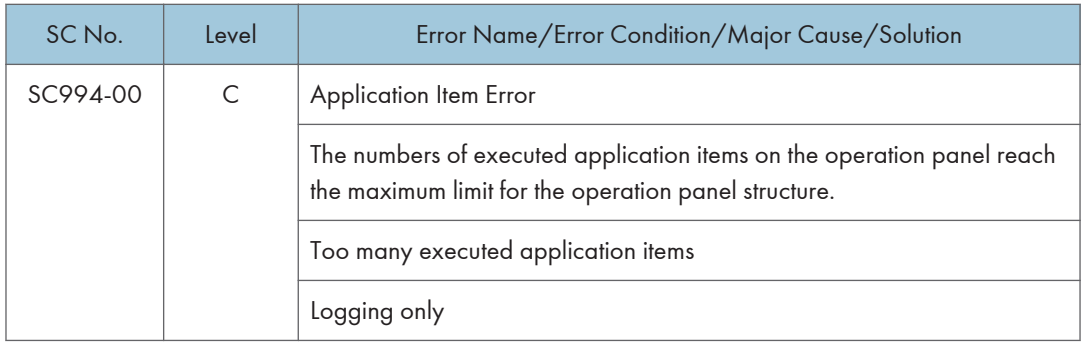

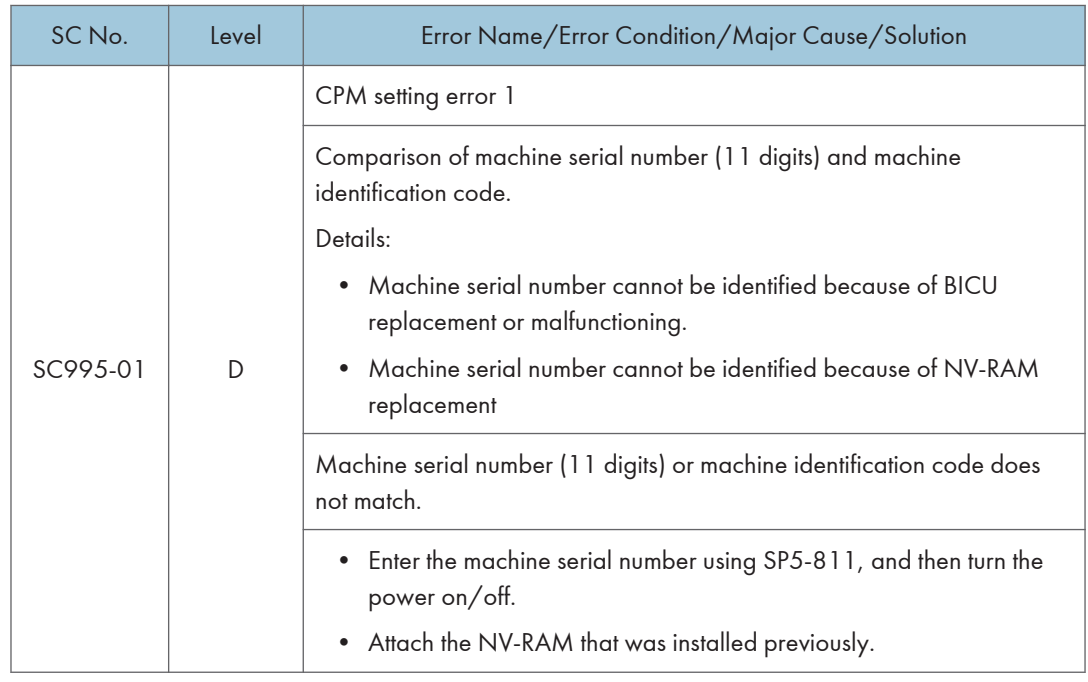

SC 990, 991, 997 RTB 56

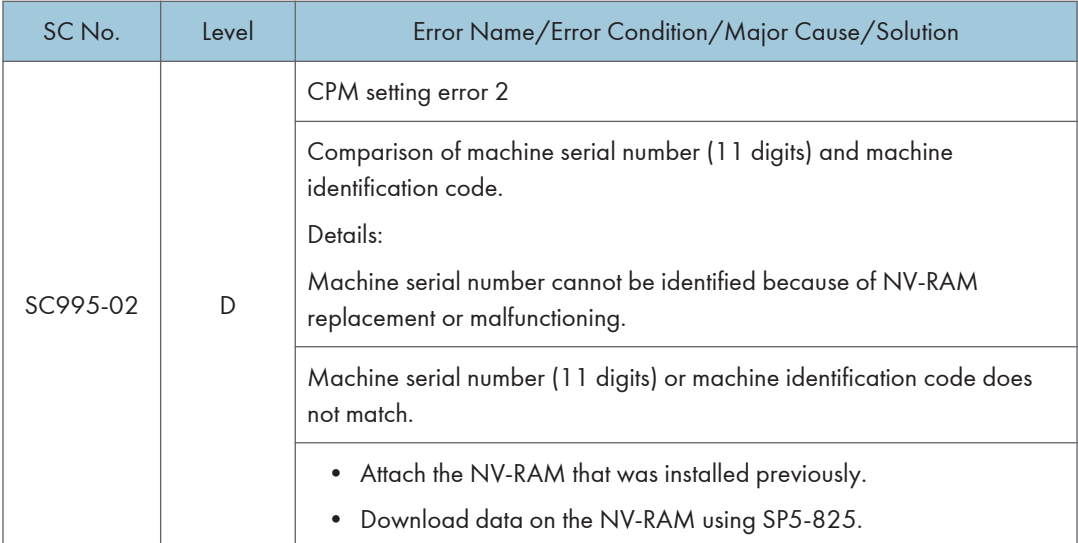

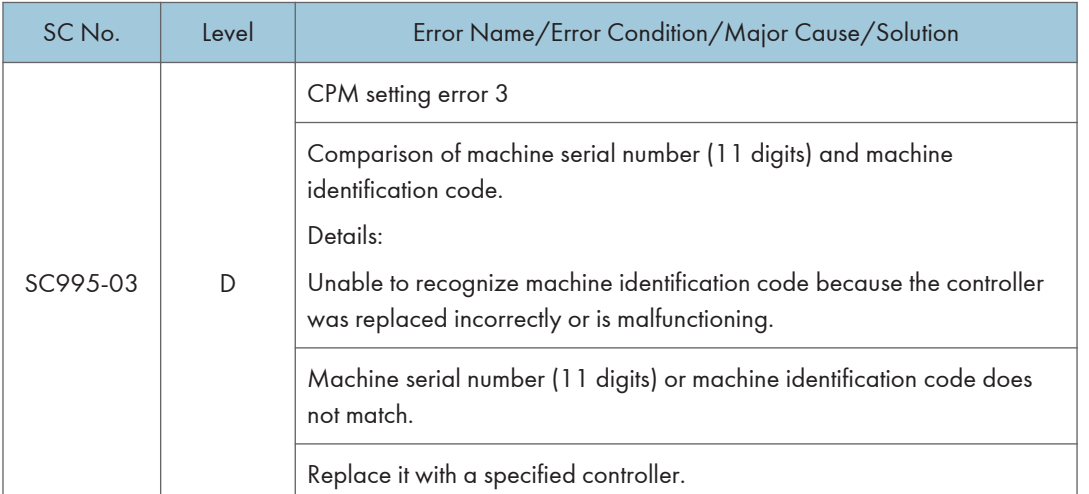

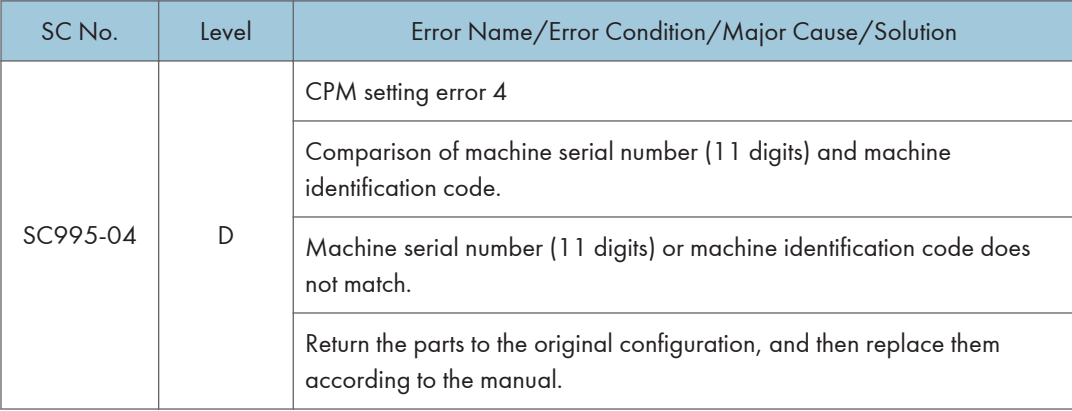

## When SC549 Is Displayed

## Troubleshooting Flowchart

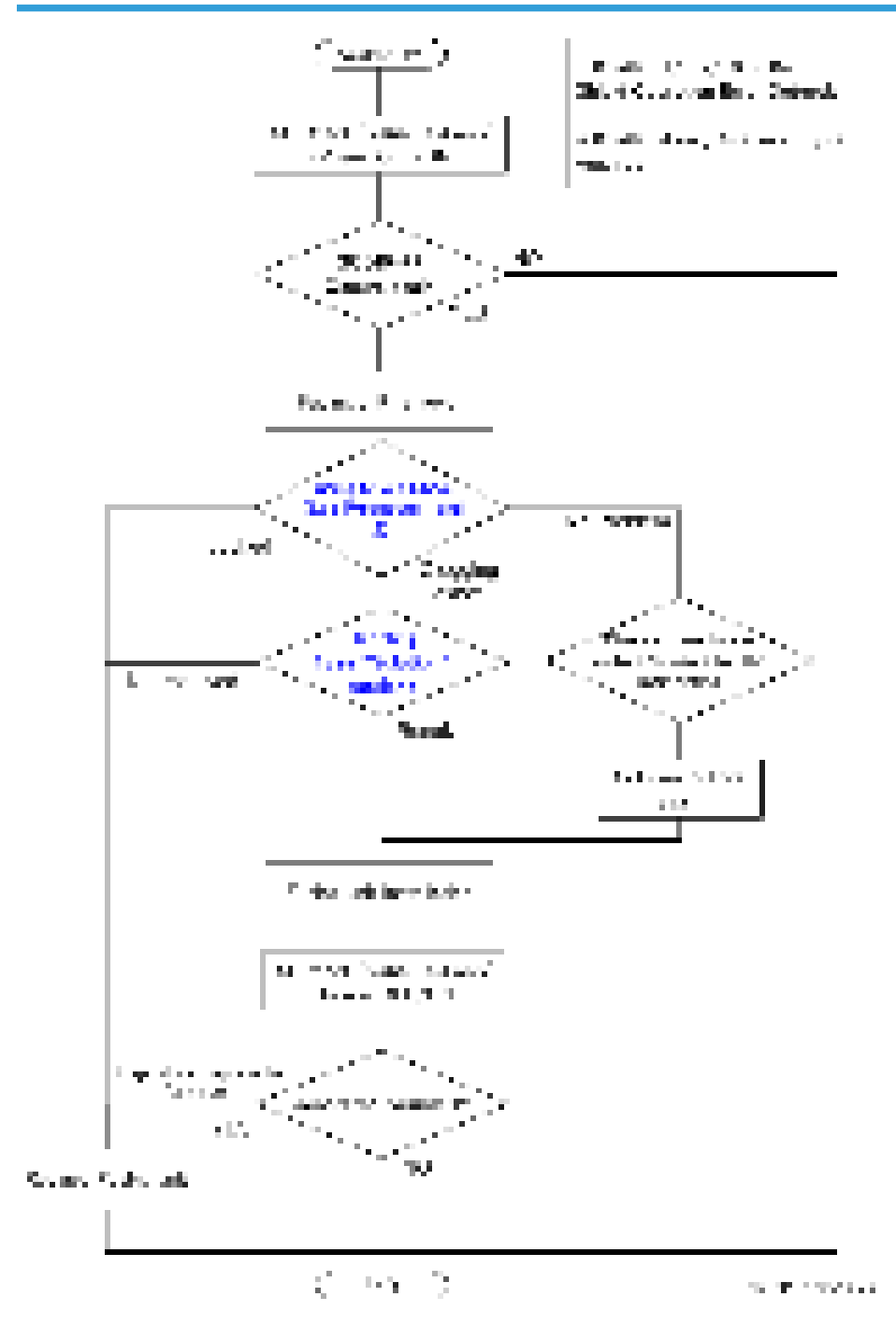
# <span id="page-1224-0"></span>Fusing Shield Check

## <Procedure 1: Operation check for the lower side of the shield detection feeler>

1. Place the fusing unit on a flat place and tilt it towards the drawer connector [A].

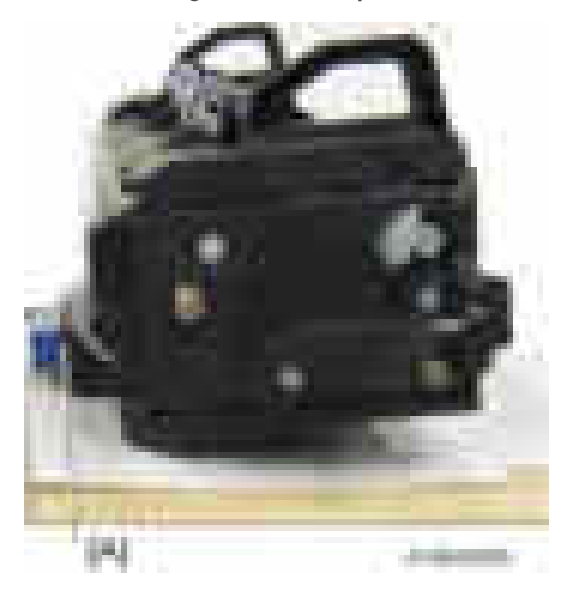

2. Move the shield drive gear with your hands to put the upper surface of the feeler [A] in a horizontal position.

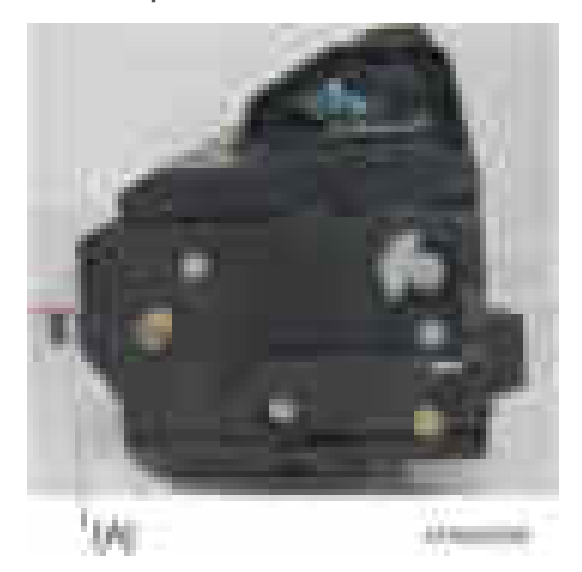

3. Keep your fingers off the shield drive gear.

4. Make sure that the shield detection feeler [A] moves down to the lowest point by its own weight.

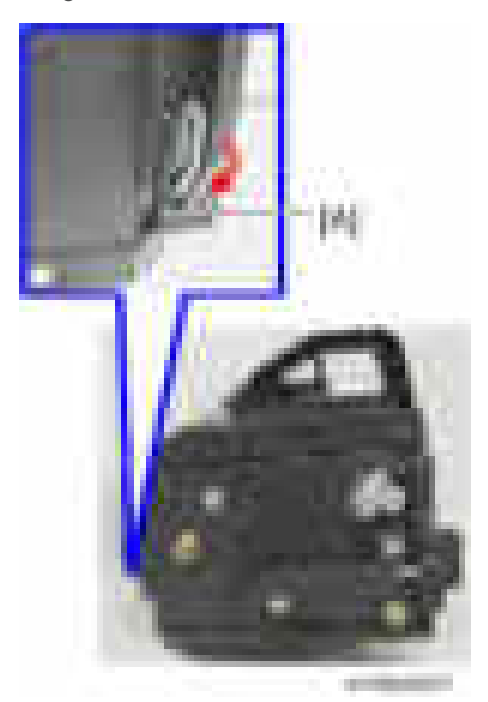

- The feeler moves smoothly: OK
- The feeler does not move / stops during moving / moves but slowly: NG

#### <Procedure 2: Operation check for the upper side of the shield detection feeler>

1. Place the fusing unit on a flat place with the drawer connector [A] turned up and the handle [B] touching a flat surface.

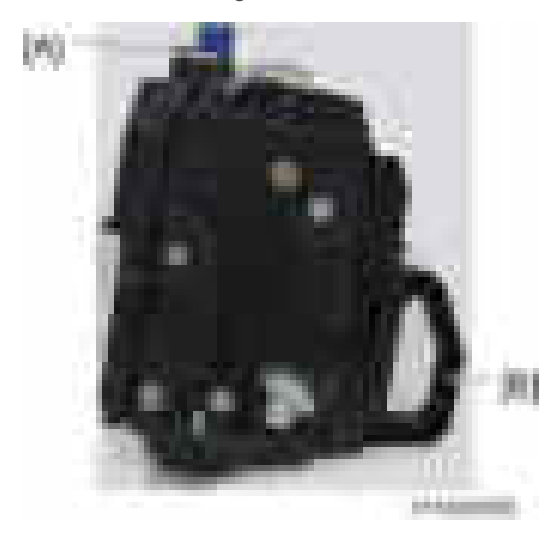

2. Move the shield drive gear with your hands to put the upper surface of the feeler [A] in a vertical position.

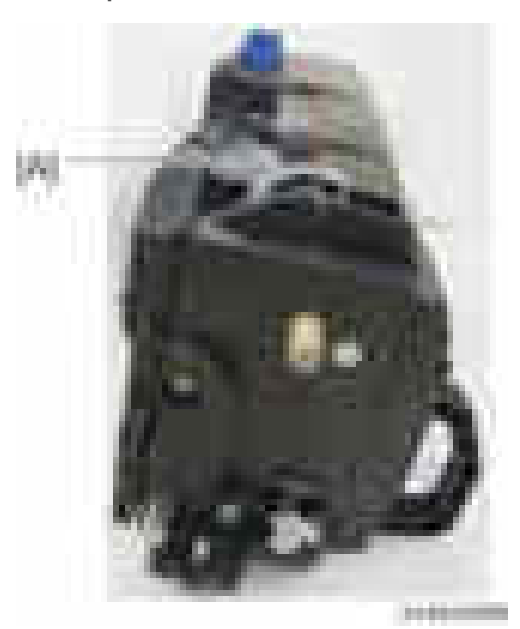

- 3. Keep your fingers off of the shield drive gear.
- 4. Make sure that the shield detection feeler [A] moves up to the highest point by its own weight.

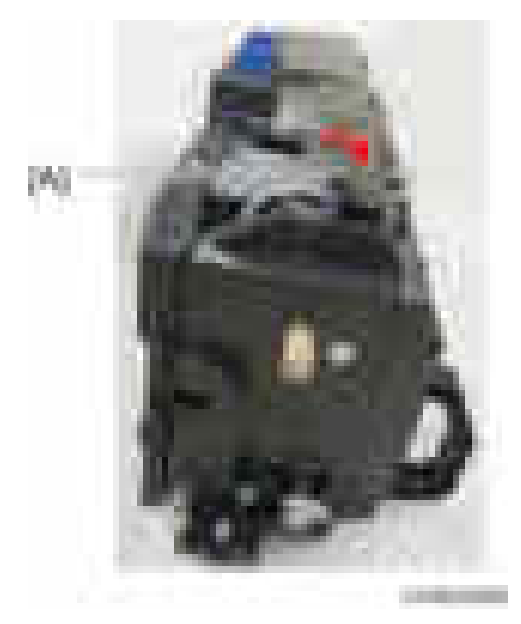

- The feeler moves smoothly: OK
- The feeler does not move / stops during moving / moves but slowly: NG

#### <Results>

- Both Procedure 1 and 2 are OK: No problem.
- Either Procedure 1 or 2 is NG: The mechanism is blocked.
- The shield detection feeler never moves while moving the shield drive gear by hands or fingers: Locked.

## **Solution**

By tilting the fusing unit, you can check whether the feeler does not move smoothly due to burrs on a part in the unit, and remove the burrs.

1. Tilt the fusing unit [A] approx. 30°.

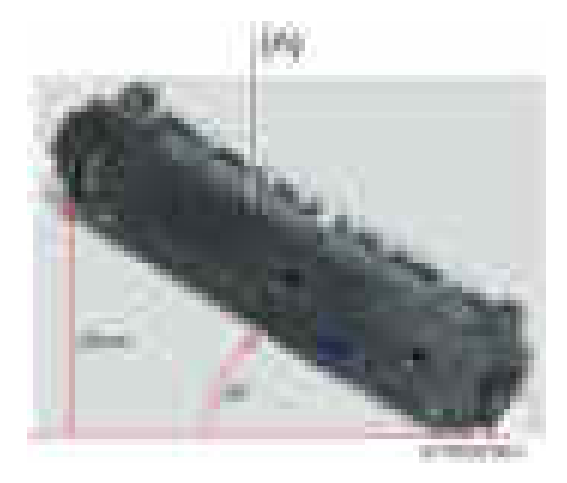

- 2. Put the fusing unit back to the horizontal position.
- 3. Perform the checking procedures [\(page 1223\)](#page-1224-0). There is no blockage: Resolved

There is some blockage: Not resolved

There is no blockage: Resolved There is some blockage: Not resolved

4. Tilt the fusing unit [A] approx. 30° in the opposite direction from step 1.

# Jam Detection

## Paper Jam Display

When a jam occurs, the location is displayed on the operation panel.

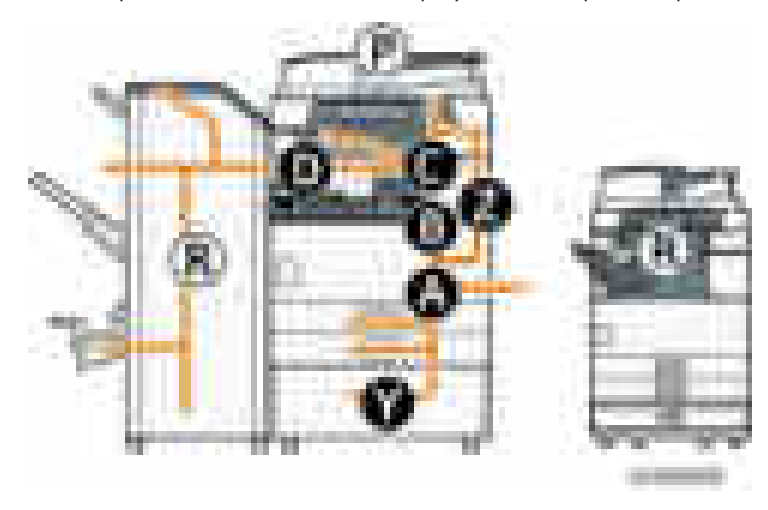

SP7-507 shows the paper jam history.

 $\blacksquare$ u er ₩ 시비시

- CODE: Indicates the jam code.
- SIZE: Indicates the paper Size Code.
- TOTAL: Indicates the total counter (SP7-502-001).
- DATE: indicates the date when the jam occurred.

#### **D** Note

- The 10 latest printer jams are displayed.
- Initial jams are not recorded.

## Jam Codes and Display Codes

#### **D**Note

- Jam code: Shows the cause of a jam. Appears in the log data.
- Position code: Shows the location of a jam. Appears on the operation panel.

These are lists of jam codes for the main machine and peripheral devices. Please note:

- Late jam. The paper has failed to arrive within the prescribed time due to a jam that has occurred upstream of the referenced sensor.
- Lag jam. The paper has failed to leave the location of the referenced sensor within the prescribed time due to a jam downstream of the referenced sensor.

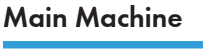

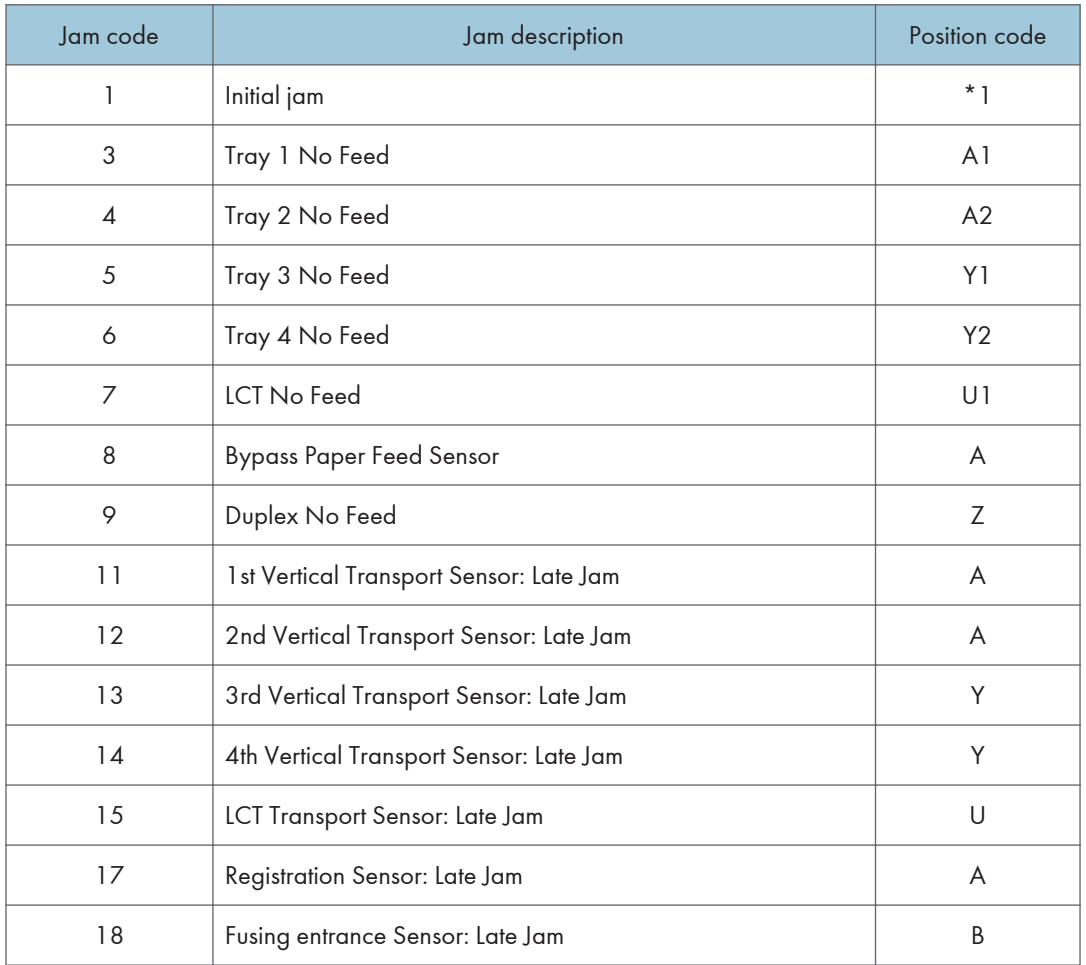

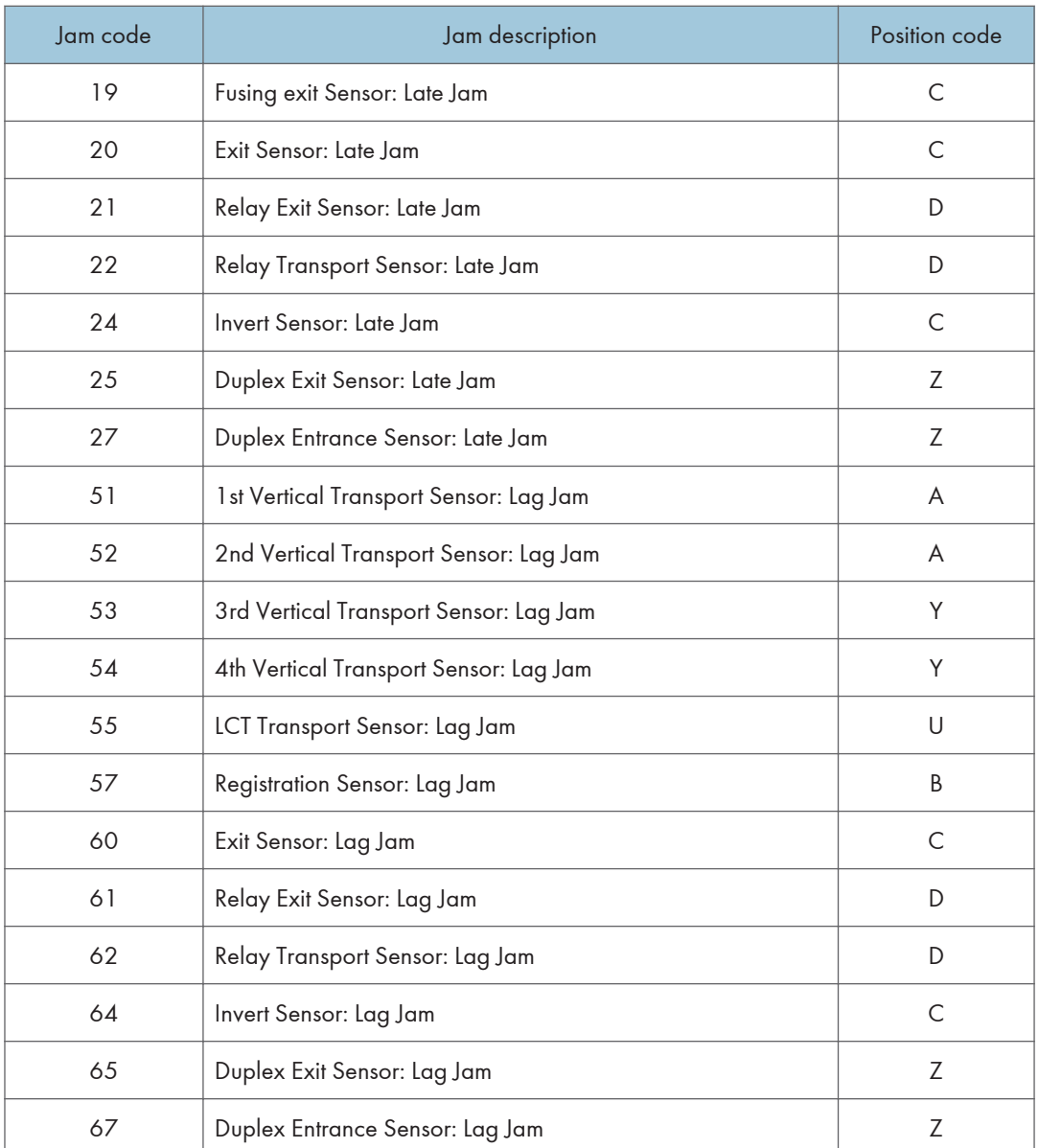

## \*1 Initial Jam

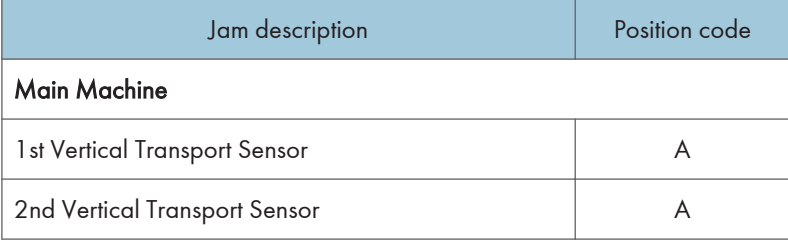

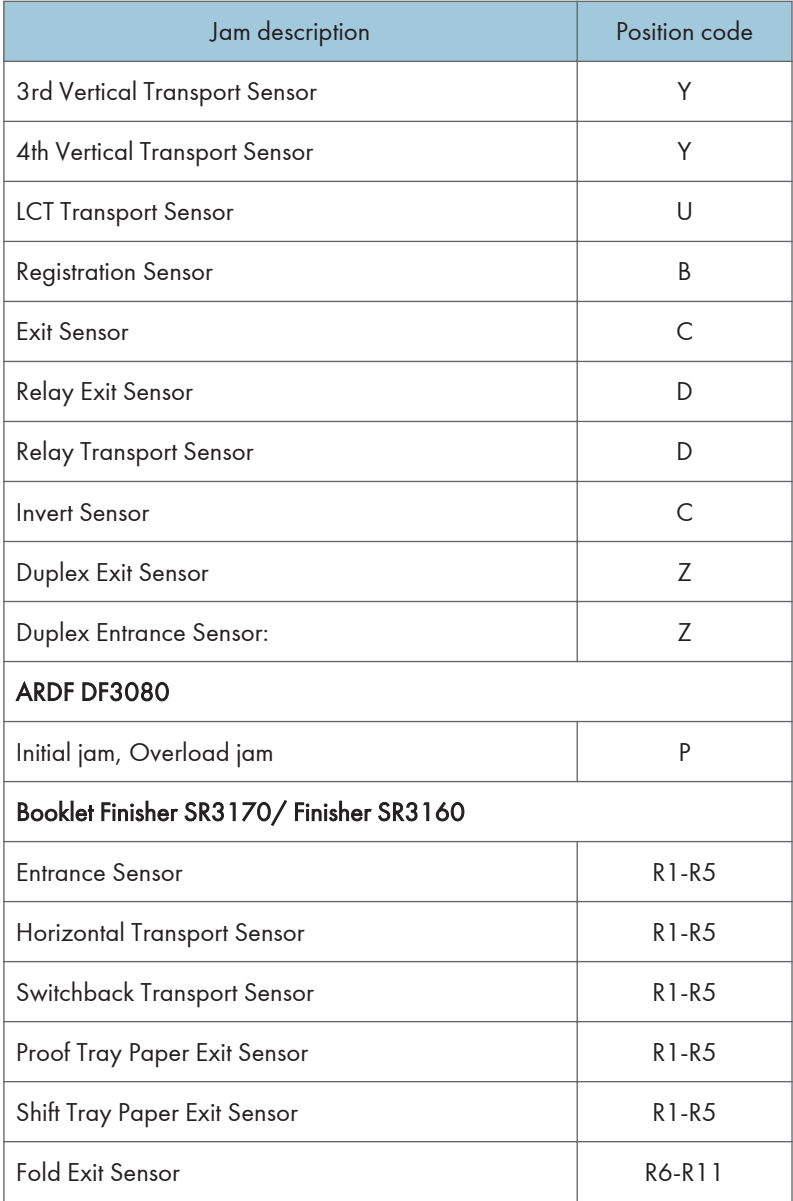

#### ARDF DF3090

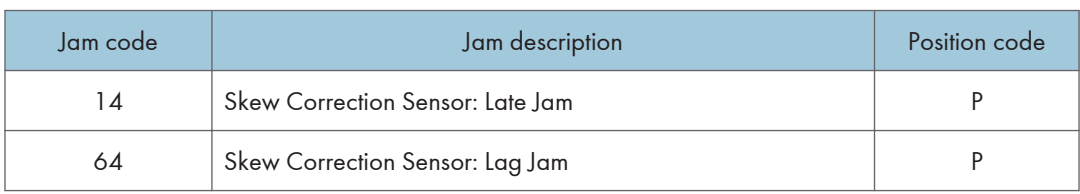

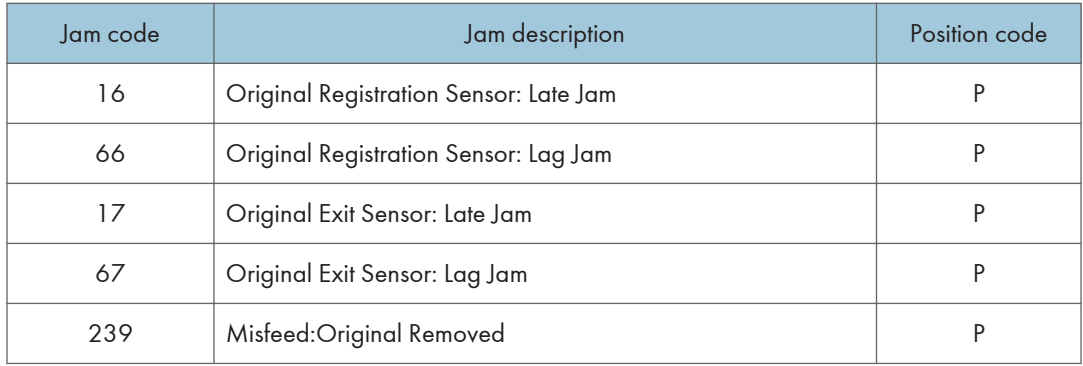

## ARDF DF3080

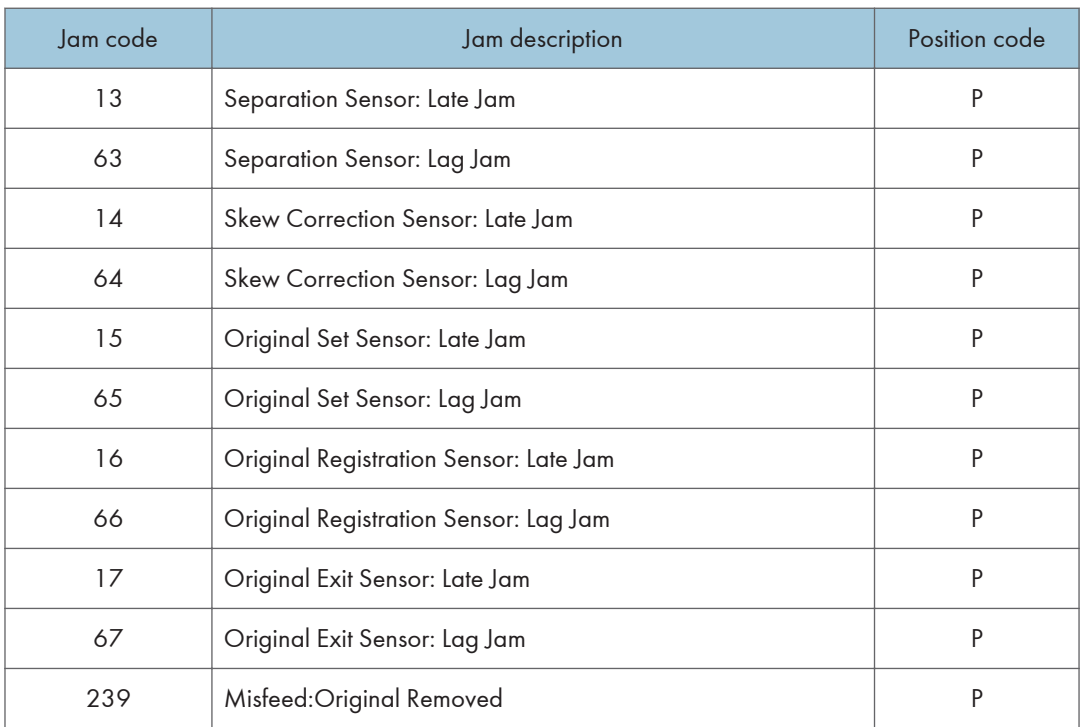

# Booklet Finisher SR3170/ Finisher SR3160

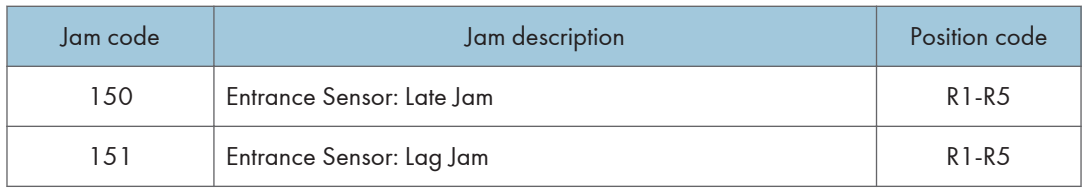

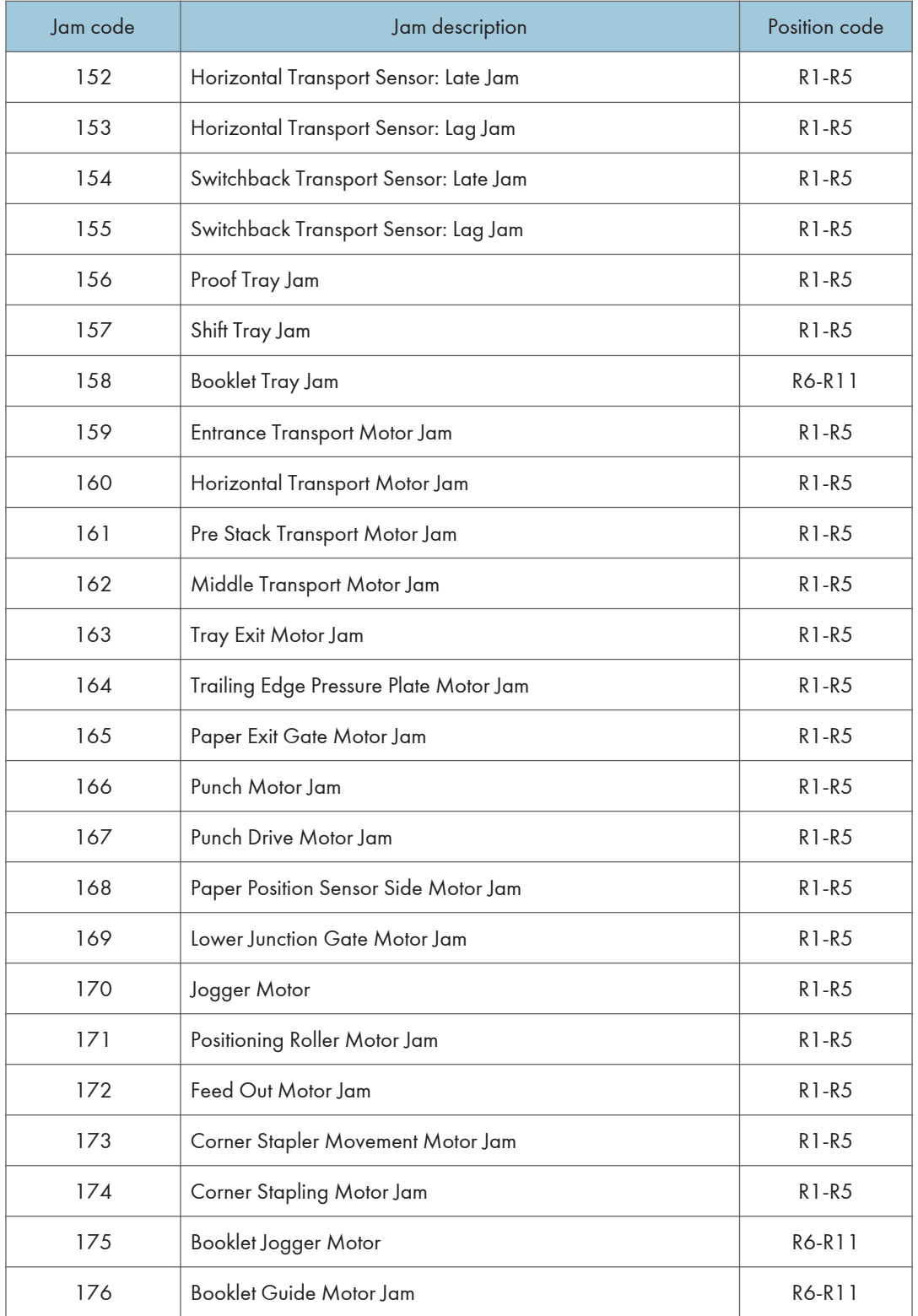

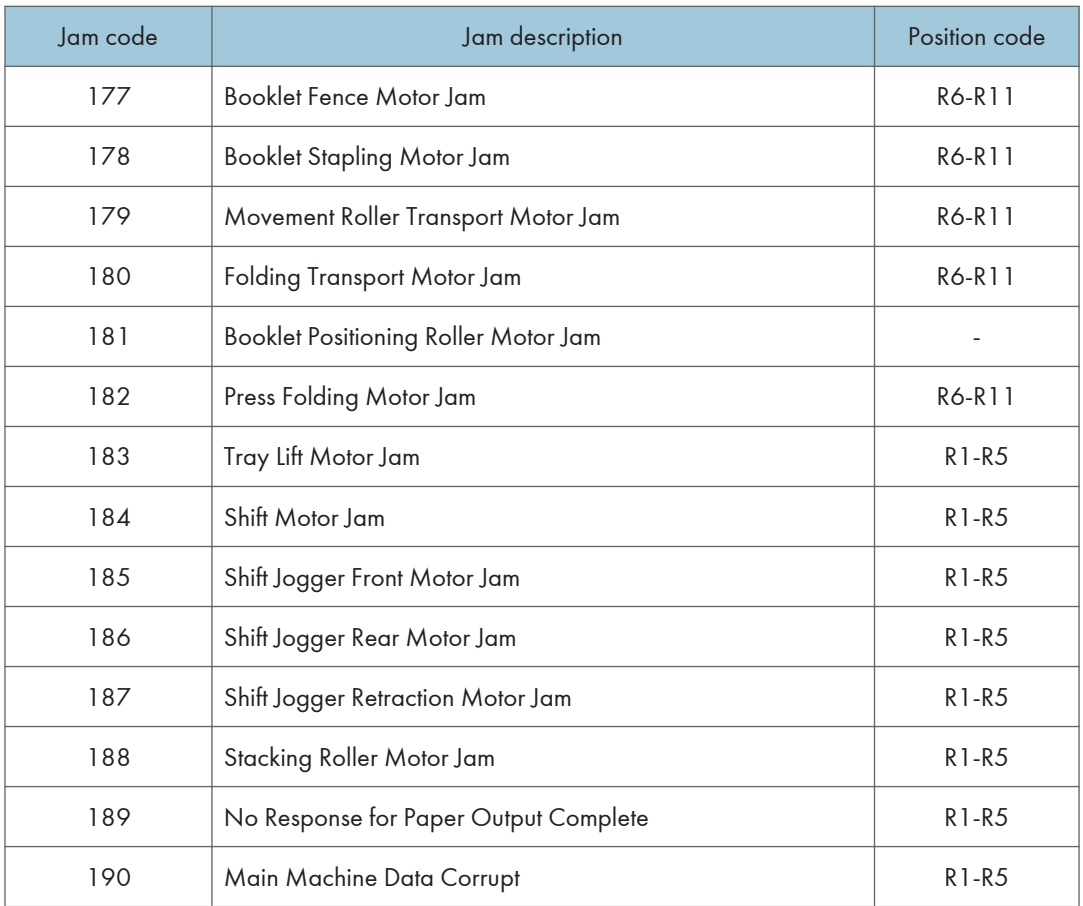

# Booklet Finisher SR3150/ Finisher SR3140

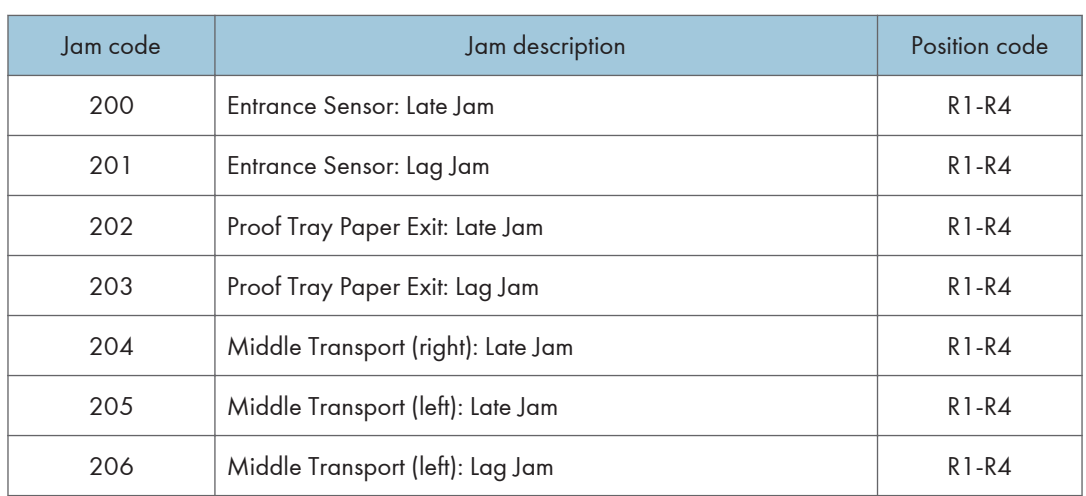

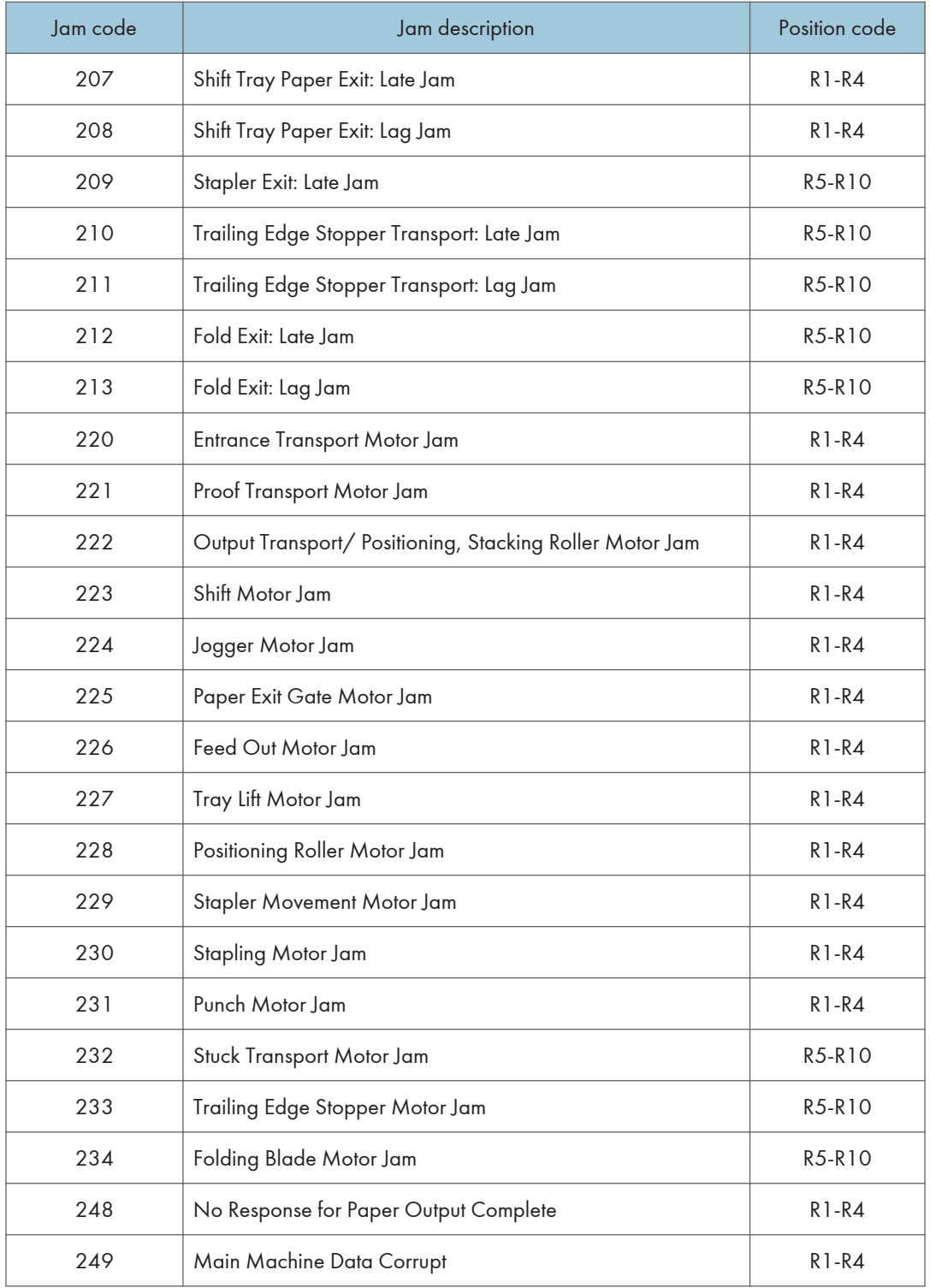

## Internal Finisher SR3130

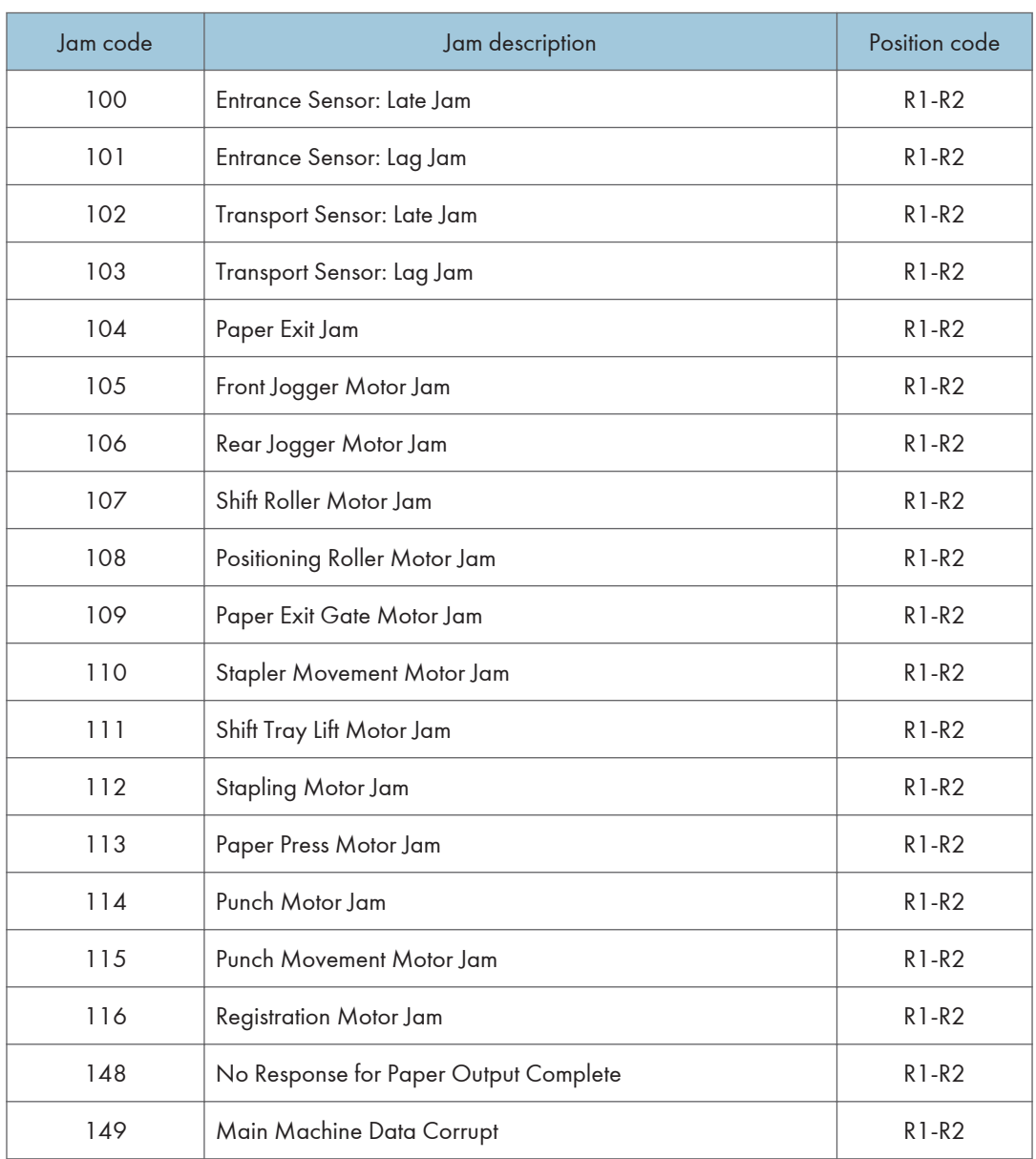

# Internal Finisher SR3180

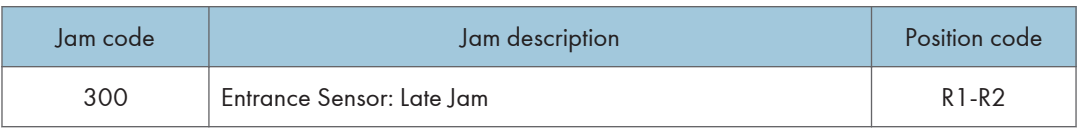

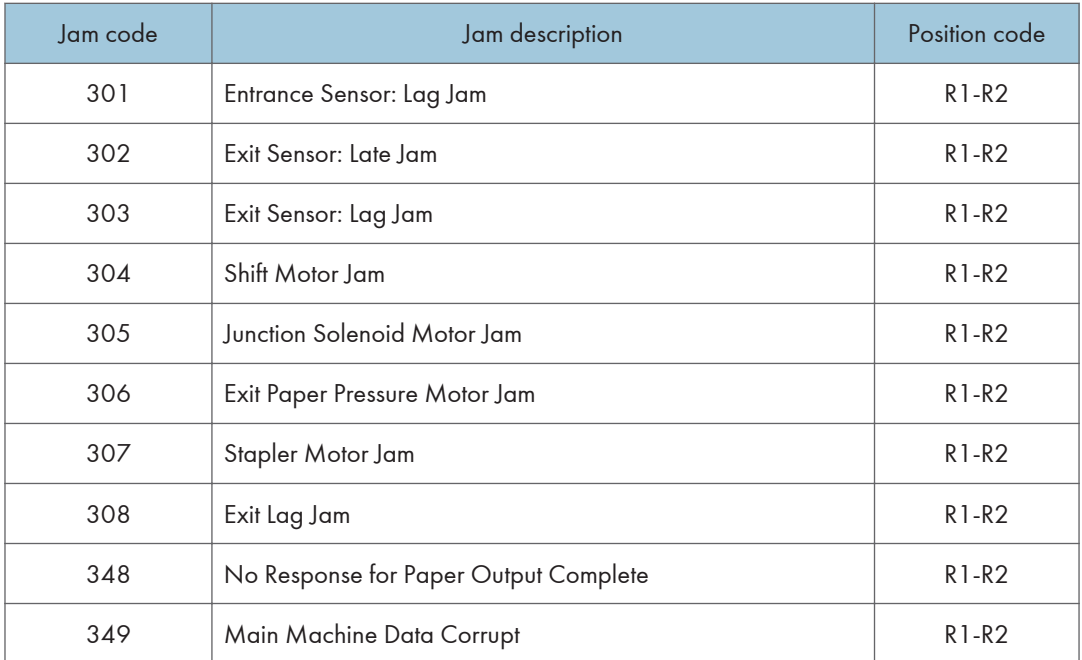

## **Sensor Locations**

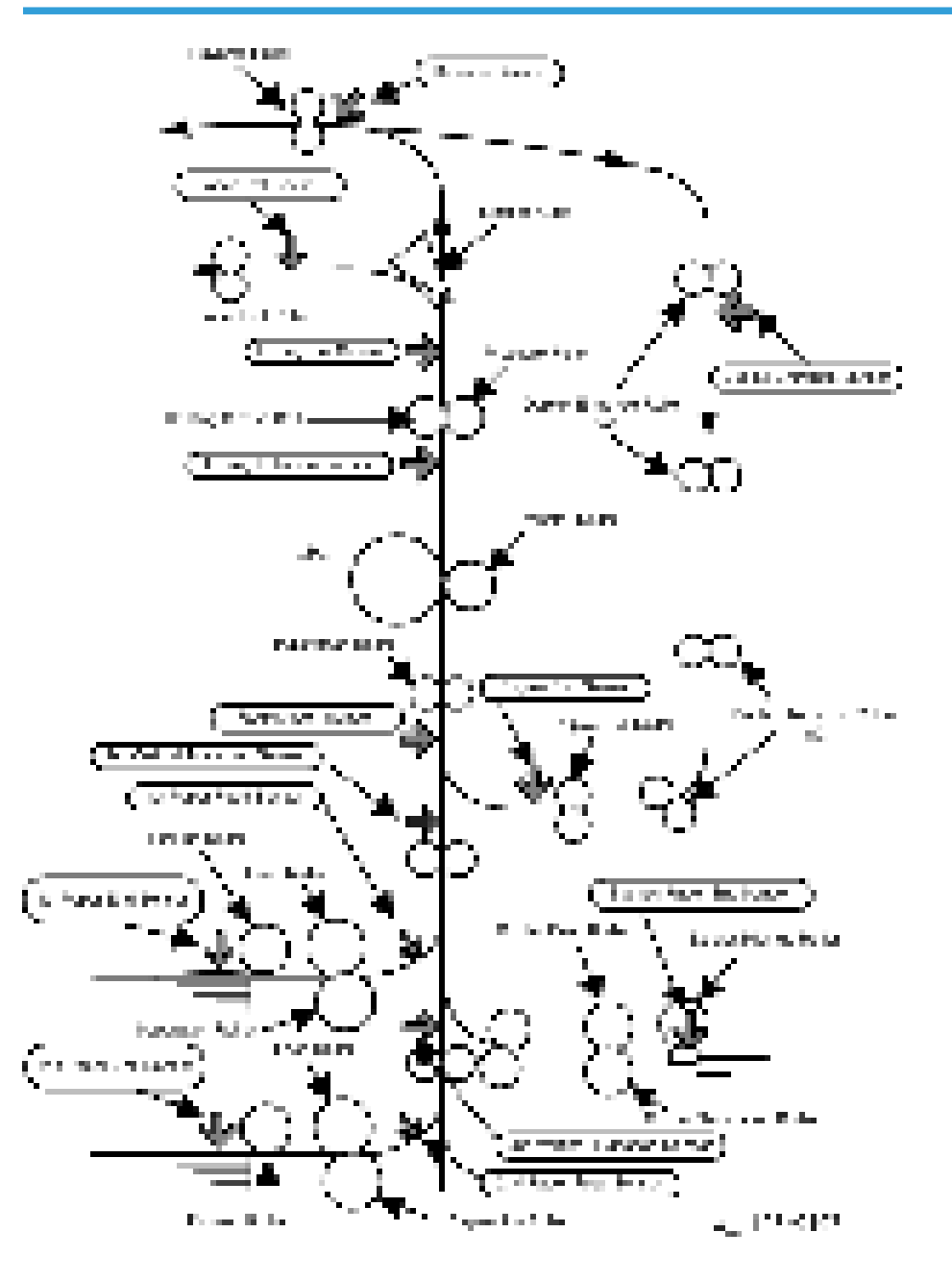

# Paper Size Codes

Paper size codes are as follows.

\* The unit of Main Scan/Sub Scan Length is 0.1 mm.

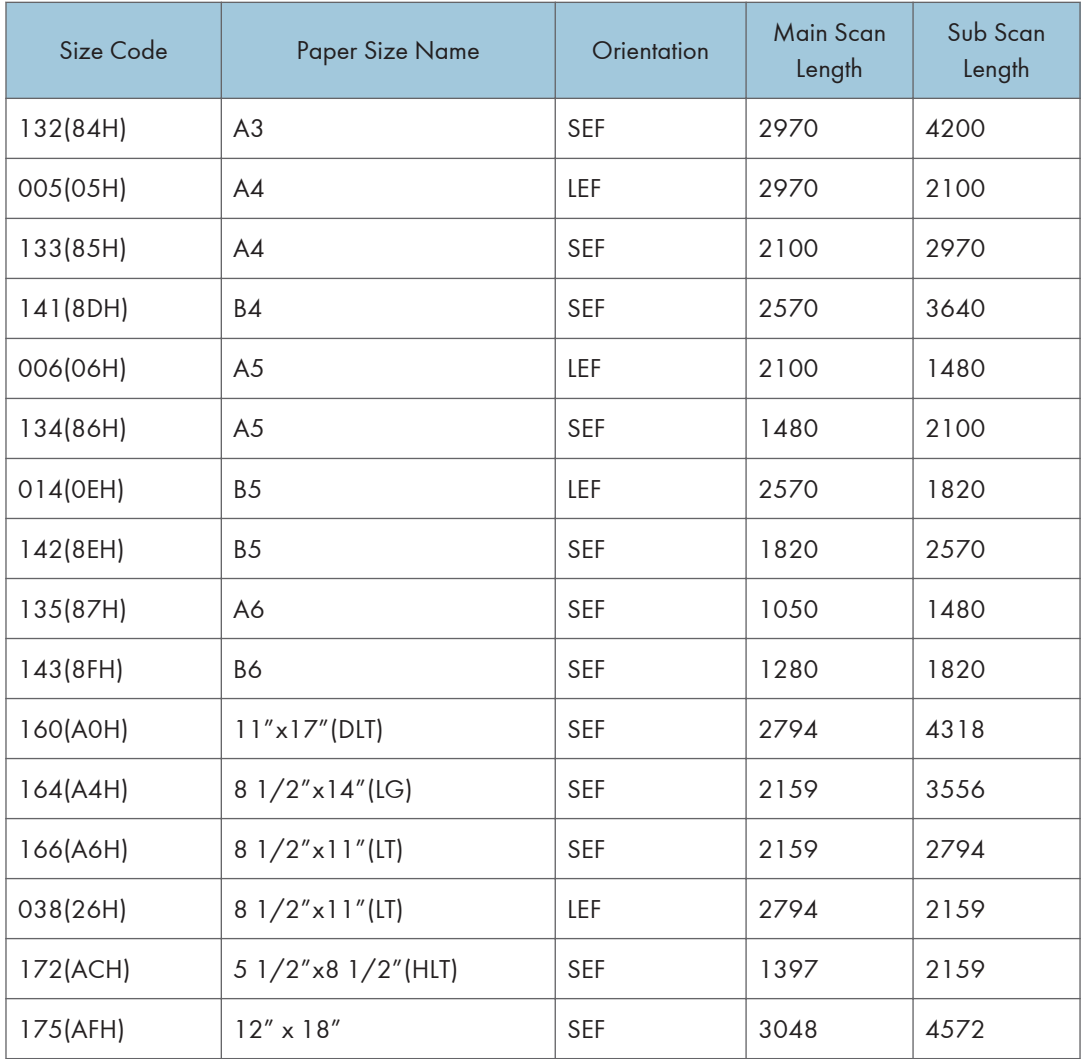

# Other Problems

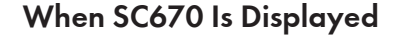

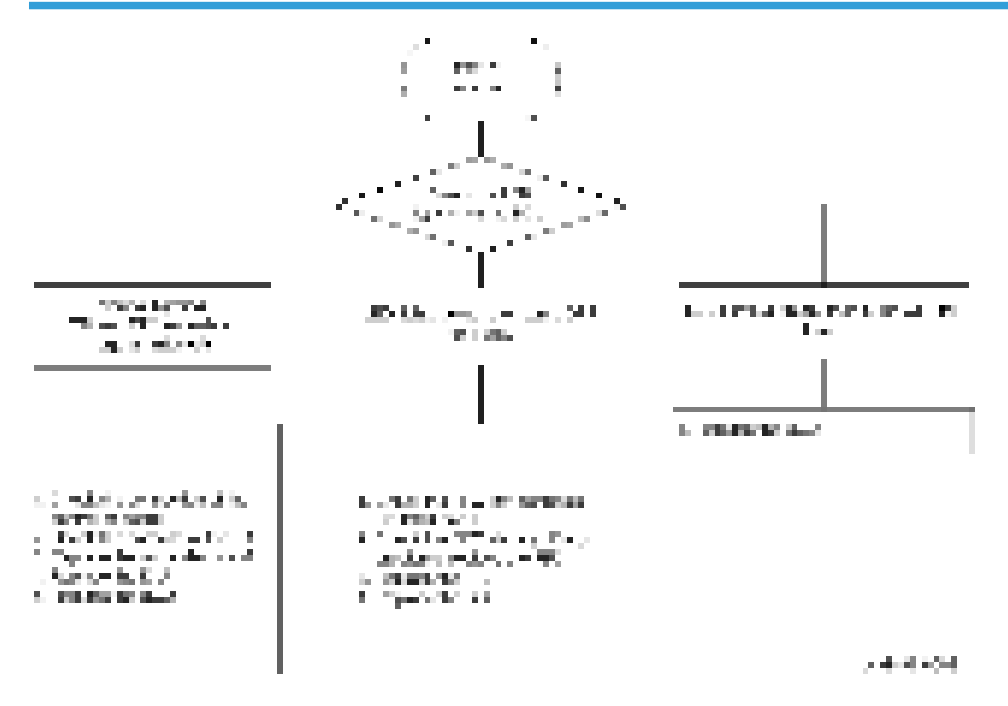

Marks (Vertical Streaks) on Prints and Copies due to Scanning Problems

Marks on prints and copies are mostly due to dirt on the DF exposure glass [A], generally caused by adhesive contaminants (such as ball point pen ink and correction fluid).

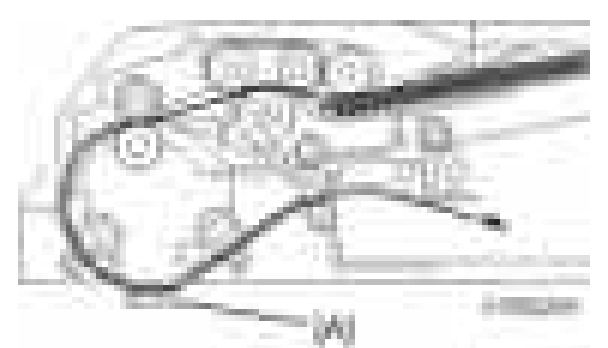

Compared to non-adhesive contaminants (such as paper fragments and eraser dust), adhesive contaminants are more likely to lead to complaints from customers because of the following:

• Vertical streaks caused by adhesive contaminants are more visible in terms of image quality.

- Unless removed by cleaning, adhesive contaminants continue to produce vertical streaks, while non-adhesive contaminants stop producing streaks after they are dislodged.
- Many adhesive contaminants are difficult to remove by cleaning.

The ARDF DF3090 (D779) features a system (non-contact scanning) to reduce vertical streaks caused by adhesive contaminants.

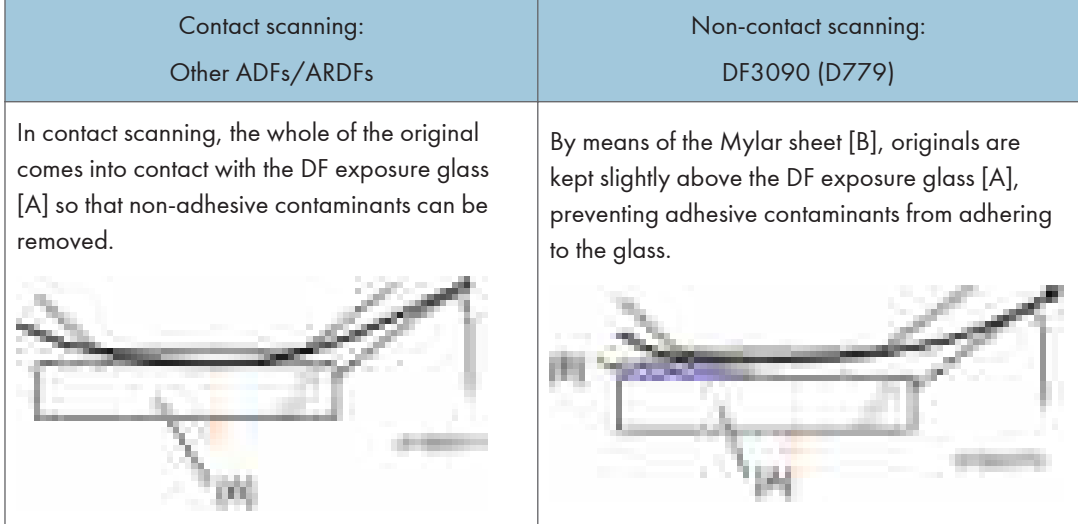

The ARDF DF3090 (D779) can be converted from non-contact scanning to contact scanning for users who wish to reduce vertical streaks caused by non-adhesive contaminants.

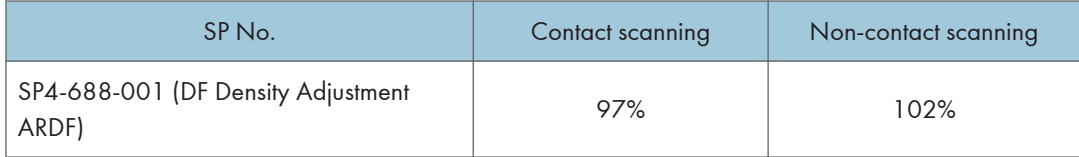

## Finisher Registration Adjustment

A side-to-side registration error can be produced when the paper is being fed from the mainframe to the finisher.

#### For SR3170/SR3160

The docking bracket for SR3170/SR3160 [A] (and its screw [B]) can adjust the side-to-side registration.

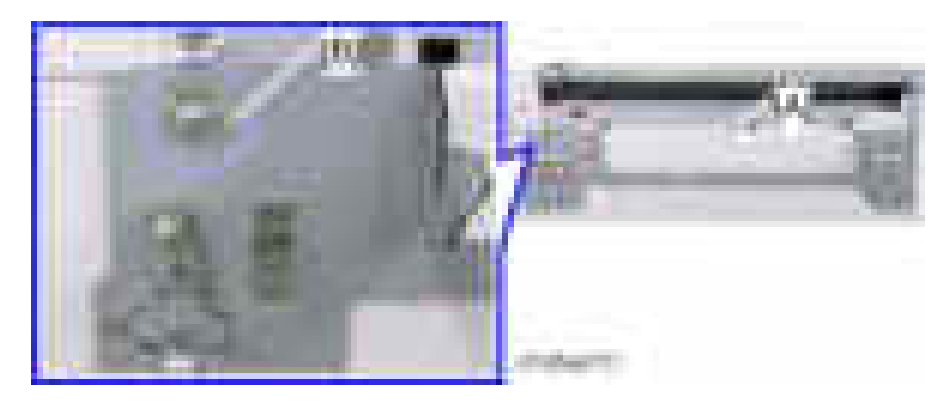

To adjust the side-to-side registration:

Change the position of the standard bracket [B] by rotating it 90 degrees as shown by the arrow. This makes the docking bracket [A] easier to slide horizontally.

Then reattach the docking bracket [A] to the mainframe.

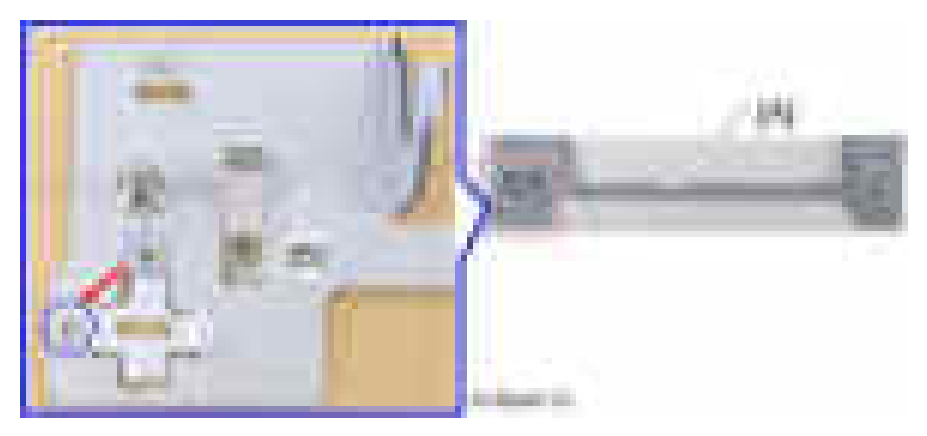

## If the paper shifts toward the front

Slide the docking bracket forward by the amount which corresponds to that of the shift, to move the finisher in the same direction.

e.g.: When paper has shifted by 4 mm from the center toward the front (2 mm/division of the scale), move the docking bracket toward the front by 4 mm (2 divisions). The divisions move backward.

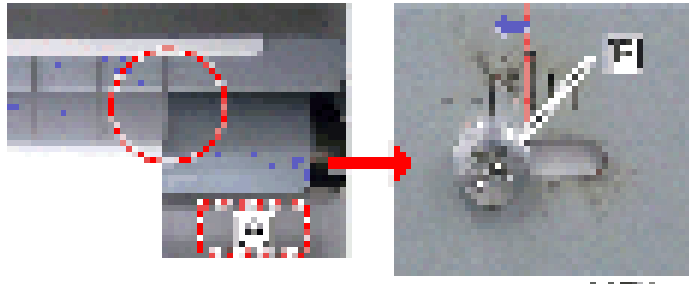

- [A]: Proof tray
- [B]: Docking Bracket Screw

#### If the paper shifts toward the rear

Slide the docking bracket backward by the amount which corresponds to that of the shift, to move the finisher in the same direction.

e.g.: When paper has shifted by 4 mm from the center toward the rear (2 mm/division of the scale), move the docking bracket backward by 4 mm (2 divisions). The divisions move forward.

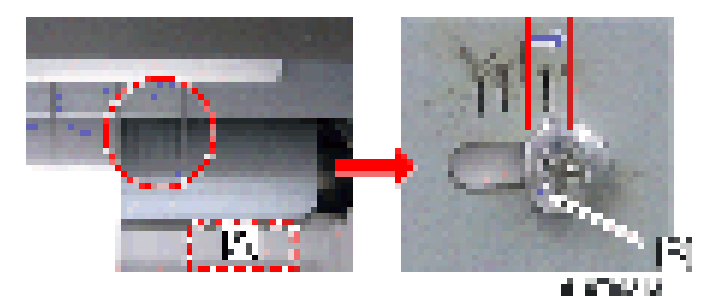

[A]: Proof tray

[B]: Docking Bracket Screw

**D** Note

• After the adjustment, check the side-to-side registration by feeding paper out to the proof tray. If the shift has not been solved, adjust the docking bracket (screw for the docking bracket) slightly again.

#### For SR3150/SR3140

Side-to-side registration can be adjusted by the docking bracket for SR3150/SR3140 [A] (and the docking bracket screw [B]).

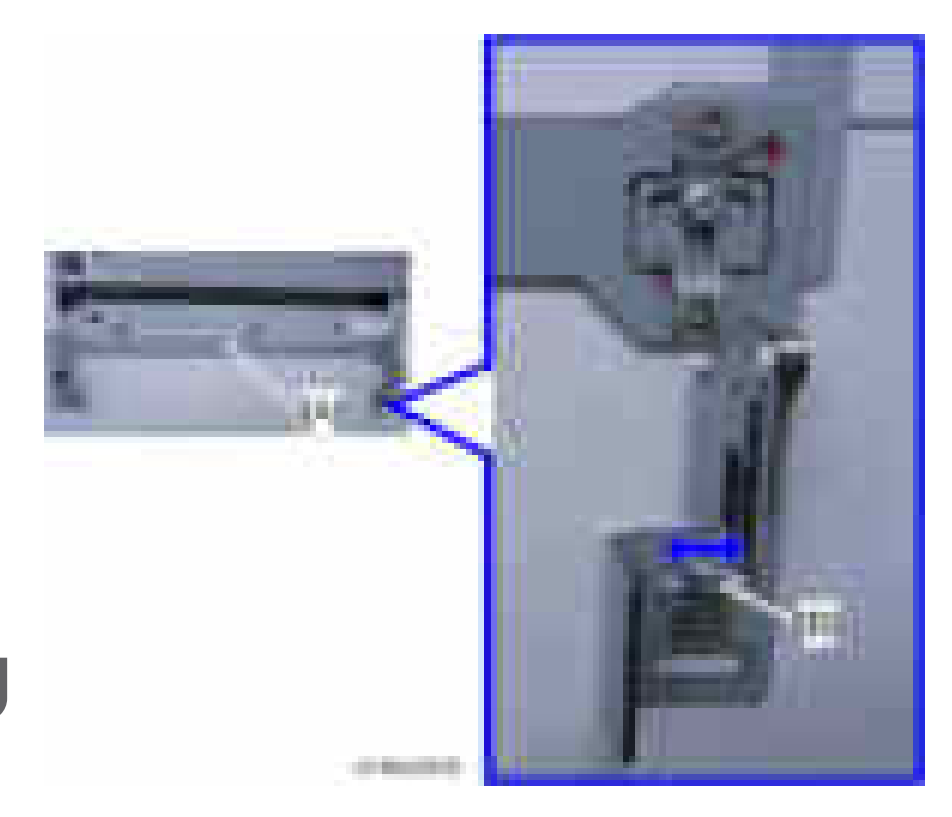

1. Eject a sheet of A4(LEF) or A3 A4(LEF) paper to the proof tray and check for how many divisions of the scale the edge of the paper has shifted from the center.

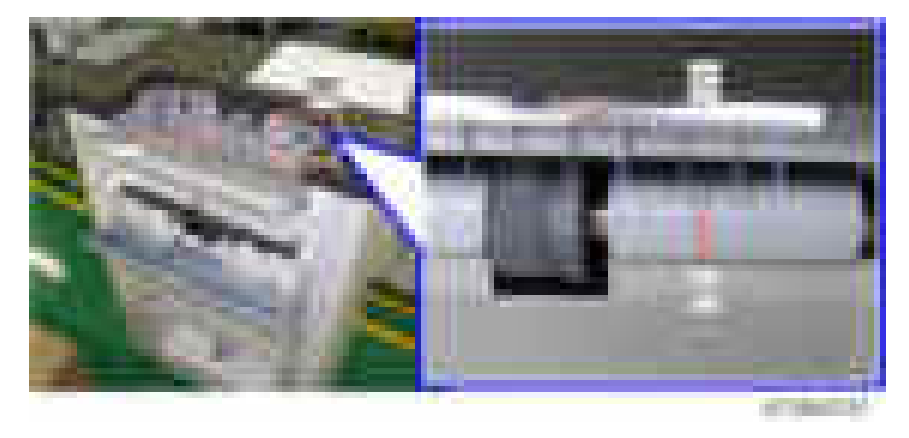

- [A]: Scale marks for DLT
- [B]: Scale marks for A3
- [C]: 7 scale marks in 2mm intervals
- [D]: Center mark

2. Change the position of the standard bracket by rotating it 180 degrees as shown below. This makes the docking bracket easier to slide horizontally. Then reattach the docking bracket to the mainframe.

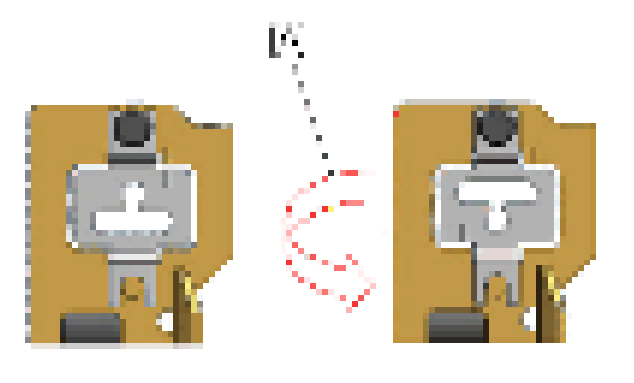

 $\sim 1$ 

#### [A]: Reverse

#### If paper shifts toward the front

Slide the docking bracket backward by the amount which corresponds to that of the shift, in order to move the finisher in the same direction.

e.g.: When paper has shifted by 4 mm from the center toward the rear (2 mm/division of the scale), move the docking bracket backward by 4 mm (2 divisions). The divisions move forward.

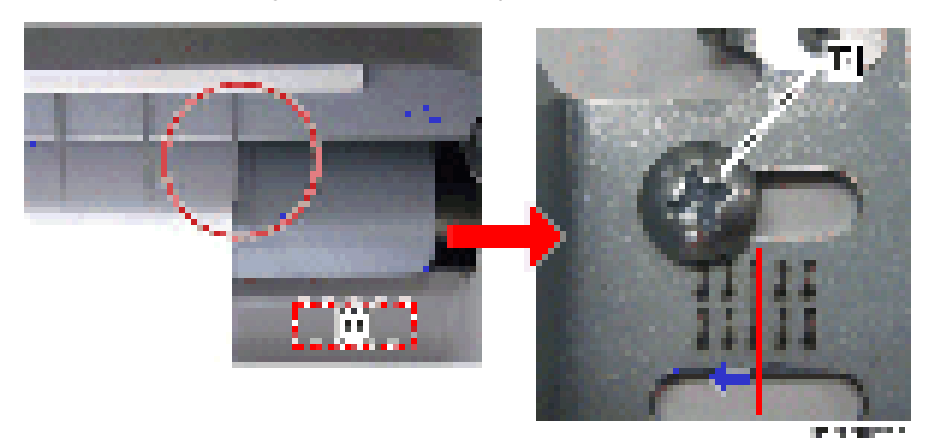

[A]: Proof Tray

[B]: Docking Bracket Screw

#### If paper shifts toward the rear

Slide the docking bracket backward by the amount which corresponds to that of the shift, in order to move the finisher in the same direction.

e.g.: When paper has shifted by 4mm from the center toward the rear (2 mm/division of the scale), move the docking bracket backward by 4 mm (2 divisions). The divisions move forward.

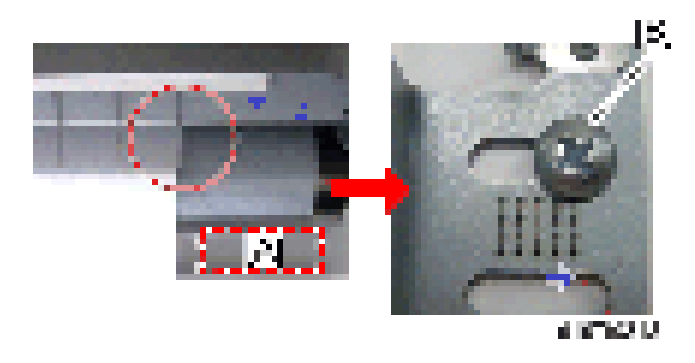

- [A]: Proof Tray
- [B]: Docking Bracket Screw

**D** Note

• After the adjustment, check the side-to-side registration by feeding paper out to the proof tray. If the shift has not been solved, adjust the docking bracket (screw for the docking bracket) slightly again.

## Stacking Problem at the 1000-sheet Finisher

Stacking problem may occur due to paper curl depending on the paper type / size. In this case, it is possible to avoid the problem by attaching the auxiliary tray.

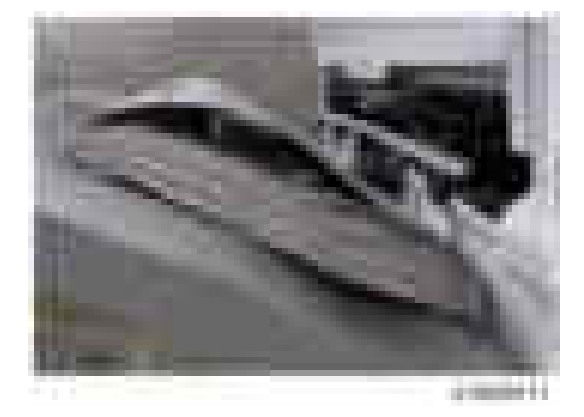

#### Installation procedure for attaching the sheet

1. Clean the back [B] of the auxiliary tray [A] with alcohol

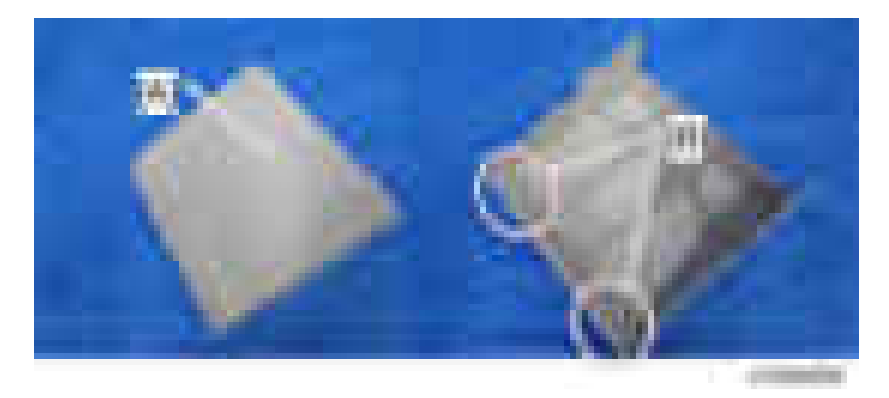

2. Attach the fixing sheet [B] to the auxiliary tray [A].

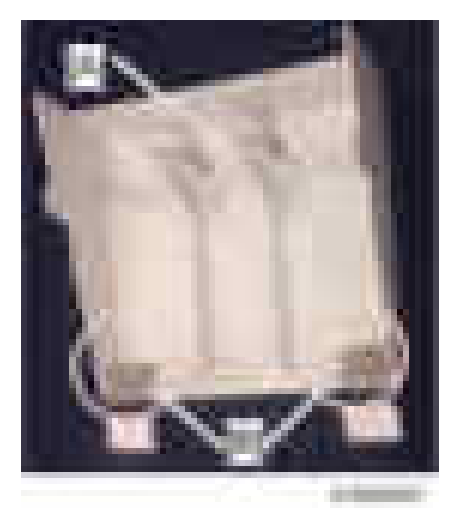

## **D** Note

• Place the sheet on the outer end [A] of the auxiliary tray and hook the bent portion [B] at the edge of the tray.

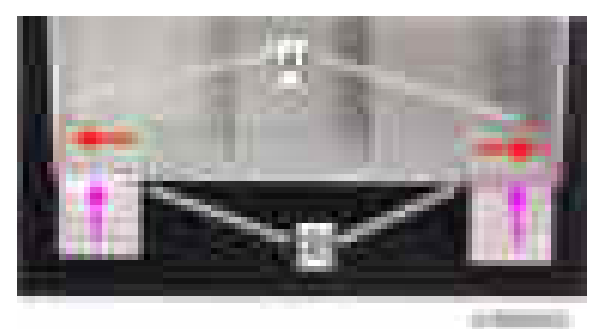

## Installation procedure for attaching the auxiliary tray to the 1000-sheet finisher

- 1. Turn on the machine.
- 2. Manually lift the paper surface detection feeler [A] to keep the sensor "ON".

Keep lifting the feeler until step 4.

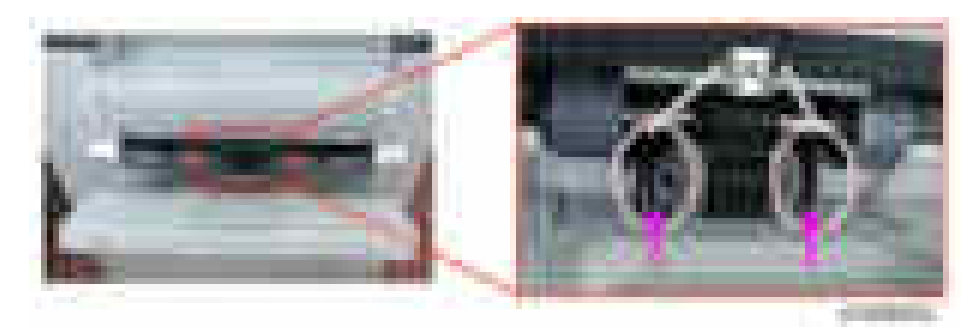

3. Open and close the upper cover [A] or the front cover [B]. The shift tray [C] starts to descend.

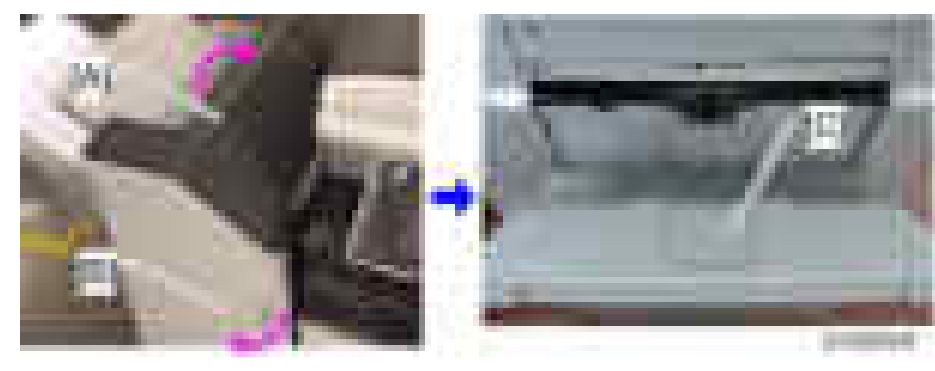

- 4. "JAM227" is displayed about 3 seconds later. The shift tray descent is stopped. Release your hand from the feeler.
- 5. Clean the place [A] to attach the fixing sheet with alcohol.

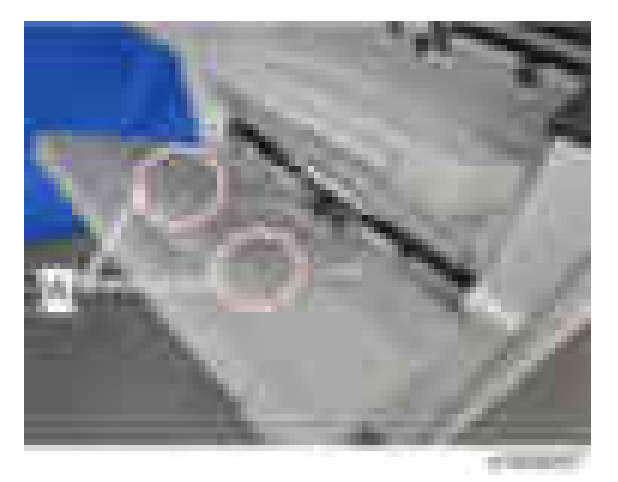

1248

- 6. Place the auxiliary tray [A] on the shift tray.
- 7. Attach the fixing sheet [B] on the shift tray and fasten the auxiliary tray.
- 8. Open and close the front cover or the upper cover. The shift tray starts to rise [C], and "JAM227" is cleared.

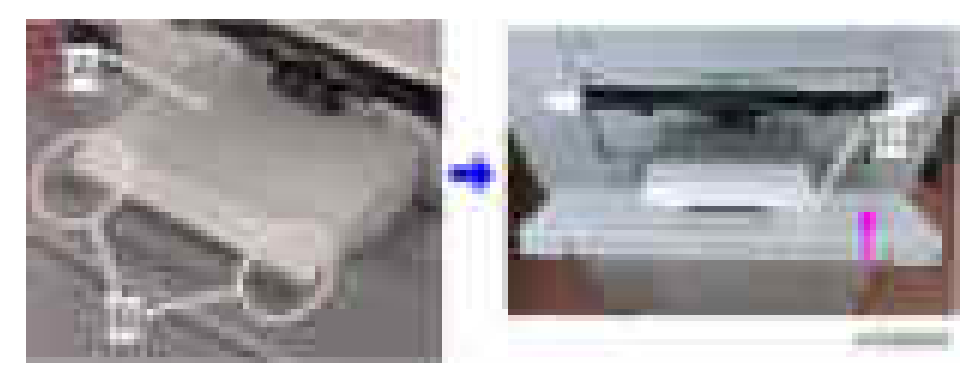

Early paper full detection may occur due to paper stacking depending on the paper type / size. In this

# Early Paper Full Detection at the 1000-sheet Finisher

case, it is possible to avoid the early detection by attaching the auxiliary tray **ISS** 

#### Installation procedure

1. Place the auxiliary tray [B] into the dent in the proof tray [A].

6

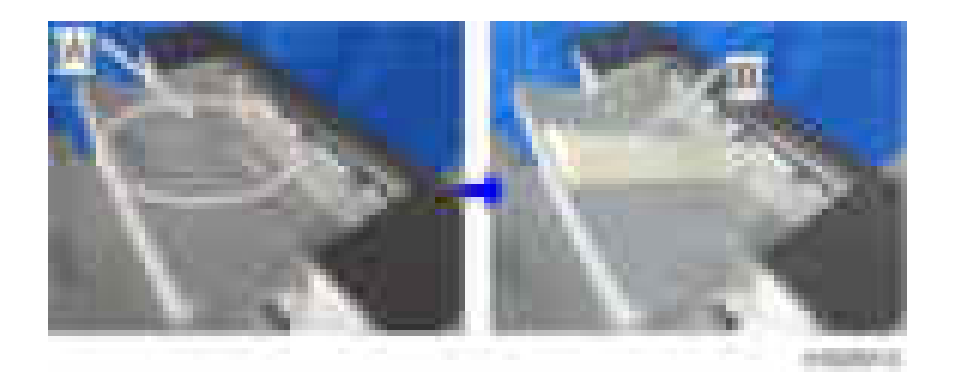

## Finisher Jogger Problem

## Jogger Width Adjustment Procedure

If a paper alignment problem occurs as below, do the following procedure to adjust the jogger width.

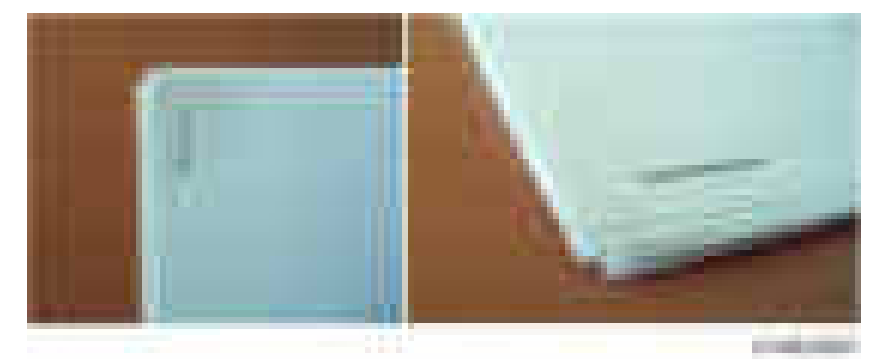

- 1. Place an A4 original (SEF) on the exposure glass.
- 2. Select [Staple] on the operation panel (you can select any staple location: top or bottom.)
- 3. Press [Start].
- 4. A copy is put out on the staple tray, and is stopped with the jogger not holding the sheet. (Firmware version 01.150.04 and older, a copy is stopped with the jogger holding the sheet.)

5. Check the jogger operation with eyes in the previous step, and then check the position and distance of jogger width and sheet.

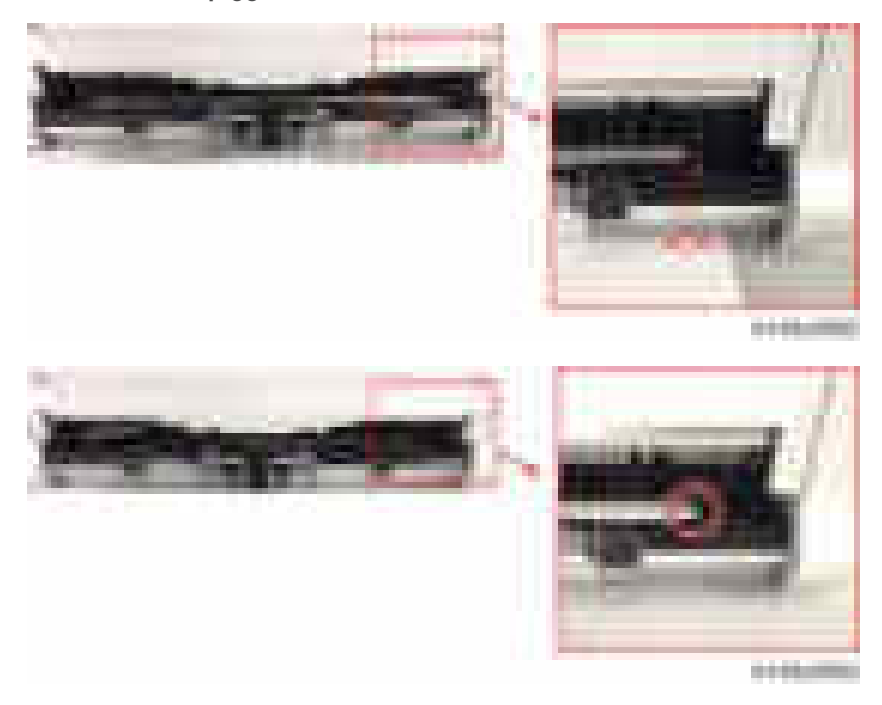

- 6. Press the [#] button.
- 7. Adjust the jogger width with SP6-143-004 (adjustable threshold: -1.5 to +1.5 mm for each paper size).
- 8. Repeat step 3 through step 6 to complete the adjustment.

## **D** Note

• Adjust the jogger width to be slightly narrower (approximately -0.5 mm) than the paper width.

## Early Paper Full Detection Mylar for Internal Finisher SR3130 (D690)

Paper curl may occur when output gets to near full. Paste the mylar to the full detection feeler to detect paper full early before paper curl occurs.

# Pasting Mylar Procedure

1. Pull the finisher [A]

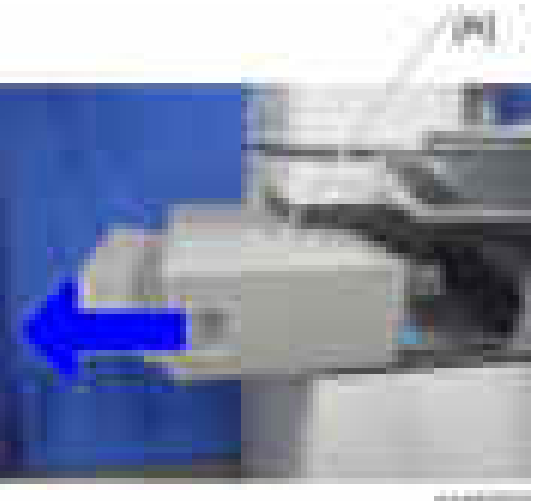

o vetores

2. Finisher front cover  $($   $x2)$ 

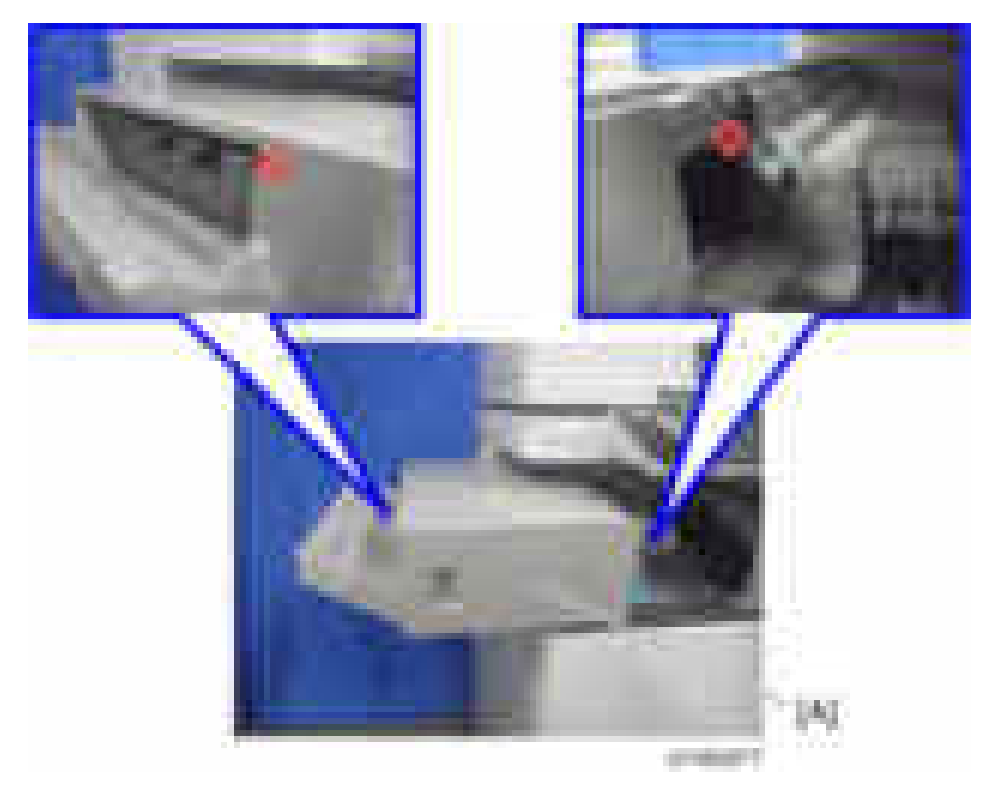

 $\overline{6}$ 

3. Left lower cover  $[A]$   $(\Box x2)$ 

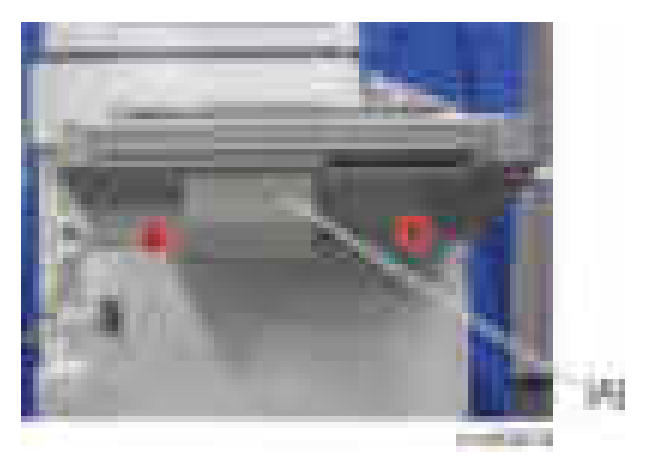

4. Rotate the gear [A] to lift down the movable tray [B].

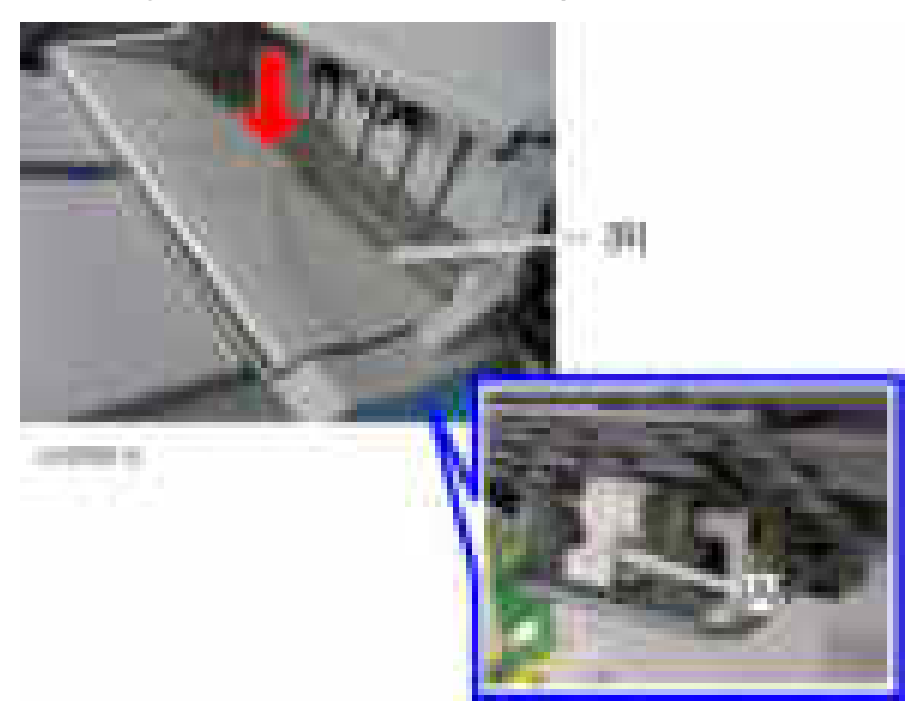

5. Paper output tray [A] ( x2)

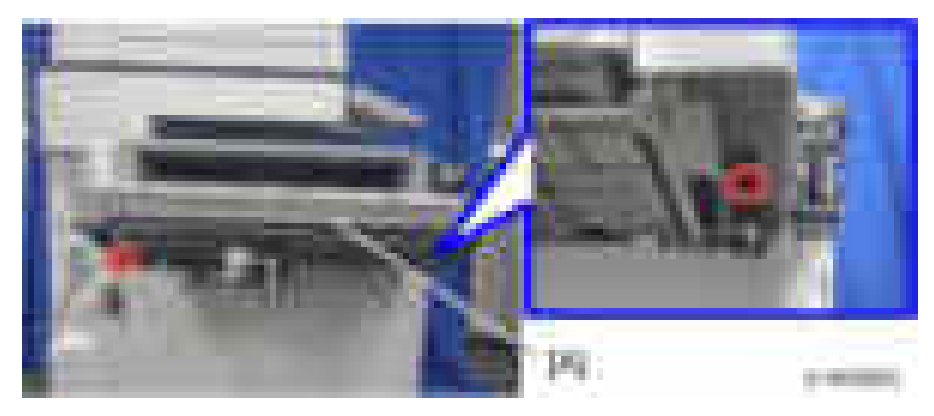

6. Paste the mylar [A] on the full detection feeler [B].

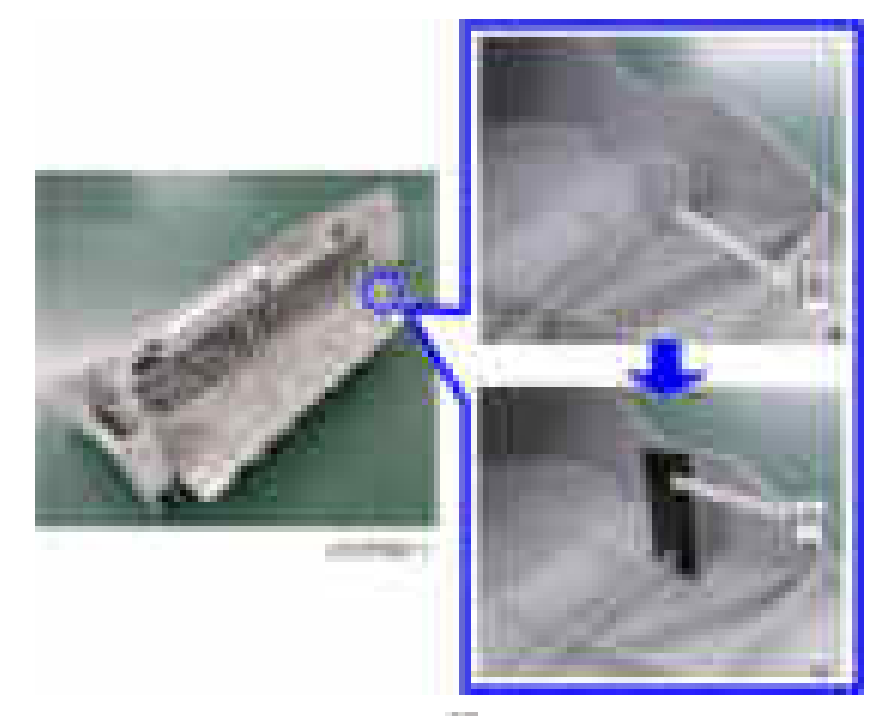

7. Re-assemble the paper output tray  $(\mathbb{R} \times 2)$ 

8. Move the movable tray [A] up and down to check that the mylar does go through the sensor properly.

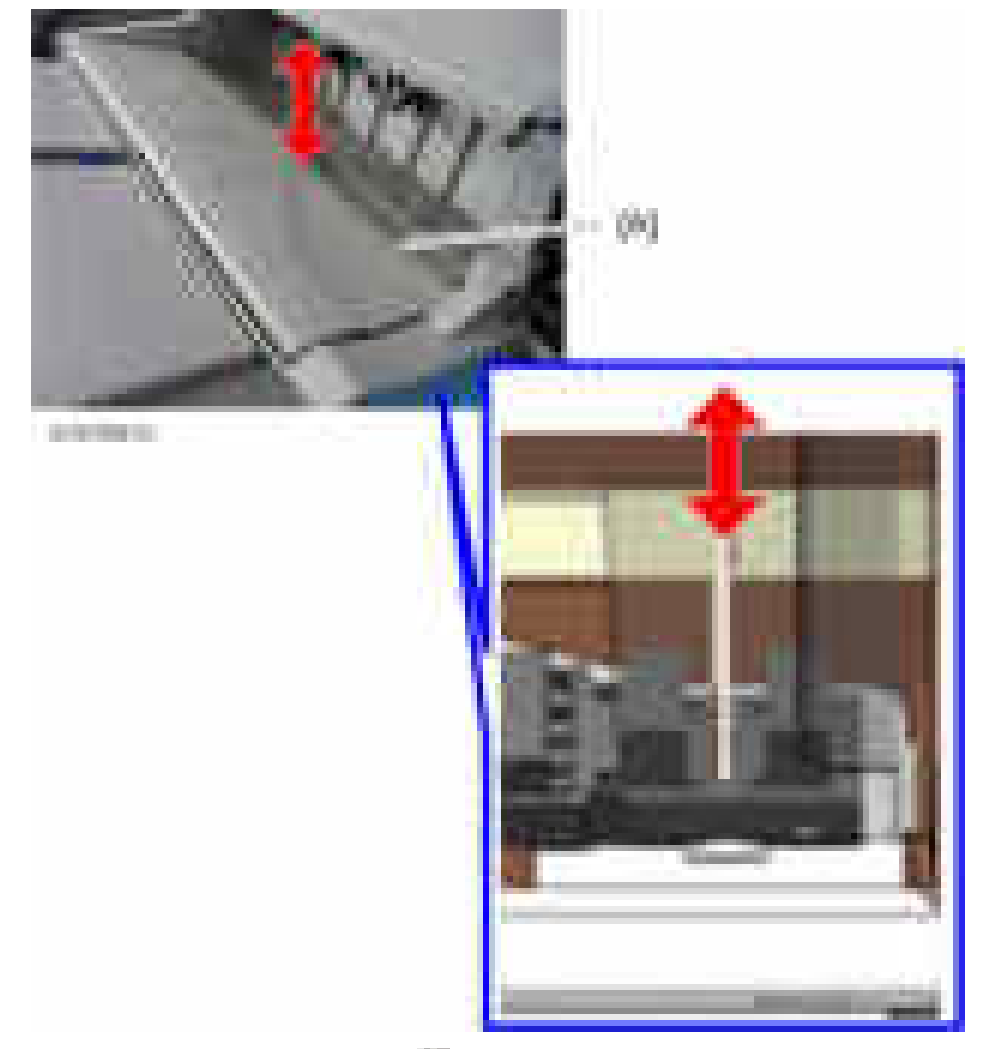

- 9. Re-assemble the left lower cover  $\begin{bmatrix} 1 & x^2 \end{bmatrix}$
- 10. Re-assemble the finisher front cover  $($   $x2)$

# How to Re-Install the OCR Unit Type M2

When the OCR unit is installed, its function is stored in the HDD, and its ID information in the SD card is stored in the NVRAM. So the OCR unit must be installed again when you replace the HDD and/or NVRAM.

#### If you have the original SD card and when you replaced:

• Only HDD

Re-install the unit with the original SD card.

• Only NVRAM

Re-install with the original SD card if you upload/download of the NVRAM data.

Order a new SD card and Re-install with the new SD card if you do not upload/download of the NVRAM data.

• Both the HDD and NVRAM at the same time

Re-install the original SD card.

#### If you do not have the original SD card:

Order a new SD card and Re-install with the new SD card.

*D* Note

• Re-installation procedure is the same as the installation procedure ([page 357\)](#page-358-0)

## Paper Curl Problem for SR3180

When using the mixing mode, duplex (curl towards the lower) over the simplex (curl towards the upper) and occur paper curl, attach the auxiliary tray (D7667010), disable the paper full detection sensor, and paste the mylar.

1. Paper output cover  $[A]$  ( $\rightarrow 2$ )

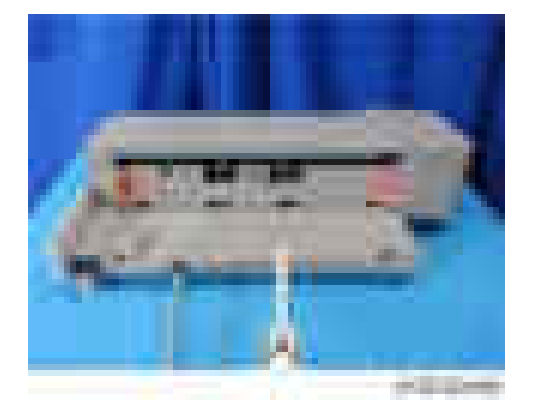

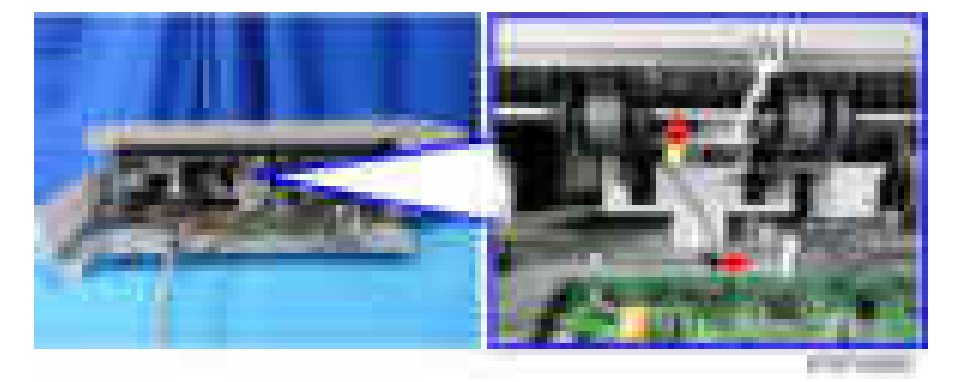

2. Release the clamp and disconnect the harness of the paper output full sensor 1 [A].

3. Loop and clamp the harness [A] as shown.

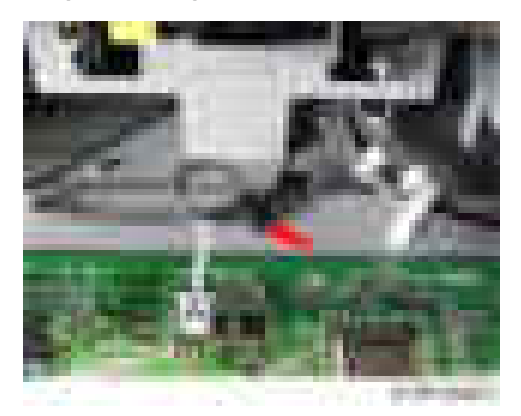

4. Release the clamp and disconnect the harness of the paper output full sensor 2 (Staple) [A].

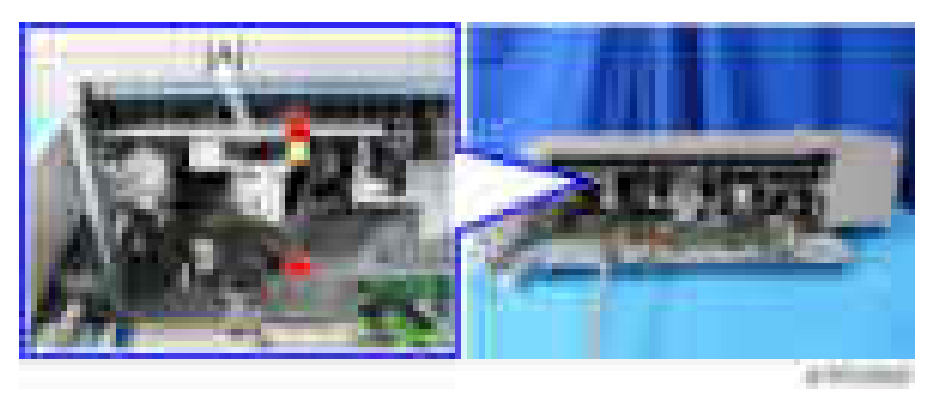

5. Loop and clamp the harness [A] as shown.

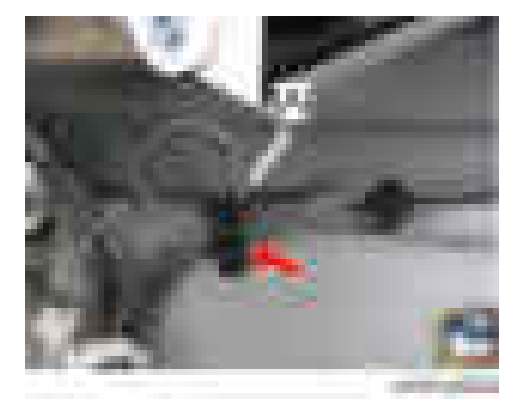

# **D** Note

• If the harness cable is short to loop, clamp the harness without looping.

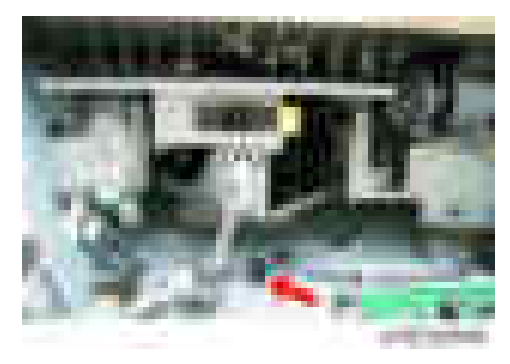

- 6. Re-attach the paper output cover  $($   $\rightarrow \infty)$
- 7. Attach the auxiliary tray (D7667010) [B] to the paper output tray [A]

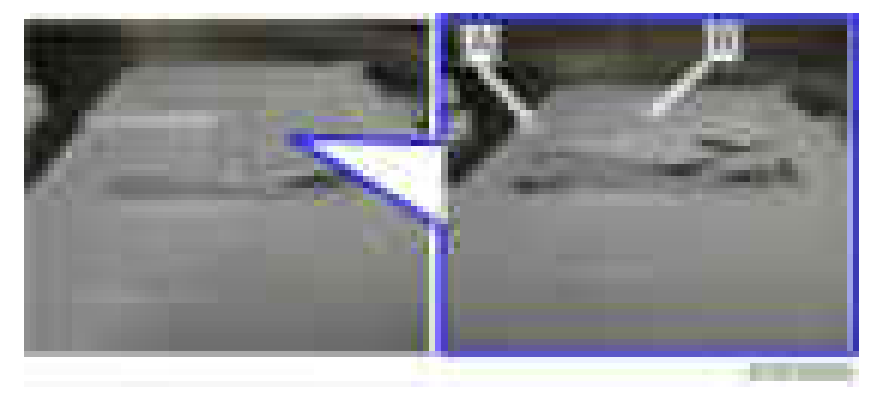
- or stress
- 8. Paste the mylars [A] on the frame of the finisher.

## Blown Fuse Condition

#### Fuse: EU

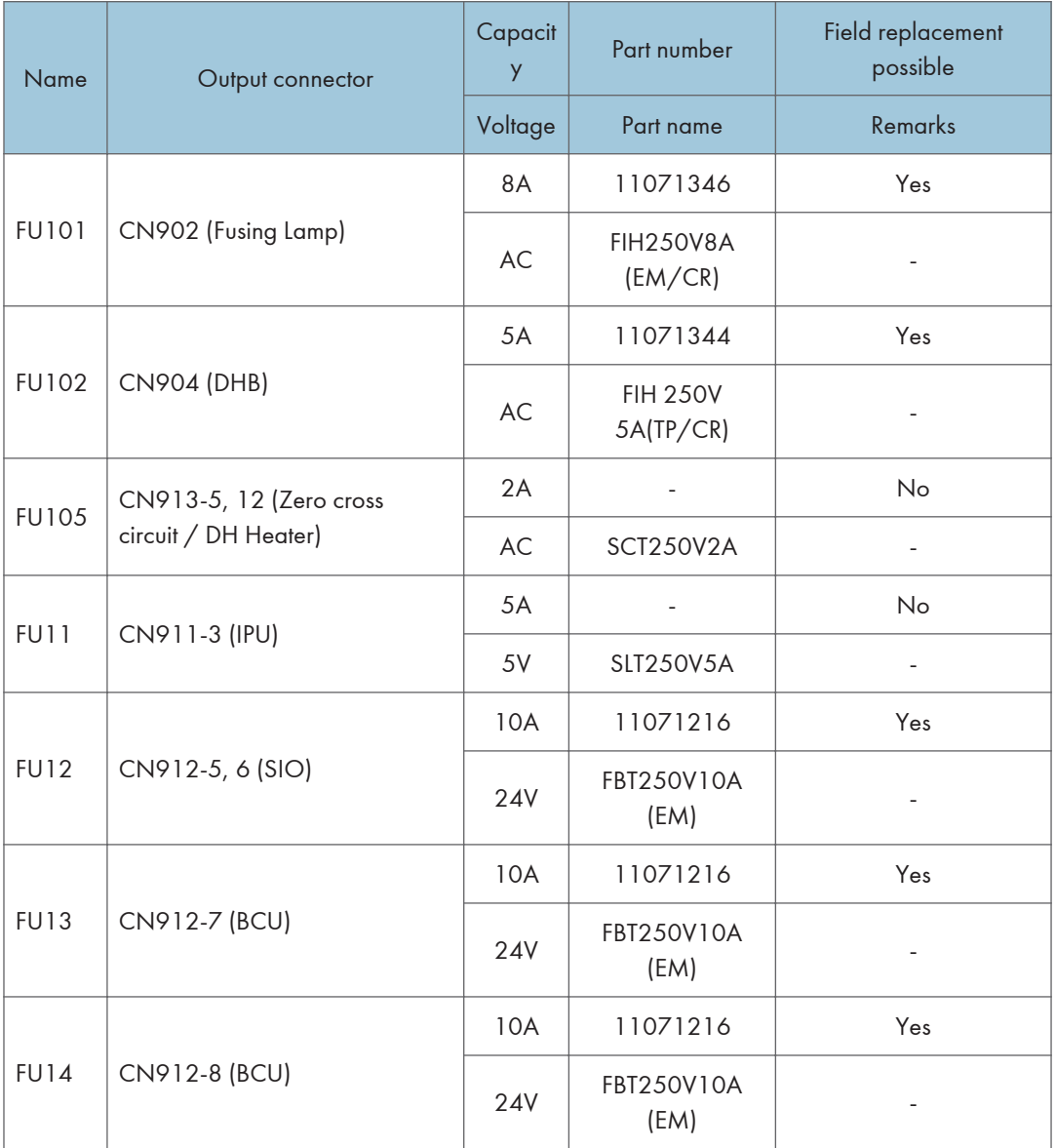

#### Fuse: NA

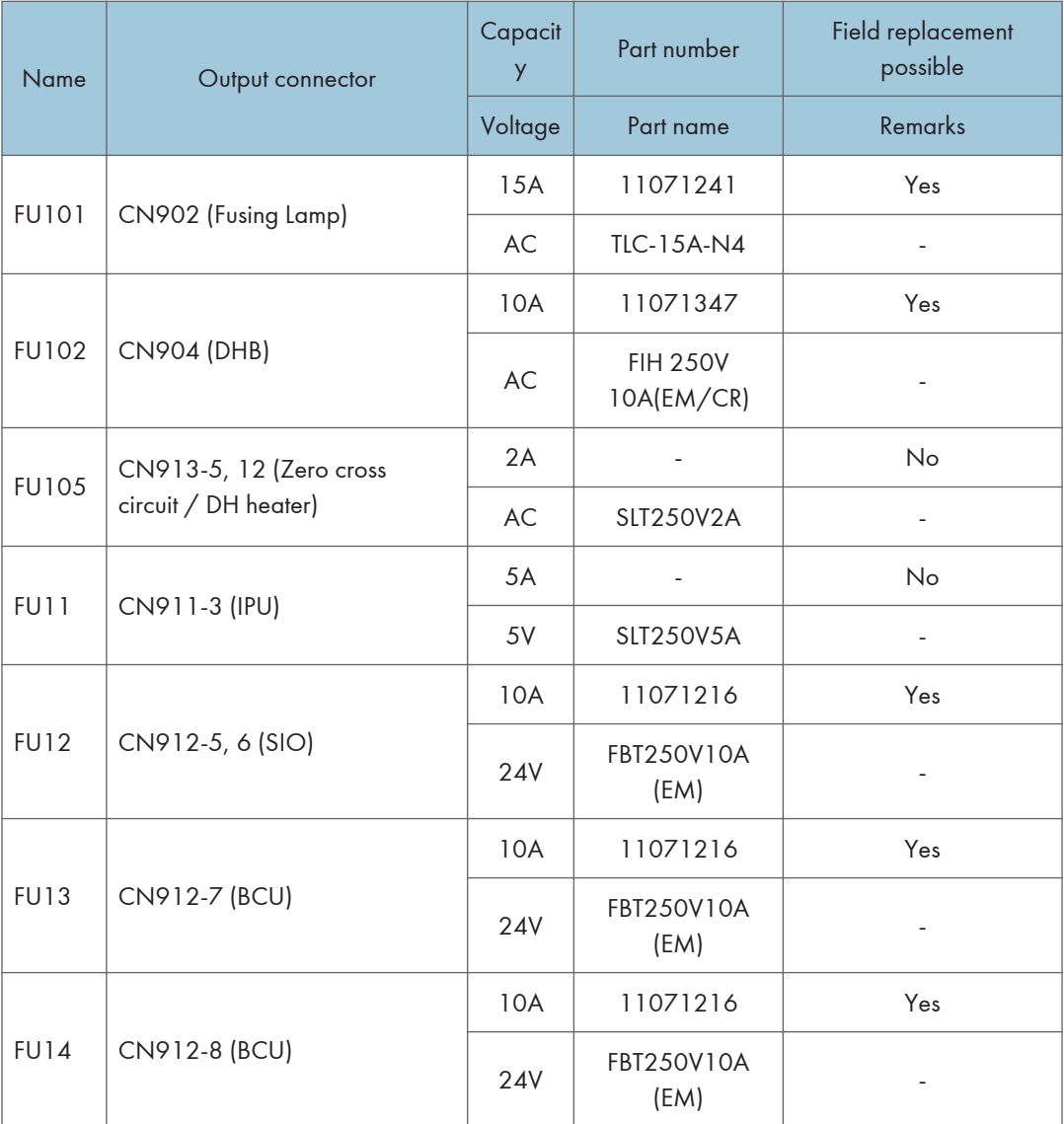

#### Fuse Location

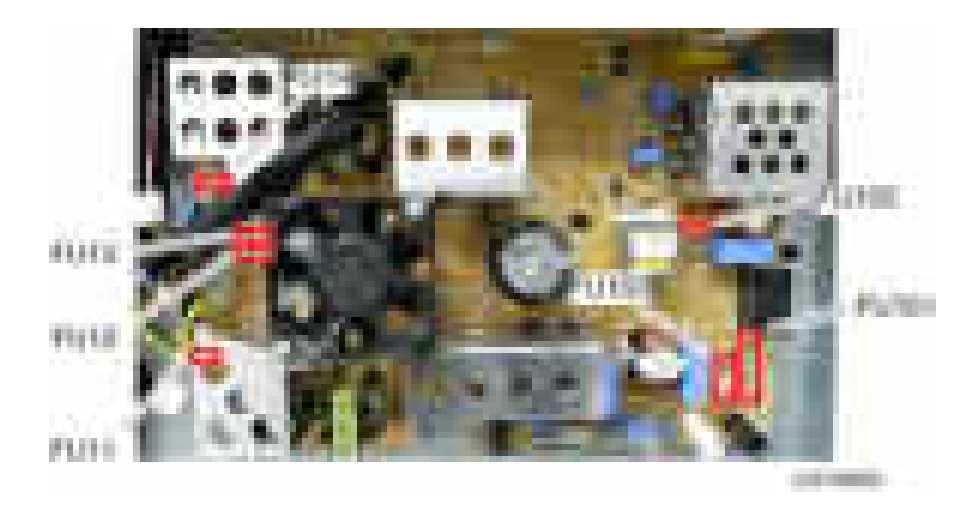

# 7. Energy Saving

## Energy Saving

#### Energy Save

#### If the Energy Saver Button Is Pressed During Machine Operation

#### Previous models:

The job in progress is cancelled and the machine switches to Energy Saver mode immediately.

#### This model:

The following sequence is followed.

- 1. The [Energy Saver] key lights up and a pop-up message is displayed informing the user that the machine will switch to Energy Saver mode as soon as the current job is completed. The job continues until the end.
- 2. When the job has been completed, the machine enters Energy Saver mode.

#### **D**Note

• If the [Energy Saver] key is pressed again during the job, the machine returns to the Ready condition.

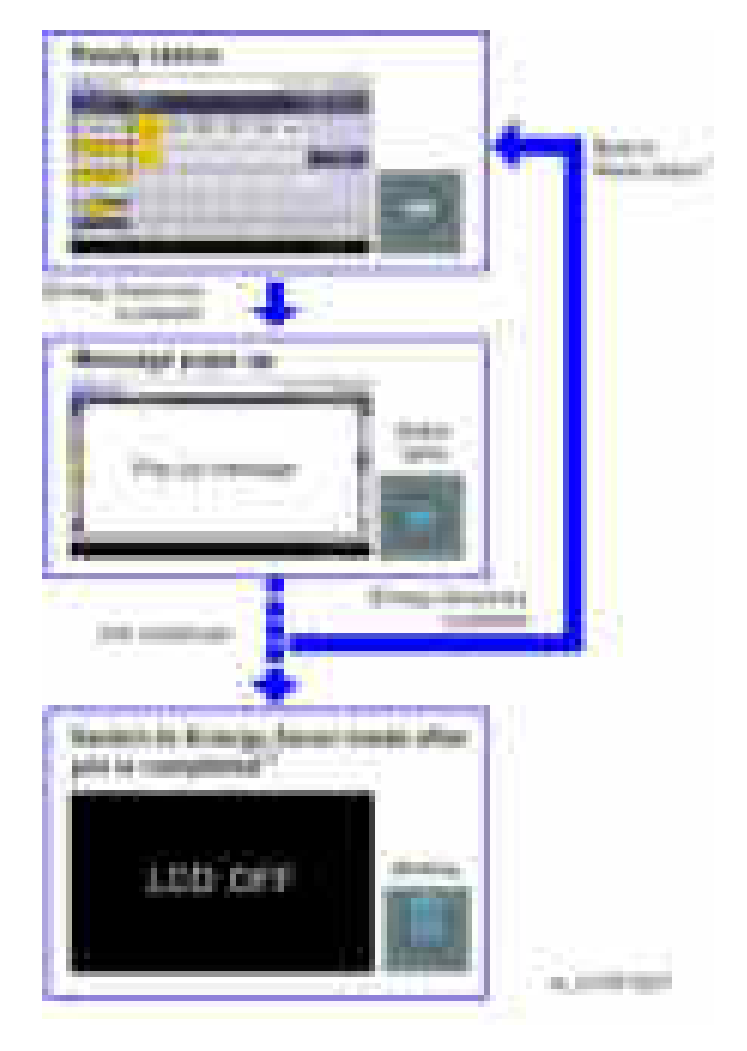

\*1: The machine return to ready status by doing one of the following,

- Press the [Energy Saver] key
- Open the platen cover
- Set an original in the ADF

\*2: Recovering from the Energy Saver mode is the same as previous models. Do one of the following.

- Press the [Energy Saver] key
- Open the platen cover
- Set an original in the ADF

#### Energy Saver Timer

- With this timer, the user can choose when the machine will automatically enter and recover from Energy Saver mode, as well as when it will turn on and off. The user does not need to worry about turning the machine on or off in the morning, during lunchtime, or when leaving the office. As a result, the machine contributes to overall energy saving in the user's office environment, while at the same time helping to improve work efficiency.
- The user is able to control how far the machine will power down, i.e. only to Energy Saver mode or all the way off.
- With auto power ON and OFF, the user need not remember to turn the machine on and off every day.
	- Auto power ON:

Improves work efficiency, as machine warm-up is already completed by the time the user is ready to begin work (the user is not made to wait).

• Auto power OFF:

Prevents unnecessary power consumption during after-work hours, saving power.

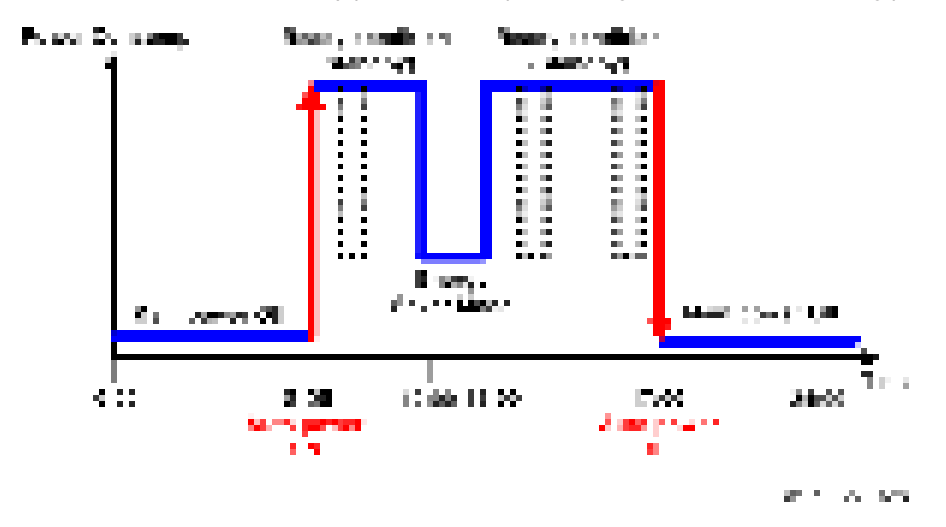

- The user can disable the Weekly Timer, so that the machine power is not turned on automatically during extended periods of inactivity (Ex. Summer holiday).
- A password can be set so that the machine can be used during this period if necessary, but only by the select group who know this password.

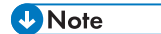

• You can set the energy saver timer setting on "Weekly Timer" in "Timer Settings" menu under "System Settings".

## Paper Save

### Effectiveness of Duplex/Combine Function

Duplexing and the combine functions reduce the amount of paper used. This means that less energy overall is used for paper production, which improves the environment.

#### 1. Duplex:

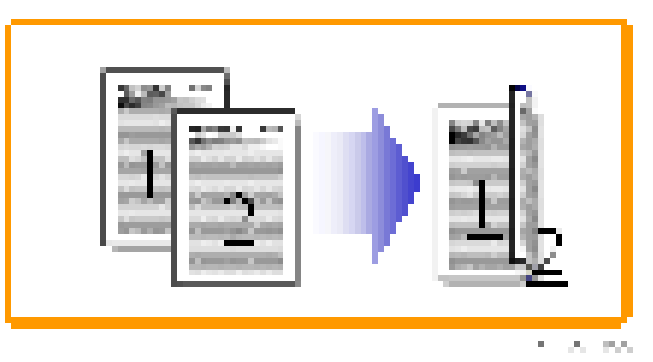

Reduce paper volume in half!

#### 2. Combine mode:

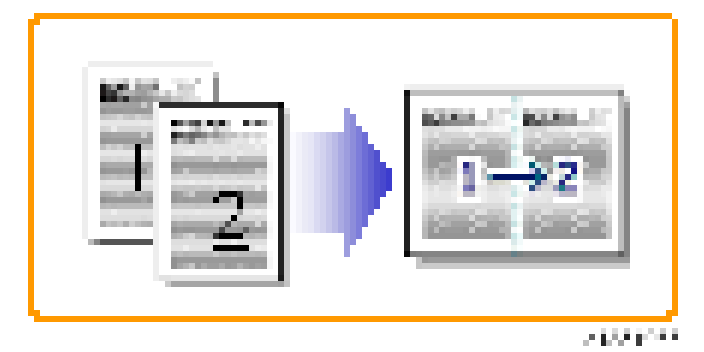

Reduce paper volume in half!

#### 3. Duplex + Combine:

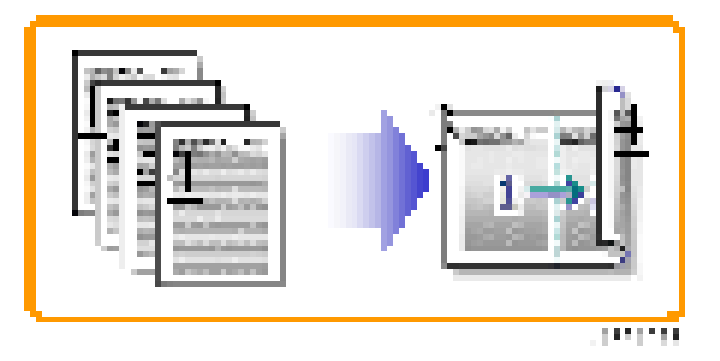

Using both features together can further reduce paper volume by 3/4!

To check the paper consumption, look at the total counter and the duplex counter.

The total counter counts all pages printed.

- For one duplex page, the total counter goes up by 2.
- For a duplex job of a three-page original, the total counter goes up by 3.
- The duplex counter counts pages that have images on both sides.
- For one duplex page, the duplex counter goes up by 1.
- For a duplex job of a three-page original, the duplex counter will only increase by 1, even though two sheets are used.

#### Paper Savings and Counter

- Total counter: SP 8581-001
- Duplex counter: SP 8411-001
- Single-sided with combine mode: SP 8421-004
- Duplex with combine mode: SP 8421-005

The following table shows paper savings and how the counters increase for some simple examples of single-sided and duplex jobs.

#### Duplex mode:

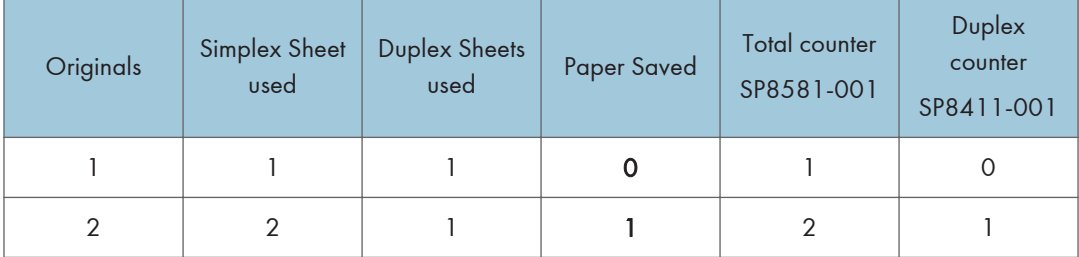

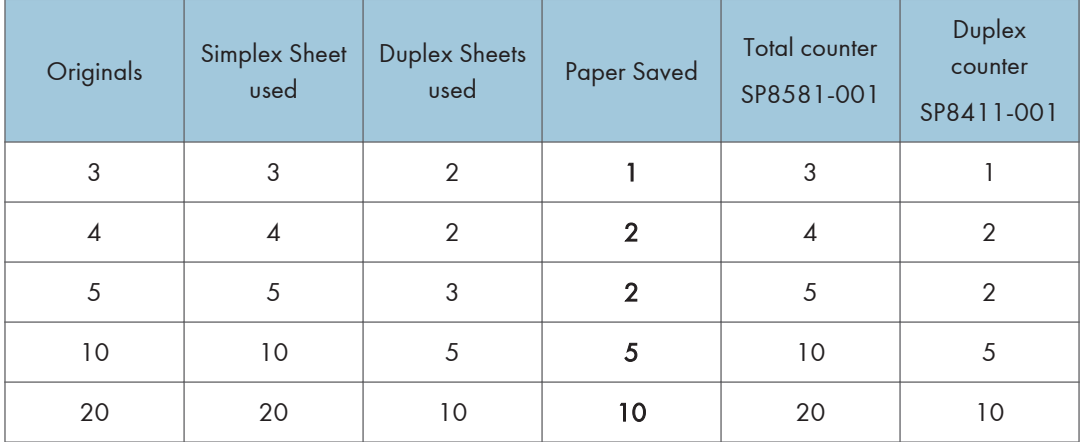

If combine mode is used, the total and duplex counters work in the same way as explained previously. The following table shows paper savings and how the counters increase for some simple examples of duplex/combine jobs.

#### 2 in 1 mode:

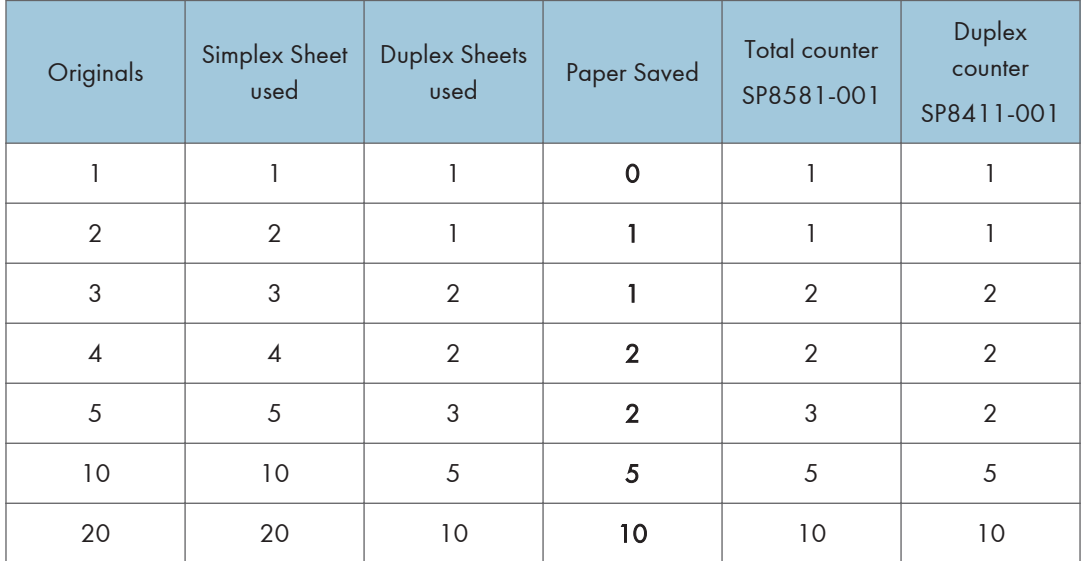

#### Duplex + 2 in 1 mode:

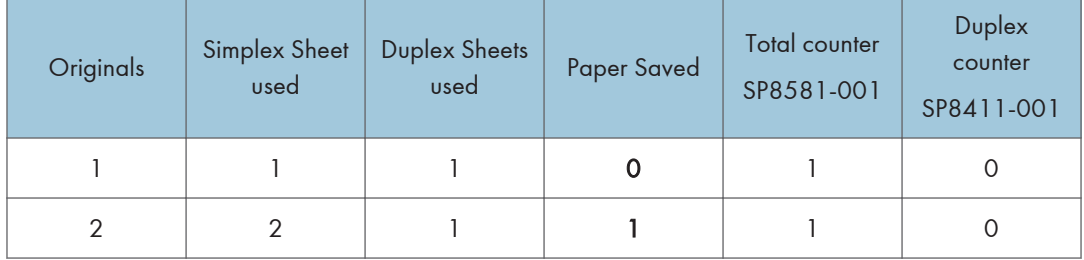

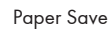

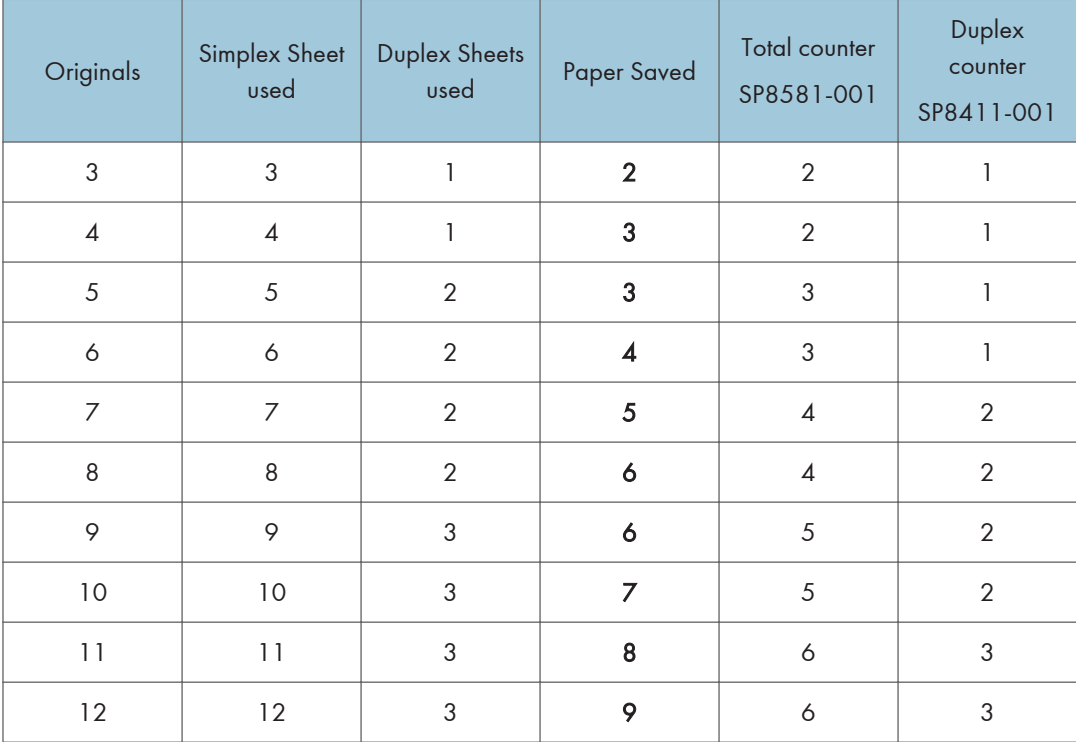

MEMO

MEMO

MEMO

# **Model Cor-C1 Machine Code: D197/D198/D199/D200/D201/D202 Appendices**

September, 2014 Subject to Change

# **TABLE OF CONTENTS**

### 1. Appendices: Specifications

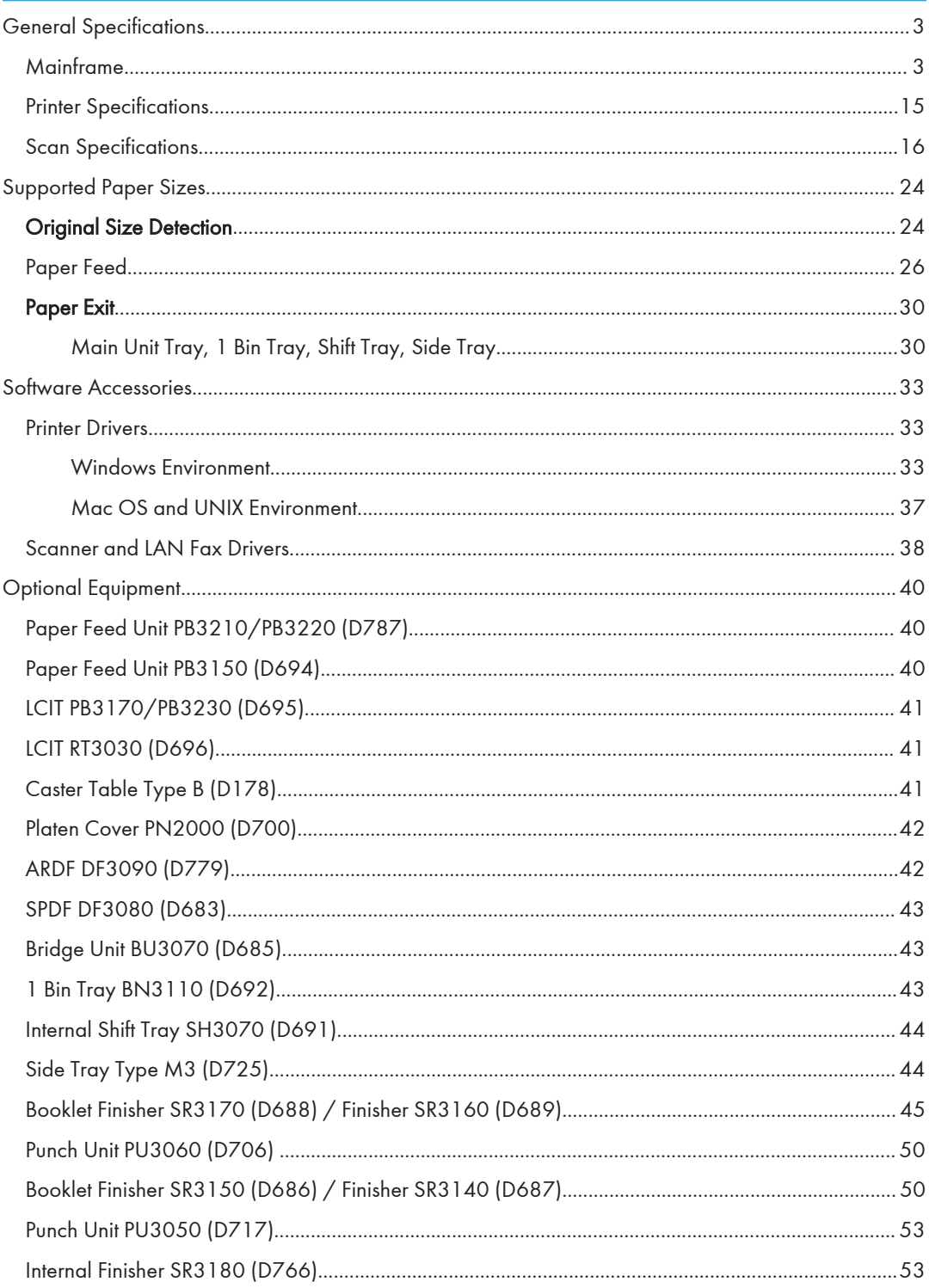

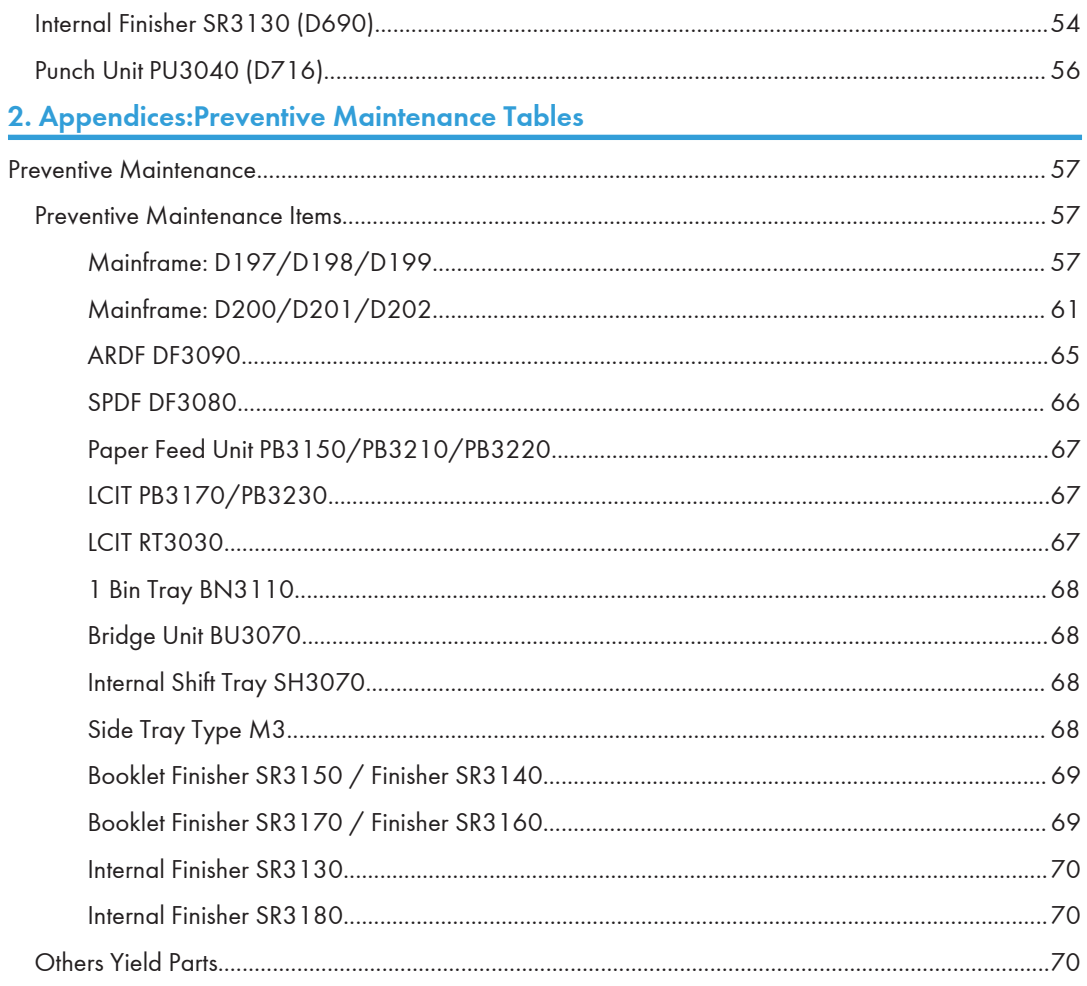

# <span id="page-1278-0"></span>General Specifications

## **Mainframe**

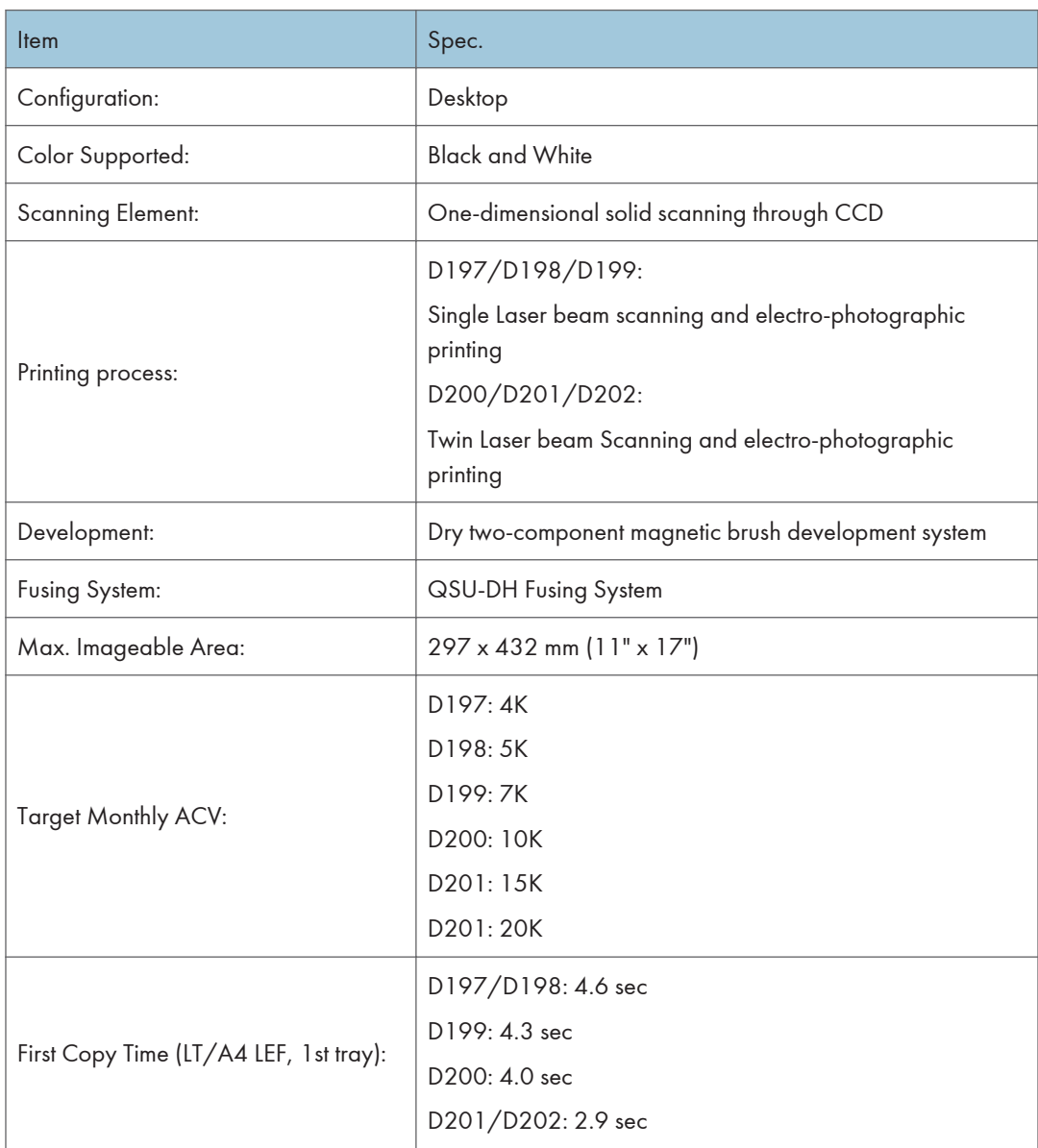

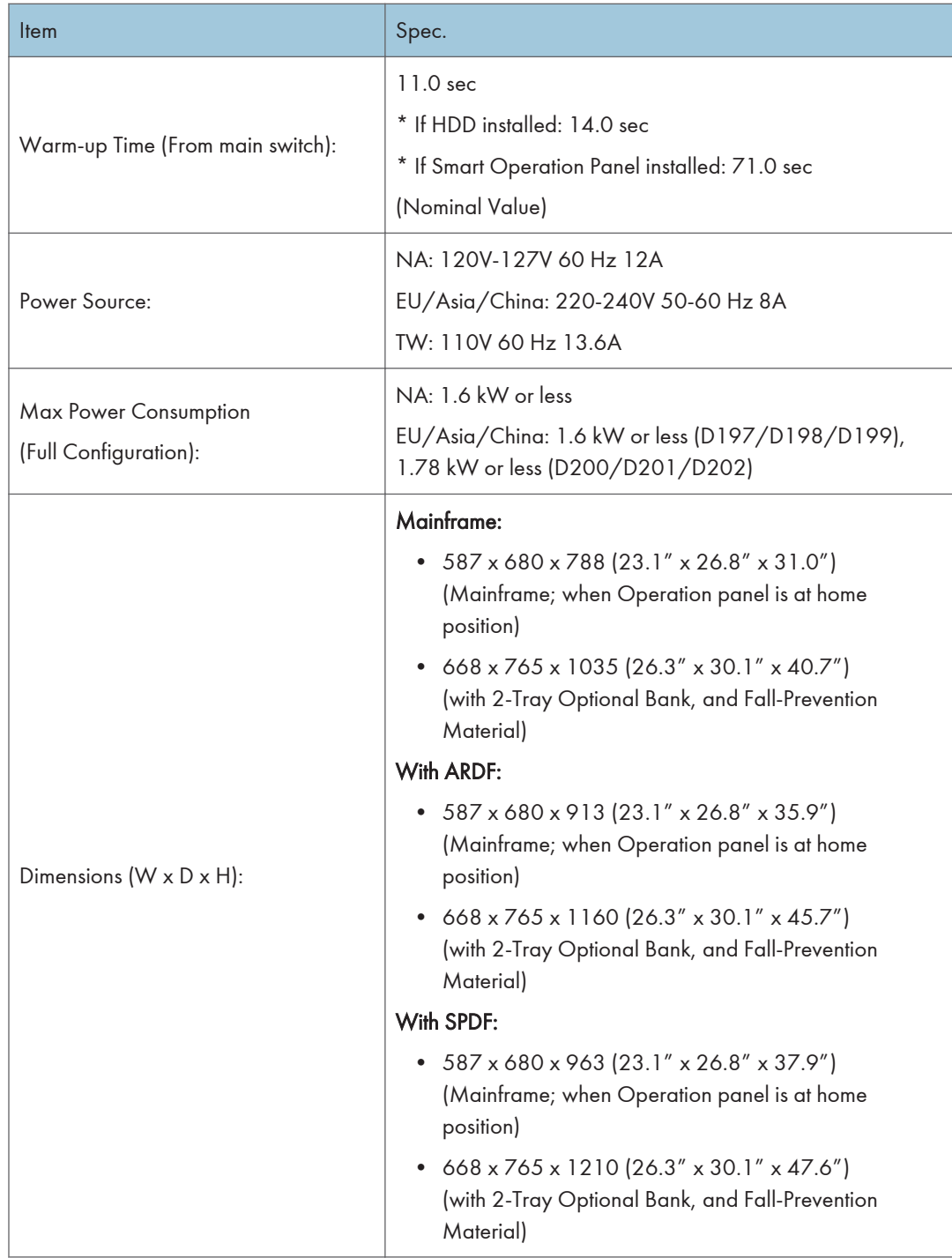

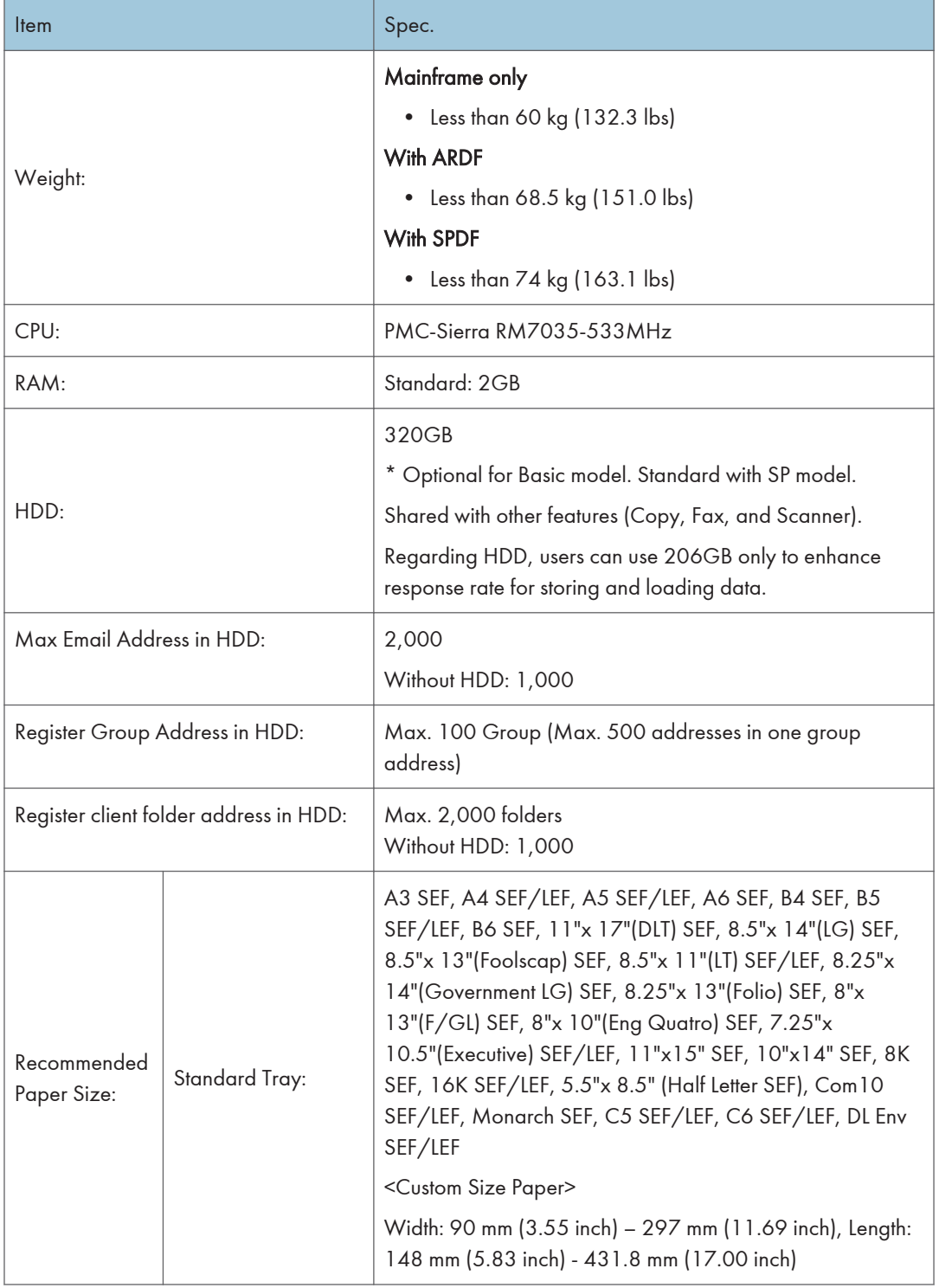

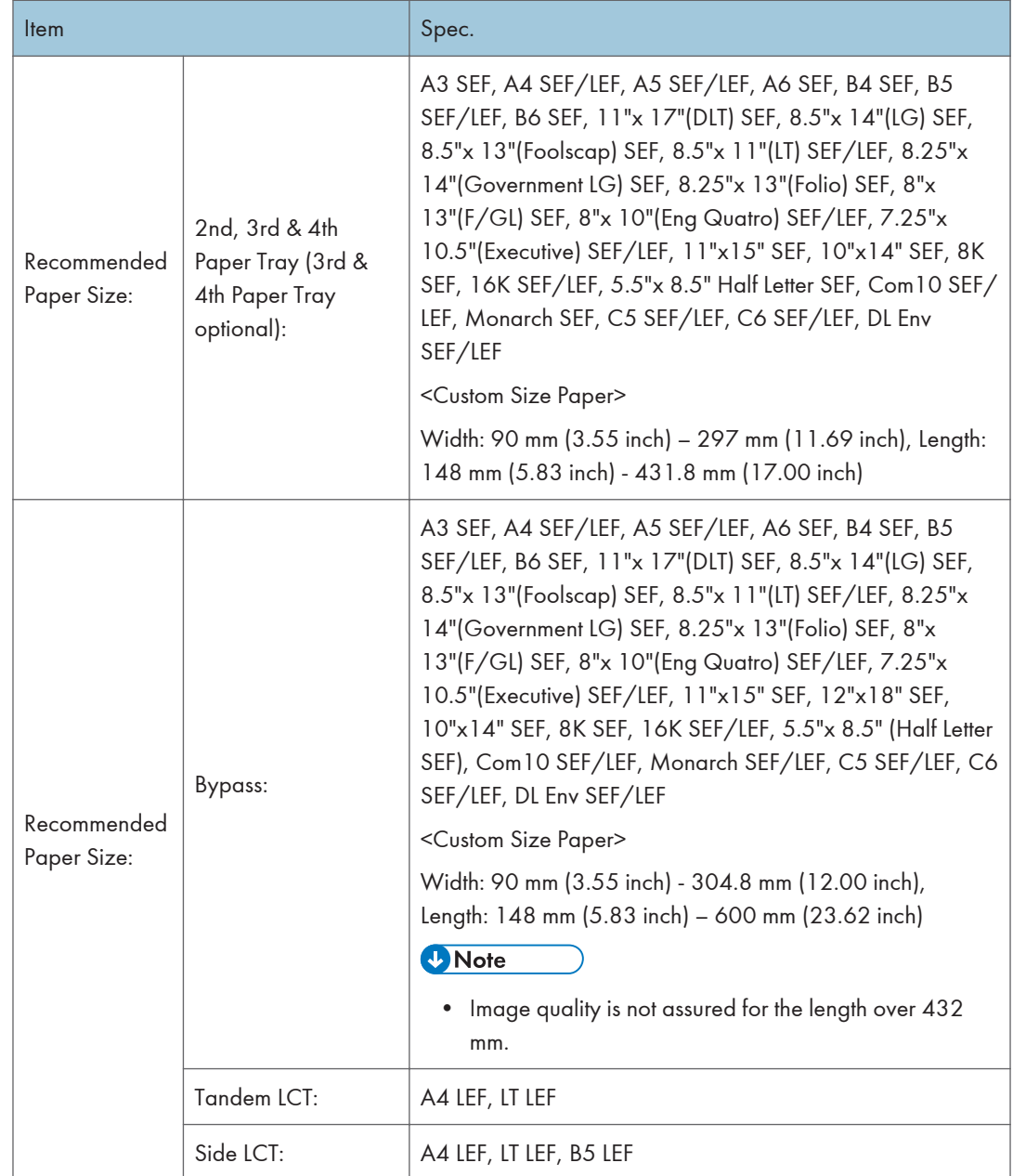

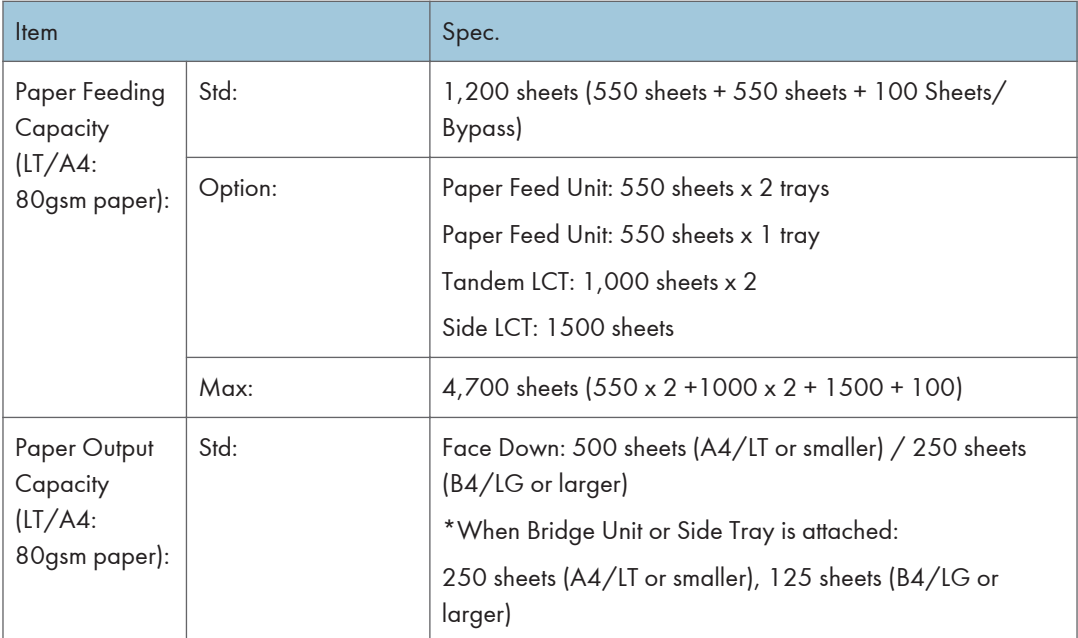

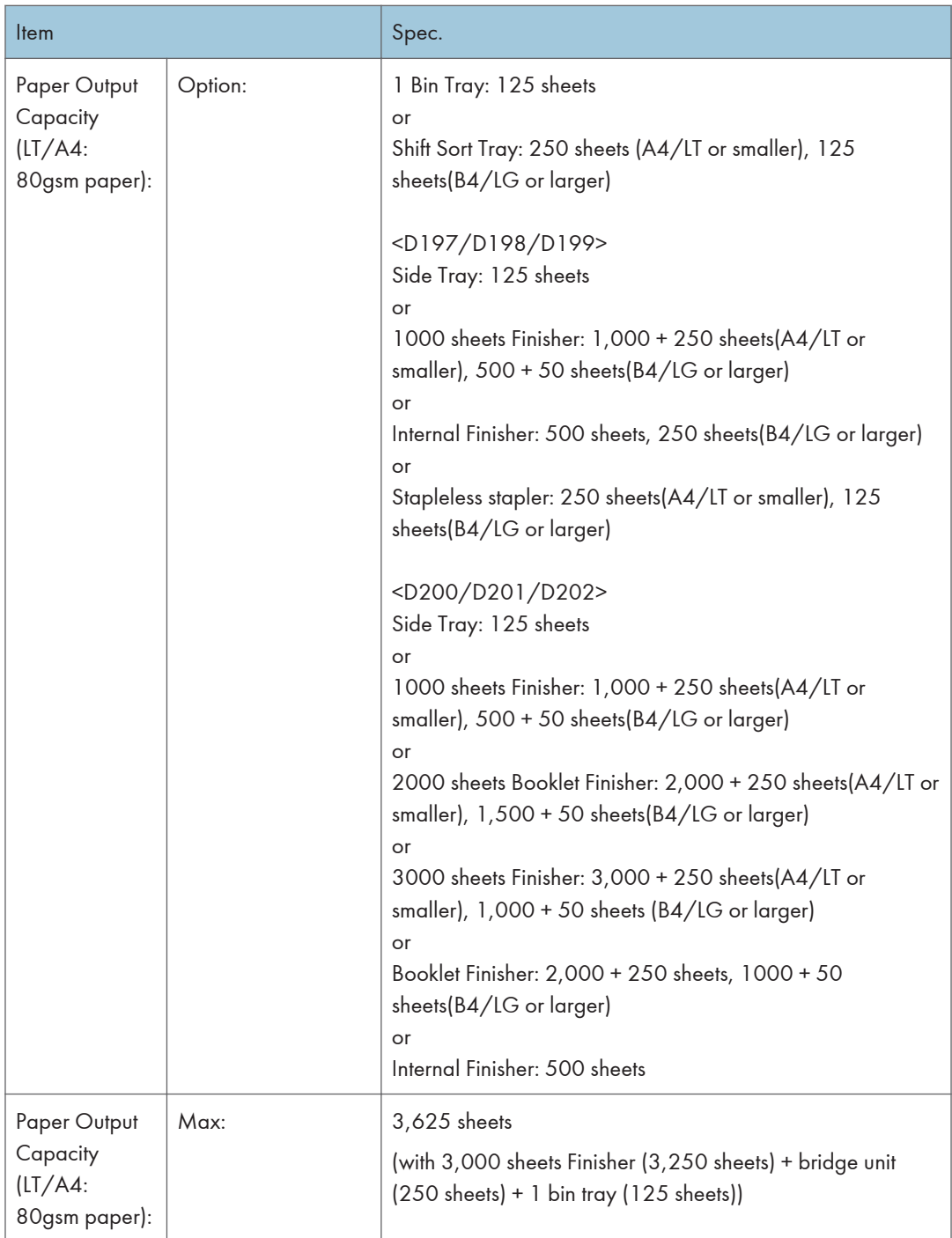

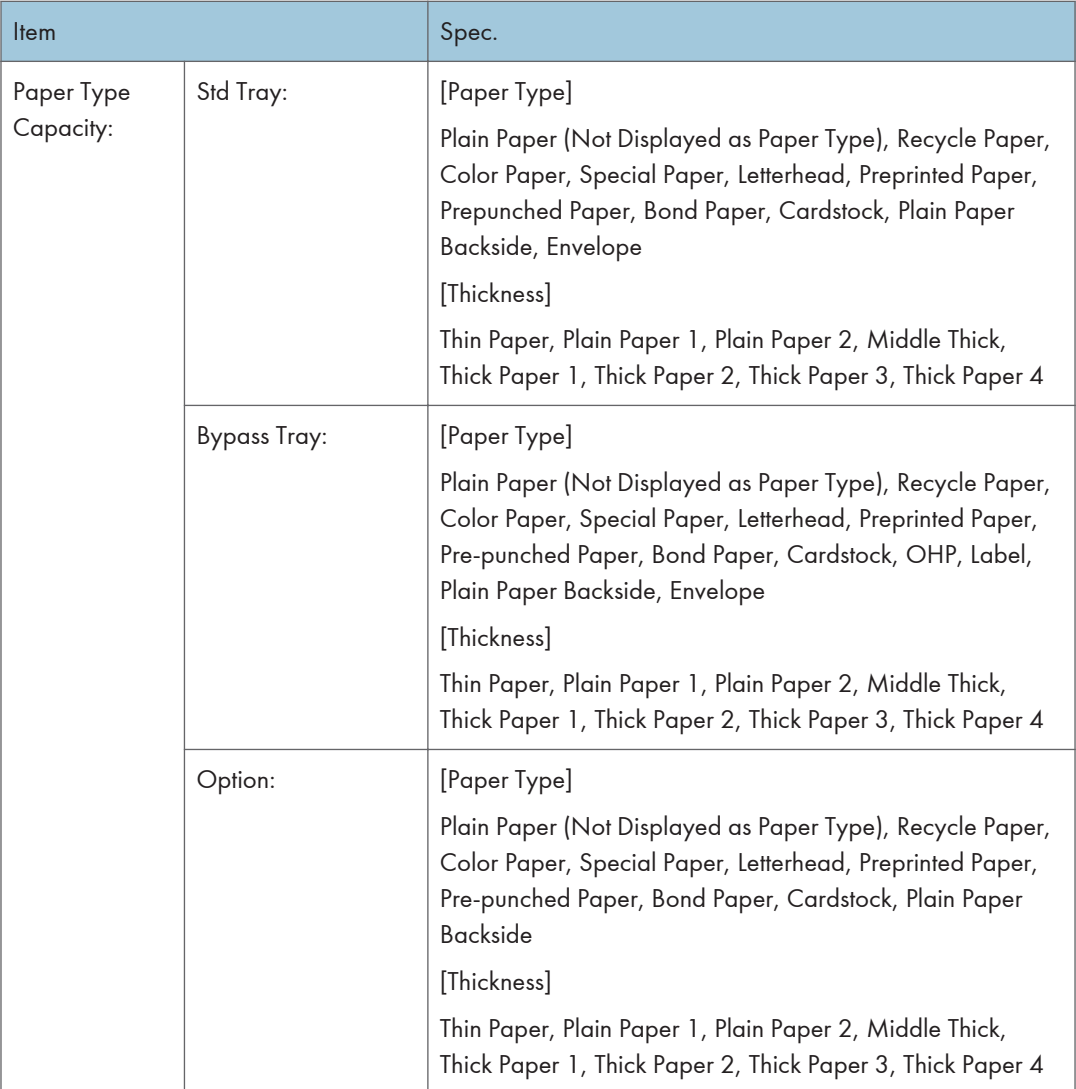

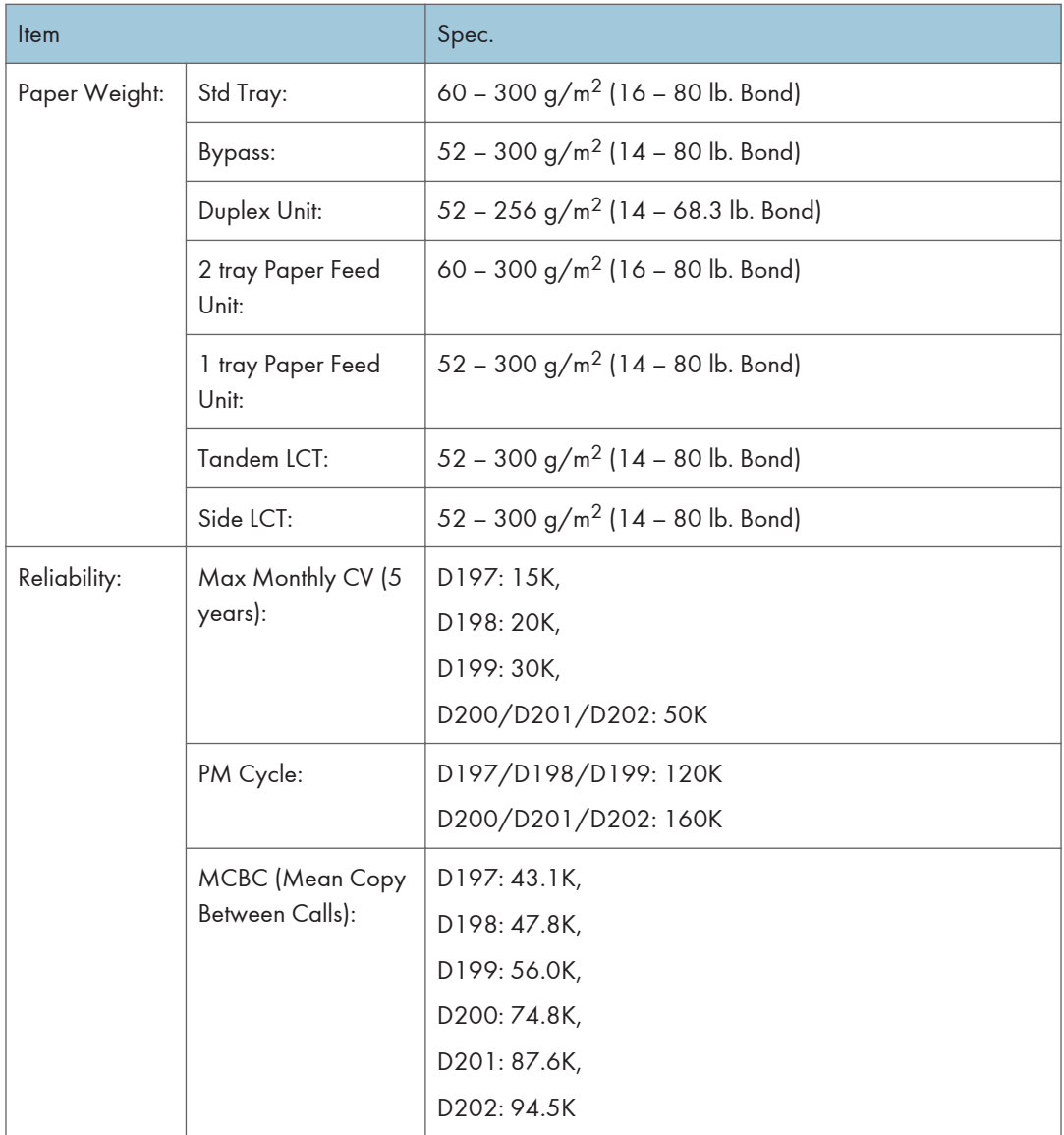

### Copier Specifications

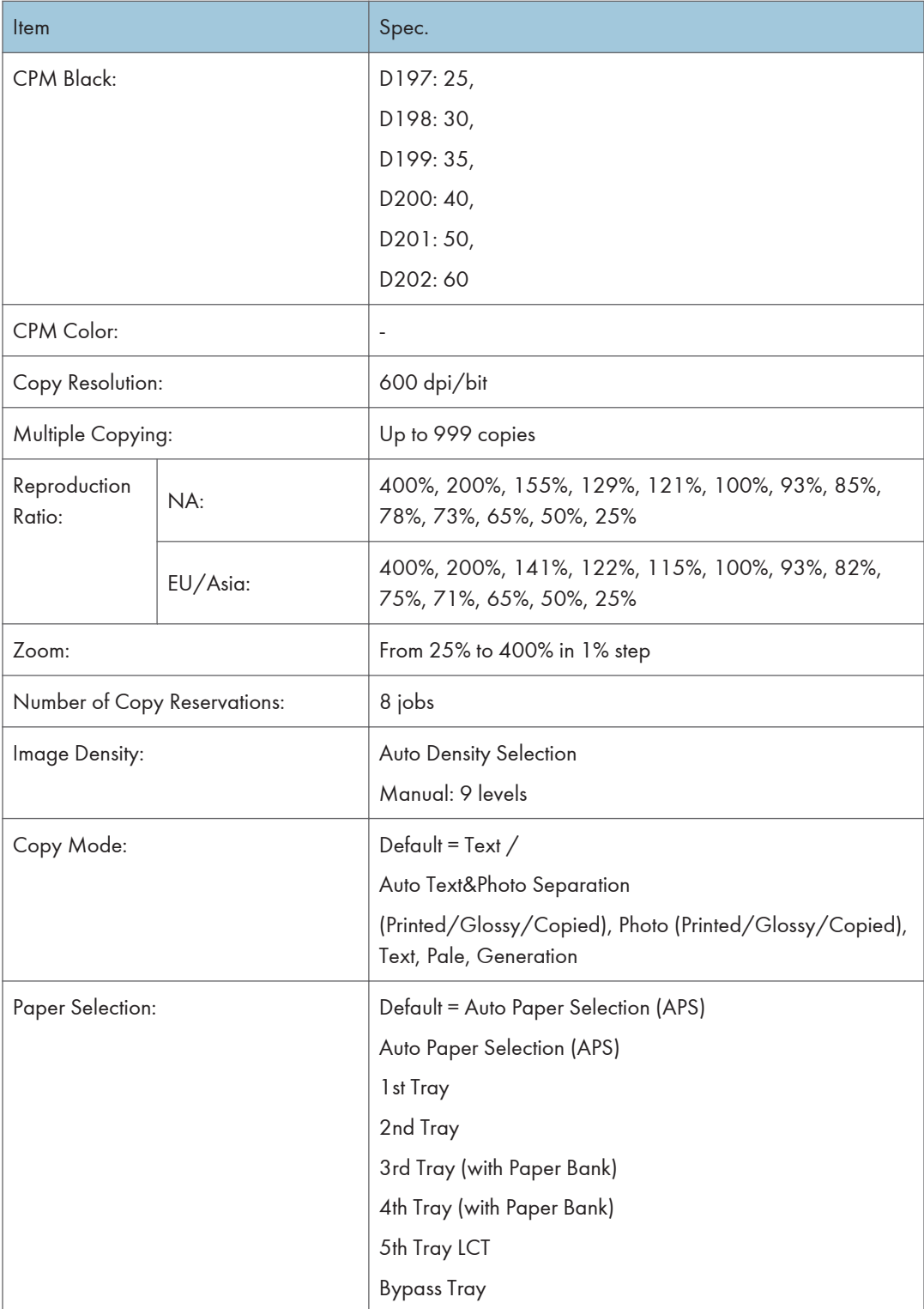

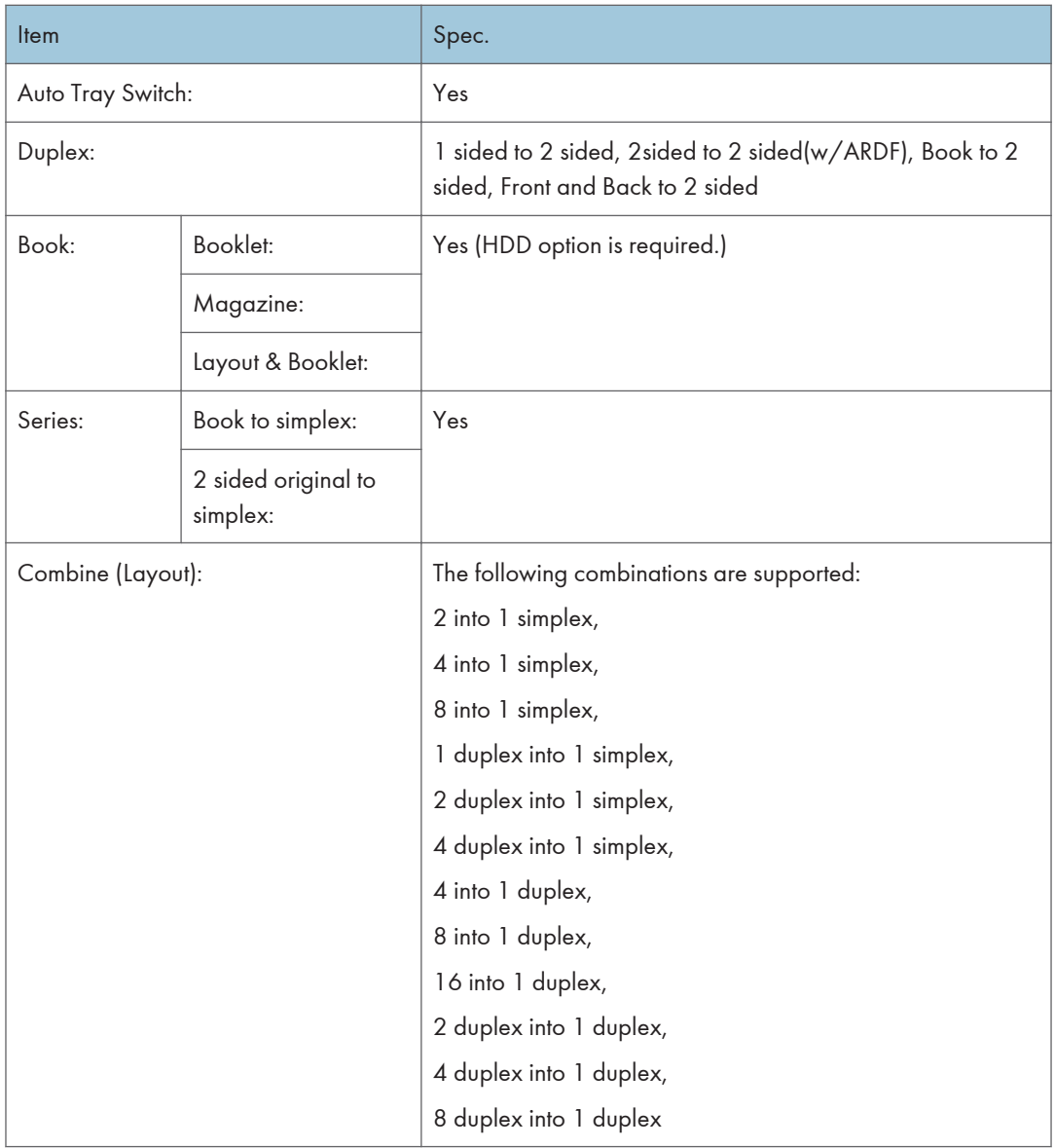

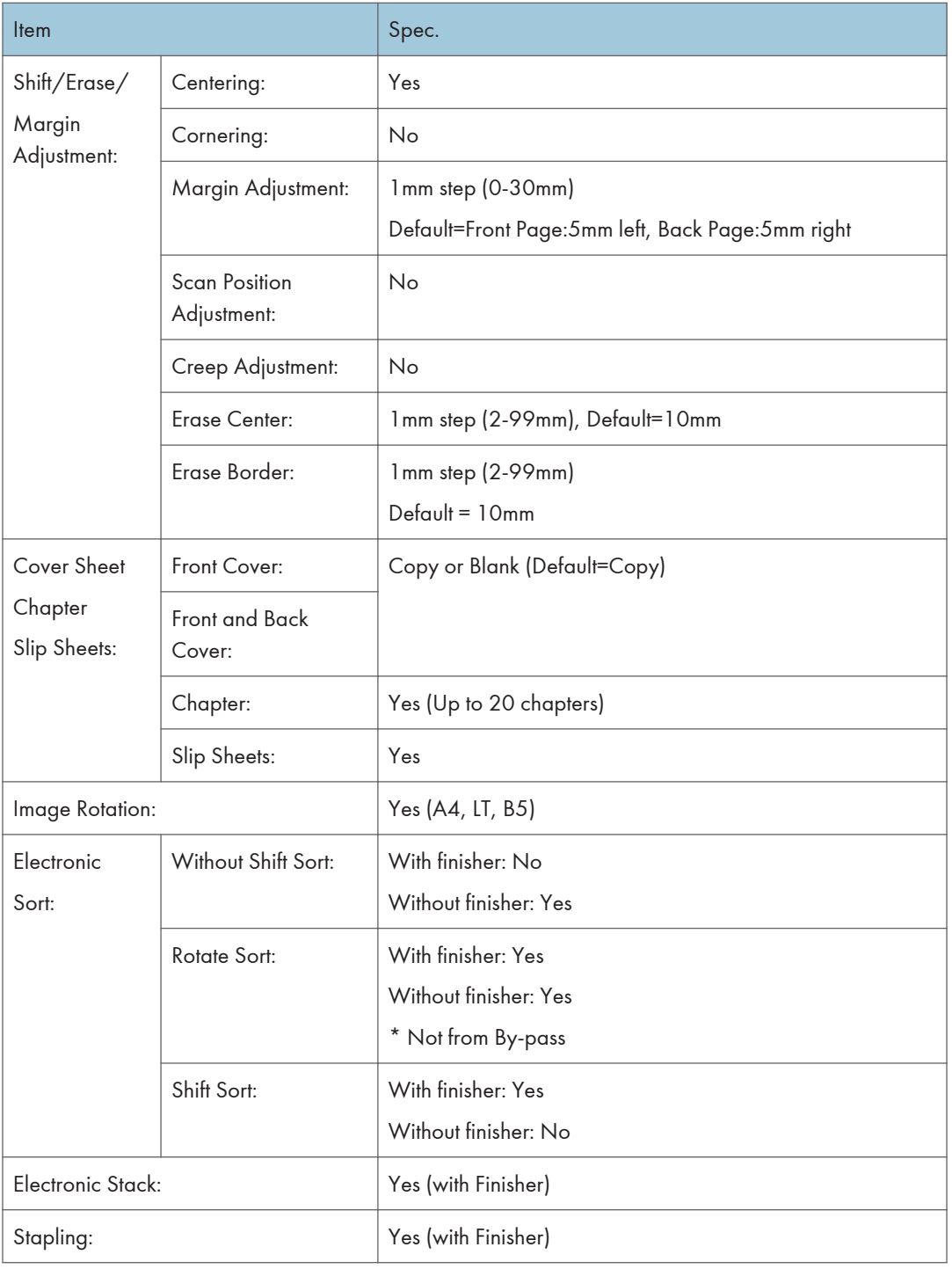

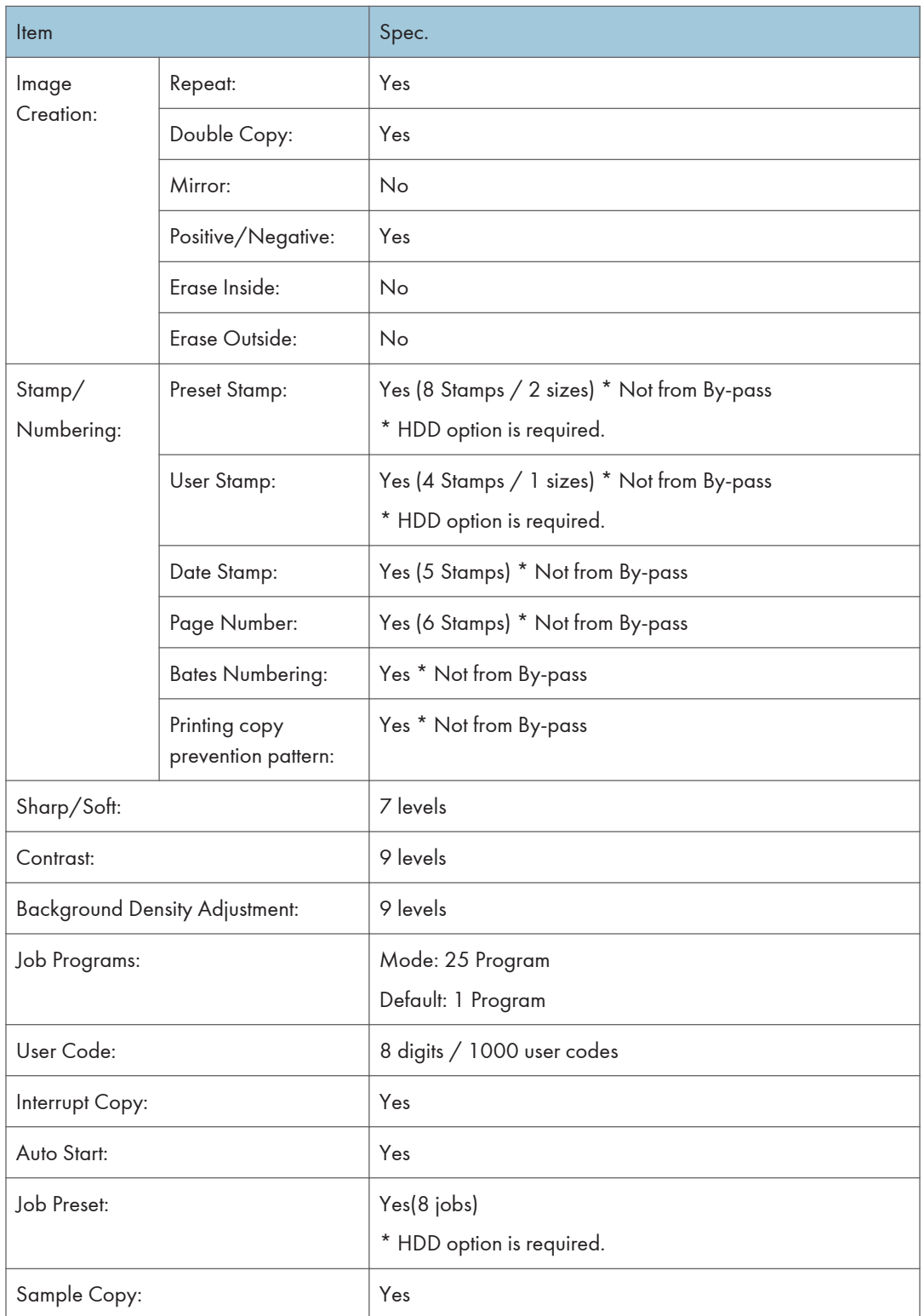

<span id="page-1290-0"></span>\*1 A4 LEF, 1st paper feed tray, with book scanner.

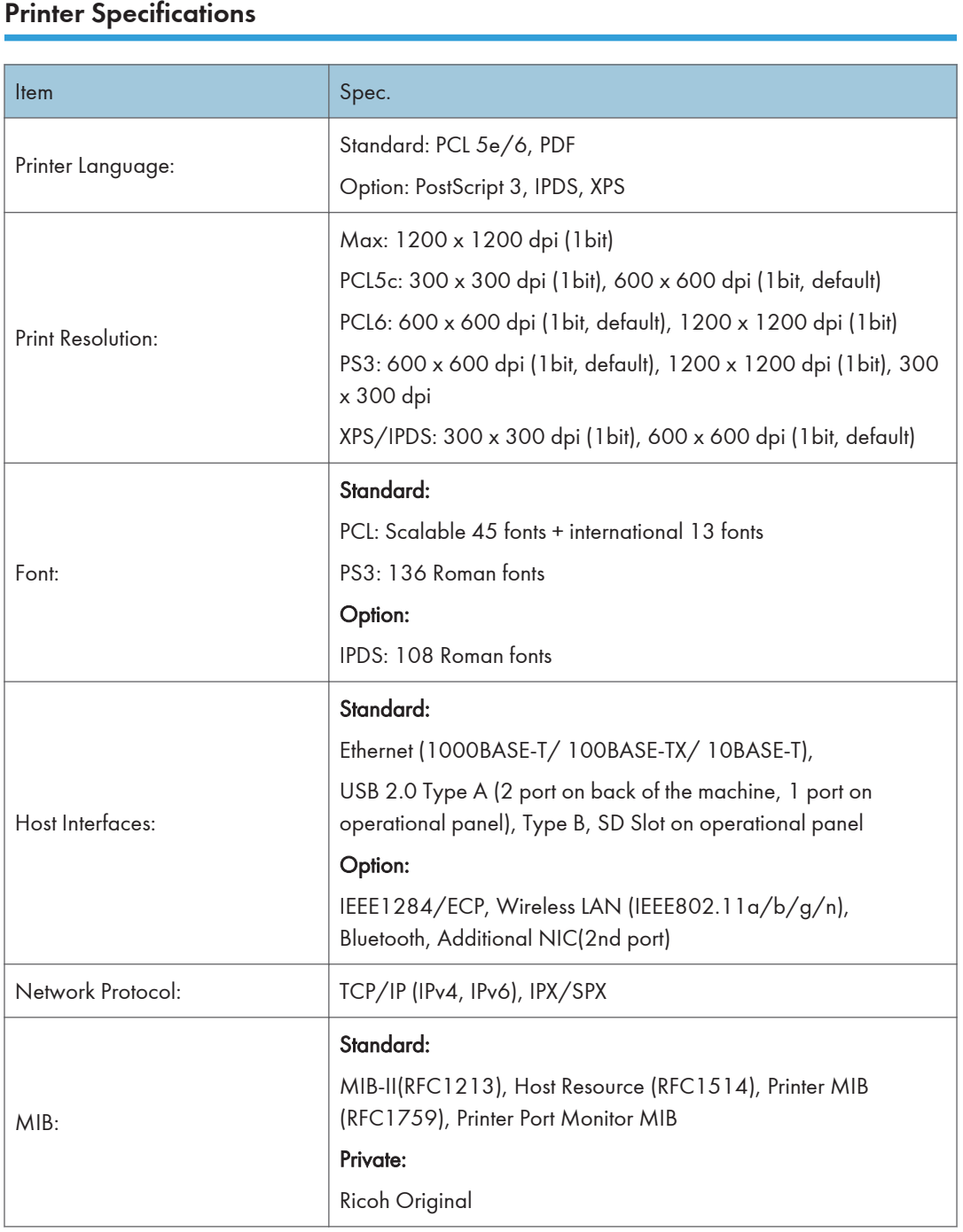

<span id="page-1291-0"></span>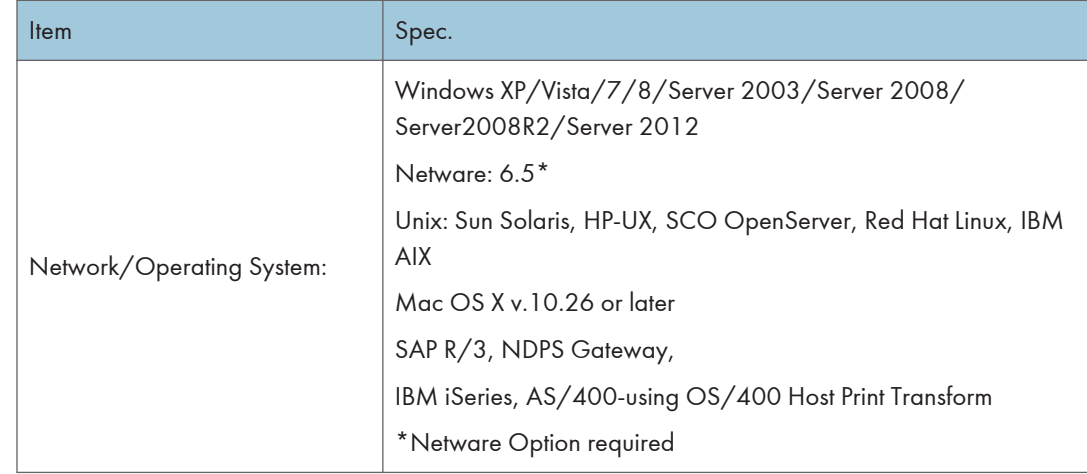

## Scan Specifications

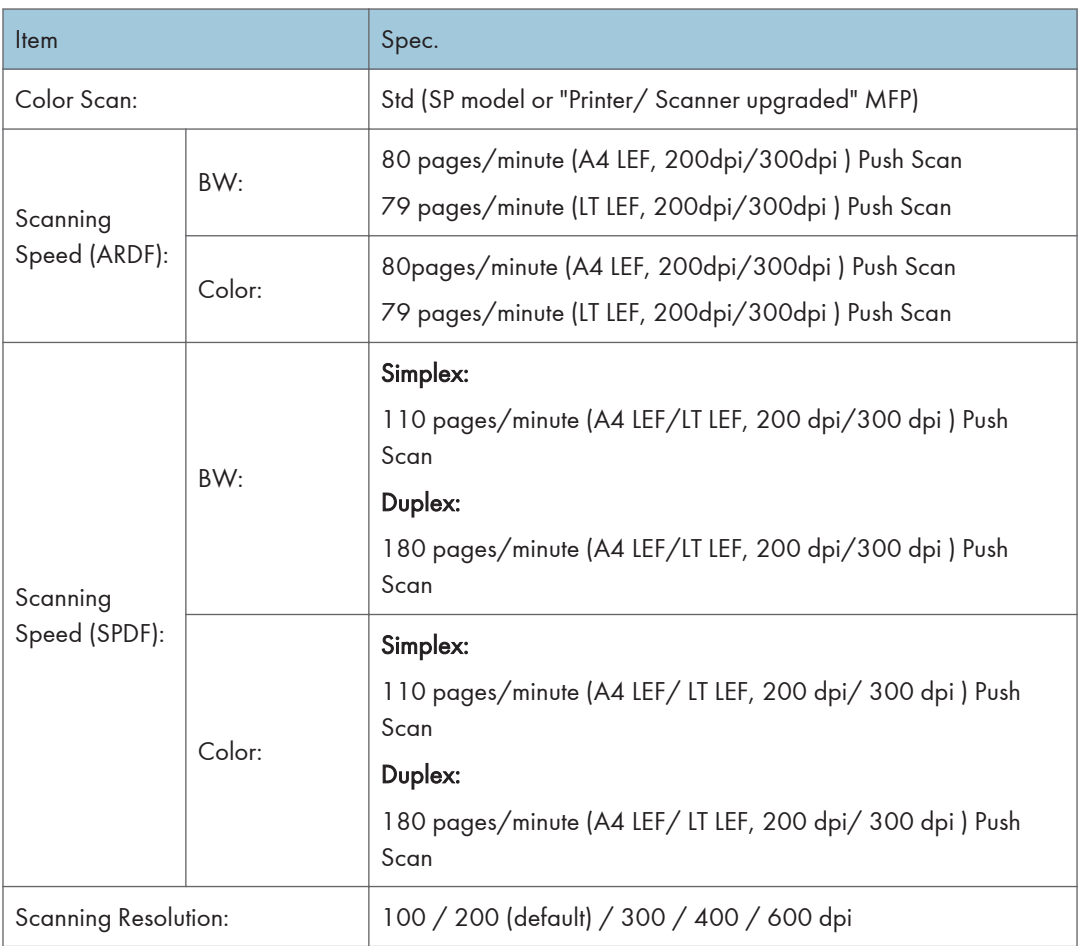

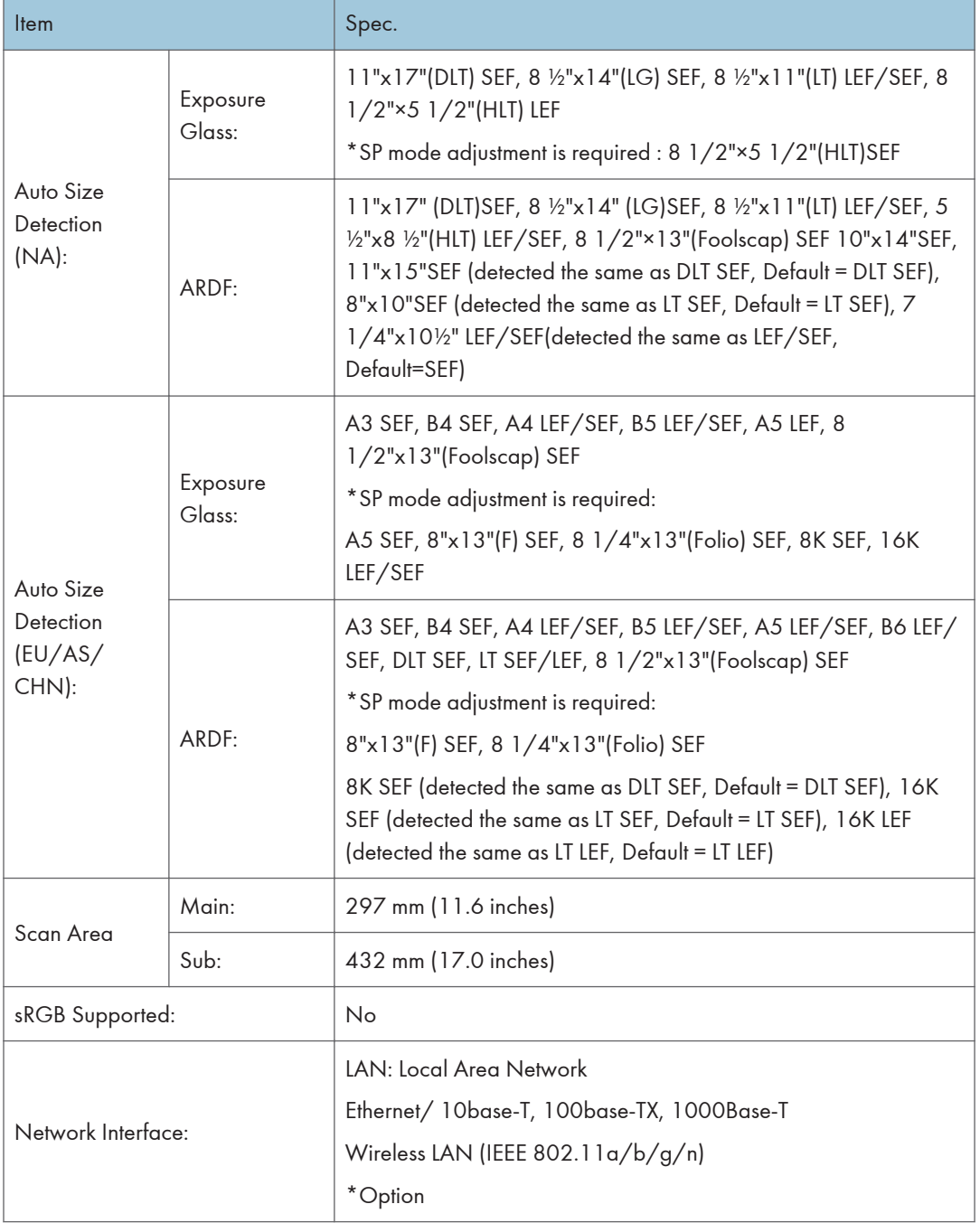

r

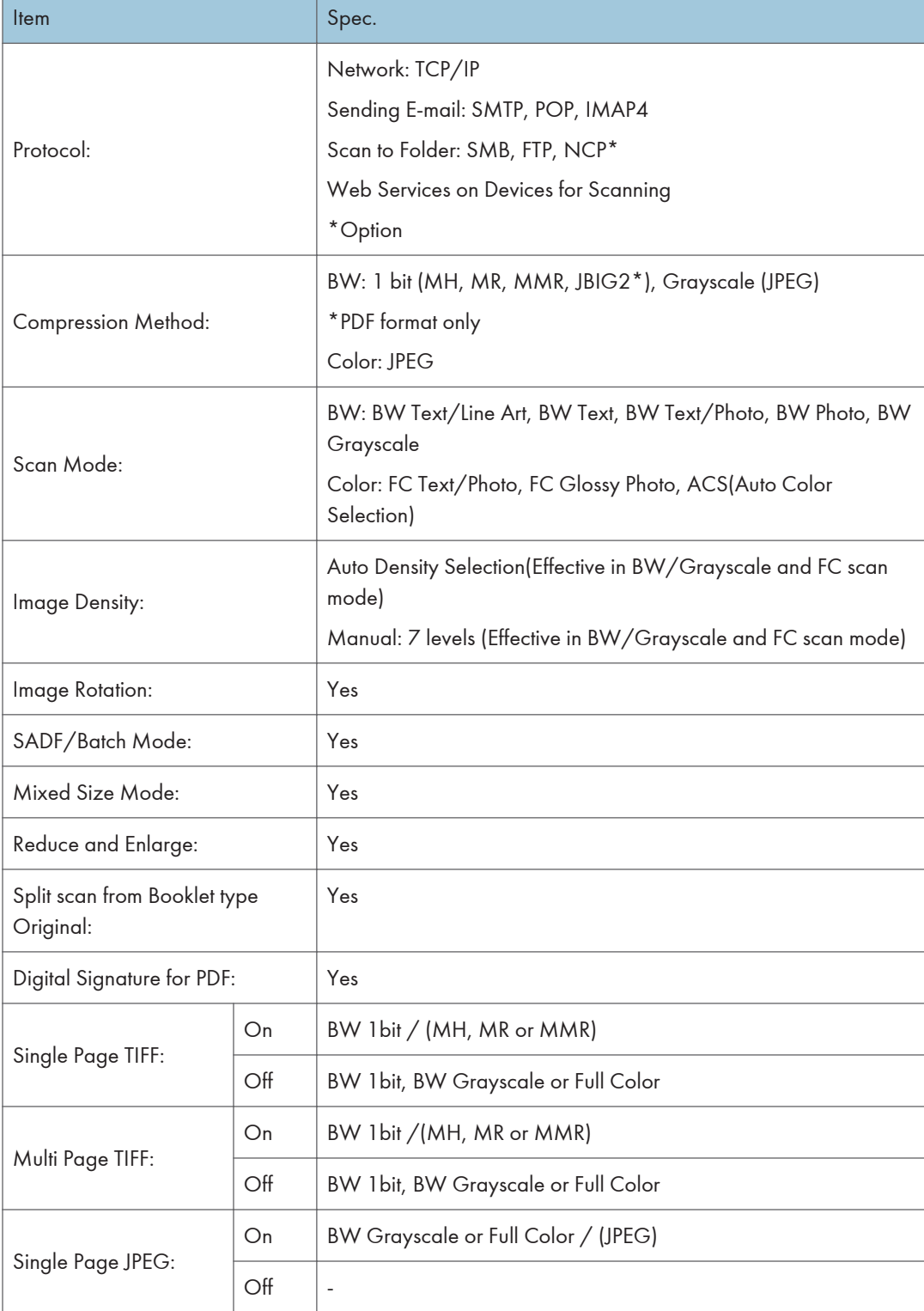

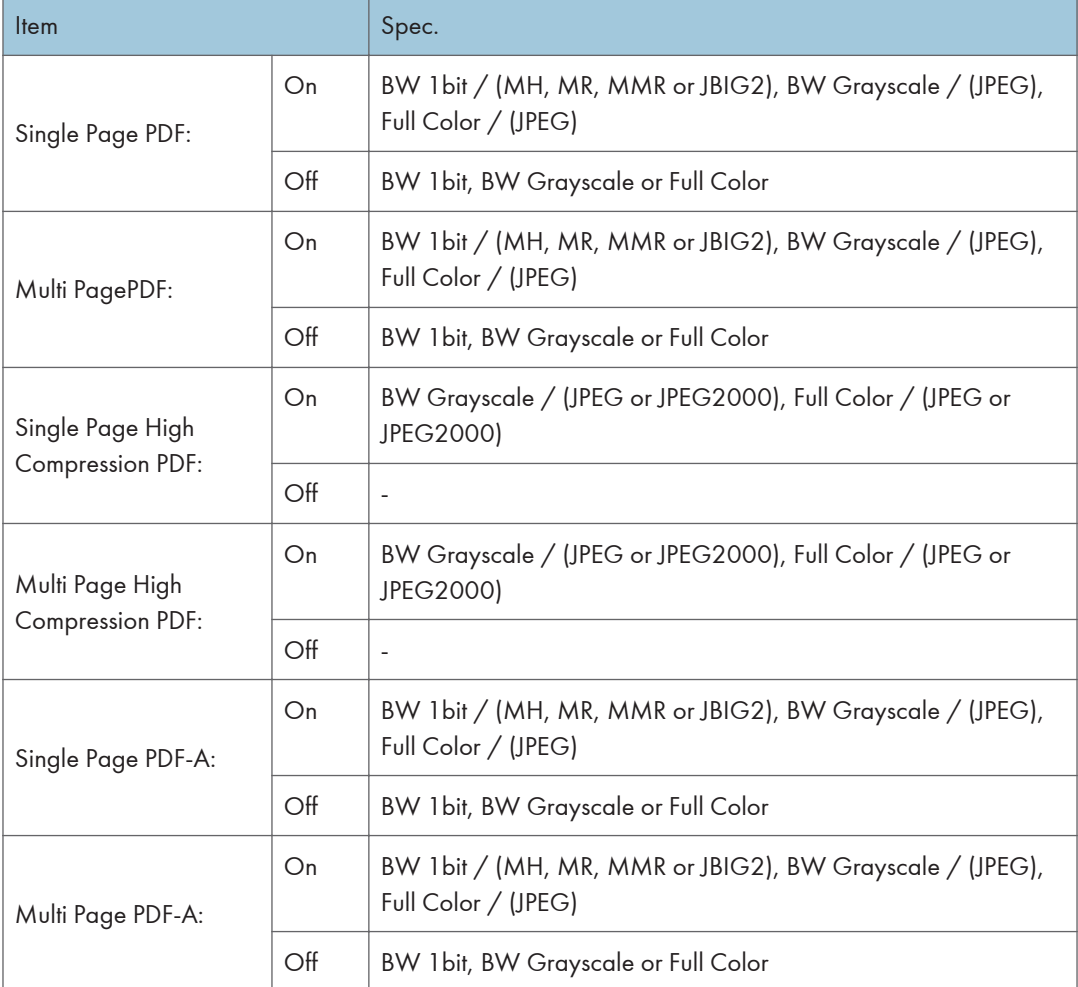

#### Scan to Email

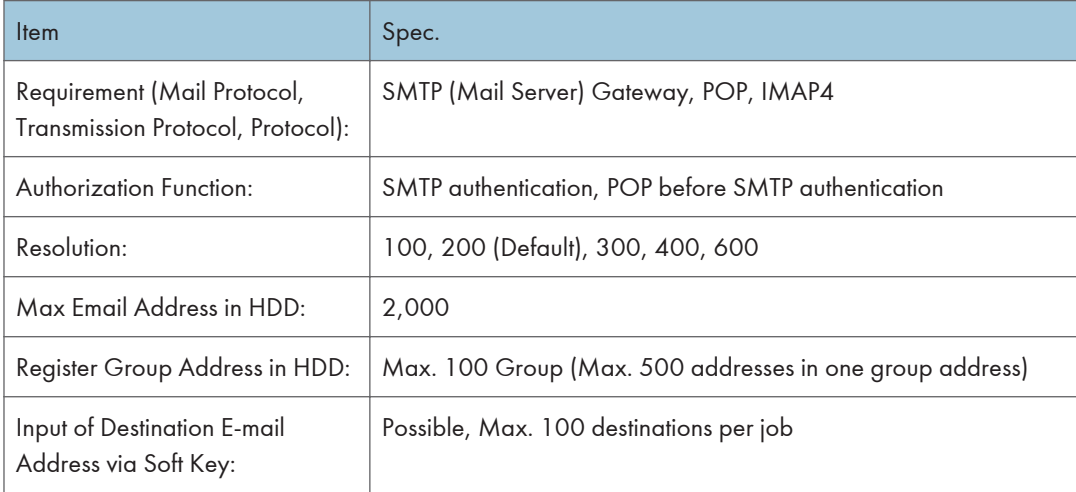

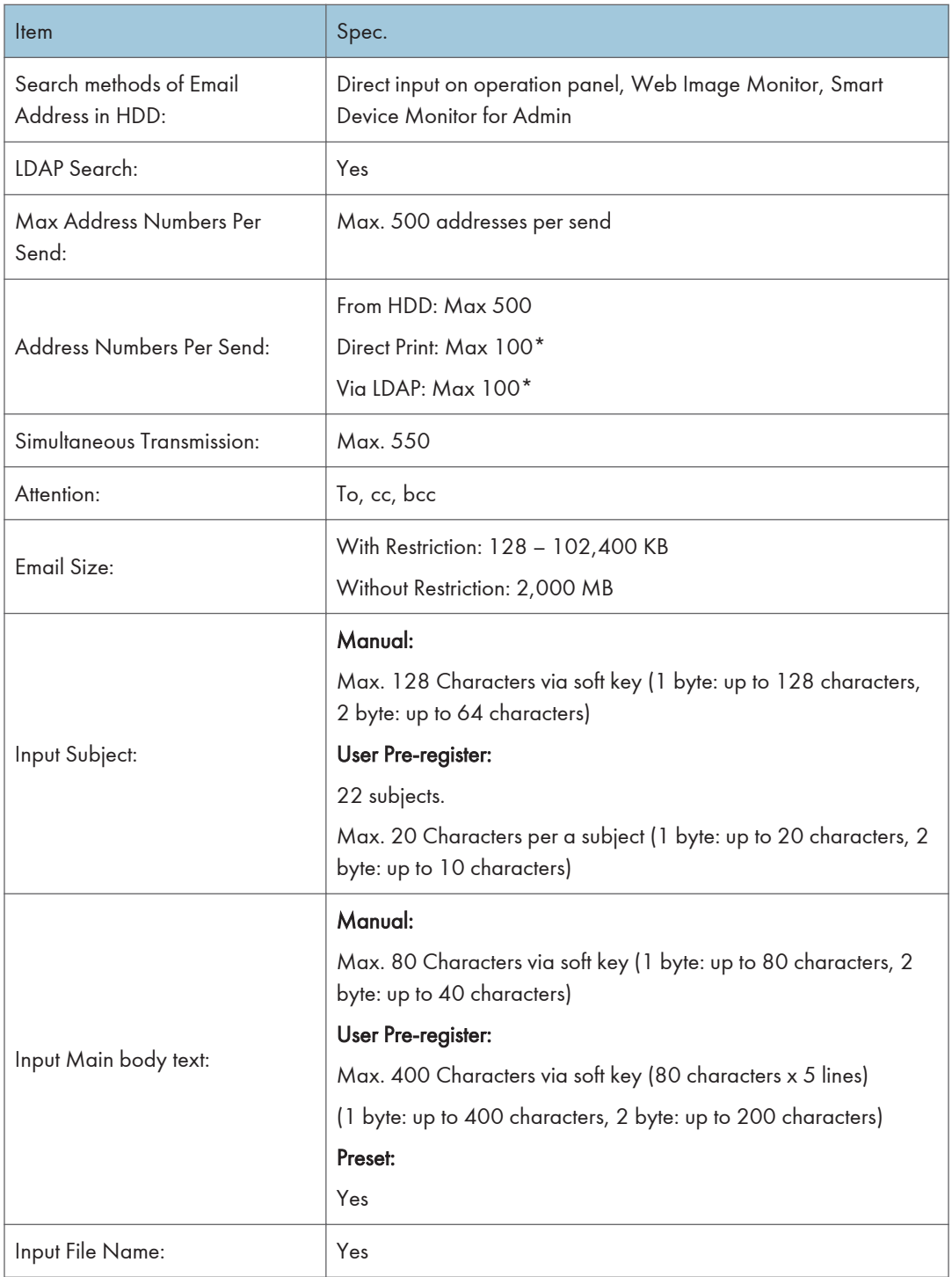
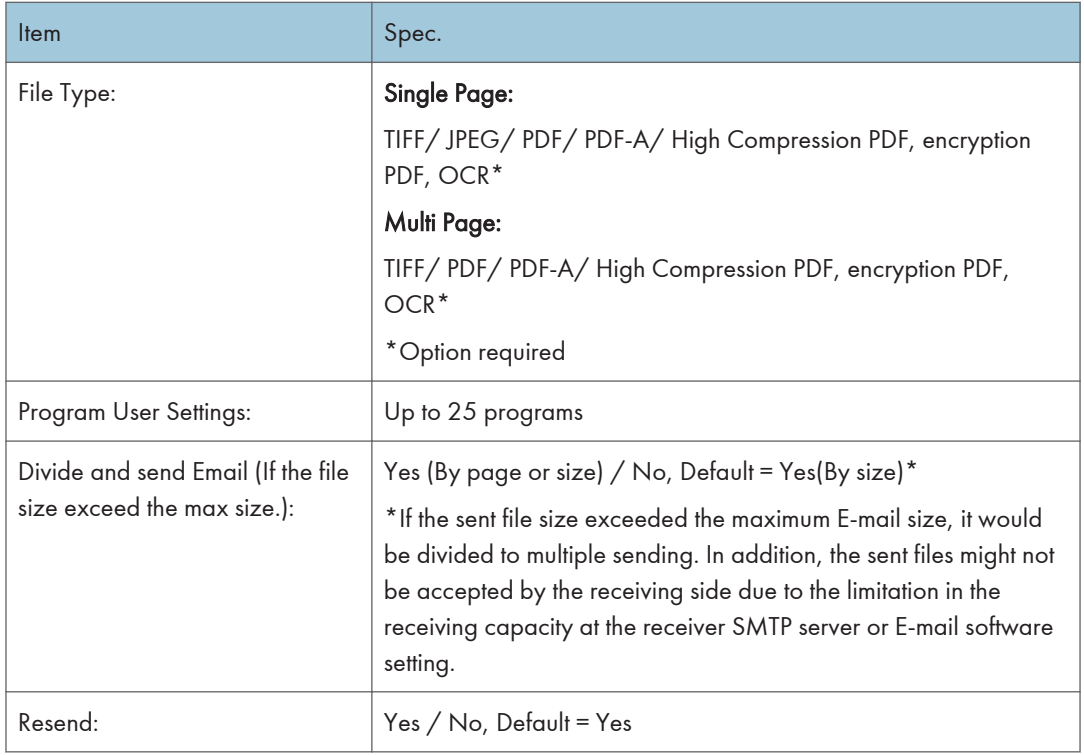

#### Scan to Folder

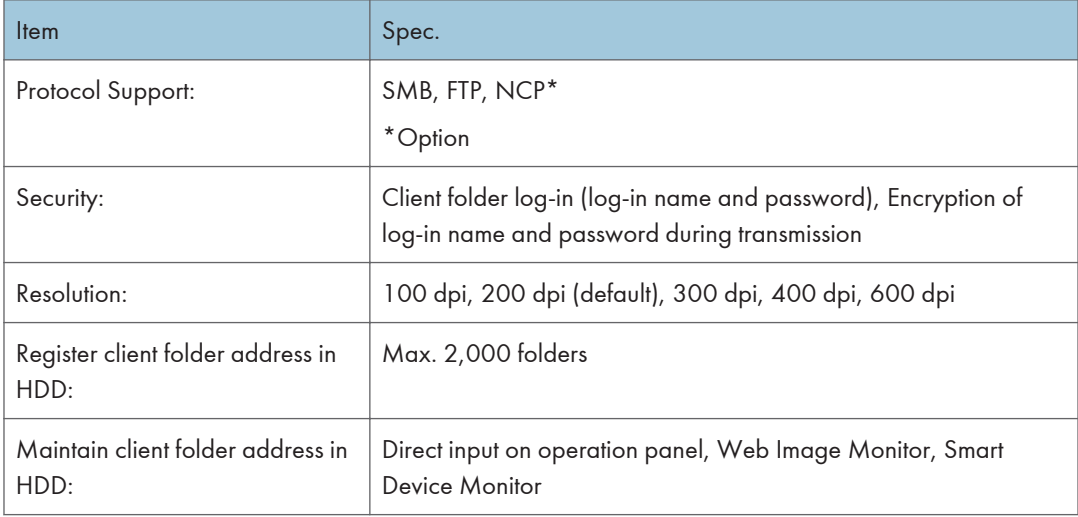

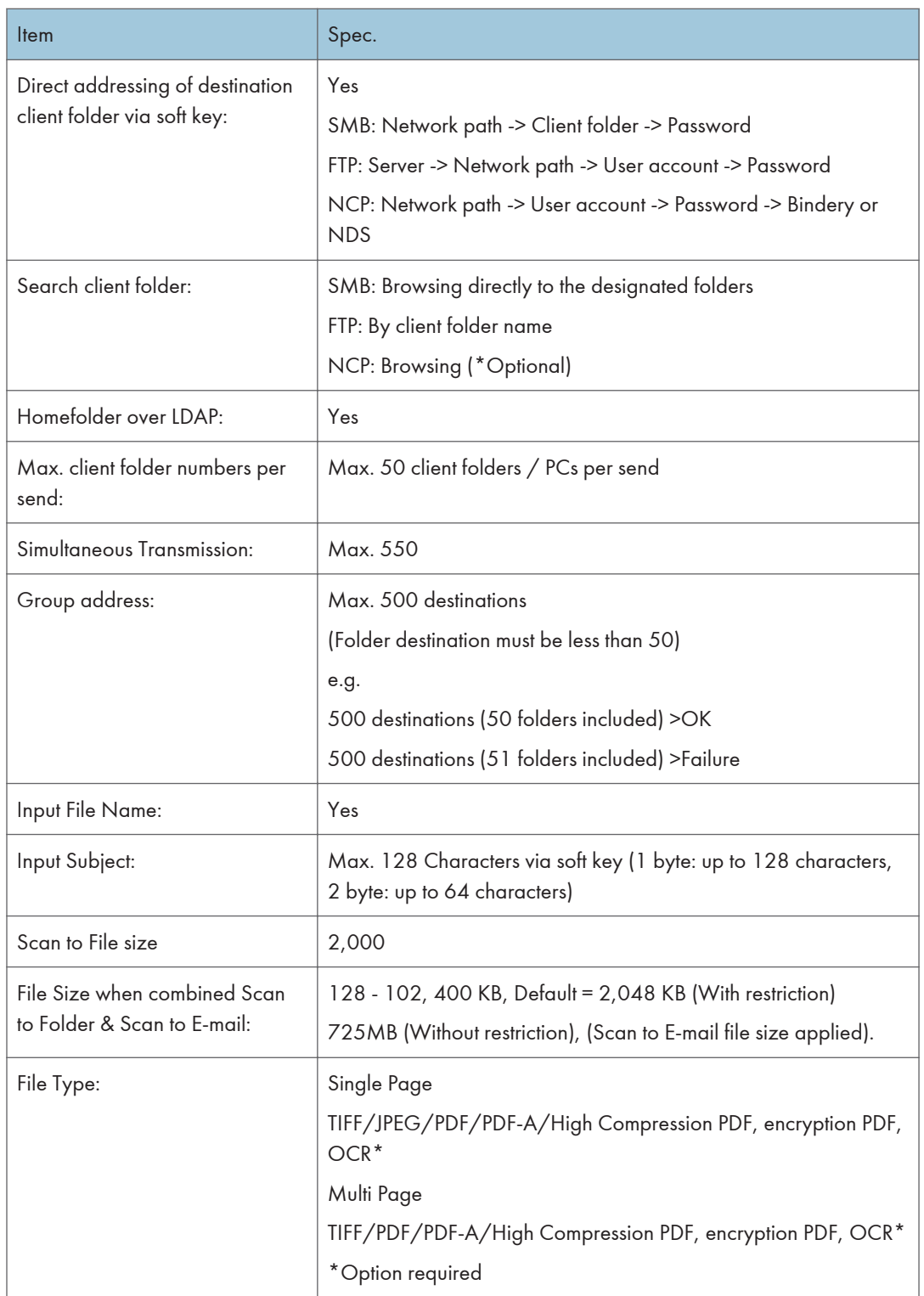

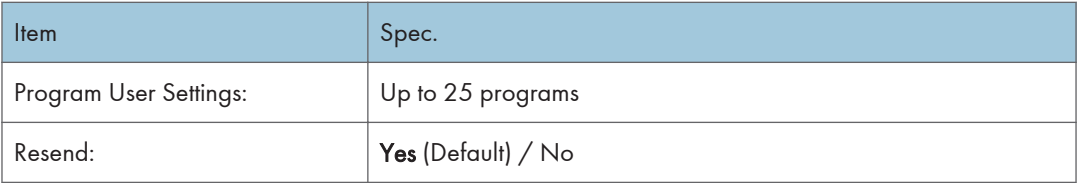

#### Network TWAIN Driver

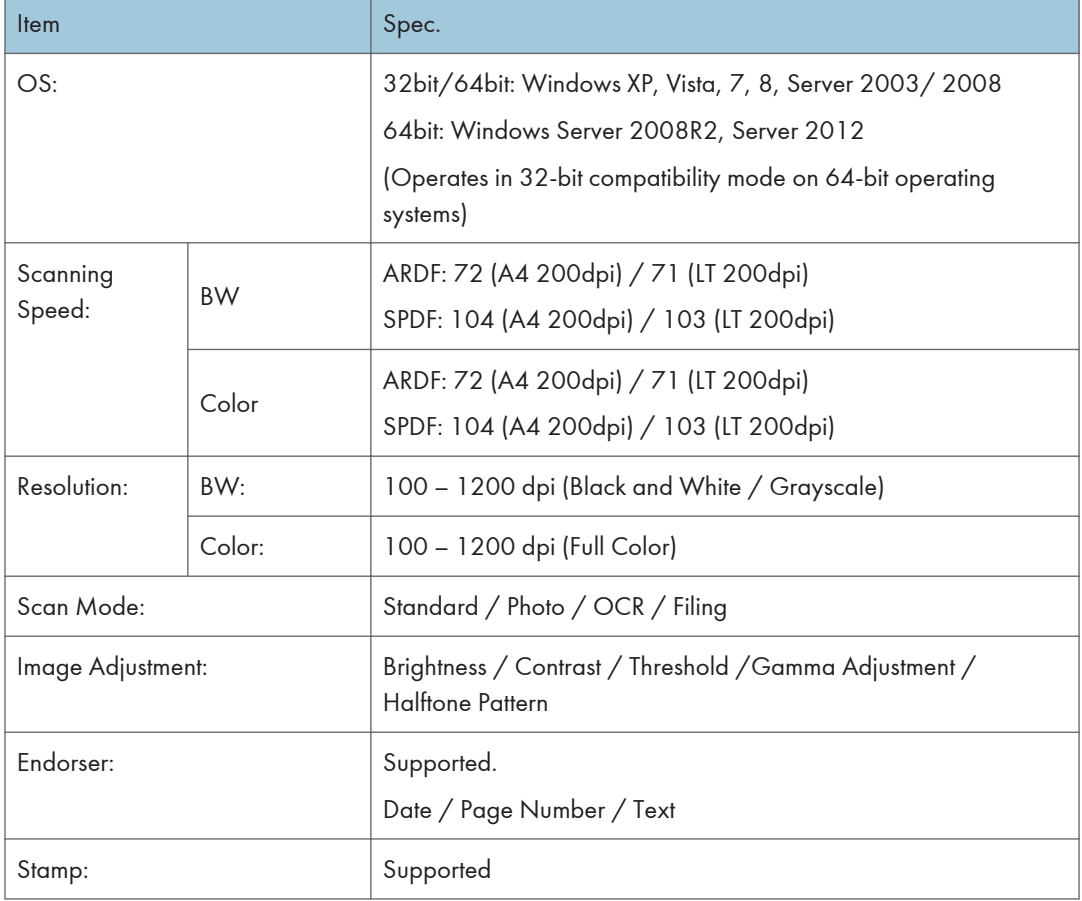

# Supported Paper Sizes

## Original Size Detection

#### Remarks:

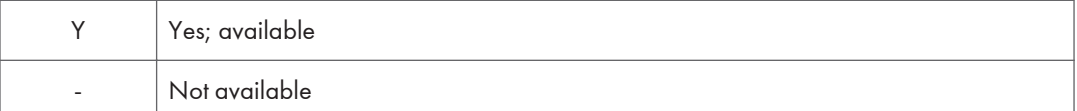

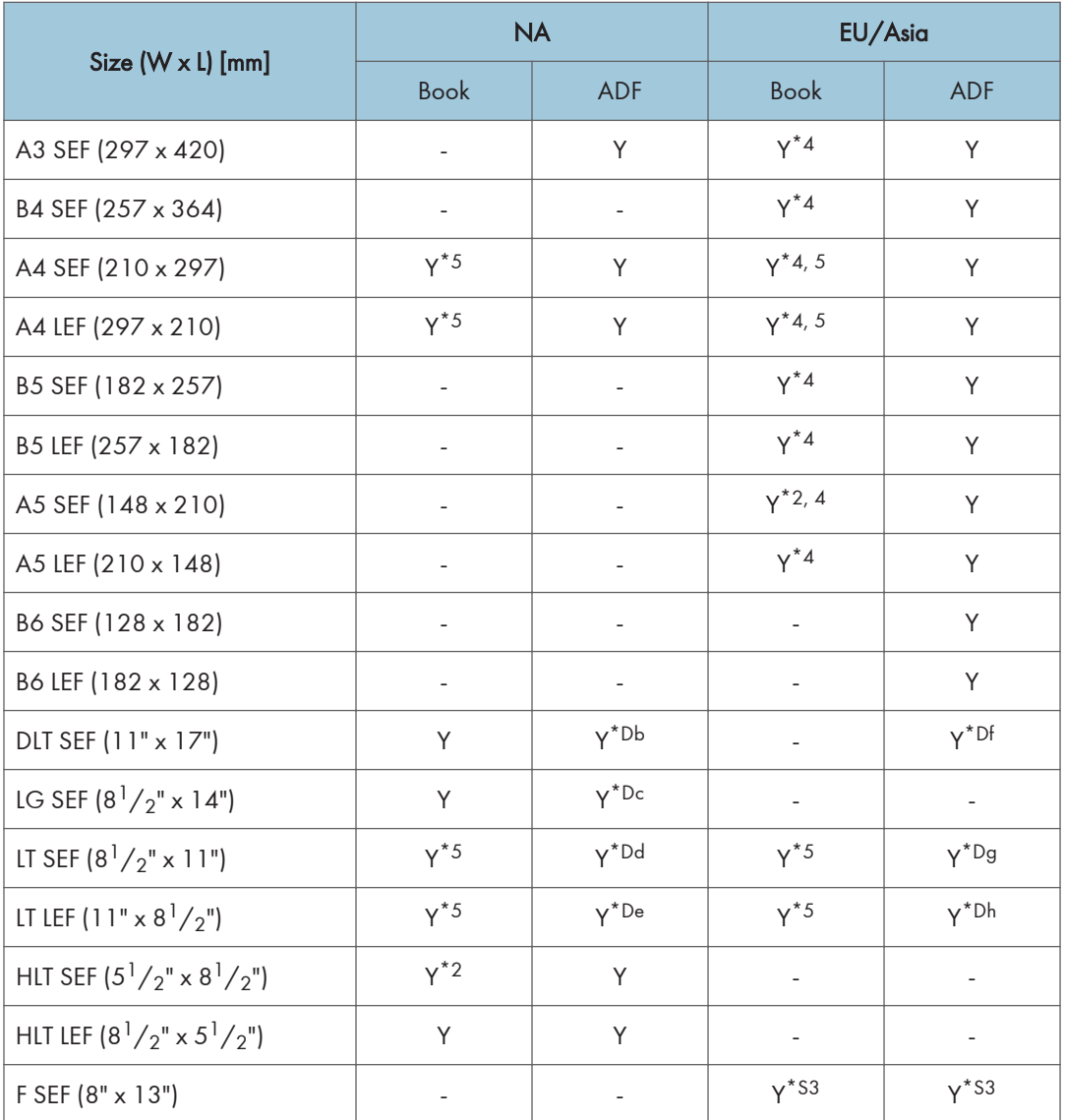

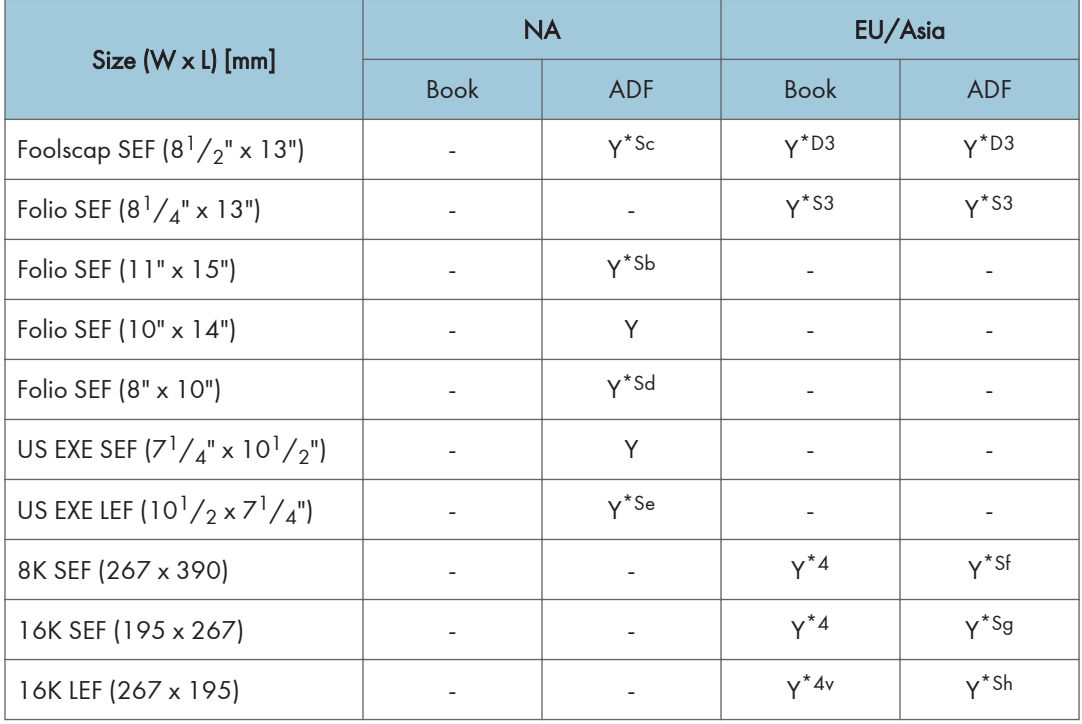

Sizes with letters (a, b, c) means only either size with the corresponding letter can be selected for size detection. "D" is for default set sizes, and when setting "S" sizes for size detection from SP mode, "D" sizes can no longer be detected.

(\*2)For detected originals smaller then A5 size, with SP mode either "detect as A5" or "Detect as Unknown" can be selected. (Default is "Detect as unknown")

(\*3)F Sizes (8.5" x 13" SEF, 8.25" x 13" SEF, 8" x 13" SEF) will be available by SP mode settings.

(\*4)Switch Book scanner original detection between "K" series and "A/B" series from SP mode.

(Can not set both to detect, but 8K/16K detect can de set from SO mode)

8K SEF -> Switch between A3, B4 SEF

16K SEF -> Switch between A4, A5, B5 SEF

16K LEF -> Switch between A4, A5, B5 LEF \*Can not switch only either size.

(\*5)Can be selected with switching A4/LT from SP mode:

- Standard detect (default)
- When placing A4/LT size LEF, detect as A4 LEF. When placing SEF, detect as LT SEF.
- When placing A4/LT size LEF, detect as LT LEF. When placing SEF, detect as A4 SEF.

## Paper Feed

#### Remarks:

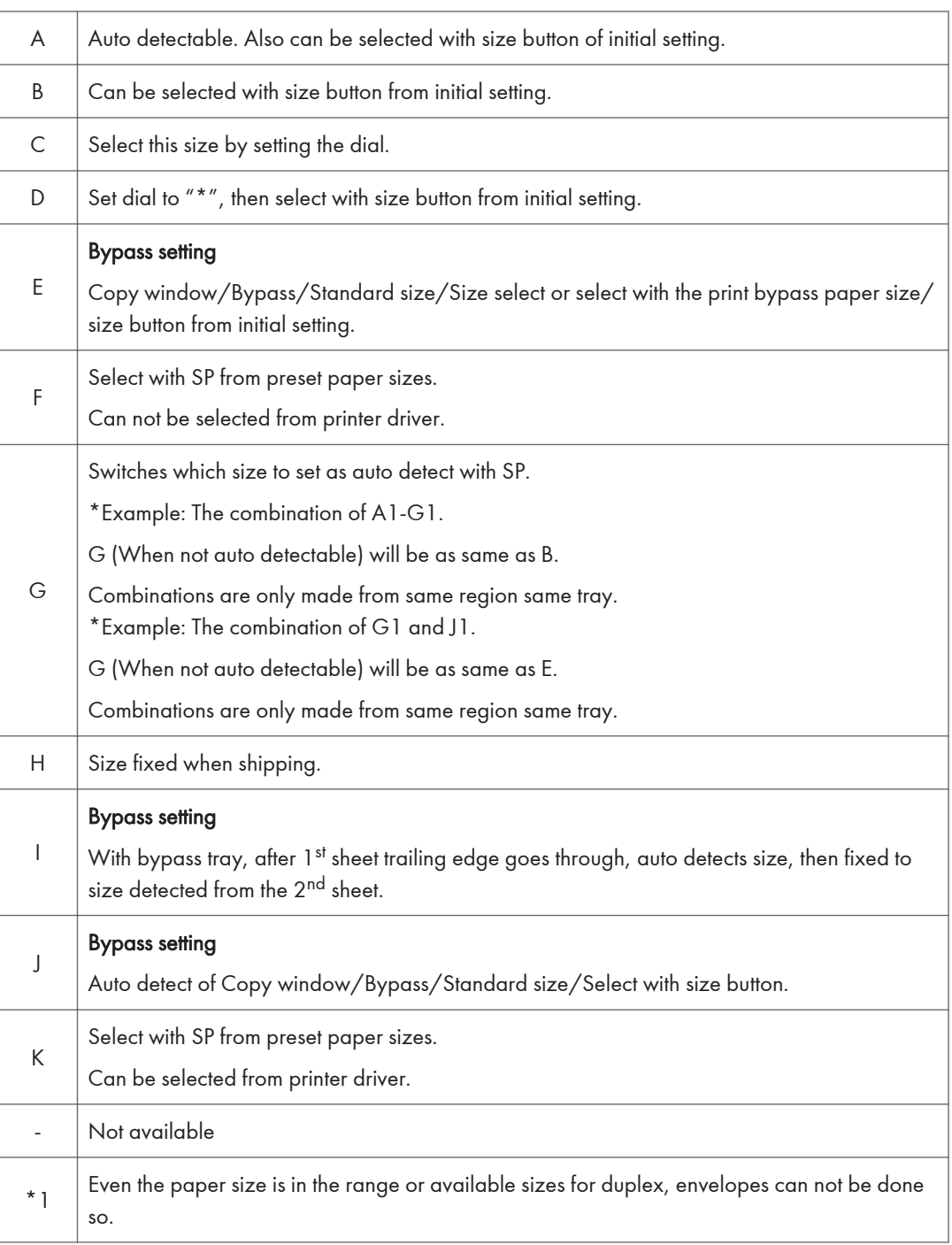

Tray 1 through 3

| Size (W x L) [mm]     | Tray 1         |                | Tray 2         |                | Tray $3/4$<br>1 drawer<br>/2 drawers bank |                |
|-----------------------|----------------|----------------|----------------|----------------|-------------------------------------------|----------------|
| Region (EU/AA)        | <b>NA</b>      | EU/AA          | <b>NA</b>      | EU/AA          | <b>NA</b>                                 | EU/AA          |
| A3 SEF                | G <sub>2</sub> | A2             | G <sub>2</sub> | A2             | G <sub>2</sub>                            | A2             |
| A4 SEF                | A              | A              | A              | A              | A                                         | A              |
| A4 LEF                | G1             | A <sub>1</sub> | G1             | A <sub>1</sub> | G1                                        | A <sub>1</sub> |
| A5 SEF                | B              | B              | B              | B              | B                                         | B              |
| A5 LEF                | A              | A              | A              | A              | A                                         | A              |
| A6 SEF                | B              | B              | Β              | B              | B                                         | B              |
| <b>B4 SEF</b>         | G <sub>3</sub> | A <sub>3</sub> | G <sub>3</sub> | A <sub>3</sub> | G <sub>3</sub>                            | A <sub>3</sub> |
| <b>B5 SEF</b>         | A              | A              | A              | A              | A                                         | A              |
| <b>B5 LEF</b>         | G4             | AA             | G4             | AA             | G4                                        | AA             |
| B6 SEF                | B              | Β              | B              | B              | B                                         | B              |
| <b>DLT SEF</b>        | A2             | G <sub>2</sub> | A2             | G <sub>2</sub> | A2                                        | G <sub>2</sub> |
| Legal SEF             | A3             | G <sub>3</sub> | A3             | G <sub>3</sub> | A <sub>3</sub>                            | G <sub>3</sub> |
| Foolscap SEF          | B              | B              | B              | B              | B                                         | B              |
| Letter SEF            | A              | A              | A              | A              | A                                         | A              |
| Letter LEF            | A <sub>1</sub> | G1             | A <sub>1</sub> | G1             | A <sub>1</sub>                            | G1             |
| GovernmentLG SEF      | B              | Β              | B              | B              | B                                         | B              |
| Folio SEF             | В              | B              | Β              | В              | Β                                         | Β              |
| F/GL SEF              | B              | В              | Β              | B              | B                                         | B              |
| <b>Eng Quatro SEF</b> | В              | В              | В              | Β              | В                                         | В              |
| Executive SEF         | В              | В              | В              | B              | B                                         | B              |
| Executive LEF         | AA             | G4             | AA             | G4             | AA                                        | G4             |

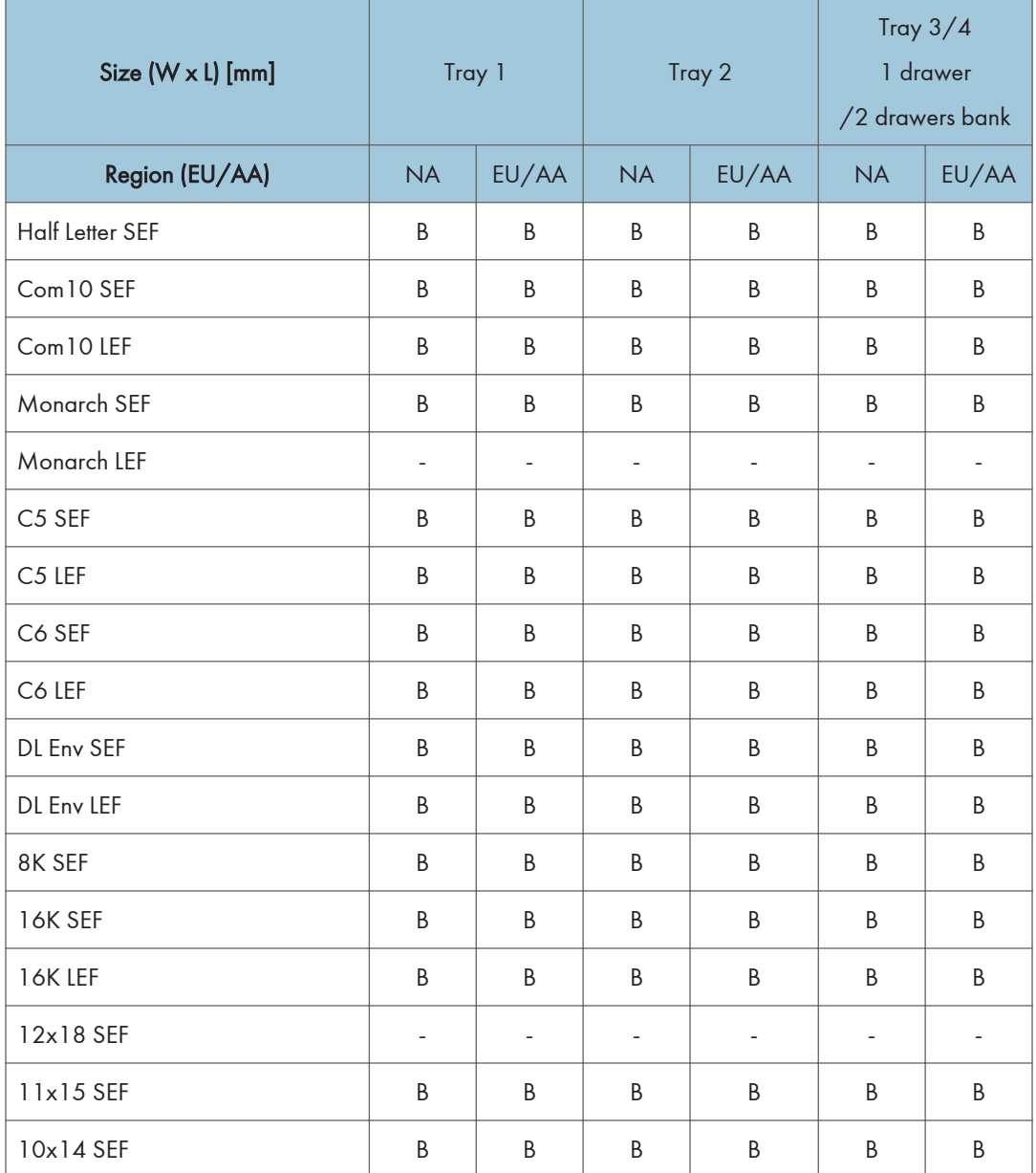

#### Bypass Trays

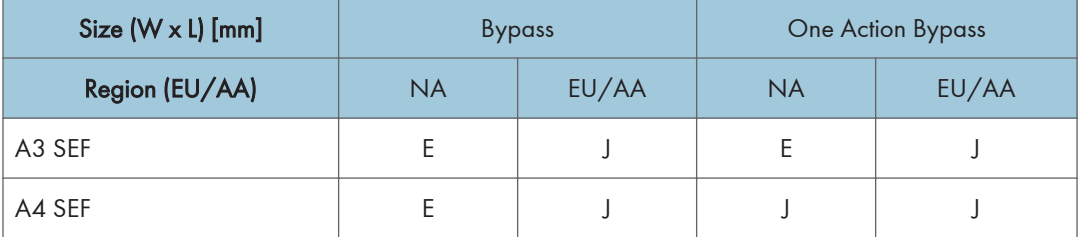

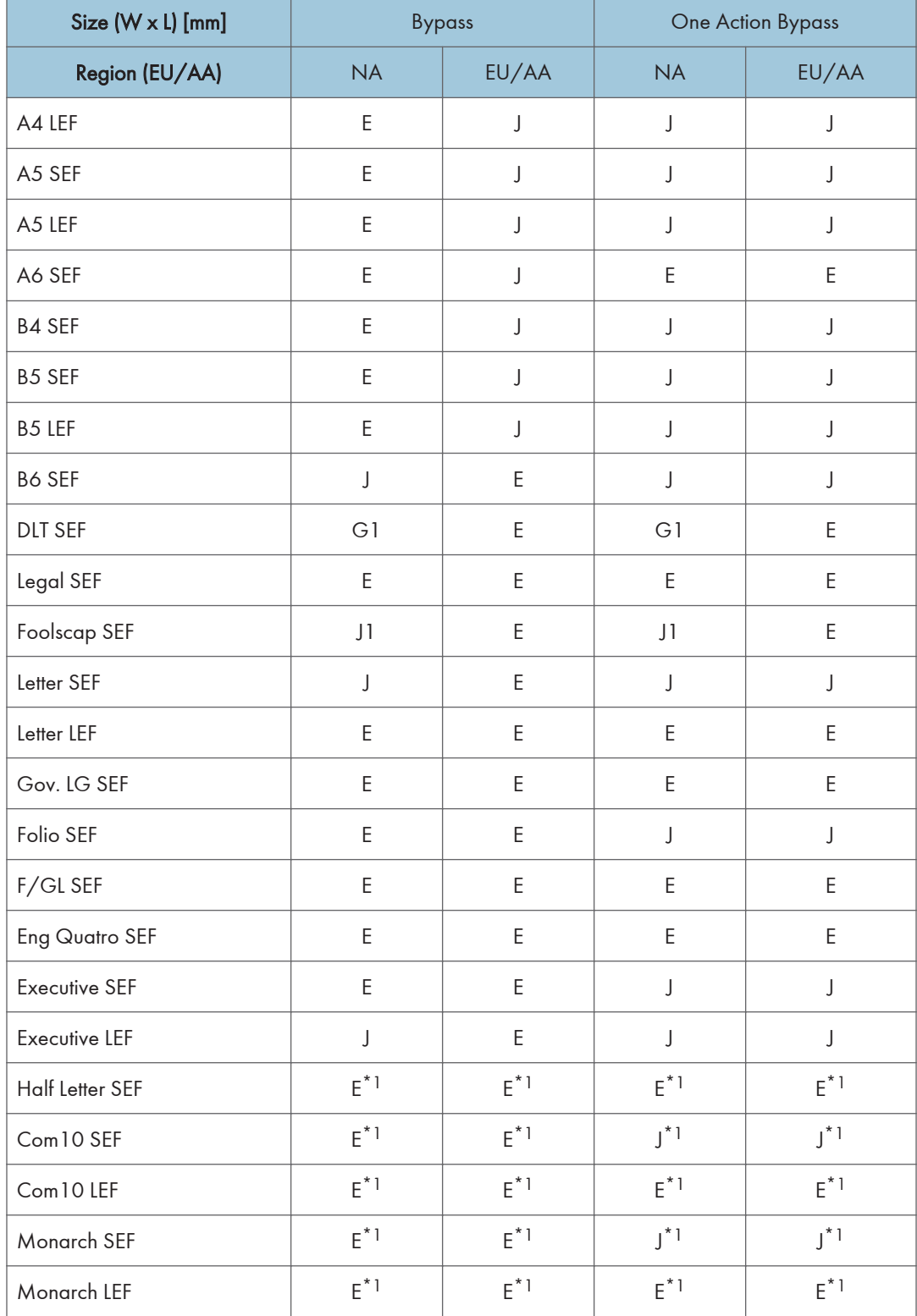

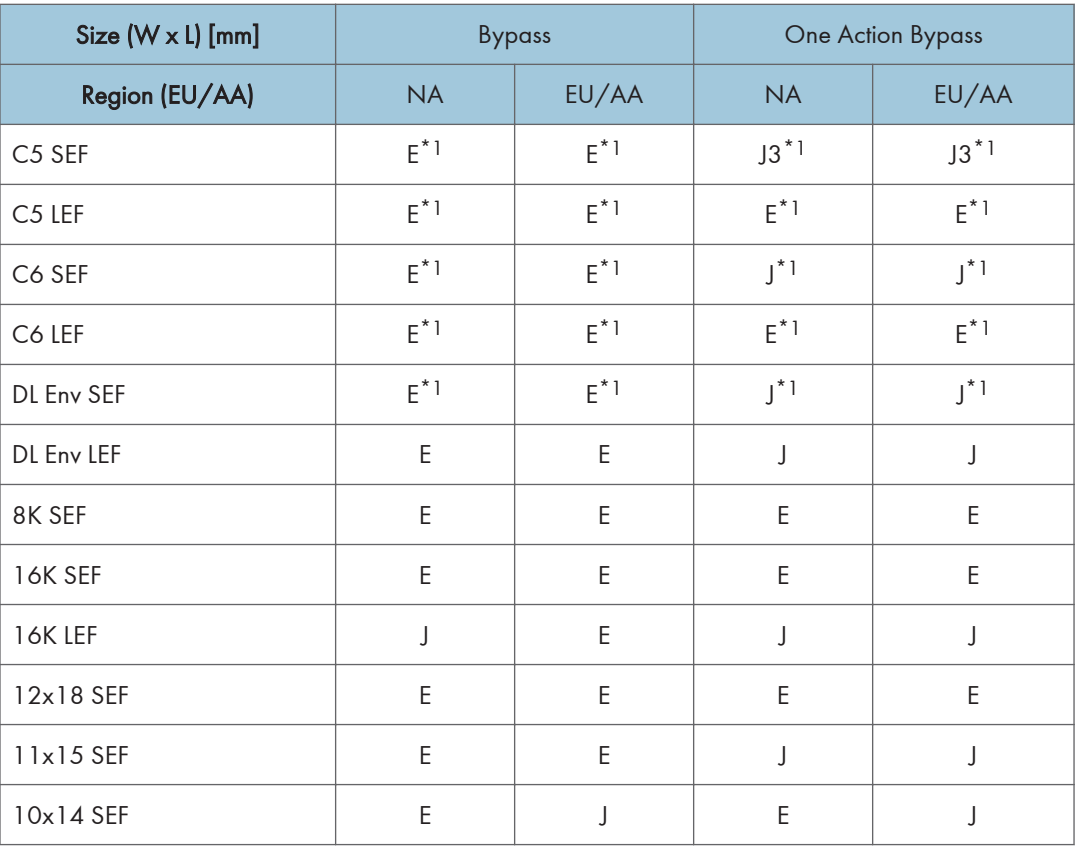

## Paper Exit

### Main Unit Tray, 1 Bin Tray, Shift Tray, Side Tray

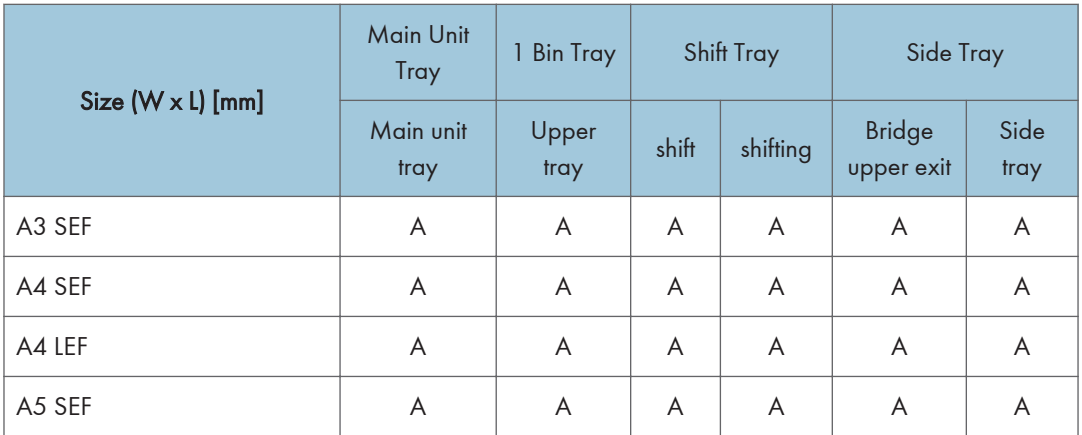

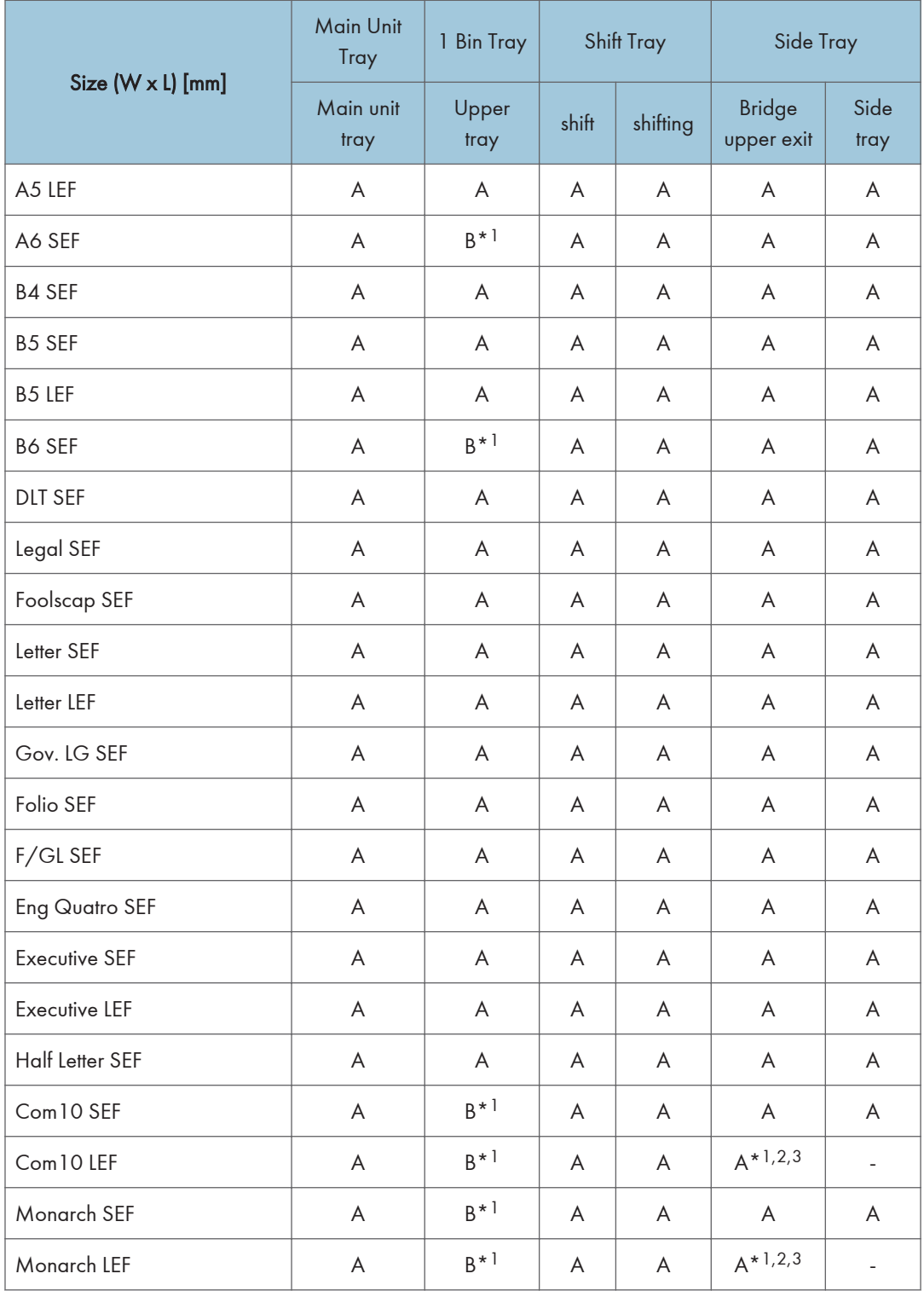

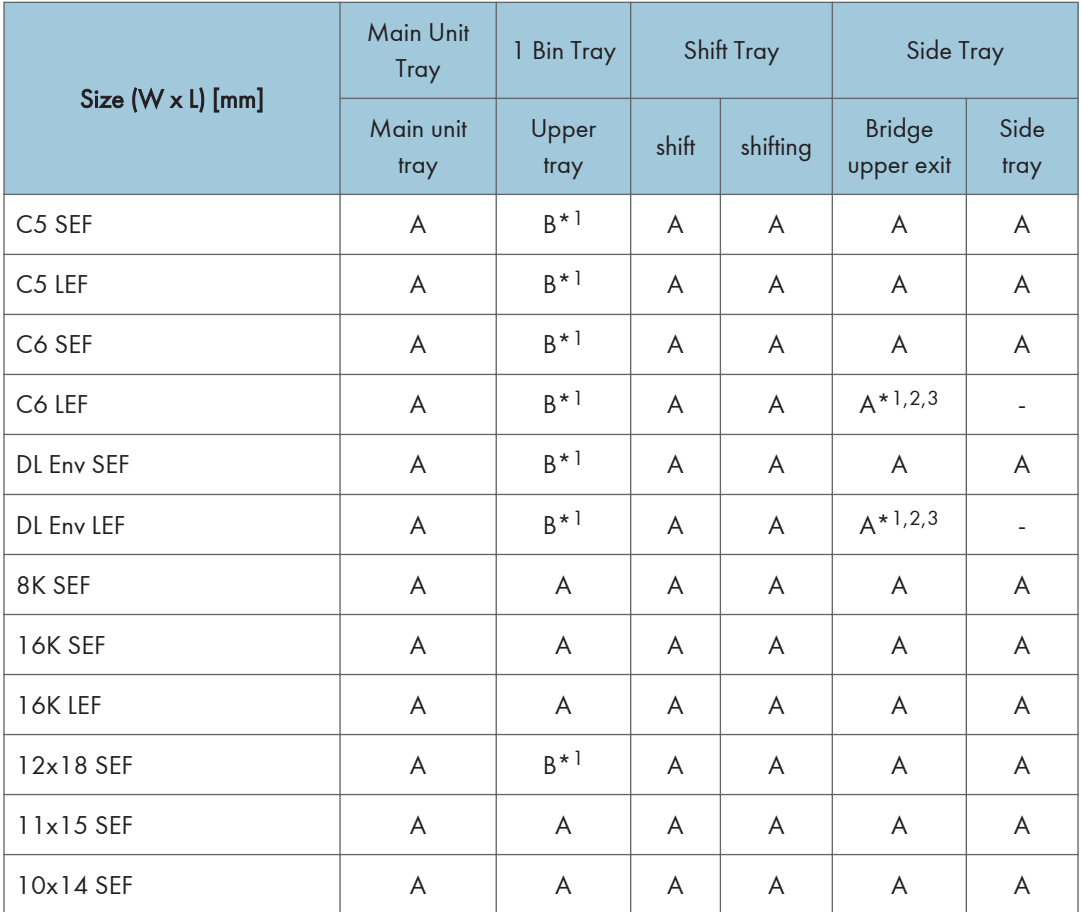

#### Remarks:

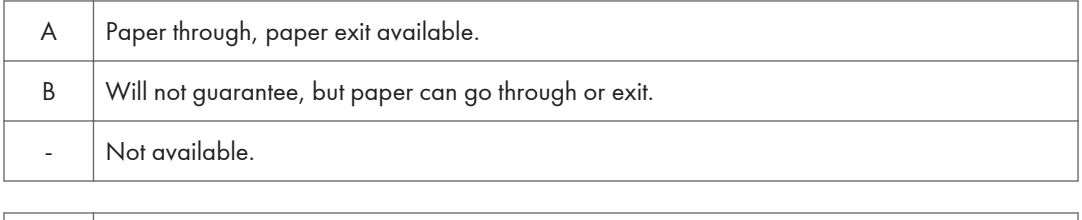

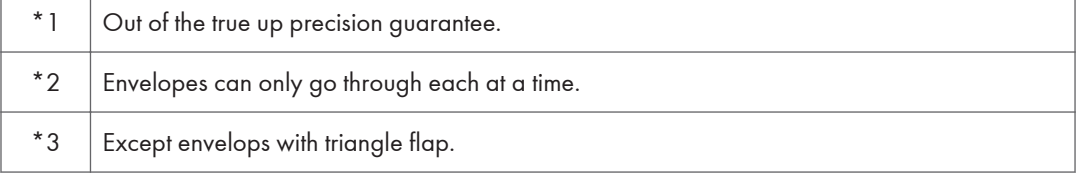

# Software Accessories

The printer drivers and utility software are provided on one CD-ROM. An auto-run installer allows you to select which components to install.

Y = Supported; N = Not Supported

#### Printer Drivers

#### Windows Environment

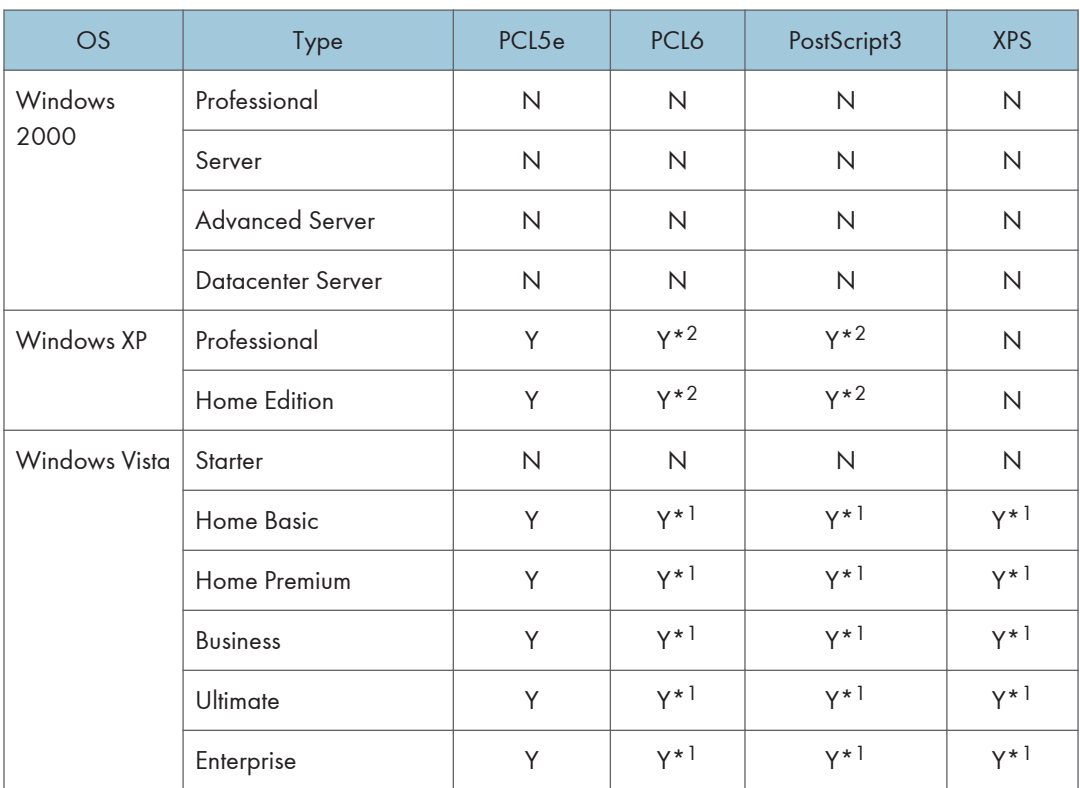

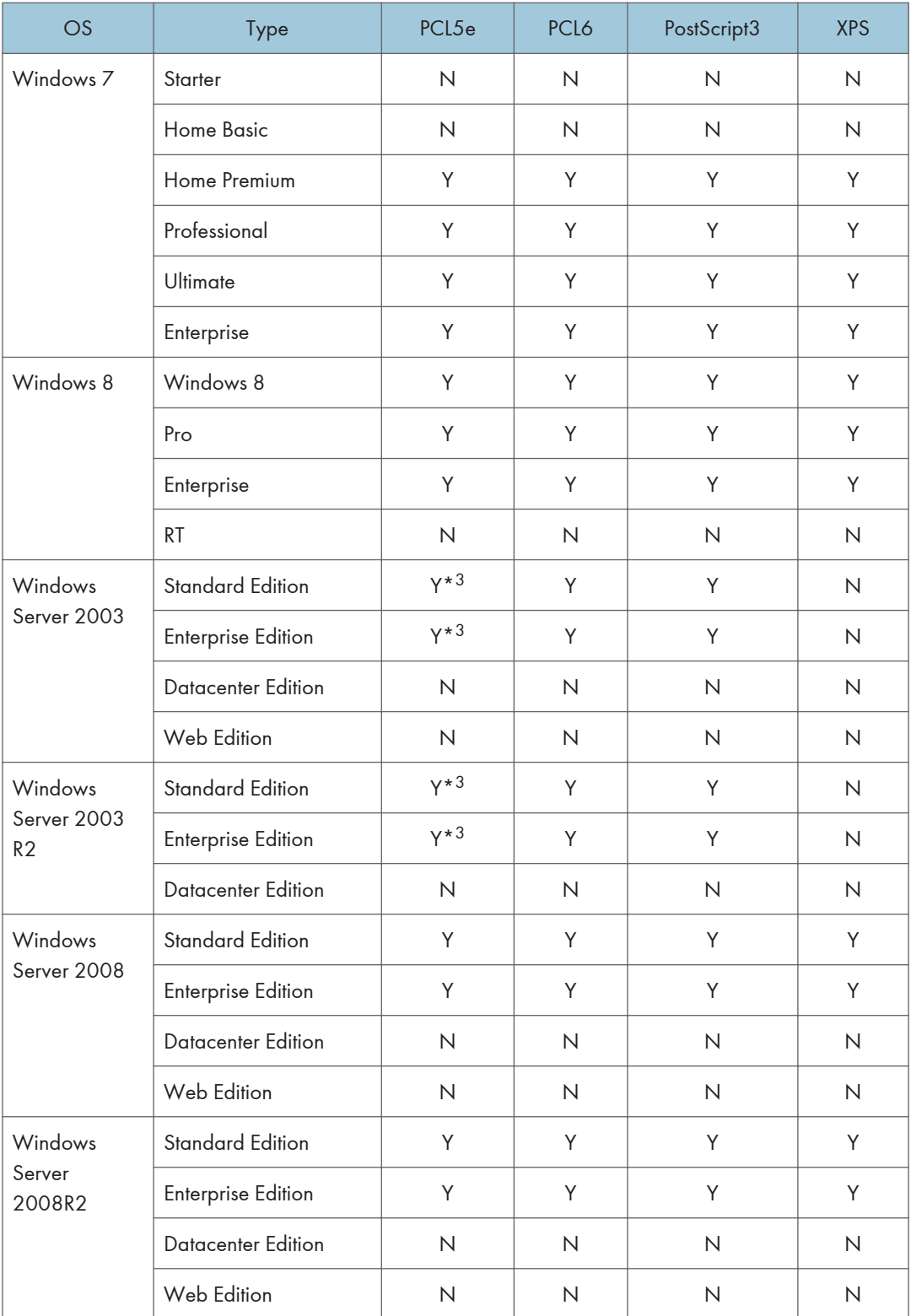

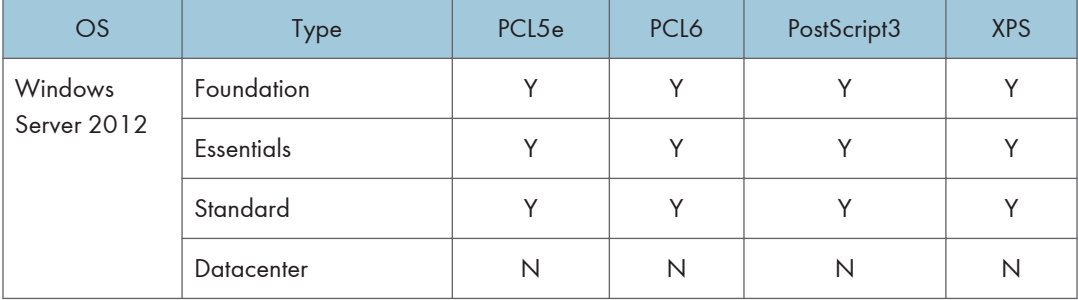

\*RPCS driver has been discontinued.

- \* <sup>1</sup>:SP1 or later is recommended
- \* <sup>2</sup>:SP3 or later (Windows XP Professional x64 Edition recommended to \*3)
- \* <sup>3</sup>:SP2 or later is recommended

#### Point and Print

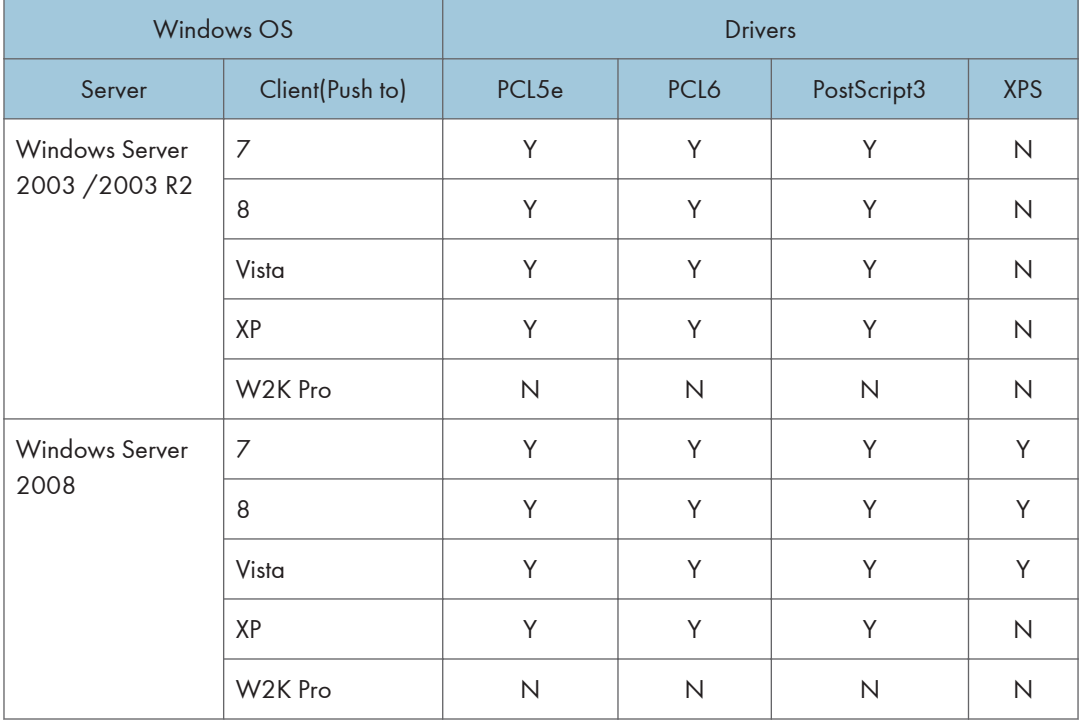

 $\mathbf{1}$ 

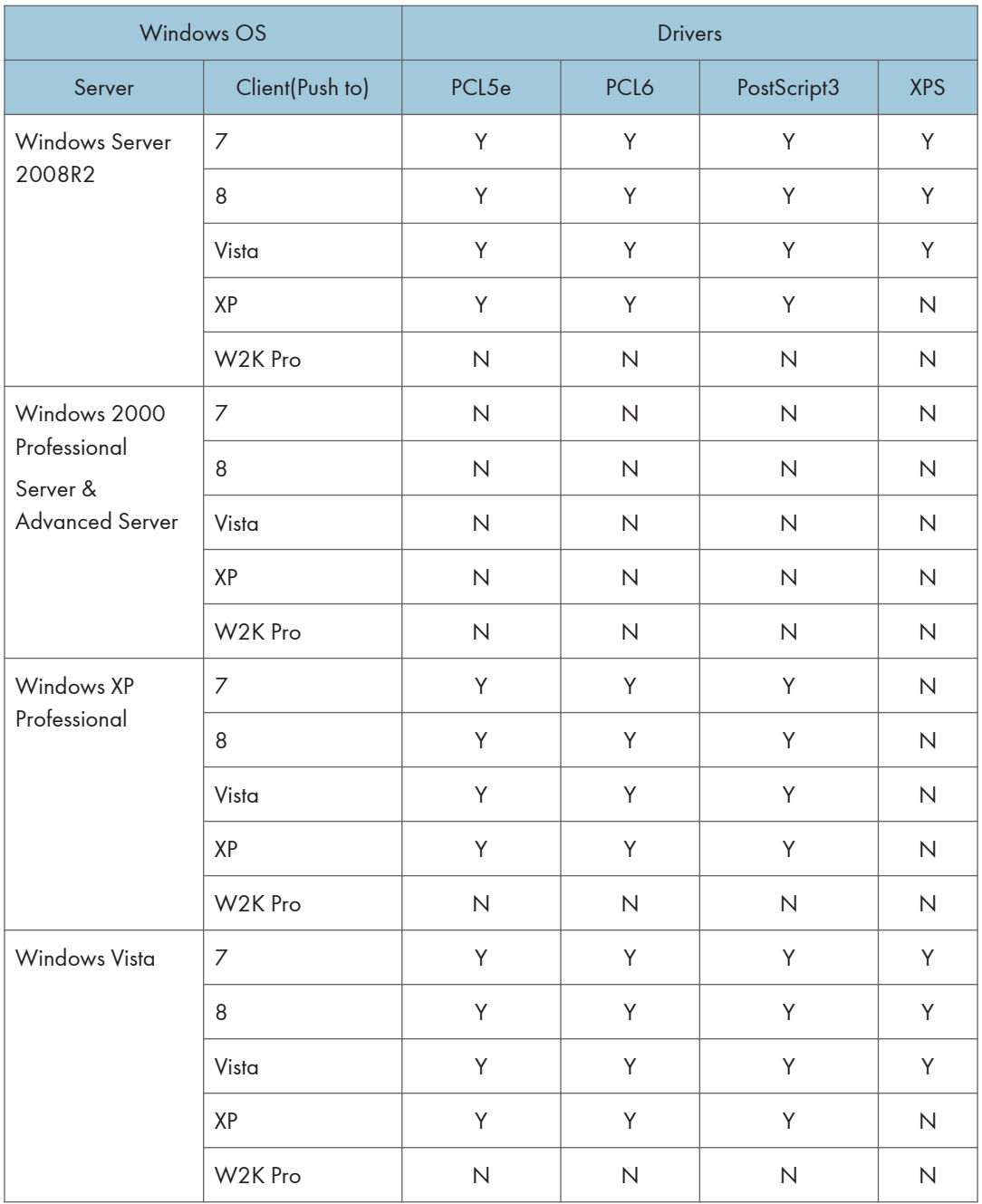

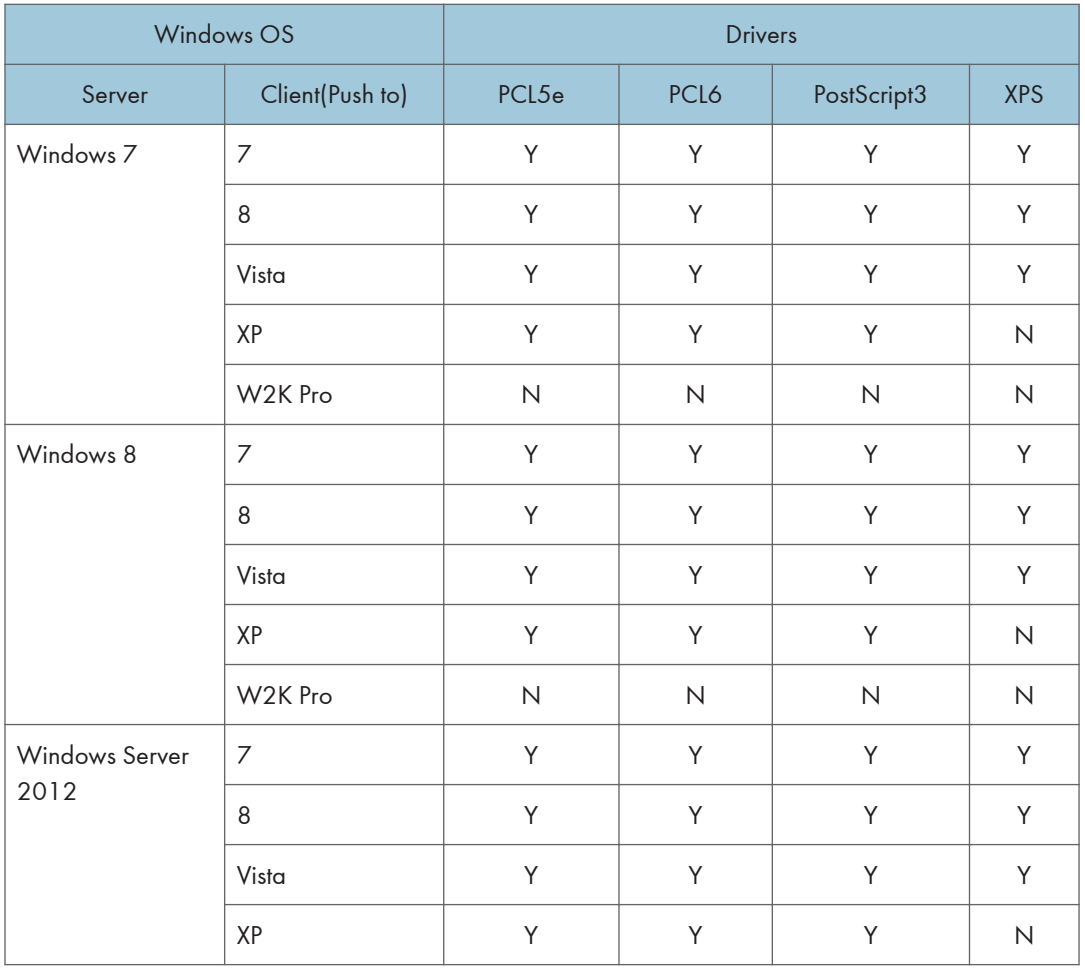

#### Mac OS and UNIX Environment

#### Mac OS

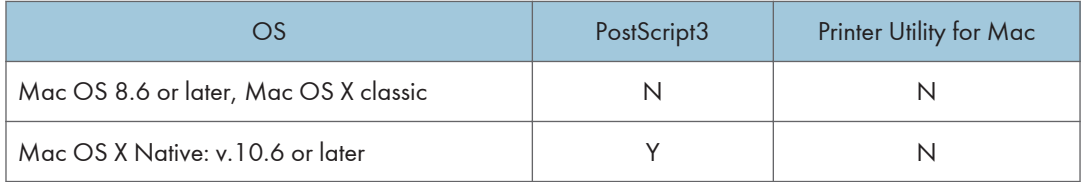

### Supported platforms for Unix filter

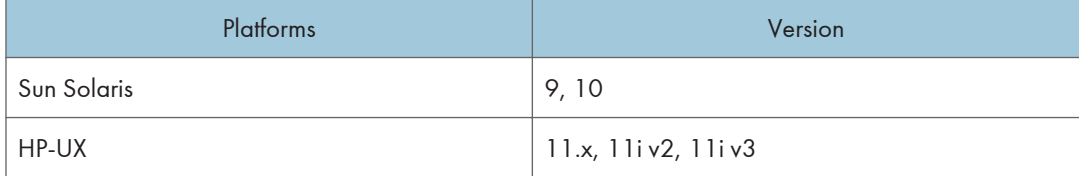

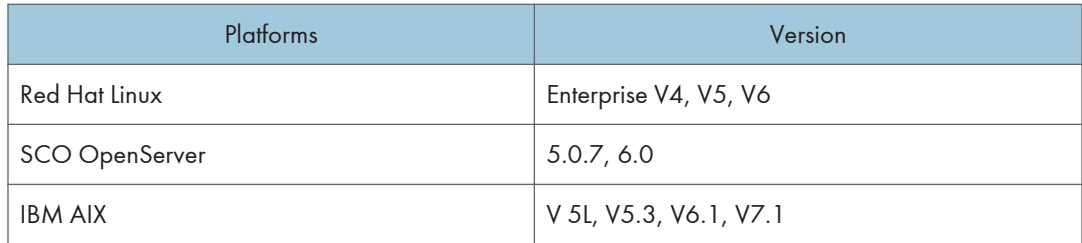

#### Scanner and LAN Fax Drivers

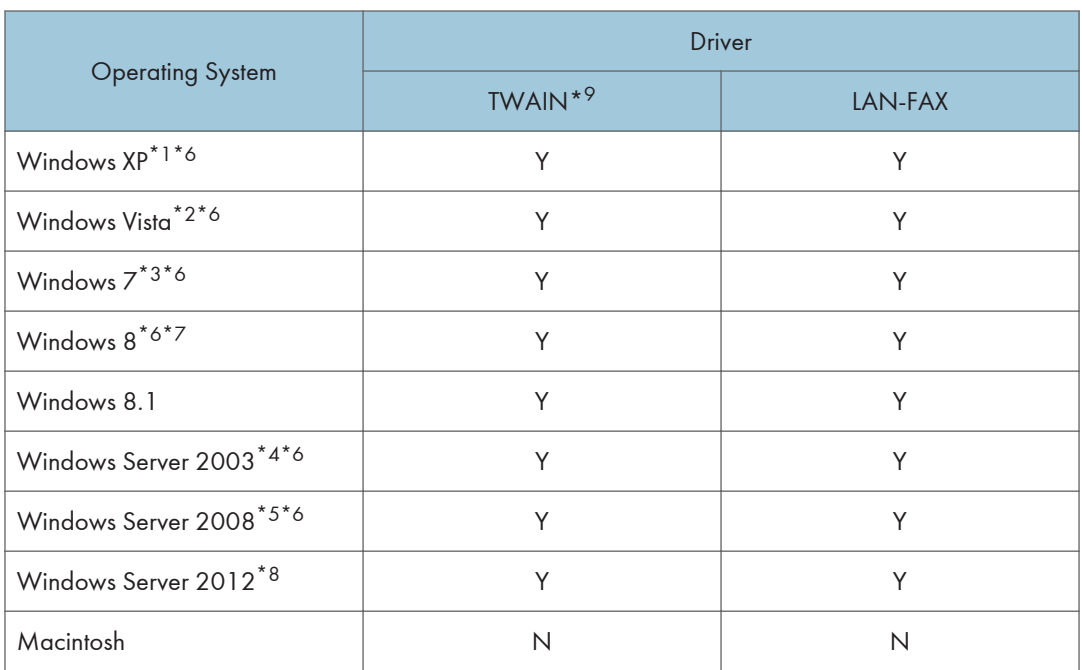

\*1 Microsoft Windows XP Professional Edition / Home Edition / Media Center Edition / Tablet PC Edition

\*2 Microsoft Windows Vista Ultimate / Enterprise / Business / Home Premium / Home Basic

\*3 Microsoft Windows 7 Home Premium / Professional / Ultimate / Enterprise

\*4 Microsoft Windows Server 2003 Standard Edition / Enterprise Edition / Microsoft Windows Server 2003 R2 Standard Edition / Enterprise Edition

\*5 Microsoft Windows Server 2008 Standard / Enterprise / Microsoft Windows Server 2008 R2 Standard / Enterprise

\*6 Supports both 32bit, 64bit (Scanner driver works on 32bit compatible mode)

\*7 Microsoft Windows 8 (Core Edition) / Pro / Enterprise

\*8 Microsoft Windows Server 2012 Standard / Datacenter / Essentials

\*9 TWAIN scanner runs on a 64-bit operating system, but is not compatible with 64-bit applications. Use it with 32-bit applications.

**D** Note

- With LAN-FAX driver, sending documents directly from PC will be available.
- Also Address Book Editor and Cover Sheet Editor will installed along.
- Network TWAIN driver will be provided on the scanner driver CD-ROM.

# Optional Equipment

### Paper Feed Unit PB3210/PB3220 (D787)

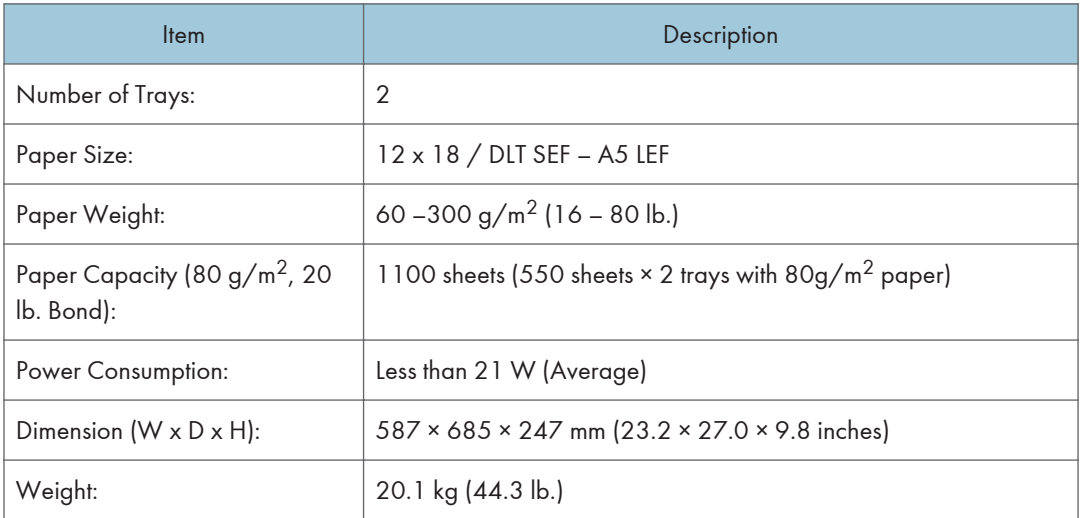

### Paper Feed Unit PB3150 (D694)

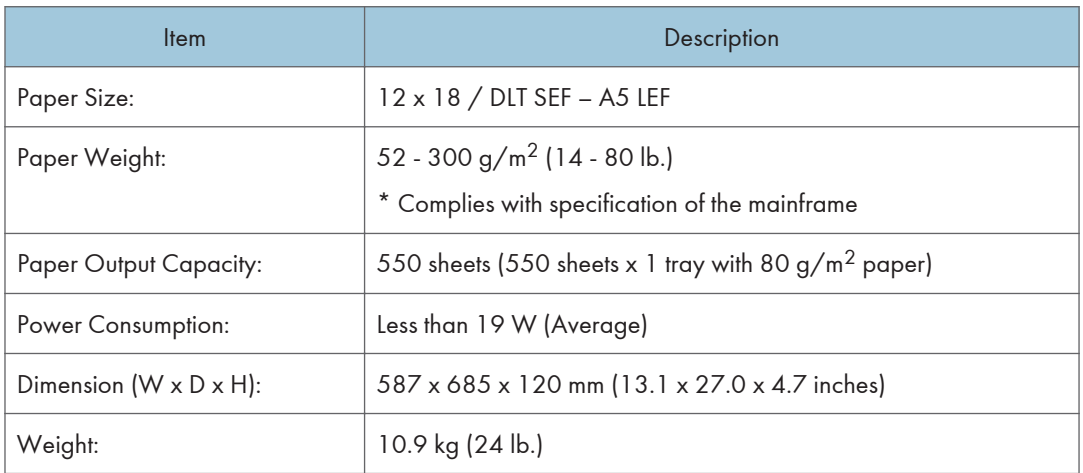

## LCIT PB3170/PB3230 (D695)

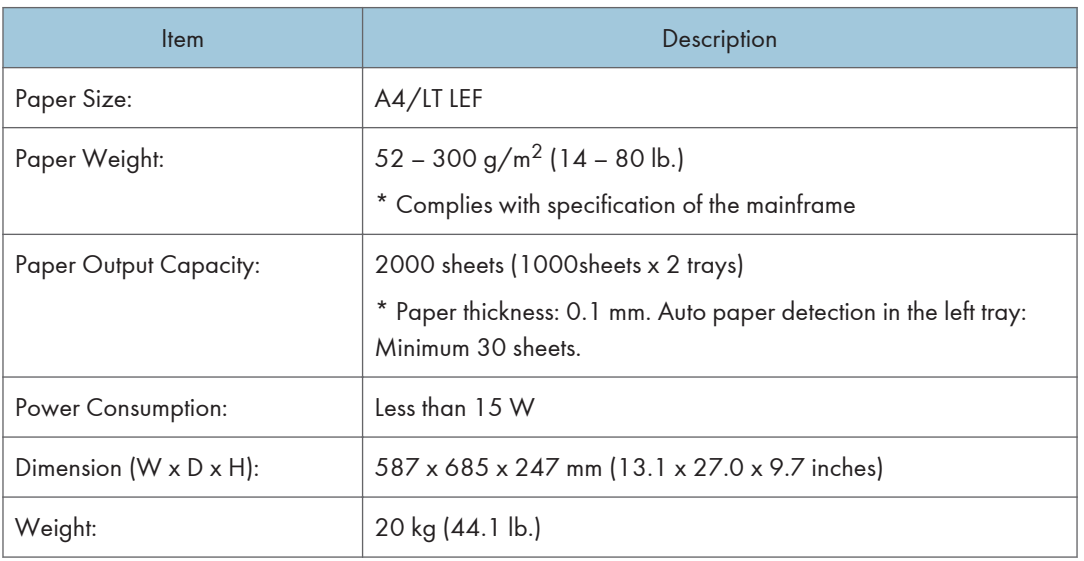

## LCIT RT3030 (D696)

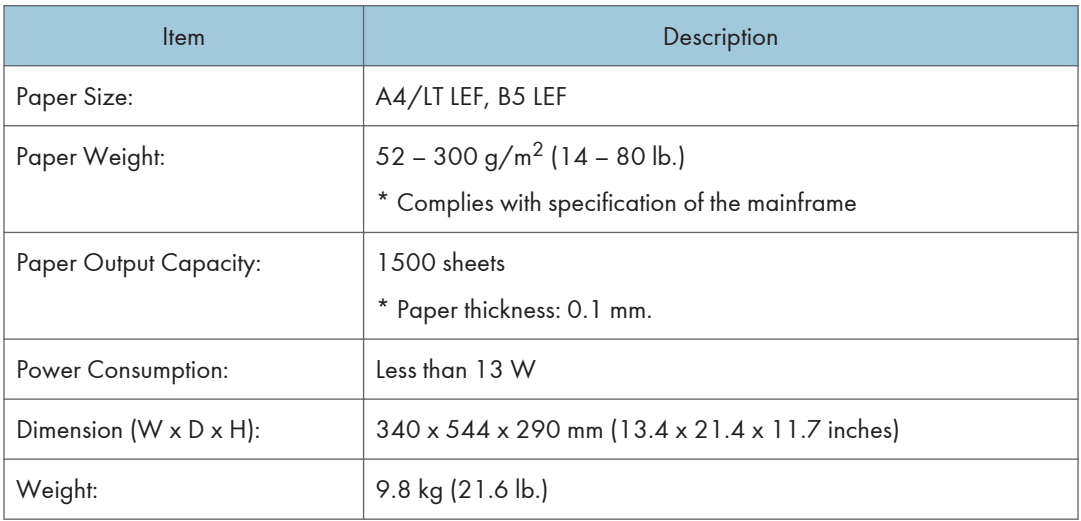

## Caster Table Type B (D178)

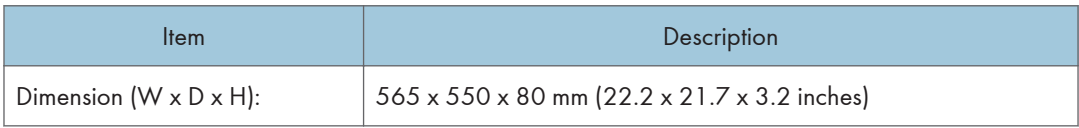

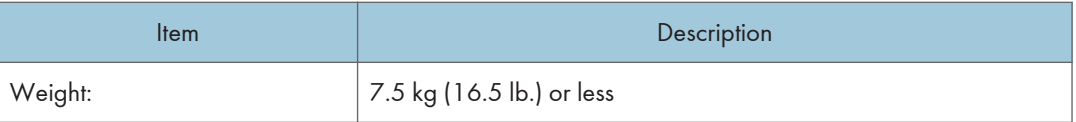

# Platen Cover PN2000 (D700)

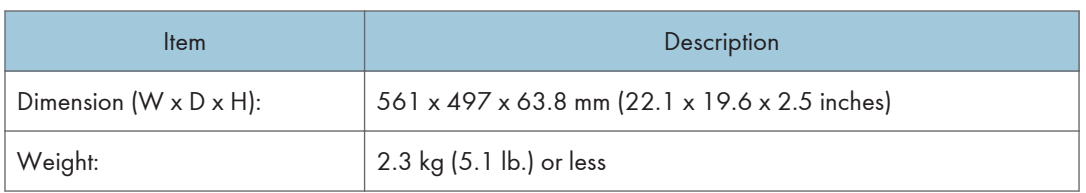

## ARDF DF3090 (D779)

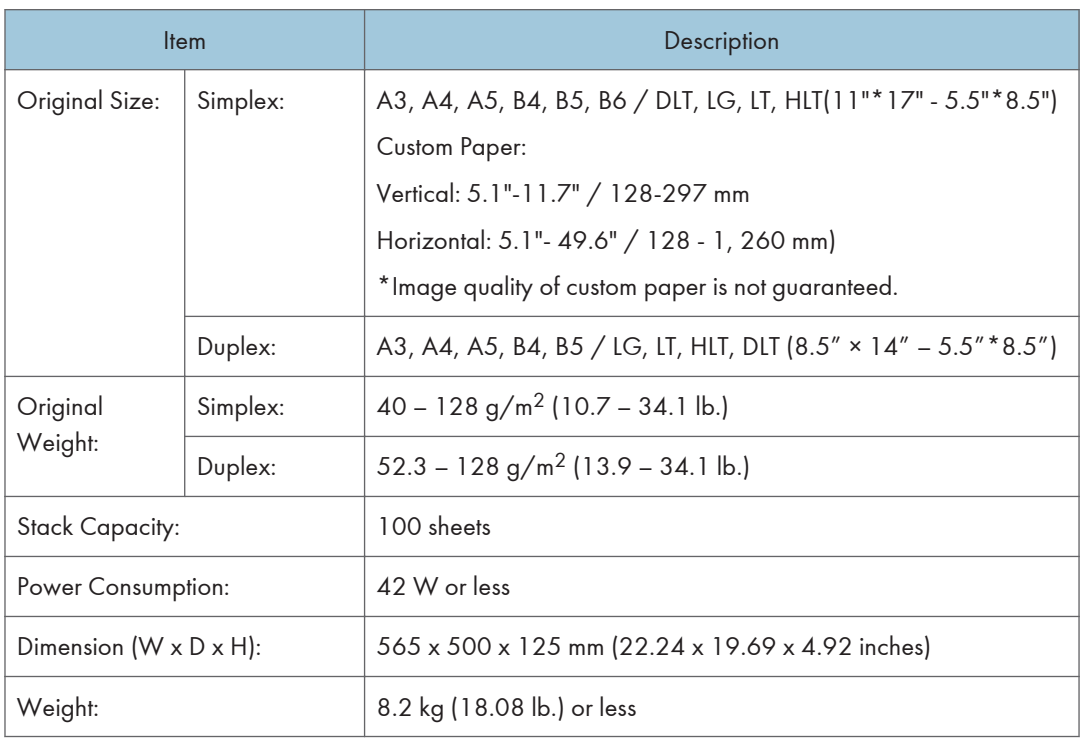

### SPDF DF3080 (D683)

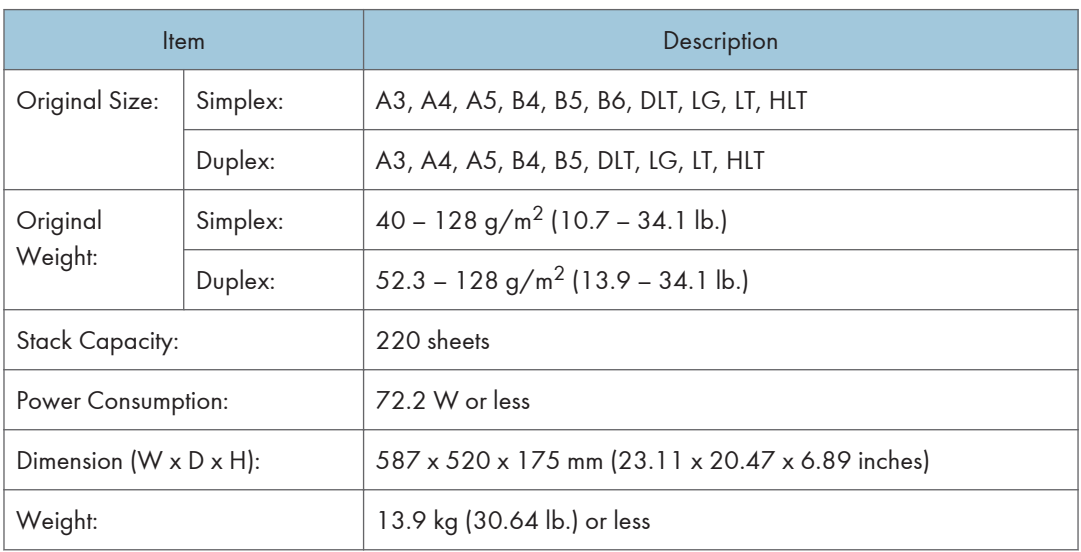

## Bridge Unit BU3070 (D685)

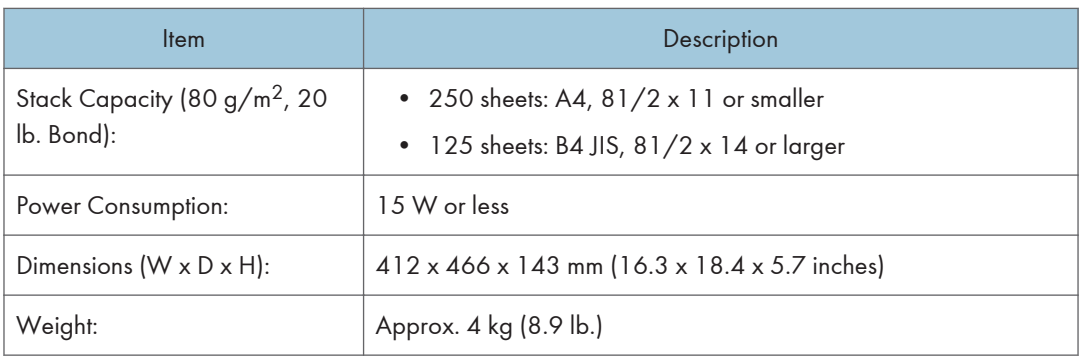

## 1 Bin Tray BN3110 (D692)

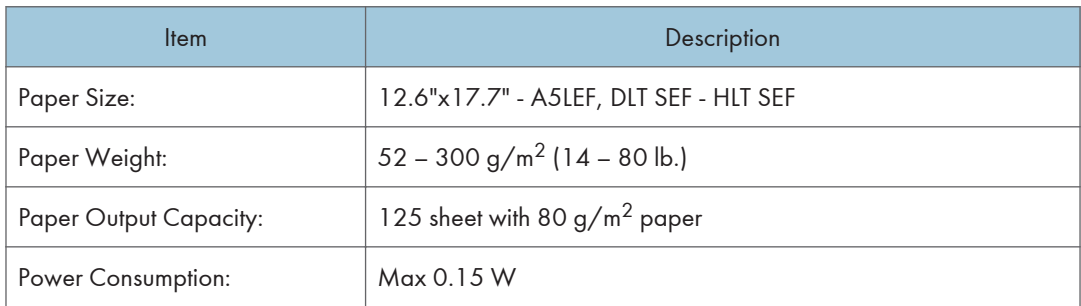

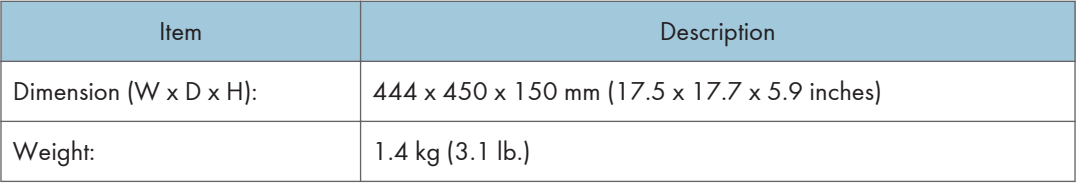

## Internal Shift Tray SH3070 (D691)

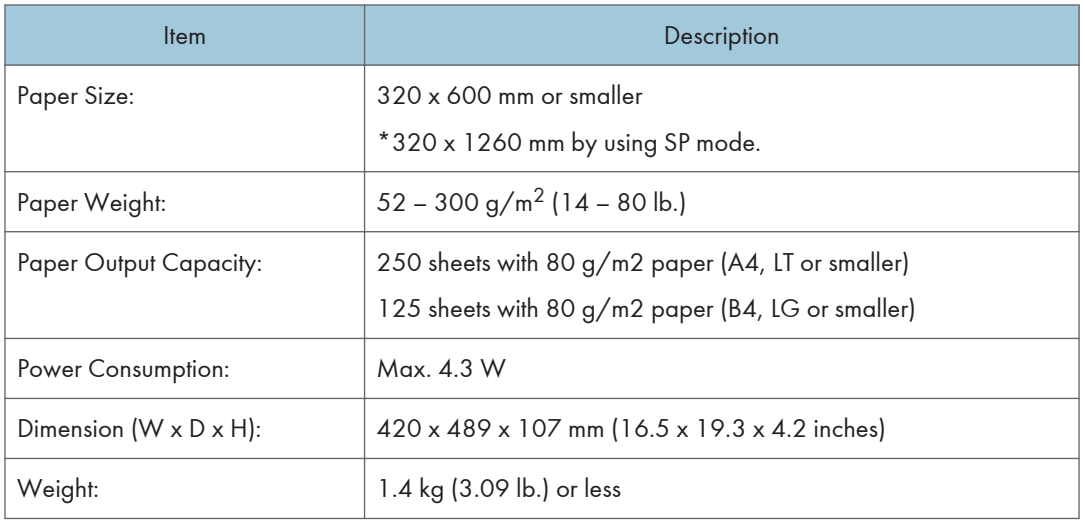

## Side Tray Type M3 (D725)

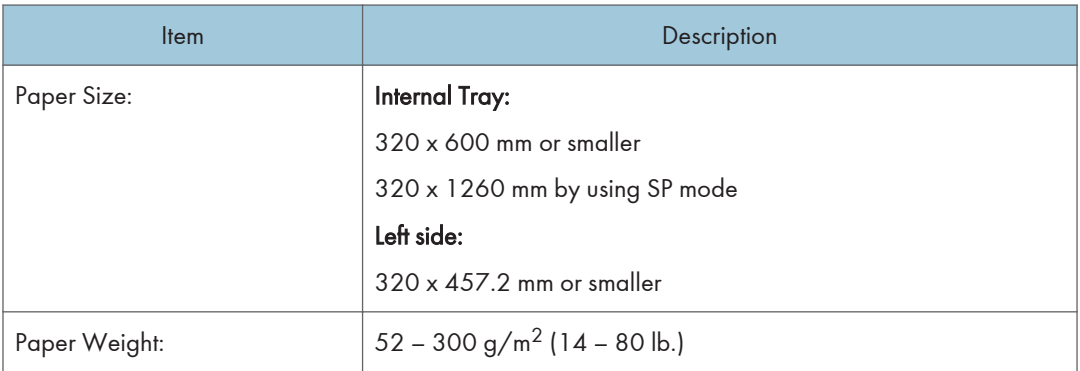

 $\mathbf{I}$ 

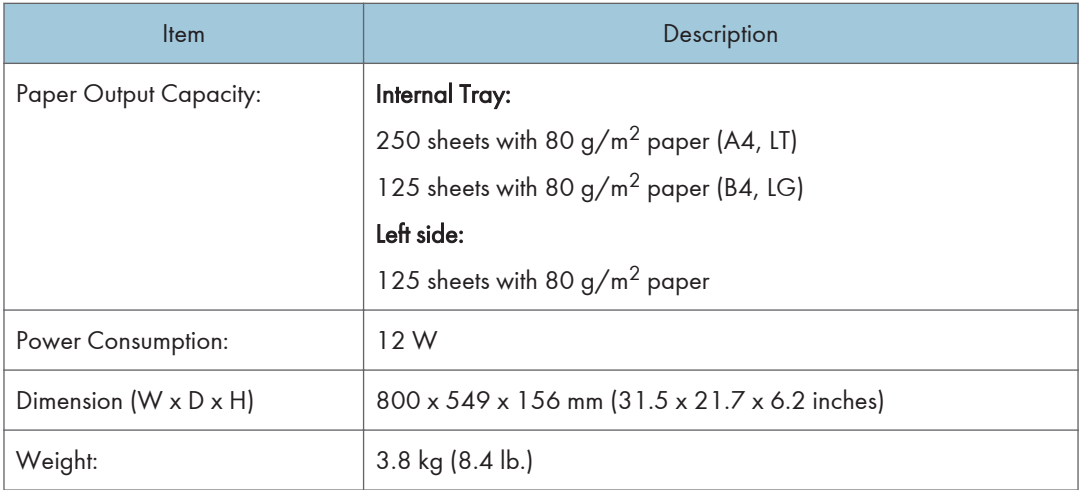

## Booklet Finisher SR3170 (D688) / Finisher SR3160 (D689)

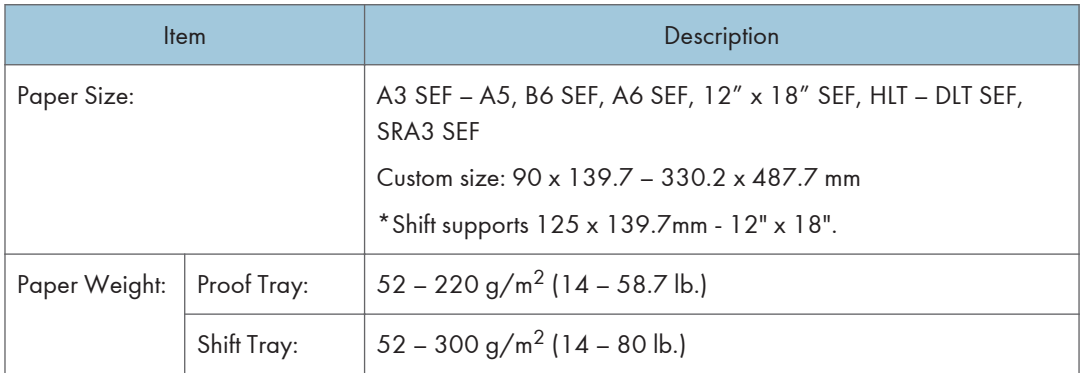

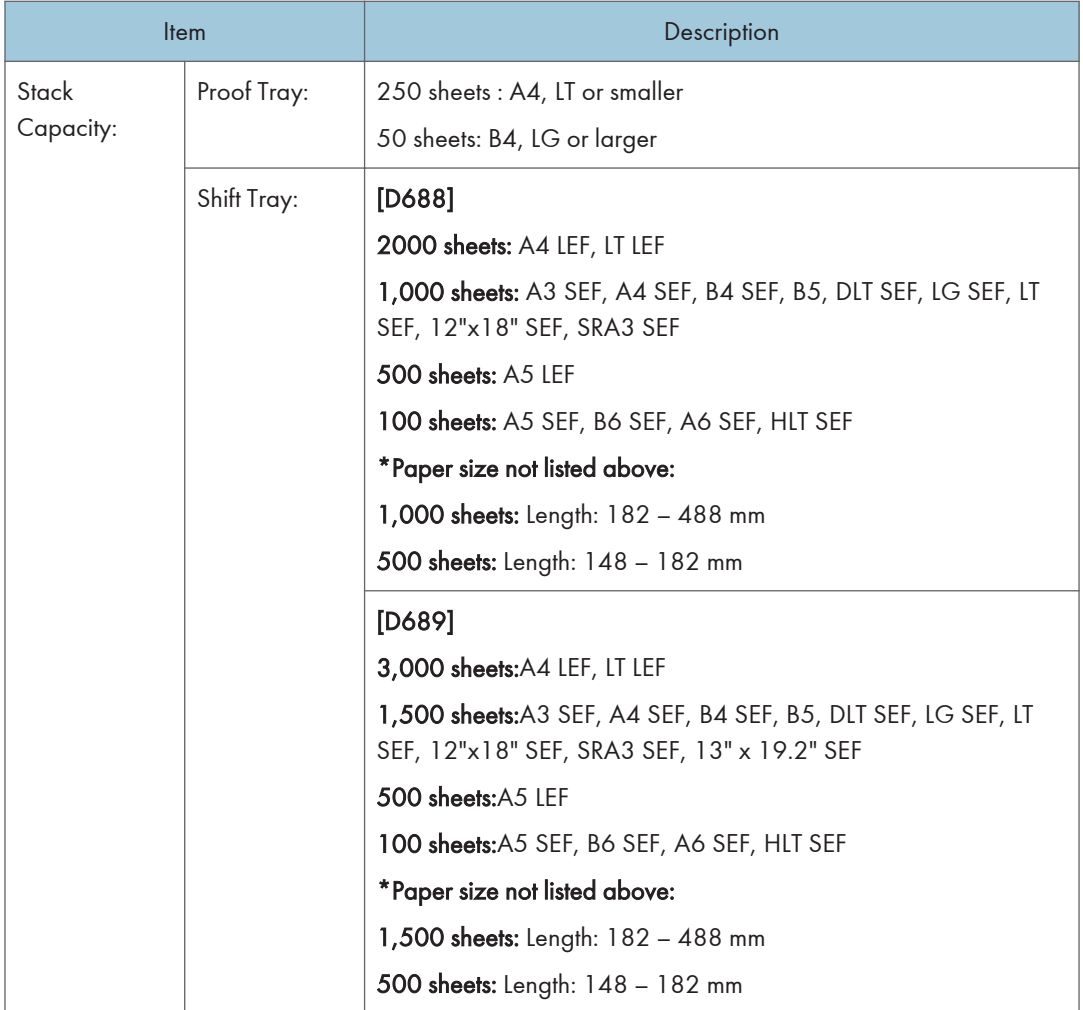

 $\mathbf{1}$ 

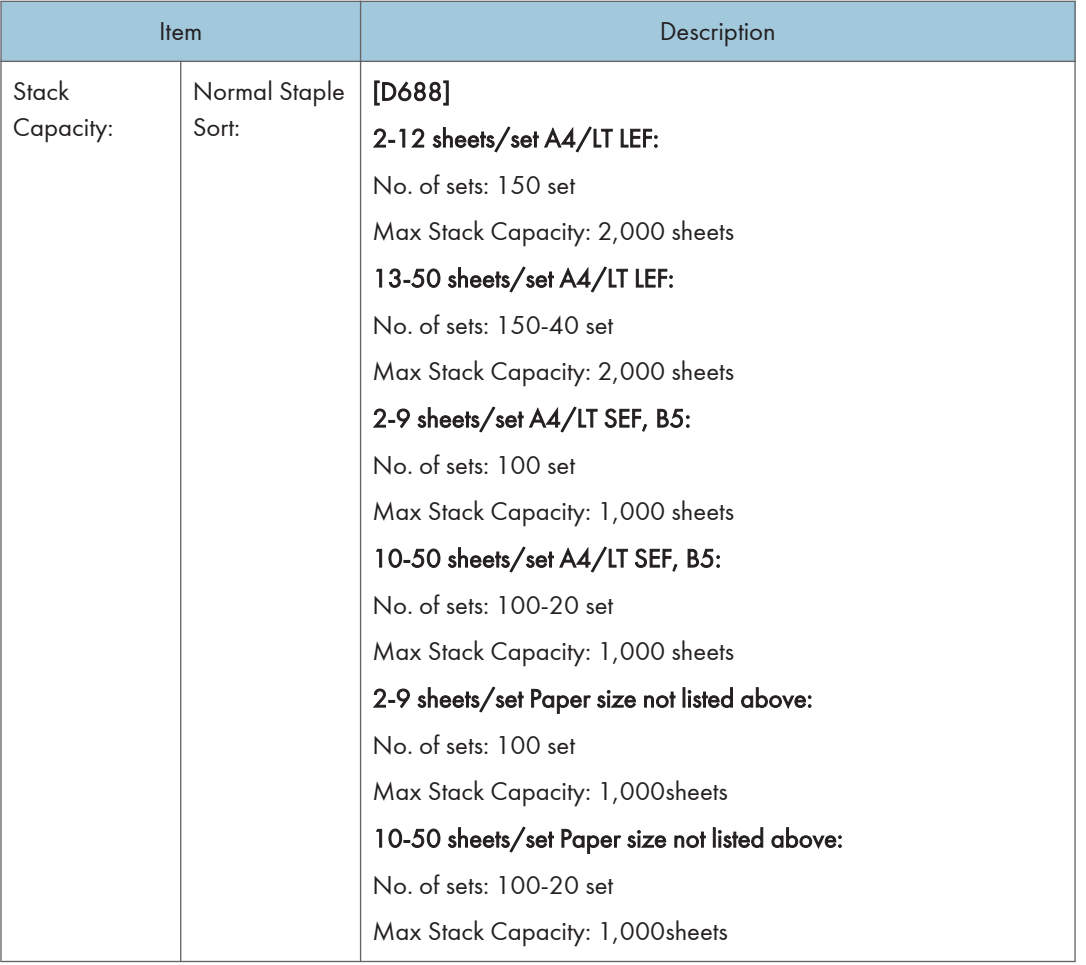

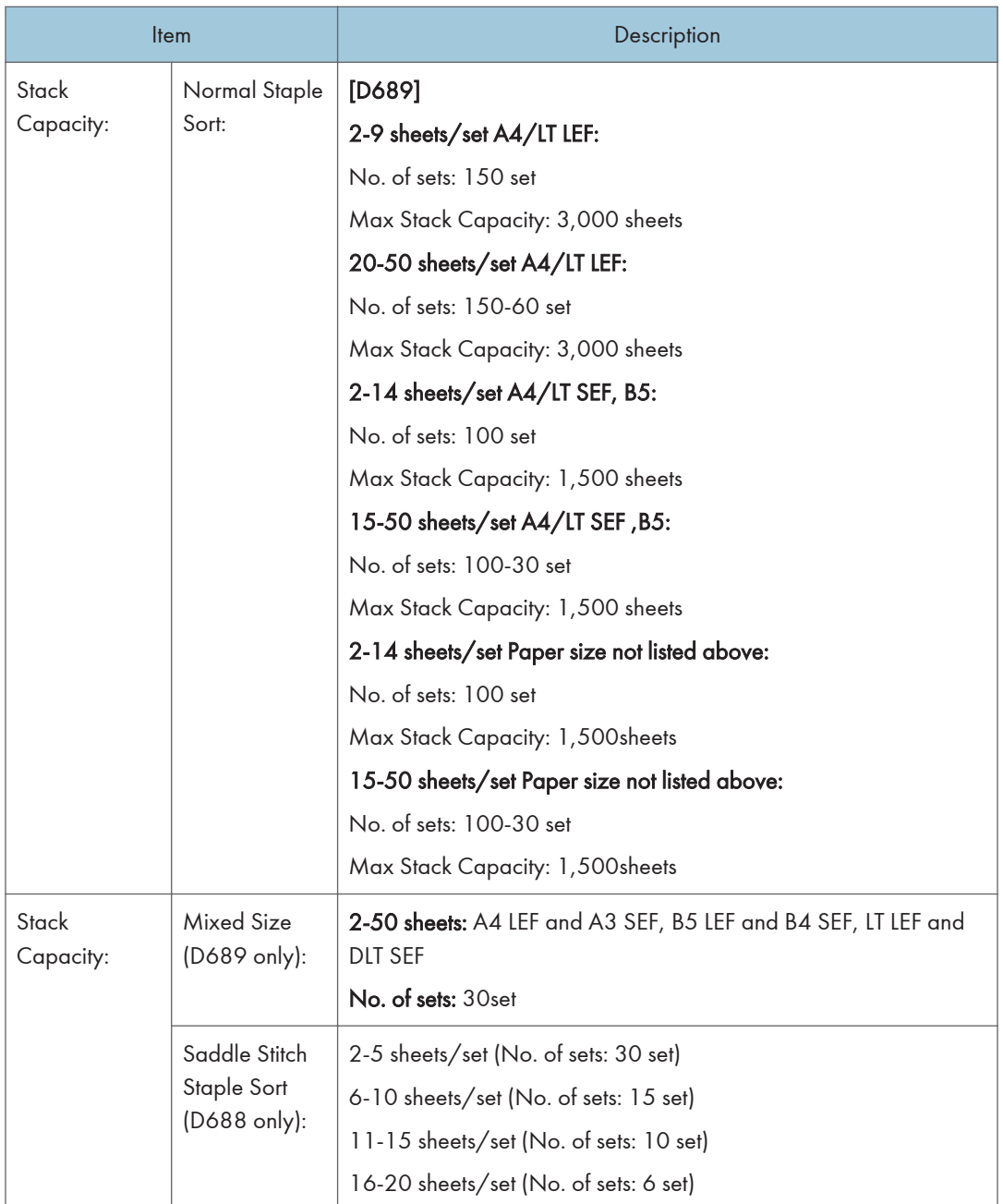

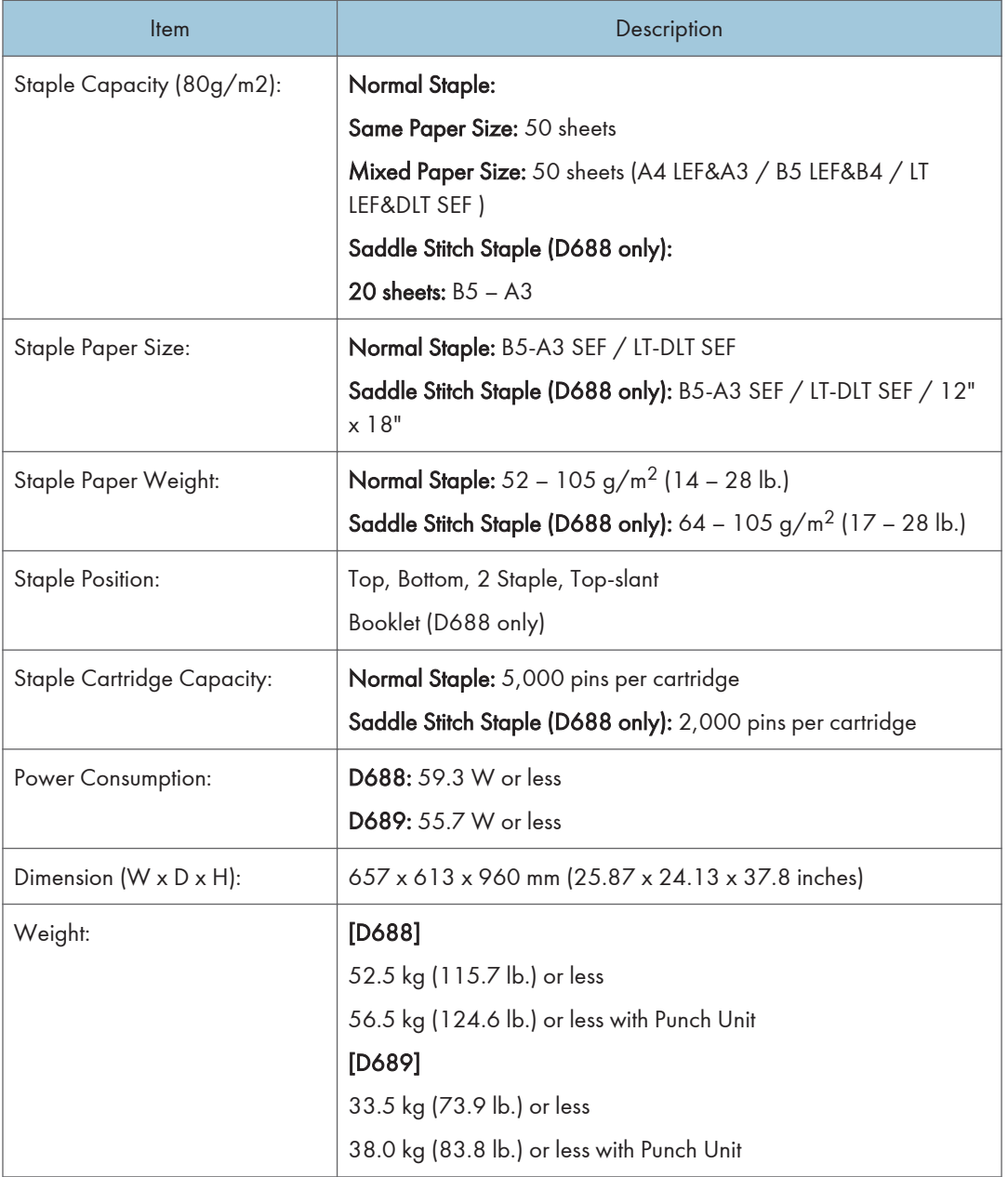

### Punch Unit PU3060 (D706)

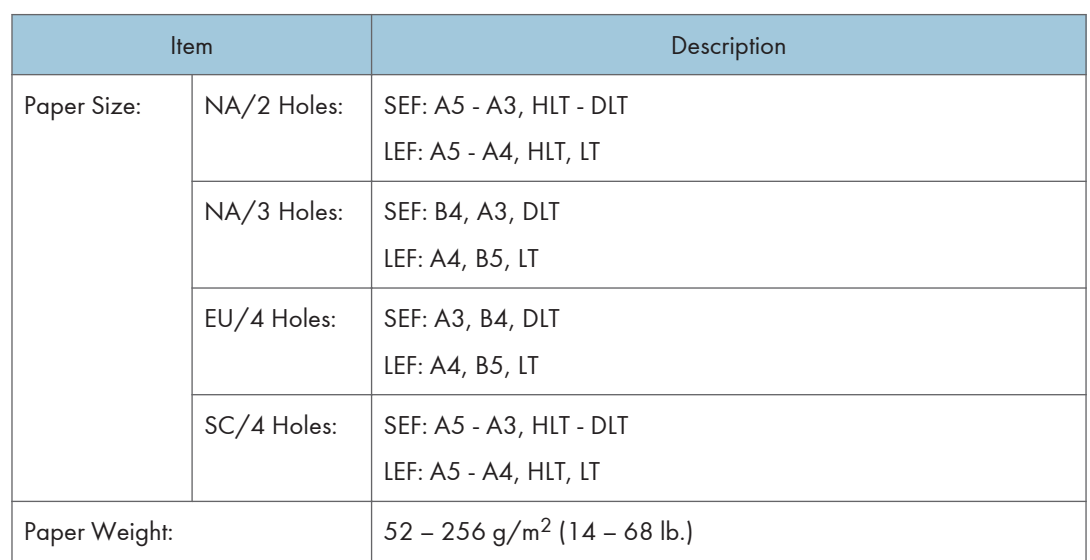

## Booklet Finisher SR3150 (D686) / Finisher SR3140 (D687)

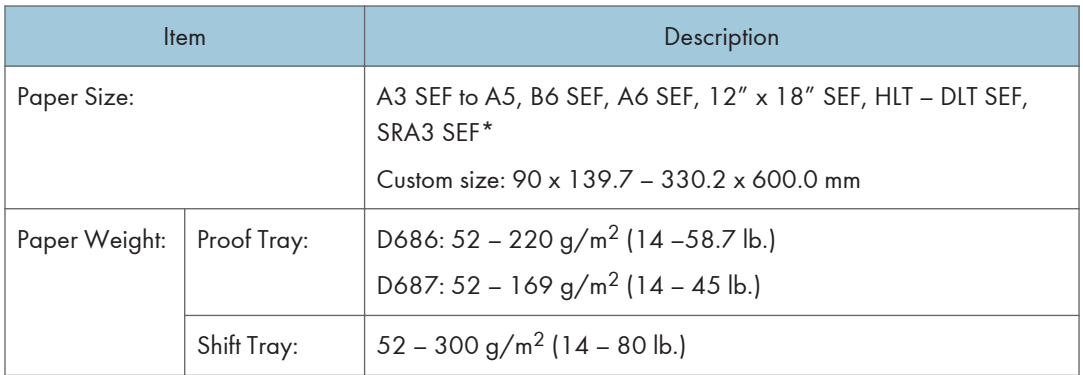

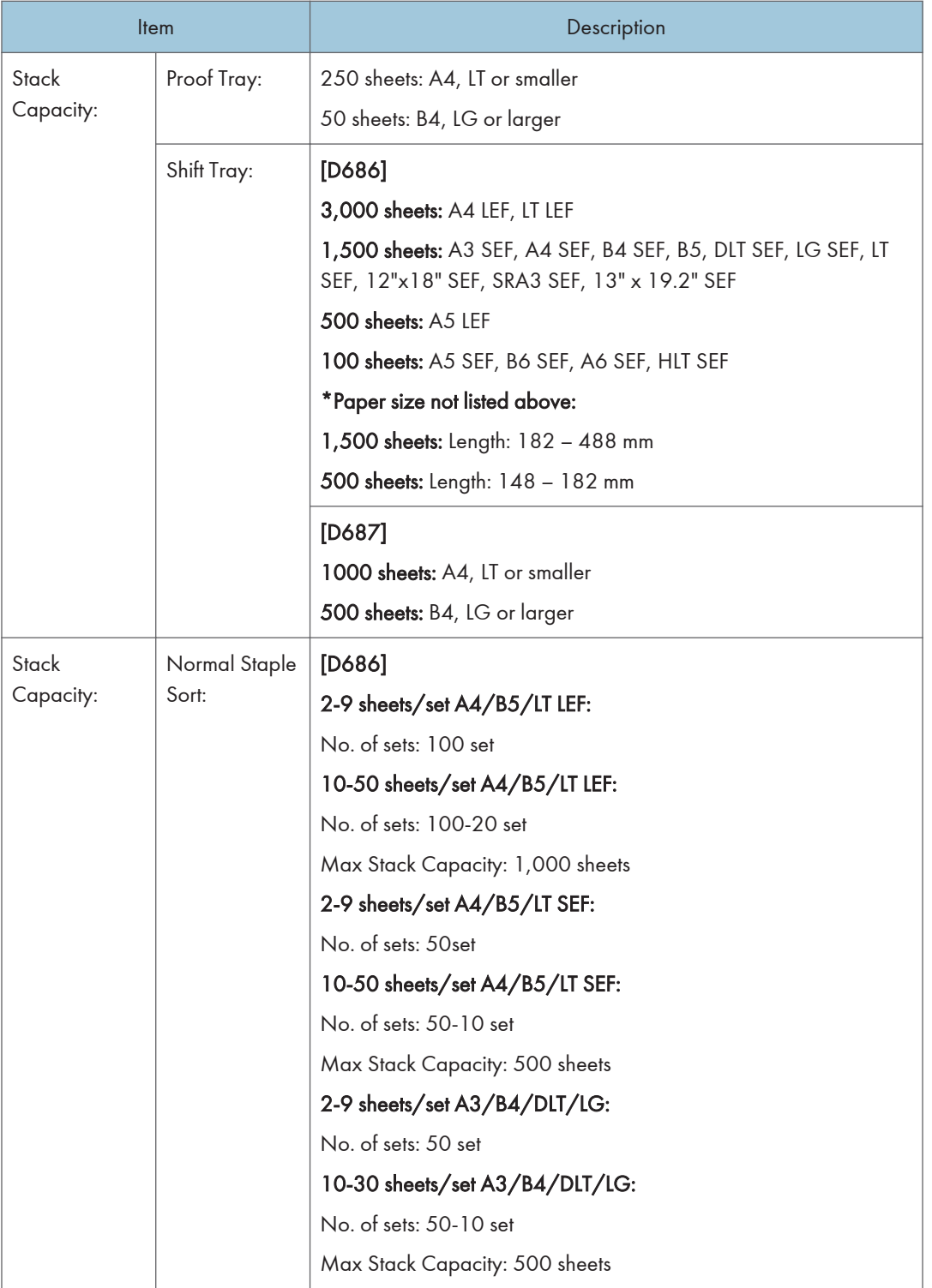

51

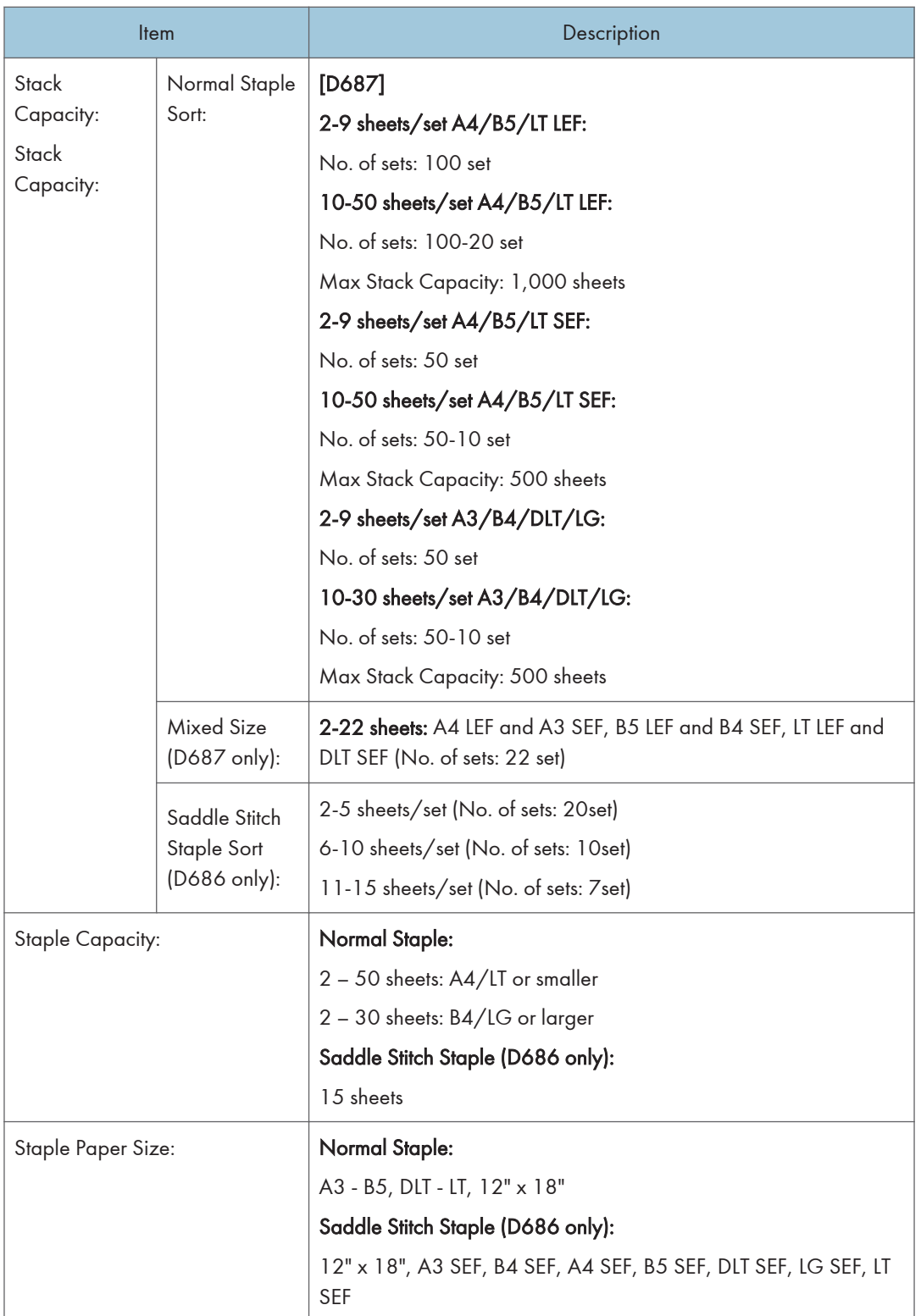

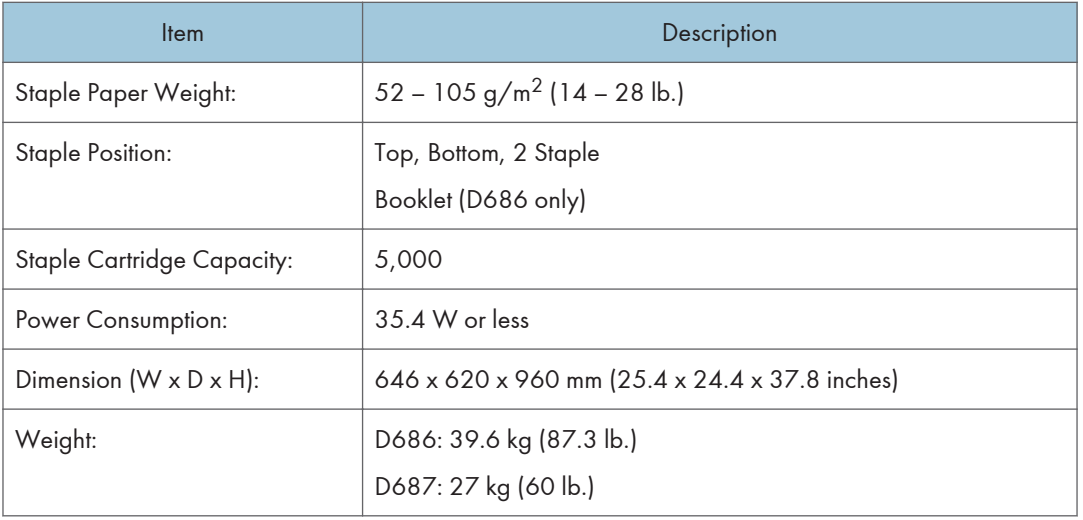

## Punch Unit PU3050 (D717)

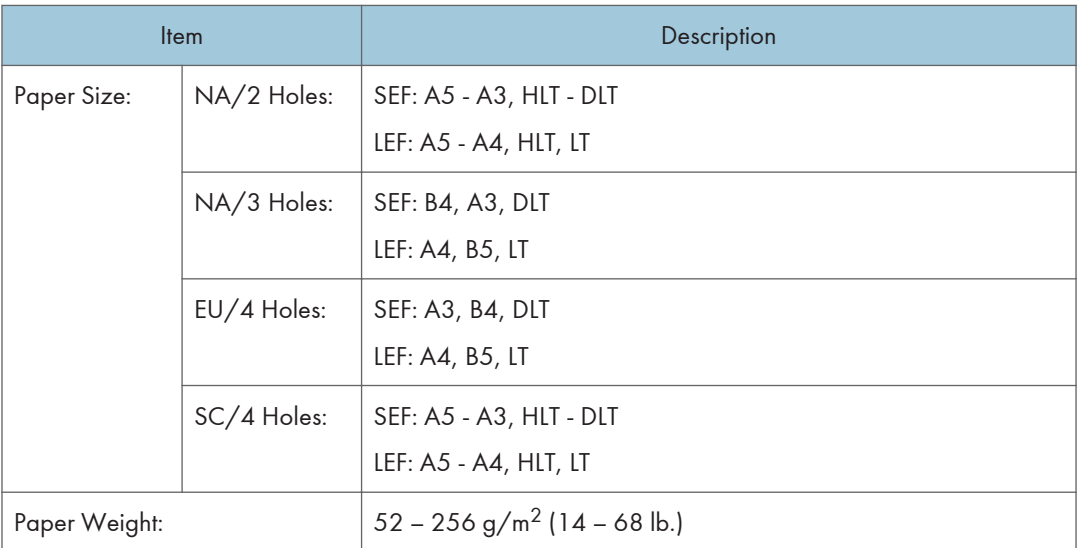

## Internal Finisher SR3180 (D766)

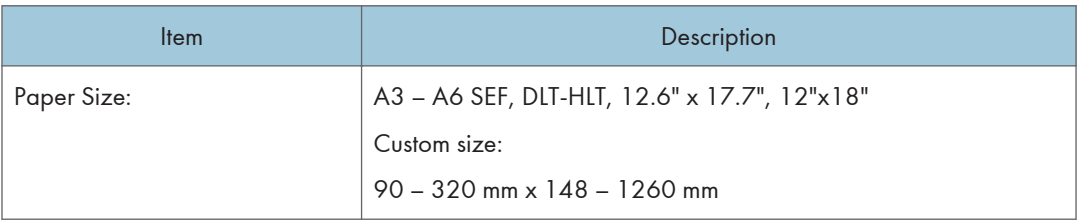

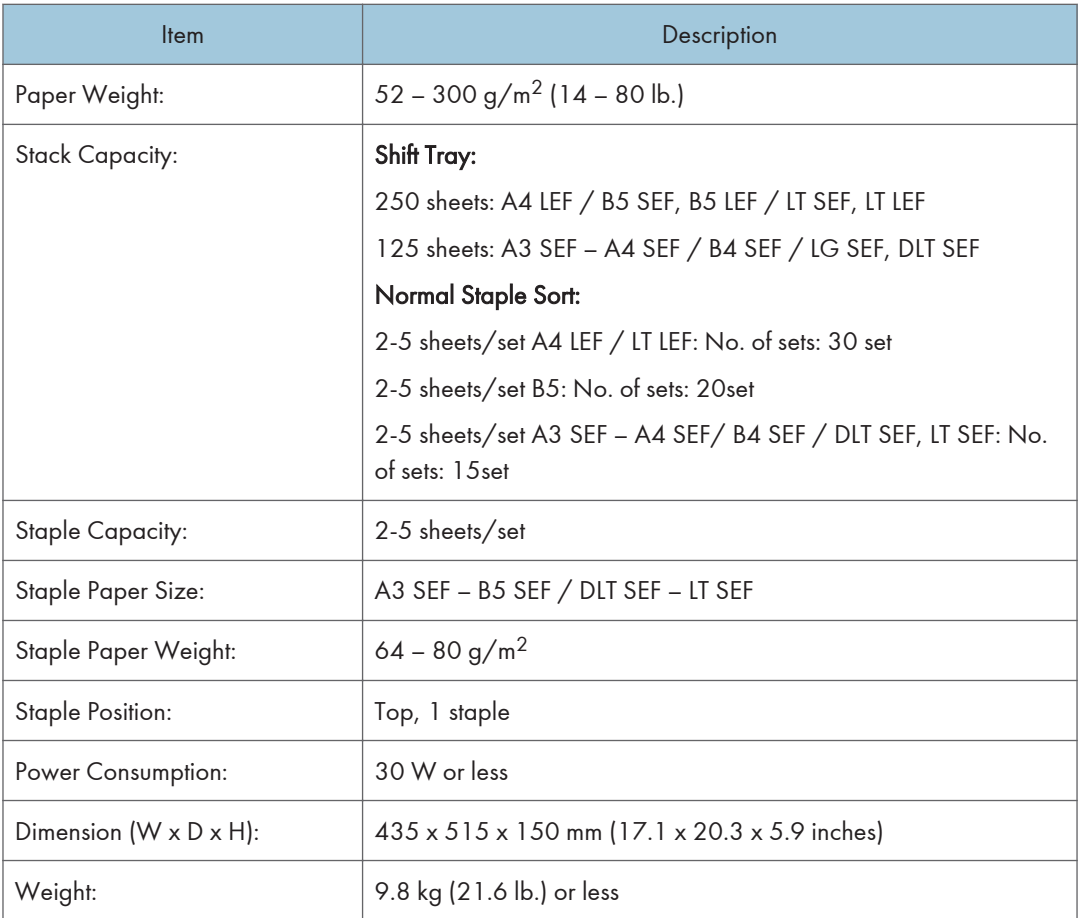

## Internal Finisher SR3130 (D690)

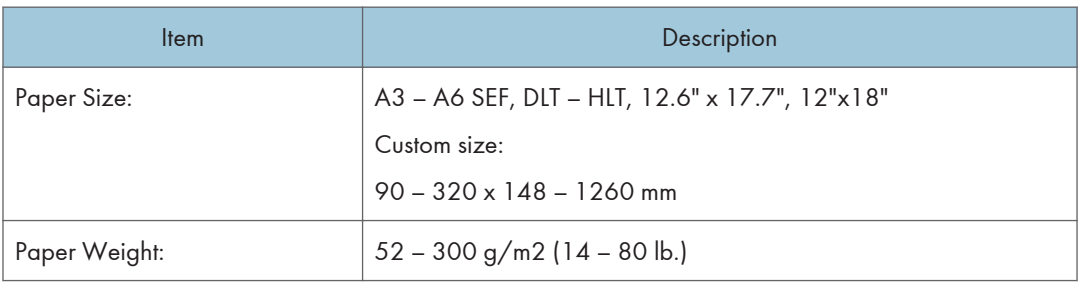

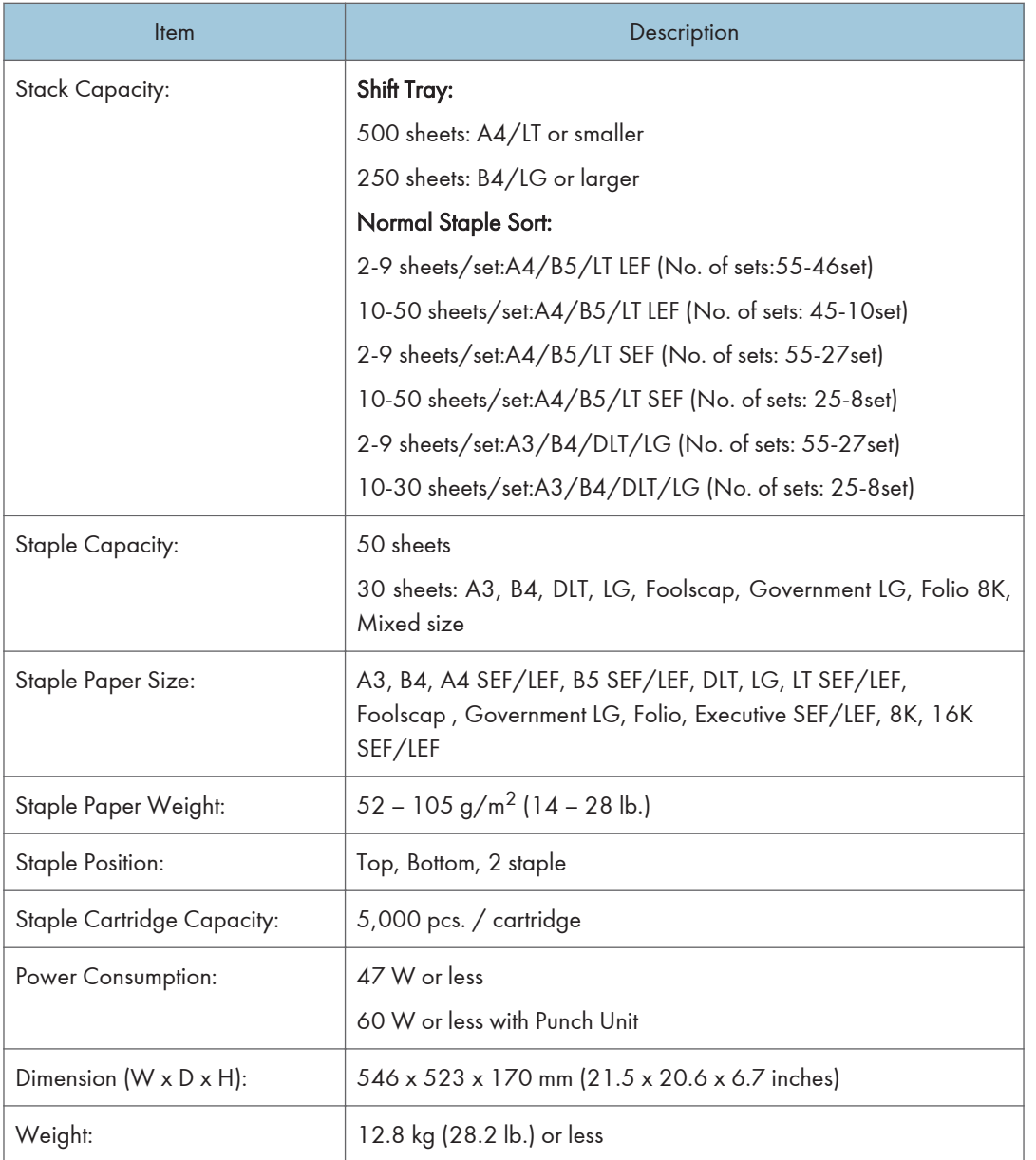

### Punch Unit PU3040 (D716)

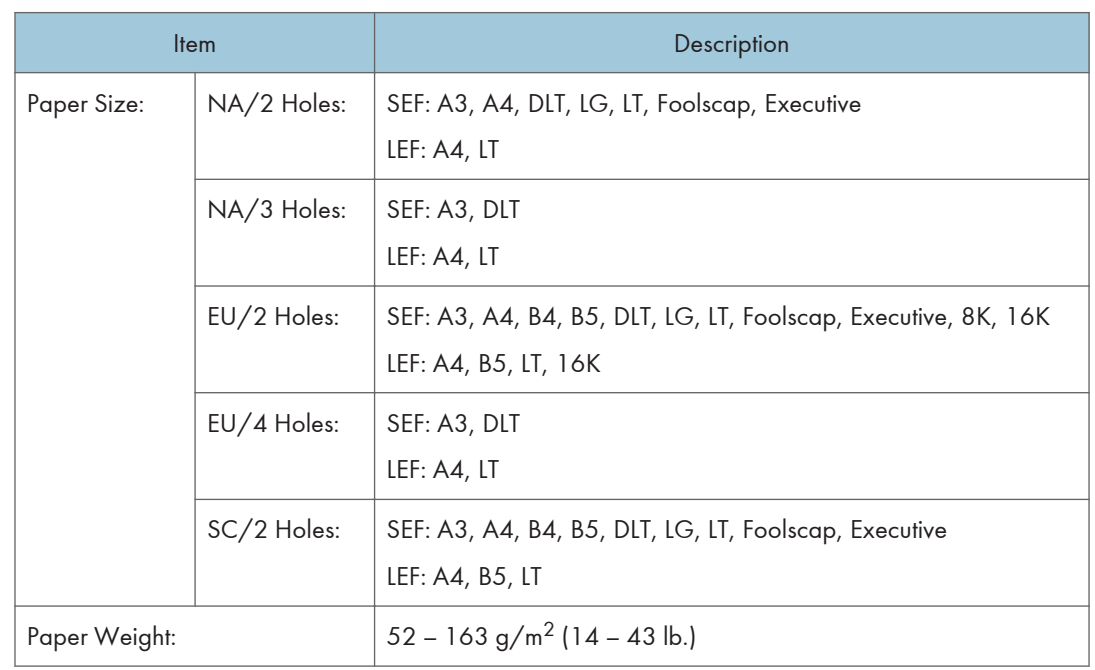
# 2. Appendices:Preventive Maintenance Tables

# Preventive Maintenance

#### Preventive Maintenance Items

#### **D** Note

• The amounts mentioned as the PM interval indicate the number of prints.

Chart: A4/LT (LEF) / 6%

Mode:

D197/D198: 3 copies/original (prints/job)

D199/D200/D201/D202: 5 copies/original (prints/job)

Environment: Normal temperature and humidity

Yield may change depending on circumstances and print conditions.

Symbol keys: C: Clean, R: Replace, L: Lubricant, I: Inspect

#### Mainframe: D197/D198/D199

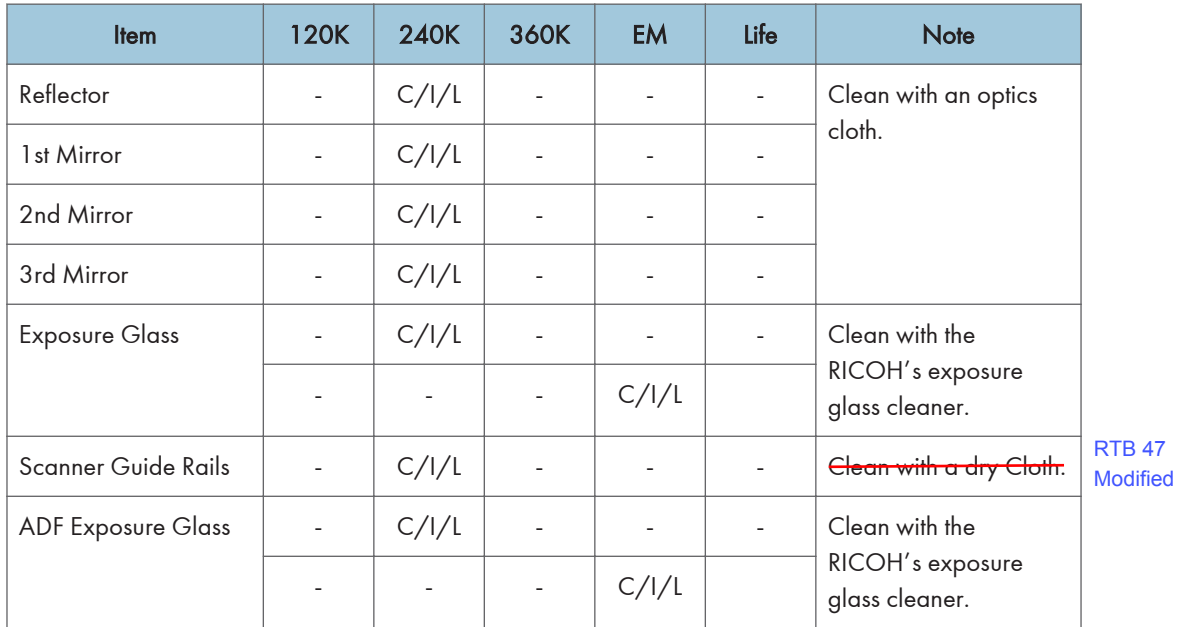

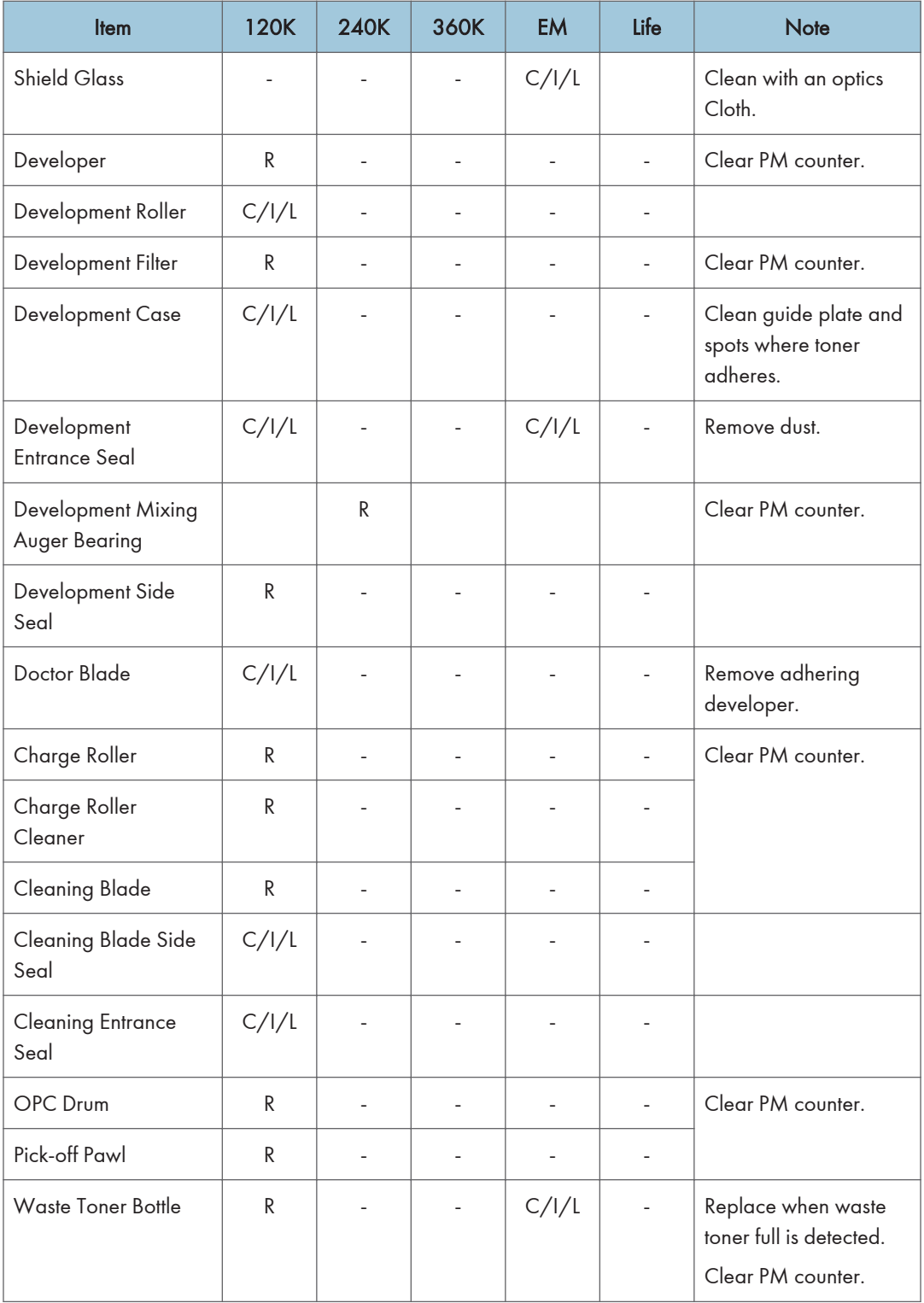

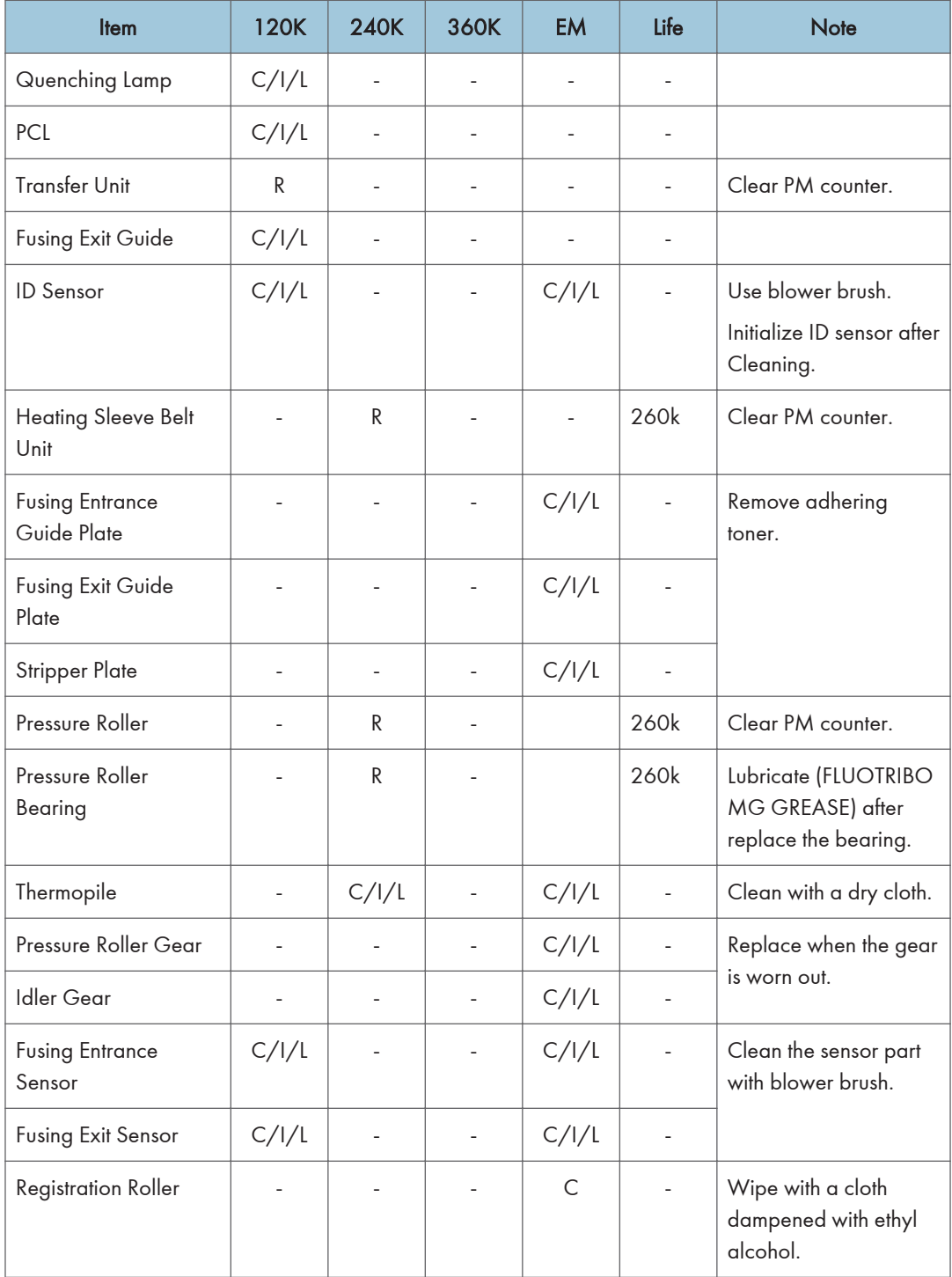

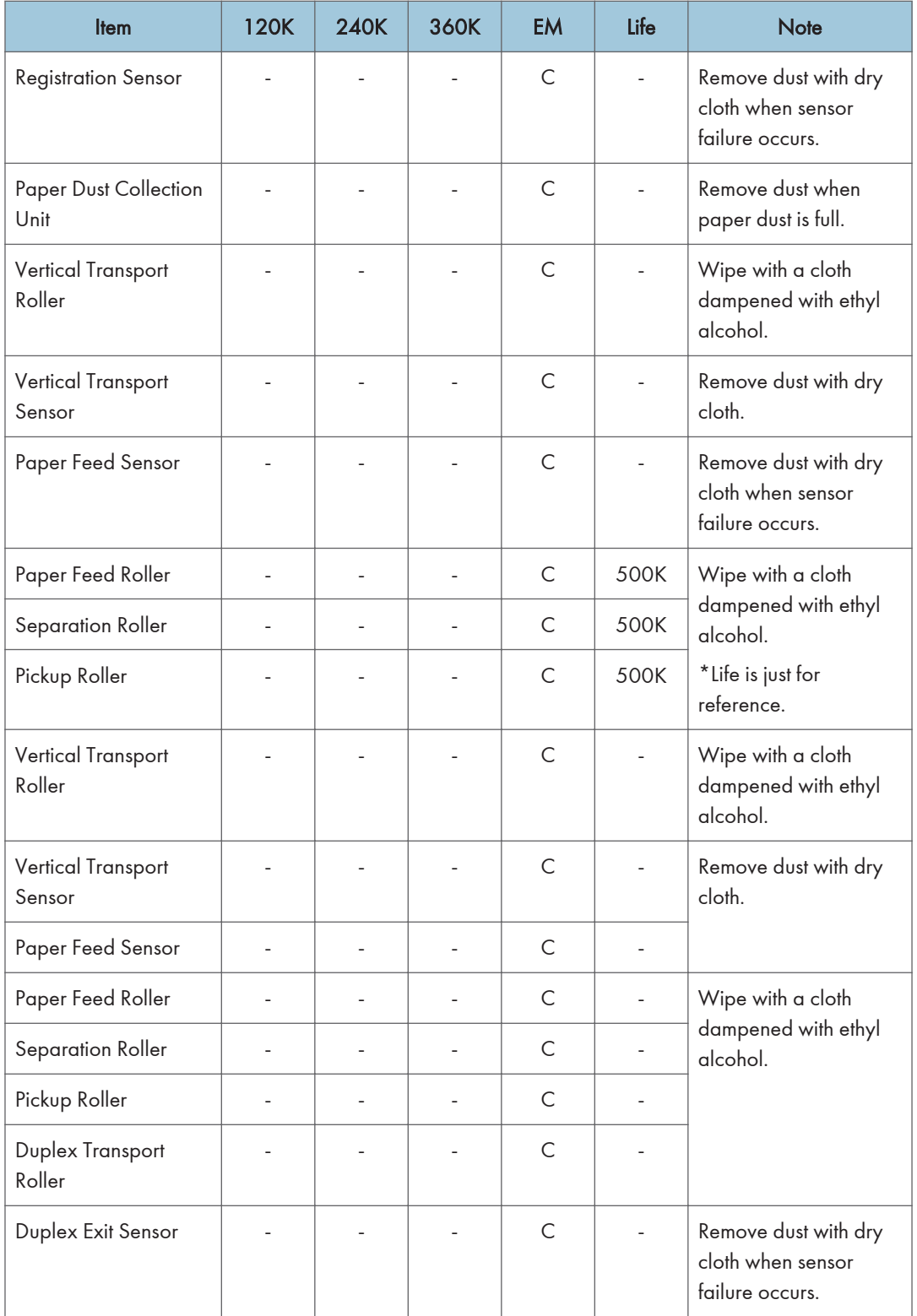

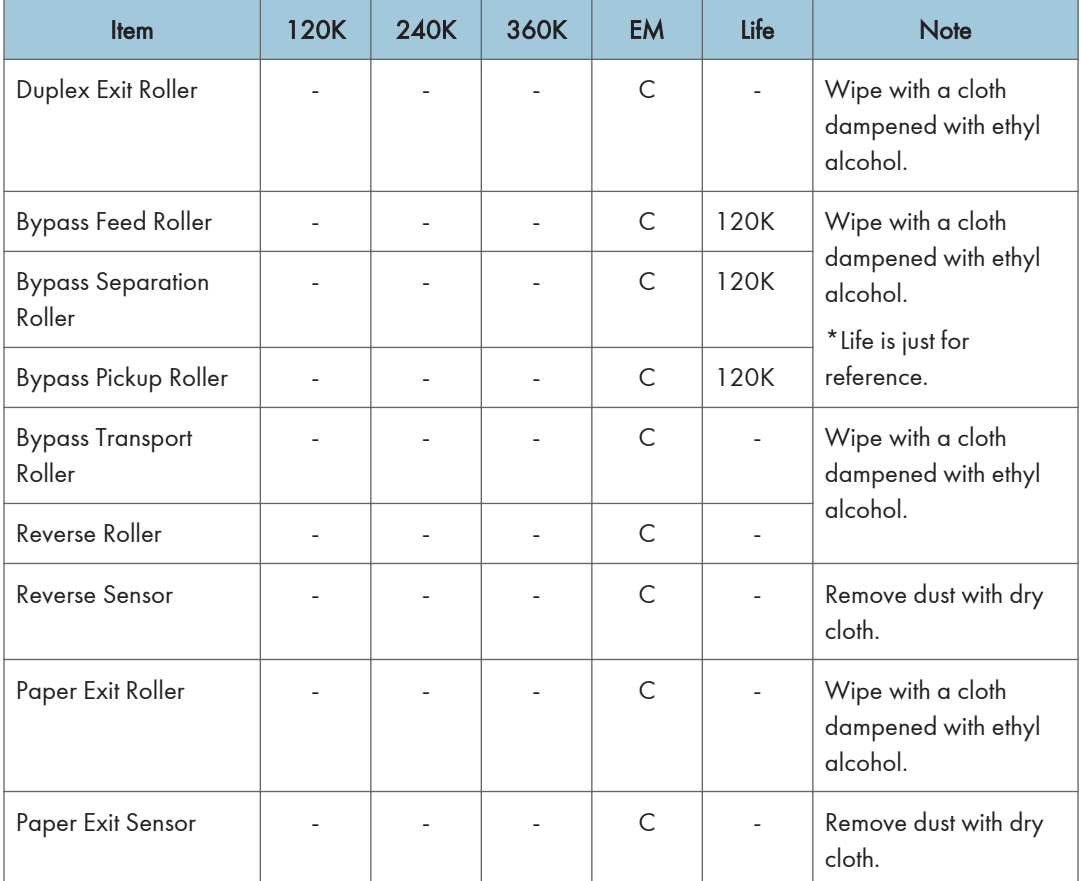

# Mainframe: D200/D201/D202

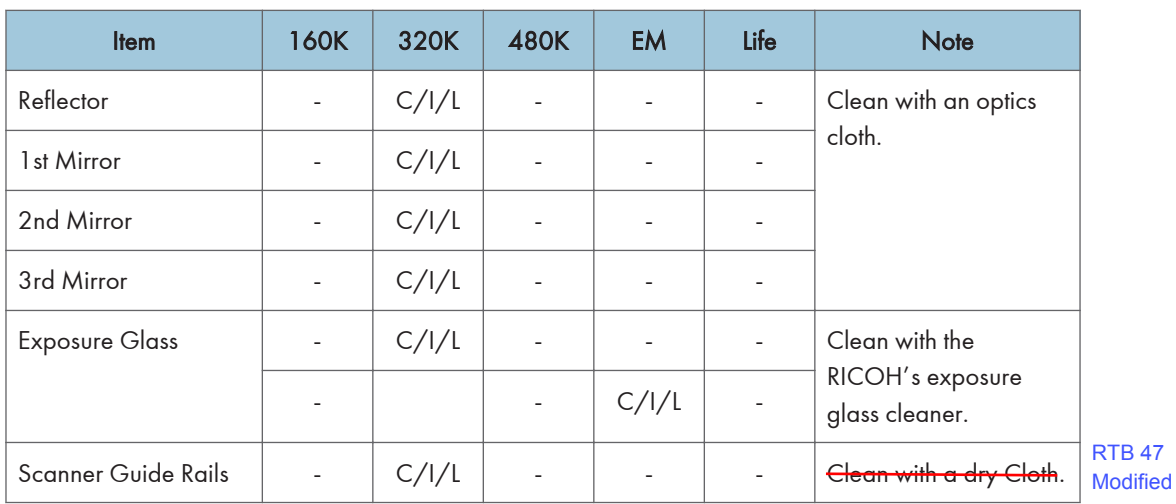

 $\overline{2}$ 

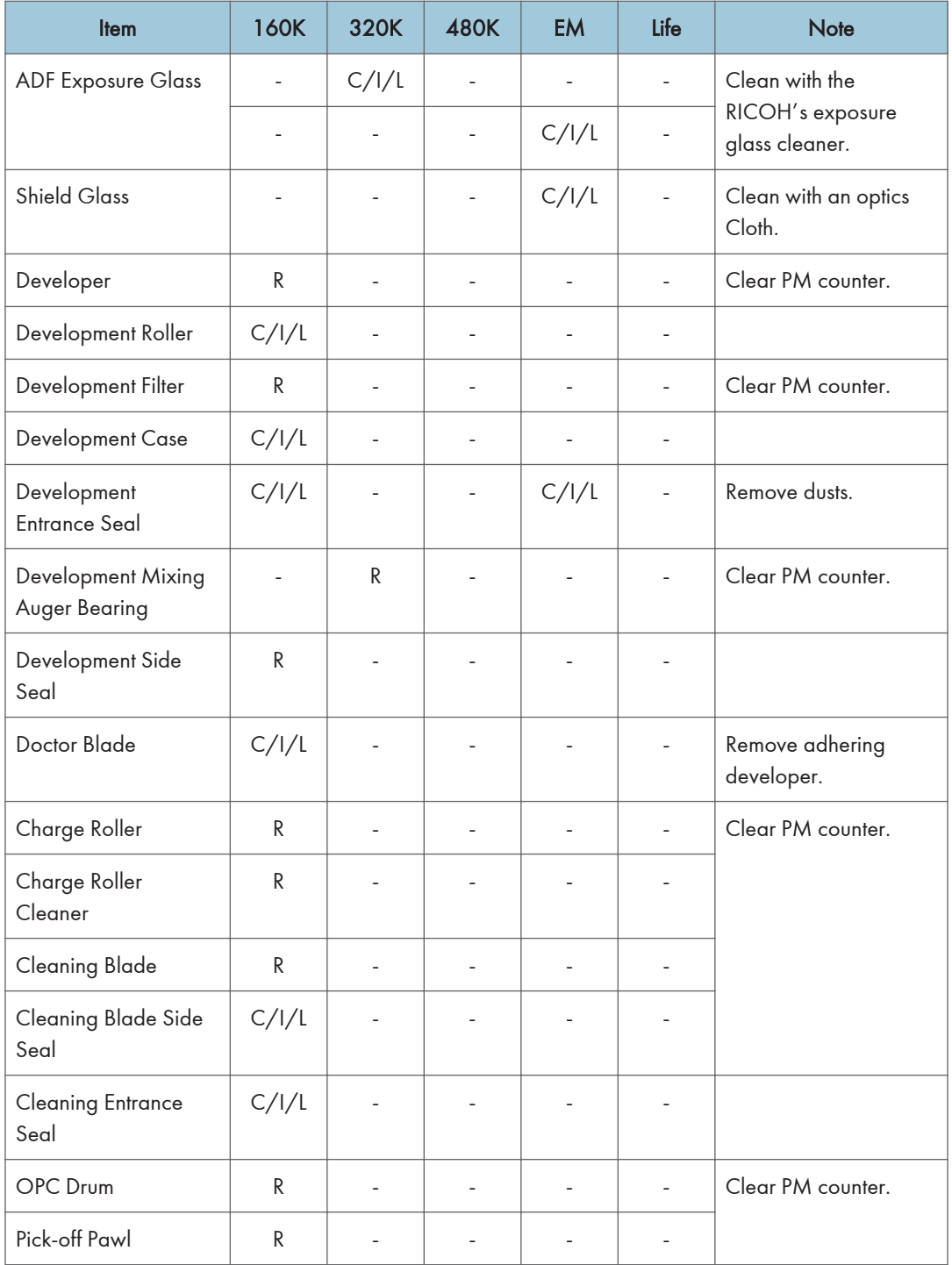

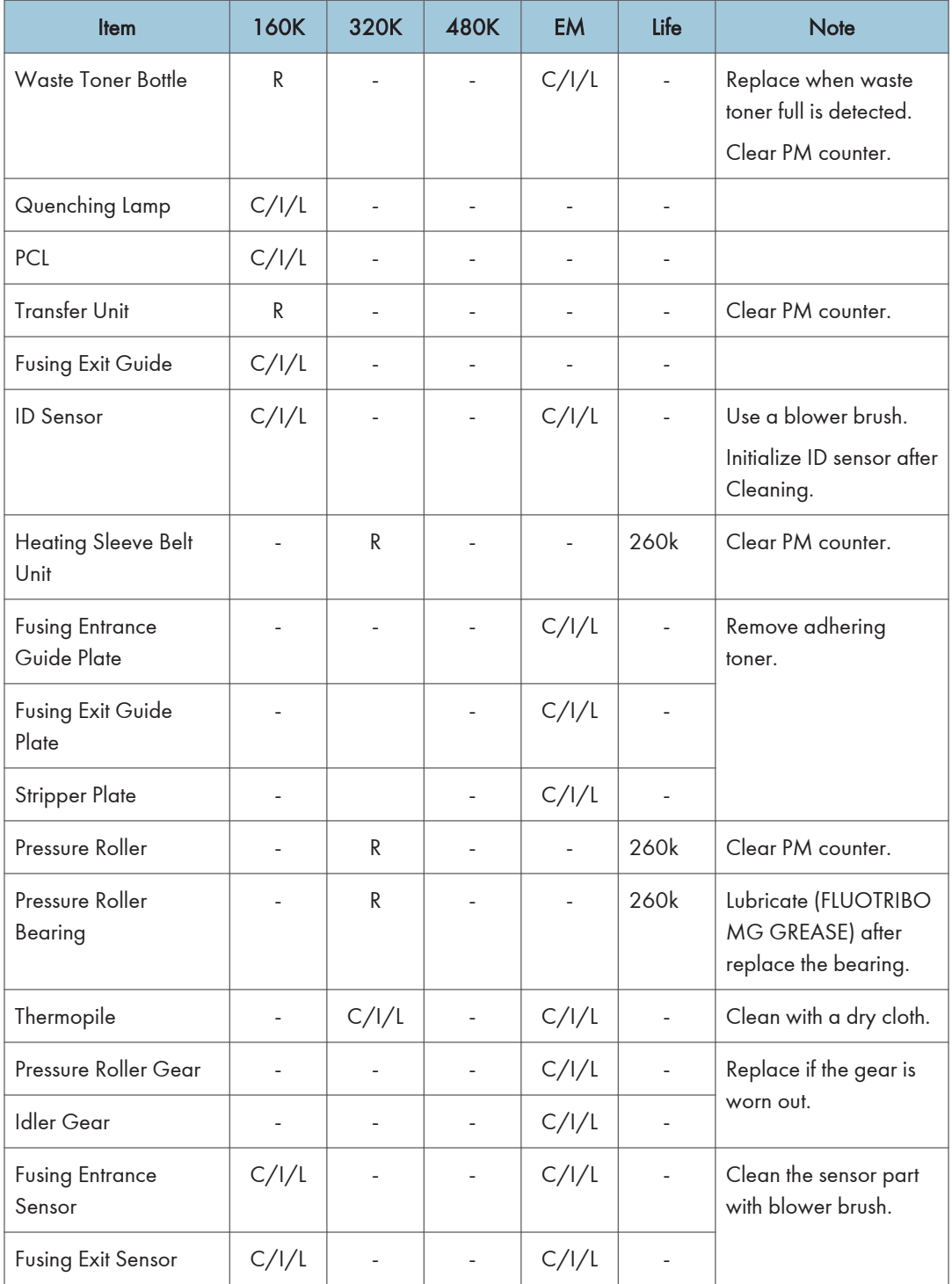

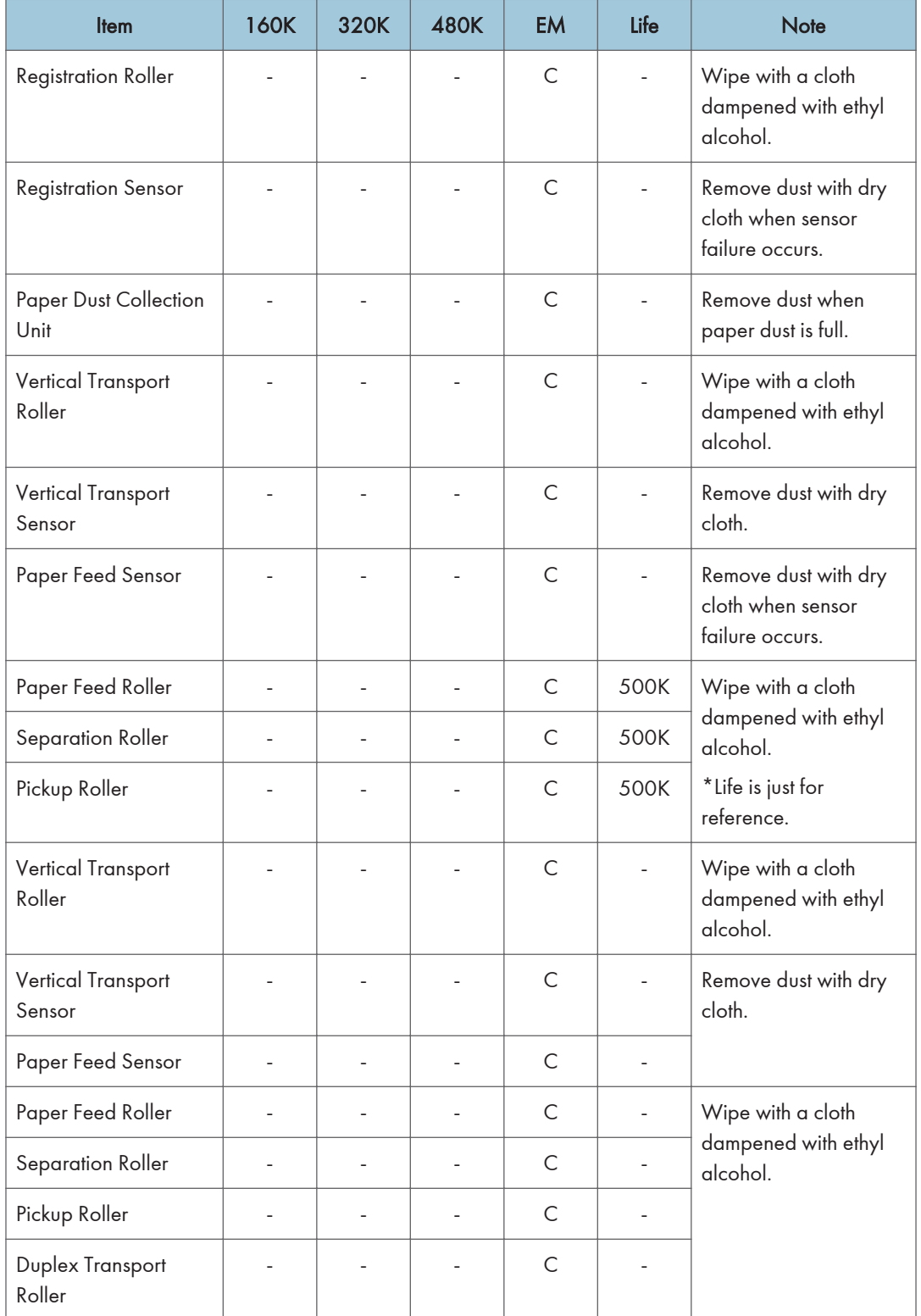

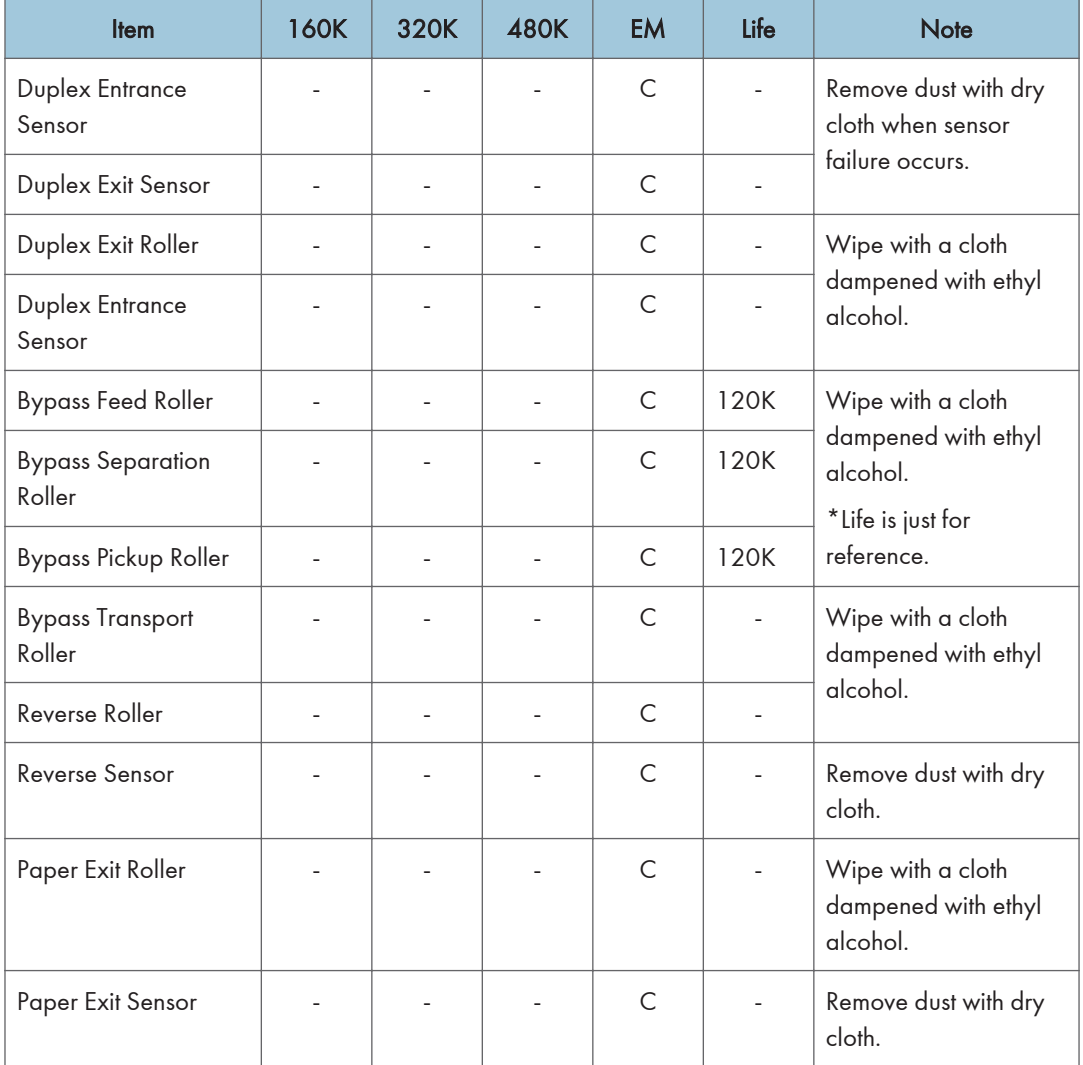

#### ARDF DF3090

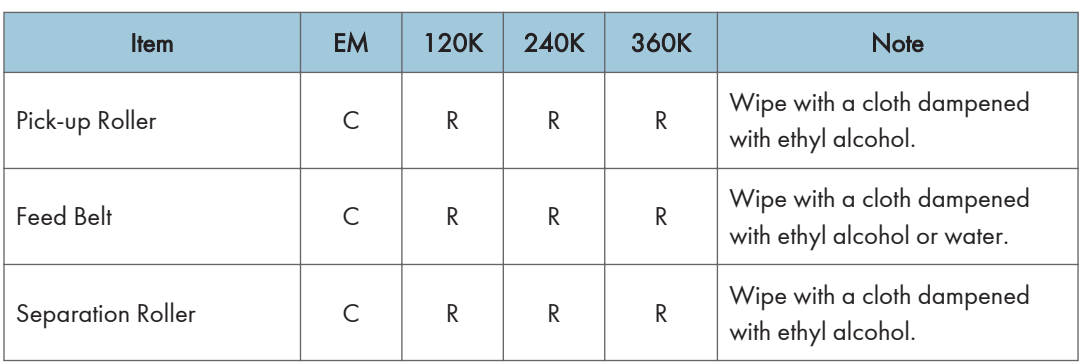

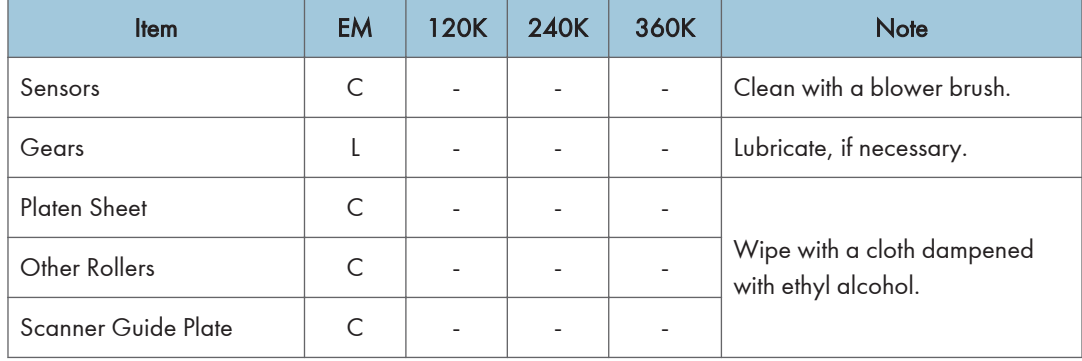

#### SPDF DF3080

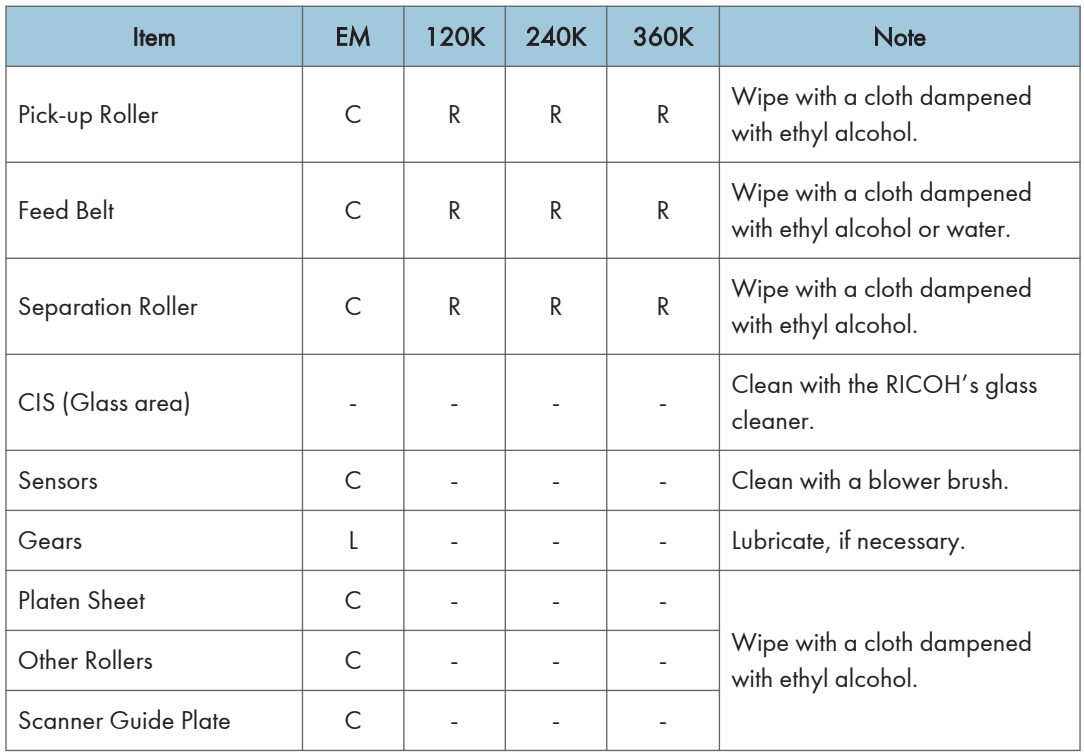

# Paper Feed Unit PB3150/PB3210/PB3220

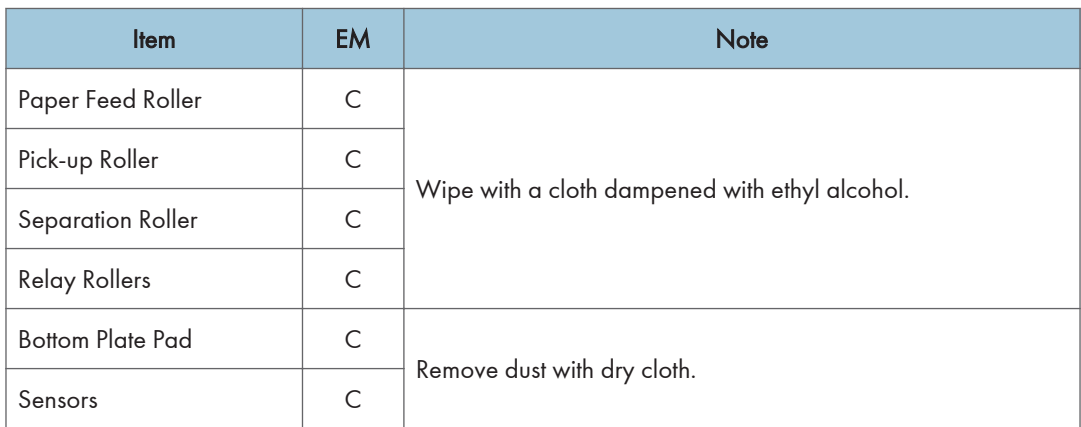

# LCIT PB3170/PB3230

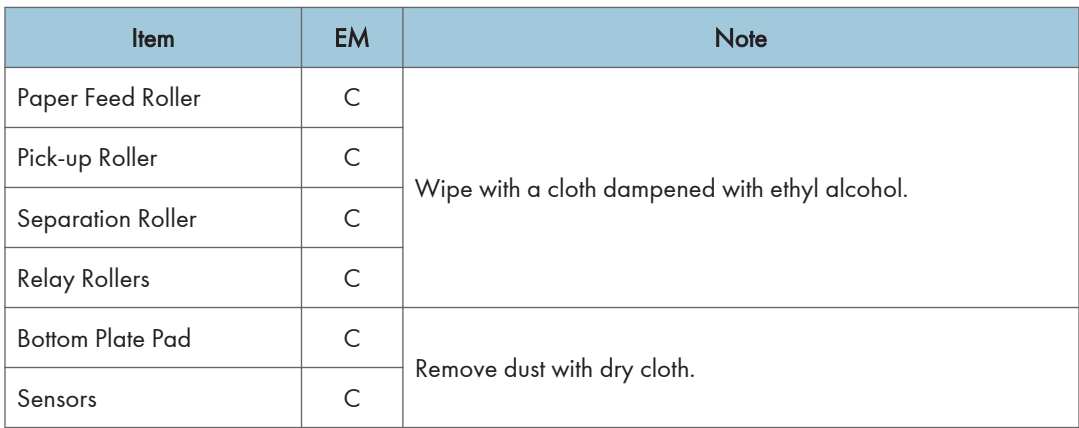

#### LCIT RT3030

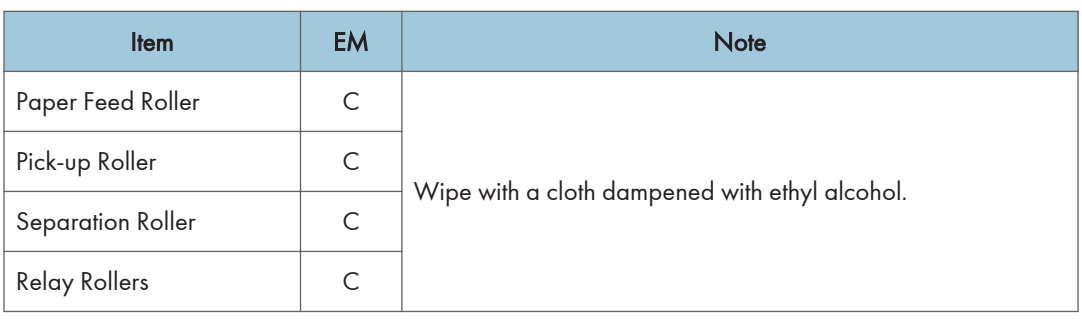

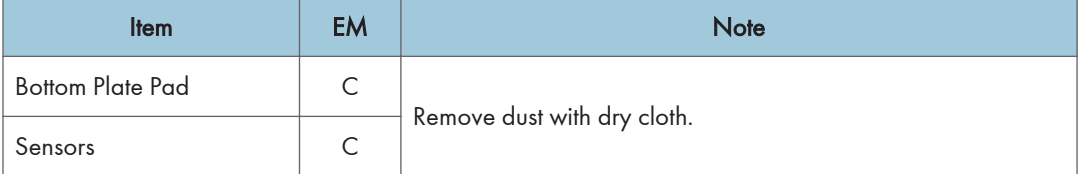

# 1 Bin Tray BN3110

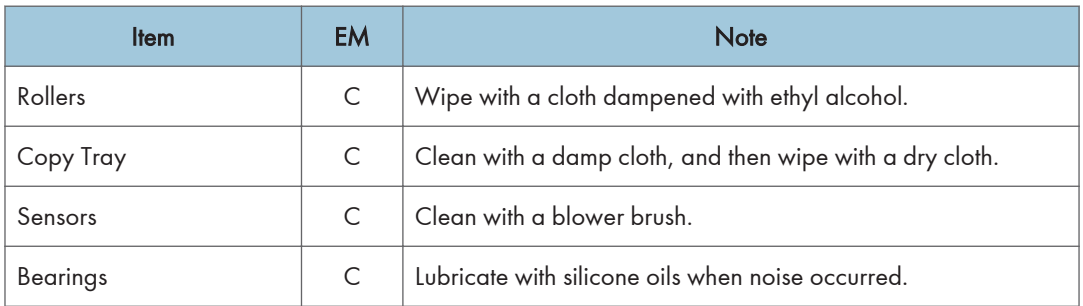

# Bridge Unit BU3070

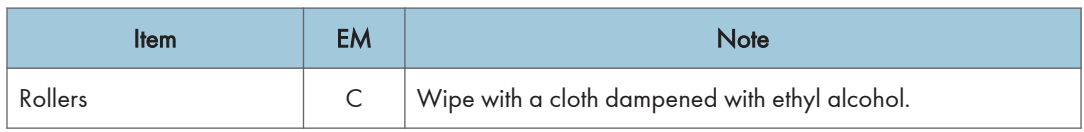

# Internal Shift Tray SH3070

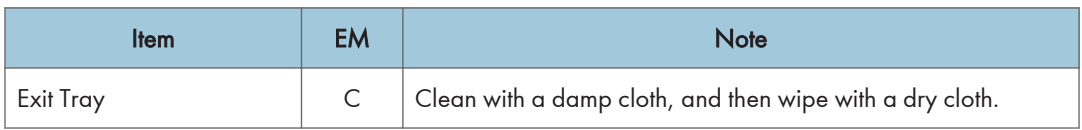

# Side Tray Type M3

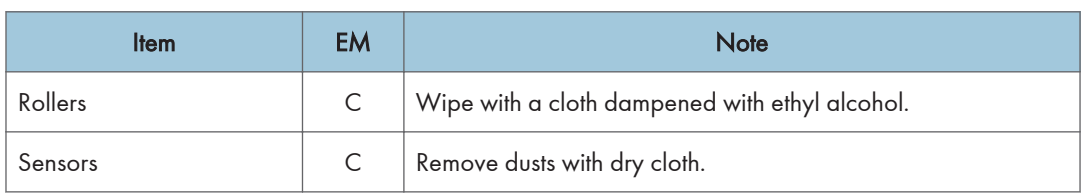

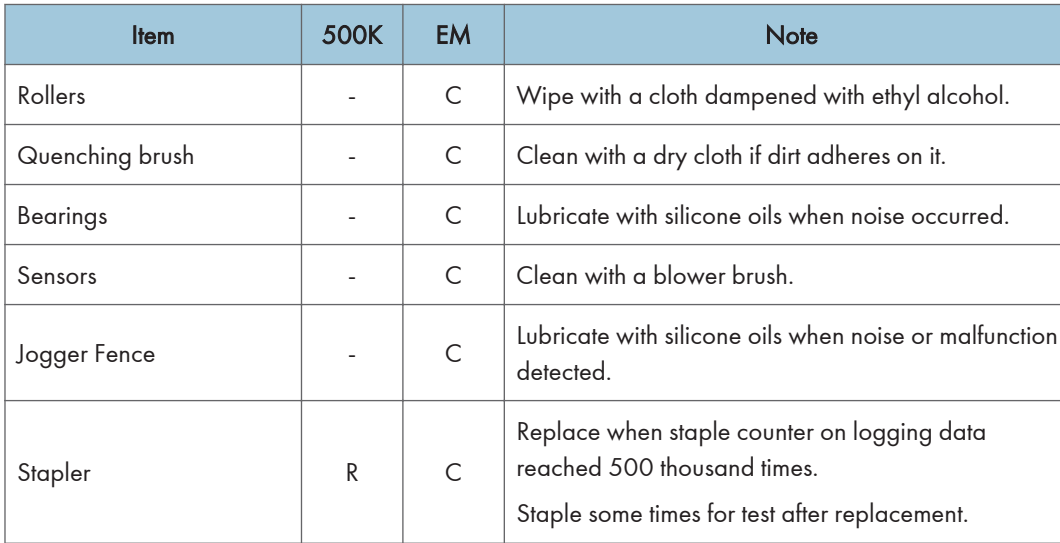

# Booklet Finisher SR3150 / Finisher SR3140

# Booklet Finisher SR3170 / Finisher SR3160

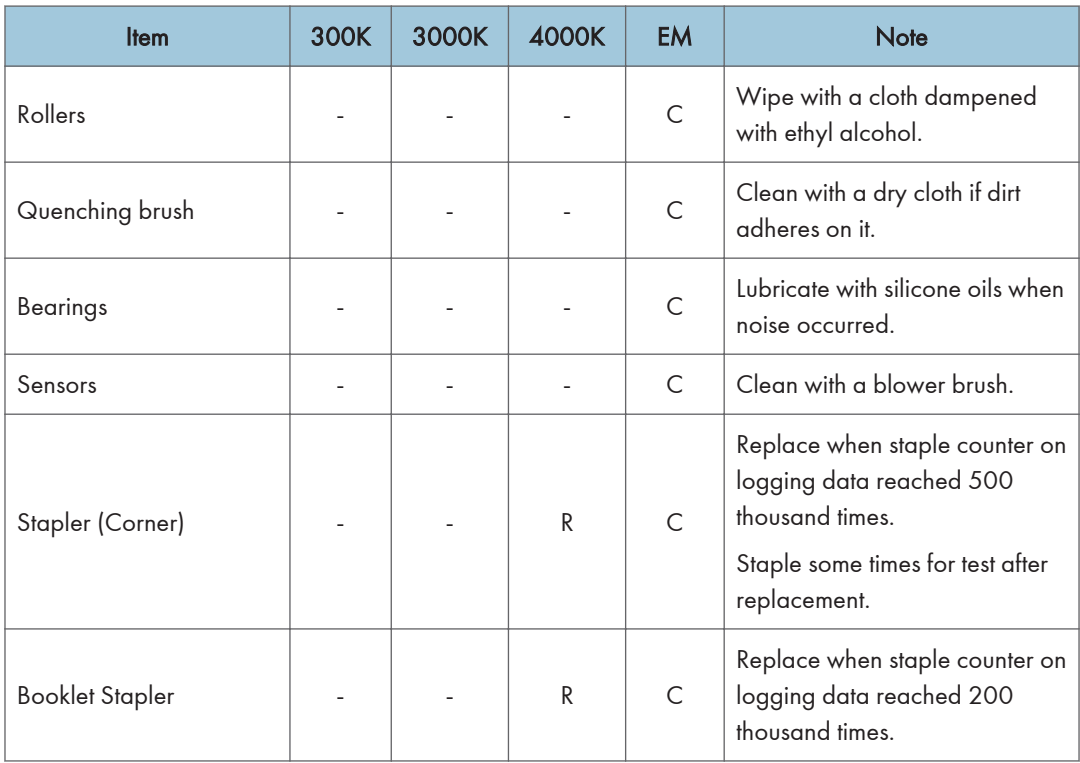

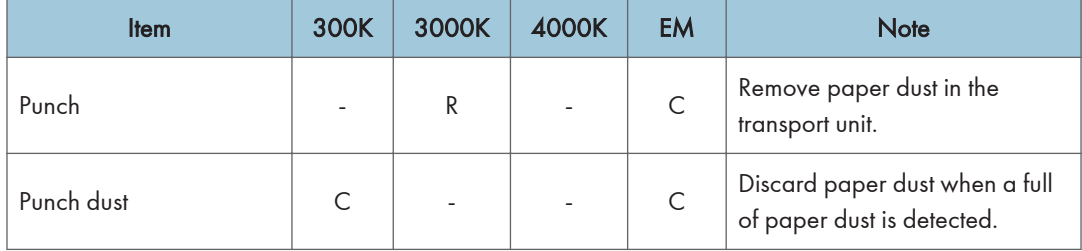

#### Internal Finisher SR3130

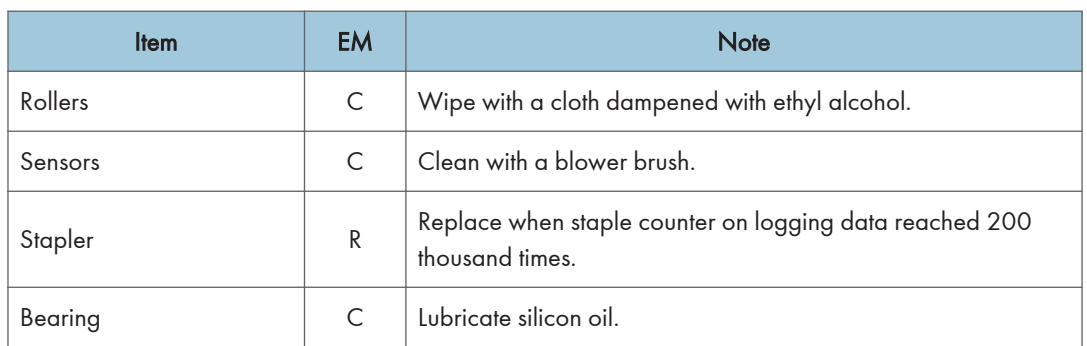

#### Internal Finisher SR3180

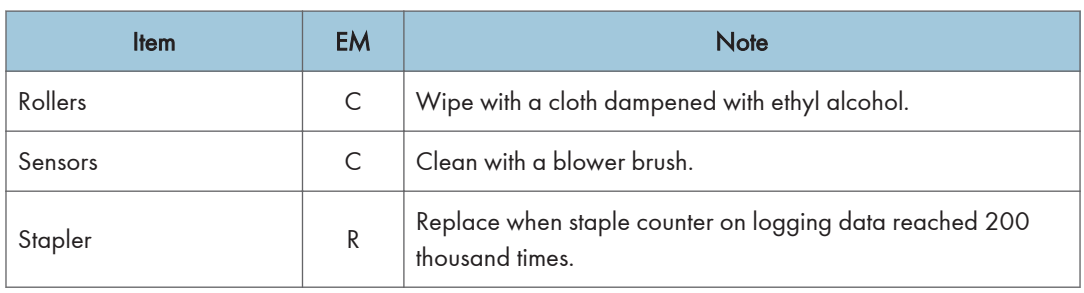

# Others Yield Parts

The parts mentioned in the table below have a target yield. However, the total copy/print volume made by the machine will not reach the target yield within the machine's targeted lifetime if the machine is used under the target usage conditions (ACV, color ratio, P/J, and C/O). So, these parts are categorized not as PM parts but as yield parts (EM parts).

#### **D** Note

• Symbol keys: U: Unique for this model, C: Common with listed model

#### Mainframe:

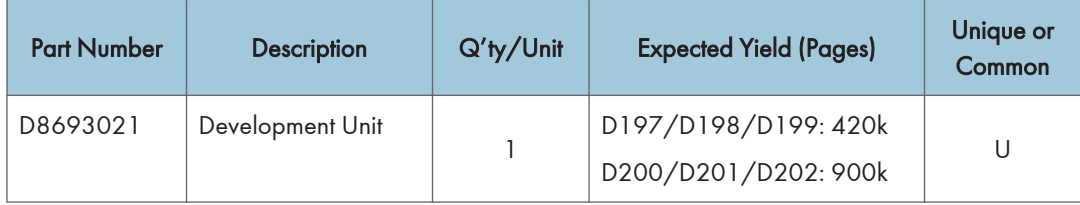

#### ARDF DF3090 (D779):

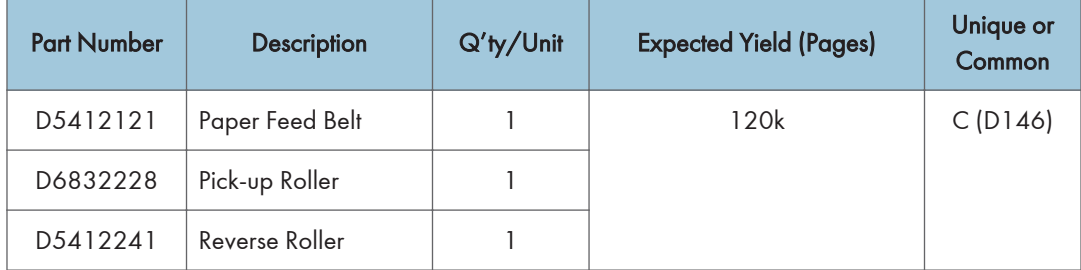

#### SPDF DF3080 (D779):

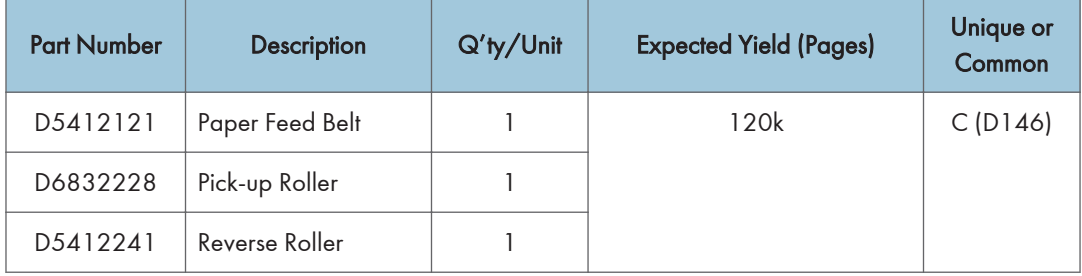

MEMO